# MITRATECH

## **TeamConnect® Enterprise 4.1**

© 2017 Mitratech

Customization Guide

#### **TeamConnect® Enterprise 4.1 Customization Guide**

#### **Document ID: tce\_4\_1\_cg\_user\_1, published on 7/20/2017**

Copyright © 2017, Mitratech Holdings, Inc. All rights reserved.

#### Disclaimer of Warranty

Mitratech Holdings, Inc. (Mitratech) makes no representations or warranties, either expressed or implied, by or with respect to anything in this document, and shall not be liable for any implied warranties of merchantability or fitness for a particular purpose or for any indirect, special or consequential damages.

Mitratech reserves the right to not support non-standard or non-default functionality and extended functionality available in third-party software, unless specifically documented as supported or certified in the Mitratech product documentation. For further information regarding third-party non-standard or non-default functionality, please contact Mitratech Support.

This document, along with the software that it describes, is furnished under license and may be used or copied only in accordance with the terms of such license. The content of this document is furnished for informational use only, is subject to change without notice, and should not be construed as commitment by Mitratech.

The following document is for the TeamConnect™ Enterprise 4.1 release only. Though every effort was made to ensure that the information in this document is correct and reliable, Mitratech does not assume any liability for any errors encountered in this document.

If you need support for TeamConnect™ Enterprise 4.1, please contact the Mitratech support team by sending an email to: support@mitratech.com. For more information about Mitratech, visit our web site: http://www.mitratech.com.

"Mitratech", TeamConnect™ Enterprise, TeamConnect™ Legal, TeamConnect™ Legal Matter Management, Collaborati®, TeamConnect™ Collaborati Spend Management®, TeamConnect™ Deadlines, TeamConnect™ AP Link, TeamConnect™ Office Suite, TeamConnect™ Legal Reports, and TeamConnect™ SOP Manager are trademarks and products of Mitratech Holdings, Inc. All other products or services mentioned in this book are the trademarks or service marks of their respective companies or organizations.

#### GOVERNMENT RIGHTS LEGEND:

Use, duplication or disclosure by the U.S. Government is subject to restrictions set forth in the applicable Mitratech license agreement and as provided in DFARS 227.7202-1(a) and 227.7202-3(a) (1995), DFARS 252.227-7013 (Feb 2012)FAR 12.212(a) (1995), FAR 52.227-19 (Dec 2007), or FAR 52.227-14, as applicable.

CONTACT US: Mitratech Holdings, Inc. 5001 Plaza on the Lake Suite 111, Austin, TX78746 Phone: (512) 382-7322

NOTE: Throughout Mitratech product publications, in addition to using full product names where necessary, we also use familiar and shorter terms to increase your ease of reading. You may find the following aliases for our product names:

TeamConnect for TeamConnect Enterprise Matter Management for TeamConnect Legal Matter Management TeamConnect Legal for TeamConnect Legal Matter Management CSM for TeamConnect Collaborati Spend Management Collaborati Spend Management for TeamConnect Collaborati Spend Management SOP or SOP Manager for TeamConnect SOP Manager Legal Hold for TeamConnect Legal Hold Legal Reports for TeamConnect Legal Reports Deadlines for TeamConnect Deadlines AP Link for TeamConnect AP Link Office Suite for TeamConnect Office Suite

### **Acknowledgements**

This product includes software developed by the following organizations:

Apache Software Foundation (http://www.apache.org/)

OpenSymphony Group (http://www.opensymphony.com/).

The license agreements for these and other supplemental software packages can be found in your installation media in subfolder Supplemental Software Licenses. That subfolder also contains Open Source Components.pdf, which lists the locations, license types, and specific versions of components that are available on the web.

# **Table of Contents**

# **Part I TeamConnect Setup and<br>Development**

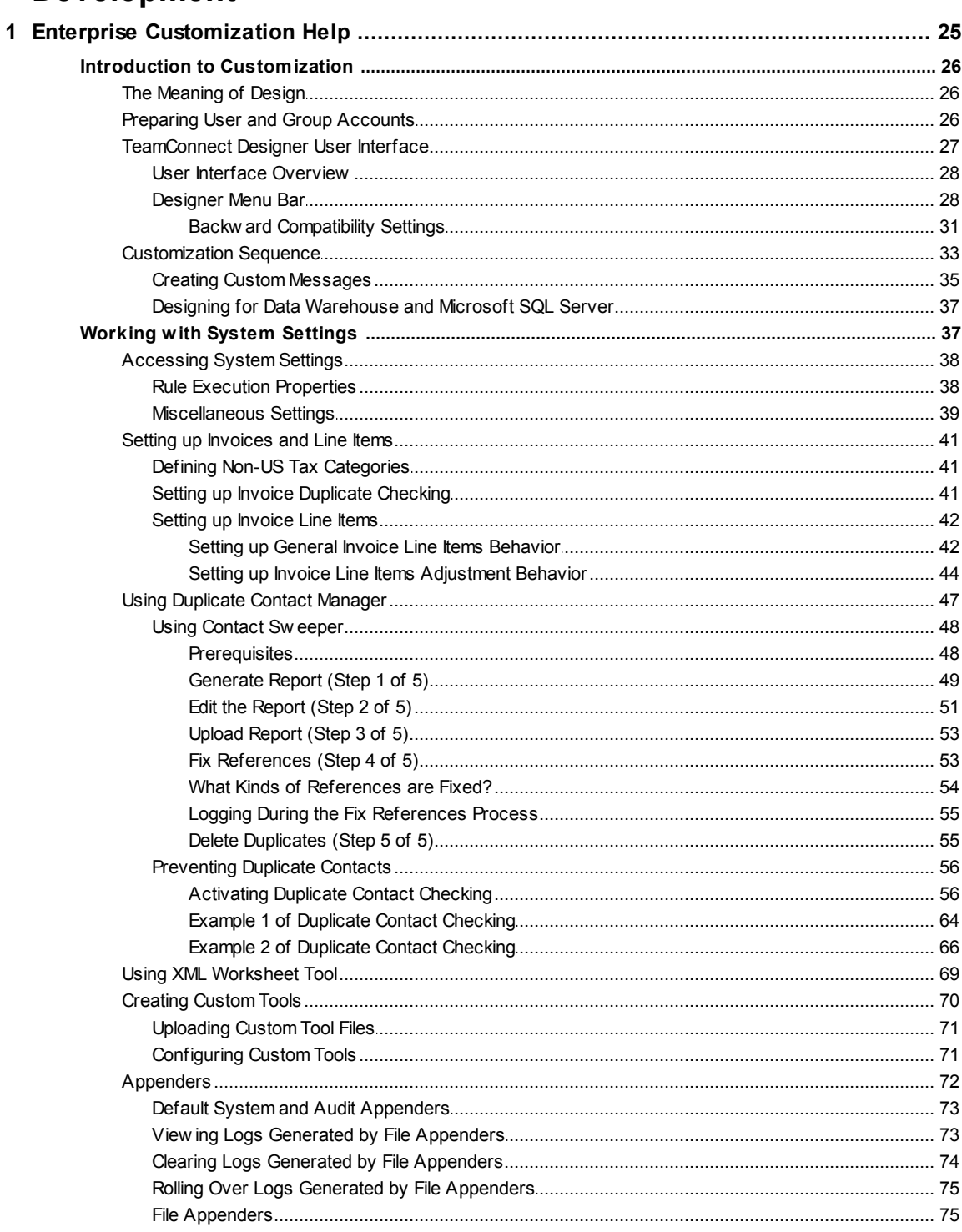

25

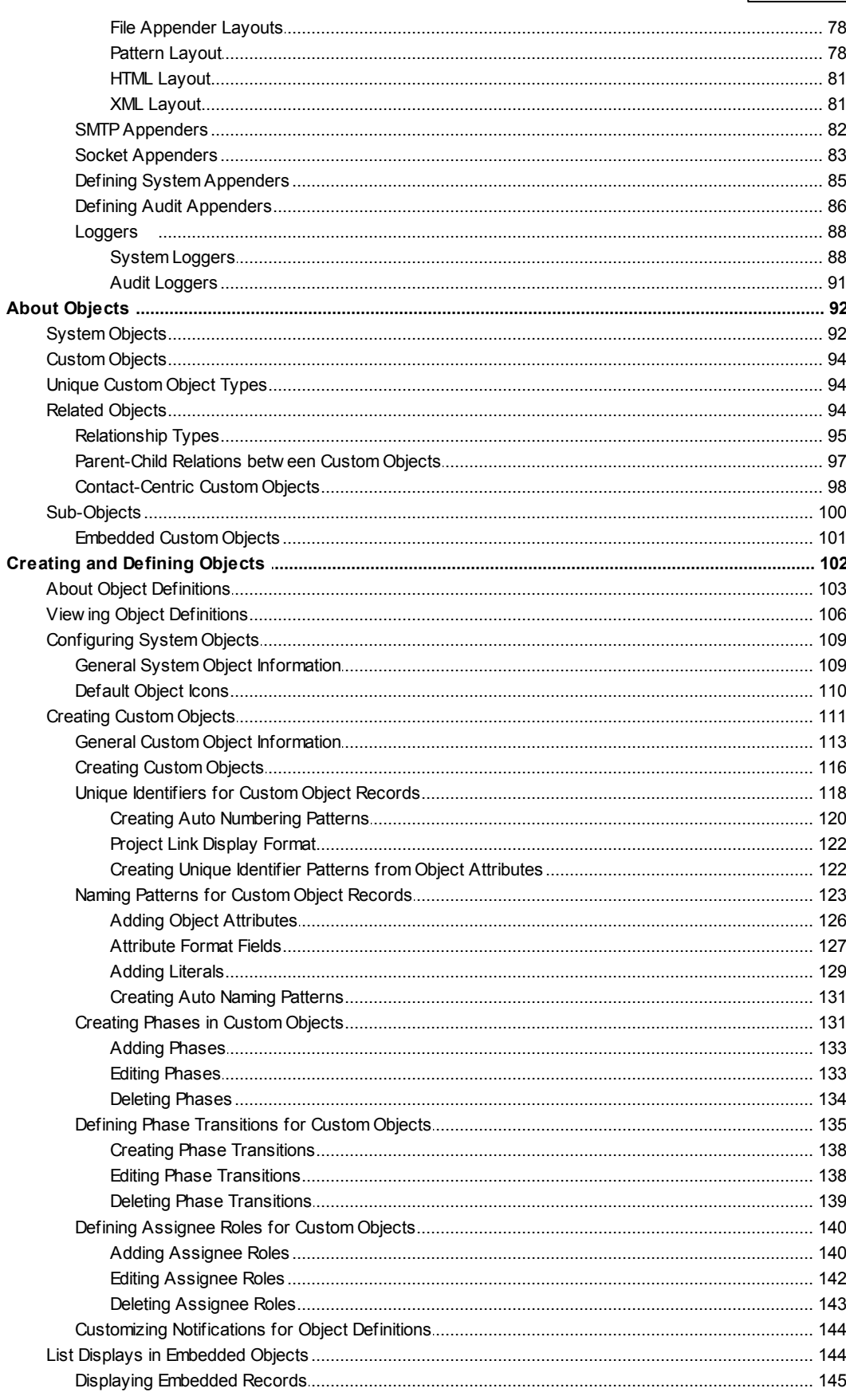

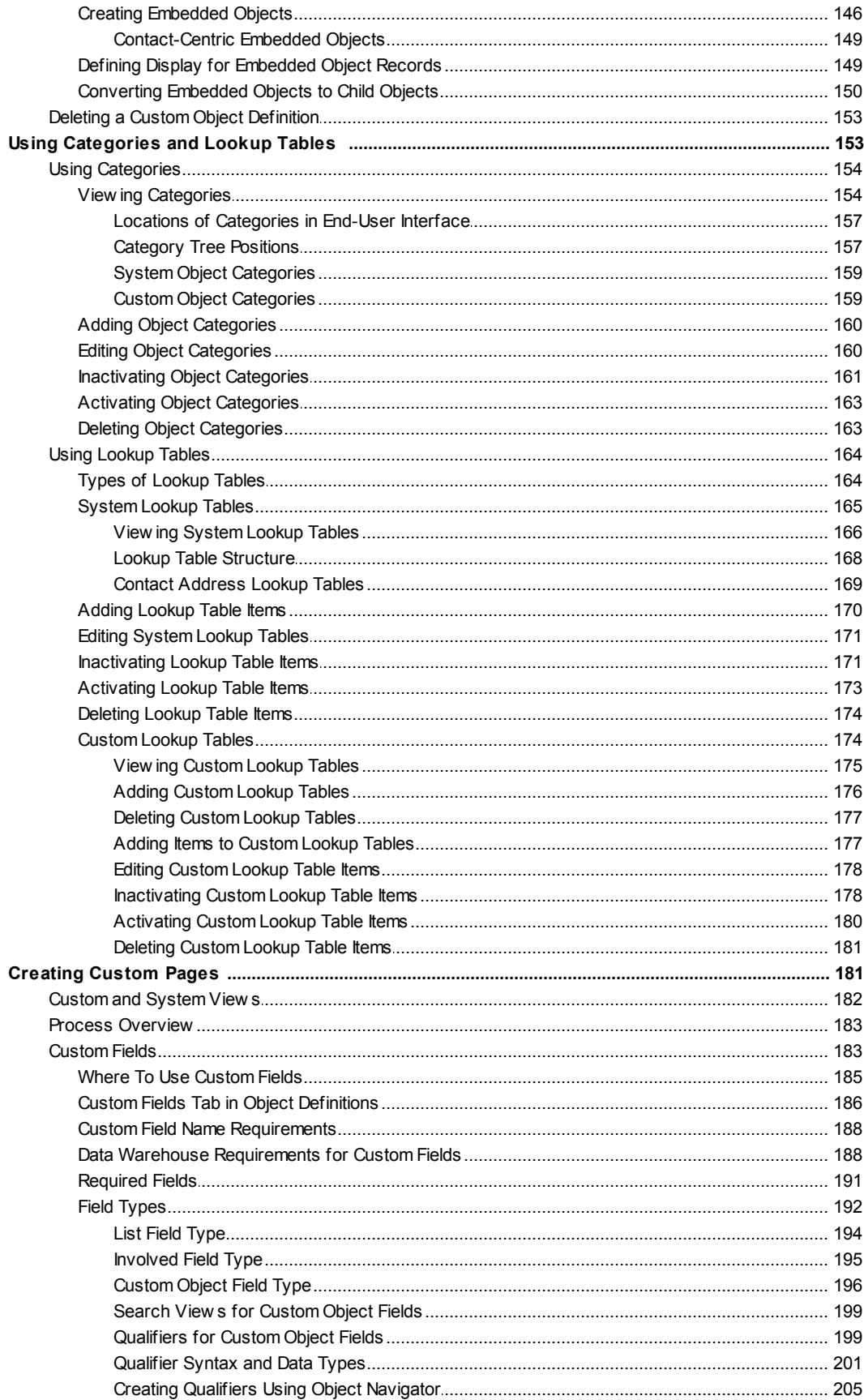

 $\bf{6}$ 

 $\overline{7}$ 

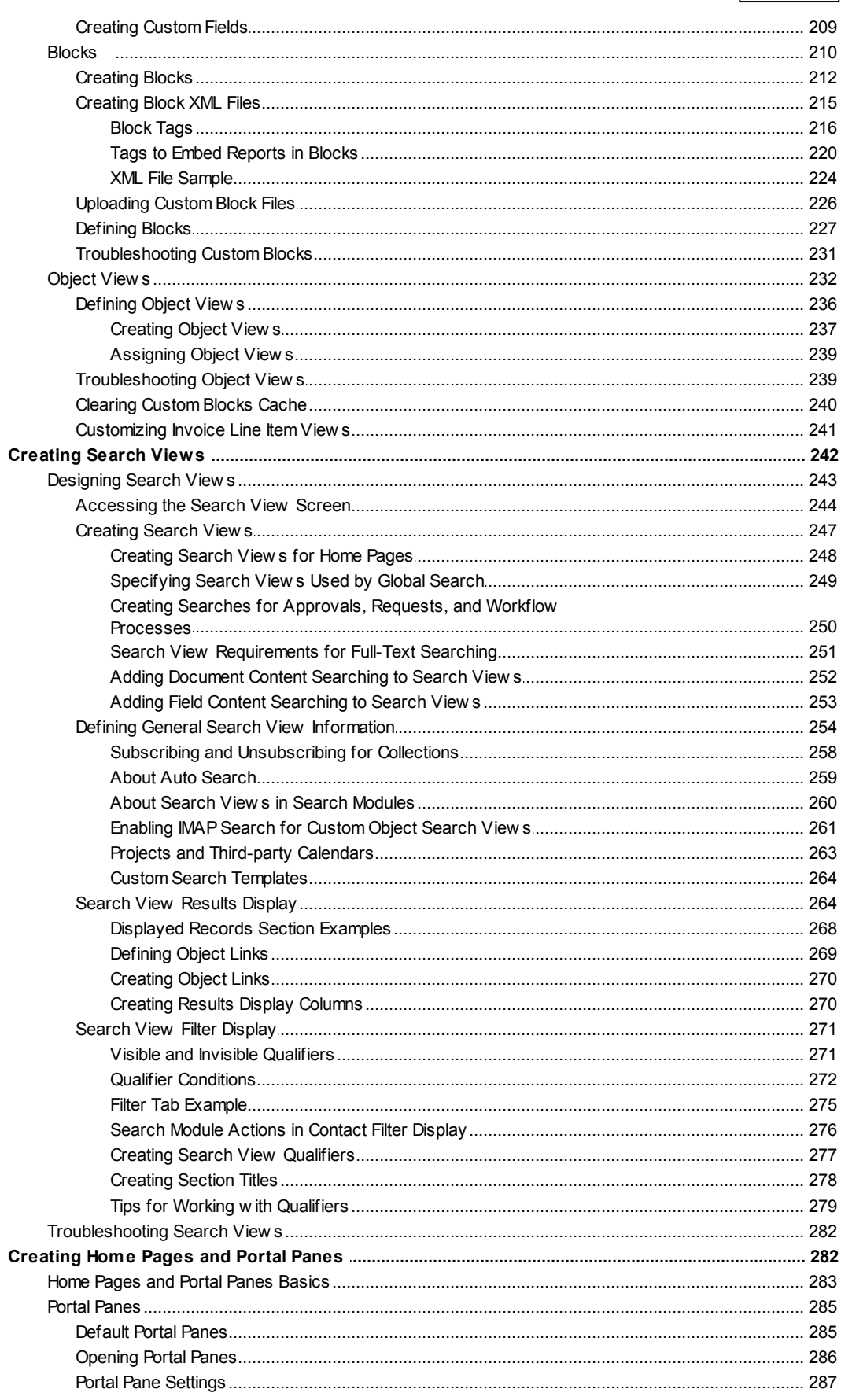

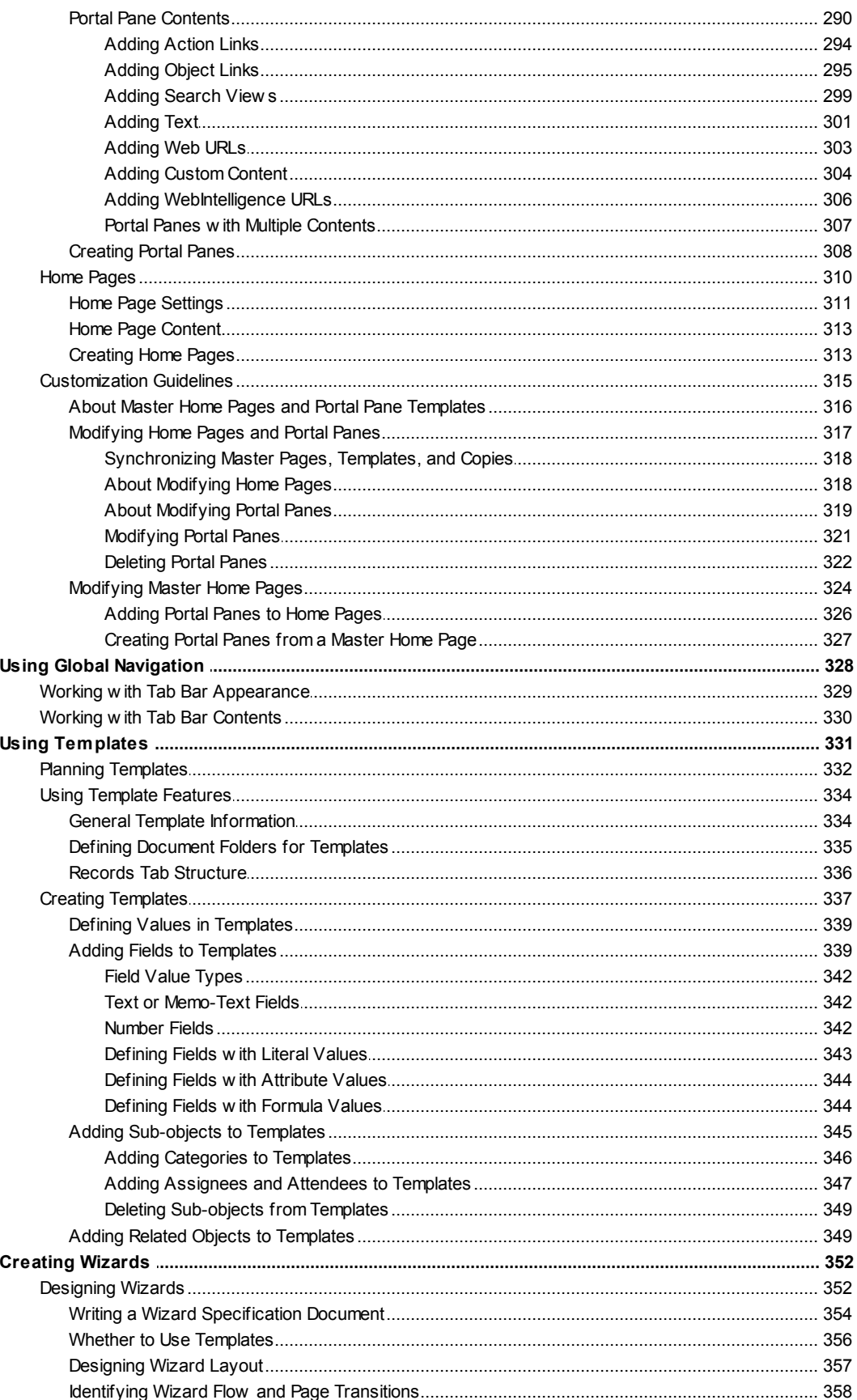

 $\bf{8}$ 

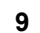

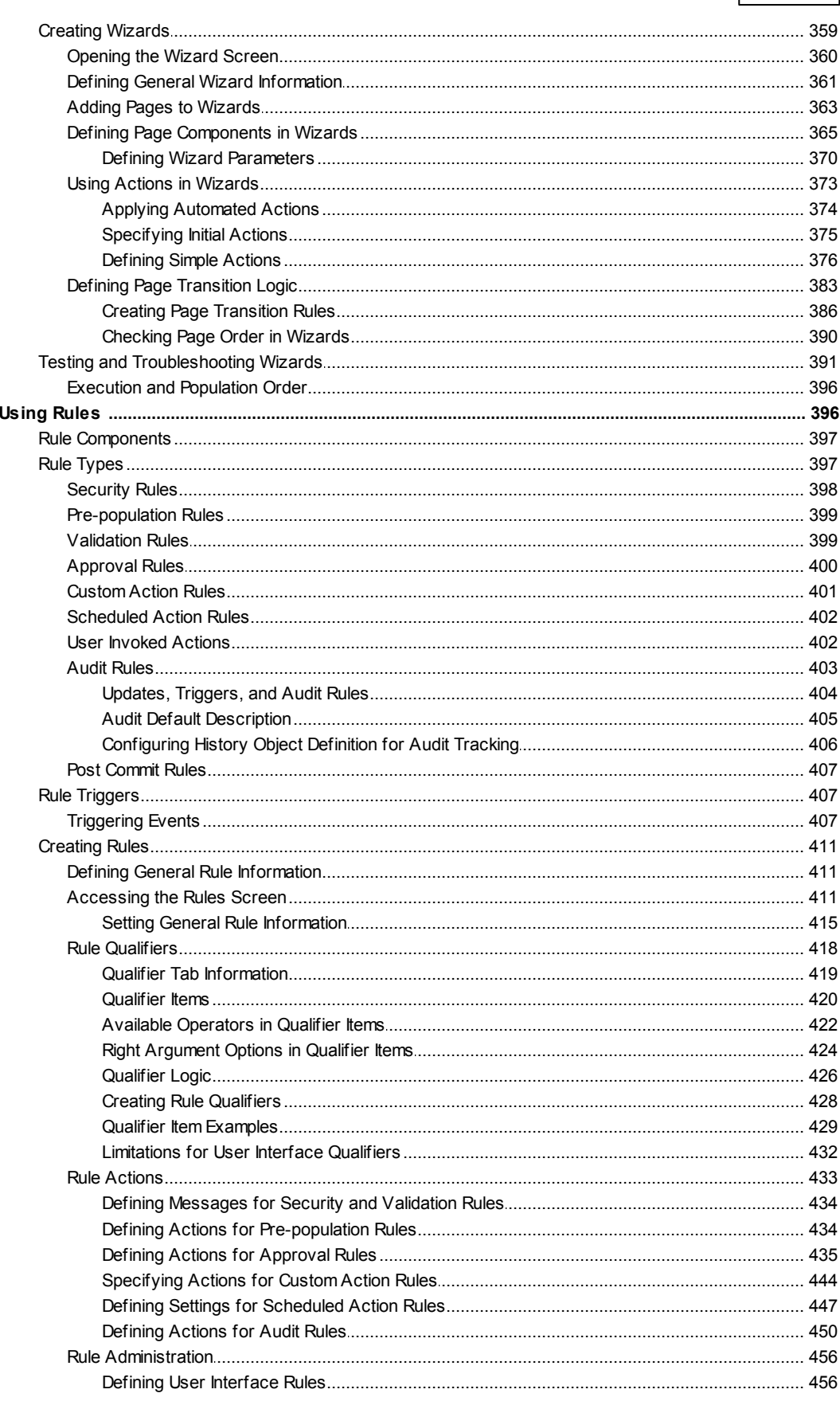

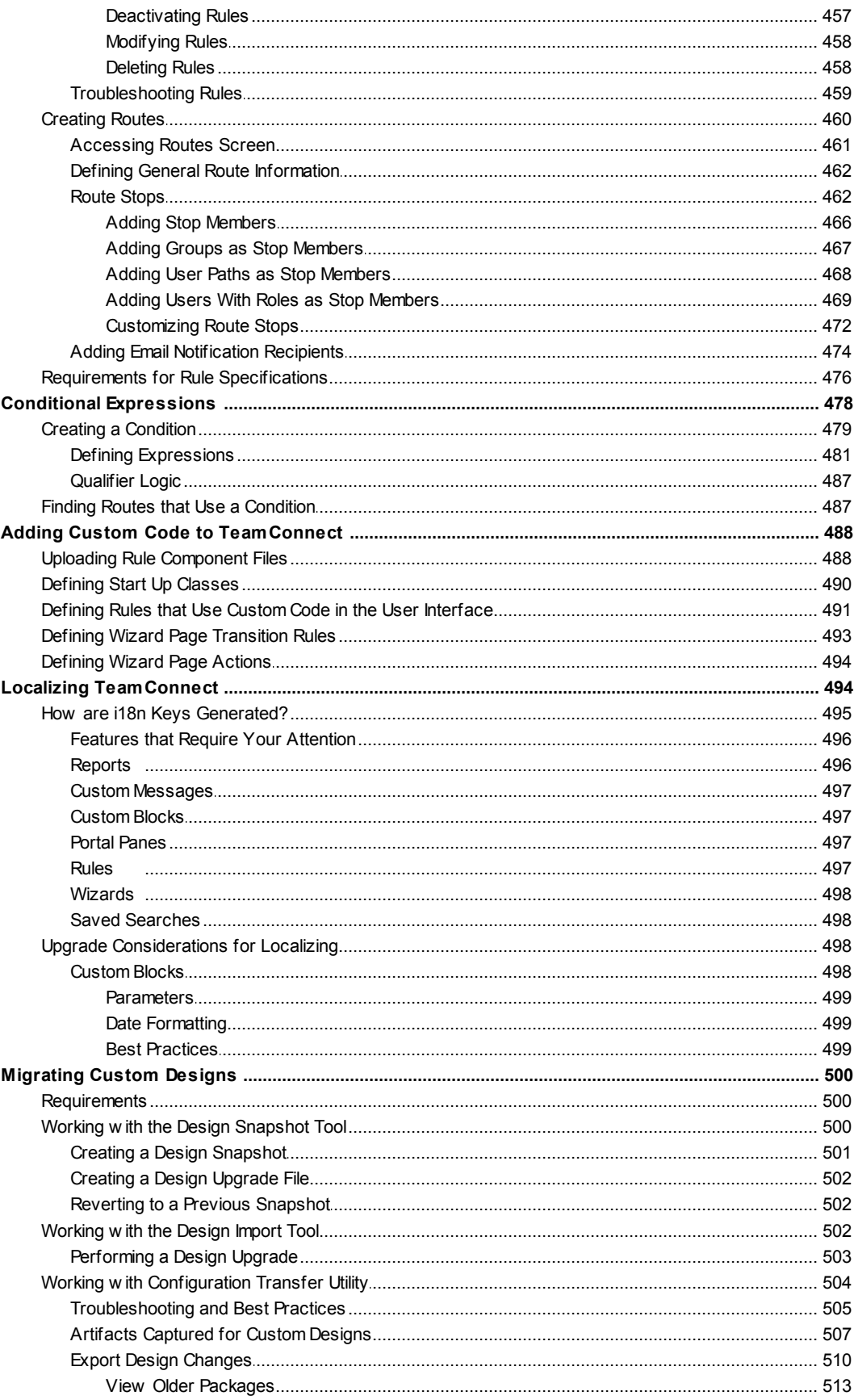

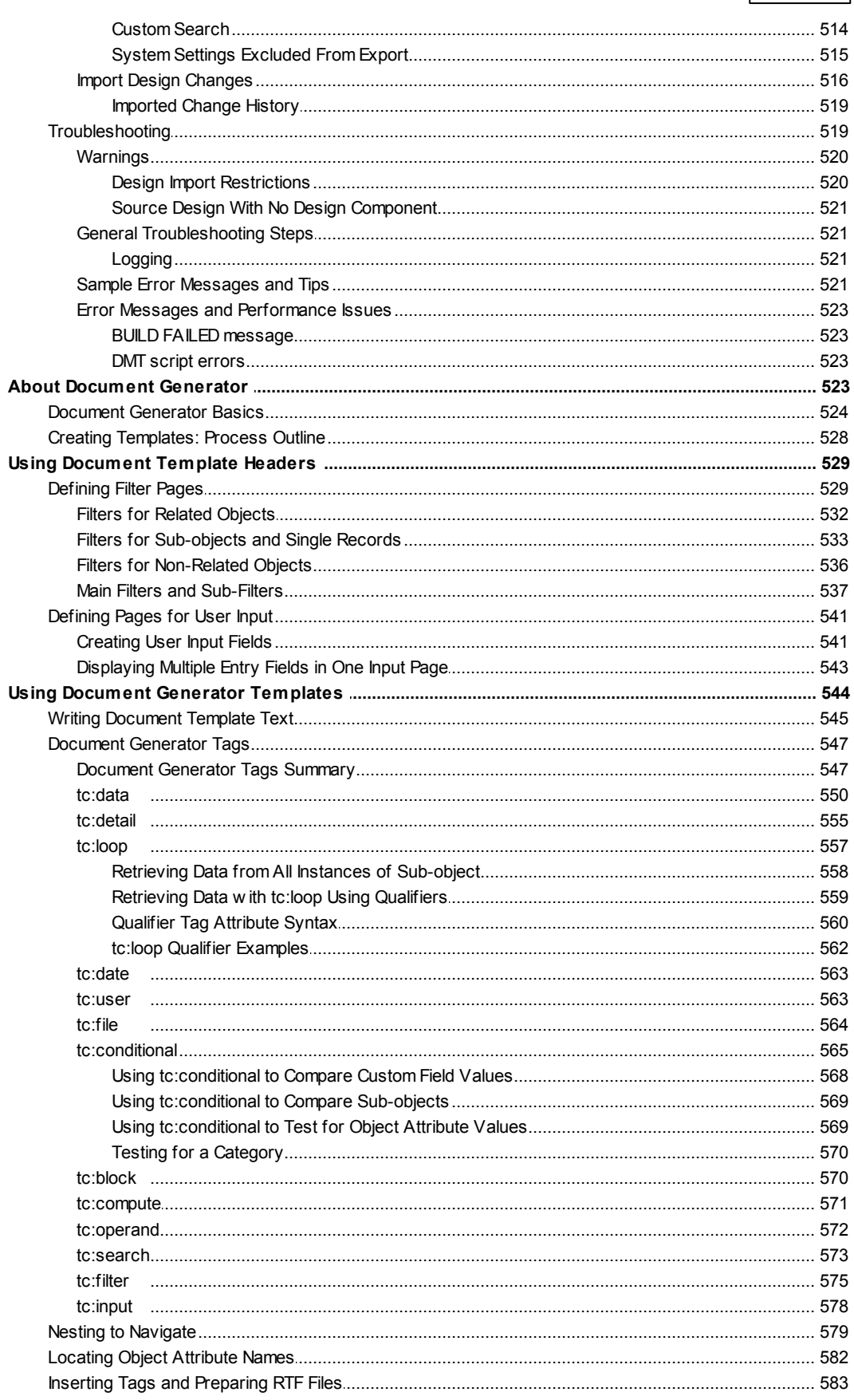

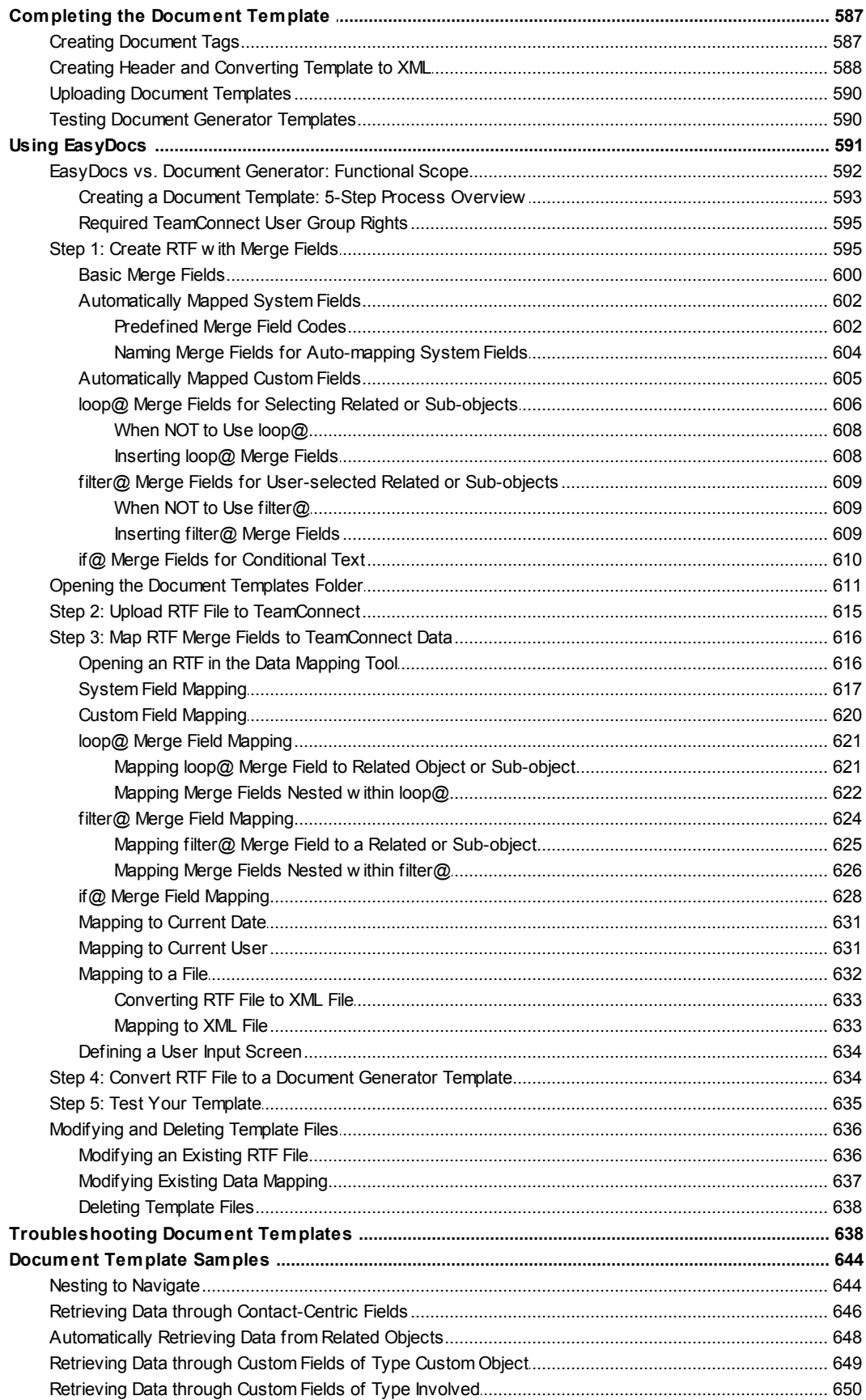

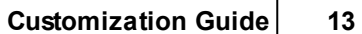

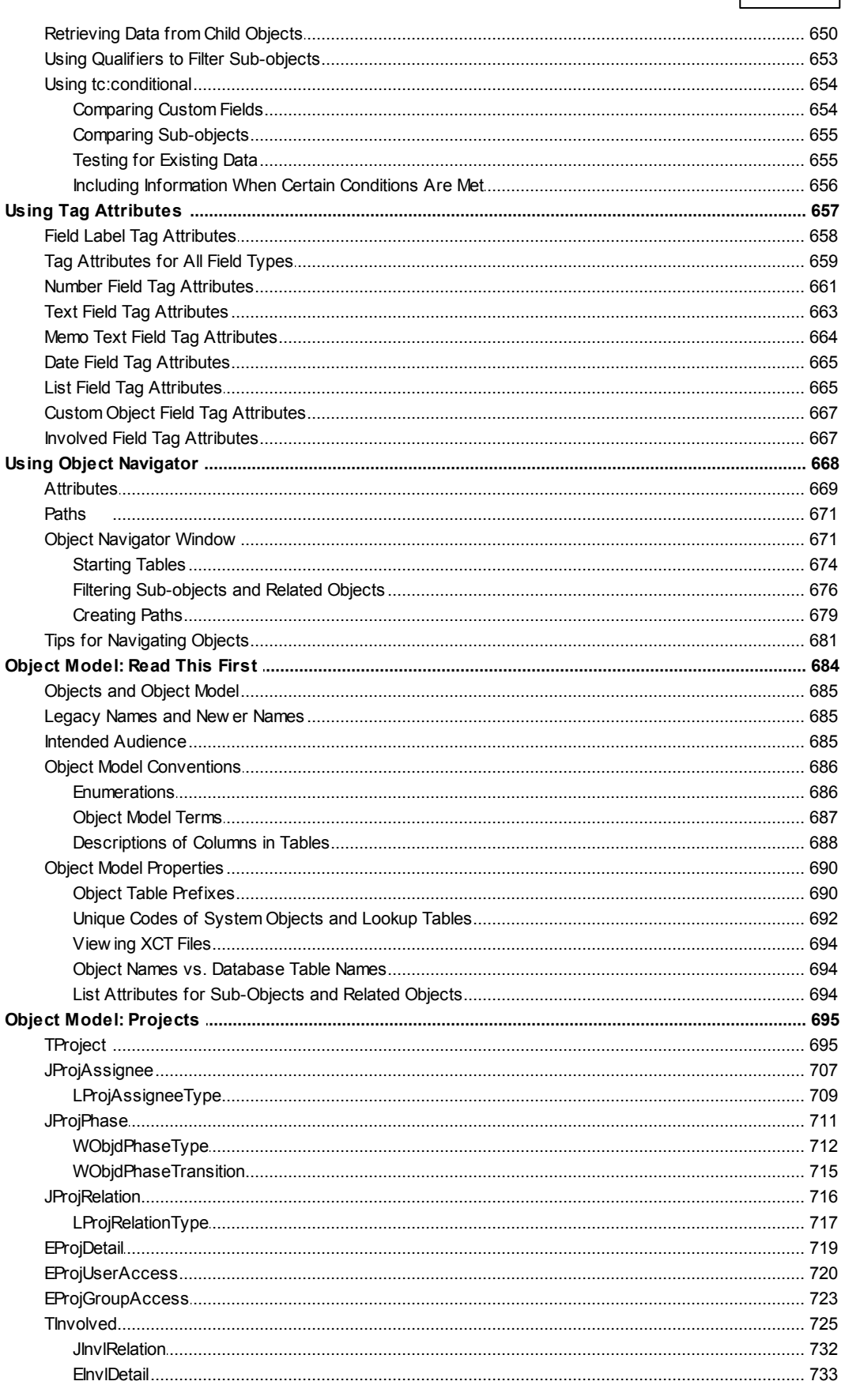

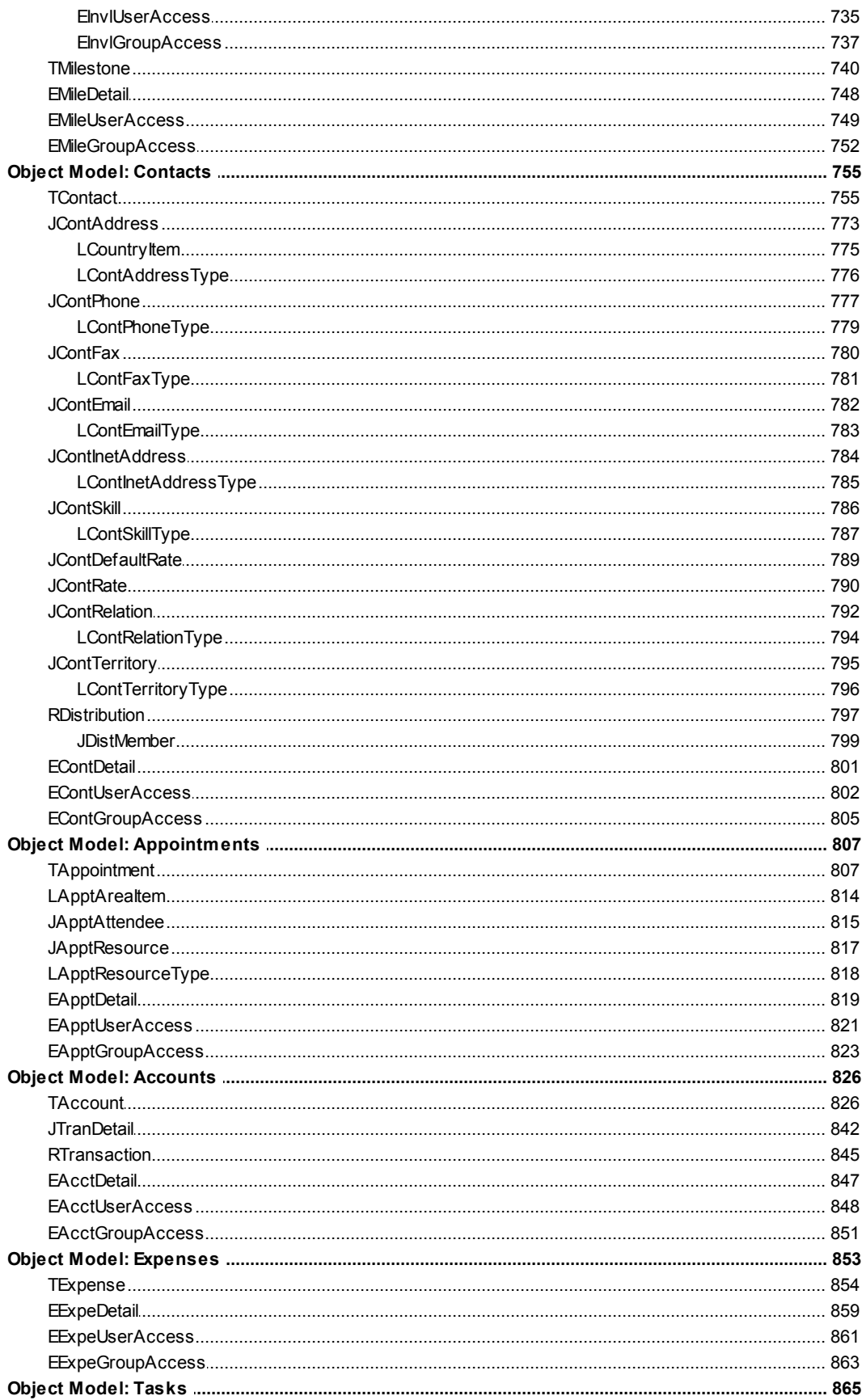

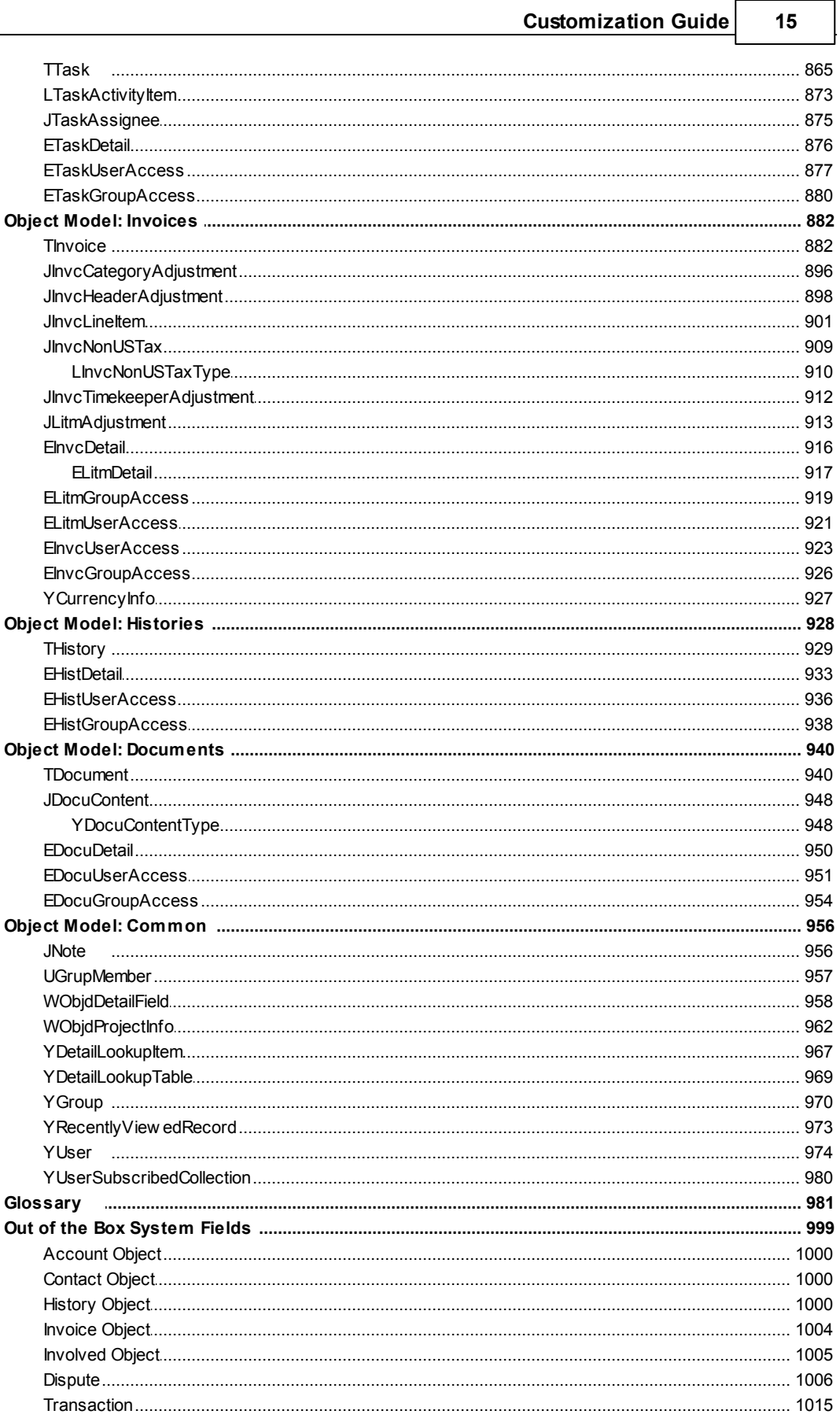

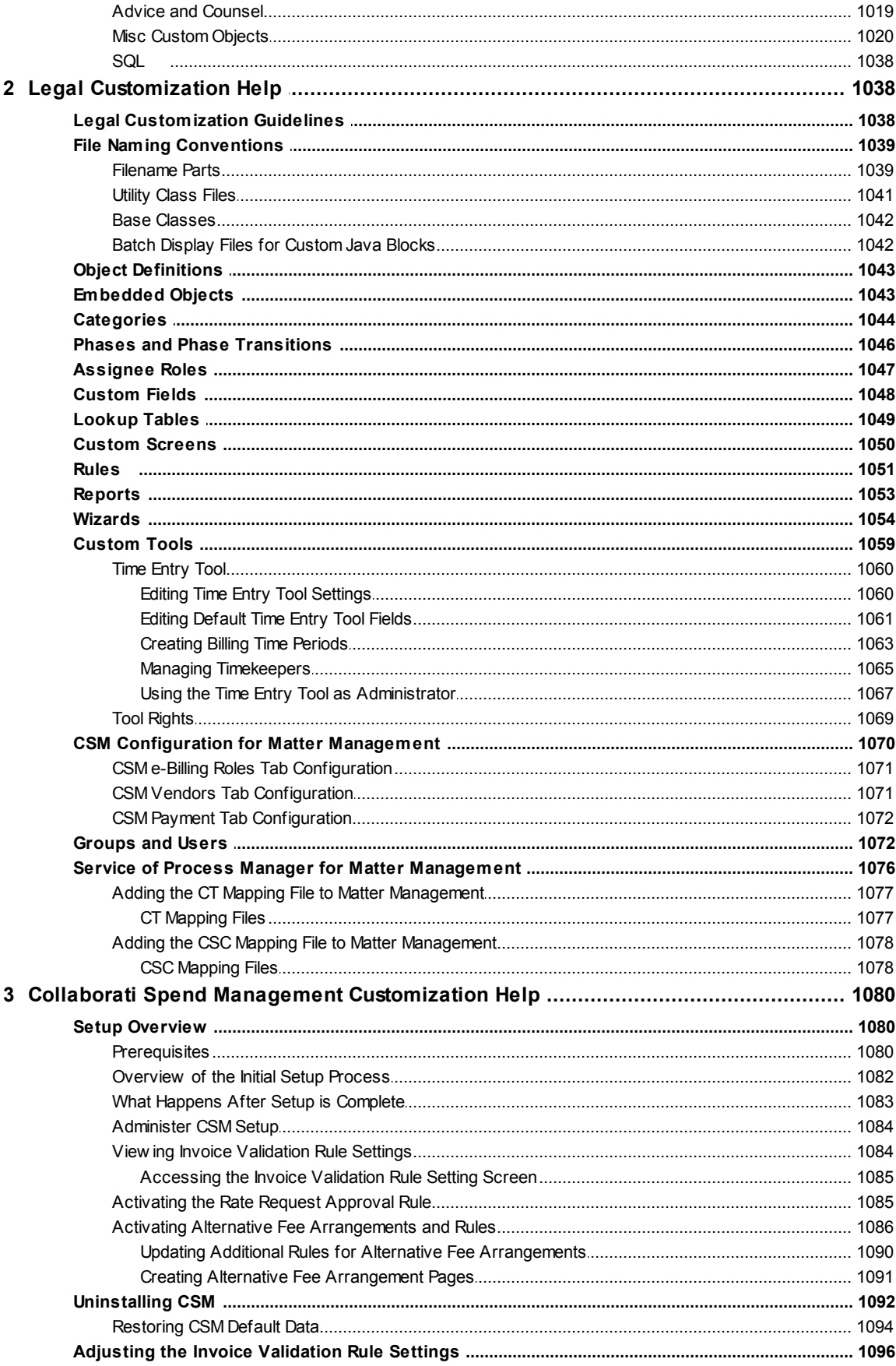

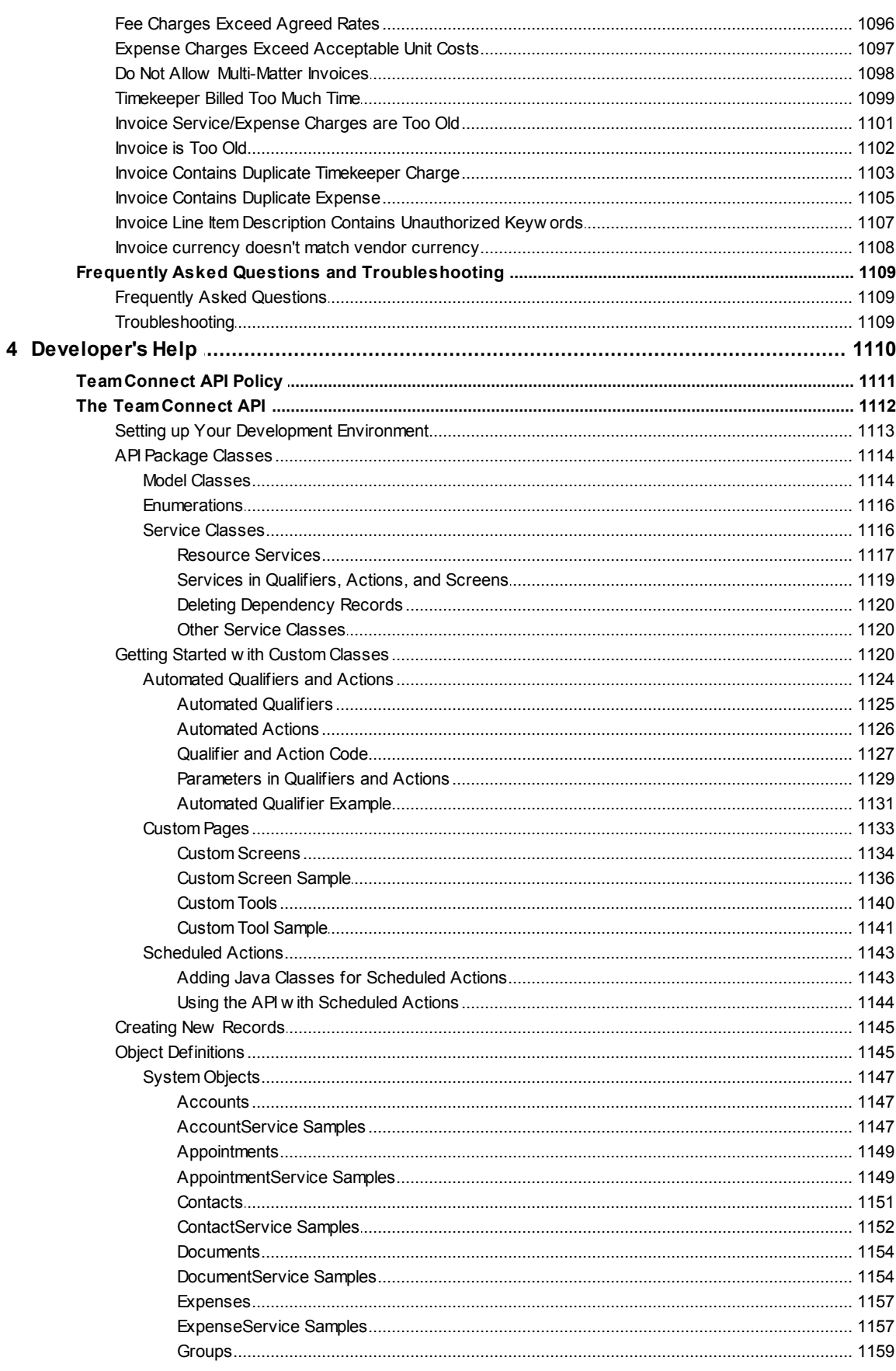

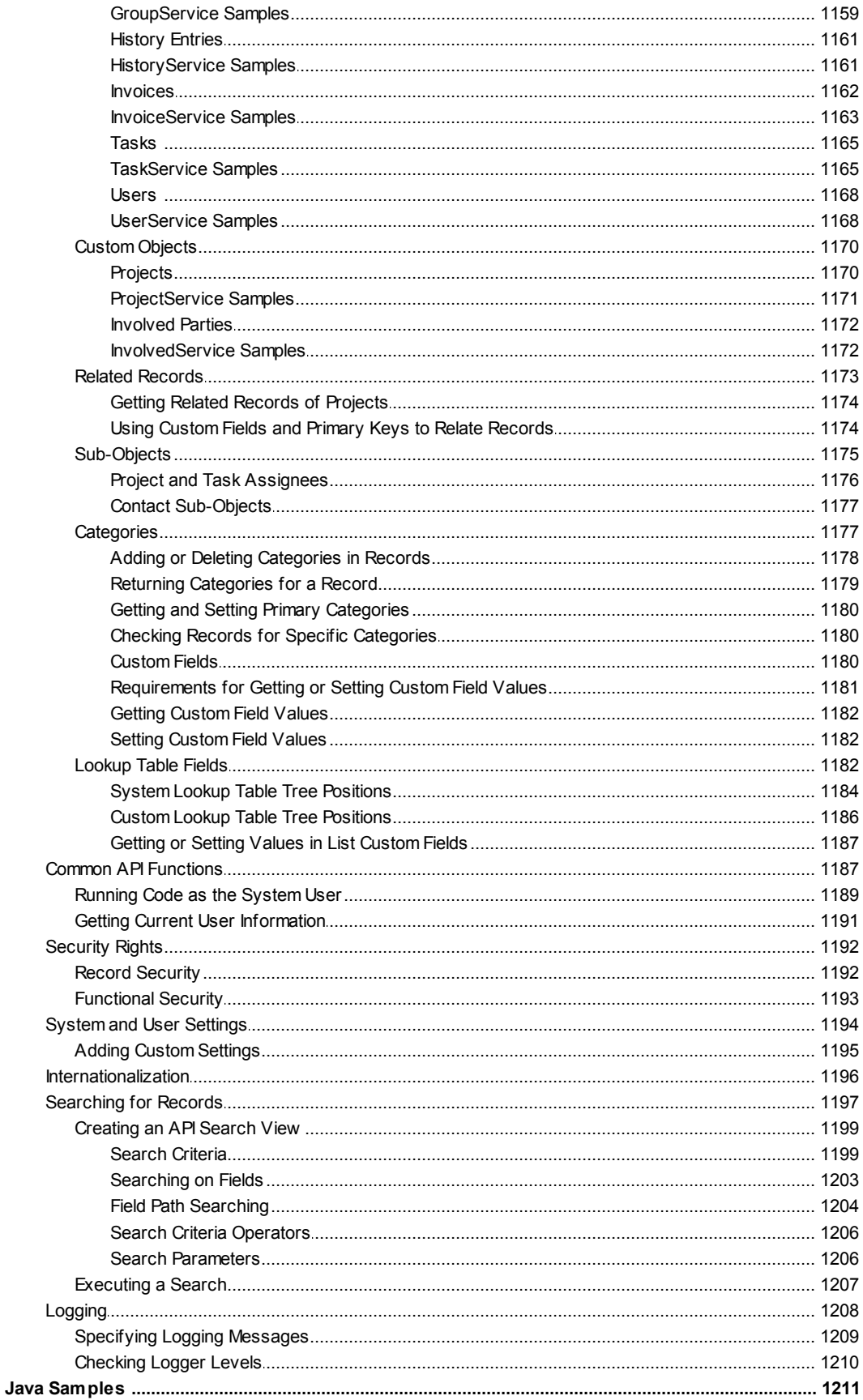

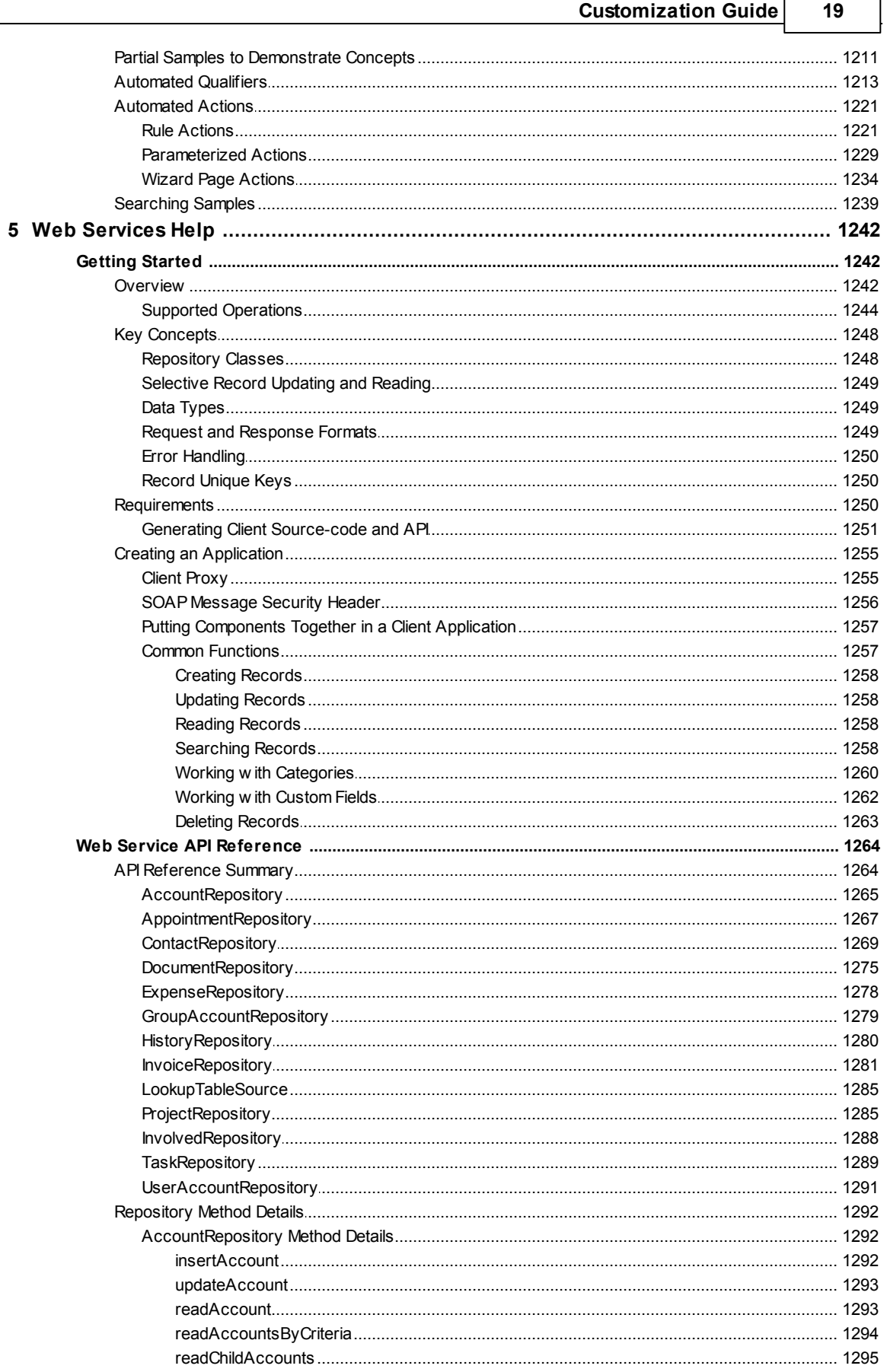

r

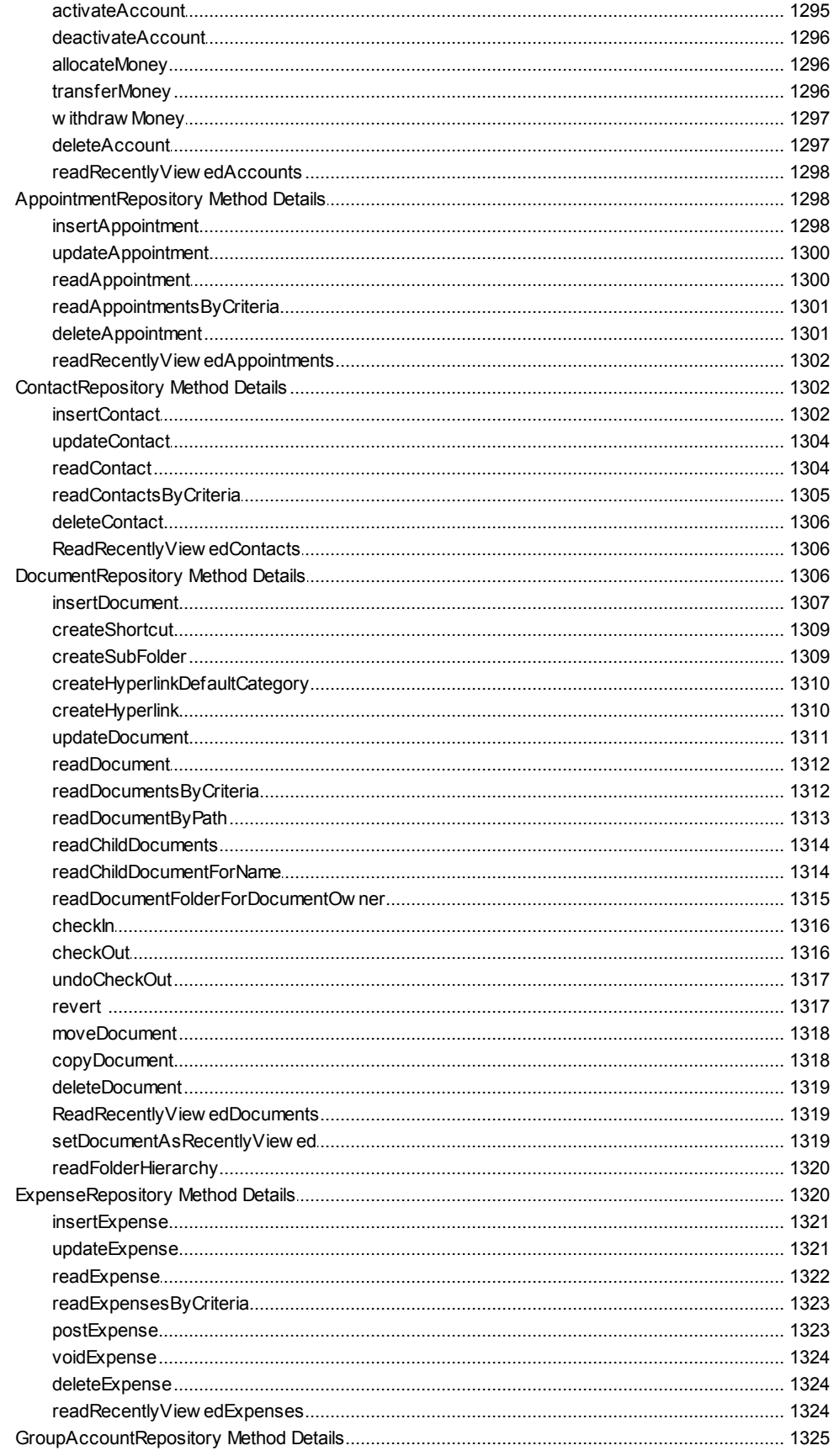

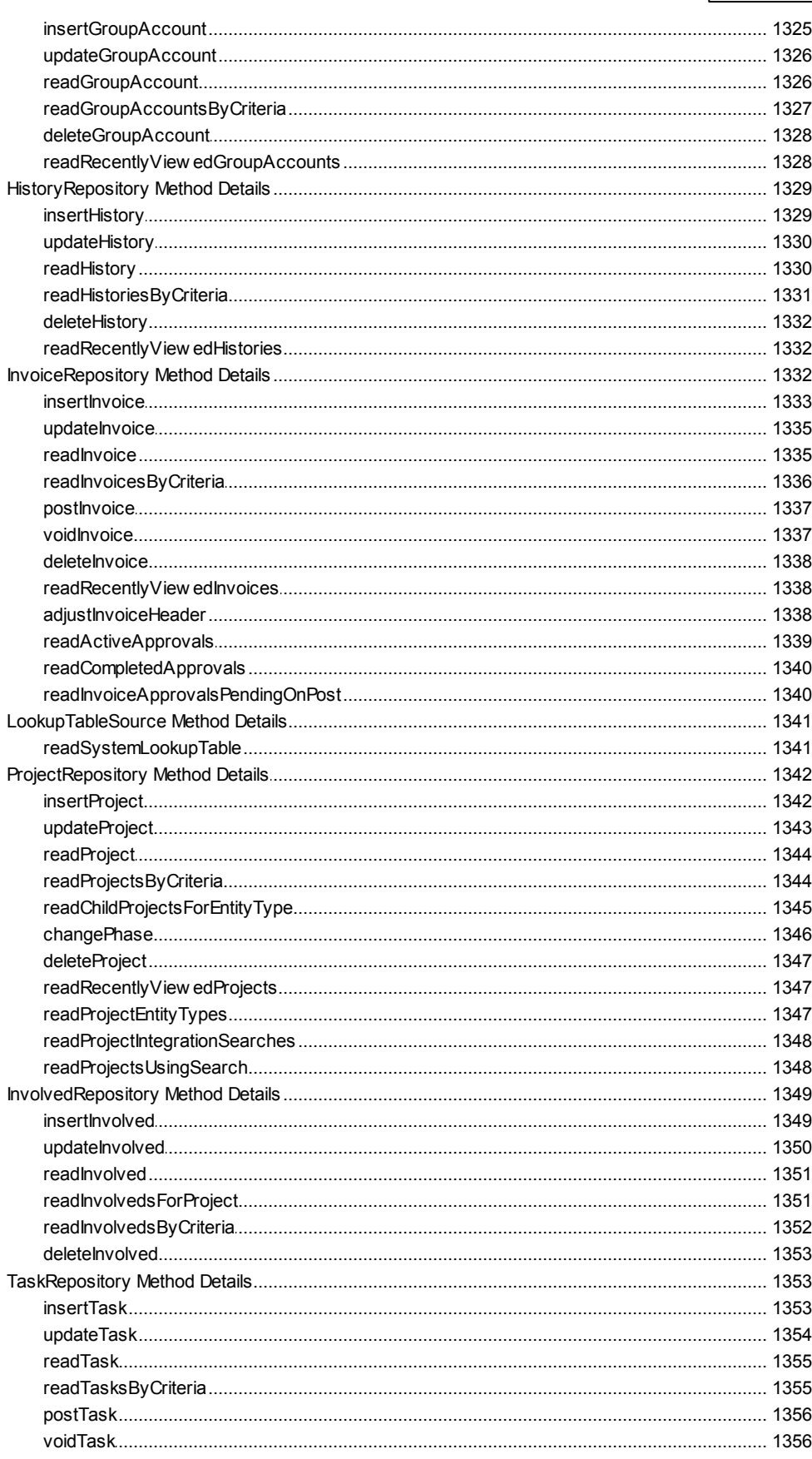

 $22$ 

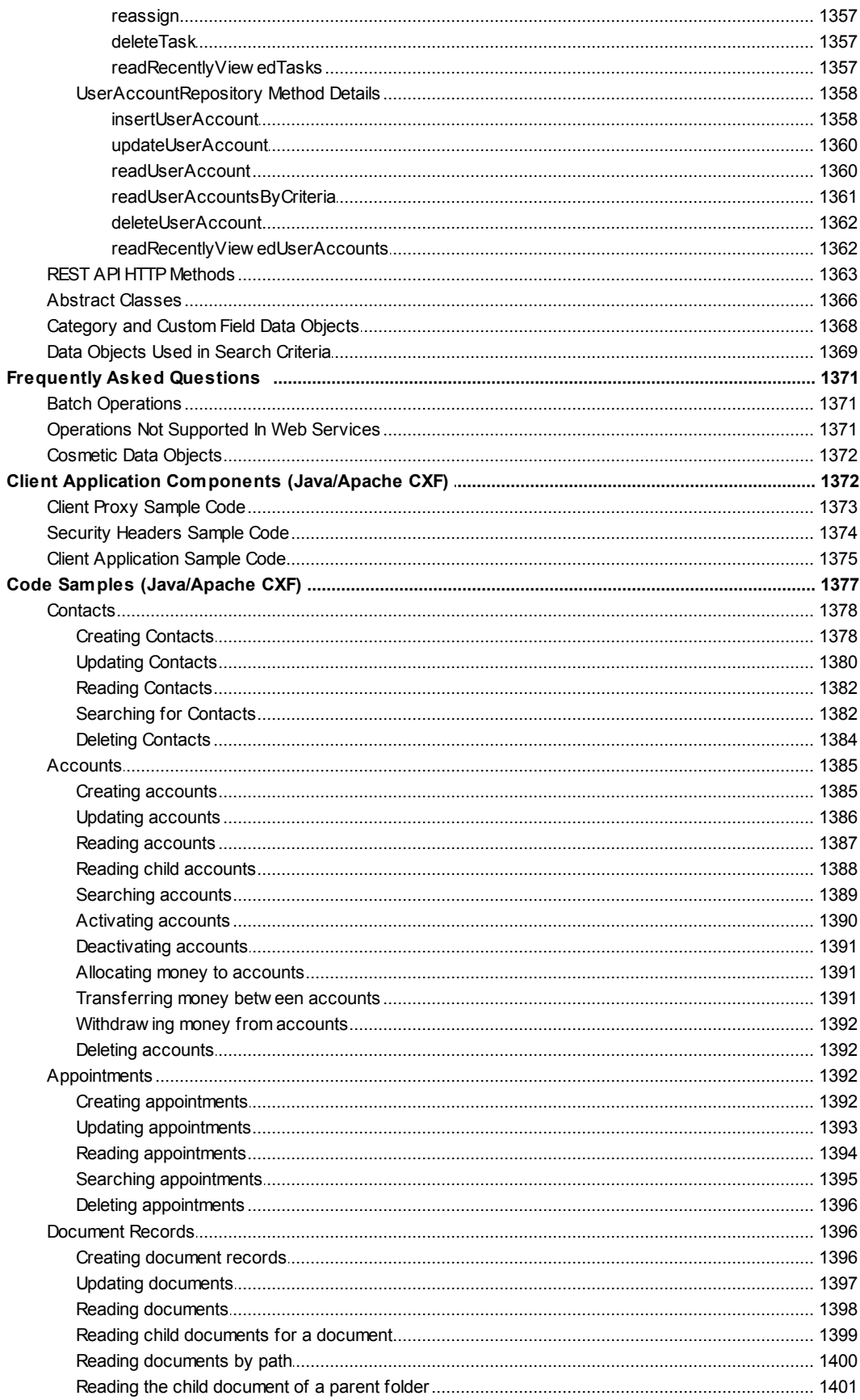

#### **Customization Guide** 23

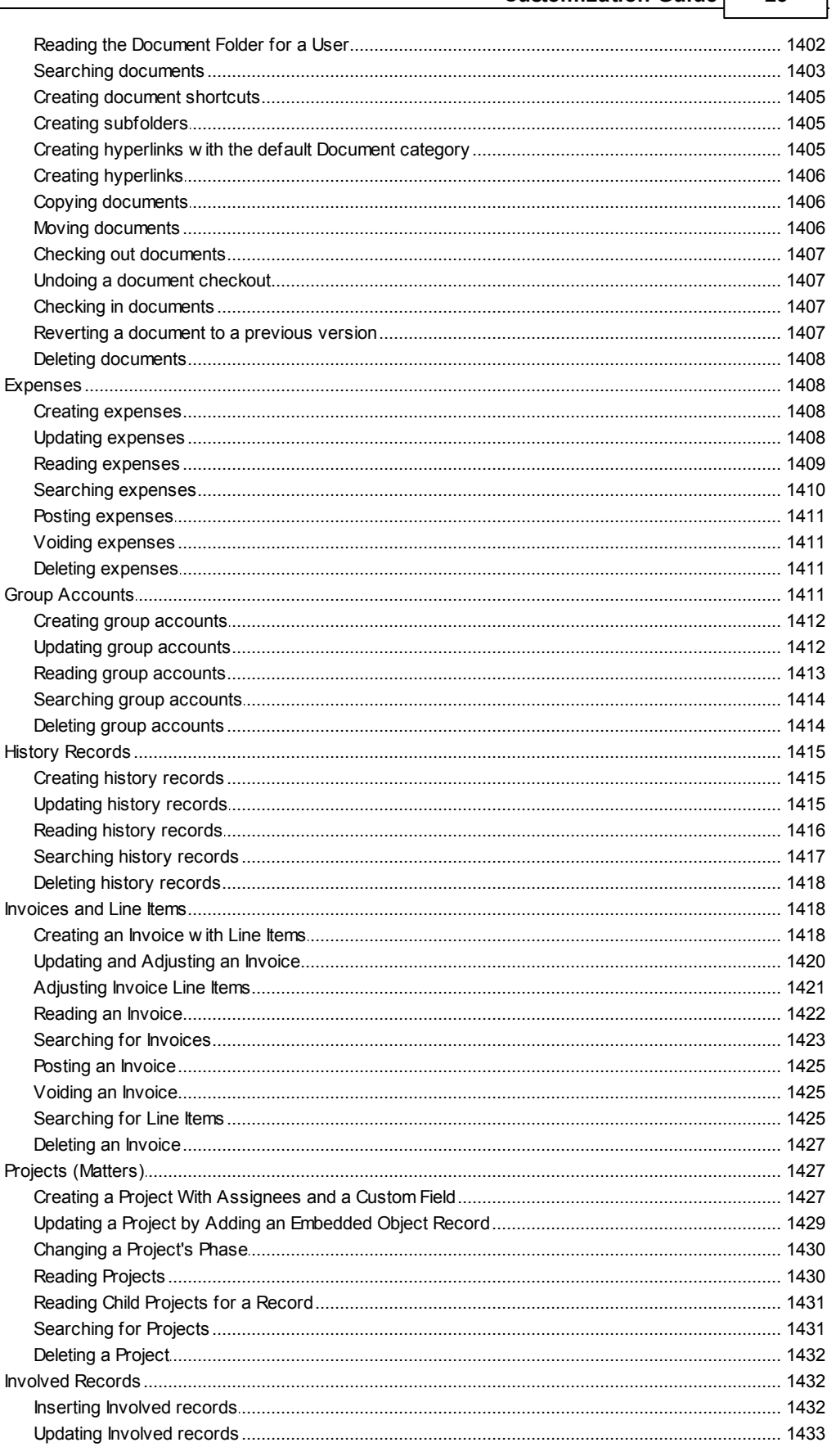

 $24$ 

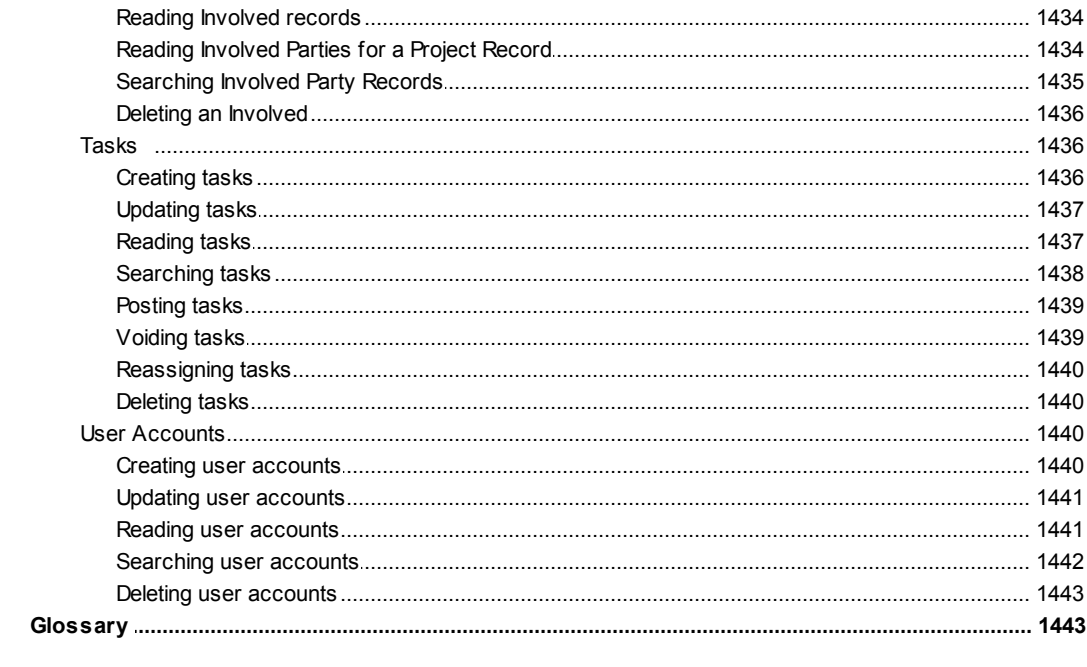

### Index

1445

### <span id="page-24-0"></span>**1 TeamConnect Setup and Development**

Welcome to the *TeamConnect® Setup and Development Help*.

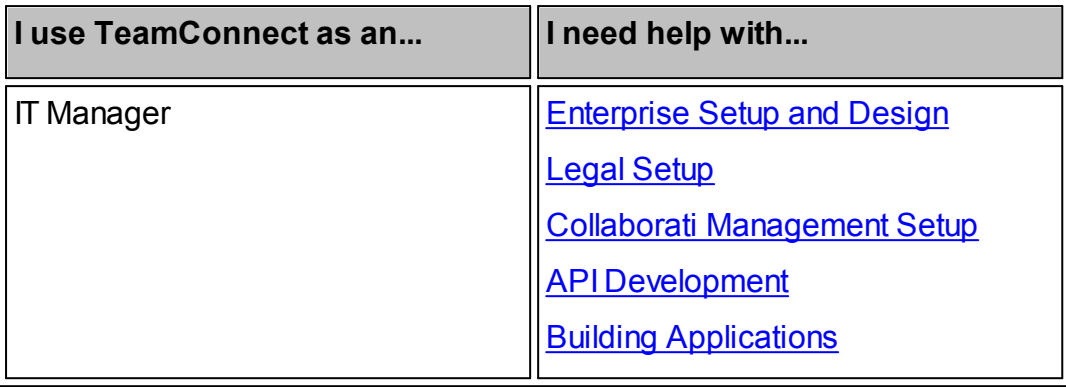

### <span id="page-24-1"></span>**1.1 Enterprise Customization Help**

Welcome to the *TeamConnect® Enterprise Customization Help*.

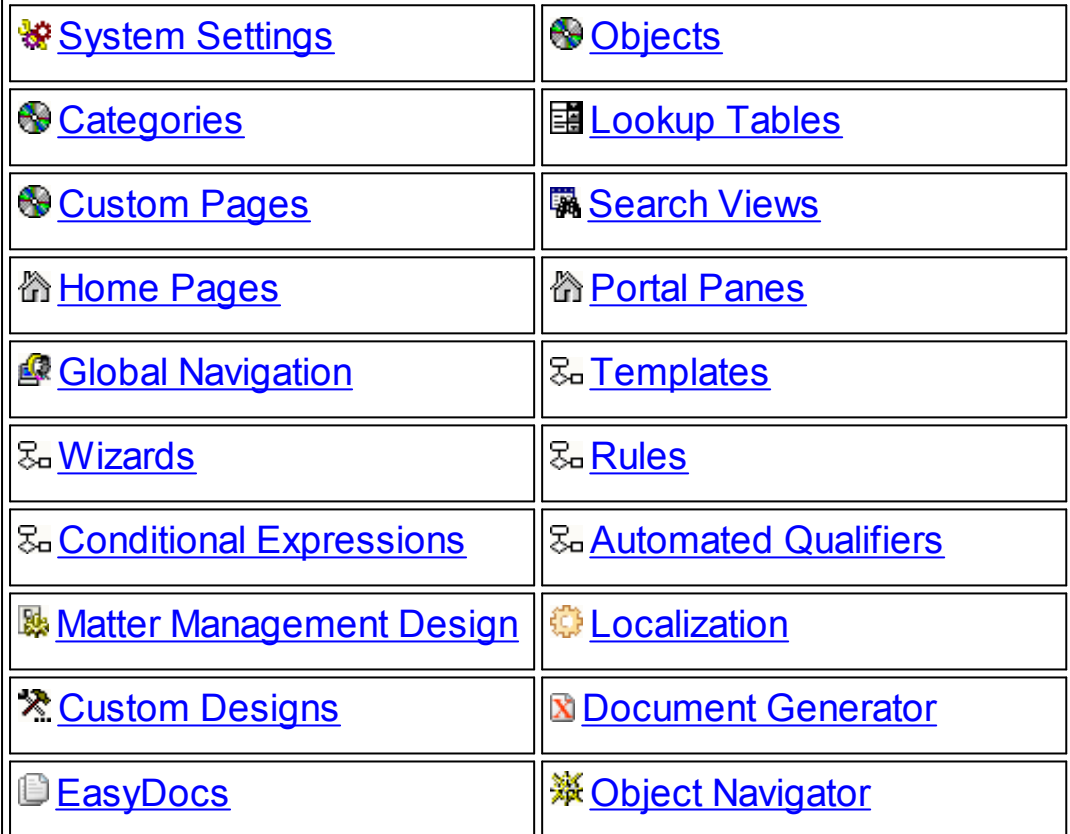

#### <span id="page-25-0"></span>**1.1.1 Introduction to Customization**

Developing your custom TeamConnect design involves research and planning. Business analysts gather the requirements to represent your organization's business model, and technical analysts develop the corresponding functional specifications.

Be sure to develop or obtain all of the necessary design documents before you and your team begin the customization process. Once your design is completed, you can set up and configure TeamConnect to translate the design into a fully functional application to meet your organization's needs.

Before you start implementing your design in TeamConnect, do the following operations:

- Install TeamConnect according to the requirements.
- · Create your own user account and ensure that it belongs to a user group with **Setup** rights.
- Familiarize yourself with TeamConnect and its Designer user interface.
- Plan your implementation strategy according the order, process, and dependencies listed in [Customization](#page-32-0) Sequence.

#### <span id="page-25-1"></span>**1.1.1.1 The Meaning of Design**

As used in this document, the word "design" has several definitions:

- · The abstract models and requirements that your organization develops before implementing TeamConnect.
- · The collection of object model definitions, rules, templates, and other system components that results from your implementation of those abstract models and requirements in TeamConnect.
- · That part of the TeamConnect database that defines the system components only, excluding data entered by end users. That is the specific definition used by [Migrating](#page-499-0) Custom Designs.

Most of this document uses the second definition in the list above.

#### <span id="page-25-2"></span>**1.1.1.2 Preparing User and Group Accounts**

Even though users and user groups are not administered in the Designer, it is important to have a well-developed structure of groups already in place before doing customization. Some of the tasks in customization, such as assigning object rights and designating workflow stops in routes, require that the appropriate groups already exist.

Even if you are testing with only a small number of users, the structure of your groups should reflect how TeamConnect will be used in full production. It is relatively simple to add many more users to existing groups later, in production, without requiring any further customization.

You will need your own user account if one has not already been made for you during the installation process. Your account must belong to a group that has **Setup** rights. You can also get access to Setup if your user account is designated as a "superuser". However, for realistic testing, it is preferable that your user account is designated as "normal", with appropriate group memberships and Setup rights.

Consult the person who installed TeamConnect to see if you already have such a user account. If not, have an account created for you.

As you customize TeamConnect by adding custom objects or tools, assign rights to them to the appropriate user groups, including your own user group. Otherwise, you will not be able to access and test them.

#### <span id="page-26-0"></span>**1.1.1.3 TeamConnect Designer User Interface**

Most customization tasks do not require extensive technical skills because you perform them using the TeamConnect Designer user interface. For example, you can develop most business rules directly through the user interface.

Depending on your design, you may also need certain technical skills, such as a knowledge of Hypertext Markup Language (HTML) and Extensible Markup Language (XML), to create custom pages. Some customization of rules and pages requires expertise with Java and JavaScript.

#### **To access the Designer user interface**

- 1. Log in to TeamConnect with Setup rights.
- 2. Click the Setup link at the top of the page (upper right).

The main access page of the Designer user interface opens in a separate window, as shown in the following image.

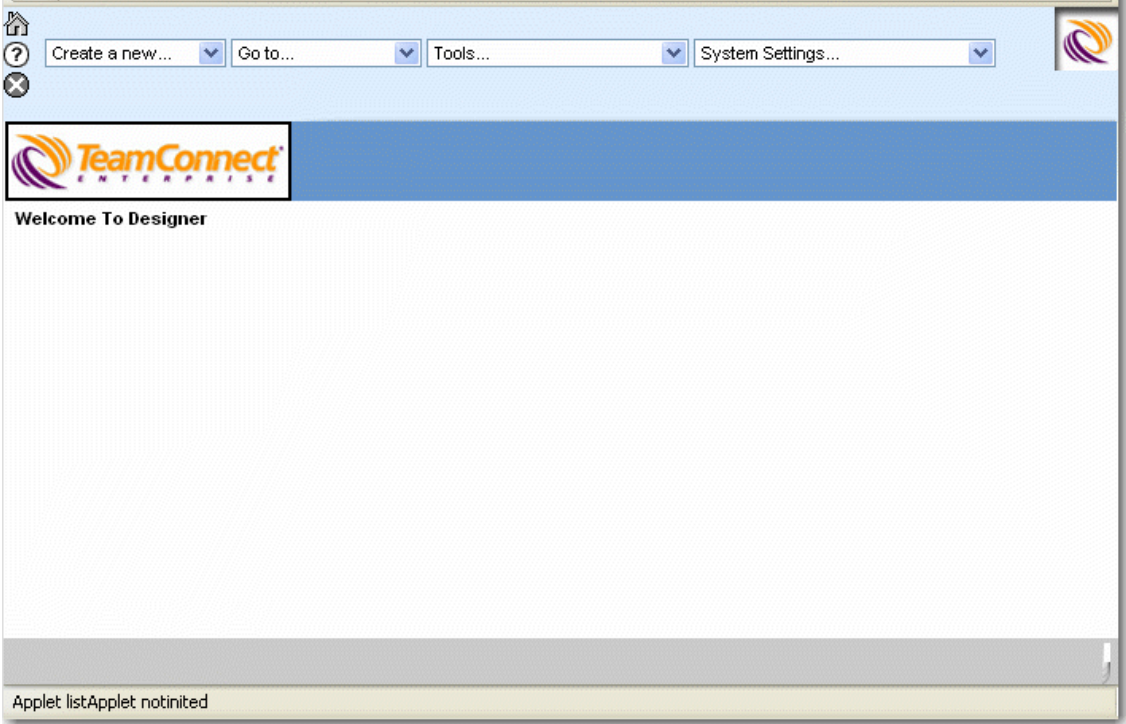

**Designer Main Page**

<span id="page-27-0"></span>1.1.1.3.1 User Interface Overview

Most Designer user interface elements are self-explanatory. However, some procedures require knowledge of TeamConnect itself.

For example, you may define patterns to automatically name records, such as the date on which the record was created, the record's default category, and the name of the main involved party. To create such patterns, you must identify the location of these attributes within TeamConnect's object model (see the various Object Model appendices for details). Thus you would require Object Model knowledge for this task.

The Designer user interface has the following types of screens:

Record Screens—Most Designer configuration screens include tabs and a toolbar. For example, object definition screens include tabs where you can create and define the corresponding components, such as the **Templates** and **Wizards** tabs of the Account object.

Unlike the end-user interface, the Designer user interface does not have the Read-only display mode. Most fields in the screens are editable at all times.

- Batch Screens—Many configuration screens include batch screens, which have a row of data entry fields for entering multiple items at the same time. For example, the **Lookup Tables** screen allows you to enter the names and tree positions of dozens of lookup table items at the same time.
- Using Object Navigator-A user interface tool for defining paths to attributes in the object model. See Using Object [Navigator](#page-667-0) and Object [Model:](#page-683-0) Read This First provides information about the objects, attributes and relationships in TeamConnect's object model that you can use to create your custom designs. This reference points you to additional reference tables that provide more information about object models.

While developing your design, you are testing it in the end-user interface as well. You may also need to use that interface to create and define users and groups, access rights, system settings, and so on.

#### <span id="page-27-1"></span>1.1.1.3.2 Designer Menu Bar

The Designer menu bar contains a set of drop-down lists, which provide a quick access to the appropriate records and functions.

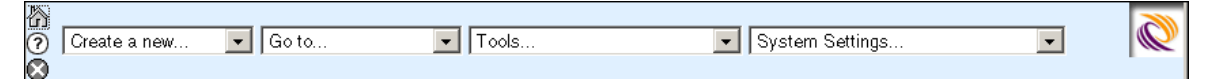

**Designer Menu Bar**

#### **Designer Menu Bar Fields**

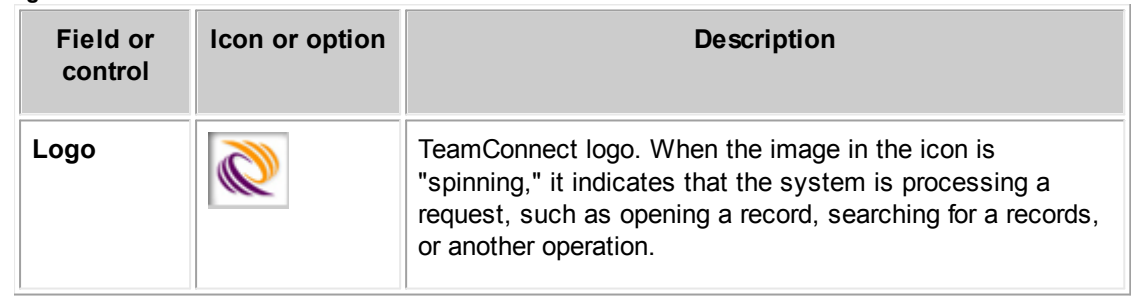

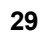

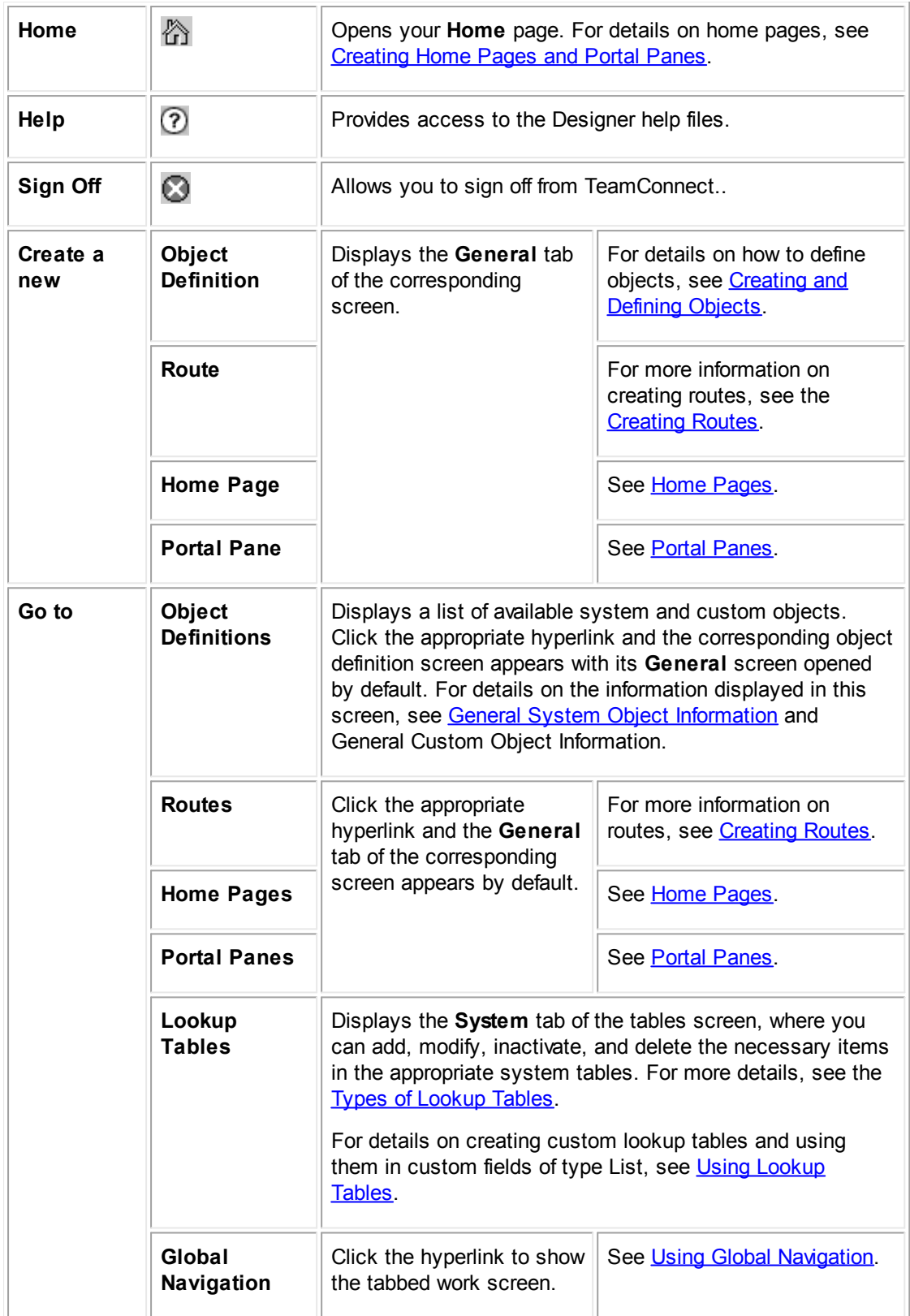

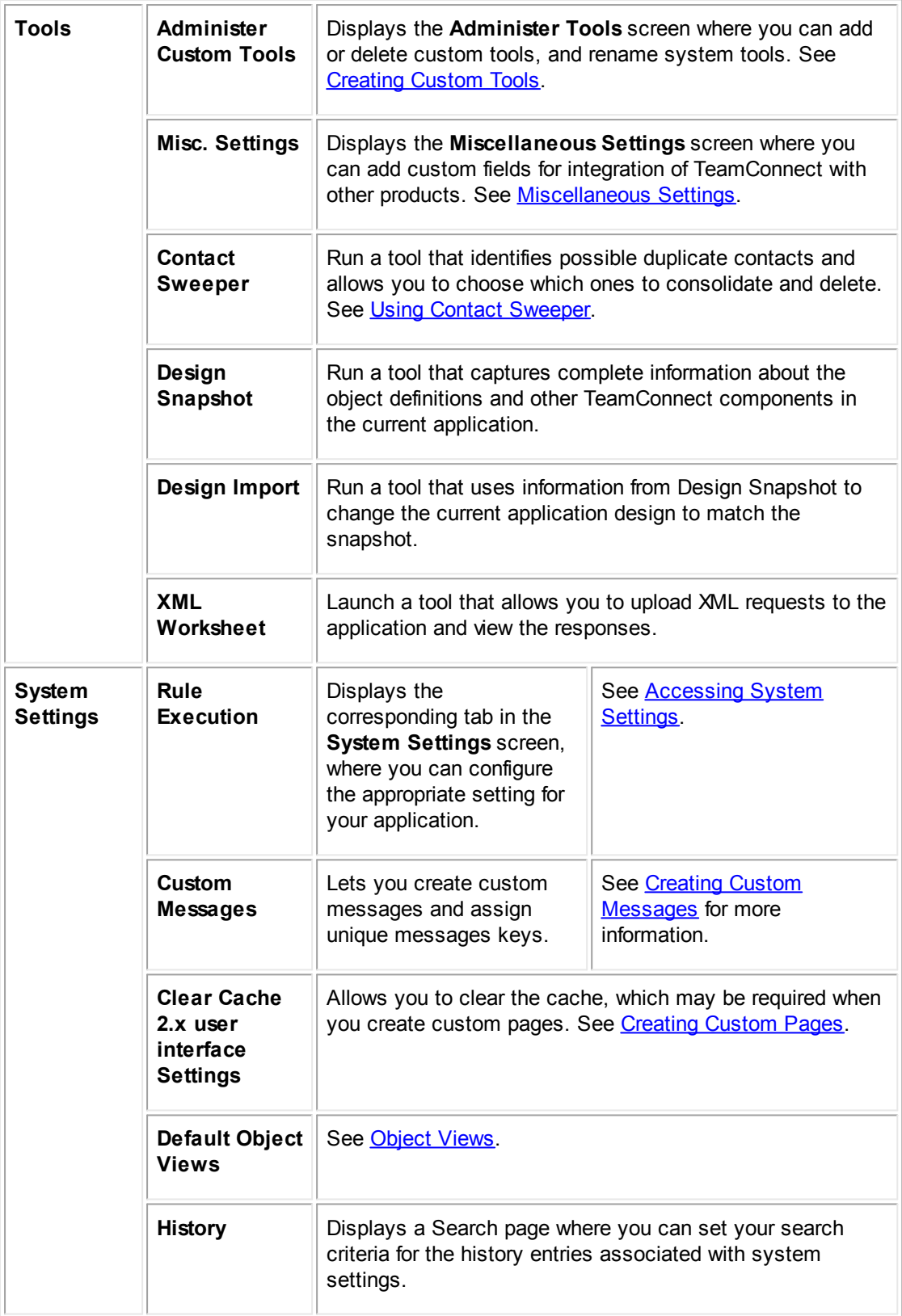

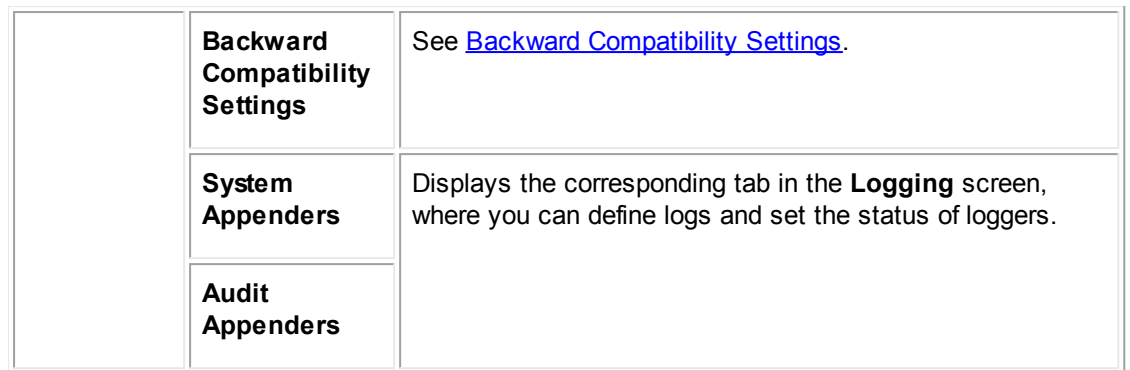

<span id="page-30-0"></span>1.1.1.3.2.1 Backw ard Compatibility Settings

Each new version of TeamConnect contains new and updated features. The **Backward Compatibility Settings** page provides several options that let you return to previous behavior until you are ready to shift to the new features.

*Important: You can check and uncheck these boxes at any time, but it is not recommended for settings that affect how data is stored. Make the switch in a test environment to ensure that everything works properly.*

#### **To open the Backward Compatibility Settings page**

- 1. Open the Designer.
- 2. In the **System Settings** drop-down list, select **Backward Compatibility Settings**.
- 3. On the **Backward Compatibility Settings** page, select one or more of the options in the Backward Compatibility Settings Page table.

*Note: Most of the boxes on this page are unchecked by default. Adding a check-mark to a box indicates that you want to use the old behavior. This does not apply to the Optimize cascading security option, which is checked by default. Please see the details below.*

#### **Backward Compatibility Settings Page**

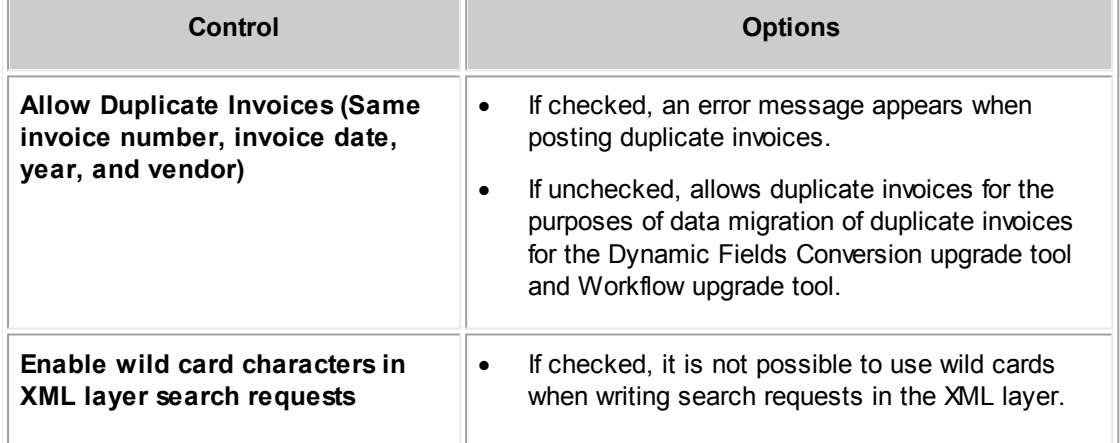

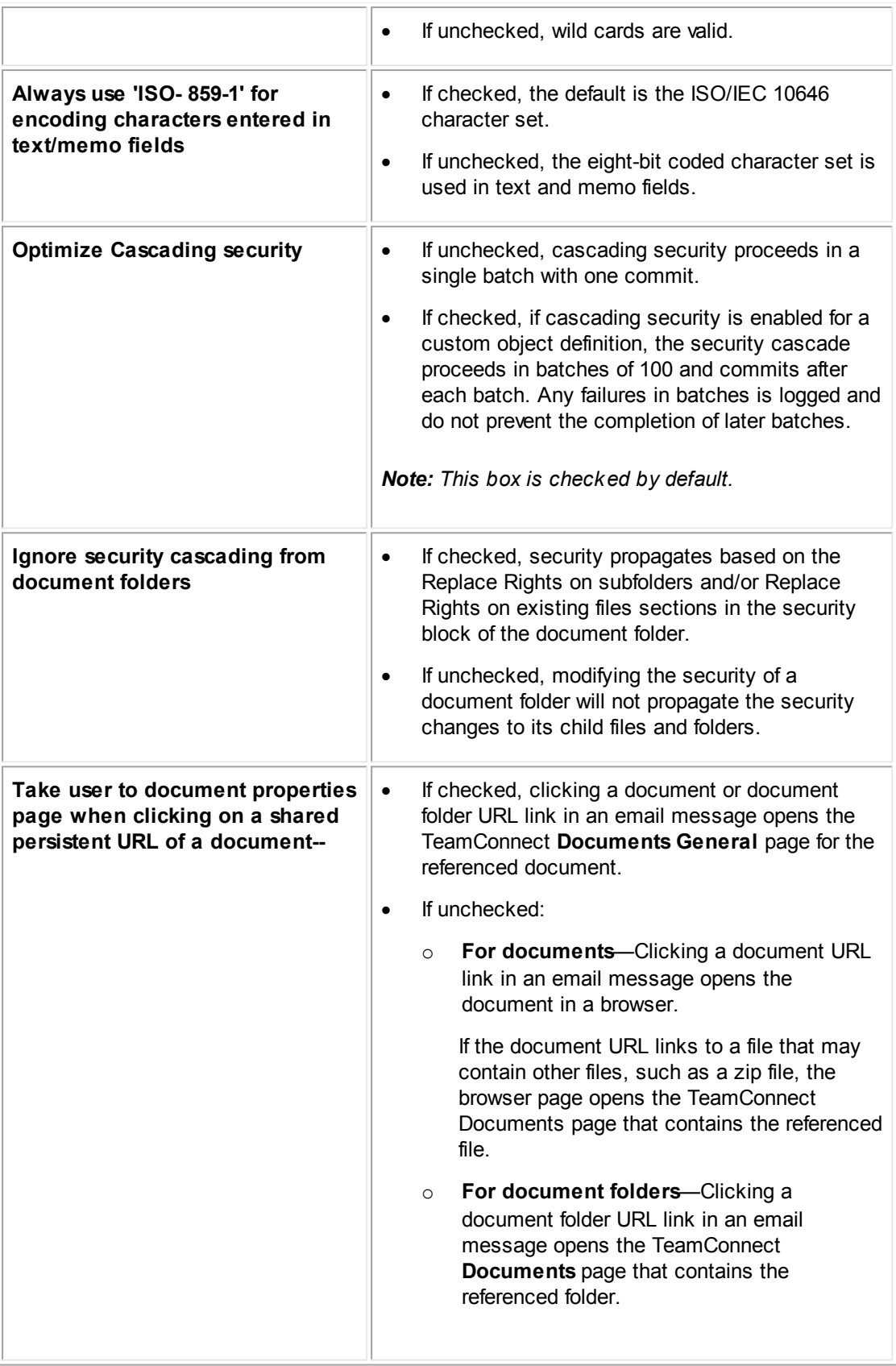

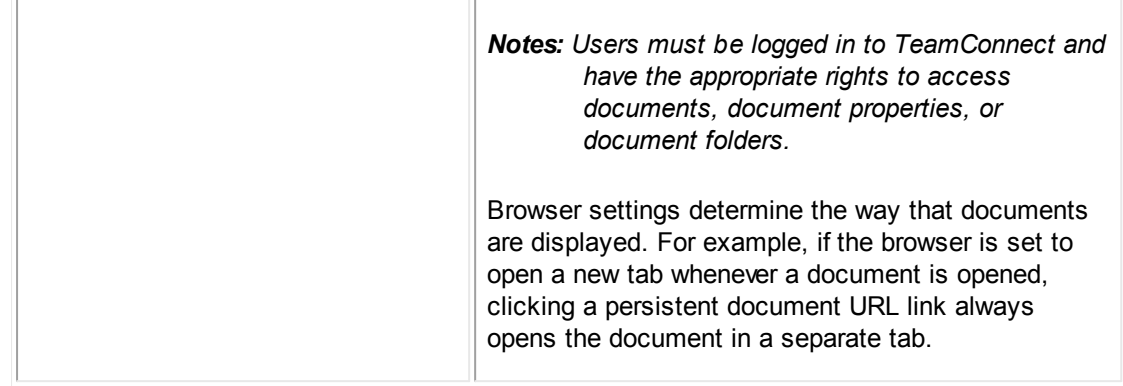

#### <span id="page-32-0"></span>**1.1.1.4 Customization Sequence**

Some customization tasks are sequential and others can be performed concurrently. For example, you cannot create custom fields until you have created the categories to which the fields belong. Once you are done creating custom fields, you can create rules, define wizards, or define home pages in any order.

Creating custom objects and fully developing their pages, rules, search views, and so forth usually requires the most work. System objects come "out of the box" fully developed, although your organization's design may require some custom pages, wizards, and other extras for system objects.

*Important: Collaborati Spend Management (CSM) is delivered as a group of custom objects. Although it is possible to alter the properties of these objects, you should not do so, since the alterations could prevent future updates to CSM from installing properly.*

#### **Customizing System Objects**

Customizing system objects (optional) is typically done in the following sequence:

- 1. Define general object information.
- 2. Add items to system lookup tables.
- 3. Define categories.
- 4. Create custom lookup tables and their items.
- 5. Create custom fields.
- 6. Create custom pages.
- 7. Configure Rules and workflow.
- 8. Create Document Generator templates.
- 9. Test the components of your custom design.

#### **Creating Custom Objects**

You must create custom objects in the following sequence:

- 1. Define general object information.
- 2. Define unique identifiers for records.
- 3. Define record name patterns.
- 4. Define phases and their transitions.
- 5. Add assignee roles.
- 6. Add items to system lookup tables.
- 7. Define categories.
- 8. Create custom lookup tables and their items.
- 9. Create custom fields.
- 10. Once the previous tasks are completed, you can perform the following tasks in parallel or in any sequence:
	- o Create custom pages.
	- o Configure Rules and workflow.
	- o Create Document Generator templates.
- 11. Test the components of your custom design.

#### **Creating Custom Pages**

You can define the following types of custom pages:

- **Custom object views-Layout of fields and record pages**
- · **Wizards—**An tool to guide end-user through creating or updating records
- **Search views---** Pages for finding and displaying lists of records
- · **Home pages—**Provide a range of information and links in one location
- **Portal panes—Components of home pages that display sets of information and links**

You can create custom pages in the following sequence:

- 1. Define blocks.
- 2. Define object views.
- 3. (optional) Define templates for wizards.
- 4. Define any user groups necessary for wizard rules.
- 5. Define wizards.
- 6. Define search views.
- 7. Define portal panes.
- 8. Define home pages.

#### **Creating Custom Object Views**

Object views define the layout of fields and record pages. You can customize and assign object views for different user groups.

To successfully create object views, you should understand the following:

- · Object categories, their purpose, full tree positions, how they are created, where they appear in the end-user interface, and so on. See Using [Categories.](#page-153-0)
- The differences between system and custom object views. See Custom and [System](#page-181-0) Views.

You can create custom object views in the following sequence:

- 1. Create a field specification document, including categories and display requirements for the object definition.
- 2. Create the custom object definition (except for system objects).
- 3. Create any necessary categories.
- 4. Create custom fields.
- 5. Create blocks.
- 6. Create object views.

#### **XML Templates**

The design of Custom Java Blocks is outside the scope of this documentation. However, if you do work with Custom Java Blocks, be aware of the XML templates available in the *\utitilities* \samples\screens subfolder of your program directory. By using these templates for your work, your CJBs will preserve the look and feel of "out of the box" TeamConnect.

#### <span id="page-34-0"></span>1.1.1.4.1 Creating Custom Messages

For error messages that may appear as a result of custom java rules, custom java blocks, or custom tools, TeamConnect lets you create custom message keys and associated message text for localization purposes.

You can define for the following:

- · Object-definition-specific custom messages used in custom rules and screens.
- Common custom messages that are used in custom tools, custom portal pane content, and custom screens.

Once defined, when you export data from TeamConnect for localization, the message keys and message text appear on the Excel spreadsheet on the **Custom Resources** tab. You can enter your translations on this tab and then import the translated text back to TeamConnect. This allows users to see custom messages in their preferred language.

Once you create a message key, you cannot edit it, but you can edit the associated message. You can delete a custom key and its associated message.

*Note: If the text of a custom message contains parameter tokens ({0}, {1}, etc.) these tokens must be retained in the translated text for each locale.*

#### **To create custom messages**

- 1. Open the Designer.
- 2. Select one of the following options:
	- o **For object definition-specific custom messages—**Click the **Go to** drop-down list, and then select **Object Definitions**. Select the object definition for which you want to create custom messages. Click the **Custom Messages** tab.
	- o **For common custom messages—**Click the **System Settings** drop-down list, and then select **Custom Messages**. If necessary, click the **Custom Messages** tab.
- 3. (optional) In the **Number of entries you would like to add** drop-down list, enter the number of keys with messages that you want to create.
- 4. In the **Message Key** field, enter the appropriate message key.

All common custom message keys are prefixed with *custom.common*.; all object definition message keys are prefixed with *custom.* only. You do not have to enter these prefixes or the period**—**they are automatically added to the front of the message key when you click **add more**.

A message key may contain up to 250 alphanumeric characters.

- 5. In the **Default Value** box, enter the appropriate message text. The message may contain up to 4000 characters. A Default Value message must have an associated message key.
- 6. Click **add more**.

#### **To edit custom messages**

*Note: You cannot edit the Message Key, but you can edit the associated Default Value message.*

Click the check-box for the **Default Value** that you want to edit, and then click **edit**. Make the appropriate changes and then click **ok**.

#### **To delete custom messages**

Click the check-box for the **Message Key** that you want to delete, and then click **delete**. Deleted keys are no longer available when you re-import localized date into TeamConnect.
1.1.1.4.2 Designing for Data Warehouse and Microsoft SQL Server

Before you begin changing your TeamConnect design, you must be aware of some limitations imposed by Microsoft SQL Server, particularly with regard to the Data Warehouse feature of TeamConnect.

The system objects and custom objects contained in TeamConnect can be synchronized with database tables in the Data Warehouse, a feature that is used for reporting. However, tables in Data Warehouse can sometimes have a very large number of columns, particularly when the related TeamConnect object has a large number of categories. In Microsoft SQL Server, Data Warehouse tables support a maximum of 8060 bytes per row. You should design your categories and reportable fields so that the 8060 byte limit cannot be exceeded. (For the bytes allocated per column for each field type, see Data Warehouse [Requirements](#page-187-0) for Custom Fields.) These amounts are subtracted from MS SQL Server's maximum allocation of 8060 bytes per row.

For example, if there are 30 custom fields of the type Text within a single category, the Data Warehouse table has 30 columns that use 250 bytes each. Altogether, 30 custom fields of the type Text use 7500 bytes of the 8060-byte allocation, which only leaves 560 bytes for other field types in that category.

When run with Microsoft SQL Server, Data Warehouse has a 250-byte limit for custom fields of the type **Text**. If a user enters data in excess of this 250-byte limitation, the Data Warehouse scripts truncate the text when populating the table. In addition, some Non-ASCII characters use two bytes per character of the 250-byte data length limitation. To make sure that users do not exceed the 250 byte limit, which results in truncated data in reports, choose one or more of the following options:

- · Use memo text fields instead of custom fields of the type **Text** if users might exceed the 250 byte limit.
- Develop rules in TeamConnect to enforce the 250-byte limit for each custom field of the type **Text**.

# **1.1.2 Working with System Settings**

Most customization tasks involve creating or changing object definitions, search views, new custom pages, or other TeamConnect components, then modifying TeamConnect to use these new components. However, some tasks use existing TeamConnect pages and features primarily to configure or reconfigure the system's behavior settings.

You may access these configuration settings using:

- **Tools** drop-down list
- · **System Settings** drop-down list
- Screens inside the related Object Definitions, which allow you to change the behavior of specific system objects

As necessary, you may also create and upload custom tools to help you with setting these configurations.

All of these configuration or reconfiguration features are available to you in TeamConnect.

#### **1.1.2.1 Accessing System Settings**

Many settings and preferences that control the behavior of TeamConnect are accessed through the **Admin** tab in the user interface. However, some settings and preferences are accessed through Designer.

In addition to the TeamConnect system settings and predefined tools, your organization may require more configuration options to be set. This documentation provides only the following information:

- · How to configure custom tools that you may develop or purchase, such as Time Entry, Batch Invoicing, or Custom Fields for Invoice Line Items tool. See [Configuring](#page-70-0) Custom Tools.
- · How to create custom fields, such as password fields, for integrating your TeamConnect application with other systems. See [Miscellaneous](#page-38-0) Settings.

#### 1.1.2.1.1 Rule Execution Properties

The **Rule Execution Properties** entry in the **System Settings** dropdown list allows you to temporarily disable all of the rules in TeamConnect.

It is useful to disable rules during some processes. For example, when running an upgrade tool, rules that activate automatically during the upgrade may cause the upgrade tool to fail.

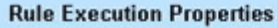

- $\nabla$  Enable Rule Execution
- $\overline{\mathbf{V}}$  Enable Legacy Rule Execution

**Rule Execution Properties**

Both options are selected by default.

The options in the **Rule Execution Properties** section are described as follows:

#### **Rule Execution Properties**

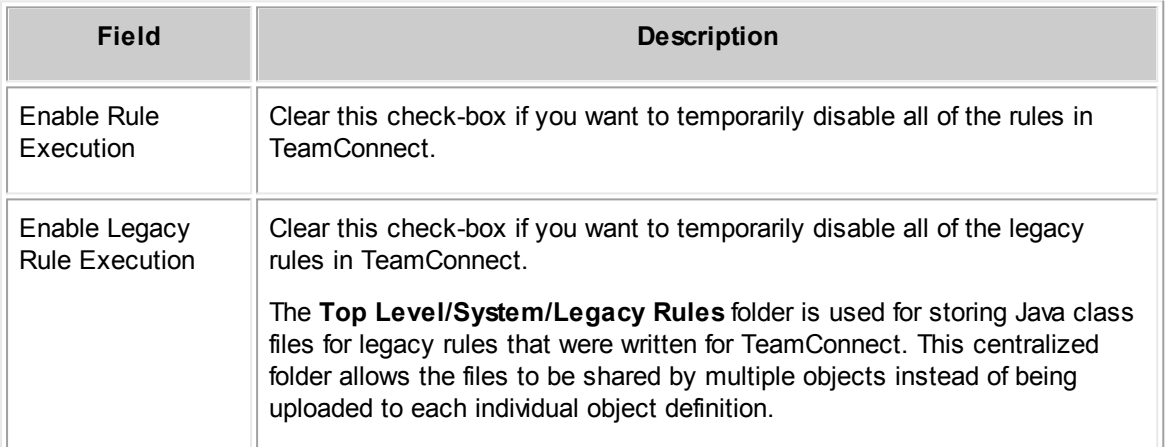

Once you select the appropriate options, you must click **Save** in order for the settings to take effect.

*Important: If you temporarily disable rules and you want to re-enable them, you must go back to the Rule Execution Properties, select the appropriate check-box, and then click Save. If you want to enable legacy rule execution, you must select the Enable Legacy Rule*

*Execution check-box and the Enable Rule Execution check-box. Legacy rule execution does not succeed unless both check-boxes are selected.*

For more information about rules, see Rule [Components](#page-396-0).

#### <span id="page-38-0"></span>1.1.2.1.2 Miscellaneous Settings

If there is another system which your organization wants to use in tandem with TeamConnect, such as Microsoft Exchange or Lotus Notes, Mitratech can service a custom integration project for your organization.

In order for a TeamConnect to integrate with another system, the user must enter specific information into the available fields in the **Other Settings** page accessed from the user's **Preferences** page. However, these fields are unavailable to the user unless you create them.

You may create custom fields for system integration in the **Miscellaneous Settings** screen. Depending on the system your organization wants to integrate, Mitratech may provide you with specific guidelines and information for creating custom fields for your integration. However, the procedure itself is the same as creating custom fields for an object definition.

#### **To access the Miscellaneous Settings screen**

Select **Misc. Settings** from the **Tools** drop-down list.

The corresponding **Miscellaneous Settings screen** appears.

The Misc. Settings tool is only available in the **Tools** menu if you have been given the right to it on the **Rights** tab in either your user account or a group account.

| <b>Miscellaneous Settings</b> |                                          |                    |                                            |                |
|-------------------------------|------------------------------------------|--------------------|--------------------------------------------|----------------|
|                               |                                          |                    |                                            |                |
|                               | Name                                     | Label              | Type                                       | Order          |
|                               | Number of entries you would like to add: |                    |                                            |                |
| 1                             | Exchange Pass                            | Password           | Password                                   | 10             |
|                               |                                          |                    | Label<br>Text                              | $+$ add more   |
|                               | Name                                     | Label              | Number Field                               | Order          |
|                               | Exchange_Date                            | Today's Date       | Date Field<br>Memo Text                    |                |
| o.                            | Exchange EnableCheckBox                  | Enable<br>Exchange | Check Box<br>Object Definition<br>Password | $\overline{2}$ |
|                               | Check All - Uncheck All edit delete      |                    | List                                       |                |

**Miscellaneous Settings Tool Screen**

The following table describes the items in the **Miscellaneous Settings** screen.

#### **Miscellaneous Settings Tool Screen**

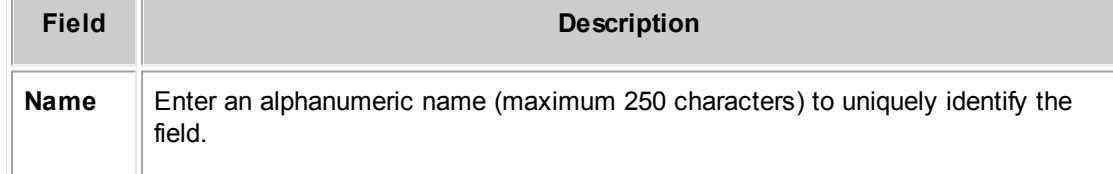

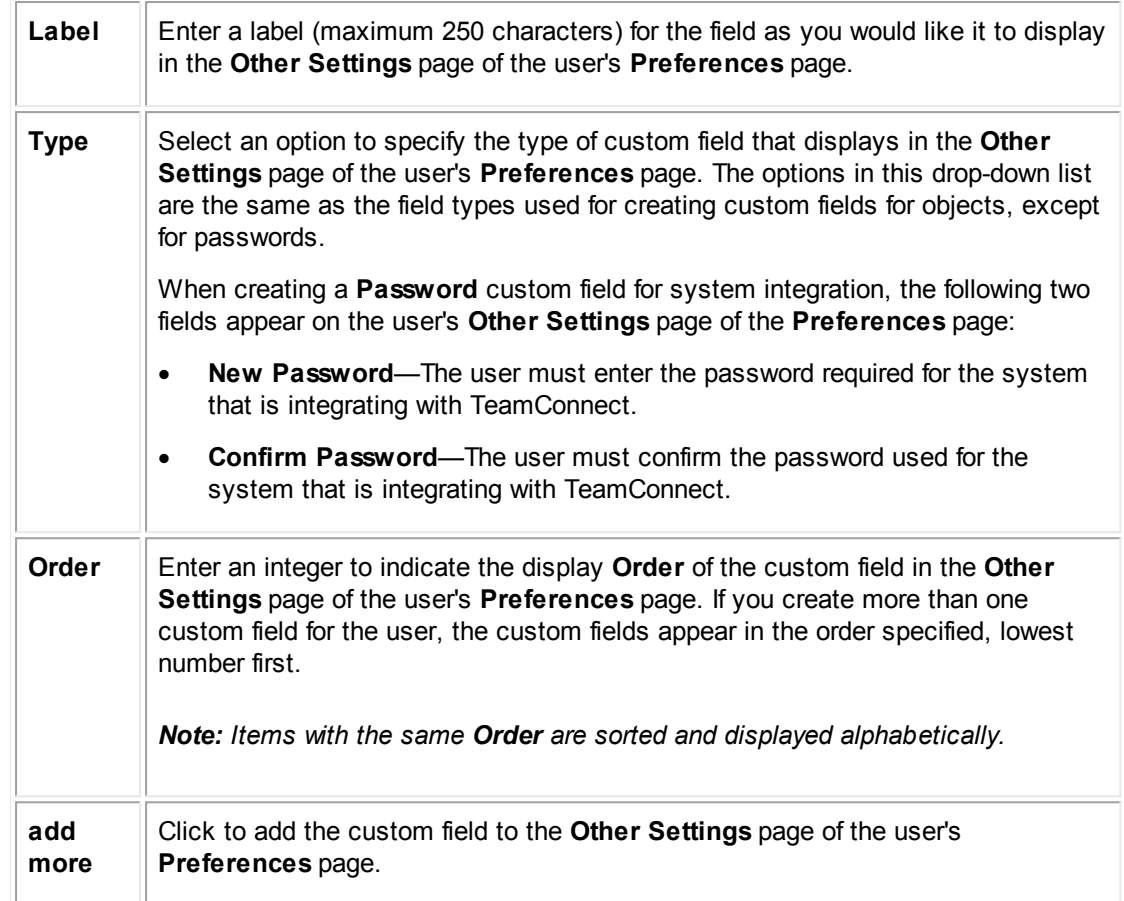

#### **To create a custom field for system integration**

- 1. In the **Tools** drop-down list, select **Misc. Settings**.
- 2. Fill in the appropriate fields.

If necessary, you can learn more about custom fields, their name requirements and types under [Creating](#page-180-0) Custom Pages.

3. Click the **add more**.

The custom field added is immediately available in the **Misc. Settings** tab of the user's **Preferences** screen.

4. Give users the Read and Update rights for **Preferences** in their user or group accounts, so that they can use the newly added fields.

*Tip: You can view and access the information entered by the user in their Misc. Settings tab by clicking the Preferences hyperlink in the user's account.*

#### **1.1.2.2 Setting up Invoices and Line Items**

Options and default behavior across all invoices records and for invoice record - Line Items sections can be configured from the Object Definitions area, using the following operations:

- **Defining Non-US Tax [Categories](#page-40-0)**
- Setting up Invoice [Duplicate](#page-40-1) Checking
- [Setting](#page-41-0) up Invoice Line Items

#### <span id="page-40-0"></span>1.1.2.2.1 Defining Non-US Tax Categories

If you use CSM, TeamConnect lets you define Non-US Tax categories to support e-Billing invoices that contain Non-US taxes (such as VAT or GST).

#### **To define non-US tax categories**

- 1. In the Designer, click **Go to**, and then click **Object Definitions**.
- 2. Click the **Invoice** object definition.
- 3. Click the **Non-US Tax Categories** tab.
- 4. In the **Show items node** drop-down list, select **Fee** or **Expense**.
- 5. In the **Item Name** field, enter the a unique name for this item.
- 6. In the **Order** field, enter a number to indicate the order in which this item appears to the user. Items with the same order number are sorted alphabetically.
- 7. In the **Tree Position** field, enter a four-character alphanumeric code that is unique to any other code.
- 8. In the **Tax Code** field, enter the name for the tax code that applies to this item.

**Item Name**, **Tree Position**, and **Tax Code** only need to be unique for items of the same type.

- 9. Click **+add more**.
- 10. To add more items, click +add more and repeat steps 4 through 8.
- 11. Click **Save** or **Save and Close**.

You will be able to create financial accounts in the TeamConnect user interface to track Non-US Taxes separately. The Non-US Tax category **Item Name** values appear in the **Post Non-US Tax of Type** drop-down list on the Accounts **Posting Criteria** page.

#### <span id="page-40-1"></span>1.1.2.2.2 Setting up Invoice Duplicate Checking

A system setting will determine whether invoices will be checked for duplicates. For more information about invoice duplicates and versions, see Invoice Duplicates and Invoice Versions.

#### **To set up invoice duplicate checking**

- 1. From the **System Settings** drop-down list, select **Backward Compatibility Settings**.
- 2. Do one of the following actions:
- 3. To allow duplicate invoices, select the **Allow Duplicate Invoices (Same invoice number, invoice date year and vendor)** check-box.
- 4. To check for and prevent duplicate invoices, clear the **Allow Duplicate Invoices (Same invoice number, invoice date year and vendor)** check-box.
- 5. Click **Save**.

#### <span id="page-41-0"></span>1.1.2.2.3 Setting up Invoice Line Items

This section describes how to set up the ways users will work with Invoice Line Items.

*Note: The terms "fee" and "task" are used interchangeably for Invoice Line Items. For example, in the user interface, Line Item types include Fee. In the developer's view for Line Item object definitions, Task Categories refer to categories for Fee Line Items.*

#### 1.1.2.2.3.1 Setting up General Invoice Line Items Behavior

General Invoice Line Items behavior includes:

- Setting up which Line Item fields display in Concise view
- Setting up which existing Line Item field values can be copied to a new Line Item
- Setting up whether Line Item discount adjustments are applied by flat-rate or as a percentage

#### **To set up general Line Item fields behavior**

- 1. In the **Go to** drop-down list, select **Object Definitions**.
- 2. Expand **Invoices** and click the **Line Items** link.
- 3. Select the **Line Items** tab.
- 4. To set up which fields display on an invoice **General** page, **Line Items** section area for line item entry (in edit-mode), do one of the following:
	- o For each field to display in the invoice **Line Items** section (for line item entry), from the corresponding **Line Item Entry** column drop-down list, select **Show**.
	- o For each field to hide in the invoice **Line Items** section (for line item entry), from the corresponding **Line Item Entry** column drop-down list, select **Hide**.
- 5. To set up which fields display on an invoice **General** page, **Line Items** section area for existing line items (in edit-mode), do one of the following:
	- For each field to display in the invoice **Line Items** section (table for existing line items). from the corresponding **Table Display** column drop-down list, select **Show**.
- o For each field to hide in the invoice **Line Items** section (table for existing line items), from the corresponding **Table Display** column drop-down list, select **Hide**.
- 6. For each **Line Item** field whose existing value to copy to a blank Line Item block using the **Copy values from previous line** link, check the corresponding **Copy Capability** checkbox.

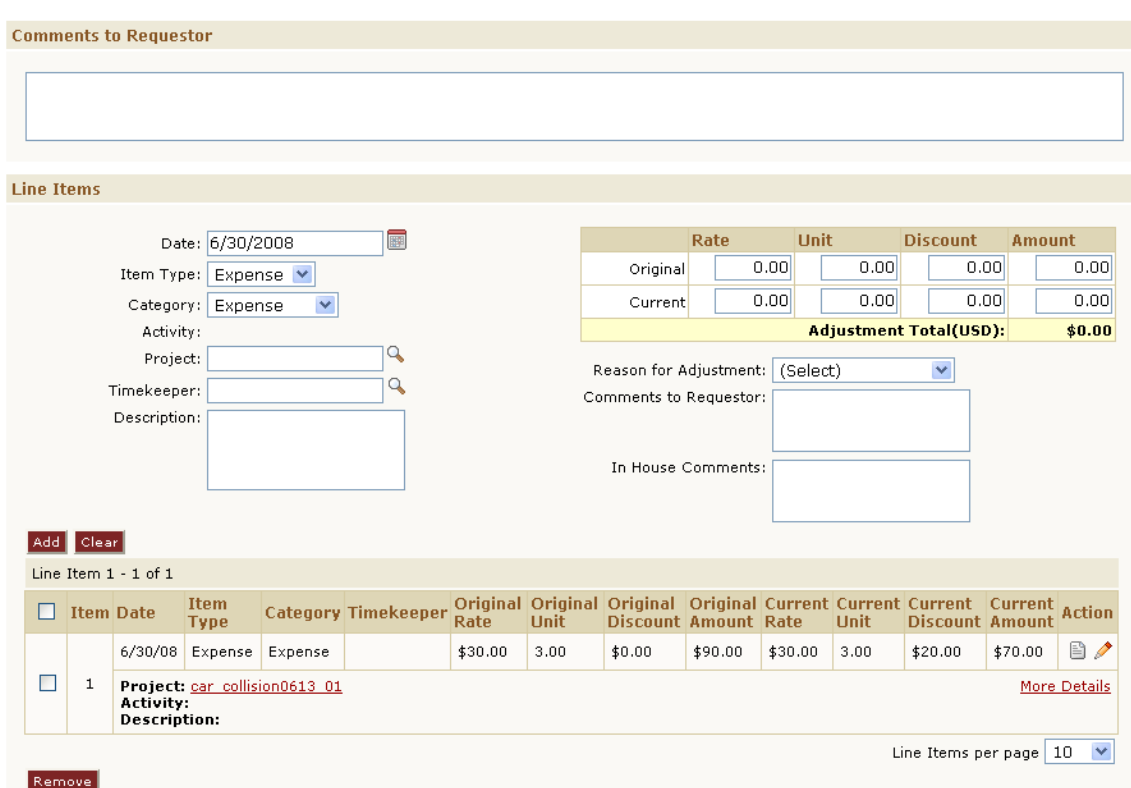

**Invoice General Page - Line Items Section (Top Line Item Entry, Bottom Existing Line Item)**

# **Setting the Discount Application Type for Line Item Adjustments**

When users adjust Invoice Line Items, an Original Discount amount can be applied in one of the following ways:

As a flat amount

7. Click **Save**.

As a percentage

By default, Discounts are applied to Line Item adjustments as flat amounts. The Original Discount value will be automatically copied to the Current Discount field (Batch Adjustment mode) or will be displayed in the Current Discount field of the **Invoice - Adjust Line Items** screen (Detail Adjustment mode) after invoice changes are saved.

When Discounts are applied as percentages, the percentage is calculated in the following way:

Discount % = (Original Discount) \* 100 / [(Original Rate) \* (Original Hrs/Units)]

Based on Line Item Object Definition settings, a Line Item can be adjusted using Current Rate, Current Hrs/Units, Current Disc (Batch Adjustment only), Current Amount.

The Current Discount will be applied as the percentage value only if Current Rate or Current Hrs/Units fields are adjusted.

The Current Discount is not applied as a percentage, if a Line Item is adjusted by any of the following methods:

- The Current Amount is manually adjusted.
- The Current Discount is manually adjusted.
- The Current Amount is indirectly adjusted by an Invoice Header adjustment.

For more information, see Adjusting Line Items with Discounts.

## **To toggle between setting adjustment discounts as a flat amount or percentage**

- 1. In the **Go to** drop-down list, select **Object Definitions**.
- 2. Click the **Invoices** link.
- 3. From the **General** tab, do one of the following actions:
	- o To apply the adjustment discount as a percentage, check **Discounts are applied as percentage of the charge amount**.
	- o To apply the adjustment discount as a flat rate value, uncheck **Discounts are applied as percentage of the charge amount**.
- 4. Click **Save**.
- 1.1.2.2.3.2 Setting up Invoice Line Items Adjustment Behavior

Invoice Line Items Adjustment Behavior includes:

- Setting up whether Line Items can be adjusted in Batch Adjustment mode or in Detail Adjustment mode
- Setting up which Line Item fields will be read-only in Batch Adjustment mode
- Entering adjustment reasons

# **Invoice Line Items Adjustment Options**

You may adjust invoice Line Items as follows:

- Detail Adjustment: (recommended for Invoices with few Line Items) For TeamConnect 2.4 SP3 and earlier, Line Items have been adjusted in this mode. When enabled adjusters must select each Line Item, adjust the Line Item, and save changes to individual Line Items separately.
- Batch Adjustment: (recommended for Invoices with many Line Items) When enabled adjusters can make all Line Items for an invoice adjustable with one button click, adjust the Line Items, and save changes to multiple Line Items with one button click. This option is helpful for tabbing through multiple Line Items.

In-Line & Bulk Adjustment: (recommended for Invoices with many Line Items) Introduced in TeamConnect 3.4 SP1, this setting allows adjusters to make changes to multiple Line Items at a time, with improved screen navigation, the ability to add comments to Line Items directly from the In-Line & Bulk Adjustment (IBA) screen, and other additional features.

# **To select between Individual Invoice Line Items Adjustment, Batch Adjustment, or In-Line & Bulk Adjustment**

- 1. In the **Go to** drop-down list, select **Object Definitions**.
- 2. Expand the **Invoices** link and click **Line Item**.
- 3. Do one of the following actions:
	- o To adjust invoice record line items individually, from the **Default Adjustment Mechanism** drop-down list, select **Detail Adjustment** (default).
	- o To adjust invoice record line items in batch mode, from the **Default Adjustment Mechanism** drop-down list, select **Batch Adjustment**. This option allows you to adjust multiple Line Items simultaneously and save changes with one button click.
	- o To adjust invoice record line items in in-line & bulk mode, from the **Default Adjustment Mechanism** drop-down list, select **In-Line/Bulk Adjustment**. This option allows you to adjust multiple Line Items simultaneously and add comments to individual Line Items from the same screen.
- 4. Click **Save**.

# **Setting Batch Adjustment Line Item Fields Read/Write Permissions**

If Line Items are set to Batch Adjustment mode, you can restrict which Invoice Line Item fields can be used to adjust invoices by setting certain fields to read-only status.

# *Note: The following description only applies if you have set the Line Items Default Adjustment Mechanism to Batch Adjustment.*

Fields that can be set to read-only include:

- Current Total
- Current Discount
- **Current Qty**
- **Current Rate**

## **To set Batch Adjustment Line Item fields to read-only**

- 1. In the **Go to** drop-down list, select **Object Definitions**.
- 2. Expand the **Invoices** link and click **Line Item**.
- 3. Select the **Line Items** tab.

4. For each **Line Item** field (**Current Total**, **Current Discount**, **Current Qty**, **Current Rate**) to set as read-only when performing a batch adjustment, check the corresponding **Read Only in Adjustment** check-box.

At least one of the adjustable Line Item fields above needs to be left as non-read only. Users need to be able to adjust at least one field.

5. Click Save.

## **To access the Adjustment Reasons page**

- 1. In the **Go to** drop-down list, select **Object Definitions**.
- 2. Expand the **Invoices** link and click **Line Item**.
- 3. Select the **Adjustment Reasons** tab.

Adjustment reasons are organized in a parent-child hierarchy. Initially there is only one node, "Root", and any adjustment reasons that you enter become children of the "Root" node. If you want to enter reasons that are children of some other node, choose that node name from the **Show items in node** drop-down list, as shown below.

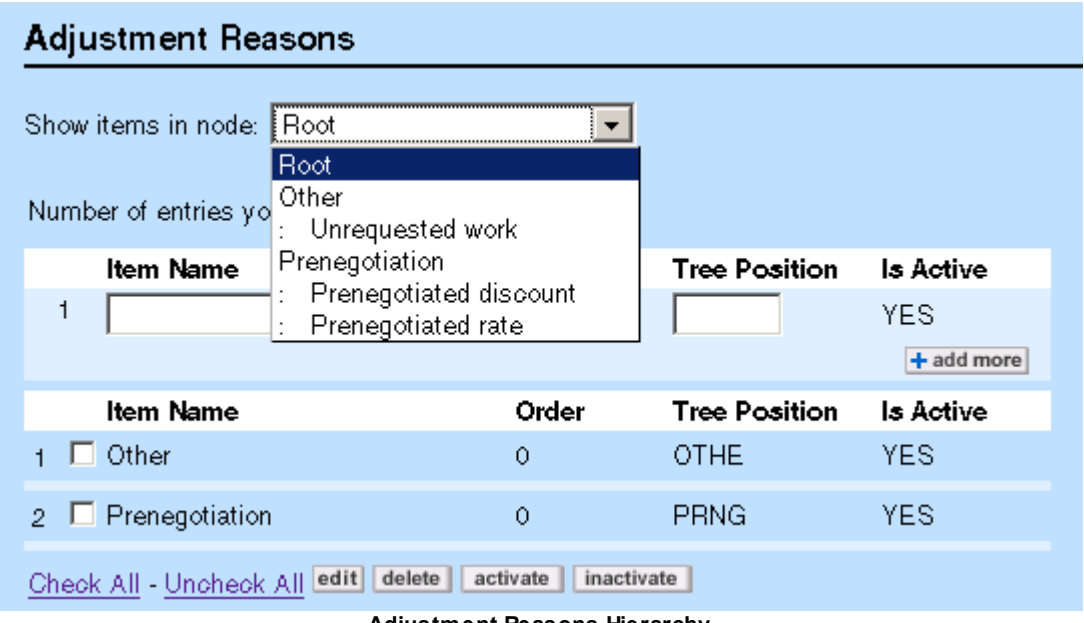

**Adjustment Reasons Hierarchy**

### **To work with Adjustment Reasons**

- 1. Choose a node from the **Show items in node** drop-down list.
- 2. The adjustment reasons that are children of that node are shown.
- 3. If you wish to delete an existing reason, click its checkbox and click **delete**.
- 4. If you wish to inactivate an existing reason, click its checkbox and click **inactivate**. Inactive reasons won't appear to the end user who is doing an adjustment.
- 5. If you wish to reactivate an existing reason, click its checkbox and click **activate**.
- 6. To edit an existing reason, click its checkbox and click **edit**.

The **Name** and **Order** fields become editable and you can change their values. When finished, click **OK**.

- 7. To enter a new adjustment reason, begin typing in the editable fields above the existing items.
	- o Enter a **Name** for the adjustment reason.
	- o Enter an **Order** value. **Order** determines the sequence in which the reasons appear to the end user.
	- o Enter a **Tree Key**. This value must be unique, different from all other adjustment reasons.
	- **Is Active** is presumed to be Yes when a reason is first entered. You can subsequently **inactivate** it after it is saved.
	- o When finished, choose one of the **Save** buttons at the top of the page. Clicking **Add More** will also save your work and present you with new editable fields for additional adiustment reasons.

## **1.1.2.3 Using Duplicate Contact Manager**

Duplicate Contact Manager enables TeamConnect designers, developers, and other highly trained IT specialists to identify duplicate contact records. A Contact Sweeper Tool is provided allowing the tool users to select which duplicate contact records to keep and which contact records to remove from the system.

Contact Sweeper also allows for the redirection of existing pointers to duplicate contact records, to reference the contacts you choose to save. Duplicate Contact Manager may also be used to prevent end users from creating or updating contact records that are intentional duplicates.

Duplicate Contact Manager includes:

- · A Contact Sweeper Tool that can identify potential duplicate contact records based on specified contact fields and sample contact data values.
- A duplicate contact checking option with a settings screen to select which contact fields should contain unique data across records. After duplicate contact checking is enabled, users will be warned when they create/update contacts with possible existing duplicate records.

Duplicate Contact Manager must be configured by a solution developer, but the Contact Sweeper can be invoked by any user who is granted the right to that tool.

It is recommended that you use Duplicate Contact Manager in the following order:

- 1. Using Contact [Sweeper](#page-47-0)
- 2. [Preventing](#page-55-0) Duplicate Contacts

#### <span id="page-47-0"></span>1.1.2.3.1 Using Contact Sw eeper

Contact Sweeper helps identify, replace, and remove contacts that are duplicates of other existing contacts. Since the contact attribute is found in a large number of database tables, the process of manually changing a contact throughout TeamConnect is complex. Contact Sweeper hides that complexity and makes the process faster and more reliable.

#### 1.1.2.3.1.1 Prerequisites

Contact Sweeper is a system tool and, like other system tools, it requires the user running it to have sufficient authority. You must use caution when granting rights to this tool because its use may greatly alter the information in the database.

## **To give a user group rights to the Contact Sweeper tool**

- 1. Click **Groups** in the **Admin** tab of TeamConnect.
- 2. Click on the specific group to give rights to the Contact Sweeper tool.
- 3. Click the **Tool Rights** tab of the group's settings.
- 4. Click the **Edit** button.
- 5. Select the check-box for **Contact Sweeper**.
- 6. Save the group's tool rights settings.

# *Note: If the Contact Sweeper window is prematurely closed before steps have finished running, all steps done in the session must be repeated.*

It is essential that you back up your database before running Contact Sweeper. Contact Sweeper makes extensive changes to the TeamConnect database. After you have run the Fix References step in Contact Sweeper, the only way to reverse its effects is by restoring the database from the backup.

*Important: Several prompts in Contact Sweeper may display in a pop-up window. If your web browser is configured to not allow pop-up windows, you must reconfigure it to allow pop-ups from the TeamConnect web server.*

Using Contact Sweeper entails the following steps:

- · **Step 1 of 5 (Generate Report)—**Specifies the conditions to be used in searching for duplicates, then performs the search and prepares an Excel spreadsheet containing the generated report, which you then save.
- · **Step 2 of 5 (Edit Report)—**Indicates which duplicate contacts must be replaced by other contacts. Do this by editing the values in the generated report spreadsheet (offline step).
- · **Step 3 of 5 (Upload Report)—**Uploads your edits to TeamConnect and makes them available for the following steps.
- · **Step 4 of 5 (Fix References)—**Performs an optional preview and performs the actual replacement of references.

*TeamConnect Setup and Development*

· **Step 5 of 5 (Delete Duplicates)—**Deletes the contacts whose references were replaced in the previous step.

You may do all of these steps, except step 2, using the Contact Sweeper tool window.

## **To start the Contact Sweeper tool**

Select **Contact Sweeper** from the **Tools** drop-down list in Designer.

## 1.1.2.3.1.2 Generate Report (Step 1 of 5)

This step creates a report of all contacts that meet the conditions you specify. You may run this step repeatedly, specifying a different set of conditions each time. Contacts meeting your conditions appear in an Excel spreadsheet.

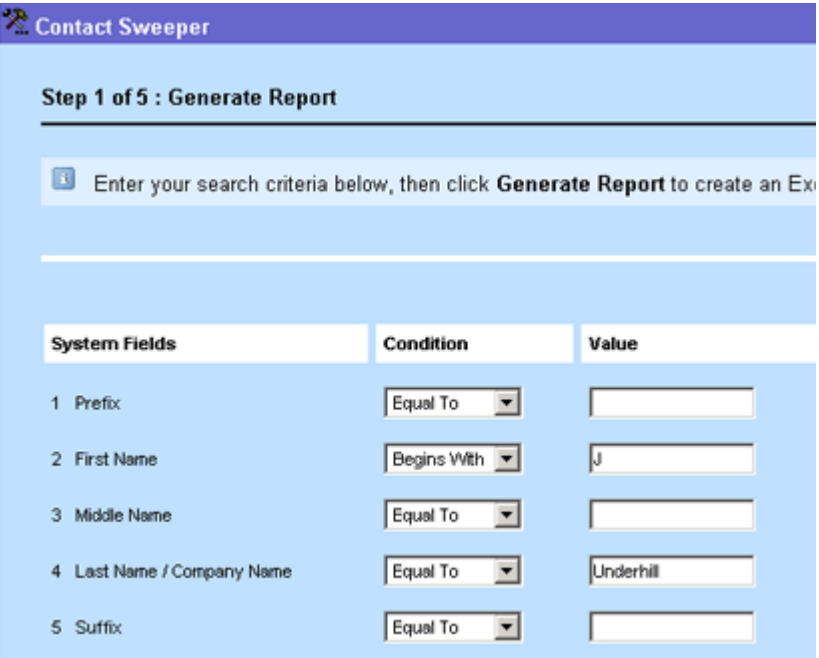

**Generate Report Interface (1 of 2)**

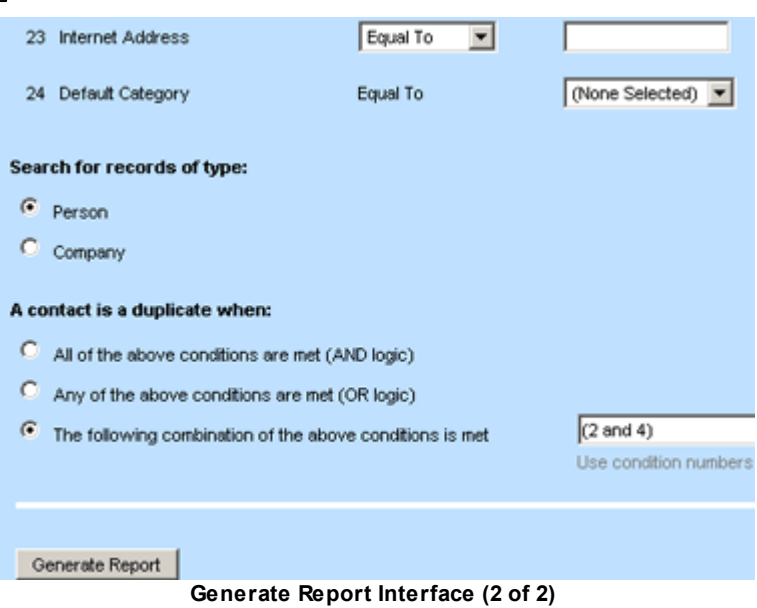

Contact Sweeper displays some of the possible criteria. All the possible criteria are available for your use in specifying conditions. Ordinarily, only some, not all, of the criteria are actually used. For example, your conditions may test for equality with a criterion, a partial string match, and other conditional expressions.

Option buttons specify whether to form a match using all conditions, any of the specified conditions, or some custom combination of conditions. In the previous example, a custom combination is used, specifying that condition 2 (First Name match) and condition 4 (Last name / Company Name match) must both be true.

The initial conditions that appear when you run this step are those that were used the last time you ran this step. However, you have the ability to change any condition that you wish.

# **Points To Remember**

Keep the following points in mind when setting up Contact Sweeper reports:

- Criteria that are left blank will be ignored when generating the report.
- · Try to keep your conditions restrictive, so a relatively small set of contacts is returned. You may wish to search on a last name plus postal code, or other such conditions that should yield a small number of results.

*Note: You may be even more restrictive by searching on unique identifiers such as Social Security number or driver's license number. If your conditions are defined too loosely, many contacts will be returned, and it can be difficult to find the true duplicates.*

Some of the criteria may relate to attributes that have multiple values per contact. For example, a contact can have multiple addresses, multiple phone numbers, and multiple email addresses. When you use a criterion like these to specify a condition, be aware that only the default value for the contact is tested. Contact Sweeper does not search through all of the multiple values for the contact, just the default.

Contact Sweeper understands the difference between a contact that represents a company and a contact that represents a person. One of the search conditions is whether you are looking for persons or companies.

For example, if your search involves the person name "Pierre Cardin", the company "Pierre Cardin" does not appear in the report on potential duplicates. Similarly, if you have asked to search for companies, but you have also specified conditions that apply only to persons (such as a First Name value), those conditions are ignored.

# **Generating a Report**

Generating a report operates as follows:

- · After you click **Generate Report** and Contact Sweeper performs its search, you are prompted to save the resulting "duplicate reference report" as an Excel spreadsheet. The default name of the report is **DuplicateContactsReport.xls**.
- · Choose an easily remembered name and location for this file. It is possible to store many different sets of results by running this step repeatedly, using different conditions each time, and saving each resulting spreadsheet with a different name.
- · In some web browsers, the spreadsheet may open automatically. If so, you must save it, using a name and location that you remember. Other browsers may download the spreadsheet automatically without prompting you. If nothing appears to happen after clicking the **Generate Report** button, check your web browser's default download location for **DuplicateContactsReport.xls**.

1.1.2.3.1.3 Edit the Report (Step 2 of 5)

The spreadsheet produced by the Generate Report step contains one row per contact. Contact Sweeper has identified all the contacts in the spreadsheet as being potential duplicates of each other, because they all match the conditions you specified in step 1. Review these contacts and decide which ones are actual duplicates.

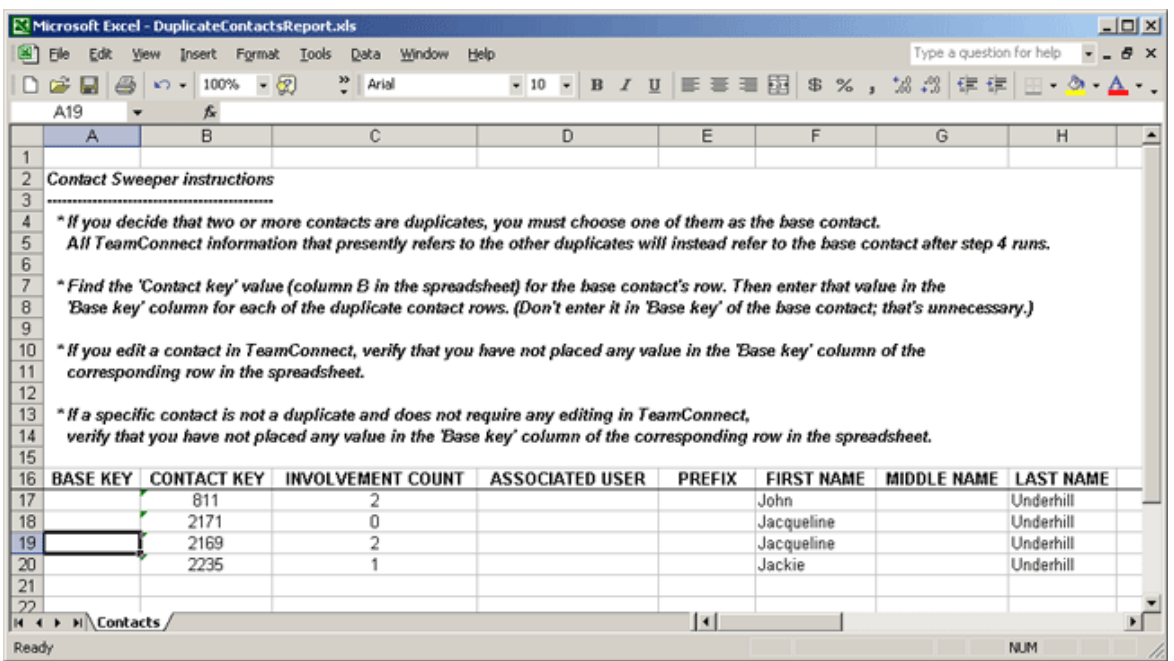

**Report Editor Interface**

Review and edit the report as follows:

If the spreadsheet from step 1 is not already open, open it now.

The spreadsheet contains blank cells in column A ("Base key"), the primary key of the contact in column B ("Contact key"), then a large number of contact information fields in the following columns. The columns "Involvement count" (indicating how many projects or other objects refer back to this contact) and "Associated user" (indicating that this contact is related to a TeamConnect user) are useful in deciding which contacts to keep and which to replace.

If you decide that two or more contacts are duplicates, you must choose one of them as the base contact. All TeamConnect information that presently refers to the other duplicates will instead refer to the base contact after step 4 runs.

Find the "Contact key" value (column B in the spreadsheet) for the base contact's row. Then enter that value in the "Base key" column for each of the duplicate contact rows. (Don't enter it in "Base key" of the base contact; that's unnecessary.)

*Note: Most of the cells in the spreadsheet are protected. Do not turn off this protection, or you may cause the spreadsheet to become unusable. Only the "Base key" column of the spreadsheet is editable. You cannot move, insert, or delete rows and columns.*

In the example shown above, the row with contact key 2169 is the base contact that will remain after Contact Sweeper completes. Therefore, you would type 2169 in the Base Key cell for contacts 2171 and 2235. Contact 811 is a completely different person, not a duplicate, so we make no entry in that row.

*Note: Contacts where the column "Associated user" contains a value will not be replaced or deleted, even if you request this.*

· Instead of replacing some of the potential duplicate contacts, you may want to edit them so that they do not appear as duplicates anymore. If you edit a contact in TeamConnect, verify that you

have not placed any value in the "Base key" column of the corresponding row in the spreadsheet.

- · If a specific contact is not a duplicate and does not require any editing in TeamConnect, verify that you have not placed any value in the "Base key" column of the corresponding row in the spreadsheet.
- Save your changes to the spreadsheet.
- 1.1.2.3.1.4 Upload Report (Step 3 of 5)

When you have finished all your data entry from the previous step, upload the spreadsheet to TeamConnect as follows:

- 1. Click the **Upload** button.
- 2. In the resulting **Upload New File** window, type the full path and file name in the **File Name** field or use the **Browse** button to locate the file on your computer.
- 3. Click upload file to move your spreadsheet into TeamConnect.

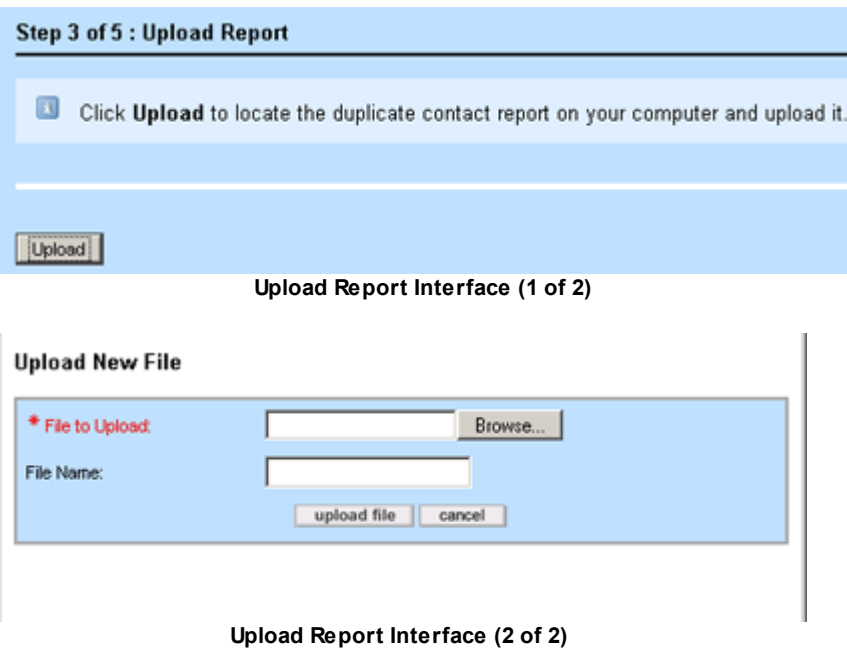

Now you are ready to run the Fix References step.

1.1.2.3.1.5 Fix References (Step 4 of 5)

The Fix References step provides you with the option to preview the database changes that are about to occur, then updates the TeamConnect database with the contact changes you requested in the spreadsheet.

*Caution: Perform this step when there are no other active TeamConnect users working with your TeamConnect database. This step puts the database into an inconsistent state until it*

*completes. It is strongly recommended that you back up your database before performing this step. The changes that are done in this step are not reversible, except by restoring a database backup.*

*Important: Custom rule processing could potentially interfere with the database updates done by this step. Deactivate all rules that relate to the Contact object before performing this step. When the step is complete, you may activate the rules again.*

Preview the suggested changes and update the database as follows:

· Click **Preview** to display a pop-up window with text that describes the proposed database changes. No actual changes are done during Preview.

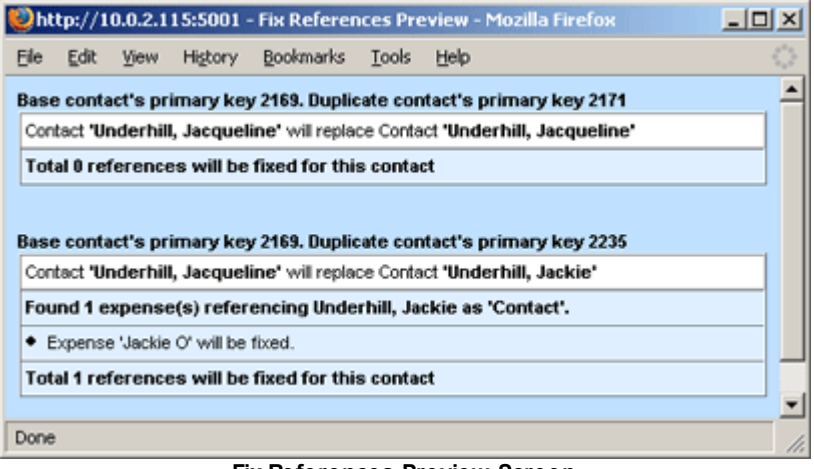

**Fix References Preview Screen**

In the previous example, there were references in existence for each duplicate contact. However, it is possible to have duplicate contacts that have never been used as a reference in any other record.

· Click **Fix References** to apply the changes in the spreadsheet to the database. Read the confirmation pop-up window, determine if you wish to continue, and click **OK** to continue or **Cancel** to stop.

This step may take some time, depending on the number of duplicate contacts and references that must be replaced. When finished, the Contact Sweeper screen refreshes and a completion message will appear below the **Fix References** button.

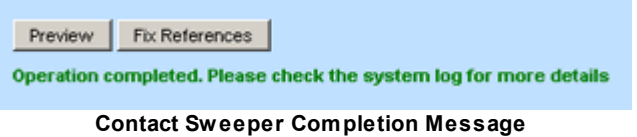

Contacts can become references in several other types of TeamConnect objects. Contact Sweeper fixes the following kinds of references:

- Every contact-related role in every contact-centric custom object record.
- Contacts that appear in the Relations tab of other Contact records.
- · Contacts that appear as "Vendor" or "Involved" in the **Posting Criteria** tab of an Account record.
- The "Contact" reference in an Expense record.
- The "Contact" reference in a Task record.
- The "Vendor" reference in an Invoice record.
- The "Vendor" and "Timekeeper" references in an Invoice Line Item record.
- The "Involved" references in a Project record.

By default, the changes made during the Fix References process are written to the system log at the Debug level. This level provides complete information about the changes that have been made.

It is possible that you have previously set the system logging level to some more restrictive level, such as Warn, using the **System Preferences** screens. If so, logging occurs at that more restrictive level, and some of the detailed information is lost. When you determine the level of logging you want during Contact Sweeper operation, verify that the system logging level setting is compatible with your needs.

1.1.2.3.1.6 Delete Duplicates (Step 5 of 5)

Click **Delete** to delete the contacts that have just been replaced by the base contact. Answer **Yes** to the confirmation pop-up message.

**Step 5 of 5 : Delete Duplicates** 

Click Delete to remove duplicate contacts permanently. **1** Before performing this operation you must back up your database and verify that there are no other active users on the system.<br>**Delete Duplicates Interface** 

After the deletion operation, the Contact Sweeper screen refreshes, and a success message indicating the number of contacts deleted appears below the **Delete** button.

Delete

2 contact(s) deleted

**Confirmation Message**

- *Note: The count reflects the actual number of contacts deleted. This number may be less than the number of contacts listed in step 4, if one or more of those contacts is associated with a user account. Such contacts are not deleted by Contact Sweeper. The system log notes such cases.*
- *Note: If you click Delete without first doing Fix references, TeamConnect attempts to delete all the contacts for which you have entered a value in the "Base key" column of the spreadsheet. But since these contacts were not fixed yet, many of them may have references, such as being used in an "involved" role. In such cases, any contact with references is not deleted, and an error message is entered in the log file noting each case.*

#### <span id="page-55-0"></span>1.1.2.3.2 Preventing Duplicate Contacts

The Duplicate Contact Manager can perform day-to-day duplicate contact checking and prevent the creation or update of duplicate contact records. You must select which contact fields require unique field data across contact records and activate the duplicate contact checking setting.

Afterwards, when a user creates or updates a contact, TeamConnect compares the new contact's data against existing contacts to determine whether duplicates exist and warn the user.

If you activate the Duplicate Contact check for day-to-day usage, the following activities are affected:

- · Creating a new contact from the **Create a new Contact** screen
- Updating an existing contact (person or company)
- · Creating a new contact (person or company) from a Contact search module pop-up window
- · Creating a new contact from a wizard using a contact search module (**Search for Contacts** popup window)
- · Creating a new contact through the XML layer

#### 1.1.2.3.2.1 Activating Duplicate Contact Checking

Consider the following before using the Duplicate Contact Manager and Contact Sweeper:

- Contacts that are updated or added through the actions of wizards, rules, and custom views are not automatically checked for duplicates. If you wish to prevent potential duplicates that result from these actions, you must modify your wizards, rules, and views. For wizards and custom views, one option is to add the **Potential Duplicates** block to your wizard or view. Also, the ContactSerivce.readDuplicateContacts API method is available for use in your custom code. This method allows you to check for duplicates before committing a contact record. See [Using](#page-395-0) Rules for more information.
- Review the design of wizards, rules, and custom objects to verify that the criteria for identifying duplicate contacts is narrow enough not to prevent users from completing wizards successfully. You may need to modify existing rules and wizards to handle duplicate exceptions wherever a contact is created or updated.
- After you use the Contact Sweeper to remove existing duplicate contact records from TeamConnect, you should determine which contact fields should be required to create a contact and for day-to-day duplicate contact checking. For example, a person contact might require the **First Name**, **Last Name**, and **Phone Number** fields. This standard could be enforced by creating validation rules. Company contacts might require the **Company Name**, **Phone Number**, **Street Address**, and **Postal Code** fields.

The contact fields you set as Active from the Duplicate Contact Manager settings screen determine which contact fields require unique data when users create or update contact records (when duplicate contact checking is enabled).

*Note: You may select one or more contact fields to use for search criteria.*

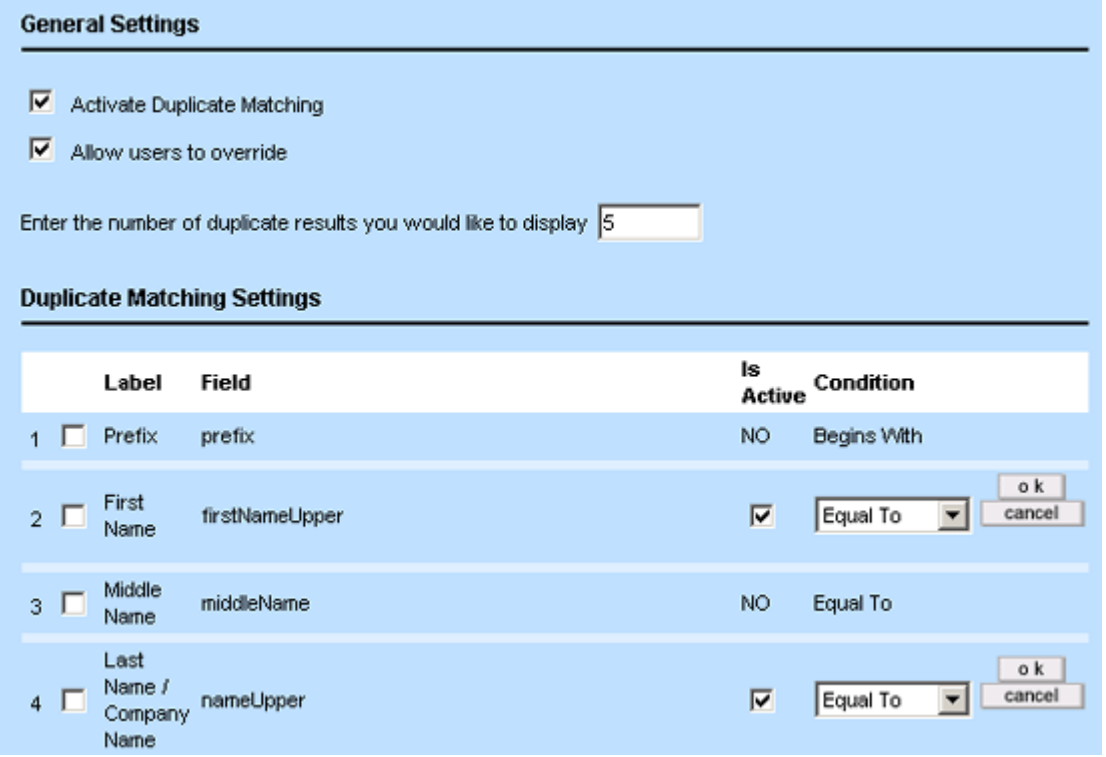

**Duplicate Contact Manager Settings Screen**

The Duplicate Contact Manager settings screen determine which contact fields are used to find potential duplicate contact records.

# **To select a contact field to use for duplicate contact checking**

- 1. From the Designer **Go To** drop-down list, select **Object Definitions**.
- 2. Select the **Contact** object definition.
- 3. Select the object definition's **Duplicate Contact Manager** tab.
- 4. Select the far left check-box for the contact field to use for duplicate contact checking.
- 5. Click **edit**.
- 6. Select the **Is Active** check-box.
- 7. Select the value-matching condition (for example, **Equal To**).
- 8. Click **ok**.

In the following steps, you can:

- Select whether to enable day-to-day duplicate contact checking (and whether to enable a user override to allow creation of duplicate contact records)
- Select which contact fields to activate for comparison of a new contact's field data against existing contacts' data
- Select logic for combining multiple contact fields as duplicate record identifiers

## **To activate duplicate contact checking**

- 1. From the Designer **Go To** drop-down list, select **Object Definitions**.
- 2. Select the **Contact** object definition.
- 3. Select the **Object Views** tab.
- 4. Choose an object view. On the General tab of the object view, ensure that the block **Duplicate Contacts** is used by the object view. If it is not, add that block to the object view.
- 5. Optionally, repeat the previous step for as many object views as are affected by duplicate contact checking.
- 6. Select the object definition's **Duplicate Contact Manager** tab.
- 7. To enable day-to-day duplicate contact checking, select the **Activate Duplicate Matching** check-box. If users try to create or update a contact that match existing duplicate contact records, a warning message will display.

To allow users to override duplicate contact checking and continue with the create or update operation, select the **Allow users to override** check-box.

8. To set the maximum number of potential duplicate contacts results that display during dayto-day duplicate contact checking, type the number in **Enter the number of duplicate results you would like to display**. The default value is 20.

If during a contact creation operation, the Duplicate Contact Manager finds more potential duplicate contacts than the maximum duplicate results value you set above, a warning message will display. For example, **25 possible duplicate(s) found. Displaying 20 of 25**.

9. From the **Duplicate Contact Manager** tab, check one or more of the following Labels and click **edit**. Select the **Is Active** check-box, and select a **Condition** from the drop-down menu to use the corresponding contact field for duplicate matching. Click **ok** to save your selections for the corresponding contact field.

A full list of available items is described in the [Duplicate](#page-58-0) Matching Settings table. Labels and Conditions marked with an asterisk are recommended for duplicate matching.

- 10. If you selected multiple contact fields above, select one of the following for **A contact is a duplicate when**:
	- o **All of the above conditions are met (AND logic)**—Detects duplicate contacts if the values of all selected fields above match between the contact records being compared
	- o **Any of the above conditions are met (OR logic)**—Detects duplicate contacts if the values of any selected fields above match between the contact records being compared
	- o **The following combination of the above conditions is met**—Type a custom logical rule for contact field. For example, to compare contacts by (First Name, Last Name, and Social Security Number) or (Default Postal Code and Phone number), type **(2 and 4 and 12) or (17 and 20)**

The field numbers you enter when using **The following combination of the above conditions is met** must refer to contact fields that are set as **Active**.

11. Click **Save**.

<span id="page-58-0"></span>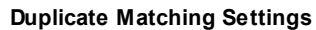

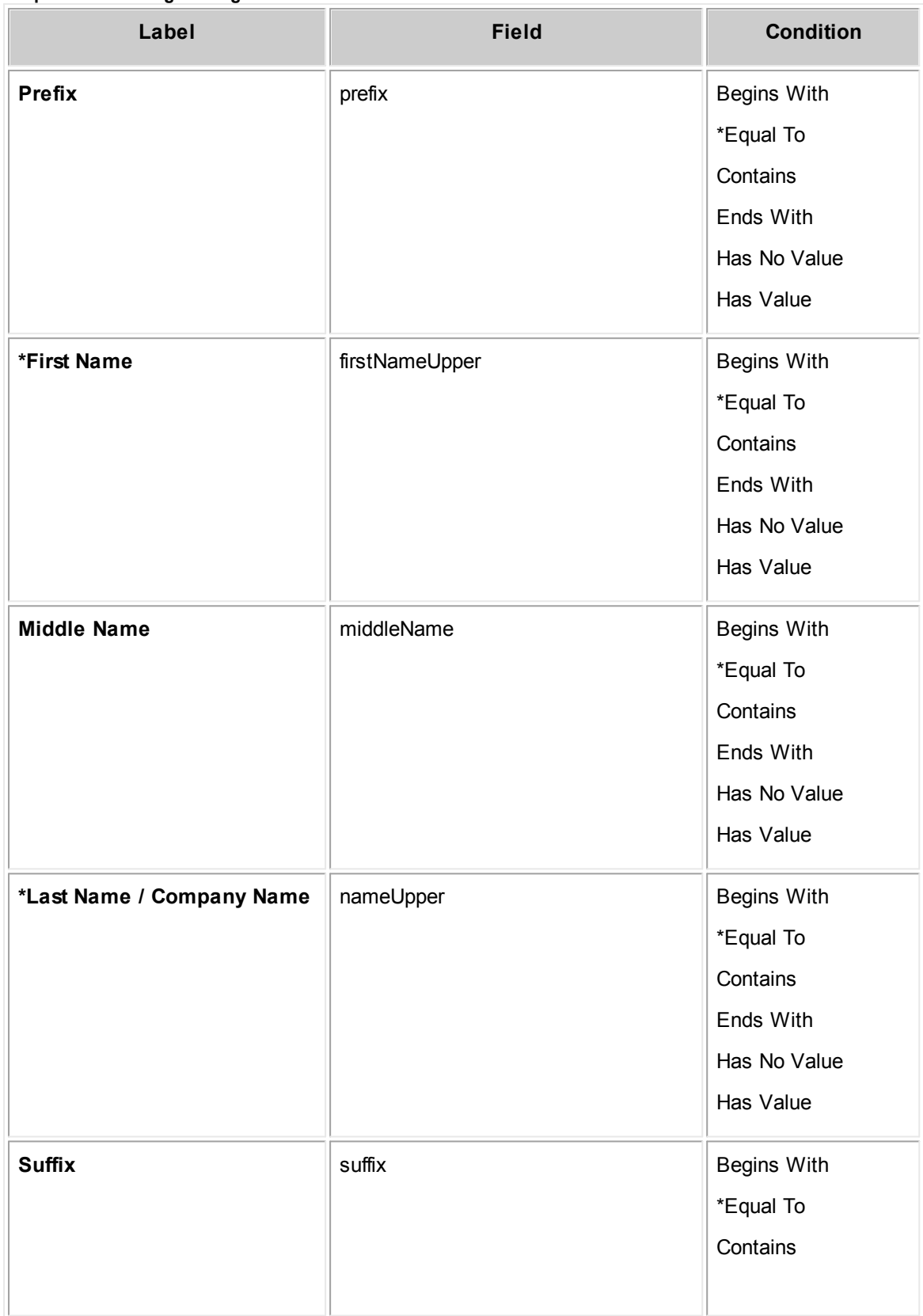

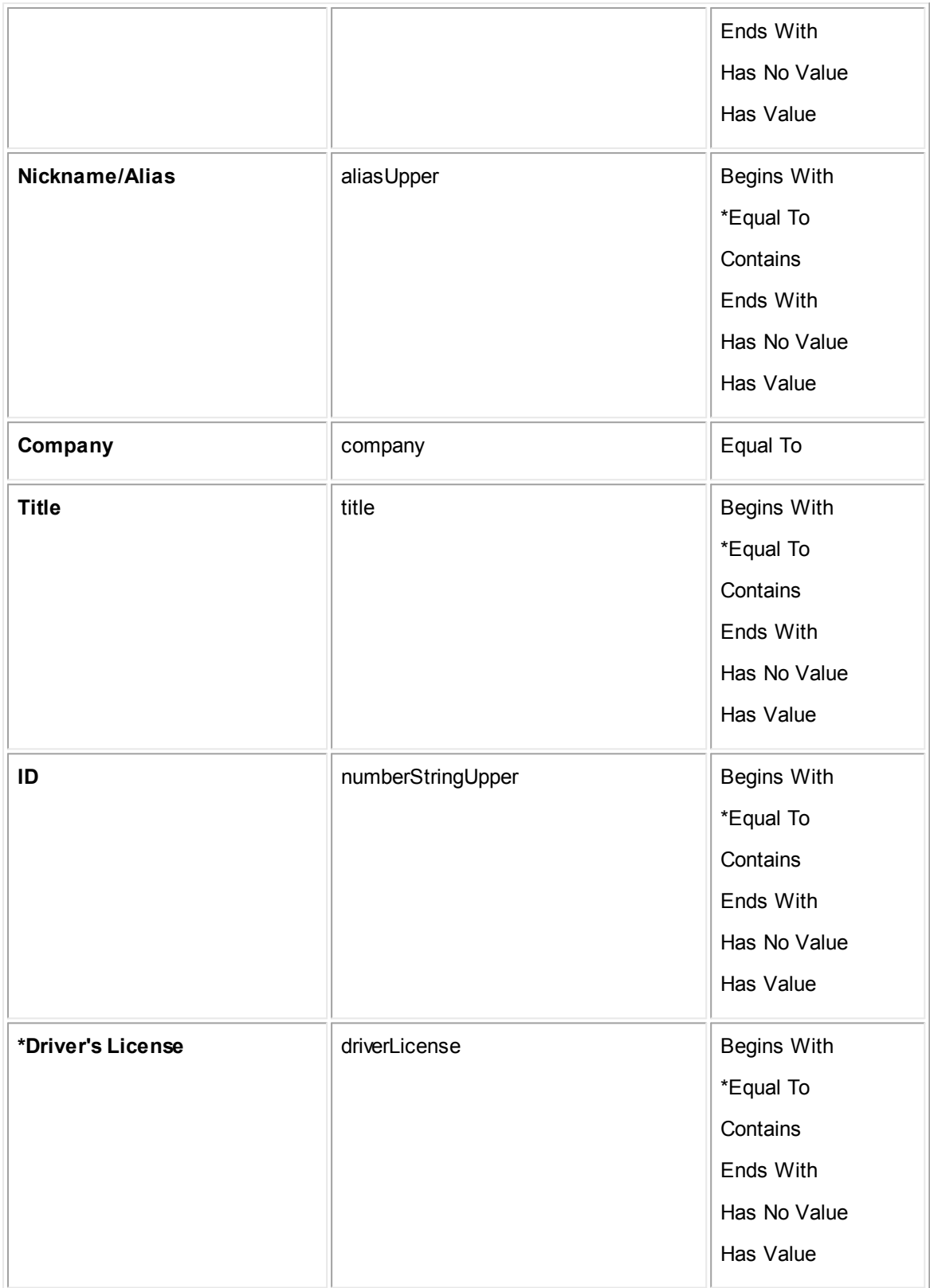

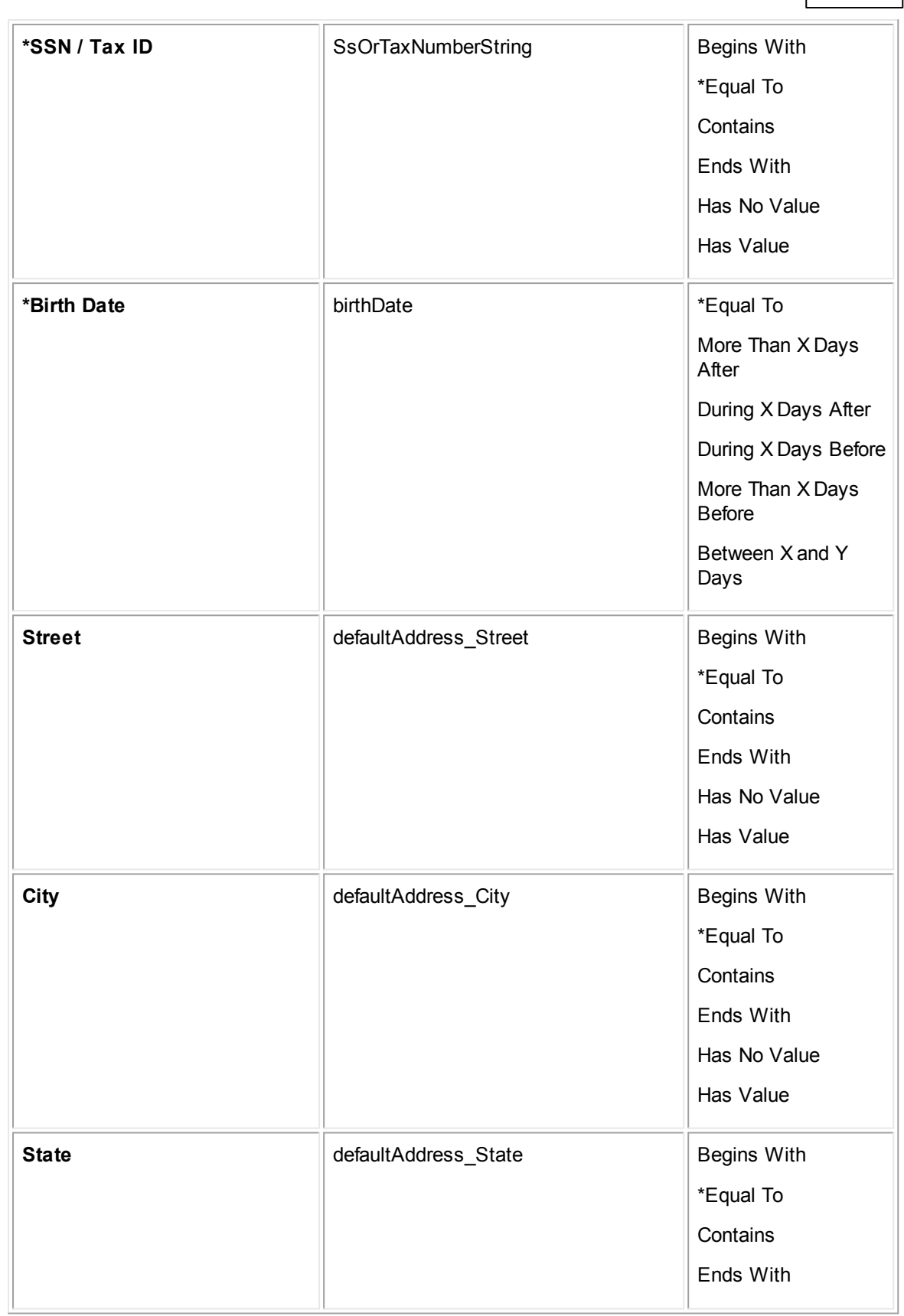

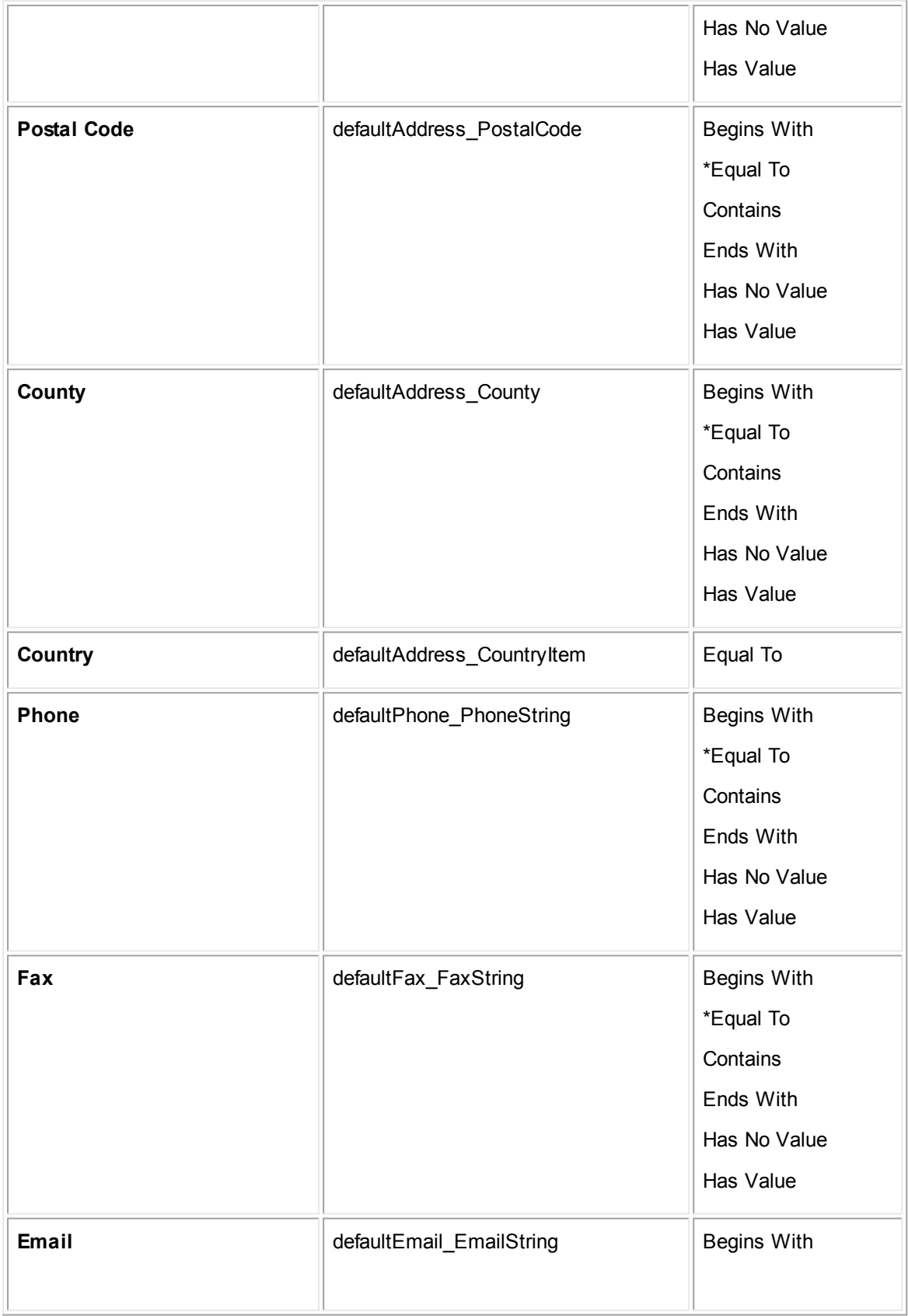

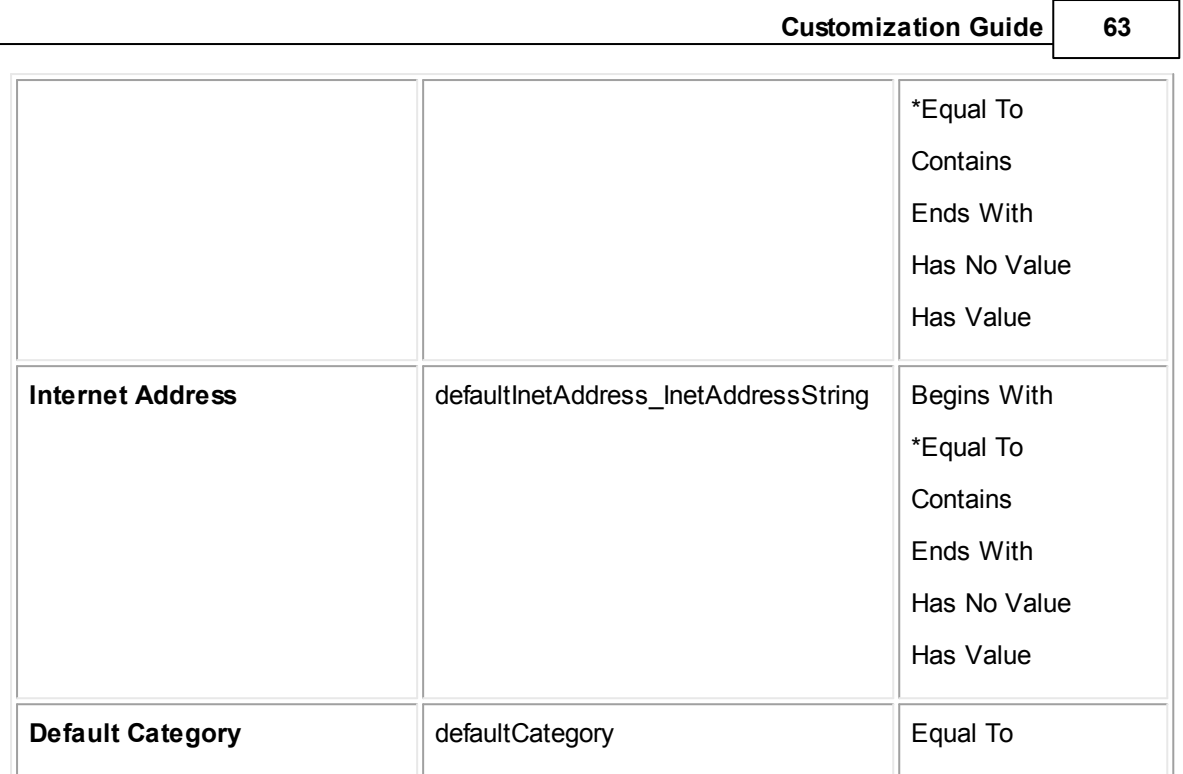

# **Using AND/OR Logic**

If AND logic or OR logic is selected, when a user is creating/updating contacts, the duplicate check only evaluates field criteria that apply to the type of contact being created/updated.

For example, suppose duplicate contact checking is enabled for First Name, Last Name/Company Name, and Social Security/Tax ID using AND logic. If a user creates a company contact, duplicate contact checking performs a comparison against existing company records using the Company Name and Tax ID fields (ignoring the First Name criteria).

If custom logic is enabled, for example, "(First Name, Last Name/Company Name, and Social Security Number/Tax ID) or (Default Postal Code and Phone Number)," when creating/updating a company contact, only "(**Last Name**/**Company Name** and **Social Security Number**/**Tax ID**) or (Default Postal Code and Phone Number)" is checked.

# **Creating Contacts in the Search for Contacts Pop-up Window**

When users create contacts from a **Search for Contacts** pop-up window, duplicate contact checking only compares certain fields to existing contact records (for example, when an Involved record is added to a project).

For example, when a user creates a contact from the **add person** button, the following fields' values are compared to existing contacts: **First Name**, **Last Name**/**Company Name**, **Title**, **ID**, **SSN**/**Tax ID**, default **Street Address**, default **City**, default **State**, default **Country**, default **Postal Code**, and default **Category** field.

For another example, when a user creates a company contact from the **add company** button, the following fields' values are compared to existing contacts: **Last Name**/**Company Name**, **SSN**/**Tax ID**, default **Street Address**, default **City**, default **State**, default **Country**, default **Postal Code**, and default **Category** field.

As an example of a person from the contact screen, you might set up the Duplicate Contact Manager settings screen as follows:

- · **Activate Duplicate Matching** has been selected.
- · **Allow users to override** has been selected.
- · **Enter the number of duplicate results you would like to display** is set to 5.

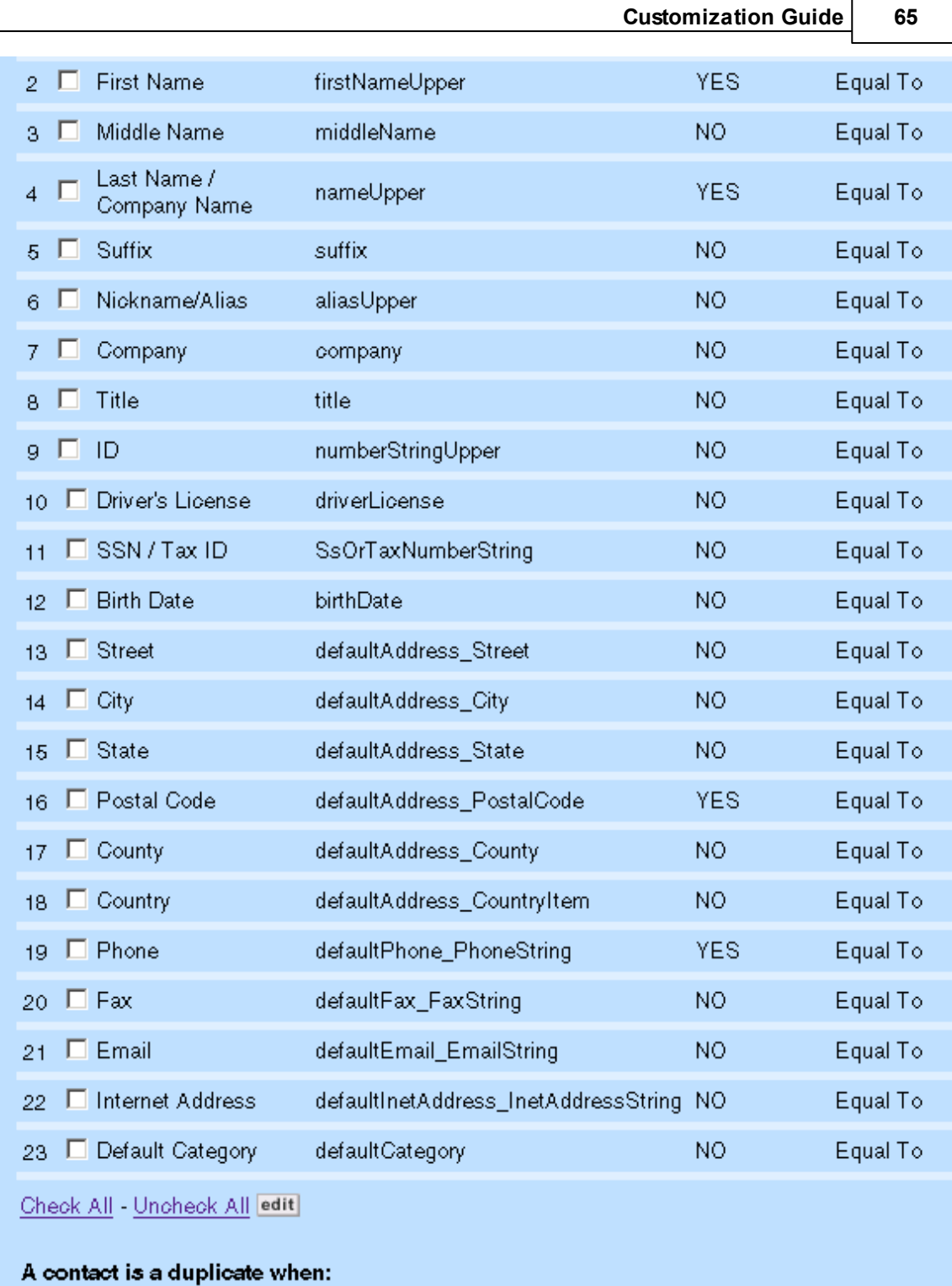

- C All of the above conditions are met (AND logic)
- C Any of the above conditions are met (OR logic)
- The following combination of the  $(2 \text{ and } 4 \text{ and } 19)$  or  $(2 \text{ and } 4 \text{ and } 16)$ <br>above conditions is met

**Duplicate Matching Settings**

In this example, a user may try to create a contact (type person) with the following field data:

- · **First Name** Len
- · **Last Name** Marr
- · **Default Phone Number** 213-380-5512

In this case, when the user clicks **Save**, a message appears showing possible duplicates that have been found:

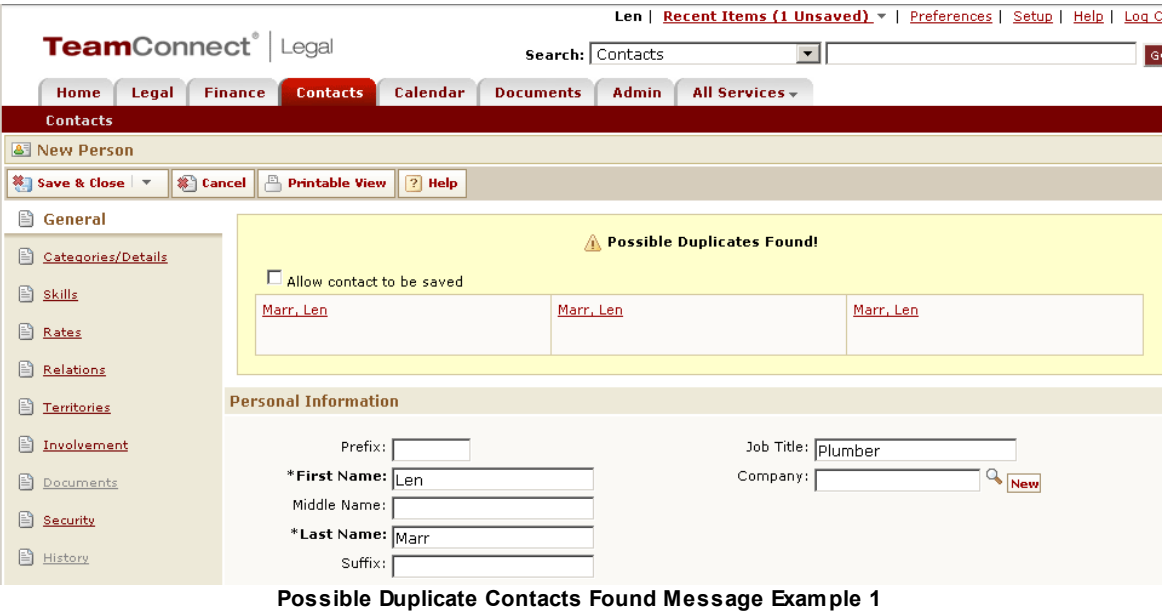

*Note: A message like "Displaying 5 of 7" (not shown in this example) would indicate that the Duplicate Contact Manager was configured to display a maximum of 5 duplicate results but 2 additional possible duplicates were found and not displayed.*

The user may perform one of the following actions:

- · Override the duplicate contact check by selecting the **Allow contact to be saved** check-box and clicking **Save**.
- · Click an existing contact link to verify that the contact is actually unique.

As an example of the contact screen, you might set the Duplicate Contact Manager settings screen as follows:

- · **Activate Duplicate Matching** is selected.
- · **Allow users to override** is selected.
- · **Enter the number of duplicate results you would like to display** is set to 5.

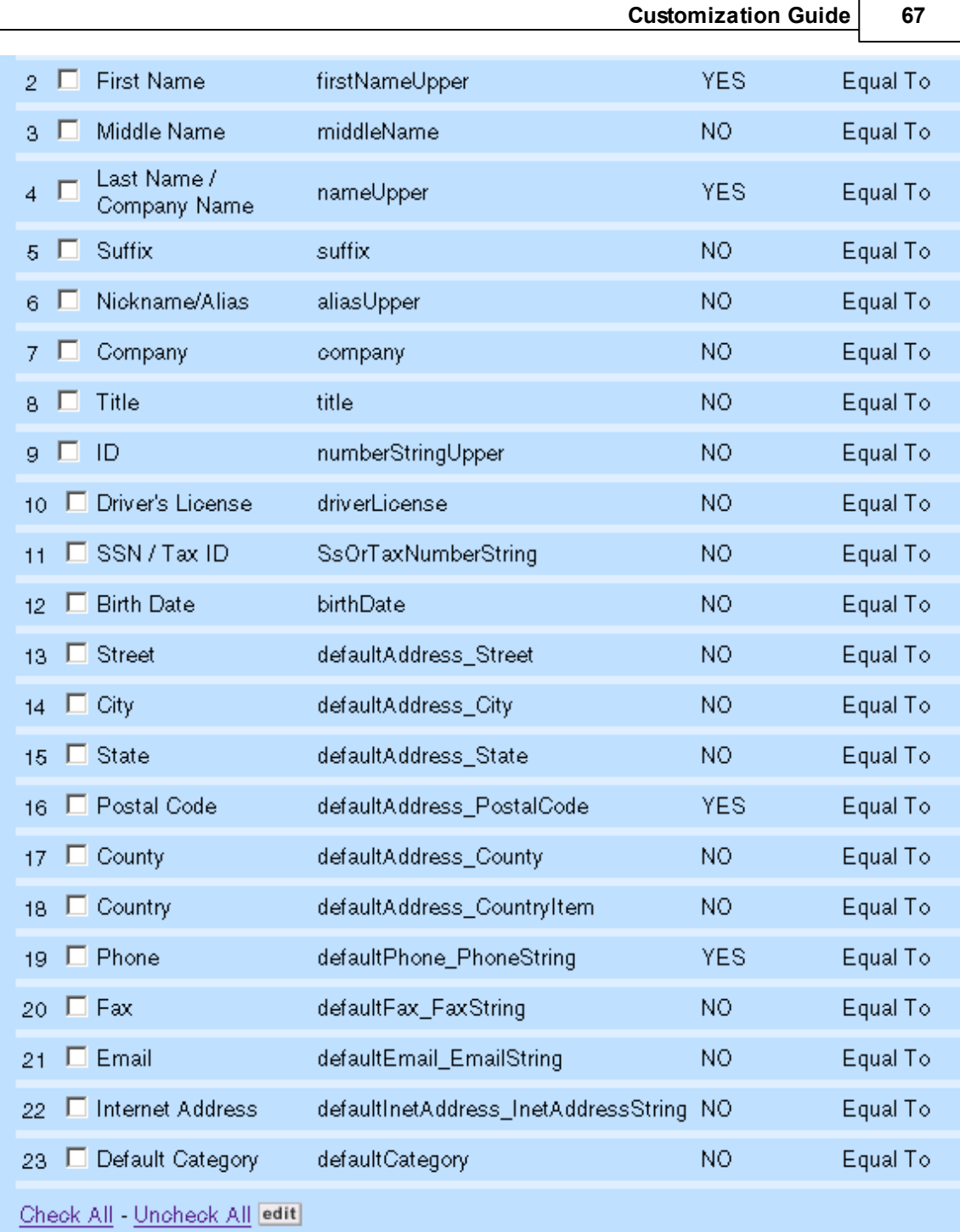

# A contact is a duplicate when:

- C All of the above conditions are met (AND logic)
- C Any of the above conditions are met (OR logic)
- The following combination of the  $(2 \text{ and } 4 \text{ and } 19)$  or  $(2 \text{ and } 4 \text{ and } 16)$ <br>above conditions is met

**Duplicate Matching Settings Interface**

In this example, the user may try to create a contact (type company) with the following field data:

- · **Company Name** Omnivision Private Investigators
- · **Postal Code** 90032
- · **Default Phone Number** 323-555-0770

In the same way as explained previously, when the user clicks **Save**, a message appears showing possible duplicates that have been found:

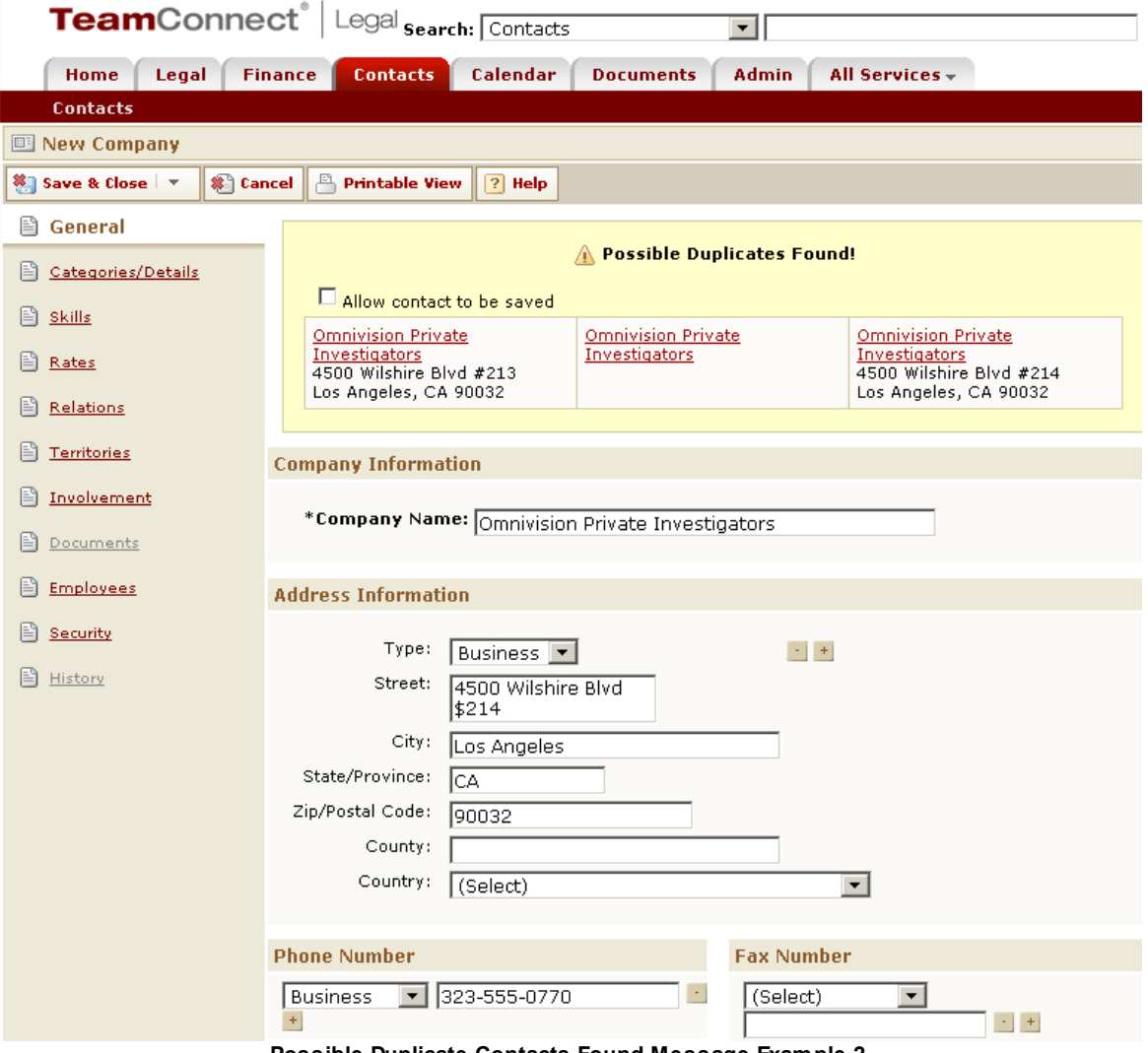

**Possible Duplicate Contacts Found Message Example 2**

Notice that the duplicates differ slightly from each other. In some cases, the Duplicate Contact Manager found duplications in company name and phone number. In others, it found duplications in company name and postal code. Both kinds of cases were specified in the Manager, so duplicates of both kinds are reported.

In this situation, the user may take one of the following actions:

- · Override the duplicate contact check by selecting the **Allow contact to be saved** check-box and clicking **Save**. This option is only displayed if you selected the **Allow users to override** check-box on the Duplicate Contact Manager Settings screen.
- Click an existing contact link to verify that the contact is actually unique.

# **1.1.2.4 Using XML Worksheet Tool**

The XML Worksheet Tool executes Extensible Markup Language (XML) requests that can perform functions such as inserting, updating, and deleting data in TeamConnect. This can be useful in cases where you need to create a large number of records for testing performance or search functionality, or to populate a fresh instance of TeamConnect with "stock" data.

# **To execute XML code using XML Worksheet Tool**

1. In the Designer window, in the **Tools** drop-down list select **Xml Worksheet**.

The corresponding **Xml Worksheet** screen appears.

2. Enter your XML code in the **Xml** text box. Alternately, click the **Choose File** button to locate a local XML document that contains the code you want to run. Click the **Upload** button after the local XML document is selected to populate the **Xml** text box with the contents of the document.

Click the **Clear Request** link to reset the **Xml** text box to empty.

3. Click the **Post Data** button to execute the XML code in the **Xml** text box.

The results of your XML code display in the **Results** text box.

# <span id="page-68-0"></span>**XML Worksheet Code Format**

The XML code used in XML Worksheet Tool requires several sections that must be organized in the following order:

- Request-XML document wrapper.
- · Authentication—The TeamConnect username and password of an account that has the proper rights to perform the operation defined in the XML code.
- · One or more records with the following components and their respective attributes:
	- o **Entity** and **Operation**—Entities correspond to System Object definitions with special case for Custom Object Definitions. Operations are used to insert, delete, or update records.
	- o Elements—These represent System or Custom Fields. System Field tags are generally their labels. Custom Field tags are their field names.

In TeamConnect, tags represent fields that have corresponding methods in the API. All System Objects and their system fields can be accessed with XML. Custom Objects and their fields can also be accessed with XML.

# **Sample XML Worksheet Code**

The following XML code sample will create a contact of type Person named "John Doe" in TeamConnect. The sample contains all the sections described in XML [Worksheet](#page-68-0) Code Format.

```
<TeamConnectRequest>
   <Authentication>
       <Username>TCUser</Username>
       <Password>TCPassword</Password>
   </Authentication>
   <Contact op="insert">
       <Type>P</Type>
       <FirstName>John</FirstName>
       <Name>Doe</Name>
       <Alias>Test Contact</Alias>
   </Contact>
</TeamConnectRequest>
```
## **1.1.2.5 Creating Custom Tools**

You may develop and create custom tools to meet the specific needs of your organization using Java and XML code. For information on creating custom tools, see Using the [TeamConnect](#page-1113-0) API.

# **Points To Remember**

When creating custom tools, keep in mind:

- If you grant access to a tool, the user is able to both view and use the tool.
- You may grant group rights so that specific user groups can use the tool.
- You may set up loggers to monitor tools.

*Note: Custom tools are developed using Java, and the user interface for the tools is developed using XML.*

# **Setting Up Custom Tools**

After you have developed a custom tool, you must set it up it to work within TeamConnect by doing the following operations:

- Upload the Java and XML files to TeamConnect.
- · Configure the tool in the **Administer Custom Tools** screen.
- Grant rights to solution developer users who are to test the tool.
- Test the tool on a test instance of TeamConnect before uploading it to your production system.
- · After testing the tool, you must grant access to the tool on the **Tools** option of group accounts. That way, end-users in the appropriate user groups can access the tool from the **Tools** link in **All Services > Tools** drop-down list in the end-user interface.

#### 1.1.2.5.1 Uploading Custom Tool Files

Before you can use or operate custom tools, you must first upload the code files you have written to TeamConnect.

#### **To upload the custom tool files**

1. In the end-user application, select **Documents** in the tab bar.

The **Documents** screen appears.

- 2. Navigate to **Top Level > System > Tools**.
- 3. Create a folder for the tool (for example, **Batch\_Invoicing**).

*Important: The name of the custom tool folder cannot have spaces and it must be the same as the name of the main class file.*

- 4. In the new folder, create the following folders:
	- o **Classes**
	- o **Resource**

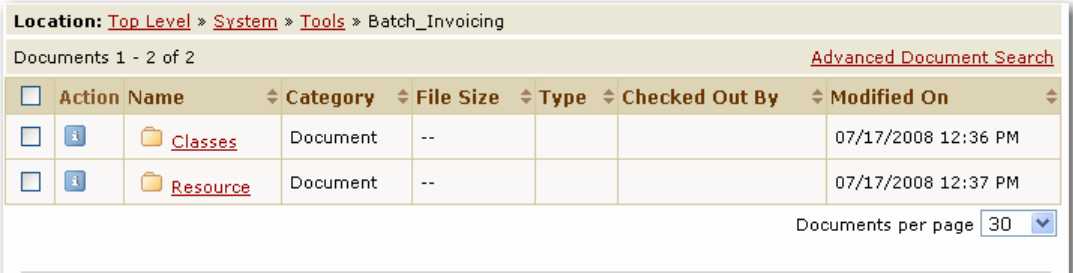

**Tool Folder Example on Documents Screen**

- 5. Upload the Java files to the **Classes** folder.
- 6. Upload the XML files to the **Resource** folder.

After you have uploaded the necessary files, you must configure the custom tools in TeamConnect.

#### <span id="page-70-0"></span>1.1.2.5.2 Configuring Custom Tools

To enable your custom tools, you must name them and point to their folder from the **Administer Tools** screen.

### **To configure a custom tool**

1. In the Designer window, in the **Tools** drop-down list select **Administer Tools**.

The corresponding **Administer Tools** screen appears.

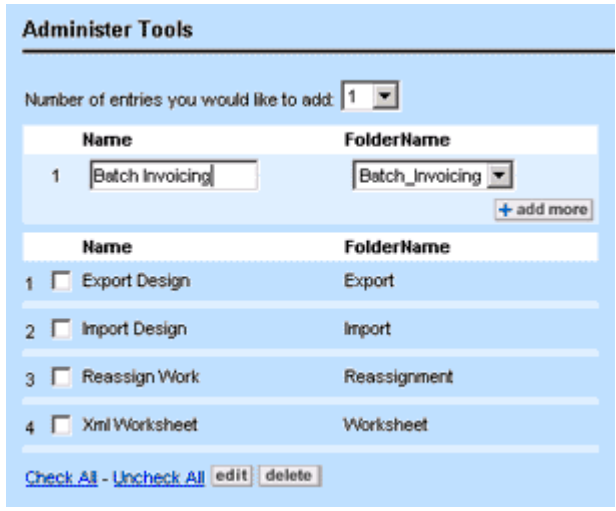

**Administer Tools Screen**

- 2. Enter a name for the tool in the **Name** field.
- 3. From the **Folder Name** drop-down list select the directory in which the class and XML files are located.
- 4. Choose whether this tool will appear in the end-user interface (**User Tool**) or in the Designer interface (**Setup Tool**).
- 5. Click **add more**.

The custom tool is now available in TeamConnect.

Important: You must give rights to users on the Tools tab of the user or group accounts in order *for them to access the custom tool.*

## **1.1.2.6 Appenders**

Appenders are definitions of logs. They are classified according to the type of output they generate and whether they are defined for system or audit logging.

Although many features of appenders and loggers are configured in Designer, there are some features that are controlled by the **Admin** tab in the main TeamConnect user interface. These Admin features include:

- Turning loggers on and off
- Selecting the severity levels that generate log entries

When the TeamConnect application starts running, all logs defined by active appenders start to log generated messages. When you define a new appender or make changes to an existing appender, the changes take effect the next time you restart TeamConnect on the application server. When you delete an appender, the log continues to be generated until you restart TeamConnect.

You can define the following types of appenders which generate logs in corresponding output formats:
- File [Appenders—](#page-74-0)Define logs that capture messages in a text file as they are generated by the system.
- SMTP [Appenders](#page-81-0)—Define logs to be sent by email when a log event and when a severity of **Error** or higher is logged to a buffer.
- Socket [Appenders—](#page-82-0)Define logs that transmit logger messages to a port on a remote host.

If you need a system log that only logs messages for a certain area of TeamConnect, such as custom blocks, you can associate the appender with the corresponding logger. For more details, see [Loggers](#page-87-0).

1.1.2.6.1 Default System and Audit Appenders

By default, TeamConnect has several active file appenders--that is, the logs that they generate are written as text files. These files are stored in the location specified for log folders at the time when TeamConnect was installed. There are three default logging appenders:

· **Default** (for system logging)—Logs all of the messages that are generated by all of the system loggers and writes them to the **system.log** file. You can deactivate the **Default** appender, but it cannot be deleted.

If you want a log that isolates messages for a specific area of TeamConnect, you must define an appender for the corresponding logger.

- For instructions on defining a system appender, see Defining System [Appenders](#page-84-0).
- o For a description of the Default system log file, see **Pattern Example**.
- · **XML Appender**—Logs messages regarding XML requests, according to the level selected for the **XML** logger, and writes them to the **xml.log** file.
- · **Default** (for audit logging)—Logs messages from all active audit loggers and writes them to the **audit.log** file. You can deactivate the **Default** appender, but it cannot be deleted.

# *Note: If Collaborati Spend Management is installed on your system, the Collaborati Appender is installed by default.*

#### 1.1.2.6.2 View ing Logs Generated by File Appenders

The system and audit logs generated by file appenders are stored on the web server in a location that is specified when TeamConnect is installed. If you have access to the web server, you can directly view the logs on the server.

If you do not have access to the web server, you can view the logs directly in TeamConnect using the **View Log** hyperlink that is provided for each file appender.

## *Tip: To find out where your logs are stored, see the path displayed in the Application Logs Folder field in a file appender screen.*

The log location is specified using the app.logFolder parameter in the Web Application Deployment Descriptor when TeamConnect is installed.

#### **To view a log file**

1. On the **Admin** menu bar in the **System Settings** drop-down list, select either **System Logging** or **Audit Logging**, depending on the type of log you want to view.

**System Appenders** New) **Name** Logger Type Active? Default Root File Appender **YES** View Log I Clear Log **XML Appender** XML File Appender View Log I Clear Log **YES** 

The **Logging** screen opens, with the corresponding tab displayed by default.

#### **Views or Control Logs**

2. In the **System Appenders** (or **Audit Appenders**) section of the tab, locate the name of the log you want to view and click the corresponding **View Log** hyperlink.

The current log file for the log you selected is displayed in a new browser window. The most recent log events are listed at the bottom of the log file.

3. To view the latest log messages, press F5 or click your browser's **Refresh** button.

#### 1.1.2.6.3 Clearing Logs Generated by File Appenders

If the **Rollover Policy** field of an active file appender is set to **Rollover on schedule**, you can manually trigger the removal of the current log entries in a log file and start logging again in an empty file.

## **To clear a log file**

1. On the **Admin** menu bar in the **System Settings** drop-down list, select either **System Logging** or **Audit Logging**, depending on the type of log you want to clear.

The **Logging** screen opens, with the corresponding tab displayed by default.

2. In the **System Appenders** (or **Audit Appenders**) section of the tab, click the **Clear Log** hyperlink next to the file appender log you want to clear.

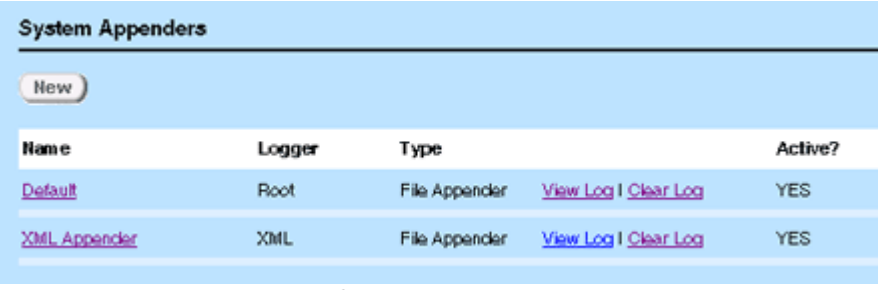

#### **Clearing a Log File**

The current log entries in the log file are removed and logging begins in the empty file.

3. To view any new log messages, click the corresponding **View Log** hyperlink.

#### 1.1.2.6.4 Rolling Over Logs Generated by File Appenders

If the **Rollover Policy** field of an active file appender is set to **Rollover on size**, you can manually trigger the rollover of the current log file and start logging again in new file.

#### **To clear a log file**

1. On the **Admin** menu bar in the **System Settings** drop-down list, select either **System Logging** or **Audit Logging**, depending on the type of log you want to clear.

The **Logging** screen opens, with the corresponding tab displayed by default.

| System Appenders    |            |               |                     |            |
|---------------------|------------|---------------|---------------------|------------|
| New                 |            |               |                     |            |
| <b>Name</b>         | Logger     | Туре          |                     | Active?    |
| Default             | Root       | File Appender | View Log I Rollover | <b>YES</b> |
| <b>XML Appender</b> | <b>XML</b> | File Appender | View Log I Rollover | <b>YES</b> |
|                     |            |               |                     |            |

**System Appenders Section**

2. In the **System Appenders** (or **Audit Appenders**) section of the tab, click the **Rollover** hyperlink corresponding to the file appender log you want to roll over.

The current log file is rolled over and logging begins in an empty file.

3. To view any new log messages, click the corresponding **View Log** hyperlink.

#### <span id="page-74-0"></span>1.1.2.6.5 File Appenders

File appenders define logs that capture messages in a text file as they are generated by the system. The log file is stored in the location that was specified when TeamConnect was installed.

Whether you are defining a file appender for system logging or audit logging, the settings that are specific to file appenders are the same.

For general instructions on defining appenders, see one of the following sections:

- For system logging, see **Defining System [Appenders](#page-84-0)**.
- For audit logging, see Defining Audit [Appenders.](#page-85-0)

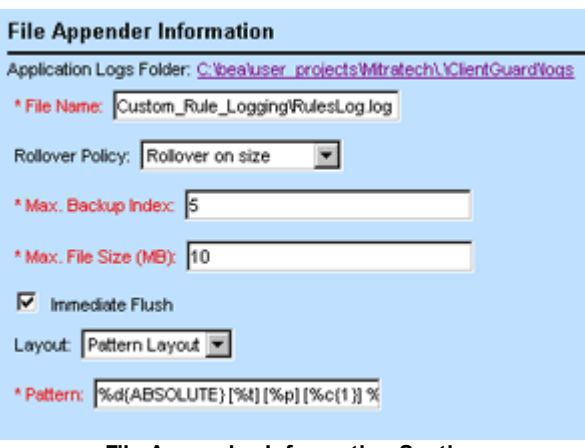

**File Appender Information Section**

The following table describes the file appender settings.

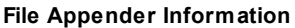

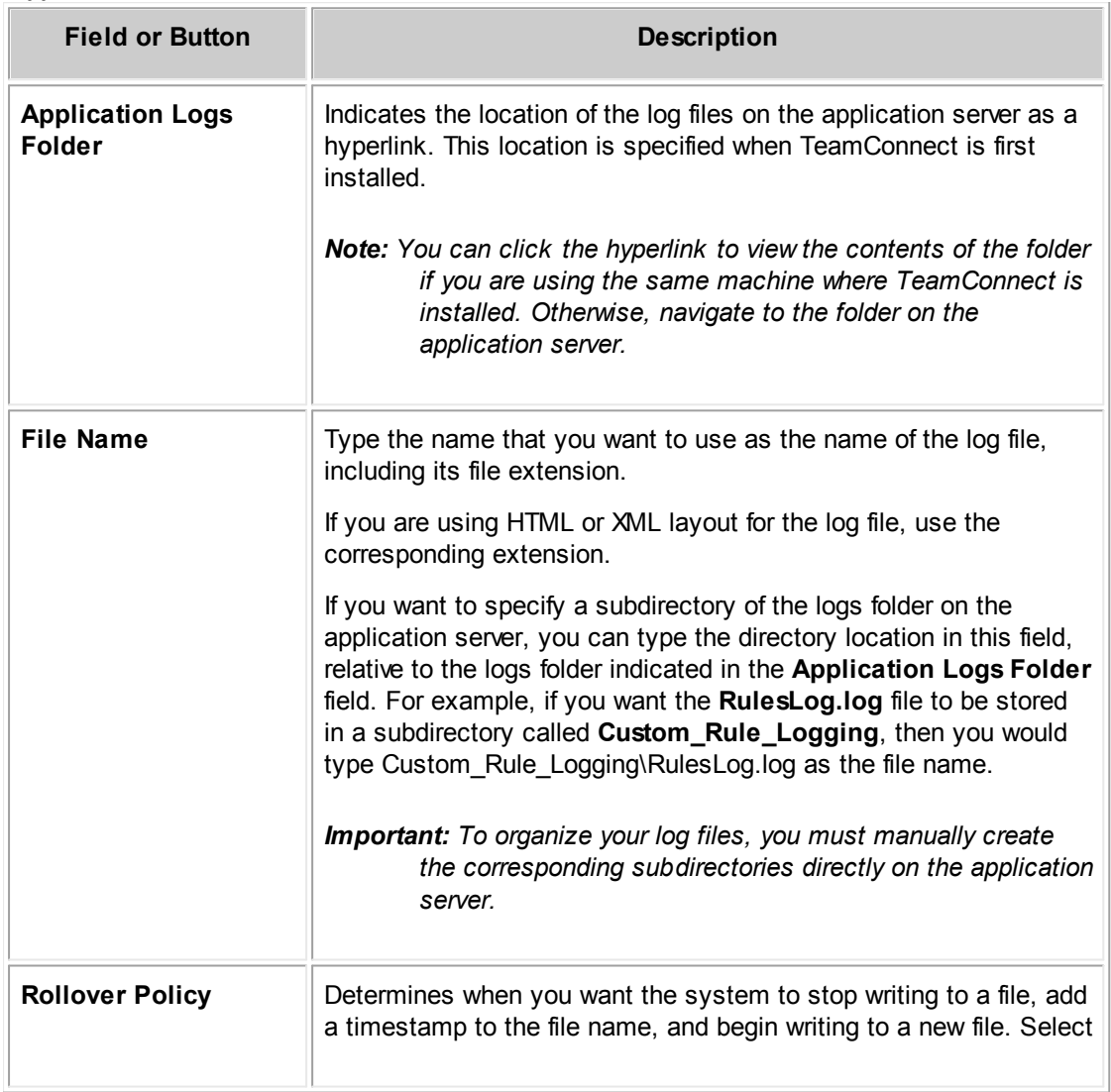

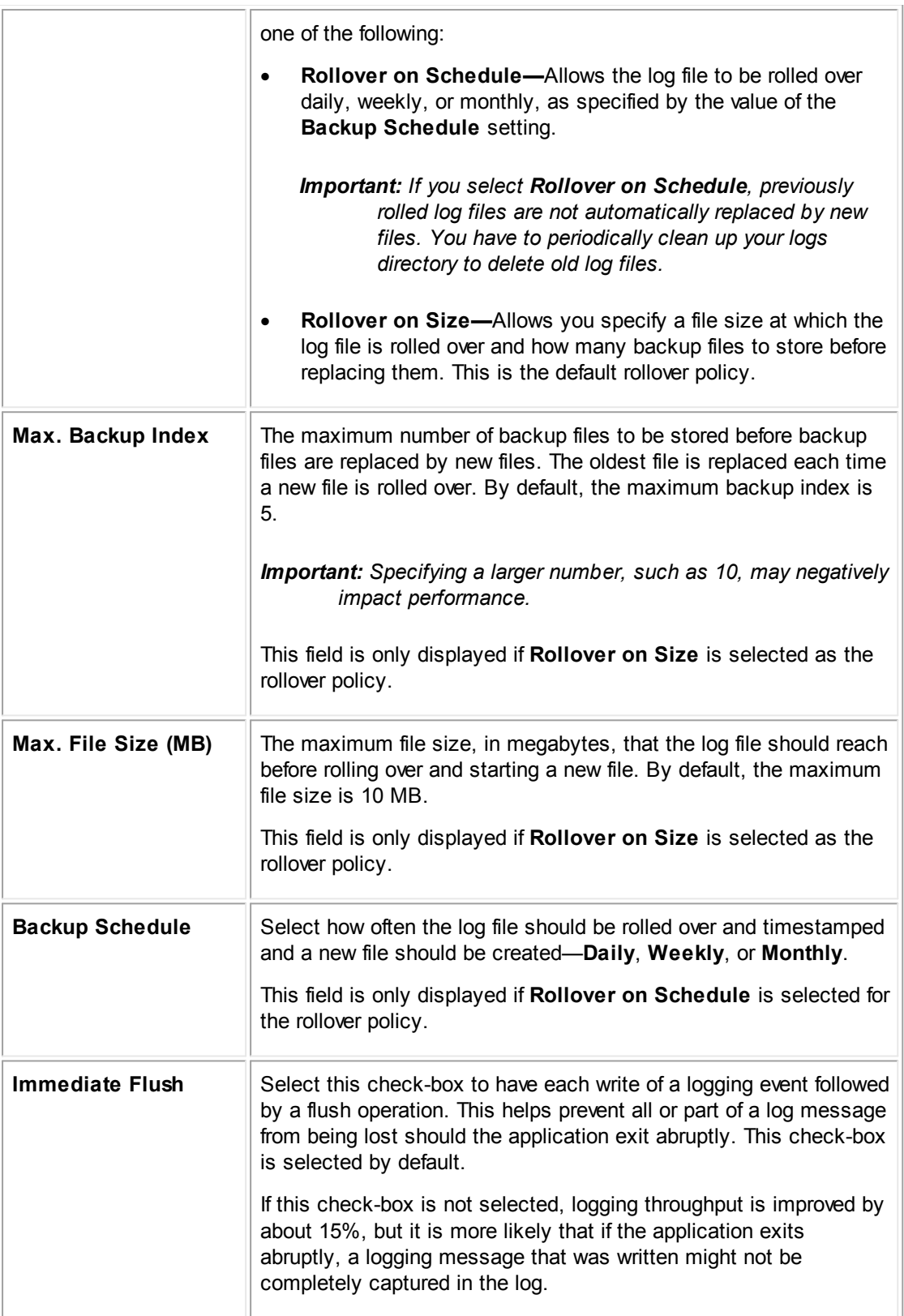

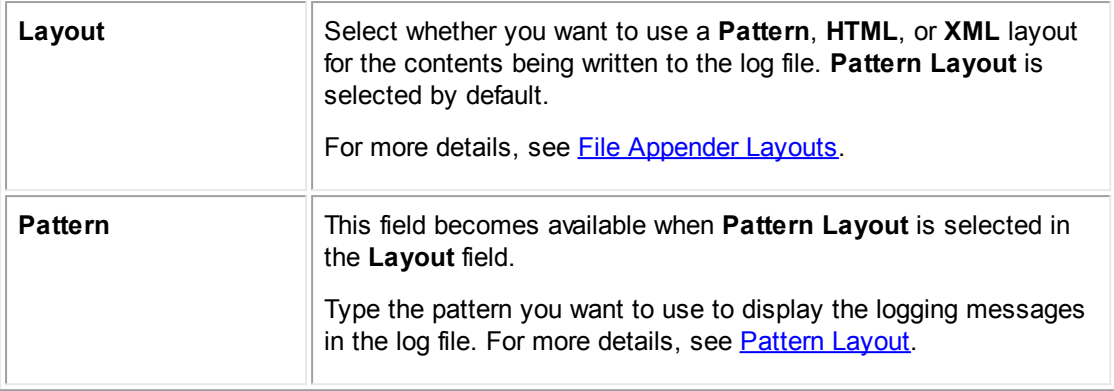

## <span id="page-77-0"></span>1.1.2.6.5.1 File Appender Layouts

When you define a file appender, you must specify how you want the contents of the file to be organized and formatted. Log4j® provides several types of layouts for file appenders, including Pattern, HTML, and XML layouts. Each of these layouts has the following advantages and disadvantages:

| Layout                       | <b>Advantages</b>                                                                            | <b>Disadvantages</b>                                                                                                    |
|------------------------------|----------------------------------------------------------------------------------------------|----------------------------------------------------------------------------------------------------|
| <b>Pattern</b><br>Layout     | Provides easy control over content<br>and organization of log file                           | Limited control over output<br>$\bullet$<br>Difficult to parse for specific information<br>٠                                                   |
| <b>HTML</b><br><u>Layout</u> | Requires no configuration or<br>formatting<br>Output is clean, organized and<br>easy to read | Fixed format<br>$\bullet$<br>Difficult to parse for specific information<br>٠                                                                  |
| <b>XML</b><br><b>Layout</b>  | Easiest output to parse for specific<br>information using other software                     | Might require more configuration and<br>$\bullet$<br>design files to be created and<br>implemented<br>More difficult to implement<br>$\bullet$ |

**Comparison of File Appender Layouts**

<span id="page-77-1"></span>The pattern layout is a flexible layout approach for file appenders. You specify what information you want to include in the log file by providing a string of characters in the **Pattern** field of a file appender. These instructions are interpreted by the system, so that the resulting log file contains the information you need.

The pattern for a file appender is constructed using conversion specifiers and static characters you might want to include, as demonstrated in the Pattern [Example.](#page-79-0)

# **Conversion Specifiers**

Conversion specifiers indicate what information to write to the log. The following table describes all possible conversion specifiers for pattern layouts.

| <b>Conversion</b><br>specifier | Output in log file                                                                                                    |  |
|--------------------------------|----------------------------------------------------------------------------------------------------|--|
| %c                             | The name of the logger with which the logging event is associated.                                                                                                    |  |
|                                | If desired, you can specify the desired number of right-most components of<br>the logger name to be printed in the log by following the %c with a<br>precision specifier (a decimal constant within braces). By default, the<br>logger name is printed in full. |  |
|                                | For an example of how the Default system log uses a precision specifier<br>with this conversion specifier, see <b>Pattern Example</b> .                                                                                                    |  |
| $\%C$                          | The fully qualified class name of the calling object issuing the logging<br>request.                                                                                                    |  |
|                                | If desired, you can specify the desired number of right-most components of<br>the class name to be printed in the log by following the %C with a precision<br>specifier (a decimal constant within braces).                                                     |  |
|                                | See Pattern Example for an example of how the Default system log uses a<br>precision specifier with this conversion specifier.                                                                                                    |  |
|                                | <b>Caution:</b> Generating this information for a log is extremely slow.                                                                                                    |  |
| %d                             | The date of the logging event.                                                                                                    |  |
|                                | If desired, you can follow the %d with a date format specifier within braces.<br>For example, %d{HH:mm:ss, SSS} and %d{dd MMM yyyy HH:mm:ss} are<br>acceptable. By default, ISO8601 format is used.                                                             |  |
|                                | Log4j® has its own date formatters. These can be specified using one of<br>the following:                                                                                                    |  |
|                                | <b>ABSOLUTE</b><br>$\bullet$                                                                                                    |  |
|                                | DATE<br>$\bullet$                                                                                                    |  |
|                                | <b>ISO8601</b>                                                                                                    |  |
|                                | See the <b>Pattern Example</b> for an example of how the Default system log<br>uses a date format specifier with this conversion specifier.                                                                                                    |  |
| %F                             | The file name where the logging request was issued.                                                                                                    |  |
|                                | Caution: Generating this information for the log is extremely slow.                                                                                                    |  |

<span id="page-78-0"></span>**Log4j® Pattern Layout Conversion Specifiers**

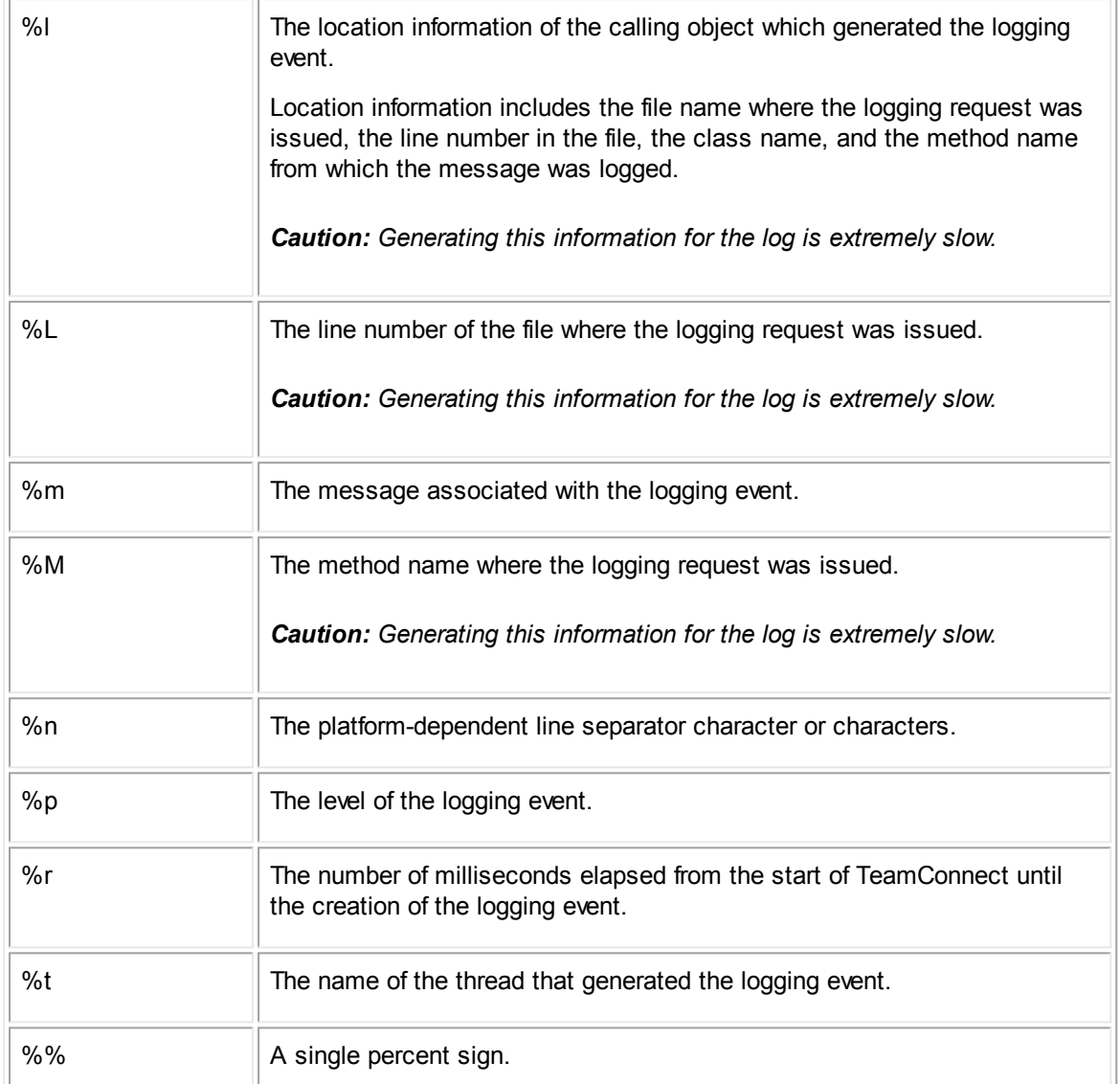

# <span id="page-79-0"></span>**Pattern Example**

The following pattern shows the use of several conversion specifiers that write information to the log. This is the pattern used by the **Default** system log:

%d{ABSOLUTE} [%t] [%p] [%c{1}] %C{1}.%M - %m%n

This can be roughly translated as the following:

date [thread that generated the logging event] [level of the logging event] [logger of the logging event] class.method - message followed by a line return

For example, an entry in the Default system log might be:

11:20:44,005 [jessica] [DEBUG] [sql] TCLog\$SQLLogWriter.write - UnitOfWork(2420720) —end unit of work commit

-

Notice that the spaces, brackets, hyphen and period in this example are printed in the generated line of text in the log as static text.

<span id="page-80-0"></span>The HTML layout for file appenders writes logging events in a clean-looking table. Each logging event written to the log is added as a row in the table. The columns in this table are described as follows:

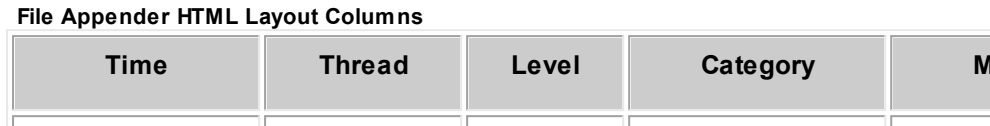

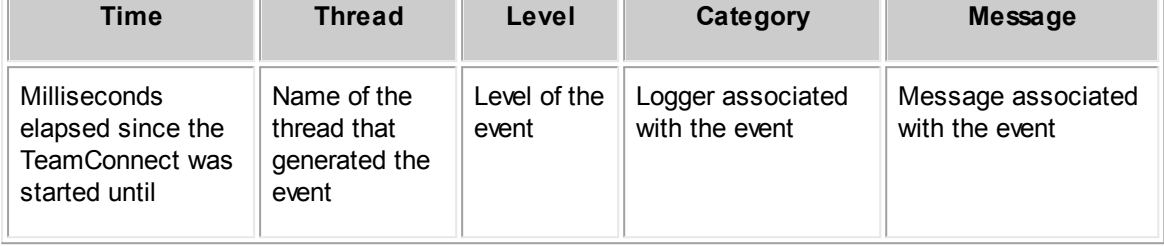

Tip: In HTML layout, the time of an event is displayed relative to the start time of the application. To *track events logged over long periods of time, specify frequent roll over.*

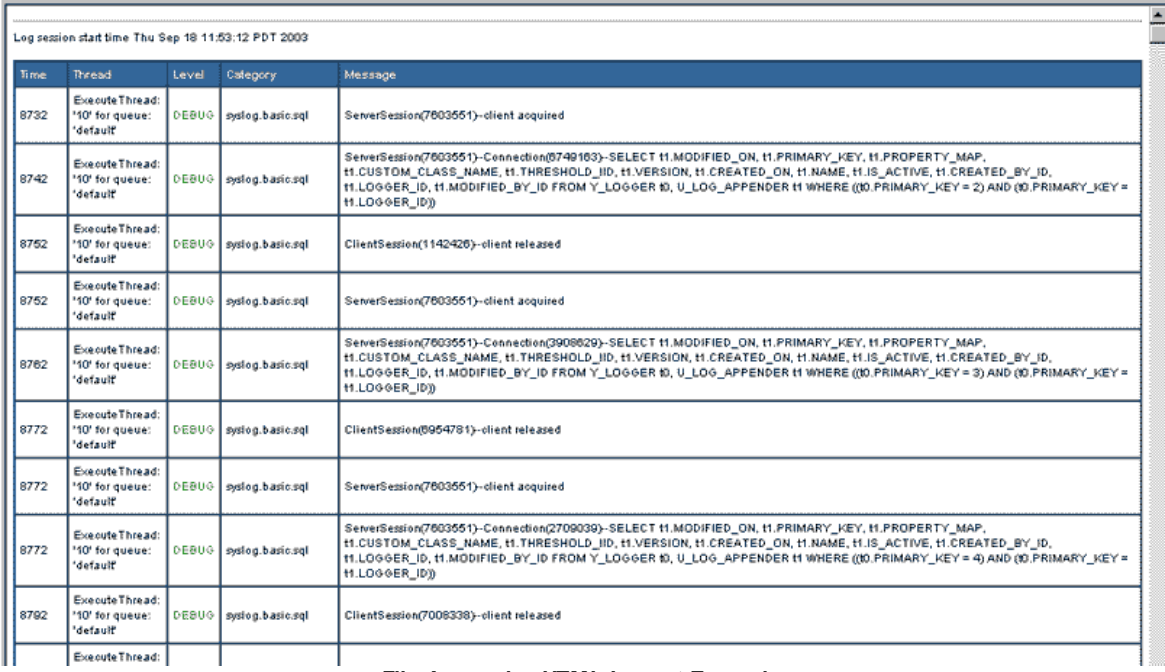

The following table is an example of a log file in HTML layout:

#### **File Appender HTML Layout Example**

<span id="page-80-1"></span>The XML layout writes logging events in a fixed format. This layout is implemented without more configuration for TeamConnect. Therefore, it does not generate a completely well-formed XML file. It is designed to be included as an external entity in a separate file to form a correct XML file. This allows you to determine how the logging events should be displayed in the log.

The XML layout can be useful for creating output that can be parsed by other software to create a report of specific information. For example, to create an audit report containing a summary of methods accessed by users, you can more easily parse XML than pattern text or HTML.

The following is an example output of a logging event in XML layout:

<log4j:event logger="syslog.basic.sql" timestamp="1063916251658" level="DEBUG" thread="ExecuteThread: '10' for queue: 'default'"> <log4j:message><![CDATA[ServerSession(4688271)--client acquired ]]></log4j:message> </log4j:event>

To utilize the XML layout, you need to create the necessary files to use the XML output as content that is pulled in and formatted correctly.

#### <span id="page-81-0"></span>1.1.2.6.6 SMTPAppenders

TeamConnect's SMTP appender collects the logger messages in a buffer with a specified size. When the buffer receives a message with a severity of **Error** or higher, the SMTP appender sends an email message with the log events currently in the buffer to the specified email addresses.

## **To display the SMTP Appender Information**

- 1. On the Admin menu in the **System Settings** drop-down list, select **System Logging** or **Audit Logging**, depending on which type of logging you need to define.
- 2. In the **System Appenders** section, click **New**.

A new appender screen opens.

3. Select **SMTP Appender** from the **Appender Type** drop-down list.

The **SMTP Appender Information** section is displayed.

For information on how to define appenders, see Defining System [Appenders](#page-84-0) or [Defining](#page-85-0) Audit [Appenders.](#page-85-0) Whether you are defining an SMTP appender for system or audit logging, the SMTP appender settings are the same. The following image shows a set of sample settings:

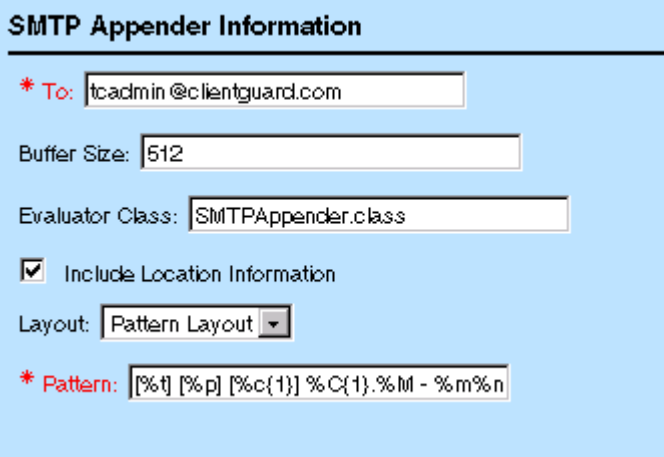

**SMTP Appender Information**

In addition to the fields described in the following table, you must configure the **Outgoing Mail Server Settings** section of the **Email** page under **Admin Settings**. For more details, see the Admin Settings, Email Page Field Descriptions table.

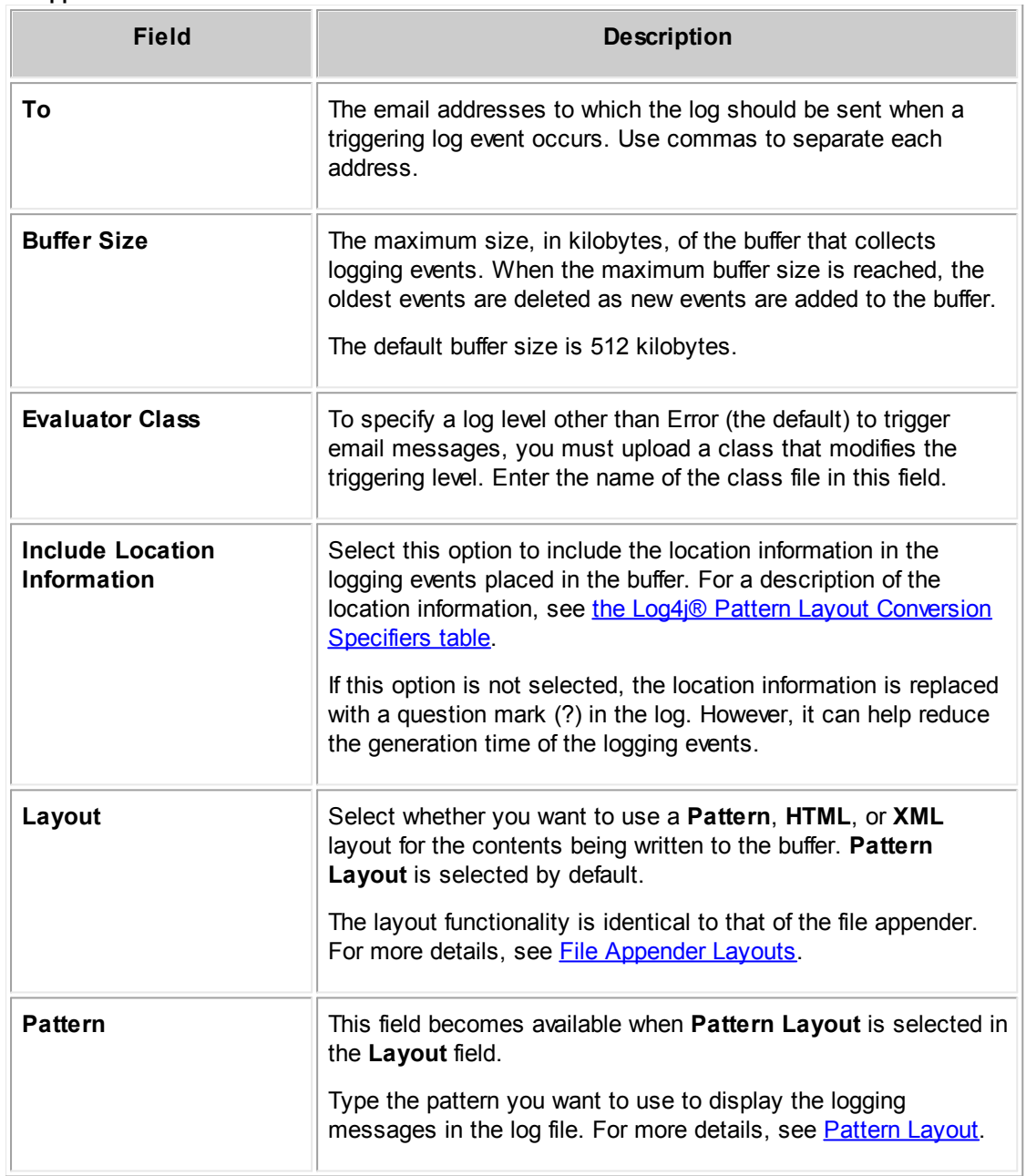

# **SMTP Appender Information**

## <span id="page-82-0"></span>1.1.2.6.7 Socket Appenders

A socket appender transmits logger messages to a port on a remote host. On the remote host, the messages can then be logged as if generated locally. Using a socket appender allows you to send

logs from various systems to a single server where all logs for your organization are monitored or stored.

To use a socket appender, you must define a socket server to receive the log messages. Log4j® includes socket server examples as part of its distribution.

Whether you are defining a socket appender for system logging or audit logging, the settings shown in the following image are the same.

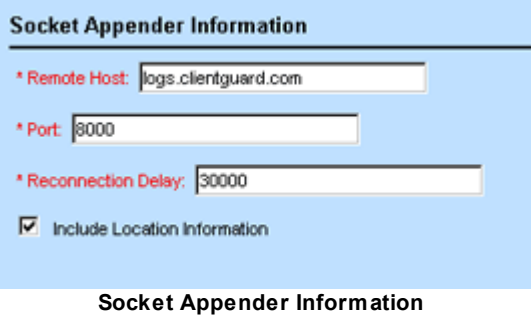

The following table describes the fields in the **Socket Appender Information** section of the Appender screen.

**Socket Appender Information**

| <b>Field</b>                              | <b>Description</b>                                                                                                    |
|-------------------------------------------|----------------------------------------------------------------------------------------------------|
| <b>Remote Host</b>                        | The name or IP address of the server to which the logging events should be<br>sent.                                                                                                    |
| Port                                      | The port number on the remote host to which the logging events should be<br>sent.                                                                                                    |
| <b>Reconnection</b><br>Delay              | The number of milliseconds to wait between each failed attempt to connect<br>to the server using the specified port. The default is 30000 milliseconds (30)<br>seconds).                    |
|                                           | If you set this field to zero (0), the socket appender attempts to connect to<br>the server only once. If the connection fails, TeamConnect does not try to<br>reconnect.                   |
| Include<br>Location<br><b>Information</b> | Select this option to include the location information in the logging events<br>placed in the buffer.                                                                                       |
|                                           | Location information includes the file name where the logging request was<br>issued, the line number in the file, the class name, and the method name<br>from which the message was logged. |
|                                           | If this option is not selected, then the location information is replaced with a<br>question mark (?) in the log. However, it can help reduce the generation<br>time of the logging events. |

For general instructions on defining all types of appenders, see one of the following:

- For system logging, see Defining System [Appenders](#page-84-0).
- For audit logging, see Defining Audit [Appenders.](#page-85-0)

# <span id="page-84-0"></span>1.1.2.6.8 Defining System Appenders

Although several default system appenders are provided, you can define new system appenders as needed. When you define a system appender, you are defining a log that you want generated for either one specific system logger or for all of the system loggers.

For example, you might want to define a log that only captures messages regarding custom rules that are defined for your implementation of TeamConnect. You can do this by defining an appender for the **Rule** logger.

*Note: For descriptions of the system loggers, see System [Loggers.](#page-87-1)*

## **To define a system appender**

- 1. On the **Admin** menu in the **System Settings** drop-down list, select **System Logging**.
- 2. If the **Audit** tab is displayed in the **Logging** screen, select the **System** tab.
- 3. In the **System Appenders** section, click **New**.

A new appender screen opens.

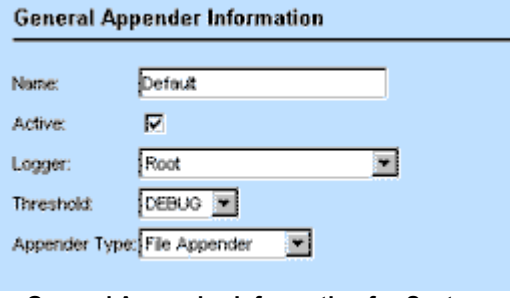

<span id="page-84-1"></span>**General Appender Information for System Logging**

- 4. In the **General Appender Information** section, enter the desired information as described in the General Appender Information for System Logging table.
- 5. Depending on which type of appender you selected in the **Appender Type** field, enter the desired information in the specific fields for file, SMTP, or socket appenders as described in the corresponding tables:
	- o The File Appender Information table.
	- o The **SMTP Appender Information table**.
	- o The Socket Appender Information table.
- 6. Click **Save**.

7. Restart the TeamConnect application on the application server.

The general information that must be filled out for all system appenders, regardless of their type, is shown in the General Appender [Information](#page-84-1) for System Logging image.

The following table describes the fields in the **General Appender Information** section:

**General Appender Information for System Logging**

| <b>Field</b>         | <b>Description</b>                                                                                                    |
|----------------------|----------------------------------------------------------------------------------------------------|
| <b>Name</b>          | The name of the system appender as you want it to be identified in the list<br>of system appenders in the System Logging screen.                                                                                                    |
| <b>Active</b>        | Select this check-box to activate the appender. Clear to deactivate the<br>appender. Your change takes effect the next time the TeamConnect<br>application is restarted.                                                                                                    |
| Logger               | Select whether you want the system appender to be defined for all loggers<br>or one specific logger. The appender logs all messages associated with<br>the logger you select. If you want the appender to be defined for all<br>loggers, select Root.<br>For more details about the system loggers, see System Loggers. |
|                      |                                                                                                    |
| <b>Threshold</b>     | Select the threshold for the system appender.                                                                                                    |
|                      | Allows you to limit the severity of messages to be captured in a particular<br>log. The threshold is appender-specific, whereas the logger levels<br>themselves are system-wide.                                                                                                    |
|                      | For example, if you want a certain log to capture only Error and Fatal<br>messages, but you want another log to capture all levels of messages,<br>you can define an appender with the threshold set to Error, even though<br>the logger level itself is set to Debug.                                                  |
| <b>Appender Type</b> | Select the type of appender you want to define. For details about each<br>appender type, see the following:                                                                                                    |
|                      | • File Appenders                                                                                                    |
|                      | • <b>SMTP Appenders</b>                                                                                                    |
|                      | • Socket Appenders                                                                                                    |

## <span id="page-85-0"></span>1.1.2.6.9 Defining Audit Appenders

Appenders for audit logging differ from system appenders in the following ways:

Because you do not have to set the levels of the audit loggers, your audit log appender does not need a threshold for which levels to log.

· You cannot define an appender for a single audit logger. Messages from all audit loggers that are turned on are logged in an audit appender.

For descriptions of the audit loggers, see Audit [Loggers.](#page-90-0)

## **To define an audit appender**

- 1. On the **Admin** menu in the **System Settings** drop-down list, select **Audit Logging**.
- 2. If the System tab is displayed in the **Logging** screen, select the **Audit** tab.
- 3. In the **Audit Appenders** section, click **New**.

A new appender screen is displayed.

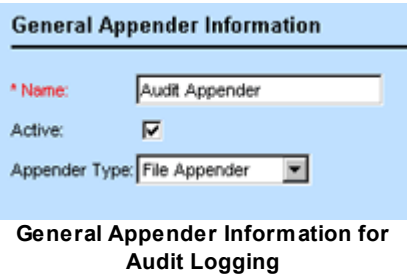

- 4. In the **General Appender Information** section, enter the desired information as described in the General Appender Information for Audit Logging table.
- 5. Depending on which type of appender you selected in the **Appender Type** field, enter the desired information in the specific fields for file, SMTP, or socket appenders as described in the corresponding table:
	- o The File Appender Information table.
	- o The **SMTP Appender Information table**.
	- o The Socket Appender Information table.
- 6. Click **Save**.
- 7. Restart the TeamConnect application on the application server.

After you restart TeamConnect, messages are written to the log that you defined.

The following table describes the general appender information that must be filled out for all audit appenders, regardless of their type.

#### **General Appender Information for Audit Logging**

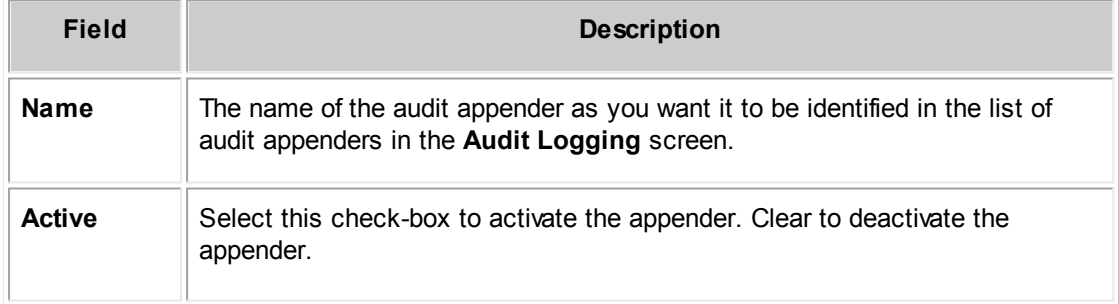

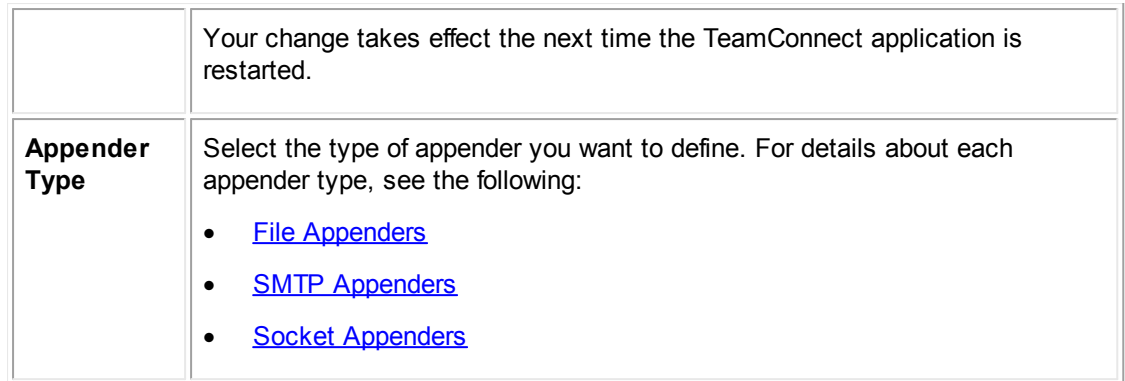

#### <span id="page-87-0"></span>1.1.2.6.10 Loggers

*Loggers* categorize the messages that can be captured in a log according to the area of TeamConnect where that message is generated. Loggers are predefined according to area. You cannot create new loggers.

When you need to log messages from a certain area of TeamConnect, you define an appender for the logger that is associated with that area. For example, you can create a log for the portal panes area by defining an appender for the **Portal** logger. You can define a log for the user interface components by defining an appender for the **UI Components** logger.

This section includes the following topics:

- **System [Loggers](#page-87-1)**
- **Audit [Loggers](#page-90-0)**

#### <span id="page-87-1"></span>1.1.2.6.10.1 System Loggers

System loggers categorize messages in the code according to the area of TeamConnect that generates them, so that you can specify which area's messages you want to capture in a particular log. You can define multiple logs that capture messages from different TeamConnect components or all TeamConnect components.

For each log that you have defined, you can specify an overall threshold for what severity of messages you want written to it, so that the logs contain only the most pertinent information. For more details about the threshold for a log (or appender), see the General Appender Information for System Loggers table.

For each available TeamConnect component, you can specify what severity (level) of messages you want written to the logs regarding this component, so that the logs contain only the most pertinent information about the component.

The loggers that are available for system logging are listed on the **System** tab of the **Logging** screen, as shown in the System [Loggers](#page-88-0) and [Detailed](#page-89-0) System Loggers images.

All of the system loggers have **Root** as their parent logger. This hierarchy allows appenders defined for the Root logger to be available to descendant loggers. For example, this means that the **Default** appender, which has been defined for the Root logger, receives logging statements from all of the loggers in the hierarchy.

*Tip: Because the Default appender captures messages from all loggers in the system, you do not need to define another appender for the Root logger.*

You can define an appender to be the target of a single logger in the hierarchy. This appender only receives logging statements from the logger for which it is defined. For example, if you need a text file that logs events for the batch display component, you define an appender for the **Batch Display Component** logger.

The following image shows the **System Loggers** section of the **Logging** screen:

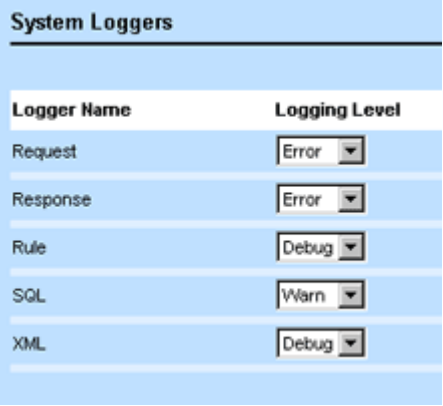

# **System Loggers**

<span id="page-88-0"></span>The following table describes the **System Loggers** section of the **Logging** screen:

#### **System Loggers Table**

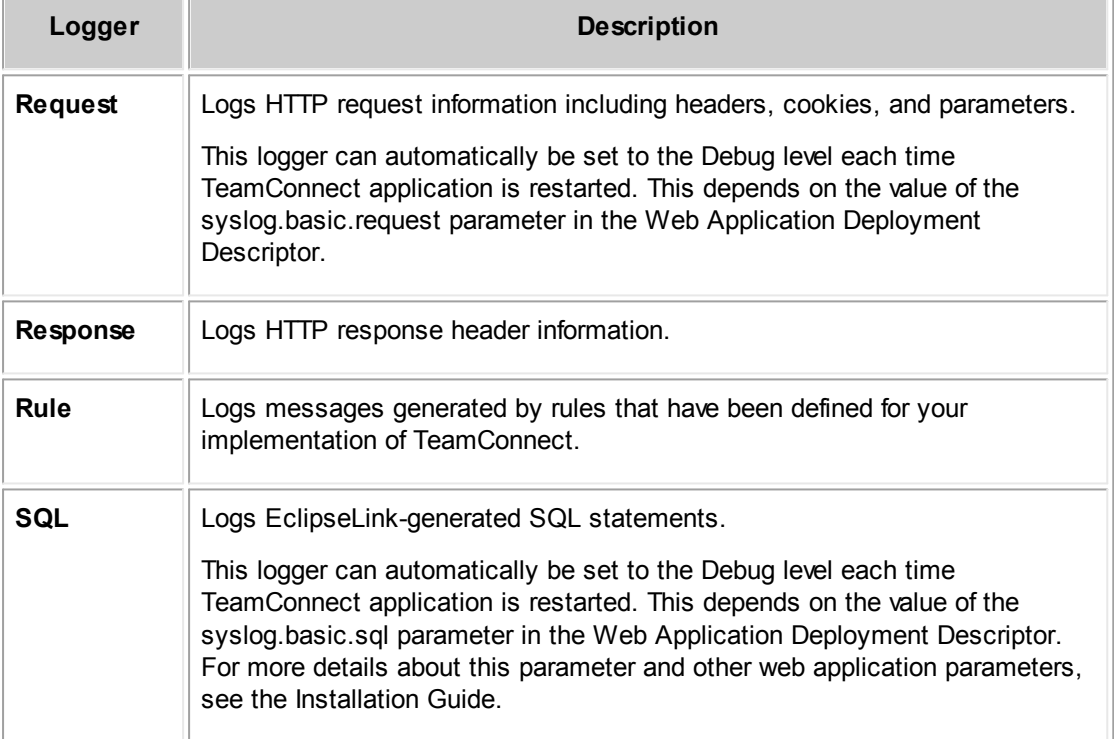

**XML** Logs messages regarding XML requests.

The following image shows the **Detailed System Loggers** section of the **Logging** screen:

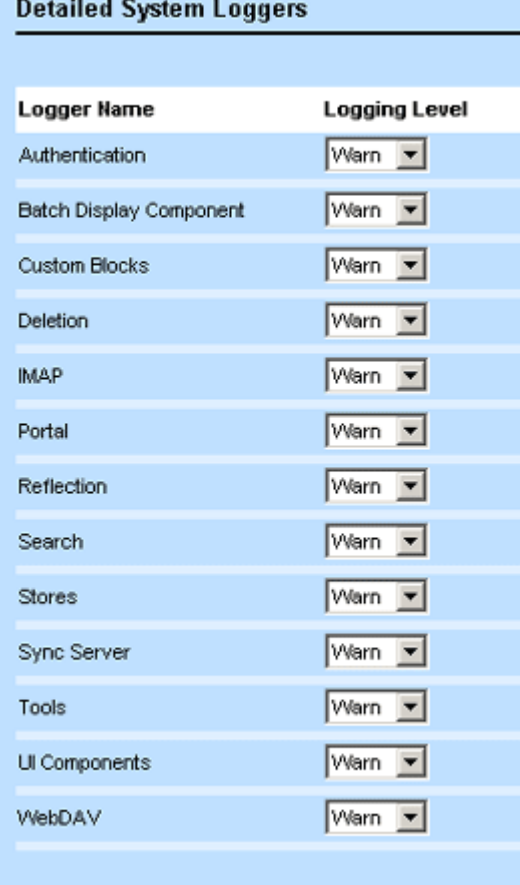

## **Detailed System Loggers**

<span id="page-89-0"></span>The following table describes the Detailed System Loggers section of the Logging screen:

## **Detailed System Loggers Table**

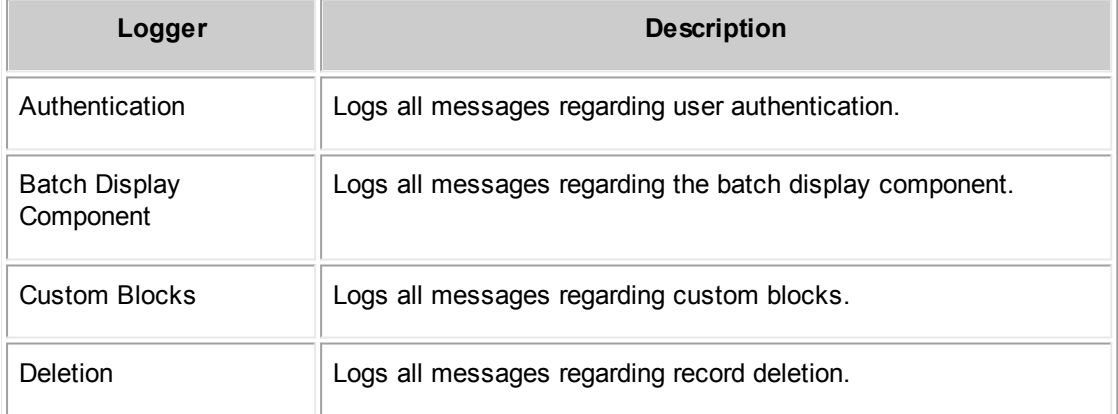

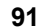

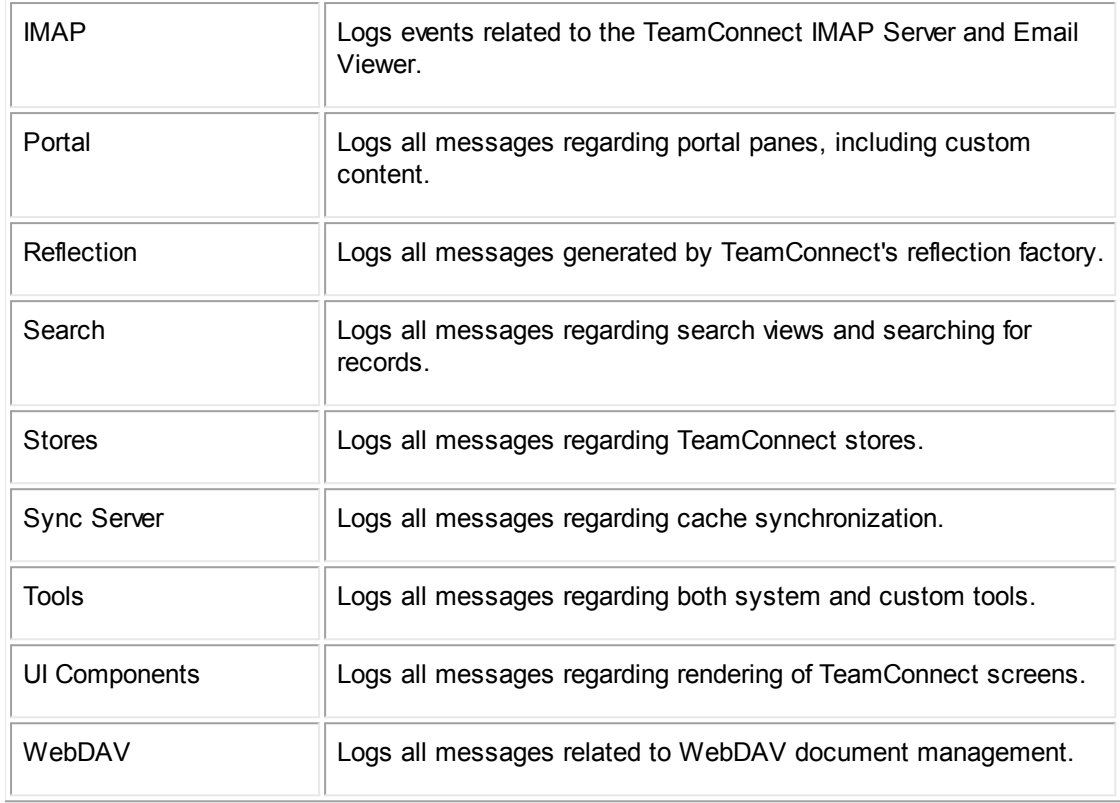

## <span id="page-90-0"></span>1.1.2.6.10.2 Audit Loggers

Audit loggers send their messages to logs defined by audit appenders. Unlike system loggers, audit loggers have the following characteristics:

- Audit loggers are turned on or off system-wide. You do not have to set levels for audit loggers.
- When you define an appender for audit logging, all audit loggers that are turned on send their messages to the log. You cannot define separate logs for the various audit loggers.
- · When you define an appender for audit logging, you do not have to specify a threshold. For details about defining audit appenders, see Defining Audit [Appenders](#page-85-0).

The following image shows the available audit loggers.

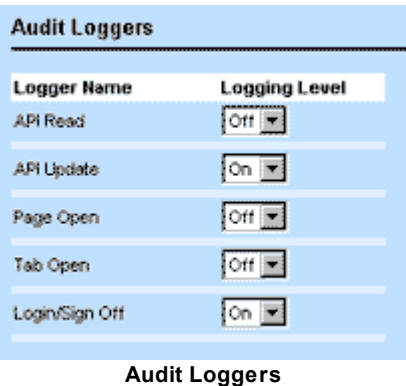

The following table describes the **Audit Loggers** section:

**Audit Loggers Table**

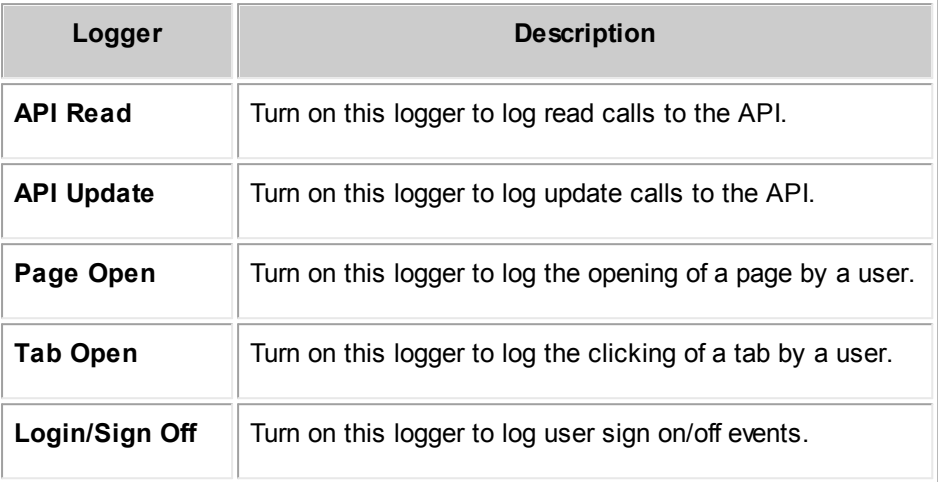

# **1.1.3 About Objects**

*Objects* in TeamConnect represent business entities and concepts. Each object has an object definition that determines how object *records* that store your organization's information are created, displayed, and maintained.

When you customize TeamConnect, most of your work involves modifying or creating object definitions to meet the needs of your organization. For example, you might modify the Account *system object* that comes with TeamConnect or create a new "Property" *custom object*.

Object definitions determine the basic appearance of the records created by end users, each record's name and number, required fields, workflow, and so on. You can also create object definitions that dynamically pre-populate the record with certain data or automatically create any necessary related records.

Based on your business requirements, you can specify the following aspects of object definitions:

- · **Properties**—Visual and functional aspects, such as custom fields and rules that require them to be populated before users can save the record. For example, you could create the "Case Caption" custom field for the Dispute object. Then, you could create a rule so that Dispute records cannot be saved if this field is empty.
- · **Relationships**—Relationships to other objects, such as a dispute record that has several involved parties, which are related to contact records.

# **1.1.3.1 System Objects**

System objects represent business objects that are common to most businesses. TeamConnect comes with the following system objects:

· **Account**—Used to allocate and track various financial transactions.

- · **Appointment**—Used to schedule events, engagements, or meetings for a particular purpose, place, and time with specific attendees (users) and resources.
- **Contact**—Information about people and companies, including rates charged for services, relations to projects and other contacts, and so on. You must create a contact record for a user before you can create their user account.
- · **Contact Group**—Allows users to organize contact records in various Designer contact groups, which are called "Address Books" in the end-user interface.
- · **Document**—Allows users to upload and manage files "attached" to records or directly uploaded to TeamConnect's **Documents** area. Documents are automatically available as a system block in all object views.

You can also upload files used to customize TeamConnect, such as XML and CLASS files used for custom blocks, custom actions, and so on.

- **Expense**—Allows users to track internal costs of doing business in their organization. Expenses are available as a system block in object views for custom objects.
- Group—Allows administrators to define access rights, home pages, and object views per user group and assign users to one or more groups.
- · **History**—Allows users to make chronological entries and track events associated with a specific record. History is a related object; that is, history records can only exist when related to other records. History is available as a system block in object views.
- · **Invoice**—Allows end users to track invoices or bills sent by vendors who provide their organization with goods or services. Invoices are available as a system block in object views for custom objects.
- Legal Setting-Used to hold settings for TeamConnect Legal Matter Management and the budget settings records after the settings for budgets for specific years.
- · **Line Item** (Invoice)—Allows end users to list the goods or services specified in a vendor invoice. Users must enter the details of each line item, such as the type (fee or expense), price, quantity, and dates in the line items screen of the corresponding invoice. Line items are available as a system block in object views for custom objects.

Some of the object definition properties of Line Item, such as how to customize the display of specific fields, are controlled by System [Setting](#page-41-0) screens. For more information, see Setting up [Invoice](#page-41-0) Line Items.

- · **Involved**—Allows end users to keep track of various involved parties associated with a Project. An Involved record is automatically available as a system Block in Object Views for Custom Objects. This System Object definition is always related to a Custom Object.
- · **Task**—Allows end users to track internal assignments they have to do, usually while working on Projects, for example preparing reports, following up on cases, reviewing documentation, and so on. Tasks are automatically available as a system Block in Object Views for Custom Objects.
- · **User**—An account created for a specific person who uses TeamConnect. Users can be members of Groups, and can have Rights assigned to them or from a group in which they are a member. Each user has their own password to log in to TeamConnect, which is first specified in their user account (accessible by the Administrator only) together with the username and rights.

The corresponding object records are available in the end-user interface—except for user and group account records, which are only available to users with administrative rights.

The Involved object record is available only through the parent custom object records. For details, see Unique [Custom](#page-93-0) Object Types.

You can customize certain properties of system objects, such as their appearance, custom fields, and search views. However, you cannot modify the Group and User administrative system objects.

You cannot delete system object definitions or create new ones--except for Involved whose object definitions can be deleted from their parent custom object definitions.

System objects are represented by their own main tables in TeamConnect's object model, such as **TAccount** or **TTask**. The exceptions are User and Group objects, which are represented by the **YUser** and YGroup tables respectively. For details, see Object [Model:](#page-683-0) Read This First plus the additional reference tables mentioned in that topic.

## **1.1.3.2 Custom Objects**

You can create and define custom objects to meet the business requirements of your organization. For example, you might create a "Policy" object so that end users can create policy records to track each policy in your organization.

When you create a custom object, TeamConnect automatically creates an Involved object for it. For details, see Unique [Custom](#page-93-0) Object Types.

You can also delete custom object definitions during the customization process. However, once your TeamConnect system is in production, deleting custom objects or their components results in permanent loss of the data associated with them.

Custom object records are often referred to as "projects" within this documentation. After you define custom objects, they appear in the user interface with the names that you specify.

Custom objects are represented in TeamConnect's object model by the **TProject** table and a number of "administrative" tables such as **WObjdProjInfo**. For details, see Object [Model:](#page-683-0) Read This First plus the additional reference tables this reference points you to.

# <span id="page-93-0"></span>**1.1.3.3 Unique Custom Object Types**

The unique custom object type in TeamConnect is **Involved**.

Involved records allow users to store information about involved parties (people or companies) who are involved in a project. Involved parties have roles such as witness, outside counsel firm, opposing party, and so on.

This objects is unique because its system object definition can only exist within custom object definitions. Likewise, these records can be viewed and edited only from within a custom object record.

#### <span id="page-93-1"></span>**1.1.3.4 Related Objects**

Object records are often associated or related to other records. For example, each dispute record may have multiple related account records. Objects that have relationships with other objects are referred to as related objects.

End users can access related records from hyperlinks, pages, or blocks within a record to which they are related. For example, by default, each custom object is related to certain system objects. These system objects can be accessed from the following pages inside a custom object record:

- **Accounts**
- **Appointments**
- **Documents**
- **Expenses**
- **Histories**
- · Involved
- · Tasks

#### 1.1.3.4.1 Relationship Types

Objects in TeamConnect can have the following types of relationships:

- · **Between system objects**—Most system objects are associated with the History and Document system objects. The exceptions are the objects themselves, the Contact Group (Address Book) object, and Group and User account objects.
- · **Between system and custom objects**—All custom objects are associated with certain system objects, such as Account, Appointment, Expense, Task, Document, and History objects.
- · **Between custom objects**—You can add custom fields of type Custom Object to custom object definitions so that end users can establish relationships between custom object records. For details, see [Custom](#page-195-0) Object Field Type.
- · **Contact-centric relationships**—Certain custom objects are centered on a specific contact. For details, see [Contact-Centric](#page-97-0) Custom Objects.
- · **Parent-child relations**—Parent (or "main") objects can have multiple child objects. Each child can have only one parent object. For example, a dispute record can have multiple negotiation records, but each negotiation can have only one dispute. This type of relationship is possible between custom object definitions and between account records. For more details, see [Parent-](#page-96-0)Child [Relations](#page-96-0) between Custom Objects.

Parent-child relationships also exist between custom objects and their Involved objects, and between custom objects and embedded custom objects.

The following table lists objects and their default relationships in TeamConnect.

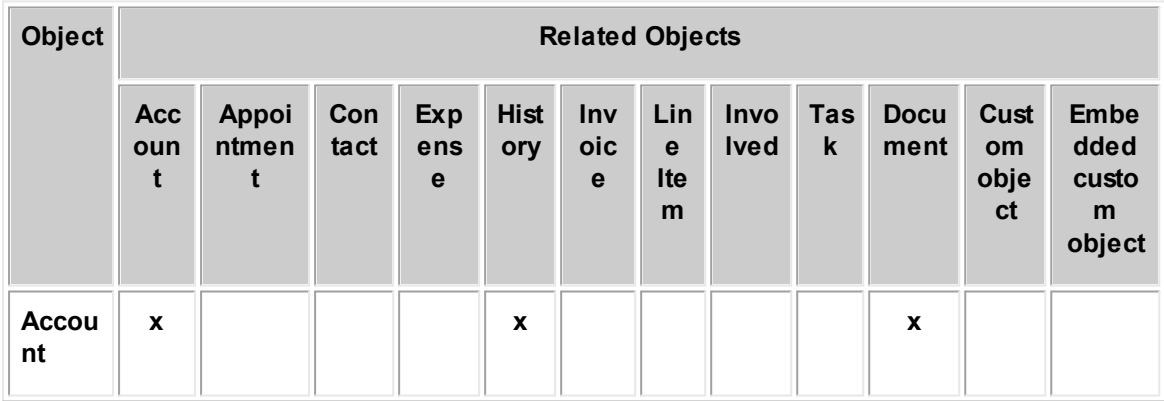

**Related Object List**

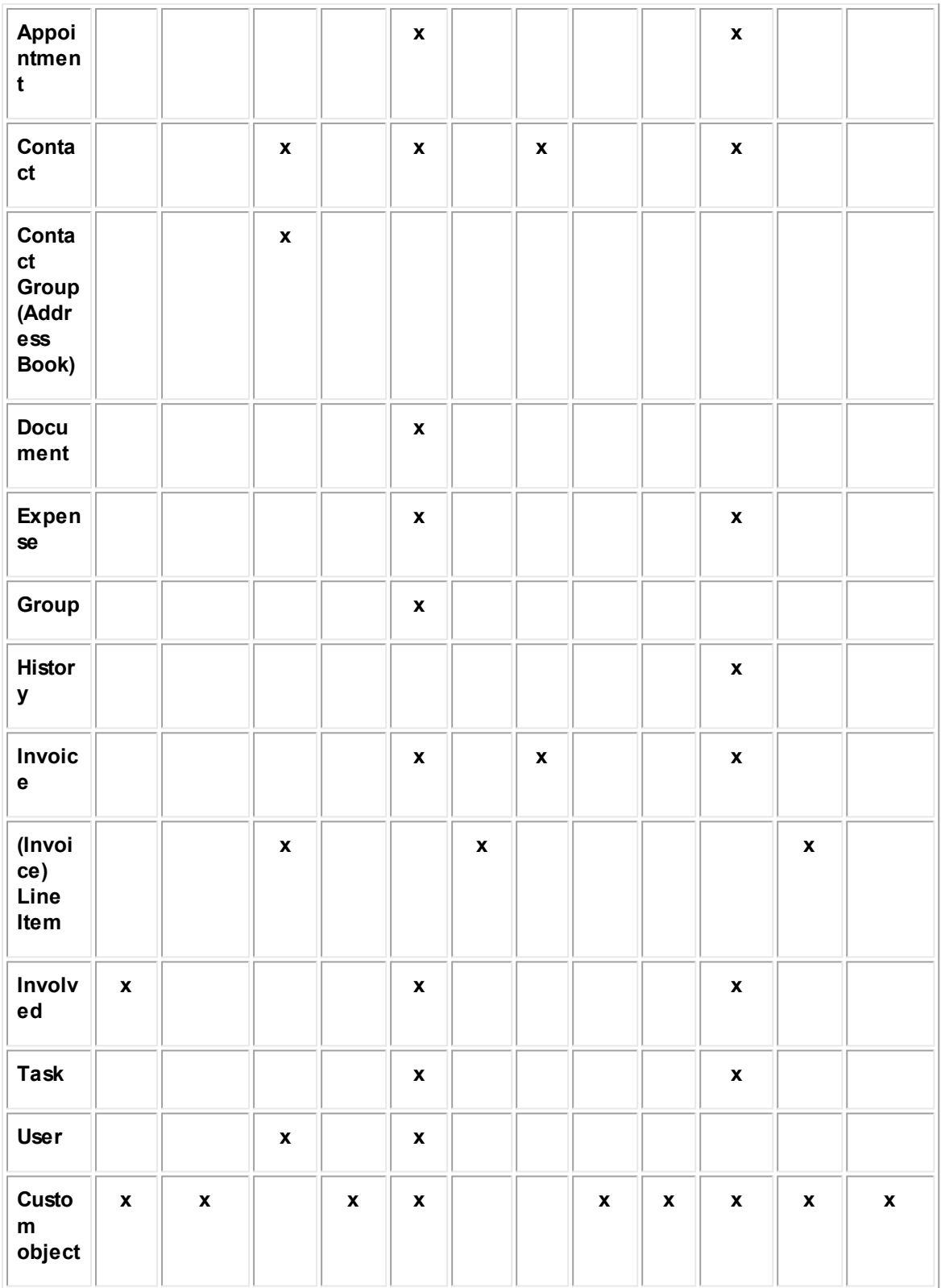

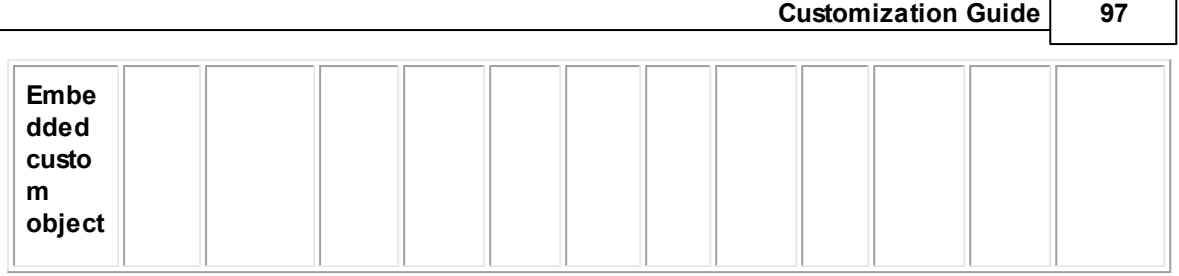

# **Points To Remember**

In summary, *related objects* refer to:

- Child objects.
- Embedded objects
- Involved objects.
- Custom and system objects related to each other by default or through custom fields of type Custom Object.

The records of related objects can be accessed both independently from **All Services** (except for Involved, History, and embedded objects), and from hyperlinks, tabs, or blocks within the objects to which they are related.

#### <span id="page-96-0"></span>1.1.3.4.2 Parent-Child Relations betw een Custom Objects

Because of their nature in the business world, certain custom objects cannot exist independently and always require a parent. For example, in the insurance industry, claims can only be filed against existing policies.

You can establish a parent-child relationship in the following ways:

- Create an embedded custom object within a custom object. For details, see [Embedded](#page-100-0) Custom [Objects](#page-100-0).
- Create two custom objects and specify one to use the other as a parent.

On the **General** tab of the child object definition, you select the parent object from a drop-down list and select a check box to confirm the object requires a parent. For details, see [General](#page-112-0) Custom Object [Information](#page-112-0).

# **Results in End-User interface**

Whenever you specify a parent custom object (for example, Policy for Claim) in a custom object definition, the relationship is represented in the following areas of the end-user interface:

· **General block of child records**—A field labeled **Parent** *objectName* is automatically created. With this field, the user can select the appropriate parent record. The record cannot be saved until a parent record is selected.

As soon as the user selects a parent record and saves the child record, the field displays the name of the selected parent record as a hyperlink, for example:

Parent Specialized Invoice: Correli Industries Specialized Invoice

· **Parent record screens**—A new block labeled with the plural form of the child custom object, for example, **Line Items**, is created, as shown in the following image. This block has a search field and provides quick access to the child records.

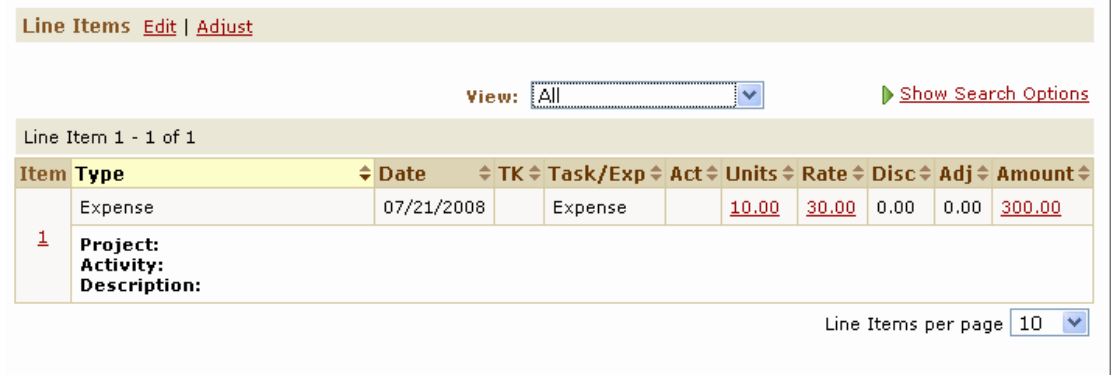

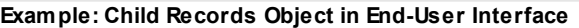

This block is automatically added to the system view of the parent object. However, if you are planning to create your own custom view for the parent object, you have to add this block to the object view manually. For details on object views, see [Object](#page-231-0) Views.

· **All Services**—When you define parent and child objects, you can check this box to hide them on the **All Services** drop-down list and the **All Services** page. If this box is checked, the object is also excluded from lists in the Global Search area.

If you choose to omit child objects from the **Go to** and **Create a new** drop-down lists, end users must go through the respective records of the parent object definition to create or access child custom object records.

*Important: You must assign user group rights to both parent and child custom objects. Otherwise, users are not able to work with them.*

# **Results in Designer User Interface**

Whenever you specify a parent custom object (for example, Tort for Dispute), the following changes happen in the object definition screens in the Designer interface:

- · **Object Views tab**—A system block named after the child object in the plural is automatically created and become available for adding to the custom object views of the parent object.
- · **Object Navigator window**—The **parent->** attribute appears in all of the child object definition's **TProject** tables, and you can use it to build attribute paths. For more details, see Using [Object](#page-667-0) [Navigator](#page-667-0).

#### <span id="page-97-0"></span>1.1.3.4.3 Contact-Centric Custom Objects

Certain custom objects are centered on one specific Contact record. Such custom objects have contact-centric relationships.

For example, a loan cannot exist without an applicant. In this case, you need all Loan records to be linked to the Contact record of the individual or company applying for it. You can ensure this relationship when you create a Loan custom object. When you configure the object's general

properties, you select a check box to designate it as contact-centric. Then, you specify the role of the related Contact. For details, see General Custom Object [Information](#page-112-0).

*Note: Only custom objects (including embedded custom objects) can be contact-centric.*

# **Results in End-User Interface**

When you create a contact-centric custom object (for example, Loan), the relationship appears in the following areas of the end-user interface:

· **General block of object records**—Displays a contact search module field labeled according to the label you specify when you define the object as contact-centric (in this example, Applicant). End-users are required to select the object's main contact in this field.

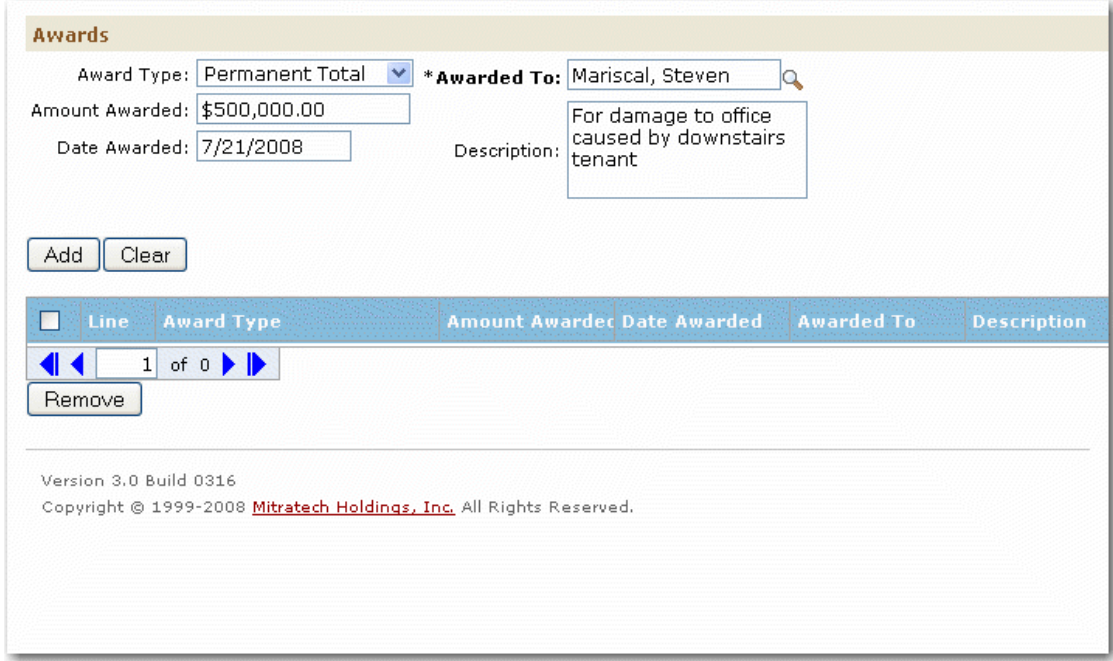

**Example: Contact-Centric Record (Edit Mode)**

After the record is saved (and no longer in edit mode), the contact name appears as a link, for example, Mariscal, Steven.

· **Involvement tab**—Displays a hyperlink to the object record after the end user selects the contact in the object record.

# **Results in Designer User Interface**

Whenever you create a contact-centric custom object definition (for example, Loan), the relationship appears in the following areas of the Designer interface:

- · **Object Navigator window**--The contact-> attribute appears in all of the object definition's TProject tables, and you can use it to build attribute paths. For more details, see Using [Object](#page-667-0) [Navigator](#page-667-0).
- · **Unique ID tab**—Displays the contact attribute in the list of attributes (if you are adding attributes to a naming pattern). For details, see Adding Object [Attributes](#page-125-0).

# **1.1.3.5 Sub-Objects**

There are certain items that contain information that pertains only to a certain record, and therefore exist only within that record. Because they are "owned" by a record, they cannot be accessed outside of it. In TeamConnect, these items are referred to as sub-objects. Categories, task and project assignees, contact addresses, emails, and skills are all examples of sub-objects.

Both system and custom objects can have sub-objects, and different objects have different sets of sub-objects. For example, custom objects have the sub-objects Categories, Assignees, and Relations. The sub-objects of the system object Appointment are Categories, Attendees, and Resources. The following table provides a complete list of the sub-objects that are available for TeamConnect objects.

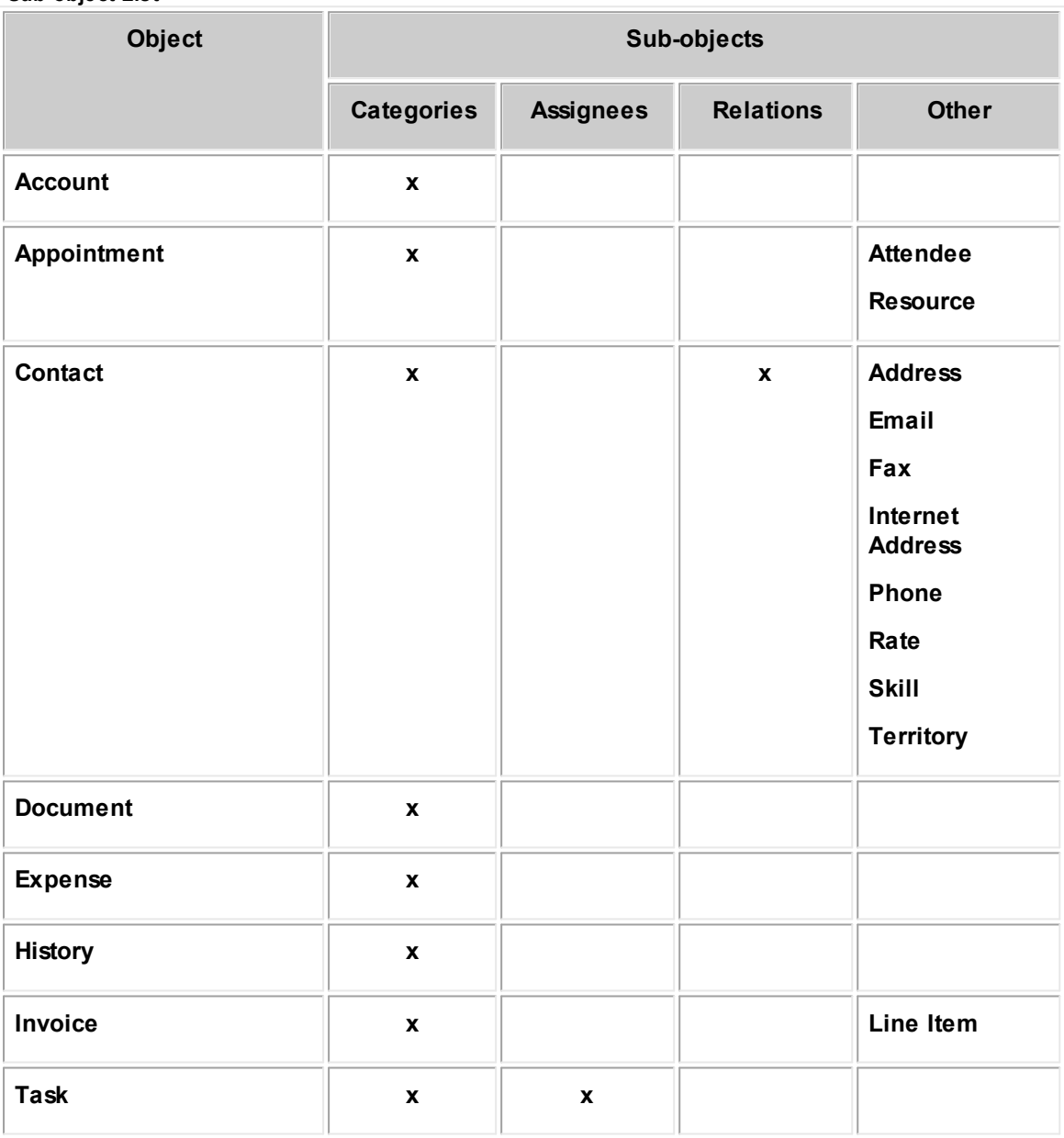

**Sub-object List**

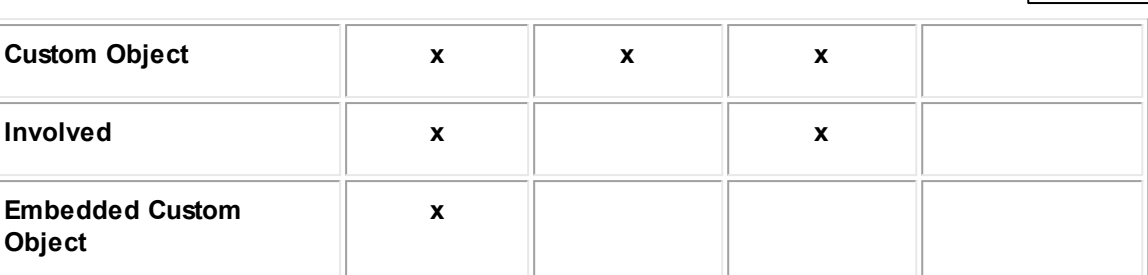

Each sub-object has its own value set, or group of values, that must be defined in order to add that sub-object to a record. For example, to add a project assignee, the following values must be specified: an assignee (or user), a role, status (active or inactive), and the date of assignment.

Some values, such as status and date of assignment, are set automatically by the system. Others, such as assignee and role, must be entered by the end-user. In the end-user interface, sub-objects are added to a system or custom object record through a batch screen, where the data entry fields in each row indicate the values that are necessary for the sub-object. For details on using batch screens, see Working with Batch Entries.

If your design requires templates and wizards, it is important to know a sub-object's value set and which values have to be set manually in the template. If any required manual values are not included in a template, the sub-object will not be added by the wizard. For more details, see [Adding](#page-344-0) Subobjects to [Templates.](#page-344-0)

#### <span id="page-100-0"></span>1.1.3.5.1 Embedded Custom Objects

An *embedded object* is a simplified custom object created within (or embedded in) another custom object. They are similar to child custom objects, but have fewer capabilities.

A child object is a custom object in a hierarchical relationship with another custom object. It has all the functionality of a custom object (such as wizards, rules, assignees, and phases), and has a dynamic life cycle and workflow.

An embedded object has a hierarchical relationship with a custom object, but does not have workflow or a dynamic life cycle. Embedded object records are best suited for static information—information that is not likely to change as the parent record moves from phase to phase.

Embedded objects do not have a workflow or dynamic life cycle. As outlined in the [Properties](#page-100-1) of [Embedded](#page-100-1) and Child Object table, you cannot define phases, assignees, or rules in embedded objects. They are best suited for information that is not likely to change as the parent record moves from phase to phase. Because the information is owned by the parent record, it is not relevant to other records.

The following table compares embedded objects and child objects in key functional areas.

# **Functional area or property Embedded objects Child objects** Accessible through **All Services** No No Yes Accessible through parent record  $\parallel$  Yes  $\parallel$  Yes

#### <span id="page-100-1"></span>**Properties of Embedded and Child Objects**

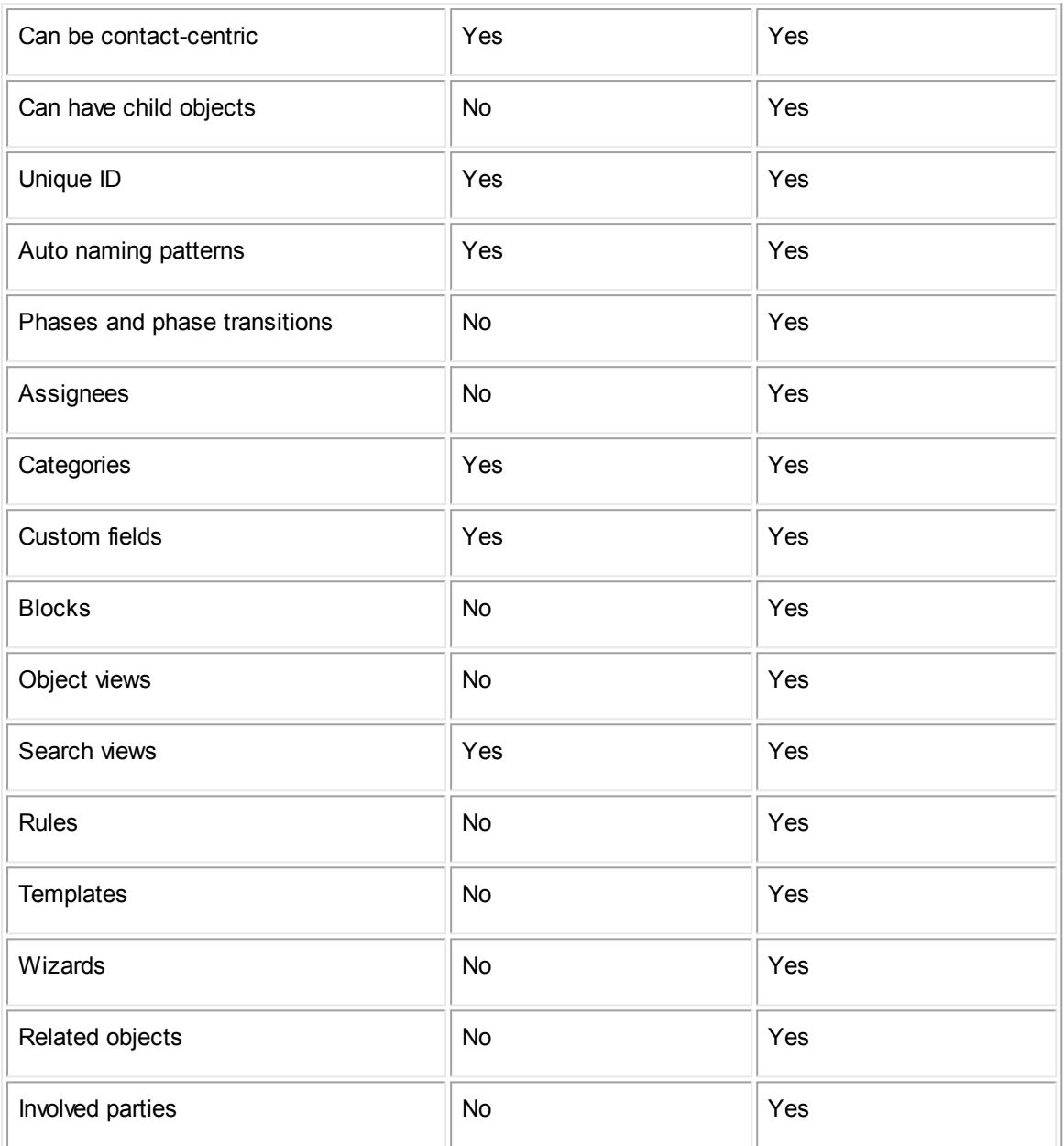

# **1.1.4 Creating and Defining Objects**

Creating and defining objects is the core procedure of customization and developing a business solution in TeamConnect. The properties you define for each object are consistently applied to all of the object's records, which are then seen in page form by end users.

For example, you can arrange data fields to be displayed with the same layout in each record. You can also configure an object to automatically name records with a pattern of data. This pattern might include the date on which the record was created, the record's category, and the name of user who created it.

Alternatively, you might also configure an object to automatically number records with a pattern of sequential numbers, the date the record was created, and even the record name. As you build it, step by step, each object displays, requests, and arranges the information you want for the end user, in the way you want it.

# **Defining Objects**

Defining objects is a multi-step procedure. Depending on your design, some steps may not be necessary. However, no matter how many steps you use to implement your design, the task of defining an object always requires:

- · Thorough understanding of your organization's business requirements and processes
- Clear vision of the final goal you want to achieve

If an entity-relation diagram was created during the solution design stage, it may be very useful when defining objects. For more information, see Related [Objects.](#page-93-1)

· Knowledge of TeamConnect terminology

As your solution is developed, you need to understand basic terms used in this documentation. Terms are introduced throughout this document, and detailed descriptions can be found in the [Glossary.](#page-980-0)

# <span id="page-102-0"></span>**1.1.4.1 About Object Definitions**

An *object definition* is a specification of all the properties of an object. When fully defined, an object definition contains all of the details about an object, including its name, the icon that represents it in record screens, its categories, its display, and the custom fields that contain or request information specific to your organization.

Object definitions determine the appearance of records and search screens, how wizards are used to create records, naming and numbering patterns for (custom object) records, and business rules triggered when users are working with object records.

Each type of object definition screen has a specific set of tabs that allow you to manage different properties of the object:

```
General | Categories | Custom Fields | Forms | Blocks | Object Views | Search Views |
Custom Messages | Rules | Templates | Wizards | Notifications | History |
                          System Object Definition Tabs
General | Search Views |
     Contact Group
(Address Book), Group,
and User System Object
     Definition Tabs
General | Unique ID | Name | Phases | Phase Transitions | Assignee Roles |
Categories | Custom Fields | Forms | Blocks | Object Views | Search Views |
Custom Messages | Rules | Templates | Wizards | Embedded Objects |
Notifications | History | Security |
                     Custom Object Definition Tabs
General | Unique ID | Name | Categories | Custom Fields | Forms |
Custom Messages | Rules | List Display |
```
**Embedded Object Definition Tabs**

Keep in mind that the end-user interface pages display:

- Record information and fields in the main or right pane
- Objects associated with the current record as links and collections (search views) in the left pane
- *Note: Designer refers to Contact Groups, but the end-user interface calls the same objects Address Books.*

The following table provides a summary of the properties that can be defined for different objects through these tabs. Tabs are listed in alphabetical order and may appear in a different order in the interface.

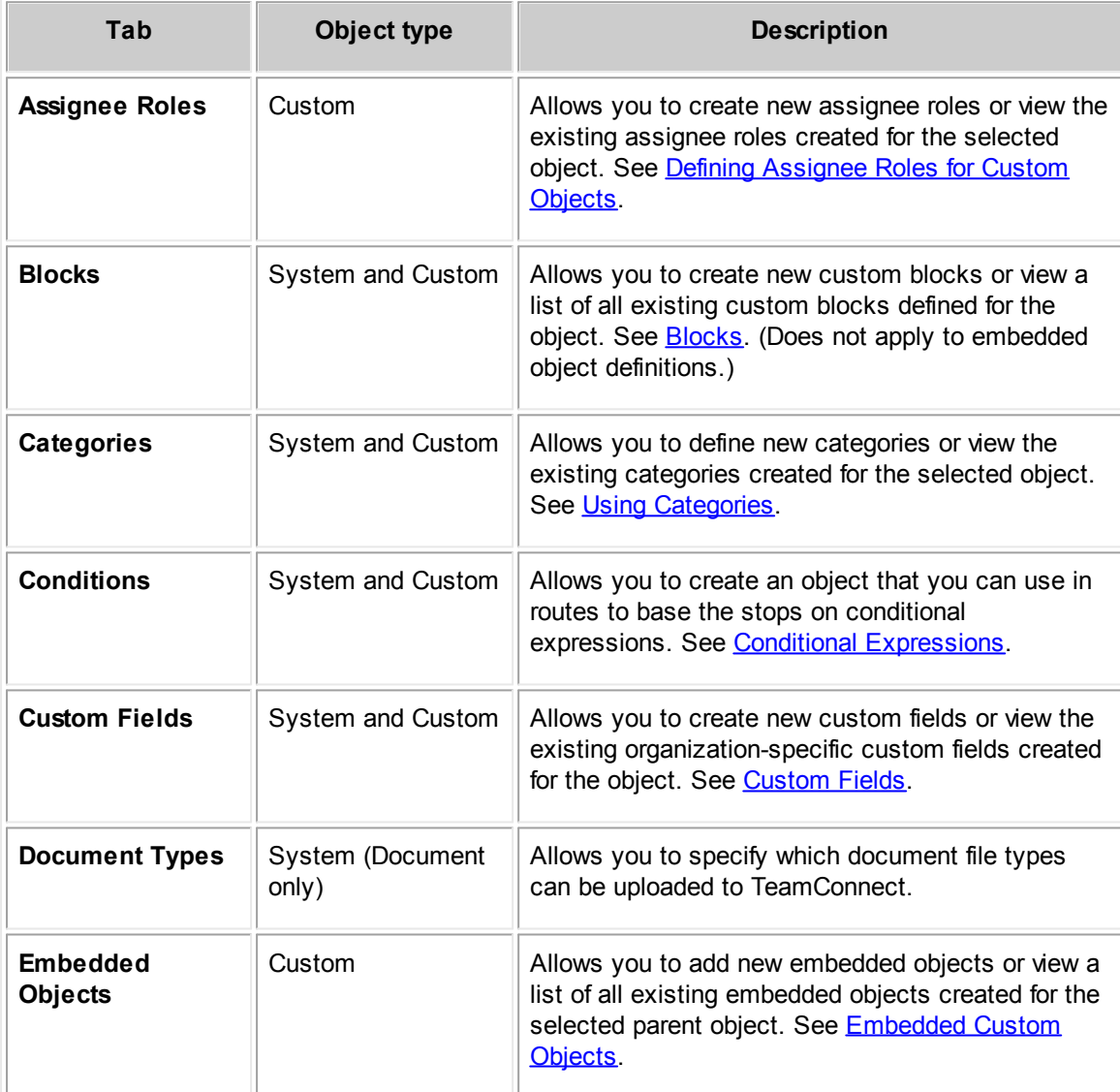

#### <span id="page-103-0"></span>**System and Custom Object Definition Screen Tabs**

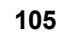

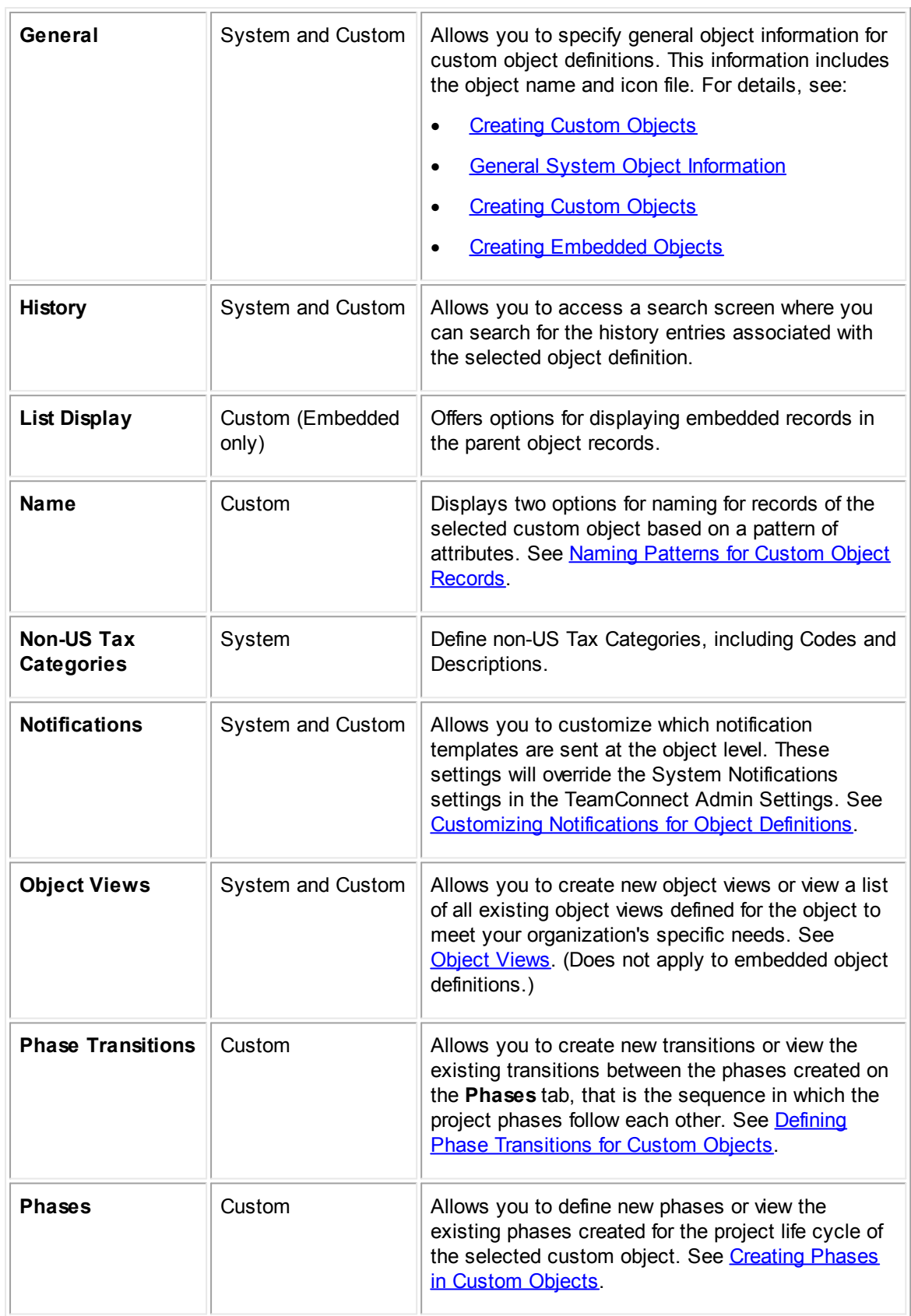

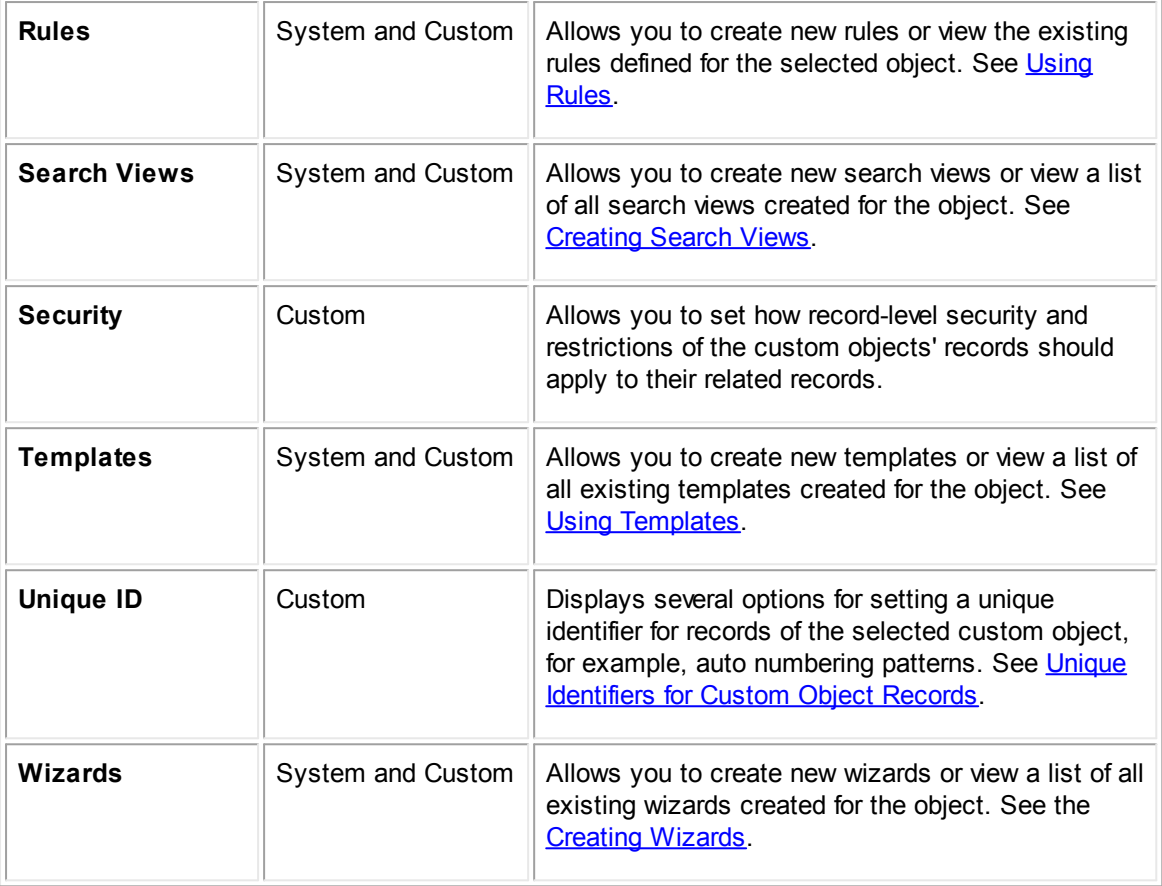

# **1.1.4.2 Viewing Object Definitions**

You may access system object definitions and existing custom object definitions in the **Object Definition List** screen. The **Object Definition List** screen (Object [Definition](#page-106-0) List image) provides a snapshot of the existing object definitions. This screen summarizes their general information and relationships to each other.

You may sort the object definition list into ascending or descending order by clicking the **Object Definition** label.

## **To open an existing object definition**

1. From the **Go to** drop-down list click **Object Definitions**.

The **Object Definition List** screen appears.

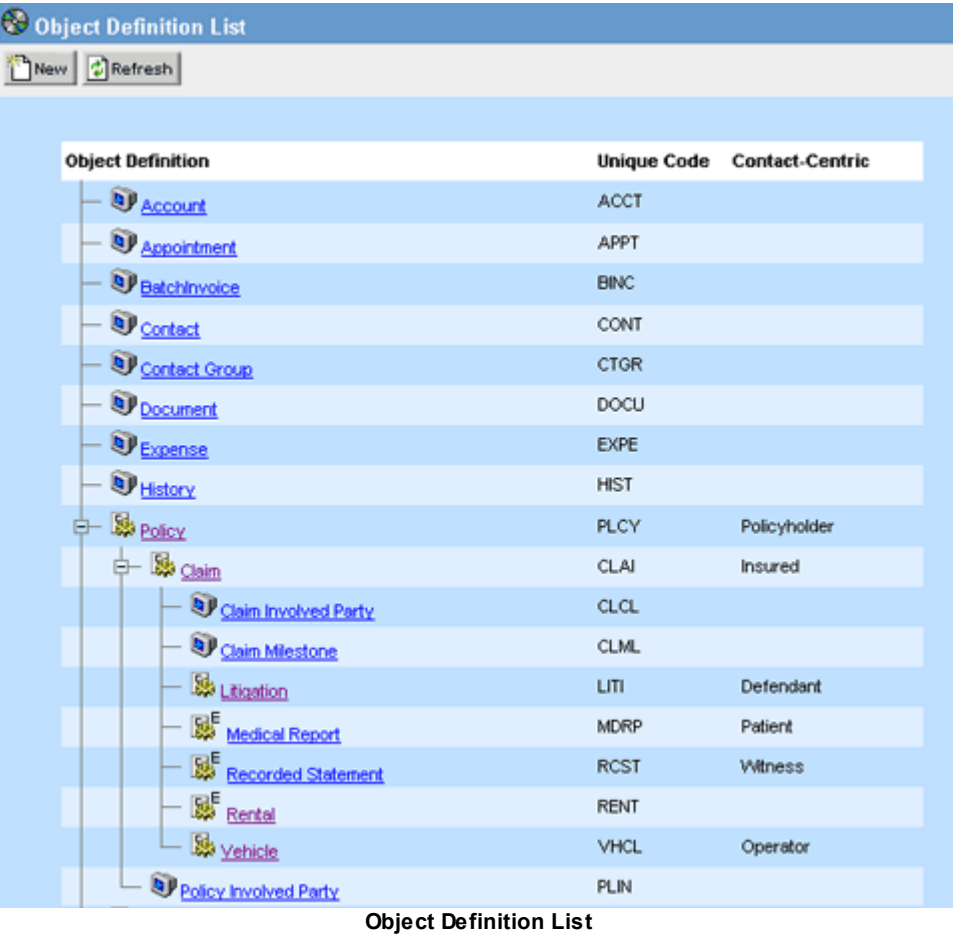

<span id="page-106-0"></span>2. Click the hyperlink of the object definition you want to open.

The **General** tab of the selected object definition appears.

Click the tab where you want to view, add, or modify the object information. For details, see **About Object [Definitions.](#page-102-0)** 

Although Involved as well as embedded object definitions appear in the list, they can only be created from within their parent custom object definition. For more details on creating custom objects, see [Creating](#page-110-0) Custom Objects.

The following table describes the items in the object definition list.

**Object Definition List Screen**

| <b>User</b><br>interface<br>element | <b>Description</b>                                                                                                    |
|-------------------------------------|----------------------------------------------------------------------------------------------------|
| <b>New</b>                          | Displays a new custom object definition screen with empty fields where you<br>can define a new custom object. For more details on the definition<br>procedure, see Creating Custom Objects. |

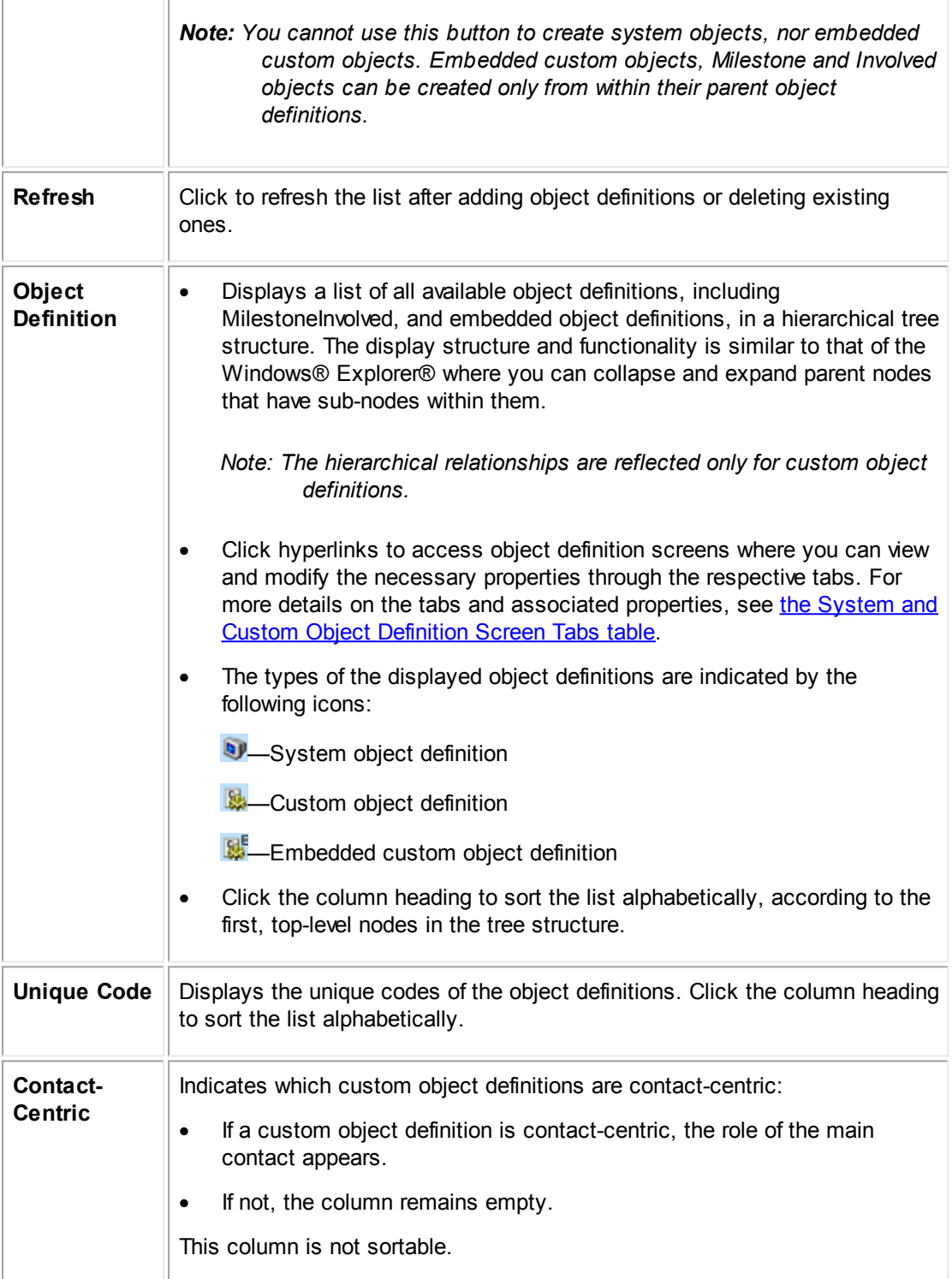
# <span id="page-108-1"></span>**1.1.4.3 Configuring System Objects**

By default, some properties in system objects are already defined. For instance, most system objects are named and have unique codes. For the most part, defining these objects is a matter of configuring general system object information and defining categories, search views, and rules. For details, see [Customization](#page-32-0) Sequence and General System Object [Information.](#page-108-0)

If your design includes invoices, you may need to configure line item views according to the organization's requirements. For details, see [Customizing](#page-240-0) Invoice Line Item Views.

# **Defining Contact Group, User Account, and Group Account Objects**

There are three TeamConnect system objects, which unlike other system objects, have a simplified object definition procedure. They are Contact Group (called Address Book in the end-user interface), User, and Group objects. Because of their functionality, they do not require categories, custom fields, rules, or wizards. This functionality is reflected in the set of tabs they have in their object definition screens.

General | Search Views | **Contact Group (Address Book), Group, and User System Object Definition Tabs**

# **To define the simplified object definition objects**

- 1. Select an **Icon Image** file on the **General** tab of the selected object. See the General Tab on Custom Object Definition Screens table.
- 2. Customize the default **Search Views** provided with the TeamConnect application or create your own. For details, see [Creating](#page-241-0) Search Views.

The Contact Group (Address Book), User, or Group object is defined.

# <span id="page-108-0"></span>1.1.4.3.1 General System Object Information

For system objects, the **General** tab of the object definition screen includes identification information, such as object name in the singular and plural forms, unique code, and an icon image file. Depending on the system object, some of these details may not be modified.

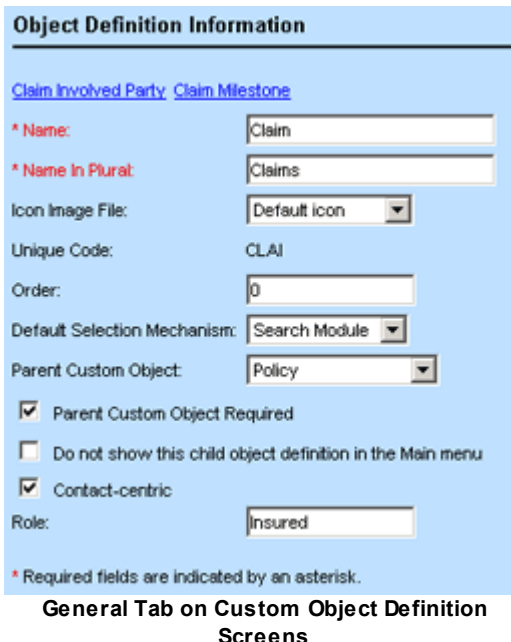

See the **General** Tab on **Custom Object Definition Screens** table for details about the **General** tab of object definition screens. In addition to the General page fields in the table, the **Expense**, **Invoice**, and **Task** system objects include the following check-box:

**Allow edits to custom fields after posting**—Place a checkmark in this check-box for the **Expense**, **Invoice**, or **Task** object to allow users to edit custom fields after posting a record for that object.

See [Customization](#page-32-0) Sequence for customizing a system object.

<span id="page-109-0"></span>1.1.4.3.2 Default Object Icons

By default, each record in the TeamConnect end-user interface appears with a certain icon that identifies the object to which it belongs. The images of these default icons are automatically generated from the respective Java class files and are assigned to each object. The following are the default images that are used for each object:

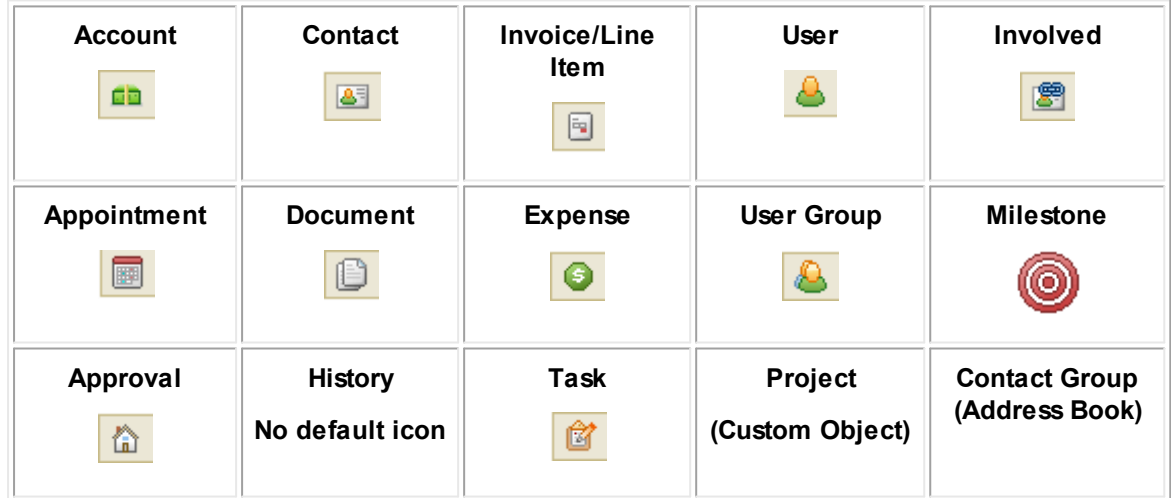

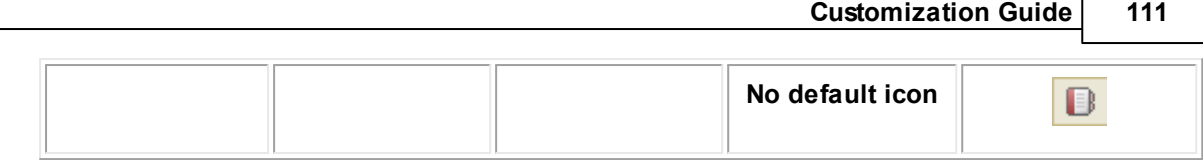

These icons appear at the top of the record window, for example:

**B** Address Book

If you want to use your own images, upload the appropriate image files to the **Icons** folder located in the **Top Level** directory in the Documents area.

# <span id="page-110-0"></span>**1.1.4.4 Creating Custom Objects**

The process of defining custom objects starts with creating a custom object, defining its general properties, and saving the object. Note that this process may be a complex and lengthy procedure.

*Note: Before users can view custom objects, you must assign the corresponding object rights to their group. Each Custom Object has its own set of rights.*

There are two approaches to creating a custom object: Copy an existing object definition, or create an object definition from scratch.

If the object to be created will have a definition similar to an existing object definition, you can copy the definition of the existing object, then modify the copy to reflect the exact properties you want in the new object definition. This may save time compared to creating the entire new object definition from scratch.

# **To create a custom object by copying an existing definition**

- 1. In the Designer, go to **Object Definitions**.
- 2. Click on the existing object definition name.
- 3. In the resulting page, click **Create a Copy**.
- 4. A new page appears, showing general information for the new definition. You should immediately change the following field values:
	- o Name
	- o Name in Plural
	- $\circ$  Unique Code (the present value is the same as the one from the existing definition, which would cause an error if not changed)
- 5. Enter other appropriate general information in the fields as described in the General Tab on Custom Object Definition Screens table.
- 6. **Save** the object definition.

# **To create a custom object from scratch**

1. To create a new custom object definition, select one of the following options:

- o Click **New** in the **Object Definition List** screen.
- o In the Designer window, click **Create a new**, and then select **Object Definition**.
- o A new object definition screen appears with a blank **General** tab displayed by default.
- 2. Enter the appropriate general information in the fields as described in the General Tab on Custom Object Definition Screens table.
- 3. Save the object definition.

# **Continue defining object properties**

Regardless of which approach you used to create the custom object, you should now continue defining its properties as explained in [Customization](#page-32-0) Sequence.

Once the object properties match your solution design, the object is defined and displayed on the **Object Definition List** screen. For details, see Viewing Object [Definitions.](#page-105-0)

# <span id="page-111-1"></span>**Resulting User Interface and Other Changes**

When you save the custom object information, the following events take place:

· You see the **Create Involved** and **Create Milestone** buttons at the top of the **General** tab.

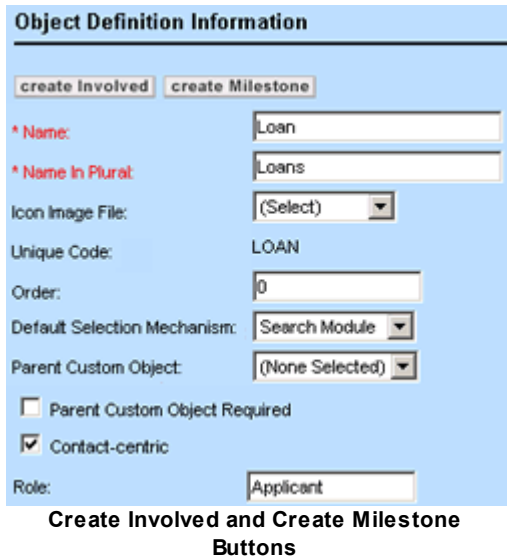

<span id="page-111-0"></span>Two document folders with the object's name are automatically created in the Documents area and added to the following directories:

#### o **Top Level/System/Object Definitions/***Object Name*

This folder stores all documents related to the design of the object definition, such as XML files for custom blocks, Involved and Milestone object definition files, document templates, and rules.

#### o **Top Level/Attachments/***Object Name*

This folder stores all of the files that are uploaded to the object records.

*Important: For each object record, this folder is created only when the record is saved and end users access the Documents block of that record for the first time.*

For more details on document folders, see the *Administration Guide*.

For a complete overall procedure of defining custom objects, see [Creating](#page-110-0) Custom Objects.

#### 1.1.4.4.1 General Custom Object Information

The **General** tab of a custom object definition screen displays general information about the object as described in the General Tab on Custom Object Definition Screens table.

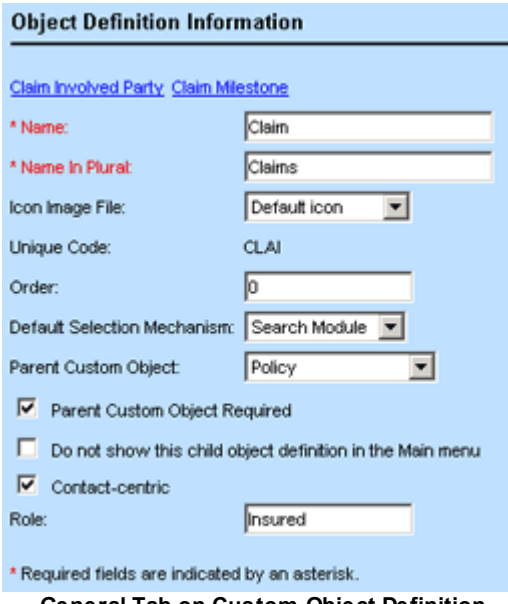

**General Tab on Custom Object Definition Screens**

To add and save a custom object you must define its name in the singular and plural forms and specify its unique code. You may also specify the rest of the general information according to your design. For instructions on how to define a custom object, see [Customization](#page-32-0) Sequence.

The following table describes the items on the **General** tab of custom object definitions.

#### **General Tab on Custom Object Definition Screens**

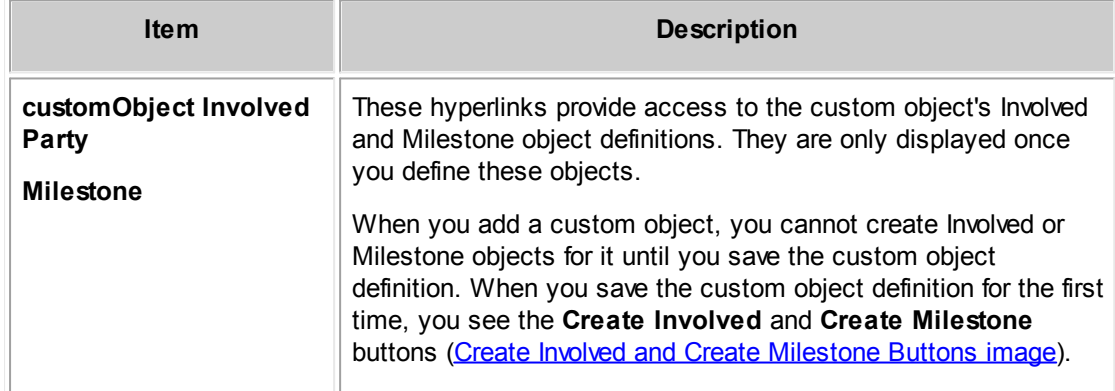

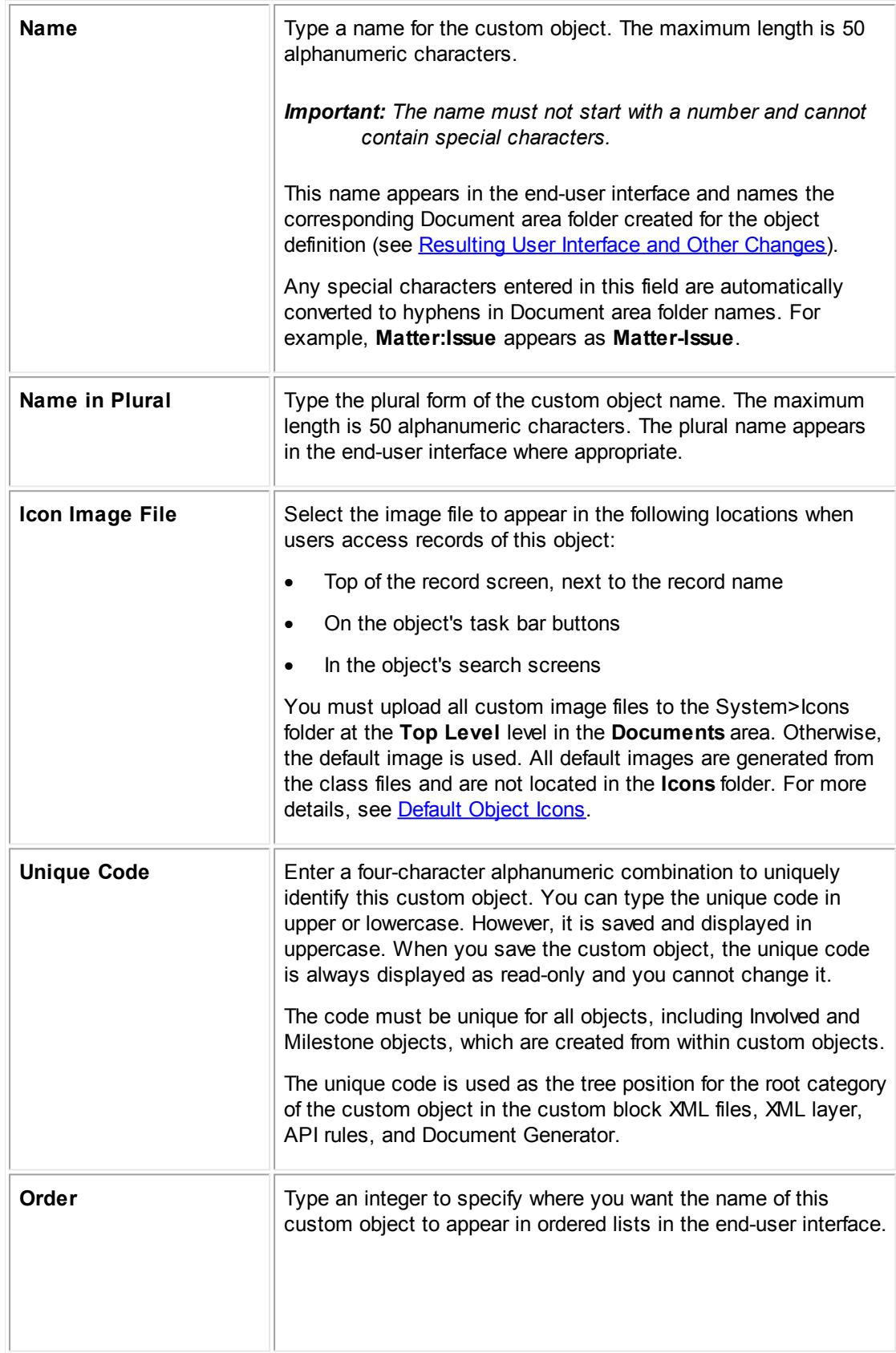

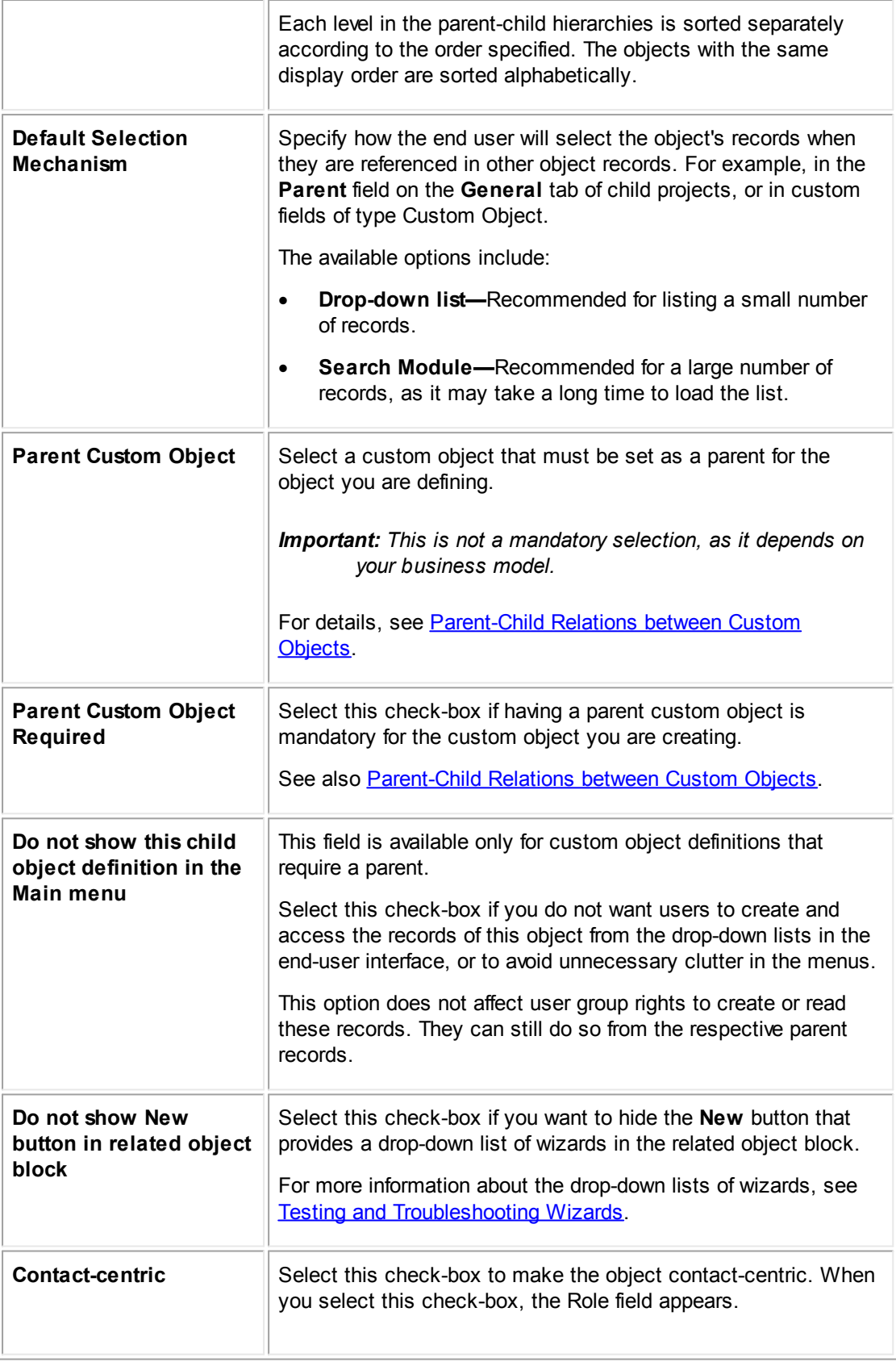

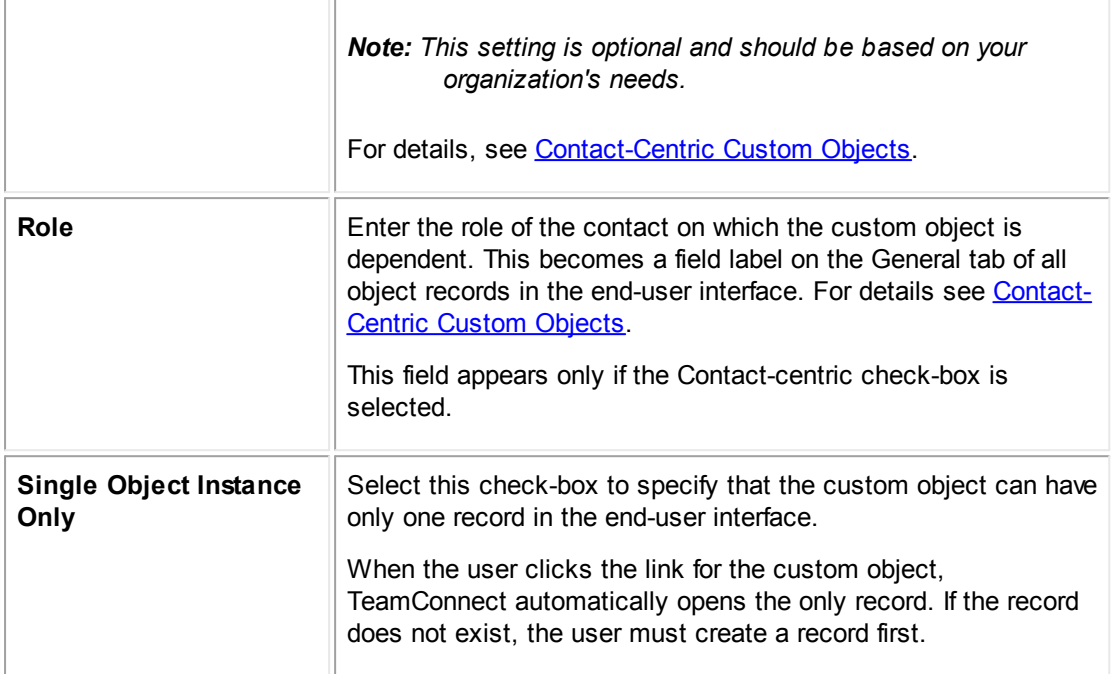

## 1.1.4.4.2 Creating Custom Objects

The Milestone and Involved custom objects are system objects that can be created and accessed only from within [Custom](#page-93-0) Objects in Designer. For more information, see Unique Custom Object [Types](#page-93-0).

Whenever you add a new custom object, you see the **Create Involved** and **Create Milestone** buttons at the top of the **General** tab.

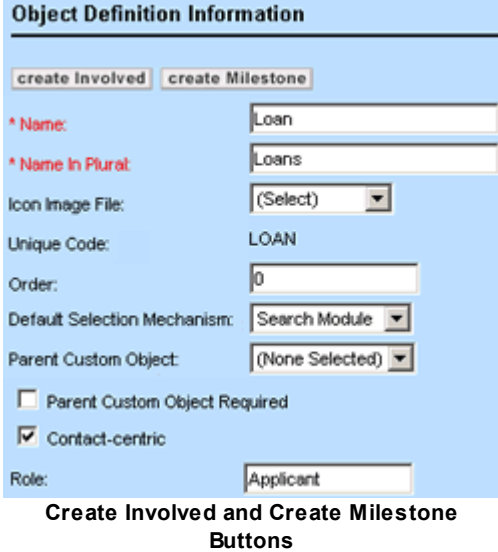

**To create a Milestone or Involved object**

- 1. Open the **General** tab of the custom object definition where you want to create the appropriate object.
- 2. Click either the **Create Involved** or **Create Milestone** button.

The corresponding object definition screen of the selected object appears with the **General** tab displayed by default. The **Name** and **Name in Plural** fields are automatically populated:

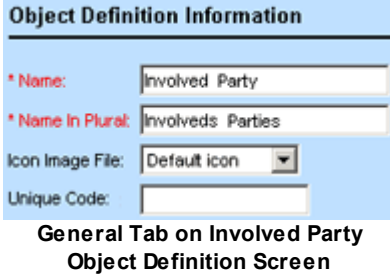

- 3. (Optional) Type the desired name in the singular and plural for the object.
- 4. (Optional) From the **Icon Image File** drop-down list, select the image file that appear when the user accesses the object records. Otherwise, the default image is used instead.

All image files are located in the **Icons** folder at the **Top Level** level in the **Documents** area.

5. In the **Unique Code** field, enter a four-character alphanumeric combination to uniquely identify this object.

This code is unique for each of these objects, regardless of the custom object it belongs to.

- 6. Save the object definition and continue defining its properties as described in [Configuring](#page-108-1) System [Objects.](#page-108-1)
- 7. When finished defining the object's properties, save the definition and click the **Refresh** button at the top of the **Object Definition** page.

The Milestone or Involved object is defined.

# **Resulting user interface and Other Changes**

When you save Involved or Milestone object information, the following actions take place for each object:

- · The object's name appears as a hyperlink at the top of the **General** tab of the respective custom object.
- · Two document folders with the object's name are automatically created in the Documents area and added to the following directories:
	- o **Root/System/Object Definitions/***customObjectName***/***milestoneName*

or

**Top Level/System/Object Definitions/***customObjectName***/***involvedName*

This is the folder where all documents related to the design of the object definition are stored, for example, XML files for custom blocks, appropriate object definition files, document templates, and rules.

o **Root/Attachment/***customObjectName***/***recordUniqueID***/MilestoneList**

or

## **Top Level/Attachment/***customObjectName***/***recordUniqueID***/InvolvedList**

This is the folder where all files uploaded to the object records are stored.

*Important: For each Involved and Milestone record, this folder is created only when the record is saved and end users access the Documents block of that record for the first time.*

Milestone and Involved objects have the same set of object definition tabs as system objects and their object definitions can be customized like those of system objects. See [Configuring](#page-108-1) System [Objects.](#page-108-1)

General | Categories | Custom Fields | Forms | Blocks | Object Views | Search Views | Custom Messages | Rules | Templates | Wizards | Notifications | History | **System Object Definition Tabs**

The roles of the involved parties are defined through the **Categories** tab of the Involved object definition screen. See Using [Categories.](#page-152-0)

Group rights to the Milestone and Involved objects are identical to those of their parent object. For example, if a group lacks access rights to the parent object, it cannot access that object's Milestone and Involved records. Likewise, search results for such records are not displayed.

### <span id="page-117-0"></span>1.1.4.4.3 Unique Identifiers for Custom Object Records

*Unique identifiers* are unique combinations of alphanumeric characters assigned to each custom object record when it is created. Users can view unique IDs in the end-user interface if the identifier is set to be displayed.

You can assign unique identifiers for custom object records:

- By using auto numbering. See Creating Auto [Numbering](#page-119-0) Patterns.
- By using object attributes. See Creating Unique Identifier Patterns from Object Attributes.
- By using default numbering

You can select the desired options for the project identifiers through the **Unique ID** tab of the respective custom object definition.

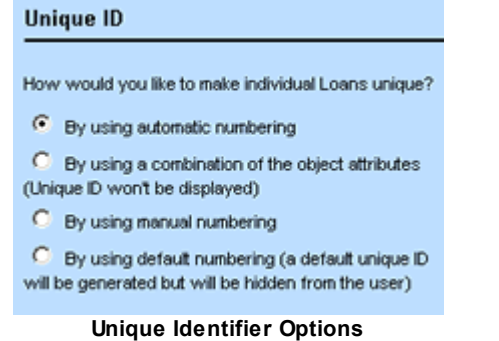

The following table explains each available option in detail.

**Unique Identifier Options**

| <b>Option</b>                                         | <b>Description</b>                                                                                                    |
|-------------------------------------------------------|----------------------------------------------------------------------------------------------------|
| By using<br>automatic<br>numbering                    | Select this option to have TeamConnect automatically generate<br>numbers for object records according to the specified pattern.<br>When a new record is being created, the <b>Number</b> field will have the |
|                                                       | word Auto displayed in parentheses. When the record is saved, the<br><b>Number</b> field displays the assigned sequential number. See <b>Creating</b><br><b>Auto Numbering Patterns.</b>                     |
| By using a<br>combination of the<br>object attributes | Select this option to create a pattern consisting of the object attributes<br>that, taken together, will uniquely identify the individual object records<br>of the selected custom object.                   |
|                                                       | No numbering will be displayed in the end user interface.                                                                                                    |
|                                                       | See Creating Unique Identifier Patterns from Object Attributes.                                                                                                    |
| By using manual<br>numbering                          | Select this option to allow users to enter their record numbers<br>manually.                                                                                                    |
|                                                       | When a new record is being created, the <b>Number</b> field will be<br>displayed as an empty text field where the user can enter the desired<br>number.                                                      |
|                                                       | Tip: Remember to select the desired display format for the project<br>hyperlink. See <b>Project Link Display Format</b> .                                                                                    |
| By using default<br>numbering                         | Select this option to have primary keys automatically assigned to<br>each project and stored in the database.                                                                                                |
|                                                       | No numbering will be displayed in the end-user interface.                                                                                                    |

Depending on the option you choose at the top of the **Unique ID** tab, the bottom part of this screen may display an additional section where you can specify the desired properties.

#### <span id="page-119-0"></span>1.1.4.4.3.1 Creating Auto Numbering Patterns

You can specify an automatic numbering pattern for generating individual record IDs for custom objects. A pattern can consist of a combination of the following elements:

- The date when the project is created
- · A sequential number, which differentiates a particular project from the other projects created on the same day
- Any static information, such as a department name or special characters used as format separators

## **To set an auto numbering pattern for projects**

- 1. Open the **Unique ID** tab of the appropriate custom object definition.
- 2. Select the **By using automatic numbering** option.

The **Auto Numbering Pattern** section appears at the bottom of the screen.

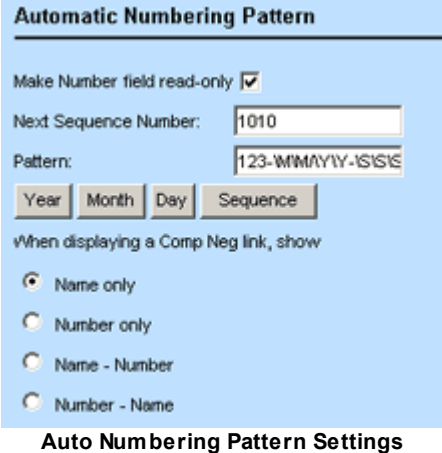

- 3. Fill in the appropriate fields as described in the Auto Numbering Pattern Settings table.
- 4. Select the format for displaying the project hyperlink.
- 5. Click **Save**.

TeamConnect uses the new auto numbering pattern to assign a number to each new custom object record.

If you change the auto numbering pattern of an object definition, any existing records keep the previous unique identifier conventions until users update the records, at which point the new auto numbering pattern is used.

Updating the auto numbering pattern does not count as updating the object definition, so record locking is not enforced. However, updating other fields of the object definition causes an optimistic locking error.

The following table describes the auto numbering pattern settings.

**Auto Numbering Pattern Settings**

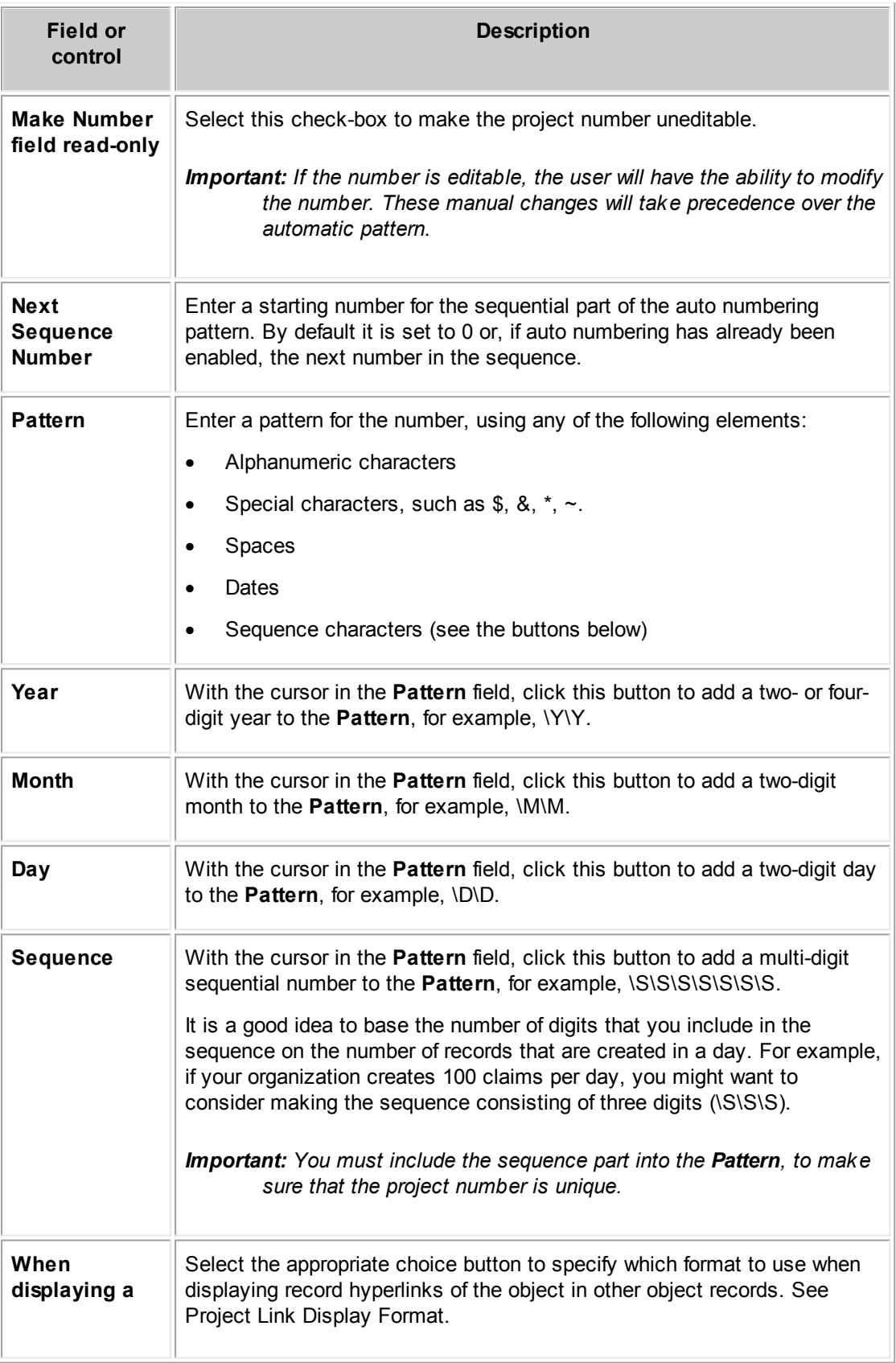

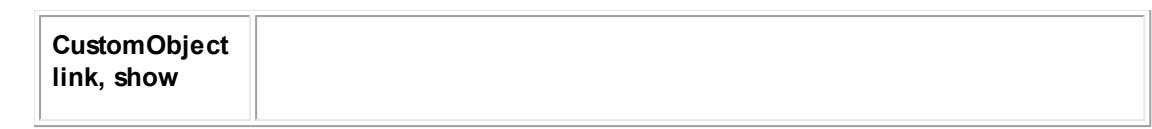

#### <span id="page-121-1"></span>1.1.4.4.3.2 Project Link Display Format

Whenever a custom object record is referred to in other records or appears, for example, in search screens, it appears as a hyperlink. This hyperlink appears in one of the four available formats:

#### **Project Link Display Options**

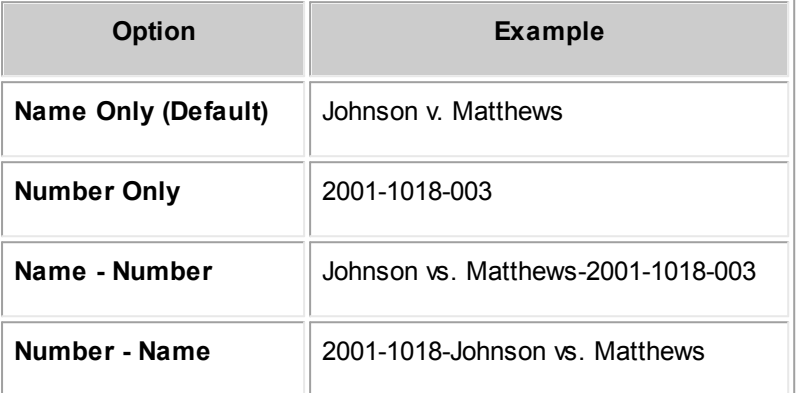

You may select the desired format on the **Unique ID** tab of the custom object for the automatic and manual numbering options. Existing records keep the previous settings only until a user makes changes or updates then. When a user updates an existing record, the new setting you specified takes effect.

#### <span id="page-121-0"></span>1.1.4.4.3.3 Creating Unique Identifier Patterns from Object Attributes

You can specify a sequence of custom object attributes to uniquely identify individual custom object records. This can be useful to ensure that no duplicate records are created. For example, if you want to prevent duplicate matter records from being created for the same person involved in a dispute, you can create a unique identifier pattern that consists of the person's name, the type of dispute, and an incident date. In this way, you ensure that no two matter records with the same details are created for the same dispute.

For more information on attributes, see Using Object [Navigator](#page-667-0) and Object [Model:](#page-683-0) Read This First plus the additional reference tables this reference points you to.

#### **To set a unique identifier pattern for projects**

- 1. Open the **Unique ID** tab of the appropriate custom object definition.
- 2. Select the By using a [combination](#page-117-0) of the object attributes option.

The **Object Attributes** section appears.

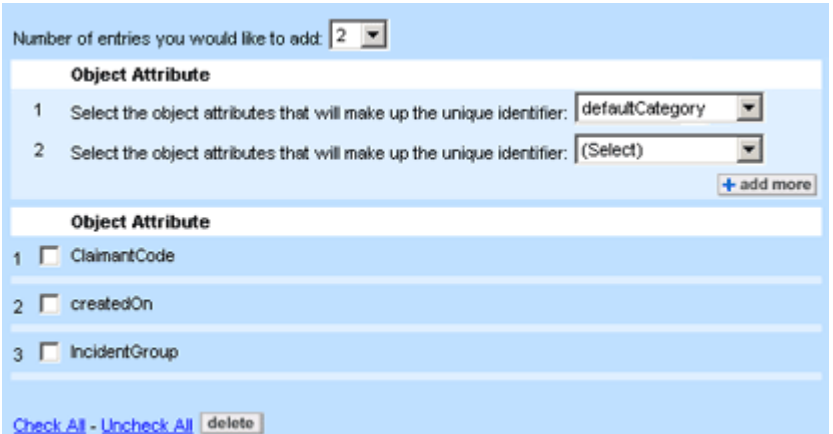

**Object Attributes in Unique Identifiers**

- 3. Select the **Number of entries you would like to add** from the drop-down list.
- 4. From each drop-down list, select the desired object attribute.
- 5. If you want to add more attributes, click **add more**. Otherwise, click **Save**.

The object attribute pattern you defined for the custom object takes effect immediately. Existing records keep the previous unique identifier conventions until a user updates them.

# **Points To Remember**

Keep the following points in mind when creating unique identifier patterns from object attributes:

- · Object attribute patterns are stored in the database but they are not displayed in the end user interface.
- · All object attributes you select for a pattern are added alphabetically one after another, no formatting is used.
- The attributes that you can select for the unique identifier patterns are automatically preselected by the system for you. They often include a few system fields, such as **contact** (applicable for contact-centric object definitions), **name**, **nameUpper**, **defaultCategory**, **numberString**, **numberStringUpper**, and all custom fields under the Root category.
- Even though taken in isolation certain attributes may never constitute a unique pattern (for example, **name**), taken together, they do.
- All object attributes you select for a pattern automatically become required fields for the end user.
- · If you add custom fields to the pattern, remember to always include those fields in the custom pages you create.
- 1.1.4.4.4 Naming Patterns for Custom Object Records

Unlike unique identifiers, such as record numbers and object attribute patterns, that serve to uniquely identify each record in the database, names in custom object records are intended to provide a description of each record that may or may not be unique.

Depending on your organization's naming conventions, you can assign names to custom object records manually or automatically. Using an automatic naming pattern for project record names is useful when:

- · Your organization has project naming conventions. For example, each dispute record must be named after the contact of the person or company that your organization is representing, the contact of the opposing party, and the type of dispute.
- Naming patterns can be identified in your organization's project names, even if there are no specific naming requirements or conventions.
- Spelling, or other errors and inconsistencies in record names may severely affect the business process.

You can set the record naming options for a custom object through the **Name** tab of its object definition.

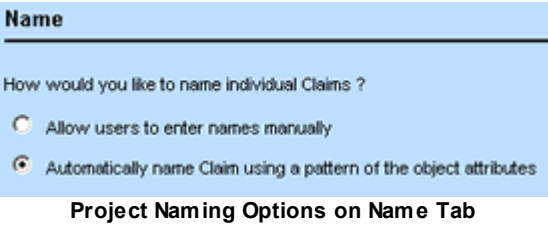

The following table describes the naming options.

**Project Naming Options**

| <b>Option</b>             | <b>Description</b>                                                                                          |
|---------------------------|----------------------------------------------------------------------------------------------------|
| Allow users to enter      | Select this option to have the user manually enter names for                                                |
| names manually            | project records.                                                                                            |
|                           | When a new object record is being created, an editable <b>Name</b><br>field will be displayed for the user. |
| <b>Automatically name</b> | Select this option to define a naming pattern that will be                                                  |
| customObject using a      | automatically assigned to all custom object records.                                                        |
| pattern of the object     | The name is automatically displayed as a read-only field after                                              |
| attributes                | the project is saved.                                                                                       |

With the auto naming feature for custom object records, you can construct the desired pattern according to the standards and conventions accepted in your organization.

# **Example**

Consider an automatic naming pattern for a custom object called Loan where each record must be named after the contact who applied for the loan, the type of loan applied for, and the amount of money requested. The format for displaying this information would be: Applicant's LoanType - LoanAmount.

To create a pattern like this, do the following actions:

- The name of the applicant from one of the following elements:
	- $\circ$  A custom field of type Involved that contains the applicant's name
	- $\circ$  The contact attribute that contains the main contact's (applicant's) name, which is available only in contact-centric custom objects

By default, all persons' names appear in the following format: Last Name, First Name.

- The default category of the custom object that contains the loan type
- The custom field that contains the loan amount information
- · The following **literals**:
	- o Apostrophe "s"
	- o Hyphen
	- o Three spaces between the attributes and literals
	- *Tip: Whenever you have spaces around literals, add these spaces together with their literals, for example, a space after the 's, and two spaces before and after the hyphen. They are added even if you do not see them in the item list.*

When you add the information to the name pattern of the custom object, TeamConnect automatically creates the name for each record when the user saves it. This way, all records are named correctly and consistently with your organization standards, based on the attributes you select.

# <span id="page-124-0"></span>**Points To Remember**

Consider the following points when creating naming patterns for objects:

The naming pattern of a record will reflect only those attributes that have values. If an attribute in a naming pattern has no value, it will not be displayed in the record name.

*Tip: To ensure that all record names are properly displayed, you can make the attributes required. If you specify any custom fields, you must include them in your custom pages.*

- · Naming patterns must contain at least one attribute. They cannot consist only of literals.
- Project names support a maximum of 250 characters. If the data stored in the selected attributes and literals exceed 250 characters, the name of the project is truncated.

*Tip: If you have added long strings to the naming pattern, consider abbreviating them.*

- · To have a person's name displayed in the naming pattern, specify a custom field of type Involved, or the contact attribute for contact-centric objects.
- By default, all person contacts' names will be displayed in the format Last Name, First Name. If you do not want to display the comma between the names or you want to change their order, you can use two attributes.

For example, instead of selecting the **contact** attribute for a contact-centric object, you have to add it twice and traverse further to select an attribute for each of the names:

- contact.firstName
- · contact.name

You may define naming patterns by selecting the **Automatically name** *custom object* **using a pattern of the object attributes** option button on the **Name** tab of the custom object definition. For instructions, see Creating Auto Naming [Patterns.](#page-130-0)

### 1.1.4.4.4.1 Adding Object Attributes

Attributes are the building blocks of objects and contain the actual data you enter into TeamConnect. For example, you may use attributes in naming patterns for custom object records to ensure that certain values are consistently used.

Naming patterns can include such values as:

- Name of an involved party
- Specific dates
- **Categories**
- Names of other objects, such as parent objects or other custom objects

You can select the attributes you want to use in your naming patterns from the **Object Attributes** section of the **Name** tab of the custom object definition. Before you begin defining naming patterns for custom objects, you must have an understanding of how to use Object Navigator.

For more information, see Using Object [Navigator](#page-667-0) and Object [Model:](#page-683-0) Read This First plus the additional reference tables this reference points you to.

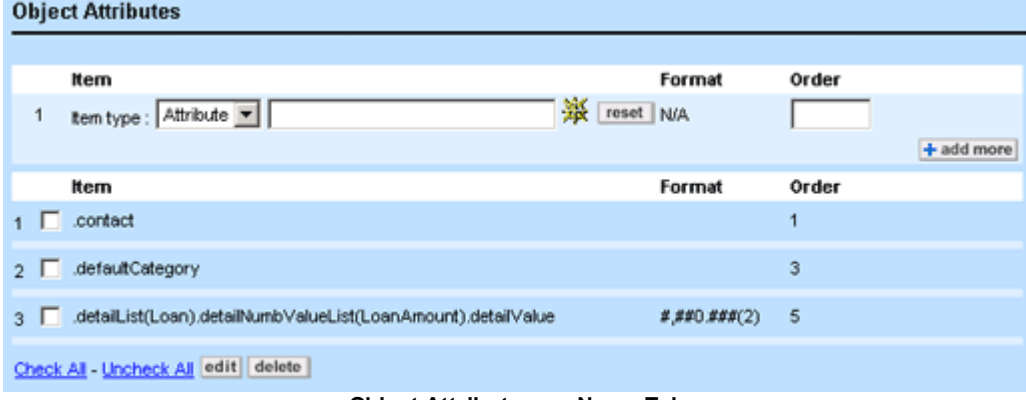

**Object Attributes on Name Tab**

The following table describes the items in the **Object Attributes** section of the **Name** tab.

#### **Object Attributes on Name Tab**

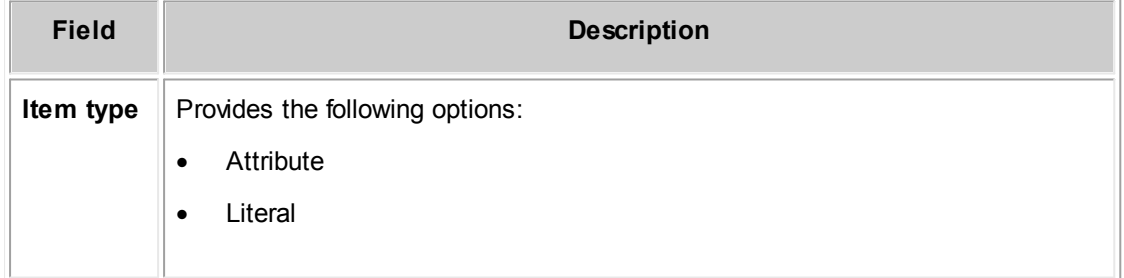

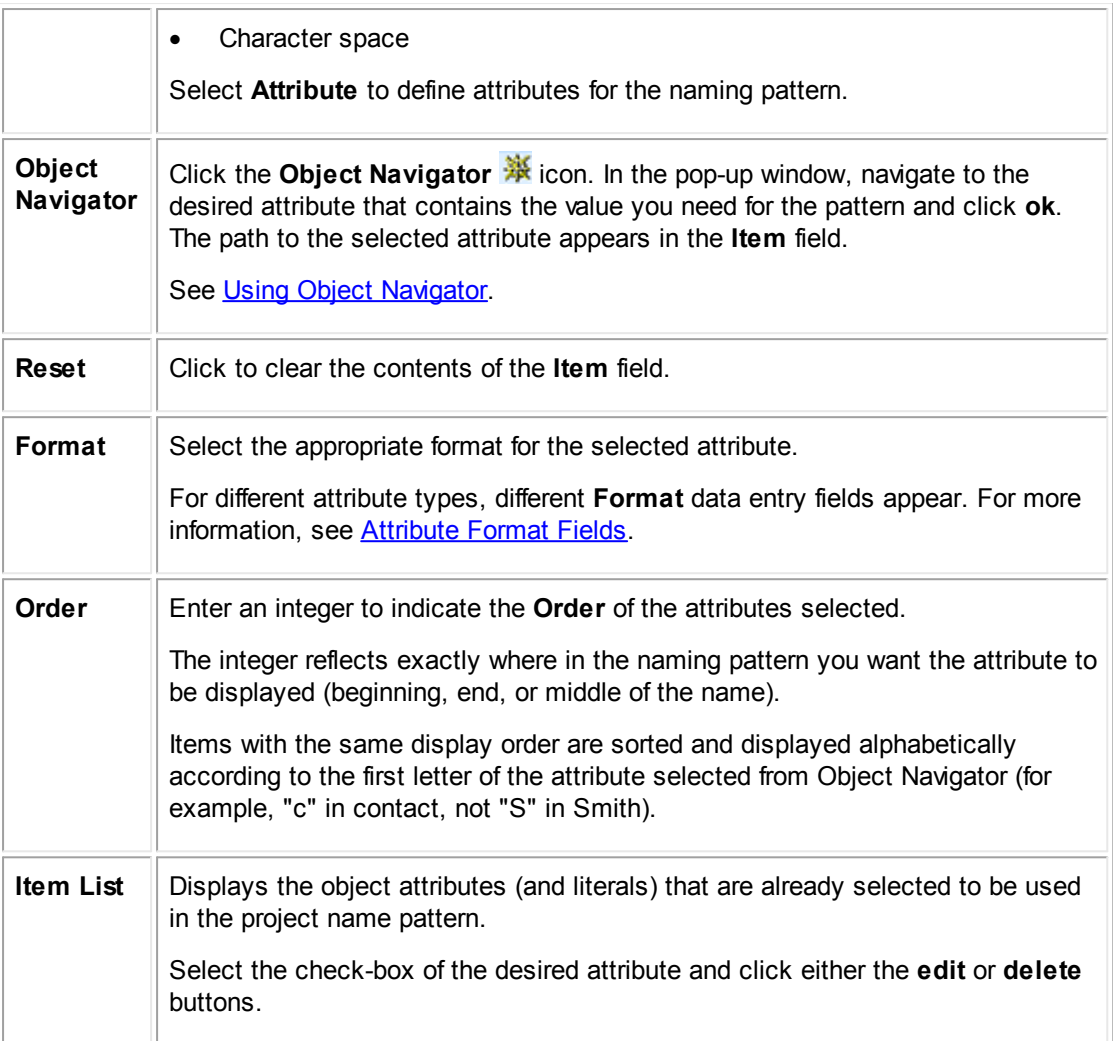

## <span id="page-126-0"></span>1.1.4.4.4.2 Attribute Format Fields

Depending on the type of attribute you select using Object Navigator, you can apply various display formatting options. For example, if you want the value of an attribute of type String to be displayed in upper or lowercase in each object record name, you select the appropriate format.

You can specify the following attribute format types in naming patterns:

- **Boolean**
- · Date
- **Number**
- **String**

The following table describes the formatting options. For each of the object attribute types, two **Format** data entry fields appear.

Note: If you decide to select no formatting for the attributes, the default settings are used instead as *indicated in the table.*

# **Format Fields for Object Attributes on Name Tab**

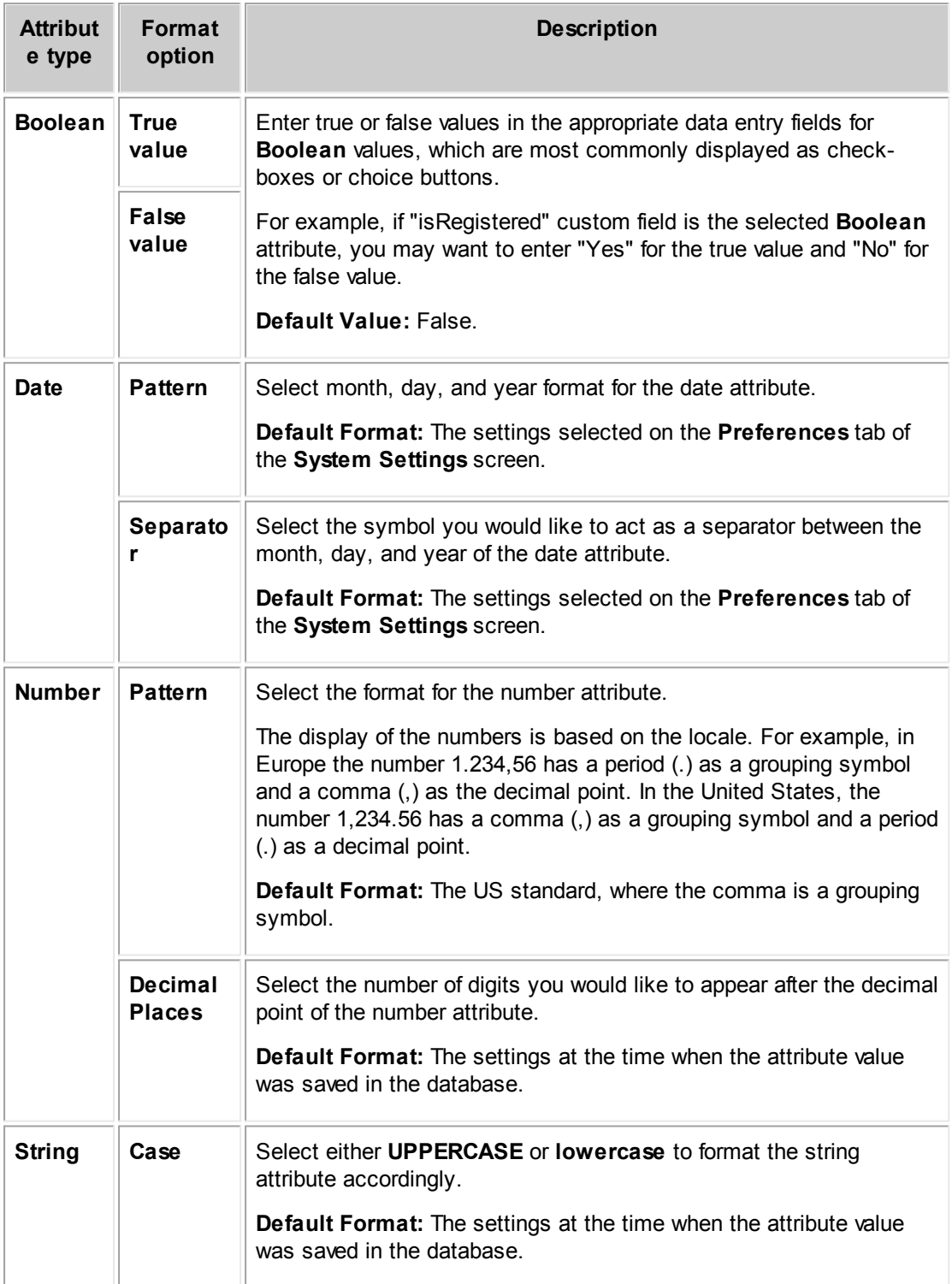

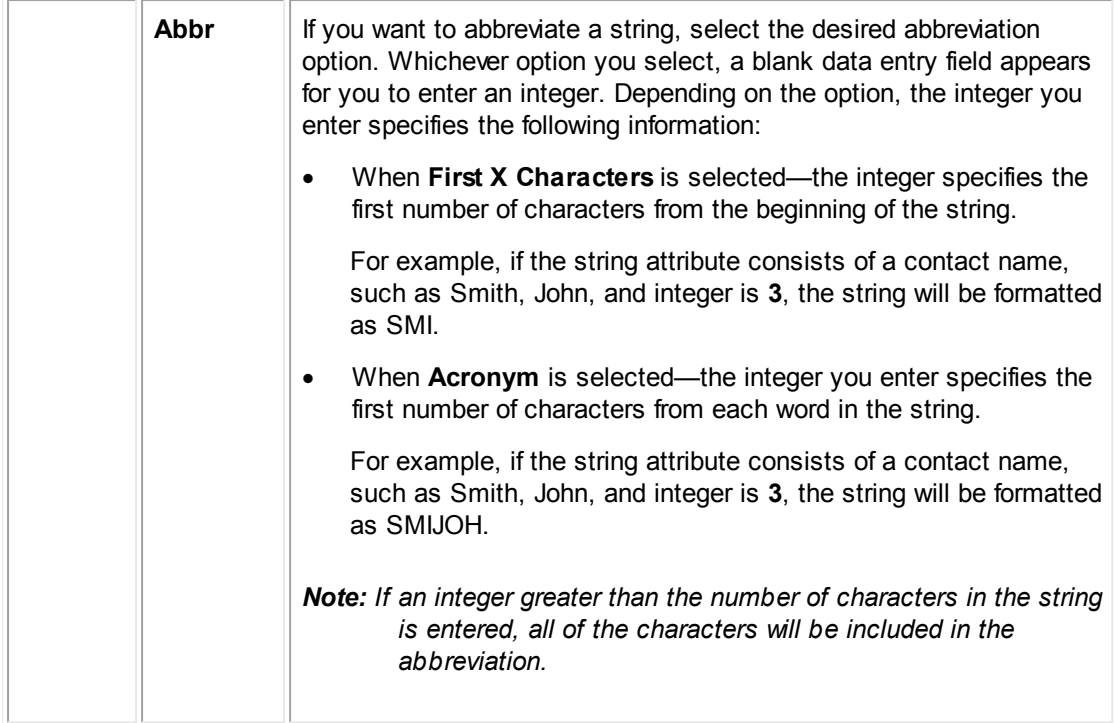

## 1.1.4.4.4.3 Adding Literals

A literal is an alphanumeric or special character that is used as a separator between two attributes, or as a prefix or suffix to an attribute.

For example, if a user selected **Smith, John** as the applicant in a loan record, set **Loan** as the default category, and entered 20,000 as the loan amount, and the three attributes containing these values are added to the Loan naming pattern, the name of the project would be saved as Smith, JohnLoan20,000. Adding literals to the three attributes would create a clearer name for your users.

For example, you can add an apostrophe "s" with a space after it ('s ) as a literal after the contact attribute and a hyphen with two spaces around it. After adding these literals, the name of the project would be saved as Smith, John's Loan - 20,000. Otherwise, you can add a space as a separate character.

*Important: A name cannot consist of literals only, it must have attributes.*

You can select the literals you want to use in your naming patterns from the **Object Attributes** section of the **Name** tab of the custom object definition.

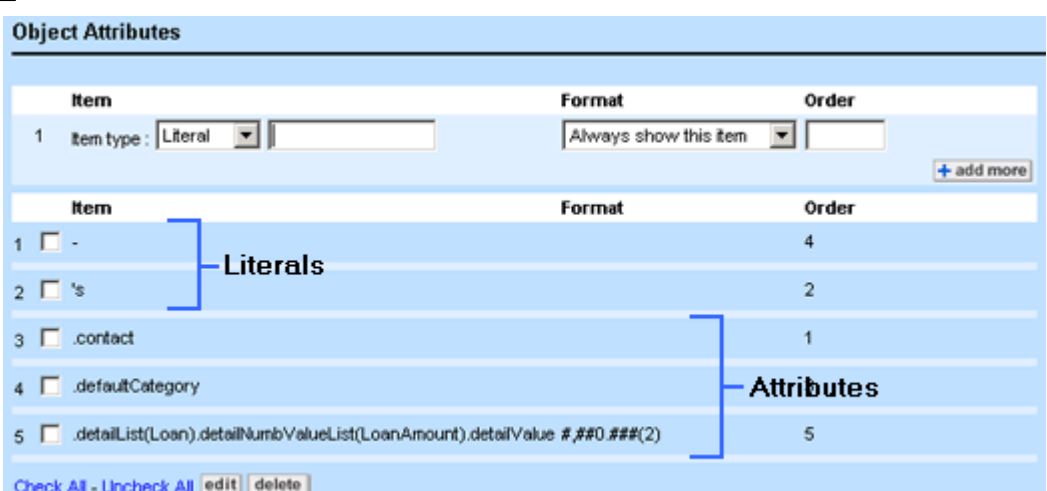

**Literals and Object Attributes on Name Tab**

The following table describes the items in the **Object Attributes** section of the **Name** tab that you use to specify literals.

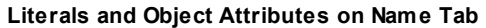

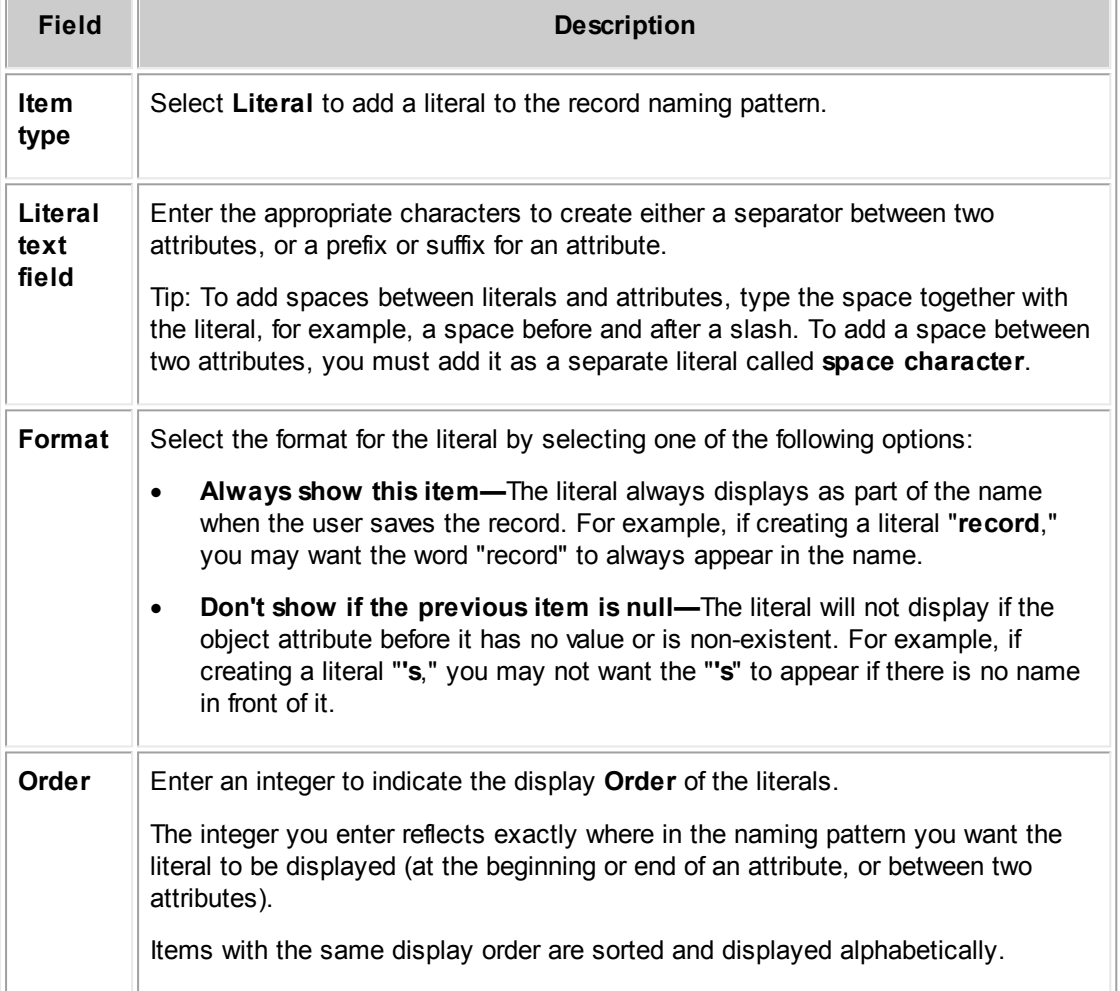

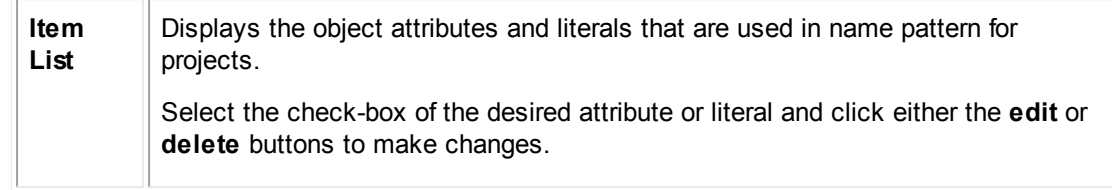

#### <span id="page-130-0"></span>1.1.4.4.4.4 Creating Auto Naming Patterns

### **To create an auto naming pattern for a custom object**

- 1. Review the Points To [Remember](#page-124-0).
- 2. Open the **Name** tab of the appropriate custom object definition where you want to create a record naming pattern.
- 3. Select the **Automatically name** *custom object* **using a pattern of the object attributes** option.

The Object Attributes section appears at the bottom of the screen.

- 4. Depending on your needs, do of the following actions:
	- o Specify the object **Attributes** whose values you want to appear in the object records' names, as described in the Object Attributes on Name Tab table.
	- o Specify the **Literals** that you want to add to the naming pattern of the custom object, as described in the Literals and object Attributes on Name Tab table.

*Caution: If the data stored in the attributes and literals you select have a combined amount of over 250 characters, the name of the project is truncated, cutting off the information that appears after 250 characters.*

5. If you want to continue adding items, click **add more**. Otherwise, click **Save** on the toolbar.

The record naming pattern you defined for the custom object takes effect immediately. Existing records keep the previous naming conventions only until a user makes changes or updates an existing record. When a user updates an existing record, the new naming convention you specified takes effect.

When the naming pattern is set, the **Name** field in all records of the selected custom object appears as read-only.

#### <span id="page-130-1"></span>1.1.4.4.5 Creating Phases in Custom Objects

All custom object records have their own life cycle consisting of a set of phases. The number of phases and their transitions varies depending on the custom object and your organization's business practices.

You may define the phases for a custom object on the **Phases** tab of its object definition and specify the transition from one phase to another on the **Phase Transitions** tab. For information about setting phase transitions, see Defining Phase [Transitions](#page-134-0) for Custom Objects.

You may create and view all project phases for custom objects on the **Phases** tab. To access this tab, select **Object Definitions** from the **Go to** drop-down list, and then choose the appropriate custom object definition.

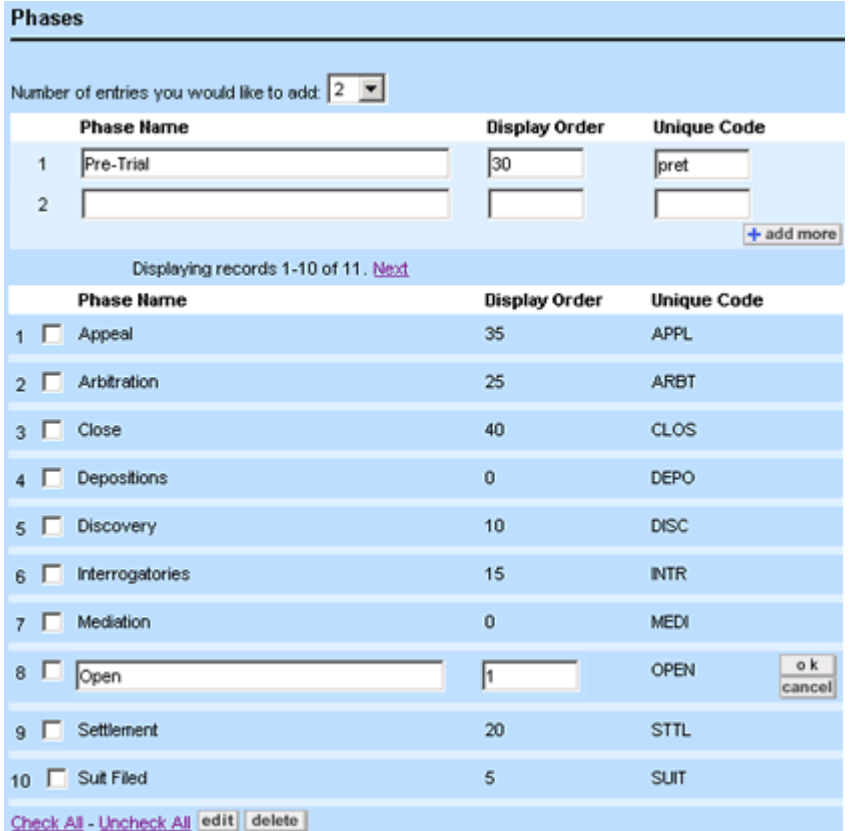

#### **Phases Tab**

By default the **Phases** tab displays two phases, **Open** and **Close**. They are automatically set as the Initial and Final phases for the project life cycle on the **Phase Transitions** tab. You can always delete these two phases or rename them after you have added other phases.

#### **Phases Tab**

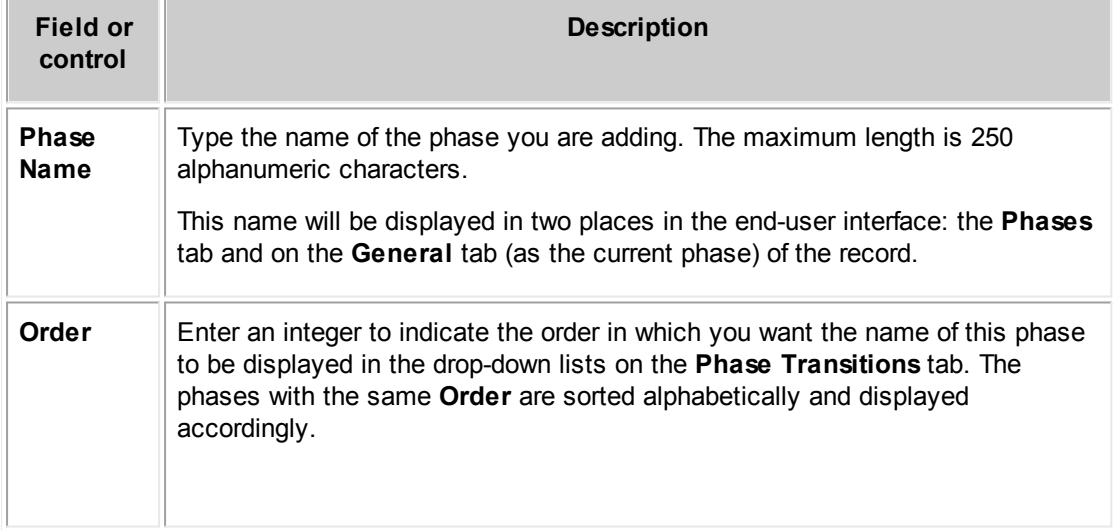

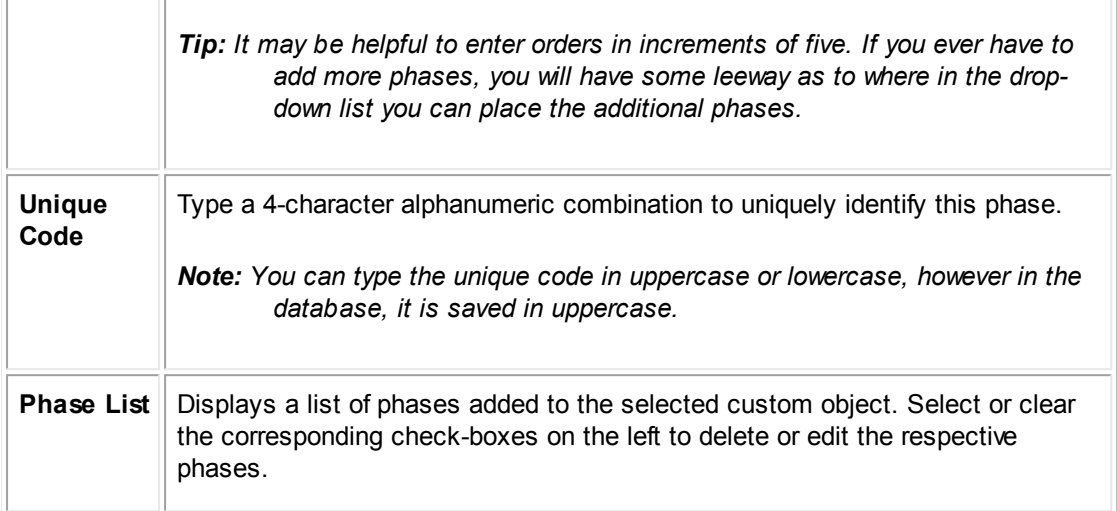

#### 1.1.4.4.5.1 Adding Phases

Before adding phases, write a complete list of phases you would like to add to a custom object. This helps you ensure that you add all necessary phases and facilitates the process of defining transitions between them.

## **To create a project phase for a custom object**

- 1. Open the **Phases** tab of the appropriate custom object definition.
- 2. Select the **Number of entries you would like to add** from the drop-down list.
- 3. For each data entry row, fill in the information as described in the Phases Tab table.
- 4. If you want to continue adding phases, click **add more**. Otherwise, click **Save** on the toolbar.
- 5. Define the desired phase transitions. See Defining Phase [Transitions](#page-134-0) for Custom Objects.

## 1.1.4.4.5.2 Editing Phases

If you need to change either the name of a phase or its order, you can do so by editing the phase. However, if you need to change its tree position, you must delete the phase first.

*Caution: If possible, phases should be deleted during the design stage when there are no existing records in the database. Otherwise, loss of data occurs.*

## **To modify a project phase**

1. Open the **Phases** tab of the appropriate custom object definition.

- 2. Select the check-boxes next to the names of the phases that you want to edit.
- 3. Click **edit**.

The phase details that you can modify become editable.

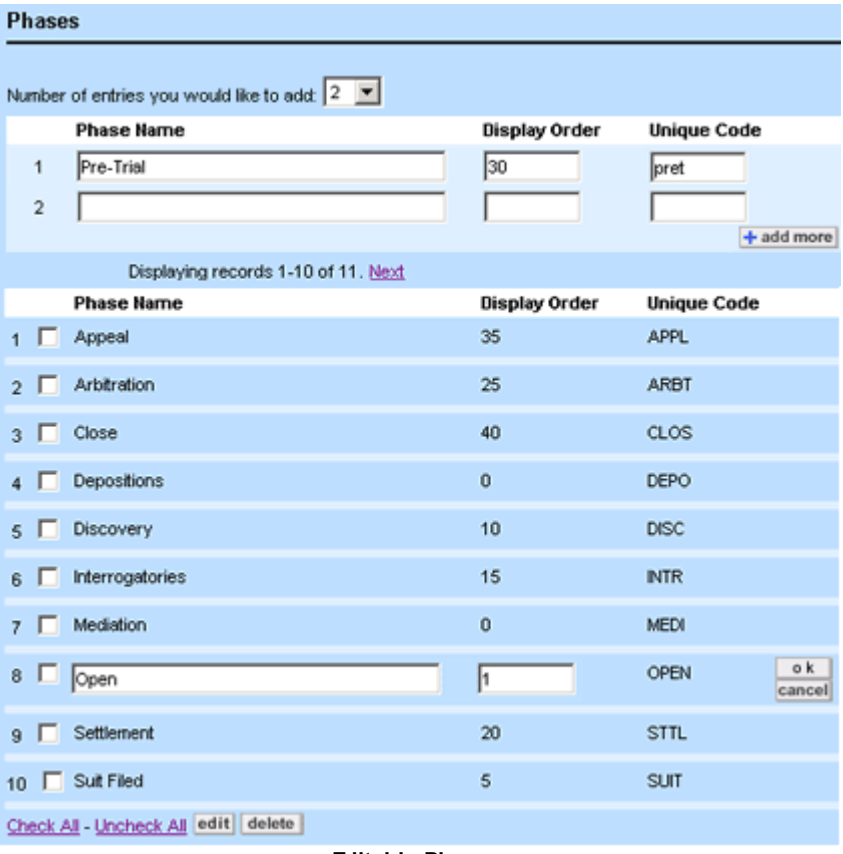

**Editable Phases**

- 4. Make the necessary changes to the **Phase Name** or **Order** of the selected items.
- 5. Click **Save**.

The changes you made become effective immediately upon saving.

# 1.1.4.4.5.3 Deleting Phases

If you need to delete a phase or change its tree position, you can do so by deleting the phase.

*Caution: If possible during the design stage, try to delete phases while there are still no existing records in the database. If you delete a phase that is used by records, the phase information is permanently deleted from the records and the phase transition sequence is broken.*

# **To delete a project phase**

- 1. Open the **Phases** tab of the appropriate custom object definition.
- 2. Select the check-boxes next to the names of the phases that you want to delete.
- 3. Click **delete**.
- 4. When asked to confirm your action, click **OK**.

The phase information is deleted from the system.

<span id="page-134-0"></span>1.1.4.4.6 Defining Phase Transitions for Custom Objects

After you have created the phases necessary for the project life cycle of a custom object, you must specify the way these phases follow each other. Phases may branch into several alternative phases at the same level. For example, the following flowchart shows how the phases shown in the Phase Transitions Tab image may follow each other.

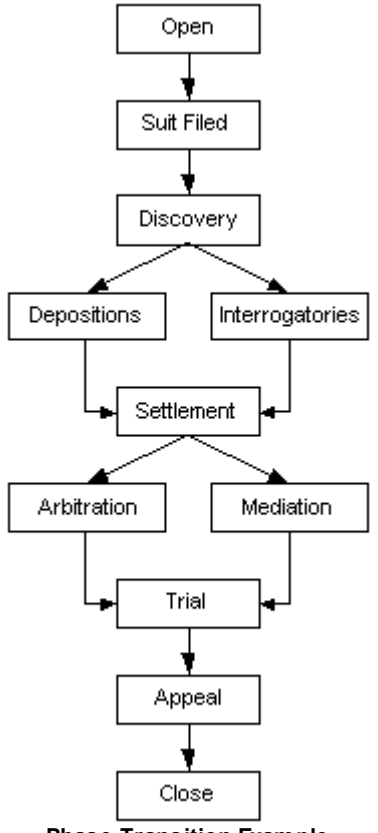

**Phase Transition Example**

The process of creating a phase transition consists of:

- Naming the phase transition
- Specifying the phase from which the transition occurs
- Specifying the phase to which the transition occurs

· Determining whether the transition is visible to the end user

In the case of a linear transition, you specify the phases as you want them to follow each other, for example, from Open to Suit Filed and from Suit Filed to Discovery.

Even if you have only two phases, such as **Open** and **Close**, you must create a phase transition. In this case, select **Open** from the **Initial Phase** field and **Close** from the **Final Phase** field on the **Phase Transitions** tab.

When the phases branch, you must create multiple sequences, such as:

- From Discovery to Depositions
- From Discovery to Interrogatories
- From Depositions to Settlement
- From Interrogatories to Settlement

To access the **Phase Transitions** tab of a custom object definition, select **Object Definitions** from the **Go to** drop-down list, and then choose the appropriate custom object.

The following image shows the **Phase Transitions** tab of a custom object definition. Its phase transitions correspond to those shown in the diagram.

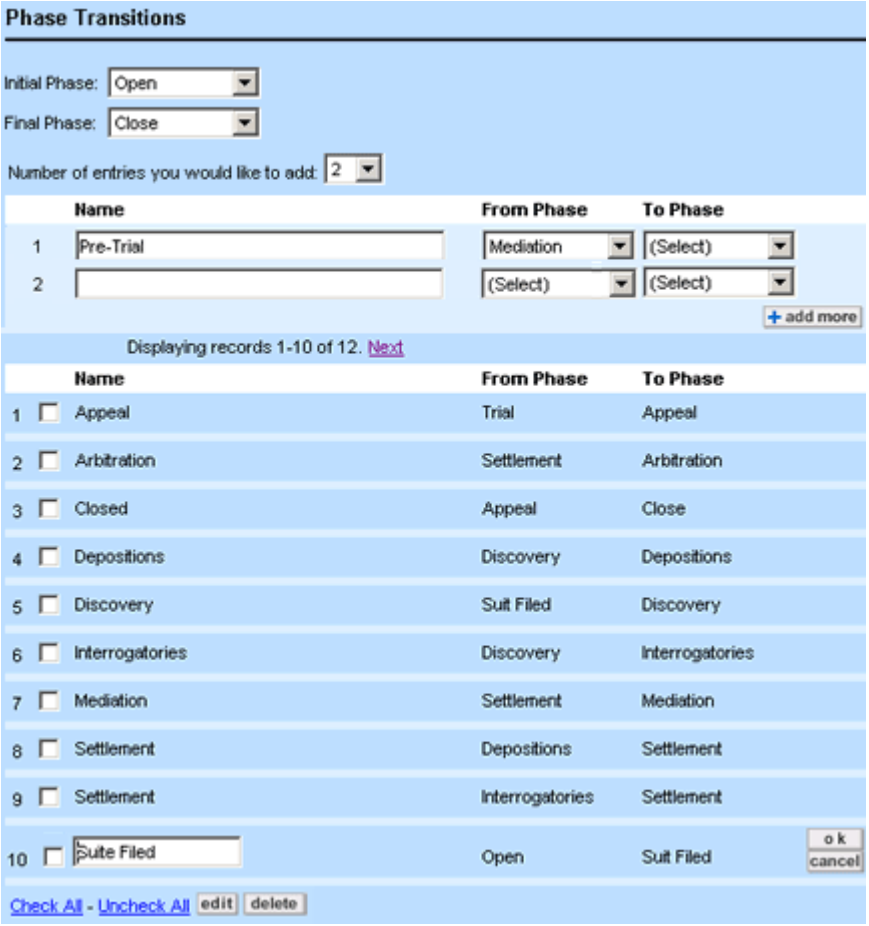

**Phase Transitions Tab**

The following table describes the items on the **Phase Transitions** tab.

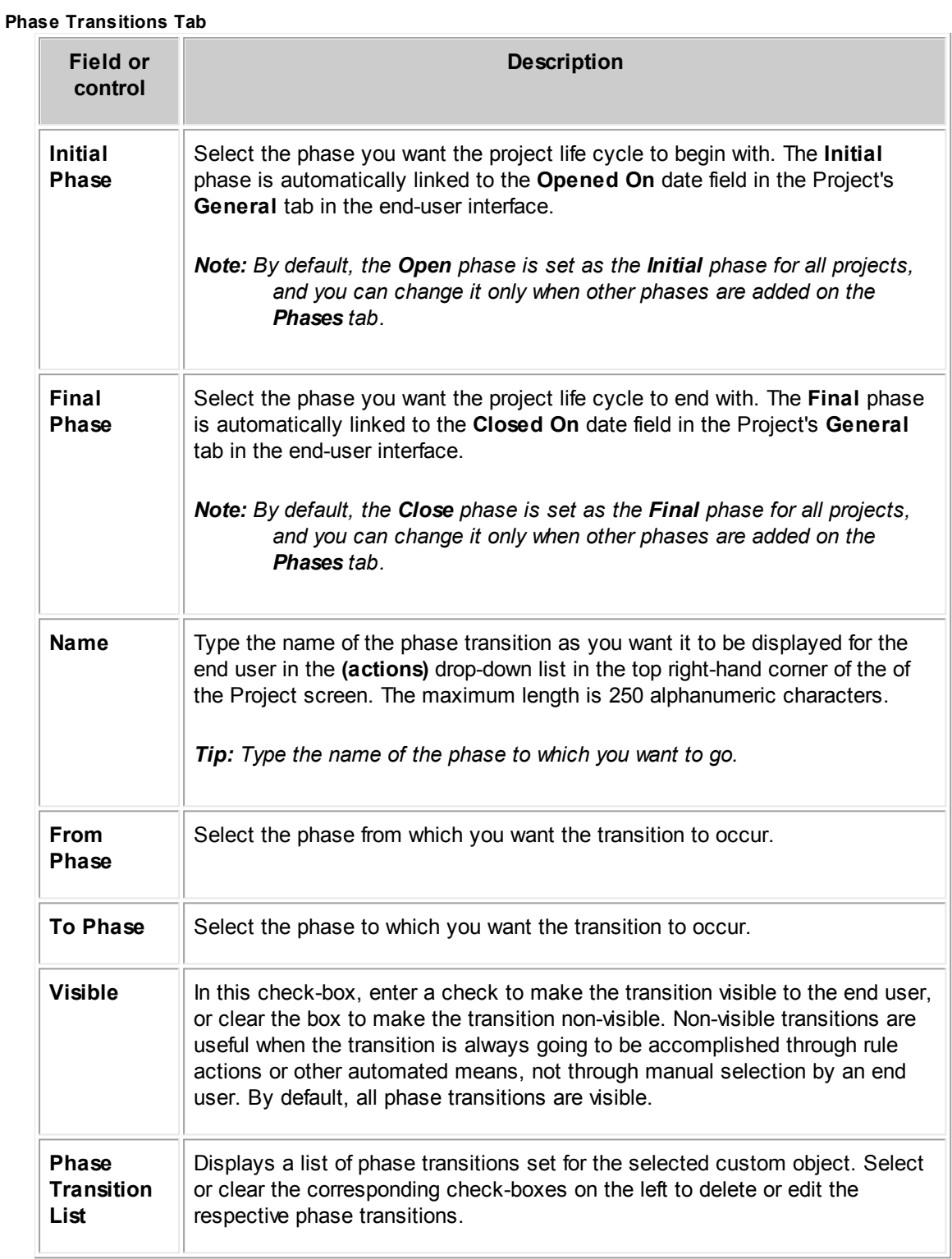

#### 1.1.4.4.6.1 Creating Phase Transitions

Before creating phase transitions in TeamConnect, draw a diagram outlining the sequence in which you want the phases to follow each other. For an example, see Defining Phase [Transitions](#page-134-0) for Custom [Objects](#page-134-0).

### **To create a project phase transition**

- 1. Make sure all the necessary phases for the project life cycle are created on the **Phases** tab of the custom object. See [Creating](#page-130-1) Phases in Custom Objects.
- 2. Open the **Phase Transitions** tab of the appropriate custom object definition.
- 3. Select the appropriate initial and final phases from the corresponding drop-down lists as described in the Phase Transitions Tab table.
- 4. Select the **Number of entries you would like to add** from the list.
- 5. For each data entry row, fill in the information as described in the Phase Transitions Tab table.
- 6. If you want to continue adding phase transitions, click **add more**. Otherwise, click **Save** on the toolbar.

The newly added phase transitions appear in the list of phase transitions and the available transitions appear in the actions drop-down list of object records.

7. Test the created phase transitions to ensure no infinite loops or broken sequences were created.

If the test is successful, the phase transition was successfully created.

#### 1.1.4.4.6.2 Editing Phase Transitions

You can edit the name of a phase transition, but you cannot change its **From** and **To** phases. However, you can delete the transition and then recreate it.

*Caution: If possible, phase transitions should be deleted during the design stage when there are no existing records in the database. Otherwise, data will be lost.*

#### **To modify a project phase transition**

- 1. Click the **Phase Transitions** tab of the appropriate custom object definition.
- 2. Select the check-boxes next to the phase transition that you want to edit.
- 3. Click **edit**.

The phase details that you can modify become editable.

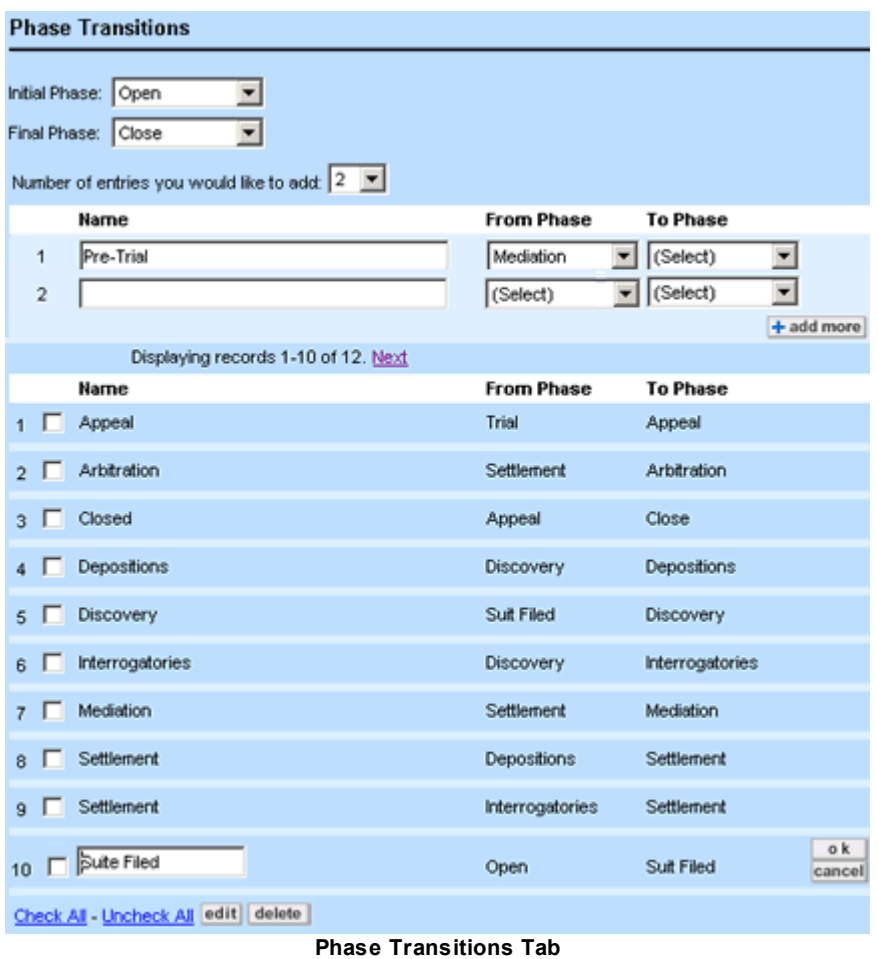

- 4. Make the necessary changes to the phase transition **Name** of the selected items.
- 5. In the **Visible** check-box, enter a check to make the transition visible to the end user, or clear the box to make the transition non-visible. Non-visible transitions are useful when the transition is always going to be accomplished through rule actions or other automated means, not through manual selection by an end user.
- 6. To change the **Initial Phase** or **Final Phase**, select the desired phase from the drop-down lists at the top of the screen.
- 7. Click **Save**.
- 8. Test the phase transitions to ensure no infinite loops or broken sequences exist.

Once the testing is complete, the phase transition is modified.

## 1.1.4.4.6.3 Deleting Phase Transitions

If you no longer need a phase transition, you can delete the phase.

*Caution: If possible, delete phase transitions during the design stage when there are no existing records in the database. If you delete a phase transition that is used by existing records, the information is deleted from the records and the phase transition sequence is broken.*

## **To delete a project phase transition**

- 1. Click the **Phase Transitions** tab of the appropriate custom object definition.
- 2. Select the check-boxes next the phase transition that you want to delete.
- 3. Click **delete**.
- 4. When asked to confirm your action, click **OK**.

The phase transition information is deleted from the system.

5. Test the remaining phase transitions to ensure that no infinite loops or broken sequences exist.

The phase transition is deleted.

#### 1.1.4.4.7 Defining Assignee Roles for Custom Objects

*Assignee roles* are job functions you define for users when they are assigned to a project in the enduser interface. Depending on the custom object, assignee roles may include, for example, associates, supervisors, adjusters for claims, defense attorneys, paralegals, and secretaries for legal matters. In the end-user interface, assignee roles appear in the **Role** drop-down list of the **Assignees** block of project record.

Assignee roles are lookup table items that pertain only to custom object definitions and are defined within them. They have tree positions that identify them in the database. For more details, see [Using](#page-152-0) [Categories](#page-152-0) and Lookup Tables. As a TeamConnect solution developer or administrator, you can insert the desired assignee role in the appropriate table or delete them if necessary through the **Assignee Roles** tab of the respective custom object definition.

#### 1.1.4.4.7.1 Adding Assignee Roles

#### **To add an assignee role to an object**

1. Open the **Assignee Roles** tab of the appropriate custom object definition.

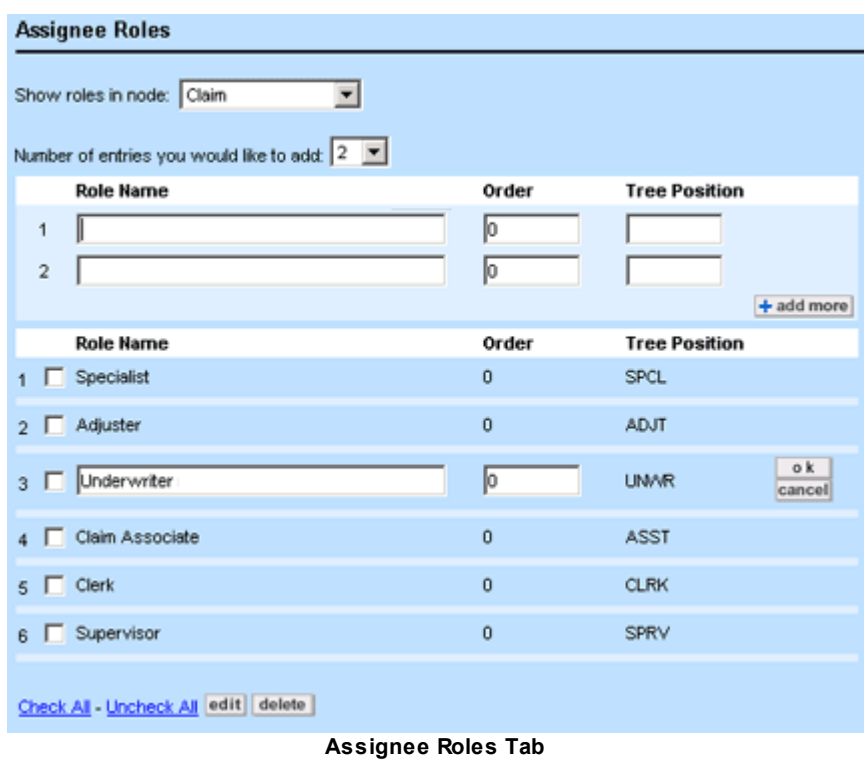

- 2. In the **Show roles in node** drop-down list, select the desired hierarchy level where you want to add assignee roles.
- 3. Select the **Number of entries you would like to add** from the list.
- 4. For each data entry row, enter the appropriate information in the fields as described in the Assignee Roles Tab table.
- 5. If you want to continue adding assignee roles, click **add more**. Otherwise, click **Save** on the toolbar.

The newly added roles appear in the list below the data entry fields and are immediately available in the end-user interface.

The following table describes the items on the **Assignee Roles** tab.

**Assignee Roles Tab**

| Field or control      | <b>Description</b>                                                                                                    |
|-----------------------|----------------------------------------------------------------------------------------------------|
| Show roles in<br>node | Select the desired node (hierarchy level), where you want to add<br>assignee roles.                                                              |
| Role Name             | Enter the desired unique name for the role. The maximum length is 50<br>alphanumeric characters.                                                 |
| Order                 | Enter an integer to indicate the order in which you want the name of this<br>category to be displayed in the Role drop-down list in the end-user |

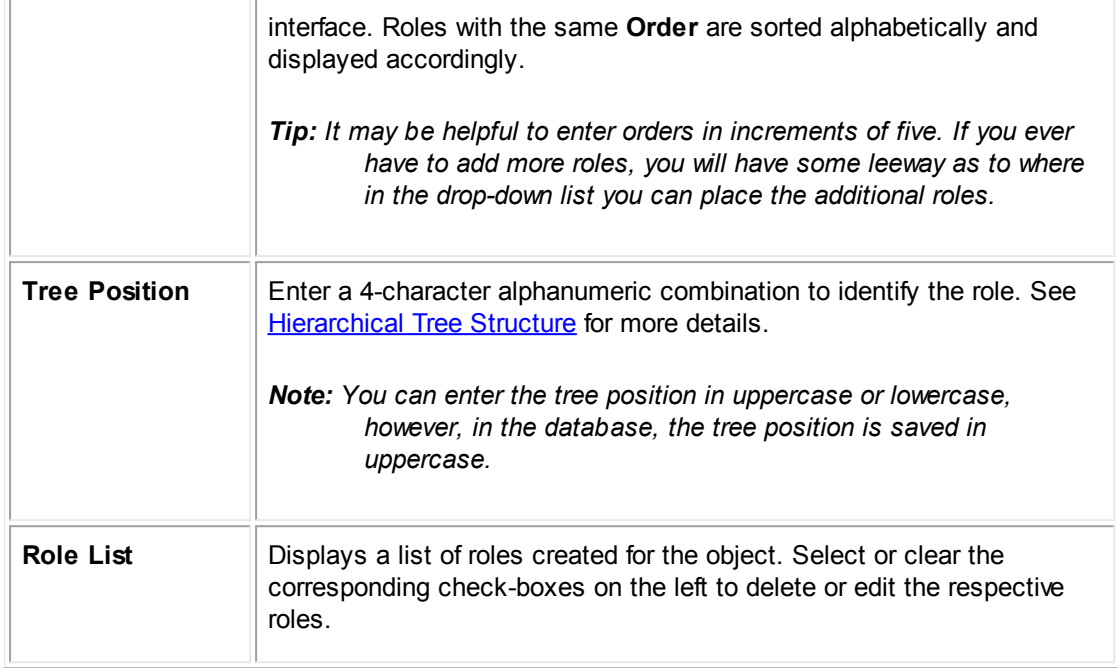

#### 1.1.4.4.7.2 Editing Assignee Roles

If you need to change the order in which assignee roles appear in the drop-down list in the end-user interface, or their names, you can do so by editing these assignee roles. However, if you need to change their tree positions, you will need to delete the roles first.

*Caution: Roles should be deleted during the design stage when there are no existing records in the database. Otherwise, data will be lost.*

## **To modify an assignee role**

- 1. Open the **Assignee Roles** tab of the appropriate custom object definition.
- 2. Select the appropriate node (hierarchy level) where you want to modify assignee roles.
- 3. Select the check-boxes next to the assignee roles you would like to modify.
- 4. Click **edit**.

The corresponding fields of the selected items become editable.

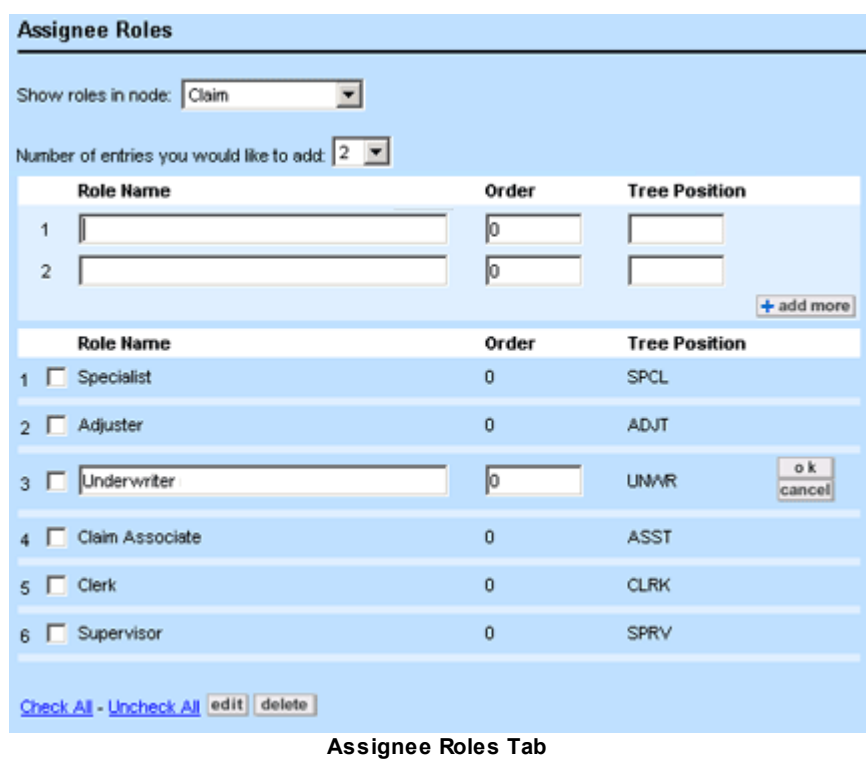

- 5. Make the necessary changes to the **Role Name** or **Order** of the selected items.
- 6. Click **Save**.

The assignee role is modified.

#### 1.1.4.4.7.3 Deleting Assignee Roles

If, at the design stage when there are no existing records in the database, you need to delete an assignee role, or change its tree position, you can do so by deleting the assignee role.

Caution: If the roles you have selected are used in any records, the data entries in these fields will *be deleted completely. Also, if you delete a node, all of its sub-levels and their data entries are deleted too.*

# **To delete an assignee role**

- 1. Open the **Assignee Role** tab of the appropriate custom object definition.
- 2. Select the appropriate node (hierarchy level) where you want to modify assignee roles.
- 3. In the role list, select the check-box next to the item you want to delete.
- 4. Click **delete**.
- 5. When asked to confirm your action, click **OK**.

6. Click **Save**.

The assignee role is deleted.

#### 1.1.4.4.8 Customizing Notifications for Object Definitions

Notifications are sent by email to users who have opted to receive them whenever certain actions take place in TeamConnect. The default and custom system notifications can be replaced at the object level with custom notification templates. Customizing notification templates for an object definition as detailed below will supersede any custom notifications in the TeamConnect Admin Settings.

# **To customize a notification for an object definition**

- 1. Open the **Notifications** tab of the appropriate system or custom object definition.
- 2. Select the desired notification template from the one of the following drop-down menu options:
	- o **Set as an assignee—**The notification that users receive when assigned to a record or task.
	- o **Workflow approval request—**The notification that users receive when assigned as the approver of a request.
	- o **Workflow approval notice—**The notification that users who complete an action that created an approval request receive when another user approves the request.
	- o **Workflow rejection notice—**The notification that users who complete an action that created an approval request receive when another user rejects the request.
	- o **Workflow review request—**The notification that users receive when assigned as a reviewer of a request.
	- o **Workflow expiration notice—**The notification that approvers receive to remind them that an approval request is about to expire.
	- o **Workflow review completion notice—**The notification that users receive when a review they requested is complete.
	- o **Set as an attendee—**The notification that users receive when added as an attendee to an appointment.
- 3. Click **Save**.

# **1.1.4.5 List Displays in Embedded Objects**

List display is a type of screen that is used to display embedded object records within their parent object record. For example, if Relation is an embedded object in the Dispute custom object definition, the list display you select determines how Relation records appear within the block or section in each Dispute record.
TeamConnect always uses the editable list style to display embedded object records. See the noneditable hyperlinks of the **Project** column in the following image.

| <b>Relations Edit</b>                      |                      |                |
|--------------------------------------------|----------------------|----------------|
| <b>Project</b>                             | <b>Relation</b>      | <b>Project</b> |
| DISP-000000-Kremer vs. State of California | is a cross claim for | ADCO-00000001  |
| DISP-000000-Kremer vs. State of California | is an addendum of    | ADCO-00000004  |

**Example: Embedded Object as Editable List Block in End-User Interface**

The user clicks either **Edit** (next to **Relations**) or the **Edit** button in the toolbar, and the editable display of the block appears, that is, the list changes from view mode to edit mode. See the object links of the **Project** column in the following image.

| $1 - 3$ of $3$ |              | $\Box$ Line Project                           | <b>Relation</b>                     | Project        | <b>Action</b> |
|----------------|--------------|-----------------------------------------------|-------------------------------------|----------------|---------------|
| П              | $\mathbf{1}$ | DISP-000000-Kremer vs.<br>State of California | is a cross claim for                | ADCO-00000001  | $+$ $+$       |
| $\Box$         | $\mathbf{2}$ | DISP-000000-Kremer vs.<br>State of California | is an addendum of                   | ADCO-00000004  | $+1 +$        |
| П              | 3            | DISP-000000-Kremer vs.<br>State of California | $\overline{\mathbf{v}}$<br>(Select) | $\overline{a}$ | 每日+           |

**Example: Embedded Object List Block in Edit Mode**

1.1.4.5.1 Displaying Embedded Records

Embedded object records can be displayed on a tab or within a block in the parent object record. They cannot be displayed in the **All Services** list. When you create embedded objects, you configure their records to be displayed either as search pages with different search views, or as editable lists as shown in the following image.

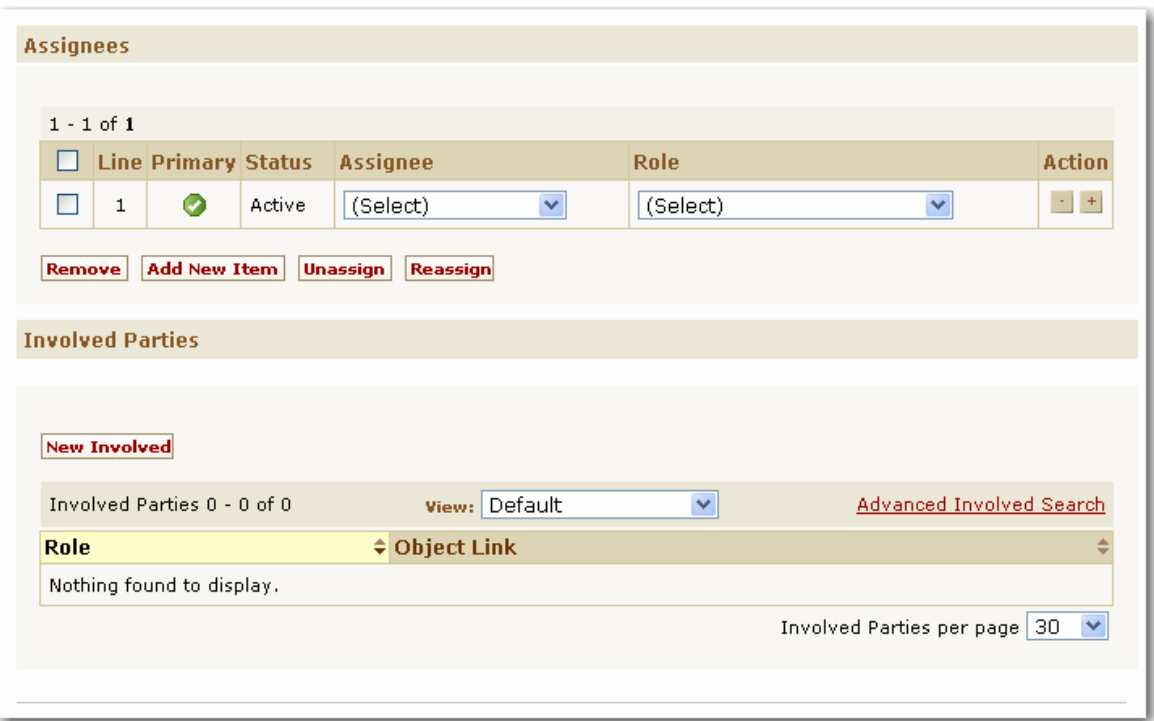

**Example of Embedded Object List Display**

You may specify which embedded object record fields appear in the editable list. Users can then edit field values directly from the list and save the changes. That way, if a field value has to be edited in multiple records, users do not have to open each individual record to perform such edits.

## 1.1.4.5.2 Creating Embedded Objects

All embedded objects for a custom object can be created through the **Embedded Objects** tab of the respective custom object definition.

- *Tip: Creating an embedded object definition is similar to creating a custom object definition. For details, see [Creating](#page-110-0) Custom Objects and the General Tab on Custom Object Definition Screens table.*
- *Note: You can convert an embedded object definition to a child object definition if your design requires it. There are several cautions and considerations in doing so. See [Converting](#page-149-0) an [Embedded](#page-149-0) Object Definition to a Child Object Definition*

## **To create an embedded custom object**

1. Open the **Embedded Objects** tab of the appropriate parent custom object definition.

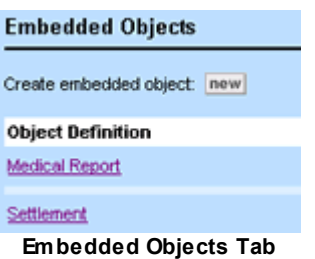

2. Click **new**.

The **General** tab of a new embedded object definition screen appears with empty fields.

- 3. Enter the following information:
	- o Name of embedded object and its plural form
	- o Unique code
	- o Icon image file

**Object Definition Information** 

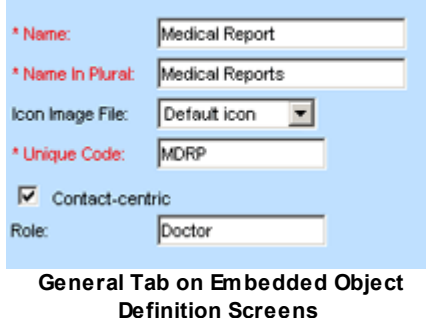

- 4. If the embedded object definition has a main contact, set it as **Contact-centric** and specify the **Role** for that contact.
- 5. Click **save**.
- 6. Click the **List Display** tab and define the list's columns of information in the **Editable List** section of the **List Display** tab. For more information about defining editable lists, see Creating Results Display [Columns.](#page-269-0)
- 7. Continue defining the embedded object definition's properties as described in [Creating](#page-110-0) Custom [Objects.](#page-110-0)
- 8. Click save.

You can access the new embedded object definition either from the parent object definition, or directly from the Object [Definition](#page-106-0) List screen as described in Viewing Object [Definitions](#page-105-0).

## **Resulting user interface Changes**

Whenever you create an embedded object for a custom object, the following takes place in the corresponding object screens in the Designer:

- · A block named after the embedded object is created and becomes available for adding to the custom object views of the parent custom object definition. To add the embedded object's block, open **General** tab of the applicable object view and select it from the **Add the block** field.
- · The embedded object becomes available in the **Related Object** drop-down list on the **Filter Display** and **Results Display** tabs of parent object search views.
- · The embedded object becomes available on the **Records** tab of the parent object's templates.
- · The embedded object becomes available as a related object in all applicable instances of Object Navigator. For details, see Using Object [Navigator](#page-667-0) and Object [Model:](#page-683-0) Read This First plus the additional reference tables this reference points you to.
- · The name of the embedded object is added to the list of custom objects on the **Rights** tab of all user and group accounts. This means that in order for the end users to be able to use this object, the rights must be assigned accordingly.

## **Points To Remember**

When creating an embedded object within a custom object, consider the following information:

You can create multiple embedded objects for a single custom object.

For example, the Dispute object could have Allegation, Corrective Action, and Damage as its embedded objects.

In the end-user interface, embedded object records are accessible through a separate page in the record page of the parent record. This page has the same name as the embedded object in the plural.

The embedded object's block is automatically added to the system view of the parent object. To display embedded object records, you must add the block to the object view used to display the parent object. For more details, see [Creating](#page-180-0) Custom Pages.

- · You can set the block for embedded object records to be displayed either as a search screen with different search views, similar to child object records, or as an editable list similar to batch screens used for sub-objects.
- · When creating an embedded object, you must assign the appropriate rights for the embedded object to the users and groups, like you do to any custom object.
- Embedded object definitions can be created only from within their respective parent custom object definitions. You cannot create embedded object definitions from the following locations:
	- o **Create a new** drop-down list.
	- o Object [Definition](#page-106-0) List screen displayed when you choose **Object Definitions** in the **Go to** drop-down list.

You can, however, see and access the existing embedded object definitions from the [Object](#page-106-0) [Definition](#page-106-0) List.

End users cannot save an embedded object record unless they save its parent object record.

#### 1.1.4.5.2.1 Contact-Centric Embedded Objects

To create a contact-centric embedded object:

- 1. Select contact centric
- 2. Do not add a field for the contact in Custom fields

3. Add the field in list display only. The contact will then be available as a field in the embedded object.

1.1.4.5.3 Defining Display for Embedded Object Records

Defining the editable list display for an embedded object is similar to defining the Results display for a search view.

## **Points To Remember**

- · If you want users to access records directly from an editable list, include a column with the **Object Link** system display key. When the user clicks the record hyperlink, it displays the record screen of the selected record. See [Defining](#page-268-0) Object Links.
- When adding or editing a record, the column with the object link has no data entry fields or displays a non-editable hyperlink.
- Make sure to add columns for all fields required to create records of the selected embedded object, such as the **Name** field. For details on required fields, see [Required](#page-190-0) Fields.
- You can include custom fields only from the Root category.

### **To define how embedded object records are displayed within their parent record**

1. Open the **List Display** tab of the appropriate embedded object definition.

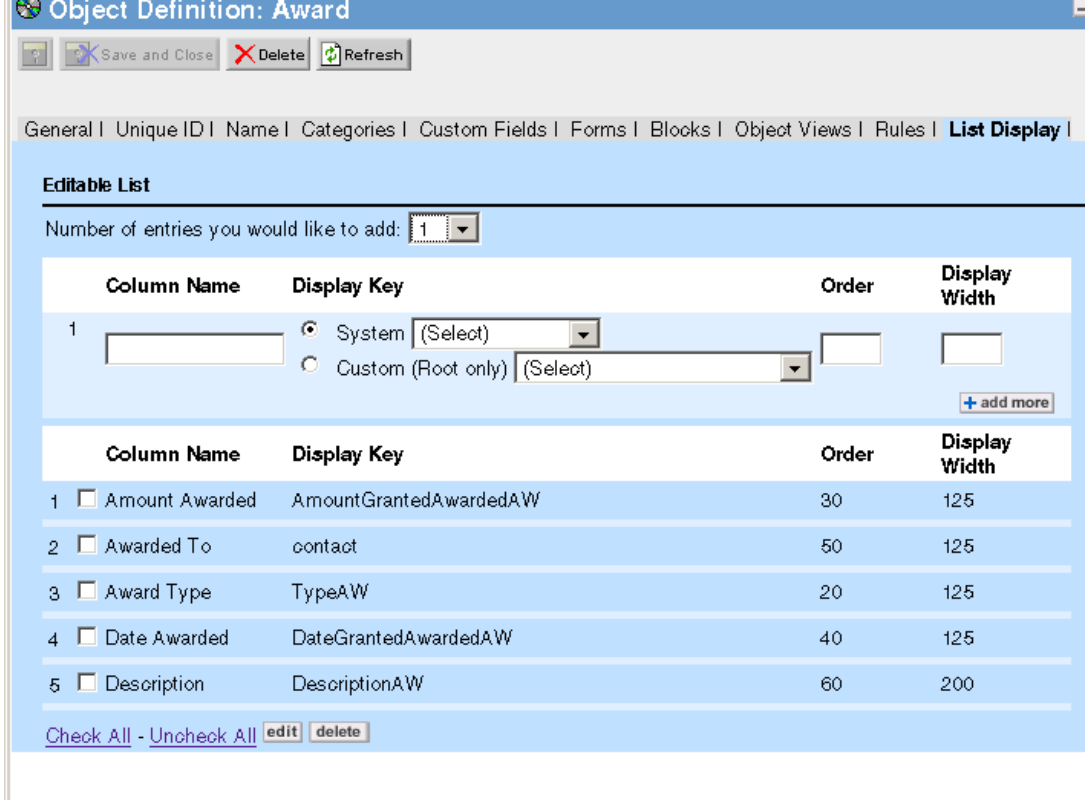

### **Editable List Settings for Embedded Objects**

- 2. Define the desired batch screen for the editable list in the same way that you would define the [Results](#page-263-0) display for a search view, using the instructions in Search View Results Display.
- 3. Save the embedded object definition.
- 4. Test the created display in the end-user interface.

#### <span id="page-149-0"></span>1.1.4.5.4 Converting Embedded Objects to Child Objects

TeamConnect lets you convert embedded objects to child objects. Child objects and embedded objects are very different, so the conversion changes the way that the converted object displays and performs.

An embedded object is not independent of its parent object and does not have tabs on which to enter information. Embedded objects are only accessible through the parent object.

A child object, though not fully independent of its parent object, has its own set of tabs, such as **Phases**, **Phase Transitions**, **Templates**, and **Security**. When you convert an embedded object to a child object, all of the tabs that are typical to a child object are now available.

## **Before You Convert**

Before you convert an embedded object to a child object, ensure that you have Object Definition Update rights.

## **What is Not Retained?**

Access rights are not retained. You must assign rights to the object as if it were being newly created.

## **What Are the Prerequisites for Conversion?**

You must perform the conversion at a time when no ordinary users are logged in to TeamConnect.

### **To convert an embedded object definition to a child object definition**

- 1. In the Designer, click **Go to**, and then click **Object Definitions**.
- 2. In the Object Definitions list, expand the parent or child object definition that contains the embedded object that you want to convert.
- 3. Click the embedded object.

The embedded object opens to its **General** tab.

- 4. Click **Convert to Child object definition**.
- 5. A confirmation message appears. If there are existing records for the embedded object definition, the record count is shown. If there are a large number of records, you are advised that the confirmation process may require an extended period of time.
- 6. Click **OK** on the confirmation message if you are sure that you want to convert this object. Wait for the process to complete.

The former embedded object is now a new child object and displays the tabs that apply to all child object definitions.

- 7. Click any tab to enter additional information.
- 8. Save or Save and Close the record.

The new child object is displayed under its parent object in the Object Definition list view.

Note: If you convert an object, and then view it before you save it, you may still see properties *that applied to the object before you converted it. To ensure a complete conversion, save the converted object before you view it.*

# **Conversion Results**

Note: If conversion fails due to an application server crash or other major error, it can be re-run later. *and will resume with any records that were not completed in the previous run.*

After the conversion, a status message is added to the system log. The new child object now has the following properties:

A default assignee role named Default with tree key DEFA

- An "All <name of embedded object, such as "~All matters">" search view is set as search across objects
- · A default search module with result columns (Opened On and Main Assignee) and criteria (name and number string)
- · A templates folders under Root\System\Object Definitions\<name of embedded object, such as "matter">\
- The "Create a Copy" group rights
- All project rule types (user invoke custom action, audit, etc.)
- · The **Parent required** and **Do not display in menu** check-boxes are checked on the **General** tab of the object definition
- In the Designer, the following tabs are now available for the new child object:
	- o Phases
	- o Phase Transitions
	- o Assignee Roles
	- o Search Views
	- o Templates
	- o Wizards
	- o Embedded Objects
	- o History
	- o Security
- In the TeamConnect user interface, the following pages are now available for the new child object:
	- o Phases
	- o Assignees
	- o Relations
	- o Documents
	- o Involved
	- o Tasks
	- o Appointments
	- o Expenses
	- o Accounts
	- o Workflow
	- o History

## **1.1.4.6 Deleting a Custom Object Definition**

You must take some precautions when you are about to delete a custom object definition.

Instances of custom objects become rows in the T\_PROJECT database table. If your database has such instances in existence, you must delete those rows before deleting the object definition. Locate the Y\_OBJECT\_DEFINITION table row that corresponds to the object definition that you wish to delete, and note the value of column APPLICATION ID in that row. Then run a manual SQL query that deletes T\_PROJECT rows where column APPLICATION\_ID contains that value.

In addition, if you are running Data Warehouse, ensure that the Data Warehouse synchronization job runs after you have deleted the T\_PROJECT rows, and before you actually delete the object definition itself. Data Warehouse tracks any deletions that are done against T\_PROJECT and it cannot properly process those deletions if the matching object definition is already gone at the time that the synchronization job runs. After synchronization is complete, you may delete the object definition.

## **1.1.5 Using Categories and Lookup Tables**

*Categories* and *lookup tables* allow you to organize information that displays on the end-user interface page.

## **Categories**

Categories are hierarchical list items that allow you to organize custom fields of a record into blocks or sections in a given end-user interface page. By adding or deleting categories in a record, end users may display or hide associated blocks of details (custom fields) in that record. Categories also help users to organize records by certain types, for example, employee contact records as opposed to non-employee contact records, or domestic and international accounts.

For another example, you may set up a block so that, if a user adds a **External : Attorney** category to a contact record, a **Contact Vendor Details** block also appears.

You must specify categories when defining:

- Custom Fields
- · Blocks
- Access to object records at the category level

## **Lookup Tables**

Lookup tables are database tables that organize, store and quickly access multiple items, such as contacts' roles, types of addresses, phone, fax, and other contact information. In addition to adding, renaming, inactivating, and deleting items in system lookup tables, you may define new custom lookup tables and their contents.

In the end-user interface, lookup tables appear either as drop-down lists (most common) or radio buttons that allow the user to look up necessary information and make an appropriate selection.

TeamConnect's user interface uses several types of list fields that reference lookup table items. For example, users can select the country in which a contact lives from a drop-down list that references the **Country Item** system lookup table.

## **1.1.5.1 Using Categories**

Categories are list items used to organize custom fields into blocks of fields in records. By adding or deleting categories in a record, users display or hide the associated blocks of fields. You may also use categories to organize records by certain types, such as employee contact records as opposed to non-employee contact records.

In custom pages, all custom fields, and custom blocks are tied directly to categories, that is, they are created and displayed by category only. For details, see Custom Fields.

*Note: The word details is sometimes used to signify a block of custom fields, in the end-user interface, that are specific to one category. Since many categories may be assigned to a single record, it is also possible for details to represent a collection of many such blocks.*

When granting user groups access to information on custom pages, you must give them the rights to the categories for which the custom fields were created.

## <span id="page-153-0"></span>**Points To Remember**

Consider the following points when working with categories:

- Based on categories, you may create and display custom fields, and blocks.
- When users delete categories from records, any data in the associated fields is lost.
- · If you delete a category from an object definition, the fields associated with the category and any data in the fields are lost.
- Access to all categories in the end-user interface is controlled by the rights assigned to user group accounts.
- · The categories for the Involved object are called **Involved Roles** and appear in the **Involved** block of each custom object record.
- · When you create a category, you specify a four-character alphanumeric combination to uniquely identify it in the TeamConnect database. For more details, see Category Tree [Positions.](#page-156-0)
- A category name must be unique within its object if it has any custom fields [included](#page-187-0) in Data [Warehouse](#page-187-0).

#### 1.1.5.1.1 View ing Categories

You can view lists of categories through the **Categories** tab in a specific object definition.

In the end-user interface, categories appear in the **Categories** page of each object record (except for Tasks and Expenses), where users can select them from the **Category** hierarchical list.

## **To view an object's categories**

1. In the Designer window, select **Object Definitions** from the **Go to** drop-down list.

## The **Object Definition List** appears.

2. Click the appropriate object definition.

The **General** tab of the object definition appears

3. Click the **Categories** tab.

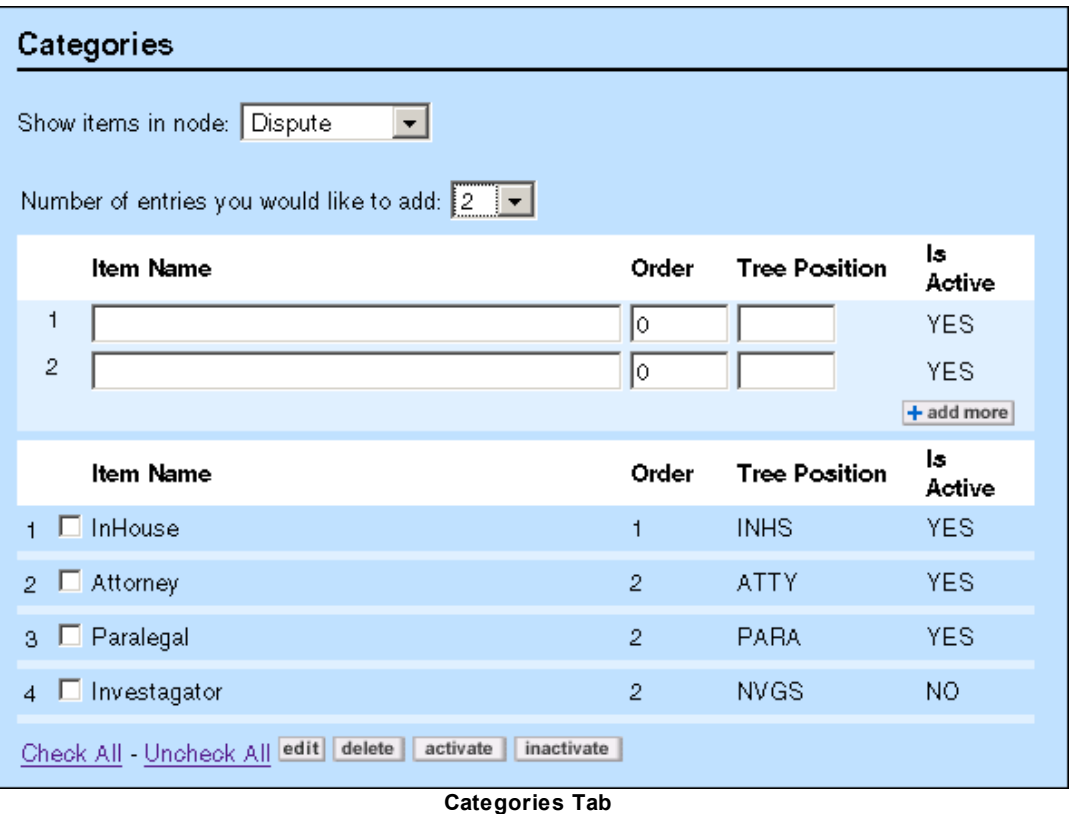

- 4. In the **Show items in node** list, select the appropriate node where you want to view categories.
- 5. Do one of the following actions:
	- a. To add categories, see Adding Object [Categories.](#page-159-0)
	- b. To edit categories, see **Editing Object Categories**.
	- c. To inactivate categories, see **[Inactivating](#page-160-0) Object Categories**.
	- d. To delete categories, see Deleting Object [Categories.](#page-162-0)

The following table describes the items in the **Categories** tab.

#### **Categories Tab**

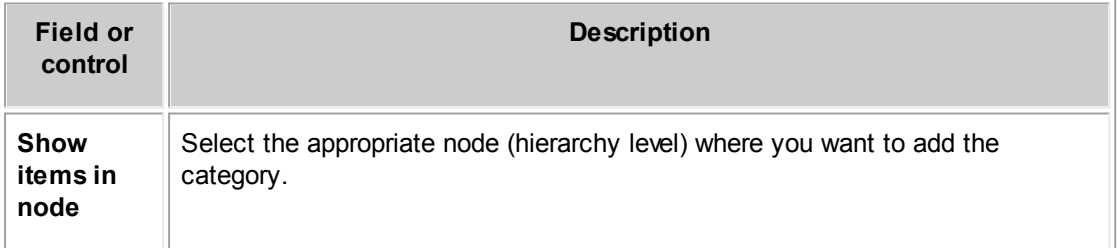

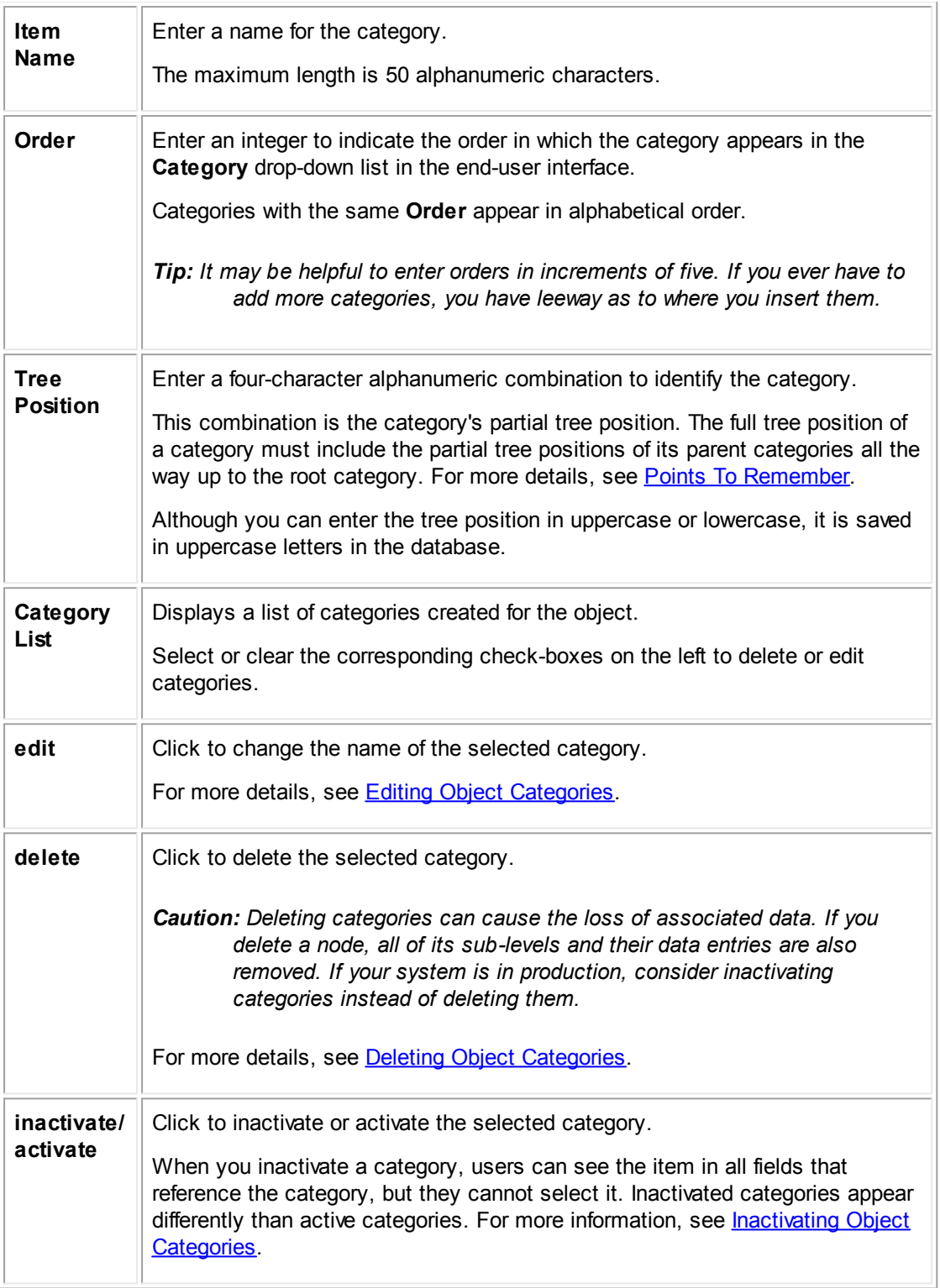

#### 1.1.5.1.1.1 Locations of Categories in End-User Interface

### **Object Category Locations in the End User Interface**

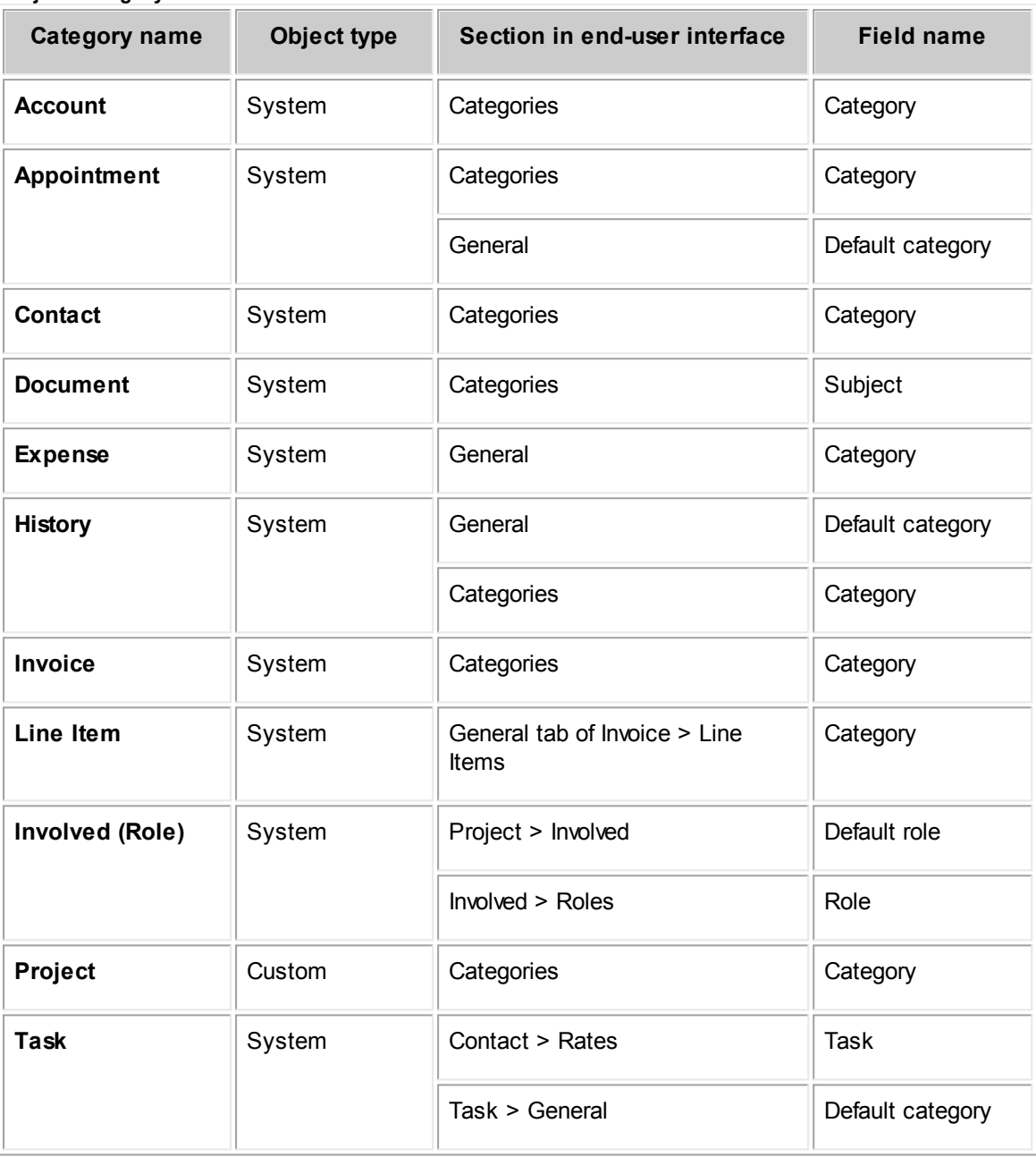

#### <span id="page-156-0"></span>1.1.5.1.1.2 Category Tree Positions

When you create a category on the **Categories** tab of the an object definition, you specify a fourcharacter alphanumeric combination to uniquely identify it in the database. This is its partial tree position in the category hierarchy.

The *full tree position* of a category is a combination of partial tree positions assigned to the category and all of its parent categories, starting with the root category and separated by underscores.

For example, if category B with partial tree position BBBB is created under category A with partial tree position AAAA in the Account object definition, the full tree position of category B is ACCT\_AAAA\_BBBB.

On the **Categories** tab of the object definition, the full tree position is indicated by the selections you make in the **Show items in the node** drop-down list.

The top-level node is called the Root category. Its full tree position is the same as the "unique code" of the object definition, which are listed in the [System](#page-157-0) Object Unique Codes table and appear in the following locations:

**General** tab of the respective object definition

## · **Object Definition List** screen

You may need a category's full tree position when creating custom blocks, automated actions and qualifiers, document generator templates, XML requests, and so on.

Each Involved and embedded object has its own root category that is independent of the custom object to which it belongs. Its full tree position is the unique code of the respective Involved or embedded object.

The following table lists the unique code (or Root category) of all system objects:

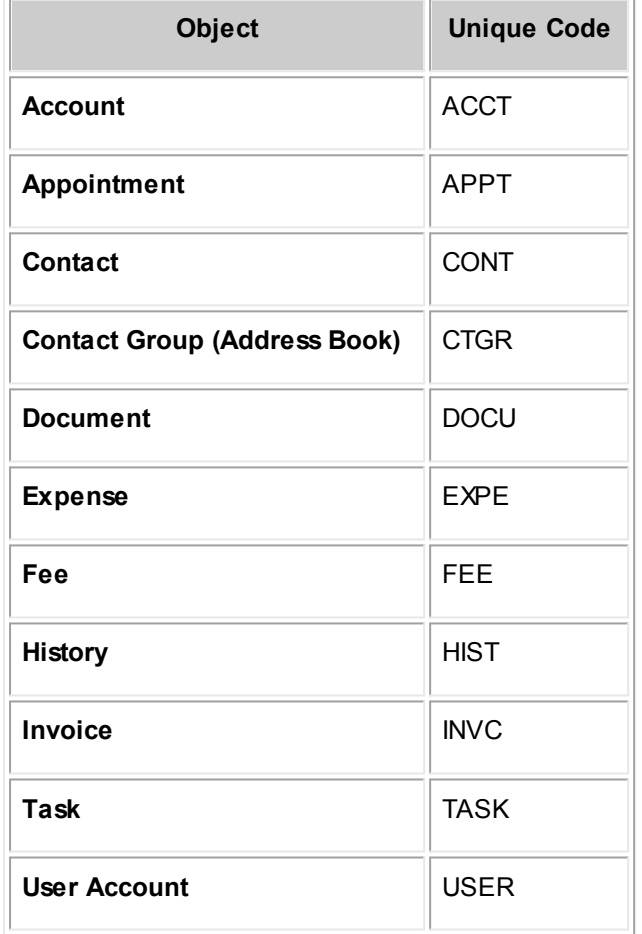

#### <span id="page-157-0"></span>**System Object Unique Codes**

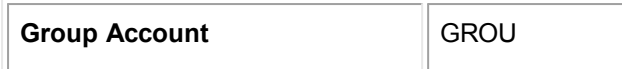

Likewise, the Root category of custom objects is the same as the object's unique code. For example, if the Dispute object has a unique code DISP, its top-level category would also be named Dispute, and its tree position would be DISP.

### 1.1.5.1.1.3 System Object Categories

By default the **Categories** tab of system objects displays the following information:

- **Root** as the only available node (hierarchy level), which you cannot delete or inactivate because it is needed to see other categories.
	- *Important: Root is a concept only. The name of the root node never actually appears as Root in the interface. The root node adopts the name of the object itself. Thus the name of the root node for the Contact object is Contact, as shown in the figure below.*

The tree position of the Root category is the same as the unique code assigned to the system object on the General tab of its object definition.

**Default** category, which you can delete after you add other categories.

As you add categories to a system object, they are added to the **Show items in node** drop-down list and displayed hierarchically. Subcategories are marked by the appropriate indentation. Children of the **Root** category appear at the same level as the **Root** category.

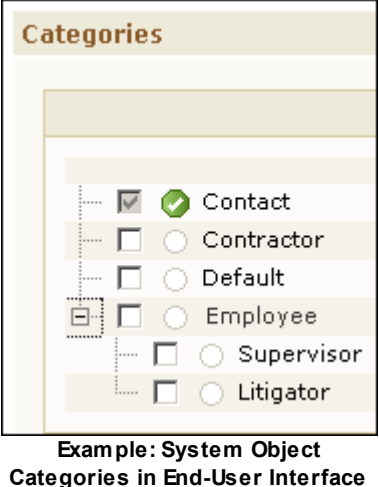

1.1.5.1.1.4 Custom Object Categories

By default, the **Categories** tab displays the name of the custom object as the only available node (hierarchy level), which you cannot delete or inactivate because it is needed to see other categories.

The tree position of the Root category is the same as the unique code assigned to the system object on the **General** tab of its object definition.

As you add categories to a custom object, they are added to the **Show items in node** drop-down list and displayed hierarchically. As in system objects, subcategories are marked by the appropriate

indentation in the hierarchy. Children of the root category appear at the same level as the root category.

For example, Claim is the custom object name and root category in the following figure.

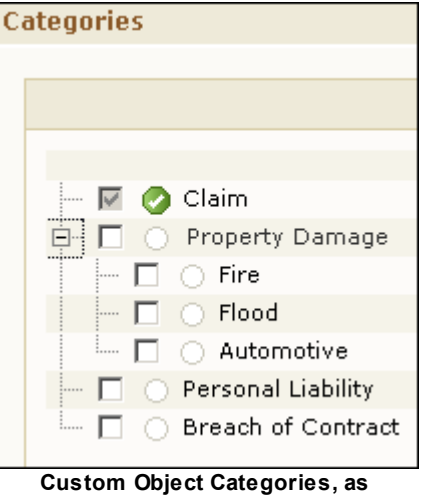

**Displayed in End-User Interface**

## <span id="page-159-0"></span>1.1.5.1.2 Adding Object Categories

You define new categories on the **Categories** tab of the respective object definition.

### **To add a category to an object**

- 1. Open the **Categories** tab of the desired system or custom object definition.
- 2. In the **Show items in node** list, select the appropriate node where you want to add categories.
- 3. Select the **Number of entries you would like to add** from the corresponding drop-down list.
- 4. For each data entry row, fill in the appropriate fields as described in the Categories Tab table.
- 5. If you want to continue adding categories, click **add more**. Otherwise, click **Save** on the toolbar.

The newly added categories appear in the list below the data entry fields. The categories are available immediately in the end-user interface.

#### <span id="page-159-1"></span>1.1.5.1.3 Editing Object Categories

You can change category names and the order in which they appear in category lists. You cannot change the tree positions of a category unless you first delete the category and then recreate it.

## **To modify an object category**

- 1. Open the **Categories** tab of the desired system or custom object definition.
- 2. In the **Show items in node** list, select the appropriate node where you want to modify object categories.
- 3. Select the check-boxes next to the categories you would like to modify.
- 4. Click **edit**.

The corresponding fields of the selected categories become editable.

- 5. Make the necessary changes to the **Item Name** or **Order** of the selected categories.
- 6. Click **Save**.

The changes you made become effective immediately upon saving.

#### <span id="page-160-0"></span>1.1.5.1.4 Inactivating Object Categories

You can inactivate categories so that users are prevented from selecting them from the corresponding records in the user interface. Inactivating categories allows you to prevent the use of unwanted values yet maintain existing data in records that include inactive categories.

*Important: Before inactivating categories, read Points To [Remember](#page-161-0).*

### **To inactivate an object category**

- 1. Open the **Categories** tab of the desired system or custom object definition.
- 2. In the **Show items in node** list, select the appropriate node where you want to inactivate object categories.
- 3. Select the check-box next to each category you would like to inactivate.
- 4. Click **inactivate**.

If the selected categories do not have any child categories, they are inactivated, users cannot select them, and you are finished with this procedure.

If any of the selected categories have at least one child category, a message box with the following question appears:

#### **Are you sure you want to inactivate these items?**

- 5. Do one of the following actions:
	- a. If you want to inactivate the items and all of their child items, select the check-box next to **Include all child items** and click **ok**.
	- b. If you want to inactivate just the items within the selected node but not any of the child items, click **ok**.
	- c. If you decide not to inactivate any items, click **cancel**.

Inactivated categories are indicated in the **Active** column of the **Categories** list of the object definition.

*Important: Update the status of all inactivated categories so that this information is available if you ever need to convert your TeamConnect data.*

# <span id="page-161-0"></span>**Points To Remember**

Consider the following points before inactivating categories:

- · When you inactivate a category, its associated fields will continue to be displayed in records that already had the category assigned.
- Because an inactive category cannot be selected, its associated fields cannot be displayed in records that did not include the category prior to it being inactivated--even if users add an active child category.
- · If an inactive category is assigned to a field via templates, rules, or the XML layer, an exception will be thrown to prevent the creation or update of the record. For example, if a template specifies the default category to be set on Create, but the category is deactivated, the record cannot be created.
- · You cannot inactivate categories that are specified as the default category or associated with required custom fields. If you attempt to do so, you will receive an error.
- Inactivated categories are visible to end users in records where they were selected prior to being inactivated. In some circumstances, inactivated categories appear in gray. For example, the **Show details for** field displayed on the **General** tab of some project records will display any inactive categories in gray. If accessibility settings are enabled, **(inactive)** is appended to inactive category names and they are not displayed in gray.
- · Users can specify inactivated categories as search criteria and report qualifiers. Inactivated categories appear in gray in search screens or **(inactive)** is appended to the category names.
- Existing records with inactive categories retain the associated custom field values. Users can edit records with previously selected inactivated categories and click **save**.
- · If a user deletes an inactive category from a record and then clicks **save**, they cannot revert to the prior value unless a TeamConnect solution developer temporarily activates the category.
- Users can change an inactive category that was specified as the default category of a record (before it was inactivated) to a non-default category. However, once users save the change, they cannot set the inactive category as the default, despite its still being set in the record.
- · If you ever need to convert your TeamConnect data, you must first activate all inactive categories and lookup table items. Once the data conversion is completed, you can restore the inactive items manually.
- · When you inactivate categories, their status is recorded in the **Active** column of the **Categories** tab in the object definition.
- · If a category has parent or child categories, you cannot readily determine their active status without navigating to each level in the hierarchy. Therefore, you should record the status of all inactive categories so that this information is readily available if you ever need to convert your TeamConnect data. Otherwise, you will have to manually search for any inactive categories.
- · In the special case of the **Line Item** object definition, you cannot inactivate a category if that category is listed in the **CSM Settings** page, on the pages related to billing codes and to non-

US tax codes, as being part of the default set of codes that are authorized for vendors. This includes task, fee, and expense codes. You must first de-authorize the code in that screen and de-authorize it in each vendor that has that code. Then you can inactivate the category.

#### 1.1.5.1.5 Activating Object Categories

You can activate previously inactivated categories at any time so that users can select them from the corresponding object records in the user interface.

### **To activate object categories**

- 1. Open the **Categories** tab of the desired system or custom object definition.
- 2. In the **Show items in node** list, select the appropriate node where you want to activate object categories.
- 3. Select the check-box next to each category you would like to activate.
- 4. Click **activate**.

If the selected categories do not have any child categories, they are activated, users can select them, and you are finished with this procedure.

If any of the selected categories have at least one child category, a message box with the following question appears:

## **Are you sure you want to activate these items?**

- 5. Do one of the following actions:
	- a. If you want to activate the categories and all of their child categories, select the checkbox next to **Include all child items** and click **ok**.
	- b. If you want to activate just the categories within the selected node but not any of the child items, click **ok**.
	- c. If you decide not to activate any categories, click **cancel**.

Activated categories are indicated in the **Active** column of the **Categories** list of the object definition.

## *Important: Update the status of all activated categories so that this information is available if you ever need to convert your TeamConnect data.*

#### <span id="page-162-0"></span>1.1.5.1.6 Deleting Object Categories

If you need to delete a category or change its tree position, you can do so by deleting the category. Deleting a category removes all of its sub-categories and corresponding data entries, custom fields, and custom blocks.

*Caution: You should only delete object categories during the design phase, when there are no corresponding object records in the database. Otherwise, loss of data from the associated fields will occur. Alternately, you can inactivate categories.*

### **To delete an object category**

- 1. Open the **Categories** tab of the desired system or custom object definition.
- 2. In the **Show items in node** list, select the appropriate node where you want to delete object categories.
- 3. Select the check-boxes next to the categories you would like to delete.
- 4. Click **delete**.
- 5. When asked to confirm your action, click **OK**.
- 6. Click **Save**.

The selected categories are permanently deleted from the system.

## **1.1.5.2 Using Lookup Tables**

Lookup tables store and list items for users to select. Depending on the system settings and an individual user's Preference settings, lookup tables can be displayed in the following types of fields:

- Drop-down list (most common)
- Option (radio) buttons

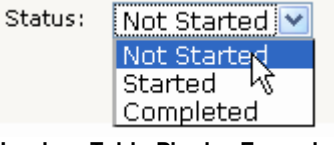

**Lookup Table Display Example of a Drop-Down List**

- ighthrough Disable record locking in edit mode
- ◯ Enable record locking in edit mode

**Lookup Table Display Example of Option Buttons**

System lookup tables contain a set of default items. For example, the Address Type lookup table has three items: **Home**, **Business**, and **Other**. You can add to, edit, inactivate, or delete them to fit your design.

You cannot create new system lookup tables. However, you can create custom lookup tables that are specific to your organization. For details, see [Creating](#page-180-0) Custom Pages.

1.1.5.2.1 Types of Lookup Tables

TeamConnect lookup tables can be viewed and modified on the **Lookup Tables** screen, which has separate tabs for the following types of lookup tables:

System | Custom | Multi-currency **Lookup Tables Tabs**

- [System](#page-164-0) Lookup Tables—Provided by default with TeamConnect, system lookup tables are used in specific areas of TeamConnect. For example, the **Activity Item** table is included for task records. All fields using system lookup tables appear in system blocks. Although you can add or delete items to system lookup tables, you cannot delete the tables. For a complete list of system lookup tables, see the **[System](#page-164-1) Lookup Tables table**.
- [Custom](#page-173-0) Lookup Tables—Referenced by custom fields to store information specific to your business. You can use custom lookup tables in custom fields for more than one object or belonging to different object categories.

For more information about custom fields and custom lookup tables, see [Creating](#page-180-0) Custom [Pages.](#page-180-0)

· Multi-currency Table—Stores information about currencies, such as exchange rates and currency symbols. Invoices can be recorded in any currency that is stored in this table.

#### <span id="page-164-0"></span>1.1.5.2.2 System Lookup Tables

System lookup tables are provided with TeamConnect by default for use with specific system objects. You can also create custom lookup tables, as described in [Creating](#page-180-0) Custom Pages.

The following table lists TeamConnect's system lookup tables and their location in the end-user interface. It also indicates which tables can have a hierarchical tree structure.

| <b>Table Name</b>                      | <b>Object</b><br><b>Record</b> | <b>System</b><br><b>Block</b>       | <b>Field</b><br><b>Name</b> | <b>Tree</b><br><b>Structur</b><br>е | <b>Unique</b><br>Code | <b>Table Name in</b><br>object model |
|----------------------------------------|--------------------------------|-------------------------------------|-----------------------------|-------------------------------------|-----------------------|--------------------------------------|
| <b>Activity Item</b>                   | Task                           | General                             | Activity                    |                                     | <b>ACTI</b>           | LTaskActivityItem                    |
|                                        | Invoice                        | Line<br>items/<br>Expande<br>d View | Activity                    |                                     | <b>ACTI</b>           | LTaskActivityItem                    |
| <b>Address Type</b>                    | Contact                        | General                             | <b>Type</b>                 |                                     | <b>ADDR</b>           | LContAddressType                     |
| Area Item                              | Appointm<br>ent                | General                             | Area                        | $\mathbf{x}$                        | <b>AREA</b>           | LApptArealtem                        |
| <b>Contact</b><br><b>Relation Type</b> | Contact                        | Relations                           | Type of<br>relations<br>hip |                                     | <b>CONR</b>           | LContRelationType                    |
|                                        | Involved                       | Relations                           | Type of<br>relations<br>hip |                                     | <b>CONR</b>           | LContRelationType                    |

<span id="page-164-1"></span>**System Lookup Table Information**

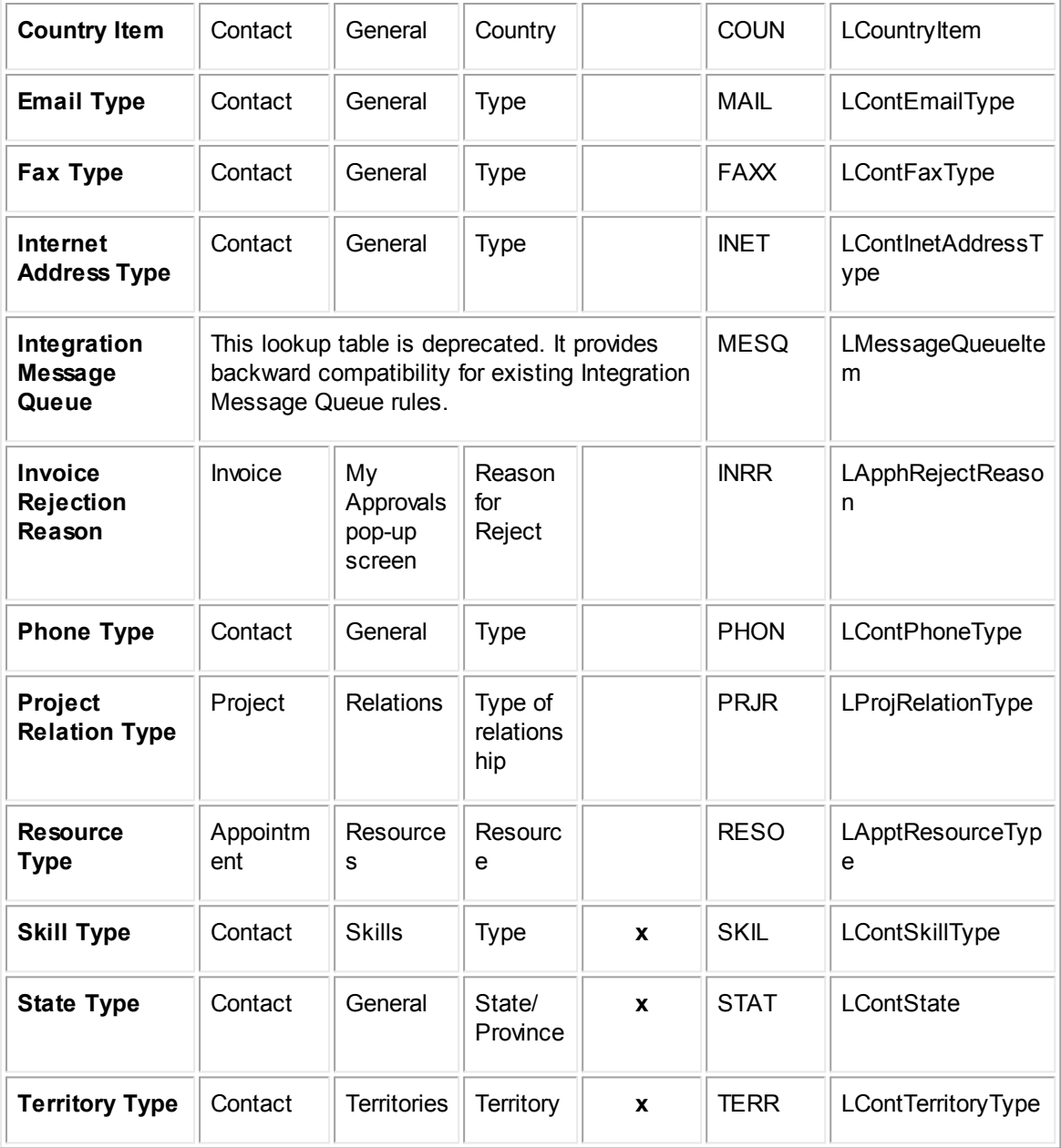

## 1.1.5.2.2.1 View ing System Lookup Tables

You can access system lookup tables from the main Designer screen to add, rename, inactivate, or delete items.

## **To open the system lookup tables screen**

1. On main Designer screen, from the **Go to** drop-down list, select **Lookup Tables**.

The **System Lookup Tables** screen appears, as shown in the following image.

|                                  | <b>EF</b> Lookup Tables<br>$ \times$                                                        |                |                      |                      |                  |  |
|----------------------------------|---------------------------------------------------------------------------------------------|----------------|----------------------|----------------------|------------------|--|
| System   Custom   Multi-currency |                                                                                             |                |                      |                      |                  |  |
|                                  | <b>System Lookup Tables</b>                                                                 |                |                      |                      |                  |  |
|                                  | Show items belonging to: Activity Item<br>Number of entries you would like to add:   1<br>× |                |                      |                      |                  |  |
|                                  | <b>Item Name</b>                                                                            | Order          | <b>Tree Position</b> | <b>Activity Code</b> | <b>Is Active</b> |  |
| 1                                |                                                                                             | 0              |                      |                      | <b>YES</b>       |  |
|                                  |                                                                                             |                |                      |                      | + add more       |  |
|                                  | <b>Item Name</b>                                                                            | Order          | <b>Tree Position</b> | <b>Activity Code</b> | <b>Is Active</b> |  |
|                                  | A100 Activities                                                                             | $\overline{0}$ | A100                 | <b>ACTIVITY</b>      | <b>YES</b>       |  |
| $\mathcal{P}$                    | Default                                                                                     | $\overline{0}$ | <b>DEFA</b>          | <b>ACTIDEFA</b>      | <b>YES</b>       |  |
| з                                | A101 Plan and prepare for                                                                   | $\overline{1}$ | A101                 | A101                 | <b>YES</b>       |  |
| 4                                | A102 Research                                                                               | $\overline{2}$ | A102                 | A102                 | <b>YES</b>       |  |
| 5.                               | A103 Draft/revise                                                                           | 3              | A103                 | A103                 | <b>YES</b>       |  |

**System Lookup Tables Screen**

2. Select the appropriate lookup table in the **Show items belonging to** drop-down list.

If the lookup table has a hierarchical tree structure, another drop-down list appears, labeled **Show items in node**. If necessary, select the appropriate node in the **Show items in node** drop-down list to view the items that are listed within that item.

The items that have been added to the lookup table (or to the selected item within the lookup table) appear.

The following table describes the items in the System Lookup Tables screen.

**System Lookup Tables Screen**

| <b>Field</b>                     | <b>Description</b>                                                                   |
|----------------------------------|--------------------------------------------------------------------------------------|
| Show<br>items<br>belonging<br>to | Select the appropriate system lookup table containing the items you want to<br>view. |
| Show                             | Select the appropriate node (hierarchy level) where items are located.               |
| items in                         | Note: This field appears only in those lookup tables that can have the               |
| node                             | hierarchical tree structure.                                                         |
| <b>Item</b>                      | Enter a name for the item. This name appears to the end-user.                        |
| Name                             | The maximum length is 50 alphanumeric characters.                                    |

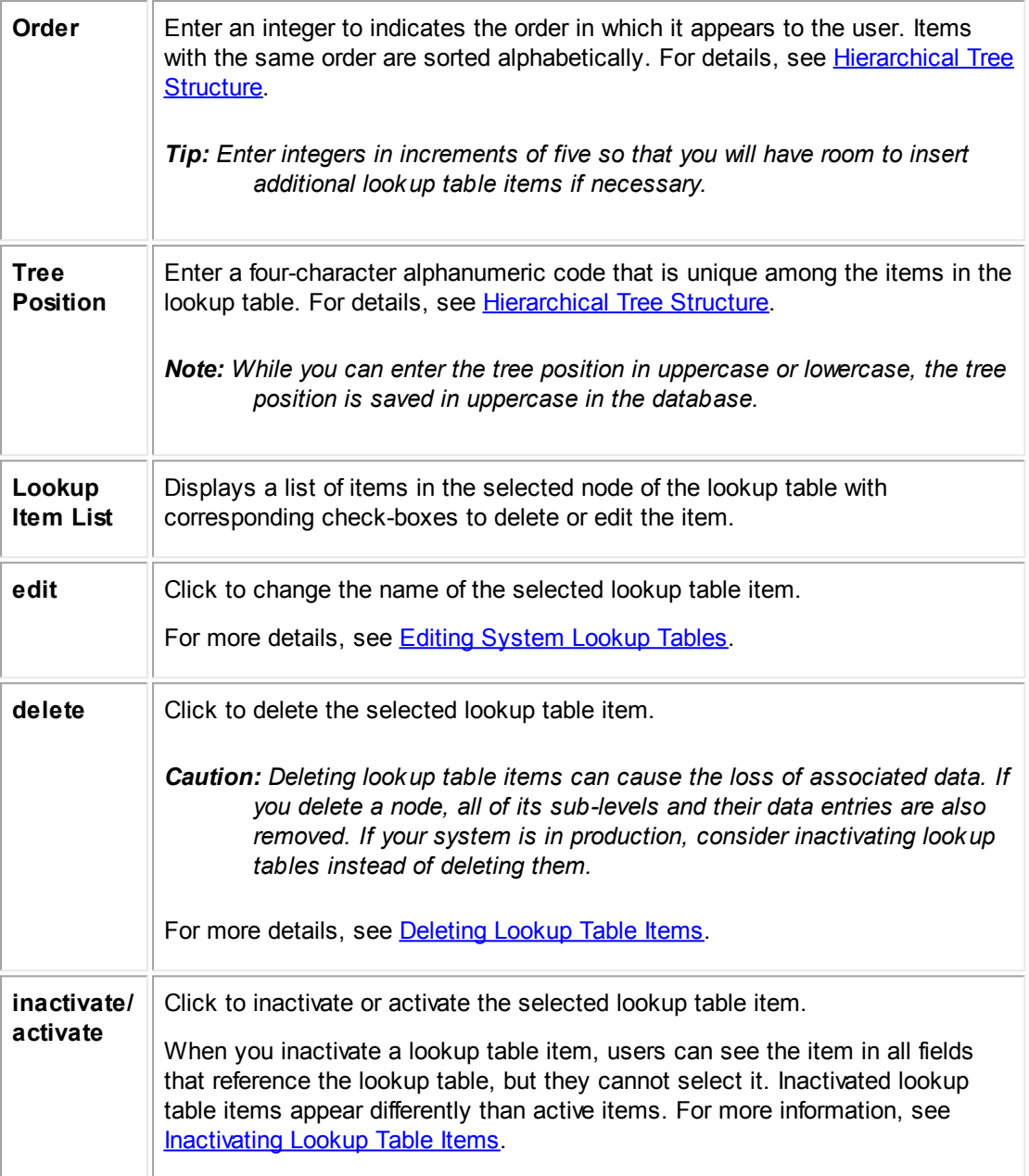

1.1.5.2.2.2 Lookup Table Structure

You may configure the display order of lookup table items and organize them in a hierarchical structure. As you add items to a lookup table, specify their tree positions so they are uniquely identified in the database.

## <span id="page-167-0"></span>**Hierarchical Tree Structure**

Many lookup tables consist of one level, so they appear as a flat list of items. However, lookup tables may also have a hierarchical structure with multiple sub-levels. These lookup tables also

display in a drop-down list and appear in the end-user interface with headings and indents. The names of the sub-levels appear in their appropriate positions in the hierarchy, as shown in the following image.

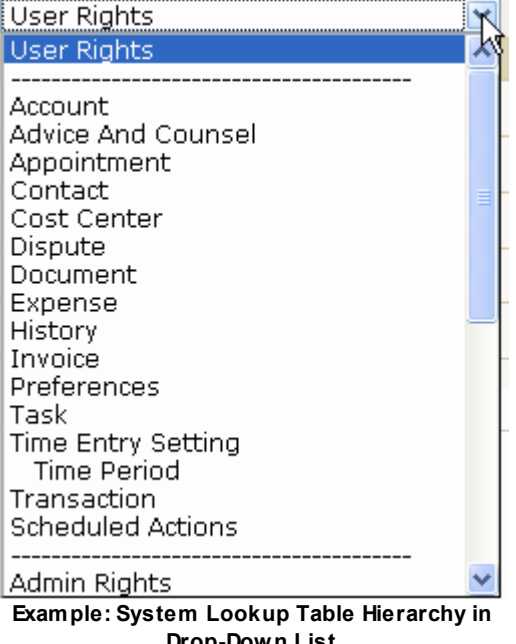

**Drop-Down List**

Levels in the lookup table structure that have their own sub-levels are referred to as Nodes. The tree originates with the Root node, which is the first level and has the following properties:

- Cannot be deleted.
- Not displayed in the end-user interface. Thus, items directly below the Root node appear to end users as first level items.
- In both system and custom lookup tables, the tree position of the Root node is the predefined unique code of the table. For a list of system table unique codes, see the [System](#page-164-1) Lookup Table [Information](#page-164-1) table.

When adding countries and states that you want to appear in the State/Province drop-down lists in the Contact Address block, the following applies:

- · If you want a list of states to appear for a country selected in the contact address, be sure that the country is added to the state table with same unique code as the country table and there are states defined as child items of the country item.
- When adding a new country to the Country lookup table, you must also add the new country and its unique code to the state table, and then, if necessary, add the states as child items of the country.

# **Tree Positions**

All items in lookup tables are assigned a unique key called the tree position. In the **Designer** user interface, the tree position appears as four alphanumeric characters in uppercase, such as BUS1.

When you add items to a lookup table, you specify their tree positions so they can be uniquely identified in the database.

In hierarchical tables, each item in a lookup table is identified by the path or "tree" that leads to it within the table's hierarchy. This tree originates with tree position of the Root and continues to the tree position of an item in the hierarchy.

The *full tree position* of a lookup table item is a combination of tree positions assigned to the item and all items above it in the hierarchy, starting with the Root. Each level is separated by underscores.

For example, if an item with tree position CCCC is in the second level node of a lookup table item with the tree position BBBB and the Root's tree position is AAAA, the full tree position of the item is AAAA\_BBBB\_CCCC.

## **Order**

When you add lookup table items, you can specify an integer to determine the order in which the item appears with respect to the other items in the same hierarchical level (belonging to the same node). Lookup table items with the same order appear alphabetically.

For example, in the following image, the **Order** for **Cost Center** might be 5, because it is the fifth item in its level. **Time Period** might have an **Order** of 1 because it is the first (and only) item in its level.

| User Rights                               |  |
|-------------------------------------------|--|
| User Rights                               |  |
|                                           |  |
| Account                                   |  |
| Advice And Counsel                        |  |
| Appointment                               |  |
| Contact                                   |  |
| Cost Center                               |  |
| Dispute                                   |  |
| Document                                  |  |
| Expense                                   |  |
| History                                   |  |
| Invoice                                   |  |
| Preferences                               |  |
| Task                                      |  |
| Time Entry Setting                        |  |
| <b>Time Period</b>                        |  |
| Transaction                               |  |
| Scheduled Actions                         |  |
|                                           |  |
| Admin Rights                              |  |
| Example: System Lookup Table Hierarchy in |  |
| Drop-Down List                            |  |

1.1.5.2.3 Adding Lookup Table Items

You can add items to system lookup tables to meet your organization's needs. For example, you could add the **is court of** item to the Contact Relation Type lookup table to support relations to contact records of courts.

## **To add an item to a system lookup table**

1. On the **System Lookup Tables** screen, select the appropriate lookup table in the **Show items belonging to** drop-down list.

If the lookup table has a hierarchical tree structure, the **Show items in node** drop-down list appears. Select the appropriate node in the Show items in node drop-down list.

- 2. Select the **Number of entries you would like to add** from the corresponding drop-down list.
- 3. For each data entry row, fill in the appropriate fields as described in the System Lookup Tables Screen table, such as its unique tree position.
- 4. Click **add more**.

The newly added item appears in the lookup item list.

#### <span id="page-170-0"></span>1.1.5.2.4 Editing System Lookup Tables

You can edit system lookup table contents as needed by modifying the name or order of items. For example, you could change the name of the **Lap Top** item in the Resource Type lookup table to **Computer** and change its position in the list so that it appears next to the Projector item.

You cannot edit the tree position of an item, but you can add a new item and inactivate or delete the old item.

If renaming the item changes the item's meaning, you should only rename it on a newly installed system. Otherwise, existing data captured using the tree position of the lookup table item will effectively be altered.

### **To edit a system lookup table item**

1. On the **System Lookup Tables** screen, select the appropriate lookup table in the **Show items belonging to** drop-down list.

If the lookup table has a hierarchical tree structure, select the appropriate node in the **Show items in node** drop-down list.

- 2. Select the check-box next to each item you would like to change.
- 3. Click **edit**.

The corresponding fields of the selected item or items become editable.

- 4. Make the necessary changes to the **Item Name** and **Order** of the selected items.
- 5. Click **ok**.

Your changes are reflected in the lookup item list.

#### <span id="page-170-1"></span>1.1.5.2.5 Inactivating Lookup Table Items

You can inactivate lookup table items so that users are prevented from selecting them from the corresponding fields in the user interface. Inactivating items allows you to prevent the use of unwanted values yet maintain existing data in records that include inactive items.

*Important: Before inactivating lookup table items, read Points To [Remember](#page-171-0).*

### **To inactivate lookup table items**

1. On the **System Lookup Tables** screen, select the appropriate lookup table in the **Show items belonging to** drop-down list.

If the lookup table has a hierarchical tree structure, select the appropriate node in the **Show items in node** drop-down list.

- 2. Select the check-box next to each item you would like to inactivate.
- 3. Click **inactivate**.

If the items do not have any child lookup table items, the selected items are inactivated, users cannot select them in any fields, and you are finished with this procedure.

If any of the selected items have at least one child lookup table item, a message box with the following question appears:

#### **Are you sure you want to inactivate these items?**

- 4. Do one of the following actions:
	- a. If you want to inactivate the items and all of their child items, select the check-box next to **Include all child items** and click **ok**.
	- b. If you want to inactivate just the items within the selected node but not any of the child items, click **ok**.
	- c. If you decide not to inactivate any items, click **cancel**.

Inactivated items are indicated in the **Active** column of the lookup item list.

*Important: Record the status of all inactive items so that this information is available if you ever need to convert your TeamConnect data.*

## <span id="page-171-0"></span>**Points To Remember**

Consider the following points before inactivating lookup table items:

- · If an inactive value is assigned to a field via templates, rules, or the XML layer, an exception will be thrown to prevent the creation or update of the record. For example, if a template specifies an item as the default value of a field to be set on Create, but the item is inactivated, the record cannot be created.
- · You cannot inactivate lookup table items used by required custom fields or custom fields that set a default value. If you attempt to do so, you will receive an error.
- · Inactivated items are visible to end users in records if they were previously added to a record. Depending on the circumstances, they may be displayed in gray. If accessibility settings are enabled, **(inactive)** is appended to inactive item names and they are not displayed in gray.
- Users can specify inactivated items as search criteria and report qualifiers. Inactivated items appear in gray or **(inactive)** is appended to the item names.
- Existing records with inactive items retain the inactive values. Users can edit records with previously selected inactivated items and click **save**.
- · If a user changes the value of a field that specified an inactive item and then clicks **save**, they cannot revert to the prior inactive value unless a TeamConnect solution developer temporarily activates the item.
- · If you ever need to convert your TeamConnect data, you must first activate all inactive categories and lookup table items. Once the data conversion is completed, you can restore the inactive items manually.
- · When you inactivate lookup table items, their status is recorded in the **Active** column of the lookup table screen.
- · If an item has parent or child items, you cannot readily determine their active status without navigating to each level in the hierarchy. Therefore, you should record the status of all inactive items so that this information is readily available if you ever need to convert your TeamConnect data. Otherwise, you will have to manually search for any inactive items.

#### 1.1.5.2.6 Activating Lookup Table Items

You can activate previously inactivated lookup table items so that users can select them from the corresponding fields in the user interface.

### **To activate lookup table items**

1. On the **System Lookup Tables** screen, select the appropriate lookup table in the **Show items belonging to** drop-down list.

If the lookup table has a hierarchical tree structure, select the appropriate node in the **Show items in node** drop-down list.

- 2. Select the check-box next to each item you would like to activate.
- 3. Click **activate**.

If the items do not have any child lookup table items, the selected items are activated, users can select them from corresponding fields, and you are finished with this procedure.

If any of the selected items have at least one child lookup table item, a message box with the following question appears:

## **Are you sure you want to activate these items?**

- 4. Do one of the following actions:
	- a. If you want to activate the items and all of their child items, select the check-box next to **Include all child items** and click **ok**.
	- b. If you want to activate just the items within the selected node but not any of the child items, click **ok**.
	- c. If you decide not to activate any items, click **cancel**.

Activated items are indicated in the **Active** column of the lookup item list.

*Important: Update the status of all activated lookup table items so that this information is available if you ever need to do any kind of conversion of your TeamConnect data.*

#### <span id="page-173-1"></span>1.1.5.2.7 Deleting Lookup Table Items

System lookup tables themselves cannot be deleted. However, you can delete items in a system lookup table if they are not needed. TeamConnect automatically checks to make sure that each item is not being referenced by records. If an item is being used, you are prompted to confirm its deletion.

You must consider the impact of deleting lookup table items—especially on an existing system that has records using the item. If the tree position of the item is used by rules or reports, you must consider the impact of deleting it and make any necessary modifications. You may be able to inactivate or rename the item rather than delete it.

Important: If you delete an item, all record data referencing it is lost. If you delete a node, all of its *sub-levels and their data entries are also removed.*

## **To delete an item from a system lookup table**

1. On the **System Lookup Tables** screen, select the appropriate lookup table in the **Show items belonging to** drop-down list.

If the lookup table has a hierarchical tree structure, another drop-down list appears, **Show items in node**. Select the appropriate node in the **Show items in node** drop-down list.

- 2. Select the check-box next to each item in the list that you would like to delete.
- 3. Click **delete**.

The items you deleted are immediately removed from the lookup item list and all screens where the lookup table is accessible in the end-user interface.

#### <span id="page-173-0"></span>1.1.5.2.8 Custom Lookup Tables

Like system lookup tables, custom lookup tables can be hierarchical in nature, automatically start with a Root node, and appear in the order specified for each item in the table.

Each custom lookup table is identified by its four-character alphanumeric unique code, which is assigned when you create the table.

Each item in a custom lookup table is assigned a *partial tree position*, a four-character alphanumeric combination, when you add it to the table.

To identify the option selected as a value in a custom field of type List when using the API, XML Layer, or other back end functionality, you must use the *full tree position* of the corresponding item in the custom lookup table associated with the field.

It starts with the unique code of the table + ROOT and includes the partial tree position of the parent items (if there are any) and the selected item itself, in UPPERCASE and separated by underscores, for example, OCCU\_ROOT\_HURE\_HRAS.

#### 1.1.5.2.8.1 View ing Custom Lookup Tables

The Custom Lookup Tables screen allows you to view existing custom lookup tables. If you need to create new ones, use this procedure to access the screen, and then see Adding [Custom](#page-175-0) Lookup [Tables](#page-175-0).

#### **To open the custom lookup tables screen**

- 1. In the Designer window, in the **Go to** drop-down list, select **Lookup Tables**.
- 2. Click the **Custom** tab.

The **Custom Lookup Tables** screen appears.

- 3. Select the appropriate user-defined lookup table in the **Show items belonging to** drop-down list.
- 4. Select the appropriate node in the **in node** drop-down list, if necessary.
- A list of items available for the selected lookup table or its selected node appears below the dropdown lists.

The following table describes the items in the custom lookup tables screen.

#### **Custom Lookup Tables Screen**

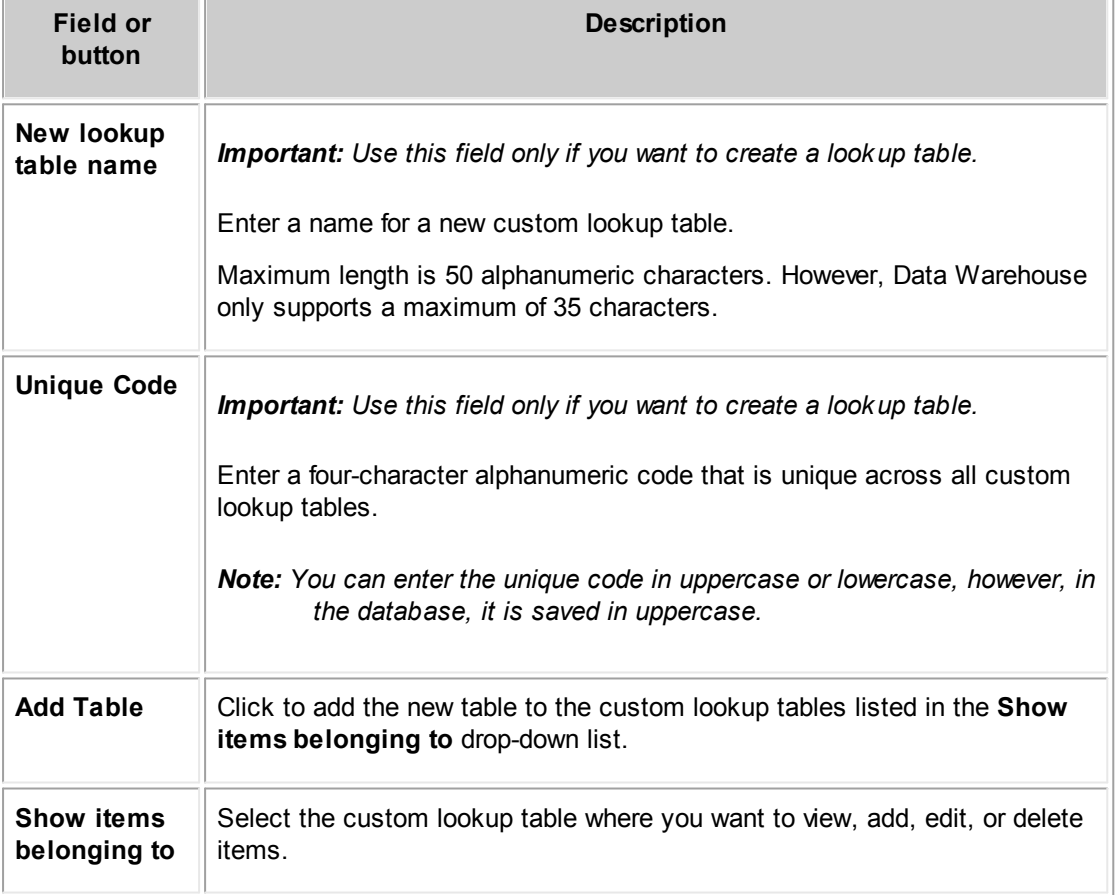

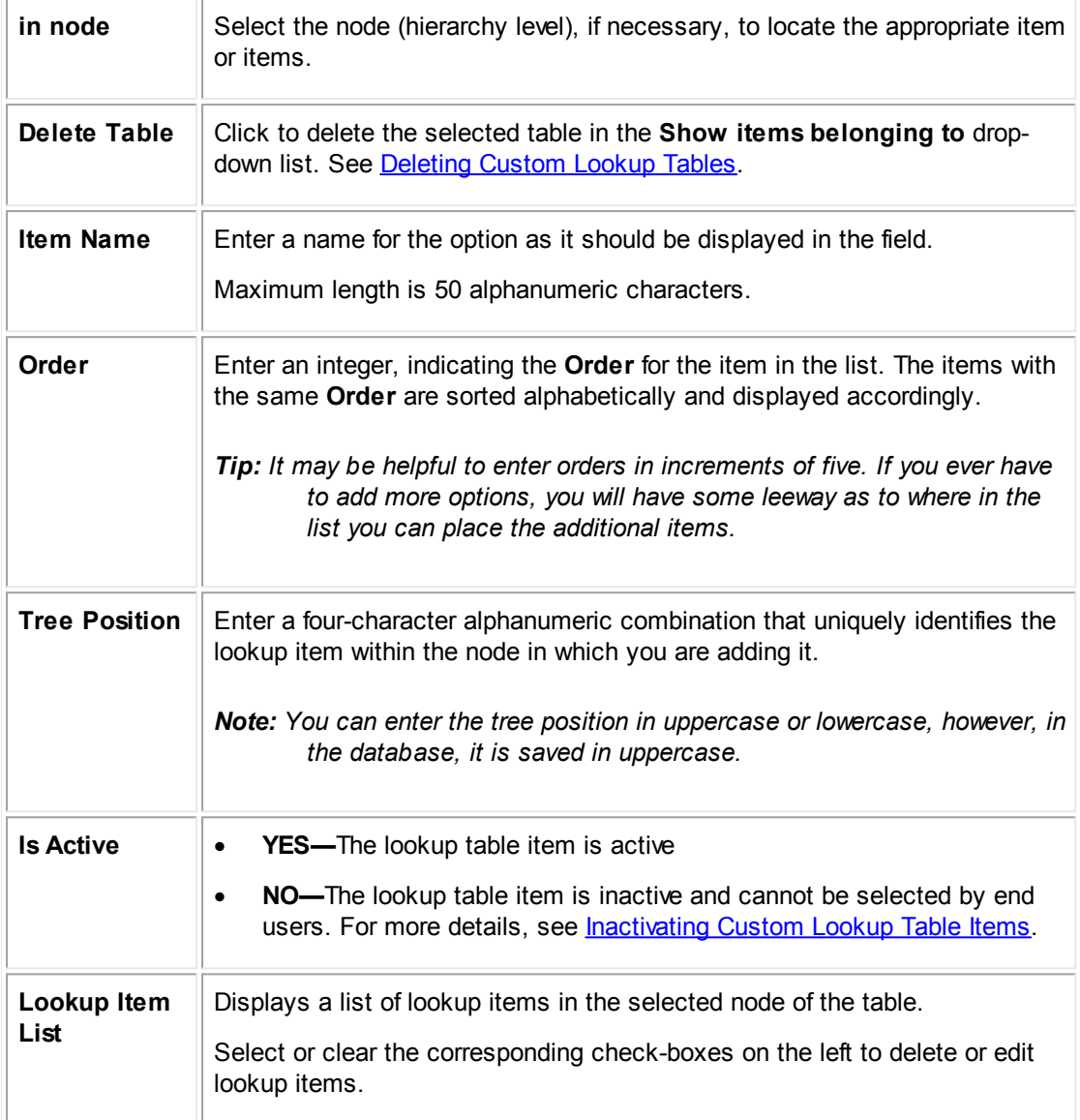

## <span id="page-175-0"></span>1.1.5.2.8.2 Adding Custom Lookup Tables

You can add as many custom lookup tables for custom fields of type List as you need. Remember, however, that you can re-use the same table for multiple custom fields, for example, if you need to add a field with the same options under different categories or even in different object definitions.

*Tip: Always make sure that the names you assign to your custom tables are self-explanatory and indicative of the items they contain or for which fields they are created.*

## **To add a new custom lookup table**

1. On the **Custom Lookup Tables** screen, in the **New lookup table name** field, enter a name for the table.

The table name can be 50 characters maximum in length.

- 2. In the **Unique Code** field, type four alphanumeric characters for a unique identifier for the table.
- 3. Click **Add Table**.

The newly added table appears alphabetically in the **Show items belonging to** drop-down list.

4. Add the desired items to the table. For details, see Adding Items to [Custom](#page-176-1) Lookup Tables.

The custom lookup table is created and available for use in custom fields of type List.

#### <span id="page-176-0"></span>1.1.5.2.8.3 Deleting Custom Lookup Tables

You can delete custom lookup tables that are no longer necessary for custom fields. However, you will not be able to delete a custom lookup table if it is used by a custom field or if any of its items is used in a project auto naming pattern in custom object definitions.

### **To delete a custom lookup table**

- 1. On the **Custom Lookup Tables** screen, select the custom lookup table you would like to delete in the **Show items belonging to** drop-down list.
- 2. Click **Delete Table**.
- 3. When asked to confirm your action, click **OK**.

If the table is already being used in records, you will receive the appropriate message, otherwise the table with all of its items is deleted from the database.

#### <span id="page-176-1"></span>1.1.5.2.8.4 Adding Items to Custom Lookup Tables

You need to add items to custom lookup tables to maintain the appropriate list of selections for your users, according to your business needs.

#### **To add new items to a custom lookup table**

- 1. On the **Custom Lookup Tables** screen, in the **Show items belonging to** drop-down list, select the custom lookup table to which you need to add items.
- 2. In the **in node** drop-down list, select the appropriate level where the items should be.
- 3. Select the **Number of entries you would like to add**.
- 4. For each data entry row, enter the following information:
	- $\circ$  Name of the item as it should be displayed in the field.

- o Its display order.
- $\circ$  A four-character alphanumeric combination that is unique in the selected node.
- o If necessary, for more specific details, see the Custom Lookup Tables Screen table.

#### 5. Click **add more**.

The newly added item appears in the lookup item list.

#### 1.1.5.2.8.5 Editing Custom Lookup Table Items

You can edit custom lookup table contents when you want to display them in a different order in the user interface, or if you want to change the name that appears for each item.

You cannot edit the tree position of a lookup item. During the design stage, when no records have been created yet, you can add a new item and then delete the item that has the incorrect tree position.

## **To edit an item in a custom lookup table**

- 1. On the **Custom Lookup Tables** screen, in the **Show items belonging to** drop-down list, select the custom lookup table where you need to edit items.
- 2. In the **In Node** drop-down list, select the appropriate level where you want to make changes.
- 3. Select the check-box next to each item you need to change.
- 4. Click **Edit**.

The corresponding fields of the selected items become editable.

- 5. Make the necessary changes to the **Item Name** and **Order** of the selected items.
- 6. Click **OK**.

Your changes are reflected in the lookup item list.

#### <span id="page-177-0"></span>1.1.5.2.8.6 Inactivating Custom Lookup Table Items

You can inactivate lookup table items so that users are prevented from selecting them from the corresponding fields in the user interface. Inactivating items allows you to prevent the use of unwanted values yet maintain existing data in records that include inactive items.

*Important: Before inactivating lookup table items, read Points To [Remember](#page-178-0).*

## **To inactivate lookup table items**

1. On the **Custom Lookup Tables** screen, select the appropriate lookup table in the **Show items belonging to** drop-down list.

If the lookup table has a hierarchical tree structure, select the appropriate node in the **Show items in node** drop-down list.

- 2. Select the check-box next to each item you would like to inactivate.
- 3. Click **Inactivate**.

If the items do not have any child lookup table items, the selected items are inactivated, users cannot select them in any fields, and you are finished with this procedure.

If any of the selected items have at least one child lookup table item, a message box with the following question appears:

#### **Are you sure you want to inactivate this item?**

- 4. Do one of the following actions:
	- a. If you want to inactivate the items and all of their child items, select the check-box next to **Include all child items** and click **ok**.
	- b. If you want to inactivate just the items within the selected node but not any of the child items, clear the check-box next to **Include all child items** and click **ok**.
	- c. If you decide not to inactivate any items, click **Cancel**.

Inactivated items are indicated in the **Active** column of the lookup item list.

*Important: Record the status of all inactive items so that this information is available if you ever need to convert your TeamConnect data.*

## <span id="page-178-0"></span>**Points To Remember**

Consider the following points before inactivating lookup table items:

- · If an inactive value is assigned to a field via templates, rules, or the XML layer, an exception will be thrown to prevent the creation or update of the record. For example, if a template specifies an item as the default value of a field to be set on Create, but the item is inactivated, the record cannot be created.
- · You cannot inactivate lookup table items used by required custom fields or custom fields that set a default value. If you attempt to do so, you will receive an error.
- · Inactivated items are visible to end users in records if they were previously added to a record. Depending on the circumstances, they may be displayed in gray. If accessibility settings are enabled, **(inactive)** is appended to inactive item names and they are not displayed in gray.
- Users can specify inactivated items as search criteria and report qualifiers. Inactivated items appear in gray or **(inactive)** is appended to the item names.
- Existing records with inactive items retain the inactive values. Users can edit records with previously selected inactivated items and click **save**.
- · If a user changes the value of a field that specified an inactive item and then clicks **save**, they cannot revert to the prior inactive value unless a TeamConnect solution developer temporarily activates the item.

- · If you ever need to convert your TeamConnect data, you must first activate all inactive categories and lookup table items. Once the data conversion is completed, you can restore the inactive items manually.
- · When you inactivate lookup table items, their status is recorded in the **Active** column of the lookup table screen.

If an item has parent or child items, you cannot readily determine their active status without navigating to each level in the hierarchy. Therefore, you should record the status of all inactive items so that this information is readily available if you ever need to convert your TeamConnect data. Otherwise, you will have to manually search for any inactive items.

#### 1.1.5.2.8.7 Activating Custom Lookup Table Items

You can activate previously inactivated lookup table items so that users can select them from the corresponding fields in the user interface.

## **To activate lookup table items**

1. On the **Custom Lookup Tables** screen, select the appropriate lookup table in the **Show items belonging to** drop-down list.

If the lookup table has a hierarchical tree structure, select the appropriate node in the **Show items in node** drop-down list.

- 2. Select the check-box next to each item you want to activate.
- 3. Click **activate**.

If the items do not have any child lookup table items, the selected items are activated, users can select them from corresponding fields, and you are finished with this procedure.

If any of the selected items has at least one child lookup table item, a message box with the following question appears:

#### **Are you sure you want to activate this item?**

- 4. Do one of the following actions:
	- a. If you want to activate the items and all of their child items, select the check-box next to **Include all child items** and click **ok**.
	- b. If you want to activate just the items within the selected node but not any of the child items, clear the check-box next to **Include all child items** and click **ok**.
	- c. If you decide not to activate any items, click **cancel**.

Activated items are indicated in the **Active** column of the lookup item list.

## *Important: Update the status of all activated lookup table items so that this information is available if you ever need to convert your TeamConnect data.*

*TeamConnect Setup and Development*
### 1.1.5.2.8.8 Deleting Custom Lookup Table Items

You can delete items in a custom lookup table when they are no longer needed. For example, in the design stage of implementation, you might need to clean up the contents of a custom lookup table to have the associated field display the appropriate selections.

TeamConnect automatically checks to make sure that each lookup item is not being used in records. If an item is being used as data in a record, you are notified and asked to confirm your decision to delete it.

Caution: Deleting a lookup item also deletes the item's data entries in records, all of its child items, *and the child items' data entries.*

## **To delete an item from a custom lookup table**

- 1. On the **Custom Lookup Tables** screen, in the **Show items belonging to** drop-down list, select the custom lookup table where you need to delete items.
- 2. In the **in node** drop-down list, select the appropriate level where you want to make changes.
- 3. Select the check-box next to each item you want to delete.
- 4. Click **delete**.
- 5. When asked to confirm your action, click **OK**.
- 6. If the item or one of its child items is being used as data in records, another confirmation is required. Click **OK**.

The item and all of its children, if there are any, are deleted along with their record entries.

# **1.1.6 Creating Custom Pages**

You may define the following components of TeamConnect custom pages to determine the appearance of your organization's record pages:

- · **Custom fields**—Fields that you create for specific categories of system and custom objects to meet your organization's needs. You specify the label that appears in the end-user interface and what type of value the field holds, such as Memo Text or Check-Box. You may add custom fields to custom blocks.
- · **Blocks**—A group of system and custom fields included into a single XML file for custom blocks or Java Server Page (JSP) file for system blocks. You may add blocks to object views and wizard pages.
- · **Object views**—Layout of record pages, blocks, and other user interface elements on the page that you may customize and assign to different user groups. You may create multiple object views for each object definition, so different groups see only the information relevant to them.
- · **Custom tools**—You may create tools specific to your organization to help automate a task. You may define how the page appears and assign rights to the user groups that need the tool. For details on how to create custom tools, see [Creating](#page-69-0) Custom Tools.

TeamConnect provides system fields and default object views for all system objects. When you create a custom object, it includes a predefined object view. Depending on the needs of your

organization, creating custom blocks and object views may give you more flexibility in page layout and greater control of user access to record information.

Use the Screen Designer tool to create blocks.

- *Note: The Designer user interface refers to most interface windows in the browser as "screens." The end-user interface refers to its own interface windows as "pages." This document refers to Designer interface windows as "screens" and the end-user equivalents as "pages."*
- *Important: Keep in mind that the Designer user interface may often refer to end-user interface windows (pages) as "screens."*

This chapter details the following sequence of creating custom pages:

- **[Creating](#page-208-0) Custom Fields**
- **[Creating](#page-236-0) Object Views**

## **1.1.6.1 Custom and System Views**

Each object definition in TeamConnect has its own system fields organized into system blocks and system views. By default, system views display generic information to all user groups--unless you create and assign custom views.

The following table outlines the major differences between custom and system views in object definitions.

#### **System vs. Custom Views**

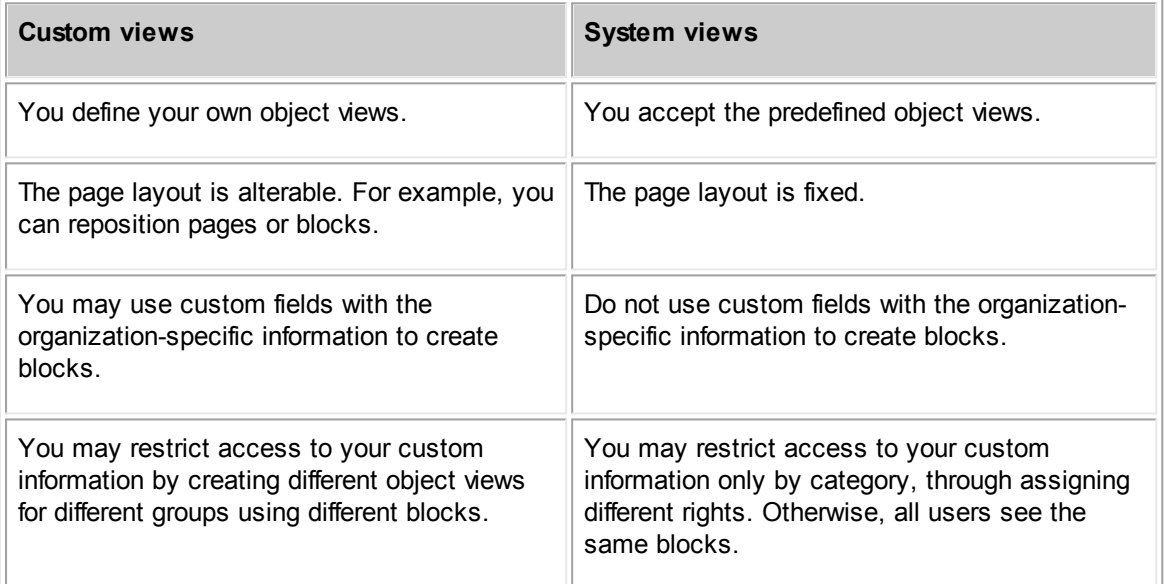

While system views may meet your organization's needs for certain system objects, such as Appointment or Contact, you probably need to create custom views for custom objects.

## **1.1.6.2 Process Overview**

The following flowchart is a snippet of the general customization process. It details the steps and decisions you have to make while organizing your custom fields for display in record pages.

When your custom fields are organized, you may proceed to creating the rest of custom pages, such as wizards, search views, and home pages.

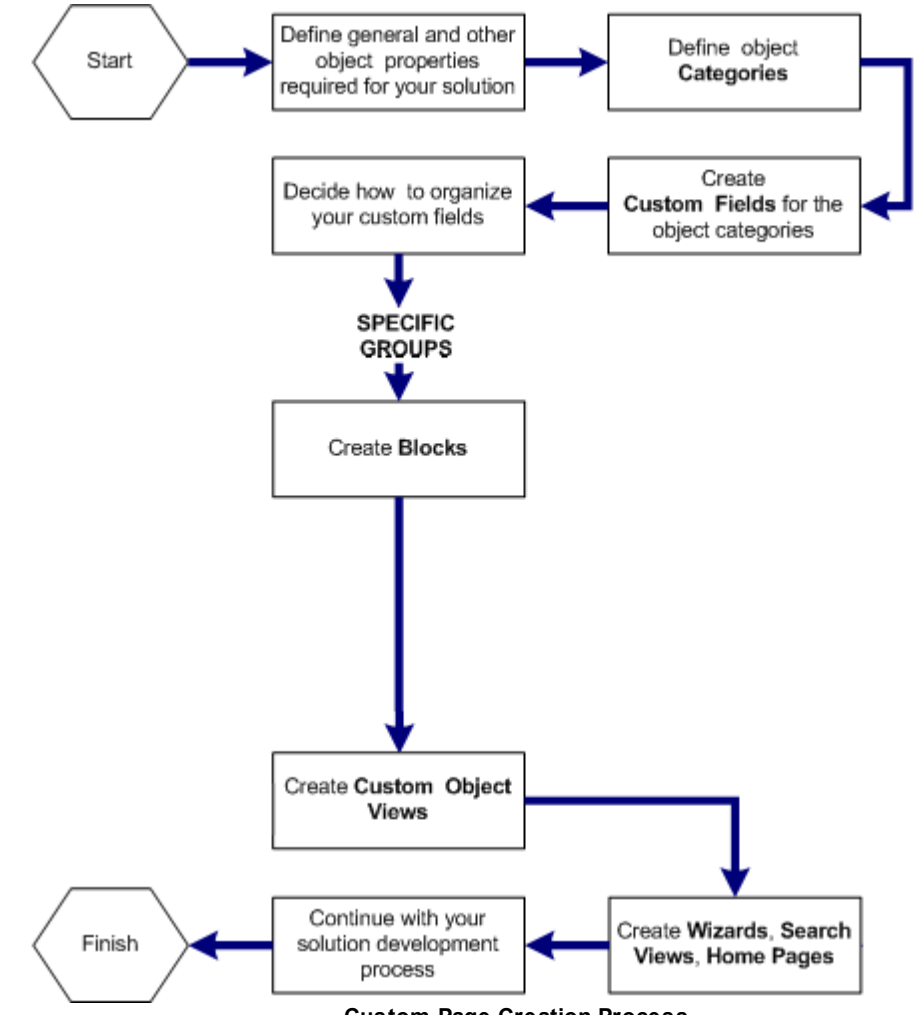

**Custom Page Creation Process**

## **1.1.6.3 Custom Fields**

You may create custom fields to capture information specific to your organization's business needs. The default installation of TeamConnect is configured to capture generic information that most organizations need, such as record name, number, date when created, user who created it, and so on. However, your organization might need to include information that is specific to your industry and business methods.

For example, if your organization shipped packages, you might need to store the number of packages shipped to a particular client, the total weight of the packages, and the type of delivery. The default installation of TeamConnect does not include such fields, but you could create custom fields for the purpose. To define each of these fields, you need to know the following information:

- · What kind of information it should contain so that you can label it accordingly, such as **Total Shipping Weight**.
- · What field type it must be to store the necessary information properly, such as Number, List, or Text fields.

After you enter this information on the **Custom Fields** tab of the appropriate object definition, the users with the appropriate rights see the fields on their pages, as shown in the following images.

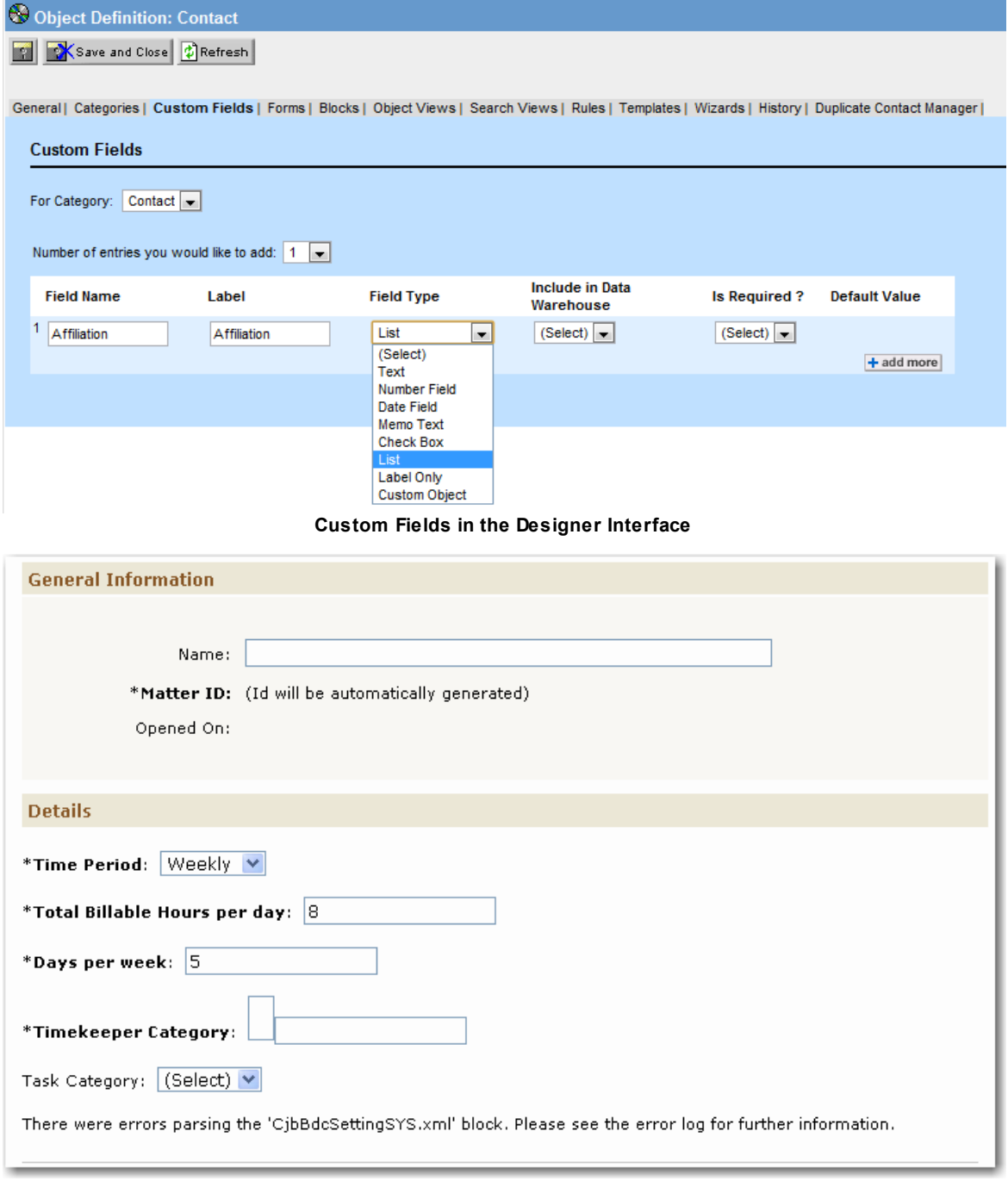

**Example: Custom Fields in the End-User Interface**

To have your custom fields displayed on the page, you have to include them in blocks. These elements provide a layout for custom fields on the page and allow you to add certain formatting attributes to their tags.

## 1.1.6.3.1 Where To Use Custom Fields

You create custom fields to capture and display your organization-specific information and then assign the appropriate object views. The following table lists the areas and features that use custom fields to capture information or to implement the desired workflow. The table also indicates where to find additional information.

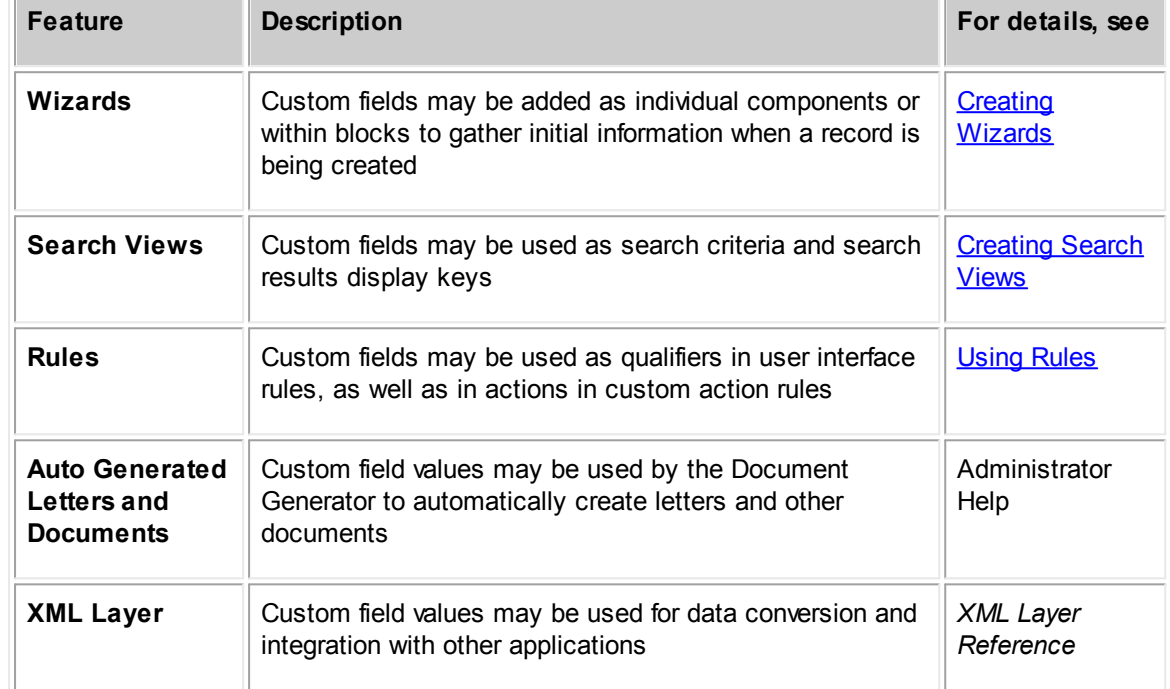

#### **Where Custom Fields May Be Used in TeamConnect**

# **Points To Remember**

Consider the following points about custom fields:

- Custom fields are category-specific. That is, they can be created and accessed only through their respective categories.
- · Access and display of custom fields is controlled by the user's rights to each category and its respective custom fields and whether the category is active.
- · If you inactivate categories, users are prevented from selecting them from the corresponding object's records and the associated blocks of custom fields are not displayed. For more information about inactivating categories, see [Inactivating](#page-160-0) Object Categories.
- · To reference a custom field, in most cases, you need to know its field name (not label), the full tree position of the category under which it is created, and the field type.
- · In the database, object model, XML Layer, and API, tables, tags, and interfaces that deal with custom field definition or value information typically have the word "Detail" as part of their name

(for example, Y\_OBJ\_DETAIL\_FIELD, <Detail/>, or EnterpriseEntity). Hence, you may also come across references to custom fields as "detail fields."

1.1.6.3.2 Custom Fields Tab in Object Definitions

All custom fields for an object may be created, viewed, modified, or deleted using the **Custom Fields** tab of the corresponding object definition screen.

| <b>Custom Fields</b>                                         |          |                       |                              |                 |                      |  |  |
|--------------------------------------------------------------|----------|-----------------------|------------------------------|-----------------|----------------------|--|--|
| <br>For Category:<br>Dispute<br>×                            |          |                       |                              |                 |                      |  |  |
| Number of entries you would like to add:   1<br>$\checkmark$ |          |                       |                              |                 |                      |  |  |
| <b>Field Name</b>                                            | Label    | <b>Field Type</b>     | Include in Data<br>Warehouse | Is Required ?   | Default Value        |  |  |
| $\overline{1}$                                               |          | v<br>(Select)         | (Select) $\vee$              | (Select) $\vee$ |                      |  |  |
|                                                              |          |                       |                              |                 | $+$ add more         |  |  |
| <b>Field Name</b>                                            | Label    | <b>Field Type</b>     | Include in Data<br>Warehouse | Is Required ?   | <b>Default Value</b> |  |  |
| Action                                                       | Action   | List (Actions)        | NO.                          | NO.             | (None)               |  |  |
| CaseAge<br>$\mathcal{P}$                                     | Case Age | Number Field          | YES.                         | NO.             | No default value     |  |  |
| Cause<br>з.                                                  | Casue    | Text                  | YES.                         | <b>YES</b>      | No default value     |  |  |
| Severity<br>$\overline{4}$                                   | Severity | List (Severity Level) | YES.                         | NO.             | (None)               |  |  |
| edit delete<br>Check All - Uncheck All                       |          |                       |                              |                 |                      |  |  |

**Custom Fields Tab**

The following table describes the fields on the **Custom Fields** tab.

## **Custom Fields Tab**

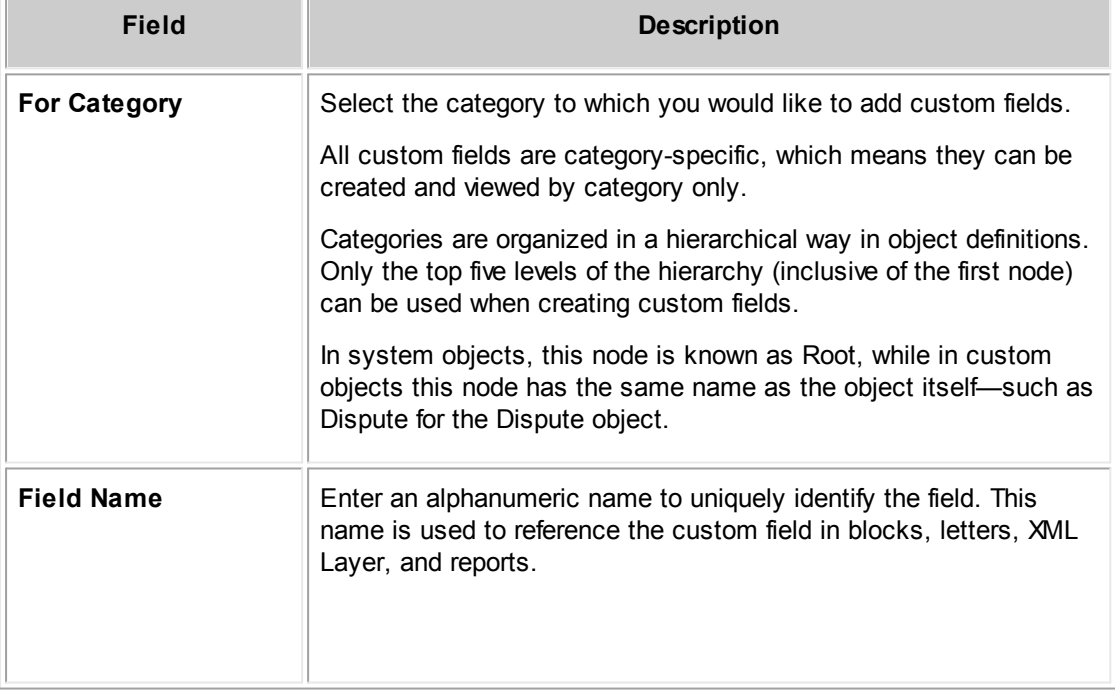

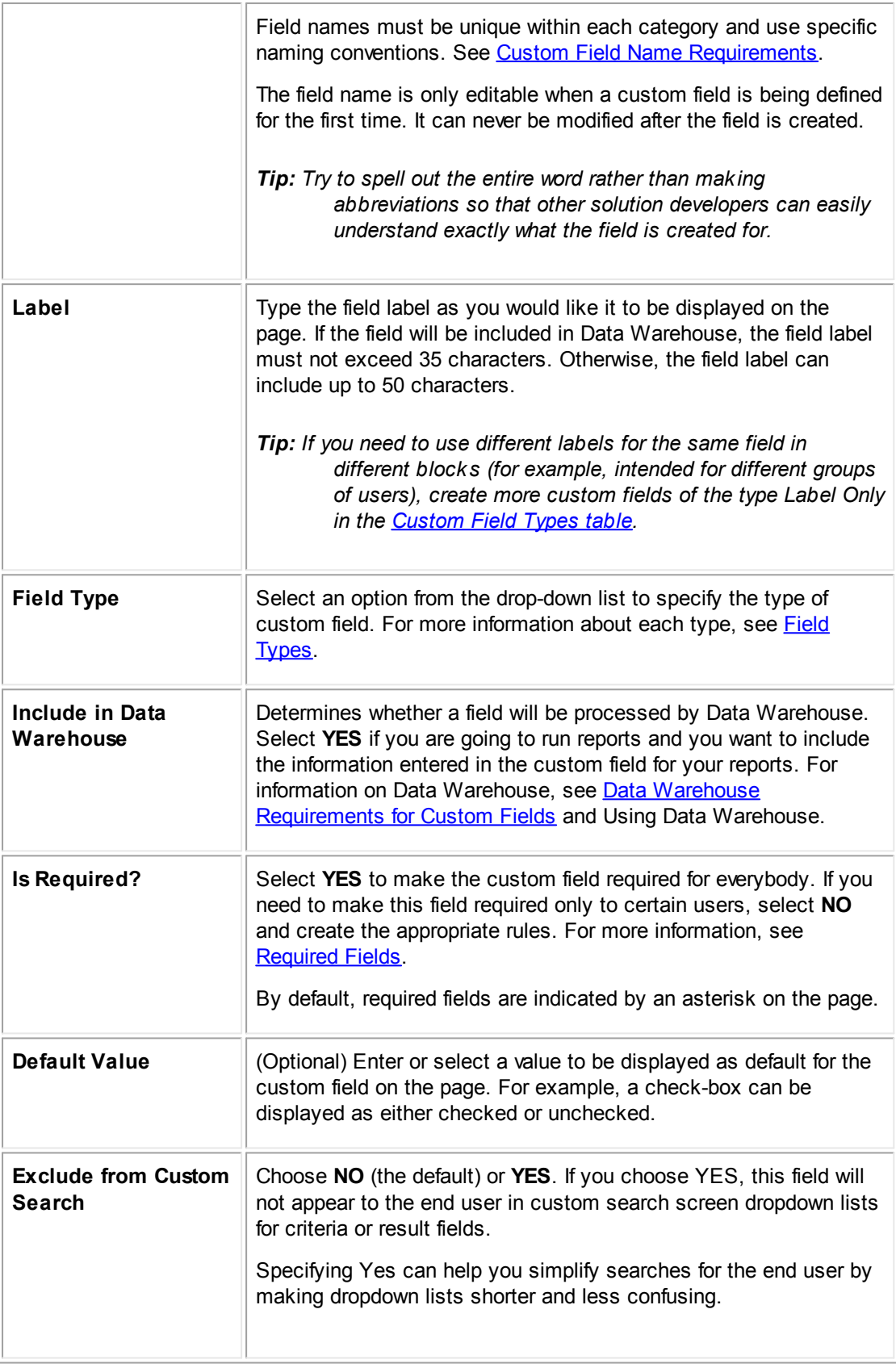

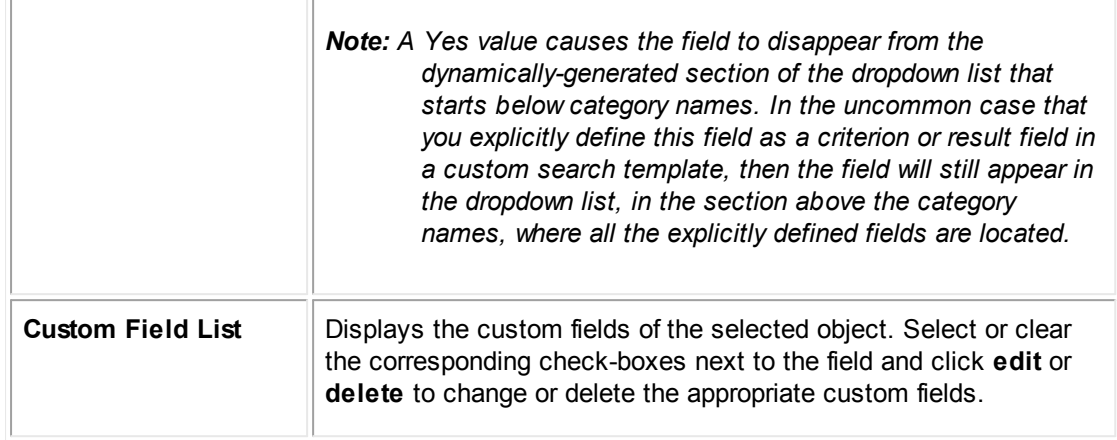

#### <span id="page-187-0"></span>1.1.6.3.3 Custom Field Name Requirements

Custom field names must uniquely identify their custom fields and are used in a number of back-end operations to reference those fields.

Aside from making a field name, make sure that each field name meets the following conditions:

- A unique alphanumeric combination
- Unique within its specified category
- Begins with a letter
- Does not include spaces, punctuation, or special characters, that is, a field name must be created from A through Z, a through z, and 0 through 9
- · Is no more than 30 characters long, unless it is of the type **Involved**, then it must be no more than 26 characters long
- Is not a reserved word in your database server. (There are dozens of such words; refer to your database documentation for a list.)

### <span id="page-187-1"></span>1.1.6.3.4 Data Warehouse Requirements for Custom Fields

This section explains Data Warehouse's requirements for custom fields.

The **Include in Data Warehouse** option adds a custom field to a Data Warehouse table for use in reports. All the values of custom fields of a single category that are specified to be included in Data Warehouse are stored in one Data Warehouse table. When you design categories and their reportable fields, you must not exceed Data Warehouse's limits.

Data Warehouse requirements vary depending on whether your system uses an MS SQL Server or an Oracle database. Unless stated otherwise, the following requirements apply to both MS SQL Server and Oracle:

· A category name must be unique within its object if it has any custom fields included in Data Warehouse.

If a category name is NOT unique within its object, all the corresponding Data Warehouse tables will be created. However, Business Objects create only one class for all the Data Warehouse

tables that have the same category name. If the objects within that class mix data from the Data Warehouse tables that have the same category name, the report may include incorrect data.

Field labels must be unique within a category.

If a field label is NOT unique within its category, the corresponding Data Warehouse table will be created. However, Business Objects will add only one column to the corresponding class in the universe for all the non-unique field labels, and the report may include incorrect information because Business Objects use the data from only one of the fields that has a non-unique field label within one category.

· If a custom field is to be included in Data Warehouse, its field label must NOT exceed 35 characters.

If a field label exceeds 35 characters, its Data Warehouse table can be created, but Business Objects may not create the necessary object, so reports cannot include the custom field.

The TeamConnect limit for field labels is 50 characters, regardless of whether the field is included in Data Warehouse.

· For objects of the type **Involved**, the length of custom field names must NOT exceed 26 characters.

TeamConnect limits the length of custom field names to 30 characters. However, Data Warehouse scripts add a four-character suffix to the custom field names of objects of the type Involved, so the additional four characters could cause field names to exceed the 30-character limit. If the limit is exceeded, creation of the Data Warehouse table fails and an error is logged in the Data Warehouse log file.

Custom field names must NOT equal any of the words that are reserved for use by your database server. Refer to your database documentation regarding column names for a list of those words.

# **Oracle Limitations**

Data Warehouse tables in Oracle support a maximum of 1000 columns. They do not have a per-row data length limit. That is, in a single category, you can include up to 1000 custom fields in Data Warehouse, regardless of the field type. You must design your categories and reportable fields so that the 1000 column limit is not exceeded.

# **MS SQL Server Limitations**

In MS SQL Server, Data Warehouse tables support a maximum of 8060 bytes per row. You should design your categories and reportable fields so that the 8060 byte limit cannot be exceeded. The following table lists the bytes allocated per column for each field type. These amounts are subtracted from MS SQL Server's maximum allocation of 8060 bytes per row.

For example, if there are 30 custom fields of the type **Text** within a single category, the Data Warehouse table has 30 columns that use 250 bytes each. Altogether, 30 custom fields of the type **Text** use 7500 bytes of the 8060-byte allocation, which only leaves 560 bytes for other field types in that category.

## **Bytes Allocated for each Field Type (MS SQL Only)**

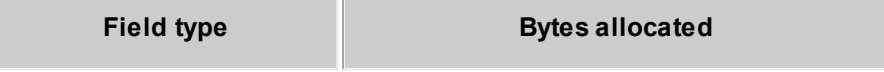

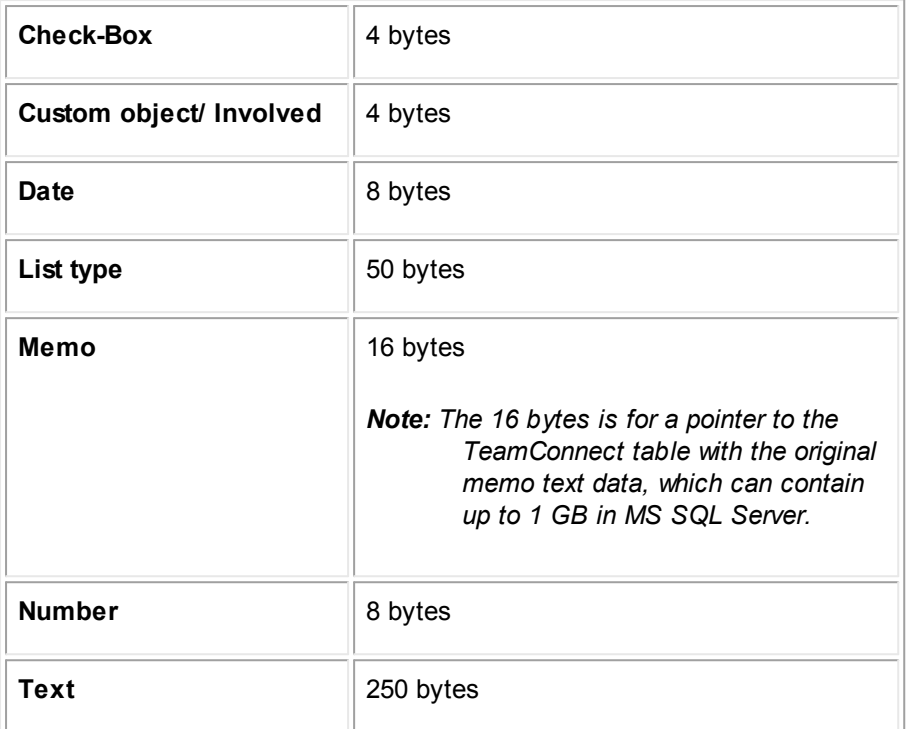

*Important: When run with MS SQL Server, Data Warehouse has a 250-byte limit for custom fields of the type Text. If a user enters data in excess of this 250-byte limitation, the Data Warehouse scripts truncate the text when populating the table.*

TeamConnect limits data entry in custom fields of the type **Text** to 2000 characters. However, when the Data Warehouse scripts are run with MS SQL Server, any text that exceeds the 250-byte limitation is truncated.

In addition, some Non-ASCII characters use two bytes per character of the 250-byte data length limitation. To make sure that users do not exceed the 250-byte limit, which results in truncated data in reports, choose one or more of the following options:

- · Use memo text fields instead of custom fields of the type **Text** if users might exceed the 250 byte limit.
- Develop rules in TeamConnect to enforce the 250-byte limit for each custom field of the type **Text**.

Data Warehouse tables in MS SQL Server support a maximum of 1024 columns as long as the number of bytes for all fields in the category does not exceed the 8060 byte limit. For example, if a category has 1000 check-boxes and 24 memo text fields included in Data Warehouse, MS SQL Server supports all of the fields because the total allocation is less than 8060:

 $(1000 * 4 \text{ bytes}) + (24 * 16 \text{ bytes}) = 4384 \text{ bytes}$ 

MS SQL Server does not limit the creation of Data Warehouse tables with a large number of columns, although it displays a warning in the Data Warehouse log file about the 8060 byte limit. If a user attempts to insert data into a table in excess of the 8060 byte limit, MS SQL Server displays an error, the system cannot access the Data Warehouse table, and the data cannot be transferred to the Data Warehouse table.

For more information on Data Warehouse, see the Data Warehouse Help.

<span id="page-190-0"></span>1.1.6.3.5 Required Fields

A field is considered required if the user cannot save a record without entering a value in that field. If a user attempts to save a record without populating a required field, TeamConnect displays a message that the field is required.

By default, the labels of all required system fields and custom fields (set as required when they were created) appear in boldface with an asterisk next to them, in the end-user interface. However, fields are not automatically displayed this way if they are required as a result of rules, or if another field uses its value. It is easier to require such fields when creating them than to modify the way they appear.

\*Maximum Search results: 1500

**Example: Required Field in End-User Interface**

# **How To Make Fields Required**

You may make a field required in one of the following ways:

- By creating a custom field in an object definition and setting it as required for everybody. These fields are automatically displayed as required.
- · By creating rules to make system or custom fields required under certain conditions. These fields are not automatically displayed as required.

Fields may also become required (though not marked as such in the user interface) as a result of certain design decisions that you may make. For example:

- · If you add an object attribute to the unique identifier (ID) pattern in custom object definitions, the corresponding field becomes required.
- · If you make a custom object definition contact-centric, the corresponding contact field becomes required.
- · If you set a parent custom object definition as required, the corresponding parent project field in all child projects becomes required.

# **Practical Tips**

Keep these tips in mind while working with required fields:

- · If you include attributes in a naming pattern for custom object records, consider making the corresponding fields required. This action ensures that these fields are populated and that the resulting descriptions in the **Name** field are more consistent.
- · If you make certain fields required in contact records, the users may not be able to add contacts through the contact search module window.
- Use the tag attributes, [notUseRequiredFieldStyle](#page-657-0) Or [irequired](#page-658-0) to control whether custom field labels appear as required when including them in blocks.

· Make sure you include all required fields into wizards that you may be creating for that object. Otherwise, the user is unable to save the record after using the wizard.

## <span id="page-191-1"></span>1.1.6.3.6 Field Types

Based on the type of data that each field can store and the field's functionality in the user interface, all system and custom fields in TeamConnect may be one of the seven types listed in the following table.

<span id="page-191-0"></span>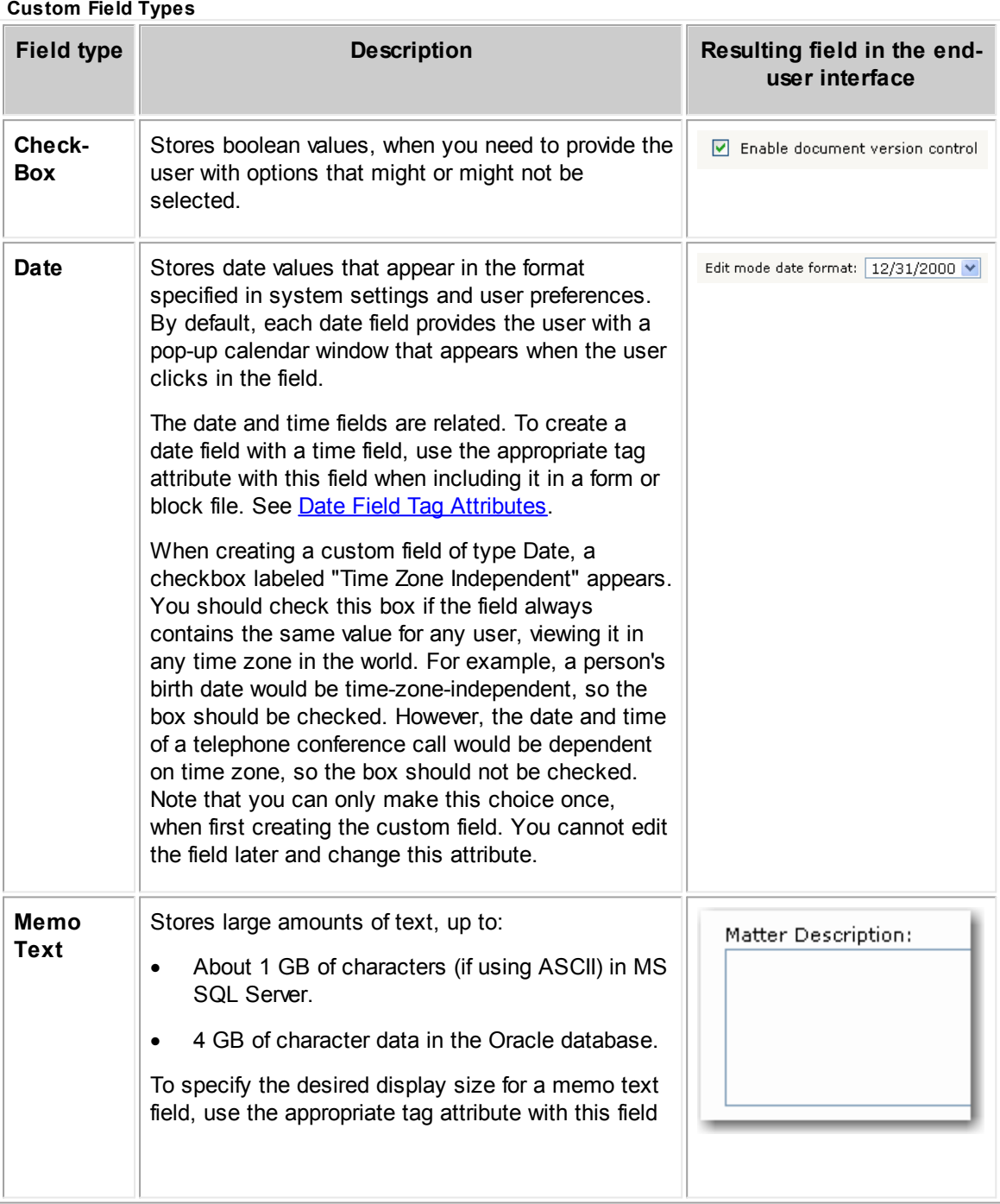

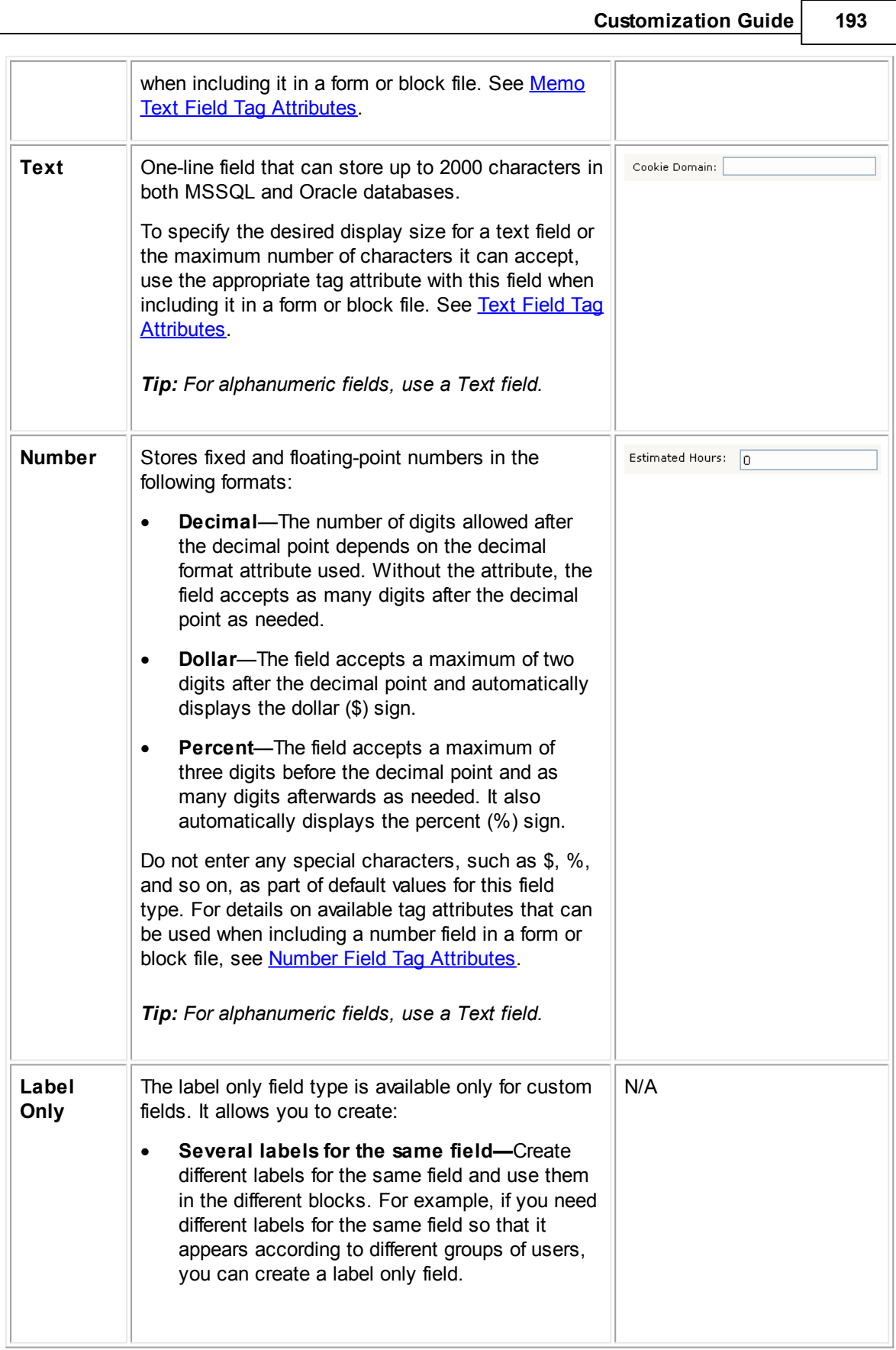

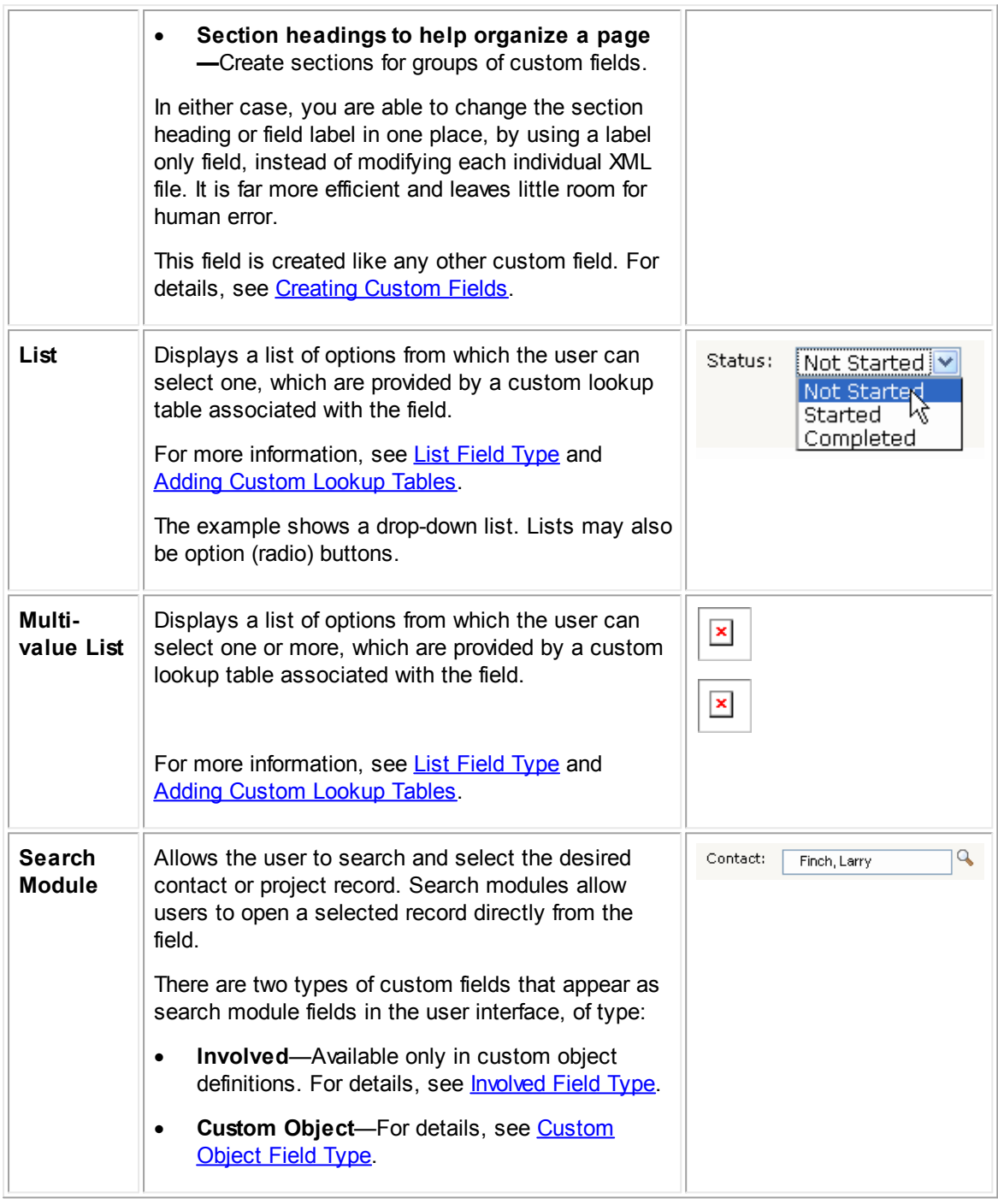

## <span id="page-193-0"></span>1.1.6.3.6.1 List Field Type

Fields of the type List allow the user to select one out of multiple options. In the user interface, they may be displayed as drop-down lists (default display option) or option (radio) buttons.

Important: To create a field of type List, you must first create a custom lookup table to associate *with the field.*

Custom lookup tables are specific to your design and intended to provide lists of options for custom fields of the type List. Typically, each List field has its own custom lookup table that was created for it. For information about custom lookup tables, see Adding [Custom](#page-175-0) Lookup Tables.

Depending on your design, some lookup tables may be re-used in several custom fields—even in different object definitions. For example, a table providing the **Yes/No/Unknown** options for a list of option buttons can be reused for many different fields.

You can change the contents of a custom lookup table by adding, editing, or deleting items to create useful lists that are customized for your design.

# **Points To Remember about List Fields**

Keep the following points in mind when working with List fields:

- Each List field must be associated with a custom lookup table.
- To create a list of option buttons, create a regular List field and use the  $_{\text{type="radio}}$ " tag attribute when including it in a form or block file. For details, see List Field Tag [Attributes.](#page-664-1)

<span id="page-194-0"></span>1.1.6.3.6.2 Involved Field Type

Create custom fields of the type Involved to allow users to quickly add involved parties, such as claimant, insured, to a project record. Involved field values can also be used in the auto naming patterns for projects.

In the end-user interface, this field appears as a contact search module field in the edit mode, and as a hyperlink in read-only mode. By clicking the hyperlink, the user is linked directly to the selected contact record.

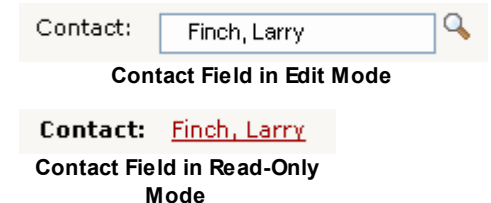

## **Points To Remember**

Keep the following points in mind when working with Involved fields:

- Fields of the type Involved can be created only for custom objects.
- To create a custom field of type Involved, you have to select a specific involved role. This is the role of the contact that the user selects in this field.

When you select this field type on the **Custom Fields** tab of an object definition, another dropdown list appears that lists all roles (categories) from the associated Involved object definition.

- · When defining an Involved custom field, you can also associate a specific search view with the field. This search view appears when the user opens the search module for this field to select a contact.
- · When the user selects a contact in this field in the end-user interface, the following changes occur:
	- o On the **Involved** tab of the project, a new Involved record is automatically added for this contact.
	- o On the **Involvement** tab of the selected contact record, an entry is added. This tab lists all projects in which the contact is involved.

# **Search Views for Involved Custom Fields**

When defining a custom field of type Involved, you have the option of setting a specific search view to be displayed when the user opens the search module for the field. The search views available for you to select are those search views which are marked as available for use in search modules in the Contact Object Definition, including both **Person and Company Search** and **Company Search Only** search views. For details about these settings, see **Defining General Search View [Information](#page-253-0)**.

The way that the search module for your custom field of type Involved appears to your users depends on your settings as a solution developer:

- · If you want users to always use the same search view in the custom field, then select that search view when defining the custom field.
- If you want users to be able to select which search view to use in the search module for the custom field, you must do the following actions:
	- a. Select **None** in the **Search View** field when defining the custom field. This option is selected by default.
	- b. Ensure that each contact search view that you want users to have available in search modules is set accordingly (see the General Tab on Search View Screens table).

The available search views are listed in the user's search module in the **Current View** dropdown list, sorted according to each search view's **Order**.

If only one contact search view is available for use in search modules, then the available search view is used automatically in the search module. Also, users do not have the option to select a different search view.

This field is created like any other custom field. For details, see [Creating](#page-208-0) Custom Fields.

### <span id="page-195-0"></span>1.1.6.3.6.3 Custom Object Field Type

Fields of the type Custom Object allow you to establish a non-hierarchical relationship between the current object definition, which can be system or custom, and another custom object definition. Hence, the name of the field type—Custom Object. This field type allows the user to select a related project record directly in the currently displayed record.

In the end-user interface, Custom Object fields appear as project search module fields or drop-down lists in the edit mode. See the [Custom](#page-191-0) Field Types table for examples of these field types.

In the read-only mode, Custom Object fields appear as hyperlinks. By clicking the hyperlink, the user is linked directly to the identified record.

Contact: Finch, Larry **Contact Field with Hyperlink in Read-Only Mode**

# **Points To Remember**

Keep the following points in mind when working with Custom Object fields:

- The Custom Object field type is available when creating custom fields for both system and custom object definitions.
- · You cannot select system object definitions or embedded custom object definitions when defining fields of the type Custom Object.
- Whether a Custom Object field appears as a search module or a drop-down list in the end-user interface depends on the **Default Selection Mechanism** specified on the **General** tab of the selected custom object definition.

The display format of the field may also be determined by the display tag attribute in the block file. For details, see Custom Object Field Tag [Attributes](#page-666-0).

- · To limit the available records in a Custom Object field so that a user can select only related records, records in a certain phase, records with a certain default category, and so on, you must add a qualifier in the definition of the field. For more details, see [Qualifiers](#page-198-0) for Custom Object [Fields.](#page-198-0)
- · If the field is to be displayed as a search module, you can select a specific search view to be displayed in the search module. Or, you can provide users with the ability to select which search view they want to use in the search module. For more details, see Search Views for [Custom](#page-198-1) [Object](#page-198-1) Fields.
- To specify the desired size for a Custom Object field, you have to use the size tag attribute with this field when including it in a form or block file. For details, see [Custom](#page-666-0) Object Field Tag **Attributes**

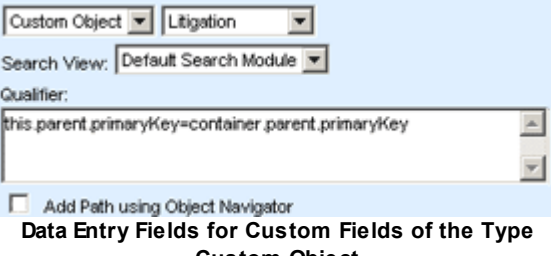

**Custom Object**

**Data Entry Fields for Custom fields of the type Custom Object**

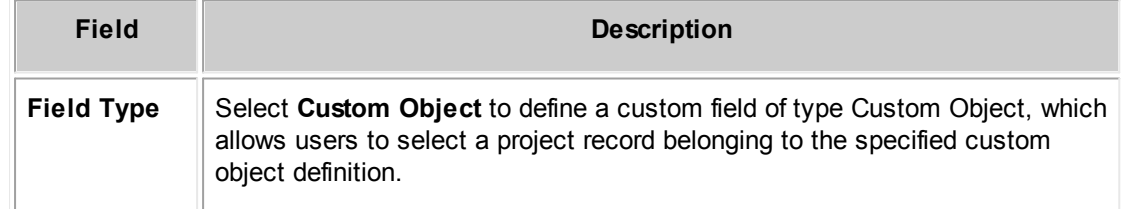

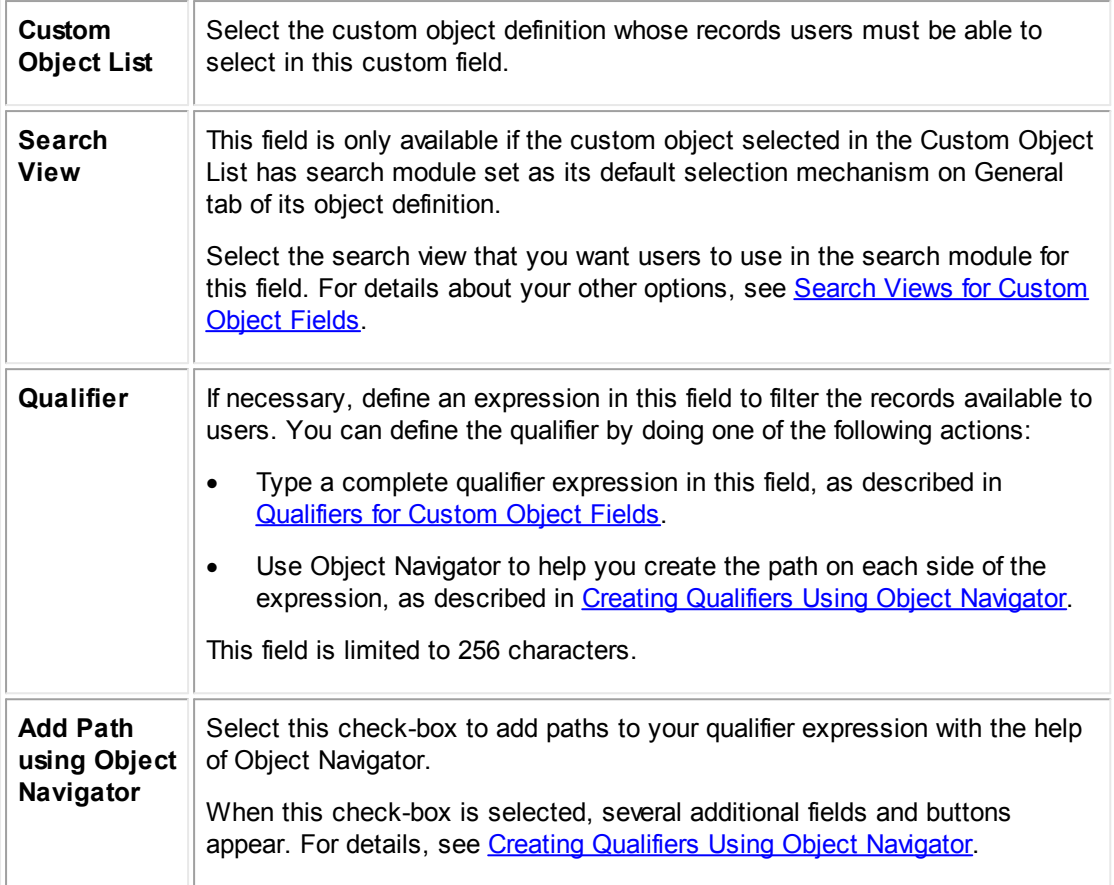

# **To define a custom field of type Custom Object**

1. In the **Field Type** column on the **Custom Fields** tab of the appropriate object definition, select **Custom Object**.

Several additional fields appear, as shown in the following image.

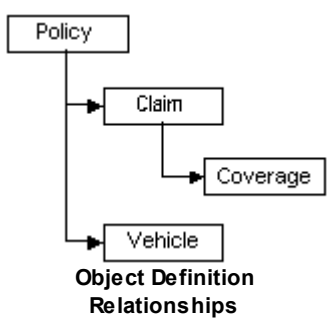

- 2. In the drop-down list which lists custom objects, select the custom object whose records the user must be able to select in the custom field.
- 3. If you want users to always use the same search view in the custom field, select that search view in the Search View drop-down list.

- 4. If you want users to be able to select which search view to use in the search module window for the custom field, then you must do the following actions:
	- a. Select **None** in the **Search View** field when defining the custom field. This option is selected by default.
	- b. Ensure that each search view that you want users to have available in search modules where they select this type of project is set to be available in search modules (see the General Tab on Search View Screens table).

The available search views are listed in the user's search module in the **Current View** drop-down list, sorted according to each search view's **Order**.

- 5. If necessary, create a qualifier to filter the available records from which the user can make a selection. You can create the qualifier in one of two ways:
	- o In the **Qualifier** field, manually type the appropriate code to create a complete expression. For more details, see [Qualifiers](#page-198-0) for Custom Object Fields.
	- o Select the **Add Path using Object Navigator** check-box. This gives you the option to use Object Navigator for each side of the expression. You will have to manually type the operator in the middle of the expression. For more details and instructions, see [Creating](#page-204-0) [Qualifiers](#page-204-0) Using Object Navigator.

For more details on creating custom fields, see [Creating](#page-208-0) Custom Fields.

<span id="page-198-1"></span>If the default selection mechanism of the custom object selected in the definition of your custom field of type Custom Object is search module, you can select a specific search view to be displayed to users in the search module.

The search views available for you to select are those search views which are marked as available for use in search modules in the Object Definition for the selected custom object. This is an option in the definition of the search view (see Defining General Search View [Information\)](#page-253-0).

The search views available in the search module for your custom field of type Custom Object depend on your settings as a solution developer. You can do either of the following operations:

- Select a specific search view that is always displayed in the search module window.
- Allow users to select from multiple search views in the Current View drop-down list, as they typically do in search pages.

If only one search view for the selected custom object is available for use in search modules, then the available search view is used automatically in the search module. Also, users will not have the option to select a different search view.

<span id="page-198-0"></span>When creating custom fields of the type Custom Object, you can define qualifiers to filter records of the custom object definition selected for the field. For example, you might want to limit the user's options to records in a certain phase, with parent records of a specific type, and so on. This is done by writing a qualifier expression in the **Qualifier** field on the **Custom Fields** tab of an object definition, as shown in the following image.

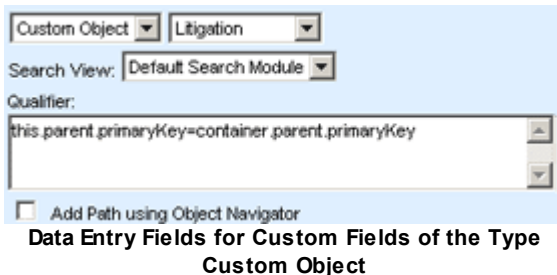

<span id="page-199-0"></span>Essentially, in a qualifier expression, you specify a condition to be met in order for records of the selected custom object to be displayed in the custom field. This condition is determined by the business needs of your organization.

Creating a qualifier for a Custom Object custom field is optional; however, it can narrow down the list of records available for selection, which can save users time and prevent invalid selections.

*Important: Creating qualifiers for custom fields of the type Custom Object requires a good understanding of the TeamConnect object model and its attributes. Familiarity with the logic of creating qualifiers in search views and rules is also helpful.*

# **Points To Remember**

The following are the basic points about qualifiers for custom fields of the type Custom Object:

- · The code that you provide in the **Qualifier** field must be a complete expression, consisting of two sides that each identify a data value, separated by an operator (such as =). The expression compares two values. For details about the available operators, see Data [Types](#page-202-0).
- · You can create the qualifier either by typing it manually in the **Qualifier** field or with the help of Object Navigator. If you use Object Navigator, you still need to put the various parts together correctly, as described in Creating Qualifiers Using Object [Navigator.](#page-204-0)
- · You can use multiple qualifier expressions in the **Qualifier** field by separating them by semicolons (;). They are treated as logical AND statements. In other words, only records that meet the conditions specified by all of the expressions in the **Qualifier** field are returned and available for the user to select.
- · When you create qualifiers for custom fields of the type Custom Object in *embedded* object definitions, in the end-user interface, the condition or conditions specified in the qualifier only take effect when the user adds the embedded project and saves its parent first.
- The more complex your qualifier is, the longer it may take for the available records to be displayed when a user wants to make a selection in this custom field.

Whether you decide to create your qualifier by typing it manually or with the help of Object Navigator, you must familiarize yourself with the information in the following sections:

- **[Qualifier](#page-200-0) Syntax and Data Types**
- **Creating [Qualifiers](#page-204-0) Using Object Navigator**
- [Examples](#page-207-0) of Qualifiers for Custom Fields of the Type Custom Object

## **Example**

Let's have a look at a specific example of a qualifier in a field of type Custom Object:

Suppose your design consists of several custom object definitions: Policy, Claim, Coverage, and Vehicle. They have the following relationships: Policy is a parent of Claim and Vehicle, Claim is a parent of Coverage (see the following figure).

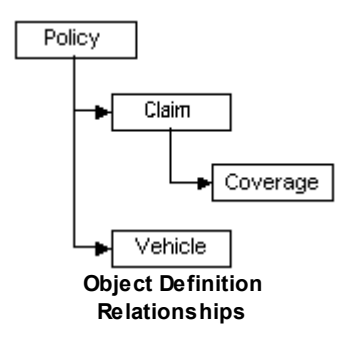

In the Coverage object definition, you create a field of type Custom Object and select the Vehicle object in the custom object list (the Data Entry Fields for [Custom](#page-199-0) Field of the Type Custom Object [image](#page-199-0)). In the end-user interface, this means that Coverage records will have a **Vehicle** field where the user selects a Vehicle record.

If you do not write qualifiers for the **Vehicle** field, all Vehicle records in the database are available for selection in this field. You want to limit the choice of Vehicle records only to those records that have the same Policy parent record, as the Claim record, which is the parent of the Coverage record that has the **Vehicle** field.

The following qualifier limits the choice of Vehicle records as desired, by comparing the primary keys of the parent records:

this.parent.primaryKey=container.parent.parent.primaryKey

In this qualifier expression:

- Keyword this refers to the Vehicle record in the Vehicle field.
- Because Policy is a parent of Vehicle, the parent attribute on the left is the parent Policy record of the Vehicle record.
- Keyword container refers to the Coverage record where the Vehicle field is located.
- · Because Claim is the parent of Coverage, and Policy is the parent of Claim, the first parent attribute on the right is the parent Claim record of the Coverage record that contains the field, and the second parent attribute is the parent Policy record of the Claim record.

If the parent record of a Vehicle record is the same as the "grandparent" record of the Coverage record, the Vehicle record is available for selection in the Vehicle field.

<span id="page-200-0"></span>There are certain conventions which must be followed in order to construct a valid, complete qualifier expression for a custom field of type Custom Object. In order to create your own qualifier, you must understand both the syntax and the possible data types for an expression.

# <span id="page-200-1"></span>**Syntax**

The following points describe the syntax of expressions for qualifiers in custom fields of the type Custom Object:

- · The syntax for paths is the same as in the fields where paths are created with Object Navigator, such as rule qualifiers added through the user interface. Namely, the expression you write in the **Qualifier** field essentially consists of object attributes, separated by periods.
- The **Qualifier** field is case-sensitive. Object attributes must be typed exactly as they appear in Object Navigator (see Using Object [Navigator\)](#page-667-0) or using the reference tables in Object [Model:](#page-683-0) [Read](#page-683-0) This First plus the tables it points you to. Also, custom field names must be typed exactly as they are defined in the **Custom Fields** tab of the object definition.
- · There are two keywords that can be used when writing qualifiers. Always start a path with one of these keywords:

o this

Refers to the project the user selects in the custom field of type Custom Object. The left side of your expression always starts with this.

o container

Refers to the record where the custom field of type Custom Object is located. Typically, the right side of your expression starts with container, unless you need to type in a literal value rather than identify an object attribute.

System fields are identified with the use of a path that identifies the object attribute, like this:

this.parent.parent.primaryKey

For complete examples of system fields in paths, see the **[Examples](#page-207-0) of Qualifiers for Custom** Fields of the Type [Custom](#page-207-0) Object table.

· Custom fields are identified with the use of a path that includes the category tree position and custom field name in parentheses, like this:

this.detailList(FullTreePosition).detailNumbValueList(FieldName).detailValue

where FullTreePosition is the full tree position of the category under which the custom field is created, and FieldName is the name (not label) of the custom field itself.

*Important: Make sure to type the full [category](#page-156-0) tree position, NOT the name, of the category.*

When identifying custom field values with a path, you must use the correct path based on the field type, as shown in the Syntax for [Identifying](#page-201-0) Custom Field Values in Paths table. This is because the path changes slightly depending on the type of value you are identifying (number, date, list, and so on), as indicated in **bold** in the table.

For detailed examples of custom fields in paths, see the [Examples](#page-207-0) of Qualifiers for Custom Fields of the Type [Custom](#page-207-0) Object table.

## <span id="page-201-0"></span>**Syntax for Identifying Custom Field Values in Paths**

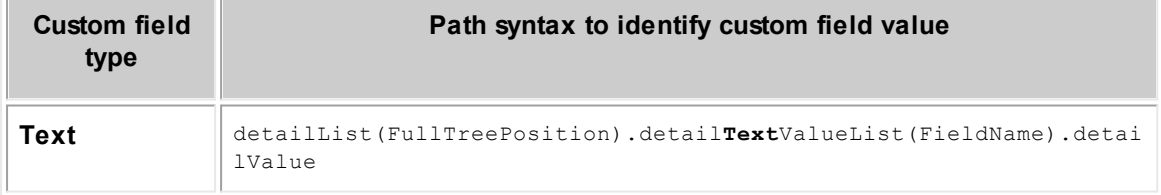

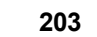

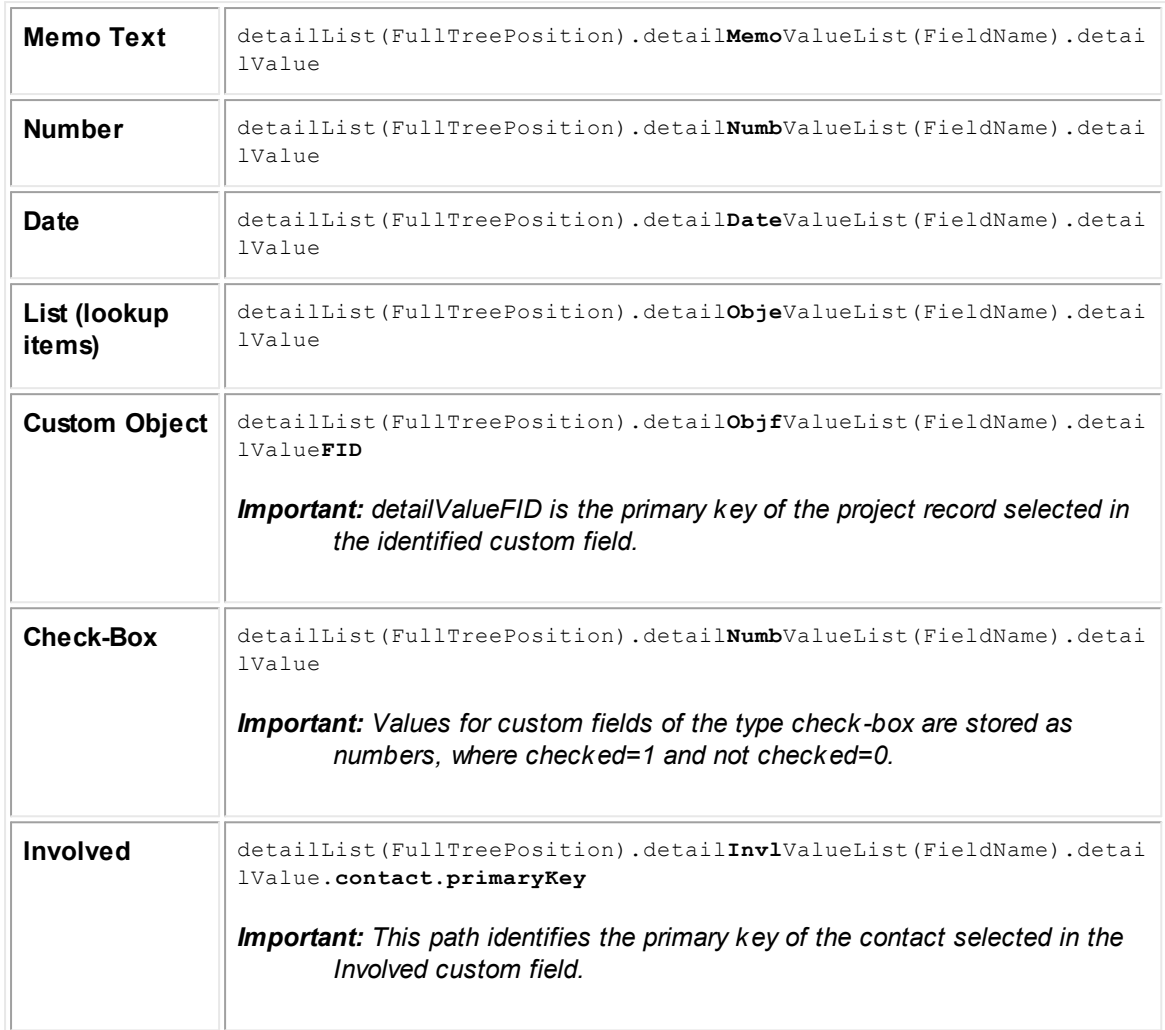

# <span id="page-202-0"></span>**Data Types**

When constructing an expression for a qualifier, you must ensure that the type of data identified by the path on each side of the expression is the same. For example, you cannot compare a name and a number or a primary key, a string and a decimal, a date and a complex type, or object.

The Data Types and [Operators](#page-203-0) for Custom Fields of the Type Custom Object table lists the types of data that you can use in the **Qualifier** field of a custom field of type Custom Object. It also lists the operators that you can use in the expression for each data type. To find out the data type of a specific attribute, see Object [Model:](#page-683-0) Read This First plus the additional reference tables this reference points you to.

It is important to understand that each side of your expression must identify one of these simple types of data values. Specifically, you cannot compare attributes marked as "bridges" in [Object](#page-683-0) [Model:](#page-683-0) Read This First (and the additional reference tables it points to). These values identify other records, rather than simple data values. For example, parent, createdBy, mainAssignee, and project are all bridges rather than simple data values.

Therefore, when you need to compare records, you must use one of the attributes of the record that is a simple data type and that uniquely identifies it. For example, if you want to compare a parent

record to another parent or grandparent record, compare their primary keys. Similarly, if you want to compare a user to another user, compare the username (a text value). For other examples, see the [Examples](#page-207-0) of Qualifiers for Custom Fields of the Type Custom Object table.

| Data<br>type                           | Ope<br>rato<br>r                    | <b>Values</b>                                                                                                    | <b>Examples</b>                                                                                                    |
|----------------------------------------|-------------------------------------|----------------------------------------------------------------------------------------------------|----------------------------------------------------------------------------------------------------|
| <b>Text</b>                            | $=$                                 | Path that<br>$\bullet$<br>identifies a text<br>value<br>A literal text<br>$\bullet$<br>value that you<br>type manually<br>in the<br><b>Qualifier field</b>                                                                     | this.parent.name=container.name<br>this.currentPhaseType.uniqueCode=LITI                                                                                                    |
| <b>Numb</b><br>er                      | $=$<br><<br>><br>$\leq$ $=$<br>$>=$ | Path that<br>$\bullet$<br>identifies a<br>numeric value<br>A literal<br>$\bullet$<br>numeric value<br>that you type<br>manually in<br>the Qualifier<br>field                                                                   | this.parent.primaryKey=container.parent.parent.<br>primaryKey<br>this.parent.primaryKey=container.detailList(CLA<br>M AUTO).detailObjfValueList(Vehicle).detailValu<br>eFID<br>this.detailList(RESE).detailNumbValueList(Appra<br>isalAmt).detailValue>=500000 |
| Date                                   |                                     | Path that<br>$\bullet$<br>identifies a<br>date value<br>TODAY (typed<br>$\bullet$<br>manually in<br>the Qualifier<br>field)<br><b>TODAYX</b><br>$\bullet$<br>For dates, > means<br>after today and <<br>means before<br>today. | this.createdOn>=container.createdOn<br>this.closedOn=container.detailList(CLAM AUTO).d<br>etailDateValueList(CompletionDate).detailValue<br>this.createdOn<=TODAY30                                                                                            |
| Looku<br>p table<br>item<br>(from<br>а | $=$                                 | Path that<br>$\bullet$<br>identifies a<br>lookup item<br>selected in a<br>field                                                                                                    | thisdetailList (CLAM AUTO).detailObjeValueList (L<br>ossCode).detailValue=LOSS ROOT VDRE                                                                                                    |

<span id="page-203-0"></span>**Data Types and Operators for Custom fields of the type Custom Object**

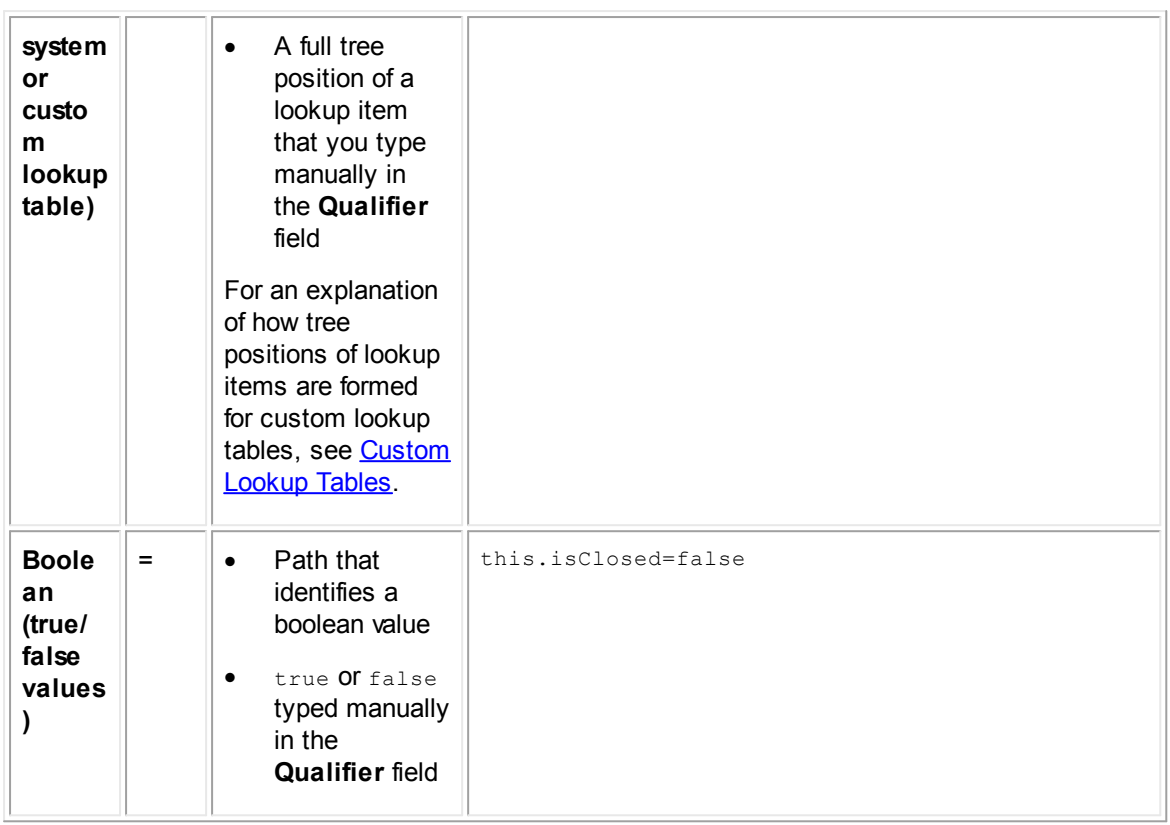

<span id="page-204-0"></span>You can use Object Navigator to assist you in constructing the paths on either side of your qualifier expression for a custom field of type Custom Object. This allows you to rely on the internal structure of TeamConnect to guide you in identifying attributes, rather than having to type them.

While Object Navigator helps you construct a path, you must also make the correct selections and type literal text in the **Qualifier** field where appropriate. For example, the following qualifier is constructed using Object Navigator where necessary (currentPhaseType), while a specific value also had to be typed into the field (name.Validation):

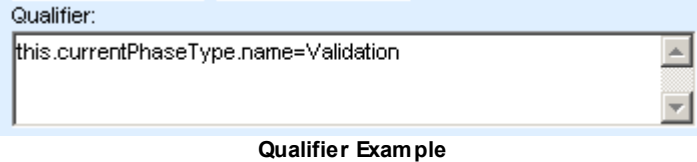

To take advantage of this option, select the **Add Path using Object Navigator** check-box when defining the custom field, as shown in the following image.

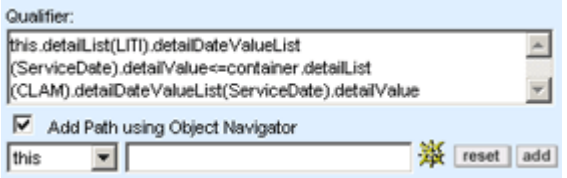

<span id="page-204-1"></span>**Fields for Adding Paths Using Object Navigator**

Even if you decide to use Object Navigator to assist you, you must understand the concepts outlined in the following sections:

- **[Qualifiers](#page-198-0) for Custom Object Fields**
- **[Qualifier](#page-200-0) Syntax and Data Types**
- **[Examples](#page-207-0) of Qualifiers for Custom Fields of the Type Custom Object**

The following table describes the fields for adding paths to define data entry fields for custom fields of the type custom object.

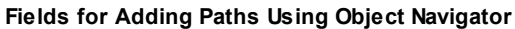

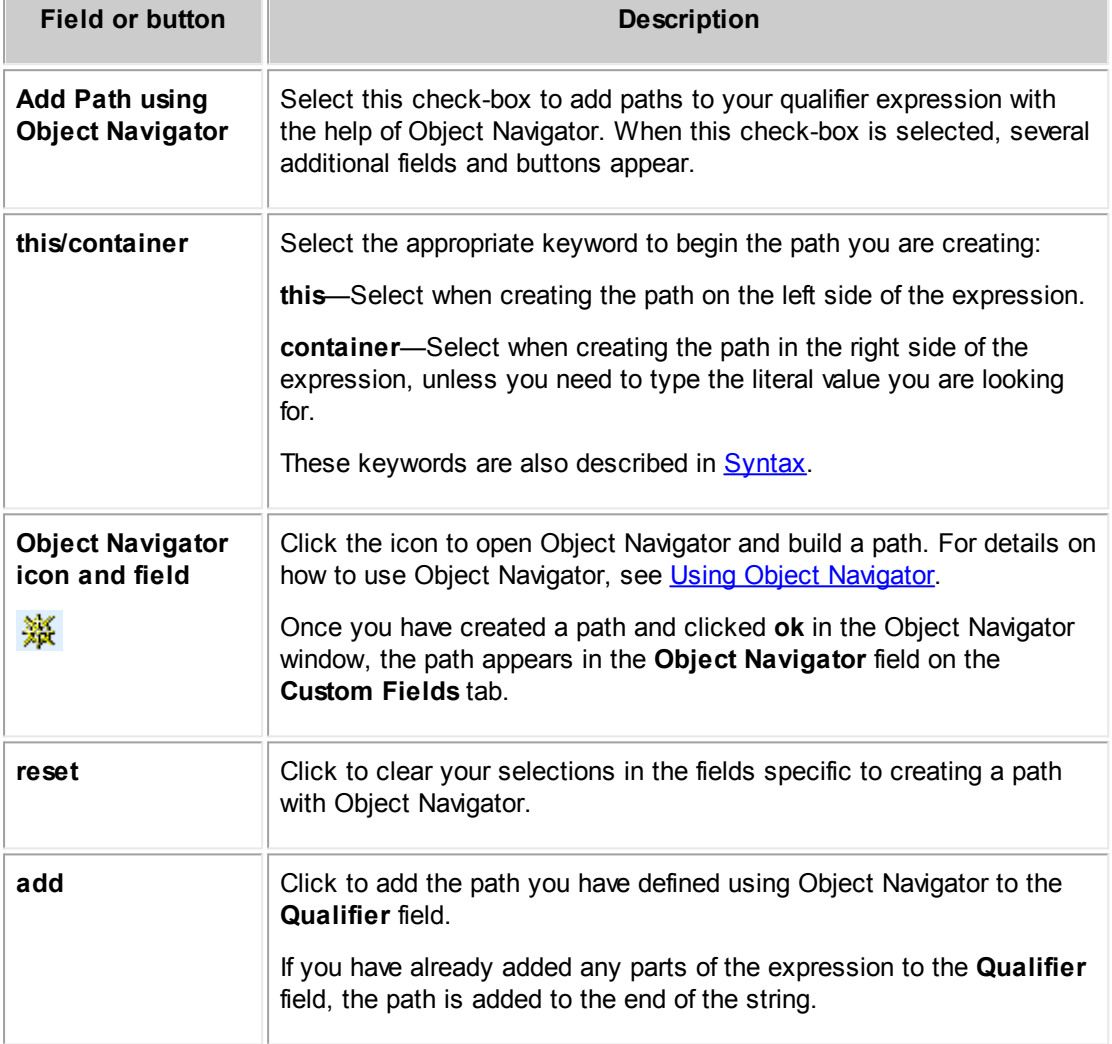

# **Points To Remember**

The following points are important to understand about using Object Navigator for defining qualifiers:

· You must begin paths by first selecting either this or container, depending on from which record your path must originate (see the Fields for Adding Paths Using Object Navigator table).

- · You may not need to use Object Navigator for both sides of your expression. Often, you need to type the particular text or numeric value you may be looking for, such as a phase name or the tree position of a lookup item, on the right side of the expression.
- · If both sides of the expression you need to write require you to build a path, you may need to click the **Object Navigator** icon twice—first to build one path and again to build the other path, one on each side of the operator.
- · You must manually type an operator after adding the left side of the expression and before adding the right side of the expression. For details, see Data [Types.](#page-202-0)
- · When you build a path and click **add**, the path that you have created is added to the **Qualifier** field.

## **To build an expression using Object Navigator**

1. After specifying the type of the custom field and selecting the desired custom object, select **Add Path using Object Navigator**.

The screen refreshes to display new fields, as shown in the Fields for [Adding](#page-204-1) Paths Using Object [Navigator](#page-204-1) image.

- 2. Select **this**.
- 3. Click the **Object Navigator** icon.

Object Navigator opens in a new browser window.

4. Navigate to the appropriate object attribute and click **ok**. For details about using Object Navigator, see Using Object [Navigator.](#page-667-0)

The path you created appears in the Object Navigator field.

5. Click **add**.

The path, starting with this., is added to the **Qualifier** field.

- 6. Place your cursor at the end of the path in the **Qualifier** field and type the appropriate operator. For details, see Data [Types](#page-202-0).
- 7. If the right side of your expression needs to be a literal value (such as the name of a phase or the tree position of a lookup item), type this literal value after the operator.

Your qualifier has been defined. You can continue to set the other values to define the custom field, as described in the Custom Fields Tab table.

- 8. If instead, the right side of your expression needs to identify an object attribute:
	- a. Select **container**.
	- b. Repeat steps 3 and 4.
	- c. Click **add**.

Your qualifier has been defined. You can continue to set the other values to define the custom field, as described in the Custom Fields Tab table.

The following examples are typical expressions used in a Qualifier field for a custom field of type Custom Object. You can use these as models for your own qualifiers.

## <span id="page-207-0"></span>**Examples of Qualifiers for Custom fields of the type Custom Object**

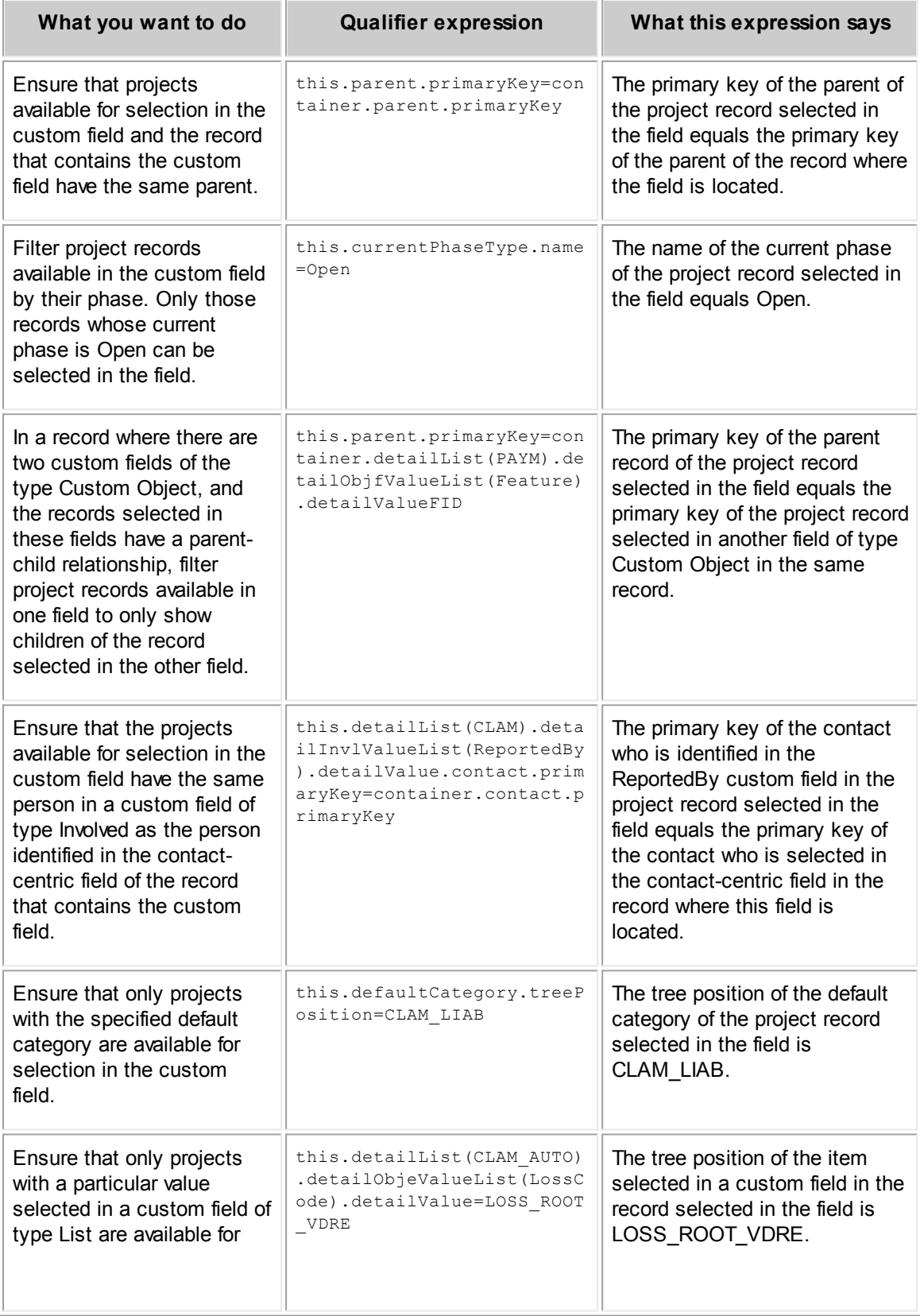

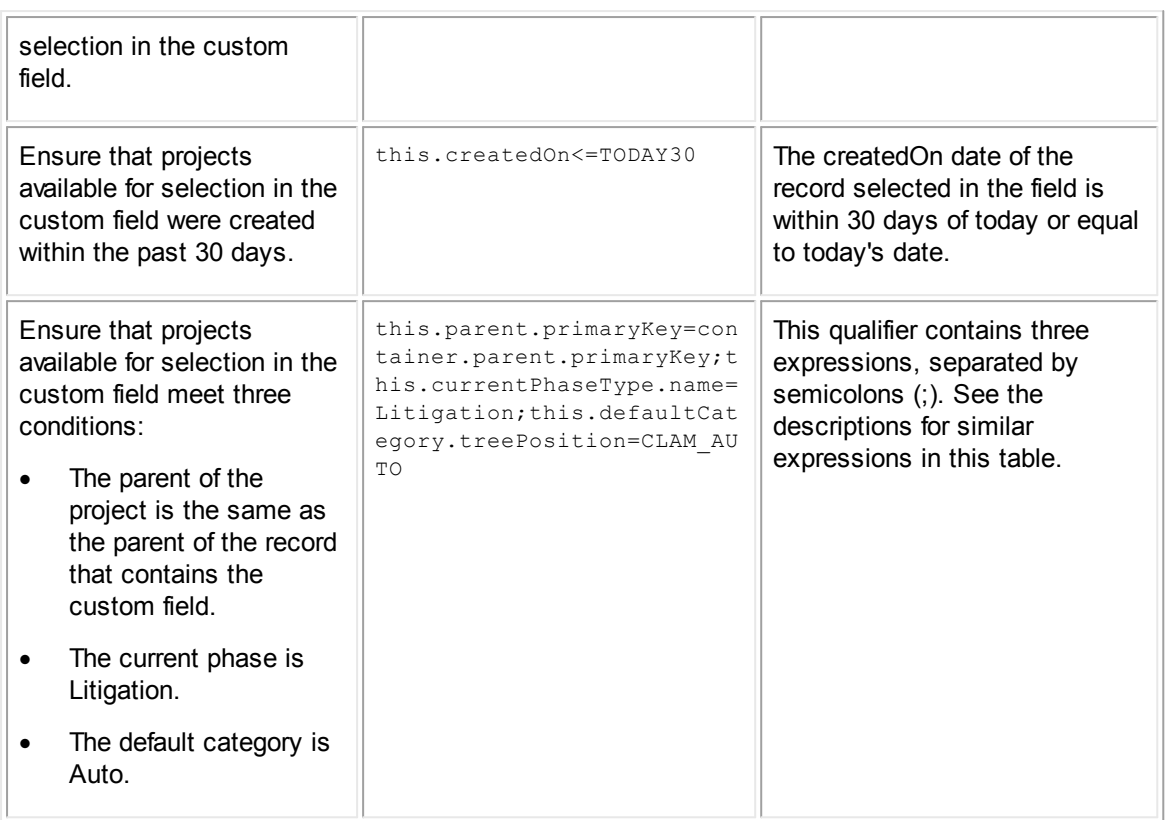

### <span id="page-208-0"></span>1.1.6.3.7 Creating Custom Fields

To use blocks for your custom pages, you must first create the necessary custom fields.

## **To create desired custom fields**

- 1. Analyze your organization's specific information that needs to be captured in the selected object, in addition to the default fields provided within TeamConnect.
- 2. Decide which custom fields you need to create to capture this information.

*Tip: Make a list of the labels for these custom fields and their field types.*

- 3. Make sure the custom lookup tables are created for the custom fields of the type List.
- 4. Because all custom fields are category-specific, decide to which categories in the object definition you want to add your custom fields.
- 5. Make sure the desired object categories are added to the object definition.
- 6. Add your custom fields to the appropriate category in the object definition. See Adding Custom Fields.
- 7. Include your custom fields into the blocks, depending on your needs and design.

## **To add a custom field to an object definition**

- 1. In the Designer window, from the **Go to** drop-down list select **Object Definitions**.
- 2. Select the appropriate object definition from the displayed list.
- 3. Open the **Custom Fields** tab of the displayed object definition.
- 4. Select the **Number of entries you would like to add** from the drop-down list.
- 5. For each data entry row, enter the values in the appropriate fields as described in the Custom Fields Tab table.
- 6. If you want to continue adding custom fields, click **add more**. Otherwise, click **Save** on the toolbar.

TeamConnect automatically saves the custom field information and adds the fields to the system block called **Details**.

7. Create the appropriate components for the object view—that is, custom blocks.

## **Points To Remember**

Custom fields can be created and displayed by category only. Because of this category dependency, you must carefully plan for which categories to create the desired custom fields, taking into consideration the following:

- For all categories and custom fields you add in an object definition, associated access rights are automatically created. They must be assigned to the appropriate users and user groups in order for the users to be able to view the categories and their custom fields.
- The root-level category in both custom and system objects is always automatically added to the object records to provide access to other categories (unless you do not intend to use categories and custom fields in your design at all). This means that all custom fields created for this category are automatically displayed in all records for all users.
- · Always arrange your custom fields so that you do not have to replicate the same fields for different categories.

This improves performance and also prevents possible confusion if the custom fields of two categories are used in the same object record.

· A category name must be unique within its object if it has any custom fields included in Data Warehouse. For more information, see Data Warehouse [Requirements](#page-187-1) for Custom Fields.

# **1.1.6.4 Blocks**

*Blocks* are sets of object information represented by system and custom fields organized in a single XML or JSP file. Blocks typically display as individual sections on the page, as shown in the following image.

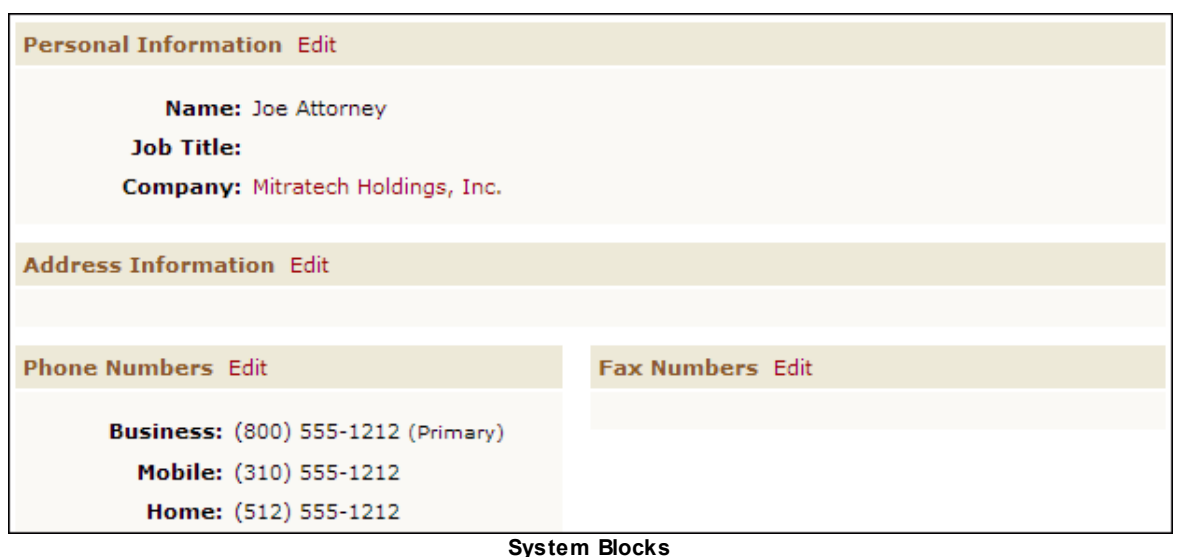

System and custom blocks display in the following different ways:

- · *System blocks* are included by default in the system object views of TeamConnect. You cannot change, delete, or add new system blocks. For example, on the **General** page of a contact record, **Personal Information**, **Address Information**, and **Phone Numbers** are all system blocks.
- · *Custom blocks* are XML files that might refer to Java classes and display sets of system or custom fields organized in sections on record pages or wizard pages.

# **Custom Blocks**

You can use custom blocks to do the following operations:

- Display different system or custom fields for each group of TeamConnect users.
- Design new pages for a record or wizard page.
- Display multiple sets of fields on one record page or wizard page.
- Display custom fields associated with several categories in the same section.

*Important: You must assign the applicable rights for the appropriate categories and details (custom fields) in order for users to be able to view custom blocks that include custom fields.*

Custom blocks in records and wizards are different in the following ways:

## **Differences between Record and Wizard Custom Blocks**

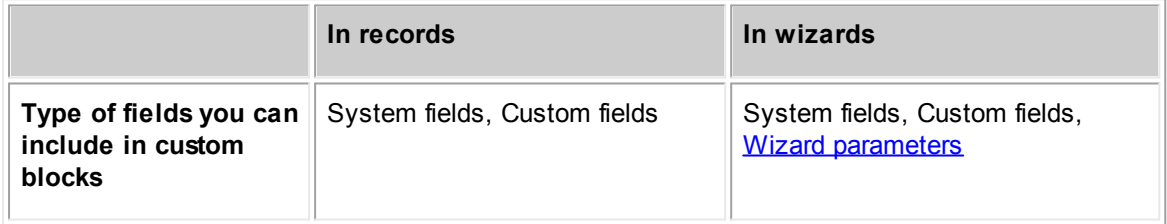

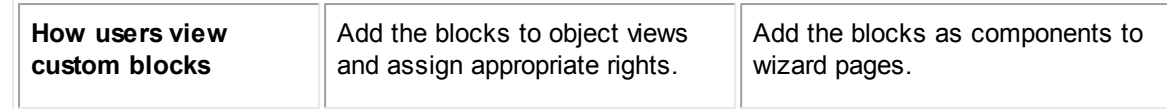

# **Custom Java Blocks**

When you create a screen with custom actions, you may need to create a custom Java block (CJB). The CJB uses the TeamConnect API to specify actions and properties for the custom block. The XML file, which includes the structure, layout, and contents of the custom block, references the Java class. If you are not creating custom actions for the block, you only need to create the XML file without the CJB.

*Note: Do not use a CJB to construct arbitrarily complex JavaScript and HTML code for the custom block.*

## 1.1.6.4.1 Creating Blocks

When you create a block, you create an XML file using regular HTML tags and formatting in addition to specific TeamConnect tags and attributes that display custom fields, wizard parameters, and their labels on the page. You may also use style sheets, if necessary.

You can edit an XML file for a block manually, using every available TeamConnect block tag. For blocks that are to become part of object views, you can also use the Screen Designer, which has a drag-and-drop GUI that lets you build blocks quickly. The set of block tags available to the Screen Designer is just a subset of all the available block tags in TeamConnect.

See the *Screen Designer Help* for information on creating custom blocks using the Screen Designer tool.

*Note: As a time-saving feature you can start a block's XML file using the Screen Designer, then later edit that file manually to add extra block tags.*

## **To plan and create a custom block using manual editing**

- 1. Identify the category whose custom fields you want to include in the block.
- 2. For that category, identify what custom fields each user group has access to.
- 3. When creating a block for a wizard page, identify the parameters you intend to include in the block and make sure they are defined and added to the appropriate wizard page or pages. For details, see Defining [Parameters](#page-369-0) and Defining Page [Components](#page-364-0) in Wizards.
- 4. Verify that the desired object category is added to the object definition and the appropriate custom fields are created for the category.
- 5. Decide how you want to arrange the custom fields (and wizard parameters, if there are any) in the block:
	- Where the fields should be displayed on the page.
- $\circ$  What the background color of the page should be, if you do not want the system settings or users' preferences to apply.
- 6. Create the appropriate XML file that contains the necessary fields and structure as explained in [Understanding](#page-214-0) XML Files.
- 7. Upload the XML file to TeamConnect.
- 8. Upload any support files, such as scripts, images, or style sheets, to the **Top Level/ HTTPRoot** folder in the Documents area of TeamConnect.
- 9. Associate the XML file with the appropriate object on the **Blocks** tab of the object as explained in **[Defining](#page-226-0) Blocks**.
- 10. If you are creating an object view, include the block in the desired custom object view of the appropriate object. For more information on object views, see [Defining](#page-235-0) Object Views.
- 11. If you are creating a wizard, add the block to the desired wizard page. For details, see Defining Page [Components](#page-364-0) in Wizards.

# **Further editing for custom categories**

At runtime, a block that was created using Screen Designer may display an error message if all of the following are true:

- The block is part of a custom object definition.
- The category chosen for the block is a custom category.
- The record currently being displayed has not had that custom category assigned to it.

To guard against this possibility, you can do the following:

- Finish laying out the block using Screen Designer.
- · Manually edit the resulting XML file, adding a **tc:section** tag that encapsulates the block and specifies the custom category used by the block.

*Note: After this manual edit, the XML file cannot be reopened in Screen Designer, since Screen Designer is unable to parse the tc:section tag.*

## **Page Element Reference**

The table below explains Page Elements, and their properties, in more detail. Where the documentation refers to "expression", the syntax used is Java Expression Language (JEXL) unless otherwise stated.

**Page Elements**

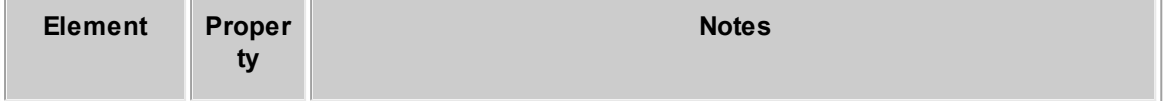

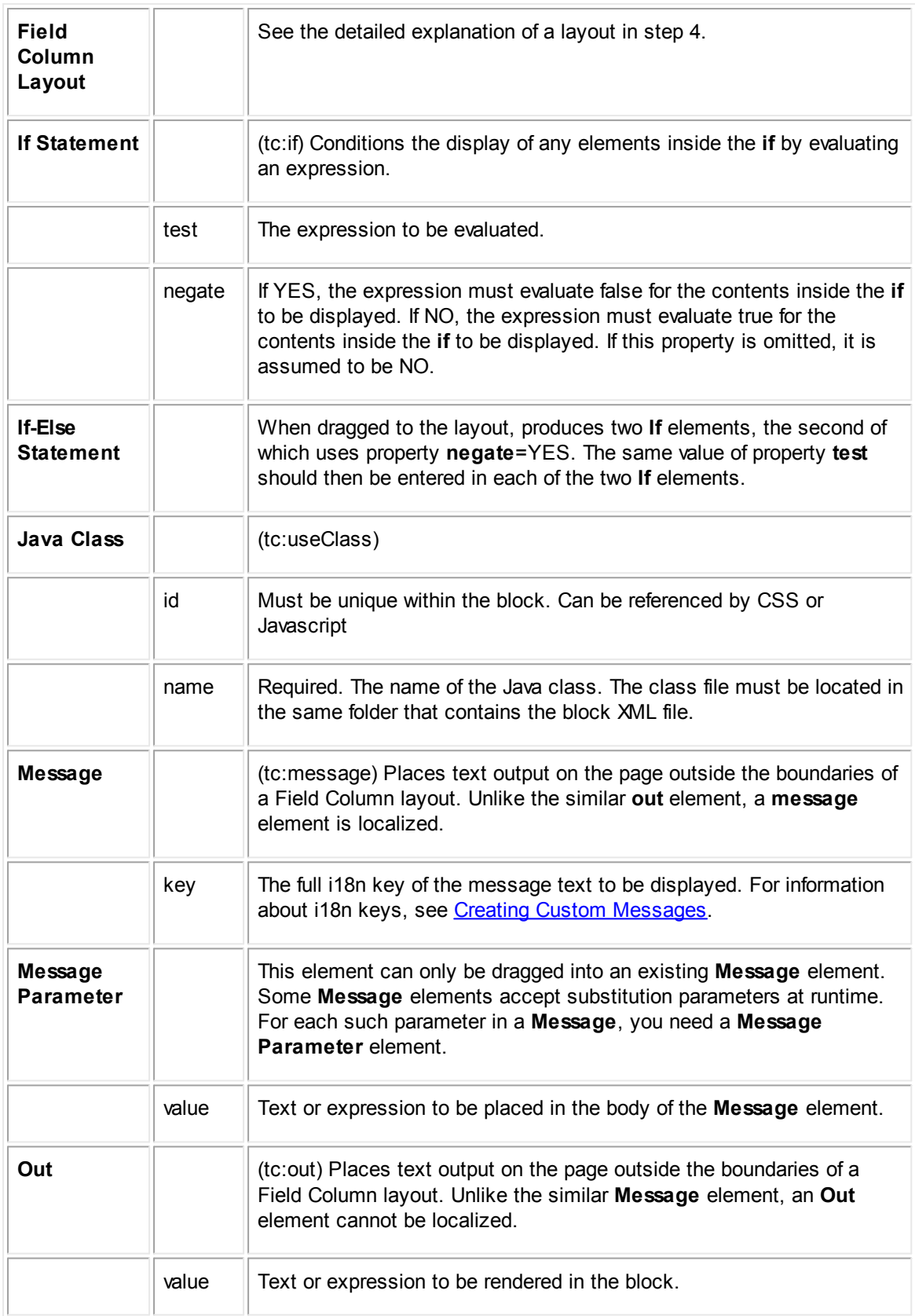

#### <span id="page-214-0"></span>1.1.6.4.2 Creating Block XML Files

To create an XML file for a custom block, you need to know the following information:

- Basic HTML tags and structure and XML requirements.
- · The following custom field and category information if you want to include custom fields in the block:
	- $\circ$  Field name—Field names uniquely identify the fields within a category. You can locate them on the **Custom Fields** tab of the object definition for the block.
	- $\circ$  The full tree position of the category for the custom field—The full tree position of a category is a combination of tree positions assigned to the category and all of its parent categories, starting with the root category and separated by underscores.

For example, if category B with partial tree position BBBB is created under category A with partial tree position AAAA in the Account object definition, the full tree position of category B is ACCT\_AAAA\_BBBB.

Wizard parameter names if you are creating the block for a wizard and want to include parameters. The name of a wizard parameter uniquely identifies the parameter within a wizard. You can locate parameter names on the **Page Components** tab of the wizard page. [Define](#page-369-0) [parameters](#page-369-0) for the page that includes the new block.

*Tip: To avoid duplicating parameters on the same page, select the Display in blocks only check-box for the parameters that you include in your blocks.*

- The appropriate **[block](#page-215-0) tags** and formatting.
- The tc:useClass tag with the name of the Java class file and an alias in the  $id=$  field to refer to the Java class.

## **To create an XML file for a block**

1. Open the text editor of your choice.

Microsoft Notepad is a common choice, but other text editors can be used to create XML files.

2. Type the following lines at the beginning of the document:

```
<?xml version="1.0" encoding="UTF-8"?>
<tc:transform version="1.0" xmlns:tc="http://www.w3.org/1999/XSL/Transform">
```
3. Refer to a Java class using the tc:useClass tag, as shown in the following line:

<tc:useClass id="cjb\_alias" name="Java\_class\_name"/>

For Java\_class\_name, enter the name of the Java class. For cib\_alias, enter the name of the alias that you use in the XML file to refer to the Java class.

4. Type the contents of your block.

*Note: When creating an XML file, you should not hard code background and foreground colors or font type and size. Also minimize the use of JavaScript.*

For a sample of the tags you should include, see [Sample](#page-223-0) XML File.

5. Include the closing tag at the end of the document:

</tc:transform>

- 6. Save this new file on your hard drive, with an .xml extension (for example, salesInvolved.xml).
- 7. Upload the XML file and the Java class to the **Screens** directory of the object for which you are creating the block. See [Uploading](#page-225-0) XML Files.

#### <span id="page-215-0"></span>1.1.6.4.2.1 Block Tags

Custom block files use several TeamConnect tags that allow you to display and organize custom fields and parameters within a block.

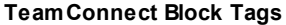

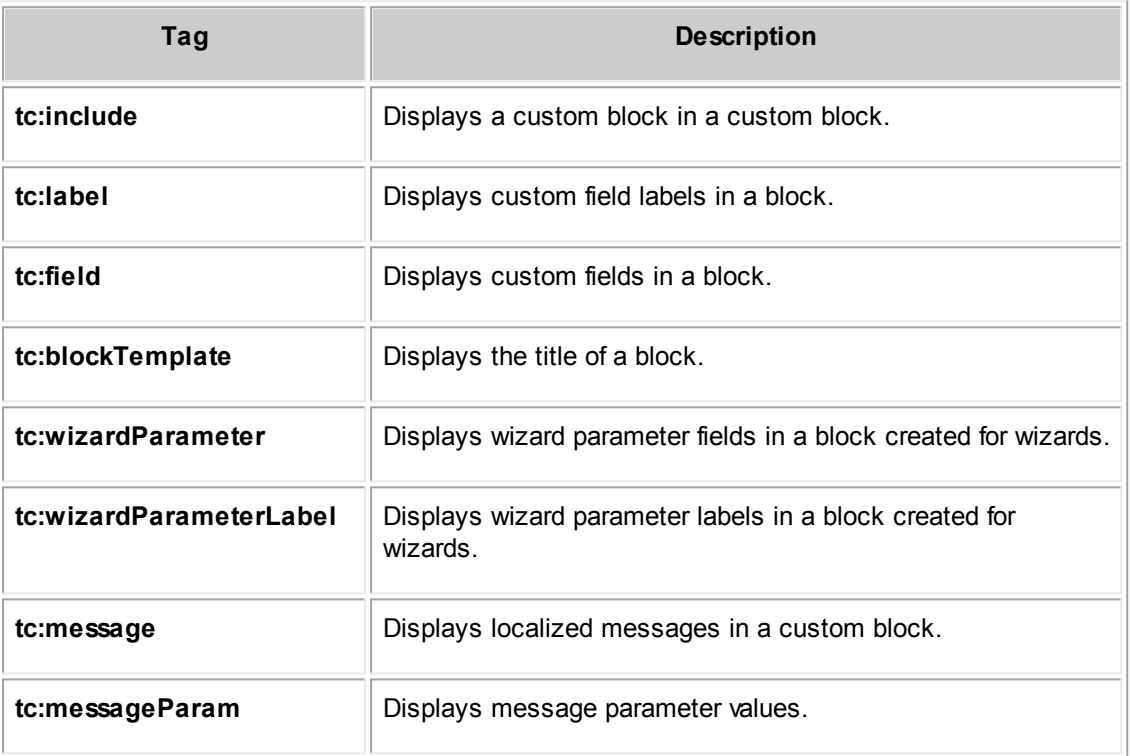

For additional block tags that are related to reports, see in Using Tags to Embed [Reports](#page-219-0) in Blocks.

In cases where this topic refers to an "expression" inside a tag, Java Expression Language (JEXL) is the syntax.

*Caution: Do not type field labels or other field information directly in your block files. The formatting specified in the system settings and user preferences do not applied to them. You also have to manually update the labels in all files if the labels change.*

# **tc:include**
This tag displays a custom block within a custom block.

The <tc:include> tag:

- Must always be in lowercase.
- · Must use the following attribute:
	- $\circ$  The block attribute that references the block file in the current object definition.
- Uses the following syntax:

```
<tc:include block="BlockName" />
```
 $\circ$  BlockName—The file name of the block you want to include. If the BlockName attribute does not have a file extension, TeamConnect looks for BlockName.xml, and then for BlockName.scr.xml.

For example, the following code would include and render a block with file name SampleFile.xml or SampleFile.scr.xml:

```
<tc:include name="SampleFile" />
```
# **tc:label**

This tag displays the label of a custom field. You may use it in blocks created for object views and wizards. Insert tc:label before the tc:field tag to identify the field on the page. For certain field types, such as check-boxes, the label typically displays after the field.

The <tc:label> tag:

- Must always be in lowercase.
- Must use two attributes:
	- $\circ$  The select attribute that references the field name of the appropriate custom field.
	- $\circ$  The category attribute that references the tree position of the field's category.
- Uses the following syntax:

```
<tc:label name="FieldName" category="FullTreePosition" />
```
- o FieldName—The name (not label) of the field you want to include.
- o FullTreePosition—The full tree position of the category for the field.

For example, the following code displays the label "Incident Date & Time" of the custom field with the name "LossDate," created for the root category of the Claim object definition with the unique code CLAM:

<tc:label name="LossDate" category="CLAM" />

For attributes that you can use with field labels, see [Label](#page-656-0) Tags.

# **tc:field**

This tag displays the field, either blank or with its default value. You may use it in blocks created for object views and wizards.

The <tc:field> tag:

- Must always be in lowercase.
- Must use two attributes:
	- $\circ$  The name attribute that references the field name of the appropriate custom field
	- $\circ$  The category attribute that references the tree position of the field's category.
- Uses the following syntax for system fields:

```
<tc:field name="applicationEntity.FieldName" appropriate attributes/>
```
Uses the following syntax for custom fields:

```
<tc:field name="applicationEntity.FieldName" category="FullTreePosition"
appropriate attributes/>
```
- o FieldName—The name (not label) of the field you want to include.
- o FullTreePosition—The full tree position of the category for the field.
- o appropriate attributes—The appropriate formatting attributes, if necessary.

For example, the following code displays two date fields, ClaimMade and LossDate, both created for the root category of the Claim object definition with the unique code CLAM. The LossDate field, however, appears with a time field next to it because of the showTime formatting attribute.

```
<tc:field name="ClaimMade" category="CLAM" />
<tc:field name="LossDate" category="CLAM" showTime="true"/>
```
For attributes that you can use with tc:field, see Using Tag [Attributes](#page-656-1).

# **tc:wizardParameter**

This tag displays the parameter field, either blank or with the default value specified for it. You can only use this tag in wizard blocks.

The <tc:wizardParameter> tag:

- Must always use the name attribute that references the parameter name.
- · Should not be inside the <tc:section> tag, unless you want to display parameters only if the same section includes the custom fields for the category during record creation.
- Uses the following syntax:

<tc:wizardParameter name="ParameterName" appropriate attributes/>

 $\circ$  ParameterName—the name (not label) of the parameter you want to include.

o appropriate attributes—the appropriate formatting attributes, if necessary.

For example, the following code displays two number fields, InjuredPersons and ClaimAmount. The ClaimAmount field, however, displays values with the dollar sign (\$) before them because of the format attribute used with it:

```
<tc:wizardParameter name="InjuredPersons" />
<tc:wizardParameter name="ClaimAmount" format="DOLLAR"/>
```
For attributes that you can use with tc:wizardParameter, see Using Tag [Attributes.](#page-656-1)

# **tc:wizardParameterLabel**

This tag displays the label for a parameter field. Insert tc:wizardParameterLabel before the tc:wizardParameter tag to identify the field on the page. For certain field types, such as checkboxes, the label typically displays after the field. If the wizard uses text prompts, you may not need to include the label. You can only use this tag in wizard blocks.

The <tc:wizardParameterLabel> tag:

- Must always use the name attribute that references the parameter name.
- Uses the following syntax:

<tc:wizardParameterLabel name="ParameterName" />

 $\circ$  ParameterName—The name (not label!) of the field you want to include.

For example, the following code displays the label "Method used to report the claim" of the parameter of type List with the name "HowReported":

```
<tc:wizardParameterLabel name="HowReported" />
```
For attributes that may be used with field labels, see [Label](#page-656-0) Tags.

### **tc:blockTemplate**

This tag displays the title of a custom block. TeamConnect defines the titles of system blocks.

The <tc:blockTemplate> tag:

- Must appear exactly as shown.
- Uses the following syntax:

```
<tc:blockTemplate blockTitle="title_text" />
```
# **tc:message**

This tag allows localized messages to appear in custom blocks.

The <tc:message> tag:

Uses the following syntax:

<tc:message key="*messageKey*" />

o messageKey—Identification key for the corresponding value.

For example, the following code displays the value of a common custom key for welcome message text:

<tc:message key="custom.common.welcomeMessage" />

*Note: Keys are defined in the Designer on the Custom [Messages](#page-34-0) tab.*

# **tc:messageParam**

This tag, used with the <tc:message> tag, supplies the value for a parameter.

The <tc:messageParam> tag:

- Must be nested inside a <tc:message> tag.
- Replaces parameters in the order of the <tc:messageParam> tag.
- May appear multiple times.
- Uses the following syntax:

```
<tc:message key="messageKey">
       <tc:messageParam value="value" />
   \langle/tc:message>
```
o value—Argument used to replace the parameter.

For example, if the defined custom.common value is welcome  $\{0\}$ , the code may appear as follows:

```
<tc:message key="custom.common.welcomeMessageWithUsername">
   <tc:messageParam value="${cjb.currentUsername}" />
\langle/tc:message>
```
*Note: The Designer defines keys on the Custom [Messages](#page-34-0) tab.*

### 1.1.6.4.2.2 Tags to Embed Reports in Blocks

You can use block tags to embed reports or links to reports within a block.

# **tc:report**

This tag renders the report's chart output within the block. It does not render tabular results.

The <tc:report> tag:

- Must always be in lowercase.
- · Must use two attributes:
- $\circ$  The path attribute (required) that references the location and name of the appropriate report
- $\circ$  The width and height attributes (optional) that define how much visual space in the block to use for report output. Their default value is 500px.
- · Can contain one or more <tc:parameter> tags nested inside the <tc:report> tag.
- Uses the following syntax:

```
<tc:report path="path to report" width="500px" height="500px" />
```
 $\circ$  path to report—The location and name of the report you want to render. The path is based on the root folder for Reports in TeamConnect. Folders are delimited with the forward slash (/) character.

Even though each path starts with the name of the root folder, "Reports," the tag also supports omitting the string "Reports" from the beginning of the path and using just a forward slash to imply the root. This shortened form of designating the root folder is valid for all paths in all report tags.

 $\circ$  500px—The separate sizes for the width and height of the space for rendering chart output. 500 pixels is the default for both. The suffix "px" or "%" is required at the end of the value to determine the units of measurement. The suffix "px" means that the size is measured in pixels. The suffix "%" means that the size is measured as a percentage of the size of the block itself.

For example, the following code sample renders chart output for report **OC\_Spending**, which is found in subfolder **ManagementReports** beneath the root report folder. The default width and height for the chart output have been overridden with specific values:

<tc:report path="/*ManagementReports*/*OC\_Spending*" width="650px" height="400px"/>

# **tc:reportLink**

This tag renders a link within the block. When clicked, the link executes a report. The report appears in a new page, with a link on that page to return to the block that you had been viewing. The user interface of the new page is almost identical to that presented by the **Reports** page when you click on the name of one of the listed reports.

The <tc:reportLink> tag:

- Must always be in mixed case, as shown.
- Uses the following attribute:
	- $\circ$  The path attribute (required) that references the location and name of the appropriate report.
- · Can contain one or more <tc:parameter> tags nested inside the <tc:reportLink> tag.
- Uses the following syntax:

```
<tc:reportLink path="path to report"/>
```
path to report—The location and name of the report you want to render. The path is based on the root folder for Reports in TeamConnect. Folders are delimited with the forward slash (/) character.

For example, the following code sample renders a link to report **OC\_Spending**, which is found in subfolder **ManagementReports** beneath the root report folder:

<tc:reportLink path="/*ManagementReports*/*OC\_Spending*"/>

# **tc:reportFolderLink**

This tag renders a link within the block. When clicked, the link opens a page as if the user had navigated to the **Reports** tab of the application and to the path specified in this tag. The section is equivalent to the section described in Using Report Folders. No reports run as a result of this link, but the user may then select one of the reports within the specified folder.

The <tc:reportFolderLink> tag:

- Must always be in mixed case, as shown.
- Uses the following attribute:

The path attribute (required) that references the location and name of the report folder.

Uses the following syntax:

<tc:reportFolderLink path="*path to folder*"/>

 $\circ$  path to folder—The location and name of the report folder you want to display. The path is based on the root folder for Reports in TeamConnect. Folders are delimited with the forward slash (/) character.

For example, the following code sample renders a link to subfolder **ManagementReports** beneath the root Reports folder:

<tc:reportFolderLink path="/*ManagementReports*"/>

To link to the root Reports folder itself, use either syntax:

```
<tc:reportFolderLink path="/"/>
<tc:reportFolderLink path="Reports"/>
```
# **tc:parameter**

This tag supplies a value to a parameter that a report uses. This tag is only valid within the body of a <tc:report> tag or a <tc:reportLink> tag.

*Note: If a report uses parameters, and a parameter is not specified within the <tc:report> tag or <tc:reportLink> tag, the parameter runs with the default value.*

The <tc:parameter> tag:

- Must always be in lowercase.
- Uses the following attributes:
	- $\circ$  The name attribute (required) corresponds to the parameter name that the report designer defines. If the name value is not resolved at report runtime, an error message appears.
	- $\circ$  The value attribute (required) specifies the value associated with this parameter during the execution of the report.

The value attribute can contain a list of multiple values, separated by semicolons.

If the value(s) for this attribute are not resolved at report runtime, an error message appears.

Permissible values are dependent on the datatype of the parameter. Most datatypes allow the value of the parameter to be expressed as a string literal, as long as that string conforms to the datatype. For example, a date datatype accepts the string "2011-04-30" and a category datatype accepts the string "EXPE\_ABCD". Datatypes that do not permit string literals include **User**, **Project**, **Contact**, **Involved**, and **Account**. For those five datatypes, you must use an attribute path expression.

Parameters of datatype Enum accept a string literal composed of one or more Java constant names. Multiple names are delimited by semicolons (;). For more information about Enum (enumerations) see [Enumerations](#page-685-0).

All datatypes, whether or not they permit string literals, accept an attribute path expression that references an object compatible with the datatype. Examples of attribute path expressions are \${cjb.startedOn} for a date parameter and \${applicationEntity.treePosition} for a lookup table parameter.

Uses the following syntax (shown within a containing tc:report tag):

```
<tc:report path="path to report" width="500px" height="500px">
<tc:parameter name="name" value="value"/>
<tc:parameter name="name" value="value"/>
</tc:report>
```
- $\circ$  path to report—The location and name of the report you want to render. The path is based on the root folder for Reports in TeamConnect. Folders are delimited with the forward slash (/) character.
- $\circ$  500px—The separate sizes for the width and height of the space for rendering chart output. 500 pixels is the default for both. The suffix "px" or "%" is required at the end of the value to determine the units of measurement. The suffix "px" means that the size is measured in pixels. The suffix "%" means that the size is measured as a percentage of the size of the block itself.
- o name—The name of the parameter that the report designer knows.
- $\circ$  value—The object or literal that contains a value to be associated with the parameter for this execution of the report.

For example, the following code sample renders chart output for report **RejectedInvoices**, which is found in subfolder **ManagementReports** beneath the root report folder. The default width and height for the chart output are overridden with specific values. A report parameter named "pastXdays" is assigned a value contained in the attribute path "limitDays":

```
<tc:report path="ManagementReports/RejectedInvoices" width="650px"
height="400px">
   <tc:parameter name="pastXdays" value="${cjb.limitDays}"/>
</tc:report>
```
#### 1.1.6.4.2.3 XML File Sample

This topic contains an XML code sample that results in the **General Subpoena** block for the following wizard page.

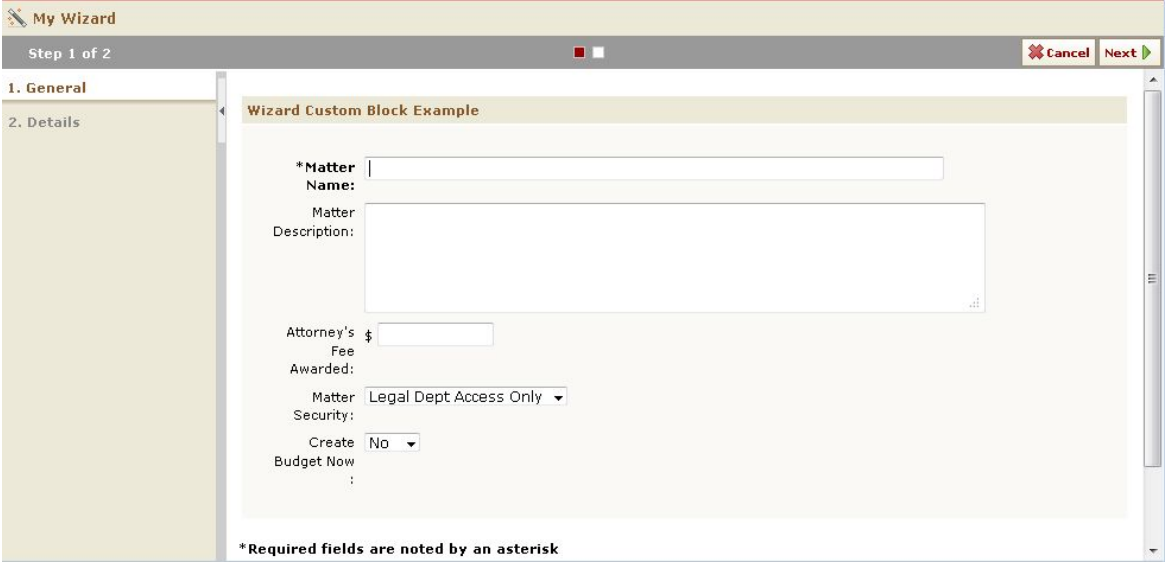

<span id="page-223-0"></span>*Note: You can customize the tabbing order by adding a tabIndex attribute to each of the <tc:field> and <tc:wizardParameter> tags within an XML file. For details, see [tabIndex](#page-659-0).*

The XML sample in this topic demonstrates how to include the following examples in an XML file:

- Using the <tc:useClass> tag to refer to the MyCustomBlock.class file.
- Using the <tc:blockTemplate> tag with the optional blockTitle attribute.
- · Adding custom fields to a block. This custom field in this code sample are text, number, and lookup table fields.
- Using formatting tag attributes for the number field, such as format and size.
- Adding wizard parameters to a block. Because this XML sample contains parameters, you can only use it in wizards. To use the code sample in an object view, remove or comment out the parameters from the code.
- Specifying a custom JavaScript file to add styles to the CJB.

The [custom](#page-223-0) block image shows the resulting block on a wizard page.

# **Code Sample**

```
<?xml version="1.0" ?>
<tc:transform version="4.0" xmlns:tc="http://www.mitratech.com/schemas/2008/
custom">
   <tc:section category="DISP">
      <tc:blockTemplate blockTitle="Wizard Custom Block Example">
      <!-- Use a custom java class -->
```
*TeamConnect Setup and Development*

```
<tc:useClass id="cjb" name="MyCustomBlock"/>
   <div class="bg_blockcolor">
       <table cellspacing="10" width="100%">
           <tr>
              <td width="50%" align="left" valign="top">
                  <table cellpadding="3" width="96%">
                      <!-- System field -->
                      <tr valign="top">
                         <td align="right" class="tdlabel2">
                             <tc:label colon="true" required="true"
                             key="custom.common.legal.matterName"></
                             tc:label>
                         \langle t, d \rangle<td>
                             <!-- Default value of field generated by
                             custom java class -->
                             <tc:field maxLength="250"
                            name="enterpriseEntity.name" size="77"
                             value="${cjb.generateName}"></tc:field>
                         \langle/td>
                      \langle/tr>
                      <!-- Custom field of type text -->
                      <tr valign="top">
                         <td align="right" class="tdlabel2">
                             <tc:label colon="true"
                             name="MatterDescriptionDI" category="DISP"></
                             tc:label>
                         \langle/td>
                         <td>
                             <tc:note cols="80" category="DISP"
                            name="MatterDescriptionDI" rows="5"></tc:note>
                         \langle/td>
                      \langle/tr>
                      <!-- Custom field of type number -->
                      <tr valign="top">
                         <td align="right" class="tdlabel2">
                             <tc:label colon="true"
                             name="AttorneysFeeAwardedDI"
                             category="DISP"></tc:label>
                         \langle/td>
                         <td>
                             <!-- Number value formatted as currency -->
                             <tc:number name="AttorneysFeeAwardedDI"
                             category="DISP" format="CURRENCY" size="12"></
                             tc:number>
                         \langle t \rangle
```

```
\langle/tr>
                              <!-- Custom field of type lookup -->
                              <tr valign="top">
                                 <td align="right" class="tdlabel2">
                                     <tc:label colon="true" name="MatterSecurityDI"
                                     category="DISP"></tc:label>
                                 \langle/td>
                                 <td>
                                     <tc:lookup nullValueDisplayString="(None
                                     Selected)" category="DISP"
                                     name="MatterSecurityDI" tableCode="SECE"
                                     allowNullValue="true"></tc:lookup>
                                 \langle/td>
                              \langle/tr>
                              <!-- Wizard parameter -->
                              <tr valign="top">
                                 <td align="right" class="tdlabel2">
                                     <tc:wizardParameterLabel
                                     name="CreateBudgetNow" colon="true"></
                                     tc:wizardParameterLabel>
                                 \langle/td>
                                 <td>
                                     <tc:wizardParameter name="CreateBudgetNow"
                                     wizardUniqueKey="DNDI"></tc:wizardParameter>
                                 \langle/td>
                              \langle/tr>
                          </table>
                      \langle/td>
                  \langle/tr>
              </table>
           \langle div>
       <!-- Include custom javascript uploaded to Top Level > System > HTTPRoot
       -->
       <script src="./httproot/myjs.js" type="text/javascript"> </script>
       </tc:blockTemplate>
   </tc:section>
\langle/tc:transform>
```
# 1.1.6.4.3 Uploading Custom Block Files

After you have created the required XML file and Java class you must upload them to the **Screens** directory of TeamConnect.

**To upload CJB files to TeamConnect**

- 1. Log in to TeamConnect and Designer, then in the **Go To** drop-down list select **Documents**.
- 2. Browse to the **Screens** directory of the required custom or system object for which you are creating the block.

For example, if the required object was named Claim, you would browse to **Top Level \System\Object Definitions\Claim\Screens**.

- 3. Click **Upload Document D** on the toolbar.
- 4. From the **Upload New File** screen, choose one of the files to upload. Enter the **File Name** and **File Type** and click **upload file**.

You can do the same for any other files.

The name of the file now appears on the **File Name** drop-down list on the **Blocks** tab of the system or custom object. To define the block in TeamConnect, see [Defining](#page-226-0) Blocks.

#### <span id="page-226-0"></span>1.1.6.4.4 Defining Blocks

After you have written the XML file that contains the structure and content of the desired block, you need to define it as a block for TeamConnect. You can do this by selecting the XML file on the **Blocks** tab of the appropriate object definition.

### **To add a block to an object definition**

- 1. In the Designer window, from the **Go to** drop-down list select **Object Definitions**.
- 2. Select the appropriate object definition and then select the **Blocks** tab.

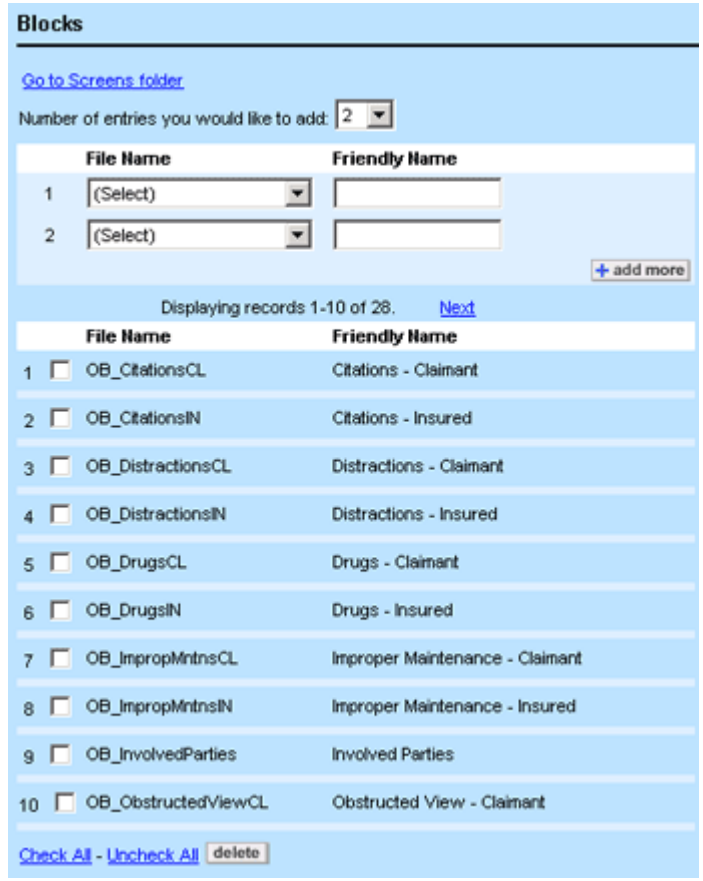

**Custom Blocks Tab**

- 3. Enter the appropriate values as described in the Blocks Tab table.
- 4. If you want to continue adding custom blocks, click **add more**. Otherwise, click **Save** on the toolbar.

The blocks are now available for inclusion in custom object views or wizards for the selected object definition. To view a block on the screen, you must include it in an object view (for details, see [Creating](#page-236-0) Object Views), or if it contains parameters, you must add it as a page component in a wizard (for details, see Defining Page [Components](#page-341-0) in Wizards).

The following table describes the items in the **Blocks** tab.

#### **Blocks Tab**

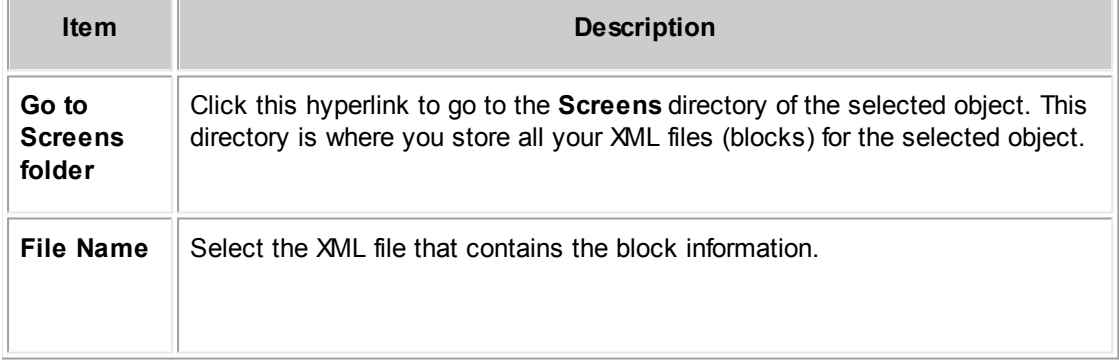

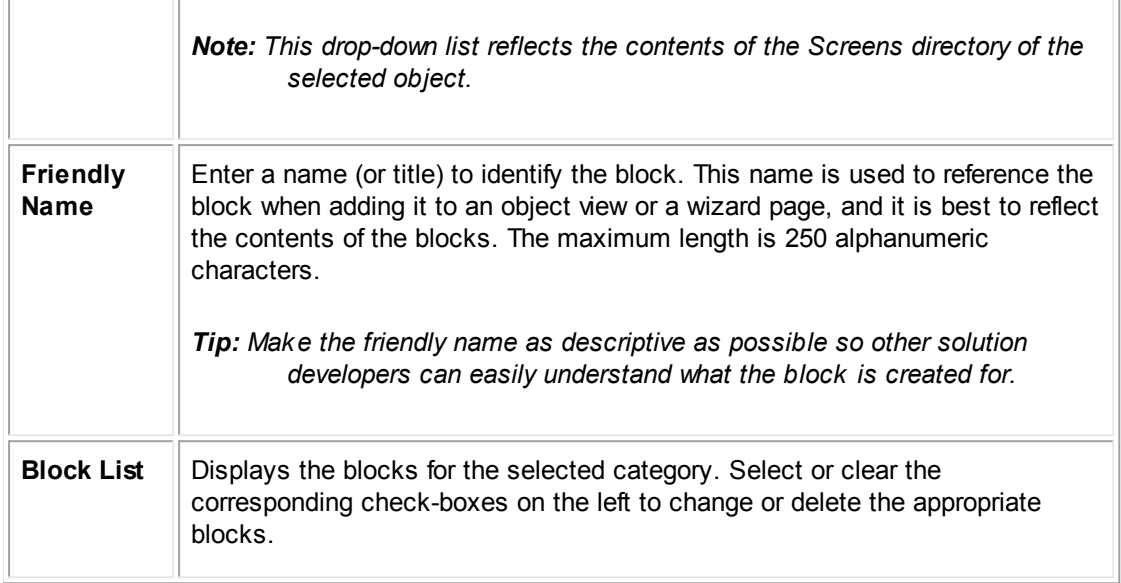

# **Friendly Names**

Friendly names are distinguished by objects, so you cannot use the same name twice for the same object, but you can use the same name for other objects. For example, you can use the friendly name "Assignees" in all objects, except for custom objects and the Task object because they already use the Assignees name.

The following table includes the words that you cannot use as friendly names for custom blocks.

**Friendly Names You Cannot Use**

| <b>Objects</b> | <b>Words You Cannot Use</b>   |
|----------------|-------------------------------|
| All Objects    | General<br>$\bullet$          |
|                | Categories                    |
|                | Detail Forms<br>$\bullet$     |
|                | Documents<br>٠                |
|                | Security                      |
|                | Access Info<br>$\bullet$      |
|                | History<br>$\bullet$          |
|                | Group Rights<br>$\bullet$     |
|                | Workflow<br>$\bullet$         |
| Accounts       | Amount                        |
|                | Posting Criteria<br>$\bullet$ |
|                | Posting Criteria Task<br>٠    |

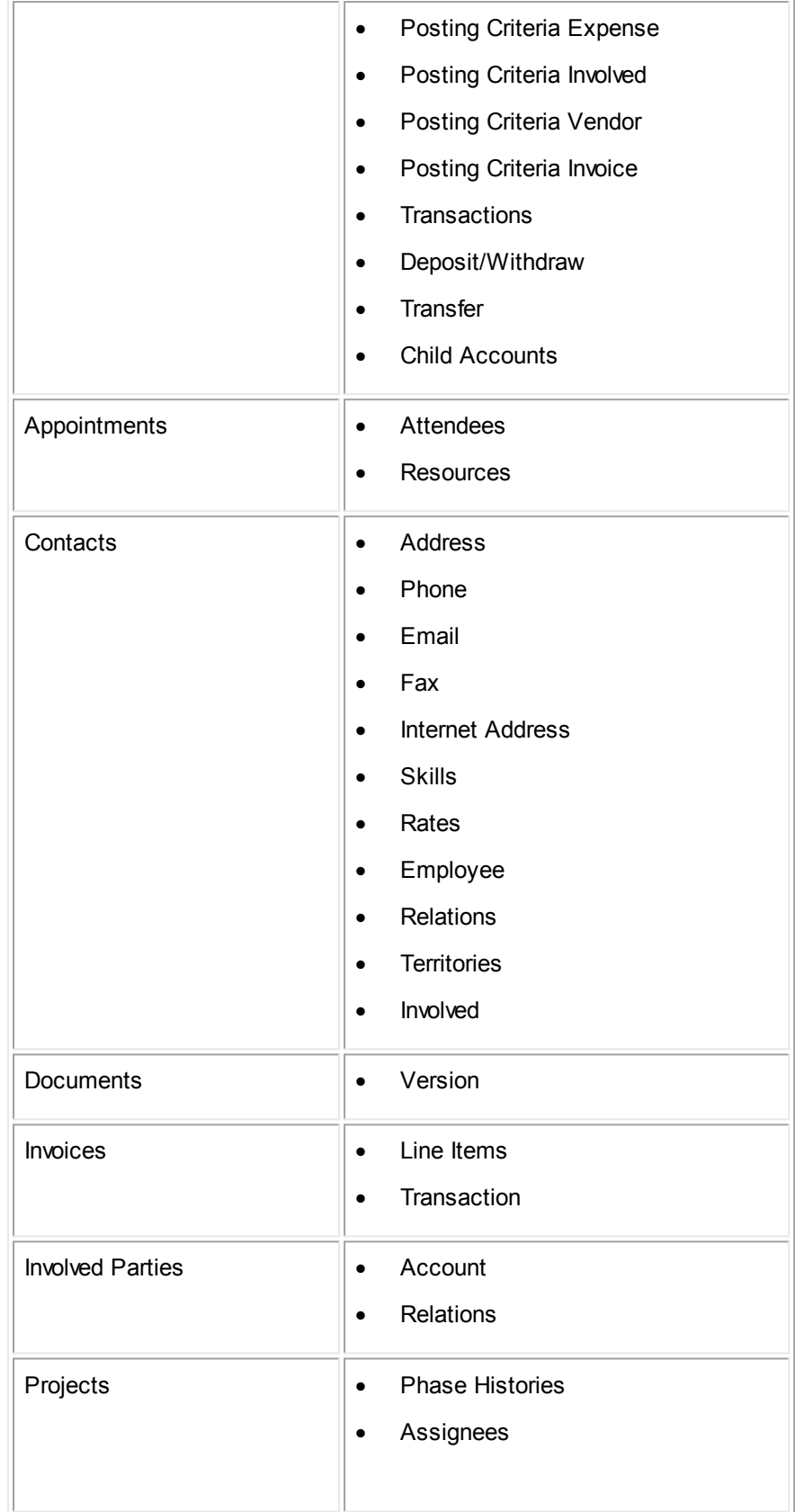

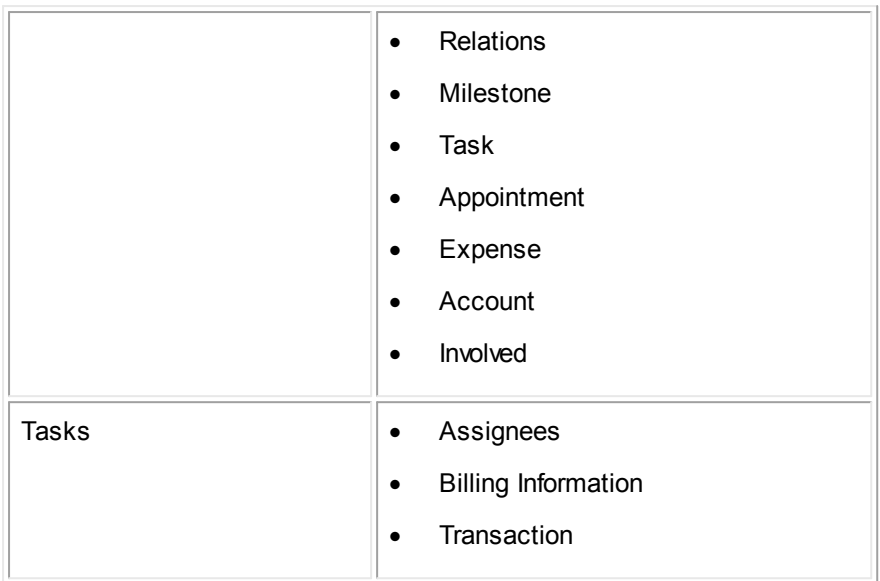

# <span id="page-230-0"></span>1.1.6.4.5 Troubleshooting Custom Blocks

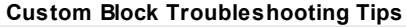

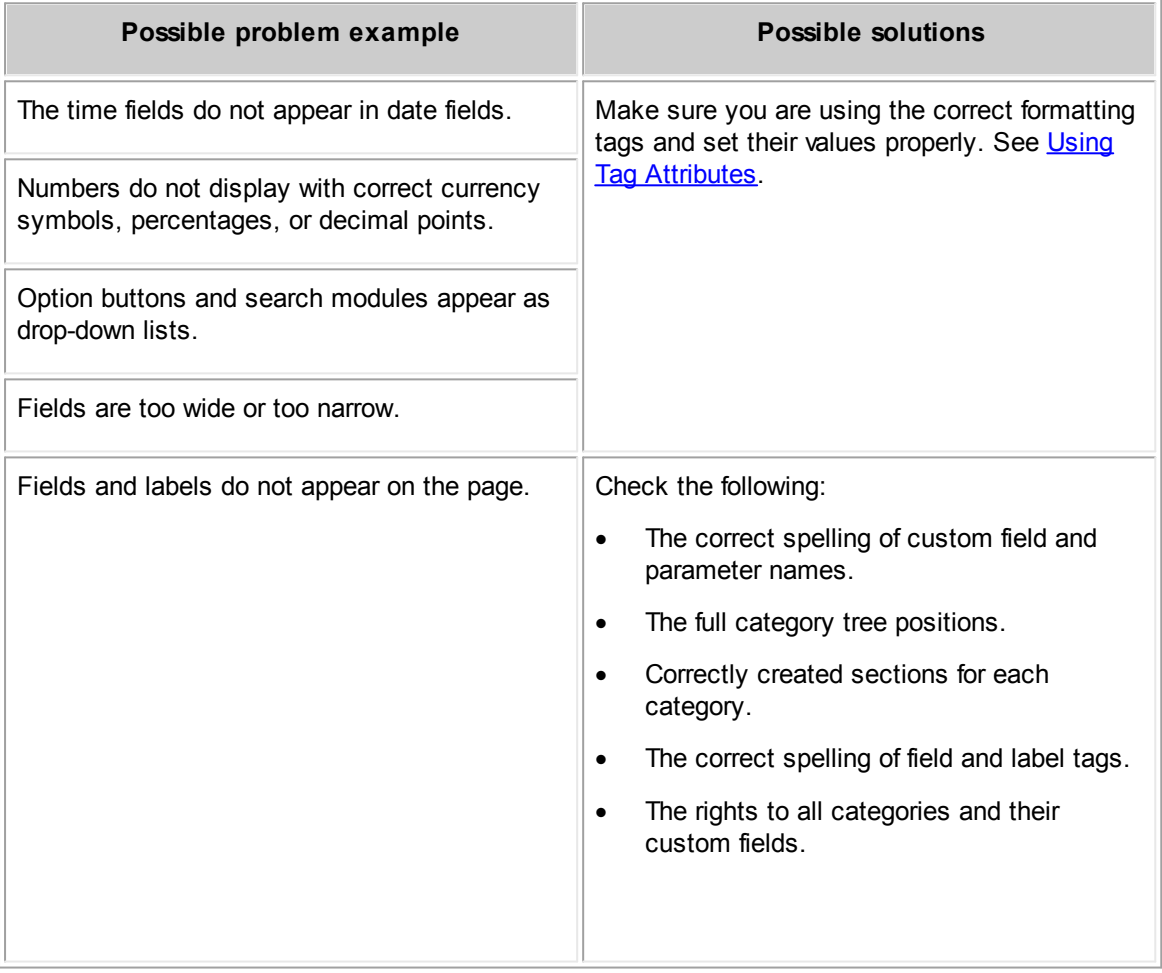

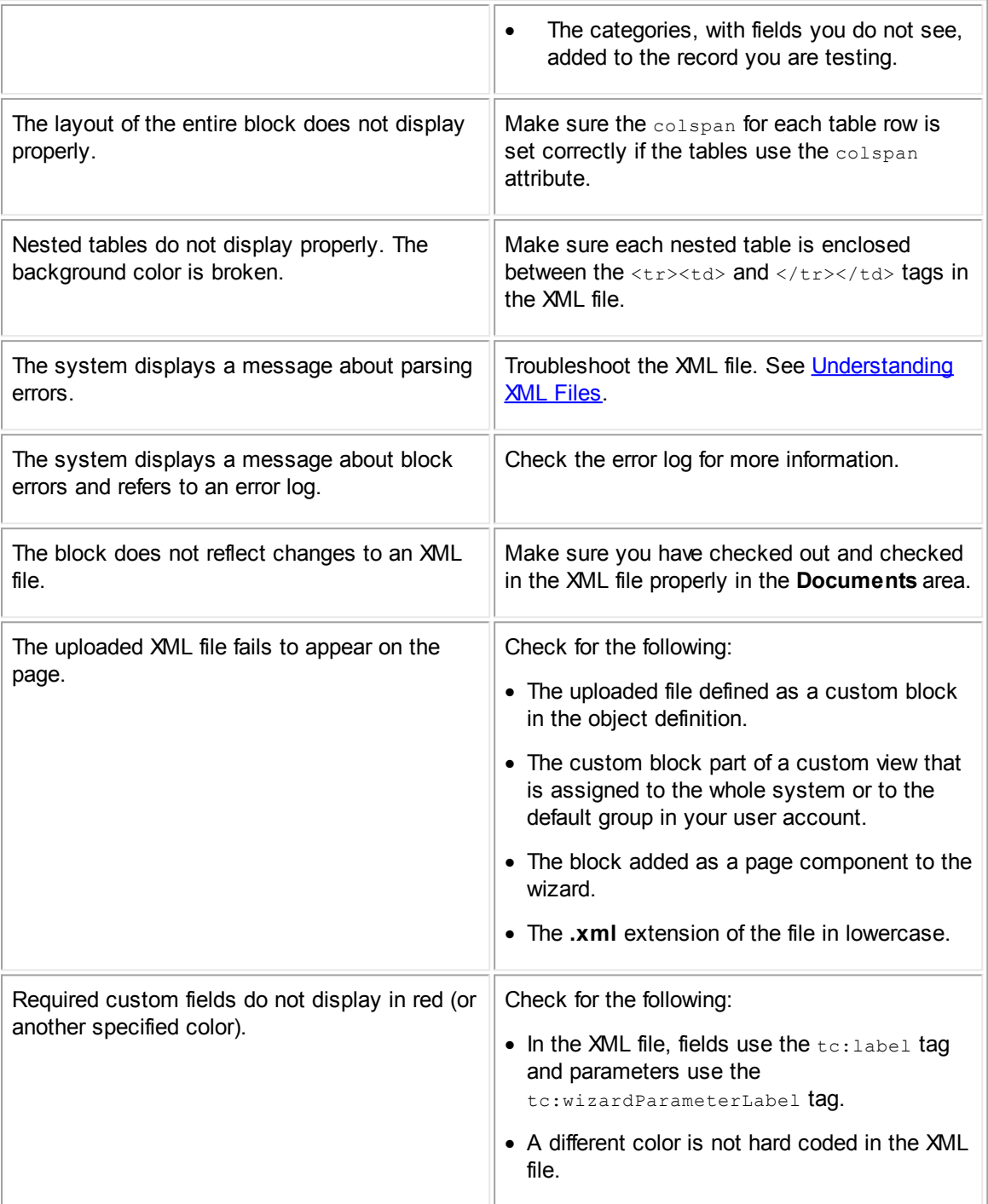

# **1.1.6.5 Object Views**

*Object views* are pages created to display object records. These views consist of sets of tabs providing complete information about a record. Within TeamConnect we distinguish between two types of object views, system and custom.

The Designer interface uses "tab" to signify a page in the end-user interface. However, switching between pages in that interface is accomplished by clicking on links in the left pane, not by clicking on tabs. In general in this section, a tab corresponds to a left-pane link.

*System object views* are the predefined record pages created for TeamConnect objects (both system and custom). You can see what each system view includes, but you cannot change, delete or add new system views.

*Custom object views* are the pages that you, as the TeamConnect solution developer, create for your organization to meet its specific needs or individual preferences. In other words, you can create your own custom views, change, and delete the existing custom views, as necessary.

If different groups are going to see different object views, assign each view to the appropriate groups with their **Group Account** pages.

If the rest of the TeamConnect users who do not have a default group set in their user accounts are going to see the same custom view, assign it globally in the **System Settings** screen.

By default, all object views that appear to the TeamConnect users are set on the **Default Object Views** tab of the **System Settings** screen, where all objects have their system views automatically selected as their default views. To change these settings, you have to first create your desired custom views for the necessary objects and then assign them as default one for the whole system.

Note: If you decide to keep the system object views, you do not have to create or define object *views. If you decide to create and define custom object views, continue through the sections that follow.*

For all objects, you have the option of either using the system views or creating your own custom views as follows:

- **[Defining](#page-235-0) Object Views**
- **[Creating](#page-236-0) Object Views**
- **[Assigning](#page-238-0) Object Views**

# <span id="page-232-0"></span>**Object View Names**

There are certain object view naming conventions that are followed when system views are created for all objects. This makes it easier for you to distinguish between the system and custom views of the system and custom objects.

- · All *system views* of the *system objects* have the same name as the objects themselves, for example account, contact, and so on.
- · All *system views* of the *custom objects* have the name of the object with the word "Project" after it, for example Claim Project, Policy Project, Litigation Project, and so on.
- · All *custom views* of *all objects* have the names you, as the solution developer, assigned to them when creating them. See [Creating](#page-236-0) Object Views.

The following image shows a Designer example of system object views as they appear on the **Default Object Views** tab in the **System Settings** screen.

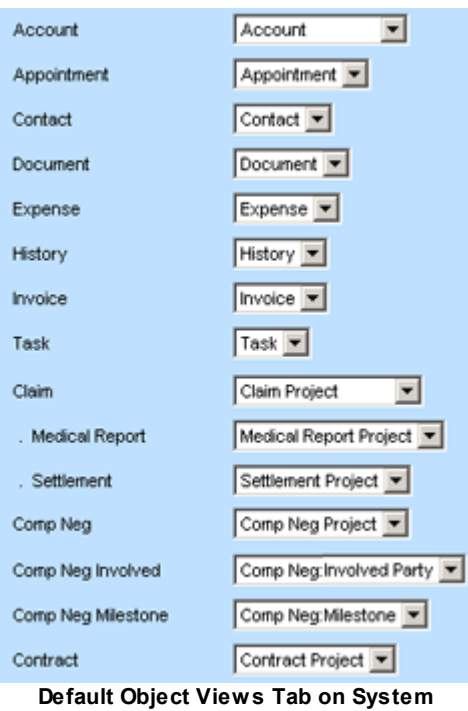

**Settings Screen**

### **To open an existing object view**

- 1. In the Designer window, from the **Go to** drop-down list, select **Object Definitions**.
- 2. Select the appropriate object definition and then select the **Object Views** tab.

The corresponding **Object Views** screen appears.

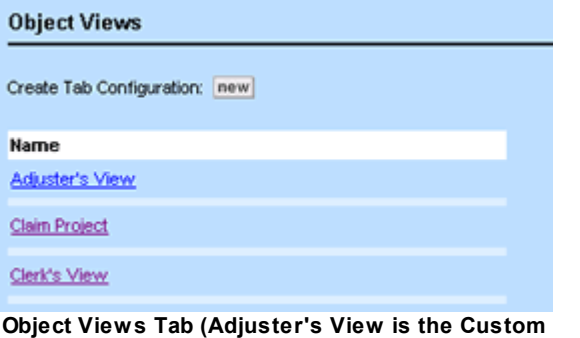

**View and Clerk's View is the System View)**

3. Click the required object view to open its Setup screen.

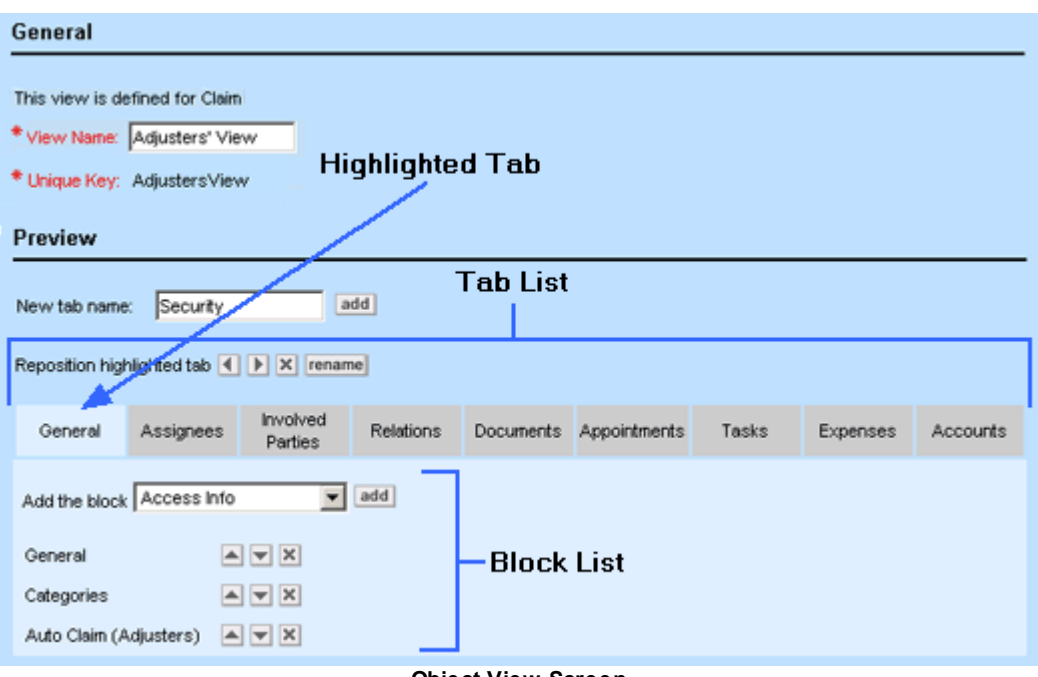

**Object View Screen**

The **Object Views** screen is divided into two sections:

- · **General**, which displays the name of the view, the object to which the view is assigned, and the object view's unique key.
- · **Preview**, which displays the tabs in the object view and the order of the tabs, and allows you to add blocks to the highlighted tab.

#### **Object View Screen**

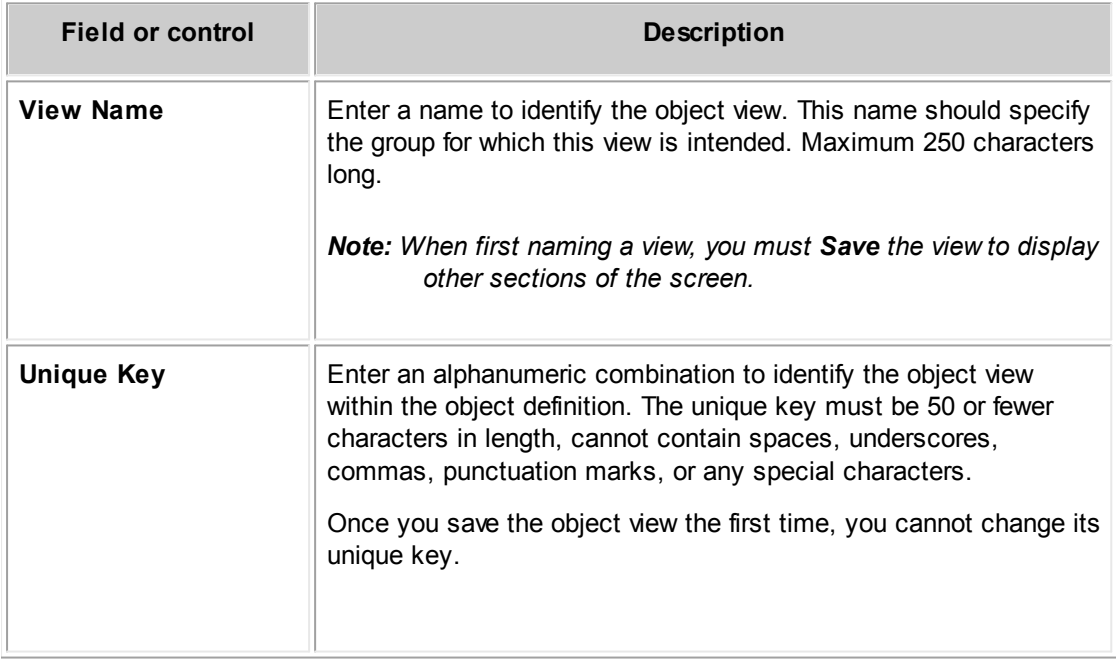

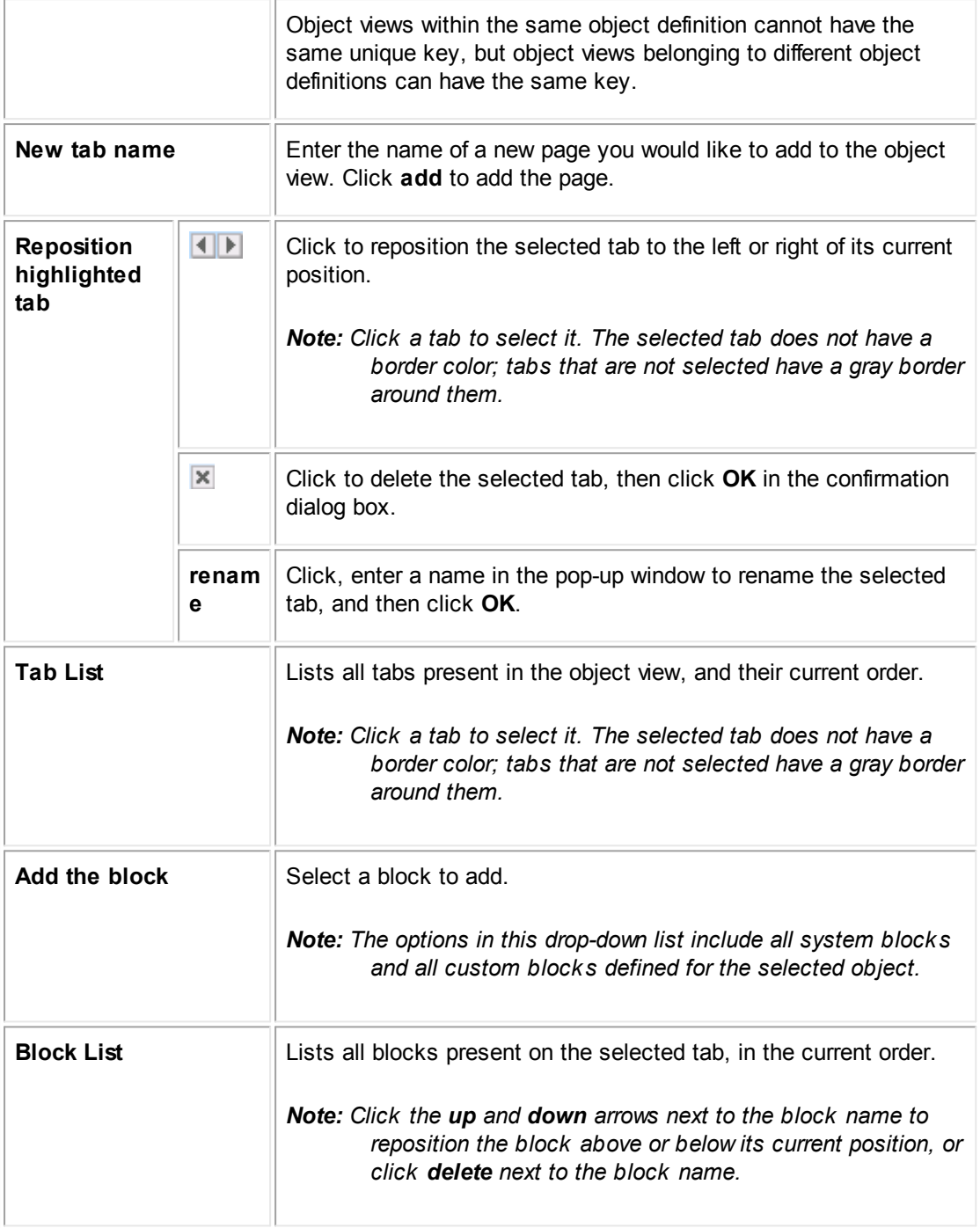

# <span id="page-235-0"></span>1.1.6.5.1 Defining Object View s

Defining custom object views is the last step in the process of customizing what information different users or groups see in TeamConnect.

Custom object views typically consist of the system blocks and custom blocks. Before creating and assigning object views, you should consider the following questions:

Have you defined all categories necessary for the object?

All custom fields and blocks are category-specific, which means they can be created and displayed by category only. For information on defining categories, see Using [Categories](#page-153-0).

Have you created all custom fields necessary for the object?

Custom fields are the central component of object views, as they are used to store information specific to your organization, and are used in blocks. For information on defining custom fields, see [Creating](#page-208-0) Custom Fields.

If you are going to use custom blocks, have you created all custom blocks you need for the object view?

Blocks are sets of information that are included into different object views created for different groups of users. For information on defining blocks, see the Screen Designer Help.

If you answered yes to all questions that apply to your needs, you are ready to create your own custom object views. After you have defined your object views, you must assign them to the appropriate groups or the entire system.

### <span id="page-236-0"></span>1.1.6.5.1.1 Creating Object View s

To create an object view, you need to name the view, add all necessary tabs to it, and lay out the blocks on each tab in the proper order.

Tip: Make a list of tabs you would like to include in the object view you are creating and a list of *blocks that you want to include on each tab.*

#### **To create a custom object view**

- 1. Open the **Object Views** tab of the appropriate object definition.
- 2. Click **New**.

You can also create a copy of an existing object view by opening the appropriate object view of the displayed object definition, and then clicking Create a Copy.

The **General** section of the new object view appears.

- 3. In the **View Name** field, type a name for the new object view.
- 4. In the **Unique Key** field, type a name or value that will uniquely identify the view within the object definition.

An object view's unique key cannot contain spaces, underscores, punctuation marks, or any special characters.

5. Click **Save**.

The **Preview** section of the new object view appears.

6. On the **New tab name** field, type the name the tab that you would like to create in your custom object view, and click **add**.

7. In the **Add the block** drop-down list, select a block that you would like to add to the selected tab, and click **add**.

The selected block appears under the selected tab in the **Preview** section.

- 8. Repeat step 7 for as many blocks as you would like to add to the selected tab.
- 9. Position the blocks you have added in the desired order by clicking the up and down arrows (  $\triangle$  $\triangleright$  next to each block.
- 10. Repeat steps 6 and 9 for all tabs you would like to add to your custom object view.
- 11. Position the tabs you have added in the desired order by selecting the appropriate tab and clicking the right and left **Reposition highlighted tab** arrows ( ).
- 12. Click **Save**.

To see your new object views in the displayed list, click **Refresh**.

To allow users to view and use your object views you must assign them to the designated groups or set the view as default in the system settings. See [Assigning](#page-238-0) Object Views.

# <span id="page-237-0"></span>**Points To Remember**

Consider the following when creating custom object views:

- The more blocks you add to a tab, the longer it takes to open it.
- Each tab that you create appears in the end-user interface only when at least one block is added to the tab.
- · Blocks for related objects are not displayed in the record until the user saves it first.
- · The **General** block must be always added to the custom object view, as it typically contains the required system fields. Make sure to include all required fields in every custom object view.
- · Because all custom components of an object view are category-specific, make sure you add the **Categories** block to the object view. Otherwise, the users are unable to add categories and consequently see their custom fields.

Task and Expense do not have the **Categories** block. Instead, there is a field called **Default Category** in their **General** block.

The Contact object presents its category-related custom field values in the **Details** page, not in the **General** page.

· If you want child or embedded object records to be displayed in the selected object's records, you must add the corresponding blocks to a tab in the object view and name it accordingly.

These blocks are automatically created when the child or embedded custom objects are created.

For example, if you want each parent Policy object record to have its child Claim records and its embedded object Coverage records displayed on the same tab, you must create this tab (for example, called Claims and Coverages) in the custom object view in the Policy object definition and add the blocks called Claim and Coverage to that tab.

*Important: If you want system object records, such as appointments, accounts, tasks, and expenses, to be displayed in a project, you must create tabs or sections with the appropriate names and add the corresponding system blocks.*

#### <span id="page-238-0"></span>1.1.6.5.1.2 Assigning Object View s

By default, all users see the system views for all objects as specified on the **Default Object Views** tab of the **System Settings** screen. After a custom object view is created, you must assign it either to a group or to the entire system before users are able to use that object view.

The object views that are set in the **System Settings** screen are going to be displayed for a user who:

- Does not belong to a user group
- Has no default group selected in his or her user account
- · Has the **(Select a View)** option displayed next to the custom object in default **Object Views** tab of his or her default group.

*Note: The default object views set in group accounts always take precedence over the system settings.*

## **To assign object views to the system:**

- 1. In the Designer window bar, in the **System Settings** drop-down list select **Default Object Views**.
- 2. Scroll to the object to which you want to assign a view and do one of the following actions:
	- If you want to set a certain custom view created for the object as default for the system, select the name of that view in the drop-down list next to the object.
	- $\circ$  If you want to set the system view of the object as default for the system, select that view in the drop-down list next to the object. For details on how to identify a system view in the list, see Object View [Names.](#page-232-0)
- 3. Repeat step 2 for all objects to which you want to change default views.
- 4. Click **Save**.

The selected settings take effect immediately, and the users who do not have a default group set in their user accounts see the object views assigned to the system.

#### 1.1.6.5.2 Troubleshooting Object View s

The following table presents common object view problems and their solutions.

# **Custom Object View Troubleshooting Tips**

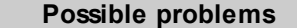

**Possible** solutions

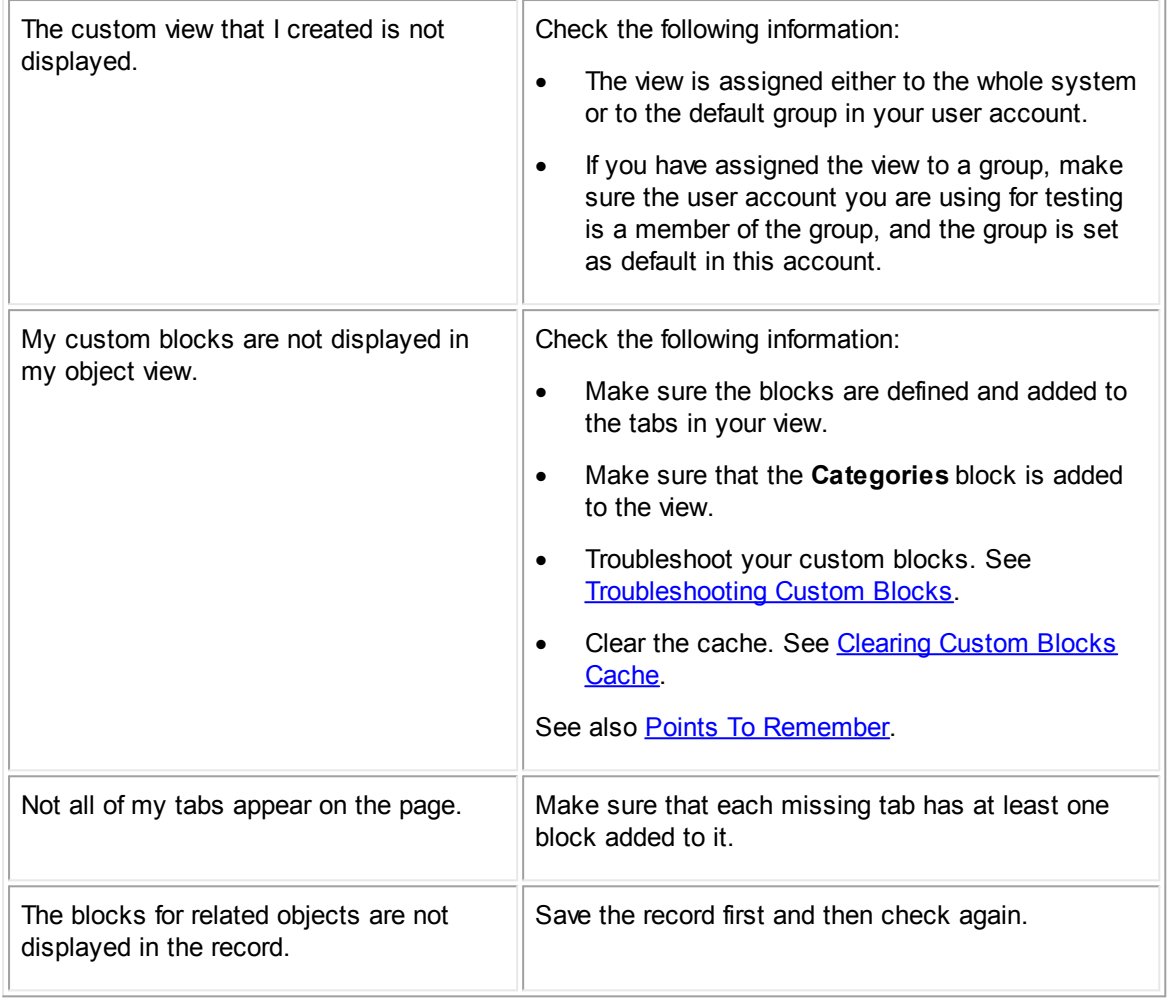

### <span id="page-239-0"></span>1.1.6.5.3 Clearing Custom Blocks Cache

TeamConnect has a user interface caching mechanism that stores page designs and other user interface data accessed by the application. You should clear the cache whenever you make changes to blocks and object views, and after making other changes to the **Main** user interface.

Important: If you make a change that requires clearing the cache but you do not clear the cache at *that time, users do not see the change.*

# **To clear the custom blocks cache**

- 1. In the Designer window, from the **System Settings** drop-down list, select **Clear Cache 2.x UI Settings**.
- 2. On the displayed tab, click the **Clear Cache** button.

The cache has been cleared and you can close the **System Settings** screen and continue with your work.

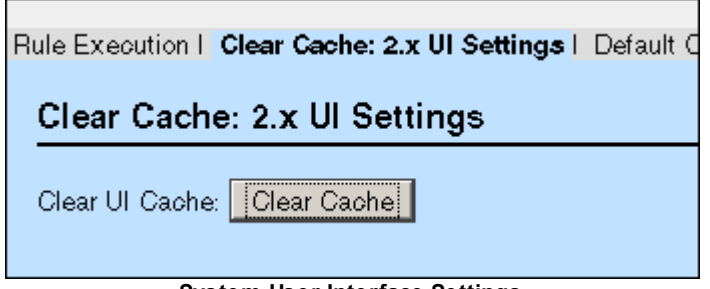

**System User Interface Settings**

1.1.6.5.4 Customizing Invoice Line Item View s

For invoice records, there is an additional capability of defining two views for invoice line items. Unlike other custom views, this capability is limited to a number of system fields that will be displayed in a predetermined layout, which means that you do not have to create any XML files or define custom object views. All you can do is to select the fields for each view, specify their default values, if any, and allow their values to be copied to new line items.

# *Note: If your organization has a custom tool for creating additional custom fields for invoice line items, you may have additional capabilities that are out of scope of this documentation.*

You can customize the appearance of the **Line Items** block which can be placed in any Invoice Object View's tab. Users can also customize the location of the Line Item Block inside the Invoice Object View through the end-user interface in the Invoice Object Definition View. Here, users can create a new tab for the line item block or place the line item block in the **General** tab.

You can customize the fields that appear in the **Line Items** block on the user interface. Users have the ability to set field defaults and can make the view as similar to their business practice as necessary.

The following table describes the items in the **Line Items** customization tab.

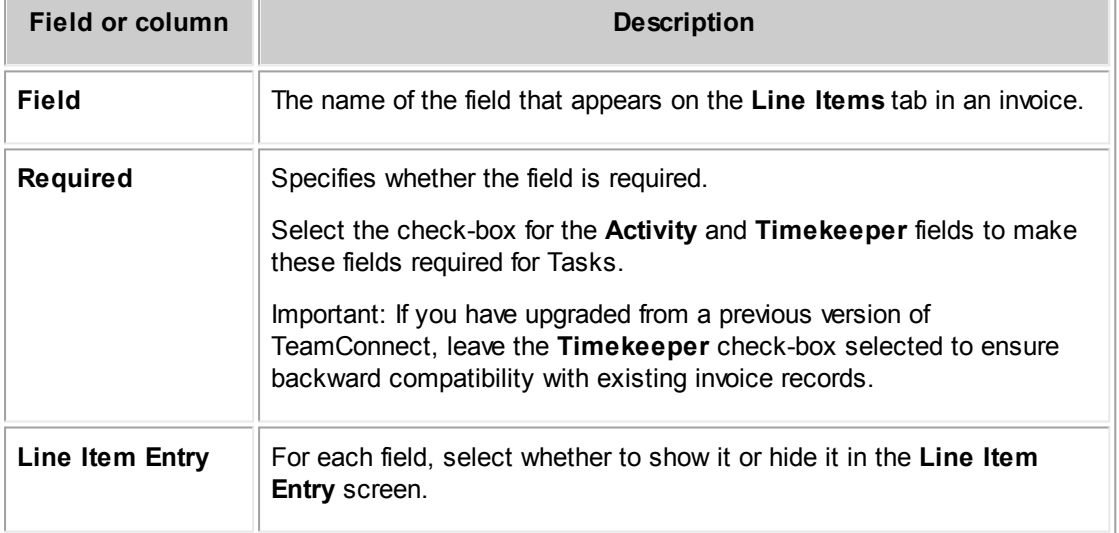

#### **Line Items Customization Tab**

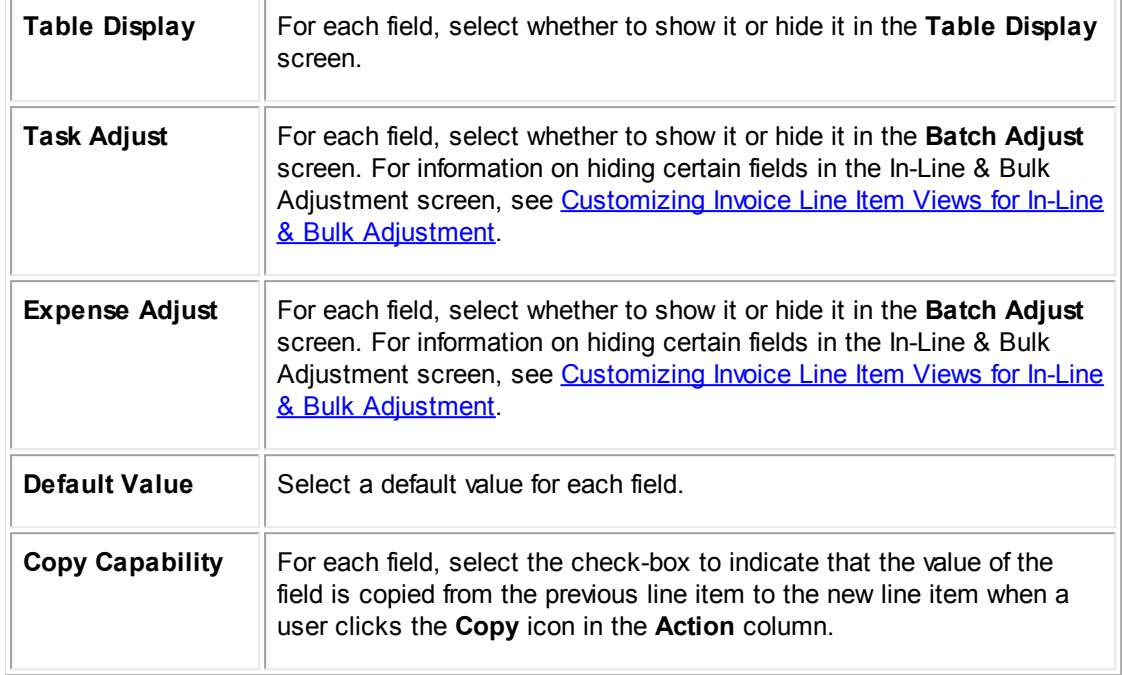

# <span id="page-241-0"></span>**Customizing Invoice Line Item Views for In-Line & Bulk Adjustment**

The behavior of line item views is different for the In-Line & Bulk Adjustment screen.

In the In-Line & Bulk Adjustment screen, the **Date** field will not honor the Line Items Customization settings and will always display.

Additionally, the **Type**, **Category**, and **Timekeeper** fields will display in the In-Line & Bulk Adjustment screen unless both **Task Adjust** and **Expense Adjust** are set to **Hide** for each respective field.

# **Search Views**

There are two search views of the **Line Items** block that you can use to view line item details—*All Line Items* and *Line Item Warnings*. Users have the ability to toggle between these two views, set one as default, and can make the two views as similar or different as necessary. For more information on line item views, see the *User Guide*.

# **1.1.7 Creating Search Views**

To help users find records, you can create search views that define different combinations of search criteria fields and how the results appear.

Users search for records by entering search criteria in the resulting search screens. Lists of matching records appear with various columns of information to help users recognize and access the desired record. For example, on the **Tasks** search screen, users may select various search views from links in the left navigation pane to help them find their own pending tasks or others' overdue tasks.

TeamConnect contains many predefined search views for objects installed by default. It also allows you to customize the search views for each object to include a variety of fields, providing users with choices of how they want to search for and display records.

# **Uses for Search Views**

A custom-defined search view can be designated as a collection. When you create such a collection, the collection name appears as a link in the left navigation pane of the end-user interface. Clicking on that link runs the search and displays the search results in the work area of the user interface. In this way a search with complex filtering criteria can be reused quickly, saving the end user the trouble of entering those criteria each time. You can also define, and then assign search views to groups of users.

You may use search views not only for finding records, but also to create a summary of or report on records, which you may print directly from the search screen. For example, you may use a search view for creating a report of all expenses posted during the last 30 days.

When you define a search view, you must also specify where it may be used or accessed in any of the following ways: as a related object, through a portal pane, as a collection link for the object, and through a search module. This flexibility allows you to design different search views to meet the needs of users depending on where they need to search for records.

# **Searching with Related Objects**

When a search view is used with an object that may have other kinds of objects related to it, the search results are limited to records that actually do have related objects present. For example, this combination might happen if a custom object has a category associated with it, which specifies a relation with Involved objects.

If a specific record of that custom object type has the specified category assigned to it, but does not have any relationships with Involved records currently, that record is omitted from the search results.

# **1.1.7.1 Designing Search Views**

Creating search views is one of the last steps in the process of defining objects in TeamConnect as described in [Customization](#page-32-0) Sequence.

The procedure for creating a search view is described in detail in [Creating](#page-246-0) Search Views.

When you are ready to create search views for an object, first determine the following characteristics for each search view you want to create:

- · Where the search view should be available, for example, from multiple user-interface locations or a separate search view for each location. The available locations are:
	- o Related objects
	- o Portal panes
	- o Search modules
	- $\circ$  Links in the left pane (for search views that are designated as collections)

In addition, one search view can be set to display Global Search results for the object.

- · Whether to display search results automatically when the user selects the search view (Auto Search).
- Which fields are available as search criteria.
- · Which qualifiers are invisible, so that records are filtered by certain invisible criteria in addition to the criteria entered by the user.
- · Which section titles are needed for the **Filter** tab (the search criteria section).
- · Which fields appear on the **Results** tab (the displayed records section for records found by the search) in addition to the object link.
- · If the search view is for a contact or appointment, whether you want to use the predefined Card or Calendar display types.

All search views are created within the Designer object definition area for their objects in TeamConnect. Search views may be created, viewed, and modified in the **Search Views** screen, which contains the following tabs:

#### General | Filter Display | Results Display | **Search Screen Tabs**

- General—Contains general information about the search view, such as the name, view type, locations in TeamConnect where it is available, and whether it is set to auto search. For more details, see Defining General Search View [Information](#page-253-0).
- · **Filter Display**—Contains the qualifiers defined for the search view with which users can conduct a search. This tab also includes invisible qualifiers that automatically limit all search results, to help you control which records users can access. For more details, see [Search](#page-270-0) View Filter [Display.](#page-270-0)
- · **Results Display—**Contains the settings that determine how the search results appear for the user in the displayed records section or the **Results** tab of the search screen. For more details, see Search View [Results](#page-263-0) Display.

1.1.7.1.1 Accessing the Search View Screen

### **To open a search view screen**

1. Open the appropriate object definition, and then click the **Search Views** tab.

A list of all existing search views for the object appears, as shown in the following image.

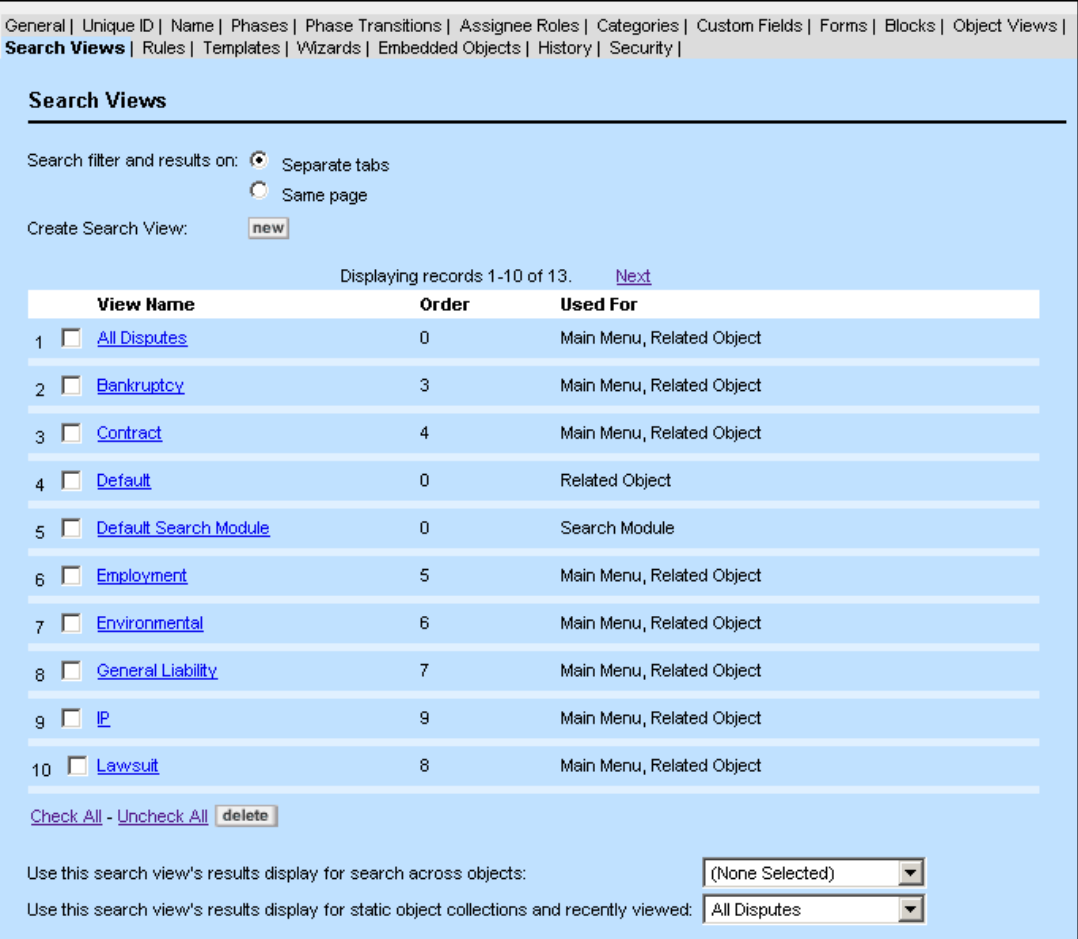

**Sample Search Views Tab Screen**

<span id="page-244-0"></span>2. Click the hyperlink of the search view you to want to open, or click **new** to create a new search view for the selected object definition.

The corresponding search view screen appears with its [General](#page-254-0) tab (see the General Tab on Search View [Screens](#page-254-0) image) displayed by default.

3. Click the tab you need to open.

The following table describes the items in the **Search Views** tab.

**Search Views Tab Screen Elements**

| Field or column            | <b>Description</b>                                                                                     |
|----------------------------|----------------------------------------------------------------------------------------------------|
| <b>Create Search View:</b> | Click new to create a new search view. This displays a new<br>Search View screen.                      |
| <b>View Name</b>           | Displays the name of each search view as a hyperlink. Click the<br>name of the search view to open it. |

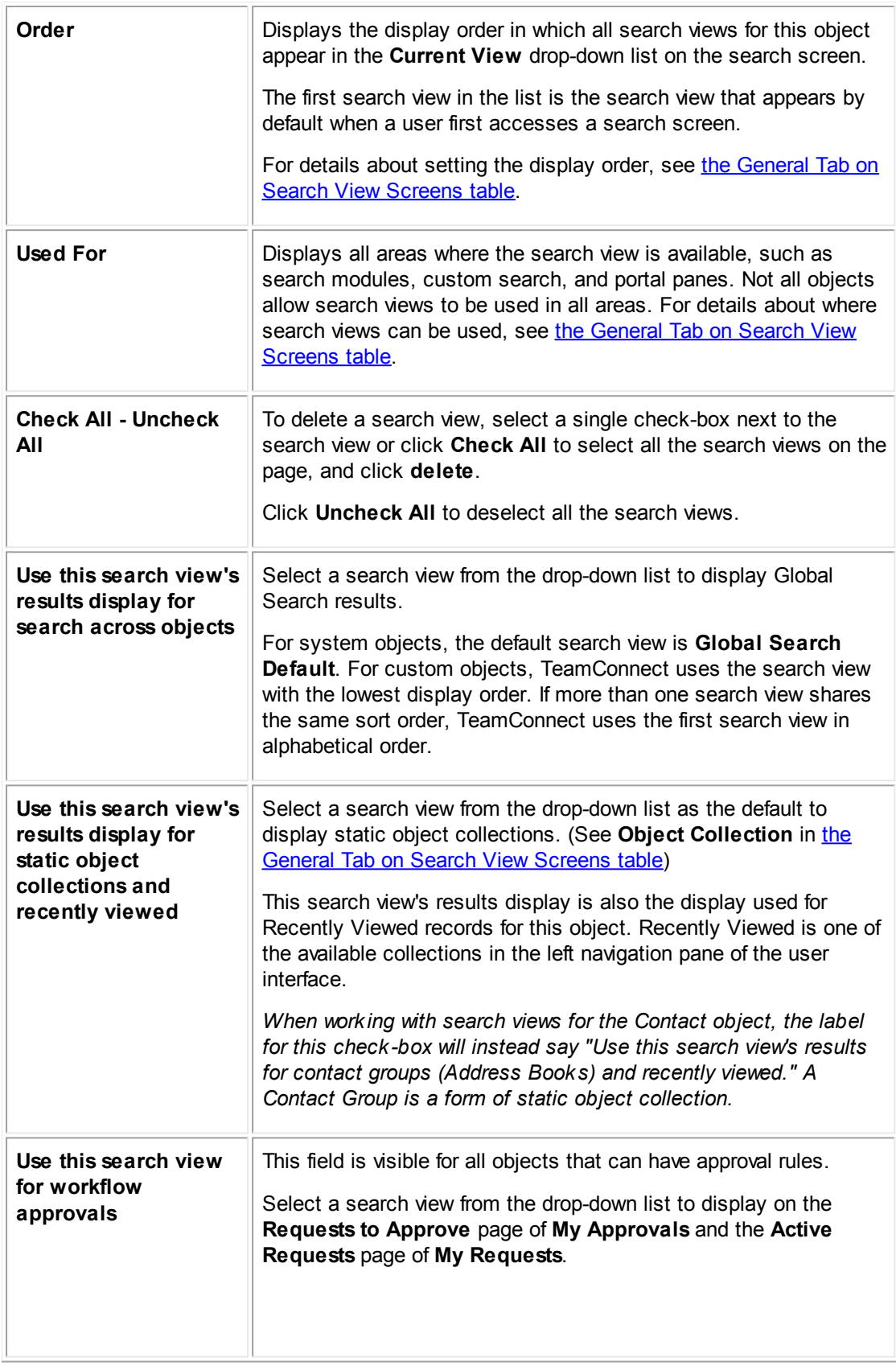

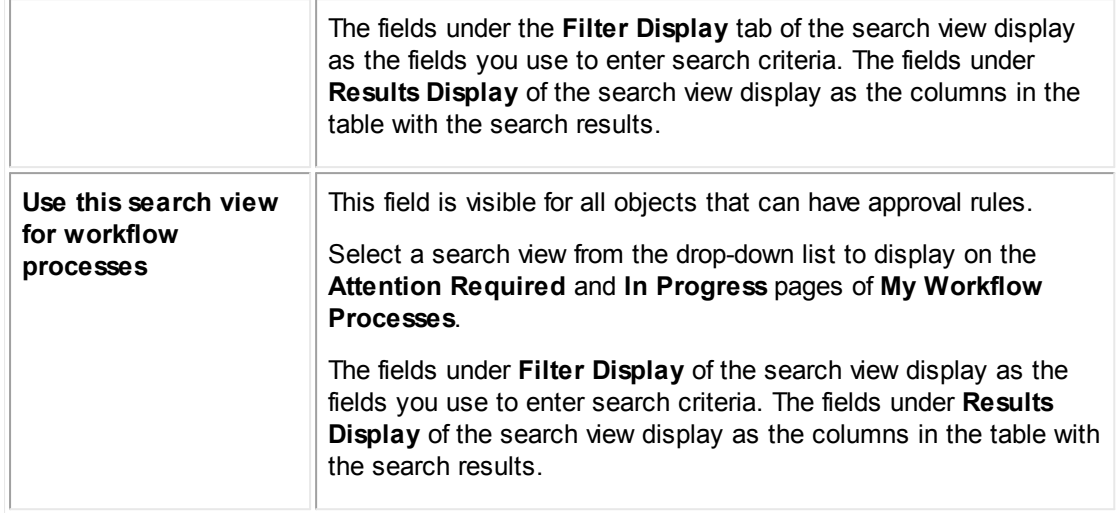

#### <span id="page-246-0"></span>1.1.7.1.2 Creating Search View s

The following instructions for creating a search view provide a general overview of the entire process. This process includes several general steps that are broken down into greater detail in other instructions, as indicated in the appropriate step.

### **To create a search view**

- 1. Open the appropriate object definition, and then click the **Search Views** tab.
- 2. Click **New**.

The **General** tab appears.

3. Enter all general information about the search view on the **General** tab.

For details, see Defining General Search View [Information](#page-253-0).

- 4. Click the **Results Display** tab and do the following actions:
	- a. If you want users to be able to access records directly from the search results, create the **Object Link**.

For details, see **[Defining](#page-268-0) Object Links**.

- b. Design the other display columns for the results screen of the search view. For details, see Creating Results Display [Columns.](#page-269-0)
- 5. Click **Save** to save the search view. This allows you to add qualifiers.
- 6. Click the **Filter Display** tab and do the following actions:
	- a. Create all desired section titles for the search view.

For details, see [Creating](#page-277-0) Section Titles.

b. Create all desired search qualifiers for the search view.

For details, see Creating Search View [Qualifiers](#page-276-0).

7. Click **Save**.

The search view is now available in the appropriate screens in the **Current View** drop-down list. After you save a search view, you may edit it as necessary.

#### 1.1.7.1.2.1 Creating Search View s for Home Pages

You can use a search view that you have created to display useful information to users in their TeamConnect **Home** page, such as the tasks to which they are assigned, their daily appointments, and projects for which they are the main assignee.

Search views that are created for use in home pages have several requirements:

- · The **Portal Pane** check-box on the search views **General** tab must be selected. If this checkbox is not selected, then the search view is not available in the **Content** section of the **Portal Pane** screen.
- · Qualifiers with predefined values are required in order for the search view to display properly in the portal pane. If no search qualifiers are defined on the **Filter Display** tab of the search view, then the portal pane lists all available records in the database for that object. If desired, the qualifiers can be invisible.

For example, you might want the portal pane to list the current user's tasks to which they are assigned, rather than the tasks for all users.

· You should also take into consideration which extra qualifiers you want to have available when the user clicks **Edit Filter** in the portal pane, and make these qualifiers visible qualifiers.

For example, you might want to give the user the ability to further limit the Tasks that appear according to the date which they are due.

You must ensure that each search view has an object link display key in order for users to have direct access to records from the search view.

**Card** and **Calendar** display types for the Contact and Appointment objects are not available for search views in home pages.

The following steps describe how to create a search view that you can use in a portal pane. To learn more about using search views in portal panes, see Adding [Search](#page-298-0) Views.

### **To create a search view that can be used for home pages**

- 1. Open the appropriate object definition, and then click the **Search Views** tab.
- 2. Click new.

The **General** tab appears.

- 3. On the **General** tab, do the following actions:
	- a. In the **Used For** list of check-boxes, select **Portal Pane**.
	- b. Enter all other general information about the search view on the **General** tab.

For details, see Defining General Search View [Information](#page-253-0).

- 4. Click the **Results Display** tab and do the following actions:
	- a. Create the **Object Link**.

This is a necessary element for search views in portal panes in order for users to be able to access records displayed in the portal pane. For details, see [Defining](#page-268-0) Object Links.

Do not confuse this with the **Object Link** type of portal pane content.

b. Design the other display columns for the results screen of the search view.

For details, see Creating Results Display [Columns.](#page-269-0)

- 5. Click **Save** to save the search view. This allows you to define qualifiers.
- 6. Click the **Filter Display** tab and do the following actions:
	- a. **Create all desired section titles for the search view. The section titles appear when the user clicks Edit Filter in the Home page.**

For details, see [Creating](#page-277-0) Section Titles.

b. Create all desired invisible qualifiers with predefined qualifier values for the search view. Invisible qualifiers automatically filter the records that appear on the user's Home page in the portal pane.

For details, see Visible and Invisible [Qualifiers](#page-270-1).

c. Create all desired visible qualifiers for the search view. Visible qualifiers are available when the user clicks **Edit Filter** in the Portal Pane.

For details, see Visible and Invisible [Qualifiers](#page-270-1).

7. Click **Save**.

The search view that you have created for the current object definition is now available for use when creating portal panes. For more details, see Adding [Search](#page-296-0) View Object Links.

#### <span id="page-248-0"></span>1.1.7.1.2.2 Specifying Search View s Used by Global Search

The *Global Search* feature in TeamConnect's user interface allows users to search for specific object types, **All** object types or across **All Projects**. Global Search searches all of the applicable fields for the user's search string, so you do not have to configure any search criteria for Global Search.

However, Global Search uses the **Results Display** configured for each object's search view.

When searching across **All** or **All Projects**, Global Search uses the search view specified in the following drop-down list on the object's **Search Views** tab to display its results:

# **Use this search view's results display for search across objects**

For system objects, the default global search view is **Global Search Default**. For custom objects, Global Search uses the search view with the lowest display order. If more than one search view shares the same sort order, Global Search uses the first search view in alphabetical order.

Global Search does not use the search view's **Filter Display**. Instead, it searches all of the objects' fields that are supported by Global Search. Memo text fields are also searched For full-text searching, see **Full-Text Search Requirements**.

# **To specify a search view for Global Search**

1. Open the appropriate object definition, and then click the **Search Views** tab.

A list of all existing search views for the object appears.

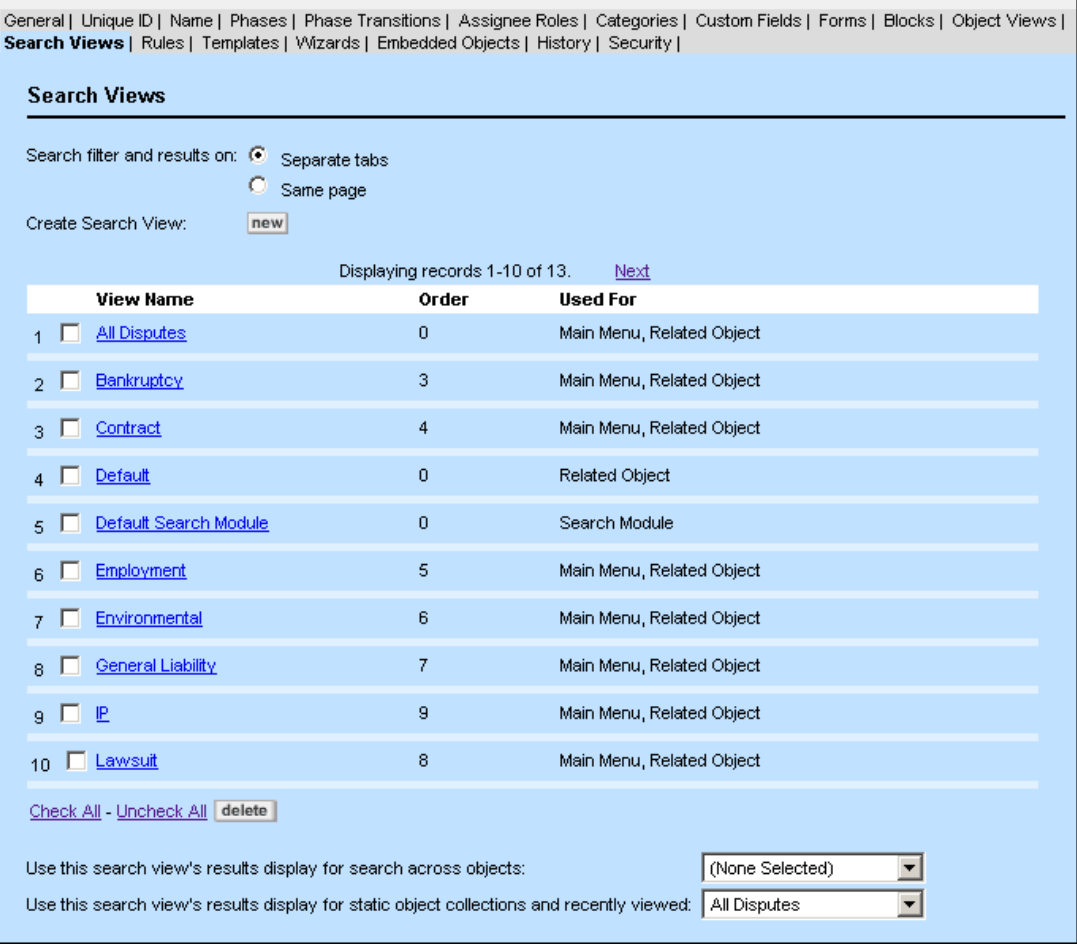

**Sample Search Views Tab Screen**

2. Select the desired search view from the **Use this search view's results display for search across objects** drop-down list.

You can use a search view that you have created to add a search filter to the following pages in TeamConnect:

- · **Requests to Approve** of **My Approvals**
- · **Active Requests** of **My Requests**
- · **Attention Required** of **My Workflow Processes**

# · **In Progress** of **My Workflow Processes**

When you select a search view for these pages, the fields under the **Filter Display** tab of the search view display as the fields you use to enter search criteria. The fields under the **Results Display** tab of the search view display as the columns in the table with the search results.

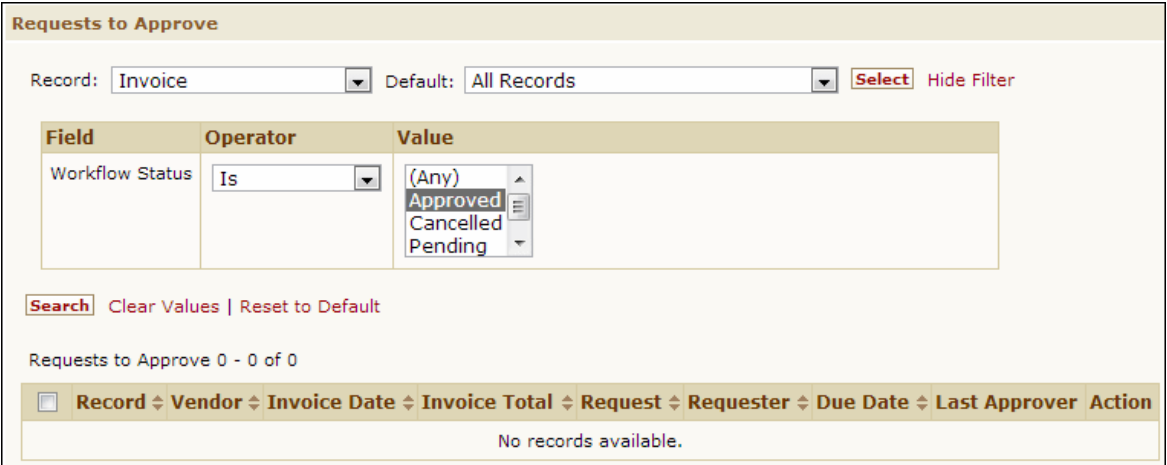

**Requests to Approve Page with a Search Filter**

### **To create search views for Approvals, Requests, and Workflow Process Pages**

- 1. Open the appropriate object definition.
- 2. Click the **Search Views** tab.

A list of all existing search views for the object appears (see the [Sample](#page-244-0) Search Views Tab [Screen](#page-244-0) image).

3. Depending of the pages where you want to add the search view, select a search view from one of the following drop-down lists:

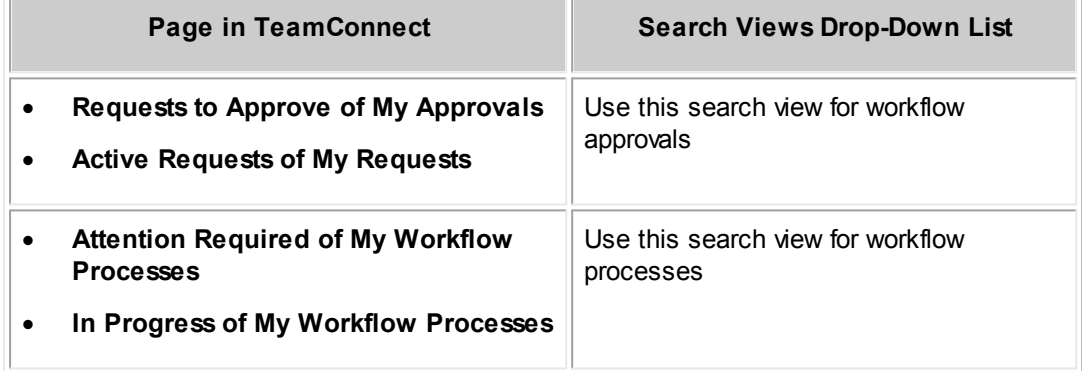

#### 1.1.7.1.2.3 Search View Requirements for Full-Text Searching

Full-text searching allow users to find records even if they lack the name or number of a record. For example, the name of a city might be mentioned in the notes of the record. To find the record, the user would search by the content of the corresponding field or use Global Search.

To find a document that has been uploaded to the Documents area, users can search for specific text strings, such as a person's name that is mentioned in the document.

To allow users to search the contents of the following areas of TeamConnect, you must add the corresponding search qualifiers to your search views:

- · **Notes** system field in system object records
- Custom fields of type Memo Text
- **Description** system field in History records
- Content of text-based documents that are uploaded to TeamConnect, such as:
	- o Microsoft Word®, Excel®, PowerPoint®
	- o Novell/Corel WordPerfect®
	- o Adobe Acrobat® (PDF)
	- o ASCII text files
	- o HTML files
	- o Other file types supported for text queries by Oracle Text or SQL Server Full-Text. For a detailed list, see your database server documentation.

*Note: Global Search does not support document searches. For more details, see [Specifying](#page-248-0) [Search](#page-248-0) Views Used by Global Search.*

# <span id="page-251-0"></span>**Full-Text Search Requirements**

To provide content searching capability to users, the following requirements must be met:

- · You must configure and enable Oracle Text (Oracle interMedia) or SQL Server Full-Text Search on your TeamConnect installation. This ordinarily happens by default during installation.
- · You must add the corresponding fields in search views as qualifiers, as explained in [Adding](#page-251-1) Document Content [Searching](#page-251-1) to Search Views and Adding Field Content [Searching](#page-252-0) to Search [Views.](#page-252-0)

<span id="page-251-1"></span>If you want to give users the ability to perform document content searching, you must provide a search view with this feature.

By default, a search view for the Document object definition, called **Content Search**, is provided with TeamConnect. However, you can also add the capability of searching by document content to your own custom search views, using the system field called **Document Body** as a search qualifier.

# **To add content search qualifiers to a document search view**

- 1. Open the **Document** object definition and click the **Search Views** tab.
- 2. Do one of the following actions:
	- o To change an existing search view, click the name of the search view to open it.
- o To create a search view, click **new** and do the following actions:
	- i. Complete the **General** tab.

For details, see Defining General Search View [Information](#page-253-0).

ii. On the **Results Display** tab, add at least one column to the results display.

This allows you to save the search view. For details, see Search View [Results](#page-263-0) [Display.](#page-263-0)

iii. Click **Save**.

After the search view is saved, you can define search qualifiers.

3. Click the **Filter Display** tab and create a search qualifier using the system field **Document Body**.

This field appears on the **Filter** tab or the search criteria section of the object's search screen so that users can enter the text content that they are seeking. For details, see Creating Search View [Qualifiers.](#page-276-0)

- 4. If you are using Oracle as your database server and want the **Score** field to be displayed on the **Results** tab or the displayed records section of the object's search screen, click the **Results Display** tab and select the system field **Document Body**.
- 5. Click **Save**.

The content search qualifier is now available in the search view.

To allow users to search according to the field contents, you can specify the following fields as search qualifiers on the Filter Display tab of a search view:

- **Description** field in history records
- · **Notes** field in system records
- Custom fields of type Memo Text

Content search fields will be displayed in the search criteria section of the search screen so that users can type the text that they are seeking. A question mark (?) hyperlink displayed next to such fields allows users to select search operators.

You can also add the content search fields on the **Results Display** tab so that users can see the entire contents of the fields in the results. For details about field types and their storage sizes, see Field [Types](#page-191-0).

## **To add a search qualifier for record content searching**

- 1. Open the appropriate object definition and click the **Search Views** tab.
- 2. Do one of the following actions:
	- o To change an existing search view, click its name to open it.
	- o To create a search view, click **new** and do the following actions:

- i. Complete the **General** tab.
- ii. On the **Results Display** tab, add at least one column to the results display.
- iii. Click **Save**.

Once you save the search view, you can define its search qualifiers.

- 3. Click the **Filter Display** tab and create a search qualifier using the following:
	- o **Notes** system field in a system object
	- o **Description** system field in the History object
	- o Custom fields of the type Memo Text in a system or custom object

To verify that a custom field is a Memo Text field, locate it on the **Custom Fields** tab of the object definition and check its field type.

- 4. (Optional) Click the **Results Display** tab and add the field that you selected as the search qualifier.
- 5. Click **Save**.

The content search qualifier is now available in the search view.

#### <span id="page-253-0"></span>1.1.7.1.3 Defining General Search View Information

General search view information includes the name of the search view, the object for which it is defined, and other general details. These settings are found on the **General** tab of search view screens and determine which search view for an object appears by default in various screens.

## **To define general search view information**

- 1. Open the appropriate object definition, and then click the **Search Views** tab.
- 2. Select the appropriate search view, or click **new** to create a search view.

The **General** tab of the search view appears.

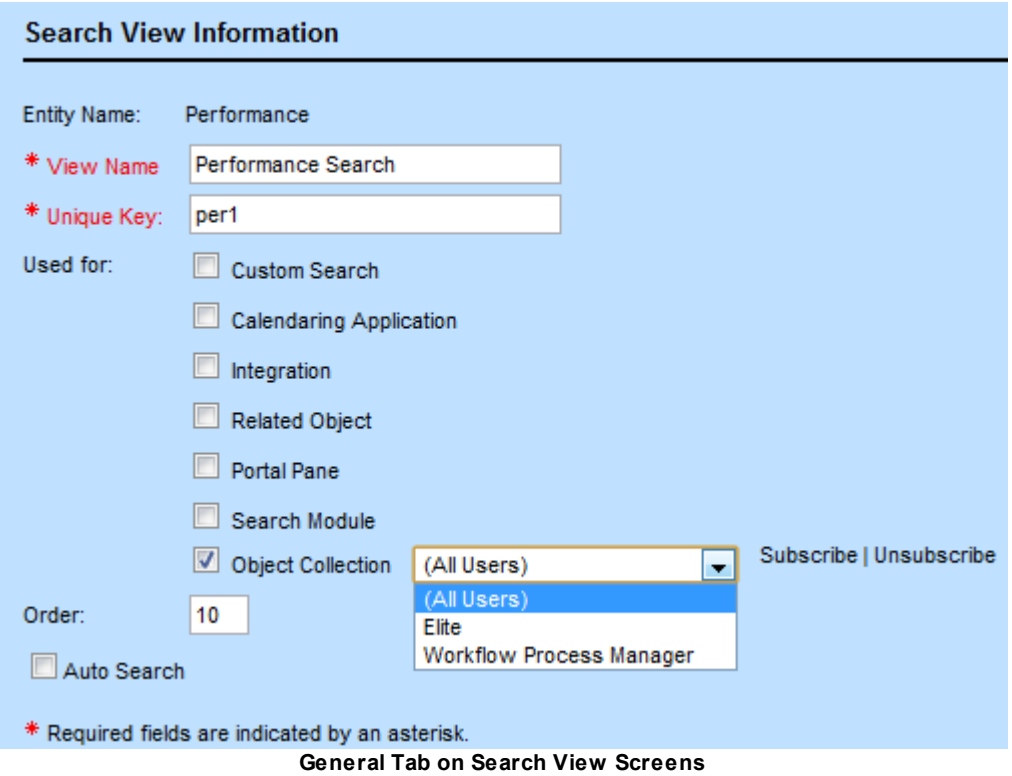

<span id="page-254-0"></span>3. Complete the fields in the **General** tab as described in the General Tab on Search View Screens table.

You cannot save the search view until you create a results display, unless **Card** or **Calendar** is selected in the **Results Display Type** drop-down list for a contact or appointment search view.

Once you specify the general information for the search view, you can create the results display. See Search View [Results](#page-263-0) Display.

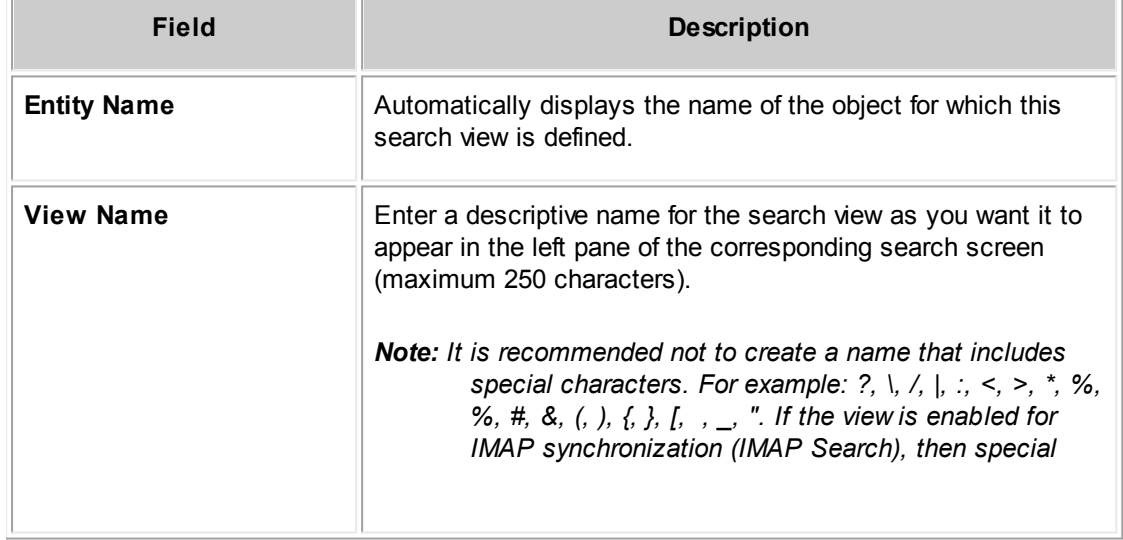

**General Tab on Search View Screens**

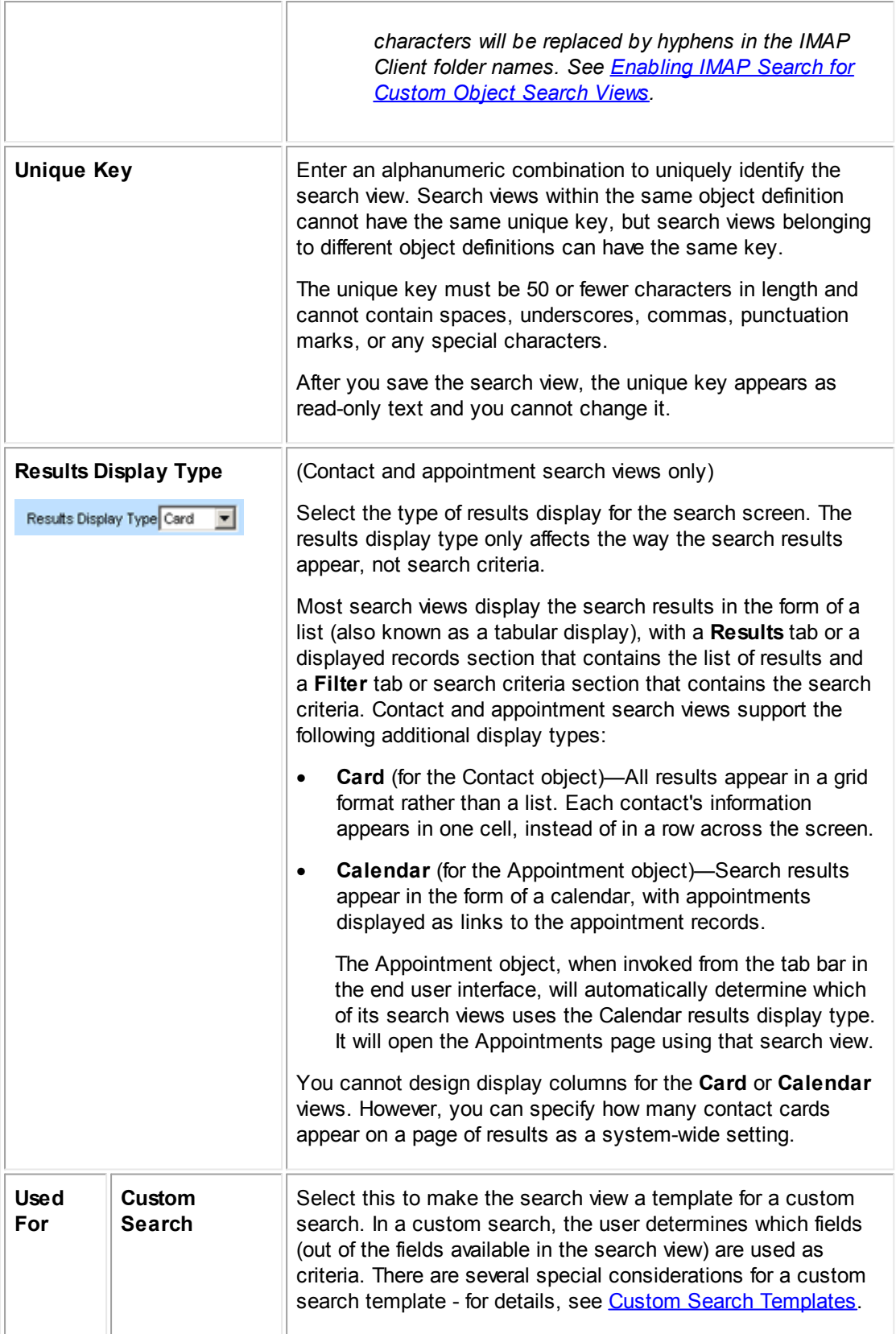

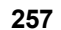

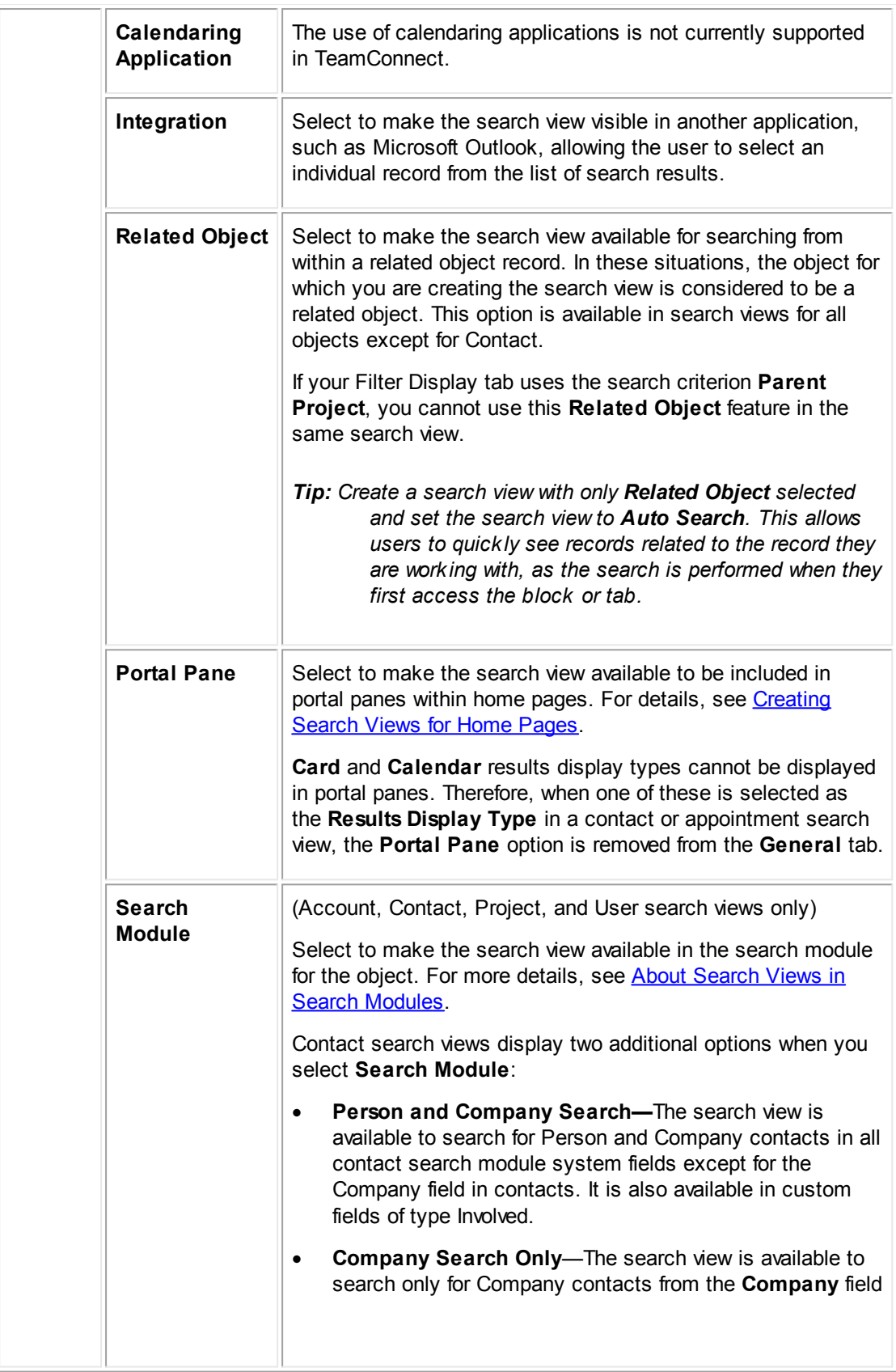

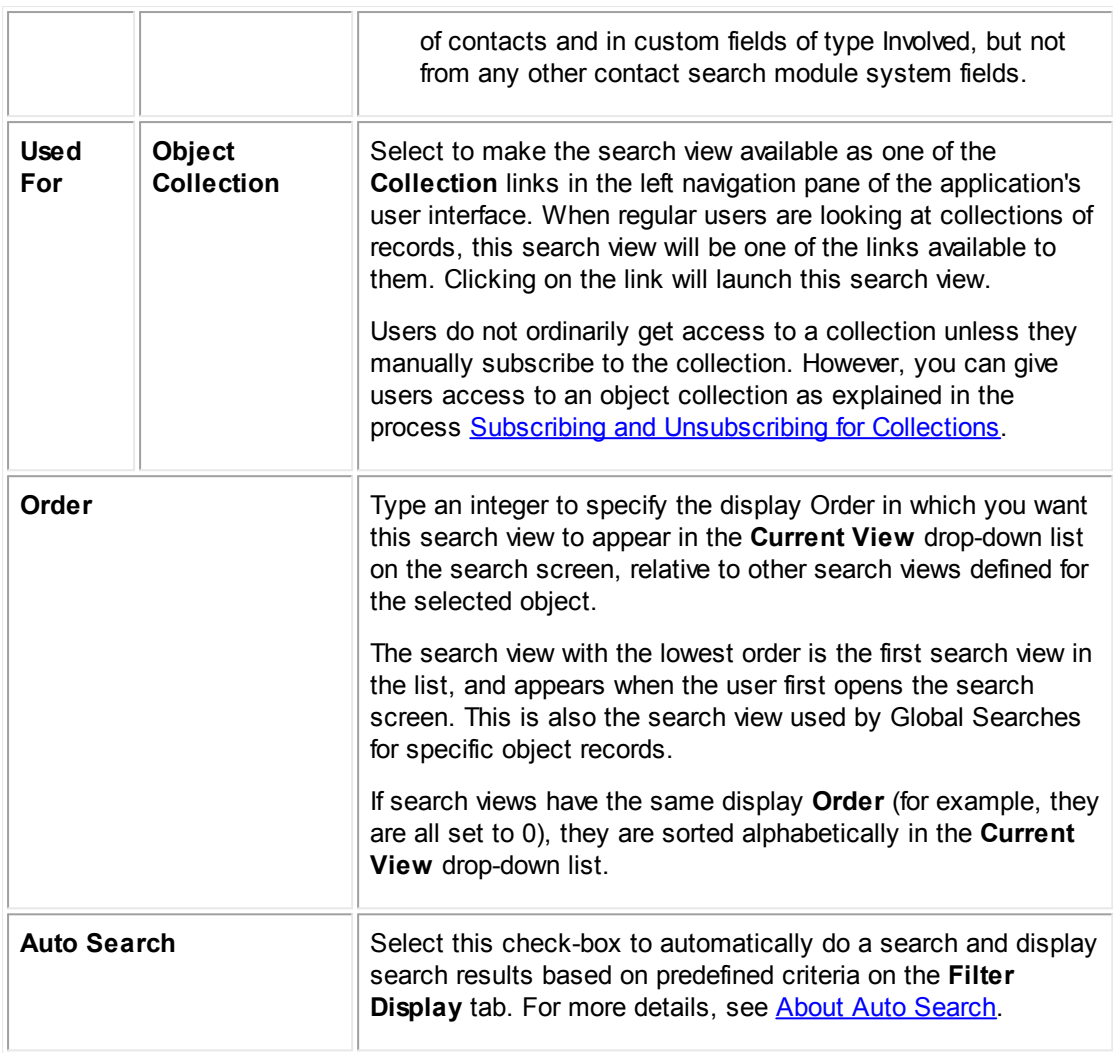

## <span id="page-257-0"></span>1.1.7.1.3.1 Subscribing and Unsubscribing for Collections

When a search view's **Used for** field value is **Object Collection**, you may subscribe users to that collection. As shown in the General Tab on Search View [Screens](#page-254-0) image, when subscribing, you can choose to subscribe all users, or to subscribe users from a specific user group from a drop-down list.

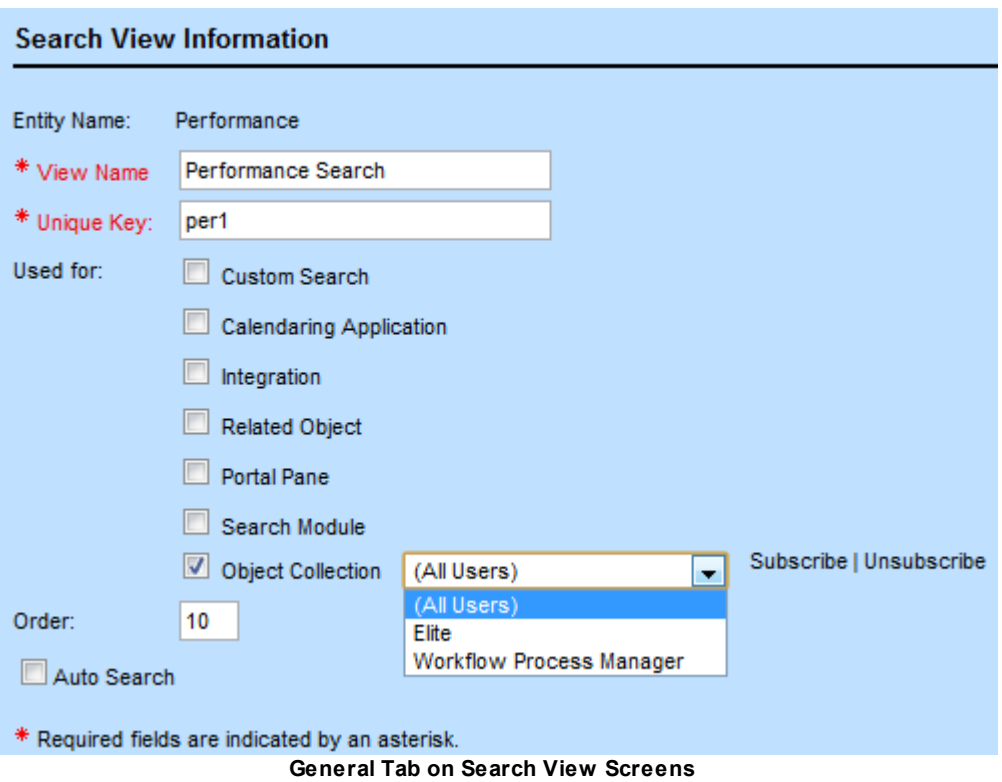

Click the **Subscribe** link to apply your selection. You may also click the **Unsubscribe** link to remove the selected groups from that collection's subscription.

You can select multiple groups at the same time in the drop-down list when you are subscribing or unsubscribing. Additionally, if you add new members to a group, they are automatically subscribed to all assigned search views.

When you select **All Users** and then click a link, you get a warning that subscribing or unsubscribing all users might take a long time. Click **OK** in the warning box to continue the subscription process.

<span id="page-258-0"></span>1.1.7.1.3.2 About Auto Search

**Auto Search** automatically displays results when the user selects the search view. If the search view is the first in the **Current View** drop-down list (according to the display order of the object's search views), the search results appear as soon as the user accesses the search screen.

*Note: Auto search has no effect on search views that have Used For values equal to Custom Search. Such search views will always pause for user edits and wait for the user to click the Search button. An end user, when saving a custom search, can choose whether or not to automatically execute the saved search when it is retrieved.*

Auto search is useful for creating search views that always use the same qualifiers. For example, when a user is working with a project record and wants to see all related expense records, it is helpful to provide a search view that automatically displays the Expense records.

Tip: Using auto search is not recommended if there is typically a large number of results for the type *of search, because the user cannot take any further action until the search is complete.*

Auto search can be useful in the following areas:

- For the default search view of an embedded object.
- For the default search view of a child object.
- · For a search view that appears in a portal pane on a home page.
- For a search view that appears in a search module window.

### <span id="page-259-0"></span>1.1.7.1.3.3 About Search View s in Search Modules

You can set a search view for Contact, Account, User, or any Custom Object (except for embedded Custom Objects) to be available in search module. These are the only objects whose records can be selected in search module fields. Making the appropriate search views available in a search module provides the user with the most helpful options for finding the necessary record.

To make a search view available to the user in search module fields, select the **Search Module** check-box on the **General** tab of the search view.

The following are important points about search views in search modules:

- Search views that you use in search modules should be designed with the needs of the user in mind when he or she is selecting a record in those particular fields. For example, in custom fields of type Involved (which display Contact search views), it may be very important that the user is able to search by contact categories.
- · Certain fields must be added as search qualifiers on the **Filter Display** tab when a search view is made available in the search module. This is because these fields are used when a user performs a quick search directly from the search module field.

The following text strings are the search qualifiers required for search views in each type of search module:

- · Contact Person and Company Search: **First Name Upper**, **Last**/**Company Name**
- · Contact Company Only Search: **Company Name**
- · Project: **Name Upper**, **Number**
- · Account: **Name**
- · User: **First Name**, **Last Name** (of contact)
- · You cannot nest search modules within search modules. Search views in search modules must not have qualifiers which appear as search module fields, because TeamConnect does not display a search module from within another search module.

For example, you cannot add the **Vendor** field to the **Filter** tab or search criteria section of an account search view in a search module, because it is a contact search module field.

*Tip: To verify that your search view is not displaying any search module fields, open the search module and select your search view, and look for any fields with the magnifying glass and folder icons next to them. These are search module fields.*

- · In search views for Contact that are available in the search module, you can display the **add person** and **add company** buttons, which allow the user to add contacts directly through the search module. For details, see Search Module Actions in [Contact](#page-275-0) Filter Display.
- The user search module displays search views that you define for the User system object, not the Contact object.
- · System fields that appear as search module fields, such as the **Contact** field in an Involved record, display available search views to the user in the following manner:
	- $\circ$  If you make multiple search views available for use in the search module for an object, they become available in the **Current View** drop-down list of the search module for the user. The search views are sorted according to their **Order**. The first search view in the list appears in the search module by default.
	- $\circ$  If you only make one search view for an object available in the search module, then it appears automatically in the search module window where users access it through system fields.
	- $\circ$  You cannot specify a particular search view to be displayed for each individual system field.
- In custom fields that appear as search module fields, you have the following options:
	- o You can specify that only one specific search view appears.
	- o You can allow the user to select from all available search views in the **Current View** dropdown list, if desired.

For details about using search views in custom fields, see:

- o Search Views for Involved [Custom](#page-195-0) Fields
- o Search Views for [Custom](#page-198-0) Object Fields
- <span id="page-260-0"></span>1.1.7.1.3.4 Enabling IMAPSearch for Custom Object Search View s

Email messages can be shared between IMAP clients and TeamConnect Documents folders for custom object records (such as Dispute attachment folders in the Documents area). You must enable an IMAP Search option for a custom object definition's search views before corresponding TeamConnect-IMAP Mail folders for that search view's results become available in the IMAP client.

## **Tips**

Keep the following tips in mind when enabling IMAP search for custom object search views:

- Only custom object search views may be configured to display IMAP folders.
- · If a custom object has no search views with IMAP Search enabled, the corresponding custom records will not display as TeamConnect-IMAP Email folders from the IMAP client or TeamConnect views.
- · If a custom object search view with IMAP enabled returns no record results, the record's TeamConnect-IMAP Email folder still displays.
- The current user only sees results from a custom object search view corresponding to records that the user has rights to see.

- Special characters  $(?, \backslash, /, |, :, <, >, *, \%, #, 8, (), \{, \}, [, ], ..., )$  in custom object search view names or **Record Number** fields are replaced with hyphens (-) in the IMAP client view when IMAP Search is enabled.
- When using Lotus Notes as an IMAP client, do not to use underscores ( ) in search view names, project numbers, or IMAP subfolders because Lotus Notes removes the first underscore from the folder names.

## **To enable IMAP Search for Custom Object search views**

- 1. From the **Go to** drop-down list, select **Object Definitions**.
- 2. Click the custom object (for example, Dispute).
- 3. Select the **Search Views** tab.
- 4. Click the Search View for which to create an IMAP folder.
- 5. From the **General** tab, under **Used for**, check **IMAP Search**.

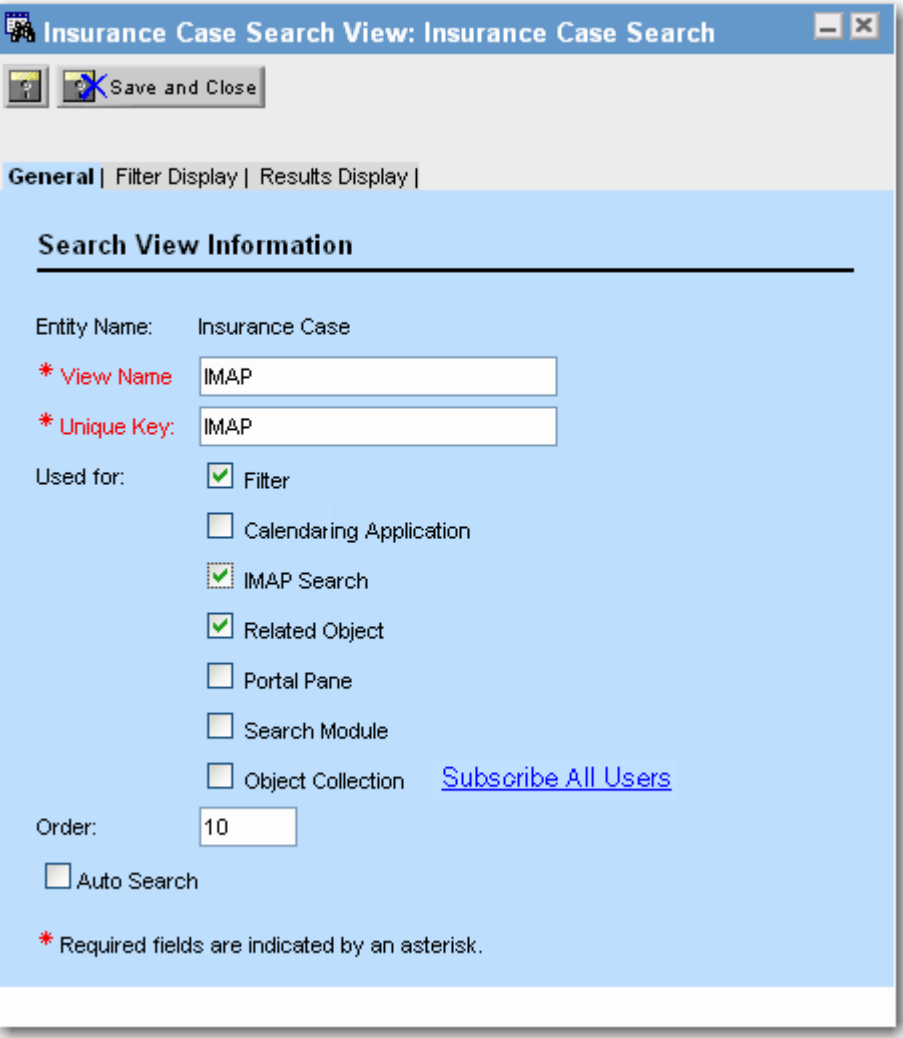

#### **Creating an IMAP Search View**

6. Click **Save**.

The result from the IMAP client view is that users who have rights to view records for that custom object are able to view IMAP folders for the record's search views in the following format:

\*AccountName*

|----\*ObjectType*

|----\*ViewName*

|----\*RecordNumber:PrimaryKey*

Where:

- o *AccountName* is the TeamConnect IMAP account name.
- o *ObjectType* is a custom object type, for example Disputes.
- o *ViewName* is the name of a Search View, for example MyDisputes.
- o *RecordNumber:PrimaryKey* is the format of the record ID, for example DISP\_0007:57 or DISP\_0010:58.

1.1.7.1.3.5 Projects and Third-party Calendars

Information about appointments and projects can be shared between TeamConnect and third-party calendaring applications, for example, Microsoft Outlook. When a user creates a TeamConnect appointment from a third-party calendaring application, the appointment first needs to be associated with a TeamConnect project.

From the TeamConnect project object definition, you must enable a search view type, **Calendaring Application**. Afterward, the project becomes available for selection from the third-party calendaring custom form for TeamConnect appointments.

## **To publish TeamConnect projects to Third-party Calendaring Applications**

- 1. From the **Go to** drop-down list, select **Object Definitions**.
- 2. Click the custom object (for example, Dispute).
- 3. Select the **Search Views** tab.
- 4. Click the Search View to use to filter available projects for association with appointments created in 3rd party calendaring applications.
- 5. From the **General** tab, under **Used for**, check **Calendaring Application**.
- 6. Click **Save**.
- 7. The result from Microsoft Outlook is when users create appointments using the custom TeamConnect form, they are able to select TeamConnect projects to associate with the appointments.

#### <span id="page-263-1"></span>1.1.7.1.3.6 Custom Search Templates

Any search view can be designated as a custom search template by setting its **Used For** value to **Custom Search**. This allows an end user to retrieve the template's information and use it to design an individualized search at runtime.

TeamConnect automatically creates a custom search template at the moment that a newly created object definition is saved. This default template contains most system fields, plus most of the custom fields that belong to the object definition's default category. If you change an object definition later to include more custom fields, you should revise the custom search template to contain the new fields that you want to allow to be searched.

It is strongly recommended that there be only one custom search template in existence at one time for a given object definition. When more than one template exists, and a user requests a custom search, the template that was created earliest will be chosen. If you wish to designate a search view as a template, and there is already an existing template, it is recommended that you first edit the search view that corresponds to the existing template, and uncheck every option in the "Used for" field of the **General** tab. That search view then will not be visible to custom search or any other operations. Then you may designate the new search view as a custom search template.

When a search view is used as a template, it is required that all of the "Used for" options, except **Custom Search**, be unchecked.

Columns that are defined in the **Filter** tab have an extra option, the **Include by Default** check-box. If checked, this means the column will appear as one of the choices that may be used as a criterion in a custom search. The end user may override this setting at runtime.

Columns that are defined in the **Results Display** tab have an extra option, the **Include by Default** check-box. If checked, this means the column will appear in the results of a custom search. The end user may override this setting at runtime.

A search view used as a template does not need, and will not use, Section Title information that is entered in the **Filter** tab of the search view definition.

*Note: For Custom Search templates, it is important that each column in the Filter tab, and each column in the Results Display tab, has a unique value in its "order" attribute. For example, if you give two Filter columns the same value in "order", only one of those columns will appear at runtime to the end user.*

#### <span id="page-263-0"></span>1.1.7.1.4 Search View Results Display

The **Results Display** tab of the Search View screen allows you to specify how an object's search results appear to users. The displayed records section or **Results** tab can display the content of fields from each record that meets the search criteria. For example, search results could display each record's name, number, and the main assignee, as shown in the [Displayed](#page-267-0) Records Example [image](#page-267-0).

You can set search results to display as vertical columns or as horizontal columns that span the width of the results display. You cannot set all columns to span - at least one column must remain vertical.

*Note: The Results Display tab is not visible for search views whose Used For selections (in the Filter Display tab) are limited only to "Filter".*

Search results provide links to the listed records. The link that users click to open each record is called the object link. One record is listed on each line of results.

The object link always appears automatically in the search results. On the **Results Display** tab of the search view, you specify the layout of the other columns (not rows) that display the information for each record, as shown in the following image

| General   Filter Display   Results Display                                     |                                         |           |                |                     |  |  |  |  |  |  |
|--------------------------------------------------------------------------------|-----------------------------------------|-----------|----------------|---------------------|--|--|--|--|--|--|
| <b>Search Results</b>                                                          |                                         |           |                |                     |  |  |  |  |  |  |
|                                                                                |                                         |           |                |                     |  |  |  |  |  |  |
| Number of entries you would like to add: $\begin{bmatrix} 1 & - \end{bmatrix}$ |                                         |           |                |                     |  |  |  |  |  |  |
| Column Name                                                                    | Display Key                             | Format    | Order          | Column Width<br>(%) |  |  |  |  |  |  |
|                                                                                | $\bullet$<br>System (Select)            |           |                |                     |  |  |  |  |  |  |
|                                                                                | $\circ$<br>Custom (Select) v (Select) v |           |                |                     |  |  |  |  |  |  |
|                                                                                |                                         |           |                | + add more          |  |  |  |  |  |  |
| Column Name                                                                    | Display Key                             | Format    | Order          | Column Width<br>(%) |  |  |  |  |  |  |
|                                                                                |                                         |           |                |                     |  |  |  |  |  |  |
| Invoice Date                                                                   | invoiceDate                             | Date only | 3              | 10                  |  |  |  |  |  |  |
| $2 \Box$ Invoice Number                                                        | Object Link                             |           | $\mathbf{1}$   | 40                  |  |  |  |  |  |  |
| 3   Invoice Total                                                              | netInvoiceTotal                         | Currency  | $\overline{4}$ | 10                  |  |  |  |  |  |  |
| $4 \Box$ Status                                                                | postingStatusIIDString                  |           | 5              | 10                  |  |  |  |  |  |  |
| $5 \Box$ Vendor                                                                | vendor                                  |           | $\overline{2}$ | 30                  |  |  |  |  |  |  |

**Results Display Tab with a Display Columns List under Display Key**

## <span id="page-264-0"></span>*Note: If the search view is for the Contact or Appointment object and you have selected Card or Calendar in the Results Display Type drop-down list on the General tab, you cannot modify the way results appear.*

The appearance of search results is also affected by system-wide settings and each individual user's **Preferences** settings.

The following table describes the items on the **Results Display** tab.

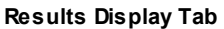

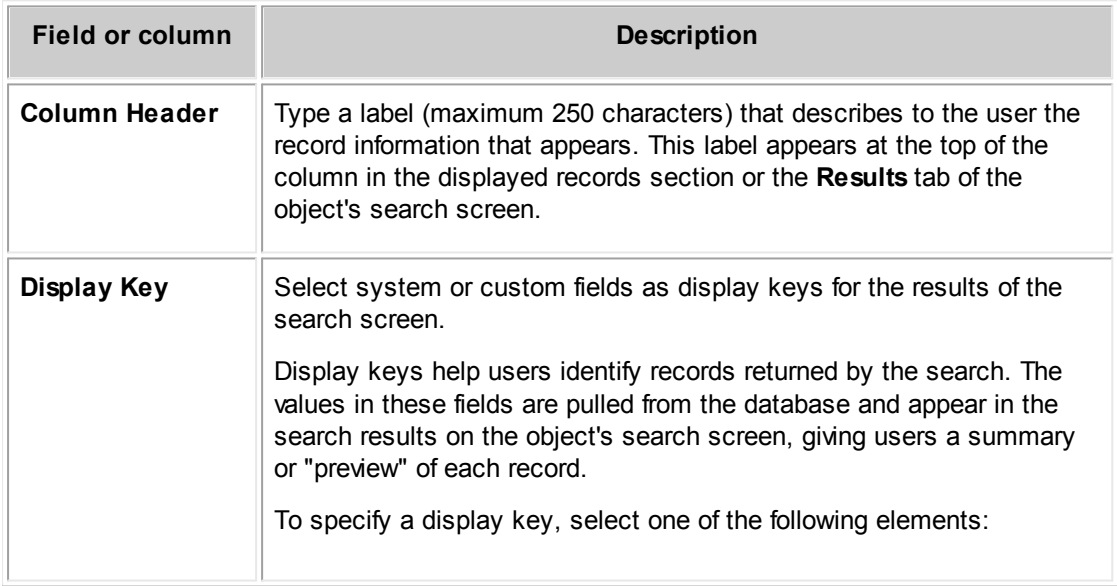

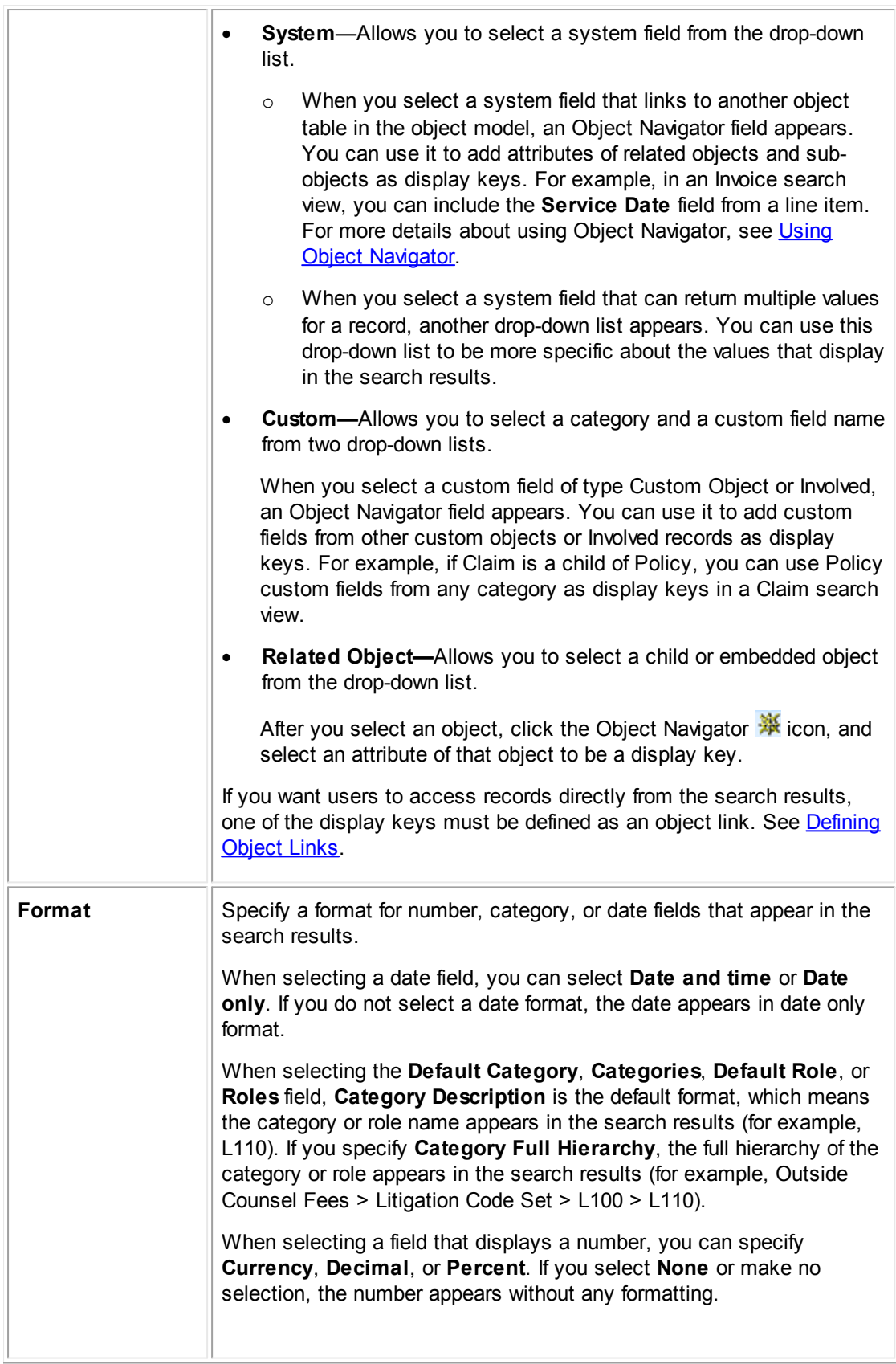

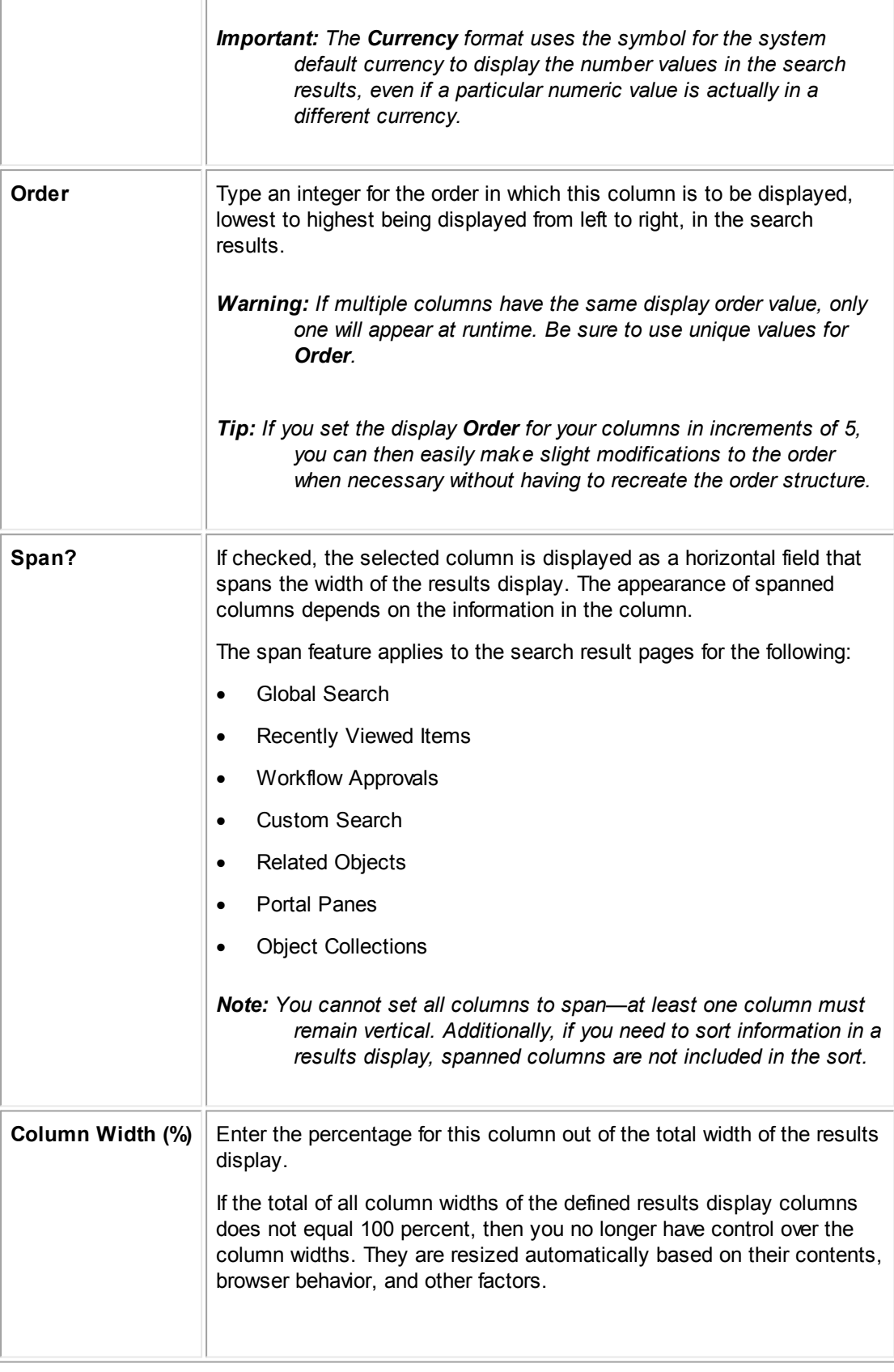

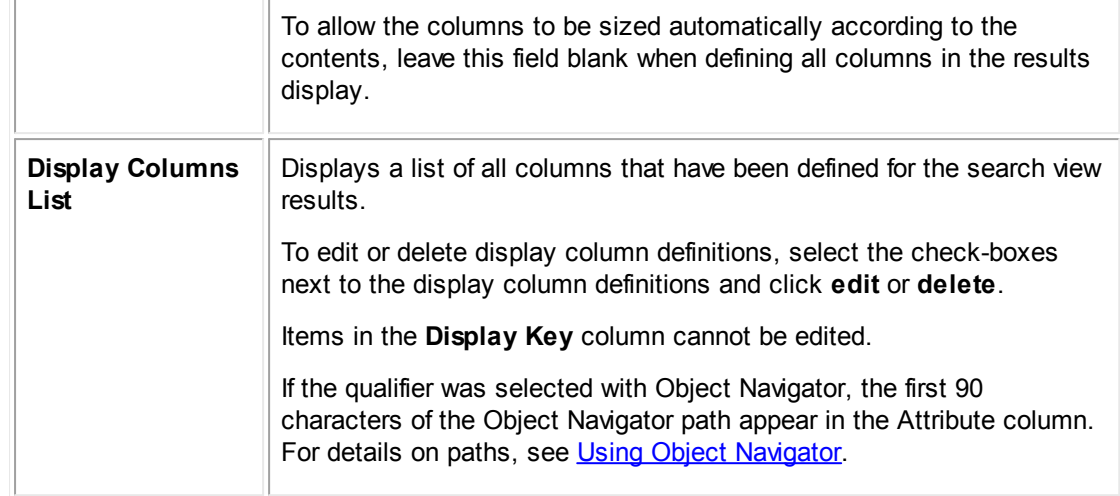

#### 1.1.7.1.4.1 Displayed Records Section Examples

# **Object Search Screen**

The display column definitions shown in the Results Display Tab with a Display [Column](#page-264-0) List under [Display](#page-264-0) Key image produce the displayed records section of the object's search screen, as shown in the following image. The Results Display tab also contributes to the following parts of the image:

- · The column headers and display order of the columns.
- The object links that allow the user to link directly to each record that matches the search criteria.
- · Display keys that translate into specific information about each record that helps the user to identify it.

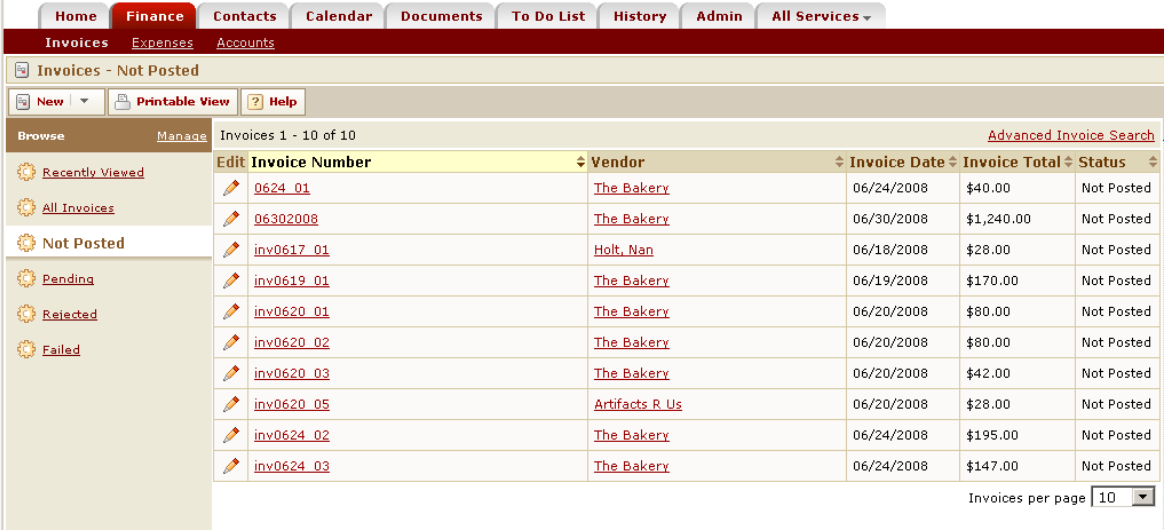

<span id="page-267-0"></span>**Displayed Records Example**

# **Results Display with Spanned Columns**

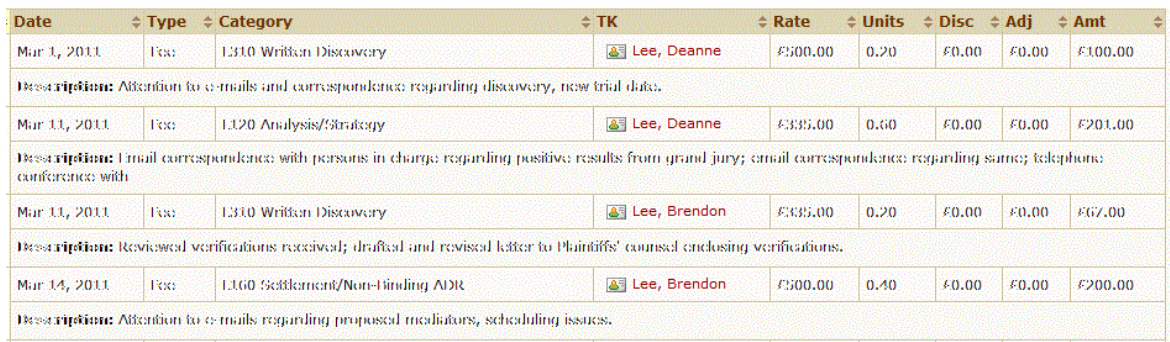

#### **Spanned Columns Example**

### <span id="page-268-0"></span>1.1.7.1.4.2 Defining Object Links

The *object link* is an essential component of search views that is designed to provide users access to records. It provides a hyperlink on the displayed records section that allows users to link directly to records that are retrieved by the search. Without an object link, records appear on the displayed records section of the object's search screen, but users cannot access them.

However, object links are not necessary in search views that are designed for the purpose of creating reports. For example, you might want to use a search view for creating a list of all currently open Matter records, and you do not need a link to records in the resulting list.

Object links appear as the name, description, or number for the record, depending on the object. See the following table for a complete list of which field appears as the object link for each object.

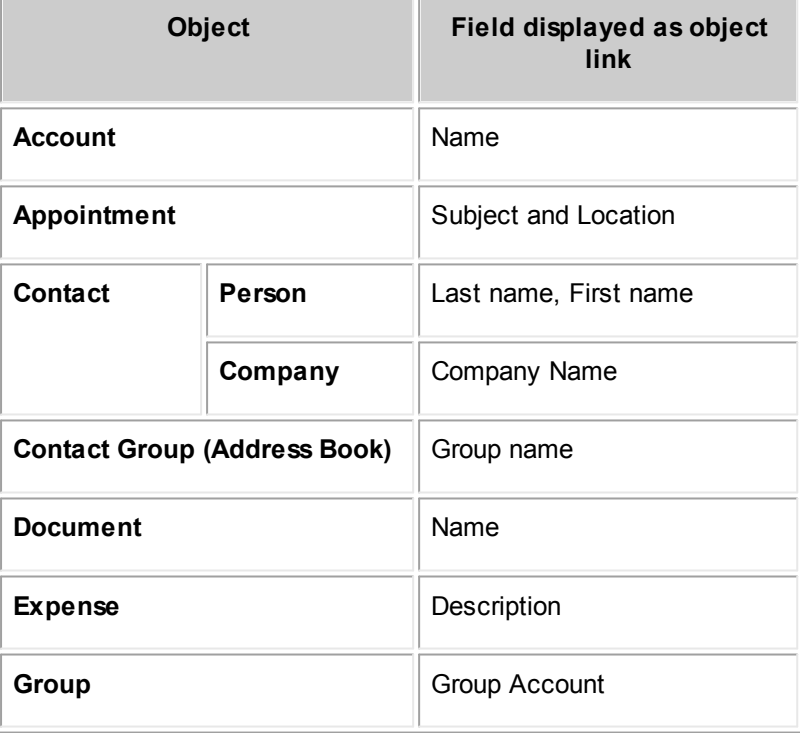

#### **Object Links in Search Views**

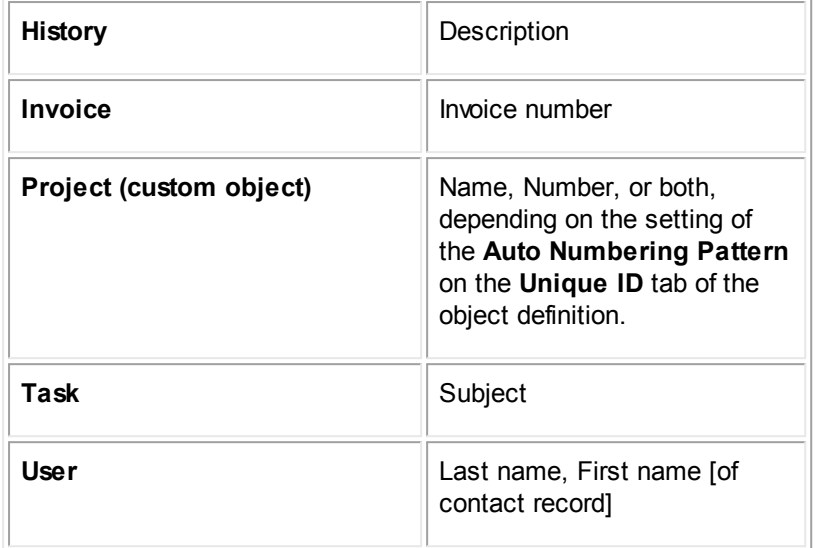

#### 1.1.7.1.4.3 Creating Object Links

### **To create an object link for a search view**

- 1. Open the appropriate object definition, and then click the **Search Views** tab.
- 2. Select the appropriate search view.
- 3. Open the **Results Display** tab.
- 4. Select **System**.
- 5. In the drop-down list, select **Object Link**.
- 6. Complete the rest of the fields as indicated in the Results Display Tab table.
- 7. Click **add more**.

The object link is added to the **Display Columns List**.

8. Click **Save** to save the object link for the search view.

The next time a user opens the search view in a search screen, this object link appears on the displayed records section or the **Results** tab of the object's search screen.

#### 1.1.7.1.4.4 Creating Results Display Columns

## **To create display columns for a search view**

- 1. Open the appropriate object definition, and then click the **Search Views** tab.
- 2. Select the appropriate search view.
- 3. Open the **Results Display** tab.
- 4. Select the **Number of entries you would like to add** from the drop-down list.
- 5. For each data entry row, complete all appropriate fields as described in the Results Display table.
- 6. Click **add more** to add the columns to the list and continue adding more display columns. Otherwise, click **Save**.

The next time a user opens this search view, the display columns appear on the displayed records section or the **Results** tab of the search screen.

#### 1.1.7.1.5 Search View Filter Display

Search qualifiers appear as criteria on the **Custom Search** page to allow the user to enter search criteria when conducting a search. You need to create a qualifier for each field you want to include in the search view's search criteria. The more qualifiers you add when creating a search view, the more types of information users are able to search by to find the records they need.

You can define search qualifiers and the appearance of the **Custom Search** page on the **Filter Display** tab of the search view.

You can add the following items to the search view on the **Filter Display** tab:

- · Visible qualifiers (see Visible and Invisible [Qualifiers](#page-270-0))
- Invisible qualifiers (see Visible and Invisible [Qualifiers\)](#page-270-0)
- Section Titles (see [Creating](#page-277-0) Section Titles)

Note: If no qualifiers are specified in the search view, then no records are filtered out of the search *results. Instead, all records for the object are listed.*

### <span id="page-270-0"></span>1.1.7.1.5.1 Visible and Invisible Qualifiers

Search qualifiers are usually displayed as search criteria fields on the **Filter Display** tab of the search view. These qualifiers are called visible qualifiers, and are available to the user. For example, in a search view for Invoice records, a user could search by **Invoice Date**, **Posting Status**, **Invoice Number**, and the **Service Date** of a line item. To make a qualifier visible, select the **Visible** checkbox when defining the qualifier on the **Filter Display** tab of the search view.

However, in certain search screens, you might want to limit the scope of the user's search results using qualifiers that are not available on the **Custom Search** page. This is done by creating invisible qualifiers. Invisible qualifiers cannot be accessed by the user, because they are not displayed in the search criteria. An invisible qualifier is applied to all searches performed with this search view.

For example, you might want users who search for Matter records to see only records they are assigned to in the search results. This would require creating an invisible qualifier that has the field name assigneeList User and [the](#page-271-0) condition value Current User (see the search qualifier listed in the Filter Display Tab on Search View [Screens](#page-271-0) image). Only records that are assigned to the user who is currently performing the search appear in the search results.

The qualifier with the label **Created this month** in the Filter Display Tab on Search View [Screens](#page-271-0) [image](#page-271-0) is another example of an invisible qualifier. This qualifier automatically limits the search results

so that only records that have been created during the last 30 days appear on the **Results** page of the user's search.

To make a qualifier invisible, clear the **Visible** check-box when defining the qualifier on the **Filter Display** tab of the search view.

*Important: If no condition value is entered, an invisible qualifier has no effect.*

#### <span id="page-271-1"></span>1.1.7.1.5.2 Qualifier Conditions

Qualifier conditions are composed of two parts: an operator and a value.

- The operator lets the user specify what kind of limit to use when searching. For example, operators for a date field include **More Than X Days Ago** and **Between Dates**.
- · The value is used with the operator. For example, you can enter **5** for the number of days in a date field search.

When creating a search view, the **Condition** fields on the **Filter Display** tab give you the ability to select which operator should appear by default when the user accesses the search criteria of the object's search screen. You might use this function, for example, when you want the **Contains** operator to be displayed by default for a Text custom field.

If needed, you can also select a default value for the operator, such as the name of a user, a number of days, or a dollar amount. Typically, you need to select a condition value only when creating an invisible qualifier. However, you can provide default selections in a visible qualifier as well. If you select a default operator or value for a visible qualifier, then the user is able to make different selections if desired. The following image shows examples of conditions.

|                                                     |                                                  |                                       | <b>A Dispute Search View: Search for Subpoenas</b>                                 |                                                                 |                |                      | $ x$           |  |  |  |  |
|-----------------------------------------------------|--------------------------------------------------|---------------------------------------|------------------------------------------------------------------------------------|-----------------------------------------------------------------|----------------|----------------------|----------------|--|--|--|--|
| <b>THE Save and Close En Create a Copy</b> X Delete |                                                  |                                       |                                                                                    |                                                                 |                |                      |                |  |  |  |  |
|                                                     |                                                  |                                       |                                                                                    |                                                                 |                |                      |                |  |  |  |  |
|                                                     | General   Filter Display   Results Display       |                                       |                                                                                    |                                                                 |                |                      |                |  |  |  |  |
|                                                     |                                                  | <b>Search Qualifiers</b>              |                                                                                    |                                                                 |                |                      |                |  |  |  |  |
|                                                     | Number of entries you would like to add: $1 - 7$ |                                       |                                                                                    |                                                                 |                |                      |                |  |  |  |  |
|                                                     |                                                  | Label                                 | Field                                                                              | Condition                                                       | Row<br>Order   |                      | Column Visible |  |  |  |  |
|                                                     |                                                  | Intensive Tasks                       | C System (Select)<br>$\overline{\phantom{a}}$                                      | $\boxed{\blacksquare}$ 50<br>Greater Than                       |                | G<br>$\overline{1}$  | $\Box$         |  |  |  |  |
|                                                     |                                                  |                                       | C Custom (Select)<br>$\bullet$ (Select) $\bullet$                                  |                                                                 |                | C.<br>$\overline{2}$ |                |  |  |  |  |
|                                                     |                                                  |                                       | ※ reset<br><b>C</b> Related Object Task<br>$\overline{\phantom{1}}$ . actual Hours |                                                                 |                |                      |                |  |  |  |  |
|                                                     |                                                  |                                       |                                                                                    |                                                                 |                |                      | $+$ add more   |  |  |  |  |
|                                                     |                                                  | Label                                 | Field                                                                              | Condition                                                       | Row<br>Order   |                      | Column Visible |  |  |  |  |
|                                                     |                                                  | 1 Date Served                         | DISP_SUBP__AppearanceDateSU                                                        | Between X and Y Days From Now                                   | 6              | 1                    | <b>YES</b>     |  |  |  |  |
|                                                     | $2 \Box$                                         | Dooket Number                         | DISP SUBP DooketNoSU                                                               | Contains                                                        | 3              | $\mathbf{1}$         | <b>YES</b>     |  |  |  |  |
|                                                     |                                                  | 3 Due Date                            | DISP_SUBP_DateDueSU                                                                | Between X and Y Days From Now                                   | 5 <sub>5</sub> | $\mathbf{1}$         | <b>YES</b>     |  |  |  |  |
|                                                     |                                                  | 4   Issuing Court                     | DISP_SUBP_IssuingCourtSU                                                           |                                                                 | $\overline{2}$ | $\mathbf{1}$         | <b>YES</b>     |  |  |  |  |
|                                                     | $5-$                                             | Party Serving<br>Subpoena             | DISP_SUBP_PartyServingSubpoenaSU                                                   | Contains                                                        | 8              | $\mathbf{1}$         | <b>YES</b>     |  |  |  |  |
|                                                     | $6-$                                             | <b>Related Dispute</b><br>Matter      | rightRelationList_RightProject_OR_LeftRelatio<br>$\blacktriangleright$             | <b>SECURED</b>                                                  | $\overline{7}$ | $\mathbf{1}$         | <b>YES</b>     |  |  |  |  |
|                                                     | 7 D                                              | Responded Date                        | DISP_SUBP_RespondedDateSU                                                          | Between X and Y Days From Now                                   | 9              | $\mathbf{1}$         | <b>YES</b>     |  |  |  |  |
|                                                     | 8 L                                              | Subpoena Category detailList_Category |                                                                                    | Subpoena                                                        | $\circ$        | 1                    | NO.            |  |  |  |  |
|                                                     | $9-$                                             | Subpoena Matter<br>Name               | name                                                                               | Contains                                                        | $\mathbf{f}$   | $\mathbf{1}$         | <b>YES</b>     |  |  |  |  |
|                                                     |                                                  |                                       | 10 Type of Subpoena DISP_SUBP_TypeOfSubpoenaSU                                     | (Select)<br>A.<br>Order to appear<br>Order to produce documents | $\overline{A}$ | $\mathbf{1}$         | <b>YES</b>     |  |  |  |  |
|                                                     |                                                  | Check All - Uncheck All edit delete   |                                                                                    |                                                                 |                |                      |                |  |  |  |  |

**Filter Display Tab on Search View Screens**

<span id="page-271-0"></span>**Filter Display Tab on Search View Screens**

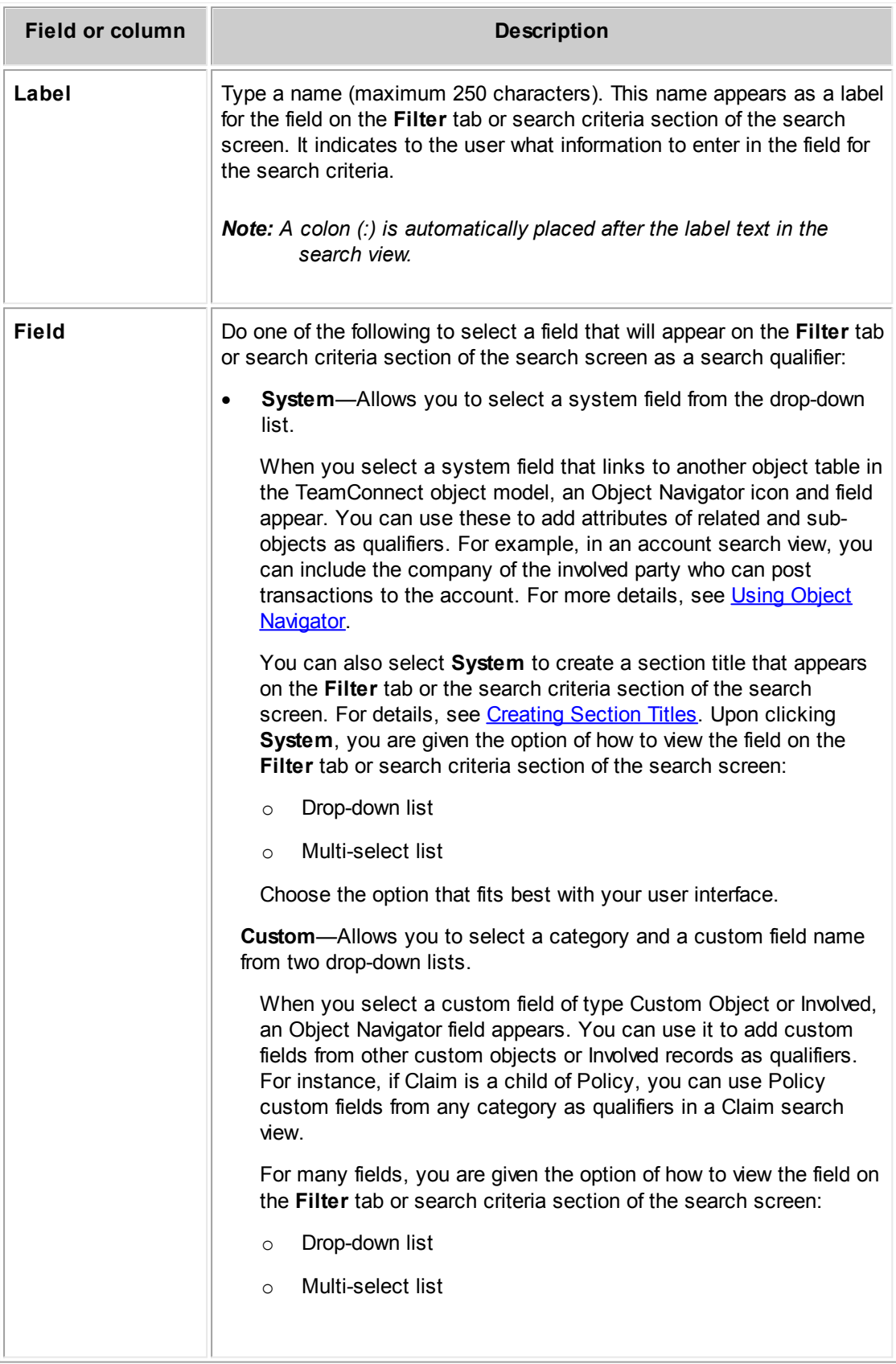

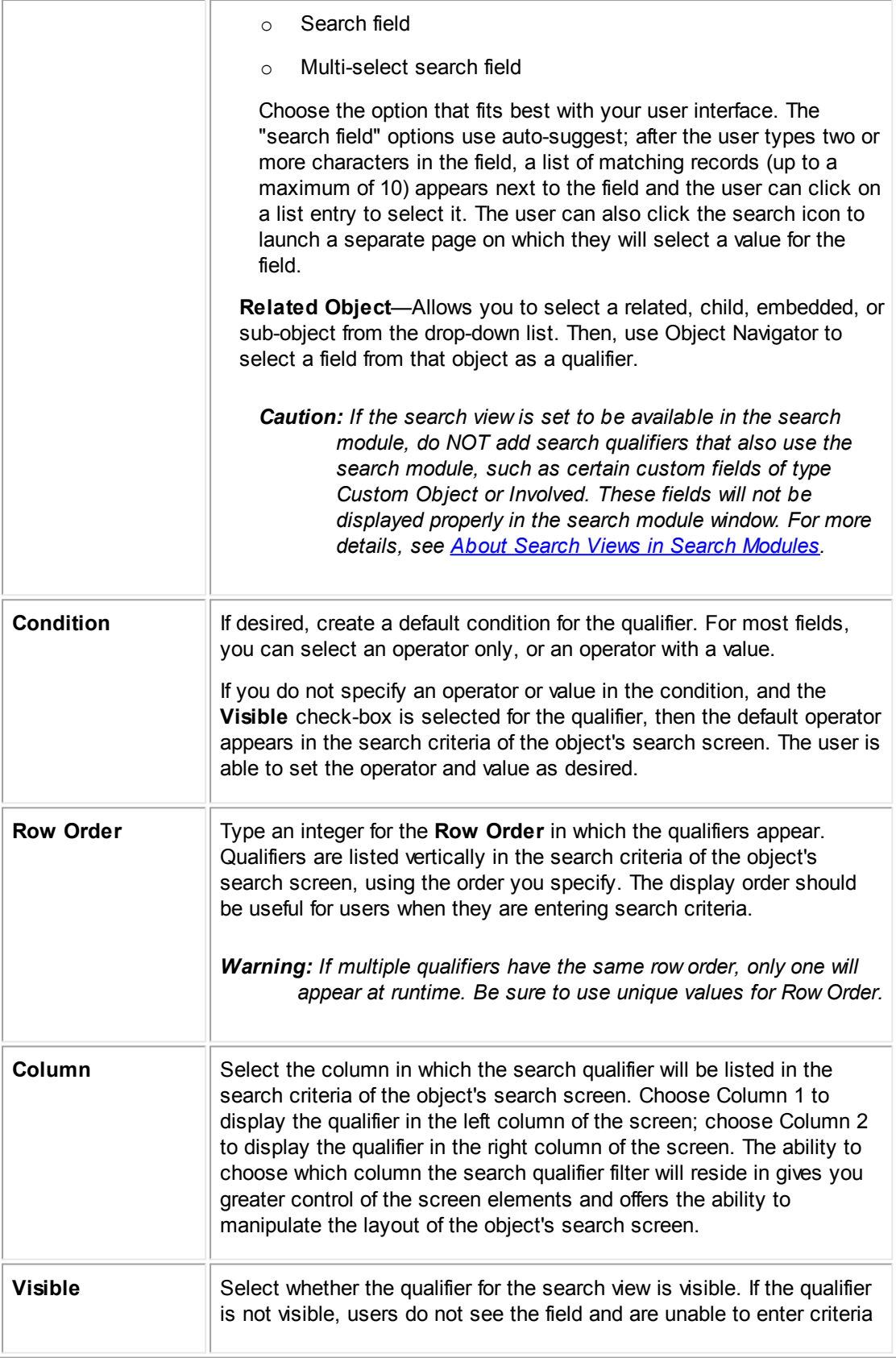

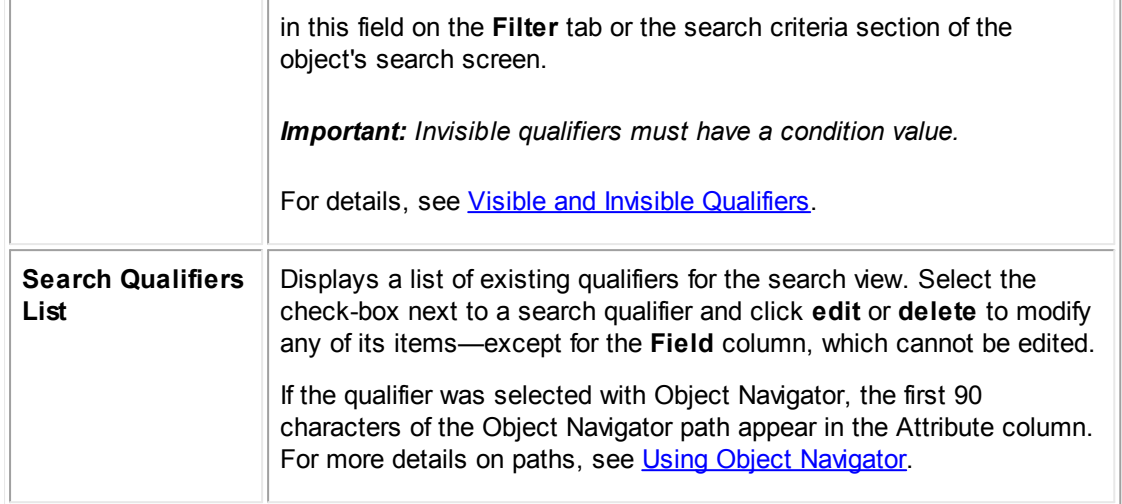

#### 1.1.7.1.5.3 Filter Tab Example

The search qualifiers shown in the Filter Display Tab on Search View [Screens](#page-271-0) produce the **Filter** tab or the search criteria section of the object's search screen, as shown in the following image. Notice the section titles and the vertical display order of the search qualifiers. Also notice that the invisible qualifiers are not displayed.

When list fields that are associated with a lookup table are added as search qualifiers, the fields appear as combo list boxes to allow for multiple selections.

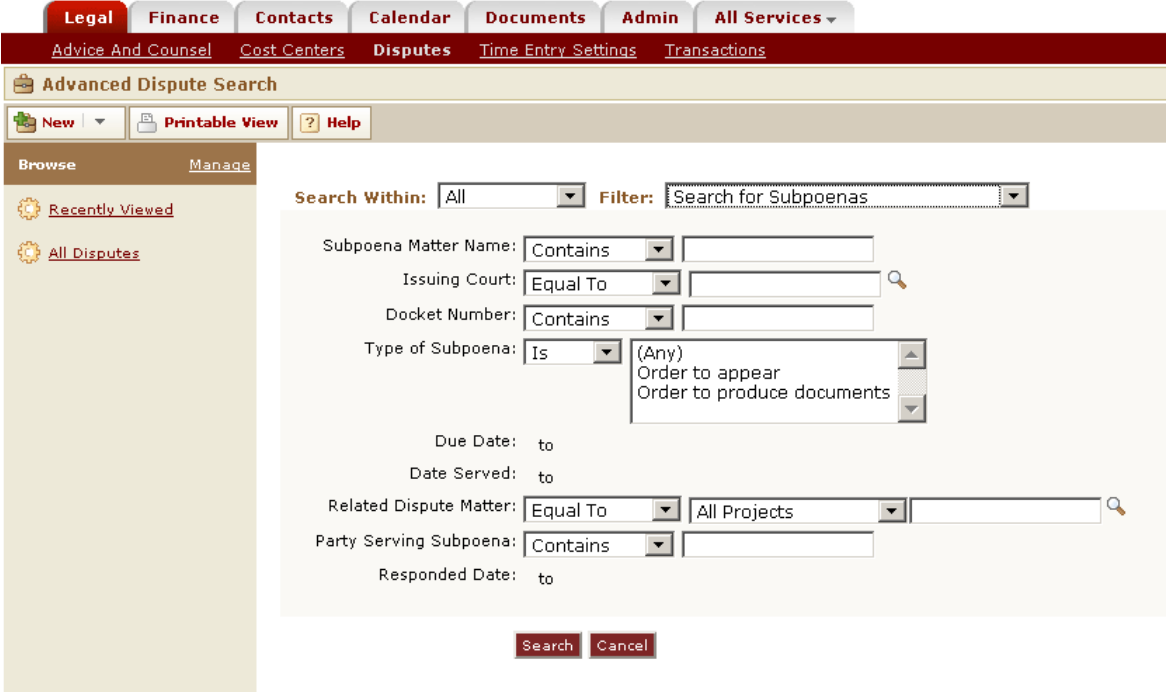

**Filter Tab Example with Visible Search Qualifiers**

#### <span id="page-275-0"></span>1.1.7.1.5.4 Search Module Actions in Contact Filter Display

The contact search module provides users the ability to add a new contact directly through the search module window. If you want users to create contacts this way, you can indicate this by using the settings in the **Search Module Actions** section on the **Filter Display** tab of the contact search view, as shown in the following image.

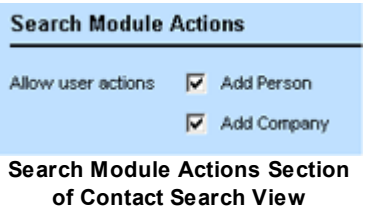

The **Actions** section is only displayed if you have indicated on the **General** tab that the search view should be available in the search module. It appears below the **Search Qualifiers** section (as shown in the Filter Display Tab on Search View [Screens](#page-271-0) image) and provides the options for displaying the **add person** and the **add company** buttons.

If **Company Search Only** is selected on the **General** tab of the search view, then you do not have the option of displaying the **add person** button to the user. The search view is available to users only through the **Company** field of a contact record, which is intended for finding and selecting only company contacts.

If you provide the capability to add a contact through the search view in the search module, consider the following information:

- · The **add person** and **add company** buttons appear for the user only when the search view appears in the search module. If the search view is set to be available in other areas, such as search modules or portal panes, the buttons do not appear when the search view appears in those areas.
- · When a user adds a contact through the search module, only certain values that the user can provide on the **Filter** tab or the search criteria section of the object's search screen are saved in the new contact record, even if additional fields are available on the **Filter** tab or search criteria section. For details on adding contacts from search modules, see the User Guide.
- If there are any required custom fields for contacts, users will not be able to add contacts through the search module when the category for those custom fields is indicated as the default category of the contact they want to add.
- · Any rules that are triggered on the creation of a contact record will also be triggered when the user clicks **add person** or **add company**.

The following table describes the items in the **Search Module Actions** section on the **Filter Display** tab of the contact search view.

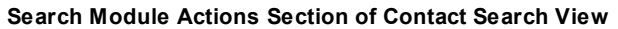

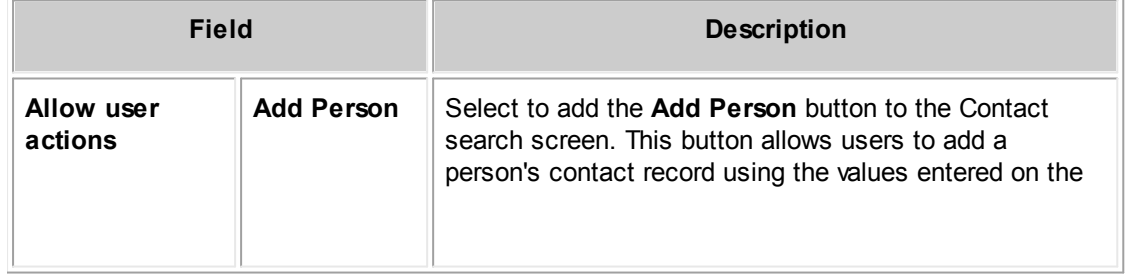

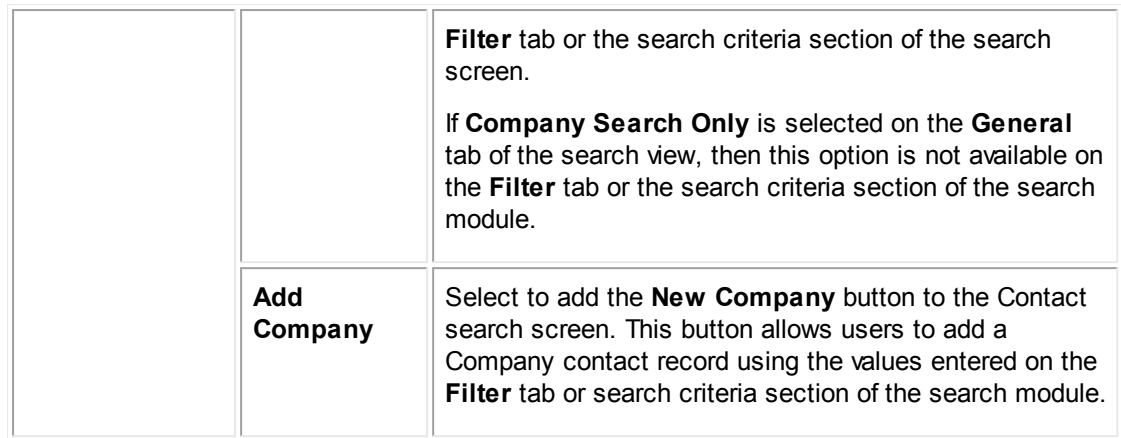

#### <span id="page-276-0"></span>1.1.7.1.5.5 Creating Search View Qualifiers

Before creating search view qualifiers for your search screen, make sure to plan which qualifiers you want to include in the search view, including visible qualifiers, invisible qualifiers, and section titles. This helps you set the correct display order for each qualifier.

Search views return all subcategories in the hierarchy of a category search. Because child categories contain their parent's category, a search that returns a parent category shows all of its child items as well.

#### **To create search view qualifiers**

- 1. Open the appropriate object definition, and then click the **Search Views** tab.
- 2. Do one of the following actions:
	- $\circ$  To change an existing search view, click the name of the search view to open it.
	- o To create a search view, click **new** and do the following actions:
		- i. Complete the **General** tab. For details, see [Defining](#page-253-0) General Search View [Information.](#page-253-0)
		- ii. On the **Results Display** tab, add at least one column to the results display. This allows you to save the search view. For details, see Search View [Results](#page-263-0) Display.
		- iii. Click **Save** to save the search view.

After the search view is saved, you can define search qualifiers.

- 3. Click the **Filter Display** tab.
- 4. In the data entry rows, enter the appropriate information as described in the Filter Display Tab on Search Views Screens table.
- 5. Click **add more** to continue adding qualifiers. Otherwise, click **Save** to save the qualifier as part of the search view.

You have added search qualifiers to the filter display of the search view. The next time a user opens the search view in a search screen, these search qualifiers appear on the **Filter** tab and/or the search criteria section of the object's search screen.

## <span id="page-277-0"></span>1.1.7.1.5.6 Creating Section Titles

You can use section titles to label groups of the search qualifiers in your search views. For example, if you have a lot of qualifiers for date fields in the search view, you can organize your qualifiers into two sections entitled "General Record Information" and "Matter Record Dates," as shown in the following image.

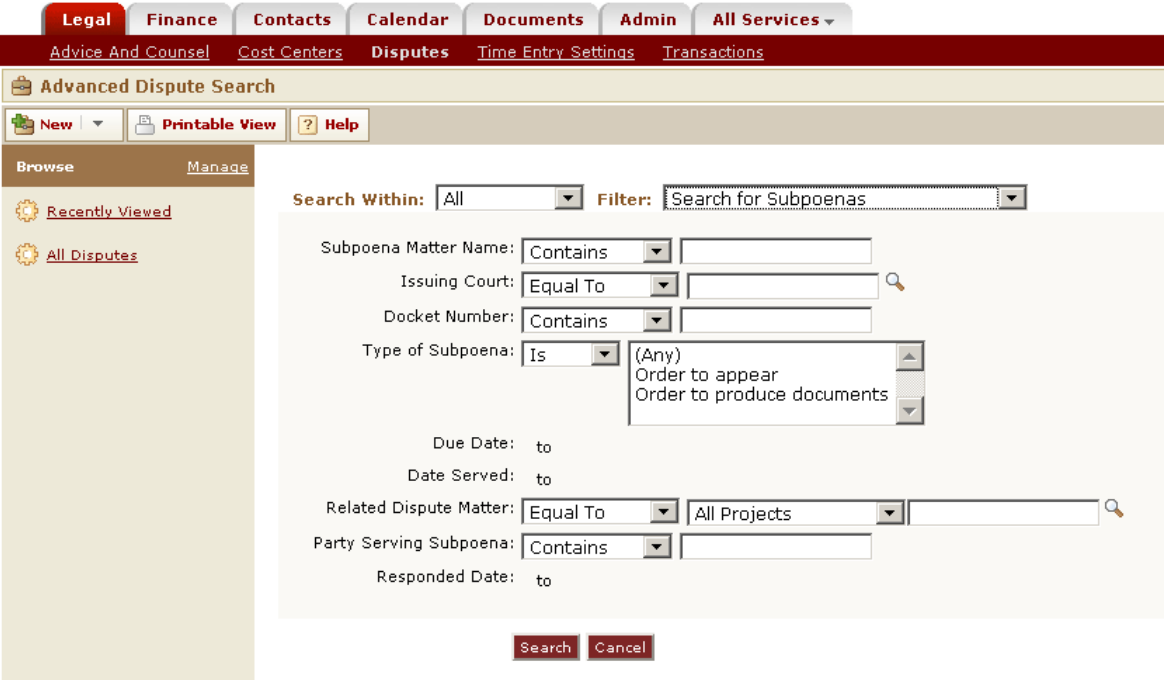

**Filter Tab Example with Visible Search Qualifiers**

*Note: Section titles are ignored for search views that are used as custom search templates.*

By default, section titles appear in size 10 black font, but users can set their formatting preferences in their **Appearance** settings.

## **To create a section title in the filter display**

- 1. Open the appropriate object definition, and then click the Search Views tab.
- 2. Do one of the following actions:
	- o To change an existing search view, click its hyperlink to open it.
	- o To create a search view, click **new** and do the following actions:
- i. Complete the **General** tab. For details, see [Defining](#page-253-0) General Search View [Information.](#page-253-0)
- ii. On the **Results Display** tab, add at least one column to the results display. This allows you to save the search view. For details, see Search View [Results](#page-263-0) Display.
- iii. Click **Save** to save the search view.

After the search view is saved, you can create a section title.

- 3. Click the **Filter Display** tab.
- 4. In the data entry row, in the **Label** field, enter the text of the section title.
- 5. From the **System** drop-down list, select **(Section Title)**.
- 6. In the **Row Order** field, enter the display order of the section title.

Tip: Place the section title in the correct order in relation to the fields for which it is a *heading. For example, if the Row Order is set to 5, then the qualifiers you want displayed below it must have display orders 6, 7, 8, and so on. For an example, see the Filter Display Tab on Search View [Screens](#page-271-1) tab image.*

- 7. Under Column, check the column (or screen location) where the search qualifier will reside in the **Filter** tab or the search criteria section of the object's search screen:
	- o Choose Column 1 to display the qualifier in the left column of the screen.
	- o Choose Column 2 to display the qualifier in the right column of the screen.
- 8. Check the **Visible** check-box so that the section title appears in the search screen.
- 9. Click **add more** to continue adding search qualifiers or click **Save** to save the section title as part of the search view.

The next time a user opens the search view in a search screen, this section title appears on the **Filter** tab or the search criteria section.

#### 1.1.7.1.5.7 Tips for Working w ith Qualifiers

This section provides more information about how selected search view qualifiers behave in TeamConnect.

# **Parent Project**

When working on a search view for a child object, the qualifier **Parent Project** is available, except when the **Used for** general option in the search view includes the **Related Object** choice.

# **Assigned On, Unassigned On, and Main Assignee Assigned On**

These three qualifiers appear in the **System** drop-down list in the **Filter Display** tab of a search view definition. You can use these qualifiers when building search views against objects that have lists of assignees.

These qualifiers accept values that are date ranges. The behavior of date ranges for **Assigned On** and **Unassigned On** varies, depending on whether the search request also specifies an assignee user ID:

- · If you select a specific assignee, then the date ranges will only look at assigned and unassigned dates for that specific assignee.
- · If you do not select a specific assignee, then any assignee whose assigned and/or unassigned dates match your date ranges will cause the record to qualify the search results. (If nine out of ten assignees do not qualify based on the date ranges, but the tenth one does qualify, the record will qualify for the search results.)
- · If a single assignee appears twice in a record's assignee list, in two different roles, both roles' dates will be examined to see whether either of them qualify to be included in the search results.

The behavior of the date range for **Main Assignee Assigned On** varies, depending on whether the search request also specifies a main assignee user ID:

- · If you select a specific main assignee, only records matching that main assignee will be considered, and the date range will only look at assigned dates for those records.
- · If you do not select a specific main assignee, then any main assignee whose assigned date matches your date range will cause the record to qualify for the search results.

It is important to remember that TeamConnect only checks dates for the current main assignee. If there was a different main assignee in the past, that information is not known to the search filter. Also, the assignment date for the main assignee is the date that the person was first added to a record. If you added someone as a regular assignee at first, then promoted them to main assignee one month later, the **Main Assignee Assigned On Date** will be considered the earlier date, not the one a month later.

As an example, if you specify a main assignee of "Margaret Thatcher", then use an **Assigned On** date range of August 1st through August 31st, and leave the regular assignee drop-down list set to **ANY**, you will get all records for which Margaret Thatcher is the main assignee, and for which anyone was assigned during August. This does not necessarily mean that Margaret Thatcher was assigned during August-she could be assigned to a record in June and, if someone else was assigned during August, the record would qualify for inclusion. If you want to make your filter more specific, and find records where Margaret Thatcher is main assignee and she was assigned in August, you must use the **Main Assignee Assigned On** date range, not the **Assigned On** date range.

## **Searching the Documents of an Individual Project (Custom Object) Record**

When using the **Search** button from within a specific record's **Document** screen, the qualifier **Search in Folder** presents several choices in a drop-down list. The only choice that is valid for a search inside a specific record is **Current Folder**.

If you are already within a subfolder of a record's documents when you launch such a search, the search results will be limited to that subfolder.

# **Searching History Records of a Specific Project or a Specific Custom Object Type**

Qualifier **Parent Project**, a choice in the **System** drop-down list in the **Filter Display** tab, can restrict history searches to a specific custom object type and/or a specific project name or number.

- · When you add the **Parent Project** qualifier to a new or existing search view, the **Condition** drop-down list will show a list of all custom object definitions to which you have "read" authority.
- · If you want to restrict this history search to a specific custom object type, choose that type from the drop-down list. Otherwise, choose **ANY**.

When end users choose a search view that contains this qualifier, the field **Parent Project** accepts the number or name of the desired project, and:

- Search results will be filtered to include only projects that match the name or number that the end user enters in that field.
- If the user leaves the field empty, search results will not be filtered by project name or number.
- · If you, the developer, chose a specific custom object type when you specified the **Parent Project** qualifier in the search view, search results will be filtered to include only that custom object type, no matter what value the end user puts in **Parent Project**.

Search results will only show records to which the user has at least "read" authority.

For example, assume that you create a search view that includes the **Parent Project** qualifier, and you specify custom object type **Matter** while defining that qualifier. When an end user runs that search view and enters "Turnstone Incorporation" as a value for that qualifier, then only Matter records that match that name will be searched, even if there are other types of custom object records that have the name "Turnstone Incorporation". If, on the other hand, the end user runs the search view but does not enter any value for **Parent Project**, the search will still be filtered to include only Matter records, regardless of what other qualifiers might be used in the search.

# **Searching by Workflow Status and Workflow Action**

Possible values for the **Workflow Status** qualifier include the value **Any** (Workflow status will not be considered when filtering search results) or one of the several possible end states of a workflow, such as Rejected, Error, Pending, Approved, or Canceled.

Field **Workflow Status** is available for the results display for a search view to show the status of specific records. **Workflow Status** lists specific values, such as Pending Approval, Approved, Rejected, Error, and Canceled. This field may be blank if a record has not been submitted to workflow.

# **Workflow Action**

The **Workflow Action** qualifier presents a list of values that vary by object type. Any workflow action that can be defined in an Approval Rule for an object will also appear in the **Workflow Action** qualifier drop-down for that object. For example, the Invoice object allows actions of Post, Void, and Delete. In addition to the actions that are specific to an object type, the qualifier drop-down includes the value **Any**, which means that the qualifier is ignored in the current search.

For example, using this qualifier means that you could limit an Invoice search to searching only for records that are pending approval for posting, not pending approval for void or deletion.

Field **Workflow Action** is available for the results display for a search view to show more detailed status of specific records.

For example, without the **Workflow Action** field the results of an invoice search might show the workflow status of **Pending**. With the inclusion of the **Workflow Action** field the results could say **Pending** and **Void**.

This field may be blank if a record has not been submitted to workflow.

*Note: In cases where there may be multiple workflows open against a single record, only the workflow that was initiated most recently will be evaluated against these qualifiers.*

## **1.1.7.2 Troubleshooting Search Views**

This table explains solutions for possible problems with search views.

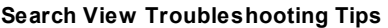

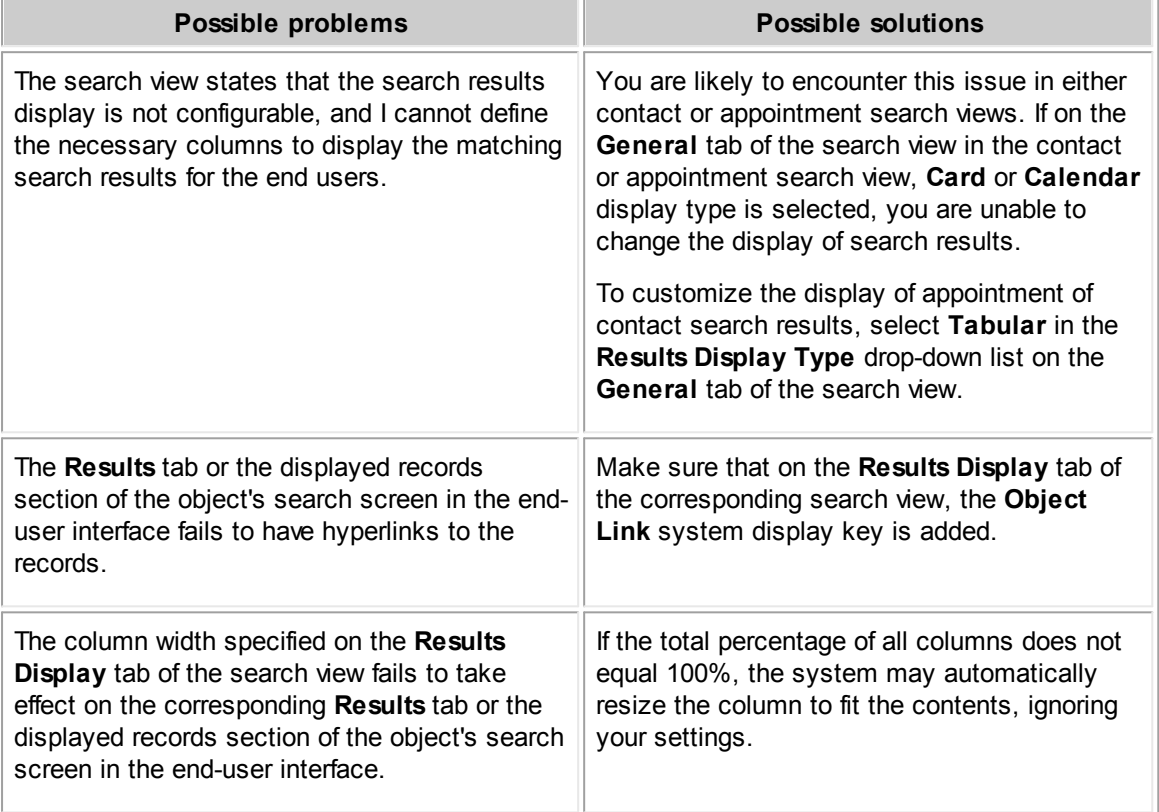

# **1.1.8 Creating Home Pages and Portal Panes**

A *home page* is the first page that users see after logging in to TeamConnect. It is the starting point for all users and can be customized to fit either individual or group user needs. The core functionality of a home page within TeamConnect is to display portal panes, which contain the actual content for the page.

You can create as many different home pages as necessary for your users. Each user can have access to multiple home pages based on which ones you give them access to as members of a group. Each home page that a user has access to is listed on their **Home Pages** menu.

*Portal panes* are the building blocks of a home page and contain specific content (information) that you define. This content is, in one way or another, beneficial to a user's job performance. Examples of portal pane content are links to upcoming appointments or helpful web sites, shortcuts to create new contacts, claims, tasks.

### **1.1.8.1 Home Pages and Portal Panes Basics**

To specify home pages and portal panes, you may do the following:

- Create and define multiple portal panes.
- · Include a particular portal pane on multiple home pages, as necessary.
- Create portal panes that include one or more types of content (see Portal Panes with [Multiple](#page-306-0) [Contents\)](#page-306-0).
- Select the necessary types of content in a portal pane based on its purpose and function as well as the needs of your users.
- · Create a common, organization-specific home page that displays corporate logos and messages for users.
- Restrict the availability of a home page to a particular group of users.
- · Create a user-customizable home page that displays items such as (but, not limited to):
	- o Upcoming appointments and tasks
	- o Links to job-related Web sites
	- o Stock quotes

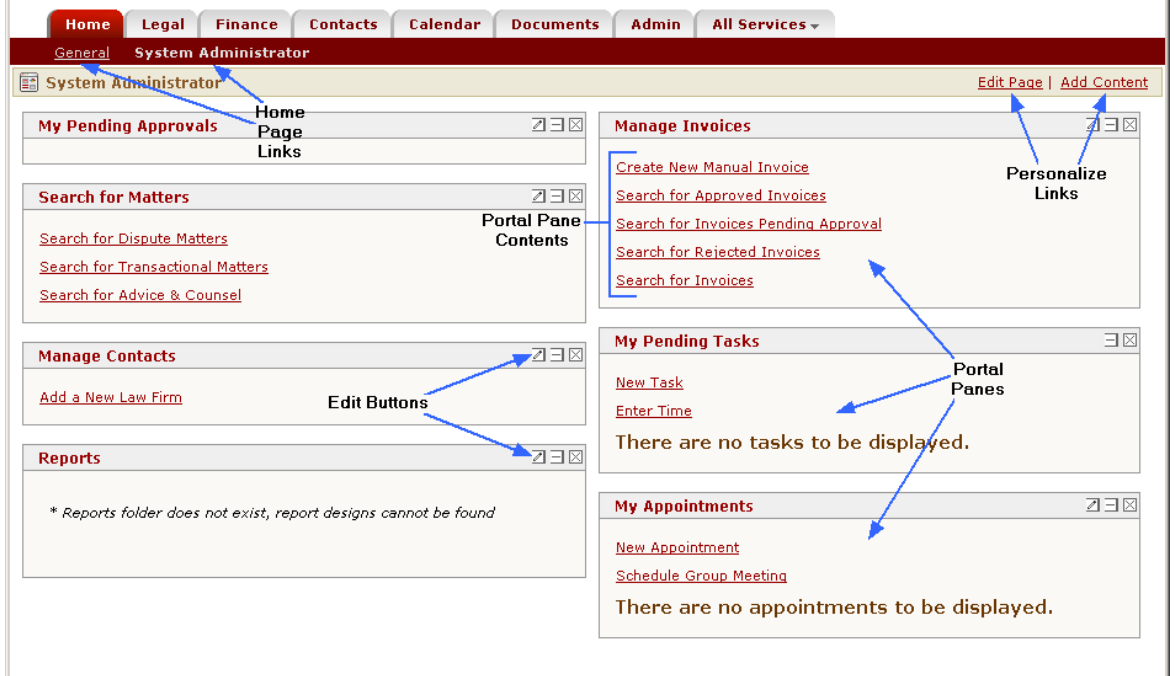

## **Administrator End-User Home Page Components**

The following table describes the components of a home page.

**User Home Page Components**

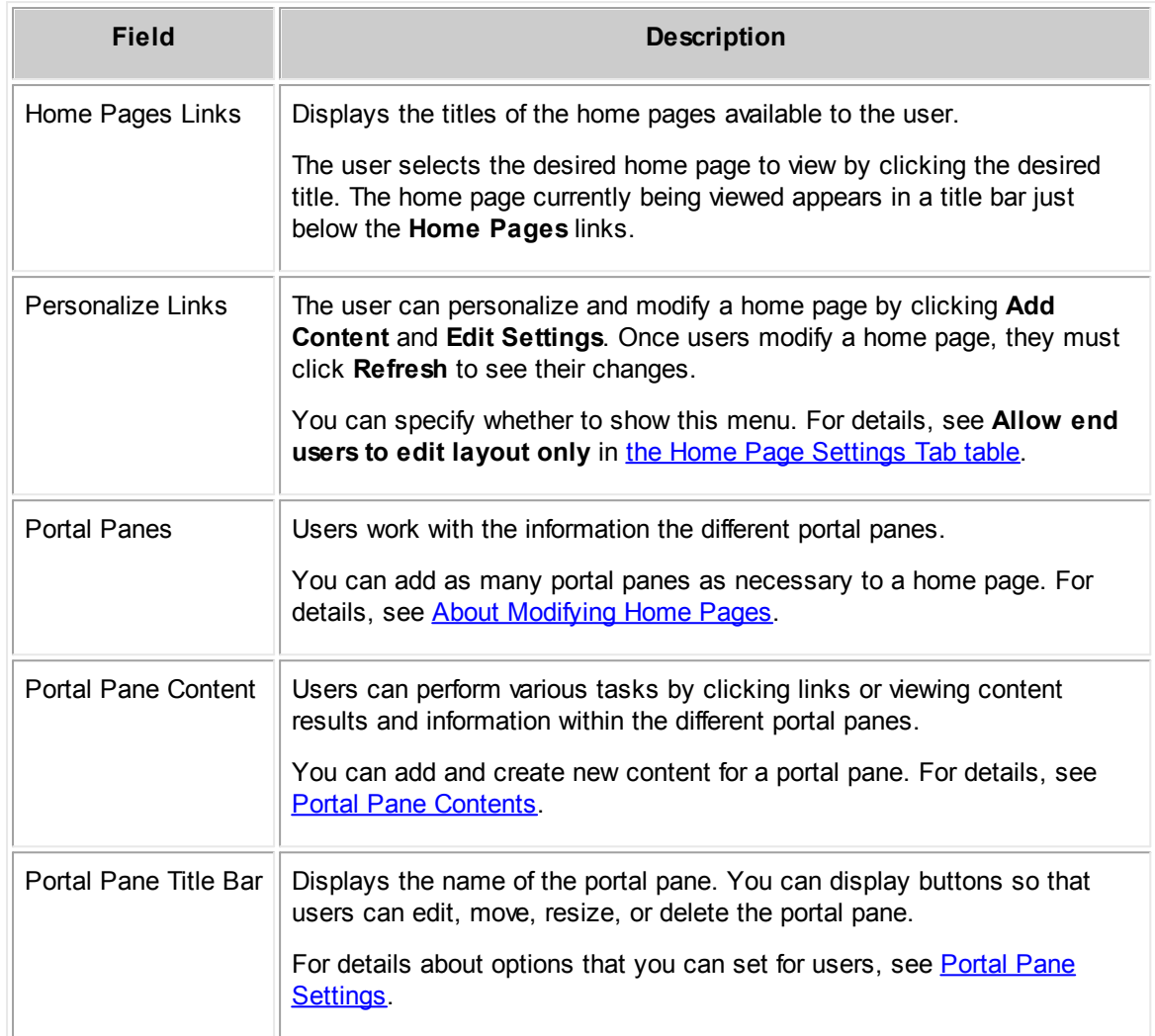

# **Design Checklist**

Use the following checklist when creating home pages and portal panes:

- Define the various types of users to be seeing home pages.
- Determine how many home pages are necessary.
- Determine how many portal panes are necessary, with the capability of reusing the same portal pane in multiple home pages.
- Define the content of each portal pane.
- Define home pages and add the appropriate portal panes.
- · To make a home page visible to users, select the **Visible** check-box on the **Settings** tab of the home page (shown in the Home Page [Settings](#page-310-0) Tab image).
- Determine whether users are allowed to edit each home page and portal pane or control other options. See [Modifying](#page-316-0) Home Pages and Portal Panes for more details.

*Important: Do not turn on editing options for users until after you are finished designing your new home pages and portal panes.*

## **1.1.8.2 Portal Panes**

As a TeamConnect solution developer, you may define the content and settings of portal panes for your users. By defining the portal panes, you create links to information and control what users can do from their home pages.

Depending on the needs of your users and their job responsibilities, you may select which portal panes are viewable from different home pages. You may either create new portal panes or select the portal panes included with TeamConnect by default.

The explanation of Portal Panes includes the following topics:

- **[Default](#page-284-0) Portal Panes**
- **[Opening](#page-285-0) Portal Panes**
- **Portal Pane [Settings](#page-286-0)**
- **Portal Pane [Contents](#page-289-0)**
- **[Creating](#page-307-0) Portal Panes**

#### <span id="page-284-0"></span>1.1.8.2.1 Default Portal Panes

The following portal panes are included with TeamConnect and available for use in home pages:

- · **My Appointments—**Displays appointments scheduled for the user.
- · **My Documents—**Displays links to files contained in the logged-in user's document folder.
- · **My Reports**—Displays a specified report on the user's homepage. From the **My Reports** section, click **Edit Parameters** and select a **Report** from the drop-down list. You can also specify the **Chart Width** and **Chart Height**.
- · **My Pending Approvals—**Displays the user's pending approvals.
- · **My Approvals—**Displays the user's pending approvals.
- · **My Requests—**Displays the user's requests in progress.
- · **My Workflows—**Displays the processes that the user is responsible for monitoring. This portal pane only appears to Process Managers.
- **RSS Feeds—Displays the selected RSS Feed content (for example news feeds).**
- · **My Stocks—**Displays stock information and links to various companies on the Yahoo Finance page.
- **My Tasks—**Displays tasks assigned to the user.

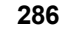

### <span id="page-285-0"></span>1.1.8.2.2 Opening Portal Panes

## **To open a portal pane**

1. In the **Go to** drop-down list, select **Portal Panes**.

The **Portal Panes** screen displays a list of portal panes, which include the default portal panes and all previously created portal panes.

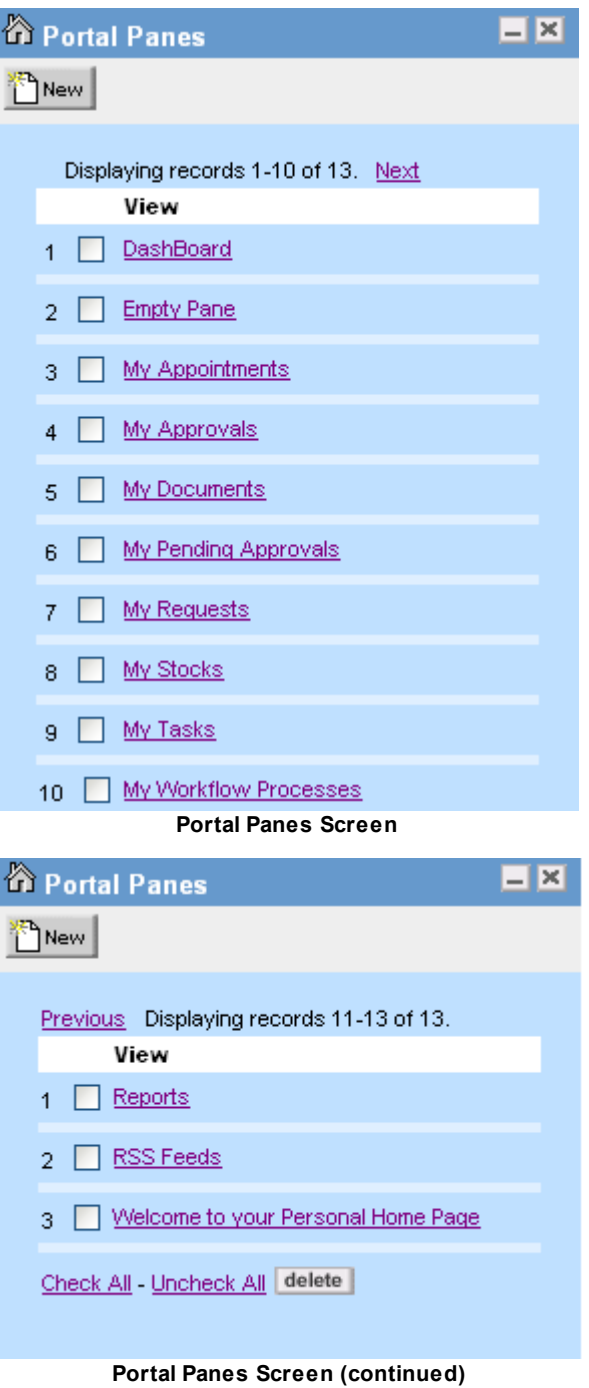

2. From the portal pane list, click the hyperlink of the desired portal pane.

The **General** tab of the portal pane you selected appears.

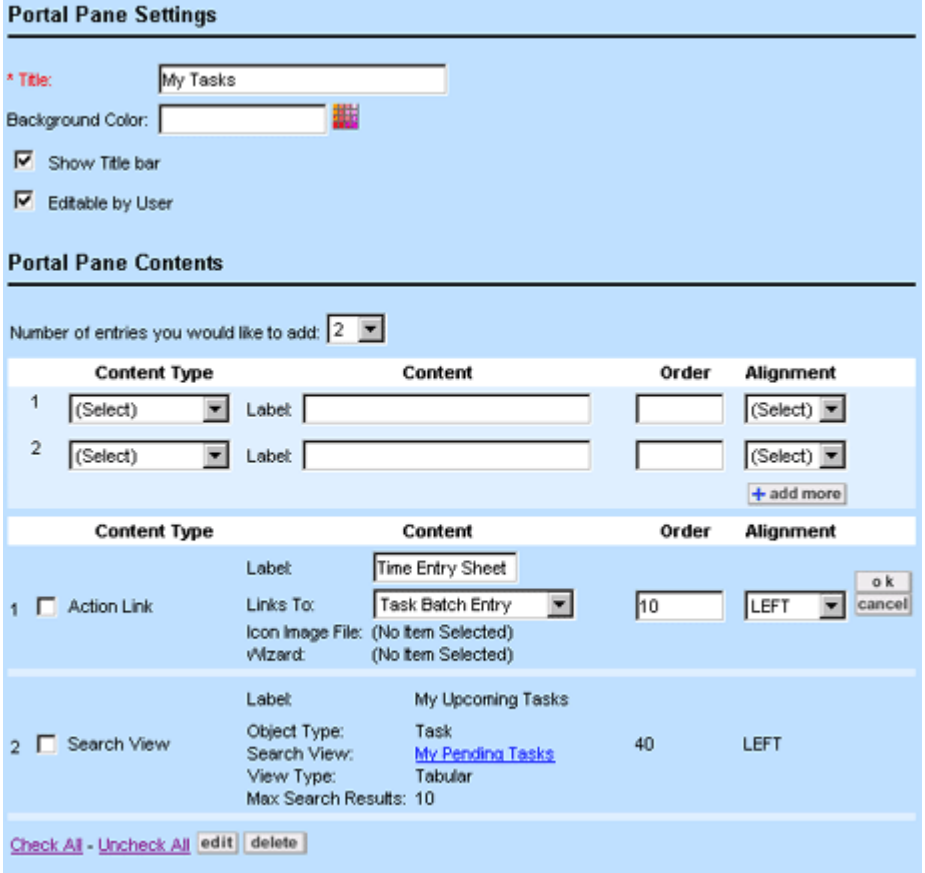

**General Tab on Portal Pane Screens**

The **General** tab of the **Portal Pane** screen has the following sections:

- · **Portal Pane Settings—**From this section, you may modify general information such as the title and background color of a portal pane. See Portal Pane [Settings.](#page-286-0)
- · **Portal Pane Contents—**From this section, you can modify the content that defines how a portal pane functions from a home page. See Portal Pane [Contents.](#page-289-0)

#### <span id="page-286-0"></span>1.1.8.2.3 Portal Pane Settings

The **Portal Pane Settings** section of the **General** tab allows you to:

- · Identify the portal pane by giving it a title and a unique identifying key.
- Set the background color of the portal pane.
- Give users specified controls to the selected portal pane.

The following table describes the items in the **Portal Pane Settings** section.

#### **Portal Pane Settings**

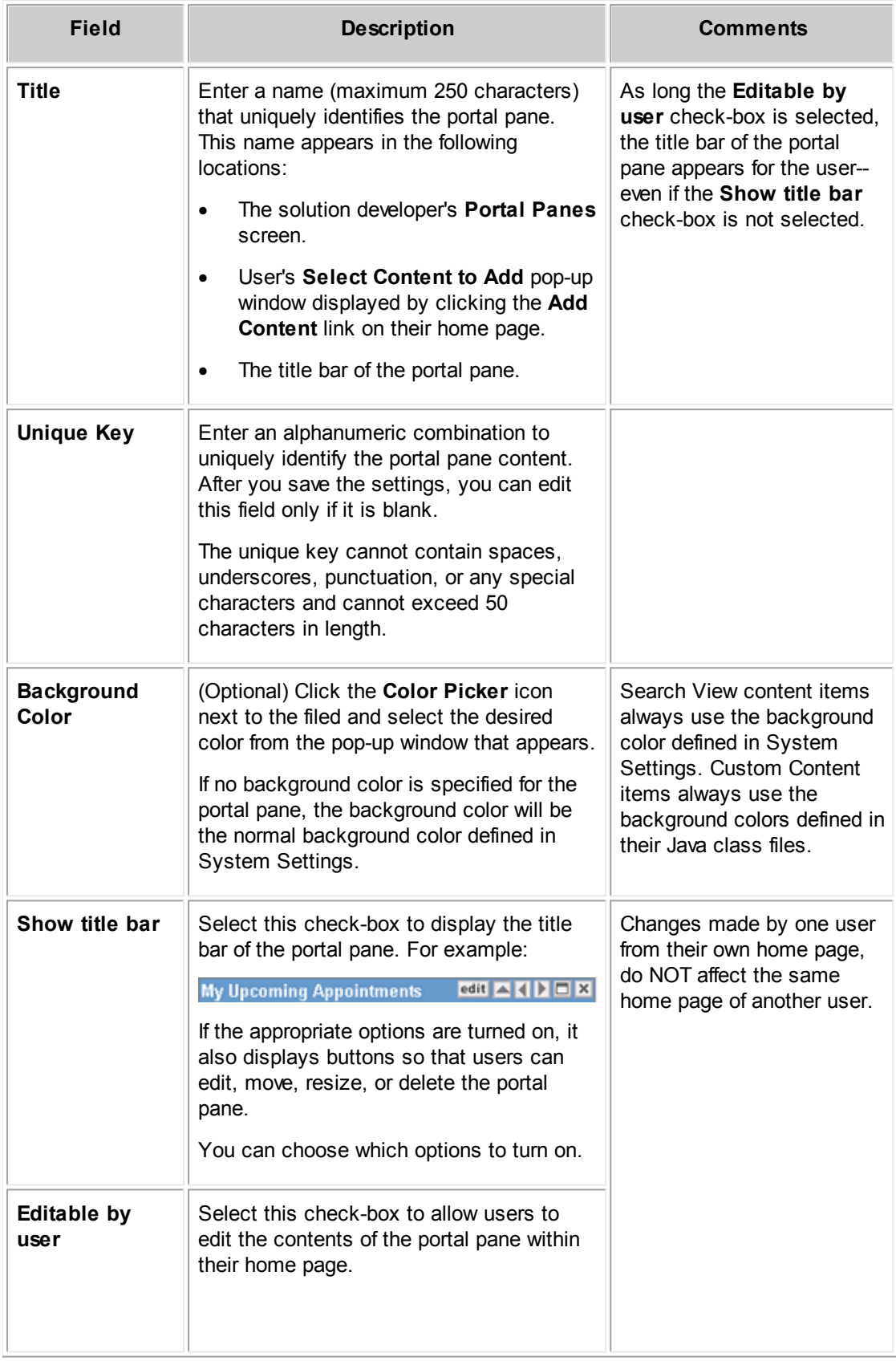
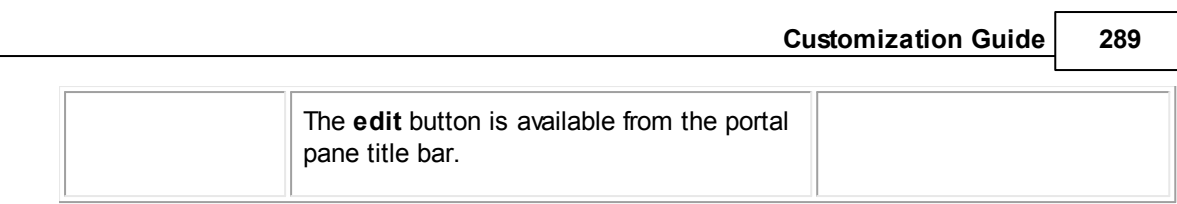

# **Portal Pane Setting Dependencies**

How the settings of your portal pane take effect depends upon the settings of the home page on which that portal pane appears. The following table shows all the possible combinations of portal pane and home page settings, along with the resulting portal pane functionality:

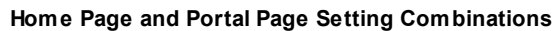

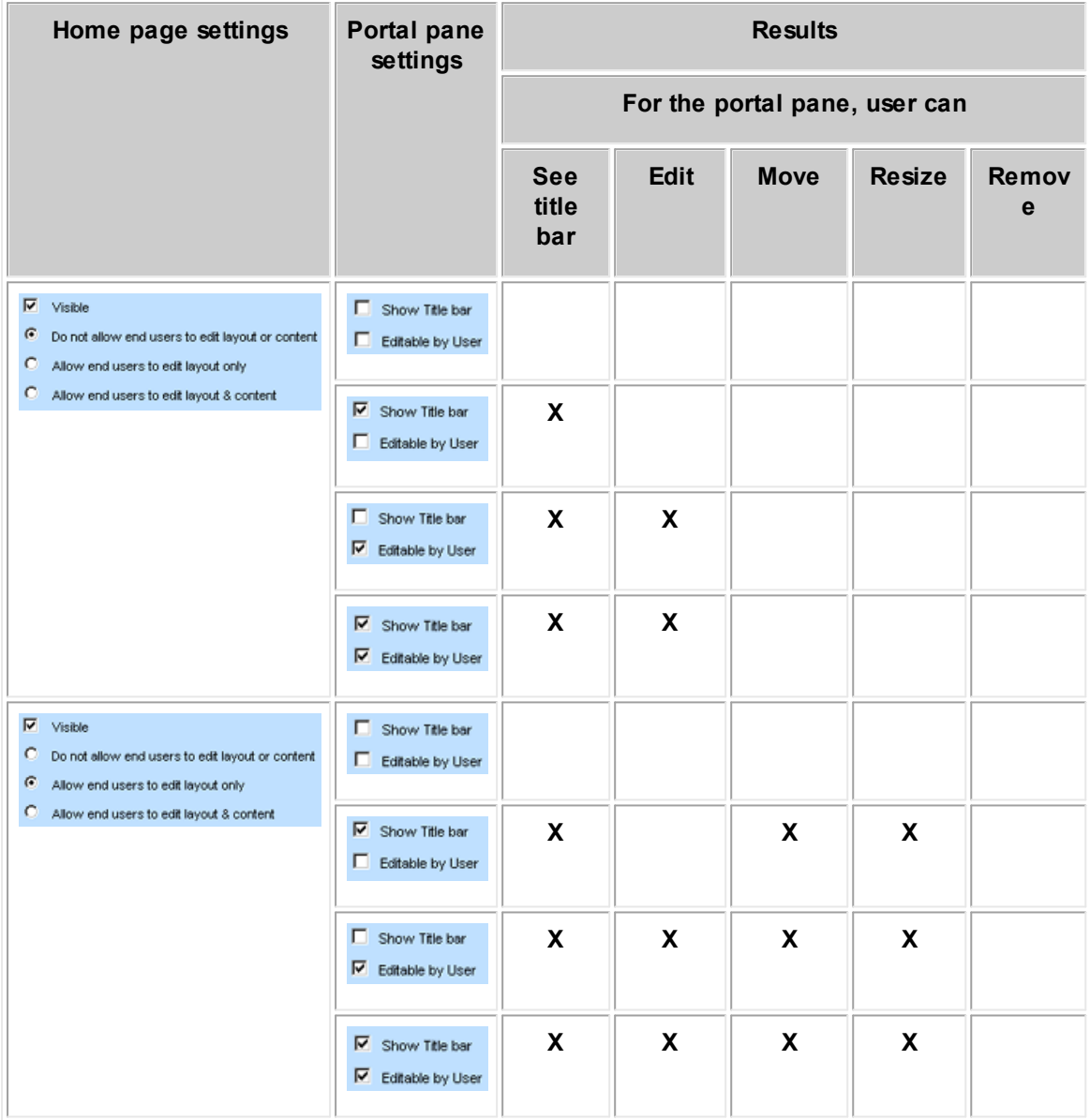

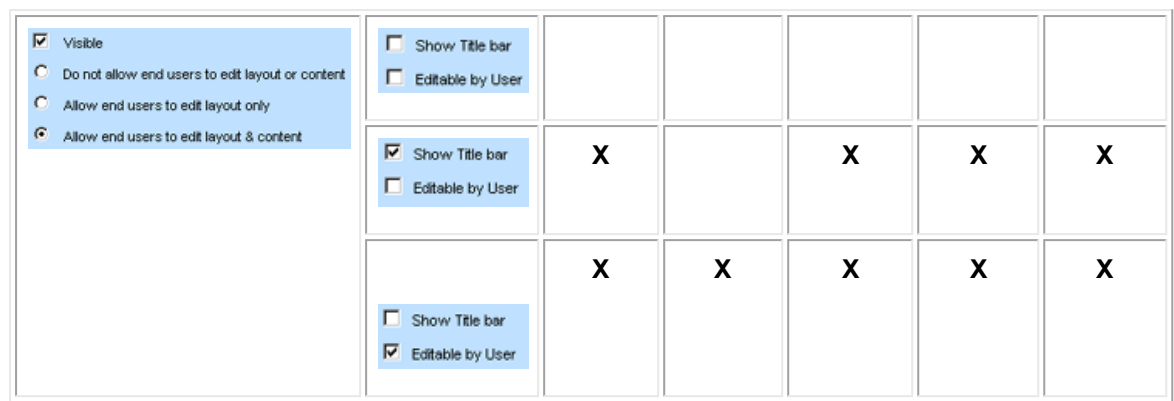

#### <span id="page-289-1"></span>1.1.8.2.4 Portal Pane Contents

To specify what a portal pane displays, you select a content type. The content type determines the information that the user will access (such as tasks) or the action that they will perform (such as scheduling new appointments).

Portal pane content provides users with quick access to important company announcements, various tasks, search results, reports, Web sites, and so on.

The kinds of information that are added to portal panes are referred to as content types. The following table lists the various content types that you can include in a portal pane, along with a description and usage of each.

<span id="page-289-0"></span>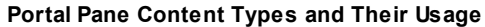

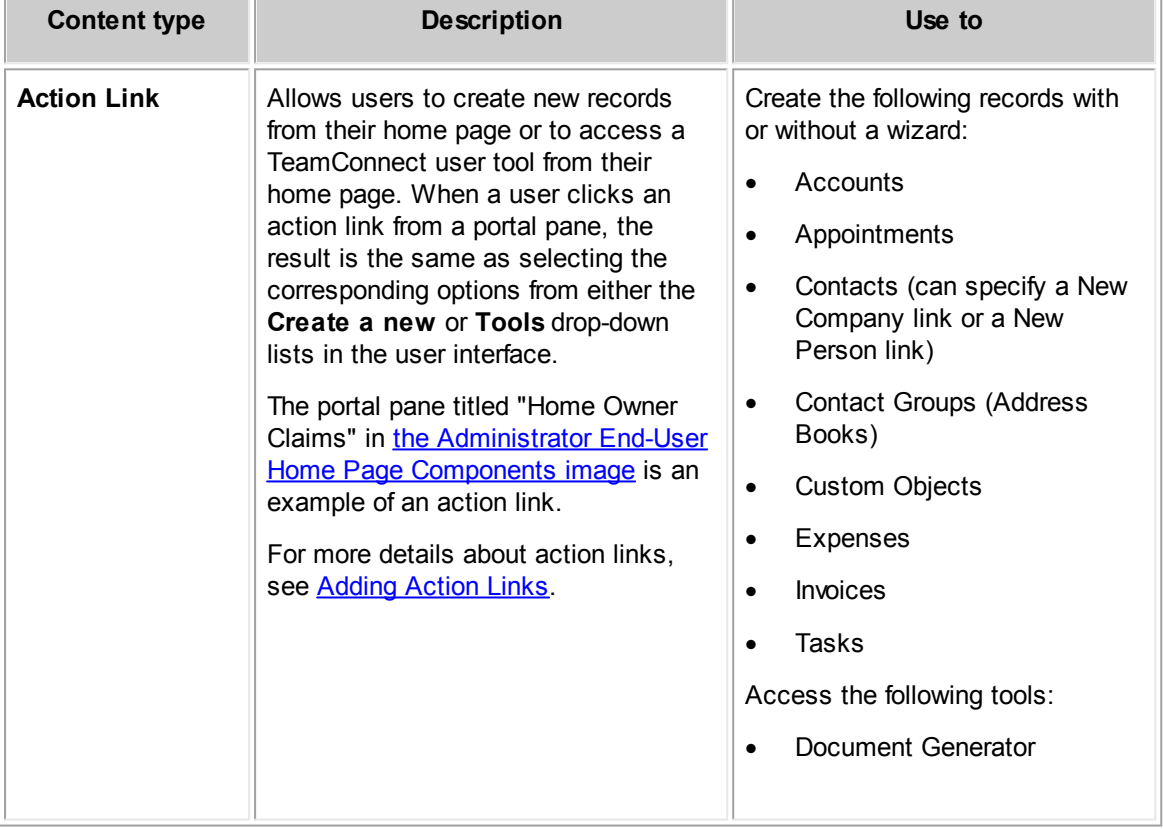

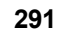

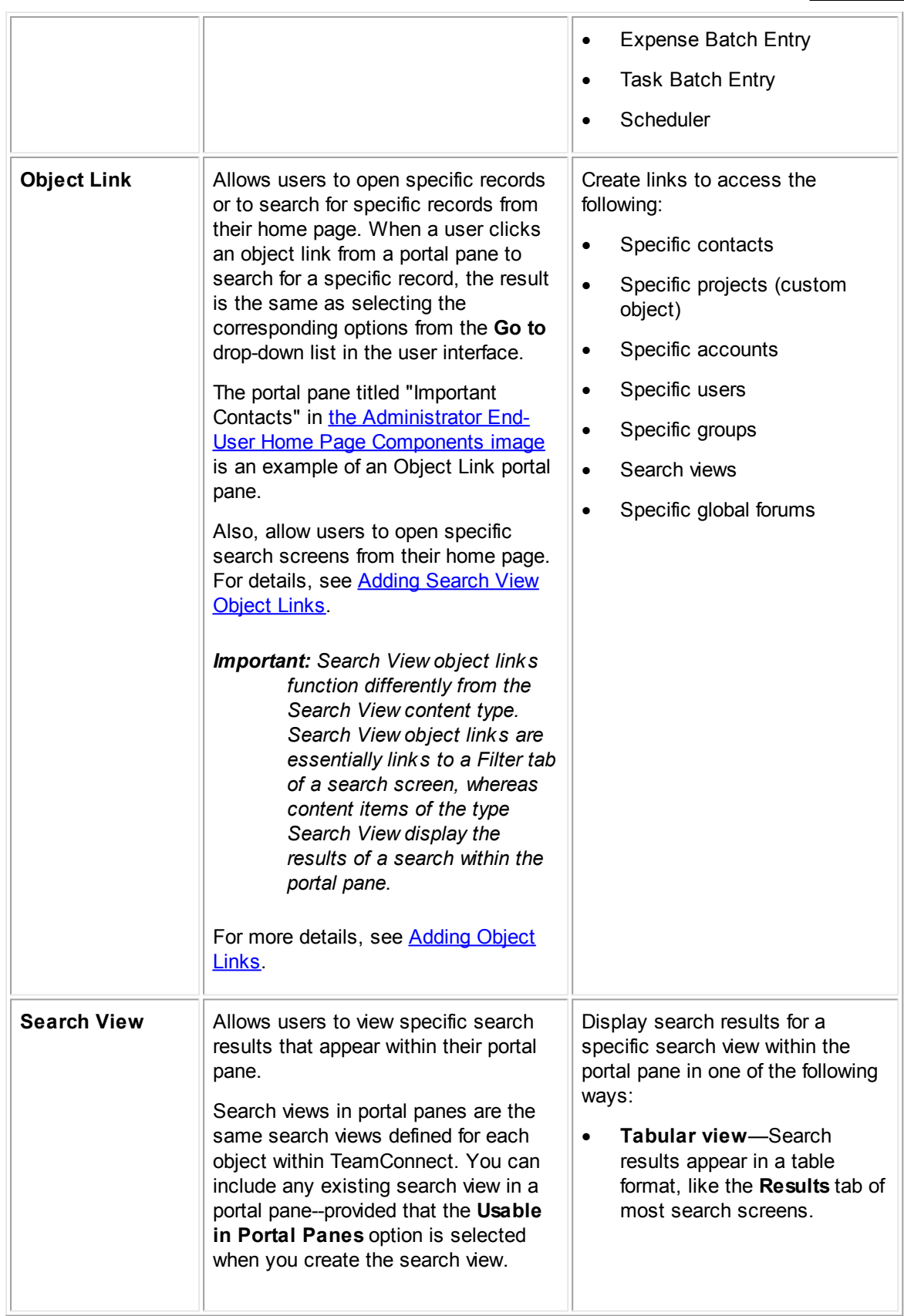

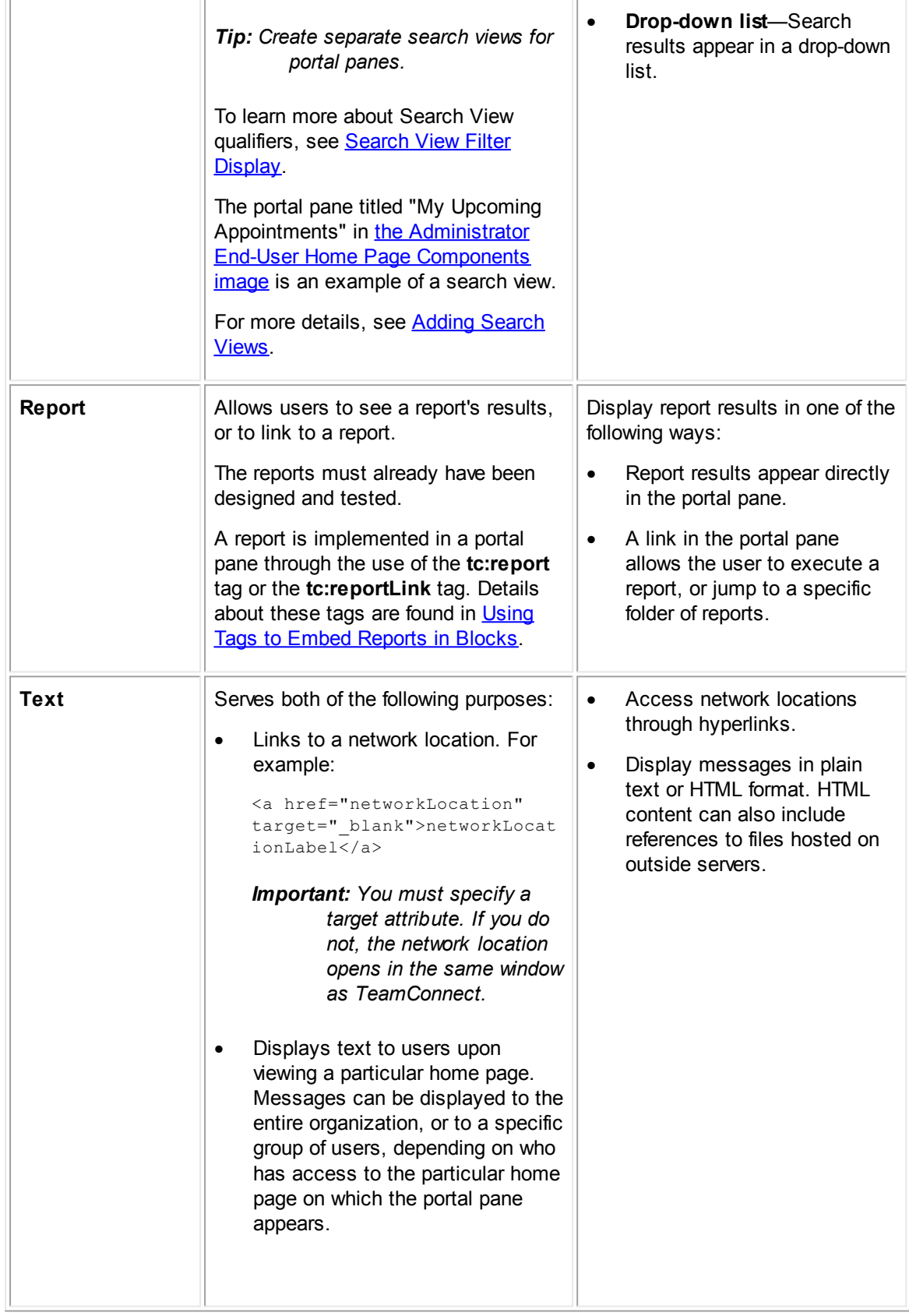

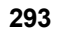

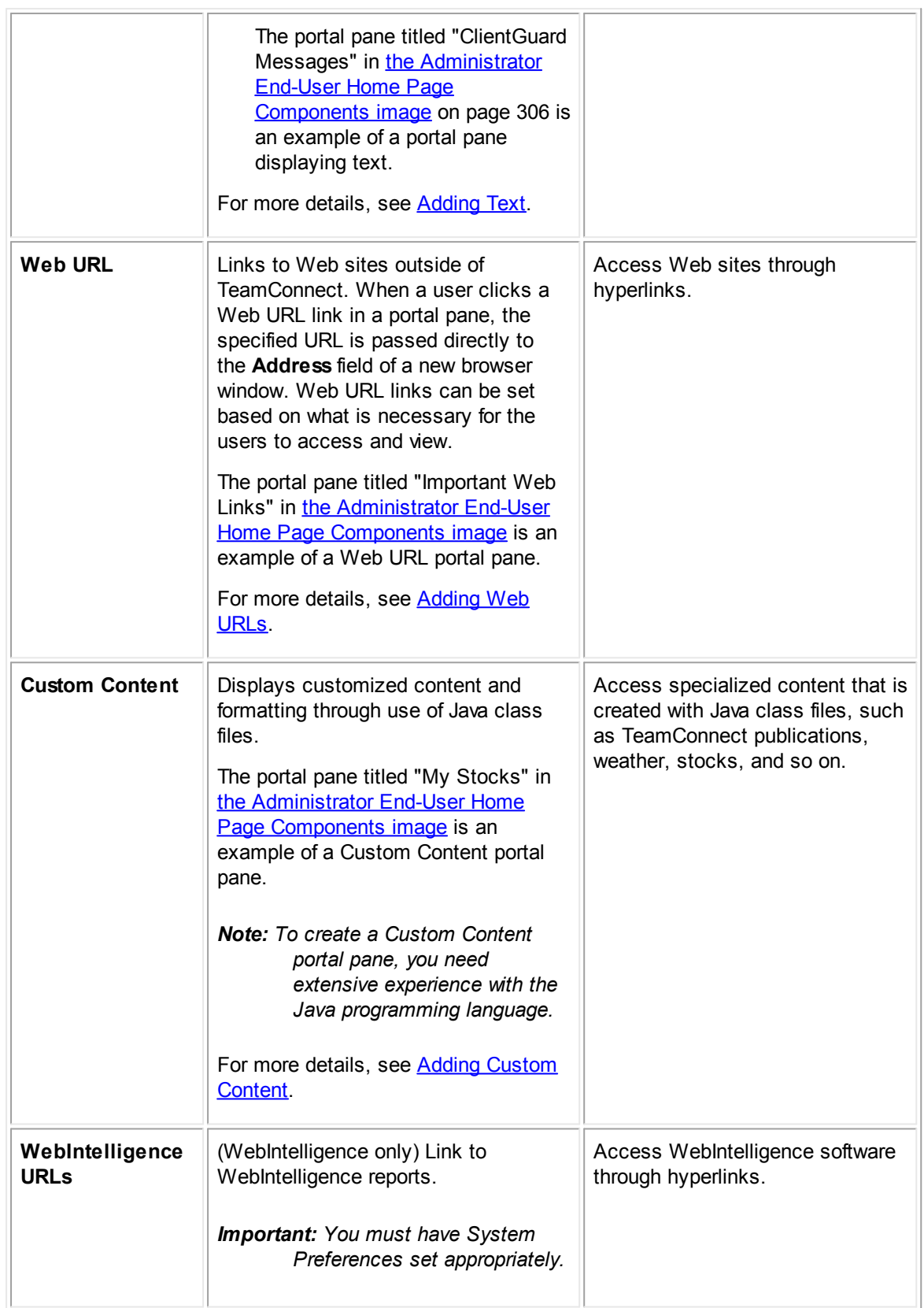

<span id="page-293-0"></span>1.1.8.2.4.1 Adding Action Links

## **To add an action link to portal pane content**

- 1. Open the appropriate portal pane.
- 2. In the **Portal Pane Contents** section, select **Action Link** from the **Content Type** drop-down list.
- 3. Fill in the appropriate fields as described in the Portal Pane Content of Type Action Link table.
- 4. Click **add more** to add more content. If you are finished adding content, click **Save**.

The action link is added to the portal pane. You will see your changes when you add the portal pane to a home page.

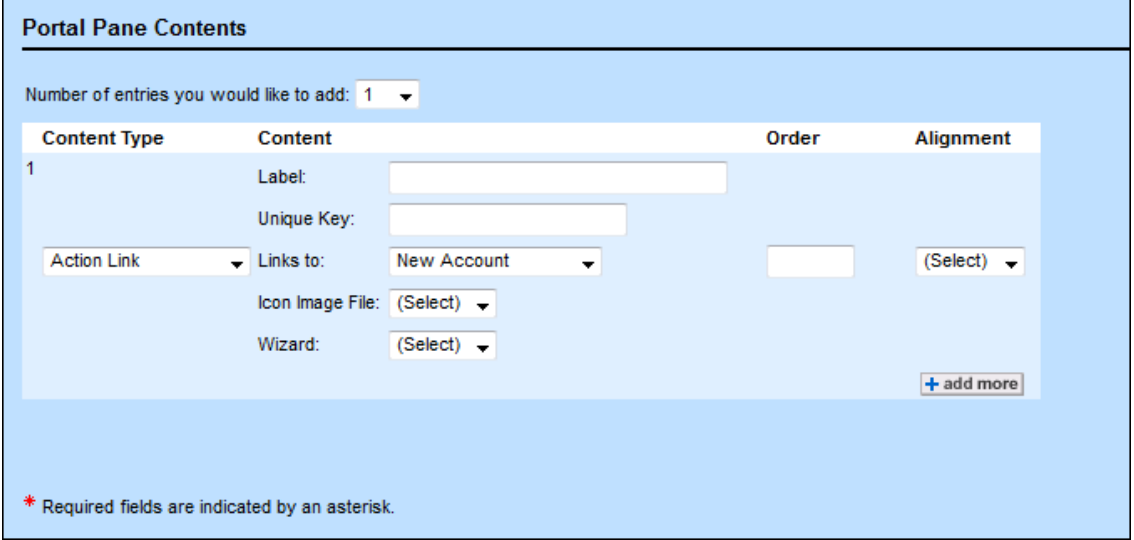

**Portal Pane Content of Type Action Link**

| Portal Pane Content of Type Action Link |
|-----------------------------------------|
|-----------------------------------------|

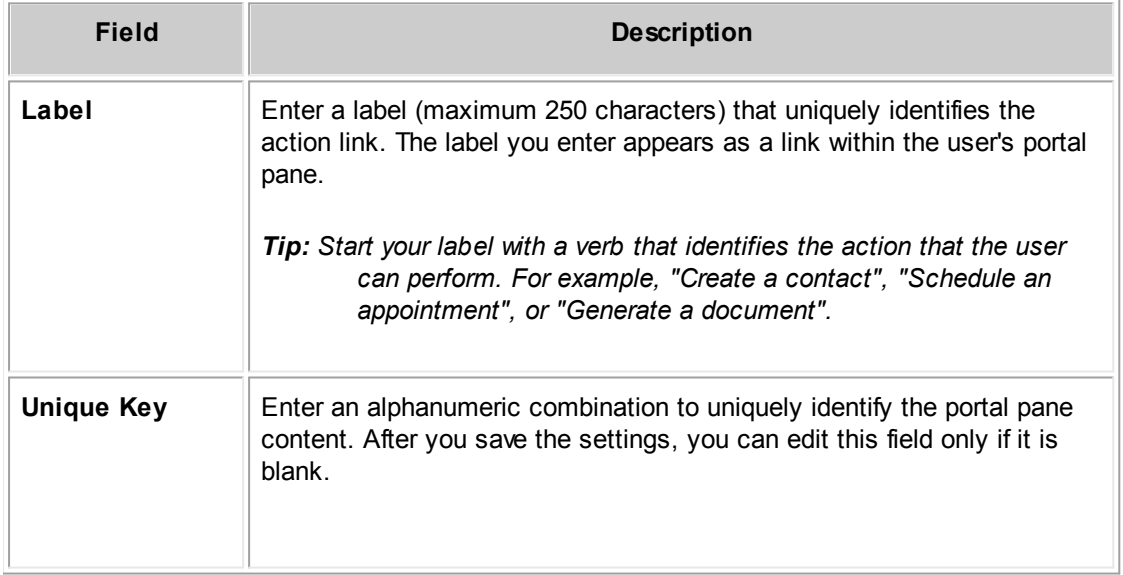

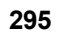

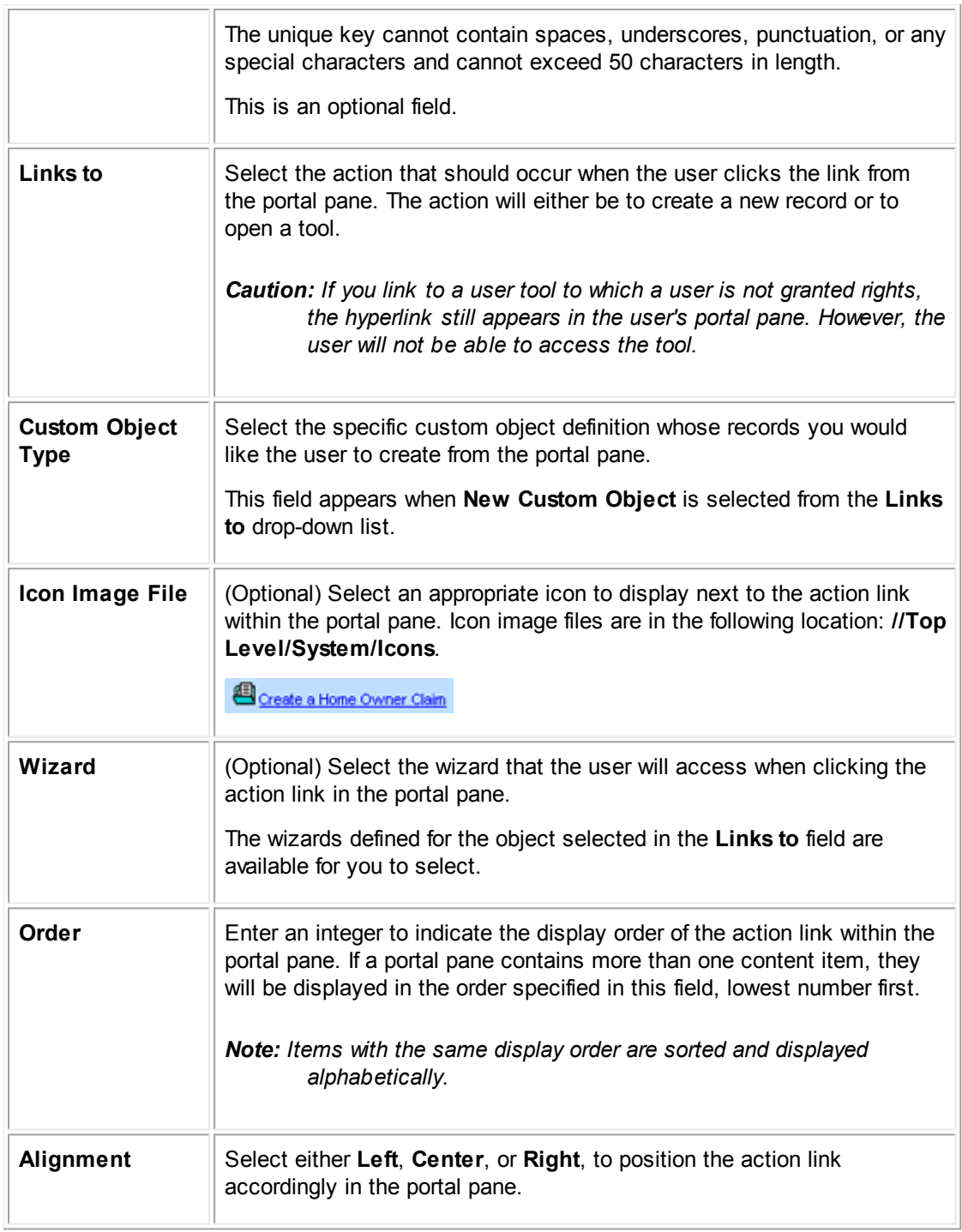

# <span id="page-294-0"></span>1.1.8.2.4.2 Adding Object Links

# **To add a record object link to portal pane content**

1. Select **Portal Panes** from the **Go to** list.

The Portal Panes screen appears.

- 2. Open the appropriate portal pane.
- 3. In the **Portal Pane Contents** section, select **Object Link** from the **Content Type** drop-down list.

The **Object Type** and **Object** fields appear in the **Portal Pane Contents** section.

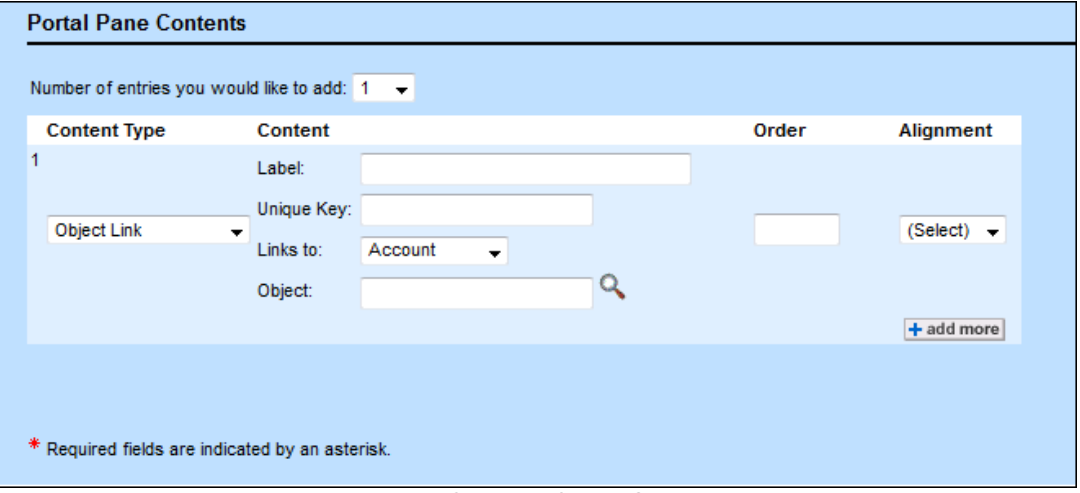

**Portal Pane Content of Type Object Link**

- 4. Fill in the appropriate fields as described in the Portal Pane Content of Type Object Link table.
- 5. Click **add more** to add more content. If you are finished adding content, click **Save**.

The object link is added to the portal pane. You will see your changes when you add the portal pane to a home page.

The following table describes the object link items in the **Portal Pane Contents** section.

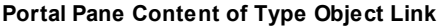

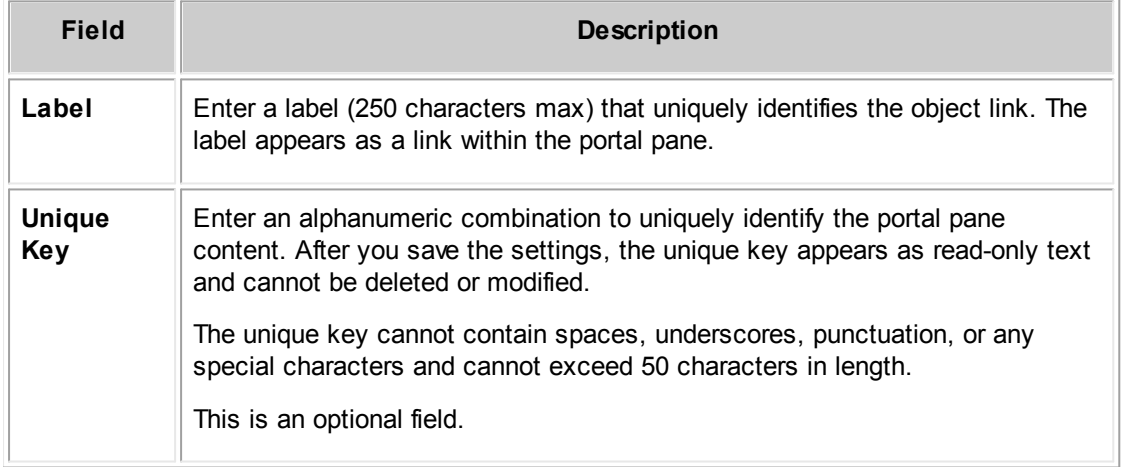

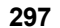

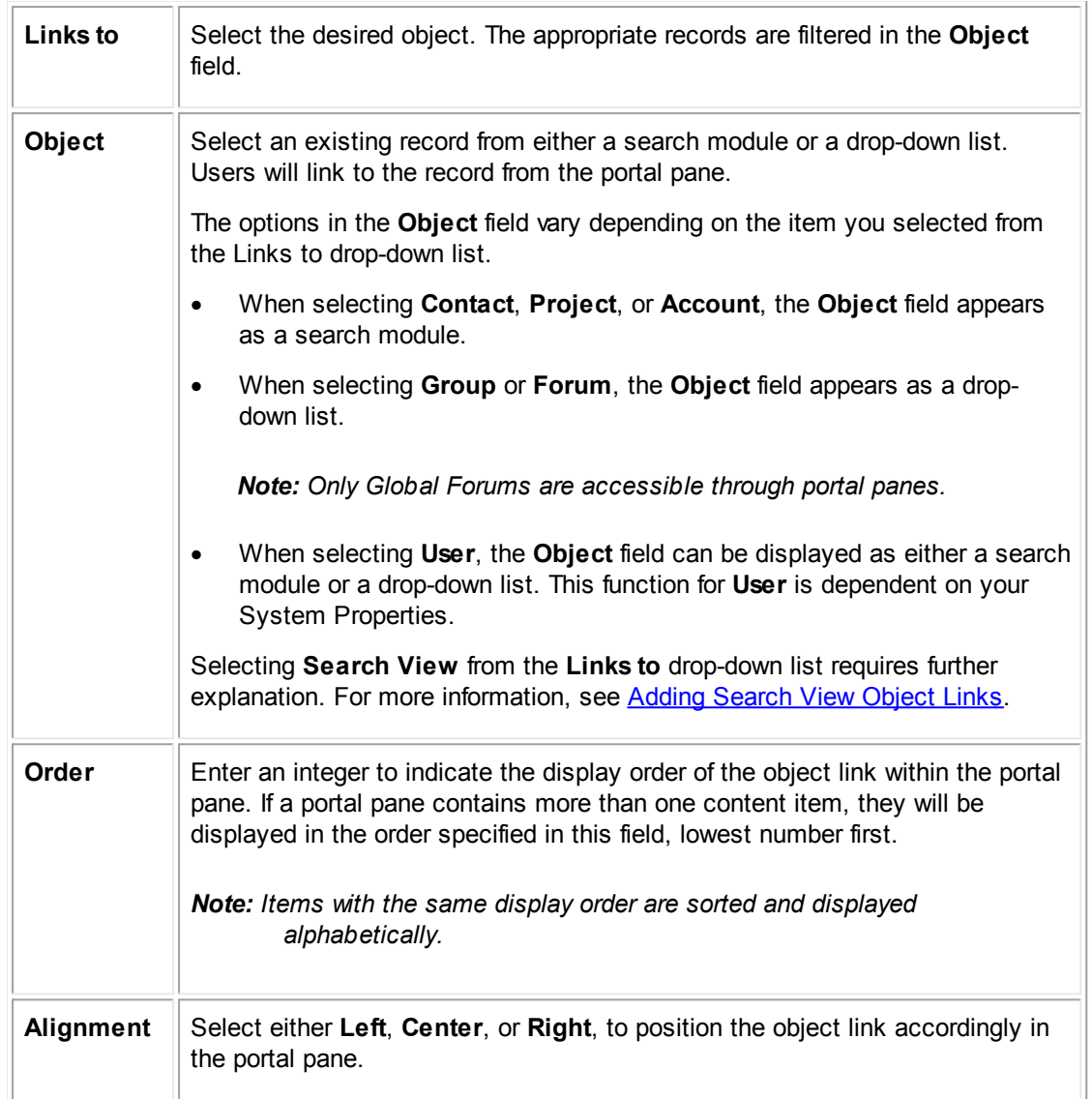

# <span id="page-296-0"></span>**Adding Search View Object Links**

A **Search View** object link provides the user with a link to a search view in the portal pane, which is different from displaying the search view itself in the portal pane, as described in Adding [Search](#page-298-0) [Views](#page-298-0).

Whether the **Filter** or **Results** tab appears when the user clicks a **Search View** object link depends on the search view's settings:

- · If the **Auto Search** check-box is selected in the search view, then the **Results** tab appears. This is useful when the search view has search conditions predefined in the **Filter Display** tab.
- · If the **Auto Search** check-box is not selected in the search view, then the **Filter** tab appears. The user can then enter the appropriate criteria.

For more details about search view settings, see [Creating](#page-241-0) Search Views.

#### **To add a search view object link to portal pane content**

- 1. Open the appropriate portal pane.
- 2. In the **Portal Pane Contents** section, select **Object Link** from the **Content Type** drop-down list.
- 3. Fill in the appropriate fields as described in the Portal Pane Object Link of Type Search View.
- 4. Click **add more** to add more content. If you are finished adding content, click **Save**.

The search view object link is added to the portal pane. You will see your changes when you add the portal pane to a home page.

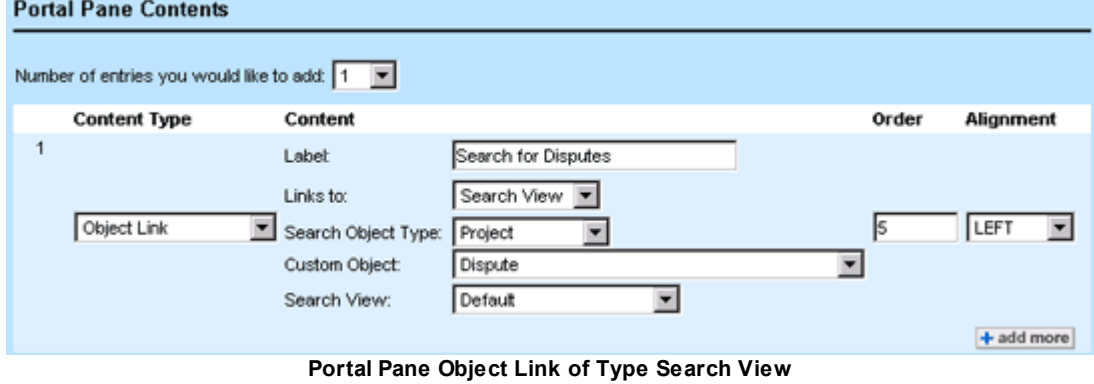

The following table describes the object link items of type Search View in the **Portal Pane Contents** section.

**Portal Pane Object Link of Type Search View**

| Field                               | <b>Description</b>                                                                                                    |  |
|-------------------------------------|----------------------------------------------------------------------------------------------------|--|
| Label                               | Enter a label (maximum 250 characters) that uniquely identifies the<br>object link to the search view. The label you enter appears as a link<br>within the user's portal pane. |  |
| Unique Key                          | Enter an alphanumeric combination to uniquely identify the portal pane<br>content. After you save the settings, you can edit this field only if it is<br>hlank                 |  |
|                                     | The unique key cannot contain spaces, underscores, punctuation, or any<br>special characters and cannot exceed 50 characters in length.                                        |  |
|                                     | This is an optional field.                                                                                                    |  |
| Links to                            | Select Search View from the list.                                                                                                    |  |
| <b>Search Object</b><br><b>Type</b> | Select the object in which the user will search for records from the portal<br>pane.                                                                                           |  |

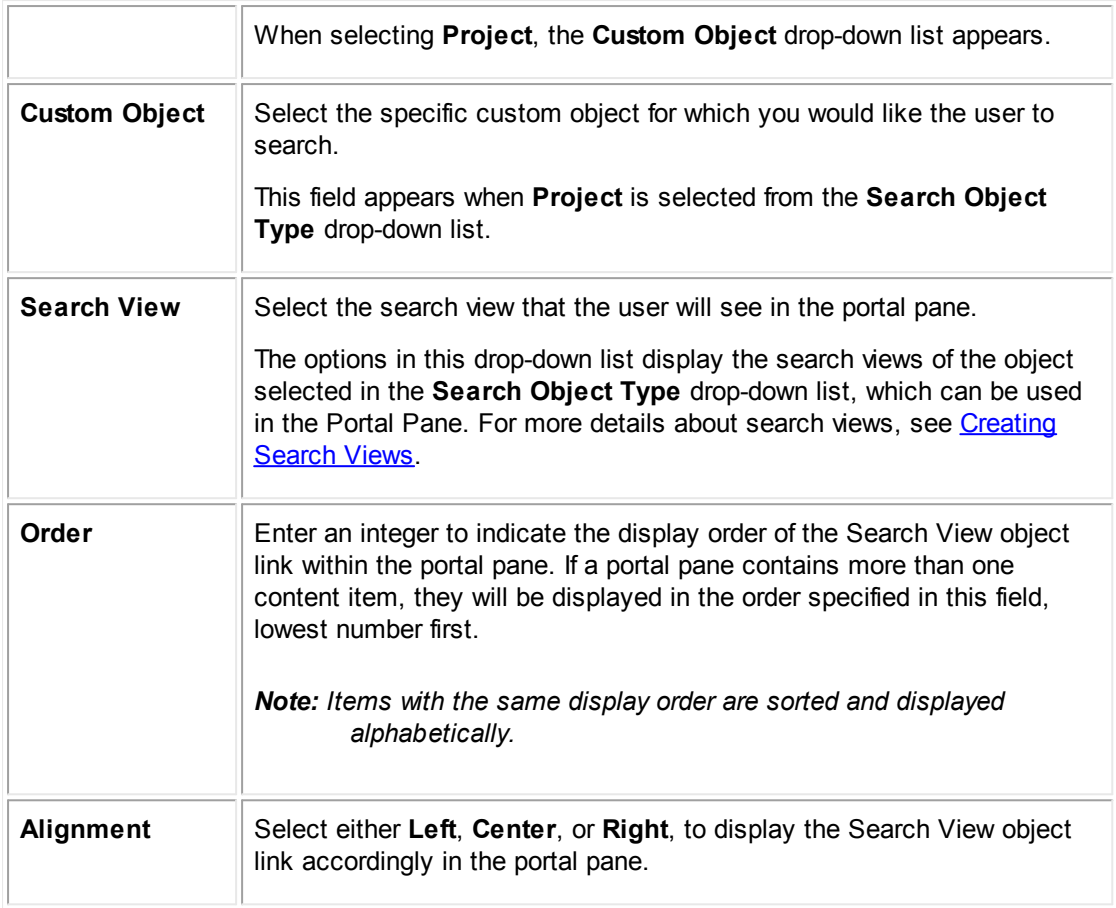

#### <span id="page-298-0"></span>1.1.8.2.4.3 Adding Search View s

# **To add a search view to portal pane content**

- 1. Open the appropriate portal pane view.
- 2. In the **Portal Pane Contents** section, select **Search View** from the **Content Type** dropdown list.
- 3. Fill in the appropriate fields as described in the Portal Pane Content of Type Search View table.
- 4. Click **add more** to add more content. If you are finished adding content, click **Save**.

The search view is added to the portal pane. You will see your changes when you add the portal pane to a home page.

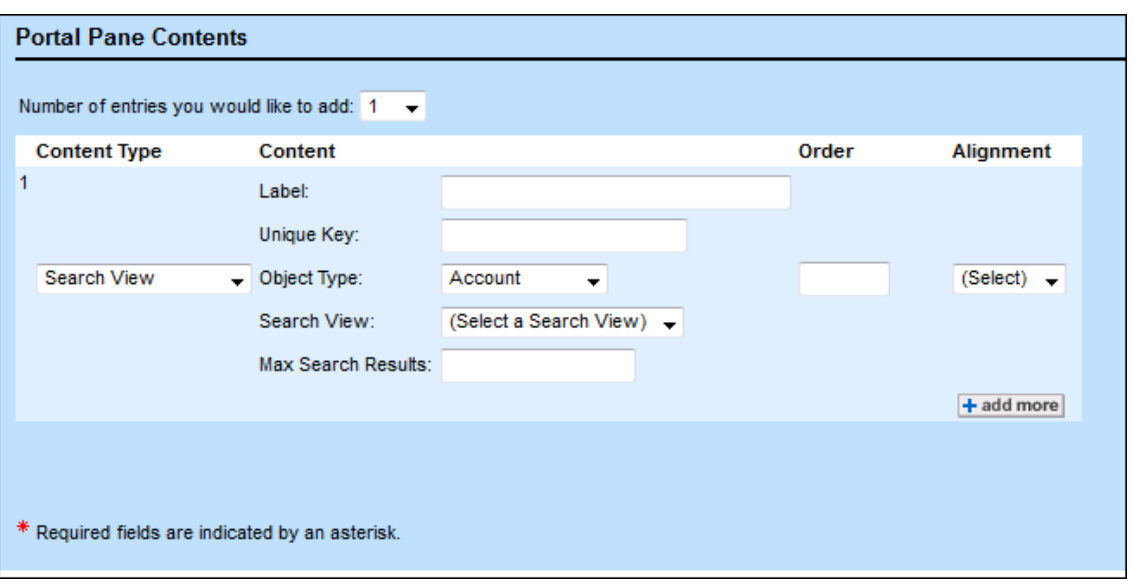

**Portal Pane Content of Type Search View**

# **Portal Pane Content of Type Search View**

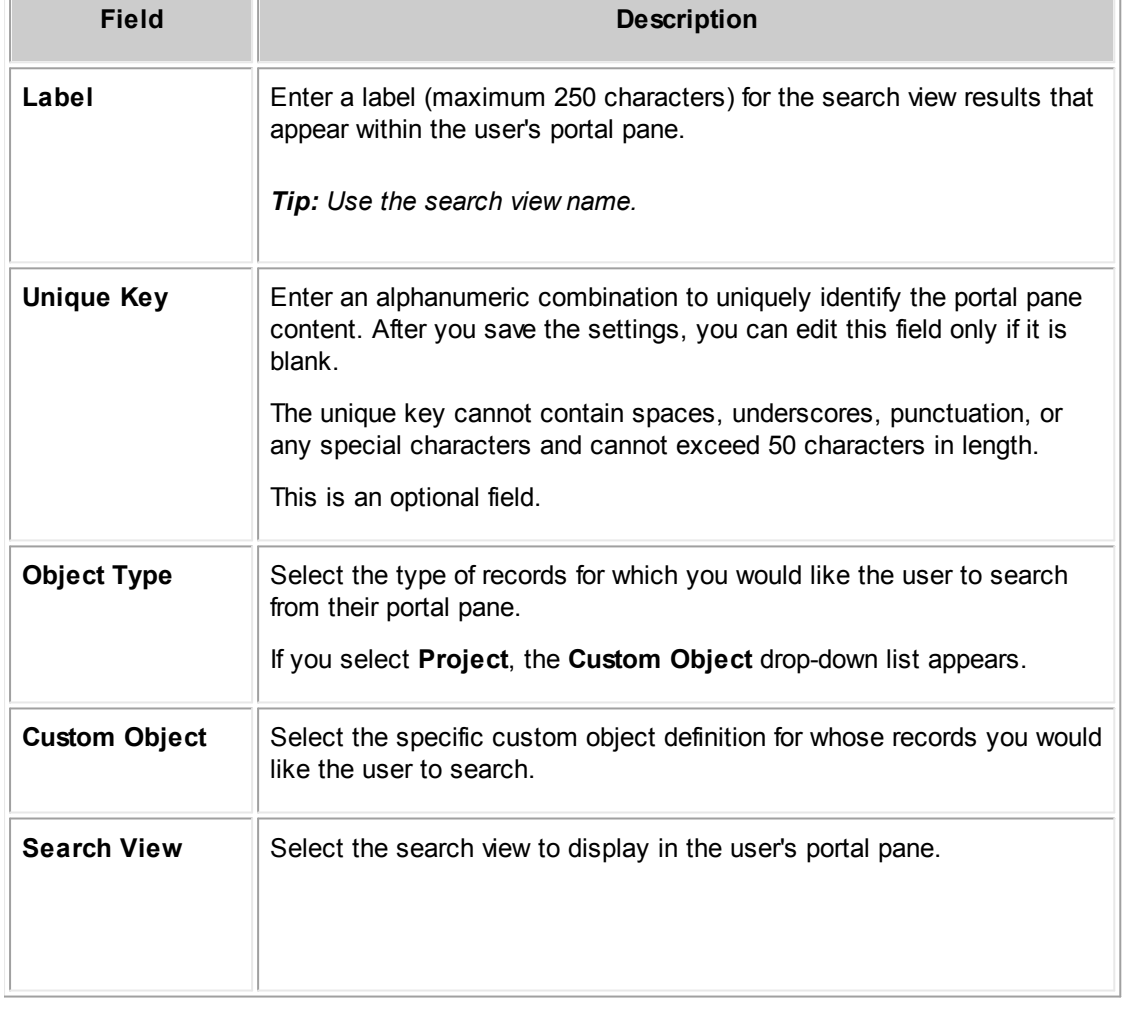

 $\overline{a}$ 

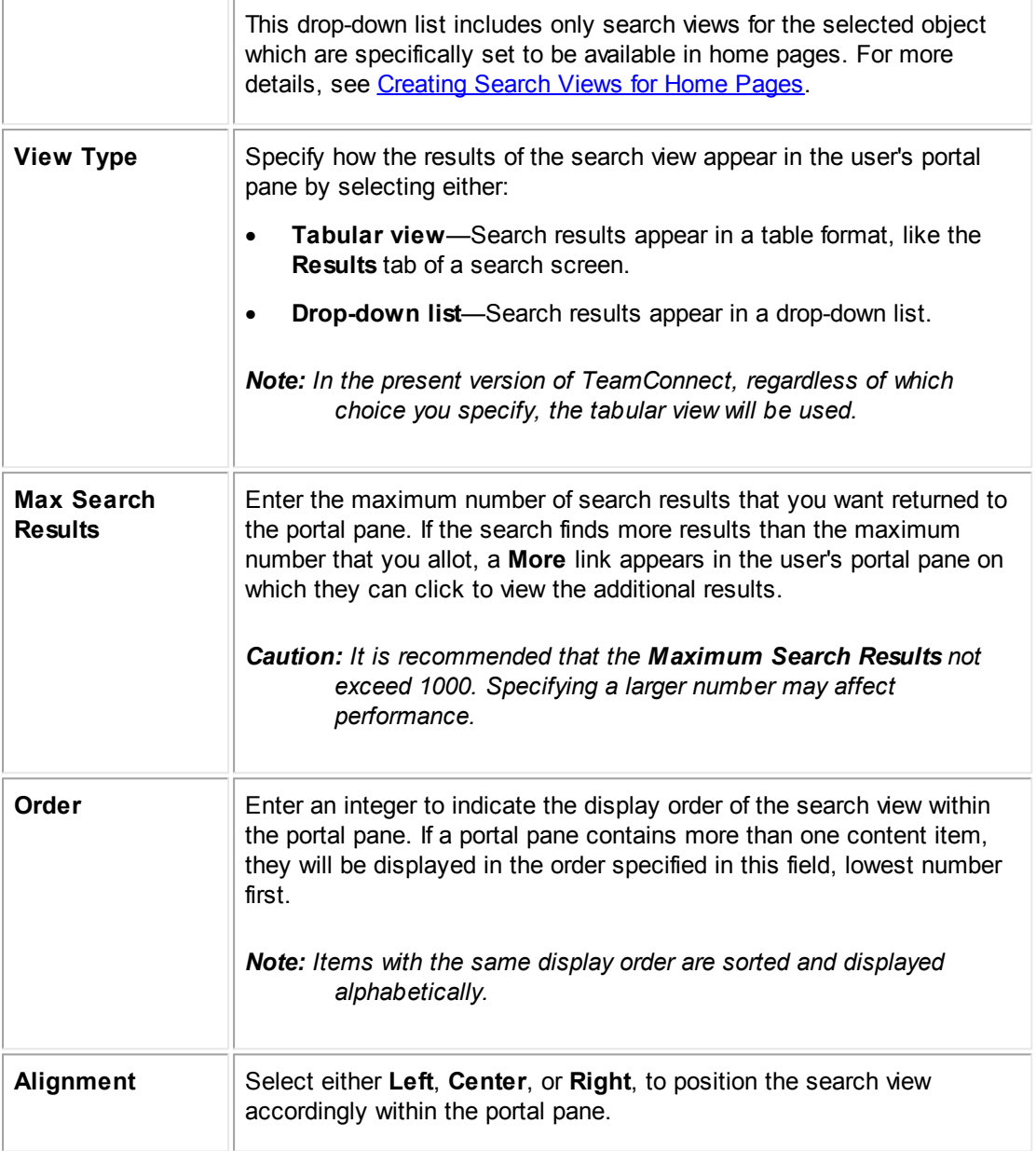

#### <span id="page-300-0"></span>1.1.8.2.4.4 Adding Text

## **To add text to portal pane content**

- 1. Open the appropriate portal pane view.
- 2. In the **Portal Pane Contents** section, select **Text** from the **Content Type** drop-down list.
- 3. Fill in the appropriate fields as described in the Portal Pane Content of Type Text image.
- 4. Click **add more** to add more content. If you are finished adding content, click **Save**.

The text is added to the portal pane. You will see your changes when you add the portal pane to a home page.

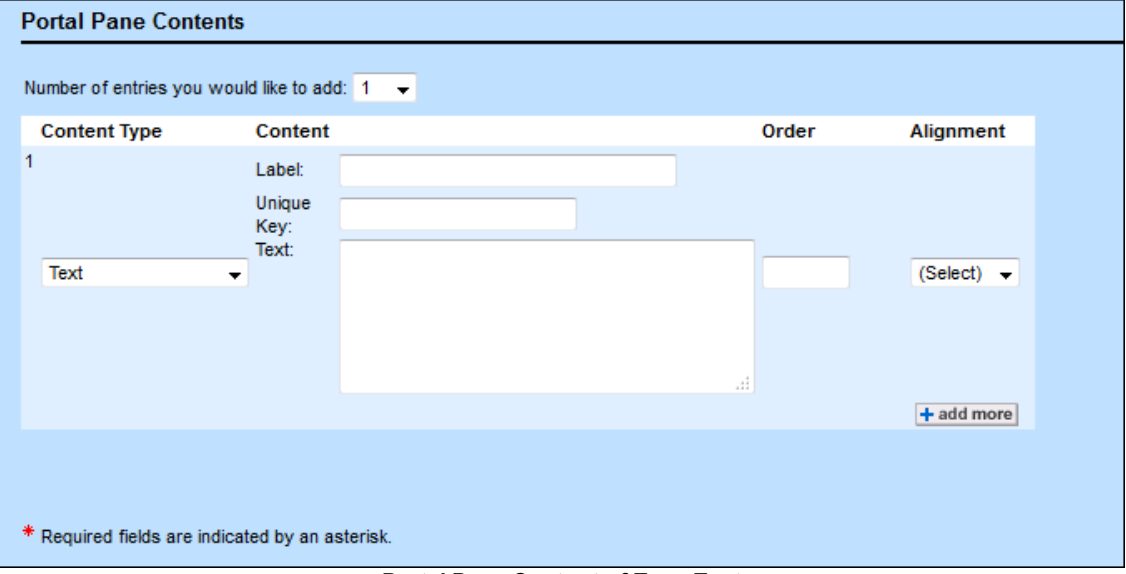

**Portal Pane Content of Type Text**

#### **Portal Pane Content of Type Text**

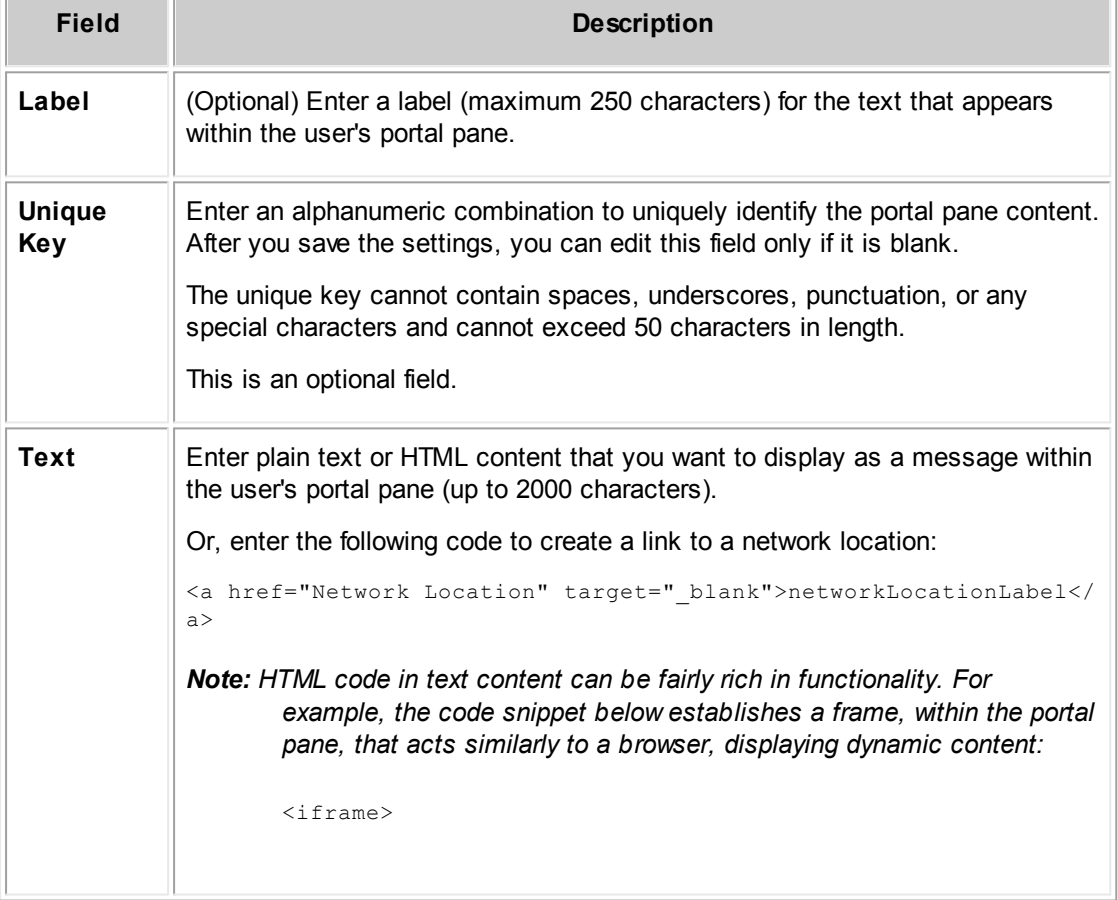

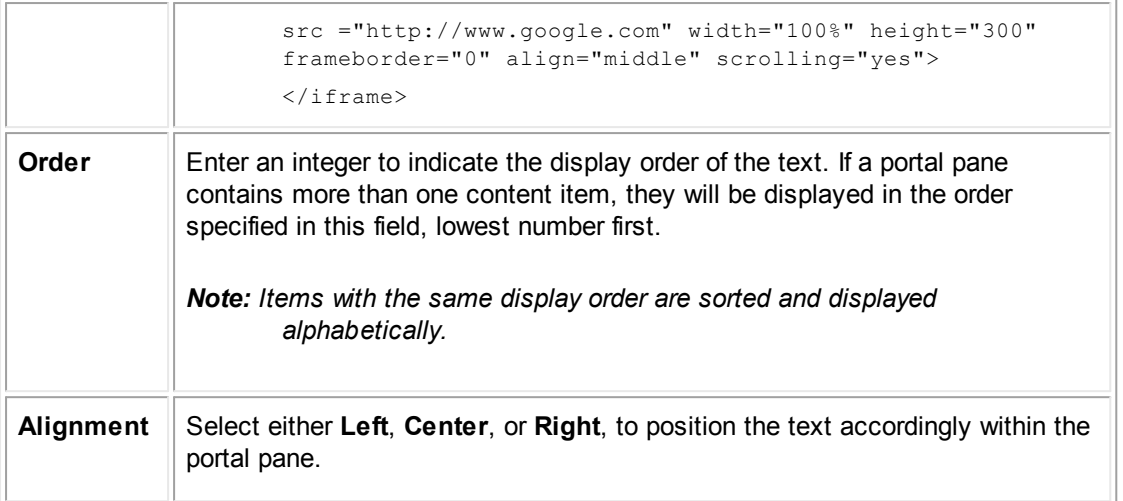

#### <span id="page-302-0"></span>1.1.8.2.4.5 Adding Web URLs

#### **To add a web URL to portal pane content**

- 1. Open the appropriate portal pane view.
- 2. In the **Portal Pane Contents** section, select Web URL from the **Content Type** drop-down list.
- 3. Fill in the appropriate fields as described in the Portal Pane Content of Type Web URL table.
- 4. Click **add more** to add more content. If you are finished adding content, click **Save**.
- 5. The web URL is added to the portal pane. You will see your changes when you add the portal pane to a home page.

An alternate way of embedding a URL in a portal pane is to place HTML code into text content, as described in [Adding](#page-300-0) Text.

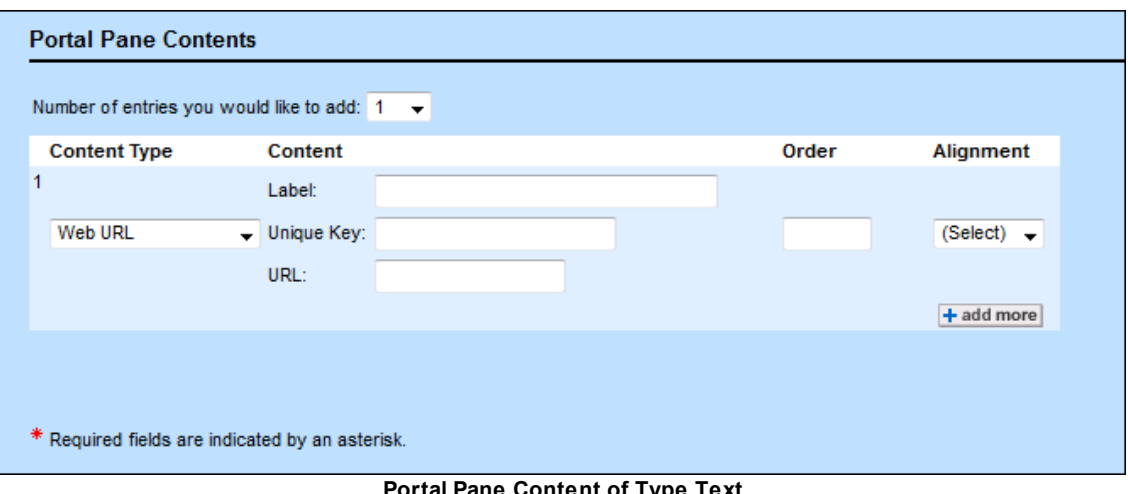

**Portal Pane Content of Type Text**

**Portal Pane Content of Type Web URL**

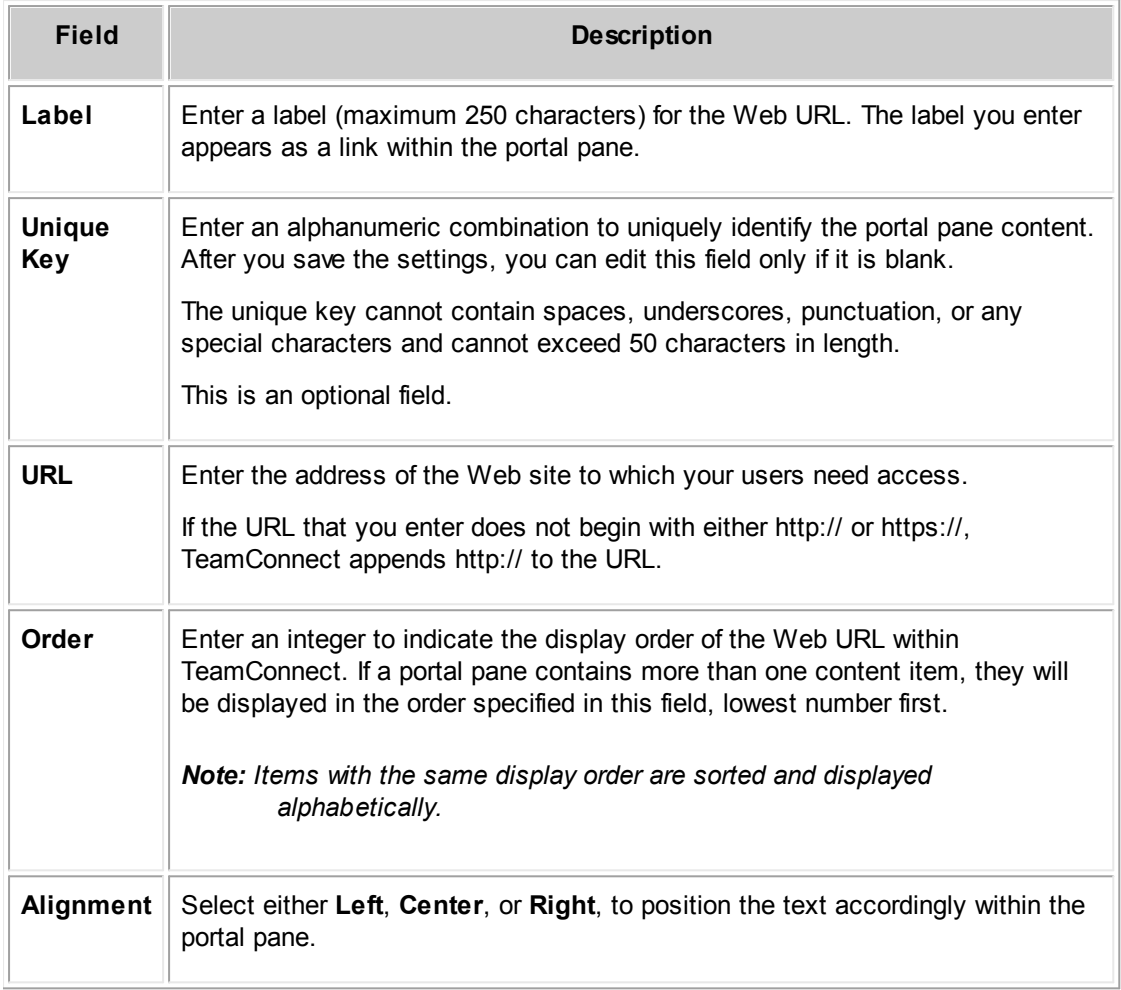

#### <span id="page-303-0"></span>1.1.8.2.4.6 Adding Custom Content

# **To add custom content to portal pane content**

- 1. Open the appropriate portal pane view.
- 2. In the **Portal Pane Contents** section, select **Custom Content** from the **Content Type** dropdown list.
- 3. Fill in the appropriate fields as described in the Custom Portal Pane Content table, and then click **add more**.

The newly added custom content appears in a list at the bottom of the **Portal Pane Contents** section.

4. Click **Save**.

The custom content is added to the portal pane. You see your changes when you add the portal pane to a home page.

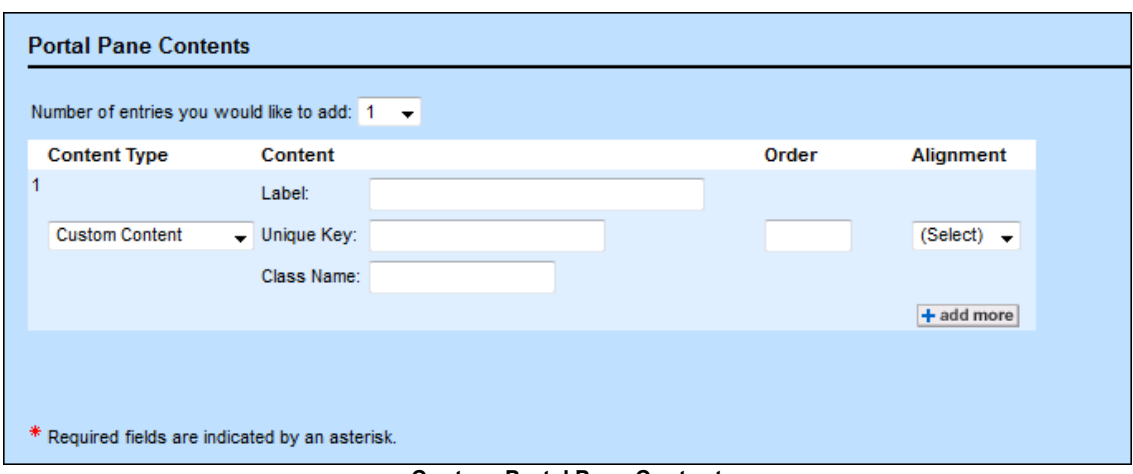

**Custom Portal Pane Content**

#### **Custom Portal Pane Content**

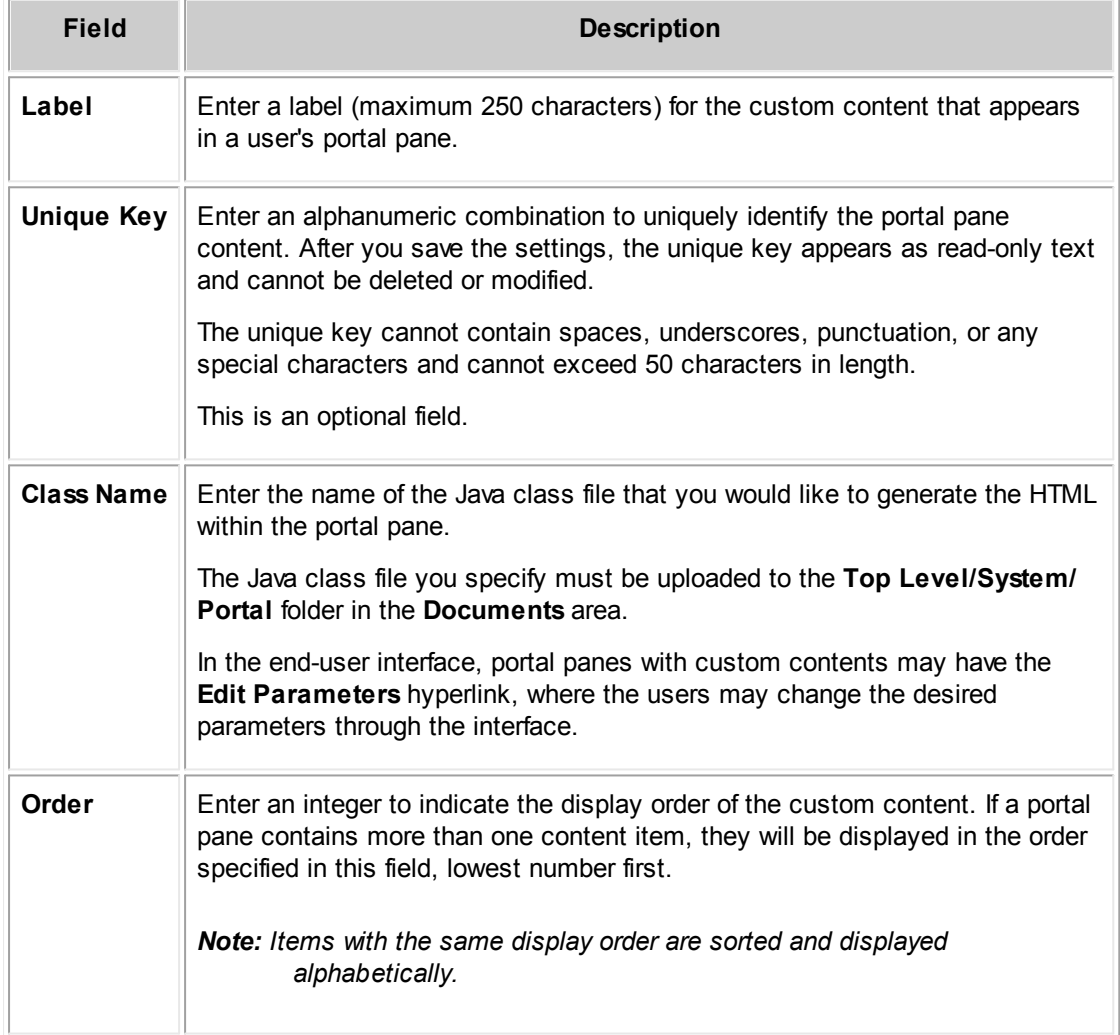

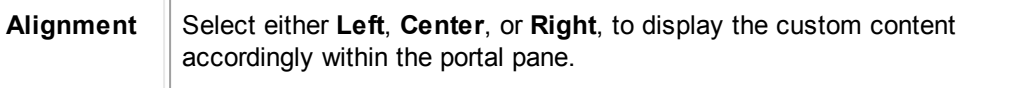

#### 1.1.8.2.4.7 Adding WebIntelligence URLs

# **To add a WebIntelligence URL to portal pane content**

- 1. Open the appropriate portal pane view.
- 2. In the **Portal Pane Contents** section, select WebIntelligence URL from the **Content Type** drop-down list.
- 3. Fill in the appropriate fields as described in the Portal Pane of Type WebIntelligence URL table.
- 4. Click **add more** to add more content. If you are finished adding content, click **Save**.

The WebIntelligence URL is added to the portal pane. You will see your changes when you add the portal pane to a home page.

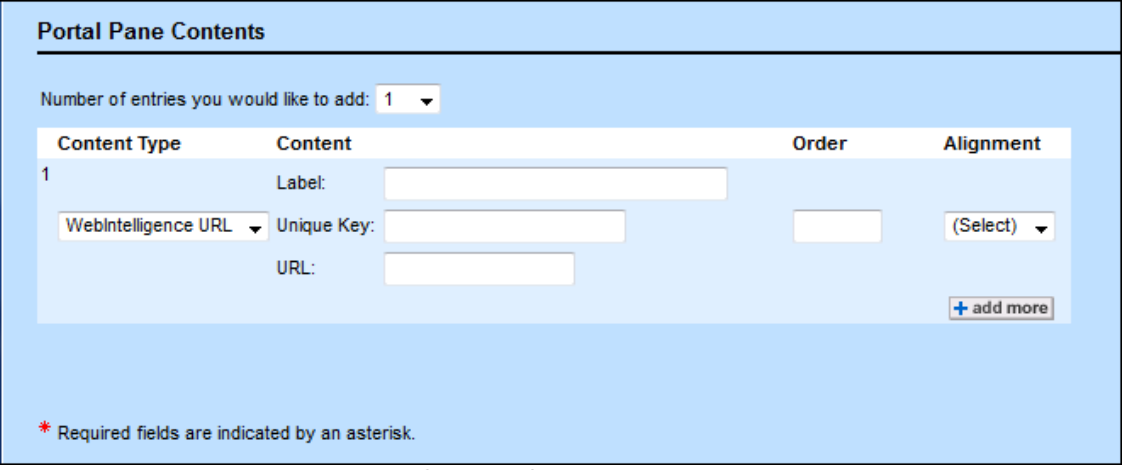

**Portal Pane Content of Type WebIntelligence URL**

#### **Portal Pane Content of Type WebIntelligence URL**

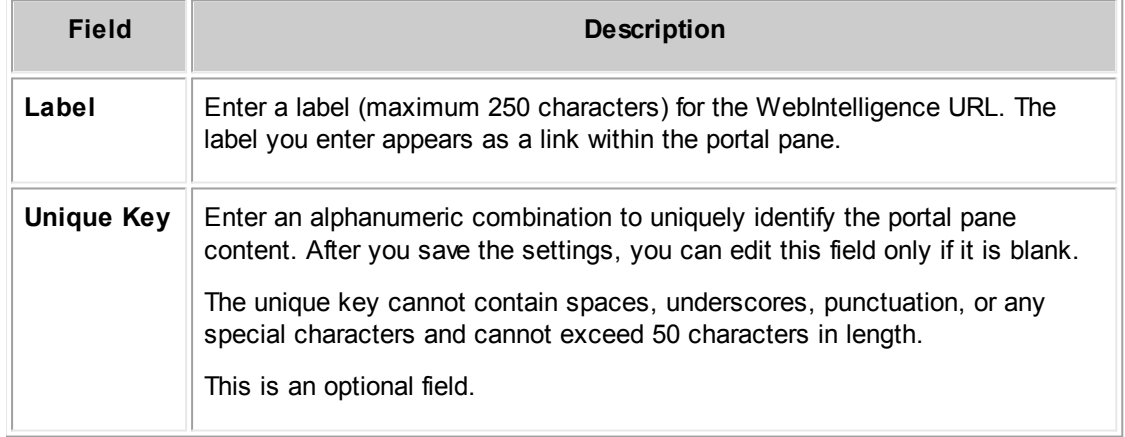

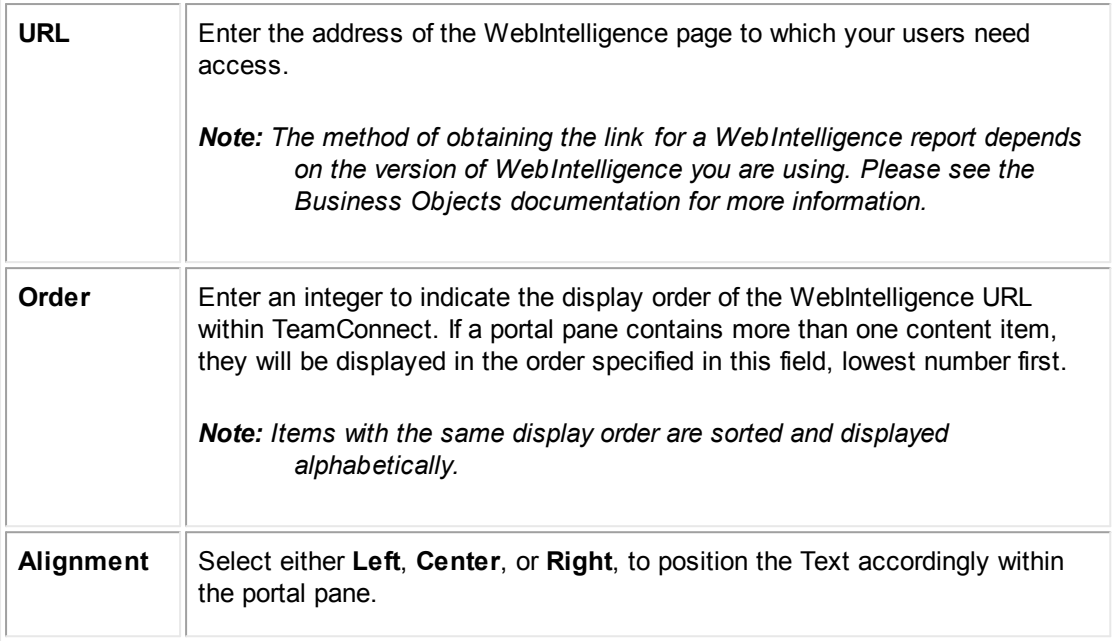

# 1.1.8.2.4.8 Portal Panes w ith Multiple Contents

Depending on the tasks your users perform, you can create portal panes that are multi-functional by adding more than one type of content to the portal pane. By adding multiple content items to a single portal pane, you create a portal pane that functions as a specialized menu of your user's most commonly accessed tasks.

For instance, if you have a group of users that creates contacts, accesses projects, and views a particular Web site on a daily basis, you may want to create a portal pane that accomplishes all of these tasks.

The following image is an example of the General tab of a multi-functional portal pane titled "ClientGuard Menu."

| Number of entries you would like to add: $\boxed{1}$ |                                                                                                    |                |                                           |  |
|------------------------------------------------------|----------------------------------------------------------------------------------------------------|----------------|-------------------------------------------|--|
| <b>Content Type</b>                                  | Content                                                                                                    | Order          | Alignment                                 |  |
| 1<br>(Select)                                        | Label:                                                                                                    |                | $\vert$ (Select) $\vert \mathbf{v} \vert$ |  |
|                                                      |                                                                                                    |                | $+$ add more                              |  |
| <b>Content Type</b>                                  | Content                                                                                                    | Order          | Alignment                                 |  |
| Action Link                                          | Create a Contact<br>Label:<br>New Contact<br>Links To:<br>Icon Image File: (Select)<br>Wizard:<br>(Select) | 1              | LEFT                                      |  |
| Web URL                                              | Label: Bar Association Web Sit<br>http://www.abanet.org<br>URL:                                            | $\overline{2}$ | <b>LEFT</b>                               |  |
| Object Link                                          | Label:<br>Brandal vs. Daniels Case<br>Object Type: Project:<br>Object:<br>WilliamBrandal'sClaim            | з              | <b>LEFT</b>                               |  |
| Check All - Uncheck All edit delete                  |                                                                                                    |                |                                           |  |

**Multi-functional Portal Pane Settings in the Designer Interface**

<span id="page-307-0"></span>The following image shows how the "ClientGuard Menu" portal pane displays on a user's home page. Notice how the labels of the content items in the [Multi-functional](#page-307-0) Portal Pane Settings in the [Designer](#page-307-0) Interface image appear as links in the portal pane in the following image.

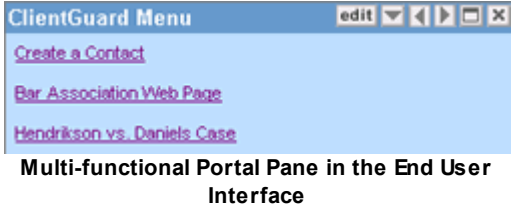

Keep in mind the usefulness and functionality of a portal pane. Creating a portal pane with a large number of content items could be confusing to your users. In most situations, it is best to create a few portal panes with a few content items rather than creating one portal pane that does everything.

#### <span id="page-307-1"></span>1.1.8.2.5 Creating Portal Panes

There are two locations from which you can create portal panes:

- · **Portal Panes** screen—When you create a portal pane from the Portal Panes screen, it is available to all users and you can add it to any home page.
- · **Home Page** screen—When you create a portal pane from the Home Pages screen, it is only available on the specific home page from which you created it. It never appears in the list displayed on the Portal Panes screen. For details, see [Creating](#page-326-0) Portal Panes from a Master [Home](#page-326-0) Page.

## **To create a portal pane**

- 1. In the **Create a new** drop-down list, select **Portal Pane**.
- 2. In the **Portal Pane Settings** section, fill in the appropriate portal pane settings as described in the Portal Pane Settings table.

3. Using the Portal Pane [Content](#page-289-0) Types and Their Usage table, identify the content you would like to add.

*Tip: Do not create a portal pane with too much content. Instead, split the content into multiple portal panes.*

- 4. In the **Portal Pane Contents** section, in the **Number of entries you would like to add** drop-down list, select the number of entries based on how many additional content items you want to add in this portal pane.
- 5. Select the **Content Type** from the drop-down list.

Once you select a content type, an associated group of fields appears.

- 6. Complete all fields associated with the selected content type as follows:
	- $\circ$  For action link content types, see the Portal Pane Content of Type Action Link table.
	- $\circ$  For object link content types, see the Portal Pane Content of Type Object Link table.
	- $\circ$  For search view content types, see the Portal Pane Content of Type Search View table.
	- o For text content types, see the Portal Pane Content of Type Text table.
	- o For Web URL content types, the Portal Pane Content of Type Web URL.
	- o For custom content types, the Custom Portal Pane Content table.
	- o For WebIntelligence content types, the Portal Pane Content of Type WebIntelligence URL table.
	- o Type the **Order**.
	- o Select the **Alignment** from the drop-down list.
- 7. When you are done, click **add more**.
- 8. If you are finished adding content click **Save**.

The newly created portal pane is saved and added to the list of existing portal panes in the **Portal Panes** screen.

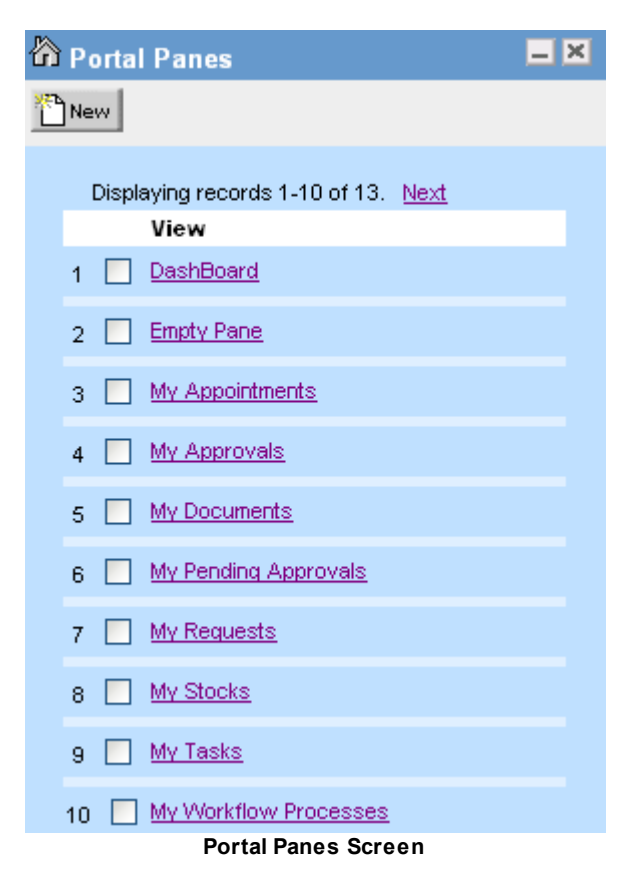

To add the new portal pane to a home page, see [Creating](#page-312-0) Home Pages.

# **1.1.8.3 Home Pages**

Designing home pages consists of the following:

- **Home Page [Settings](#page-310-0)**
- **Home Page [Content](#page-312-1)**
- **[Creating](#page-312-0) Home Pages**

For a detailed [checklist](#page-283-0) of tasks to complete, see the design checklist.

#### **To access existing home page properties**

1. In the **Go to** drop-down list, select **Home Pages**.

The **Home Pages** screen appears.

| <sup>2</sup> Home Pages |        |       |            | $ \times$ |  |
|-------------------------|--------|-------|------------|-----------|--|
| New                     |        |       |            |           |  |
| <b>Name</b>             | Туре   | Order | Visible    |           |  |
| Personal Home Page      | Common | 10    | <b>YES</b> |           |  |
| Sample Department       | Common | 20    | <b>YES</b> |           |  |
|                         |        |       |            |           |  |

**Home Page List Screen**

<span id="page-310-1"></span>2. Click the hyperlink of the home page you want to edit or to view.

The corresponding home page screen with the following tabs appears:

Settings | Content |

- a. **Settings—**Allows you to define general home page settings. For details, see [Home](#page-310-0) Page [Settings.](#page-310-0)
- b. **Content—**Allows you to preview and edit the portal panes of the selected home page or add new portal panes to the selected home page. For details, see [Modifying](#page-320-0) Portal [Panes.](#page-320-0)

<span id="page-310-0"></span>1.1.8.3.1 Home Page Settings

You can define settings such as the name and title of a home page on the **Settings** tab of a particular home page. On that tab, you can also define the type of users who are able to view and edit the home page.

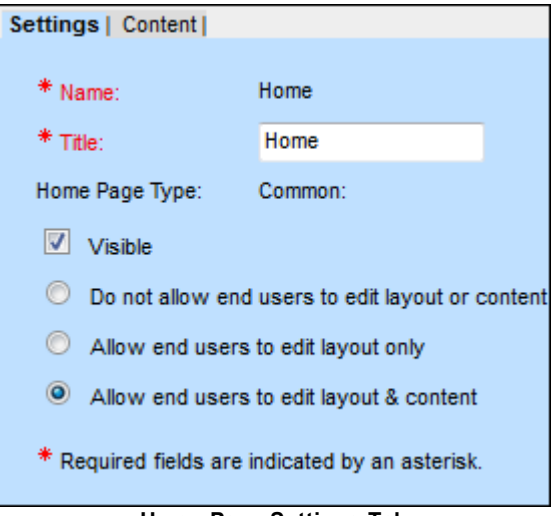

**Home Page Settings Tab**

# **Home Page Settings Tab**

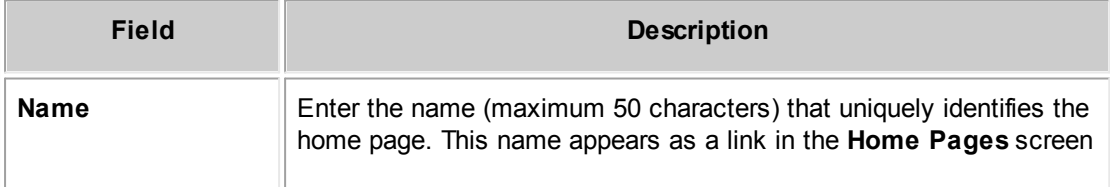

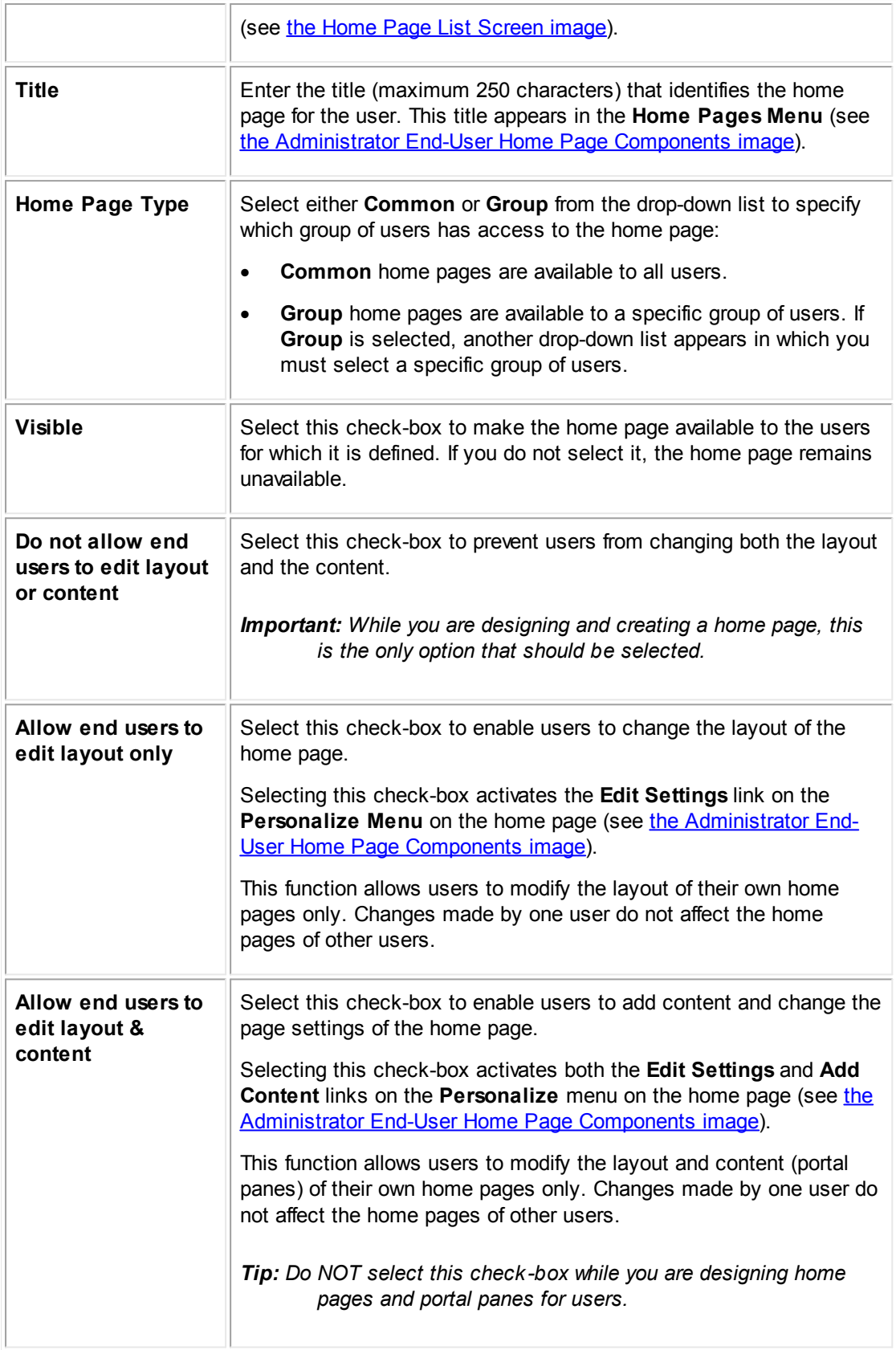

#### <span id="page-312-1"></span>1.1.8.3.2 Home Page Content

Defining home page content consists of adding portal panes to a home page. You can add existing portal panes, or you can create and add new portal panes directly from the **Content** tab of the **Home** Pages screen, as shown in the following image. For details, see [Adding](#page-325-0) Portal Panes to Home [Pages.](#page-325-0)

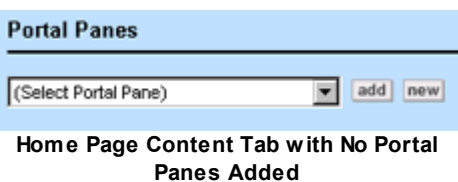

The following table explains the initial contents of the **Home Page Content** tab:

**Home Page Content Tab with No Portal Panes Added**

| <b>Field or button</b>       | <b>Description</b>                                                                                                   |  |  |
|------------------------------|----------------------------------------------------------------------------------------------------|--|--|
| <b>Select Portal</b><br>Pane | Select the appropriate portal pane to add to the home page from this<br>drop-down list.                              |  |  |
| add                          | Click to add the selected portal pane to the displayed home page.                                                    |  |  |
| new                          | Displays the title bar of a new portal pane.<br>You must save the home page before you can edit the new portal pane. |  |  |

## <span id="page-312-0"></span>1.1.8.3.3 Creating Home Pages

The following table lists a few tips to keep in mind when creating different home pages for your users:

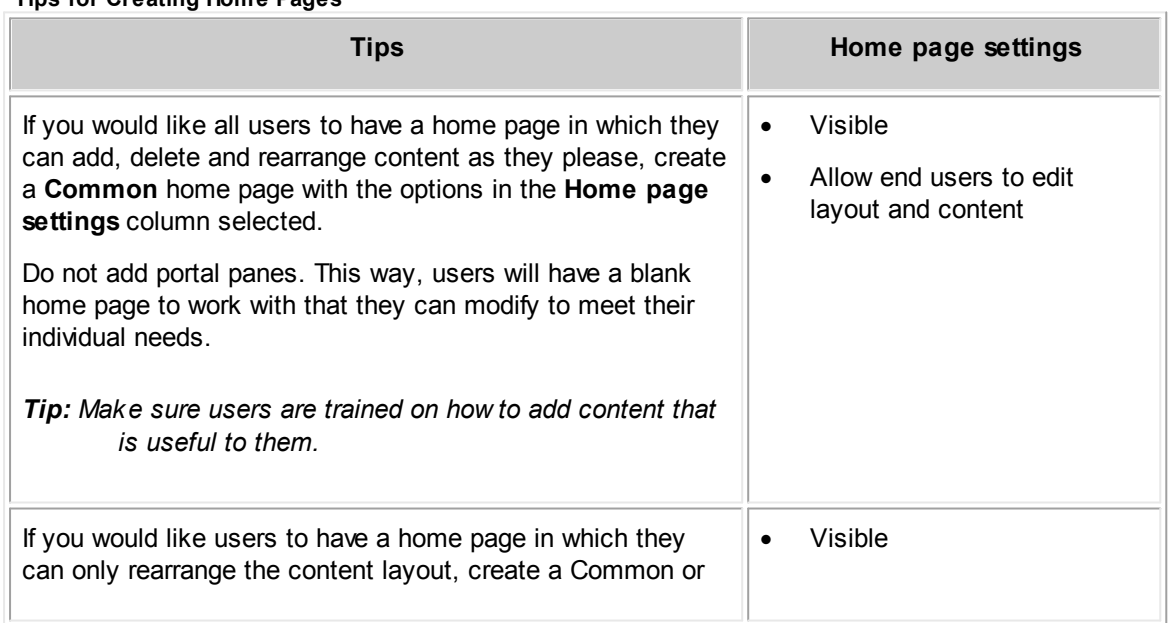

# **Tips for Creating Home Pages**

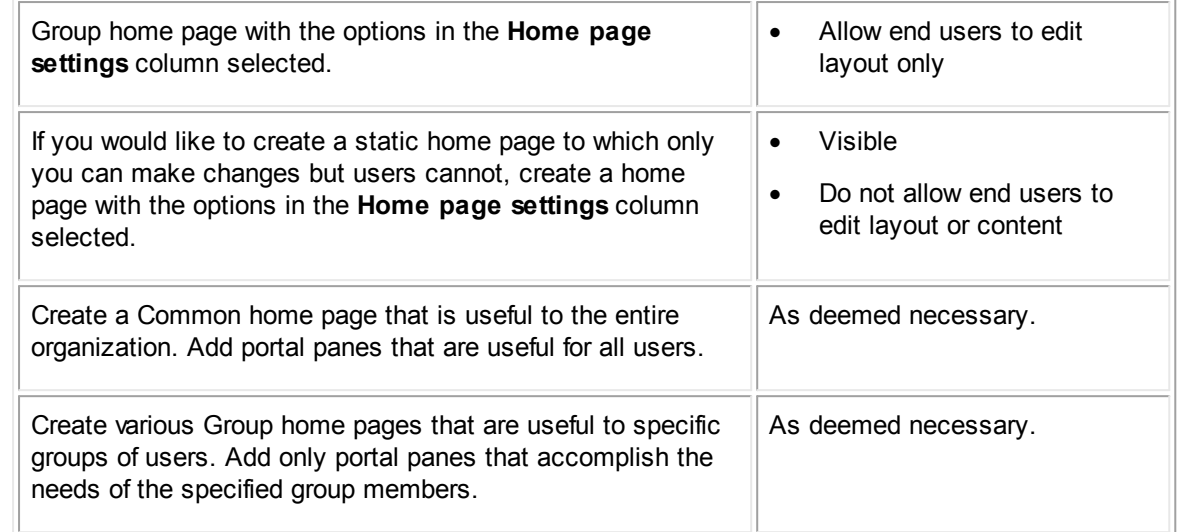

#### **To create a home page**

1. In the **Create a new** drop-down list, select **Home Page**.

The **Settings** tab of a new home page appears.

- 2. Fill in the fields to specify the home page settings, as described in the Home Page [Settings](#page-310-0) Tab [table.](#page-310-0)
- 3. Click the **Content** tab and add the desired portal panes to the home page as described in the Home Page Content Tab with Portal Panes Added table.

Copies of the portal panes as they are currently defined are added to the home page. For details, see About Master Home Pages and Portal Pane [Templates](#page-315-0).

- 4. Click **Save**.
- 5. If you added the RSS Feeds Portal Pane, you should set the following content definitions:
	- o In the **Go To** drop-down list, select **Portal Panes**.
	- o Navigate to the **RSS Feeds** link and select it.
	- o From the **General** tab, click the **Edit Parameters** link.
	- o From the resulting popup, type the target RSS Feed URL in the URL box.
	- o From the **Maximum number of feeds** drop-down list, select the number of feed items to display in the Portal Pane.
	- o To sort feed items with most recent items on top, check the **Most recent updates** box.
	- o Click **OK**. These changes will apply to the RSS Portal Pane on Home Pages that you assign to multiple users.
	- o From the RSS Feeds Portal Pane page, click **Save and Close**.
- 6. If you are ready for your users to start using the new home page, click the following hyperlinks to activate your new home page:
	- o Synchronize Settings
	- o Synchronize Content

*Important: Do not synchronize settings or content until you are ready for your users to view and start using your new home page.*

For details about synchronizing settings and content, see [Synchronizing](#page-317-0) Master Pages, [Templates,](#page-317-0) and Copies.

Newly created home pages do not appear in the user's **Home Pages** menu until the user logs off and then logs into TeamConnect again.

## **To delete a home page**

1. In the **Go to** drop-down list, select **Home Pages**.

The **Home Pages** screen appears.

| to Home Pages      |        |       |            |  |
|--------------------|--------|-------|------------|--|
| New                |        |       |            |  |
|                    |        |       |            |  |
| <b>Name</b>        | Туре   | Order | Visible    |  |
| Personal Home Page | Common | 10    | <b>YES</b> |  |
| Sample Department  | Common | 20    | <b>YES</b> |  |
|                    |        |       |            |  |

**Home Page List Screen**

2. Select the check-box of the home page you would like to delete, and then click **delete**.

If the home page you selected is visible to a user, it remains visible until the user logs off and logs in to TeamConnect again.

#### **1.1.8.4 Customization Guidelines**

Users can customize editable home pages and portal panes to which they have access. When you create new home pages and portal panes from the **Designer** interface, you can set various edit options so that users can customize particular home pages and portal panes to meet their own needs. For details about all home page and portal pane edit options, see [Modifying](#page-316-0) Home Pages and Portal [Panes](#page-316-0).

New home pages, which you create by selecting **Home Pages** from the **Go to** drop-down list, are master home pages. When users customize their home page, they are actually modifying a copy of the master home page.

The same concept holds true for portal panes. When you create a new portal pane by selecting **Portal Panes** from the **Go to** drop-down list, you create a template. Users who are granted the ability, can modify copies of that portal pane template.

For details about creating and adding home pages and portal panes, see the following sections:

- About Master Home Pages and Portal Pane [Templates](#page-315-0)
- · [Modifying](#page-316-0) Home Pages and Portal Panes
- **[Creating](#page-312-0) Home Pages**
- **[Creating](#page-307-1) Portal Panes**
- **[Adding](#page-325-0) Portal Panes to Home Pages**

#### <span id="page-315-0"></span>1.1.8.4.1 About Master Home Pages and Portal Pane Templates

It is important to understand the concepts of master home pages, portal pane templates, and copies. The concepts are best conveyed by the following diagram. It shows what happens to the portal pane template that is the original portal pane, created on the **Portal Panes** screen.

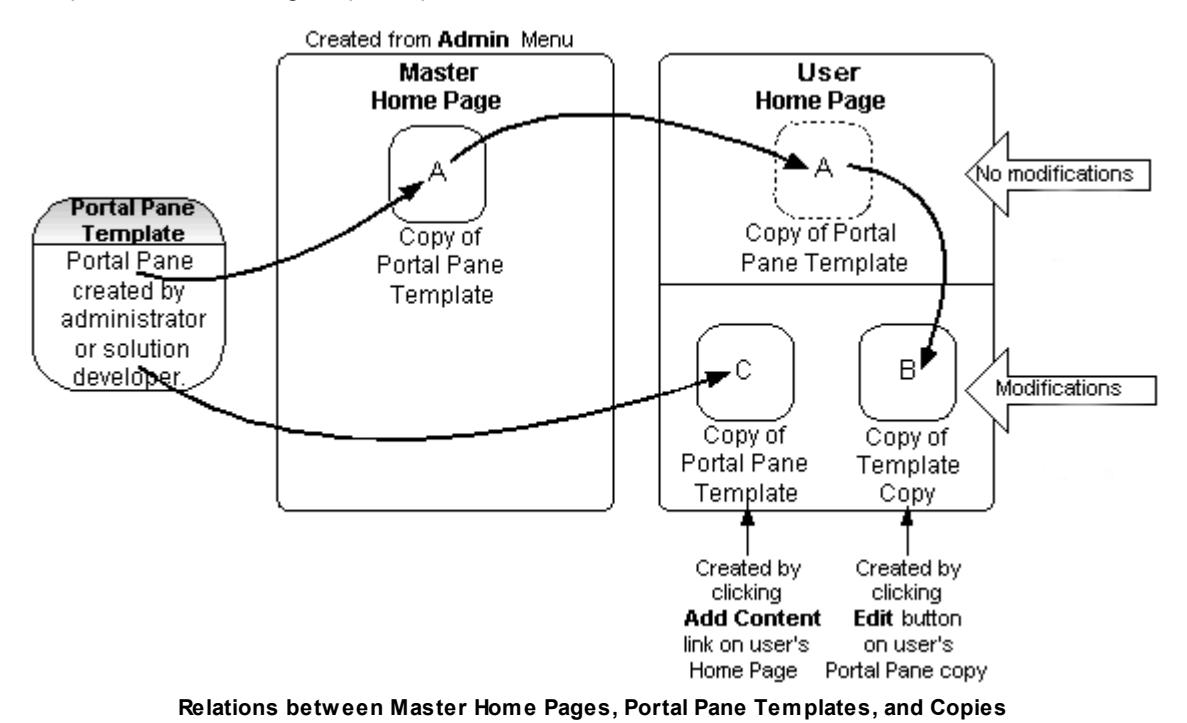

<span id="page-315-1"></span>The following table explains details about each of the portal pane copies shown in the diagram.

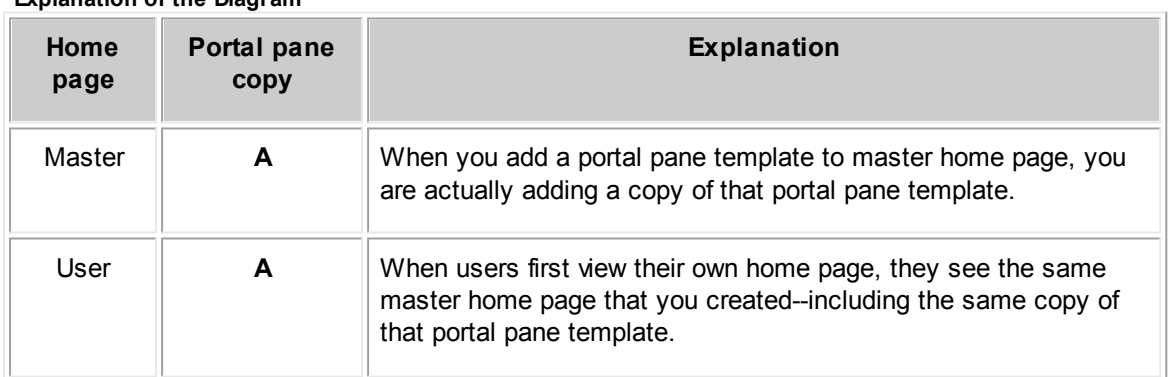

**Explanation of the Diagram**

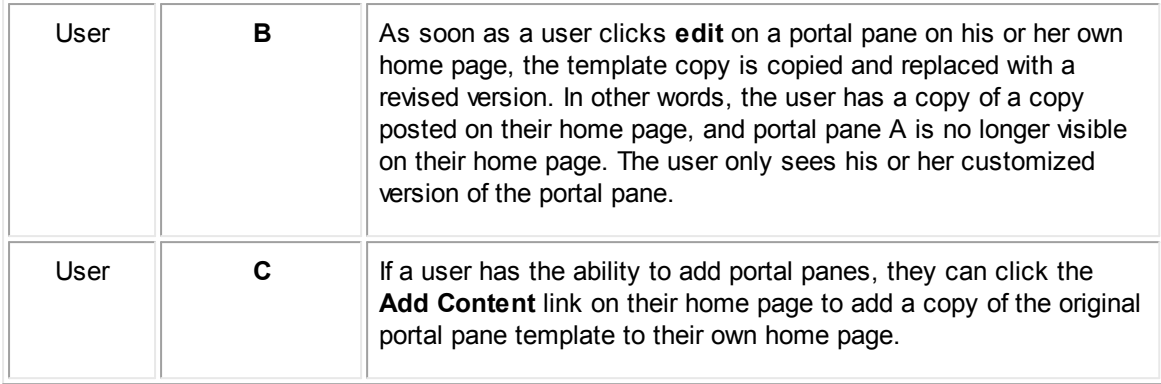

In regard to home pages, users initially see an exact replica of the master home page. As soon as users view it, their home page becomes a copy. Therefore, any changes you make as the solution developer, your users cannot see if they have already viewed the home page.

However, there is an exception. If you have deleted a portal pane, then it is deleted from your users' home pages—unless a user has previously modified it. If that is the case, the user's copy of the portal pane that you deleted remains on their home page with their modifications.

# **Points To Remember**

You can synchronize both copies of home pages and portal panes with their master. For details, see [Adding](#page-325-0) Portal Panes to Home Pages.

What users do see is the sum of the master home page plus their own changes to either home pages or portal panes. For this reason, as stated previously, it is important NOT to set the following home page options until after you are finished designing and creating all of your home pages and portal panes:

- · **Visible**
- · **Allow end users to edit layout only**
- · **Allow end users to edit layout & content**

In other words, the only home page setting that should be turned on when you are designing and creating home pages and portal panes is **Do not allow end users to edit layout or content**.

If you do choose one of the options listed in the table above before you are finished creating a home page or portal pane, you can synchronize your master home page and portal pane template changes with the home page and portal pane copies that have already been viewed by other users. For more details, see [Adding](#page-325-0) Portal Panes to Home Pages.

#### <span id="page-316-0"></span>1.1.8.4.2 Modifying Home Pages and Portal Panes

Users can modify their home page and portal panes if given the ability to do so. Solution developer changes and user changes both affect home pages and portal panes. If users modify their home pages and portal panes, the masters, templates, and users' copies will get out-of-sync with each other.

The good news is that as the solution developer, you have total control. If it is necessary at any time to synchronize the content or settings of a home page or portal pane—or both—you can click the **Synchronize Content** and **Synchronize Settings** hyperlinks to do so.

When you synchronize content or settings of home pages or portal panes, you overwrite all modifications that users made to their home pages. The users see the content and settings as they appear in the master home pages and portal panes.

#### <span id="page-317-0"></span>1.1.8.4.2.1 Synchronizing Master Pages, Templates, and Copies

Part of the process of modifying home pages and portal panes is to synchronize your changes from the master home page and template portal panes with the copies that the users have of each.

Synchronizing also plays an important role in creating home pages (not portal panes). To activate a new home page, you must synchronize it. If you are in the process of designing a new home page, it is good practice to NOT synchronize settings or content until your design is final. That way, there is no concern about overwriting user's modifications, in case they decide to customize their home pages or portal panes.

The steps for synchronizing are included within the appropriate instructions in this documentation. It is a matter of clicking links (shown in the following figure), which are in the following locations on the **Designer** interface, at the top of the following screens:

- · **Home Pages** screen
- · **Portal Panes** screen

*Important: You must save all your changes to the master home page BEFORE you synchronize settings or content.*

Synchronize Settings Synchronize Content

**Home Page and Portal Pane Synchronize Links**

1.1.8.4.2.2 About Modifying Home Pages

Let's say that you give your users the ability to modify home pages by selecting either the **Allow end users to edit layout only** or **Allow end users to edit layout and content** check-box when you create it. When you do NOT click the following synchronize hyperlinks:

- · Any changes the user makes to the page settings take precedence over solution developer changes.
- · If you, as a solution developer, add portal panes to a home page, the user will see that particular instance of that portal pane. Even if a user clicks the **Add Content** link from the **Personalize** menu to add a portal pane to a home page, and the solution developer adds the same portal pane to the same home page. As a result, the user sees both of those portal panes on their home page. The user can delete the duplicated portal pane, if desired.
- · Modifications to home pages do not take effect immediately. Whether adding, deleting or modifying a home page, users must log off, and then log back on to see the changes.

# **What Happens to Modified Home Pages?**

As a TeamConnect solution developer, it is important to be aware of the effects that both user and solution developer changes have on home pages.

You may modify home pages according to the following table:

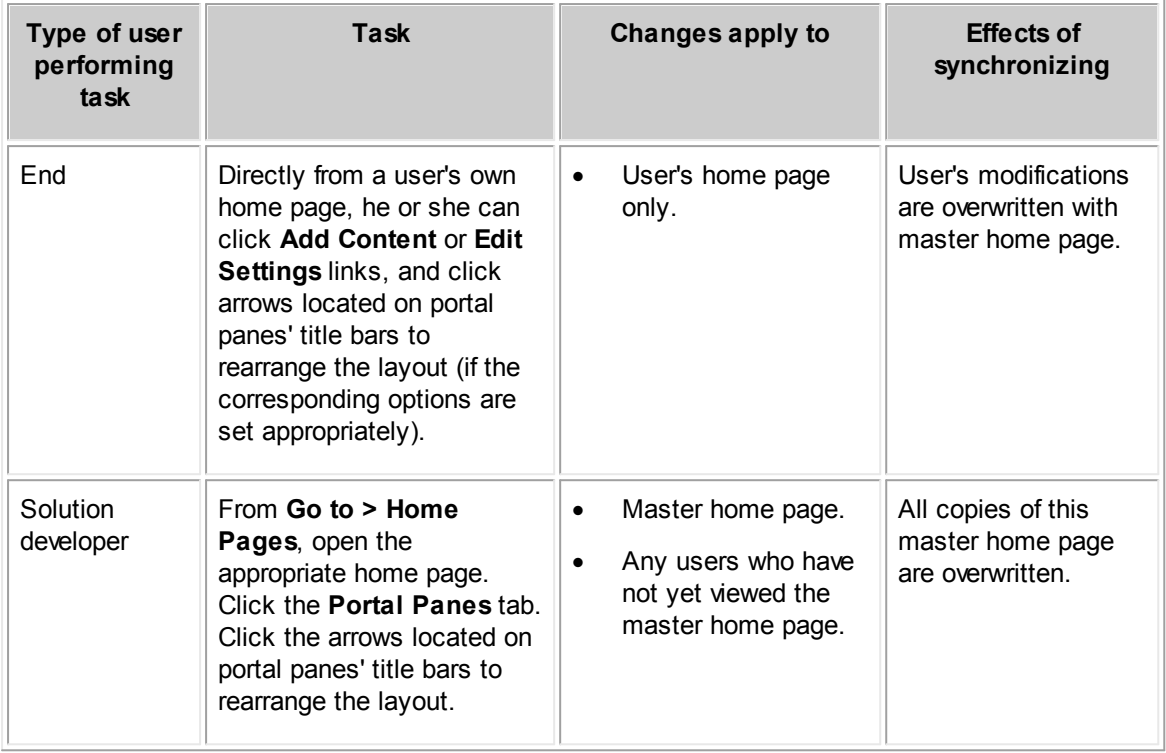

**Effects of Home Page Modifications**

#### 1.1.8.4.2.3 About Modifying Portal Panes

The same theory that applies to modifying home pages holds true for modifying portal panes. If you give your users the ability to edit or move a portal pane by selecting the **Editable by user** or the **Show title bar** check-box when you create it, any changes the user makes take precedence over solution developer changes.

For example, if a user clicks **edit** on a portal pane and customizes that portal pane, the changes appear only on their home page. Any changes that you made to that same portal pane do not appear on the user's home page. Even if you delete that portal pane from the **Designer** interface, the user still sees their own edited version.

In short, the moment a user customizes a portal pane, those changes take precedence over any solution developer changes to that same portal pane. However, if a user does not edit a portal pane, then solution developer changes take precedence--including the deletion of a portal pane.

As a TeamConnect solution developer, it is important to be aware of the effects that both user and solution developer changes have on portal panes.

You may modify portal panes according to the following table:

#### **Effects of Portal Pane Modifications**

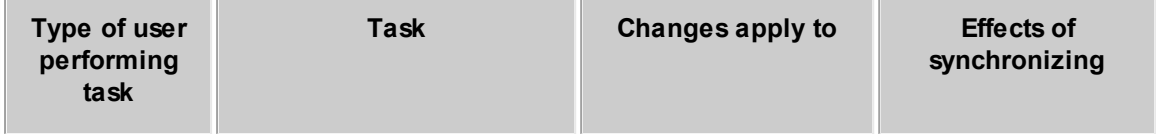

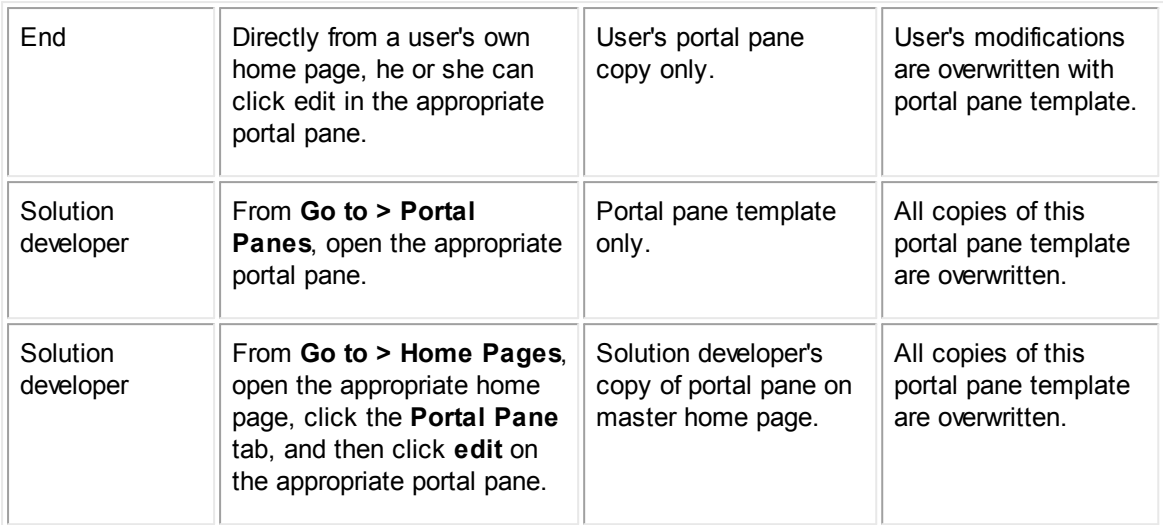

The Relations between Master Home Pages, Portal Pane [Templates,](#page-315-1) and Copies diagram shows the different ways in which users can modify editable portal panes, and the results of those modifications (without synchronizing).

To take the task of a user editing a portal pane further—if a user clicks **edit** on a portal pane of their own home page, modifies it, and saves the changes, your actions, as a solution developer, can affect the results. The following table shows the various actions that you might take and the results of those actions. Keep in mind that the results listed are what happens before you click **Synchronize Contents** or **Synchronize Settings** hyperlinks. After you synchronize, portal pane templates overwrite any of its copies.

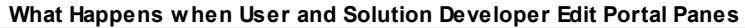

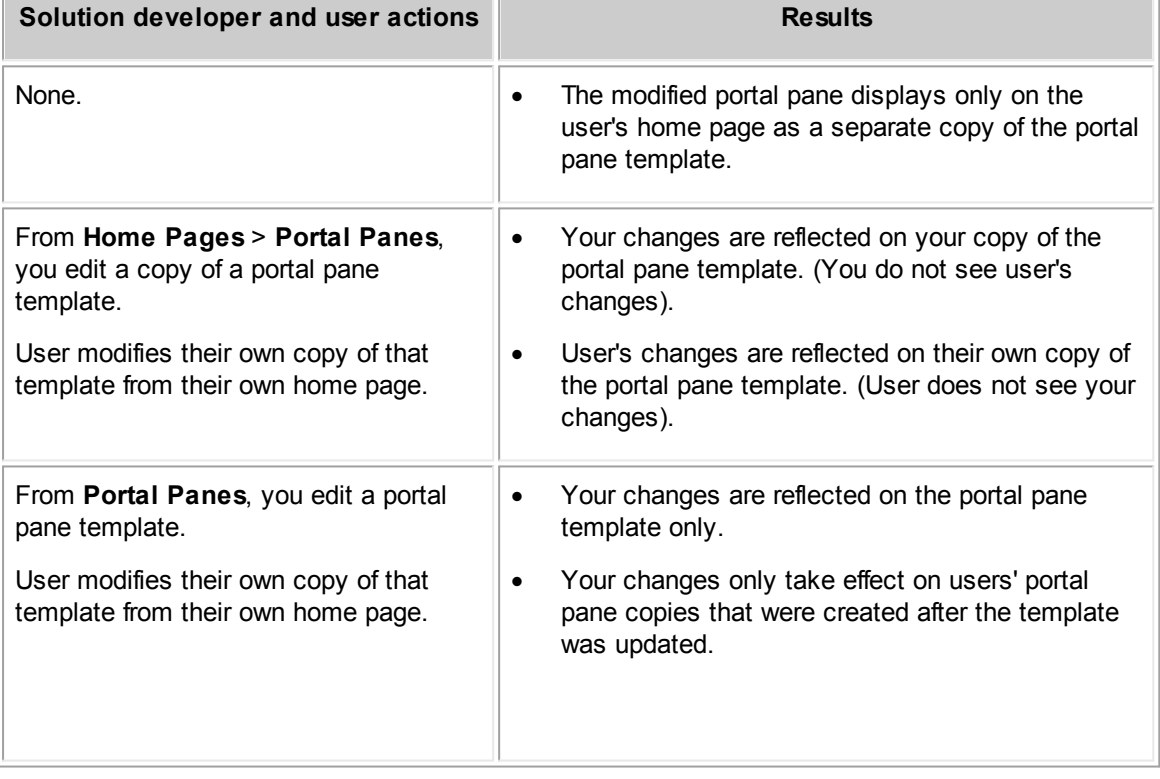

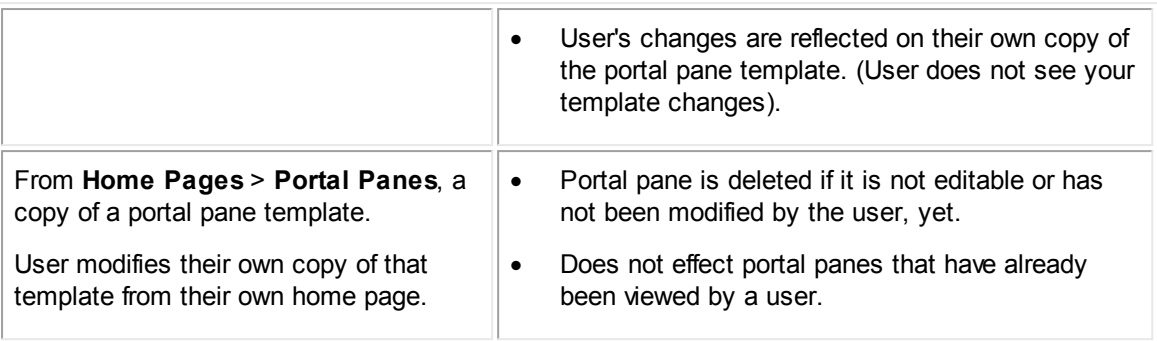

The following table lists modifications to portal panes (of which the content and settings were synchronized) and when those changes take effect:

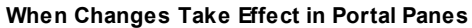

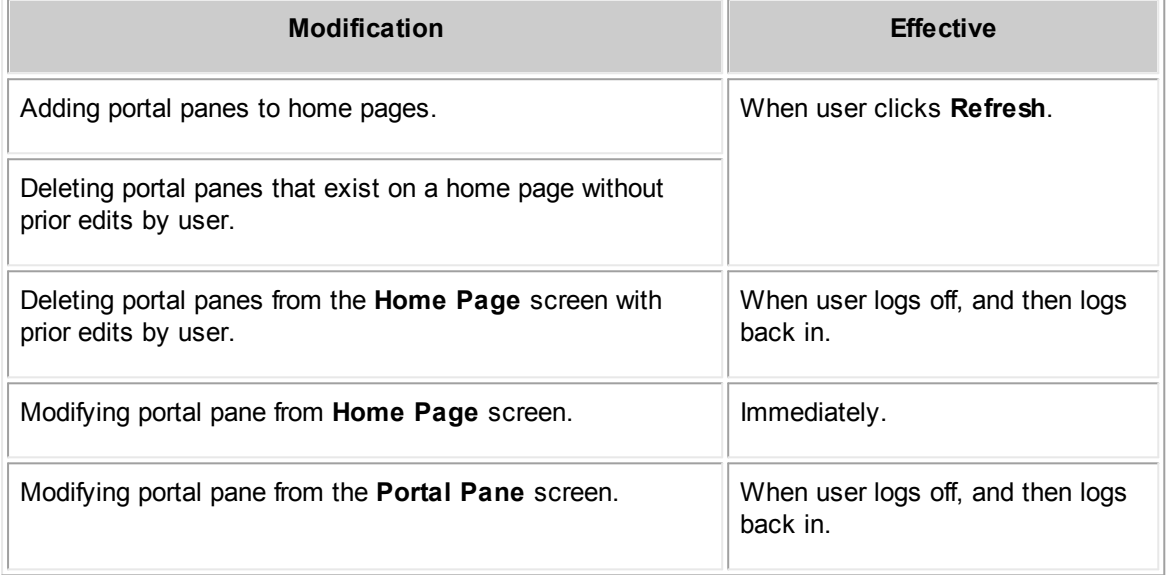

For each user who has access to an editable portal pane, a separate instance (or copy) of the portal pane template exists. Users with access to an uneditable portal pane, see the solution developer's copy of that portal pane on their home page. Changes to one portal pane copy do not affect another portal pane copy. Nor do the changes affect the portal pane template.

<span id="page-320-0"></span>You can modify the following in a portal pane by changing the following settings in the **Portal Pane Settings** section or **Portal Panes Contents** section on the **General** tab of the **Portal Pane** screen:

- **Title**
- **Color**
- User options
- **Contents**

# **To modify a portal pane**

- 1. Access the portal pane you would like to modify. For more information see, [Opening](#page-285-0) Portal [Panes.](#page-285-0)
- 2. Depending on your needs, do any of the following:
	- $\circ$  Change the desired portal pane settings, such as whether it is editable by users.
	- $\circ$  Add additional content to the portal pane using the data entry rows. For details see Portal Pane [Contents.](#page-289-1)
	- $\circ$  Edit or delete existing content items in the existing content list, as desired.
- 3. Click **Save**.

*Important: You must save all your changes BEFORE you synchronize settings or content.*

4. Click the **Synchronize Settings** and **Synchronize Content** hyperlinks.

A message to confirm appears.

5. Click **OK**.

All user copies of this portal pane are deleted and then replaced with the solution developer's updated copy, not the template.

You can delete portal panes in the following two places:

- · **Portal Panes** screen—Not only deletes portal pane from the list of portal panes, but also from master home pages and users' home page to which it was added.
- An open master home page—Deletes portal pane from the open master home page and from all copies of that master home page (after clicking the **Synchronize Layout** and **Synchronize Content** hyperlinks).

## **To delete a portal pane from the portal pane list**

1. In the **Go to** drop-down list, select **Portal Panes**.

The **Portal Panes** screen appears with all existing portal panes.

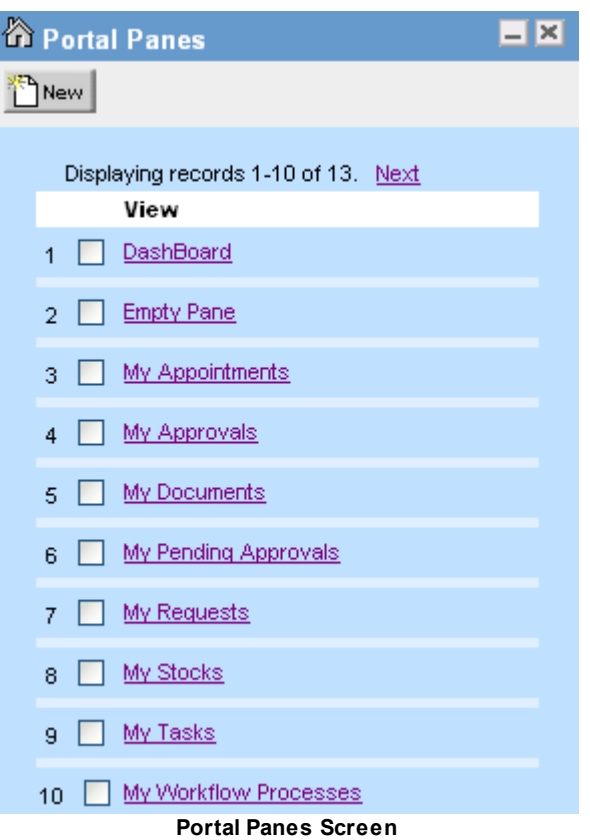

2. In the **Portal Panes** list, select the check-box of the appropriate portal pane, and then click **delete**.

A message to confirm the deletion of this portal pane appears.

3. Click **OK**.

The portal pane is deleted from the system and you can no longer add it to a home page. For logged in users, this portal pane is deleted from their home page upon clicking **Refresh**, or upon logging out and then logging back in to TeamConnect--even if they have at one time or another modified it.

# **To delete a portal pane from a master home page**

- 1. In the **Go to** drop-down list, select **Home Pages**.
- 2. Open the appropriate home page.
- 3. Select the **Portal Panes** tab.
- 4. On the title bar of the portal pane you want to delete, click the **Remove Pane X** button.

A message to confirm the deletion of this portal pane appears.

5. Click **OK**.

The portal pane is deleted.

#### 6. Click **Save**.

*Important: You must save all your changes BEFORE you synchronize settings or content.*

7. Click the **Synchronize Content** hyperlink.

A message to confirm that you want to synchronize the master home page with user's copies of this home page appears.

8. Click **OK**.

All home pages are in synchronization with the master home page.

#### 1.1.8.4.3 Modifying Master Home Pages

**Portal Pange** 

You can preview the layout of a master home page while you are modifying it.

You can view and edit existing portal panes that are already displayed on a particular home page. You can also add other existing portal panes from the **Content** tab of an existing home page. Further, you can create new portal panes directly from the master home page. For details, see [Creating](#page-326-0) Portal Panes from a Master Home Page.

After clicking the **Content** tab, a layout preview of the selected home page appears, along with the **Select Portal Pane** drop-down list. All of the portal panes that appear on the **Content** tab function exactly as they would on the user's home page. You can modify the function, position, and size of these portal panes by clicking the buttons that appear in the **Title Bar** of each individual portal pane. These buttons will always be visible to you on the **Content** tab, even if they are not visible to the user on the user home page.

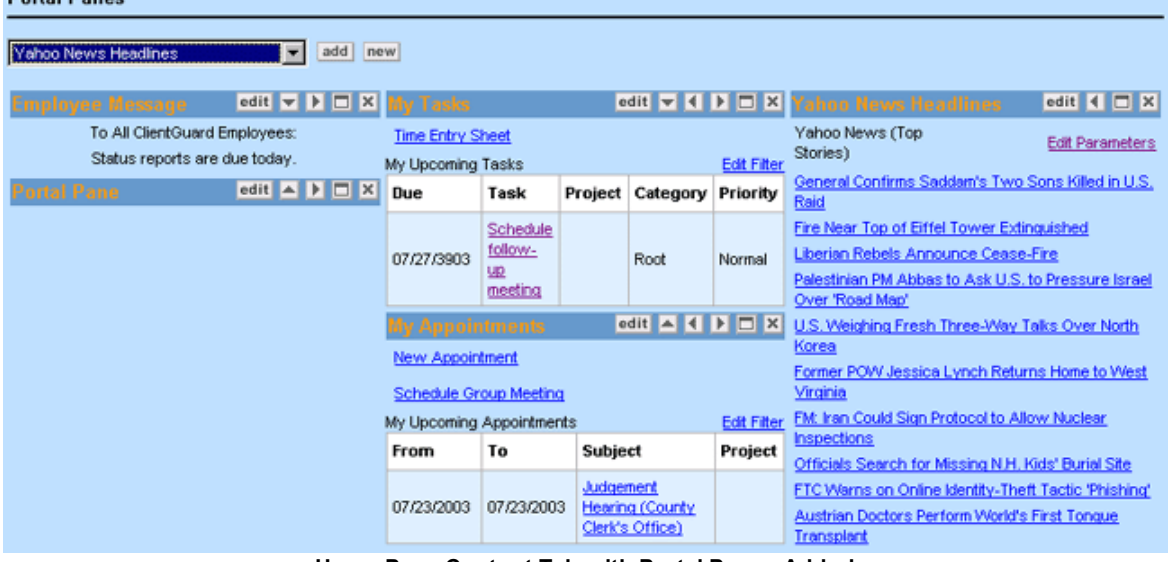

**Home Page Content Tab with Portal Panes Added**

#### **Home Page Content Tab with Portal Panes Added**

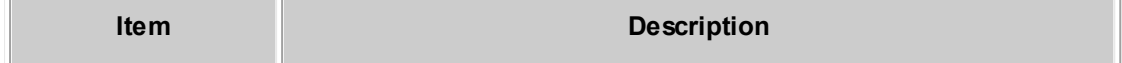
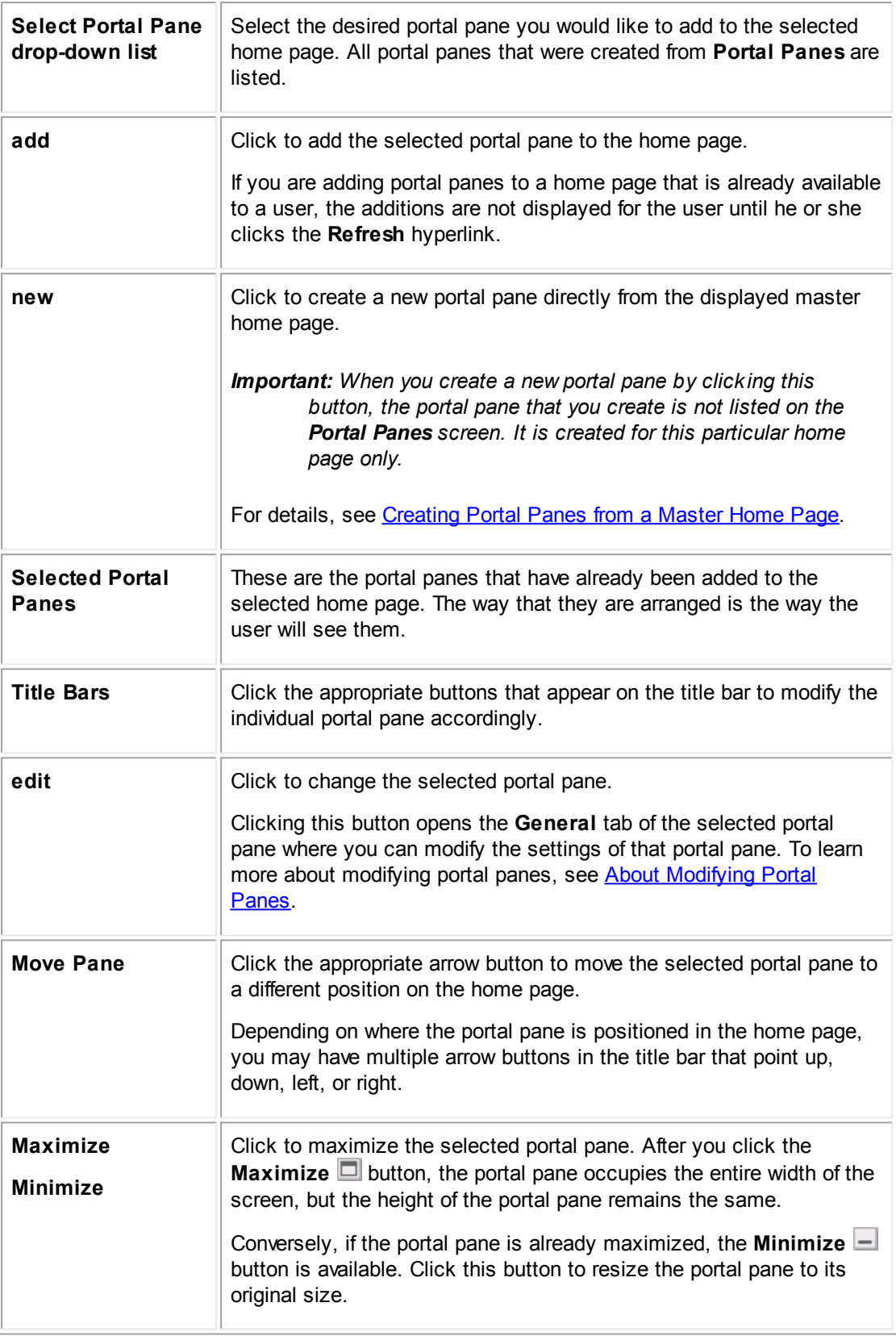

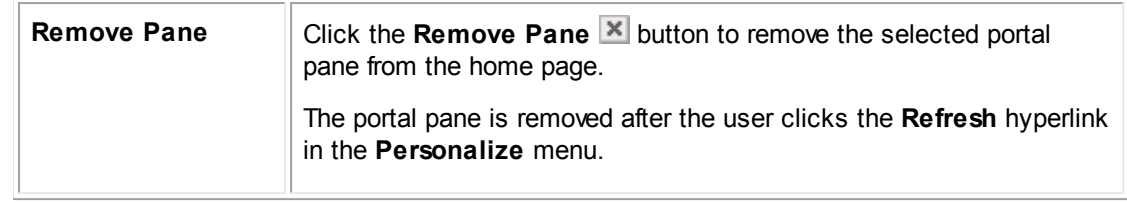

## 1.1.8.4.3.1 Adding Portal Panes to Home Pages

Whether you are adding portal panes to a user's home page or editing portal panes that already exist in a user's home page remember the following:

- The user is unable to view the portal panes that you add until after they refresh their screen.
- Portal panes that you remove are still viewable by the user until after they refresh their screen.
- · Changes made to a portal pane from the **Portal Panes** tab of the **Home Page** screen will take effect only for that specific portal pane within that specific home page. Other portal panes are not affected.
- When making changes to a portal pane template that already exists as a copy on a user's home page, the changes you make do not take effect until you synchronize the content and settings. For details, see When [Changes](#page-320-0) Take Effect.
- · If you change a portal pane that a user has previously customized, the user's changes take precedence. To learn more about solution developer and user customization, see [Modifying](#page-316-0) Home Pages and Portal [Panes.](#page-316-0)

After you save this new portal pane, you cannot reuse it. The portal pane that you created is only intended for this master home page and is not listed on the **Portal Panes** screen.

## **To add portal panes to a home page**

- 1. From the **Content** tab of the desired home page, select the appropriate portal pane from the **Select Portal Pane** drop-down list, and then click **add**.
- 2. Repeat the previous step to add additional portal panes to the desired home page, if necessary.
- 3. Click **Save**.

*Important: You must save all your changes BEFORE you synchronize settings or content.*

4. Click the **Synchronize Content** hyperlink.

A message to confirm that you want to synchronize the master home page with user's copies of this home page appears.

- 5. Click **OK**.
- 6. Click the **Synchronize Settings** hyperlink.

A message to confirm that you want to synchronize the master home page with user's copies of this home page appears.

## 7. Click **OK**.

The desired portal panes are added to the master home page and all copies are in sync with it.

#### <span id="page-326-0"></span>1.1.8.4.3.2 Creating Portal Panes from a Master Home Page

## **To create a portal pane from a master home page**

- 1. In the **Go to** drop-down list, select **Home Pages**.
- 2. On the **Home Pages** screen, select the home page to which you want to add a portal pane.
- 3. Click the **Content** tab, and then click **new**.

A title bar of the new portal pane appears in the open home page.

4. Click **Save** at the top of the **Home Page** screen.

If you attempt to edit your new portal pane before you save your modified home page, a message appears, which prompts you to do so.

5. Click **edit** on the title bar of the new portal pane.

The **Portal Pane** screen appears.

6. Enter appropriate portal pane settings as described in the Portal Pane Settings table.

*Tip: Do not select the Editable by user check-box until your new portal pane is finalized and exactly was you want it.*

- 7. Select the **Number of entries you would like to add** from the drop-down list, based on how many additional content items you want to add to the portal panes.
- 8. For each data entry row, do the following actions:
	- a. Select the **Content Type** from the drop-down list.
	- b. Fill in the fields that display beneath the **Content** column.

For details about each field, see the appropriate content type in the **Portal Pane Contents** section:

- For action link content types, see the Portal Pane Content of Type Action Link table.
- For object link content types, see the Portal Pane Content of Type Object Link table.
- **For search view content types, see the Portal Pane Content of Type Search View** table.
- **For text content types, see the Portal Pane Content of Type Text table.**
- For web URL content types, see the Portal Pane Content of Type Web URL table.
- For custom content types, see the Custom Portal Pane Content table.

For WebIntelligence content types, the Portal Pane Content of Type WebIntelligence URL table.

*Tip: Do not create a portal pane with too much content. Instead, split the content into multiple portal panes.*

- c. Type the **Order**.
- d. Select the **Alignment** from the drop-down list.
- 9. Click **add more** to add more content, or click **Save** if you are finished.

*Important: You must save all your changes to the master home page BEFORE you synchronize settings or content.*

10. Click the **Synchronize Content** hyperlink.

A message to confirm that you want to synchronize the master home page with user's copies of this home page appears.

- 11. Click **OK**.
- 12. Click the **Synchronize Settings** hyperlink.

A message to confirm that you want to synchronize the master home page with user's copies of this home page appears.

13. Click **OK**.

The newly created portal pane is saved and added to the displayed home page.

# **1.1.9 Using Global Navigation**

Global Navigation determines which tabs appear in the TeamConnect tab bar and which navigation items appear in the sub-tabs when you click on a tab. By making changes in the **Global Navigation** screen, you may reorganize existing navigation items. Navigation items link to these kinds of pages:

- System objects
- Custom objects
- Custom tools
- Special collections related to workflow
- · Home pages

When you use Global Navigation to alter the appearance or organization of the tab bar, your changes take effect for each user upon logging in. For you to see your own changes in the end-user interface, you must log out and log back in.

*Note: You cannot alter the appearance and contents of some tabs (Admin, All Services). TeamConnect controls the contents and positions of these tabs automatically.*

**Customization Guide 329**

You can reach the Global Navigation portion of the Designer by clicking the **Setup** link in the main user interface, then choosing **Global Navigation** from the **Go To** dropdown list in Designer. Your user group must have Setup rights in order to see the Setup link.

# **1.1.9.1 Working with Tab Bar Appearance**

Each tab represents a high-level grouping of main pages. You may wish to alter the appearance of the tool bar to show more or fewer tabs, or change the positions of tabs. The description here explains how to do those tasks.

To learn how to change the navigation items associated with a specific tab, see [Working](#page-329-0) with Tab **Bar [Contents.](#page-329-0)** 

# **To create a new tab**

- 1. Type the name of the new tab in the **New tab name** field.
- 2. Click **Add**.
- 3. Your new tab appears to the right of all existing tabs. In the end-user interface, it will be to the right of all tabs except Admin and All Services.
- 4. Click **Save** or **Save and Close**.

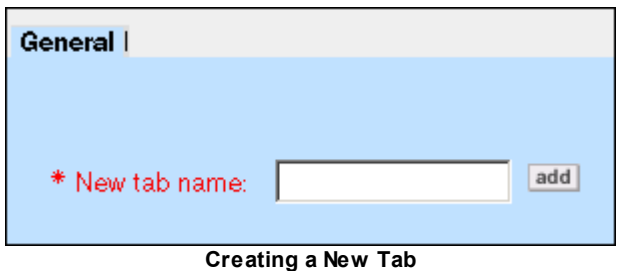

## **To reposition tabs**

- 1. Click on the tab that you wish to reposition.
- 2. Click on the left-arrow button to move the tab more to the left, or the right-arrow button to move the tab more to the right.
- 3. If more than one tab needs repositioning, repeat steps 1 and 2 for each tab.
- 4. Click **Save** or **Save and Close**.

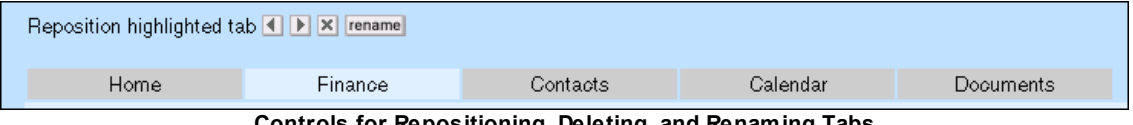

**Controls for Repositioning, Deleting, and Renaming Tabs**

# **To delete a tab**

1. Click on the tab that you wish to delete.

- 2. Click on the delete ("**X**") button to delete the tab.
- 3. In the confirmation message pop-up window, click **Yes**. The remaining tabs adjust to the fill in the gap.
- 4. Click **Save** or **Save and Close**.

*Important: If you delete a tab, end users do not have any way of accessing the navigation items that were associated with that tab, except by finding them in the All Services tab or if you associate those navigation items with another tab.*

# **To rename a tab**

- 1. Click on the tab that you wish to rename.
- 2. Click on **Rename**.
- 3. A pop-up window asks you to for the new name of the tab. Type the name and press **OK** to close the pop-up window.
- 4. Click **Save** or **Save and Close**.

## <span id="page-329-0"></span>**1.1.9.2 Working with Tab Bar Contents**

Each tab represents a high-level grouping of navigation items. Some tabs, such as Contacts, are associated with only a single navigation item. TeamConnect recognizes when there is only a single item within a tab. In this situation, when an end user clicks that tab, she goes directly to the linked page.

Other tabs, such as Finance, are associated with multiple navigation items. TeamConnect cannot know in advance which item the end user is interested in, so when he clicks such a tab, he sees the available navigation items displayed as sub-tab links in the lower portion of the tab bar. Clicking on one of these sub-tab links then takes him to the linked page.

Only these two forms of navigation are available. You cannot add a navigation item, then add another navigation item as a child of the first item. All items are children of the tab itself.

You can change the navigation items that are associated with a tab in several ways.

## **To add a new navigation item to a tab**

- 1. Click on the tab that you wish to alter.
- 2. Click on the **Add Sub-navigation** item drop-down list and choose a navigation item. The types of items available are system objects, custom objects, home pages, and custom tools.
- 3. Click **Add**.
- 4. Click **Save** or **Save and Close**.

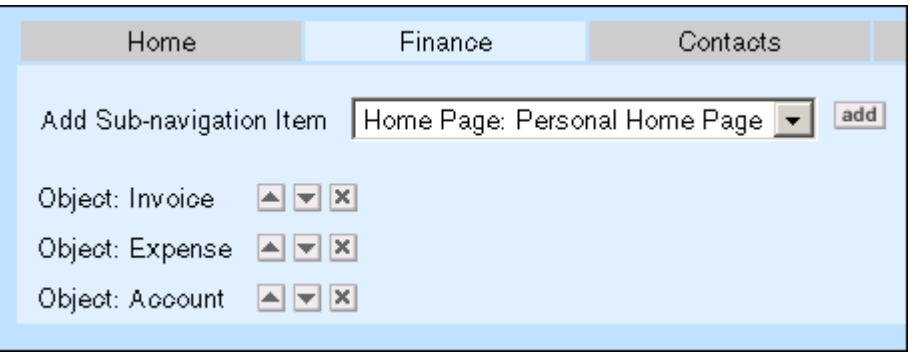

**Controls for Repositioning, Deleting, and Creating Navigation Items**

## **To reposition navigation items**

- 1. Click on the tab that you wish to alter. The existing navigation items are arranged vertically. The topmost item corresponds to the leftmost link in appearance in the lower part of the tab bar; the bottom item in the list is the rightmost link in the tab bar.
- 2. Click on the up-arrow button to move the item higher, or the down-arrow button to move the item lower.
- 3. If more than one item needs repositioning, repeat steps 1 and 2 for each item.
- 4. Click **Save** or **Save and Close**.

## **To delete navigation items**

- 1. Click on the tab that you wish to alter. The existing navigation items are arranged vertically. The topmost item corresponds to the leftmost link in appearance in the bottom of the tab bar; the bottom item is the rightmost link in the tab bar.
- 2. Click the delete ("X") button next to an item name.
- 3. In the confirmation message pop-up window, click **Yes**.
- 4. Click **Save** or **Save and Close**.

# <span id="page-330-0"></span>**1.1.10 Using Templates**

Templates define what information is automatically filled in for each type of record and which subobject or related records are automatically created. You may use templates with wizards, prepopulation rules, and custom action rules.

All of these elements support the following functionality:

- Creating a new record and populating its fields
- · Creating related and sub-object records for the current object and populating their fields
- Populating assignees and attendees and specifying the main assignee by role
- Specifying the default category with a static value

- · Populating categories
- Specifying a phase for custom objects

Pre-population and custom action rules support the following additional template functionality:

- · Populating fields of existing records
- Performing phase changes

For information about using templates with rules, see Using [Rules.](#page-395-0) For information about using templates with wizards, see Whether to Use [Templates.](#page-355-0)

# <span id="page-331-0"></span>**1.1.10.1 Planning Templates**

Your template design depends on your organization's business requirements, as well as the object definition in question. To create useful and effective templates, you must do the following actions:

- · Complete the object definitions for which you want to create a template. For more information, see [Creating](#page-101-0) and Defining Objects.
- Familiarize yourself with the TeamConnect object model, whose attributes are described in the Object [Model:](#page-683-0) Read This First plus the additional related reference tables.
- Learn how to use Object Navigator, which you may use to define fields in templates. See [Using](#page-667-0) Object [Navigator.](#page-667-0)
- If you need to use templates with wizards, plan any necessary wizards before creating templates. See Creating [Wizards.](#page-351-0)

# **General Considerations**

The following checklist helps you develop a general outline of the templates you may need to create and what kind of information has to be collected:

- Determine the possible scenarios that may take place when a record is created in your organization, such whether users create most records using wizards or also with new, blank records.
- Determine how many wizards and templates you need to create based on the various scenarios, such as one complex wizard with multiple pages and page transition rules creating multiple related records, or multiple small wizards, each taking care of a specific object record.
- Identify the information that must be automatically populated in every new record.
- Determine whether any related records need to be automatically created together with every new record. For example, tasks to be completed, an audit history record to capture the details of a new record, and so on.
- Determine whether any sub-objects need to be added to a record. For example, default categories to add certain blocks, assignees, and so on.
- · Identify any fields that may be automatically prepopulated with static or dynamic values in every new record based on naming conventions, company procedures, and other known patterns.

Whether you are defining template fields, sub-objects, or related objects, make sure you understand the following subjects:

- **Field Value [Types](#page-341-0)**
- · Values, attributes, and using Object Navigator (see Using Object [Navigator](#page-667-0))
- TeamConnect attributes (see the Object [Model:](#page-683-0) Read This First plus the additional reference tables related to this reference).
- **Operator Options for Different Attribute Types**
- **Defining Values in [Templates](#page-338-0)**
- [Sub-Objects](#page-99-0)
- **Related [Objects](#page-93-0)**

# **Points To Remember**

Keep the following points in mind when planning templates:

- Creating templates is optional, except for pre-population rules.
- Some fields, such as descriptions, dates, number fields, and so on, may be prepopulated using simple actions in a wizard--without the use of a template.
- · Whether you create templates for use with wizards, for use with rules, or both, the methods of defining which fields to populate and records to create are the same.
- You may create several templates for the same object definition.
- · You may use only one template per wizard or rule, yet you may link related object templates to the main object template.
- · Once you create a template, you may select it from the **Action** tab of your pre-population or custom action rule screen.

If you are creating custom action rules for the **User** or the **Group** object definition, you cannot select a template from the **Action** tab.

- · You may select existing templates from the **General** tab of wizard screens.
- · You may access or create templates on the **Templates** tab of the object definition. However, the following objects do not have a **Templates** tab:
	- o Contact Group (Address Book)
	- o Document
	- o Embedded objects
	- o Group
	- o Line Items
	- o User
- · You may create templates for related objects and select them from the main object template. That way, you may reuse the related object template for multiple main objects and scenarios.

## <span id="page-333-1"></span>**1.1.10.2 Using Template Features**

Templates are object-specific, so you may access them from the **Templates** tab of the corresponding object definition.

## **To open a template screen**

- 1. In the Designer window, from the **Go to** drop-down list select **Object Definitions**.
- 2. Select the appropriate object definition.
- 3. Select the **Templates** tab.

The corresponding **Templates** tab appears with a list of any existing templates defined for the selected object, as shown in the following image.

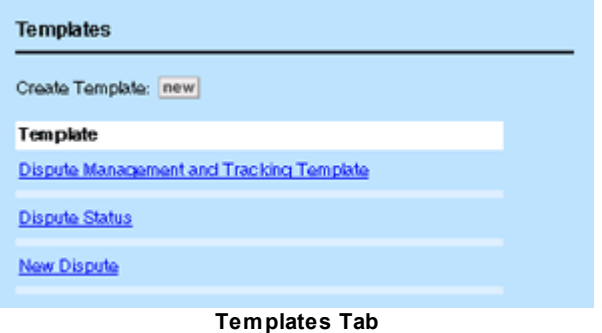

- 4. On the **Templates** tab, do one of the following actions:
	- o To open an existing template, click its link.
	- o To create a new template, click new.

The **General** tab of the corresponding template screen appears.

5. Click the **Records** tab to view or modify most template definitions.

The template screen has the following tabs:

## General I Records I

- General—Displays the name of the template and the object it is defined for, and allows you to select a default Documents folder to be associated with each object record. See [General](#page-333-0) Template [Information.](#page-333-0)
- **Records**—Allows you to select fields, sub-objects, and related objects from a tree structure in order to define template fields, their values, and order.

## <span id="page-333-0"></span>1.1.10.2.1 General Template Information

The **General** tab in the **Templates** screen displays the template's name, its unique key, the name of the object for which it is defined, and the document folder associated with records created by the template.

You may access this tab by following the instructions in Using [Template](#page-333-1) Features.

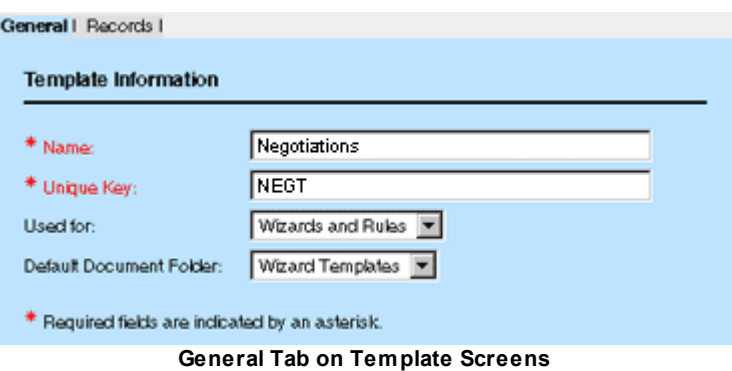

The following table explains the contents of the **General** tab on the **Template** screen:

**General Tab on Template Screens**

| <b>Field</b>                                | <b>Description</b>                                                                                                    |
|---------------------------------------------|----------------------------------------------------------------------------------------------------|
| <b>Name</b>                                 | Enter a name that uniquely identifies the template.                                                                                                    |
| <b>Unique Key</b>                           | Enter an alphanumeric combination to uniquely identify the template<br>within the object definition.                                                                                                    |
|                                             | <b>Note:</b> Templates belonging to different object definitions may have the<br>same key.                                                                                                    |
|                                             | The unique key must be 50 or fewer characters in length and may not<br>contain spaces, underscores, commas, punctuation marks, or any<br>special characters.                                                  |
|                                             | After you save the template, the unique code appears as read-only text<br>and you may not change it.                                                                                                    |
| Default<br><b>Document</b><br><b>Folder</b> | Select a template folder to have its contents automatically added to the<br><b>Documents</b> tab of each record that is created based on the template.                                                        |
|                                             | If you do not create any template folders, this field displays (No Item<br>Selected) in read-only text. For more information about adding folders to<br>records, see Defining Document Folders for Templates. |

## <span id="page-334-0"></span>1.1.10.2.2 Defining Document Folders for Templates

You may select a template folder to have its contents automatically added to the **Documents** tab of each record that is created based on the template. The folder itself is not copied, but any of the following content types may be:

- Subfolders and their contents
- **Hyperlinks**
- Files, such as Word documents

Shortcuts to other folders and documents

You may create the appropriate folder structure for the object's templates in the following folder in TeamConnect's Documents area:

## **Top Level/System/Object Definitions/***objectName***/Template Folders/**

Where:

objectName is the name of your template's object definition.

For example, if you create the Negotiations/Offers folders within **Template Folders**, the **Negotiations** folder becomes available on the **General** tab of your template.

Each dispute record that is created based on the template has an **Offers** folder on its **Documents** tab that contains any files in the **Offers** folder, such as the **OfferLetter.doc** file. The **Negotiations** folder is not copied to the record.

## **To add folders and their contents to templates**

1. From the end-user interface, select the **Documents** tab.

Your personal user folder opens.

2. On the Location Indicator, click **Top Level** and navigate to the following folder:

# **Top Level/System/Object Definitions/***objectName***/Template Folders/**

Where objectName is the name of your template's object definition.

- 3. Click **Create New Folder** and enter a folder name in the **Name** field.
- 4. Add any subfolders, files, hyperlinks or other contents to the folder.
- 5. On the **General** tab of the appropriate template screen, select the newly created folder from the **Default Document Folder** drop-down list.

If no template folders were created for the template's object definition, the **Default Document Folder** field displays **(No Item Selected)** in read only text.

6. Click **Save**.

The contents of the selected folder are automatically added to the **Documents** tab of each record that is created based on the template.

## 1.1.10.2.3 Records Tab Structure

The **Records** tab provides a left pane with a directory-tree structure of custom fields, sub-objects, and related objects and a right pane where you may define items in the selected folder.

Depending on the selected folder in the left pane, you may create subfolders for multiple definitions. For example, templates may create multiple involved party records with different categories, if you define multiple subfolders.

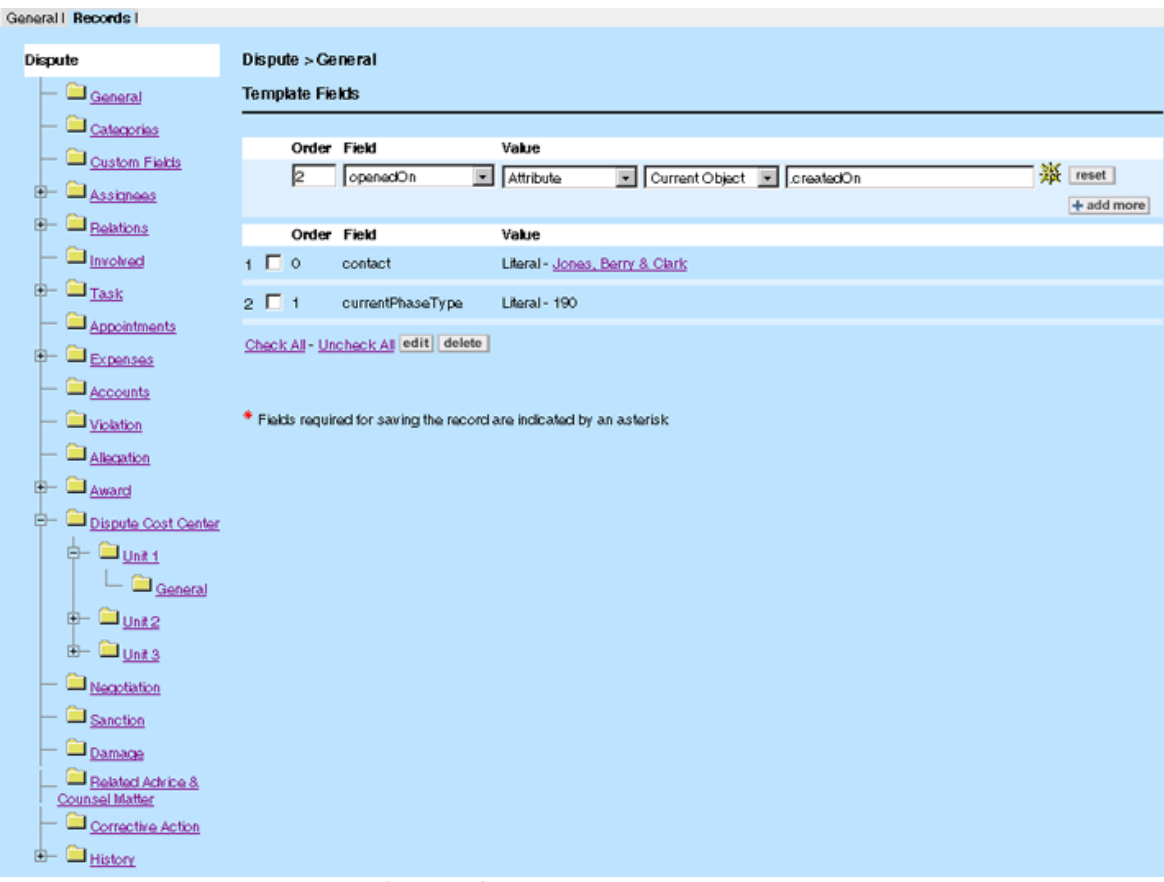

**Custom Object Records Tab Example**

For custom objects, the left pane of the **Records** tab resembles the tree structure of the object definition list that you access in Designer. Every embedded or related child object displayed in the object definition list is available in the **Records** tab. In addition, any applicable sub-objects have folders, such as **Assignees**, **Involved**, **Relations**, **Attendee**, and so on.

When you open an object's folder, you must enter a name in its **Friendly Name** field before you may define any of its values. TeamConnect creates a subfolder with the name you enter, in which it creates a **General** subfolder.

# **1.1.10.3 Creating Templates**

You may access or create templates on the **Templates** tab of the corresponding object definition.

To create a template, you must have the following information:

- Object for which you want to create a template.
- · System and custom fields you want the template to automatically populate with default values, such as **Name**, **Opened On**. For more details on fields, see Adding Fields to [Templates.](#page-338-1)
- Sub-objects you want the template to automatically add and populate with default values, such as **Categories**, **Assignees**, and **Relations**. For more details on sub-objects, see [Adding](#page-344-0) Subobjects to [Templates](#page-344-0).

· Related objects you want the template to automatically create, such as **Tasks**, **Accounts**, **History**, and **Appointments**. For more details on related objects, see Adding Related [Objects](#page-348-0) to [Templates.](#page-348-0)

When you have all this information available you are ready to create your template.

## **To create a template**

- 1. Select **Object Definitions** in the Designer window, from the **Go to** drop-down list.
- 2. Select the appropriate object definition.
- 3. Select the **Templates** tab.
- 4. Click **new**.

The **General** tab of a new, blank template screen appears.

- 5. In the **Name** field, type a name to identify the template.
- 6. In the **Unique Key** field, type a name or value that uniquely identifies the template within the object definition.

A template's unique key may not contain spaces, underscores, punctuation marks, or any special characters.

- 7. In the **Default Document Folder** drop-down list, select the folder with contents that you want to automatically populate the **Documents** tab of each record created from the template.
- 8. Click **Save**.
- 9. Click the **Records** tab.

The objectName > General folder of the Records tab appears by default.

- 10. Depending on your template design, add and define the appropriate elements, depending on the following conditions:
	- o If you need to define system fields in the template, click the **General** folder (if it is not already displayed).

See Adding Fields to [Templates](#page-338-1).

 $\circ$  If you need to add categories to the template, click the Categories folder displayed on the **Records** tab.

See Adding [Categories](#page-345-0) to Templates.

 $\circ$  If you need to add sub-objects to the template, click the corresponding folder displayed on the **Records** tab.

See Adding [Sub-objects](#page-344-0) to Templates.

 $\circ$  If you need to add related objects to the template, click the corresponding folder displayed on the **Records** tab.

See Adding Related Objects to [Templates.](#page-348-0)

11. Click **Save**.

12. Link the template to the appropriate wizard, and when the wizard design is complete, test them both.

## <span id="page-338-0"></span>1.1.10.3.1 Defining Values in Templates

The process of defining template fields, sub-objects, and related objects essentially consists of assigning certain default values to their respective attributes. These attributes usually represent the actual fields in the end-user interface. The values you specify in your template automatically appear in the corresponding fields in the user interface when the user creates a new record based on your template.

Templates use three basic types of field values: Literal (or "static"), Attribute, and Formula, which may be a combination of Literal, Attribute, and operator values. For more information on field values, see Field Value [Types.](#page-341-0) For the explanation of different operators, see the Operator Options for Different Attribute Types table.

# **To define fields in a template**

- 1. Make a list of all fields that you want to be automatically prepopulated with the help of the template you are creating.
- 2. Decide which default values to assign to each field.
- 3. Make sure no field definitions in the template conflict with the settings in the selected object definition, for example, Names for custom objects.

For more details, see Points To [Remember](#page-340-0).

- 4. Decide which fields also require that their corresponding sub-objects must be defined and prepopulated first, for example, Categories or Assignees.
- 5. Open the Records tab of the appropriate template.
- 6. Depending on the value type you want to assign to each field, proceed to the following instructions:
	- o [Defining](#page-342-0) Fields with Literal Values
	- o Defining Fields with [Attribute](#page-343-0) Values
	- o Defining Fields with [Formula](#page-343-1) Values

## <span id="page-338-1"></span>1.1.10.3.2 Adding Fields to Templates

Templates allow you to define certain fields in an object record to be automatically prepopulated with specified values in each new record created through any wizards or rules to which the template is linked.

Prepopulated fields may include record names, descriptions, amounts, dates, default categories, and so on. For example, every time a user creates a task based on a 30-Day Review Task template, you may want the following fields to be automatically populated with specified values such as:

- · Subject
- Due on
- **Priority**
- Default Category

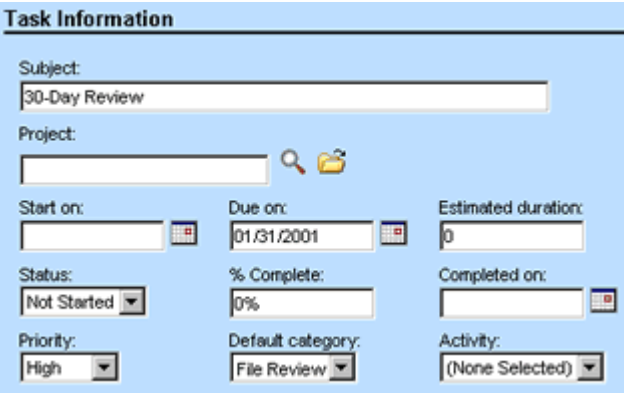

**Task Fields in End-user Interface**

To accomplish this kind of action using a template, define the following default values to be populated in each record:

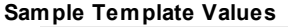

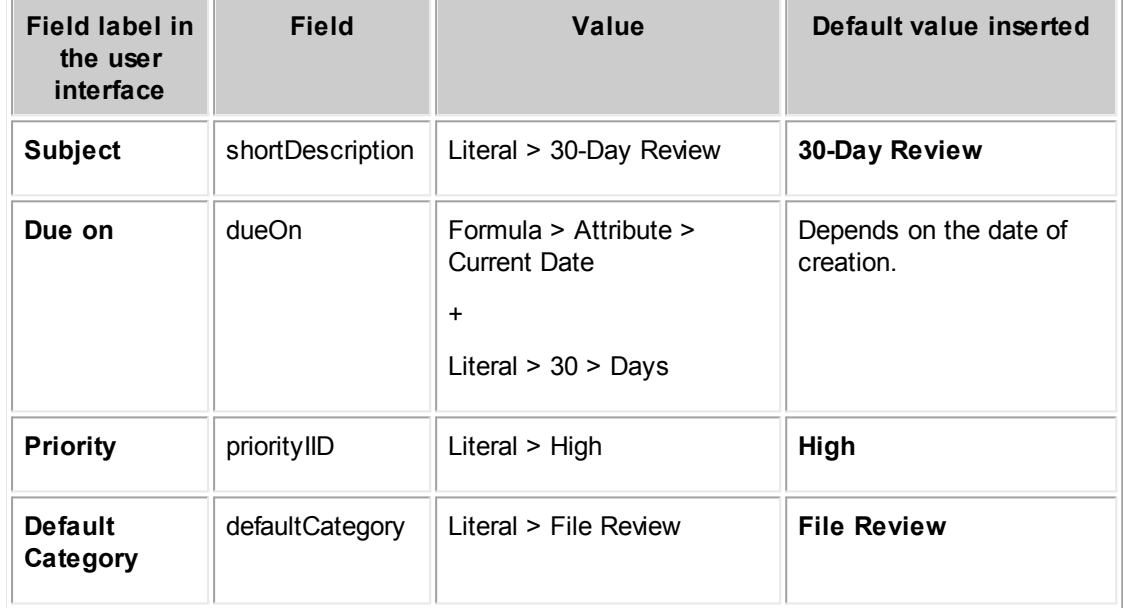

The following image illustrates the values in the Sample Template Values table.

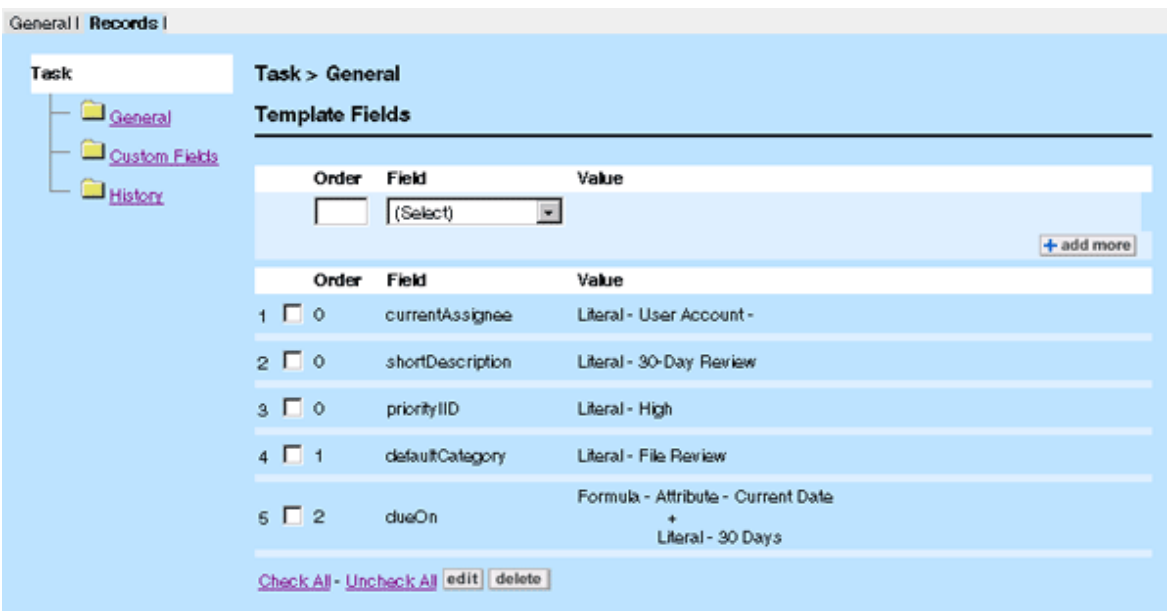

**Sample Task Template Values**

You may define fields on the **Records** tab of the template screen in the object definition. For instructions on this operation, see Adding Fields to [Templates](#page-338-1).

For details on attributes, field value types, and paths, see **Field Value [Types](#page-341-0)**. For details on operators, see the Operator Options for Different Attribute Types table.

# <span id="page-340-0"></span>**Points To Remember**

Keep the following points in mind when adding fields to templates:

- · There are certain fields, such as **Default Category** or **Main Assignee**, that you populate only if the corresponding category or assignee is added to the record. This means that in your template, you have to define the corresponding sub-objects first (in this case, a category and an assignee), before setting the corresponding default fields. See Adding [Sub-objects](#page-344-0) to Templates.
- · When defining fields for custom objects, keep in mind that the **name** and **number** attributes may or may not be available for selection, depending on the properties defined in the object definition, under the following conditions:
	- o If the project name or number are set to be manually entered by the user in the **Name** and **Unique ID** tabs of the corresponding object definition, the corresponding attributes are available in templates.
	- $\circ$  If the project name or number are set to be automatically generated based on the selected pattern in the **Name** and **Unique ID** tabs of the corresponding object definition, the corresponding attributes are not available in templates.
- Depending on your wizard or rule design, all values assigned to the fields of the main record and any of its sub-objects and related objects may be overwritten by your specified wizard or rule actions.

#### <span id="page-341-0"></span>1.1.10.3.2.1 Field Value Types

Regardless of whether you are defining template fields, sub-objects, or related objects, you must specify a field value that is automatically populated when the user creates a new record. As shown in the following table, these field values may be:

- Literal: static
- Attribute: dynamic
- Formula: static-dynamic

## **Field Value Types**

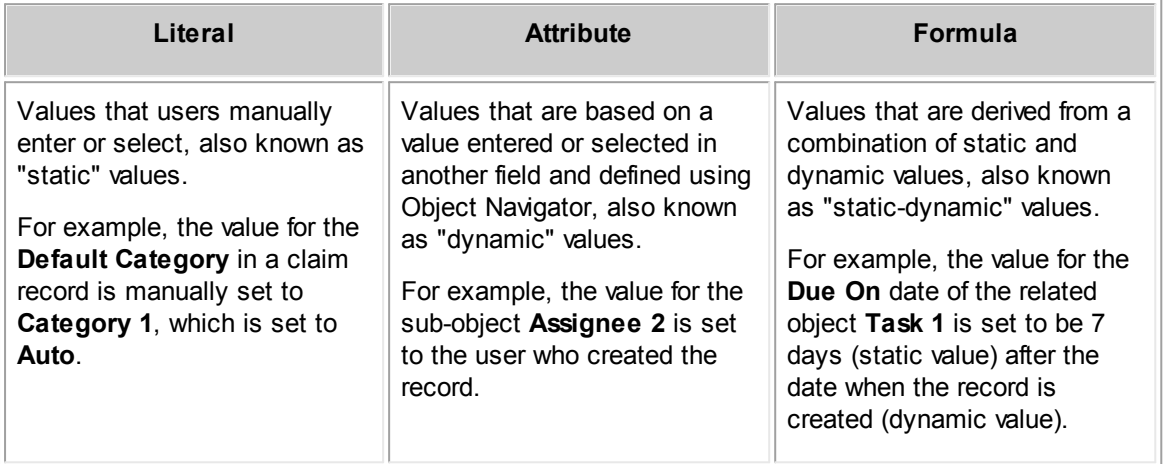

You may use pre-population rules in combination with a template to automatically populate text and memo text fields with static values, dynamic values, or string concatenation.

Usually, fields must be populated by a value of the same type. For example, a number field must be populated by a number. You may prepopulate text and memo-text fields with the following types of values:

- · **Boolean—**Populate the field with **Yes** or **No** according to the boolean value (Boolean values are generally shown in the end user interface as check-boxes)
- **Date—**Populate the field with the system date and time formats
- **Number--Populate the field with a number as text**
- **Record—Populate the field with the display string of the record (its name or number)**

You may use pre-population rules in combination with a template to automatically populate number fields using the following calculations:

- **Addition**
- **Subtraction**
- **Multiplication**
- **Division**
- · Percentage of a number
- Ratio between two numbers
- · Total values from multiple child records, such as the sum of the **Amount** field from all line items of an invoice
- Number of items in a list, such as the total number of assignees for a matter record

## <span id="page-342-0"></span>1.1.10.3.2.2 Defining Fields w ith Literal Values

## **To define a field with a static value in a template**

- 1. In the Designer window, from the **Go to** drop-down list select **Object Definitions**.
- 2. Select the appropriate object definition.
- 3. Select the **Templates** tab, and then select a template.
- 4. Open the **Records** tab.
- 5. Select the **General** folder.
- 6. Enter the **Order** of the field.

The order is important only when the value of one field depends on the value from another field you are defining.

- 7. From the **Field** drop-down list, select the field you want to define.
- 8. From the **Value** drop-down list, select **Literal**.
- 9. Enter or select the appropriate value in the **Literal** field.

For specific instructions and examples of how to enter a static value for different field types, see the following table.

10. Click **add more**.

## **Static Value Examples for X Fields**

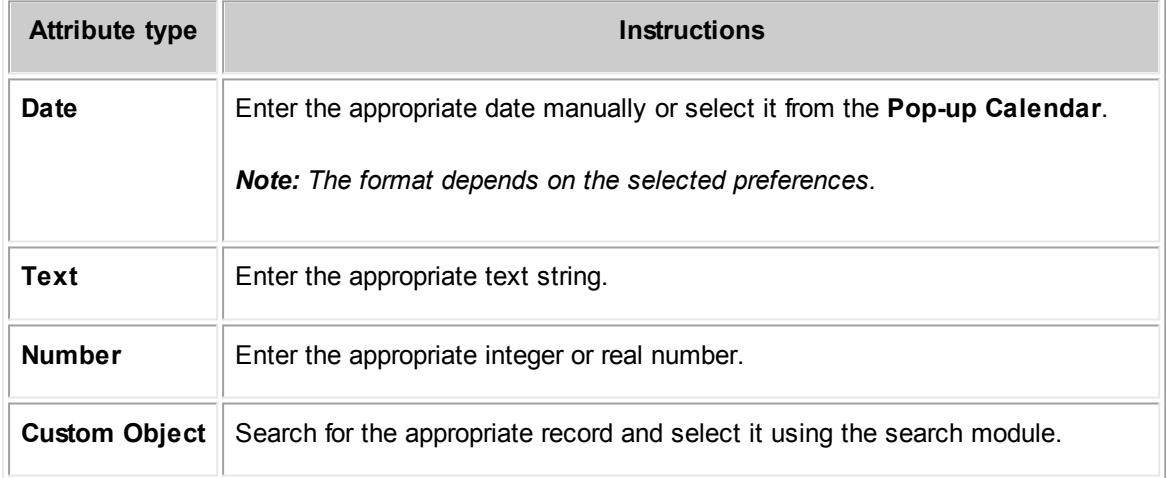

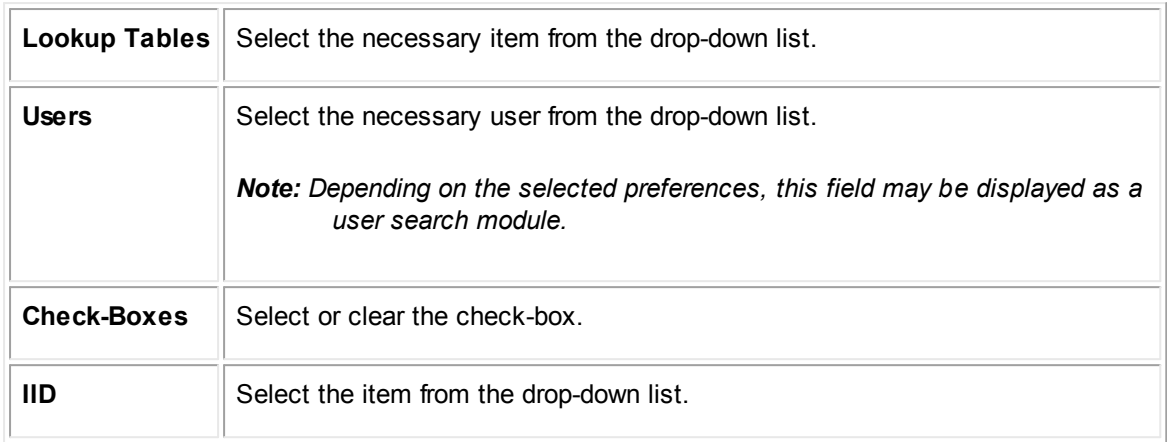

## <span id="page-343-0"></span>1.1.10.3.2.3 Defining Fields w ith Attribute Values

Attribute values are based on a value entered or selected in another field. They are also known as "dynamic" values. You may define dynamic values using Object Navigator.

# **To define a field with a dynamic value in a template**

- 1. In the Designer window, from the **Go to** drop-down list select **Object Definitions**.
- 2. Select the appropriate object definition.
- 3. Select the **Templates** tab, and then select a template.
- 4. Open the **Records** tab.
- 5. Select the **General** folder.
- 6. Enter the **Order** of the field.

The order is important only when the value of one field depends on the value from another field you are defining.

- 7. From the **Field** drop-down list, select the field you want to define.
- 8. From the **Value** drop-down list, select **Attribute**.

Another drop-down list appears with applicable values, such as **Current Object**.

9. Click the **Object Navigator**  $\frac{36}{100}$  icon to create the appropriate attribute path.

For details, see Using Object [Navigator](#page-667-0).

10. Click **add more**.

## <span id="page-343-1"></span>1.1.10.3.2.4 Defining Fields w ith Formula Values

Formula values are derived from a combination of static and dynamic values. They are also known as "static-dynamic" values. You may define formula values using Object Navigator, Literal values, and operators such as & or +.

## **To define a field with static-dynamic values in a template**

- 1. In the Designer window, from the **Go to** drop-down list select **Object Definitions**.
- 2. Select the appropriate object definition.
- 3. Select the **Templates** tab, and then select a template.
- 4. Open the **Records** tab.
- 5. Select the **General** folder.
- 6. Enter the **Order** of the attribute.

The order is important only when the value of one field depends on the value from another field you are defining.

- 7. From the **Field** drop-down list, select the field you want to define.
- 8. From the **Value** drop-down list, select **Formula**.

Formulas are only available for fields where a formula makes sense. For example, the activityItem field does not support a formula.

A set of drop-down lists appears including Literal, Attribute, and available operators to create the appropriate static-dynamic value.

9. Select the appropriate values from the drop-down lists to define the appropriate field.

Additional fields appear to allow you to select or enter the appropriate Literal or Attribute values.

10. Click the **Object Navigator**  $\frac{36}{100}$  icon to create the appropriate attribute path.

For details, see Using Object [Navigator](#page-667-0).

11. Click **add more**.

#### <span id="page-344-0"></span>1.1.10.3.3 Adding Sub-objects to Templates

To automatically populate sub-objects using of wizards or rules, you may add the corresponding subobjects to your template, such as categories, assignees, contact addresses, and so on.

Each sub-object consists of a set of fields that allow specific values to be assigned to them to create a valid record.

## **To add a sub-object**

- 1. In the Designer window, from the **Go to** drop-down list select **Object Definitions**.
- 2. Select the appropriate object definition.
- 3. Select the **Templates** tab, and then select the appropriate template.

The **General** tab of the template screen appears.

4. Select the **Records** tab.

If no sub-objects have been defined in the selected template, only their main folder is available. That is, no subfolders have yet been defined.

5. Select the appropriate sub-object folder in the left pane.

If the sub-object supports a default value, such as a default **Fax Number** in a Contact template, you may define it in the **Set Default** section using Literal and Attribute values.

- 6. Depending on the value type you want to assign to the default value, perform one of the following instructions:
	- o [Defining](#page-342-0) Fields with Literal Values
	- o Defining Fields with [Attribute](#page-343-0) Values
	- o Defining Fields with [Formula](#page-343-1) Values
- 7. If you want to add additional, non-default values, enter a text value in the **Friendly Name** field and click **add more** to create a subfolder.

The value of the **Friendly Name** field is only used within the template. It does not appear in the resulting record.

- 8. If you have defined a **Friendly Name**, select its new subfolder.
- 9. Depending on the value type you want to assign to each field, perform one of the following instructions listed in step 6.
- 10. Click **Save**.

## <span id="page-345-0"></span>1.1.10.3.3.1 Adding Categories to Templates

## **To specify a category in a template**

- 1. On the **Records** tab, click the **Categories** folder.
- 2. Select the appropriate default category from the **Category** list.
- 3. Click **add more**.

The category has been added to the template and are added to records created by the wizard or rule that uses the template.

You may now add custom fields of that category to the template.

To prepopulate the default category of object records, specify the default category with a static value in the template.

## **To specify the default category in a template**

- 1. On the **Records** tab, click **Categories**.
- 2. Select the appropriate default category from the **Category** list.
- 3. Select the check-box next to the appropriate category in the list.
- 4. Click **set as default**.

The default category has been specified in the template and is added as the default category in records created by the wizard or rule that uses the template.

#### 1.1.10.3.3.2 Adding Assignees and Attendees to Templates

You may use pre-population rules in combination with a template to automatically populate the following elements:

- Task assignees
- Project assignees

To populate these elements, you must specify a user, group, contact, or contact group (Address Book). When specifying assignees or attendees, it is best to select a user instead of contacts or contact groups, because only contacts that are active users are assigned or included as an attendee. Adding contacts that are not active users does not cause an error to be displayed, but no assignee or attendee is added.

When users manually enter assignees in a task or project record, the system sets some assignee values automatically, such as **Status** and **Assigned On**, so you do not need to specify them in your template.

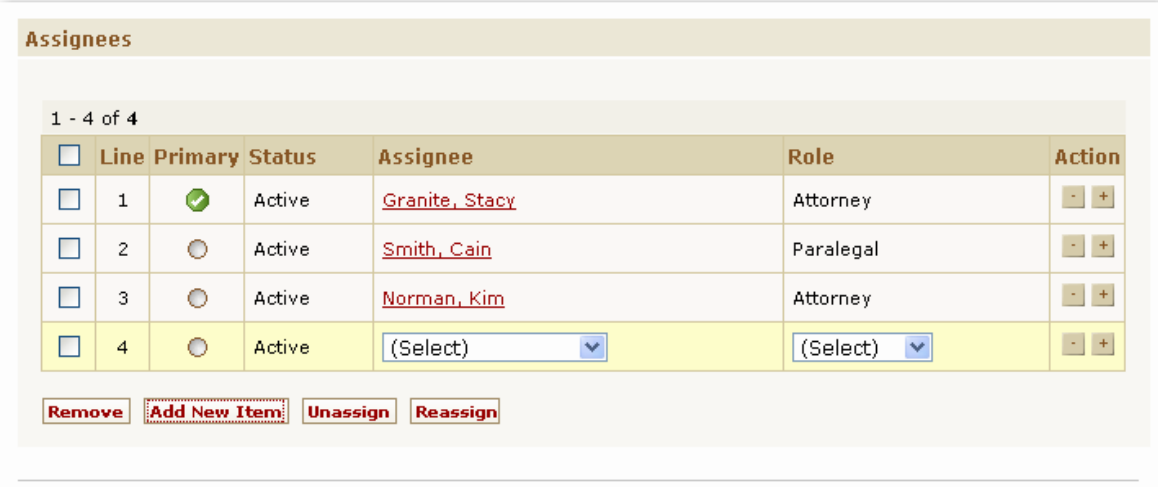

## **Assignees Batch Screen**

You must define any required values in your template, which users "manually" enter, if you want to create a valid sub-object definition. For example, you must include the user's name and role.

*Important: In order for a sub-object to be valid you must define its required values.*

You may define assignees in a template and then set one as the default assignee.

## **To define an assignee in a template**

- 1. Open the **Records** tab of the appropriate template.
- 2. Select the **Assignees** folder.

Although Assignee is a sub-object of the Task object, task templates do not display a separate Assignee folder. You may define the Assignee field in the main General folder of task templates.

3. Enter a text value in the **Friendly Name** field and click **add more** to create a subfolder.

The value of the **Friendly Name** field is only used within the template to name the subfolders. It does not appear in the resulting record.

- 4. Select the new subfolder.
- 5. Enter a value in the **Order** field.

The order is important only when the value of one field depends on the value from another field you are defining.

- 6. From the **Field** drop-down list, select appropriate field name, such as **user**.
- 7. From the **Value** drop-down list, select **Literal**.

Another drop-down list appears with applicable values.

8. Select **User Account**.

Another drop-down list appears with available usernames. If there are more than 100 users, a search module appears.

- 9. Select the appropriate username.
- 10. Click **add more**.
- 11. To assign a role to the assignee, select **type** from the **Field** drop-down list.
- 12. From the **Value** field, select **Literal**.

Another drop-down list appears with applicable values.

- 13. Select the appropriate role from the list.
- 14. Click **add more**.

Once you have defined at least one Assignee value in a template, you may select one as the default assignee.

## **To define the default assignee in a template**

- 1. Open the **Records** tab of the appropriate template.
- 2. Select the **Assignees** folder.
- 3. In the **Set Default Assignee** section, select **Literal**.
- 4. From the drop-down list to the right of the **Literal** value, select the friendly name you specified for the folder with the appropriate assignee.

# 5. Click **add more**.

1.1.10.3.3.3 Deleting Sub-objects from Templates

Do not delete sub-objects that were added for the following reasons:

- To make custom fields created for a category (other than Root) accessible in a wizard.
- To prepopulate certain types of fields in the template that require a sub-object, for example, Main Assignee or Default Category.

## **To delete a sub-object from a template**

- 1. In the Designer window, from the **Go to** drop-down list select **Object Definitions**.
- 2. Select the appropriate object definition.
- 3. Select the **Templates** tab, and then select a template.
- 4. Select the **Records** tab.
- 5. Select the sub-object's folder in the left pane.
- 6. Select the check-box next to the sub-object's **Friendly Name** field.
- 7. Click **delete**.

The sub-object definition is removed from the template.

## <span id="page-348-0"></span>1.1.10.3.4 Adding Related Objects to Templates

Related objects are those objects whose records may be associated or linked to another object record and may be accessed directly from that object record. For details on the TeamConnect objects and their default relationships with one another, see About [Objects](#page-91-0).

Related objects in templates are associated with the main object in the following hierarchical ways:

- · Child-parent
- Involved object
- Embedded object

Non-hierarchical related objects are not available on the **Records** tab of templates.

The **Records** tab of template screens displays a folder for each related object in the object definition. For example, a Dispute (custom object) template includes folders for the following related objects:

- · Involved
- · Task
- **Appointments**
- **Expenses**
- **Accounts**

- · Embedded projects
- Child projects
- **History**

You may use templates to specify which related object records to create and which of their fields to populate with values.

*Note: Although Document is a related object to projects, you may not define documents on the Records tab of the template screen. For more information, see Default Document Folder in the General Tab on Template Screens table.*

# <span id="page-349-0"></span>**Points To Remember**

Consider the following points when defining related objects in a template:

- · You have to add a separate related object for each associated record you want to be automatically created every time a new record is created. For example, if you need one account, one history record, five involved records, and five task records to be created, you must add twelve related objects in your template.
- · You have the option of either creating a separate template for each related object or defining it within the main template.
	- $\circ$  If you need to define only a few default values for certain fields in a related object, you may want to do this within the main template, such as the **Due Date** and **Description** for a task.
	- $\circ$  If you need to define a more complex related object, with sub-objects, you have to create a separate template for it and the link it to the main template, for example, an account with its default category, posting criteria and a set of child accounts.
- · You may also define a default document folder for each new record that is created based on the template. See **Default Document Folder** in the General Tab on Template Screens table.

You may define sub-objects on the **Records** tab of the template screen in the appropriate object definition.

## **To add a related object to a template**

- 1. Make a list of all associated records you want to be created and linked to each record created based on the object template you are creating.
- 2. Decide which related objects you need to define for each associated record.
- 3. Decide what default values you want to be assigned to each attribute.
- 4. Decide for which related objects you might need to create separate templates.

See Points To [Remember](#page-349-0).

- 5. Create the necessary separate templates to be linked to the selected related objects in the template you are creating.
- 6. Open the **Records** tab of the appropriate object template. See Using [Template](#page-333-1) Features.
- 7. Select the appropriate related object folder in the left pane.
- 8. Enter a text value in the **Friendly Name** field and click **add more** to create a subfolder.

The value of the **Friendly Name** field is only used within the template to name the subfolders. It does not appear in the resulting record.

- 9. Select the new subfolder.
- 10. Do one of the following actions:
	- o Select **Use an existing template** if you want to use the fields and sub-objects that are already defined for the selected object within an existing template.
	- o Select the **General** subfolder of the friendly named folder if you want to define fields and sub-objects that are already defined for the selected object within an existing template.

The process of defining values for this option is the same as defining individual fields on the **Fields** tab of a template. The only difference is that you may not define fields that require sub-objects (for example, assignees). In this case, you must create a separate template for the related object and select the **Use an existing template** option to link it to the current template.

- 11. If you select the **General** subfolder option, perform to the following instructions, depending on the value type you want to assign to each attribute:
	- o [Defining](#page-342-0) Fields with Literal Values
	- o **Defining Fields with [Attribute](#page-343-0) Values**
	- o **Defining Fields with [Formula](#page-343-1) Values**

# **Adding Involved Objects**

You may define Involved object values in a template to automatically add an involved party record and populate its **Contact** field. To do this, you must specify one of the following values:

- An active group or user as a dynamic value
- · A group as a static value (the group must include at least one active user)
- A user's contact as a static value
- · A contact group (Address Book) as a static value (the contact group must include at least one active user's contact record)
- A dynamic value ending with the following object attributes:
	- o assigneeList(role).user
	- o assigneeList(Any).user

*Note: Only active assignees may be used.*

# <span id="page-351-0"></span>**1.1.11 Creating Wizards**

A wizard is a user-interface utility that helps users create valid records by guiding them through the data-entry process, executing rules, populating defined values, and saving the record on completion.

When creating a new record, users have one or both of the following options:

- · Creating the record manually by using the record screens to enter data in various fields. The record screens may not be organized in the same order in which users collect information when they create records.
- · Using a wizard designed to guide users through the process of entering required information in predefined pages.

You may define rules for wizards to make sure users enter valid data. You may also create wizards that use templates, which automatically insert specific values into every record created from the wizard.

For more information about templates, see Using [Templates](#page-330-0).

# **Accessing Wizards**

Once you define wizards, users can access them in the following locations in TeamConnect:

- · The **New** button in the list view of a record—When you click this button, a drop-down list one or more wizards that are defined for the selected record type.
- The **New** button in a related object block—When you click this button, a drop-down list displays all of the wizards that are available for the selected related object.

## <span id="page-351-1"></span>**1.1.11.1 Designing Wizards**

When designing a wizard, you must consider various scenarios that users may face when creating records. For example, you need to determine the minimum information that must be captured by the wizard to quickly create a valid record, which fields may be automatically prepopulated, and how object definition rules might conflict with the wizard.

You must also design the layout of individual pages, page components, and page order. You may be able to reuse existing blocks of fields used in custom object record screens or create new blocks for the wizard.

Consider the following when designing wizards:

- **General [Considerations](#page-352-0)**
- **Writing a Wizard [Specification](#page-353-0) Document**
- **Whether to Use [Templates](#page-355-0)**
- **[Designing](#page-356-0) Wizard Layout**
- **Identifying Wizard Flow and Page [Transitions](#page-357-0)**

# **Prerequisites**

To create a set of useful and effective templates and wizards, you must meet the following requirements:

- Define your organization's business requirements and accepted practices.
- · Understand TeamConnect's object model, whose attributes are described in Object [Model:](#page-683-0) Read This [First](#page-683-0) and the additional related reference tables.
- · Understand template and wizard basics and the major TeamConnect components, such as subobjects and related objects.

For details, see:

- o **Planning [Templates](#page-331-0)**
- o Adding Pages to [Wizards](#page-362-0)
- o Introduction to [Customization](#page-25-0)
- · Write a wizard design specification based on your system design. It must specify custom fields, blocks, and so on, which need to be included in the wizard. For an example of this document, see the Wizard Design [Specification](#page-353-1) Document Example table.

# <span id="page-352-0"></span>**General Considerations**

Use the following checklist to develop a general outline of the wizards you may need to create and what kind of information has to be collected:

Determine the possible scenarios that may take place when a user must create a record.

For example, in a legal department, a representative receives a call reporting a transaction. The representative attempts to create a Transaction record in TeamConnect. The appropriate wizard checks whether the user is a member of the Transaction Attorneys or Paralegal groups and preselects the wizard pages according to the type of information the current user is allowed to enter.

· Identify the information that must be collected when creating a record through each wizard and whether child records must be created and prepopulated with dynamic or static values.

For example, certain wizards may assign a default category for the record, then create related records such as task, account, or audit-history records.

Decide how many wizards are necessary to account for different scenarios, for example, one complex wizard with multiple pages and page transition rules or several smaller wizards, with each taking care of a specific scenario.

For example, you may want to create separate wizards to collect transaction details depending on the specified categories, and separate wizards for different involved party roles or child records.

Once you have a general outline for the wizard, you might want to write a specification document detailing all the wizard requirements. If you decide to create more than one wizard, the best practice is to create a separate document for each wizard. See Writing a Wizard [Specification](#page-353-0) Document for more details.

## <span id="page-353-0"></span>1.1.11.1.1 Writing a Wizard Specification Document

A wizard specification document details all wizard requirements by determining the following information for each step (page) of the wizard:

- Object for which the wizard and any associated templates must be created.
- System and custom fields, or blocks of fields, which capture the appropriate information that needs to be gathered.
- Required fields as specified in the object definition, such as:
	- o The parent project field.
	- o Fields whose values are used in the unique ID or name patterns.
	- $\circ$  Fields that are required by the rules created for the selected object on the Create trigger-create rules are not triggered until the user reaches the end of the wizard, which is when the record is created.
	- o Required custom fields to be included in the object view, and so on.

For more details on required fields, see [Required](#page-190-0) Fields.

- · Additional fields necessary only in the wizard. For example, parameter fields might require the user to enter a **Yes**, **No**, or **Unknown** value to determine the next wizard page. Such fields are not saved or displayed in the resulting record. For details, see Defining [Parameters](#page-369-0).
- Default values for certain fields.
- Additional rules to ensure the needed values are entered through the wizard.

For example, if a user selects **Yes** in response to a wizard question, the user must make at least one selection from a set of later-displayed check-boxes. This requirement might be accomplished using a custom block or by creating a page transition rule that directs the user to an end page.

- Error messages displayed for the user if a page transition rule is triggered.
- Prompts to help the user enter information for the fields in the record.
- The field order on each page.
- Page transitions, including dependencies on the input from the user.

The following table provides an example of a wizard requirements specification document for an insurance claim.

#### <span id="page-353-1"></span>**Wizard Design Specification Document Example**

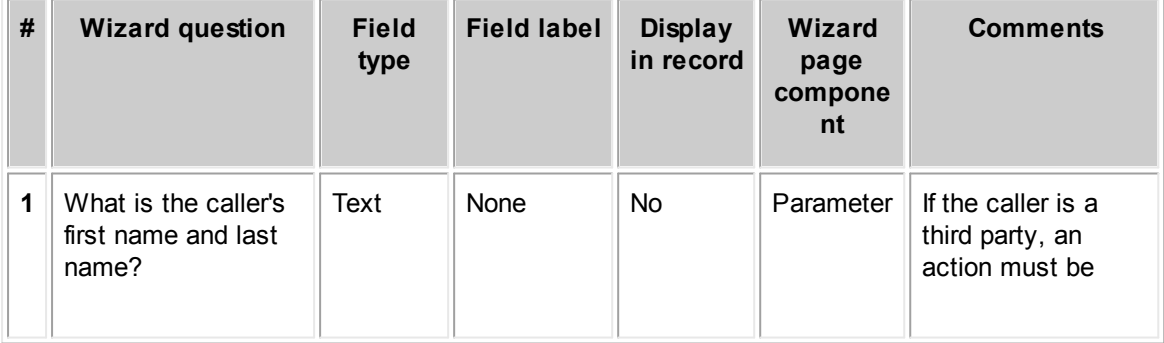

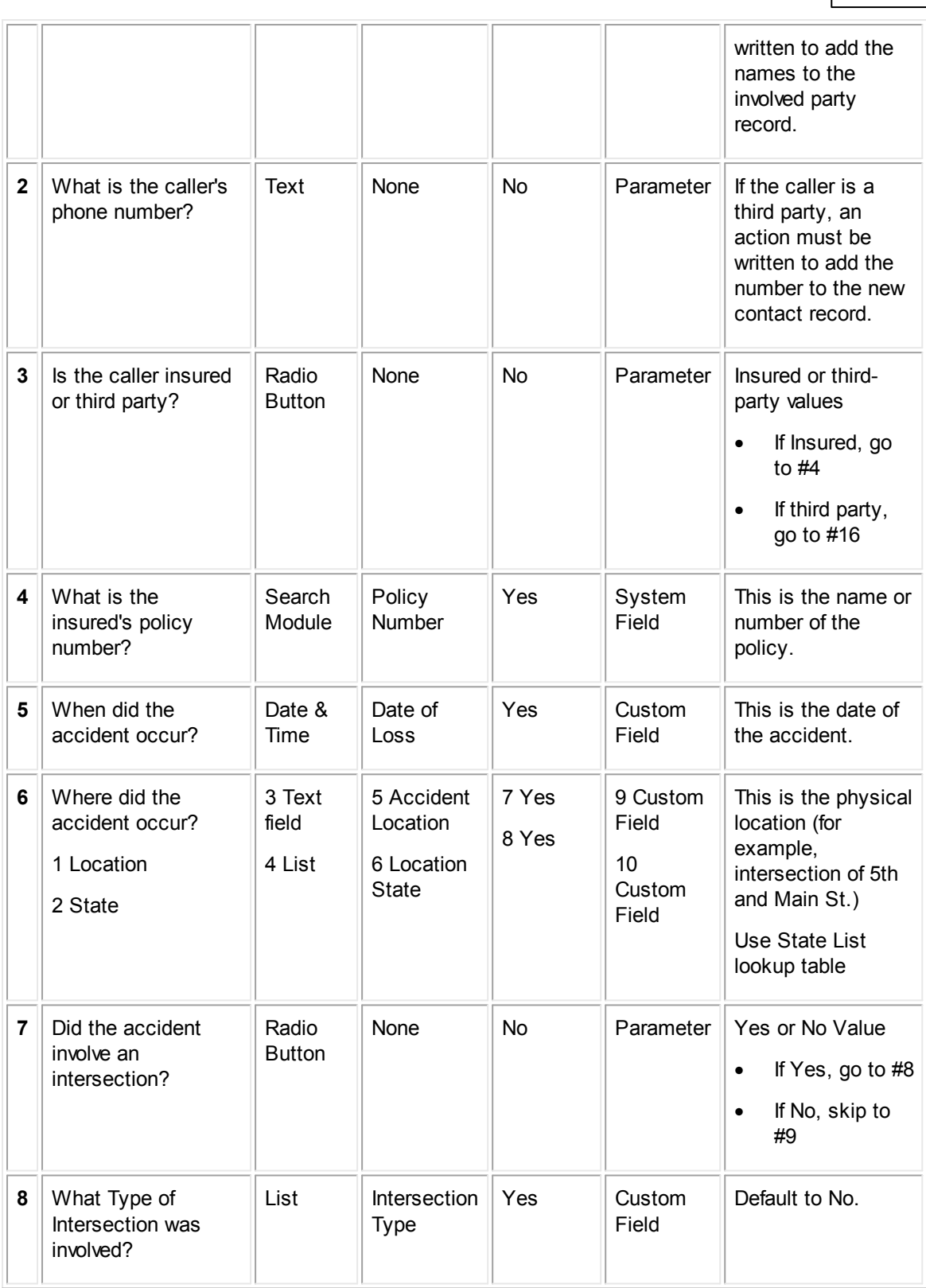

**Customization Guide 355**

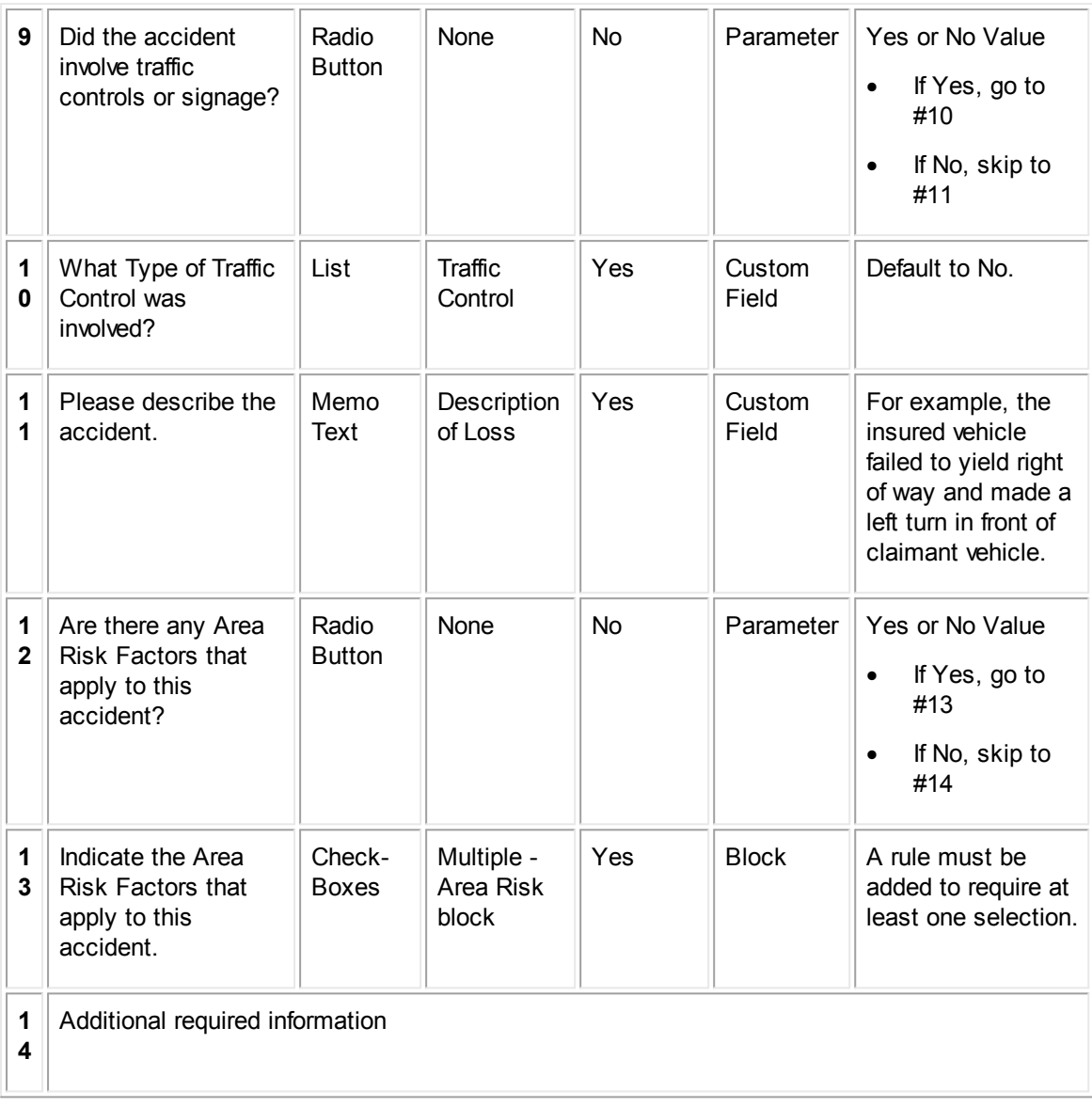

## <span id="page-355-0"></span>1.1.11.1.2 Whether to Use Templates

Templates define what values are automatically populated for each type of record and what related records are automatically created. You may create wizards in association with a template or independently of a template.

*Note: The information listed in your wizard specification document helps you decide whether using a template is worth the additional effort (see Writing a Wizard [Specification](#page-353-0) Document).*

If any of the following conditions exist, you must create a template for your wizard:

- Sub-objects that need to be added to the record. For example, you need to add sub-objects if you are:
	- o Using custom fields of a category other than root in your wizard
- o Setting a certain non-root category, such as **Lawsuit**, as a default category for all your records created from the wizard
- $\circ$  Adding several assignees to the record and setting one of them as the main one by default
- · Fields that may be automatically prepopulated in every new record, such as the **Default Category** or the **Main Assignee**.
- Related records that need to be automatically created together with every new record, such as tasks or accounts.

You may create separate templates for associated records, such as accounts or invoices.

If you only need to prepopulate individual fields that do not require sub-objects, such as descriptions, dates, number fields, and so on, they may be prepopulated with the help of simple actions in the wizard itself without the need for a template.

## <span id="page-356-0"></span>1.1.11.1.3 Designing Wizard Layout

Once you specify the information that you want to capture, you may design the layout of your wizard.

Organize the fields and any questions into separate groups as you would expect them to appear in each page of the wizard, such as the following example:

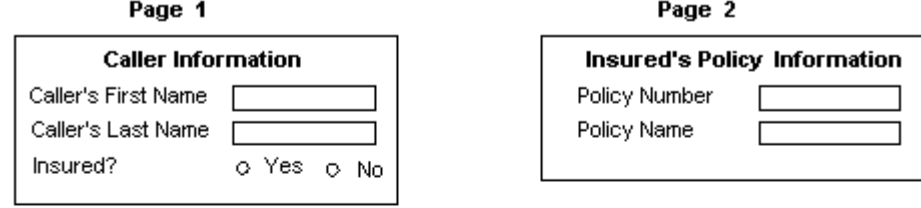

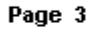

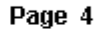

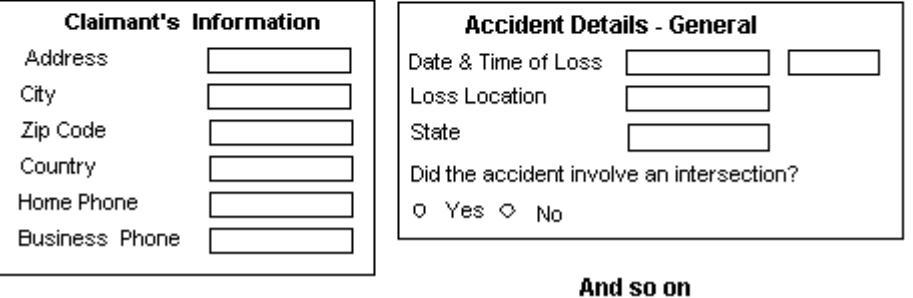

**Wizard Page Layout Example**

*Tip: If necessary, you may add wizard prompts to wizard pages as a component of the type Text.*

Through the process of laying out page components, you may gradually determine the contents of each page, such as individual custom and system fields, blocks, text, or parameters. For more details, see Defining Page [Components](#page-364-0) in Wizards.

Through this process, you may decide to create new custom blocks for certain wizard pages.

Tip: You may reuse the blocks created for object views of the object for which you are creating the *wizard, or create new custom blocks for wizard pages, for example, to include parameters in them.*

## <span id="page-357-0"></span>1.1.11.1.4 Identifying Wizard Flow and Page Transitions

After you have decided on the page layout, you need to make sure the pages appear in the appropriate order to the user creating a record. Plan your page order as follows:

Finalize the general flow of the wizard. Namely, define the sequence in which the wizard pages follow each other through page transitions.

For example, in the following diagram, an alternative sequence may result from Page 1 if the involved is a third party.

- · Identify the pages that require page transition rules and the qualifiers. These pages are marked by the diamond shapes in the following diagram.
- Determine how many final pages may be required. These requirements include pages that allow the user to exit the wizard and pages that allow them to save the record, and dependencies such as missing information, limited rights, and so on. These pages are marked by the oval shapes in the following diagram.

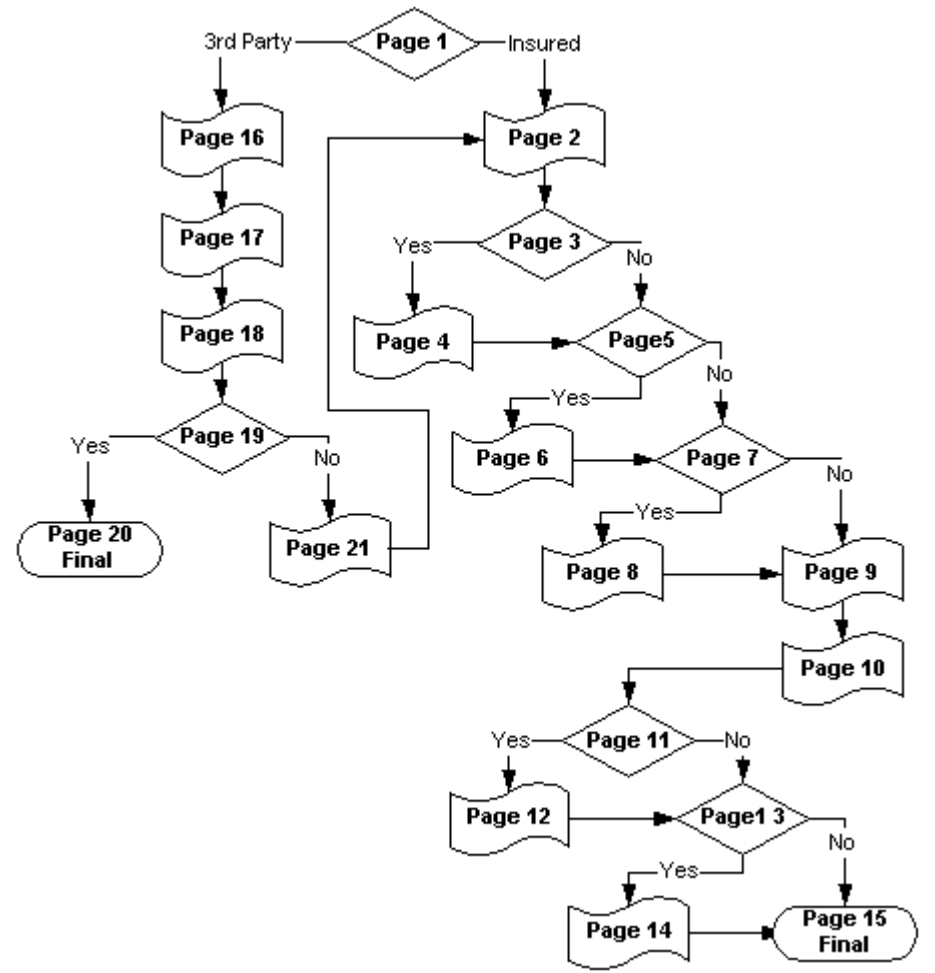

**Wizard Page Transition Diagram Example**

- Make a list of the page transition rules you have to create for page transitions based on the input data. You must:
	- $\circ$  Identify the parameters used in qualifier items (conditions) for each rule.
	- $\circ$  Identify the pages to which you want the user to be directed in each of the possible alternative flows.

The order you indicate for the wizard pages, as you add them to the wizard, is always set as default order.

## **1.1.11.2 Creating Wizards**

Once you plan your wizard, determine its alternative flows, its wording, and the necessary fields and blocks, you are ready to create wizard pages. For each page, you must define individual components, define actions, and specify the necessary page transitions.

The following general procedure summarizes the process that is necessary for creating a wizard and refers to other sections in this guide for details:

1. Create a wizard specification document and complete all the prerequisites outlined in [Designing](#page-351-1) [Wizards.](#page-351-1)

- 2. Determine whether you are going to use a template with your wizard. See [Whether](#page-355-0) to Use [Templates.](#page-355-0)
- 3. If necessary, create the appropriate templates. See Defining General Wizard [Information.](#page-360-0)
- 4. In the Designer window, from the **Go to** drop-down list select **Object Definitions**.
- 5. Open the appropriate object definition.
- 6. Click the **Wizards** tab, and then click **New**.
- 7. Define the general wizard information as described in the General Tab on Wizard Screens table.
- 8. Click the **Pages** tab and add all appropriate pages as described in Adding Pages to [Wizards](#page-362-0).
- 9. Click the **Page Components** tab. Define and add all wizard page components to each page as described in Defining Page [Components](#page-364-0) in Wizards.
- 10. Click the **Actions** tab and define any actions for the appropriate wizard pages as described in Using Actions in [Wizards.](#page-372-0)
- 11. Click the **Page Transitions** tab and modify the default page transition order by adding page transition rules to the appropriate wizard pages as described in Defining Page [Transition](#page-382-0) Logic.
- 12. Click the **General** tab and select the **This wizard is active** check-box and/or the **Require wizard for a new object definition** check-box if necessary.
- 13. Save the wizard and thoroughly test it. See Testing and [Troubleshooting](#page-390-0) Wizards.

#### 1.1.11.2.1 Opening the Wizard Screen

## **To open the Wizard screen from an object definition**

- 1. Select **Object Definitions**, in the Designer window, from the **Go to** drop-down list.
- 2. Select the appropriate object definition.
- 3. Open the **Wizards** tab.

The **Wizards** tab opens with a list of existing wizards defined for the selected object (if any).

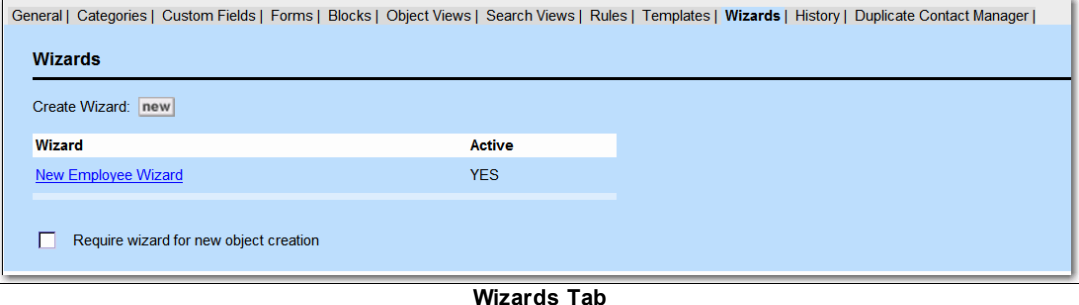

- 4. Do one of the following actions:
	- o To open an existing wizard, click the respective link.
	- o To create a new wizard, click **new**.
The corresponding **Wizard** screen opens with its **General** tab displayed by default.

The Wizard screen consists of the following tabs:

- General—Displays the name of the wizard, the object it is defined for, and its template (if any). You can also activate the wizard and specify that users may only create objects of this type using a wizard. See Defining General Wizard [Information](#page-360-0).
- · **Pages**—Allows you to view and create all the pages for the wizard. See [Adding](#page-362-0) Pages to [Wizards.](#page-362-0)
- · **Page Components**—Allows you to view and define the contents of each page in the wizard. See Defining Page [Components](#page-364-0) in Wizards.
- · **Actions**—Allows you to define the necessary actions you may want for the selected wizard pages. See Using Actions in [Wizards](#page-372-0).
- · **Page Transitions**—Allows you to check what page follows the currently selected page and to define the appropriate page transition rules. See Defining Page [Transition](#page-382-0) Logic.

#### <span id="page-360-0"></span>1.1.11.2.2 Defining General Wizard Information

The **General** tab of the **Wizard** screen displays:

- The wizard's name
- The unique key of the wizard within the object
- The name of the object it is defined for
- The name of the template it is associated with (if any)
- Whether the wizard is active
- Whether to provide only a wizard to create objects of this type

#### **To define general wizard information**

1. Access the **General** tab of the wizard screen by following the instructions in [Opening](#page-359-0) the Wizard [Screen.](#page-359-0)

The **General** tab of the wizard screen opens by default.

2. Define the information on the **General** tab according to the information in the General Tab on Wizard Screens table.

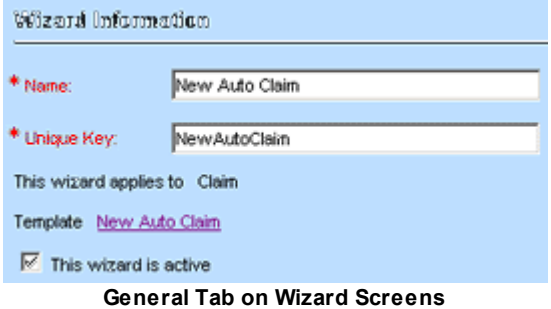

The following table describes the items on the **General** tab of the **Wizard** screen.

Note: The fields in the table below are the default fields that appear for all object definitions. You *may see additional fields that only apply to the selected object definition.*

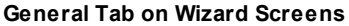

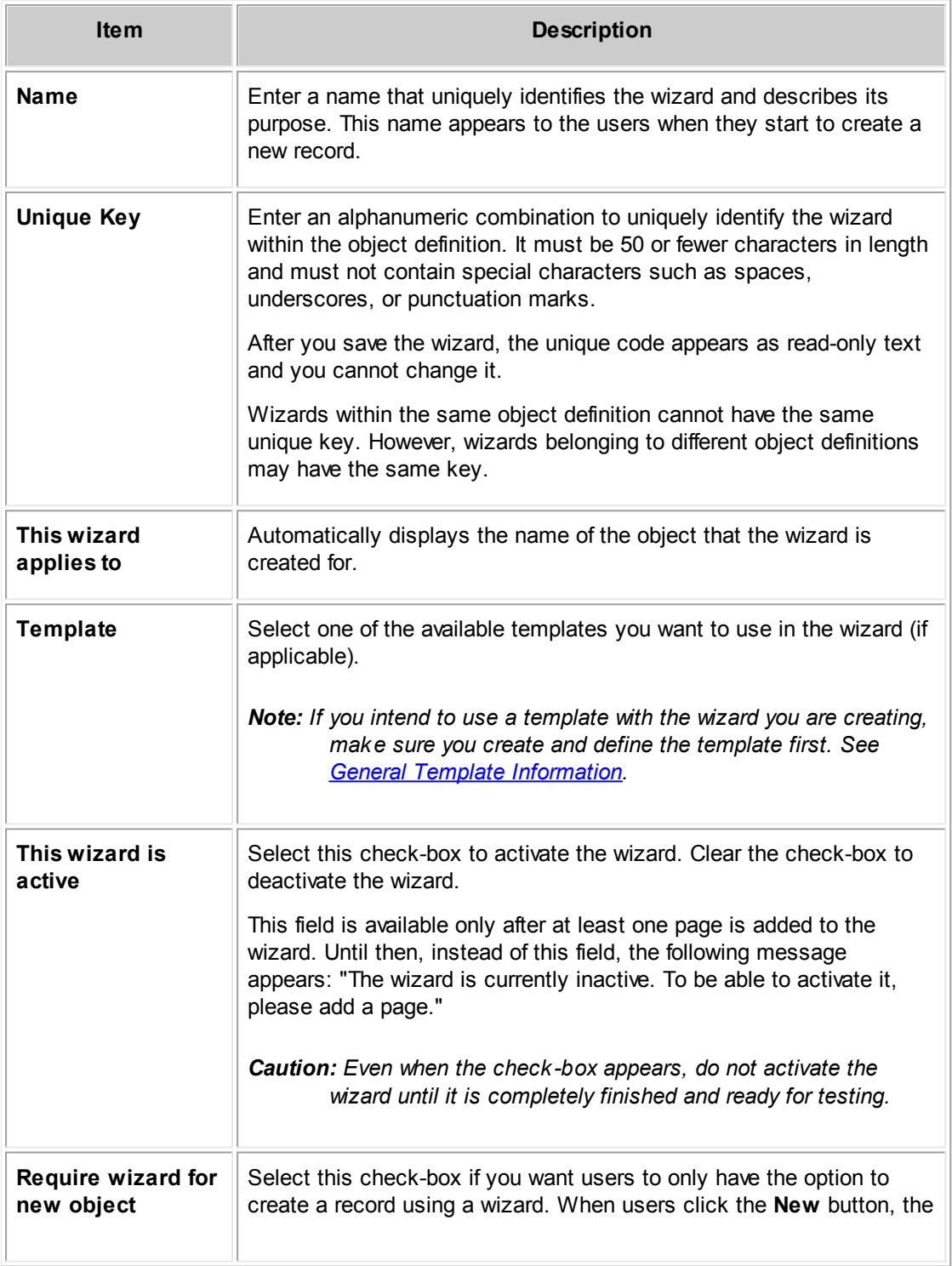

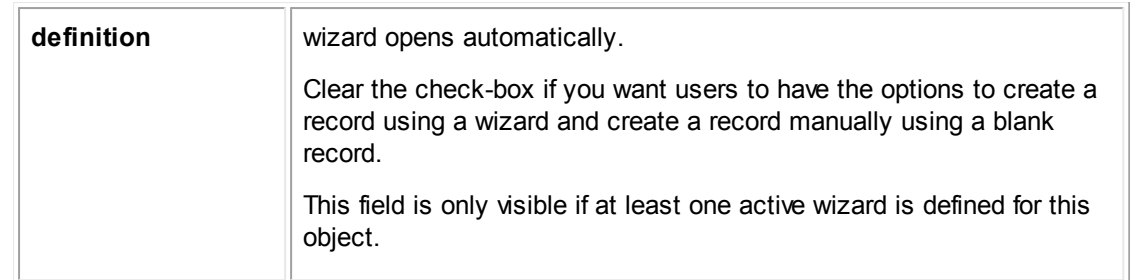

#### <span id="page-362-0"></span>1.1.11.2.3 Adding Pages to Wizards

Wizard pages are represented by separate web page screens in the end-user interface. To create wizards, you add pages, define their individual contents, and specify page transitions. Each page may have a number of fields and may include a **Next** button, a **Back** button, a **Cancel** button, and a **Finish** button.

All of the necessary wizard pages must be added on the **Pages** tab of the corresponding wizard screen in Designer. You must define the order in which the pages must follow each other by default.

Depending on the number of alternative flows in the wizard and their page transitions, you may need to define more than one final page, as described in **Identifying Wizard Flow and Page [Transitions](#page-357-0)**.

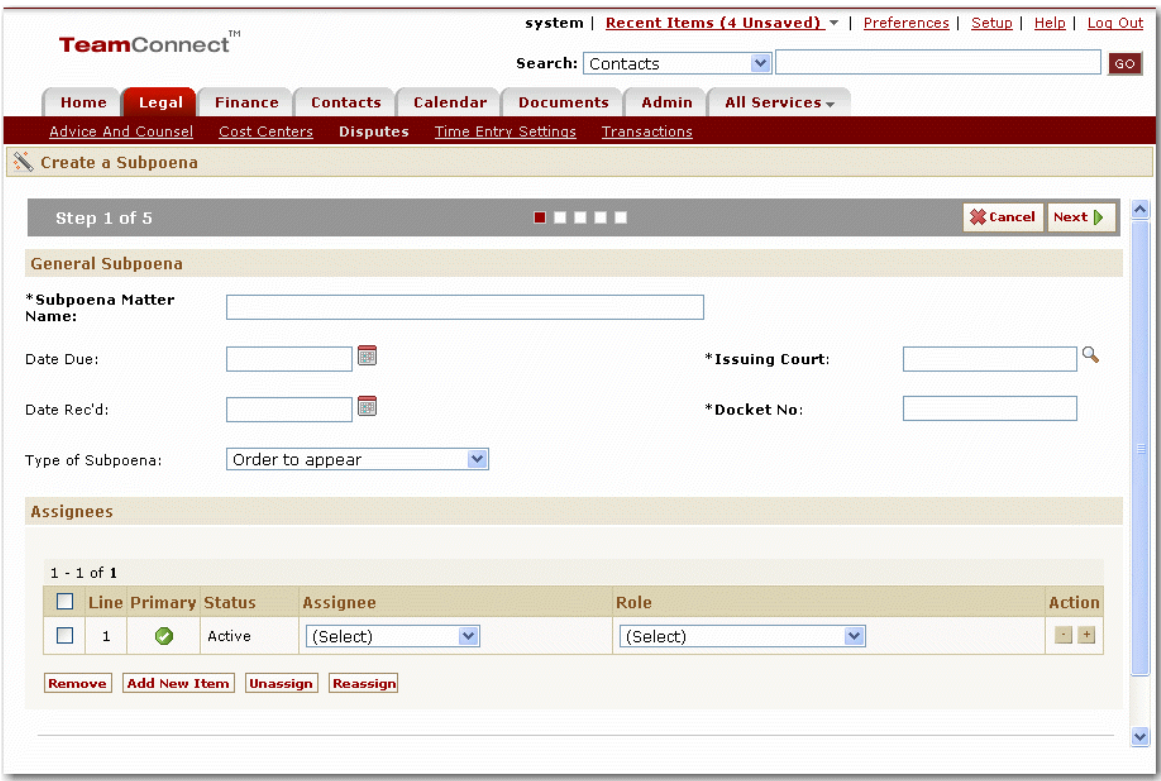

**Example: Wizard Page**

#### <span id="page-362-1"></span>**To add a page to a wizard**

1. Open the appropriate wizard screen and select the **Pages** tab.

#### The **Pages** tab opens.

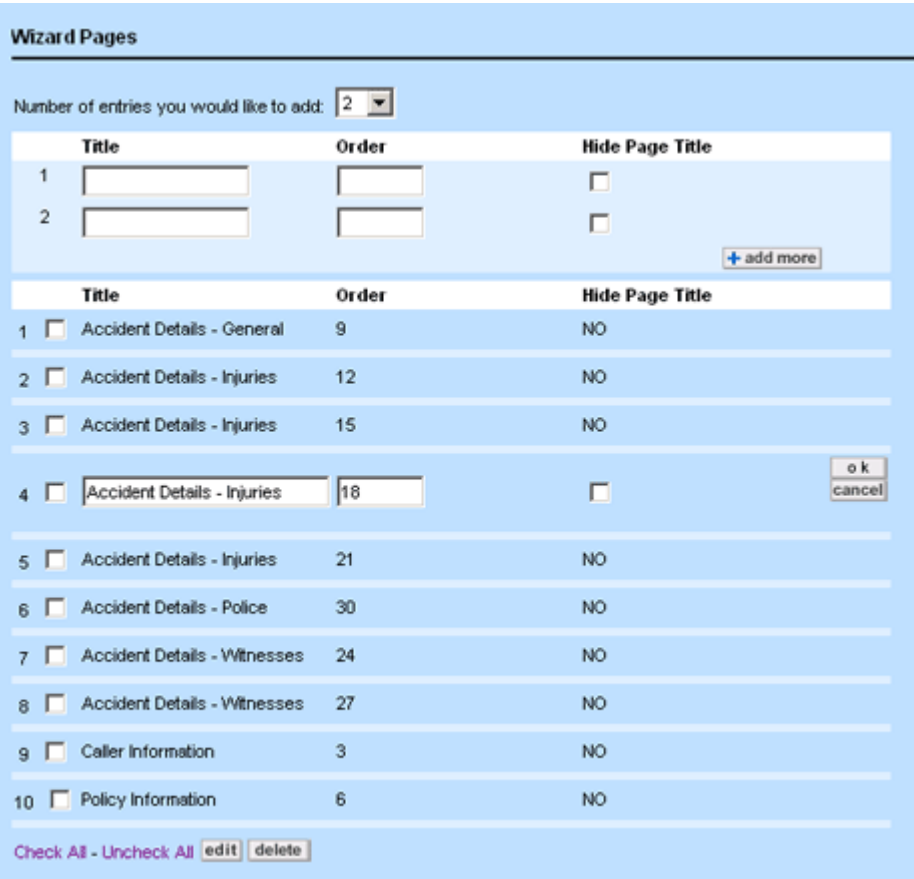

#### **Wizard Pages Tab**

- 2. Select the **Number of entries you would like to add** from the drop-down list.
- 3. For each data entry row, define the page title, its order, and whether the page title must be hidden in the wizard as described in the Wizard Pages Tab table.
- 4. Click **add more** and repeat step 3 until you've added all of the wizard pages.

For each page that you define, you must add the fields and blocks that you want to appear on each page. Click the **Page Components** tab to define the appropriate components for each page of the wizard. For instructions, see Defining Page [Components](#page-364-0) in Wizards.

The following table describes the items on the **Pages** tab of the wizard screen.

#### **Wizard Pages Tab**

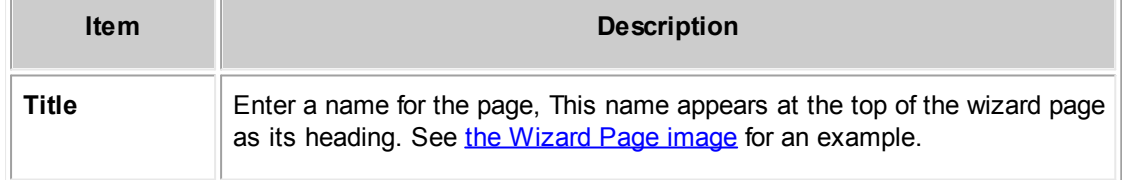

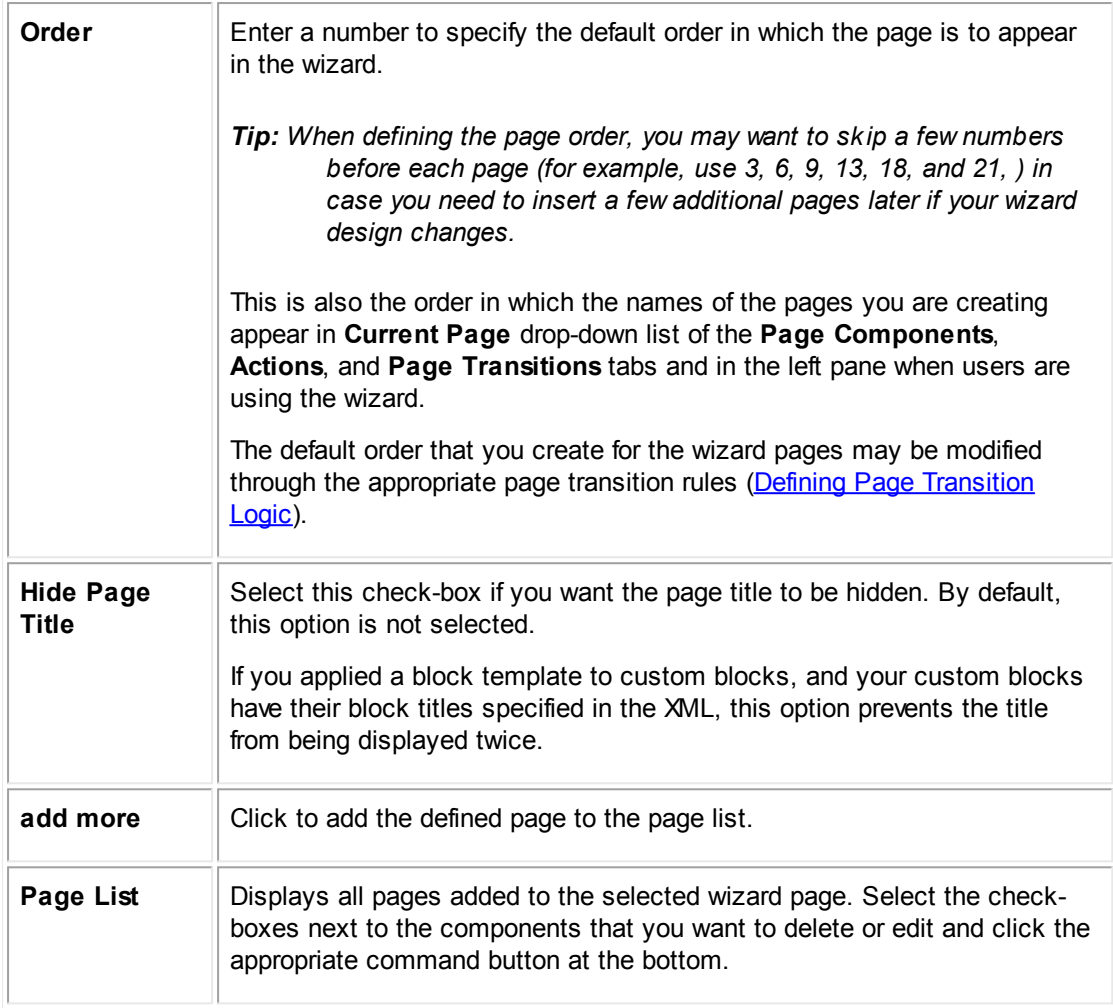

## <span id="page-364-0"></span>1.1.11.2.4 Defining Page Components in Wizards

You may define the contents of each wizard page on the **Page Components** tab of the wizard screen, which provides the following types of components:

- · Text
- **Block**
- System Field
- **Custom Field**
- **Parameter**

To use the **Page Components** tab, you must first create wizard pages.

*Note: If duplicate contact checking is enabled and you have created a wizard that creates contacts using the Contact search module (Create New Contacts pop-up window), under certain conditions certain contacts may not be created. See the Contacts for more information.*

#### **To define a page component in a wizard**

1. Open the appropriate wizard and select the **Page Components** tab.

| Wizard Page Components                        |                   |                |                                                                                                    |  |  |  |
|-----------------------------------------------|-------------------|----------------|----------------------------------------------------------------------------------------------------|--|--|--|
| Current Page: Accident Details - General<br>⊻ |                   |                |                                                                                                    |  |  |  |
|                                               | Сетиретско        | Order          | Value                                                                                                    |  |  |  |
| $\mathbf{1}$                                  | <b>Block</b><br>이 |                | Access Info<br>$\preceq$                                                                                                 |  |  |  |
|                                               |                   |                | $+$ add more                                                                                                    |  |  |  |
|                                               | Campanent         | Declase        | Mafure                                                                                                    |  |  |  |
|                                               | $\Gamma$ Text     | 1              | Where did the accident occur?                                                                                            |  |  |  |
| $\overline{2}$                                | Custom Field      | $\overline{2}$ | Labet<br>Location<br>Category:<br>Auto<br>Custom Field: AccidentLocation<br>Default Valus:                               |  |  |  |
|                                               | 3 Custom Field    | 13             | <b>State</b><br><b>Labet</b><br>o k<br>Category:<br>Auto<br>cancel<br>Cusion Field: AccidentState<br>Default Value:<br>회 |  |  |  |
|                                               | $\Gamma$ Text     | 4              | What are the parties involved in this accident?                                                                          |  |  |  |
| s                                             | <b>Block</b>      | 5              | <b>WZ Involved Parties</b>                                                                                               |  |  |  |
| ß.                                            | $T$ Text          | 6              | Did the accident involve an intersection?                                                                                |  |  |  |
| $\overline{z}$                                | Parameter         | 7              | Labet:<br>Name:<br>Intersec<br>Radiobutton List<br>Type:<br>List:<br>Yes No<br>Default Valus: No                         |  |  |  |
| Check All - Uncheck All edit delete           |                   |                |                                                                                                    |  |  |  |

**Wizard Page Components Tab**

- <span id="page-365-0"></span>2. Select the wizard page you want to add components to from the **Current Page** drop-down list.
- 3. From the **Component** list, select the component you want to add to the selected page.

The available components and their values are described in the Wizard Page Component Value Fields table.

- 4. In the **Order** field, enter an integer to indicate the order in which the component must appear in the wizard page.
- 5. In the **Value** area, enter or select the appropriate values for the selected component.

Different fields appear based on the **Component** that you selected.

- 6. Click **add more**.
- 7. Repeat steps 3 through 6 to add other components to the selected page and click **Save**.

Repeat steps 2 through 7 for each page in the wizard.

For an example of how the components shown in the Wizard Page [Components](#page-365-0) Tab image appear in the resulting wizard page, see the Wizard Page Component Value Fields table.

The following image describes the fields in the **Page Components** tab.

**Wizard Page Components Tab**

| <b>Field or button</b>        | <b>Description</b>                                                                                                    |  |  |  |
|-------------------------------|----------------------------------------------------------------------------------------------------|--|--|--|
| <b>Current Page</b>           | Select the wizard page you want to define components for.                                                                                                    |  |  |  |
|                               | All pages in this field are listed in the order assigned to them on the<br>Pages tab.                                                                                                    |  |  |  |
|                               | If no pages have been created for the wizard, (No Item Selected)<br>appears in read-only text.                                                                                                    |  |  |  |
| Component                     | Select the component you want to add to the selected wizard page.                                                                                                    |  |  |  |
| Order                         | Enter an integer to indicate the order in which the components must<br>follow each other when displayed in the wizard page.                                                                                                    |  |  |  |
|                               | Tip: When defining the order, you may want to skip a few numbers<br>before each component (for example, 3, 6, 9, 13, 18, 22, and<br>so on.) in case you may need to insert a few additional<br>components later, for example, if your page design changes. |  |  |  |
| <b>Value</b>                  | Enter the appropriate values in the corresponding fields displayed in<br>the Value column.                                                                                                    |  |  |  |
|                               | The number and type of fields varies depending on the component<br>selected and the type of field it is represented by on the wizard page.                                                                                                    |  |  |  |
|                               | The Default Value is not a required field in most of the cases,<br>because it depends on the user input.                                                                                                    |  |  |  |
|                               | For details on various Value fields for different components, see the<br><b>Wizard Page Component Value Fields table.</b>                                                                                                    |  |  |  |
| add more                      | Click to add the new item to the list of page components.                                                                                                    |  |  |  |
| <b>Page Component</b><br>List | Displays all components added to the selected wizard page. Select the<br>check-boxes next to the components you want to delete or edit then<br>click the appropriate command button at the bottom.                                                         |  |  |  |

The following table describes the component values available on the **Page Components** tab.

**Wizard Page Component Value Fields**

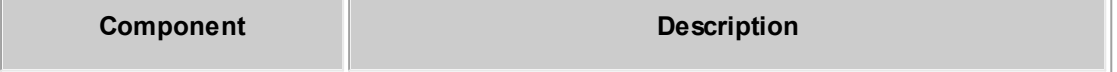

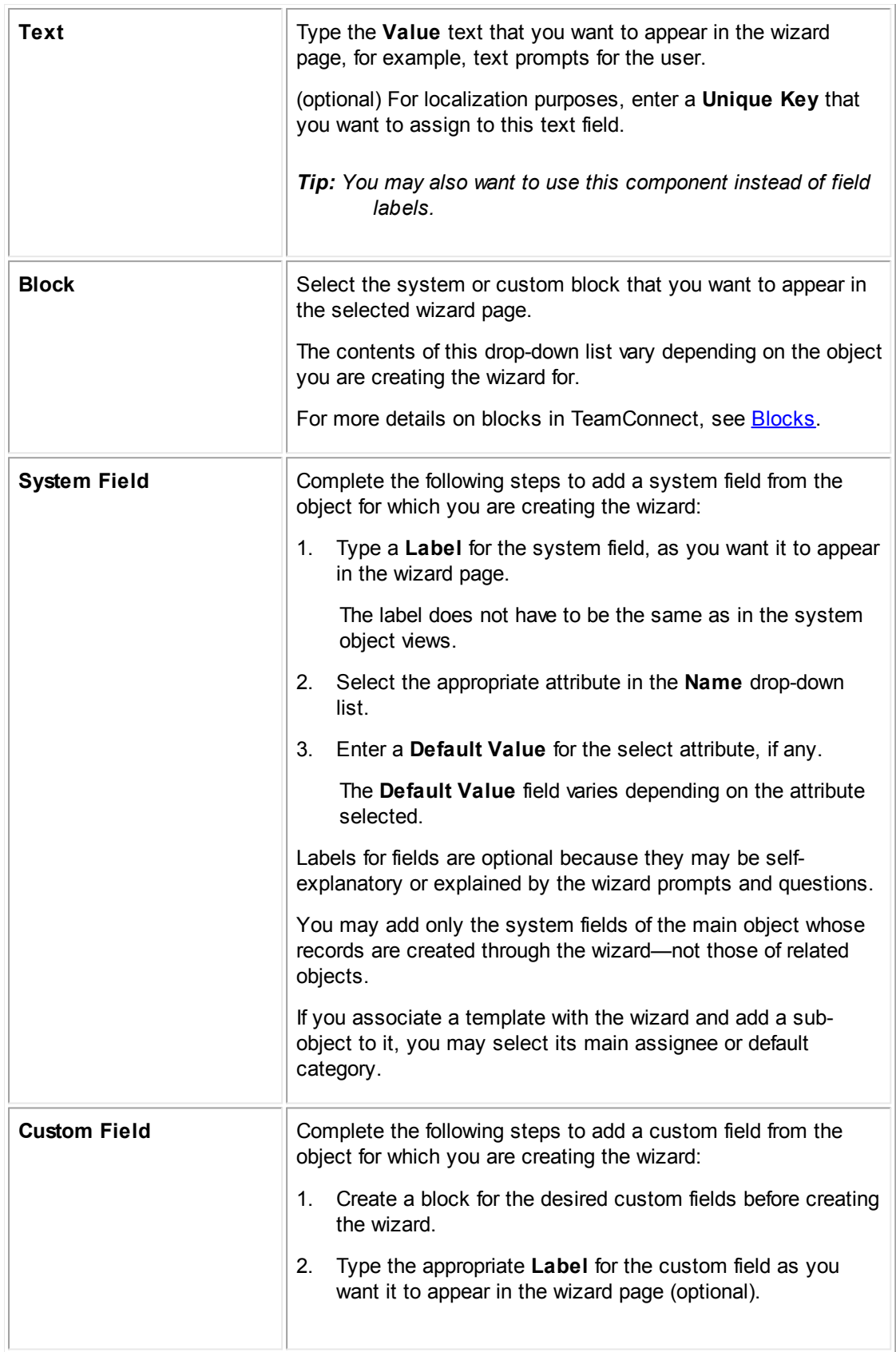

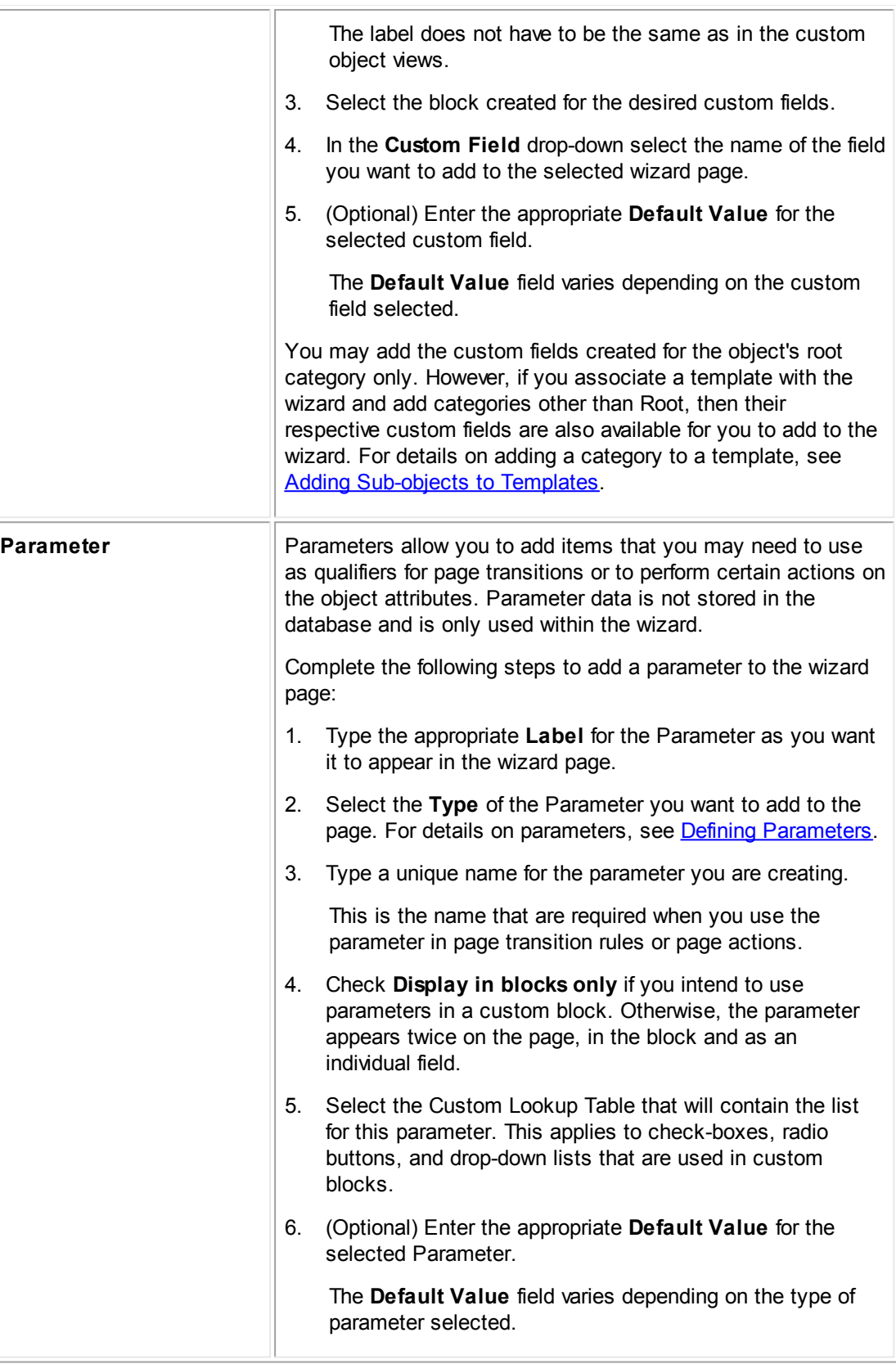

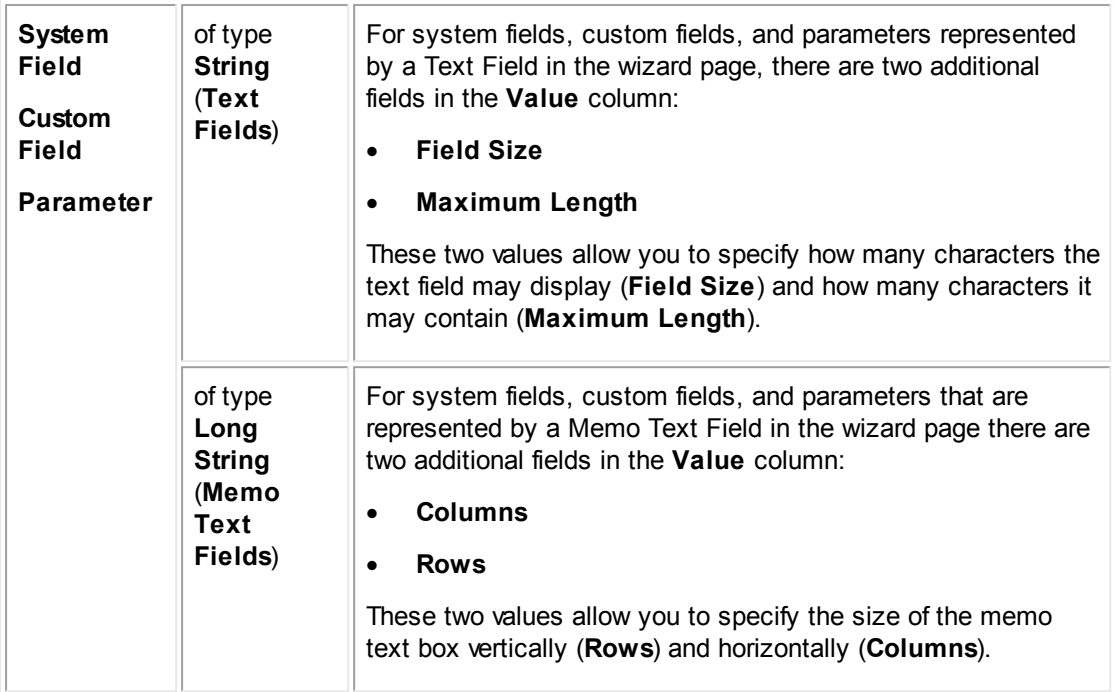

#### <span id="page-369-0"></span>1.1.11.2.4.1 Defining Wizard Parameters

Parameters allow you to add items to be used as qualifiers for page transitions or to perform operations on the object attributes. Parameter data is not stored in the database and is only used within the wizard. Parameters may be simple, such as Number, String, or List, or use functionality that is stored in the database.

For each parameter that you add on the **Page Components** tab of the wizard definition, you may enter:

- · A **Label** (required)
- The Type (required)
- · A unique **Name** (required)
- · **Custom Lookup Table** (required for check-boxes, radio buttons, and drop-down lists)
- · The **Default Value** (optional)

The unique name is used in the following locations in the wizard screen:

- · On the **Qualifier** tab of the page transition rules in the drop-down list for the **Left Argument**
- · In the **Right Argument** if you select **Attribute**
- · On the **Actions** tab in the **Parameter** drop-down list
- In the name attribute of the <[tc:wizardParameter](#page-217-0) name> and <[tc:wizardParameterLabel](#page-218-0) name> tags, when the parameter is included in a custom block. For details, see [Block](#page-215-0) Tags.

*Caution: When you are including a parameter in a custom block that also contains custom fields, the parameter names and field names must be unique. Otherwise, errors may occur in page transition rules.*

If you plan to include the parameter in a custom block, make sure to select the **Display in blocks only** check-box, or it appears twice on the wizard page.

## **Database Parameters**

Complex parameter values are stored in TeamConnect's database. The following parameter types used in wizard page components are mostly system lookup tables that appear in drop-down lists in the wizard:

- **Activity Item**
- Address Type
- Area Item
- **Category**
- Check-Box List
- Contact Relation Type
- Country Item
- Drop Down List
- Email Type
- Fax Type
- **Group**
- Internet Address Type
- · Invoice Rejection Reason
- · Integration Message Queue
- Phone Type
- Project Relation Type
- **Radio Button List**
- Resource Type
- Skill Type
- **String**
- **Territory Type**
- **User**

Depending on system and user preferences, these items may also appear in an applet. The **User** parameter type may appear in a search module.

If you select any of these parameter types, the **Default Value** field in the **Value** column on the **Page Components** tab appears a drop-down list with the corresponding lookup table items so you may select a default value. In the resulting wizard page, the selected parameter is represented by the same drop-down list, applet, or search module with its respective items.

The following parameter types used in wizard page components are used to create a corresponding search module field, where the user may select the necessary record:

- **Account**
- · Contact
- **Custom Object**

## **Transient Parameters**

The following parameter types used in wizard page components have transient values. That is, they are not stored in the database and are created within the wizard itself:

- · **Simple types**—Depending on the type of user input, select the appropriate parameter to create the corresponding type of field in the wizard page.
	- o Boolean
	- o Date
	- o Date&Time
	- o Decimal
	- o Integer
	- o Memo Text
	- o (Text) String
- · **List types**—Add list parameters to present the user with simple options on the wizard page, such as **Yes**, **No**, or **Unknown**.
	- o Check-Box List
	- o Drop Down List
	- o Radio Button List

### **To define simple list type parameters**

On the **Page Components** tab of the wizard definition, select an option in the **Custom Lookup Table** drop-down list.

*Tip: Automated actions may populate a list parameter with values retrieved from records in the database. For example, you might display a list of outside counsel with certain rates and skills next to corresponding radio buttons.*

## **Points To Remember**

The following list summarizes wizard parameters:

- All parameters have transient values that exist only within the wizard in which they are defined.
- · Parameter data is not stored in the TeamConnect database.
- Use its value to perform certain actions or as a qualifier for page transitions.
- Parameter values may be used in the wizard page for which you defined it and a any of the subsequent pages in the wizard for actions or page transitions.

For example, if you add a parameter of type Integer to page 3 to obtain the number of days required to complete a task, on page 6, you may use its value to create an action to set the **Due On** date for the task.

- · Parameters types are listed in the **Type** drop-down list in the **Value** column of the **Page Components** tab.
- Like custom fields, you may include wizard parameters in custom blocks to control their layout on the page.

You may do this by using the <tc:wizardParameter> and <tc:wizardParameterLabel> tags. For details, [Block](#page-215-0) Tags.

#### *Important: If you intend to use a parameter in a custom block, make sure the Display in blocks only check-box is selected. Otherwise, the parameter appears twice on the page, in the block and as an individual field.*

<span id="page-372-0"></span>1.1.11.2.5 Using Actions in Wizards

Wizard actions are operations that allow you to create appropriate behavior in a wizard, such as creating additional records, inserting values, accessing other records, or performing calculations to assign values to object attributes. Depending on your wizard design, applying actions to wizard pages is optional.

All wizard actions may be classified into the following groups based on:

- · **When they are executed**
	- o **Initial Actions**—Executed when a wizard is started by the user but before the first page opens and may not be defined as a simple action.
	- o **Page Actions**—Executed when the user clicks **next** on wizard pages for which they are defined and may be defined as a simple or automated action.
- · **How they are defined**
	- o **Simple actions**—Defined through the user interface and are limited to a predefined set of operators
	- o **Automated actions**—Defined in Java class or JavaScript files and may perform any operations on record values without limitation

The following table summarizes the relationships between the four types of wizard actions:

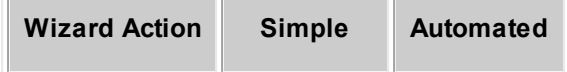

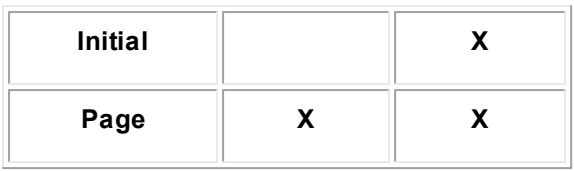

*Important: You may only use one initial action file per wizard and only one automated page action file per page. However, you may define several simple actions for a page.*

To define an initial action for your wizard or to add an automated action to a page, you must first create each page, and upload the Java class or JavaScript file to the appropriate document folder for the object.

To define a simple page action, see [Defining](#page-375-0) Simple Actions.

#### 1.1.11.2.5.1 Applying Automated Actions

Automated actions may perform any operations on record values without limitation. In wizards, these actions include initial actions and page actions.

You must define automated actions in their respective Java class or JavaScript files and upload them to the appropriate directory in the Documents area. Otherwise, they are not available on the **Actions** tab of the wizard screen.

Although automated actions may perform simple operations, you may use them to create more complex logic that may not be defined through the user interface, such as:

- Validating or verifying information entered by the user
- Opening existing records at the end of a wizard
- Inserting values in parameters of the type List.

*Note: When you insert values in these parameters, you insert data gathered through the wizard into the appropriate screens of the object record. By default, duplicate contact checking is not performed when custom Java code creates or updates contacts. See the ContactService.readDuplicateContacts() method in the API Javadocs to use duplicate contact checking functionality.*

#### **To apply an automated action to a page in a wizard**

- 1. Upload the Java class or JavaScript files to the **Automated Actions** folder.
- 2. Open the **Actions** tab in the appropriate wizard.
- 3. In the **Page Actions** section, select the wizard page you want to apply the action to in the **Current Page** drop-down list.
- 4. Select the **Use Automated Action** radio button.

The **Use Automated Action** drop-down list opens.

5. From the **Use Automated Action** drop-down list, select the file with the action you want to be applied to the selected wizard page.

#### 6. Click **Save**.

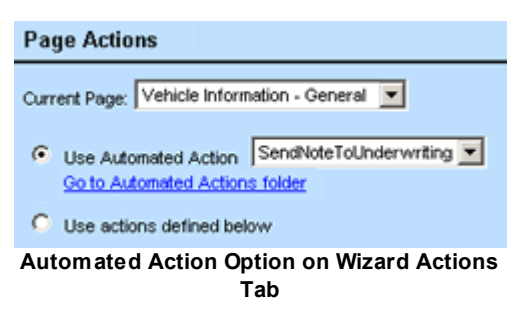

## <span id="page-374-0"></span>**Points To Remember**

- You may use only one automated action file per page.
- Automated actions are optional.
- · The **Automated Actions** folder location in the Documents area is:

#### **Top Level/System/Object Definitions/objectName/Rules/Automated Actions/**

For information on how to create automated actions, see Writing [Automated](#page-1125-0) Actions.

#### 1.1.11.2.5.2 Specifying Initial Actions

Initial actions are used to run an initialization routine when a wizard is started by the user but before the first page of a wizard opens. For example, these actions may compute the values inserted from the template associated with the wizard.

#### **To specify the initial action for a wizard**

- 1. Make sure the necessary files are uploaded to the **Automated Actions** folder of the object definition.
- 2. Open the **Actions** tab in the appropriate wizard.
- 3. In the **Initial Action** section, from the **Use this action when the wizard is started** dropdown list, select the file with the action that you want to be executed.
- 4. Click **Save**.

# **Initial Action**

```
Use this action when the wizard is started CopyValuesParentToChild_26.js
Go to Automated Actions folder
```
**Initial Action Section on Wizard Actions Tab**

## **Points To Remember**

- Initial actions are optional and depends on your wizard design.
- Initial actions must be defined as automated actions.

· You may only define one initial action per wizard.

See also Execution and [Population](#page-395-0) Order.

<span id="page-375-0"></span>1.1.11.2.5.3 Defining Simple Actions

Simple actions are operations, such as calculations, string concatenation, and so on, that allow you to assign specific values to object attributes. These actions are always defined through the user interface and are limited to the number of the predefined operators available for each value type.

You may assign values to object attributes belonging to the object's related or child objects provided you have defined the objects in a template and associated the template with the wizard. Once defined in the template, the sub-objects are listed in the **Object** drop-down list of the **Actions** tab.

You may assign the following types of values:

- Static values
- Values of wizard parameters
- Values of other attributes using a path in the object model

Use simple actions in a wizard when:

- · You want to populate certain fields in the main record or its associated records with the values of parameters.
- When you want to overwrite the values assigned in a template with the ones specified on the **Actions** tab.
- · You are not planning to use templates with your wizard, yet need to have certain fields of the main record prepopulated with default values.

#### *Important: Without a template you may not assign values to related objects or sub-objects.*

Simple actions are performed with the help of operators preselected for each value type. Depending on the attribute type, these operators may include the values shown in the following image and listed in the Operator Options for Different Attribute Types table.

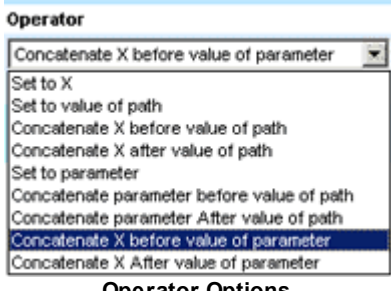

**Operator Options**

#### **To define a simple action for a page in a wizard**

1. Open the **Actions** tab in the appropriate wizard screen.

| <b>Page Actions</b>                        |                                     |                      |                      |                                |                        |                       |               |
|--------------------------------------------|-------------------------------------|----------------------|----------------------|--------------------------------|------------------------|-----------------------|---------------|
| Current Page: Selecting Associated Project |                                     |                      |                      |                                |                        |                       |               |
| $\subset$<br><b>Use Automated Action</b>   |                                     |                      |                      |                                |                        |                       |               |
| $\epsilon$<br>Use actions defined below    |                                     |                      |                      |                                |                        |                       |               |
|                                            | Order                               | Object               | <b>Attribute</b>     | Operator                       | X                      | <b>Parameter Path</b> |               |
| 1                                          |                                     | $\vert$ Task $\vert$ | defaultCategory<br>▾ | Set to X<br>▾                  | File Review<br>▼<br>X. |                       |               |
|                                            |                                     |                      |                      |                                |                        |                       | $+$ add more  |
|                                            | Order                               | Object               | Attribute            | Operator                       | x                      | <b>Parameter Path</b> |               |
| $1 \Box 1$                                 |                                     | Task                 | shortDescription     | Set to X                       | 30-Day Review          |                       |               |
| $2 \Box 1$                                 |                                     | Task                 | dueOn                | Add X days to value of<br>path | 30                     | createdOn             |               |
| $3 \Box 1$                                 |                                     | Task                 | priorityllD          | Set to X                       | High                   |                       |               |
| $4 \Box$ 0                                 |                                     | Task                 | defaultCategory      | Set to X                       | : File Review          | ▼                     | o k<br>cancel |
|                                            | Check All - Uncheck All edit delete |                      |                      |                                |                        |                       |               |

**Simple Actions in the Page Actions Section of the Actions Tab**

- 2. In the **Page Actions** section of the **Actions** tab, select the appropriate page from the **Current Page** drop-down list.
- 3. Select the **Use actions defined below** radio button.

The screen refreshes to display data entry fields necessary for defining a simple action.

- 4. In the **Order** field, enter a number to indicate the order in which the action must be executed.
- 5. From the **Object** drop-down list, select the appropriate object for which this action is being defined.

If you have associated a template with the wizard that defines child objects, these objects are listed in the **Object** drop-down list. They are numbered the same way as they are in their respective template screens, for example, Task 1, Task 2.

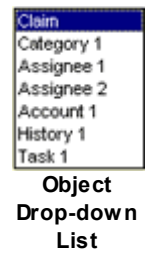

6. From the **Attribute** and **Operator** drop-down lists, select the appropriate attribute and the operator.

Depending on the attribute type, operators may include a set of operators listed in the Operator Options for Different Attribute Types table, in addition to another set of the same operators using the value of a parameter. For example, instead of **Path** or **X**, the operators could be **Set to Parameter**, **Set to Value of Parameter**, **Subtract X from Value of Parameter**.

7. Depending on the field value type of the selected attribute, enter the appropriate values for **X**, **Parameter**, or **Path**.

To learn more about setting a path, see [Paths](#page-670-0).

- 8. Click **add more**.
- 9. Repeat steps 4 through 7 to add other actions to the selected page, if necessary, and click **Save**.

The following table describes the Action options on the **Actions** tab.

**Simple Actions Options on Wizard Actions Tab**

| <b>Field or button</b>                | <b>Description</b>                                                                                                    |  |  |
|---------------------------------------|----------------------------------------------------------------------------------------------------|--|--|
| <b>Current Page</b>                   | Select the wizard page from which you want to define actions.<br>Note: All pages in this field are listed in the order assigned to them<br>on the <b>Pages</b> tab.                                                                            |  |  |
|                                       |                                                                                                    |  |  |
| <b>Use Automated</b><br><b>Action</b> | Select this option to apply an automated action to the selected<br>wizard page.                                                                                                    |  |  |
|                                       | The Page Actions section refreshes to display a list of available<br>automated actions created for the selected object (for example, the<br>Automated Action Option on Wizard Actions Tab image).                                              |  |  |
|                                       | For more details, see Applying Automated Actions.                                                                                                    |  |  |
| Use actions defined<br>below          | This is the default option. Select it to define your own simple<br>actions.                                                                                                    |  |  |
|                                       | The Page Actions section refreshes to display data entry fields<br>where you may assign appropriate values to the selected fields<br>through their respective attributes. For details, see Defining Simple<br><b>Actions</b>                   |  |  |
| Order                                 | Enter an integer to indicate the order in which the actions must take<br>effect in the wizard page.                                                                                                    |  |  |
|                                       | Tip: When defining the order, you may want to skip a few numbers<br>before each action (for example, 3, 6, 9, 13, 18, 22, and so<br>on) in case you may need to insert a few additional actions<br>later, for example, if your design changes. |  |  |
| Object                                | Select the object for which you want to define a simple action.                                                                                                    |  |  |
|                                       | The objects displayed in this drop-down list include:                                                                                                    |  |  |

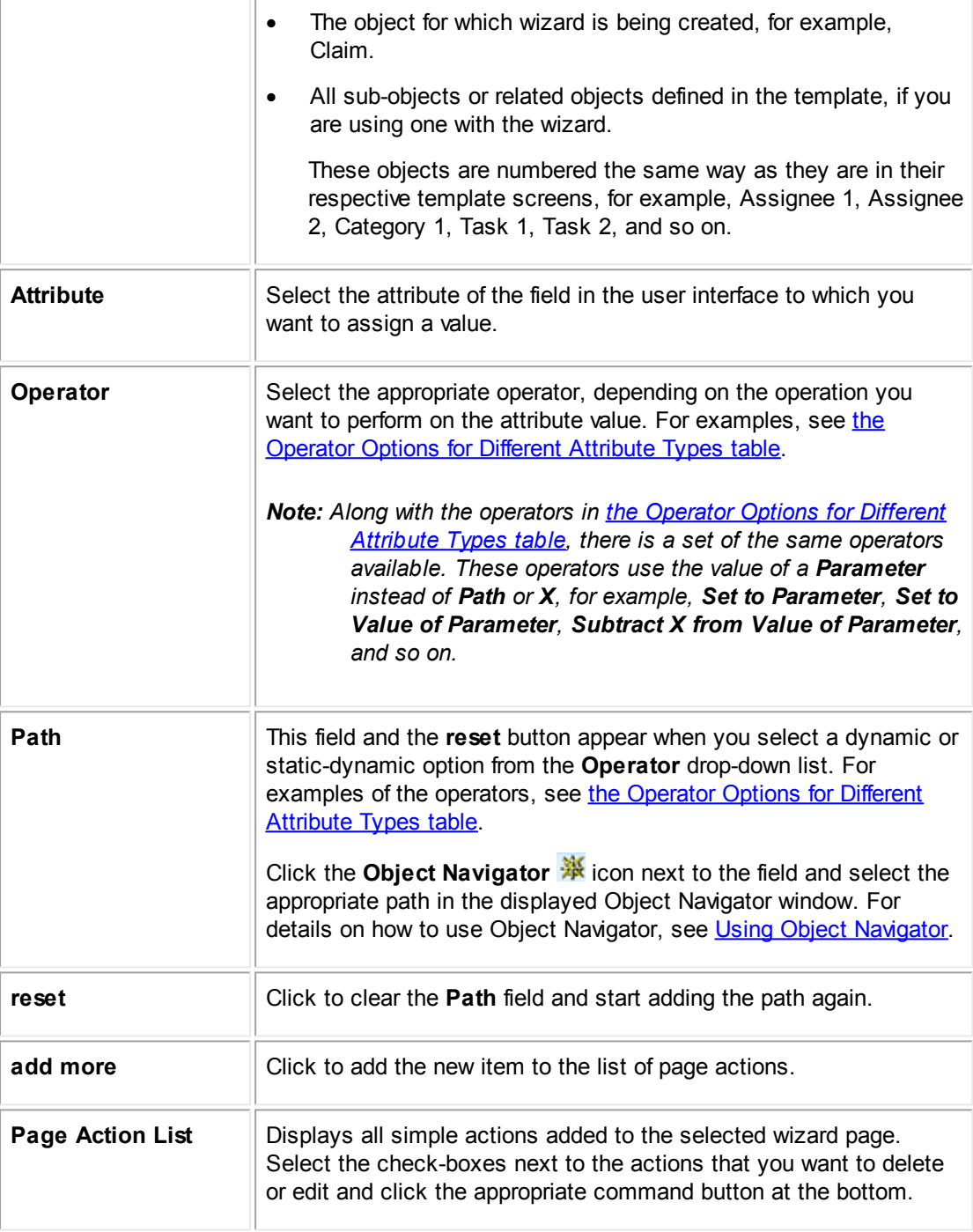

The following table lists possible options for different attribute types and examples of how they might be used.

### **Operator Options for Different Attribute Types**

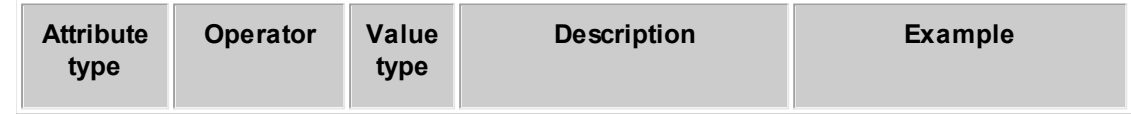

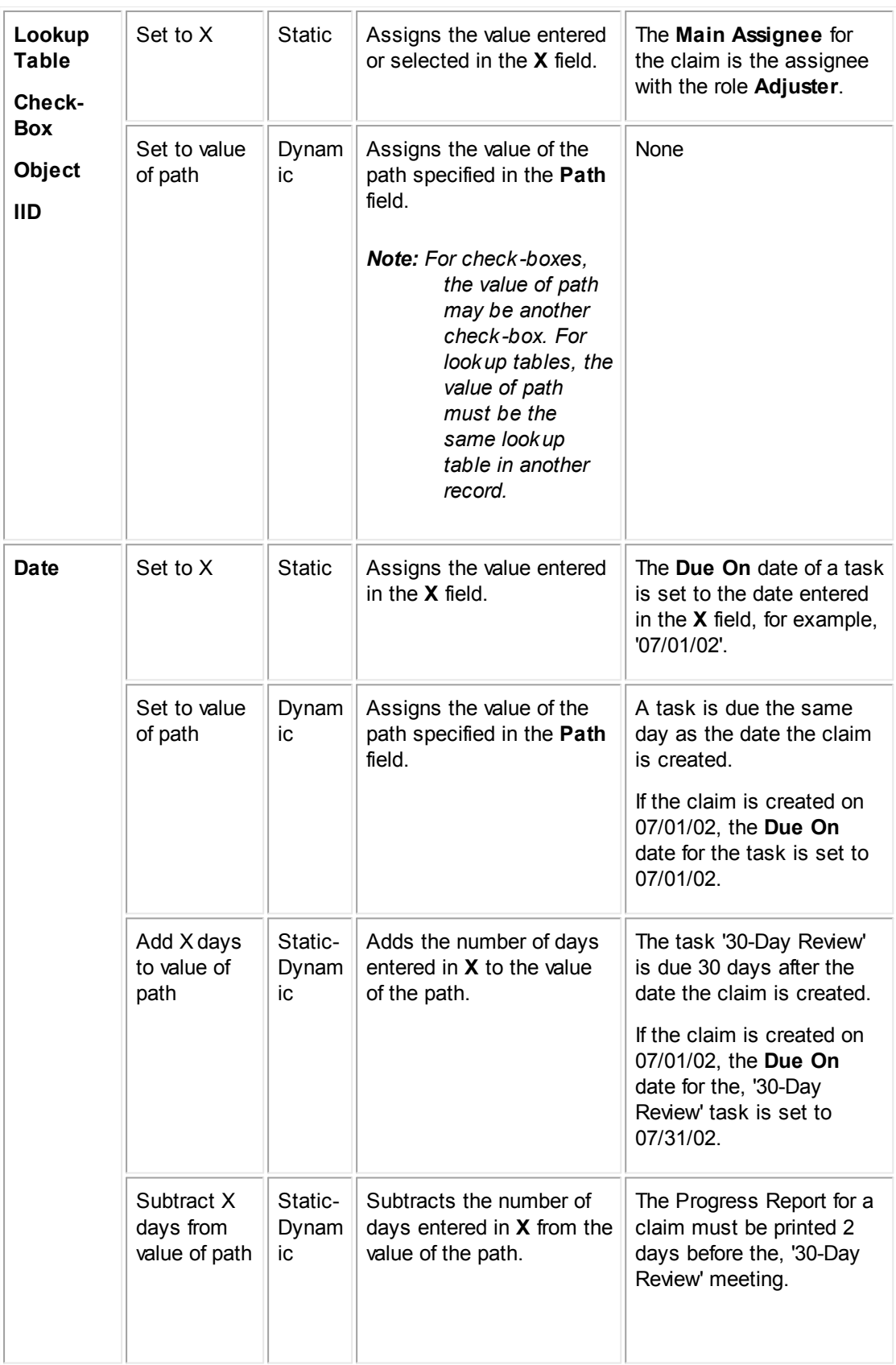

*TeamConnect Setup and Development*

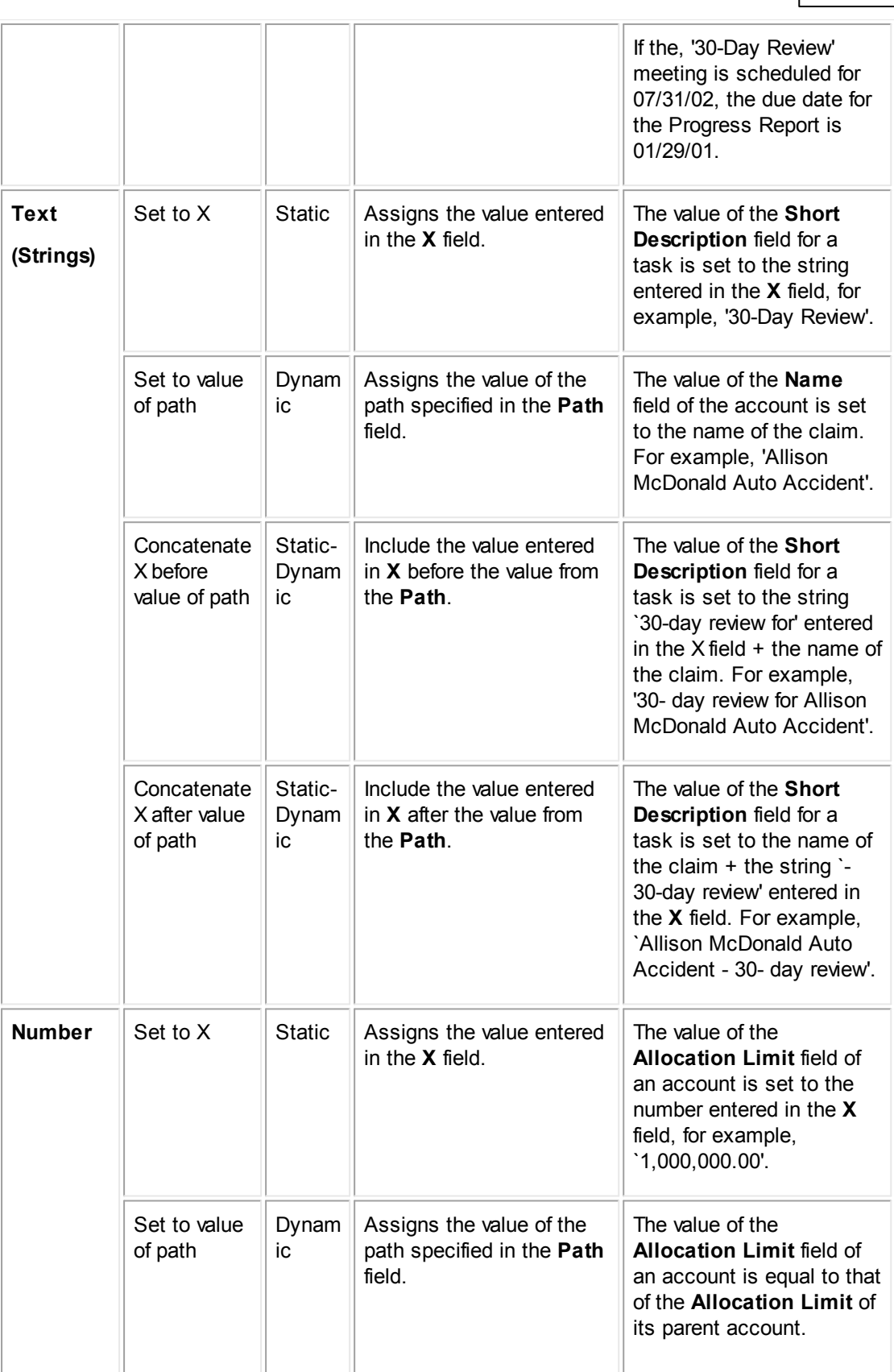

**Customization Guide 381**

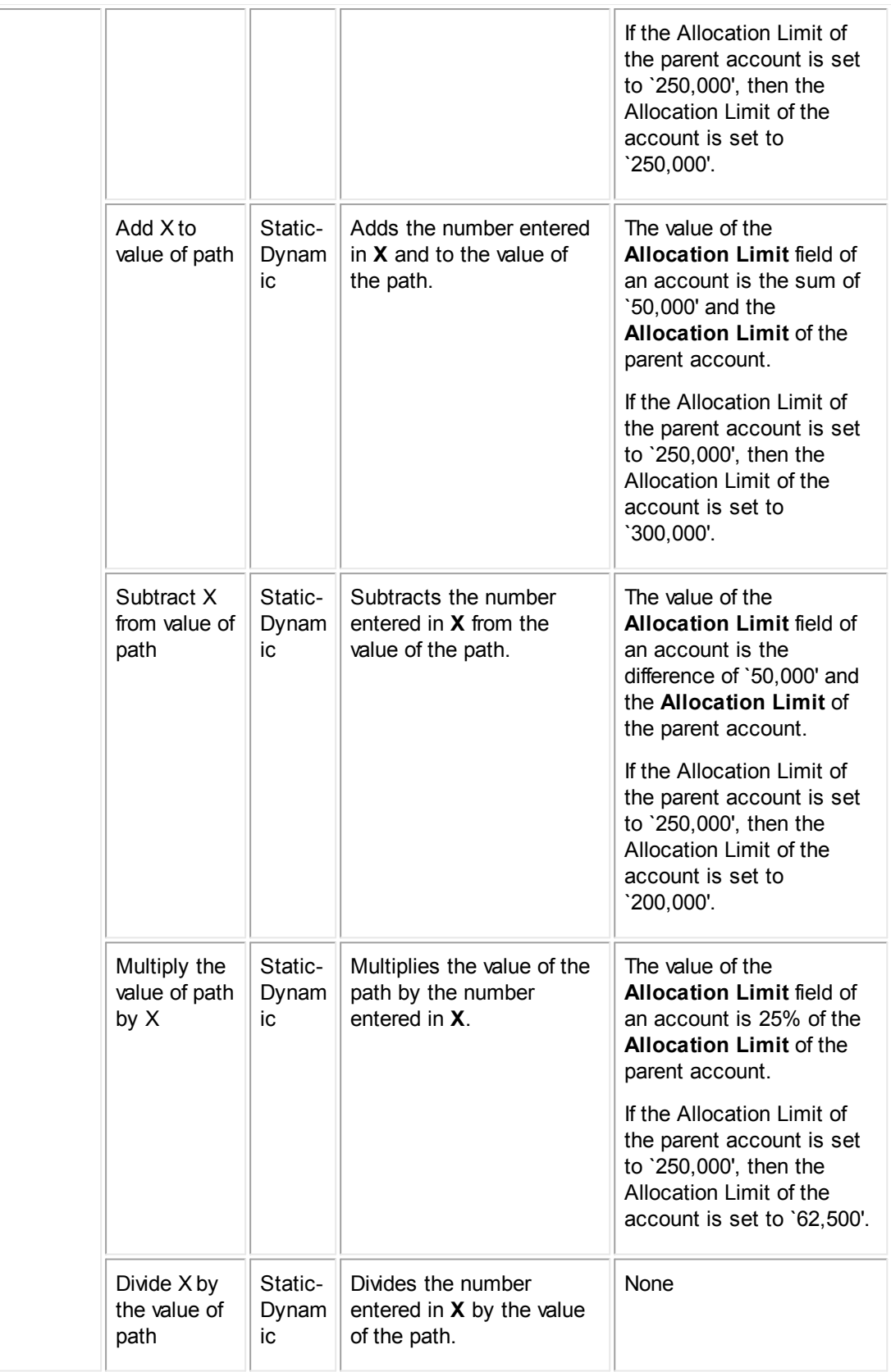

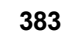

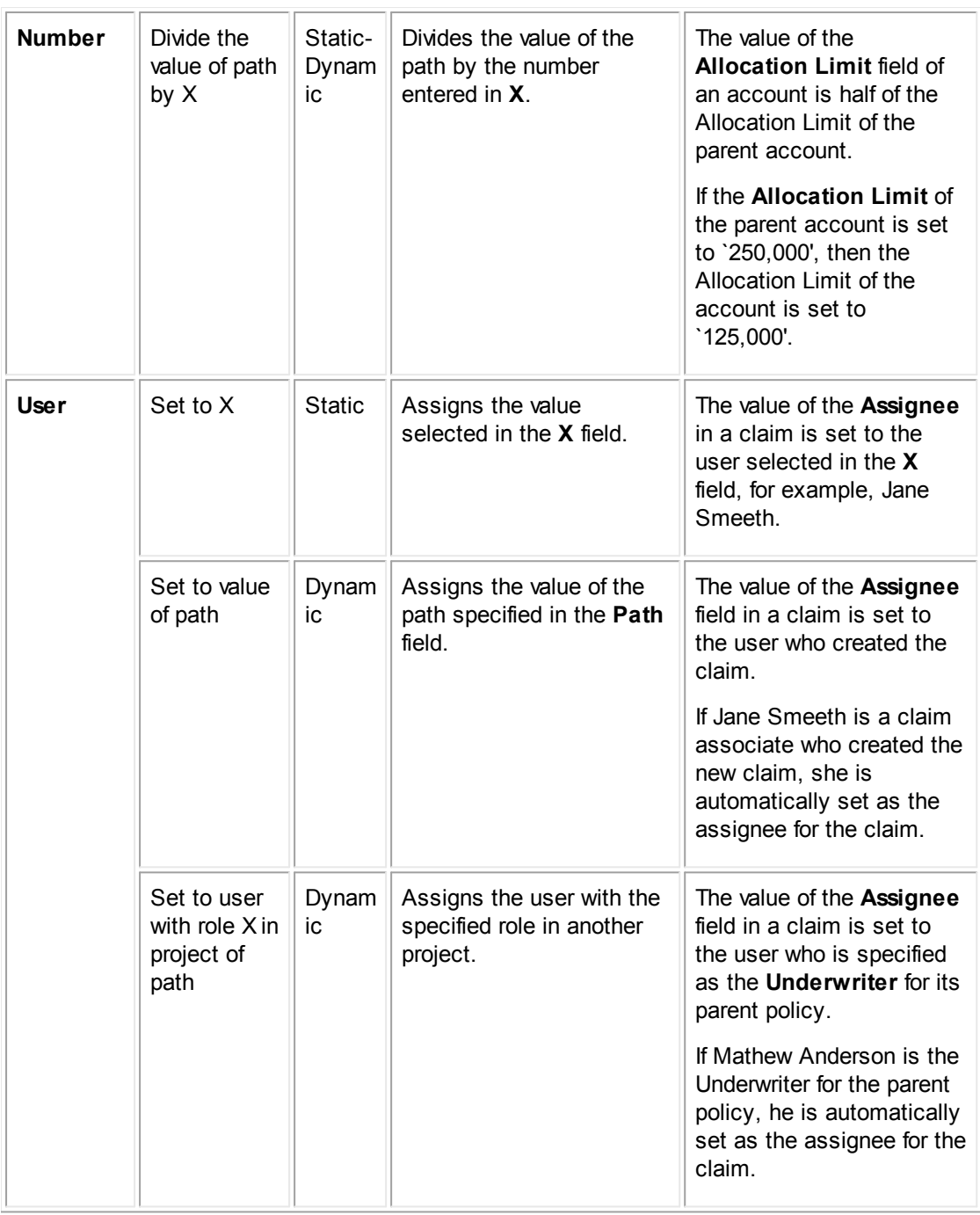

### <span id="page-382-0"></span>1.1.11.2.6 Defining Page Transition Logic

Page transition logic is the sequence in which the wizard pages follow each other. Depending on user input, this sequence may be linear (all wizard pages following each other), may skip pages, or may branch into alternative flows.

You can also allow users to end a wizard on any page by adding a **Finish** button. This allows users to choose where they want to stop the wizard, and then use the record's additional pages to add more information at a later time.

You must plan your page transition logic and create the wizard pages before specifying the necessary page transition rules. By default, the **Order** numbers you assign to each page defines the sequence of pages in a wizard.

#### **To define page transition logic**

*Note: This procedure assumes that the wizard is open to its tabbed pages.*

1. Click the **Page Transitions** tab for the appropriate wizard.

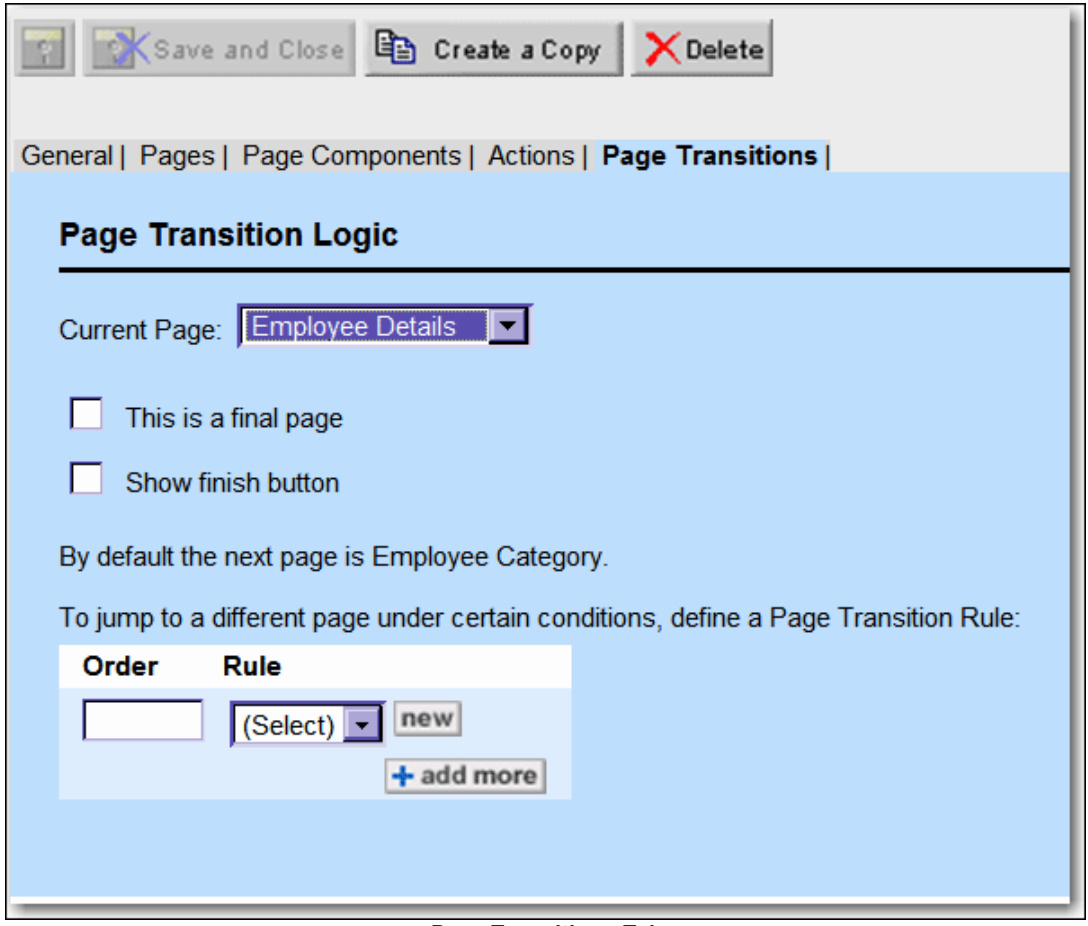

- **Page Transitions Tab**
- 2. From the **Current Page** drop-down list, select the page for which you want to define the transition logic.
- 3. Complete the following information:
	- o If the selected page is the last page of the wizard, click the **This is a final page** checkbox.
- *Caution: If you select the This is a final page check-box, the Create the record on finish check-box appears. If you do not check the Create the record on finish check-box, when you reach the end of the wizard, all of the information may be discarded.*
- o If you want to add a **Finish** button to the selected wizard page, click the **Show finish button** check-box.
- 4. In the **Order** field, enter a number to indicate the order in which the rule must take effect in the wizard page.
- 5. Select one of the following options:
	- o To select an existing rule, click the appropriate rule in the **Rule** drop-down list.

You may view the details of a rule by selecting it and clicking **Open**, which displays the Rule screen where the qualifier and action are defined.

o To create a new rule, see Creating Page [Transition](#page-385-0) Rules.

The newly created rule is now displayed in the **Rule** drop-down list.

6. Click **add more**.

The selected rule is added to the list of rules defined for the page.

7. Repeat steps 2 through 6 to add other rules to the page, if necessary, and then click **Save**.

#### **To display another wizard after a user completes the first wizard**

*Note: You can only add another wizard to wizards for custom objects.*

1. From the **Page Transition** tab of a wizard, place a checkmark in the **This is a final page** checkbox.

The **Pick Wizard to launch on finish** options appear.

- 2. Select the **Object Definition** with the second wizard.
- 3. Select the wizard name from the **Wizard** drop-down list.

The following table describes the items on the **Page Transitions** tab.

#### **Page Transitions Tab**

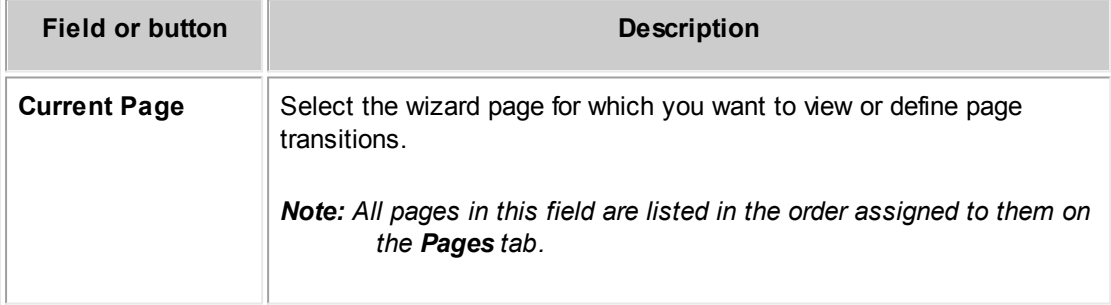

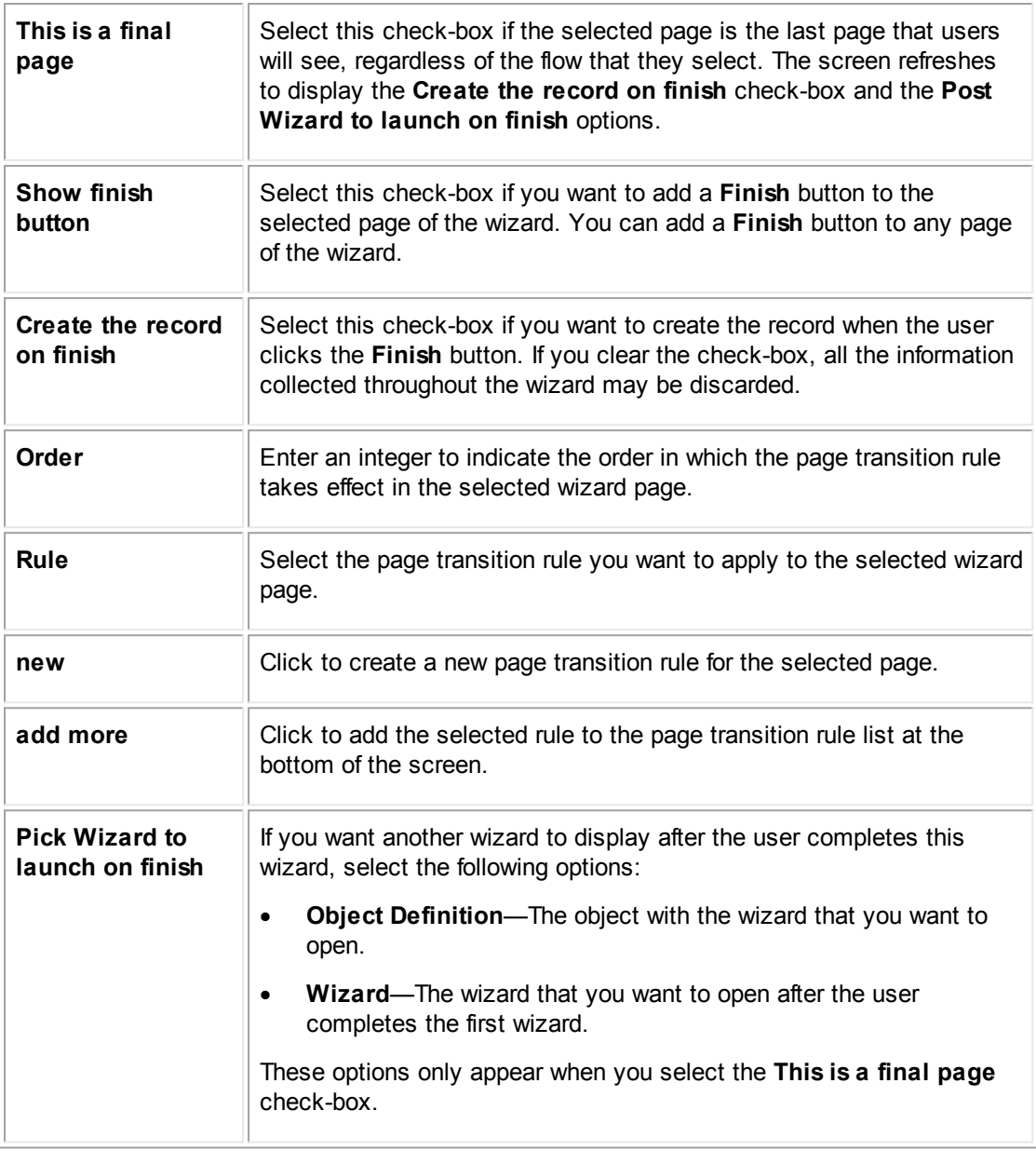

#### <span id="page-385-0"></span>1.1.11.2.6.1 Creating Page Transition Rules

Page transition rules allow you to specify alternative flows in response to user input and other qualifiers, so the wizard displays the appropriate pages to the user. Otherwise, all pages follow each other in the order specified on the wizard's **Pages** tab.

Page transition rules are similar to TeamConnect rules located on the **Rules** tab of an object definition screen. However, page transition rules are wizard-specific, so you may only create and access them from the **Page Transition** tab of the corresponding wizard screen.

Page transition rules have the following tabs:

- · **General**—General information about the rule, including its name, whether it is active, and its trigger. The rule's **Type** field has the value **Wizard Page Transition**, which cannot be changed.
- · **Qualifier**—Allows you to define the qualifier that must be met in order for the rule to take effect. Wizard parameters may serve as qualifier items.
- Action—Allows you define which page comes next, if a specified condition exists.

When the user clicks **next**, page transition rules display the appropriate page based on the specified conditions. Like validation rules, they may check the values entered in certain fields, check who the user is, and so on.

Wizard parameters that you add on the **Page Components** tab of the wizard screen become available on the **Qualifier** tab of the page transition rule screen. That way, user entries in the wizard may be used as qualifiers in the rule.

#### **To create a page transition rule**

- 1. Open the **Page Transitions** tab of the appropriate wizard.
- 2. In the **Current Page** drop-down list select the wizard page for which you want to define the rule.
- 3. In the **rule** column click **New**.

The **General** tab of the wizard page transition rule screen opens.

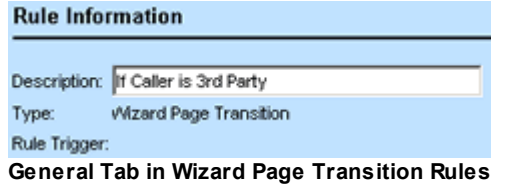

- 4. In the **Description** field, enter a self-explanatory name for the rule.
- 5. Click **Save** to allow you to add qualifiers.
- 6. Select the **Qualifier** tab.

## Dute Qualified

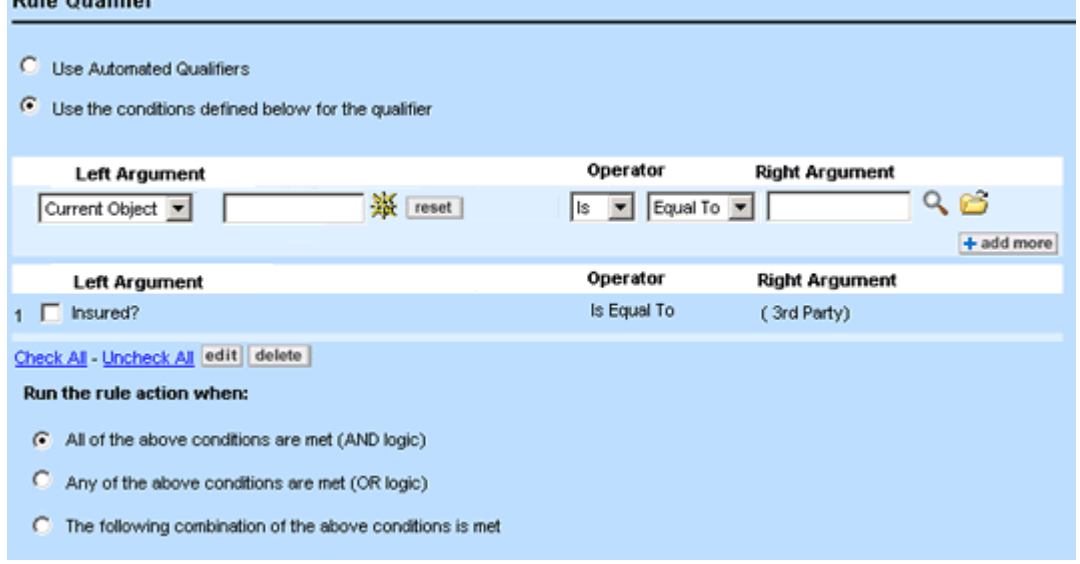

**Qualifier Tab in Wizard Page Transition Rules**

7. Select the appropriate **Left Argument**, **Operator**, and **Right Argument** for the rule you are creating.

The **Left Argument** list includes all parameters that have been added to the wizard.

- 8. Click **add more**.
- 9. Select the **Action** tab.

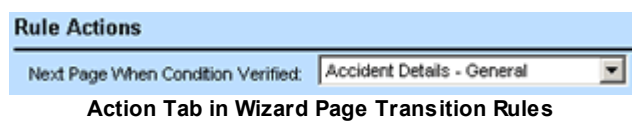

- 10. From the **Next Page When Condition Verified** field, select the page that is next if the qualifiers are met.
- 11. Click **Save**.

The rule is now available in the **Rule** list on the **Page Transitions** tab.

## **Points To Remember**

Keep in mind the following important information about page transition rules:

- · Page transition rules are executed on a per-page basis—that is, when the user clicks **next** in the wizard, not on Create when the user clicks **finish**.
- The **Action** tab of a page transition rule allows you to specify the page to which the wizard must direct the user, if the conditions on the **Qualifier** tab is verified.
- · When a user clicks **next** in a wizard page for which a rule is defined, page transition rules are executed on a per-page basis according to the **Order** numbers you assign to each rule.
- Page transition rules are wizard-specific and may be created and accessed only from the **Wizard** screen of the object for which the wizard is created, not from the object's **Rules** tab.
- · To direct a user to a specific page depending on the rights of their user group, check the current user in the page transition rule. The **Current User** option is available from the **Left Argument** drop-down list on the **Qualifiers** tab.
- · You may add wizard parameters as page transition qualifiers on the **Qualifier** tab. Select them from the **Left Argument** drop-down list. Parameters are also available when you select **Attribute** from the **Right Argument** list.

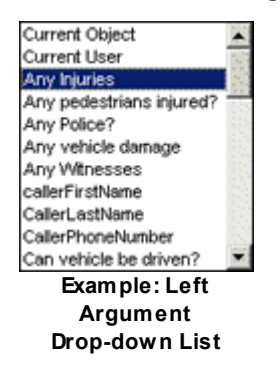

## **Page Transition Rule Example**

Assume there are five pages in a wizard regarding view obstructions that a claimant and insured might have had. The user must provide the following information in each subsequent page depending on the answers:

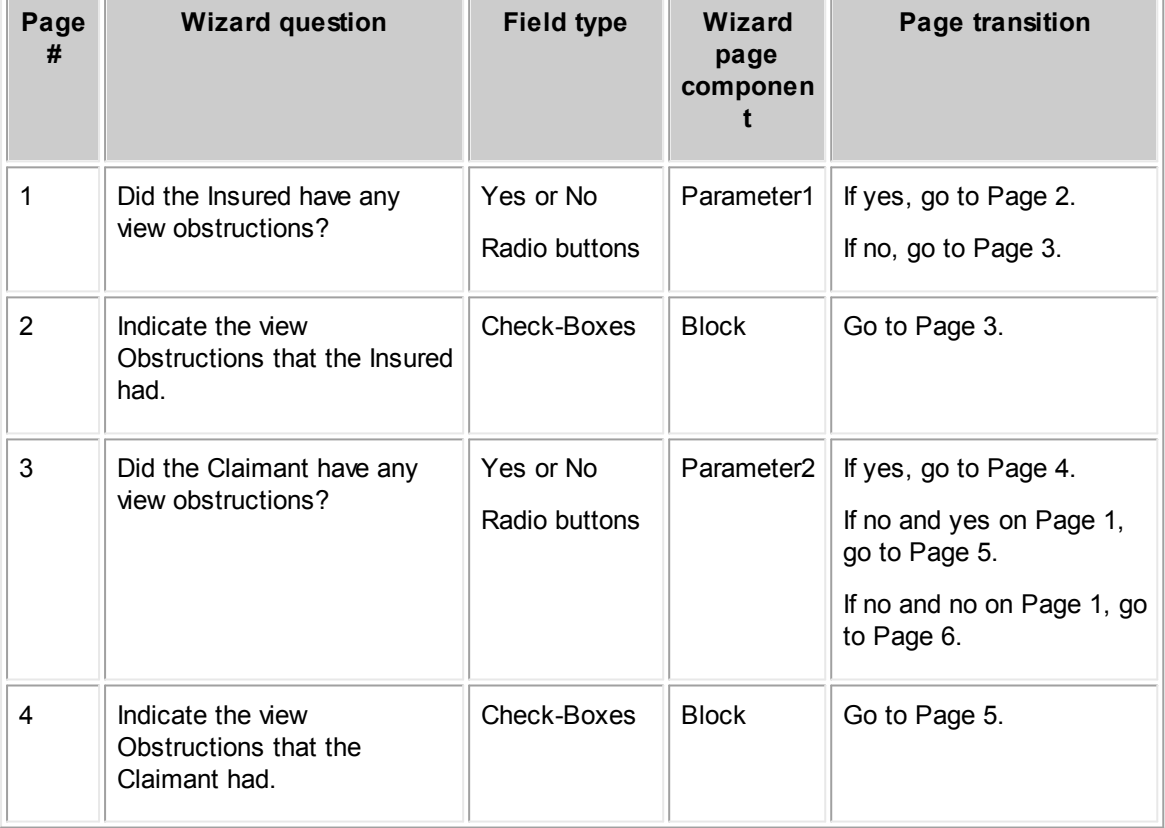

**Page Transition Rule Example**

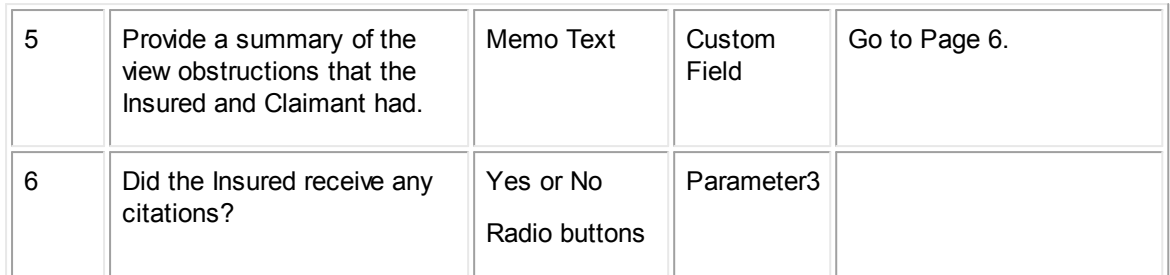

For example, to create a rule to skip to Page 6 from Page 3 when neither Insured nor Claimant had any view obstructions, you have to do the following actions:

- 1. On the **Qualifier** tab of the rule, you must specify the following conditions:
	- a. Select Parameter1 in the **Left Argument** drop-down list and set it equal to **No**.
	- b. Select Parameter2 in the **Left Argument** drop-down list and set it equal to **No**.
- 2. On the **Action** tab of the rule, you must select Page 6.

#### 1.1.11.2.6.2 Checking Page Order in Wizards

To determine the page order, alternate flows, and final pages in a wizard, refer to the **Page Transitions** tab of the corresponding wizard screen.

The **Page Transitions** tab does not list all page transitions at once. Instead, you select each wizard page in the **Current Page** drop-down list to determine which page follows it, based on the default page transition order or the selected page transition rules.

### **To check the page order in a wizard**

- 1. Open the **Page Transitions** tab in the appropriate wizard.
- 2. From the **Current Page** drop-down list, select the wizard page for which you need to check the page order.

The screen either displays the page that follows the selected page, or informs you that the selected page is a final one, as shown in the following images.

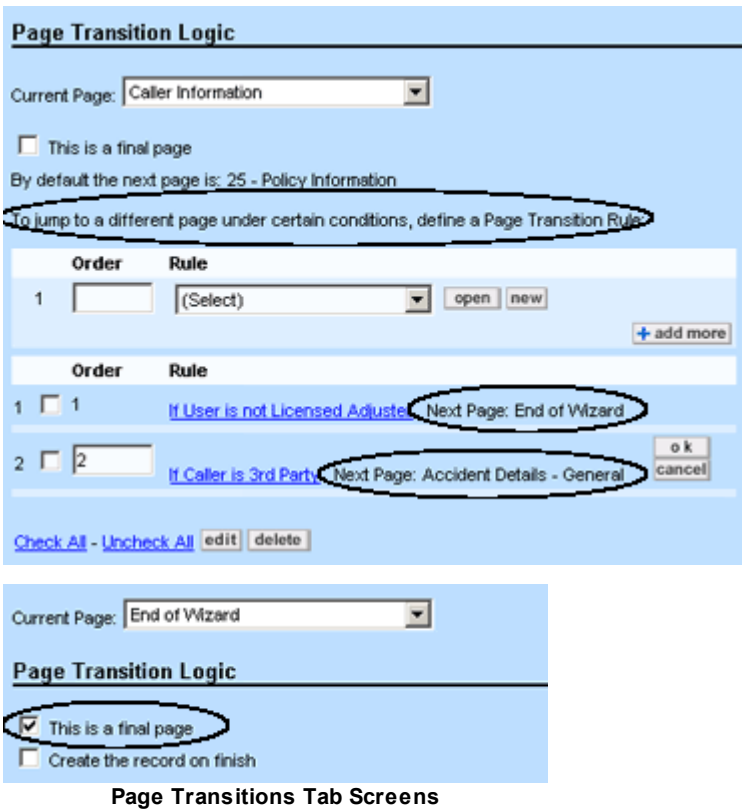

- 3. Repeat the previous step for all wizard pages you need to know the transition order for and write down the page transition sequence for each.
- 4. Make any necessary changes and close the wizard screen when you are done.

You may use the list of page transitions to help you avoid breaking wizard flows when making changes to the page transitions.

#### **1.1.11.3 Testing and Troubleshooting Wizards**

After you have designed a wizard, you must thoroughly test it and resolve any problems that may arise.

#### **To test a new wizard**

- 1. Make sure you have the rights to the object for which you have created the wizard.
- 2. From the end-user interface, click **New**.

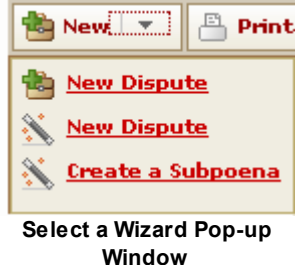

- <span id="page-391-0"></span>3. Click the name of the wizard you are testing, in the pull-down menu.
- 4. Go from page to page selecting different options and checking where each option leads you.
- 5. Click **Finish**.
- 6. Repeat steps 4 and 5 for each of the alternative flows in your wizard, if applicable.
- 7. Make sure the wizard works as designed by checking:
	- o The page order
	- o Page transition rules' operation
	- o The record state when you click **Finish** (record saved correctly)
	- o Whether values are populated as assigned
	- $\circ$  Related objects specified in the linked template, making sure they are created and populated appropriately
	- o Whether the wizard has correct layout, typographical errors, and field-and-block alignment
- 8. Make the necessary changes to fix any problems and test the wizard again.

The following table lists common problems and possible solutions to them.

#### **Wizard Troubleshooting Tips**

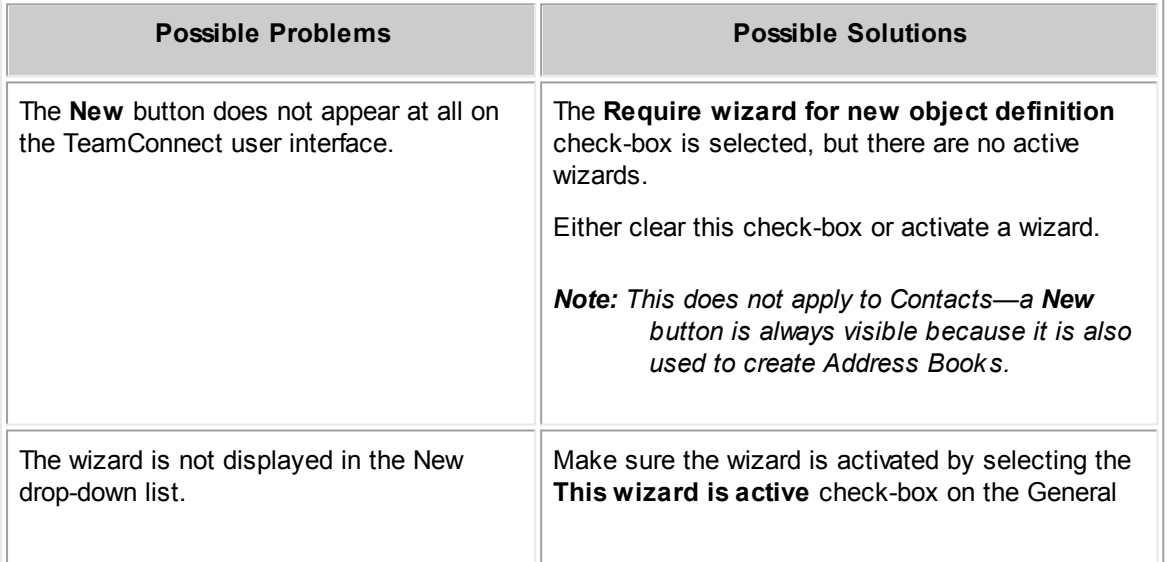

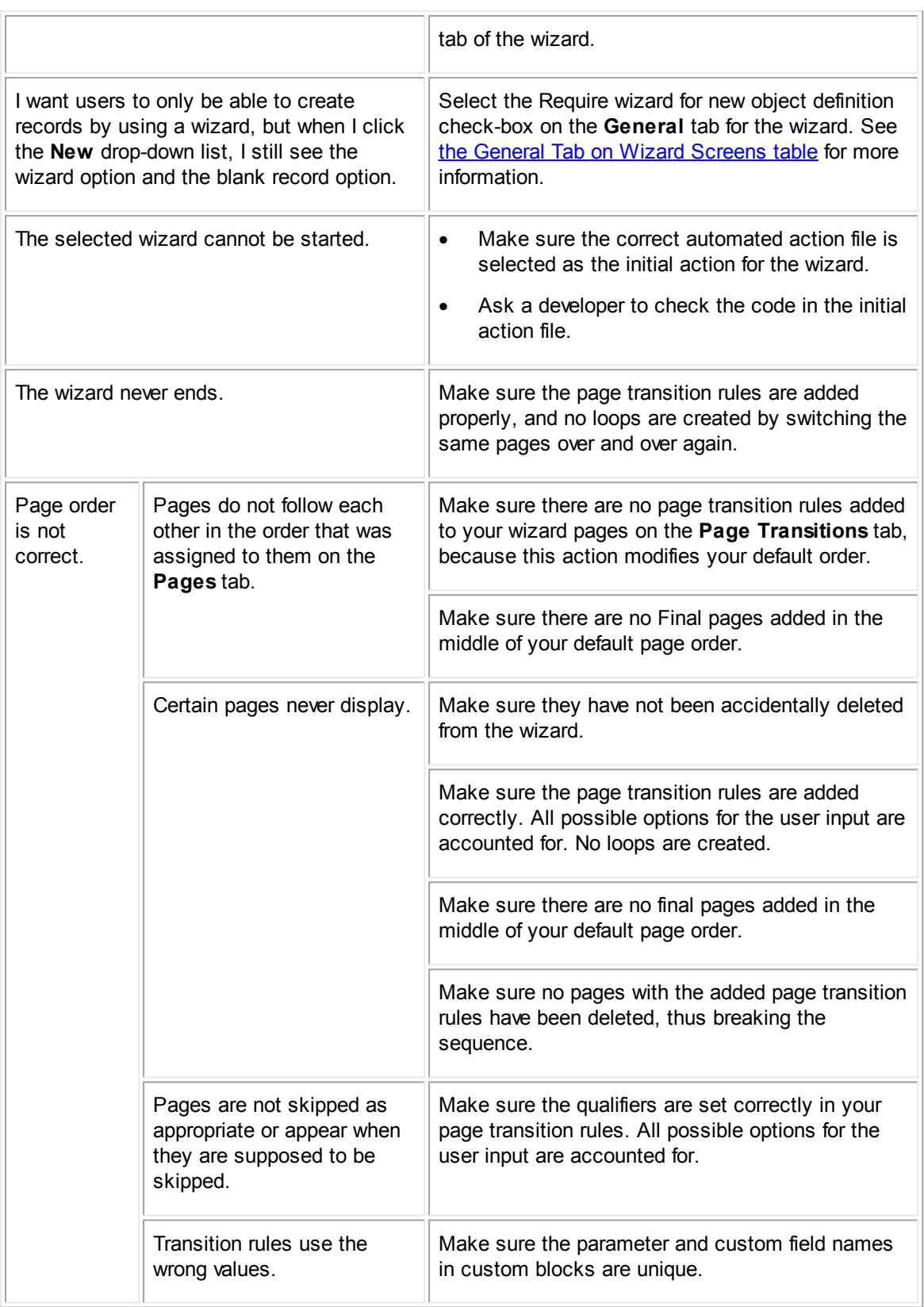

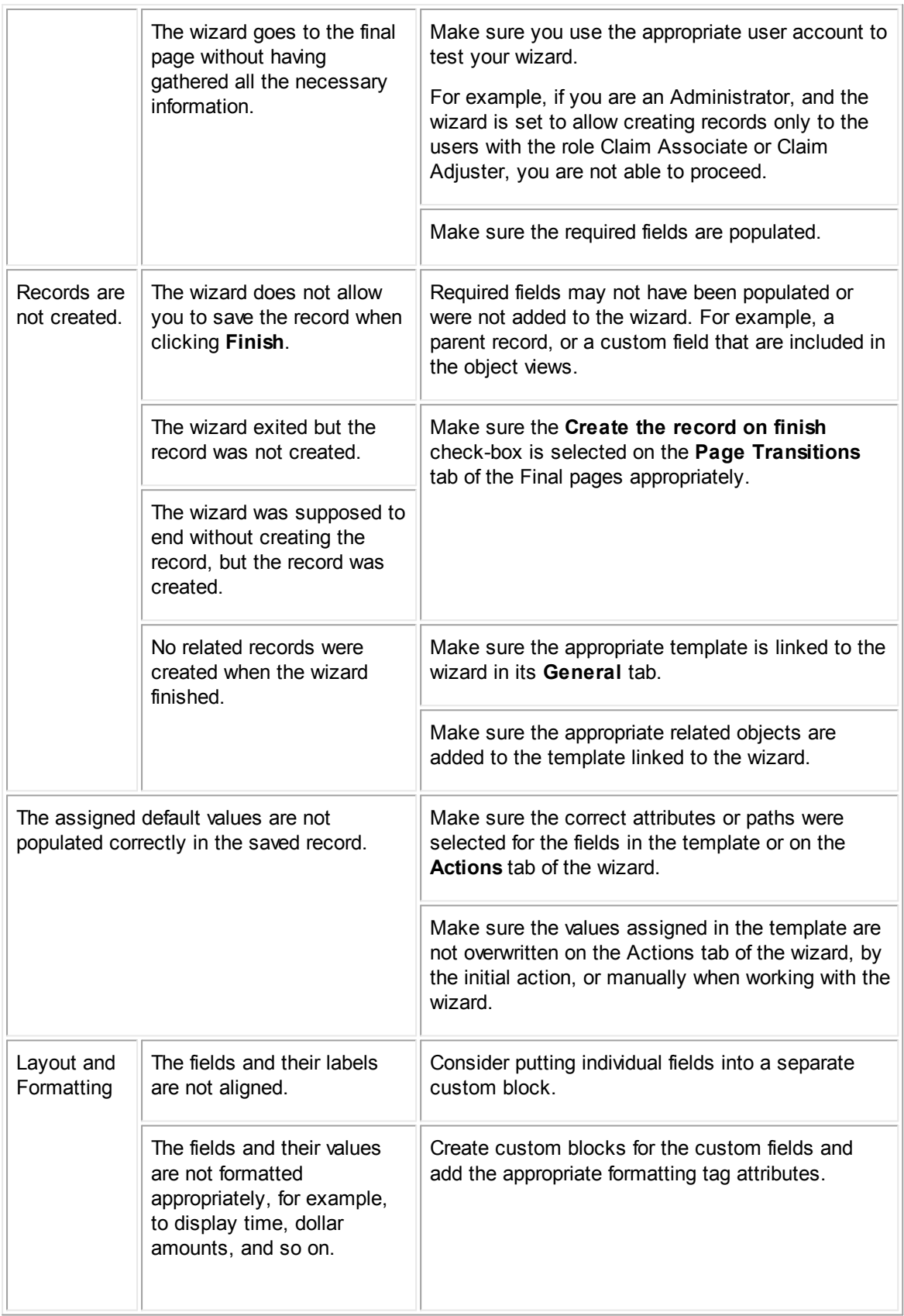

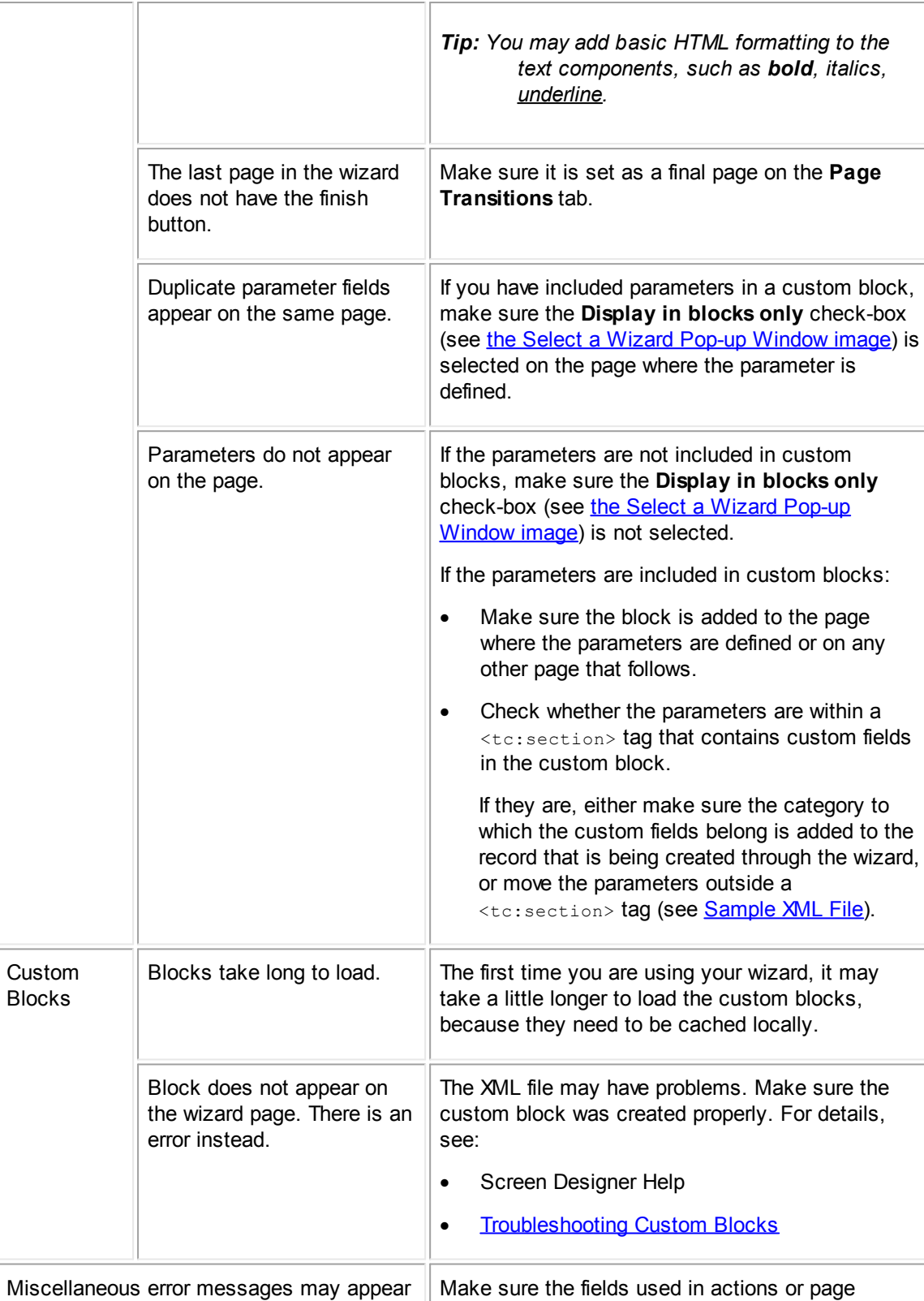

transition rules are populated.

during the testing phase.

#### <span id="page-395-0"></span>1.1.11.3.1 Execution and Population Order

To better understand how templates and wizards work and to be able to troubleshoot them, it is important to understand the order in which values are populated and actions are executed.

## **Starting a Wizard**

When a user starts a wizard the following actions happen, in this order:

1. All values from the associated template are automatically populated.

The sub-objects and related objects specified in the template are created and the default values are assigned to the fields of the main record.

2. The automated action selected as the initial action for the wizard is executed.

If there is no initial action specified, this step is skipped.

- 3. The parameters defined on the first page of the wizard are created.
- 4. The first page of the wizard opens with the latest values of all objects and parameters.
- 5. When the user clicks **next**, the available page actions and page transition rules associated with the page are executed.
- 6. The next wizard page opens with the updated values.

## **1.1.12 Using Rules**

*Rules* allow you to automate your organization's business requirements within TeamConnect. Rules prevent records from being processed incorrectly or without proper approval by performing validations, security checks, and approval processes that control the flow of data. Rules eliminate the need for users to perform such checks and create a more reliable workflow.

TeamConnect contains many rules already, to coordinate workflow among and between its objects. As you add more types of objects and implement more capabilities, you may need to create additional rules.

Creating rules is one of the last steps in the customization process (See [Customization](#page-32-0) Sequence). Before starting to create rules, make sure you have finished the following operations:

- Defining custom objects
- Adding necessary items to system lookup tables
- Defining object categories
- Creating custom fields and custom lookup tables
- · Organizing custom fields by creating blocks
- Setting object views and search views
- Creating group accounts with the appropriate rights
#### **1.1.12.1 Rule Components**

Rule definitions include the following components:

- Rule [Types](#page-396-0)—Select the appropriate rule type and save the rule before defining other components.
- Rule [Triggers—](#page-406-0)The end-user action that triggers the rule, such as creating a record.
- Rule [Qualifiers—](#page-417-0)The information that the rule checks before executing its action. A rule qualifier consists of a list of qualifier items and the logic used to evaluate those items.
- Rule [Actions](#page-432-0)—The action that the rule performs when its qualifiers are met, such as denying the operation attempted by the user or sending it for approval. More complex actions, such as generating files when the rule's qualifiers are met, are considered custom actions and may be accomplished by writing rules using class files or JavaScript. The pre-population of fields may be defined through the use of templates.

#### <span id="page-396-0"></span>**1.1.12.2 Rule Types**

You may create several different types of rules in TeamConnect:

- **[Security](#page-397-0) Rules**—Protect records when they are in certain states. For example, when users open a matter record that is in a certain phase, no one may be able to modify it except for a certain group of users.
- · [Pre-population](#page-398-0) Rules**—**Populate fields with predefined values. For example, a filing date field may be populated when the **Lawsuit** category is added to a dispute record. You may define prepopulation rules in conjunction with templates, which you may create through Designer without the need for class files or JavaScript.
- · [Validation](#page-398-1) Rules**—**Confirm the conditions that exist in a record at the time an action is attempted. For example, when a user clicks save, determine whether the appropriate custom fields are filled out for each category. If not, prompt the user with a message and do not save the changes.
- · [Approval](#page-399-0) Rules**—**Send requests for approval to specified users before an action is completed, such as posting an invoice. The requests then appear in each of those users' **My Approvals** screen.
- · [Custom](#page-400-0) Action Rules**—**Perform custom actions according to the needs of your organization. These actions are defined in class files or JavaScript or through the use of a template.
- · [Scheduled](#page-401-0) Action Rules**—**Custom action rules with parameters set through Designer to schedule when and how often an action is executed. Unlike custom action rules, scheduled actions do not support templates.
- · Audit [Rules](#page-402-0)**—**Capture and log events by creating history records that contain information about user activities in TeamConnect.
- · Post [Commit](#page-406-1) Rules**—**Perform a task after an action has completed successfully. For example, send an email notification to associated users after a record has been updated.

These types of rules may be categorized into the following groups based on the actions that they may perform:

· **Predefined actions—**Defined through Designer, security, pre-population, validation, approval, and audit rules have predefined actions such as the following:

- o Deny an operation.
- o Send the operation on a route for approval.
- o Populate fields based on values in a template.
- o Record user activities in history records.
- · **Custom and scheduled actions—**Defined by creating class files or JavaScript and the TeamConnect API, custom action rules may perform any action written in Java or JavaScript.

Scheduled action rules use custom Java or JavaScript actions that you may schedule using certain parameters in Designer.

Custom action rules also support templates, whereas scheduled action rules do not. However, the predefined actions defined by a template are not custom actions.

By default, TeamConnect does not perform duplicate contact checking if custom code creates or updates contacts. See the ContactService.readDuplicateContacts() method in the API Javadocs to use duplicate contact checking functionality.

· **Page transitions—**Defined on wizard screens, you may create rules to govern how users enter information in a wizard. For more details about page transition rules, see [Creating](#page-385-0) Page [Transition](#page-385-0) Rules.

#### <span id="page-397-0"></span>1.1.12.2.1 Security Rules

*Security rules* prevent an operation (such as creating, updating, or deleting) from being completed under specified circumstances and based on the original values of the record when it was opened by the user. When the user tries to alter a record, if the original values match the qualifier specified in the rule, the rule prevents the operation and displays a message to the user.

Keep the following points in mind when working with security rules:

- When a user attempts an operation, TeamConnect executes any applicable security rules before executing other types of rules.
- Security rules compare the rule qualifier to the conditions of the record when the user first opened it, so they prevent a user from changing values in the record to get around the rule. Qualifiers such as **isChanged**, **Item Deleted**, **Item Modified**, or **Item Added** will not have any effect on the rule's actions, since the rule is checked before any changes have occurred.
- Security rules do not provide field-level security. For example, you cannot specify that a certain field's value may not be changed. Security rules may only prevent the user from updating or deleting the entire record based on certain specific, pre-existing conditions in the record.
- · You may use security rules to control the Delete and Update operations for existing records belonging to any object, or for the Phase Change operation in a custom object. For a complete list of operations that may trigger security rules, see the Rule [Triggers](#page-408-0) table.
- · You may define security rules for specific user accounts and user groups. For example, if the current user is not a member of the Adjusters group, that user cannot update the record while it is in a specified phase.

<span id="page-398-0"></span>1.1.12.2.2 Pre-population Rules

Pre-population rules may populate fields, sub-objects, or related objects with values predefined in a template, which you may access or create on the **Templates** tab of the object definition. Once you create a template, you may select it from the **Action** tab of your pre-population rule screen.

*Note: In addition to pre-population rules, you may use templates with custom action rules and wizards.*

With templates, you may create rules that:

- Populate fields of existing records
- Create a new record and populate its fields
- Create a related record for the current object, and populate its fields
- Populate assignees and attendees and specify the main assignee by role
- Perform phase changes
- Populate the default category of a record
- Specify the default category with a static value

The available triggers and qualifiers for pre-population rules are the same as validation rules. For a complete list of triggering operations, see the Rule [Triggers](#page-408-0) table.

For information about defining templates for object definitions, see Using [Templates.](#page-330-0)

#### <span id="page-398-1"></span>1.1.12.2.3 Validation Rules

Based on the values in the record, *validation rules* prevent users from creating or updating the records, or changing project phases. If the qualifier in the rule is met, the rule prevents the operation and displays a message to the user.

# **Points To Remember**

- · When a user attempts an operation, validation rules execute after all applicable security rules and pre-population rules, as described in the execution order listed in Points to [Remember](#page-407-0).
- · Validation rules compare their qualifiers to the values in the record at the time when the user attempts an operation, not when the record was opened.
- · Validation rules may control the Create or Update operations for any object, or for the Phase Change operation in a custom object. See Rule [Triggers](#page-406-0) for a complete set of triggers according to each object.
- · Page Transition rules in wizards function like validation rules. They "validate" the information that the user enters in each wizard page to ensure that the data is entered properly. They also use this information to determine which wizard page to display next. For more information, see Creating [Wizards.](#page-351-0)

# **Validation Rule Example**

For example, you might write a validation rule for involved party records of the Dispute object, which checks:

- Whether the current user who is attempting to update a dispute record is a member of the Dispute Attorney group
- · Whether the involved party record has the **Outside Counsel Firm** category
- · Whether the **Involvement Date** field of the involved party record is empty (has a null value)

If all of these conditions are present, the rule prevents the record from being updated and displays a message to the user such as **Involvement date of the involved party cannot be empty**.

This is a validation rule rather than a security rule because the value in the **Involvement Date** field when the user opened the record is irrelevant. The purpose of the rule is to make sure that the **Involvement Date** field has a value when it is saved.

# **Complementary Validation Rules**

When writing a validation rule for the Create operation, make sure that you also write a validation rule for the Update operation that complements the Create rule, if necessary. This action ensures that the conditions you specify are met at all times.

For example, if you want to ensure that dispute records are always saved with at least one assignee, you must create two identical validation rules: one for Create and one for Update. If only the Create rule is used, a user may open an existing record and save (update) it after that user has deleted the assignee. To prevent this action, write a rule that requires an assignee when users update the record.

<span id="page-399-0"></span>1.1.12.2.4 Approval Rules

Approval rules designate certain users who must approve an operation before it may be completed. For example, you may define approval rules to require permission to post invoices, deactivate accounts, change the phase of a matter. The Rule [Triggers](#page-408-0) table lists the available operations for approval rules.

Use approval rules in conjunction with routes to define approval processes. A Route specifies a logical sequence of approvers used in an approval process. These approvers are included in routes through their user group memberships, since routes are based on groups, not individual users. For more details about routes, see [Creating](#page-459-0) Routes.

TeamConnect performs the following operations when an approval rule is triggered:

When a user attempts a triggering operation, TeamConnect executes applicable approval rules after all security and validation rules for the operation are executed, as described in the execution order listed in Points to [Remember](#page-407-0).

For example, if there is a security rule preventing users from deleting a record when it is in a certain phase, this rule is executed before the approval rule sends the deletion for approval.

- · If the qualifier defined in the approval rule is met, the operation (also known as a request) is put into a pending status.
- · The specified message appears at the top of the record, such as **This object has an action that is pending approval and it cannot be modified**.
- The approval request goes through the specified route of approvers. As each approver receives the request, it appears on his or her **My Approvals** screen.
- · If the required users approve the operation, TeamConnect completes the requested operation.
- If the required users reject the operation, TeamConnect does not do the requested operation.
- · During the approval process, decisions are listed on the **Workflow** tab of the record. If the needed approval is for deleting the record, the decisions cannot be accessed after the record is deleted.

You may create qualifiers for approval rules so that the user's attempt to perform an operation only goes for approval under certain conditions. For example, you may create an approval rule that requires approval for deleting a closed dispute record only if the deletion is attempted by a user in the Dispute Attorney group.

You may also specify an approval period for approval rules. You must use a value other than zero when specifying the length of an approval process. Otherwise, the approval period expires almost immediately.

If you do not set any qualifier information for an approval rule, the operation requires approval under all circumstances.

If an approval rule is triggered by the only user who is included in the route, the rule still requires that user's approval. The workflow status message immediately appears at the top of the record and the user must approve the operation before it is completed.

Many other actions and events may take place during an approval process.

<span id="page-400-0"></span>1.1.12.2.5 Custom Action Rules

You may write custom action rules in Java or JavaScript and use Designer to upload the files to TeamConnect and select them for use in the rule. The qualifier for a custom action rule may be defined in Designer, or it may be a custom qualifier created in Java or JavaScript (an automated qualifier). For details, see Writing [Automated](#page-1125-0) Actions.

You may define custom actions using a template, which you may access or create on the **Templates** tab of the object definition. You may select the template from the **Action** tab of your custom action rule.

*Note: By default, duplicate contact checking is not done when custom Java code creates or updates contacts. See the ContactService.readDuplicateContacts() method in the API Javadocs to use duplicate contact checking functionality.*

# **Custom Action Rule Example**

Custom action rules define actions that cannot be specified in Designer. For example, you might write a custom action rule in Java to automatically create budgets when a user adds an outside counsel firm to a dispute record. You upload the class file to the appropriate folder in TeamConnect's Documents area and then select it from the list of class files on the rule's **Action** tab.

#### <span id="page-401-0"></span>1.1.12.2.6 Scheduled Action Rules

A *scheduled action rule* is similar to a custom action rule. You upload custom Java or JavaScript files to use for the rule action. The difference is that when you define these rules in the user interface, you have the option to specify when and how often the action is executed.

For example, your system might need a custom rule requiring, when the qualifiers are met, a task is created every 15 days to remind the user to do something, for a period of 90 days. To accomplish this requirement, a custom Java class might be uploaded to TeamConnect, and you then select this class file in the scheduled action rule. However, the actual number of days between tasks and the number of times that a task must be created are specified on the **Action** tab of the scheduled action rule.

When a scheduled action rule is triggered, you may view information about actions pending in the Scheduled Actions Monitor, provided that you have the rights to this tool. If necessary, you may also delete (or cancel) pending actions using the Monitor screen.

If the qualifying conditions for a scheduled action rule are true, and the rule is triggered, it will continue to run as scheduled even if the qualifying conditions subsequently become false during the schedule. The qualifiers are only checked the first time the scheduled action rule is invoked.

For more details about the Scheduled Actions Monitor and scheduled action rules, see:

- Scheduled Actions Monitor
- **Creating [Automated](#page-1123-0) Qualifiers and Actions**
- **Defining Settings for [Scheduled](#page-446-0) Action Rules**

By default, duplicate contact checking is not done when custom Java code has been written to create or update contacts. See the contactService.readDuplicateContacts() method in the API Javadocs to use duplicate contact checking functionality.

#### 1.1.12.2.7 User Invoked Actions

You may define custom actions to be user invoked. Instead of the rule being triggered by an action like the creation or deletion of a record, the user intentionally invokes the action by selecting it from a drop-down list. The qualifier items are then checked and the action is executed if the qualifiers are met.

For example, you could define a user invoked custom action to trigger an email message to be sent containing information from the current record.

You may develop user invoked custom actions to create child records. To do so, you must specify whether the record (and the child record to be created) may be created when the user invoked rule is performed or when the user clicks **Save**. Either alternative is possible.

The drop-down list for user invoked actions appears to users on the toolbar, as a **More Actions** button.

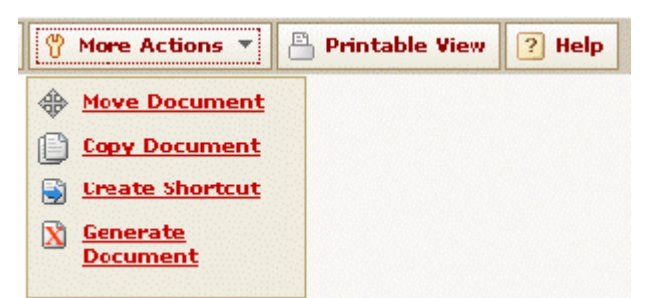

**Example: User Invoked Actions Drop-Down List**

#### **To create a user invoked custom action rule**

- 1. Define the custom action as a Java class or JavaScript file.
- 2. Define a custom action rule for the appropriate object definition and set the rule trigger to **User Invoke**.

When you define a user invoked action, the user invoked action becomes available on the **Rights** tab of user and group accounts for the corresponding object definition.

3. Give rights to all groups to whom you want to give access to the custom action.

The next time they log in, members of those groups have the action available to them on the record toolbar.

#### <span id="page-402-0"></span>1.1.12.2.8 Audit Rules

*Audit rules* may keep track of activity in TeamConnect by logging information in history records. You may apply these rules to user actions that are relevant for record keeping or monitoring changes, such as when a user updates one or more system or custom fields in a record. Audit rules provide you with a way to define business rules through Designer rather than developing and testing custom code to record user activity.

Audit rules may create history records that include the name of the user performing an action and how the record was affected. For example, you may create an audit rule to track when a contact record's **Social Security Number** field is updated. When the rule is triggered, it records the old value, new value, and the user who made the change.

Recording information in history records allows you to control what is recorded and how it appears. For example, you may create a custom description for the event that triggers the audit rule, record information in custom fields, and export data for reporting purposes.

# **Points To Remember**

Keep the following points in mind when creating audit rules:

- · You may use audit rules to track modifications to data, and the creation or deletion of records.
- When an audit rule is triggered and its qualifiers are met, it creates one history record. To define audit rules that are triggered on Update, define qualifiers that only capture information when appropriate. Otherwise, a history record will be created whenever a user updates any part of a record.

- · Rules with multiple triggers have the potential to execute more than once for a single event. If this happens with an audit rule, then multiple history records will be created.
- · TeamConnect executes audit rules after all other business rules are applied. That way, operations that are prevented because of another rule will not cause the creation of an audit history record.
- The current user's access rights do not affect the creation of an audit history record. For example, even if the current user does not have rights to create related records in matters, the audit rule may still create a history record for the current matter record.
- · If an audit rule is triggered but a history record cannot be created, for whatever reason, no additional information is logged, and no error is given to the user.

For information about the specific settings available in audit rules, see [Defining](#page-449-0) Actions for Audit [Rules.](#page-449-0)

#### 1.1.12.2.8.1 Updates, Triggers, and Audit Rules

If you choose "use default description" in the Actions tab of an Audit rule, TeamConnect autopopulates the "Text" field in the audit history record. The way in which "Text" is autopopulated differs depending on the nature of the trigger.

For example, the text differs depending on whether an object is being created, updated, or deleted. Here is an example of the "Text" field in an audit history record that is triggered by an Update of a Project object:

#### **[When the action was completed the following information was changed in Matter 'test']**

- · **Amount was '10,000' and was changed to '15,000'**
- · **Transaction Date was '01/01/05' and was changed to '01/02/06'**

### · **Quantity was '25' and was changed to '50'**

The default description for an update contains an entry for each field that changed during the update (three fields in this example). However, if you choose a trigger other than "Update", you may not get as much information.

For example, the Account object allows you to define an audit rule that uses the "Withdraw" trigger. The resulting audit history record tells you that a withdrawal took place, but does not specify the actual amount of the withdrawal, whereas an audit history record based on the "Update" trigger would show the change in amount.

You must decide how much detail is required and choose whether one trigger is sufficient or whether you need to associate both triggers with the rule. Here is a more complete syntax for how TeamConnect constructs the default description for an Update trigger:

[When the action was completed the following information was changed in <Record>] - <Field> was <Old Value> and was changed to <New Value> [For non memo text fields] - <Field> was changed [For memo text fields] [List of the changed, added or removed sub-objects and their associated events and fields in separate lines. Note that if there is no change in sub-objects, nothing goes here.] [A new <Sub-object> was added] ----------------------------------------------

```
[An existing <Sub-object> was deleted]
----------------------------------------------
[An existing <Sub-object> was updated]
[List of all modified sub-object fields]
```
#### 1.1.12.2.8.2 Audit Default Description

The default description (the value that TeamConnect puts into the "Text" field of an audit history record) is fairly detailed. In most cases, you do not need to override the default description with your own description.

In the case of Update triggers, the description includes changes for not only the fields of the main object, but also changes for some sub-objects. In addition to the sub-objects specifically named in the table below, every category assigned to an object is also considered a sub-object, for purposes of audit history logging.

| <b>Main Object</b> | Sub-objects             |
|--------------------|-------------------------|
| Account            | (none)                  |
| Appointment        | Attendee                |
|                    | Resource                |
| Contact            | <b>Address</b>          |
|                    | Email                   |
|                    | Fax                     |
|                    | <b>Internet Address</b> |
|                    | Phone                   |
|                    | Rate                    |
|                    | Skill                   |
|                    | Territory               |
| Document           | (none)                  |
| Expense            | (none)                  |
| History            | (none)                  |
| Invoice            | (none)                  |
| <b>Task</b>        | Assignee                |

**Objects and their Sub-objects**

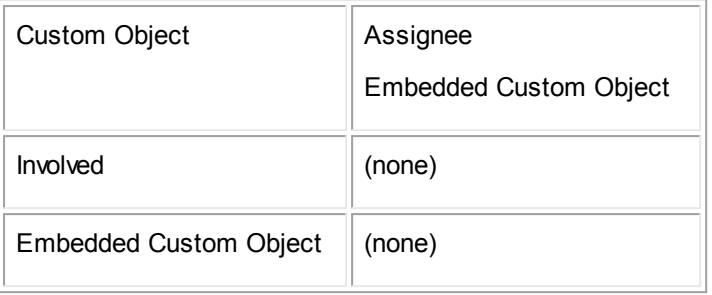

#### 1.1.12.2.8.3 Configuring History Object Definition for Audit Tracking

If you want the information captured by audit rules to be in custom fields, you must define these fields under a particular category of the History object. Capturing details in separate fields makes it is easier to export that information using Business Objects® reports.

## Note: If you are creating audit rules for the User or the Group object definition, you cannot define *fields for History categories.*

To distinguish audit history records from other history records, create descriptive categories in the History object definition, such as the **Information Change - Lawsuit Key Dates** category, and then select the appropriate category while configuring audit rules. This technique is also useful if you decide to set security by the category rather than preventing user groups from accessing all history records.

The following table shows examples of History object categories and their custom fields that you may configure to be populated by audit rules.

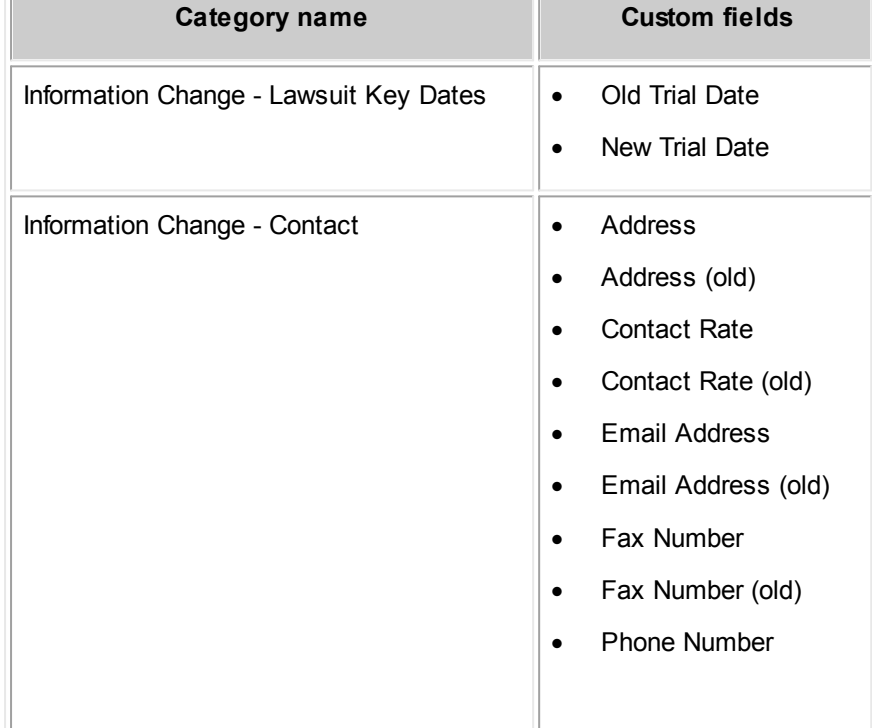

#### **History Object Definition Category and Custom Field Examples**

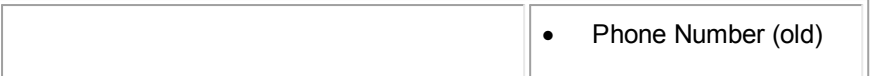

For details about defining categories, see Using [Categories.](#page-153-0) For details on defining custom fields, see [Custom](#page-182-0) Fields.

#### <span id="page-406-1"></span>1.1.12.2.9 Post Commit Rules

Unlike the other rule types, which are all executed before the user's actions are completed and committed to the database, post commit rules are only executed when it is confirmed that the triggering event has completed successfully. This prevents cases where, for example, a notification email might be sent out even if a transaction failed to commit for any reason.

The qualifier tab and triggers available to post commit rules are the same as those available for custom action rules.

Keep the following points in mind when creating post commit rules:

- · Actions in post commit rules are executed outside of a database transaction. No updates to the current record are made within a post commit rule.
- · The **Use template** option is not available for post commit rules. The available options are **Use automated Action** and **Notification** (when implemented).

#### <span id="page-406-0"></span>**1.1.12.3 Rule Triggers**

*Triggers* are operations that users perform in TeamConnect that affect specific records, such as creating tasks, activating accounts, posting invoices, voiding invoices, deleting contact records, and so on. Each type of rule may place restrictions on certain operations. You select the operation that triggers the rule on the **General** tab of the rule.

#### 1.1.12.3.1 Triggering Events

For a full list of which triggering events are available for each object type and rule type, see the [Rule](#page-408-0) **[Triggers](#page-408-0) table.** 

- Activate—The rule is triggered when an account is activated.
- Assign-The rule is triggered when a task is assigned.
- **Check In—The rule is triggered when a document is checked in.**
- **Check Out—The rule is triggered when a document is checked out.**
- **Create—**The rule is triggered when an object is created.
	- $\circ$  Rules for the Contact object that use the Create trigger apply when users are creating contacts through a search module. For example, if you make the **Date of Birth** field required, users will be unable to create a contact record through the search module because there is no **Date of Birth** field in the search module.
	- $\circ$  Rules that use the Create trigger for objects that have wizards are executed when the user reaches the end of the wizard and the system attempts to save the new record. If the rule requires that a field be populated, make sure that the user is able to enter a value and knows that the field is required.

- · **Deactivate—**The rule is triggered when an account is deactivated.
- **Delete—**The rule is triggered when an object is deleted.
- **Deposit—**The rule is triggered when a budget amount is deposited into an account.
- **Phase Change—**The rule is triggered when a project's phase is changed. When the Phase Change trigger is selected, checkboxes and drop-down lists with further options appear.
	- o **From—**The rule is triggered when a project's phase is changed from the selected phase in the drop-down list.
	- o **To—**The rule is triggered when a project's phase is changed to the selected phase in the drop-down list.
	- o **Transition—**The rule is triggered when the selected phase transition in the drop-down list occurs. This is the default option when the Phase Change trigger is selected.
- **Post—**The rule is triggered when an expense, invoice or task is posted.
- · **Transfer From—**The rule is triggered when a budget amount is transferred from an account.
- · **Transfer To—**The rule is triggered when a budget amount is transferred to an account.
- Update-The rule is triggered when an object is updated.
- **User Invoke—The rule is triggered when a user with the appropriate rights selects the rule from** the More Actions button in an object definition.
- · **Void—**The rule is triggered when an expense, invoice or task is voided.
- **Withdraw—**The rule is triggered when a budget amount is withdrawn from an account.

# <span id="page-407-0"></span>**Points To Remember**

Keep the following points in mind when creating rule triggers:

- Each rule type may be used with almost all triggers (see the Rule [Triggers](#page-408-0) table), so base your choice of rule type on your business requirements, not the trigger.
- · A rule can use more than one trigger. If more than one trigger is associated with a rule, it is possible that the rule will fire more than once for the same event. For example, the **Account** object custom action rule type has an available trigger named **Withdraw**, and it also has the **Update** trigger that is found in all object definitions. If you define a custom action rule that uses both of these triggers, and a Withdraw event occurs, the monetary amounts in the Account record will change, which causes an Update event. So the rule will execute twice, once as a result of the Withdraw trigger and once as a result of the Update trigger.
- Execution order--If an operation applies to multiple rules, the rules types are executed according to type. The following execution order is indicated on the **General** tab of a new rule that has not yet been saved:
	- a. Security
	- b. Pre-population
	- c. Validation
	- d. Approval
- e. Custom Action
- f. Scheduled Action
- g. Audit
- h. Post Commit
- · Each rule of the same type is executed according to the value of their **Order** fields. For example, after all security rules are executed, validation rules are executed, starting with the rule that has the lowest order. Rules of the same type that have the same values in their **Order** fields are executed in alphabetical order.

The following table lists the triggers that are available for each type of rule. A rule can use multiple triggers.

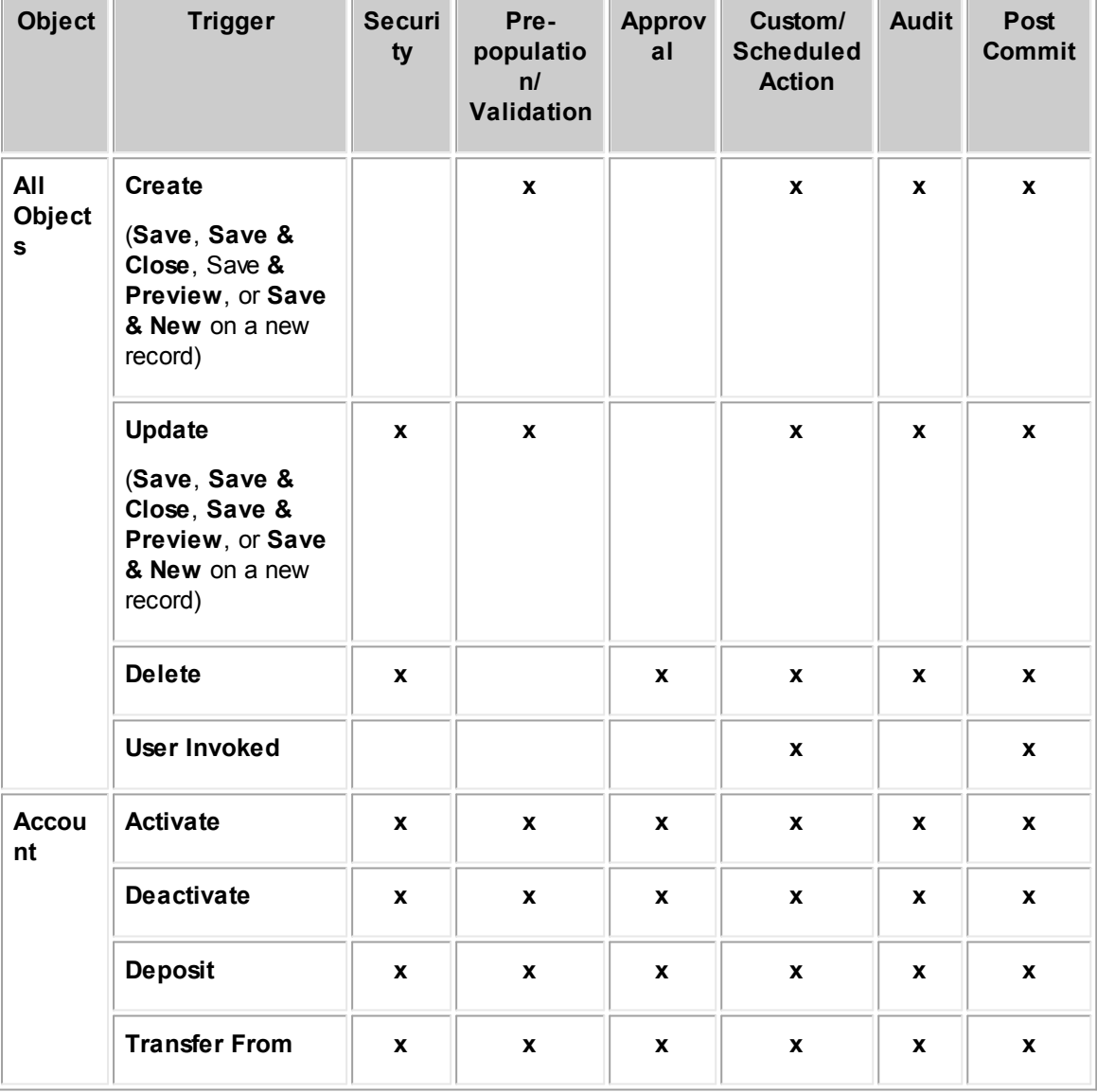

## <span id="page-408-0"></span>**Rule Triggers**

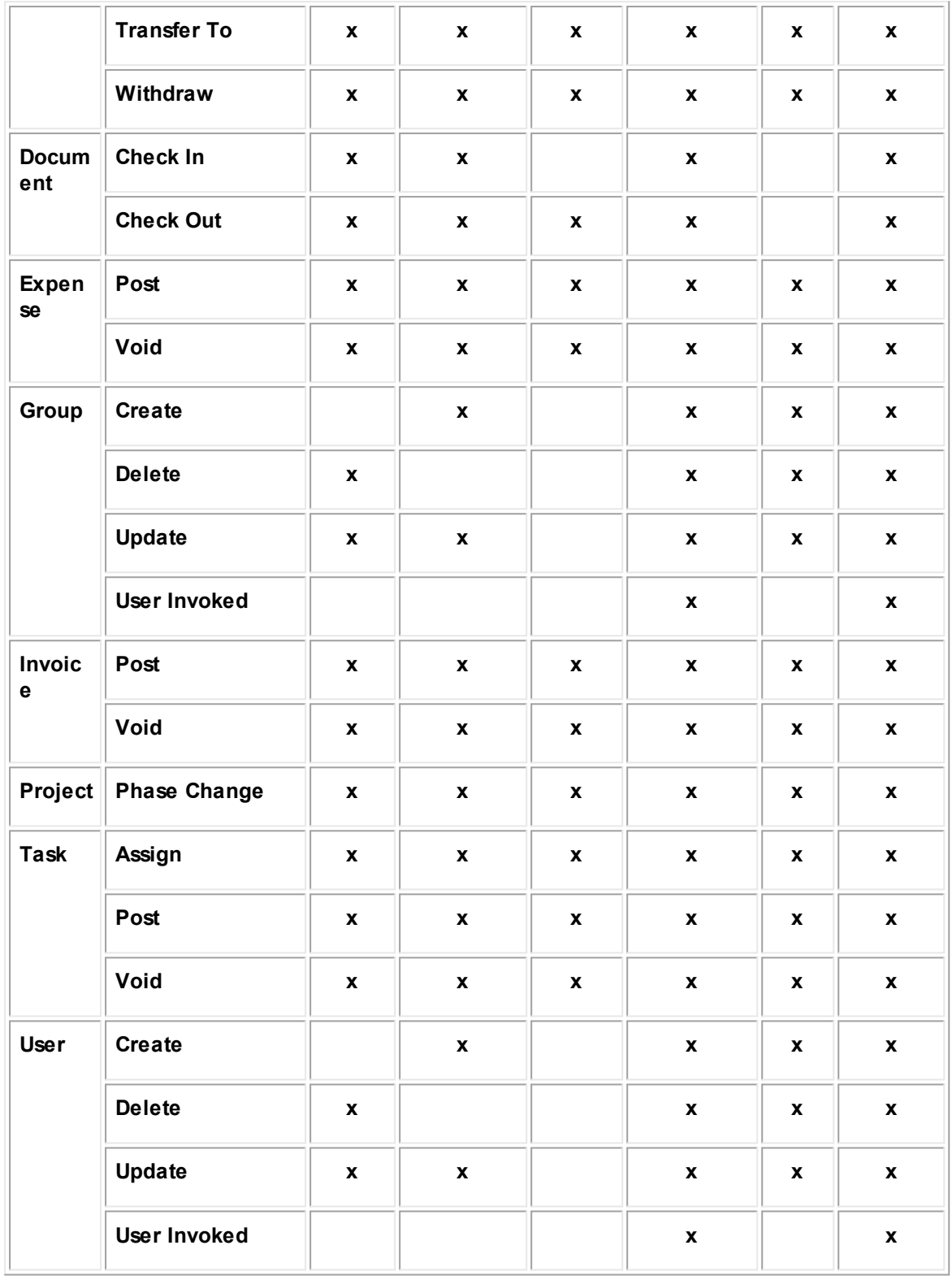

#### **1.1.12.4 Creating Rules**

This topic provides information about rule types, components, and settings to help you create and administer rules.

To create rules through the user interface, determine the following for each rule:

- The object records that the rule affects, such as accounts records.
- The actions the rule takes, such as require approval before a user may perform an operation.
- The conditions that must be met to trigger the rule.
- The specific fields within records that the rule uses.
- The users or groups the rule affects.

*Tip: Consider whether group rights may accomplish your objectives without creating a rule.*

#### 1.1.12.4.1 Defining General Rule Information

General rule information includes several settings, such as the name of the rule, the rule type, and what actions will trigger the rule. This information may be viewed, added, or modified on the **General** tab of the **Rules** screen.

Each rule has its own screen where it is defined. This screen contains the following tabs:

General | Qualifier | Action |

- General—**General information about the rule**, including its name, whether it is active, its rule type, and its trigger(s).
- · **Qualifier—**Allows you to define the qualifier that must be met in order for the rule to take effect. For details, see Creating Rule [Qualifiers](#page-427-0).
- Action—For security and validation rules, this tab allows you to enter the message that appears to the user when an operation is denied. For details, see Defining [Messages](#page-433-0) for Security and [Validation](#page-433-0) Rules.

For pre-population rules, the **Action** tab allows you to select the template used to add or populate records. For details, see Using [Templates](#page-330-0).

For approval rules, the **Action** tab allows you to select the route and specify details about what happens when the route is in effect. For details, see Defining Actions for [Approval](#page-434-0) Rules and [Creating](#page-459-0) [Routes.](#page-459-0)

For scheduled action rules, the **Action** tab allows you to schedule the rule. For details, see [Defining](#page-446-0) Settings for [Scheduled](#page-446-0) Action Rules.

#### 1.1.12.4.2 Accessing the Rules Screen

All rules that are defined within TeamConnect may be created, viewed, and modified on the **Rules** tab of the corresponding object definition.

#### **To access the screen for a new or existing rule**

1. Click the **Rules** tab of the object definition for which you want to create or access rules. A list of existing rules for the selected object appears, as shown in the following image.

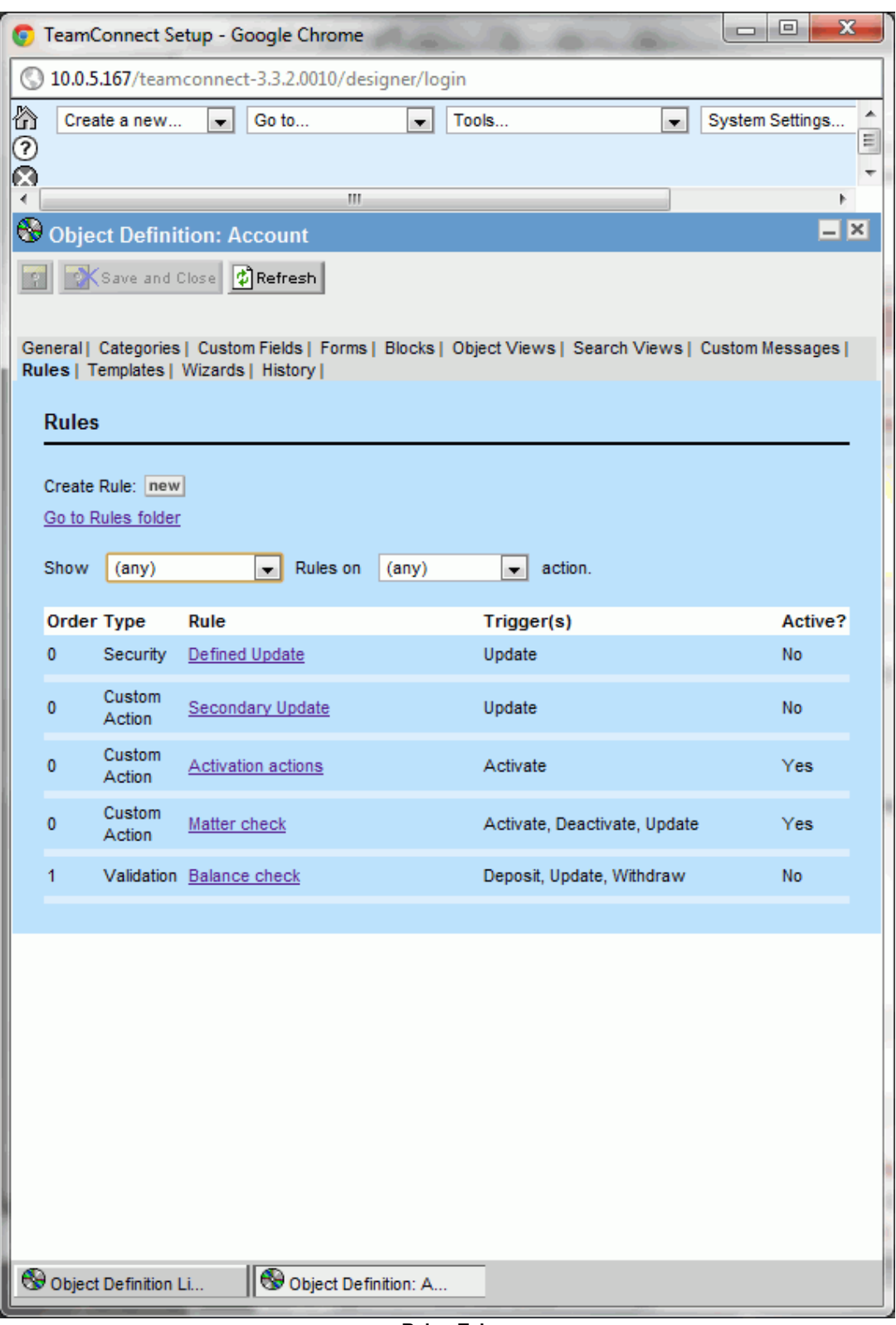

**Rules Tab**

- 2. If appropriate, sort the list of rules you want to view by either or both of the following criteria:
	- o **By rule type—**Select the type from the **Show \_\_\_ Rules** drop-down list.
	- o **By rule trigger—**Select the operation from the **on \_\_ action** drop-down list.

The rule list automatically refreshes to show you a list of matching results according to your selections.

3. Click the name of a rule to access it, or click **new** to create a rule.

The following table describes the items on the **Rules** tab.

#### **Rules Tab**

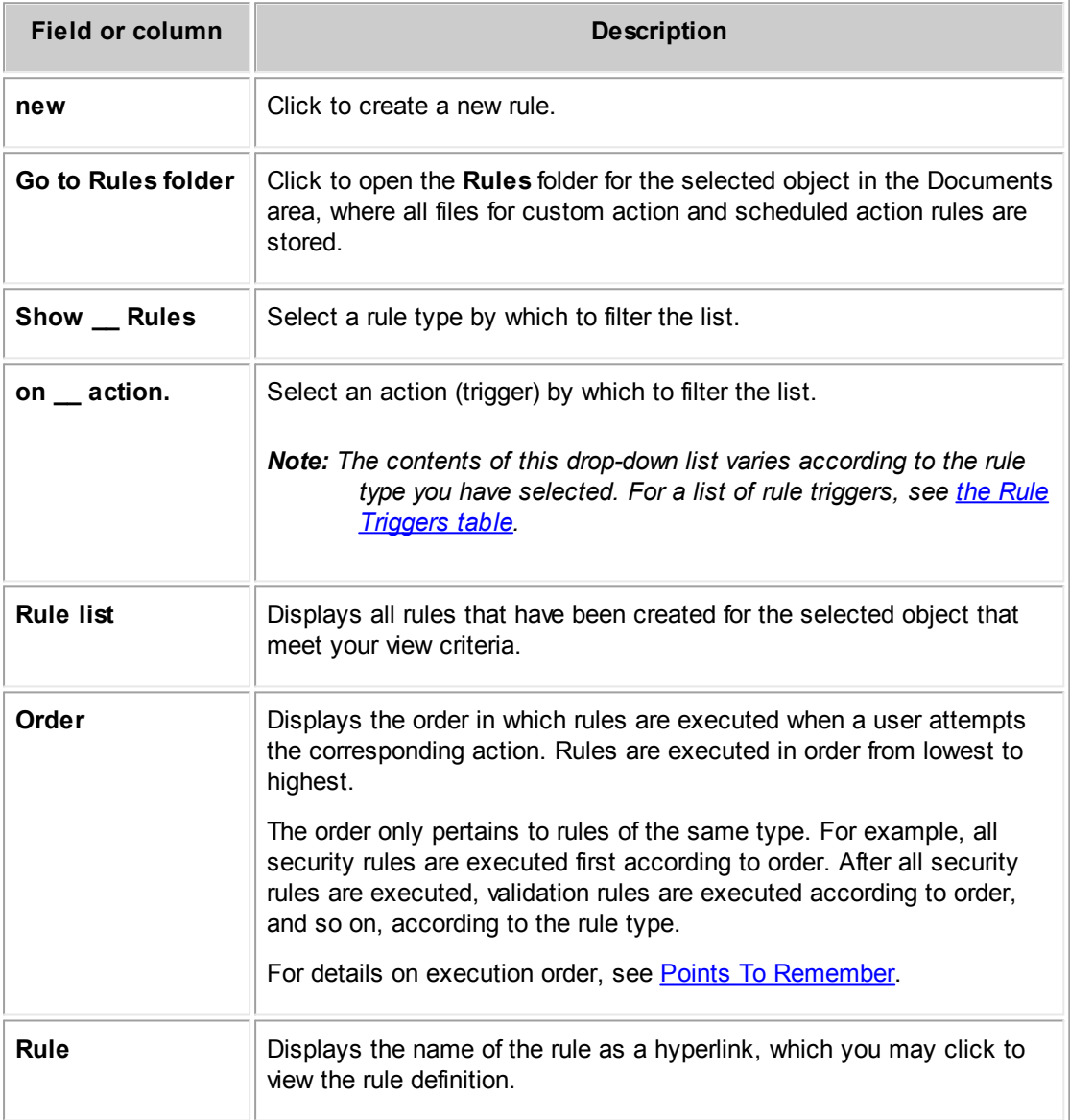

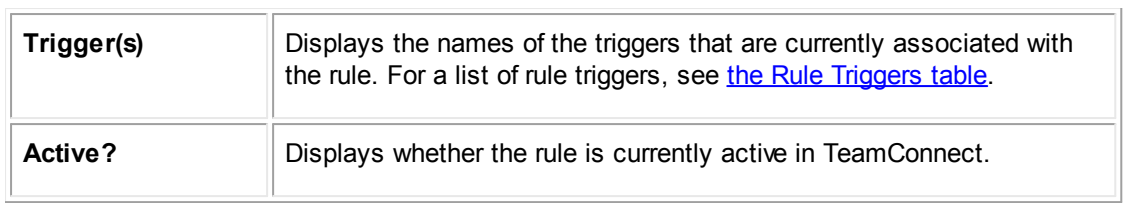

# 1.1.12.4.2.1 Setting General Rule Information

Before you may define a rule's actions and qualifiers, you must complete the fields on the **General** tab and save the rule.

# **To set the general rule information**

- 1. Click the **Rules** tab of the appropriate object definition.
- 2. Click **new** on the **Rules** screen to open a new rule.

The **General** tab of a new **Rule** screen appears.

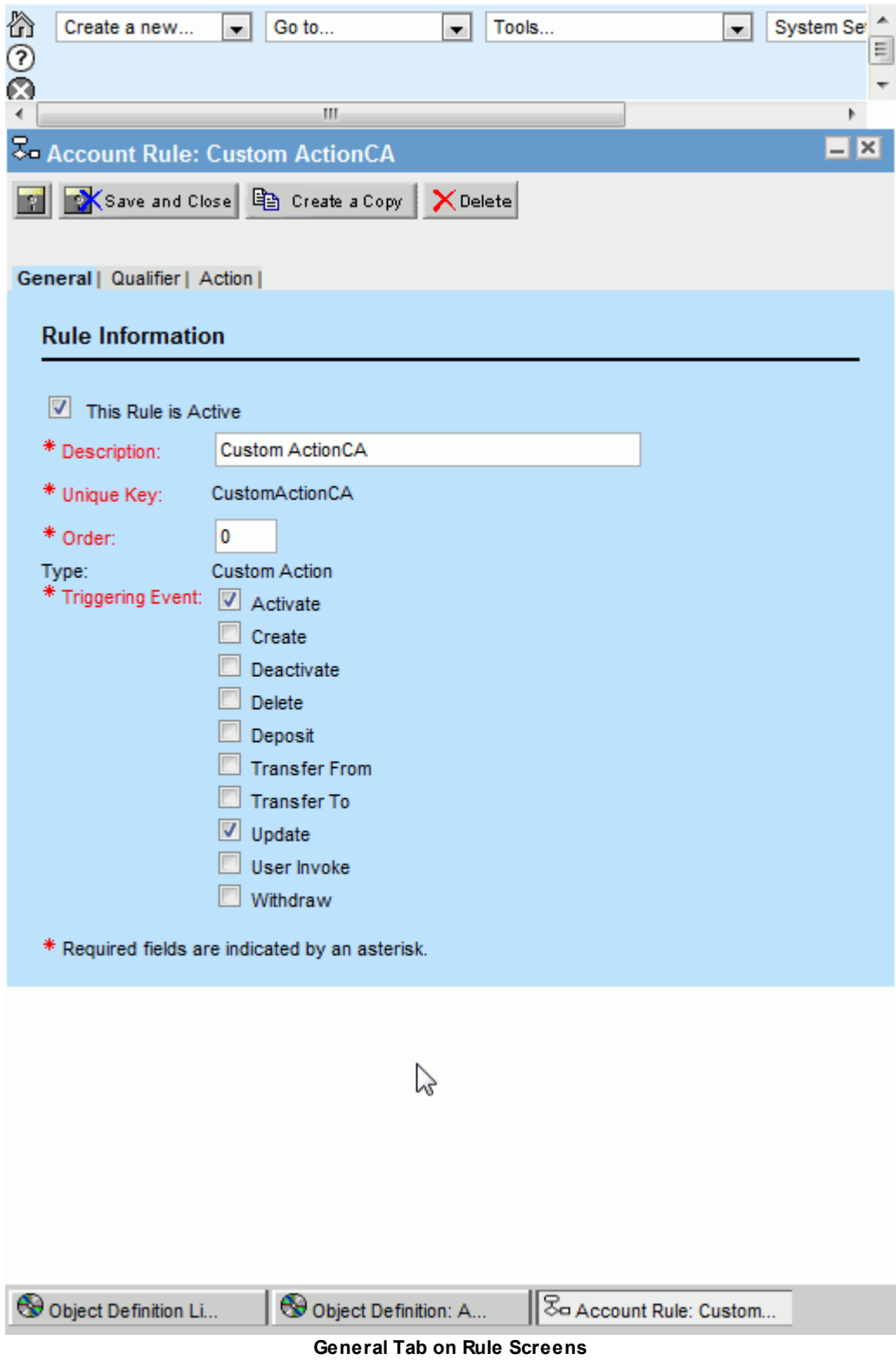

3. Enter the necessary information as described in the General Tab on Rule Screen table.

4. Make sure that **This rule is Active** is not selected until you are ready to test the rule.

Before activating the rule, you must set the necessary information on the **Qualifiers** and **Action** tabs.

5. Click **Save**.

The following table describes the items on the **General** tab of the **Rule** screen.

**General Tab on Rule Screen**

| <b>Field</b>                  | <b>Description</b>                                                                                                    |
|-------------------------------|----------------------------------------------------------------------------------------------------|
| This Rule is<br><b>Active</b> | Select to activate the rule after you have finished developing it and you are<br>ready to test it or make it available for users.                                                                                        |
|                               | Important: When designing rules, you must always deactivate rules you<br>have not completed or are not using. Having active rules may<br>hinder your ability to design and test other rules.                             |
| <b>Name</b>                   | Enter a name that clearly and uniquely identifies the rule. This field cannot<br>exceed 250 characters.                                                                                                    |
|                               | Tip: Avoid similar descriptions for different rules. Emphasize important<br>information, such as the rule trigger, in the description such as the<br>following example:                                                  |
|                               | When a dispute is closed it cannot be deleted                                                                                                    |
|                               | If this rule is an approval rule, this description appears on the Workflow<br>tab of a record that is pending approval for an operation. This helps users<br>to understand why the operation is being sent for approval. |
| <b>Unique Key</b>             | Enter an alphanumeric combination to uniquely identify the rule within the<br>object definition. After you save the rule, the unique code appears as read-<br>only text and you cannot change it.                        |
|                               | The unique key cannot contain spaces, underscores, commas,<br>punctuation marks, or any special characters and must not exceed 50<br>characters in length.                                                               |
|                               | Although rules within the same object definition cannot have the same<br>unique key, rules belonging to different object definitions may have the<br>same key.                                                           |
| Order                         | Enter an integer to indicate the order in which the rule must take effect in<br>relation to other rules that are created for the selected object.                                                                        |
|                               | Organize your rules in the order of their importance in your system, with<br>the most important rule being executed first.                                                                                               |

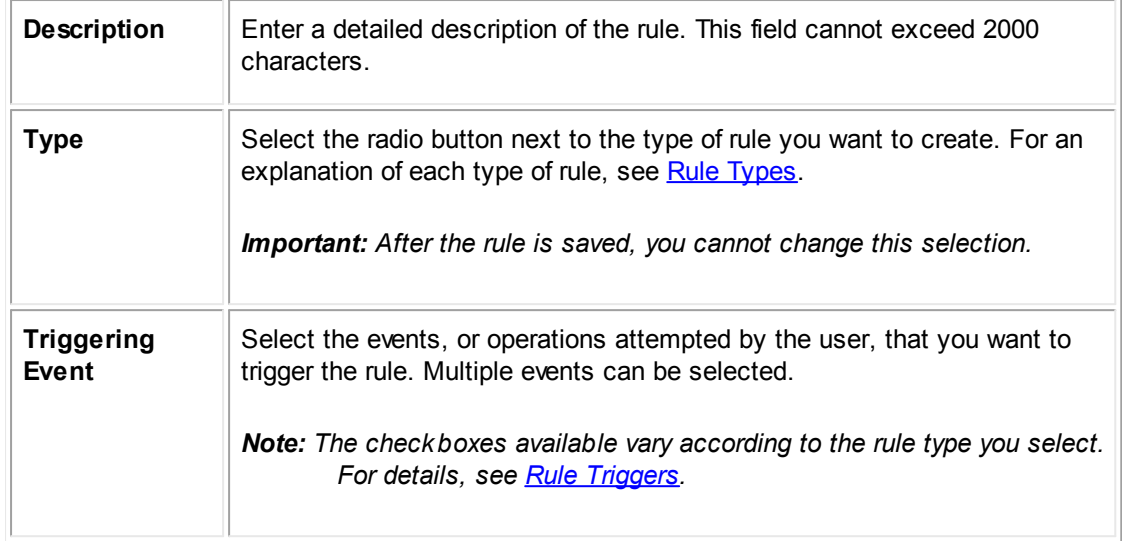

#### <span id="page-417-0"></span>1.1.12.4.3 Rule Qualifiers

A *qualifier* for a rule may be defined either in a file that is uploaded to TeamConnect, or directly through the user interface. This section describes qualifiers defined in the user interface. For details about files that are uploaded (custom code), see Writing [Automated](#page-1124-0) Qualifiers for Rules.

A qualifier defined through the user interface consists of two parts:

- · A list of qualifier items, which identify data values from fields in TeamConnect, that are to be checked by the rule.
- Logic for determining whether the entire qualifier is met: all of the items must be met, any of them must be met, or a more complex logic that you define.

When the rule is triggered, if the qualifier as a whole is met, then the rule executes its action. If the qualifier is not met as you have defined it, the action is not executed.

It is helpful to use this sentence as a model for creating a validation or security rule and defining its qualifier items through the user interface:

#### **"If the entire qualifier is met, do not allow the user to [update, create, delete] the record."**

Following the construction of this sentence when creating qualifiers will help you write them accurately.

*Important: If an active rule has no qualifier information defined, the rule action is always executed when the rule's triggering events occur, whether by a user, wizard, or another rule.*

#### 1.1.12.4.3.1 Qualifier Tab Information

You may view, create, modify, or delete the qualifier information for a rule on the **Qualifier** tab of the respective **Rules** screen of an object definition ().

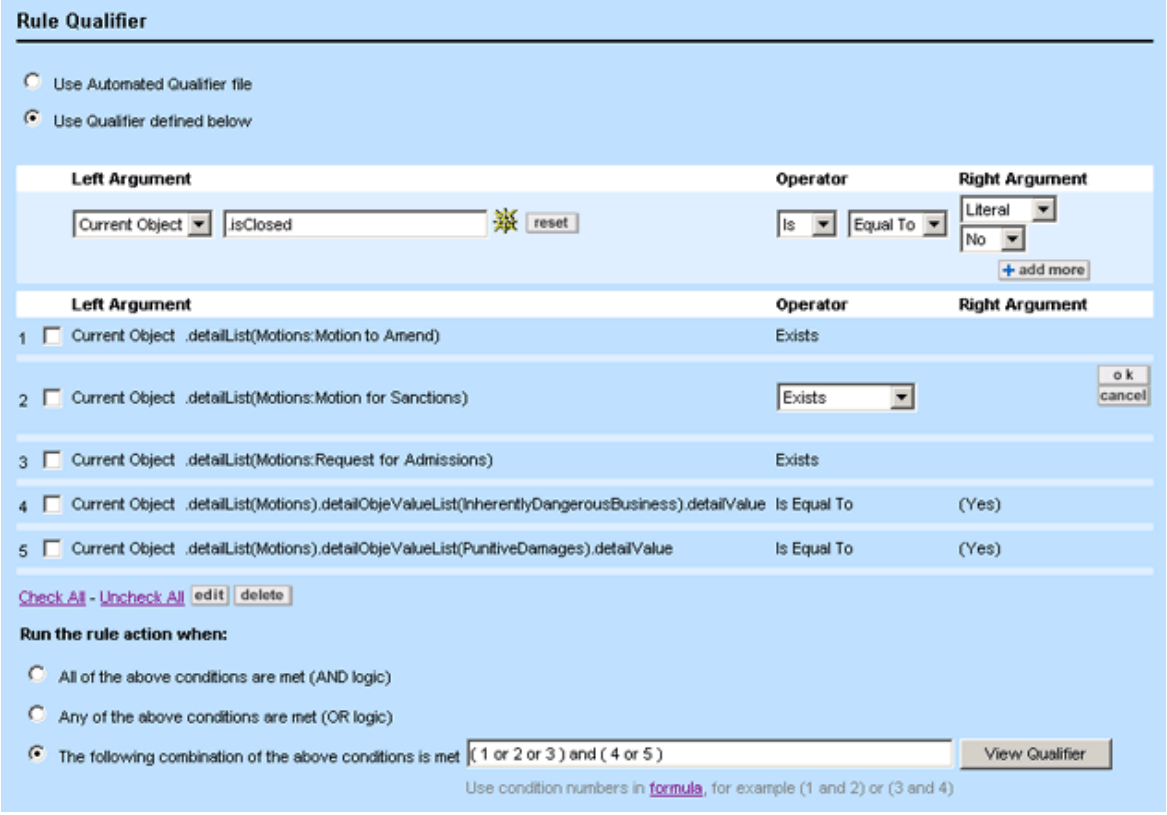

**Qualifier Tab on Rule Screens**

The following table describes the items in the **Qualifier** tab in **Rule** screens.

#### **Qualifier Tab on Rule Screens**

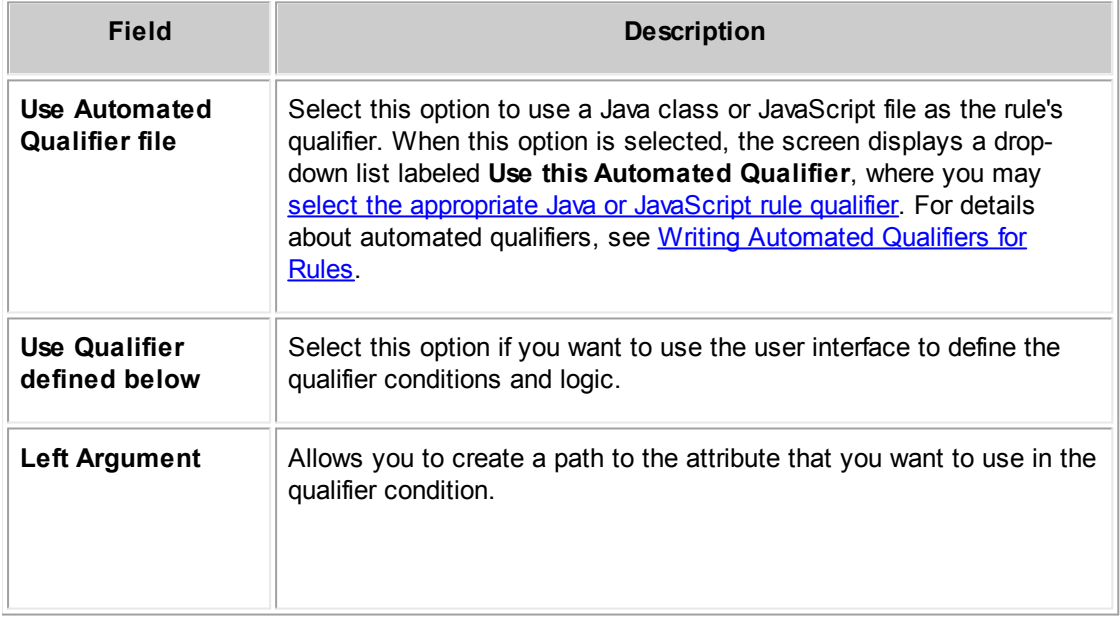

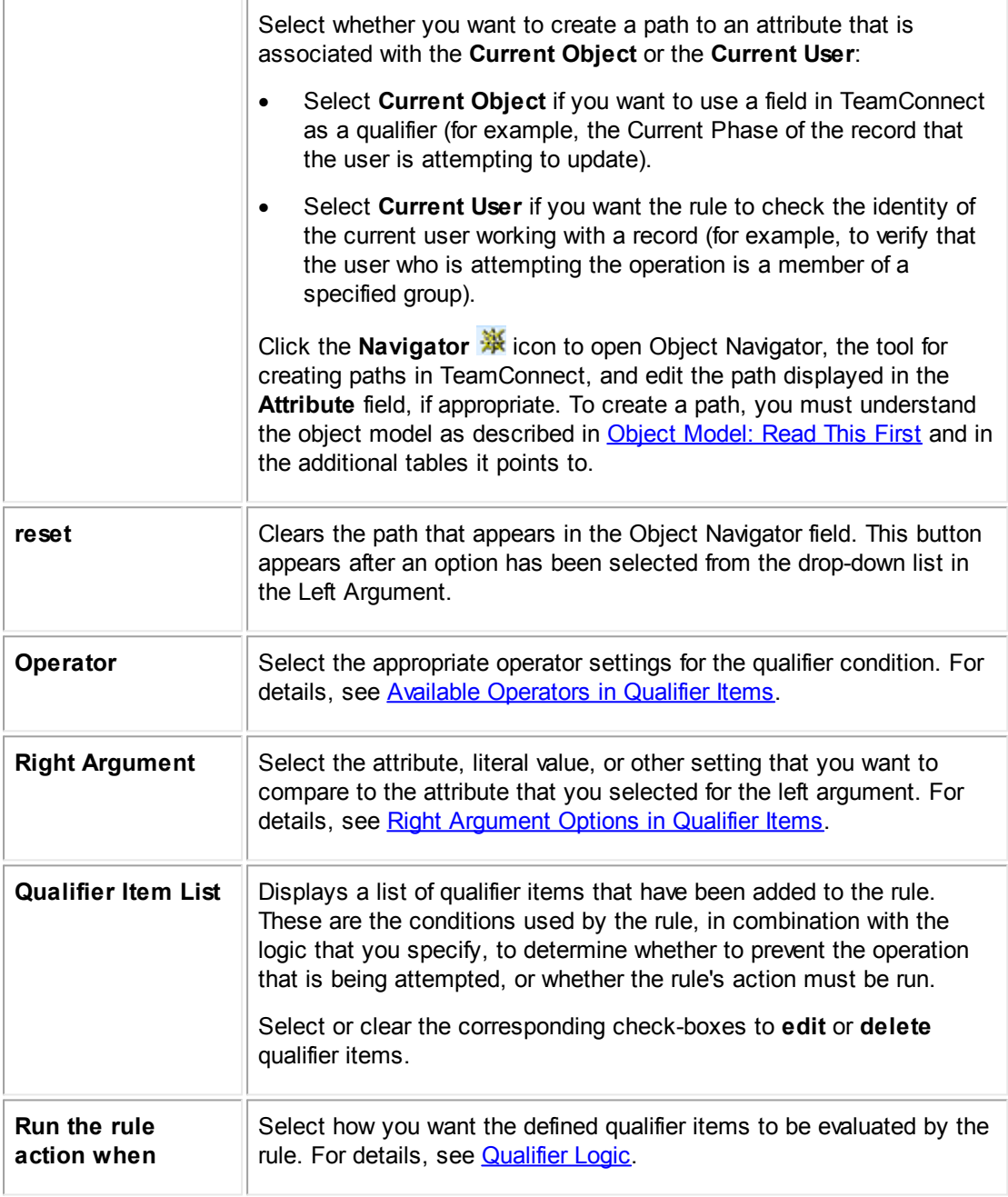

# <span id="page-419-0"></span>1.1.12.4.3.2 Qualifier Items

To define a qualifier item in Designer, you specify all of the following:

- The left argument
- The operator
- · The right argument

These three pieces together form a statement, such as these:

#### **Sample Qualifier Statements**

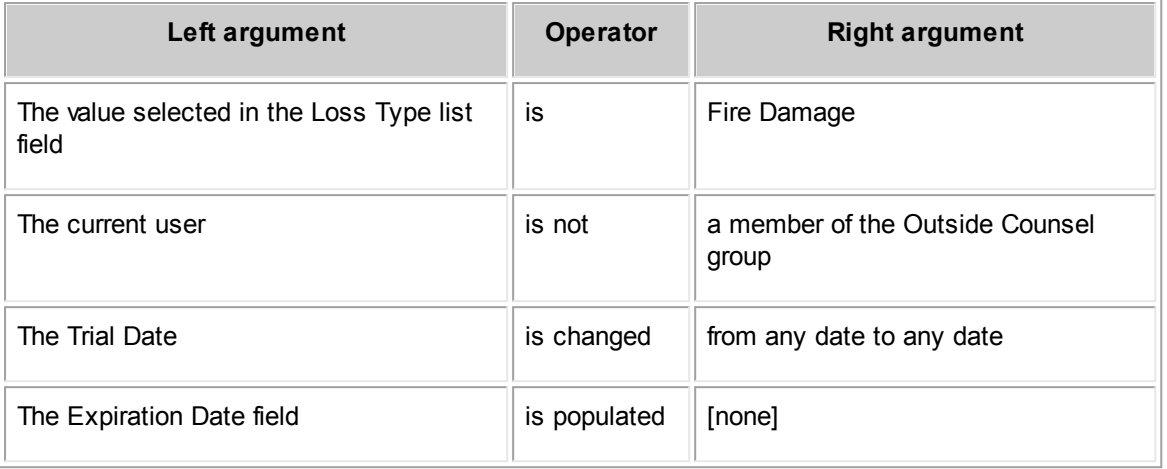

If you add these statements as qualifier items, or conditions, the rule will evaluate the statements to determine whether the rule's action must be executed when a user triggers the rule.

The type of data being compared in the left and right arguments must match. For example, if your left argument identifies a list field, then your operator and right argument options allow you to compare the selection with a selection made in another list field or to a literal list value.

The **Designer** user interface is designed to deny illogical combinations of left arguments, operators, and right arguments, such as: "The Trial Date is the Outside Counsel group."

Tip: If you find a rule executing in a situation where you did not expect it to, carefully check how you *have constructed your qualifiers. In some cases, when the left qualifier evaluates to an unknown value and the right qualifier also evaluates to an unknown value, the rule engine will consider this a match. For example, consider an Audit rule triggered by Create that affects Involved records, and has a qualifier with these characteristics:*

Left qualifier = inactiveDate Operation = X Days from Today Right qualifer = (no value)

*In this case, when you create a new Involved record that is active, the rule will execute. That's because the value of inactiveDate is null, since the record has never been inactivated. And because the right qualifier was specified incorrectly (an integer should have been entered, but wasn't), the right qualifier's value is also null. Thus the rule engine considers the two nulls a match, and the rule executes. You should fix the incorrect specification of the right qualifier. Also, to guard against such inadvertent errors, you could add a second qualifier, testing the isPopulated condition for the inactiveDate field, so that the rule would only execute when that field was actually populated.*

For details about the options available when constructing qualifier items for each type of data, see:

- · Available [Operators](#page-421-0) in Qualifier Items
- **Right [Argument](#page-423-0) Options in Qualifier Items**

<span id="page-421-0"></span>The operator in a rule qualifier statement determines how the left and right arguments are compared. It may have several components, depending on the type of data value you are working with in the qualifier (text, lookup table value, date, and so on).

The following table describes TeamConnect operators and the corresponding types of data that may be compared.

| <b>Selection</b>      | <b>Description</b>                                                                                                    | Data types where operator selection is<br>available |                   |          |      |               |                          |  |
|-----------------------|----------------------------------------------------------------------------------------------------|-----------------------------------------------------|-------------------|----------|------|---------------|--------------------------|--|
|                       |                                                                                                    | Te<br>xt                                            | <b>Num</b><br>ber | Dat<br>e | List | Check-<br>box | <b>Related</b><br>object |  |
| Is                    | Determines whether the<br>qualifier statement is a<br>positive or negative<br>statement.                                                                                                    | X                                                   | X                 | x        | X    | x             | X                        |  |
| <b>Not</b>            |                                                                                                    | X                                                   | x                 | x        | x    | x             | x                        |  |
| <b>Equal To</b>       | Evaluates whether the left<br>argument and right argument<br>are the same value.                                                                                                    | X                                                   | X                 | x        | x    | x             | x                        |  |
| Populate<br>d         | Evaluates whether the field<br>identified in the left argument<br>has a value.<br>Do not use this selection to<br>check whether a field that<br>was previously null now has<br>a value. Instead, use<br>Changed from No Value.                                  | X                                                   | X                 | X        | X    |               | X                        |  |
| Changed               | Evaluates whether the value<br>for the field identified in the<br>left argument has changed. It<br>compares the old value in the<br>database to the value in the<br>record when rule is triggered.<br>Tip: This option is useful for<br>triggering audit rules. | X                                                   | X                 | x        | x    | X             | X                        |  |
| <b>Begins</b><br>With | Evaluates whether the text<br>value in the field identified in<br>the left argument begins<br>with, ends with, or contains                                                                                                    | X                                                   |                   |          |      |               |                          |  |

**Rule Qualifier Operator Options**

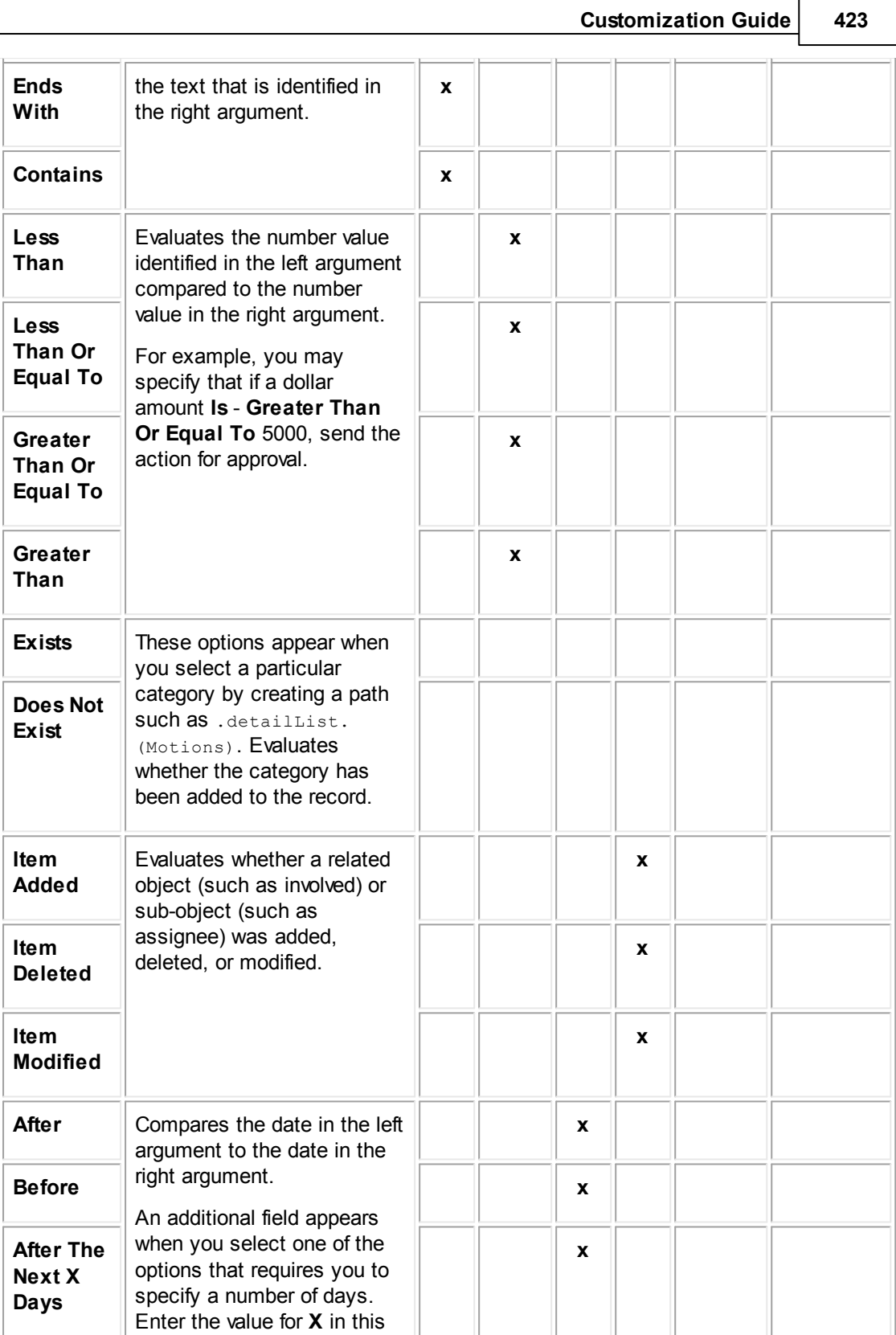

field.

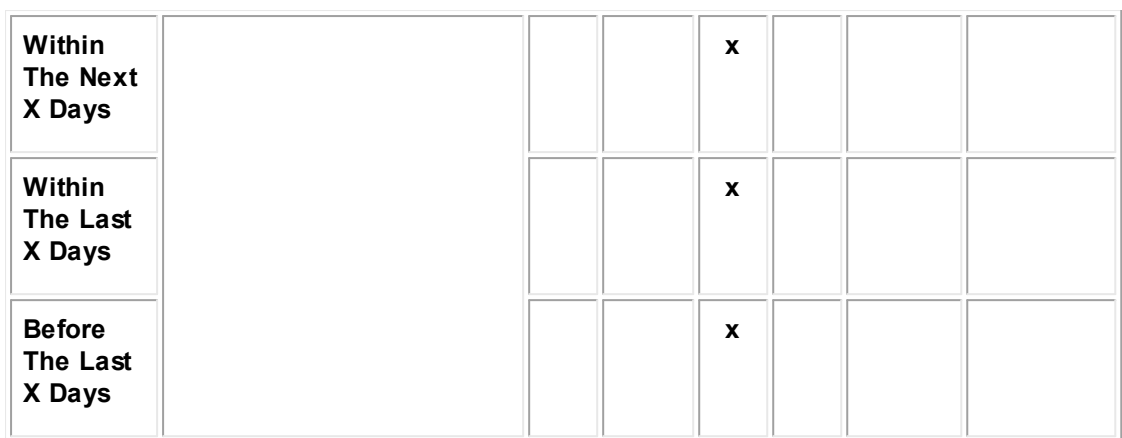

<span id="page-423-0"></span>Depending on the data type of the qualifier item that you are adding to your rule qualifier, the selections that are possible for the right argument are automatically provided to you.

The following table describes the possible selections for the right argument of a rule qualifier.

**Rule Qualifier Right Argument Options**

| <b>Selectio</b><br>n | <b>Description</b>                                                                                                    | Data types for which selection is available |                   |              |              |                      |                                      |
|----------------------|----------------------------------------------------------------------------------------------------|---------------------------------------------|-------------------|--------------|--------------|----------------------|--------------------------------------|
|                      |                                                                                                    | Te<br>xt                                    | <b>Num</b><br>ber | <b>Date</b>  | List         | <b>Chec</b><br>k-box | Custom<br>Object/<br><b>Involved</b> |
| <b>Literal</b>       | Select this option when you<br>want to specify a value to<br>compare to the field<br>identified by your left<br>argument.                             | $\mathbf{x}$                                | $\mathbf{x}$      |              | $\mathbf{x}$ | X                    | X                                    |
|                      | For example, select Literal<br>for a qualifier item that<br>checks whether the invoice<br>total is greater than 5000.                                 |                                             |                   |              |              |                      |                                      |
|                      | You must also select<br>Literal when you want to<br>check whether a certain<br>item is selected in a List<br>field.                                   |                                             |                   |              |              |                      |                                      |
| <b>Attribut</b><br>e | Select this option when you<br>need to compare the values<br>of two fields in<br>TeamConnect.<br>After you select Attribute,<br>you must first select | X                                           | $\mathbf{x}$      | $\mathbf{x}$ | $\mathbf{x}$ | X                    | X                                    |

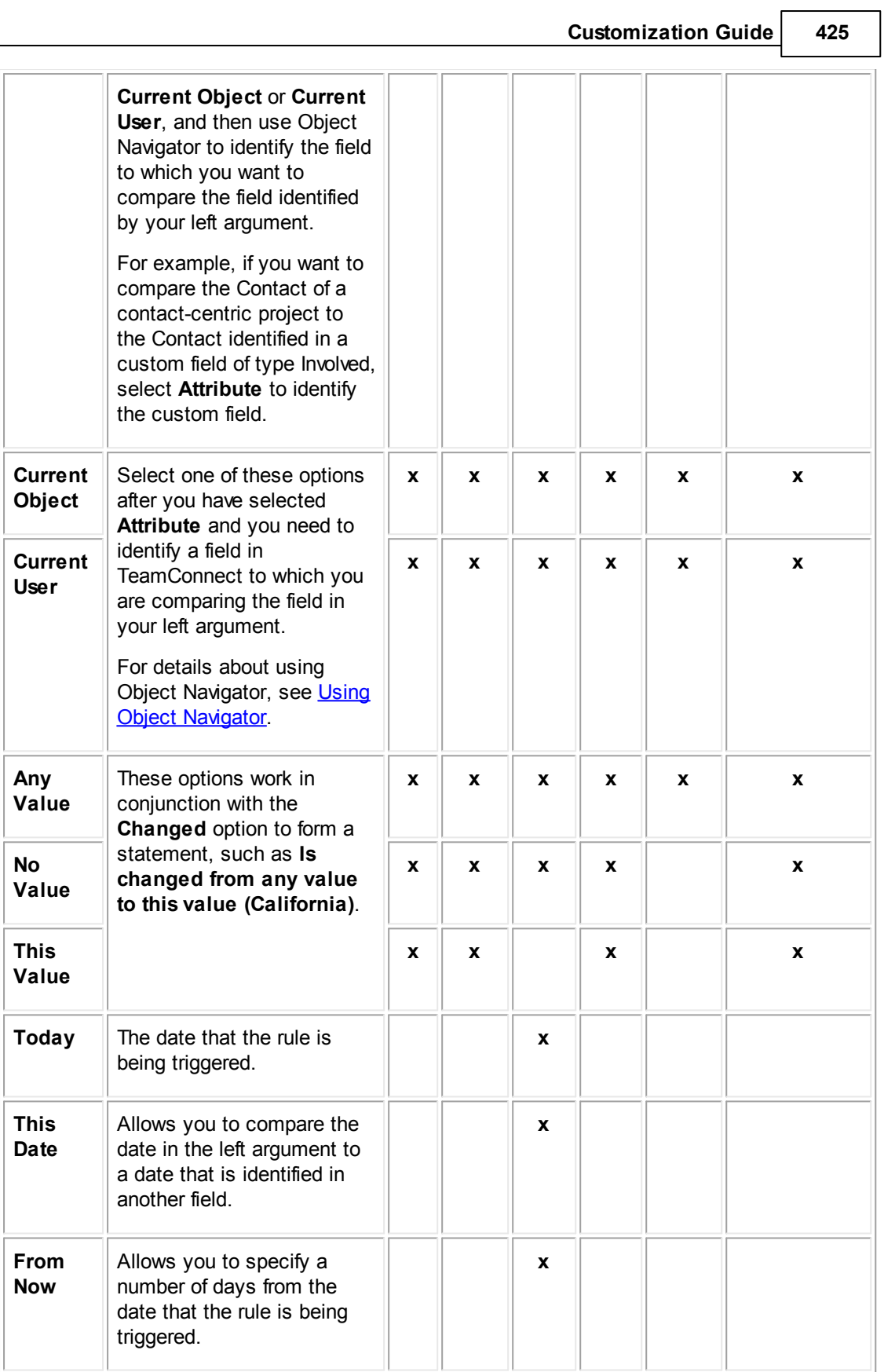

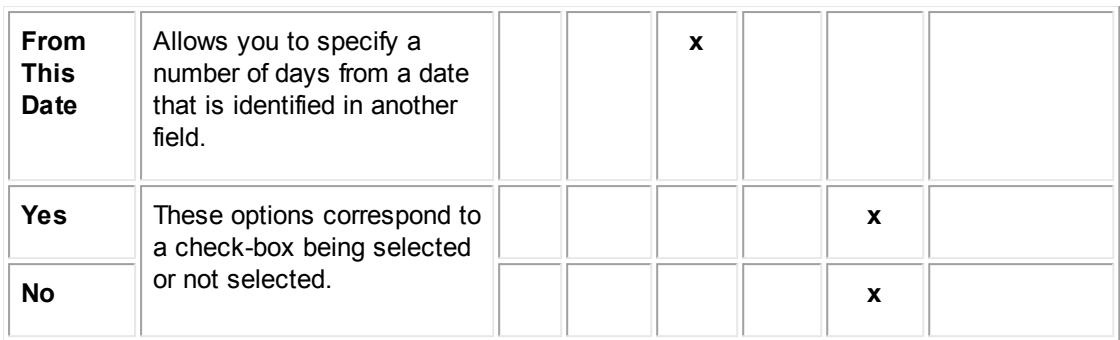

#### <span id="page-425-0"></span>1.1.12.4.3.3 Qualifier Logic

The **Designer** user interface is designed for you to complete the qualifier logic in stages. After listing one or more qualifier items on the **Qualifier** tab, the following options appear, allowing you to specify when the rule action runs:

- All of the conditions are met.
- Any of the conditions are met.
- The conditions are met according to the logic that you specify.

The "logic" option allows you to specify a formula for how the rule evaluates the conditions. You refer to a qualifier condition using the number that is automatically generated on the batch screen for each item (see ). For example, once you create a list of five qualifier conditions, you might create the following formula:

(1 or 2 or 3) and (4 or 5)

# **Points To Remember**

- Keep the following points in mind while working with qualifier logic:
- Define all of the qualifier conditions that you need in your rule qualifier before writing the formula.
- The only words that you may use in your formula are "and" and "or."
- Use parentheses () to logically group conditions. You may also nest parentheses when needed. Make sure to use complete pairs of parentheses.
- · If you do not group the conditions where grouping is necessary, grouping is automatically applied by TeamConnect, and you will have to verify that the appropriate logic is achieved. For example:

```
1 or 2 and 3
```
is automatically converted to:

1 or (2 and 3)

It is best to apply the grouping yourself to ensure that it is correct.

· If necessary, your formula may repeat the same qualifier condition. For example, the following formula is valid:

(1 and 2 and 3) or (1 and 2 and 4)

*TeamConnect Setup and Development*

# <span id="page-426-0"></span>**Viewing Completed Qualifier**

Once you have added all of the necessary qualifier conditions and have written the formula that references those conditions, you may view the complete qualifier expression by clicking **View Qualifier**.

If you modify your qualifier conditions or formula, you may refresh the display of your qualifier by clicking **Save**, or by clicking **View Qualifier** again. The following figure shows an example of qualifier logic:

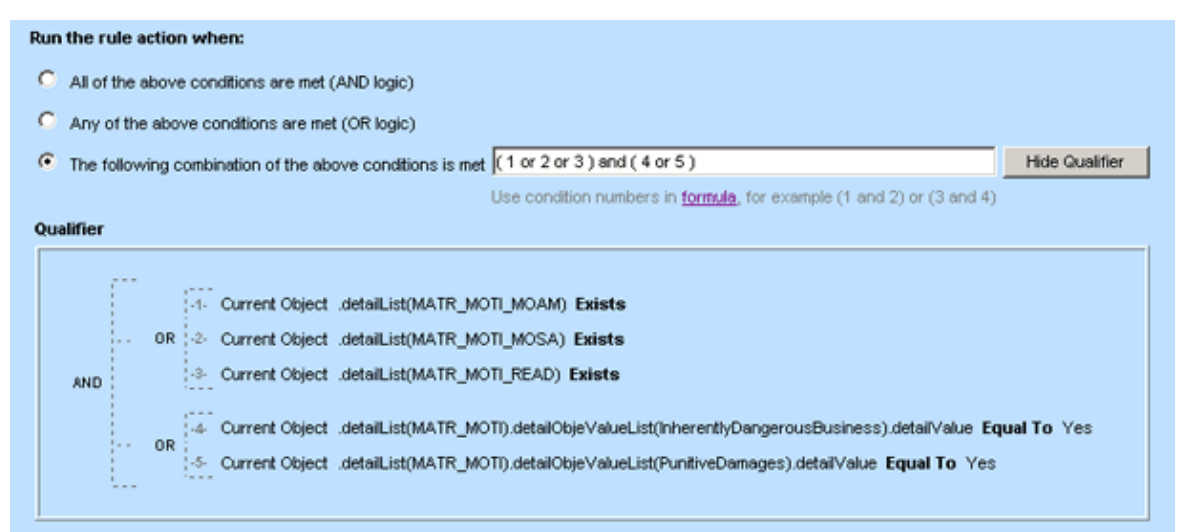

#### **Qualifier Logic Options**

The following table describes the items in the qualifier logic section.

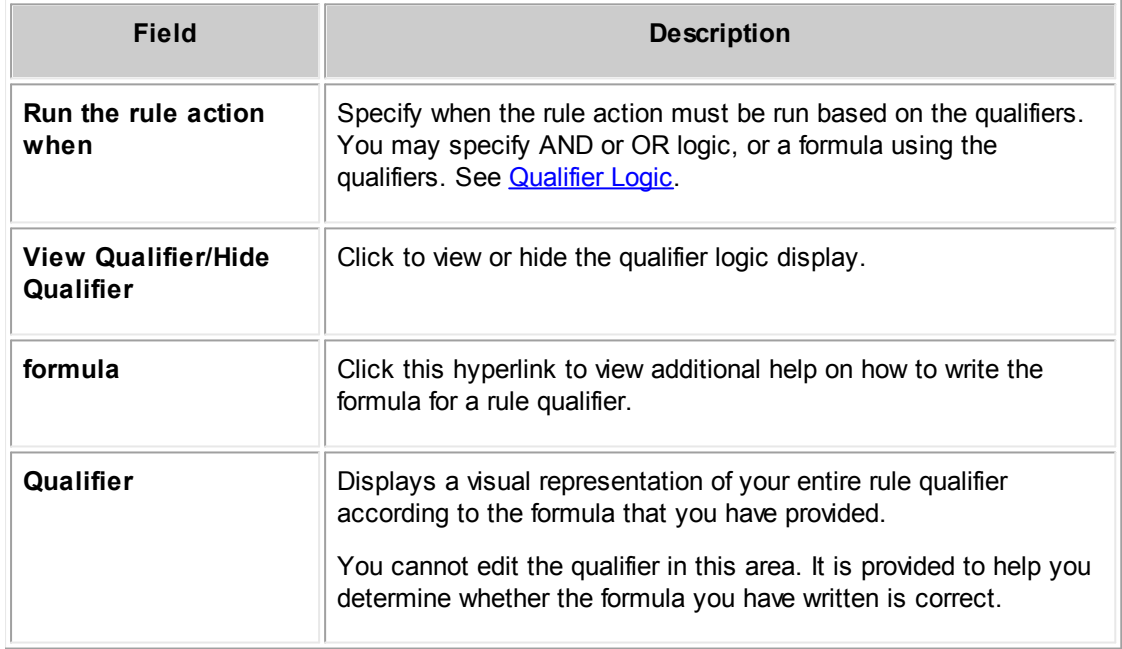

# **Qualifier Logic Options**

<span id="page-427-0"></span>1.1.12.4.3.4 Creating Rule Qualifiers

Creating rule qualifiers requires an understand of the following items:

- · **Rule components—**Creating appropriate qualifiers is only possible when you understand how rules function, including all of the following:
	- o Rule [Types](#page-396-0)
	- o Rule [Triggers](#page-406-0)
	- o [Qualifier](#page-419-0) Items
	- o [Qualifier](#page-425-0) Logic
- · **TeamConnect object model—**The object model is described in detail in Object [Model:](#page-683-0) Read This [First](#page-683-0) and the additional reference tables it points to.
- · **Creating paths—**You need to understand how to create paths to attributes using Object Navigator. For details, see Using Object [Navigator.](#page-667-0)

#### **To create a qualifier for a rule**

- 1. Plan your rule so that you know which attributes and conditions you need to identify in TeamConnect.
- 2. Open the **Qualifier** tab of the appropriate rule.

*Important: Before you may create the qualifier, you must save the rule with the correct information on the General tab.*

- 3. Create the qualifier conditions as described in **[Qualifier](#page-428-0) Items**. You may refer to **Qualifier Item** [Examples](#page-428-0) for examples that may be used as models for your rules.
- 4. Select whether you want to run the rule when:
	- o **All of the above qualifiers are met (AND logic).** (This is the default.)
	- o **Any of the above qualifiers are met (OR logic).**
	- o **The following combination of the above conditions is met.**
- 5. If you selected one of the first two options, this action completes your rule's qualifier. Click **Save**.
- 6. If you selected the third option, use the text field that appears to write a formula that uses the qualifier conditions that you have defined. For details, see [Qualifier](#page-425-0) Logic.
- 7. Click **View Qualifier**.

Your entire qualifier expression appears, showing the logical grouping that you have defined in your formula. For an example, see Viewing [Completed](#page-426-0) Qualifier.

8. Click **Save**.

To complete a rule, you must define its action. For details about the rule action for various rule types, see Rule [Actions.](#page-432-0)

#### <span id="page-428-0"></span>1.1.12.4.3.5 Qualifier Item Examples

The following are examples of qualifier items for rules. Use these examples as models for constructing your own rule qualifiers.

Each example demonstrates exactly what you would click, select, and type to define the qualifier item, using numbered steps that start with the left argument selections and finish with the right argument selections.

These examples use hypothetical values for categories, custom fields, user group names, and so on.

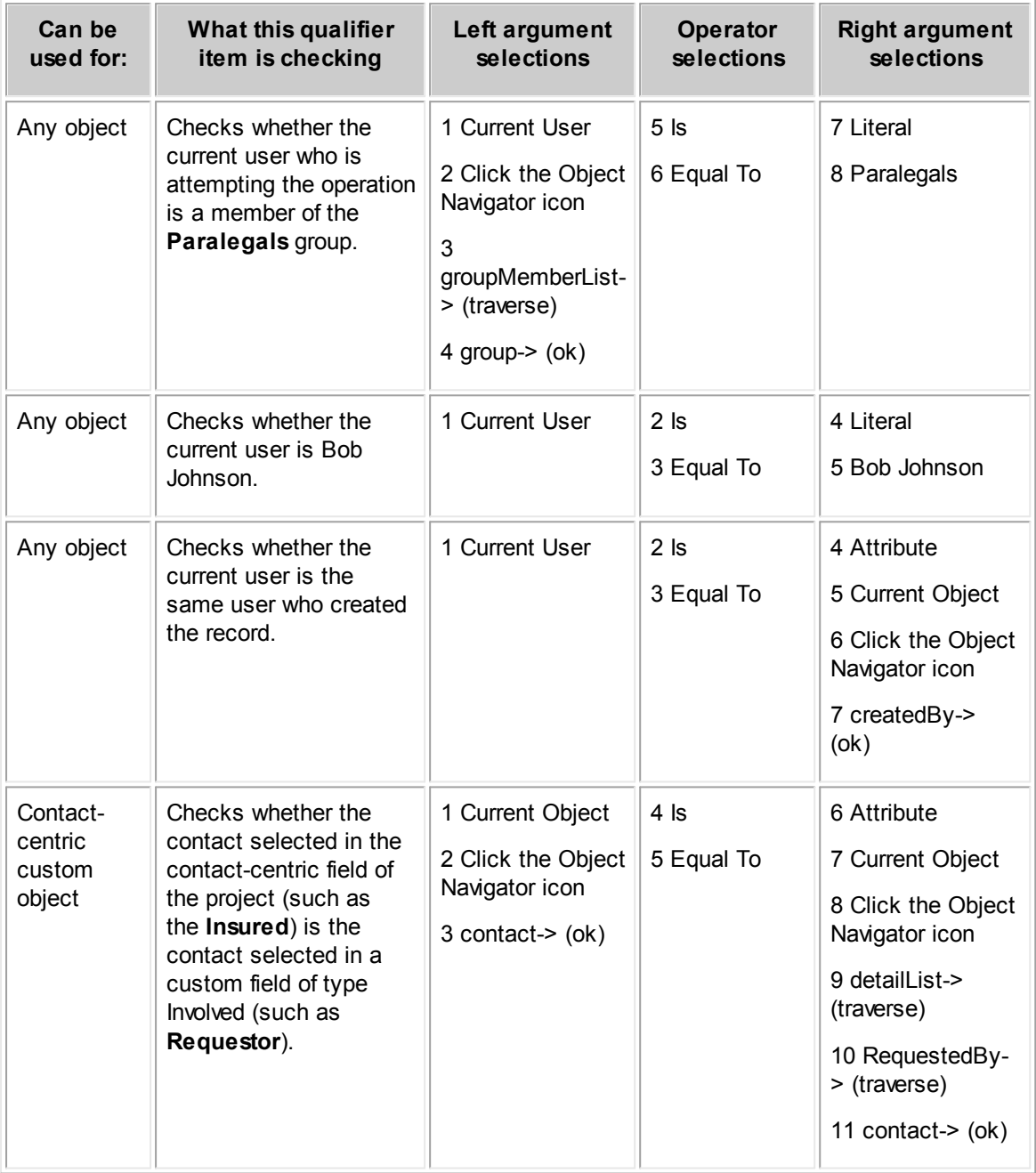

# **Rule Qualifier Item Examples**

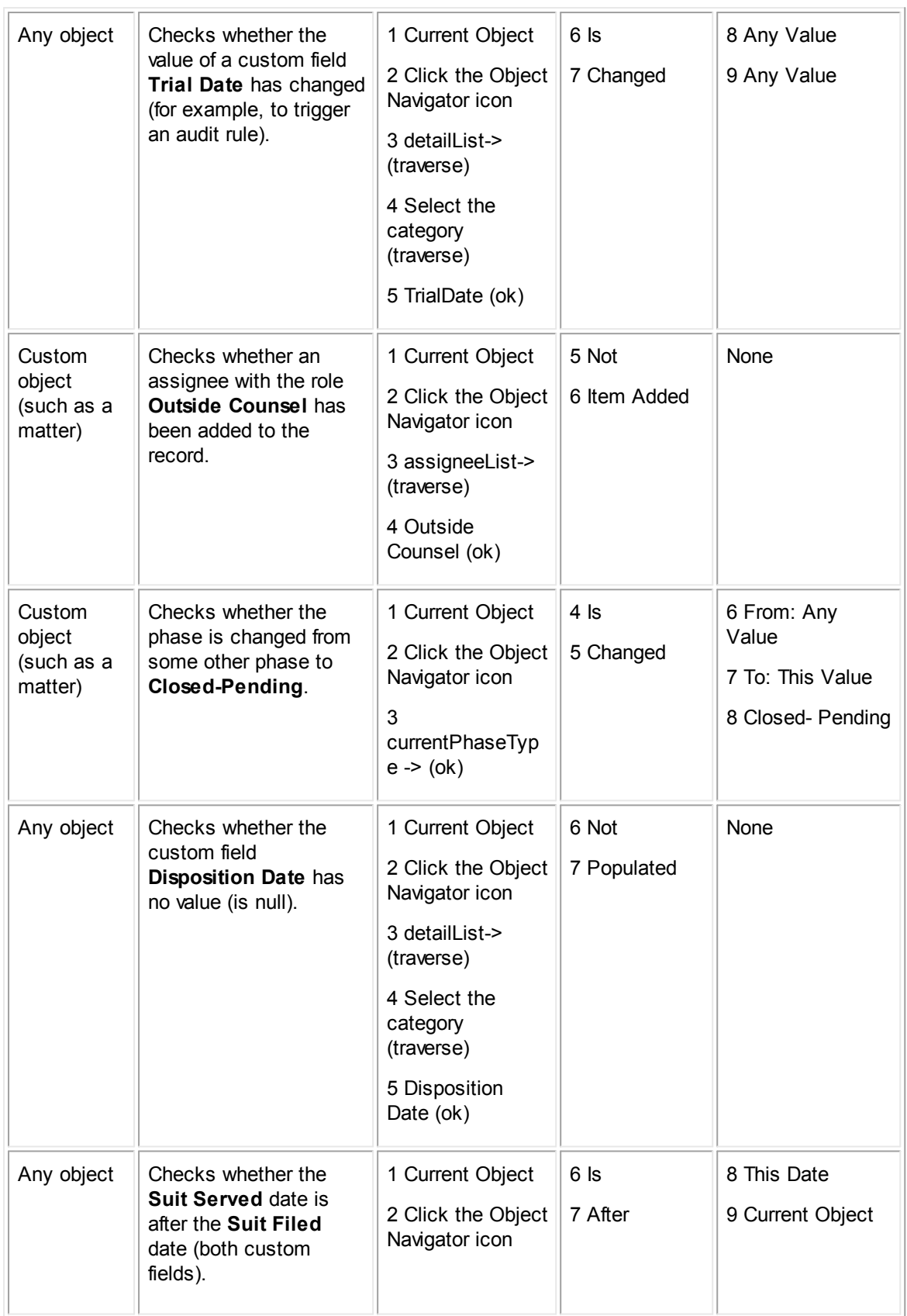

**Customization Guide 431**

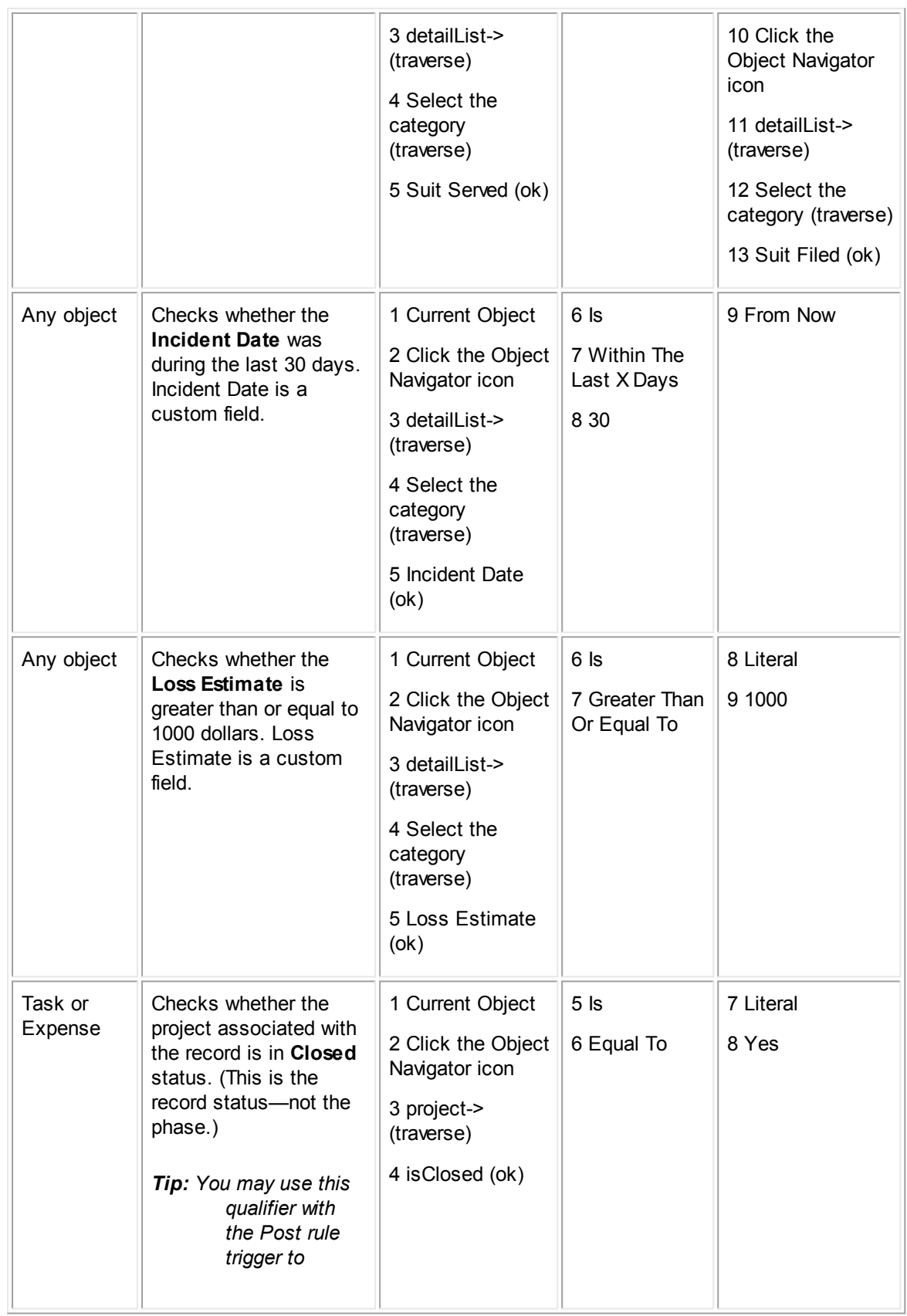

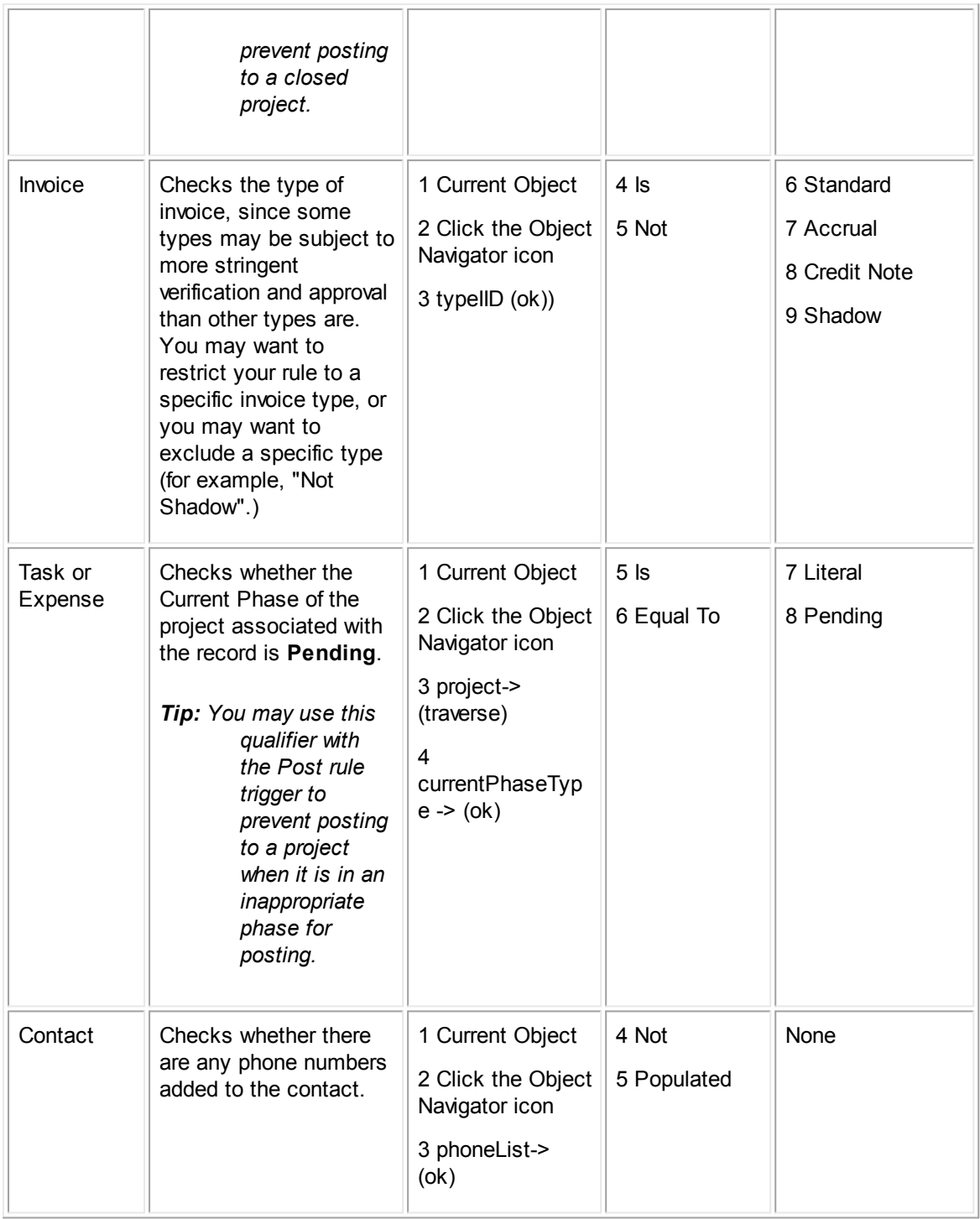

1.1.12.4.3.6 Limitations for User Interface Qualifiers

If your rule requirements call for qualifiers that cannot be created using Designer, you must write automated qualifiers in Java or JavaScript. For details about creating automated qualifiers, see Writing [Automated](#page-1124-0) Qualifiers for Rules.
For example, the following qualifiers cannot be created using Designer and therefore must be written as automated qualifiers:

Check the values for more than one attribute of a single sub-object.

For example:

- $\circ$  A qualifier that checks whether there is an active assignee of the type Underwriter.
- $\circ$  A qualifier that checks whether an invoice line item has a certain task category and the amount of the same line item.
- $\circ$  A qualifier that checks the state and the city of the same address of a particular type from a contact's list of addresses. This is only possible if you are checking the state and city of a contact's default address.
- · Check the values for more than one attribute of a single related object from a list of related objects.

For example:

- $\circ$  A qualifier that checks whether there is an involved (through involved List->) with a certain role, and in the same involved's contact record, whether it has a certain firm as its company in the Company field.
- $\circ$  A qualifier that checks whether there is a task related to the project with a certain category and that same task is not completed.
- · Check the value in a record that is not somehow related to the current object for which the rule is written. This requires searching, which is possible in rule qualifiers only through custom code.
- Perform complex calculations.

#### <span id="page-432-0"></span>1.1.12.4.4 Rule Actions

A rule action is what a rule performs when the entire qualifier is met. The fields on the **Action** tab depend on the rule type:

The action for security and validation rules is to deny the operation that is attempted by the user if the qualifier conditions in the rule are met. If an operation is denied by a security or validation rule, a message appears.

You may view, create, or modify a rule's rejection message on the **Action** tab. For details, see Defining [Messages](#page-433-0) for Security and Validation Rules.

The action for approval rules is to follow a Route of approvers who decide whether to deny or allow the operation.

You must set various parameters for an approval rule, including which route to use, on the Action tab of the rule. For details, see **Defining Actions for [Approval](#page-434-0) Rules**.

The action for custom action or scheduled action rules is defined using Java or JavaScript. You select the file that defines the action on the **Action** tab of the rule.

You may also need to make additional selections on the **Action** tab, depending on the rule type and whether additional fields appear that are specific to the custom rule. For details about the fields available for scheduled action rules, see Defining Settings for [Scheduled](#page-446-0) Action Rules.

<span id="page-433-0"></span>1.1.12.4.4.1 Defining Messages for Security and Validation Rules

When the qualifier for a security or validation rule is met, the operation attempted by the user is automatically rejected. You are only required to enter a message that appears for users when the operation is rejected. If the operation is approved, the rule does not display a message to the user.

Keep the following points in mind when writing messages for rules:

- The message may not only help the user understand what to do, but it may also help you identify which rule was triggered when users are having difficulties. For example, you may include a reference number that identifies the rule.
- · If you do not specify a message, a generic message box is shown to users. Make sure to include a message that is descriptive and includes a possible solution for the user.
- Messages are limited to 2000 characters. If you type more characters than that, the extra characters will be truncated without warning.

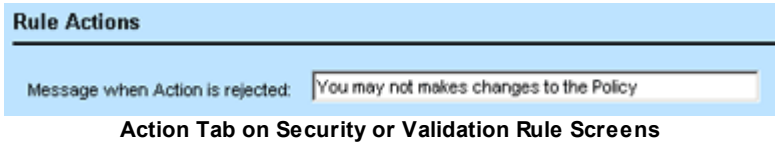

#### **To specify a denial message for a security or validation rule**

- 1. Open the **Action** tab of the rule whose message you want to specify.
- 2. Enter a message in the **Message when Action** is rejected field.

For example:

You must include an Attorney and a Main Assignee to save this Litigation record.

- 3. Click **Save** to save the message as part of the rule.
- 1.1.12.4.4.2 Defining Actions for Pre-population Rules

When a pre-population rule is triggered, the rule uses its template to prepopulate specific fields or child records. For more information about creating templates for an object definition, see [Using](#page-330-0) [Templates.](#page-330-0)

To be able to specify a template, you must create at least one template defined for use with rules. If you do not specify a template, no fields are prepopulated.

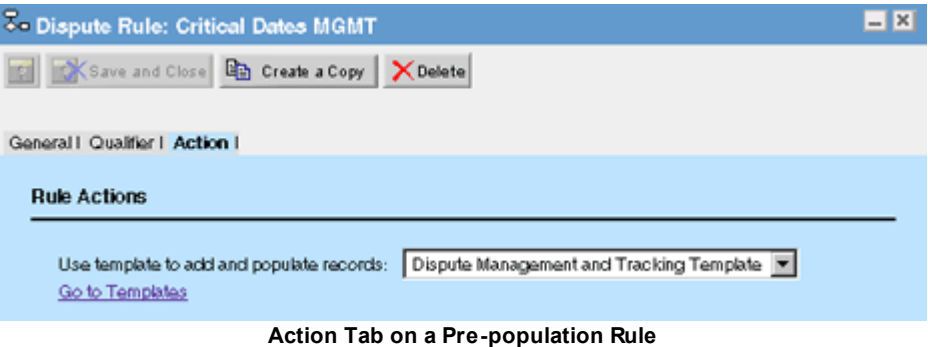

## **To specify the template used by a pre-population rule**

- 1. Open the **Action** tab of the pre-population rule whose template you want to specify.
- 2. From the **Use template to add and populate records** drop-down list, select the appropriate template.

If no list appears, no templates have been defined to be used with rules for the object definition.

3. Click **Save** to associate the template with the rule.

The following image shows the **Action** tab when no templates are available for the object definition. **No Item Selected** appears as read-only text and the **Go to Templates** link allows you to open the **Templates** tab of the object definition.

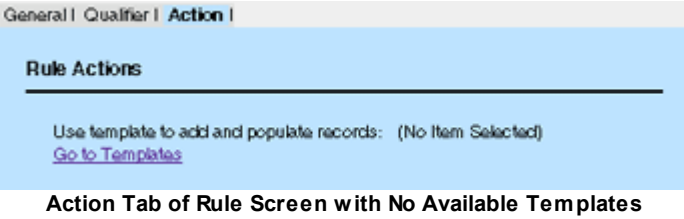

For more information about templates, see Using [Templates.](#page-330-0)

## <span id="page-434-0"></span>1.1.12.4.4.3 Defining Actions for Approval Rules

When defining the action of an approval rule, Use the Action tab to perform the following actions:

- Select the route that the approval rule follows when the qualifier conditions are met.
- Specify a Process Manager. The user group that you specify as Process Manager must contain at least one active user.
- Specify settings, either at the route level or stop level, for the rule as follows:
	- $\circ$  Whether or not to allow the record to be sent for review.
	- $\circ$  The expiration action at the route level or for each individual stop, such as automatically approve, automatically reject, or send to Process Manager.
	- $\circ$  How to handle approvers who appear at multiple stops.
	- o Who may update the record while it is pending approval.

The settings available for the approval rule action depend on whether you want to set route-level parameters or stop-level parameters.

# **About Process Managers**

*Note: Although this documentation discusses Process Manager as if it were a single person, a Process Manager is always defined via a user group. You cannot assign an individual user to the Process Manager role. All members of the assigned group receive email related to*

*workflow requests, and all have equal authority to perform Process Manager tasks. A task requires only one group member to complete it; whoever handles it first handles it for the entire group.*

An approval rule always requires a Process Manager. The default value for Process Manager is the group "Workflow Process Manager." You may wish to change the default to some other user group when editing the rule. The Process Manager becomes responsible for monitoring approval processes triggered by that rule on the **My Workflows** screen. The Process Manager may perform the following actions:

- Reject the requested operation by returning it to the user who triggered it.
- Restart the approval process at the first stop of the route.
- Reassign any current approval requests to any TeamConnect user.
- · Reassign the approval request to approvers in the current stop who rejected the requested operation.

# **About Route-level versus Stop-level Parameters**

The main difference between Stop-level versus Route-level parameters is that for Stop-level parameters, you may set specific options, such as allowing approvers to create an impromptu reviewer list, allowing stop members to update records (pending approval), and setting the approval time limit and expiration action on a per stop basis. If you choose Route-level parameters, those options are available, but applied universally to all stops for that route.

## **To define the action settings for an approval rule**

- 1. Open the **Action** tab of the approval rule.
- 2. Select the route of approvers that you want this rule to follow from the drop-down list. For details about routes, see [Creating](#page-459-0) Routes.
- 3. Type or select the rest of the settings as described in the Action Tab on Approval Rule Screens tables for Stop-level Parameters Selected or Route-level Parameters Selected.
- 4. Click **Save** to save the settings as part of the approval rule.

For details about how approval rules function, see [Approval](#page-399-0) Rules. For more details about routes, see [Creating](#page-459-0) Routes.

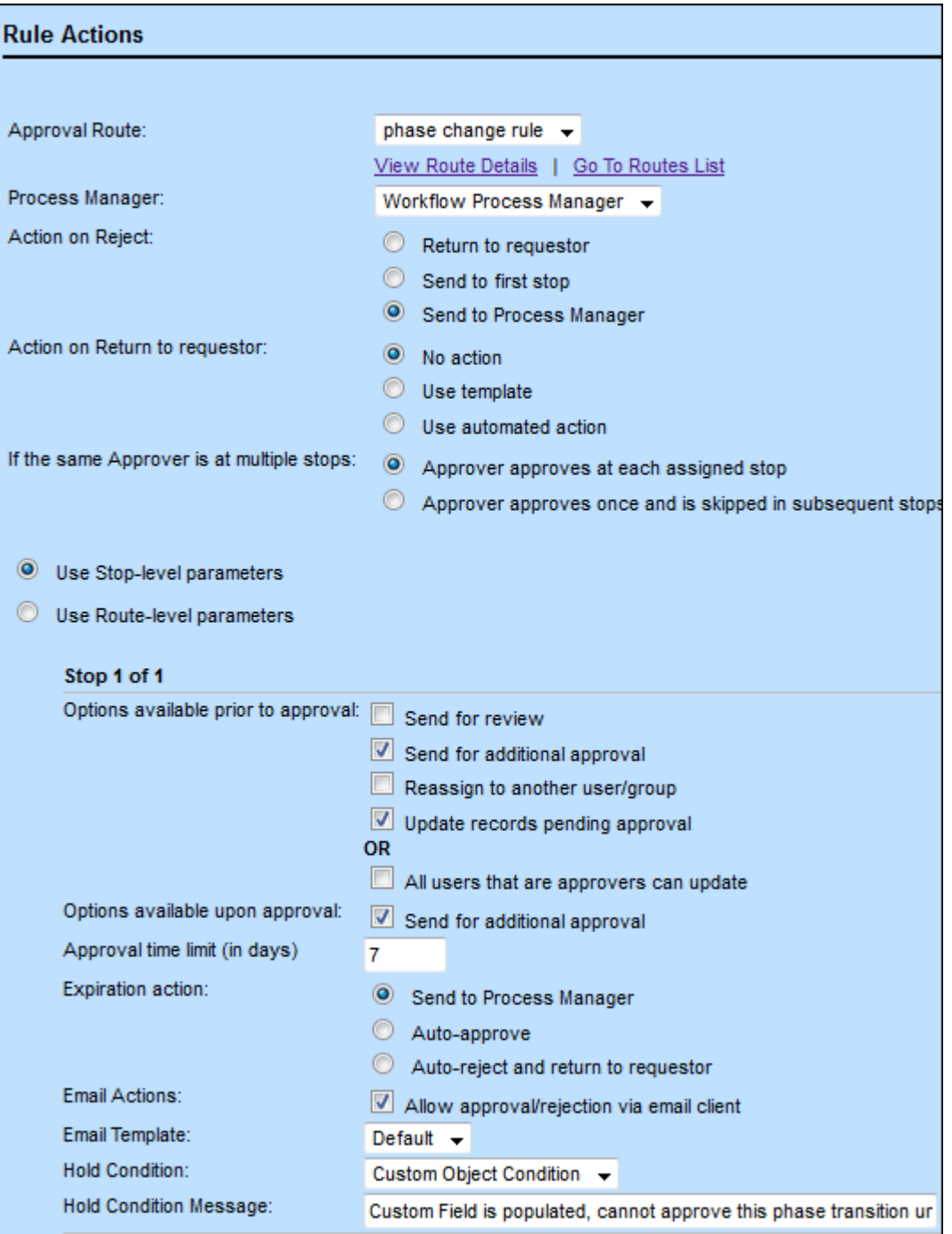

The following table describes the fields in the **Action** tab of approval rule screens when using stoplevel parameters.

## **Action Tab on Approval Rule Screens (Stop-level parameters selected)**

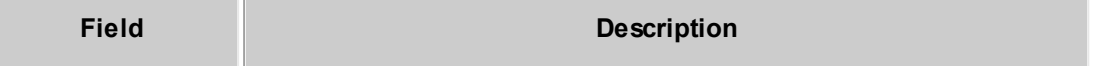

**Action Tab for TeamConnect (TeamConnect 4.0.8+)**

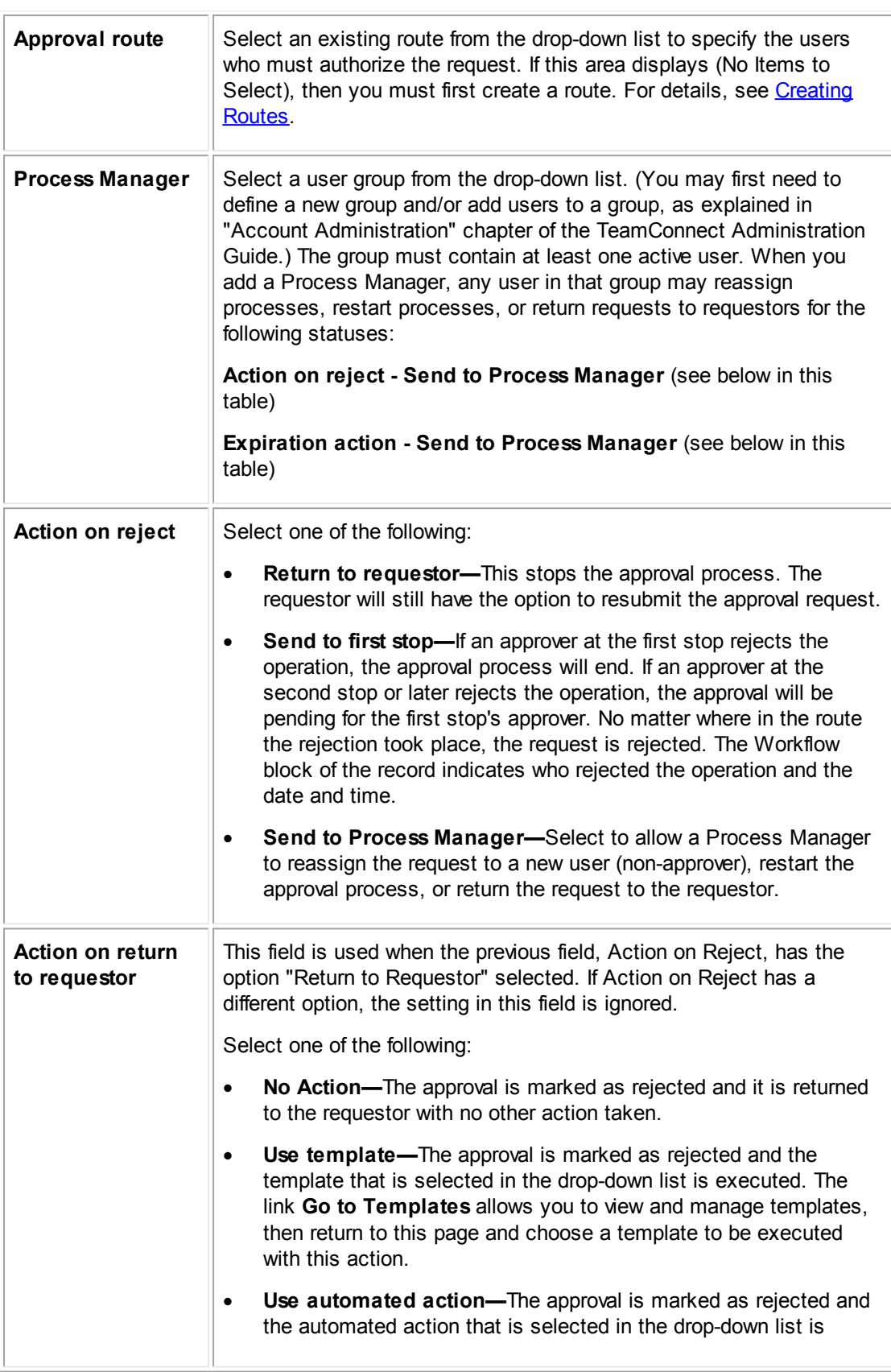

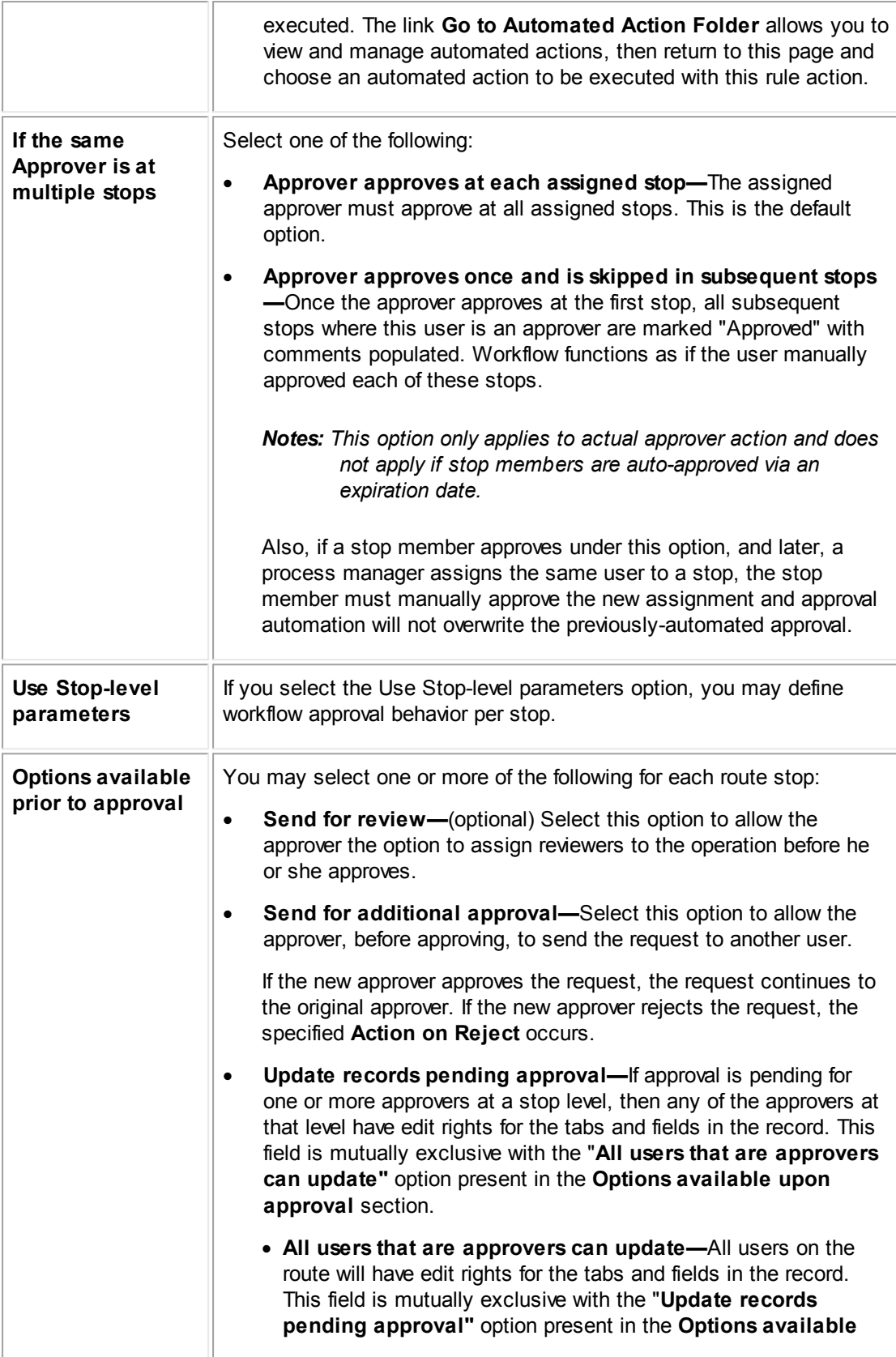

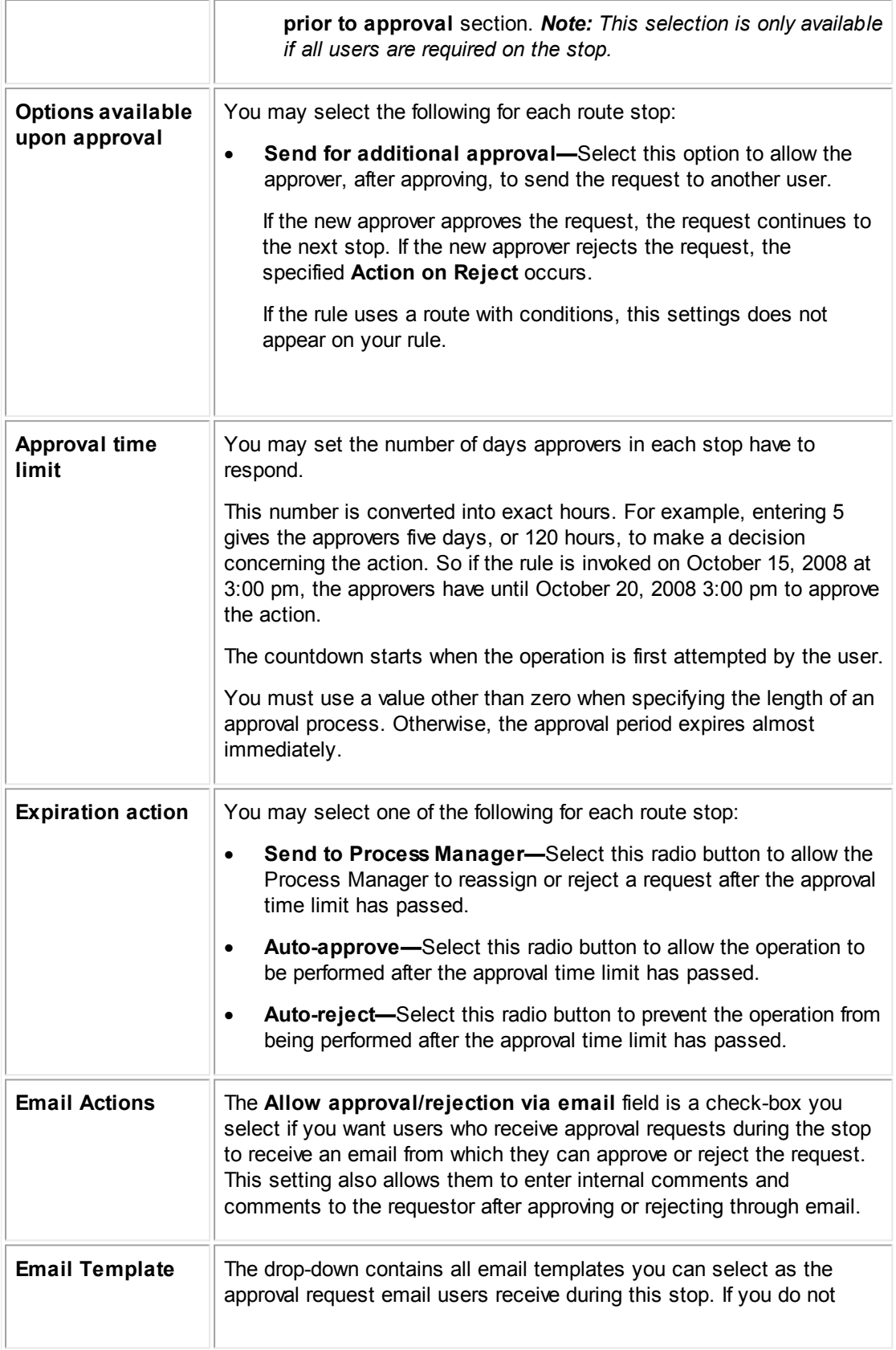

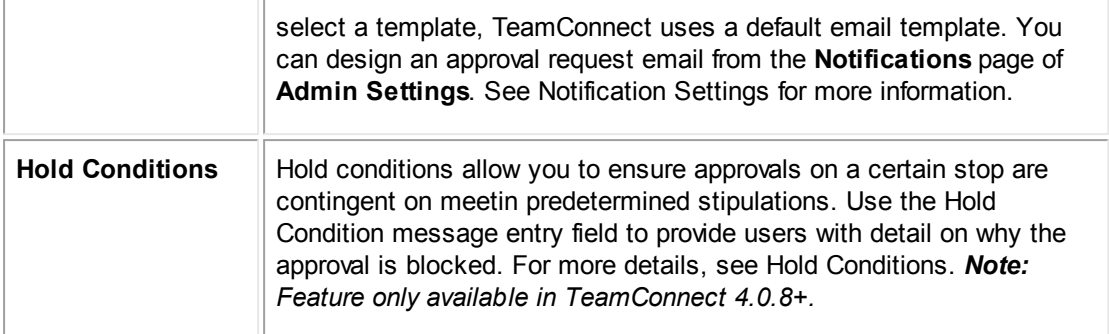

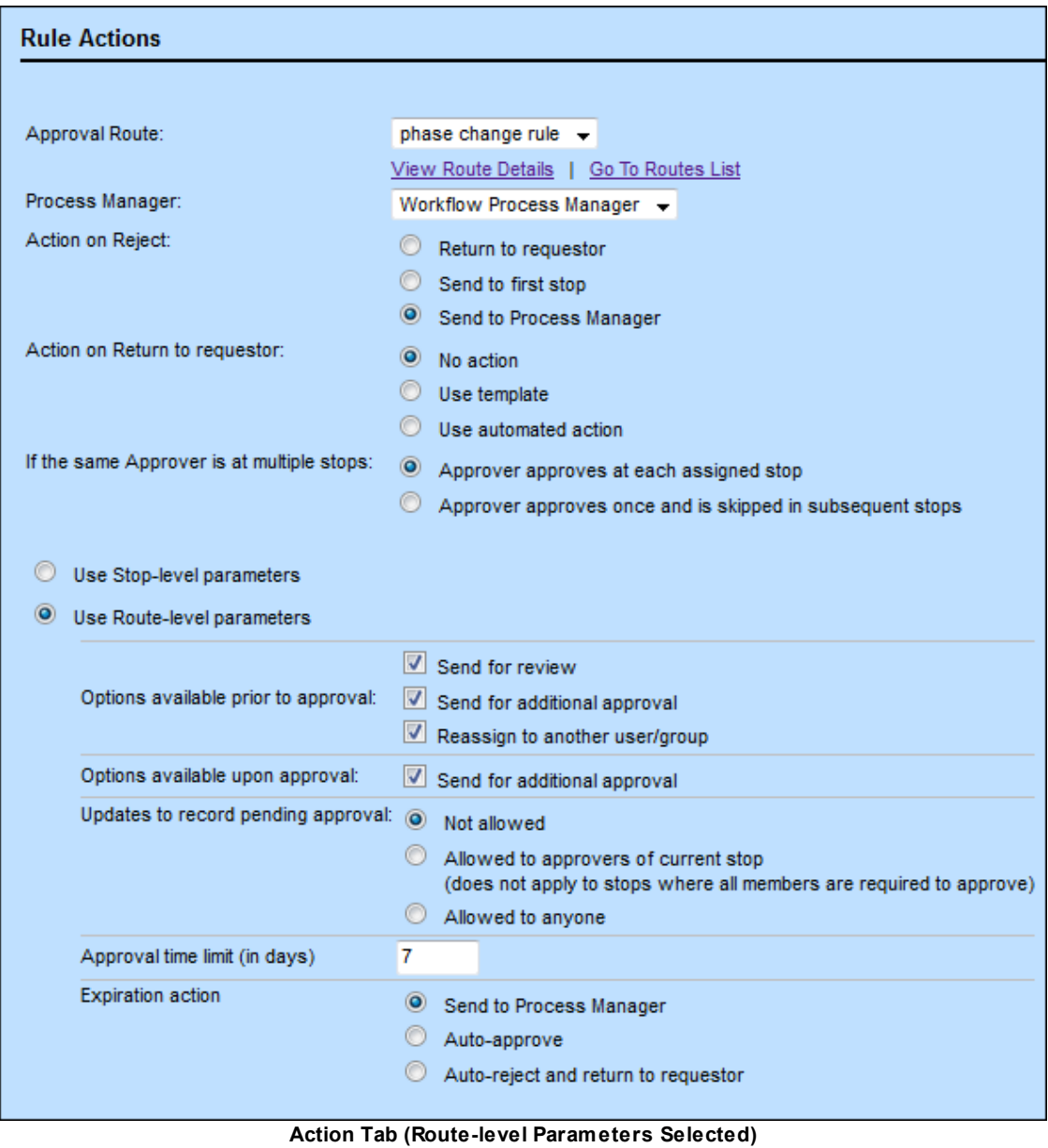

The following table describes the fields in approval rule screens when using route-level parameters.

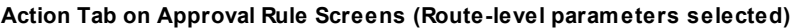

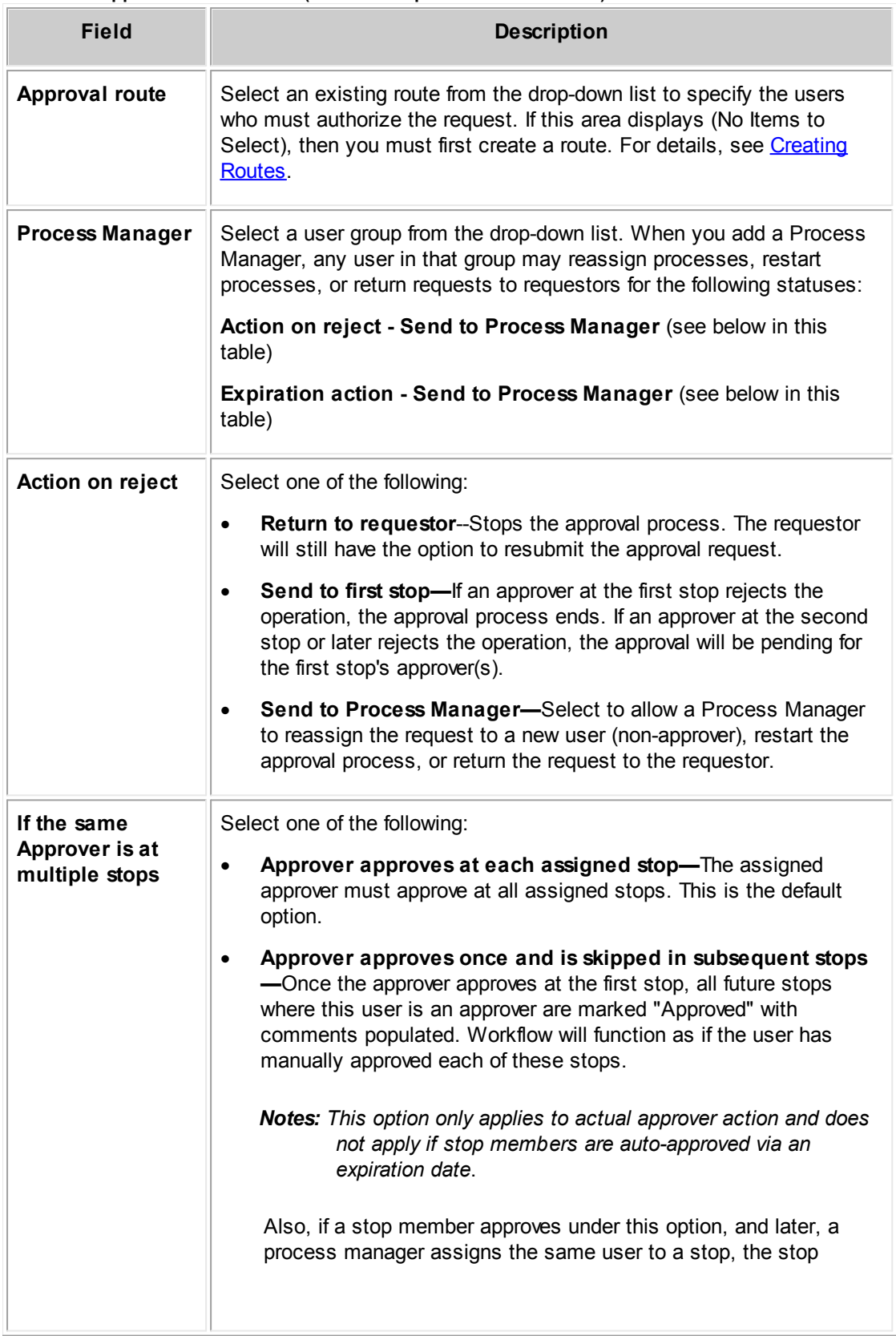

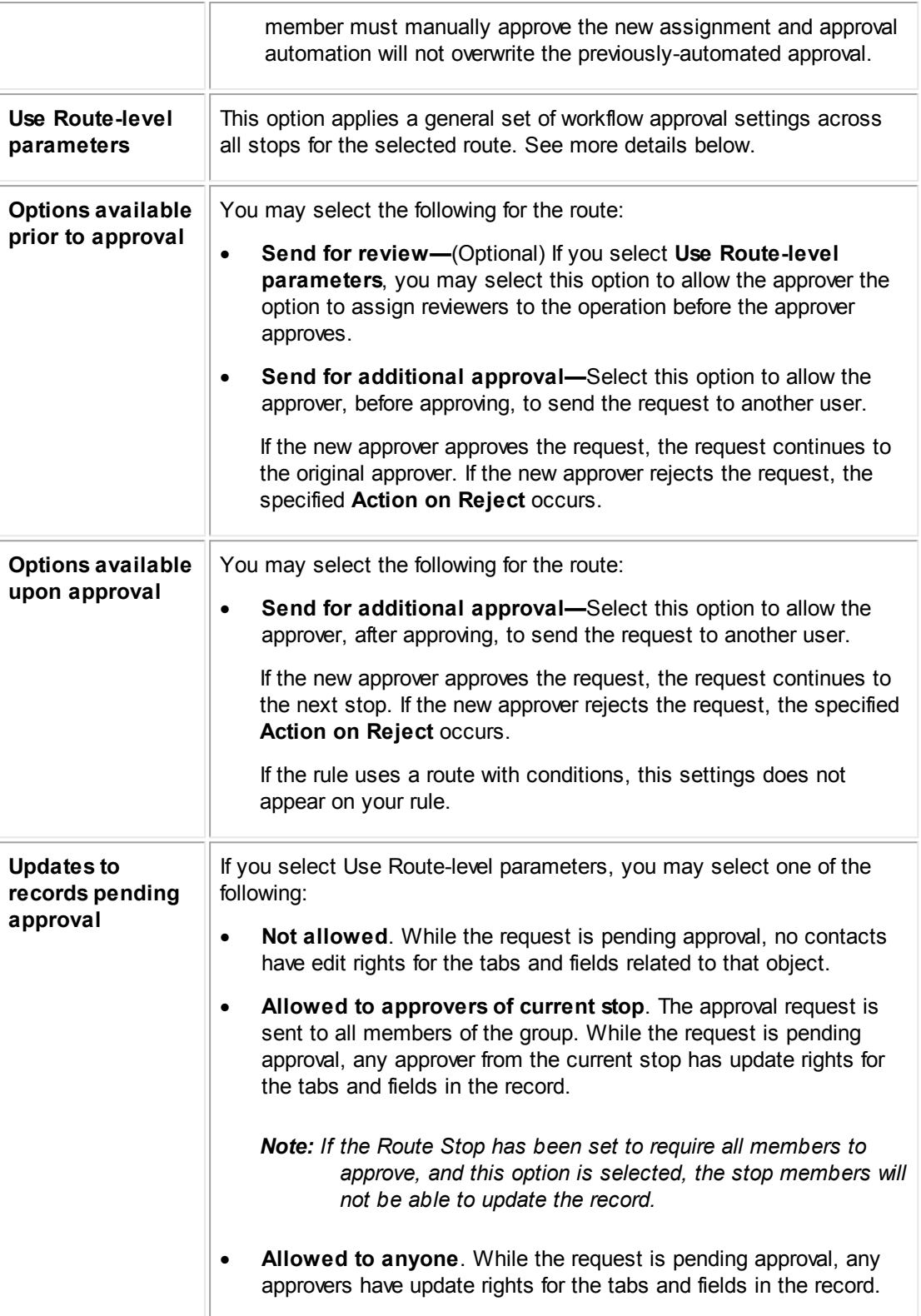

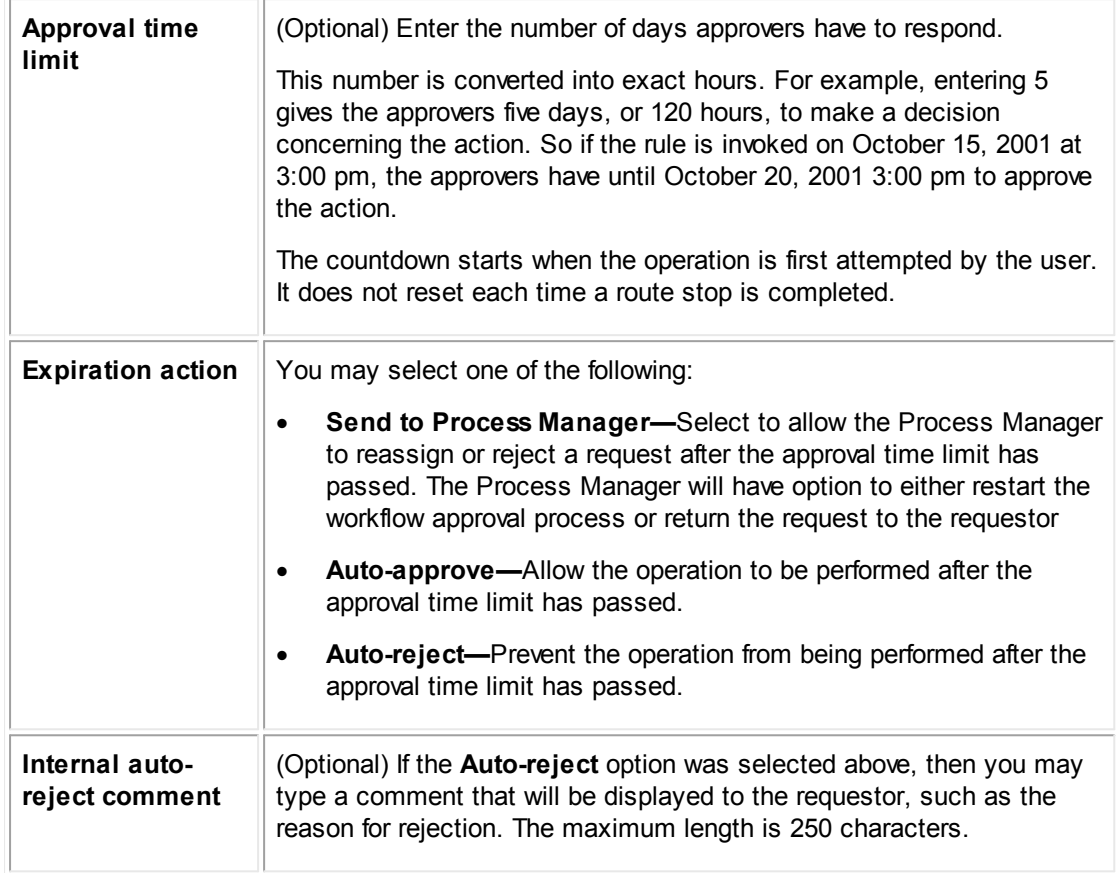

### 1.1.12.4.4.4 Specifying Actions for Custom Action Rules

When a custom action rule is triggered, its action is specified by one of the following:

- JavaScript file
- Java class file
- Template defined in the object definition for use by rules

For information about defining custom actions using JavaScript or Java classes, see [Writing](#page-1125-0) [Automated](#page-1125-0) Actions. For details about creating templates for an object definition, see [Using](#page-330-0) [Templates.](#page-330-0)

# **Specifying a Class or JavaScript File**

To specify an automated action, you must upload at least one class or JavaScript file to the following folder in the Documents area:

## **/System/Object Definitions/***objectName***/Rules/Automated Actions/**

*Note: The Action tab of the custom action rule screen provides a link to the Automated Actions folder for the object definition (see the Action Tab [Displaying](#page-444-0) an Error with a Custom Action [image](#page-444-0)).*

## **To specify the Java class or JavaScript file used by a custom action rule**

- 1. Open the **Action** tab of the custom action rule.
- 2. Select the **Use automated action** radio button.

The **Use automated action** drop-down list appears.

3. From the **Use automated action** drop-down list, select the appropriate file.

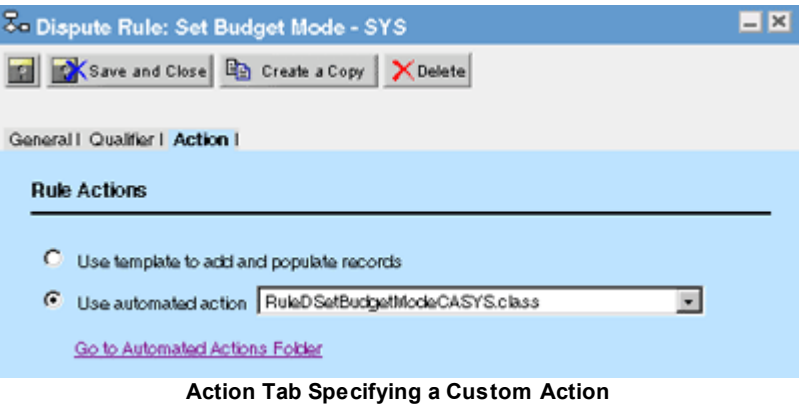

If **No Item Selected** appears as read-only text, that means no Java class or JavaScript files have been uploaded to the Automated Actions folder for the object definition.

4. Click **Save** to associate the action with the rule.

If TeamConnect detects errors while instantiating the selected class file (in relation to the object definition and its other classes), it displays the following error on the **Action** tab:

# **There is an Error in the Definition of this Action Zo Matter Rule: Matter Security**  $\blacksquare$   $\times$ **THE Save and Close Rep Create a Copy** X Delete General | Qualifier | Action | **Rule Actions** C Use template to add and populate records C Use automated action RuleDSetSecurity CASYS.class  $\blacksquare$ Go to Automated Actions Folder There is an Error in the Definition of this Action **Action Tab Displaying an Error with a Custom Action, Click Link to Open Automated Actions Folder**

# <span id="page-444-0"></span>**Specifying a Template**

Templates allow you to define specific fields or child records to populate when your qualifiers are met. You may access or create templates from the **Templates** tab of the object definition.

When used with templates, custom action rules have the same functionality as pre-population rules. However, the execution order of custom action rules is after pre-population, validation, and approval rules. This may be useful for some business cases, such as running approval workflow before populating a record.

To be able to specify a template for a rule, you must create at least one template for use with rules.

*Note: You cannot specify a template for a custom action rule for the User or the Group object definition.*

## **To specify the template used by a custom action rule**

- 1. Open the **Action** tab of the custom action rule whose template you want to specify.
- 2. Select the **Use template to add and populate records** radio button.

The **Use template to add and populate records** drop-down list appears.

3. From the **Use template to add and populate records** drop-down list, select the appropriate template.

If **No Item Selected** appears as read-only text, no templates have been defined to be used with rules for the object definition.

4. Click **Save** to associate the template with the rule.

The following image shows the **Action** tab when no templates are available for the object definition. **No Item Selected** appears as read-only text and the **Go to Templates** link allows you to open the **Templates** tab of the object definition.

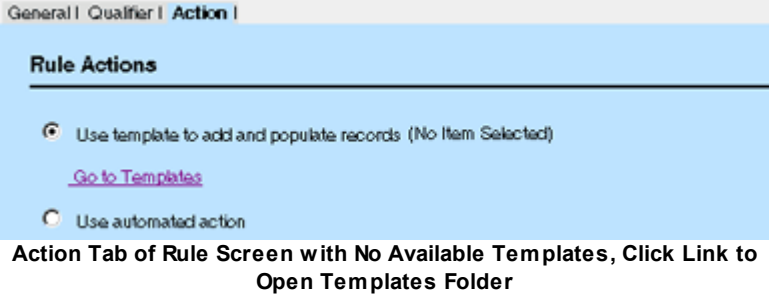

For more information about templates, see Using [Templates.](#page-330-0)

#### **To specify the template used to send notification**

- 1. Open the **Action** tab of the custom action rule whose template you want to specify.
- 2. Select the **Use template to send notification** radio button.
- 3. From the **Use template to send notification** drop-down list, select the appropriate template.
- 4. From the **To/CC/BCC** drop-down list, select the type of email to be sent to the recipient: A regular email, a carbon copy email, or a blind carbon copy email.
- 5. From the **Recipient** drop-down list, select the location of the recipient. Notification emails will be sent to the default email address of a user or contact.
	- Select **Path** and click the **Navigator <sub>1999</sub>** icon to open Object Navigator, and then select an attribute. For details, see Using Object [Navigator](#page-667-0).
	- o Select **Group** to send the notification to all members of a defined group.
	- o Select **Address Book** to send the notification to users in an address book.
	- o Select **Contact Object Collection** to send the notification to users in a defined object collection, such as All Contacts, Recently Created, Recently Modified, etc.
	- o Select **Email String** to send the notification to an email address.
- 6. (Optional) Select the **Track in History** check-box if you want a history record to be created every time a notification is sent out. A drop-down list appears.

From the **Location** drop-down list, select which level you want the history record to be saved in: **Record**, **Object**, or **System**. **Record** will not be available if the rule triggering event is **Delete**.

- 7. Click **add more** to continue adding notification recipients if necessary, or click **Save** to save the custom action rule.
- *Important: Notification templates that contain an object link or object link display string will not display these items correctly in the notification email for Custom Action rules that use the Create triggering event. This is because the object link has not yet been created when the Create triggering event occurs. To avoid this issue, use the Post Commit rule type instead of the Custom Action rule type.*
- <span id="page-446-0"></span>1.1.12.4.4.5 Defining Settings for Scheduled Action Rules

Scheduled action rules have a set of fields on the **Action** tab where you must do the following actions:

- Select the file that is executed or the template that is used according to the schedule that you specify.
- Specify when, and how often, the action is executed after the rule has been triggered.

To specify an automated action, you must upload at least one class or JavaScript file to the following folder in the Documents area:

## **/System/Object Definitions/***objectName***/Rules/Automated Actions/**

#### **To define the action settings for a scheduled automated action rule**

- 1. Open the **Action** tab of the scheduled action rule.
- 2. Select the **Use this Automated action** radio button, then select the custom action Java or JavaScript file that you want the rule to execute from the **Use this Automated action** dropdown list.

If **No Item Selected** appears as read-only text, that means no Java class or JavaScript files have been uploaded to the Automated Actions folder for the object definition.

- 3. Type or select the rest of the settings as described in the Action Tab on Scheduled Action Rule Screens table.
- 4. Click **Save** to save the scheduled action settings as part of the rule.

For more details about scheduled action rules, see [Scheduled](#page-401-0) Action Rules.

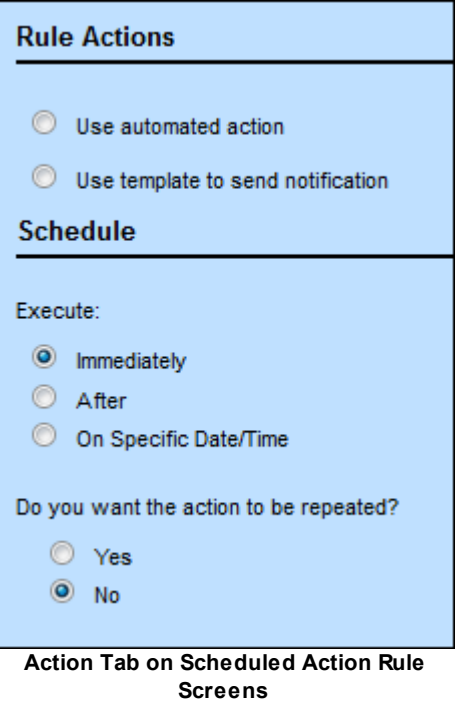

## **To define the action settings for a scheduled notification action rule**

- 1. Open the **Action** tab of the scheduled action rule.
- 2. Select the **Use template to send notification** radio button.
- 3. From the **Use template to send notification** drop-down list, select the appropriate template.
- 4. From the **To/CC/BCC** drop-down list, select the type of email to be sent to the recipient: A regular email, a carbon copy email, or a blind carbon copy email.
- 5. From the **Recipient** drop-down list, select the location of the recipient. Notification emails will be sent to the default email address of a user or contact.
	- o Select **Path** and click the **Navigator <sup>36</sup>** icon to open Object Navigator, and then select an attribute. For details, see Using Object [Navigator](#page-667-0).
	- o Select **Group** to send the notification to all members of a defined group.
	- o Select **Address Book** to send the notification to users in an address book.
- o Select **Contact Object Collection** to send the notification to users in a defined object collection, such as All Contacts, Recently Created, Recently Modified, etc.
- o Select **Email String** to send the notification to an email address.
- 6. Click **add more** to continue adding notification recipients if necessary.
- 7. Type or select the rest of the settings as described in the Action Tab on Scheduled Action Rule Screens table.
- 8. Click **Save** to save the scheduled action settings as part of the rule.

The following table describes the fields in **Scheduled Action Rule** screens.

**Action Tab on Scheduled Action Rule Screens**

| <b>Field</b>                            | <b>Description</b>                                                                                                    |
|-----------------------------------------|----------------------------------------------------------------------------------------------------|
| Use this<br><b>Automated</b><br>action  | Select the Java or JavaScript file that defines the action that is executed<br>according to the schedule. This same action is executed for each<br>repetition that you specify in these parameters.                                                                                                    |
|                                         | This drop-down list contains documents that have been uploaded to Top<br>Level/System/ObjectDefinitions/ObjectName/Rules/Automated<br>Actions and have the document type JavaClass or JavaScriptCode.                                                                                                  |
|                                         | To open the folder where Automated Action files for this object definition<br>are stored, click Automated Actions Folder hyperlink.                                                                                                    |
| Use template to<br>send<br>notification | Select the email notification template that is to be sent according to the<br>schedule. This same notification template is sent for each repetition that<br>you specify in these parameters.                                                                                                    |
| <b>Track in History</b>                 | (Optional) Select whether a history record will be created every time a<br>notification is sent out. A drop-down list appears when the Track in<br>History check-box is selected.                                                                                                    |
|                                         | From the Location drop-down list, select which level you want the history<br>record to be saved in: Record, Object, or System. Record will not be<br>available if the rule triggering event is Delete.                                                                                                 |
| <b>Execute</b>                          | Specify when the automated action or notification is to be executed.                                                                                                    |
|                                         | Immediately-The action is executed immediately after the rule is<br>$\bullet$<br>triggered. This is the default option.                                                                                                    |
|                                         | <b>After—The action is executed a specified period of time after the rule</b><br>$\bullet$<br>is triggered. Select from Minutes, Hours, Days, Weeks, Months, or<br>Years in the drop-down list, then enter a value in the text box to<br>specify how long after the trigger the rule will be executed. |
|                                         | On Specific Date/Time-Use the fields that appear to specify the<br>$\bullet$<br>calendar date and time for the scheduled action to be executed.                                                                                                    |

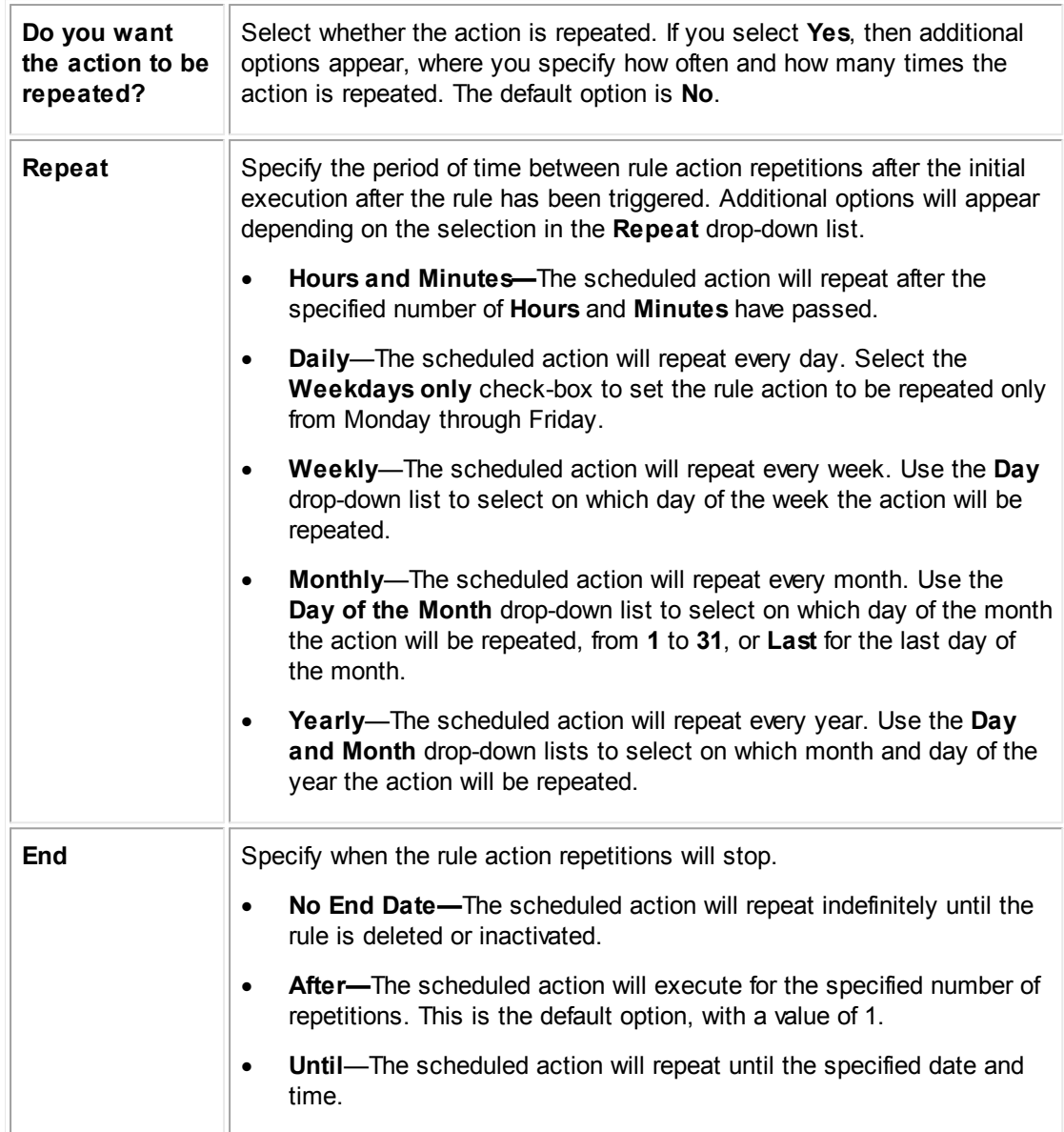

Important: Actions that are scheduled to repeat monthly on the 29th, 30th, or 31st day of the month *will not occur in months that do not have those dates. To avoid this issue, use the Last option for the last day of the month.*

## 1.1.12.4.4.6 Defining Actions for Audit Rules

When the qualifier for an audit rule is met, details about the operation that triggered the rule are automatically logged in a history record. Audit rules are designed to capture information about events, but you may define what is captured and how it is displayed.

The **Action** tab of an audit rule allows you to specify:

A location for the history records.

- The description of the event.
- · A category and custom fields to separate information about the event.

The first thing to consider when you want to audit an event is the target location to create the history record. For example, you may select a contact record as the target location to record a contact name every time it is updated. When the rule is triggered, an audit history record is created, and afterwards, you may view the contact record's **History** tab to track the events.

Next, you need to define the description for the event to be recorded. This description populates the **Description** field of the history record that is created when the rule is triggered. There is already a default description, depending on the triggering event; however, you may customize your own using a batch screen, if you need more specific information.

Finally, you may separate details about the event into specific custom fields for reporting purposes. To accomplish this, you must select a History category and populate its custom fields. When the rule is triggered, in addition to the **Description** field's contents, the custom fields that you defined are populated for the appropriate category on the **Details** block of history records.

## **To define the action settings for an audit rule**

1. Open the **Action** tab of the audit rule.

For a description of the fields on an audit rule's **Action** tab, see the Action Tab on Audit Rule Screens table.

- 2. From the **Location** drop-down list, select a target where the history record will be created when the audit rule is triggered.
- 3. Define a description for the triggering event to populate the **Description** field of the history record.
- 4. (Optional) From the **Category** drop-down list, select a History category and define its custom fields to capture event details.
- 5. Click **Save** to save the settings as part of the audit rule.

The following images show the **Action** tab of an audit rule screen. The action settings for the rule in this image creates a history record in the affected matter record with a custom description that states, for example, "The main assignee was changed from Jake Ashby to Larry Finch." It will also populate a custom field called "Previous Assignee" in the Audit category on the **Details** block of the history record.

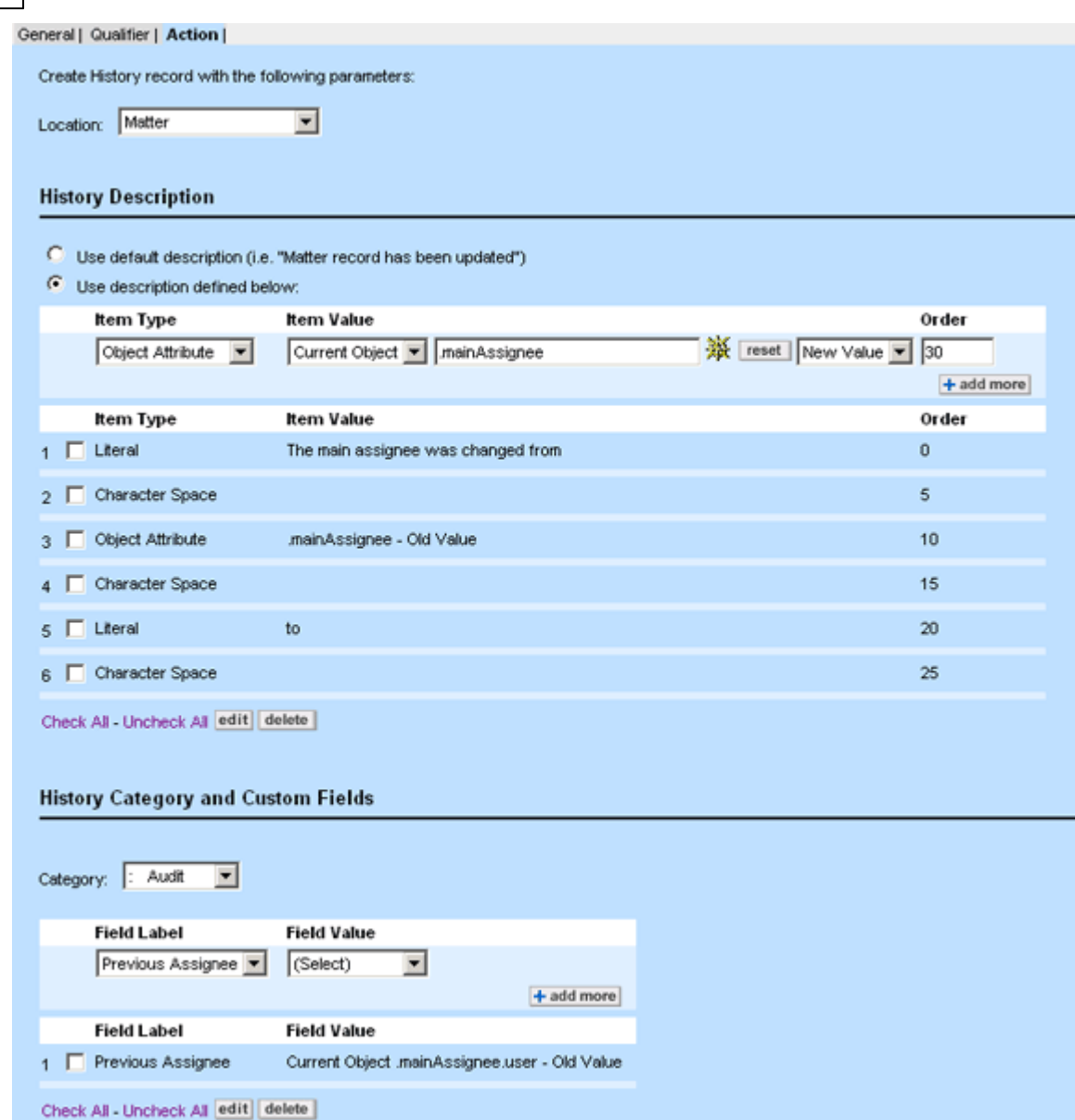

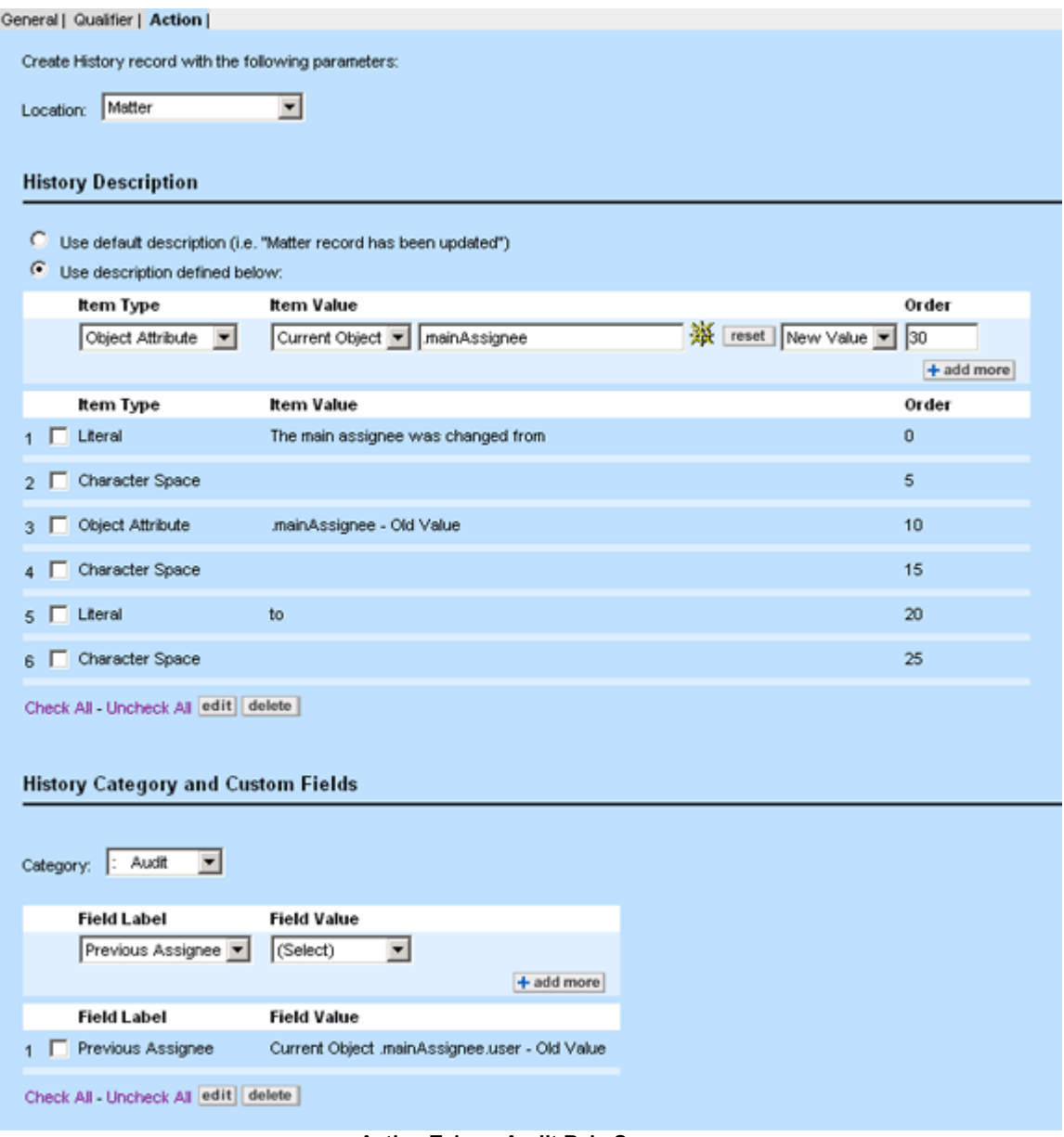

**Action Tab on Audit Rule Screens**

The following table describes the items on the **Action** tab.

**Action Tab on Audit Rule Screens**

| <b>Field/Button</b> | <b>Description</b>                                                                                                    |
|---------------------|----------------------------------------------------------------------------------------------------|
| Location            | Select the target location for storing the history record that is<br>created when the audit rule is triggered.<br>Depending on the object that you are defining, this drop-down list<br>may include some or all of the following options: |

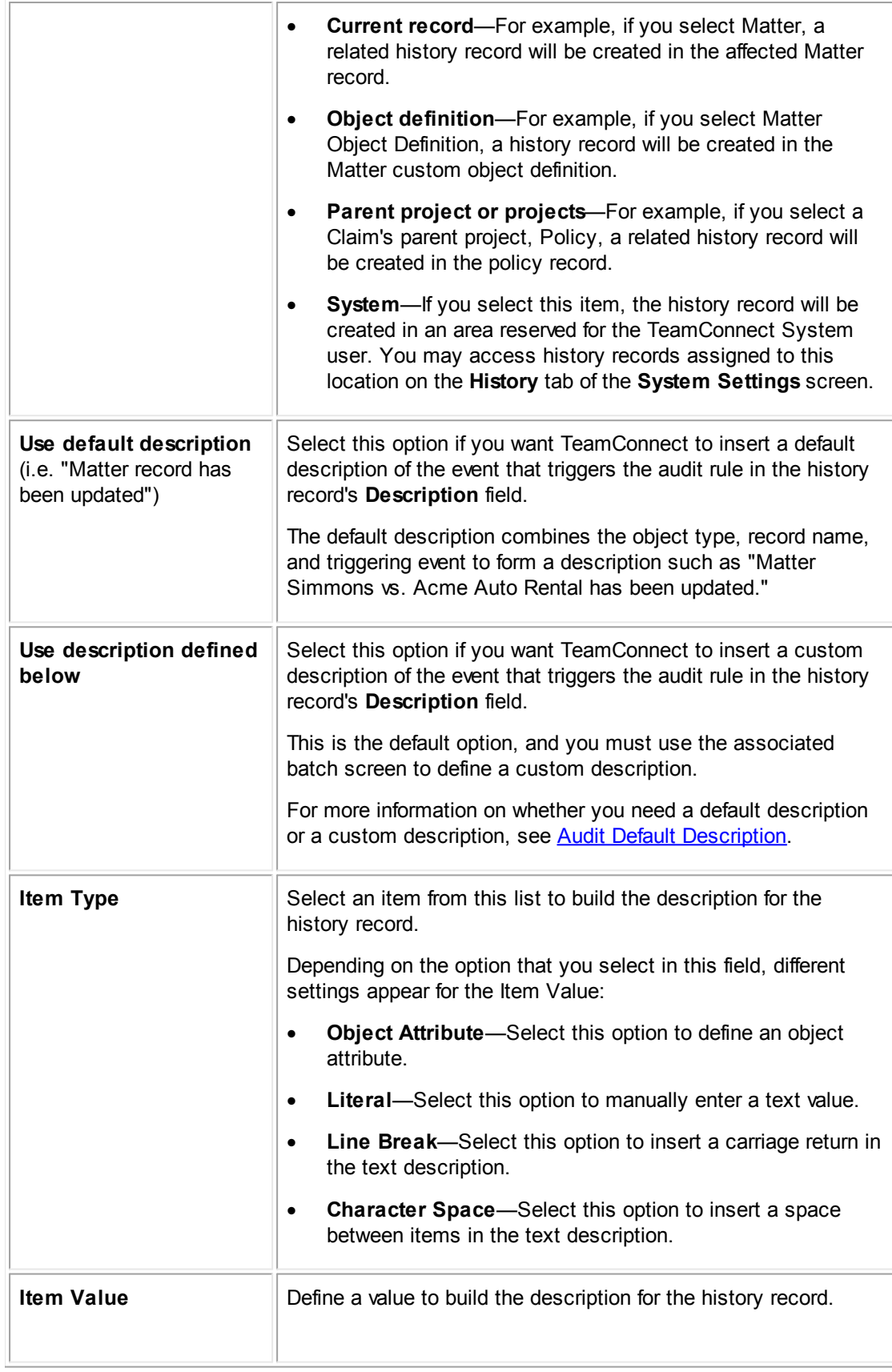

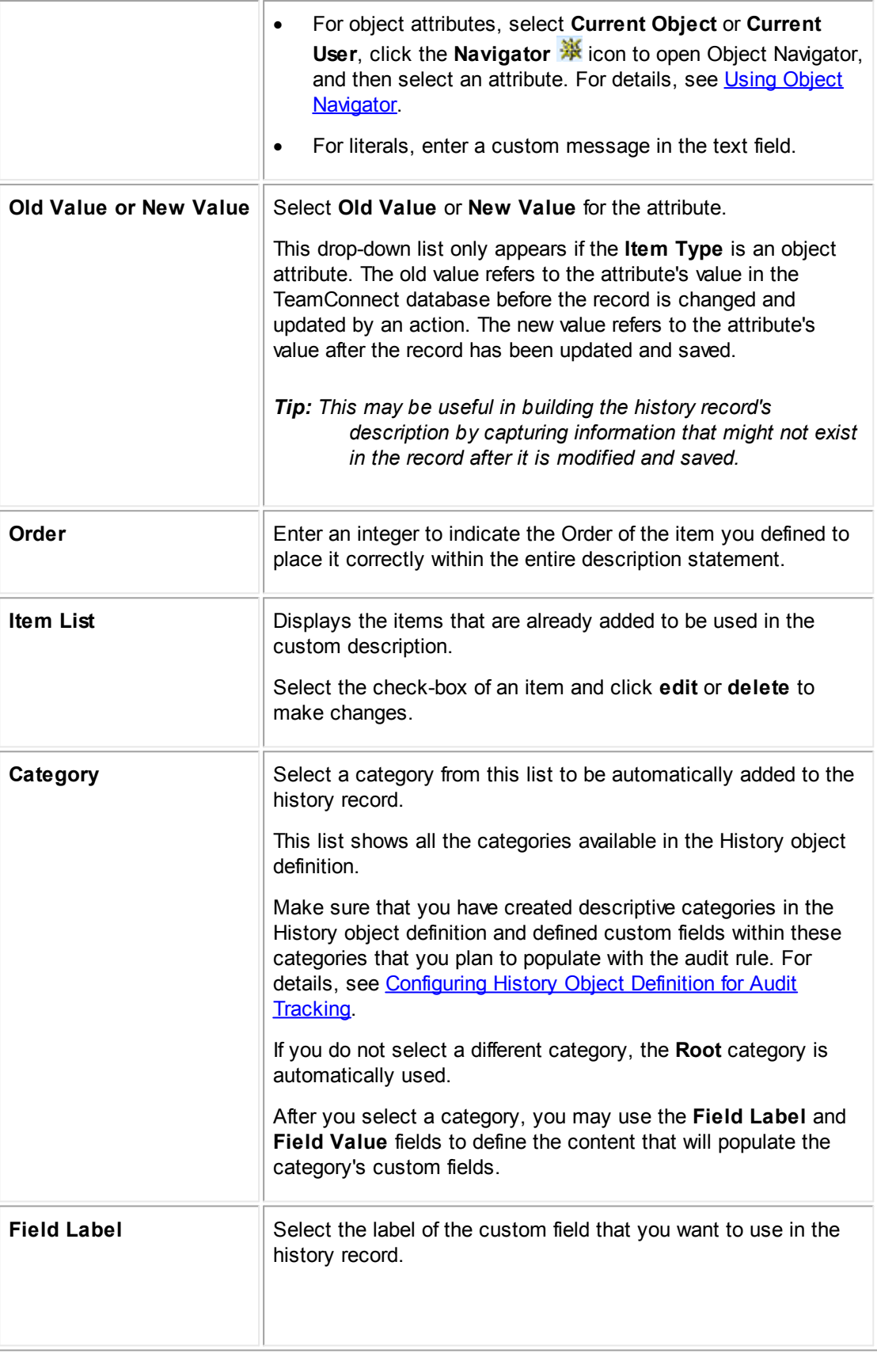

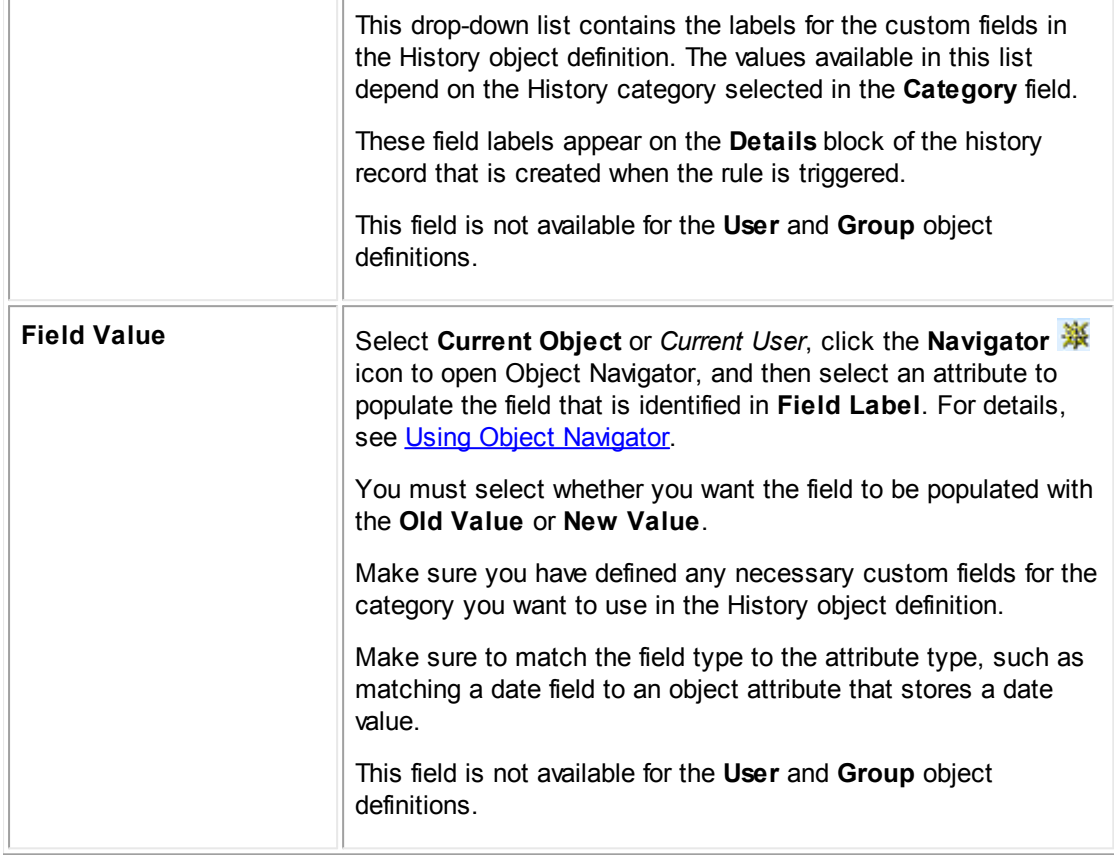

#### 1.1.12.4.5 Rule Administration

When you have finished defining all of the necessary rule specifications for your system, you must perform the actual administration of rules in Designer. This involves tasks such as creating, deactivating, modifying, deleting, and troubleshooting rules. This section describes these procedures in detail so that you may work with your own rules in TeamConnect.

#### 1.1.12.4.5.1 Defining User Interface Rules

The following procedure describes the process of creating rules with predefined actions within TeamConnect. Security, validation, and approval rules may be created using these instructions. To create rules using Java class files or JavaScript for their qualifiers or actions, see [Creating](#page-1123-0) [Automated](#page-1123-0) Qualifiers and Actions.

Before creating a rule, be sure that you create the correct rule type. For descriptions of security, validation and approval rules, see Rule [Types](#page-396-0).

# **To create a rule**

- 1. In the Designer window, from the **Go to** drop-down list select **Object Definitions**.
- 2. Select the appropriate object definition and then click the **Rules** tab.
- 3. Click **New**.
- 4. The corresponding **General** tab appears with blank fields.
- 5. Set the **General Rule Information**. For details, see Setting General Rule [Information](#page-414-0).
- 6. Click the **Qualifier** tab and create all of the necessary qualifier conditions. For details, see Rule [Qualifiers](#page-417-0).
- 7. Click the **Action** tab and define all of the necessary Rule Action information. For details, see Rule [Actions.](#page-432-0)
- 8. Click the **General** tab.
- 9. Select the **This rule is Active** check-box to activate the rule.
- 10. Click **Save**.

The rule is immediately active and is triggered when a user attempts to perform the operation that is selected as the trigger.

#### <span id="page-456-0"></span>1.1.12.4.5.2 Deactivating Rules

You may easily deactivate rules that are currently active. For example, you may want to temporarily deactivate a rule so that it does not interfere with the behavior of a particular rule that you are testing. You may also want to deactivate a rule because you are replacing it with a different rule.

## **To deactivate a rule**

1. Open the rule that you want to deactivate.

For details about accessing rules, see [Accessing](#page-410-0) the Rules Screen.

- 2. On the General tab, clear the **This Rule is Active** check-box.
- 3. Click **Save**.

The rule has been deactivated and will no longer be triggered. However, it still appears in the list of rules for the Object Definition.

# **Points To Remember**

When deactivating a rule, consider the following points:

- · For all rule types, as soon as the rule is deactivated, it ceases to be triggered on the triggering events. For example, when users click **Save** on a new record, a deactivated rule with a **Create** trigger is not triggered.
- · When you deactivate a rule, you may re-activate it later as needed. It remains in the rule list for the object definition.
- · When you deactivate an approval rule, approval processes that have already been started are not affected when you deactivate the rule.
- · When you deactivate a scheduled action rule, actions that have already been scheduled by the rule are not affected when you deactivate the rule. If you want to cancel actions that have already been scheduled, you must delete them using the Scheduled Actions Monitor.

#### 1.1.12.4.5.3 Modifying Rules

You may modify an existing rule when necessary. If the rule is active, the changes immediately take effect and may be observed the next time the rule is triggered. If the rule is inactive, the changes may be observed when the rule has been activated and then triggered.

You may modify existing rules for any of the following reasons:

- To modify existing qualifier items.
- To add or delete qualifier items.
- To change the message when the rule is triggered.
- To change the order in which the rule is executed.
- To change the rule trigger(s).
- · To change the route for an approval rule to a different route, or modify other information on the approval rule's **Action** tab.

Approval processes that have already been started are not affected if you modify the approval rule's action settings or select a different route for the rule.

To change the scheduling of a scheduled action rule.

Actions that have already been scheduled are not affected by modifications to any of the rule's action settings. The changes only affect actions that are scheduled by the rule after you save the changes to the rule.

· To change the file being used as the action for a custom action or scheduled action rule.

Actions that have already been scheduled by a scheduled action rule are not affected if you select a different file for the rule's action. The change only affects actions that are scheduled by the rule after you select the new file for the rule.

To deactivate the rule (see [Deactivating](#page-456-0) Rules).

## *Note: Some modifications to rules may require you to click the Refresh button to see the modified information reflected in the list of rules.*

#### 1.1.12.4.5.4 Deleting Rules

You may need to delete a rule during the design phase of your TeamConnect implementation, or because you are sure that the rule is not necessary.

You may delete active and inactive rules. When you delete an active rule, the rule immediately stops taking effect. Users are able to perform the corresponding operation, such as creating, modifying or posting records, without the previous constraints of the rule.

However, rules that have already been triggered are not affected when you delete a rule. For example, if you delete an approval rule that has already been triggered and the approval request has already been routed, then the approval process is not affected by the deletion of the rule.

Tip: If you want to keep the rule for future use or future reference, but you do not want the rule to *continue to be triggered, you may deactivate the rule. For details, see [Deactivating](#page-456-0) Rules.*

## **To delete a rule**

- 1. Click the **Rules** tab of the appropriate object definition.
- 2. Click the name of the rule you want to delete.

The **General** tab of the rule opens by default.

3. Click **Delete** at the top of the screen and confirm that you want to delete the rule.

The rule has been deleted and will no longer be triggered by user operations.

## 1.1.12.4.6 Troubleshooting Rules

To assist you with creating rules, this table provides a quick troubleshooting guide of common problems and their solutions.

#### **Rule Troubleshooting Tips**

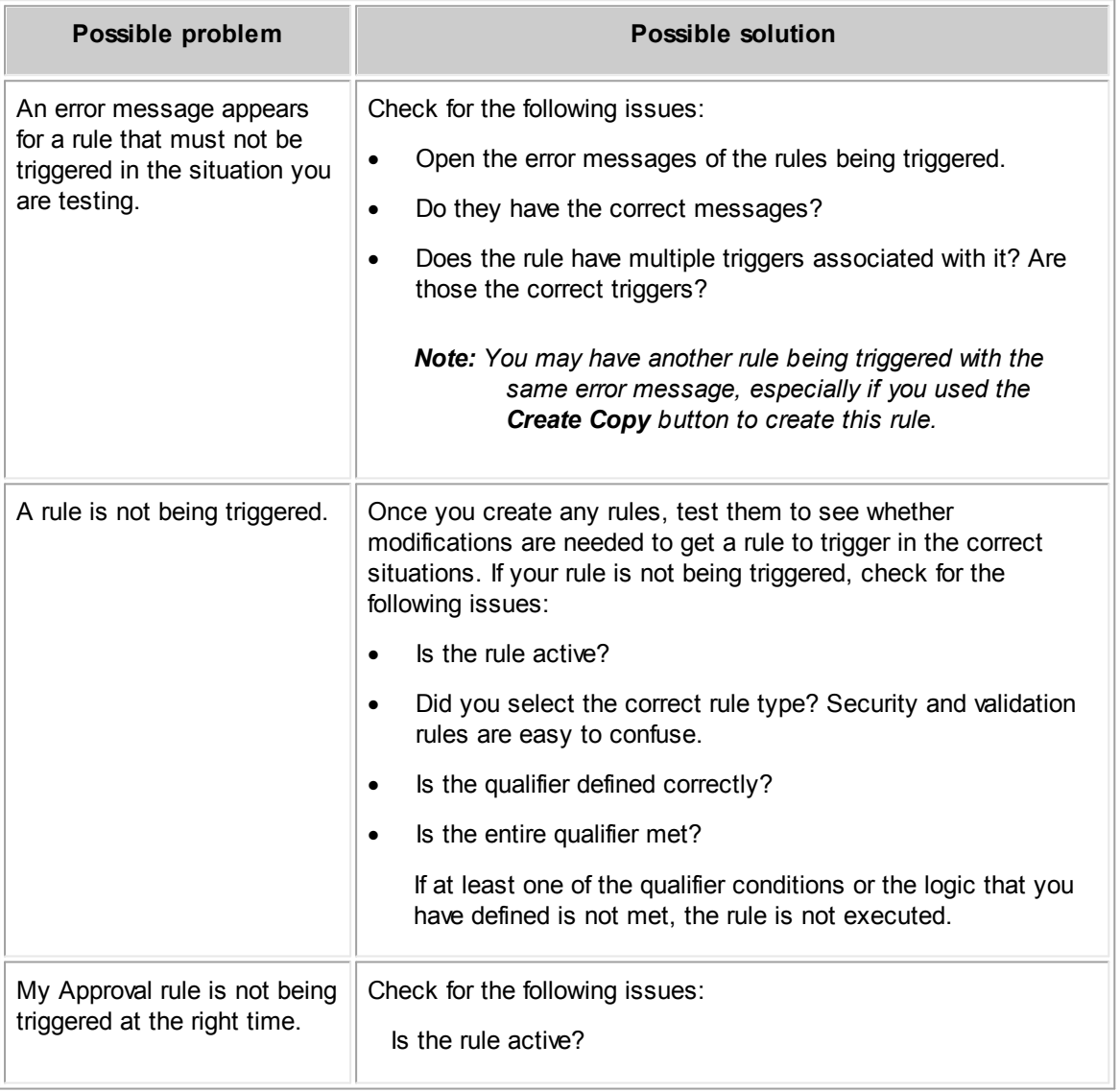

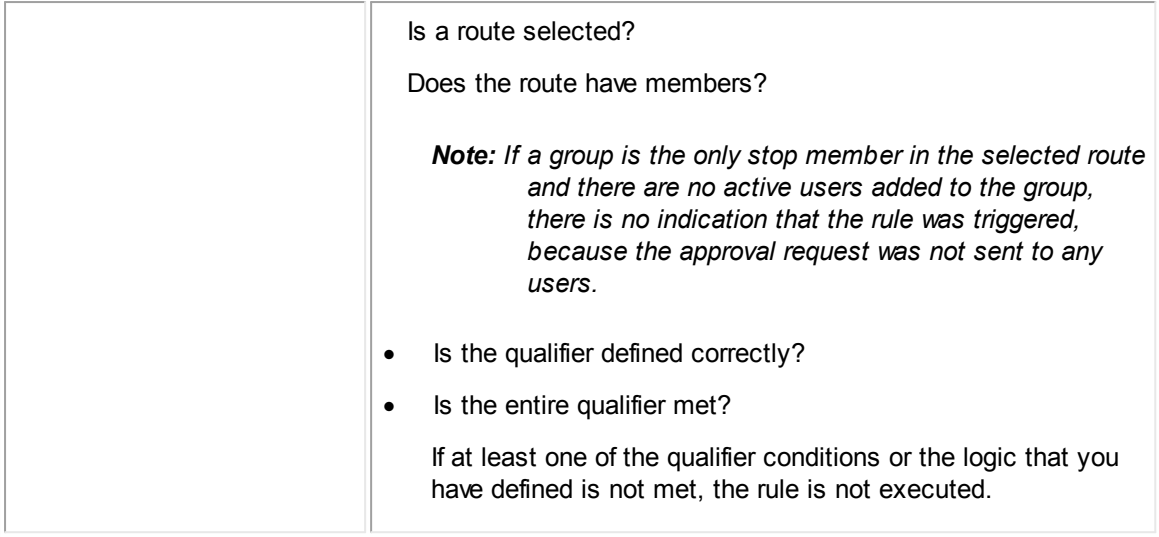

#### <span id="page-459-0"></span>**1.1.12.5 Creating Routes**

A *route* is a sequence of users whose approval is required for users to perform a certain action. Routes are required for approval rules. For details about how approval rules are constructed, see [Approval](#page-399-0) Rules.

Routes may have multiple *stops*, which define the order in which the approval is sent to each user whose approval is required. The members of a route may approve or reject the attempted operation, reassign it to another user, or even edit items in a workflow that are still pending approval. *Note: Editing items pending approval in workflow is only available in TC 4.0.8 and later.*

Members of a route may include:

- User groups
- Users who have a certain role in a project record
- Other users who are identified by association

If a route is associated with all objects, only the first choice (user groups) is available when creating stops. The choices for users with roles, or users identified by association, are available for routes that are linked to one specific object type.

If the sequence of approval is important, the stops must be separate. Otherwise, all members may be in the same stop.

For example, to create a route that requires approval from a transaction attorney and a supervisor before an invoice payment over \$10,000 is posted, you would need an approval rule that checks whether an invoice being posted is for more than \$10,000. If only one person must approve the posting, then the route would need only one stop with all members.

If, however, the invoice may only be posted after a transaction attorney and a supervisor both approve the posting, in that order, then the route would contain two stops. The first stop would send the approval to the transaction attorney. If the transaction attorney approves the posting, the approval would then be sent to the supervisor.

You may also define multiple branches (with the same rule) for the same operation when the levels of authority to approve differ depending on the qualifiers that trigger the approval rule. This is because it

is impossible to have an approval finish part of the way through the route. It must finish the route before it is approved.

For example, for invoice posting approval:

- · **Up to \$5,000:** the Main Assignee's approval is sufficient.
- · **More than \$5,000, but less than \$20,000:** the Main Assignee and the supervisor must approve the posting.
- · **More than \$20,000**: the first two individuals and the vice president must all approve the posting.

#### 1.1.12.5.1 Accessing Routes Screen

If you have user group rights to Routes, you may access them from the **Setup** link, which starts Designer.

## **To open a new or existing route definition**

1. In the Designer window bar, in the **Go To** drop-down list, select **Routes**.

The **List Routes** screen appears.

- 2. Do one of the following actions:
	- o In the list of existing routes, click the name of the route you want to open.
	- o Click **New** to create a route.

The **General** screen displays by default.

3. Click the **Stops** tab to view the stops information, if necessary.

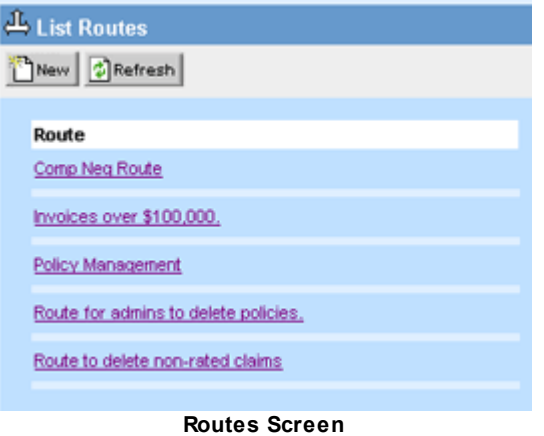

You may create, view, and modify a route on its **Route** screen, which has the following tabs:

General | Stops |

General—Displays the name of the route and object for which it may be used. See **[Defining](#page-461-0)** General Route [Information](#page-461-0).

· **Stops**—Displays the stops and members of each stop. See [Route](#page-461-1) Stops.

#### <span id="page-461-0"></span>1.1.12.5.2 Defining General Route Information

General route information includes the name of the route and the object to which it applies. These fields are located on the **General** tab of the route.

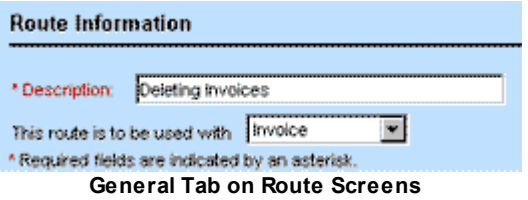

The following table describes the items in the **General** tab of **Route** screens.

**General Tab on Route Screens**

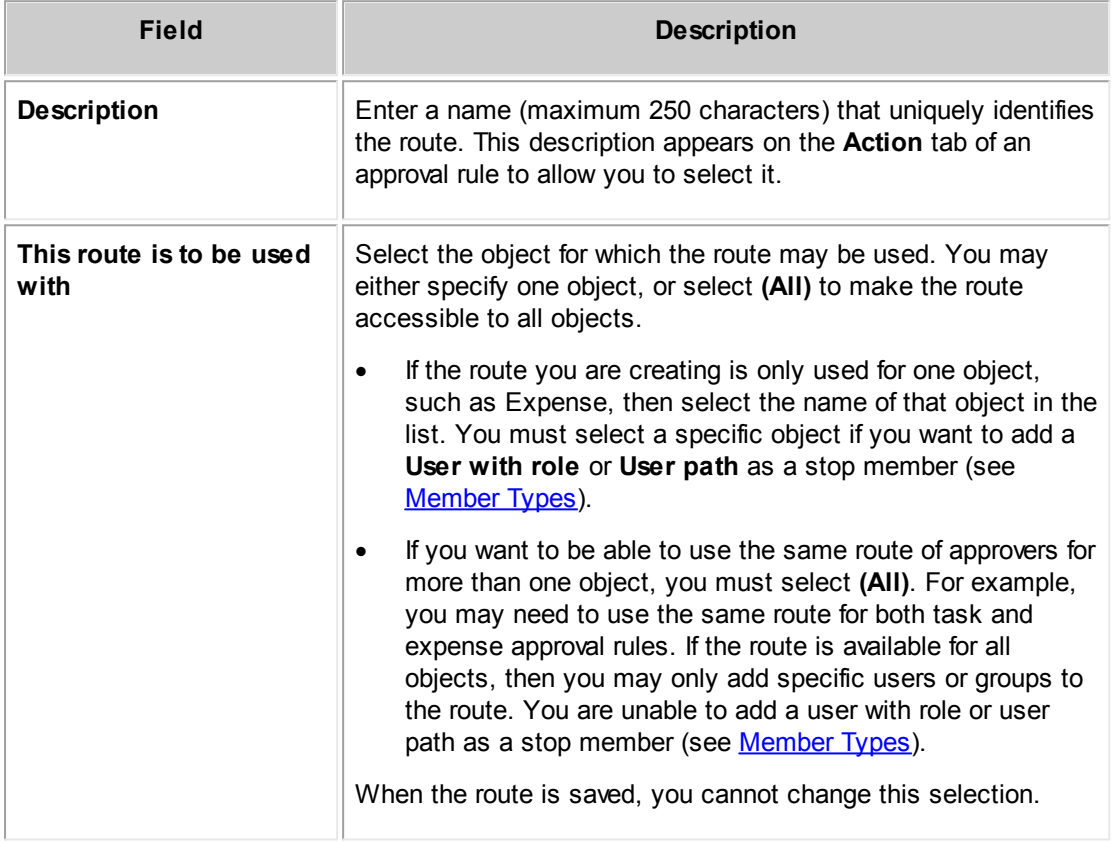

After saving the name and the object selection for the route, you may click the **Stops** tab and define the stops in the route.

#### <span id="page-461-1"></span>1.1.12.5.3 Route Stops

Stops represent approval rule check points. The route follows the order in which you organize the stops, starting with Stop 1. A stop consists of members who may approve or reject the operation attempted by a user. All members of each stop receive the approval notice in their **My Approvals** screen.

# **Points To Remember**

- · If all users in a stop do not exist, the stop is skipped and the route proceeds to the next stop. For example:
	- $\circ$  If a stop includes only the Main Assignee of a Claim and there is no Main Assignee, then the stop is skipped and the route proceeds to the next stop.
	- $\circ$  If a stop includes only a certain assignee in the parent project of a project that is being deleted. If there is no parent project, then the route proceeds to the next stop.
	- $\circ$  If a user with a specified role is assigned to a stop in a route, and there is no such role assigned to any active assignee or group, the assignee is skipped and the request goes to the next approver.
- · If an assigned user with a specified role exists, but the user account is inactive, an error message appears if all members are required for approval or if there are no other valid members in the stop.
- Rejection of an approval request always works on a "first come, first serve" basis. Once any designated approver rejects a request, the request record is removed from the **My Approvals** list of all route members, regardless of which stop in the route the rejection occurred.
- · Approval may work on a "first come, first serve" basis only if you want it to. For each stop of the route, you may control whether one approval is enough to allow the operation, or all stop members must approve the operation before the route proceeds to the next stop.
- If the sequence of approval does not matter, then you must place all of these members in one stop. Placing multiple members in one stop and requiring approval from all stop members (selecting the check-box) allows you to give more time for all members to approve the operation, rather than having them wait for the previous stop members to approve the operation first.
- · If the sequence of approval does matter, then each member whose approval is required must be placed in a separate stop, in the order in which their approval is required. You must also make sure that the expiration time allows for all stops to be reached.

Stops may be viewed, added, deleted, or modified on the **Stops** tab of the route. The **Stops** tab also defines the order of the stops and whether all members of each stop must approve the request before the route proceeds to the next stop.

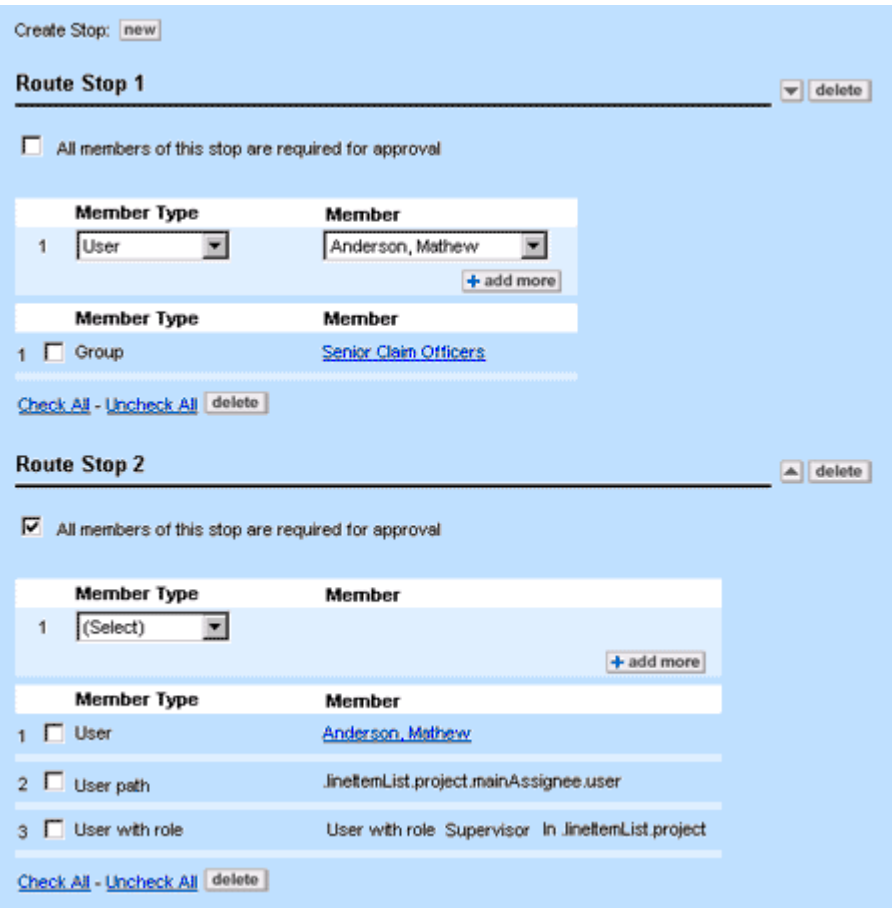

**Stops Tab**

The following table describes the items on the **Stops** tab.

## **Stops Tab**

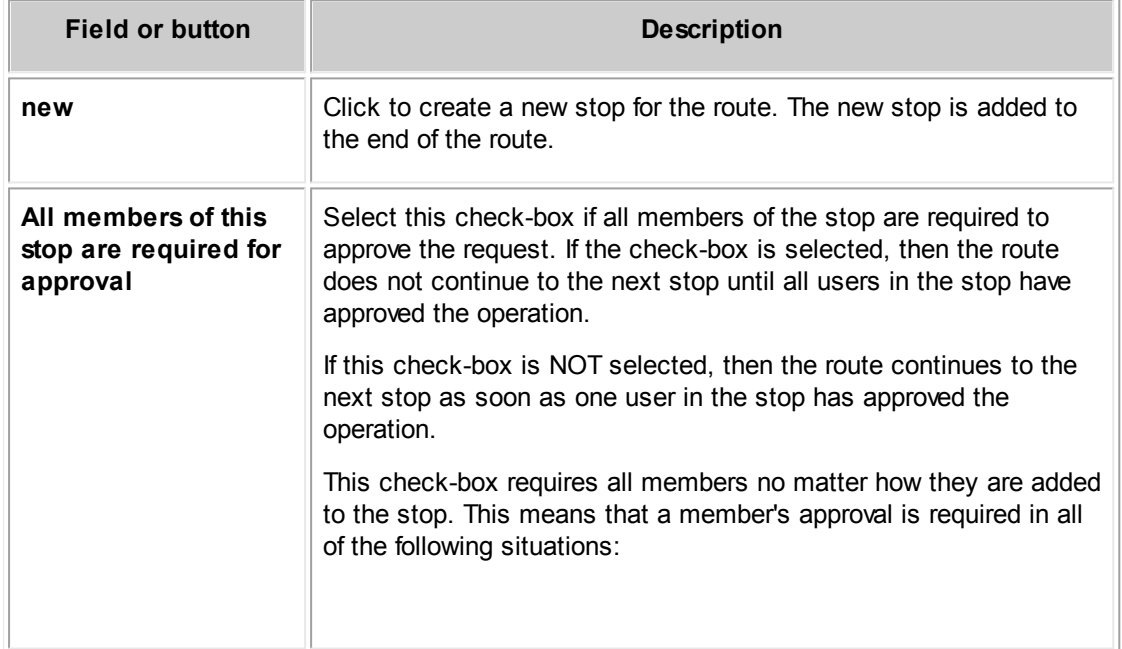

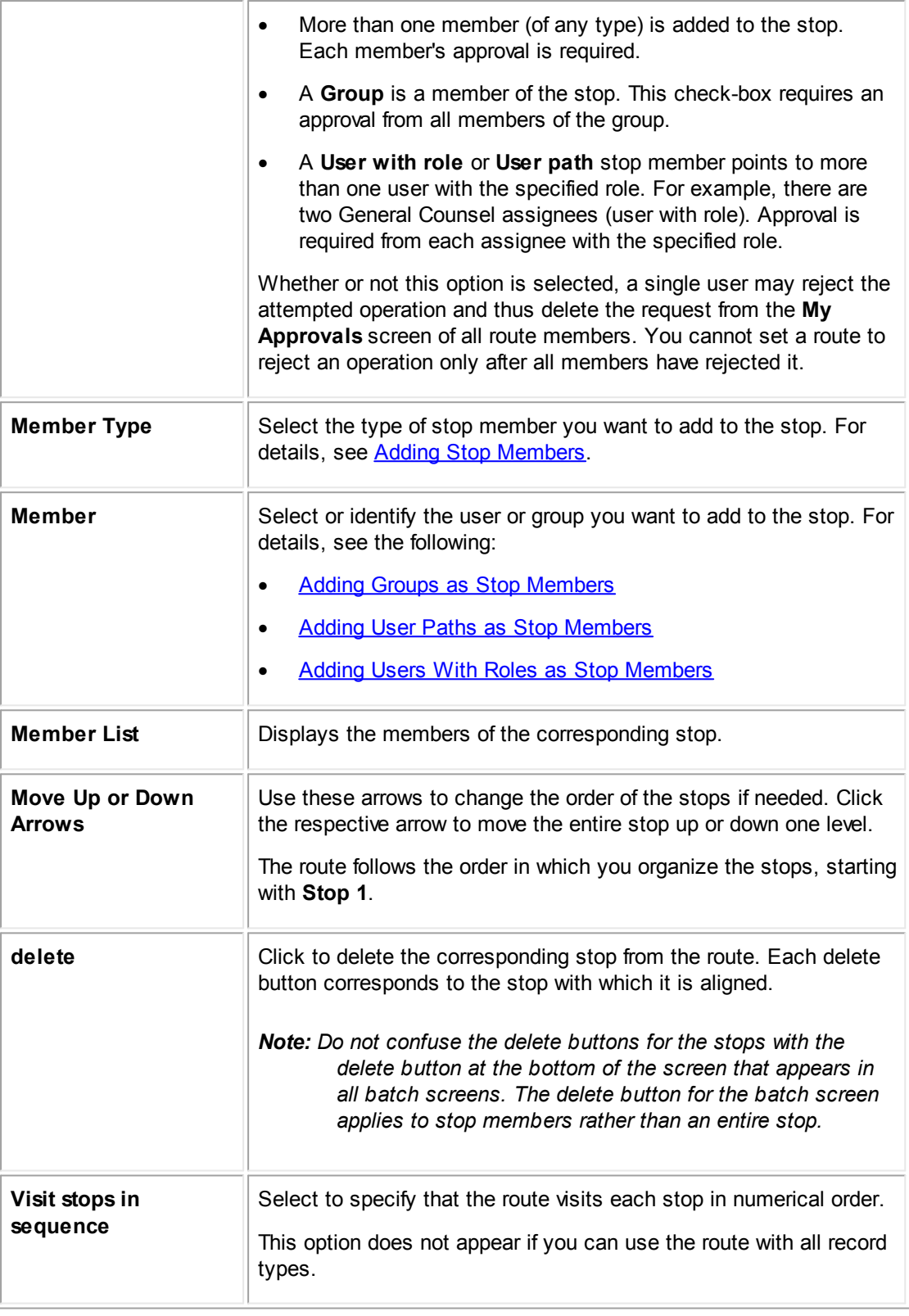

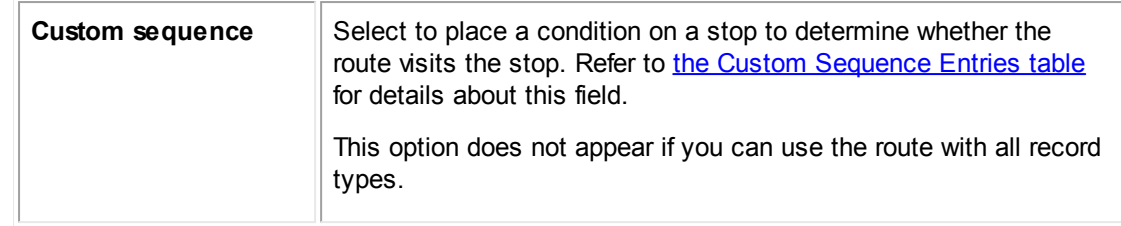

# <span id="page-465-1"></span>1.1.12.5.3.1 Adding Stop Members

You may add stop members on the **Stops** tab of the route. You may add static members and dynamic members to a stop, depending on your needs.

Important: Make sure that there is at least one active user in a route that is being referenced by an *approval rule. If no users are identified in a route, the route behaves as if everyone in the route approved the operation. The operation will be completed.*

Adding dynamic stop members requires an understanding of Object Navigator. For details, see [Using](#page-667-0) **Object [Navigator](#page-667-0).** 

# <span id="page-465-0"></span>**Member Types**

The Member Type determines how users are included in a route stop as members: as members of a static user group, or as dynamically selected members. The following table explains the three member types.

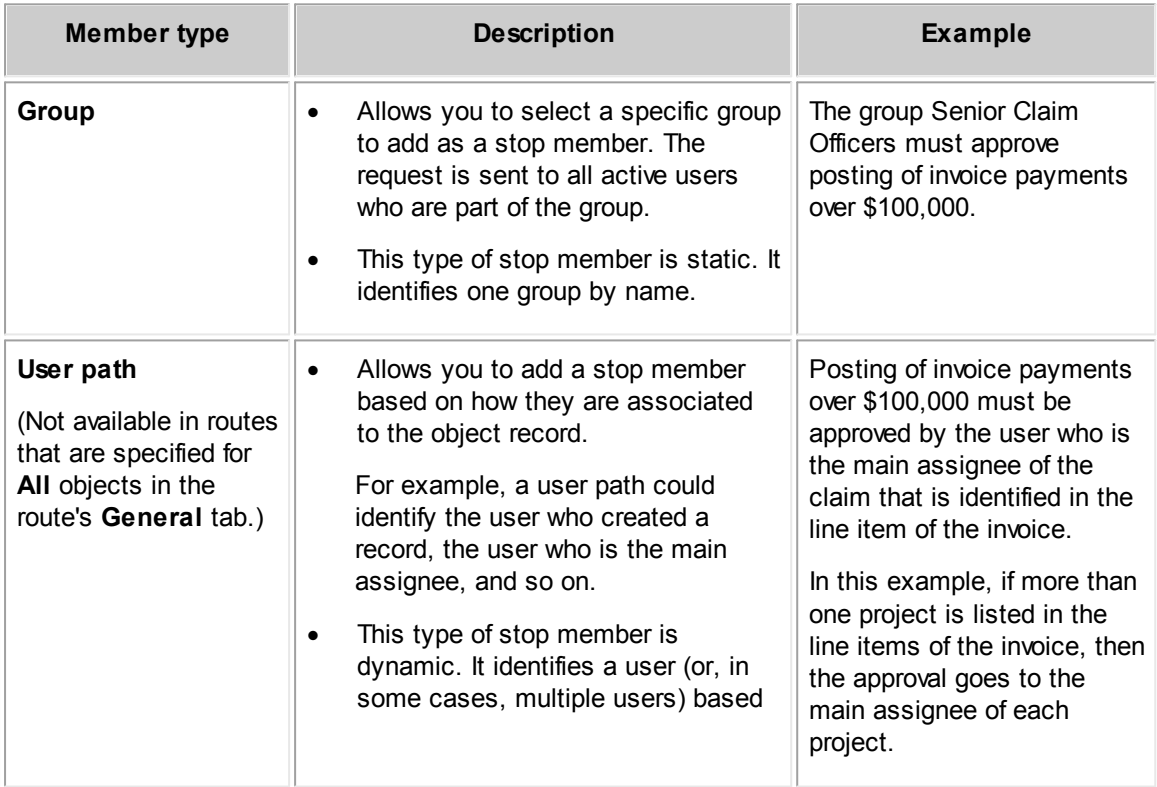

#### **Stop Member Types in Routes**

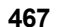

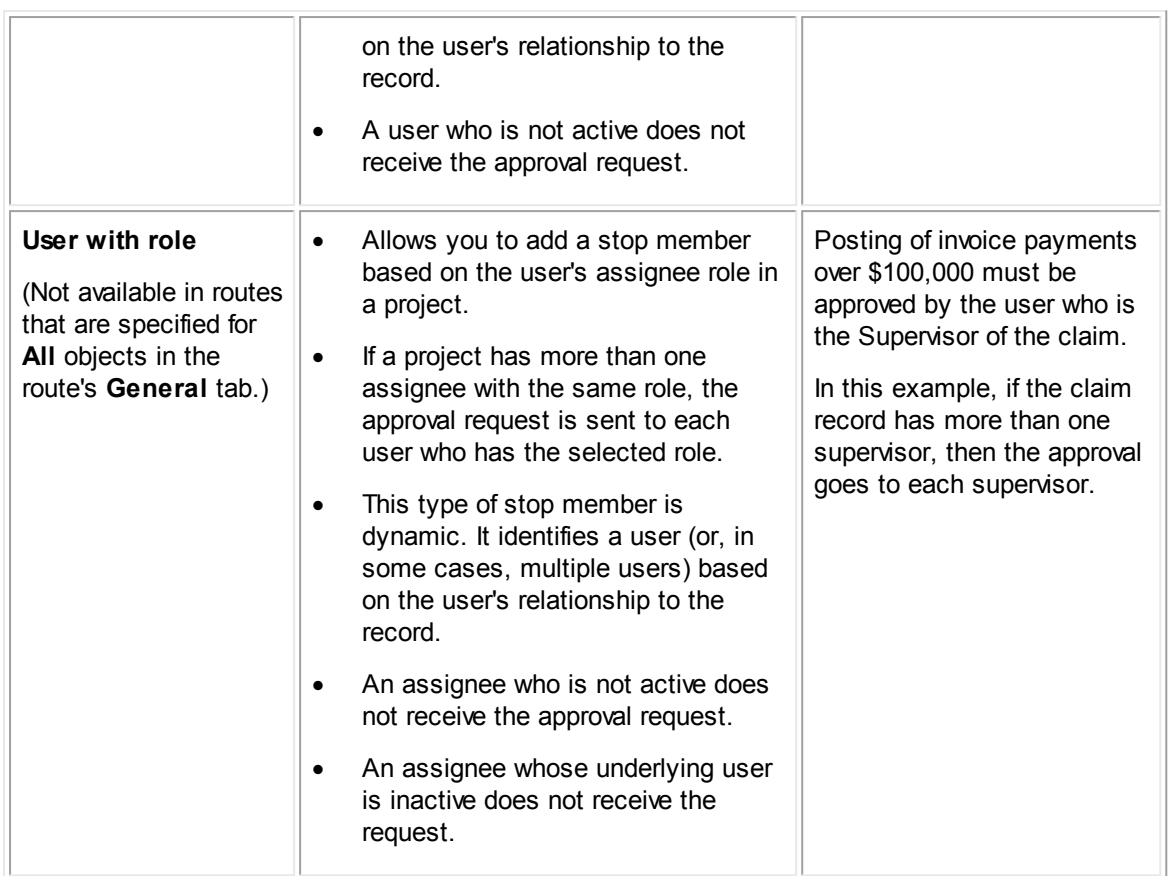

The steps necessary to add members to a stop are different for each member type. The following are step-by-step instructions to help guide you through adding stop members:

- **Adding Groups as Stop [Members](#page-466-0)**
- **Adding User Paths as Stop [Members](#page-467-0)**
- Adding Users With Roles as Stop [Members](#page-468-0)

<span id="page-466-0"></span>You may add user groups to route stops. If any or all members of a certain group must always approve certain actions, then adding the group as a member of the route is a good idea.

Even though a group is a static stop member type, the route automatically uses only the current, active members of the group in the approval process.

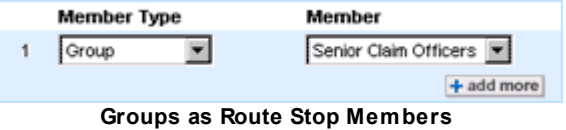

## **To add a group as a stop member**

- 1. Click the **Stops** tab of the route to which you want to add a group as a member.
- 2. From the **Member Type** drop-down list, select **Group**.

- 3. From the list of groups, select the appropriate group.
- 4. If appropriate, select the check-box requiring approval for all members.

This requires approval for all members of the group and all other members of the stop, if there are other members.

5. Click **add more** to continue adding stop members, or click **Save** to save the route.

<span id="page-467-0"></span>A **User path** stop member identifies a dynamic user. The user who receives the approval depends on which user is identified by the path. This stop member type is only available if a specific object is identified for the route on its **General** tab.

## **To add a user path as a stop member**

- 1. Click the **Stops** tab of the route to which you want to add a user path as a stop member.
- 2. From the **Member Type** drop-down list, select **User path**.

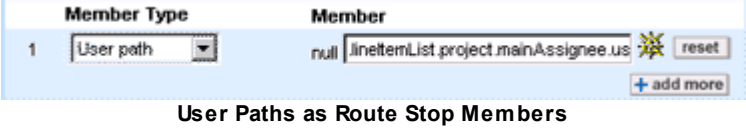

- 3. Click the **Navigator**  $\frac{36}{100}$  icon and create a path using Object Navigator.
- 4. If appropriate, select the check-box to require all members of the stop to approve the requested operation.

This requires approval from all members of the stop, including all users who are identified by this path, as well as other members of the stop.

5. Click **add more** to continue adding stop members, or click **Save** to save the route.

When adding a user path as a member of a stop, keep in mind that if there is no user identified by the path, then the member is not added to the stop. For example, if you want the route to go to the Main Assignee of a project and this is the only member of the stop, then the stop is skipped if there is no Main Assignee, and the route automatically proceeds to the next stop.

When creating a path to a user for a member of a stop, the path must end with an attribute in the object model that identifies a user. This means that your final selection in Object Navigator must be one of the following:

- · user->
- · createdBy->
- · modifiedBy->
- · expensedBy->
- · enteredBy->
- · transitionedBy->
- · Another attribute that identifies a user.
*Important: Only users may be members of a route. Do not select an attribute that identifies a contact as your final selection for a user path.*

The following table provides sample user paths created for a stop member.

**User Path Examples for Route Stops**

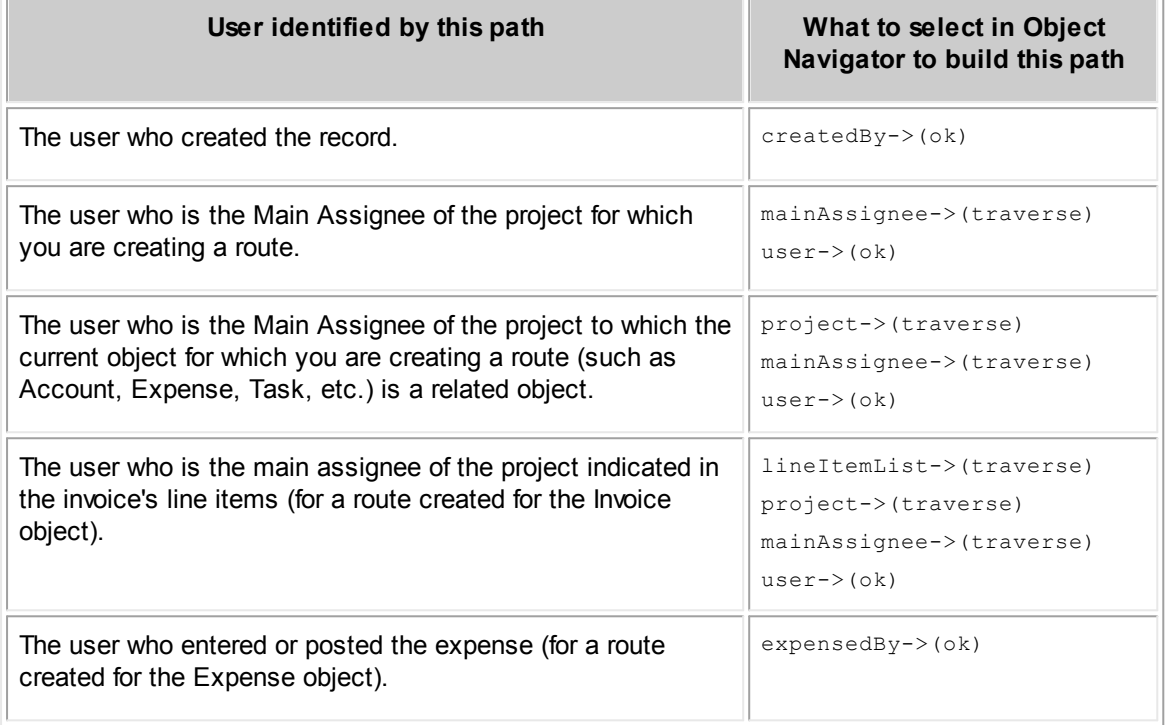

<span id="page-468-0"></span>A **User with role** stop member identifies a dynamic user who is an assignee of a project. The user who receives the approval depends on which user is identified by the Assignee role indicated in the stop. This stop member type is only available if one specific object is identified for the route in its **General** tab.

### **To add a user with role as a stop member**

- 1. Click the **Stops** tab of the route to which you want to add a user with role as a stop member.
- 2. From the **Member Type** drop-down list, select **User with role**.

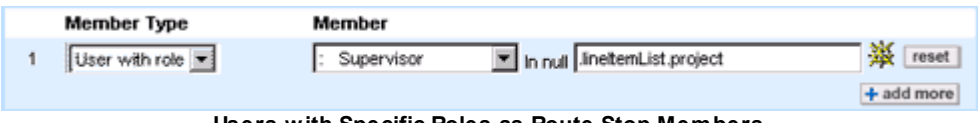

- **Users with Specific Roles as Route Stop Members**
- 3. Select the appropriate role in the second field.
- 4. Do one of the following actions:

- $\circ$  If the role you selected belongs to the object for which you are creating the route, you do not need to create a path. Instead, continue to the following step.
- $\circ$  If the role you selected belongs to a different object than the object for which you are creating the route, click the **Navigator ※** icon and create a path to the necessary project using Object Navigator.

For example, if you want the stop member to be the user with the role GC Attorney in the parent project of the project for which you are creating the route, select parent-> in Object Navigator.

5. Click **add more** to continue adding stop members, or click **Save** to save the route.

When you create a user with role stop member, follow these guidelines:

- · If you are creating a user with role stop member and the Assignee role exists within the object for which you are creating the route, you do not need to create a path to identify the role.
- If the role belongs to a different object, you must create a path that indicates which object the role is from, in relation to the object for which you are creating the route, as shown in the examples in the User with Role [Examples](#page-469-0) for Route Stops table.

When creating a path to a user with role, the path must end with an attribute in the object model that identifies a project (custom object). This means that your final selection in Object Navigator must be one of the following:

- · project->
- · parent->
- · applProject->
- · leftProject-> (this is not common in routes)
- · rightProject-> (this is not common in routes)
- · Another attribute that identifies a project.

#### *Important: To build a path that identifies the PROJECT in which the user has the specified assignee role, do not select an end-of-path attribute that identifies the user.*

The following table provides sample **User with role** paths for stop members.

#### <span id="page-469-0"></span>**User with Role Examples for Route Stops**

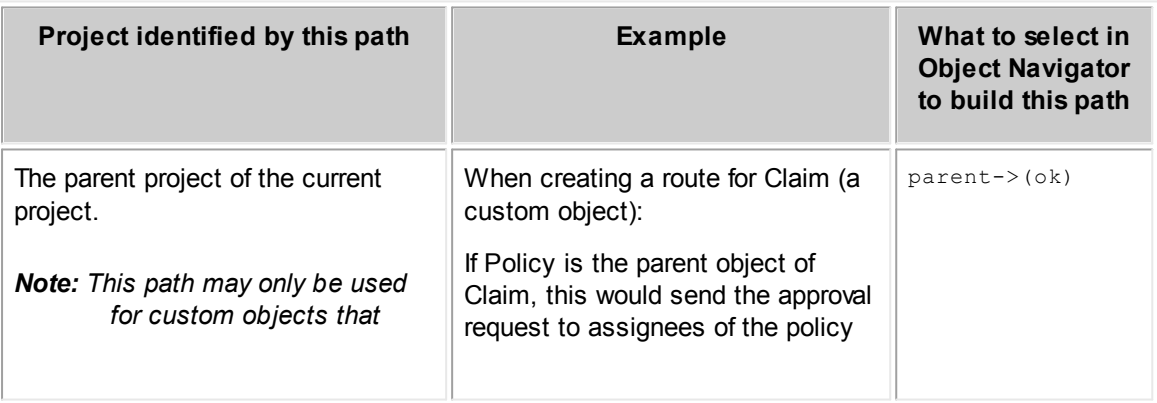

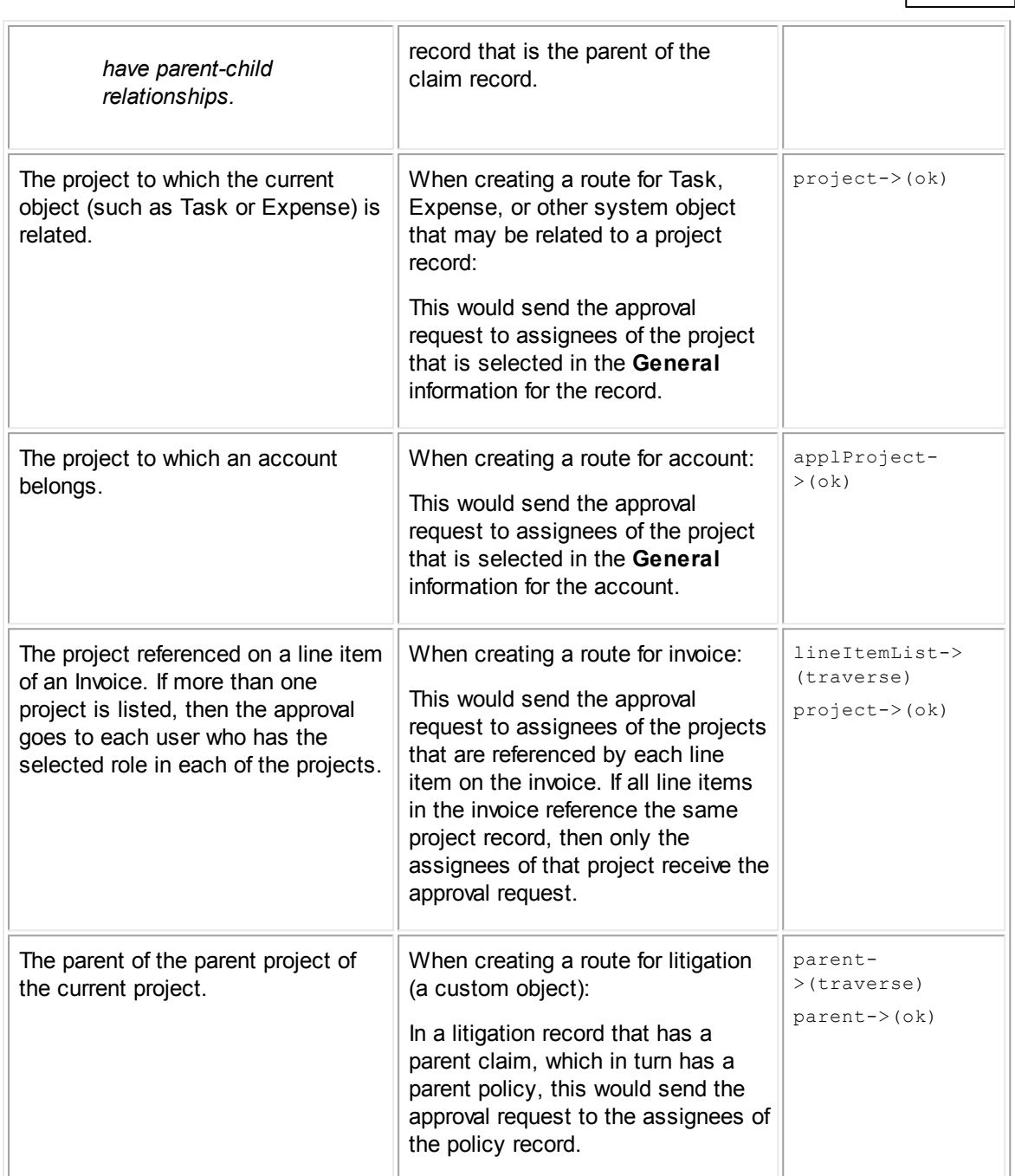

**Customization Guide 471**

When adding a user with role as a member of a stop, keep in mind that if there is no user identified by the path, or if the user is inactive, then the member is not added to the stop. For example, if you want the route to go to the General Counsel assignee of a project and this is the only member of the stop, then the stop is skipped if there is no such assignee, and the route automatically proceeds to the next stop. If there are no further stops, then the request is approved.

Tip: You may add all project assignees as members of a stop by adding a User with role member *for each role that is possible for the project. TeamConnect automatically routes the approval request to all users who are assignees of the project.*

#### 1.1.12.5.3.2 Customizing Route Stops

When you add stops to a route, records visit each stop by default. If you want a record to visit stops when certain conditions are present, you can customize the route.

Select **Custom Sequence** on the **Stops** tab of a route to enter the custom sequence. The following table describes the fields for entering a custom sequence.

| Column<br><b>Name</b>             | <b>Description of Fields</b>                                                                                                    | <b>How Fields Work</b>                                                                                                    |  |  |
|-----------------------------------|----------------------------------------------------------------------------------------------------|----------------------------------------------------------------------------------------------------|--|--|
| <b>Starting</b><br><b>Stop</b>    | Specifies where the route starts or the<br>last stop that just occurred. You can<br>select the following fields:<br><b>Start-To indicate the condition</b><br>that a route evaluates at the<br>beginning of the workflow process.<br>Stops in route-To indicate the<br>condition that a route evaluates<br>after the specified stop is complete.                        | If more than one entry has the same<br>field in the first column, the route<br>evaluates the first of those entries. The<br>route continues to each entry with the<br>same field under Starting Stop until a<br>condition is true. If no conditions are<br>true, the workflow process ends.<br>Note: When a workflow process ends,<br>the action that put the record<br>into workflow occurs. |  |  |
| <b>Condition</b>                  | Specifies the conditions available for the<br>record type of the route. You can select<br>the following fields:<br><b>Default-To indicate that a route</b><br>does not have to evaluate a<br>condition before visiting the<br><b>Destination Stop.</b><br>Condition name-To indicate the<br>condition that must be true for the<br>route to visit the Destination Stop. | When evaluating a condition, the route<br>visits the Destination Stop for the<br>conditions that are true.<br>See Conditional Expressions for more<br>information about conditions.                                                                                                    |  |  |
| <b>Destination</b><br><b>Stop</b> | Specifies the stop that the route visits if<br>the condition is true. You can select the<br>following fields:<br>Stops in route-To indicate the stop<br>the route visits if the condition is<br>true.<br>End-To indicate that the workflow<br>process ends if the condition is<br>true.                                                                                 | For each entry, the Destination Stop<br>number must come after the Starting<br>Stop number.                                                                                                    |  |  |

**Custom Sequence Entries**

In the following image, consider an example of how the route evaluates each entry for a record. In this example, the record visits only Stop 2 and Stop 4 before completing. **Invoice Condition3** and **Invoice Condition4** are true for the record and all other conditions are false.

*TeamConnect Setup and Development*

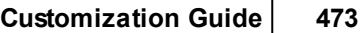

<span id="page-472-0"></span>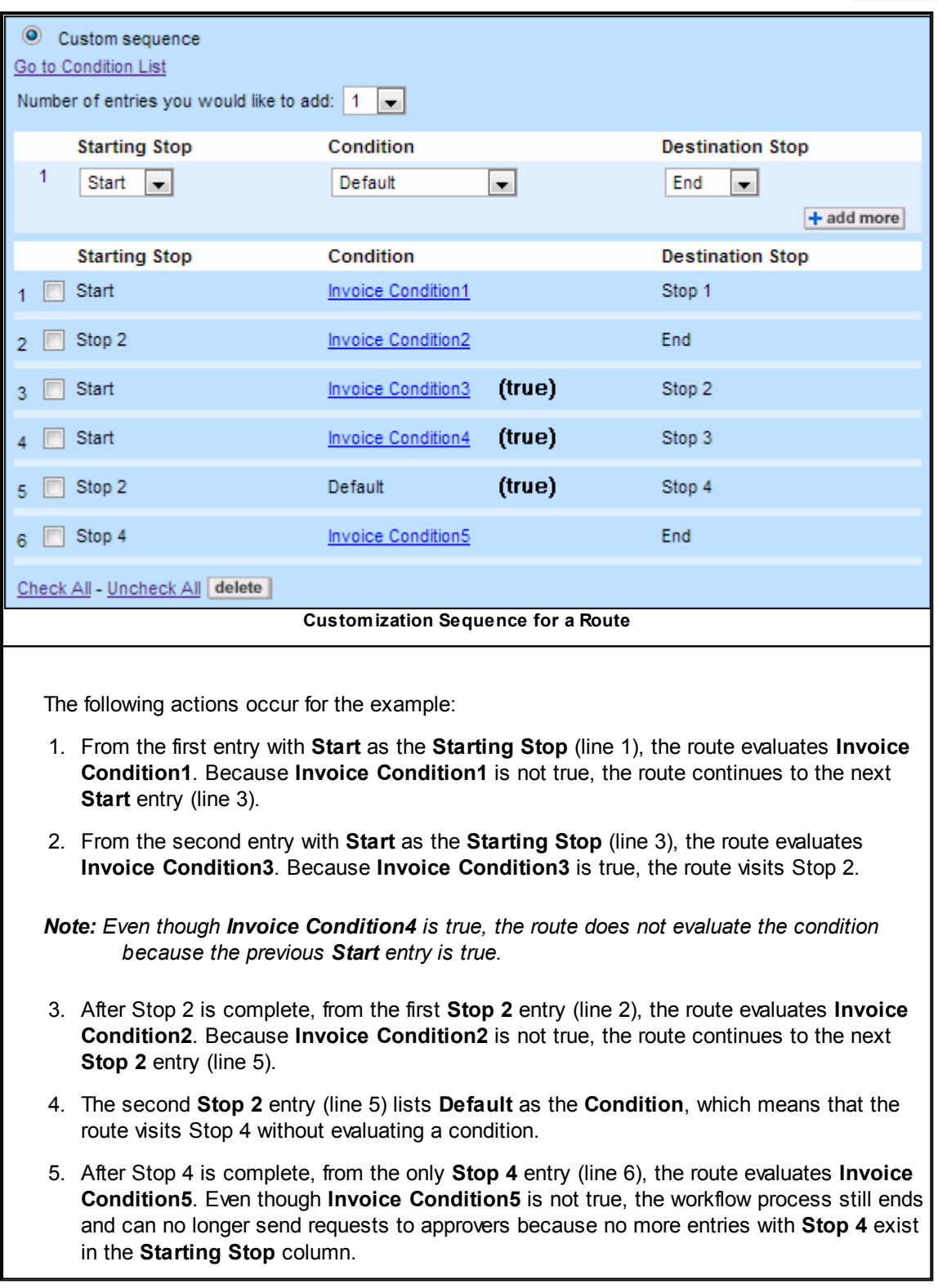

## **To customize the sequence conditions**

- 1. From the route, click the **Stops** tab.
- 2. Add all stops to the page. See Adding Stop [Members](#page-465-0) for information about adding stops.
- 3. Select the **Custom Sequence** option, as shown in the [Customization](#page-472-0) Sequence for a Route image.
- 4. From the **Starting Stop** drop-down list, select **Start** or a stop. **Start** indicates which entry the route evaluates first before visiting a stop. A stop indicates which entry the route evaluates after that stop is complete.
- 5. From the **Condition** drop-down list, select the condition that must be true for the record to continue to the **Destination Stop**.
- 6. From the **Destination Stop** drop-down list, select the stop that the route visits if the condition is true.
- 7. Click **add more** to save the entry.
- 8. Add additional conditions if necessary.
- 9. Save the route.

#### 1.1.12.5.4 Adding Email Notification Recipients

You may configure email notifications to dynamically selected users or groups for the following events related to a pending approval request:

- Final approval
- Final rejection
- **Error**

#### **To add a user or group as an email notification recipient**

1. Click the **Email Notifications** tab of the route to which you want to add an email notification recipient.

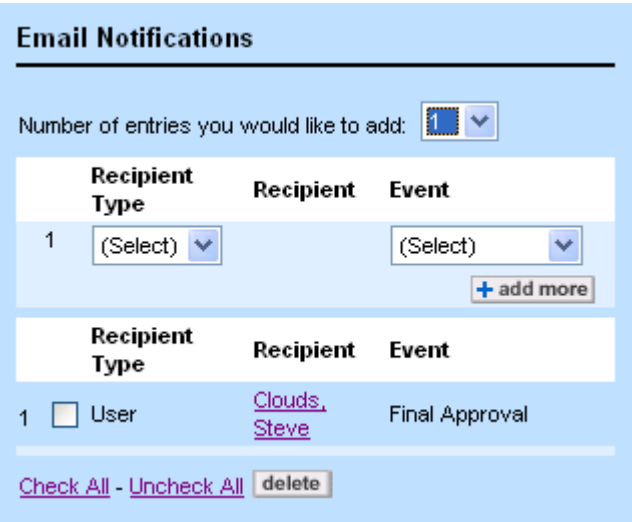

**Email Notifications Tab**

- 2. From the **Number of entries you want to add** drop-down list, select the number of recipients to add.
- 3. From the **Recipient Type** drop-down list, select **Group**, **User Path**, or **User with Role**.
- 4. From the resulting **Recipient** drop-down list, select either the user name or group name.
- 5. From the **Event** drop-down list, select one of the following:
	- o Final approval
	- o Final rejection
	- o Error
- 6. Repeat steps 3-5 for adding multiple recipients.
- 7. Click **add more**.
- 8. Click **Save**.
- Note: When a user is the only recipient of an email notification, it is sent in the user's preferred *language. When there are multiple recipients, the email is sent in the selected system language.*

The following table describes the items in the **Email Notifications** tab.

### **Email Notifications Tab**

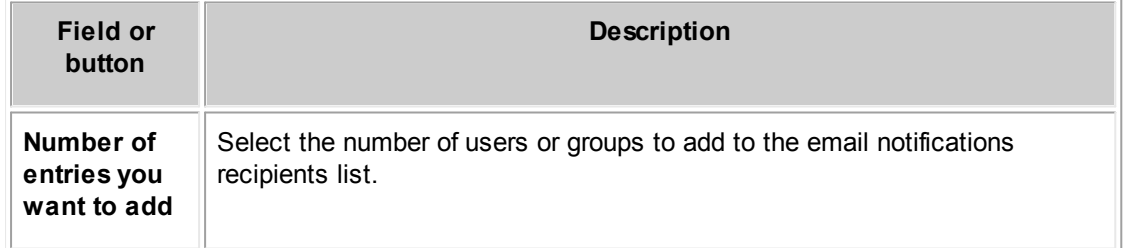

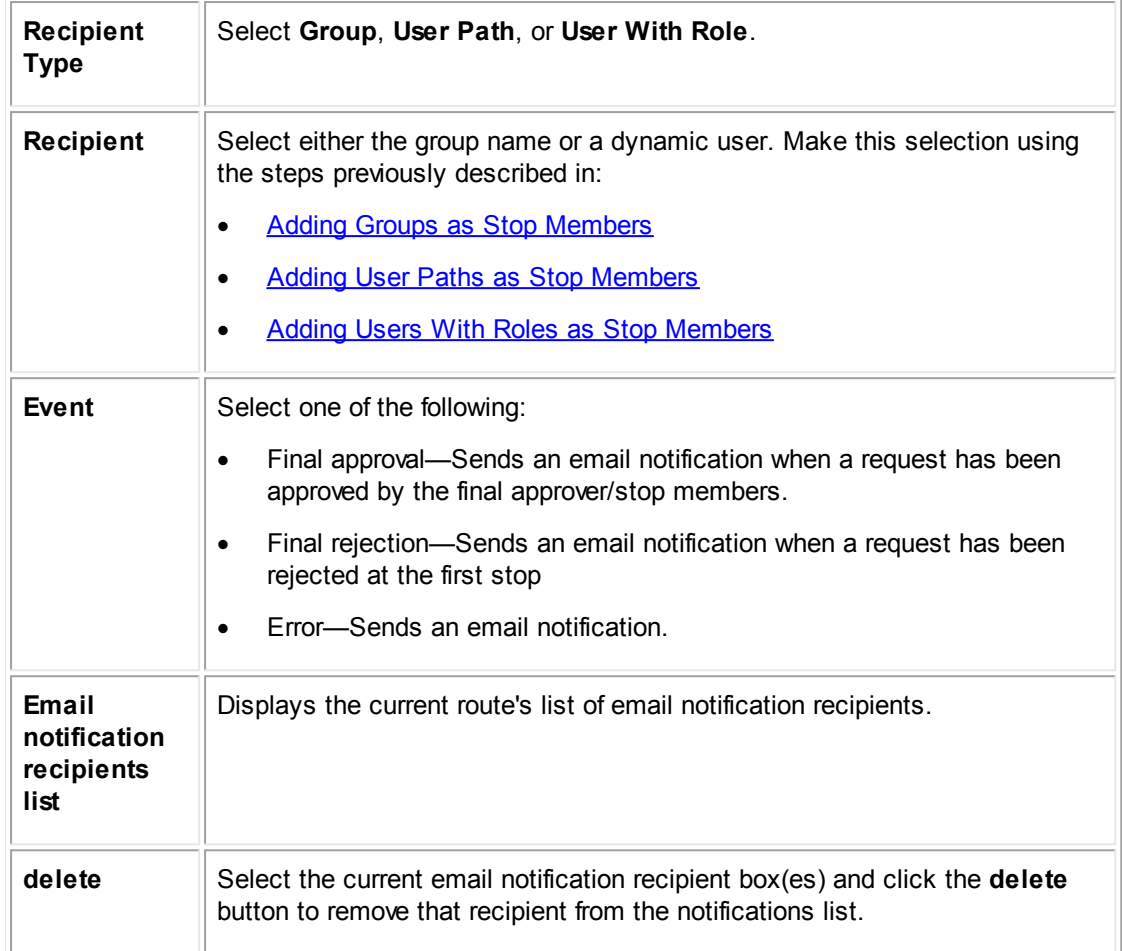

*Important: To set email notifications for users involved with the approval process as well as users with no direct role in the approval process, email notifications must be properly configured.*

### **1.1.12.6 Requirements for Rule Specifications**

Before writing your custom code, prepare the following information:

- A description of the system design with all object definitions, their custom fields, blocks, object views, and so on.
- A complete list of user groups and their rights.
- A complete list of business rules that need to be implemented.

For each rule in the rule specification documents, a minimum of the following requirements must be specified:

- Object definition for which the rule must be created and defined.
- Rule description/title that will be used when defining the rule.
- Rule type (for a complete list, see the Rule [Types](#page-1123-0) table).
- Trigger (for a complete list, see the Rule [Triggers](#page-408-0) table).
- · Qualifier/condition:
	- o Whether it is done through the user interface or API.
	- o If through the API, are you choosing Java or JavaScript?
	- o Whether it has parameters or not. If, yes, which ones?
- Action:
	- o Whether it denies, approves, or performs a custom action.
	- $\circ$  If the action is to deny, the message that appears to the user.
	- o If the action is custom, the use of Java or JavaScript.
	- o Whether it has parameters or not. If, yes, the parameters needed.
- List of fields used in the rule, with their names (not labels), full tree positions (for custom fields), full lookup item tree positions (for custom fields of type List), full category tree positions under which custom fields are created.

Consider the following when reviewing rule specifications:

The rule does not duplicate or replace rights set in the user or group accounts (functional level security).

For example, if a rule is to prevent a user from creating, deleting, or updating records of a specific object definition, determine whether this may be done through the rights set at the user or group account level. You may also use record-level security to assign rights to users.

Whether the indicated rule type and action match.

For example, if the action is to deny and display a message, use a validation rule instead.

Whether the trigger is identified properly.

This is important because the exact appropriate behavior must be identified. For example, in rules, there is no such trigger as Save. Instead, there are Create and Update triggers that are associated with the **Save** button in the user interface. The list of triggers is provided in the [Rule](#page-408-0) [Triggers](#page-408-0) table.

Whether the specified trigger is available for the indicated rule type.

This needs to be taken into consideration for the rule types other than custom or scheduled actions. For example, you cannot create approval rules for the Update trigger or the Check-In trigger in documents.

Whether the rule may be created through the user interface.

For example, just because a rule is of type custom action, it does not necessarily mean that its qualifier must be automated as well. Simple qualifiers, such as checking a value in a field or a user's group membership, may often be created through the user interface.

Whether any automated actions and qualifiers may be reused. Indicate which ones and for which rules.

For example, several rules may have to perform the same action but under different conditions, or vice versa, perform different actions under the same condition. Always keep in mind the

concept of separating qualifiers and actions in a rule that allows you to mix-and-match files to minimize duplication of effort and to maximize the flexibility of the rule development process.

· Whether there are any complementary rules, rules with the same qualifier and action but a different trigger. Indicate which ones.

For example, two rules may need to be created to enforce the workflow process when the **Save** button is clicked--one rule with the Create trigger and the other with the Update trigger.

Whether any additional or complementary rules are needed to enforce the workflow process. Indicate which ones.

For example, you may need to break a more complicated rule into several rules, or a rule with the Update trigger may be required to complement the specified rule with the Create trigger.

Whether there is any missing design information that you would need in the rule.

For example, categories' full tree positions may not be provided for custom fields, or lookup items' full tree positions for List fields or sub-objects, and so on.

## **Rule Component Separation**

Depending on the rule type and business requirements, either component may be defined through the user interface or written in a separate Java or JavaScript file (for details on which rule types may have automated qualifiers and actions, see the Rule [Types](#page-1123-0) table). In either case, strive to maintain the separation between the two components, especially when writing automated qualifiers and actions.

Writing each rule component in a separate file allows you to mix and match qualifiers with actions in different rules by reusing files. For example, the same component files may be used for two rules, one with the Create trigger and the other with the Update trigger. This division between the qualifier and the action is also useful in rules when one of the components is defined through the user interface and the other is created through the API.

There is nothing to stop you from placing all of your rule code in a condition to enable multi-stage interactions between condition requirements and actions taken, and having your action file do nothing. However, if you want to maintain an object-unspecific rule set, and be able to mix-and-match qualifiers and actions at will, it is advisable to keep your qualifiers and your actions granular and separate.

### **Legacy Rules**

Rules for TeamConnect versions preceding version 1.6 were written as a single file, with no division between qualifiers and actions. These rules are now called legacy rules, and have a different method of inclusion into TeamConnect from rules for the TeamConnect 2.x architecture. Inclusion methods for legacy rules will be covered in the future versions of this document.

## <span id="page-477-0"></span>**1.1.13 Conditional Expressions**

Conditions contain one or more expressions that point to records or other parts of TeamConnect. Conditions also contain a setting for the combination of expressions. Depending on this setting, the condition is true or false.

## **Use Case for Conditions**

Use a condition to base the stops in a route on these expressions.

- · You can create a route so that different users can approve invoices, depending on the total amount on the invoice. For example, you can have a different user approve each of the following situations:
	- o Invoices amounts less than or equal to \$1,000.
	- o Invoices amounts greater than \$1,000 and less than or equal to \$5,000
	- o Invoices amounts greater than \$5,000.
- · You can create a route so that if users try to delete a record that requires approval for deletion, different groups can approve the deletion based on different fields in the record.

## **Finding Conditions**

Each object definition has its own set of conditions. To find conditions for an object definition, click the **Conditions** tab from the object definition.

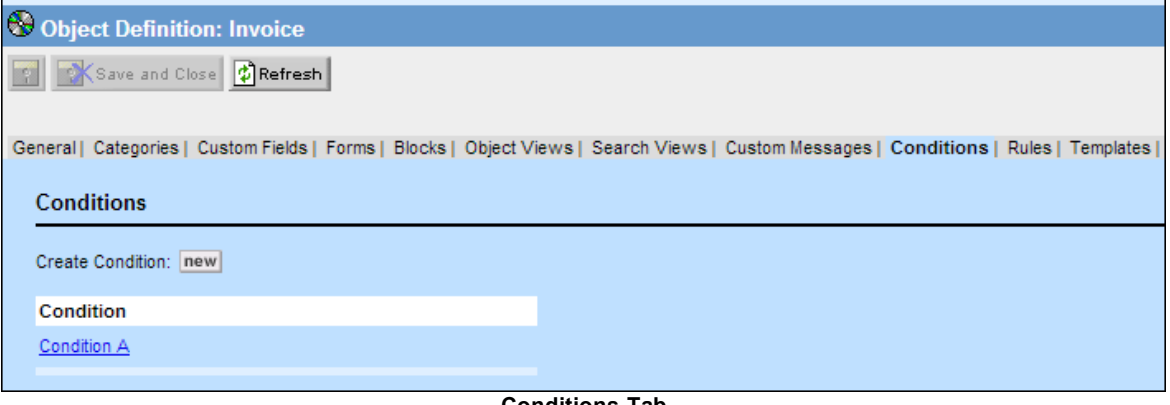

#### **Conditions Tab**

#### **1.1.13.1 Creating a Condition**

You create conditions from the **Conditions** tab of a object definition.

#### **To create a condition**

- 1. From the **Conditions** tab for an object definition, click **New**.
- 2. Enter information about the condition. See the General Tab of a Condition table for a description of each field.
- 3. Click **Save**.

*Note: Click the Delete button of an open condition to delete it.*

### **To create a copy of a condition**

- 1. From the condition, click **Create a Copy**.
- 2. Change the **Name** and the **Unique Key** of the condition.
- 3. Click **Save**.

### **General Tab of a Condition**

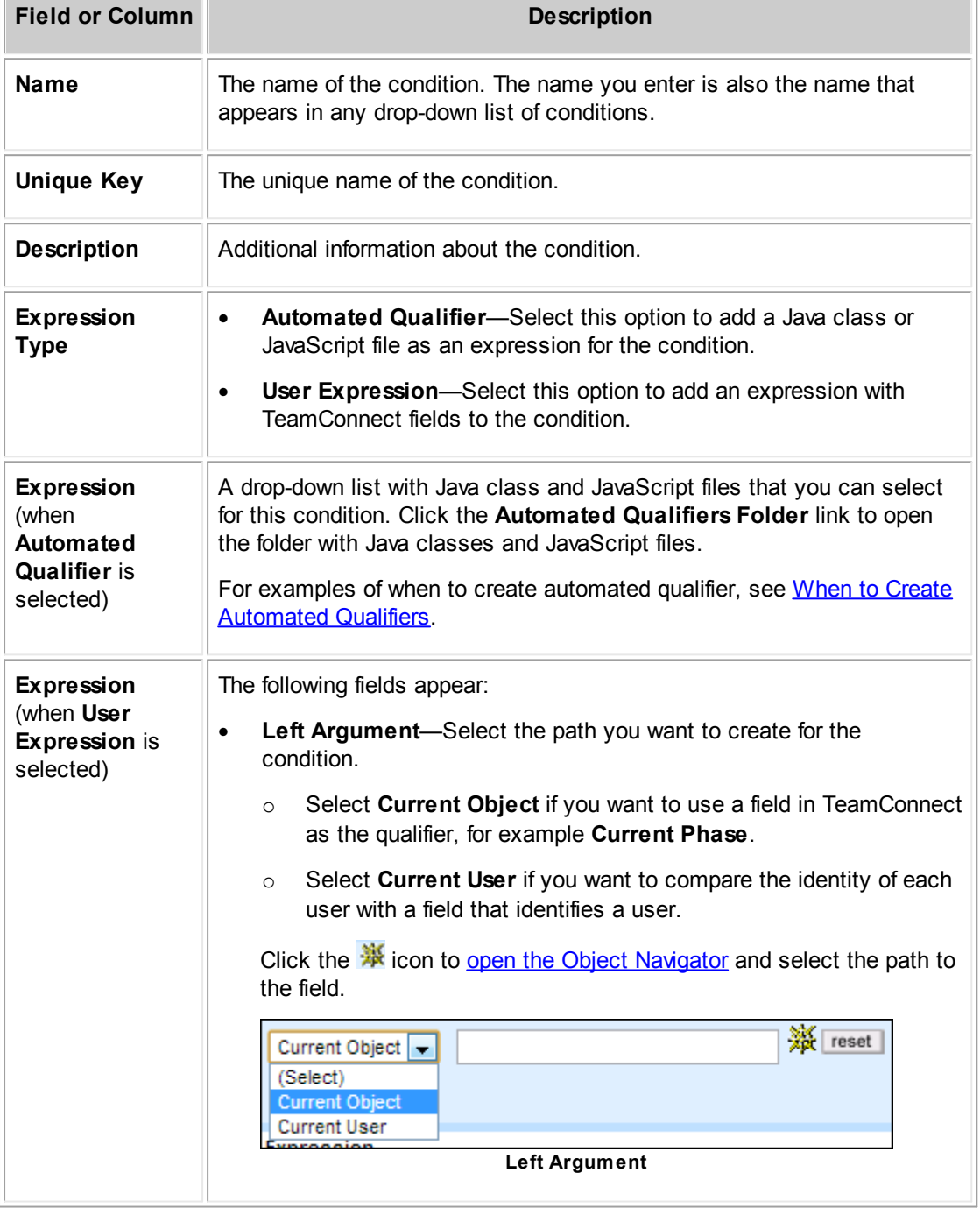

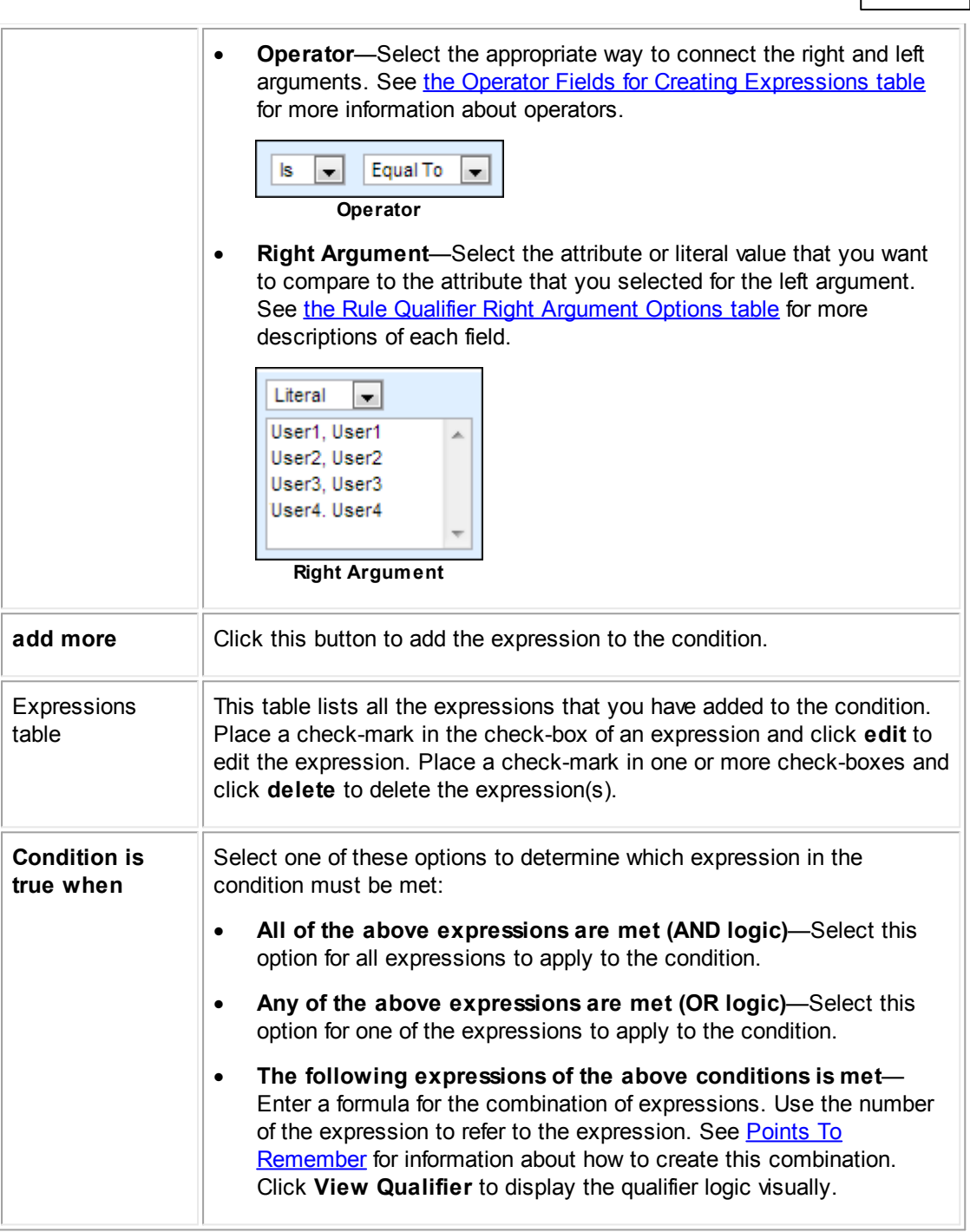

**Customization Guide 481**

## 1.1.13.1.1 Defining Expressions

To define an expression, you specify the following:

- The left argument
- The operator
- The right argument

These three pieces together form a statement, such as these:

#### **Sample Expressions**

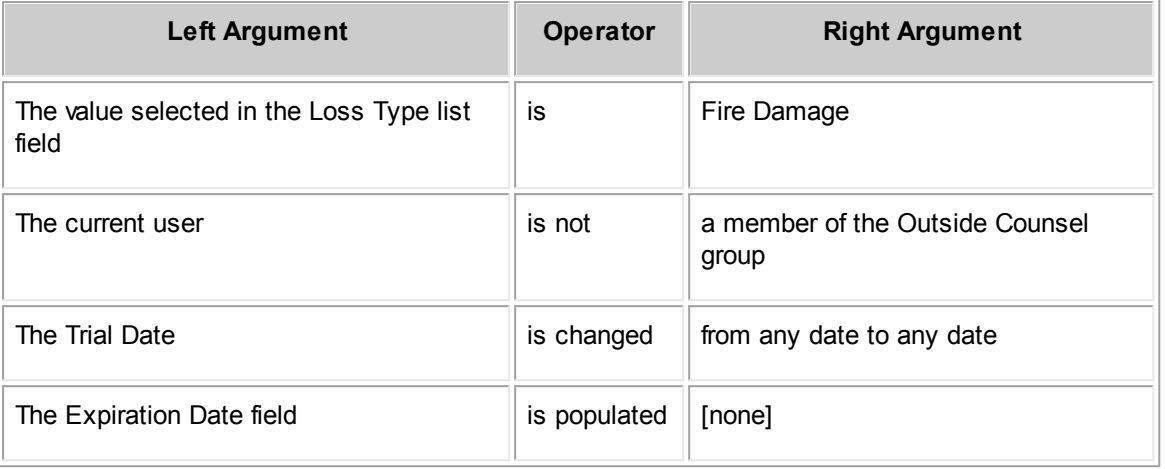

If you add these statements as expressions, the condition evaluates the statements to determine whether the condition is true.

The type of data being compared in the left and right arguments must match. For example, if your left argument identifies a list field, then your operator and right argument options allow you to compare the selection with a selection made in another list field or to a literal list value.

## **Operator Fields**

The operator connects the rights and left arguments. Refer to the following table for a description of each operator field.

**Operator Fields for Creating Expressions**

| <b>Selecti</b><br>on | <b>Description</b>                                                                       | Data types where operator selection is available |                   |              |              |               |                          |  |
|----------------------|------------------------------------------------------------------------------------------|--------------------------------------------------|-------------------|--------------|--------------|---------------|--------------------------|--|
|                      |                                                                                          | <b>Text</b>                                      | <b>Num</b><br>ber | Date         | List         | Check-<br>box | <b>Related</b><br>object |  |
| Is                   | Determines whether the<br>qualifier statement is a<br>positive or negative<br>statement. | $\mathbf{x}$                                     | $\mathbf{x}$      | X            | $\mathbf{x}$ | $\mathbf{x}$  | $\mathbf{x}$             |  |
| <b>Not</b>           |                                                                                          | X                                                | X                 | X            | X            | X             | X                        |  |
| Equal<br>Τo          | Evaluates whether the<br>left argument and right<br>argument are the same<br>value.      | $\mathbf{x}$                                     | $\mathbf{x}$      | X            | $\mathbf{x}$ | $\mathbf{x}$  | $\mathbf{x}$             |  |
| Popula<br>ted        | Evaluates whether the<br>field identified in the left<br>argument has a value.           | $\mathbf{x}$                                     | X                 | $\mathbf{x}$ | $\mathbf{x}$ |               | $\mathbf{x}$             |  |

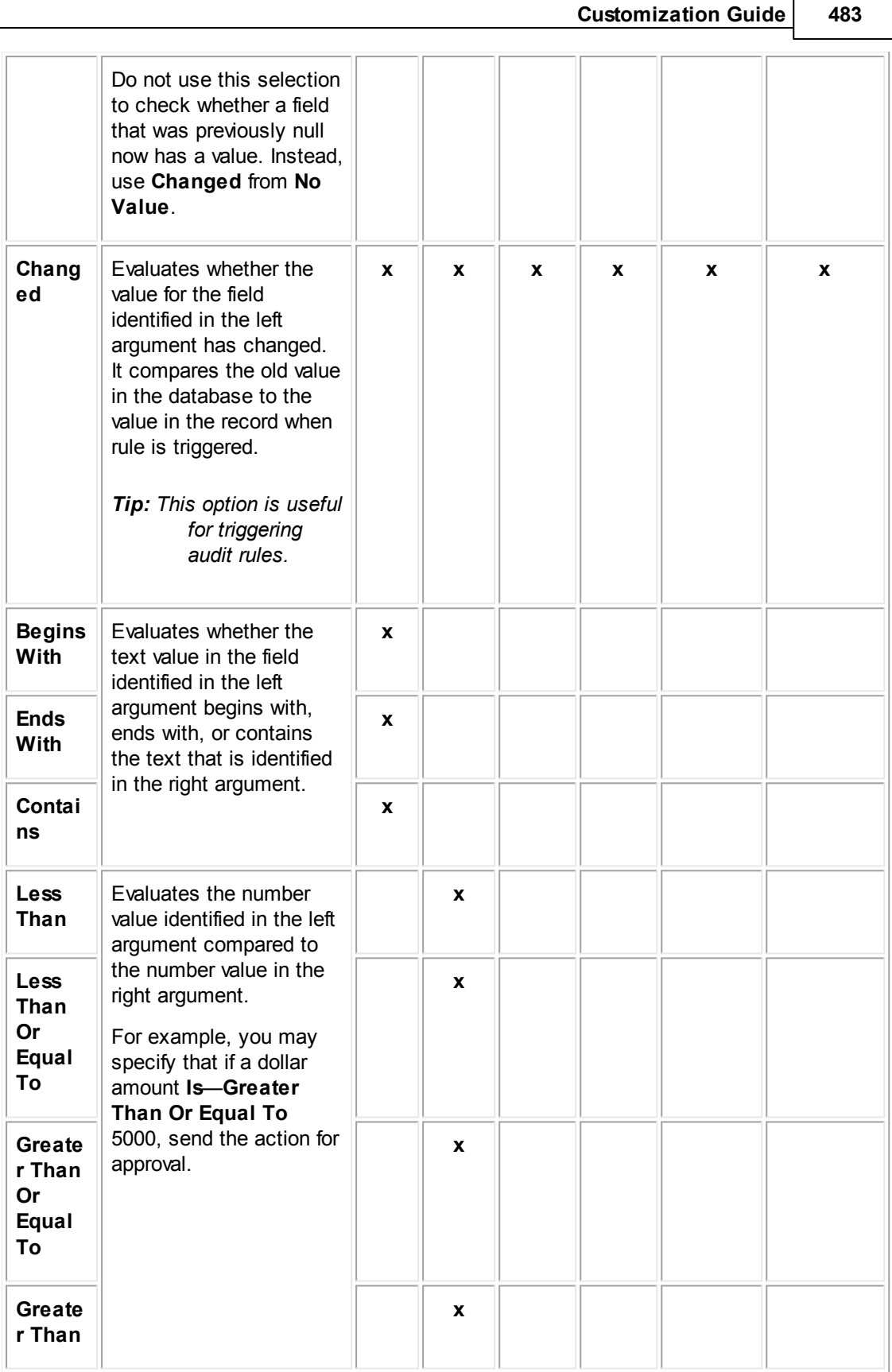

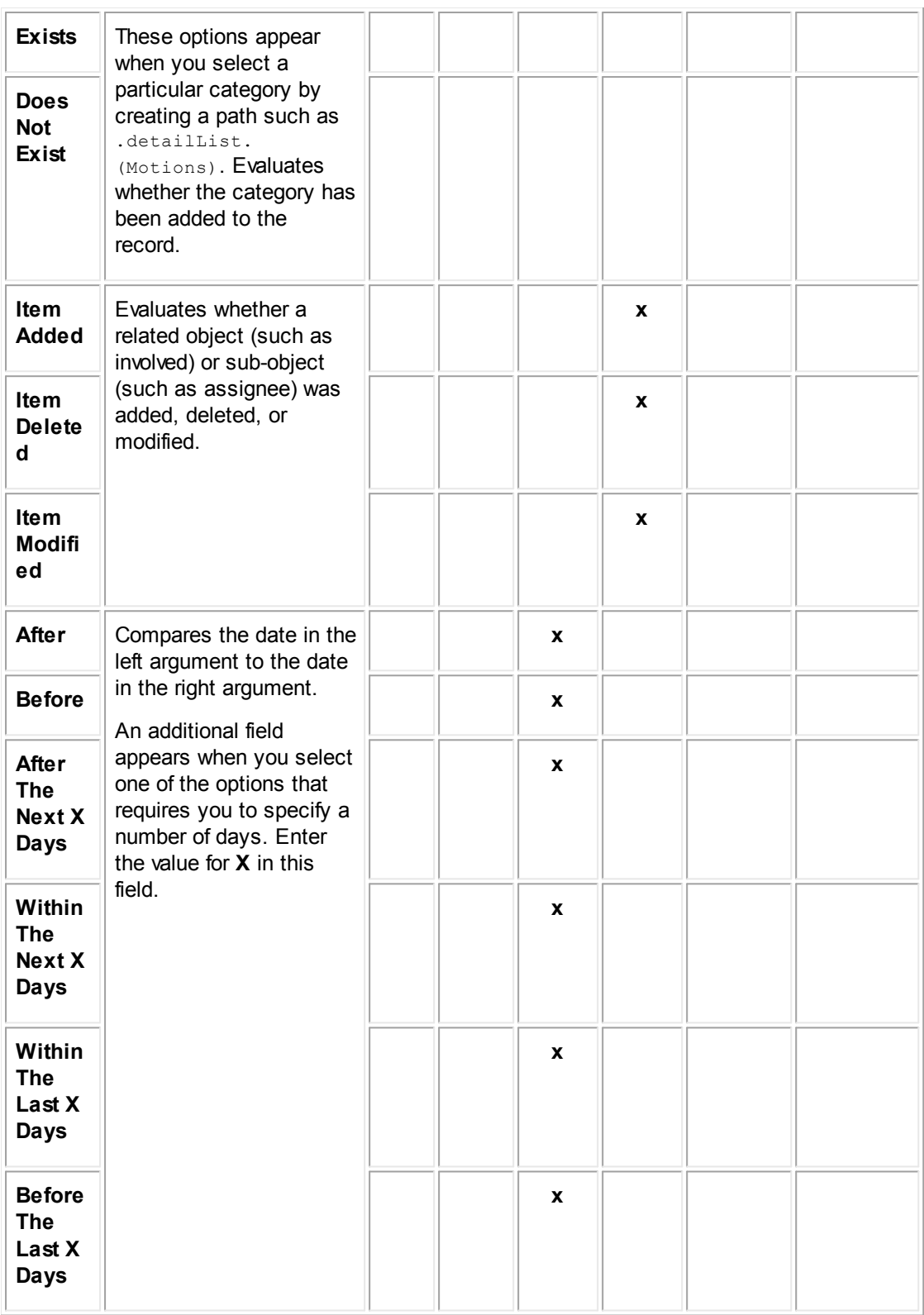

# **Right Argument Fields**

The types of right arguments you can add depend on the data type of the left argument.

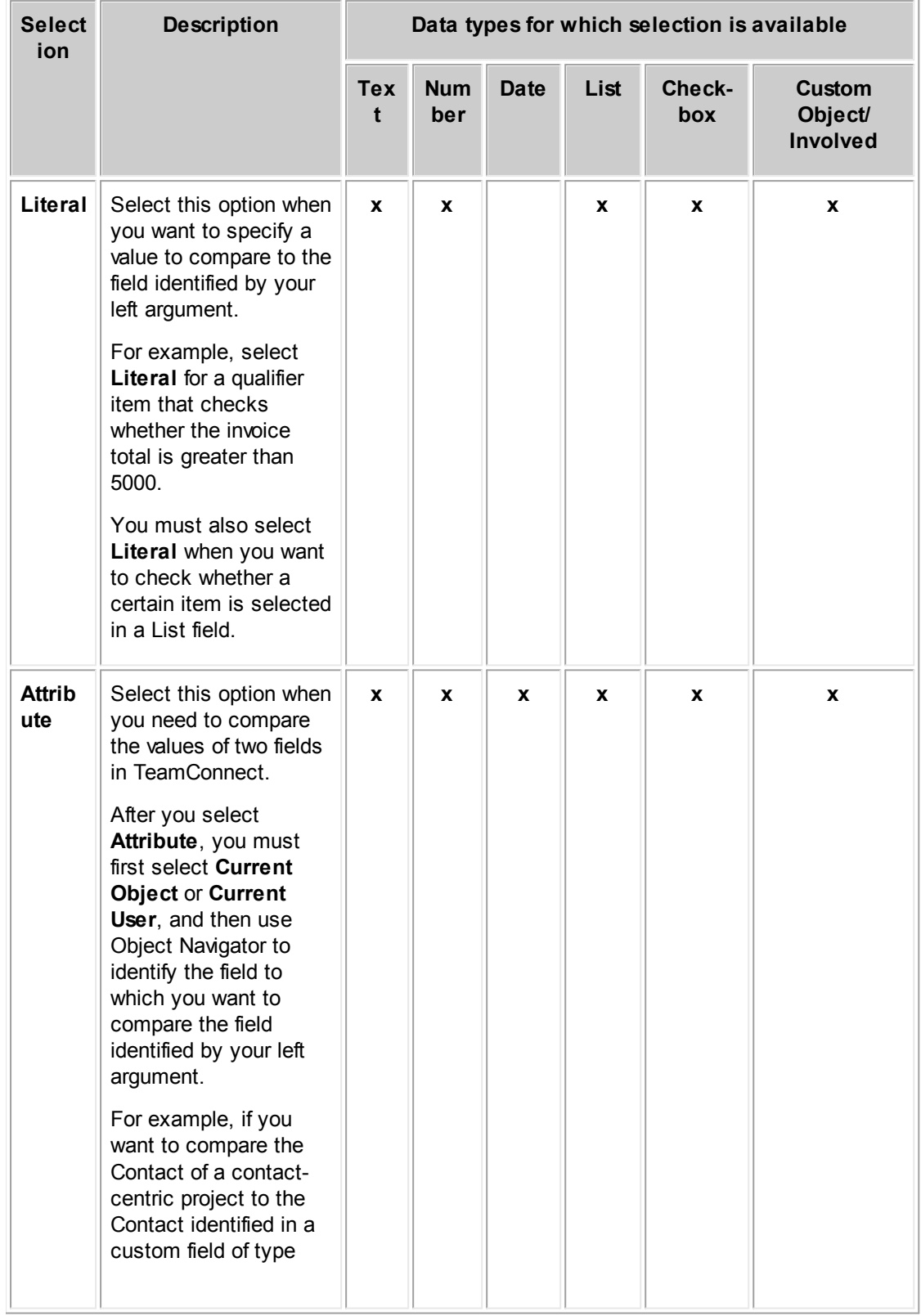

## **Rule Qualifier Right Argument Options**

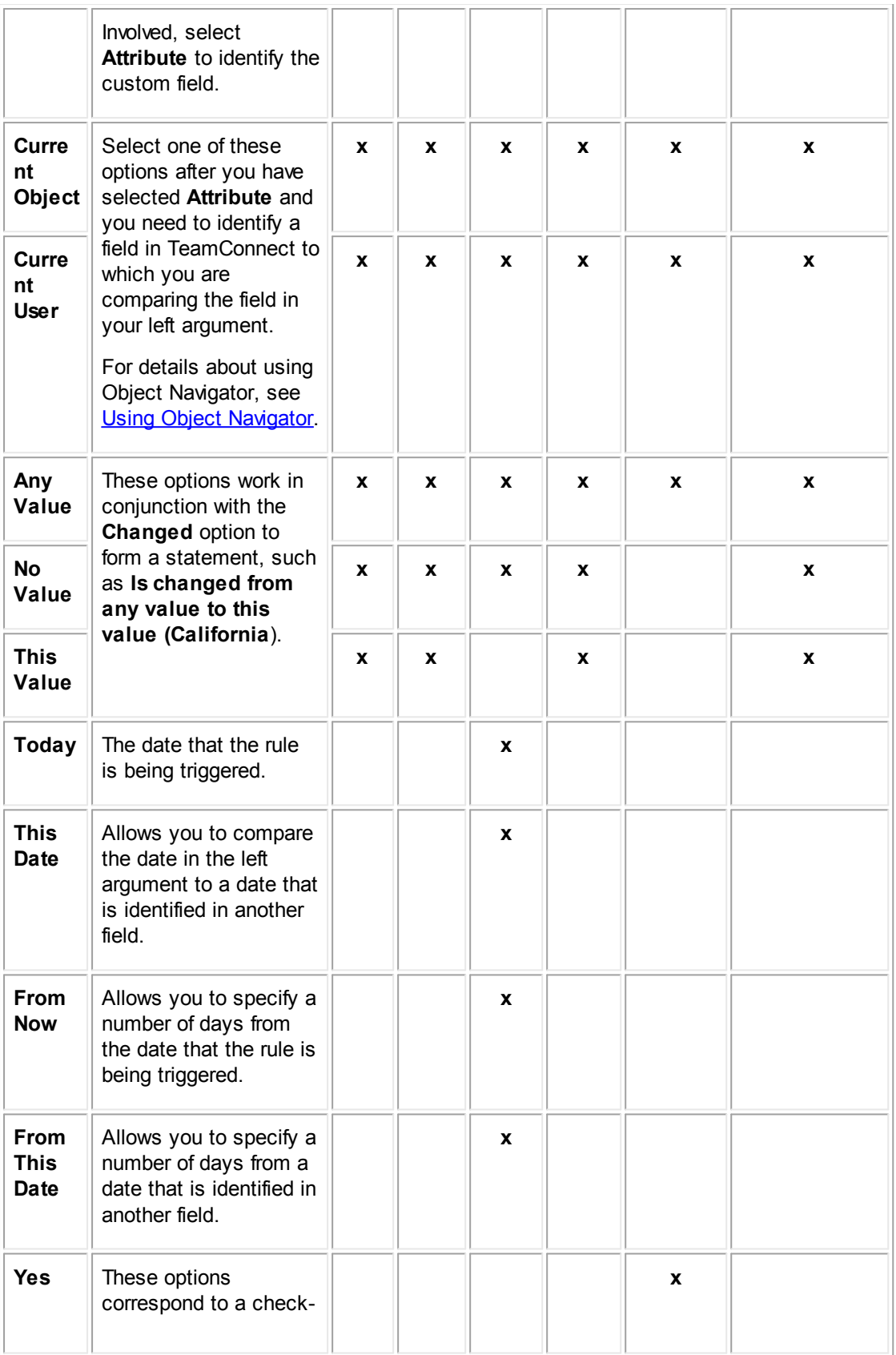

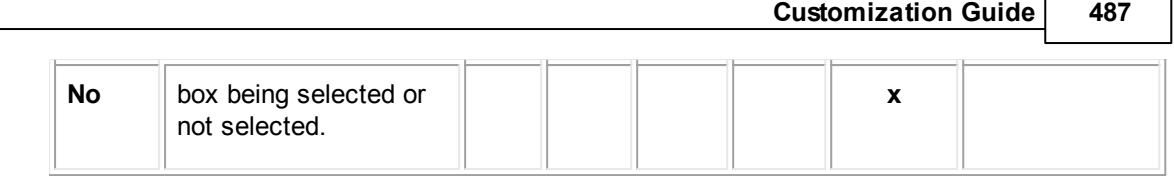

1.1.13.1.2 Qualifier Logic

The **Designer** user interface is designed for you to complete the condition logic in stages. After listing one or more expressions on the **Qualifier** tab, the following options appear, allowing you to specify when the rule action runs:

- All of the expressions are met.
- Any of the expressions are met.
- The expressions are met according to the logic that you specify.

The "logic" option allows you to specify a formula for how the condition evaluates the expressions. You refer to an expression using the number that is automatically generated on the batch screen for each item. For example, once you create a list of five expressions, you might create the following formula:

(1 or 2 or 3) and (4 or 5)

## <span id="page-486-0"></span>**Points To Remember**

Keep the following points in mind while working with qualifier logic:

- Define all of the expressions that you need in your condition before writing the formula.
- The only words that you may use in your formula are "and" and "or."
- Use parentheses () to logically group expressions. You may also nest parentheses when needed. Make sure to use complete pairs of parentheses.
- · If you do not group the expressions where grouping is necessary, grouping is automatically applied by TeamConnect, and you will have to verify that the appropriate logic is achieved. For example:

```
1 or 2 and 3
```
is automatically converted to:

```
1 or (2 and 3)
```
It is best to apply the grouping yourself to ensure that it is correct.

· If necessary, your formula may repeat the same expression. For example, the following formula is valid:

```
(1 and 2 and 3) or (1 and 2 and 4)
```
## **1.1.13.2 Finding Routes that Use a Condition**

From an existing condition, you can find out whether one or multiple routes already use that condition.

**To view routes that use a condition**

1. From the condition, click the **Used In** tab.

You see a list of routes that use the condition.

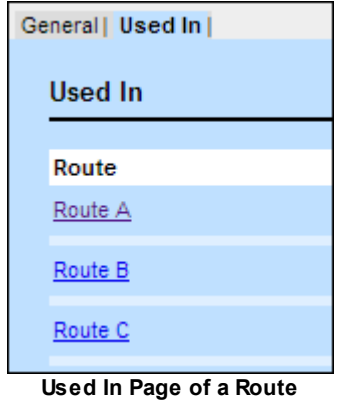

2. Click the link for a route to find out more about how it uses the condition.

## **1.1.14 Adding Custom Code to TeamConnect**

Once you have written and compiled your automated qualifier and/or automated action Java classes or finished writing your JavaScript and XML files, you must include them in TeamConnect. To do this, you need to upload the files to the appropriate folders in your system's Documents area, and define the rules.

The following sections describe how to include automated qualifiers and automated actions in TeamConnect:

- **Uploading Rule [Component](#page-487-0) Files**
- Defining Rules that Use Custom Code in the User [Interface](#page-490-0)
- **Defining Wizard Page [Transition](#page-492-0) Rules**
- **[Defining](#page-493-0) Wizard Page Actions**

For information on defining non-automated qualifiers and actions through the user interface, see [Rule](#page-417-0) [Qualifiers](#page-417-0) and Rule [Actions.](#page-432-0)

#### <span id="page-487-0"></span>**1.1.14.1 Uploading Rule Component Files**

To include API rule components in TeamConnect, you must upload the corresponding Java, JavaScript, or XML rule component files to the TeamConnect Documents area. There are three major folders in the Documents area for such files:

- · **Top Level/System/Custom Rules—**Upload only supporting Java files that are shared between more than one object definition. These files are not available in the **Qualifiers** or **Actions** tab of the Rule screen in the object definitions, nor in the **Page Actions** tab in wizard screens. These files may be only referenced by the files uploaded to the object definitions' **Rules** folder.
- · **Top Level/System/Object Definitions/***objectDefinitionName***/Rules**—In each object definition, the **Rules** folder has three subfolders:
- o **Automated Actions**—Upload your files for automated actions for custom action rules and wizard page actions here.
- o **Automated Qualifiers**—Upload your files automated qualifiers for regular rules and wizard page transition rules here.

The **Automated Actions** and **Automated Qualifiers** folders are the two locations that you will most frequently use to upload your files.

- · **Top Level/System/Libraries**—Allows you to deploy JAR files outside of the **TeamConnect.war** file or the **WEB-INF/lib** folder, which has the advantage of not requiring you to restart TeamConnect. This folder may be used for more than rule files.
- · **Top Level/System/StartUp**—Allows you to deploy class files that must be executed when TeamConnect starts. This may be useful for installation scripts, to initialize TeamConnect using custom code, and to check consistency in the application for the session. For more details, see Defining Start Up [Classes](#page-489-0).

## **Ways of Accessing Rule Folders**

You may either upload all your files to the respective object definitions before you start defining rules, or you may upload each component file during the definition process of each rule. Aside from your personal preference, this often depends on the way you choose to access the rule folders.

There are two ways of accessing the **Automated Actions** and **Automated Qualifiers** folders where you will typically upload your files:

- · From the Documents area by selecting **Documents** in the **Go to** menu in Designer and then navigating to the necessary object definition folder.
- · Directly from the **Qualifiers** or **Actions** tabs in the Rule screen by clicking the hyperlink that takes you to the appropriate **Automated Actions** or **Automated Qualifiers** folder of the displayed object definition. For example, see the hyperlink in the following image.

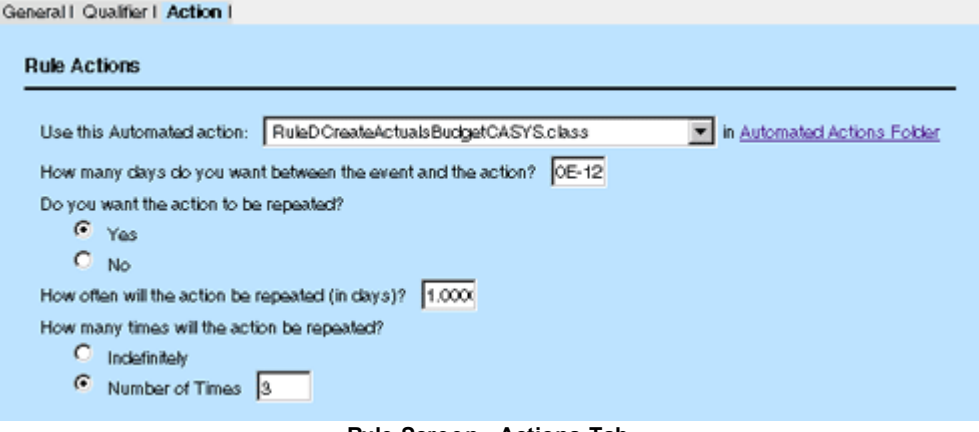

**Rule Screen - Actions Tab**

This ensures that the files are uploaded to the correct folder, as you do not have to manually navigate to it in the Documents screen.

Important: It is a good idea to limit access to the StartUp folder to prevent the addition of malicious *code.*

## **Uploading Techniques**

Depending on the display version of the Documents screen, which may be either HTML or Applet, you may use one of the following ways to upload a file:

· Manually, by using the **Upload File** button on the toolbar.

You may do this in either version of the screen.

By dragging and dropping the file(s) from any location on your machine.

You may do this only in the Applet version of the screen.

For more specific details on the size you can upload a document in TeamConnect, see Managing **Documents** 

#### <span id="page-489-0"></span>**1.1.14.2 Defining Start Up Classes**

The **Top Level/System/StartUp** folder allows you to deploy class files that execute when TeamConnect starts. You can use this folder for installation scripts, to initialize TeamConnect using custom code, and to check consistency in the application. Your Java class files can use the TeamConnect's API, other libraries in TeamConnect's **Documents** area, and libraries in other locations.

*Important: You may want to limit access to the StartUp folder to prevent the addition of malicious code.*

TeamConnect finishes its standard initialization before it executes the class files in the **StartUp** folder. Your custom code can affect TeamConnect's initialization after its standard initialization and before TeamConnect becomes available via a web browser.

*Note: Custom code may not be compatible across TeamConnect releases.*

### **Start Up Settings**

Use the **web.xml** file to update settings for the **StartUp** folder.

To enable the execution of custom code in the **StartUp** folder, set the **app.runStartUp** application parameter to **YES** in the **web.xml** file.

To stop the execution of all class files in the **StartUp** folder in the event of any runtime errors or exceptions, set the **app.runStartUp.failOnError** parameter to **YES** in the **web.xml** file.

### **How TeamConnect Uses Start Up Classes**

By default, the [system](#page-1188-0) user executes the start up classes. TeamConnect executes classes in the **StartUp** folder under the following conditions:

· The files must be Java classes. TeamConnect ignores non-Java class files and any sub-folders in the **StartUp** folder, unless you reference them from the Java class. For example, you can include JAR files and reference them from class files.

The Java classes must include implement the scheduledCustomAction interface and the method of public void action() to hold the action to run. If you set the system logging level to **Info** or **Debug** and upload Java classes that do not implement the ScheduledCustomAction interface, TeamConnect logs the following message and continues to the next java class:

**ClassName does not implement TCStartUpAction or ScheduledCustomAction. Not running ClassName.**

· In the alphabetical order of the file names if multiple class files are present in the **StartUp** folder.

### <span id="page-490-0"></span>**1.1.14.3 Defining Rules that Use Custom Code in the User Interface**

For all rules that use custom code in some aspect, you must incorporate them into the TeamConnect application after the code has been developed. The following is a reminder of the steps for defining rules in TeamConnect:

- 1. Setting general rule information, as described in Setting General Rule [Information](#page-414-0).
- 2. Defining the necessary action. See:
	- o Rule [Actions](#page-432-0)
	- o Setting Automated Actions
- 3. Adding the necessary qualifiers. See:
	- o Creating Rule [Qualifiers](#page-427-0)
	- o Setting Automated Qualifiers
- 4. Activating the rule. See Enabling Rules.

For details on defining Page [Transition](#page-492-0) rules in wizards, see Defining Wizard Page Transition Rules.

#### **To set an automated action**

*Note: Automated actions may only be set for rules of type Custom Action.*

- 1. In the rule screen, click the **Actions** tab.
- 2. In the **Use this Automated action** drop-down list, select the appropriate automated action file.

If you have not uploaded your automated action file, click the **Automated Actions Folder** link to proceed directly to the **Automated Actions** folder of the selected object definition. Upload the file, and it will become available for selection in the **Use this Automated Action** drop-down list.

- 3. If there are any parameters in the action, enter values in the provided fields.
- 4. Click **Save**.

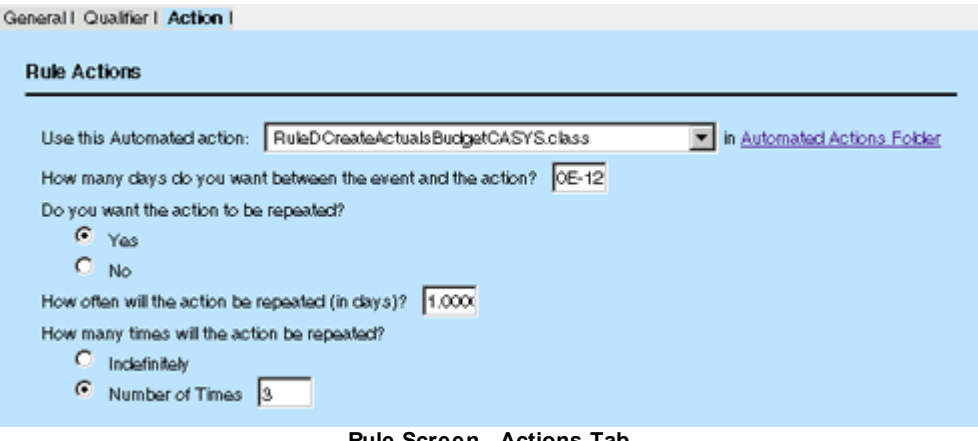

#### **Rule Screen - Actions Tab**

### **To set an automated qualifier**

- 1. In the rule screen, click the **Qualifiers** tab.
- 2. Click the Use **Automated Qualifier** radio button.
- 3. In the Use this **Automated Qualifier** drop-down list, select the appropriate automated qualifier file.

If you have not yet uploaded your automated qualifier file, click the **Automated Qualifiers Folder** link to proceed directly to the **Automated Qualifiers** folder of the selected object definition. Upload the file, and it will become available for selection in the Use this **Automated Qualifier** drop-down list.

- 4. If there are any parameters in the qualifier, enter values in the provided fields.
- 5. Click **Save**.

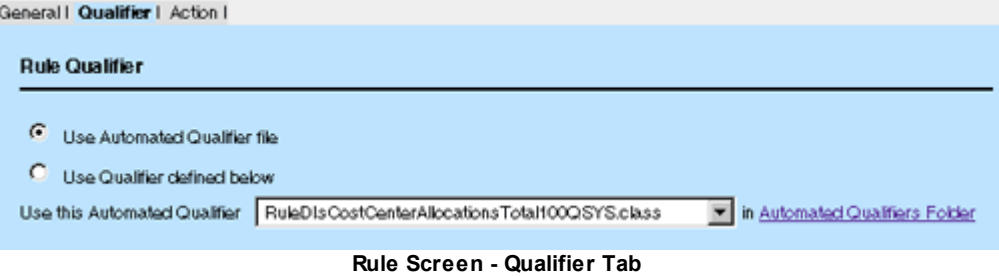

### **To enable your rule**

- 1. In the **General** tab of the rule screen, select **This Rule is Active**.
- 2. If you have defined a user invoked rule, make sure to give the right to that rule to the appropriate users, through the appropriate group accounts.

## **User Invoked Rules**

User invoked rules are, as the name implies, invoked directly by the user. When you define a user invoked rule for an object definition, the rule appears in a drop-down list when a user with the appropriate rights views a record or other user interface associated with that object definition. This operation uses the **More Actions** button in the toolbar, the same button that accesses user invoked actions (see User Invoked [Actions\)](#page-401-0).

### <span id="page-492-0"></span>**1.1.14.4 Defining Wizard Page Transition Rules**

#### **To define a page transition rule in a wizard**

- 1. Click the **Page Transitions** tab in the wizard.
- 2. Click **new** to open a new rule screen.
- 3. In the **General** tab, enter a description that clearly identifies the rule.
- 4. Click the **Action** tab and select the page to which the wizard takes the user if the qualifiers are met and click **Save**.

Wizard Page Transition rules do not have automated actions, and their actions only indicate to which page in the wizard to go next, when the qualifiers are met.

- 5. Click the **Qualifiers** tab and make the appropriate selections as explained in Setting Automated Qualifiers.
- 6. Click **Save and Close**.

The rule becomes available in the **Rule** drop-down list in the **Page Transitions** tab of the wizard:

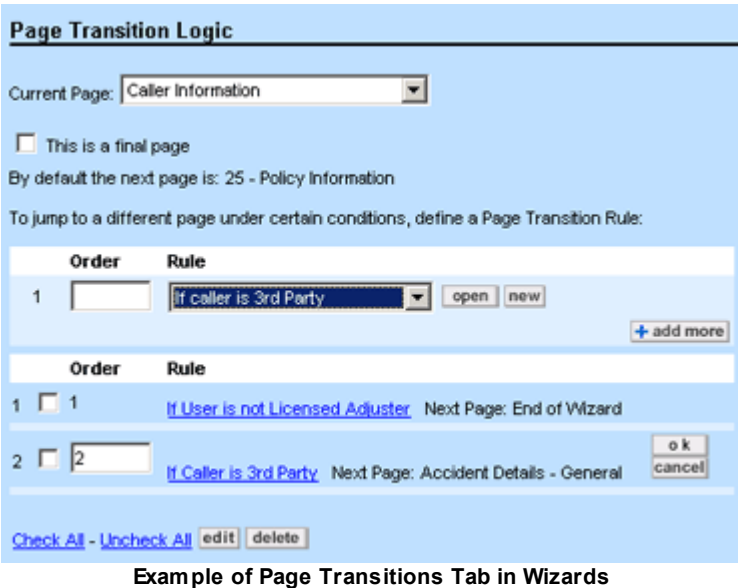

By default, all Wizard Page Transition rules are active. However, they do not take effect until you add them to a wizard page.

7. Select the rule you have defined and enter the order in which it must be triggered when the user clicks next on the wizard page.

8. In the **Current Page** drop-down list, select the page whose transition must trigger the rule and click **add more** or save the wizard.

### <span id="page-493-0"></span>**1.1.14.5 Defining Wizard Page Actions**

Currently, you cannot upload automated action files directly from the **Page Actions** tab in wizards. Make sure to upload your files to the **Rules\Automated Actions** folder under the appropriate object definition in the Documents area. For details, see Uploading Rule [Component](#page-487-0) Files.

#### **To define an automated page action in a wizard**

- 1. Click the **Page Actions** tab in the wizard.
- 2. In the **Current Page** drop-down list, select the page for which you need to define the automated action, and select the **Use Automated Actions** radio button.
- 3. In the **Use this Automated Action** drop-down list, select the appropriate automated action file.
- 4. If there are any parameters in the action, enter values in the provided fields.
- 5. Click **Save**.

## **1.1.15 Localizing TeamConnect**

TeamConnect supports localization - the display of web pages in multiple languages and formatting styles.

The most important part of the localization infrastructure is the *i18n key*. This is a unique value assigned to each element that is subject to localization in the entire application. Examples of such elements are:

- Labels (of tabs, push buttons, fields, etc.)
- Lookup table entries
- Category names
- **Messages**
- Other static text on the page
- *Note: User-entered data is not localized. For example, if an Appointment record is named "North Hills Partners Settlement Conference," that is the text that will be rendered to the Name field of every end user's Appointment web page, regardless of their locale. But the static label next to that field might say "Name" or "Nom" or "Nombre," depending upon the end user's locale.*

The first step in localization is to register all the locales that TeamConnect must support. For details, see Working with Locales. After those locales are registered, you can export your application's design element resources.

All elements that have i18n keys can be exported to a spreadsheet. The sheet contains a column for the i18n key (Message Key), a column for Default Value (the static text, in the system default locale), and an additional column for each other locale that has been registered by the system administrator. To localize the application, enter static text in other languages in those additional columns, then import the edited spreadsheet to the application. For details of these procedures, see Working with Locales.

Design elements that are already unique will have their i18n key generated automatically. For example, a custom field name (when combined with its object definition's unique code and its category) is already guaranteed to be unique. But some design element names are not required to be unique - for example, a report name. In cases like these, the solution developer must assign a value to a Unique Key field in that design element. The Unique Key will be used as part of the automatically generated i18n key. Unique Key fields are found in several places in Designer, as well as in report design pages. Design elements that have empty Unique Key fields will not be exported to the localization spreadsheet.

### **1.1.15.1 How are i18n Keys Generated?**

For "out of the box" static text that is present in TeamConnect before any customization, all i18n keys are already present. Those keys are permanent and are not editable by you. These elements of static text become rows in the localization spreadsheet. Shown below are examples of spreadsheet entries to show the patterns used in generating such i18n keys.

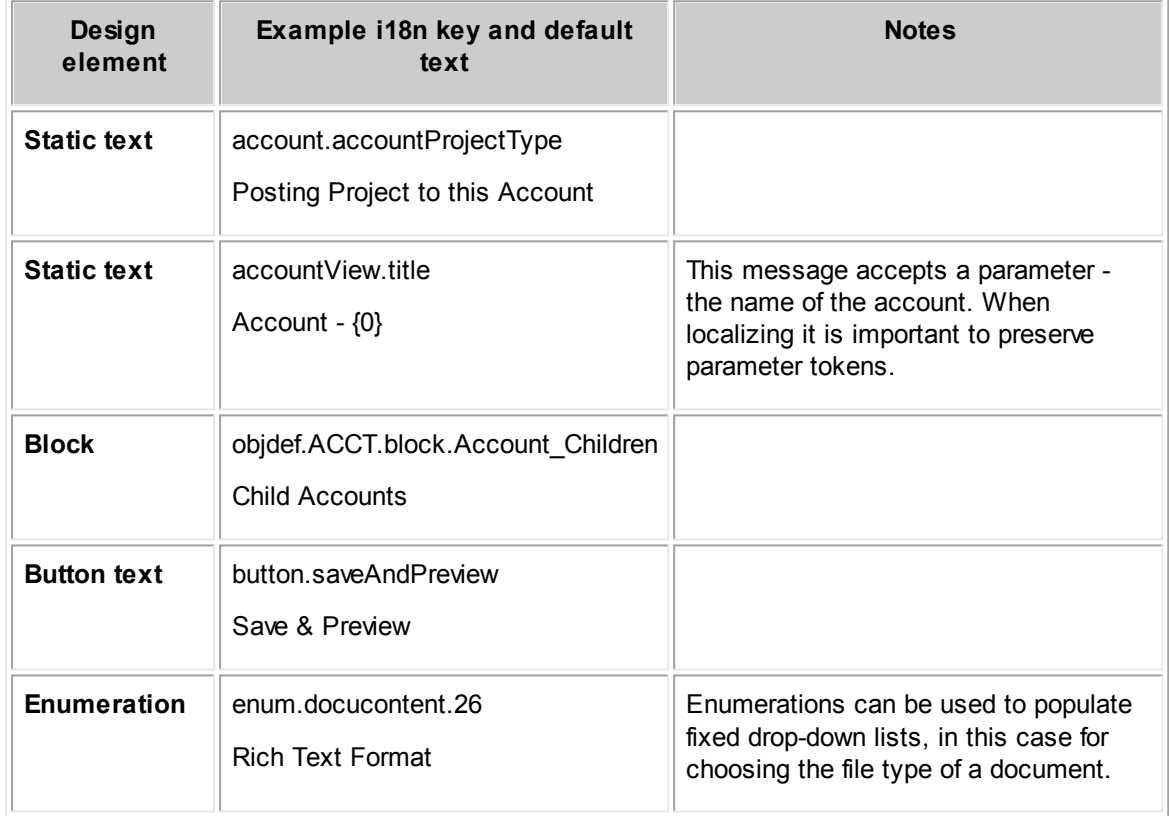

**i18n key and default text examples**

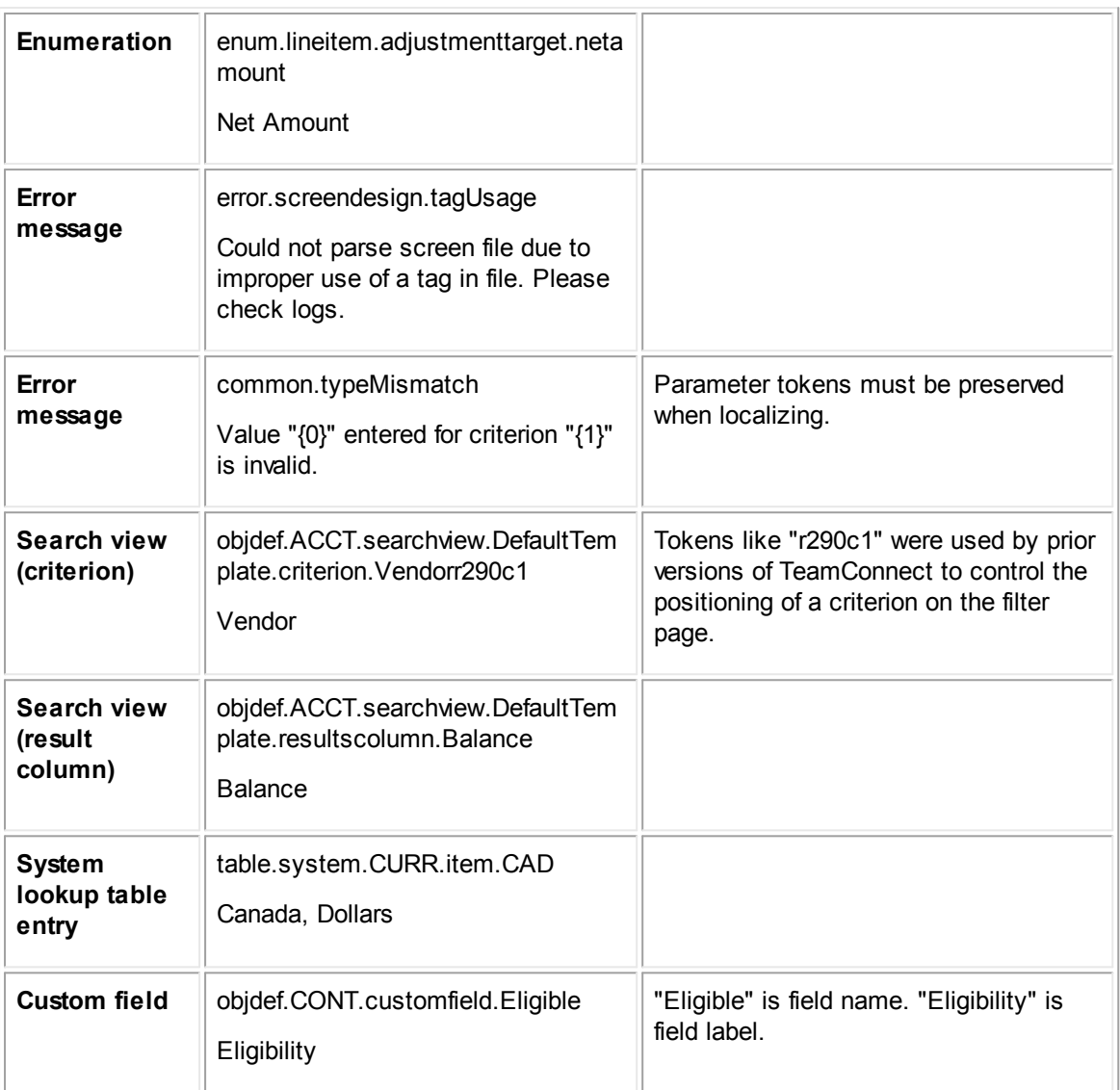

#### 1.1.15.1.1 Features that Require Your Attention

The preceding sections described TeamConnect features whose i18n keys are generated automatically. The sections below describe features where you can influence the generation of i18n keys for localization.

*Note: Many of the features below use Unique Key fields. Characters entered in those fields must be ASCII letters and numbers.*

#### 1.1.15.1.2 Reports

In order to localize report properties such as data series names, column headers, etc., there must exist an i18n key for each property. Since you can design brand-new reports that didn't exist in the out-of-the-box design, you need a way to assign i18n keys to the new reports' properties.

This need is addressed by the **Unique Key** fields that are found in the various report design pages. If you do not plan to localize a report, you may leave these fields empty. But if you need to localize the report, each of these fields in the report must have a value.

For details about localizing reports, see Localizing Reports.

#### 1.1.15.1.3 Custom Messages

Custom messages are created using the **Custom Messages** page within **System Settings** in Designer (for global messages) or using the **Custom Messages** page within an object definition (for object-specific messages). They consist of an i18n key and default text. The i18n key takes two forms:

- · **custom.common.someUniqueKey—**for global messages, where "someUniqueKey" is the only portion of the key that is actually entered by the solution developer.
- · **custom.INVC.someUniqueKey—**for object-specific messages (object INVC, in this example), where "someUniqueKey" is the only portion of the key that is actually entered by the solution developer.

Custom messages are exported to the localization spreadsheet and you can supply alternate locales' text to the messages in that spreadsheet.

Custom messages can be used in custom actions to provide localized error messages.

Localized text for custom messages is available through the API methods: **localize()** and **localizeNumber()**.

#### 1.1.15.1.4 Custom Blocks

The static text of custom blocks can be localized during design by referencing custom messages rather than typing literal text.

The Screen Designer tool allows you to reference custom messages by key. If you are editing block XML files manually, you can use tags **tc:message** and **tc:messageParam** to achieve the same effect.

Text that is added to a block by entering literal text in the Screen Designer, or by using the **out** tag with literal text, will not be localized. It will always by rendered as it was originally entered.

#### 1.1.15.1.5 Portal Panes

The Designer page for **Portal Pane Settings** provides the opportunity to enter **Unique Key** values for the pane and its contents, which are converted to full i18n keys during export to the localization spreadsheet.

#### 1.1.15.1.6 Rules

Each rule has a **Unique Key** field that is converted to a full i18n key during export to the localization spreadsheet. Unlike some other design elements, the name of a user-invoked rule can be localized so that it appears in the user's locale in the **More Actions** drop-down list at runtime. There are rows in the spreadsheet related to security rules' message text and validation rules' message text, so those can be localized as well.

#### 1.1.15.1.7 Wizards

Wizard design pages have **Unique Key** fields in several places, covering the wizard itself plus its text elements. Unique Key values are converted to full i18n keys during export to the localization spreadsheet.

#### 1.1.15.1.8 Saved Searches

A saved search is one end user's copy of a search view, edited for the needs of that user and saved under a name that is assigned by the user. Saved searches do not have i18n keys, so there is no action to be taken by the solution developer with regard to localization. However, there is some localization behavior that should be understood. Under one uncommon and specific set of circumstances, a saved search can behave slightly differently from other features, with respect to localization.

The labels of criteria and result fields are always obtained, when possible, from the original search view that underlies the saved search. However, since the end user can remove results and criteria, and add brand-new results and criteria, there can be elements in the saved search that are not found in the original search view. In this case, one of two things will happen:

- If the element is a custom field, its label will be obtained from the object definition.
- If the element is not a custom field, the label used will be the one that was in existence at the time the search was saved. Even if that end user is now using a different locale, the label in the saved search will reflect the locale at the time the search was saved.

#### **1.1.15.2 Upgrade Considerations for Localizing**

If you upgrade TeamConnect from a version older than version 3.4, your application will be enabled for localization but, at first, only text in the system default locale (English-U.S.) will be available. The installer will take the following actions automatically:

- **System default locale**—Set to English (US).
- · The **Region** block of User Preferences previously contained separate fields for country and language. That has been replaced by a **Locale** block containing a single drop-down list in which "English (United States)" is selected by default for all end users.
- · Wizard list parameters that use comma delimited strings will still be supported for backward compatibility. But the new model for parameters of type list requires custom lookup tables, and all future editing of such parameters can only be done with custom lookup tables.

For localization to work properly, your database requires additional configuration beyond the basic requirements for TeamConnect. For details, see Database Requirements.

#### 1.1.15.2.1 Custom Blocks

Significant work is required to make custom blocks ready for localization. Custom blocks are defined by XML files which, in previous versions of TeamConnect, will contain literal text such as:

```
<br/>
    * No E-Billing Role Available
\text{br}/\text{}
```
To localize such blocks, all occurrences of literal text must be converted to custom messages such as:

```
\frac{1}{2}<tc:message
   key="custom.CSM$.screen.xml.eBillingRoles.noEbillingRoleAvailable" />
\frac{1}{2}
```
...where the referenced message key should have been already added via the Custom Messages facility in the object definition for CSM\$. Such custom messages are visible in file **custommessages.xml**, after a design snapshot export, in the following format:

```
<CustomMessage
messageKey="custom.CSM$.screen.xml.eBillingRoles.noEbillingRoleAvailable"
messageDefaultText="* No E-Billing Role Available"/>
```
#### 1.1.15.2.1.1 Parameters

Text that used dynamic values will need to be rewritten to use the tc:messageParam tag. For example, a message that said:

```
Share documents to <tc:out value="${cjb.vendorName}" /> in Collaborati.
```
Becomes:

```
<tc:message
key="custom.VEN$.screen.xml.vendorDocumentSharing.shareDocumentsToVendor">
   <tc:messageParam value="${cjb.vendorName}"/>
```
 $\langle$ /tc:message>

...and you create a corresponding custom message with key "custom.VEN\$.screen.xml.vendorDocumentSharing.shareDocumentsToVendor" and text "Share documents to {0} in Collaborati."

#### 1.1.15.2.1.2 Date Formatting

The example below shows date formatting and text localization. A custom message is supplied to the localize() method.

```
public String getLastPublishedOnString() {
   Date lastPublished = new Date();
   String localizedDate =
   platform.getUtilityService().formatDateByUserSetting(lastPublished);
   return
   platform.getInternationalizationService().localize("customKey.publishedDateMess
   age", localizedDate);
}
```
#### 1.1.15.2.1.3 Best Practices

Avoid using custom java code to simply append dynamic values in a message.

If the label of a field was previously hard-coded in a custom screen, use <tc:message> instead of  $\langle$ tc:label> to keep exactly the same text formatting.

Avoid making new custom messages for field labels if an existing label will do the job. For example, <tc:label label="Company Tax ID" /> could be replaced by the object definition field label <tc:label category="VEN\$" name="companyTaxID" />, presuming that the field label from the object definition already says "Company Tax ID". The label from the object definition will have been localized already, so this approach avoids double work.

## **1.1.16 Migrating Custom Designs**

The typical life cycle of any new TeamConnect design is:

- Design/Development phase
- Testing phase
- Production phase

The following design tools are provided for migrating custom designs from a development TeamConnect instance to a QA or production TeamConnect instance:

- · **Design [Snapshot](#page-499-0) Tool—**From your development TeamConnect instance, captures your latest design snapshot, provides a summary of archived design snapshots, generates a design update file (used to update a TeamConnect instance at custom design version x to design version y). You may also revert your current design to a previously saved snapshot using this tool.
- · **[Design](#page-501-0) Import Tool—**From your QA or production TeamConnect instance, applies a design update file to upgrade the instance from design version X to design version Y.
- · **[Configuration](#page-503-0) Transfer Utility**—Allows users to transfer custom designs and configurations to a new production version of TeamConnect.

*Caution: It is neither recommended nor supported for a user to make separate changes to both the development and QA instance designs, and then use the Design Snapshot Tool and Design Import Tool to merge the respective designs.*

For descriptions on assigning rights to work with the Design Snapshot Tool and Design Import Tool, see Group Tool Rights.

### **1.1.16.1 Requirements**

For the design import process, it is required that both the source (development) and destination (QA or production) TeamConnect instances are at the same version.

### <span id="page-499-0"></span>**1.1.16.2 Working with the Design Snapshot Tool**

Use the Design Snapshot Tool from your development TeamConnect instance to:

- Capture design snapshots
- Create design upgrade files
- Revert to previous snapshots

For information about setting rights to use the Design Snapshot Tool, see Group Tool Rights.

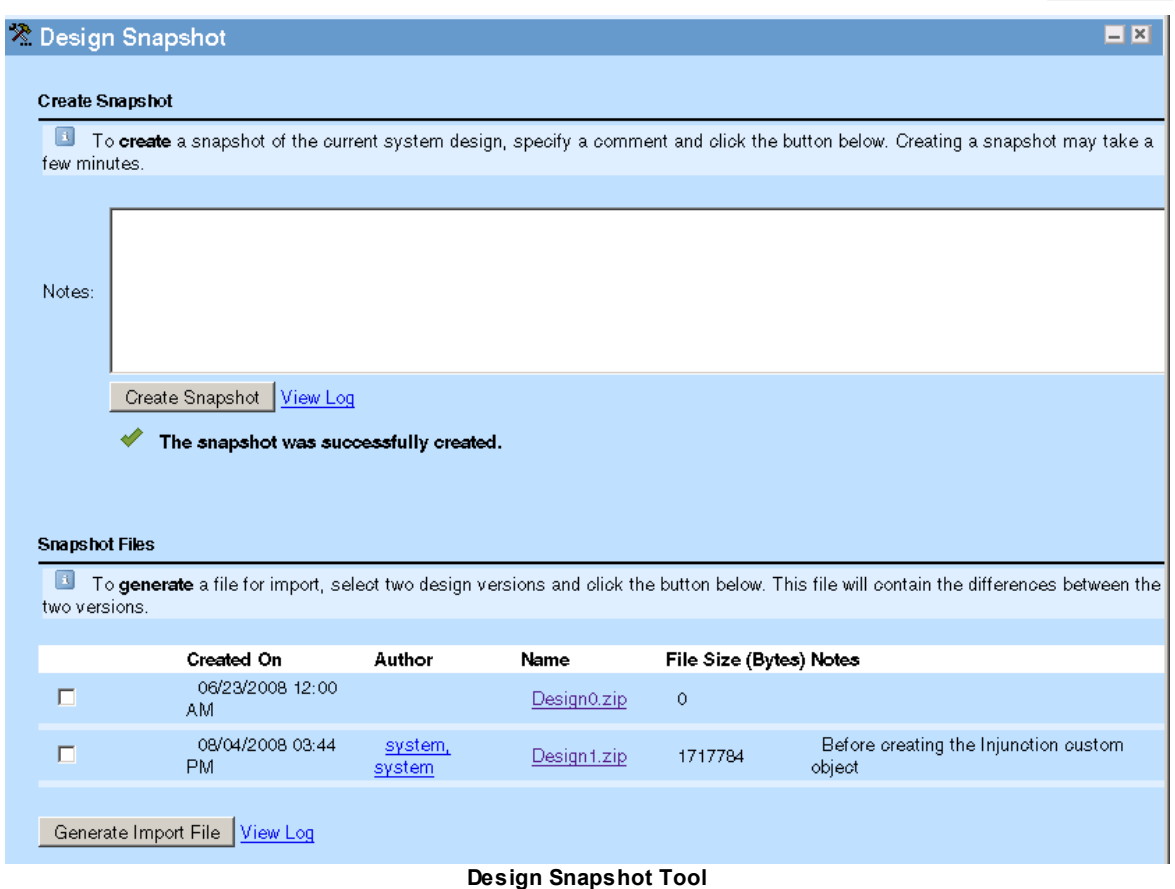

#### 1.1.16.2.1 Creating a Design Snapshot

After you make your custom design changes on the development TeamConnect instance, you can use the Design Snapshot Tool to capture a snapshot of the current design. It is recommended that you take regular snapshots of your design to back up changes.

#### **To create a design snapshot**

- 1. From the Designer, **Tools** drop-down list, select **Design Snapshot Tool**.
- 2. From the **Create Snapshot** section, type notes about design changes implemented. (Be detailed in your description, because you may need good notes at a later time if you perform a Revert operation as described in Reverting to a Previous [Snapshot](#page-501-1).)
- 3. Click **Create Snapshot**.
- 4. Click **OK** in the confirmation dialog.

Afterward, the new design snapshot is added to the **Snapshot Files** section below.

5. If the export does not complete, click the **View Log** link. For more information, see the Troubleshooting and Warnings section.

#### 1.1.16.2.2 Creating a Design Upgrade File

After you've captured one or more design snapshots, you can create a design upgrade file using the Design Snapshot Tool from the development TeamConnect instance.

### **To create a design upgrade file**

- 1. From the Designer, **Tools** drop-down list, select **Design Snapshot Tool**.
- 2. From the **Design Versions** section, select the current design version of the target TeamConnect instance (QA or production).
- 3. Also select the latest design version that you would like to upgrade the target instance to.

For example, if you have captured two snapshots on the development TeamConnect instance, and would like to upgrade your out-of-box QA TeamConnect instance to the second snapshot, select Design0.zip and Design2.zip (where Design0.zip is the default snapshot provided for you).

- 4. Click **Generate Import File**.
- 5. From the confirmation pop-up window, click **Save**.

If the file generation does not complete, click the **View Log** link. For more information, see [Troubleshooting.](#page-518-0)

#### <span id="page-501-1"></span>1.1.16.2.3 Reverting to a Previous Snapshot

From the Snapshot page, you can revert your design to any existing, previously captured snapshot. To do so, click the button **Revert to this version** next to the desired snapshot. TeamConnect will then capture a snapshot of your current design, generate a diff file between your current design and the desired snapshot, and import that diff file to your design.

### <span id="page-501-0"></span>**1.1.16.3 Working with the Design Import Tool**

Use the Design Import Tool from your QA or production TeamConnect instance to upgrade the current design to a newer design version that was created on your development TeamConnect instance. It is recommended to perform a design upgrade to a production TeamConnect instance during a pre-scheduled period of application down-time.

For information about setting rights to use the Design Import Tool, see Group Tool Rights.

*Note: The first design snapshot file, Design0.zip, represents the out-of-box TeamConnect design and is provided for you.*

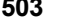

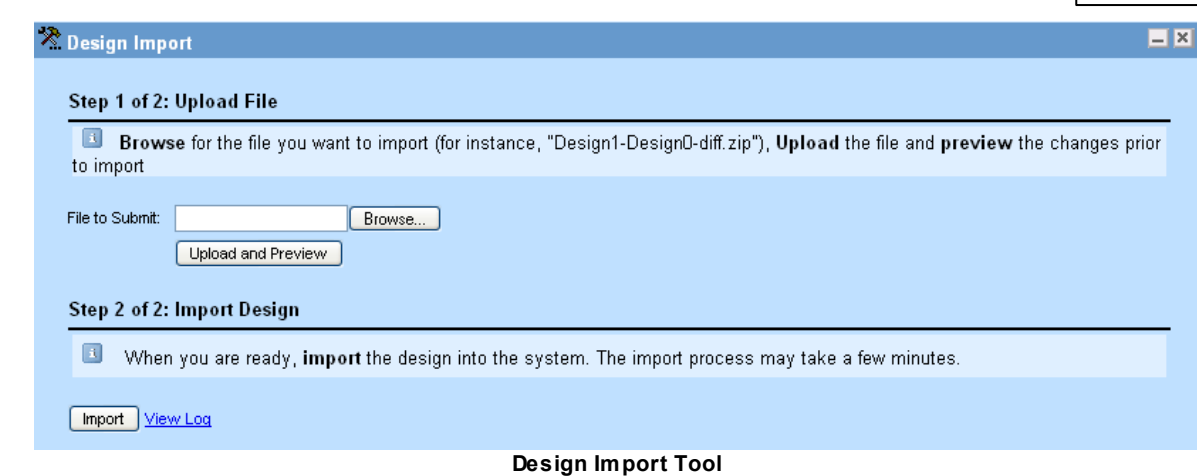

#### 1.1.16.3.1 Performing a Design Upgrade

After you've generated a design upgrade file, you can use the Design Import Tool from a QA or production TeamConnect instance to upgrade to a target design version.

Before you begin, back up the destination TeamConnect database.

- *Important: Since both a database backup and a design import could require significant resources, Mitratech recommends that you perform design import during off-peak hours on production application servers.*
- *Note: If the QA or production TeamConnect instance that you are upgrading is not at the same base design version supported in the design upgrade file, then the import will not complete. For example, if the QA TeamConnect instance is at design version 3 and the design upgrade file updates the design from version 4 to version 5, then the import will not complete.*

#### **To perform a design upgrade**

- 1. From the Designer application, **Tools** drop-down list, select **Design Import Tool**.
- 2. From the **Step 1 of 2: Upload File** section, click **Browse**. Navigate to the location of the design upgrade file.
- 3. Click **Upload and Preview**.

A pop-up window appears displaying a summary of design changes that results from the design import.

- 4. Click **Done** after you finish reviewing the summary to close the window.
- 5. From the **Step 2 of 2: Import Design** section, perform the import. If you wish to take a snapshot of the current design just before performing the import, click the relevant checkbox. Click **Import**. Click **OK** in the confirmation pop-up menu.
- 6. DMT checks the existing design to see if any incompatibilities exist with the design that is about to be imported. If any are found, warning messages are displayed. In some cases, you

are given the option to ignore the warning and continue with the import. For more details about possible warning messages, see [Warnings](#page-519-0).

Depending on the extent of design changes, the import may take a few minutes or longer. The status icon at the upper right turns while the import is in progress.

7. After the import completes, a success message appears. If the import does not complete, and an error displays, click the **View Log** link. For more information, see [General](#page-520-0) [Troubleshooting](#page-520-0) Steps.

Even when your import completes with a success message, you should scan the log file for warning messages. Some items, such as object views for embedded objects, are ignored during import. A warning will be generated when an item is ignored. You should be aware of such situations.

#### <span id="page-503-0"></span>**1.1.16.4 Working with Configuration Transfer Utility**

Like the older version of the **[Design](#page-501-0) Import Tool**, the new Configuration Transfer Utility (CTU) allows users to transfer the current design that was created on your development TeamConnect instance to a different design version in your Production instance.

Use the CTU to make small incremental changes (e.g. add a rule for a custom object), medium changes (create a set of workflows), and large changes (provision a new server).

The process for using the new CTU is slightly different and changes have been made on how artifacts and design dependencies are handled.

For instance, in an example scenario a user has added a rule and then later made modifications three separate times. All entries are captured automatically by the tool, and in order to export the change the user needs to include all four entries (the initial rule creation and subsequent changes; i.e. the dependencies) in the export package. Packages can be in one export file or split up, but the import must follow the sequence that creates the object first, then the rules on which they depend. This differs from the old Design Import Tool in that, previously, the package would have only one entry for that rule creation.

*Note: The previous Design Import Tool could sometimes be used as a design backup, in that if an upgrade failed users could revert back to the old design, removing any partial changes. CTU does not have this capability.*

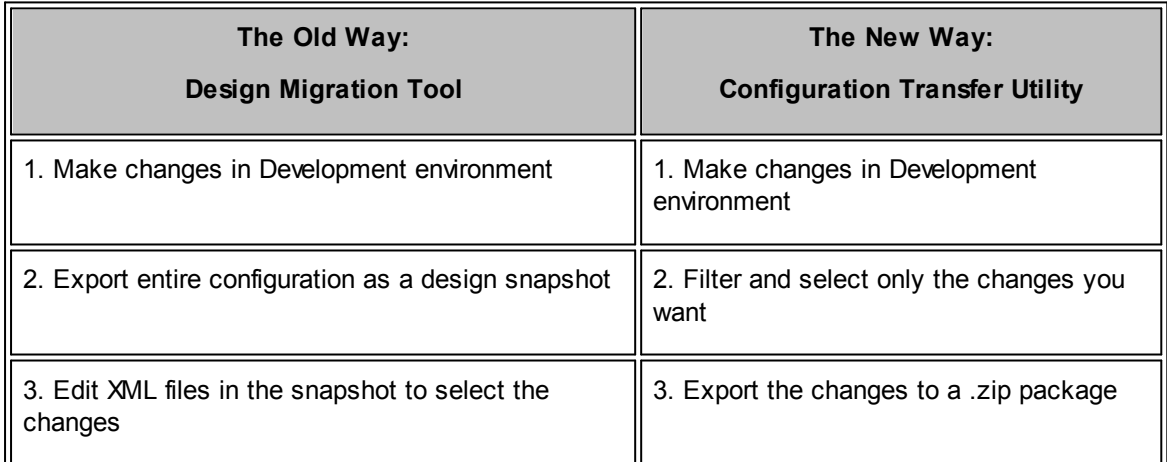
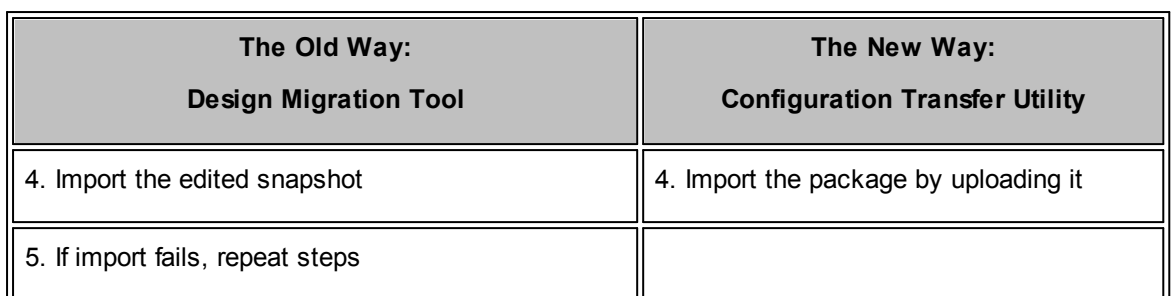

Click the links below for instructions on using CTU:

- **Export Design [Changes](#page-509-0)**
- **Import Design [Changes](#page-515-0)**
- **[Troubleshooting](#page-504-0) and Best Practices**
- Artifacts [Captured](#page-506-0) for Custom Designs

*Important Note: In order to use the CTU, the user's Group must have Contact, Document, and View Rights for Admin Settings. If the user does not have Contact Rights they cannot see the Changed* By nor the Create By values; if the user does not have Document Rights they are unable to view *Export Packages.*

#### <span id="page-504-0"></span>1.1.16.4.1 Troubleshooting and Best Practices

- · When creating a Custom Action or Scheduled Action Rule (Object Definition>Rules) within setup for an Address Book as the recipient, the address book must first be created in the import instance before the actions assigned to the address book can be successfully imported into the new instance. To create the address book, click the **Contacts** tab at the top of the TeamConnect application, then select the **New** drop-down and click **New Address Book**. Enter the same name as the address book for which the custom action or scheduled action rule is being created, then click **Save**.
- · Workflow: Make configuration changes only on development server(s). If a problem is discovered in staging or production, correct this problem in development, re-export the changes, then import the changes again. This process takes more time, but it ensures that the same content is deployed and tested across all environments.
- Export: Build and test small export packages before assembling large ones. Once you can verify that they are importing accurately, you can consider bundling them into larger packages for export.
- · Import: Skip errors when importing to a non-production environment. It is more efficient to troubleshoot errors found during import after completion, rather than stopping at every error. Refer to the results and warning icons to locate the steps that failed, and test again once they are fixed. However, when importing changes in production, it is best practice to stop immediately when an error occurs, as errors should generally not be expected for this type of environment.
- · Users: Log in as a "Special User" to avoid the possibility of two users importing at the same time. The **Design Change Tool** does not prevent two users from simultaneously performing imports on the same server, which could result in unpredictable behavior and conflicting changes. It is best practice to define a design change group and assign a single user with permissions to the design import section of the application. If you have a package that is in the

process of importing changes and another user attempts to import changes, both imports will fail.

- · If a design change has dependencies (or rules on which a custom object depends) on artifacts on the **Export** instance, but not on the **Import** instance, the dependencies will need to be in the same package. If any package is imported without the dependencies either existing in the **Import** instance's design, or in the package itself, the import process will result in an error.
- · If your search results preferences is set to display less records per page than the number of design changes you have made, the changes may not appear in their entirety. Avoid this by going to **Preferences** and entering a larger number (i.e. 999) in the "Number of records per result page" text box, located under Search Results.

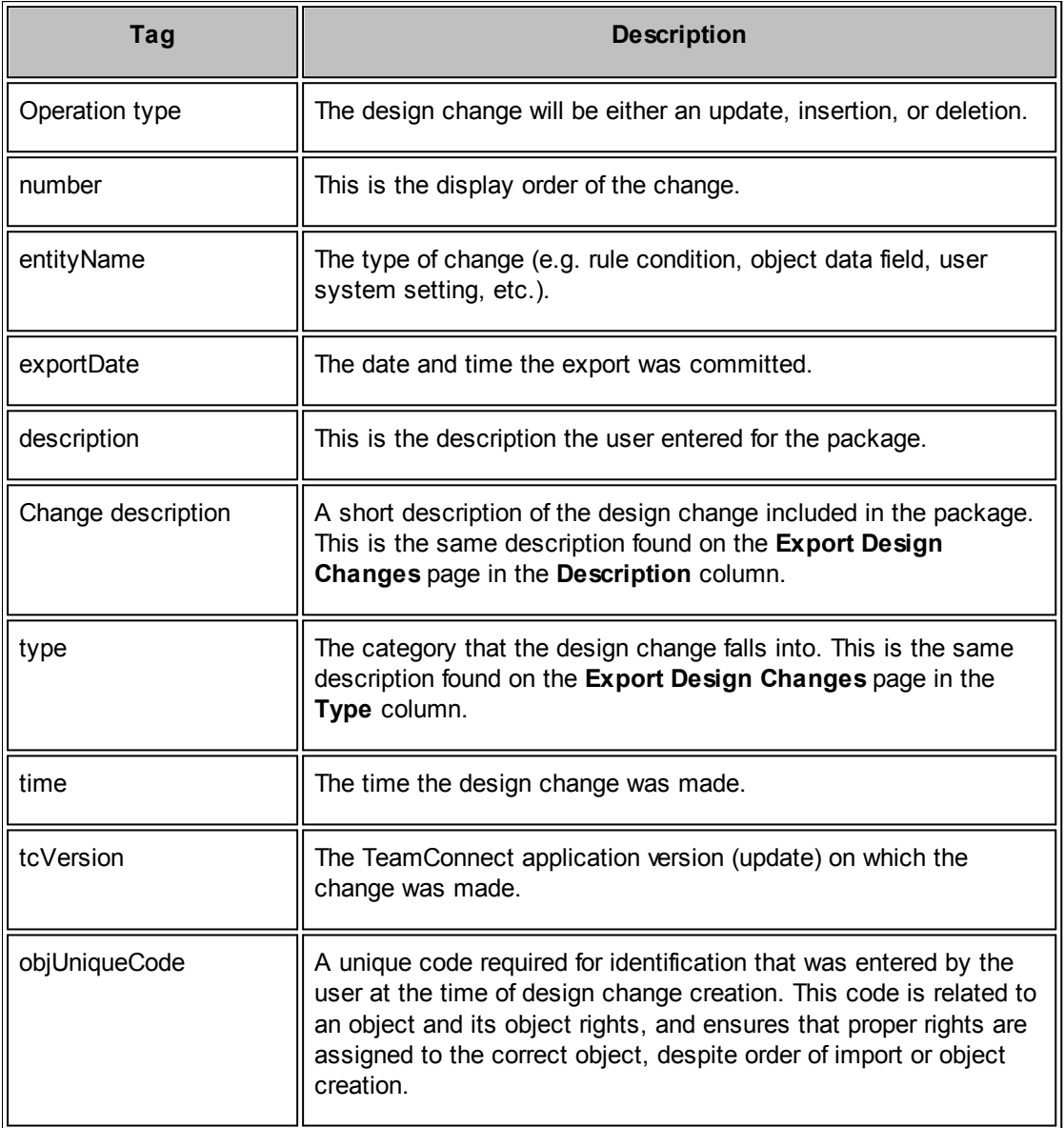

 $\Box$  A brief description of the XML package tags:

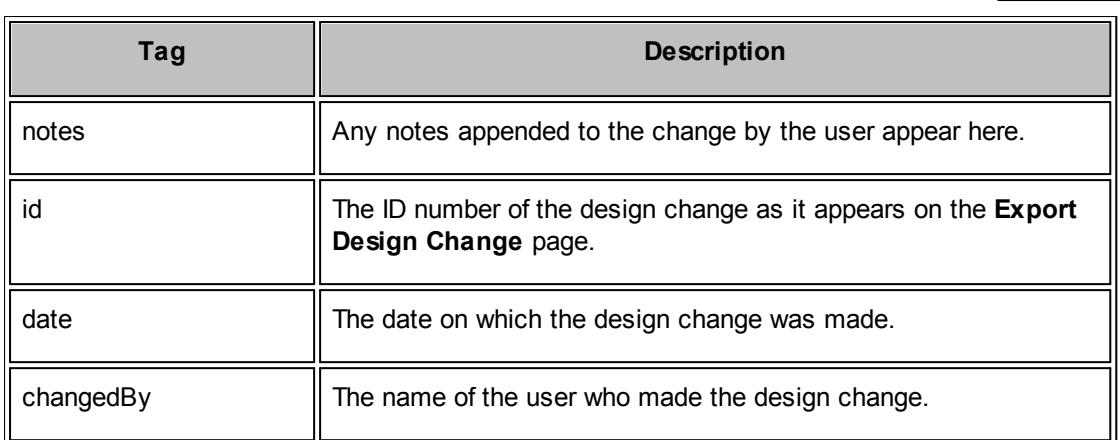

#### <span id="page-506-0"></span>1.1.16.4.2 Artifacts Captured for Custom Designs

At the bottom of this page is a table outlining the custom design changes that are captured in the TeamConnect Configuration Transfer Utility environment. Custom design changes are made in TeamConnect Setup.

*Note: CTU does not capture Reporting artifacts.*

 $\mathbf{x}$ 

Click on the highlighted link for more information on the artifact and how to make captures for exporting and importing.

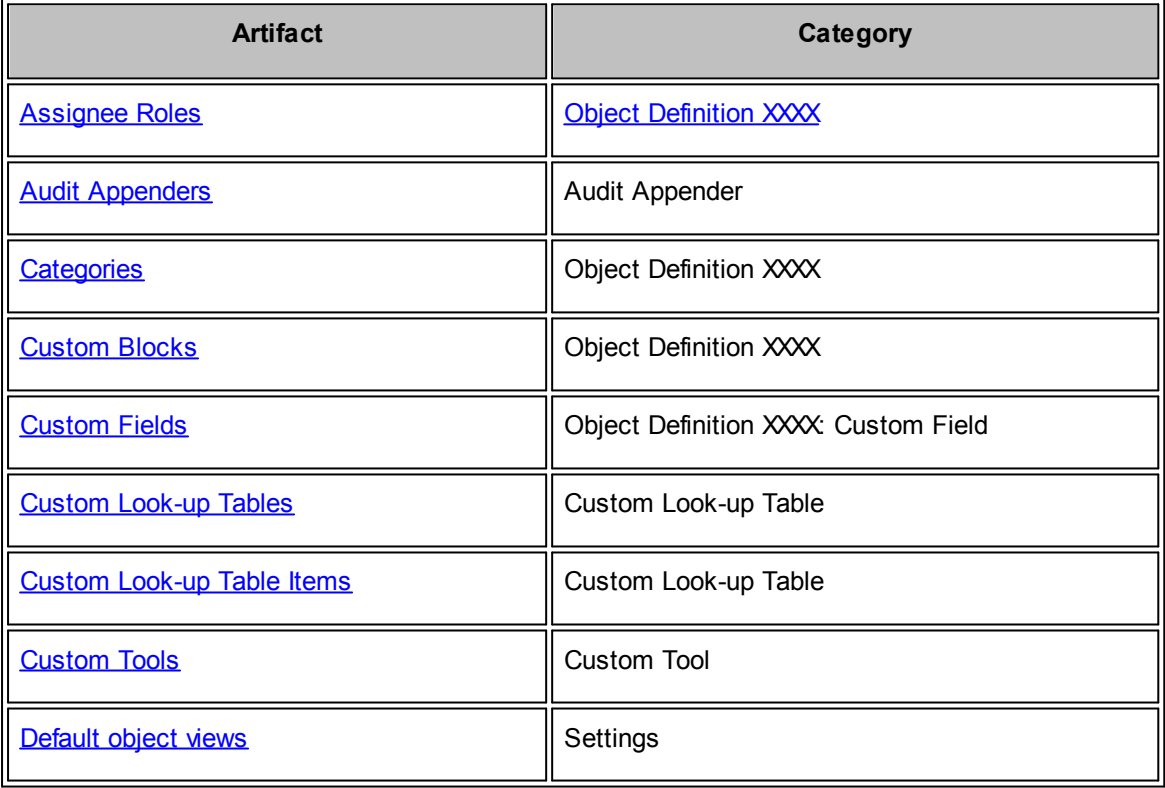

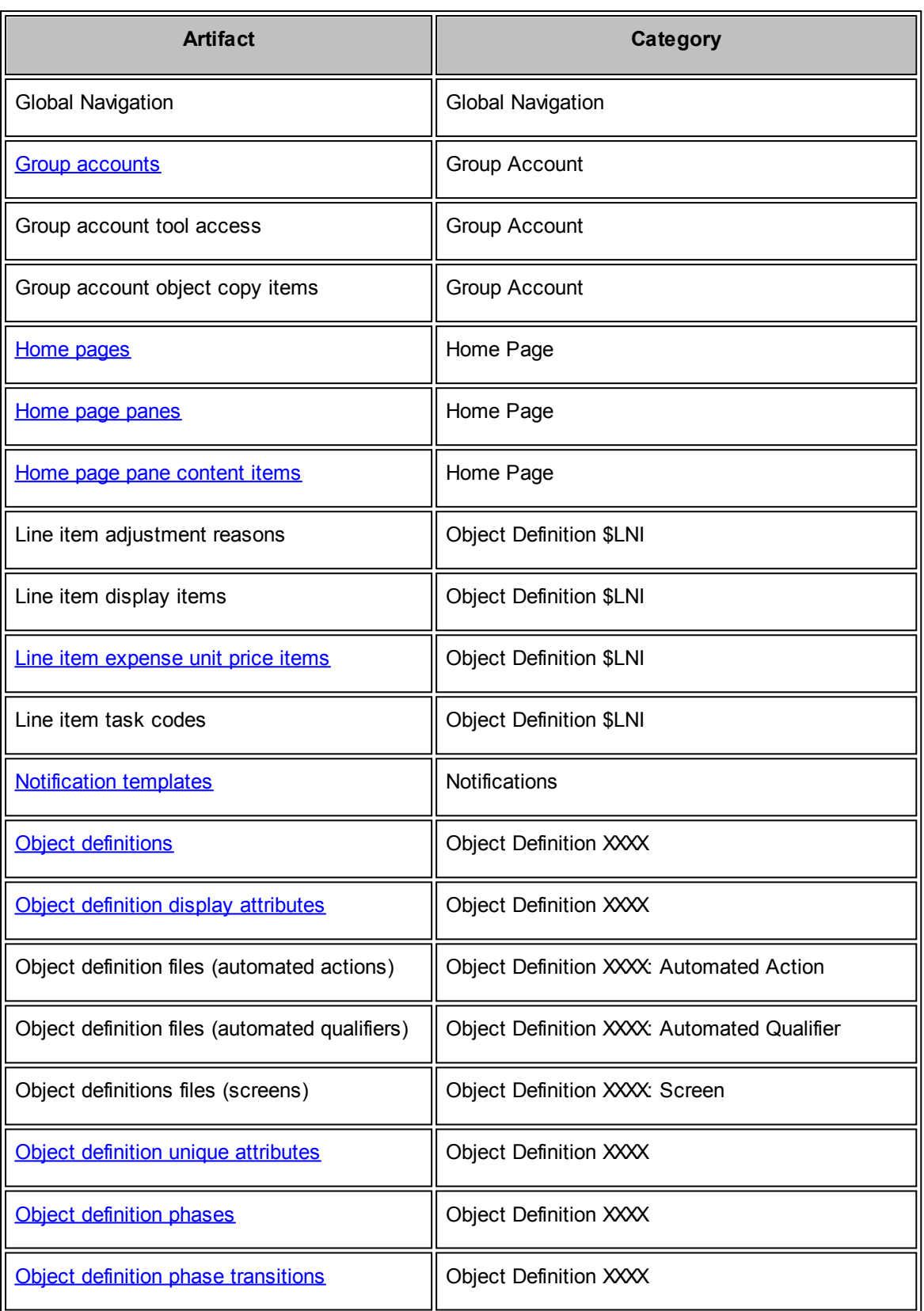

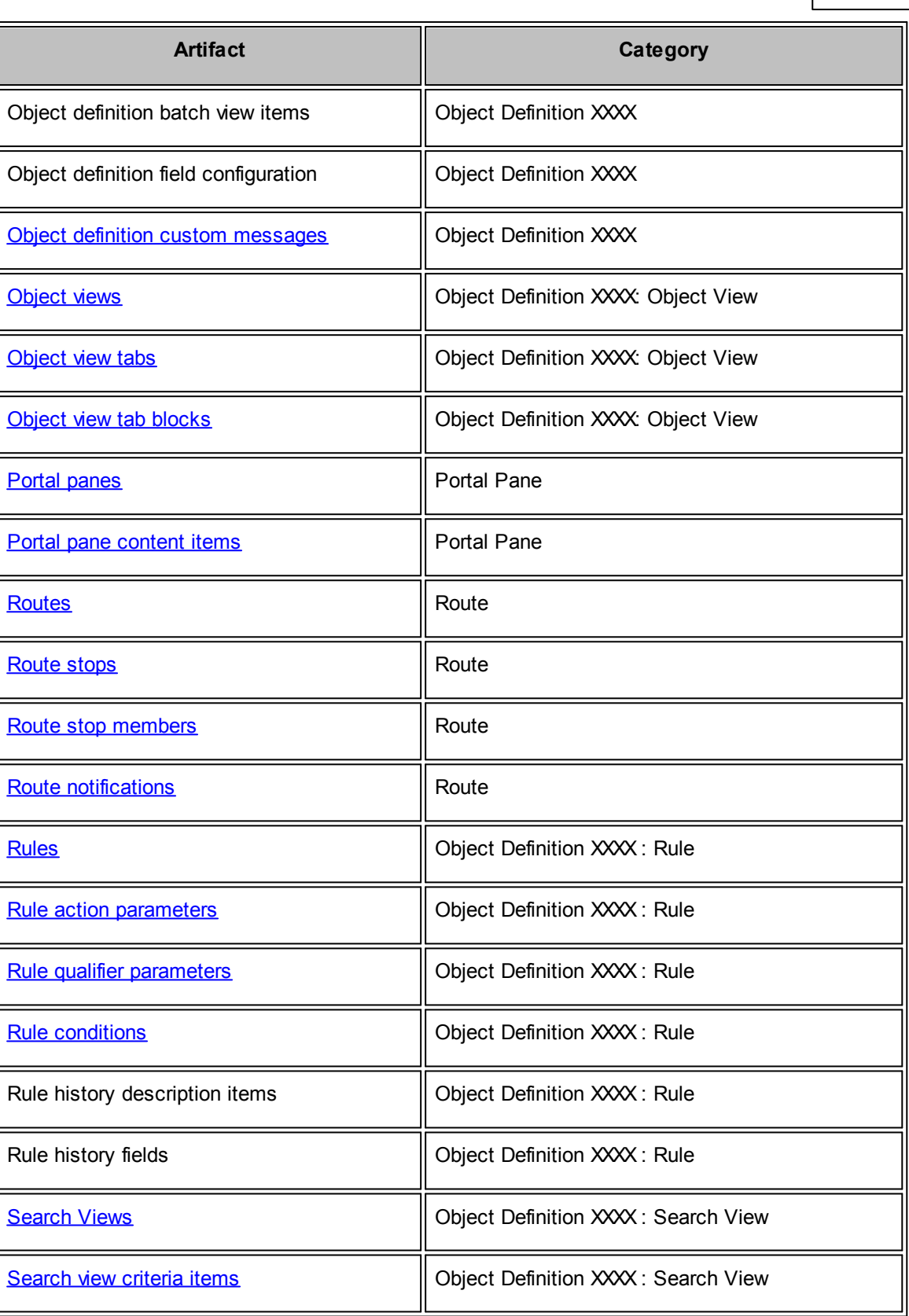

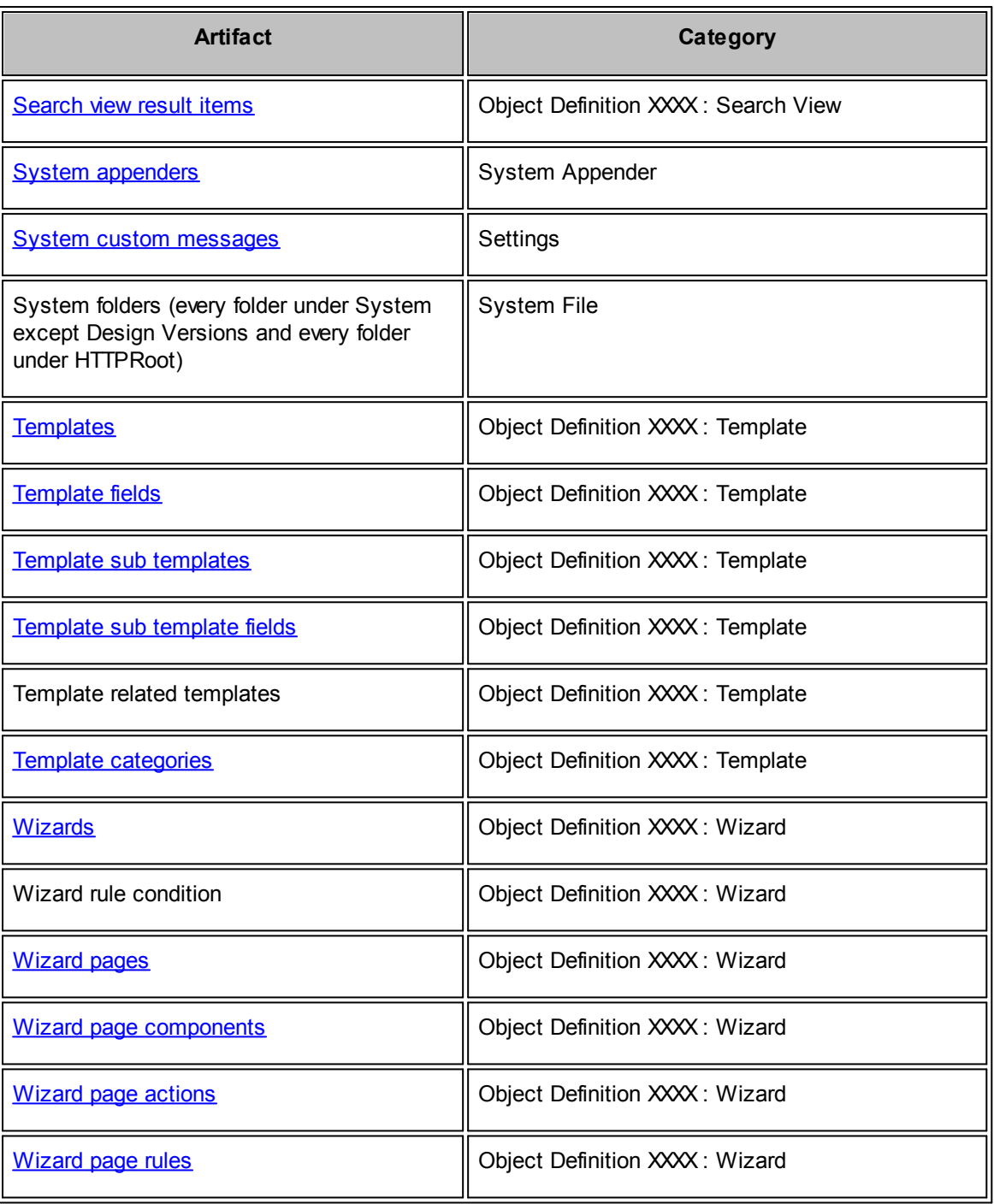

<span id="page-509-0"></span>1.1.16.4.3 Export Design Changes

As a TeamConnect administrator, you can select appropriate changes that were made in **TeamConnect Setup** or **Admin Settings** to be imported to your next environment. This provides the flexibility to migrate designs in parts depending on the demands of your project, as well as allow for precise scrutiny over the changes to be made.

#### **Accessing the Export Design Changes page:**

From your TeamConnect homepage, click or hover your mouse pointer over the All tab. Select Export Design Changes, located under the Tools section.

The data found in the top Design Changes table records changes made in TeamConnect Setup (ex: removing, changing, or adding look-up tables). Changes are listed by the date and time the change was made (starting with the most recent), who made the change, change ID number, description of the change, the category (Type) of change, and any notes appended. Each design change is associated with a design category, shown in the **Change Type** column (e.g. Audit Appender, Custom Tool, Global Navigation, Group Account, etc).

If a change has previously been exported, the file name of that package appears in the **Recent Export Package** column. Identifying previously exported packages streamlines the process of making corrections or additions to a group of changes, and focuses attention to packages that have not yet been exported.

If a change has been previously imported, an [IMPORTED] indicator will appear in the **Description** column.

| <b>IRSE</b><br>393<br>To: $6/1/2015$<br>Date Range: 3/3/2015<br><b>Recent Export Package:</b><br>Changed By: (Select)<br>Notes:<br>۰<br>Type: (Select)<br><b>Description:</b><br>Object: (Select)<br>$\cdot$<br>Apply Filters Reset Filters |                             |                   |    |                                                                                                    |                                        |              |                       |
|----------------------------------------------------------------------------------------------------|-----------------------------|-------------------|----|----------------------------------------------------------------------------------------------------|----------------------------------------|--------------|-----------------------|
|                                                                                                    | <b>Changed On</b>           | <b>Changed By</b> |    | <b>ID</b> Description                                                                                                    | <b>Type</b>                            | <b>Notes</b> | Recent Export Package |
| E                                                                                                    | 03/03/2015 09:08 PM         | Shelton, Jonathan | 18 | Custom Lookup Table gwerkgwergwer; added                                                                                    | Audit Appender                         | mass changes | o                     |
| $\Box$                                                                                                    | 03/09/2015 01:42 PM         | Marino, Samuel    | 19 | <b>Detail Field Test added</b>                                                                                              | <b>Object Definition: Custom Field</b> | mass changes | $\mathcal{P}$         |
| $\Box$                                                                                                    | 03/09/2015 01:42 PM         | Marino, Samuel    | 20 | Custom Lookup Table Categories added                                                                                        | Custom Lookup Table                    | mass changes | I                     |
| o                                                                                                    | 03/09/2015 01:42 PM         | Marino, Samuel    | 21 | Lookup Table Item adfasf added                                                                                              | Custom Lookup Table                    | mass changes | s                     |
| $\Box$                                                                                                    | 03/09/2015 01:55 PM         | Marino, Samuel    | 22 | Tool dfhh added                                                                                                    | <b>Custom Tool</b>                     | mass changes | p                     |
| 同                                                                                                    | 03/09/2015 02:00 PM         | Marino, Samuel    | 23 | Activity Item fdsfg added                                                                                                   | System Lookup Table                    | mass changes | o                     |
| E                                                                                                    | 03/09/2015 04:20 PM         | Marino, Samuel    | 24 | System View Default Contact removed; System View Default Foobar View<br>added                                               | Settings                               | mass changes | ð                     |
| m                                                                                                    | 03/09/2015 04:20 PM         | Marino, Samuel    | 25 | System View Default Foobar View removed; System View Default Contact<br>added                                               | Settings                               | mass changes | o                     |
|                                                                                                    | 03/09/2015 04:29 PM         | Marino, Samuel    | 26 | Group Functional Access Document, Mass Edit removed: Group Functional<br>Access Document, Version, Revert removed: Croup Fr | <b>Group Account</b>                   | mass changes | $\mathscr{P}$         |
|                                                                                                    | Add Selected to Export List |                   |    |                                                                                                    |                                        |              |                       |

**Design Changes Table and Filter**

Use the filter tool above the table to show only changes by date range, individual who made the changes, description of changes, note keywords, type, or object (e.g. Appointment, Line Item, Task, etc.). Click **Apply Filters** to sort the list, or **Reset Filters** to list all design changes. The **Changed By** filter layout depends on settings defined in **Admin Settings | User Interface | User Selection**.

If a design change has been made under Admin Settings, the **Change Type** column will display "Admin Settings".

Control the amount of design changes displayed in the table by by selecting an option from the Design Changes per Page drop-down menu, located at the bottom right corner of the table. Navigate through the design change pages by clicking the numbers under the table. *Warning: Moving from page to page resets the checkboxes you selected. Click Add Selected to Export List before you move on to the next page.*

To include a note or details for an individual export change, click the pencil icon **v** under the **Notes** column, type into the text box and click the check mark  $\blacklozenge$  to confirm or the red "x" ( $\blacklozenge$ ) to cancel. Notes are transferred when *[importing](#page-515-0)* these design changes.

To include a note or details for multiple design changes in the table, check the boxes of the items for which you would like to include a note, then click the pencil icon **located inside the Notes** column. A pop-up window appears where you can type in your notes or instructions. Click **Apply** to

confirm or **Cancel** to exit without saving. *Note: If none of the checkboxes are marked, clicking the bulk edit icon has no effect*.

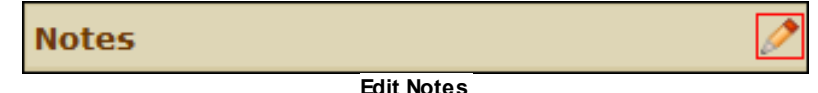

## **To create an export package, use the following steps:**

- 1. Click any number of checkboxes from the Design Changes table.
- 2. After selecting the desired design changes, click **Add Selected to Export List**, located at the bottom of the table. The page refreshes to reflect your selections in the Export List Summary table.

<span id="page-511-0"></span>*Note: TeamConnect issues a warning if you export changes from multiple versions of TeamConnect, and you can see what versions are included in the TCE Version column. You also receive a warning if there are non-consecutive changes added to your export list. A nonconsecutive change is considered a "skip" in the numeric sequence of ID numbers (i.e. exporting 1, 2, 4 would issue a warning because ID number 3 has been omitted). The warnings are an opportunity to correct unintentional changes, and do not prevent the user from dismissing the warning and continuing with the export.*

The items in the Export List Summary table are listed by change ID numbers in ascending order and match the ID numbers in the table from which you initially selected the items.

3. Click **Export Changes**. To remove a change from this selection, click the corresponding checkbox and click **Remove Selected from Export List**. You do not need to select the checkboxes in order to export the changes.

When exported, each change includes a list of host names of the servers on which the change was made and any servers on which it was previously imported. It also indicates the user who originally performed the changes. When a change that has be imported is re-exported, the user identified as the one making the change will be displayed as the one who imported it.

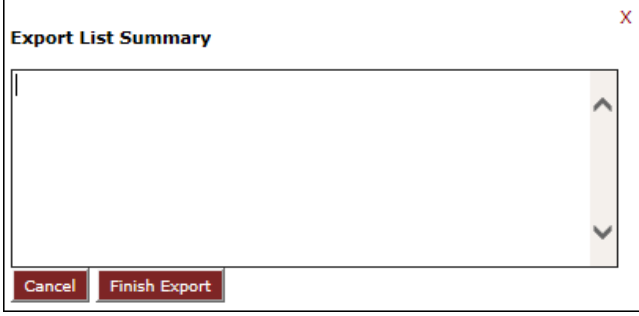

**Export List Summary**

Upon clicking **Export Changes**, a text field appears in a pop-up window. Using the Export List Summary field, add notes about individual changes or a description of the export. Click **Finish Export** to confirm.

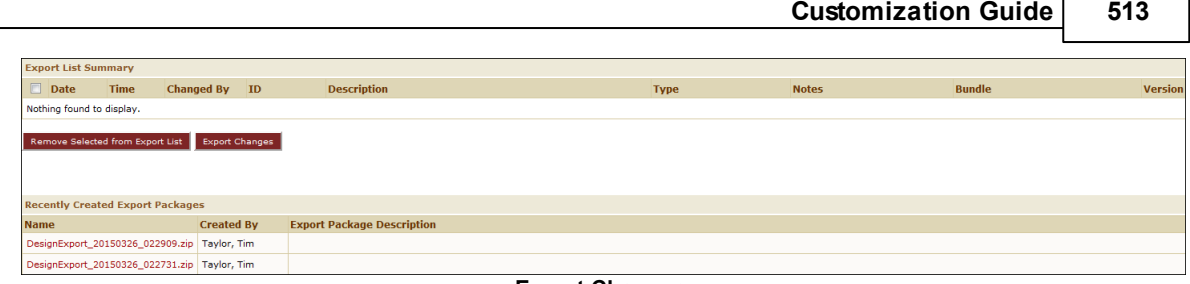

F

**Export Changes**

Package files can be downloaded from the Recently Created Export Packages table (in the bottom table, shown above) by clicking the hyperlink under the **Name** column.

#### 1.1.16.4.3.1 View Older Packages

Because the **Export Design Changes** page only displays the ten (10) most recently created export packages, you can click the **View older packages here** hyperlink at the bottom of the screen to view all export packages created by any user in the TeamConnect application.

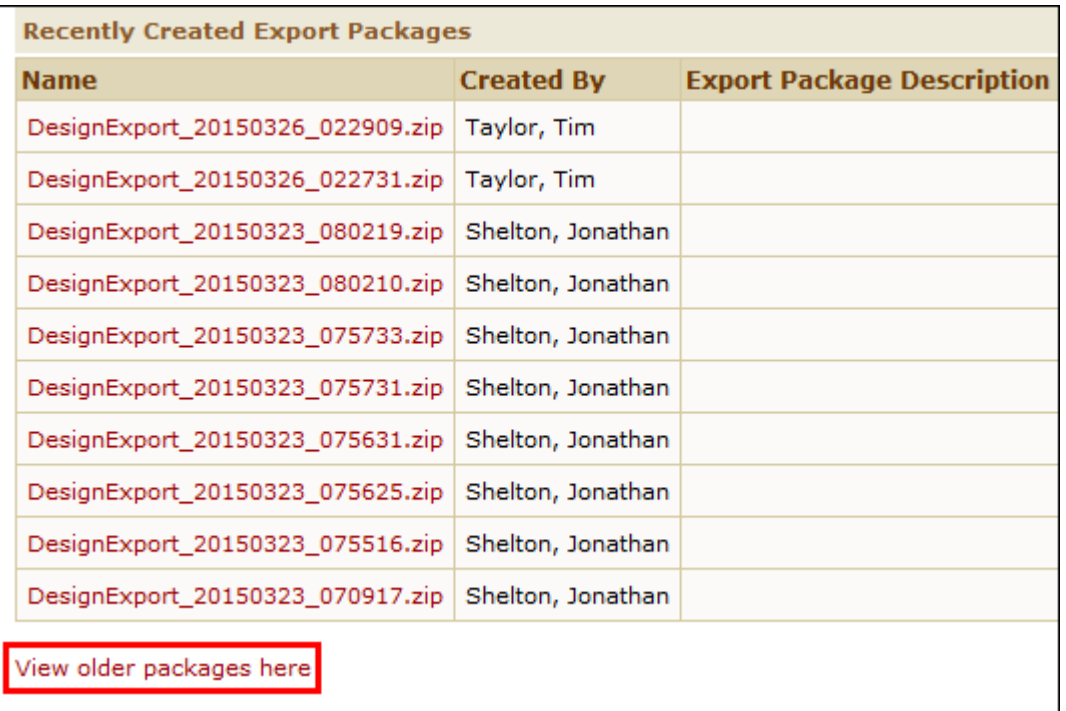

## **View Older Packages Here Hyperlink**

The Design Migration Packages table records the package name, category, file size and type, the name of the individual who has checked out the package (if applicable) and most recent date and time the package was modified.

Additionally, under the **Action** column, users can view package properties and/or check out the package.

- · —View package properties
- **C**—Check out package

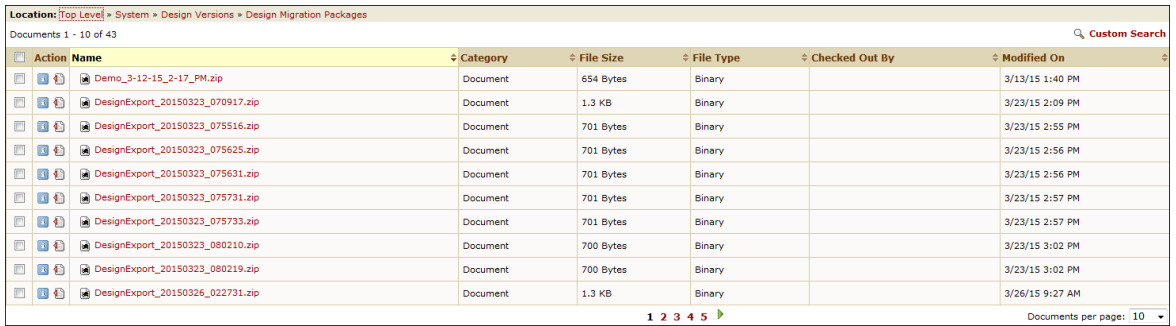

**Design Migration Packages Table**

To filter the table layout, use the arrows in each column header  $\Box$  to sort data alphabetically, chronologically, or by size. Use the Documents per page drop-down menu at the bottom right of the table to control how many documents you see per page.

Open a package with Windows Explorer by clicking the hyperlink under the **Name** column. In the new pop-up window, select the option to open or save the file to your computer, then click **OK**.

For additional filter criteria, click **[Custom](#page-513-0) Search** at the top right of the table.

<span id="page-513-0"></span>By clicking the **Custom Search** hyperlink in the **View Older Packages** page within **Export Design Changes**, you can further filter the results for design migration packages.

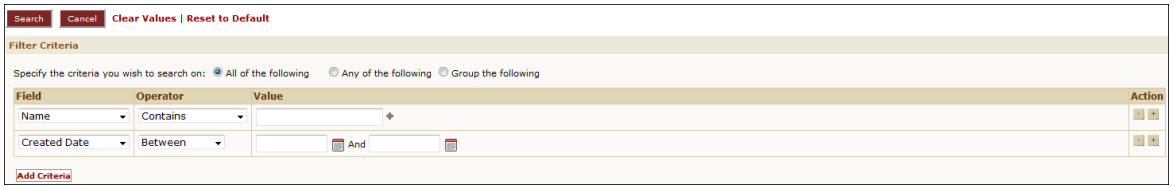

The top portion of the **Custom Search** page allows you to specify the criteria on which you wish to search by value of a particular field (e.g. package name, category, file type), or date.

- Using the radio buttons above the Filter Criteria table, determine whether you want to include all of the following values, any of the values, or group the values.
- Select a field and operator from the drop-down lists, then type in the value for which you wish to search. For the dates section, click on the  $\mathbb{E}$  icon to select a date.
- · Under the **Action** column, use the plus or minus buttons to add or erase additional search fields, or click the **Add Criteria** button at the bottom of the table for the same effect as the plus button.
- · Click **Clear Values** at the bottom of the page to remove text under the **Value** column, or click **Reset to Default** to remove all values and added search fields.

After filling in all search criteria, click the **Search** button to apply the filters. Click **Cancel** to return to the previous page.

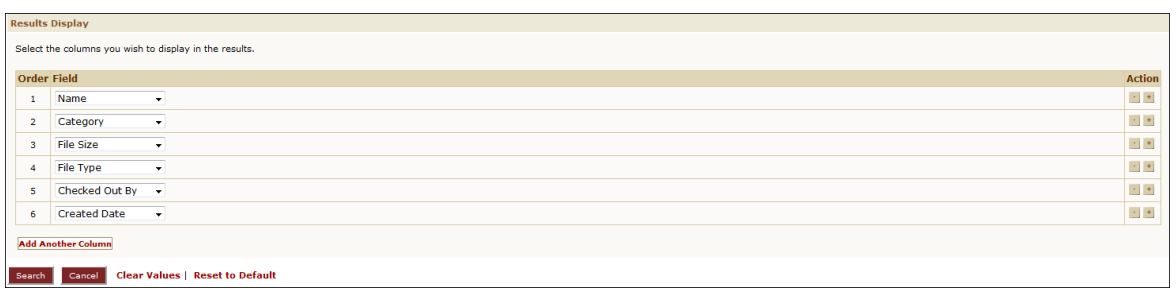

The bottom portion of the **Custom Search** page allows you to select the columns you wish to display in the Design Migration Packages table.

- · Under the **Order Field** column, make a selection from the drop-down lists. If you would like to remove one of the columns, leave the drop-down list on the "(Select)" option, or click the minus button under the **Action** column.
- · Add a column by clicking the plus button under the **Action** column, or click the **Add Another Column** hyperlink at the bottom of the table.

*Note: Unless you choose a field from the drop-down list, the added column does not appear in the Design Migration Packages table.*

· Click **Clear Values** to remove text under the **Value** column, or click **Reset to Default** to reset fields and remove added columns.

After choosing your display criteria, click the **Search** button to apply the filters. Click **Cancel** to return to the previous page.

# **Viewing Your Search Results**

Once you have entered your search criteria and selected **Search**, you can view the modified Design Migration Packages table.

In the new screen, you have additional hyperlinks above the table.

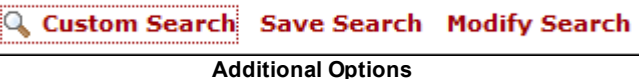

- · **Custom Search—**Return to the **Custom Search** page with cleared values.
- **Save Search**—Save your current custom search criteria.
- · **Modify Search**—Return to the **Custom Search** page with your current values in place.

#### 1.1.16.4.3.2 System Settings Excluded From Export

As part of the **Configuration Transfer Utility** tool, certain changes made in **Admin Settings** are captured to be imported into new environments. A number of system settings are excluded from the design migration tool, and these items are listed below:

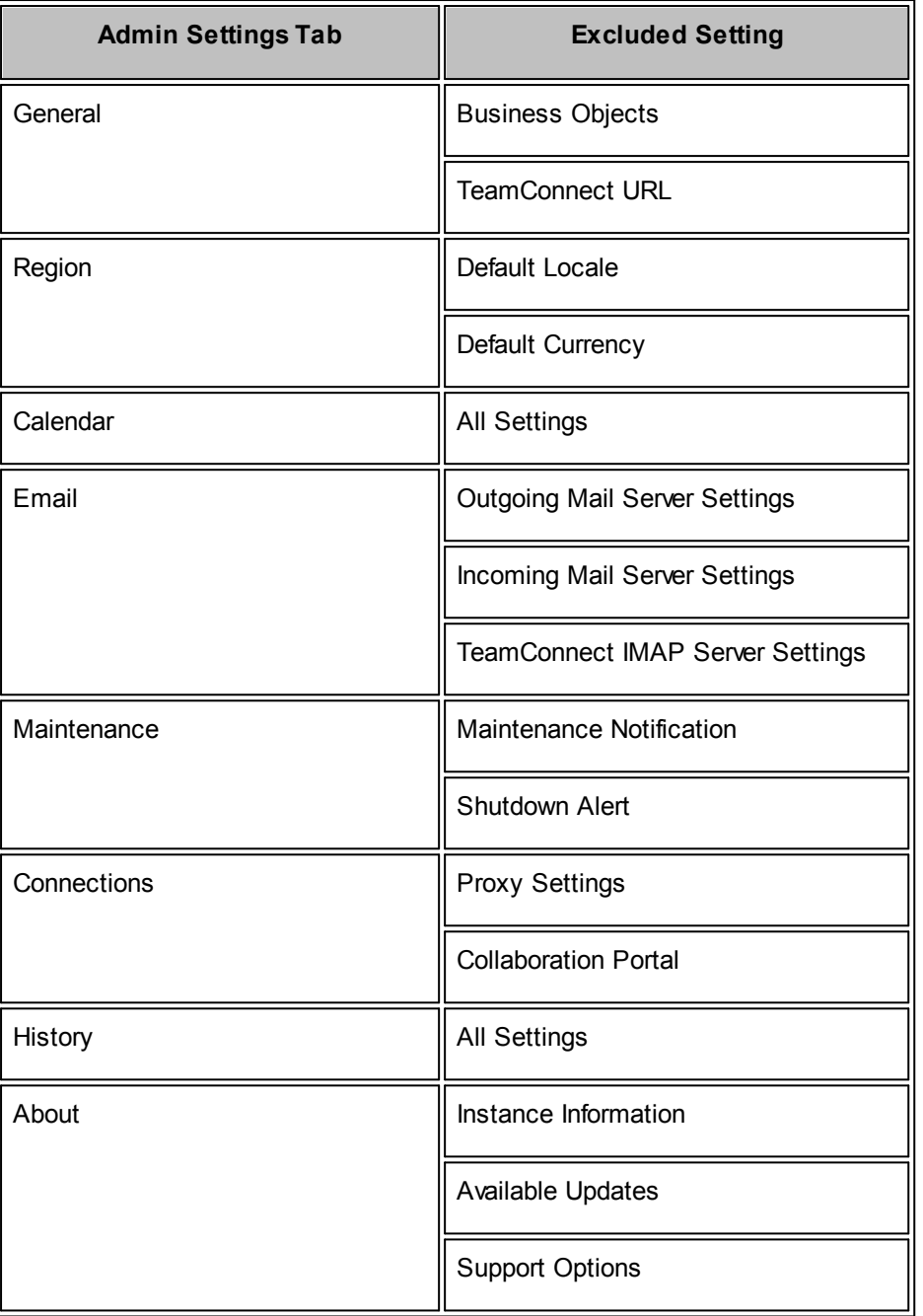

Click **Update** to add changed system settings. Users must update first before exporting, or the changes cannot be imported.

#### <span id="page-515-0"></span>1.1.16.4.4 Import Design Changes

As a TeamConnect Administrator, you can create design migration changes by importing a package not only made to the target environment, but also logged with Data Migration Tools. This ability aids in pinpointing changes that have already been imported, and identifying changes that still need to be made. Additionally, you can create an audit trail for changes that are being made to an environment

where they potentially should not be. The import operation runs on foreground processing, as opposed to background processing, so the transaction can run reliably and unattended.

## **Accessing the Import Design Changes page:**

From your TeamConnect homepage, click or hover your mouse pointer over the All tab. Select Import Design Changes, located under the Tools section.

At the top of the **Import Design Changes** page, select **Browse** to import your package. Once you have selected the appropriate file from your computer, click **Open**, then click **Upload**.

Your imported package appears in the Import Details table. If any notes were made in the **Export Design Changes** page, they appear in the **Notes** column. *Note: Uploading an incompatible file does not display results in the table.*

|                 | Upload                                                                                                    |           |                               |                                                                          |                      |              |                                               |               |  |  |
|-----------------|----------------------------------------------------------------------------------------------------|-----------|-------------------------------|--------------------------------------------------------------------------|----------------------|--------------|-----------------------------------------------|---------------|--|--|
|                 | Browse. No file selected.<br>Design Change File:<br>Upload                                                            |           |                               |                                                                          |                      |              |                                               |               |  |  |
|                 | <b>X</b> Export To CSV<br><b>Import Details</b>                                                                       |           |                               |                                                                          |                      |              |                                               |               |  |  |
|                 | <b>Package Description</b>                                                                                            |           |                               |                                                                          | <b>Exported Date</b> |              | <b>Status</b>                                 |               |  |  |
|                 | <b>Demo Description</b>                                                                                               |           |                               |                                                                          | 3/27/15 8:12 PM      |              | Checking for prior imports took 0.00 seconds. |               |  |  |
|                 |                                                                                                    |           |                               |                                                                          |                      |              |                                               |               |  |  |
| $\mathbf{ID}^-$ | Date                                                                                                    | Time      | <b>Changed By Description</b> |                                                                          |                      | <b>Notes</b> |                                               | <b>Status</b> |  |  |
| 58              | 3/27/15                                                                                                    | 2:15 PM   | Taylor, Tim                   | Custom Lookup Table Demo Lookup Table added                              |                      |              |                                               |               |  |  |
| 59              | 3/27/15                                                                                                    | $2:16$ PM | Taylor, Tim                   | Lookup Table Item Demo item 1 in table Demo Lookup<br><b>Table added</b> |                      |              |                                               |               |  |  |
|                 | Lookup Table Item Demo item 2 in table Demo Lookup<br>Taylor, Tim<br>3/27/15<br>$2:16$ PM<br>60<br><b>Table added</b> |           |                               |                                                                          |                      |              |                                               |               |  |  |
|                 | Lookup Table Item Demo item 3 in table Demo Lookup<br>Taylor, Tim<br>3/27/15<br>2:16 PM<br>61<br>Table added          |           |                               |                                                                          |                      |              |                                               |               |  |  |
|                 | <b>Export To CSV</b><br>Apply                                                                                         |           |                               |                                                                          |                      |              |                                               |               |  |  |

**Top of Import Design Screen**

Export your list of uploaded changes to Excel by selecting the  $\blacksquare$  icon in the top right section of the Import Details table, or click the **Export to CSV** button below the table.

Choose to open or save the file by selecting the corresponding button in the download bar that appears at the bottom of your screen, or click **Cancel** to exit.

A .CSV file is downloaded through your browser containing all of the data shown in the Import Details table (i.e. design change ID, date, time, changed by, description, notes, and status), and also includes any other fields that are included in the XML of the change record, but are not displayed in the on-screen table.

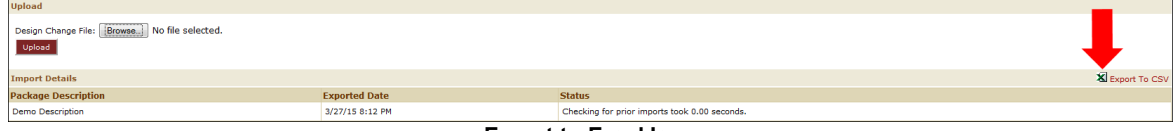

**Export to Excel Icon**

Once the data is generated into the Import Details table, click the checkboxes of the changes to be applied, then click **Apply**. All applied changes appear in the Imported Change History table at the bottom of the page.

*Important Note: You cannot stop the import unless an error occurs. If you log out of TeamConnect,* the import will continue to change the environment, but will go no further if an error is encountered.

Upon clicking **Apply**, choose to skip previously imported changes or errors encountered by clicking the "Yes" radio button in the **Options** pop-up window. Previously imported packages are already identified in the **Status** column after file upload. If you choose not to skip errors, you still have the option to skip all errors after the first error is generated during [importation.](#page-517-0) The reason for having multiple options to skip errors is helpful if the imported package has a long list of changes and the first error may not be identified for a while.

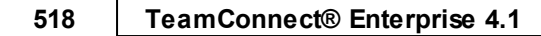

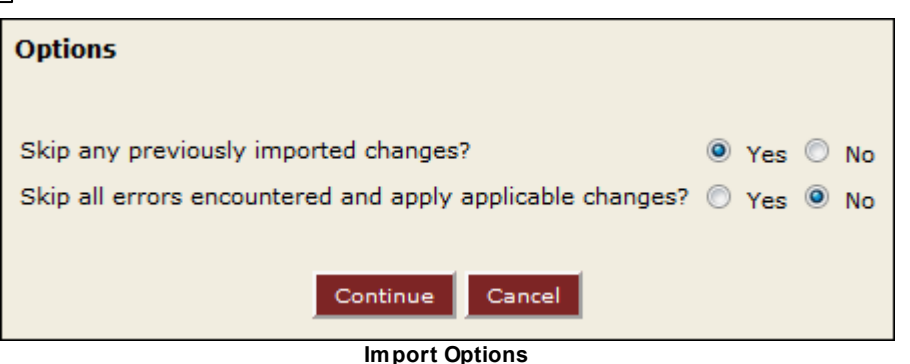

Previously imported packages are skipped without stopping the import process as an error might. In order to eliminate duplicate packages, any package that has already been imported displays the information in the second **Status** column (see example below).

Error notices help you identify a solution for the issue, and TeamConnect provides warnings for the following cases:

- · A change has already been imported (duplicate ID and data).
- There is an ID gap between the last imported change and the first change of the uploaded package (this may have occurred when selecting design changes to add to the **[Export](#page-511-0) List**).
- · Any of the uploaded design changes were done on a TeamConnect version that is later than the current instance—*Note: TeamConnect allows the import of design changes that were done on an older TeamConnect version. The error serves as notice in case this was done unintentionally.*

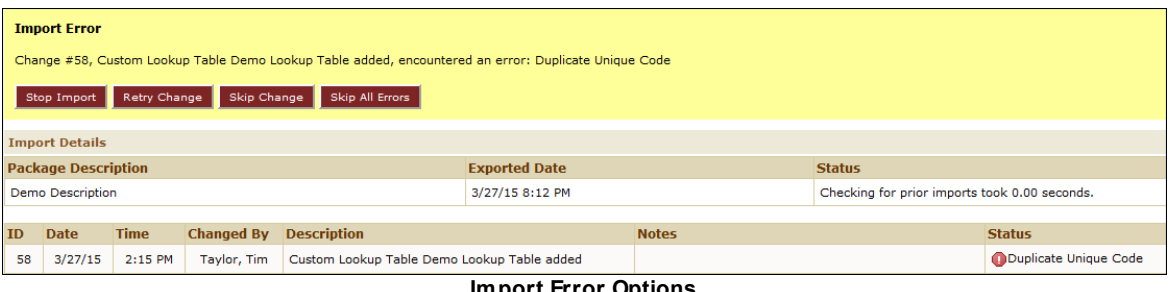

**Import Error Options**

<span id="page-517-0"></span>At this point, you have several options:

- **Stop Import:** Cancel design import and start over.
- **Retry Change:** Reattempt the import if you have made the necessary changes.
- · **Skip Change:** If the Import Details table has more than one item within the package, you can select this option to skip the first error to test the remaining items one-by-one. Selecting **Skip Change** does not import failed changes.
- · **Skip All Errors:** If the Import Details table has more than one item within the package, you can select this option to test all items simultaneously. Selecting **Skip All Errors** does not import a failed change.

#### 1.1.16.4.4.1 Imported Change History

At the bottom of the **Import Design Changes** page, you can view all imported packages in the Imported Change History table.

|                                                                       | <b>Description:</b>                         | Date Range: 1/20/2015<br><b>REA</b><br>To: 4/20/2015<br>同<br>Imported By: (Select)<br><b>Apply Filters Reset Filters</b> | Notes:<br><b>Package Name:</b> |                                  |  |  |
|-----------------------------------------------------------------------|---------------------------------------------|----------------------------------------------------------------------------------------------------|--------------------------------|----------------------------------|--|--|
| <b>Imported Change History</b>                                        |                                             |                                                                                                    |                                |                                  |  |  |
| Design Changes 1 - 10 of 22                                           |                                             |                                                                                                    |                                |                                  |  |  |
| ID ≑ Imported On                                                      | $\hat{=}$ Imported By $\hat{=}$ Description |                                                                                                    | \$Nates                        | ≑ Package Name                   |  |  |
| 123 04/14/2015 09:28:37 AM McNeiboxx, Charles Rule TestDelete removed |                                             |                                                                                                    |                                | DesignExport_20150414_022757.zip |  |  |
|                                                                       |                                             | 105 04/13/2015 03:20:41 PM McNeibox, Charles Rule CmTCTOOL42 added                                                       |                                | DesignExport_20150413_064604.zip |  |  |
| 106 04/13/2015 03:20:41 PM McNeilxxx, Charles                         |                                             | Rule Condition 1 for Rule CmTCTOOL42 added: Rule CmTCTOOL42 changed: Rule Condition 2 for<br>Rule CmTCTOOL42 added       |                                | DesignExport 20150413 064604.zip |  |  |
| 106 04/13/2015 02:57:22 PM McNeilxxx, Charles                         |                                             | Rule Condition 1 for Rule CmTCTOOL42 added; Rule CmTCTOOL42 changed; Rule Condition 2 for<br>Rule CmTCTOOL42 added       |                                | DesignExport 20150413 064604.zip |  |  |
|                                                                       |                                             | 105 04/13/2015 02:09:48 PM McNeilxxx, Charles Rule CmTCTOOL42 added                                                      |                                | DesignExport_20150413_064604.zip |  |  |
| 21 04/10/2015 01:21:49 PM                                             | Marino, Samuel                              | <b>Object Definition Test added</b>                                                                                      |                                | <b>Test Complete Red.zip</b>     |  |  |
| 33 04/10/2015 01:21:49 PM                                             | Marino, Samuel                              | <b>Object Definition Test removed</b>                                                                                    |                                | <b>Test Complete Red.zip</b>     |  |  |
| 33 04/10/2015 01:21:29 PM                                             | Marino, Samuel                              | <b>Object Definition Test removed</b>                                                                                    |                                | <b>Test Complete Red.zip</b>     |  |  |
| 21 04/10/2015 01:19:48 PM                                             | Marino, Samuel                              | <b>Object Definition Test added</b>                                                                                      |                                | <b>Test Complete Red.zip</b>     |  |  |
| 21 04/10/2015 01:16:02 PM                                             | Marino, Samuel                              | <b>Object Definition Test added</b>                                                                                      |                                | <b>Test Complete Red.zip</b>     |  |  |
|                                                                       |                                             |                                                                                                    | 123                            | Design Changes per page: 10 V    |  |  |

**Imported Change History**

Use the search filter above the Imported Change History table to pinpoint a specific package import, or to view changes made during a specific time range. Click the  $\mathbb{F}$  icons to select "from" and "to" dates, or type a date directly into the date fields.

- 1. Find changes made by an individual by selecting a TeamConnect user from the Changed By drop-down list, or search by description of the imported package by typing directly into the Description text box.
- 2. If the imported package contained text in the **Notes** column, you can search for that package by matching the text in the Notes text box.
- 3. Click **Apply Filters** to search using the updated criteria, or **Reset Filters** to start over. Results display above the search filter.
- 4. Further refine your search by toggling the direction of the lists using the directional arrows  $\left( \bullet \right)$  in each of the column headers. The first click causes the column to list items in ascending order; click again for descending order.

At the bottom of the Imported Change History table, dictate how many design changes you would like to see per page by making a selection from the drop-down list (shown below).

Navigate through multiple pages of design changes using the number hyperlinks or the  $\blacktriangleright$  icon to the left of the drop-down.

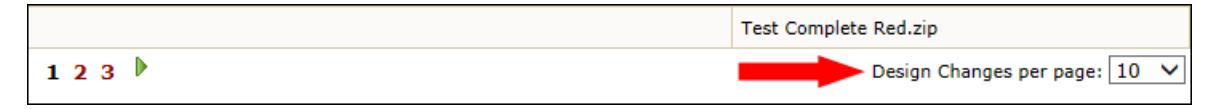

## **1.1.16.5 Troubleshooting**

This section is organized into the following areas:

- **[Warnings](#page-519-0)**
- General [Troubleshooting](#page-520-0) Steps
- · Error Messages and [Performance](#page-522-0) Issues

<span id="page-519-0"></span>1.1.16.5.1 Warnings

This section provides general information about some elements and objects that can be imported using the Design Import tool.

- **Design Import [Restrictions](#page-519-1)**
- Source Design With No Design [Component](#page-520-1)
- <span id="page-519-1"></span>1.1.16.5.1.1 Design Import Restrictions
	- Currently, the design upgrade file is created only for updating a TeamConnect instance design from an older design to newer design. If you need to revert a QA or production TeamConnect instance to an older design version, there are two possible methods:
		- $\circ$  If the older design version is captured in an earlier snapshot, use the method described in Reverting to a Previous [Snapshot.](#page-501-0)
		- $\circ$  If there is no earlier snapshot, you must make the design changes manually on the development TeamConnect instance, take a snapshot of the current design, and create a corresponding design upgrade file.
	- This release of the Design Import tool does not support importing user accounts.
	- Deleting System Settings is not supported during importing.
	- Please be aware that when you import specific object types, some child elements are deleted from the destination TeamConnect (QA or production) and replaced by the child elements from the source TeamConnect design (from the development instance).

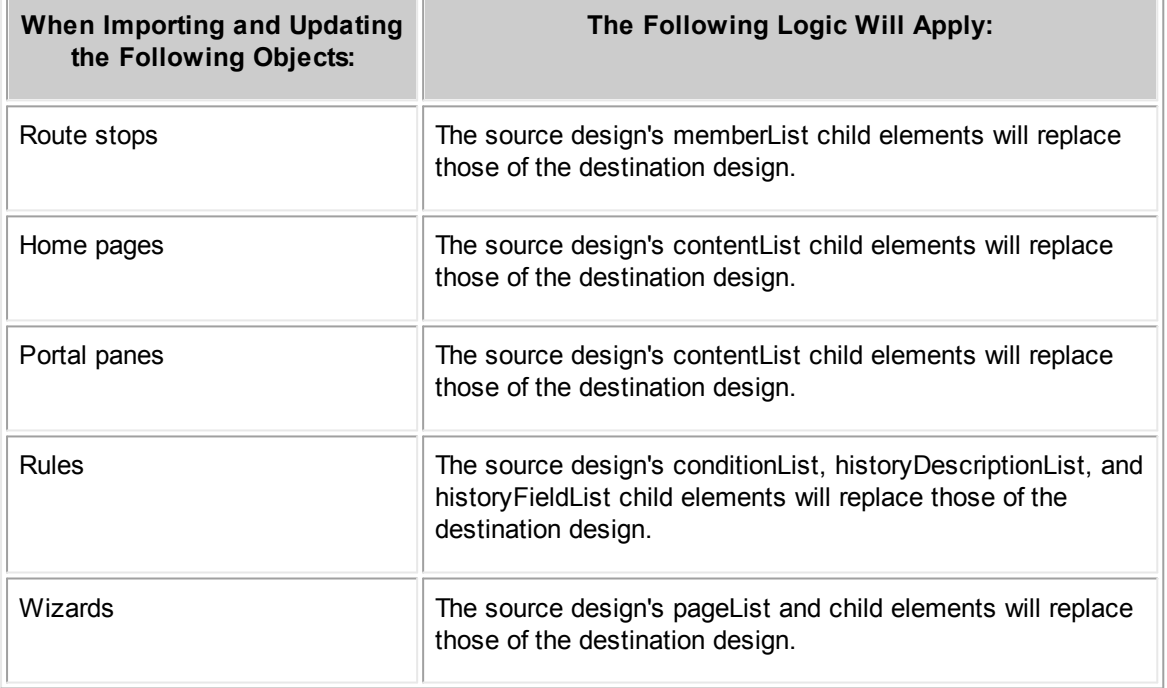

Please see the following table for specific details:

#### <span id="page-520-1"></span>1.1.16.5.1.2 Source Design With No Design Component

Generally, if the source design (from the development TeamConnect instance) does not include a design component (defined at the XML element level) and the destination design includes the corresponding design component, the import deletes that component from the destination TeamConnect database (for example, QA or production TeamConnect).

For example, if a Dispute object definition is being imported and the source XML file contains definitions for four phases, and the destination XML file contains definitions for five phases (including the four phases from the source database plus an additional phase), the import results in the deletion of the unique phase from the TeamConnect destination database.

This deletion would appear in the log file, but that log entry is not tagged with any specific error message.

#### <span id="page-520-0"></span>1.1.16.5.2 General Troubleshooting Steps

This section provides a general flow for locating the source of DMT issues within a design "diff." In addition, a few examples of errors you could find in the DMT log file and troubleshooting tips are provided.

- 1. Click the **View Log** link to open the dmt.log file.
- 2. If a DMT operation is successful, the last line of the log file will contain a success message. Otherwise, the end of the log file will contain a message that the operation failed, followed by detailed messages about each error.
- 3. Search for "FATAL" in the log to find issues that must be resolved for the import (or snapshot creation or upgrade file generation) to complete.
- 4. Afterward, search for "ERROR" in the log for additional issues.

#### 1.1.16.5.2.1 Logging

DMT creates a new log file any time it begins an import, export, or diff operation. The name of the log file is always **dmt.log**. Any previous log file is renamed to

dmt.import.log.YYYY-MM-DD-HH-MM

where the file extension represents the date and time the previous file was last modified. (Note that the string import in the example above may instead say export or diff, depending upon the operation that was performed.) DMT retains up to 10 log files. The oldest file is deleted when creating a new one would exceed the limit of 10.

#### 1.1.16.5.3 Sample Error Messages and Tips

The following are examples of error messages you might find in the log file. Specific details may differ for your designs/diffs but you can apply these to troubleshooting concepts for your specific scenarios.

#### · **Error message:**

FATAL - ImExCustomLookupTables.import: caused exception importing custom lookup table=LOOK1UP.xml com.mitratech.teamconnect.foundation.TCException: Cannot delete YDetailLookupItem because it still has 4 EProjDetailObjeValues referencing it

a. To locate the corresponding \*.XML source file, from your diff path, navigate to:

*diff*\Lookup Tables\Custom\*LOOK1UP*.xml

where *diff* is the path to the diff

If the issue were in a system lookup table, you could find the \*.XML file in *diff*\Lookup Tables\System\*LOOK1UP*.xml

b. If you open the source \*.XML file, the first line should end like:

```
"opcode="delete"
```
This is the command that tries to delete lookup table items.

- c. It is recommended to rename the \*.XML file (like \*.XML.old) so the DMT will skip the file during import but you can later track changes that might need to be made manually.
- · **Error message:**

```
FATAL - ImExCategory.import: exception unmarshalling. Please enter a unique
name.
```
com.mitratech.teamconnect.foundation.TCException: Please enter a unique name.

a. To locate the corresponding \*.XML source file, look in the dmt.log file at the events just above (before) the FATAL message. A sample excerpt follows:

```
DEBUG - ImExCategory.importCategory: key=OTHE
DEBUG - ImExCategory.importCategory: itemKey=PR01_OTHE, opCode=insert
DEBUG - ImExCategory.importCategory: inserting category for
itemKey=PR01_OTHE, parent=PR01
DEBUG - ImExCategory.importCategory: inserting category for itemName=OTHER,
key=OTHE, order=0
```
- b. The first four characters of the itemKey, PRO1\_OTHE, or **PRO1**, indicates the object for which a duplicate category was found.
- c. From your diff path, navigate to:

*diff*\Object Definitions\*PRO1*\categories.xml

where *diff* is the path to the diff

d. Open the categories.xml file and search for "PR01\_OTHE"

For example, the context could look like:

```
<Category displayOrder="" name="Other" treePosition="PR01_OTHE"
isActive="true" opcode="insert" />
```
- e. Generally you must verify that you do not create a category that already exists in the target instance. It is recommended to comment out the corresponding line from the categories.xml file so DMT will skip insertion of the duplicate category.
- · **Error message:**

```
FATAL - ImExCustomFields.import: caused exception for filename=PR01_0112.xml
com.mitratech.teamconnect.foundation.TCException: Cannot delete Detail Field
because it still has 1 EProjDetailTextValue referencing it
```
a. To locate the corresponding \*.XML source file, from your diff path, navigate to:

*diff*\Object Definitions\PRO1\Custom Fields\*PR01\_0112*.xml

where *diff* is the path to the diff

b. If you open the source \*.XML file, the first line should end like:

```
opcode="delete"
```
This is the command that tries to delete the detail field.

c. It is recommended to rename the \*.XML file like \*.XML.old so the DMT will skip the file during import but you can track changes that might need to be made manually.

#### <span id="page-522-0"></span>1.1.16.5.4 Error Messages and Performance Issues

This section contains some limitations in the Design Snapshot tool or Design Import tool. For most of these issues, workarounds are provided. If a workaround is not provided and you need more information, please contact Mitratech support.

- **BUILD FAILED [message](#page-522-1)**
- DMT script [errors](#page-522-2)

### <span id="page-522-1"></span>1.1.16.5.4.1 BUILD FAILED message

**Issue:** An attempt to create a design snapshot, generate a design upgrade file, or import a design upgrade file results in an error message.

**Workaround:** If you are creating design snapshots from, or importing a design upgrade file to, a TeamConnect instance using an Oracle database, verify that you have the latest ojdbc driver file from Oracle in the DMT **\lib** directory. Also verify that your class path (environment variable) is not pointing to another directory that might contain a different version of the driver (for example, **C:\j2sdk1.5.0\_6 \jre\lib\ext**).

#### <span id="page-522-2"></span>1.1.16.5.4.2 DMT script errors

**Issue:** If you are troubleshooting a Design Snapshot tool or Design Import tool operation, and the log contains error messages like the following:

```
java.sql.SQLException: Data size bigger than max size for this type: 23862
at oracle.jdbc.dbaccess.DBError.throwSqlException(DBError.java:134)
at oracle.jdbc.dbaccess.DBError.throwSqlException(DBError.java:179)
```
**Workaround:** Find the latest database driver. If you are using an Oracle thin JDBC driver, you may receive a similar error message when trying to import a design that is 4KB or larger. If you are using an Oracle OCI driver and try to import a design that is 4KB or larger, the entire design will not be imported successfully resulting in functionality limitations.

# **1.1.17 About Document Generator**

Document Generator is a tool that automatically generates customized letters and other documents from XML templates. You may design these documents according to your organization's needs and requirements.

Your TeamConnect users may have the need to write various types of documents on a frequent basis. For example, in the insurance industry, correspondence such as a claim notification needs to

be sent whenever an insured client is involved in an automobile accident. Most likely, the same letter always needs to be sent, with certain information in the letter being entered specific to the client.

For another example, information such as addresses, involved parties, and possible violations of the law are different for each client. Instead of having to manually type the same document each time a client is involved in an accident, a user can create customized letters from a template located in TeamConnect's Documents area.

To become a proficient document template designer, you need to invest some time in learning and understanding how the tool works and what it needs in order to generate a letter.

## **1.1.17.1 Document Generator Basics**

Document templates give your users a quick and easy way to generate documents using data from TeamConnect. In order to create a document template, you must learn how to use the various tags available to automatically retrieve the correct data.

You may even define screens in which the user selects relevant data and manually enters values when generating a document. This definition becomes a part of a document template.

# **Generated Letter Example**

The following image is an example of a finished letter that was created by a user with the Document Generator. Everything from the date, to the salutation, to the Contact phone numbers, are dependent upon a document template.

*Important: In your design process, keep in mind that, while using Document Generator, the user must finish working with the document created during the current session. If the user navigates away from Document Generator before finishing, all work done on the document is lost.*

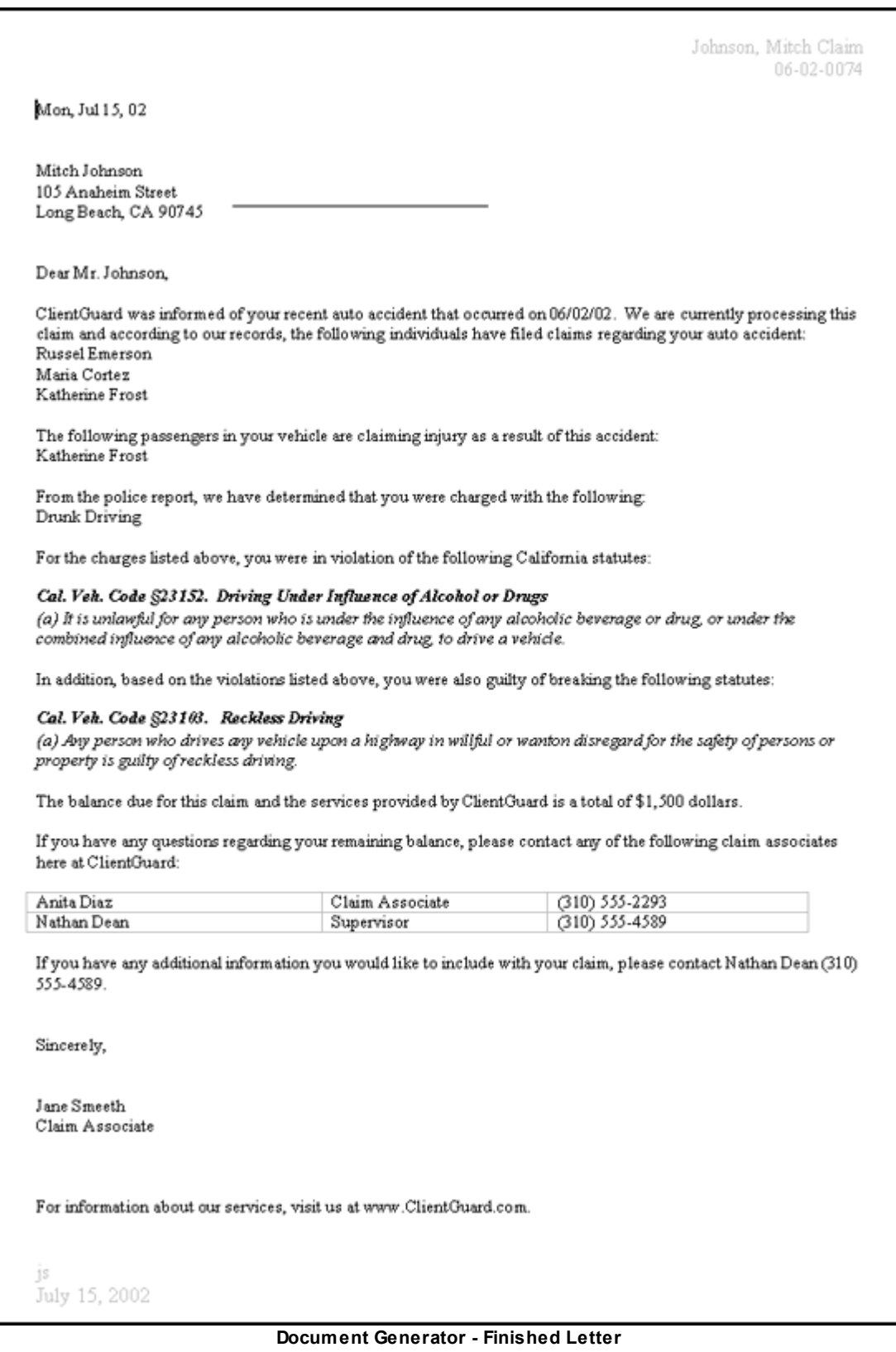

# **Object Model Structure for Identifying Data**

It is important to know the areas in TeamConnect from where Document Generator can retrieve information. Knowing where to retrieve information, and the object for which you are creating the template, helps you select the appropriate fields, sub-objects, related objects, XML files, and so on, in order to design a functional document template.

TeamConnect's Object Model is your guide for identifying data that must be retrieved by your template. TeamConnect data is organized in a structure called the Object Model. Each object in the Object Model has its own attributes, and the objects have specific relationships with one another through certain attributes.

When you construct the tags that identify the data that will be inserted into generated documents, you use the relationships and object attribute names that are found in the Object Model to "navigate" to the data you need.

See Object [Model:](#page-683-0) Read This First and the reference tables in later appendixes, for explanations of each attribute in the Object Model. You may use these references to help you construct the tags in your template. The reference tables familiarize you with the relationships between objects.

You may also find it helpful to become familiar with the Object Model by exploring it using the Object Navigator tool. For more details about using Object Navigator, see Using Object [Navigator](#page-667-0).

# **Object Dependency**

Each document template used by Document Generator is based on a single object. Upon finishing a document template, you must upload the template into the Document Templates folder of a specific Object Definition within the Documents area of TeamConnect.

The object to which the template belongs is the point of origin for all tags that you use in the template to retrieve data. You must be able to identify the data that you want to be populated in the document through relationships between objects in the Object Model.

## **Information Retrieval**

Depending on what you specify in the document template, Document Generator is capable of retrieving information from the following sources:

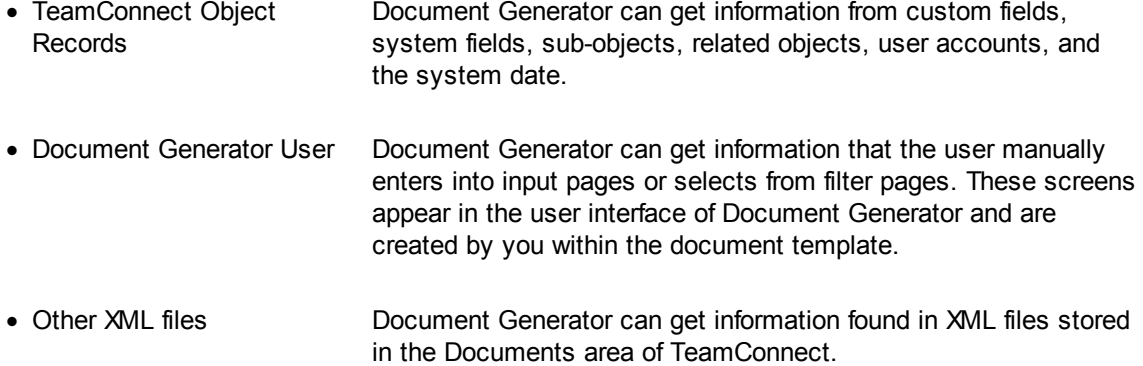

# **Document Template Structure**

The document template is composed of three major sections. Each of these three sections are created with Document Generator tags that tell TeamConnect exactly what information to include in the generated document. The three sections of the document template and their respective tags are:

· Cont ent Provides the necessary data that appears in the generated document, such as text that you writ, and specific information extracted from TeamConnect system and custom fields.

The content section of the document template is made up of:

- · Text
- Document Generator tags
- · Head Provides data that asks the user, through filter and input pages, to make a choice (for er example, choose a record, item, or enter information) that will be reflected in the generated document.

The header section of the document template is composed of the following Document Generator tags:

- · tc:header
- $t \cdot f i l \cdot \epsilon r$
- · tc:input
- · tc:inputForm
- · Docu The content and header of the document template are enclosed within the following tag:
	- ment · tc:document

This tag has attributes that specify what application to launch in order to open the generated document, as well as the name of the template as it will appear to the user in Document Generator.

# **Overview of Template Creation and Usage**

When a user creates a document from the Document Generator, the procedure is very simple and straightforward. After invoking the Document Generator, the user is prompted by the user interface of the Document Generator to manually enter information into input pages, such as initials, paragraphs of client-specific information, and so on, and/or to select already existing TeamConnect information from filter pages, such as a Contact's name and address. The information that the user enters/ selects appears in the final generated document.

Document Generator templates are created and put into use in the following way:

1. You (the Solution Developer) write a preliminary version of a template, or a preliminary version of the template is provided to you by an individual who is familiar with the business requirements for the template. This document includes placeholders identifying where data must be dynamically populated when a user generates a document based on the template.

- 2. You go through the template, replacing each placeholder with actual tags that can be read by the Document Generator, and then upload it to TeamConnect.
- 3. You test the template to insure that the tags used in the template are retrieving the correct data.
- 4. When the end user wants to generate a document based on the template, he or she will probably be working with a particular record. The user goes to that record's **Documents** block (or tab), opens the Document Generator tool, selects the template, enters any information required by the template, and clicks a button to generate the document.
- 5. The Document Generator reads through the template and retrieves the correct data to replace the tags in the template, and generates a document.
- 6. The user can then view, save, or print the generated document.

### **1.1.17.2 Creating Templates: Process Outline**

There are multiple steps involved in creating the content, header, and document sections of the document template. These steps are in order within this document.

#### **To create a document template**

- 1. Write the document template text, with placeholders for all tags you will need. These placeholders will be replaced later with Document Generator tags. This step is described in detail in Writing [Document](#page-544-0) Template Text.
- 2. Replace placeholders with Document Generator tags that will retrieve data. This step is described in detail in [Document](#page-546-0) Generator Tags Summary.
- 3. Convert the file to XML and create user interface filter and input pages in the header section.

If the document requires the user to select any data or enter text into the document, you must create filter and input pages that will be displayed for the user when Document Generator is invoked, by including the appropriate tc:filter and tc:input tags within the header section of the document template. This step is described in detail in Using [Document](#page-528-0) [Template](#page-528-0) Headers.

4. Specify the application that will launch and open the generated document.

After completing the previous steps, you will need to finalize the template by enclosing all of the text and tags in the appropriate outer tags. This step is described in detail in [Completing](#page-586-0) the [Document](#page-586-0) Template.

5. Test the XML code of the document template.

Before uploading the document template, you must test it to see if the XML code is wellformatted and fully functional. Internet Explorer, or any other XML viewing application, can be used for this testing.

6. Upload the document template.

Upload your document template into the proper folder within the Documents area of TeamConnect. This step is described in detail in Uploading Document [Templates](#page-589-0).

7. Test the document template within TeamConnect.

After uploading the document template to TeamConnect, test the template to verify that the tags in the template retrieve data correctly by generating a document. This step is described in detail in Testing Document Generator [Templates](#page-589-1).

# <span id="page-528-0"></span>**1.1.18 Using Document Template Headers**

The header section of a document template is where you define filter pages and input pages for the end user. A filter page prompts the user who is generating a document to select records, or possibly sub-objects, from which data should be retrieved. An input page prompts the user to enter information that will be included in the generated document.

These pages are defined using the following tags:

· tc:filter

See **[Defining](#page-528-1) Filter Pages**.

· tc:input

See [Defining](#page-540-0) Pages for User Input.

The header section of the document template may consist of zero, one or many instances of the tc:filter and tc:input tags, depending on how many different records need to be identified in order to retrieve data, as well as how many different pieces of information the user needs to input manually.

The tc:filter and tc:input tags used in the header section to define filter and input pages must have corresponding tc:filter and tc:input tags in the content section, which refer to the filter and input pages you defined. The tc:filter and tc:input tags in the content section specify the data to be retrieved by TeamConnect.

## <span id="page-528-1"></span>**1.1.18.1 Defining Filter Pages**

You must create a filter page to allow Document Generator users to select one or more records containing additional information not available in the current object record. The tc:filter Tag [Attributes](#page-529-0) [table](#page-529-0) shows the result in the end-user interface.

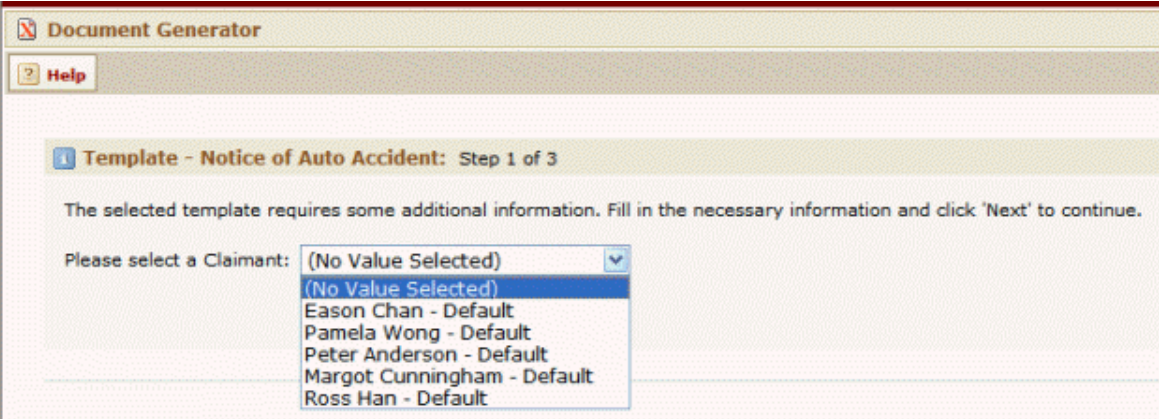

**Example: Document Generator - Filter Page**

To create a filter page, use the tc:filter tag in the header section of the document template as follows:

- · In the header section, the tc:filter tag is used to identify an object record from which the Document Generator should retrieve data.
- · Each tc:filter tag that you use in the content section must reference a filter that is defined in the header section.

# **tc:filter Tag Attributes**

The tag attributes noted in the following table are the basic tags you need to create any type of filter page.

In addition to these tag attributes, all tc:filter tags in your header must use at least one other tag attribute to identify an object or sub-object.

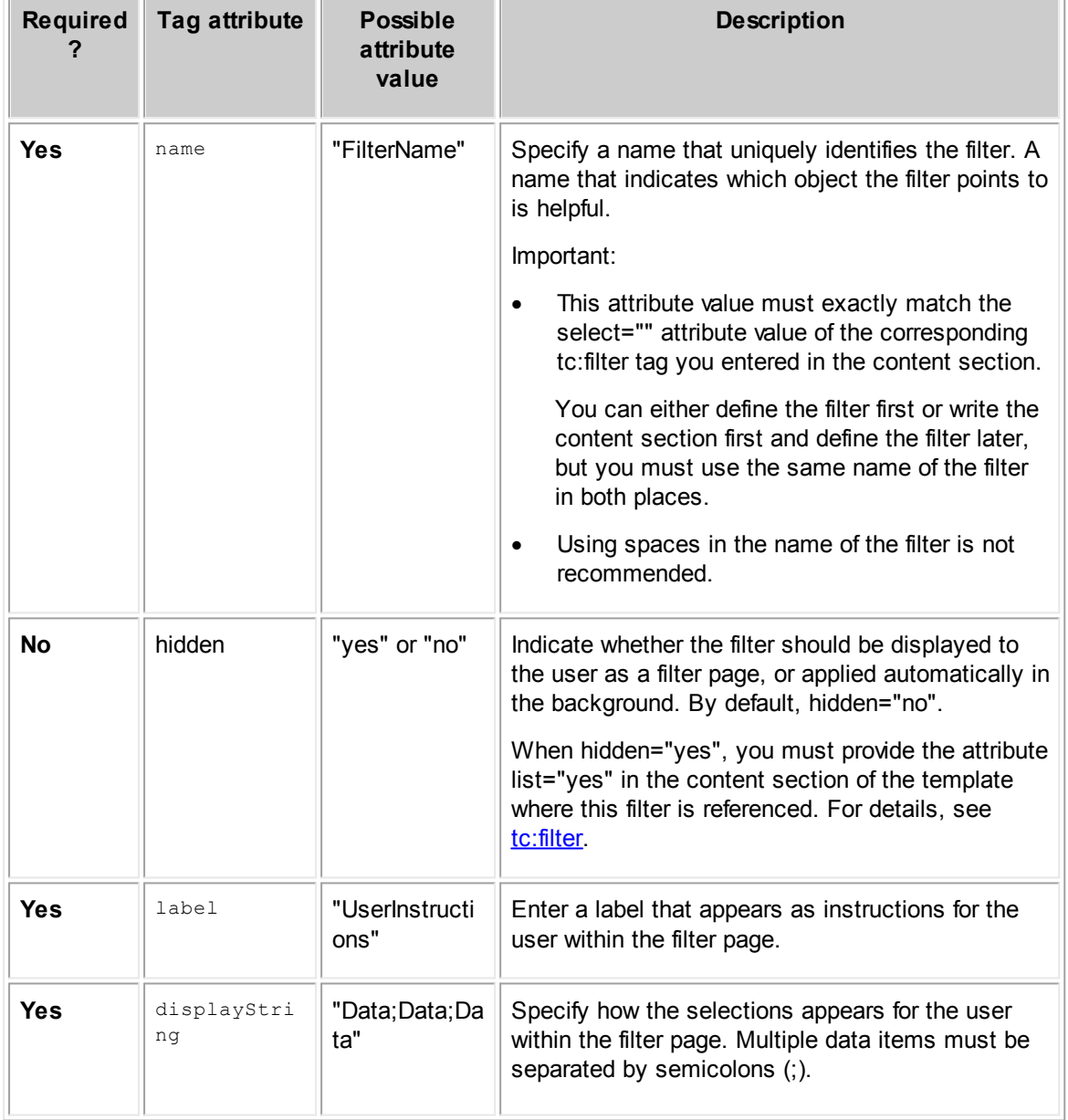

# <span id="page-529-0"></span>**tc:filter Tag Attributes**

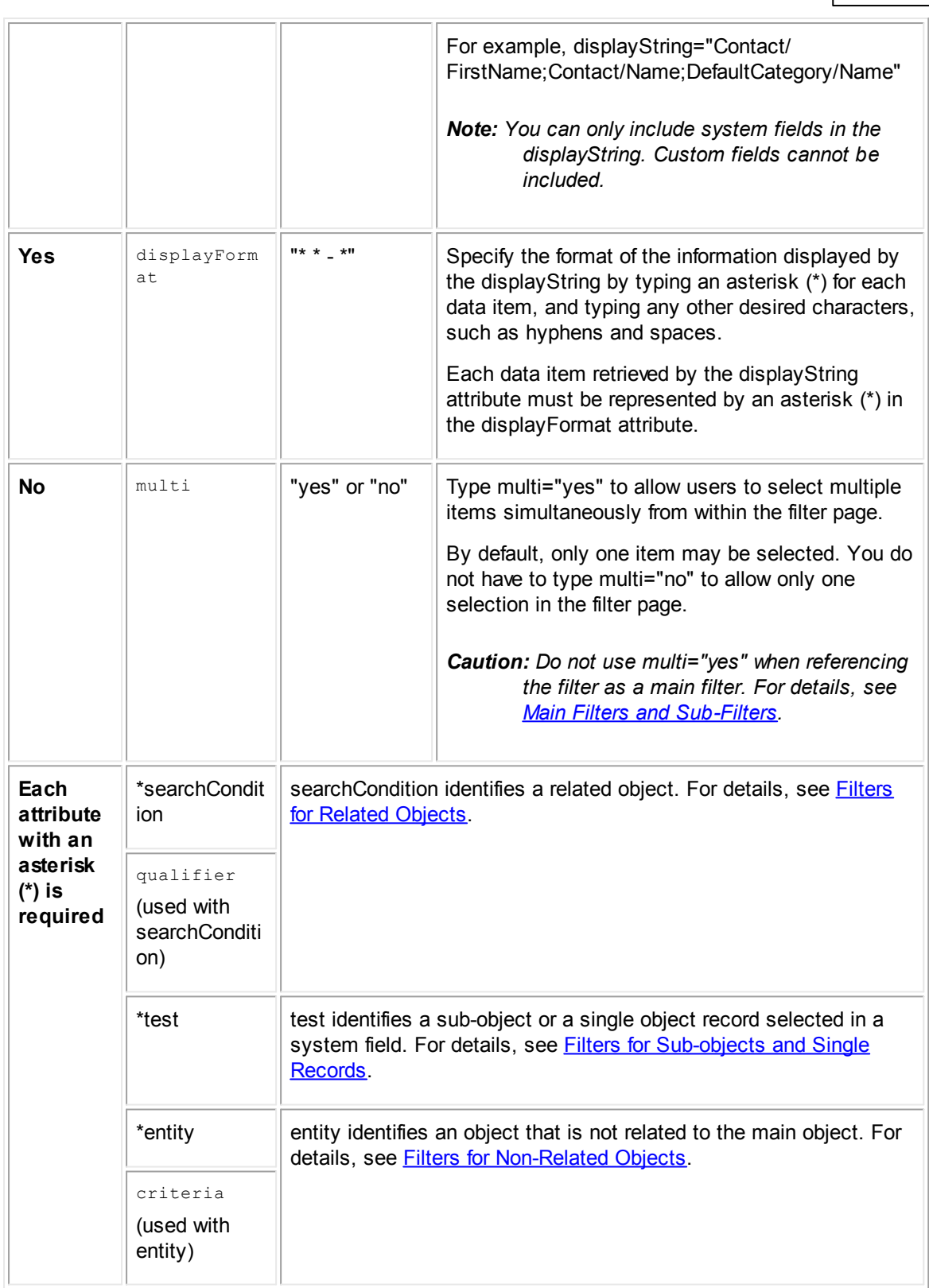

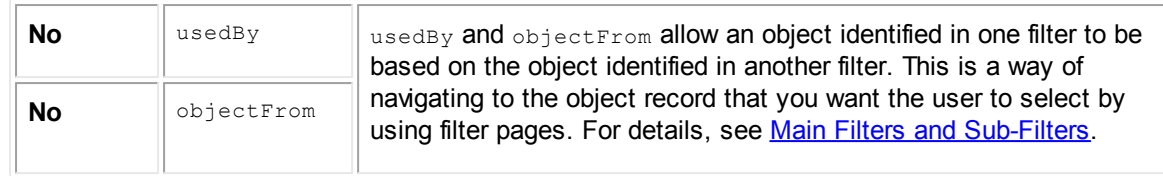

#### <span id="page-531-0"></span>1.1.18.1.1 Filters for Related Objects

When you want a filter page to identify an object that is directly related to either the main object or to an object identified by another filter, use the searchCondition tag attribute of tc:filter. This tag attribute is used to provide the user with a list of related objects.

The tag attributes for identifying related objects are described in the following table. Use these tag attributes in combination with the basic tag attributes in The tc:filter Tag [Attributes](#page-529-0) table.

**searchCondition Tag Attribute of tc:filter**

| Tag<br>attribute    | Possible attribute value                               | <b>Description</b>                                                                                                    |
|---------------------|--------------------------------------------------------|----------------------------------------------------------------------------------------------------|
| searchCond<br>ition | "RelatedObject"                                        | Type the name of the related object for<br>which you want to define a filter. Type<br>name of the object as follows:                         |
|                     |                                                        | Appointment                                                                                                    |
|                     |                                                        | Account                                                                                                    |
|                     |                                                        | Expense                                                                                                    |
|                     |                                                        | History                                                                                                    |
|                     |                                                        | Involved                                                                                                    |
|                     |                                                        | Task                                                                                                    |
|                     |                                                        | Project (for child custom objects and<br>embedded objects only)                                                                              |
|                     |                                                        | <b>Note:</b> You must include the qualifier<br>attribute, if you are defining a<br>filter page to retrieve child<br>objects.                 |
| qualifier           | "Application_ProjObjectDefinition_Uniq<br>ueCode=UCOD" | This tag attribute is required when you<br>are defining a filter page for a child<br>custom object, child account, or an<br>embedded object. |
|                     |                                                        | This attribute value identifies the child<br>object using the following values:                                                              |
|                     |                                                        | Path of the object attribute that<br>$\bullet$<br>uniquely identifies the child or<br>embedded object, which is                              |

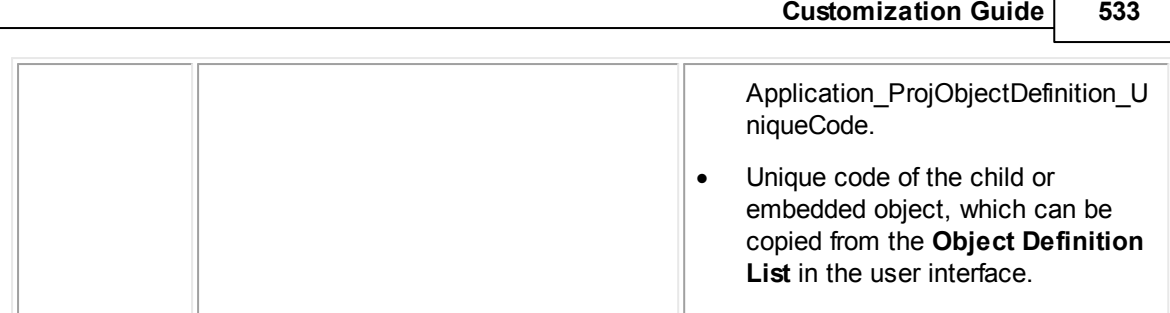

Let's see how the tc:filter tag and its attributes were used in the content and header sections in order to create the filter page shown in the tc:filter Tag [Attributes](#page-529-0) table. In this example, the tc:filter tag is defining a filter page where the user selects a record belonging to the Involved object, which is a related object of the main object Claim.

Notice how the select attribute value in the content section below exactly matches the name attribute value in the header section.

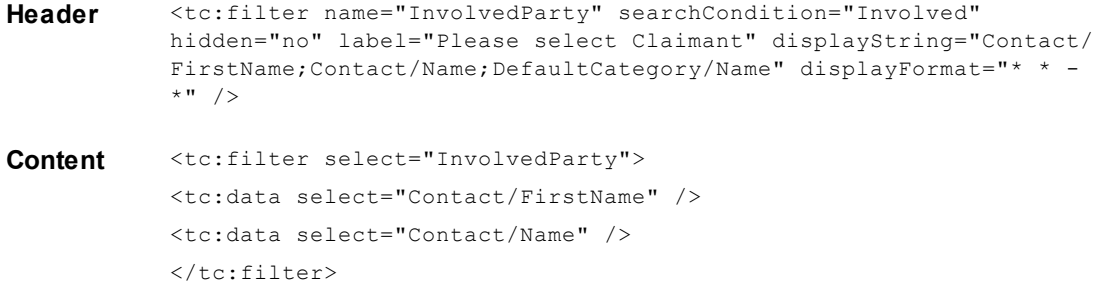

You may need to create a filter page where the user selects a child custom object of the main object. In the following example, the filter allows the user to select a child Claim record belonging to a Policy record (the main object). In the header, the qualifier tag attribute of tc:filter specifies which child object of the Policy object that the filter page must display.

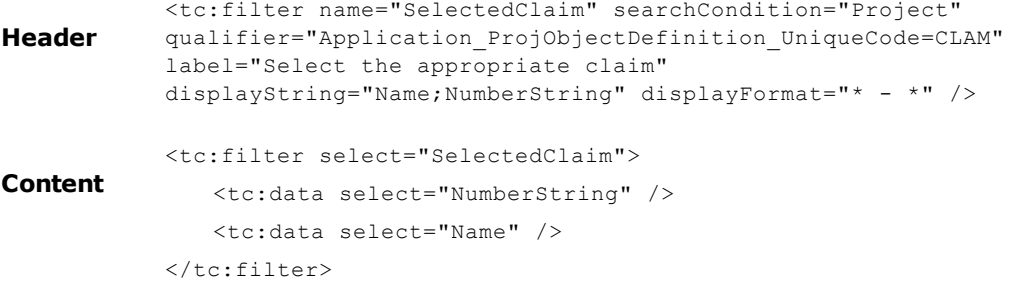

For more examples of how searchCondition can be used, see Main Filters and [Sub-Filters](#page-536-0). Also, see [Document](#page-643-0) Template Samples.

#### <span id="page-532-0"></span>1.1.18.1.2 Filters for Sub-objects and Single Records

You may want users to select one or more sub-objects from which to retrieve data in a document. For example, you may want the user to select one address from the list of addresses belonging to a contact. In order to provide a filter page where the user selects a sub-object, use the test attribute in the tc:filter tag.

The test attribute can also identify a single record that is selected in a system field. Although you normally do not need a filter page that only gives the user one item to select, this becomes necessary when using tc:filter tags to navigate to the list of related records or sub-objects you want to provide to the user. For example, you may need a filter page where the user selects an Involved (related object) of the parent custom object record Policy (a single record). You will learn more about this in Main Filters and [Sub-Filters](#page-536-0).

The test tag attribute accepts a path as its value. The path must meet the following requirements:

- It must be constructed of TeamConnect object attributes, according to the relationships between object attributes found in the Object Model.
- It must end with an object attribute that identifies either a single record selected in a system field of a record, or a sub-object list.

The following table describes how to use the test tag attribute for tc:filter. Use this tag attribute in addition to the basic tag attributes noted in the tc:filter Tag [Attributes](#page-529-0) table.

| Tag<br>attribute | Possible attribute value                                            | <b>Description</b>                                                                                                    |
|------------------|---------------------------------------------------------------------|----------------------------------------------------------------------------------------------------|
| test             | "AttributePath"<br>(attributes separated by<br>underscores $_{-}$ ) | Use test to specify the path of object attributes<br>separated by underscores () that identifies the<br>object attribute that you want the user to select<br>in the filter page. The object attribute identified by<br>the path may be one of the following types:<br>A sub-object from a sub-object list.<br>Tips:<br>Sub-object attributes contain the word<br>$\circ$<br>"List" in the name of the object attribute<br>(such as AssigneeList, AddressList, or<br>LineItemList).<br><b>Object Model: Read This First (and the</b><br>$\circ$<br>additional reference tables it points to)<br>describes all of the sub-objects for each<br>main TeamConnect object.<br>An object attribute that identifies a single<br>record (such as the Parent or Contact for a<br>custom object record).<br>Displaying a single record in a filter page is<br>useful when you need to navigate to a list<br>you want the user to view. For more details<br>about this scenario, see Single-Option<br><b>Filters</b> . |
|                  |                                                                     |                                                                                                    |

**test Tag Attribute of tc:filter**

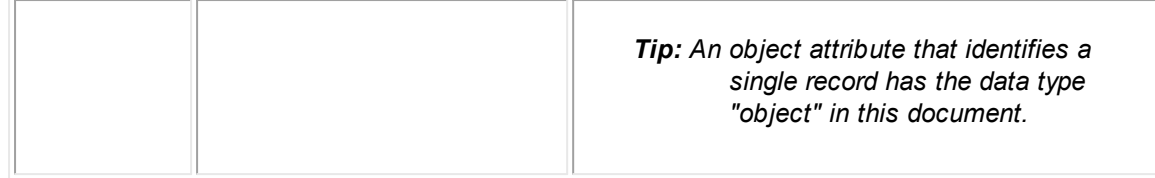

## **Sample Values for Test Attribute**

If you are identifying a sub-object list with the test attribute, the attribute and value might look like any of the following examples:

- test="AssigneeList" (in a custom object)
- test="AddressList" (in a contact)
- test="Contact\_AddressList" (in a contact-centric custom object)
- test="Project Contact PhoneList" (in an expense record, to its project's contact-centric field's phone numbers)
- test="Parent AssigneeList" (in a child custom object, to its parent's assignees)

If you are identifying a single record that is selected in a system field with the test attribute, the attribute and value could look like any of the following examples:

- test="Parent" (in a child custom object)
- test="Parent Contact" (in a child custom object, to its contact-centric parent)
- test="Contact" (in a custom object, to the contact in its contact-centric field)
- test="Project" (in an expense record)

```
Header <tc:filter name="UserSelectedAssignee" test="AssigneeList"
         displayString="User/Contact/FirstName; User/Contact/Name; Type/Name"
        displayFormat="* * - *" label="Please select an assignee." />
Content <tc:filter select="UserSelectedAssignee">
            <tc:data select="User/Contact/FirstName" />
            <tc:data select="User/Contact/Name" />
         \langle/tc:filter>
```
In the TeamConnect, the filter defined in the header tests the AssigneeList sub-object of the main object and displays a list of assignees in the filter page. In the content section, the first and last name of the assignee is generated in the document.

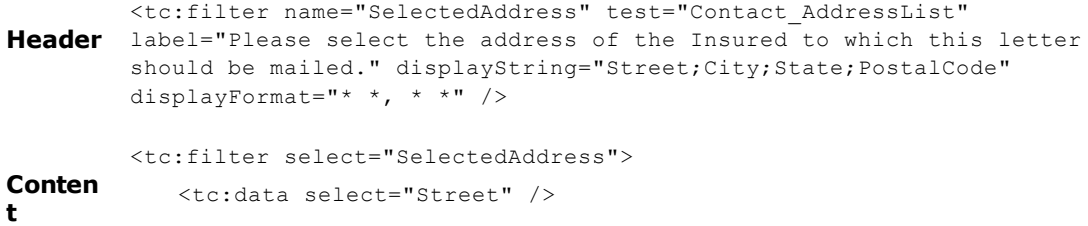

```
<tc:data select="City" />, <tc:data select="State"/> <tc:data
   select="PostalCode" />
\langle/tc:filter>
```
In the TeamConnect, the test attribute of tc:filter in the header identifies the list of addresses for the contact selected in the contact-centric field (Insured) of the main object record. In the content section, the address selected by the user appears in the generated document.

```
Header <tc:filter name="ParentPolicy" test="Parent" label="Please select the
         parent Policy below and click Next." displayString="Name"
        displayFormat="*" usedBy="1" />
```
In this example of a header only, the filter identifies the Policy selected as the parent in the main object record (the child Claim). This filter will be useful for then allowing the user to select the Policy's Involved parties in a subsequent filter. You will see how this is done in [Single-Option](#page-539-0) Filters.

<span id="page-535-0"></span>1.1.18.1.3 Filters for Non-Related Objects

When you want the user to select a record that is unrelated to the main object record, use tc:filter in the header section to define a filter page where the user will make this selection. To create the filter page for an unrelated object, use the tag attributes described in the tc:filter Tag [Attributes](#page-529-0) table as well as those described in the following table.

| Tag<br>attribute | Possible attribute value                                                                                                    | <b>Description</b>                                                                                                    |
|------------------|----------------------------------------------------------------------------------------------------|----------------------------------------------------------------------------------------------------|
| entity           | "EntityName"                                                                                                    | Type the name of the object from which you<br>want the user to select a record. The user<br>will be able to select from all available<br>records, regardless of whether or not they<br>are related to the main object record.                                                               |
|                  |                                                                                                    | For example, using entity="Account" allows<br>the user to select any available Account.                                                                                                    |
|                  |                                                                                                    | If the entity is a custom object, you must<br>type entity="Project" and use the criteria tag<br>attribute to identify the unique code of the<br>custom object. For example:<br>criteria="objectDefinition='SDTX".                                                                           |
| criteria         | Use any of the following components<br>in the criteria attribute value:<br>category='DefaultCategoryName'<br>(the name of the default category<br>of the records you want available<br>in the filter page) | When using the entity tag attribute, you can<br>specify criteria for which object records will<br>be available to the user to select using the<br>criteria tag attribute. This prevents all records<br>in the system from being made available in<br>the drop-down list in the filter page. |

**Filter Tag Attributes - Creating Filter Pages for Non-Related Objects**

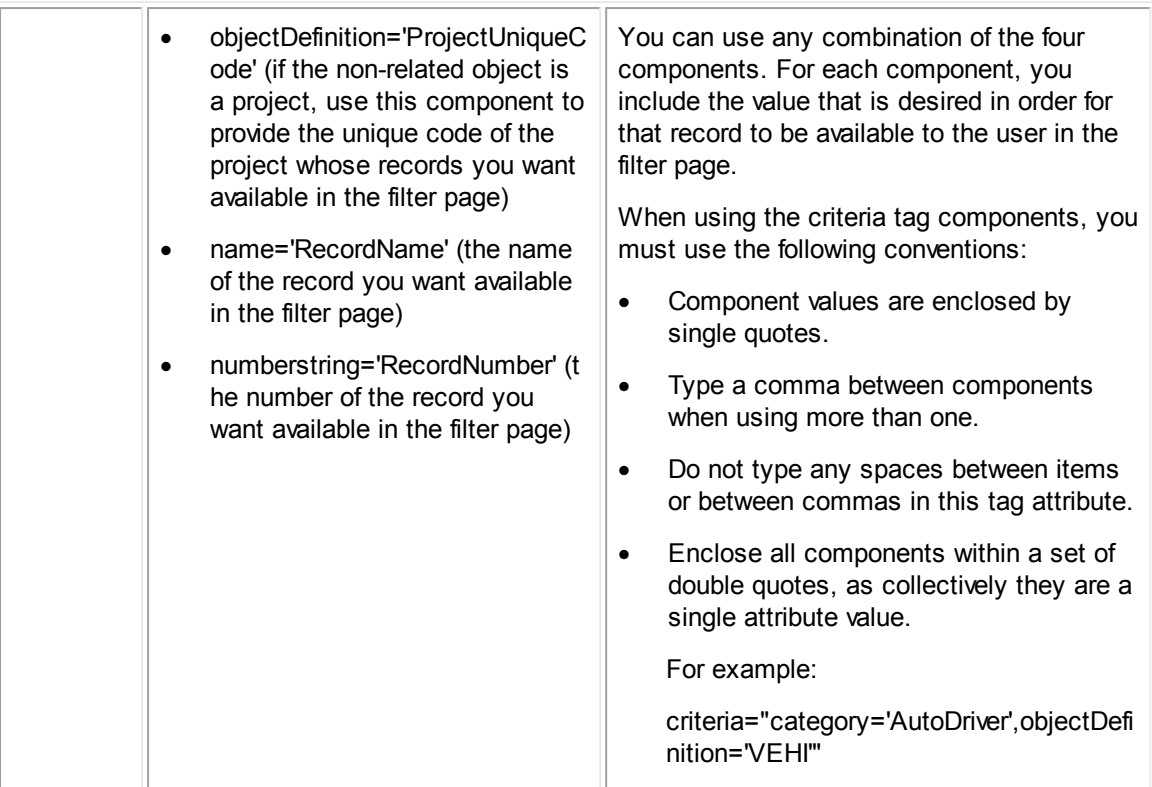

```
Header <tc:filter name="SelectAccount" entity="Account"
         criteria="category='Office Reserve'" hidden="no" label="Please select
         an Account" displayString="Name;Number" displayFormat="* - *" />
Content <tc:filter select="SelectAccount">
             <tc:data select="Name" />
             <tc:data select="DefaultCategory/Name" />
         \langle/tc:filter>
```
In this example, all Account records from the database that have the default category Office Reserve are listed in the filter page, so that the user generating the document can select an account. In the content section, the name and default category of the account that the user selected are retrieved and included in the generated document.

#### <span id="page-536-0"></span>1.1.18.1.4 Main Filters and Sub-Filters

There are situations where you may want the user to select a record from which data must be retrieved, and this record is not directly related to the main object record. Instead, it is related to a related object of the main object. Or perhaps, you want the user to select a sub-object from a record that is related to the main object. You might even need the user to select a related object or subobject of a record that is not related to the main object.

For example, if your main object is Policy, you may want the user to select parties Involved (a related object) in the Claim (a child custom object of Policy). This requires two filters: one to specify the Claim and one to specify the Involved.

Another example: you may want the user to select an address (a sub-object) of the contact selected in the Insured field (the contact-centric field) of a Policy (the main object).

These relationships sound complicated but they are not unusual. All of these situations require the use of multiple tc:filter tags, where one filter references another filter to indicate the desired relationship.

These filters are referred to as a main filter and a sub-filter. A sub-filter is a filter that references another filter, called a main filter, to indicate which object owns the sub-object that you are identifying.

## **Points To Remember**

You must know the following points about main filters and sub-filters:

- The main filter must be written before all of its sub-filters in the header section, so that the user first selects the record on which the sub-filters are based.
- The main filter must allow the user to only select one record. You cannot use the multi="yes" tag attribute in the main filter tag.
- The main filter can use searchCondition, test, or entity to identify the object record on which the sub-filter is based.
- The sub-filter can use searchCondition or test to identify a related object or a sub-object of the record identified in the main filter.

The following table describes the tag attribute that is used in the main filter. Use this tag attribute in addition to the basic tag attributes noted in the tc:filter Tag [Attributes](#page-529-0) table.

**Tag Attribute for Main Filter**

| Tag attribute | <b>Possible</b><br>attribute value | <b>Description</b>                                                                                                    |
|---------------|------------------------------------|----------------------------------------------------------------------------------------------------|
| usedBy        | "Integer"                          | Type the number of sub-filters that link to the main filter.<br><b>Note:</b> When the usedBy attribute is used, the objectFrom<br>attribute must be used in a sub-filter. |

The following table describes the attribute needed for tc:filter in the header section when defining the sub-filter. Use this tag attribute in addition to the basic tag attributes noted in the [tc:filter](#page-529-0) Tag [Attributes](#page-529-0) table.

**Tag Attribute for Sub-Filter**

| Tag attribute | <b>Possible</b><br>attribute value | <b>Description</b>                                     |
|---------------|------------------------------------|--------------------------------------------------------|
| objectFrom    | "MainFilterName                    | Type the exact name that you used for the main filter. |

# **Related Object of a Related Object (Involved parties of Claim)**

In this example, notice how the searchCondition of the main filter indicates which object it is pointing to: the Claim records of the Policy. The sub-filter is referencing the main filter, and the searchCondition attribute of the sub-filter is pointing to the Involved Parties of the Claim.

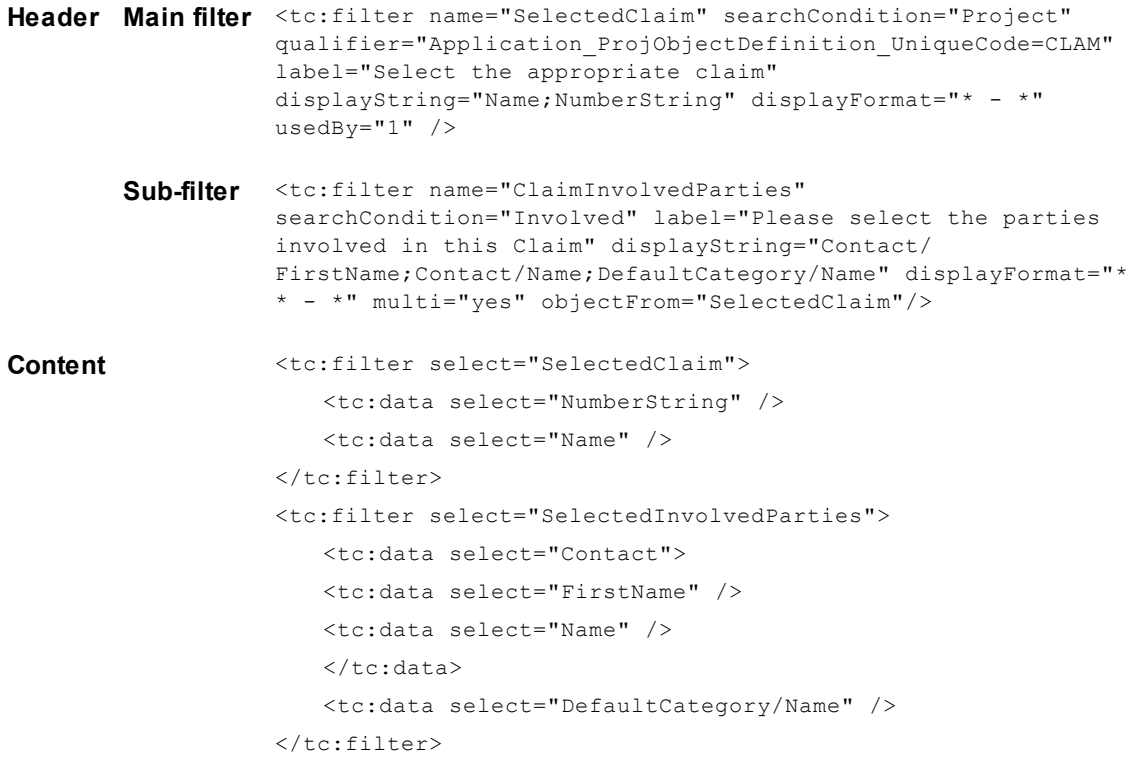

# **Sub-Object of a Related Object (Addresses of Involved Contact)**

In this example, notice how the searchCondition of the main filter indicates which object it is pointing to: the Contact records of the Involveds. The sub-filter is referencing the main filter, and the test attribute of the sub-filter is pointing to the AddressList of the Contacts.

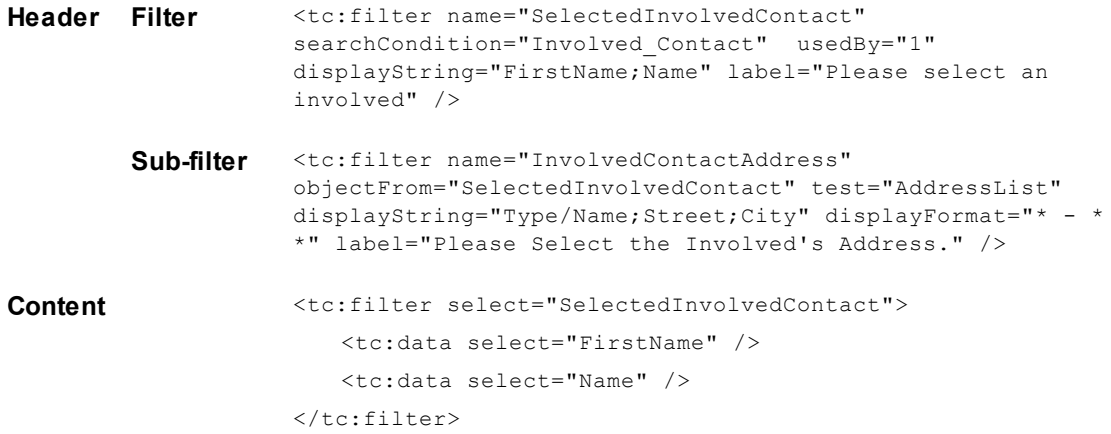

```
<tc:filter select="InvolvedContactAddress">
   <tc:data select="Type/Name" />
   <tc:data select="Street" />
   <tc:data select="City" />
\langle/tc:filter>
```
## <span id="page-539-0"></span>**Single-Option Filters**

In certain circumstances, you will need to provide a filter page that only gives the user one record to select. This is necessary when you want the user to make a selection from a related object or subobject of an object that is not the main object. For example, suppose you have a contact-centric custom object, Claim, and you want the user to select an address belonging to the contact that is selected in the contact-centric field for the Claim.

In this situation, you have to provide the user with a filter page where the user selects the contact record. This is the main filter, and it must be the only available option. In the next filter page, the subfilter, the user selects the desired address from the list of addresses for that contact.

The main filter, which only provides one selection to the user, uses the test tag attribute of tc:filter to identify a single record, such as:

- The parent custom object
- The contact in the contact-centric field
- The custom object record with which a task record is associated

A scenario like this is demonstrated in the following example:

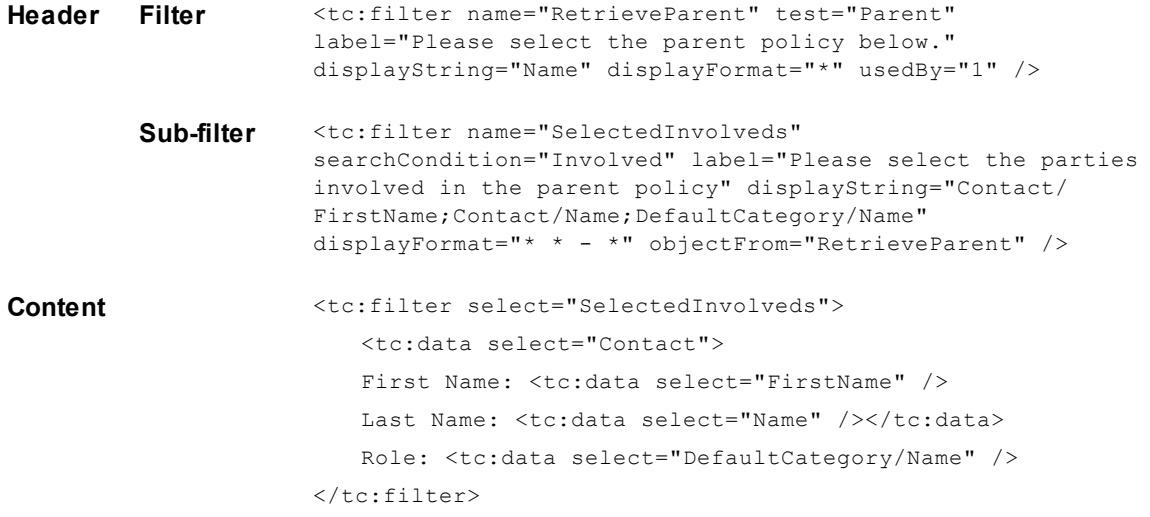

In TeamConnect, the sub-filter indicates that it can display the Involved records of the parent Policy selected by the user in the main filter. In the content section, information about the Involved party, which the user selected in the filter page, appears in the generated document.
## **1.1.18.2 Defining Pages for User Input**

Whenever you need to include information in a document that must be typed by the user who is generating the document, you must use an input tag. In the end-user interface of Document Generator, tc:input tags nested within the header section of the document template define input fields. These fields request text information from the user, which can then be placed directly into the generated document.

For example, your users may need to generate letters in which a paragraph explaining the status of a claim must be typed by the user, while the rest of the letter is automatically generated. In this case, you have to create an input page where the user types the explanation for the generated document.

*Note: When nesting the tc:input or tc:inputForm tags within the tc:header tag, you must make sure that each tc:input tag in the content section corresponds to a tag in the header section.*

The following list shows the different types of input tags you may use in the header section of the document template:

tc:input Requires the user to enter text in a single-entry field within one input page in the end-user interface of the Document Generator. For details, see [Creating](#page-540-0) User Input [Fields.](#page-540-0)

#### $\texttt{tc:inputFor}$  Requires the user to enter the appropriate information in multiple-entry fields within m one input page in the end-user interface of the Document Generator. For details, see [Displaying](#page-542-0) Multiple Entry Fields in One Input Page.

#### <span id="page-540-0"></span>1.1.18.2.1 Creating User Input Fields

The tc:input tag creates a single entry field within one input page (see the single [simple](#page-542-1) text field [example](#page-542-1) image). Each entry field will appear on a separate page.

The following image provides a list of the attributes and possible attribute values that can be used with the tc:input tag within the header section of the document template.

| Tag<br>attribute | <b>Attribute value</b> | <b>Description</b>                                                                                                    |
|------------------|------------------------|----------------------------------------------------------------------------------------------------|
| name             | "FieldName"            | Specify a name that uniquely identifies the field you are<br>creating.<br><b>Important:</b> This attribute value must exactly match the<br>select="" attribute value of the corresponding<br>tc:input tag you entered in the content section. The<br>name attribute must always be used when the<br>tc:input tag is nested within the header section. |

<span id="page-540-1"></span>**tc:input attributes in Header Section**

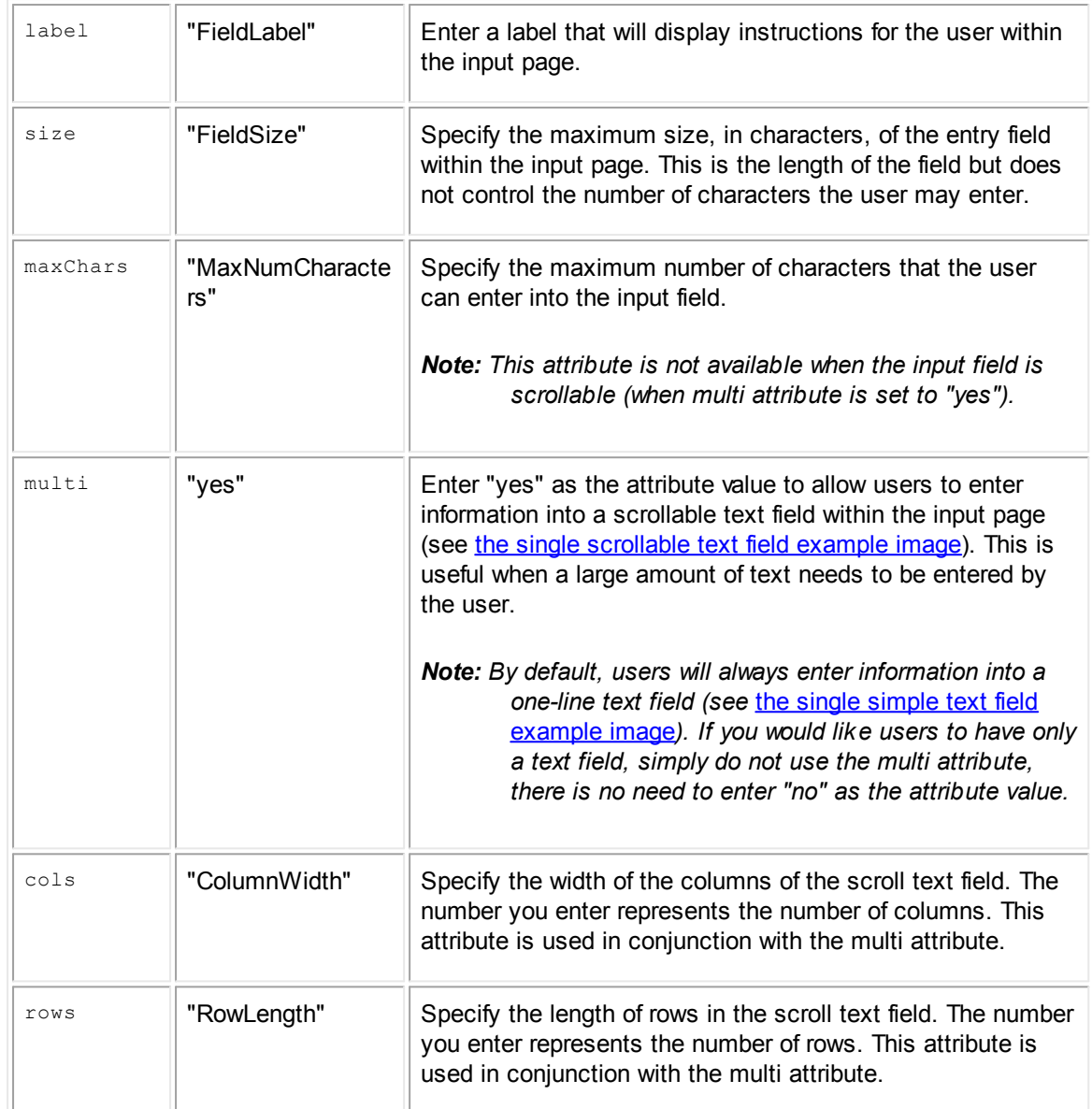

Let's see how the tc:input tag and its attributes were used in the content and header sections in order to create the input page with a simple text field shown in the following image. Notice that the select attribute value in the content section exactly matches the name attribute value in the header section.

**Header** <tc:input name="UserInitials" label="Enter your initials here." size="15" />

**Content** <tc:input select="UserInitials" />

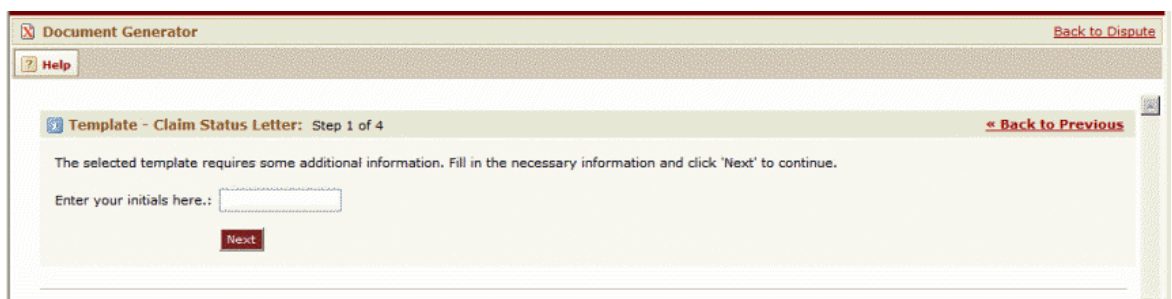

**Example: Document Generator - Input Page - Single Simple Text Field**

<span id="page-542-1"></span>Next, you may check how the tc:input tag and its attributes were used in the content and header sections in order to create the input page with a scrollable text field shown in the following image.

```
Header <tc:input name="ClaimStatus" label="Enter the status of the claim."
        size="50" multi="yes" cols="45" rows="2"/>
```

```
Content <tc:input select="ClaimStatus" />
```
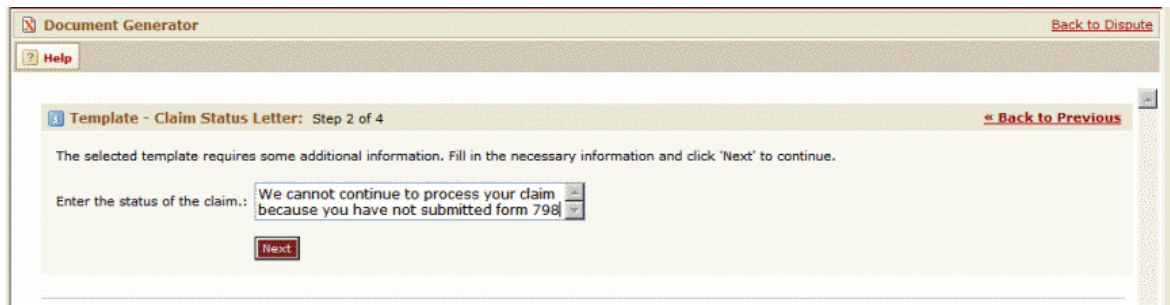

**Example: Document Generator - Input Page - Single Scrollable Text Field**

<span id="page-542-0"></span>1.1.18.2.2 Displaying Multiple Entry Fields in One Input Page

The inputForm tag lets you display multiple entry fields within one input page (see the [multi-entry](#page-543-0) field [example](#page-543-0) image for example). This task is accomplished by nesting tc:input tags within a tc:inputForm tag. You can nest multiple tc:input tags as needed. Each tc:input tag can use any of the [attributes](#page-540-1) described in the tc:input attributes in Header Section table.

**tc:inputForm attributes in Header Section**

| Tag<br>attribute | <b>Attribute</b><br>value | <b>Description</b>                                                                                                    |
|------------------|---------------------------|----------------------------------------------------------------------------------------------------|
| name             | "FormName"                | Specify a name that uniquely identifies the input page you are<br>creating.                                                                                                    |
|                  |                           | • Within the tc:inputForm tag, you must nest each tc:input tag.                                                                                                    |
|                  |                           | • In the content section, the value for the select attribute of the<br>corresponding to: input tag must be the name attributes of both<br>the to:inputForm and to:input in the header section, separated<br>by a period $(.)$ . |

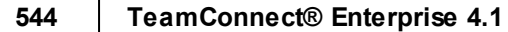

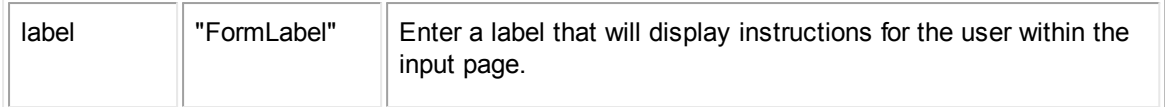

Let's see how the tc:inputForm tag and its attributes were used in the content and header sections in order to create the input page shown in the single simple text field [example](#page-542-1) image. Each tc:input tag is nested within the tc:inputForm tag. Notice that the select attribute value in the content section contains the name attribute value of both the tc:inputForm and tc:input tags in the header section, separated by a period (.).

```
Header <tc:inputForm name="UserInput" label="Enter the following information">
            <tc:input name="UserInitials" label="Initials" size="3"
            maxChars="3" />
            <tc:input name="LetterDate" label="Date letter will be sent"
            size="15" />
        \langle/tc:inputForm>
```

```
Conten
<tc:input select="UserInput.UserInitials" />
t
        <tc:input select="UserInput.LetterDate" />
```
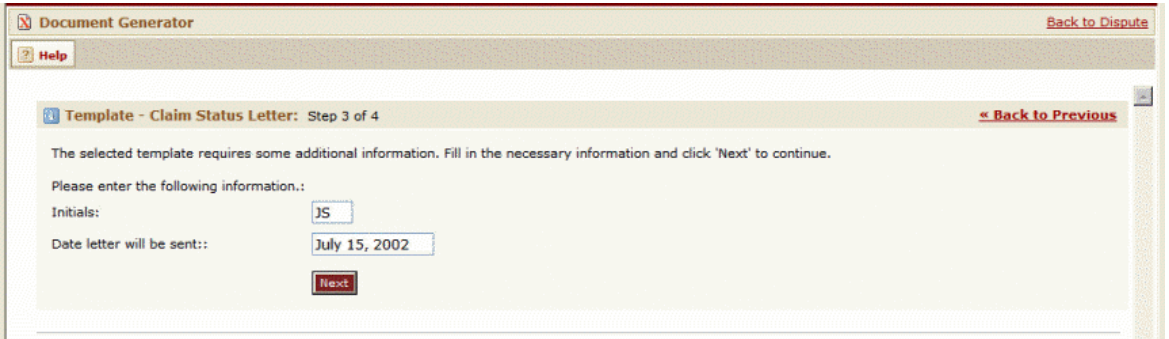

**Example: Document Generator - Input Page - Multi-Entry Field**

# <span id="page-543-0"></span>**1.1.19 Using Document Generator Templates**

The content section of a document template consists of the following major components:

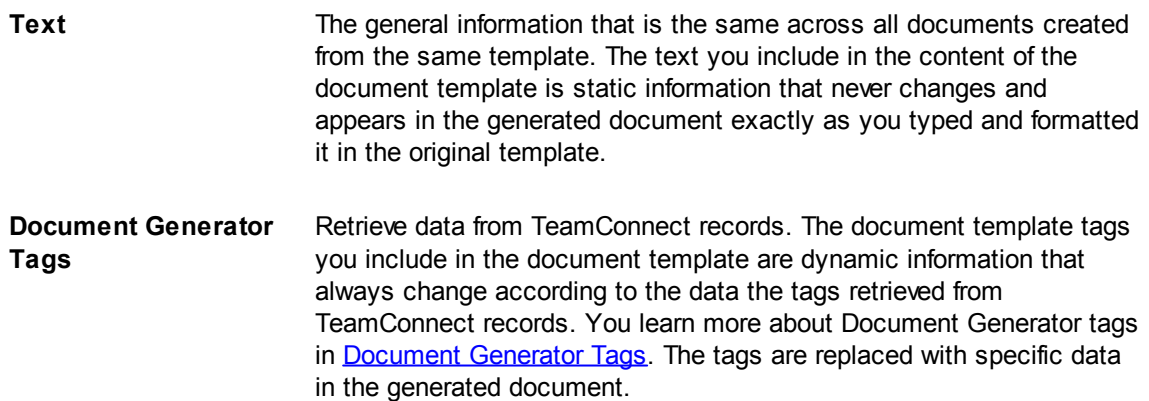

## **1.1.19.1 Writing Document Template Text**

The first step in creating a document template is to write the text that will appear in the generated document. This text can be written in almost any word processing program that supports RTF (Rich Text Format). Microsoft Word™ and Corel WordPerfect™ are highly recommended. You can also use Microsoft WordPad™.

# **About Placeholders**

While writing the text of the document template, you should use placeholders within the text to mark for yourself where to insert tags later. This method of developing your document template will help you divide the tasks of composing the document and coding it.

Each placeholder should mark where one piece of data should be inserted. For example, if you want the template to retrieve the first name of an Involved Contact for a Claim project, you would enter a placeholder in your template like this:

<First Name of Involved Contact for this Claim>

# **Tips on Formatting and Creating Placeholders**

- · Create placeholders that identify as specifically as possible what data should be retrieved, especially if you will be delivering the document to another individual for converting it to XML.
- · All the formatting that you use in creating the text and placeholders of the document content, including line returns, will be carried over to the generated document. If you enter a line return in a series of nested tags, a line return will be added in the final generated document. For example, in the text and [placeholders](#page-545-0) image, notice how the placeholder tags are on different lines. This is how the retrieved data will appear in the final generated document.
- · You can also place tags within the header and footer sections of a Microsoft Word document, and/or within a table, as long as you make sure that the flow of the text in the word processing application places the tags in the correct order.

The following image is an example of text and placeholders that were created in Microsoft Word. This particular template was used in creating the claim notification letter shown in the [finished](#page-524-0) letter [image](#page-524-0). Notice how the layout of the template is designed according to the desired format of the final document.

<Claim Name> <Claim Number>

<Date of Letter>

<Insured's First Name> <Insured's Last Name> <Insured's Street Address> <Insured's City>, <Insured's State> <Insured's Zip Code>

<Insured's Salutation>

ClientGuard was informed of your recent auto accident that occurred on <Date of Accident>. We are currently processing this claim and according to our records, the following individuals have filed claims regarding your auto accident: <List all claimants here>

The following passengers in your vehicle are claiming injury as a result of this accident: <Involved Injured Passenger Contact's First Name> <Involved Injured Passenger Contact's Last Name>

From the police report, we have determined that you were charged with the following: <Drunk Driving custom field in Claim> <Speeding custom field in Claim> <Reckless Driving custom field in Claim> <Loud Music custom field in Claim>

For the charges listed above, you were in violation of the following California statutes: <If Drunk Driving is true, import DrunkStatute.xml here> <If Speeding is true, import SpeedingStatute.xml here> <If Loud Music is true, import LoudMusicStatute.xml here>

In addition, based on the violations listed above, you were also guilty of breaking the following statutes: <If any of the above are true, then import the file RecklessStatute.xml here>

The balance due for this claim and the services provided by ClientGuard is a total of <Subtract Amount Paid custom field from A mount Due custom field> dollars.

If you have any questions regarding your remaining balance, please contact any of the following claim associates here at ClientGuard:

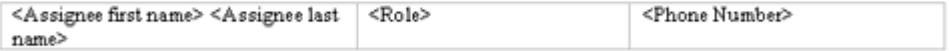

If you have any additional information you would like to include with your claim, please contact <Supervisor Assignee first name> <Supervisor Assignee last name> <Phone Number>

Sincerely,

<User who created letter> <UserTitle>

#### <Any additional comments>

<span id="page-545-0"></span> $\le$ Initials of user who created letter  $-$  input by user> <Date letter will be sent - input by user>

#### **Document Generator Template - Text and Placeholders**

## <span id="page-546-0"></span>**1.1.19.2 Document Generator Tags**

Document Generator tags are the tags used to extract data from existing TeamConnect records. You will replace the [placeholders](#page-545-0) you created in the content section (see the text and placeholders [image](#page-545-0)) with the actual Document Generator tags. These tags tell the Document Generator exactly what data to retrieve.

The following points will help you understand and work with Document Generator tags:

- All Document Generator tags begin with the prefix tc:.
- Tags, tag attributes, and tag attribute values are case sensitive.
- · Within a tag, always capitalize the first letter of each object attribute, even though it is not capitalized when you are working in other areas of TeamConnect or with other TeamConnect tools. This is true for all Document Generator tags.
- The tags are designed so that you have a great deal of flexibility in how you want to use them. Any tag can be nested within almost any other tag, depending on what you want to accomplish. This also means that many of the tags of the same type can be nested within each other.
- Standards for writing well-formed XML apply when you are writing Document Generator tags in your document template.

#### 1.1.19.2.1 Document Generator Tags Summary

After you have written the desired text for your document template, you must replace the placeholders you created with the actual Document Generator tags that will retrieve the necessary data.

Document Generator tags can be classified into the following main groups:

## · **Tags that navigate**

Navigating tags help you identify where data should come from by "navigating" through TeamConnect's Object Model.

#### · **Tags that retrieve data**

Once you have navigated to the appropriate object in the Object Model using navigation tags, these tags retrieve the data.

The following table summarizes the Document Generator tags that must be used depending on the type of data you would like to include in the generated document.

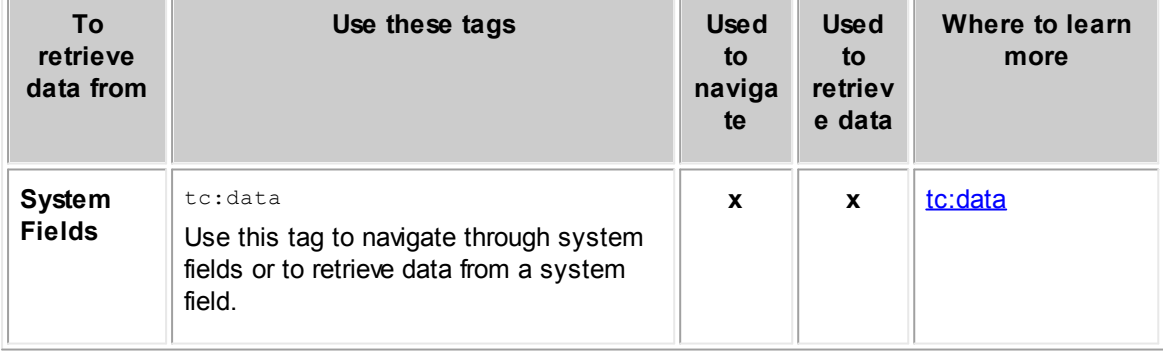

#### **Document Generator Tags**

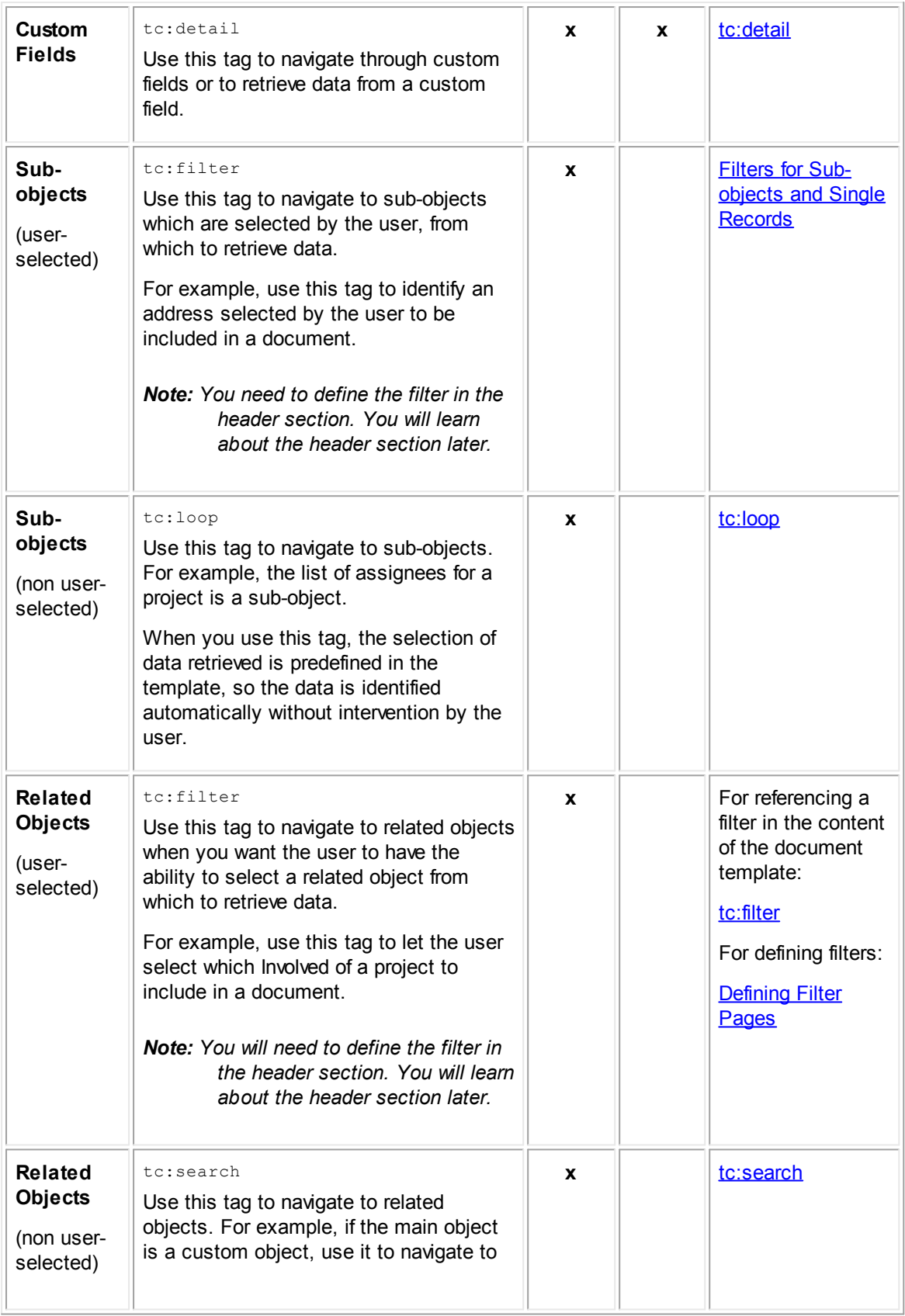

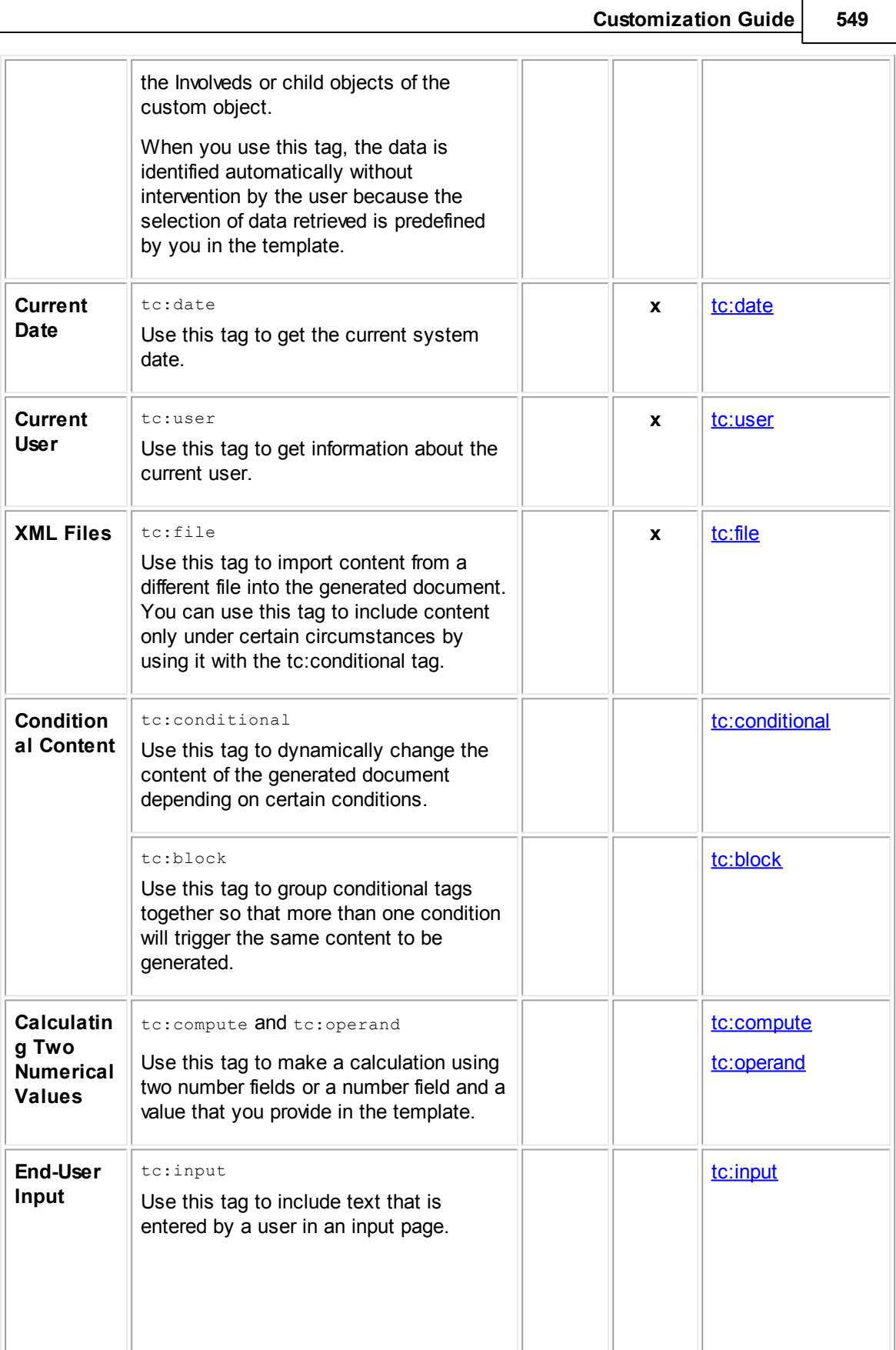

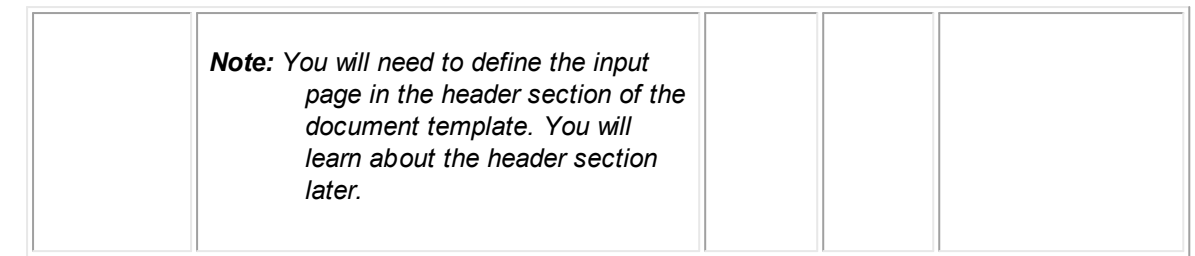

## <span id="page-549-0"></span>1.1.19.2.2 tc:data

The tc:data tag is used to do both of the following actions:

- Retrieve data from TeamConnect system fields.
- Point the Document Generator to different object records from which to retrieve data by nesting tc:data tags, thereby "navigating" to the system fields you need.

## **What Can Be Retrieved with tc:data**

The tc:data tag can retrieve data from the following areas:

- · **Main object record** Use the tc:data tag independently to retrieve single instances of data from TeamConnect system fields of the main object record.
- **Sub-objects** Nest the tc:data tag within one of the following tags:
	- tc:loop tag, to automatically retrieve data from sub-objects.
	- · tc:filter tag, to have the user select the sub-object from which to retrieve the data.

These tags retrieve data from TeamConnect system fields of subobjects, such as project assignees and categories. For more information, see:

- [tc:loop](#page-556-0) or [tc:filter](#page-574-0)
- Filters for [Sub-objects](#page-532-0) and Single Records
- · **Related objects** Nest the tc:data tag within one of the following tags:
	- tc:search tag, to automatically retrieve data from related objects.
	- tc: filter tag, to have the user select the related object record from which to retrieve the data.

These tags retrieve data from TeamConnect system fields of related objects (such as involved, appointment, child custom objects, embedded custom objects and child accounts). For more information, see [tc:search](#page-572-0) and [tc:filter](#page-574-0).

· **Objects not related to the** Nest the tc:data tag within the tc:filter tag to retrieve data from objects that are not related to the main object. For more information, see [Filters](#page-535-0) **main object** for [Non-Related](#page-535-0) Objects.

- · **System object related to current object through a system field** Nest the tc:data tag within another tc:data tag when a system field relates the current object to a system object, in order to retrieve data from the related system object, such as contact. For an example, see [Nesting](#page-578-0) to [Navigate.](#page-578-0)
- · **Custom object record selected in a custom field** Nest the tc:data tag within the tc:detail tag to retrieve data from system fields of a record selected in a custom field of type Custom Object. For an example, see **Nesting to Navigate**.

# **Points To Remember**

When using tc:data, you must know the following concepts:

- The tc:data tag will retrieve data from the specified system field of the current object. When the tc:data tag is not nested, it points to data from the main record for which the document is being generated.
- The tc:data tag requires one tag attribute, select. It can also accept several other tag attributes, which are used to format the data item that the tag retrieves.
- When using tc:data to retrieve data, the object attribute you are retrieving with tc:data cannot be of the data type Object. An object is actually a collection of attributes that identify data, so it cannot itself be inserted into a generated document. If you attempt to do this, the generated document will contain a large amount of nonsensical code. If you need specific information from that object, you should nest tc:data tags in order to navigate to the specific data you need.

*Tip: [Object](#page-683-0) Model: Read This First and the additional reference tables it points to indicate the data type of each object attribute in the Data Type column of all tables. You can see which attributes have the data type Object and avoid retrieving them in a template.*

If you need to retrieve data from a custom field, use [tc:detail.](#page-554-0) For more information, see tc:detail.

# **Required tc:data Tag Attribute**

Whether using the tc:data tag on its own to retrieve data from the currently selected record, or if nesting the tc:data tag to retrieve data from sub-objects or related objects, the select attribute must always be used with the tc:data tag.

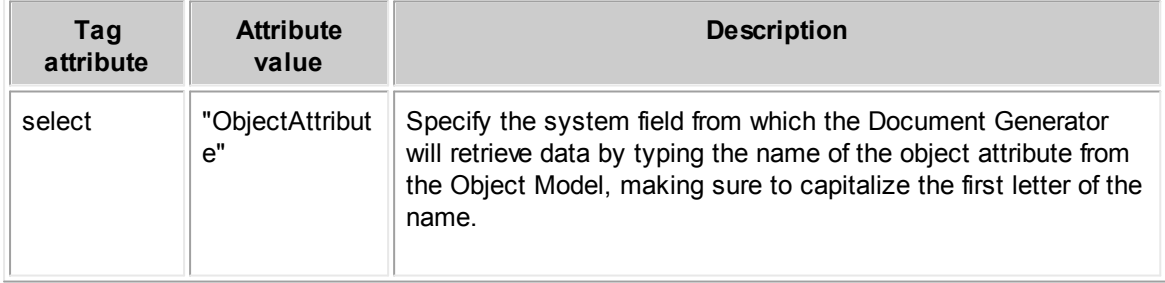

#### **Required tc:data Tag Attribute**

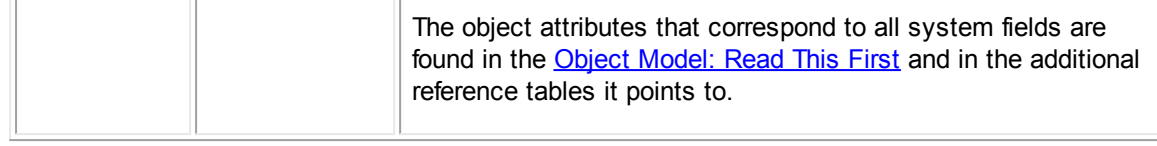

```
Examp
<tc:data select="NumberString" />
le:
```
The select attribute takes a system field's name as its value. In the example above, NumberString is the object attribute that corresponds to the system field, **Number**. Therefore, the data retrieved by the Document Generator will be the number of the record selected by the user.

# **Optional tc:data and tc:detail Tag Attributes**

The following attributes are optional attributes that can be used within the tc:data and tc:detail tag. Each optional attribute is applicable to a specific field type (such as number, date, text). These tags control the format of the data that is generated in the document.

Caution: If you try to assign an attribute to a field that is not of the appropriate type, TeamConnect *is not able to generate the document and displays an error.*

| Tag<br>attribut<br>e | <b>Applic</b><br>able<br>field<br>types | <b>Possible</b><br>attribute<br>values                                                                | <b>Default</b>                                                                                                    | <b>Description</b>                                                                                                    | <b>Example</b>                                                                                   |
|----------------------|-----------------------------------------|----------------------------------------------------------------------------------------------------|----------------------------------------------------------------------------------------------------|----------------------------------------------------------------------------------------------------|--------------------------------------------------------------------------------------------------|
| number<br>Format.    | <b>Numbe</b><br>r                       | Example<br>$S$ :<br>$*, + + + \cdot 00$<br>#, #0.00<br># # # # . # #<br>$\#$ # # # . # # #<br># # # # | If the format of<br>the digit was<br>specified with #,<br>the number will<br>drop all trailing<br>and<br>unnecessary<br>zeros.<br>If the format of<br>the digit was<br>specified with a<br>0, the digit will<br>be displayed as<br>it was typed. | Specifies the format<br>of number fields,<br>including the<br>placement of the<br>comma and decimal<br>point.<br>Using a 0 instead of<br># tells the Document<br>Generator to display<br>the digit, even if it is<br>a 0. When<br>generating financial<br>information, you<br>should use a format<br>such as #,##0.00. | $<$ tc:data<br>select="Unit<br>Price"<br>$numberFormat=" + , #$<br>$0.00"$ />                    |
| percen<br>tage       | <b>Numbe</b><br>r                       | ###%<br>##0.0#%                                                                                       | 1/100                                                                                                    | Specifies that the<br>number should be<br>displayed as a<br>percentage, and                                                                                                    | $<$ tc:data<br>select="CompletedP<br>ercent"<br>$percentage=" \# #$<br>$2^{\circ}$ $\frac{1}{2}$ |

#### <span id="page-551-0"></span>**Optional Tag Attributes for tc:data and tc:detail**

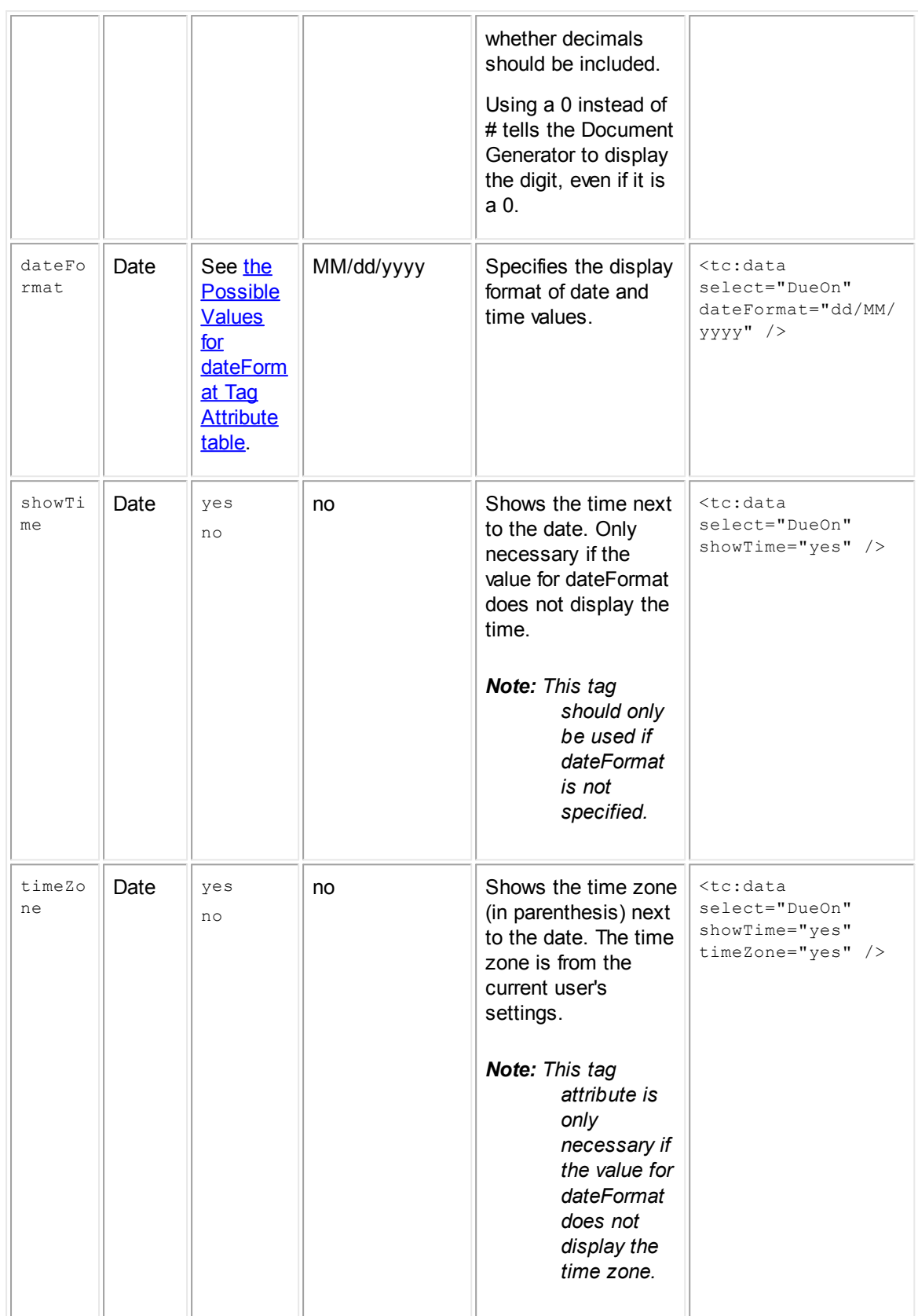

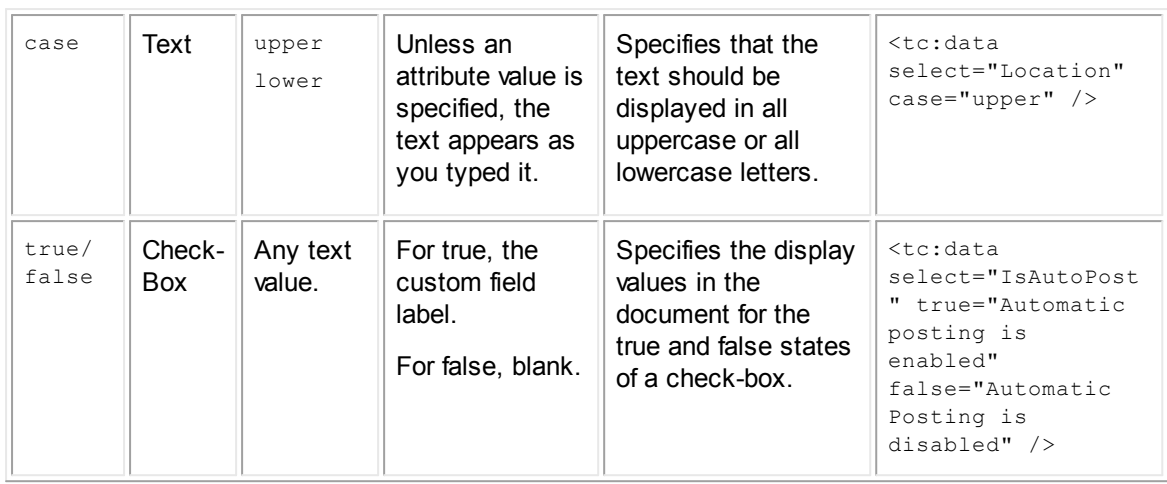

# **dateFormat Tag Attribute Values**

The following values are the available values for the **dateFormat** attribute.

## <span id="page-553-0"></span>**Possible Values for dateFormat Tag Attribute**

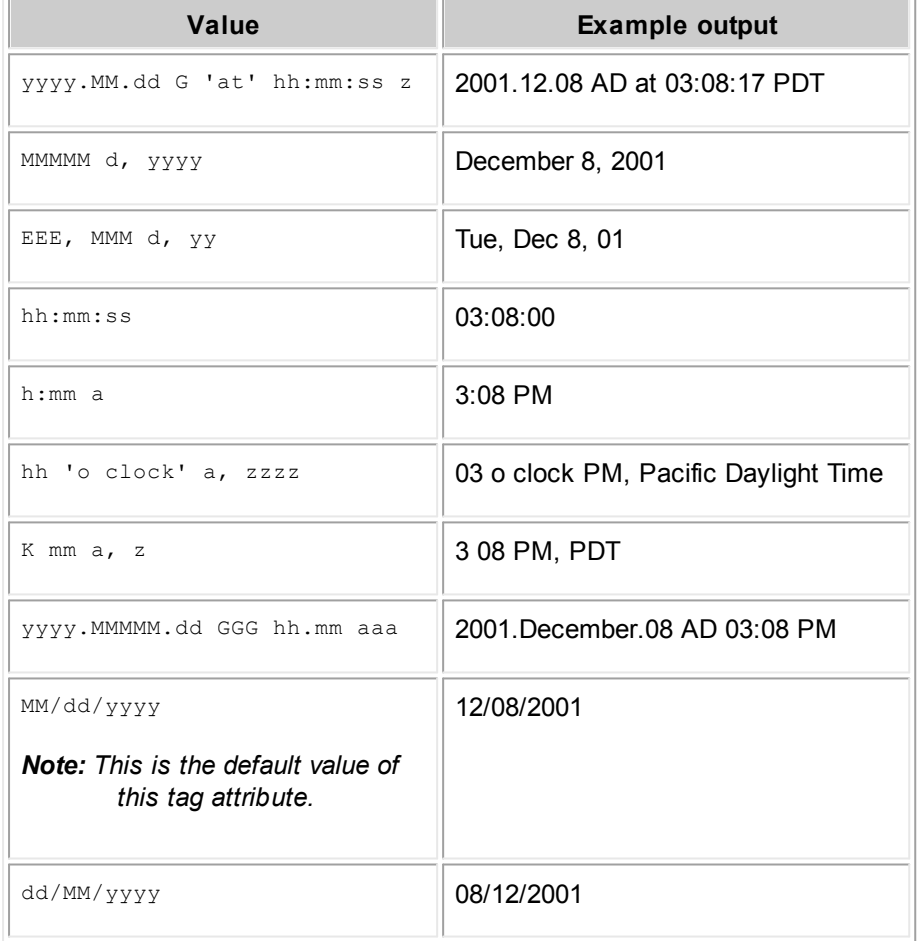

۹

yyyy/dd/MM 2001/08/12

The date and time formats can be combined to create the desired result. For example, you can combine MM/dd/yyyy with h:mm a (dateFormat="yyyy/dd/MM h:mm a") to display the date as 12/08/2001 3:08 PM.

# **Navigating Within tc:data Tag**

In tc:data tags, you can navigate throughout the Object Model to retrieve data from other objects without opening and closing separate tags for each object. If you only want to retrieve one data item from an object, rather than multiple items, it may be easier to write one tag that points to the data you need rather than nesting to navigate.

A path to a data item, or object attribute, that exists in a different object is retrieved in a single tag by writing a path to it using the object attributes that serve as relationships between objects. These object attributes are noted in Object [Model:](#page-683-0) Read This First and in the additional reference tables it points to, with arrows (-->).

Follow these guidelines when navigating to an attribute within a tc:data tag:

- Separate each object attribute in the path with a forward slash (/).
- Capitalize the first letter of all object attributes in the path.
- · Close the tag to point the Document Generator back to the previous object that it was pointing to.

## For example:

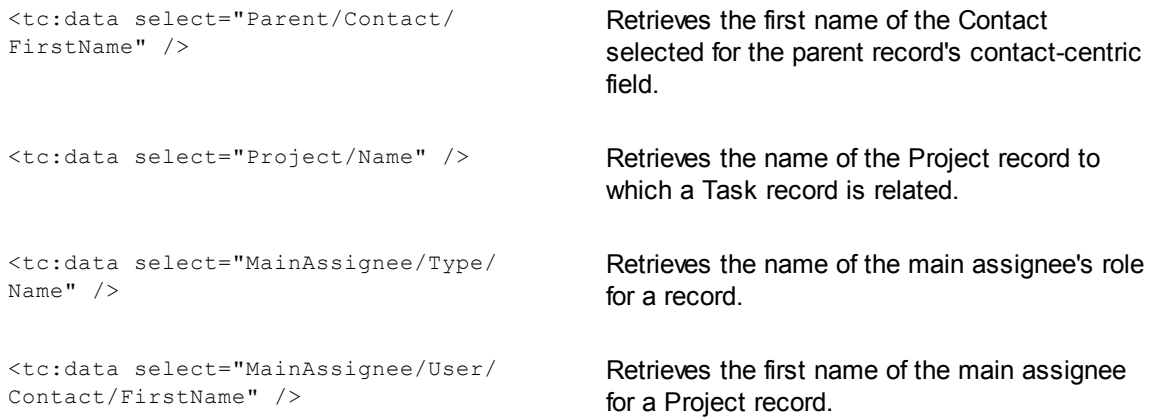

#### <span id="page-554-0"></span>1.1.19.2.3 tc:detail

The tc:detail tag retrieves data from a TeamConnect custom field. You can use tc:detail to retrieve custom field values from the currently selected record, or you can nest it, thereby "navigating" to retrieve values from objects that you specify.

Keep the following points in mind when working with this tag:

- · To retrieve custom fields of related objects, nest the tc:detail tag within the tc:search or tc:filter tag (for details, see [tc:search](#page-572-0) or [tc:filter\)](#page-574-0).
- · To retrieve custom fields from a system or custom object to which a custom field links, nest the tc:detail tag within the tc:data tag (for details, see Nesting to [Navigate](#page-578-0)).
- The tc:detail tag uses the same attributes as the tc:data tag for formatting the data retrieved by the tag. See the Optional Tag [Attributes](#page-551-0) for tc:data and tc:detail table for a list of additional attributes.

The following table provides a description of the required attribute of tc:detail.

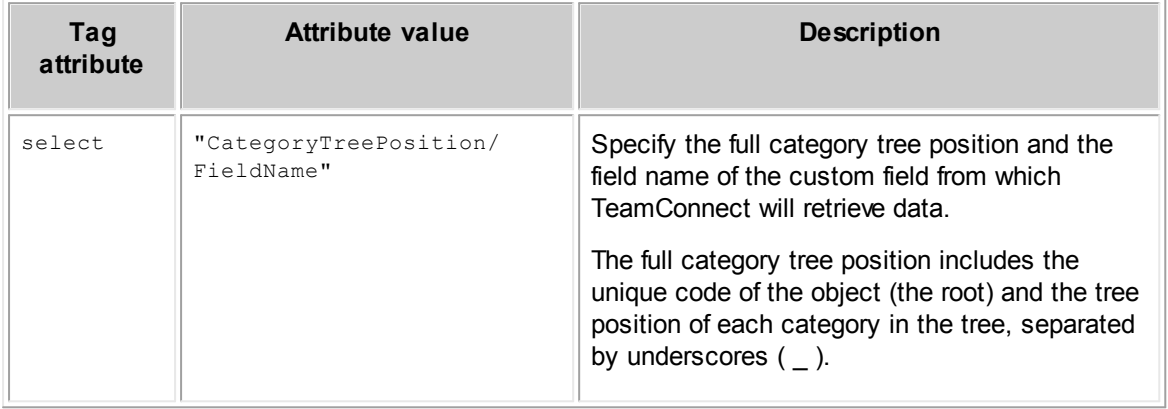

## **Required tc:detail Tag Attribute**

**Exam** <tc:detail select="CLAM\_AUTO/Personal Injury" /> **ple:**

In the previous example, **Personal Injury** is a custom field found in a Claim record in the category **Auto**. Since this custom field is a check-box, the label of the check-box is the data extracted and inserted into the generated document if the check-box is checked. Additional categories on the same level are other types of claims, for example, **General Liability** and **Home**.

In this example, CLAM is the unique code of the custom object **Claim**. If you are referencing a custom field in the top node (root) of a custom object's category tree, the tree position of the custom field is the unique code of the object.

The options in the resulting drop-down list in Document Generator appear to the end user as follows:

Claim Auto Personal Injury **General Liability** Home

# **Custom Field Display Formats**

By default, data retrieved from each type of custom field appears in a particular format in the generated document. However, you can modify the way certain data types appear using the tag attributes in the Optional Tag [Attributes](#page-551-0) for tc:data and tc:detail table.

The following table indicates how each type of data will be displayed by default.

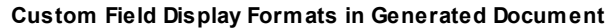

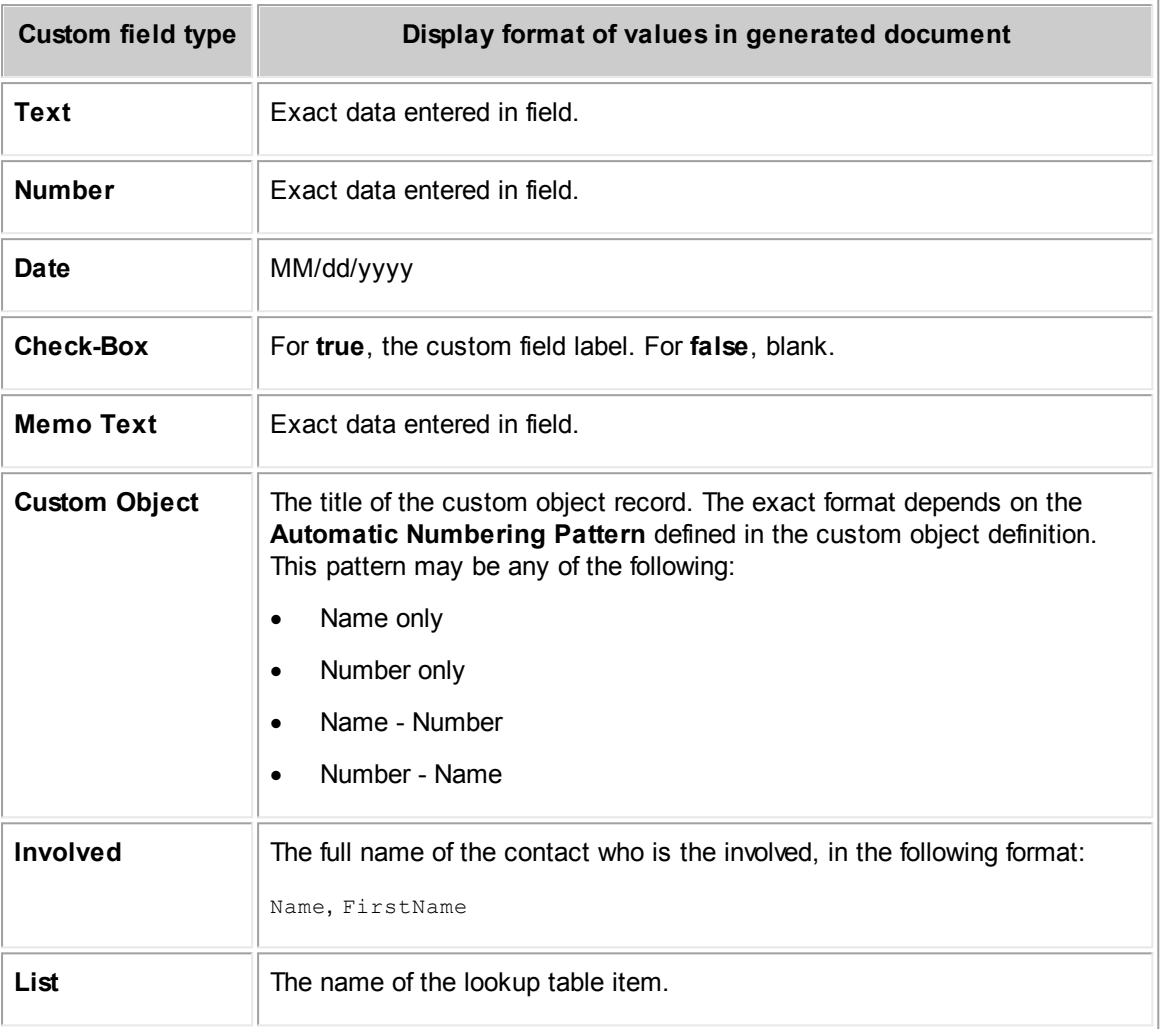

#### <span id="page-556-0"></span>1.1.19.2.4 tc:loop

The tc:loop tag is used to navigate to sub-objects of the current object. The tc:loop tag does not retrieve any data by itself. It only specifies the sub-object from which TeamConnect will retrieve data. Essentially, it navigates from the current object to the sub-object that you specify.

When you close the tc:loop tag, you return to the object to which the sub-object belongs. However, while inside the tc:loop tag, you can continue to navigate to other objects by nesting additional tags. You can also nest tc:loop within other tags as needed, such as tc:filter or tc:conditional.

To retrieve data from system fields of the sub-object, you must nest the tc:data tag within the tc:loop tag.

When nesting the tc:data tag within the tc:loop tag, the following data can be retrieved:

Data from all instances of a sub-object.

For example, you may want to include all the names and phone numbers of all the Assignees for an auto claim. For details, see Retrieving Data from All Instances of [Sub-object](#page-557-0).

Data from only instances of the sub-object that match a criterion that you define.

For example, you may want to include only the name and phone number of Assignees with a certain role, such as Supervisor. For details, see [Retrieving](#page-558-0) Data with tc:loop Using Qualifiers.

# **Automatically Selected vs. User-Selected Sub-objects**

The tc:loop tag is useful for selecting instances of a sub-object from which data should be retrieved automatically in a document template. However, there are some cases where it is necessary for the user who is generating a document to select a sub-object from which to retrieve data.

For example, your document template may require that the user select an assignee, address, or phone number. In order to provide the user with a list of instances of a sub-object, you would not use tc:loop. Instead, you would use tc:filter to define a filter page where the user would make the appropriate selection. You will learn more about how to do this in Filters for [Sub-objects](#page-532-0) and Single [Records.](#page-532-0)

#### <span id="page-557-0"></span>1.1.19.2.4.1 Retrieving Data from All Instances of Sub-object

To retrieve data from all instances of a sub-object, regardless of the type, you only need to use the select attribute with the tc:loop tag and then nest the tc:data tag within the tc:loop tag.

For example, you can use this method to list all Assignees for a project, regardless of the assignee role (type). The Document Generator will print the data you specify for all of the assignees of the project.

| Tag<br>attribute | <b>Attribute value</b>  | <b>Description</b>                                                                                                    |
|------------------|-------------------------|----------------------------------------------------------------------------------------------------|
| select           | "SubObjectLis<br>$t$ ." | For the value of the select attribute, type the name of the object<br>attribute that links to the desired sub-object. For example, if you<br>want the Assignees sub-object for a Project, type AssigneeList.<br>See Object Model: Read This First and the additional reference<br>tables it points to, for a complete list of sub-objects and to find<br>the object attribute names that identify them. Typically,<br>attributes that link to sub-objects have the suffix<br>"List" (AssigneeList, PhaseList, and so on).<br><b>Note:</b> The tc:data tag must be nested within the tc:loop tag in<br>order to retrieve any data. |

**Usage of tc:loop - Retrieving Data from All Instances of Sub-object**

```
Example: <tc:loop select="AssigneeList">
           <tc:data select="User/Contact/FirstName" />
           <tc:data select="User/Contact/Name" />
           <tc:data select="Type/Name" />
```
<tc:data select="User/Contact/DefaultPhone/PhoneString"/>  $\langle$ /tc:loop>

The select attribute of tc:loop takes a sub-object, such as an assignee or a category, as its value. Data values from the system fields of the sub-object specified by tc:loop are retrieved by tc:data tags nested within tc:loop.

In the example given, the data retrieved by TeamConnect is the first and last name, title, and phone number of all the users who are Assignees. The sub-object Assignee is specified by the tc:loop tag. The first and last name, title, and phone number of all the users are specified by the nested tc:data tags. Notice that this information is really stored in the user's Contact record, so the tags are actually navigating to the Contact record.

#### <span id="page-558-0"></span>1.1.19.2.4.2 Retrieving Data w ith tc:loop Using Qualifiers

To retrieve data from certain instances of the sub-object that meet a certain criterion, rather than all instances of the sub-object, you must use the qualifier attribute with tc:loop. Again, you must also nest the tc:data tag within the tc:loop tag.

For example, you can use this method to retrieve data only from assignees that have the role Supervisor within a project record. If one or more assignees are found to match your qualifier, their data will be retrieved and inserted in the generated document. The Document Generator will automatically retrieve data only from those records that match the criterion, whether there are zero, one, or multiple records that match.

#### *Caution: The qualifier attribute can only handle one qualifier.*

For most sub-objects, the Type attribute is the most useful characteristic for filtering the data that is retrieved. For assignees, the role is actually the Type attribute of the assignee sub-object in the Object Model.

It is possible to use other object attributes from the sub-object, such as a number or text field, but these values are rarely useful for setting a criterion for which sub-objects to retrieve.

The following table indicates the tags and attributes that you would use to set up a tc:loop that retrieves a qualified list of sub-object data in a document template.

| Tag attribute | <b>Attribute value</b> | <b>Description</b>                                                                                                    |
|---------------|------------------------|----------------------------------------------------------------------------------------------------|
| select        | "SubObjectList"        | For the value of the select attribute, type the name of<br>the object attribute that links to the desired sub-object.<br>For example, if you want the Assignees sub-object for<br>a Project, type AssigneeList. |
|               |                        | See Object Model: Read This First and the additional<br>reference tables it points to, for a complete list of sub-<br>objects and to find the object attribute names that<br>identify them.                     |

**Usage of tc:loop - Retrieving Data with Qualifier**

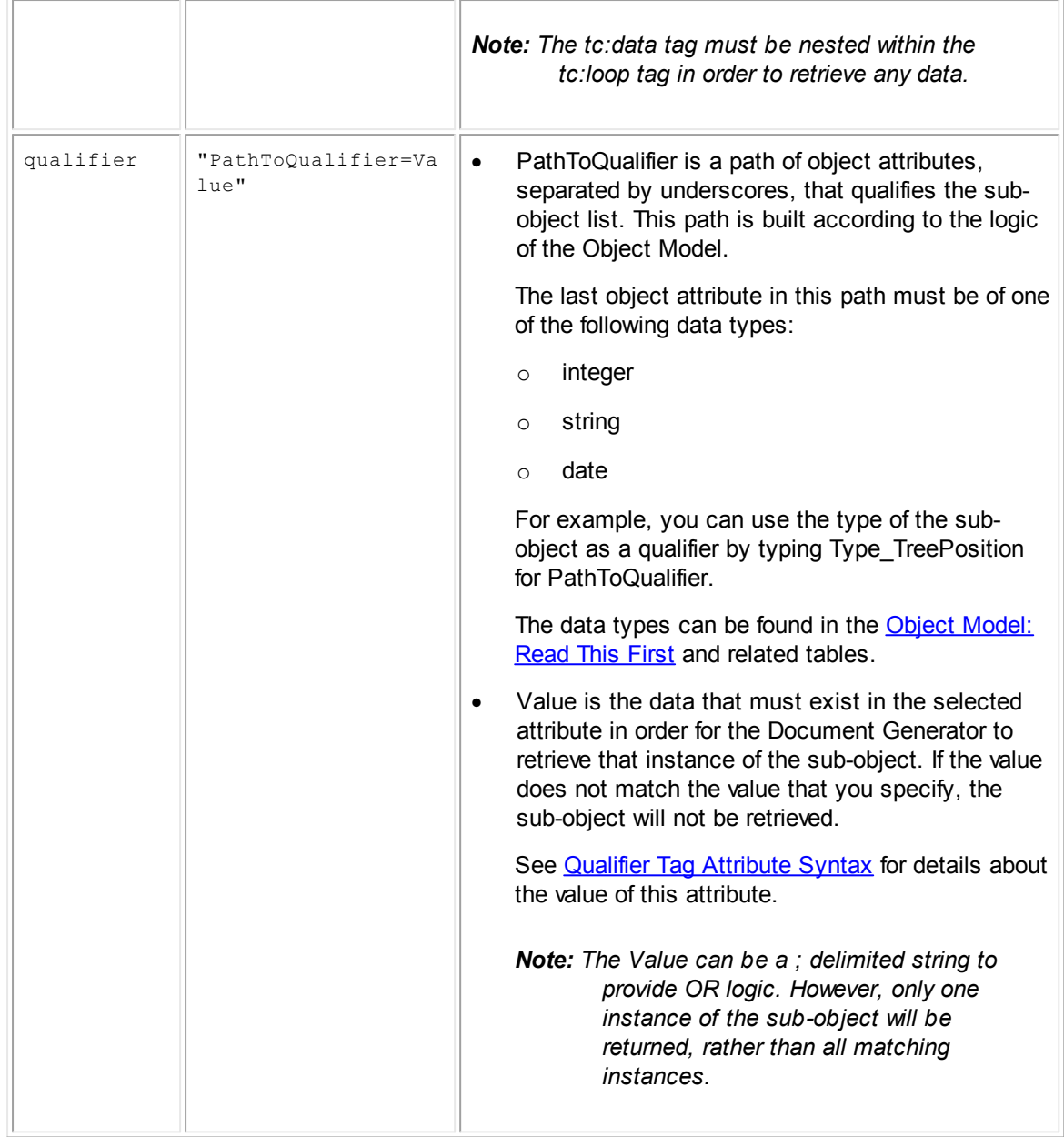

<span id="page-559-0"></span>The following table indicates the syntax for the qualifier attribute value.

# **Qualifier Tag Attribute Syntax**

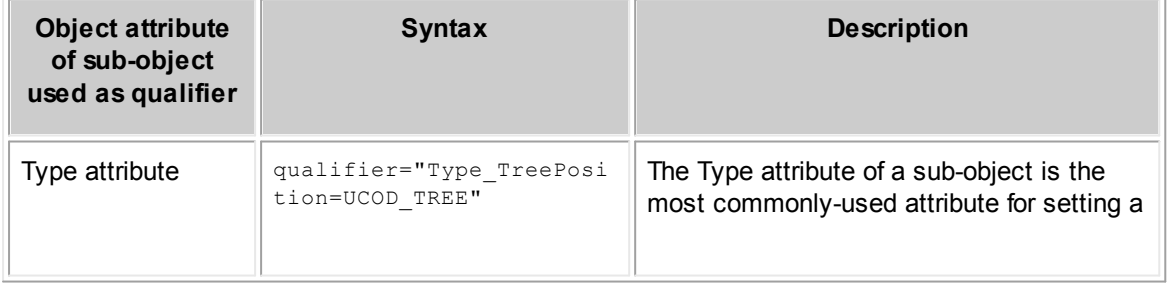

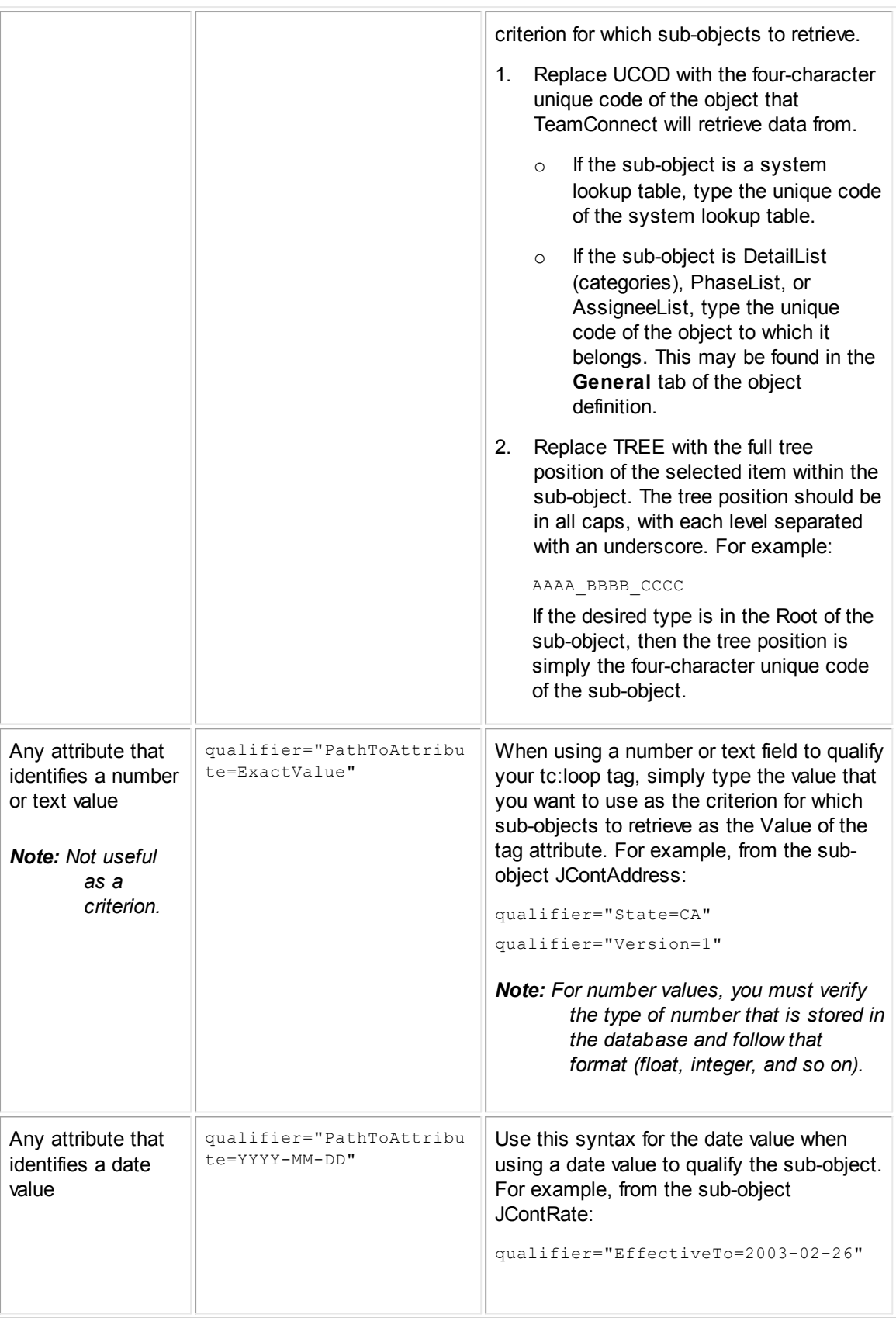

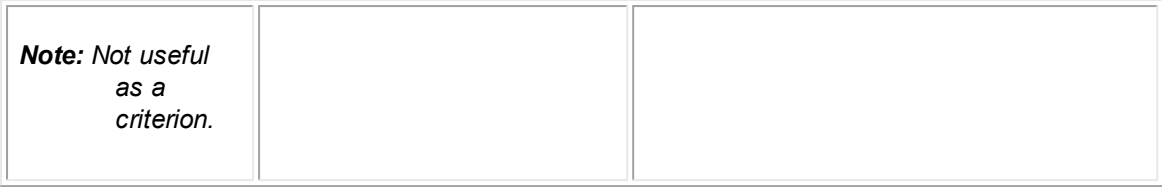

The following examples show how qualifiers can be used in the tc:loop tag.

```
Example 1: <tc:loop select="AssigneeList"
            qualifier="Type_TreePosition=CLAM_SPRV">
                <tc:data select="User/Contact/FirstName" />
                <tc:data select="User/Contact/Name" />
                <tc:data select="User/Contact/DefaultPhone/ PhoneString" />
            \langle/tc:loop>
```
In the example above, the qualifier attribute takes the unique code of the object and the tree position of the selected item within the sub-object as its value. CLAM is the unique code of the selected object, Claim, and SPRV is the tree position of the project assignee. The data retrieved by TeamConnect is the first and last name, and phone number of only the type of assignee (specifically, assignee role) that is specified by the qualifier attribute.

```
Example 2: <tc:loop select="DetailList" qualifier="Category Parent Name=Claim">
                <tc:data select="Category/Name" />
             \langle/tc:loop>
```
This is an example of using a text value as a qualifier. In this example, which is for a custom object named Claim, the qualifier attribute makes the Document Generator retrieve only those categories added to the record that have Claim as the parent category. This property means that any categories on the level directly beneath Root which are added to the record are retrieved. However, the category Claim itself is not retrieved.

Also, any categories added to the record that are on the second, third, fourth levels, and so on, beneath the Root are not retrieved, because their Parent category is not Claim. The data being retrieved with the tc:data tag is the name of each category that meets the qualifier.

This property is useful when you want the generated document to include only the major categories of a record and not all of the sub-categories.

```
Example 3: <tc:loop select="PhoneList" qualifier="Type TreePosition=PHON BUS1">
                 <tc:data select="PhoneString" />
             \langle/tc:loop>
```
In the previous example, the qualifier attribute makes the Document Generator retrieve only the phone numbers for a contact that are of the type Business 1 (BUS1). The tc:data tag retrieves the actual phone number.

Notice that the value for the qualifier attribute is the unique code of the lookup table (PHON), followed by an underscore () and the tree position of the phone type being retrieved (BUS1).

#### <span id="page-562-0"></span>1.1.19.2.5 tc:date

The tc:date tag retrieves the current system date, at the time the document is generated. By default, the date will be displayed in the following format:

MM/dd/yy

To display the current system date in another format, use the format tag attribute.

You can also nest the tc:user tag, since it works the same regardless of which other tags you have outside of it. The following table describes the possible tag attributes for tc:date.

**Usage of tc:date**

| Tag<br>attribute | <b>Attribute value</b> | <b>Description</b>                                                                                                    |
|------------------|------------------------|----------------------------------------------------------------------------------------------------|
| format           | "DateAttribut<br>$e$ " | Specify the format in which the date and time will display in<br>the end-user's generated document.<br>See the Possible Values for dateFormat Tag Attribute table for<br>a list of date formats. |
| showTime         | "yes" or "no"          | Shows the time next to the date.<br><b>Note:</b> This tag should only be used if format is not specified                                                                                         |
| timeZone         | "yes" or "no"          | Shows the time zone next to the date. Only necessary if the<br>value for format does not display the time zone.<br><b>Note:</b> The time zone is obtained from the current user's<br>settings.   |

**Example:** <tc:date format="EEE, MMM d, yy"/>

In the example given, the date will be inserted in the generated document and formatted by Day, Month Date, Year, as in Friday, Jun 28, 2002.

#### <span id="page-562-1"></span>1.1.19.2.6 tc:user

The tc:user tag retrieves data from the user account of the current user who is generating the document. You can nest tc:data tags to retrieve the necessary data from that user. You can also nest the tc:user tag, since it works the same regardless of which other tags you have outside of it.

This tag points to the YUser object table. See Object [Model:](#page-683-0) Read This First to learn about what data you can retrieve about the current user, either from YUser or from an object that is related to it.

**Exam** <tc:user> **ple:** <tc:data select="Contact"> <tc:data select="FirstName" />

```
<tc:data select="Name" />
    <tc:data select="Title" />
    \langle/tc:data>
\langle/tc:user>
```
In the example given, the data retrieved by TeamConnect is the first name, last name, and job title of the user who generates the document, which is all located in the contact record associated with that user.

#### <span id="page-563-0"></span>1.1.19.2.7 tc:file

The tc:file tag retrieves the text of a separate XML file and places that text in the end-user's generated document. The file you are retrieving must be uploaded to a specific directory in TeamConnect's Documents area. This tag can be nested as needed in a document template.

You can use this tag to retrieve content that is being used by many different templates, instead of including the same content directly in each template. This tag is also useful if the text in the XML file should be included only under certain circumstances. You can use this tag in conjunction with the tc:conditional tag to accomplish this.

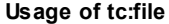

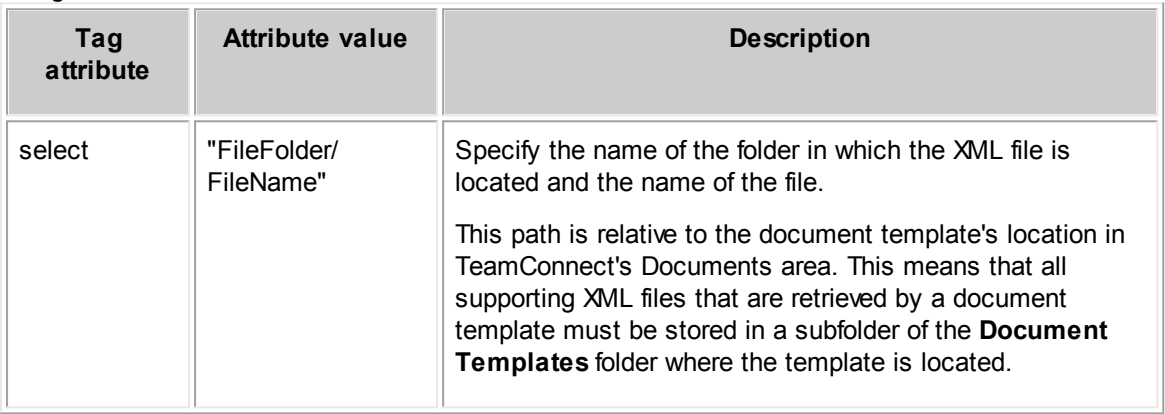

**Example:** <tc:file select="Statutes/CalStatutes.xml" />

The select attribute takes the name of the folder in which the XML file is located and the name of the XML file as its value. In the example given, Statutes is the name of the folder and CalStatutes is the name of the XML file. The content of the CalStatutes file will be included as text in the generated document.

# **Preparing XML Files Referenced by tc:file**

You may wish to retrieve text from a file with a DOC extension (a Microsoft Word™ file) and insert that text into the generated document. However, only an XML file can be extracted with the tc:file tag and inserted into the generated document.

**To convert the DOC file into an XML file**

- 1. Open the DOC file with your word processing application (i.e. Microsoft Word™).
- 2. Format the text exactly as you would like the information to appear in the generated document (enter all returns, indentations, line formatting, font size, and so on).
- 3. Save the file with an RTF extension and close your word processing application.
- 4. Find the RTF file you just saved and open it with a text editor such as Microsoft Notepad™.
- 5. At the very beginning of the document, insert the following tags, with a line return after each, in the following order:

```
<?xml version="1.0" encoding="UTF-8"?>
<tc:document version="1.0" mime-type="MimeType" name="TemplateName"
xmlns:tc="http://www.w3.org/1999/XSL/Transform">
```
For information about [the](#page-586-0) attribute values "MimeType" and "TemplateName" see the [Document](#page-586-0) Tag Attributes table.

<tc:content>

*Caution: Do not place a line return after tc:content. If the source code does not start immediately after this tag, TeamConnect encounters an error when trying to generate the document.*

6. At the very end of the document, insert the following tags, in the following order:

```
</tc:content>
</tc:document>
```
- 7. Save the file with an XML extension.
- 8. Open the file in Internet Explorer or an HTML editor to test whether it is well-formed.
- 9. Create a new folder within the **Document Templates** folder of the object for which your template is created.
- 10. Upload the XML file to the folder you just created.

The contents of the XML file will be included in the generated document as long as the XML file and its folder are in the correct directory in the **Documents** area of TeamConnect.

#### <span id="page-564-0"></span>1.1.19.2.8 tc:conditional

The tc:conditional tag is used to specify a condition that must be met in order for any nested content within the tc:conditional tag, including static text as well as tags, to be included in the generated document. If the condition specified by the tag is met, then anything nested within tc:conditional is generated. If the condition is not met, then the nested content is ignored.

The following points summarize the basics about tc:conditional:

- · tc:conditional can be nested within almost any other tags. For example, you can nest it within tc:filter or tc:search. For an example of nesting tc:conditional, see [Retrieving](#page-647-0) Specific Type of Related Object with [tc:conditional](#page-647-0).
- You can nest tc:conditional tags within each other, if necessary.

- · There are two main tag attributes for tc:conditional: compare and test. You must always use either one or the other when you use tc:conditional. However, you cannot use both.
- · There are two other tag attributes that you can use in combination with compare or test, which are described in the following table.

The following table describes all of the tag attributes that may be used with tc:conditional.

| <b>Tag</b><br>attribute | <b>Attribute value</b>                                                                                                    | <b>Description</b>                                                                                                    |
|-------------------------|----------------------------------------------------------------------------------------------------|----------------------------------------------------------------------------------------------------|
| compare                 | "Detail[TreePositi<br>on 1/<br>DetailValue[FieldN<br>ame], Value"<br>or<br>"System[SubObject]<br>, Value"<br>Note: Do not type a<br>space before<br>or after the<br>forward slash<br>(/) or comma. | This tag attribute compares the value from the record with<br>the value specified in the tag. If the value in the record is<br>the same as the value you specify here in the tag, then<br>the condition is met.<br><b>Custom fields:</b><br>Replace TreePosition with the actual category tree<br>1.<br>position of the custom field.<br>2.<br>Replace FieldName with the name of the desired<br>custom field.<br>3.<br>Replace Value with the value that is expected for the<br>condition to be met.<br>4. For more details, see Using tc:conditional to Compare<br><b>Custom Field Values</b><br>Sub-objects:<br>Replace SubObject with the name of the sub-object.<br>1.<br>Do not type List at the end of the name of the sub-<br>object (AddressList, etc.). For example:<br>Address, Assignee, Email, Fax, InetAddress,<br>Phase, Phone, Relation, Resource, Skill<br>2. Replace Value with the Name of the sub-object type<br>that you want to look for.<br>For more details, see Using to: conditional to Compare<br>Sub-objects. |
| test                    | "Detail [UCOD TREE]<br>(testing for a<br>category)<br>or<br>"ObjectAttribute"                                                                                                    | You can use this tag attribute for checking whether a<br>value exists in system fields only (including categories).<br>The test tag attribute cannot be used for custom fields.<br>Testing for a category:<br>Use the test attribute with this syntax to test whether a<br>category exists (has been added) in the current object<br>record. Replace UCOD TREE with the tree position of the<br>category you want to test.                                                                                                    |

**Tag Attributes of tc:conditional**

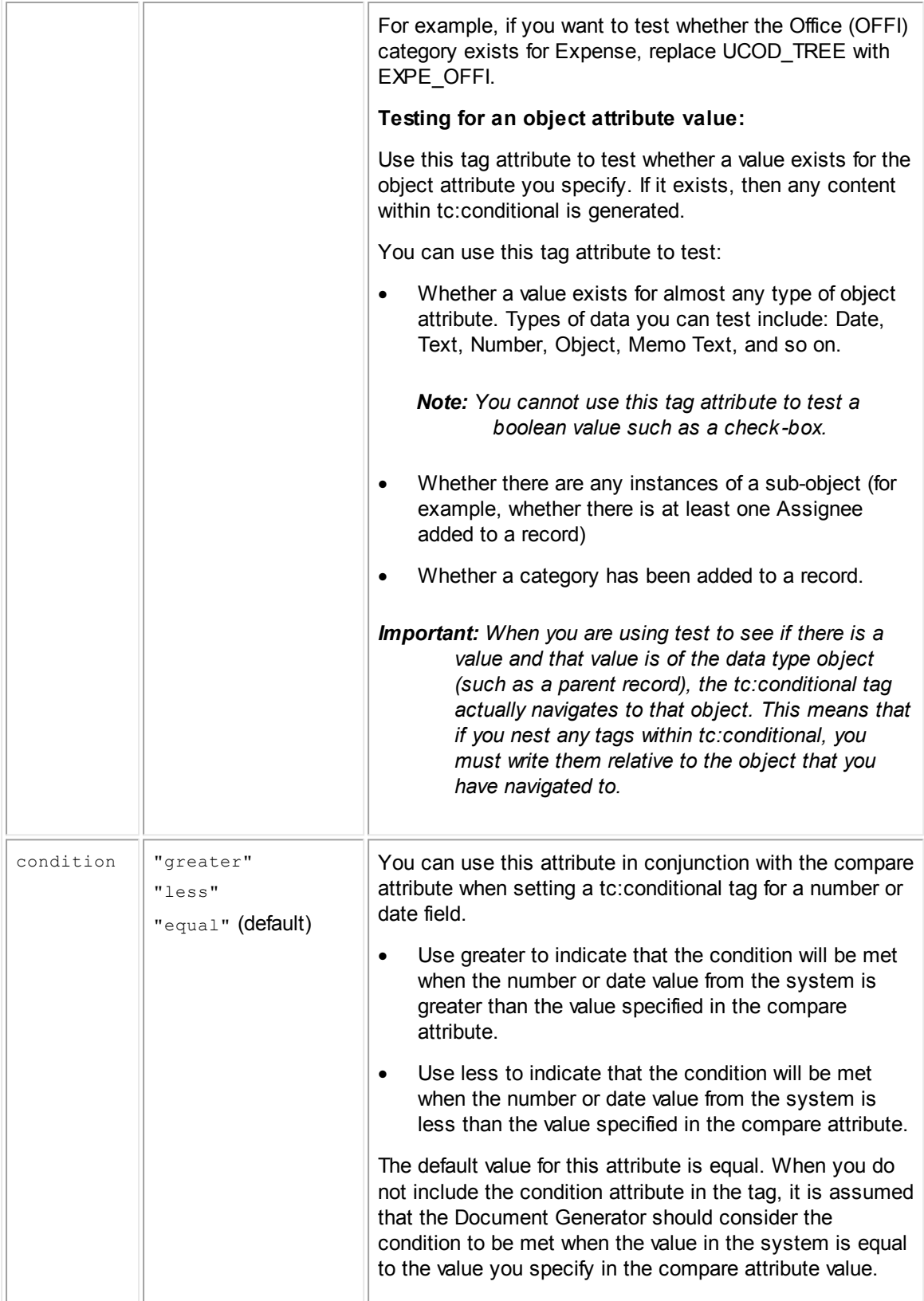

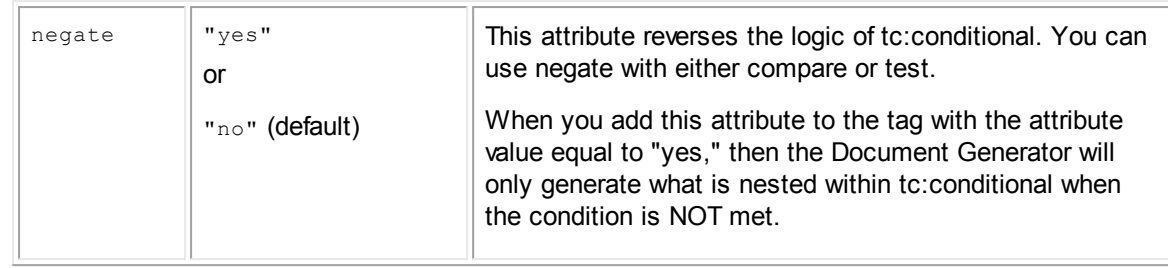

#### <span id="page-567-0"></span>1.1.19.2.8.1 Using tc:conditional to Compare Custom Field Values

The compare attribute of tc:conditional is useful for comparing a custom field to a value that you specify in the tag. If the custom field has the value that you specify, then the condition is found to be true, and the content nested within the tc:conditional tag is generated.

You can use compare with the following types of custom fields. For each type of custom field, you must provide the value of the compare tag attribute in the specified format.

| <b>Custom field</b><br>type | <b>Format of value</b>                                            | <b>Example tag</b>                                                                                                    |
|-----------------------------|-------------------------------------------------------------------|----------------------------------------------------------------------------------------------------|
| Check-box                   | true<br>or<br>false                                               | <tc:conditional<br>compare="Detail[CLAM]/<br/>DetailValue[PoliceInvolved], true<br/><math>^{\prime\prime}</math></tc:conditional<br>                                                                                         |
| Number                      | Value must be typed as an integer<br>(without decimals or commas) | <tc:conditional<br>compare="Detail [CLAM AUTO]/<br/>DetailValue[ClaimEstimate], 10000<br/>" condition="greater"&gt;</tc:conditional<br>                                                                                      |
| Text                        | Exact text that you want to compare                               | <tc:conditional<br>compare="Detail[CLAM]/<br/>DetailValue[LossLocation], Near<br/>Residence"&gt;</tc:conditional<br>                                                                                                    |
| List                        | The name of the lookup table item.                                | <tc:conditional<br>compare="Detail[CLAM]/<br/>DetailValue[Fatality], Yes"&gt;<br/><b>Caution:</b> If the lookup table item<br/>name has a comma in it, then<br/>this tag will not function<br/>properly.</tc:conditional<br> |
| Date                        | YYYY-MM-DD                                                        | <tc:conditional<br>compare="Detail[CLAM]/<br/>DetailValue[AwardDate], 2003-02-<br/>26"</tc:conditional<br>                                                                                                    |

**Tag Attribute Value Formats for Comparing Custom Fields**

```
Example
<tc:conditional compare="Detail[CLAM]/DetailValue[DrunkDriver],true">
:
             <tc:file select="Statutes/DrunkDriverStatute.xml" />
         </tc:conditional>
         <tc:conditional compare="Detail[CLAM]/DetailValue[Speeding],true">
             <tc:file select="Statutes/SpeedingStatute.xml" />
         </tc:conditional>
```
In this example, the custom fields **DrunkDriver** and **Speeding** are check-boxes within the project Claim. The values specified for each is true, meaning that if a check-box is checked, then the XML file specified for that field will be included in the generated document. For example, if the **DrunkDriver** check-box is checked, the XML file **DrunkDriverStatute** is included in the generated document since the true condition that you specified was met.

#### <span id="page-568-0"></span>1.1.19.2.8.2 Using tc:conditional to Compare Sub-objects

The compare attribute of tc:conditional can also be used to check whether an instance of a certain type of sub-object exists. If the type of sub-object that you specify in the tag has been added to the record, then the condition is found to be true, and the content nested within the tc:conditional tag is generated.

You can use the compare attribute to check any sub-object that has a Type object attribute. For example, Address, Assignee, Phone, and Email all have a Type.

**Example:** <tc:conditional compare="System[Assignee],Adjuster">Please contact your claim adjuster for more information.</tc:conditional>

In this example, if the Assignee List in the record contains an assignee of the type Adjuster, then the text inside the tc:conditional tag is generated. **Adjuster** is an example of the type of assignee.

#### 1.1.19.2.8.3 Using tc:conditional to Test for Object Attribute Values

The test attribute of tc:conditional is used to test whether a condition is true. You can test any system fields (object attributes) belonging to an object. EXCEPT for check-boxes. A condition is true when a value exists for that attribute. For example, you can test whether a custom object record such as Claim has a parent selected in the **Parent** system field.

You can also test the list of sub-objects added to a record to check whether any instances of that sub-object exist. If at least one instance of the sub-object is found, then the condition is true, and the content nested within the tc:conditional tag is generated. For example, if there is at least one Address added to a Contact, then the condition is true.

Unlike the compare tag attribute, the test attribute does not check the type of the sub-object. Any instance found proves the condition to be true.

```
Example: <tc:conditional test="MainAssignee">
           Please contact the following associate with any questions you might
           have about your claim.
               <tc:data select="User">
               <tc:data select="Contact">
               <tc:data select="FirstName" />
```

```
<tc:data select="Name" />
   </tc:data></tc:data>
</tc:conditional>
```
In this example, the text and tags that are nested within tc:conditional will only be inserted into the generated document if a Main Assignee exists for the Claim record.

#### 1.1.19.2.8.4 Testing for a Category

You can use the test tag attribute to test whether a certain category has been added to a record. This is a useful way to include content in a generated document only when the main object record has a certain category added to it.

```
Example
<tc:conditional test="Detail[CLAM_HOME]">
:
          We have the following information about your loss in our records:
             Caused by natural disaster:
             <tc:detail select="CLAM_HOME/NaturalDisaster" />
             Date of Loss:
             <tc:detail select="CLAM_HOME/LossDate" format="" />
             Summary of Loss from your written statement:
             <tc:detail select="CLAM_HOME/LossSummary" />
             Estimated Dollar Amount of Loss:
             <tc:detail select="CLAM_HOME/LossEstimate"
             numberFormat="#,##0.00" />
          </tc:conditional>
```
In this example, the text and custom fields contained within the tc:conditional tag will only be inserted into the generated document if the category CLAM\_HOME has been added (exists) in the Claim record.

#### <span id="page-569-0"></span>1.1.19.2.9 tc:block

The tc:block tag is used to group tc:conditional tags. The tc:conditional tags on their own can each have nested content that is only included in the generated document when the condition is true. However, when nested within a tc:block tag, multiple tc:conditional tags are handled differently.

The advantage of tc:block is to generate the same content, such as retrieving another XML file, when at least one of a group of conditions are met. For example, if one or more of five check-boxes is checked, then retrieve an XML file. Each tc:conditional tag that is nested within tc:block must have exactly the same content nested within it, so that no matter which condition is found to be true, the Document Generator generates the same content.

When tc:conditional tags are nested within tc:block, the Document Generator reads through each tc:conditional tag and checks the condition. As soon as it encounters a tc:conditional tag with a true condition, it generates that tag's nested content. It then ignores the rest of the tc:conditional tags in the block.

The following points will help you use tc:block:

- If you have several tc:conditional tags to include in a document template but they have different content that they will generate, then do NOT nest them within a tc:block tag. The purpose of using tc:block is to allow the same content to be generated, no matter which condition is met.
- · You cannot nest any tags within a tc:block tag except for tc:conditional tags. Other tags can be nested within those tc:conditional tags, but they cannot be nested directly within the tc:block tag.
- Like tc:conditional, you can nest tc:block as needed within other tags.

```
Example: <tc:block>
               <tc:conditional compare="Detail[CLAM]/
               DetailValue[DrunkDriver], true">
                  <tc:file select="Statutes/RecklessStatute.xml" />
               </tc:conditional>
               <tc:conditional compare="Detail[CLAM]/DetailValue[Speeding],true">
                  <tc:file select="Statutes/RecklessStatute.xml" />
               </tc:conditional>
           \langle/tc:block>
```
- *In this example, the custom fields DrunkDriver and Speeding are specified. The conditions for these check-boxes are each set to true.*
- Note: The tag nested within each tc:conditional tag is exactly the same. If only one of these fields is *checked, then the XML file named RecklessStatute.xml will be retrieved and included in the generated document.*
- <span id="page-570-0"></span>1.1.19.2.10 tc:compute

The tc:compute tag can add, subtract, multiply, or divide two numeric values, depending on the mathematical operator specified.

When using tc:compute, you must know the following concepts:

- Each value can be either a system field, custom field, or value specified within the template, but they must both be numerical values. Otherwise, TeamConnect will display an error and the document will not generate properly.
- You can nest tc:compute as needed within other tags.
- · In order to specify which two values to compute, you nest tags within tc:compute that point to numerical values.
- The tc:compute tag can be described as "Field1  $(+, -, *, ')$  Field2". For example, for subtracting, the second nested field is subtracted from the first nested field. For dividing, the first field is divided by the second field.

The following table describes the tag attributes for tc:compute.

**Usage of tc:compute**

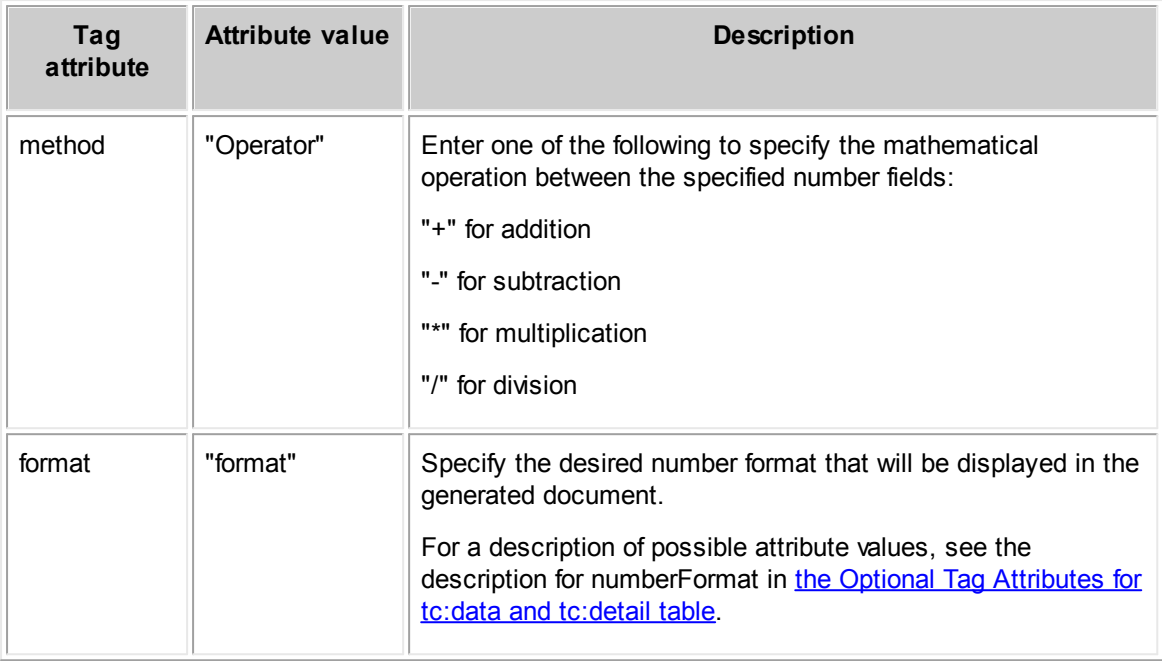

```
Example: <tc:compute method="-" format="###0.00">
               <tc:detail select="CLAM/ClaimEstimate" />
               <tc:detail select="CLAM/ClaimPaid" />
            </tc:compute>
```
In the example given, the compute method specified is subtraction "-". CLAM/ClaimEstimate and CLAM/ClaimPaid are number fields for the project Claim. Since CLAM/ClaimEstimate is specified first, CLAM/ClaimPaid will be subtracted from CLAM/ClaimEstimate to give the resulting value in the generated document.

To compute a value from one TeamConnect system or custom field and a value specified within the template, use [tc:operand](#page-571-0) in conjunction with tc:compute. See tc:operand for details.

#### <span id="page-571-0"></span>1.1.19.2.11 tc:operand

The tc:operand tag can be nested within tc:compute to specify a static value to compute with a value from a number field.

Example: <tc:compute method="\*" format="###0.00"> <tc:detail select="CLAM/ClaimEstimate" /> <tc:operand value=".2" /> </tc:compute>

This example calculates a value by multiplying the value in the Claim Estimate field by .2. The purpose of this example is to find a percentage of a value in TeamConnect and insert this percentage value into a generated document.

<span id="page-572-0"></span>1.1.19.2.12 tc:search

The tc:search tag is used to automatically retrieve data from related objects of the current object. When you want to retrieve data from related objects automatically, rather than having the user select the related objects from which data should be retrieved, use tc:search.

For example, if you are creating a document template for Policy and you want to automatically retrieve data from its child Claim records, you would use tc:search to find the desired Claim records and get data from them.

You can retrieve data from the following related objects by using tc:search to navigate to them:

· A system object that is directly related to the current object, such as its involved or history.

*Note: Documents are not directly related to an object. Therefore, you will not be able to retrieve information or content about a document using tc:search. You will need to use tc:filter instead. For information, see Filters for [Non-Related](#page-535-0) Objects.*

- A child custom object of the current custom object.
- An embedded object of the current custom object.
- · Child accounts of the current account.

# **Points To Remember**

When using tc:search, you must know the following points:

- Unlike tc:filter, when you use tc:search you cannot guarantee that data will be retrieved from only one record. The Document Generator is "searching" for records according to your tag, similar to a search screen in the user interface.
- · If you use tc:search without any tc:conditional tags, then the data will be retrieved from all instances of a related object and included in the generated document. For example, you may want to include the all of the claims filed against a particular policy.
- By nesting the tc:conditional tag within tc:search, you can specify a criterion for the related object records from which to automatically retrieve data.
- · You can nest tc:search within other tags as needed to navigate to the appropriate object. For example, after navigating to the Contact object through the contact-centric field in a custom object (by using tc:data), you can use tc:search to get that contact's History records.

## **When NOT to Use tc:search**

You must not use tc:search when:

- · You want the user to select which related object record(s) from which data will be retrieved. Instead, use tc:filter.
- · You want to retrieve data from a record that is not related to the main object record in any way. Instead, use tc:filter so that the user can select the record.
- · You want to retrieve data or content from a document record. Instead, use tc:filter to select a non-related record.

· You want to retrieve data from sub-objects. Instead, use tc:loop (to automatically identify the sub-objects) or tc:filter (to have the user select the sub-objects).

The following table describes the tag attributes for tc:search.

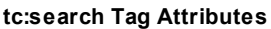

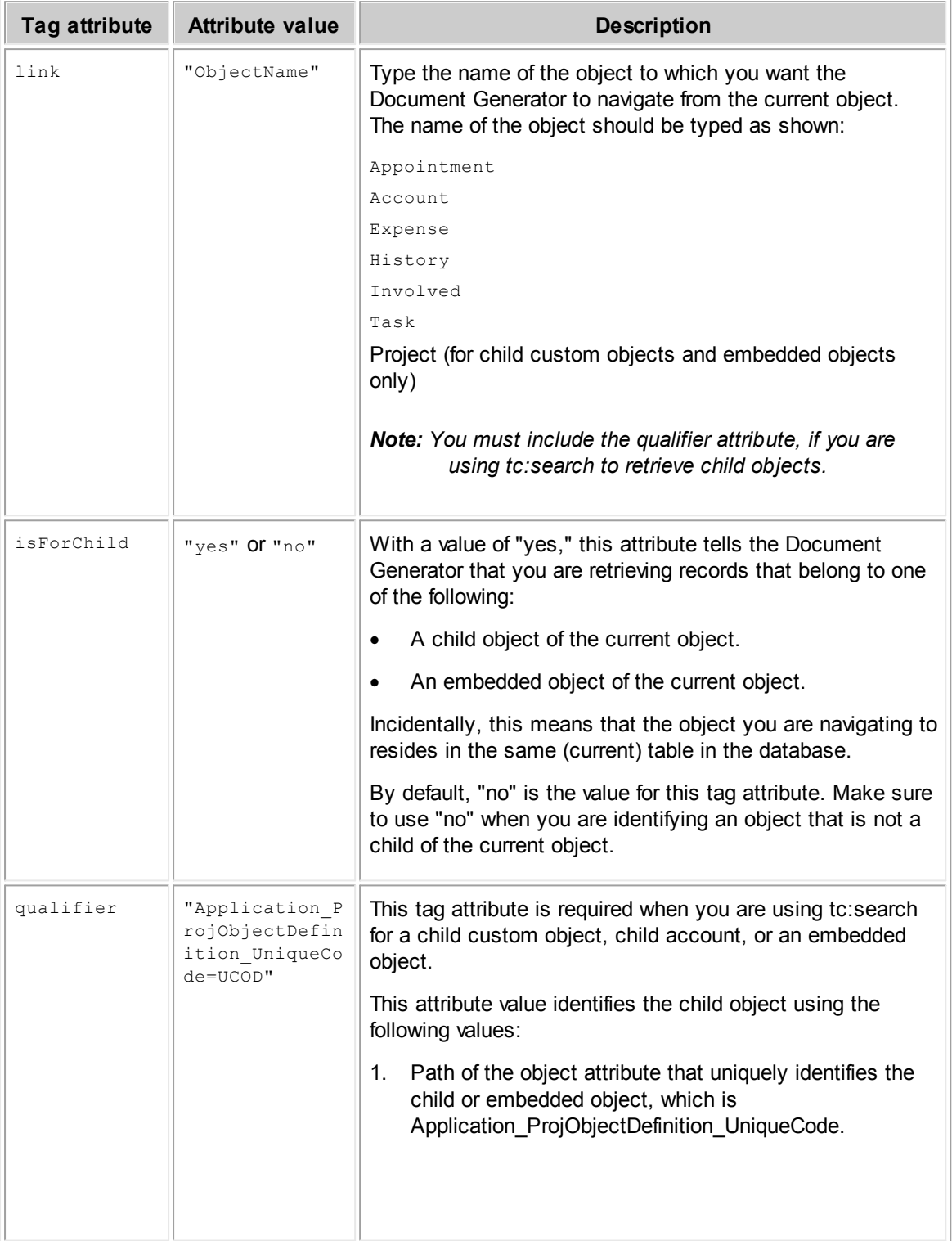

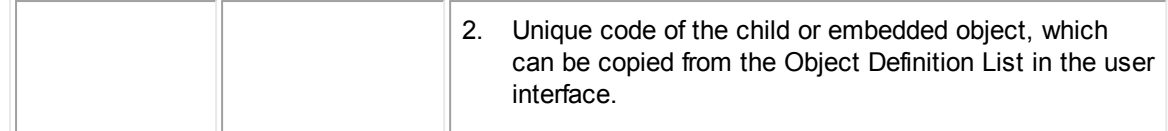

The following example illustrates how tc:search can be used.

```
Example
1:
           <tc:search link="Project" isForChild="yes"
           qualifier="Application_ProjObjectDefinition_UniqueCode=CLAM">
           Claim Information (Child of Policy)
               Claim Name: <tc:data select="Name" />
               Claim Number: <tc:data select="NumberString" />
            </tc:search>
```
In the example above, tc:search is retrieving only child object records for Claim, since Policy may have other child custom objects besides Claim.

Rather than including data from all related object records that are identified by tc:search, you may want to include only data from those records that meet certain criteria. For example, instead of the names of all the Involved Contacts added to a policy, you may want to include only the names of Involved Contacts that have a certain category, such as Additional Driver.

```
Example
2:
           <tc:data select="Parent">
           Parent (Policy) Information
               Number: <tc:data select="NumberString" />
               Name: <tc:data select="Name" />
               Policy Holder: <tc:data select="Contact"><tc:data
               select="FirstName" /> <tc:data select="Name" /></tc:data>
               Additional Drivers: <tc:search link="Involved"><tc:conditional
               test="Detail[PLIV_ADDR]"><tc:data select="Contact"><tc:data
               select="FirstName" />
               <tc:data select="Name" />
               </tc:data></tc:conditional></tc:search>
            </tc:data>
```
In this example, the document template is for the Claim object. The template retrieves data from the Involved of the parent of Claim, which is Policy. First, the template navigates to the parent object. Once the template is pointing at Policy, tc:search is used to identify the Involved records. The tc:conditional tag is then used to retrieve data only from those Involved records with the Additional Driver category (role) added to them.

#### <span id="page-574-0"></span>1.1.19.2.13 tc:filter

You can define a filter for the document template so that when the user launches the Document Generator, a filter page opens. The user can then select a record, such as a claimant (an Involved), from a drop-down list. Data from this record can then be retrieved in the content of the document.

In the content section of a document template, tc:filter is used to switch focus from the current object record to the record that will be selected by the user in a filter page. Once this object is selected as the current object, you can retrieve data from it using other tags.

For example, if your document template is for a custom object named Claim, you may use tc:filter to retrieve data from involved, appointment, task, history, child objects, or any other objects that are related to Claim and which have been selected by the user in filter pages.

In the header section, you will need to specify how the filter page will appear in the end-user interface of the Document Generator. You will learn more about this in [Defining](#page-528-0) Filter Pages.

## **When to Use tc:filter**

Use tc:filter in the content section when you want to retrieve data from any of the following records or sub-objects which have been selected by the user in filter pages:

- A related object. The related object can be any of the following:
	- o Child custom objects
	- o Embedded objects
	- $\circ$  Child accounts (if the main object is an account)
	- $\circ$  Related system objects (for example, a project's involved, appointment, or history records), except document.
- An object that is not directly related to the main object.

For example, the main object of your **template** is Policy, whose child object is Claim. You may want the user to select the involved parties of the related Claims.

A sub-object.

For example, you may want the user to select an Address, Assignee, or Email Address. You can define filter pages that enable users to select these sub-objects.

An object that is not related to the main or current object, such as Documents.

For example, you can use tc:filter to retrieve data from a Contact that the user selects, when that Contact is not related to the main object record.

# **When NOT to Use tc:filter**

You would not use tc:filter in the content section under the following circumstances:

- When you do not want the user to select the related records or sub-objects. If this is the case, use tc:search or tc:loop to automatically identify the records and retrieve the correct data.
- · When the relationship from the main object to the desired object is found in a custom field.

For example, if Party and Claim are custom objects and there is a custom field in Claim of type Custom Object that is used for selecting a Party record, then you would navigate to the Party record using tc:detail.

When the relationship from the main object to the desired object is directly found in a system field.

For example, from a Claim record, its parent Policy record is found in the system field Parent. Therefore, tc:data is the tag used to get to the data in the Policy record.
You would use tc:filter, however, if you want the user to select an object that is related to the record selected in the system field. For example, if you wanted to use records selected by the user from the Involved records of the Policy mentioned above, this would require the use of tc:filter.

When you want to retrieve data from a sub-object and you do not want the user to select an instance of the sub-object.

For example, if you want to navigate to the Contact record of Assignees and automatically list the names of all assignees from their Contact records (instead of having the user select an Assignee), then you would use tc:loop.

# **Points To Remember**

When using tc:filter, you must know the following concepts:

- The tc:filter tag does not actually retrieve data and insert it in the generated document. tc:filter is used for navigating to the correct object in TeamConnect to identify the data you need. In order to retrieve data from that object, you use other Document Generator tags, such as tc:data and tc:detail.
- · You can nest other tags within tc:filter as needed in order to navigate to the desired objects.
- · You must always define the filter using a tc:filter tag in the header of the document template. In the content section, you use tc:filter again to reference the filter you defined that identifies the record(s) from which you want to retrieve data. You will learn more about this in [Defining](#page-528-0) Filter [Pages](#page-528-0).
- The filter that you define in the header section of the document template can allow the user to select one or multiple related object records.
- Use tc:filter when you need to retrieve data from a sub-object that is selected by the user. Then, in the header section, use the tc:filter tag to define that filter as a filter page.
- You can refer to the following for samples of document templates using tc:filter:
	- o [Automatically](#page-647-0) Retrieving Data from Related Objects.
	- o Including [Information](#page-655-0) When Certain Conditions Are Met.

The following table describes the attributes of the tc:filter tag when you are using it in the content section of the document template.

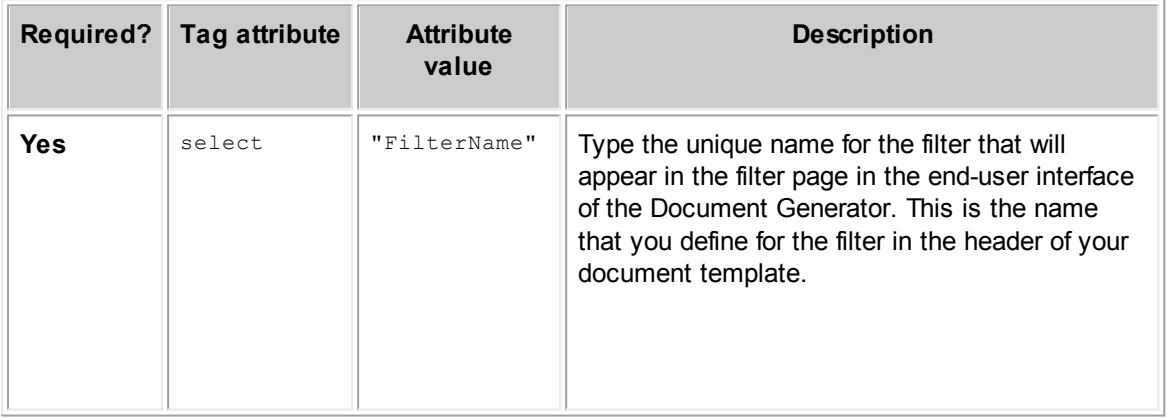

#### **tc:filter Tag Attribute**

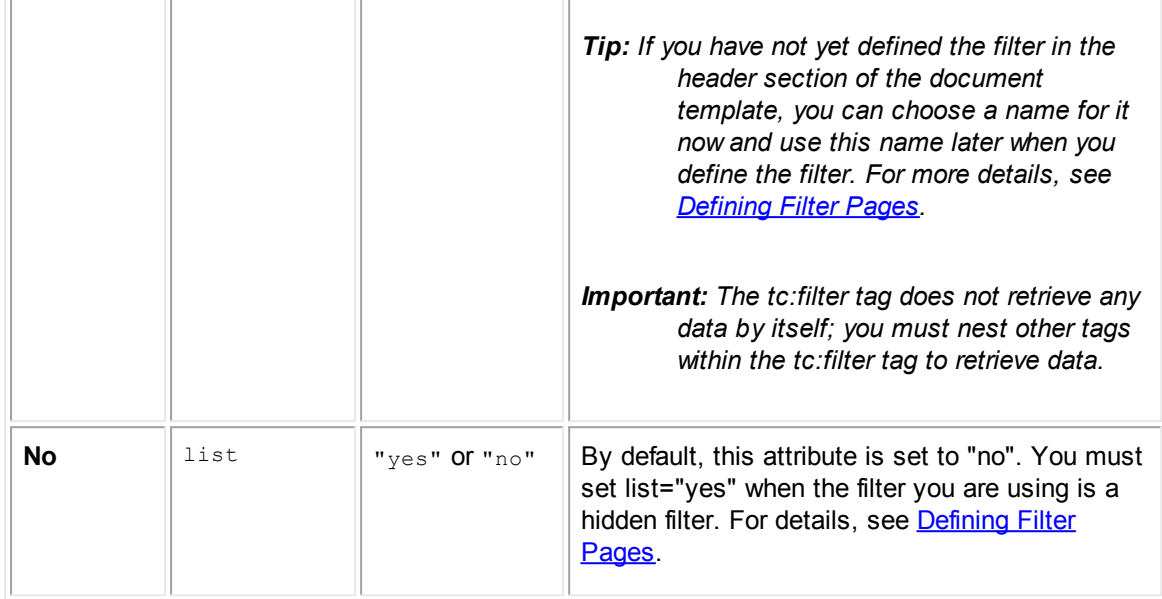

**Example:** <tc:filter select="InvolvedParty"> <tc:data select="Contact"> <tc:data select="FirstName" /> <tc:data select="Name" /> </tc:data>  $\langle$ /tc:filter>

In the example given, the data retrieved by TeamConnect will be the first and last name of the Contact, who is an Involved Party of the Claim record. The user will choose which Involved Party's data should be retrieved when invoking the Document Generator. InvolvedParty is the filter chosen. The filter that you select here is defined in the header section of the document template.

You can find more examples using tc:filter in **[Document](#page-643-0) Template Samples**.

# 1.1.19.2.14 tc:input

The tc:input tag retrieves text that is entered by the user who invokes the Document Generator. The user will enter text within fields that you will create by defining them in the header section of the document template. The information retrieved by the tc:input tag is not data within any TeamConnect records.

When using the tc:input tag in the content section of the document template, you reference a corresponding tc:input tag in the header section of the document template where you define the input page.

You can nest tc:input where needed in the content section. It is not affected by the outer tags where it is nested.

The following table indicates how to use tc:input in the content section to retrieve the selection made by the user in the input page.

# **Usage of tc:input**

**Customization Guide 579**

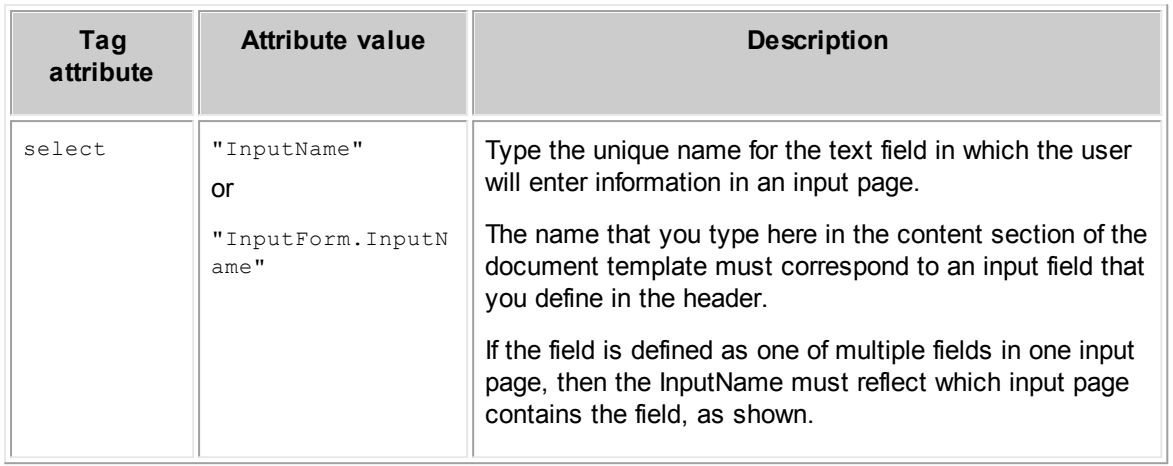

**Example:** <tc:input select="UserInitials" />

In the example given, UserInitials is the input field chosen. When the document is generated, the text that the user entered in this field in the input page will be inserted in place of this tag.

The input field is defined in the document template's header section. For details about defining input pages, see [Defining](#page-540-0) Pages for User Input. See also the example letter in the [Document](#page-585-0) Generator [Template](#page-585-0) Page Two image for examples of using tc:input.

# **1.1.19.3 Nesting to Navigate**

To retrieve the data you need in a document template, you must utilize the built-in relationships among the objects in the Object Model. These relationships are reflected in the tags you write in the document template as either nested tags or paths written within a tag attribute.

Nesting tags in a document template is equivalent to navigating throughout the Object Model to build paths to the data you want to retrieve. Each time you nest a tag, you are "traversing" between two objects in the Object Model using a relationship that exists between them. When you open a tag but do not close it, you point the Document Generator to the object to which that particular item has a relationship. The next tag you use refers to that object. When you are finished using data and relationships from that object, close the nested tag to return to the object that you started from.

Nesting to navigate can start with any piece of data that identifies another object. System fields, custom fields, related objects, and sub-objects can all have relationships to other objects. Therefore, you can even nest a tag after pointing to a system field or a custom field.

In order to find out whether a field points to another object, or how two objects are related, see Object [Model:](#page-683-0) Read This First. Information here indicates whether an object attribute points to another object by indicating the data type Object in the Data Type column of each table.

For example, suppose you have two custom objects named Claim and Policy, where:

- Claim is a child of Policy.
- Policy is contact-centric.
- · Claim has a custom field of type Custom Object that is used for selecting another claim as the Master Claim.

If the following tags were in a document template for the Claim object, they would retrieve data from the policy that is the parent of the master claim:

```
<tc:detail select="CLAM/MasterClaims">
   <tc:data select="Parent">
   <tc:data select="Contact">
   <tc:data select="FirstName" />
   <tc:data select="Name" />
   <tc:loop select="AddressList" qualifier="Type_TreePosition=ADDR_BUS1">
   <tc:data select="Street" /> <tc:data select="City" />
   <tc:data select="State" /> <tc:data select="PostalCode" />
   \langle/tc:loop>
   <tc:data select="SsOrTaxNumberString" />
   <tc:data select="DriverLicense" />
   \langle/tc:data>
   </tc:data>
</tc:detail>
```
The following table provides a detailed explanation of each line of code in this example.

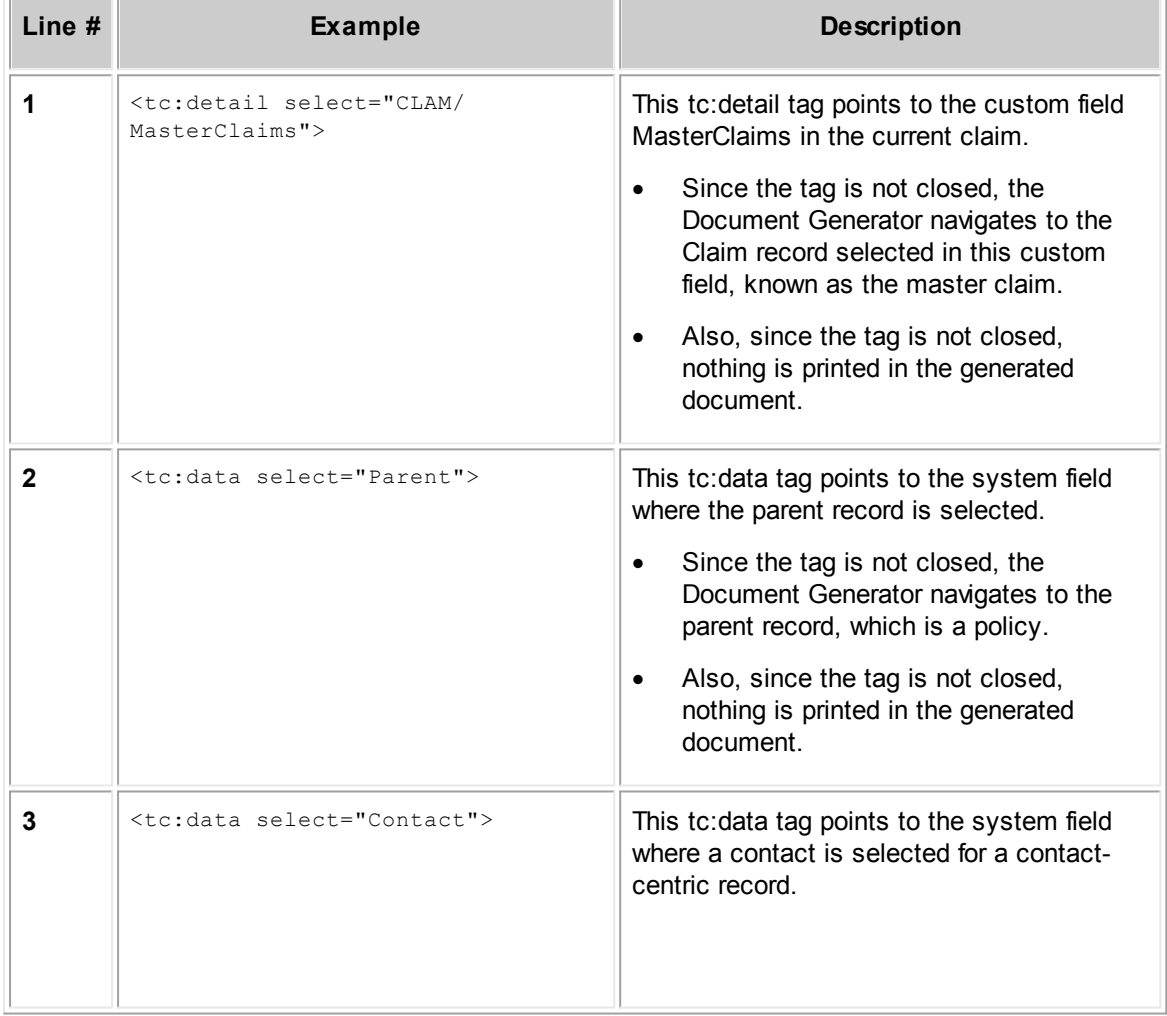

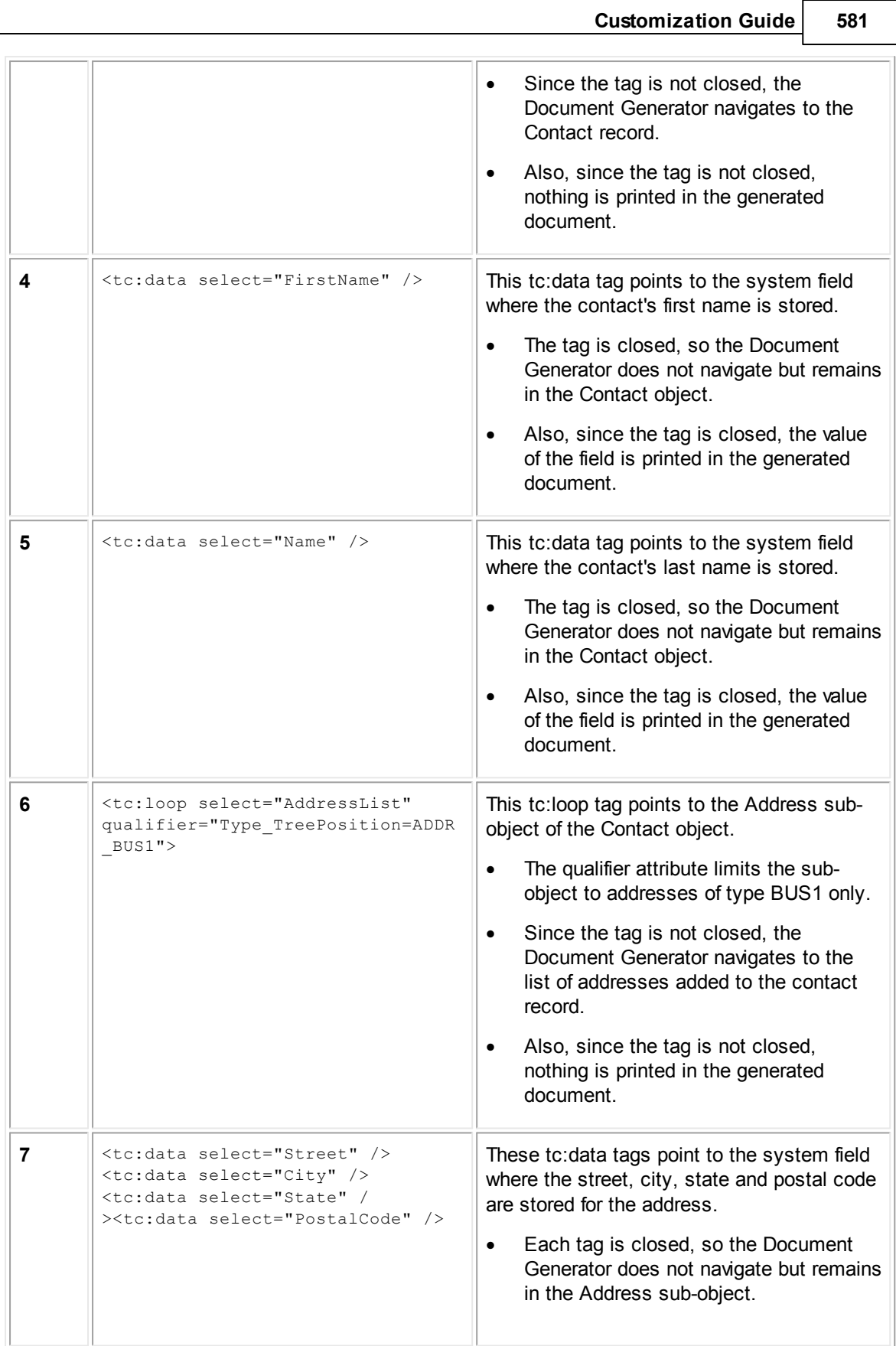

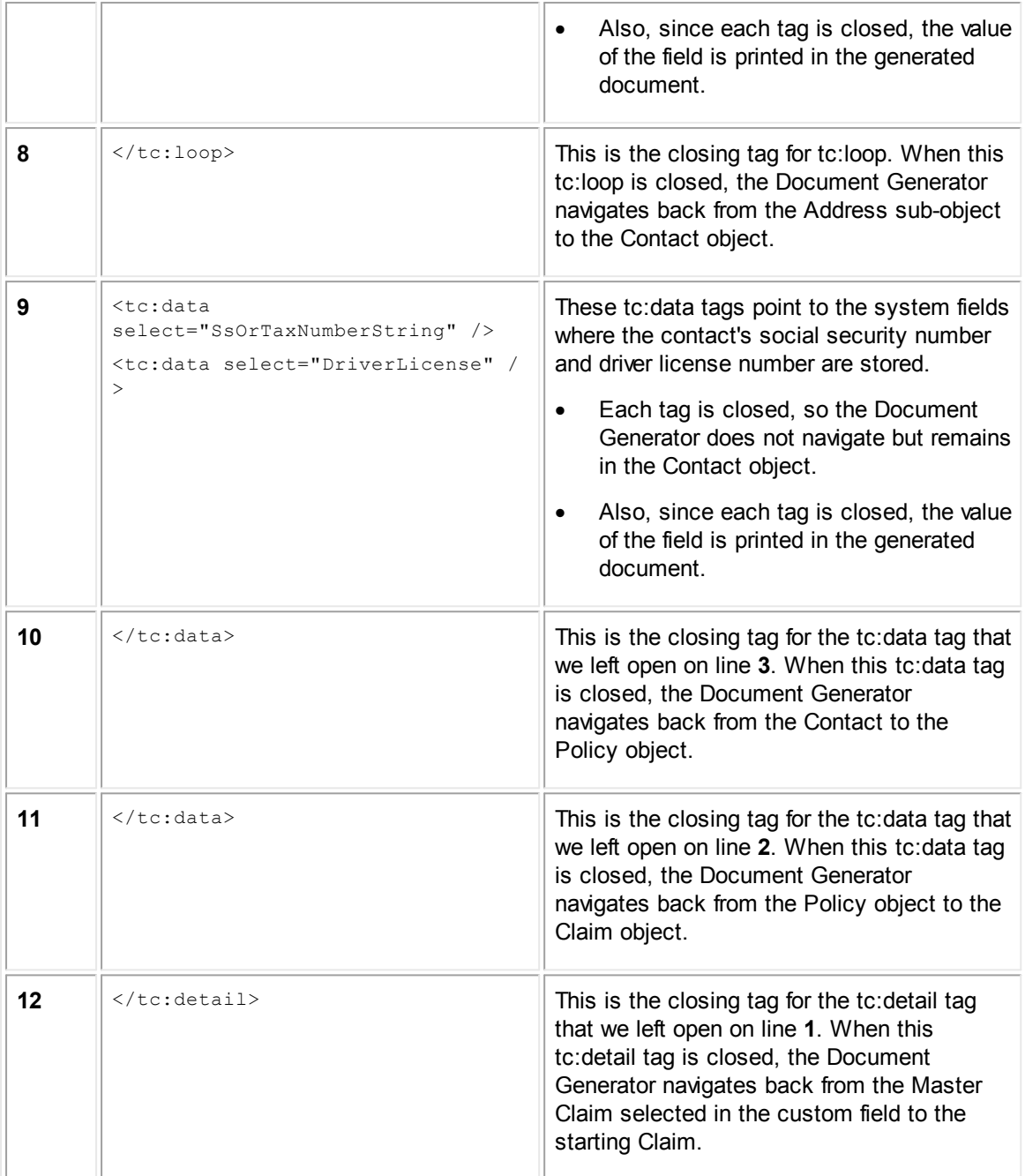

# <span id="page-581-0"></span>**1.1.19.4 Locating Object Attribute Names**

As you construct tags in your document template, you will identify items using the select tag attribute. The name of the item that you identify in a tag directly corresponds to the object attributes in the TeamConnect Object Model. Each object's attributes are listed in Object [Model:](#page-683-0) Read This [First](#page-683-0) and in the additional tables it points to.

When you identify an object attribute in a tag attribute, you must type the name of the object attribute correctly in the tag. For example, the first letter of the object attribute must be upper case when you type the object attribute name in a document template tag.

The following procedure will help you find and type the object attribute names correctly as you construct tags in your document template.

# **To find the correct object attribute for a tag**

- 1. Open an online version of this document in Adobe Acrobat®.
- 2. In the Contents pane on the left, find Object [Model:](#page-683-0) Read This First. Additional related collections of reference tables follow this entry.
- 3. Press the **V** key on your keyboard to turn on Acrobat's Select Text Tool, or click the Select Text Tool icon  $\mathbb{E}$  on the toolbar.

4. In the Bookmarks pane on the left, find and click the name of the table for the current object you are working with. For example, if the latest tag in your document template is pointing to a project record, go to the TProject table.

5. In the object table, find the attribute you need.

*Tip: Read the Comments, Field in User Interface, and other columns to help identify the correct object attribute.*

- 6. Double-click the name of the attribute in the **TeamConnect Attribute** column to select it.
- 7. Open your document template and place your cursor where you want to include a reference to an object attribute in a tag.
- 8. Use the **Paste Special** command to paste the name of the object attribute as **Unformatted Text**.
- 9. Change the first letter of the object attribute to upper case.

*Important: The Document Generator will not recognize the tag attribute value unless it is capitalized.*

- 10. If the object attribute has an arrow after it, delete the arrow or whatever character gets pasted in place of the arrow.
- 11. Delete any extra spaces before or after the attribute name.
- 12. Finish the tag as needed.

### **1.1.19.5 Inserting Tags and Preparing RTF Files**

Based on the previous sections, you should be able to insert the correct document template tags to retrieve data. You will need to replace all of your placeholders with the correct tags.

After inserting all of the tags into your document template, your file must be converted to RTF, if you have not already been saving it as an RTF file.

# **To insert tags and prepare the RTF file**

- 1. With your word processing application, open the document template text that you previously created.
- 2. Replace all of the placeholders with their corresponding document template tags. For more information about how to identify the data that you need from the Object Model, see [Locating](#page-581-0) Object [Attribute](#page-581-0) Names.
- 3. Format the text and the document template tags exactly as you would like the information to appear in the generated document (specifically, enter all line returns, indentations, line formatting, font size, and so on).

The [Document](#page-584-0) Generator Template Page One image is an example of [the](#page-545-0) text from the Document Generator Template - Text and [Placeholders](#page-545-0) image that has been replaced with corresponding Document Generator tags. Notice that the formatting (line returns, indentation, spacing, tables, and so on) used in the [Document](#page-584-0) Generator Template Page One image is reflected in the generated document shown in the [Document](#page-545-0) Generator Template - Text and [Placeholders](#page-545-0) image.

- 4. Save the content with the extension RTF and close your word processing application.
- 5. Find the RTF file you just saved and open it with a text editor such as Microsoft Notepad™.

*Caution: Do not use Microsoft WordPad™ to edit your RTF file. You must be able to see all formatting as text in your text editor.*

- 6. After opening an RTF file that was created with Microsoft Word™, all double quotes (") that were entered in Word may be displayed as \'94 in the text editor. Similarly, all single quotes (`) may be displayed as \'92.
	- a. Find all instances of \'94 that appear within the source code and replace with double quotes (").
	- b. Find all instances of \'92 that appear within the source code and replace with single quotes (`).
- 7. Save the file.

This completes the content section of the document template. See the [Document](#page-584-0) Generator [Template](#page-584-0) Page One image for an example of a content section with Document Generator tags.

You must now build the header section and document tags of the template around this source code, as described in Using [Document](#page-528-1) Template Headers and [Completing](#page-586-0) the Document Template.

<to:data select="Name" /> <to:data select="NumberString" />

<tc:date format="EEE, MMM d, yy"/>

<tc:filter select="SelectInvolvedContact"><tc:data select="FirstName" /> <tc:data select="Name" /></tc:filter>

<tc:filter select="InvolvedContactAddress"><tc:data select="Street" /> <to:data-select="City" />, <to:data-select="State" /> <to:data-select="PostalCode" /></to:filter>

<to:filter select=" SelectInvolvedContact "><to:data select=" Salutation" />, </to:filter>

ClientGuard was informed of your recent auto accident that occurred on <tc:detail select="CLAM/LossDate" />. We are currently processing this claim and according to our records, the following individuals have filed claims regarding your auto accident: <tc:filter select="involvedinaccident" list="yes"><tc:data select="Contact/FirstName" /> <tc:data select="Contact/Name" /></tc:filter>

The following passengers in your vehicle are claiming injury as a result of this accident: <tc:filter select="passenger" qualifier="IVPT DEFA INPS" list="yes"> <to:data select="Contact/FirstName" /> <to:data select="Contact/Name" /></to:filter>

From the police report, we have determined that you were charged with the following: <to:detail select="CLAM/DrunkDriver" /> <tc:detail select="CLAM/Speeding" /> <tc:detail select="CLAM/RecklessDriving" /> <tc:detail select="CLAM/LoudMusic" />

For the charges listed above, you were in violation of the following California statutes: <tc:conditional compare="Detail[CLAM]/DetailValue [DrunkDriver],true"> <tc:file select="Statutes/DrunkStatute.xml" /></tc:conditional> <to:conditional compare="Detail[CLAM]/DetailValue [Speeding],true"> <tc:file select="Statutes/SpeedingStatute.xml" /></tc:conditional> <to:conditional compare="Detail[CLAM]/DetailValue [LoudMusic],true"> <to:file select="Statutes/LoudMusicStatute.xml" /> </tc:conditional>

In addition, based on the violations listed above, you were also guilty of breaking the following statutes: <te:hlock> <to:conditional compare="Detail[CLAM]/DetailValue [DrunkDriver],true">

<tc:file select="Statutes/RecklessStatute.xml" /></tc:conditional> <tc:conditional compare="Detail[CLAM]/DetailValue [Speeding],true"> <tc:file select="Statutes/RecklessStatute.xml" /></tc:conditional> <tc:conditional compare="Detail[CLAM]/DetailValue [LoudMusic],true"> <to:file select="Statutes/RecklessStatute.xml" /> </te:conditional> </toblock>

The balance due for this claim and the services provided by ClientGuard is a total of <tc:compute method="-" format="#######"><tc:data select="ClaimEstimate" /><tc:data select="ClaimPaid" /></tc:compute> dollars. Please send your payment to ClientGuard as soon as possible.

<span id="page-584-0"></span><to:input select="UserInitials" /> <to:input select="LetterDate" />

#### **Document Generator Template - Text and Tags - Page One**

<to:data select="Name" />

<tc:data select="NumberString" />

If you have any questions regarding your remaining balance, please contact any of the following claim associates here at ClientGuard: < to: loop select="AssigneeList">

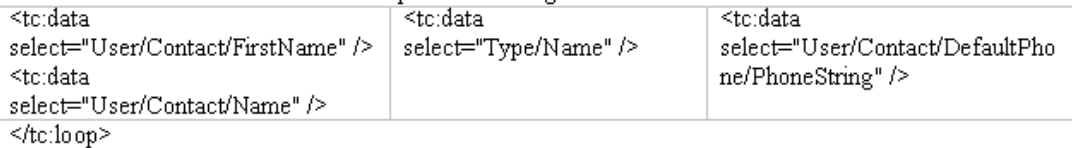

If you have any additional information you would like to include with your claim, please contact <tc:loop select="AssigneeList" qualifier="Type\_TreePosition=CLAM\_SPRV"> <tc:data select="User/Contact/FirstName" /> <tc:data select="User/Contact/Name" /> <tc:data select="User/Contact/DefaultPhone/PhoneString" />. </tc:loop>

Sincerely,

```
<tc:user>
<to:data select="Contact/FirstName" /> <to:data select="Contact/Name" />
<to:data select="Contact/Title" />
</tc:user>
```
<tc:input select="AdditionalComments" />

<span id="page-585-0"></span><to:input select="UserInitials" /> <to:input select="LetterDate" />

**Document Generator Template - Text and Tags - Page 2**

# <span id="page-586-0"></span>**1.1.20 Completing the Document Template**

After you have included all of the necessary tags in the content of the document template, you must do the following operations to finish creating the template:

- Create the document tags.
- Create the template header.
- Convert the template to XML.
- · Upload the template.
- Test the template.

After you have finished these operations, your template is completed and ready for the end user.

# **1.1.20.1 Creating Document Tags**

The document tag of a document template specifies all the necessary background information such as the name of the template within the Document Generator and the mime type used to open the generated document.

Every document template must have the tc:document tag. One of the final steps you complete as you finalize your document template is adding this tag.

The following table provides a list of the attributes and possible attribute values that must be used with the tc:document tag.

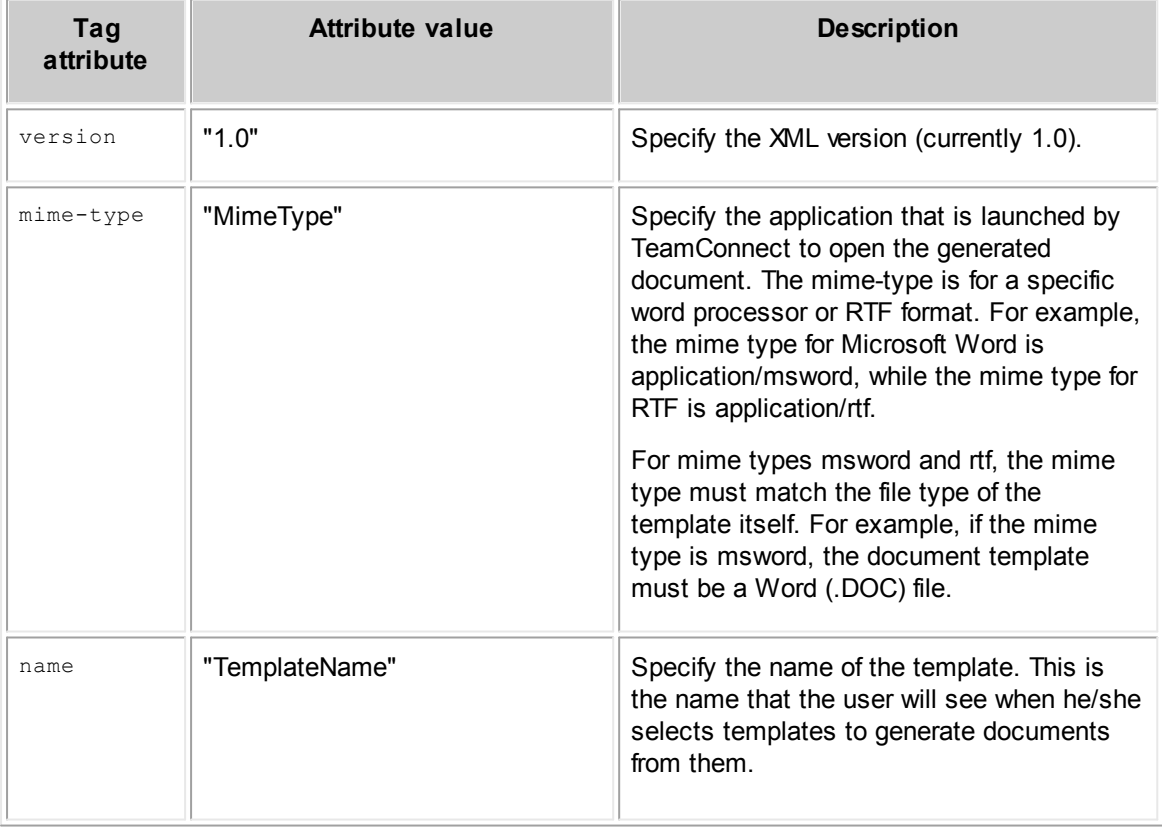

# **Document Tag Attributes**

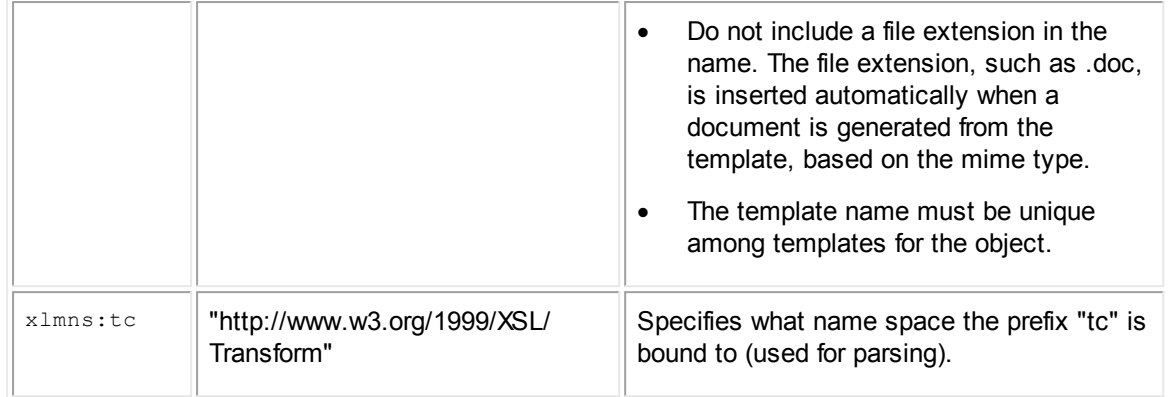

The following is an example of a tc:document opening tag in a document template. The mime type indicates that Microsoft Word is the desired output format and that the name of the template that the user will see is "Notice of Auto Accident."

**Document Section** <tc:document version="1.0" mime-type="application/msword" name="Notice of Auto Accident" xmlns:tc="http:// www.w3.org/1999/XSL/Transform">

# **1.1.20.2 Creating Header and Converting Template to XML**

Once you have finished inserting tags in the content section of your document template and have identified what filters and input pages you need to define in the header, you are ready to finalize the template by creating the header and converting the file to XML.

# *Important: Before completing the following process, verify that you have completed [Inserting](#page-572-0) Tags and [Preparing](#page-572-0) RTF Files.*

# **To create the header section and convert the template to XML**

- 1. Open the document template, which is an RTF file, in a text editor or HTML editor, such as EditPlus or Notepad™.
- 2. At the beginning of the document, type the following:

<tc:content>

*Caution: Do not place a line return after this tag. If the source code for the document content does not start immediately after the tc:content tag, TeamConnect will encounter an error when trying to generate this document.*

3. At the end of the document, type the corresponding end tag:

</tc:content>

*Caution: Do not place a line return before this tag.*

4. Save the document as a new file with an XML extension.

- 5. With a text editor such as Notepad or HTML editor such as EditPlus, open the Document Content XML file.
- 6. At the beginning of the document before the opening tc:content tag, insert the following tags, with a line return after each, in the following order:
	- a. <?xml version="1.0" encoding="UTF-8"?>
	- b. <tc:document version="1.0" mime-type="MimeType" name="TemplateName" xmlns:tc="http://www.w3.org/1999/XSL/Transform">

For more details about the attributes for the document tag, such as the mime type and template name, see [Completing](#page-586-0) the Document Template.

- c. <tc:header>
- 7. Nest the appropriate tc:filter and tc:input tags after the tc:header tag. If your document template does not require any user input, then you will not nest any tags within the tc:header tag.
- 8. Close the header section by inserting the following tag after the last tc:filter or tc:input tag.

</tc:header>

*Important: You must include the open and close tc:header tags whether or not you are using tc:filter and tc:input.*

9. At the end of the document after the closing tc:content tag, insert the following tag:

</tc:document>

This completes the template.

- 10. Save the XML document.
- 11. Test your XML document by opening it in Internet Explorer to make sure that your coding has no errors.

After you save the XML document, it is ready to be uploaded into TeamConnect as a document template. For more information, see Uploading Document [Templates.](#page-589-0)

# **Header Example**

The following is an example of a header. This header includes the filter and input tags necessary for the claim notification letter shown in the examples throughout this document. For example, see [the](#page-585-0) [document](#page-585-0) generator template page two image.

```
<tc:header><tc:filter name="SelectInvolvedContact"
searchCondition="Involved Contact" hidden="no" label="Please select an Involved
Party" displayString="FirstName;Name" displayFormat="* *" />
   <tc:filter name="InvolvedContactAddress" objectFrom="SelectedInvolvedContact"
   test="AddressList" displayString="Type/Name;Street;City" displayFormat="* - *
   *" label="Please Select the Involved's Address."/>
   <tc:filter name="involvedinaccident" searchCondition="Involved"
   hidden="yes" />
   <tc:filter name="passenger" searchCondition="Involved" hidden="yes"
   displayString="DefaultCategory/TreePosition" />
```

```
<tc:input name="UserInitials" label="Enter your initials here." size="15" />
   <tc:input name="LetterDate" label="Date letter will be sent" size="15" />
   <tc:input name="AdditionalComments" label="Enter any additional comments."
   size="50" maxChars="400" multi="yes" cols="45" rows="2"/>
\langle/tc:header>
```
# <span id="page-589-0"></span>**1.1.20.3 Uploading Document Templates**

Now that you have created the content, header, and document sections of your document template and resolved all errors, you can now upload the document template into the Documents area of TeamConnect to make available to users.

# **To upload document templates into TeamConnect**

- 1. Open the appropriate object definition and go to the object's folder.
- 2. Open the **Document Templates** folder.

*Important: Remember that the template must be uploaded to the Custom or System Object on which all of its tags are based. For more information, see Object [Dependency.](#page-525-0)*

- 3. Click the **Upload File** button on the toolbar. The **Upload New File** window opens.
- 4. Click the **Browse** button in the **Upload New File** window and find the document template you would like to upload.
- 5. Click **Upload File**.

The XML file you created is immediately available to the user when invoking the Document Generator.

The [document](#page-545-0) generator template image is an example of a finished letter that was created with the Document Generator. Compare the finished letter to the template shown in the [document](#page-585-0) generator [template](#page-585-0) page two image. Notice the data that each tag in the [document](#page-585-0) generator template page two [image](#page-585-0) retrieved and inserted into the generated [document](#page-545-0) in the document generator template [image](#page-545-0).

*Caution: Once you have chosen the directory that will hold your document template, you should not rename, delete, or move that directory. You should also not rename delete or move files within that directory. If you do these operations, the associated documents will no longer work correctly for end users at runtime.*

#### **1.1.20.4 Testing Document Generator Templates**

After uploading a document template, you must ensure that it is retrieving data correctly by using it to generate documents with sample data that has been entered into the system. You will need to make sure that the records you use to test your template have the data that is being utilized by the template.

While verifying that your template is functioning as you have intended, use the following checklist to help you identify possible issues. For more information, see [Troubleshooting](#page-637-0) Document Templates for commonly encountered issues.

Keep in mind the following tips and cautions:

- There are no errors when you try to generate the document.
- When you view the generated document, all of the tags retrieve data from the correct sources (for example, user input and TeamConnect data). No tag is skipped unless there is no data for the tag to retrieve.
- When you view the generated document, there are no pieces of tags remaining in the document.
- · If the template contains any tc:conditional tags, the content inside the tc:conditional tag is being generated only when the condition is met, and not when the condition is NOT met.
- · If the template contains any tc:filter tags, the tags are retrieving data from all related records, according to the qualifier, or according to the user's selection, depending on how you have defined it.
- · If the template contains any tc:search tags, the tags are retrieving data from the correct related records.
- · If the template contains any tc:loop tags, the tags are retrieving data from all of the correct subobjects.
- · Templates that request fields with null values or empty strings (spaces without characters or numbers) will display in the Missing Data screen.
- If the template contains any tc:conditional tags to test or compare a value that is either null or an empty string, the logic will return false. The Missing Data screen for that document will not display the field for the compared value.
- · If the template contains any tc:filter tags, and if there is no selection available that meets the filter criteria, that selection and its associated system and custom fields will not be included in the Missing Data list.

# **1.1.21 Using EasyDocs**

EasyDocs is a method of creating document templates, which has been built upon the Document Generator feature in TeamConnect. EasyDocs allows you to create Document Generator templates without having to manually code the XML tags. Instead, you create an RTF file with mail merge fields and then perform mapping to TeamConnect data in the user interface, using a Data Mapping tool. See [Locating](#page-610-0) the Data Mapping Tool for more information.

EasyDocs helps speed up the process of creating document templates by eliminating much of the potential for human error, because you do not have to manually code the XML tags.

To get started with EasyDocs, review the following explanations:

- EasyDocs vs. Document [Generator:](#page-591-0) Functional Scope
- · Creating a [Document](#page-592-0) Template: 5-Step Process Overview
- Required [TeamConnect](#page-594-0) User Group Rights

# **592 TeamConnect® Enterprise 4.1**

# <span id="page-591-0"></span>**1.1.21.1 EasyDocs vs. Document Generator: Functional Scope**

EasyDocs provides most, but not all, of the functions of Document Generator. If EasyDocs does not provide the data that you need to populate in the generated document, you may need to create document templates using Document Generator XML tags, as described in About [Document](#page-522-0) [Generator.](#page-522-0)

The following table lists the available XML tags in Document Generator and the equivalent merge field type in EasyDocs.

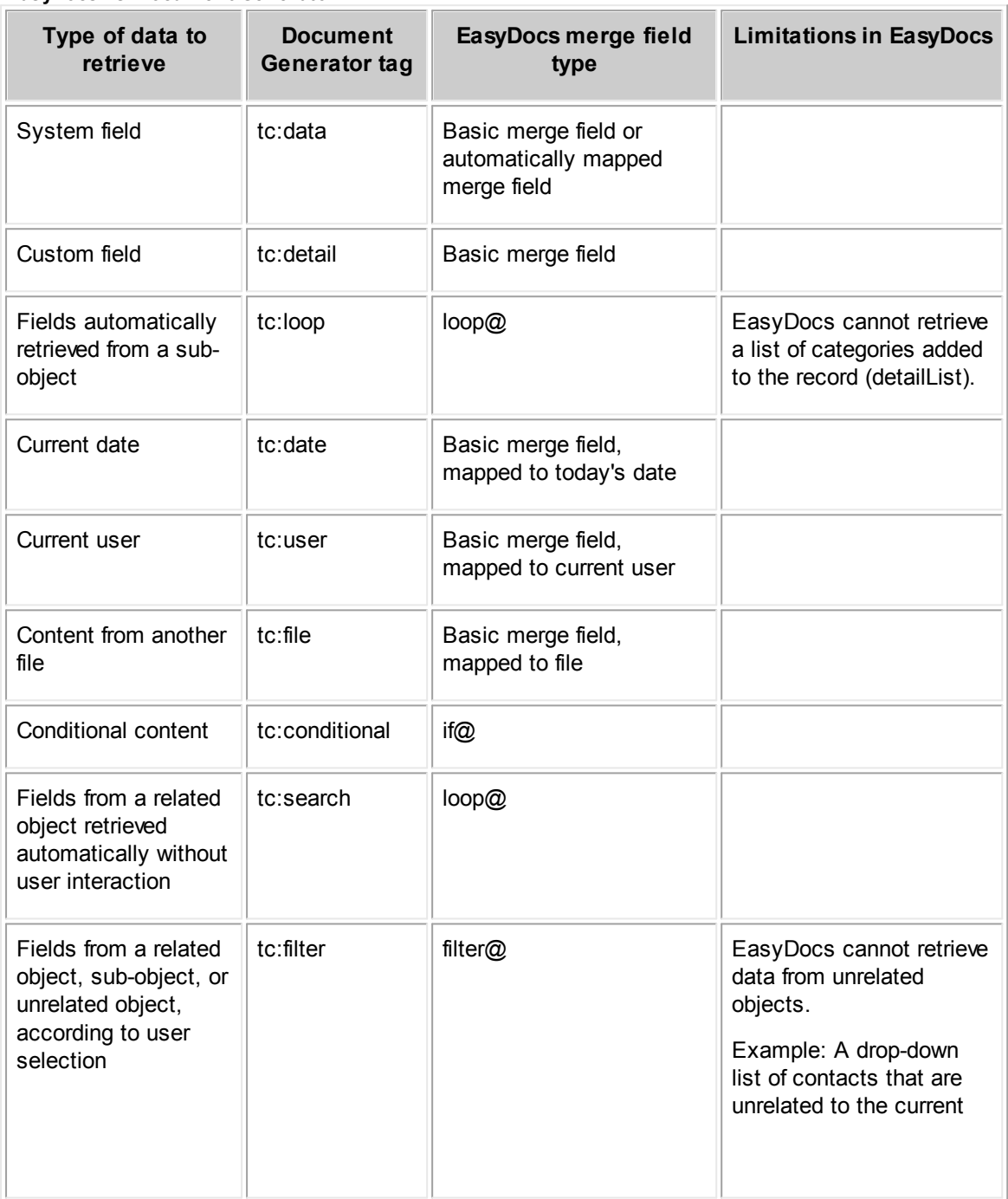

#### **EasyDocs vs. Document Generator**

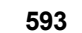

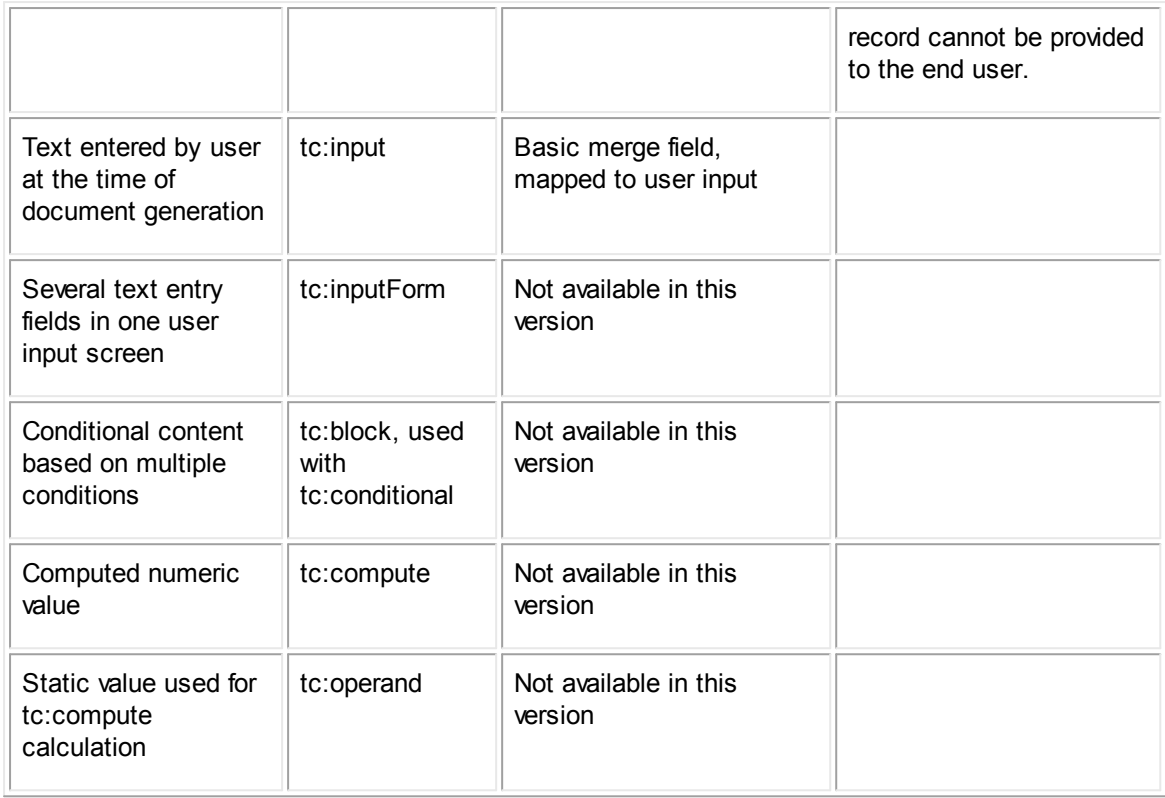

# <span id="page-592-0"></span>1.1.21.1.1 Creating a Document Template: 5-Step Process Overview

EasyDocs provides a graphical user interface for creating Document Generator templates.

This is how a template is created and configured:

Step 1: [Create](#page-594-1) RTF with Merge Fields.

Step 2: Upload RTF File to [TeamConnect](#page-614-0).

Step 3: Map RTF Merge Fields to [TeamConnect](#page-615-0) Data.

Step 4: Convert RTF File to a [Document](#page-633-0) Generator Template.

Step 5: Test Your [Template](#page-634-0).

While configuring a template, you will most likely need to cycle through these steps several times until all of the merge fields and mapping are configured properly.

The following flowchart provides a visual depiction of this process.

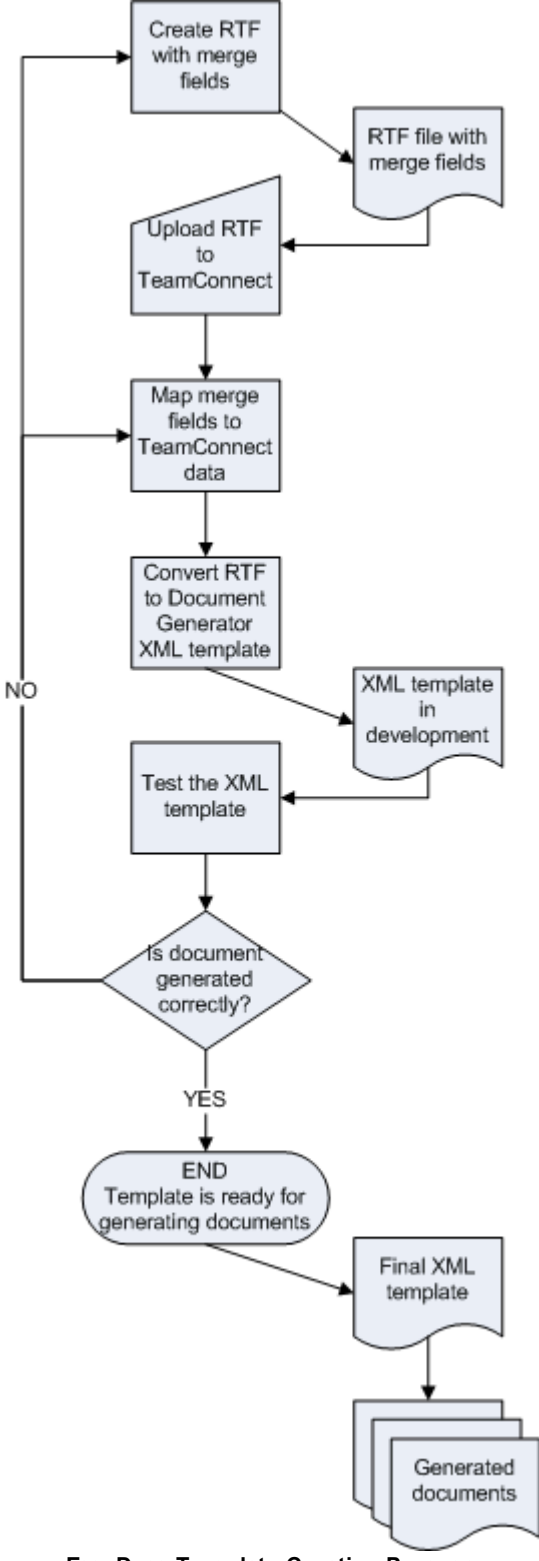

**EasyDocs Template Creation Process**

<span id="page-594-0"></span>1.1.21.1.2 Required TeamConnect User Group Rights

In order to perform the mapping of an RTF to TeamConnect data and to test a document template, you must belong to a user group that has the appropriate rights assigned to it by an administrator. These include, but are not necessarily limited to:

- For Documents:
	- o Read
	- o Update
	- o Create
	- o Perform Template Data Mapping
	- o Generate New XML Based Document
- For the record type with which the document template is associated (such as Matters):
	- o Read
	- o Create
	- o Update
	- $\circ$  Also make sure you have rights to its categories and sub-objects (such as assignees).
- · For all related records with which the main record type is associated, if data from these records needs to be retrieved in the document (such as involved parties, child or embedded project records, appointments, tasks, and so on):
	- o Read
	- o Create
	- o Update
	- o Also make sure you have rights to its categories and sub-objects.

Please ensure that your group has these rights given to it, at a minimum, before proceeding with the instructions in this document.

# <span id="page-594-1"></span>**1.1.21.2 Step 1: Create RTF with Merge Fields**

The first step for creating a Document Generator template through EasyDocs is to create a Rich Text Format file (RTF) using Microsoft Word or Corel WordPerfect that includes mail merge fields. The RTF file will become the template in TeamConnect.

*Important: Make sure that you have the appropriate rights assigned to you, as listed in [Required](#page-594-0) [TeamConnect](#page-594-0) User Group Rights.*

# **To create an RTF with merge fields**

1. Create a Word or WordPerfect document that you want to convert to a Document Generator template.

2. Insert a separate field of the type "MergeField" for each spot in your document where you would like to retrieve data from TeamConnect.

For example, if you want a contact name to appear in a letter, you must insert two merge fields, one for the first name and one for the last name, because this is how the name is stored in TeamConnect.

Be sure to read the tips in step 3 to avoid errors in the fields that you insert.

*Note: Merge fields appear in your document as field names surrounded by angle brackets, such as <<assignee>>. However, you cannot simply type such names directly into your document. You must use the special menu commands and procedures in Word or WordPerfect to create merge fields.*

Here is an example of inserting a merge field in Microsoft Word 2002:

- $\circ$  Position your cursor at the point in your document where you want the merge field to appear.
- o Choose menu items Insert | Field.
- $\circ$  A dialog appears like that shown in the merge field in [Microsoft](#page-596-0) Word 2002 image. Choose "MergeField" from the list box on the left. Type a "Field name" for your merge field where prompted. Click OK. The merge field appears in the document.

The simple field names RTF [sample](#page-597-0) image shows an example of an RTF with merge fields that map to TeamConnect data. Most of the merge field names are designed to be easy to read. If you use simple, easy names you must manually use Object Navigator, later, to map each merge field name to its proper data attribute.

The [advanced](#page-598-0) field names RTF sample image shows a similar RTF, but this one uses precise syntax rules to create more complex names for most of the fields. The advantage of using this special syntax is that the data mapping procedure is done automatically for fields that have names in this syntax. If you already know the relationships between your objects and you know the syntax rules, you can save time by typing field names in this syntax.

Both RTF files use the special "filter@" and "loop@" tags that will be explained later in this chapter. Both RTF files produce exactly the same output (shown in the [sample](#page-599-0) output from [EasyDocs](#page-599-0) image). The only difference between them is the use of special syntax in some of the field names in the [advanced](#page-598-0) field names RTF sample image.

For more information about how to set up your merge fields in the RTF, see the following:

- § Basic [Merge](#page-599-1) Fields
- § [Automatically](#page-601-0) Mapped System Fields
- § [Automatically](#page-604-0) Mapped Custom Fields
- loop@ Merge Fields for [Automatically](#page-605-0) Selecting Related or Sub-objects
- **EXECC** Merge Fields for [User-selected](#page-608-0) Related or Sub-objects
- if@ Merge Fields for [Conditional](#page-609-0) Text

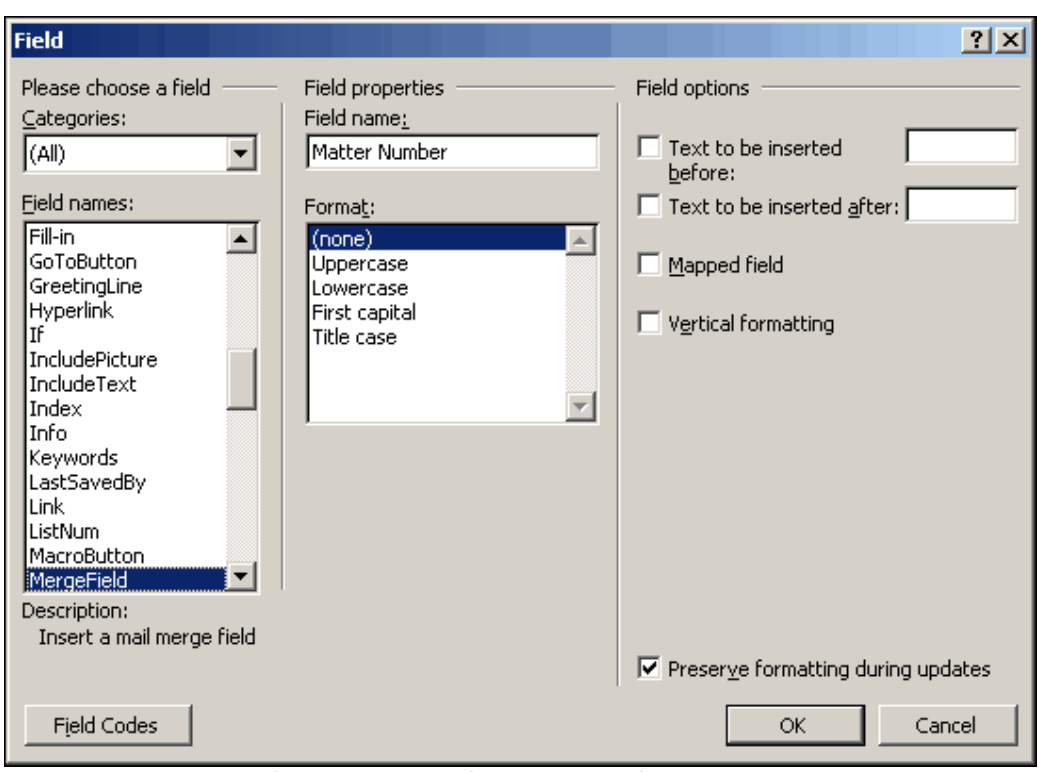

**Creating a merge field in Microsoft Word 2002**

- <span id="page-596-0"></span>3. While inserting merge fields, keep the following in mind:
	- $\circ$  Do not insert two merge fields immediately next to each other. You must type a space or other text between merge fields to avoid errors.
	- o Merge field names can include these characters: "A-Z", "a-z", "0-9", "." and "\_". Do not include spaces in merge field names.
	- o Do not include other types of fields in the RTF file that are possible in Word or WordPerfect, such as the current date. TeamConnect only recognizes mail merge fields. To insert the current date, create a basic merge field, which you can later map to the current date.
	- $\circ$  If you use the same merge field name more than once in an RTF to identify the same piece of information, you only have to map it once in TeamConnect.
	- $\circ$  If you need to include multiple merge fields that identify similar data, make sure to give them distinctly different names, because later they will all be listed in a single drop-down list when you are mapping them.
- 4. Save the RTF file.
- 5. Upload the RTF file as described in Step 2: Upload RTF File to [TeamConnect](#page-614-0), after completing your merge fields. If you need to, you can make changes after uploading the file and mapping the merge fields that you created so far.

#### «Date»

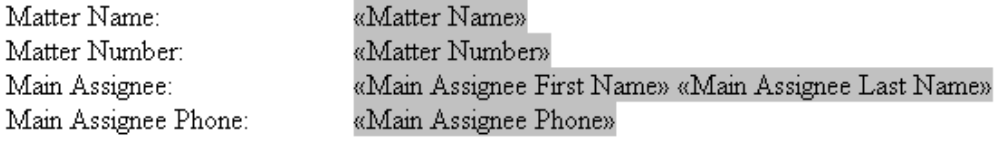

Contact-centric field's contact: «Contact First Name» «Contact Last Name» «Contact Address Street» «Contact Address City», «Contact Address State» «Contact Address Postal Code»

Dear «Contact Prefix» «Contact Last Name»,

The following Involved Parties of type Outside Counsel are involved in this matter: «filter@Involved Parties»«Involved First Name» «Involved Last Name», «Involved Role» «filter@»

Here is a list of all Involved Parties, regardless of type: «loop@Involved Parties»«Involved First Name» «Involved Last Name», «Involved Role» «loop@»

Sincerely, «Current User First Name» «Current User Last Name»

<span id="page-597-0"></span>«Current User Initials»

**Sample RTF File (simple field names)**

T

# «Date»

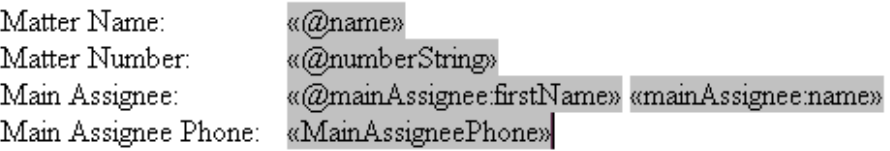

Contact-centric field's contact: «@contact.firstName» «@contact.name» «@contact.defaultAddress.street» «@contact.defaultAddress.city», «@contact.defaultAddress.state» «ContactAddressPostalCode»

Dear «@contact.prefix» «@contact.name»,

The following Involved Parties of type Outside Counsel are involved in this matter: «filter@InvolvedParties»«InvolvedFirstName» «InvolvedLastName», «InvolvedRole» «filter@»

Here is a list of all Involved Parties, regardless of type: «loop@InvolvedParties»«InvolvedFirstName» «InvolvedLastName», «InvolvedRole» «loop@»

Sincerely, «@user:firstName» «@user:name»

<span id="page-598-0"></span>«@user.userName»

**Sample RTF File (advanced field names)**

October 9, 2007

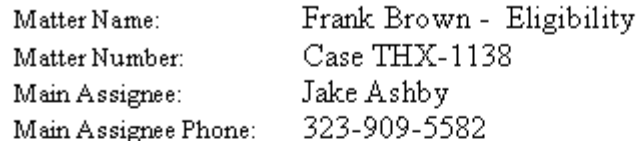

Contact-centric field's contact: Frank Brown 2408 Glendale Blvd. Glendale, CA 91014

Dear Mr. Brown,

The following Involved Parties of type Outside Counsel are involved in this matter: Nathan Becker, Outside Counsel

Here is a list of all Involved Parties, regardless of type: Nathan Becker, Outside Counsel Thomas Jones, Claimant

Sincerely, Fred Dobbs

<span id="page-599-0"></span>fred

# **The sample output from the EasyDocs templates in the previous images**

<span id="page-599-1"></span>1.1.21.2.1 Basic Merge Fields

The purpose of merge fields in a template is to identify specific elements of TeamConnect data that should be retrieved when a document is being generated.

Basic merge fields are merge fields that do not need to follow any specific naming convention. You can specify any name when you define them in the RTF. Each merge field can be mapped to a simple data element in TeamConnect, such as a number, date, text, or list field.

Basic merge fields can be used to identify each of the following types of information:

· Data from system fields (for example, fields in the **General** block of the record).

If you want to map system fields automatically, you should follow a naming convention instead. See [Automatically](#page-601-0) Mapped System Fields.

Data from custom fields (fields that are specifically created for your TeamConnect implementation and belong to specific Categories).

If you want to map custom fields automatically, you should follow a naming convention instead. See [Automatically](#page-604-0) Mapped Custom Fields.

- Text that the user needs to enter manually at the time of generating a document with this template.
- The current date.
- Text from another file.
- Attributes of the current user who is generating the document (usually, the current user's first and last name)

Also see [Predefined](#page-601-1) Merge Field Codes for predefined mapping to the current user.

For example, if a document template is based on a matter, you may want to retrieve the matter name and matter number. To do this, you can create merge fields with names like **MatterName** and **MatterNumber**, and this will help you to recognize them when you are mapping them in TeamConnect.

The following table provides examples of basic merge fields for a document template that is based on a project (such as Matter). You would need to map each of these fields manually after uploading the RTF into TeamConnect.

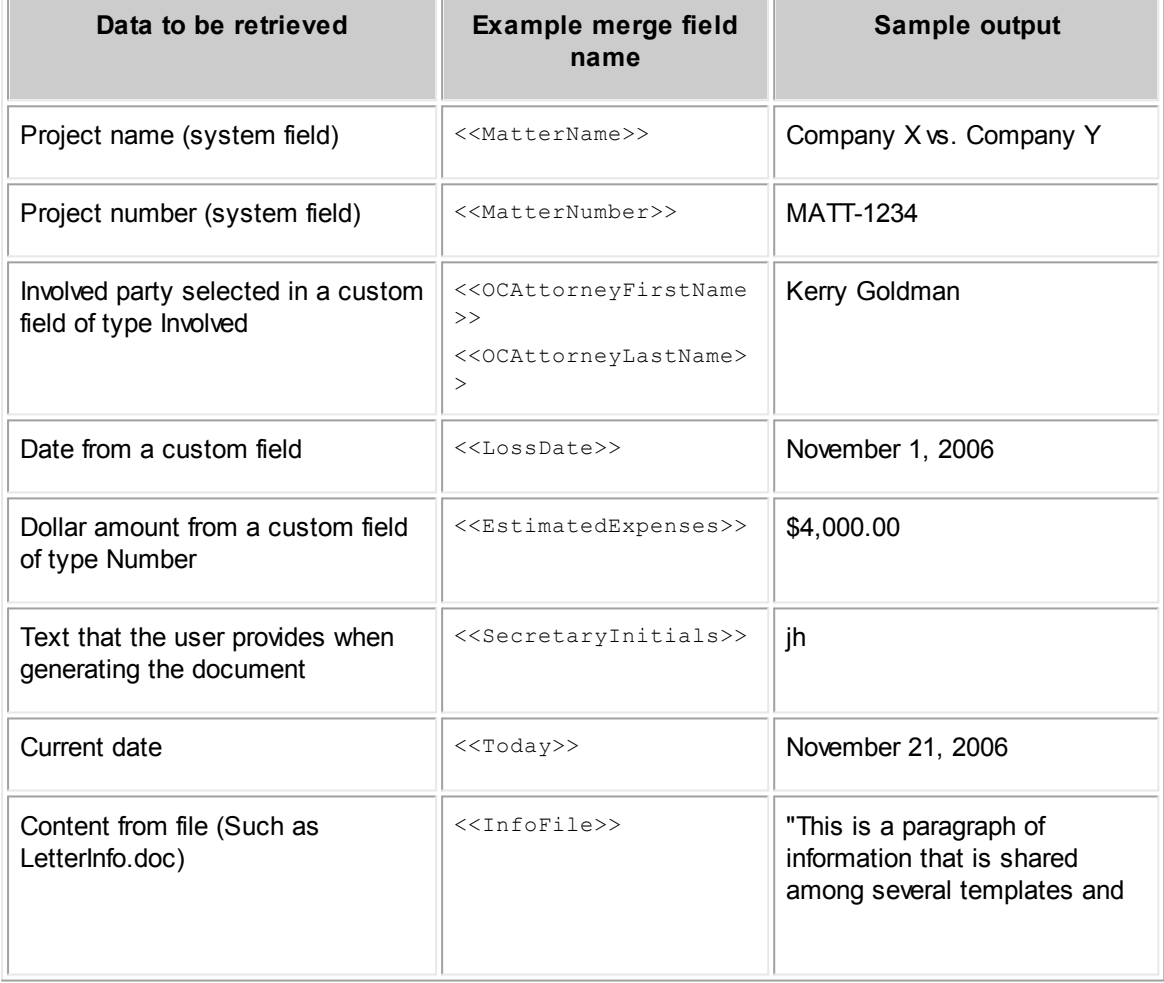

#### **Examples of Basic Merge Fields**

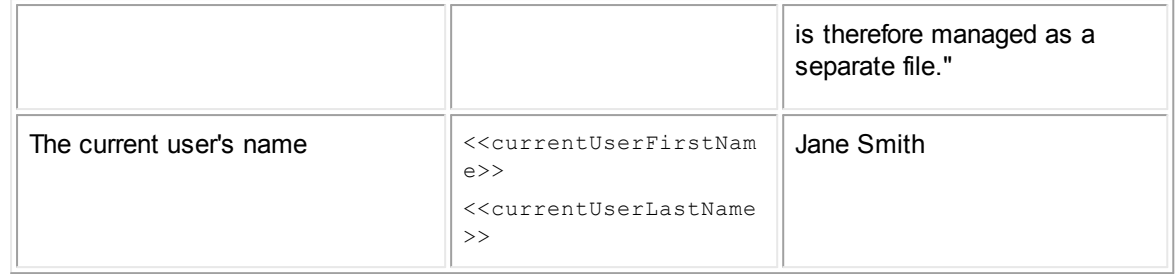

#### <span id="page-601-0"></span>1.1.21.2.2 Automatically Mapped System Fields

Using predefined merge field codes to automatically map system fields can save time and reduce errors in the configuration of your document template. When you open the RTF in the Data Mapping tool, TeamConnect does a lot of the mapping for you. See Locating the Data [Mapping](#page-610-0) Tool for more information.

There are two ways to automatically map system fields:

- For certain fields, there is a predefined merge field code that will be recognized and automatically mapped. See [Predefined](#page-601-1) Merge Field Codes.
- · You can build the path of the system field in the merge field name. If you name the merge field with a valid path, it will be auto-mapped. See Naming Merge Fields for [Auto-mapping](#page-603-0) System [Fields.](#page-603-0)

You can also use predefined merge field codes to automatically map custom fields. See [Automatically](#page-604-0) Mapped Custom Fields.

#### <span id="page-601-1"></span>1.1.21.2.2.1 Predefined Merge Field Codes

The following table provides a list of merge field codes that automatically map to certain values, mostly having to do with assignees. These predefined codes make it easy to quickly map merge fields to assignees' contact information. This technique can also be used for custom fields of type Involved, as described in [Automatically](#page-604-0) Mapped Custom Fields.

*Note: The technique behind the merge field codes for people is that the colon (:) is replacing the navigation.user.contact or .contact.*

#### <span id="page-601-2"></span>**Predefined Merge Field Codes**

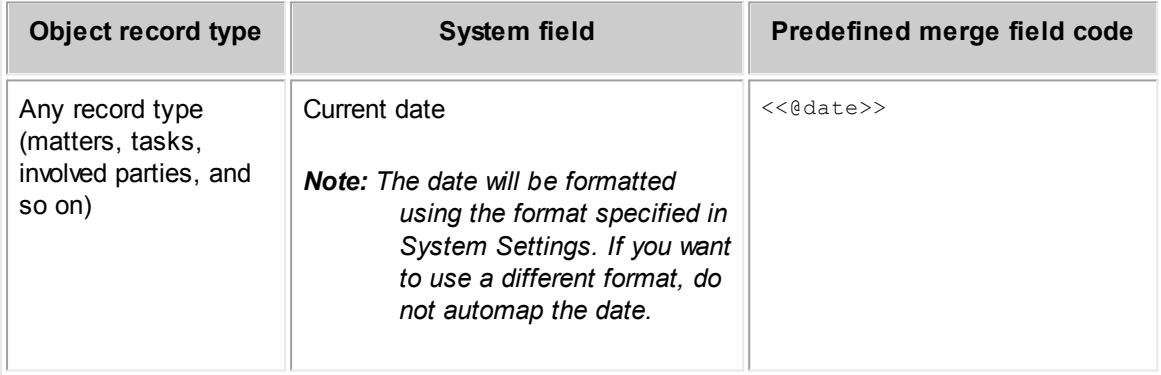

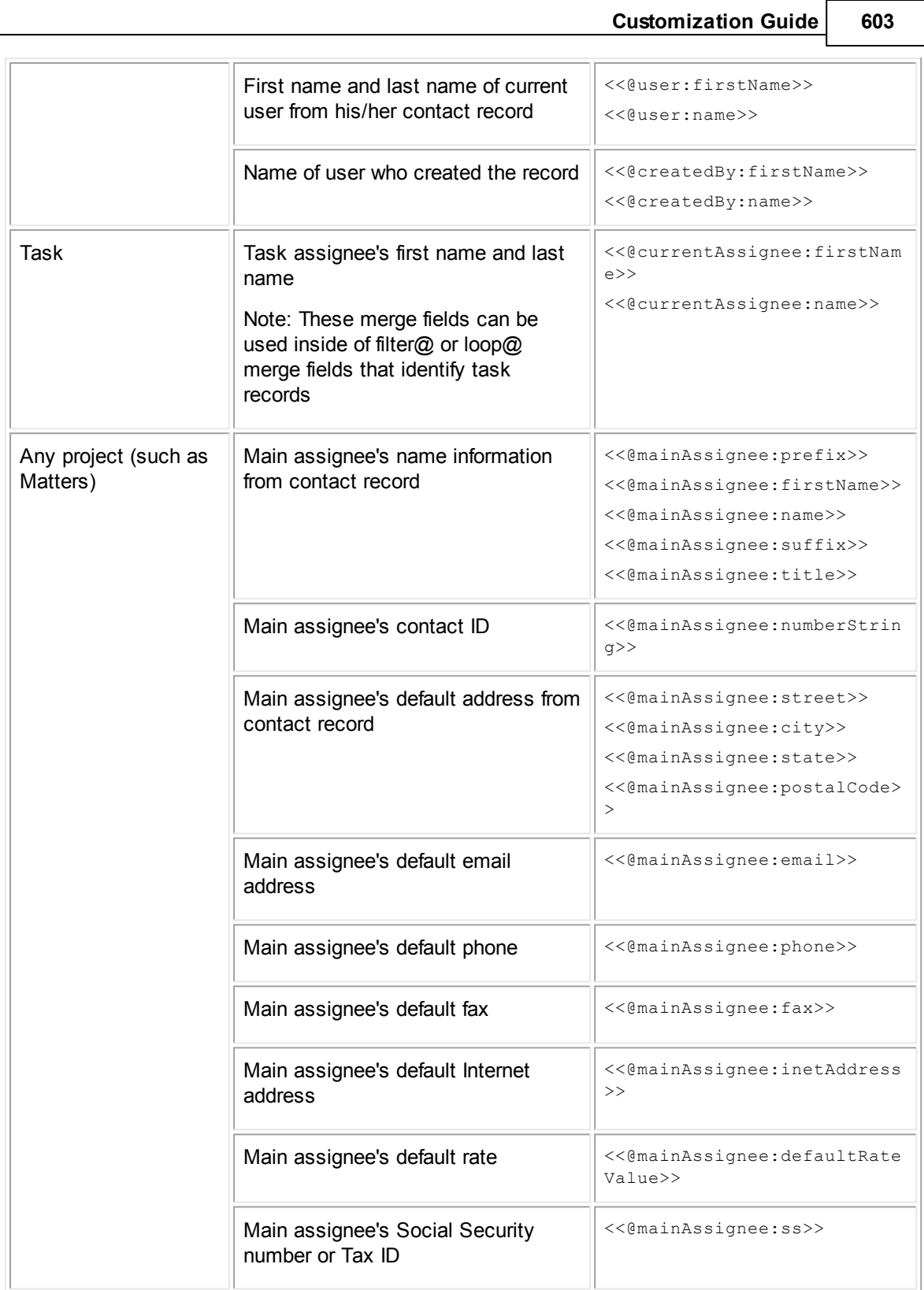

# **604 TeamConnect® Enterprise 4.1**

<span id="page-603-0"></span>1.1.21.2.2.2 Naming Merge Fields for Auto-mapping System Fields

You can cause system fields to be mapped automatically by following a naming convention in your merge field names:

@attributepath

where attributepath is the object attribute path that points from the starting object to the system field.

Object attributes are listed in Object [Model:](#page-683-0) Read This First. To identify a system field that is related to the main object, create a path of attribute names that leads to the needed system field, delimited by periods (.).

Keep the following points in mind:

- If the system field is within the main object on which the template is based (such as the project number), then the path only contains one attribute with no periods.
- The final attribute cannot end with an arrow  $(-)$  in the attribute name as shown in Object [Model:](#page-683-0) [Read](#page-683-0) This First (or in related reference tables it points to) or the Object Navigator. For example, to select a contact, you must continue the path from contact-> to identify the name or some other attribute of the contact.
- · You cannot create a path through an attribute that ends with List->, because these are related and sub-objects. For these, you must use loop@ or filter@ merge fields.
- · System field names (known as object attributes) are case sensitive. Make sure to match the exact name and capitalization of the field name.

The following are examples of merge fields in a document template that is based on a project (such as Matter) that would be mapped automatically.

| System field                                                    | Required merge field name                                               | Sample output              |
|-----------------------------------------------------------------|-------------------------------------------------------------------------|----------------------------|
| Project name                                                    | $<<$ @ name $>>$                                                        | Company X vs. Company<br>Υ |
| Project number                                                  | <<@numberString>>                                                       | MATT-1234                  |
| Parent project name                                             | <<@parent.name>>                                                        | Sorrelson Dispute          |
| Opened On date of project                                       | <<@openedOn>>                                                           | November 21, 2006          |
| Name of contact selected in<br>contact-centric field of project | <<@contact.firstName>><br><<@contact.name>>                             | Joy Ferguson               |
| Main assignee first name, last<br>name                          | <<@mainAssignee.contact.firstN<br>ame<br><<@mainAssignee.contact.name>> | Michael Ferguson           |
| Main assignee's default phone<br>number                         | <<@mainAssignee.contact.defaul<br>tPhone.phoneString>>                  | 323-900-1700               |

**Examples of System Field Automatic Mapping**

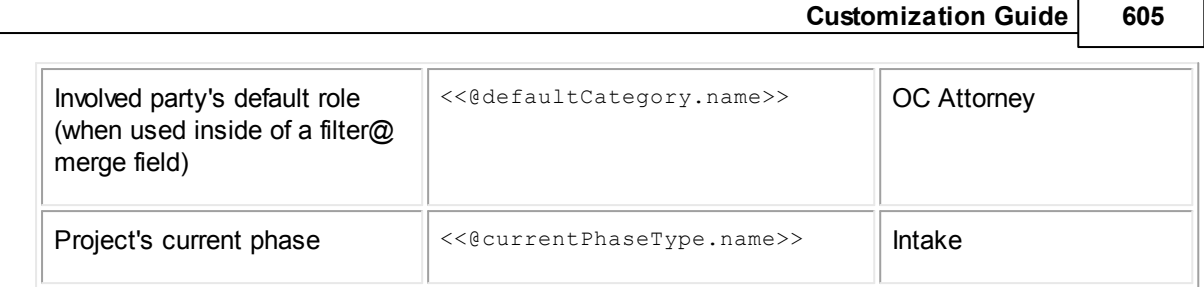

# <span id="page-604-0"></span>1.1.21.2.3 Automatically Mapped Custom Fields

You can use predefined merge field codes to automatically map custom fields. This can save you time and reduce errors in the configuration of your document template. When you open the RTF in the Data Mapping tool, TeamConnect does a lot of the mapping for you. See [Locating](#page-610-0) the Data [Mapping](#page-610-0) Tool for more information.

Note that when a field is automatically mapped, the formatting is set to default options. For example, an automatically mapped date value will be formatted according to the default date format set in System Settings.

# **To automatically map a merge field to a custom field**

1. Create a merge field with the following merge field name:

@Detail[*categoryTreePosition*]/*customFieldName*

where categoryTreePosition is the tree position of the category to which the custom field belongs, and customFieldName is the name (not the label) of the custom field.

Examples:

```
@Detail[CLMS_DEPA]/LiJudgeSettlemtDate
@Detail[PRTP_0013]/PartyDate1
```
2. If the custom field is of type Involved, and you want to retrieve an attribute of the Involved's contact record, you can append a colon  $\langle \cdot \rangle$  and [the](#page-601-2) name of the attribute, as described in the [Predefined](#page-601-2) Merge Field Codes table.

For example, if InvolvedOCAttorney is a custom field of type Involved where an involved OC attorney is identified:

```
@Detail[MATT_LITI]/InvolvedOCAttorney:name
@Detail[MATT_LITI]/InvolvedOCAttorney:firstName
@Detail[MATT_LITI]/InvolvedOCAttorney:phone
@Detail[MATT_LITI]/InvolvedOCAttorney:street
@Detail[MATT_LITI]/InvolvedOCAttorney:city
@Detail[MATT_LITI]/InvolvedOCAttorney:state
@Detail[MATT_LITI]/InvolvedOCAttorney:postalCode
```
3. If the custom field is of type Custom Object, and you want to retrieve an attribute of the Custom Object record such as the name or number, you can append a period (.) and the name of the attribute.

For example, if Litigation is a custom field of type Custom Object where a Litigation is identified:

@Detail[MATT\_LITI]/Litigation.name @Detail[MATT\_LITI]/Litigation.numberString

4. If the custom field belongs to a related object of the main record for which the document template is created, nest the merge field within filter@ or loop@ merge fields. Otherwise, it does not need to be nested.

If you followed these steps correctly, the custom field is mapped automatically when you open the RTF in the Data Mapping tool in TeamConnect. See [Locating](#page-610-0) the Data Mapping Tool for more information.

*Tip: If you prefer not to map the custom field automatically, try mapping it manually in the Data Mapping tool, as described in Custom Field [Mapping.](#page-619-0)*

#### <span id="page-605-0"></span>1.1.21.2.4 loop@ Merge Fields for Selecting Related or Sub-objects

If you need to include fields from sub-objects or related objects in the document template, and you do not want the user generating the document to select them from a list, then use loop@ in your merge field codes in the RTF file.

# *Note: For users of Document Generator, loop@ corresponds to the Document Generator tag tc:loop for sub-objects and tc:search for related objects.*

The Data Mapping tool provides you with additional options for filtering the available sub-objects or related objects. For example, you may want to get the business address, not just any address listed for the contact. See [Locating](#page-610-0) the Data Mapping Tool for more information.

In some cases, even with criteria that you specified, multiple sub-objects or related objects may be found. For example, a contact may have more than one business address. In this case, data from all of them will be listed in the generated document.

For details about how to perform mapping, see loop@ Merge Field [Mapping](#page-620-0).

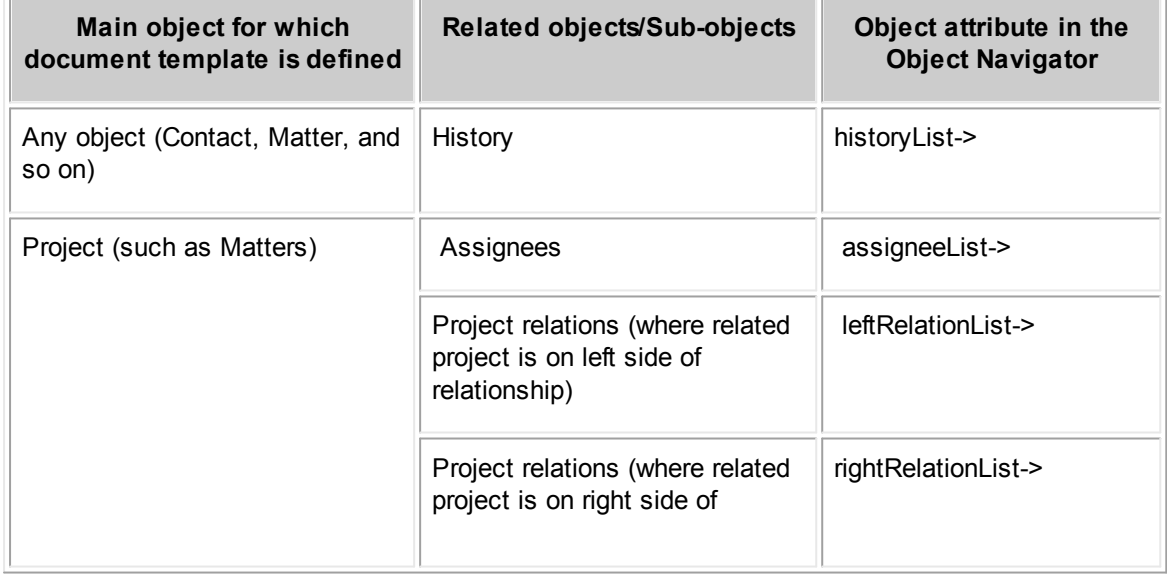

#### <span id="page-605-1"></span>**Related and Sub-objects Available Through filter@ or loop@**

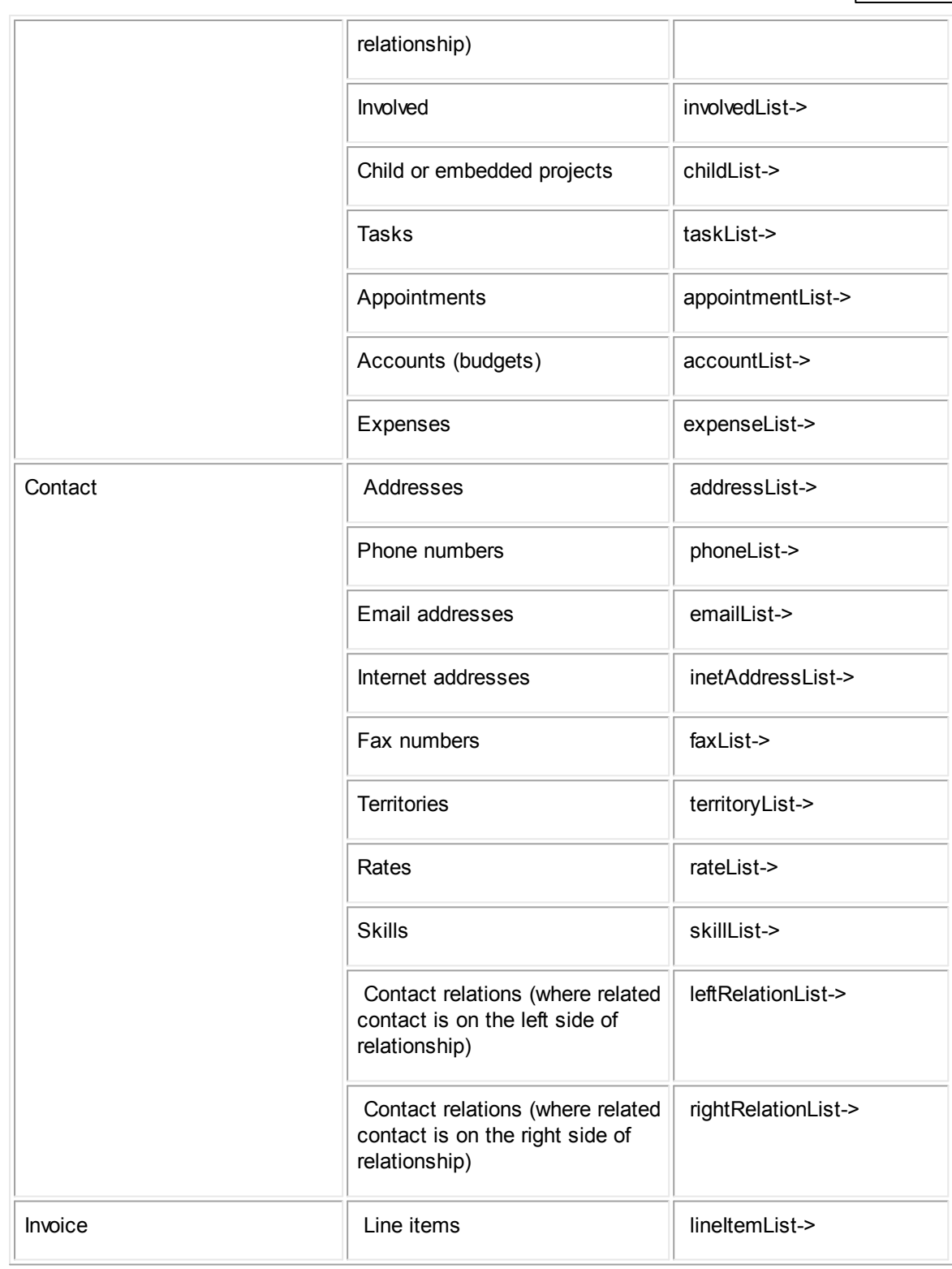

# **608 TeamConnect® Enterprise 4.1**

#### 1.1.21.2.4.1 When NOT to Use loop@

Do not use loop@ under the following circumstances:

· If you want the user to manually select which sub-object's or related object's information to include in the generated document, you should use [filter@](#page-608-0). For details, see filter@ Merge Fields for [User-selected](#page-608-0) Related or Sub-objects.

If you want the user to manually select a sub-object or related object only when more than one is found, you should also use filter@.

- If you want to retrieve the address (or other sub-object) of the contact in a contact-centric project, you cannot use loop@. Instead, it is recommended to retrieve the default address of that contact, using a basic merge field that is mapped to an object field.
- · If you want to get a sub-object that is set as "default," such as the default category, default address, or default phone number, you can do this with a basic merge field or an auto-mapped merge field, instead of a loop@ merge field. For examples, see [Automatically](#page-601-0) Mapped System [Fields.](#page-601-0)
- · If you want to get the main assignee's name, you can do this with a basic merge field or with an automatically mapped field. See **[Automatically](#page-601-0) Mapped System Fields**.

1.1.21.2.4.2 Inserting loop@ Merge Fields

# **To set up loop@ merge fields for sub-objects or related objects**

- 1. In the RTF, insert a merge field with a name that starts with loop@ followed by the text of your choice.
- 2. Insert (or nest) basic merge fields for the data that you need to retrieve from the sub-object or related object, formatted the way you want them to appear in the generated document.
- 3. Complete the loop with a merge field named simply loop@.

#### For example:

```
The local office is located at the following address:
<<loop@partyAddress>><<street>>
<<city>>, <<state>> <<zip>>
<<loop@>>
```
#### This would generate the following:

The local office is located at the following address: 124 North Woodranch Road Glen Oaks, CA 94551

For details about how to map these merge fields to TeamConnect data, see [loop@](#page-620-0) Merge Field [Mapping.](#page-620-0)

<span id="page-608-0"></span>1.1.21.2.5 filter@ Merge Fields for User-selected Related or Sub-objects

Using filter@ merge fields causes the document generator to pause at runtime and prompt the user to make a selection before the generator continues.

If you want the user to select related objects or sub-object(s) from which data must be retrieved, use filter@ merge fields. The Related and [Sub-objects](#page-605-1) Available Through @filter or @loop table provides a list of related objects and sub-objects that the user can select for including data in the generated document.

When you use filter@ to define merge fields, you specify which related object records or sub-objects the user can select while generating the document. Data is then pulled into the document from the user-selected related records or sub-objects.

You can also nest a filter within another filter. For example, if you need the user to select a child project, and then select an assignee, you would nest one set of filter@ merge fields within another.

*Note: filter@ corresponds to the Document Generator tag tc:filter.*

#### 1.1.21.2.5.1 When NOT to Use filter@

You should not use filter@ in the following circumstances:

- · If you want to retrieve sub-object or related object data automatically, and you do not want the user to select which sub-object or related object to retrieve, use [loop@](#page-605-0). See loop@ Merge Fields for [Automatically](#page-605-0) Selecting Related or Sub-objects.
- If you want to get information from the parent record of a project, use an automatically mapped merge field. See [Automatically](#page-601-0) Mapped System Fields.
- If you want to get information from a record that is not related to the record for which a document is being generated, this is currently not possible with EasyDocs. Instead, you must create a Document Generator template manually using XML tags, as described in About [Document](#page-522-0) [Generator](#page-522-0).

1.1.21.2.5.2 Inserting filter@ Merge Fields

#### **To set up filter@ merge fields for related or sub-objects**

- 1. In the RTF, insert a merge field with a name that starts with filter@ followed by the text of your choice.
- 2. Insert (or nest) basic merge fields for the data that you need to retrieve from the sub-object, formatted the way you want them to appear in the generated document.
- 3. Complete the filter with a merge field named simply filter@.

# For example:

```
The following parties are participants in this matter:
<<filter@Participants>><<@contact.firstName>> <<@contact.name>>,
<<@defaultCategory.name>> <<@Detail[PRTP]/AgencyNumber>>
<<filter@>>
```
#### **610 TeamConnect® Enterprise 4.1**

This would generate the following, if several related objects are retrieved:

The following parties are participants in this matter: Reingold & Silverman, Outside Counsel Firm A-3433 John Silverman, Outside Counsel Attorney A-3434 Susan Yessler, Judge/Arbiter A-3420

For details about how to map these merge fields to TeamConnect data, see [filter@](#page-623-0) Merge Field [Mapping.](#page-623-0)

#### <span id="page-609-0"></span>1.1.21.2.6 if@ Merge Fields for Conditional Text

If you need the document generator template to include certain content only under a certain condition, use if@ merge fields.

The conditional content can include document content, such as text, and any other types of merge fields (basic, automatically mapped, loop@, and filter@ merge fields).

An if@ merge field can do any of the following:

- Check if a certain category has been added.
- Check if a system field has a value or not.
- · Check if a custom field has a certain value.
- Check if a sub-object of a certain type has been added.

You define what the condition is that you need to check when you map the merge field to TeamConnect data.

*Note: if@ corresponds to the Document Generator tag tc:conditional.*

#### **To set up if@ merge fields to identify conditional content**

- 1. In the RTF, insert a merge field with a name that starts with if@ followed by the text of your choice.
- 2. Insert (or nest) basic merge fields for the content that you need to be generated only when the condition is met, formatted the way you want it to appear in the generated document.
- 3. Complete the filter with a merge field named simply if@.

#### For example:

```
<<if@LitigationCategoryAdded>> If the condition is true, you will see the content
of a related file.
Content of another file:
<<ImportedFileContent>>
<<i f @>>
```
# If true (that is, if the Litigation category exists), then the output in the generated document would be as follows:

```
If the condition is true, you will see the content of a related file.
Content of another file:
```
"This is a paragraph of information that is shared among several templates and is therefore managed as a separate file."

For details about how to map the if@ merge field to define the condition, see if@ [Merge](#page-627-0) Field [Mapping.](#page-627-0)

# **1.1.21.3 Opening the Document Templates Folder**

To upload RTF files to TeamConnect, and then map RTF merge fields to TeamConnect data, you must first locate the Documents Template folder.

The Document [Templates](#page-611-0) folder can contain the following, as shown in the Document Templates Folder [Example](#page-611-0) image:

- **RTF files**—The original files upon which the document templates are based.
- **DM files**—Files containing mapping information for an RTF file.

*Caution: Do not modify or delete these files. They are automatically generated by the Data Mapping tool to store the mapping information, and should not be opened, modified,or touched.*

· **XML files**—Actual document templates used by the system when a user generates documents.

*Caution: Do not modify or delete these files, unless they are created manually without the use of EasyDocs and have no corresponding RTF and DM files.*

· **Sub-folders**—Folders within the Document Templates folder for the object definition which can contain additional templates or files referenced by templates.

*Caution: Once you choose a directory to hold your document template, do not rename, delete, or move that directory. Also, do not rename, delete, or move files within the directory. If you do, the associated documents no longer work correctly for end users at runtime.*

# <span id="page-610-0"></span>**Locating the Data Mapping Tool**

The Document Templates folder also contains the icon that opens the Data Mapping Tool.

# $\bigcirc$  Documents  $Q$  ,  $Q$  ,  $Q$  ,  $Q$  ,  $Q$  ,  $Q$  ,  $Q$  ,  $Q$  ,  $Q$

Root/System/Object Definitions/Matter/Document Templates

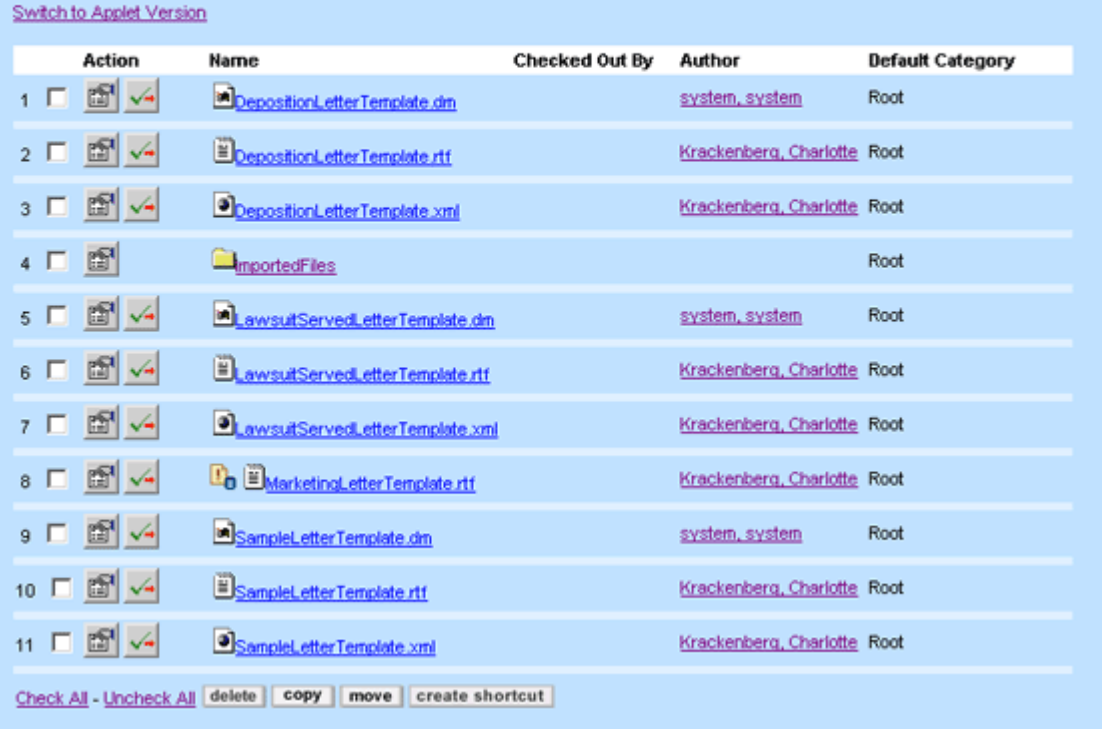

# **Document Templates Folder Example**

# <span id="page-611-0"></span>**To open the Document Templates folder**

- 1. In TeamConnect, click the **Setup** link. The Designer opens.
- 2. In the **Go to** drop-down list, select **Object Definitions**. The Object Definition list view opens.
- 3. Click the Document object definition.

The Document tab view opens to the **General** page.
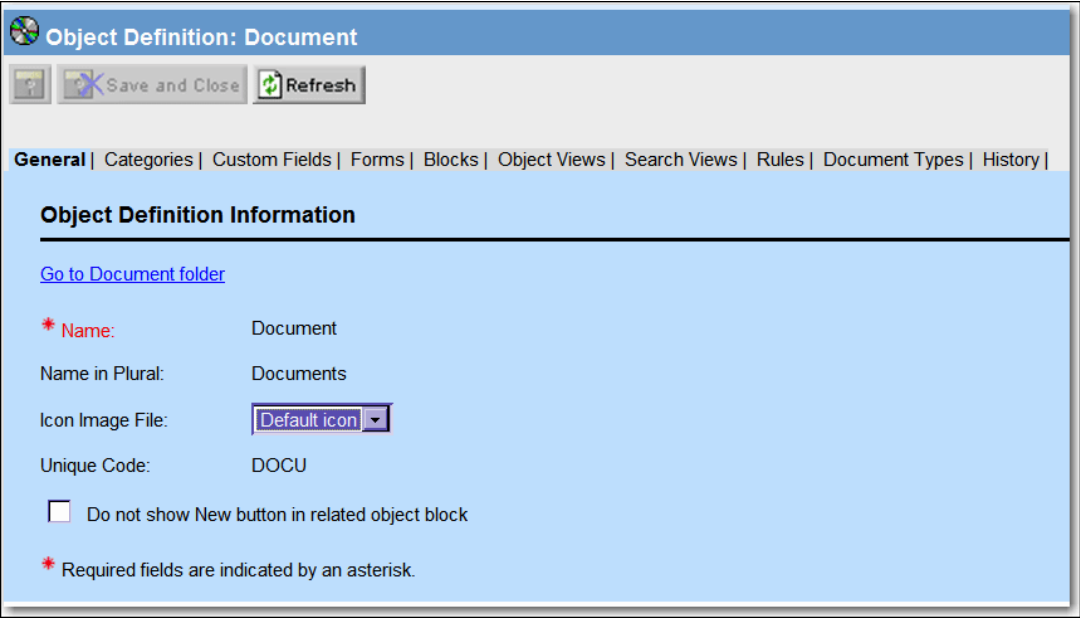

**Document Tab View**

- 4. Click the **Go to Document folder** link.
- 5. The Document page opens and the **Document Templates** folder is listed.

| <b>O</b> Documents<br>E E                                                   |               |                    |                       |               |                     |                         |  |  |
|-----------------------------------------------------------------------------|---------------|--------------------|-----------------------|---------------|---------------------|-------------------------|--|--|
| Root/System/Object Definitions/Document11                                   |               |                    |                       |               |                     |                         |  |  |
|                                                                             | <b>Action</b> | <b>Name</b>        | <b>Checked Out By</b> | <b>Author</b> | <b>Modified On</b>  | <b>Default Category</b> |  |  |
|                                                                             | $1$ $\Box$    | Document Templates |                       |               | 09/28/2009 01:27 PM | <b>Document</b>         |  |  |
|                                                                             | $2 \Box$      | $\Box$ Rules       |                       |               | 09/28/2009 01:27 PM | Document                |  |  |
|                                                                             | $3$ $\Box$    | Screens            |                       |               | 09/28/2009 01:27 PM | Document                |  |  |
|                                                                             | $4$ $\Box$    | Template Folders   |                       |               | 09/28/2009 01:27 PM | Document                |  |  |
| create shortcut<br>delete<br>copy<br>move<br><b>Check All - Uncheck All</b> |               |                    |                       |               |                     |                         |  |  |

**Documents Page**

6. To open the Document Templates folder, click the **Document Templates** link in the **Name** column.

The **Document Templates** folder opens.

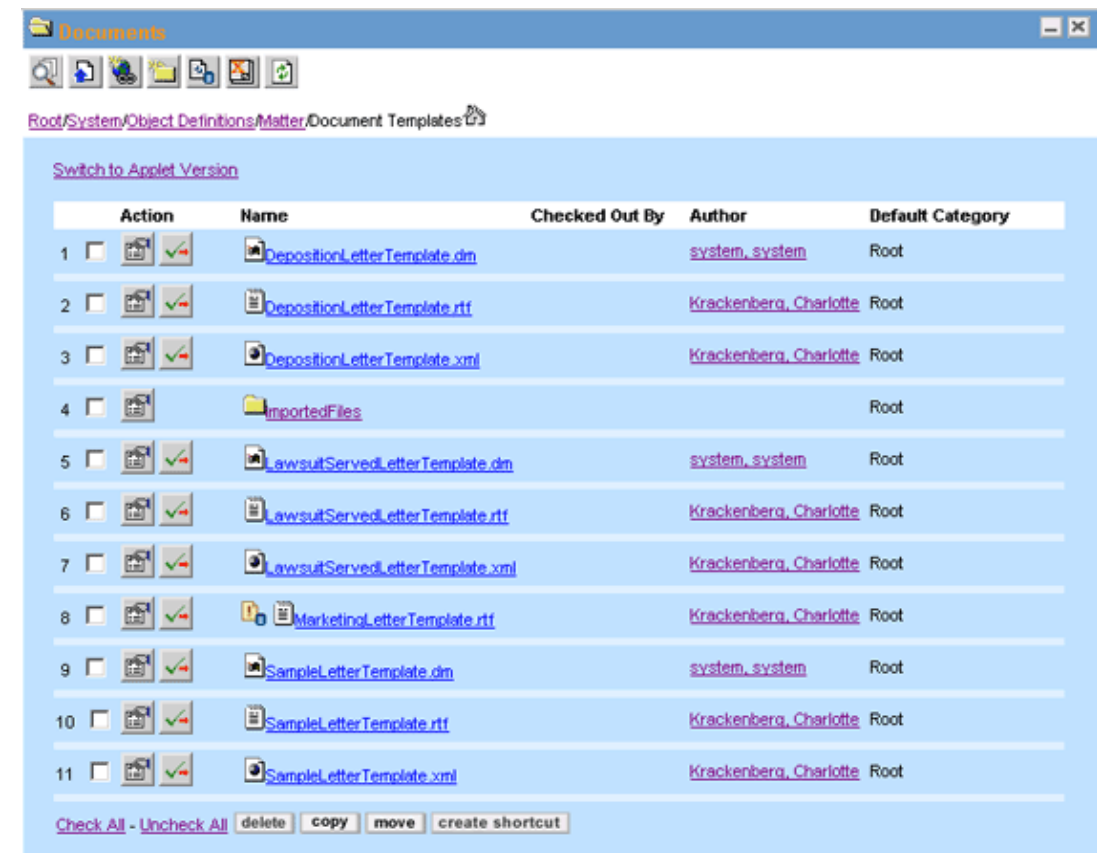

### **Document Templates Folder**

Once you open the **Document Templates** folder, you can view the contents or select one of the following icons to perform a task.

**Document Templates Folder Icons**

| Icon | <b>Task</b>             |
|------|-------------------------|
|      | <b>Upload File</b>      |
|      | <b>Search Documents</b> |
|      | Create New Hyperlink    |

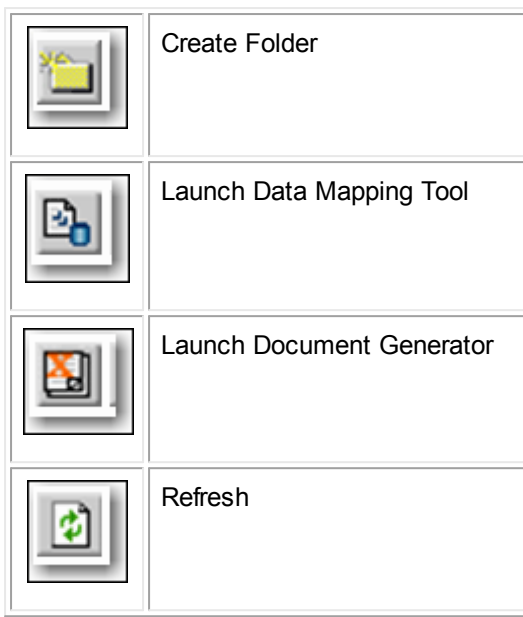

### **1.1.21.4 Step 2: Upload RTF File to TeamConnect**

Use this procedure to upload an RTF file to TeamConnect once it is ready to be mapped.

After uploading an RTF for the first time, you can modify it as needed while you are setting up mapping, for example, to modify your merge fields or document formatting. Use the **Check Out** and **Check In** buttons on the **Documents** screen to upload a modified version of the RTF. For details, see **[Modifying](#page-635-0) and Deleting Template Files**.

### **To upload an RTF file into TeamConnect**

- 1. Open the appropriate object definition and go to the object's folder.
- 2. Open the **Document Templates** folder. See Opening the Document [Templates](#page-610-0) Folder for more information.

*Tip: You can create subfolders inside of the Document Templates folder to organize your templates and then upload templates to those subfolders.*

3. Click **Upload File** on the toolbar.

The **Upload New File** window opens.

- 4. Click **Browse** in the **Upload New File** window and find the RTF file that you want to upload.
- 5. Click **Upload File**.

The **Upload New File** window closes.

The RTF is listed on the screen, as shown in the Document [Templates](#page-611-0) Folder Example [image,](#page-611-0) with the **Not Data Mapped** icon **D** next to it. This icon indicates that no mapping has been saved for the RTF. After you perform data mapping, the icon is removed (even if the mapping is only partially completed).

After you upload the RTF file, you can map the merge fields in the RTF file to fields in TeamConnect.

### **1.1.21.5 Step 3: Map RTF Merge Fields to TeamConnect Data**

Once you upload your RTF with merge fields into TeamConnect, it becomes available to be mapped in the Data [Mapping](#page-610-1) tool. See Locating the Data Mapping Tool for more information.

*Important: In order to successfully map merge fields, you must be familiar with the Object Navigator. See Using Object [Navigator](#page-667-0).*

The techniques for mapping merge fields to TeamConnect data are described in the following procedures in this section:

- · Opening an RTF in the Data [Mapping](#page-615-0) Tool
- System Field [Mapping](#page-616-0)
- **Custom Field [Mapping](#page-619-0)**
- loop@ Merge Field [Mapping](#page-620-0)
- filter@ Merge Field [Mapping](#page-623-0)
- if<sub>(a)</sub> Merge Field [Mapping](#page-627-0)
- **[Mapping](#page-630-0) to Current Date**
- **[Mapping](#page-630-1) to Current User**
- **[Mapping](#page-631-0) to a File**
- **[Defining](#page-633-0) a User Input Screen**
- <span id="page-615-0"></span>1.1.21.5.1 Opening an RTF in the Data Mapping Tool

### **To open an RTF in the Data Mapping tool**

- 1. Navigate to the **Document Templates** folder or sub-folder where you uploaded the RTF. See Opening the Document [Templates](#page-610-0) Folder for more information.
- 2. Click **Launch Data Mapping Tool** .

The **Data Mapping** screen opens, with a list of all RTFs in the current **Document Templates** folder that contain unmapped merge fields.

3. If you do not see the button, make sure that you are in the HTML version of the **Documents** screen. Also, make sure that you have the right to the tool assigned to you, as listed in Required [TeamConnect](#page-594-0) User Group Rights.

4. Click the name of the RTF that you want to map.

The mapping screen of the Data Mapping tool opens, as shown in the following image.

If you configured any merge fields to be automatically mapped to system fields, as described in **[Automatically](#page-601-0) Mapped System Fields**, then the successfully mapped fields are already listed on the lower part of the **Data Mapping** screen.

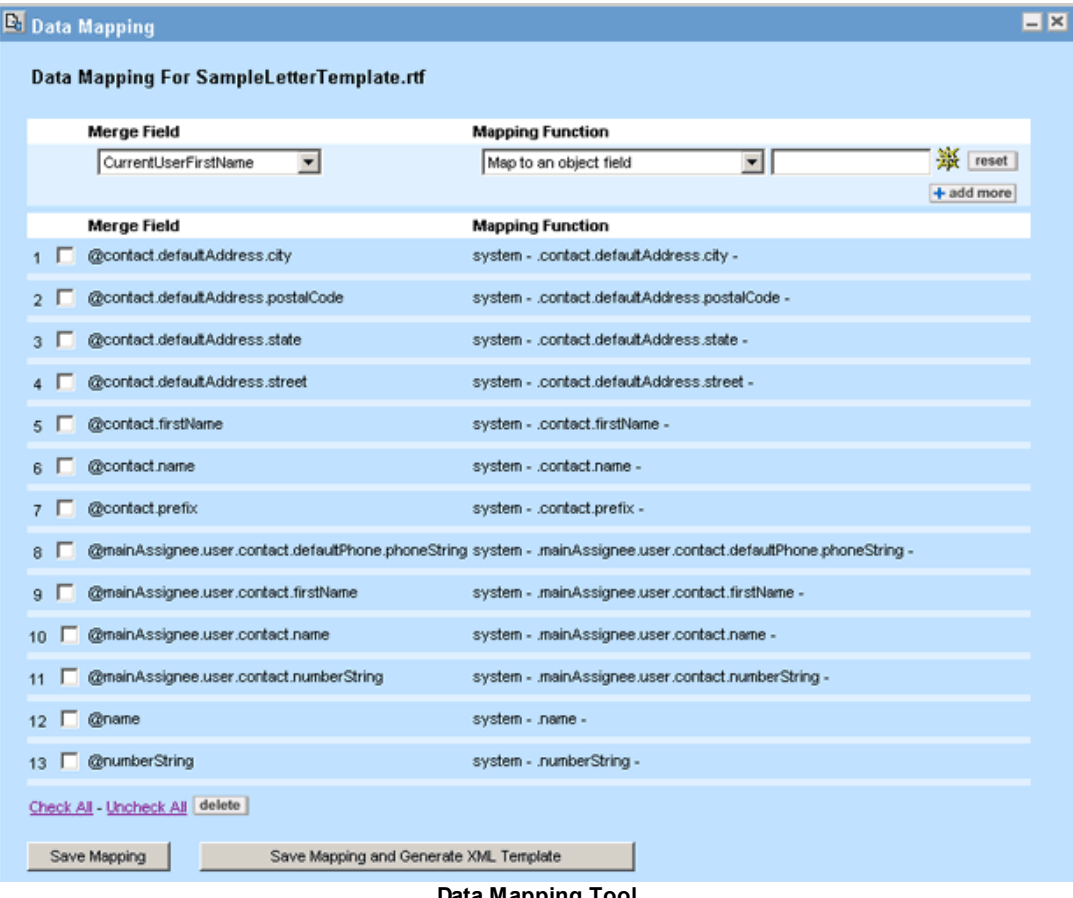

**Data Mapping Tool**

#### <span id="page-616-0"></span>1.1.21.5.2 System Field Mapping

There are two ways to map a merge field to a system field.

- If you correctly name the merge field as described in [Automatically](#page-601-0) Mapped System Fields, then the mapping is done automatically when you open the RTF in the Data Mapping tool.
- · If you created the merge field using your own name for it, you must perform the mapping in the Data Mapping tool.

See [Locating](#page-610-1) the Data Mapping Tool for more information.

#### **To map a basic merge field to a system field**

- 1. Open the RTF in the Data Mapping tool. See Opening an RTF in the Data [Mapping](#page-615-0) Tool.
- 2. Select the merge field that you want to map to a system field from the **Merge Field** dropdown list.

The option **Map to an object field** is selected automatically as the **Mapping Function**.

3. Click the **Object Navigator** icon .

The Object Navigator opens to the T-table of the object on which your template is based.

For example, if the document template is for a custom object, such as Matter, then the Matter table appears.

4. Navigate to the system field value that you want to retrieve in the document using **traverse**.

For commonly-used system field mapping, see the Navigation to [Commonly-used](#page-617-0) System [Fields](#page-617-0) table.

*Important: Do not traverse through any attributes whose names end with List->. To get values from related objects or sub-objects, you must use filter@ or loop@ merge fields.*

- 5. Click ok when you reach the system field value. The object attribute cannot end with (->).
- 6. If necessary, select the formatting options provided in the Data Mapping tool for your selection.

For example, if you are mapping the merge field to a field that stores a number, then the tool provides formatting options for numeric values.

7. Click **add more**.

The merge field is mapped, and the mapping is listed in the lower section of the Data Mapping screen.

8. Click **Save Mapping** to save the mapping.

Or, click **Save Mapping and Generate XML Template** to test the fields that you mapped. For details, see Step 5: Test Your [Template](#page-634-0).

The following table provides examples of how to navigate to certain commonly-used system field values for Document Generator templates if your starting object is a custom object (project), such as **Matter** 

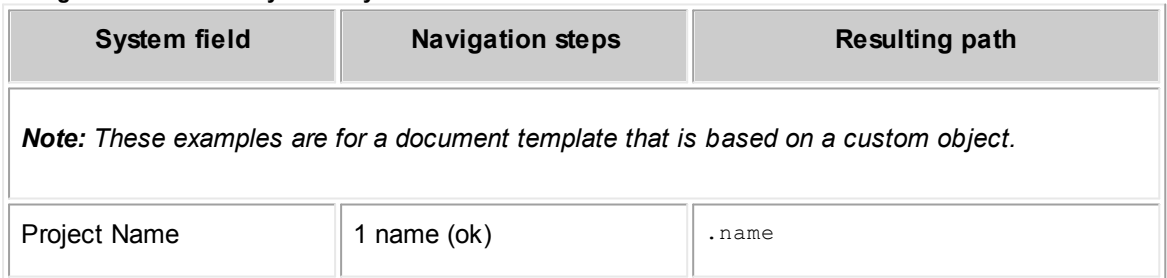

<span id="page-617-0"></span>**Navigation to Commonly-used System Fields**

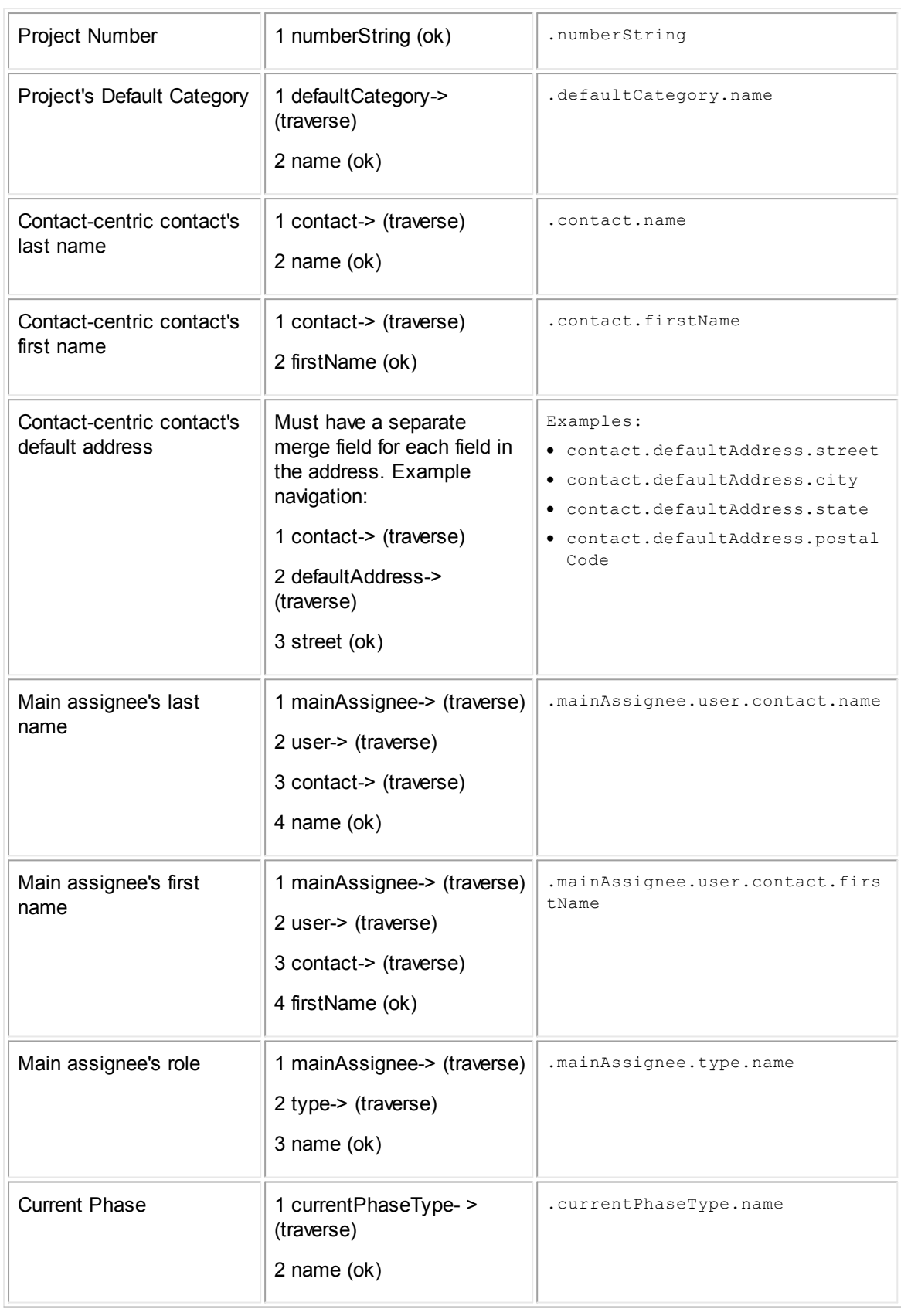

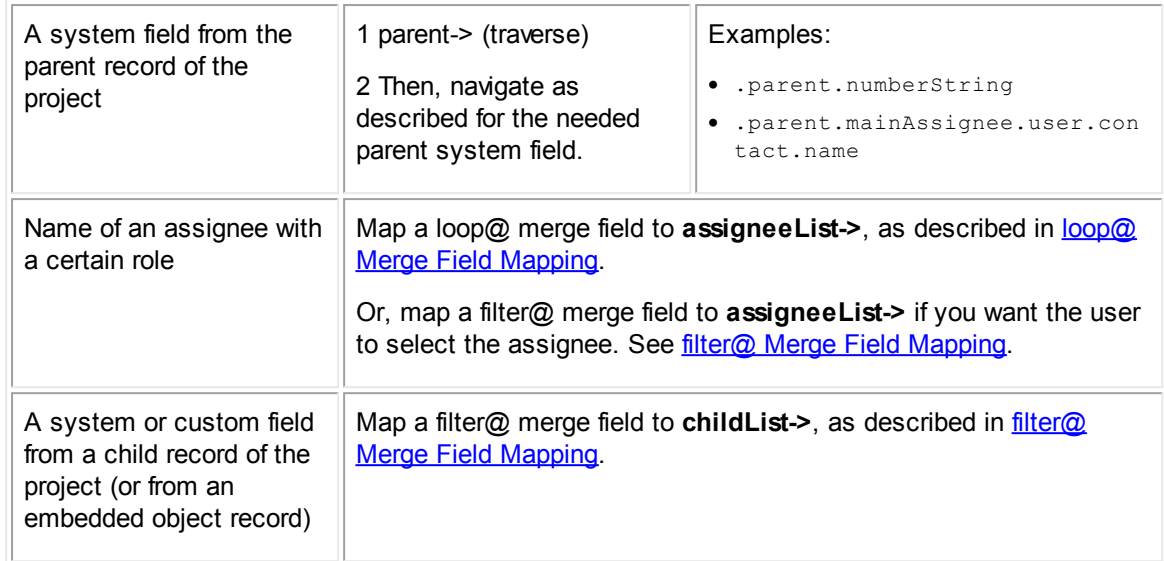

#### <span id="page-619-0"></span>1.1.21.5.3 Custom Field Mapping

You can use this procedure to retrieve custom field values.

#### **To map a merge field to a custom field**

- 1. Open the RTF in the Data [Mapping](#page-615-0) tool. See Opening an RTF in the Data Mapping Tool.
- 2. Select the merge field that you want to map to a custom field from the **Merge Field** dropdown list.

The option **Map to an object field** is selected automatically as the **Mapping Function**.

# 3. Click the **Object Navigator** icon **. 24.**

The Object Navigator opens to the T-table of the object on which your template is based.

For example, if the document template is for a custom object, such as Matter, then the Matter table appears.

4. Select **detailList->** and click **traverse**.

The list of categories for the object appears.

- 5. Select the category to which the custom field belongs.
- 6. Click **traverse**.

The list of custom fields for the selected category appears.

- 7. Select the name of the custom field.
- 8. If the custom field is of type Involved or Custom Object, click **traverse** and select the attribute that you want to use in the document (such as the project numberString).
- 9. Click **ok**.

The Object Navigator closes and the selected path appears in the Object Navigator field. One or more additional fields appear, which provide formatting options for the type of the custom field (such as date or number formatting options).

- 10. Select the appropriate formatting as you want it to appear in the generated document.
- 11. Click **add more**.

The merge field is mapped, and the mapping is listed in the lower section of the **Data Mapping** screen.

#### <span id="page-620-0"></span>1.1.21.5.4 loop@ Merge Field Mapping

Before mapping loop@ merge fields, make sure that you properly set up the merge fields that are nested within your two [loop@](#page-605-0) merge fields in the RTF, as described in loop@ Merge Fields for [Automatically](#page-605-0) Selecting Related or Sub-objects.

There are two steps to mapping sub-objects or related objects to be automatically retrieved:

- Mapping loop@ Merge Field to Related Object or [Sub-object](#page-620-1)
- [Mapping](#page-621-0) Merge Fields Nested within loop@

The **Merge Field** drop-down list will not display the basic merge fields that are nested in your loop@ merge fields in until you map your loop@ merge field to a sub-object or related object.

#### <span id="page-620-1"></span>1.1.21.5.4.1 Mapping loop@ Merge Field to Related Object or Sub-object

When you map the main loop@ merge field to a sub-object or related object, you are simply specifying the sub-object from which you want to automatically retrieve data.

### **To map a loop@ merge field to a sub-object or related object**

- 1. Open the RTF in the Data [Mapping](#page-615-0) tool. See Opening an RTF in the Data Mapping Tool.
- 2. Select the loop@ merge field that you want to map to a sub-object from the **Merge Field** drop-down list.

The option **Map to an object field** is selected automatically as the **Mapping Function**.

3. Click the **Object Navigator** icon **...** 

The Object Navigator opens to the T-table of the object on which your template is based.

For example, if the document template is for a custom object, such as Matter, then the **Matter** table appears.

4. Select the sub-object or related object attribute of the main object to which you want to map the loop@ merge field.

For assistance identifying the object attribute that represents the sub-object or related object that you need, see the Related and [Sub-objects](#page-605-1) Available Through filter@ or loop@ table.

5. Click **ok**.

The Object Navigator window closes and a second Object Navigator field appears, labeled **Qualifier**.

6. (Sub-objects only) If necessary, use the **Qualifier** field to identify a system field that you want to use to filter the list of sub-objects or related objects that are retrieved in the generated document.

Typically, a list of sub-objects must be filtered by the sub-object type. For example, you may want to automatically list all assignees with the role Attorney.

To select the type as the filter, use this navigation in the Object Navigator:

- a. **(Any)->** (traverse)
- b. **type->** (ok)

The Object Navigator window closes and the path appears in the Qualifier field. A dropdown list of types (or roles) appears on the Data Mapping screen.

- c. Select the necessary type to use as a filter.
- 7. (Related objects only) If you are mapping loop@ to involved parties (involvedList->), you would typically use the **defaultCategory** as the qualifier. For child projects (childList->), the qualifier should be the specific custom object records you want displayed. For more assistance, see the steps in Mapping filter@ Merge Field to a Related or [Sub-object.](#page-624-0)
- 8. Click **add more**.

The merge field is mapped, and the mapping is listed in the lower section of the **Data Mapping** screen.

The **Merge Field** drop-down list now includes the merge fields that are nested within the loop@ merge fields in the RTF. They are ready to be mapped to sub-object data.

#### <span id="page-621-0"></span>1.1.21.5.4.2 Mapping Merge Fields Nested w ithin loop@

After you map the main loop@ merge field, the nested merge fields become available in the Data Mapping tool.

### **To map nested merge fields to sub-object or related object data**

1. Select one of the basic merge fields belonging to the loop@ from the **Merge Field** drop-down list.

The option **Map to an object field** is selected automatically as the **Mapping Function**.

2. Click the **Object Navigator** icon **. 44** 

The Object Navigator opens, with the sub-object or related object already selected in the first table.

3. Navigate to the attribute of the sub-object or related object that you want to retrieve in the generated document.

The [Sub-object](#page-622-0) Nested Merge Field Mapping Examples table lists examples of sub-object attributes that you may want to retrieve within loop@ and how to navigate to them.

4. Click **ok** to close the Object Navigator.

The selected path appears in the Object Navigator field.

5. If necessary, select the formatting options provided in the Data Mapping tool for your selection.

For example, if you are mapping the merge field to a field that stores a number, then the tool provides formatting options for numeric values.

6. Click **add more**.

The merge field is mapped, and the mapping is listed in the lower section of the **Data Mapping** screen.

7. Click **Save Mapping** to save the mapping.

The merge field is mapped, and the mapping is listed in the lower section of the **Data Mapping** screen.

| Sub-object           | System field                | <b>Navigation steps</b>                  | <b>Resulting path</b>                      |  |
|----------------------|-----------------------------|------------------------------------------|--------------------------------------------|--|
| assigneeLis<br>$t -$ | Assignee last<br>name       | 1 Select the assignee role<br>(traverse) | .user.contact.name                         |  |
|                      | 2 user-> (traverse)         |                                          |                                            |  |
|                      |                             | 3 contact-> (traverse)                   |                                            |  |
|                      |                             | 4 name (ok)                              |                                            |  |
|                      | Assignee first<br>name      | 1 Select the assignee role<br>(traverse) | .user.contact.firstName                    |  |
|                      |                             | 2 user-> (traverse)                      |                                            |  |
|                      |                             | 3 contact-> (traverse)                   |                                            |  |
|                      |                             | 4 firstName (ok)                         |                                            |  |
|                      | Assignee role               | 1 Select the assignee role<br>(traverse) | .type.name                                 |  |
|                      |                             | 2 type-> (traverse)                      |                                            |  |
|                      |                             | 3 name (ok)                              |                                            |  |
|                      | Assignee's<br>default phone | 1 Select the assignee role<br>(traverse) | .user.contact.defaultPhone.p<br>honeString |  |
|                      | number                      | 2 user-> (traverse)                      |                                            |  |

<span id="page-622-0"></span>**Sub-object Nested Merge Field Mapping Examples**

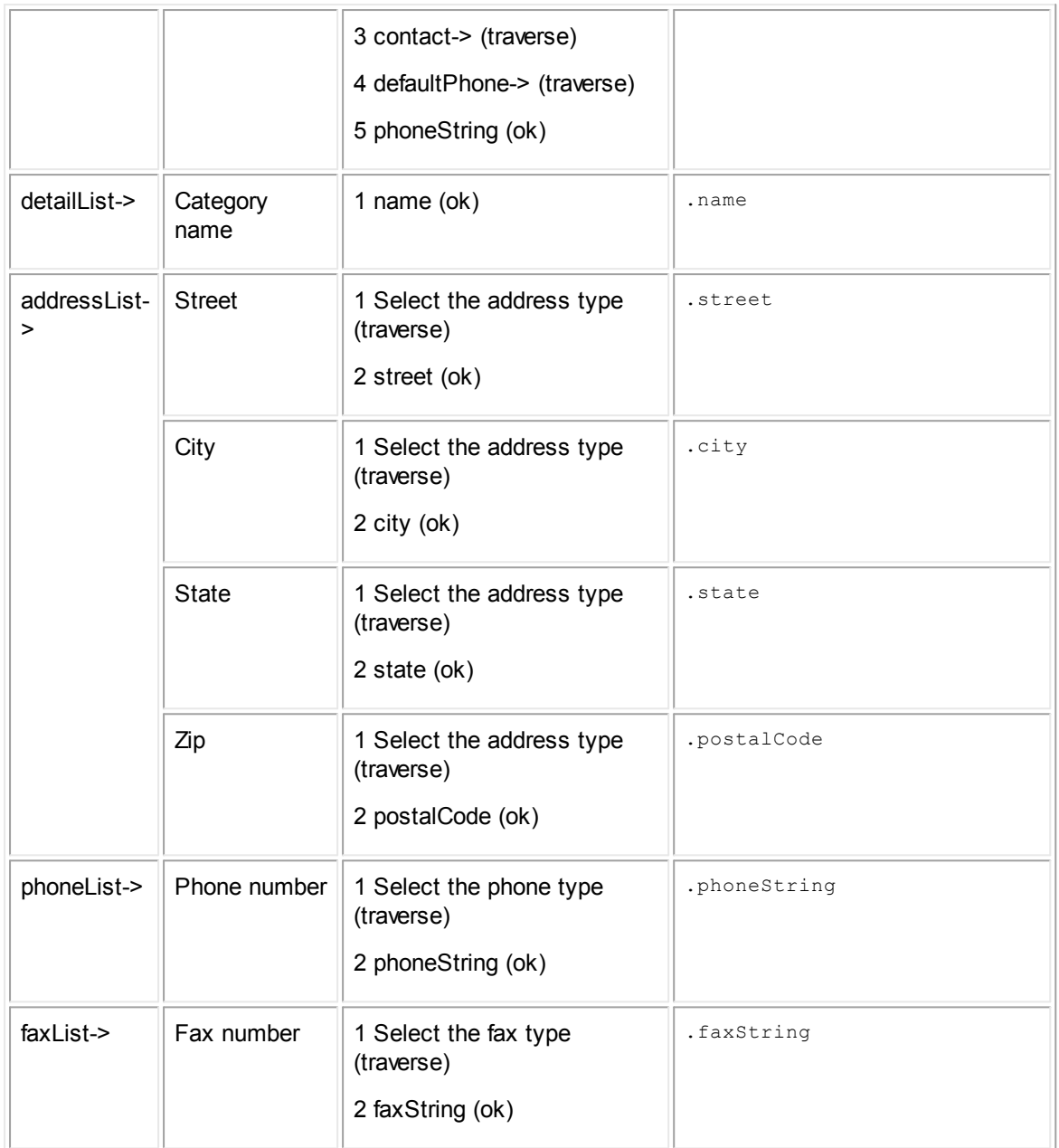

#### <span id="page-623-0"></span>1.1.21.5.5 filter@ Merge Field Mapping

Every filter@ merge field will cause the letter generator to pause at runtime and prompt the user to select one or more choices from a list. The mapping determines what values that list will contain.

Before mapping filter@ merge fields, make sure that you properly set up the merge fields that are nested within your two [filter@](#page-608-0) merge fields in the RTF, as described in filter@ Merge Fields for User-selected Related or [Sub-objects.](#page-608-0)

There are two steps to mapping related or sub-objects to be selected by the user:

Mapping filter@ Merge Field to a Related or [Sub-object](#page-624-0)

#### [Mapping](#page-625-0) Merge Fields Nested within filter@

The **Merge Field** drop-down list will not display the basic merge fields that are nested in your filter@ merge fields in until you map your filter@ merge field to a related object or sub-object.

#### <span id="page-624-0"></span>1.1.21.5.5.1 Mapping filter@ Merge Field to a Related or Sub-object

When you map the main filter@ merge field to a related object or sub-object, you are simply specifying the related object (or sub-object) that you want the user to be able to select while generating a document with this template.

#### **To map a filter@ merge field to a related or sub-object**

- 1. Open the RTF in the Data [Mapping](#page-615-0) tool. See Opening an RTF in the Data Mapping Tool.
- 2. Select the filter@ merge field that you want to map to a related or sub-object from the **Merge Field** drop-down list.

The option **Map to an object field** is selected automatically as the **Mapping Function**.

3. Click the **Object Navigator** icon .

The Object Navigator opens to the T-table of the object on which your template is based.

For example, if the document template is for a custom object, such as Matter, then the Matter table appears.

4. Select the related object or sub-object of the main object to which you want to map the filter@ merge field.

For assistance identifying the object attribute that represents the related object or sub-object you need, see the Related and [Sub-objects](#page-605-1) Available Through filter@ and loop@ table.

5. Click **OK**.

The Object Navigator window closes and a second Object Navigator field appears, labeled **Qualifier**. This field is used to identify a condition that you want to use to limit the list of related objects or sub-objects that the user can select, if needed.

Do not specify an attribute that traverses to yet another object. You may specify simple attributes (number, text, date, boolean) or you may specify a list. If you specify a simple attribute, go to step 7.

6. For all lists, select **(Any)->** (traverse)

Your next selection depends on what kind of list you chose. In most cases, you would select **defaultCategory->** (OK). For assigneeList, you would instead select **type->** (OK). For childList, you would select **application->** (OK), then select the child or embedded record type that you want the user to see at runtime.

For example, if you are retrieving involved parties through involvedList->, you may want the list to include only involved parties with a certain role.

To select the involved role as the **Qualifier**, use this navigation:

a. **(Any)->** (traverse)

### b. **defaultCategory->** (OK)

Object Navigator closes and the path is displayed in the Qualifier field. A drop-down list of roles is displayed on the Data Mapping screen.

- c. Select the necessary role to use as a filter for which parties should appear.
- 7. Type the **Label** that you want the user to see when he or she is prompted to select the related or sub-object(s) when generating the document.
- 8. Select **Allow multiple selection** if you want the user to be able to select multiple items from the list when generating the document.
- 9. Select **Skip filter screen if only one record is found** if you want the end user to not have to make a selection when only one related or sub-object record is found. If this option is not selected, then the end user would see a drop-down list containing only one option and would have to click next.
- 10. Click **add more**.

The merge field is mapped, and the mapping is listed in the lower section of the **Data Mapping** screen.

The **Merge Field** drop-down list now includes the merge fields that are nested within the filter@ merge fields in the RTF. They are ready to be mapped to related object or sub-object data.

Once you generate the template, a user who generates a document with the template will be prompted to select a record before generating the document.

#### <span id="page-625-0"></span>1.1.21.5.5.2 Mapping Merge Fields Nested w ithin filter@

After you map the main filter@ merge field, the nested merge fields become available in the Data Mapping tool.

### **To map nested merge fields to related or sub-object data**

1. Select one of the basic merge fields belonging to the filter@ from the **Merge Field** drop-down list.

The option **Map to an object field** is selected automatically as the **Mapping Function**.

2. Click the **Object Navigator** icon .

The Object Navigator opens, with the sub-object or related object already selected in the first table.

3. Navigate to the attribute of the related object or sub-object that you want to retrieve in the generated document.

The [Sub-object](#page-622-0) Nested Merge Field Mapping Examples table lists examples of sub-object attributes that you may want to retrieve within filter@ and how to navigate to them.

The Related Object Nested Merge Field Mapping [Examples](#page-626-0) table lists examples of related object attributes that you may want to retrieve within filter@ and how to navigate to them.

4. Click **ok** to close the Object Navigator.

The selected path appears in the Object Navigator field.

5. If necessary, select the formatting options provided in the Data Mapping tool for your selection.

For example, if you are mapping the merge field to a field that stores a number, then the tool provides formatting options for numeric values.

6. Click **add more**.

The merge field is mapped, and the mapping is listed in the lower section of the **Data Mapping** screen.

7. Click **Save Mapping**.

<span id="page-626-0"></span>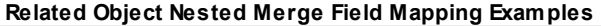

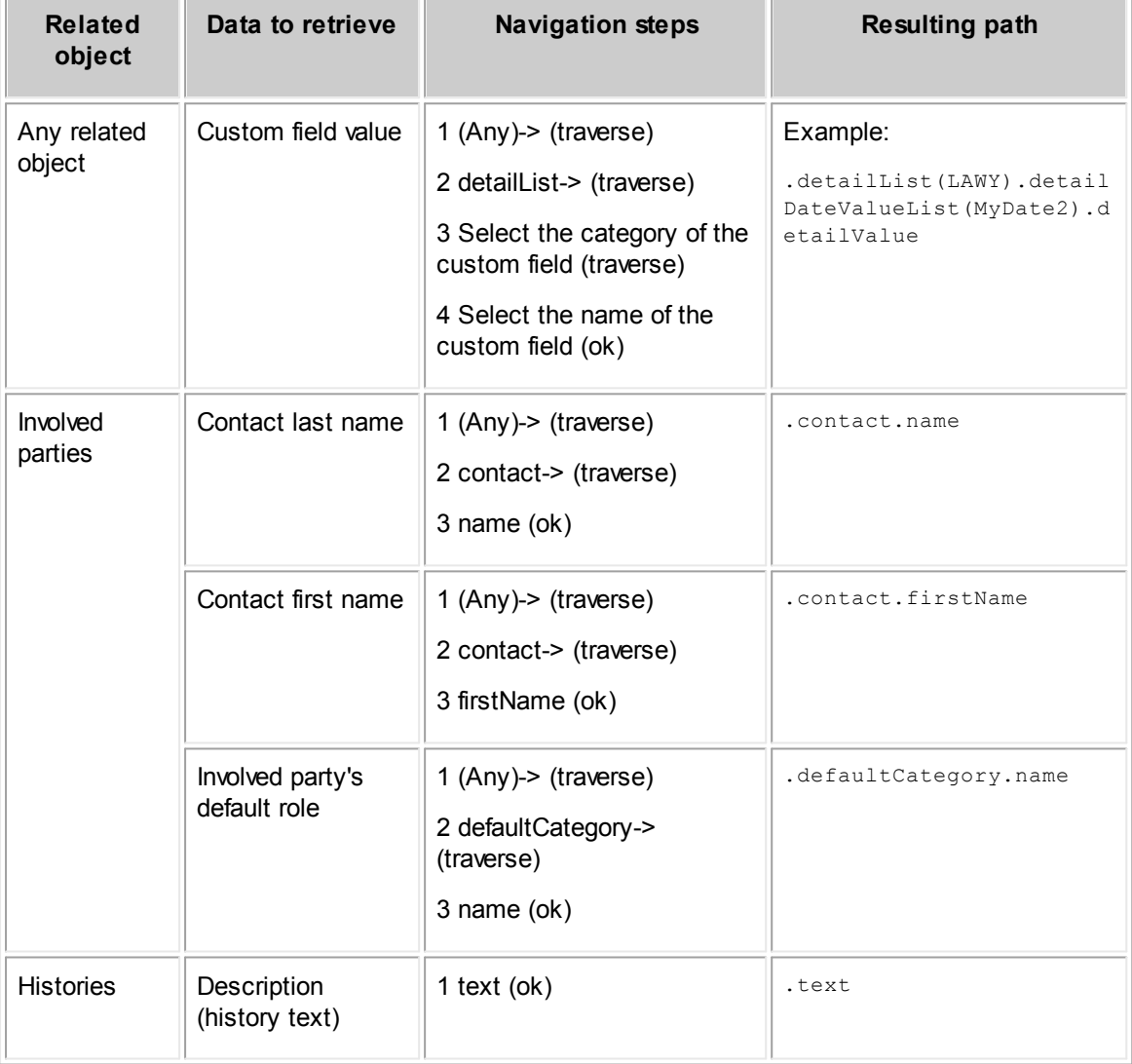

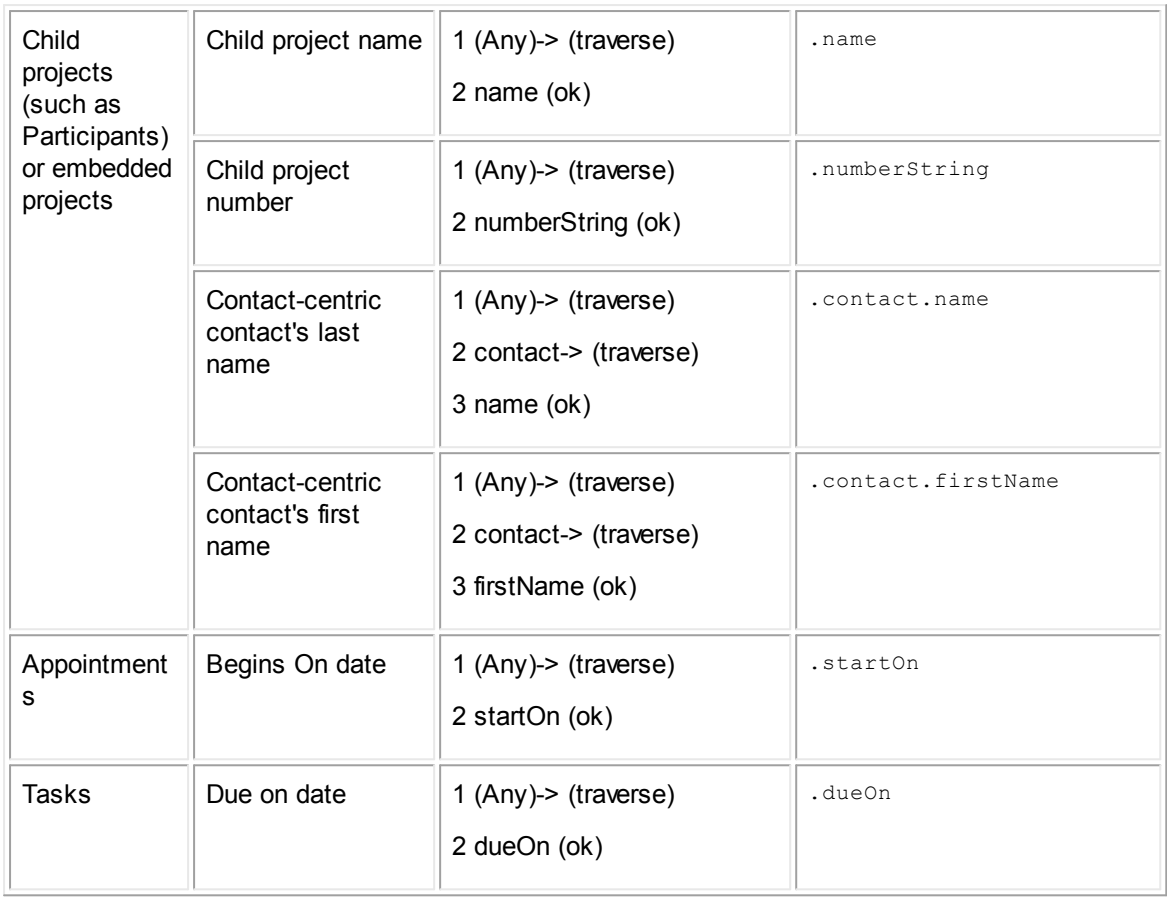

### <span id="page-627-0"></span>1.1.21.5.6 if@ Merge Field Mapping

The steps for mapping an if@ merge field depend on what condition you want to check:

### **To use if@ to check if a category has been added to the record**

*Note: You can check only categories of the main record for which a document is being generated.*

- 1. Open the RTF in the Data [Mapping](#page-615-0) tool. See Opening an RTF in the Data Mapping Tool.
- 2. Select the if@ merge field that you want to map from the **Merge Field** drop-down list. The option **Map to an object field** is selected automatically as the **Mapping Function**.
- 3. Click the **Object Navigator** icon .

The Object Navigator opens to the T-table of the object on which your template is based. For example, if the document template is for a custom object, such as Matter, then the Matter table appears.

4. Select **detailList->** and click **traverse**. Click **ok**.

The Object Navigator window closes and the path appears in the Object Navigator field. A drop-down list of categories appears.

- 5. Select the category that you want to check for existence in the record to determine whether the content within the if@ merge fields should be generated.
- 6. Select **Negate** if you want the content to be generated when the selected category is NOT present in the record. Otherwise, leave the check-box unchecked.
- 7. Click **add more**.
- 8. Click **Save Mapping**.

### **To use if@ to check of a system field is populated**

- 1. Open the RTF in the Data Mapping tool. See Opening an RTF in the Data [Mapping](#page-615-0) Tool.
- 2. Select the if@ merge field that you want to map from the **Merge Field** drop-down list.

The option **Map to an object field** is selected automatically as the **Mapping Function**.

3. Click the **Object Navigator** icon **. 第**.

The Object Navigator opens to the T-table of the object on which your template is based.

For example, if the document template is for a custom object, such as Matter, then the Matter table appears.

4. Navigate to the system field that you want to check for a value, and click **ok**.

The Object Navigator window closes and the path appears in the Object Navigator field.

- 5. Select **Negate** if you want the content to be generated when the selected system field is NOT populated in the record. Otherwise, leave the check-box unchecked.
- 6. Click **add more**.
- 7. Click **Save Mapping**.

### **To use if@ to check if a custom field has a certain value**

This method is most useful for custom fields of type List, Number, or Check Box.

*Note: You can check only custom fields belonging to the main record for which the document is being generated.*

- 1. Open the RTF in the Data Mapping tool. See Opening an RTF in the Data [Mapping](#page-615-0) Tool.
- 2. Select the if@ merge field that you want to map from the **Merge Field** drop-down list. The option **Map to an object field** is selected automatically as the **Mapping Function**.
- 3. Click the **Object Navigator** icon .

The Object Navigator opens to the T-table of the object on which your template is based.

For example, if the document template is for a custom object, such as Matter, then the Matter table appears.

- 4. Select **detailList->** and click **traverse**.
- 5. Select the category of the custom field, and click **traverse**.
- 6. Select the custom field whose value you want to check and click **ok**.

The Object Navigator window closes and the path appears in the Object Navigator field.

- 7. Select the value that you want to check for, depending on the field type. For example, if you want to check whether a certain lookup item is selected in the field, select that lookup item.
- 8. Select **Negate** if you want the content to be generated when the specified custom field does NOT have the specified value. Otherwise, leave the check-box unchecked.
- 9. Click **add more**.
- 10. Click **Save Mapping**.

### **To use if @ to check if a sub-object of a certain type has been added**

You can use this mapping to check whether a sub-object of a certain type has been added, and thus specify whether content should be generated.

For example, if a certain type of assignee has been added, you may want to list the assignee's contact information in the generated document.

*Note: You can check only sub-objects of the main record for which a document is being generated.*

- 1. Open the RTF in the Data [Mapping](#page-615-0) tool. See Opening an RTF in the Data Mapping Tool.
- 2. Select the if@ merge field that you want to map from the **Merge Field** drop-down list.

The option **Map to an object field** is selected automatically as the **Mapping Function**.

3. Click the **Object Navigator** icon **. 24**.

The Object Navigator opens to the T-table of the object on which your template is based.

For example, if the document template is for a custom object, such as Matter, then the Matter table appears.

4. Select the sub-object that you want to check (such as **assigneeList->**) and click **ok**.

The Object Navigator window closes and the path appears in the Object Navigator field.

- 5. Select the type that you want to check for.
- 6. Select **Negate** if you want the content to be generated when the specified sub-object type is NOT added. Otherwise, leave the check-box unchecked.
- 7. Click **add more**.

### 8. Click **Save Mapping**.

#### <span id="page-630-0"></span>1.1.21.5.7 Mapping to Current Date

A basic merge field can be set to the current date in the document when the user generates it. You can also specify the format of the date information.

*Note: This mapping function corresponds to the Document Generator tag tc:date.*

#### **To map a merge field to the current date**

- 1. Open the RTF in the Data [Mapping](#page-615-0) tool. See Opening an RTF in the Data Mapping Tool.
- 2. Select the basic merge field that you want to map to the current date from the **Merge Field** drop-down list.
- 3. Select **Map to today's date** as the **Mapping Function**.

Several additional fields for setting the date format appear.

- 4. Select the date format from the drop-down list.
- 5. Select **Show Time** if you want the time of the document generation to appear in the generated document, along with the date.
- 6. Select **Show Timezone** if you want the time zone of the current user to appear in the generated document, along with the date and time.
- 7. Click **add more**.

The merge field is mapped, and the mapping is listed in the lower section of the **Data Mapping** screen.

8. Click **Save Mapping**.

The mapping is saved for the template.

#### <span id="page-630-1"></span>1.1.21.5.8 Mapping to Current User

If you want to retrieve information about the current user who is generating the document, such as his or her name, you can do this by mapping a basic merge field to the current user.

*Note: This mapping function corresponds to the Document Generator tag tc:user.*

### **To map a merge field to the current user's first name**

- 1. Open the RTF in the Data [Mapping](#page-615-0) tool. See Opening an RTF in the Data Mapping Tool.
- 2. Select the basic merge field that you want to map to the current user from the **Merge Field** drop-down list.

- 3. Select **Map to current user** as the **Mapping Function**.
- 4. Click the **Object Navigator** icon .

The Object Navigator opens to the YUser table.

- 5. Select **contact->** and click **traverse**.
- 6. Select **firstName** and click **ok**.

The Object Navigator closes.

7. Click **add more** to add the mapping.

### **To map a merge field to the current user's last name**

- 1. Open the RTF in the Data [Mapping](#page-615-0) tool. See Opening an RTF in the Data Mapping Tool.
- 2. Select the basic merge field that you want to map to the current user from the **Merge Field** drop-down list.
- 3. Select **Map to current user** as the **Mapping Function**.
- 4. Click the **Object Navigator** icon .

The Object Navigator opens to the YUser table.

- 5. Select **contact->** and click **traverse**.
- 6. Select name and click **ok**.

The Object Navigator closes.

7. Click **add more** to add the mapping.

#### <span id="page-631-0"></span>1.1.21.5.9 Mapping to a File

You can map a merge field to a file, so that the content of that file is imported into the generated document in place of the merge field. This is useful when the content is shared among multiple document templates.

If necessary, you can include merge fields that need to be mapped to TeamConnect data. In many cases, however, the external file contains only static text.

Mapping to a file requires two steps:

- 1. [Converting](#page-632-0) RTF File to XML File-Any merge fields in the file must be mapped, and the file must be converted from RTF to XML.
- 2. [Mapping](#page-632-1) to XML File

#### <span id="page-632-0"></span>1.1.21.5.9.1 Converting RTF File to XML File

### **To convert an RTF file to an XML file in TeamConnect**

1. Create a sub-folder in the **Document Templates** folder where the main RTF of your template is stored.

*Important: You cannot map to a file unless it is stored in a sub-folder of the Document Templates folder of the template.*

- 2. In the sub-folder you created, upload the RTF file that you want to import into your template.
- 3. Click Launch Data Mapping Tool  $\mathbb{E}_{\mathbf{b}}$

The Data Mapping tool screen opens, where you can convert the RTF to XML.

- 4. Click the name of the RTF that you want to convert.
- 5. The mapping screen of the Data Mapping tool opens.

If the file contains no merge fields, the text **(No Item Selected)** appears. If the file does contain merge fields that need to be mapped, they are listed in the **Merge Field** drop-down list.

6. If necessary, map all of the merge fields.

### 7. Click **Save Mapping and Generate XML Template**.

A message appears that the generation is complete. The XML file is stored in the same folder as its RTF. You can now map a merge field in the main template to this file.

#### <span id="page-632-1"></span>1.1.21.5.9.2 Mapping to XML File

If you already uploaded and converted the RTF to XML, you can map a merge field to it.

*Note: This mapping function corresponds to the Document Generator tag tc:file.*

#### **To map a merge field to an external XML file**

- 1. Open the main RTF in the Data [Mapping](#page-615-0) tool. See Opening an RTF in the Data Mapping Tool.
- 2. Select the **Merge Field** that you want to map to a file.
- 3. Select **Map to a file** from the **Mapping Function** drop-down list.
- 4. Select the file to which you want to map the merge field.
- 5. Click **add more**.

The merge field is mapped, and the mapping is listed in the lower section of the **Data Mapping** screen.

6. Click **Save Mapping**.

#### <span id="page-633-0"></span>1.1.21.5.10 Defining a User Input Screen

When you map a merge field to user input, the Document Generator automatically creates a user input screen, so that the user generating the document can enter text to be included in place of the merge field.

*Note: This mapping function corresponds to the Document Generator tag tc:input.*

### **To define a user input screen**

- 1. Open the main RTF in the Data [Mapping](#page-615-0) tool. See Opening an RTF in the Data Mapping Tool.
- 2. Select the **Merge Field** that you want to map to a file.
- 3. Select **Define an input screen for user input** from the **Mapping Function** drop-down list.

Additional fields appear for you to define the appearance of the input screen.

- 4. Enter the appropriate information to define the input screen:
	- o **Screen Label**—Instructions to the user about what input to provide in the text box.
	- o **Max Size**—Set the maximum number of characters for the input field, if you want the field to be only one line with no scrolling. This setting sets the length of the field, in characters, and also limits the text input to that number of characters.
	- o **Show Scroll Bar**—Select this option if you want the user to enter text in a scrolling text box instead of a one-line text box.
	- o **Rows**—When **Show Scroll Bar** is checked, this field sets the number of text rows of the text box that will be displayed. It does not limit the number of characters.
	- o **Columns**—When **Show Scroll Bar** is checked, this field sets the width of the text box in the display, in characters. It does not limit the number of characters.
- 5. Click **add more**.

The merge field is mapped, and the mapping is listed in the lower section of the **Data Mapping** screen.

#### 6. Click **Save Mapping**.

Now, once you generate the template, a user who generates a document with the template will be prompted to enter text first before generating the document.

### **1.1.21.6 Step 4: Convert RTF File to a Document Generator Template**

After you map some or all of the merge fields in your RTF file, you are ready to convert the RTF to a Document Generator template.

If you only mapped some of the merge fields, you can convert the RTF to a template in order to test your mapping. It is useful to do this several times in order to check your progress. Or you can wait until all merge fields are mapped to test your template.

### **To convert an RTF file to a Document Generator template**

1. Open the RTF that you want to convert in the Data Mapping tool. For details, see [Opening](#page-615-0) an RTF in the Data [Mapping](#page-615-0) Tool.

### 2. Click **Save Mapping and Generate XML Template**.

A message appears, indicating that the XML template has been generated.

3. Close the Data Mapping tool.

The XML file has been placed in the same directory as the RTF file.

Now you are ready to test the template as described in Step 5: Test Your [Template](#page-634-0).

### <span id="page-634-0"></span>**1.1.21.7 Step 5: Test Your Template**

After mapping and generating a document template, you must ensure that it is retrieving data correctly by generating test documents.

*Note: Make sure that you have the appropriate rights, as listed in Required [TeamConnect](#page-594-0) User Group [Rights.](#page-594-0)*

#### **To test a Document Generator template**

- 1. Select one of the following options to browse to the Document Templates folder:
	- o Using the **Documents** tab—Click the **Documents** tab. Click **More Actions**, and then click **Generate Documents**.
	- o Using the **Documents** page for a record—Open the appropriate record and click the **Documents** link in the left pane. In the toolbar, Click the **Document Generator** icon.

The **Document Generator** screen opens and displays a list of available templates.

- 2. Click the Select button for the template that you want to test.
- 3. Make any appropriate selections and enter text input as defined by your template.

For example, your template may require the user to select related objects or sub-objects.

- 4. When the document generation is completed, click **Preview Document**.
- 5. Open or save the file.
- 6. Use the [Successful](#page-634-1) Document Generation Checklist to verify that the document has been generated correctly.
- 7. If the document is correct, click **Save Document**.

For more information, see Generating Documents Using TeamConnect Data.

# <span id="page-634-1"></span>**Successful Document Generation Checklist**

Use the following checklist when testing your generated document:

- · Make sure that you have adequate test data to use. For example, if the same contact records or data values are used repeatedly, or if values are missing, it may be difficult to distinguish whether data is being retrieved from the correct fields.
- Make sure that the document generation process prompts you for all user input, related object selections, and sub-object selections.
- · View the generated document and make sure that there are no unpopulated merge fields.
- Make sure that all of the merge fields retrieve data from the correct sources (for example, user input and TeamConnect data). No merge field is skipped unless there is no data to retrieve from the specified source.
- If the template contains any if  $@$  merge fields, make sure that the content inside the if  $@$  merge fields is being generated only when the condition is met, and not when the condition is NOT met.
- If the template contains any filter@ merge fields, make sure that they are retrieving data from all related records selected by the user.
- If the template contains any loop@ merge fields, make sure that they are retrieving data from all of the correct related or sub-objects.

For more troubleshooting assistance, see **About [Document](#page-522-0) Generator and [Troubleshooting](#page-637-0)** Document [Templates](#page-637-0).

#### <span id="page-635-0"></span>**1.1.21.8 Modifying and Deleting Template Files**

This section contains the following sub-sections:

- **[Modifying](#page-635-1) an Existing RTF File**
- **[Modifying](#page-636-0) Existing Data Mapping**
- **Deleting [Template](#page-637-1) Files**

#### <span id="page-635-1"></span>1.1.21.8.1 Modifying an Existing RTF File

You may need to modify the RTF of a template after you upload it, for example, to adjust the formatting or the merge field names, or to add or remove merge fields. You can modify an RTF without losing your mapping.

*Caution: Do not delete the RTF from the Document Templates folder, or you will lose your mapping and will have to re-map all of the merge fields in the RTF. Deleting the RTF will also automatically delete the XML template.*

### **To modify an existing RTF File**

- 1. Navigate to the **Document Templates** folder or sub-folder where the RTF is stored in the **Documents** area of TeamConnect.
- 2. Check out the RTF. (Do not delete it, or you will lose all of the mapping.)
- 3. Modify the RTF as needed. If you modify merge fields, keep in mind:

 $\circ$  If you change the name of a merge field, it will no longer be mapped in the Data Mapping tool.

The exception is if you change a merge field from a basic merge field with a custom name to an automatically mapped merge field (for example, @contact.name).

- o If you remove a merge field, the mapping will automatically be removed in the Data Mapping tool.
- o If you add a merge field, you will need to map it (unless it is an automatically mapped field).
- 4. Check in the RTF in the **Document Templates** folder or sub-folder.
- 5. Open the RTF in the Data [Mapping](#page-615-0) tool (see Opening an RTF in the Data Mapping Tool).
- 6. If any additional mapping is needed, perform the data mapping.

#### 7. Click **Save Mapping and Generate XML Template**.

The Document Generator template is generated, with the new formatting and/or data mapping.

#### <span id="page-636-0"></span>1.1.21.8.2 Modifying Existing Data Mapping

You can modify the mapping of an existing template that has been created using EasyDocs.

#### **To modify the data mapping of an existing document template:**

1. Open the RTF of the document template in the Data Mapping tool. See [Opening](#page-615-0) an RTF in the Data [Mapping](#page-615-0) Tool.

If there are any unmapped merge fields in the RTF, they are listed in the **Merge Field** dropdown list.

- 2. Map any unmapped merge fields.
- 3. To modify the mapping of an already mapped merge field:
	- a. Select the mapped merge field's check-box and click **delete**.
	- b. Click **OK** to confirm deletion of the mapping.

The merge field appears as an unmapped merge field in the **Merge Field** drop-down list.

- c. Map the merge field.
- 4. Click **Save Mapping and Generate XML Template** when you are finished modifying the mapping.

The template now contains the revised mapping and is ready for you to test it.

<span id="page-637-1"></span>1.1.21.8.3 Deleting Template Files

As in any Documents folder in TeamConnect, you have the option to delete files in the **Document Templates** folder (if you have the rights assigned to you).

Keep the following in mind when you consider deleting template files:

- · If you delete an RTF from a Document Templates folder or sub-folder, both the DM mapping file and the XML template file (if you generated one) are also deleted and no longer available to end users for generating documents.
- If you delete an XML template file, the RTF and any completed data mapping are retained.

However, the document template will not be available for generating documents, because the RTF file alone does not provide a document template to end users.

You can generate a new XML template for an RTF using the Data Mapping tool.

- Deleting the DM file itself is not recommended. If you delete this file:
	- o You will lose all data mapping between the RTF merge fields and TeamConnect data.
	- o The **Not Data Mapped** icon will appear next to the RTF file, indicating that there is no mapping saved.
	- $\circ$  The XML template will not be deleted, and users can continue to generate documents using the template.
	- $\circ$  If you need to make any changes to the template, you will have to re-map the merge fields using the Data Mapping tool. See **[Locating](#page-610-1) the Data Mapping Tool** for more information.

## <span id="page-637-0"></span>**1.1.22 Troubleshooting Document Templates**

The following table lists common issues you may encounter when creating document templates and how to resolve these issues:

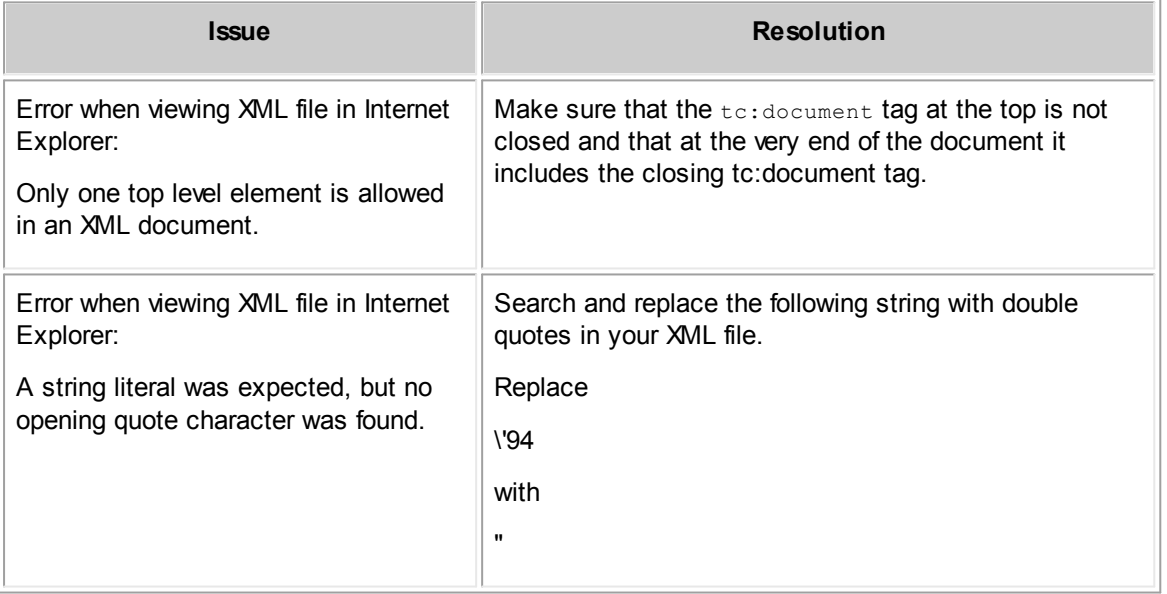

#### **Troubleshooting Document Templates**

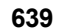

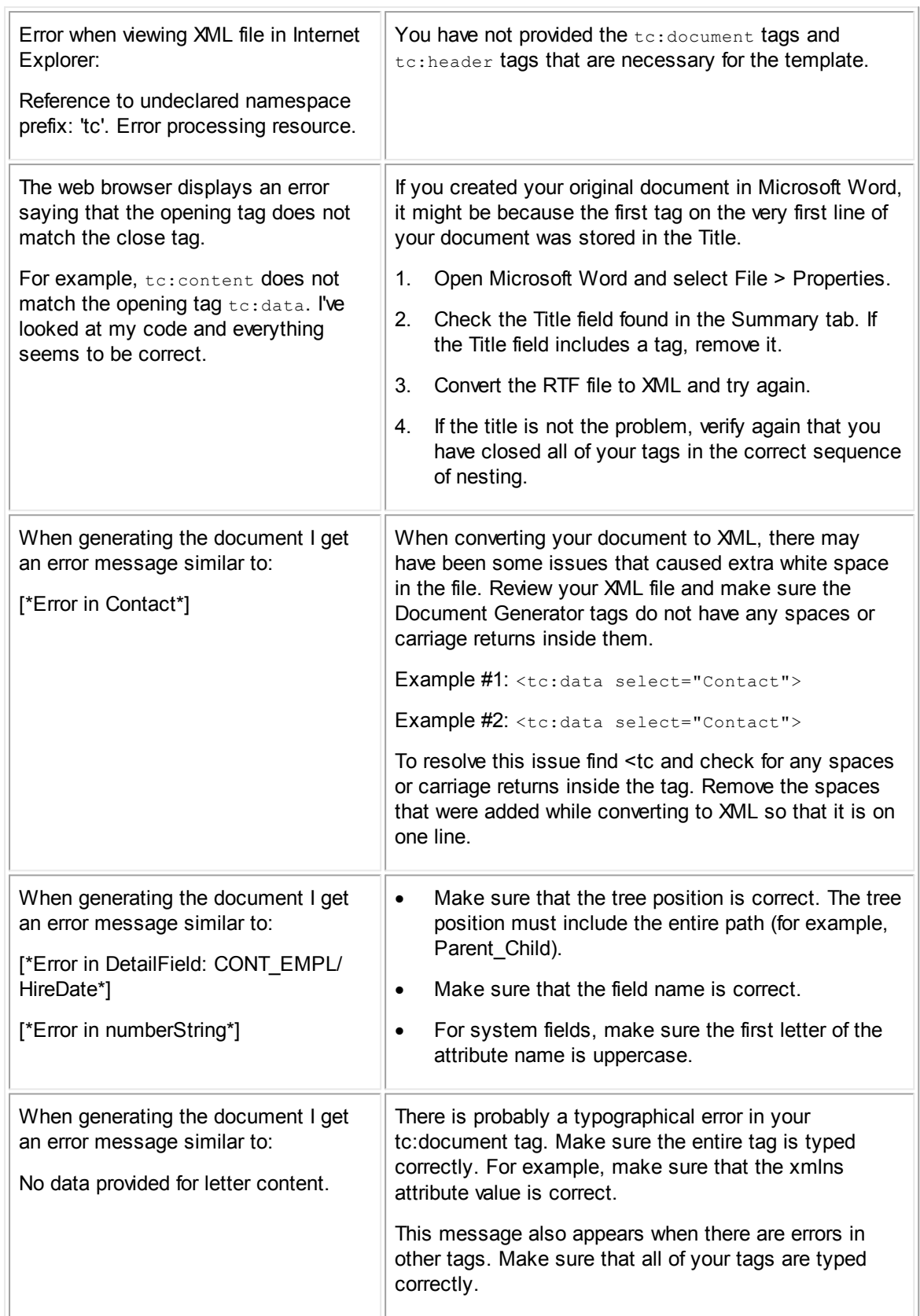

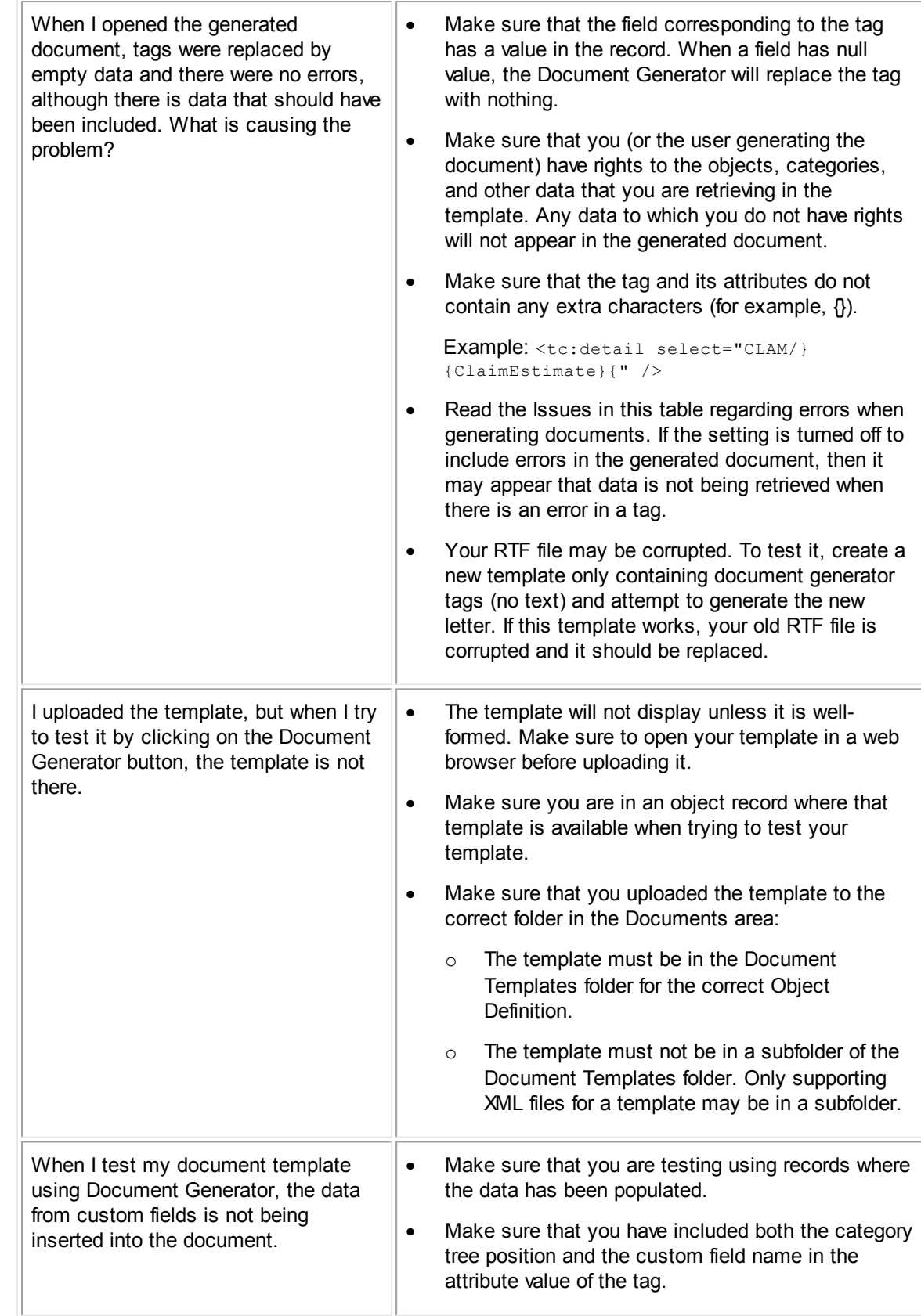

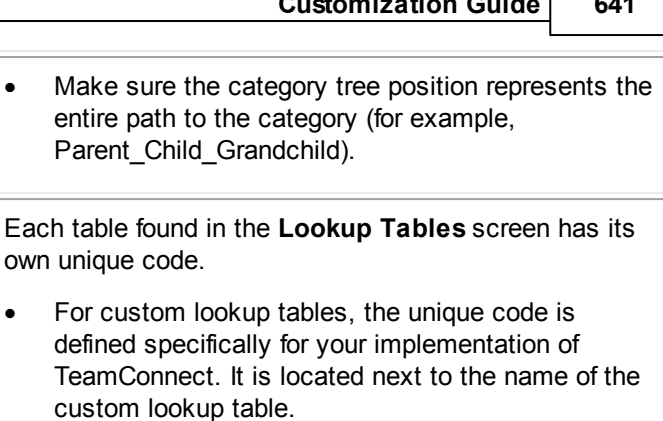

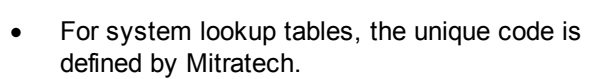

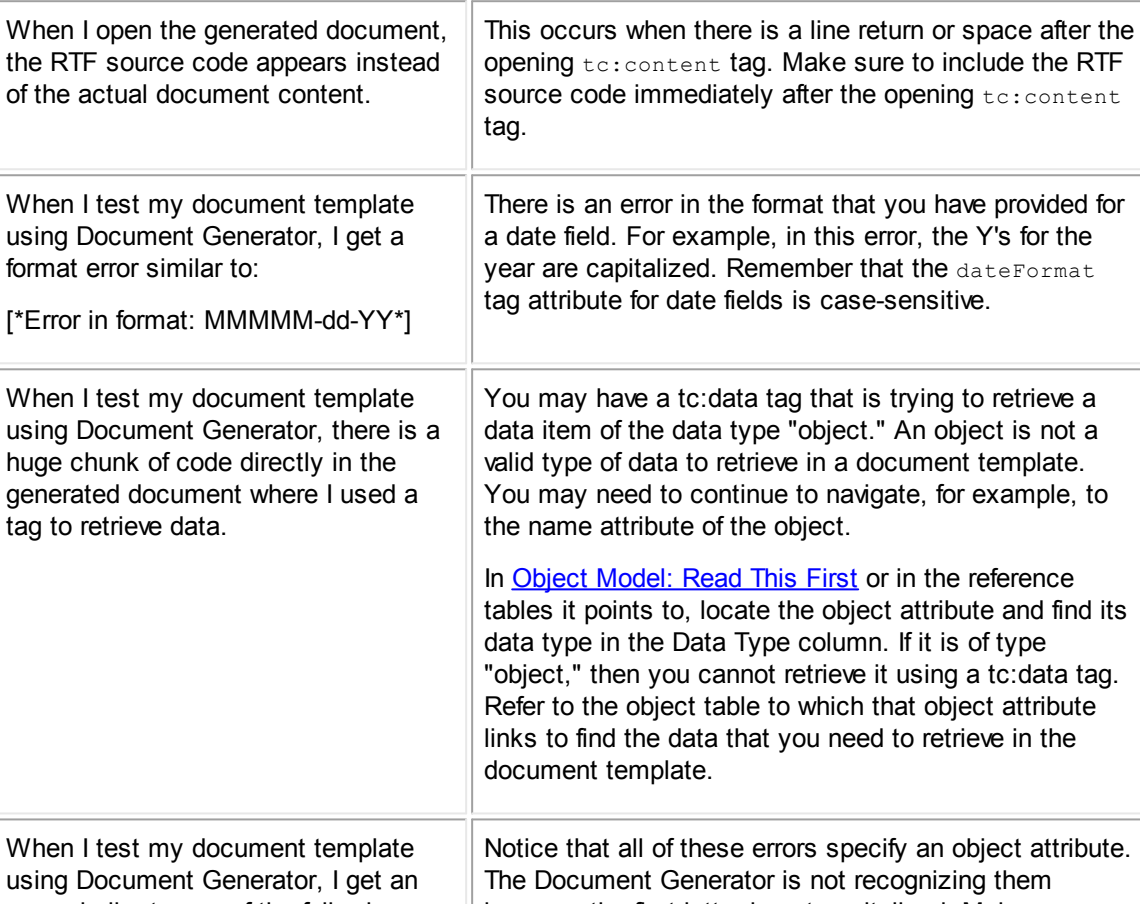

own unique code.

TeamConnect. It

using error similar to one of the following: [\*Error in numberString\*] [\*Error in parent\*] [\*Error in name\*] because the first letter is not capitalized. Make sure that every time you specify an object attribute in a tag, the first letter is capitalized.

How do you find the tree position for custom and system lookup tables? For example tree position for address.

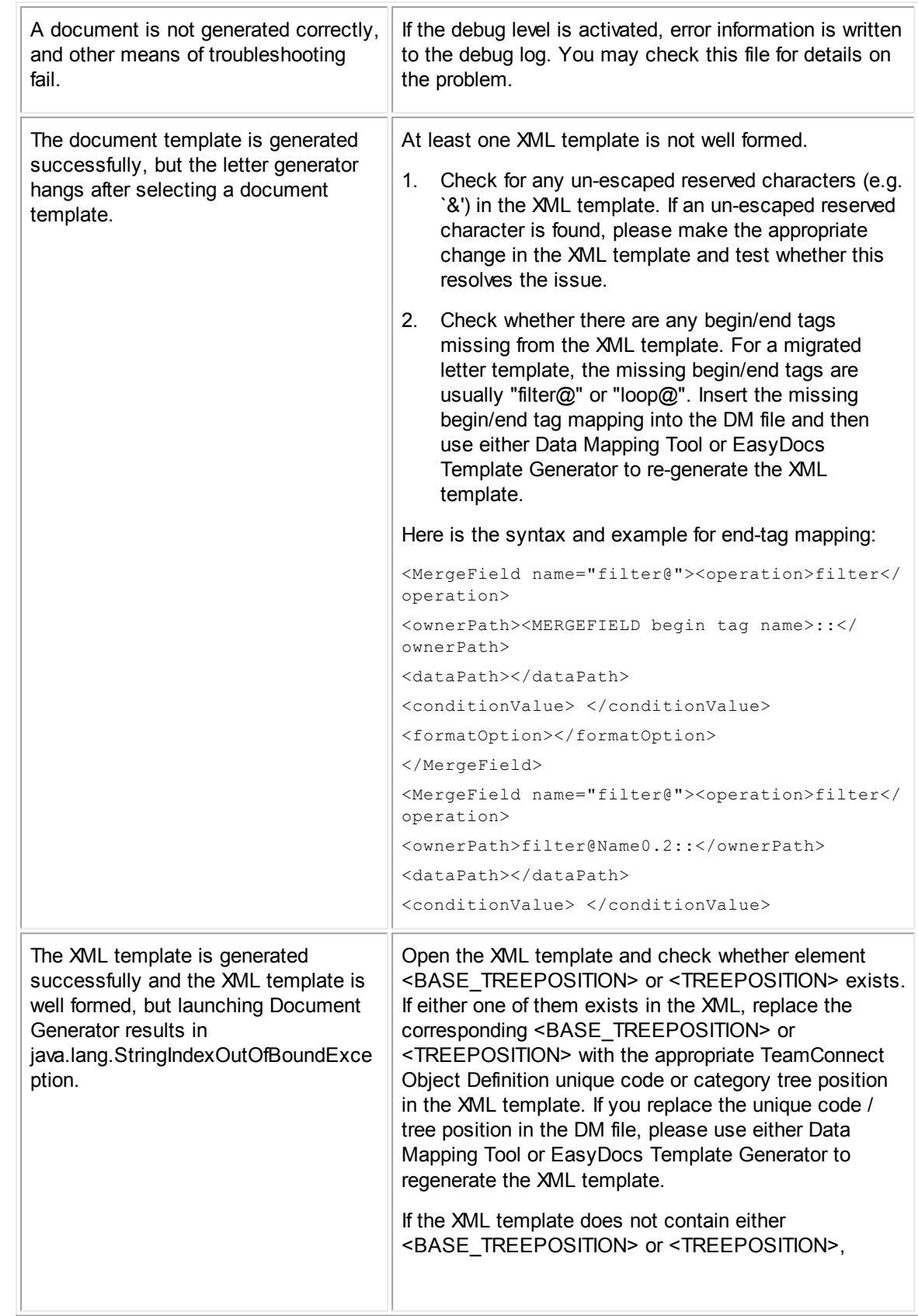

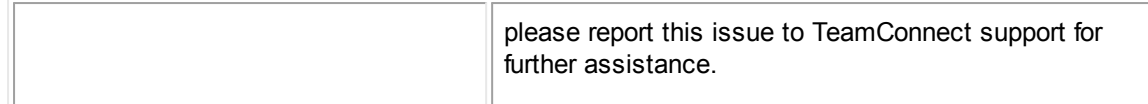

### **Additional Errors and Workarounds**

If a line break is encountered in an XML file, in the middle of a token, it may cause an error message to be displayed. To fix the problems you must edit the XML file, removing the incorrect line breaks.

If the token is a merge field name, as shown below:

1523 \par }\pard \ltrpar\ql \li0\ri0\keep\keepn\widctlpar\tqr\tx9l80\wrapdefault\aspalpha\aspnum\faauto\adjustright\rin0\lin0\itap0\pararsi {\field{\\*\fidinst {\rtich\fcs1 \af0 \ltrch\fcs0 \lang1024\langfel024\noproof\insrsid5716630 MERGEFIELD f V1524 iter@Assigneel \\\* MERGEFORMAT}}{\fldfslt {\rtlch\fcsl \af0 \ltrch\fcs0 \lang1024\langfel024\langfcl024\langfcl024\langfcl024\langfcl024\langfcl024\langfcl024\langfcl024\langfcl024\langfcl024\langfcl024\langfcl024\la

...then the resulting error message will look like this:

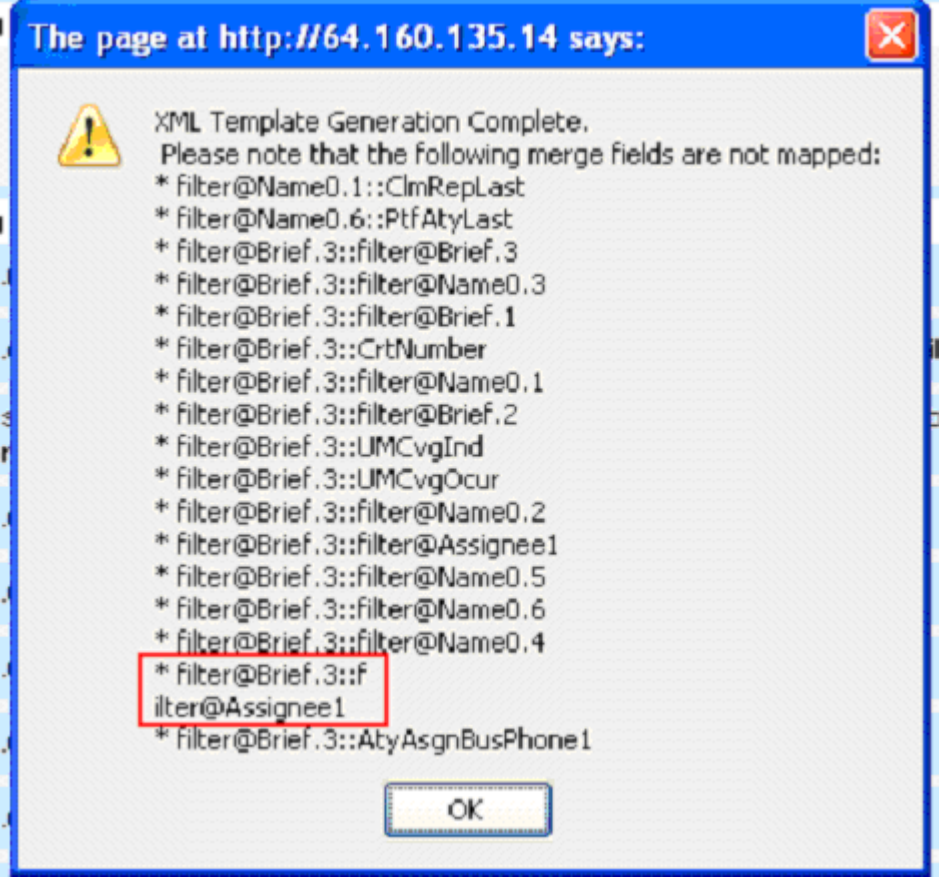

If the token containing the line break is a keyword instead, as shown below:

\af0\afs20\alang1025 \ltrch\fcs0 \fs24\lang1033\langfe1033\cgrid\langnp1033\langfenp1033 {\field  $114 -$ 

Nicrohydramingson (1994)<br>
MERGEFIM<br>
ELD letterHead }}{\fldrslt {\rtlch\fcsl \af0 \ltrch\fcs0 \ 115

...then a different set of error messages will be displayed, as shown below:

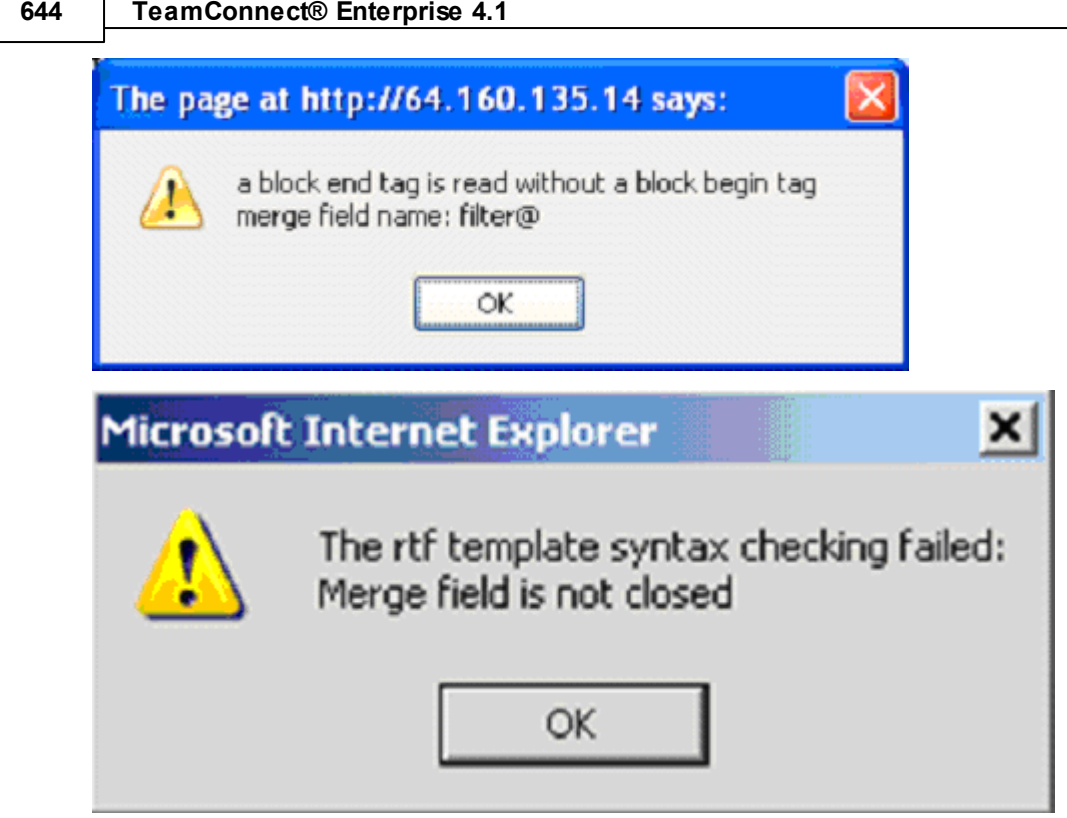

# **1.1.23 Document Template Samples**

Use the samples contained here as models for constructing tags in your document templates.

The following conventions are used in these samples:

**Bold** On the left of the sample, indicates what the code is doing or what data is being retrieved in that section of code.

Within the sample, indicates static text that would be in the content of the document.

Code Indicates tags that would be in the content of the document.

In some cases, comments are also written in code.

## **1.1.23.1 Nesting to Navigate**

The following is an example of how to nest tags within system fields of data type `Object' to retrieve the necessary information from the main object. In this example, the main object is claim, which is a custom object.

As you will see, to retrieve data from a field of type `Object' you must specify the data that you want to retrieve by nesting the appropriate tags.

**Contact-Centric** <!-- The contact-centric field is used to navigate to the contact record. It is not used to retrieve specific data,

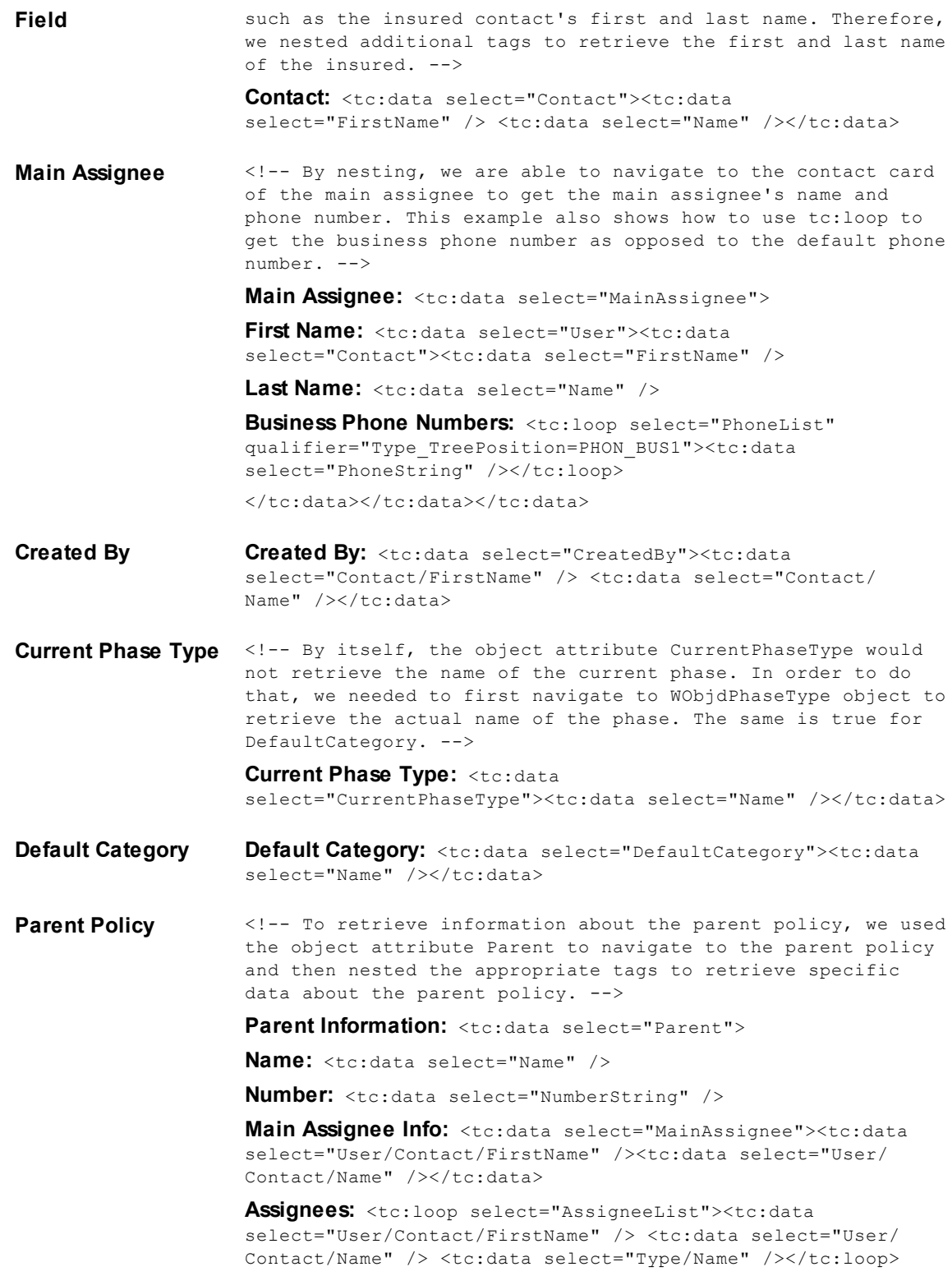

 $\langle$ /tc:data>

### **1.1.23.2 Retrieving Data through Contact-Centric Fields**

The following sample is going to retrieve data from a contact-centric system field found in a custom object definition.

The first tc:data tag navigates to the Contact object using the **contact** attribute of TProject. From there, the nested tags retrieve the following types of data about the contact.

- System fields
- Custom fields
- Sub-objects
- **Related objects**

Also, after navigating back to the main object (Claim) by closing the tc:data tag that navigated to the contact, the template retrieves data from a related object, Involved, using a filter defined in the header.

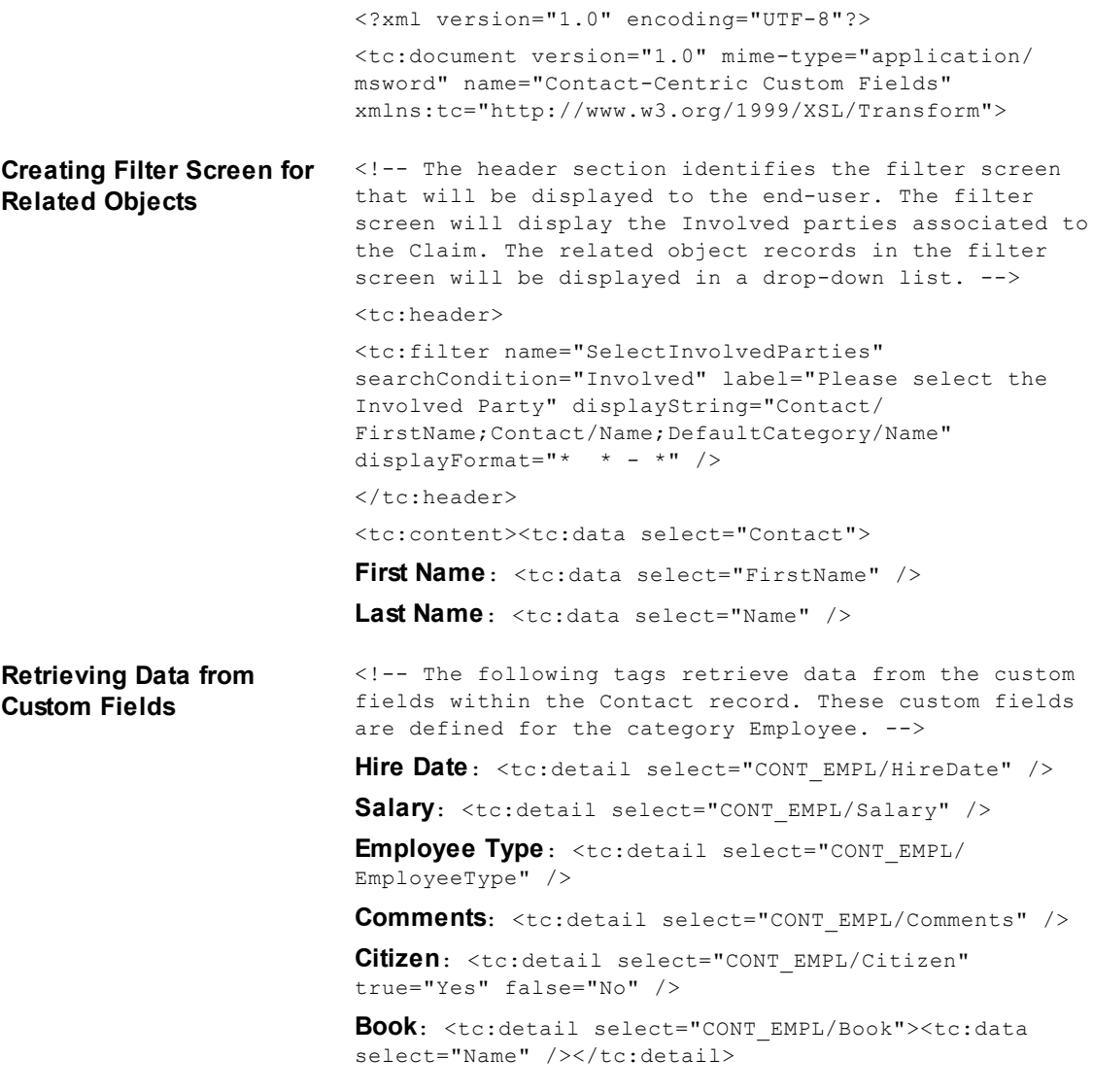

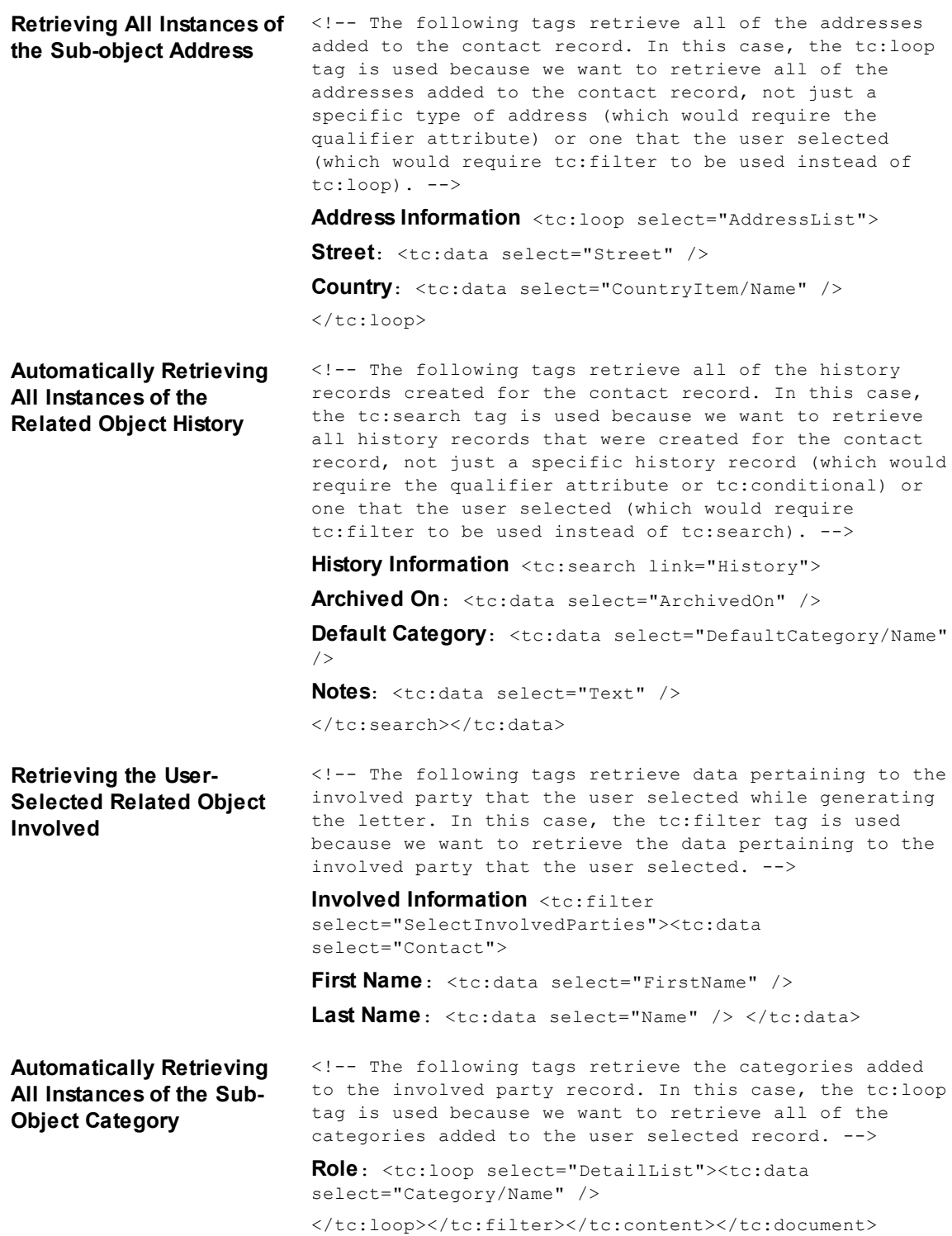

### **1.1.23.3 Automatically Retrieving Data from Related Objects**

The following sample shows the different methods that can be used to automatically retrieve data from object records that are related to the main object (Claim). These samples retrieve data from:

- System fields from the main object (Claim) and its related object (Involved Parties)
- · Sub-objects of the main object (Claim) and its related object (Involved Parties)

**Claim Name**: <tc:data select="Name" /> **Claim Number**: <tc:data select="NumberString" /> **Insured**: <tc:data select="Contact"><tc:data select="FirstName" /> <tc:data select="Name" /> </tc:data>

**Retrieving All Instances** assigned to the claim record. In this case, the tc:loop tag is used **of a Subobject** <!-- The following tags retrieve data from all of the individuals because we want to retrieve all of the assignees added to the claim record, not just a specific type of assignee (which would require the qualifier attribute) or one that the user selected (which would require tc:filter to be used instead of tc:loop). -->

> **Assignee Information** <tc:loop select="AssigneeList"> <tc:data select="User"> <tc:data select="Contact">

**First and Last Name**: <tc:data select="FirstName" /> <tc:data select="Name" />

**Phone Number**: <tc:data select="DefaultPhone/PhoneString" />

**Job Title**: <tc:data select="Title" />

</tc:data></tc:data></tc:loop>

**Retrieving Specific Type of Related Object with tc:conditiona**

**l**

qualifier to retrieve the involved parties who are claimants. This will retrieve all of the involved records that have the role `Claimant' added.--> **Claimant Information** <tc:search link="Involved"><tc:conditional test="Detail[CLIN\_CLMT]"><tc:data select="Contact">

<!-- The following is an example of how tc:conditional is used as a

**First Name**: <tc:data select="FirstName" />

**Last Name**: <tc:data select="Name" />

**Social Security #**: <tc:data select="SsOrTaxNumberString" />

**Driver's License**: <tc:data select="DriverLicense" />

**Company Name**: <tc:data select="Company"><tc:data select="Name" / >

**Company Address**: <tc:data select="DefaultAddress"><tc:data select="Street" /> <tc:data select="City" /> <tc:data select="State" /> <tc:data select="PostalCode" /></tc:data></ tc:data>

**Business Phone**: <tc:loop select="PhoneList" qualifier="Type\_TreePosition=PHON\_BUS1"><tc:data select="PhoneString" /> </tc:loop>

**Business Email**: <tc:loop select="EmailList" qualifier="Type\_TreePosition=MAIL\_BUS1"><tc:data select="EmailString" /></tc:loop>

</tc:data></tc:conditional></tc:search>
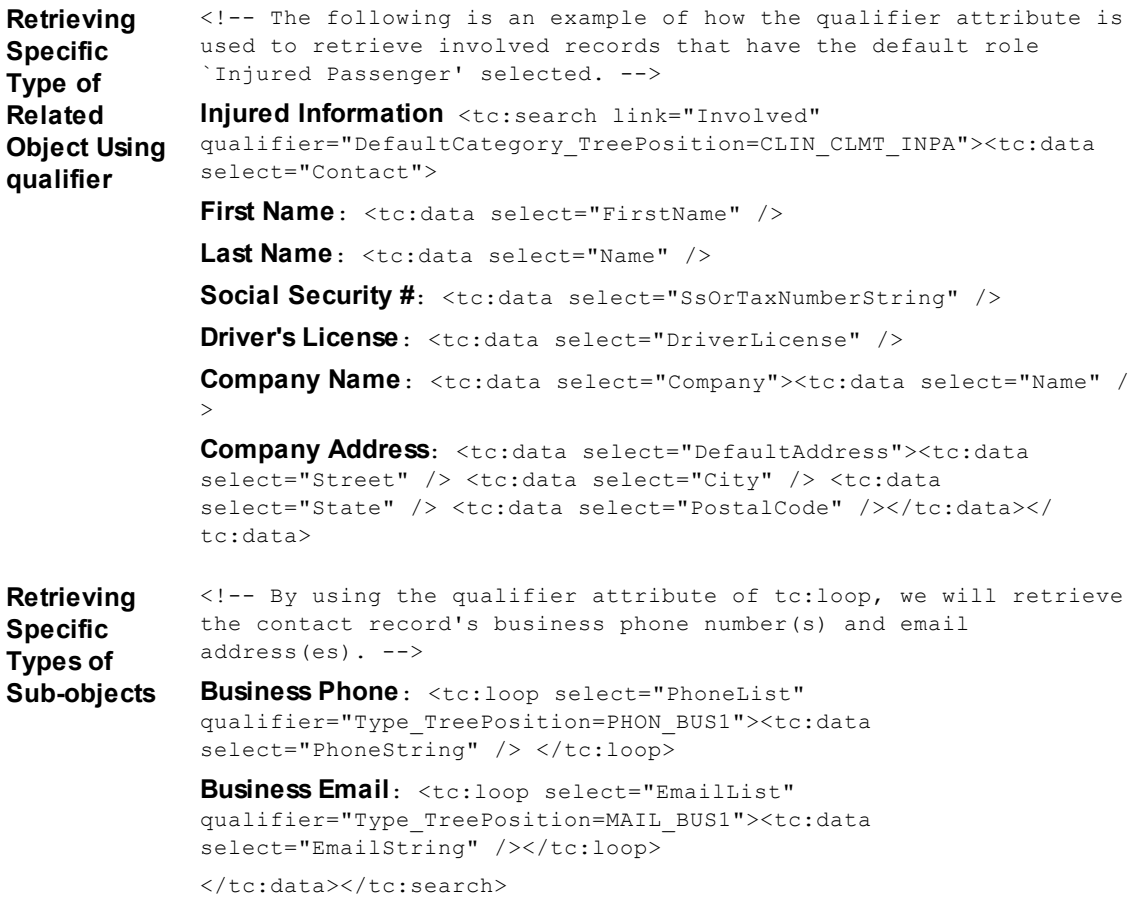

## **1.1.23.4 Retrieving Data through Custom Fields of Type Custom Object**

The following sample is used to retrieve data from the parent record of the Claim identified in a custom field of type Custom Object (MasterClaims).

```
<tc:detail select="CLAM/MasterClaims">
<tc:data select="Parent">
Master Claim's Parent (Policy) Information
Number: <tc:data select="NumberString" />
Name: <tc:data select="Name" />
Categories List: <tc:loop select="DetailList">
<tc:data select="Category/Name" />
\langle/tc:loop>
Default Category: <tc:data select="DefaultCategory/Name" />
Policy Effective Date: <tc:detail select="PLCY/EffectiveDate" />
Good Driver?: <tc:detail select="PLCY/GoodDriver" />
Policy Postal Code: <tc:detail select="PLCY/PolicyZip" />
Policy State: <tc:detail select="PLCY/PolicyState" />
```

```
Comments: <tc:detail select="PLCY/Comments" />
</tc:data> </tc:detail>
```
#### **1.1.23.5 Retrieving Data through Custom Fields of Type Involved**

The following sample is used to retrieve data from the contact record linked to the project through the Involved custom field.

**Additional Driver Info** <tc:detail select="PLCY/AdditionalDriver">

<tc:data select="Contact">

**First Name**: <tc:data select="FirstName" />

**Last Name**: <tc:data select="Name" />

```
Home Address Information <tc:loop select="AddressList"
qualifier="Type_TreePosition=ADDR_BUS1"><tc:data select="Street" /><tc:data
select="City" /><tc:data select="State" /><tc:data select="PostalCode" /></
tc:loop>
```
**Social Security #**: <tc:data select="SsOrTaxNumberString" />

**Driver's License**: <tc:data select="DriverLicense" />

</tc:data></tc:detail>

#### **1.1.23.6 Retrieving Data from Child Objects**

There are two tags used to retrieve data from child objects:

- · tc:search, used to automatically retrieve data from child object records.
- · tc:filter, used to define a screen where the end user selects the child object record(s) to be included in the document.

## **Automatically**

The following sample is used to retrieve data from all child claims of a parent policy. In addition, it retrieves the vehicles damaged in the accident of each claim. Vehicle is an embedded object of Claim. Notice that tc:search is nested within another tc:search tag.

### **Policy Information**

**Policy Number**: <tc:data select="NumberString" /> **Insured**: <tc:data select="Contact"><tc:data select="FirstName" /> <tc:data select="Name" /></tc:data> **Retrieving Specific Type of Child Records with tc:conditional** <!-- The tc:conditional tag is used to retrieve child claim records of type `Auto'. --> <tc:search link="Project" isForChild="yes" qualifier="Application\_ProjObjectDefinition\_UniqueCode=CLA M"> <tc:conditional test="Detail[CLAM\_AUTO]">

**Claim Information** (Child of Policy)

**Claim Name**: <tc:data select="Name" />

**Claim Number**: <tc:data select="NumberString" />

**Assignees**: <tc:loop select="AssigneeList" qualifier="IsActive=1"><tc:data select="User"> <tc:data select="Contact">

#### **Name**, **Date Assigned**

<tc:data select="FirstName" /> <tc:data select="Name" /></ tc:data></tc:data>, <tc:data select="AssignedOn" />  $\langle$ /tc:loop>

<tc:data select="MainAssignee">

**Main Assignee**: <tc:data select="User"><tc:data select="Contact"><tc:data select="FirstName" /> <tc:data select="Name" /></tc:data></tc:data></tc:data>

<!-- Retrieving vehicles damaged in each claim -->

<tc:search link="Project" isForChild="yes" qualifier="Application\_ProjObjectDefinition\_UniqueCode=VEH  $T''$ 

**Vehicle Information** <!-- Embedded Object of Claim -->

The following vehicles were involved in the this claim:

**VIN**: <tc:detail select="VEHI/VIN" />

**Make**: <tc:detail select="VEHI/MakeModel" />

**Year**: <tc:detail select="VEHI/Year" />

**Damage**: <tc:detail select="VEHI/Damage" />

</tc:search></tc:conditional></tc:search>

# **User Selected**

This sample utilizes the tc:filter tag to retrieve data from the user selected child record(s). This sample retrieves data from:

- System fields from policy record.
- User-selected assignee(s) of the policy record.
- User-selected claim record.
- User-selected assignee(s) of the selected claim record.
- User-selected involved contact(s) of the selected claim record.

```
Header <?xml version="1.0" encoding="UTF-8"?>
```

```
<tc:document version="1.0" mime-type="application/msword" name="Policy,
Claim and Vehicle Information - Filter" xmlns:tc="http://
www.w3.org/1999/XSL/Transform">
<tc:header>
<tc:filter name="SelectedPolicyAssignee" test="AssigneeList"
label="Please select the assignee to contact in regards to the Policy"
```
displayString="User/Contact/FirstName; User/Contact/Name; Type/Name" displayFormat="\* \* - \*"  $/$ > <tc:filter name="Claims" searchCondition="Project" qualifier="Application\_ProjObjectDefinition\_UniqueCode=CLAM" label="Select the appropriate claim" displayString="Name;NumberString" displayFormat="\* - \*" usedBy="2" />

<tc:filter name="SelectedClaimAssignee" test="AssigneeList" label="Please select the assignee to contact in regards to the Claim" displayString="User/Contact/FirstName;User/Contact/Name;Type/Name" displayFormat="\* \* - \*" multi="yes" objectFrom="Claims"/>

```
<tc:filter name="SelectedInvolvedParties" searchCondition="Involved"
label="Please select the parties involved in this Claim"
displayString="Contact/FirstName;Contact/Name;DefaultCategory/Name"
displayFormat="* * - *" multi="yes" objectFrom="Claims"/>
\langle/tc:header>
```
Content <tc:content>

**Policy Number**: <tc:data select="NumberString" /> **Insured Information** <tc:data select="Contact"> **First Name**: <tc:data select="FirstName" /> Last Name: <tc:data select="Name" /> </tc:data>

<!-- The following tags retrieve data from the Assignee that the user selected. In this case, the tc:filter tag is used because we want to retrieve data from the sub-object that the user selected, not just all of the users assigned to the policy record (which would require the tc:loop) or specific type of assignee (which would require the qualifier attribute).

#### **Assignee Information** <tc:filter

select="SelectedPolicyAssignee"><tc:data select="User"><tc:data select="Contact">

**First Name**: <tc:data select="FirstName" />

Last Name: <tc:data select="Name" /></tc:data></tc:data>

**Role**: <tc:data select="Type/Name" /></tc:filter>

<!-- The following tags retrieve data from the user selected claim record(s), which is a child object of Policy. In addition, we nested other tags to retrieve data pertaining to the related objects and subobjects of Claim. -->

<tc:filter select="Claims">

**Claim Number**: <tc:data select="NumberString" />

**Assignees** <tc:filter select="SelectedClaimAssignee"><tc:data select="User"><tc:data select="Contact">

**First Name**: <tc:data select="FirstName" />

**Last Name**: <tc:data select="Name" /></tc:data></tc:data>

**Assigned On**: <tc:data select="AssignedOn" />

**Role**: <tc:data select="Type/Name" /></tc:filter>

**Main Assignee**: <tc:data select="MainAssignee"><tc:data select="User"><tc:data select="Contact"><tc:data select="FirstName" /> <tc:data select="Name" /></tc:data></tc:data></tc:data>

<!-- The following tags retrieve data from the involved contact selected by the user. --> **Involved Parties** <tc:filter select="SelectedInvolvedParties"><tc:data select="Contact"> **First Name**: <tc:data select="FirstName" /> Last Name: <tc:data select="Name" /></tc:data> **Roles**: <tc:data select="DefaultCategory/Name" /></tc:filter></ tc:content></tc:document>

#### **1.1.23.7 Using Qualifiers to Filter Sub-objects**

This sample shows how you can use the qualifier attribute of tc:loop to refine the data that you want to retrieve. It also shows how you can include different types of system fields as a qualifier.

This template is retrieving all of the active assignees within the selected claim. For each active assignee, it is retrieving:

- The tasks that they perform where the rate is equal to \$100.00.
- Their skill level as an adjuster.
- Their address within the city of Los Angeles.
- The contacts that have a vendor relationship with them.

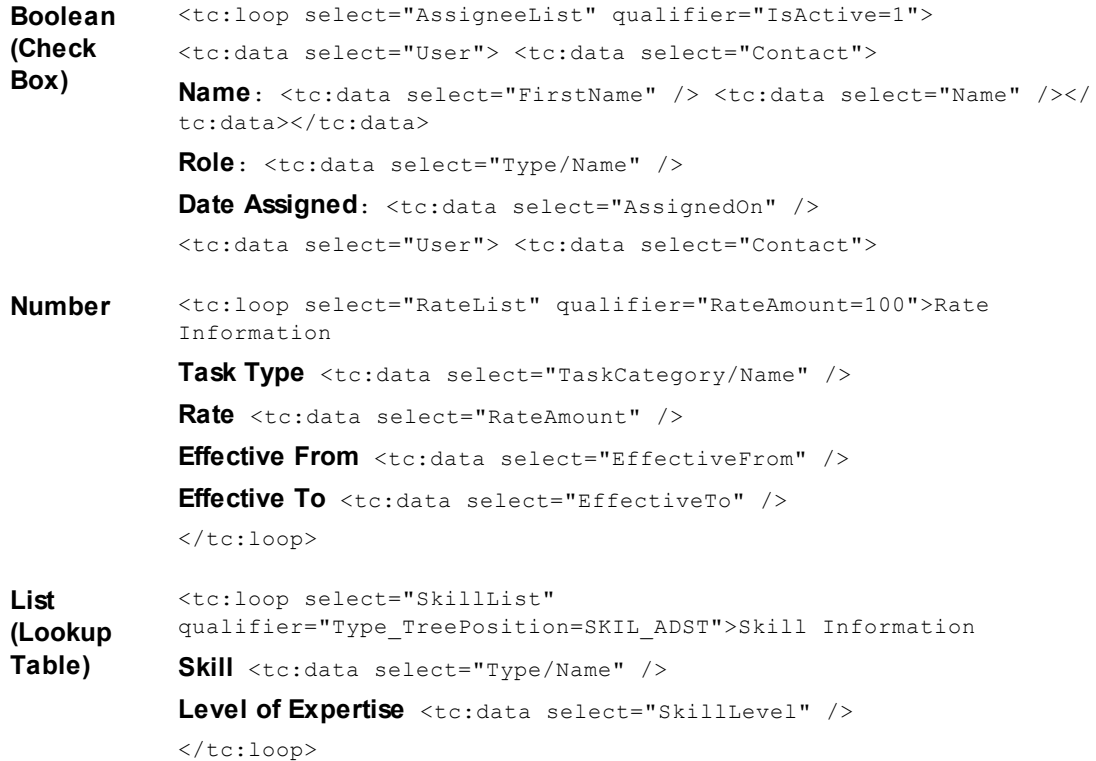

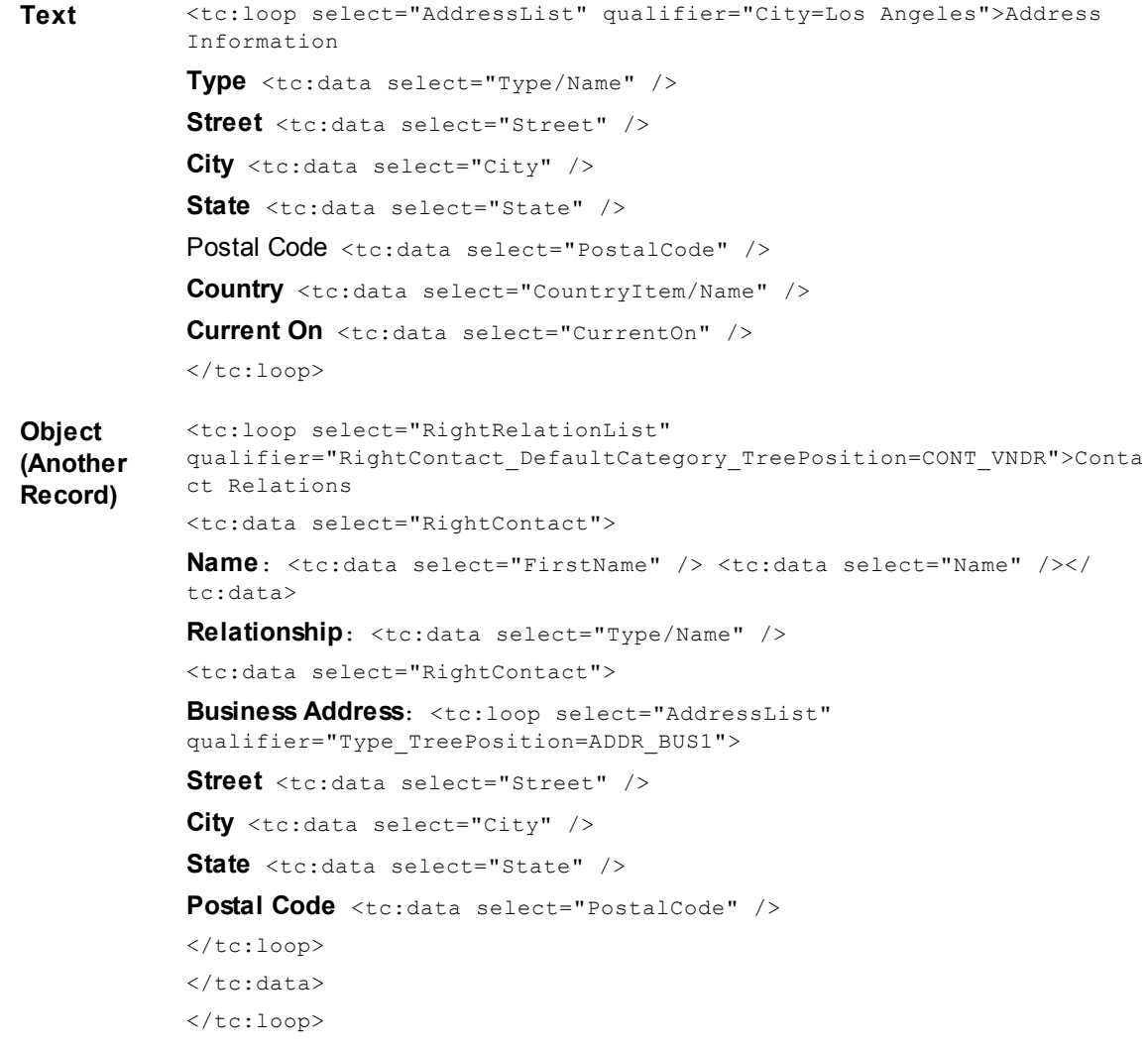

# **1.1.23.8 Using tc:conditional**

There are many different ways to use teteral inductional to retrieve data, include static text, and/or import text from other files.

## 1.1.23.8.1 Comparing Custom Fields

The following are examples of how  $t$ c:conditional can be used to compare a custom field value with the value specified in the tag to include static text and retrieve data.

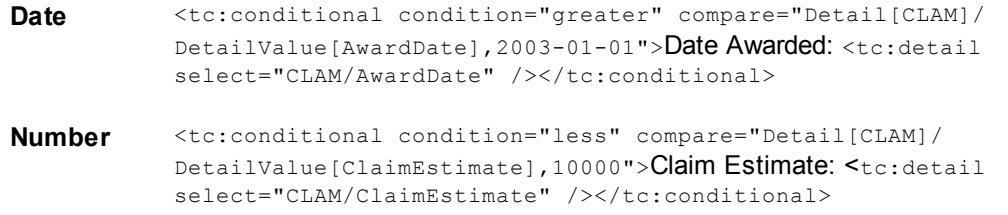

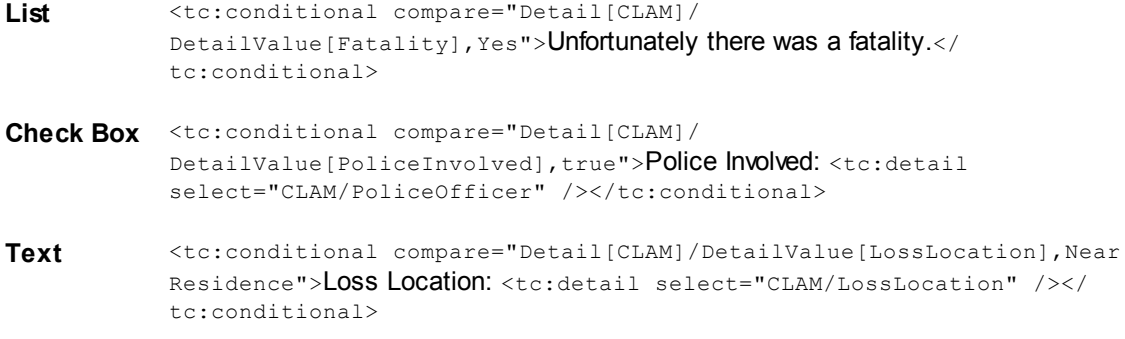

#### 1.1.23.8.2 Comparing Sub-objects

The following example will check to see if an assignee with the role `Supervisor' is added to the claim. If so, it will include the information nested within the tet conditional tag. If not, nothing will be included.

```
<tc:conditional compare="System[Assignee],Adjuster">Please contact your claim
adjuster <tc:loop select="AssigneeList"
qualifier="Type_TreePosition=CLAM_ADST"><tc:data select="User"><tc:data
select="Contact"><tc:data select="FirstName" /> <tc:data select="Name" /> at
<tc:data select="DefaultPhone/PhoneString" /></tc:data></tc:data>.</tc:loop></
tc:conditional>
```
The following example will loop through all of the assignees within the claim record to see if any of the assignees have the skill 'Adjuster' in their contact card. If so, it will include the information nested within the te: conditional tag. If not, nothing will be included.

```
<tc:loop select="AssigneeList" qualifier="Type_TreePosition=PHON_BUS1"><tc:data
select="User"><tc:data select="Contact"><tc:conditional
compare="System[Skill],Adjuster">Please contact <tc:data select="FirstName" />
<tc:data select="Name" /> at <tc:loop select="PhoneList"
qualifier="PHON_BUS1"><tc:data select="PhoneString" /></tc:loop> if you have any
questions regarding your claim.</tc:conditional></tc:data></tc:data></tc:loop>
```
#### 1.1.23.8.3 Testing for Existing Data

The following samples show how  $t$ c:conditional is used to see if data exists for system fields or sub-objects. If data exists, the nested information is included. If not, nothing is included.

# **Testing System Fields**

The following example will test to see if the claim is closed. If so, it will include the static text and the date that the claim was closed.

```
<tc:conditional test="ClosedOn">Your claim was closed on <tc:data select="ClosedOn" /
>.</tc:conditional>
```
The following example will test to see if the claim is linked to a policy. If so, it will include the static text and the policy number.

<tc:conditional test="Parent">This claim is in regards to Policy Number <tc:data select="NumberString" />.</tc:conditional>

# **Testing Sub-objects**

The following example will test to see if any assignees are assigned to the claim. If so, it will include the static text and loop to find all the assignees with the role `Adjuster' and bring in the nested information.

```
<tc:conditional test="AssigneeList">Please contact your claim adjuster <tc:loop
select="AssigneeList" qualifier="Type_TreePosition=CLAM_ADST"><tc:data
select="User"><tc:data select="Contact"><tc:data select="FirstName" /> <tc:data
select="Name" /> at <tc:data select="DefaultPhone/PhoneString" /></tc:data></
tc:data></tc:loop>if you have any questions.</tc:conditional>
```
The following example will test to see if the claim includes the category `Auto'. If so, it will include the static text in the letter and retrieve data from the specified system and custom fields.

```
<tc:conditional test="Detail[CLAM_AUTO]">We have the following information about your
auto accident.
```
**Date of Accident**: <tc:detail select="CLAM\_AUTO/AccidentDate" />

**Loss Location**: <tc:detail select="CLAM/LossLocation" />

**Claimant**: <tc:detail select="CLAM\_AUTO/Claimant" />

```
Policy Number: <tc:data select="Parent"><tc:data select="NumberString" /></
tc:data></tc:conditional>
```
#### 1.1.23.8.4 Including Information When Certain Conditions Are Met

The following sample shows how  $tc:$ conditional can be used to include the appropriate pronoun based on the gender of an individual. In this sample, the pronoun he/she or his/her is based on whether the claimant is male or female.

```
<tc:document version="1.0" mime-type="application/msword"
name="Conditional" xmlns:tc="http://www.w3.org/1999/XSL/Transform">
```

```
Header <tc:header>
```
<tc:filter name="UserSelectedClaimant" searchCondition="Involved" displayString="Contact/FirstName;Contact/Name;DefaultCategory/Name" displayFormat="\* \* - \*" label="Please select the Claimant"/>  $\langle$ /tc:header>

**Content** <tc:content>

<tc:data select="Contact"><tc:data select="FirstName" /> <tc:data select="Name" />

<tc:loop select="AddressList"><tc:data select="Street" />

<tc:data select="City" />, <tc:data select="State" /> <tc:data select="PostalCode" /></tc:loop>

**Dear** <tc:data select="Prefix" /> <tc:data select="FirstName" /> <tc:data select="Name" /></tc:data>

**We were notified of your recent auto accident with** <tc:filter select="UserSelectedClaimant"><tc:data select="Contact"><tc:data select="FirstName" /> <tc:data select="Name" />. <tc:conditional compare="Detail[CONT]/DetailValue[Gender],Male">He</ tc:conditional><tc:conditional compare="Detail[CONT]/ DetailValue[Gender], Female">
She</tc:conditional></tc:data></tc:filter> **has reported that the accident occurred on** <tc:detail select="CLAM\_AUTO/ AccidentDate" />. **Based on** <tc:filter select="UserSelectedClaimant"><tc:data

select="Contact"><tc:conditional compare="Detail[CONT]/ DetailValue[Gender], Male">his</tc:conditional><tc:conditional compare="Detail[CONT]/DetailValue[Gender], Female">her</ tc:conditional></tc:data></tc:filter> **report the following people were involved in the auto accident.**

```
<tc:search link="Involved"><tc:data select="Contact"><tc:data
select="FirstName" /> <tc:data select="Name" /></tc:data> - <tc:data
select="DefaultCategory/Name" />
```
</tc:filter>

#### **Sincerely,**

```
<tc:loop select="AssigneeList"
qualifier="Type_TreePosition=CLAM_ADST"><tc:data select="User"><tc:data
select="Contact"><tc:data select="FirstName" /> <tc:data
select="Name" /></tc:data></tc:data></tc:loop>
</tc:document>
```
## **1.1.24 Using Tag Attributes**

This appendix provides examples of XML tag attributes in TeamConnect that are commonly used to format fields and their labels on the screen. The attributes are grouped by the type of custom field each attribute affects. For details on the field and label tags, **[Block](#page-215-0) Tags**.

## **Field Tags**

The field tags that can be formatted with the help of attributes include:

```
Form <TCFIELD NAME="FieldName" attributes />
Block <tc:field name="FieldName" category="TreePosition" attributes />
        <tc:wizardParameter name="ParameterName" attributes />
```
To include an attribute in one of these tags, replace attributes with the attributes and their values. For example, to restrict the length of a field (MomMaidenName) to 20 characters, you would use the maxlength attribute:

<TCFIELD NAME="MomMaidenName" maxlength="20" />

# <span id="page-656-0"></span>**Label Tags**

Unlike fields that can have a variety of formatting attributes, field labels may have only a the formatting attributes listed in **Field Label Tag Attributes**. The label tags are:

```
Form <TCLABEL NAME="FieldName" attributes />
Block <tc:label name="FieldName" category="TreePosition" attributes />
        <tc:wizardParameterLabel name="ParameterName" attributes />
```
To include an attribute in one of these tags, replace attributes with the attributes and their values. For example, if you do not want the settings defined for required fields to be applied to a field (MomMaidenName), you would use the notUseRequiredFieldStyle attribute, as in the following example:

```
<TCLABEL NAME="MomMaidenName" notUseRequiredFieldStyle="true" />
```
## <span id="page-657-0"></span>**1.1.24.1 Field Label Tag Attributes**

You can use the following attributes with custom field and parameter labels:

- · [notUseLabelStyle](#page-657-1)
- · [notUseRequiredFieldStyle](#page-657-2)
- [irequired](#page-658-0)
- [style](#page-658-1)

# <span id="page-657-1"></span>**notUseLabelStyle**

Set this attribute to "true" if you do not want the **Label Text** style defined in the system settings or user preferences for both Edit and Read-only mode to be applied to a custom field or parameter label.

You can then use a style sheet or the  $_{style}$  attribute to define the font color and size of the label. If you do not use a style sheet or the style tag, the field label is set to the **General Text** settings defined in system settings or user preferences.

Form <TCLABEL NAME="LastReviewDate" notUseLabelStyle="true"/>

Block <tc:label name="LastReviewDate" category="EMPL" notUseLabelStyle="true" / >

<tc:wizardParameterLabel name="LastReviewDate" notUseLabelStyle="true" />

# <span id="page-657-2"></span>**notUseRequiredFieldStyle**

Set this attribute to "true" if you do not want the **Required Field** style defined in system settings or user preferences to be applied to a label of a required custom field or parameter.

You can then use your style sheet or the  $s_{\text{tyle}}$  tag to define the font color and size of the label. If you do not use a style sheet or the Style tag, the field label is set to the **General Text** settings defined in system settings or user preferences.

```
Form <TCLABEL NAME="LastReviewDate" notUseRequiredFieldStyle="true" />
Block <tc:label name="LastReviewDate" category="EMPL"
       notUseRequiredFieldStyle="true" />
       <tc:wizardParameterLabel name="LastReviewDate"
       notUseRequiredFieldStyle="true" />
```
# <span id="page-658-0"></span>**isFieldRequired**

Set this attribute to "true" if you want to make a Label Only field required, for example, when it is associated with another required field. you can also use this attribute to make the label of a custom field required when this field is made required through a rule or its attribute is included in the unique ID pattern for custom object records.

```
Form <TCLABEL NAME="LastReviewDate" isFieldRequired="true" />
Block <tc:label name="LastReviewDate" category="EMPL" isFieldRequired="true" />
       <tc:wizardParameterLabel name="LastReviewDate" isFieldRequired="true" />
```
For details on system settings, see Working with Admin Settings.

*Note: To learn more about the style sheets, refer to an HTML or XML reference guide.*

## **1.1.24.2 Tag Attributes for All Field Types**

## **forceNotEditable**

Set this attribute to "true" to display custom fields as Read-only text. For example:

```
Form <TCFIELD NAME="LastReviewDate" forceNotEditable="true"/>
Block <tc:field name="LastReviewDate" category="EMPL"
        forceNotEditable="true" />
        <tc:wizardParameter name="LastReviewDate" forceNotEditable="true" />
```
# <span id="page-658-1"></span>**style**

The style attribute enables you to apply specific properties such as color, font, text alignment to a field. The  $\text{style setvle}$  attribute also applies to the field label tags (see [Label](#page-656-0) Tags).

#### **Points to remember:**

Properties defined in the  $\frac{1}{2}$  attribute override those defined in the system settings, user preferences, or by the style tag.

- · You can apply all style properties available in cascading style sheets.
- When defining the  $_{style}$  attribute you must adhere to the following requirements:
	- o Include the attribute value within braces  $(\{\})$ .
	- $\circ$  Separate each style with a semicolon (;).
	- $\circ$  Separate each property and its value with a colon (:).
- The style applies to both Edit and Read-only modes.

#### For example:

```
Form <TCFIELD NAME="LastReviewDate" style="{text-align:right;font-
       style:italic}" />
Block <tc:field name="LastReviewDate" category="EMPL" style="{text-
       align:right;font-style:italic}" />
       <tc:wizardParameter name="LastReviewDate" style="{text-align:right;font-
       style:italic} />
```
## **tabIndex**

By default, the tabbing order is set to tab from left to right, top to bottom. You can, however, customize the tabbing order to meet the needs of your users by using the tabIndex attribute with each field on the screen. Specify the order for each field, beginning with 1.

#### **Points to remember:**

- If this attribute is used, it must be added to every field tag in your form or custom block.
- Fields must not have duplicate tabIndex values.
- Applying tabIndex to the following field types affects the way the user navigates to their corresponding buttons.
	- o *Custom Object* and *Involved* field types, which have **Find** and **Open** buttons.
	- o *Date* field type, which has a **Calendar** button.

The user is unable to navigate to these buttons by using the TAB key. He or she is required to use the mouse.

- Applying tabIndex to a Date field that has the Time field displayed, affects the way the user navigates to the time field. The user is unable to navigate to the time field by using the TAB key. He or she is required to use the mouse.
- The **Detail Forms** system block or custom block that includes the tabIndex attribute must be added as a separate tab within an object view.

This is because the system blocks do not have the tabIndex attribute. A screen that includes multiple blocks where they contain this attribute and others do not, prevents the user from using the TAB key through the entire screen.

You can include multiple custom blocks to a tab within an object view, if the tab order is sequential and adheres to all of the requirements noted above.

For example:

```
Form <TCFIELD NAME="LastReviewDate" tabIndex="1" />
Block <tc:field name="applicationEntity.LastReviewDate" category="EMPL"
        tabIndex="1" />
        <tc:wizardParameter name="LastReviewDate" tabIndex="1"/>
```
#### **1.1.24.3 Number Field Tag Attributes**

## **format**

Controls the format of the number field to either dollar, decimal or percent. The following values can be entered:

DOLLAR—Sets the format of the number field to include the appropriate currency sign, a decimal point, and commas. For example,  $42000$  is formatted to  $$42,000.00$  after the user saves the record.

```
Form <TCFIELD NAME="AnnualSalary" format="DOLLAR" />
Block <tc:field name="AnnualSalary" category="EMPL" format="DOLLAR" />
      <tc:wizardParameter name="AnnualSalary" format="DOLLAR" />
```
This attribute displays the symbol of the system default currency in all object records except contacts, where it displays the symbol of the currency selected for that contact.

When used for custom fields of type Number in invoices that are entered in the original currencies different from the system default currency, this attribute will not reflect the currency symbol of the invoice.

- DECIMAL—Sets the format of the number field to include a decimal point and commas. The number of zeros after the decimal point depends on the values of two other attributes:
	- o minimumFractionDigits is used in cases where you wish to show digits to the right of the decimal point even when the rightmost decimal place(s) contain zero.
	- o maximumFractionDigits. is used in cases where you wish to store no more than a specified number of decimal places. If the user types more than the specified number of decimals, the result is rounded to the specified number of decimals.

If either of these attributes is not specified, the attribute's default number of decimal places is 2.

```
The value of maximumFractionDigits must not be specified as less than the value of
   minimumFractionDigits.
```
Form <TCFIELD NAME="Salary" format="DECIMAL" />

Block <tc:field category="MATT" name="Rate" format="DECIMAL" minimumFractionDigits="3" maximumFractionDigits="4" />

For example, if the user types 42000 into field "Salary", above, the user input 42000 is formatted to 42,000.00 (default 2 decimal places) after the user saves the record.

An additional example: In the "Rate" field shown above, if the user types 37.1, it is formatted at save time to 37.100 (the minimum of three decimals applies in this case.) If the user types 37.10046, the field is formatted to 37.1005 (the maximum of four decimals applies in this case, and rounding is used.)

NONE—Sets the format of the number field to use no formatting, such as a decimal point and commas. For example, if a number field is set to NONE, the user input 1501082006 is not formatted with commas and appears exactly as it is entered.

```
Form <TCFIELD NAME="VoucherNumber" format="NONE" />
Block <tc:field name="VoucherNumber" category="VNUM" format="NONE" />
       <tc:wizardParameter name="VoucherNumber" format="NONE"/>
```
PERCENT—Sets the format of the number field to round the decimal to the nearest integer and to include the percent sign. For example, if a number field is set to  $PERCENT$  the user input 45.75 is formatted to 46% after the user saves the record.

```
Form <TCFIELD NAME="RaisePercent" format="PERCENT" />
Block <tc:field name="RaisePercent" category="EMPL" format="PERCENT" />
       <tc:wizardParameter name="RaisePercent" format="PERCENT" />
```
## **size**

Controls the width of number fields by specifying the number of numeric characters for the field. For example:

Form <TCFIELD NAME="Salary" size="10" /> Block <tc:field name="Salary" category="EMPL" size="10" /> <tc:wizardParameter name="Salary" size="10" />

## <span id="page-661-0"></span>**maxlength**

Limits the maximum number of characters a user can enter in number fields. Set the attribute value to a number to represent the maximum number of numeric characters allowed. For example:

Form <TCFIELD NAME="Salary" size="10" maxlength="10" format="DOLLAR" />

```
Block <tc:field name="Salary" category="EMPL" size="10" maxlength="10"
       format="DOLLAR" />
       <tc:wizardParameter name="Salary" size="10" maxlength="10"
       format="DOLLAR" />
```
## **onFocus="javascript:blur();"**

Prevents users from entering data into the number fields. This attribute is used with business rules and JavaScript. For example:

```
Form <TCFIELD NAME="Percent" format="PERCENT" onFocus="javascript:blur();" />
Block <tc:field name="Percent" category="EMPL" format="PERCENT"
       onFocus="javascript:blur();" />
       <tc:wizardParameter name="Percent" format="PERCENT"
       onFocus="javascript:blur();" />
```
The same rules apply to including multiple attributes for a tag. For example, the custom field Salary can have the attributes format, size, and [maxlength.](#page-661-0) See the example in maxlength.

#### **1.1.24.4 Text Field Tag Attributes**

## **size**

Sets the width for text fields. Set the attribute value to a number to represent the width of the field in characters. For example:

```
Form <TCFIELD NAME="LastEmployer" size="50" />
Block <tc:field name="LastEmployer" category="EMPL" size="50" />
         <tc:wizardParameter name="LastEmployer" size="50" />
```
# **maxlength**

Sets the maximum number of characters for text fields. Set the attribute value to a number to represent the maximum number of alphanumeric characters allowed. For example:

```
Form <TCFIELD NAME="Age" size="3" maxlength="3" />
Block <tc:field name="Age" category="EMPL" size="3"
         maxlength="3" />
         <tc:wizardParameter name="Age" size="3" maxlength="3"/>
```
## **1.1.24.5 Memo Text Field Tag Attributes**

## **rows**

Sets the height of memo text fields by specifying the number of rows for the memo text field. For example:

```
Form <TCFIELD NAME="Comments" rows="10" />
Block <tc:field name="Comments" category="EMPL" rows="10" />
         <tc:wizardParameter name="Comments" rows="10" />
```
# **cols**

Sets the width of memo text fields by specifying the number of columns for the memo text field. Enter a number to represent the width. For example:

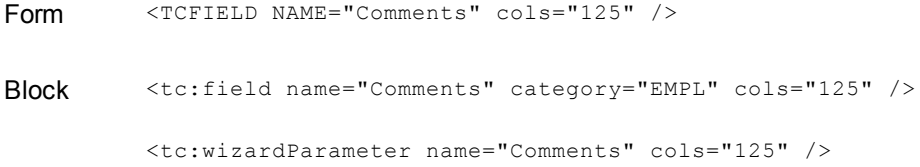

#### **wrap**

Sets how line breaks are managed in memo text fields. The following values can be entered:

- OFF—Restricts the browser from wrapping text, which forces the user to do it manually.
- SOFT or VIRTUAL—Eliminates all the line break symbols from the element's value after the form is submitted. SOFT is only supported by Netscape Navigator browsers. VIRTUAL is only supported by Microsoft Internet Explorer browsers.
- · HARD or PHYSICAL—Maintains all the line break symbols in the element's value when the form is submitted. HARD is only supported by Netscape Navigator browsers. PHYSICAL is only supported by Microsoft Internet Explorer browsers.

For example:

```
Form <TCFIELD NAME="Comments" wrap="OFF" />
Block <tc:field name="Comments" category="EMPL" wrap="OFF" />
         <tc:wizardParameter name="Comments" wrap="OFF" />
```
#### **1.1.24.6 Date Field Tag Attributes**

## **showTime**

Displays the time field to the right of date fields. Set the attribute value to "true" to have the time field appear next to the date field. For example:

```
Form <TCFIELD NAME="DateHired" showTime="true" />
Block <tc:field name="DateHired" category="EMPL" showTime="true" />
         <tc:wizardParameter name="DateHired" showTime="true" />
```
# **timeUnderDate**

Displays the time field directly below the date fields. Set the attribute value "true" to have the time field appear below the date field. For example:

```
Form <TCFIELD NAME="DateHired" showTime="true" timeUnderDate="true" />
Block <tc:field name="DateHired" category="EMPL" showTime="true"
        timeUnderDate="true" />
        <tc:wizardParameter name="DateHired" showTime="true"
        timeUnderDate="true" />
```
*Important: You must include the showTime attribute to use timeUnderDate.*

## **size**

Controls the width of date fields by specifying the number of characters for the field. For example:

Form <TCFIELD NAME="DateHired" size="8" /> Block <tc:field name="DateHired" category="EMPL" size="8" /> <tc:wizardParameter name="DateHired" size="8" />

## **1.1.24.7 List Field Tag Attributes**

## **type**

Turns a list field, which by default is a drop-down list, into a radio button list. Enter "radio" to set the list field as a radio button list. For example:

Form <TCFIELD NAME="PerformanceReview" type="radio" />

Block <tc:field name="PerformanceReview" category="EMPL" type="radio" />

*Note: You can define wizard parameters of type List as drop-down, radio, or check box lists (see Defining [Parameters](#page-369-0)).*

# **size**

Controls the height of list fields by specifying the number of rows in the list to be displayed. For example:

```
Form <TCFIELD NAME="Gender" size="20" />
Block <tc:field name="Gender" category="EMPL" size="20" />
         <tc:wizardParameter name="Gender" size="20" />
```
# **allowNullValue**

Includes a null value as the first item in a drop-down list. Enter "true" to include a null value in the list. That way, no item is selected by default.

*Important: The allowNullValue attribute must be set to use nullValueDisplayString.*

## **nullValueDisplayString**

Specifies the first item displayed in a drop-down or radio button list. Enter a message that should appear as the first item in the list, such as **Choose One**. For example:

```
Form <TCFIELD NAME="Gender" allowNullValue="true"
          nullValueDisplayString="Please Select One" />
Block <tc:field name="Gender" category="EMPL" allowNullValue="true"
         nullValueDisplayString="Please Select One" />
          <tc:wizardParameter name="Gender" allowNullValue="true"
          nullValueDisplayString="Please Select One" />
```
# **forceSelect and forceSearch**

If **forceSelect**=**true**, the field will display a drop-down list when used as a search view filter criterion. If **forceSearch**=**true**, the field will instead display a search module field with auto-suggest functionality.

## **1.1.24.8 Custom Object Field Tag Attributes**

## **size**

Controls the width of custom object fields by specifying the number of characters for the field. For example:

```
Form <TCFIELD NAME="ParentPolicy" size="10" />
Block <tc:field name="ParentPolicy" category="EMPL" size="10"/>
         <tc:wizardParameter name="ParentPolicy" size="10" />
```
## **display**

Sets whether the field for selecting a related custom object appears as a search module or a dropdown list.

For example, if only a few records are available, displaying a drop-down list is sufficient. If many records might be available for the user to select, then the field should be displayed as a search module.

If a qualifier has been defined for the custom field, this qualifier applies no matter which display type is used. However, if a search view has been selected for the field, this search view is only used if the field appears as a search module. For details about these settings for a custom field of type Custom Object, see [Custom](#page-195-0) Object Field Type.

The display type of custom fields of type Custom Object is initially determined by the default selection mechanism of the custom object, which is selected on the **General** tab of the custom object definition.

- Set the value to "dropdownlist" to make the field a drop-down list.
- Set the value to "searchmodule" to make the field a search module.

#### For example:

```
Form <TCFIELD NAME="ParentPolicy" display="dropdownlist" />
Block <tc:field name="ParentPolicy" category="CLAM" display="dropdownlist" />
         <tc:wizardParameter name="ParentPolicy" display="dropdownlist" />
```
### **1.1.24.9 Involved Field Tag Attributes**

### **size**

Controls the width of Involved fields by specifying the number of characters for the field.

*Note: Among wizard parameter types, the type corresponding to custom fields of type Involved is known as Contact.*

```
For example:
```
Form <TCFIELD NAME="Claimant" size="10" /> Block <tc:field name="Claimant" category="CLAM" size="10" /> <tc:wizardParameter name="Claimant" size="10" />

# **1.1.25 Using Object Navigator**

Object Navigator is a user interface tool you can use to specify a path to particular attributes in TeamConnect's object model for creating custom designs. End users generally do not have rights to Object Navigator or need to use it.

Many of TeamConnect design features require you to specify paths in the object model. For example, when defining a naming pattern for a custom object, you can use Object Navigator to specify the value of a field to be used in record names. Or you may need to specify a path when designing an EasyDocs document template.

TeamConnect's object model is comprised of attribute tables. Attributes tables are linked together to form a complex web of relationships. You can use Object Navigator to traverse these relationships and create a path that points to a specific field in the user interface.

To use Object Navigator, you need:

- An understanding of the object model in relation to the end-user interface
- · Knowledge of attributes and paths
- A familiarity with Object Navigator and object models (Object [Model:](#page-683-0) Read This First).

The following table describes where Object Navigator is located in TeamConnect.

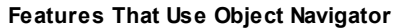

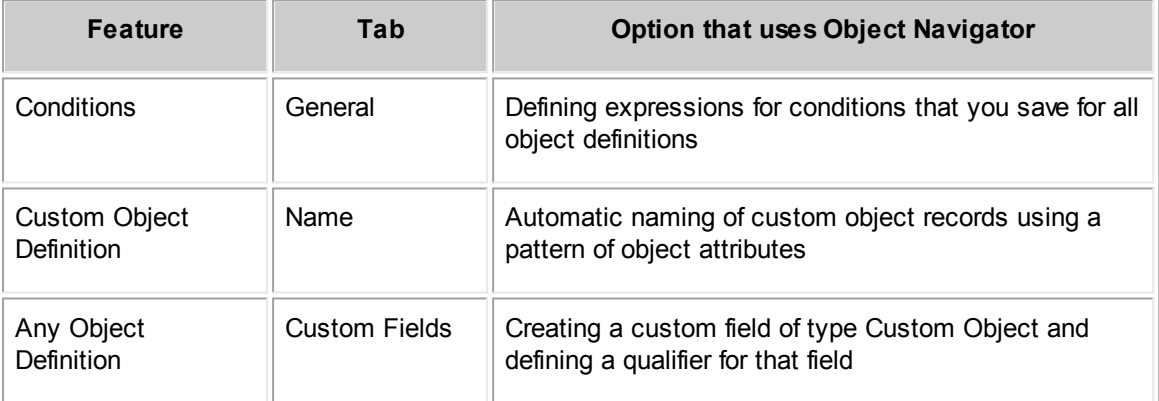

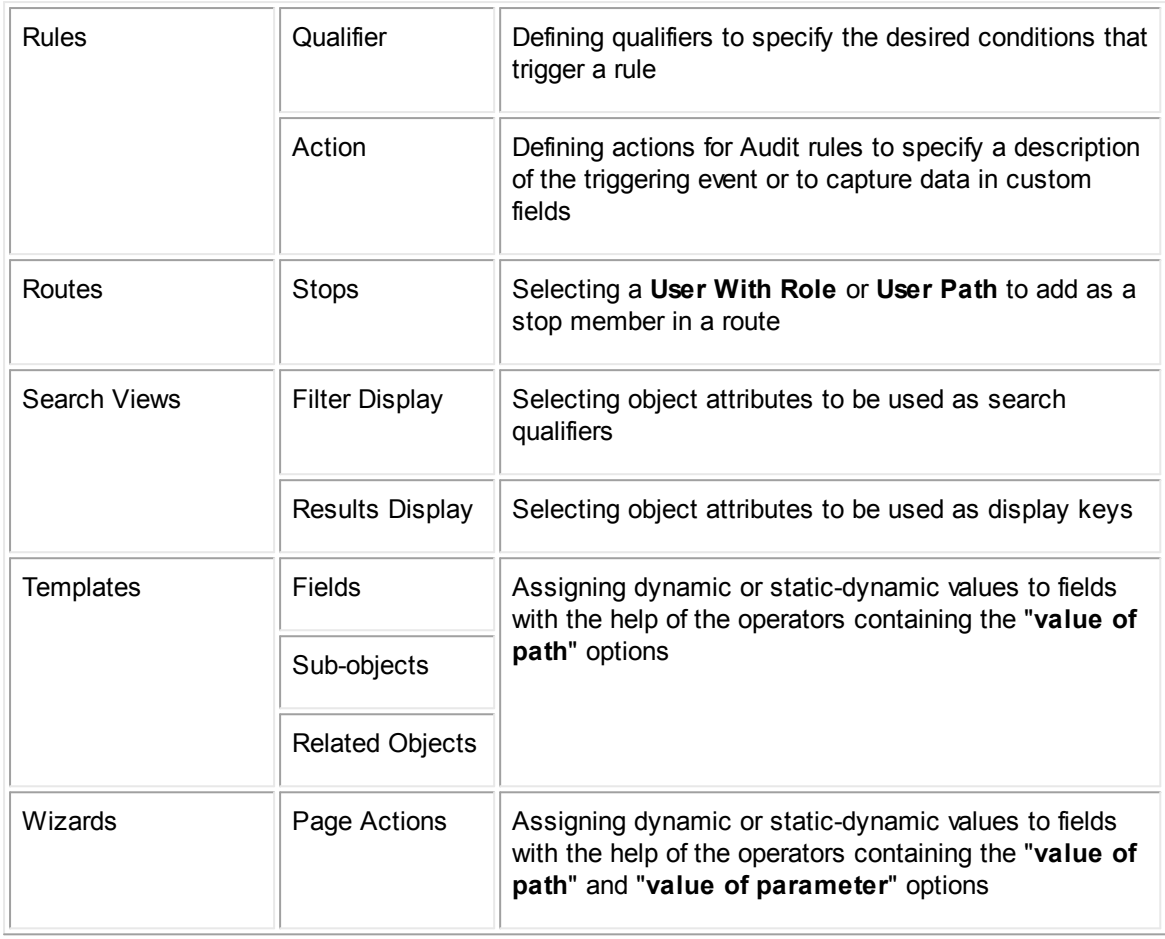

## **1.1.25.1 Attributes**

Attributes are the building blocks of objects. Each attribute in the object model is mapped to a column in TeamConnect's database. Attributes act like placeholders for the actual data that users enter. Most attributes appear as fields in the user interface. For example, the **currentPhaseType** attribute is represented by a field labeled **Current Phase**.

Each object in TeamConnect consists of multiple attributes, most of which appear in the object's main table in Object Navigator. For example, attributes for custom objects appear in the **TProject** table.

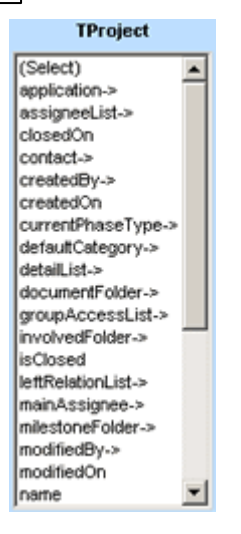

The following items can be displayed in Object Navigator:

· **(End of Path) Attributes**—Identify data end values and do not link to other tables. When selected, they are the end of the path.

For example, createdOn identifies the date a record was created.

· **Bridges**—Bridges are items you use to traverse (navigate the relationships) between tables in the object model to build paths. You cannot use them as an end of a path.

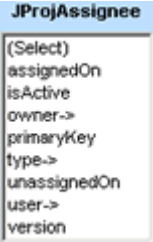

Bridges always have an arrow (->) next to their name, and their names typically have the **List** suffix. For example, **assigneeList->** links to the **JProjAssignee** table, which lists attributes about project assignees.

A bridge will only link to one other table. However, it is possible for multiple attributes to be bridges that link to the same table.

· **Bridge Attributes**—Bridge attributes are both attributes and bridges. Like bridges, they have an arrow (->) next to their name and can be used to traverse to another table. Because they also represent data, you can use bridge attributes to end a path.

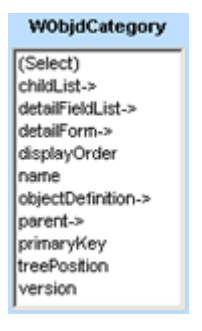

For example, **defaultCategory->** identifies an object's default category, but it also links to the **WObjdCategory** table, which contains attributes that represent specific information about the category.

For a complete list of TeamConnect attributes, including which attributes can be used to traverse tables, end paths, or both, see Object [Model:](#page-683-0) Read This First.

### <span id="page-670-0"></span>**1.1.25.2 Paths**

A path is a specific route to the location of an attribute in the object model. It is a sequence of object attributes separated by periods (.) that identifies the location of the needed value. For example: .mainAssignee.type is a path that identifies the role of the project's main assignee.

Depending on the starting object table, you can distinguish two types of paths:

**Simple—An attribute in the current object table (the starting table) without traversing other** tables.

For example, if you want a rule to check which user created a record, you could select the **createdBy->** bridge attribute in the current object table without traversing to another table. TeamConnect follows the resulting .createdBy path to find the value.

**Complex—A** sequence of attributes that traverse various object tables, using the relationships between them (bridges and bridge attributes). If the required value resides in a different table, you must build a complex path to it.

For example, if you want to include the plaintiff's name in the record naming pattern of the custom object Litigation, you could navigate to **Plaintiff**, a custom field of type Involved:

#### **detailList-> Litigation-> Plaintiff**

The resulting path appears as:

.detailList(Litigation).detailInvlValueList(Plaintiff).detailValue.contact.

After you have used Object Navigator to create a path to an attribute, the path appears as text in the field associated to the **Object Navigator** icon .

## **1.1.25.3 Object Navigator Window**

You can use Object Navigator with Designer screens that contain a field for identifying an attribute in the object model. These fields display the **Object Navigator** icon .

Some screens always display the **Object Navigator** icon, such as the **Qualifier** tab in rule screens. Other screens only display the **Object Navigator** icon when certain selections are made. For example, the **Fields** section of the **Templates** screen only displays the **Object Navigator** icon when particular operators are selected, such as **Attribute** in the **Value** field.

To start Object Navigator, click the **Object Navigator** icon **X** next to the field for which you want to define an attribute path. Object Navigator appears in a separate window that displays the starting table in the object model from which your path will originate. You can create a simple path by selecting an attribute in the starting table or a complex path by selecting a bridge or bridge attribute and traversing to open the next table. For details, see [Creating](#page-678-0) Paths.

Object Navigator displays the active table on the right, each table you have traversed on the left, and highlights each attribute that you add to the path.

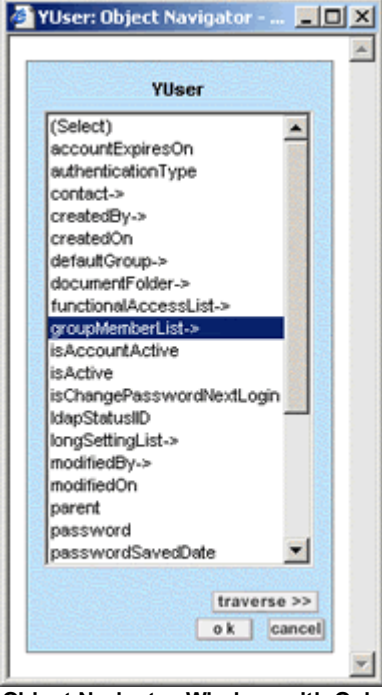

**Object Navigator Window with Only a Starting Table**

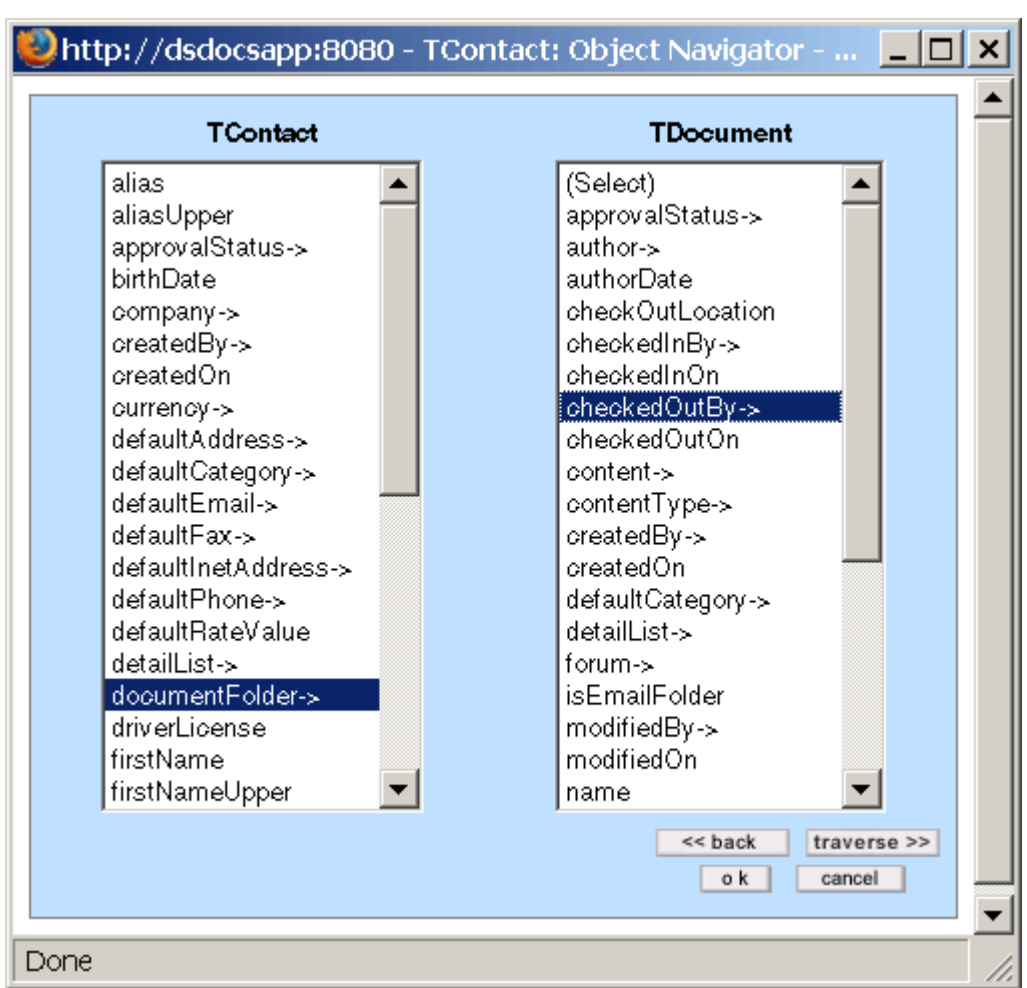

**Object Navigator Window Showing Traversed Starting Table and Current Table**

The following table describes the items in the **Object Navigator** window.

#### **Object Navigator Window**

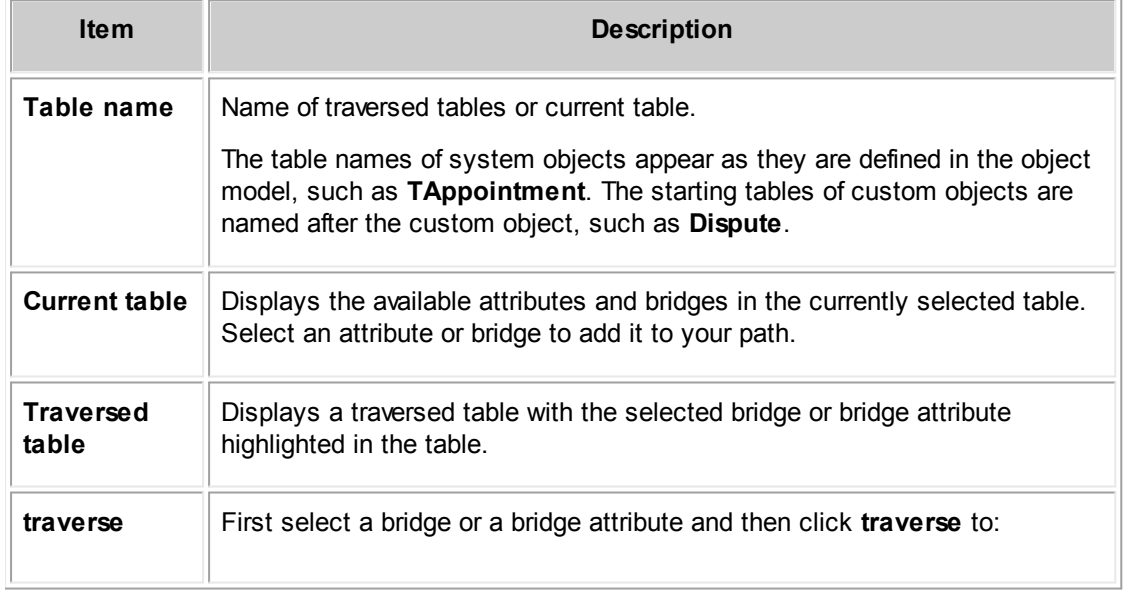

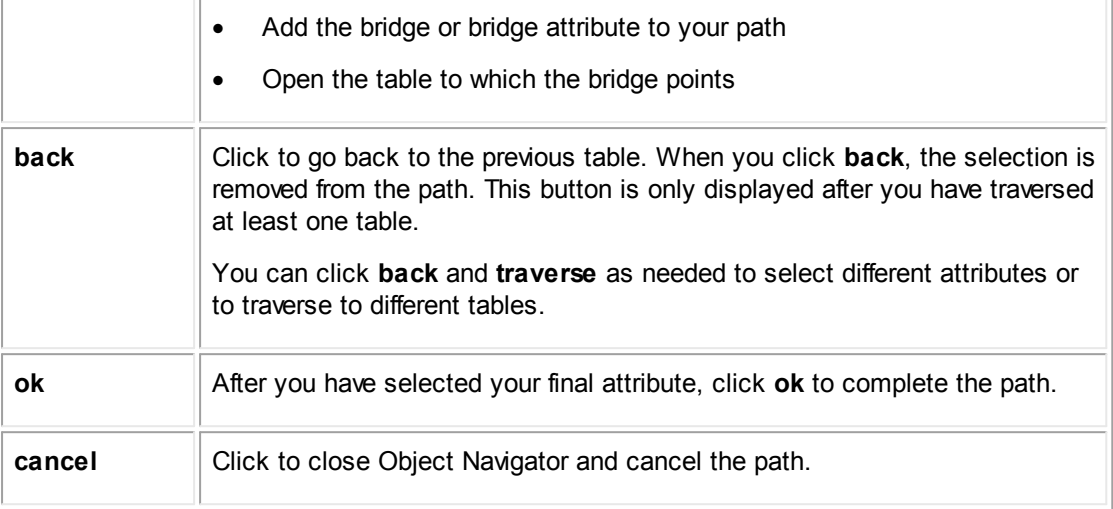

#### 1.1.25.3.1 Starting Tables

The first table that you see when you open Object Navigator is the starting table, which is the point from which your path originates.

Specifying your starting table is important because it corresponds to a table in the object model. Object [Model:](#page-683-0) Read This First explains each table's attributes and where any bridges and bridge attributes lead. Using this information about your starting table, you can make selections that navigate to the desired attribute.

The starting table typically depends on the object for which you are building the path. For example, if you are defining rules, templates, search views, or wizards for an object, the starting table is the main table of that object (usually with the prefix **T**). There are 'T" tables for eleven system objects, including Involved (for example, **TInvolved**).

For custom objects, the starting table is **TProject**. The **TProject** starting table is labeled with the name of the custom object, such as **Matter** or **Claim**, unless the specific custom object is not known. If you are building a path for a current user, the starting table is **YUser**.

The following table provides a list of starting tables that appear in Object Navigator in different screens. If you are not sure which attribute, bridge, or bridge attribute to select from these tables, refer to Object [Model:](#page-683-0) Read This First.

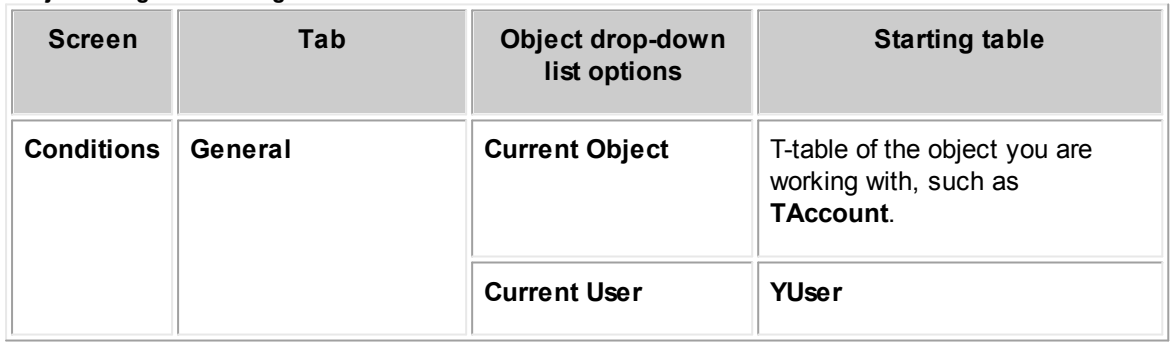

#### **Object Navigator Starting Tables**

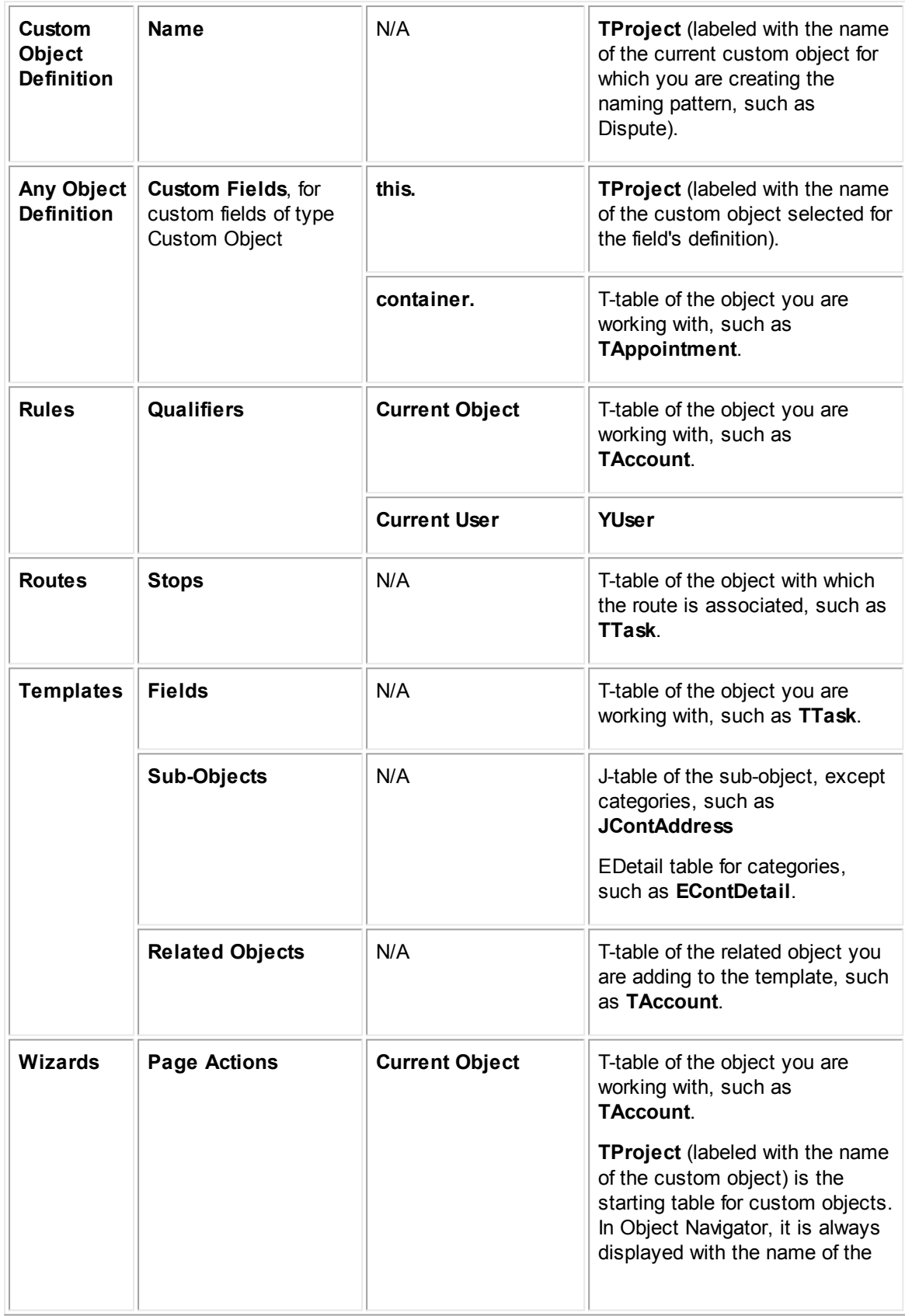

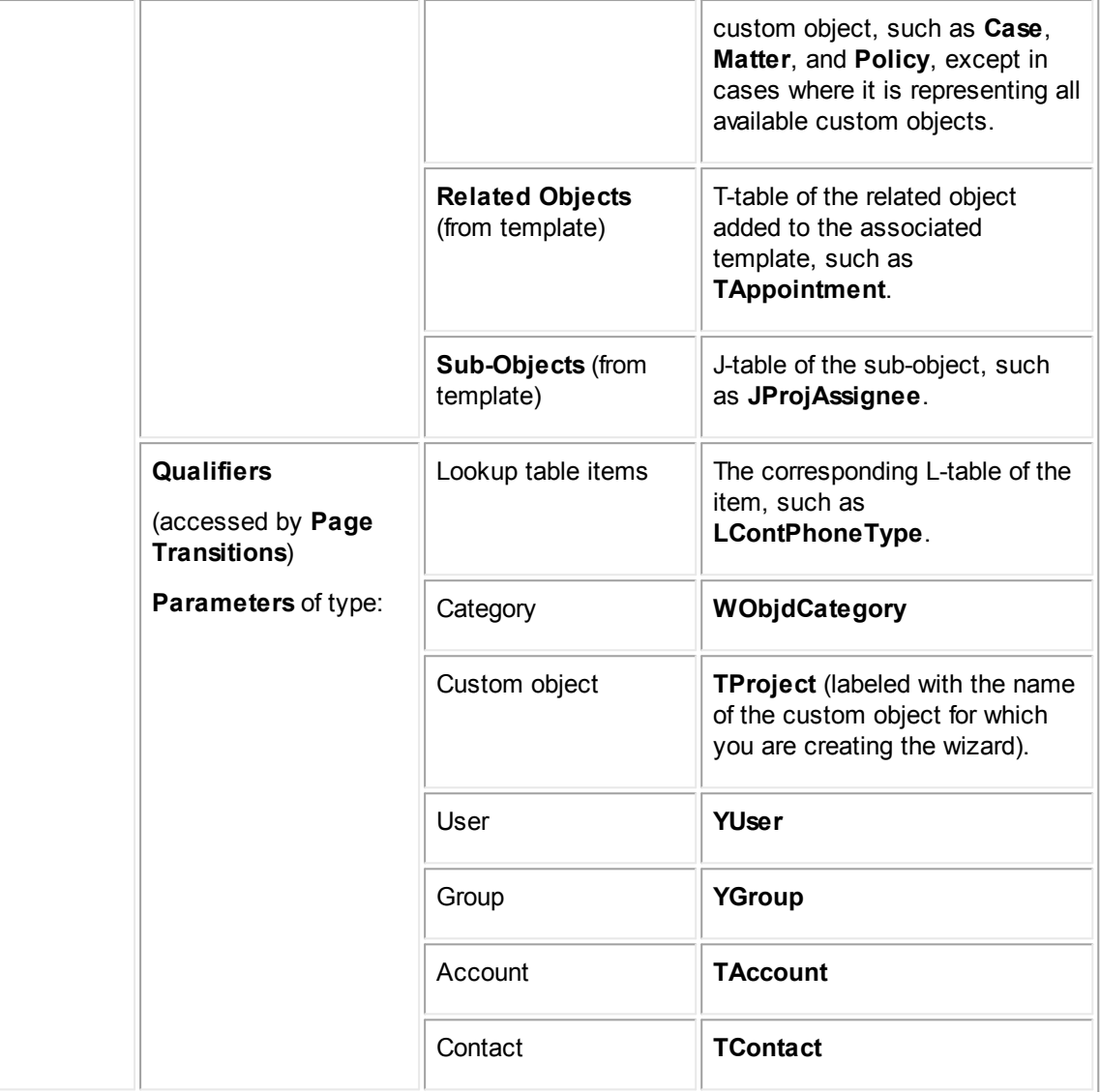

#### 1.1.25.3.2 Filtering Sub-objects and Related Objects

If an attribute links to a list of sub-objects or related objects, you have the option of incorporating a filter into the path. The filter could be the sub-object's role or related object's category. For example, you may want to filter matter assignees by role or involved parties by category (role). This is done with the use of a special intermediary table that appears in Object Navigator but is not actually part of the object model.

In this intermediary table between the starting table and the related or sub-object table, you can do either of the following:

- Choose the specific item for the filter.
- Select (Any)->, meaning that you do not want the list to be filtered.

For example, to create a path from a matter to its involved parties' contact records which have the role Outside Counsel, you could specify the following:

#### **involvedList-> Outside Counsel-> contact-> (ok)**

This would result in the following path:

.involvedList(Outside Counsel).contact

The following image shows what this path looks like in Object Navigator:

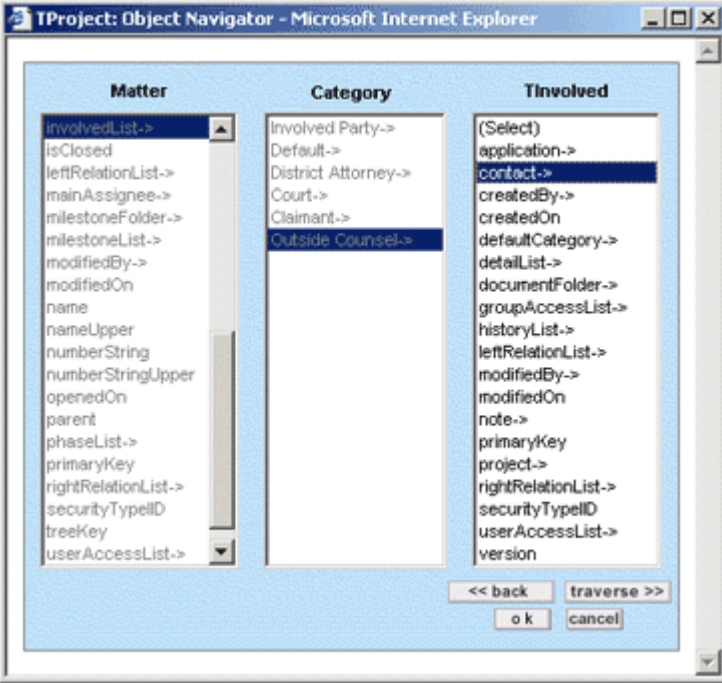

**Object Navigator Related Object Filtering Example**

If you want to create a path from a matter to its involved parties without filtering them by their role, you could make the following selections:

#### **involvedList-> (Any)-> contact-> (ok)**

This would result in the following path:

.involvedList(Any).contact

The following image shows what this path looks like in Object Navigator:

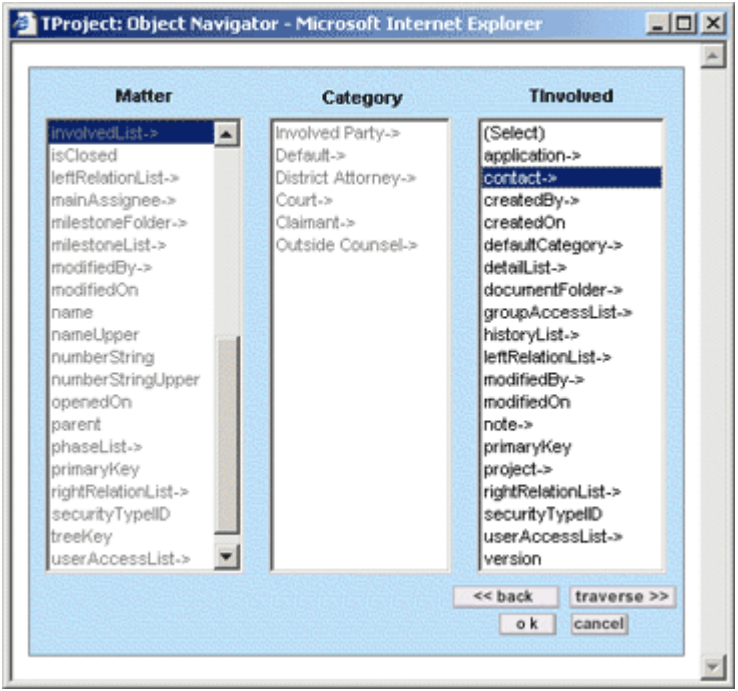

**Object Navigator Unfiltered Related Object Example**

The third table, which represents the involved parties, is the same whether you filter the list with an involved role or not. From the TInvolved table, you can access the contact information for the involved parties, such as their phone numbers or rates, through the contact-> attribute.

The following table indicates which attributes lead to intermediary, filtering tables in Object Navigator and the table to which the attribute links in the object model.

| <b>Object table</b> | <b>Attribute</b>  | Leads to this<br>intermediate table in<br>the user interface | Then leads to this<br>table in the object<br>model            |
|---------------------|-------------------|--------------------------------------------------------------|---------------------------------------------------------------|
| <b>TProject</b>     | $accountList-$    | Category                                                     | <b>TAccount</b>                                               |
|                     | appointmentList-> | Category                                                     | <b>TAppointment</b>                                           |
|                     | assigneeList->    | <b>Assignee Role</b>                                         | <b>JProjAssignee</b>                                          |
|                     | childList->       | <b>Child Object</b>                                          | <b>TProject</b> (labeled with<br>the custom object's<br>name) |
|                     | expenseList->     | Category                                                     | <b>TExpense</b>                                               |
|                     | involvedList->    | <b>Involved Role</b>                                         | <b>TInvolved</b>                                              |

**Object Navigator Attributes That Link to Intermediary Tables**

*TeamConnect Setup and Development*

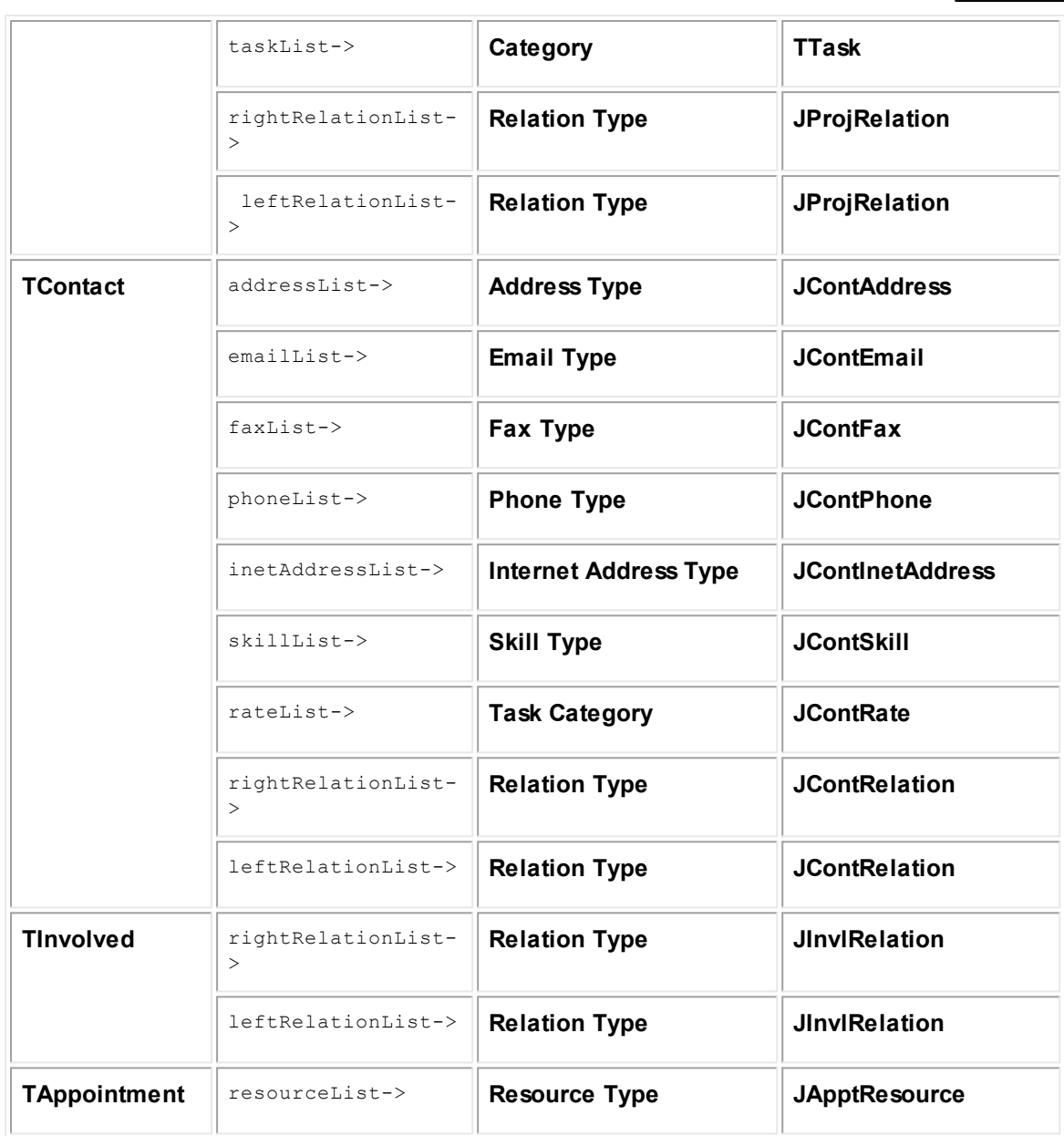

## <span id="page-678-0"></span>1.1.25.3.3 Creating Paths

Before you create a path with Object Navigator, make sure that you are familiar with the following:

- · Object Navigator and its components
- The concept of your starting table
- The location of the end of path attribute that you need
- Attributes, bridges, and bridge attributes the path requires

For details about starting tables, attributes, and the TeamConnect object model, see the [Object](#page-683-0) [Model:](#page-683-0) Read This First.

· Necessary settings in the screen where you are creating a path (for example, wizards, templates and rules)

Tip: If you know the attributes to include in the path, you can type the path into the field. *Separate each attribute with a period (.)*

## **To create a path with Object Navigator**

1. In the screen where you want to create a path, click the **Object Navigator interally** icon.

Object Navigator opens, displaying the starting table.

- 2. If you know how to reach the necessary attribute, build the path and go to step 6.
- 3. If you are not sure which attribute to select, find the your starting table in Object [Model:](#page-683-0) Read This [First.](#page-683-0)

*Tip: For custom objects, look up the TProject table in [Object](#page-683-0) Model: Read This First.*

- 4. Look through the **Comments** column of the selected table in Object [Model:](#page-683-0) Read This First and determine whether there is an attribute in the current object table that contains the value you need. If you find the necessary attribute or bridge attribute in current table, select it in Object Navigator and go to step 6.
- 5. If you do not find the attribute in the current table:
	- a. Find the bridge that can link you to the appropriate table. If necessary, look up the tables to which the bridges link in Object [Model:](#page-683-0) Read This First to see if they contain the attribute you need.
	- b. Select the bridge and click **traverse**.
	- c. A new table appears to the right of the starting table.
	- d. Repeat steps 2 through 4 until you have navigated to the necessary attribute.

*Tip: If you have traversed more than three tables but have not found the necessary attribute, you might be on the wrong track. Click cancel and start over.*

6. Click **ok**.

Object Navigator closes and the path that you have created appears in the field.

7. To complete the settings for the path, make other selections required in the screen you are using.

The path is completed and displayed in the field. You can click the Object Navigator icon again and edit the path if necessary. Object Navigator opens, returning to the table where you left off. You can then select a different attribute, click back, or traverse to a different table.

## **1.1.25.4 Tips for Navigating Objects**

This section provides tips for creating paths with Object Navigator and lists examples of common bridges and paths.

## **Practical Tips for Building Paths**

- The field label can help you determine which attribute to select. For example, the currentPhaseType attribute corresponds to the Current Phase field. However, there are two exceptions to this general rule:
	- $\circ$  The type-> attribute (instead of "role") represents project assignee roles in the JProjAssignee table.
	- $\circ$  The owner-> attribute (instead of "task" or "project") for task or project assignees (in the JProjAssignee and JTaskAssignee tables) identifies assignees for a task or project.
- · To create a path, you typically do not have to traverse more than one or two tables. If you have traversed over three tables and still cannot find the required attribute:
	- $\circ$  You may have selected the wrong bridge. If so, click back or cancel and start again. For assistance, check Object [Model:](#page-683-0) Read This First.
	- $\circ$  The required attribute may not be accessible from the current object table. If so, you may have to write a Java action for the desired operation.
- When constructing a path, make sure that the end of path value type matches the value type of the field whose value you are setting.

For example, if you are setting a value for a number field and the path ends with a date, you cannot add the path. Or, if you are building a path that identifies a user, the end of path attribute must be in the YUser table.

- In most cases, displayOrder, version, and primaryKey are not useful.
- · In certain screens, attributes with the suffix "List" cannot be traversed, so they are not displayed with an arrow (->). This indicates that the related table is not applicable.

# **Common Bridges and Bridge Attributes**

- The bridge attribute contact-> in the TProject table represents the contact selected for contactcentric custom objects.
- · Items that have the "List" suffix are bridges that typically link to sub-objects, such as a project's assignees.
- To specify a user group, follow the .groupMemberList.group path from the YUser table.
- · If you need to identify a field containing a system lookup table item, such as the field containing the role of a project assignee, your last selection in the path should be the bridge attribute type- >. For example:
	- o .assigneeList.type
	- o .rightRelationList.type
	- o .addressList.type

· Custom fields created for an object can be reached by traversing the bridge detailList-> to the Category table, which links you to the list of all custom fields created for the selected category as shown in the following example:

| Category                                           |                               | <b>Detail Fields</b>          |
|----------------------------------------------------|-------------------------------|-------------------------------|
|                                                    | ዹ                             | AuditRequiredDIEN<br>ᇫ        |
| Employment:Harassment->                            |                               | ChemicalsPresentDIEN          |
| Employment:NLRB (National Labors Relation Board)-> |                               | DateFiledDIEN                 |
| Employment: Other->                                |                               | DateIncidentDIEN              |
| Employment: Retaliation->                          |                               | EnternalInvCompletionDateDIEN |
| Employment: Suspension->                           |                               | ExternalAuditTypeDIEN         |
| Employment: Work Condition/Environment->           |                               | ExternallnvStartDateDIEN      |
| Employment:Workers Compensation->                  |                               | ExternallnvestigatorDIEN->    |
| Employment: Wrongful Termination->                 |                               | IncidentFactsDIEN             |
| Environmental->                                    |                               | IncidentLocationDIEN          |
| Environmental: Air Quality->                       |                               | InjuryDamageTypeDIEN          |
| Environmental: Audits->                            |                               | InternalContactDIEN->         |
| Environmental: Hazardous Waste->                   |                               | InternalInvCompletionDateDIEN |
| Environmental:Land Lise->                          |                               | InternallnyStartDateDIEN      |
| Environmental: Other->                             |                               | InternalInvestigatorDIEN->    |
| Environmental:Permits->                            |                               | InvestigationResultsDIEN      |
| Environmental:Requlatory Compliance->              |                               | NewCorrectiveActionDIEN       |
| Environmental: Remediation Site->                  |                               | PenaltyAmountDIEN             |
| Environmental:Spill->                              |                               | SiteDIEN->                    |
| Environmental: Studies->                           | $\overline{\mathbf{v}}$       | StatusDIEN                    |
|                                                    |                               | $<<$ back<br>traverse >>      |
|                                                    |                               | o k<br>cancell                |
|                                                    | Employment:General/Research-> |                               |

**Example of Traversing to Custom Fields**

See also the example of a complex path in **Paths**.

# **Commonly Used Paths**

The following table lists the origins and destinations of common paths and the selections in Object Navigator used to build them. For more information on specific object model tables and attributes, see Object [Model:](#page-683-0) Read This First.

| From this object            | To this attribute                                                                                    | Path                                                                                |
|-----------------------------|----------------------------------------------------------------------------------------------------|-------------------------------------------------------------------------------------|
| Any T-table (any<br>object) | Custom fields of the current object                                                                  | 1 detailList-> (traverse)<br>2 category Name-> (traverse)<br>3 customFieldName (ok) |
|                             | A record's default category                                                                          | defaultCategory > (ok)                                                              |
|                             | Any record category                                                                                  | 1 detailList-> (traverse)<br>2 categoryName-> (ok)                                  |
|                             | The main assignee of a project that is<br>selected in a custom field of type<br><b>Custom Object</b> | 1 detailList-> (traverse)<br>2 category Name-> (traverse)                           |

**Common Object Navigator Paths**

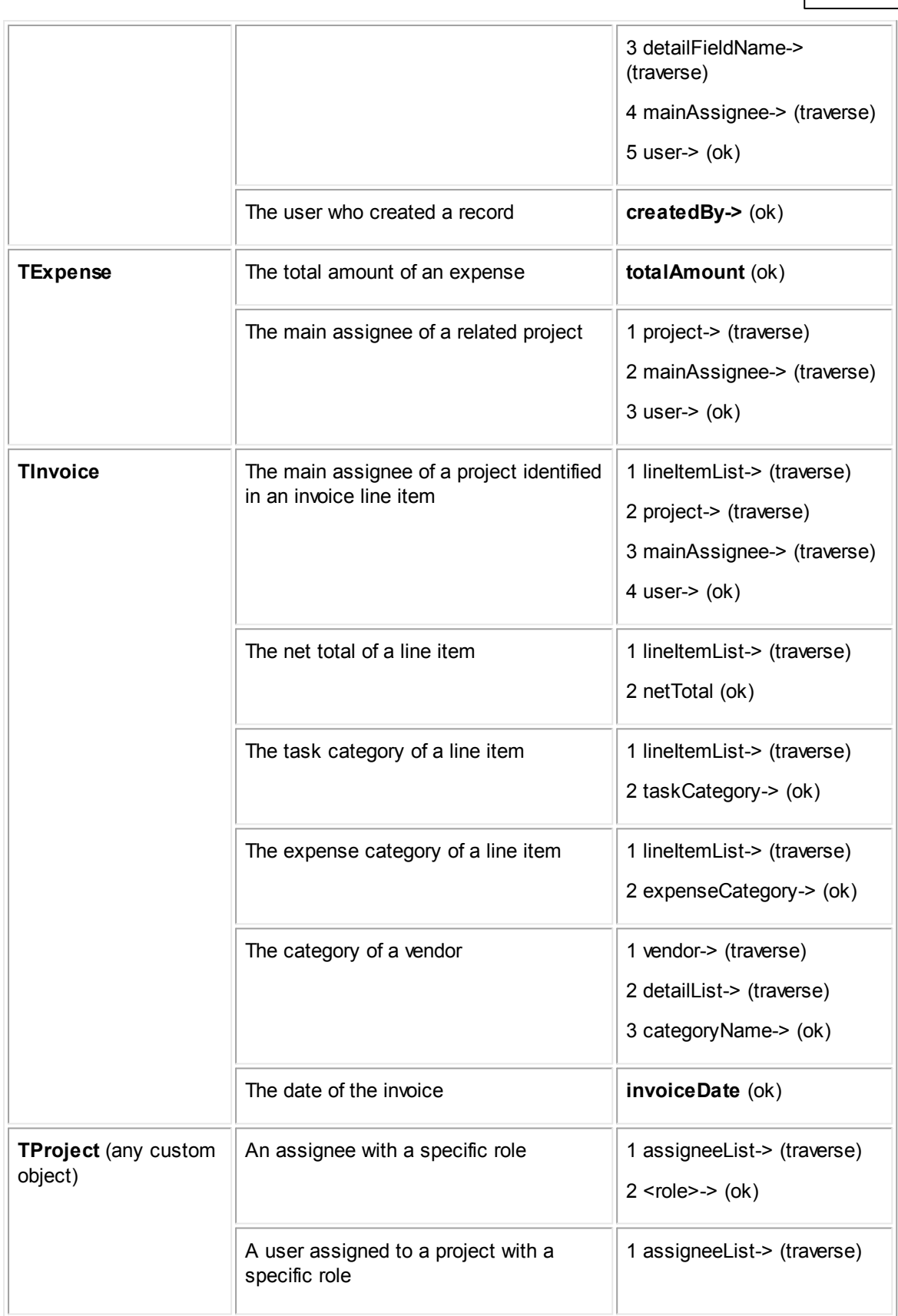

**Customization Guide 683**

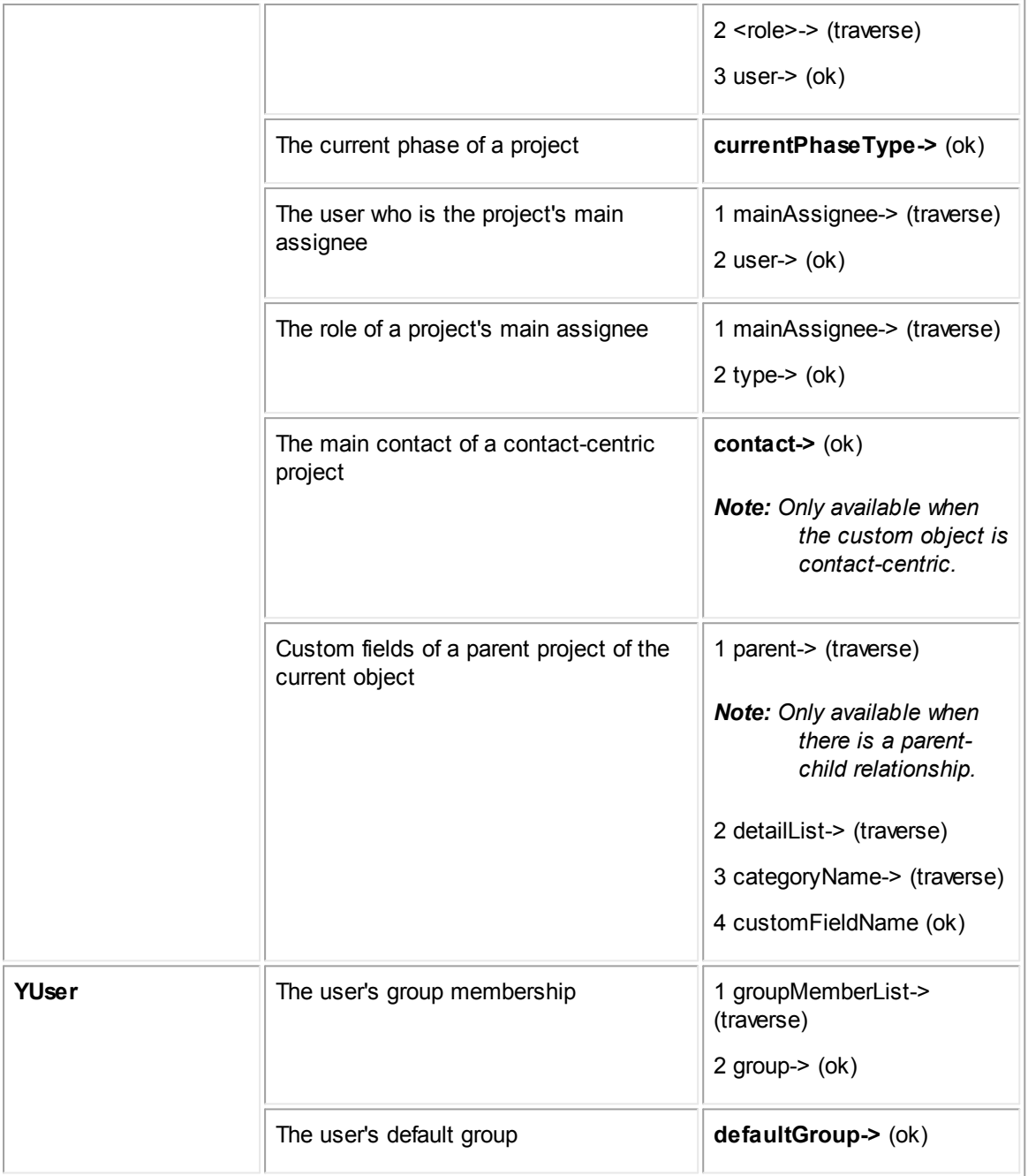

# <span id="page-683-0"></span>**1.1.26 Object Model: Read This First**

This appendix introduces a series of appendixes with reference tables to aid in the use of the TeamConnect object model. These tables provide information about objects, attributes and relationships in TeamConnect's object model, which you can use to create custom designs.

These appendixes do not describe the objects that construct the administrative and design functionality in TeamConnect, or TeamConnect's database structure. There are many parallels between the database structure and the object model, but they are distinct.
The appendixes are:

- **Object Model: [Projects](#page-694-0)**
- **Object Model: [Contacts](#page-754-0)**
- **Object Model: [Appointments](#page-806-0)**
- **Object Model: [Accounts](#page-825-0)**
- **Object Model: [Expenses](#page-852-0)**
- **Object [Model:](#page-864-0) Tasks**
- **Object Model: [Invoices](#page-881-0)**
- **Object Model: [Histories](#page-927-0)**
- **Object Model: [Documents](#page-939-0)**
- Object Model: [Common](#page-955-0)

#### **1.1.26.1 Objects and Object Model**

Each table in these appendixes corresponds to an object in the object model. You may use these tables to understand the structure that organizes data in TeamConnect. For example, use these tables when you are doing any of the following actions:

- Using TeamConnect's Object Navigator tool in the user interface while creating rules, templates, wizards, wizard page transition rules, or automated object naming patterns based on attribute values.
- · Creating templates using Document Generator or EasyDocs.
- Selecting attributes from a list (rather than from Object Navigator), such as when creating qualifiers in a search view or setting an object's Unique ID to a pattern of certain attributes.

#### **1.1.26.2 Legacy Names and Newer Names**

Some attribute names were changed in TeamConnect version 3.4. The new names are used when developing custom blocks with XML. The legacy names are used when working with search views, rules, Object Navigator, and other TeamConnect features. When an attribute has both a legacy name and a newer name, that fact is noted in its description.

## **1.1.26.3 Intended Audience**

These appendixes are primarily intended for solution developers who are involved in the process of customizing TeamConnect to meet the needs of an organization. The user of these appendixes is expected to have the following skills and knowledge:

- Conceptual understanding of:
	- o Object-oriented programming
	- o Relational databases
- · Analytical skills

· Understanding of the business needs of the organization for which you are developing a solution

#### **1.1.26.4 Object Model Conventions**

- Each table in this documentation includes all of the attributes available in Object Navigator for the corresponding object. This includes relationships that do not exist in the database.
- Attributes are listed in alphabetical order within each table.
- · You can use the grouping of tables in the left pane to understand the relationships between the various tables. The tables are grouped in the left pane according to the main objects to which they are most closely associated (such as Account, Project, or Task). Tables that are administrative and are not closely associated with one particular object are listed in the **Common** section.
- Each main object's tables are listed in the following order:
	- a. T-table
	- b. J-tables and their corresponding R-tables
	- c. Category and Custom Field tables (E-tables)
	- d. User and group access tables
- · Object (table) names are provided as links, so that if you are viewing this documentation electronically, you can quickly navigate to the table for the corresponding object.
- · Items that have the data type **object** are treated as objects, rather than foreign keys (as they are treated in the database) in the descriptions that are listed in the **Comments** column of each table. This is why the **Comments** column does not indicate that an attribute stores the ID or primary key of the object, but instead indicates that the attribute identifies the object itself. This convention is followed in order to lessen confusion for users who are not concerned with the way the database actually works.

For example, in the table **TInvolved**, the attribute **project-->** is described as the project to which the involved record belongs, rather than the primary key of the project to which the involved record belongs.

#### 1.1.26.4.1 Enumerations

Enumerations are represented in the Object Model by  $typ$ eIID (Internal ID) attributes that can only have static, predefined values. The predefined values of these enumerations are listed in parentheses in the **Comments** column of the table for each such attribute. In some queries you may wish to use the integer that represents each value. In other situations, such as embedding report tags into custom blocks, you will need to use the Java constant name for the value instead of the integer.

As an example, consider attribute  $_{\text{typeIII}}$  in entity  $\text{trivole}$ . It has four possible values:

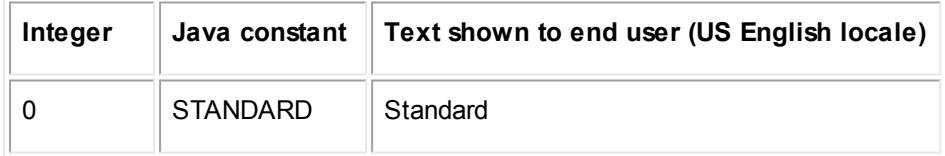

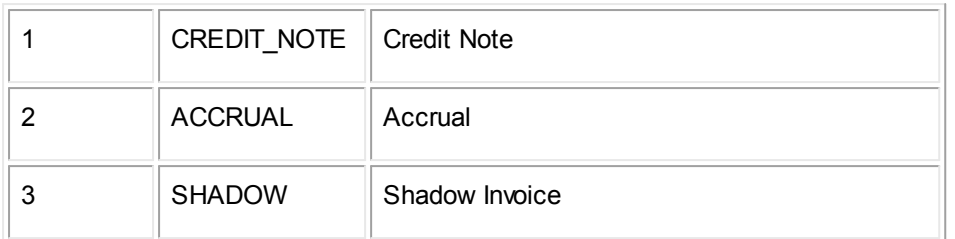

The text displayed to the end user for an enumeration may vary depending upon the locale that is being used for the session. However, the Java constant names will always be those described in the Comments for the attribute, regardless of locale.

If you are querying the actual database value, you would look for one of the integers (0 through 3). If you are referencing this attribute in connection with a report tag in a custom block you would use the Java constant name that corresponds to the value you are looking for.

The datatype shown for enumerations in the Object Model tables is **Enum**. This usually represents an integer datatype in the underlying database (although some enumerations are character datatypes), extended with predefined values and Java constant names.

### *Note: All enumerations in this Object Model have attribute names ending in "IID". There is further information about enumerations in .XCT files that are provided in the installation media; see [Viewing](#page-693-0) XCT Files.*

#### <span id="page-686-0"></span>1.1.26.4.2 Object Model Terms

You must understand the meaning of the following terms in order to work with this document:

- **Object** is used to refer to objects in the object model. This is a different definition for this term than for other TeamConnect documentation. The distinction is that in TeamConnect's GUI, only the main objects are treated as objects (for example, System Objects, Custom Objects, Related Objects, and so on). In the object model, this term is more broad.
- · **Object Navigator** is a UI tool that allows you to navigate through tables that represent objects in the object model. This makes it easier for you to select attributes when necessary for the task you are completing. For more details about Object Navigator, see Using Object [Navigator.](#page-667-0)
- · **Attributes** are the building blocks of objects, and represent the actual data that end user enter into TeamConnect. They also represent relationships between objects. For example, every Custom Object consists of over a dozen attributes, all of which are listed in the main object table for Project: mainAssignee, createdOn, createdBy, closedOn, defaultCategory, and so on. All of the attributes for an object are listed in its corresponding table in the document.
- · **End of path** If an attribute is an **end of path**, it can be selected at the end of a path in Object Navigator. An end of path contains some type of value, such as a number, date, or text.

If an item cannot be selected as the ending of a path, it is a "bridge" and exists in the object model for the purpose of establishing relationships to other objects.

**Bridge** If an attribute is a Bridge, it allows you to traverse to other tables in Object Navigator that correspond to objects in the object model. Some bridges correspond to database columns and represent a specific data value. However, not all bridge attributes exist in the database. If an item is marked as a bridge but not an end of path, it does not represent a database column. It

represents a one-to-many relationship and exists in the object model for the purpose of establishing relationships to other tables, and can never be selected as an end of path.

- Table is used to refer to objects, for three reasons:
	- o Each table in this document represents an object in the object model. This format is used to convey the information in a logical and visual manner.
	- o Object Navigator represents objects by displaying them as tables in the UI.
	- o All of the objects in this document have corresponding tables in the database, with corresponding columns for most attributes.

#### 1.1.26.4.3 Descriptions of Columns in Tables

The columns in each table in this document are provided to give you a good understanding of each attribute. The following columns are included in each table:

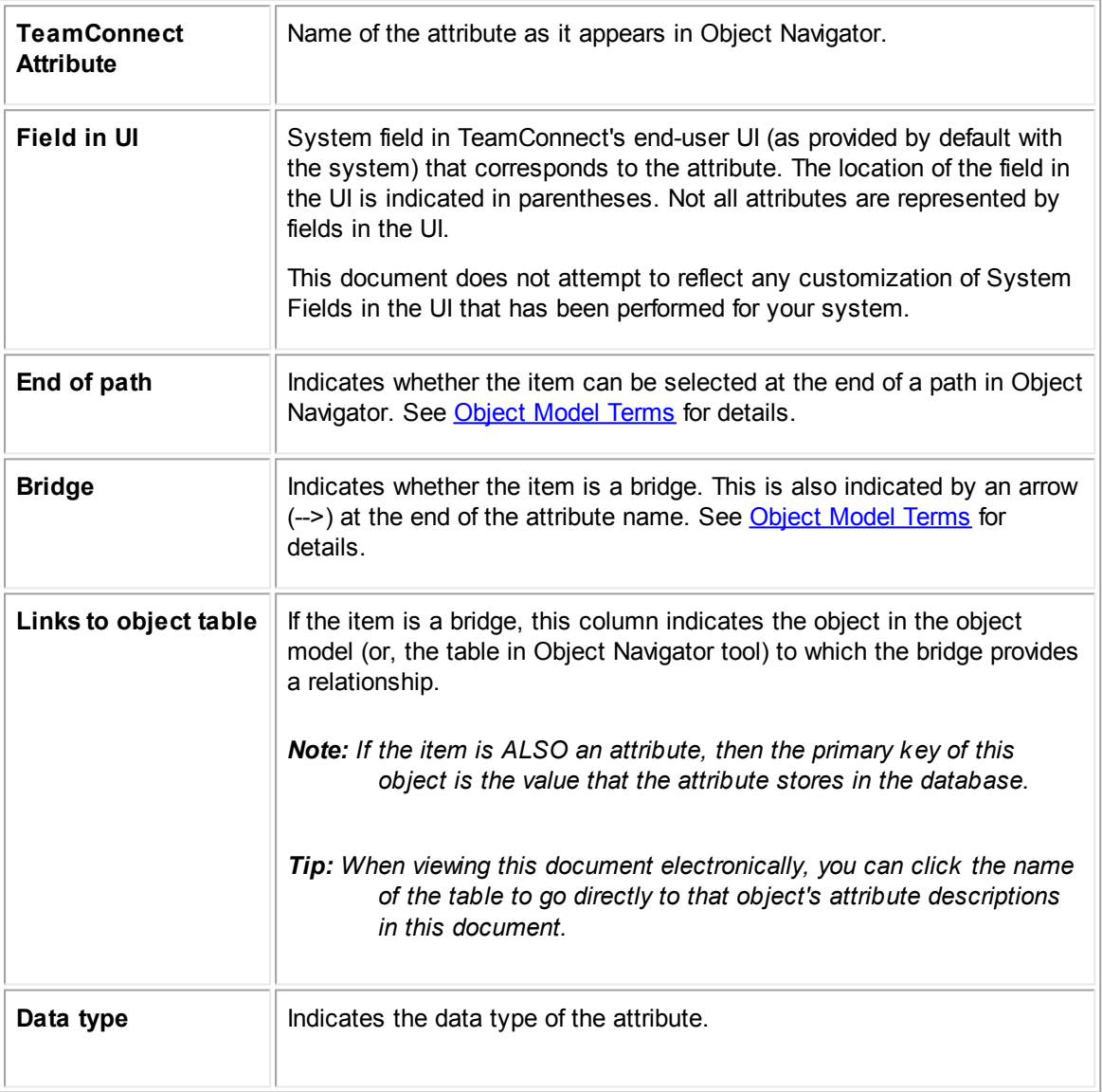

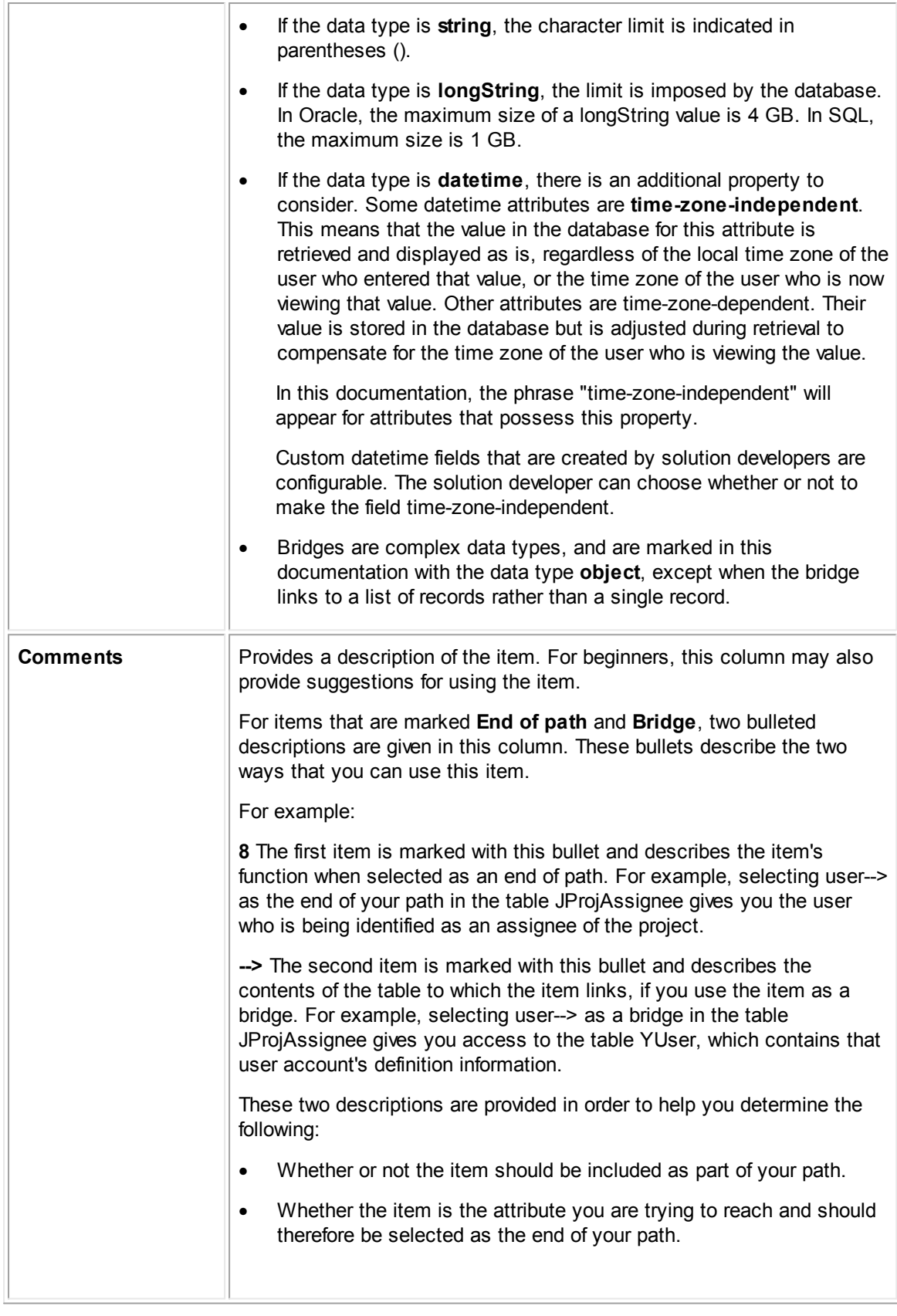

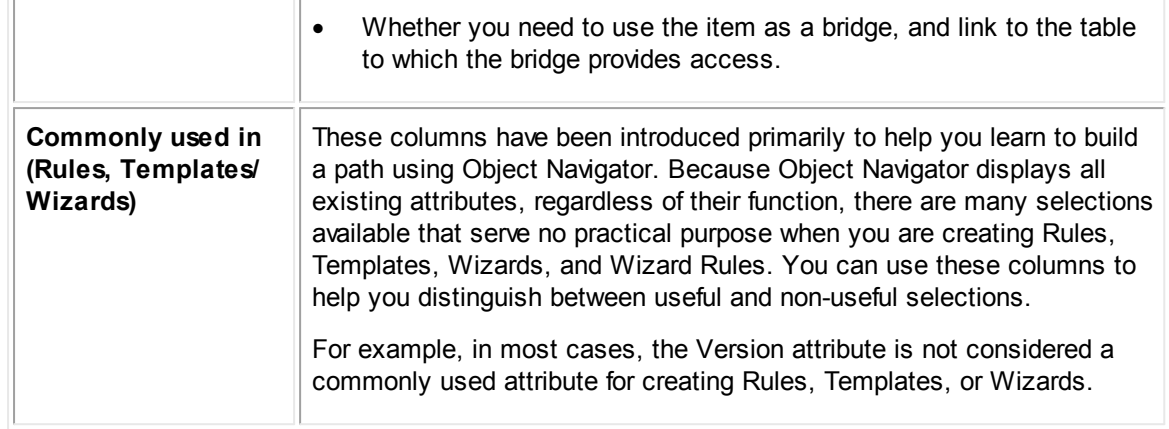

### **1.1.26.5 Object Model Properties**

The organization of the object model follows several conventions. Becoming familiar with these conventions will help you understand the structure of the object model. The following sections also contain reference material, such as the unique codes of TeamConnect objects.

#### 1.1.26.5.1 Object Table Prefixes

Object tables are named with a one-letter prefix according to their function in the object model. The table below indicates the various types of tables and their prefixes.

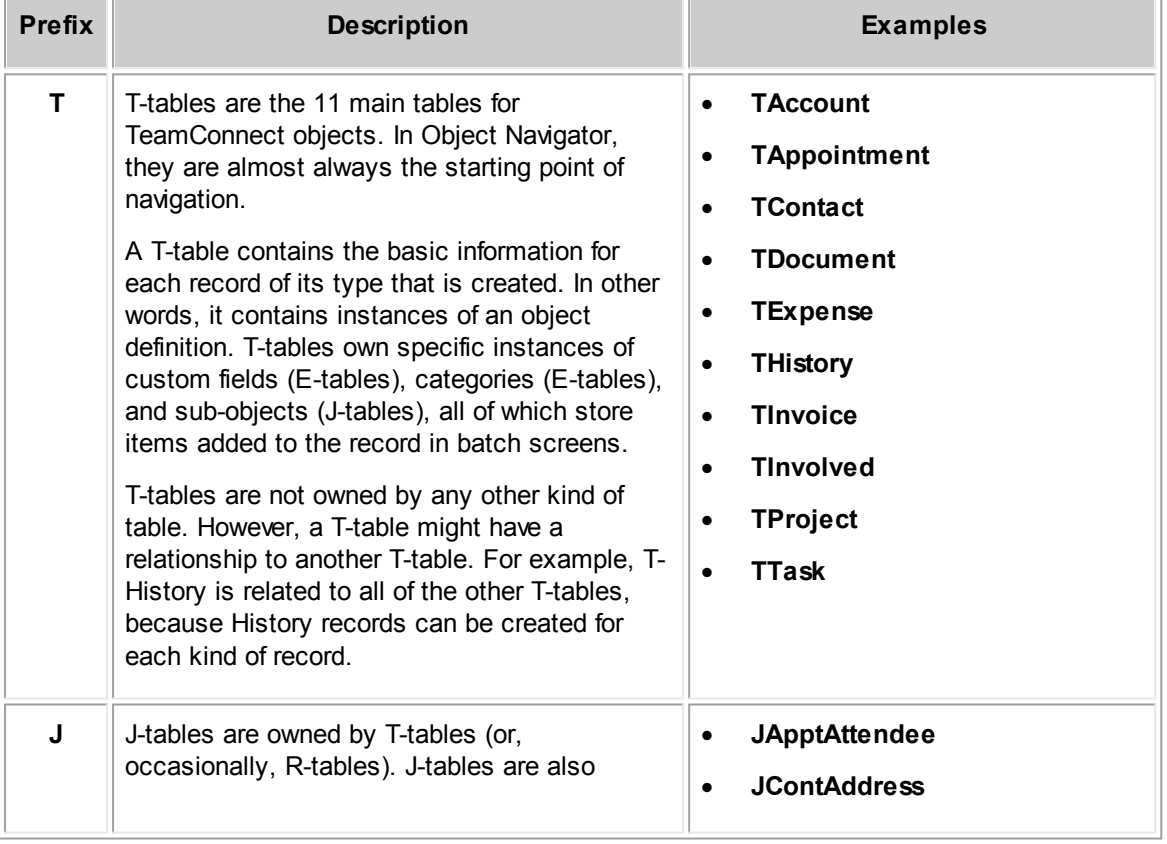

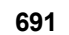

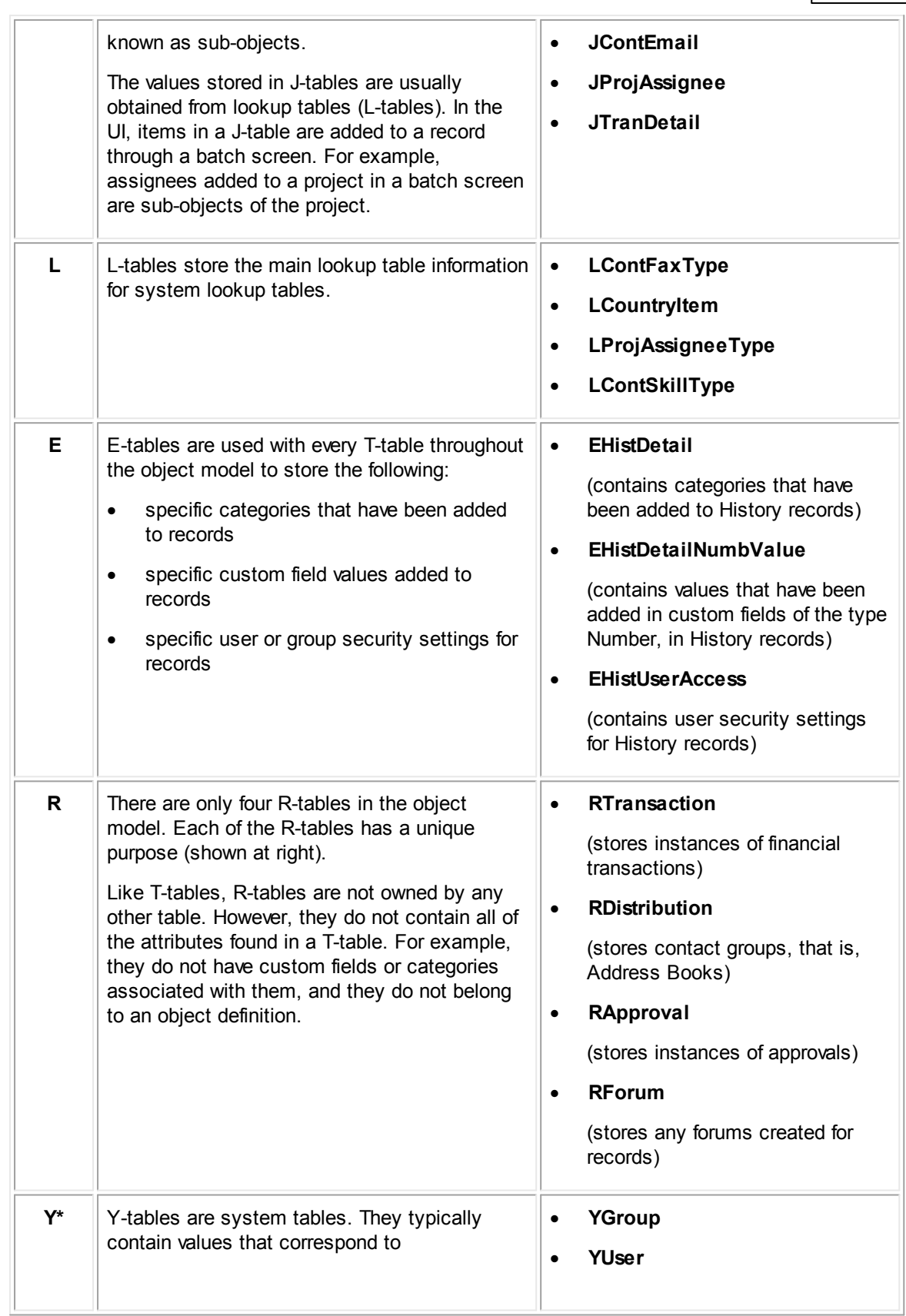

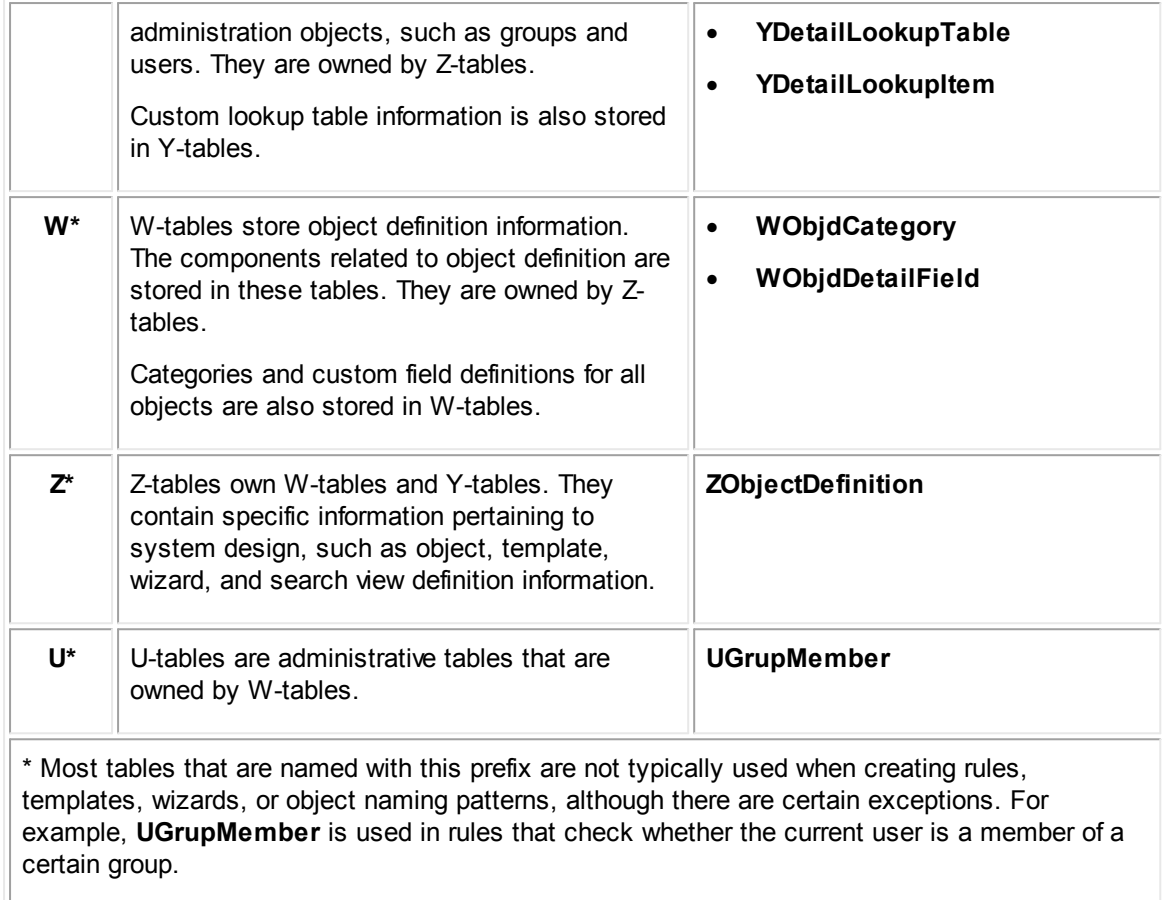

### 1.1.26.5.2 Unique Codes of System Objects and Lookup Tables

Each system object and each system lookup table has a four-character unique code. You will need to use these unique codes for certain tasks such as writing document template for Document Generator or writing automated qualifiers or actions for rules.

The following table lists the unique codes and database table names for system objects.

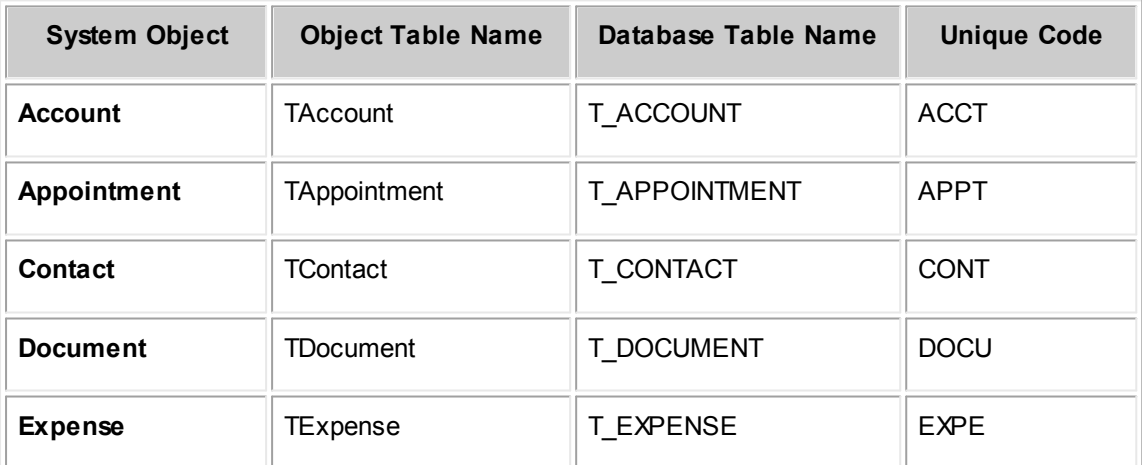

**Customization Guide 693**

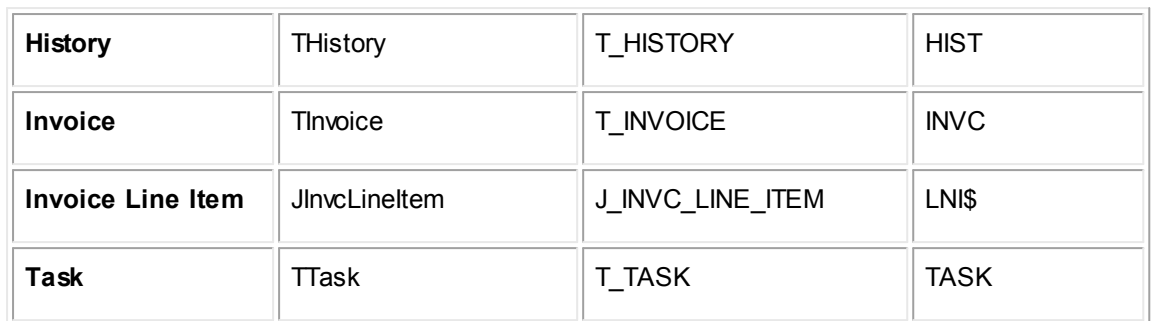

The following table lists the unique codes and database table names for all system lookup tables.

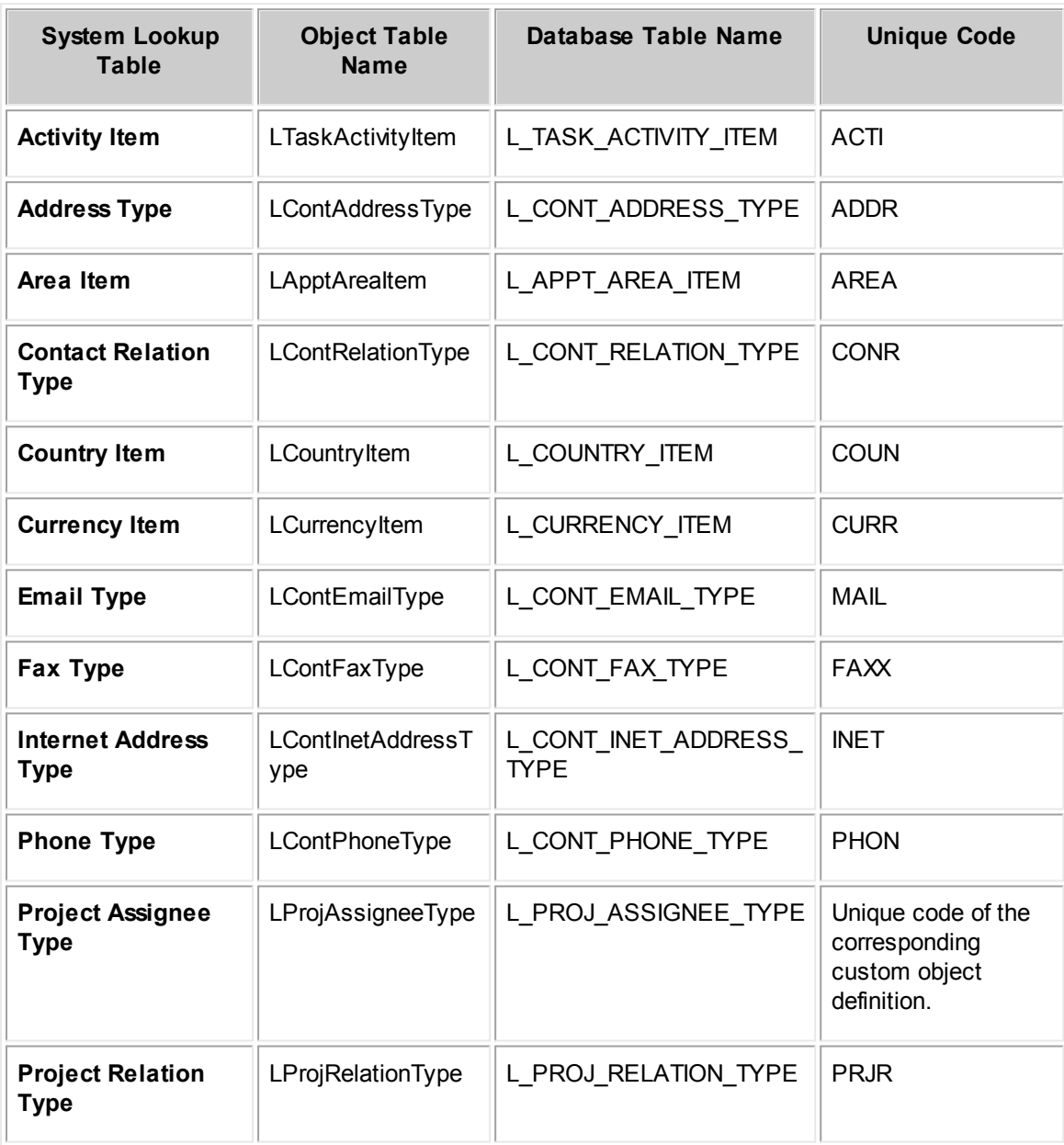

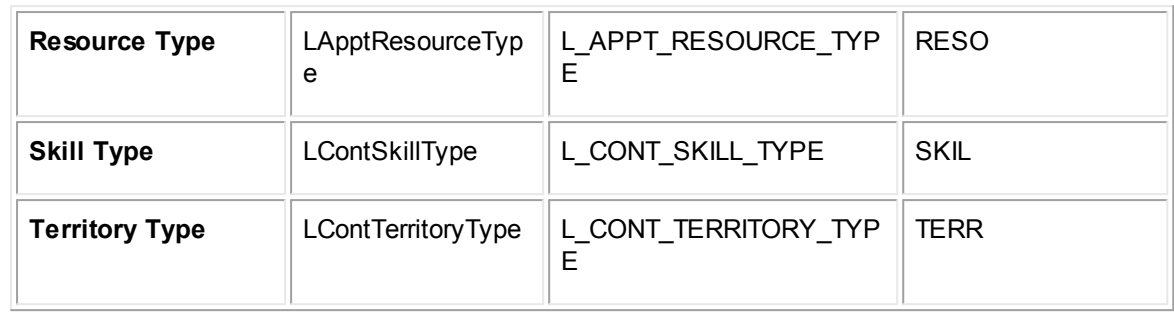

#### <span id="page-693-0"></span>1.1.26.5.3 View ing XCT Files

To verify information about the attributes in any table, such as the data type or equivalent database column or table name, you can view the XCT file corresponding to the table. The XCT files provide mapping between the database and the object model. These files are used by Object Navigator to obtain the correct attributes. In the XCT files, the external name of an attribute or table is its name in the TeamConnect database.

The XCT files are located on the TeamConnect installation media in the **utilities/objectmodel** directory. This directory contains two folders: **simpletypes** and **complextypes**.

- · **utilities/objectmodel/complextypes** contains the XCT files for all objects in the object model.
- **utilities/objectmodel/simpletypes** contains the XCT files for  $t$ ypeIID attributes. These object attributes are enumerations that are permitted to have only certain static values that have been predefined. Each file in the **simpletypes** directory provides a list of possible values for the corresponding typeIID attribute. The values are also listed in this document in the **Comments** column for each typeIID attribute.

#### 1.1.26.5.4 Object Names vs. Database Table Names

The names of most tables in the object model are similar to their corresponding table names in the database. Also, the names of most attributes in the object model are similar to their corresponding column names in the database. The name of a table or column in the database is usually the name of the table (or attribute) in the object model, except that it is in caps, with underscores between words. For example:

LContRelationType = L\_CONT\_RELATION\_TYPE

shortDescription = SHORT\_DESCRIPTION

TAccount = T\_ACCOUNT

This convention is used for most, but not all, tables and attributes. To verify the name of a table or column in the database, refer to the corresponding XCT file, and check the External Name of the attribute or table, as described in [Viewing](#page-693-0) XCT Files.

#### 1.1.26.5.5 List Attributes for Sub-Objects and Related Objects

Many bridge attributes have the suffix **List**. In Object Navigator, bridge attributes appear with an arrow after the suffix, like this: **List-->** This suffix is added to attributes that link to sub-objects that are added to records (for example, JContAddress, JContPhone, and JProjAssignee) and related objects that are added to records (for example, THistory, TInvolved, and TTask).

The following are important points about attributes with the suffix **List**:

· When you want to access sub-objects that have been added to a record, you should use the corresponding J-table. This includes contact addresses, contact phone numbers, appointment attendees, project assignees, and other items that are added in batch screens.

The one exception to this rule is categories, which are accessed through **detailList-->** attributes. Although they are added in a batch screen in a record and are handled as subobjects, they are stored in an E-table rather than a J-table.

- · When you want to access related objects that have been added to a record, such as the involved records added to a project, you should use the List attribute that corresponds to it (in this case, **involvedList-->**) to access the corresponding T-table (TInvolved).
- · In Object Navigator, most attributes with the suffix **List** link first to an intermediary table that allows you to filter the related or sub-objects.

# <span id="page-694-0"></span>**1.1.27 Object Model: Projects**

The tables in this appendix provide information about the object model as it relates to projects.

### <span id="page-694-1"></span>**1.1.27.1 TProject**

TProject contains the general information for a project record. This information includes the project's name, creation date, closing date, parent project, main assignee, and other information. This table also links to the list of a project's assignees, which are sub-objects of a project, categories added to the project, and related objects of the project (such as child projects and involved records).

| <b>Attribute</b>   | <b>Database</b><br>column<br>name | <b>Field</b><br>in UI   | En<br>d<br><b>of</b><br>pat<br>$\mathbf h$ | <b>Bri</b><br>dg<br>$\mathbf{e}$ | <b>Links to</b><br>object<br>table: | <b>Data</b><br>type | <b>Comments</b>                                                                                                    | <b>Common</b><br>ly used<br>in: |                                 |
|--------------------|-----------------------------------|-------------------------|--------------------------------------------|----------------------------------|-------------------------------------|---------------------|----------------------------------------------------------------------------------------------------|---------------------------------|---------------------------------|
|                    |                                   |                         |                                            |                                  |                                     |                     |                                                                                                    | Rul<br>es                       | Te<br>mp<br>$\prime$<br>Wi<br>z |
| accountList<br>--> | n/a                               | <b>Accou</b><br>nts tab | X                                          | X                                | <b>TAccount</b>                     |                     | The list of<br>accounts that<br>have this<br>project<br>selected in<br>their posting<br>criteria.<br>Links to<br>account<br>information for | $\mathbf{x}$                    |                                 |

**Object: TProject (T\_PROJECT)**

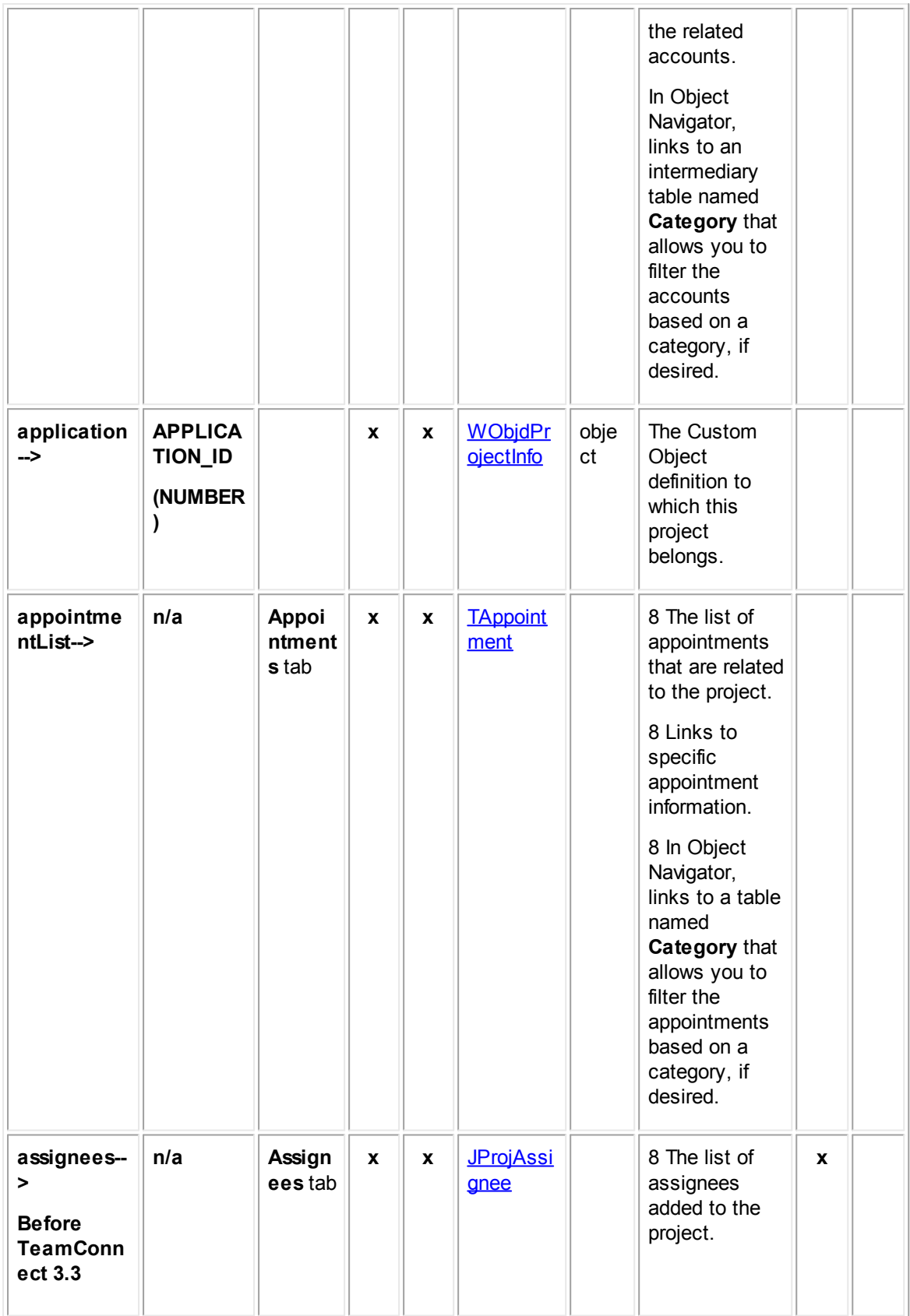

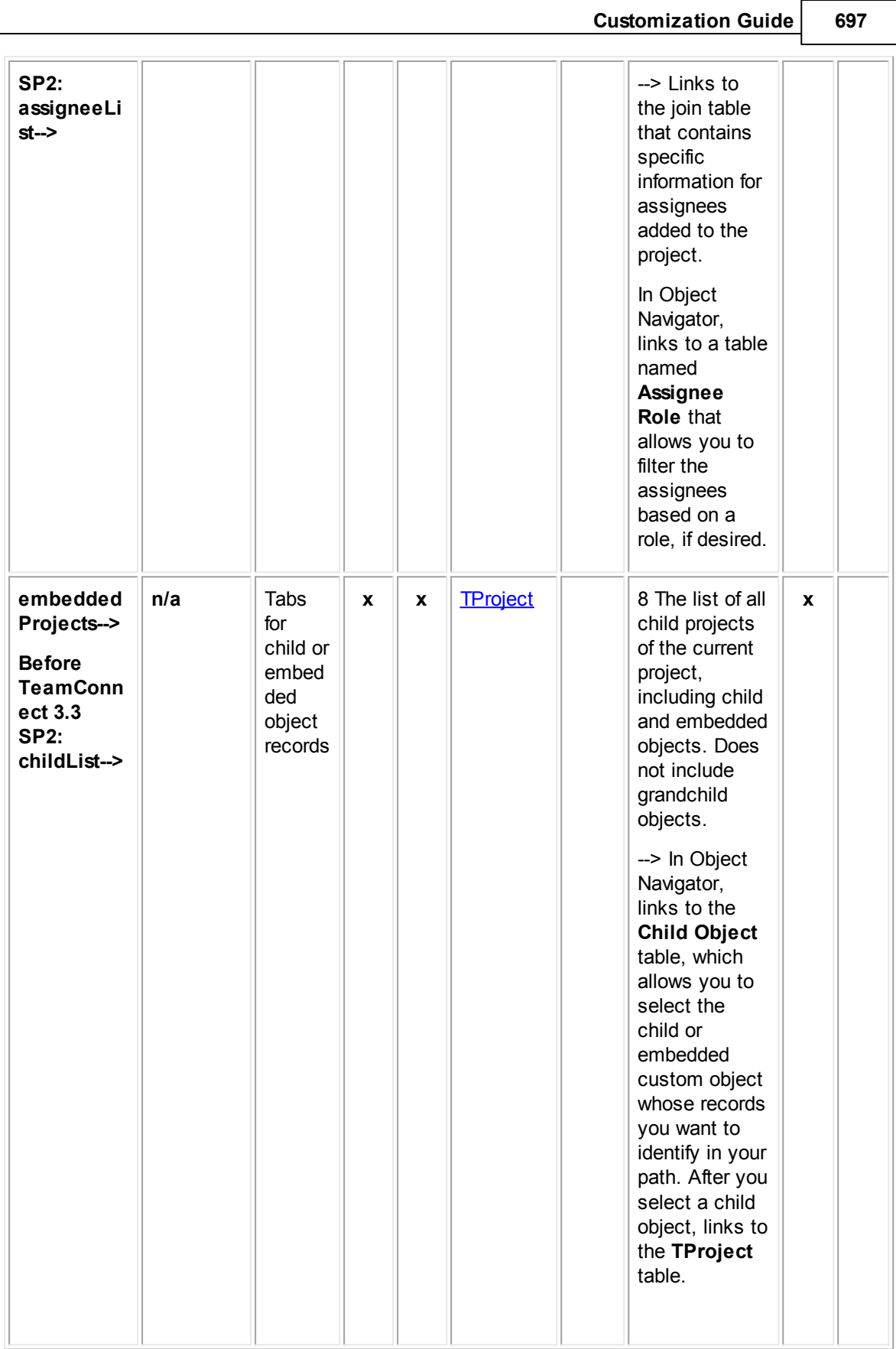

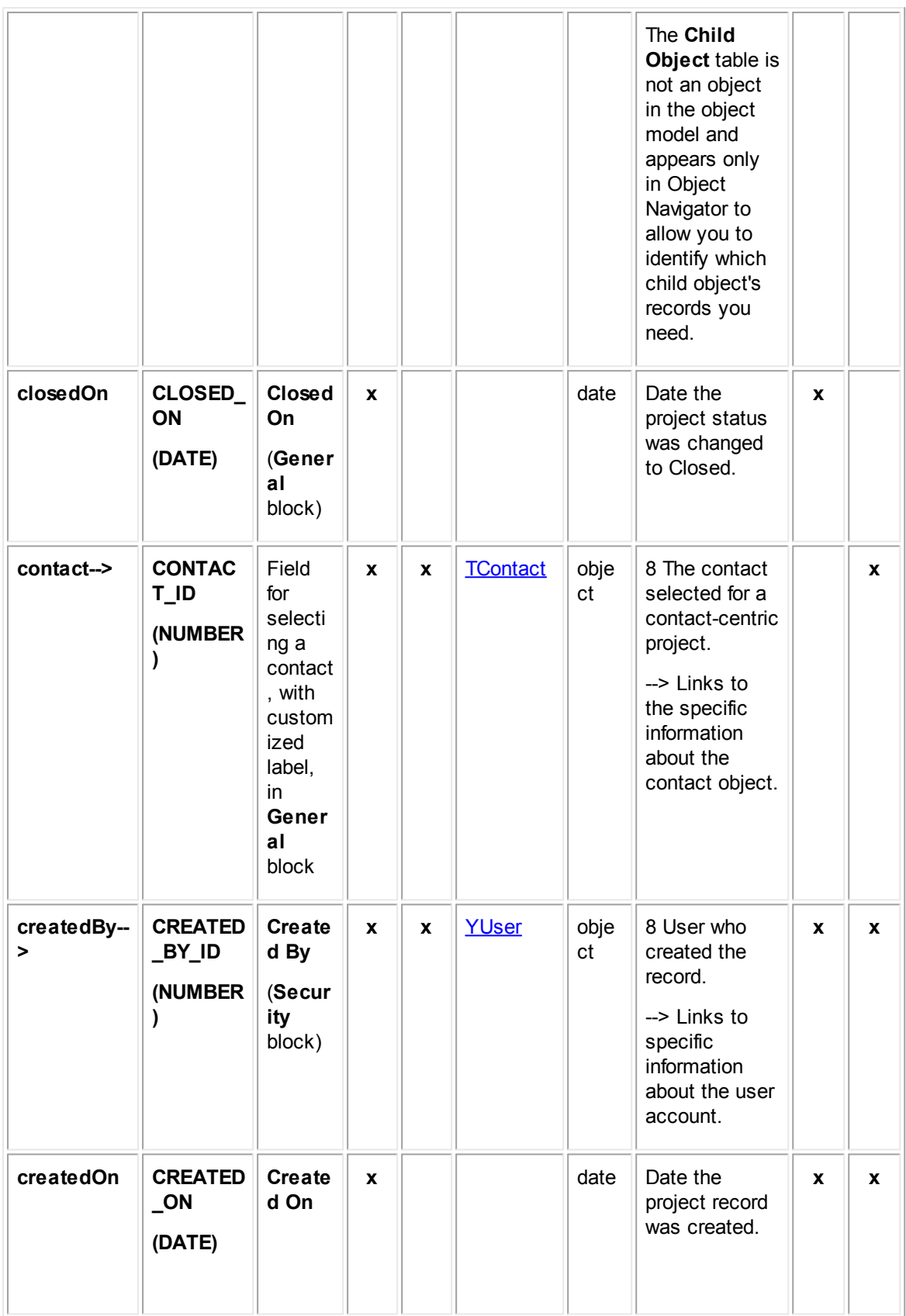

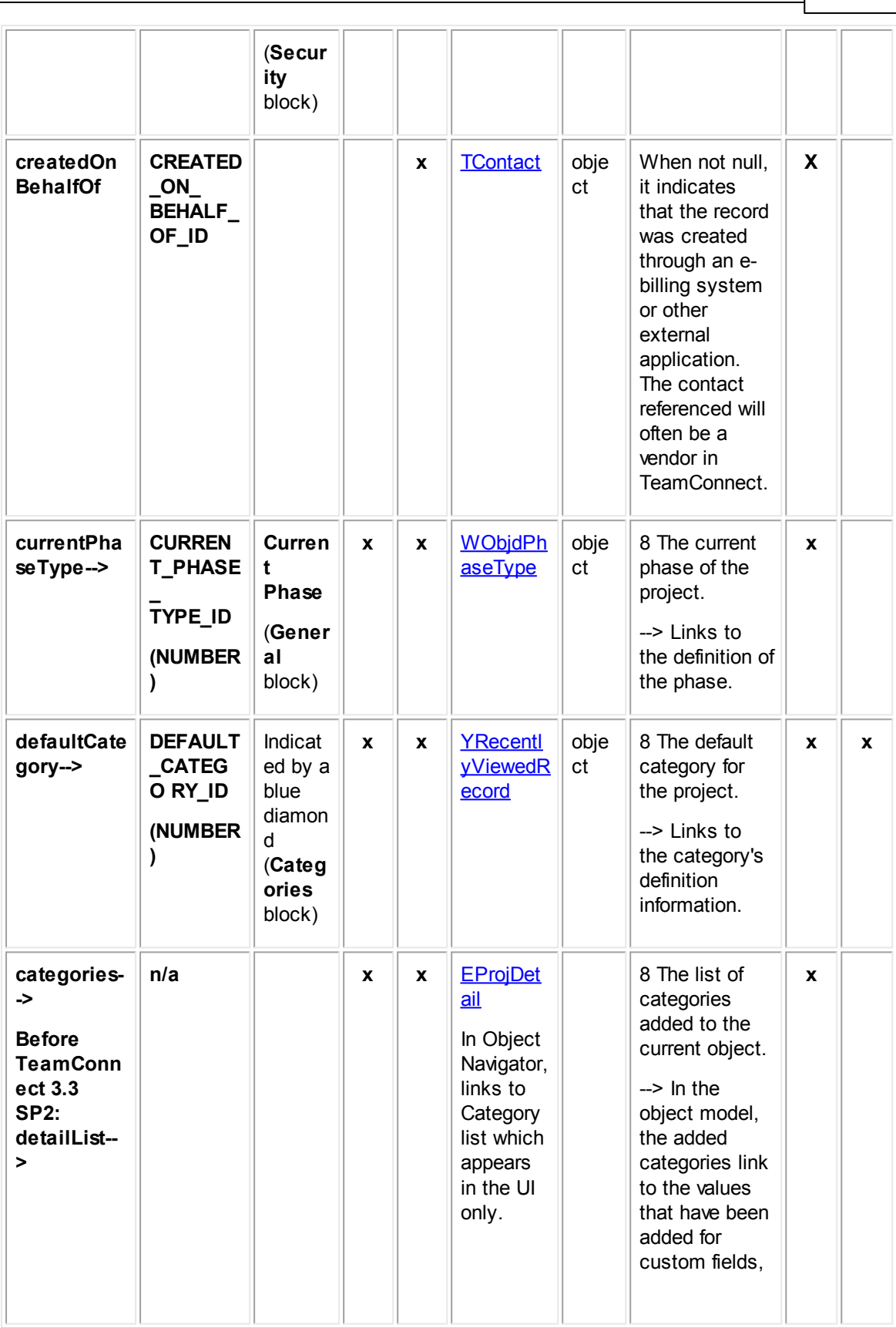

**Customization Guide 699**

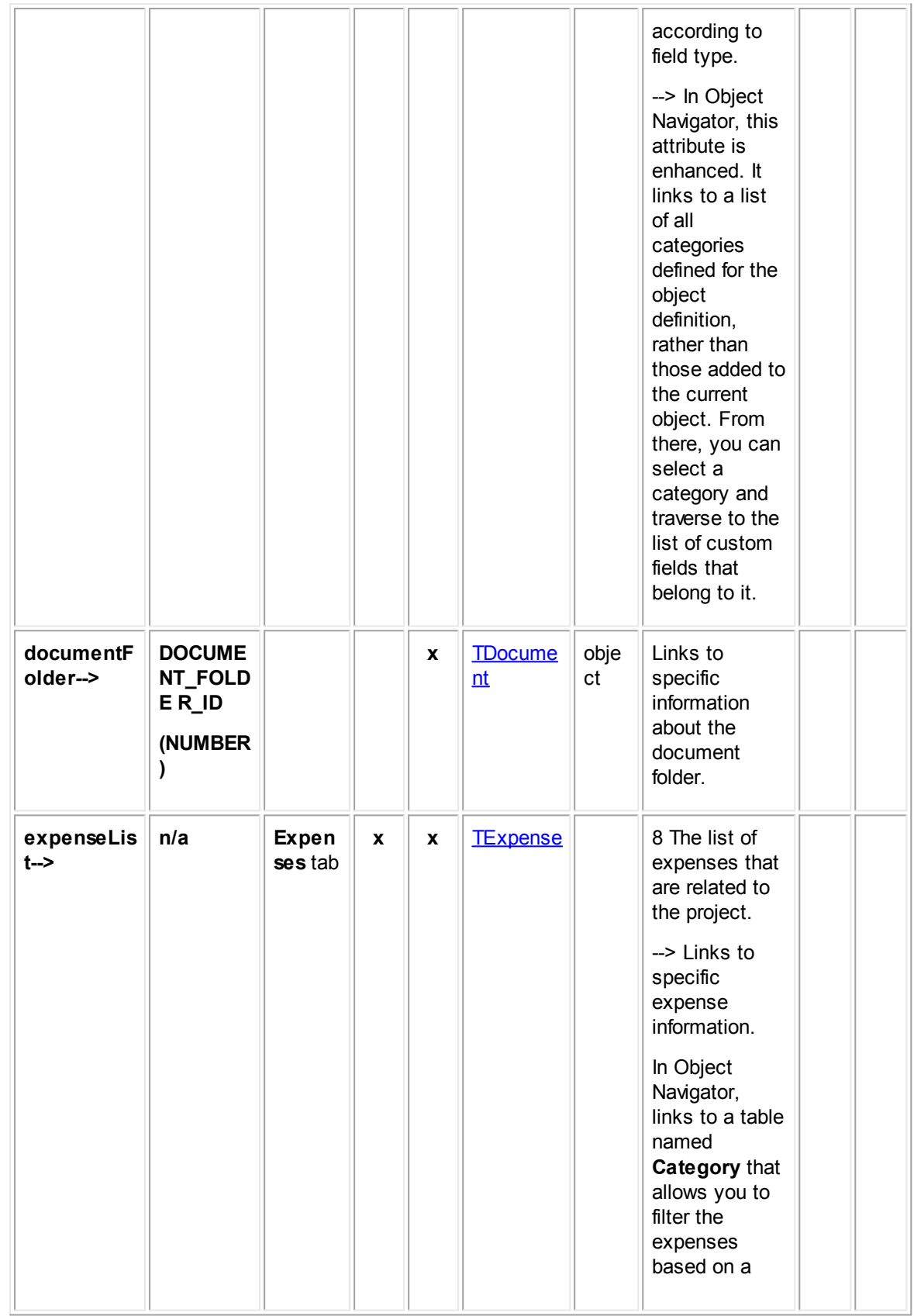

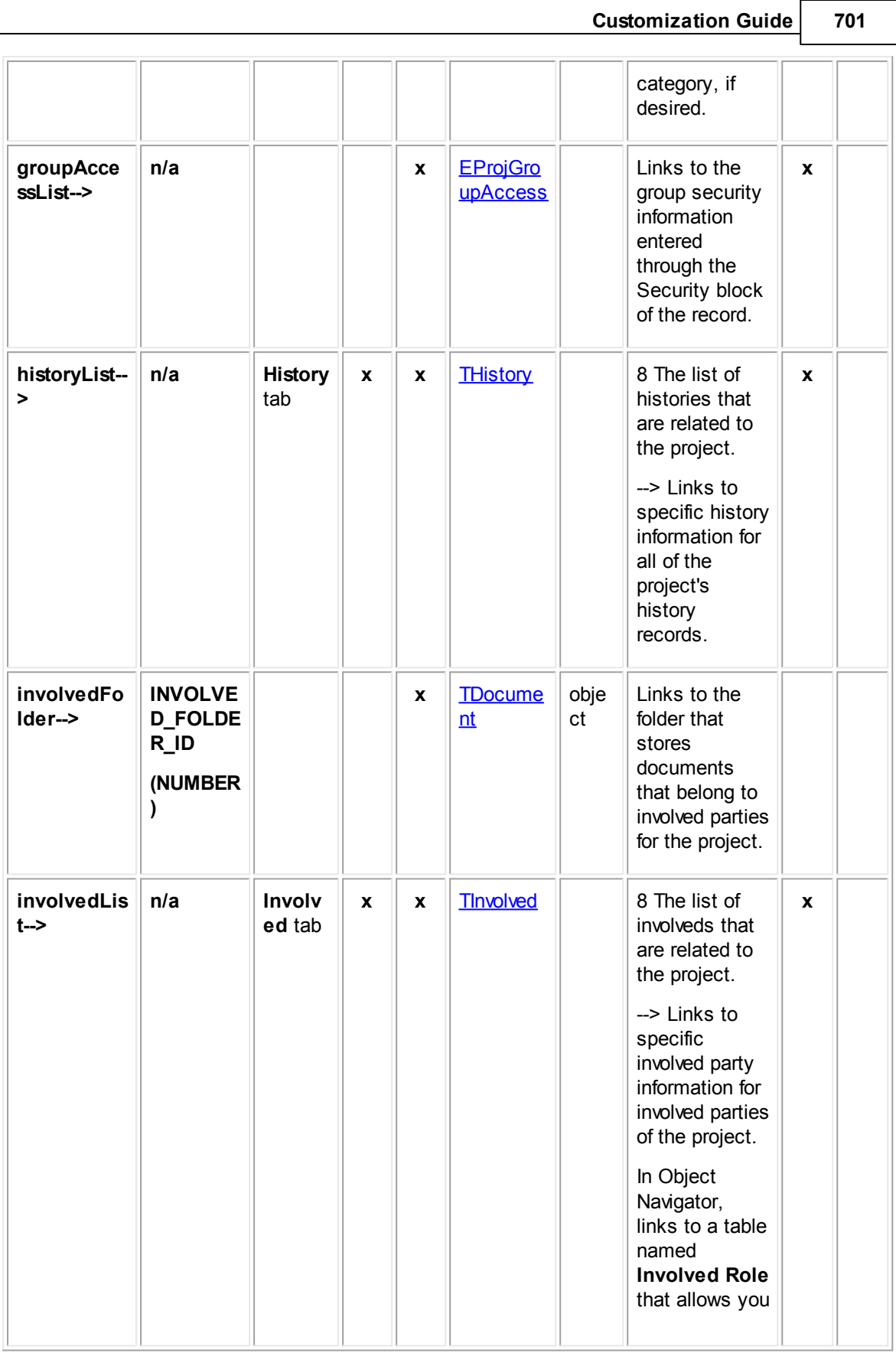

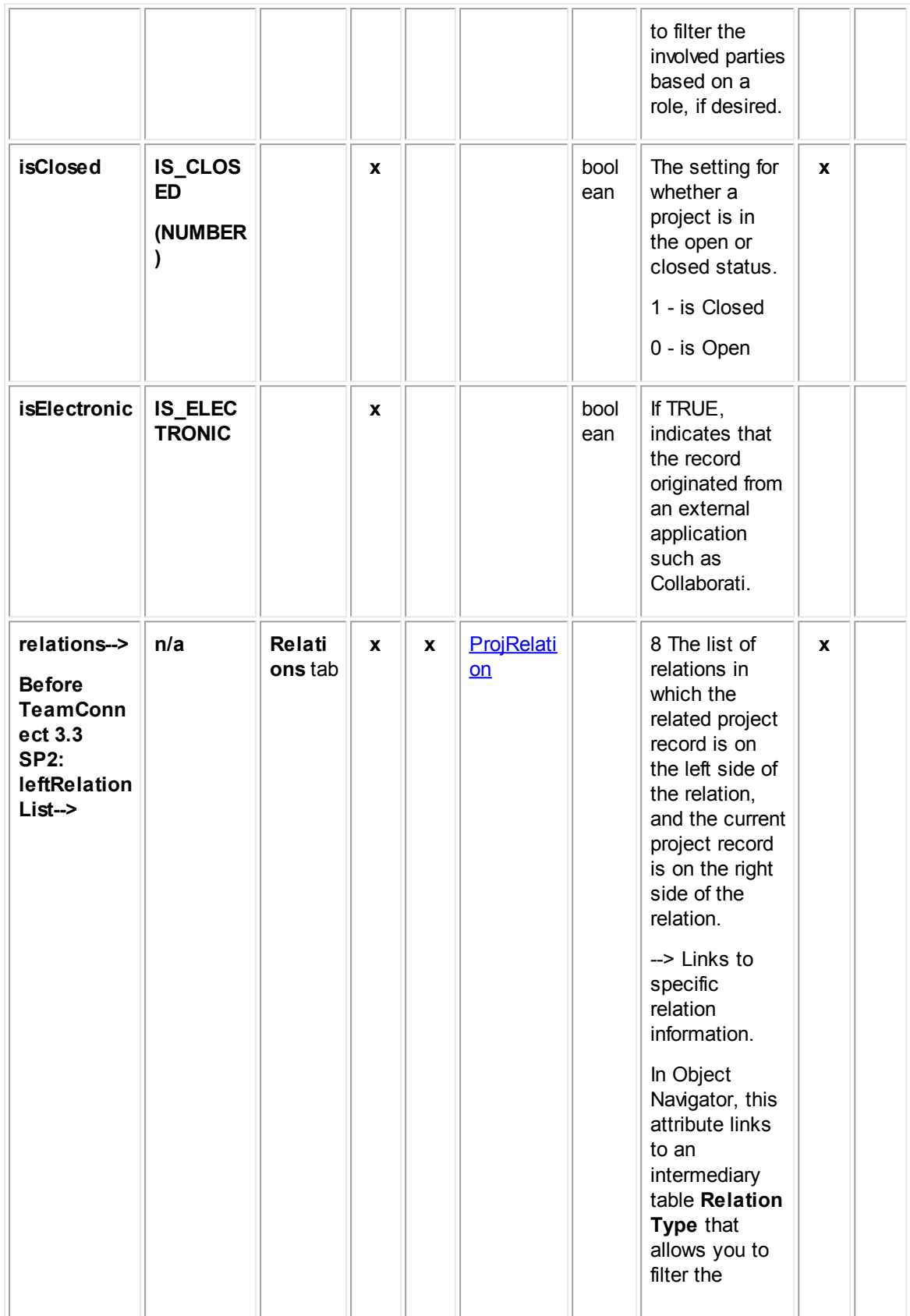

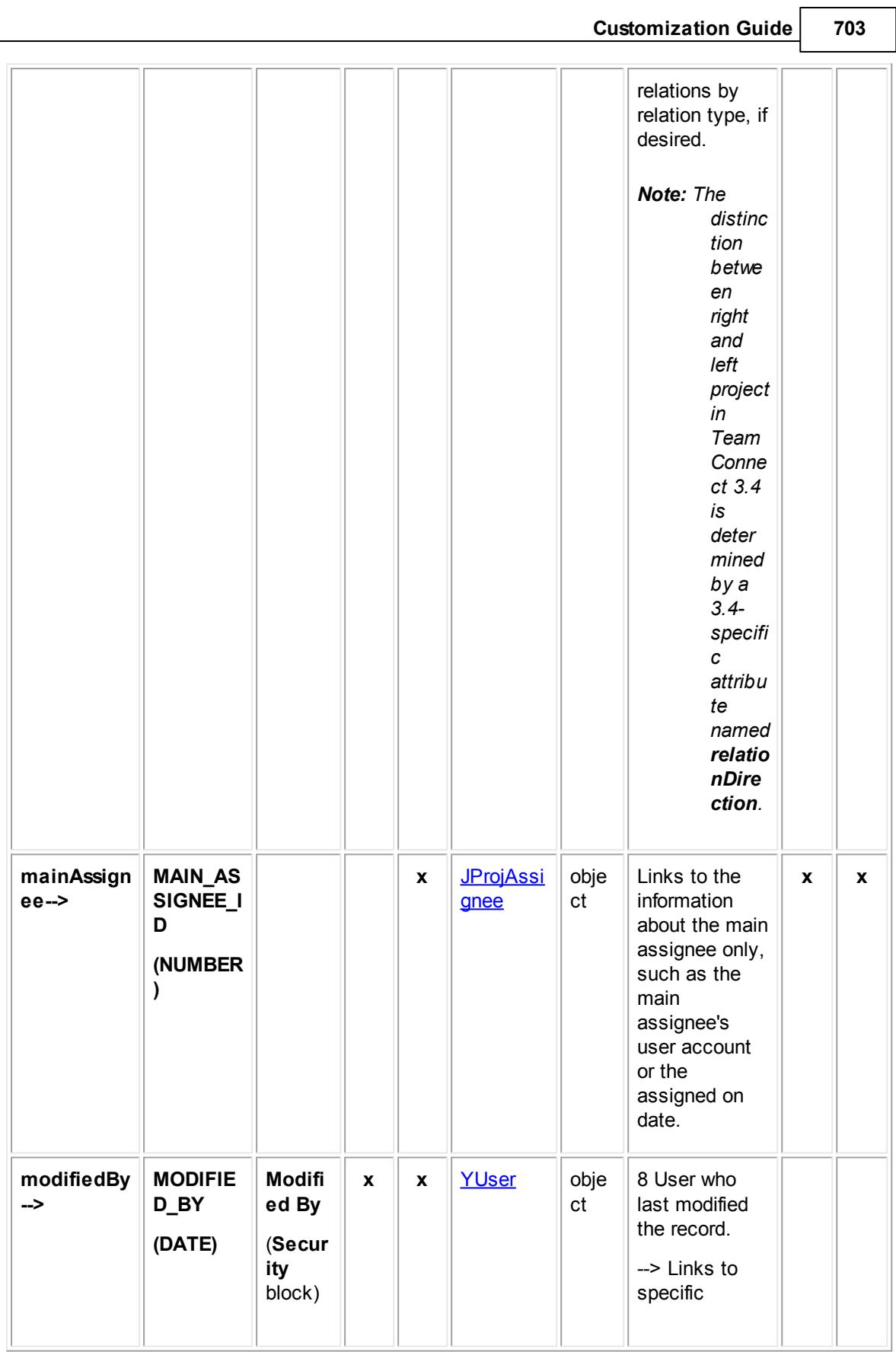

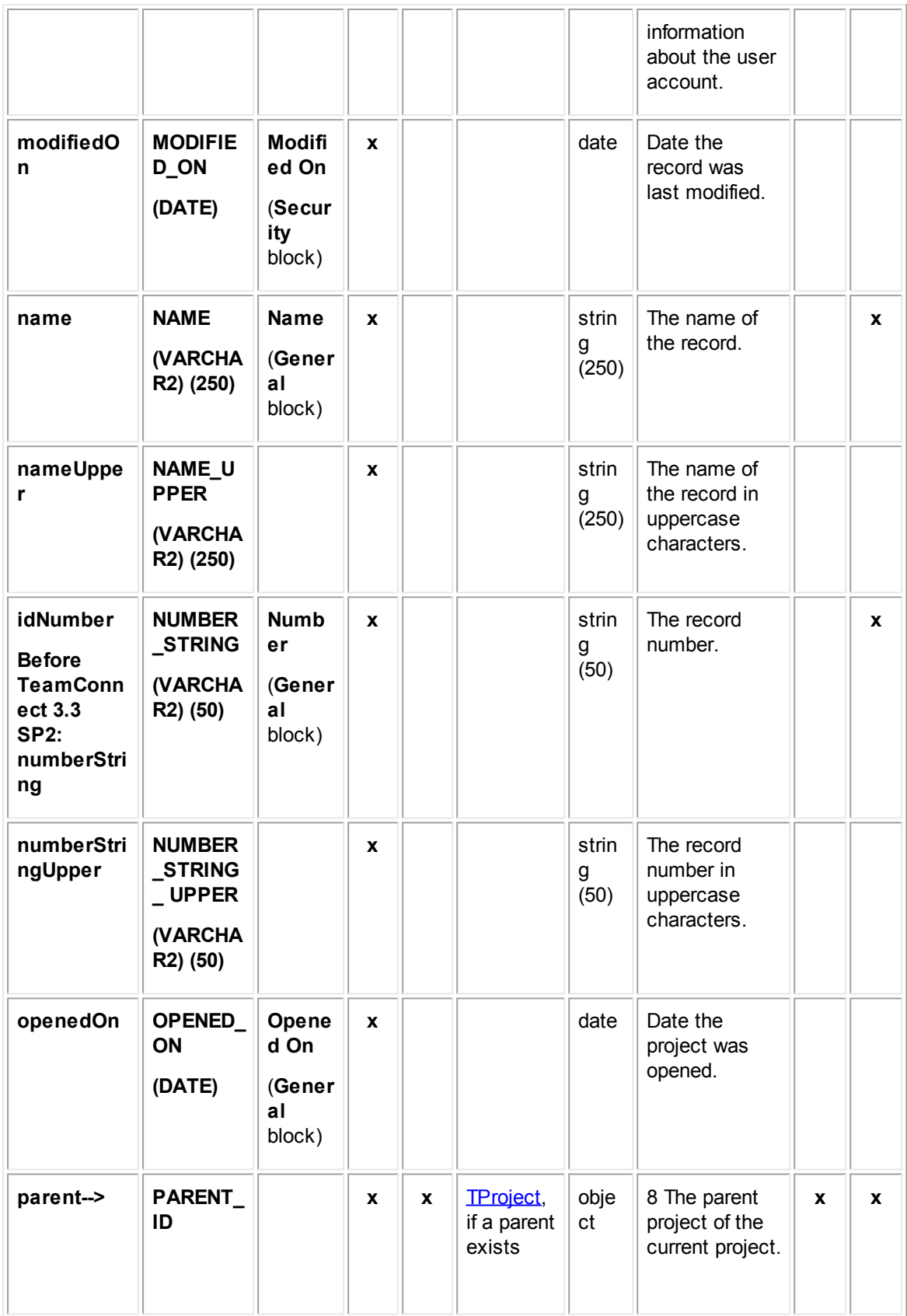

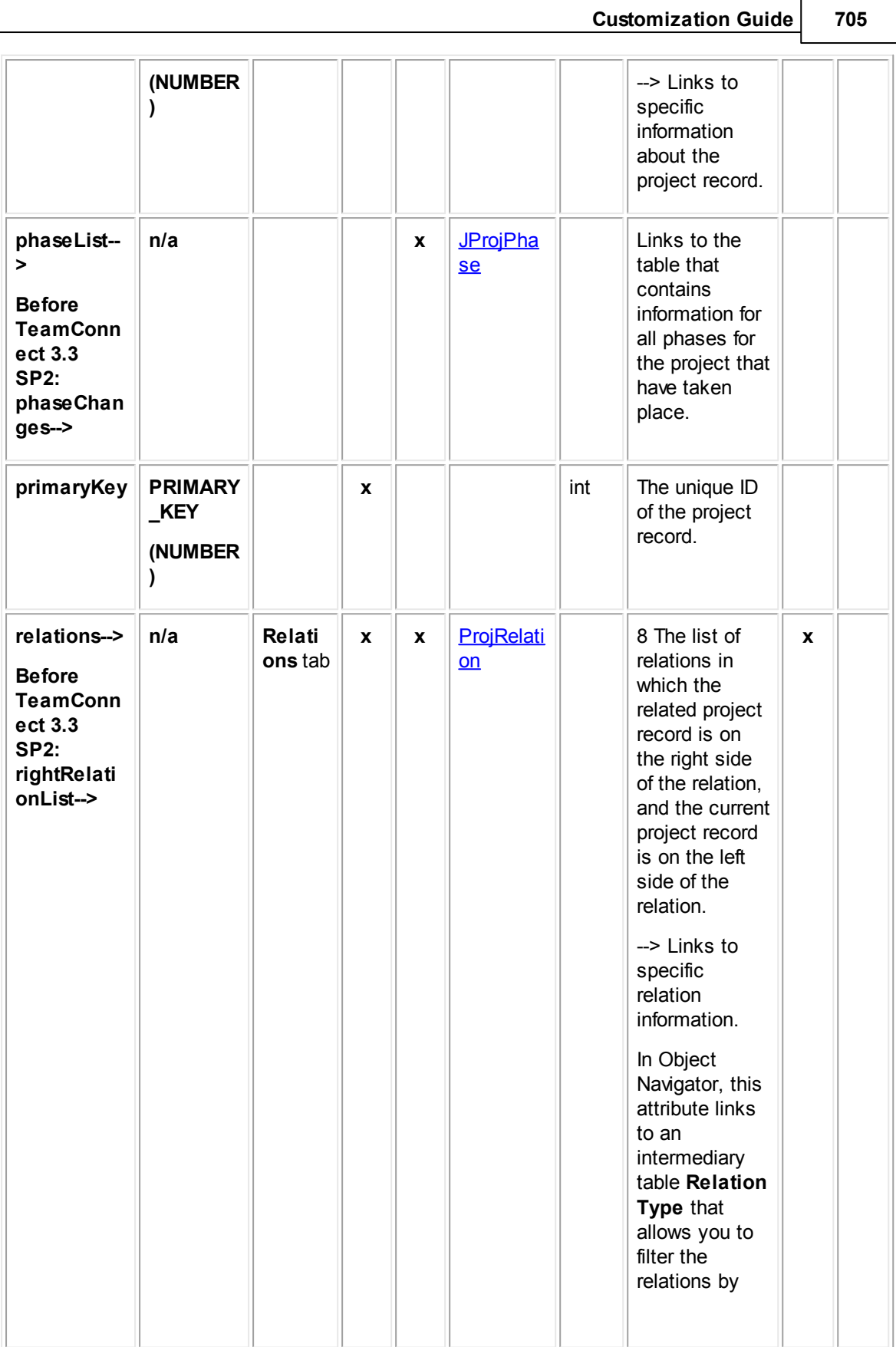

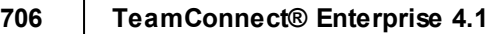

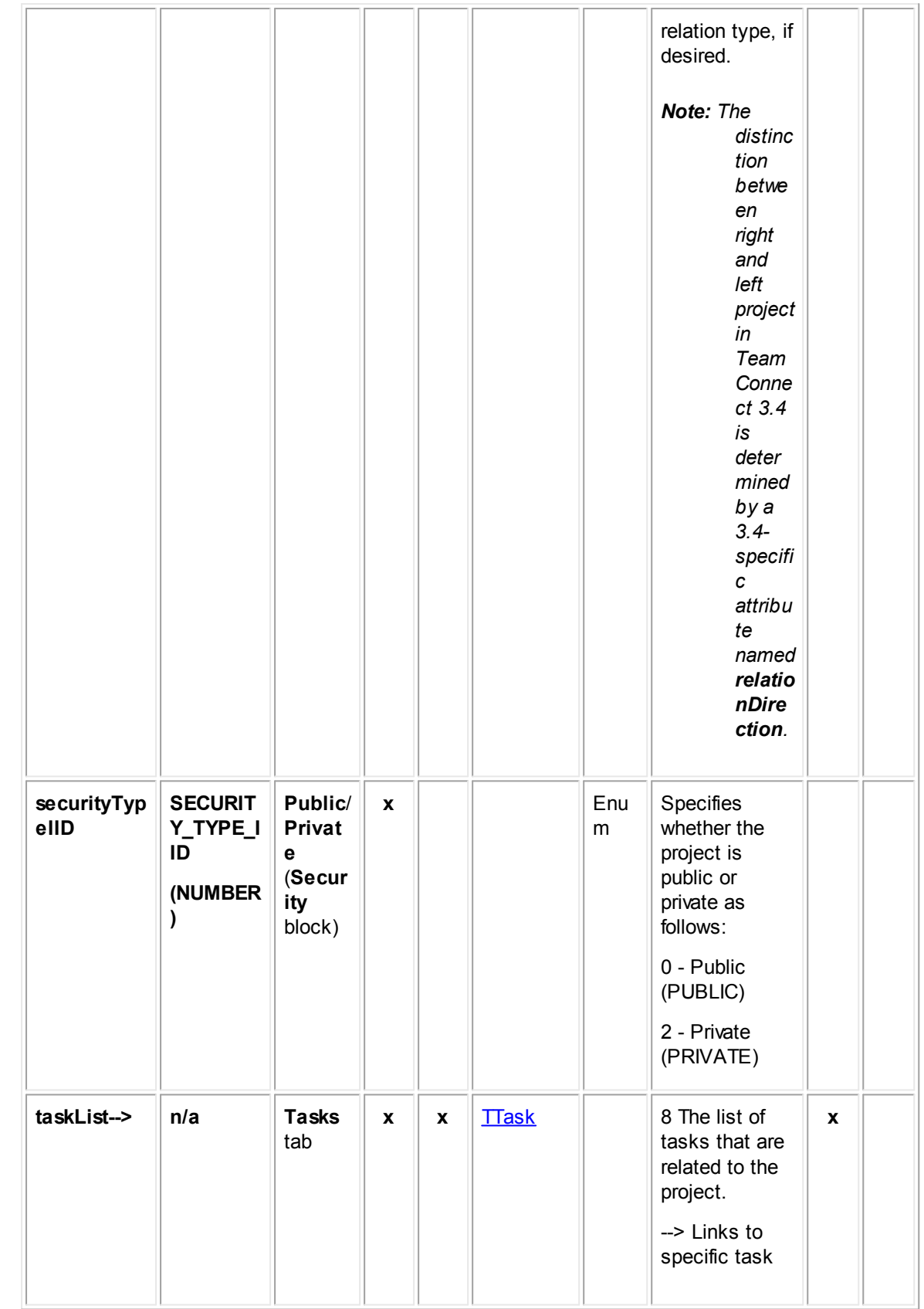

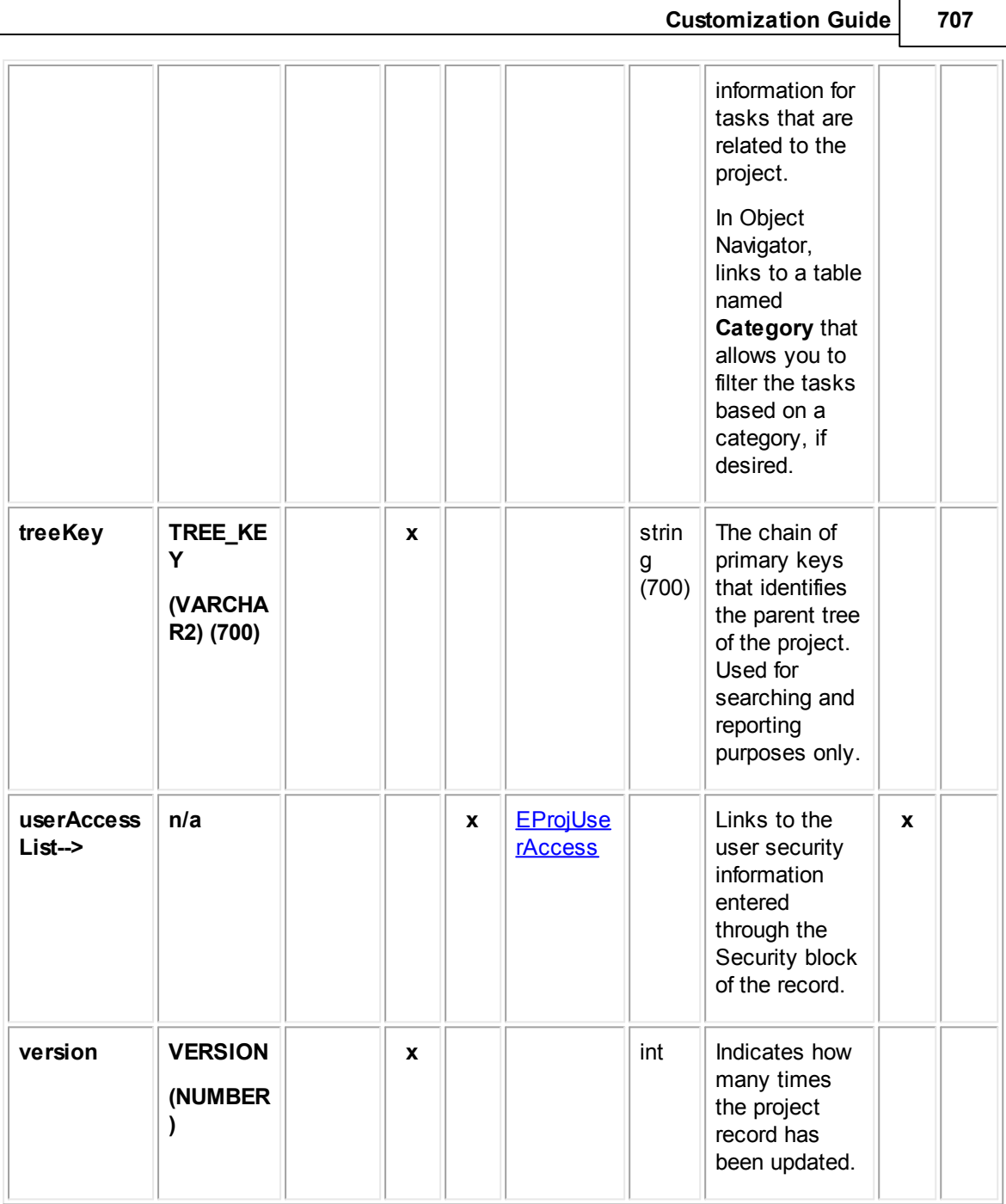

# <span id="page-706-0"></span>**1.1.27.2 JProjAssignee**

JProjAssignee contains information about the assignees in a project record, such as the assigned user, date assigned, project to which the assignee belongs, and assignee's role (such as adjuster). This table represents the **Assignees** block on the **Assignees** tab of a project record.

**Object: JProjAssignee (J\_PROJ\_ASSIGNEE)**

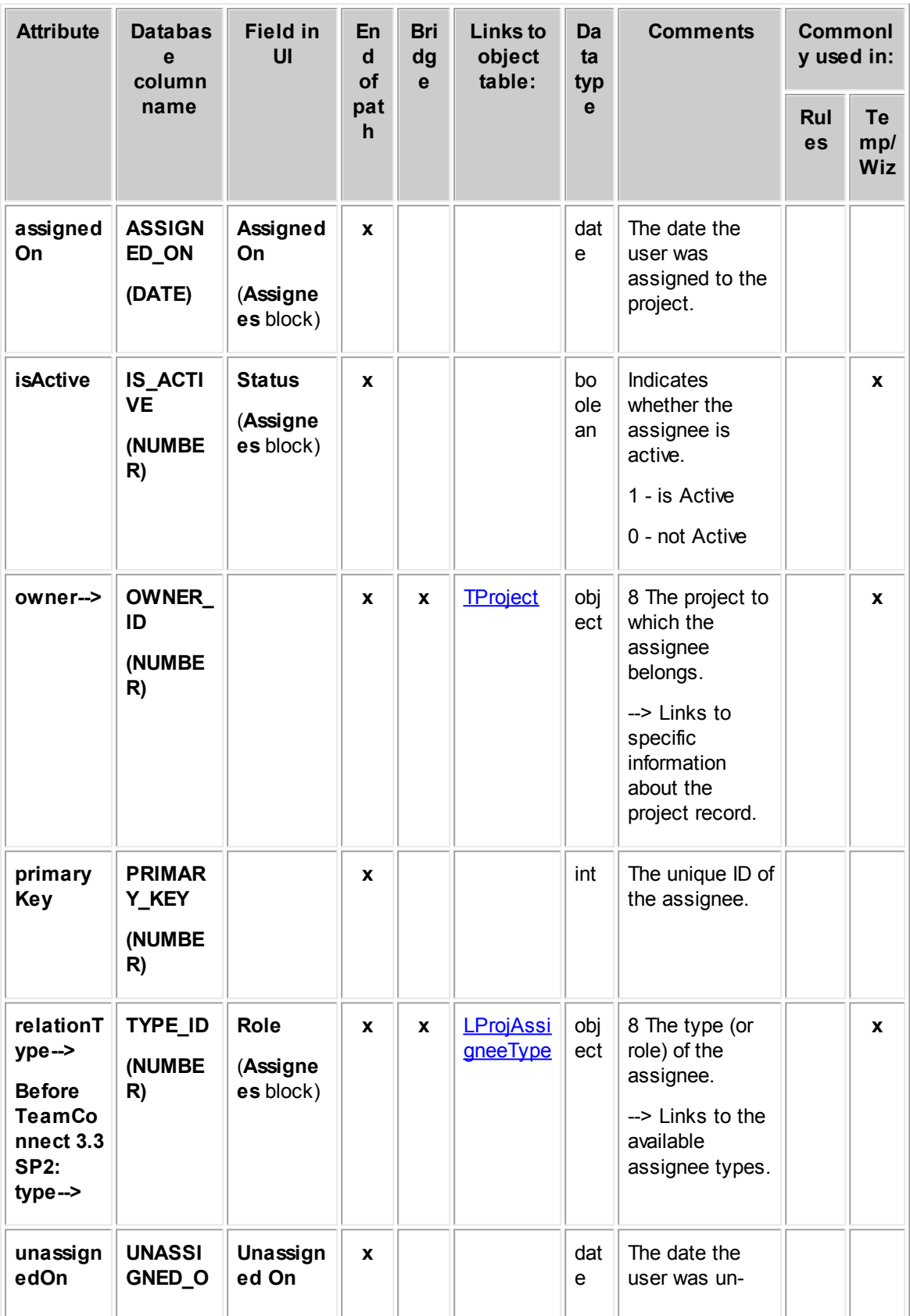

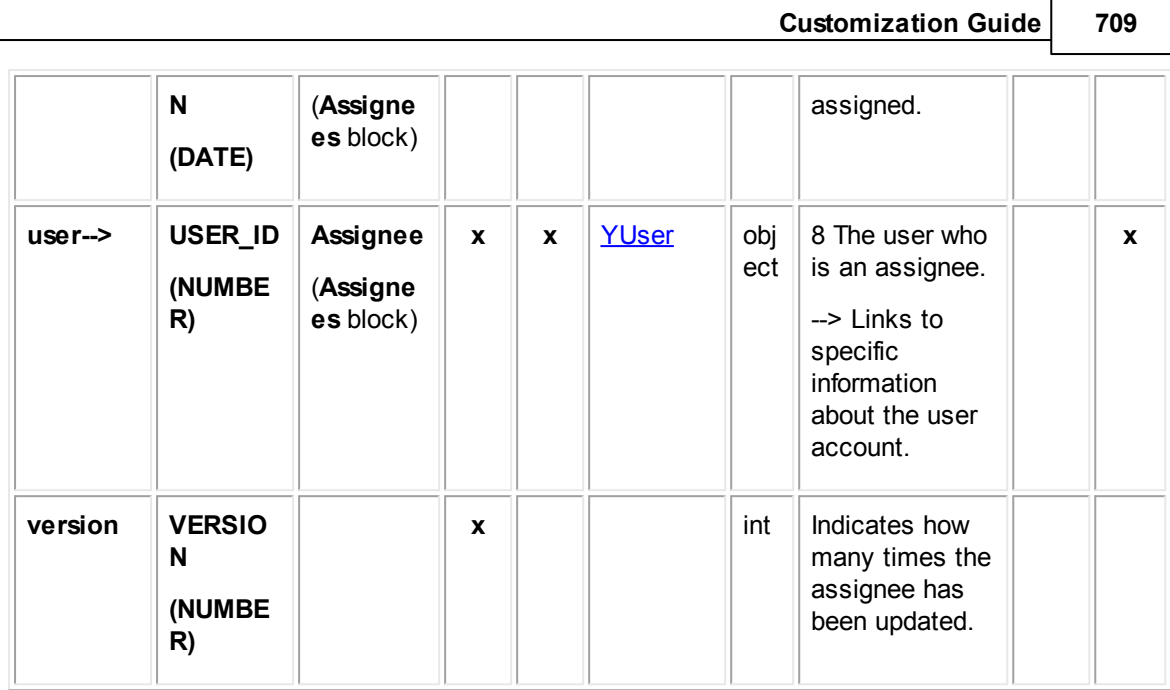

#### <span id="page-708-0"></span>1.1.27.2.1 LProjAssigneeType

LProjAssigneeType contains information that defines project assignee roles. This information includes the name of the role, tree position, and custom object definition to which it belongs. This table represents the **Assignee Role Type** system lookup table, which appears on the **Assignee Roles** tab of custom object definitions.

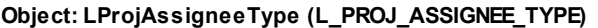

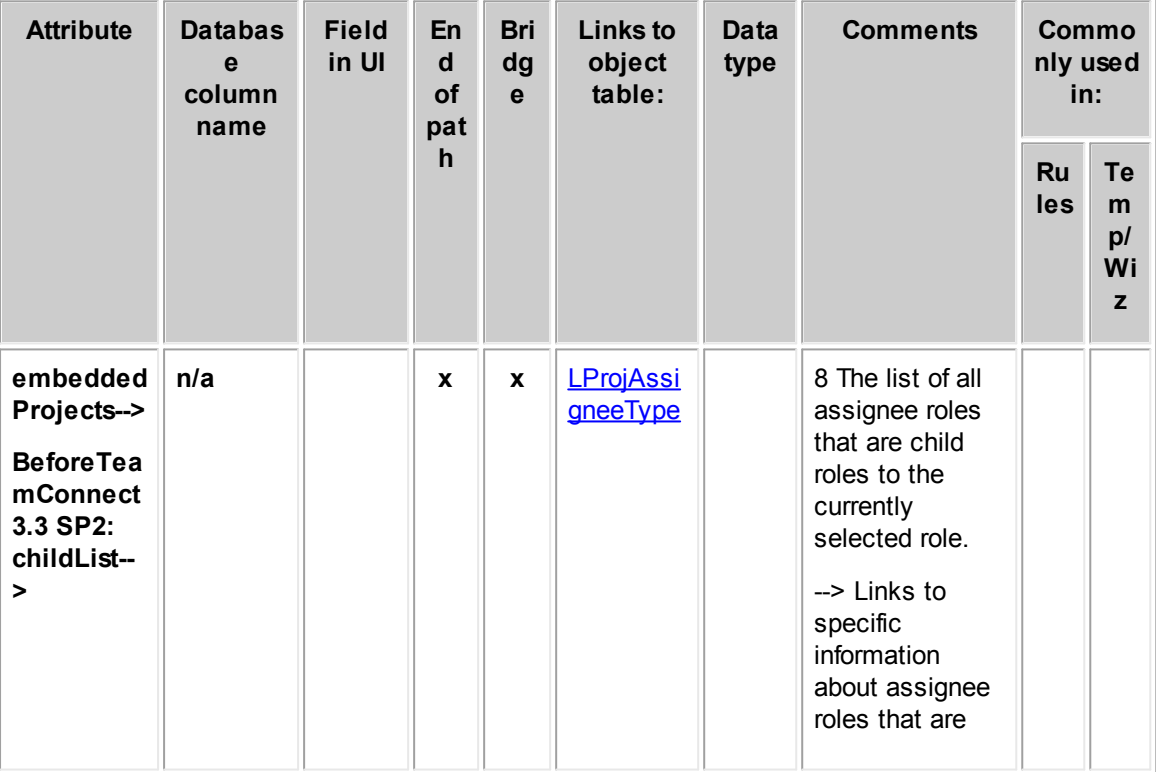

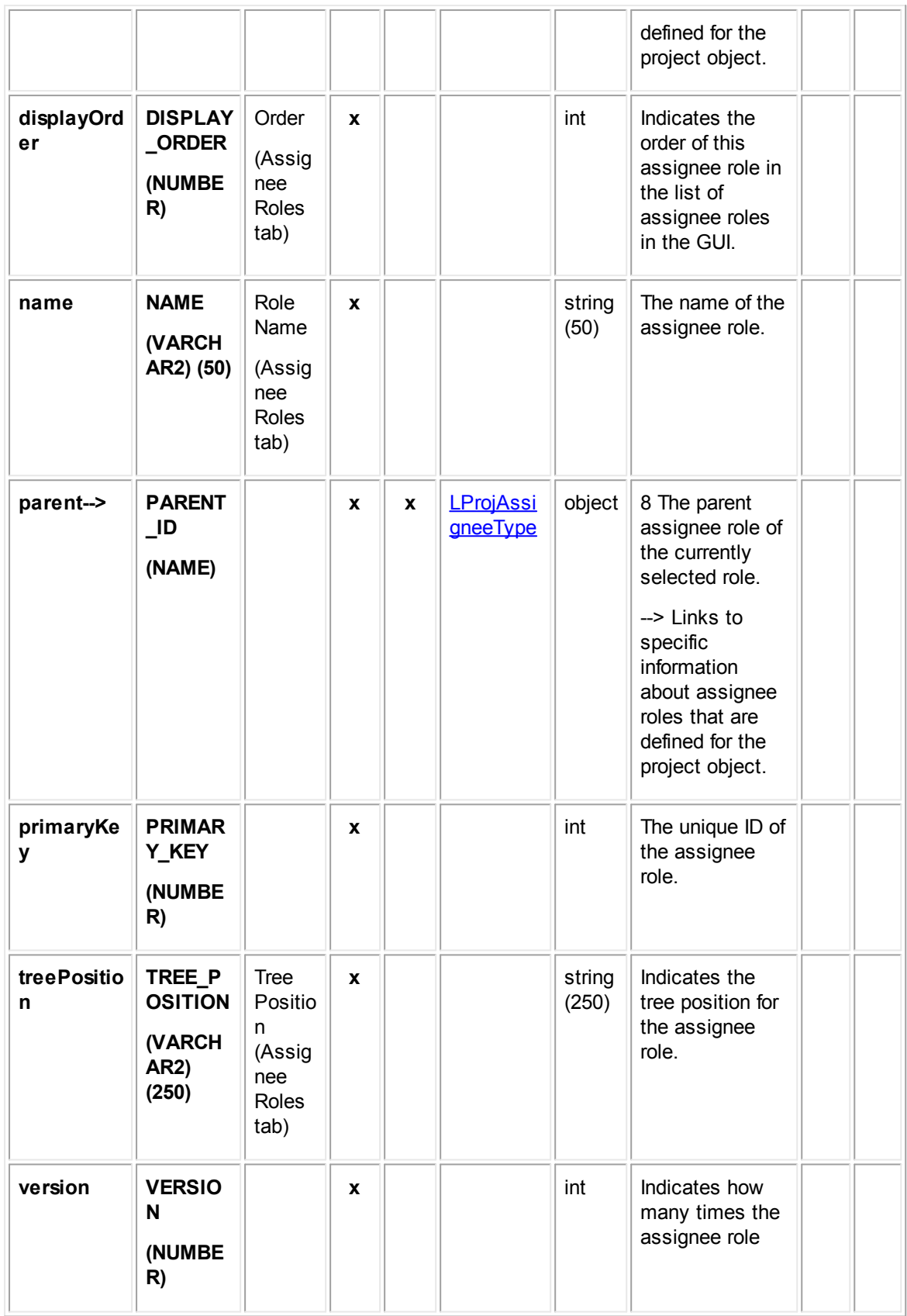

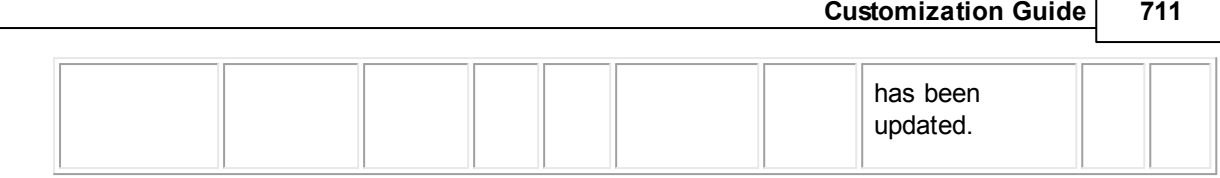

## <span id="page-710-0"></span>**1.1.27.3 JProjPhase**

JProjPhase contains information about the phases that have occurred in a project record. This includes the phase type (such as open or close), duration, transition date, and user who made the transition. This table represents the Phase History block on the Phases tab of a project record.

**Object: JProjPhase (J\_PROJ\_PHASE)**

| <b>Attribute</b>      | <b>Database</b><br>column<br>name            | <b>Field</b><br>in UI                                                   | End<br>of<br>pat<br>$\mathbf{h}$ | <b>Bri</b><br>dg<br>e | <b>Links to</b><br>object<br>table: | Dat<br>a<br>typ<br>e | <b>Comments</b>                                                                                                    | <b>Common</b><br>ly used<br>in: |                                 |  |
|-----------------------|----------------------------------------------|-------------------------------------------------------------------------|----------------------------------|-----------------------|-------------------------------------|----------------------|----------------------------------------------------------------------------------------------------|---------------------------------|---------------------------------|--|
|                       |                                              |                                                                         |                                  |                       |                                     |                      |                                                                                                    | <b>Ru</b><br>les                | Te<br>mp<br>$\prime$<br>Wi<br>z |  |
| owner-->              | <b>PROJECT</b><br>$\blacksquare$<br>(NUMBER) |                                                                         | X                                | X                     | <b>TProject</b>                     | obj<br>ect           | 8 The project for<br>which the phase<br>has been<br>selected.<br>--> Links to<br>specific<br>information<br>about the<br>project record. |                                 |                                 |  |
| phaseDur<br>ation     | <b>PHASE_D</b><br><b>URATION</b><br>(NUMBER) | <b>Durati</b><br>on<br>(Phas<br>es<br>block<br>in<br>project<br>record) | X                                |                       |                                     | int                  | The duration of<br>the phase.                                                                                                    |                                 |                                 |  |
| primaryK<br>ey        | PRIMARY_<br><b>KEY</b><br>(NUMBER)           |                                                                         | X                                |                       |                                     | int                  | The unique ID of<br>the phase.                                                                                                    |                                 |                                 |  |
| transition<br>edBy--> | <b>TRANSITI</b><br>ONED_BY                   | <b>Set</b><br><b>By</b>                                                 | X                                | X                     | <b>YUser</b>                        | obj<br>ect           | 8 The user who<br>changed the                                                                                                    |                                 |                                 |  |

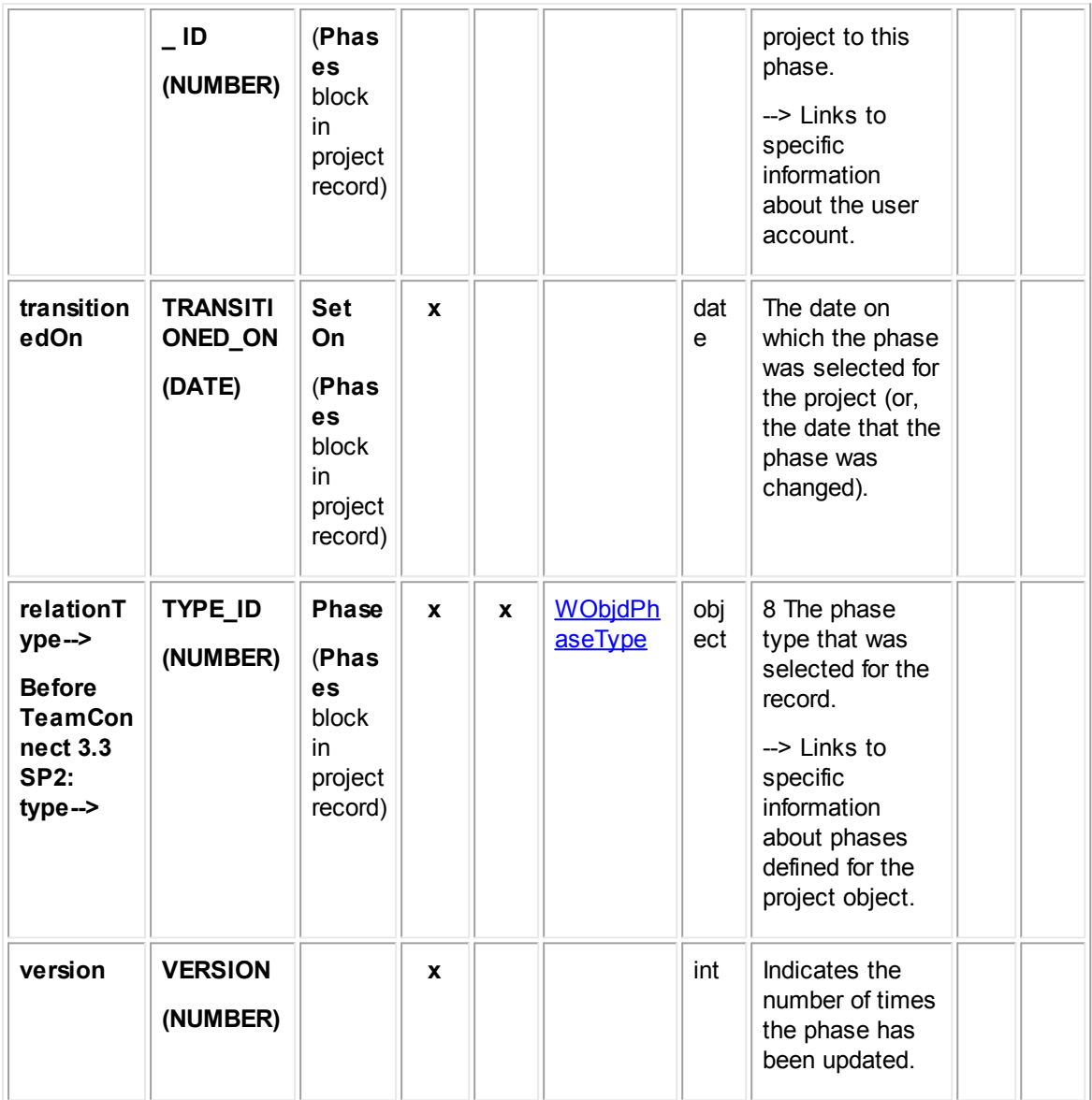

# <span id="page-711-0"></span>1.1.27.3.1 WObjdPhaseType

WObjdPhaseType contains the information that defines project phase types. This includes the name of the phase and the unique code. This table also links to lists of phase transitions for which the phase type is the beginning phase or resulting phase. This table represents the Phases block on the Phases tab of custom object definitions.

**Object: WObjdPhaseType (W\_OBJD\_PHASE\_TYPE)**

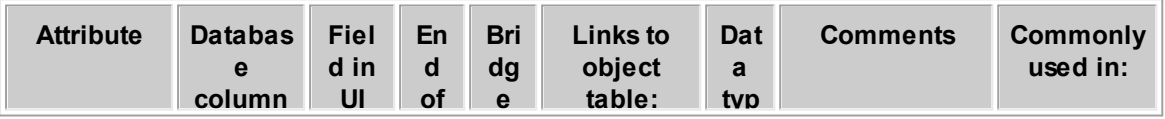

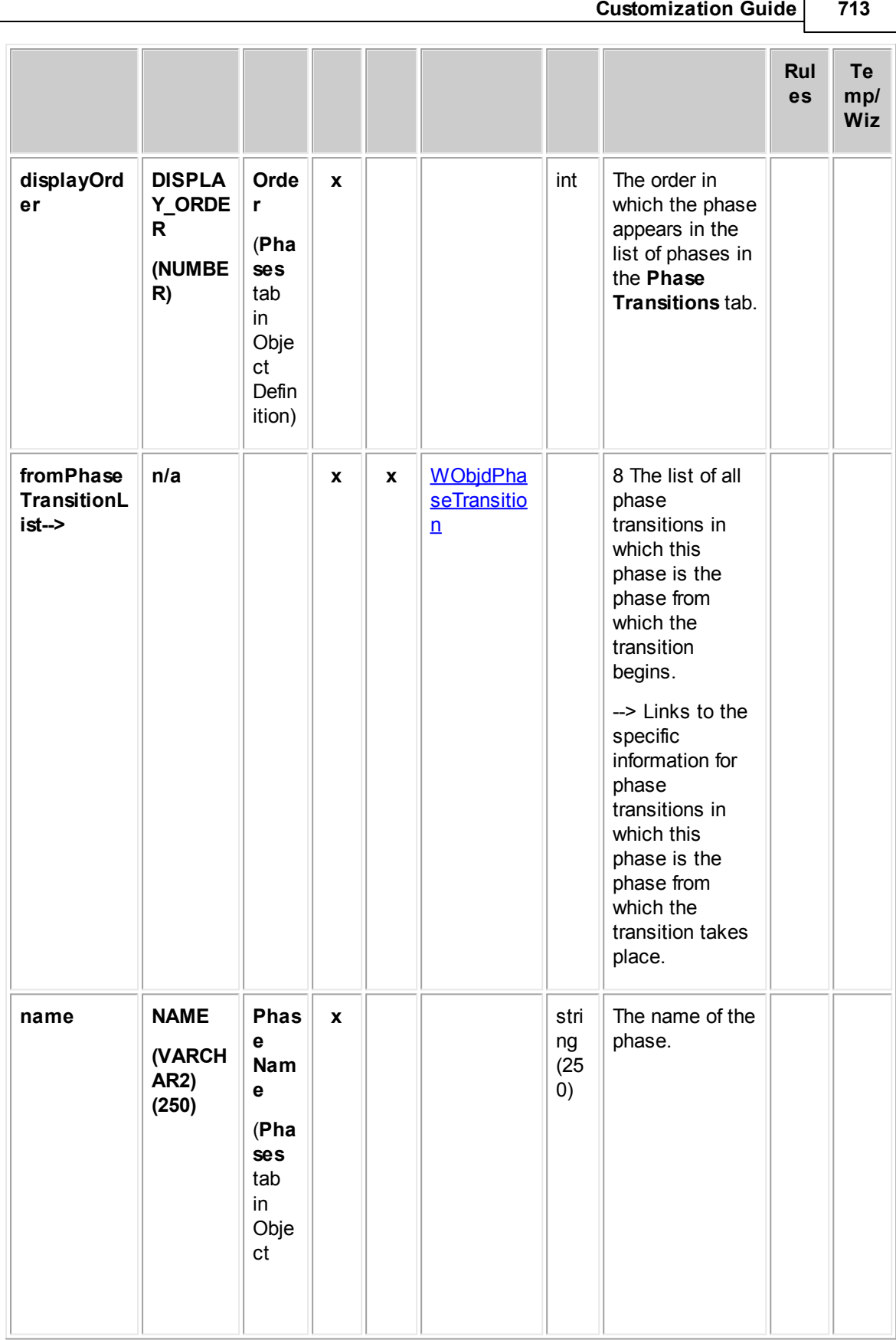

г

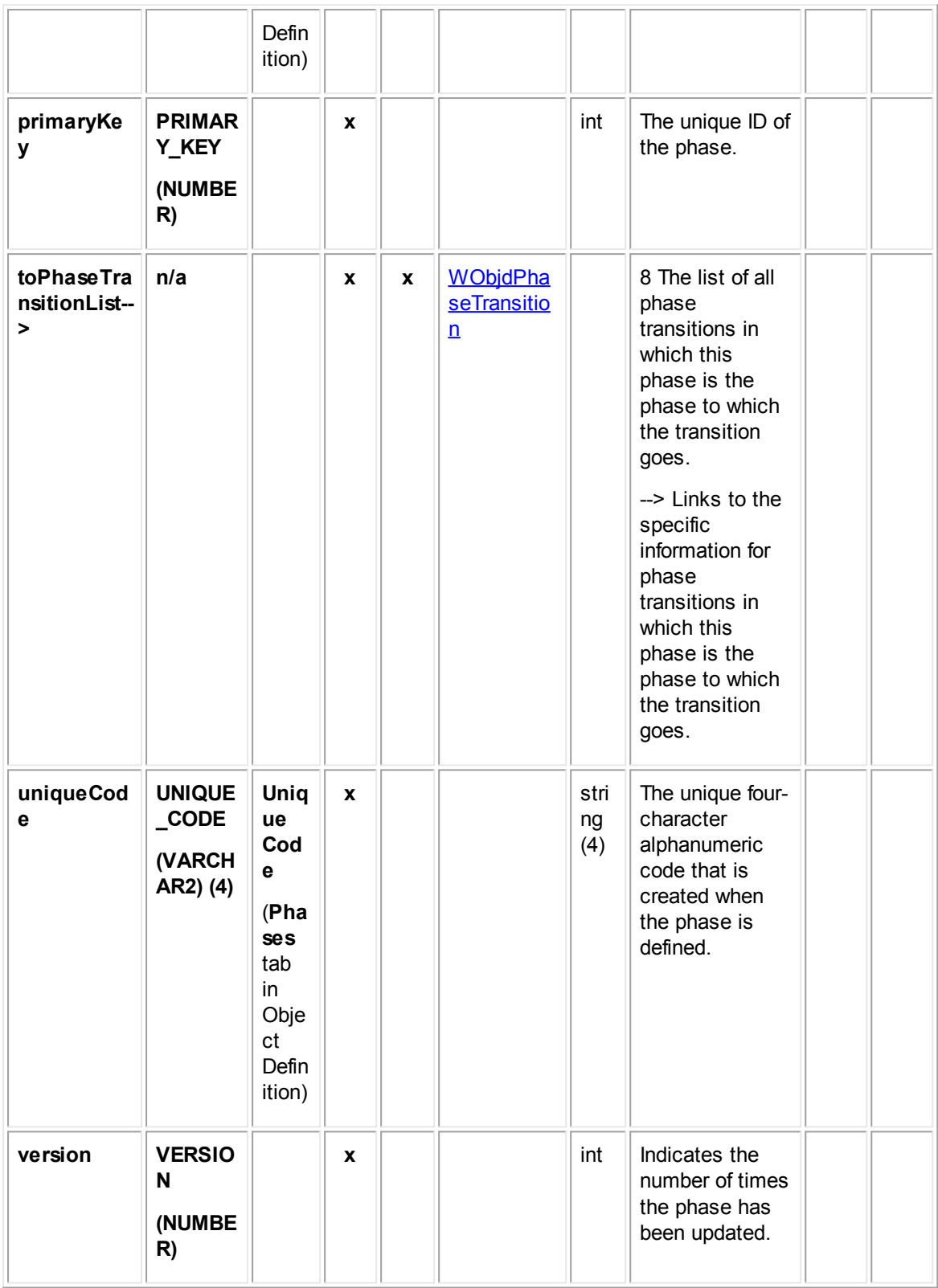

#### <span id="page-714-0"></span>1.1.27.3.2 WObjdPhaseTransition

WObjdPhaseTransition contains information about phase transitions, such as the name and the starting and ending phase. This table represents the Phase Transitions block on the Phase Transitions tab of custom object definitions.

| <b>Attribute</b>             | <b>Databas</b><br>$\mathbf e$<br>column           | <b>Field</b><br>in UI                                         | End<br>of<br>pat   | <b>Bri</b><br>dg<br>e | <b>Links to</b><br>object<br>table: | Dat<br>a<br>typ | <b>Comments</b>                                                                                                    | <b>Commonl</b><br>y used in: |                         |
|------------------------------|---------------------------------------------------|---------------------------------------------------------------|--------------------|-----------------------|-------------------------------------|-----------------|----------------------------------------------------------------------------------------------------|------------------------------|-------------------------|
|                              | name                                              |                                                               | h                  |                       |                                     | e               |                                                                                                    | Rul<br>es                    | Te<br>mp/<br><b>Wiz</b> |
| createdBy-<br>->             | <b>CREATE</b><br>D_BY_ID<br>(NUMBE<br>R)          |                                                               | $\pmb{\mathsf{x}}$ | X                     | YUser                               | obj<br>ect      | 8 The user who<br>created the<br>phase<br>transition.<br>--> Links to<br>specific<br>information<br>about the user<br>account.            |                              |                         |
| createdOn                    | <b>CREATE</b><br><b>D_ON</b><br>(DATE)            |                                                               | X                  |                       |                                     | dat<br>e        | The date the<br>phase transition<br>was defined.                                                                                          |                              |                         |
| leftProject<br>Phase-->      | LEFT_PR<br>OJECT_<br>PHASE_I<br>D<br>(NUMBE<br>R) | From<br>Phase<br>(Phas<br>е<br><b>Transi</b><br>tions<br>tab) | X                  | X                     | <b>WObjdPh</b><br>aseType           | obj<br>ect      | 8 The phase<br>from which the<br>phase transition<br>begins.<br>--> Links to<br>specific<br>information<br>about the phase<br>definition. |                              |                         |
| modifiedB<br>$y \rightarrow$ | <b>MODIFIE</b><br>D_BY_ID<br>(NUMBE<br>R)         |                                                               | X                  | X                     | <b>YUser</b>                        | obj<br>ect      | 8 The user who<br>last modified the<br>phase<br>transition.<br>--> Links to<br>specific<br>information<br>about the user<br>account.      |                              |                         |

**Object: WObjdPhaseTransition (W\_OBJD\_PHASE\_TRANSITION)**

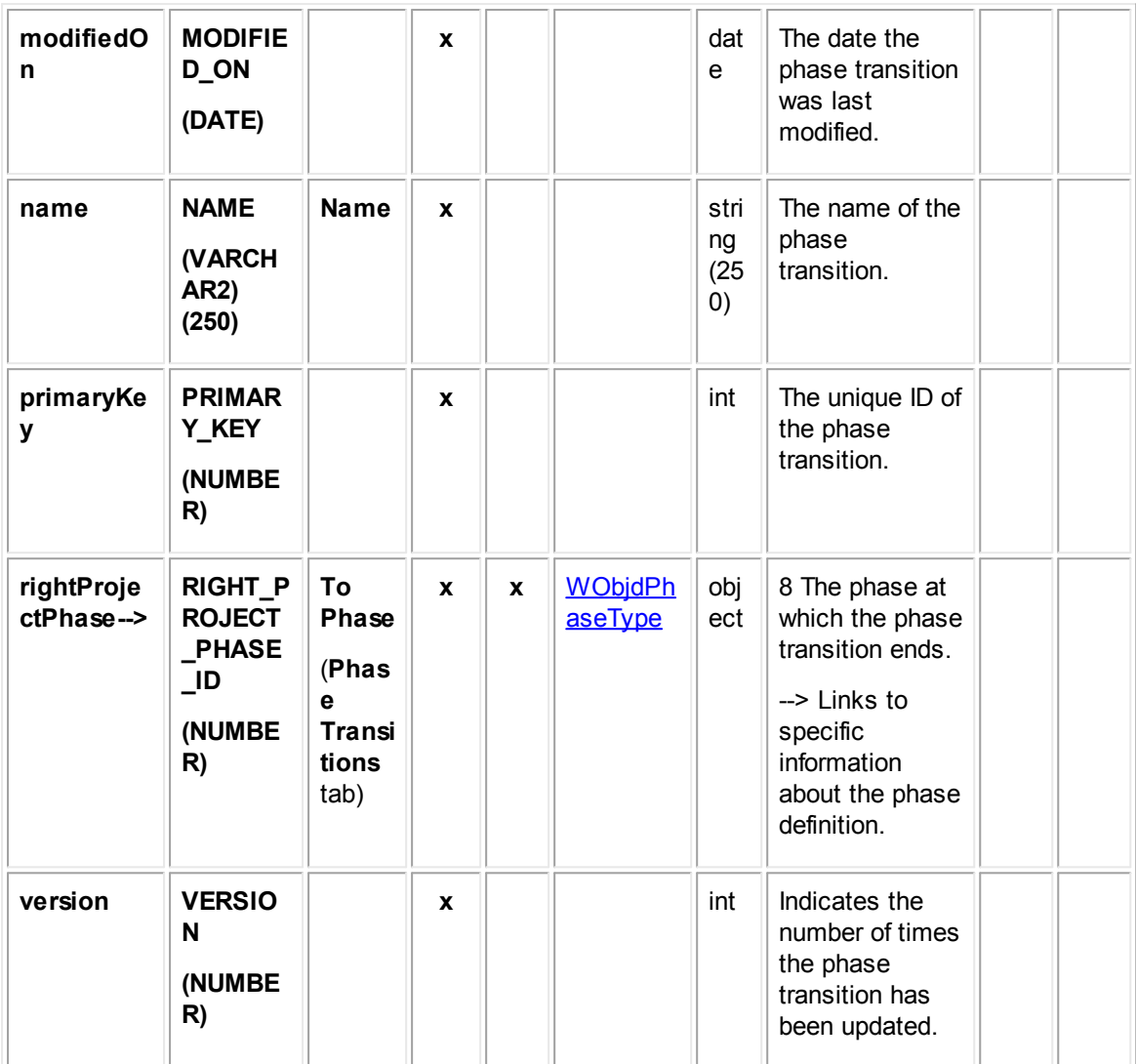

# <span id="page-715-0"></span>**1.1.27.4 JProjRelation**

JProjRelation contains information about the project relations in a project record.

This information includes the project on the left and right sides of the relationship and the type of relationship between the two projects (such as related). This table represents the Relations block on the Relations tab of a project record.

**Object: ProjRelation (J\_PROJ\_RELATION)**

| <b>Attribute</b> | <b>Database</b><br>column<br>name | <b>Field</b><br>in UI | End<br><b>of</b><br>pat | <b>Bri</b><br>dge | Links to<br>object<br>table: | Dat<br>a<br>typ | <b>Comments</b> |           | <b>Commonl</b><br>y used in: |
|------------------|-----------------------------------|-----------------------|-------------------------|-------------------|------------------------------|-----------------|-----------------|-----------|------------------------------|
|                  |                                   |                       | h                       |                   |                              | e               |                 | Rul<br>es | <b>Tem</b><br>p/<br>Wiz      |

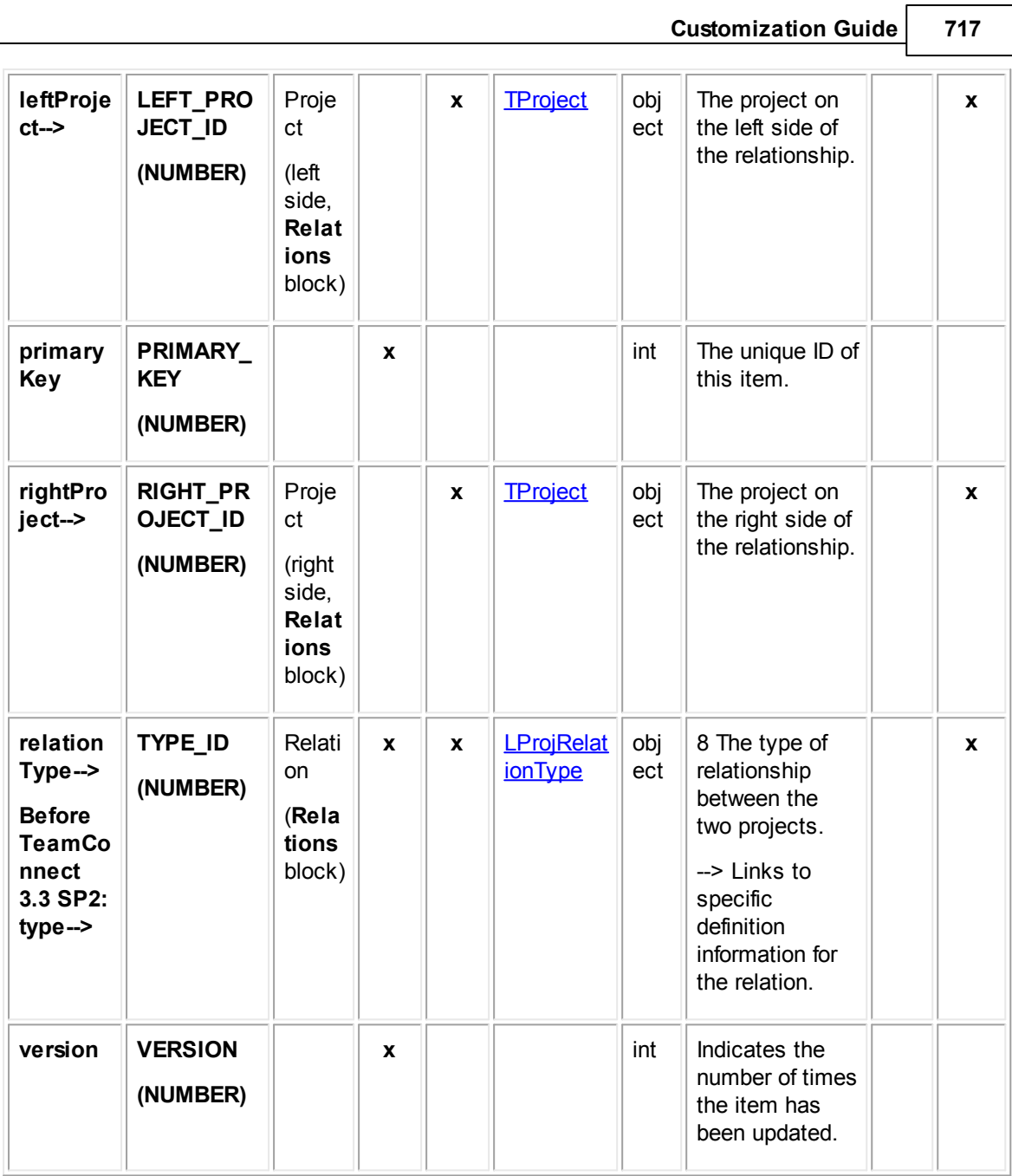

#### <span id="page-716-0"></span>1.1.27.4.1 LProjRelationType

LProjRelationType contains information about the project relation types defined for custom objects, such as the name of the relation and the tree position. This table represents the **Project Relation Type** system lookup table.

# **Object: LProjRelationType (L\_PROJ\_RELATION\_TYPE)**

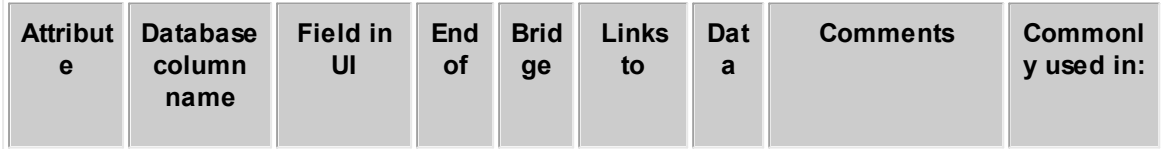

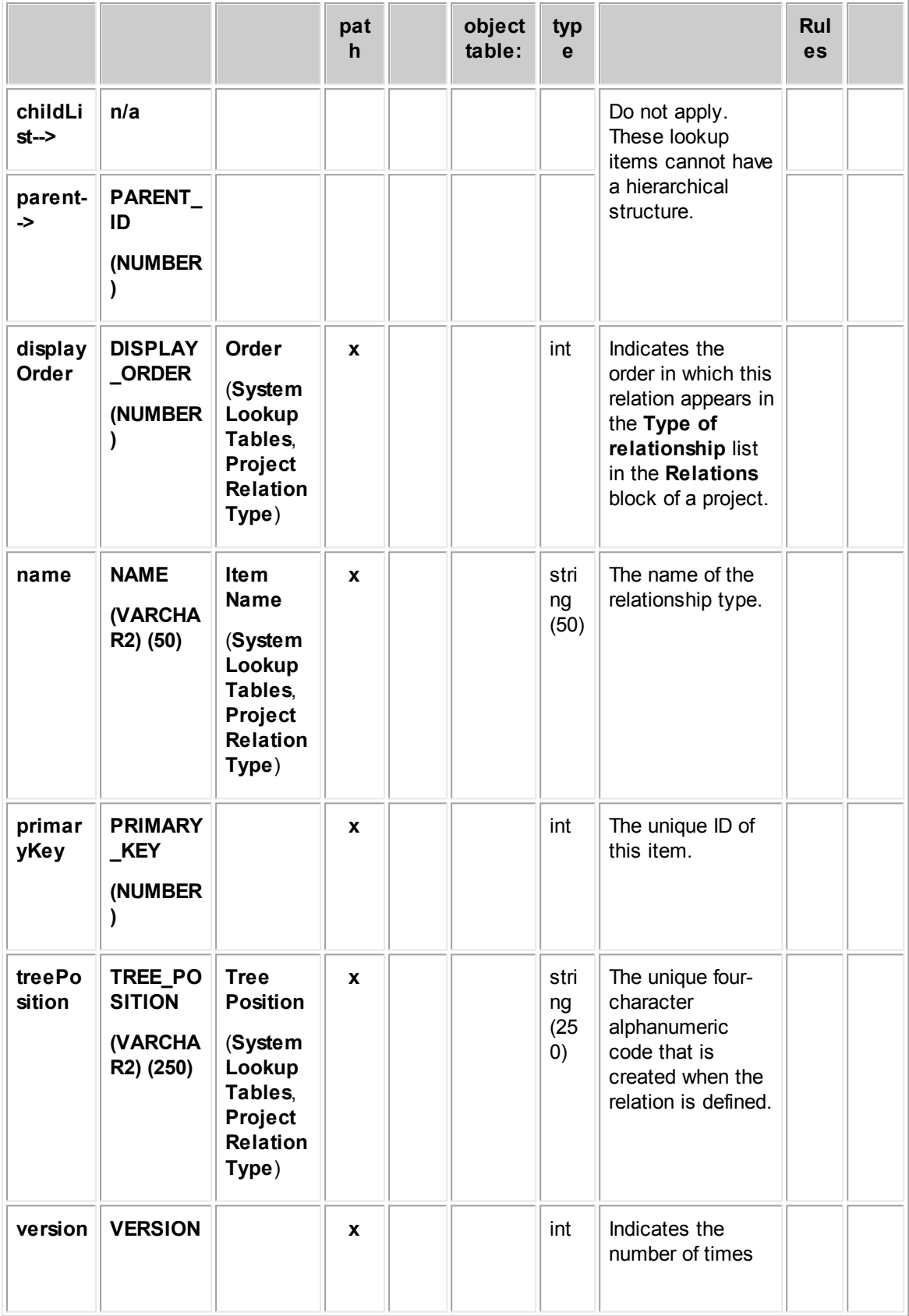

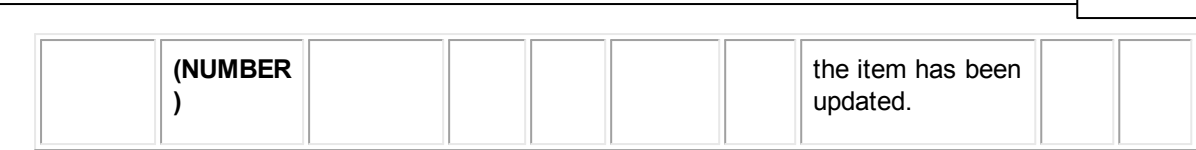

**Customization Guide 719**

### <span id="page-718-0"></span>**1.1.27.5 EProjDetail**

EProjDetail contains all categories added to project records. Each time a category is added to a project record, an entry is made in this table in the database.

In Object Navigator, a list of all categories that have been defined for the current object definition appears. This list is labeled Category. From each category, you can traverse to a table called Detail Fields, which displays all custom fields belonging to the category you selected.

For more information about how custom field values are stored in the database, see Object Model: Custom Fields.

| <b>Attrib</b><br><b>Databas</b><br>ute<br>$\mathbf e$<br>column |                                             | <b>Field</b><br>in UI | <b>End</b><br>of<br>pat | <b>Brid</b><br>ge | <b>Links to</b><br>object table: | Data<br>type | <b>Comments</b>                                                                                                    | <b>Commonl</b><br>y used in: |                         |
|-----------------------------------------------------------------|---------------------------------------------|-----------------------|-------------------------|-------------------|----------------------------------|--------------|----------------------------------------------------------------------------------------------------|------------------------------|-------------------------|
|                                                                 | name                                        |                       | $\mathbf h$             |                   |                                  |              |                                                                                                    | Rul<br>es                    | Te<br>mp/<br><b>Wiz</b> |
| categ<br>ory-->                                                 | <b>CATEG</b><br>ORY_ID<br>(NUMBE<br>R)      | Cate<br>gory          | $\mathbf{x}$            | $\mathbf{x}$      | YRecentlyVie<br>wedRecord        | obje<br>ct   | 8 The category<br>definition to<br>which this<br>category, which<br>has been added<br>to a record,<br>belongs.<br>--> Links to<br>specific<br>information about<br>the category.                                       |                              |                         |
| isMan<br>ual                                                    | <b>IS_MAN</b><br><b>UAL</b><br>(NUMBE<br>R) |                       | $\mathbf{x}$            |                   |                                  | bool<br>ean  | Specifies whether<br>the category is<br>added manually<br>or automatically<br>to the project.<br>Categories are<br>added<br>automatically<br>when they are<br>the parent of the<br>category that is<br>added manually. |                              |                         |

**Object: EProjDetail (E\_PROJ\_DETAIL)**

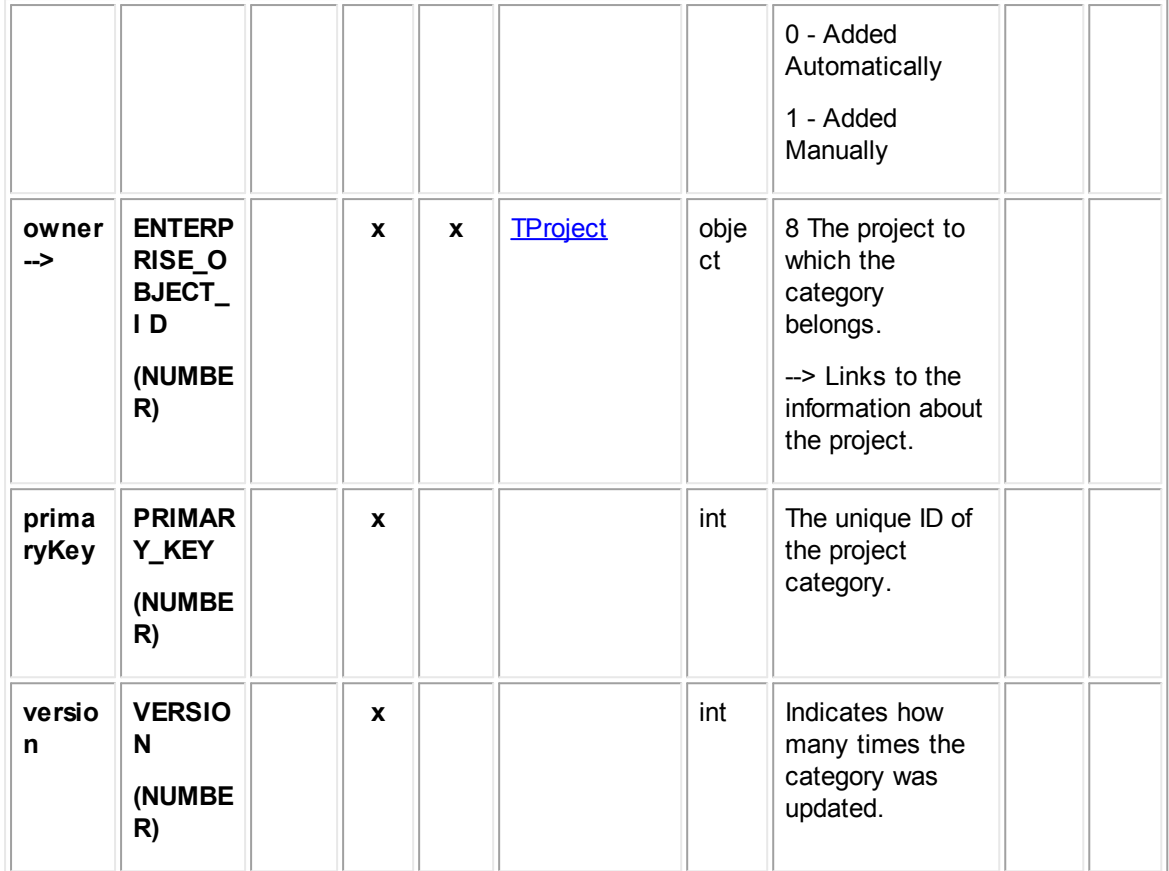

### <span id="page-719-0"></span>**1.1.27.6 EProjUserAccess**

EProjUserAccess contains the user access information that is set in the Security block of each project record. For example, it includes whether each user that is listed in the Security block is allowed or denied the Read, Update, Delete, and Perm(ission) rights.

| <b>Attribut</b><br>e | <b>Database</b><br><b>Links</b><br><b>Field</b><br>Data<br>End<br><b>Bri</b><br>in UI<br><b>of</b><br>column<br>dge<br>to<br>type<br>objec<br>pat<br>name |                      |              | <b>Comments</b> | <b>Commonl</b><br>y used in: |                                                                                                    |           |                         |
|----------------------|----------------------------------------------------------------------------------------------------|----------------------|--------------|-----------------|------------------------------|----------------------------------------------------------------------------------------------------|-----------|-------------------------|
|                      |                                                                                                    |                      | h            | table:          |                              |                                                                                                    | Rul<br>es | Te<br>mp/<br><b>Wiz</b> |
| isRead               | <b>IS_READ</b><br>(NUMBER)                                                                                                    | Read<br>check<br>box | $\mathbf{x}$ |                 | int                          | Specifies whether the<br>Read operation has<br>been selected for<br>granting or denial.<br>Value is 1 (selected)<br>or 0 (not selected). |           |                         |

**Object: EProjUserAccess (E\_PROJ\_USER\_ACCESS)**
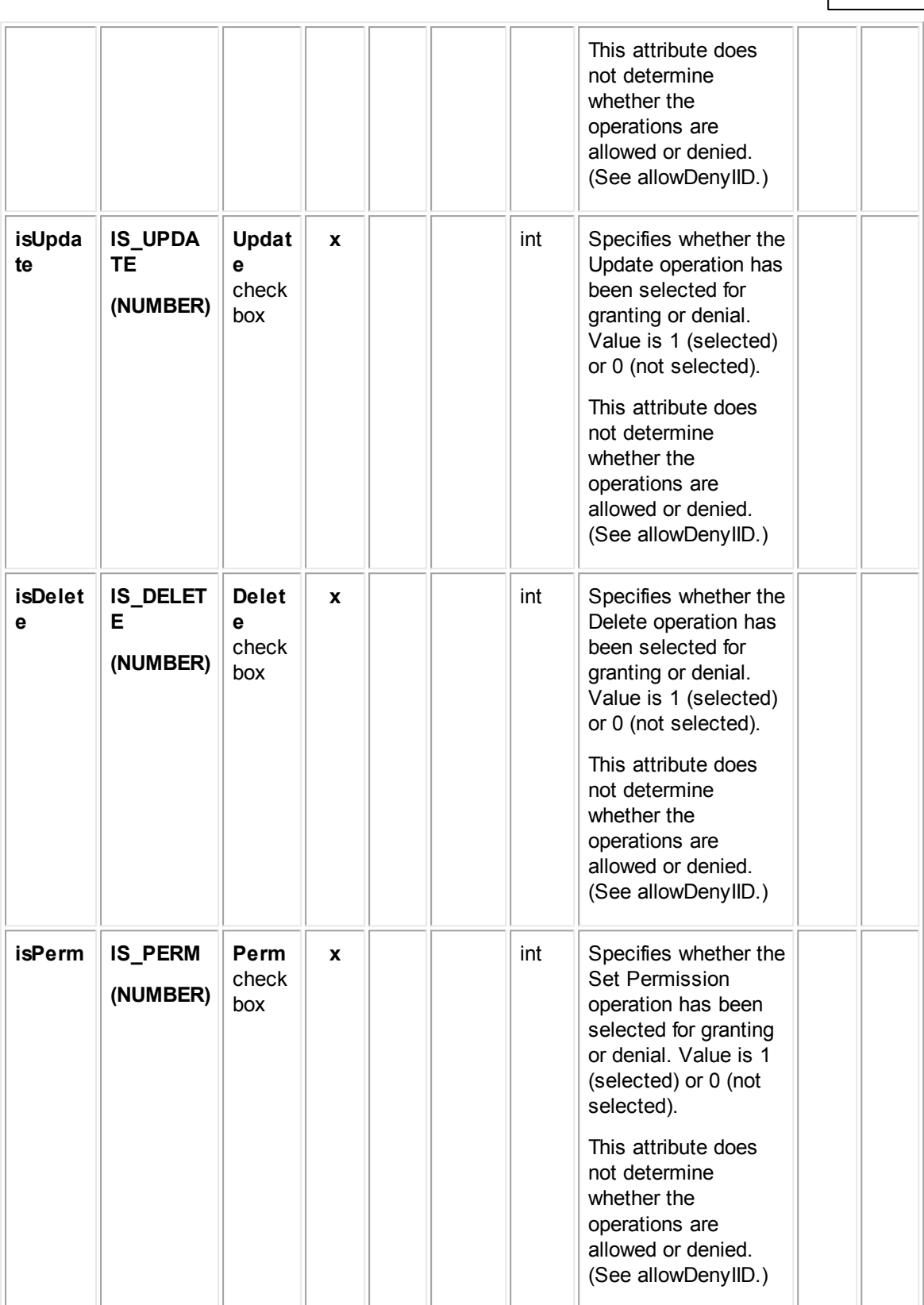

**Customization Guide 721**

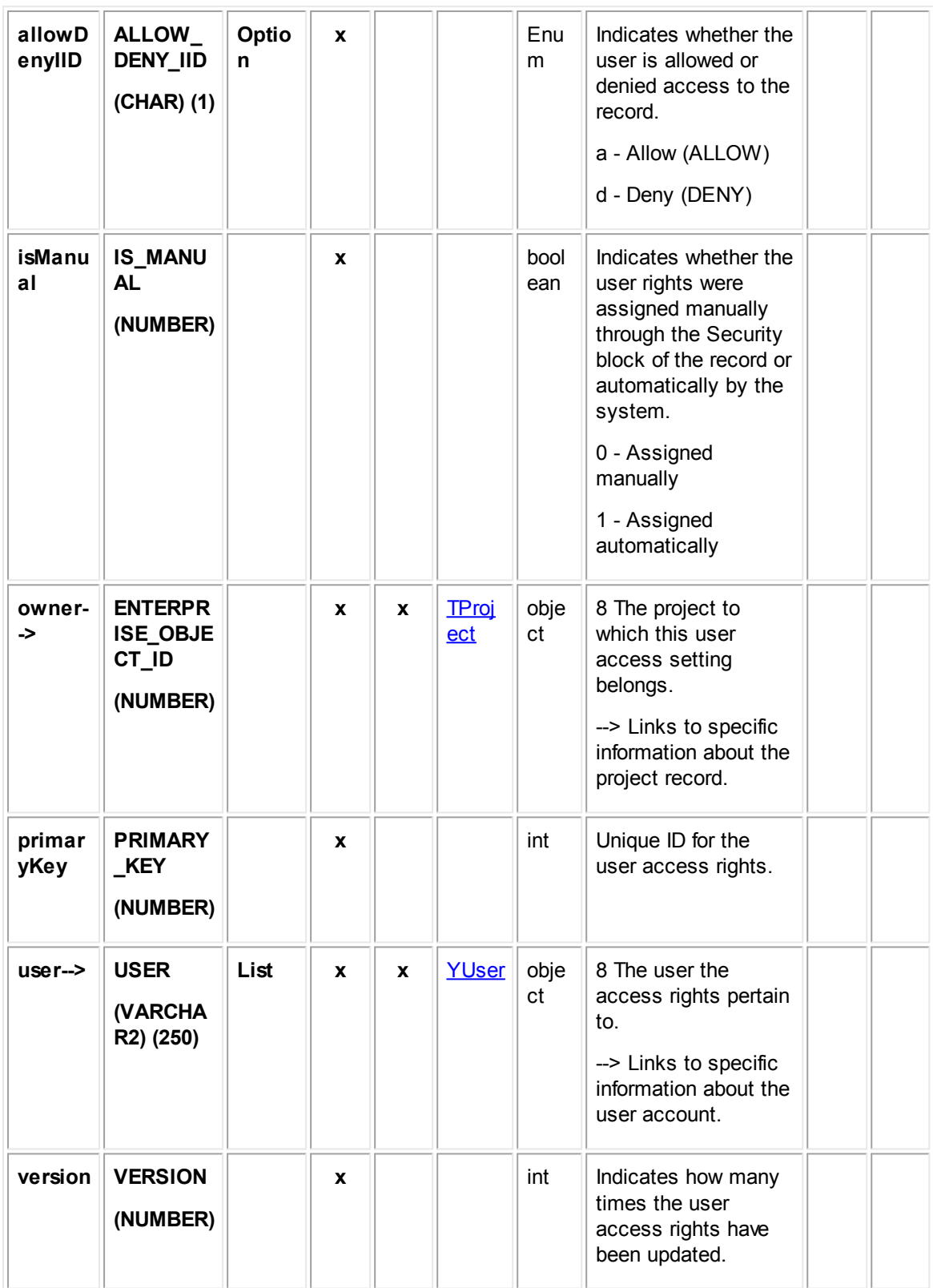

## **1.1.27.7 EProjGroupAccess**

EProjGroupAccess contains the group access information that is set in the **Security** block of each project record. For example, it includes whether each group that is listed in the **Group** field of the **Group Rights** block on the **Security** tab is allowed or denied the **Read**, **Update**, **Delete**, and **Perm**(ission) rights.

| <b>Attribut</b><br>е | <b>Databas</b><br>e                  | <b>Field</b><br>in UI             | End<br>of | <b>Brid</b><br>ge | Link<br>s to        | <b>Data</b><br>type | <b>Comments</b>                                                                                                    | <b>Commonl</b><br>y used in: |                         |
|----------------------|--------------------------------------|-----------------------------------|-----------|-------------------|---------------------|---------------------|----------------------------------------------------------------------------------------------------|------------------------------|-------------------------|
|                      | column<br>name                       |                                   | pat<br>h  |                   | obje<br>ct<br>table |                     |                                                                                                    | Rul<br>es                    | Te<br>mp/<br><b>Wiz</b> |
| isRead               | <b>IS_REA</b><br>D<br>(NUMBE<br>R)   | <b>Read</b><br>check<br>box       | X         |                   |                     | int                 | Specifies whether the<br>Read operation has<br>been selected for<br>granting or denial.<br>Value is 1 (selected)<br>or 0 (not selected).<br>This attribute does not<br>determine whether the<br>operations are allowed<br>or denied. (See<br>allowDenyIID.)   |                              |                         |
| isUpdat<br>е         | IS_UPD<br><b>ATE</b><br>(NUMBE<br>R) | Updat<br>e<br>check<br>box        | X         |                   |                     | int                 | Specifies whether the<br>Update operation has<br>been selected for<br>granting or denial.<br>Value is 1 (selected)<br>or 0 (not selected).<br>This attribute does not<br>determine whether the<br>operations are allowed<br>or denied. (See<br>allowDenyIID.) |                              |                         |
| isDelet<br>е         | <b>IS_DELE</b><br>TЕ<br>(NUMBE<br>R) | <b>Delet</b><br>e<br>check<br>box | X         |                   |                     | int                 | Specifies whether the<br>Delete operation has<br>been selected for<br>granting or denial.<br>Value is 1 (selected)<br>or 0 (not selected).<br>This attribute does not<br>determine whether the<br>operations are allowed                                      |                              |                         |

**Object: EProjGroupAccess (E\_PROJ\_GROUP\_ACCESS)**

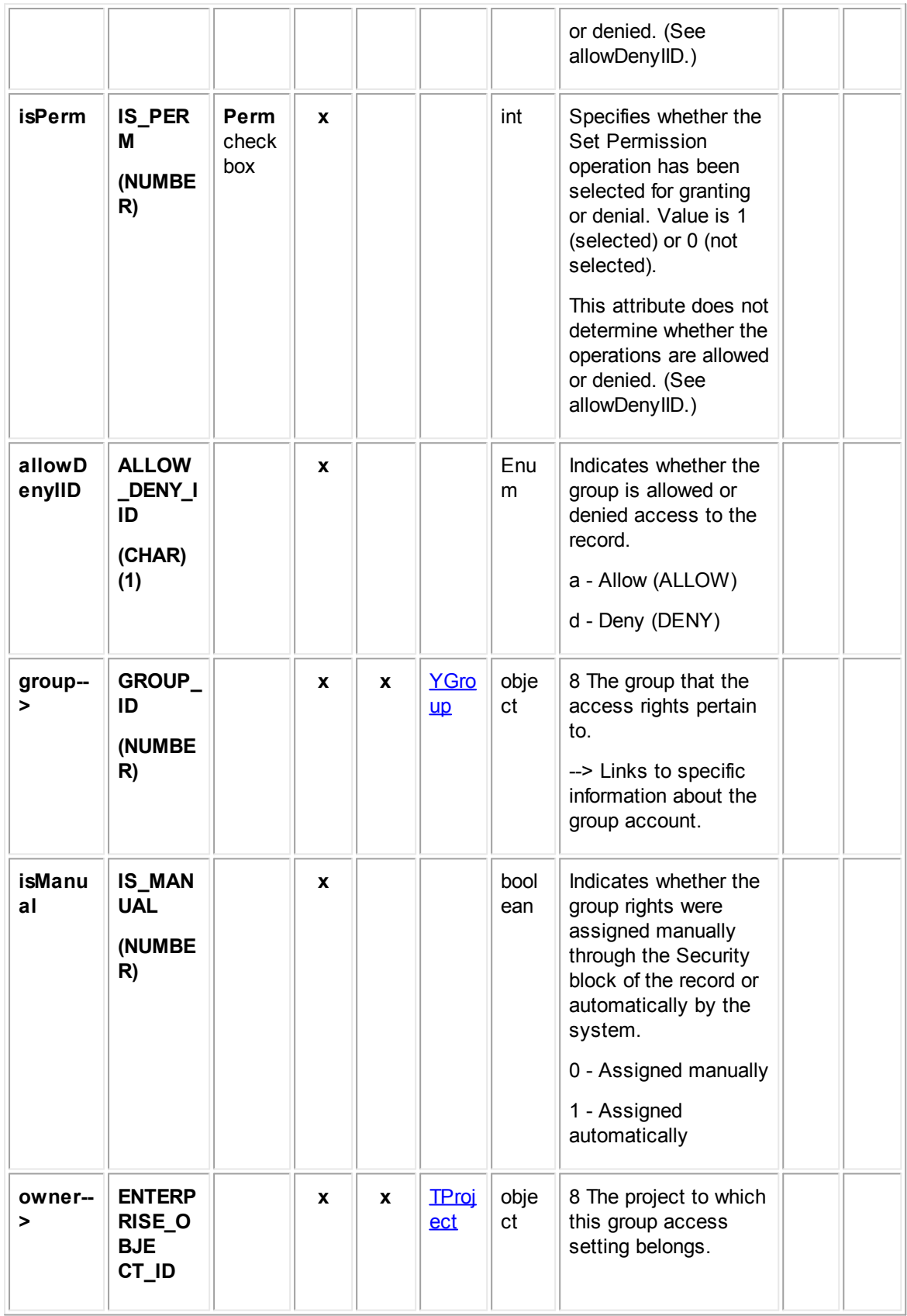

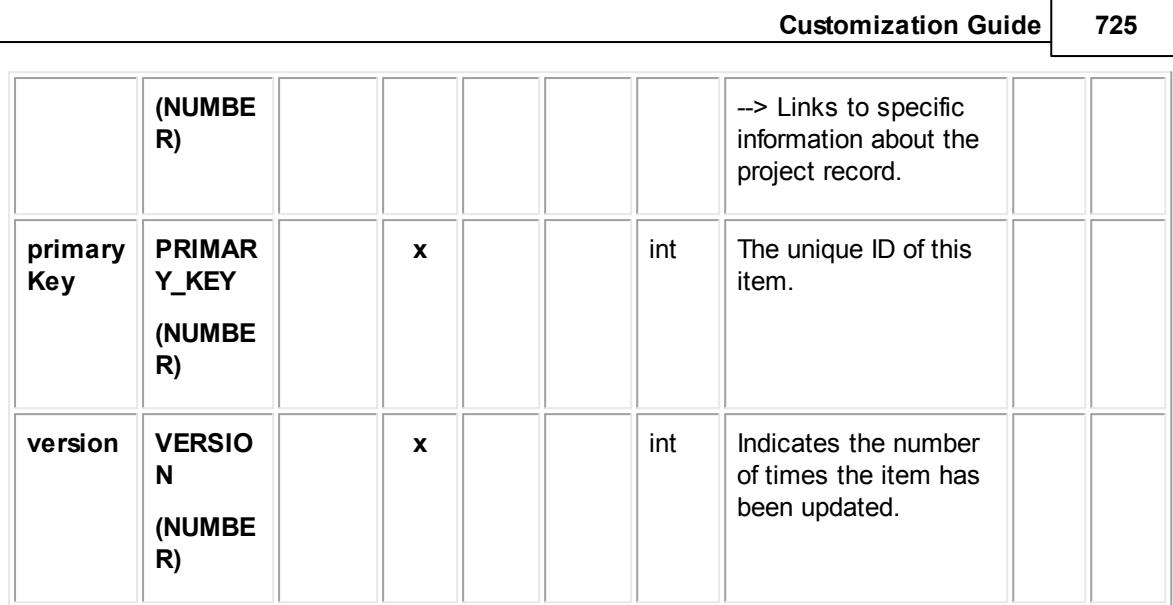

# <span id="page-724-0"></span>**1.1.27.8 TInvolved**

TInvolved contains the general information of all involved party records. This these records include the contact who is the involved party, project the involved record belongs to, default role, and users who created and modified each record.

| <b>Attribute</b>      | <b>Databas</b><br>$\mathbf e$<br>column<br>name      | <b>Field</b><br>in UI | En<br>$\mathbf d$<br><b>of</b><br>pat<br>$\mathbf h$ | <b>Bri</b><br>dg<br>$\mathbf{e}$ | <b>Links to</b><br>object<br>table: | Dat<br>a<br>typ<br>$\mathbf{e}$ | <b>Comments</b>                                                                                                    | <b>Commonl</b><br>y used in: |                                 |
|-----------------------|------------------------------------------------------|-----------------------|------------------------------------------------------|----------------------------------|-------------------------------------|---------------------------------|----------------------------------------------------------------------------------------------------|------------------------------|---------------------------------|
|                       |                                                      |                       |                                                      |                                  |                                     |                                 |                                                                                                    | Rul<br>es                    | Te<br>mp<br>$\prime$<br>Wi<br>z |
| activeOn              | <b>ACTIVE</b><br><b>ON</b><br>(DATE)                 |                       | $\mathbf{x}$                                         |                                  |                                     | dat<br>e                        | The date on<br>which the<br>involved party<br>became active.                                                                                    |                              |                                 |
| applicatio<br>$n - >$ | <b>APPLIC</b><br><b>ATION_I</b><br>D<br>(NUMBE<br>R) |                       | $\mathbf{x}$                                         | $\mathbf{x}$                     | <b>WObjdProjec</b><br>tlnfo         | int                             | 8 The Custom<br>Object<br>definition to<br>which this<br>involved<br>belongs.<br>--> Links to the<br>table that<br>contains<br>information that |                              |                                 |

**Object: TInvolved (T\_INVOLVED)**

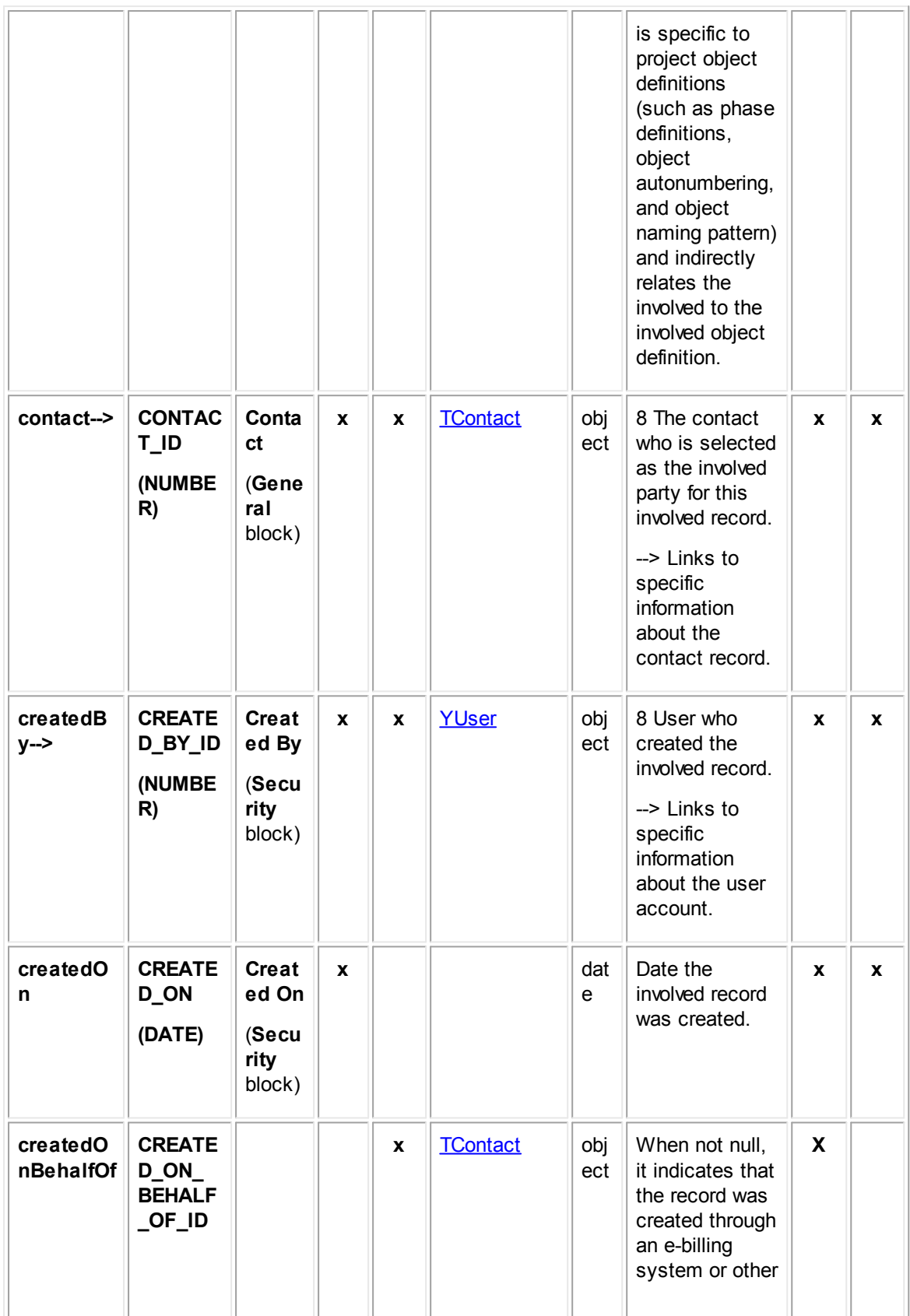

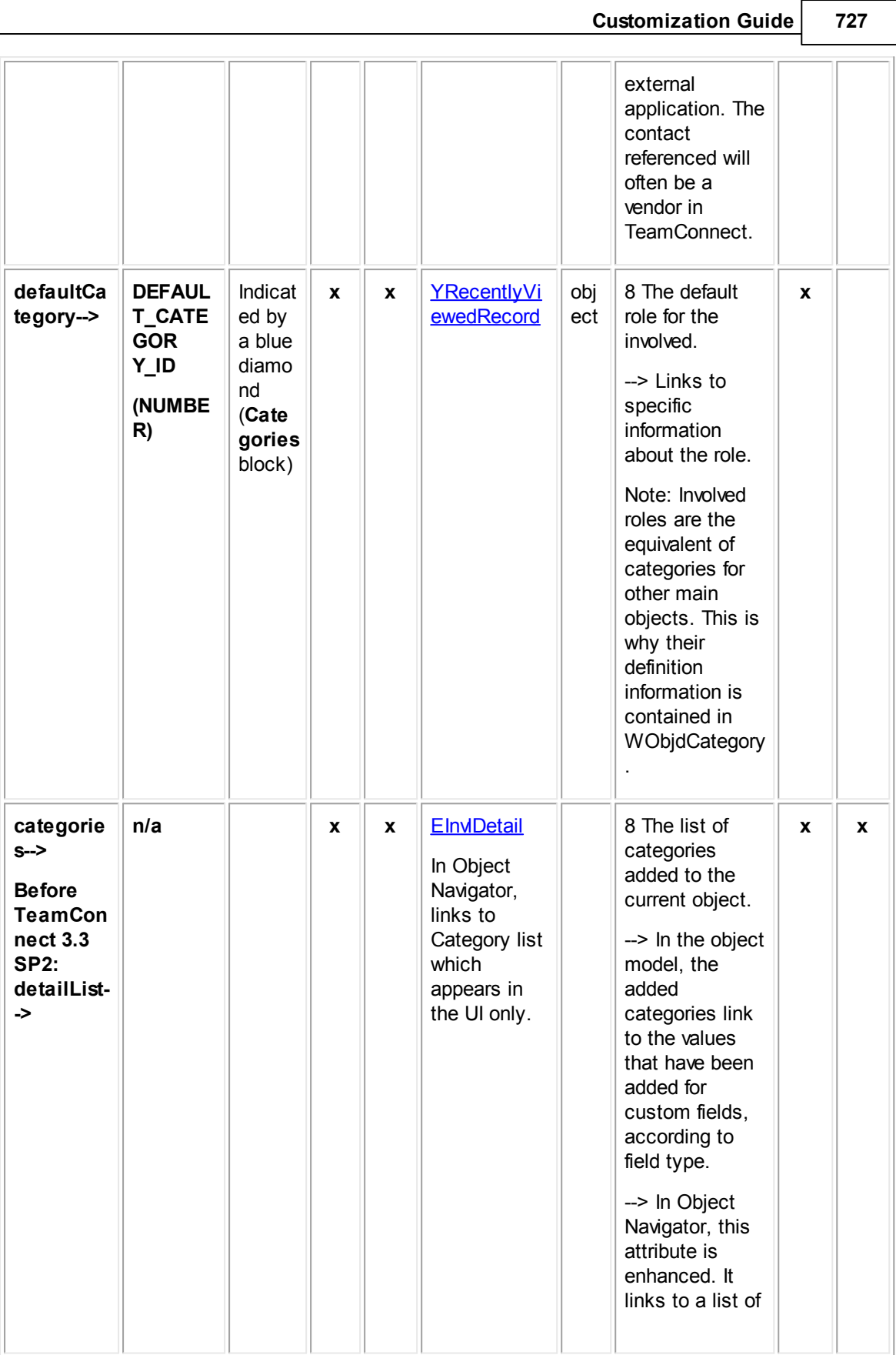

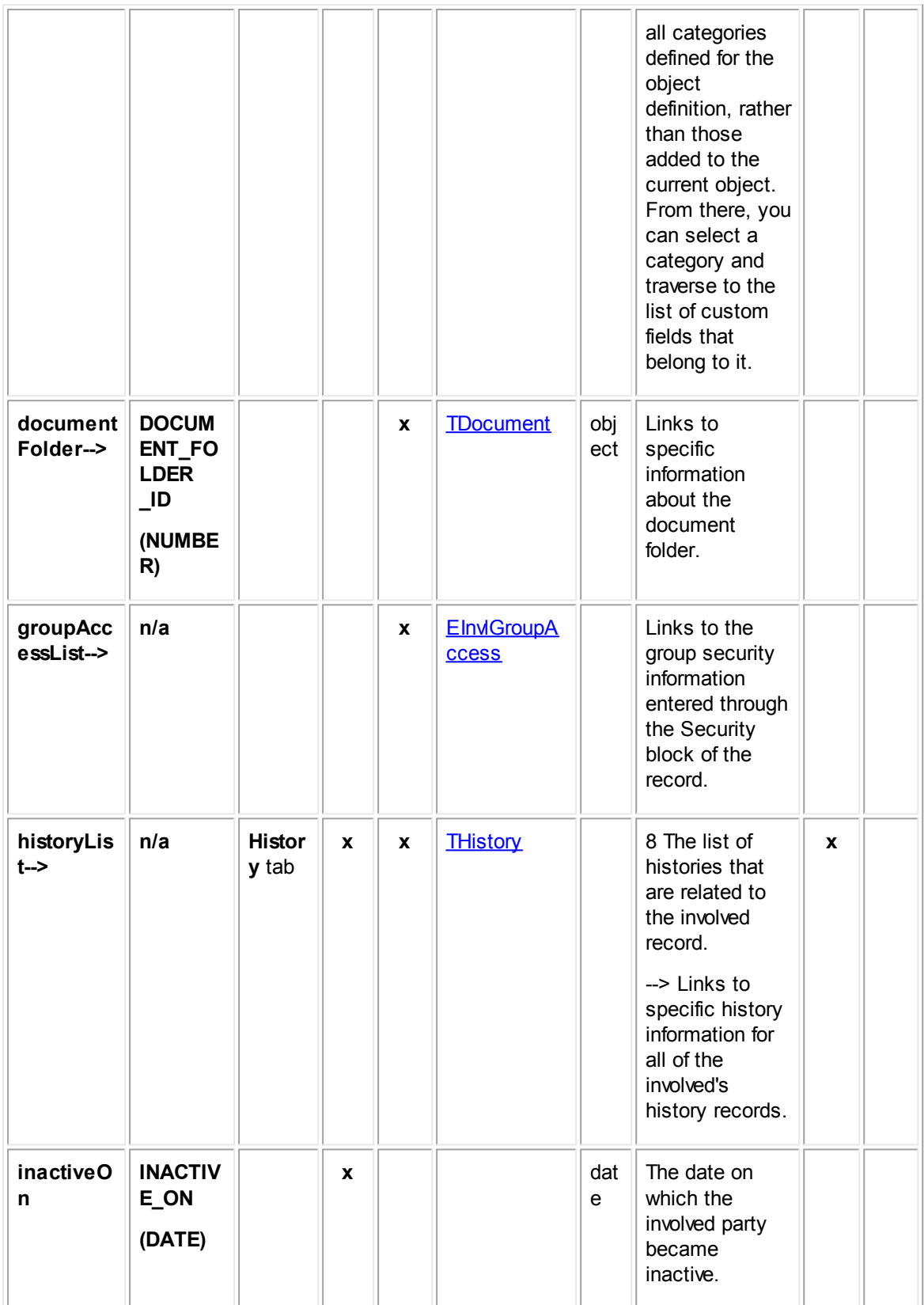

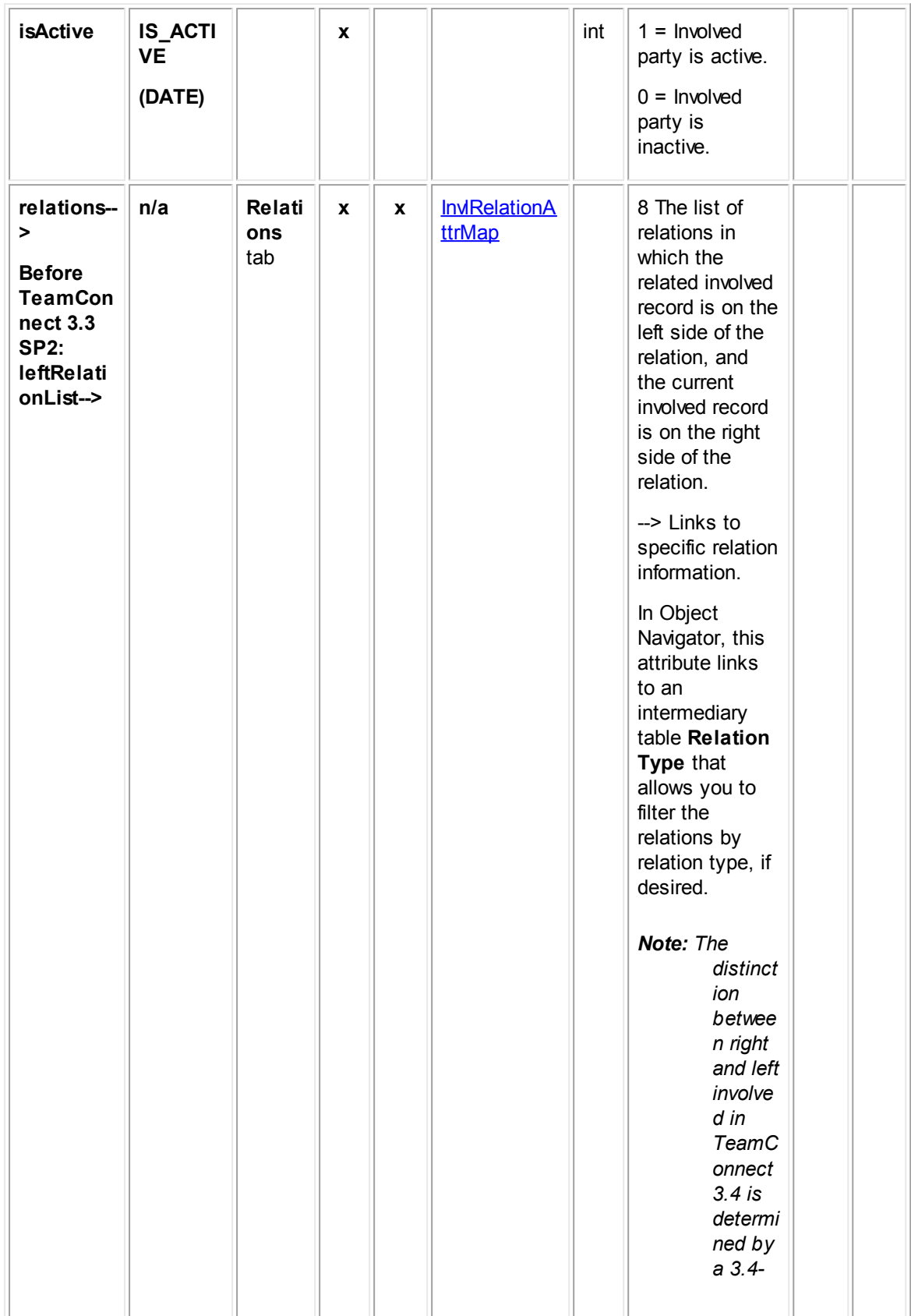

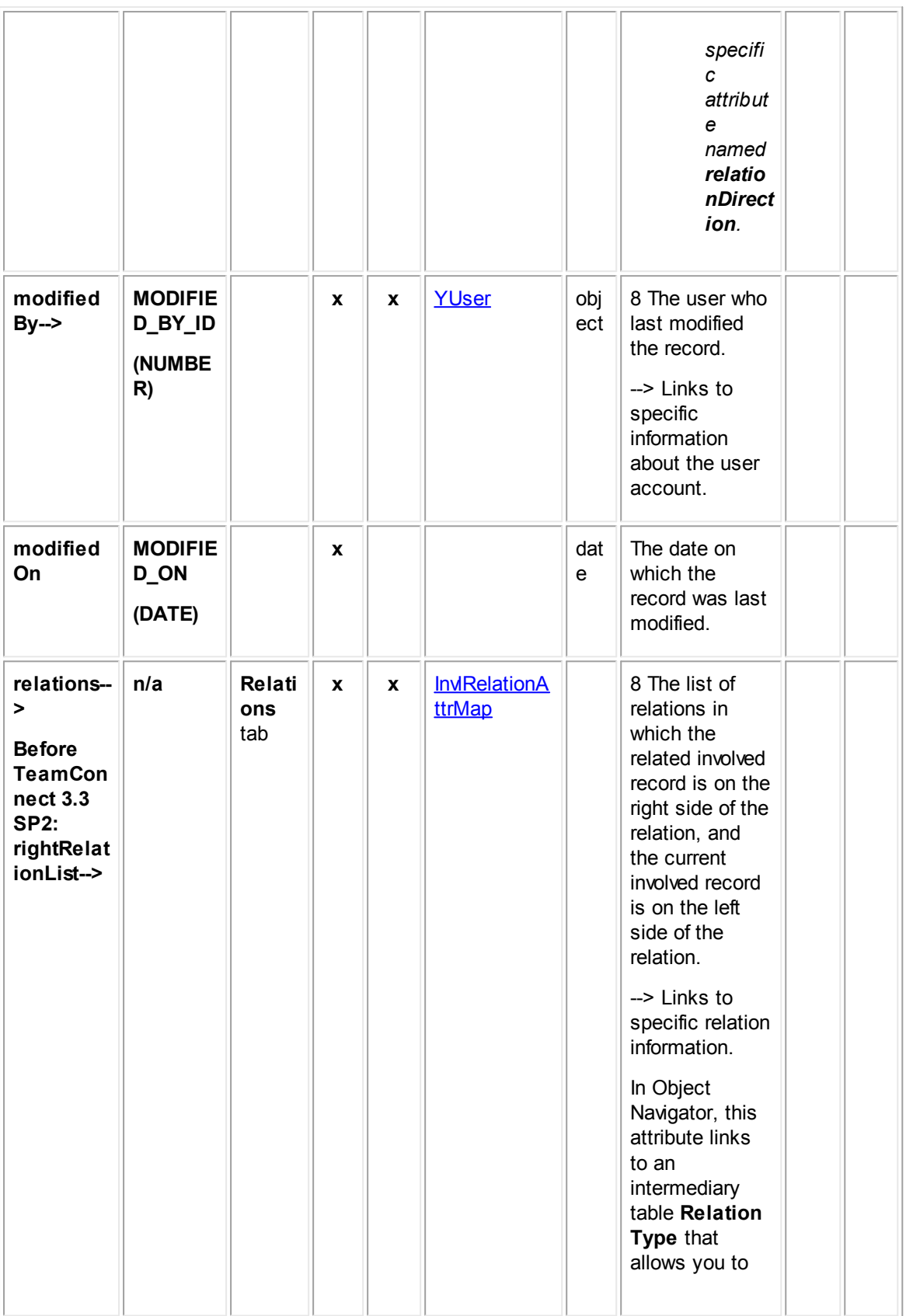

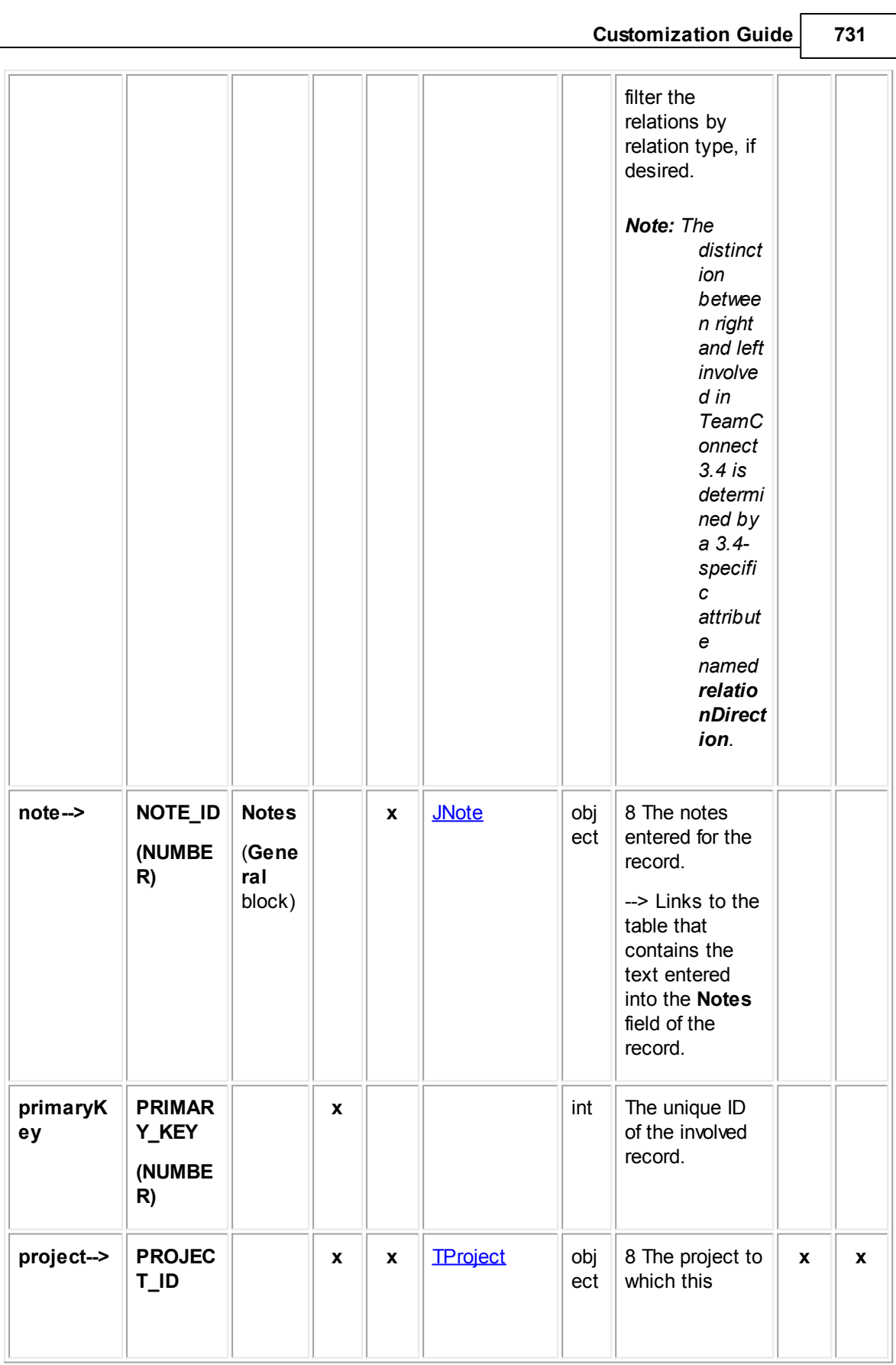

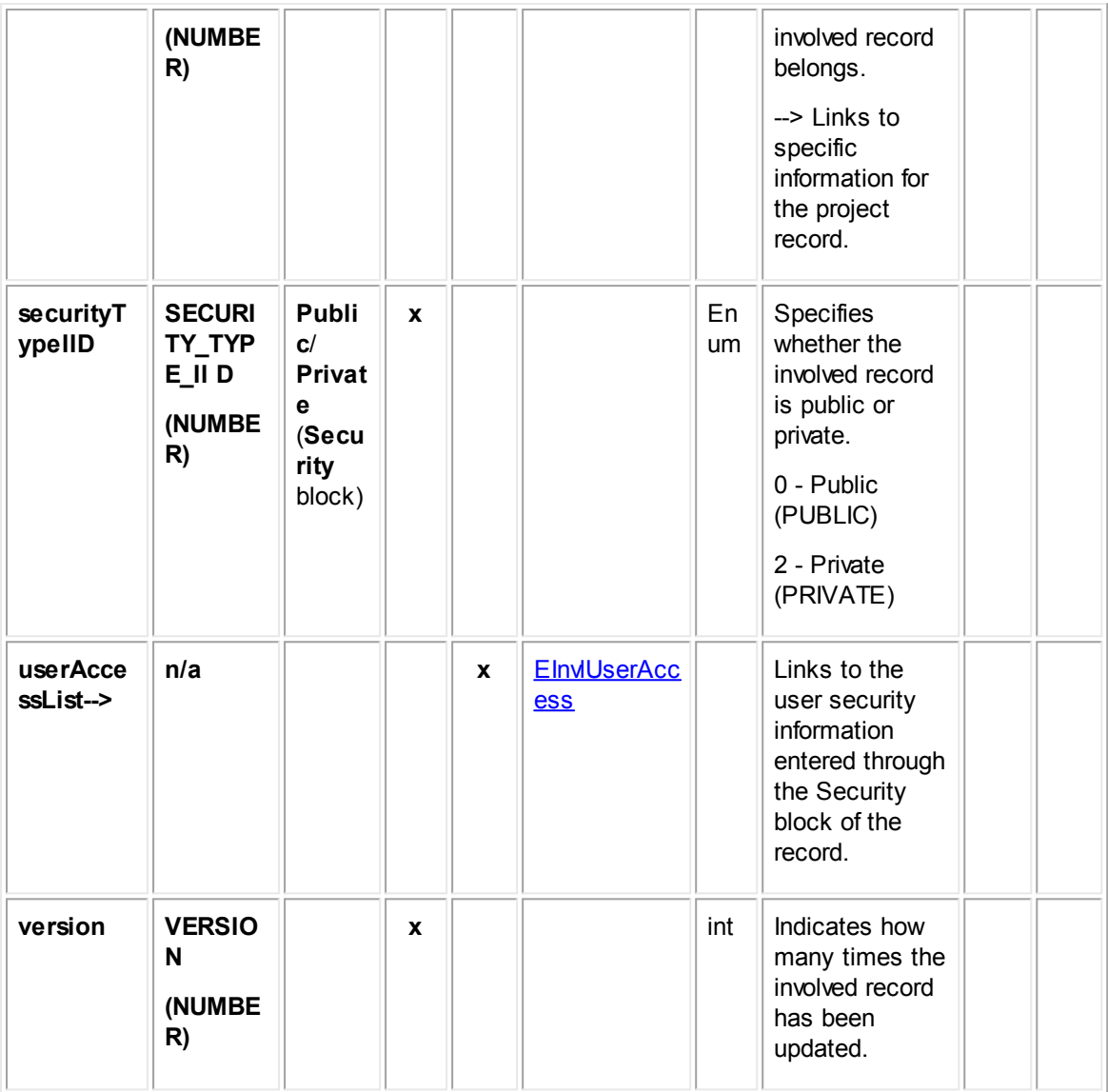

### <span id="page-731-0"></span>1.1.27.8.1 JInvlRelation

JInvlRelation contains the information of all relations between involved parties, such as the type of relationship and the involved contacts on the left and right sides of the relation.

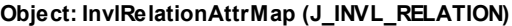

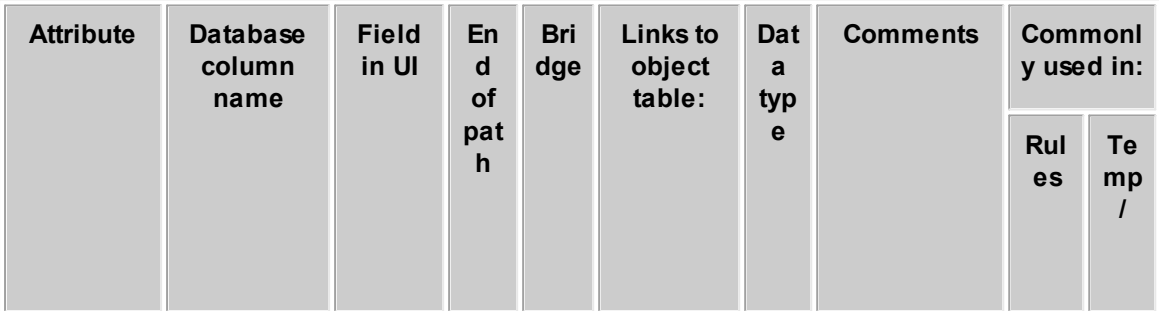

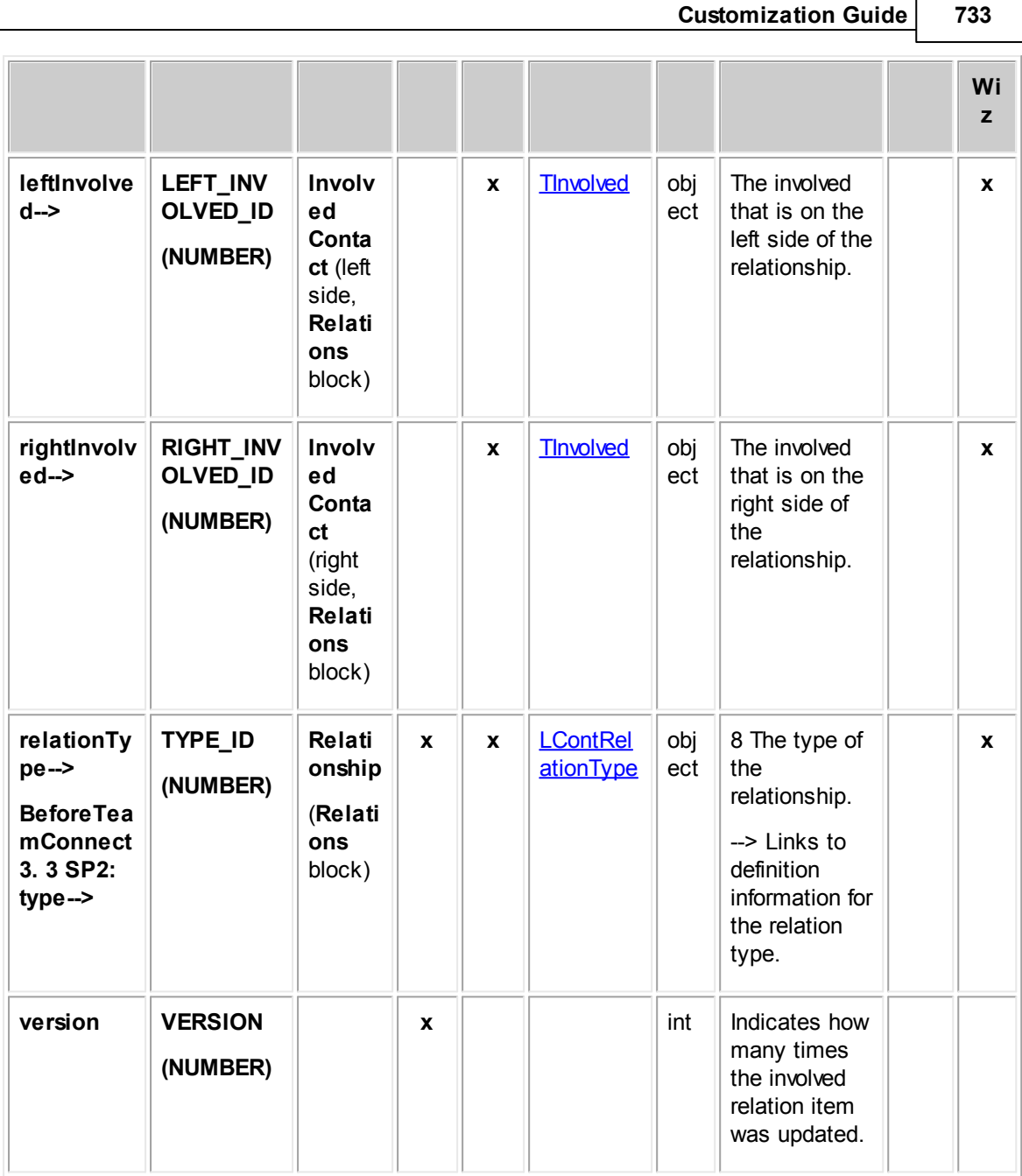

### <span id="page-732-0"></span>1.1.27.8.2 EInvlDetail

EInvlDetail contains all categories added to involved records. Each time a category is added to an involved record, an entry is made in this table in the database.

In Object Navigator, a list of all categories that have been defined for the current object definition appears. This list is labeled **Category**. From each category, you can traverse to a table called **Detail Fields**, which displays all custom fields belonging to the category you selected.

For more information about how custom field values are stored in the database, see Object Model: Custom Fields.

## **Object: EInvlDetail (E\_INVL\_DETAIL)**

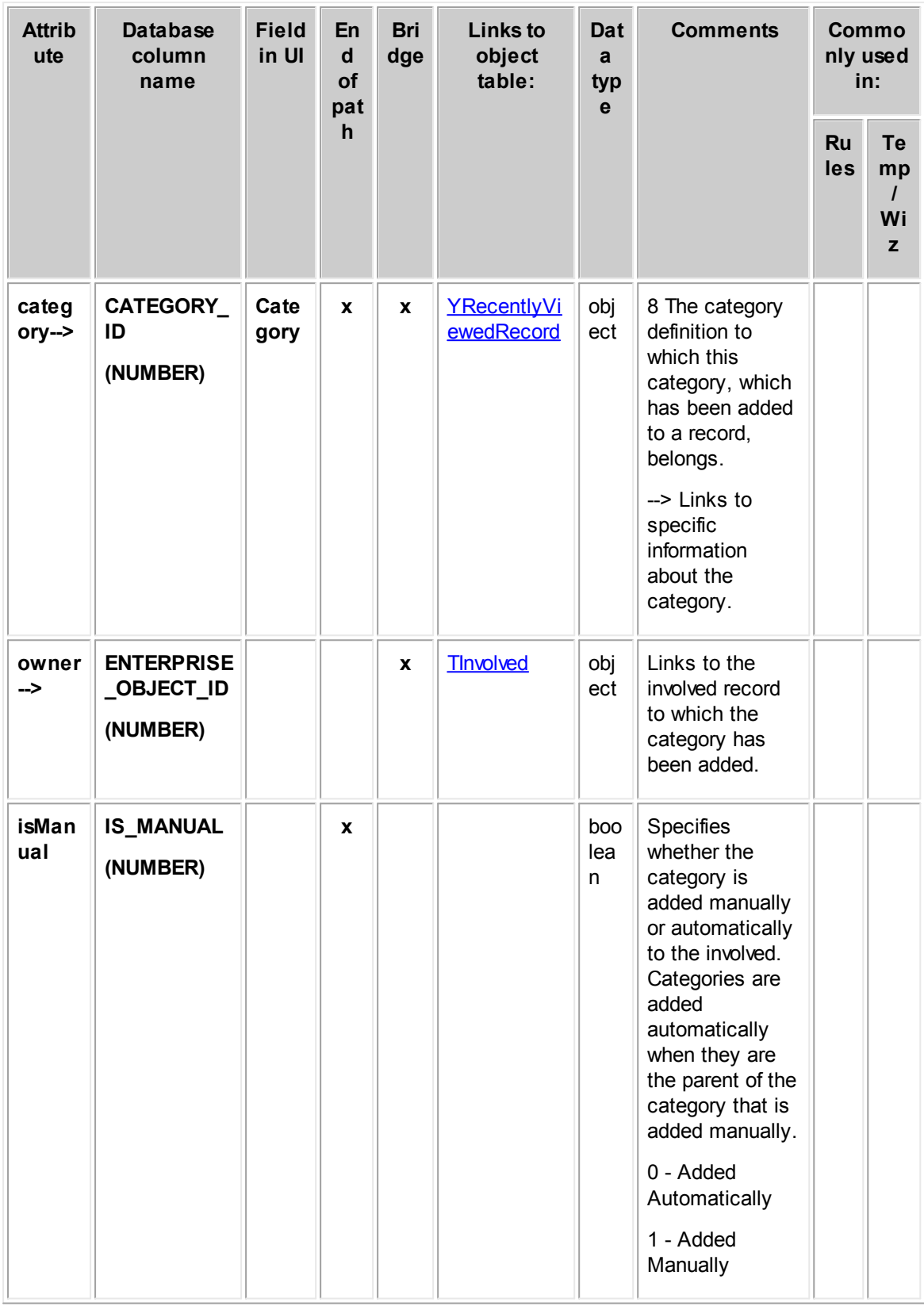

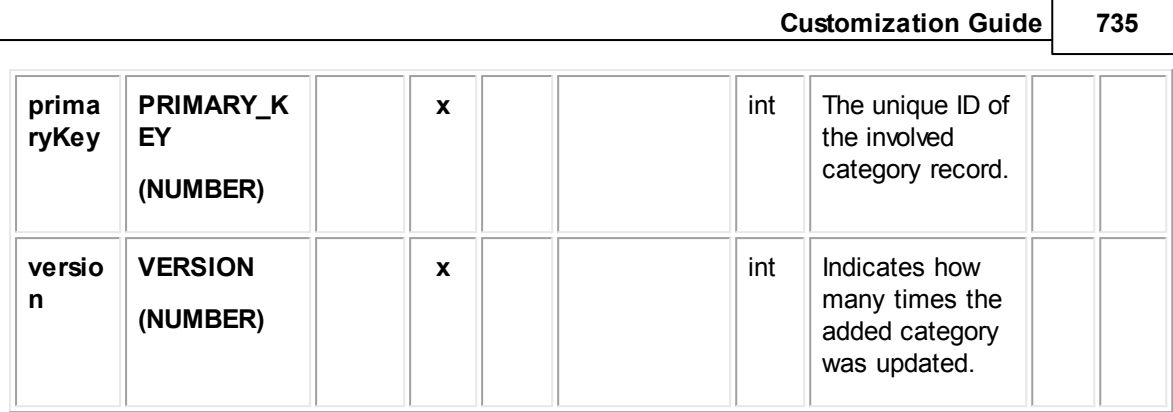

## <span id="page-734-0"></span>1.1.27.8.3 EInvlUserAccess

EInvlUserAccess contains the user access information that is set in the **Security** block of each involved record. For example, it includes whether each user that is listed in the **Security** block is allowed or denied the **Read**, **Update**, **Delete**, and **Perm**(ission) rights.

| <b>Attribu</b><br>te | <b>Database</b><br>column<br>name | <b>Fiel</b><br>d in<br>UI      | En<br>$\mathbf d$<br><b>of</b> | <b>Bri</b><br>dge | <b>Links</b><br>to<br>objec | Dat<br>a<br>typ | <b>Comments</b>                                                                                                    | <b>Commonl</b><br>y used in: |                                |
|----------------------|-----------------------------------|--------------------------------|--------------------------------|-------------------|-----------------------------|-----------------|----------------------------------------------------------------------------------------------------|------------------------------|--------------------------------|
|                      |                                   |                                | pat<br>$\mathbf h$             |                   | table:                      | $\mathbf{e}$    |                                                                                                    | Rul<br>es                    | <b>Te</b><br>mp/<br><b>Wiz</b> |
| isRead               | <b>IS_READ</b><br>(NUMBER)        | Rea<br>d<br>chec<br>k<br>box   | $\mathbf{x}$                   |                   |                             | int             | Specifies whether<br>the Read operation<br>has been selected<br>for granting or<br>denial. Value is 1<br>(selected) or 0 (not<br>selected).<br>This attribute does<br>not determine<br>whether the<br>operations are<br>allowed or denied.<br>(See allowDenyIID.) |                              |                                |
| isUpda<br>te         | <b>IS_UPDATE</b><br>(NUMBER)      | Upd<br>ate<br>chec<br>k<br>box | $\mathbf{x}$                   |                   |                             | int             | Specifies whether<br>the Update<br>operation has been<br>selected for<br>granting or denial.<br>Value is 1<br>(selected) or 0 (not<br>selected).                                                                                                    |                              |                                |

**Object: EInvlUserAccess (E\_INVL\_USER\_ACCESS)**

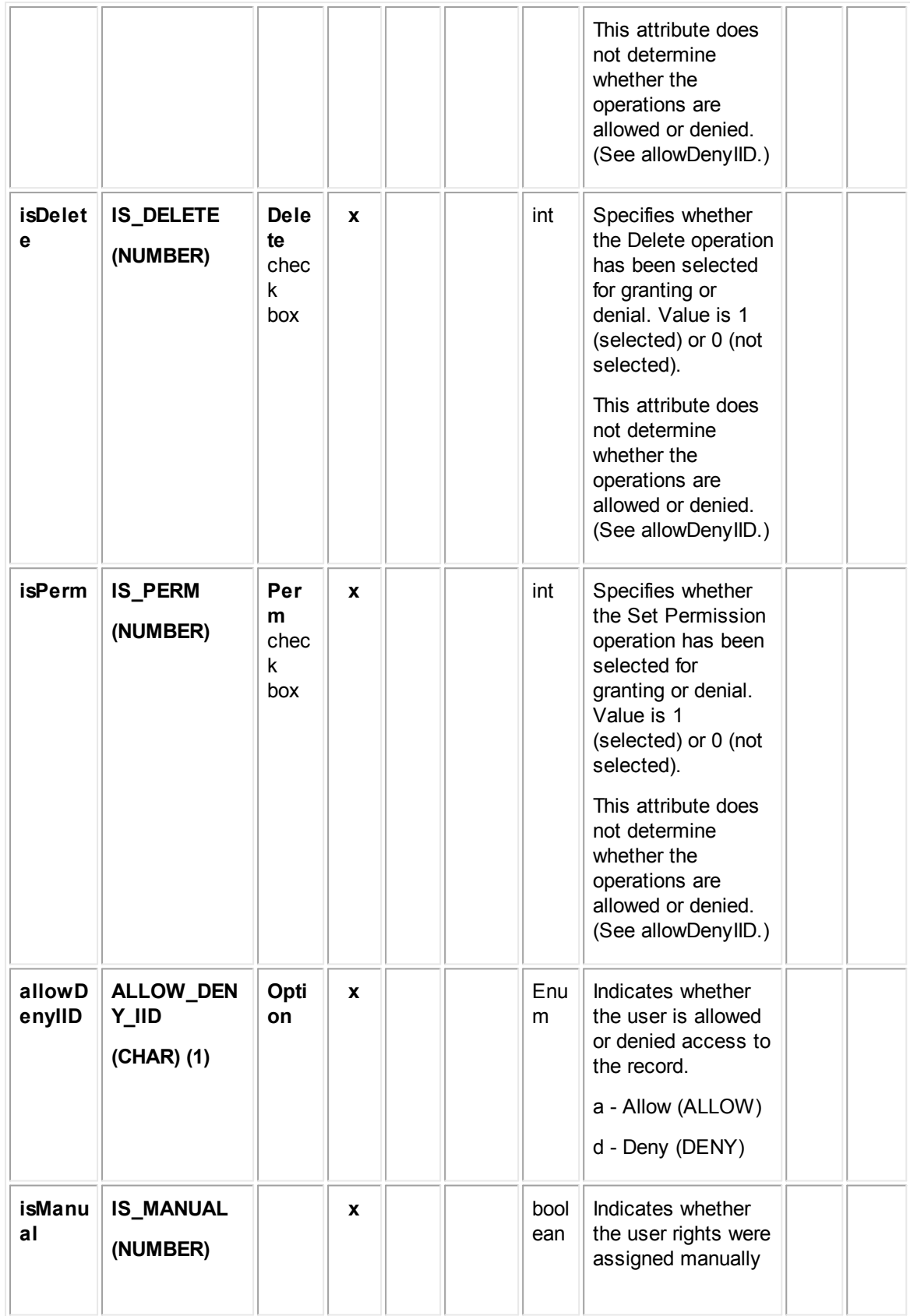

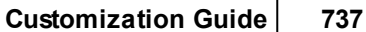

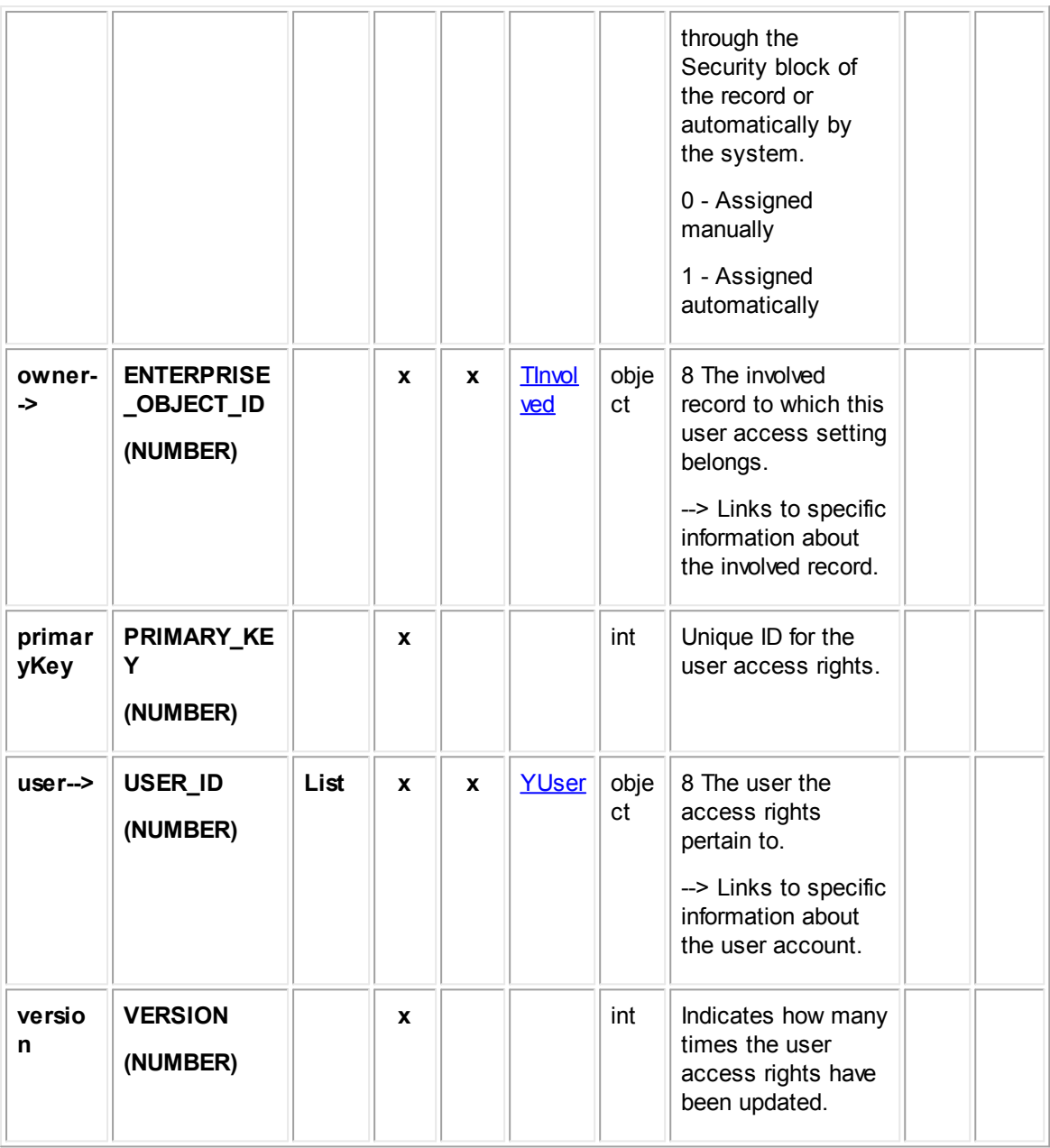

## <span id="page-736-0"></span>1.1.27.8.4 EInvlGroupAccess

EInvlGroupAccess contains the group access information that is set in the **Security** block of each involved record. For example, it includes whether each group that is listed in the **Security** block is allowed or denied the **Read**, **Update**, **Delete**, and **Perm**(ission) rights.

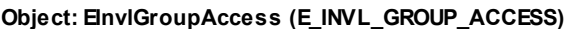

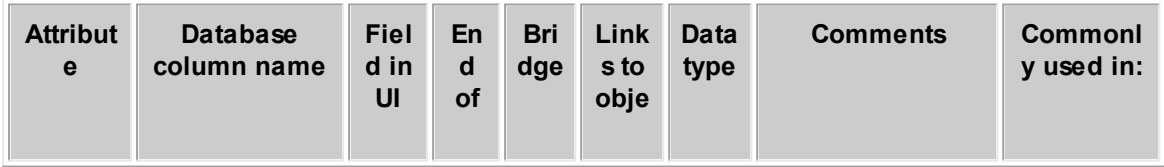

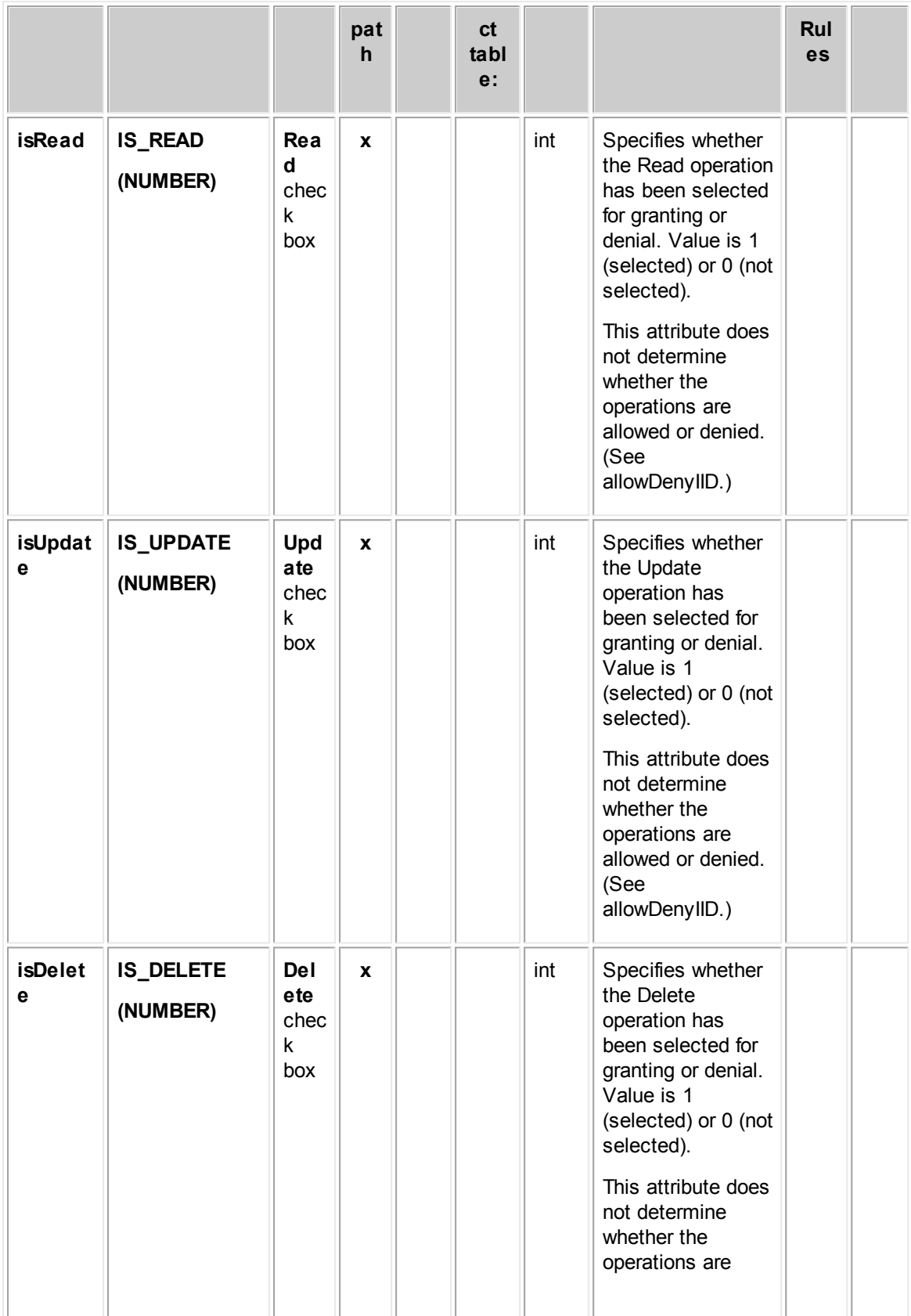

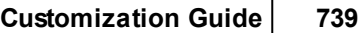

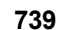

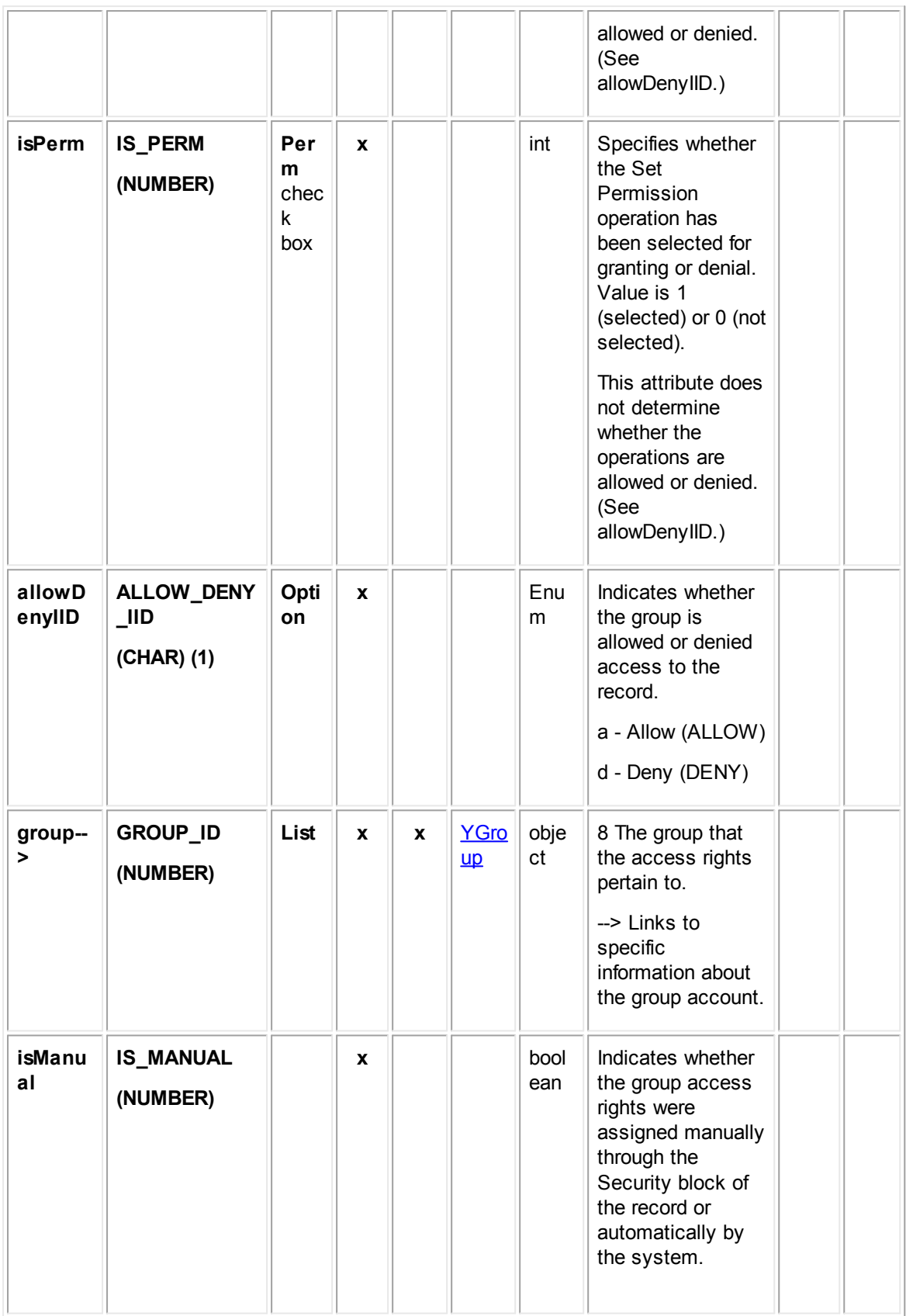

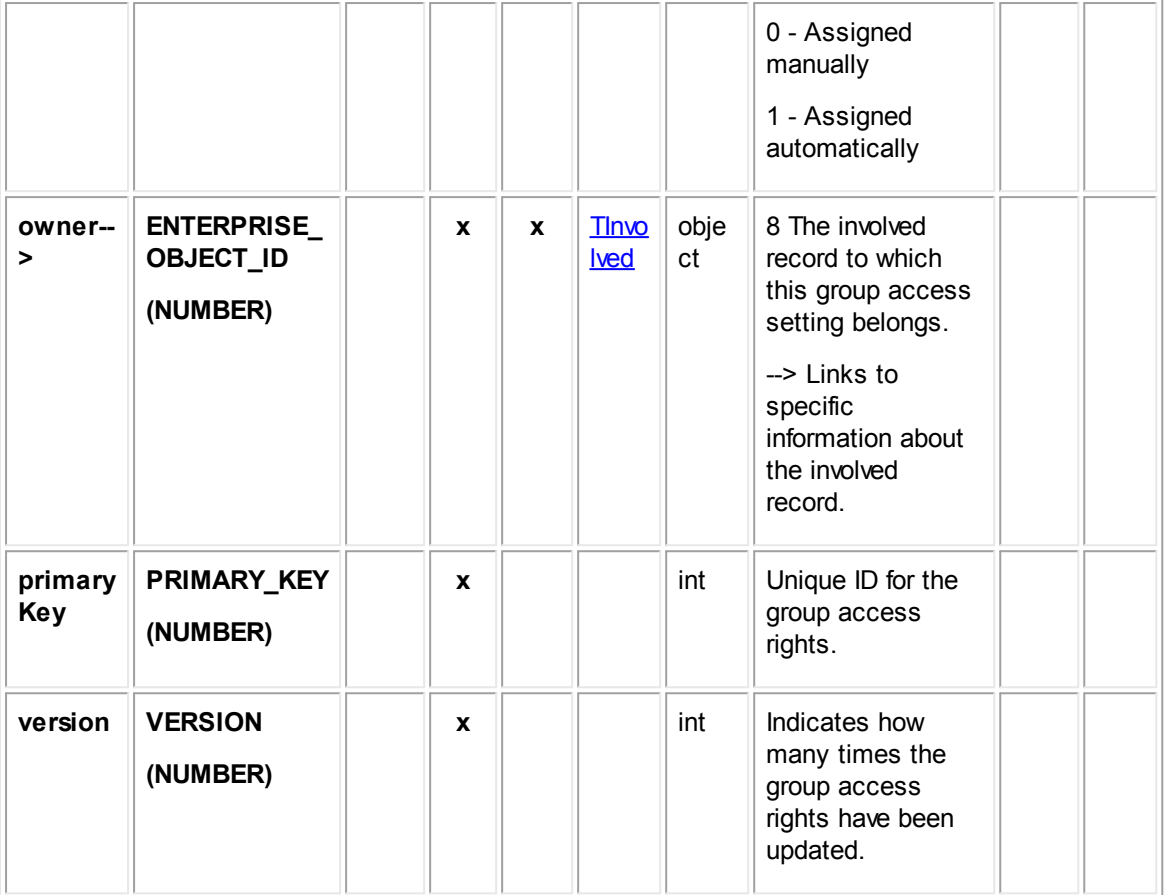

## <span id="page-739-0"></span>**1.1.27.9 TMilestone**

TMilestone contains the general information for all milestone records.

This information includes the projected, extension, and completion dates, milestone description, the project the milestone belongs to, as well as the users who created and modified the milestone record. This table also links to the list of custom fields created for the milestone categories and other related information contained in other tables.

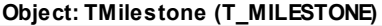

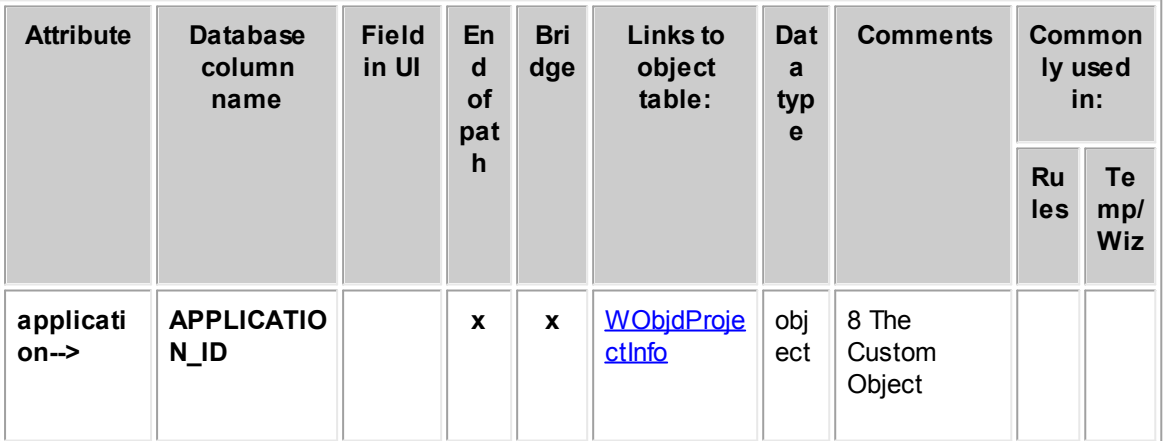

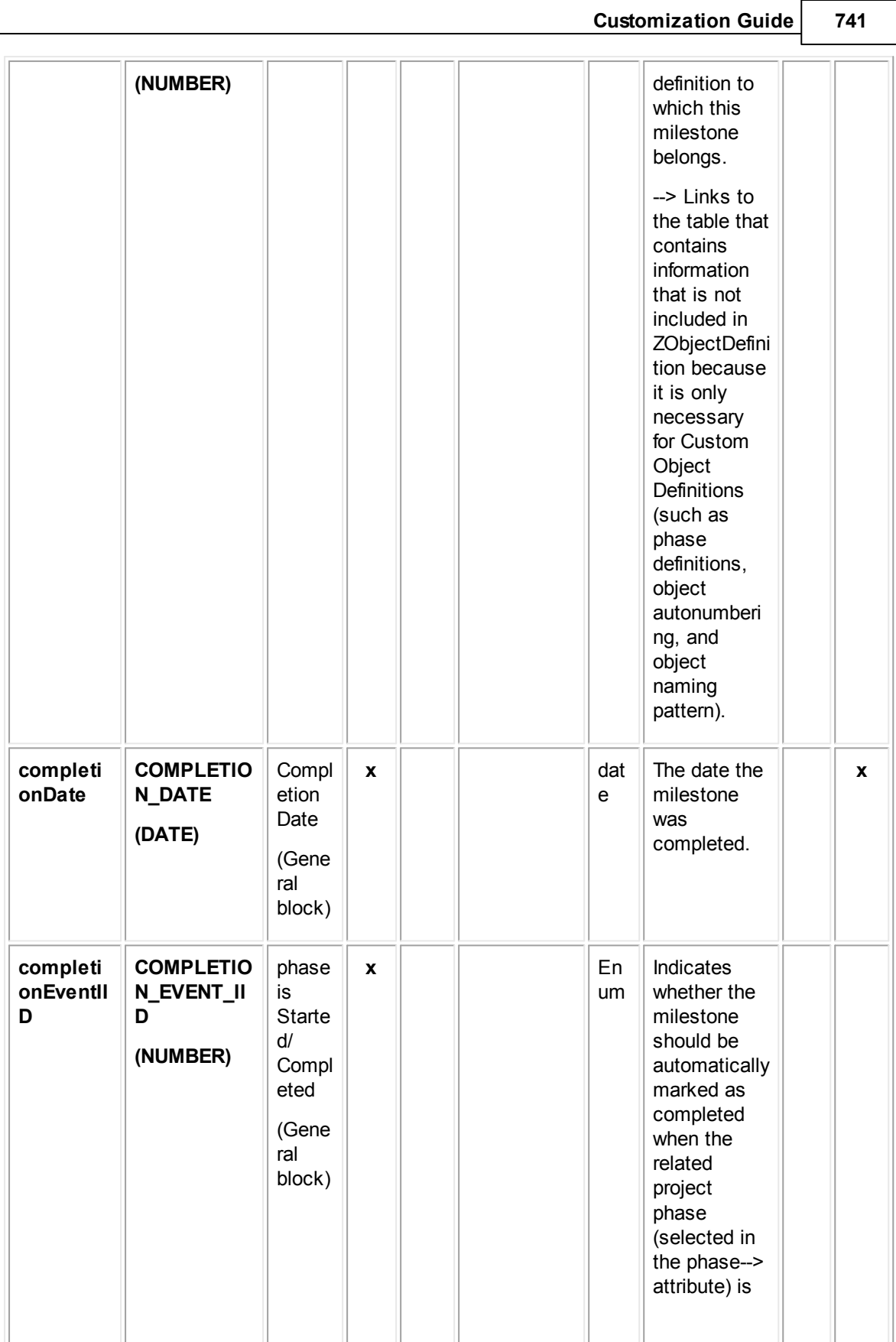

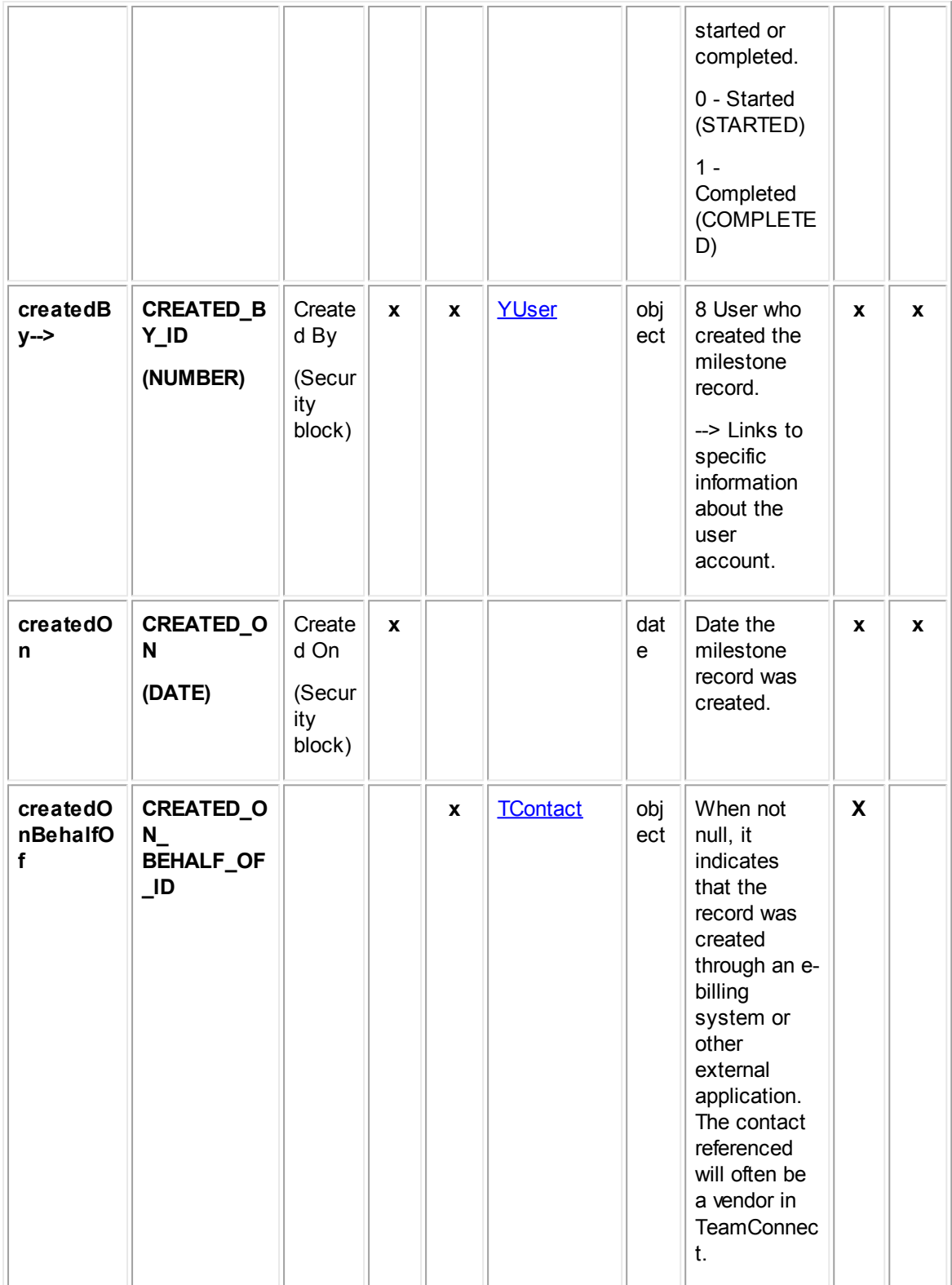

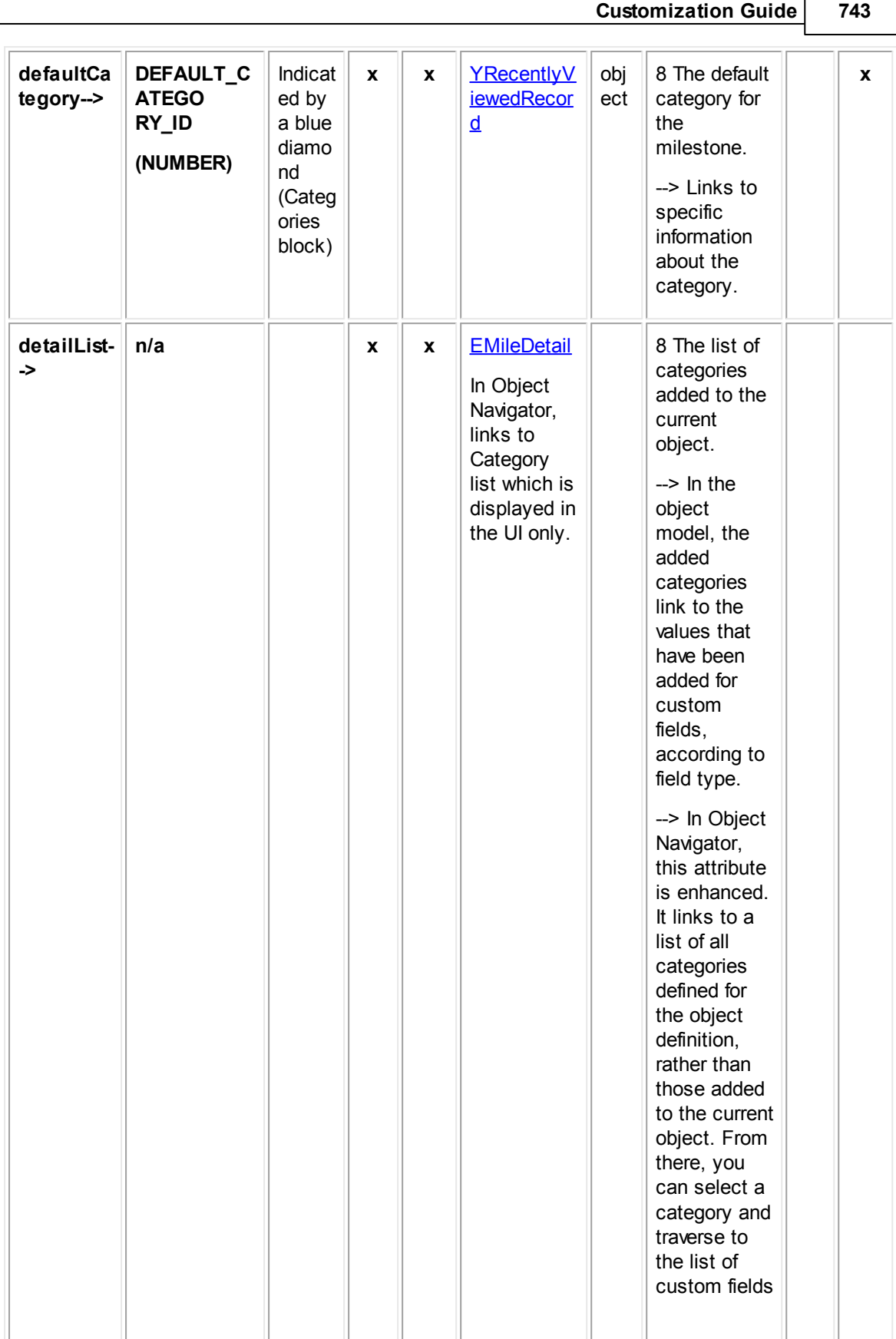

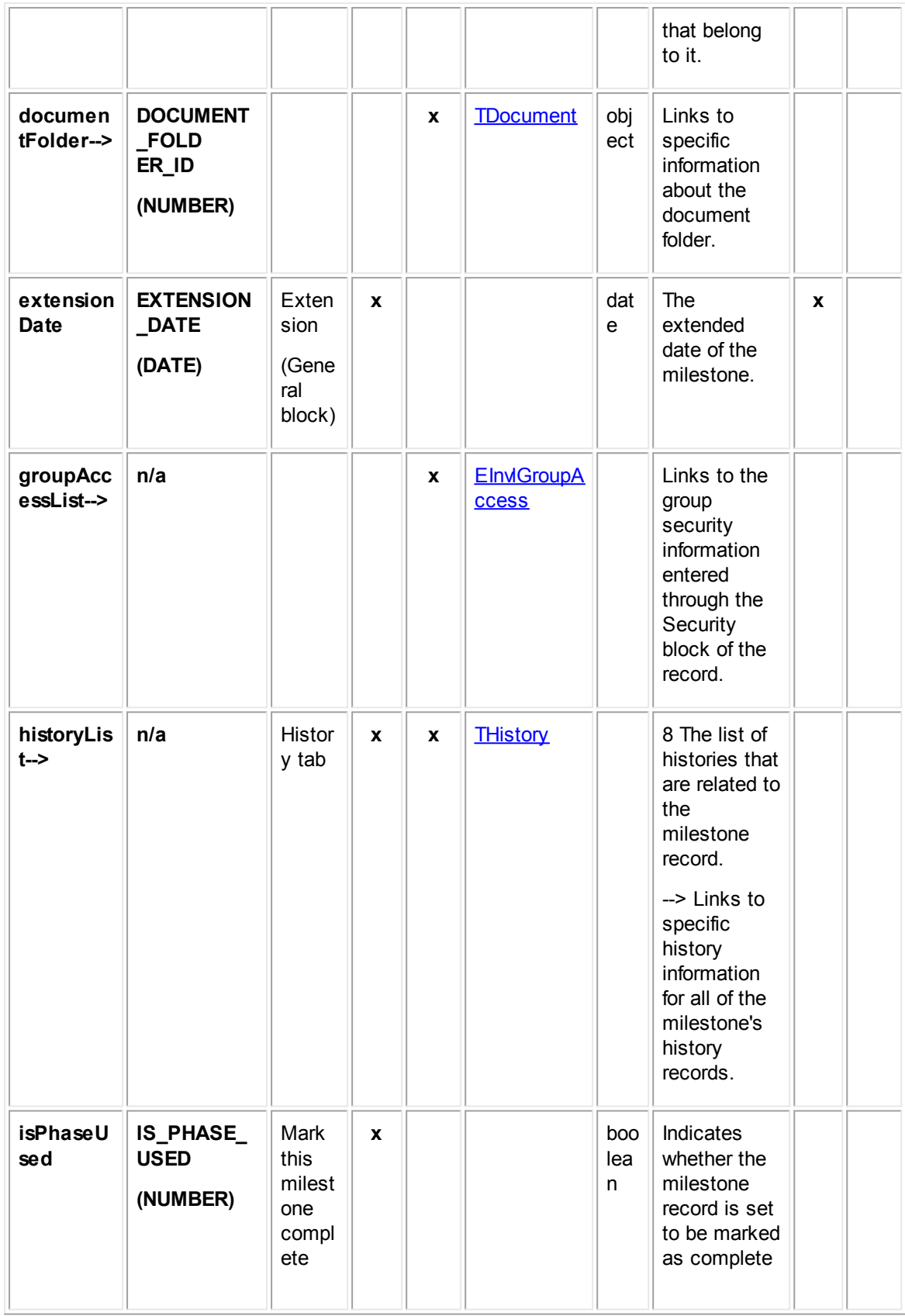

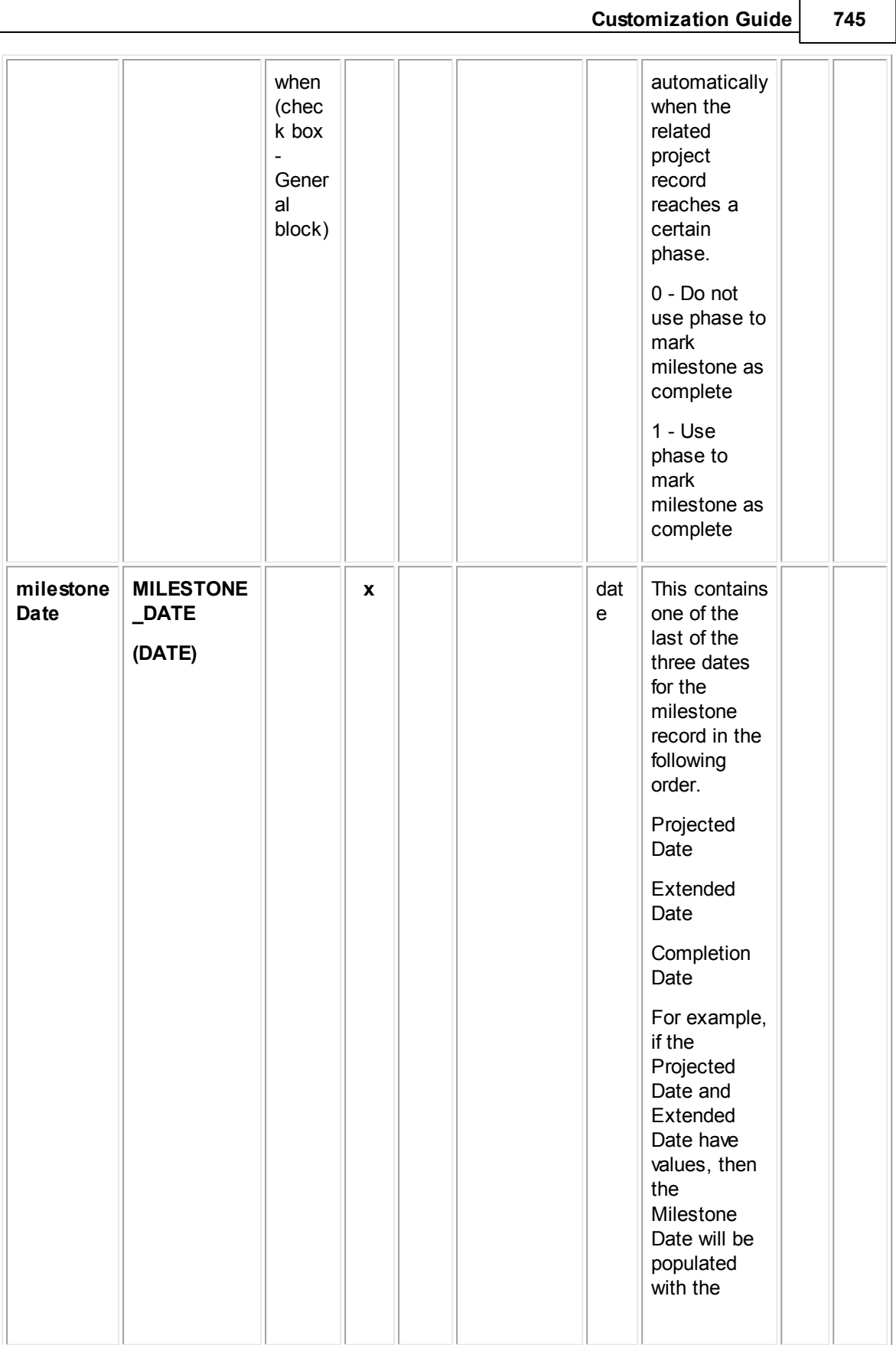

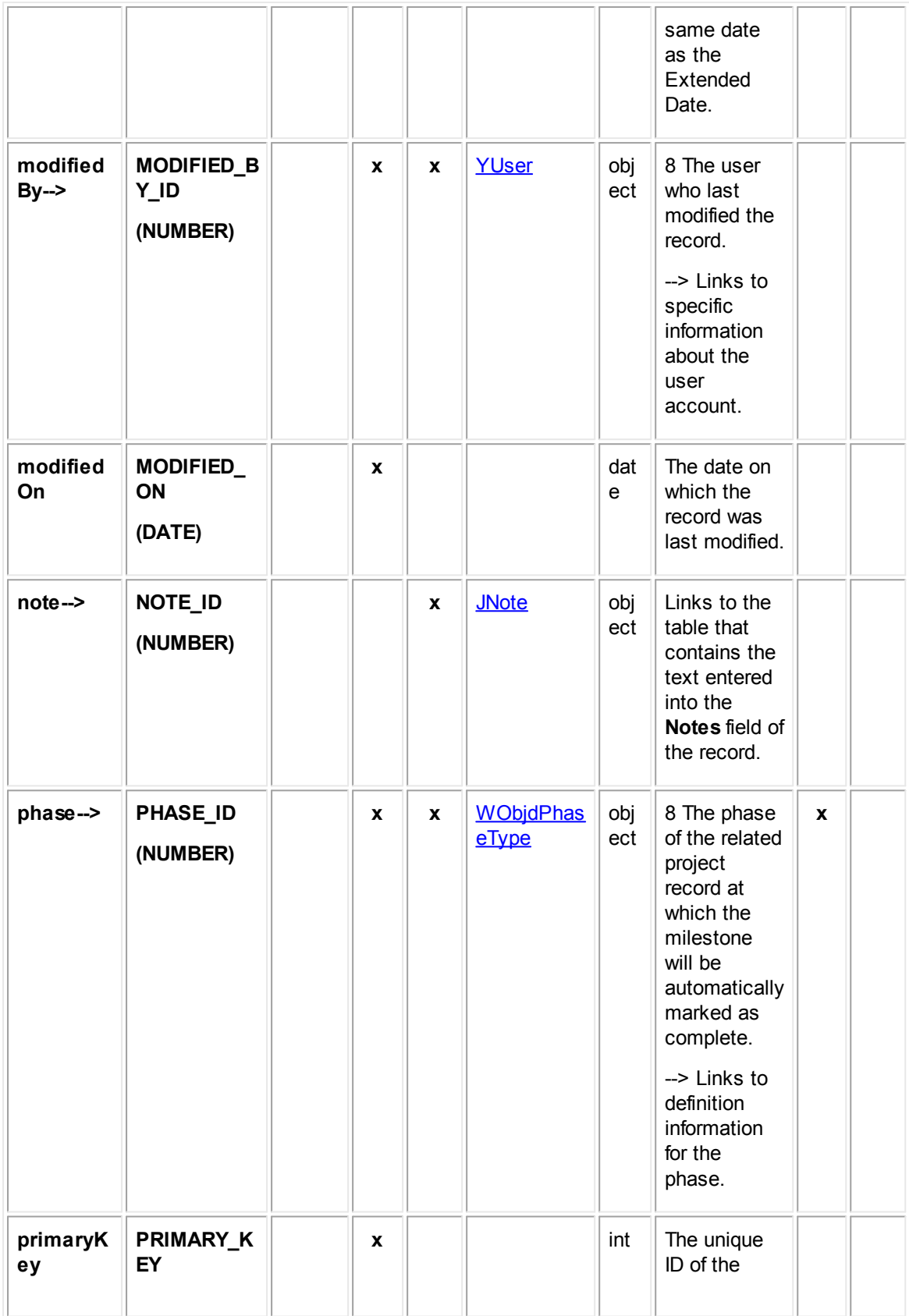

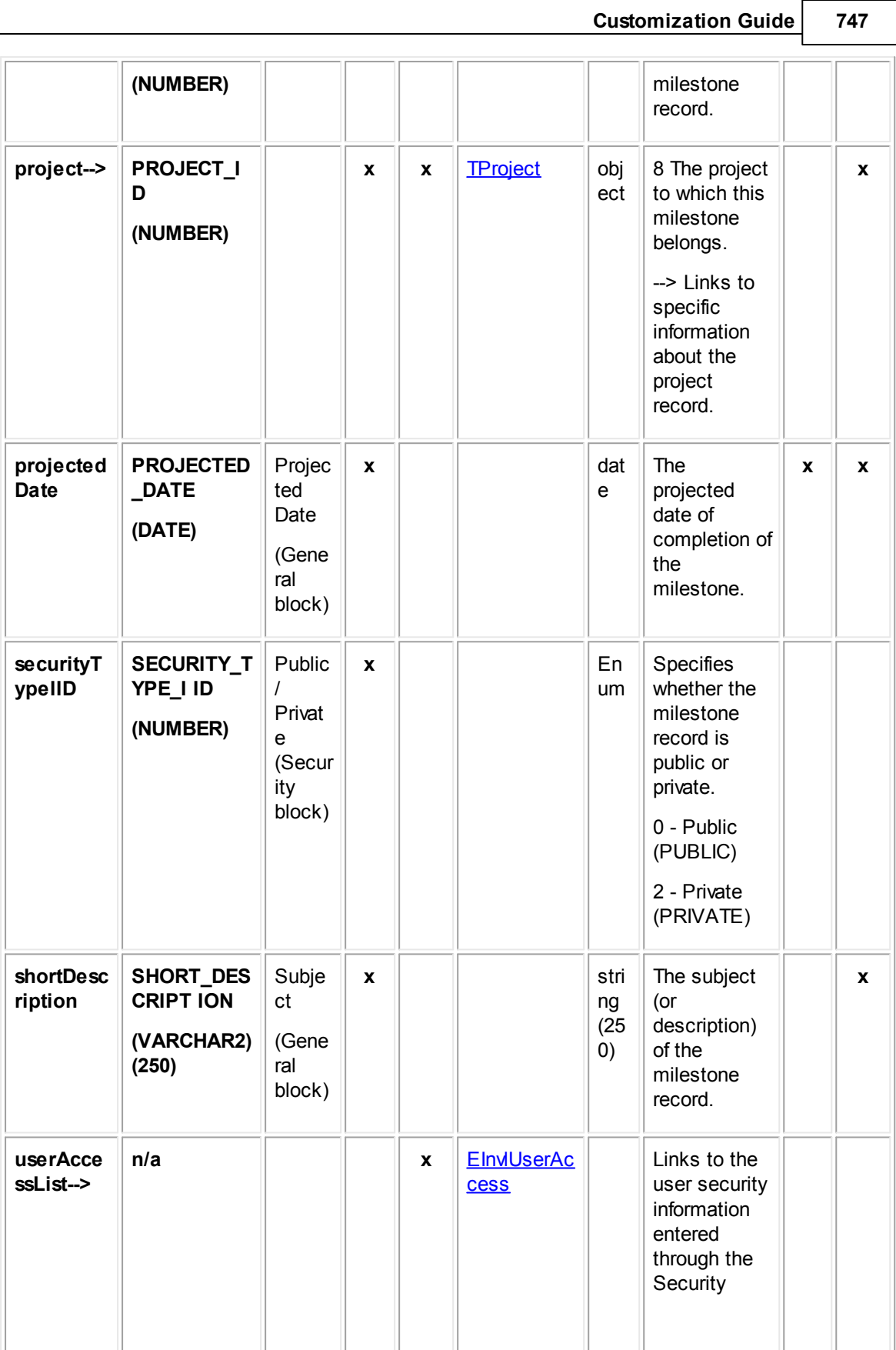

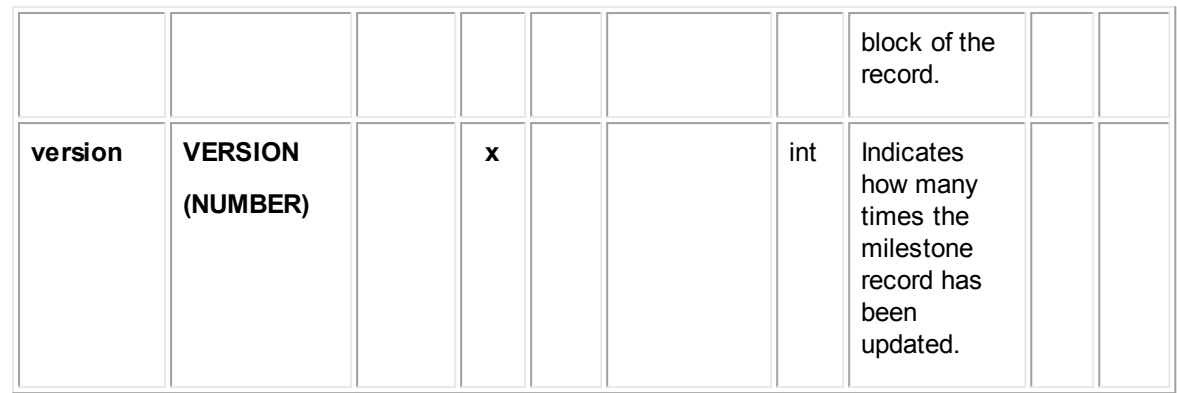

## <span id="page-747-0"></span>**1.1.27.10 EMileDetail**

EMileDetail contains all categories added to milestone records. Each time a category is added to a milestone record, an entry is made in this table in the database.

In Object Navigator, EMileDetail is not displayed when you traverse using the **detailList-->** bridge. Instead, a list of all categories that have been defined for the object definition is displayed. This list is labeled **Category**. From each category, you can traverse to a table called **Detail Fields**, which displays all custom fields belonging to the category you selected.

For more information about how custom field values are stored in the database, see Object Model: Custom Fields.

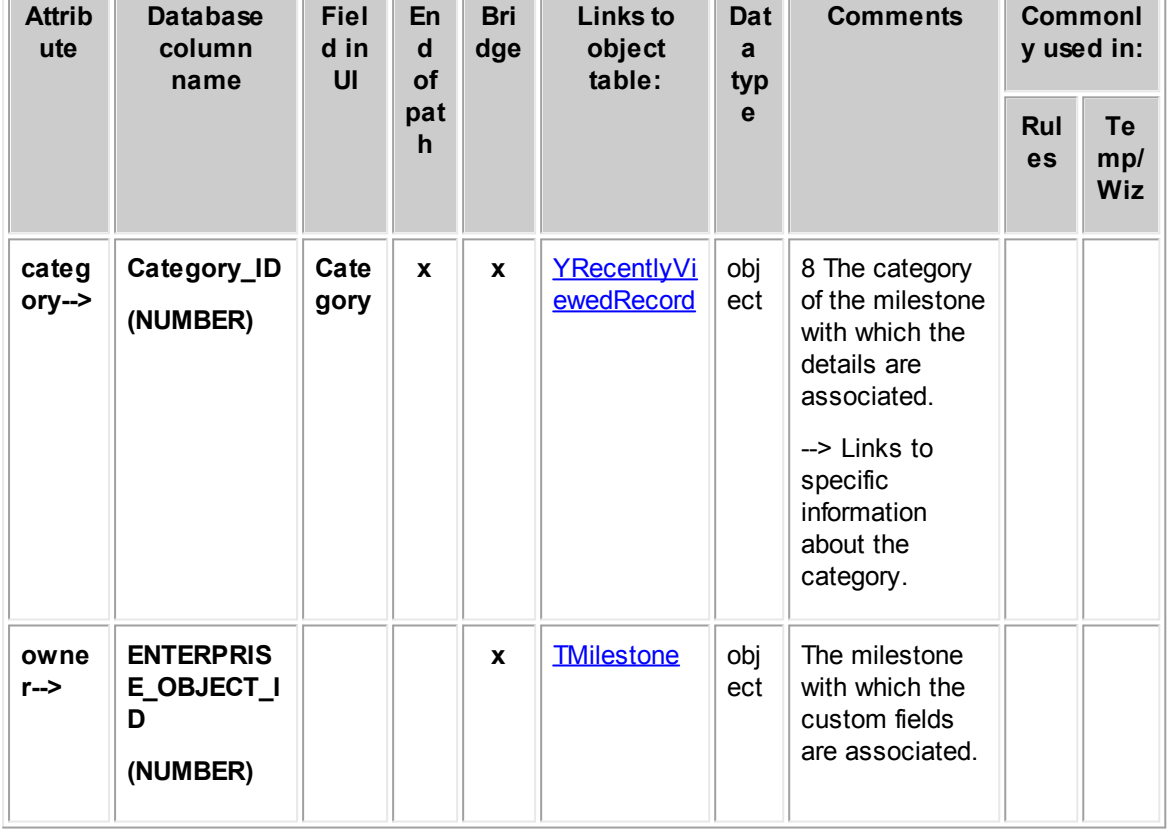

### **Object: EMileDetail (E\_MILE\_DETAIL)**

 $\overline{\phantom{a}}$ 

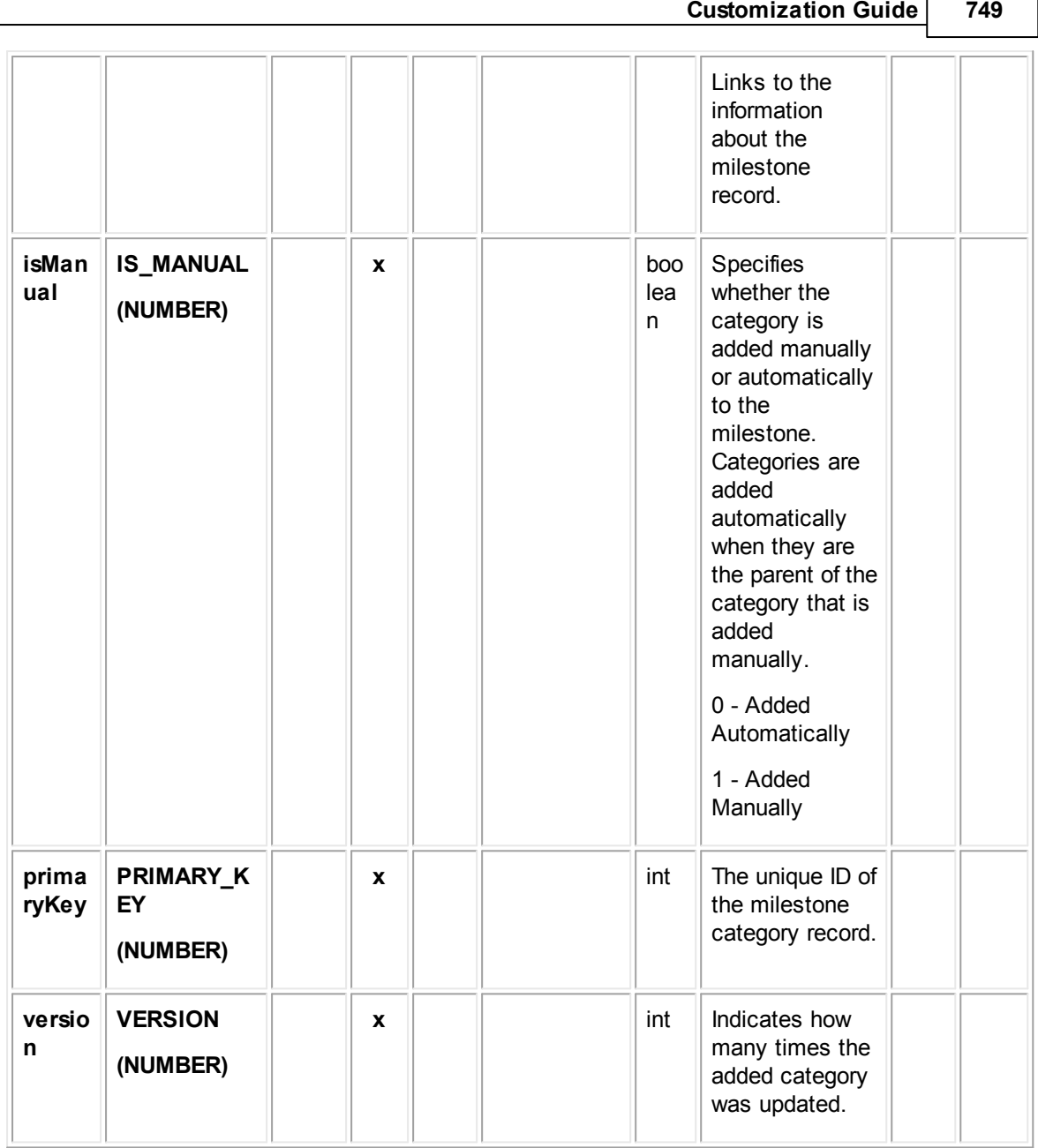

## **1.1.27.11 EMileUserAccess**

EMileUserAccess contains the user access information that is set in the **Security** block of each milestone record.

For example, it includes whether each user that is listed in the **Security** block is allowed or denied the **Read**, **Update**, **Delete**, and **Perm**(ission) rights.

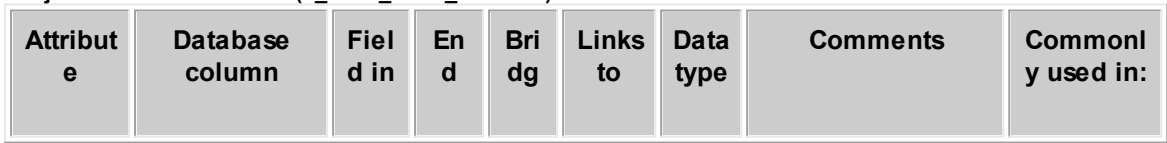

### **Object: EMileUserAccess (E\_MILE\_USER\_ACCESS)**

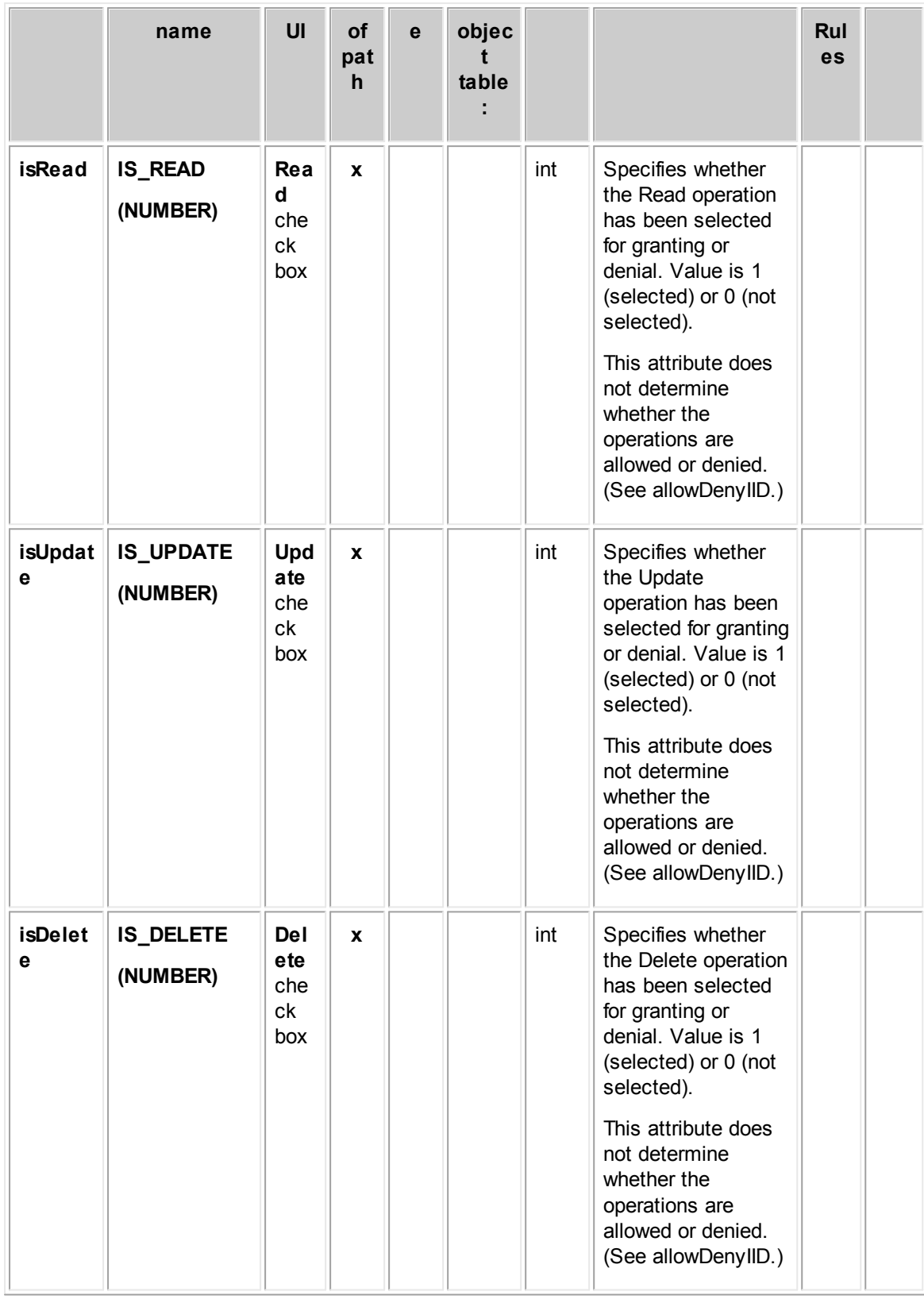

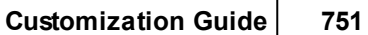

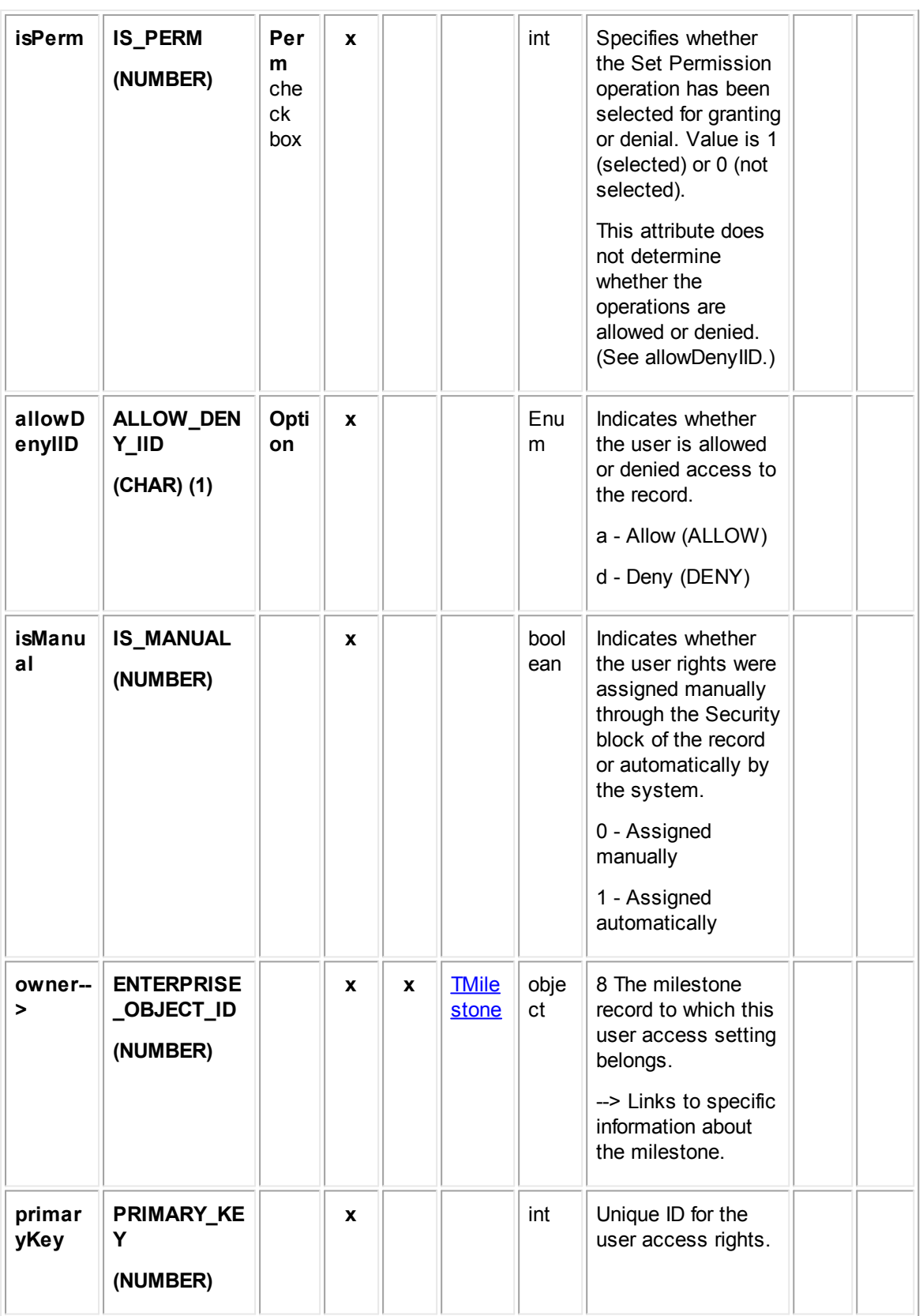

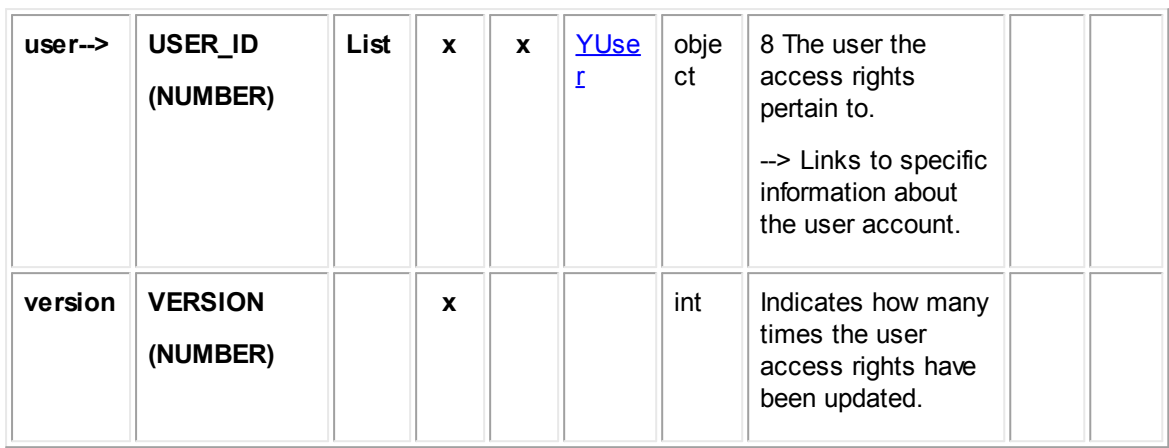

## **1.1.27.12 EMileGroupAccess**

EMileGroupAccess contains the group access information that is set in the Security block of each milestone record. For example, it includes whether each group that is listed in the Security block is allowed or denied the Read, Update, Delete, and Perm(ission) rights.

| <b>Attribut</b><br>e | <b>Database</b><br>column<br>name | <b>Fiel</b><br>d in<br>UI      | <b>End</b><br>of<br>pat | <b>Bri</b><br>dg<br>e | <b>Links</b><br>to<br>objec | Dat<br>a<br>type | <b>Comments</b>                                                                                                    | <b>Commonly</b><br>used in: |                                |
|----------------------|-----------------------------------|--------------------------------|-------------------------|-----------------------|-----------------------------|------------------|----------------------------------------------------------------------------------------------------|-----------------------------|--------------------------------|
|                      |                                   |                                | $\mathsf{h}$            |                       | table                       |                  |                                                                                                    | Rul<br><b>es</b>            | <b>Tem</b><br>p/<br><b>Wiz</b> |
| isRead               | <b>IS_READ</b><br>(NUMBER)        | Rea<br>d<br>che<br>ck<br>box   | $\mathbf{x}$            |                       |                             | int              | Specifies whether<br>the Read operation<br>has been selected<br>for granting or<br>denial. Value is 1<br>(selected) or 0 (not<br>selected).<br>This attribute does<br>not determine<br>whether the<br>operations are<br>allowed or denied.<br>(See allowDenyIID.) |                             |                                |
| isUpdat<br>е         | <b>IS_UPDATE</b><br>(NUMBER)      | Upd<br>ate<br>che<br>ck<br>box | $\mathbf{x}$            |                       |                             | int              | Specifies whether<br>the Update<br>operation has been<br>selected for<br>granting or denial.<br>Value is 1                                                                                                    |                             |                                |

**Object: EMileGroupAccess (E\_MILE\_GROUP\_ACCESS)**

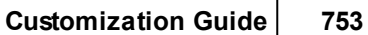

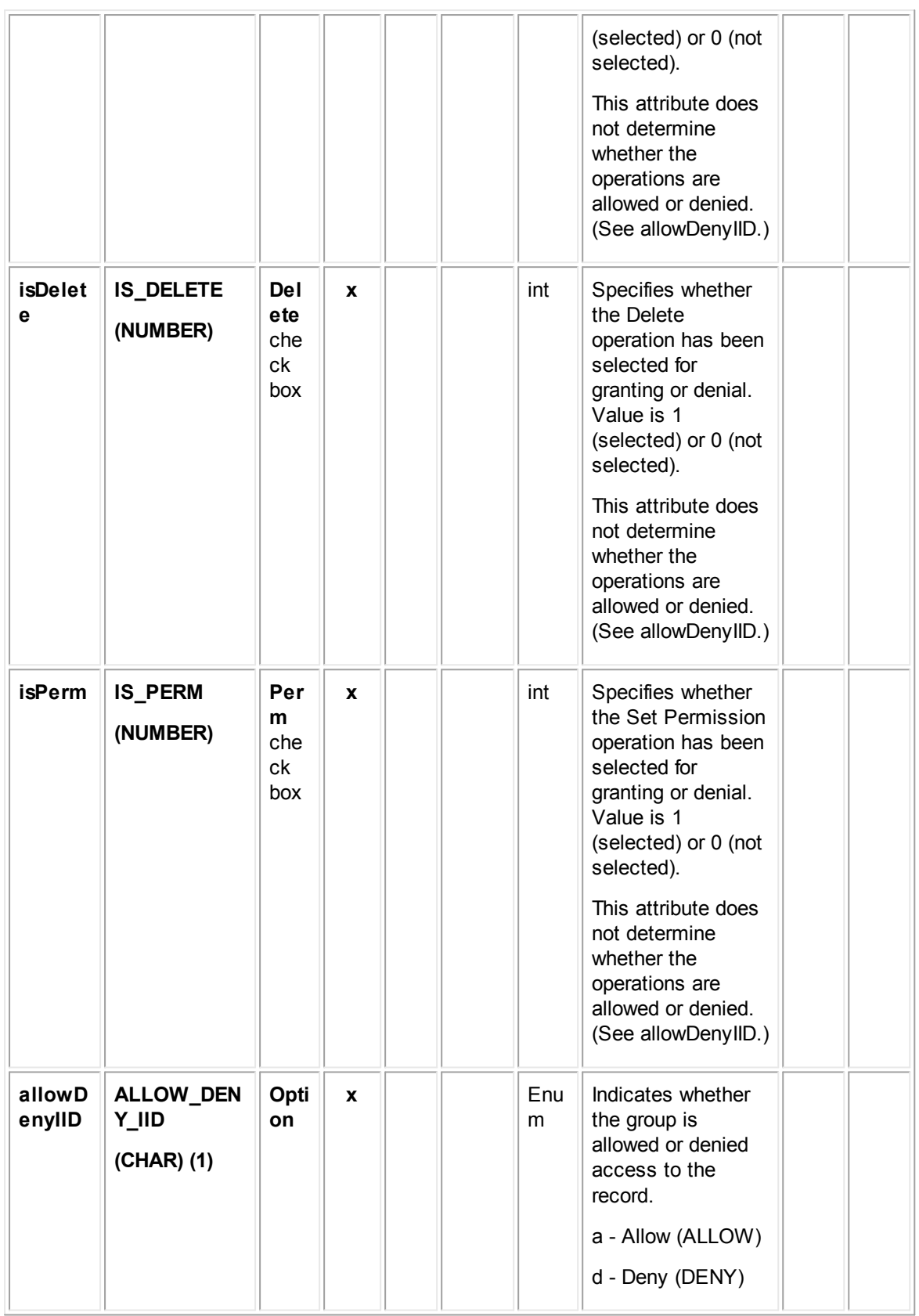

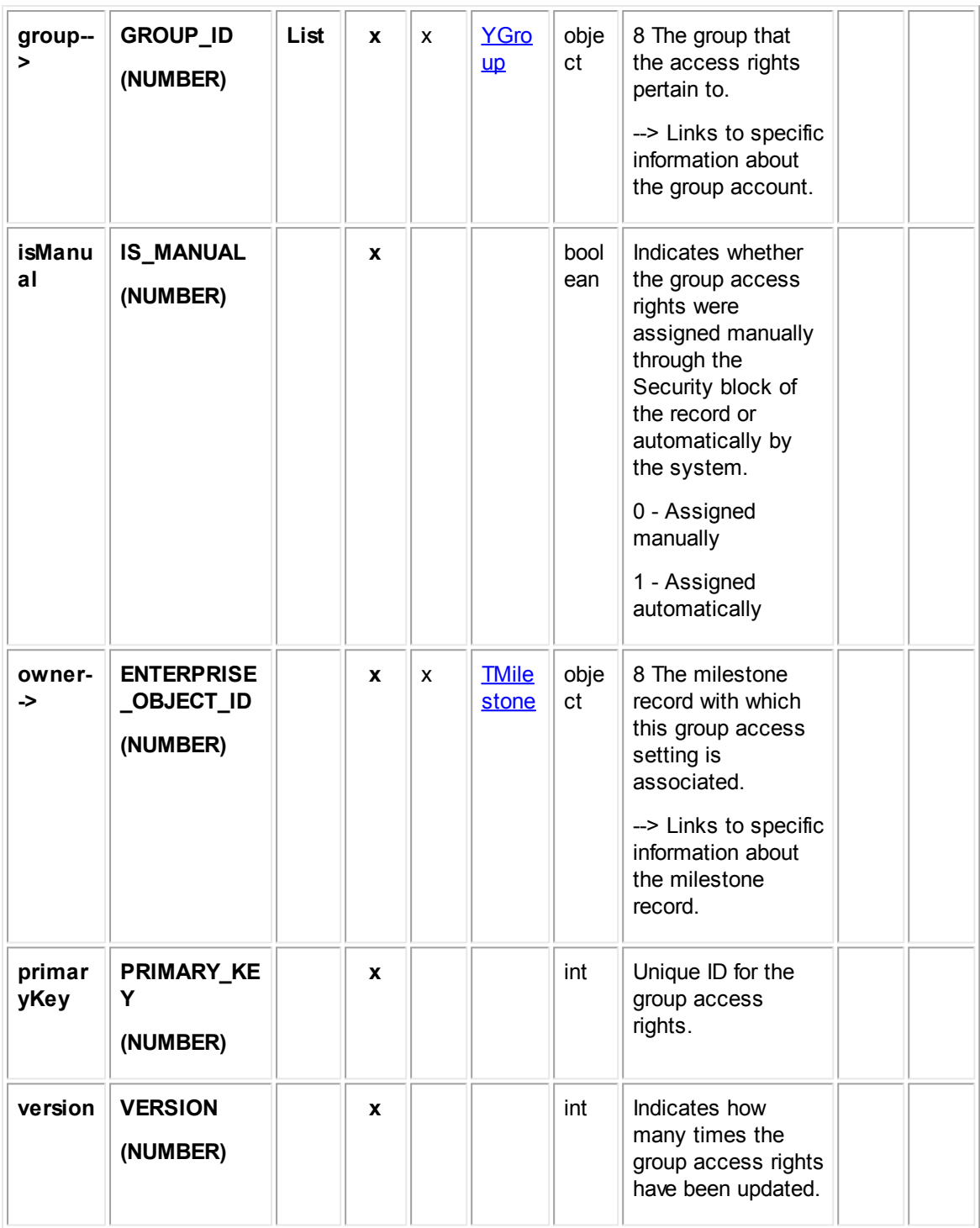

# **1.1.28 Object Model: Contacts**

The tables in this appendix provide information about the object model as it relates to contacts.

*Note: Designer contact groups are referred to as Address Books in the end-user interface.*

### <span id="page-754-0"></span>**1.1.28.1 TContact**

TContact contains general information for contact records. This information includes the contact's name, birth date, default category, driver license number, title, Social Security number or Tax ID, the company the person works for, whether the contact is a person or a company, and so on. It also links to the lists of addresses, fax and phone numbers, rates, and skills.

However, the default address, default phone, default email, and so on are identified by specific attributes of TContact, rather than through the listing attributes (for example, **addressList-->** and **faxList-->**).

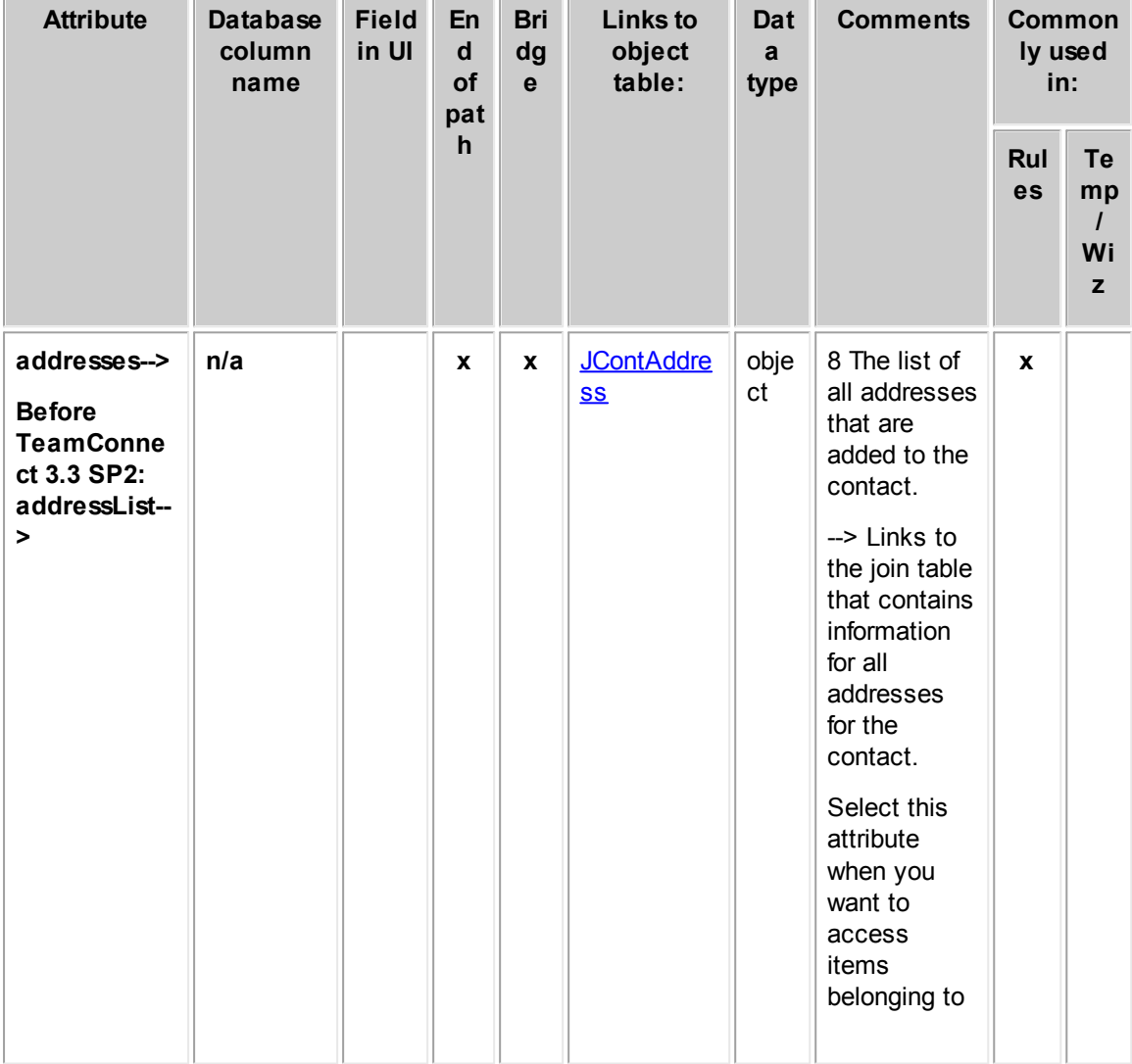

**Object: TContact (T\_CONTACT)**

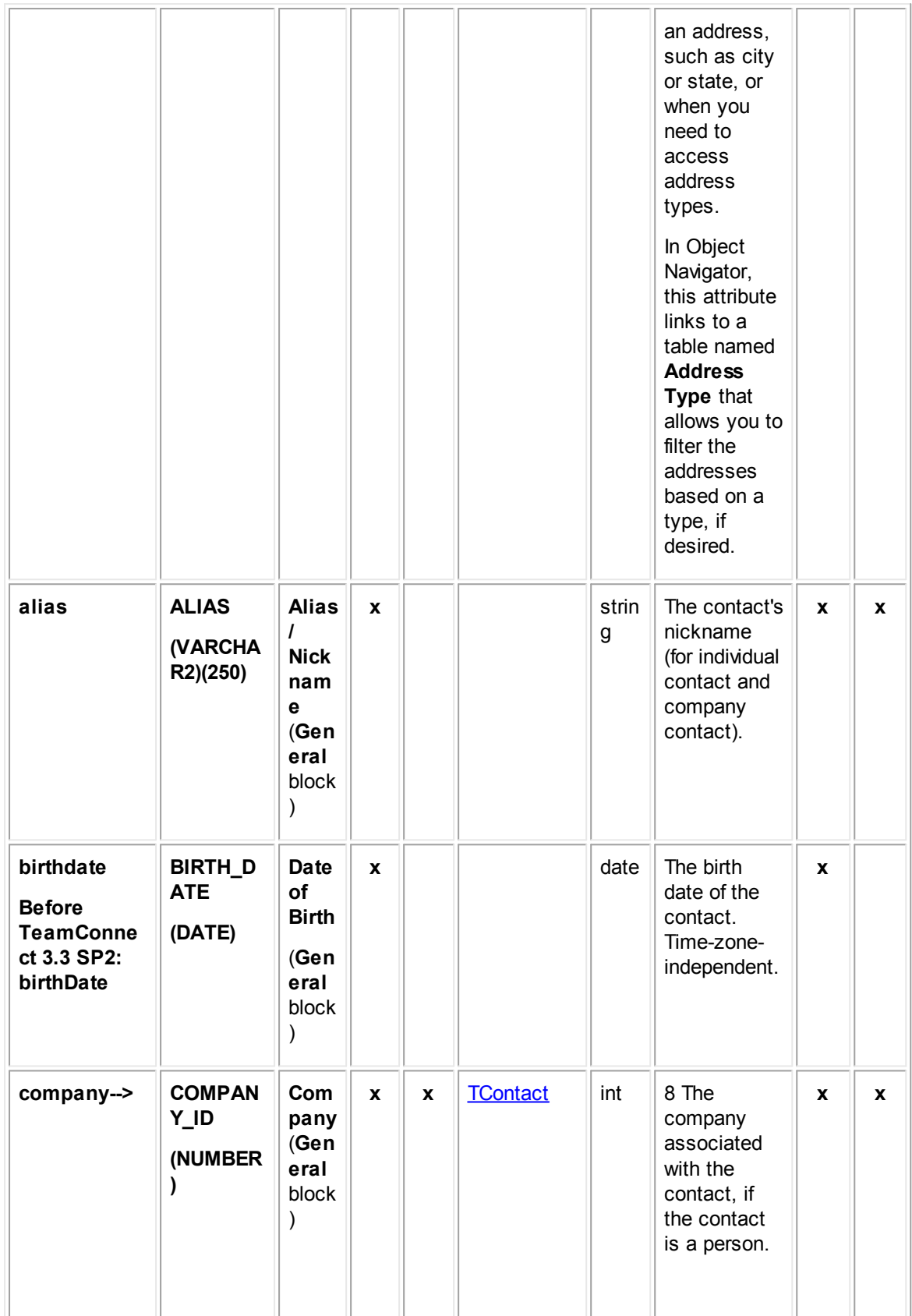
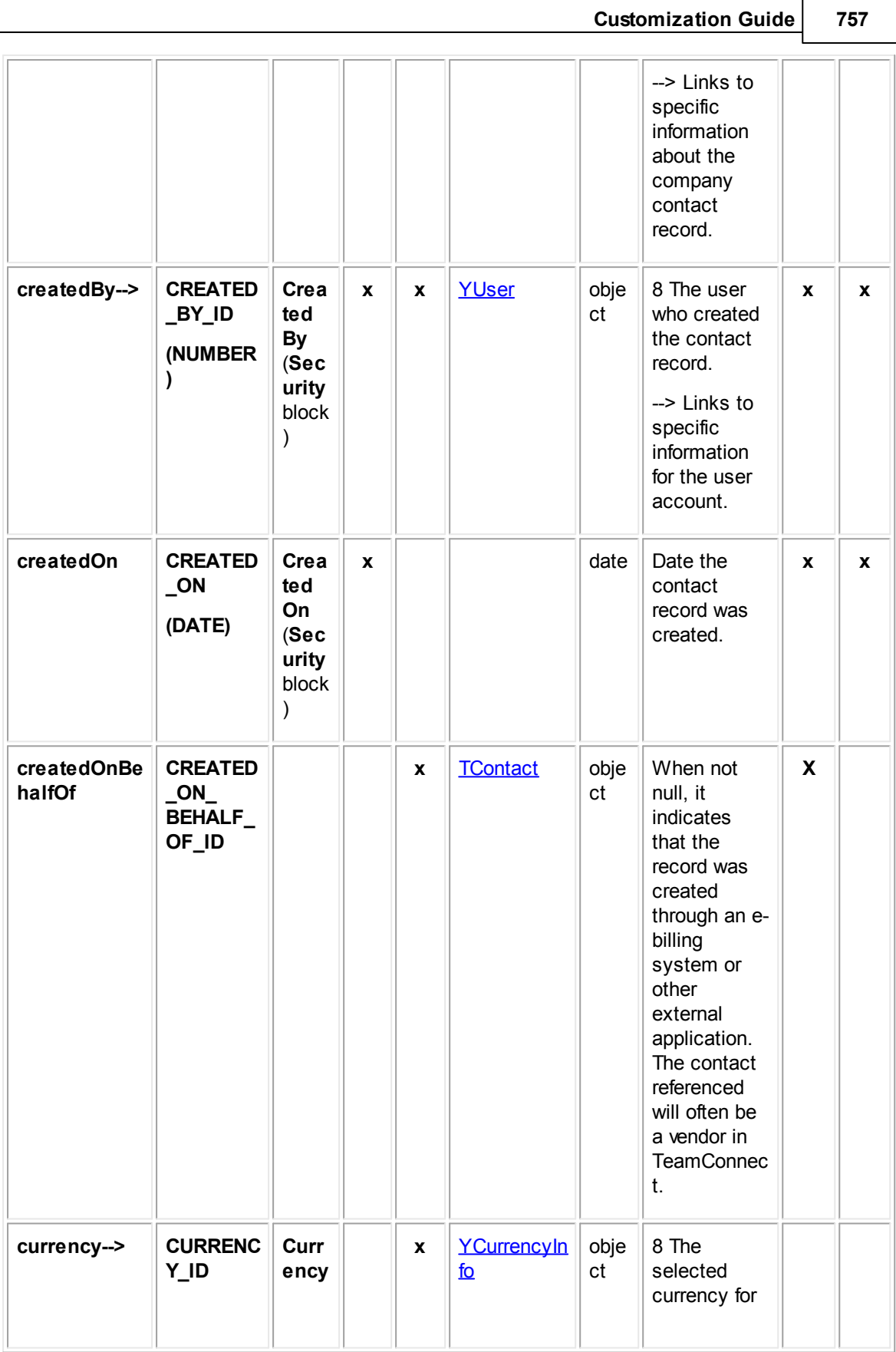

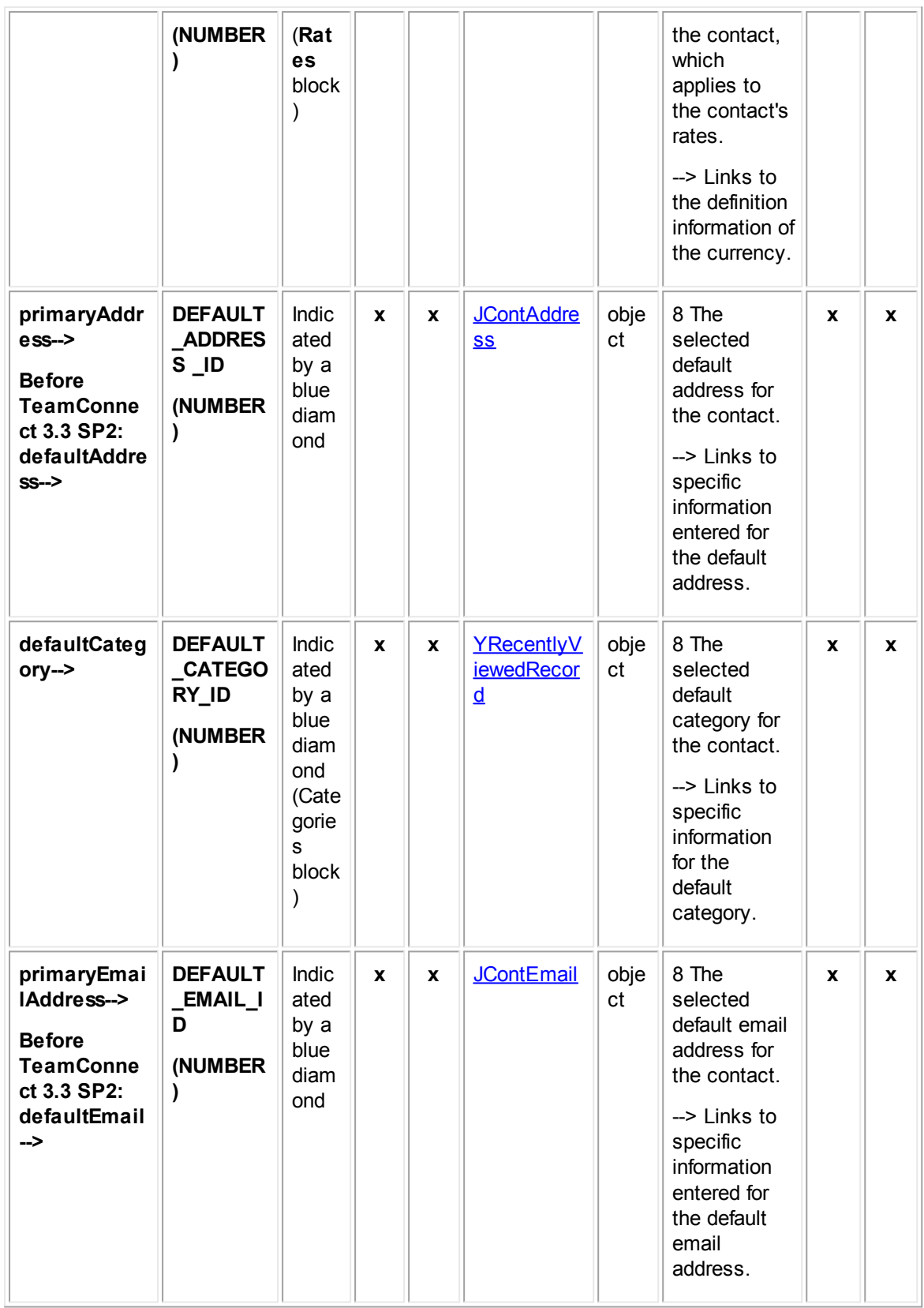

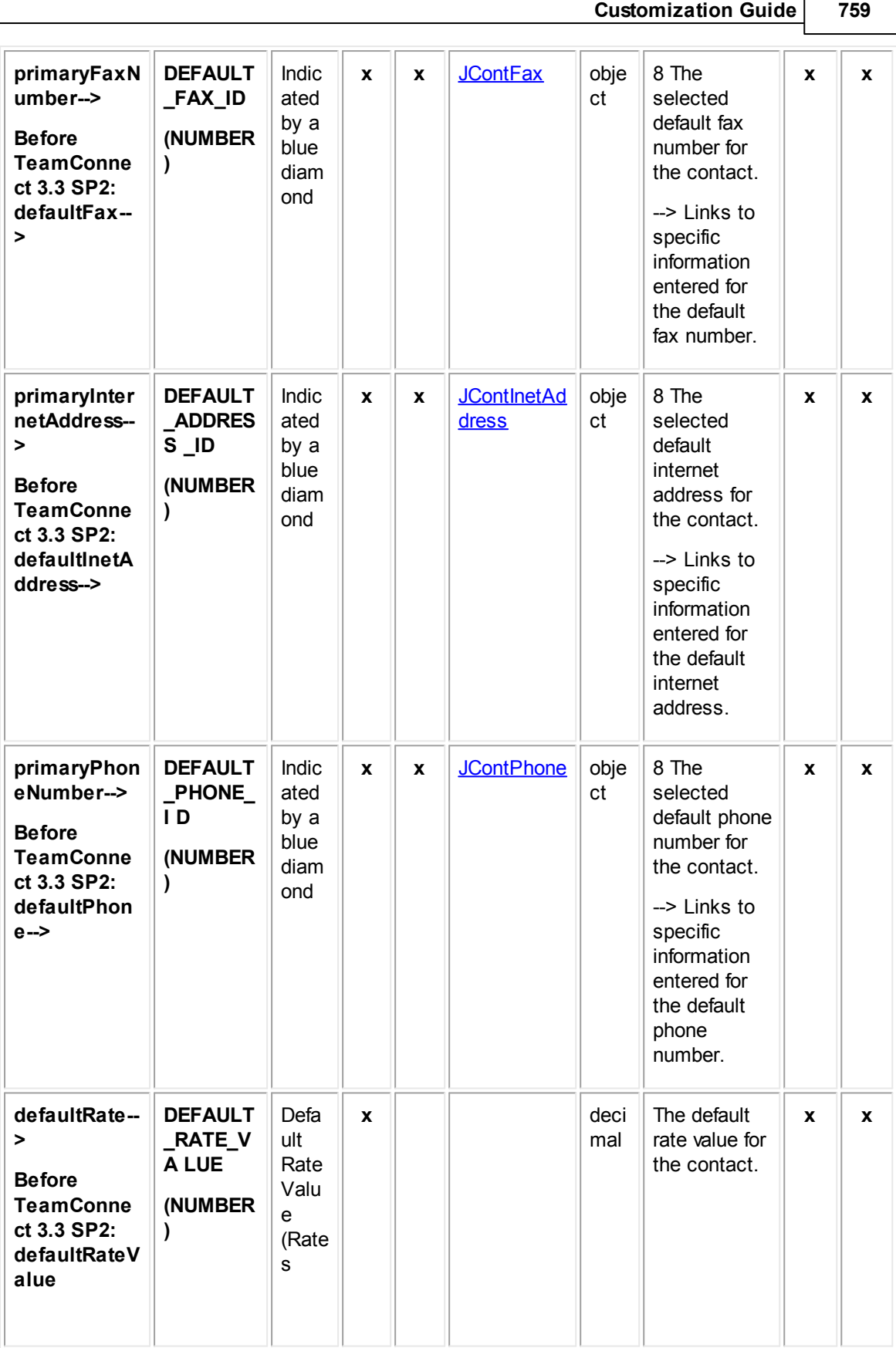

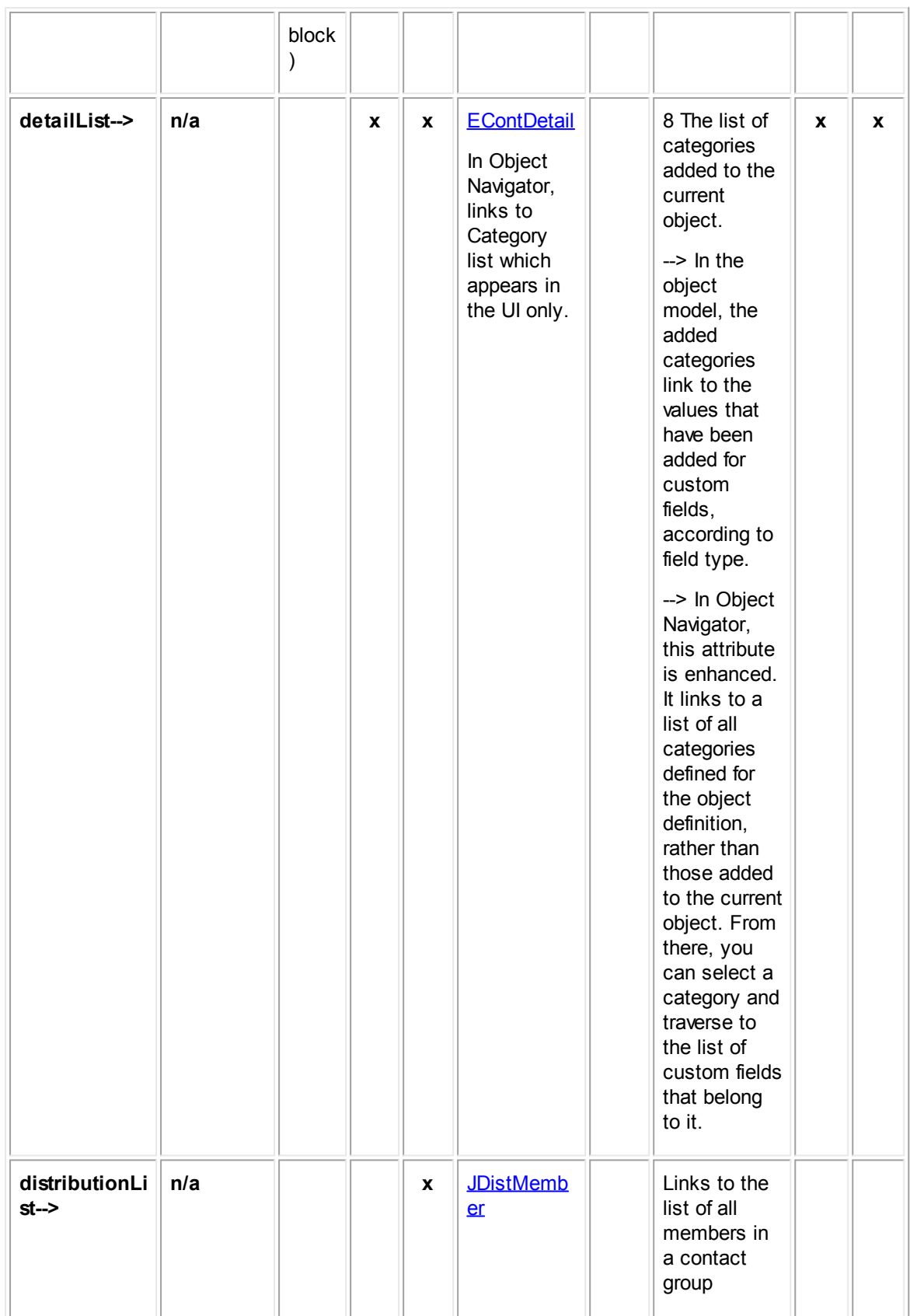

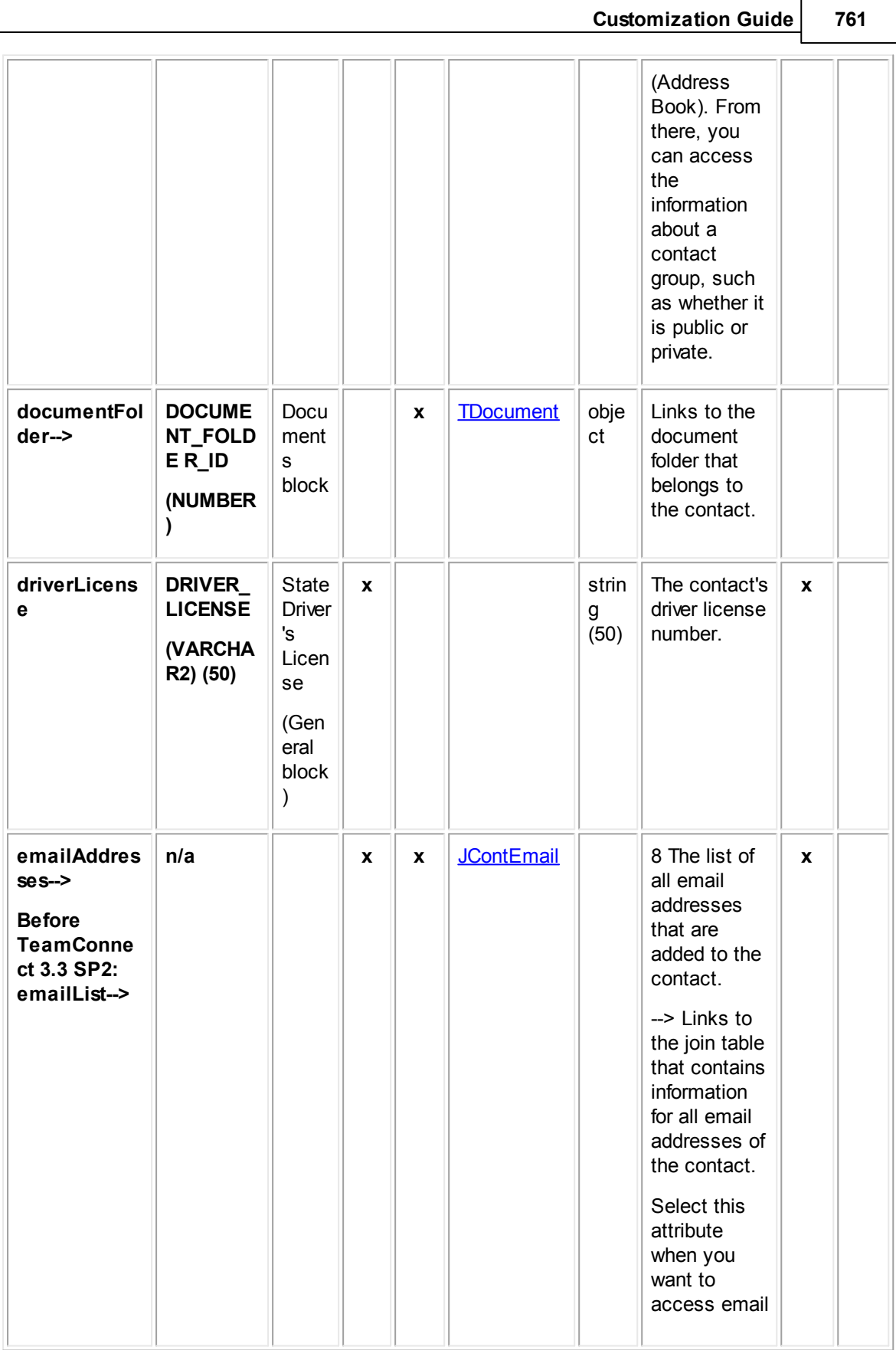

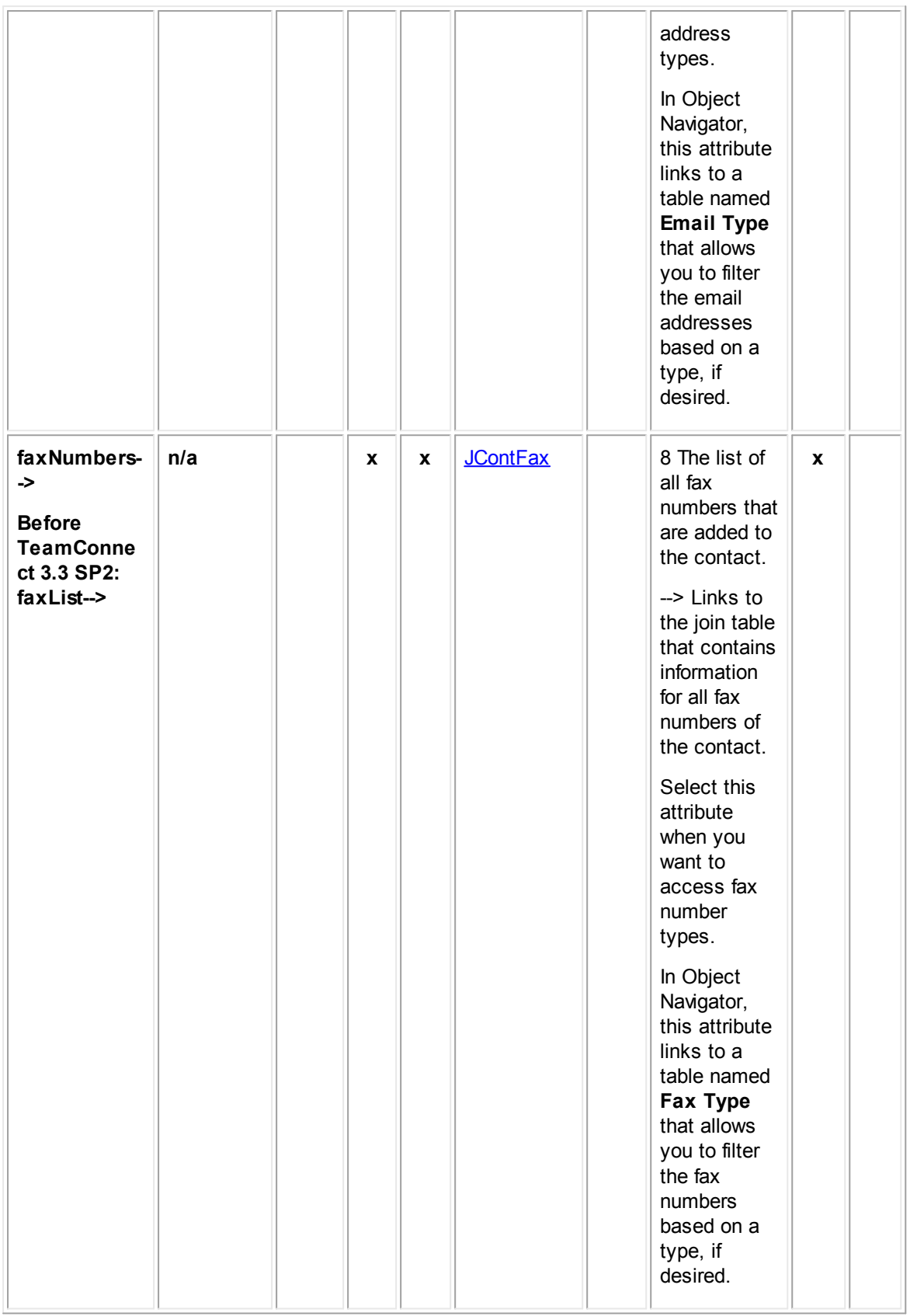

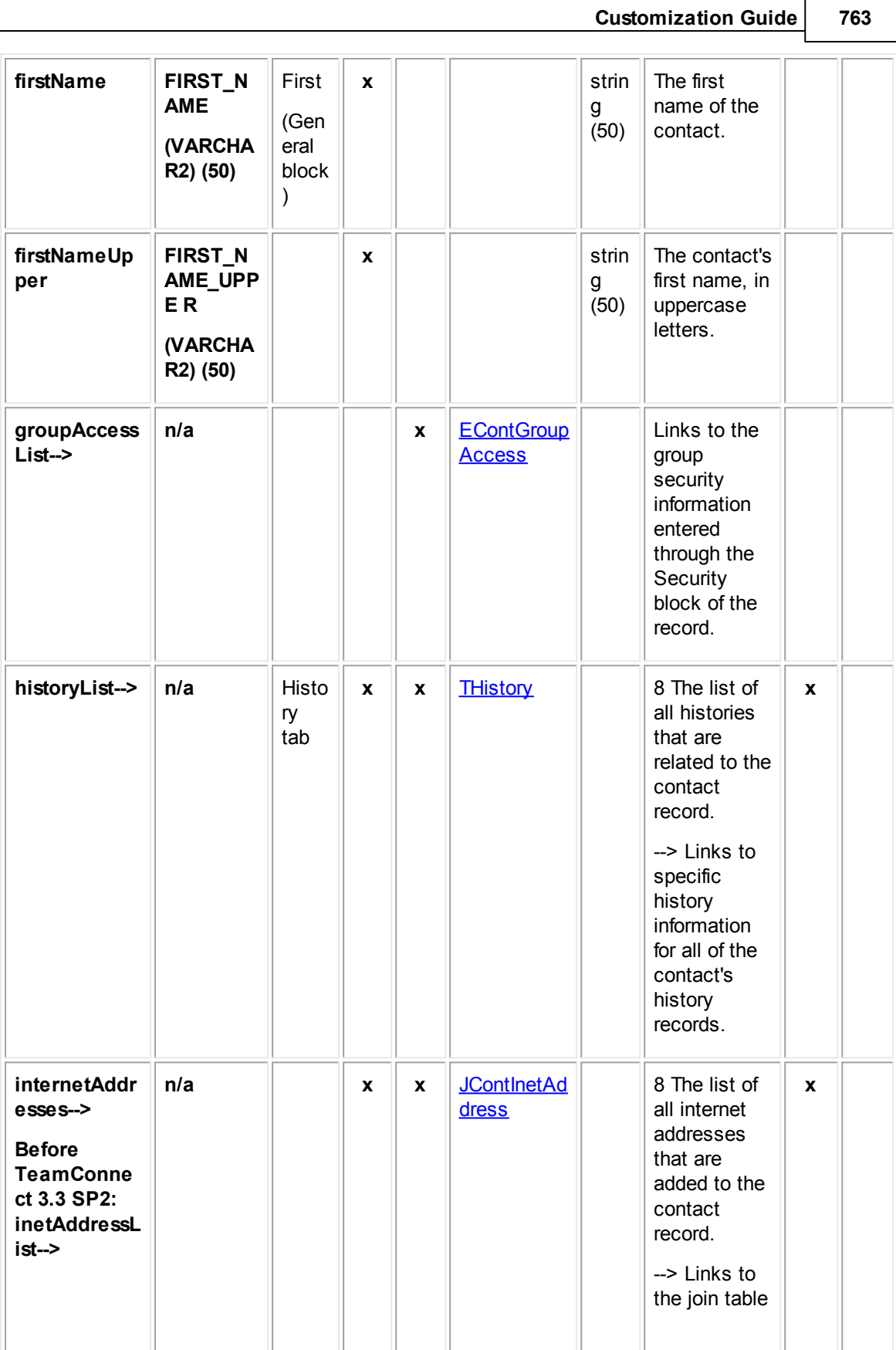

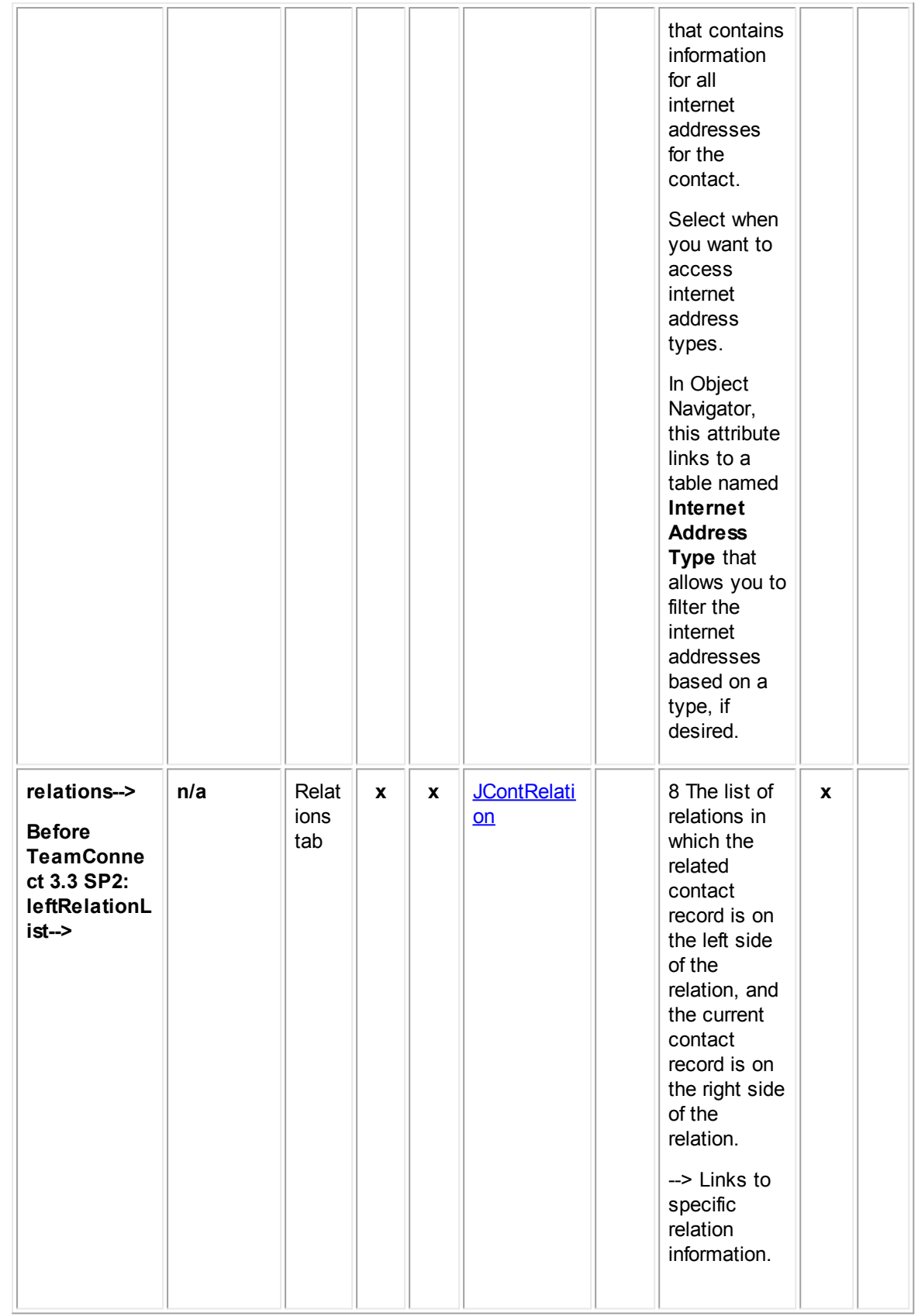

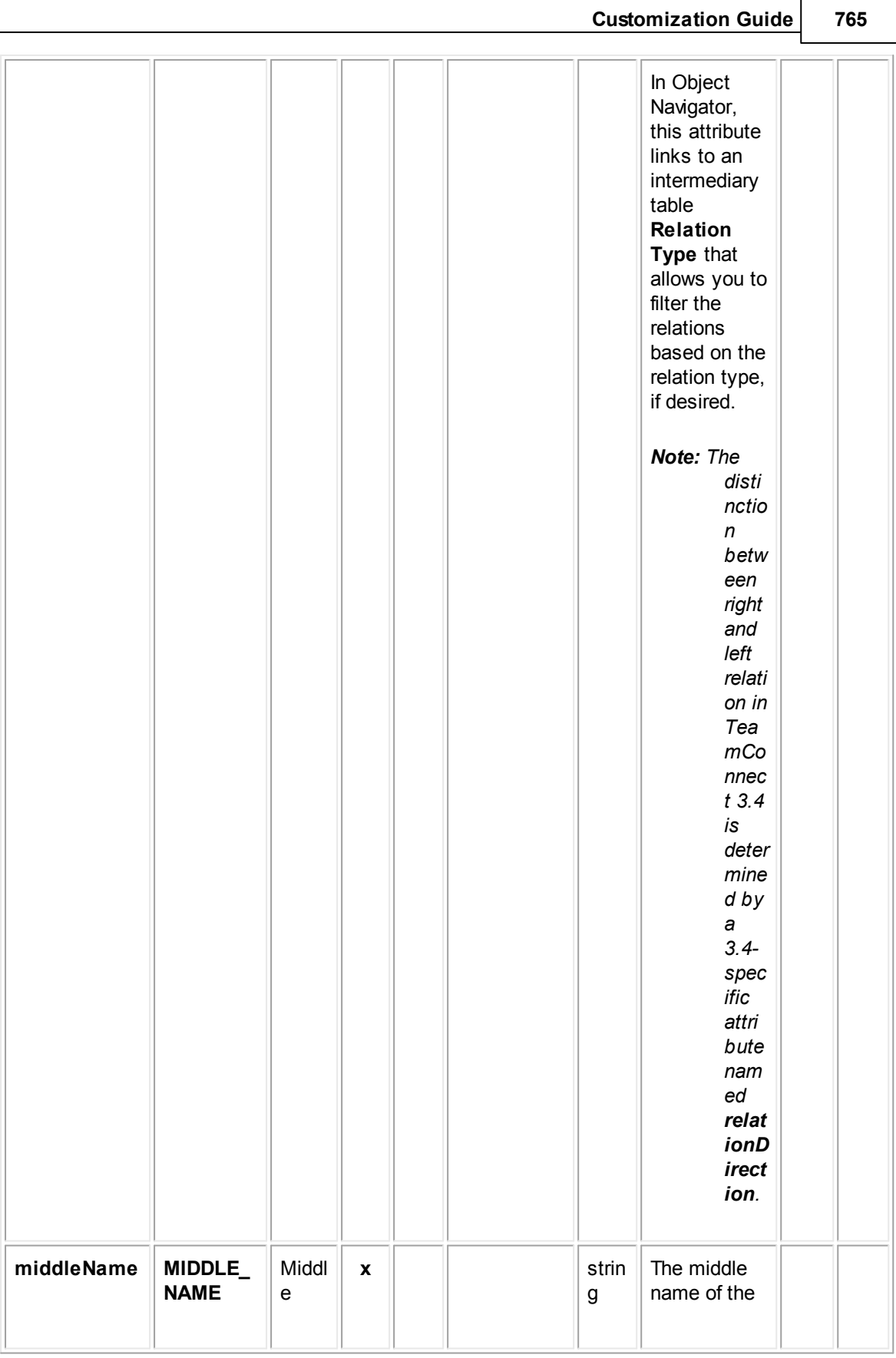

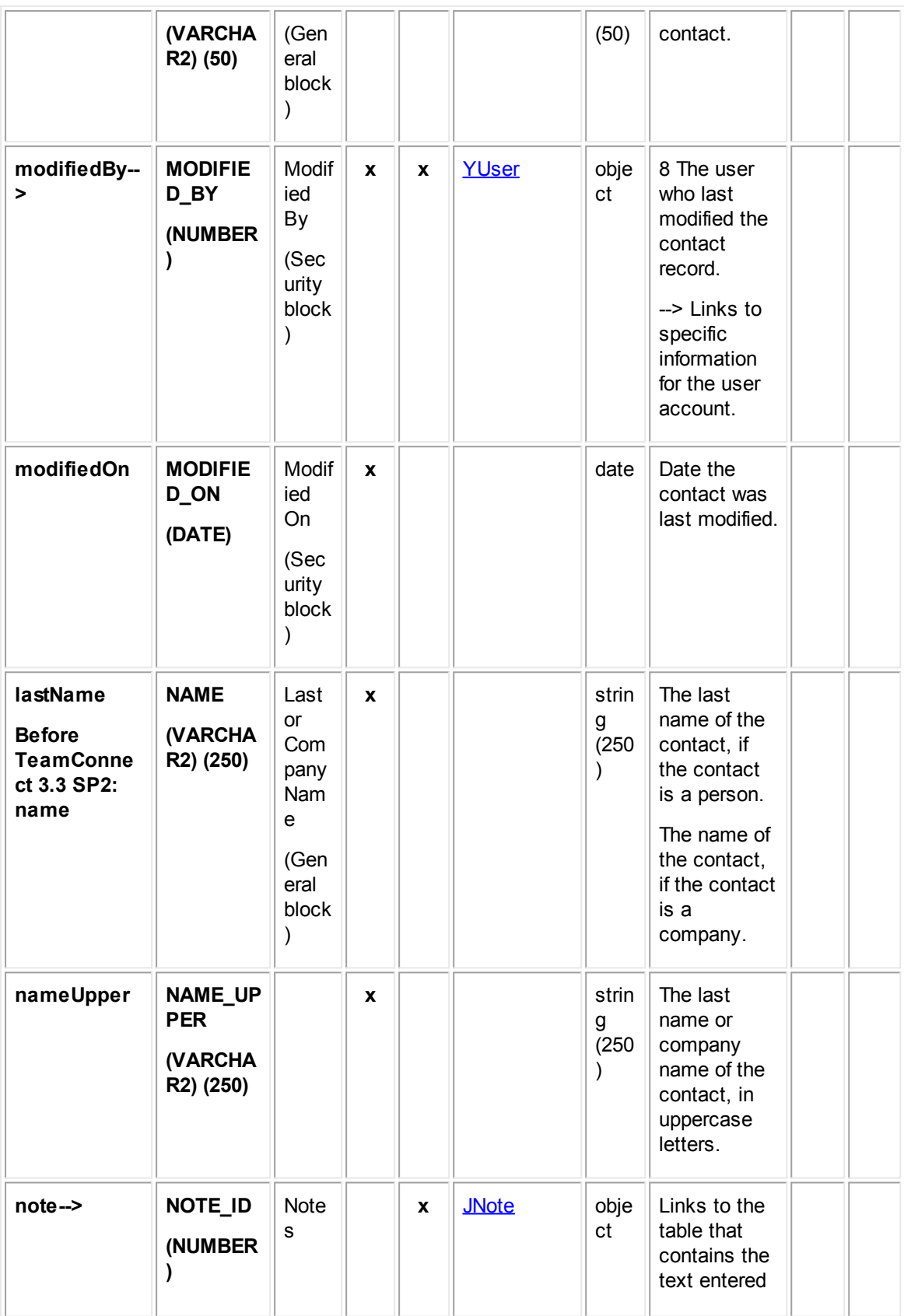

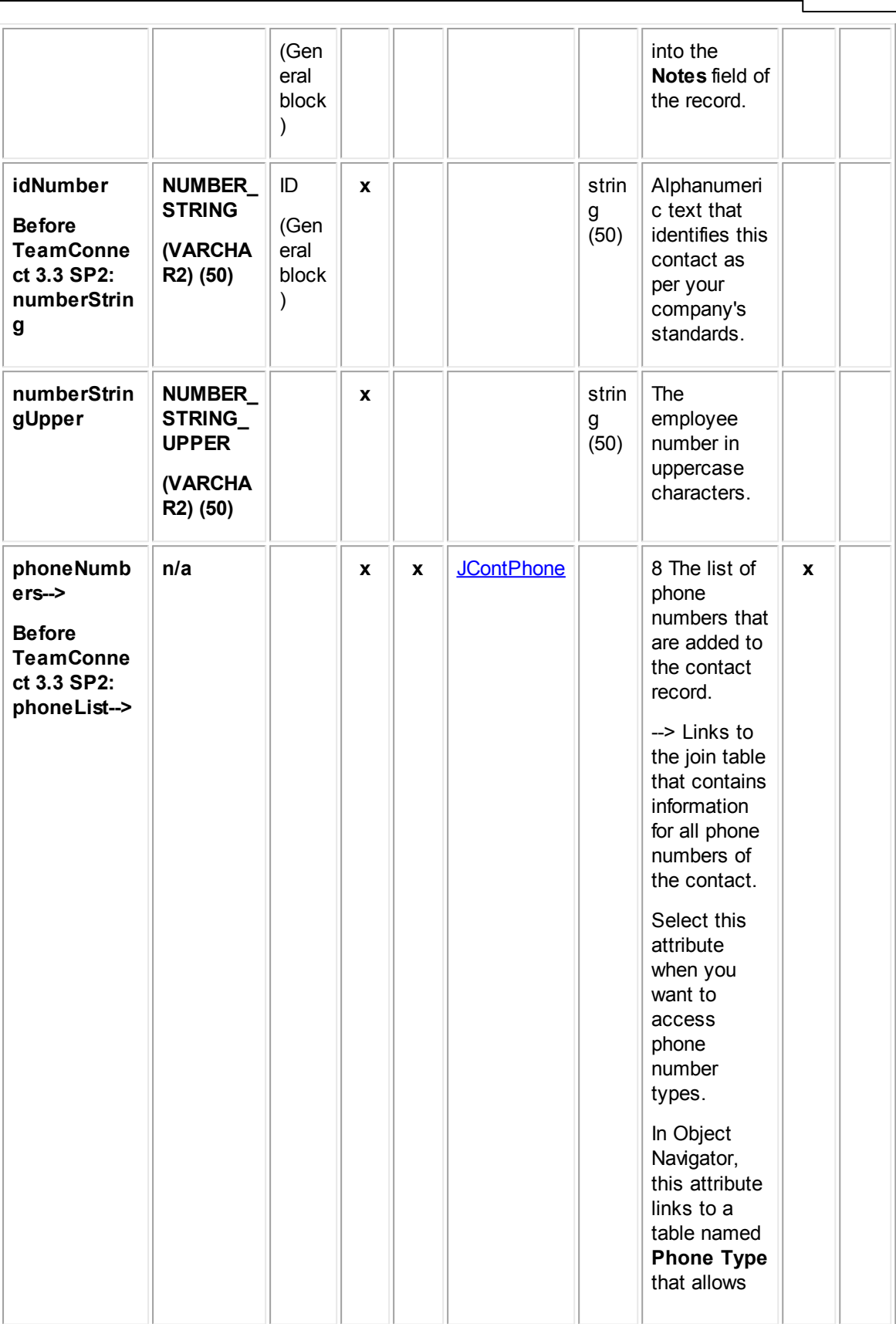

**Customization Guide 767**

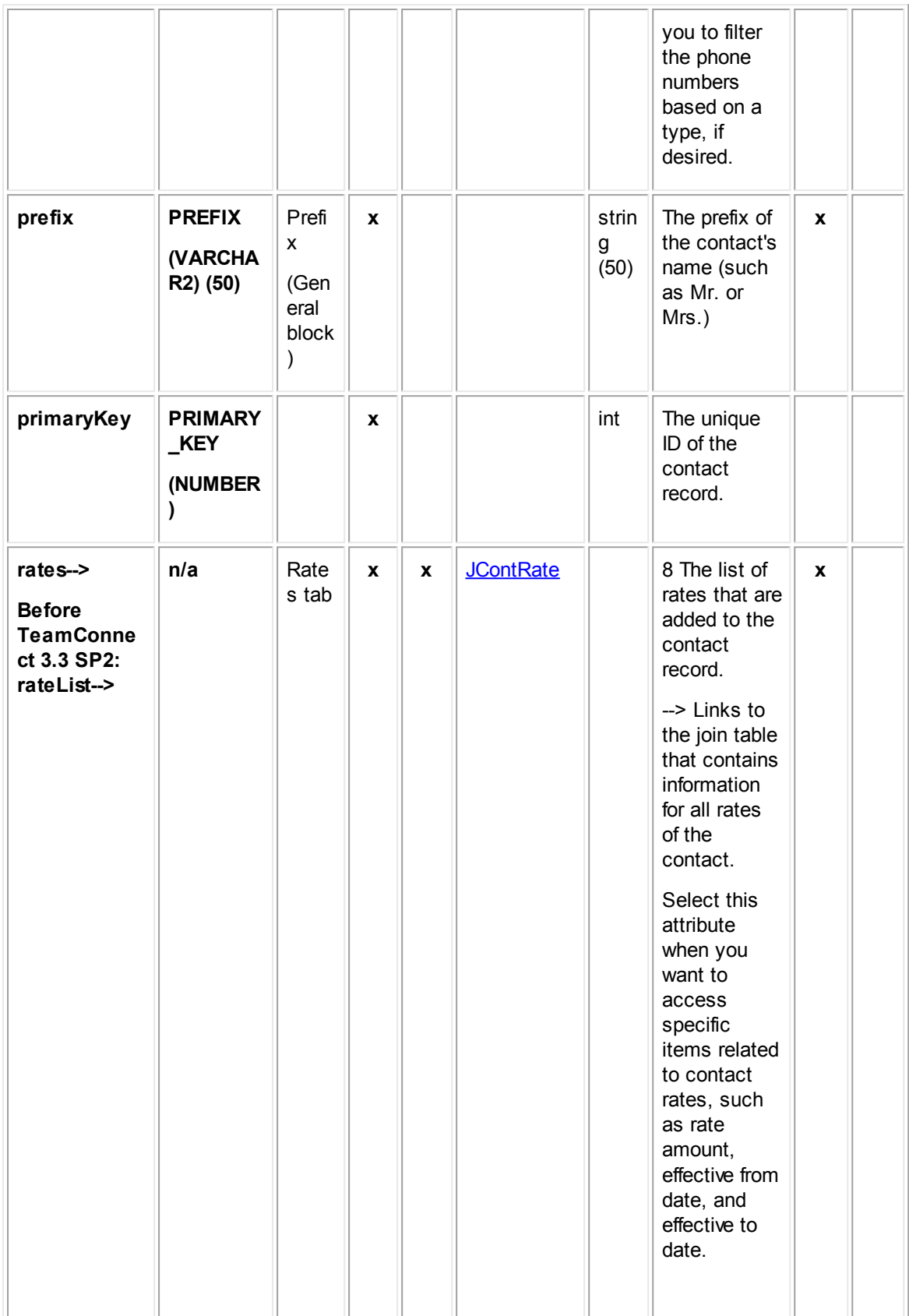

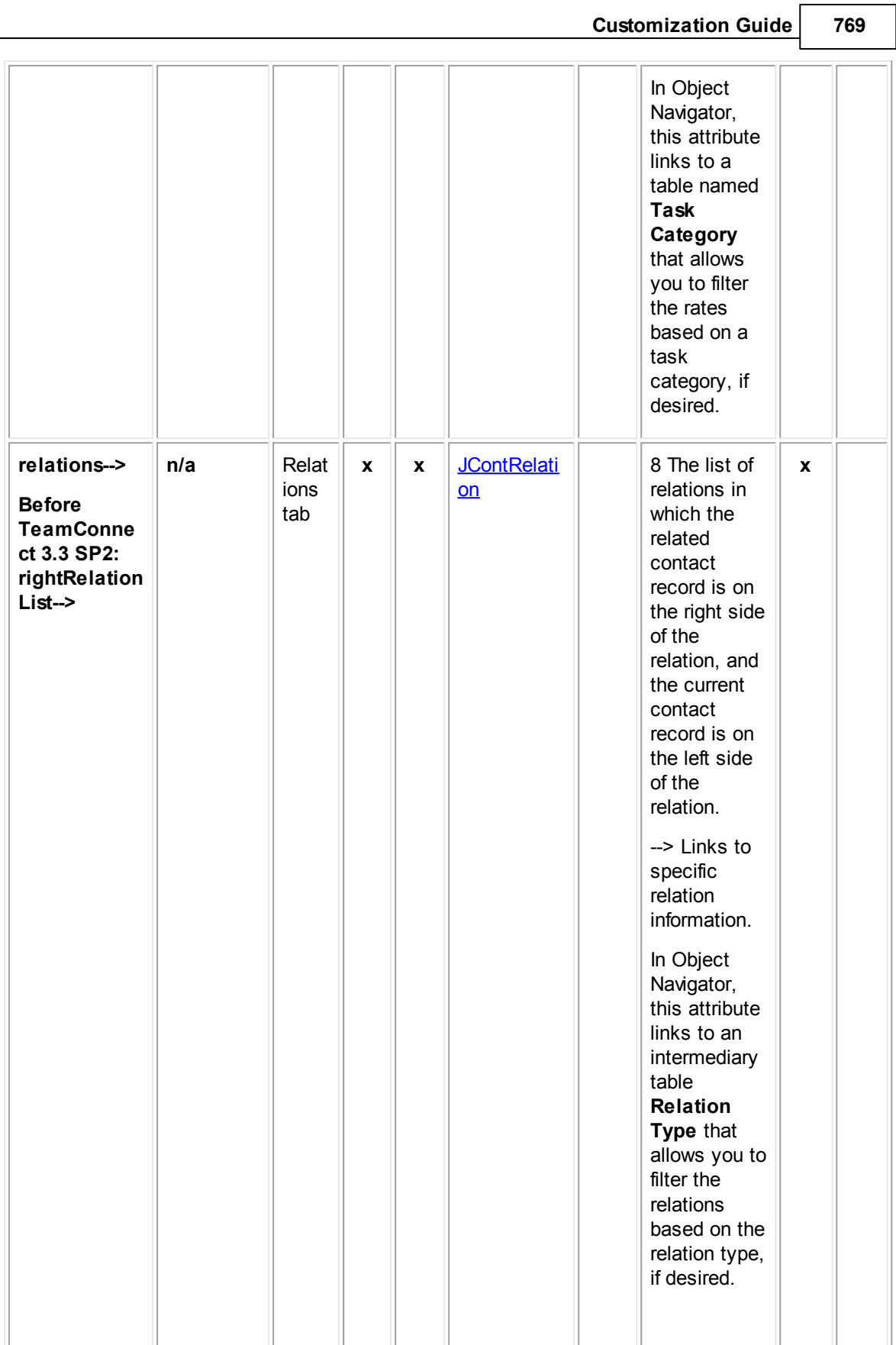

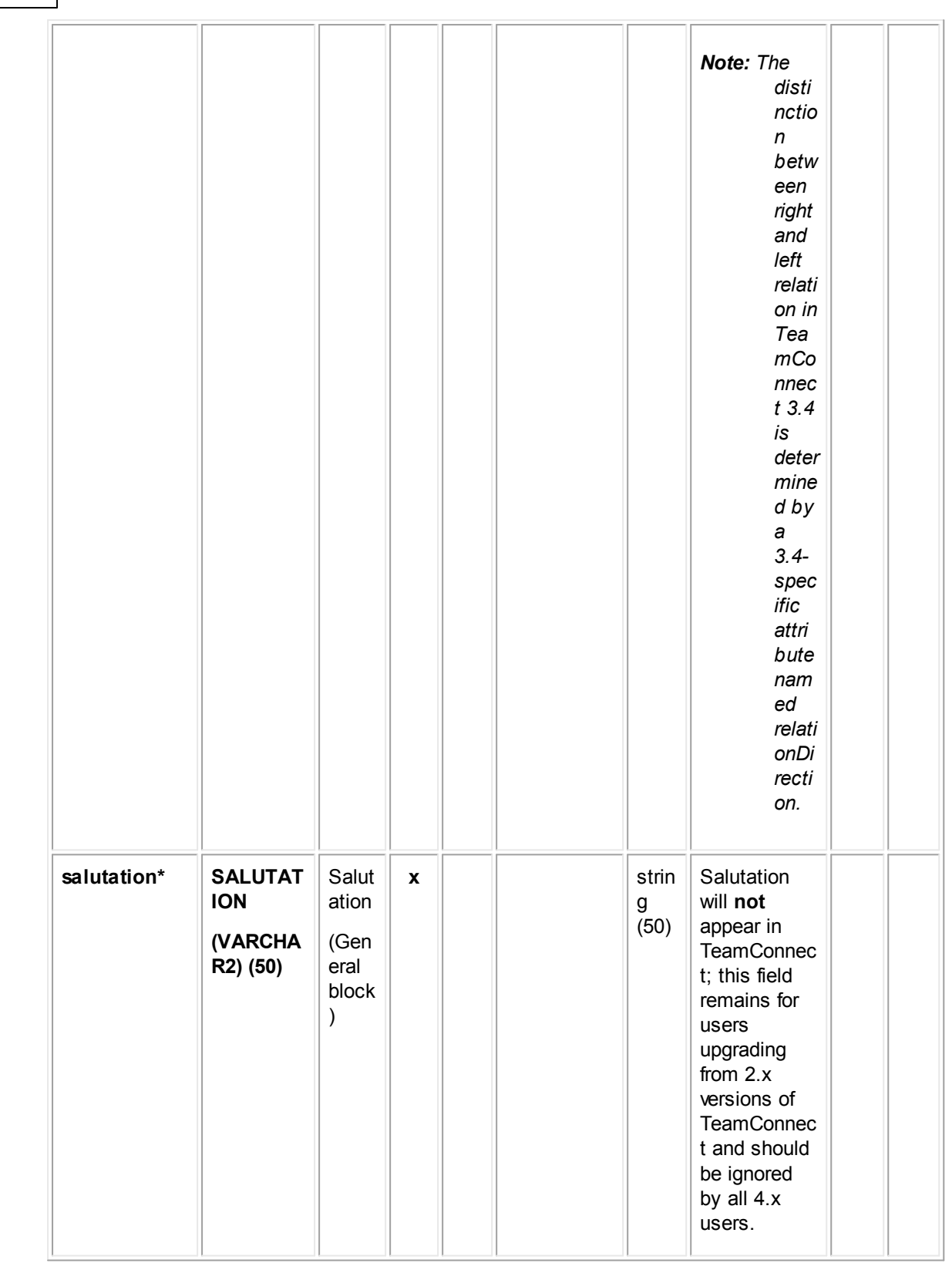

**Customization Guide 771**

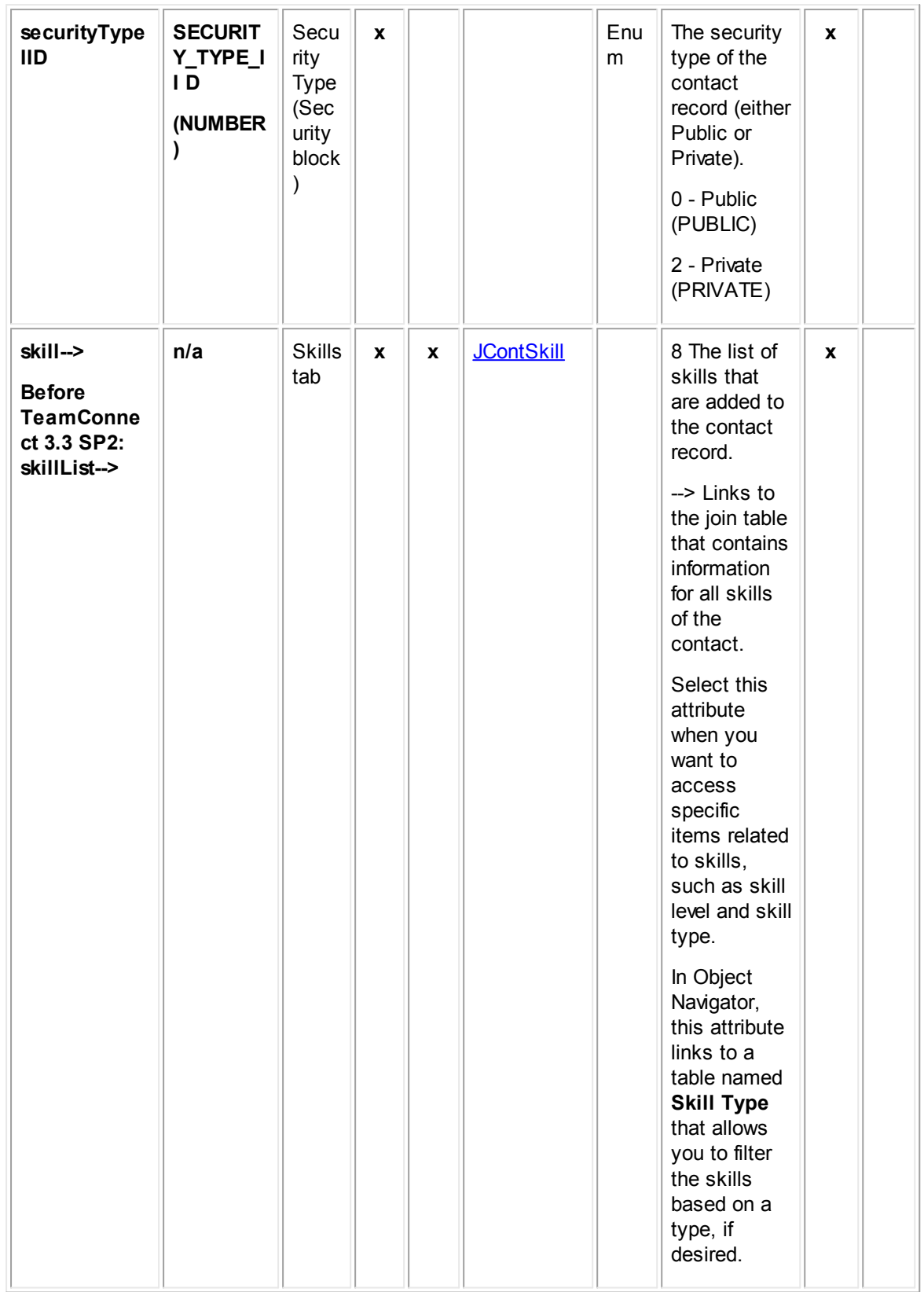

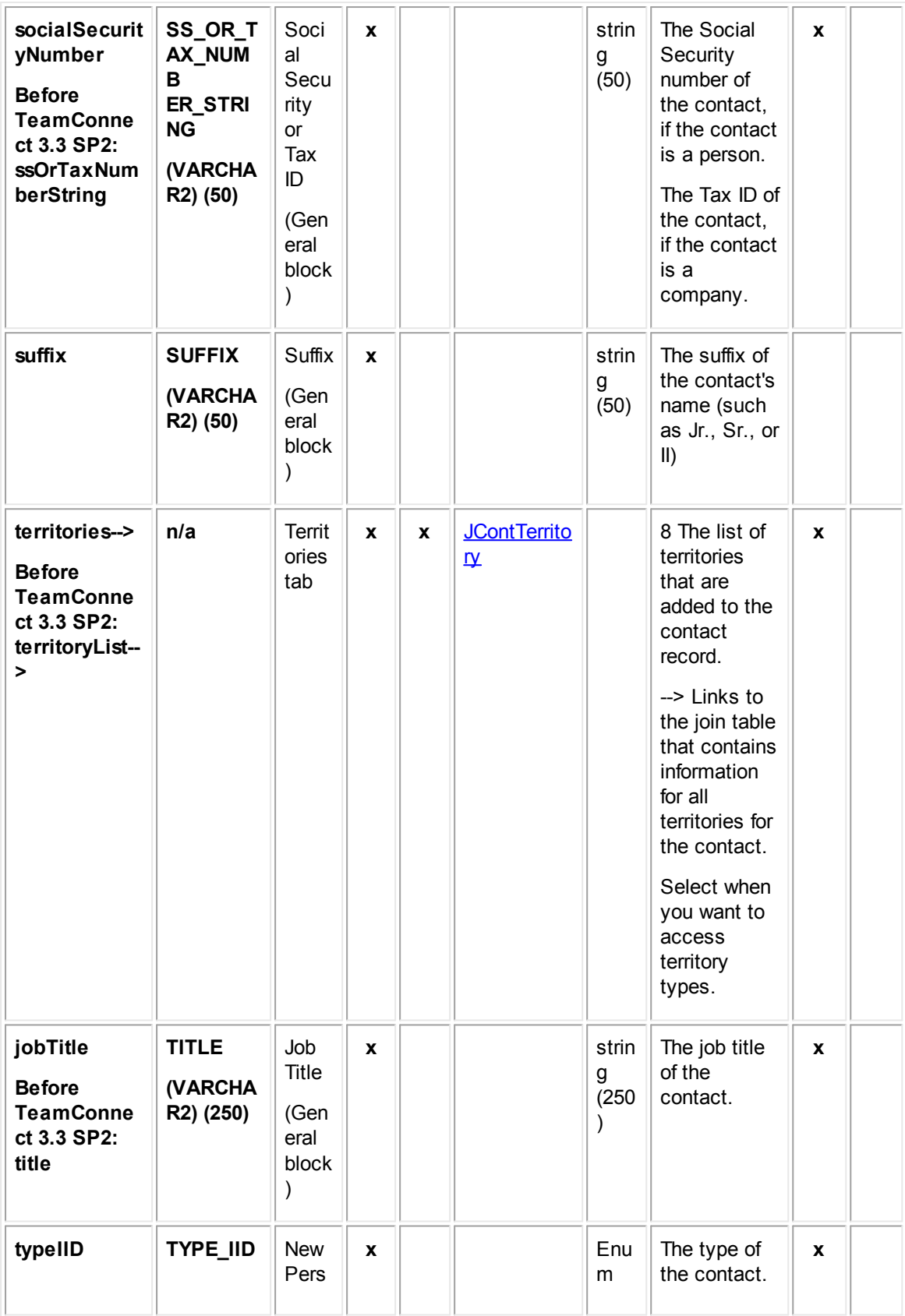

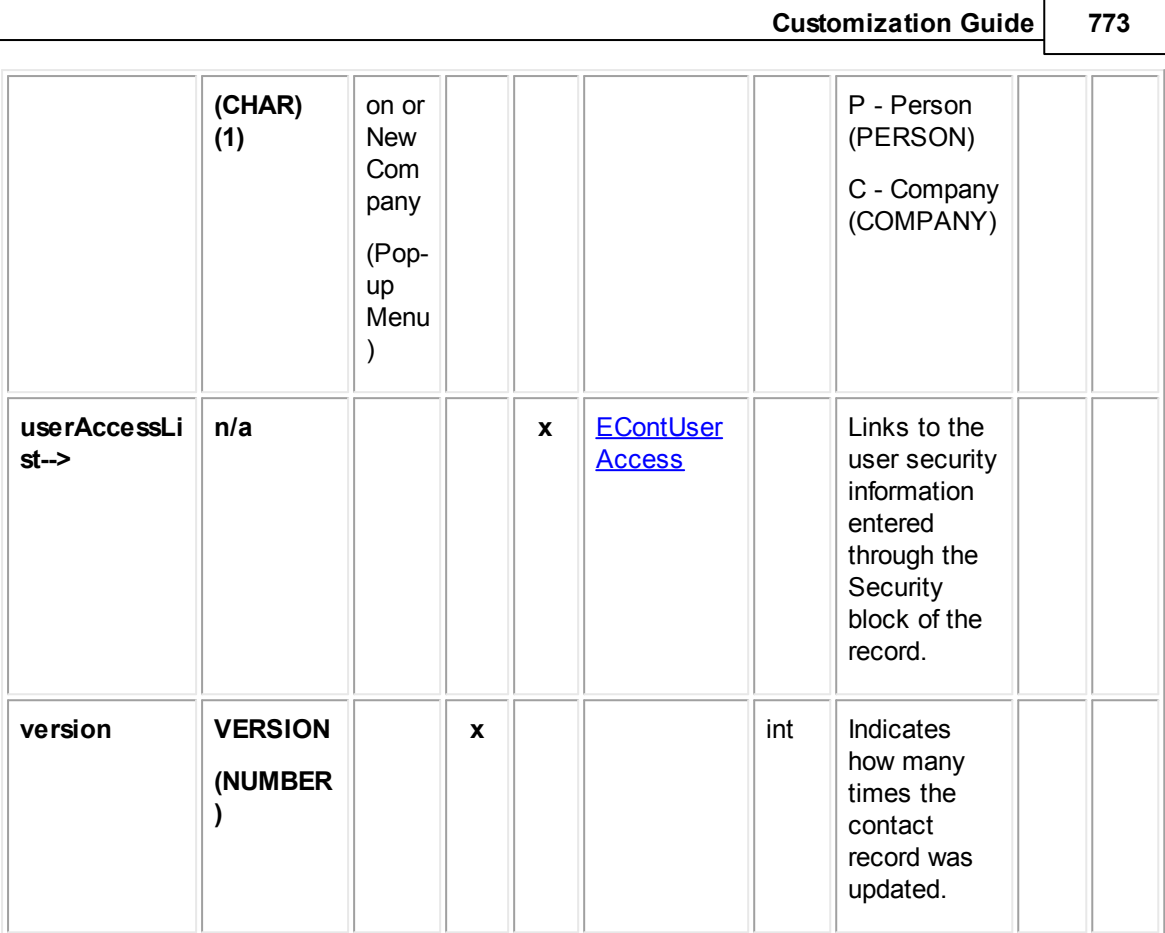

# <span id="page-772-0"></span>**1.1.28.2 JContAddress**

JContAddress contains information about the addresses in a contact record. This information includes the city, street, zip code, county, state, address type (such as Home or Business), and the contact record to which the address belongs. This table represents the **Addresses** block on the **General** tab of a contact record.

| <b>Attribute</b> | <b>Database</b><br>column<br>name    | <b>Fiel</b><br>d in<br>UI | <b>En</b><br>d<br>οf<br>pat<br>h | <b>Bri</b><br>dg<br>e | <b>Links to</b><br>object<br>table: | Dat<br>a<br>typ<br>$\mathbf e$ | <b>Comments</b>                        | <b>Commonl</b><br>y used in: |                         |
|------------------|--------------------------------------|---------------------------|----------------------------------|-----------------------|-------------------------------------|--------------------------------|----------------------------------------|------------------------------|-------------------------|
|                  |                                      |                           |                                  |                       |                                     |                                |                                        | Rul<br>es                    | Te<br>mp/<br><b>Wiz</b> |
| city             | <b>CITY</b><br>(VARCHAR<br>$2)$ (50) | City                      | X                                |                       |                                     | strin<br>g<br>(50)             | The city in the<br>contact<br>address. | X                            | X                       |

**Object: JContAddress (J\_CONT\_ADDRESS)**

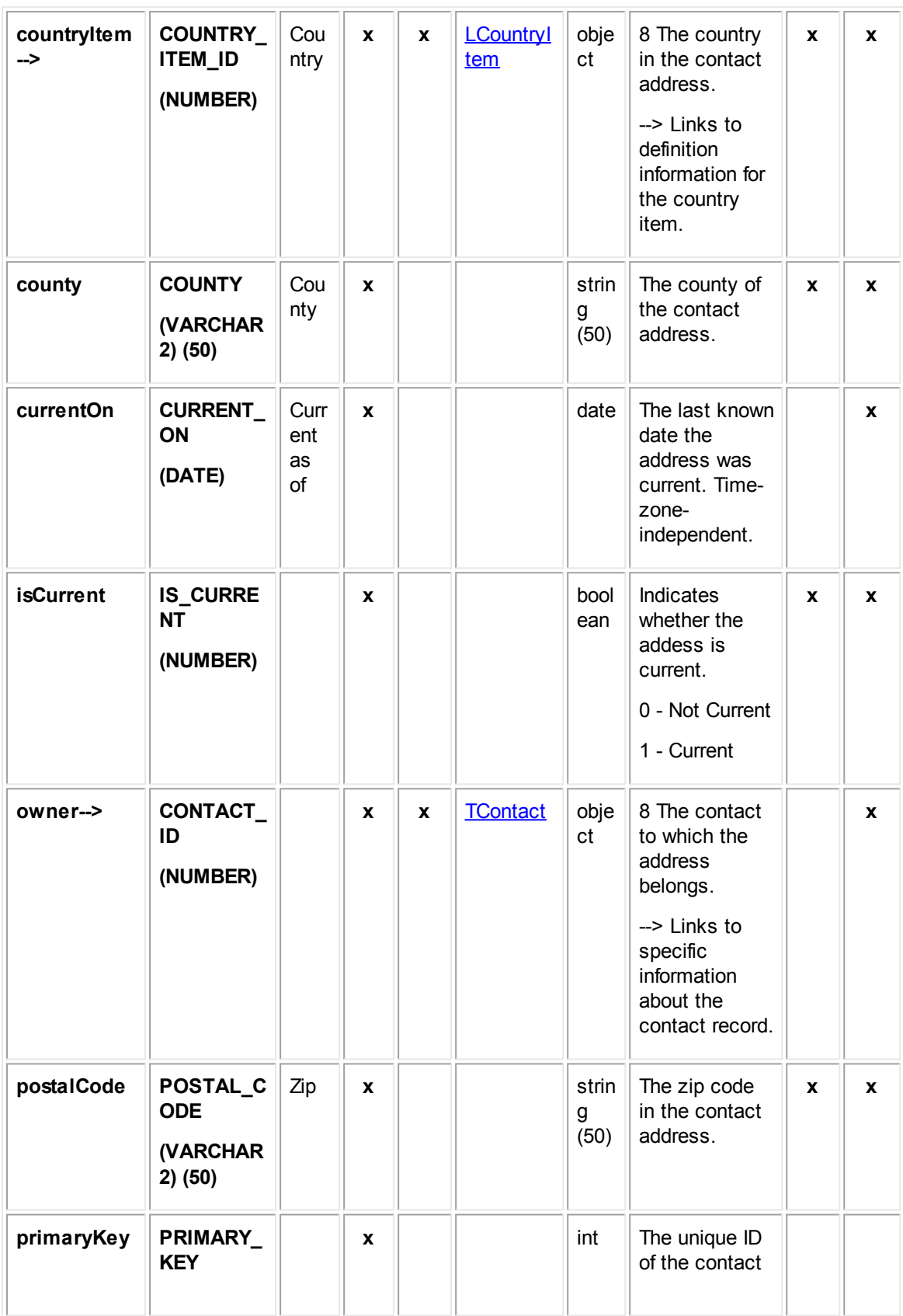

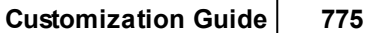

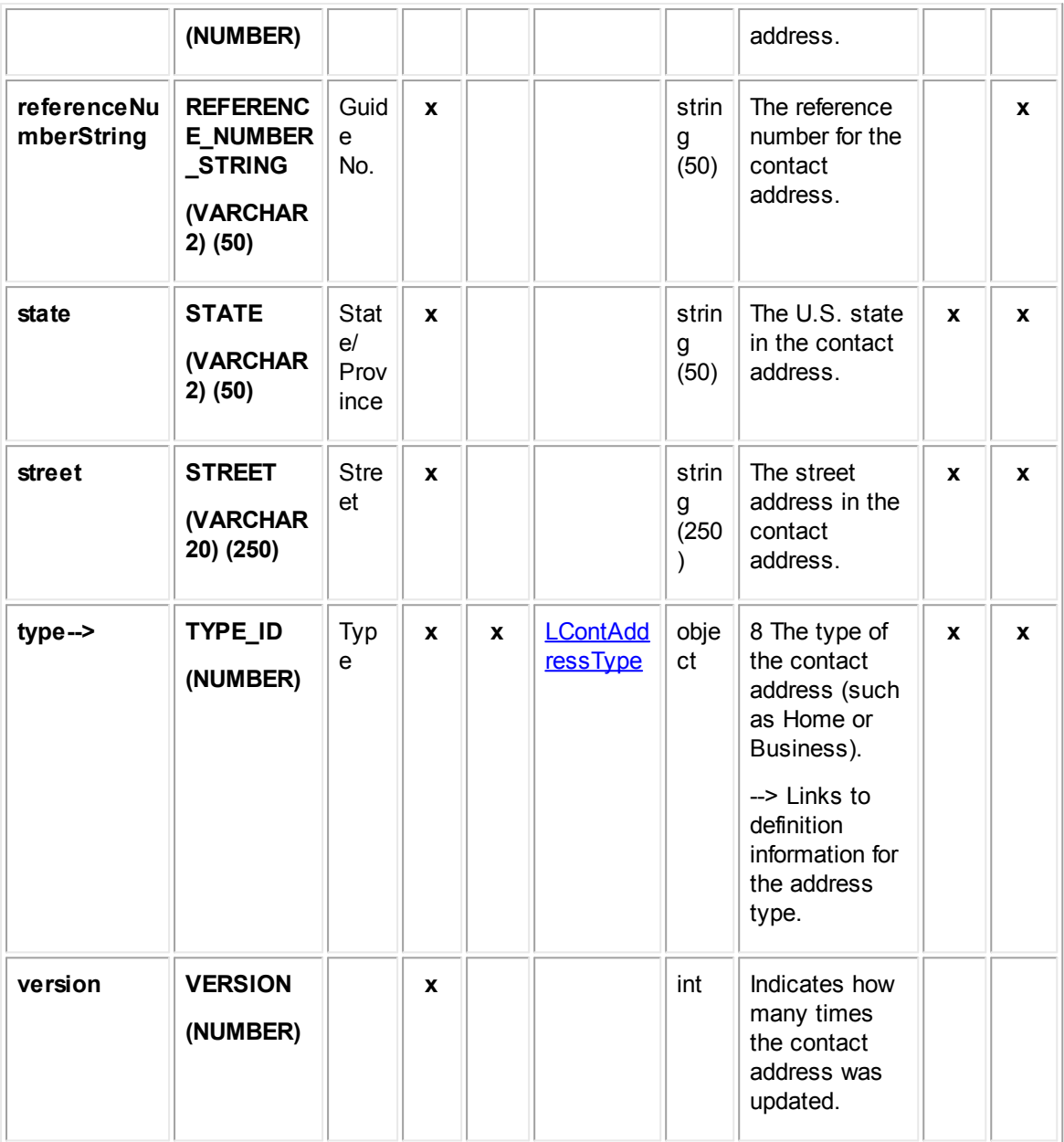

# <span id="page-774-0"></span>1.1.28.2.1 LCountryItem

LCountryItem contains information about the country items defined for contact addresses. This includes the name of the country item, tree position, and display order. This table represents the **Country Item** system lookup table.

### **Object: LCountryItem (L\_COUNTRY\_ITEM)**

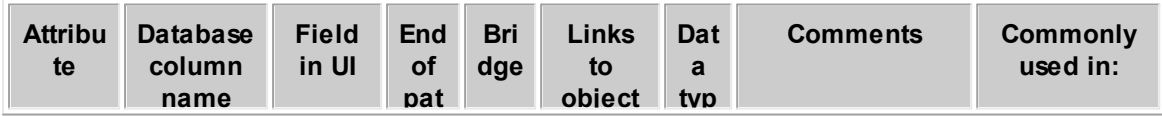

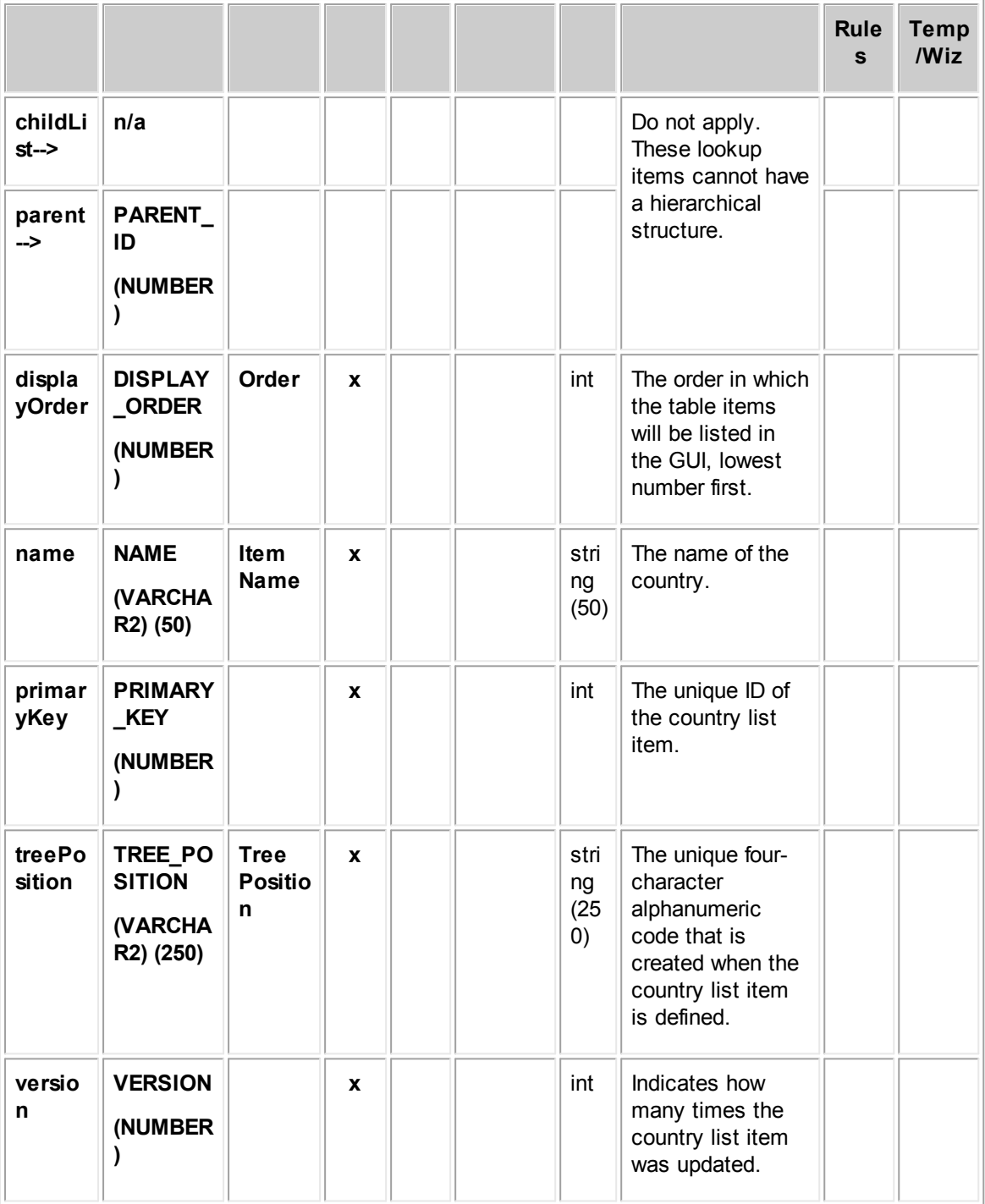

#### <span id="page-775-0"></span>1.1.28.2.2 LContAddressType

LContAddressType contains information about the address types defined for contact addresses. This information includes the name of the address type, tree position, and display order. This table represents the **Address Type** system lookup table.

**Object: LContAddressType (L\_CONT\_ADDRESS\_TYPE)**

**Customization Guide 777**

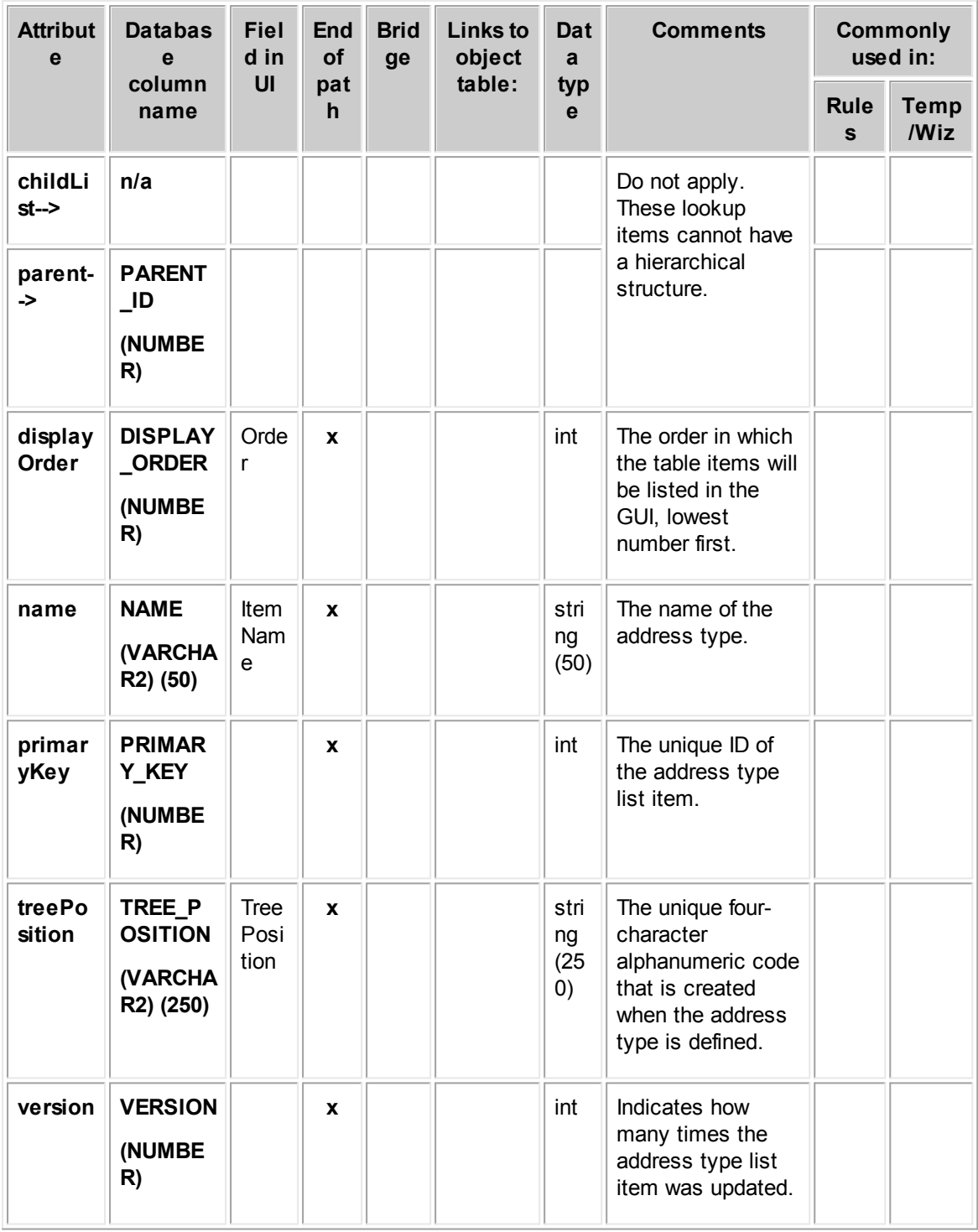

# <span id="page-776-0"></span>**1.1.28.3 JContPhone**

JContPhone contains information about the phone numbers in a contact record. This information includes the number itself, phone number type (such as Home or Business), and contact record to

which each number belongs. This table represents the **Phone Numbers** block on the **General** tab of a contact record.

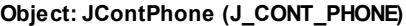

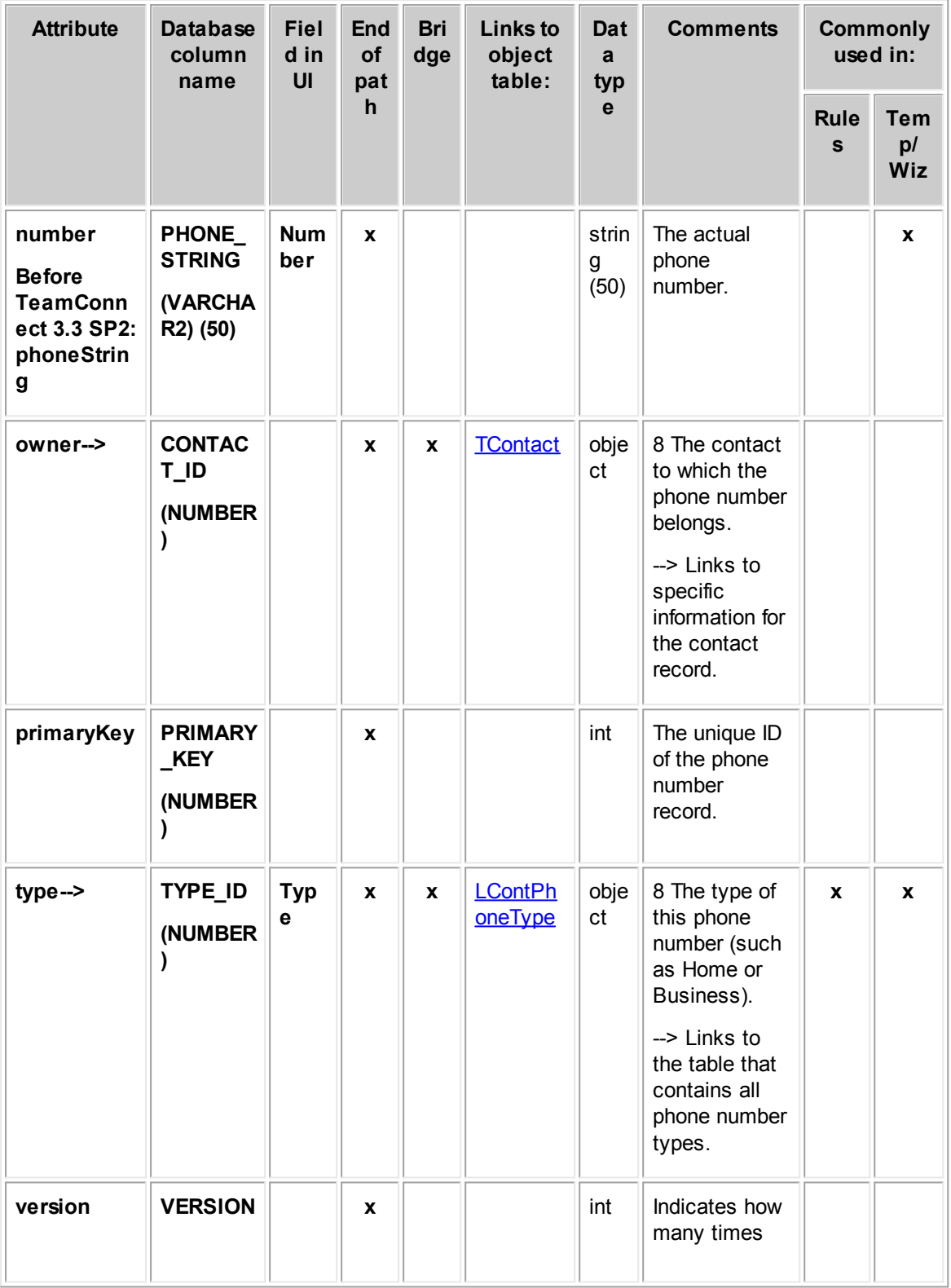

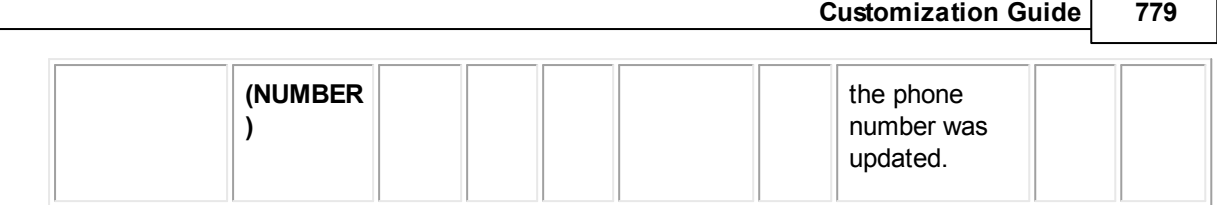

#### <span id="page-778-0"></span>1.1.28.3.1 LContPhoneType

LContPhoneType contains information about the phone number types defined for contact phone numbers. This information includes the name of the phone type, tree position, and display order. This table represents the **Phone Type** system lookup table.

| <b>Attribut</b><br>e | <b>Database</b><br>column<br>name                 | <b>Fiel</b><br>d in<br>UI          | End<br>of<br>pat | <b>Brid</b><br>ge | <b>Links</b><br>to<br>object | Dat<br>a<br>type                     | <b>Comments</b>                                                                                             | <b>Commonly</b><br>used in: |                                |
|----------------------|---------------------------------------------------|------------------------------------|------------------|-------------------|------------------------------|--------------------------------------|----------------------------------------------------------------------------------------------------|-----------------------------|--------------------------------|
|                      |                                                   |                                    | h.               |                   | table:                       |                                      |                                                                                                    | Rul<br>es                   | <b>Tem</b><br>p/<br><b>Wiz</b> |
| childLi<br>$st -$    | n/a                                               |                                    |                  |                   |                              |                                      | Do not apply. These<br>lookup items<br>cannot have a                                                        |                             |                                |
| parent-<br>->        | <b>PARENT_I</b><br>D<br>(NUMBER)                  |                                    |                  |                   |                              |                                      | hierarchical<br>structure.                                                                                  |                             |                                |
| display<br>Order     | DISPLAY<br><b>ORDER</b><br>(NUMBER)               | Orde<br>r                          | X                |                   |                              | int                                  | The order in which<br>the table items will<br>be listed in the GUI,<br>lowest number first.                 |                             |                                |
| name                 | <b>NAME</b><br><b>(VARCHA</b><br>R2) (50)         | Item<br><b>Nam</b><br>e            | X                |                   |                              | strin<br>g<br>(50)                   | The name of the<br>phone type.                                                                              |                             |                                |
| primar<br>yKey       | <b>PRIMARY</b><br><b>KEY</b><br>(NUMBER)          |                                    | X                |                   |                              | int                                  | The unique ID of the<br>phone type list<br>item.                                                            |                             |                                |
| treePos<br>ition     | TREE_PO<br><b>SITION</b><br>(VARCHA<br>R20) (250) | <b>Tree</b><br><b>Posit</b><br>ion | $\mathbf{x}$     |                   |                              | strin<br>g<br>(250)<br>$\mathcal{E}$ | The unique four-<br>character<br>alphanumeric code<br>that is created<br>when the phone<br>type is defined. |                             |                                |

**Object: LContPhoneType (L\_CONT\_PHONE\_TYPE)**

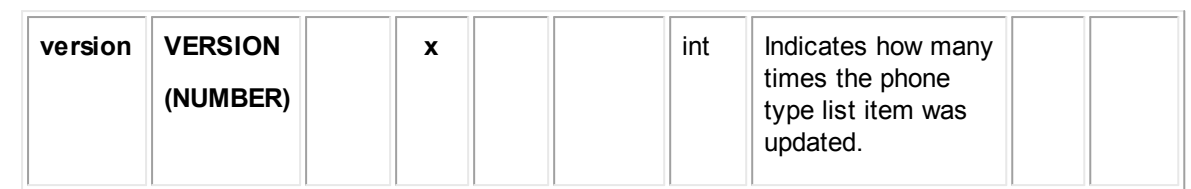

### <span id="page-779-0"></span>**1.1.28.4 JContFax**

JContFax contains information about the fax numbers in a contact record. This information includes the number itself, fax type (such as Home or Business), and contact record to which each number belongs. This table represents the Fax Numbers block on the General tab of a contact record.

**Attribute Databas e column name Fiel d in UI End of pat h Bri dge Links to object table: Dat a typ e Comments Commonl y used in: Rul es Tem p/ Wiz owner--> CONTAC T\_ID (NUMBE R)**  $x \mid x \mid \text{IConta}$ [ct](#page-754-0) obj ect 8 The contact to which the fax number belongs. --> Links to specific information about the contact record. **number Before TeamCon nect 3.3 SP2: faxString FAX\_ST RING (VARCH AR2) (50) Num ber**  $\mathbf{x}$   $\parallel$   $\parallel$  stri ng (50) The actual fax number. **x primaryK ey PRIMAR Y\_KEY (NUMBE R) x** int The unique ID of the fax number record. **type--> TYPE (NUMBE R) Typ e**  $\mathbf{x} \parallel \mathbf{x} \parallel$  **[LContF](#page-780-0)** [axType](#page-780-0) obj ect 8 The type of the fax number. --> Links to definition information for the fax type. **x x**

**Object: JContFax (J\_CONT\_FAX)**

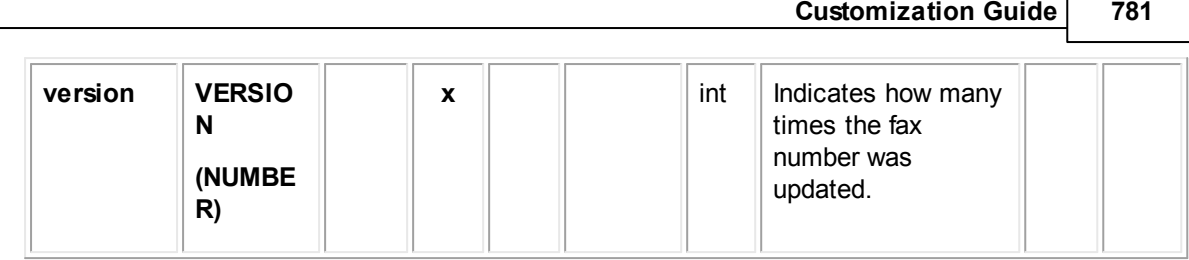

Г

<span id="page-780-0"></span>1.1.28.4.1 LContFaxType

LContFaxType contains information about the fax types defined for contact fax numbers including the name of the fax type, tree position, and display order. This table represents the **Fax Type** system lookup table.

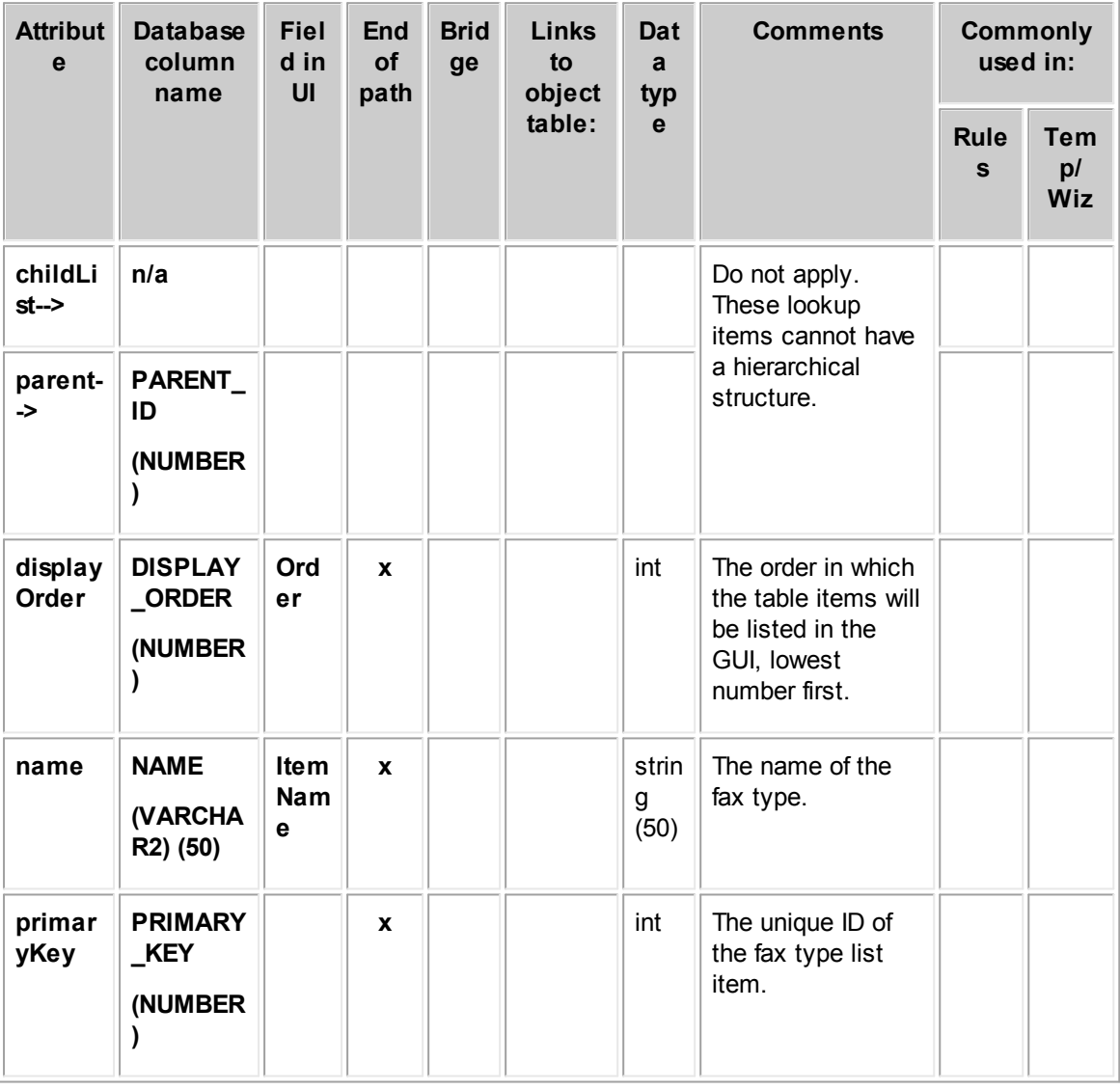

**Object: LContFaxType (L\_CONT\_FAX\_TYPE)**

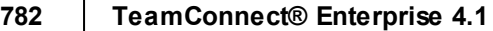

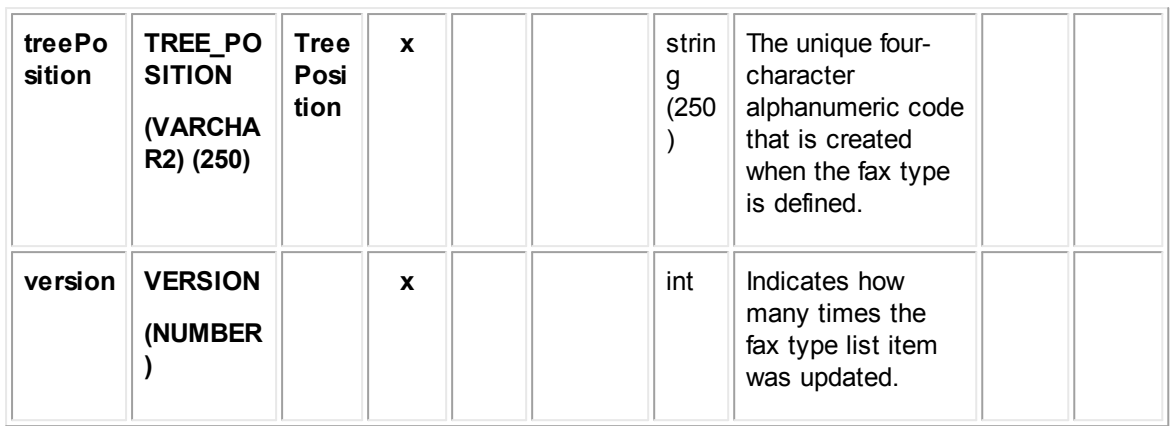

#### <span id="page-781-0"></span>**1.1.28.5 JContEmail**

JContEmail contains information about the email addresses in a contact record. This information includes the address itself, email address type (such as Personal or Business), and contact record to which each email address belongs. This table represents the **Email Addresses** block on the **General** tab of a contact record.

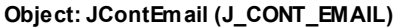

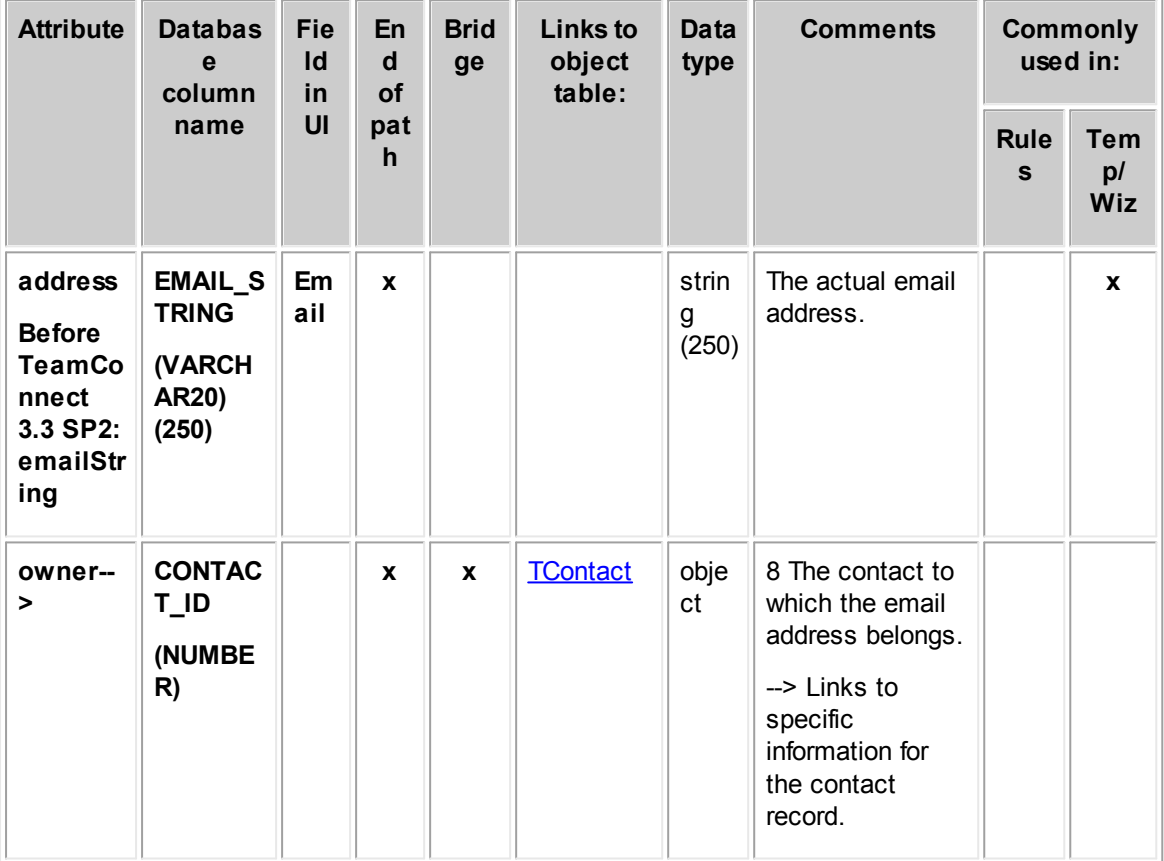

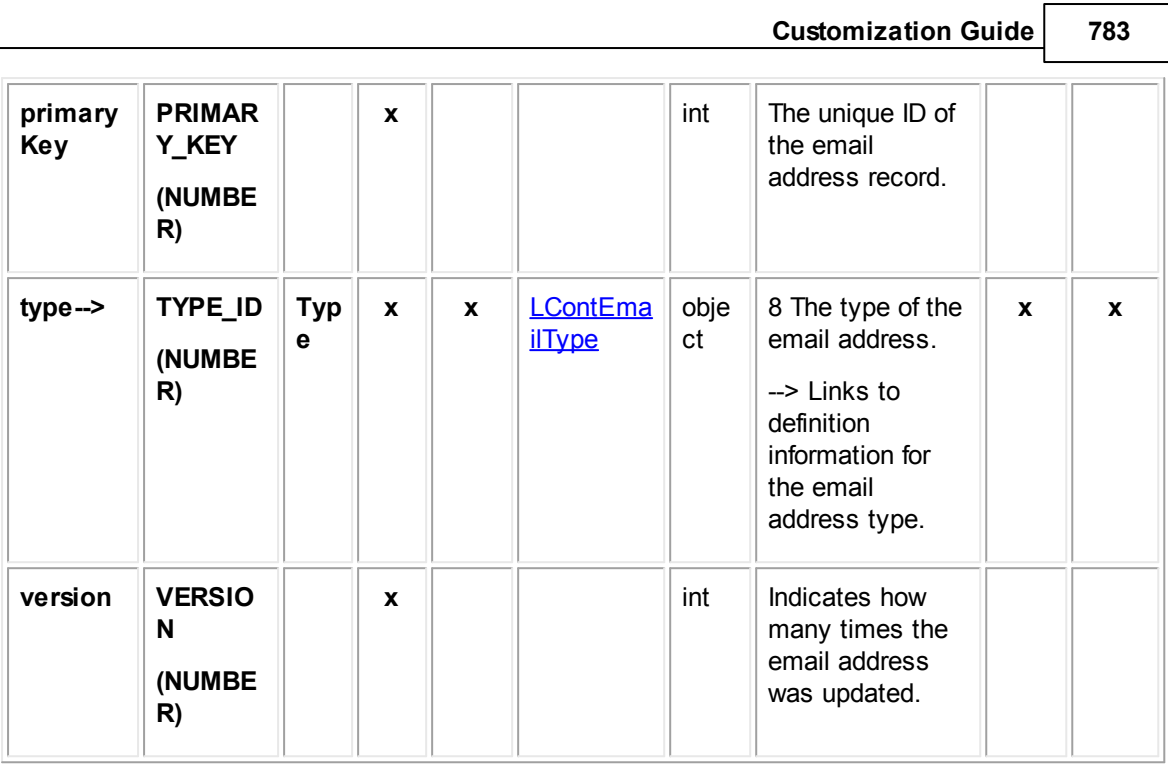

### <span id="page-782-0"></span>1.1.28.5.1 LContEmailType

LContEmailType contains information about the email types defined for contact email addresses. This information includes the name of the email type, tree position, and display order. This table represents the **Email Type** system lookup table.

**Object: LContEmailType (L\_CONT\_EMAIL\_TYPE)**

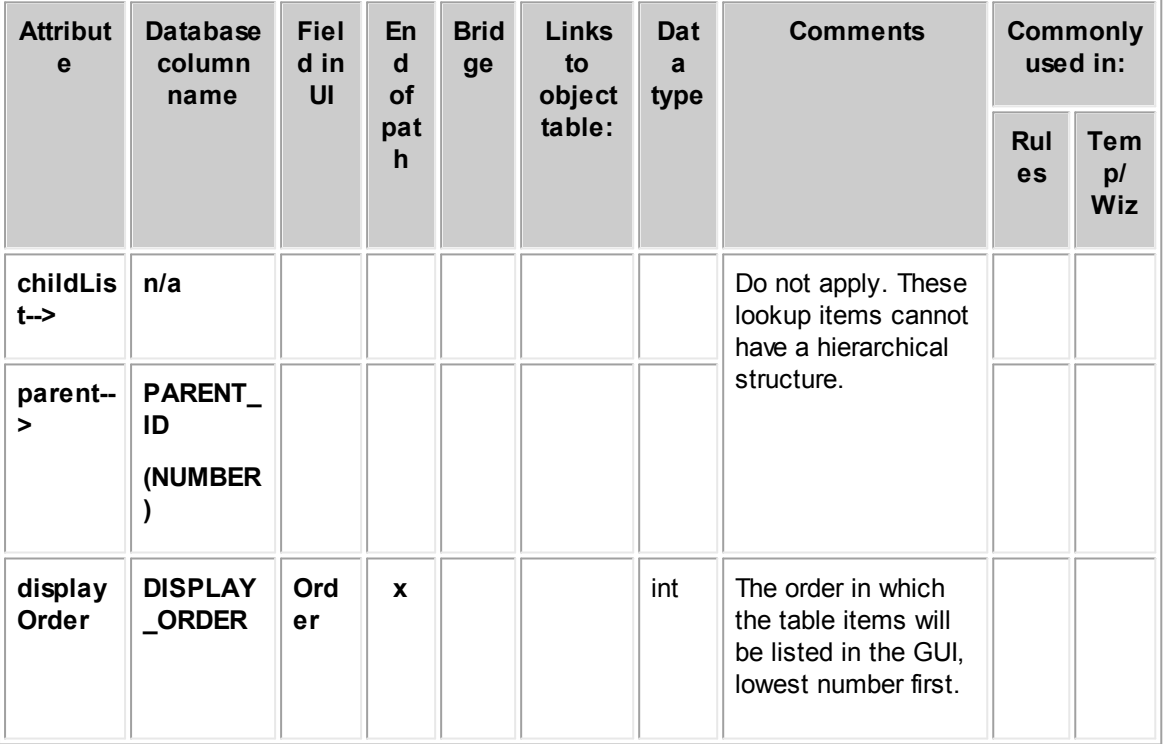

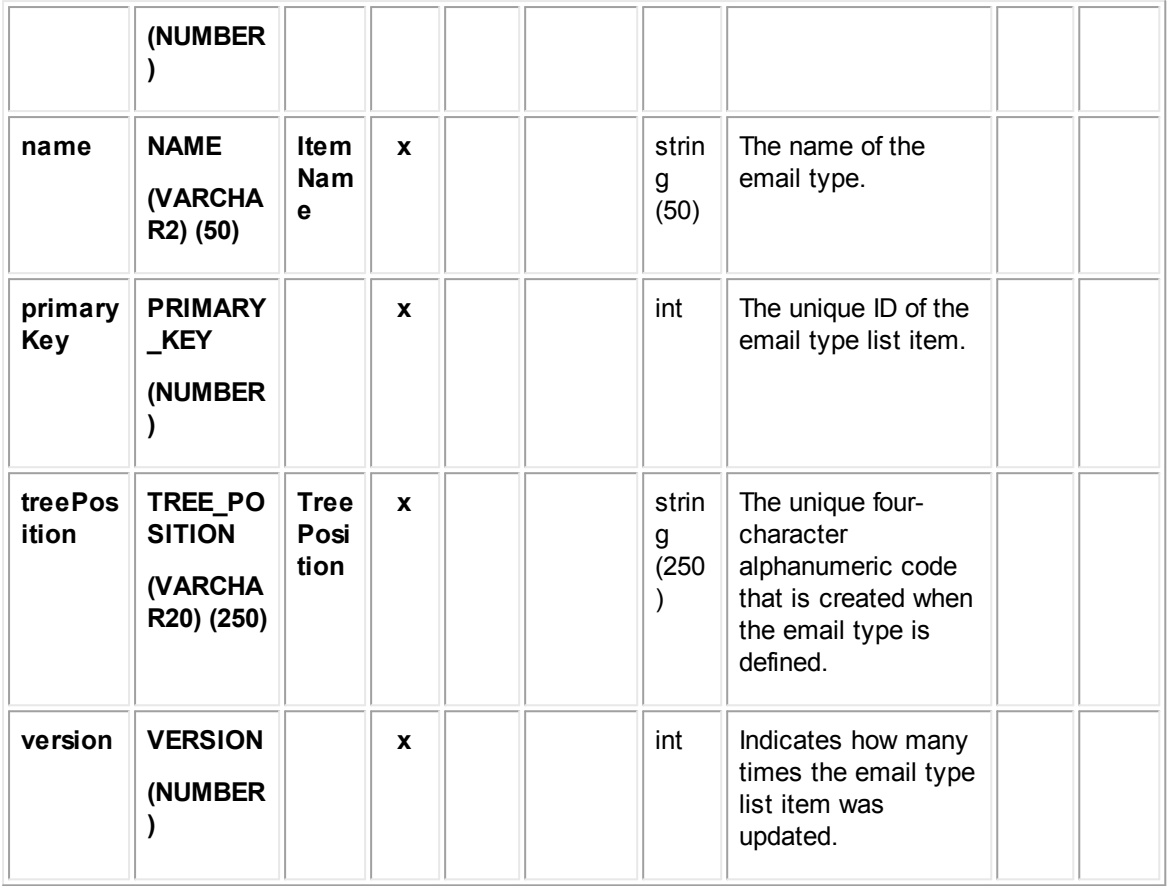

## <span id="page-783-0"></span>**1.1.28.6 JContInetAddress**

JContInetAddress contains information about the internet addresses in a contact record. This information includes the address itself, internet address type (such as Personal or Business), and contact record to which each address belongs. This table represents the **Internet Addresses** block on the **General** tab of a contact record.

| <b>Attribute</b>                                                  | <b>Database</b><br>column<br>name                         | <b>Fiel</b><br>d in<br>UI | En<br>d<br>οf<br>pat<br>h | <b>Bri</b><br>dg<br>$\mathbf{e}$ | Links to<br>object<br>table: | Dat<br>a<br>typ<br>$\mathbf{e}$ | <b>Comments</b>                    | <b>Commonl</b><br>y used in: |                         |
|-------------------------------------------------------------------|-----------------------------------------------------------|---------------------------|---------------------------|----------------------------------|------------------------------|---------------------------------|------------------------------------|------------------------------|-------------------------|
|                                                                   |                                                           |                           |                           |                                  |                              |                                 |                                    | Rul<br><b>es</b>             | Te<br>mp/<br><b>Wiz</b> |
| url<br><b>Before</b><br><b>TeamCon</b><br>nect 3.3<br><b>SP2:</b> | INET_ADDR<br><b>ESS_STRIN</b><br>G<br>(VARCHAR2)<br>(250) | Add<br><b>ress</b>        | $\boldsymbol{x}$          |                                  |                              | stri<br>ng<br>(25)<br>(0)       | The actual<br>internet<br>address. |                              | X                       |

**Object: JContInetAddress (J\_CONT\_INET\_ADDRESS)**

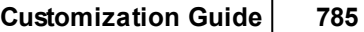

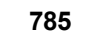

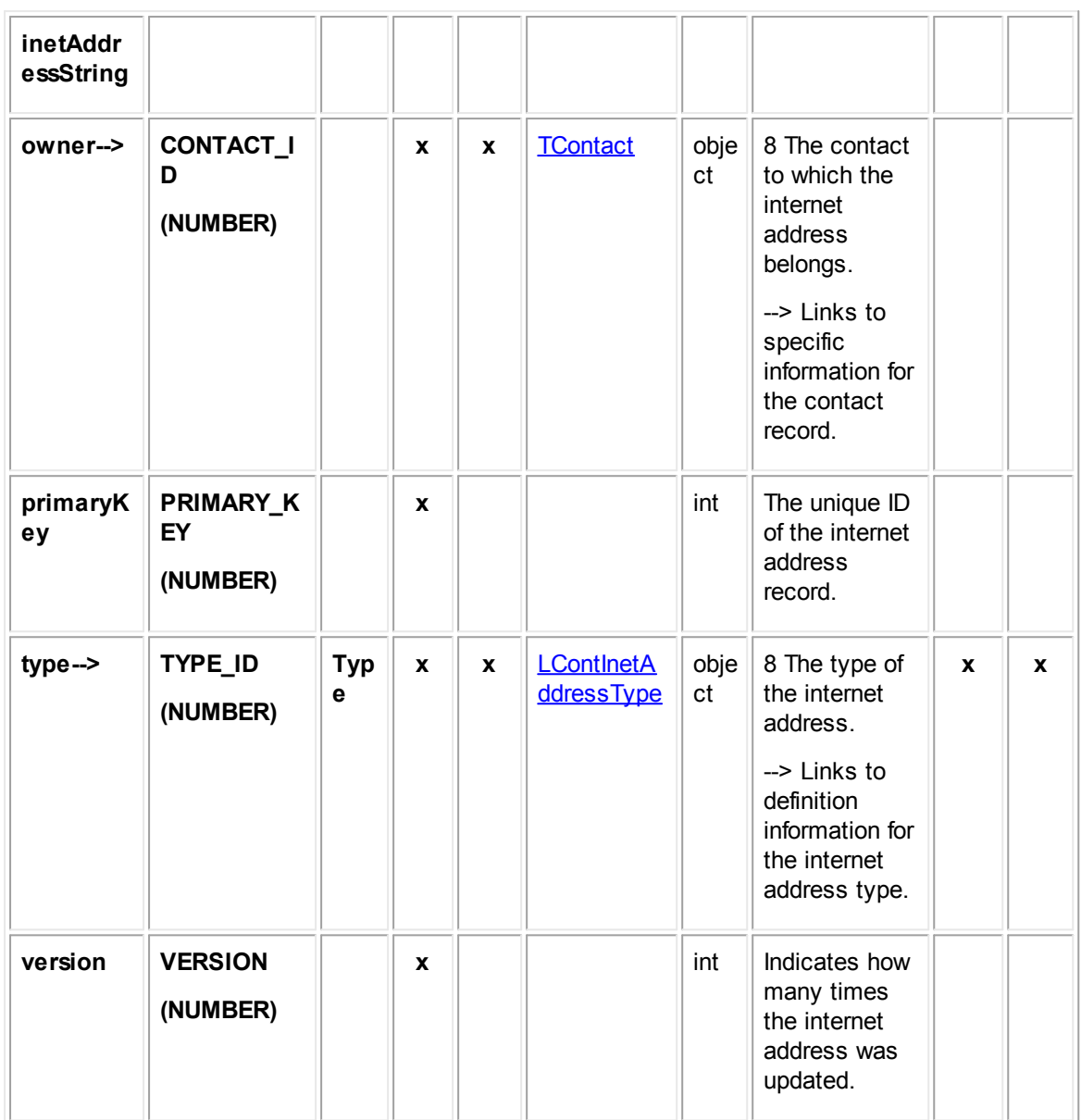

#### <span id="page-784-0"></span>1.1.28.6.1 LContInetAddressType

LContInetAddressType contains information about the internet address types defined for contact internet addresses. This information includes the name of the internet address type, tree position, and display order. This table represents the **Internet Address Type** system lookup table.

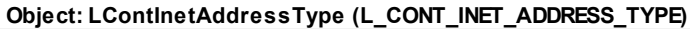

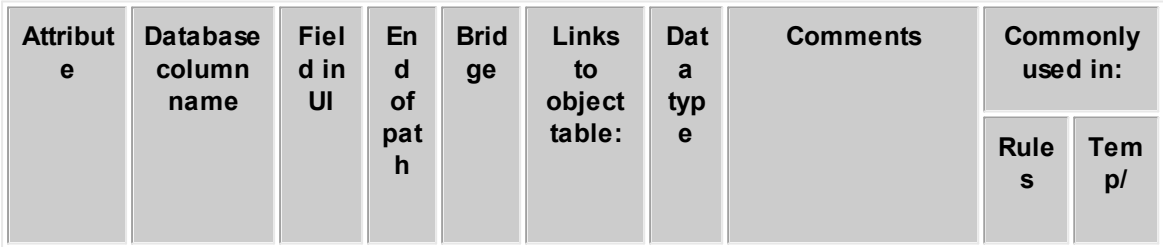

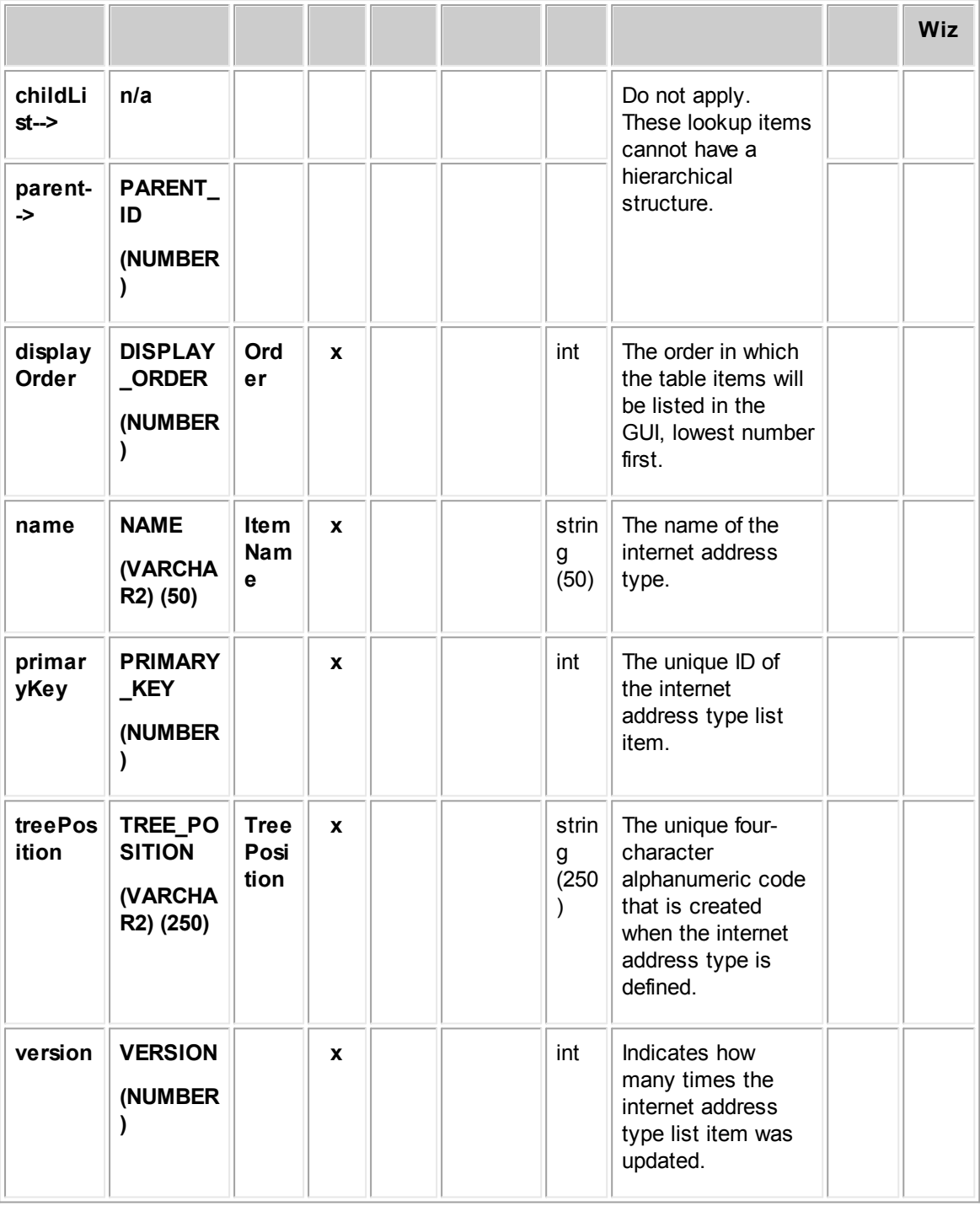

# <span id="page-785-0"></span>**1.1.28.7 JContSkill**

JContSkill contains information about the skills in a contact record including the skill level, skill type (such as underwriting or litigation), and contact record to which each skill belongs. This table represents the Skills block on the Skills tab of a contact record.

**Object: JContSkill (J\_CONT\_SKILL)**

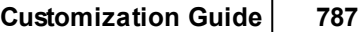

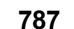

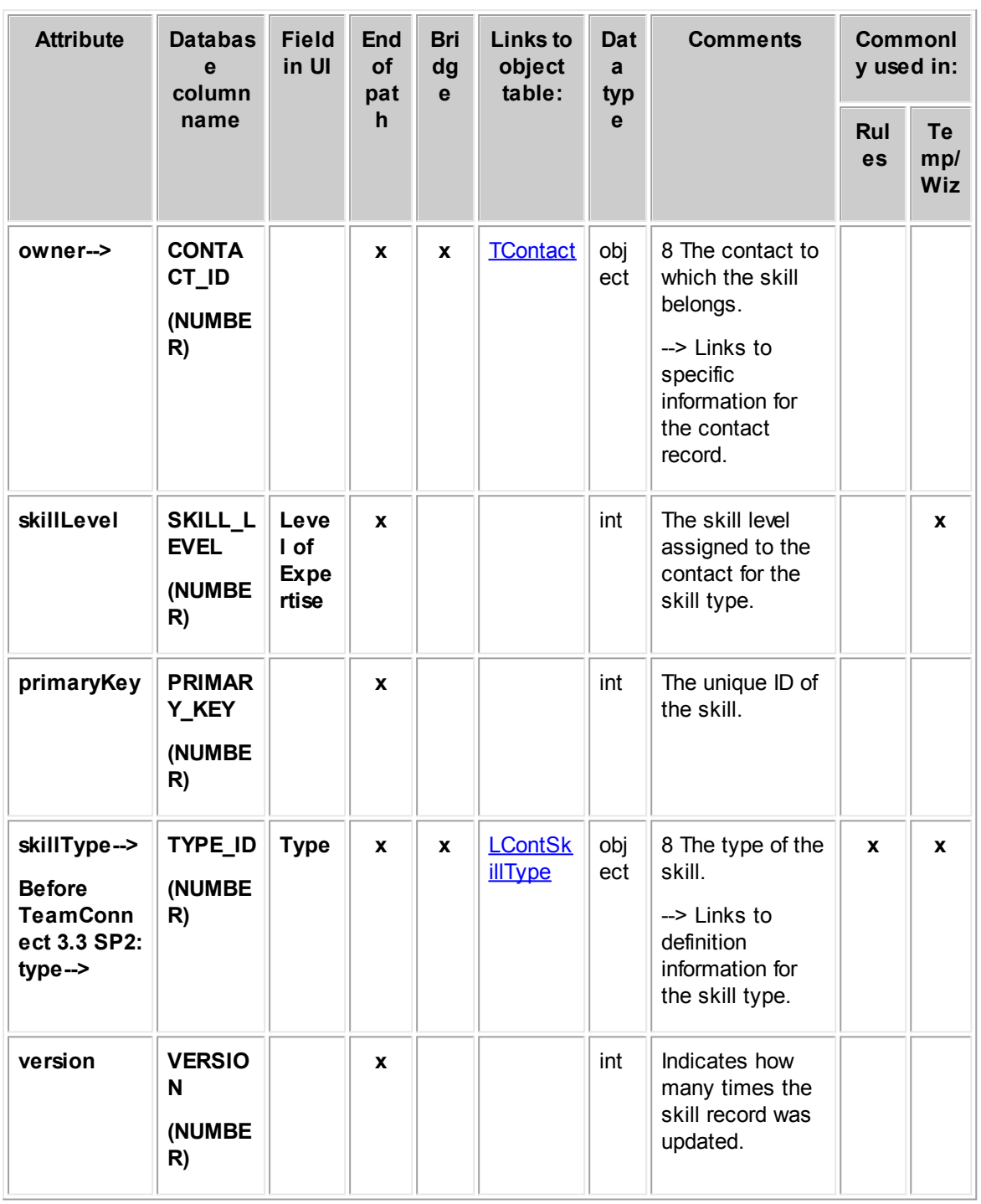

### <span id="page-786-0"></span>1.1.28.7.1 LContSkillType

LContSkillType contains information about the skill types defined for contact skills. This information includes the name of the skill, tree position, and display order. This table represents the Skill Type system lookup table.

**Object: LContSkillType (L\_CONT\_SKILL\_TYPE)**

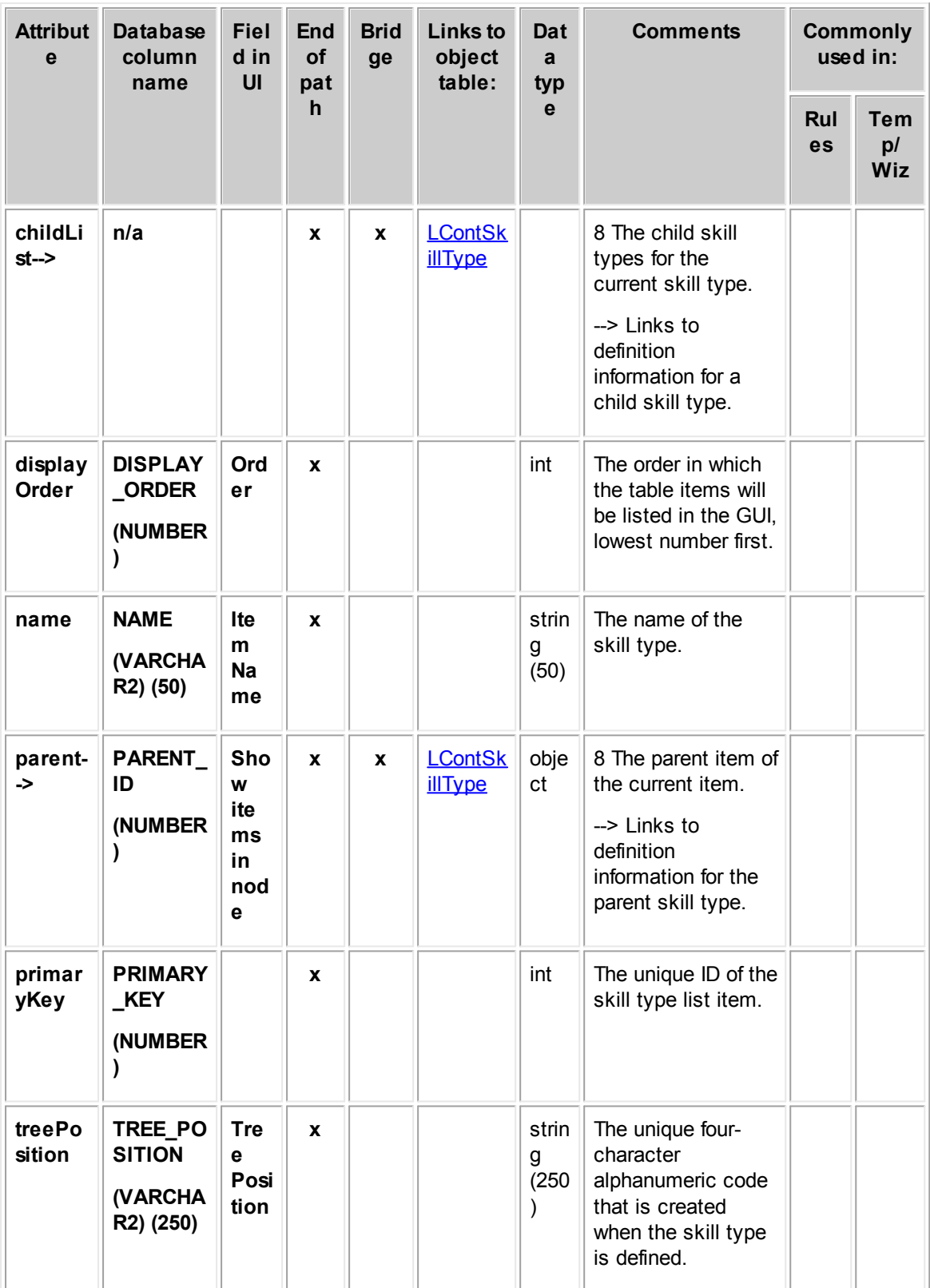

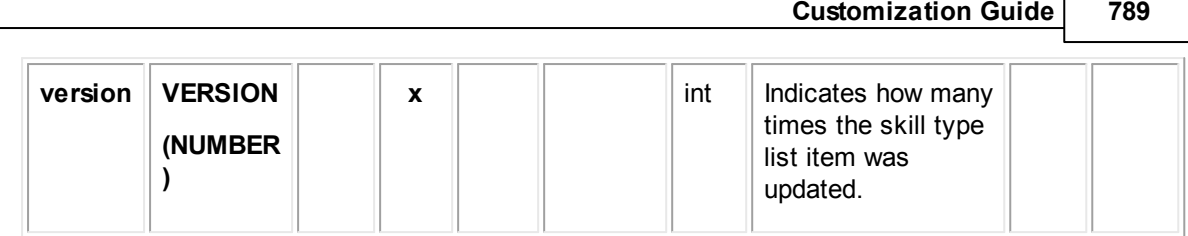

### **1.1.28.8 JContDefaultRate**

JContDefaultRate contains information about the default rate in a contact record. (The default rate is used when there is no specific rate for a task's category.) This information includes the rate amount, effective from and to date, and contact record to which each rate belongs.

Rates that are specific to categories are described in [JContRate.](#page-789-0)

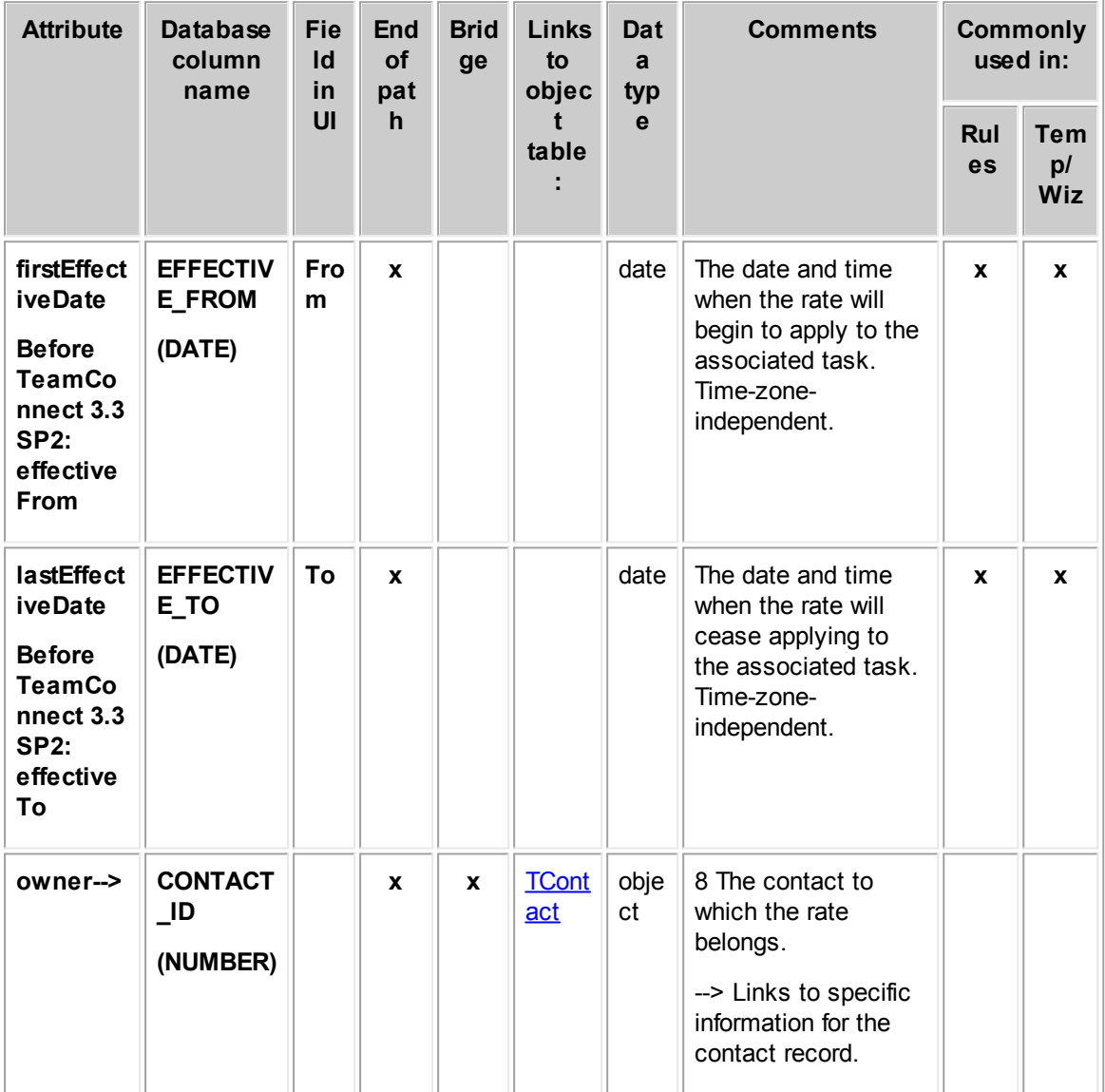

**Object: JContDefaultRate (J\_CONT\_DEFAULT\_RATE)**

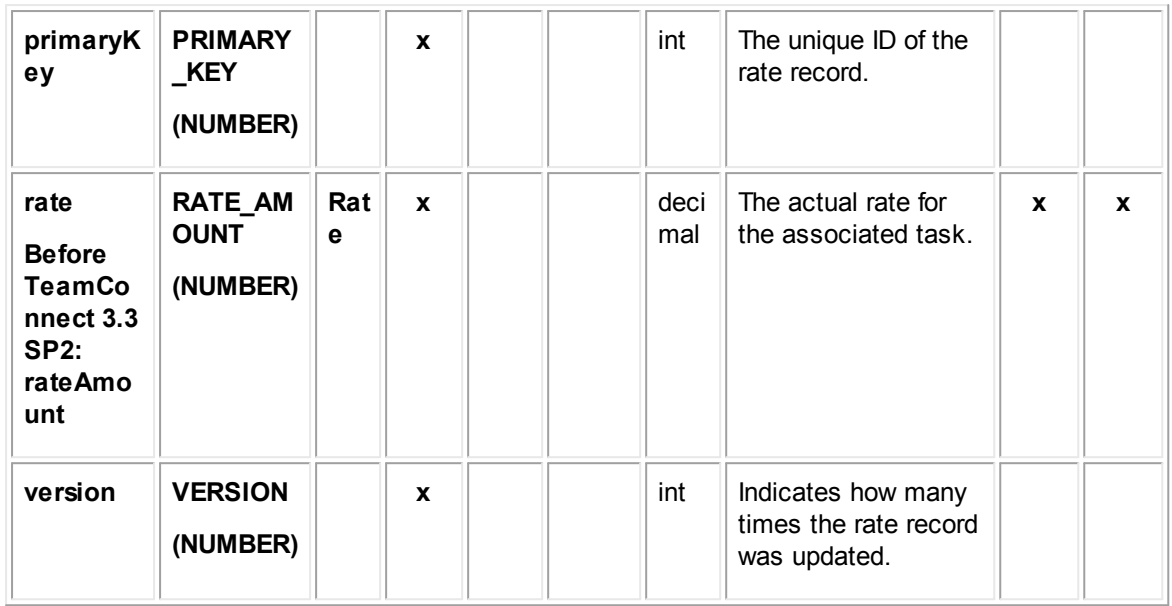

#### <span id="page-789-0"></span>**1.1.28.9 JContRate**

JContRate contains information about the rates in a contact record. This information includes the rate amount, effective from and to date, task category, and contact record to which each rate belongs.

This table represents the **Rates** block on the **Rates** page of a contact record. It also represents the **Invoice Task Rates** block on the **Rates** page of a contact record. What determines which block will display a given rate record is the value in the TASK\_CATEGORY attribute. If this value links to a category assigned to the **Task** object type, then the rate appeasr in the Rates block. If instead TASK\_CATEGORY links to a category from the **Task Categories** lookup table in the **Invoice Line Item** object type, then the rate appears in the Invoice Task Rates block.

**Object: JContRate (J\_CONT\_RATE)**

| <b>Attribute</b>                                                                                                 | <b>Database</b><br>column<br>name          | <b>Fie</b><br>Id<br>in<br>UI | End<br><b>of</b><br>pat<br>h | <b>Bri</b><br>dge | Links to<br>object table: | Dat<br>a<br>typ<br>$\mathbf{e}$ | <b>Comments</b>                                                                                                    | Commo<br>nly used<br>in: |                                |
|----------------------------------------------------------------------------------------------------|--------------------------------------------|------------------------------|------------------------------|-------------------|---------------------------|---------------------------------|----------------------------------------------------------------------------------------------------|--------------------------|--------------------------------|
|                                                                                                    |                                            |                              |                              |                   |                           |                                 |                                                                                                    | R.<br>ul<br>es           | <b>Te</b><br>mp/<br><b>Wiz</b> |
| firstEffect<br><b>iveDate</b><br><b>Before</b><br>TeamCon<br>nect 3.3<br><b>SP2:</b><br>effective<br><b>From</b> | <b>EFFECTIV</b><br><b>E FROM</b><br>(DATE) | Fr<br>om                     | $\mathbf{x}$                 |                   |                           | date                            | The date and<br>time when the<br>rate will begin to<br>apply to the<br>associated task.<br>Time-zone-<br>independent. | $\mathbf{x}$             | X                              |

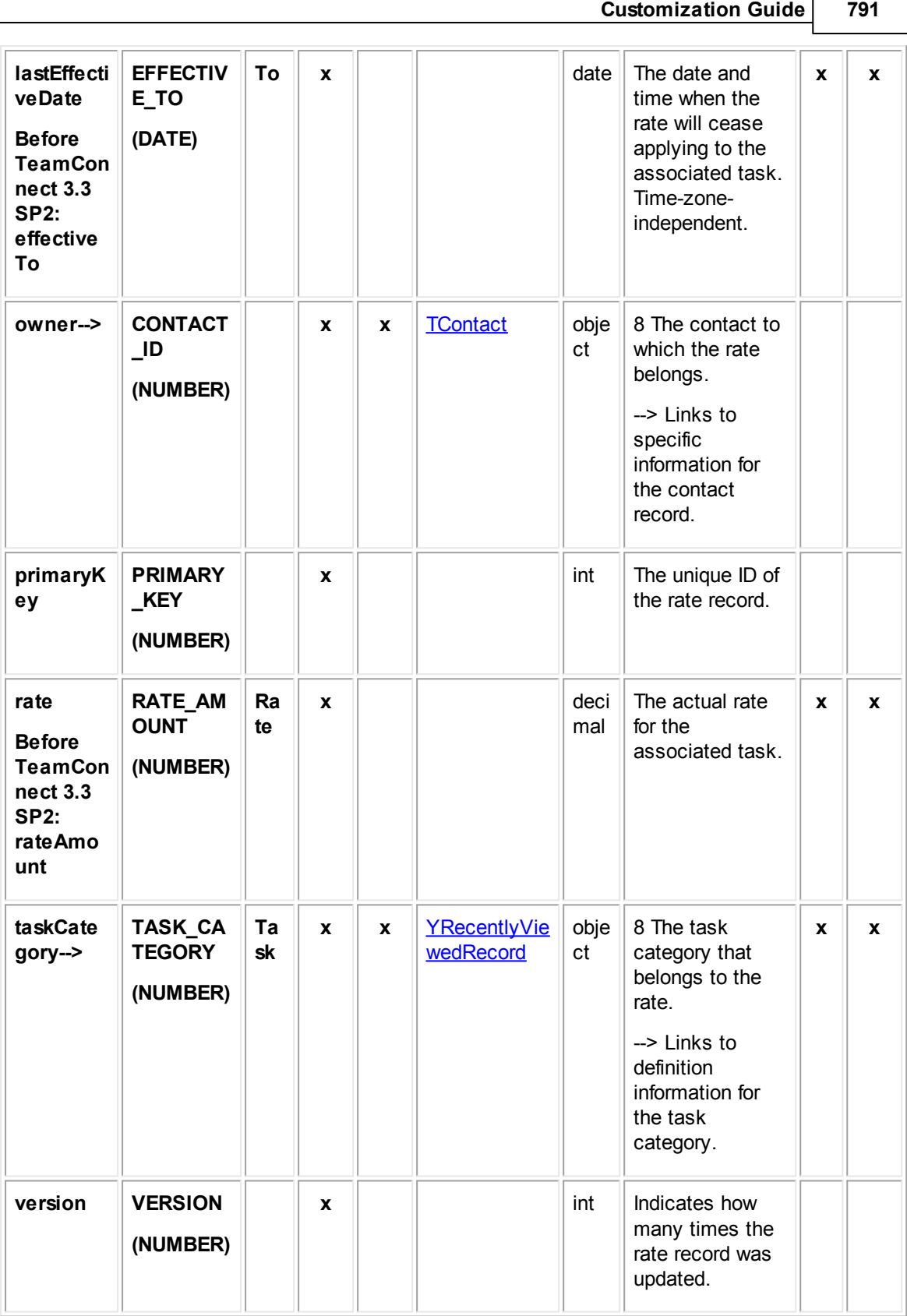

г

#### <span id="page-791-0"></span>**1.1.28.10 JContRelation**

JContRelation contains information about a contact record's relations with other contacts. This information includes the contact on the left and right sides of the relationship and the type of relationship between the two contacts (such as "Attorney for" or "Employee of"). This table represents the **Relations** block on the **Relations** tab of a contact record.

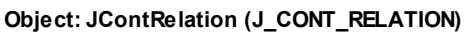

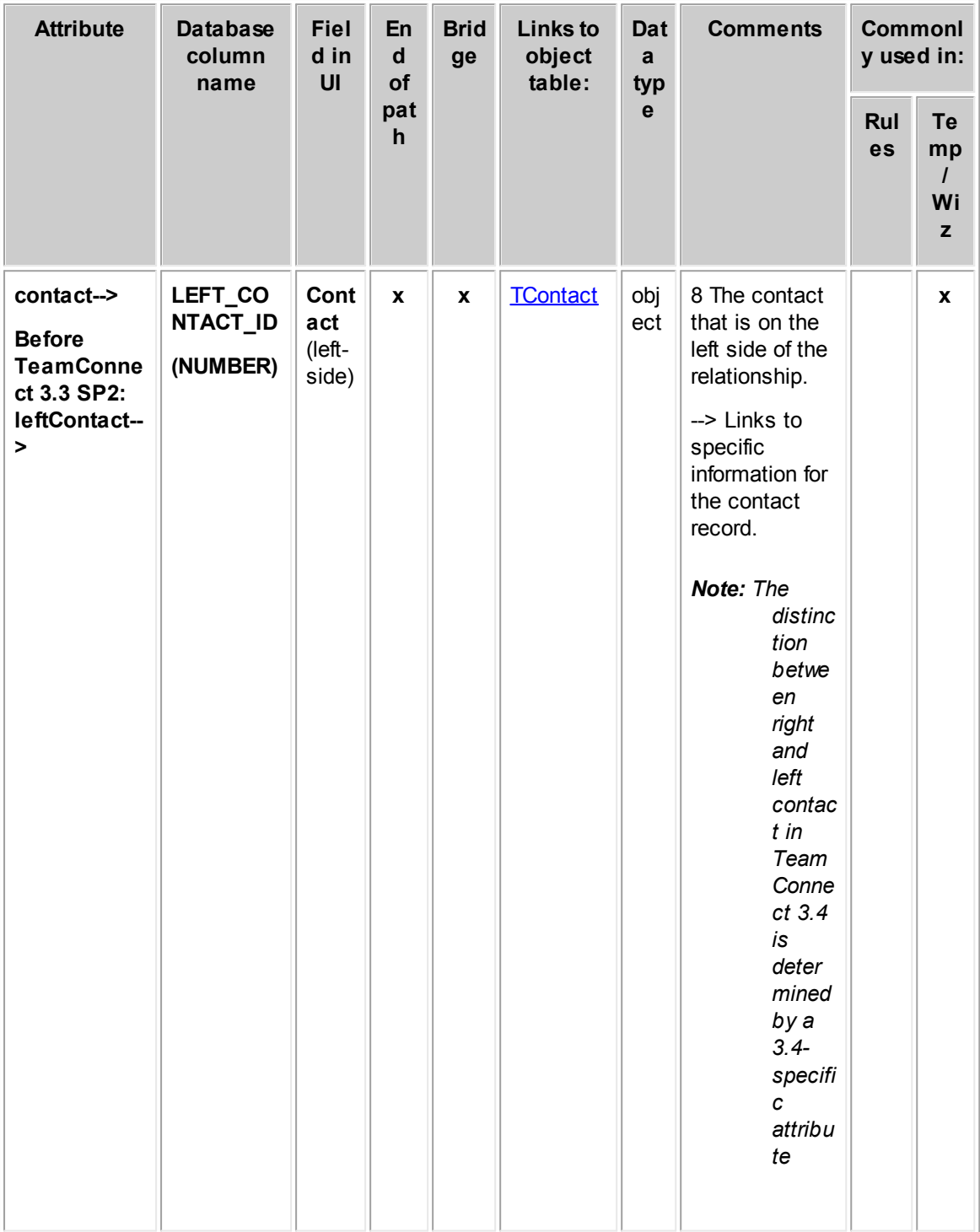
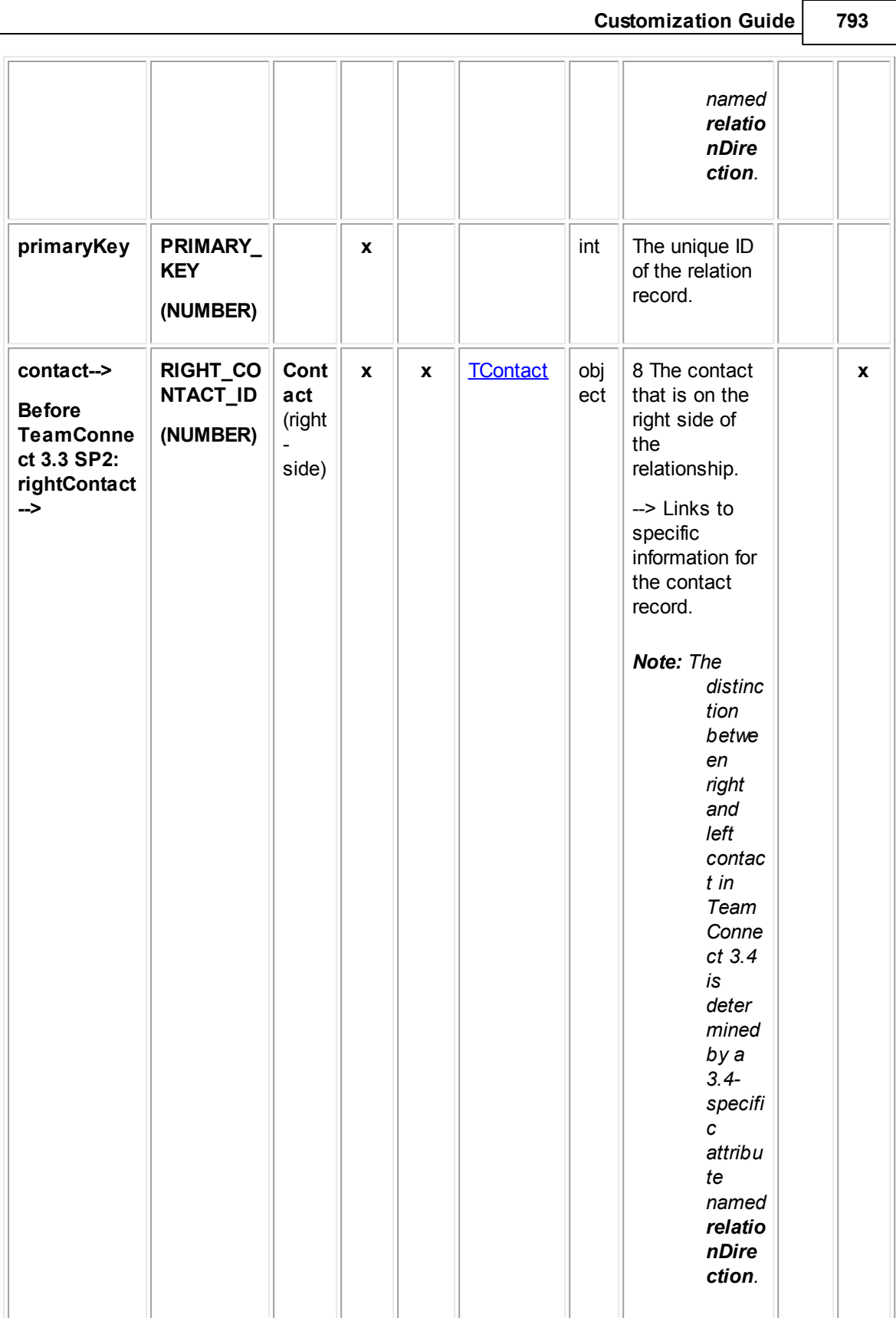

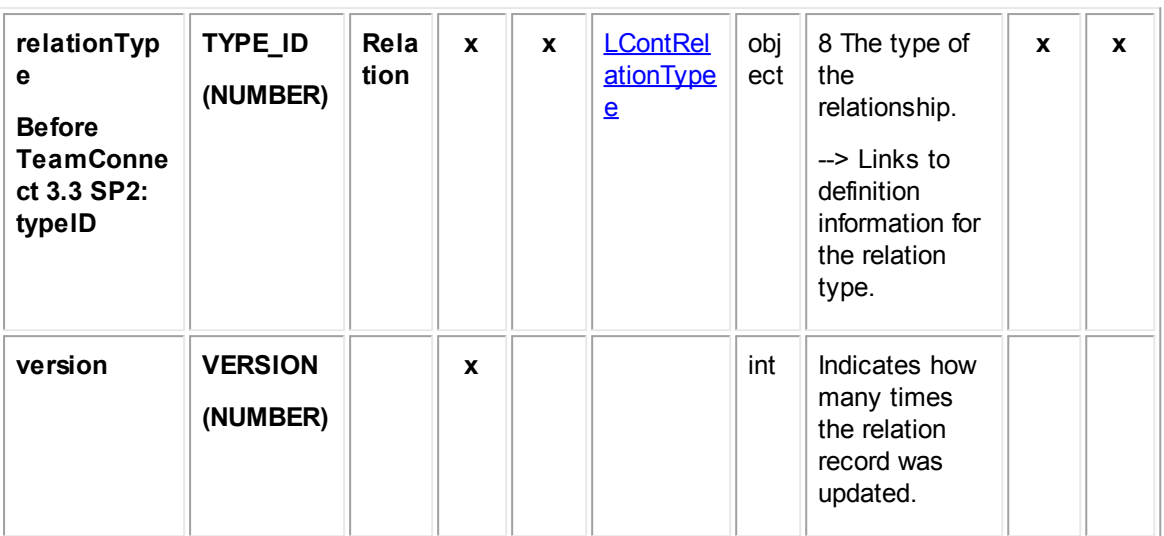

#### <span id="page-793-0"></span>1.1.28.10.1 LContRelationType

LContRelationType contains information about the relationship types defined for contact records. This information includes the name of the relation type, tree position, and display order. This table represents the **Contact Relation Type** system lookup table.

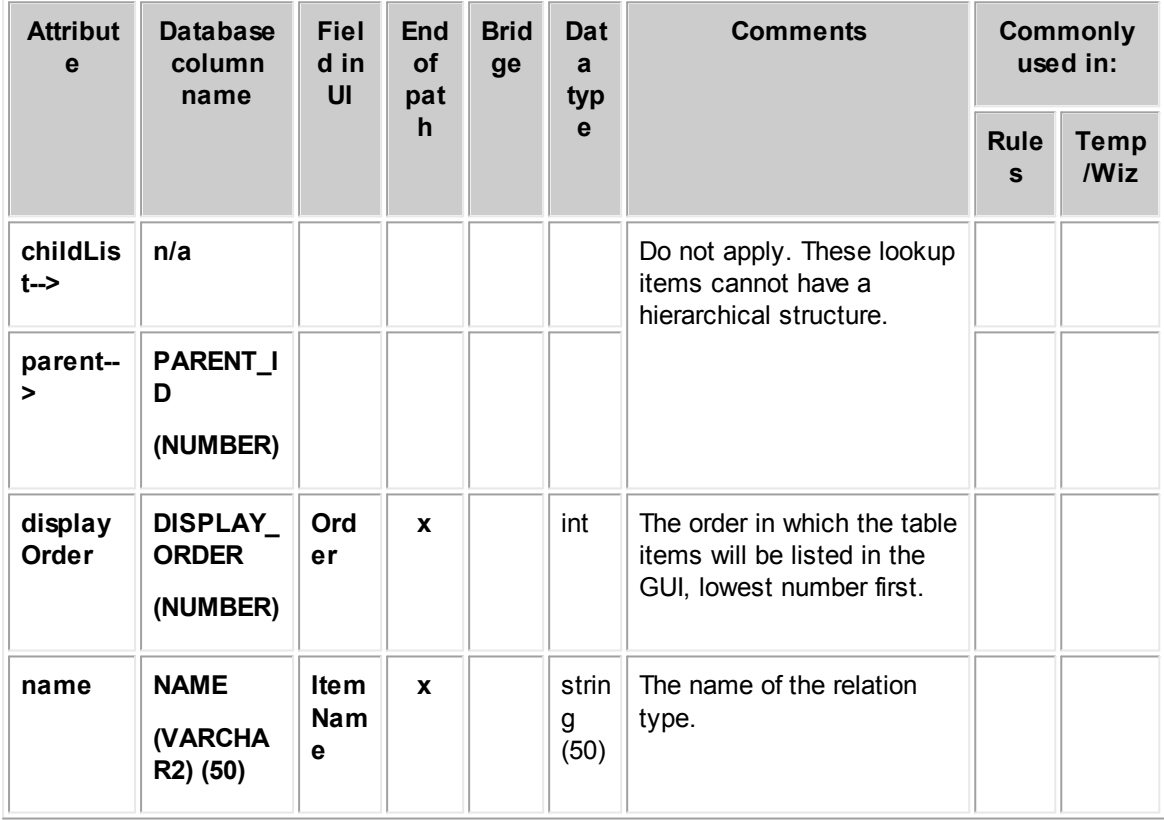

**Object: LContRelationType (L\_CONT\_RELATION\_TYPE)**

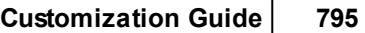

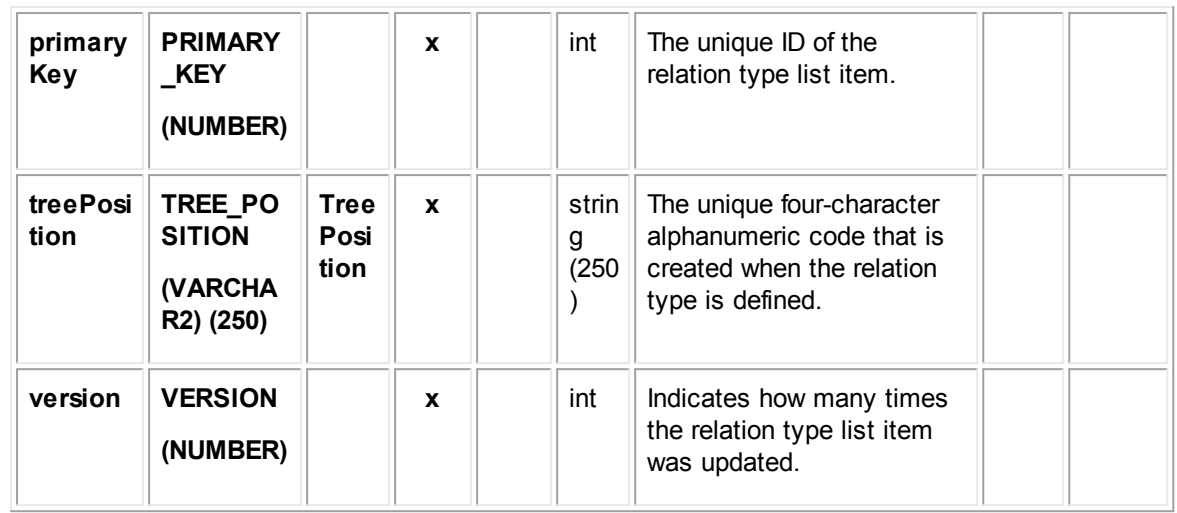

# **1.1.28.11 JContTerritory**

JContTerritory contains information about the territories in a contact record. This information includes the territory type (such as Northwest or Southeast), and contact record to which each territory belongs. This table represents the **Territories** block on the **Territories** tab of a contact record.

| <b>Attribute</b>                | <b>Databas</b><br>e<br>column          | <b>Field</b><br>in UI | End<br>of<br>pat | <b>Bri</b><br>dge | <b>Links to</b><br>object<br>table:   | Dat<br>a<br>typ | <b>Comments</b>                                                                                                    | <b>Commonly</b><br>used in: |                         |
|---------------------------------|----------------------------------------|-----------------------|------------------|-------------------|---------------------------------------|-----------------|----------------------------------------------------------------------------------------------------|-----------------------------|-------------------------|
|                                 | name                                   |                       | $\mathbf h$      |                   |                                       | $\mathbf{e}$    |                                                                                                    | <b>Rul</b><br>es            | <b>Tem</b><br>p/<br>Wiz |
| owner->                         | <b>CONTA</b><br>CT_ID<br>(NUMBE<br>R)  |                       | X                | $\mathbf{x}$      | <b>TContact</b>                       | obj<br>ect      | 8 The contact to<br>which the territory<br>belongs.<br>--> Links to<br>specific<br>information for the<br>contact record. |                             |                         |
| primaryK<br>ey                  | <b>PRIMAR</b><br>Y_KEY<br>(NUMBE<br>R) |                       | X                |                   |                                       | int             | The unique ID of<br>the territory<br>record.                                                                              |                             |                         |
| territorylt<br>$em \rightarrow$ | TYPE_I<br>D                            | <b>Terri</b><br>tory  | X                | $\mathbf{x}$      | <b>LContTerri</b><br><b>tory Type</b> | obj<br>ect      | 8 The type of the<br>territory record.                                                                                    | $\mathbf{x}$                | $\mathbf{x}$            |

**Object: JContTerritory (J\_CONT\_TERRITORY)**

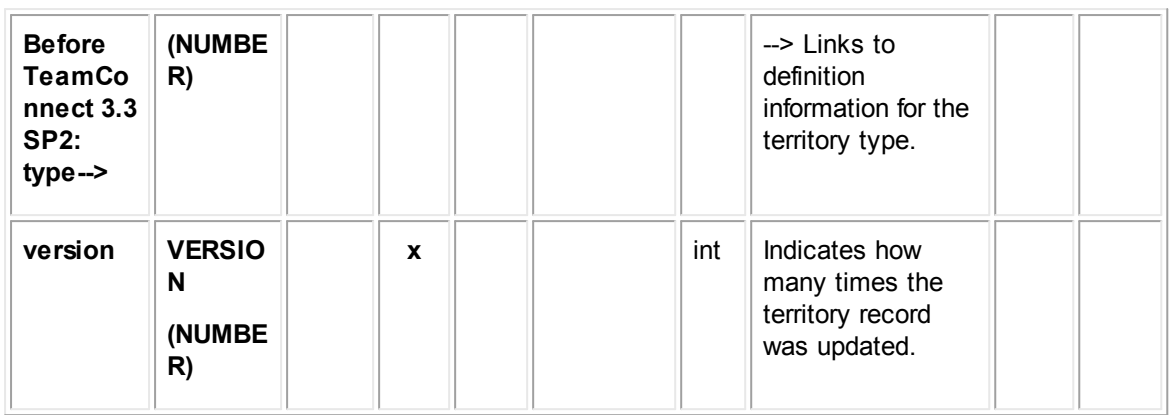

#### <span id="page-795-0"></span>1.1.28.11.1 LContTerritoryType

LContTerritoryType contains information about the territory types defined for contact records. This information includes the name of the territory type, tree position, and display order. This table represents the **Territory Type** system lookup table.

**Object: LContTerritoryType (L\_CONT\_TERRITORY\_TYPE)**

| <b>Attribu</b><br>te | <b>Database</b><br>column<br>name   | <b>Field</b><br>in UI          | <b>End</b><br>of<br>path | <b>Brid</b><br>ge | <b>Links to</b><br>object<br>table: | Dat<br>a<br>typ    | <b>Comments</b>                                                                                                    | <b>Commonly</b><br>used in: |                                |  |
|----------------------|-------------------------------------|--------------------------------|--------------------------|-------------------|-------------------------------------|--------------------|----------------------------------------------------------------------------------------------------|-----------------------------|--------------------------------|--|
|                      |                                     |                                |                          |                   |                                     | $\mathbf{e}$       |                                                                                                    | Rul<br>es                   | <b>Tem</b><br>p/<br><b>Wiz</b> |  |
| childLi<br>$st -$    | n/a                                 |                                | $\mathbf{x}$             | $\mathbf{x}$      | <b>LContTerrit</b><br>oryType       |                    | 8 The child<br>territories for this<br>territory.<br>--> Links to<br>definition<br>information for all<br>child territories of<br>the current<br>territory. |                             |                                |  |
| displa<br>yOrder     | <b>DISPLAY</b><br>_ORDER<br>(NUMBER | Orde<br>r                      | $\mathbf{x}$             |                   |                                     | int                | The order in<br>which the table<br>items will be<br>listed in the GUI,<br>lowest number<br>first.                                                           |                             |                                |  |
| name                 | <b>NAME</b><br>(VARCHA<br>R2) (50)  | <b>Item</b><br><b>Nam</b><br>е | X                        |                   |                                     | stri<br>ng<br>(50) | The name of the<br>territory type.                                                                                                    |                             |                                |  |

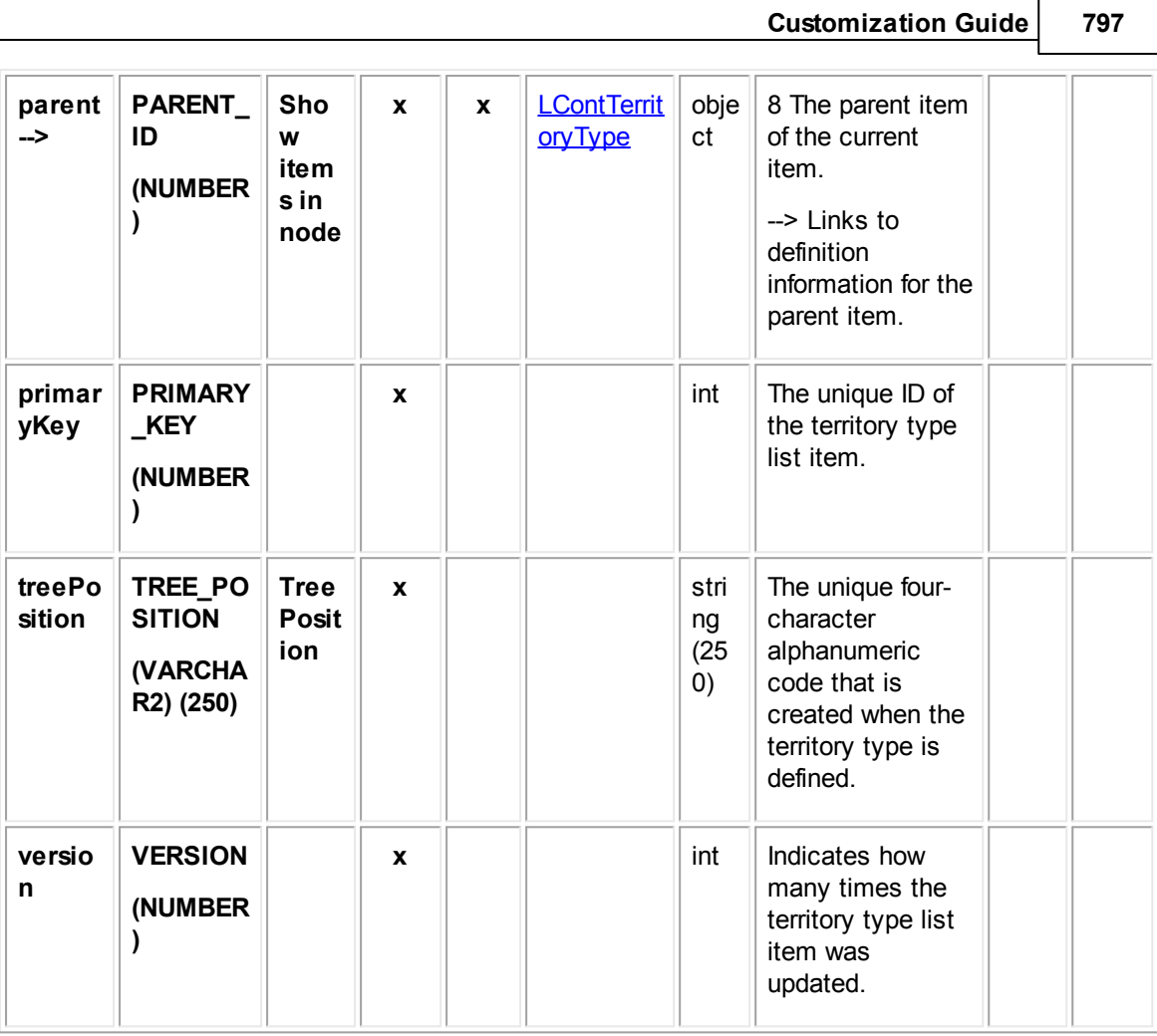

## <span id="page-796-0"></span>**1.1.28.12 RDistribution**

RDistribution represents contact groups (Address Books) and contains information such as the user who owns the contact group, whether the contact group is public, and name of the contact group. This table represents the **Contact Group Information** block on the **General** tab of a contact group record. The list of members is available through the **memberList** attribute.

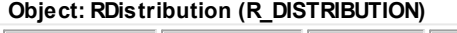

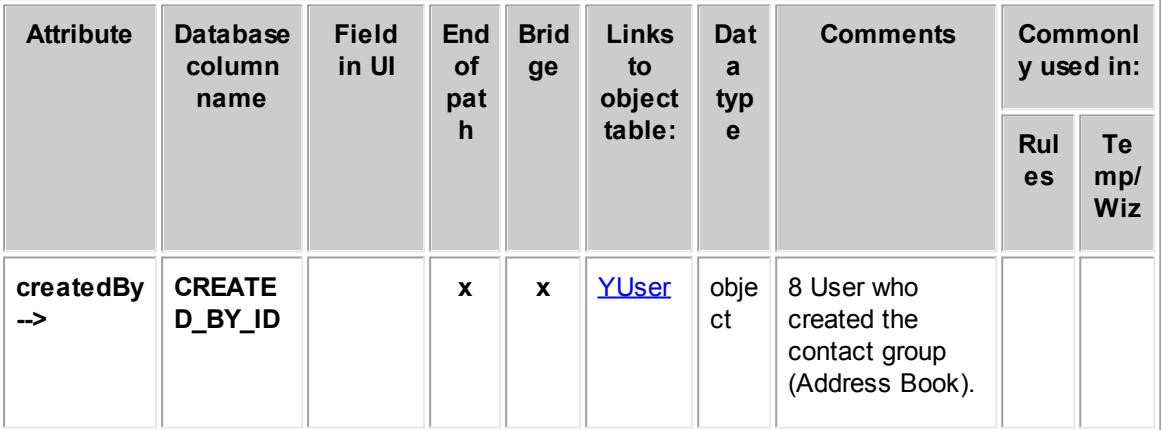

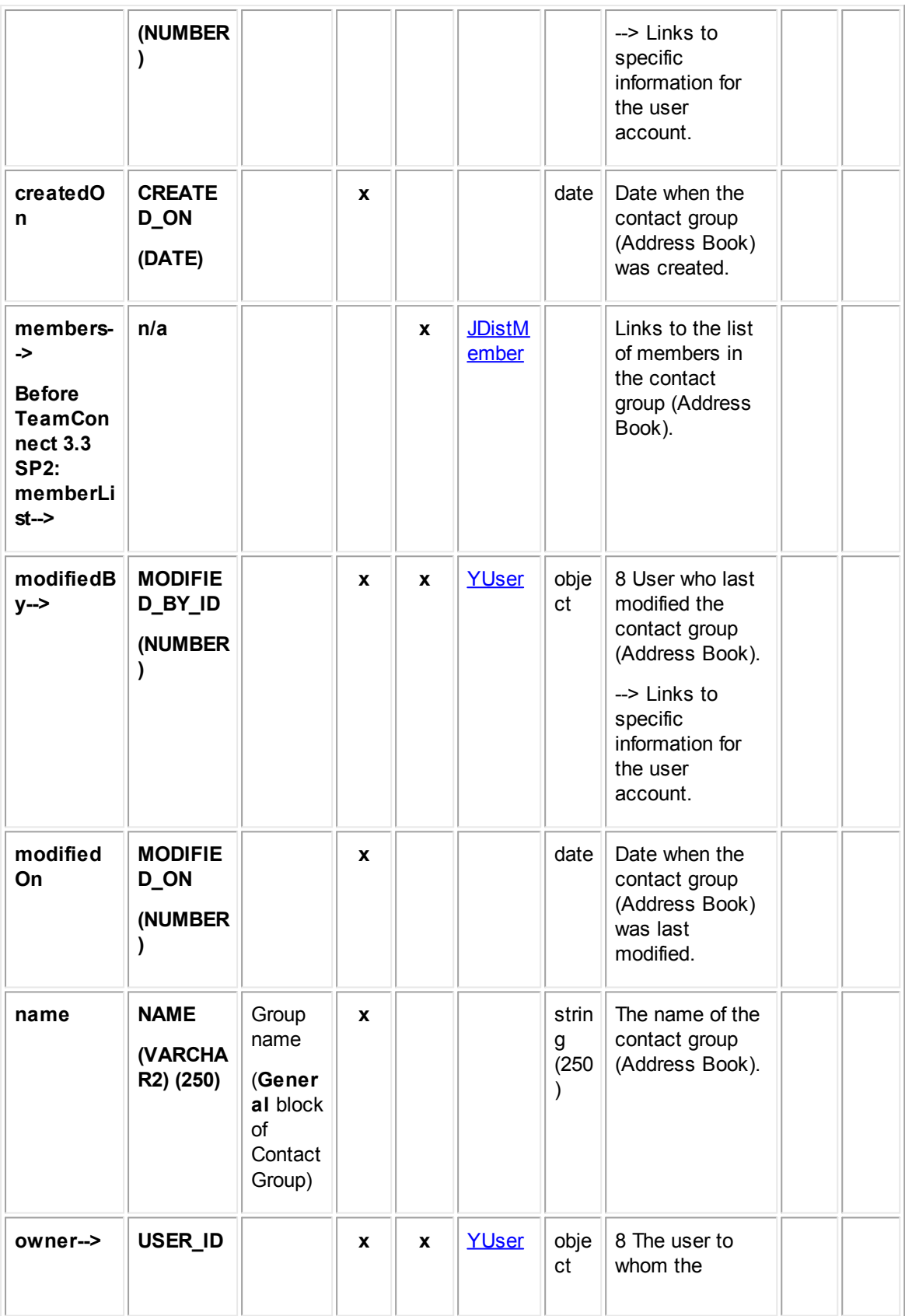

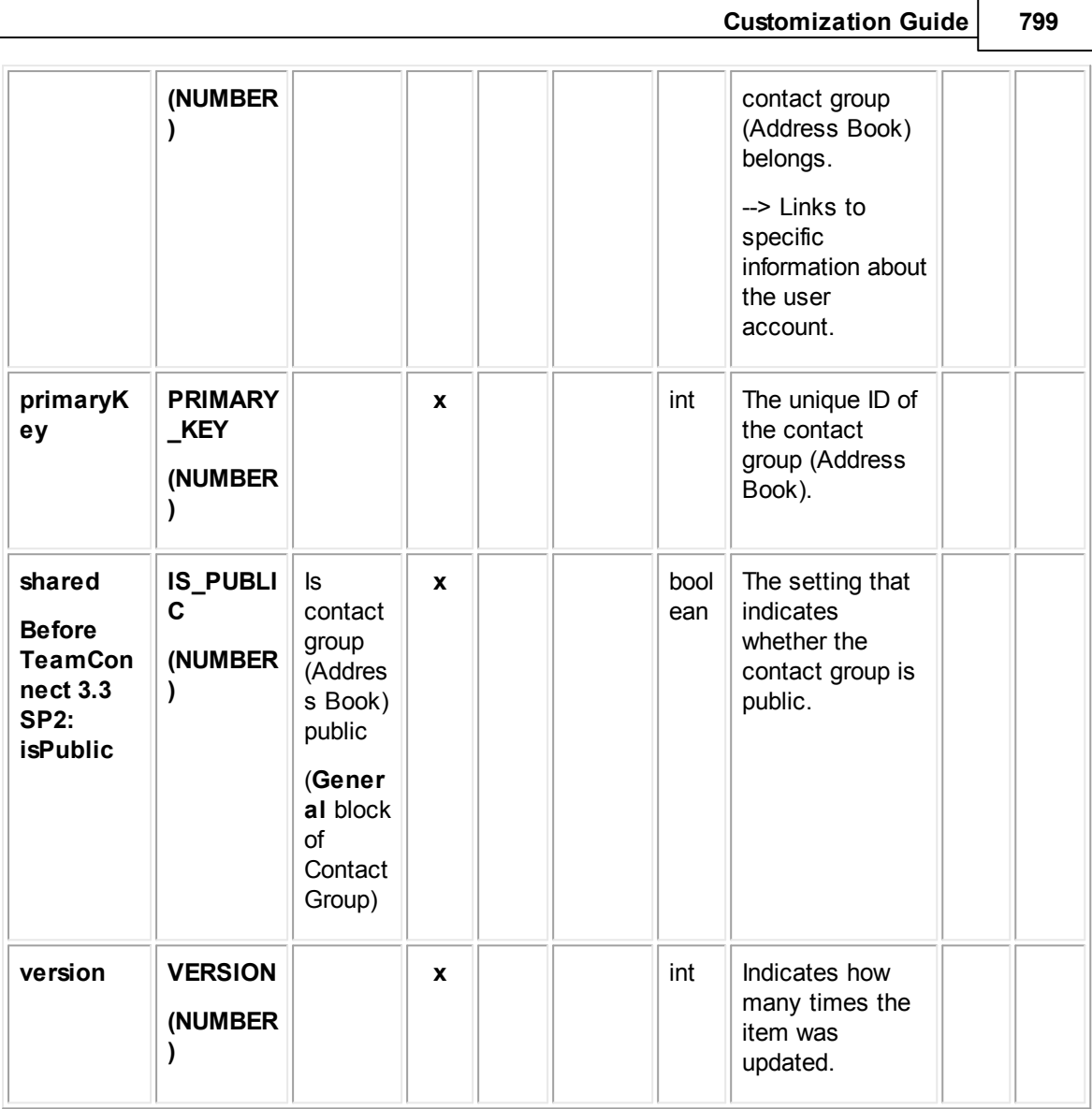

### <span id="page-798-0"></span>1.1.28.12.1 JDistMember

JDistMember contains information about the members of a contact group (Address Book). This information includes the contact who is a member of a contact group and the contact group to which the member belongs. This table represents the **Contact Group Information** block on the **Members** tab of a contact group record.

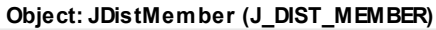

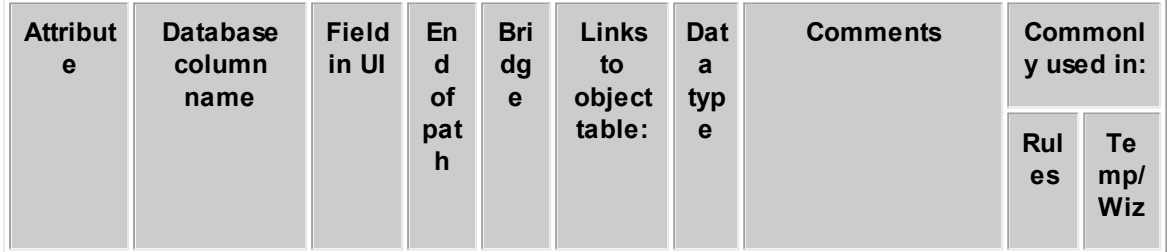

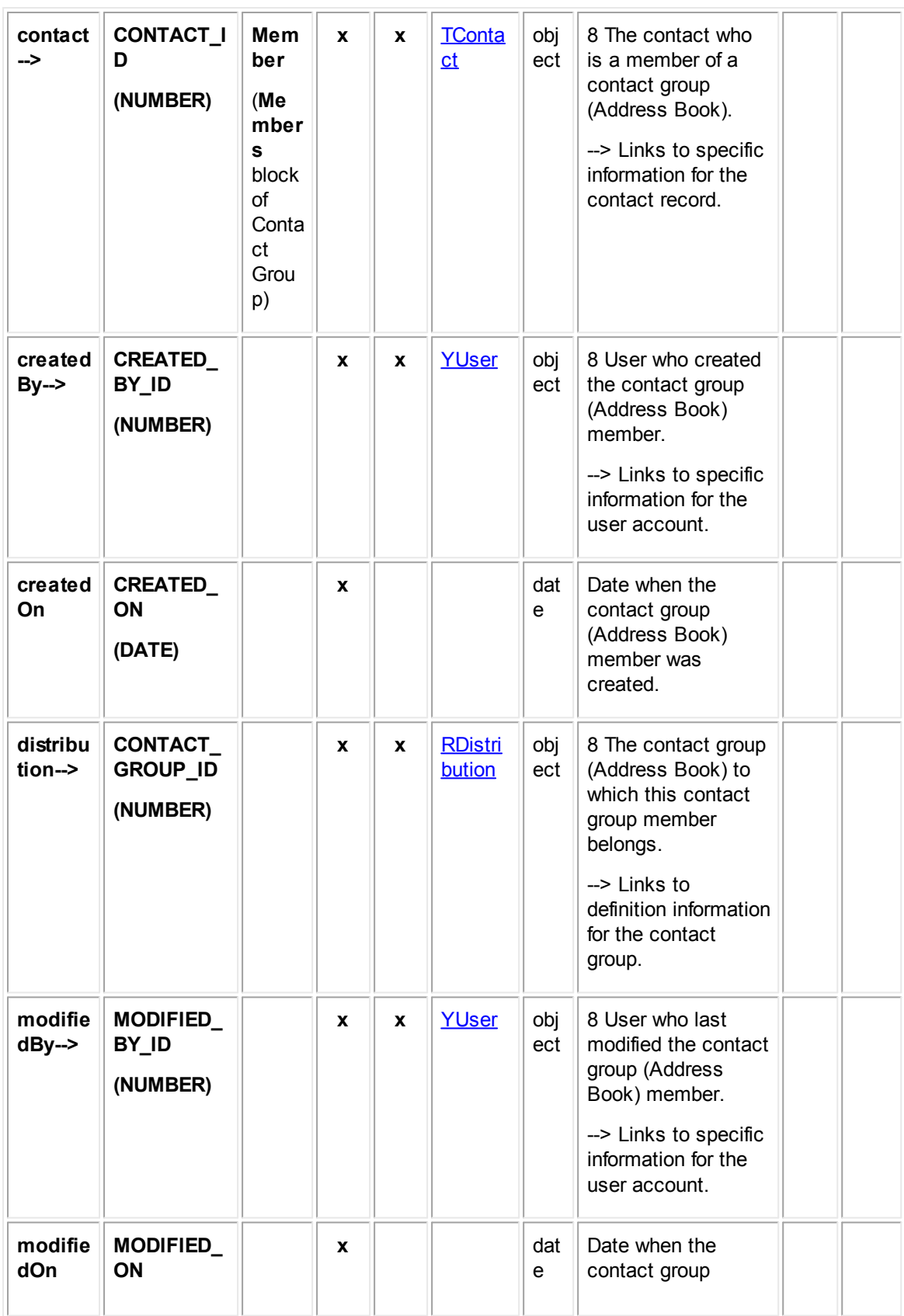

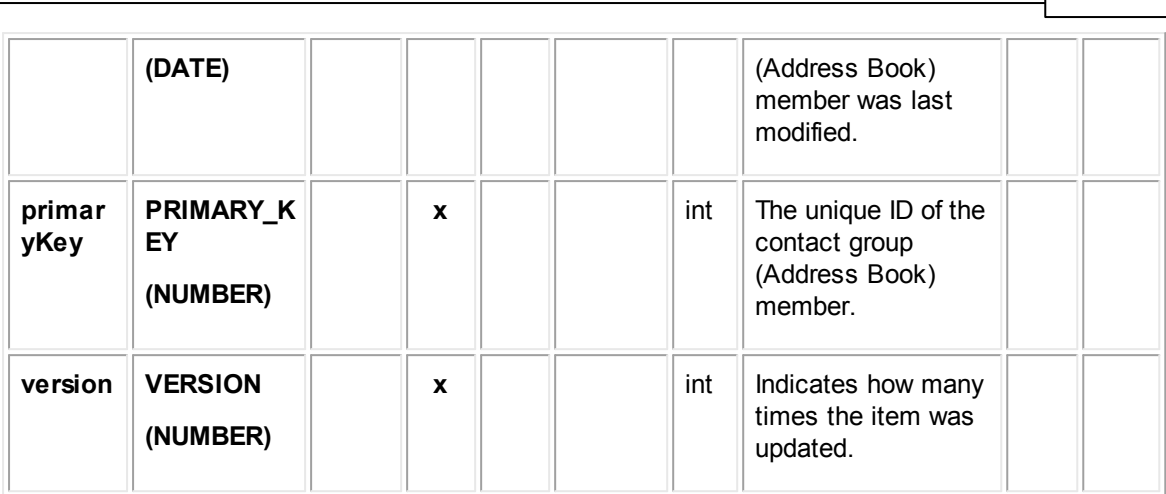

**Customization Guide 801**

## **1.1.28.13 EContDetail**

EContDetail contains all categories added to contact records. Each time a category is added to a contact record, an entry is made in this table in the database.

In Object Navigator, **EContDetail** is not displayed when you traverse using the **detailList-->** bridge. Instead, a list of all categories that have been defined for the object definition appears. This list is labeled **Category**. From each category, you can traverse to a table called **Detail Fields**, which displays all custom fields belonging to the category you selected.

For more information about how custom field values are stored in the database, see Object Model: Custom Fields.

| <b>Attrib</b><br>ute | <b>Database</b><br>column<br>name | <b>Fiel</b><br>d in<br>UI | <b>End</b><br><b>of</b><br>pat<br>h | <b>Bri</b><br>dg<br>$\mathbf{e}$ | <b>Links to</b><br>object<br>table: | Dat<br>a<br>typ<br>e | <b>Comments</b>                                                                                                    | Commo<br>nly used<br>in: |                     |
|----------------------|-----------------------------------|---------------------------|-------------------------------------|----------------------------------|-------------------------------------|----------------------|----------------------------------------------------------------------------------------------------|--------------------------|---------------------|
|                      |                                   |                           |                                     |                                  |                                     |                      |                                                                                                    | Rul<br>es                | Te<br>mp<br>Wi<br>z |
| categ<br>ory-->      | CATEGORY_<br>ID<br>(NUMBER)       | Cate<br>gory              | $\boldsymbol{x}$                    | $\mathbf{x}$                     | YRecentlyVi<br>ewedRecord           | obje<br>ct           | 8 The category<br>definition to<br>which the added<br>category<br>belongs.<br>--> Links to<br>definition<br>information for<br>the category. |                          |                     |

**Object: EContDetail (E\_CONT\_DETAIL)**

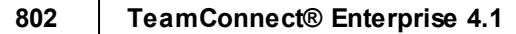

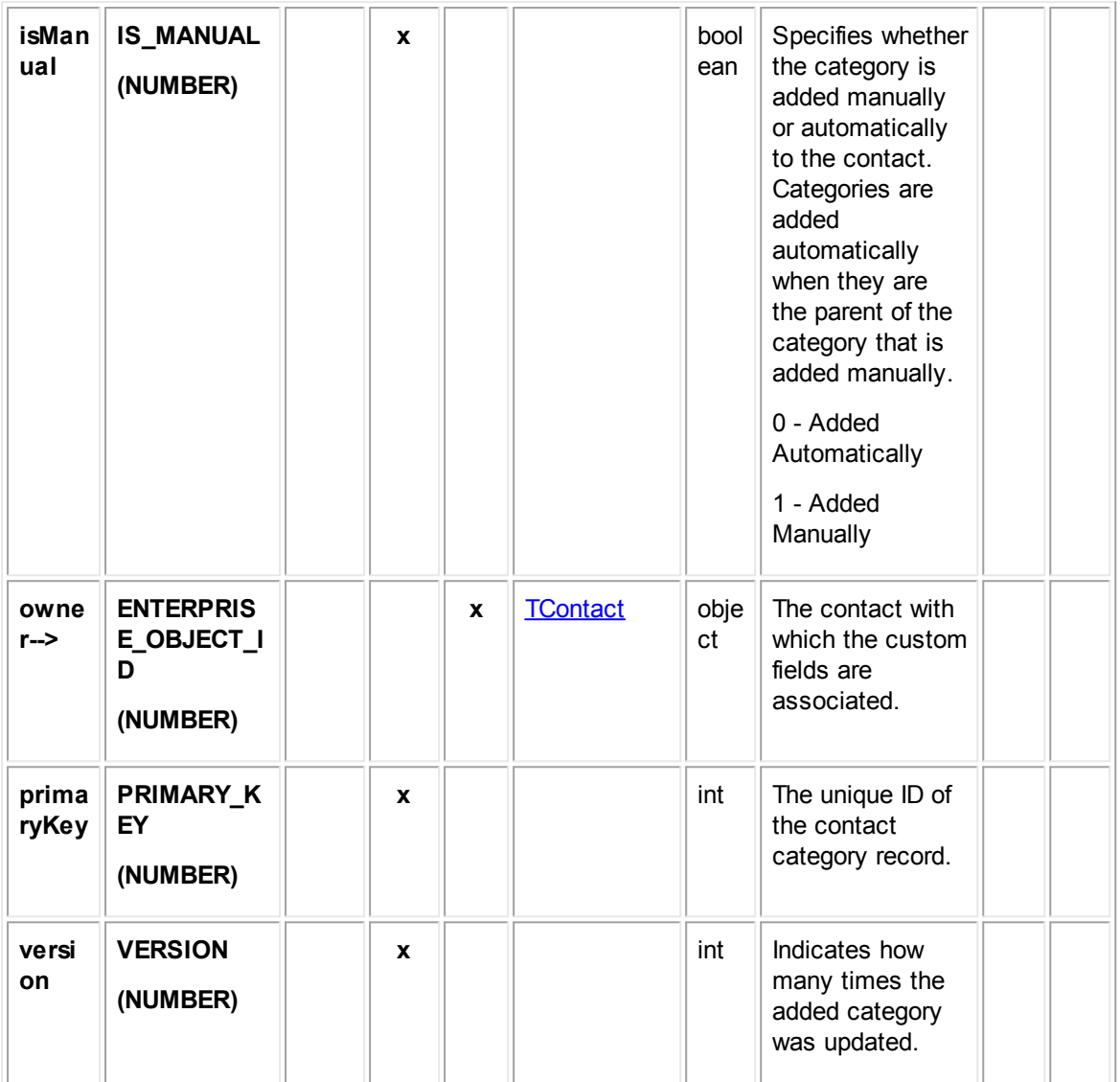

## **1.1.28.14 EContUserAccess**

EContUserAccess contains the user access information that is set in the **Security** block of each contact record. For example, it includes whether each user that is listed in the Security block is allowed or denied the **Read**, **Update**, **Delete**, and **Perm**(ission) rights.

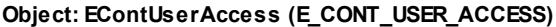

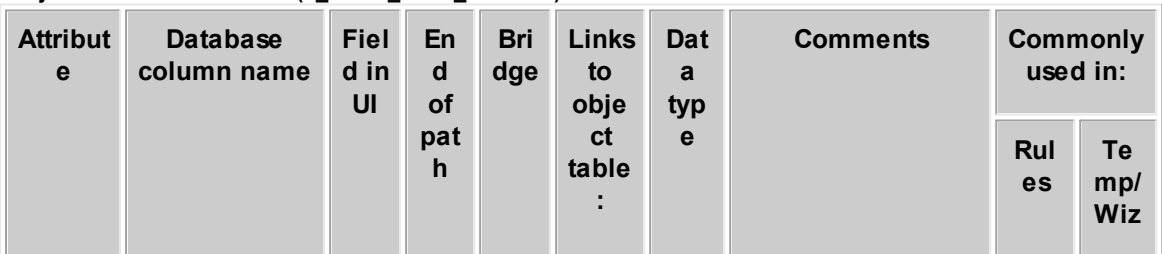

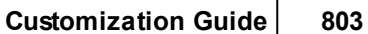

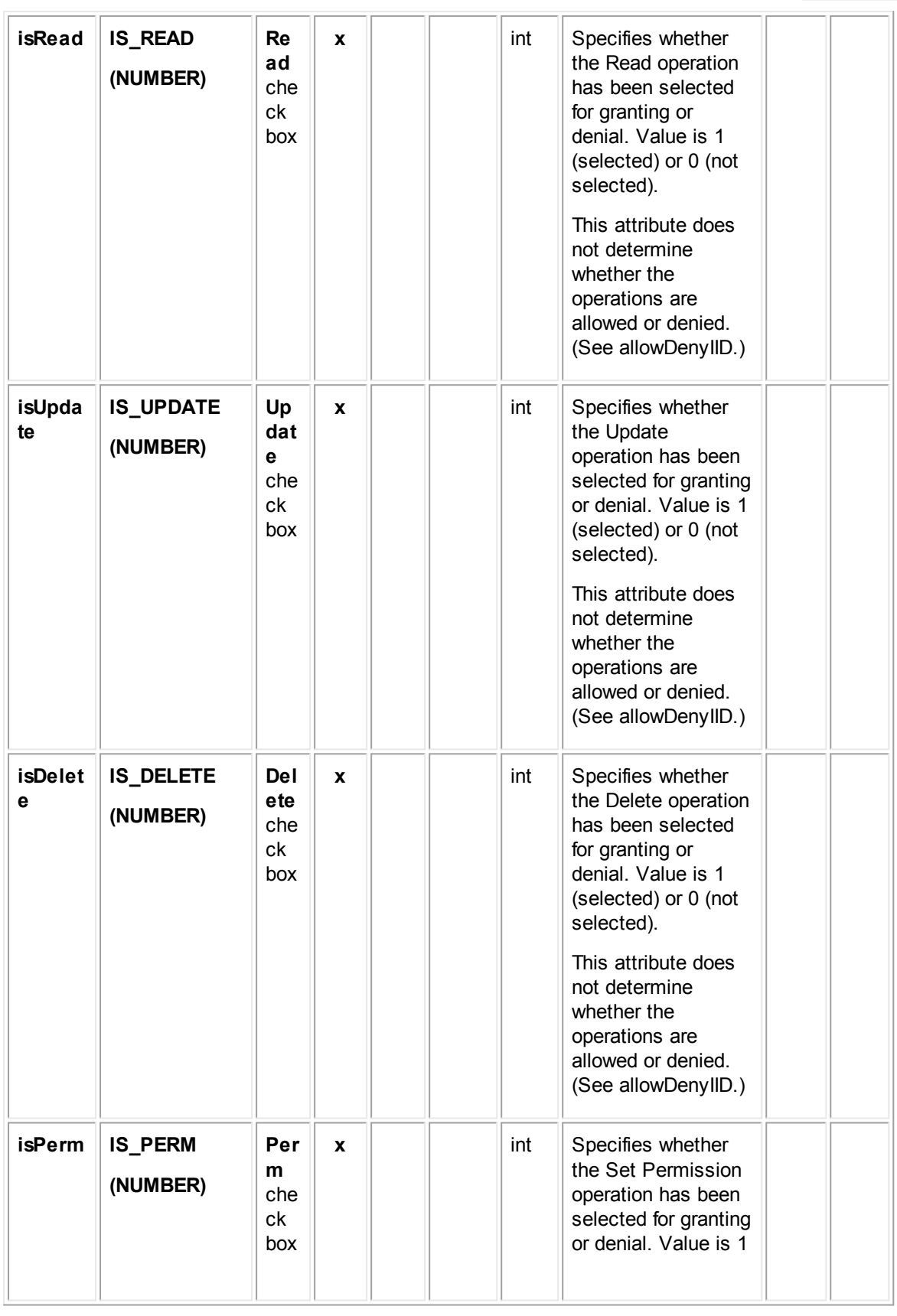

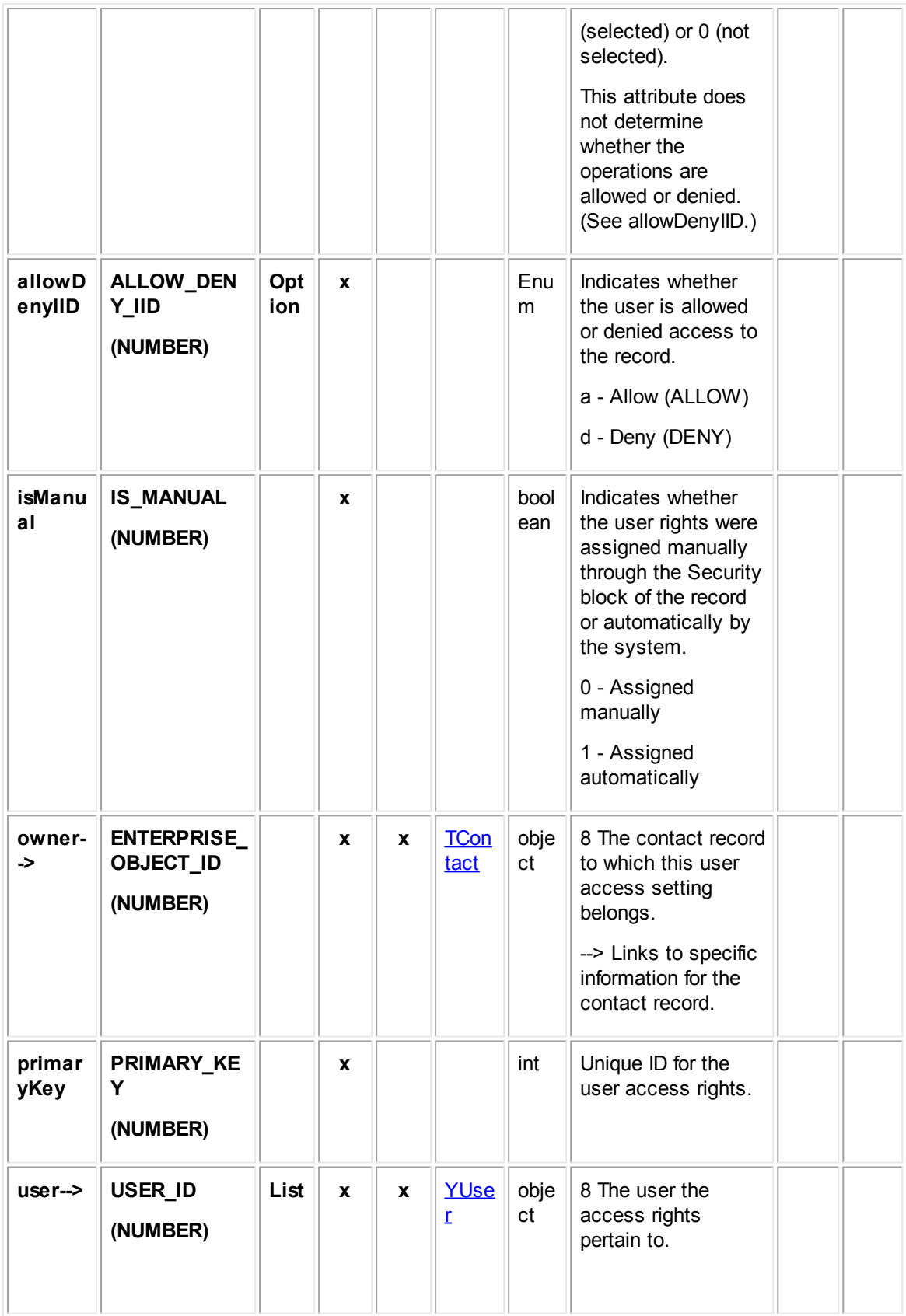

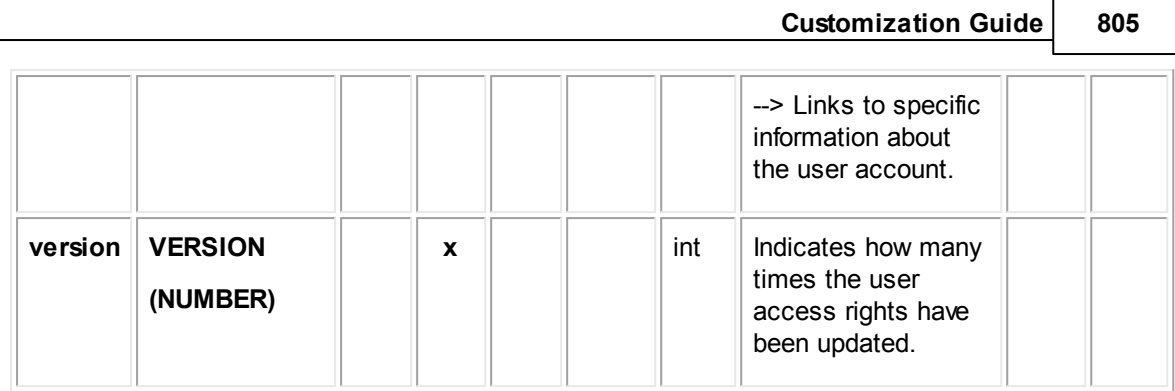

## **1.1.28.15 EContGroupAccess**

EContGroupAccess contains the user access information that is set in the Security block of each contact record. For example, it includes whether each user that is listed in the Security block is allowed or denied the Read, Update, Delete, and Perm(ission) rights.

 $\overline{\phantom{a}}$ 

| <b>Attribut</b><br>e | <b>Database</b><br>column name | <b>Fiel</b><br>En<br>d in<br>$\mathbf d$<br>UI<br><b>of</b> |                    | <b>Bri</b><br>dg | Link<br>s to                        | Dat<br>a | <b>Comments</b>                                                                                                    | <b>Commonly</b><br>used in: |                         |
|----------------------|--------------------------------|-------------------------------------------------------------|--------------------|------------------|-------------------------------------|----------|----------------------------------------------------------------------------------------------------|-----------------------------|-------------------------|
|                      |                                |                                                             | pat<br>$\mathbf h$ | $\mathbf{e}$     | obje<br><sub>ct</sub><br>tabl<br>e: | typ<br>e |                                                                                                    | Rul<br>es                   | Te<br>mp/<br><b>Wiz</b> |
| isRead               | <b>IS_READ</b><br>(NUMBER)     | <b>Rea</b><br>d<br>che<br>ck<br>box                         | X                  |                  |                                     | int      | Specifies whether<br>the Read operation<br>has been selected<br>for granting or<br>denial. Value is 1<br>(selected) or 0 (not<br>selected).<br>This attribute does<br>not determine<br>whether the<br>operations are<br>allowed or denied.<br>(See allowDenyIID.) |                             |                         |
| isUpdat<br>е         | <b>IS_UPDATE</b><br>(NUMBER)   | Upd<br>ate<br>che<br>ck<br>box                              | $\mathbf x$        |                  |                                     | int      | Specifies whether<br>the Update<br>operation has been<br>selected for granting<br>or denial. Value is 1<br>(selected) or 0 (not<br>selected).<br>This attribute does<br>not determine<br>whether the                                                              |                             |                         |

**Object: EContGroupAccess (E\_CONT\_GROUP\_ACCESS)**

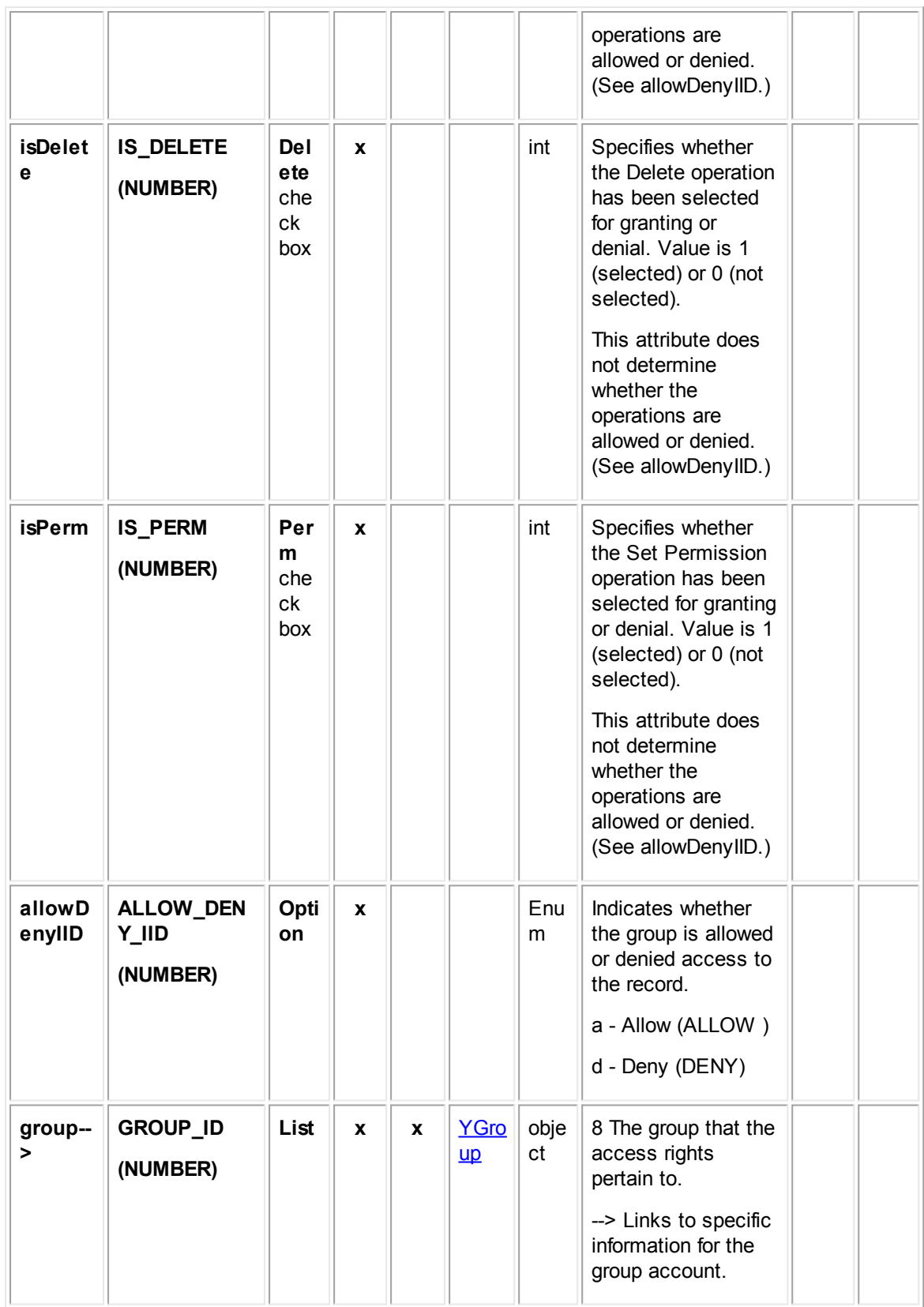

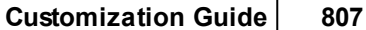

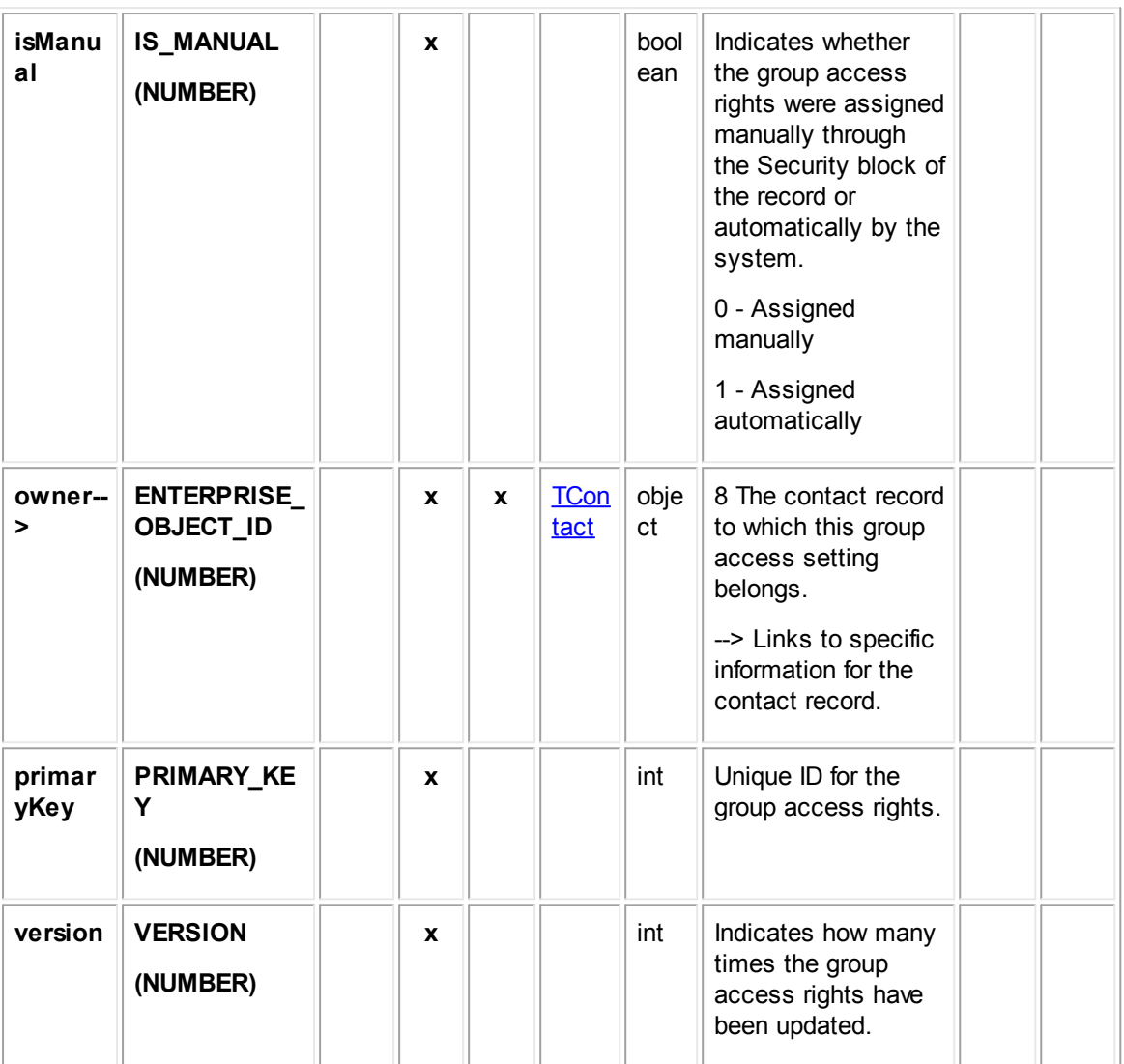

# **1.1.29 Object Model: Appointments**

The tables in this appendix provide information about the object model as it relates to appointments.

# <span id="page-806-0"></span>**1.1.29.1 TAppointment**

TAppointment contains general information for an appointment record. This information includes the appointment's subject, start date and time, end date and time, default category, geographical area, location, and so on. It also links to the lists of attendees, notes, used resources, and so on.

**Object: TAppointment (T\_APPOINTMENT)**

| <b>Attribute</b> | <b>Database</b><br>column<br>name | <b>Field</b><br>in UI | En<br>d<br><b>of</b> | <b>Bri</b><br>dg<br>е | Links to<br>object<br>table: | Dat<br>a | <b>Comments</b> | Common<br>ly used<br>in: |
|------------------|-----------------------------------|-----------------------|----------------------|-----------------------|------------------------------|----------|-----------------|--------------------------|
|------------------|-----------------------------------|-----------------------|----------------------|-----------------------|------------------------------|----------|-----------------|--------------------------|

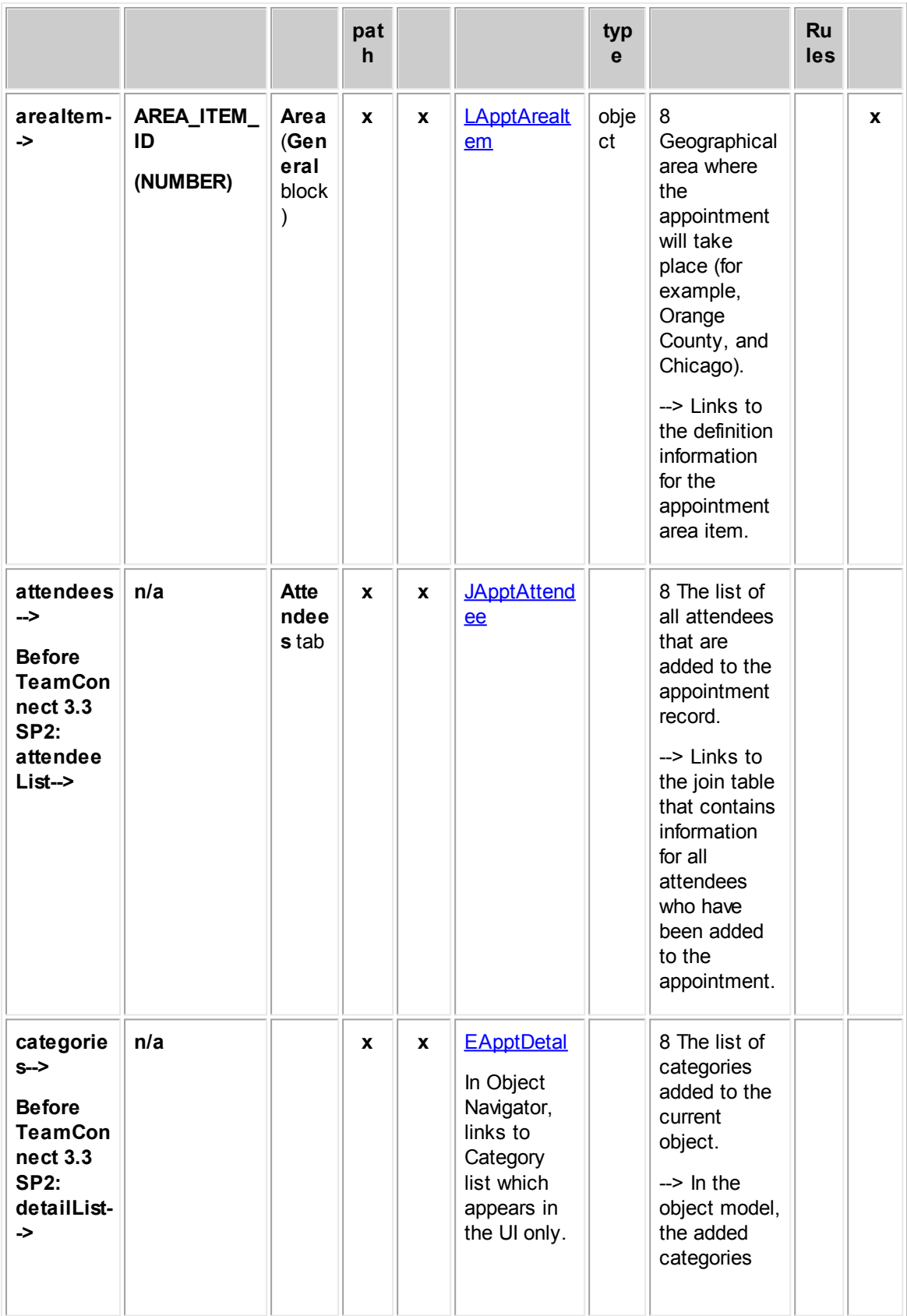

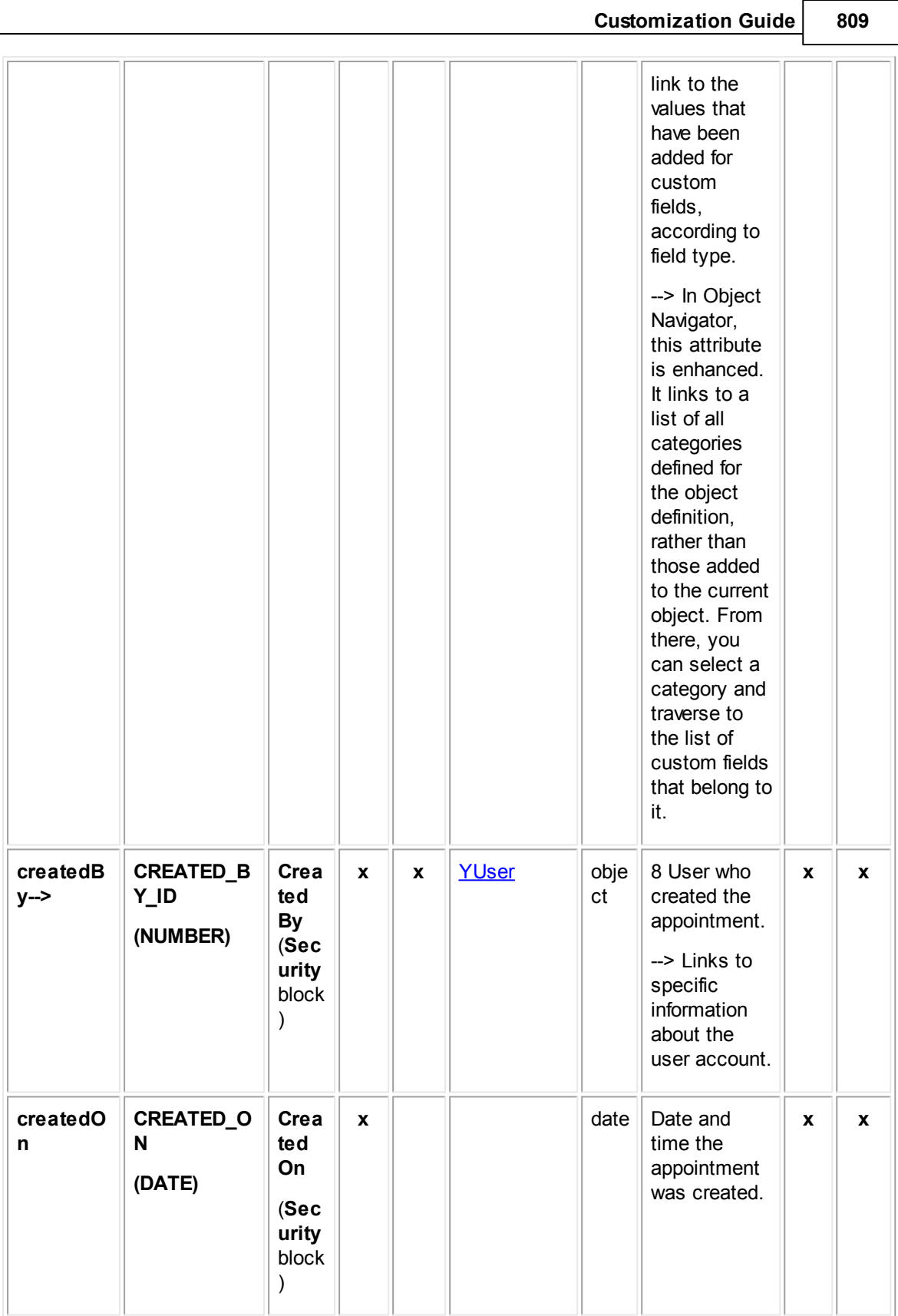

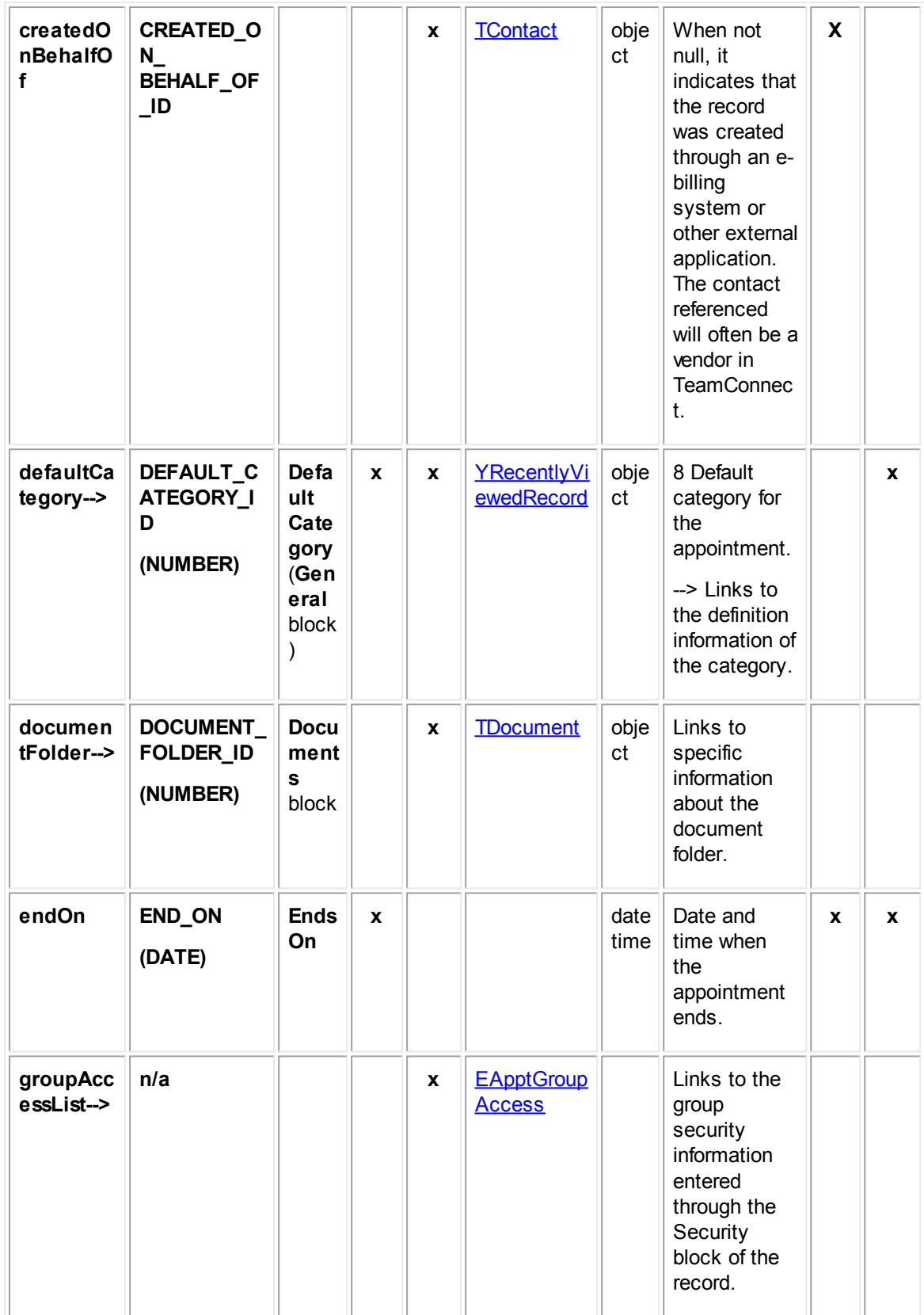

**Customization Guide 811 historyLis t--> n/a Histo ry** tab  $\mathbf{x} \parallel \mathbf{x} \parallel$  [THistory](#page-928-0)  $\parallel$  8 The list of all histories that are added to the appointment record. --> Links to history information for all of the appointment' s history records. **iallDay Before TeamCon nect 3.3 SP2: isAllDay IS\_ALL\_DAY (NUMBER) x** bool ean **Indicates** whether the appointment is scheduled for the entire day. 0 - not all day 1 - all day **x x location LOCATION (VARCHAR2) (250) Loca tion x** strin g (250  $\left( \right)$ Location where the appointment takes place (such as **Corporate Headquarters** or **Conference** Room 3rd Floor). **x modified By--> MODIFIED\_B Y\_ID (NUMBER) Modi fied By** (Sec urity block )  $\mathbf{x} \parallel \mathbf{x} \parallel \frac{\mathbf{Y} \mathbf{U} \mathbf{S} \mathbf{e} \mathbf{r}}{|\mathbf{V} \mathbf{U} \mathbf{S} \mathbf{e} \mathbf{V}|}$  obje ct 8 User who most recently modified the account. --> Links to specific information about the user account.

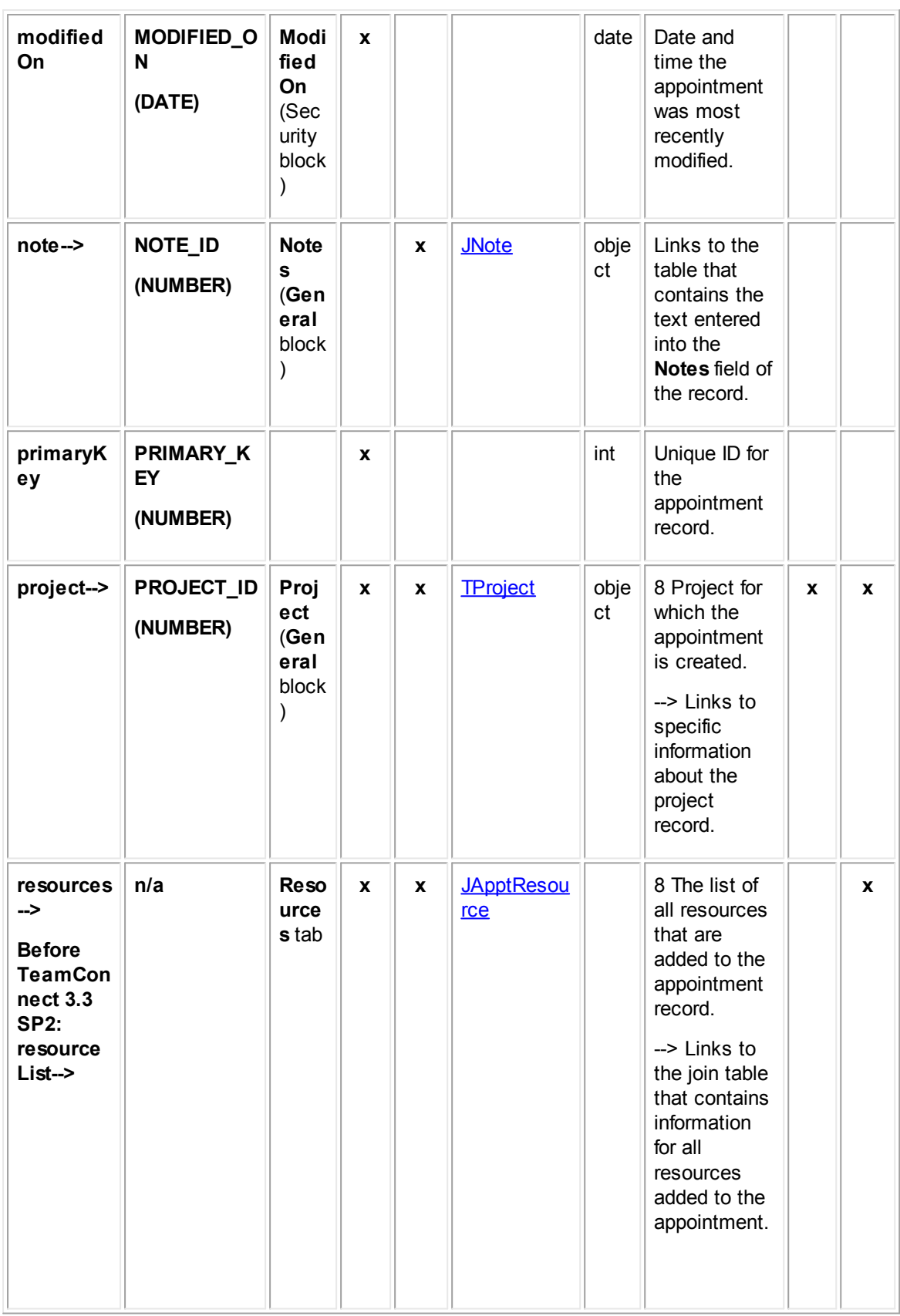

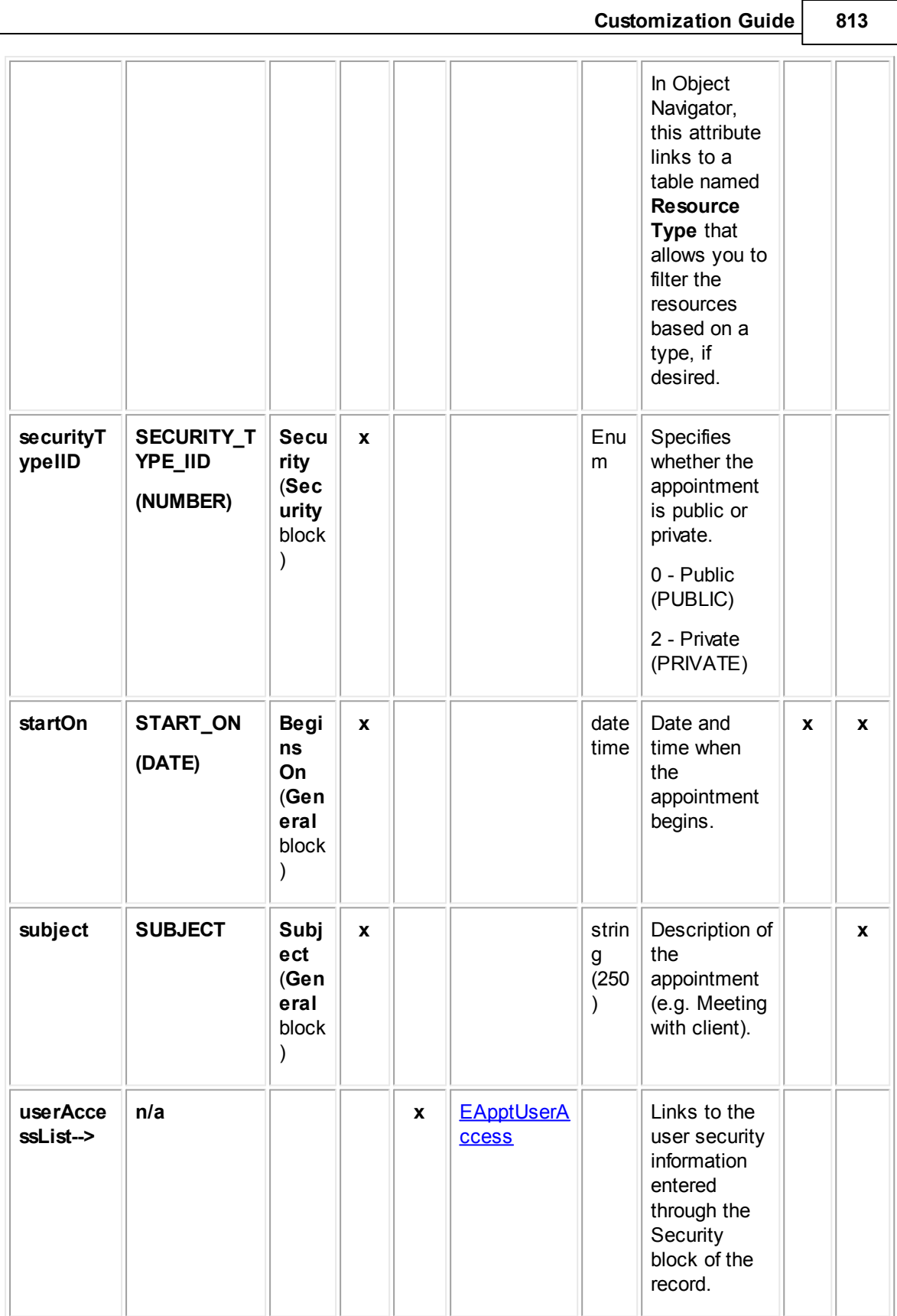

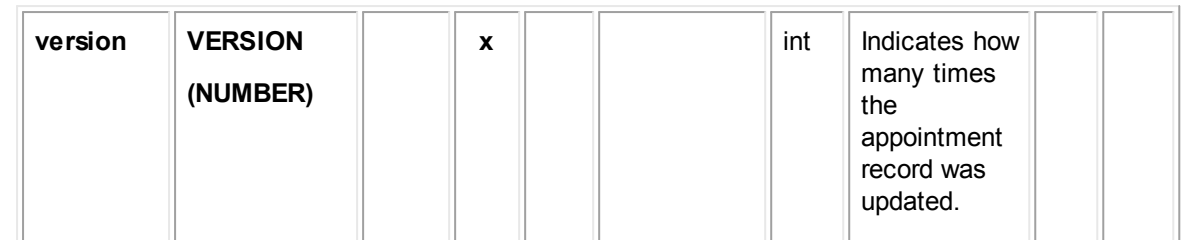

## <span id="page-813-0"></span>**1.1.29.2 LApptAreaItem**

LApptAreaItem contains information about the area items defined for appointment records. This information includes the name of the area item, tree position, and display order. This table represents the **Area Item** system lookup table.

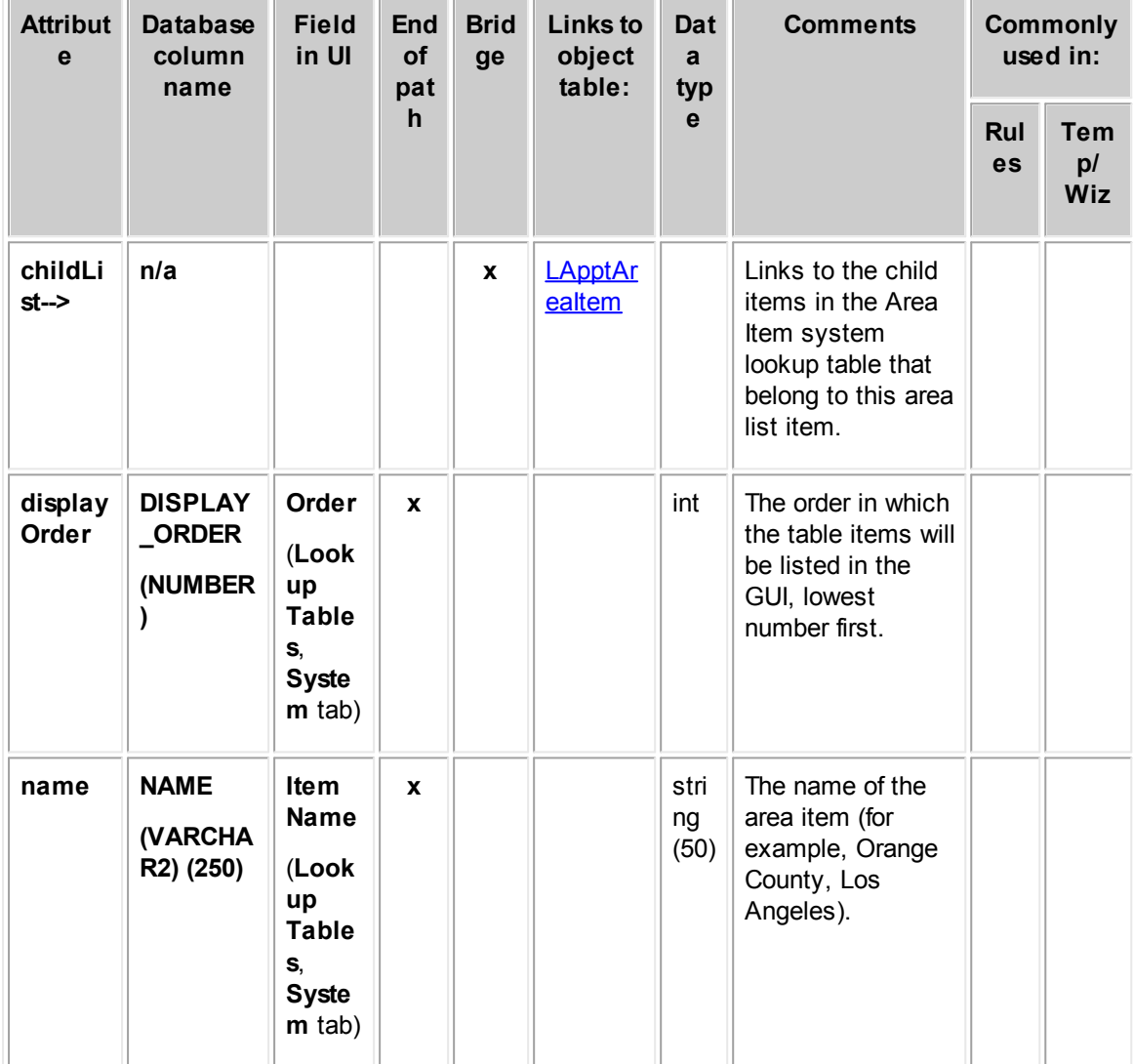

**Object: LApptAreaItem (L\_APPT\_\_AREA\_ITEM)**

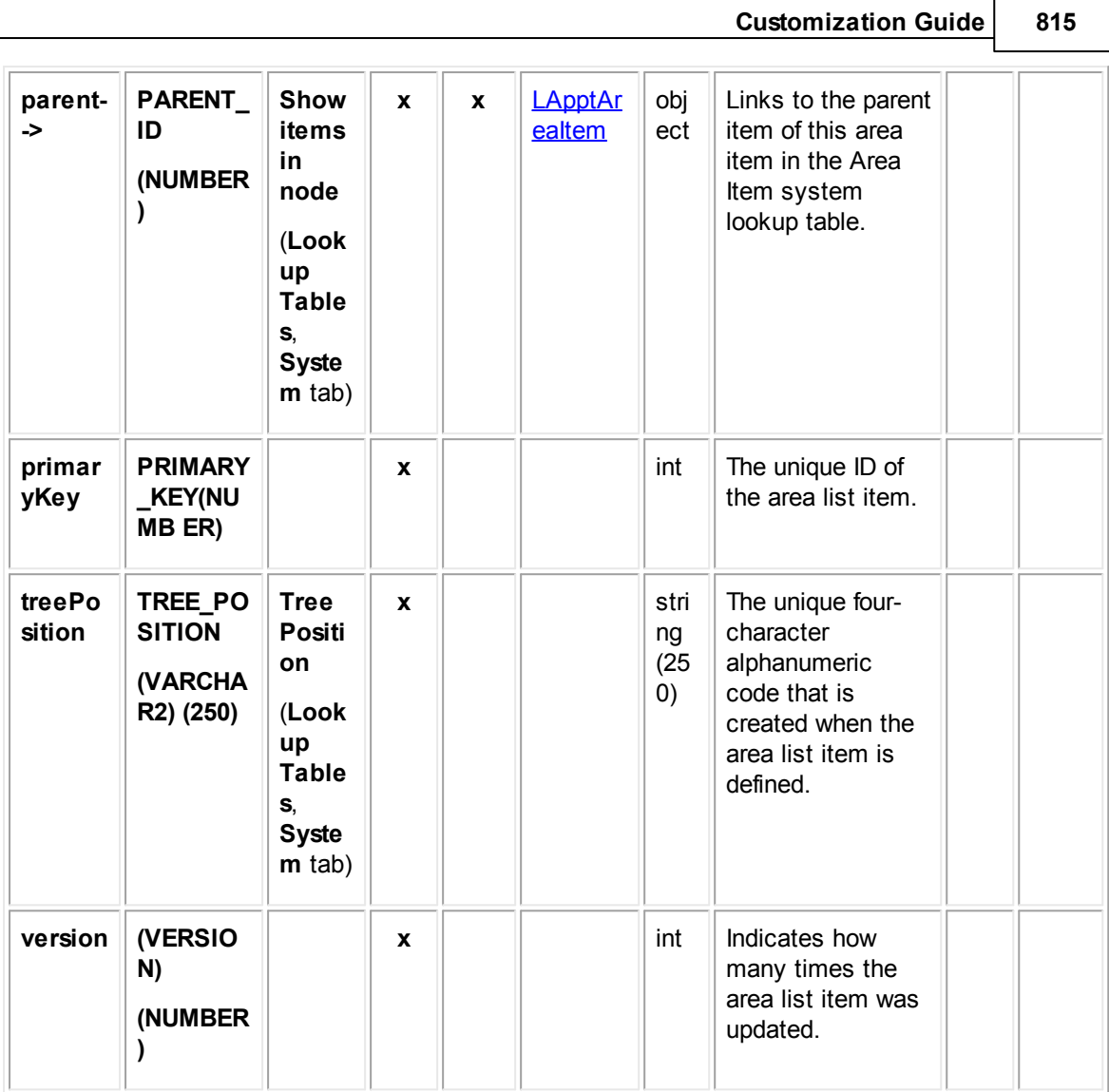

## <span id="page-814-0"></span>**1.1.29.3 JApptAttendee**

JApptAttendee contains information about the attendees in an appointment record. This information includes the user who has been added as an attendee, attendance status, and starting and ending date and time. This table represents the **Attendees** block on the **Attendees** tab of an appointment.

**Object: JApptAttendee (J\_APPT\_ATTENDEE)**

| <b>Attribute</b> | <b>Database</b><br>column<br>name | <b>Field</b><br>in Ul | En<br>d<br><b>of</b> | <b>Bri</b><br>dg<br>e | <b>Links</b><br>to<br>object | Data<br>type | <b>Comments</b> |                  | <b>Commonl</b><br>y used in: |
|------------------|-----------------------------------|-----------------------|----------------------|-----------------------|------------------------------|--------------|-----------------|------------------|------------------------------|
|                  |                                   |                       | pat<br>h             |                       | table:                       |              |                 | <b>Rul</b><br>es | Te<br>mp/<br>Wiz             |

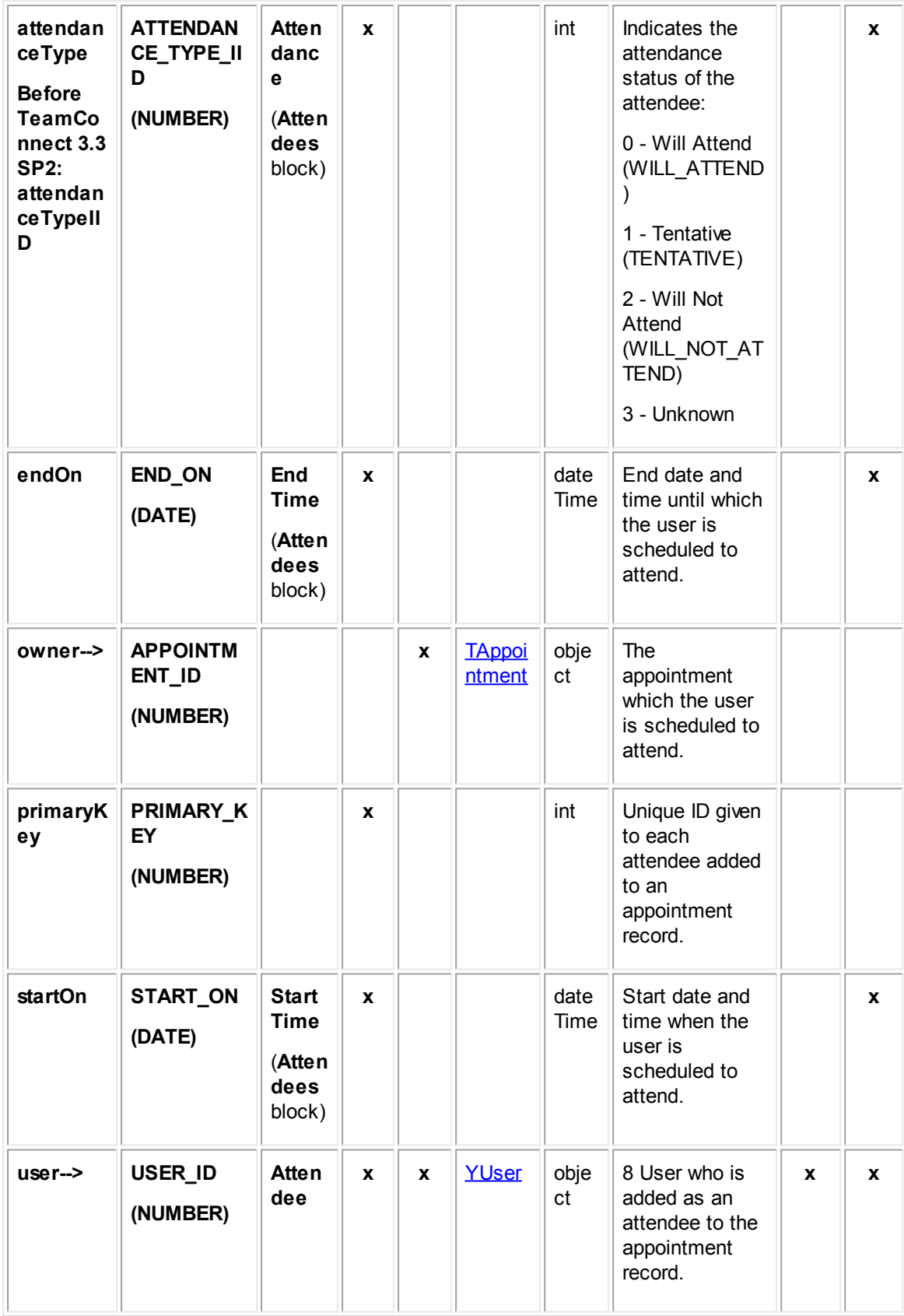

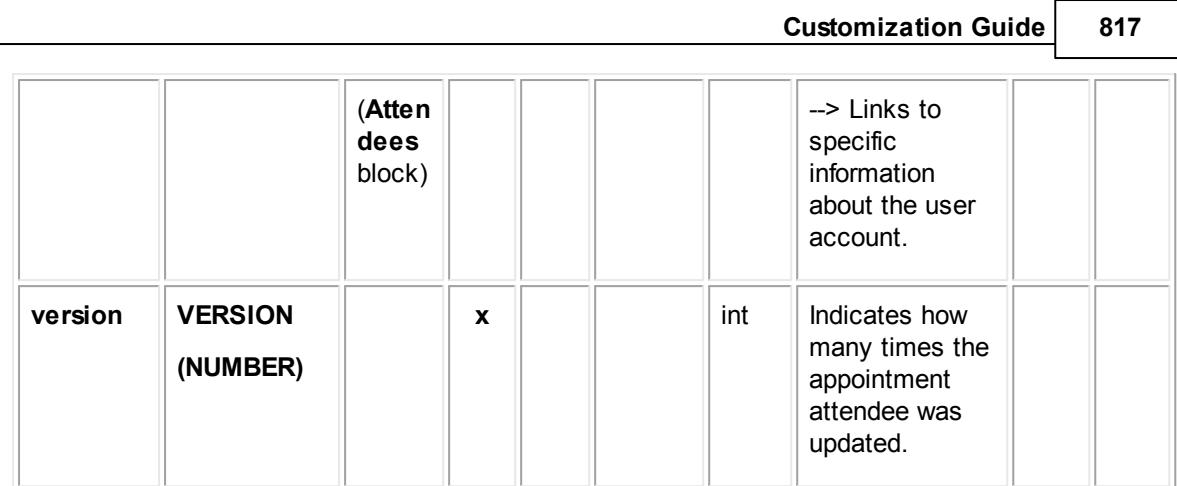

## <span id="page-816-0"></span>**1.1.29.4 JApptResource**

JApptResource contains information about the resources used in an appointment record. This information includes resource type (such as Projector or Conference Room) and the starting and ending date and time the resource is needed. This table represents the **Resources** block on the **Resources** tab of an appointment record.

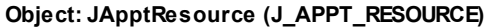

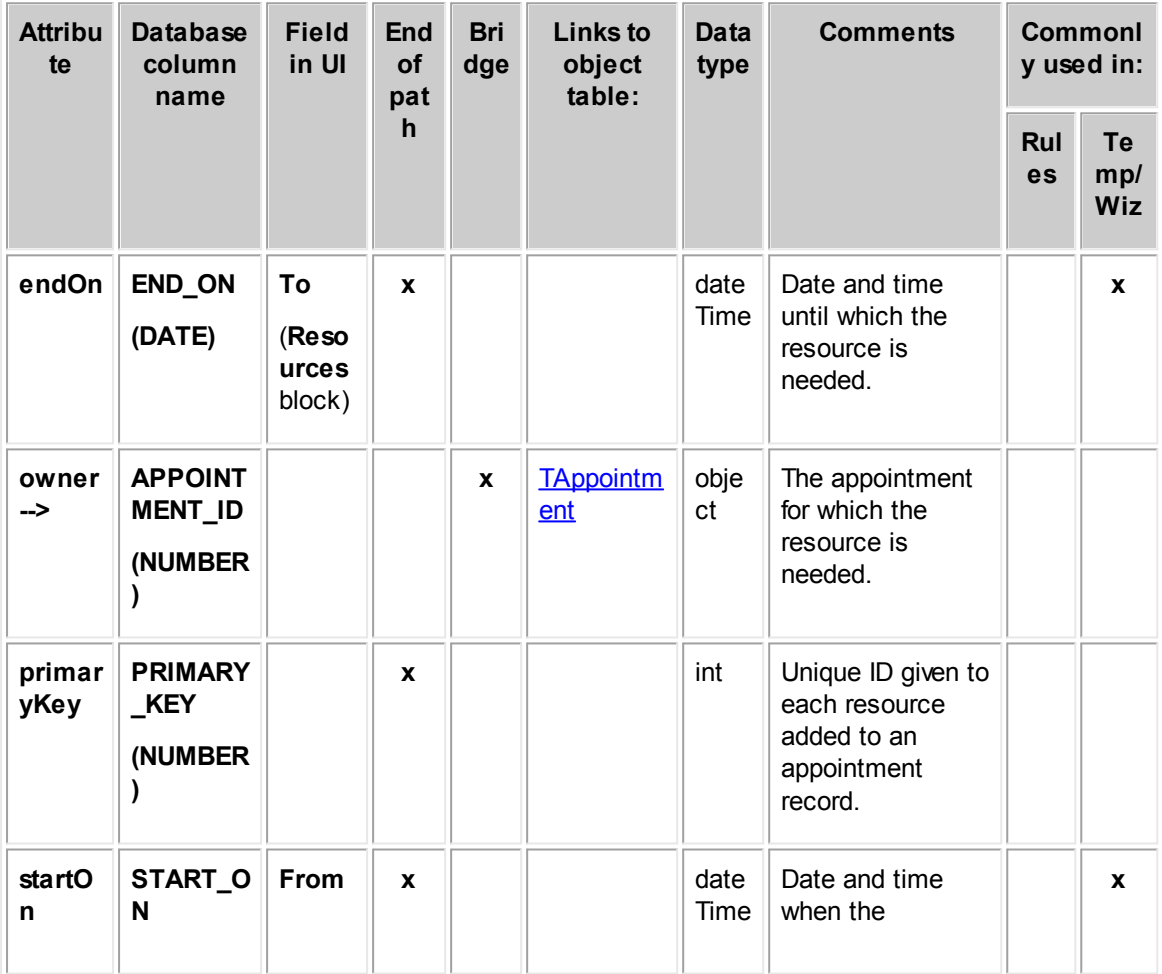

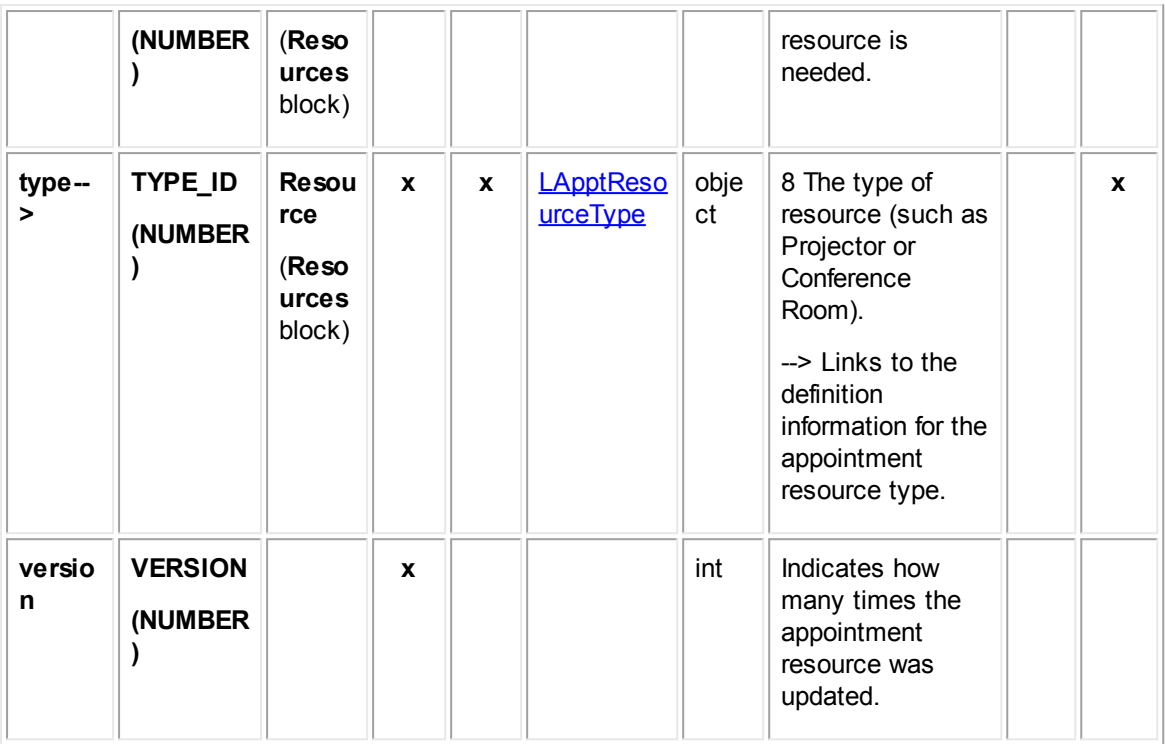

## <span id="page-817-0"></span>**1.1.29.5 LApptResourceType**

LApptResourceType contains information about the resource types defined for appointment records. This information includes the resource name, tree position, and display order. This table represents the **Resource Type** system lookup table.

**Object: LApptResourceType (L\_APPT\_RESOURCE\_TYPE)**

| <b>Attribu</b><br>te        | <b>Database</b><br>column<br>name   | <b>Field</b><br>in UI | <b>End</b><br><b>of</b><br>pat | Bri<br>dg<br>$\mathbf{e}$ | Links to<br>object<br>table: | Dat<br>a<br>typ | <b>Comments</b>                                                                                | <b>Commonly</b><br>used in: |                                |
|-----------------------------|-------------------------------------|-----------------------|--------------------------------|---------------------------|------------------------------|-----------------|------------------------------------------------------------------------------------------------|-----------------------------|--------------------------------|
|                             |                                     |                       | $\mathsf{h}$                   |                           |                              | e               |                                                                                                | Rul<br>es                   | <b>Tem</b><br>p/<br><b>Wiz</b> |
| childLi<br>$st \rightarrow$ | n/a                                 |                       |                                | X                         | <b>LApptReso</b><br>urceType |                 | Links to the list of<br>child resource<br>types that belong<br>to this resource<br>type.       |                             |                                |
| display<br>Order            | <b>DISPLAY</b><br>_ORDER<br>(NUMBER | Order                 | X                              |                           |                              | int             | The order in which<br>the table items will<br>be listed in the<br>GUI, lowest<br>number first. |                             |                                |

**Customization Guide 819**

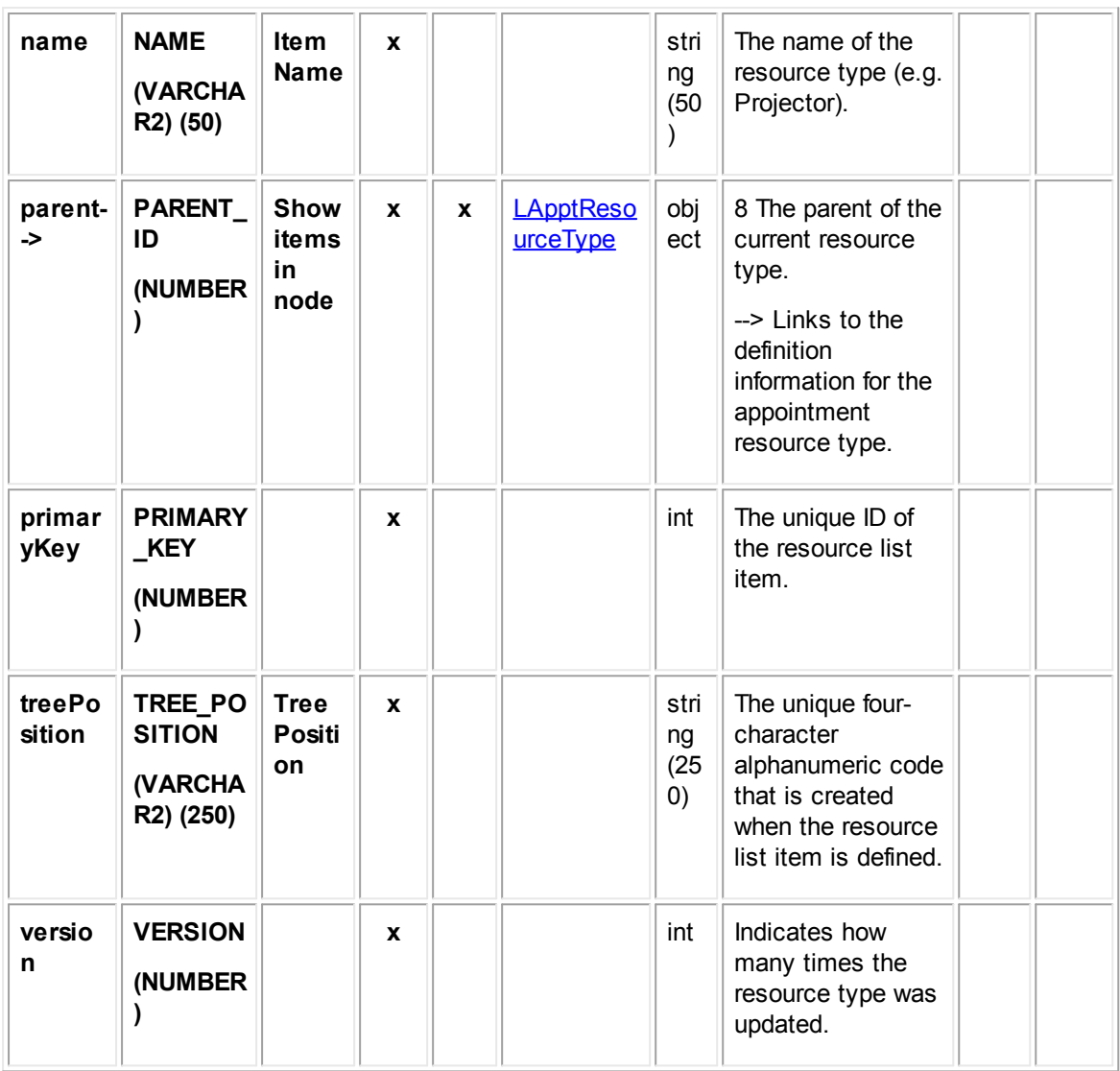

## <span id="page-818-0"></span>**1.1.29.6 EApptDetail**

EApptDetail contains all categories added to appointment records. Each time a category is added to an appointment record, an entry is made in this table in the database.

In Object Navigator, **EApptDetail** is not displayed when you traverse using the **detailList-->** bridge. Instead, a list of all categories that have been defined for the object definition appears. This list is labeled **Category**. From each category, you can traverse to a table called **Detail Fields**, which displays all custom fields belonging to the category you selected.

For more information about how custom field values are stored in the database, see Object Model: Custom Fields.

### **Object: EApptDetail (E\_APPT\_DETAIL)**

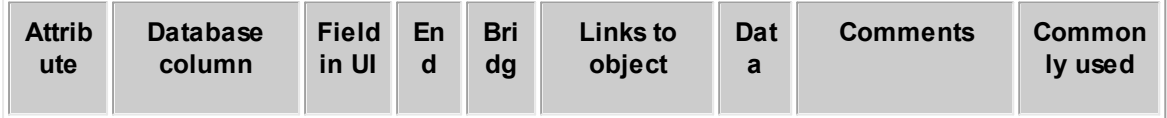

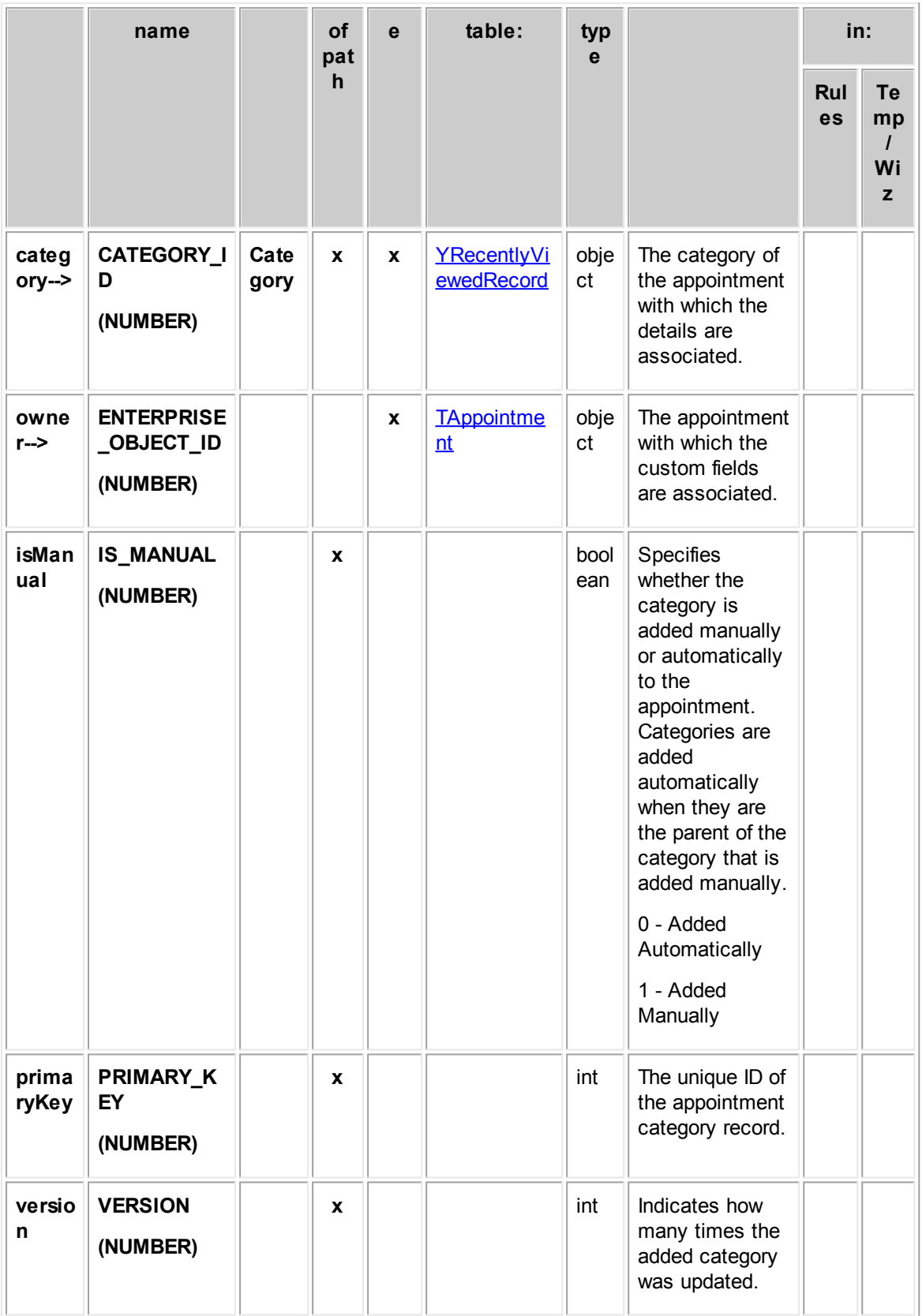

## <span id="page-820-0"></span>**1.1.29.7 EApptUserAccess**

EApptUserAccess contains the user access information that is set in the **Security** block of each appointment record. For example, this information includes whether each user that is listed in the Security block is allowed or denied the **Read**, **Update**, **Delete**, and **Perm**(ission) rights.

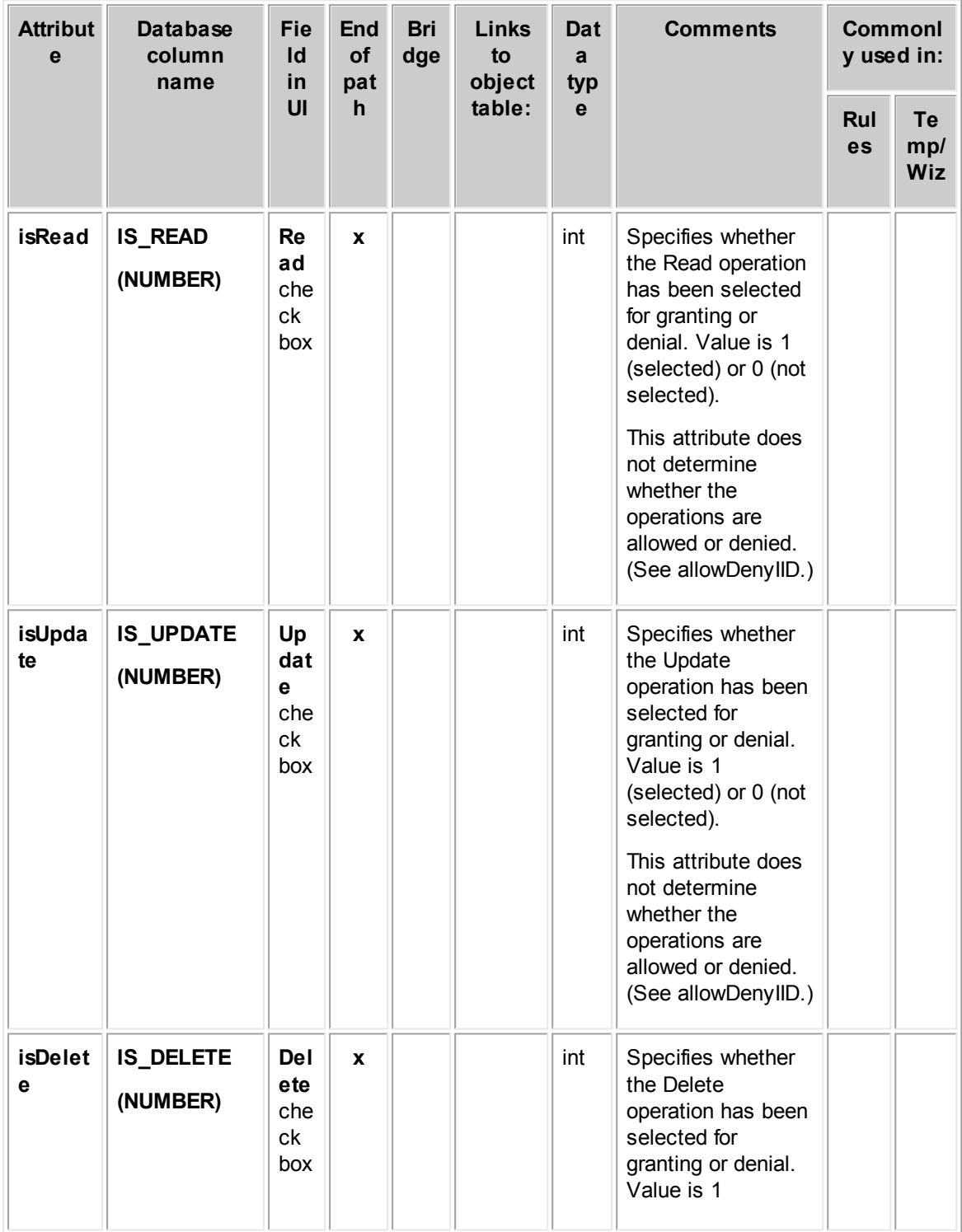

**Object: EApptUserAccess (E\_APPT\_USER\_ACCESS)**

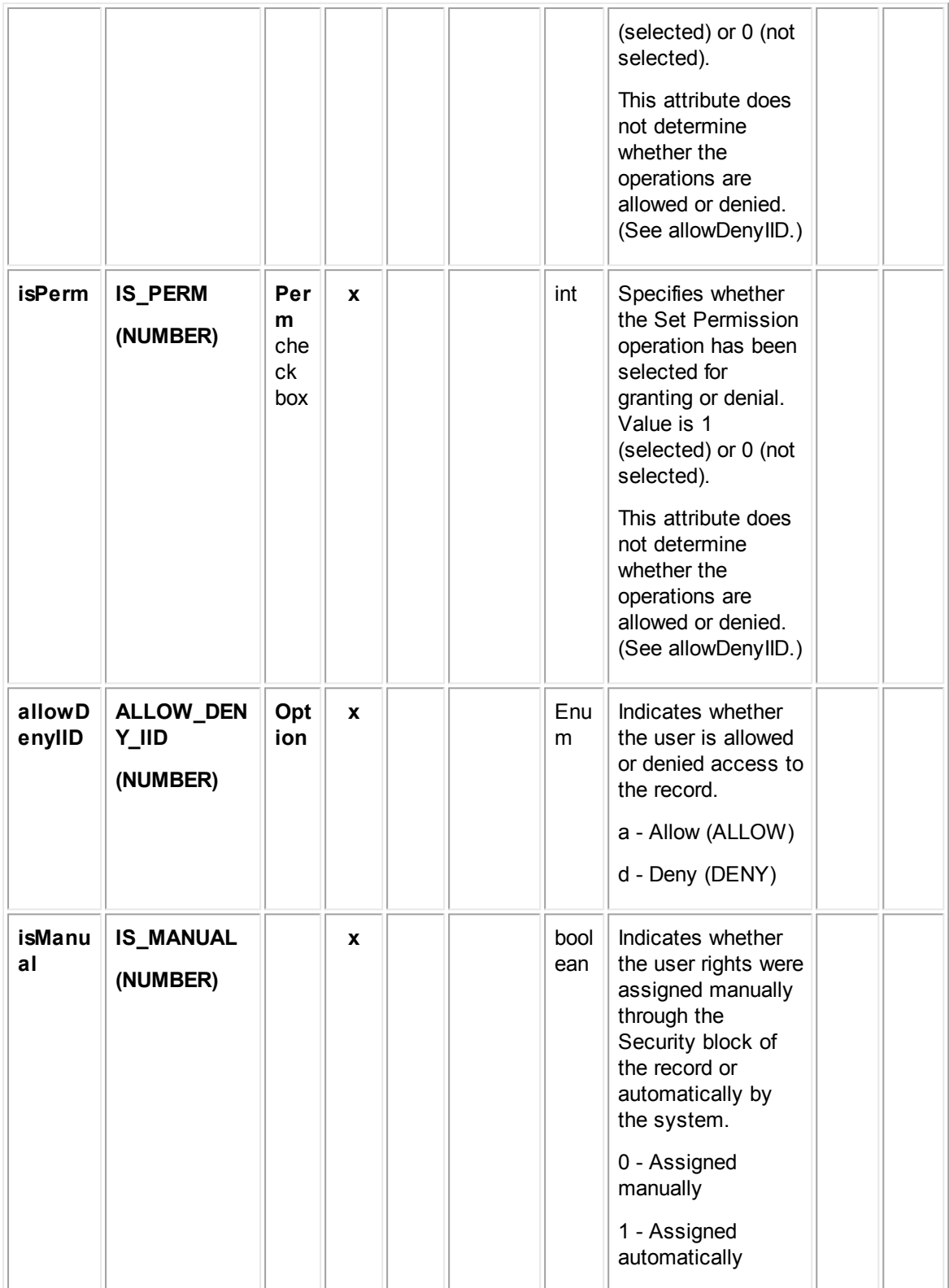

**Customization Guide 823**

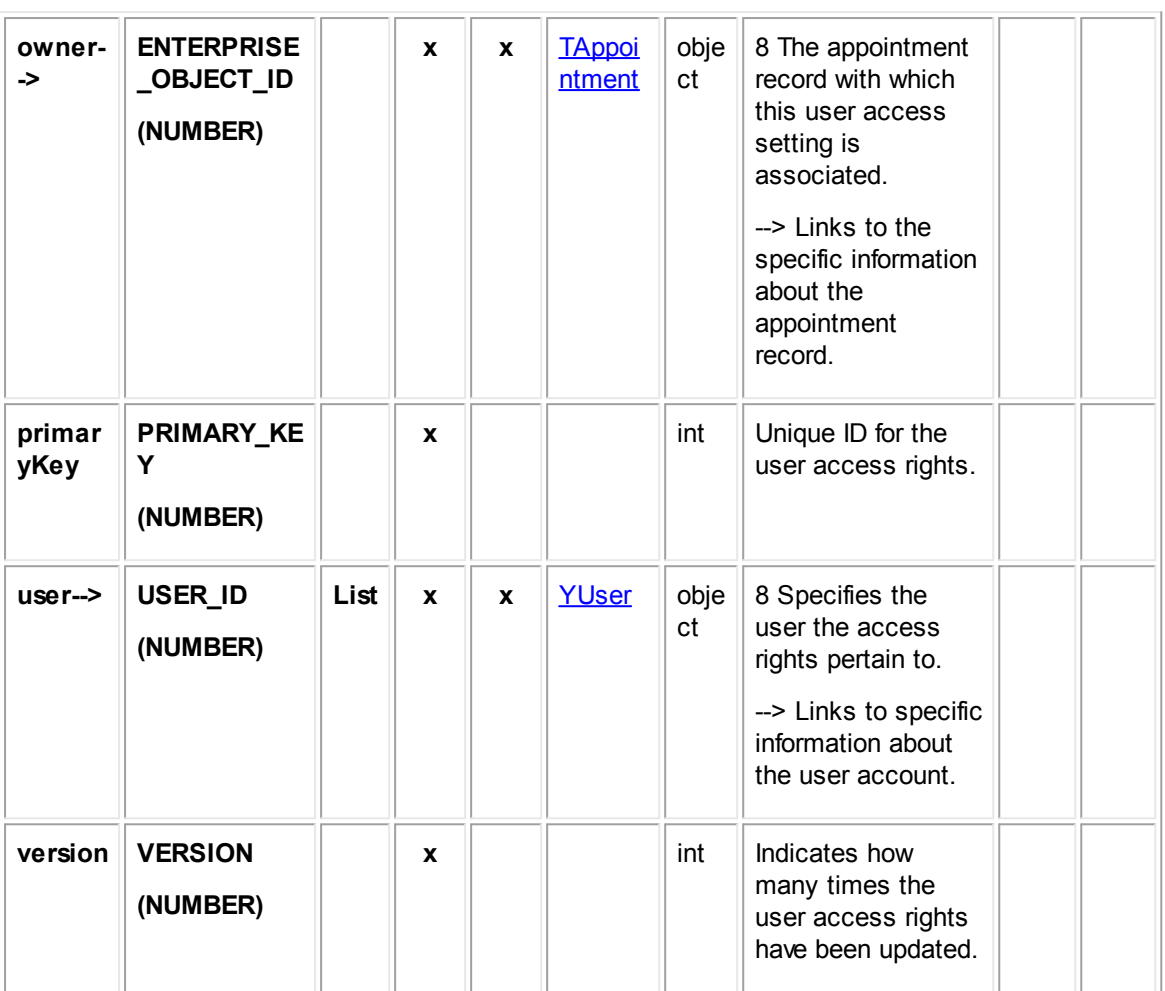

## <span id="page-822-0"></span>**1.1.29.8 EApptGroupAccess**

EApptGroupAccess contains the group access information that is set in the **Security** block of each appointment record. For example, it includes whether each group that is listed in the Security block is allowed or denied the **Read**, **Update**, **Delete**, and **Perm**(ission) rights.

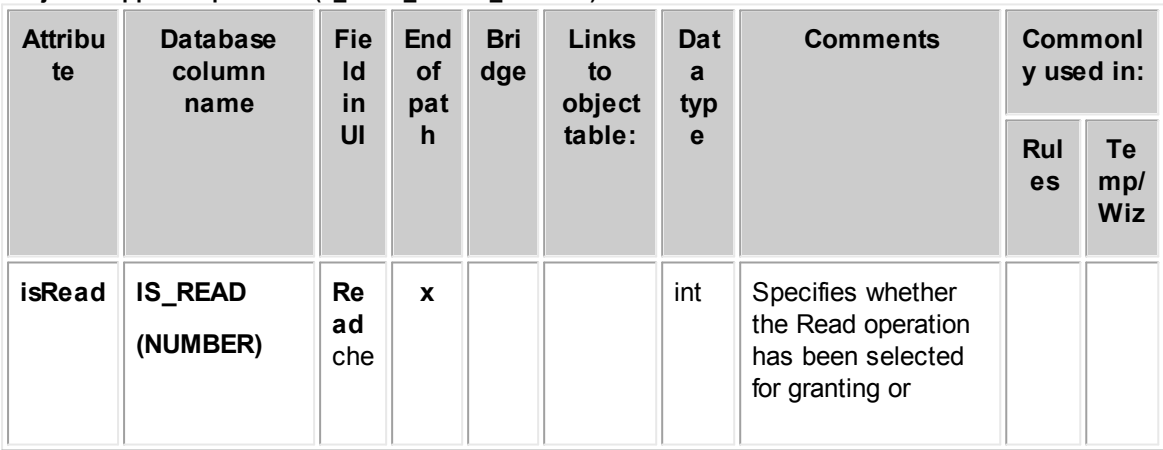

**Object: EApptGroupAccess (E\_APPT\_GROUP\_ACCESS)**

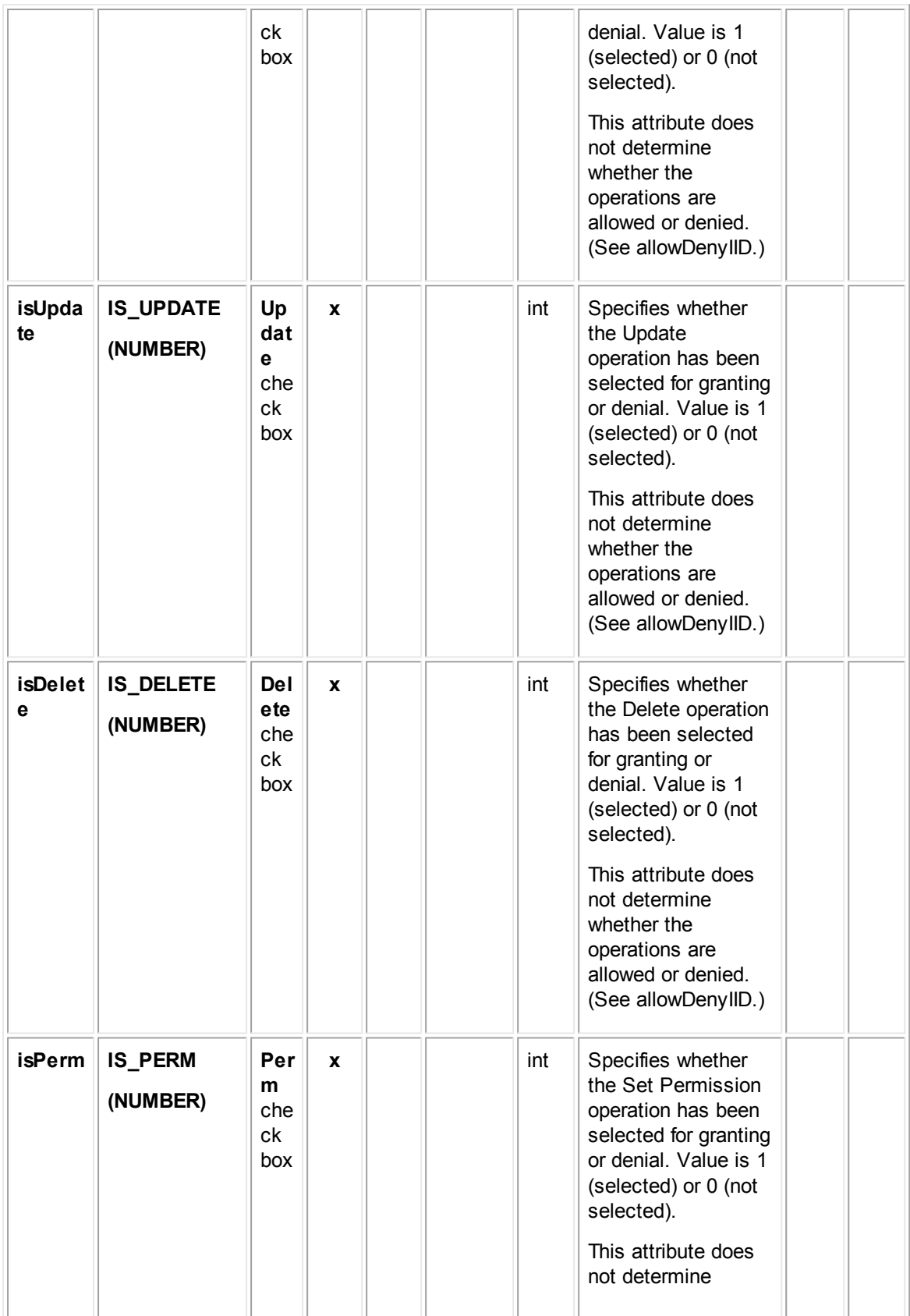

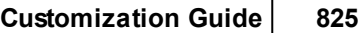

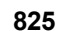

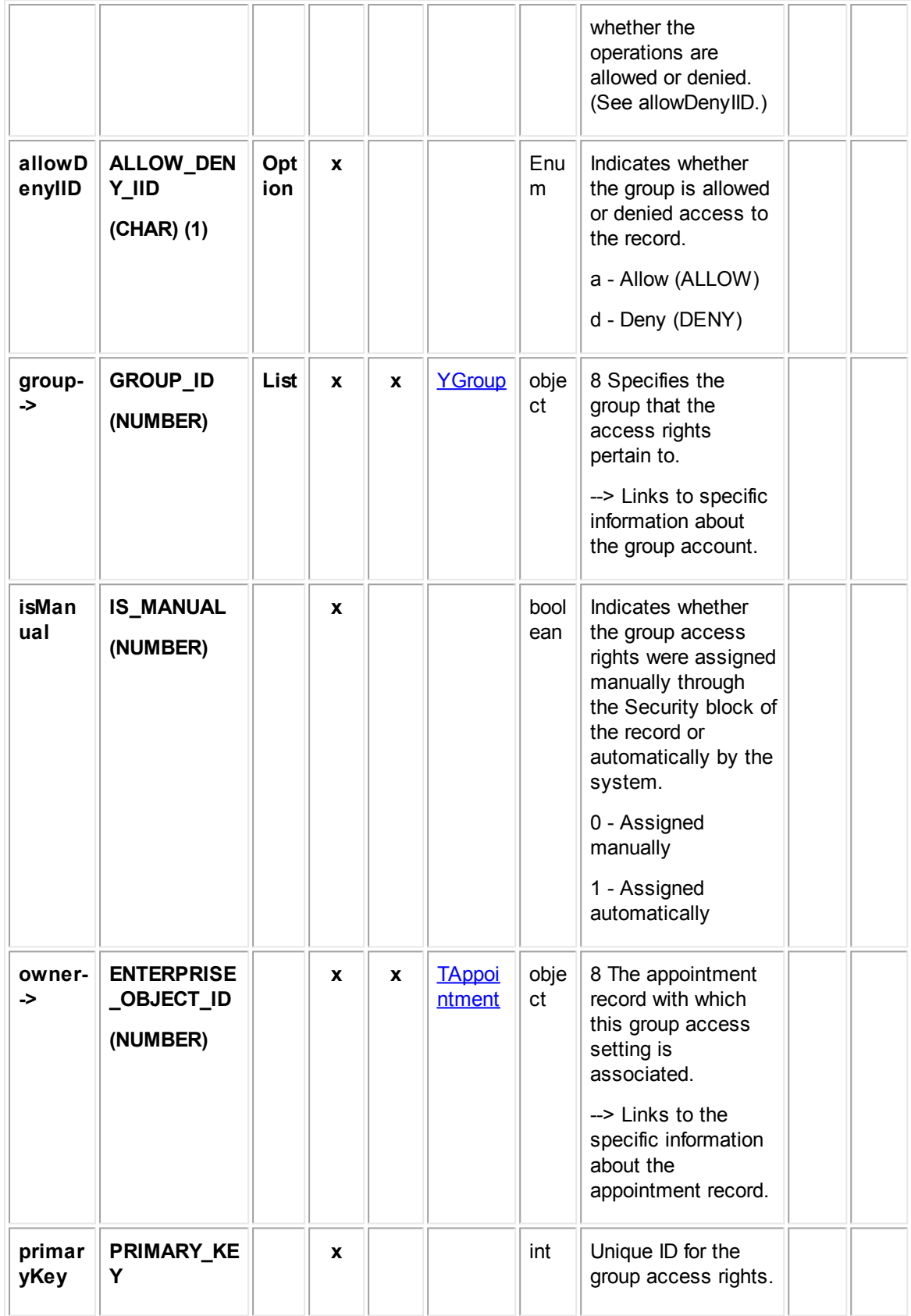

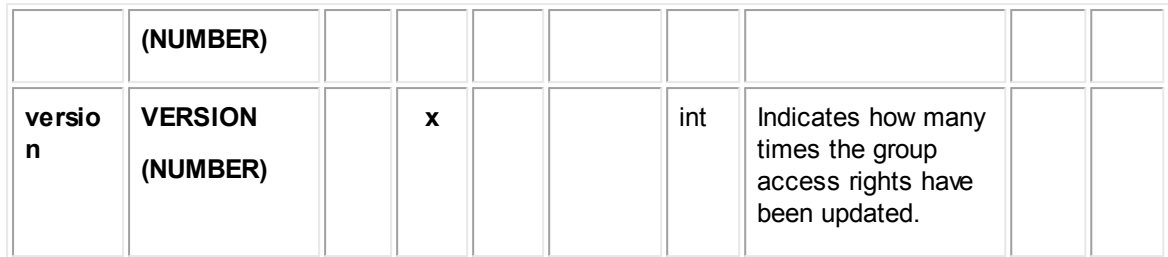

# **1.1.30 Object Model: Accounts**

The tables in this appendix provide information about the object model as it relates to accounts.

### **1.1.30.1 TAccount**

TAccount contains the general information for an account record including the account's allocation amount and limit, used amount, and activity status. This information also includes expense information, default category, posting criteria, and so on. This table also links to the list of custom fields created for the account categories and other related information contained in other tables.

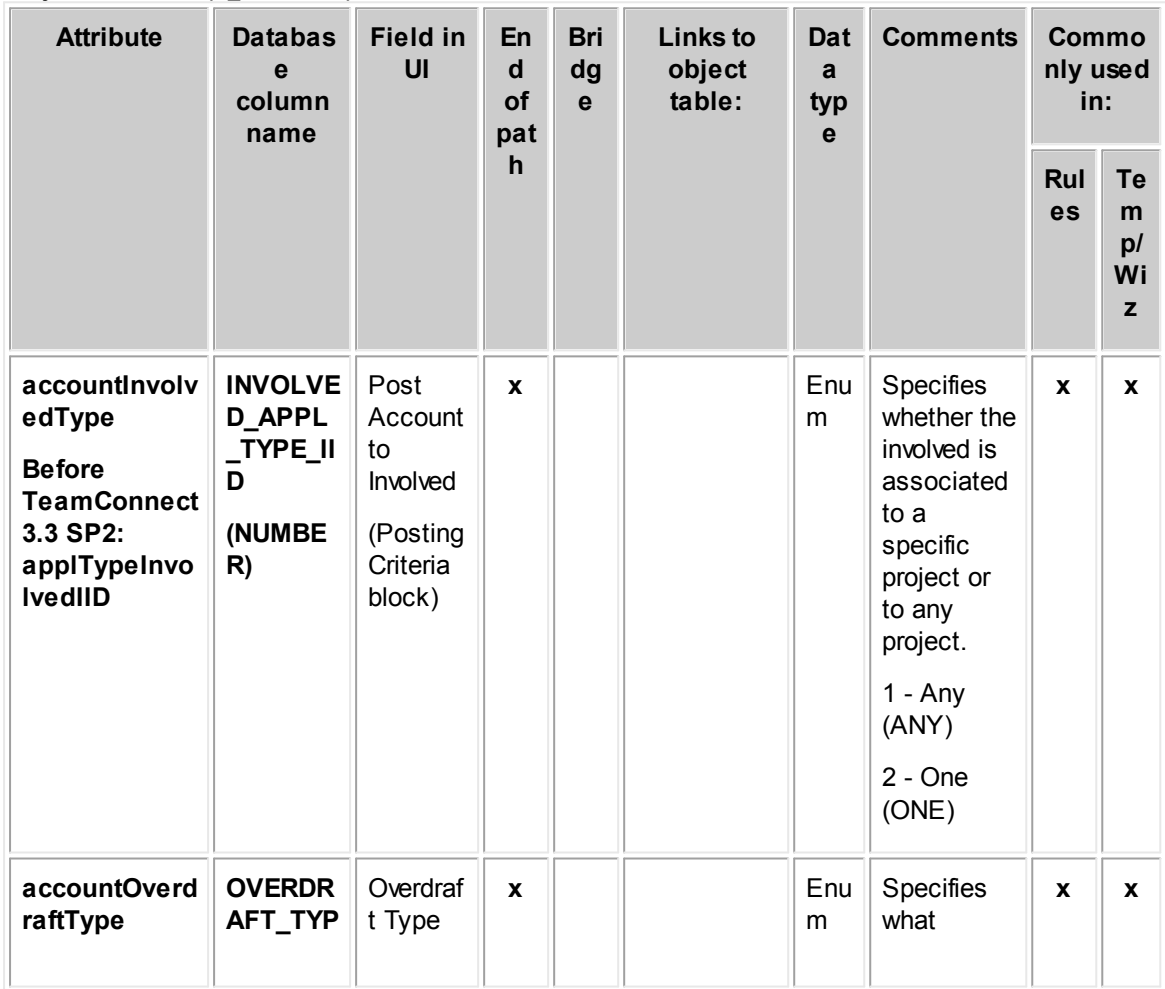

**Object: TAccount (T\_ACCOUNT)**

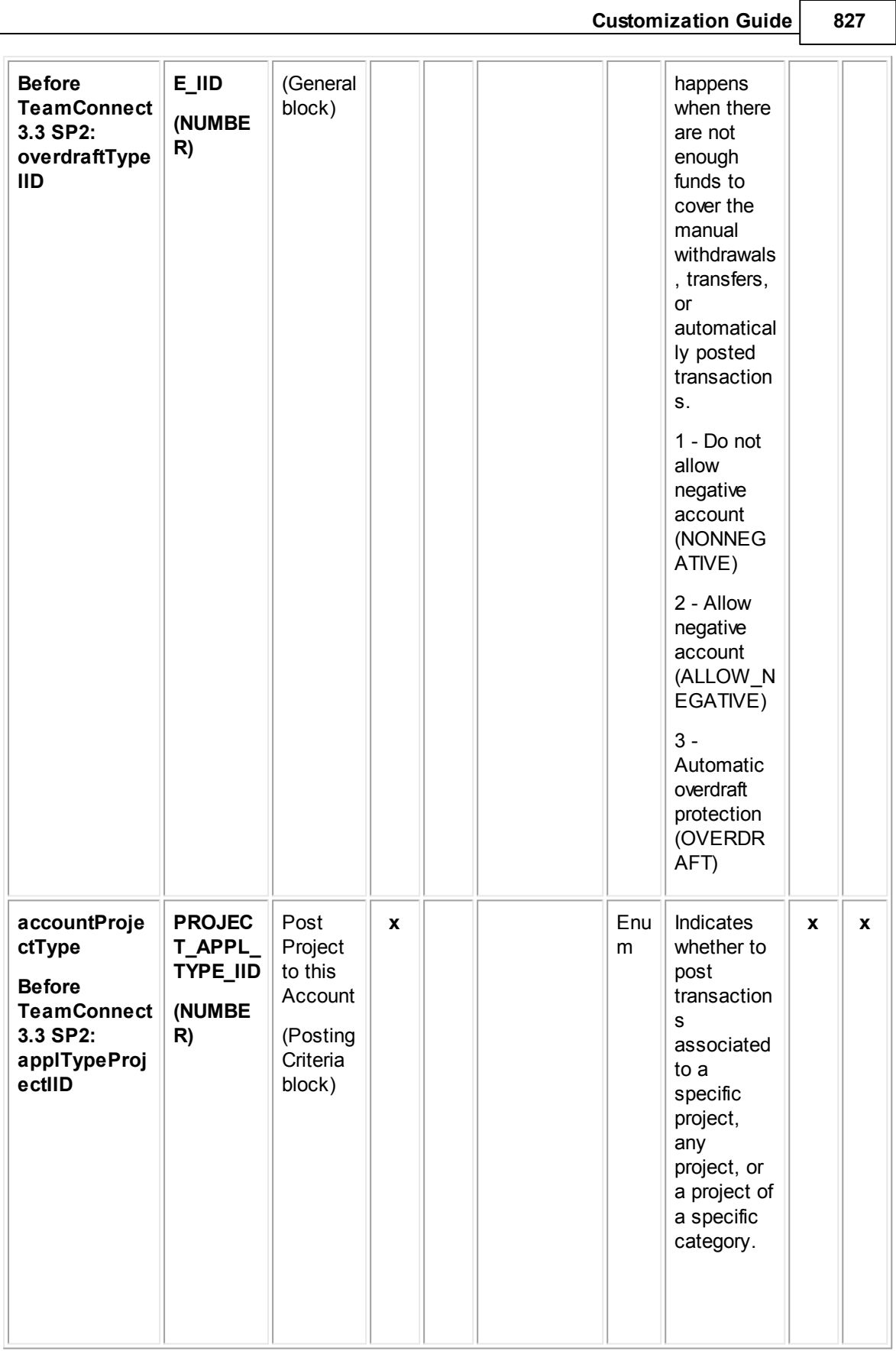

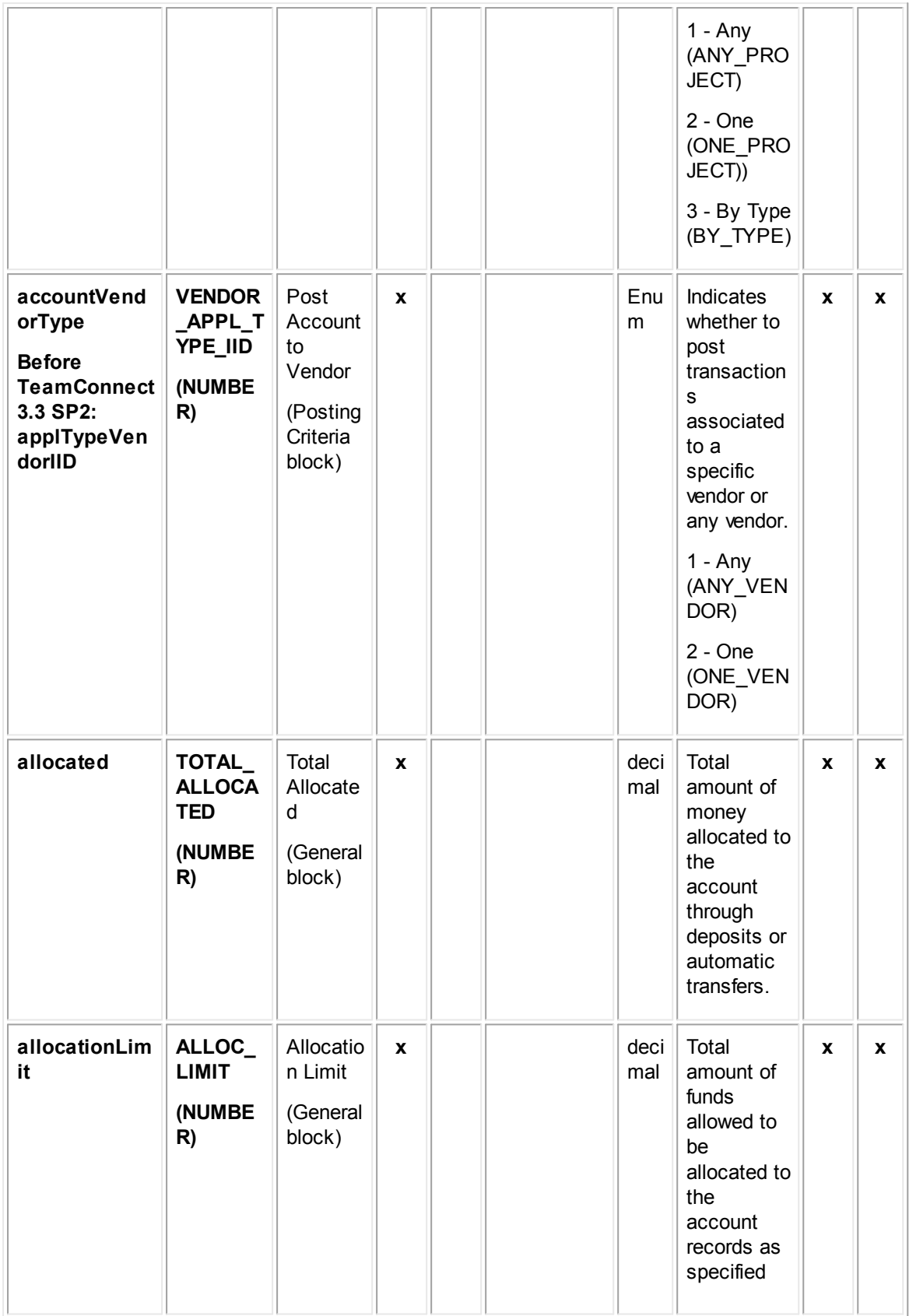
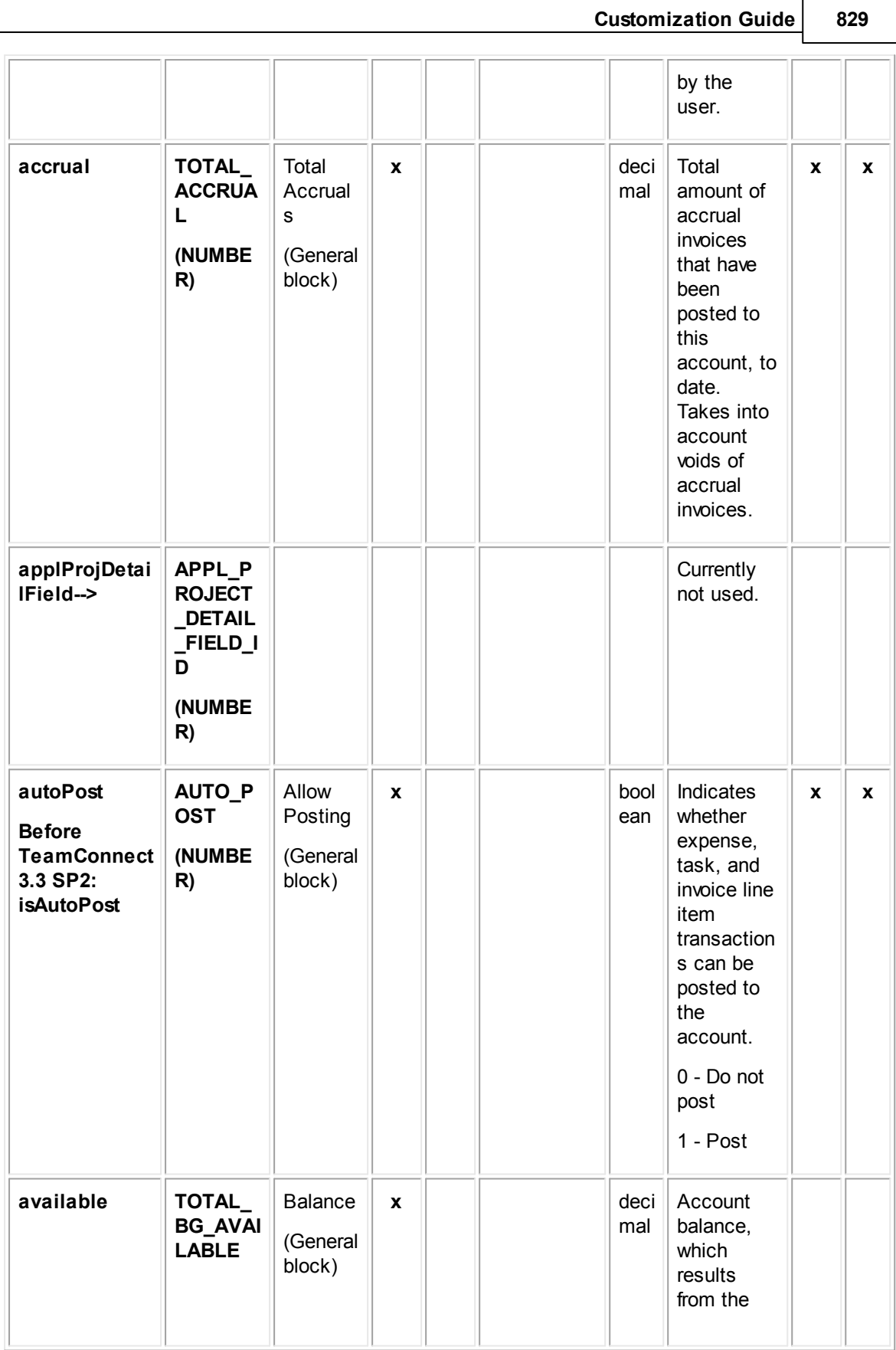

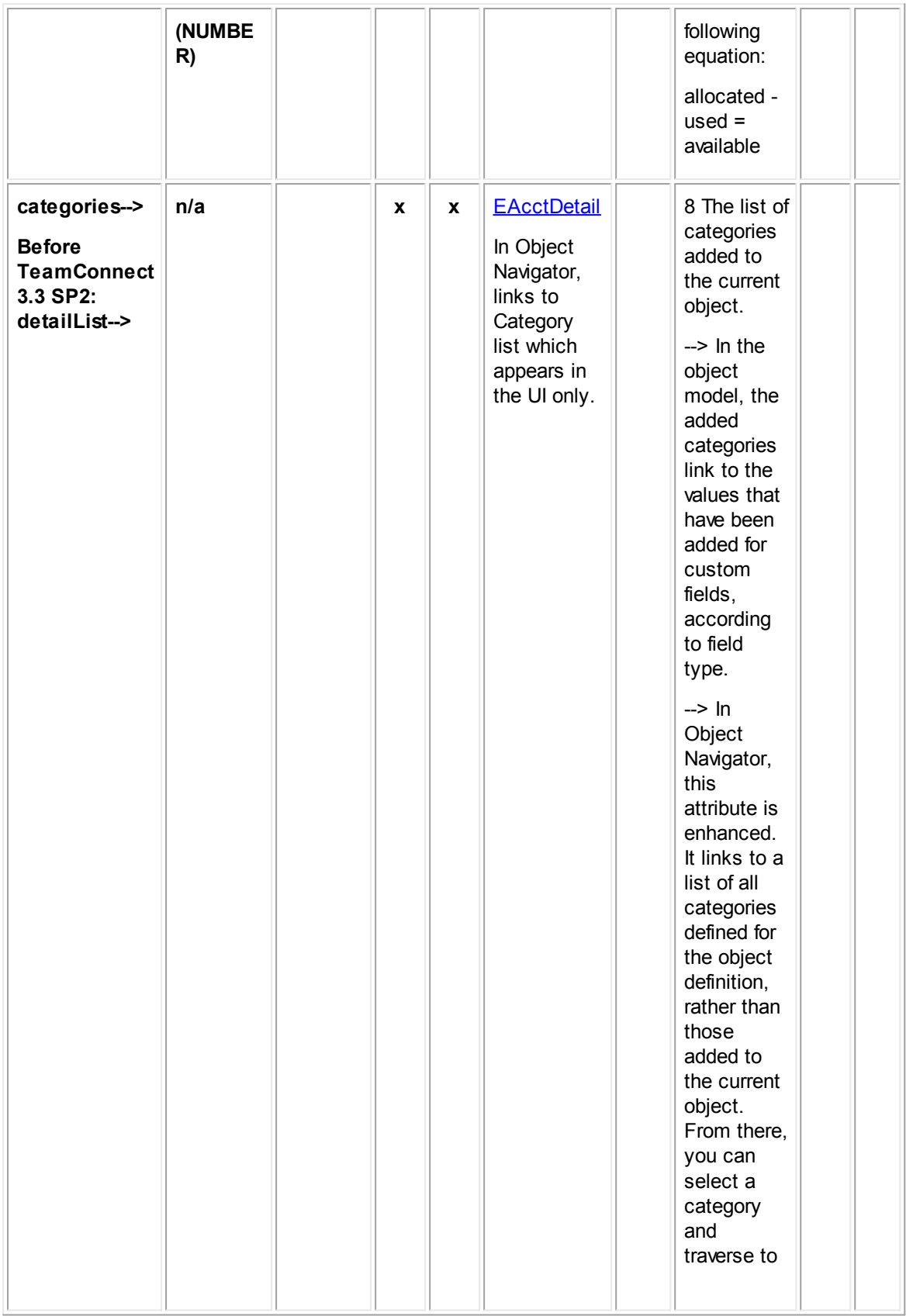

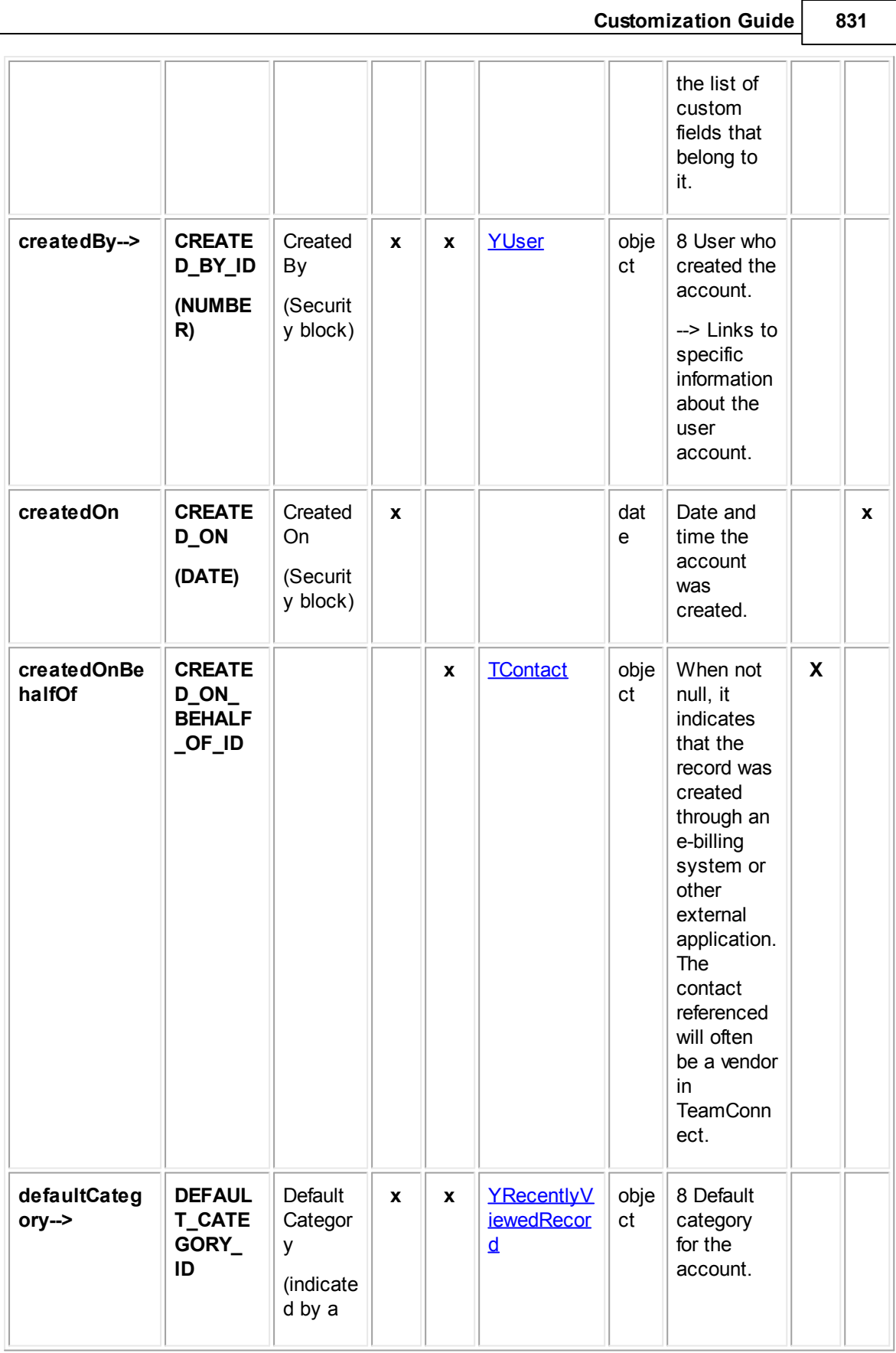

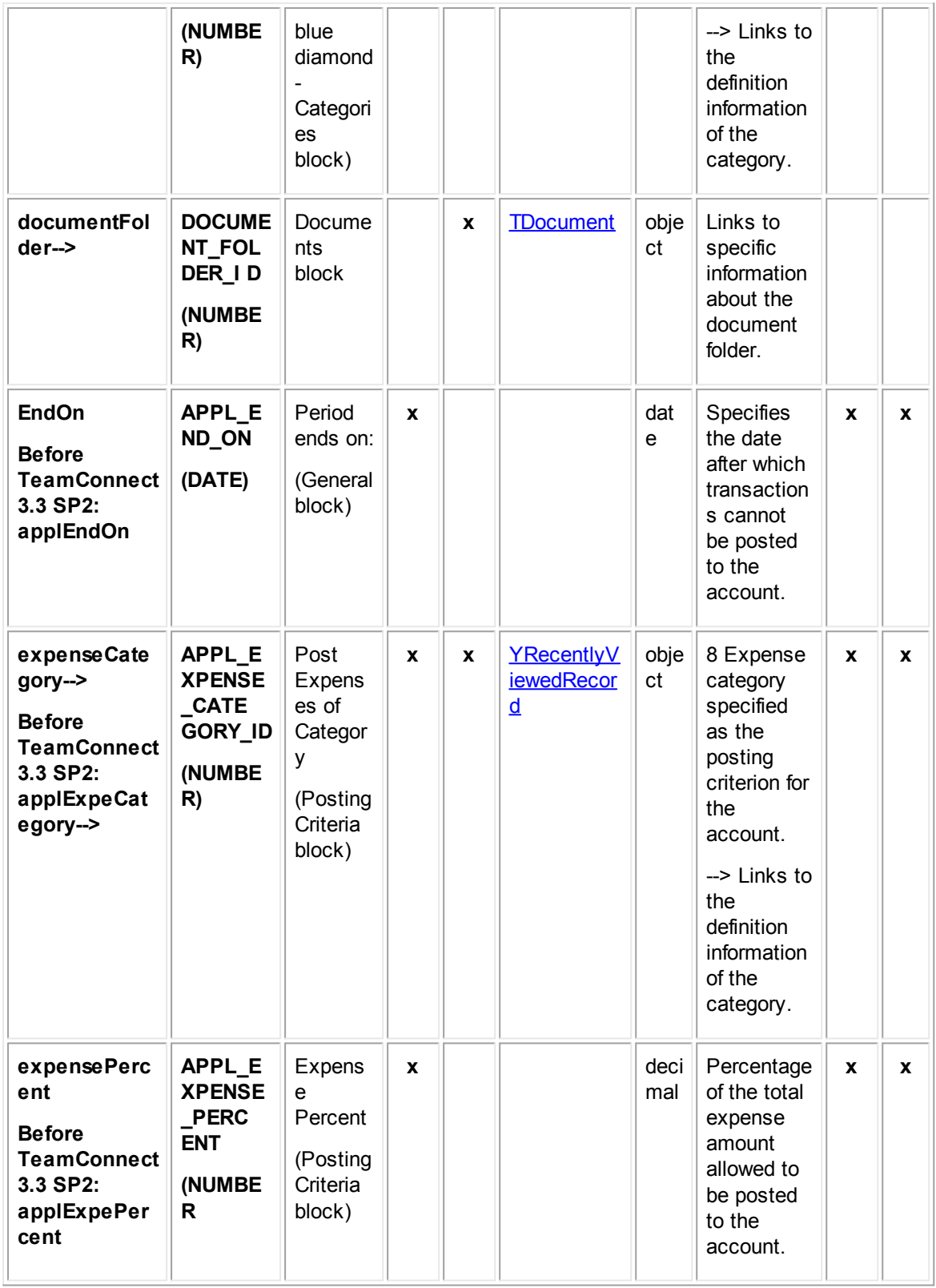

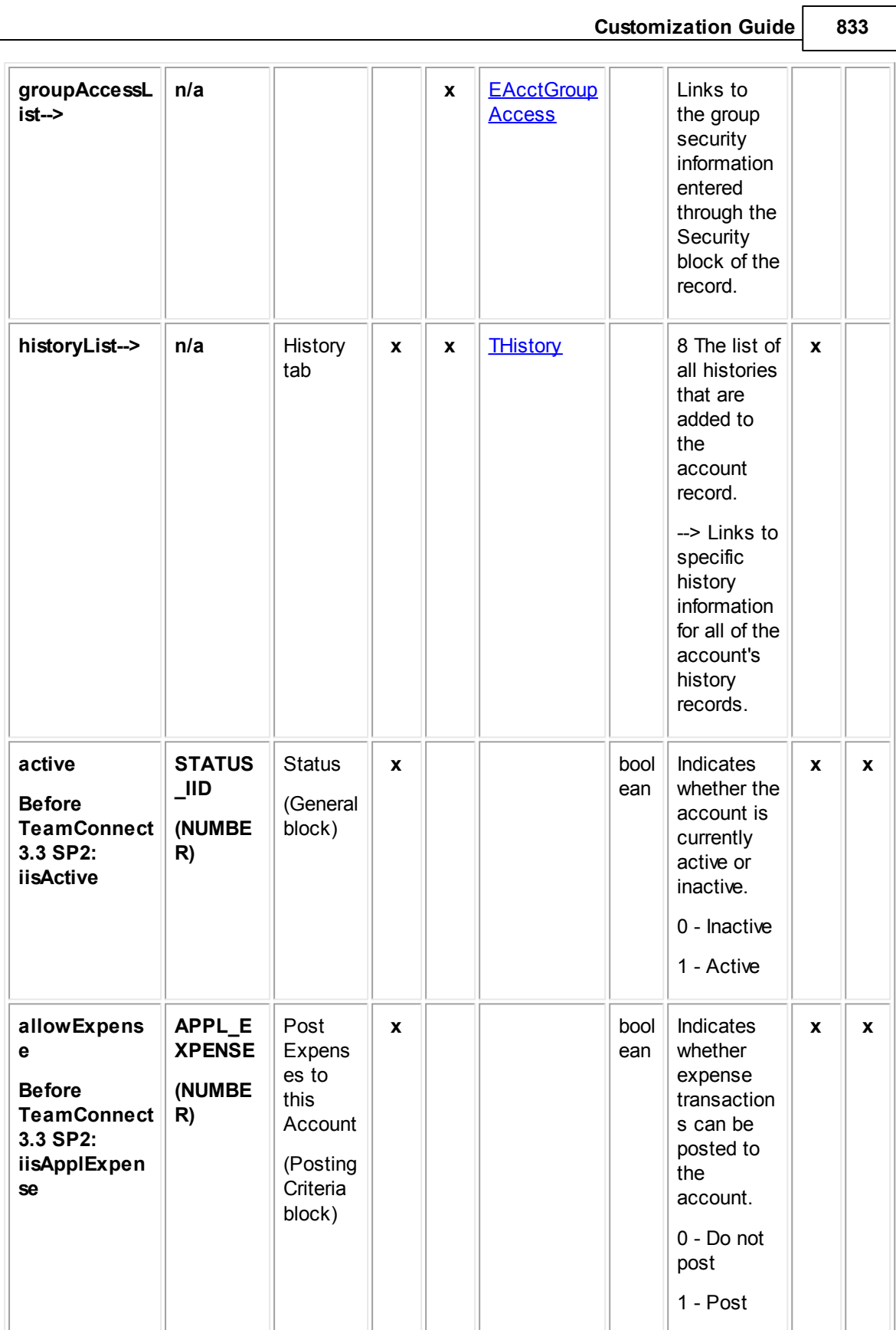

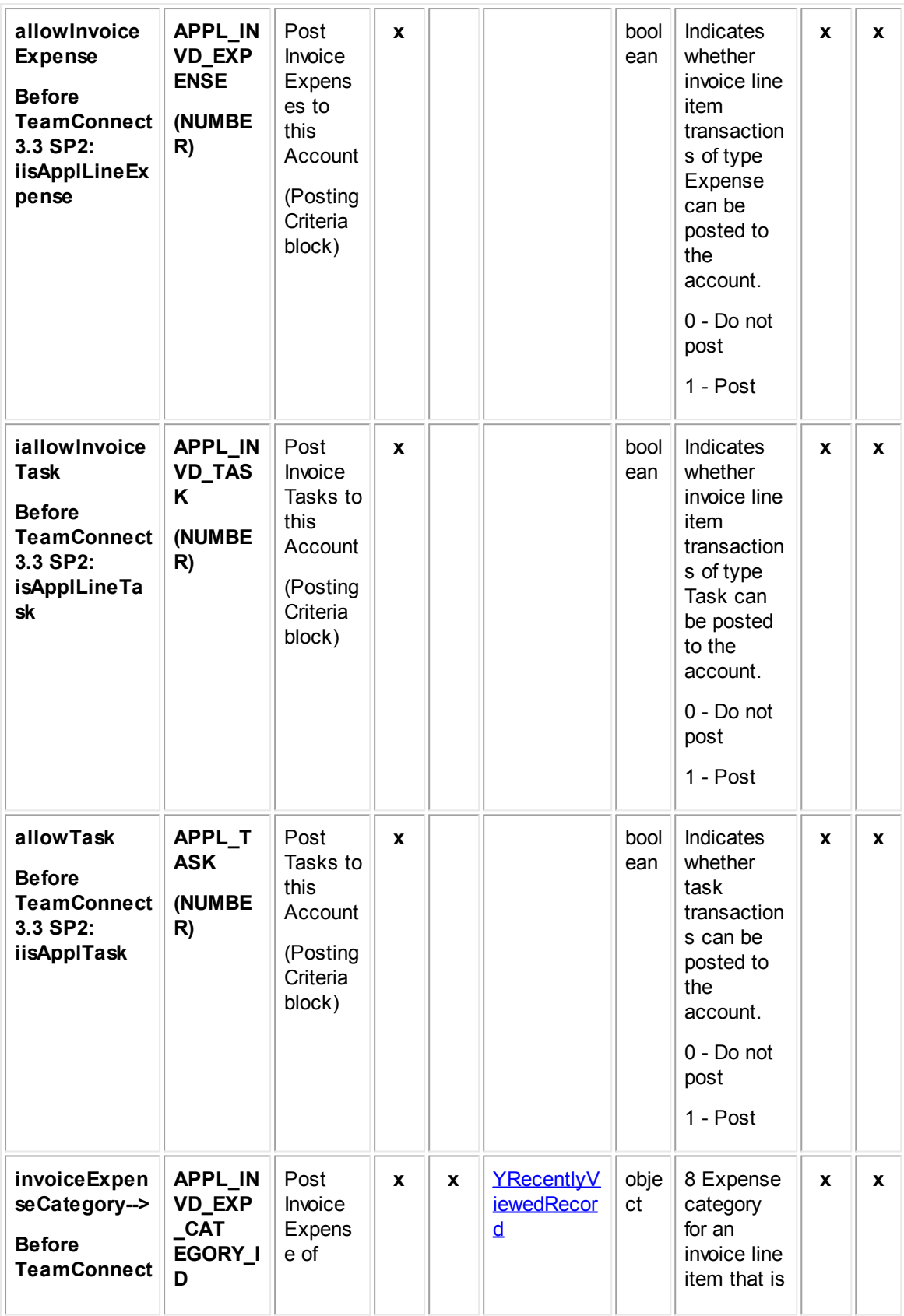

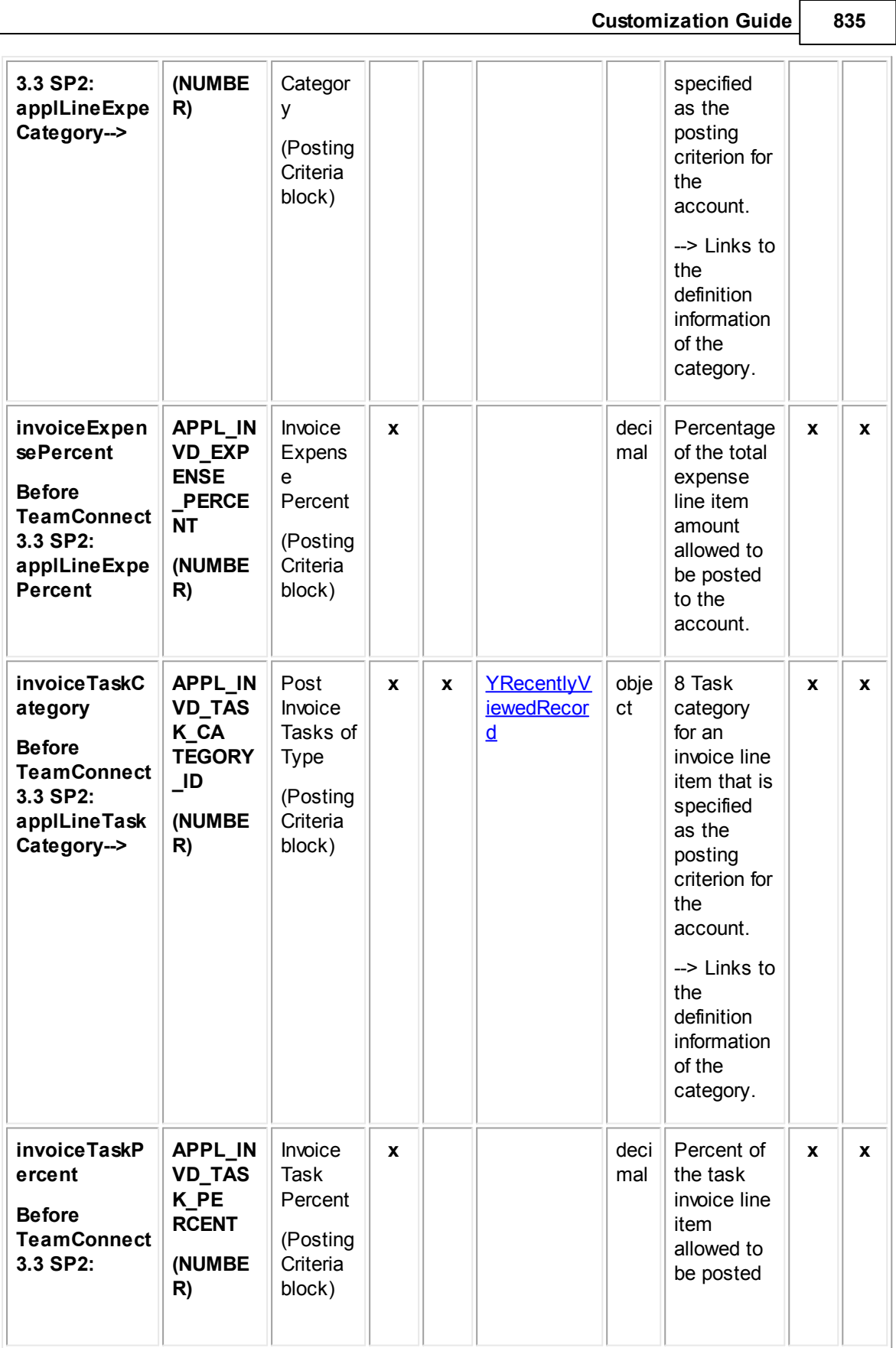

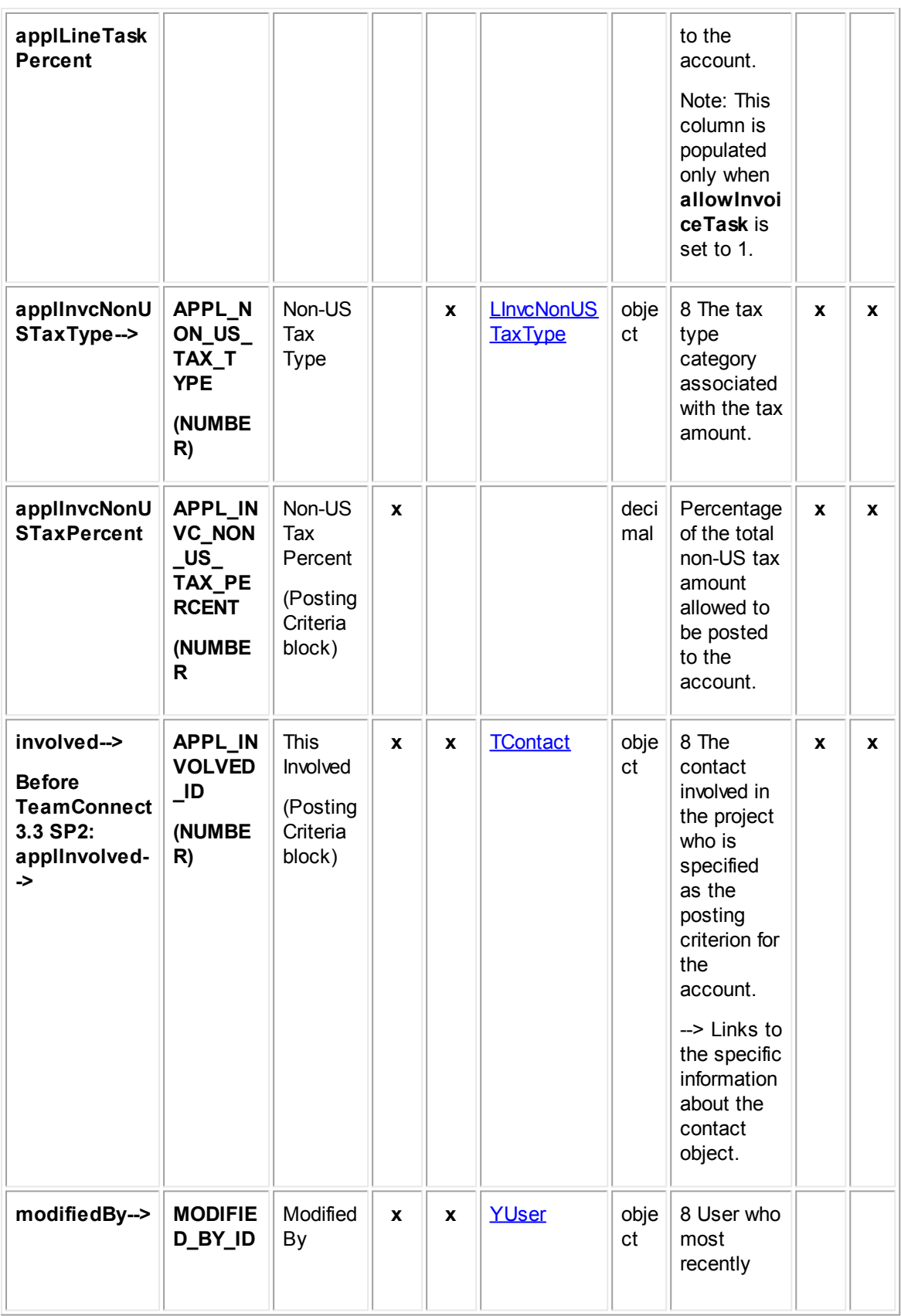

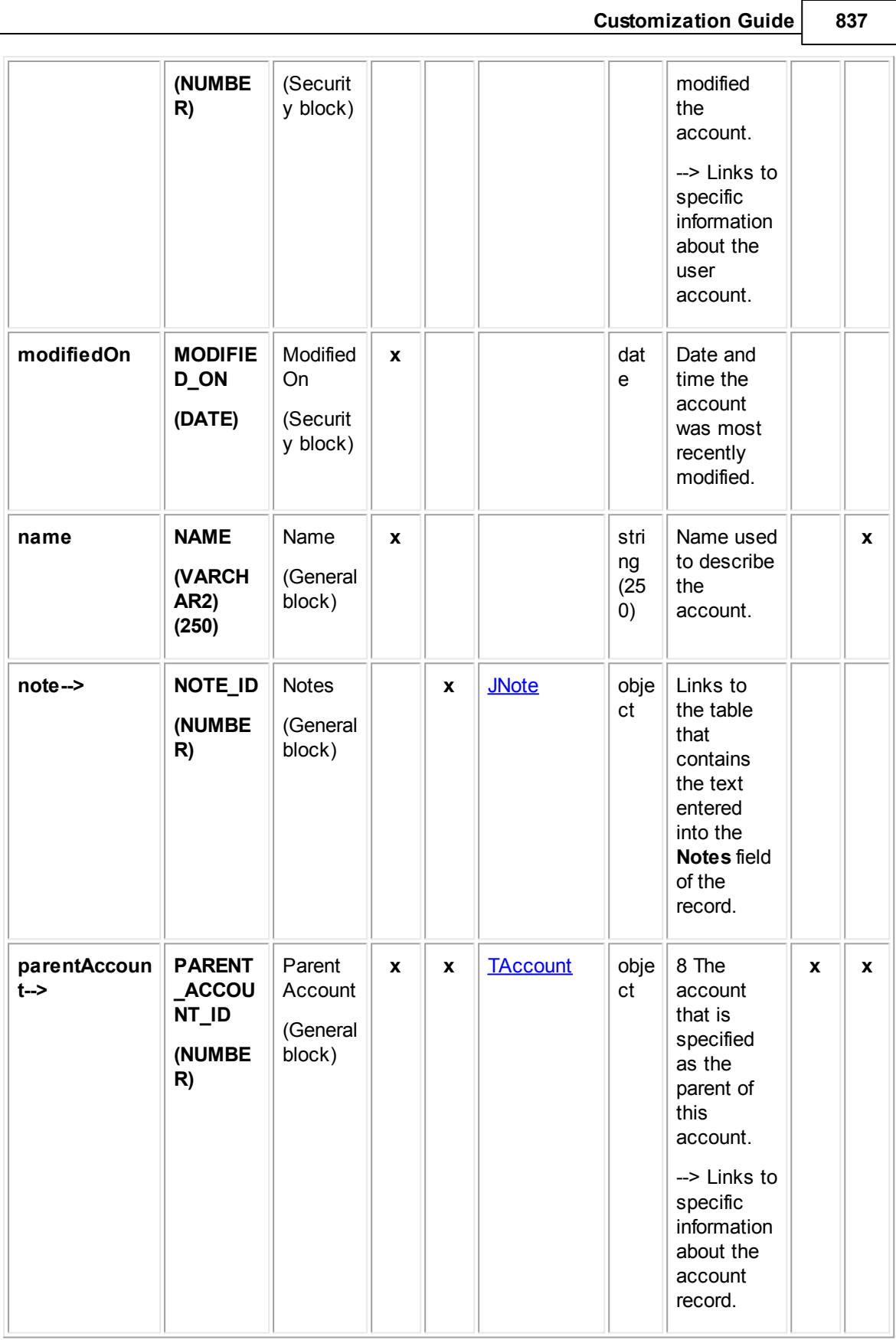

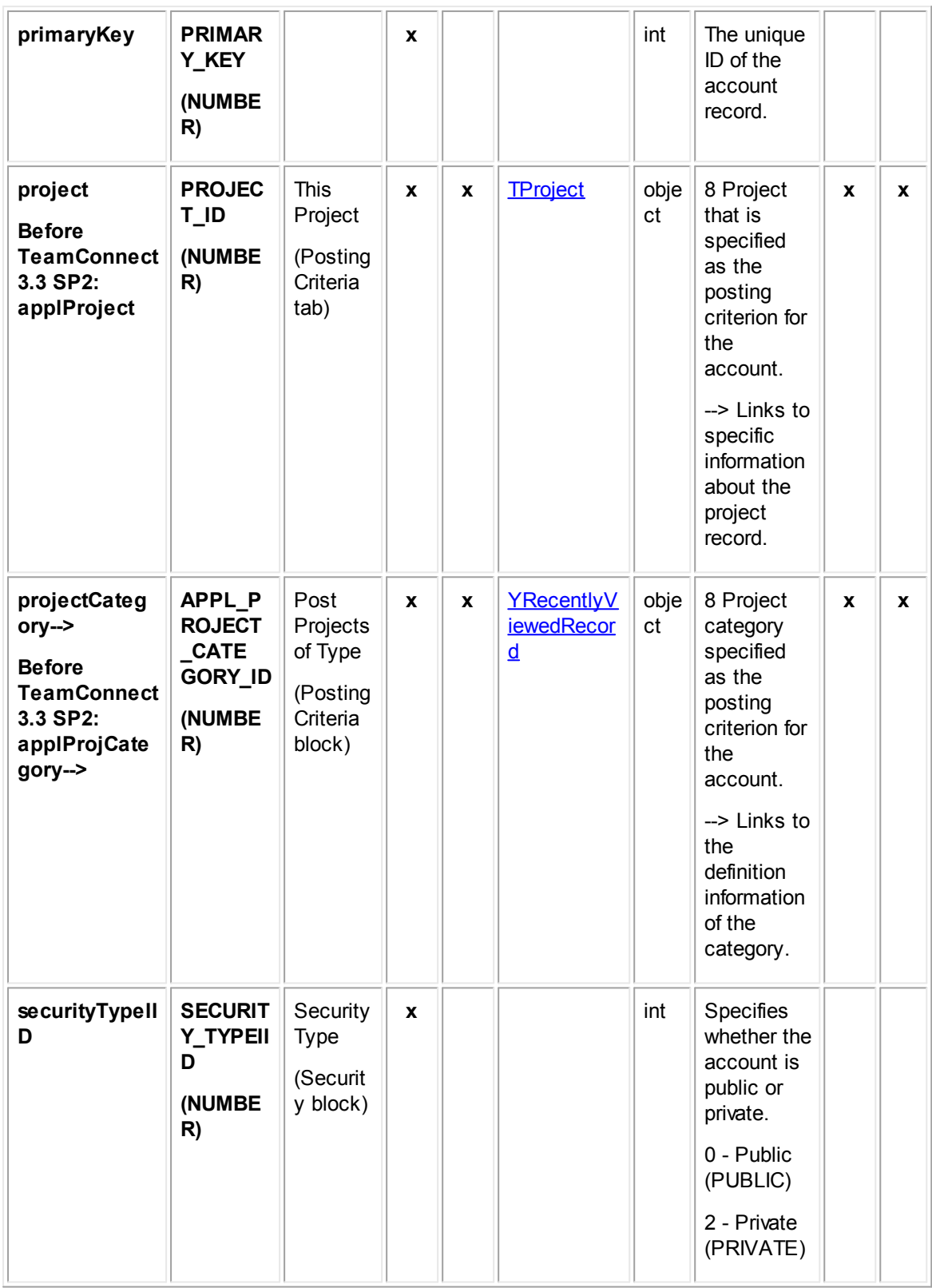

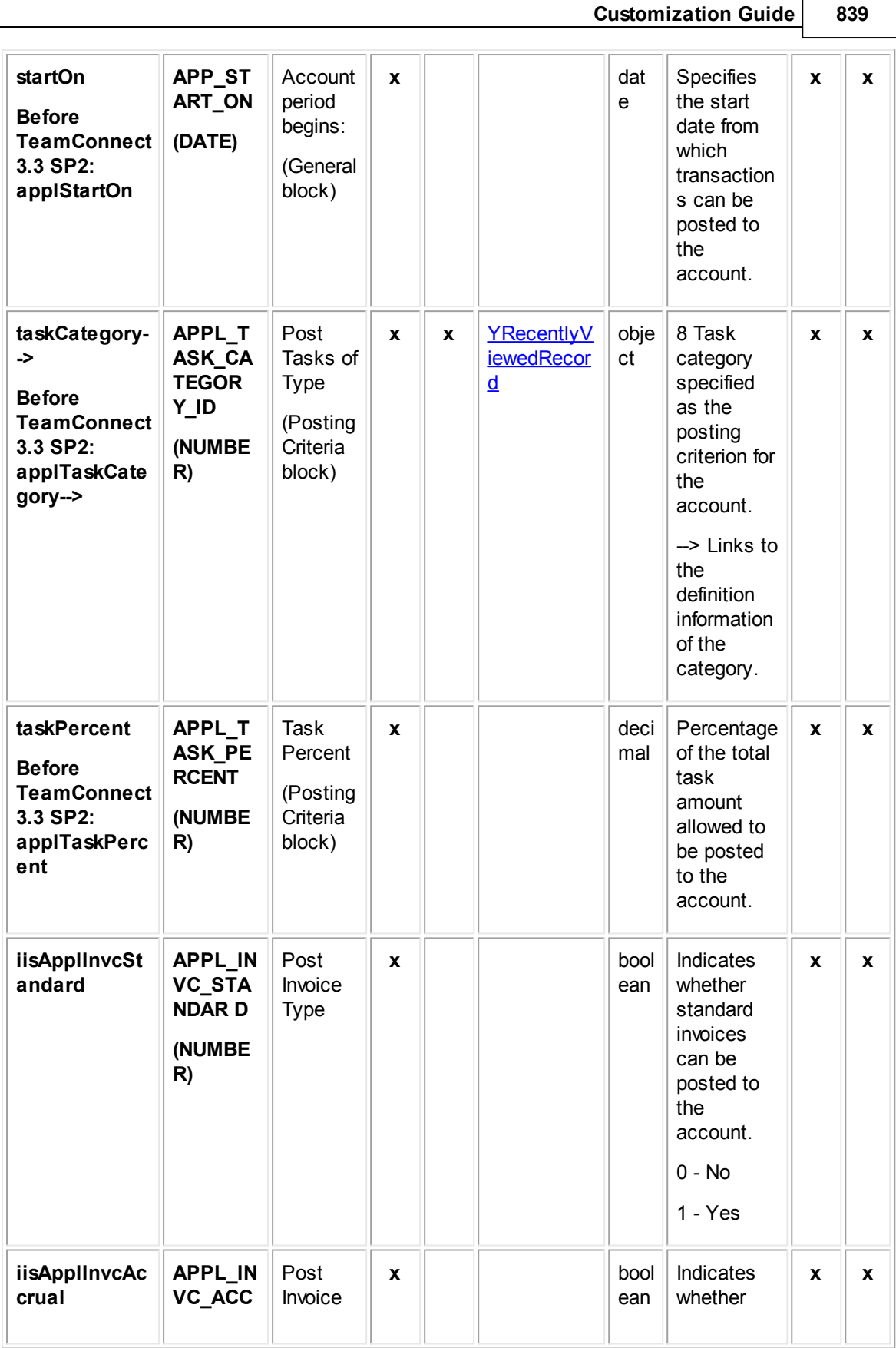

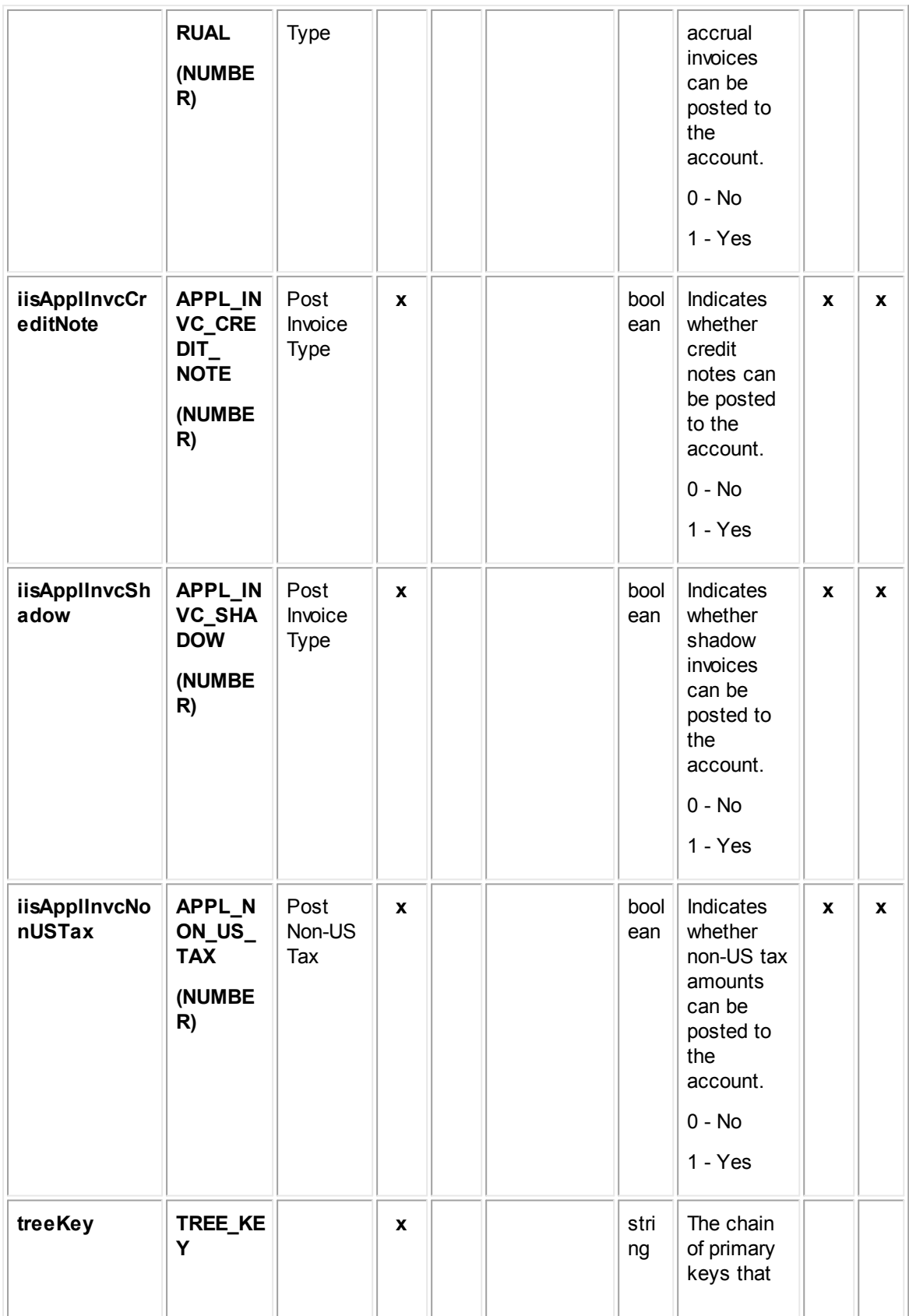

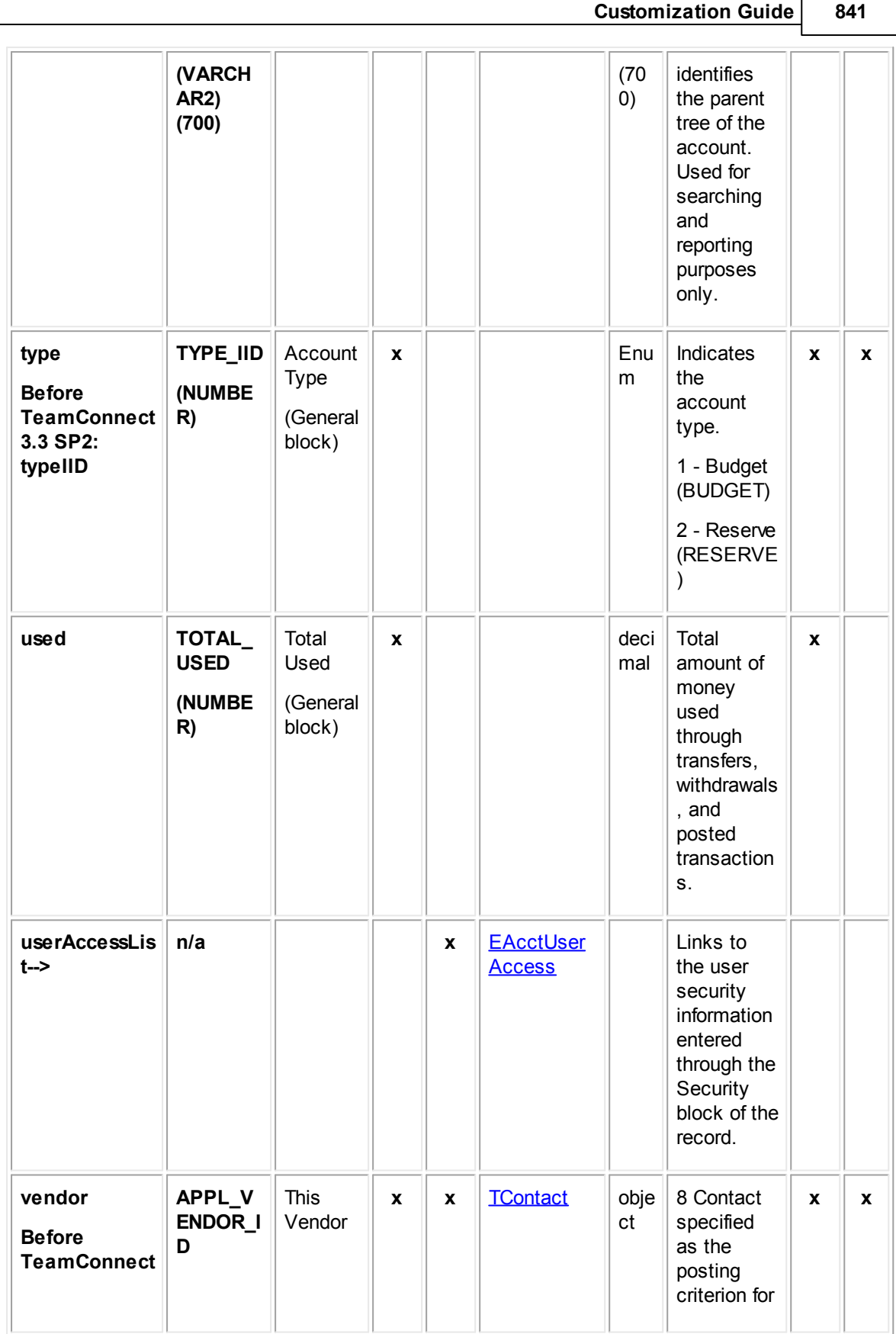

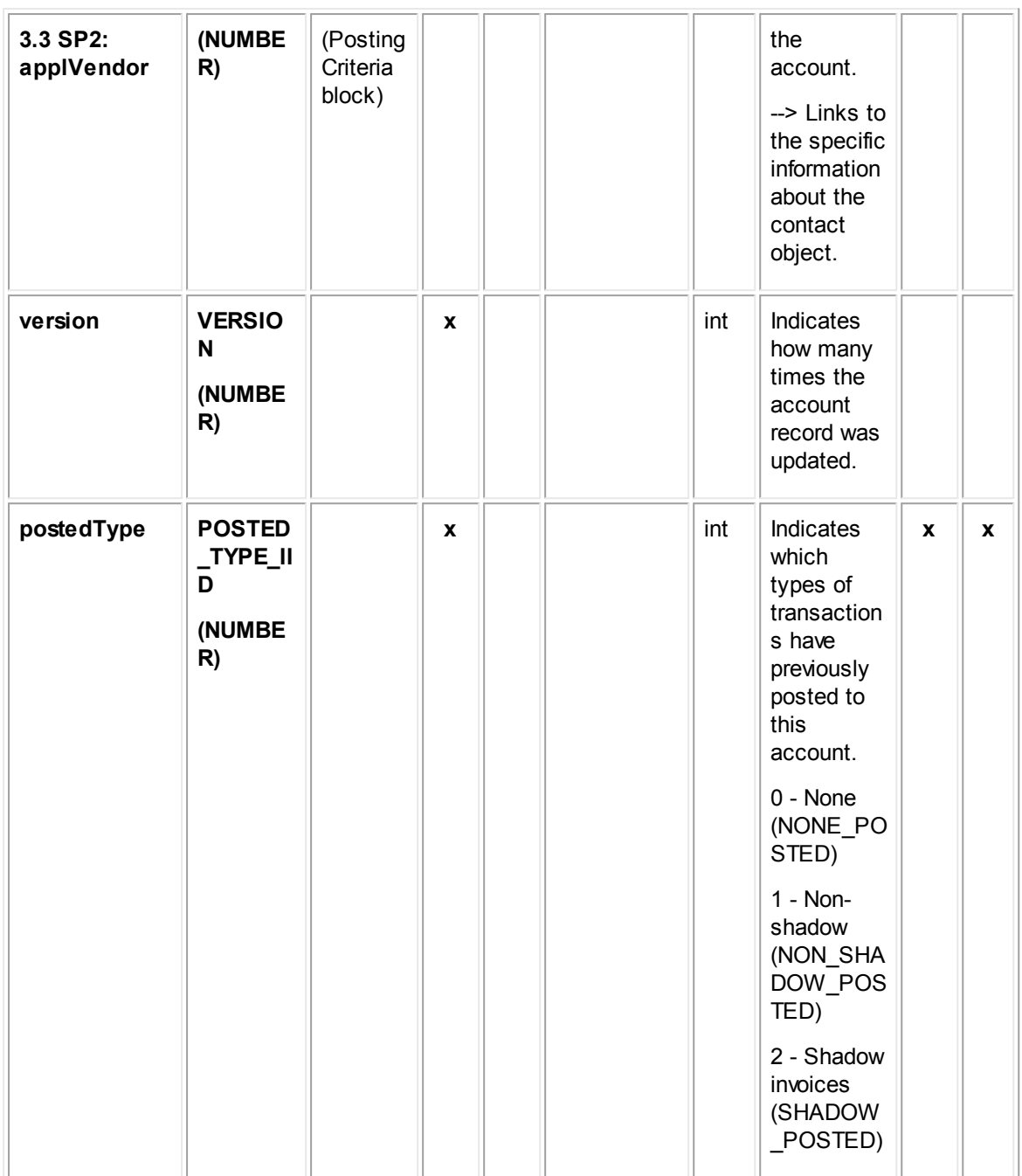

#### <span id="page-841-0"></span>**1.1.30.2 JTranDetail**

JTranDetail contains information about the transactions that have been posted against an account record. This information includes the account to which the transaction belongs, a short description, total amount, and whether the amount was deposited or withdrawn. It also links to [RTransaction](#page-844-0), which contains the transaction to which the transaction detail belongs. This table represents the Transactions block on the Transactions tab of an account record.

**Object: JTranDetail (J\_TRAN\_DETAIL)**

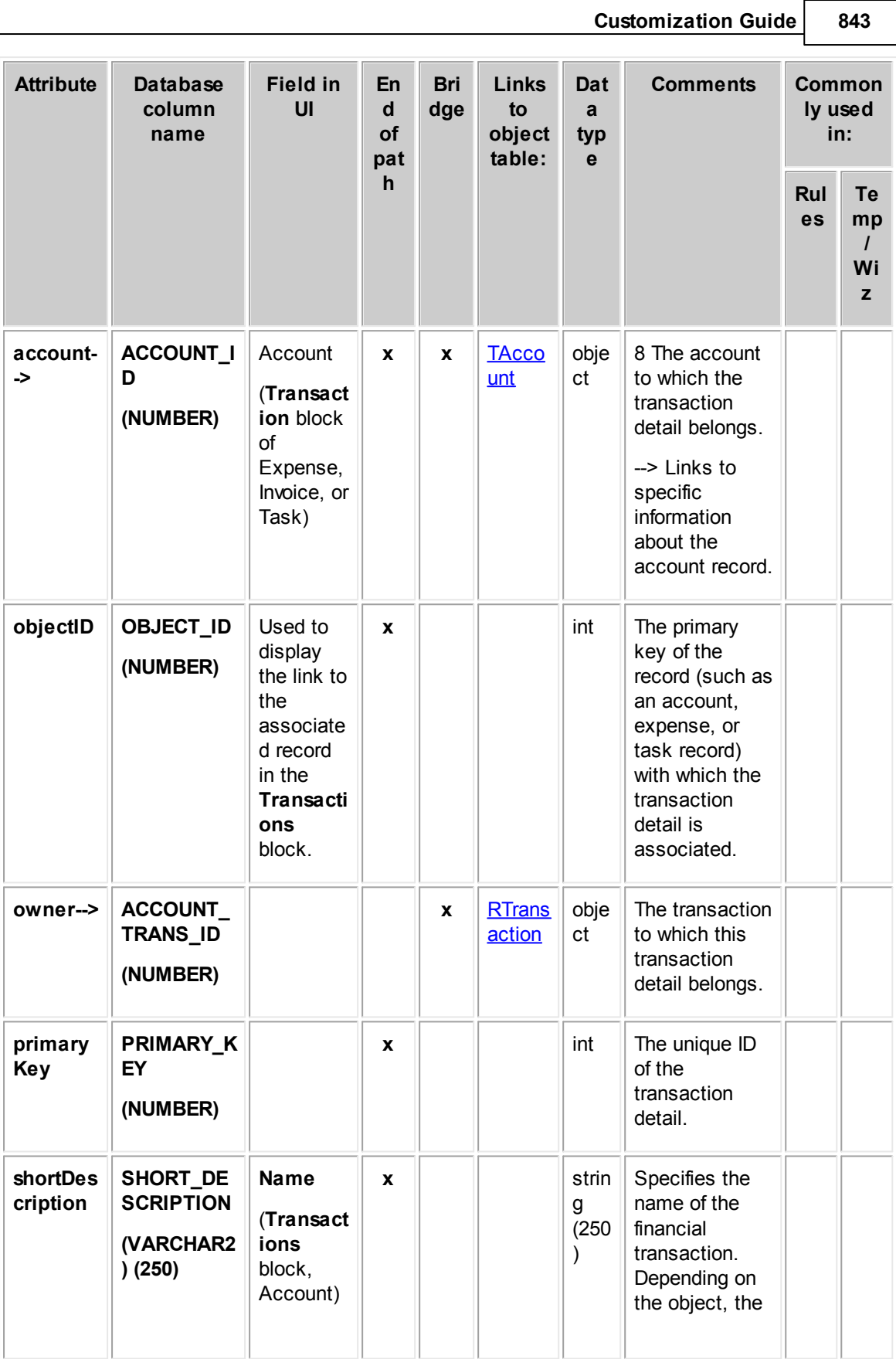

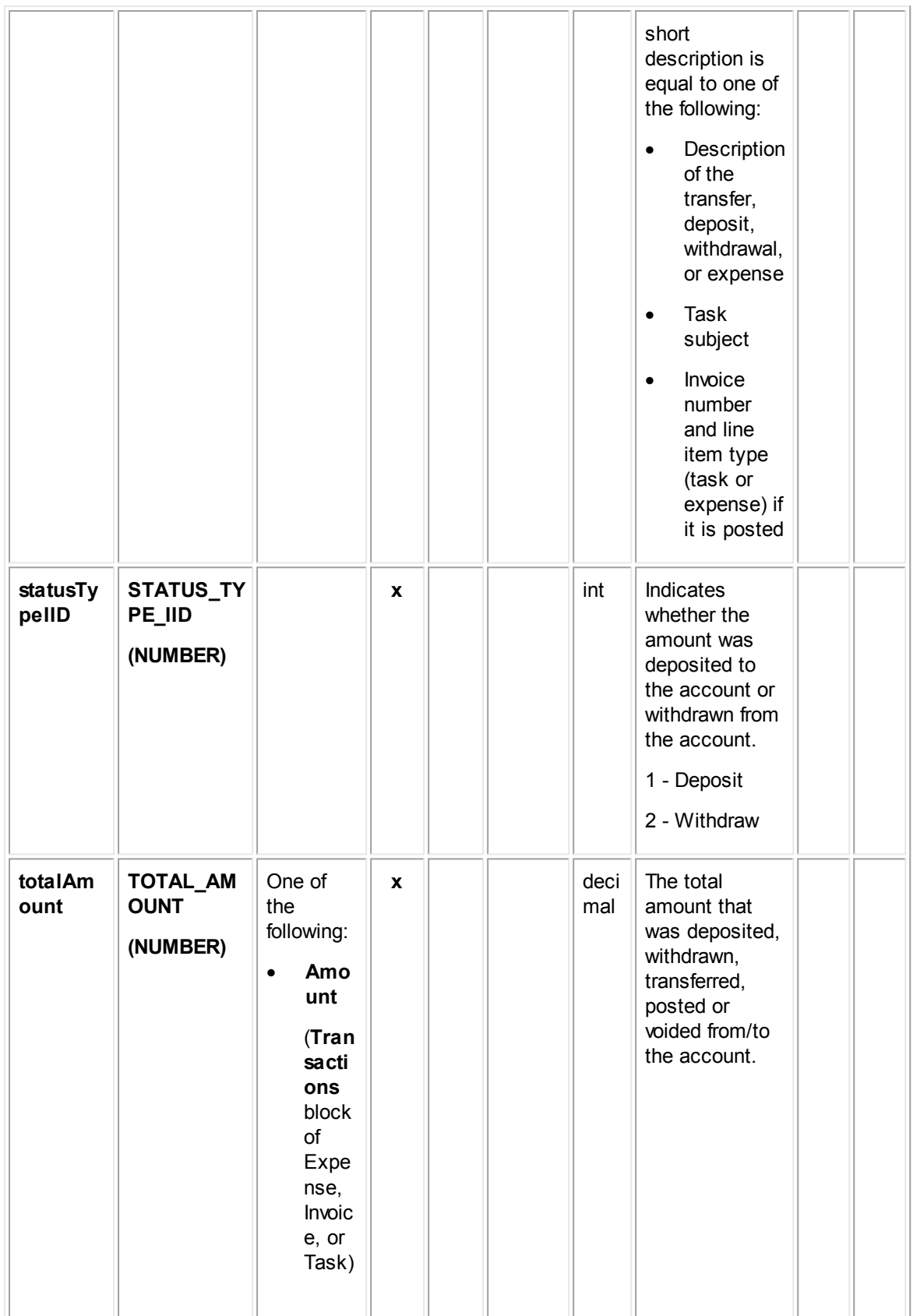

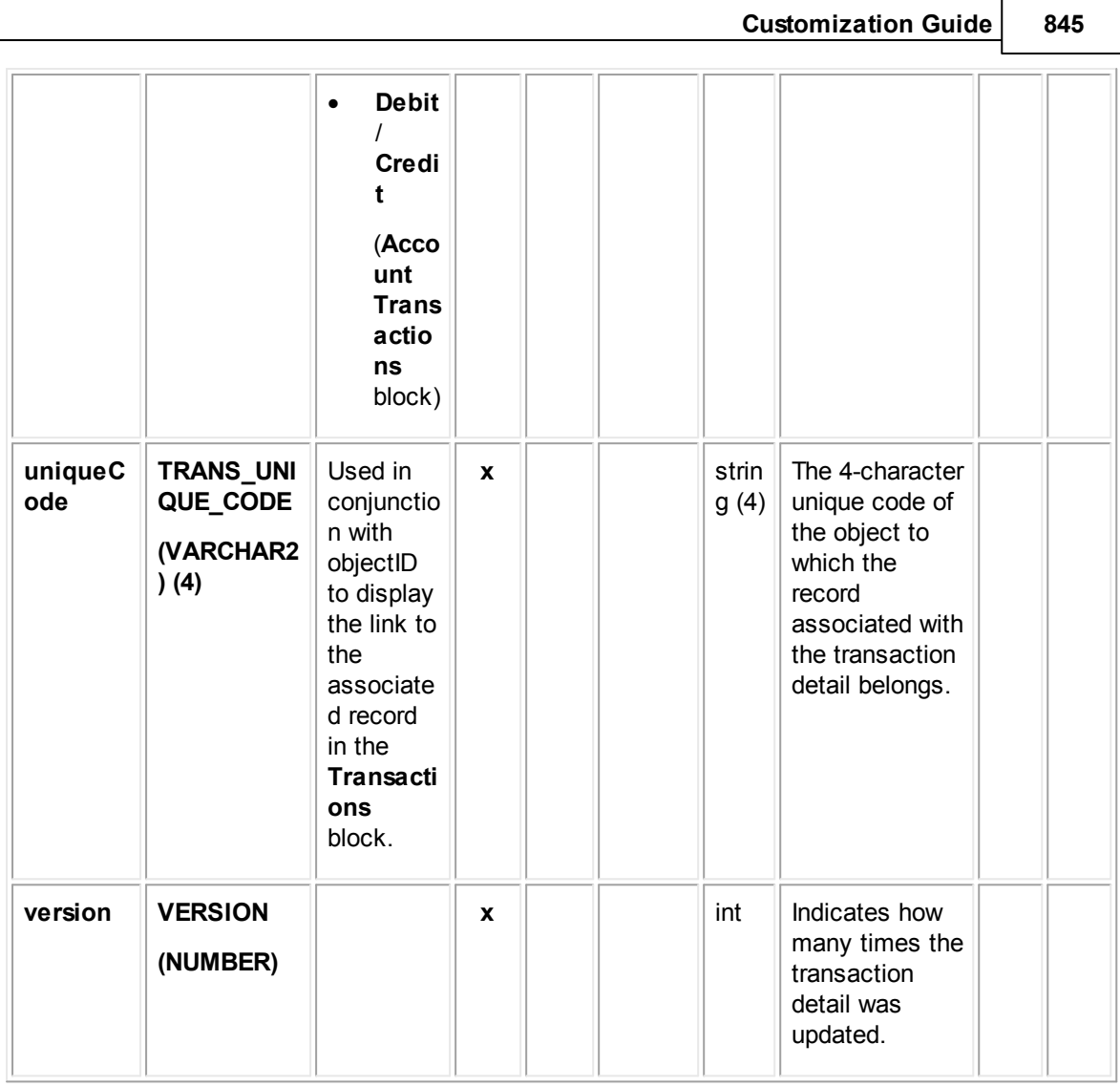

# <span id="page-844-0"></span>**1.1.30.3 RTransaction**

RTransaction contains information about instances of complete financial transactions, usually comprised of smaller transactions across multiple accounts. This information includes the user who created the transaction and the transaction date. It also links to *[JTranDetail](#page-841-0)*, which contains transaction details for particular accounts. This table represents the **Transaction** tab of an invoice record, which displays the entire transaction.

**Object: RTransaction (R\_TRANSACTION)**

| <b>Attribute</b> | <b>Database</b><br>column<br>name | <b>Field</b><br>in UI | <b>En</b><br>d<br>οf<br>pat | <b>Bri</b><br>dg<br>е | <b>Links</b><br>to<br>objec | Da<br>ta<br>typ<br>е | <b>Comments</b> | <b>Common</b><br>ly used<br>in: |          |
|------------------|-----------------------------------|-----------------------|-----------------------------|-----------------------|-----------------------------|----------------------|-----------------|---------------------------------|----------|
|                  |                                   |                       | h                           |                       | table:                      |                      |                 | Rul<br>es                       | Te<br>mp |

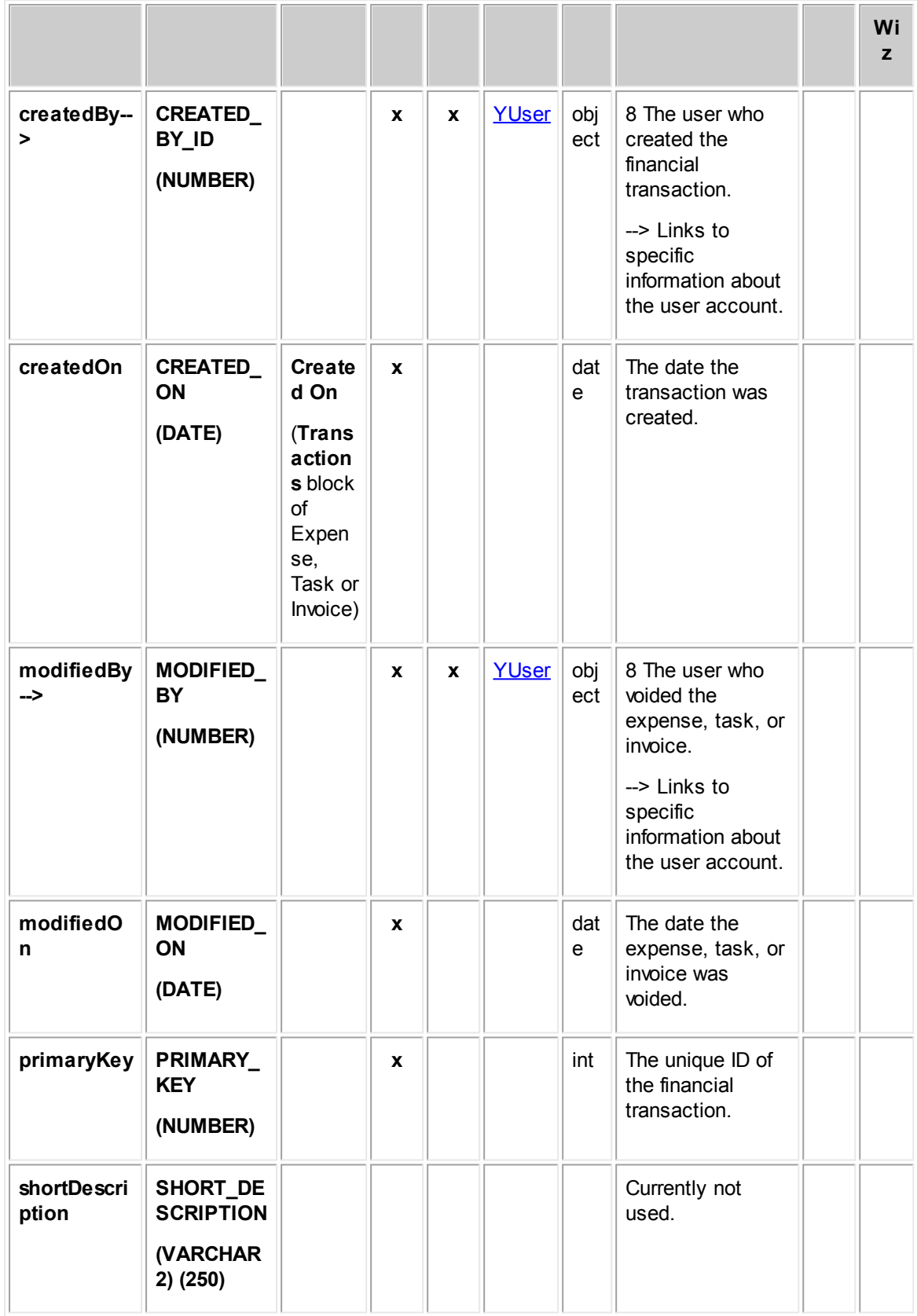

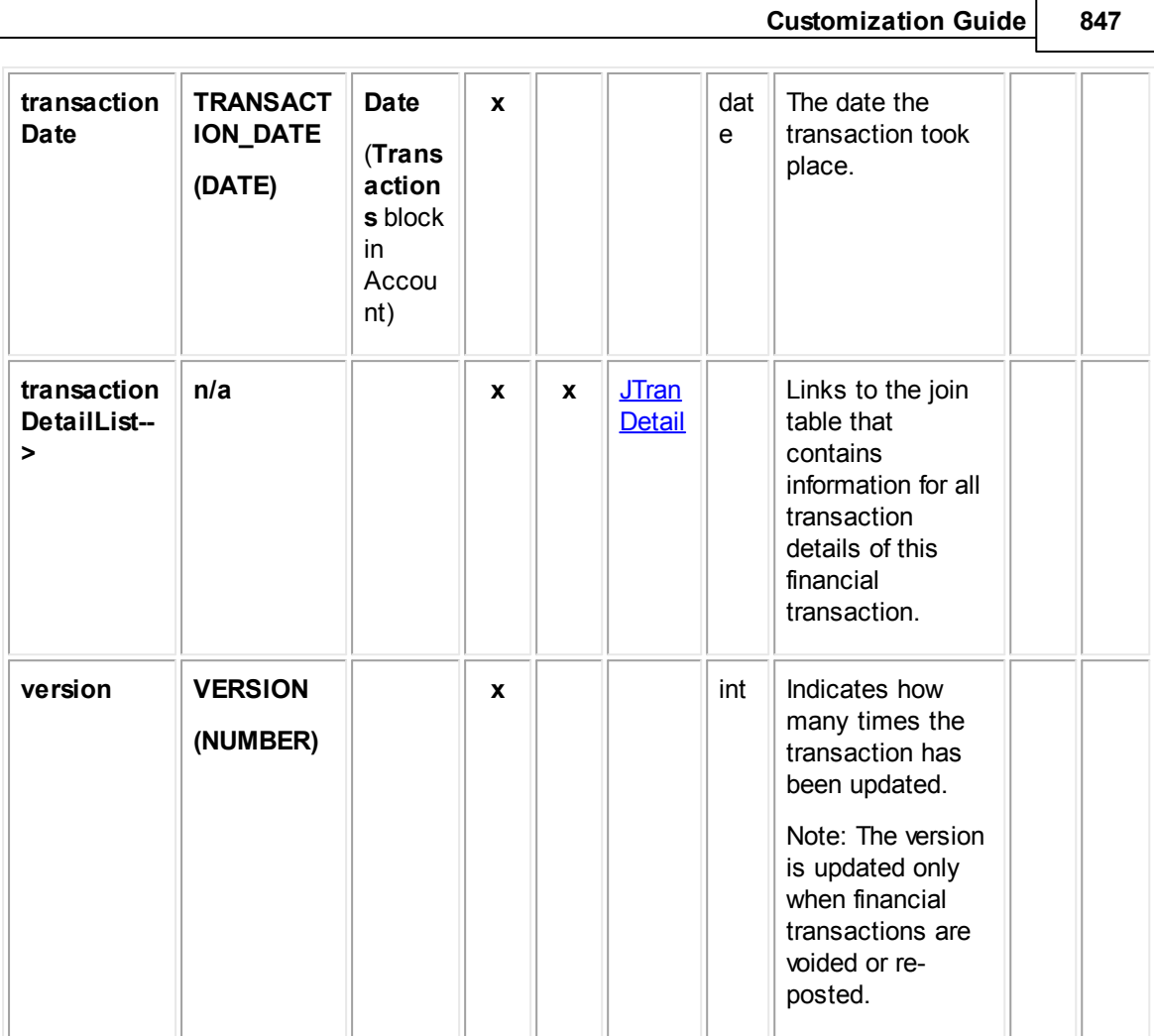

## <span id="page-846-0"></span>**1.1.30.4 EAcctDetail**

EAcctDetail contains all categories added to account records. Each time a category is added to an account record, an entry is made in this table in the database.

In Object Navigator, **EAcctDetail** is not displayed when you traverse using the **detailList-->** bridge. Instead, a list of all categories that have been defined for the object definition appears. This list is labeled **Category**. From each category, you can traverse to a table called **Detail Fields**, which displays all custom fields belonging to the category you selected.

For more information about how custom field values are stored in the database, see Object Model: Custom Fields.

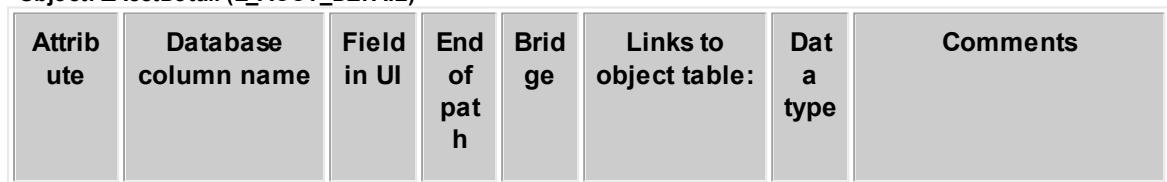

**Object: EAcctDetail (E\_ACCT\_DETAIL)**

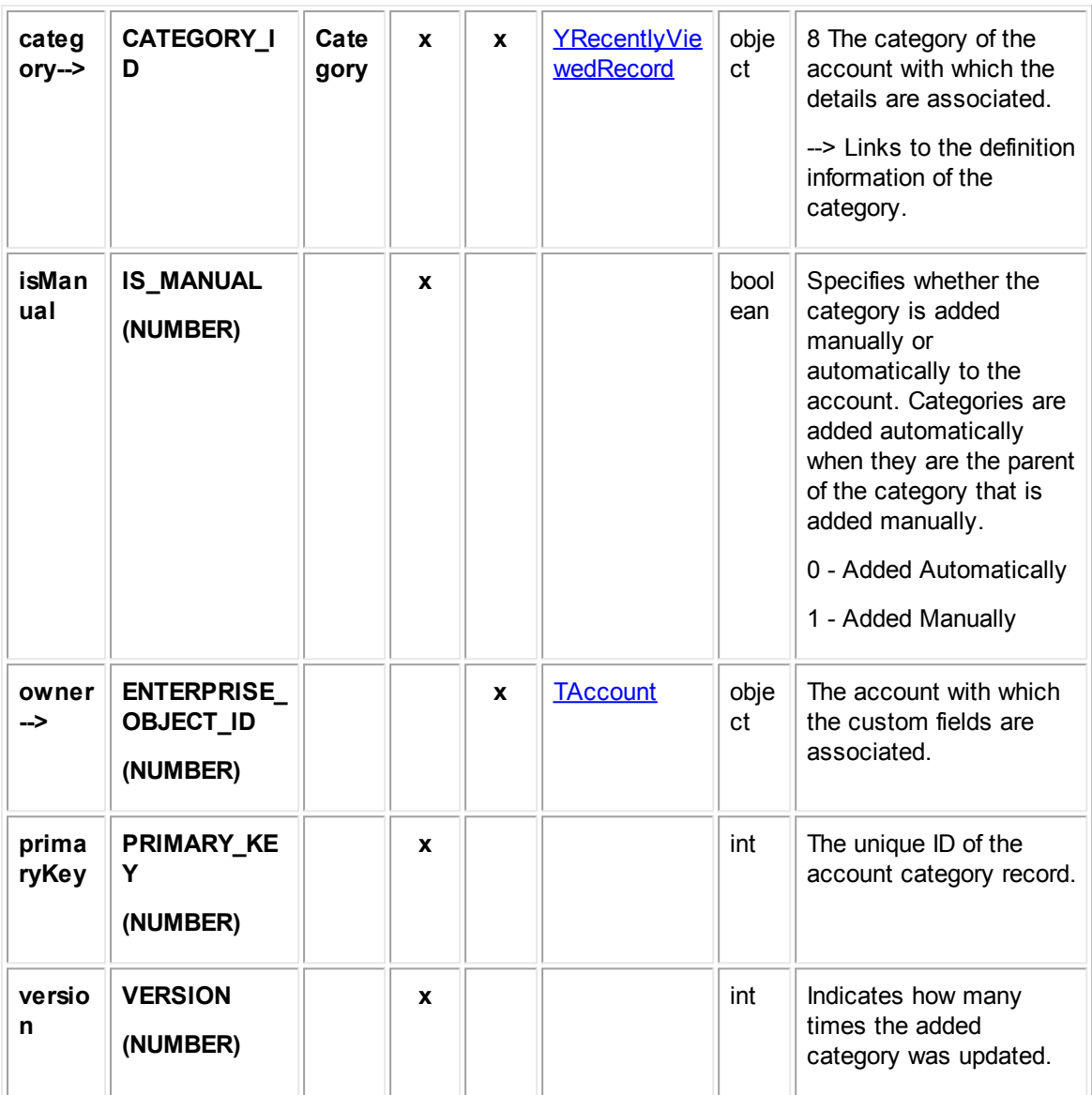

#### <span id="page-847-0"></span>**1.1.30.5 EAcctUserAccess**

EAcctUserAccess contains the user access information that is set in the **Security** block of each account record. For example, it includes whether each user that is listed in the Security block is allowed or denied the **Read**, **Update**, **Delete**, and **Perm**(ission) rights.

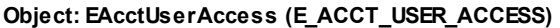

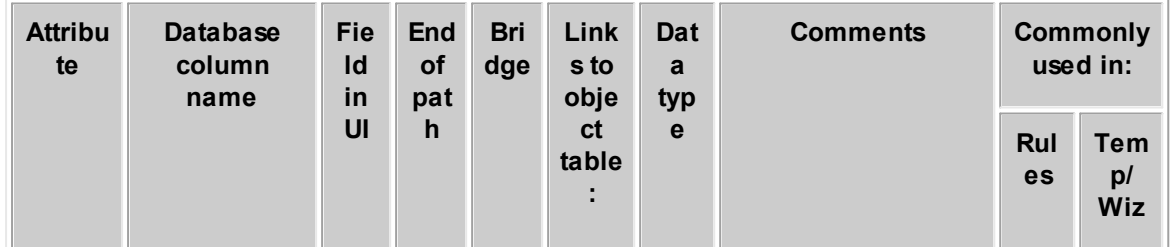

**Customization Guide 849**

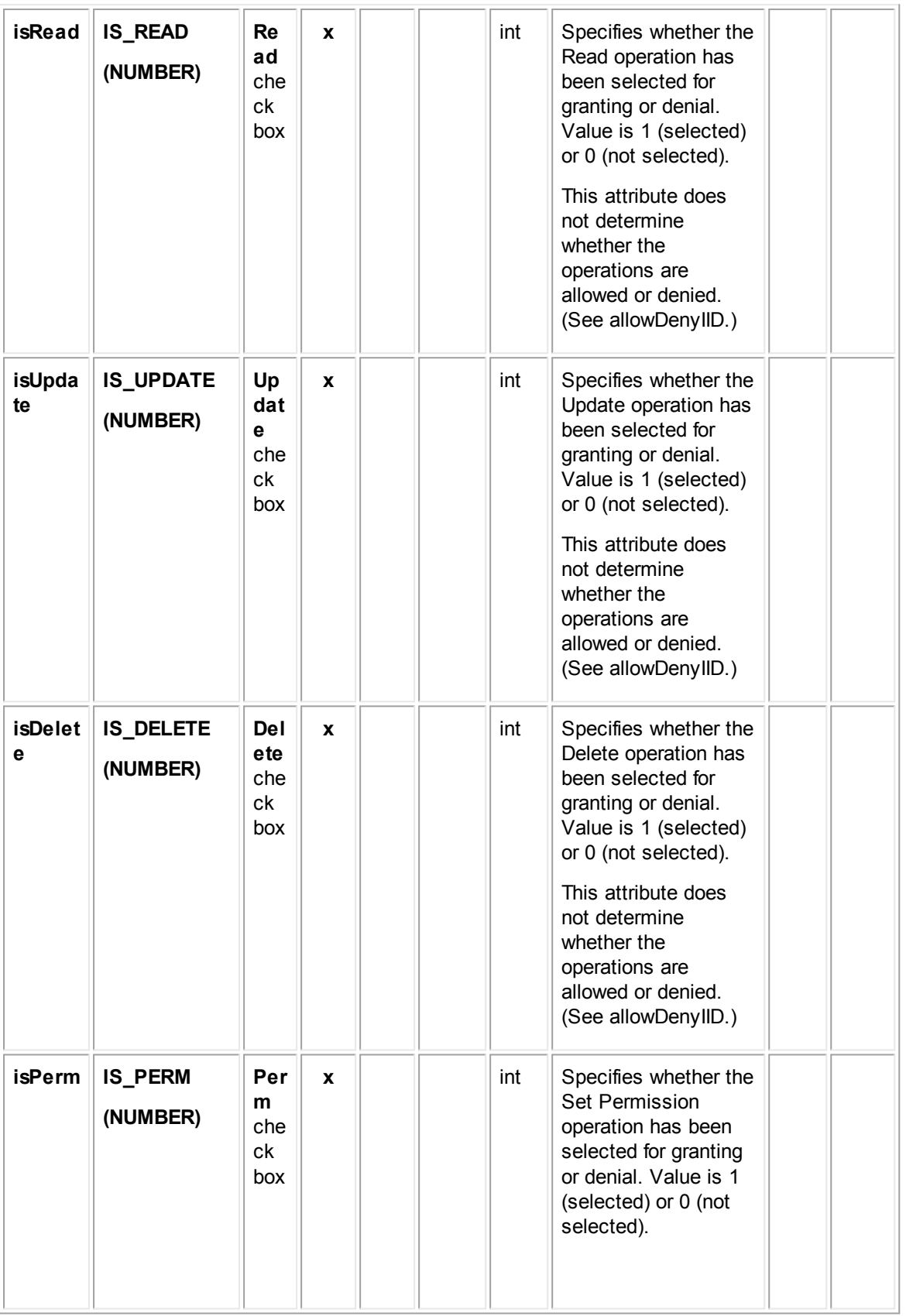

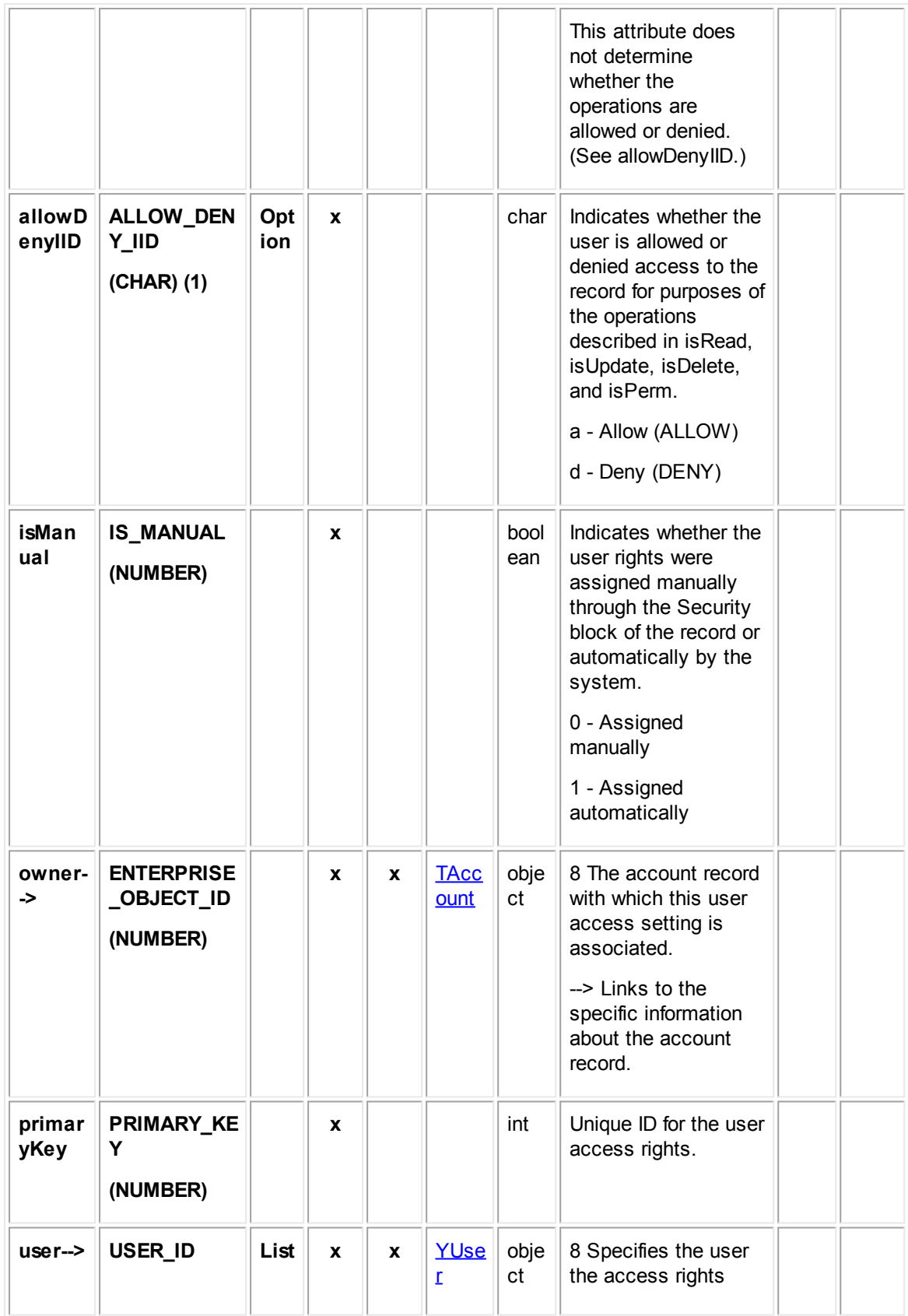

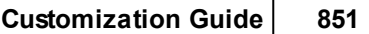

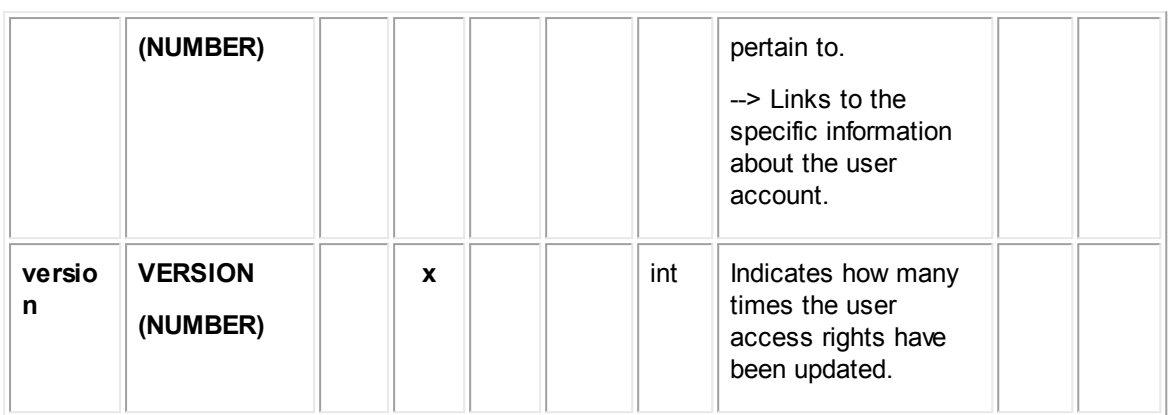

## <span id="page-850-0"></span>**1.1.30.6 EAcctGroupAccess**

EAcctGroupAccess contains the group access information that is set in the **Security** block of each account record. For example, it includes whether each group that is listed in the Security block is allowed or denied the **Read**, **Update**, **Delete**, and **Perm**(ission) rights.

**Object: EAcctGroupAccess (E\_ACCT\_GROUP\_ACCESS)**

| <b>Attribut</b><br>e | <b>Database</b><br>column<br>name | <b>Fiel</b><br>d in<br>UI      | En<br>d<br>Οf | <b>Bri</b><br>$\boldsymbol{dg}$<br>e | Link<br>s to<br>obje        | Dat<br>a<br>typ | <b>Comments</b>                                                                                                    | <b>Commonly</b><br>used in: |                                |
|----------------------|-----------------------------------|--------------------------------|---------------|--------------------------------------|-----------------------------|-----------------|----------------------------------------------------------------------------------------------------|-----------------------------|--------------------------------|
|                      |                                   |                                | pat<br>h      |                                      | <sub>ct</sub><br>tabl<br>e: | $\mathbf{e}$    |                                                                                                    | Rul<br>es                   | <b>Tem</b><br>p/<br><b>Wiz</b> |
| isRead               | <b>IS_READ</b><br>(NUMBER)        | Rea<br>d<br>che<br>сk<br>box   | $\mathbf{x}$  |                                      |                             | int             | Specifies whether<br>the Read operation<br>has been selected<br>for granting or denial.<br>Value is 1 (selected)<br>or 0 (not selected).<br>This attribute does<br>not determine<br>whether the<br>operations are<br>allowed or denied.<br>(See allowDenyIID.) |                             |                                |
| isUpda<br>te         | <b>IS_UPDATE</b><br>(NUMBER)      | Upd<br>ate<br>che<br>ck<br>box | $\mathbf{x}$  |                                      |                             | int             | Specifies whether<br>the Update operation<br>has been selected<br>for granting or denial.<br>Value is 1 (selected)<br>or 0 (not selected).                                                                                                    |                             |                                |

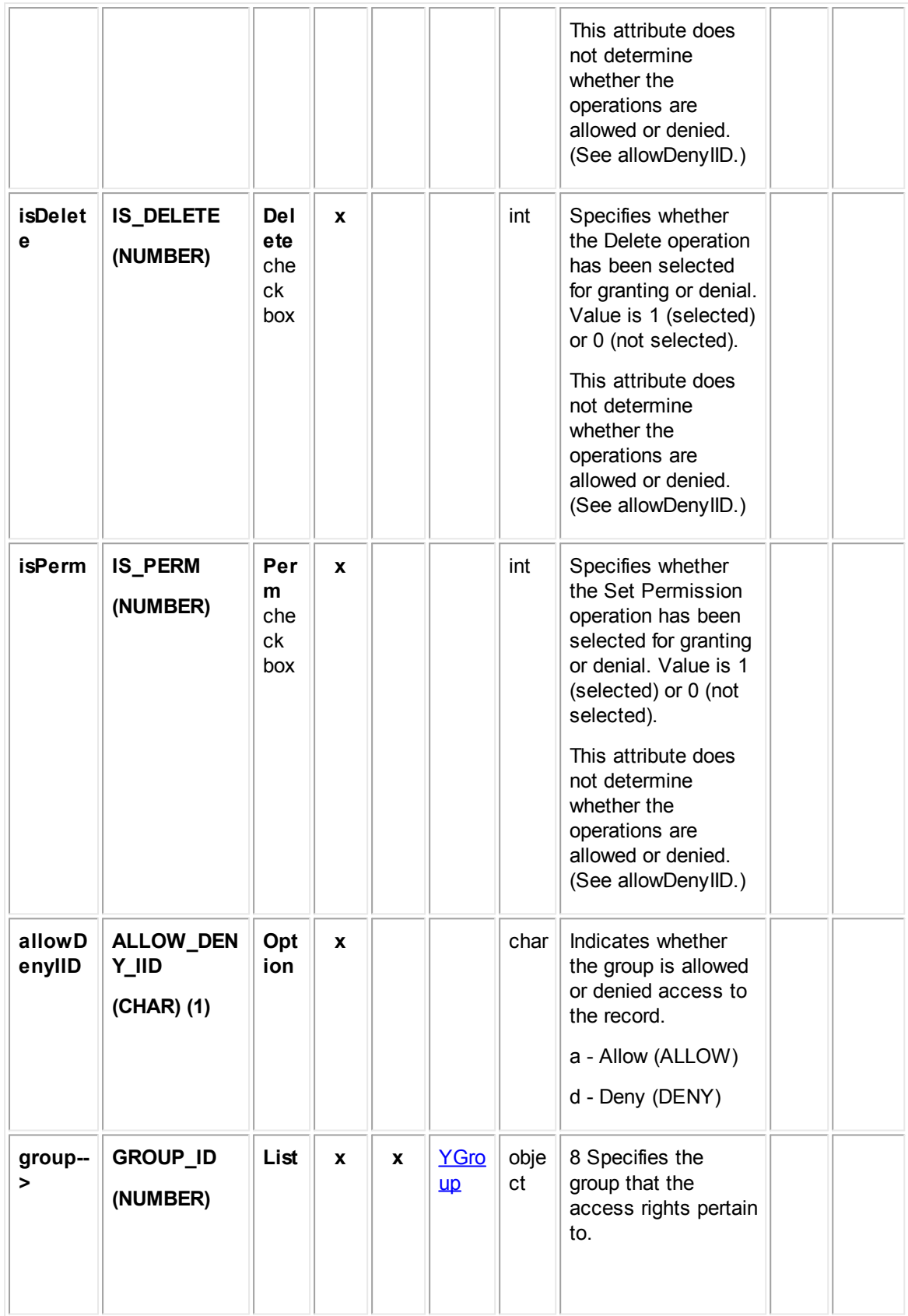

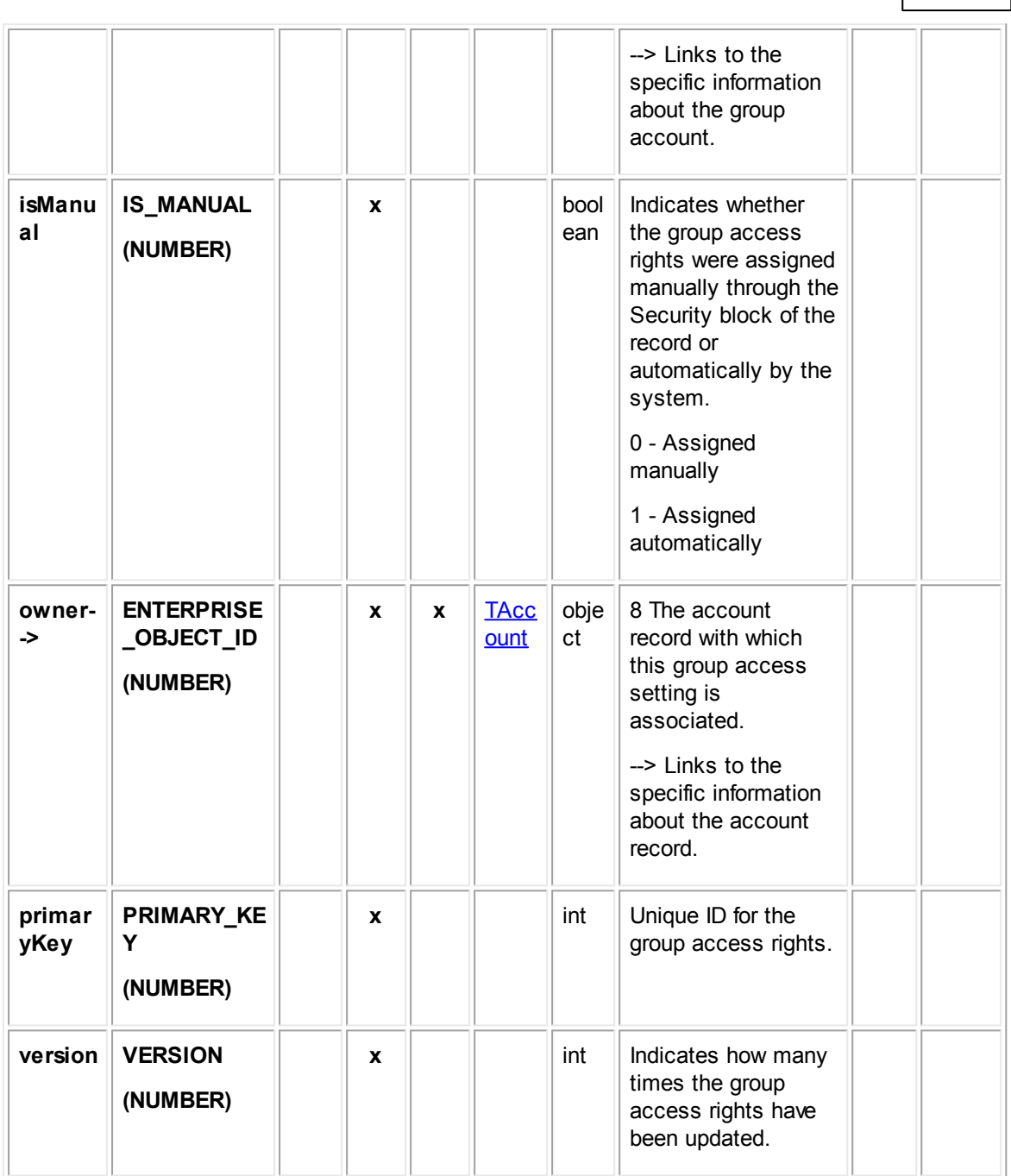

**Customization Guide 853**

# **1.1.31 Object Model: Expenses**

The tables in this appendix provide information about the object model as it relates to expenses.

## <span id="page-853-0"></span>**1.1.31.1 TExpense**

TExpense contains the general information for an expense record. This information includes the expense's date, the user who made the expense, unit price of the item or service, quantity, total amount, posting status, description, and so on. This table links to the list of custom fields created for the expense categories and other related information contained in other tables.

**Object: Expense (T\_EXPENSE)**

| <b>Attribute</b>                                                                                        | <b>Database</b><br>column<br>name | <b>Field</b><br>in UI | En<br>$\operatorname{\mathsf{d}}$<br>of<br>pa | <b>Bri</b><br>dg<br>$\mathbf e$ | <b>Links to</b><br>object<br>table:                                                                                   | Dat<br>a<br>typ<br>e | <b>Comments</b>                                                                                                    | Commo<br>in:     | nly used                        |
|----------------------------------------------------------------------------------------------------|-----------------------------------|-----------------------|-----------------------------------------------|---------------------------------|----------------------------------------------------------------------------------------------------|----------------------|----------------------------------------------------------------------------------------------------|------------------|---------------------------------|
|                                                                                                    |                                   |                       | th                                            |                                 |                                                                                                    |                      |                                                                                                    | <b>Ru</b><br>les | Te<br>mp<br>$\prime$<br>Wi<br>z |
| categori<br>$es - >$<br><b>Before</b><br><b>TeamCo</b><br>nnect 3.3<br><b>SP2:</b><br>detailList<br>--> | n/a                               |                       | X                                             | $\pmb{\chi}$                    | <b>EExpeDetai</b><br>Ī<br>In Object<br>Navigator,<br>links to<br>Category<br>list which<br>appears in<br>the UI only. |                      | 8 The list of<br>categories<br>added to the<br>current object.<br>--> In the object<br>model, the<br>added<br>categories link<br>to the values<br>that have been<br>added for<br>custom fields,<br>according to<br>field type.<br>--> In Object<br>Navigator, this<br>attribute is<br>enhanced. It<br>links to a list of<br>all categories<br>defined for the<br>object<br>definition,<br>rather than<br>those added to<br>the current<br>object. From<br>there, you can<br>select a<br>category and<br>traverse to the<br>list of custom |                  |                                 |

*TeamConnect Setup and Development*

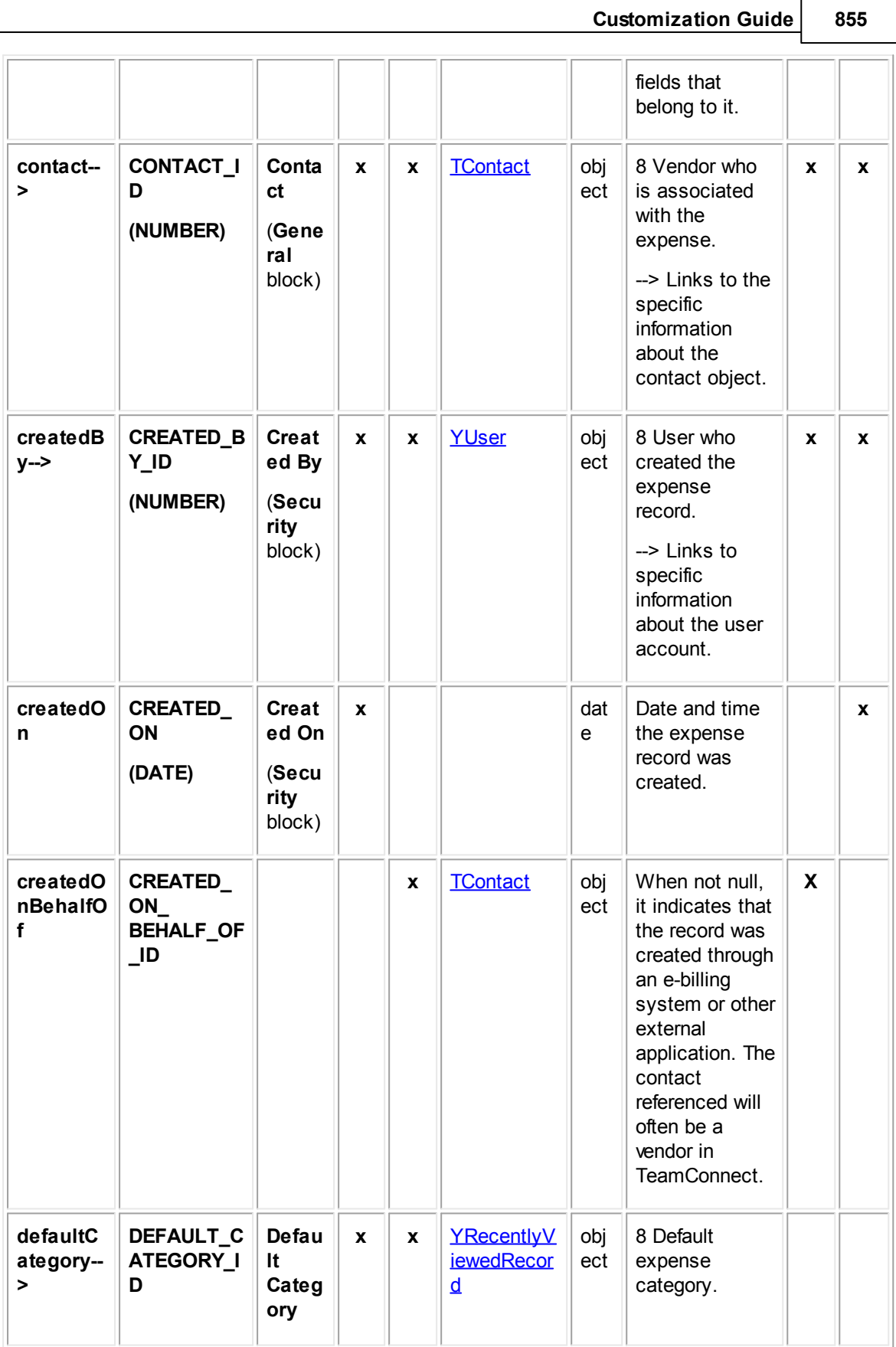

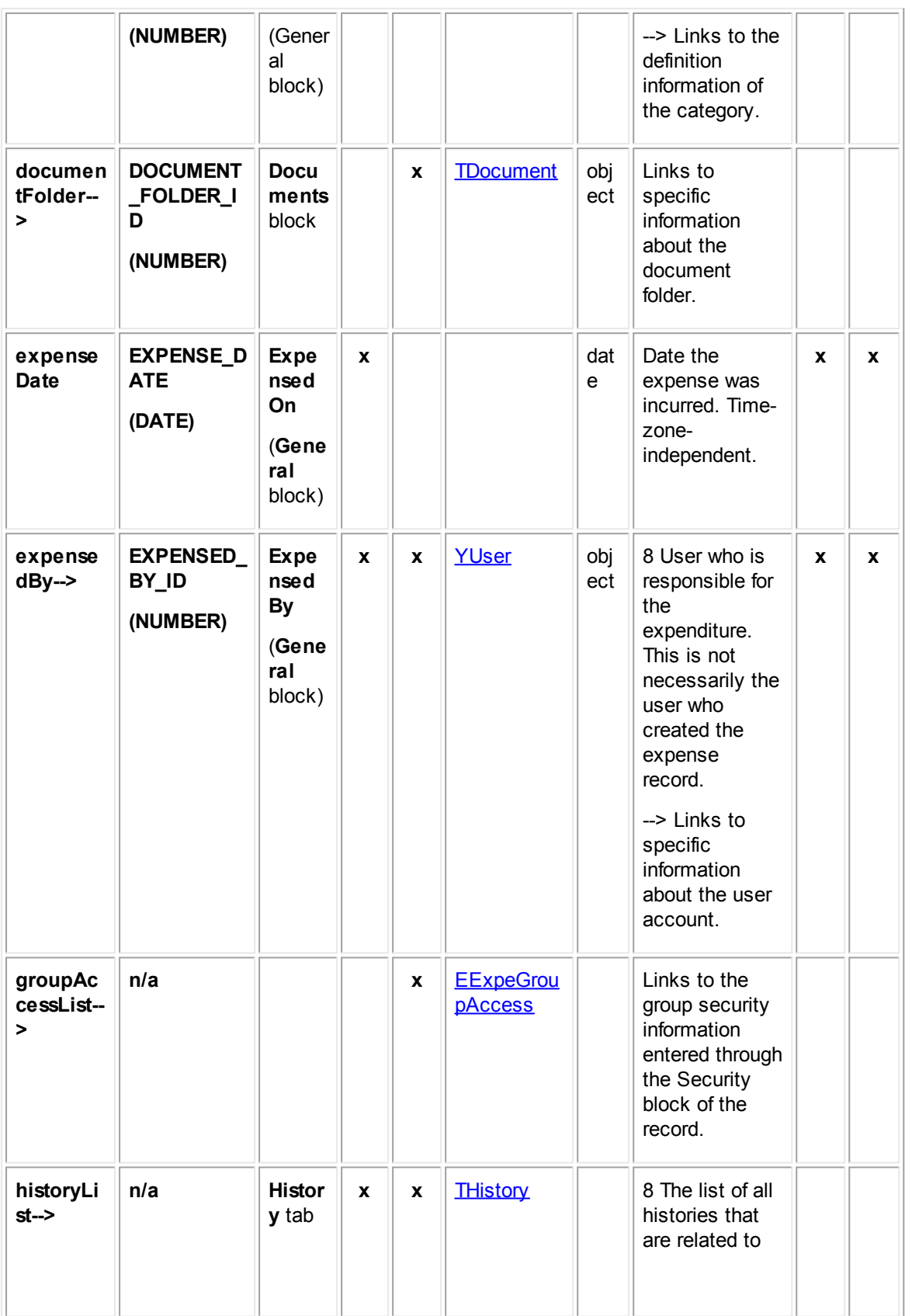

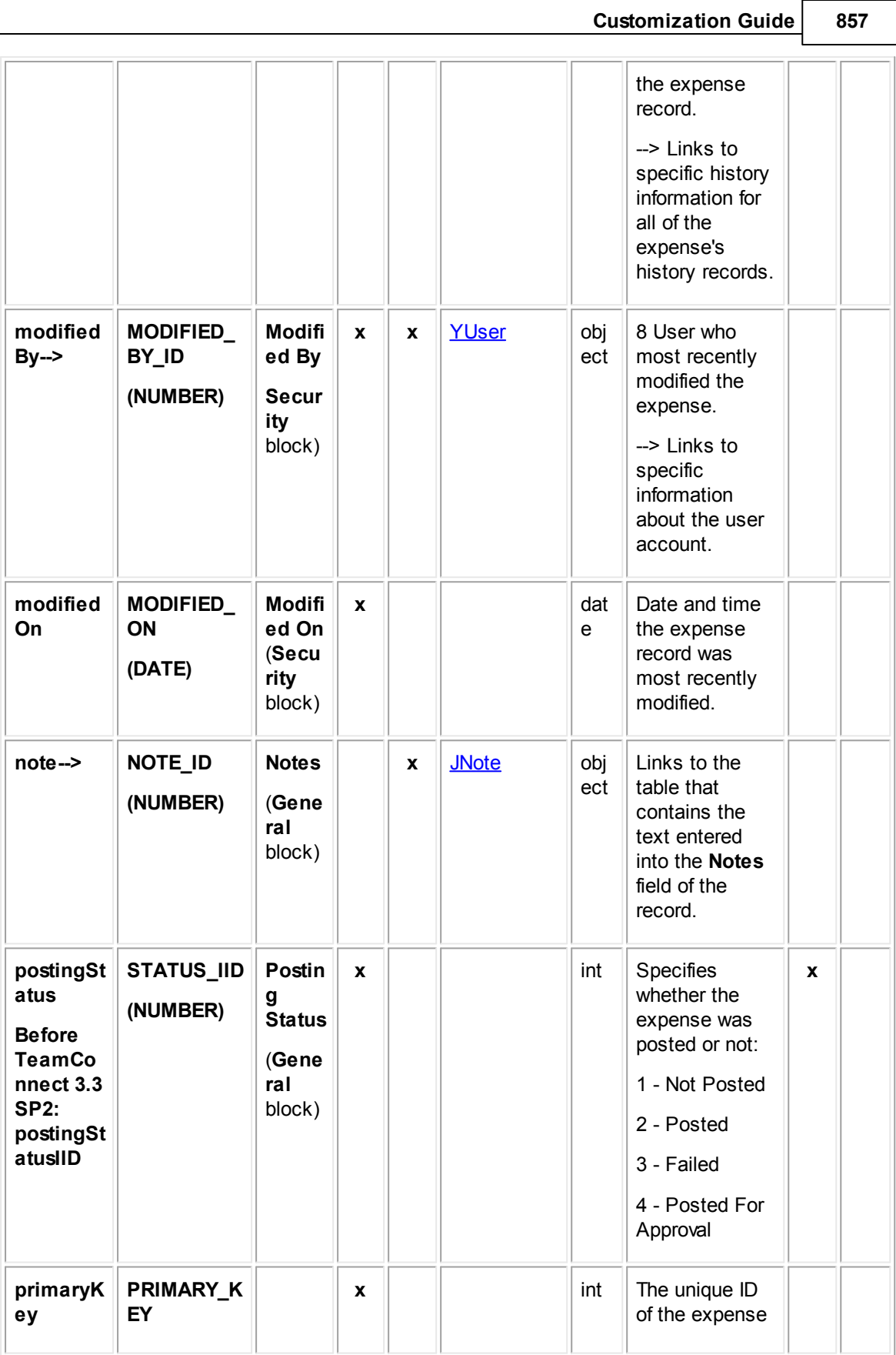

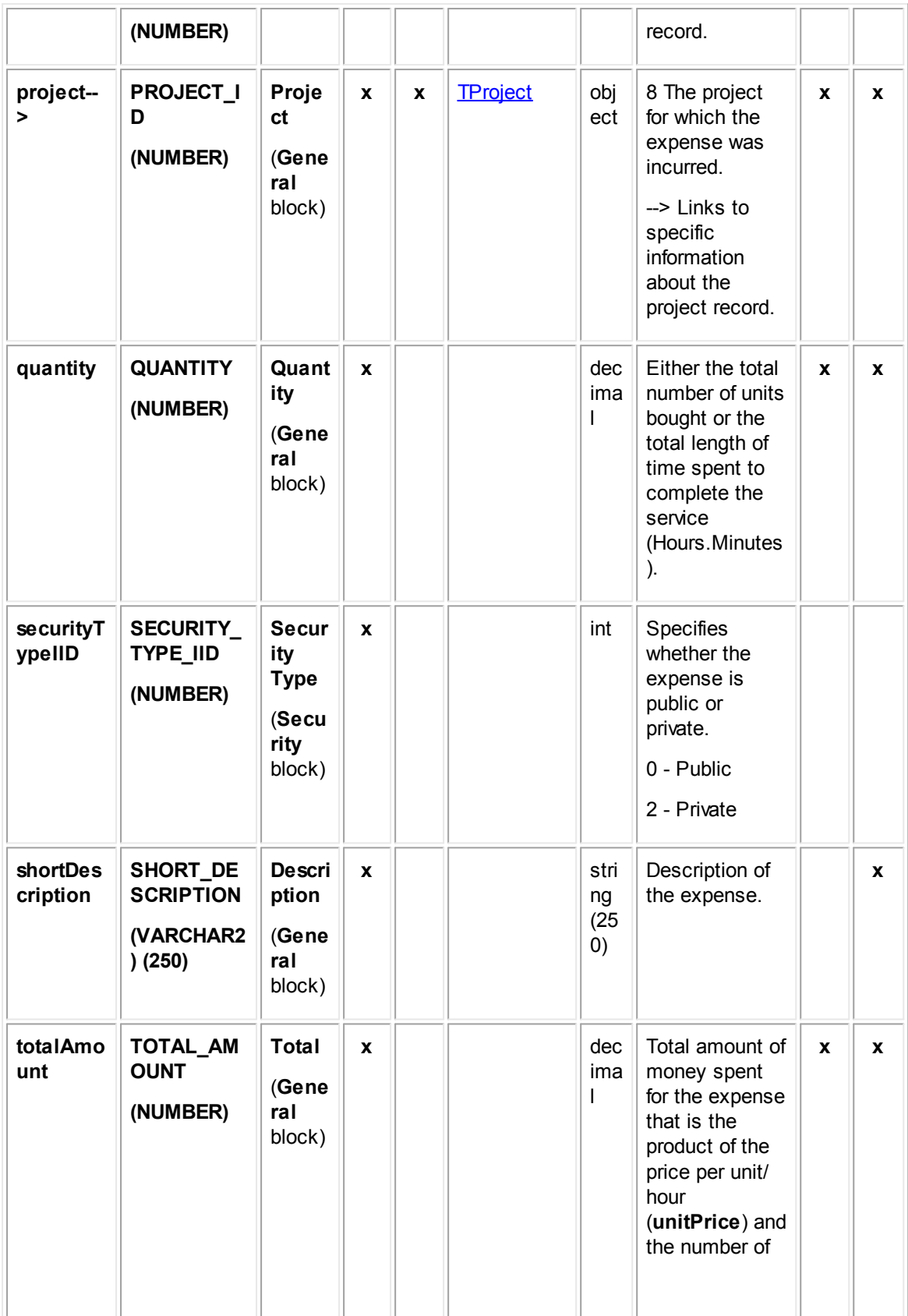

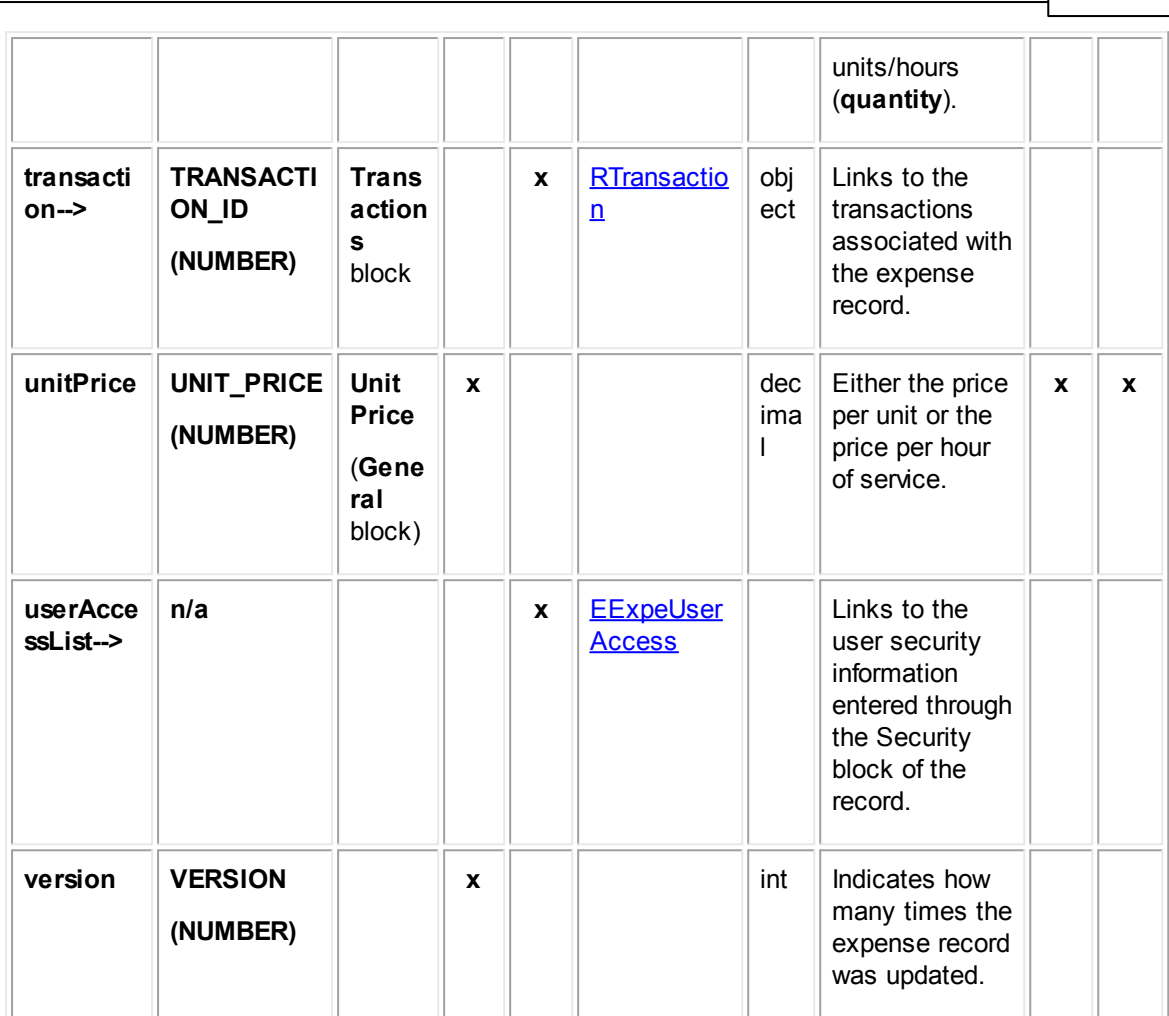

**Customization Guide 859**

## <span id="page-858-0"></span>**1.1.31.2 EExpeDetail**

EExpeDetail contains all categories added to expense records. Each time a category is added to an expense record, an entry is made in this table.

In Object Navigator, each table **Category** displays only categories belonging to the selected object. From each category, you can traverse to a table called **Detail Fields**, which displays only custom fields belonging to the category you selected.

For more information about how custom field values are stored in the database, see Object Model: Custom Fields.

**Object: EExpeDetail (E\_EXPE\_DETAIL)**

| <b>Attrib</b><br>ute | <b>Database</b><br>column<br>name | <b>Fiel</b><br>d in<br>UI | En<br>d<br>οf<br>pat | <b>Bri</b><br>dg<br>e | <b>Links to</b><br>object<br>table: | Dat<br><b>Comments</b><br>a<br>typ<br>$\mathbf e$ | <b>Common</b><br>ly used<br>in: |           |
|----------------------|-----------------------------------|---------------------------|----------------------|-----------------------|-------------------------------------|---------------------------------------------------|---------------------------------|-----------|
|                      |                                   |                           | h                    |                       |                                     |                                                   |                                 | Rul<br>es |

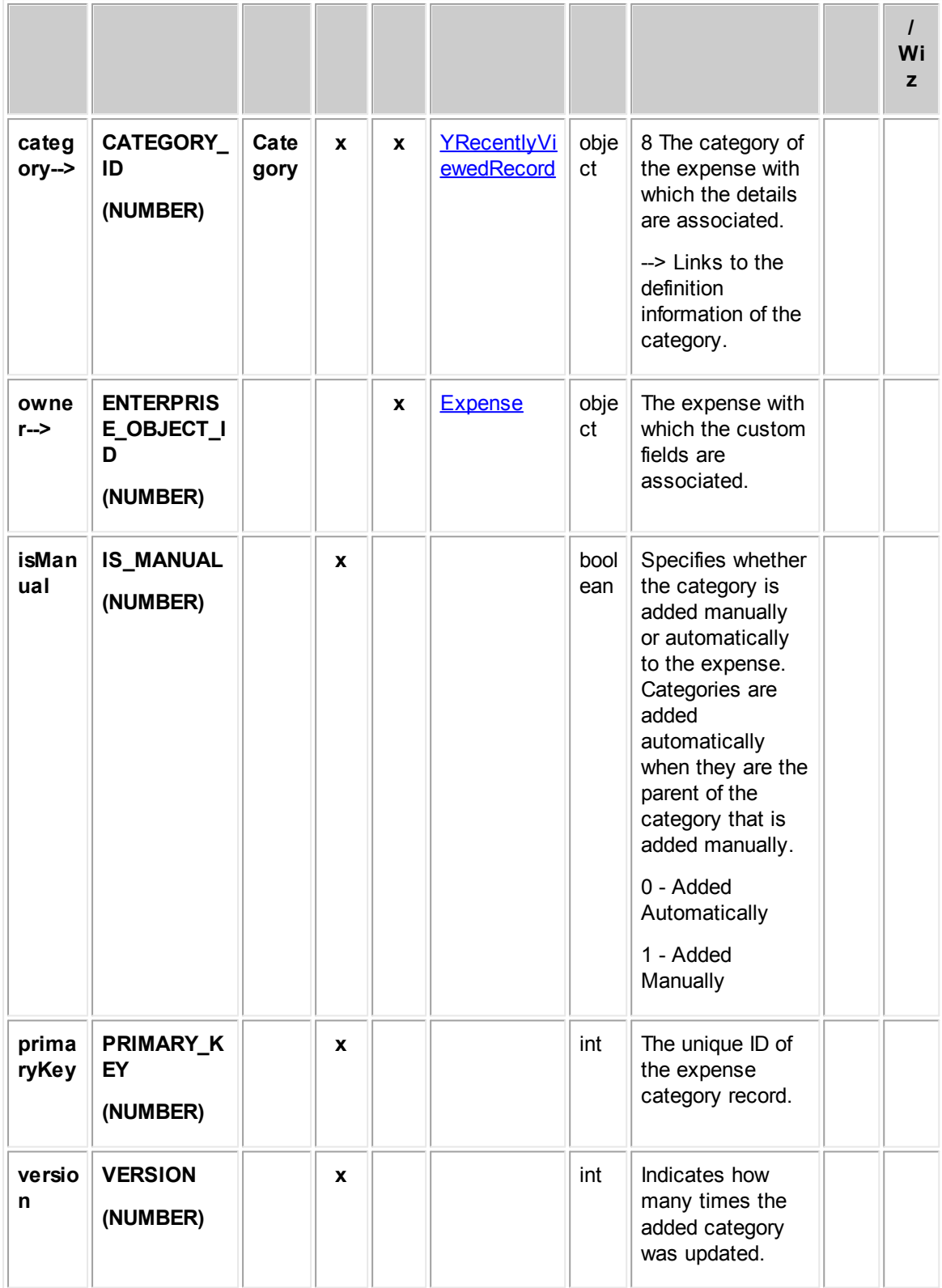

## <span id="page-860-0"></span>**1.1.31.3 EExpeUserAccess**

EExpeUserAccess contains the user access information that is set in the **Security** block of each expense record. For example, it includes whether each user that is listed in the Security block is allowed or denied the **Read**, **Update**, **Delete**, and **Perm**(ission) rights.

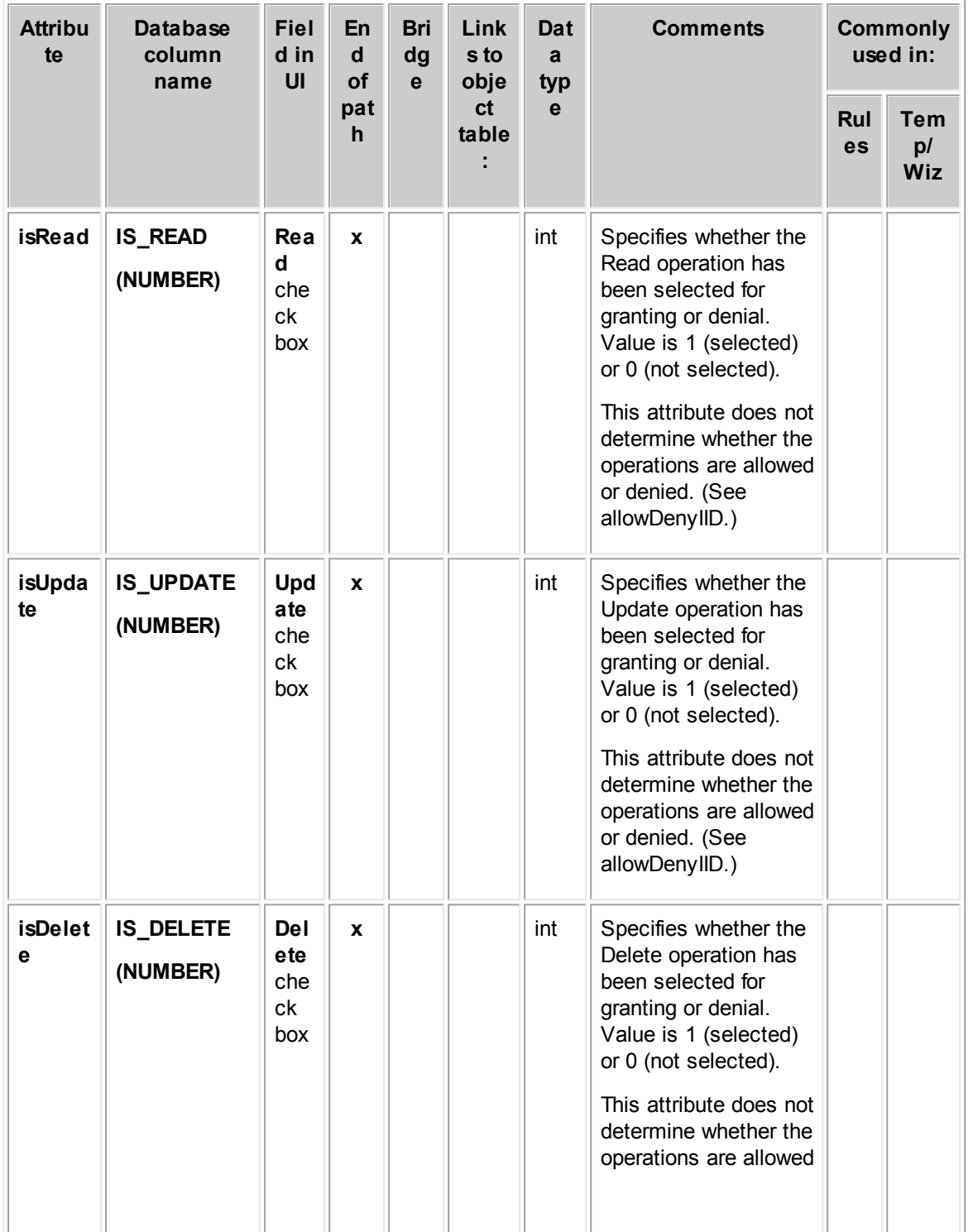

**Object: EExpeUserAccess (E\_EXPE\_USER\_ACCESS)**

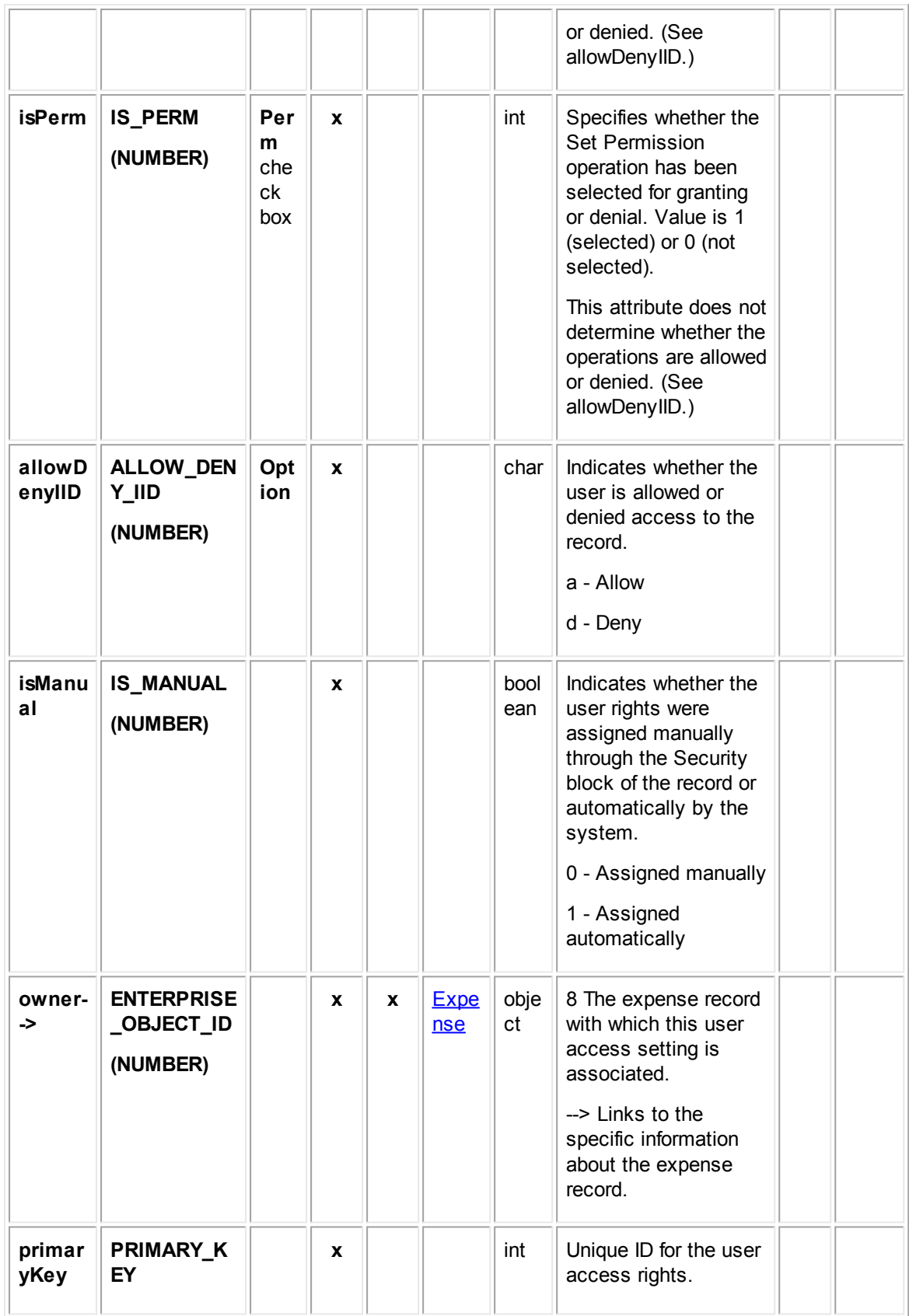

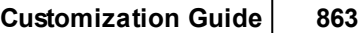

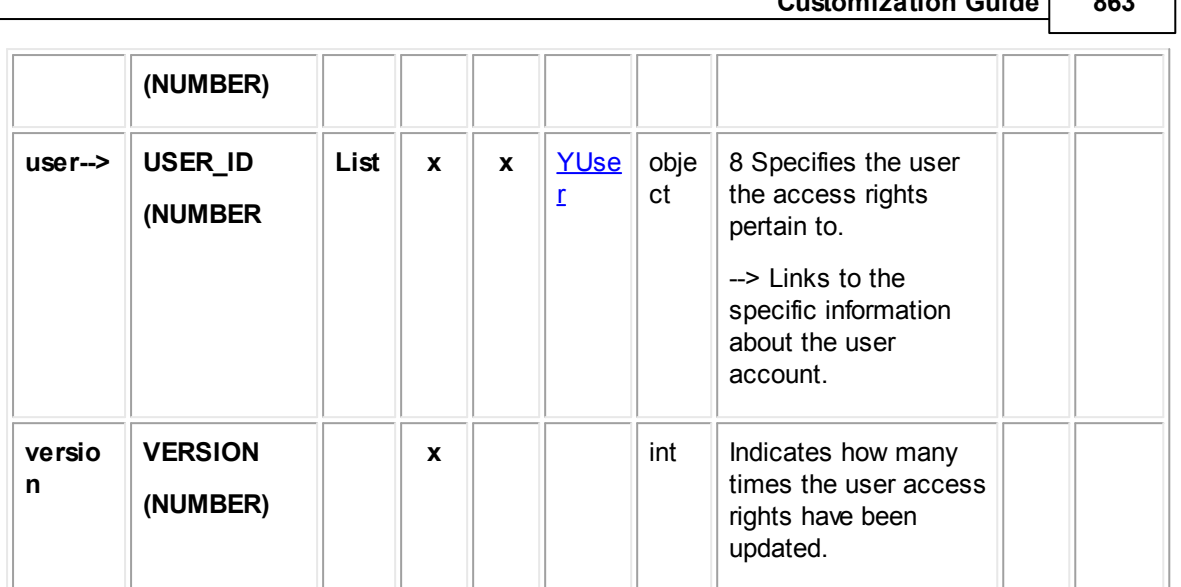

## <span id="page-862-0"></span>**1.1.31.4 EExpeGroupAccess**

EExpeGroupAccess contains the group access information that is set in the **Security** block of each expense record. For example, it includes whether each group that is listed in the Security block is allowed or denied the **Read**, **Update**, **Delete**, and **Perm**(ission) rights.

| <b>Attribut</b><br>е | <b>Database</b><br>column    | <b>Fiel</b><br>d in            | En<br>d               | <b>Bri</b><br>dge | Link<br>s to             | Dat<br>a            | <b>Comments</b>                                                                                                    | <b>Commonl</b><br>y used in: |                         |
|----------------------|------------------------------|--------------------------------|-----------------------|-------------------|--------------------------|---------------------|----------------------------------------------------------------------------------------------------|------------------------------|-------------------------|
|                      | name                         | UI                             | <b>of</b><br>pat<br>h |                   | obje<br>ct<br>tabl<br>e: | typ<br>$\mathbf{e}$ |                                                                                                    | Rul<br>es                    | Te<br>mp/<br><b>Wiz</b> |
| isRead               | <b>IS_READ</b><br>(NUMBER)   | Rea<br>d<br>chec<br>k<br>box   | $\mathbf{x}$          |                   |                          | int                 | Specifies whether the<br>Read operation has<br>been selected for<br>granting or denial.<br>Value is 1 (selected)<br>or 0 (not selected).<br>This attribute does<br>not determine<br>whether the<br>operations are<br>allowed or denied.<br>(See allowDenyIID.) |                              |                         |
| isUpda<br>te         | <b>IS_UPDATE</b><br>(NUMBER) | Upd<br>ate<br>chec<br>k<br>box | $\mathbf{x}$          |                   |                          | int                 | Specifies whether the<br>Update operation has<br>been selected for<br>granting or denial.                                                                                                    |                              |                         |

**Object: EExpeGroupAccess (E\_EXPE\_GROUP\_ACCESS)**

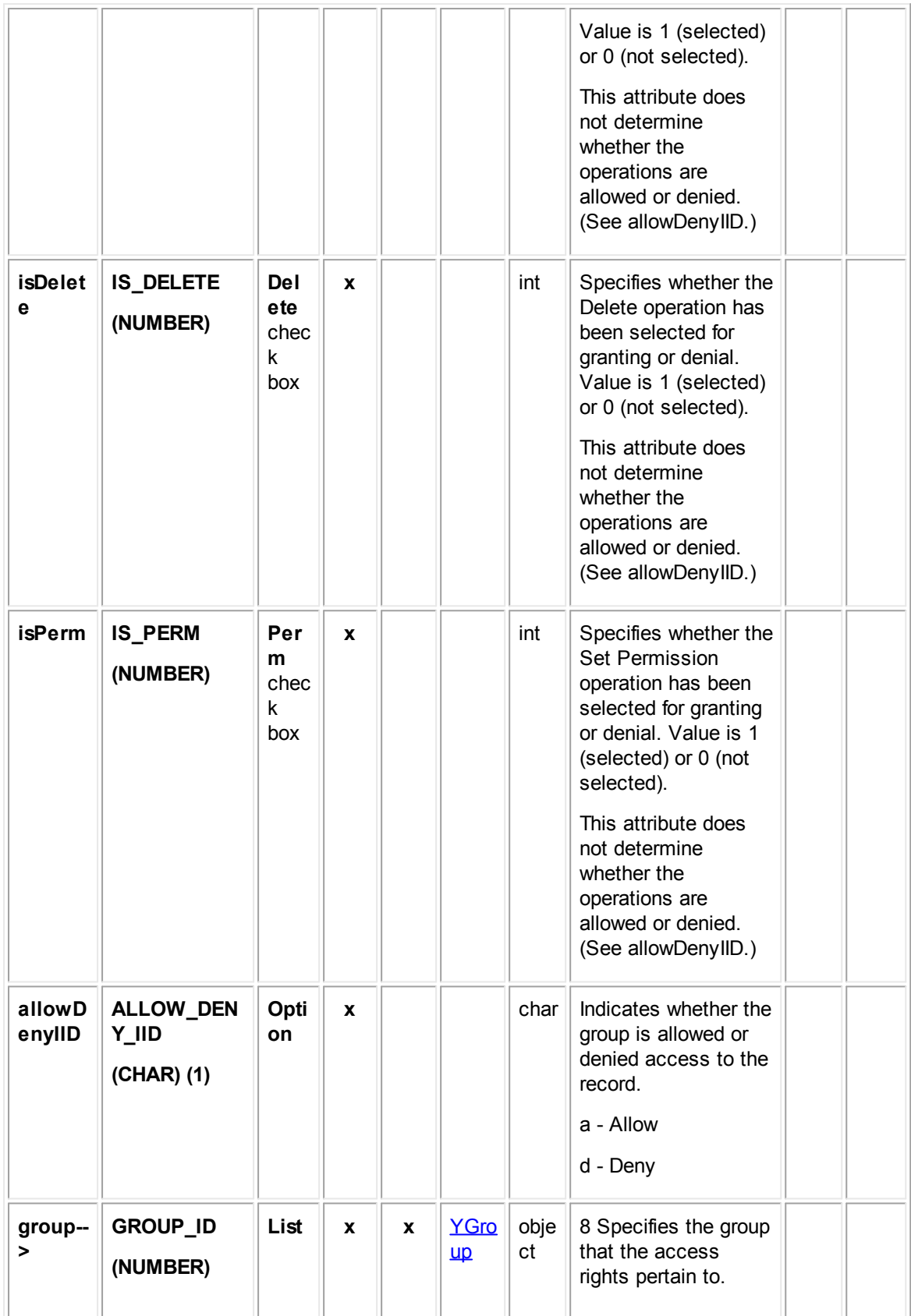
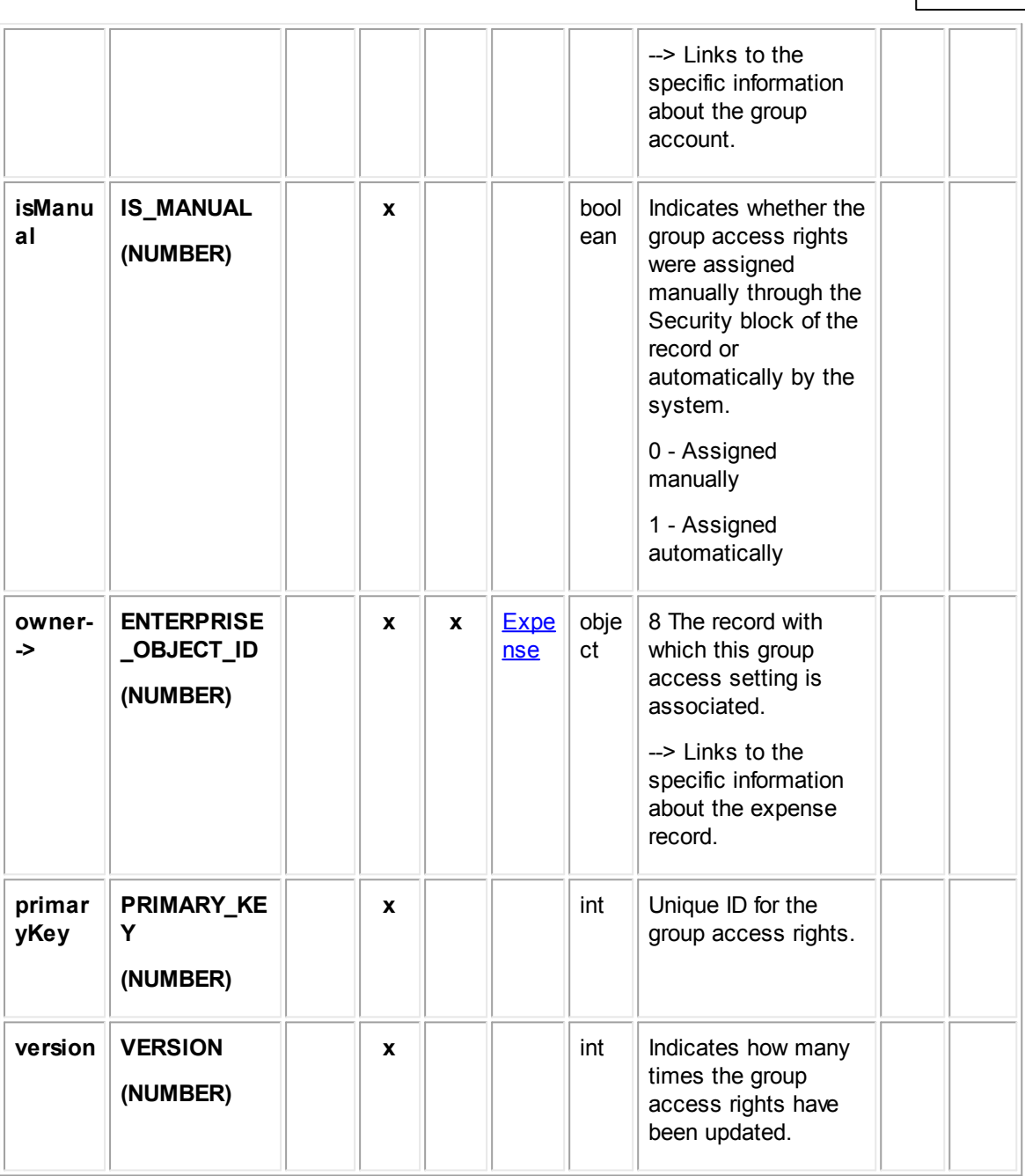

# **1.1.32 Object Model: Tasks**

The tables in this appendix provide information about the object model as it relates to tasks.

## <span id="page-864-0"></span>**1.1.32.1 TTask**

TTask contains the general information for a task record including the task's due date, estimated hours, rate amount, start-on date, and completed date. This table links to the list of custom fields created for the task categories and other related information contained in other tables.

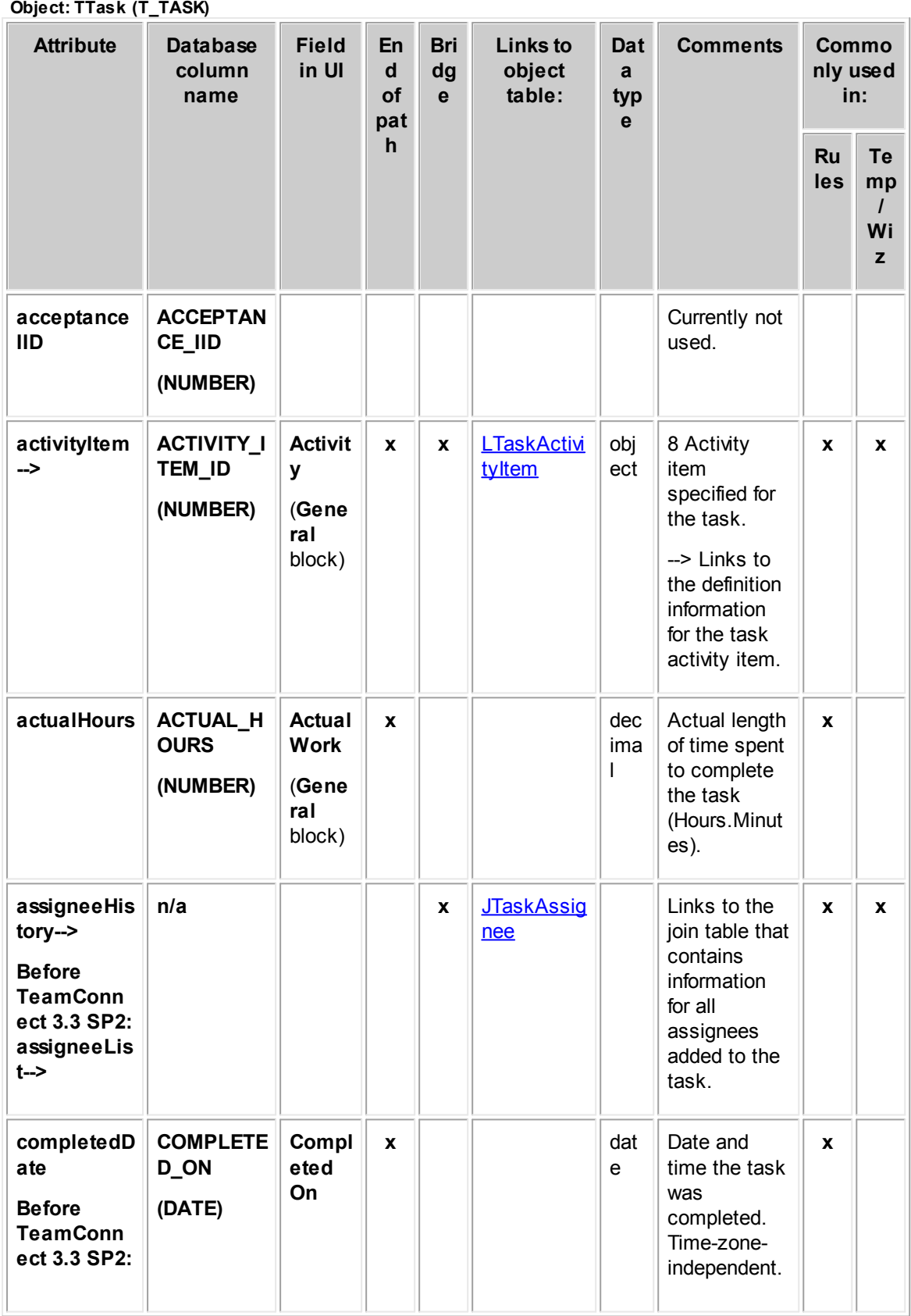

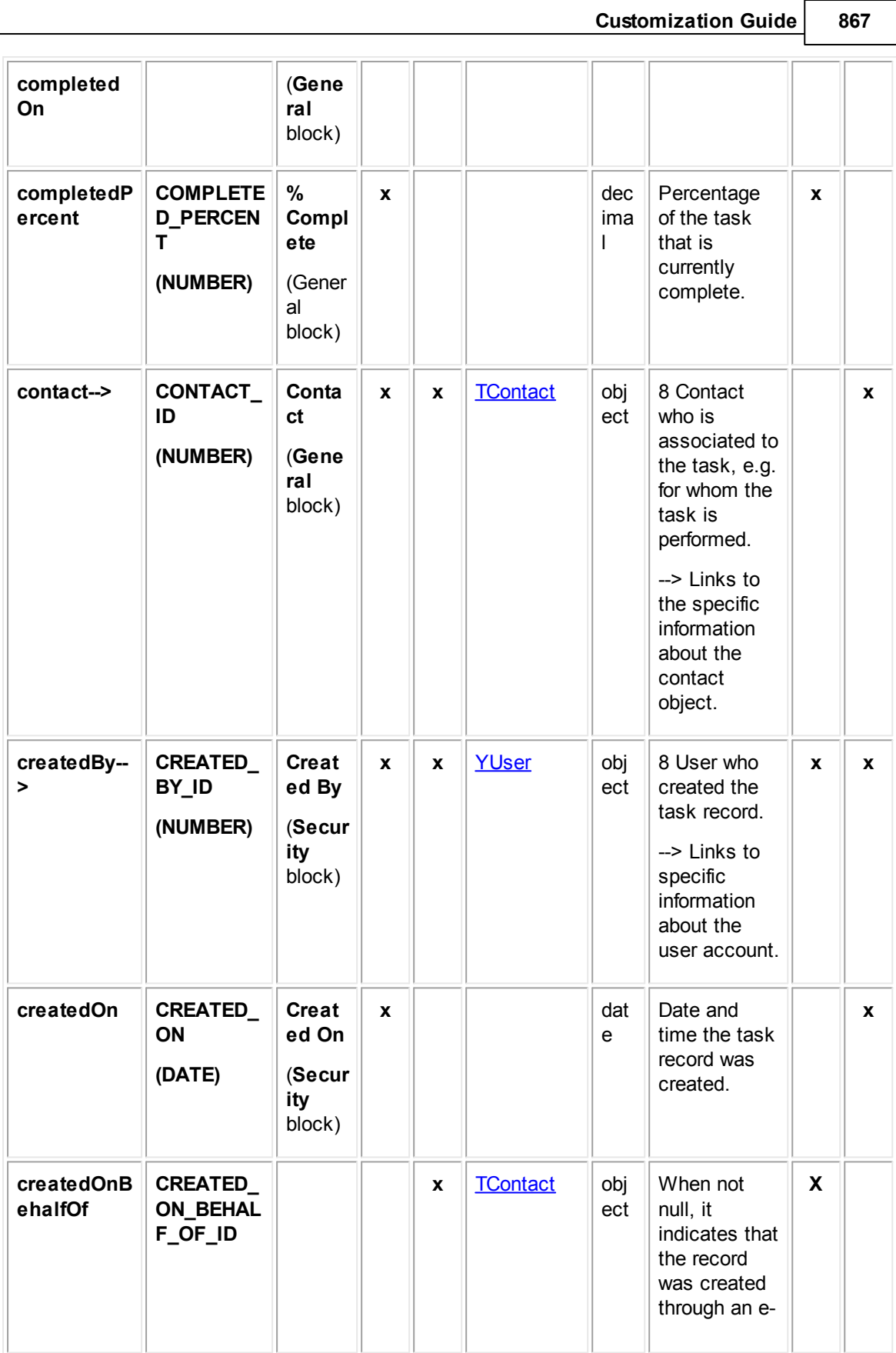

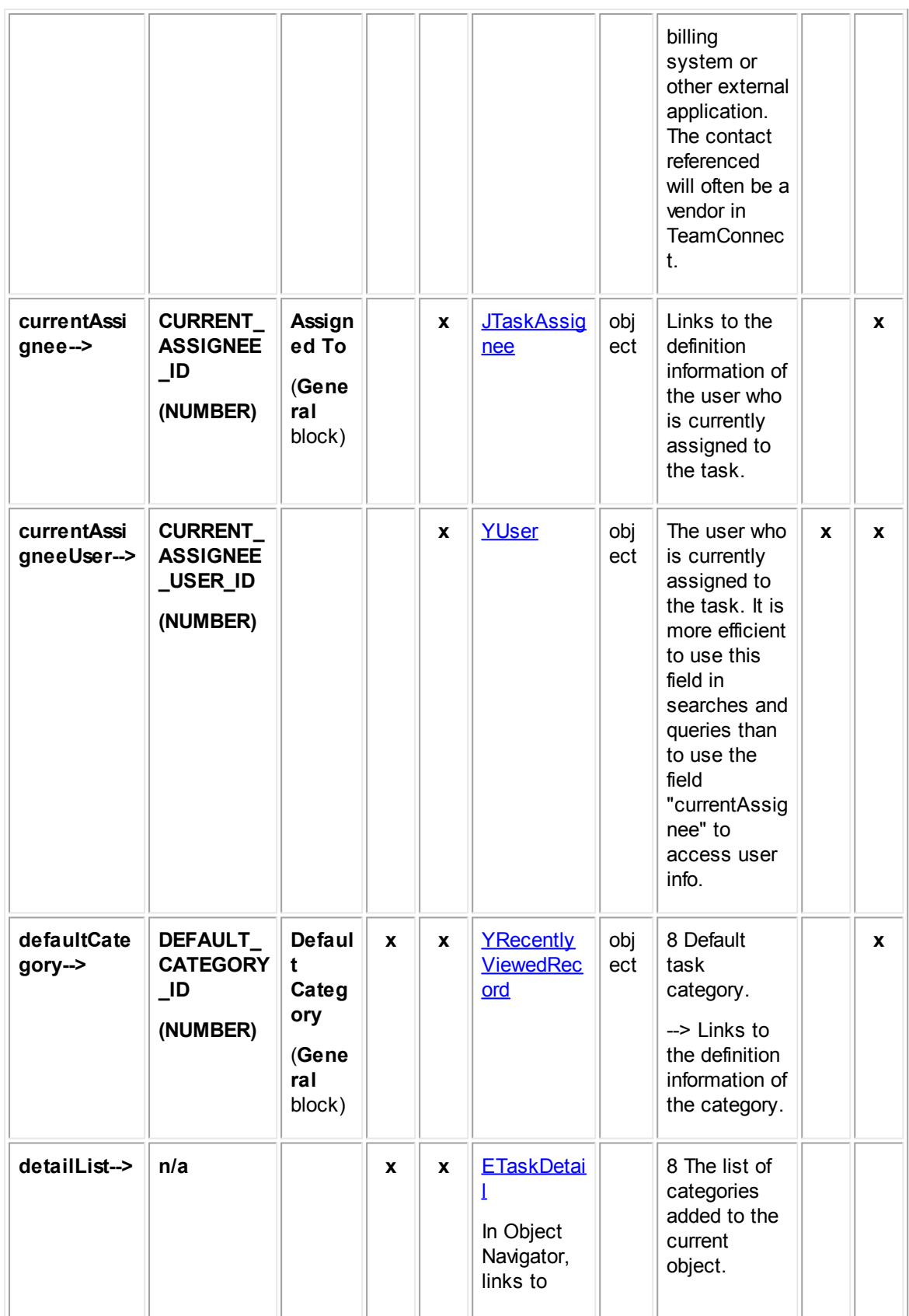

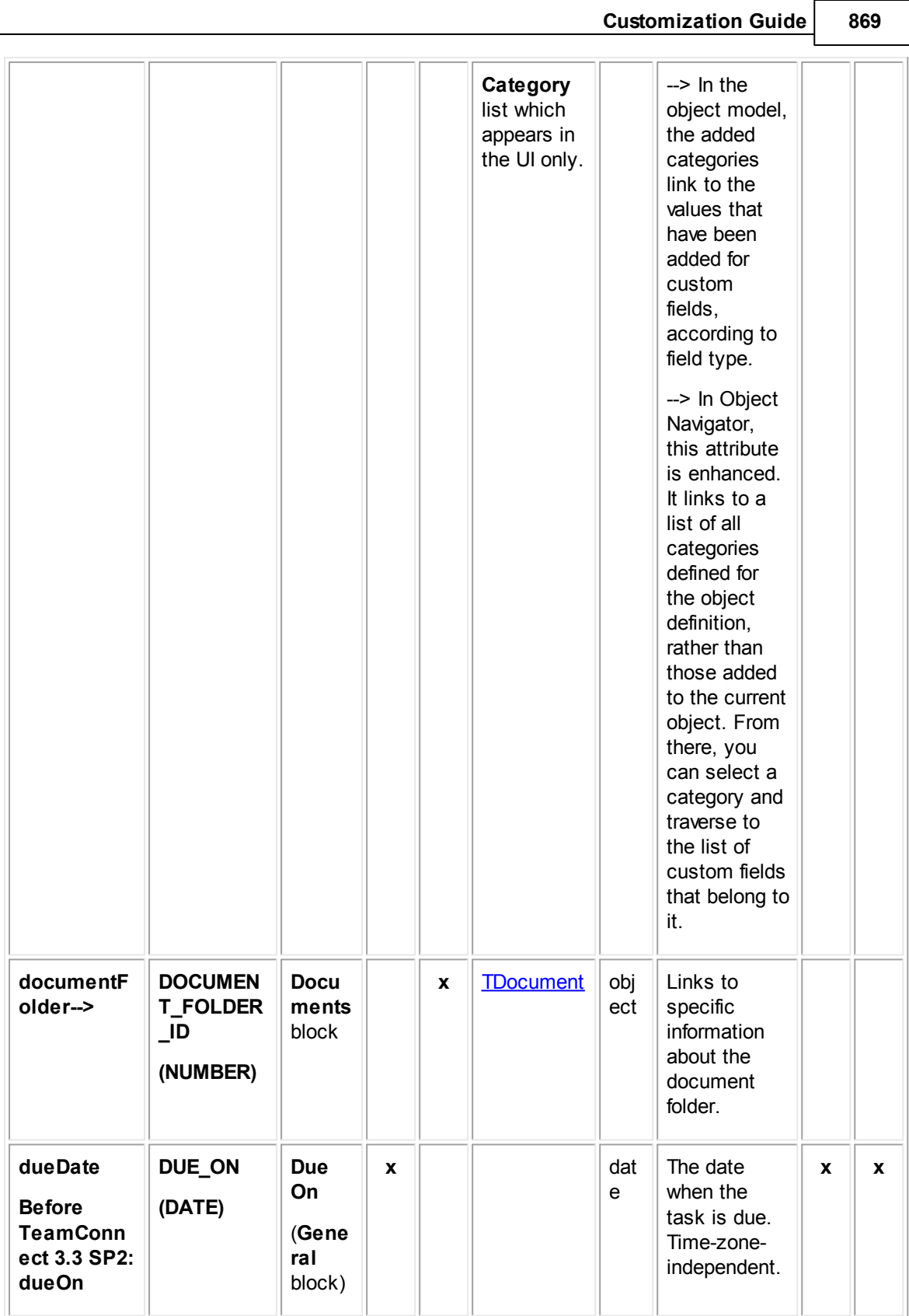

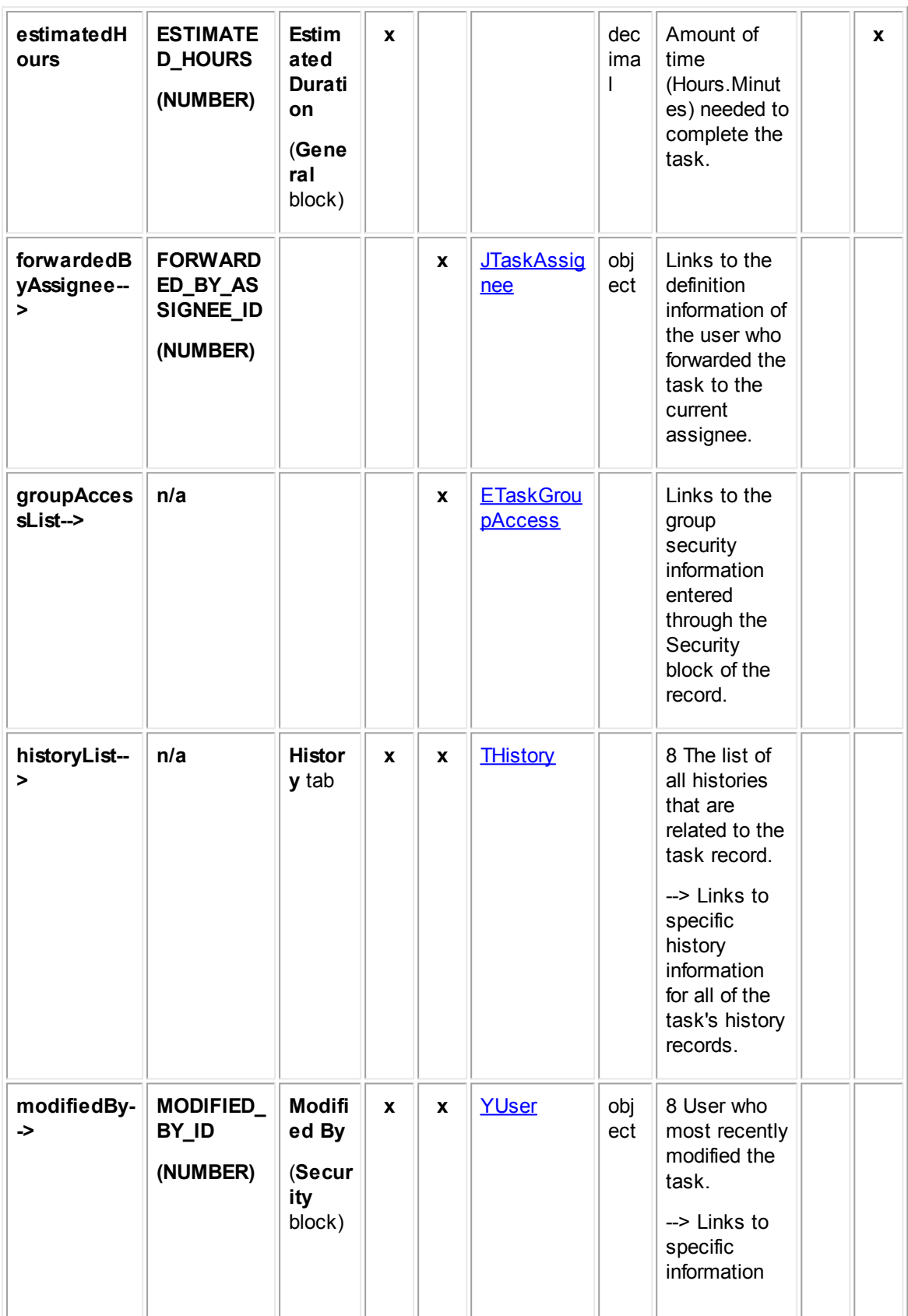

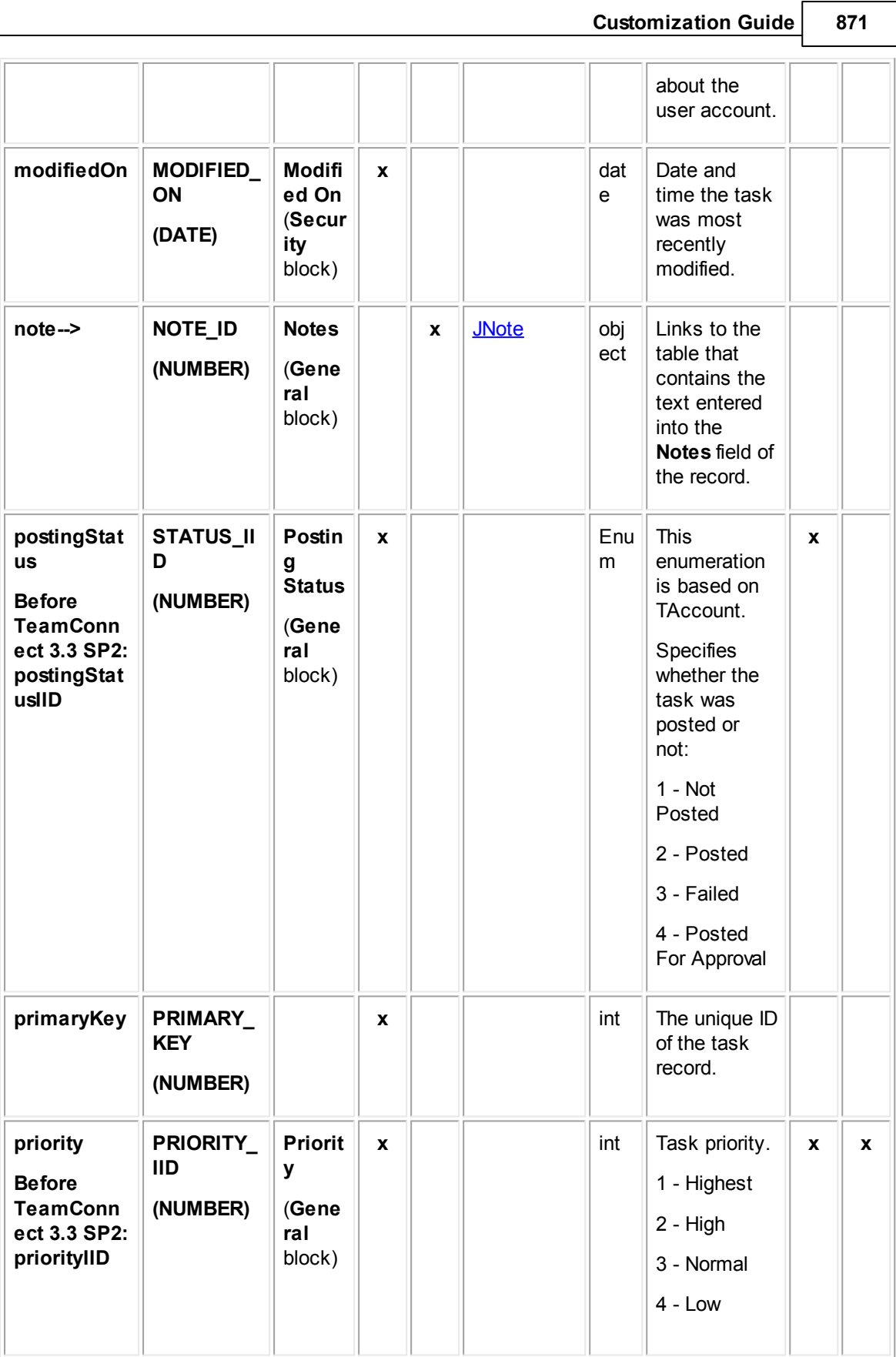

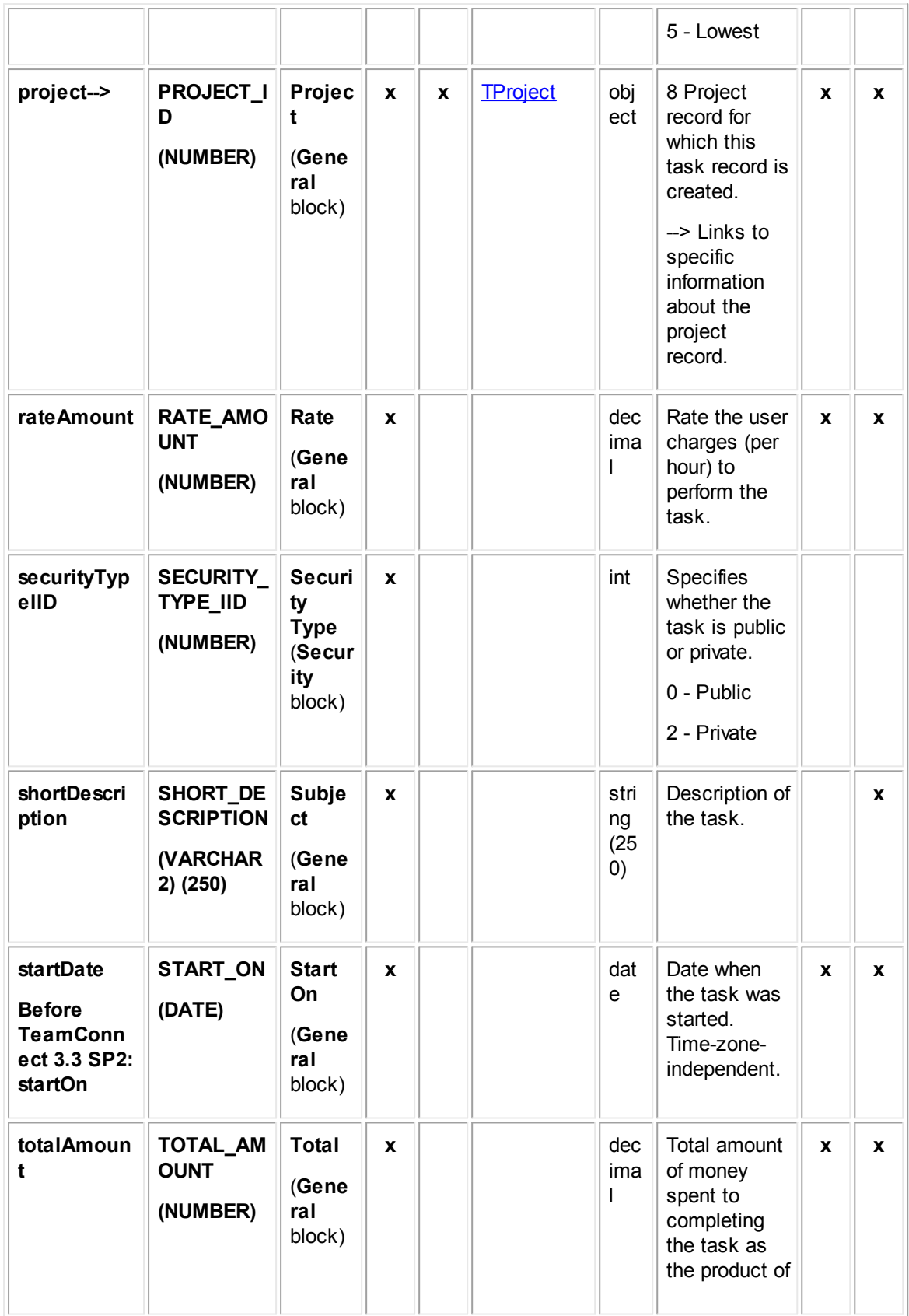

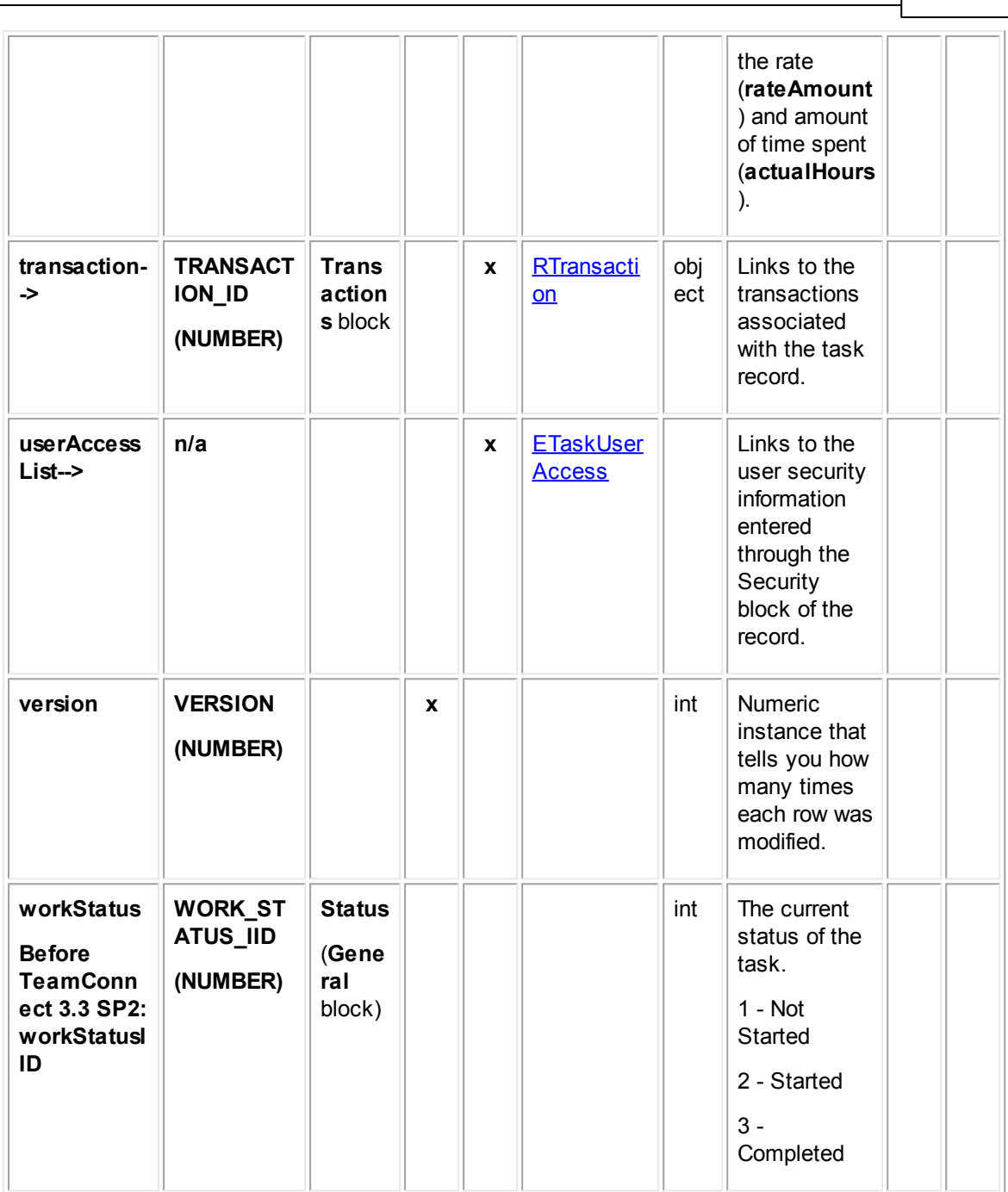

# <span id="page-872-0"></span>**1.1.32.2 LTaskActivityItem**

LTaskActivityItem contains information about the activity items defined for task records. This information includes the name of the activity item, tree position, and display order. This table represents the **Activity Item** system lookup table.

**Object: LTaskActivityItem (L\_TASK\_ACTIVITY\_ITEM)**

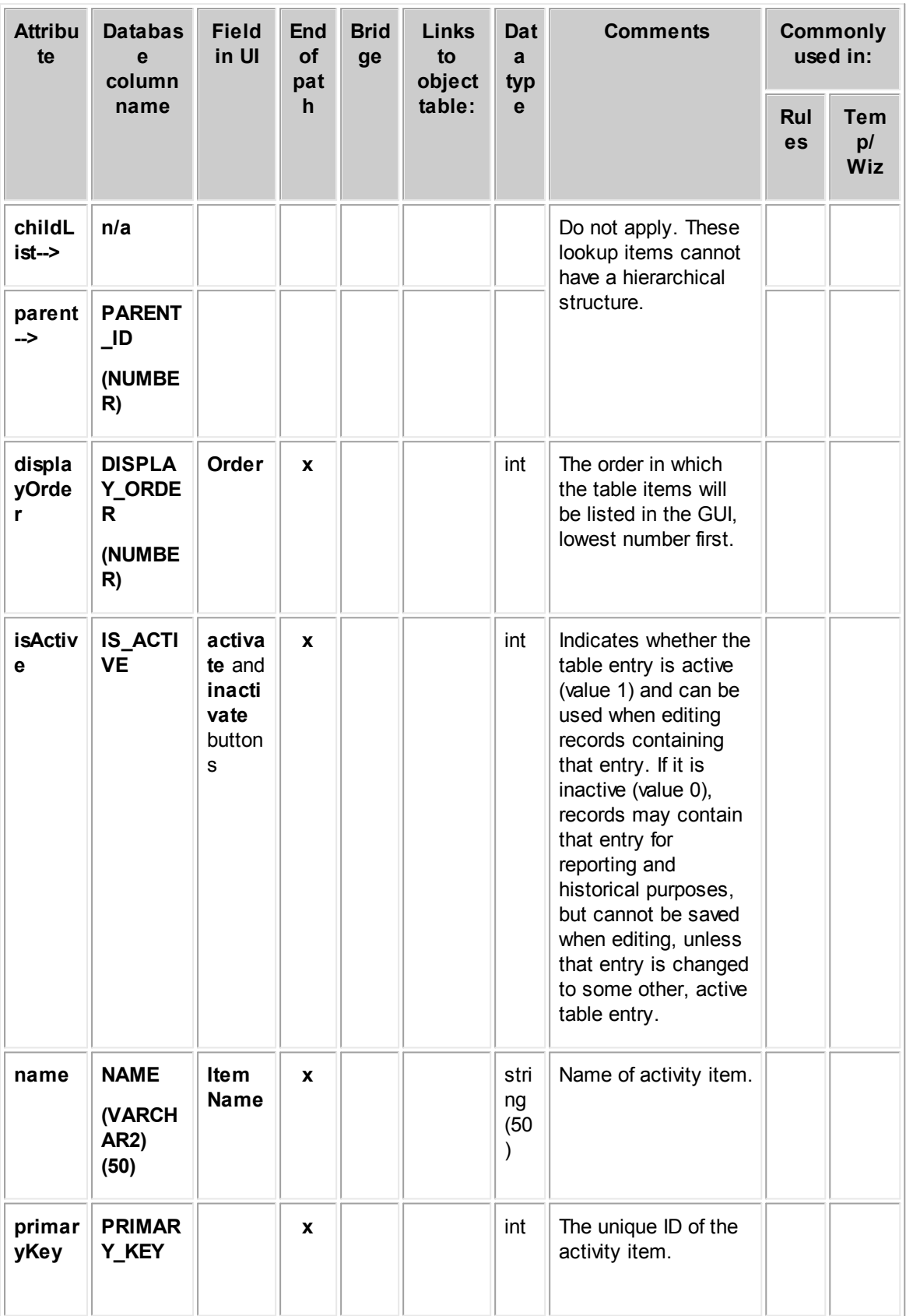

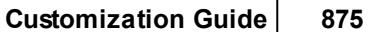

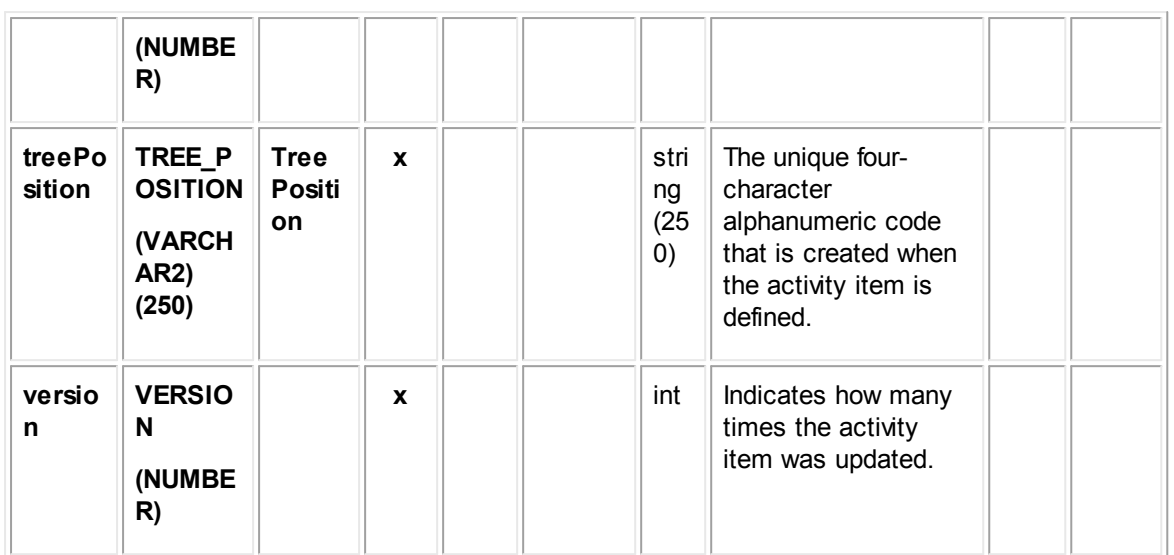

### <span id="page-874-0"></span>**1.1.32.3 JTaskAssignee**

JTaskAssignee contains information about the assignees of a task record. This information includes all past assignees as well as the current assignee and the date assigned. This table represents the **Task Assignees** block on the **Assignees** tab of a task record.

| <b>Attribu</b><br>te | <b>Database</b><br>column name                    | <b>Field</b><br>in UI                          | En<br>d<br>οf | <b>Bri</b><br>dg<br>e | Link<br>s to<br>obje                               | Dat<br>a<br>typ | <b>Comments</b>                                                | <b>Commonly</b><br>used in: |                         |
|----------------------|---------------------------------------------------|------------------------------------------------|---------------|-----------------------|----------------------------------------------------|-----------------|----------------------------------------------------------------|-----------------------------|-------------------------|
|                      |                                                   |                                                | pat<br>h      |                       | ct<br>tabl<br>e:                                   | $\mathbf{e}$    |                                                                | Rul<br>es                   | Te<br>mp/<br><b>Wiz</b> |
| assign<br>edOn       | ASSIGNED_O<br>N<br>(DATE)                         | Assig<br>ned<br>On<br>(Assig<br>nees<br>block) | $\mathbf{x}$  |                       |                                                    | dat<br>e        | Date and time when<br>the user was<br>assigned to the<br>task. |                             | $\mathbf{x}$            |
| isInfor<br>med       | <b>IS_ASSIGNEE</b><br><b>INFORMED</b><br>(NUMBER) |                                                |               |                       |                                                    |                 | Currently not used.                                            |                             | $\mathbf{x}$            |
| owner<br>-->         | <b>TASK_ID</b><br>(NUMBER)                        |                                                |               | X                     | $\overline{\text{Has}}$<br>$\overline{\mathbf{k}}$ | obj<br>ect      | The task the user is<br>assigned to.                           |                             | $\mathbf{x}$            |

**Object: JTaskAssignee (J\_TASK\_ASSIGNEE)**

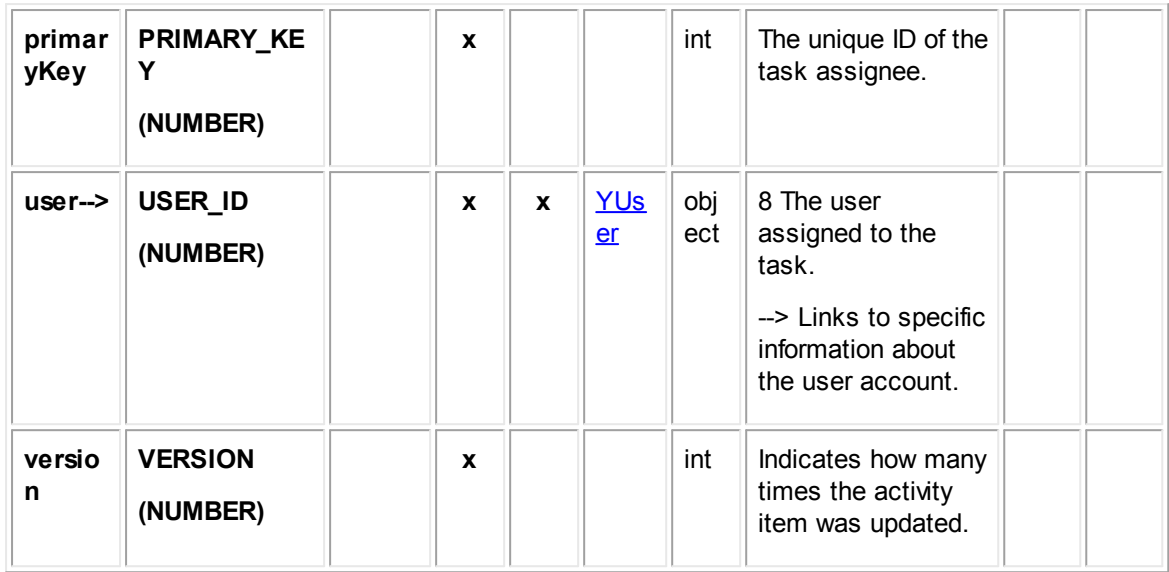

## <span id="page-875-0"></span>**1.1.32.4 ETaskDetail**

ETaskDetail contains all categories added to task records. Each time a category is added to a task record, an entry is made in this table in the database.

In Object Navigator, a list of all categories that have been defined for the current object definition appears. This list is labeled **Category**. From each category, you can traverse to a table called **Detail Fields**, which displays all custom fields belonging to the category you selected.

For more information about how custom field values are stored in the database, see Object Model: Custom Fields.

| <b>Attrib</b><br>ute | <b>Database</b><br>column<br>name | <b>Fiel</b><br>d in<br>UI | <b>En</b><br>d<br><b>of</b><br>pat | <b>Bri</b><br>dg<br>$\mathbf{e}$ | Links to<br>object<br>table: | Dat<br>a<br>typ<br>e | <b>Comments</b>                                                          | Common<br>ly used<br>in: |                                 |
|----------------------|-----------------------------------|---------------------------|------------------------------------|----------------------------------|------------------------------|----------------------|--------------------------------------------------------------------------|--------------------------|---------------------------------|
|                      |                                   |                           | h                                  |                                  |                              |                      |                                                                          | Rul<br>es                | Te<br>mp<br>$\prime$<br>Wi<br>z |
| categ<br>$ory->$     | CATEGORY_<br>ID<br>(NUMBER)       | Cate<br>gory              | $\mathbf{x}$                       | $\mathbf{x}$                     | YRecentlyVi<br>ewedRecord    | obje<br>ct           | The category of<br>the task with<br>which the details<br>are associated. |                          |                                 |
| isMan<br>ual         | <b>IS_MANUAL</b><br>(NUMBER)      |                           | X                                  |                                  |                              | bool<br>ean          | Specifies whether<br>the category is<br>added manually or                |                          |                                 |

**Object: ETaskDetail (E\_TASK\_DETAIL)**

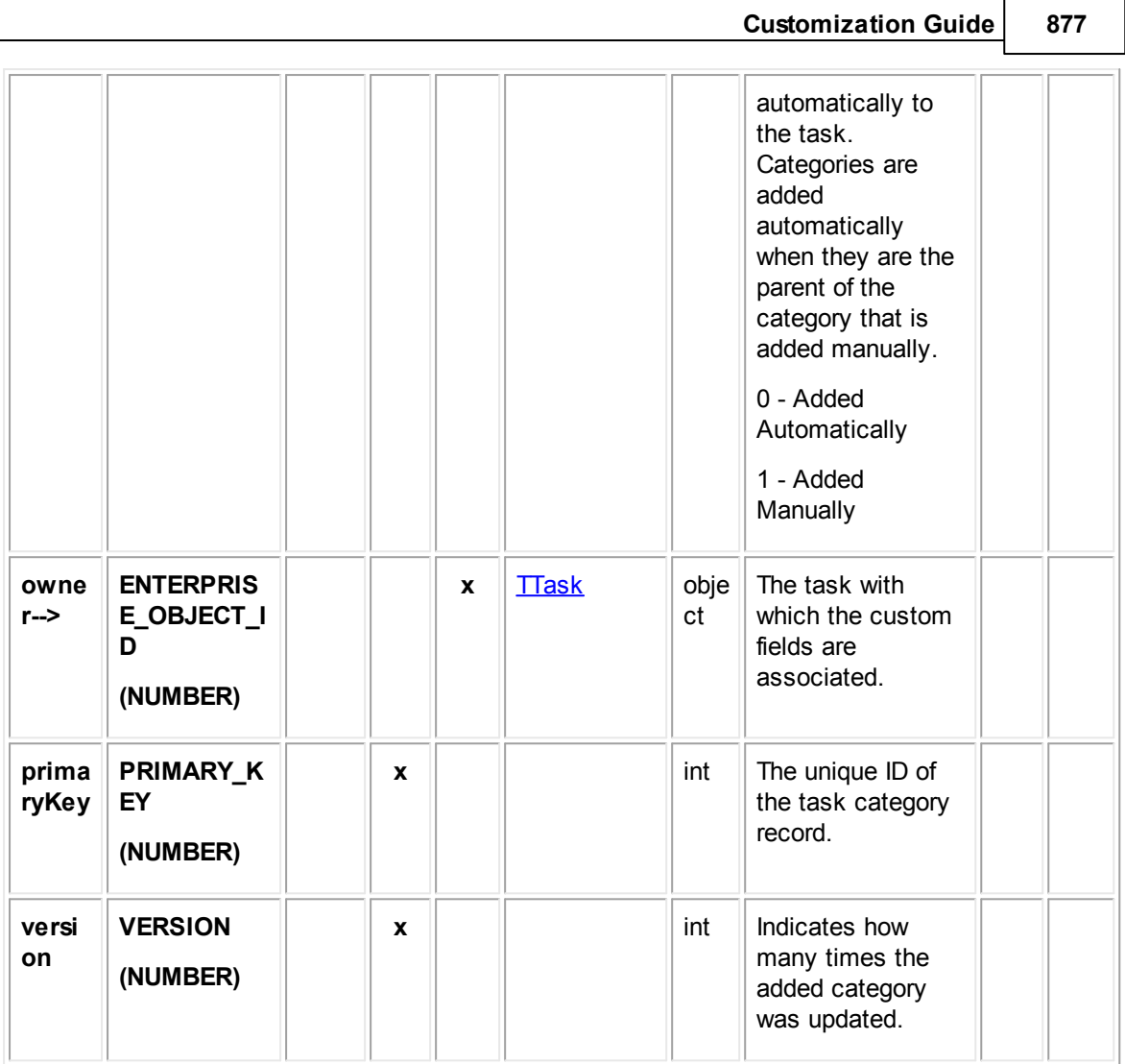

# <span id="page-876-0"></span>**1.1.32.5 ETaskUserAccess**

ETaskUserAccess contains the user access information that is set in the **Security** block of each task record. For example, it includes whether each user that is listed in the Security block is allowed or denied the **Read**, **Update**, **Delete**, and **Perm**(ission) rights.

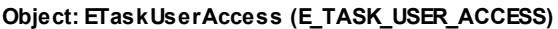

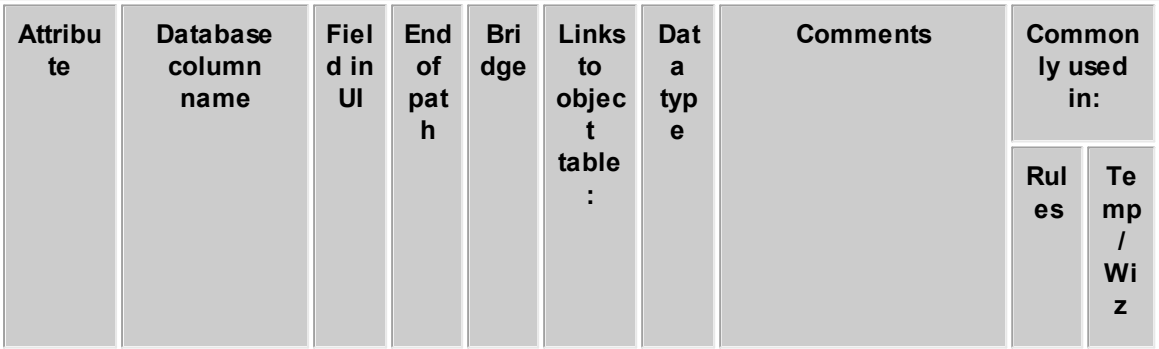

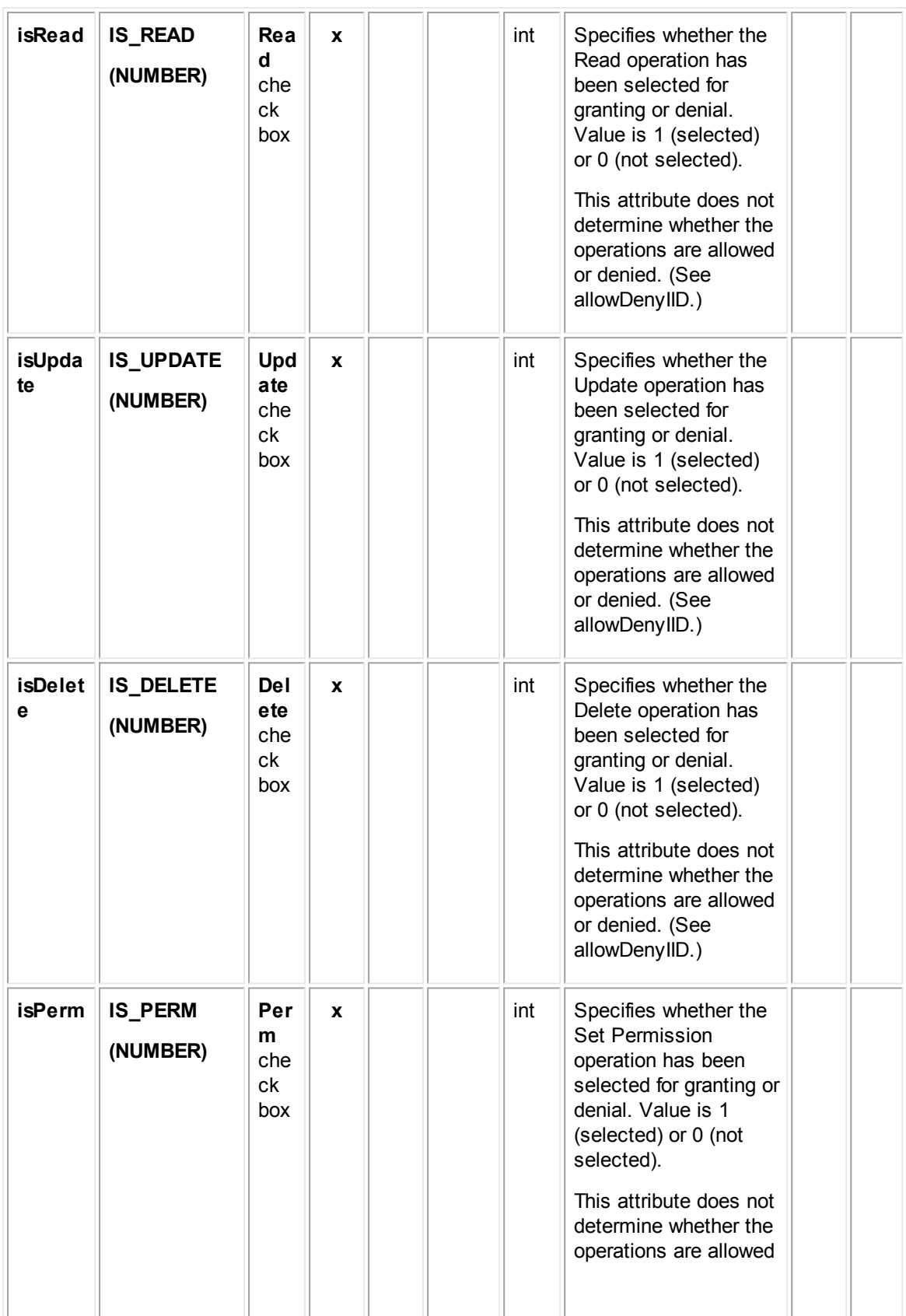

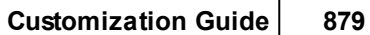

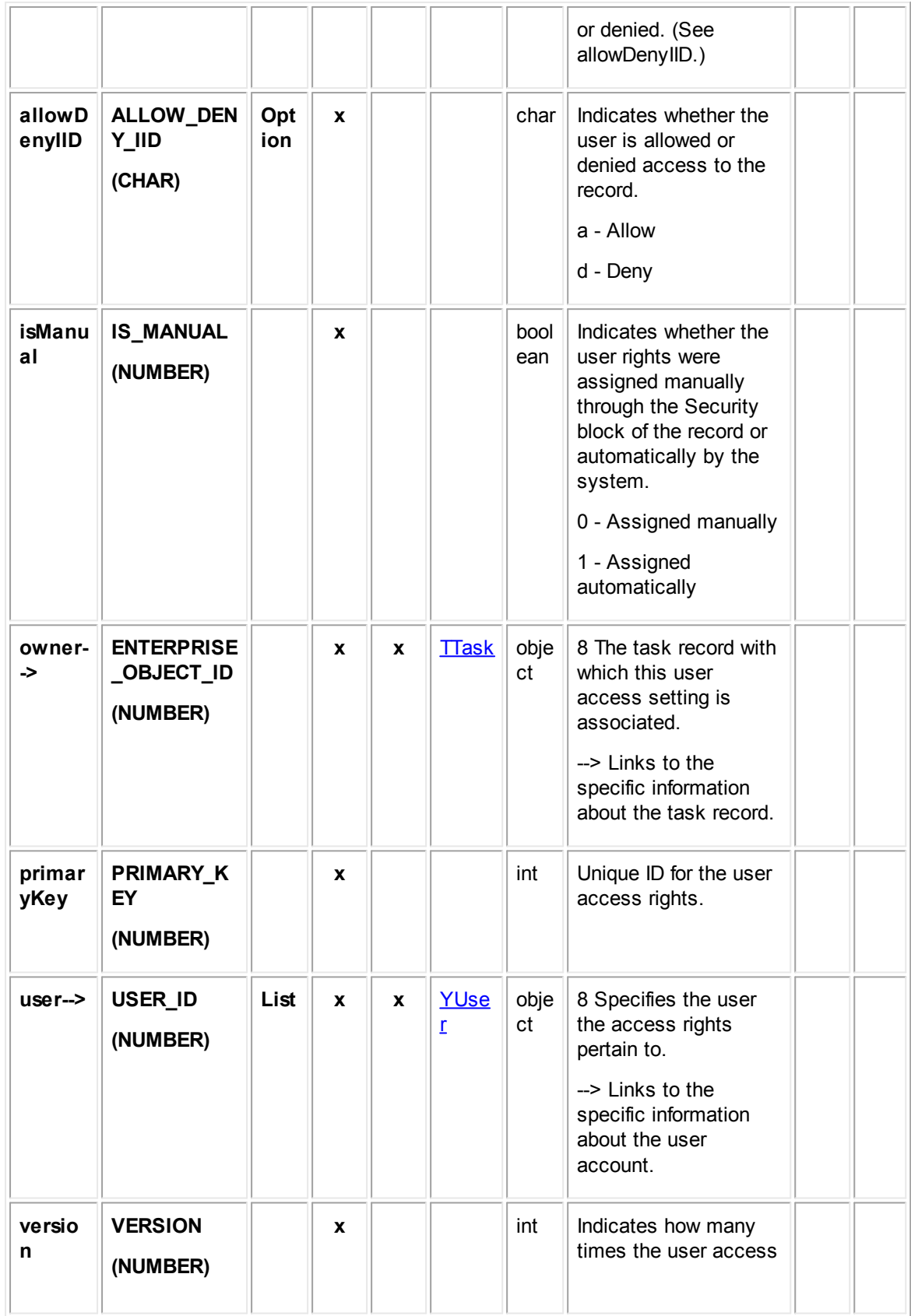

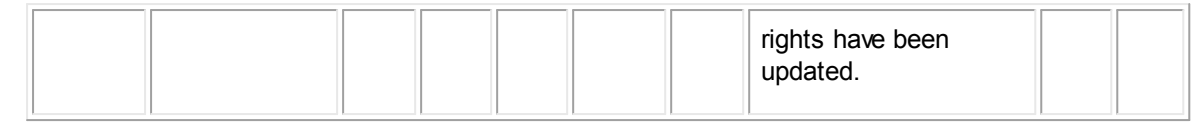

### <span id="page-879-0"></span>**1.1.32.6 ETaskGroupAccess**

ETaskGroupAccess contains the group access information that is set in the **Security** block of each task record. For example, it includes whether each group that is listed in the Security block is allowed or denied the **Read**, **Update**, **Delete**, and **Perm**(ission) rights.

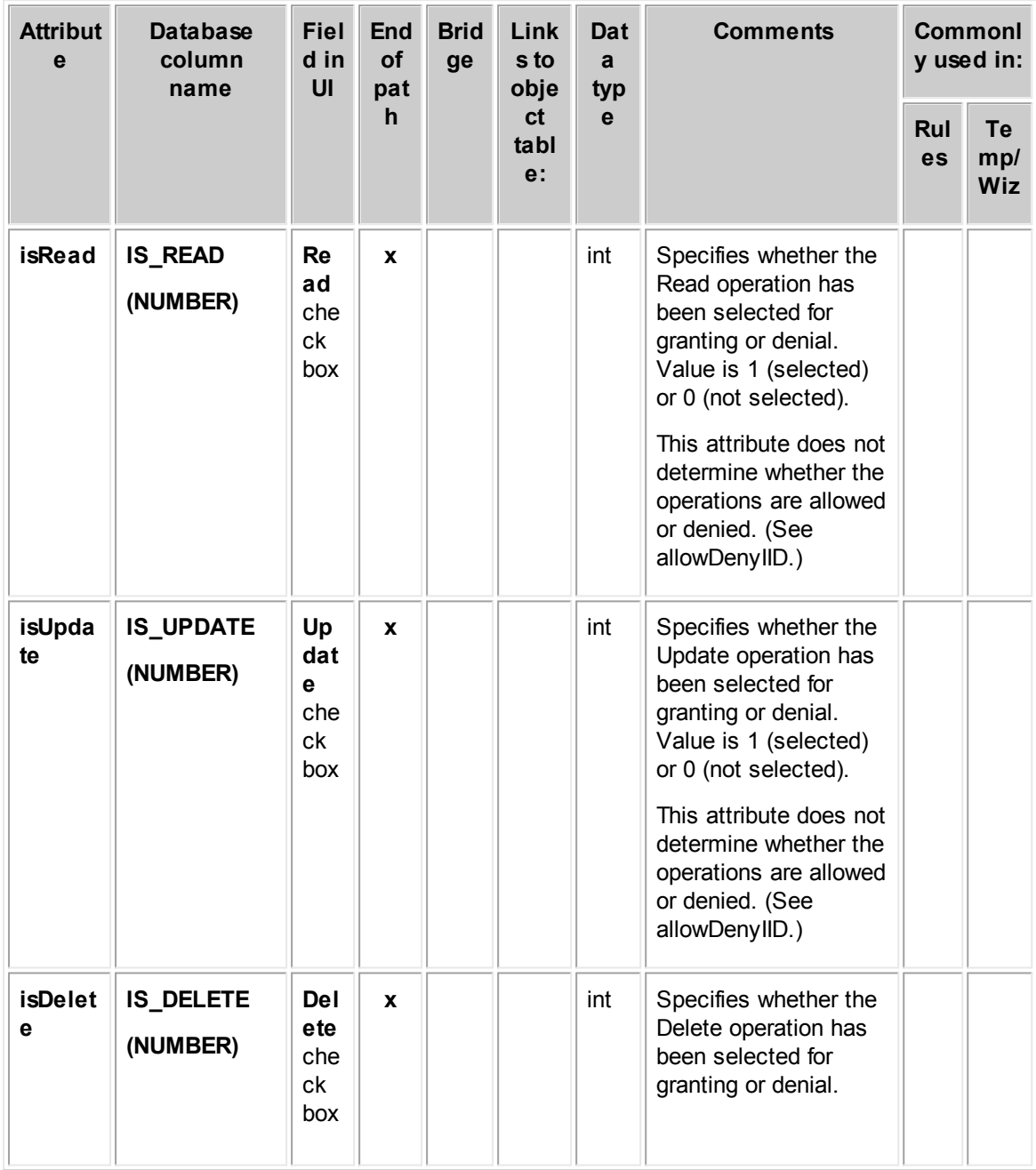

**Object: ETaskGroupAccess (E\_TASK\_GROUP\_ACCESS)**

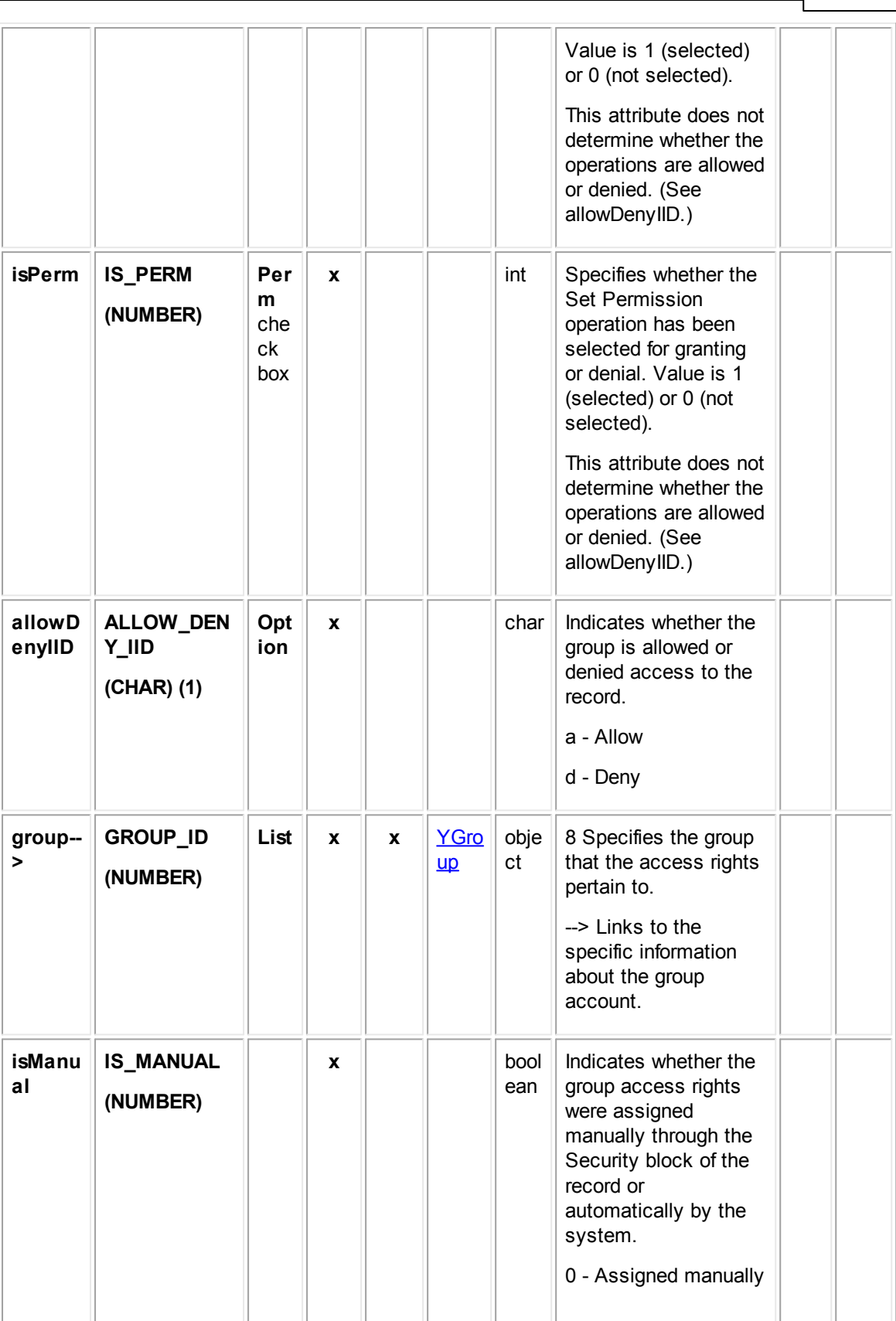

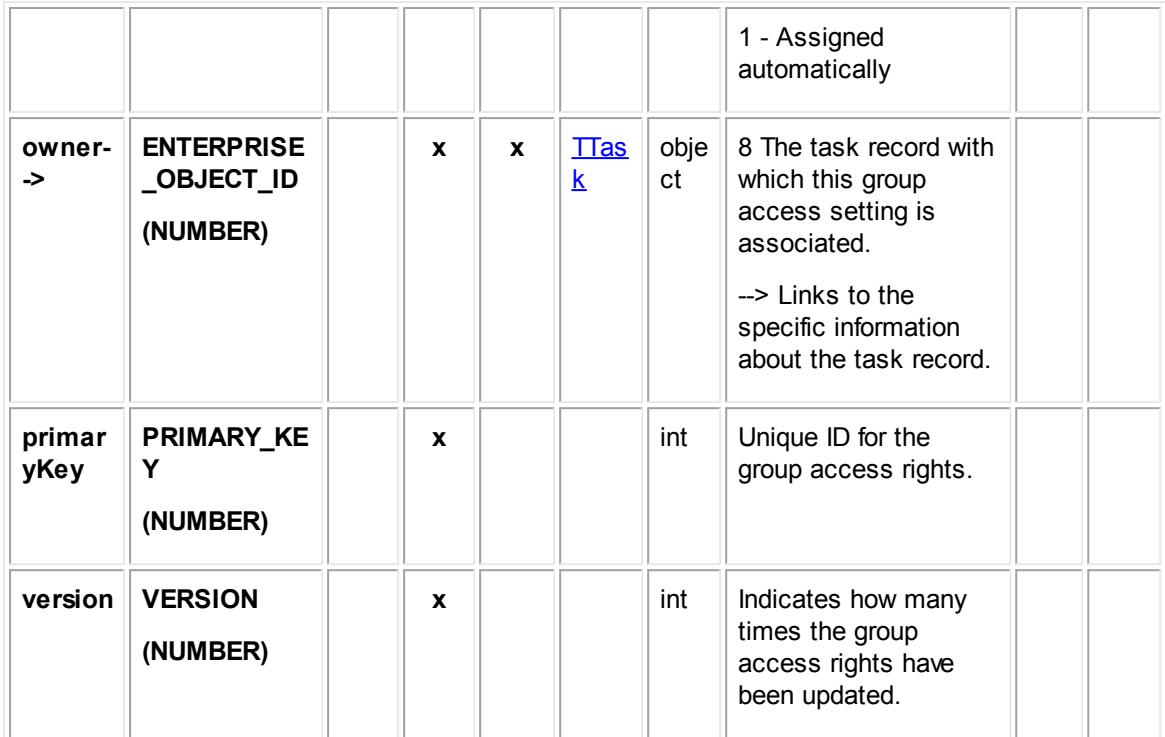

# **1.1.33 Object Model: Invoices**

The tables in this appendix provide information about the object model as it relates to invoices.

# <span id="page-881-0"></span>**1.1.33.1 TInvoice**

TInvoice contains the general information for an invoice record. This information includes the invoice's creation date, received date, posting status, vendor, currency, exchange rate, and so on. This table also links to the list of custom fields created for the invoice categories, as well as the list of line items that have been added to the invoice.

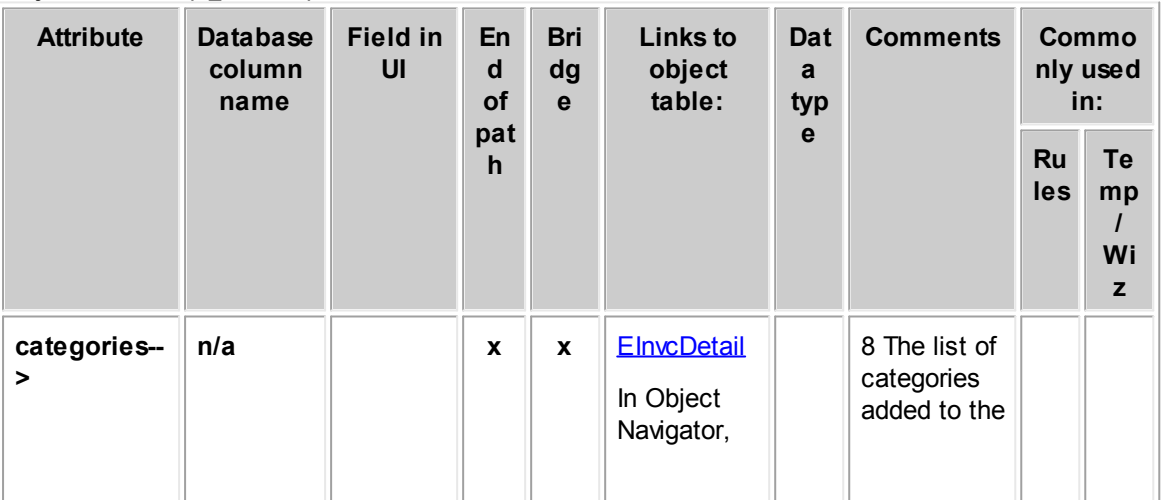

**Object: TInvoice (T\_INVOICE)**

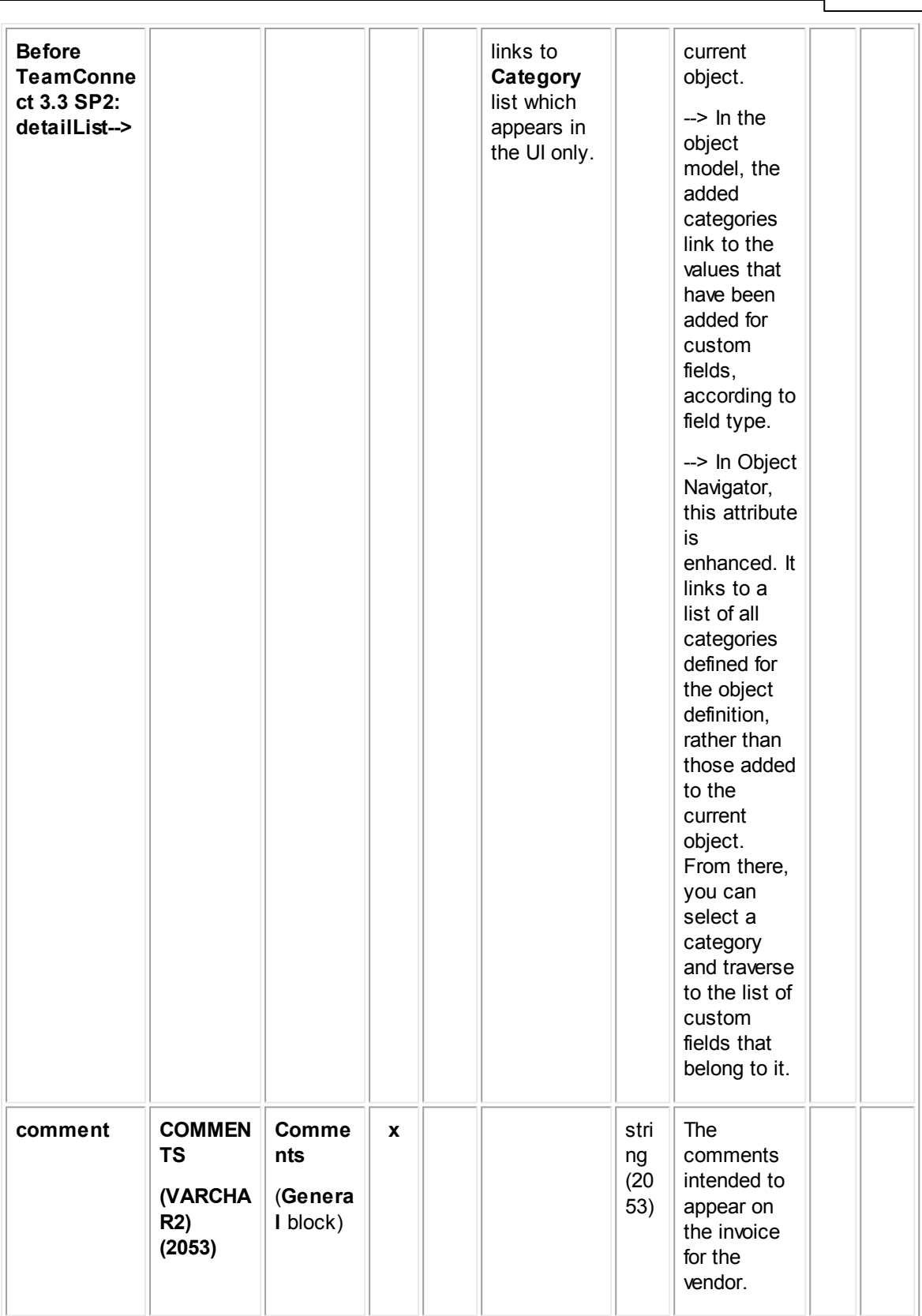

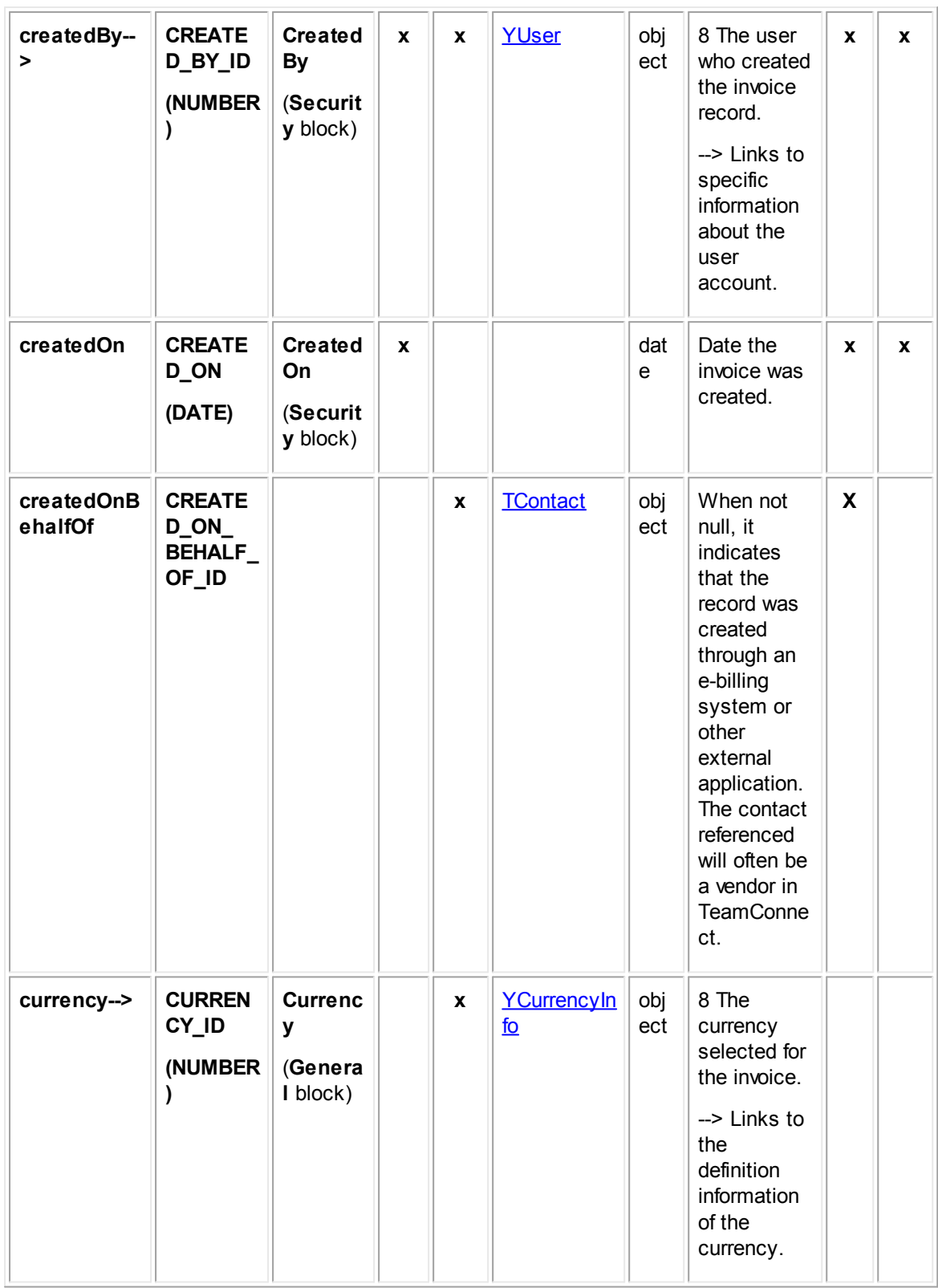

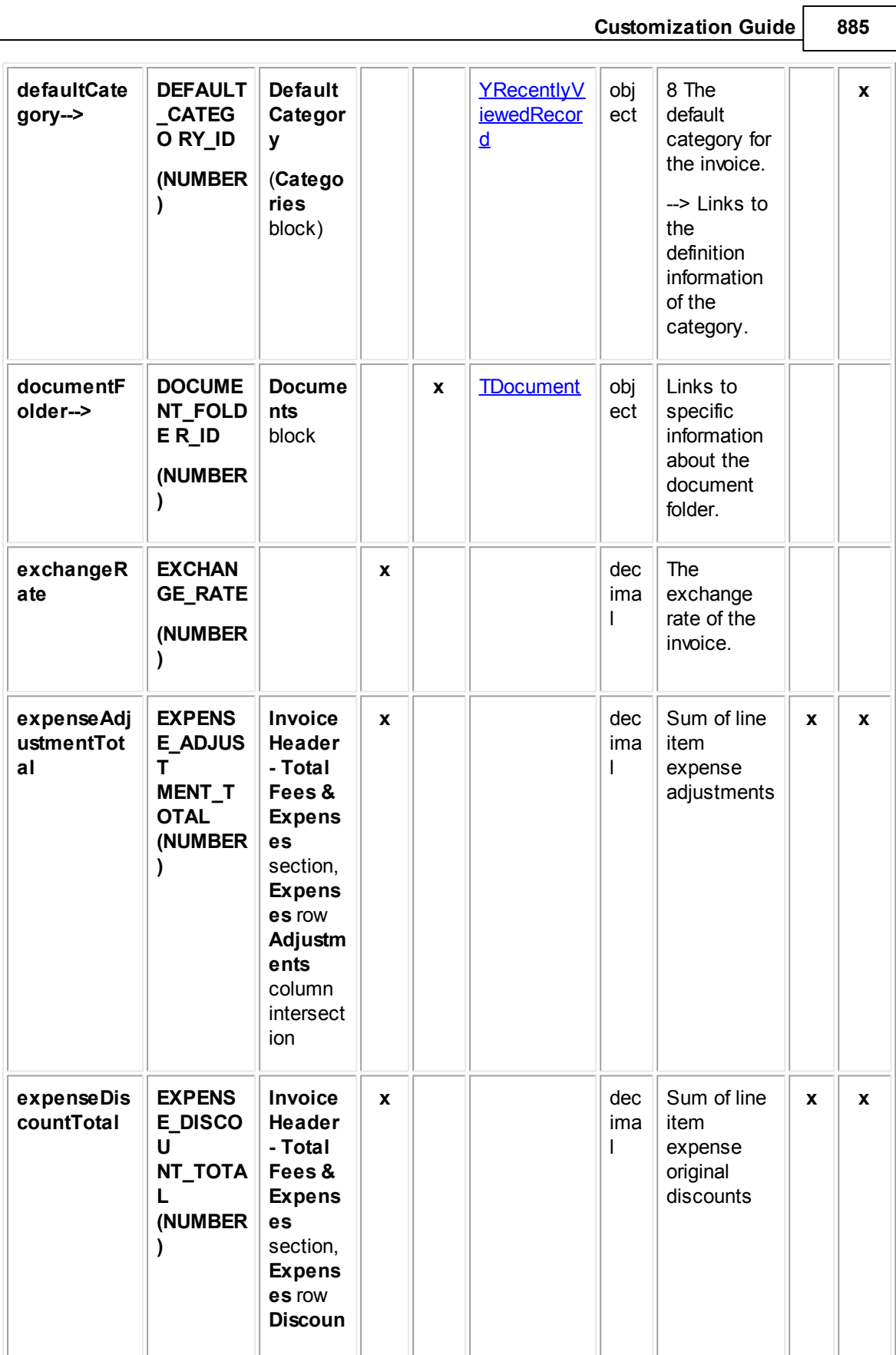

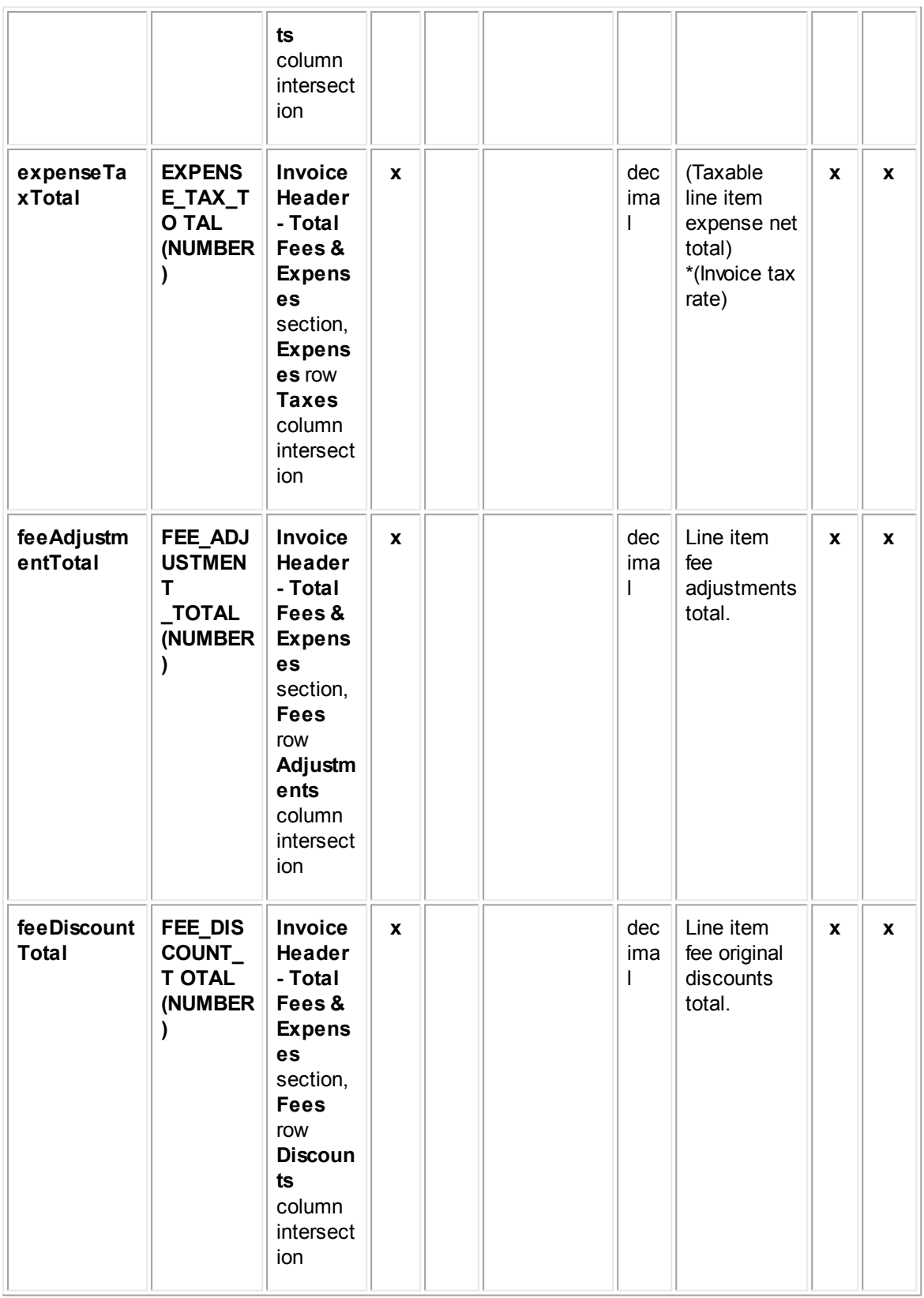

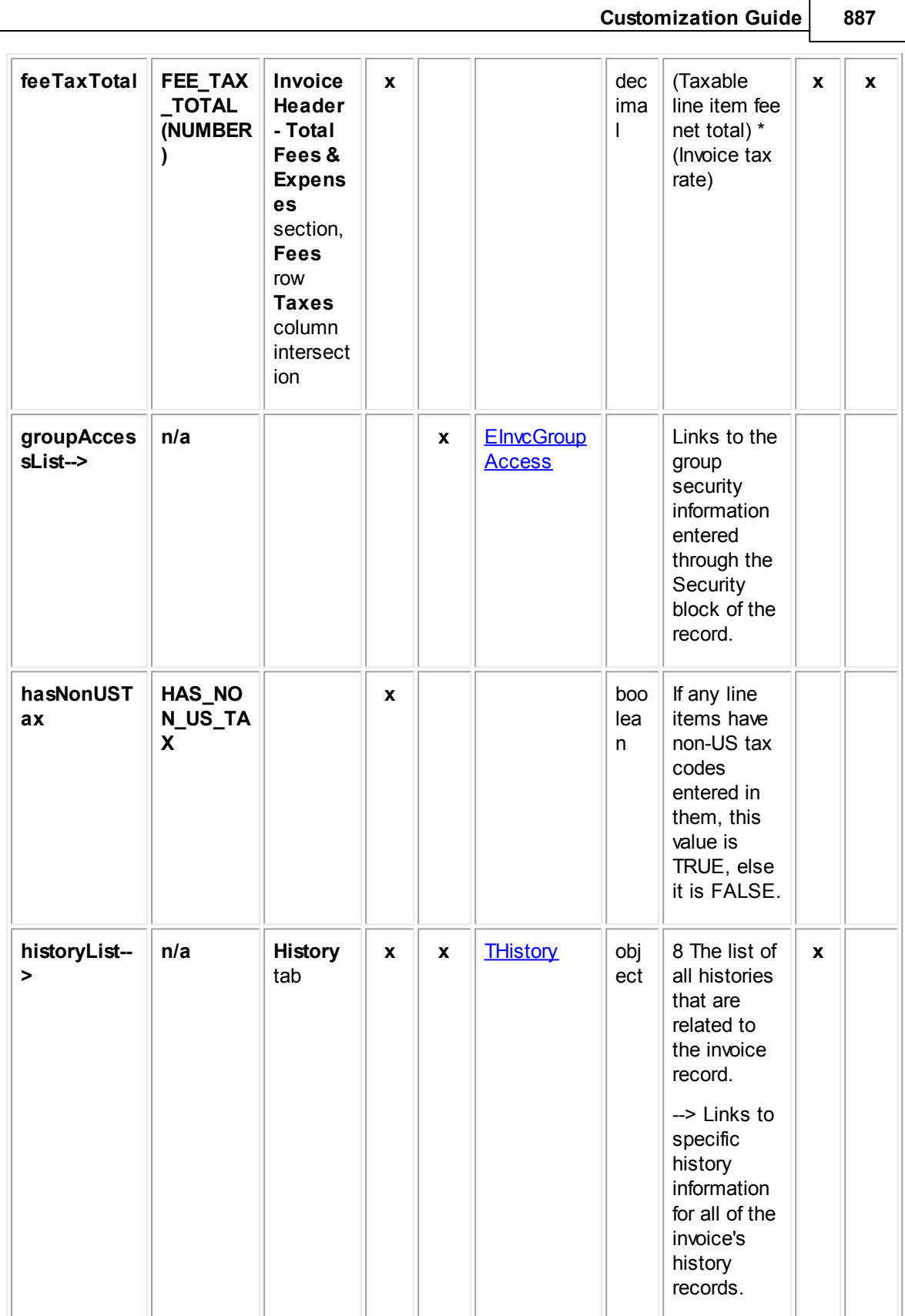

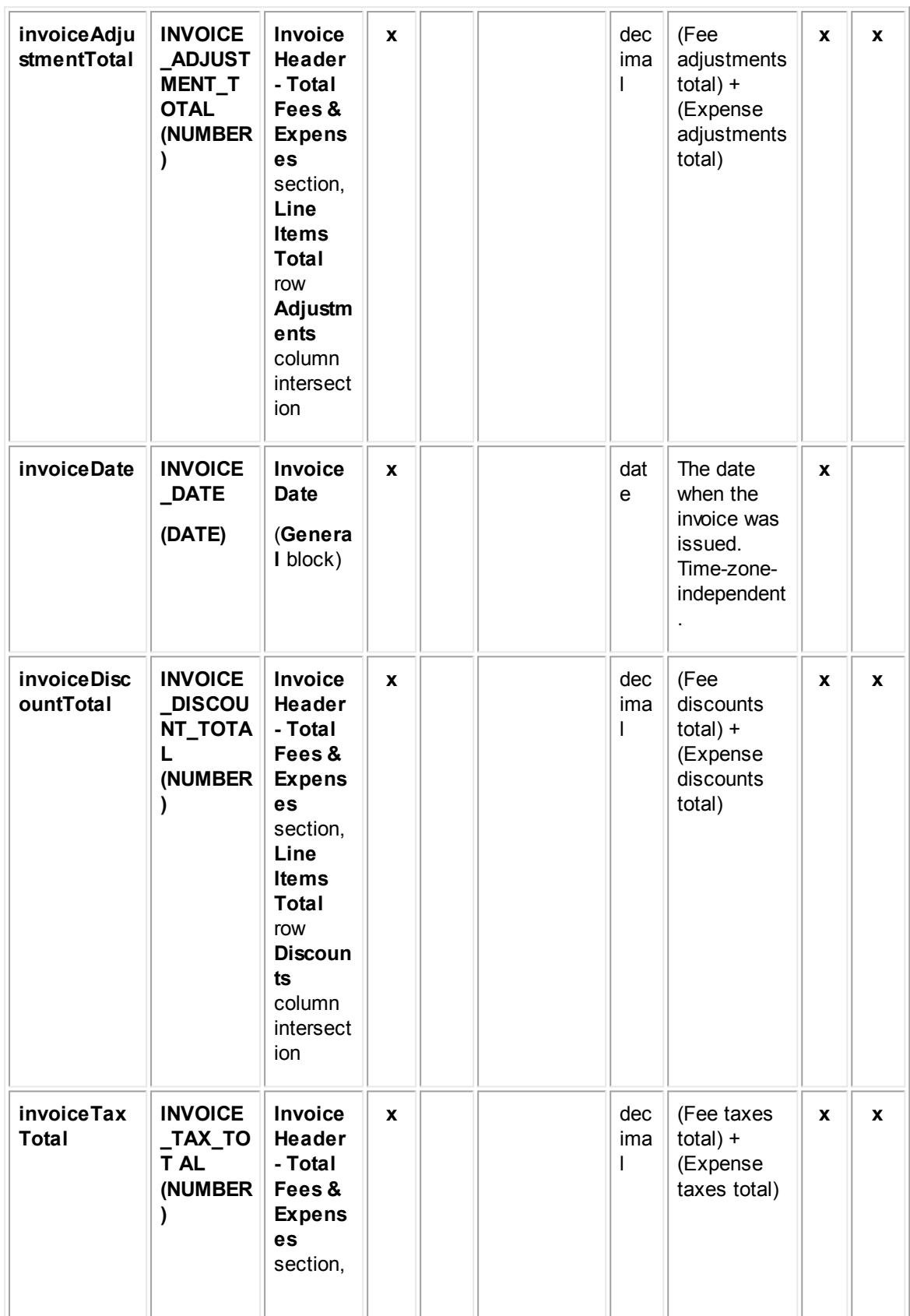

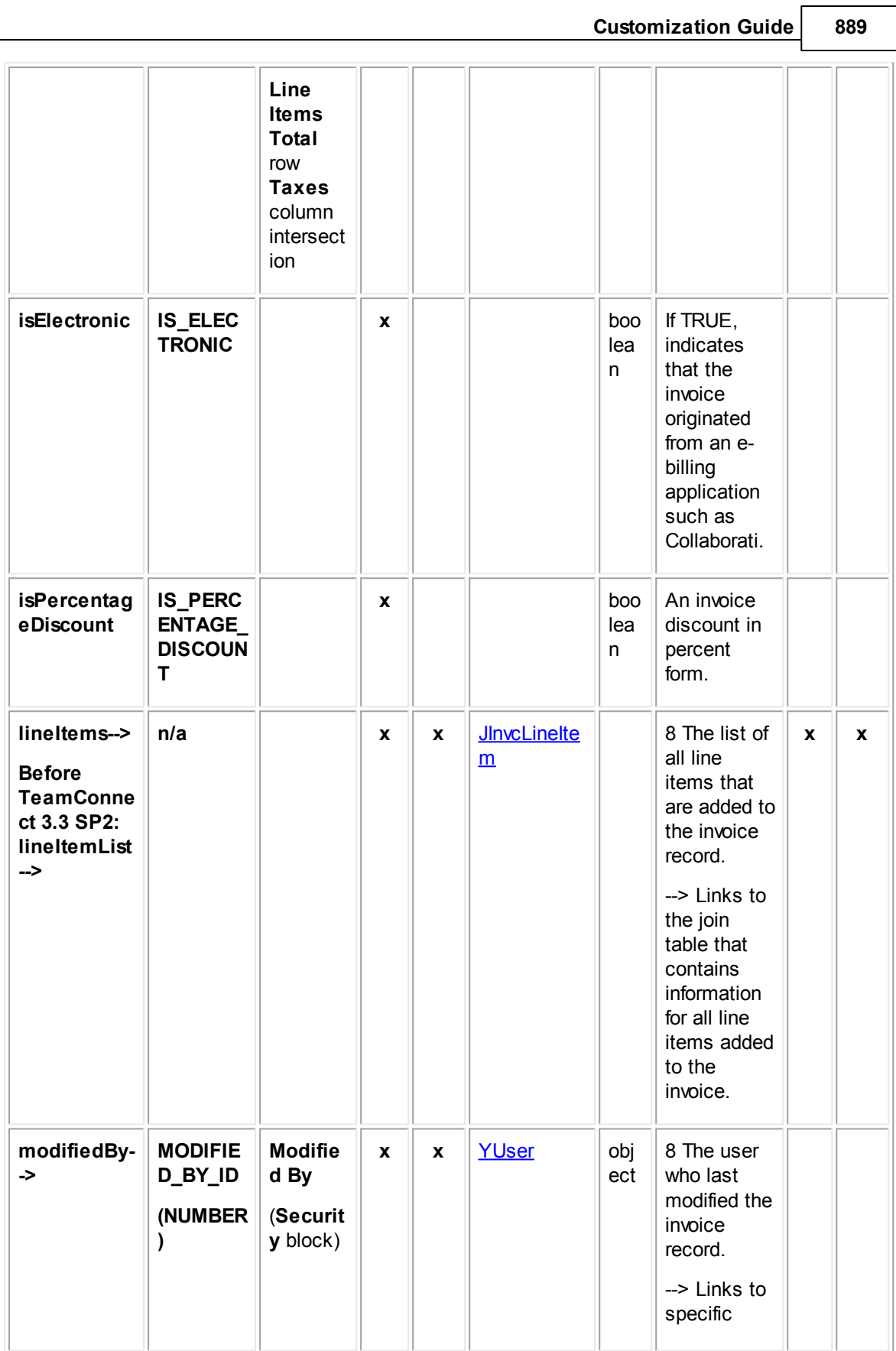

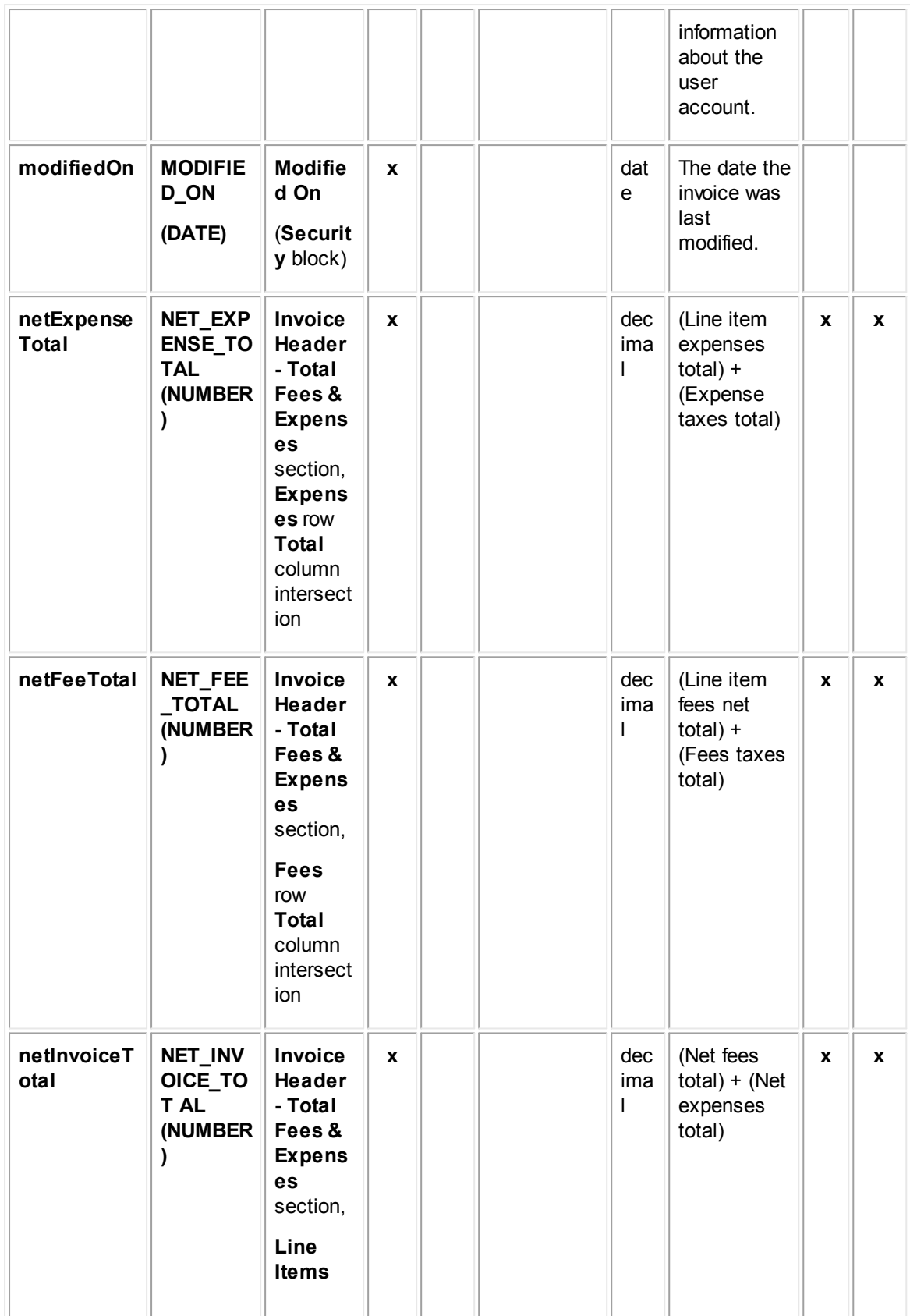

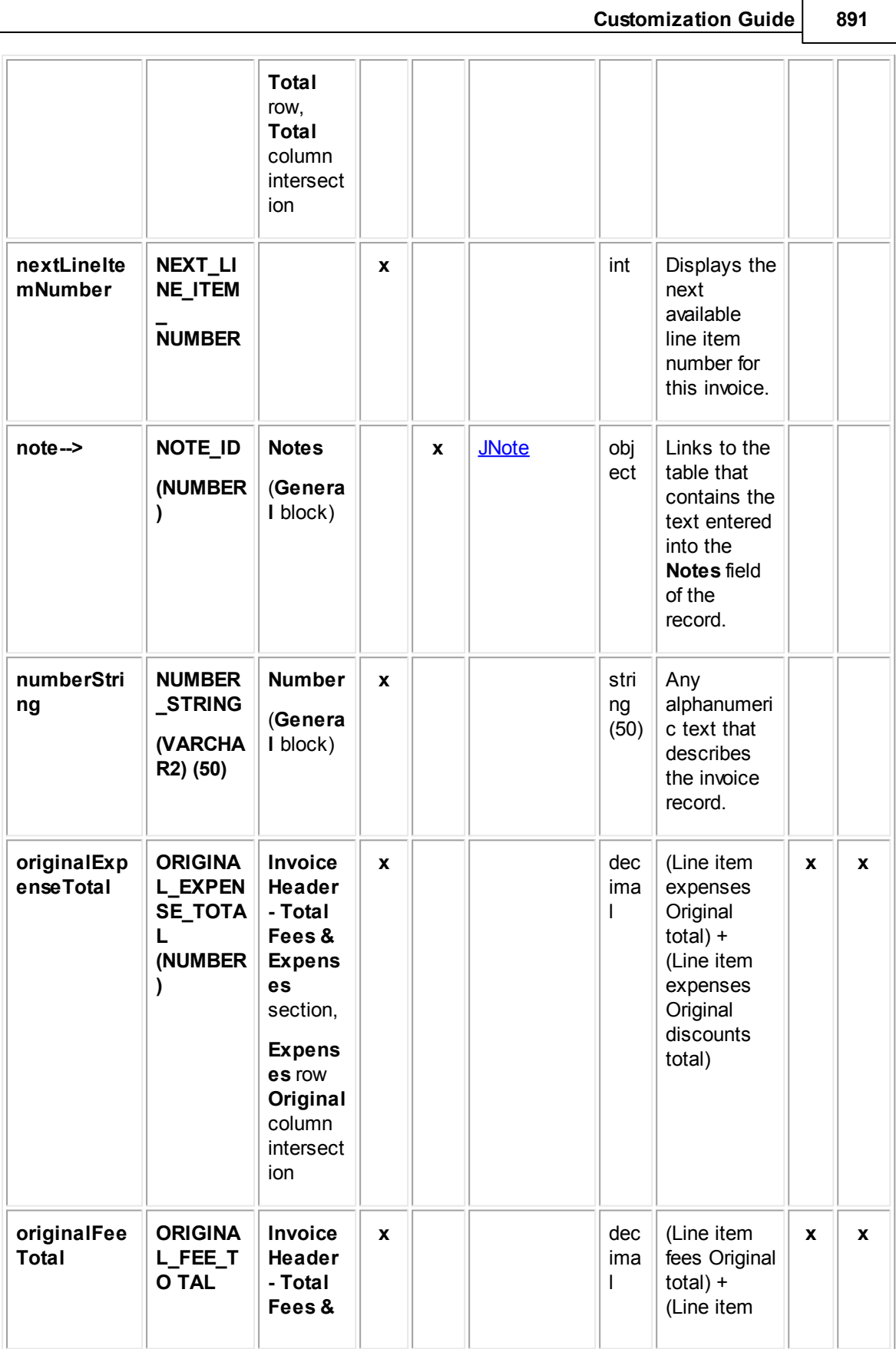

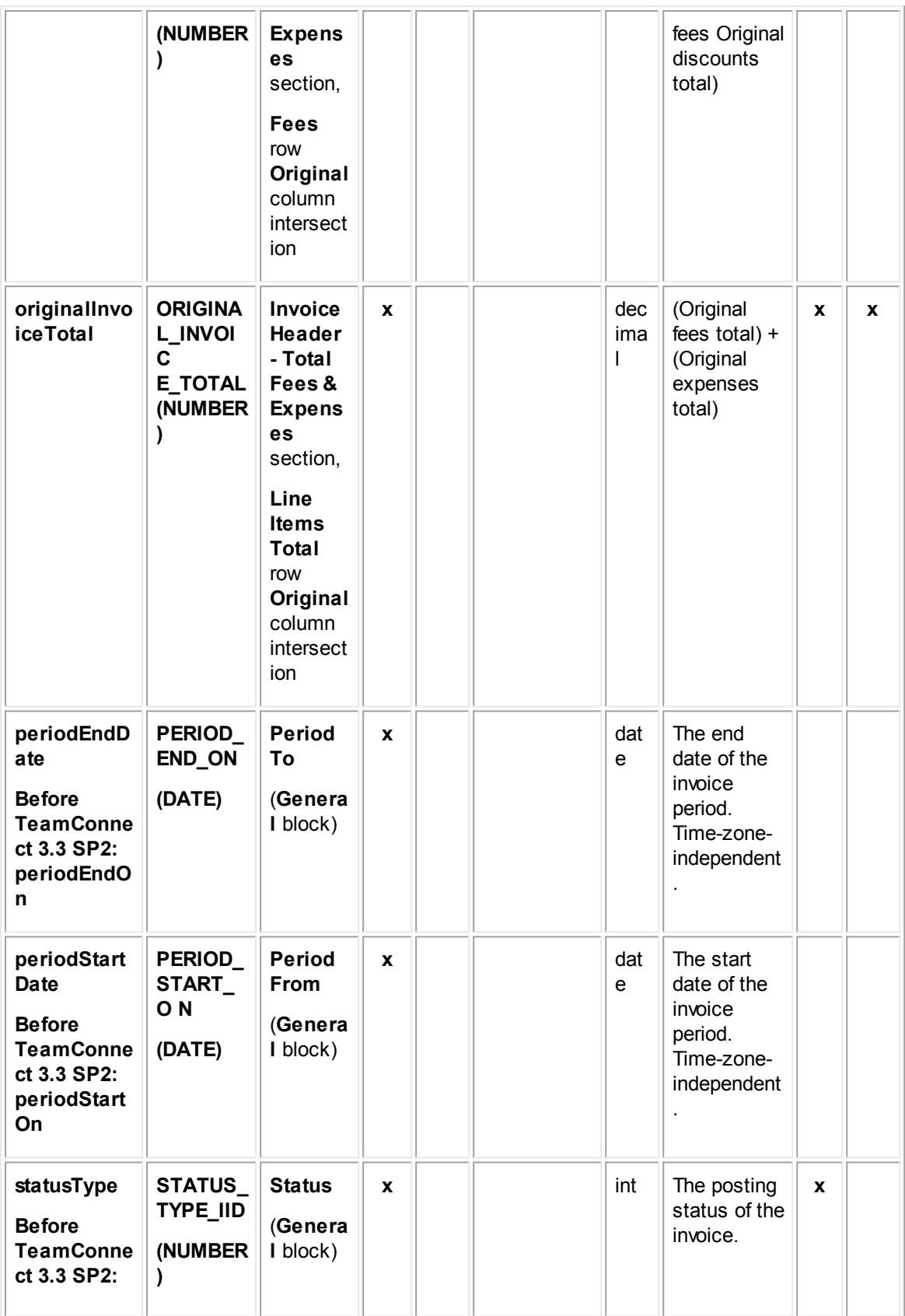

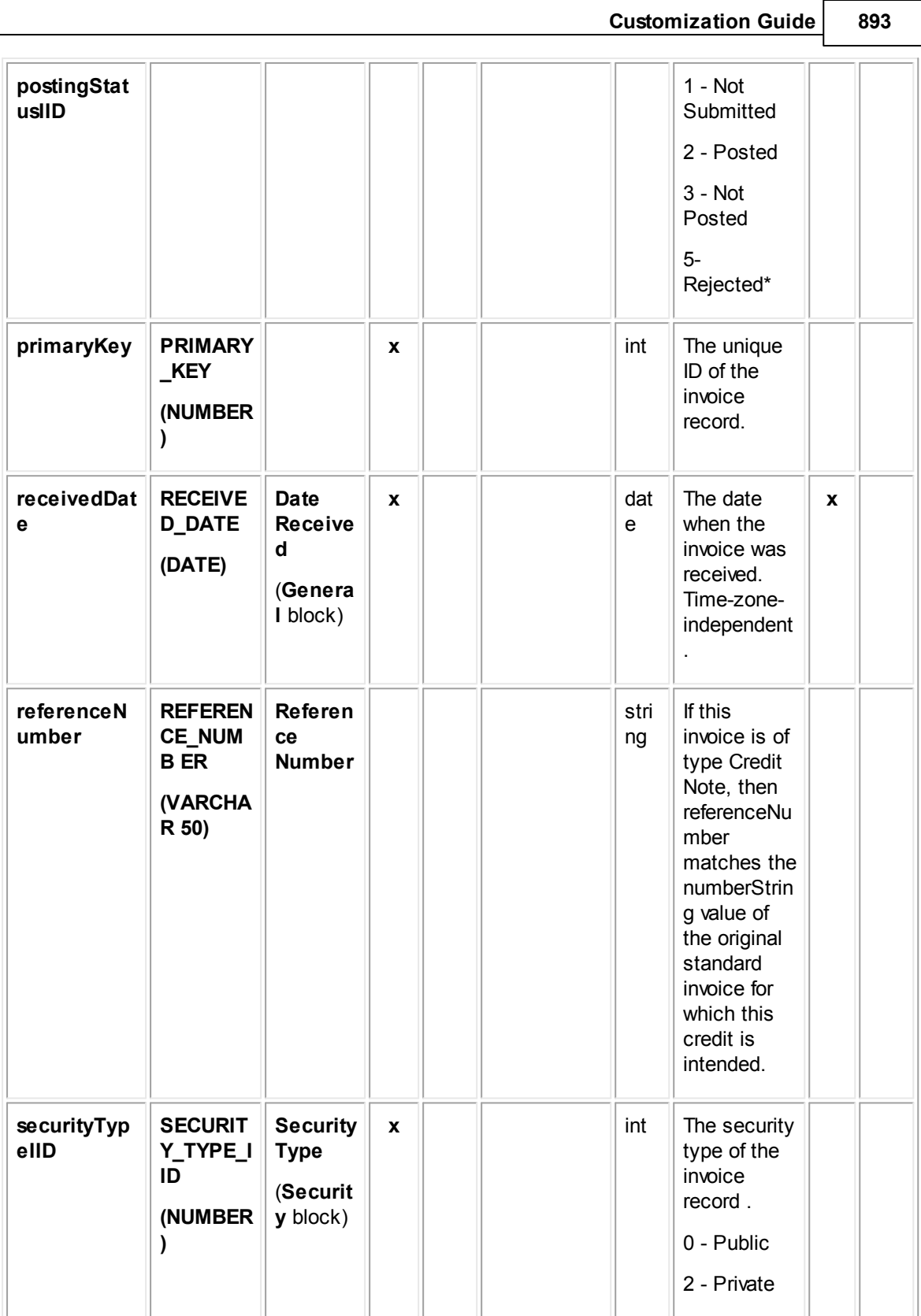

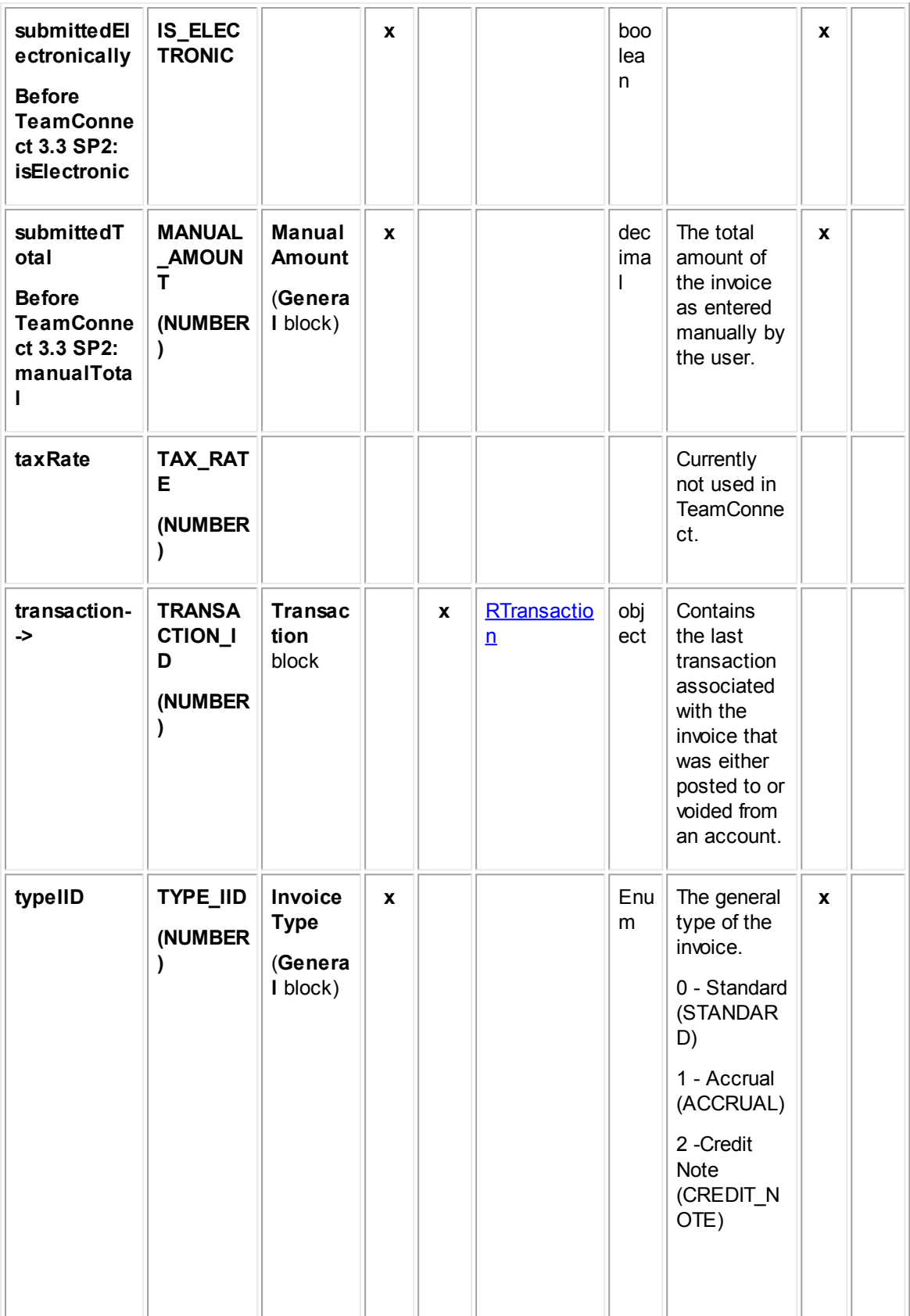

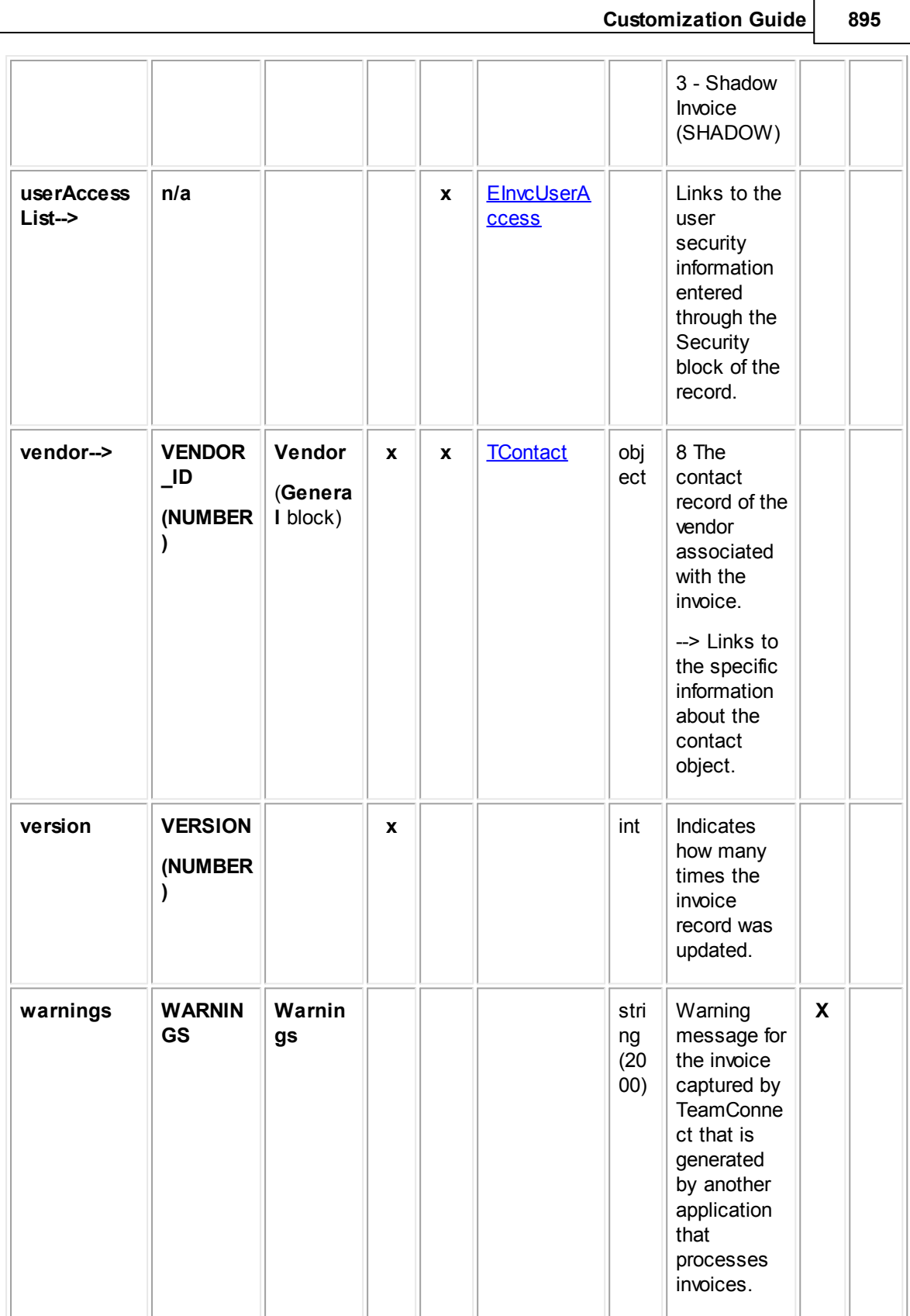

## **1.1.33.2 JInvcCategoryAdjustment**

JInvcCategoryAdjustment contains information about the adjustment of line items in an invoice record. This information includes the nature of the adjustment calculation, the reason for the adjustment, and comments about the adjustment.

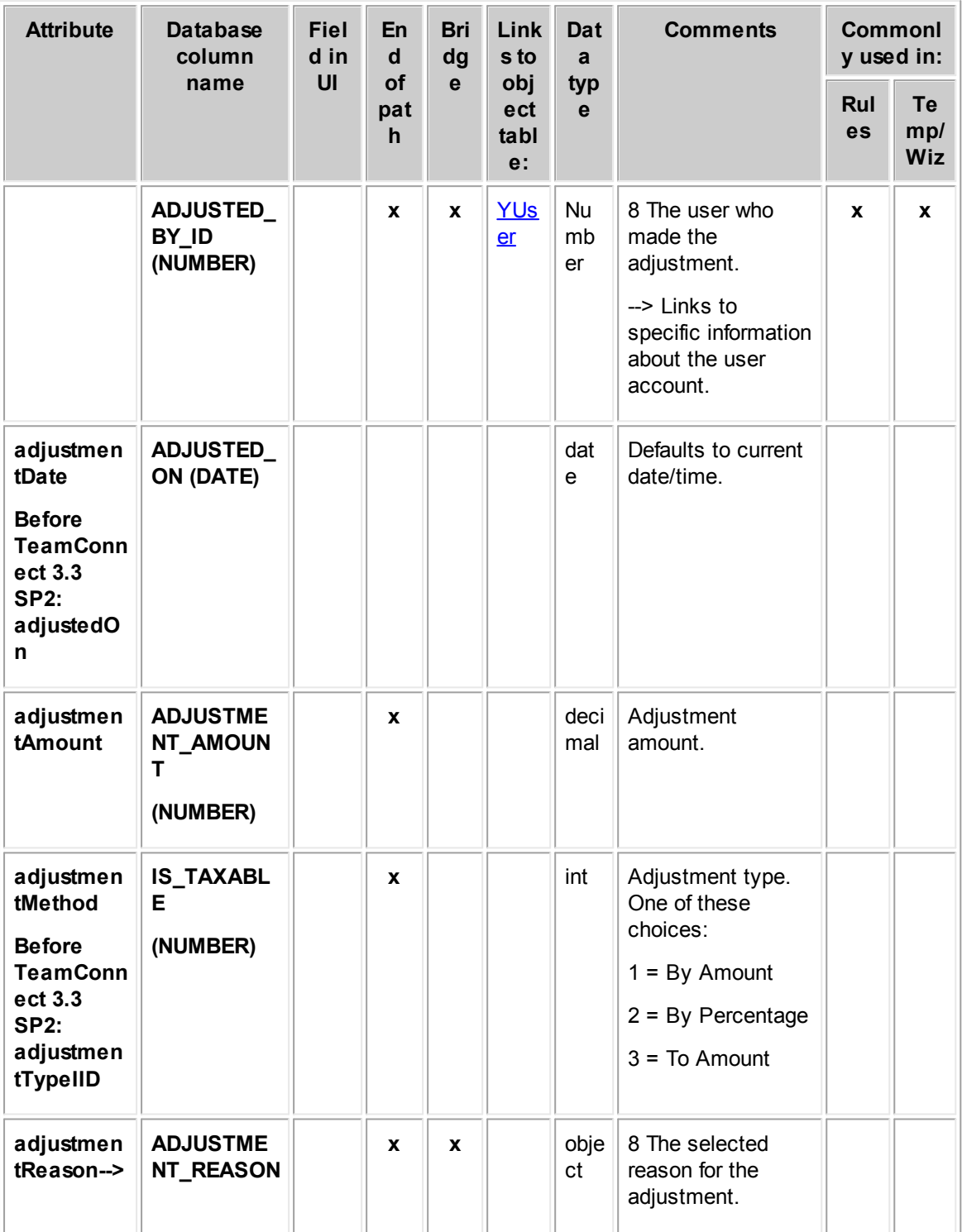

### **Object: JInvcCategoryAdjustment (J\_INVC\_CATEGORY\_ADJUSTMENT)**

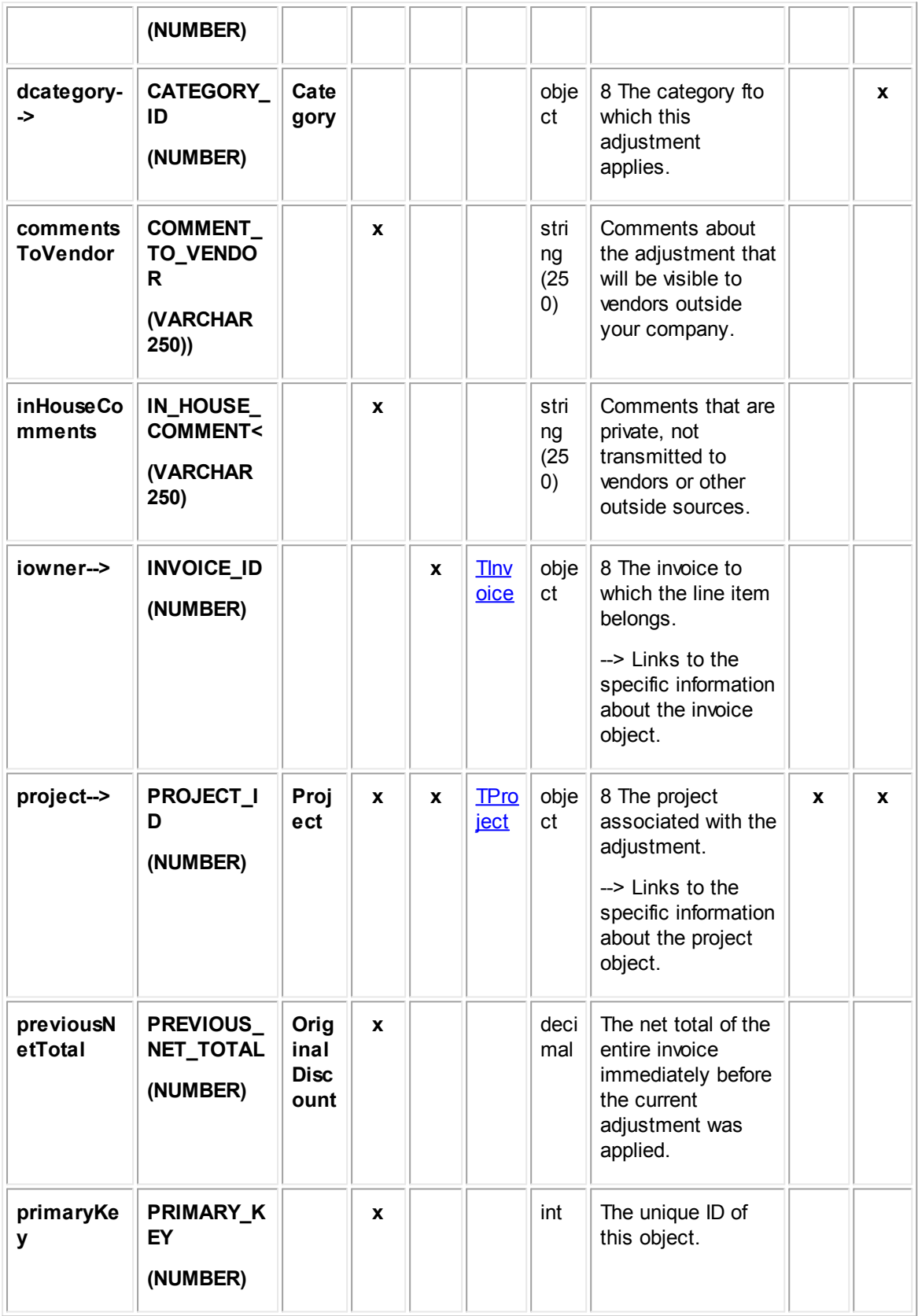

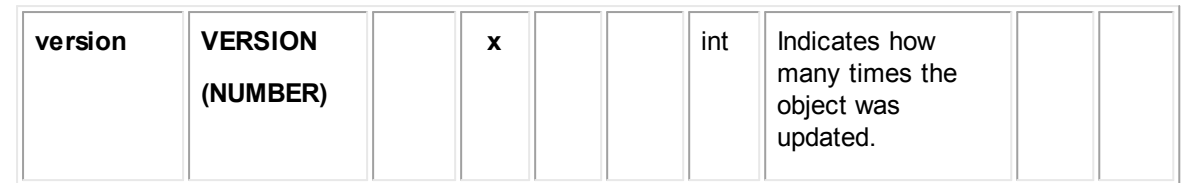

## **1.1.33.3 JInvcHeaderAdjustment**

JInvcHeaderAdjustment contains information about the adjustment of line items in an invoice record. This information includes the nature of the adjustment calculation, the reason for the adjustment, and comments about the adjustment.

 $\sim$ 

 $\sim$ 

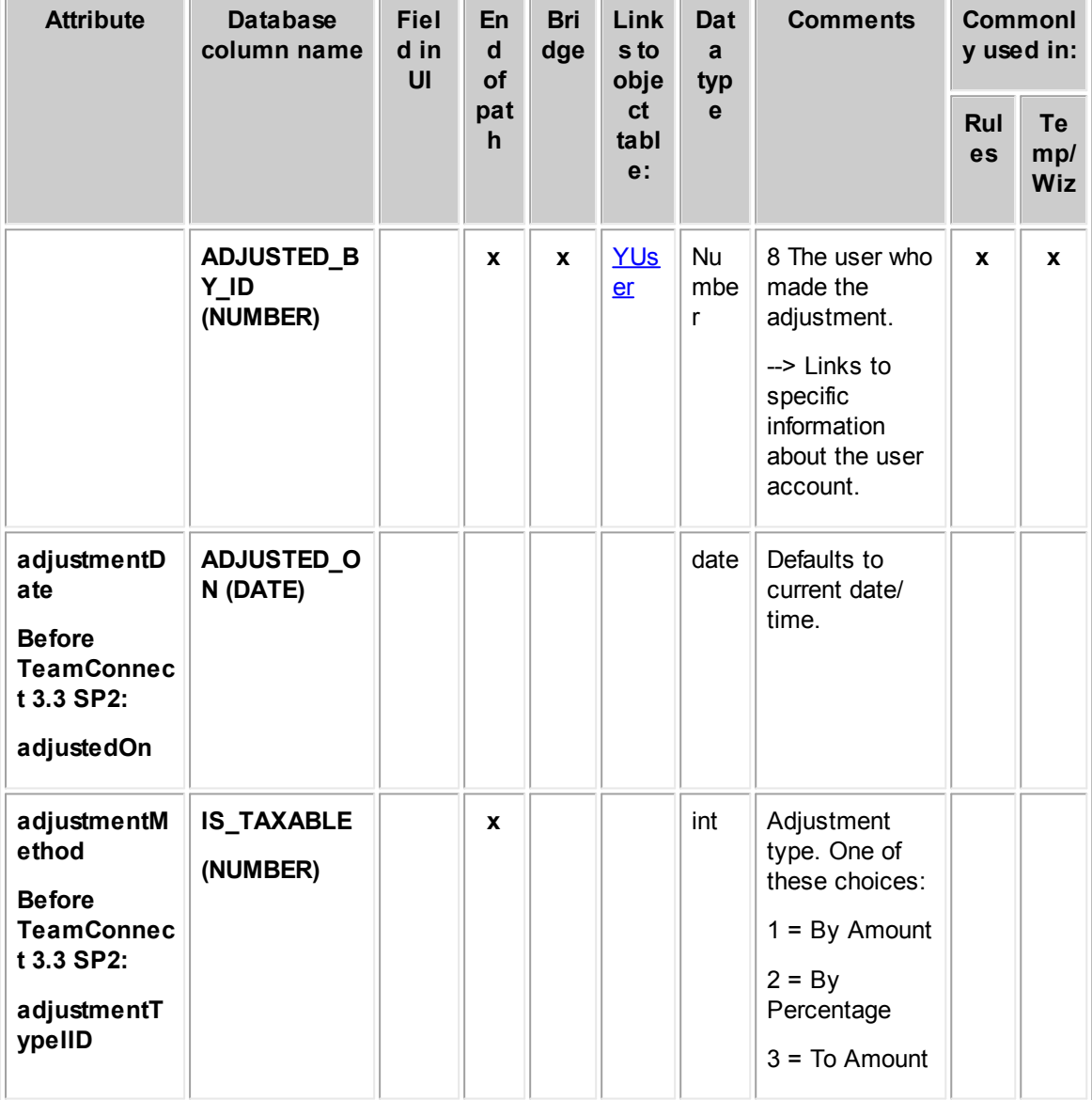

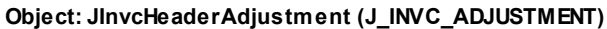

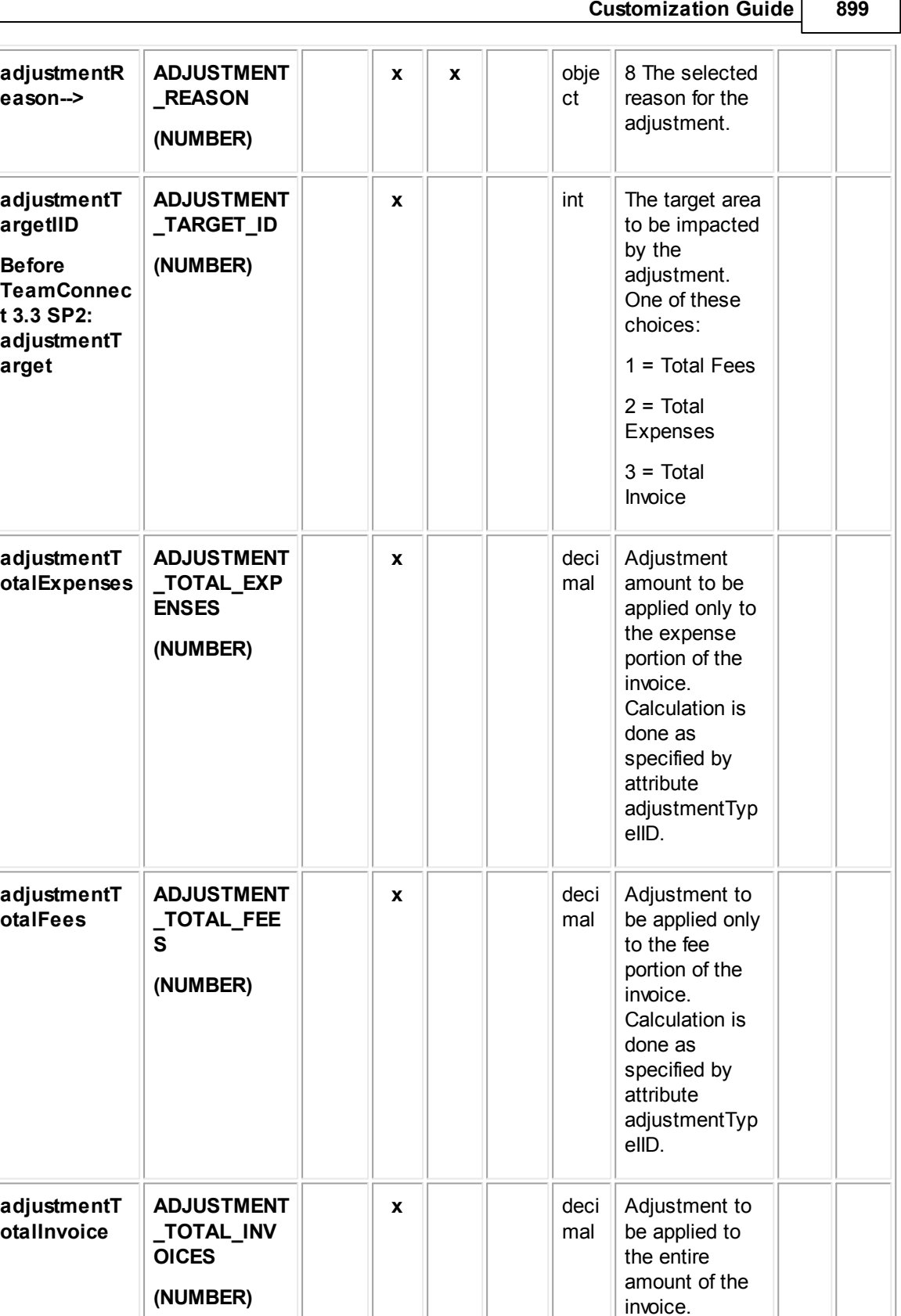

r

٦

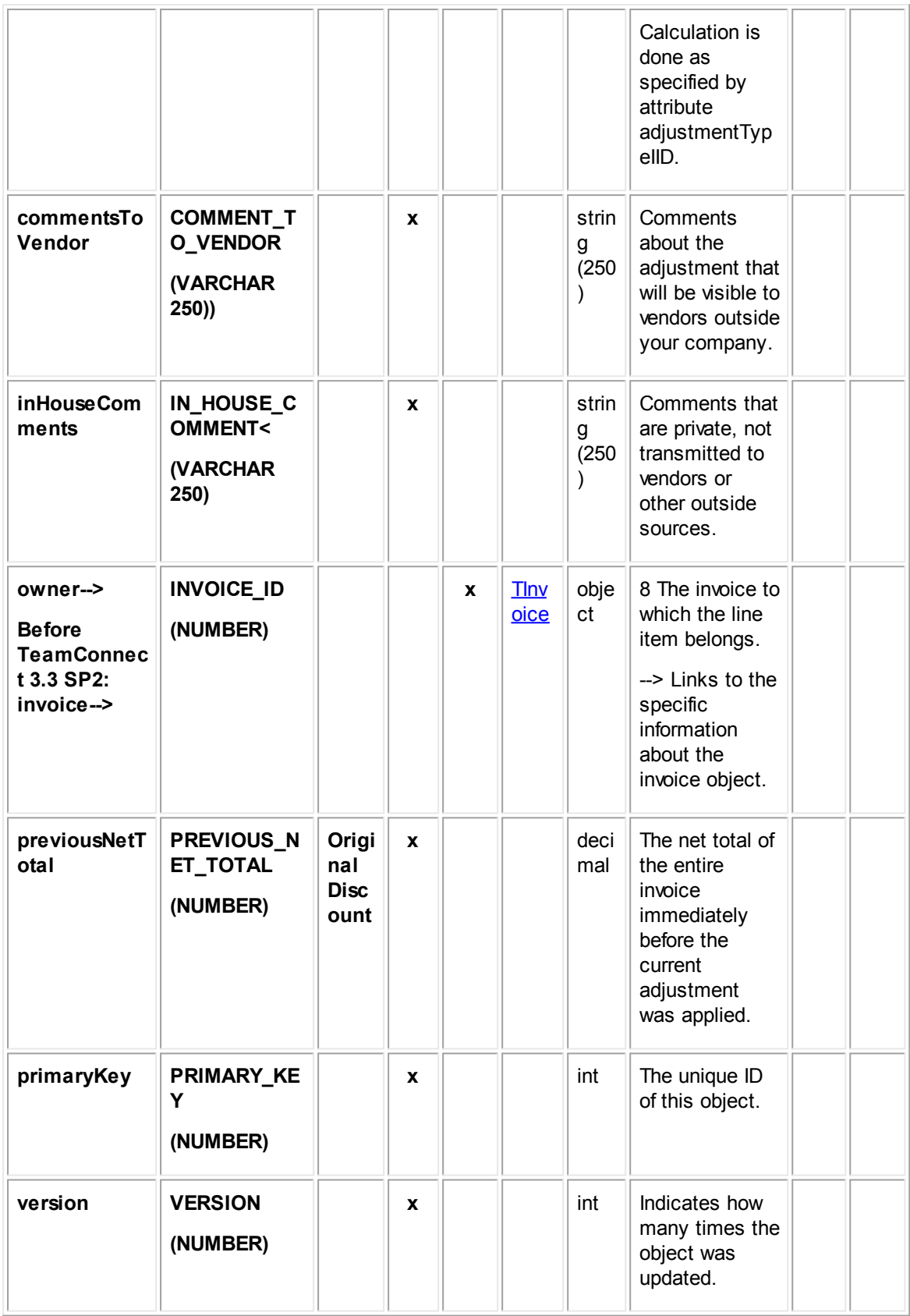
### <span id="page-900-0"></span>**1.1.33.4 JInvcLineItem**

JInvcLineItem contains information about the line items in an invoice record. This information includes the project to which the line item is associated, amount, line item type (such as task or expense), activity, task category, timekeeper, and service date. This table represents the **Line Items** block on the **Line Items** tab of an invoice record.

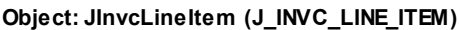

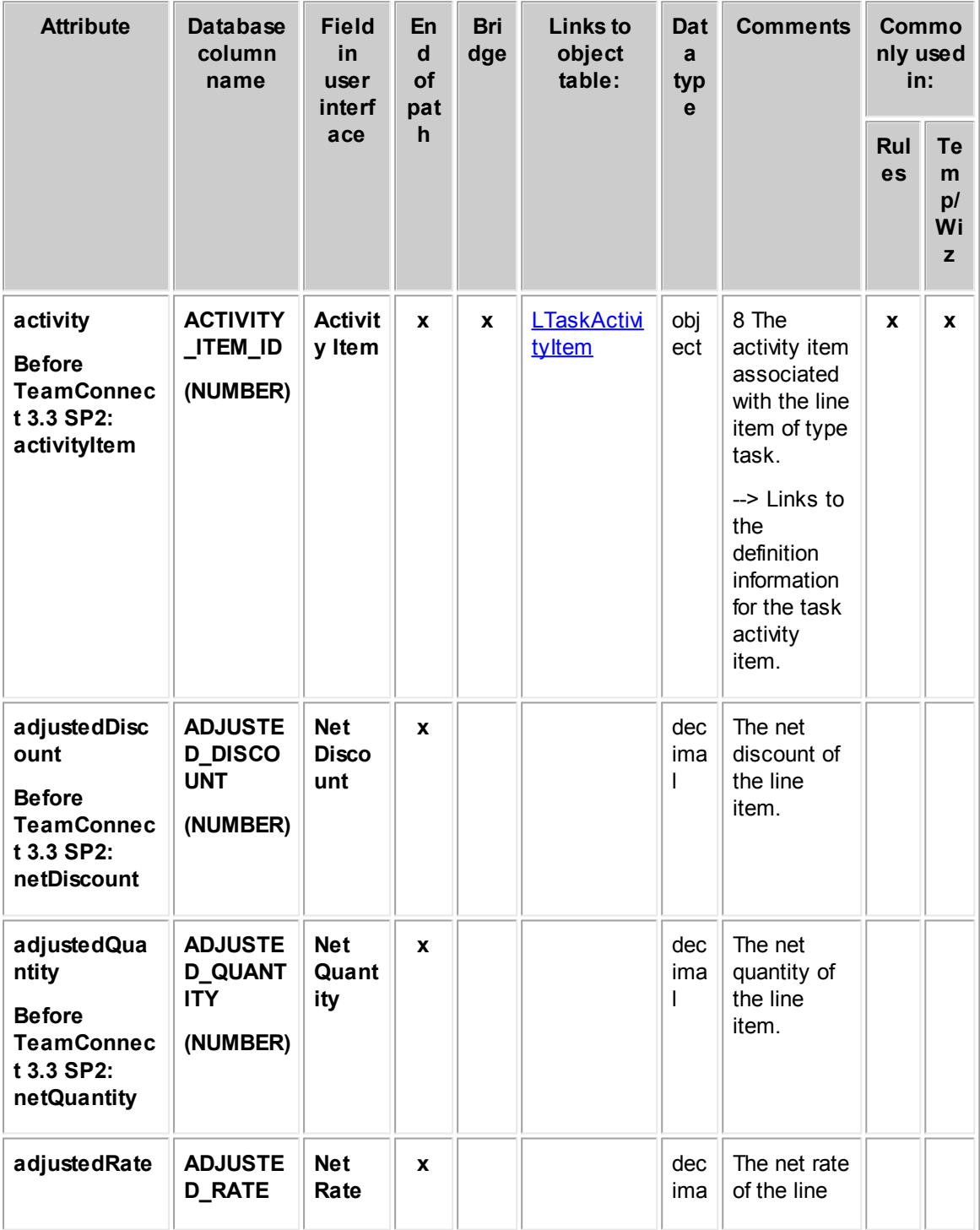

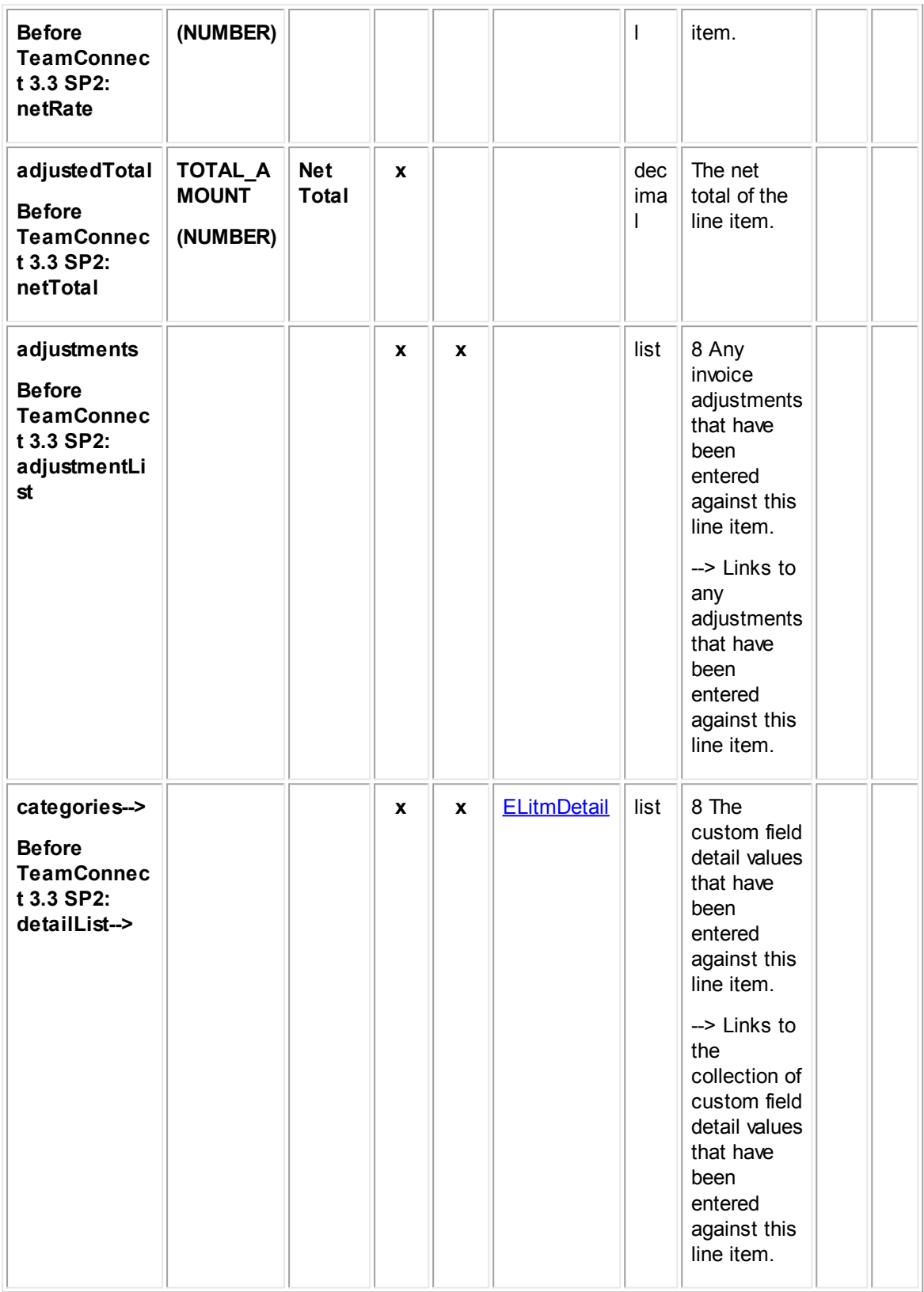

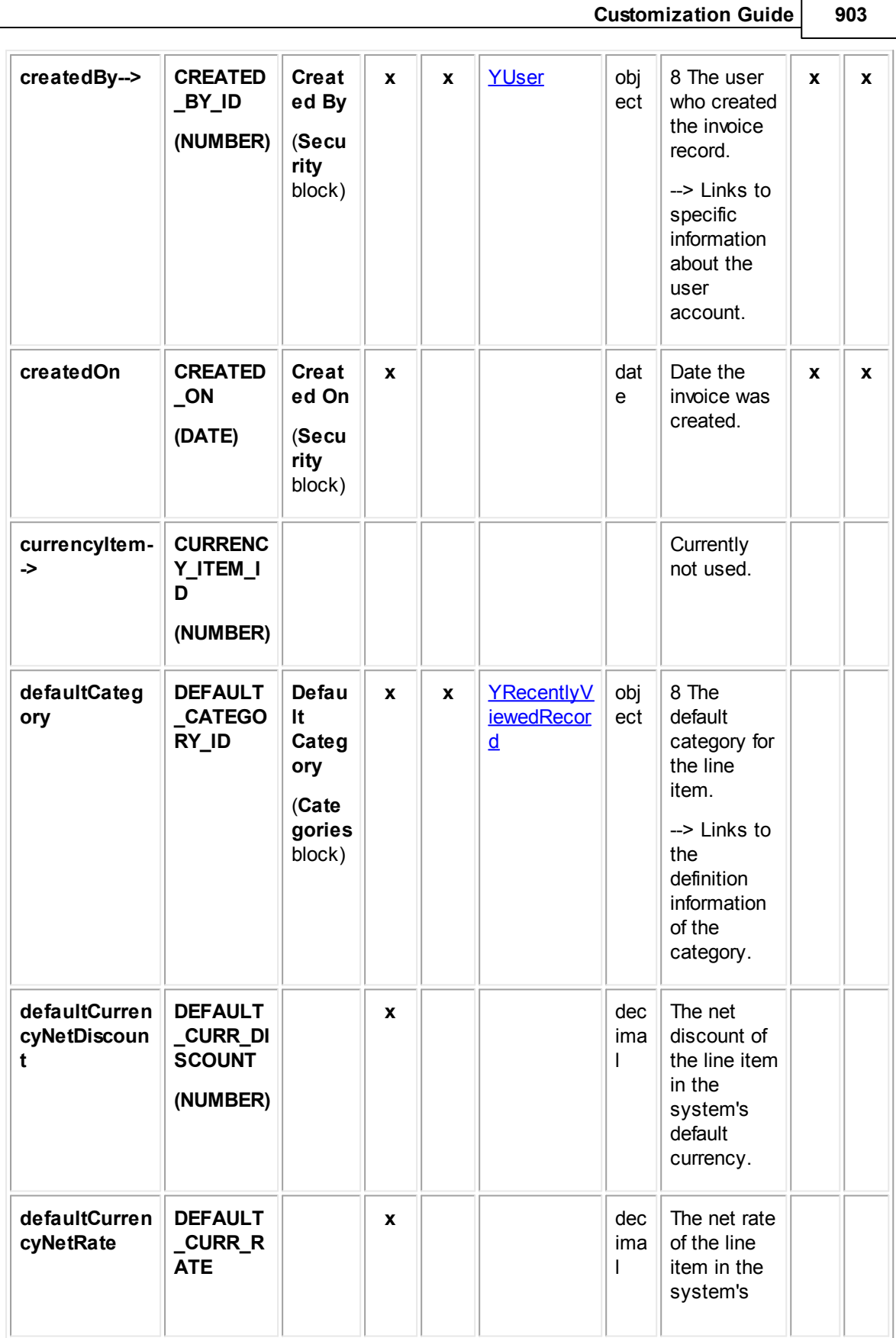

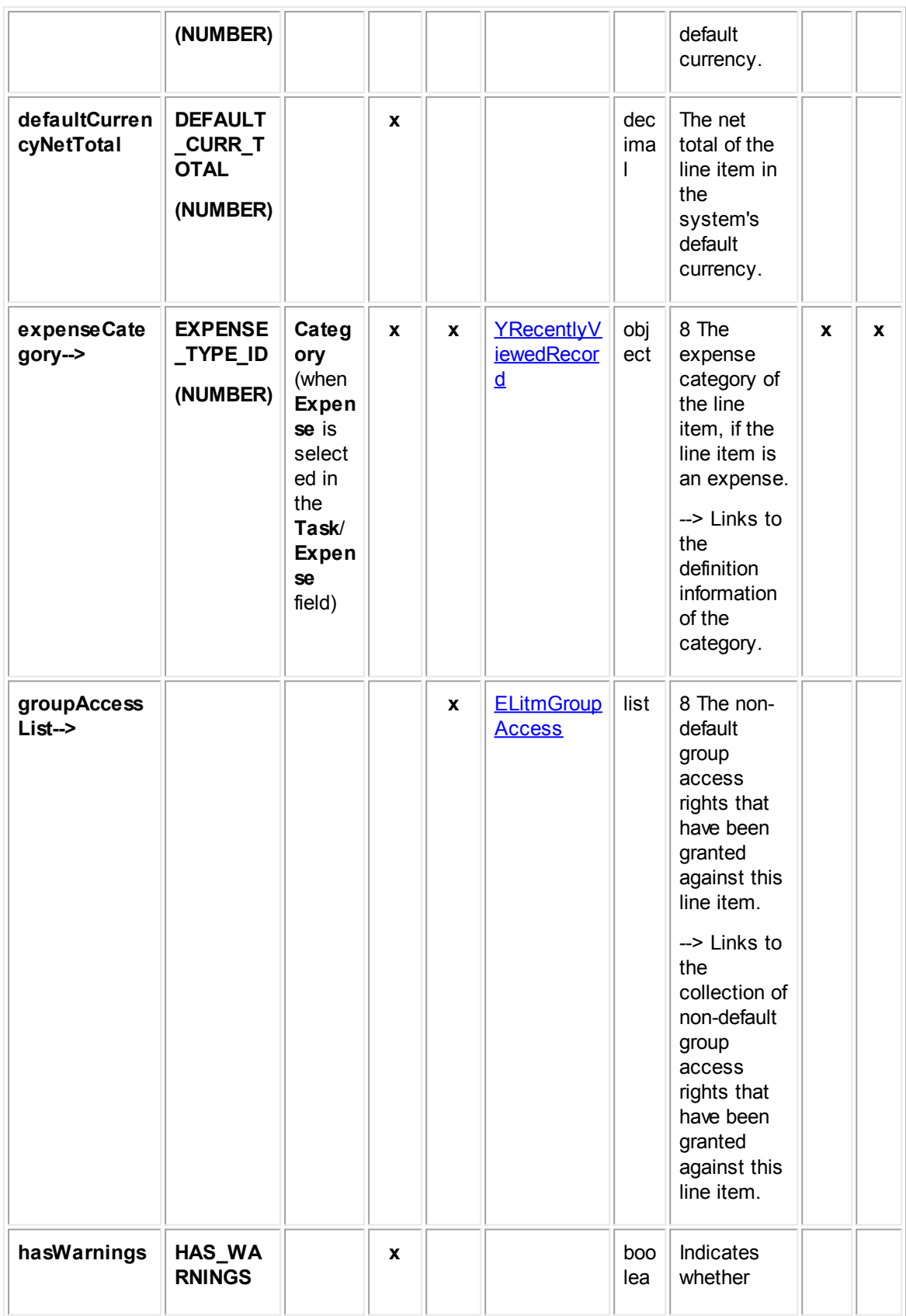

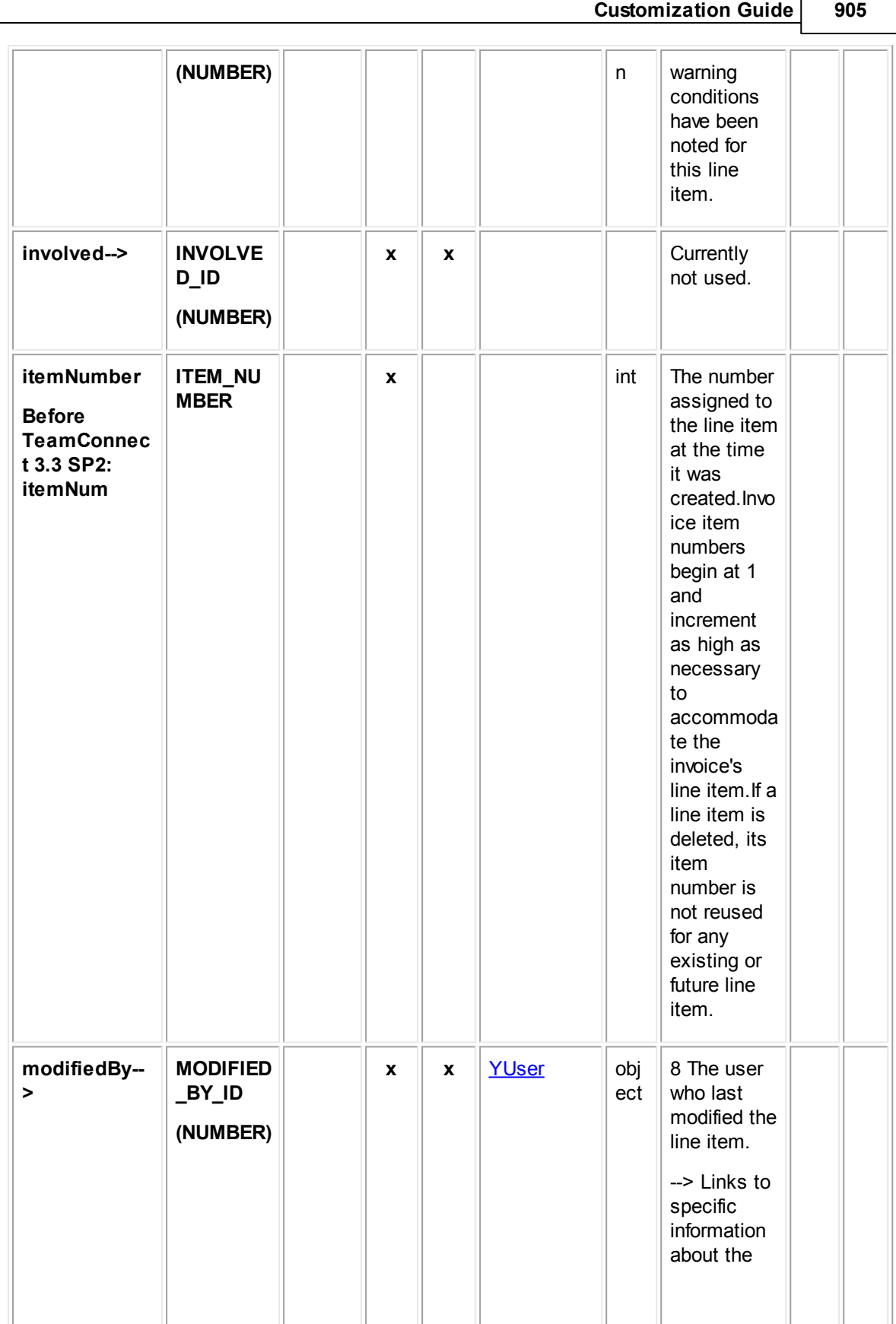

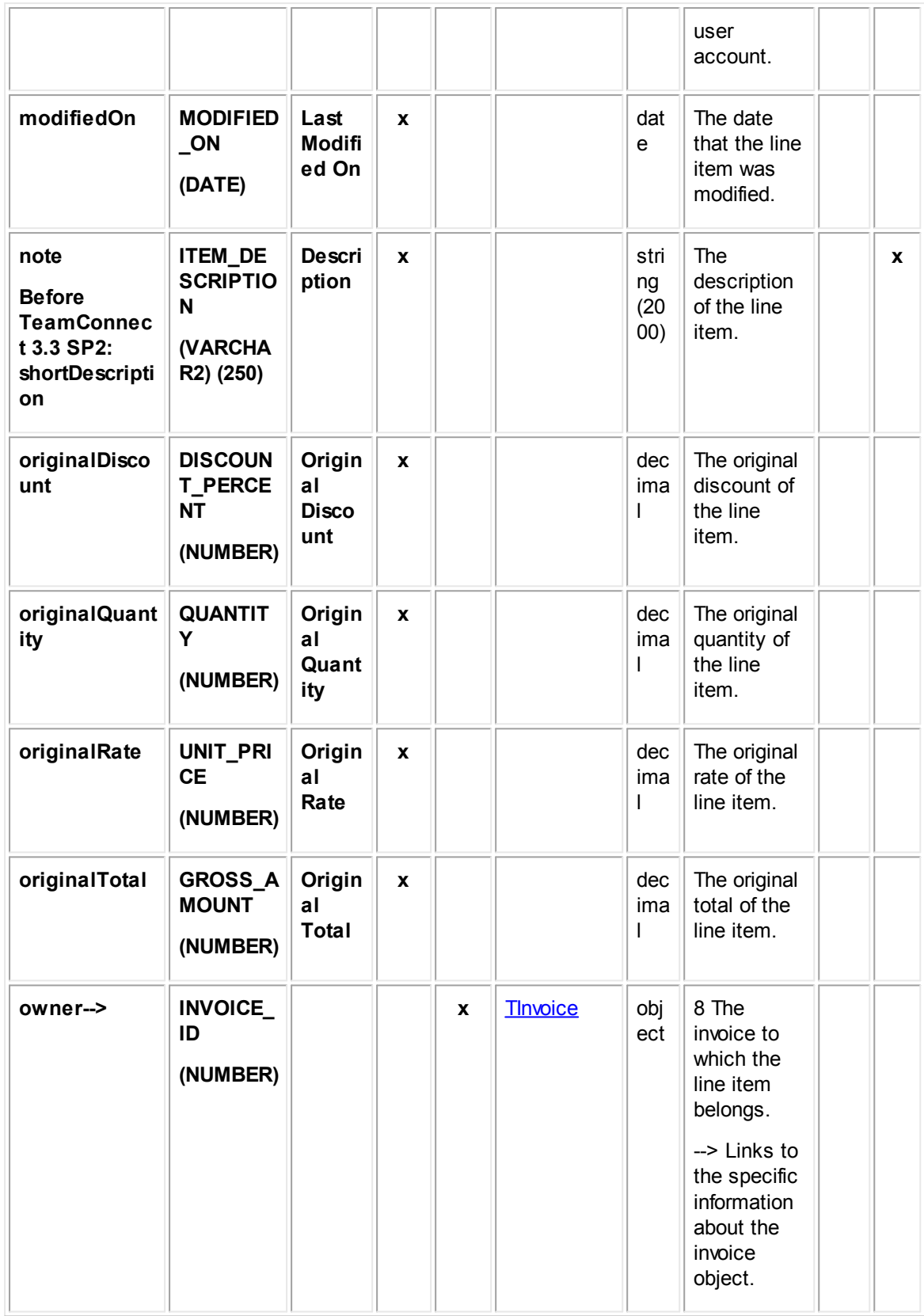

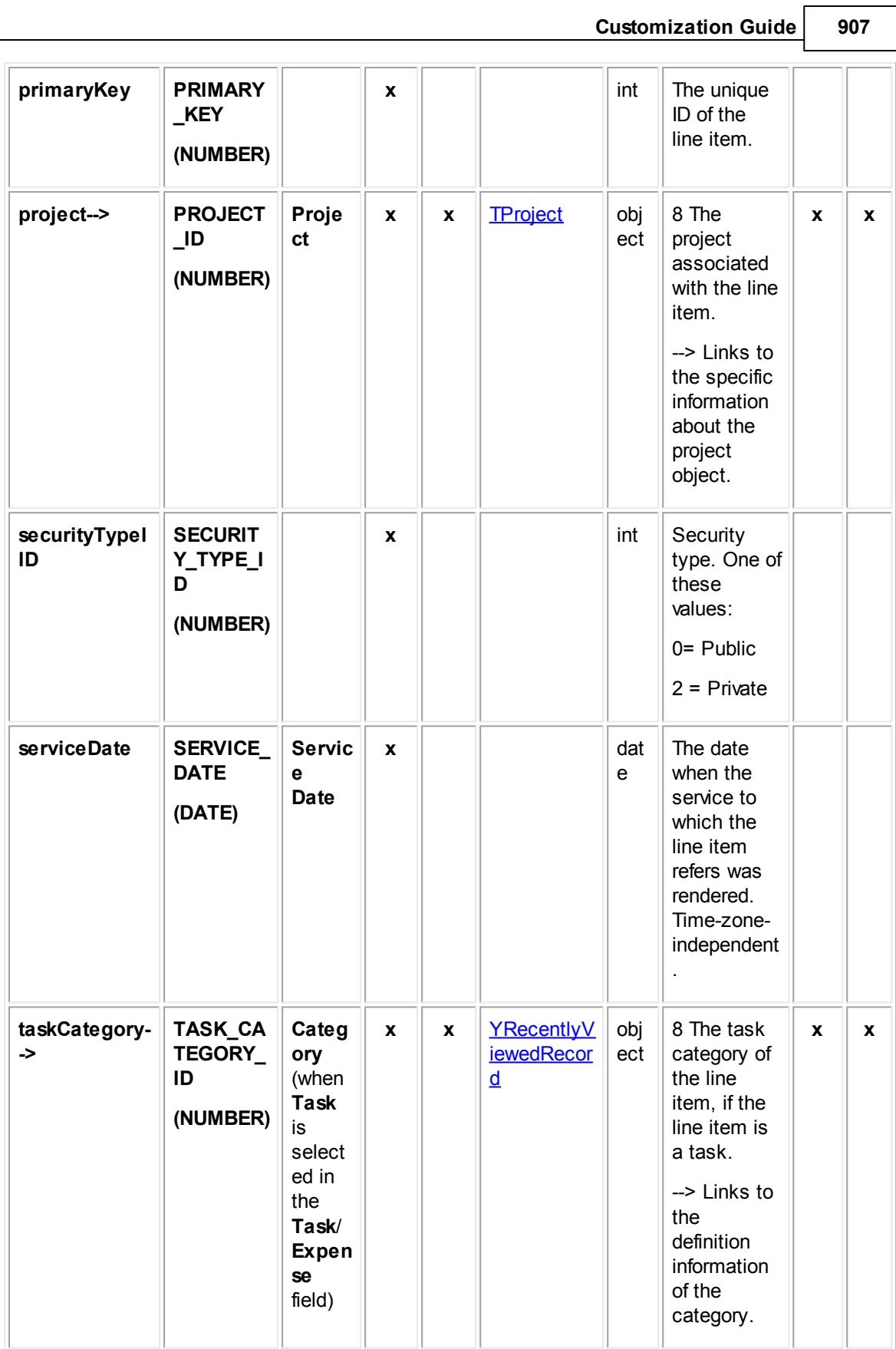

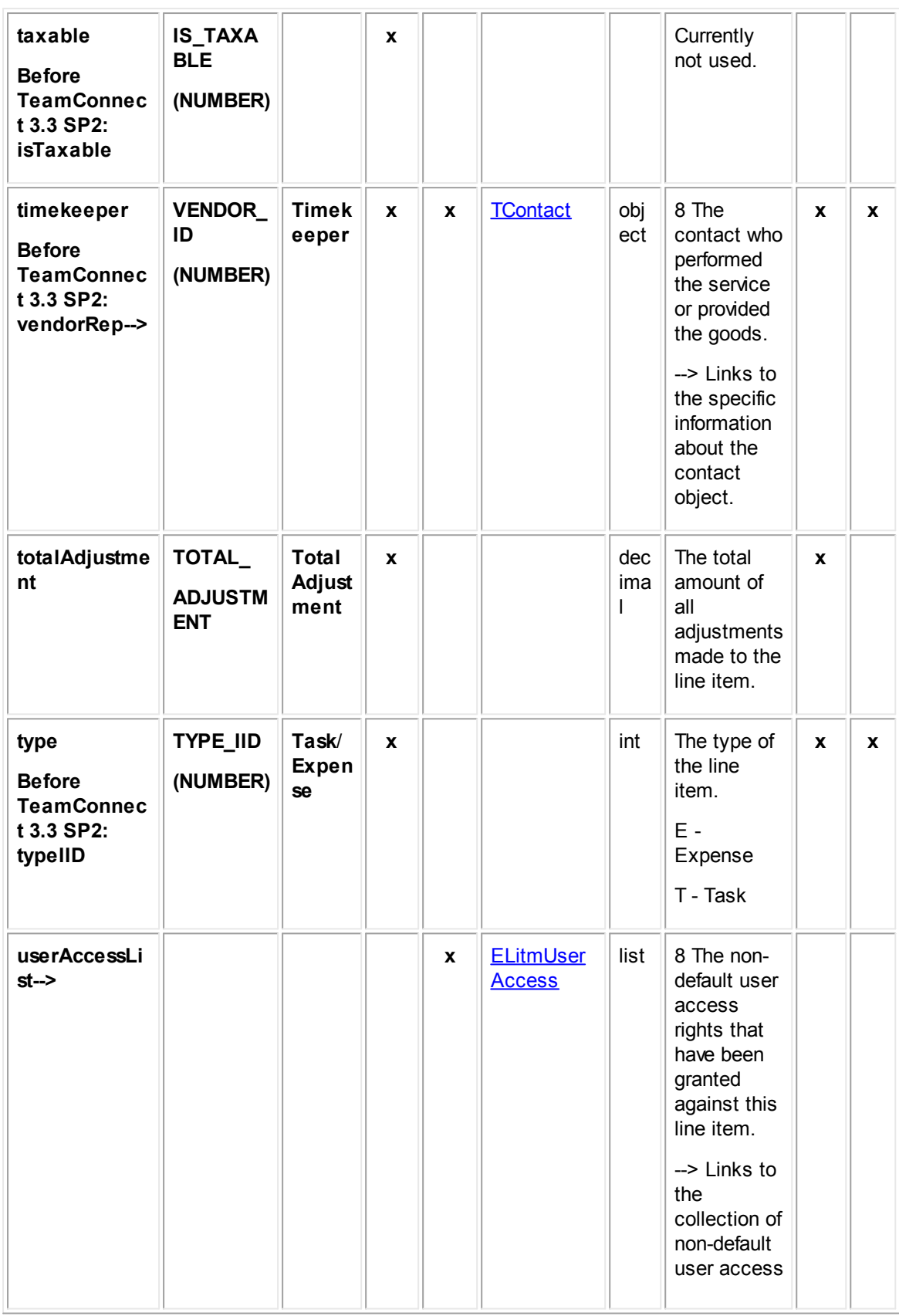

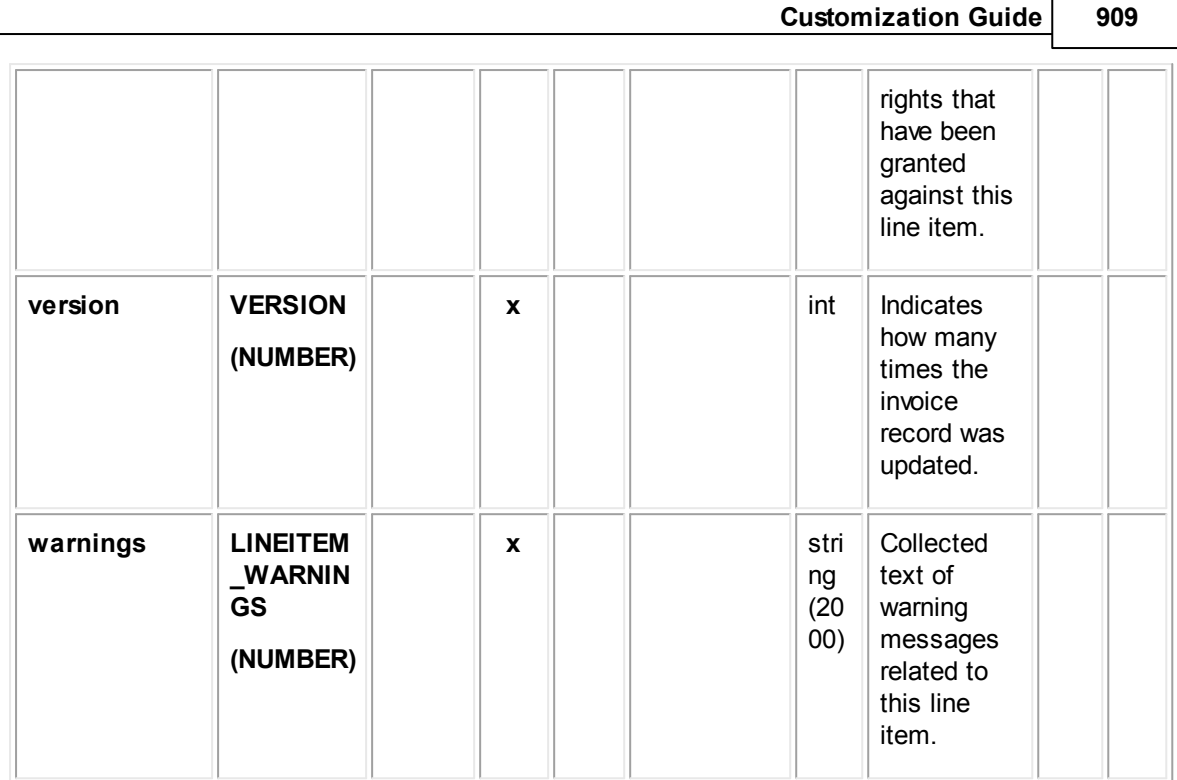

## **1.1.33.5 JInvcNonUSTax**

JInvcNonUSTax contains information about the non-U.S. tax amounts in line items in an invoice record.

| <b>Attribute</b> | <b>Database</b><br>column<br>name  | <b>Fiel</b><br>d in<br>UI | En<br>d<br>of | <b>Bri</b><br>dg<br>$\mathbf{e}$ | <b>Links to</b><br>object<br>table: | Dat<br>a<br>typ<br>e | <b>Comments</b>                                           | <b>Commonly</b><br>used in: |                         |
|------------------|------------------------------------|---------------------------|---------------|----------------------------------|-------------------------------------|----------------------|-----------------------------------------------------------|-----------------------------|-------------------------|
|                  |                                    |                           | pat<br>h      |                                  |                                     |                      |                                                           | Rul<br>es                   | <b>Tem</b><br>p/<br>Wiz |
| primaryK<br>ey   | PRIMARY_<br><b>KEY</b><br>(NUMBER) |                           | $\mathbf{x}$  |                                  |                                     | int                  | The unique ID<br>of this object.                          |                             |                         |
| version          | <b>VERSION</b><br>(NUMBER)         |                           | $\mathbf{x}$  |                                  |                                     | int                  | Indicates how<br>many times the<br>object was<br>updated. |                             |                         |
| owner-->         | <b>INVOICE_ID</b><br>(NUMBER)      |                           |               | $\mathbf{x}$                     | <b>TInvoice</b>                     | obje<br>ct           | 8 The invoice to<br>which the tax                         |                             |                         |

**Object: JInvcAdjustment (J\_INVC\_NON\_US\_TAX)**

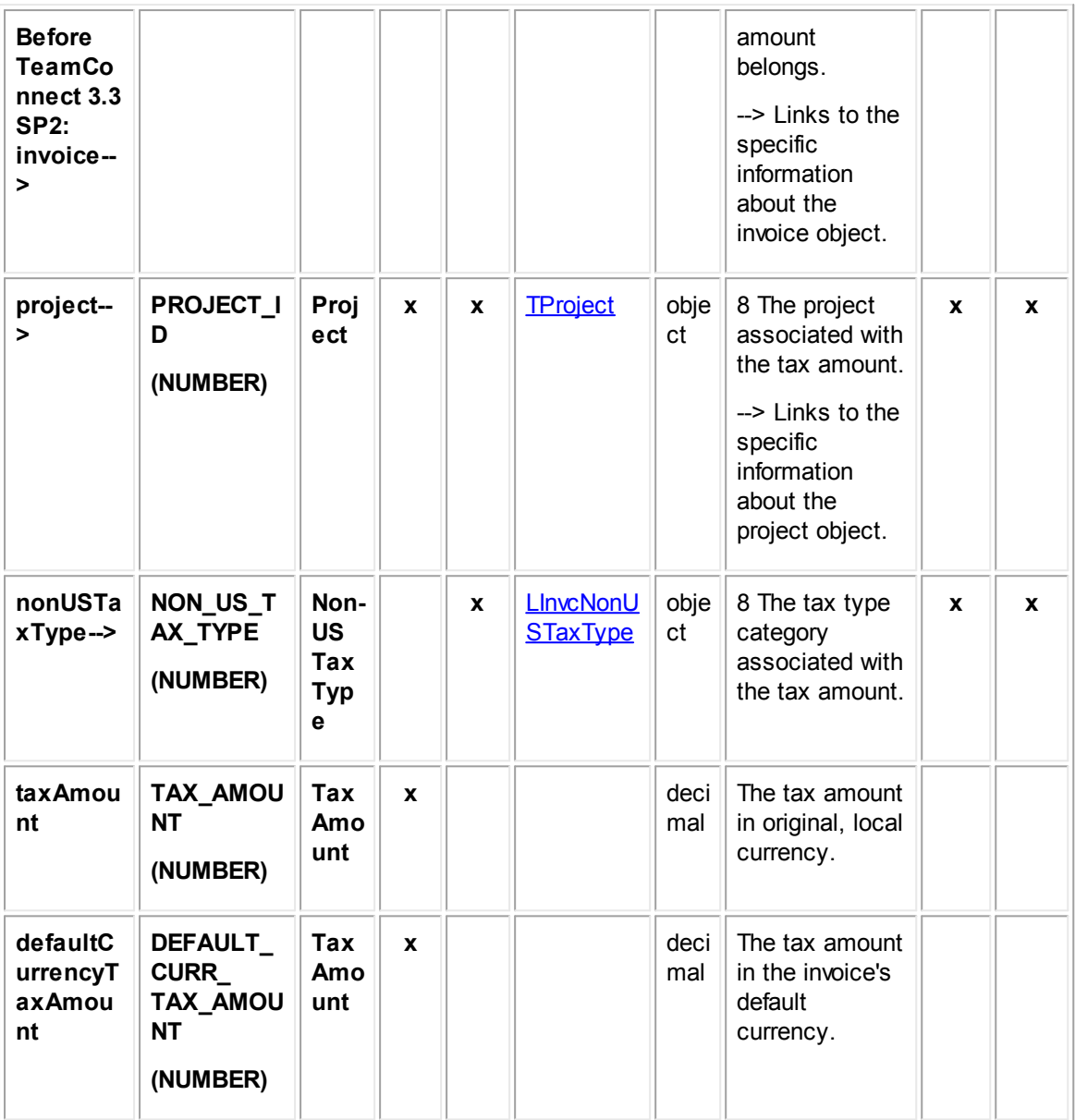

### <span id="page-909-0"></span>1.1.33.5.1 LInvcNonUSTaxType

LInvcNonUSTaxType contains information about the tax types available when creating invoice line items containing non-U.S. taxes. This information includes the description of the tax type, tree position, and display order. This table represents the **Non-US Tax Type** tab in the **Invoice** object definition in Designer.

### **Object: LInvcNonUSTaxType (L\_INVC\_NON\_US\_TAX\_TYPE)**

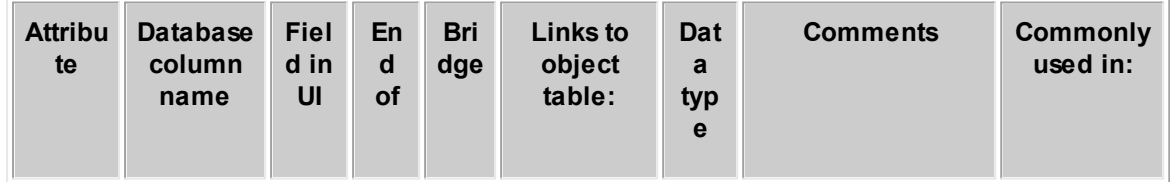

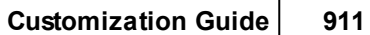

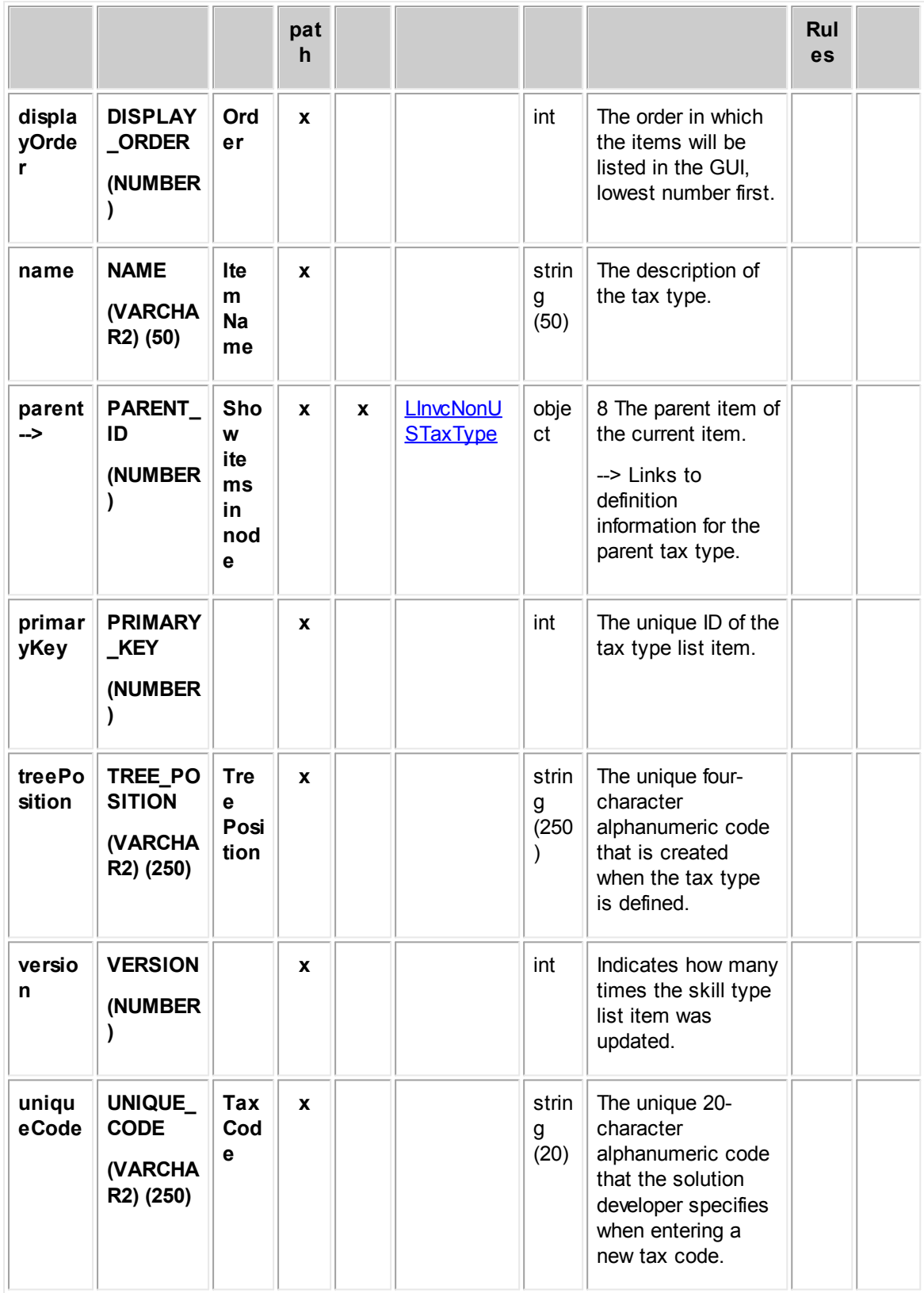

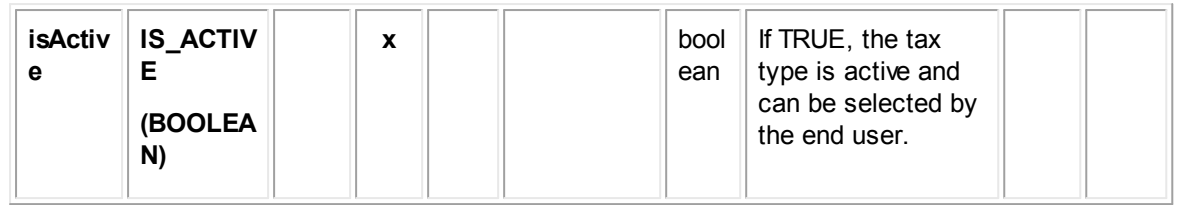

## **1.1.33.6 JInvcTimekeeperAdjustment**

JInvcTimekeeperAdjustment contains information about the adjustment of line items in an invoice record. This information includes the nature of the adjustment calculation, the reason for the adjustment, and comments about the adjustment.

| <b>Attribute</b>                                                                                            | <b>Database</b><br>column<br>name | <b>Fiel</b><br>$d$ in<br><b>user</b> | En<br>$\mathbf d$<br>of | <b>Bri</b><br>dg<br>$\mathbf{e}$ | Lin<br><b>ks</b><br>to   | Dat<br>a<br>typ       | <b>Comments</b>                                                                                              | <b>Commonl</b><br>y used in: |                         |
|----------------------------------------------------------------------------------------------------|-----------------------------------|--------------------------------------|-------------------------|----------------------------------|--------------------------|-----------------------|----------------------------------------------------------------------------------------------------|------------------------------|-------------------------|
|                                                                                                    |                                   | inter<br>face                        | pat<br>$\mathsf{h}$     |                                  | obj<br>ect<br>tabl<br>e: | e                     |                                                                                                    | Rul<br>es                    | Te<br>mp/<br><b>Wiz</b> |
|                                                                                                    | ADJUSTED_<br>BY_ID<br>(NUMBER)    |                                      | X                       | X                                | <b>YUs</b><br>er         | <b>Nu</b><br>mbe<br>r | 8 The user who<br>made the<br>adjustment.<br>--> Links to specific<br>information about<br>the user account. | X                            | <b>X</b>                |
| adjustmen<br>tDate<br><b>Before</b><br><b>TeamConn</b><br>ect 3.3<br><b>SP2:</b><br>adjustedO<br>n          | ADJUSTED_<br><b>ON (DATE)</b>     |                                      |                         |                                  |                          | date                  | Defaults to current<br>date/time.                                                                            |                              |                         |
| adjustmen<br>tMethod<br><b>Before</b><br><b>TeamConn</b><br>ect 3.3<br><b>SP2:</b><br>adjustmen<br>tTypelID | <b>IS_TAXABLE</b><br>(NUMBER)     |                                      | X                       |                                  |                          | int                   | Adjustment type.<br>One of these<br>choices:<br>$1 = By Amount$<br>$2 = By Percentage$<br>$3 = To Amount$    |                              |                         |

**Object: JInvcTimekeeperAdjustment (J\_INVC\_TIMEKEEPER\_ADJUSTMENT)**

**Customization Guide 913**

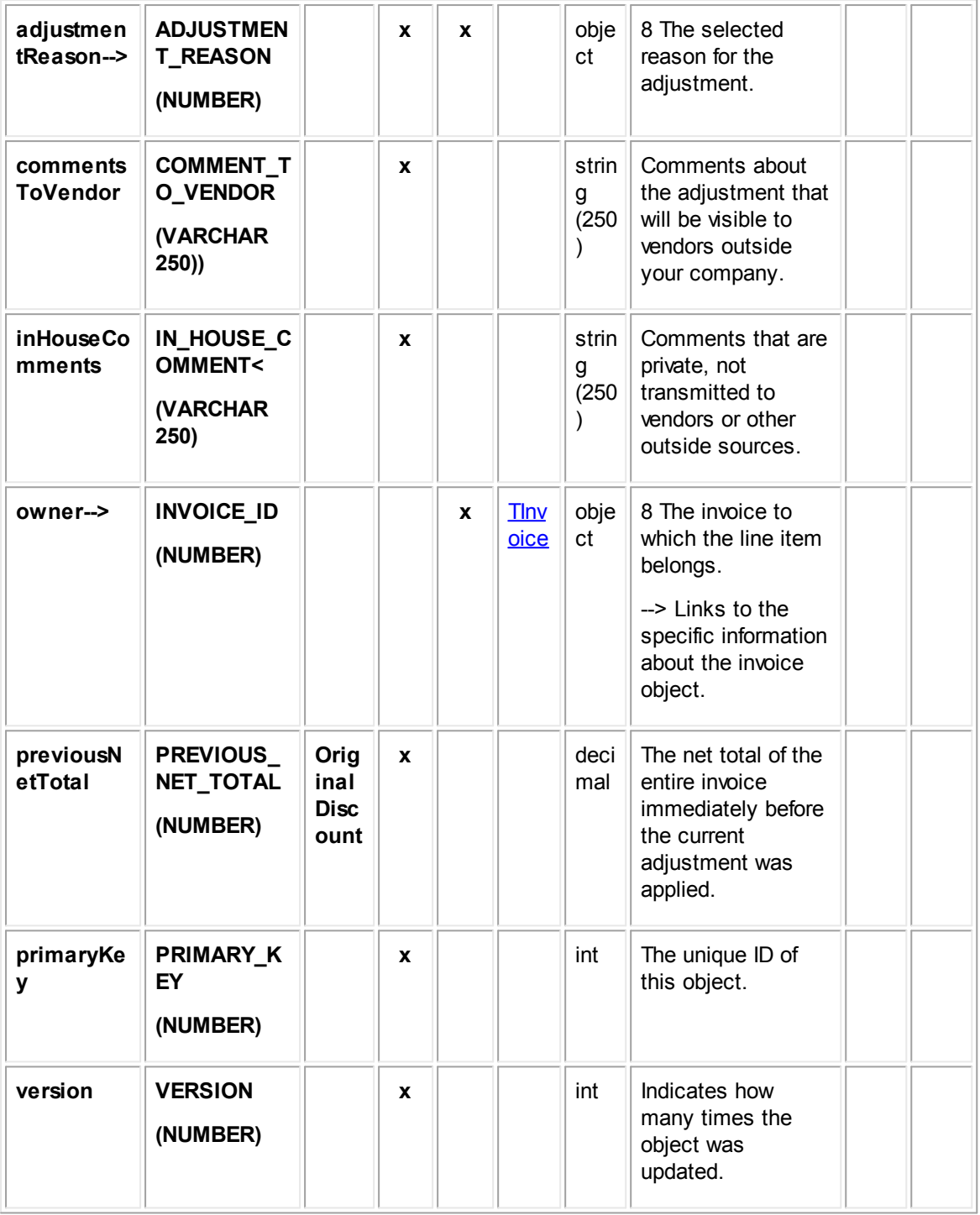

## **1.1.33.7 JLitmAdjustment**

JLitmAdjustment contains information about the adjustment of line items in an invoice record. This information includes the nature of the adjustment calculation, the reason for the adjustment, and comments about the adjustment.

**Object: JILitmAdjustment (J\_LITM\_ADJUSTMENT)**

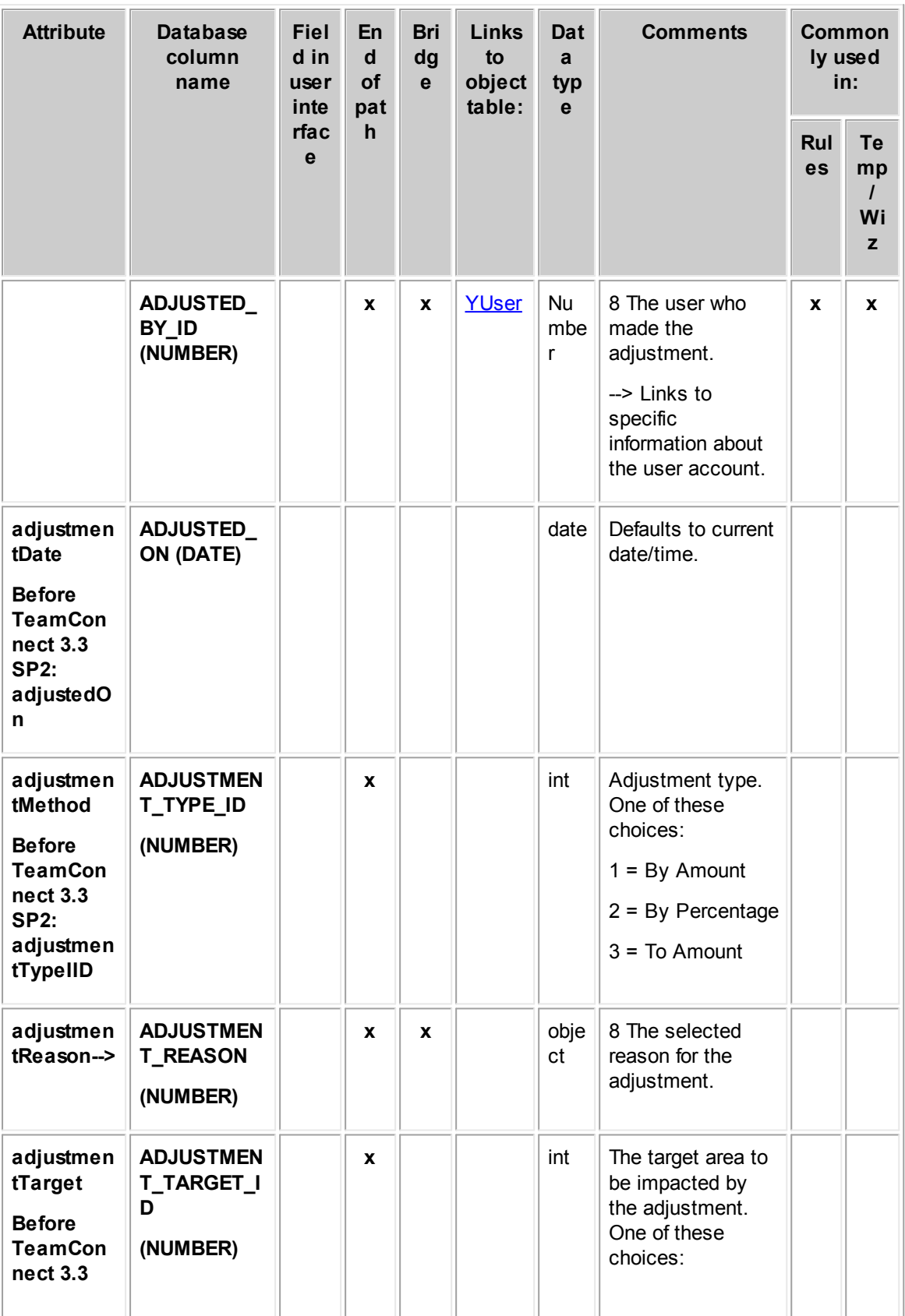

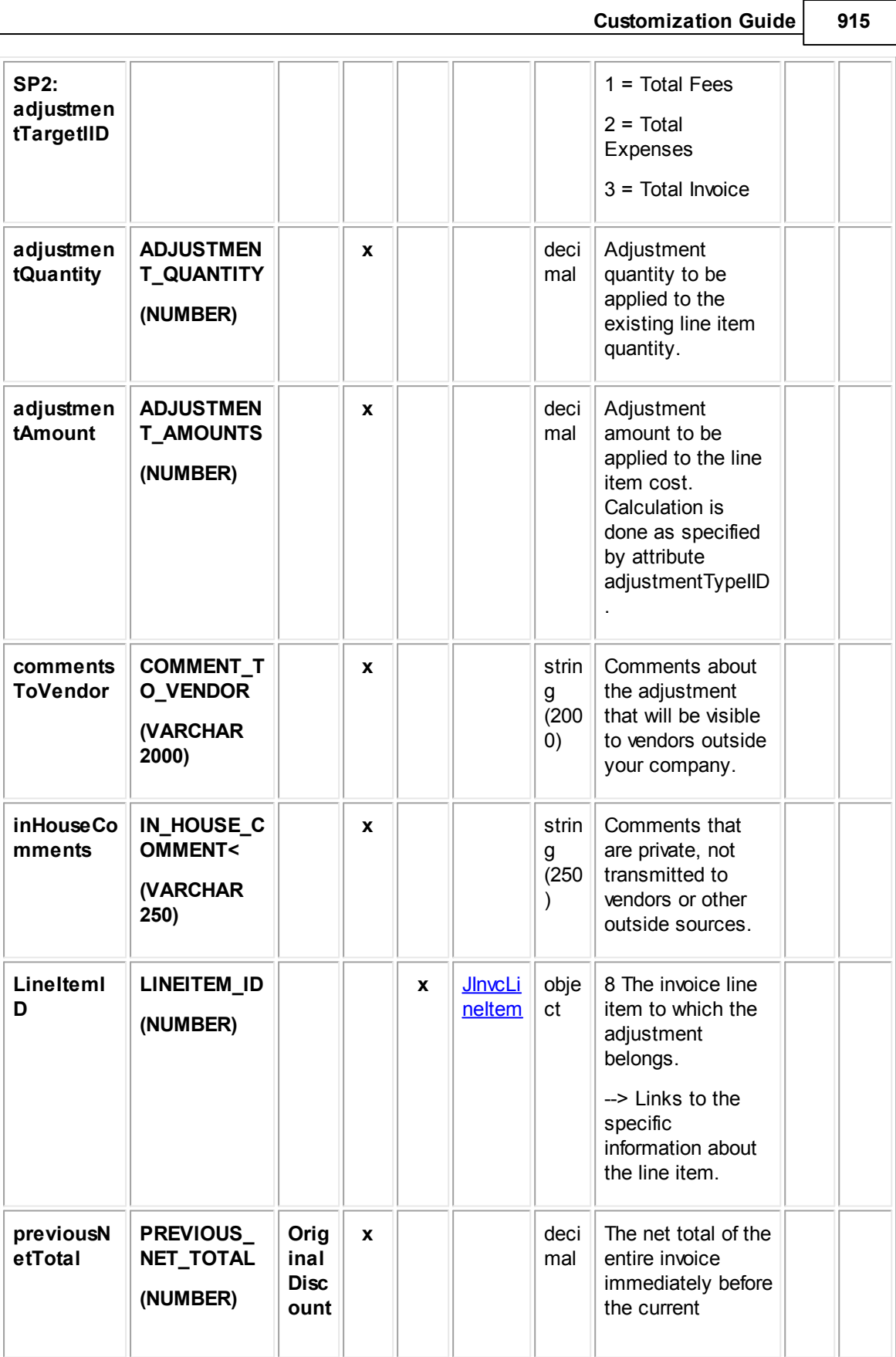

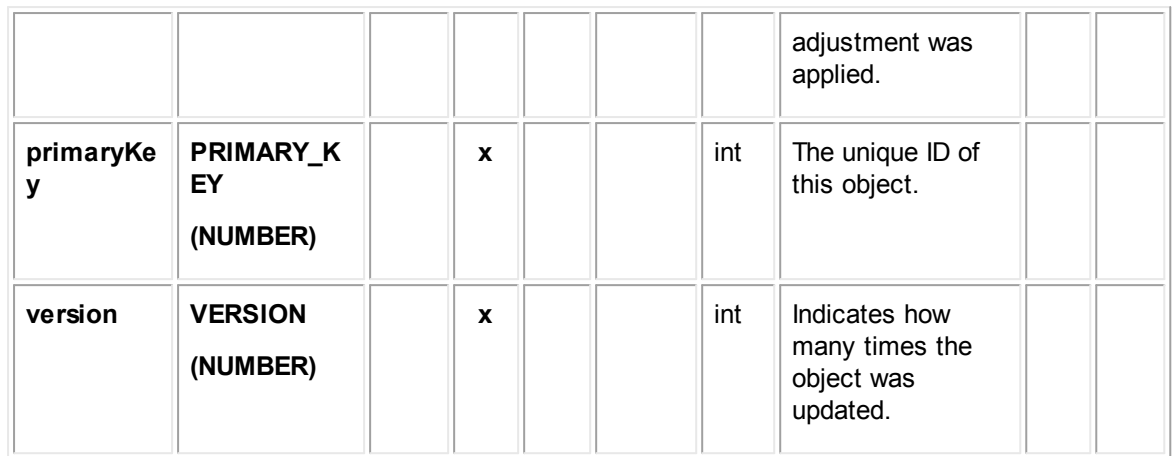

## **1.1.33.8 EInvcDetail**

EInvcDetail contains all categories added to invoice records. Each time a category is added to an invoice record, an entry is made in this table in the database.

In Object Navigator, **EInvcDetail** is not displayed when you traverse using the **detailList-->** bridge. Instead, a list of all categories that have been defined for the object definition appears. This list is labeled **Category**. From each category, you can traverse to a table called **Detail Fields**, which displays all custom fields belonging to the category you selected.

For more information about how custom field values are stored in the database, see Object Model: Custom Fields.

| <b>Attrib</b><br>ute | <b>Database</b><br>column<br>name           | <b>Fiel</b><br>d in<br>UI | En<br>d<br><b>of</b><br>pat | <b>Bri</b><br>dge | <b>Links to</b><br>object<br>table: | Dat<br>a<br>typ<br>e | <b>Comments</b>                                                             | Commo<br>nly used<br>in: |                     |
|----------------------|---------------------------------------------|---------------------------|-----------------------------|-------------------|-------------------------------------|----------------------|-----------------------------------------------------------------------------|--------------------------|---------------------|
|                      |                                             |                           | $\mathsf{h}$                |                   |                                     |                      |                                                                             | Rul<br>es                | Te<br>mp<br>Wi<br>z |
| categ<br>$ory->$     | CATEGORY_I<br>D<br>(NUMBER)                 | Cate<br>gory              | $\mathbf x$                 | $\mathbf{x}$      | YRecentlyVi<br>ewedRecord           | obje<br>ct           | The category of<br>the invoice with<br>which the details<br>are associated. |                          |                     |
| owne<br>r-->         | <b>ENTERPRISE</b><br>_OBJECT_ID<br>(NUMBER) |                           |                             | X                 | <b>TInvoice</b>                     | obje<br>ct           | The invoice with<br>which the custom<br>fields are<br>associated.           |                          |                     |

**Object: EInvcDetail (E\_INVC\_DETAIL)**

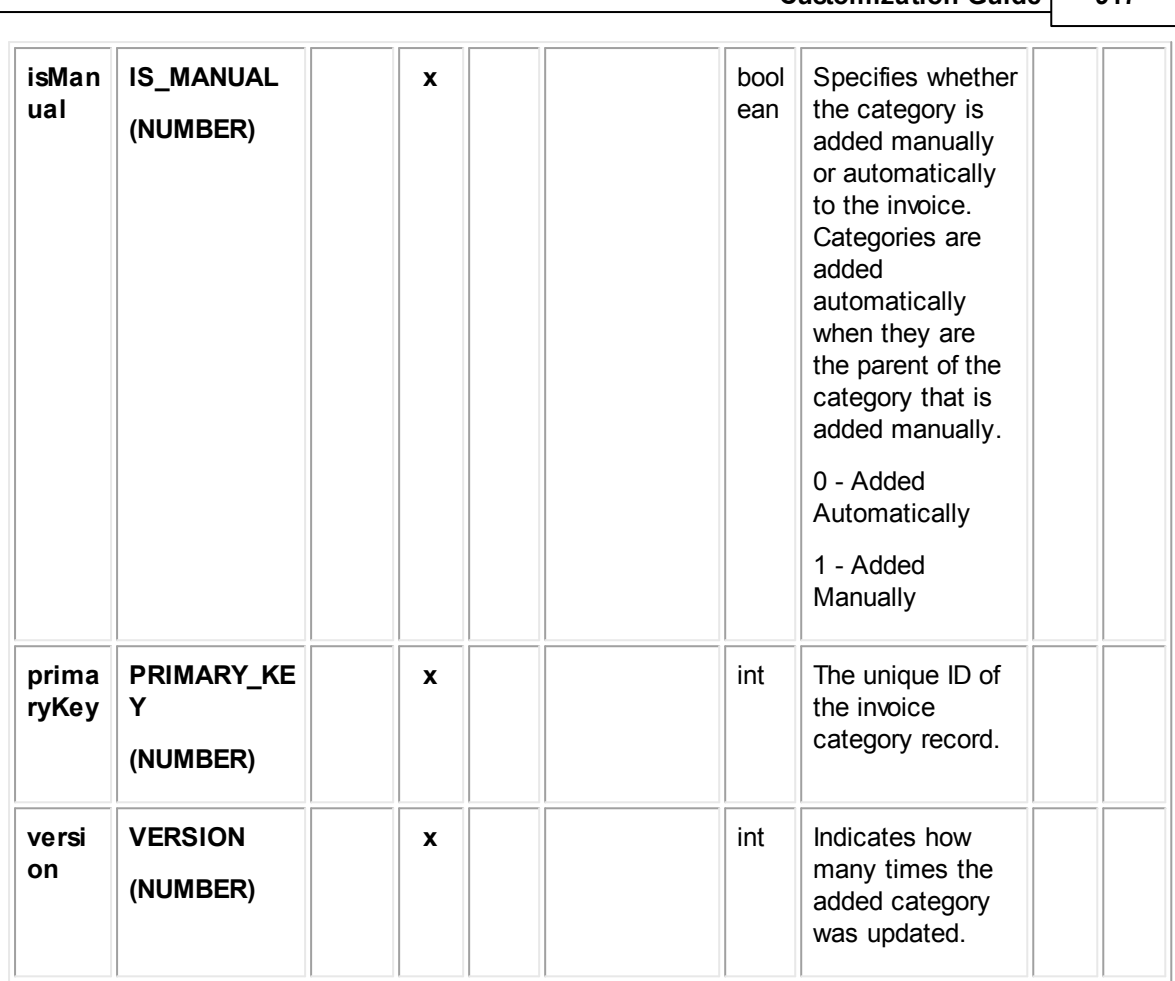

**Customization Guide 917**

### <span id="page-916-0"></span>1.1.33.8.1 ELitmDetail

ELitmDetail organizes the detail values for an invoice line item (JInvcLineItem object). Detail values originate from custom fields associated with the category assigned to the line item.

There can be multiple ELitmDetail objects for each JInvcLineItem. There is one ELitmDetail for each category used in JInvcLineItem, including any parent categories, plus the Root category. For example, if the category assigned to the JInvcLineItem object were **Root : Expense : Parking**, there would be three associated ELitmDetail objects: one for Root, one for Expense, and one for Parking.

Note that in ELitmDetail there are attributes for multiple lists of detail values. However, in any given ELitmDetail object, it is possible that only some of those attributes will really have values. Since an ELitmDetail object has a specific category, only the custom fields that match the category will be used. Thus there will only be values for the field types that those custom fields represent.

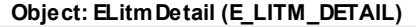

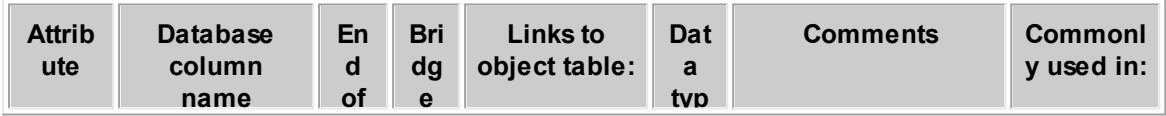

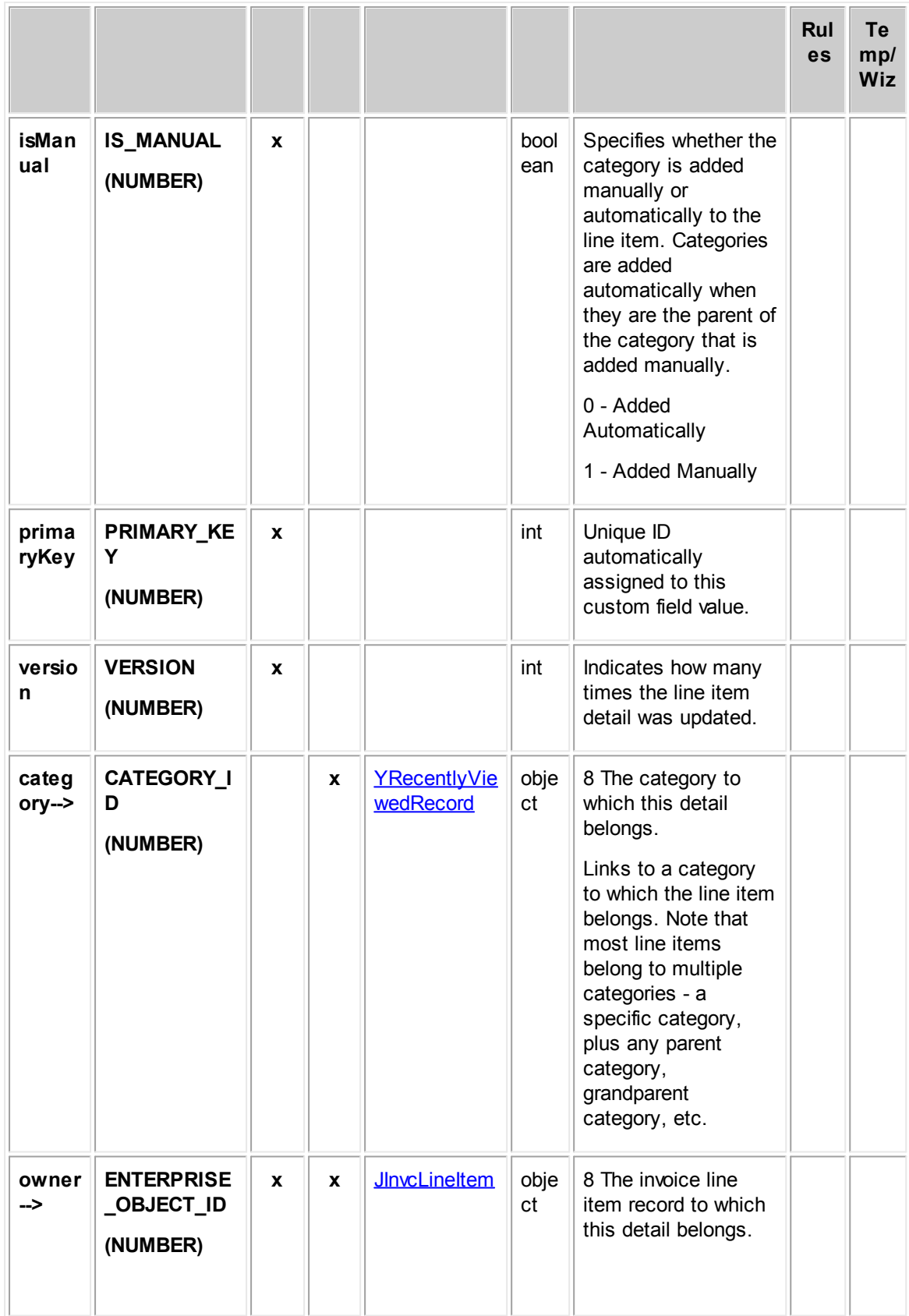

*TeamConnect Setup and Development*

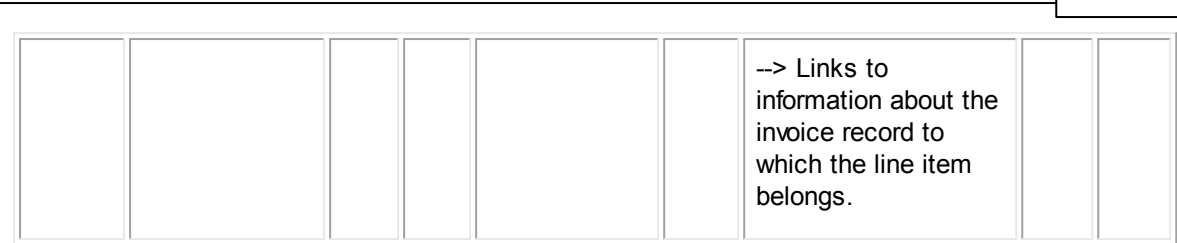

**Customization Guide 919**

## <span id="page-918-0"></span>**1.1.33.9 ELitmGroupAccess**

ELitmGroupAccess controls the privileges that a user group has for a specific invoice line item.

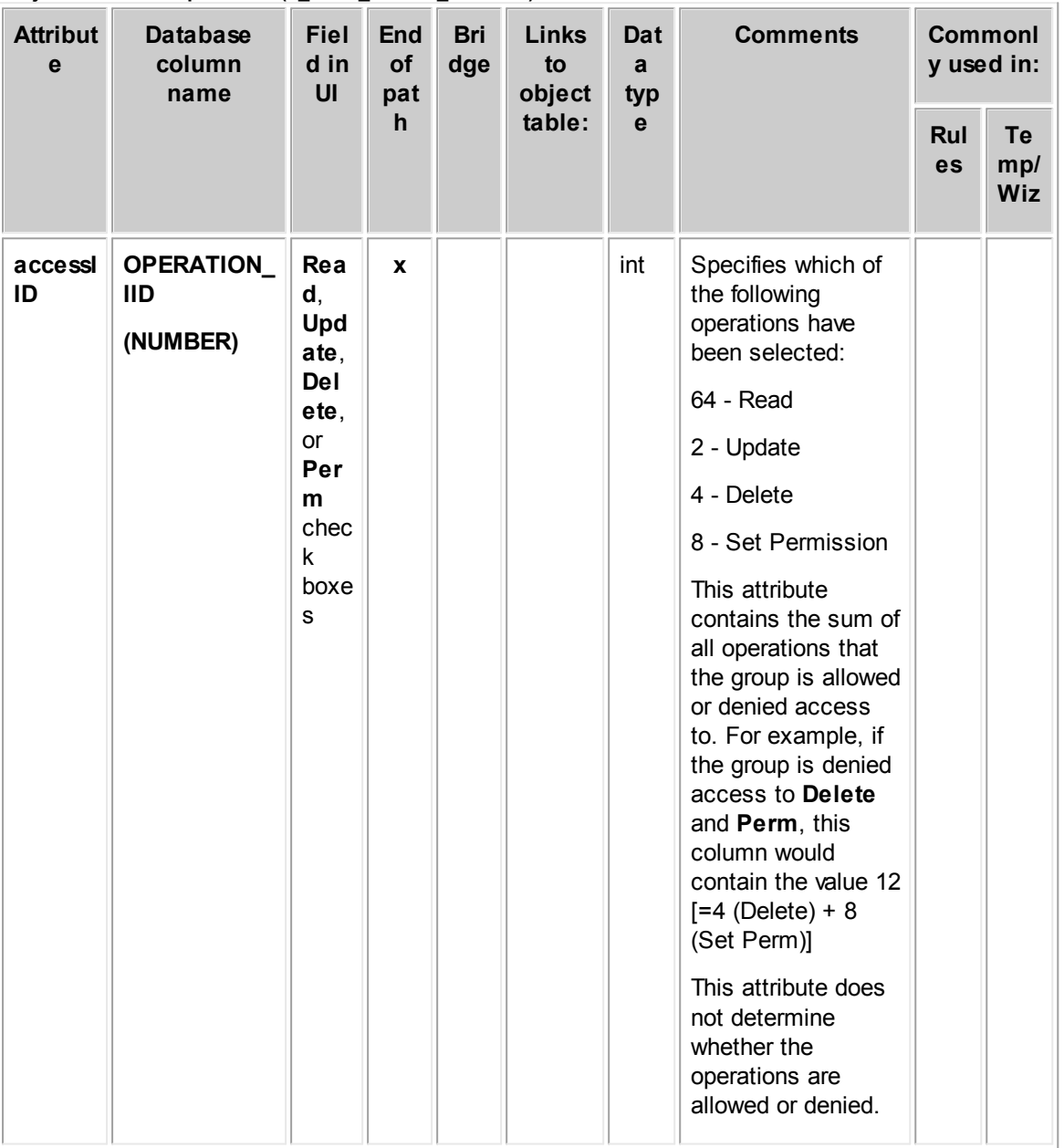

**Object: ELitmGroupAccess (E\_LITM\_GROUP\_ACCESS)**

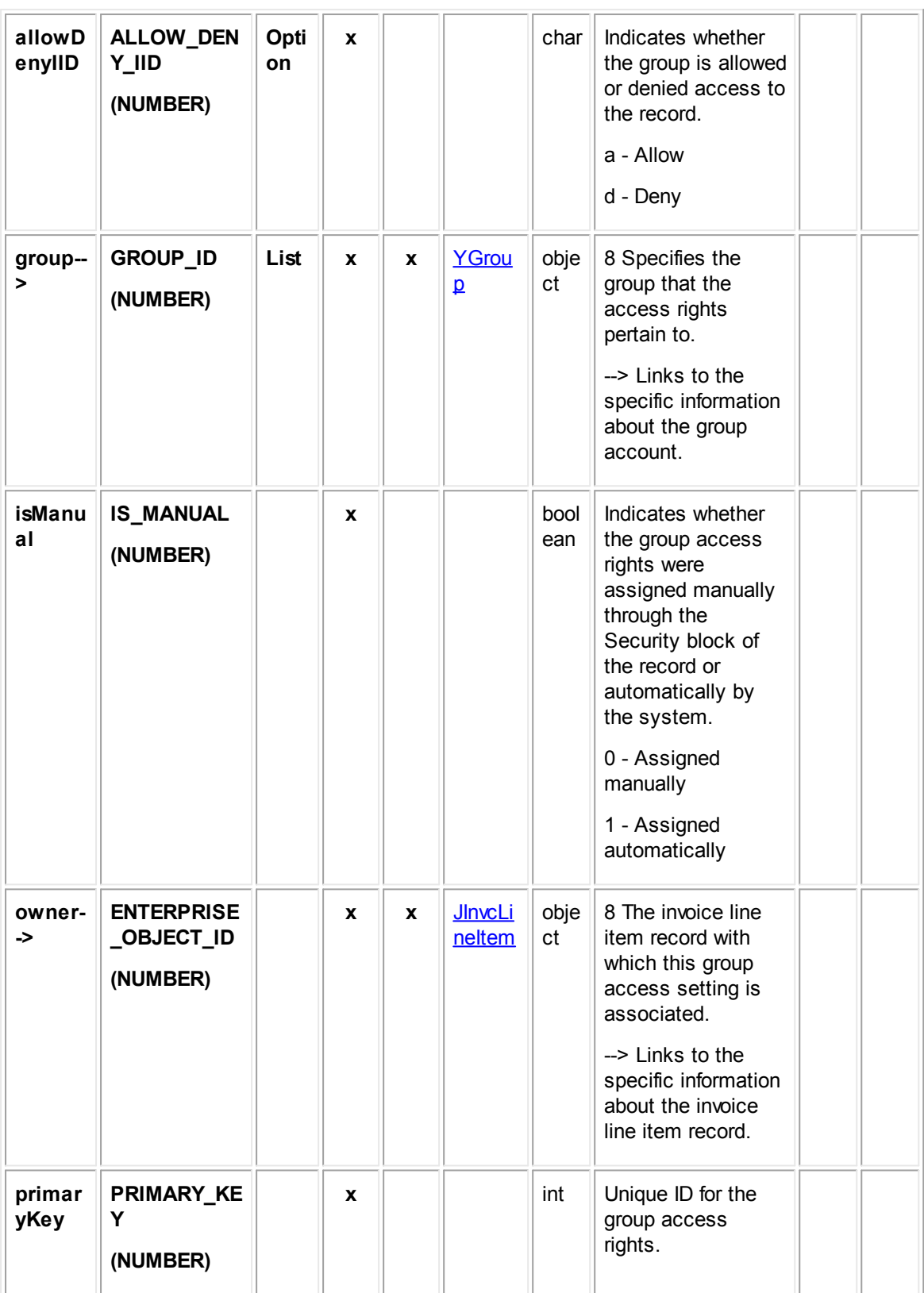

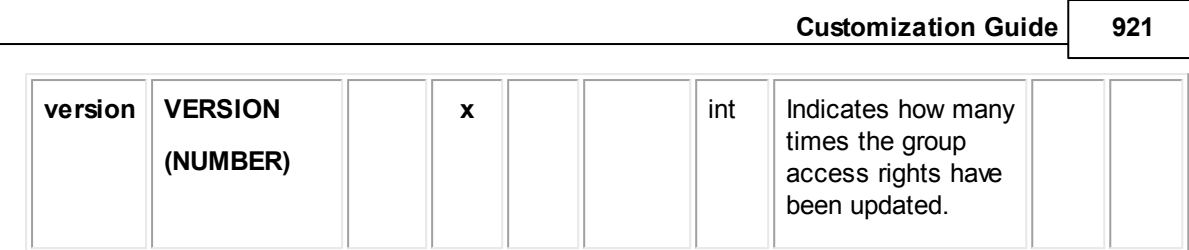

## <span id="page-920-0"></span>**1.1.33.10 ELitmUserAccess**

ELitmUserAccess controls the privileges that a user has for a specific invoice line item.

**Object: ELitmUserAccess (E\_LITM\_USER\_ACCESS)**

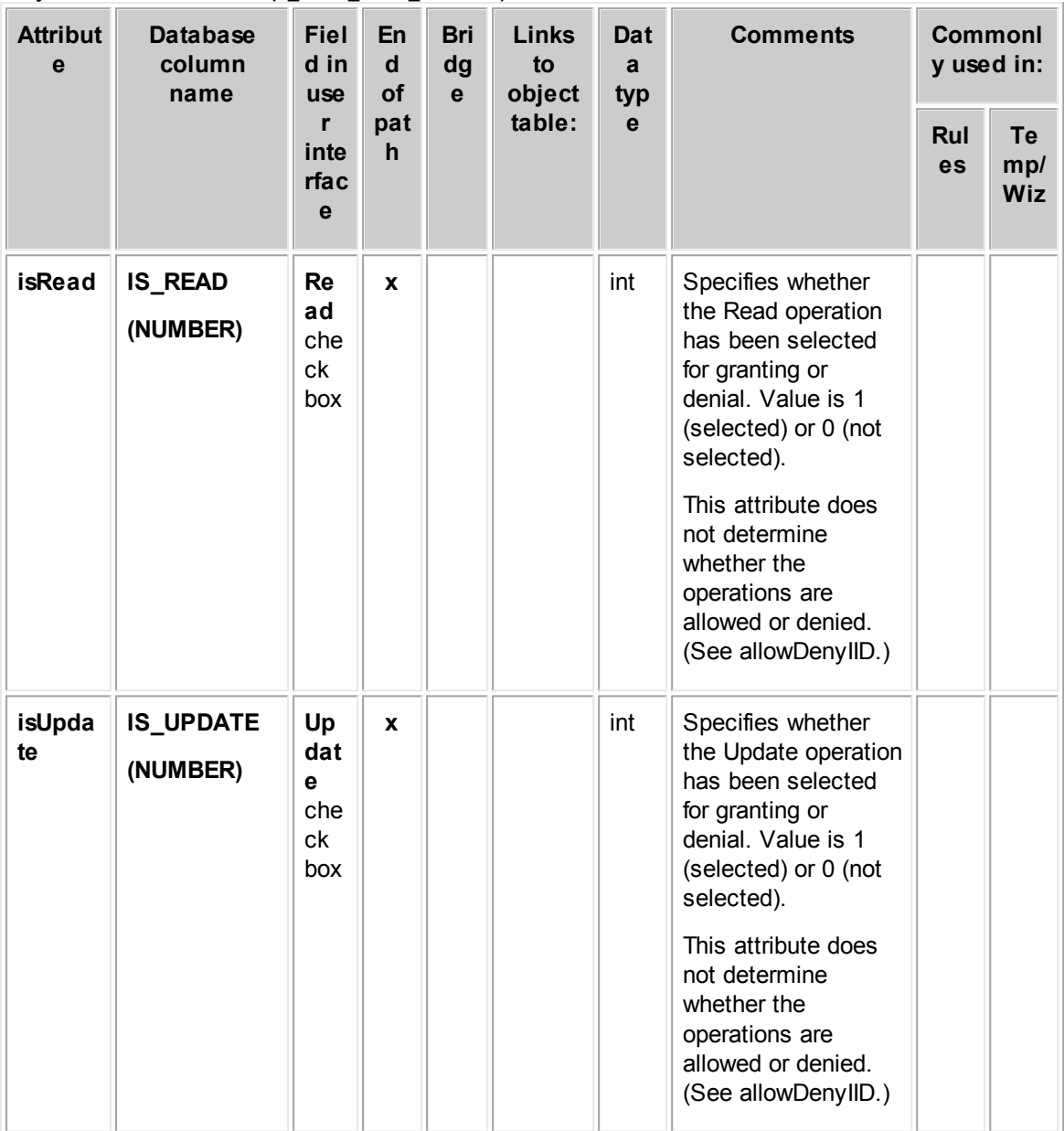

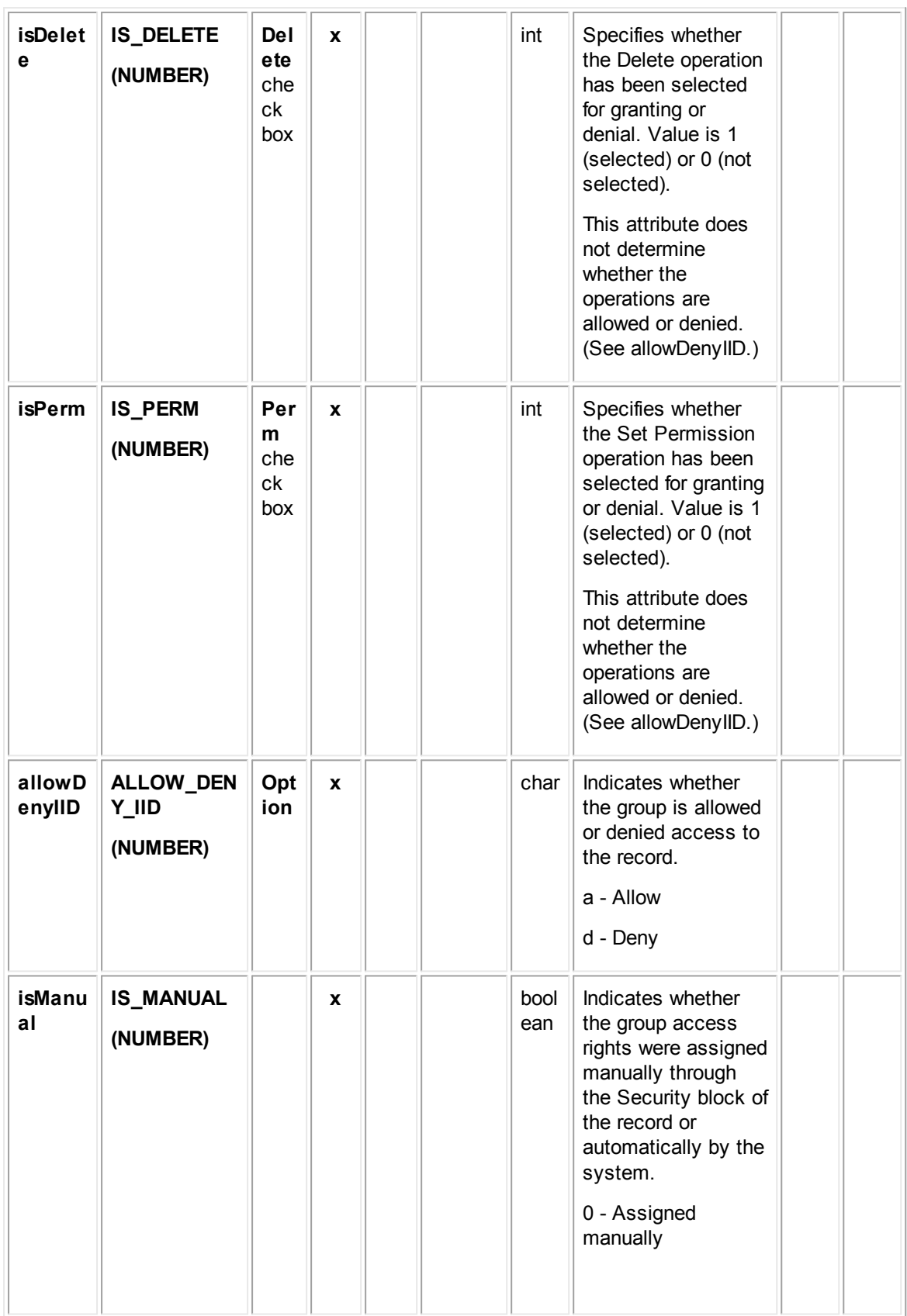

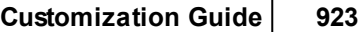

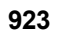

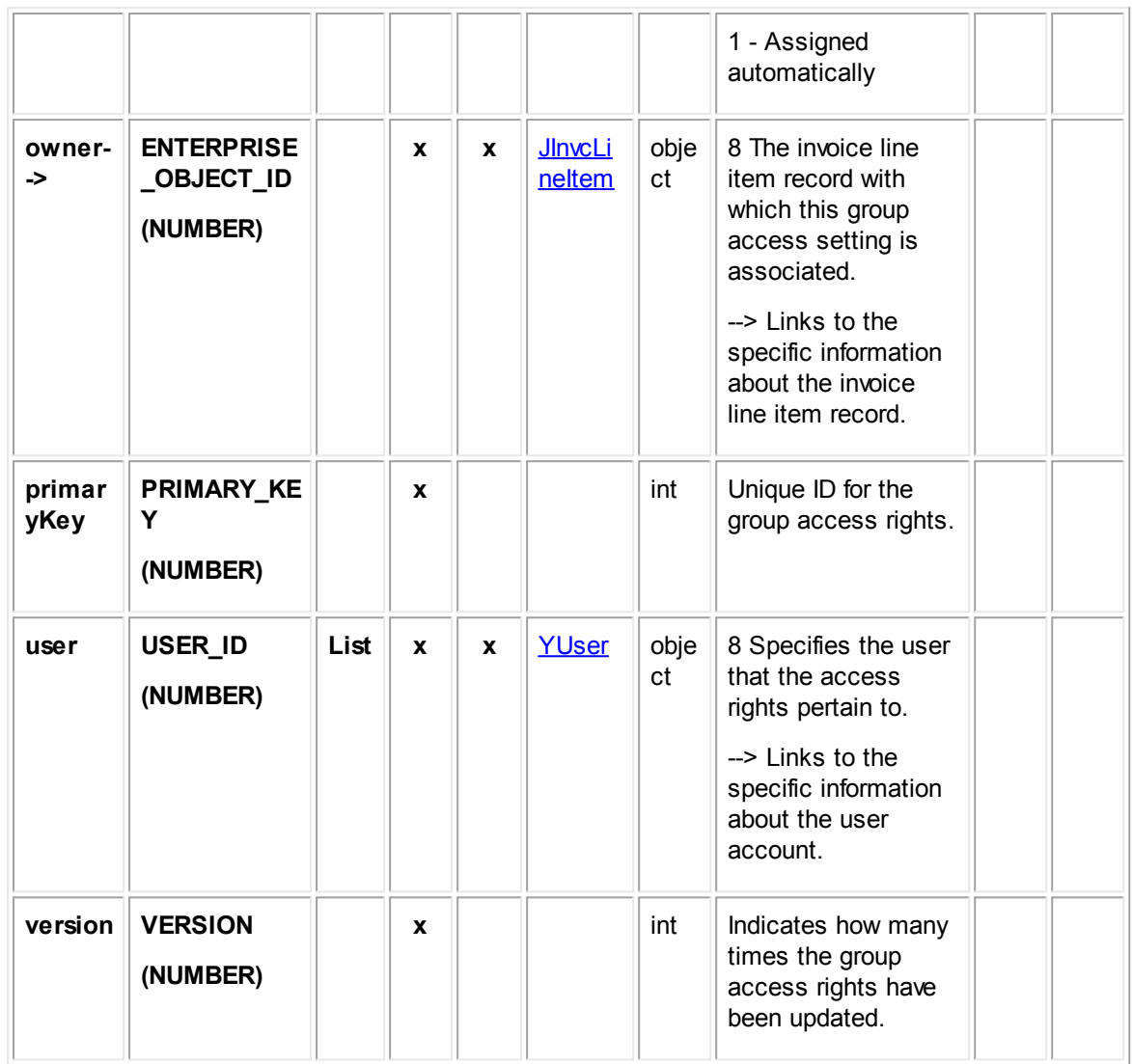

## **1.1.33.11 EInvcUserAccess**

EInvcUserAccess contains the user access information that is set in the **Security** block of each invoice record. For example, it includes whether each user that is listed in the Security block is allowed or denied the **Read**, **Update**, **Delete**, and **Perm**(ission) rights.

**Object: EInvcUserAccess (E\_INVC\_USER\_ACCESS)**

| <b>Attribu</b><br>te | <b>Database</b><br>column name | Fiel<br>d in<br><b>use</b> | End<br>of<br>pat | <b>Bri</b><br>dg<br>e | Link<br>s to<br>obje    | Dat<br>a<br>typ | <b>Comments</b> | Commonl<br>y used in: |                  |  |
|----------------------|--------------------------------|----------------------------|------------------|-----------------------|-------------------------|-----------------|-----------------|-----------------------|------------------|--|
|                      |                                | inte<br>rfac<br>e          | h                |                       | <b>ct</b><br>tabl<br>e: | e               |                 | Rul<br>es             | Te<br>mp/<br>Wiz |  |

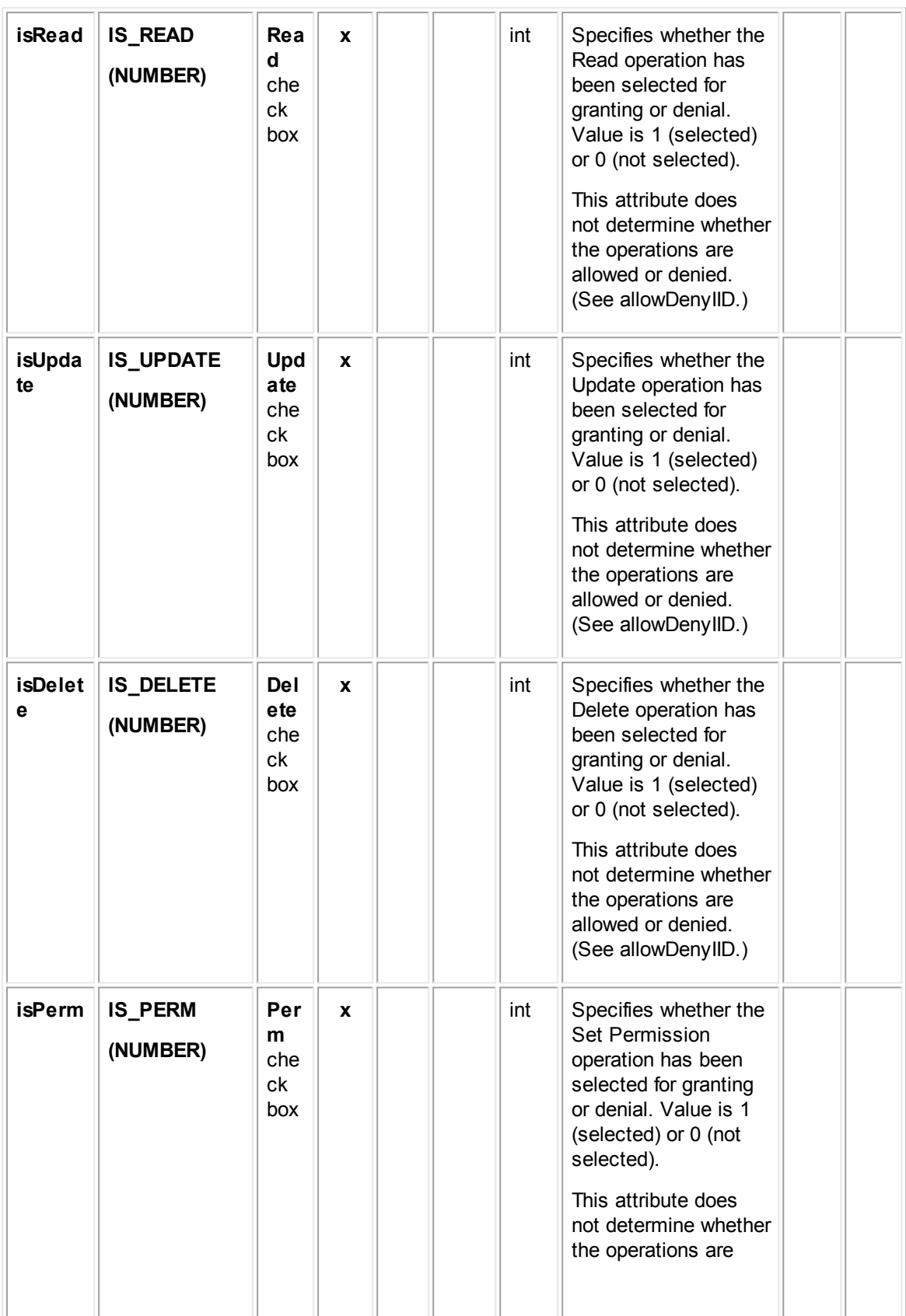

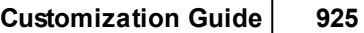

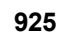

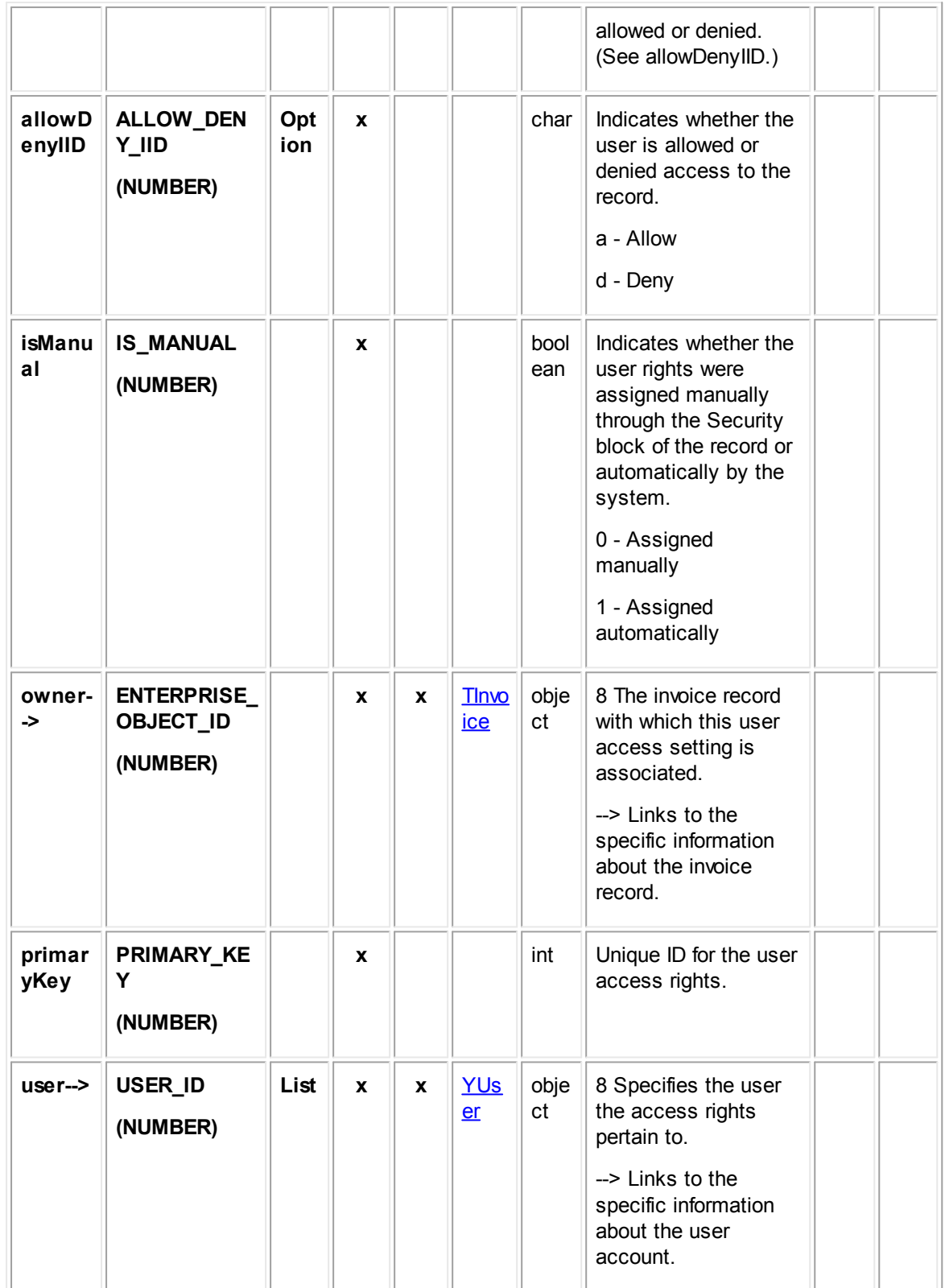

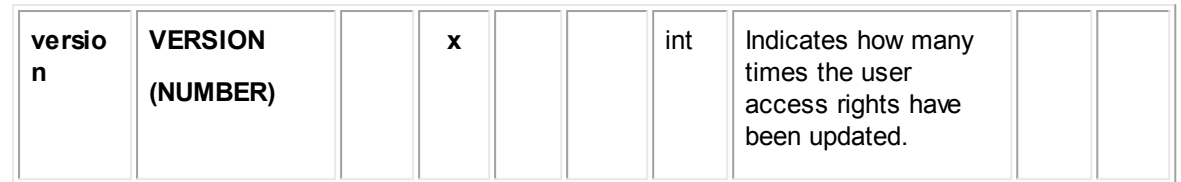

## **1.1.33.12 EInvcGroupAccess**

EInvcGroupAccess contains the group access information that is set in the **Security** block of each invoice record.

For example, it includes whether each group that is listed in the **Security** block is allowed or denied the **Read**, **Update**, **Delete**, and **Perm**(ission) rights.

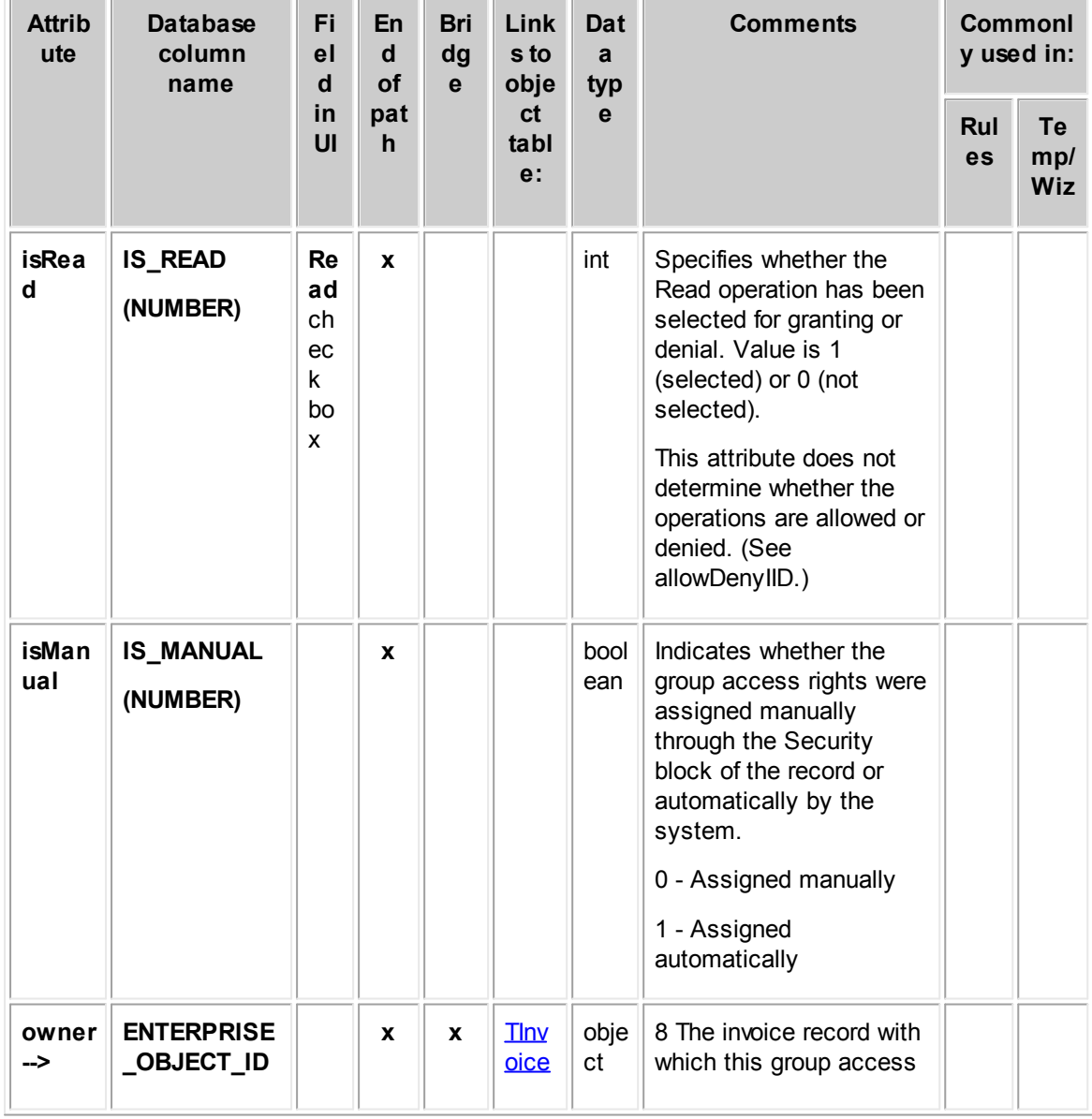

**Object: EInvcGroupAccess (E\_INVC\_GROUP\_ACCESS)**

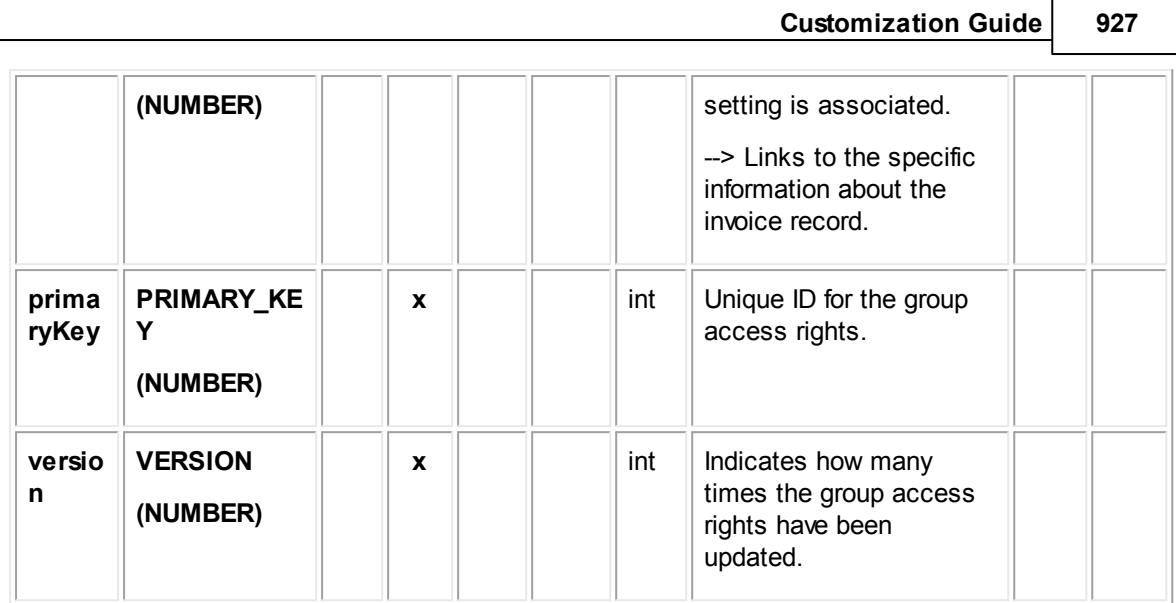

## **1.1.33.13 YCurrencyInfo**

YCurrencyInfo contains information about currencies defined in the multi-currency lookup table, which are used to display currency in financial fields, including the currency name, symbol, code, and exchange rate.

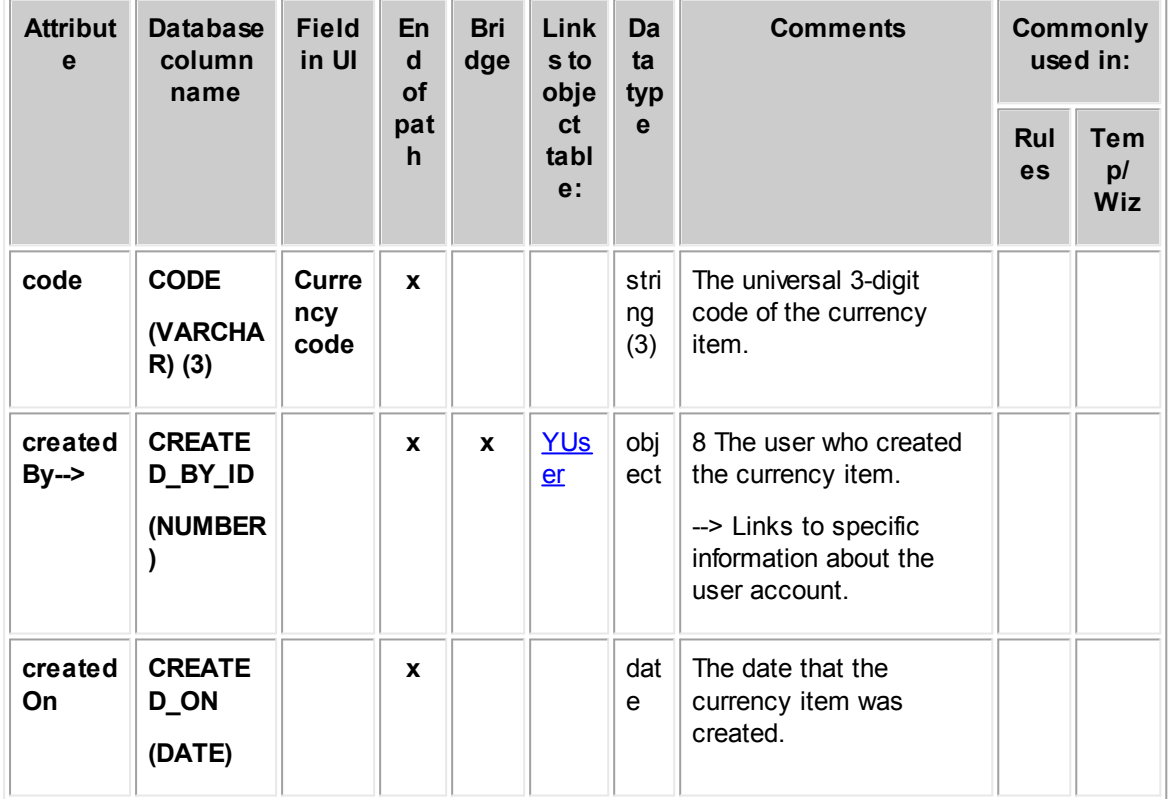

**Object: YCurrencyInfo (Y\_CURRENCY\_INFO)**

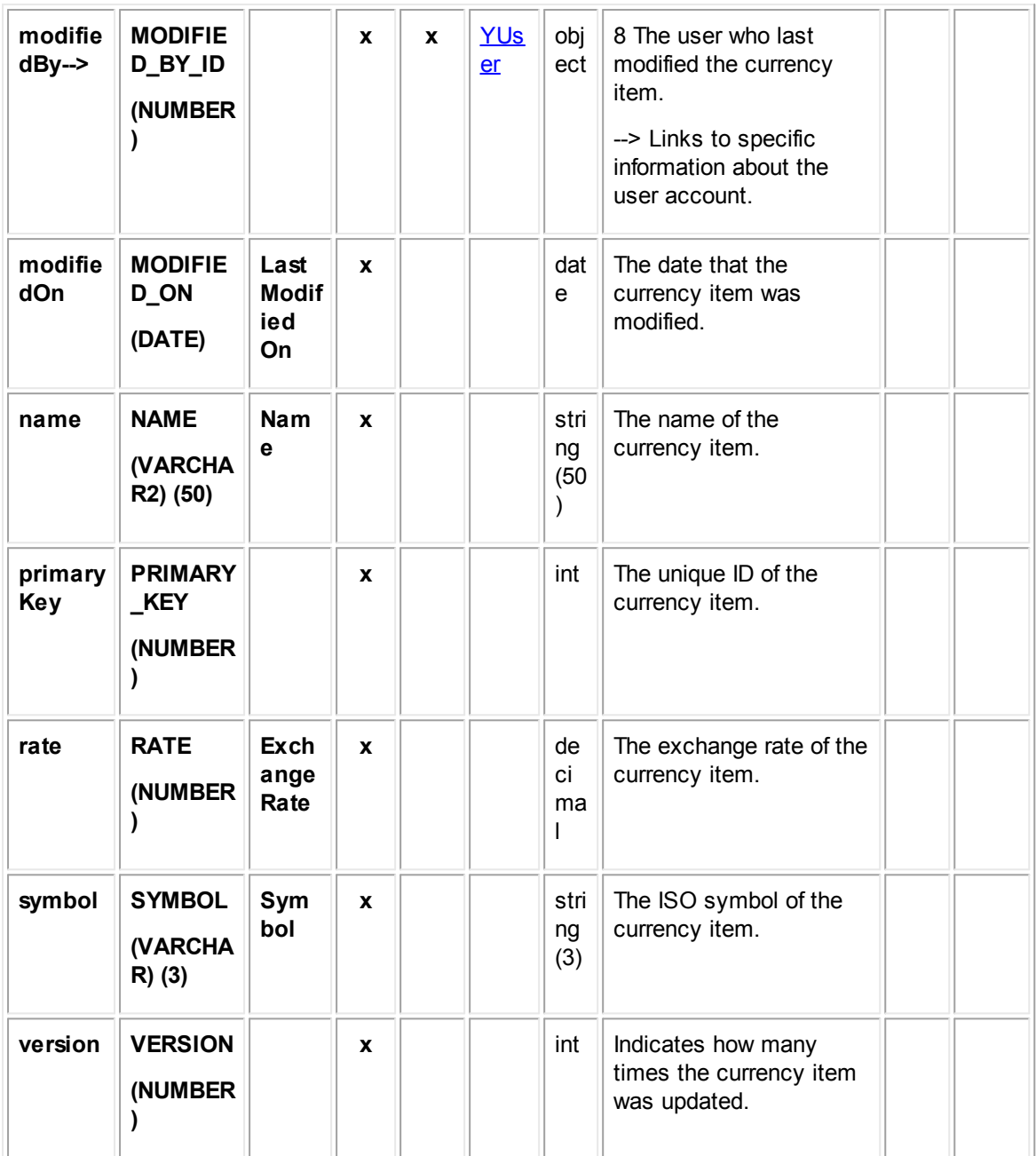

JInvcHeaderAdjustment contains information about the adjustment of line items in an invoice record. This information includes the nature of the adjustment calculation, the reason for the adjustment, and comments about the adjustment.

# **1.1.34 Object Model: Histories**

The tables in this appendix provide information about the object model as it relates to histories.

## <span id="page-928-0"></span>**1.1.34.1 THistory**

THistory contains the general information for a history record. This information includes the user who created the history, creation date, short description, history text, default category and so on. This table links to the list of custom fields created for the history categories and related information contained in other tables.

| <b>Attribute</b>                                                                                                | <b>Field</b><br><b>Database</b><br>En<br>column<br>in UI<br>$\operatorname{\mathsf{d}}$<br>of<br>name<br>pat<br>$\mathsf{h}$ |                                                      |   | <b>Bri</b><br>dg<br>$\mathbf{e}$ | <b>Links to</b><br>object<br>table:                                                                               | <b>Data</b><br>type | <b>Comments</b>                                                                                                    | <b>Commo</b><br>nly used<br>in: |  |
|----------------------------------------------------------------------------------------------------|----------------------------------------------------------------------------------------------------|------------------------------------------------------|---|----------------------------------|----------------------------------------------------------------------------------------------------|---------------------|----------------------------------------------------------------------------------------------------|---------------------------------|--|
|                                                                                                    |                                                                                                    |                                                      |   |                                  |                                                                                                    | <b>Ru</b><br>les    | Te<br>mp<br>$\mathcal{L}$<br>Wi<br>z                                                                                                    |                                 |  |
| archived<br>On                                                                                                  | ARCHIVED_<br>ON<br>(NUMBER)                                                                                                  | <b>Date</b><br><b>Time</b><br>(Gen<br>eral<br>block) | X |                                  |                                                                                                    | date<br>Time        | Date and<br>time when<br>the history<br>was created,<br>as entered by<br>the user.                                                                                                    | X                               |  |
| categorie<br>$S \rightarrow$<br><b>Before</b><br><b>TeamCo</b><br>nnect 3.3<br><b>SP2:</b><br>detailList<br>--> | n/a                                                                                                    |                                                      | X | X                                | <b>EHistDetail</b><br>In Object<br>Navigator,<br>links to<br>Category<br>list which<br>appears in<br>the UI only. |                     | 8 The list of<br>categories<br>added to the<br>current<br>object.<br>--> In the<br>object model,<br>the added<br>categories<br>link to the<br>values that<br>have been<br>added for<br>custom<br>fields,<br>according to<br>field type.<br>--> In Object<br>Navigator,<br>this attribute<br>is enhanced.<br>It links to a<br>list of all<br>categories |                                 |  |

**Object: THistory (T\_HISTORY)**

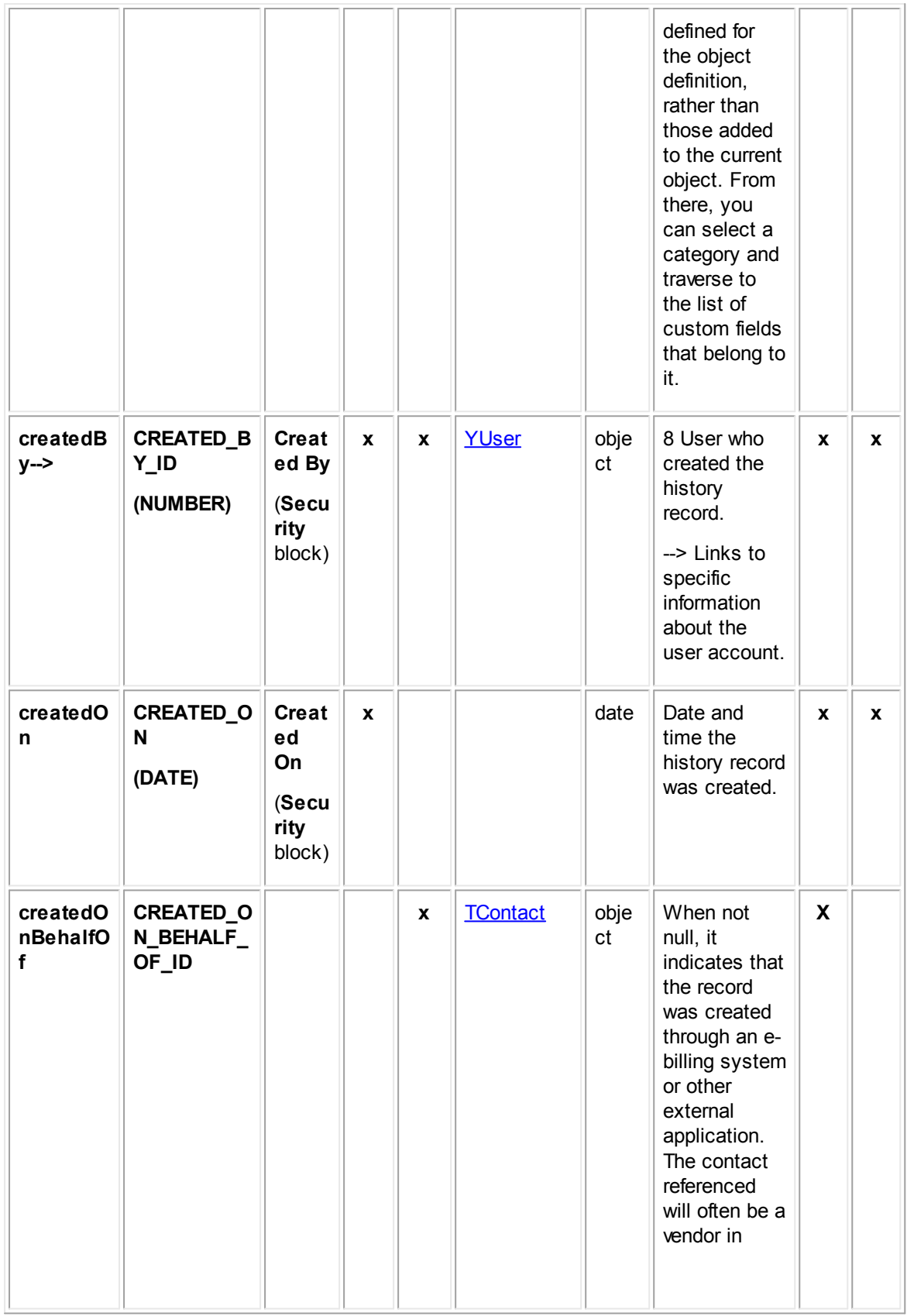

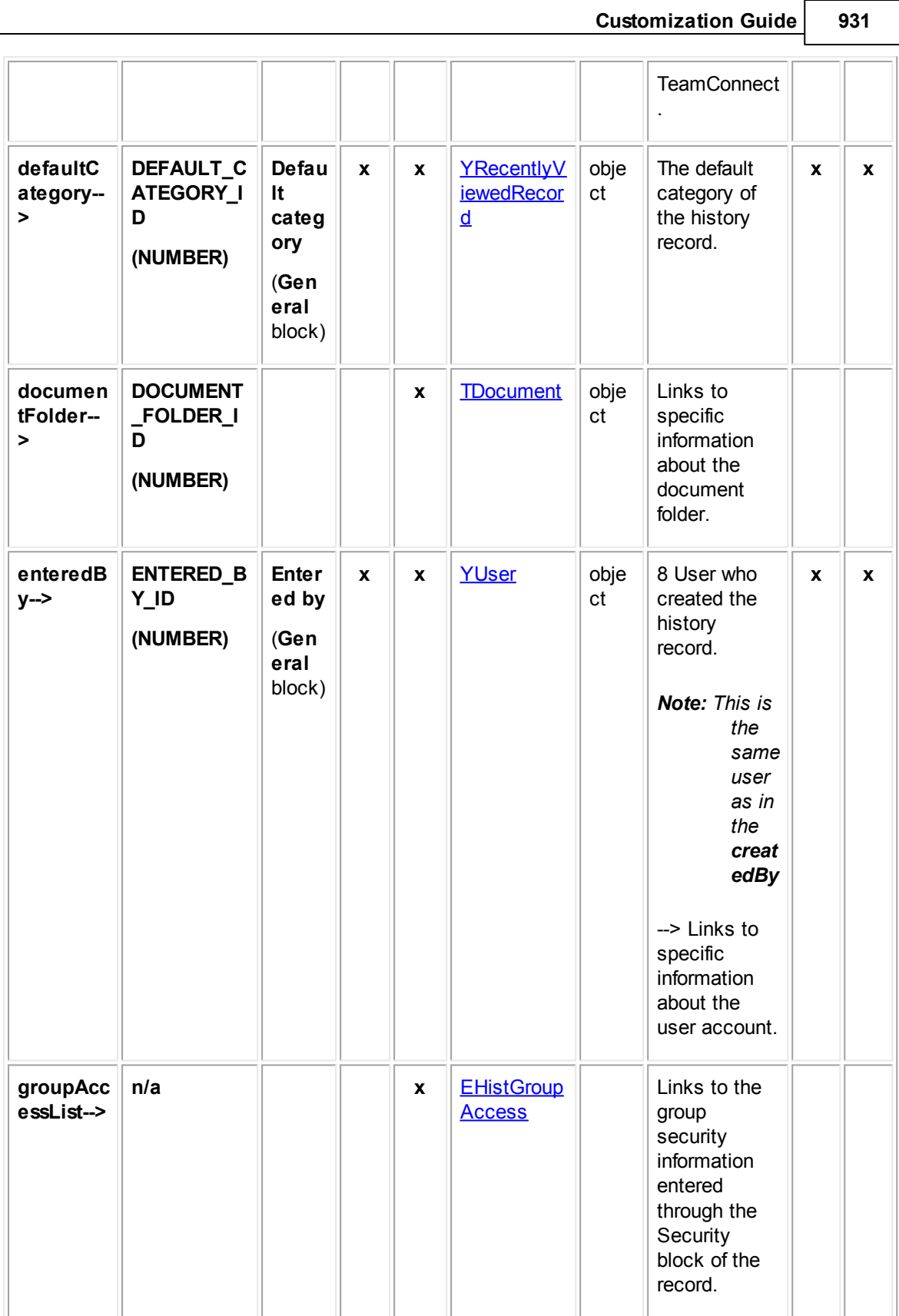

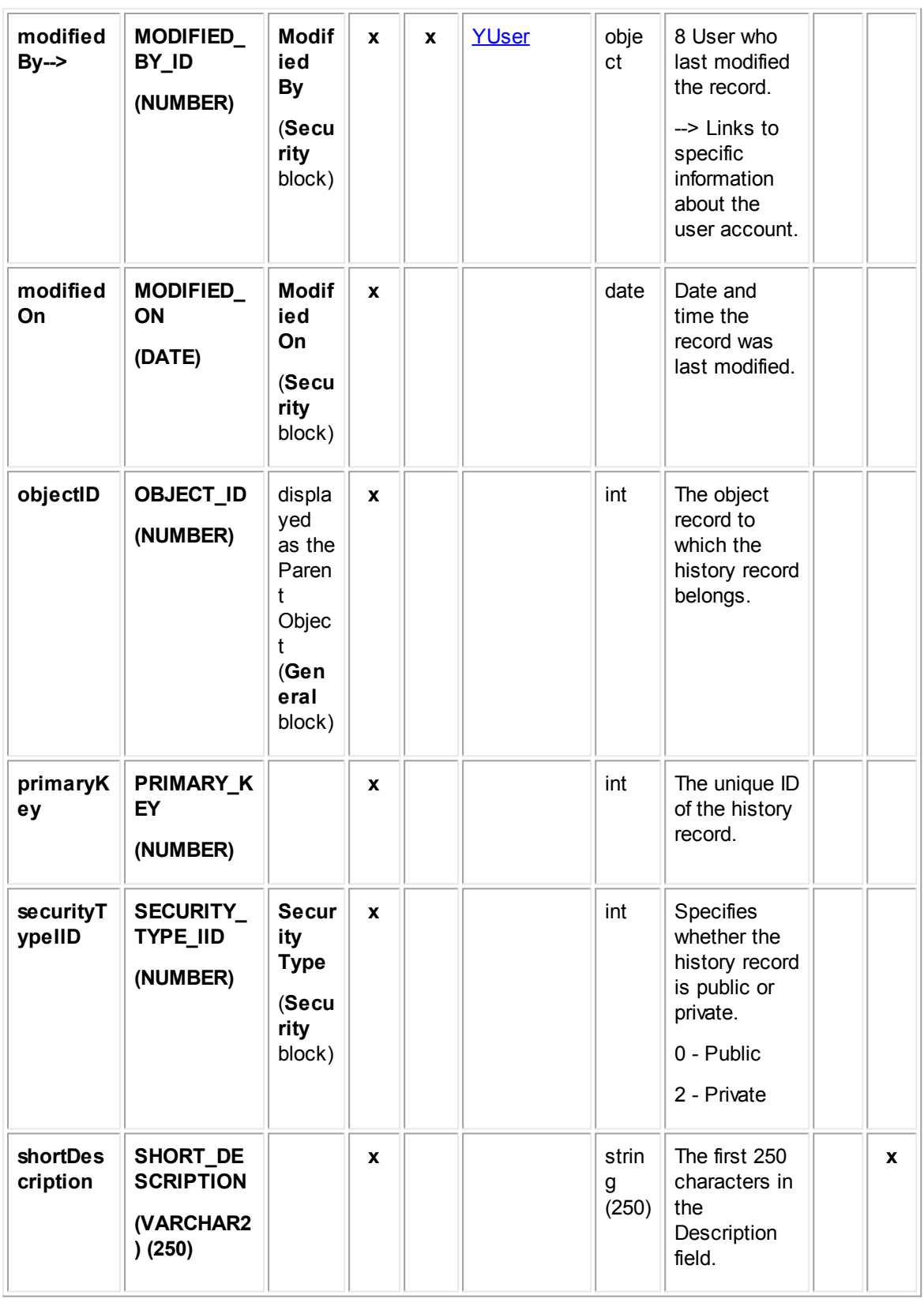

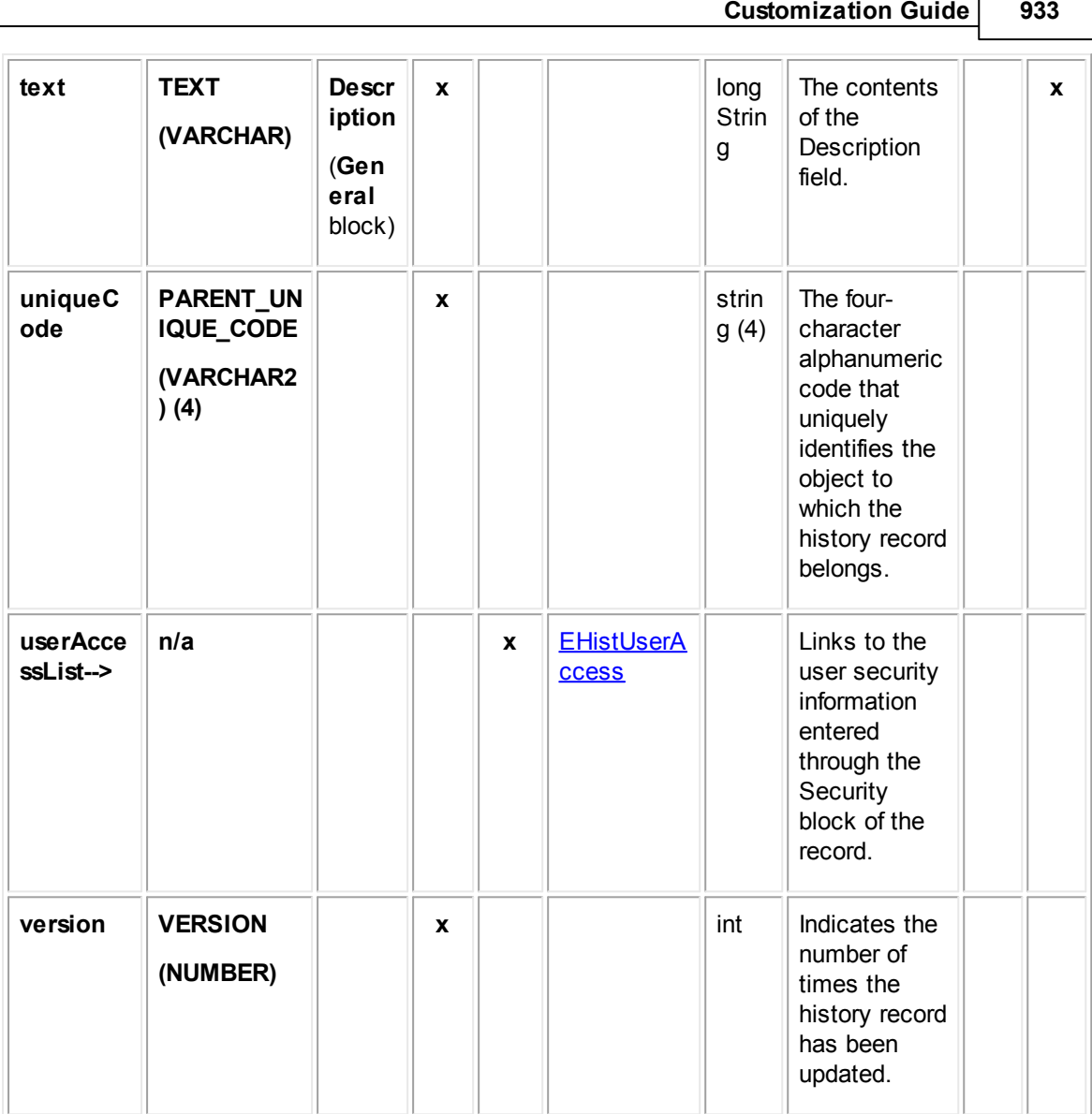

## <span id="page-932-0"></span>**1.1.34.2 EHistDetail**

EHistDetail contains all categories added to history records. Each time a category is added to a history record, an entry is made in this table in the database.

In Object Navigator, **EHistDetail** is not displayed when you traverse using the **detailList--**> bridge. Instead, a list of all categories that have been defined for the object definition appears. This list is labeled **Category**. From each category, you can traverse to a table called **Detail Fields**, which displays all custom fields belonging to the category you selected.

For more information about how custom field values are stored in the database, see Object Model: Custom Fields.

**Object: EHistDetail (E\_HIST\_DETAIL)**

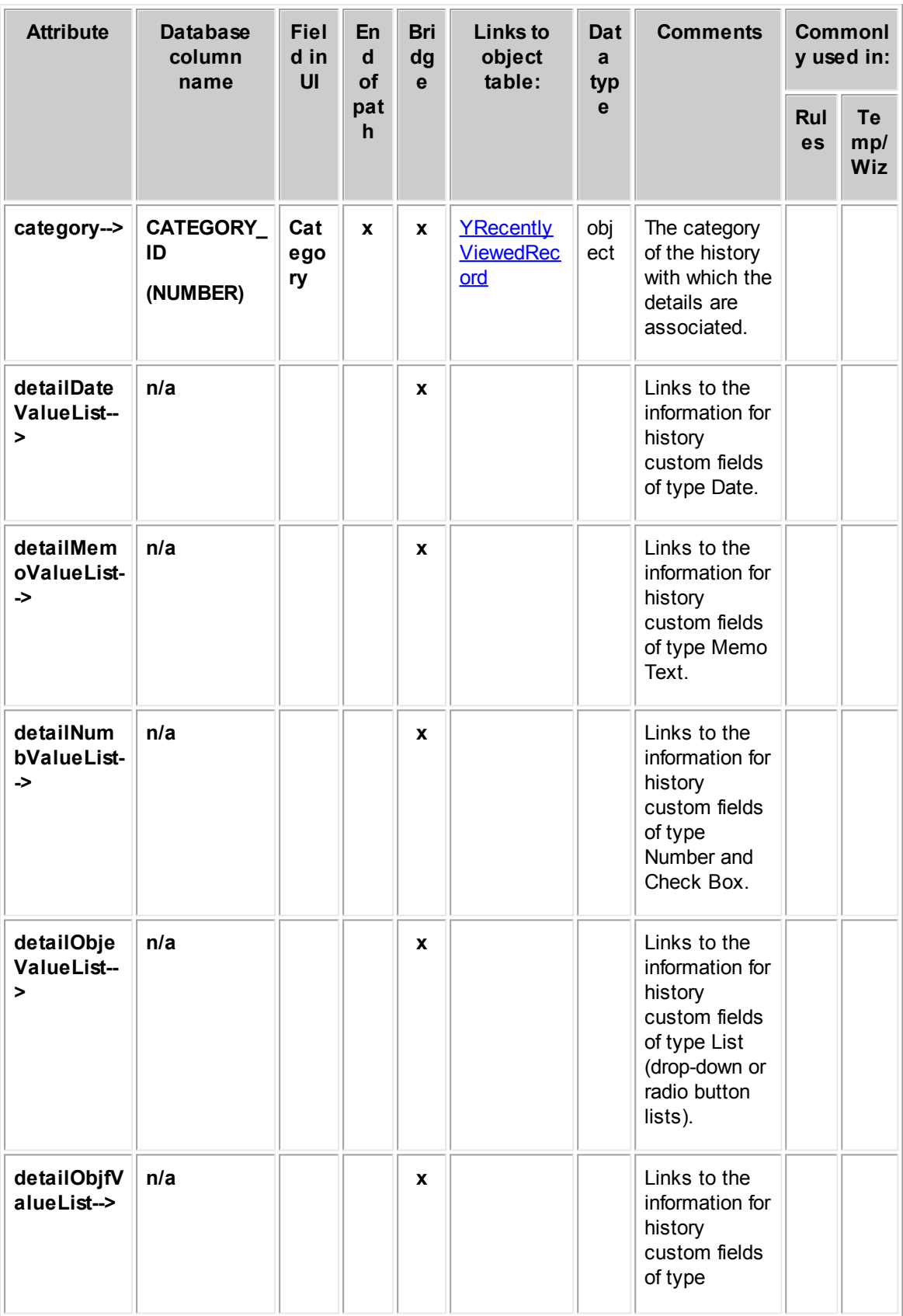

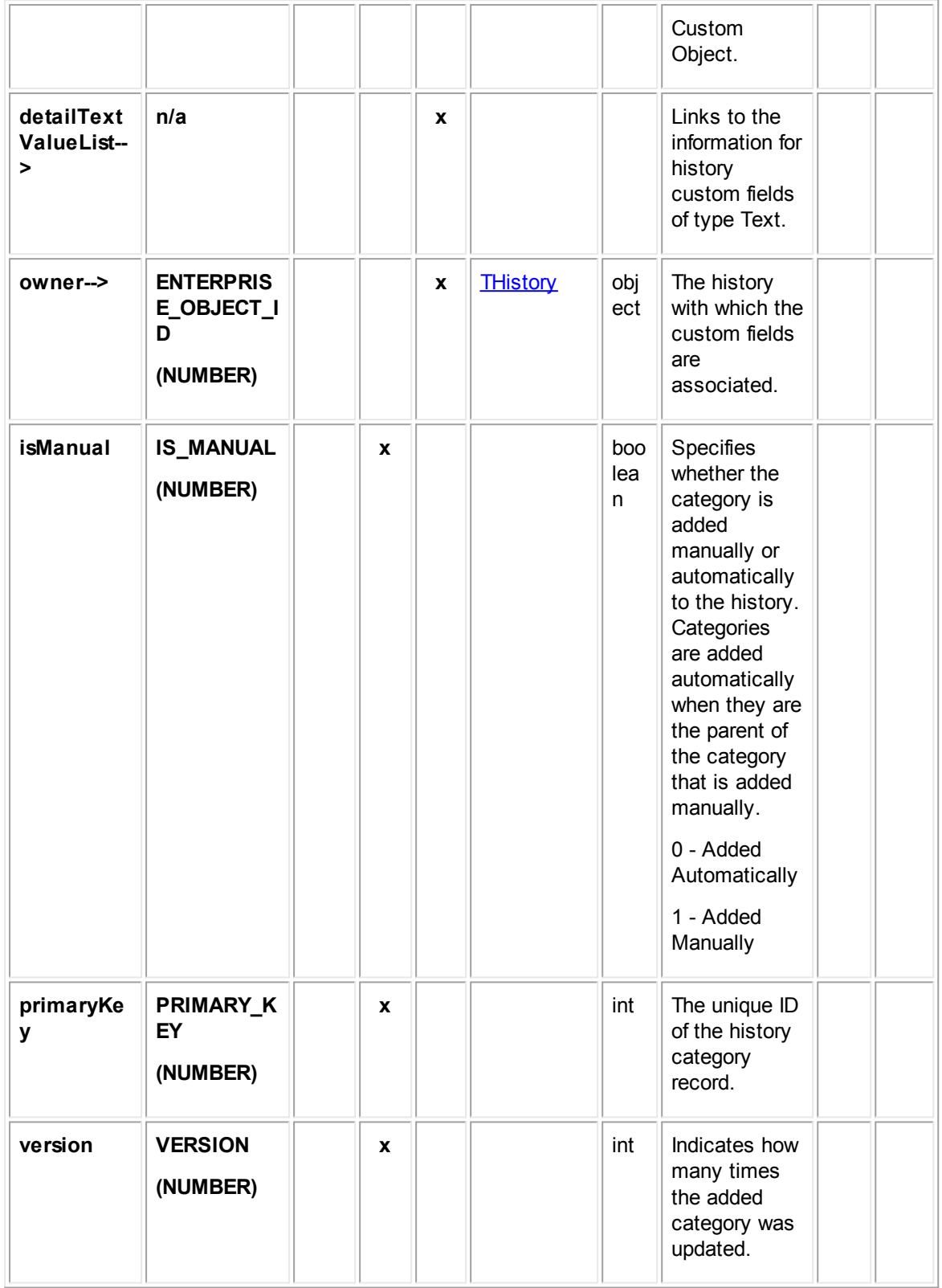

### <span id="page-935-0"></span>**1.1.34.3 EHistUserAccess**

EHistUserAccess contains the user access information that is set in the **Security** block of each history record. For example, it includes whether each user that is listed in the Security block is allowed or denied the **Read**, **Update**, **Delete**, and **Perm**(ission) rights.

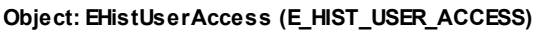

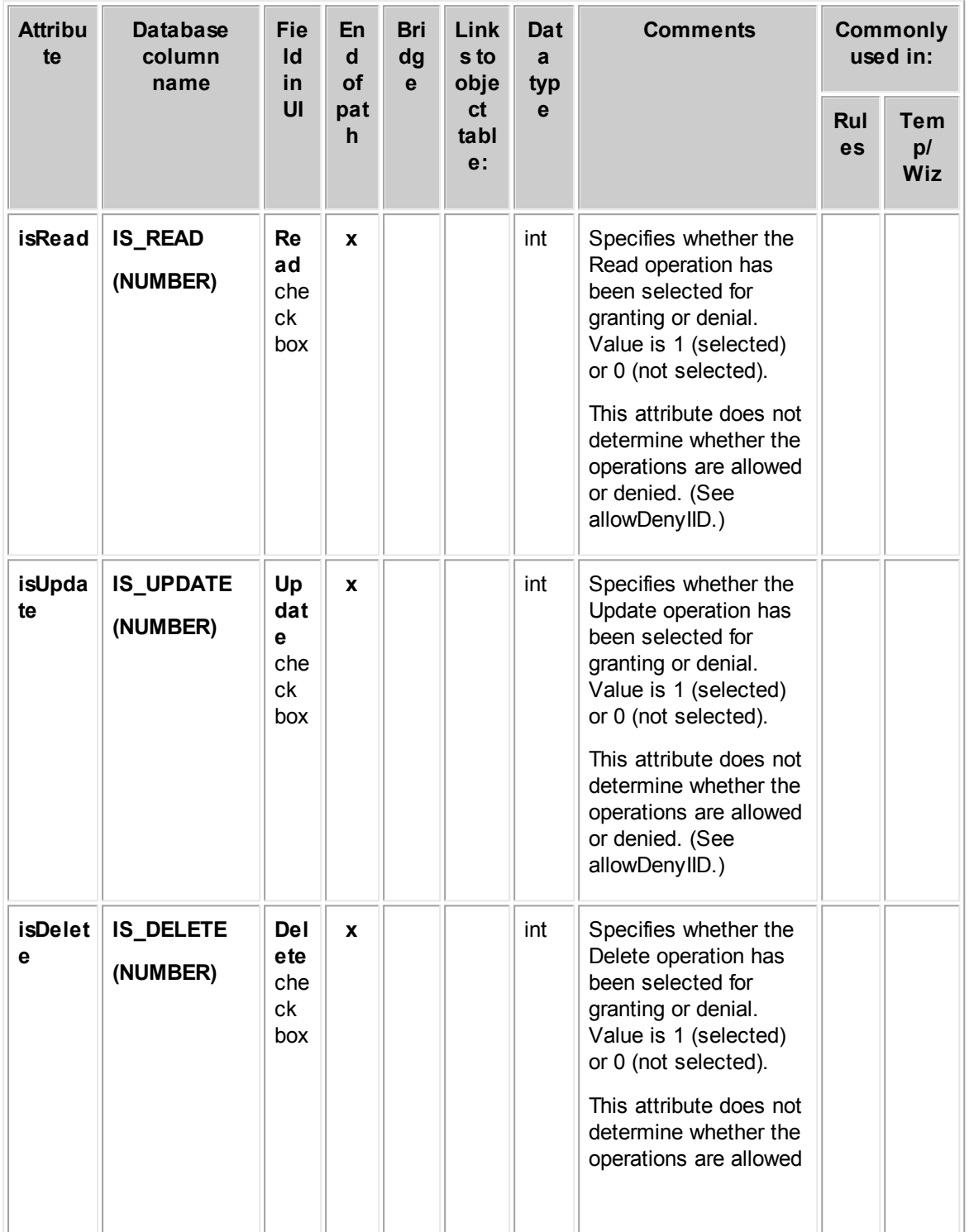
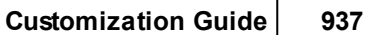

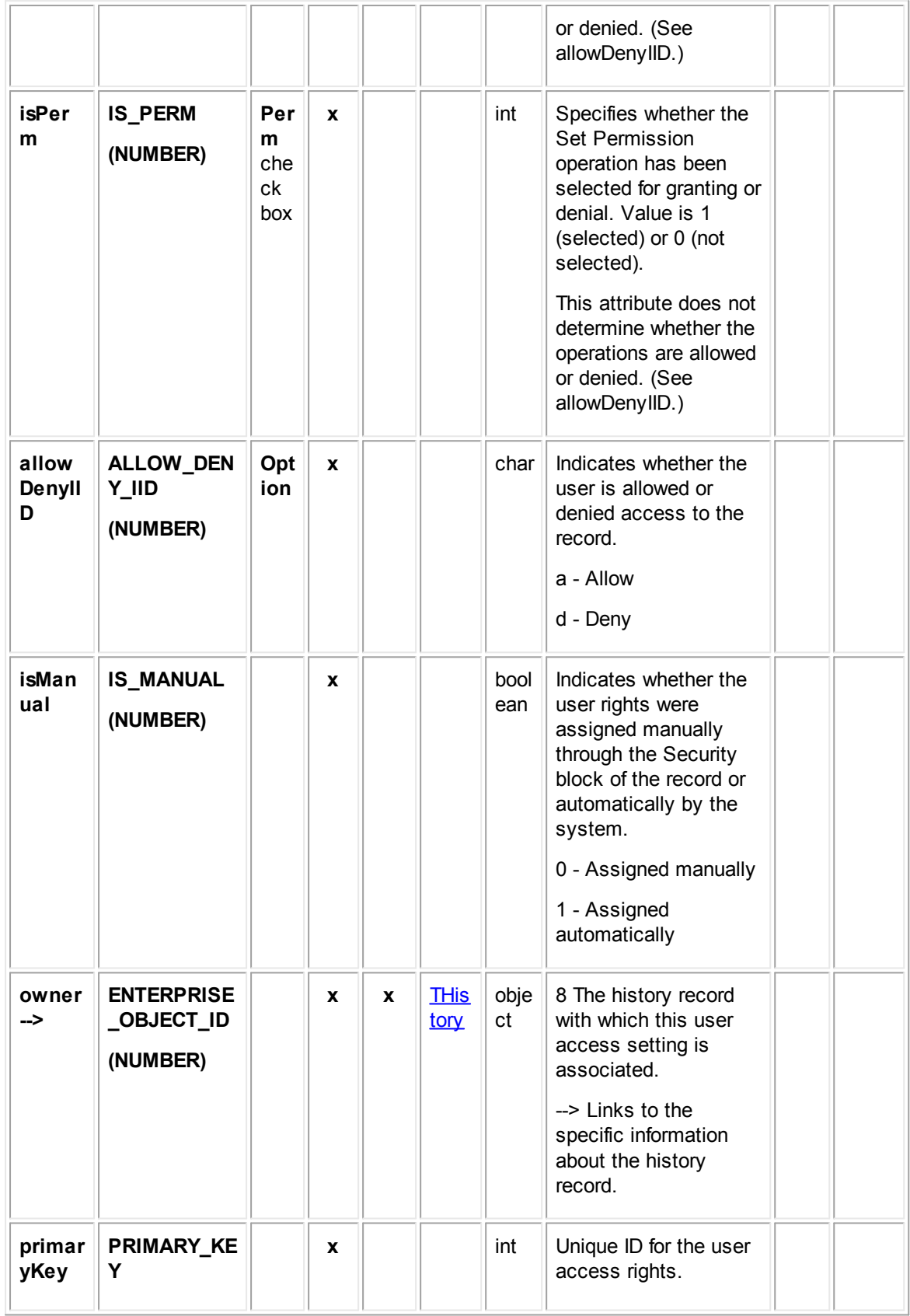

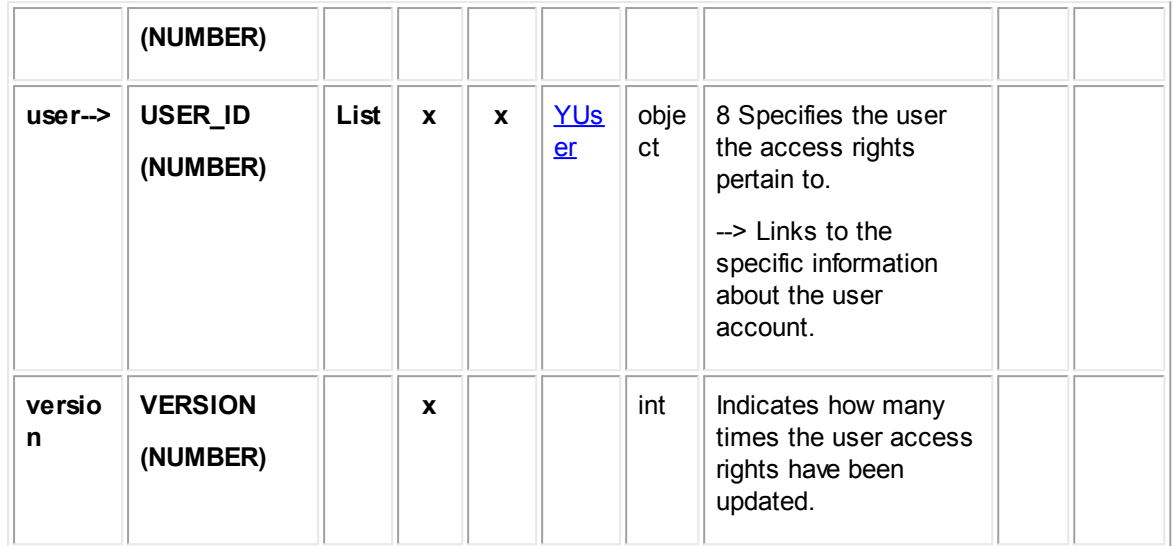

### **1.1.34.4 EHistGroupAccess**

The EHistGroupAccess table contains the group access information that is set in the **Security** block of each history record. For example, it includes whether each group that is listed in the Security block is allowed or denied the **Read**, **Update**, **Delete**, and **Perm**(ission) rights.

| <b>Attribu</b><br>te | <b>Database</b><br>column<br>name | Fie<br>Id<br>in              | En<br>d<br><b>of</b> | <b>Bri</b><br>dg<br>$\mathbf{e}$ | Link<br>s to<br>obje | Dat<br>a<br>typ         | <b>Comments</b>                                                                                                    |  | <b>Commonl</b><br>y used in: |
|----------------------|-----------------------------------|------------------------------|----------------------|----------------------------------|----------------------|-------------------------|----------------------------------------------------------------------------------------------------|--|------------------------------|
|                      | UI<br>pat<br>h                    | <sub>ct</sub><br>tabl<br>e:  | $\mathbf{e}$         |                                  | Rul<br>es            | Te<br>mp/<br><b>Wiz</b> |                                                                                                    |  |                              |
| isRead               | <b>IS_READ</b><br>(NUMBER)        | Re<br>ad<br>che<br>ck<br>box | $\mathbf x$          |                                  |                      | int                     | Specifies whether the<br>Read operation has<br>been selected for<br>granting or denial. Value<br>is 1 (selected) or 0 (not<br>selected).<br>This attribute does not<br>determine whether the<br>operations are allowed<br>or denied. (See<br>allowDenyIID.) |  |                              |
| isUpda<br>te         | <b>IS_UPDATE</b><br>(NUMBER)      | Up<br>dat<br>e<br>che        | $\mathbf{x}$         |                                  |                      | int                     | Specifies whether the<br>Update operation has<br>been selected for<br>granting or denial. Value                                                                                                    |  |                              |

**Object: EHistGroupAccess (E\_HIST\_GROUP\_ACCESS)**

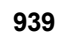

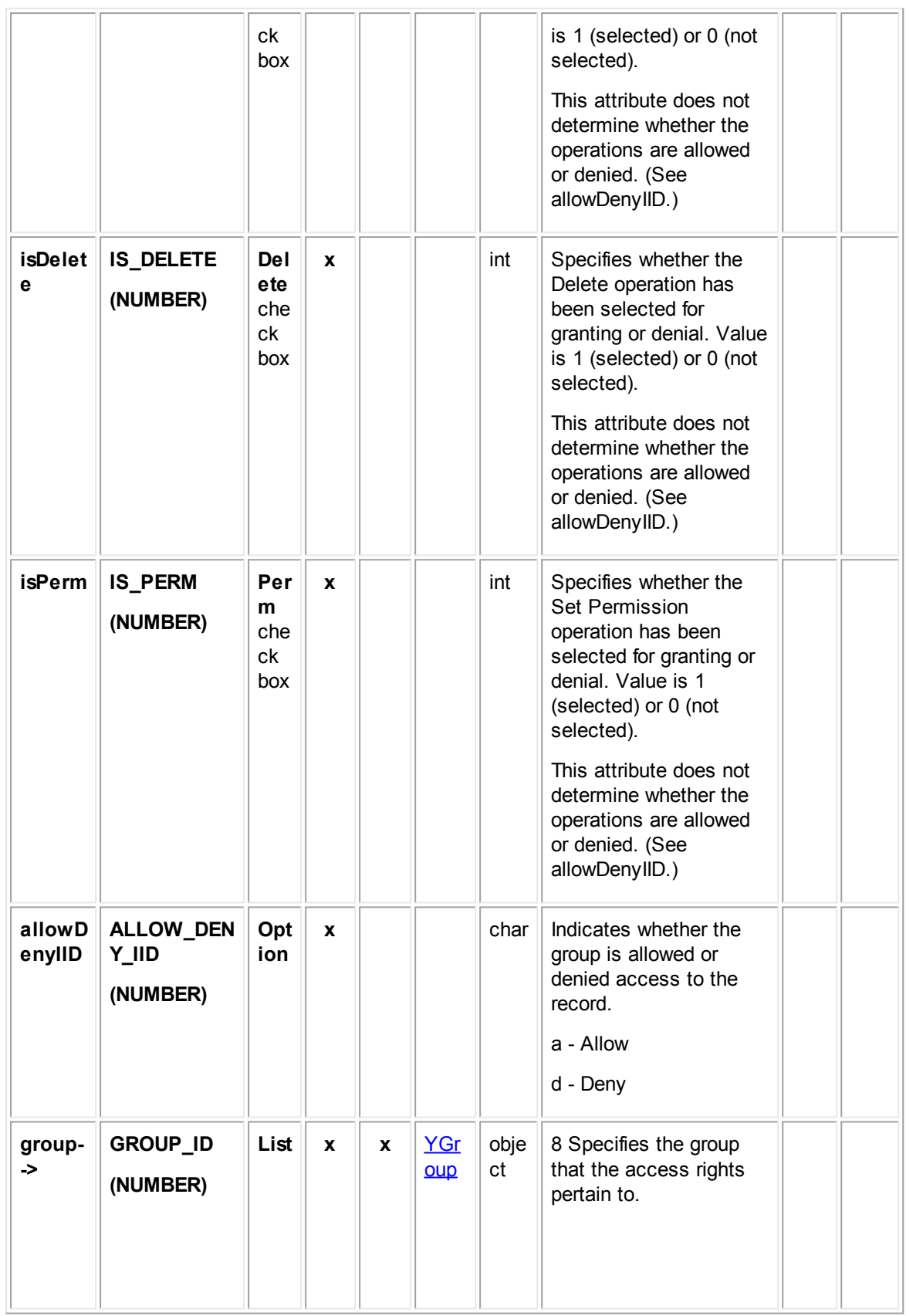

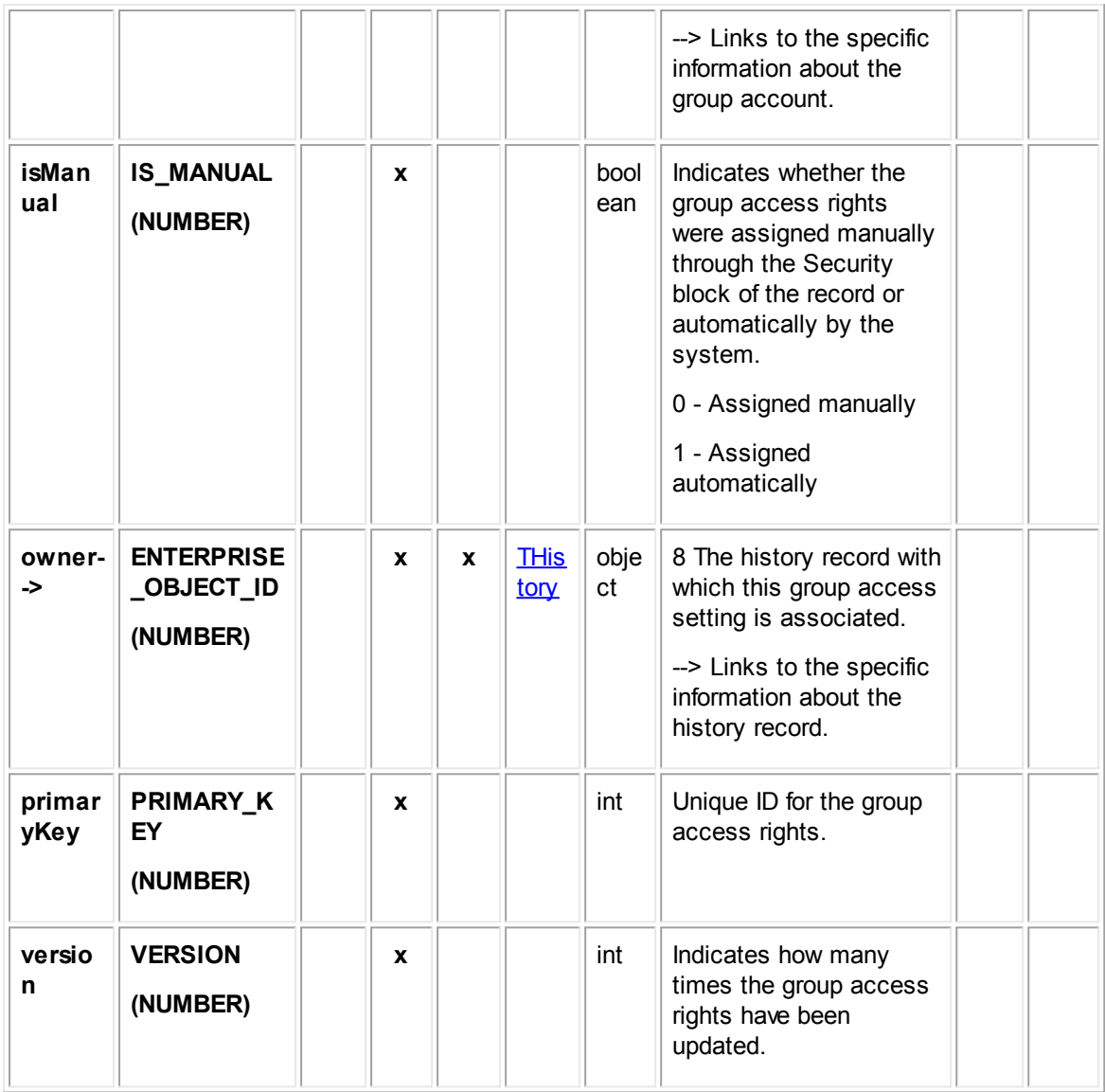

# **1.1.35 Object Model: Documents**

The tables in this appendix provide information about the object model as it relates to documents.

## <span id="page-939-0"></span>**1.1.35.1 TDocument**

TDocument contains general information for a document record, such as the document's author, date, content type, name, file size, version, and so on. This table links to the list of custom fields created for the document categories and related information contained in other tables.

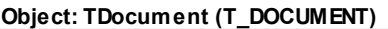

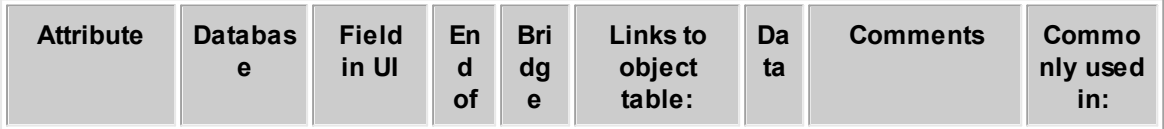

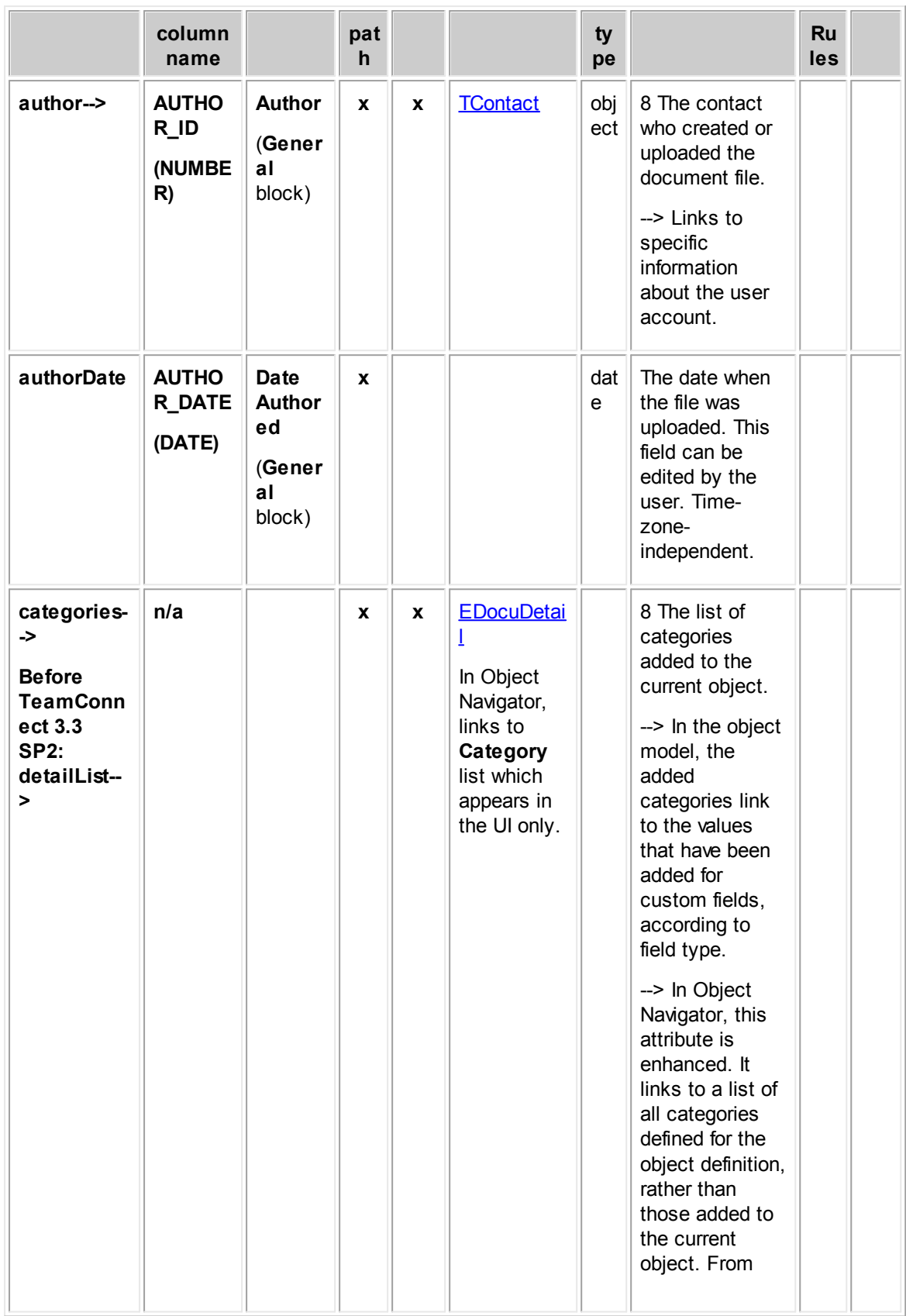

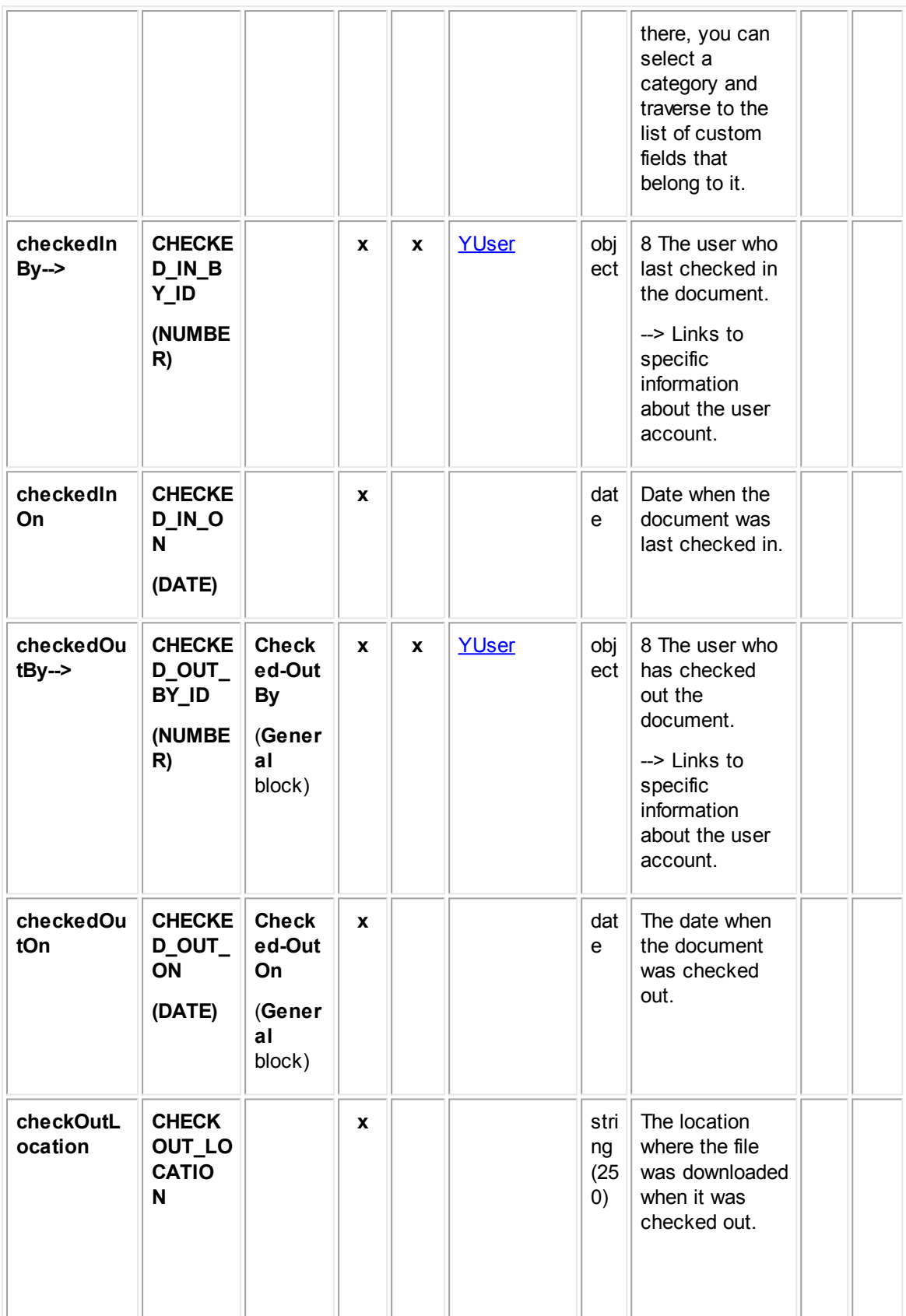

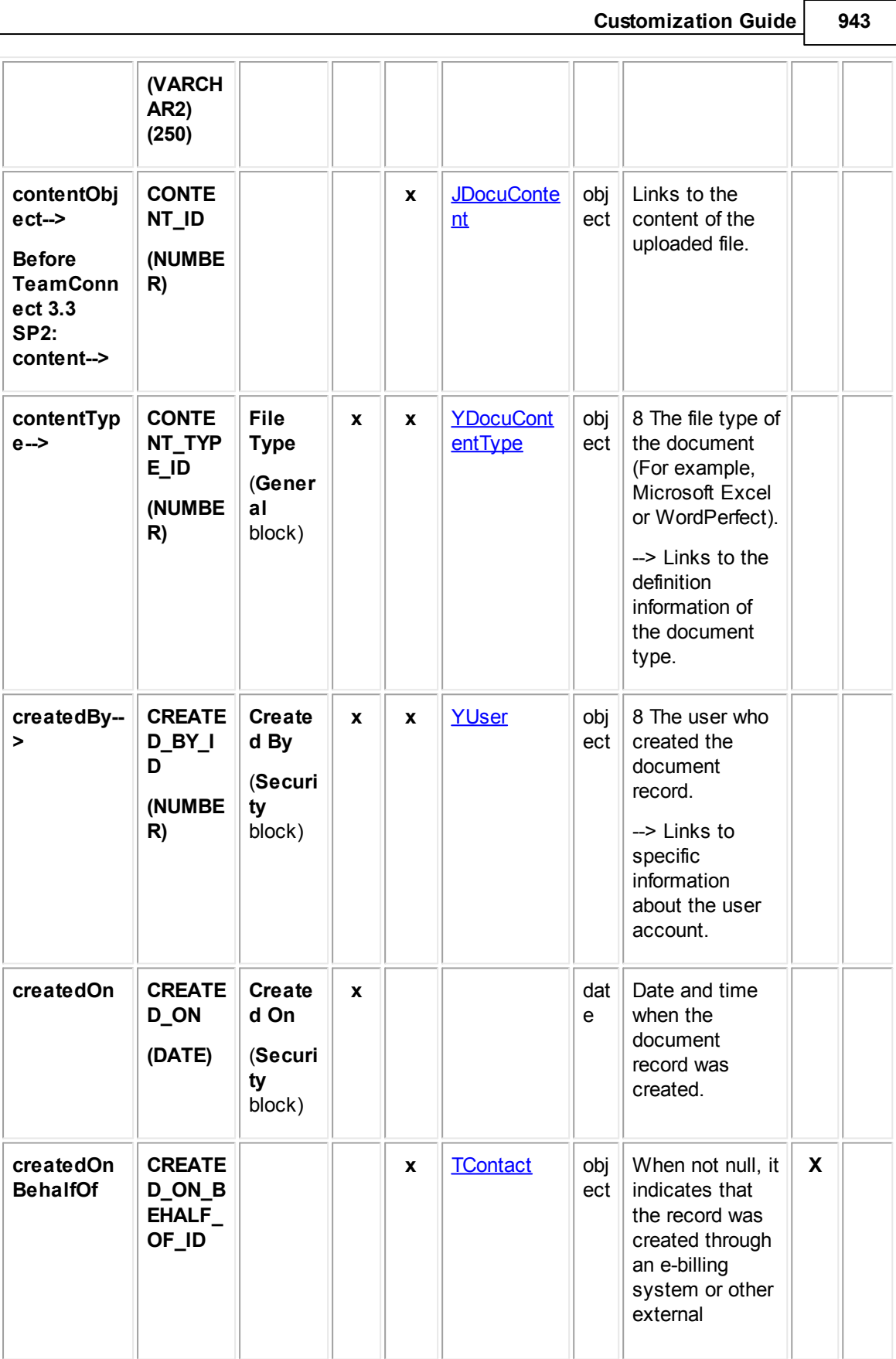

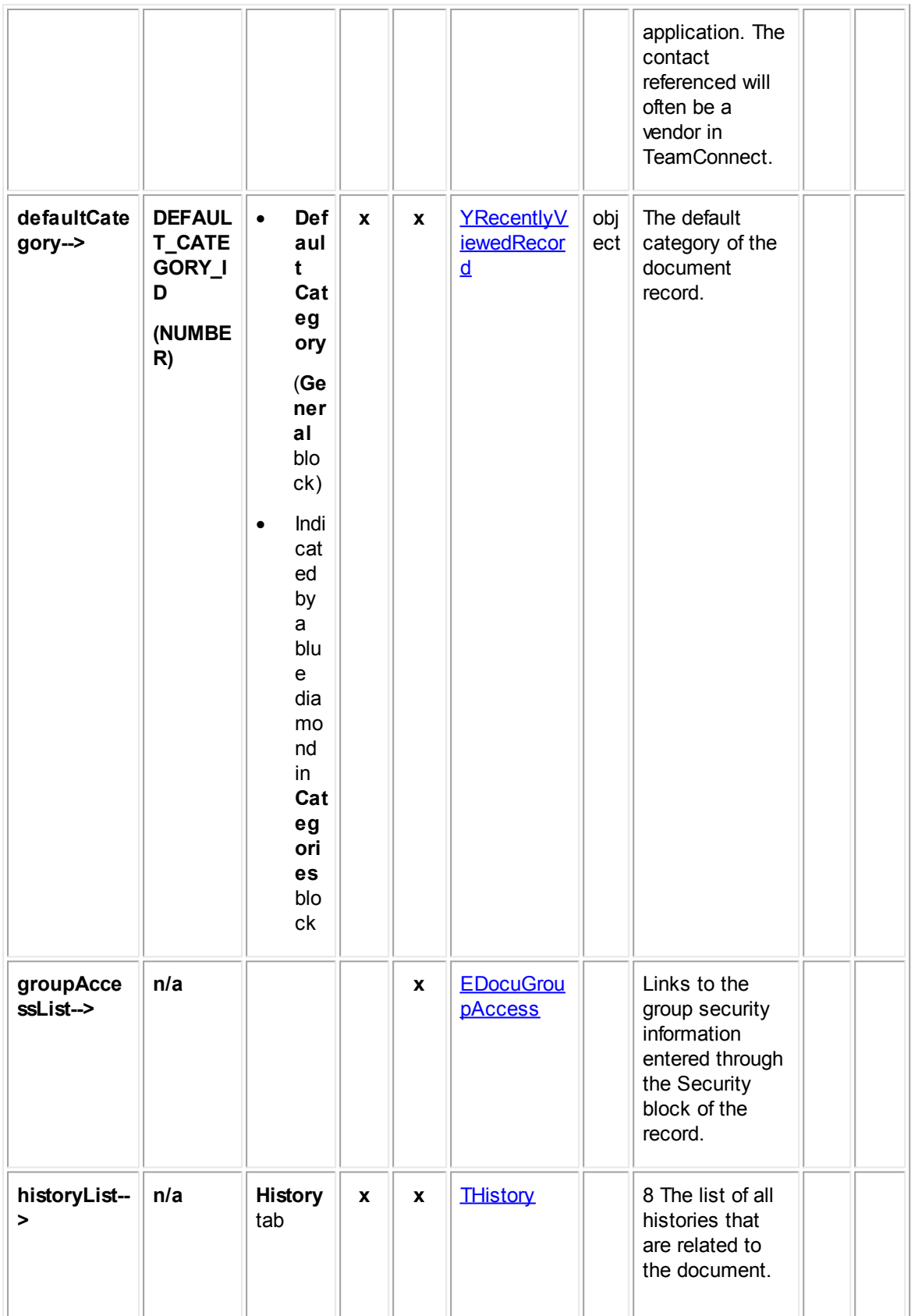

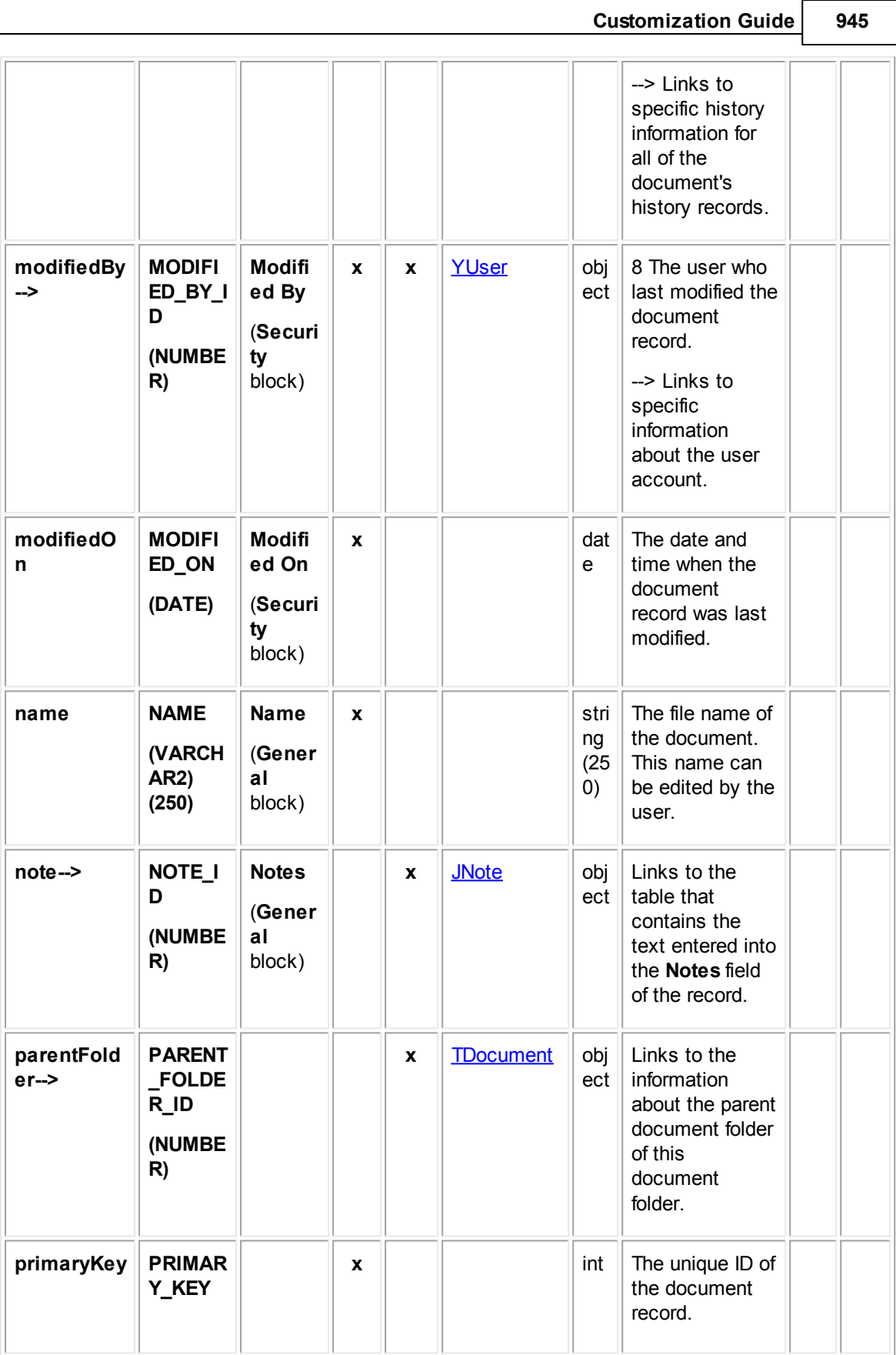

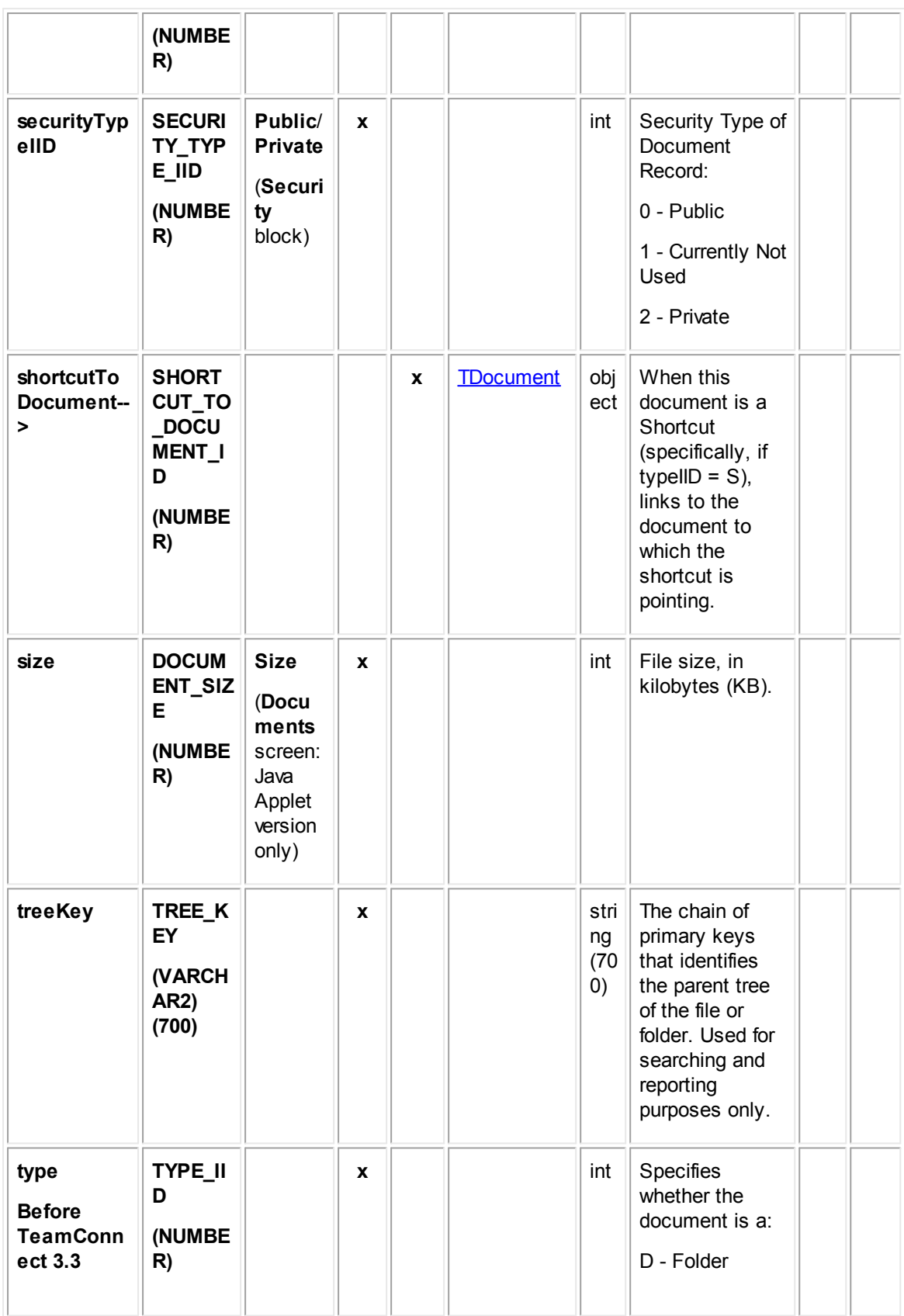

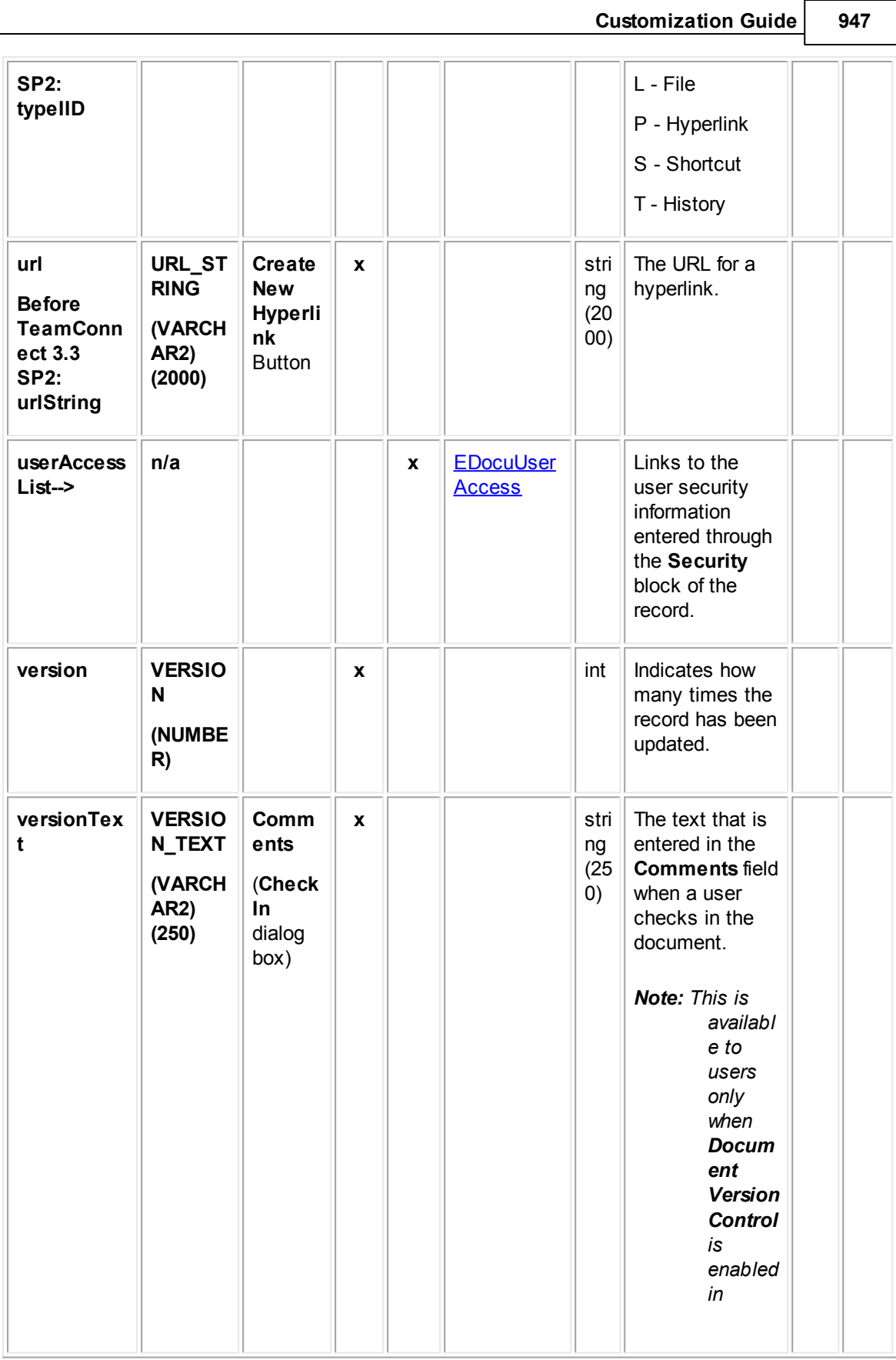

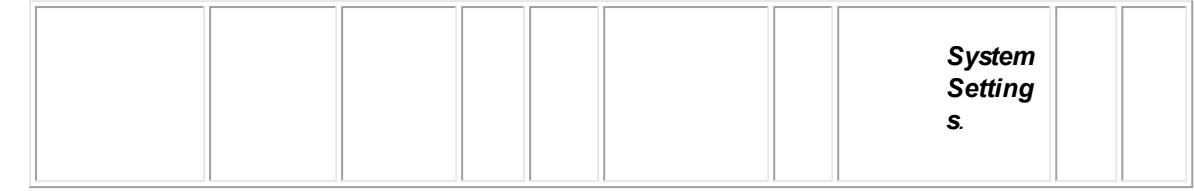

#### <span id="page-947-0"></span>**1.1.35.2 JDocuContent**

JDocuContent represents the contents of a document uploaded to TeamConnect, including the actual file and its file extension.

| <b>Attribute</b> | <b>Database</b><br>column                         | End<br><b>of</b>   | <b>Brid</b><br>ge | Dat<br>a            | <b>Comments</b>                                                                                                    |           | <b>Commonly</b><br>used in: |
|------------------|---------------------------------------------------|--------------------|-------------------|---------------------|----------------------------------------------------------------------------------------------------|-----------|-----------------------------|
|                  | name                                              | pat<br>$\mathbf h$ |                   | typ<br>$\mathbf{e}$ |                                                                                                    | Rul<br>es | Temp/<br><b>Wiz</b>         |
| data             | <b>DATA</b><br>(VARCHAR                           | X                  |                   | dat<br>a            | The actual content of the<br>corresponding uploaded file.                                                                                             |           |                             |
| docume<br>ntType | <b>DOCUMEN</b><br>T TYPE<br>(VARCHAR<br>$2)$ (50) | $\mathbf{x}$       |                   | stri<br>ng<br>(50)  | The file extension of the<br>document.<br><b>Note:</b> The preceding period (.)<br>character is added to the<br>file extension, for<br>example, .txt. |           |                             |
| primaryK<br>ey   | PRIMARY_<br><b>KEY</b><br>(NUMBER)                | $\mathbf x$        |                   | int                 | The unique ID of the content of a<br>file uploaded to TeamConnect.                                                                                    |           |                             |
| version          | <b>VERSION</b><br>(NUMBER)                        | X                  |                   | int                 | Indicates how many times the<br>file content has been updated.                                                                                        |           |                             |

**Object: JDocuContent (T\_DOCU\_CONTENT)**

#### <span id="page-947-1"></span>1.1.35.2.1 YDocuContentType

YDocuContentType contains information about content types defined for document records. This information includes the name of the document type (such as Text or XML), file extension, and mime type. This table represents the **Document Types** block on the **Document Types** tab of the Document object definition.

**Object: YDocuContentType (Y\_DOCU\_CONTENT\_TYPE)**

*TeamConnect Setup and Development*

**Attribute Database column name Field in UI En d of pat h Brid ge Dat a typ e Comments Commonly used in: Rul es Temp /Wiz fileExtens ion FILE\_EXTE NSION (VARCHAR2 ) (50) File Extens ion** (**Docu ment Types** tab of Object Definiti on)  $\mathbf{x}$   $\parallel$  stri ng (50) The file extension of this document type. **iconFilen ame ICON\_FILE NAME (VARCHAR2 ) (50) Icon File** (**Docu ment Types** tab of Object Definiti on)  $\mathbf{x}$   $\parallel$  stri ng (50) The name of the image file that should be used in TeamConnect to represent this document type. **mimeTyp e Before TeamCon nect 3.3 SP2: mimeTyp eString MIME\_TYPE \_STRING (VARCHAR2 ) (50) Mime Type** (**Docu ment Types** tab of Object **Definiti** on)  $\mathbf{x}$   $\vert$  stri ng (50) The mime type that should be used for documents of this type. **name NAME (VARCHAR2 ) (50) Docu ment Type Name** (**Docu ment Types** tab of Object  $\mathbf{x}$   $\parallel$  stri ng  $(50)$ The name of the document type, as it should appear in the Documents screen.

**Customization Guide 949**

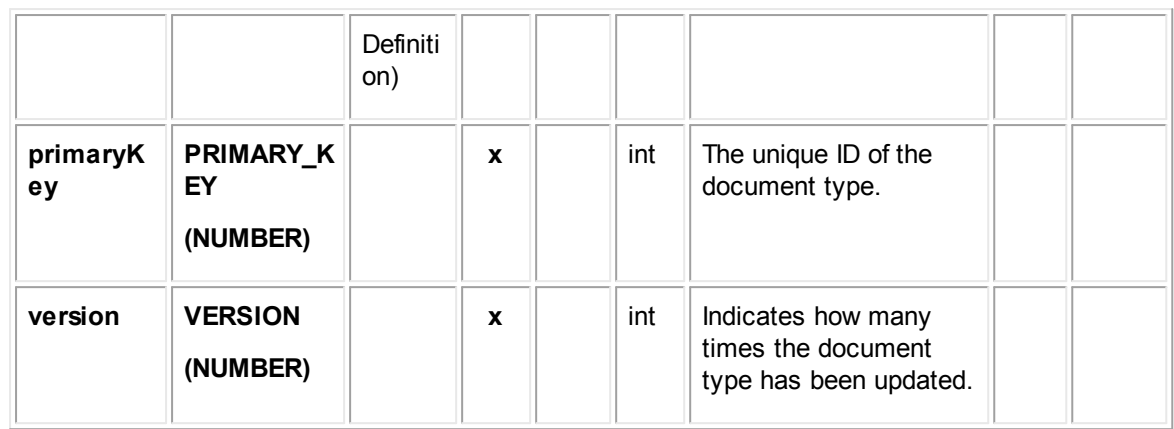

### <span id="page-949-0"></span>**1.1.35.3 EDocuDetail**

EDocuDetail contains all categories added to document records. Each time a category is added to a document record, an entry is made in this table in the database.

In Object Navigator, when you list categories, a list of all categories that have been defined for the current object definition appears. This list is labeled **Category**. From each category, you can traverse to a table called **Detail Fields**, which displays all custom fields belonging to the category you selected.

For more information about how custom field values are stored in the database, see Object Model: Custom Fields.

| <b>Attrib</b><br>ute    | <b>Database</b><br>column<br>name           | <b>Fiel</b><br>d in<br>UI | <b>Bri</b><br><b>Links to</b><br>En<br>Dat<br><b>Comments</b><br>d<br>dge<br>object<br>a<br>table:<br>of<br>typ |              | Common<br>ly used<br>in:  |              |                                                                                 |           |                     |
|-------------------------|---------------------------------------------|---------------------------|----------------------------------------------------------------------------------------------------|--------------|---------------------------|--------------|---------------------------------------------------------------------------------|-----------|---------------------|
|                         |                                             |                           | pat<br>$\mathbf h$                                                                                              |              |                           | $\mathbf{e}$ |                                                                                 | Rul<br>es | Te<br>mp<br>Wi<br>z |
| categ<br>$ory->$        | CATEGORY_<br>ID<br>(NUMBER)                 | Cate<br>gory              | $\mathbf{x}$                                                                                                    | $\mathbf{x}$ | YRecentlyVi<br>ewedRecord | obje<br>ct   | The category of<br>the document<br>with which the<br>details are<br>associated. |           |                     |
| owne<br>$r \rightarrow$ | <b>ENTERPRISE</b><br>_OBJECT_ID<br>(NUMBER) |                           |                                                                                                    | $\mathbf{x}$ | <b>TDocument</b>          | obje<br>ct   | The document<br>with which the<br>custom fields are<br>associated.              |           |                     |
| isMan<br>ual            | <b>IS_MANUAL</b>                            |                           | X                                                                                                    |              |                           | bool<br>ean  | Specifies whether<br>the category is                                            |           |                     |

**Object: EDocuDetail (E\_DOCU\_DETAIL)**

*TeamConnect Setup and Development*

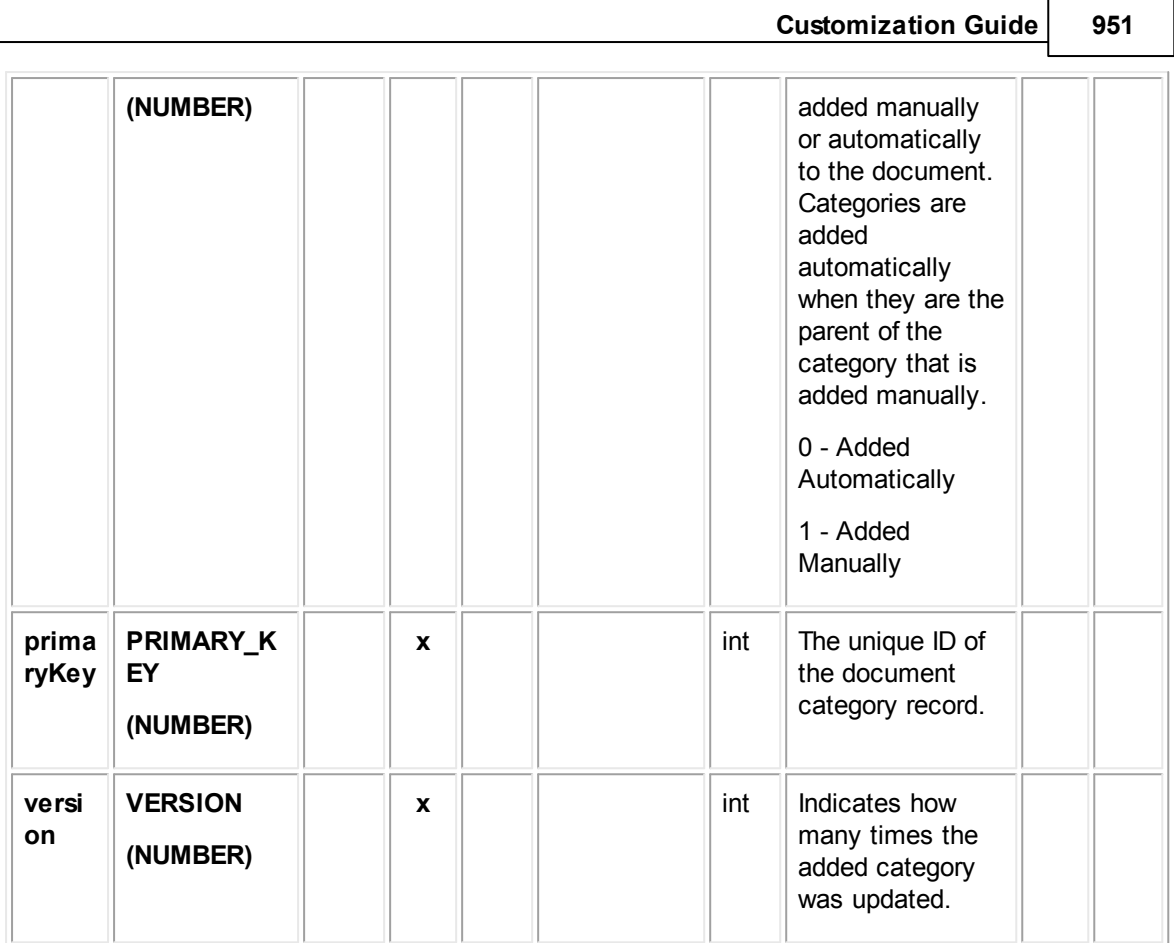

## <span id="page-950-0"></span>**1.1.35.4 EDocuUserAccess**

EDocuUserAccess contains the user access information that is set in the Security block of each document record. For example, it includes whether each user that is listed in the **Security** block is allowed or denied the **Read**, **Update**, **Delete**, and **Perm**(ission) rights.

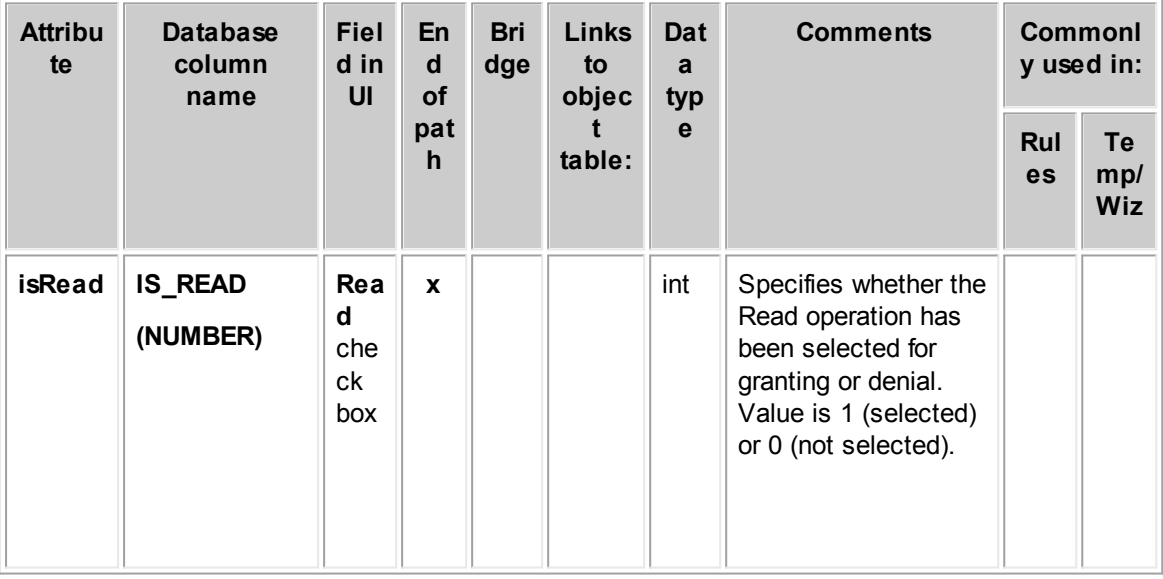

**Object: EDocuUserAccess (E\_DOCU\_USER\_ACCESS)**

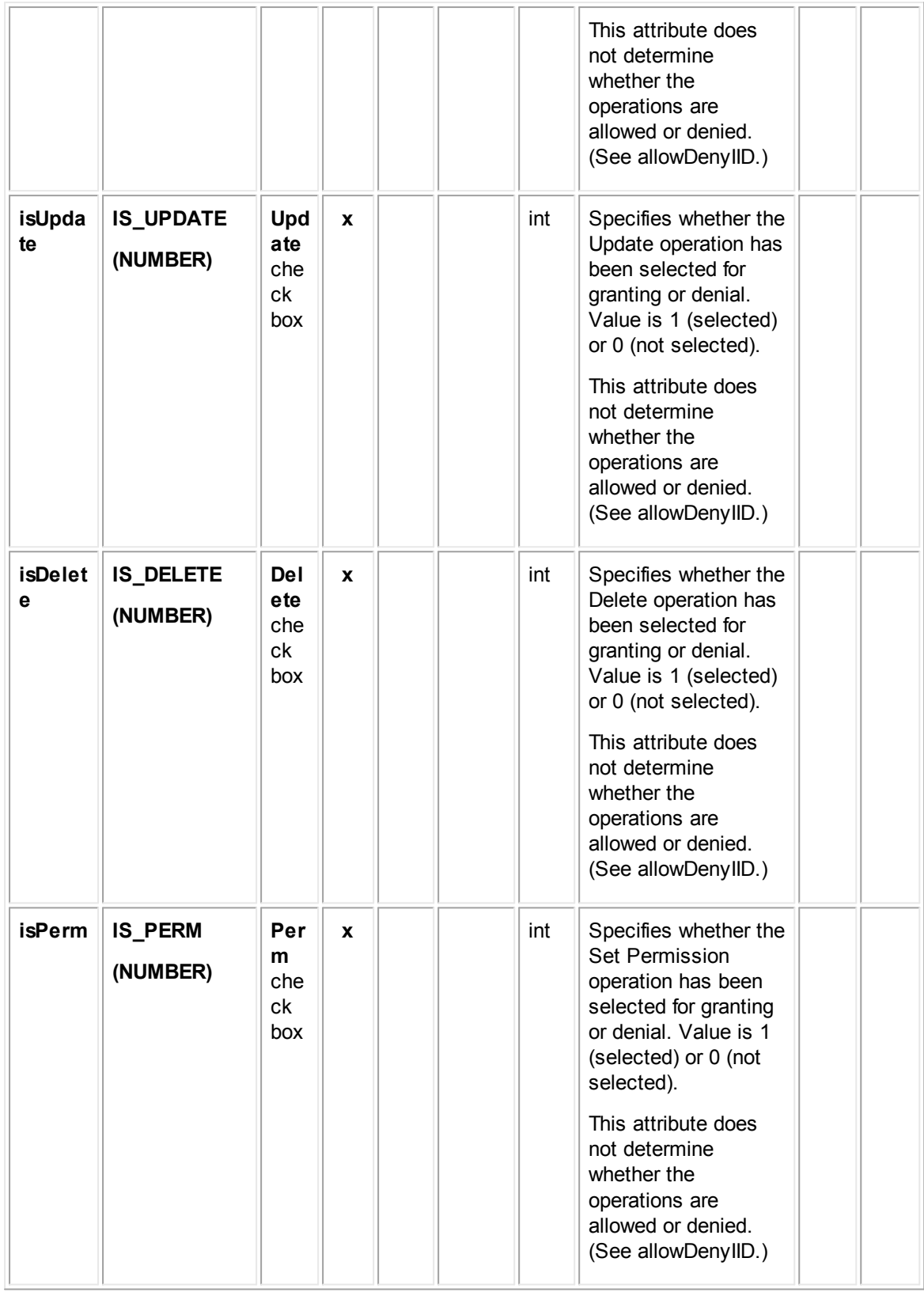

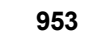

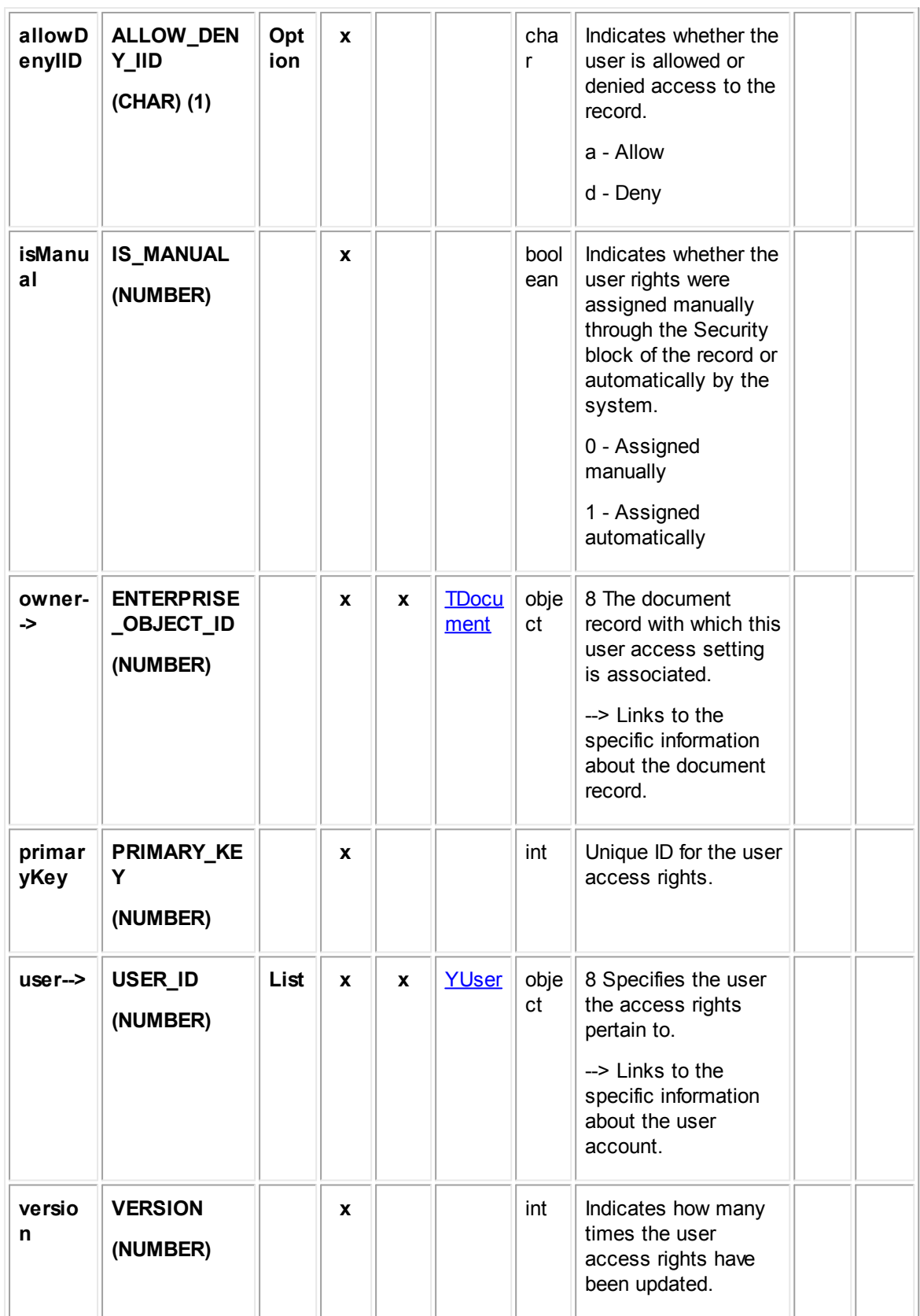

### <span id="page-953-0"></span>**1.1.35.5 EDocuGroupAccess**

EDocuGroupAccess contains the group access information that is set in the **Security** block of each document record. For example, it includes whether each group that is listed in the **Security** block is allowed or denied the **Read**, **Update**, **Delete**, and **Perm**(ission) rights.

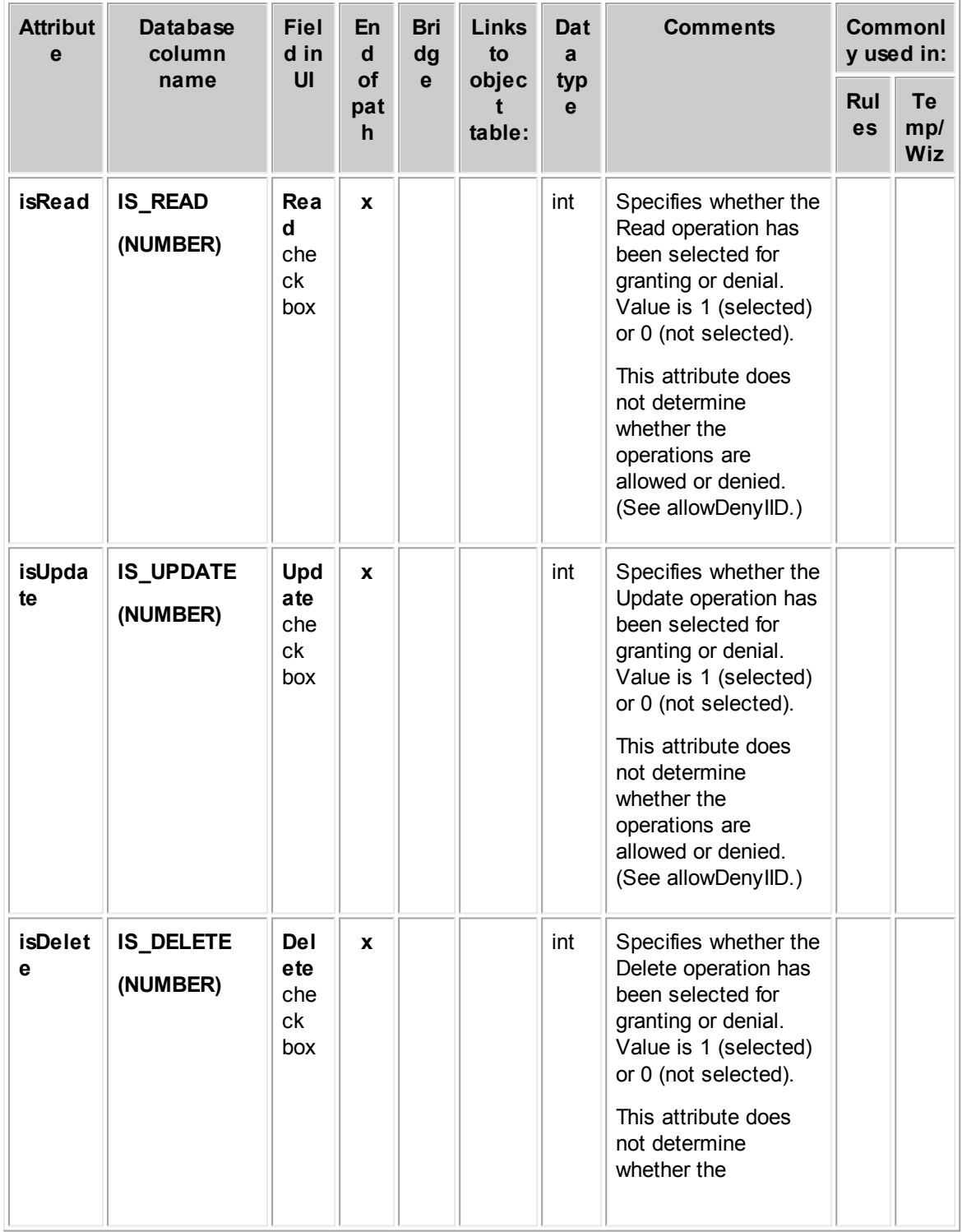

**Object: EDocuGroupAccess (E\_DOCU\_GROUP\_ACCESS)**

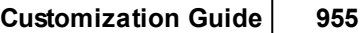

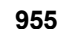

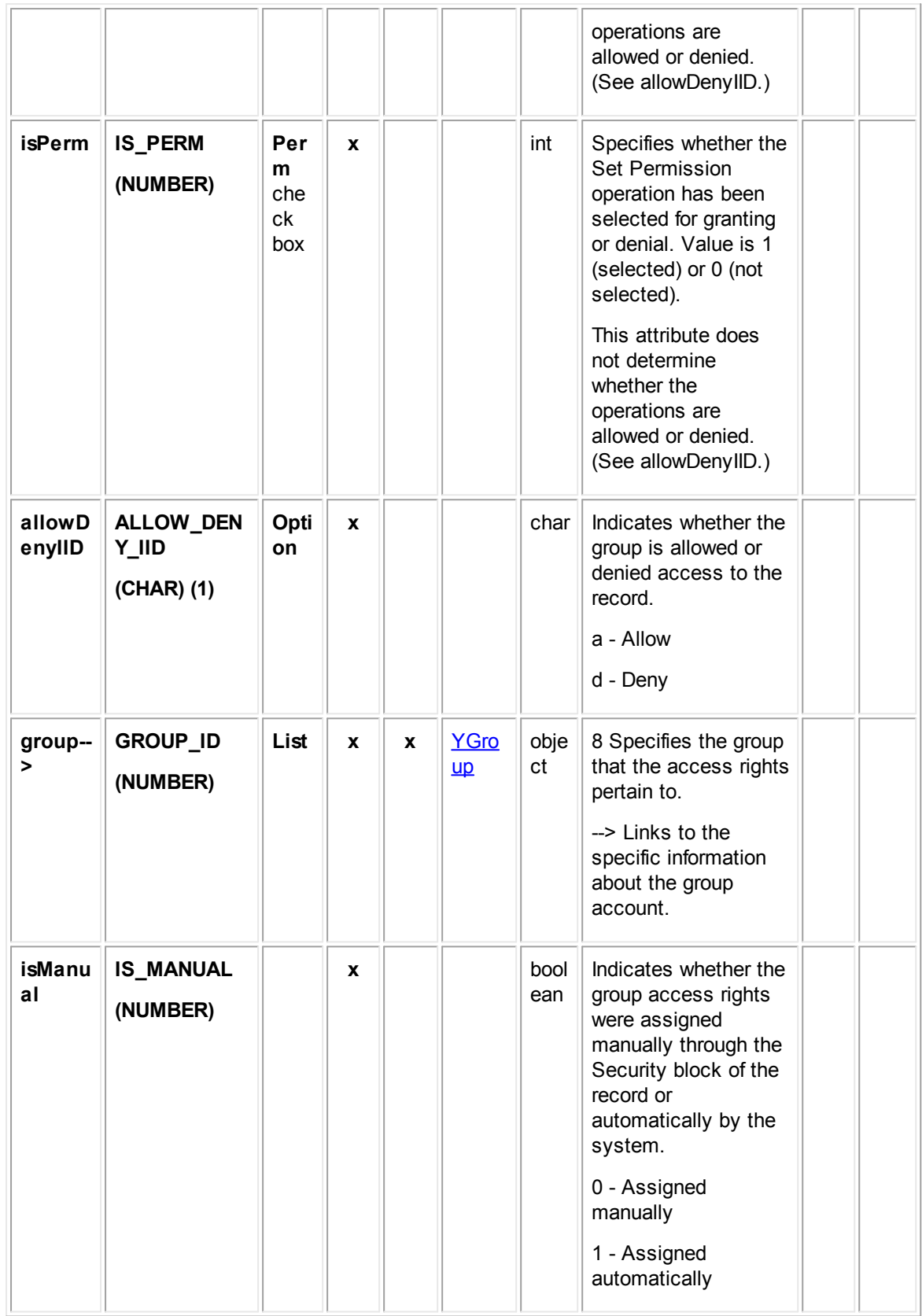

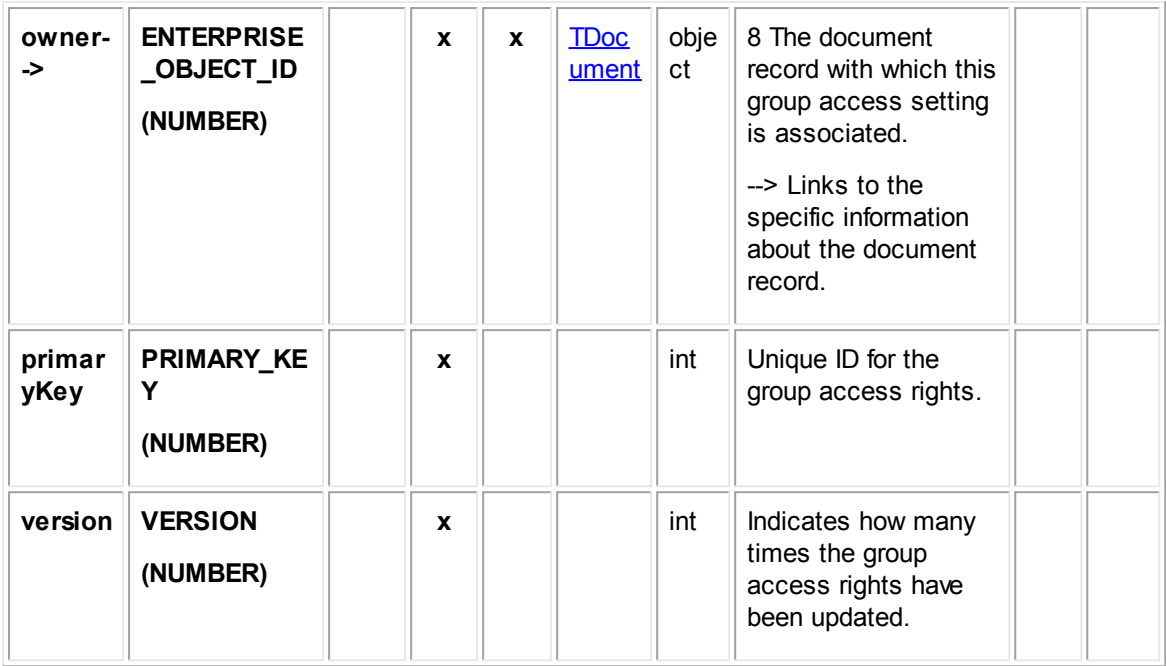

## **1.1.36 Object Model: Common**

The tables in this appendix are not related specifically to one of TeamConnect's main T-tables. They have relationships to other objects in the object model and are referred to as common or general objects.

#### <span id="page-955-0"></span>**1.1.36.1 JNote**

JNote contains the text of notes entered for a record. It is related to all the T-tables except for **TProject** and **THistory**.

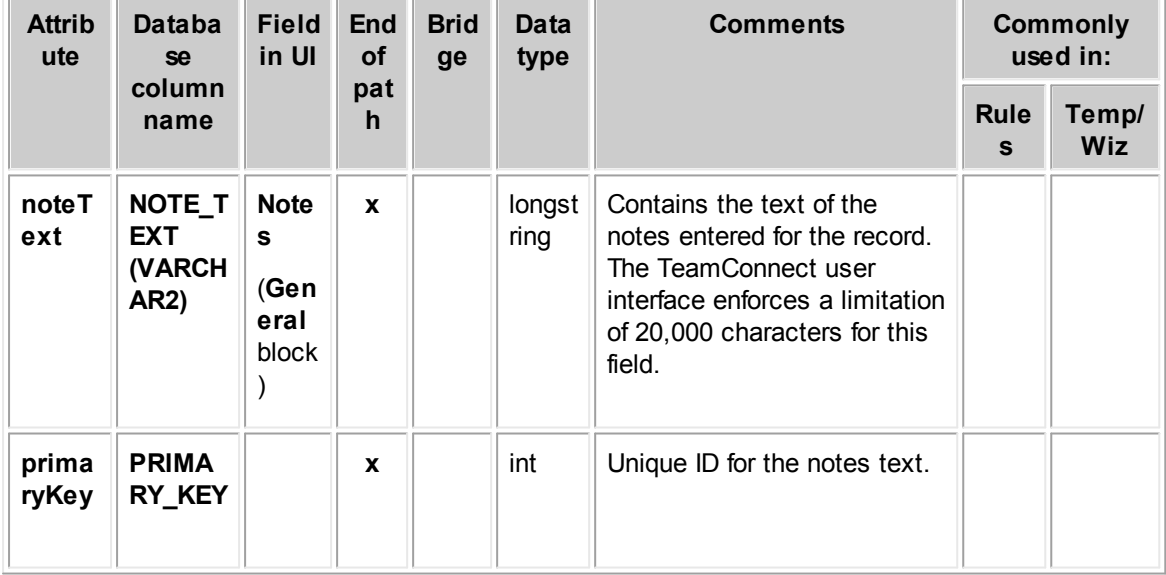

#### **Object: JNote (J\_NOTE)**

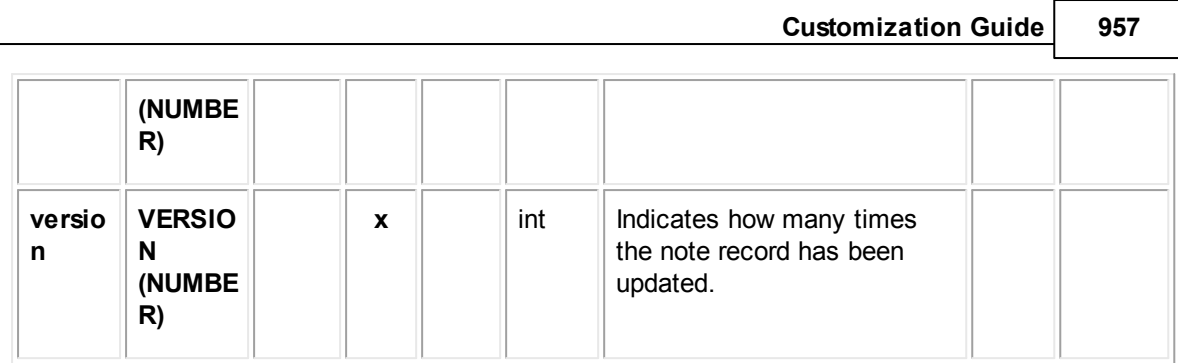

## <span id="page-956-0"></span>**1.1.36.2 UGrupMember**

UGrupMember contains information about a group account's members. This includes the user who is a member of a group and the group to which the user who is a member--essentially, joining the **YGroup** and **YUser** tables. This table represents the **Group Members** block on the **Members** tab of a group account.

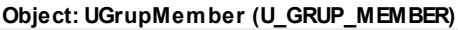

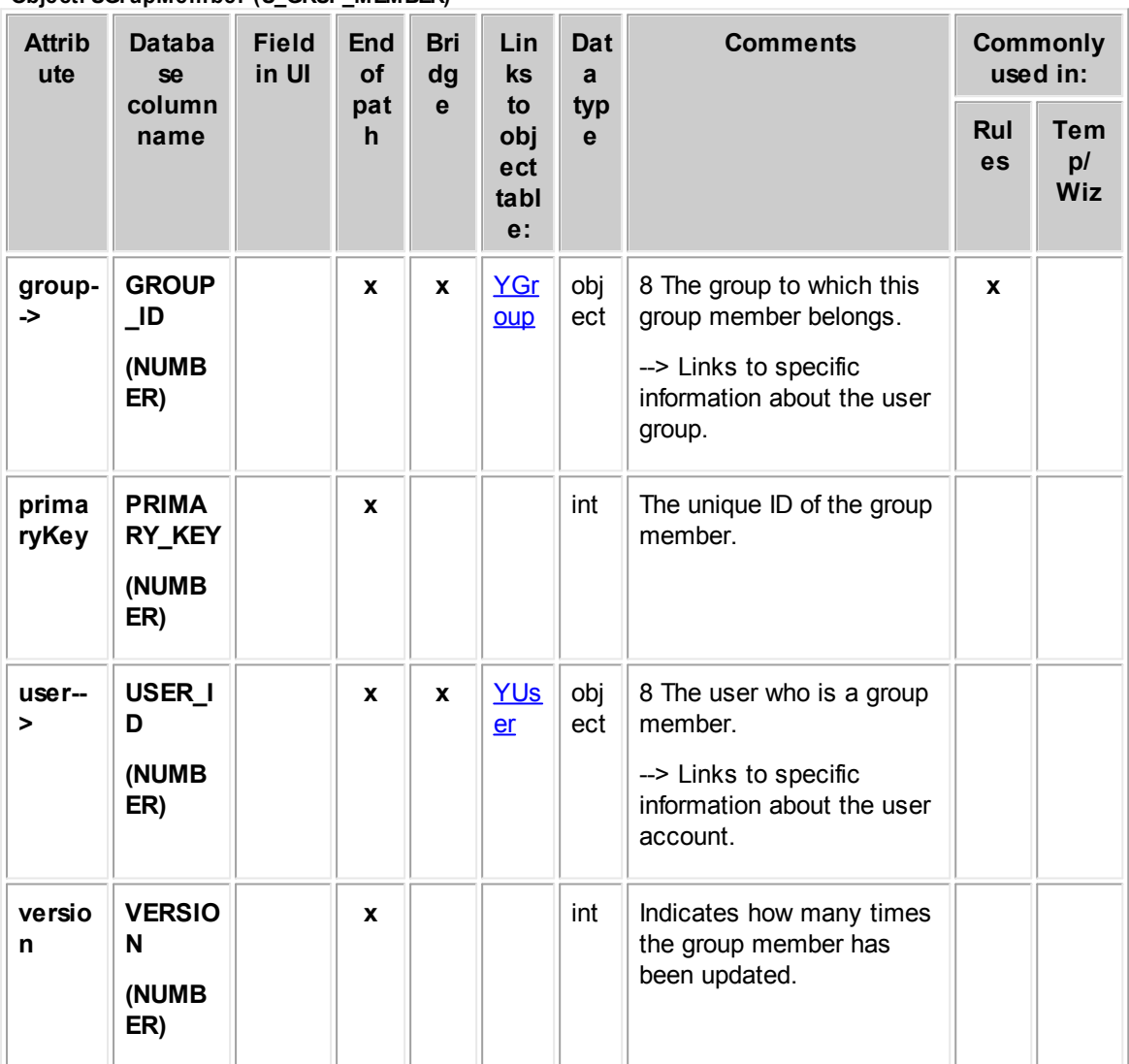

### **1.1.36.3 WObjdDetailField**

WObjdDetailField contains information about custom fields defined for a category, which includes the field name, default value, field type (such as Text or Number), label, corresponding database name, whether or not it is included in Data Warehouse, whether or not it is required, and category to which the custom field belongs. This table represents the **Custom Fields** block on the **Custom Fields** tab of an object definition.

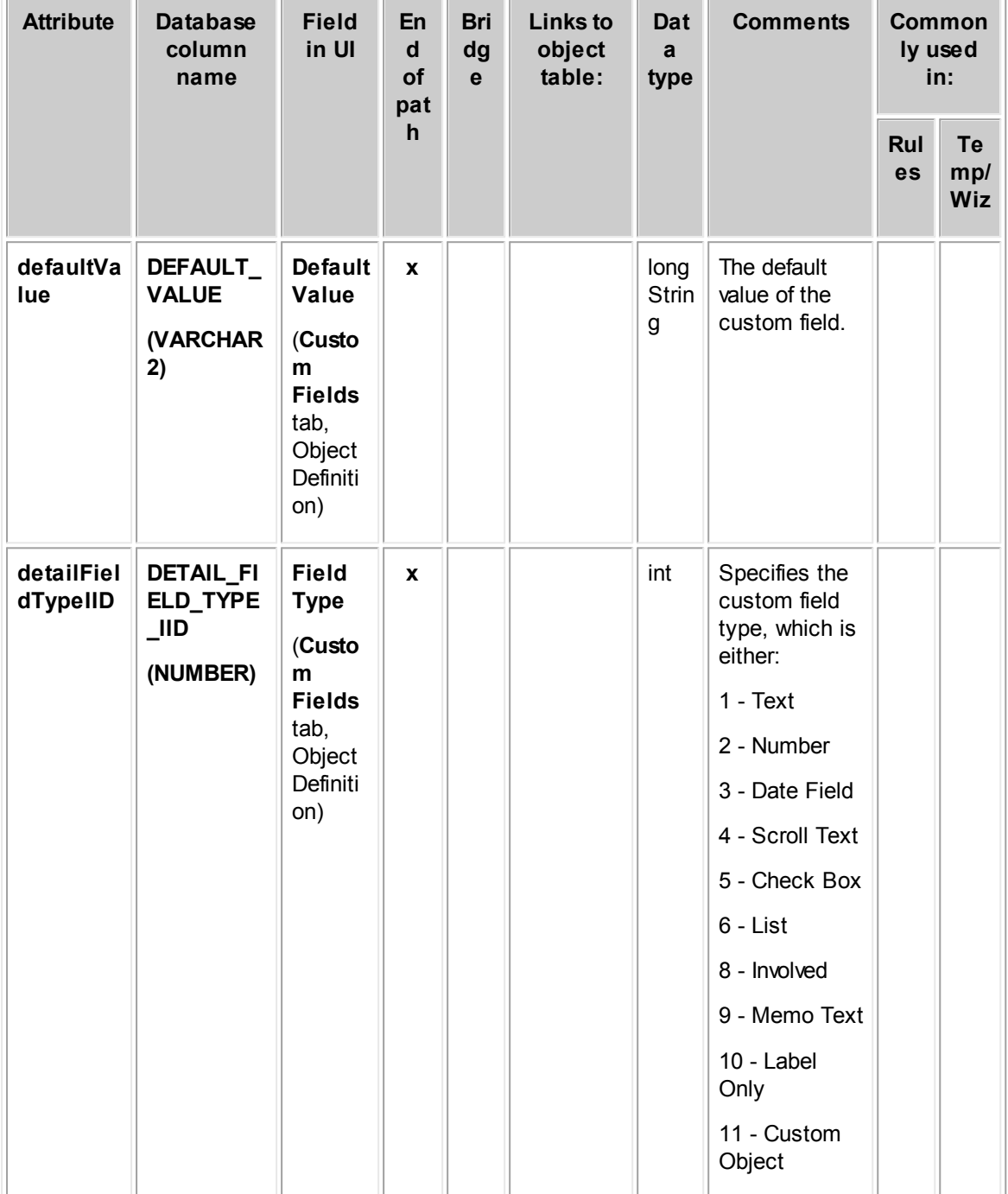

**Object: WObjdDetailField (Y\_OBJ\_DETAIL\_FIELD)**

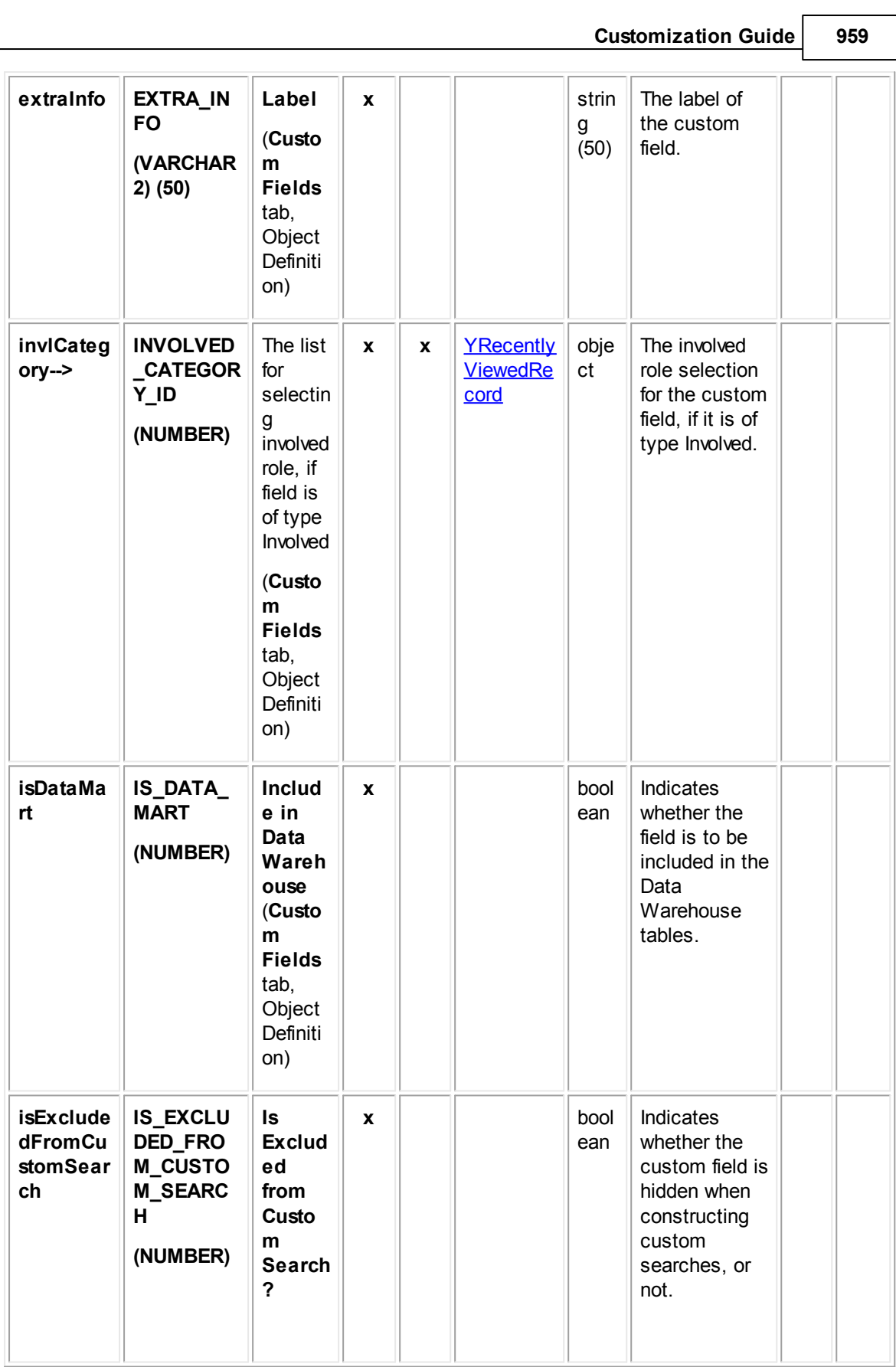

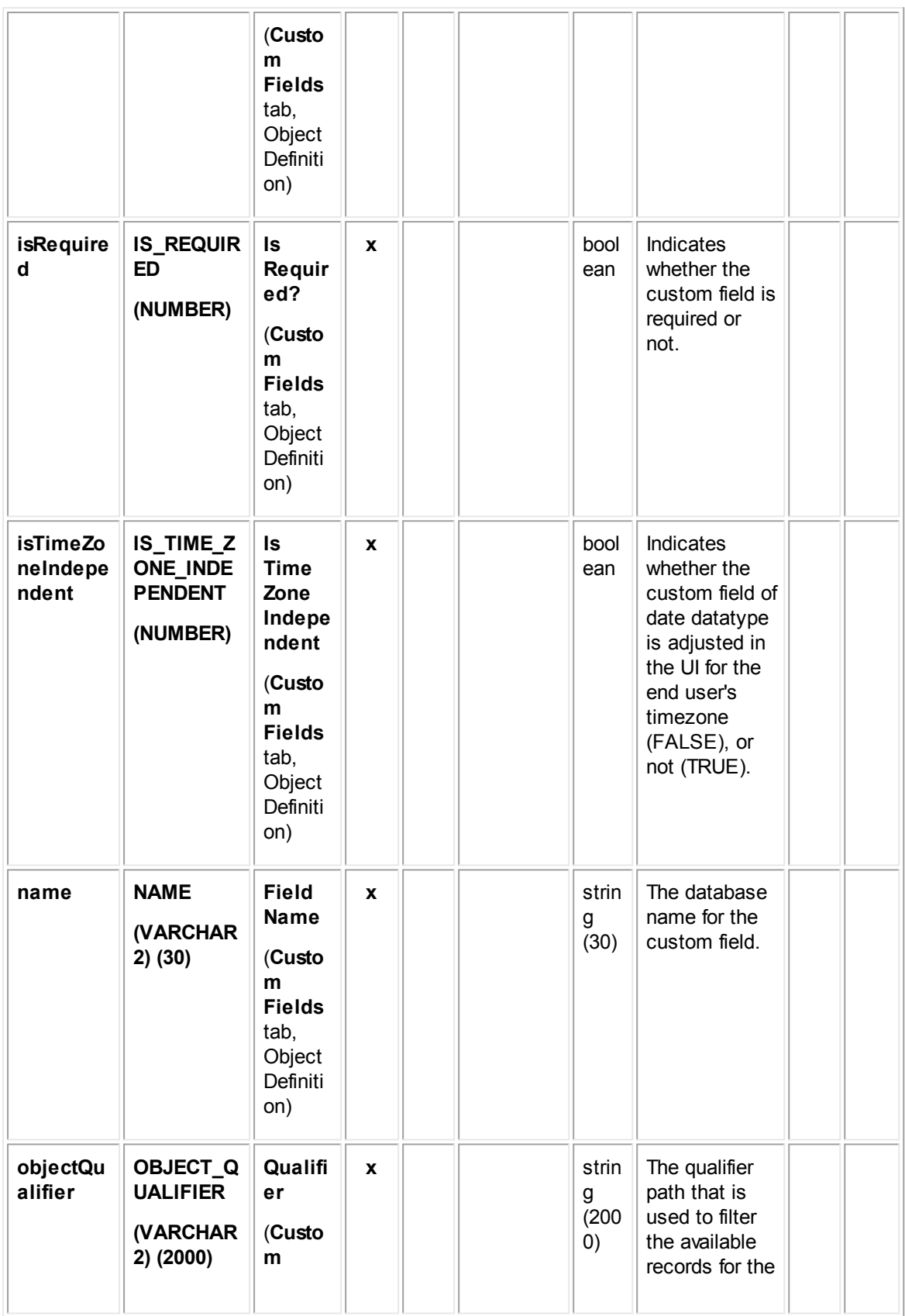

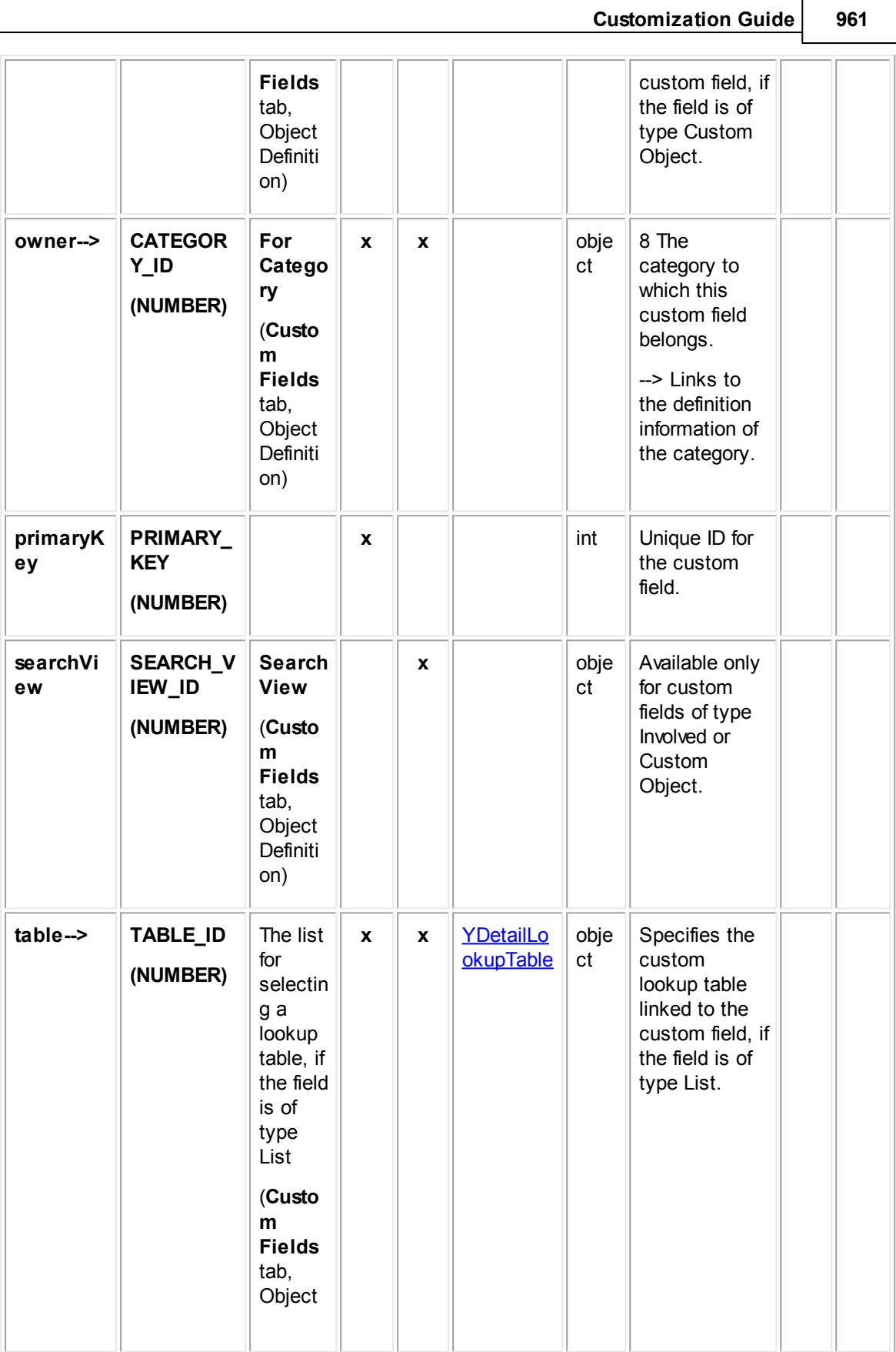

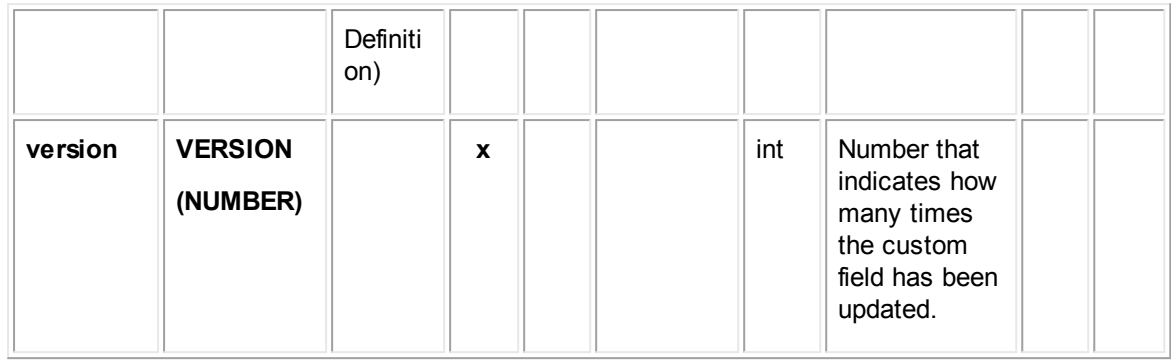

## <span id="page-961-0"></span>**1.1.36.4 WObjdProjectInfo**

WObjdProjectInfo represents a custom project object definition, such as whether the project is contact-centric, embedded, requires a parent project, and various numbering pattern properties. This table links to lists of phases and phase transitions that have been defined for this object.

**Object: WObjdProjectInfo (Y\_APPLICATION)**

| <b>Attribute</b>    | <b>Databas</b><br>e<br>column                                            | <b>Field</b><br>in UI                                                             | En<br>d<br>of      | <b>Bri</b><br>dge | <b>Links to</b><br>object<br>table: | Dat<br>a<br>typ           | <b>Comments</b>                                                                   | <b>Commonl</b><br>y used in: |                         |
|---------------------|--------------------------------------------------------------------------|-----------------------------------------------------------------------------------|--------------------|-------------------|-------------------------------------|---------------------------|-----------------------------------------------------------------------------------|------------------------------|-------------------------|
|                     | name                                                                     |                                                                                   | pat<br>$\mathbf h$ |                   |                                     | e                         |                                                                                   | Rul<br>es                    | Te<br>mp/<br><b>Wiz</b> |
| autoNumP<br>attern  | AUTO_N<br><b>UM_PAT</b><br><b>TERN</b><br>(VARCH<br><b>AR2)</b><br>(250) | <b>Patter</b><br>n<br>(Uniqu<br>e ID<br>tab)                                      | $\mathbf{x}$       |                   |                                     | stri<br>ng<br>(25)<br>(0) | Indicates the<br>pattern used<br>for auto-<br>numbering.                          |                              |                         |
| autoNumS<br>equence | <b>AUTO N</b><br>UM_SEQ<br><b>UENCE</b><br>(NUMBE<br>R)                  | <b>Next</b><br><b>Seque</b><br>nce<br><b>Numb</b><br>er<br>(Uniqu<br>e ID<br>tab) | $\mathbf{x}$       |                   |                                     | int                       | Indicates the<br>next number<br>in the<br>sequence for<br>auto-<br>numbering.     |                              |                         |
| childList-->        | n/a                                                                      |                                                                                   |                    | $\mathbf{x}$      | <b>WObjdProje</b><br>ctlnfo         |                           | Links to the<br>child and<br>embedded<br>object<br>definitions for<br>this custom |                              |                         |

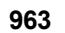

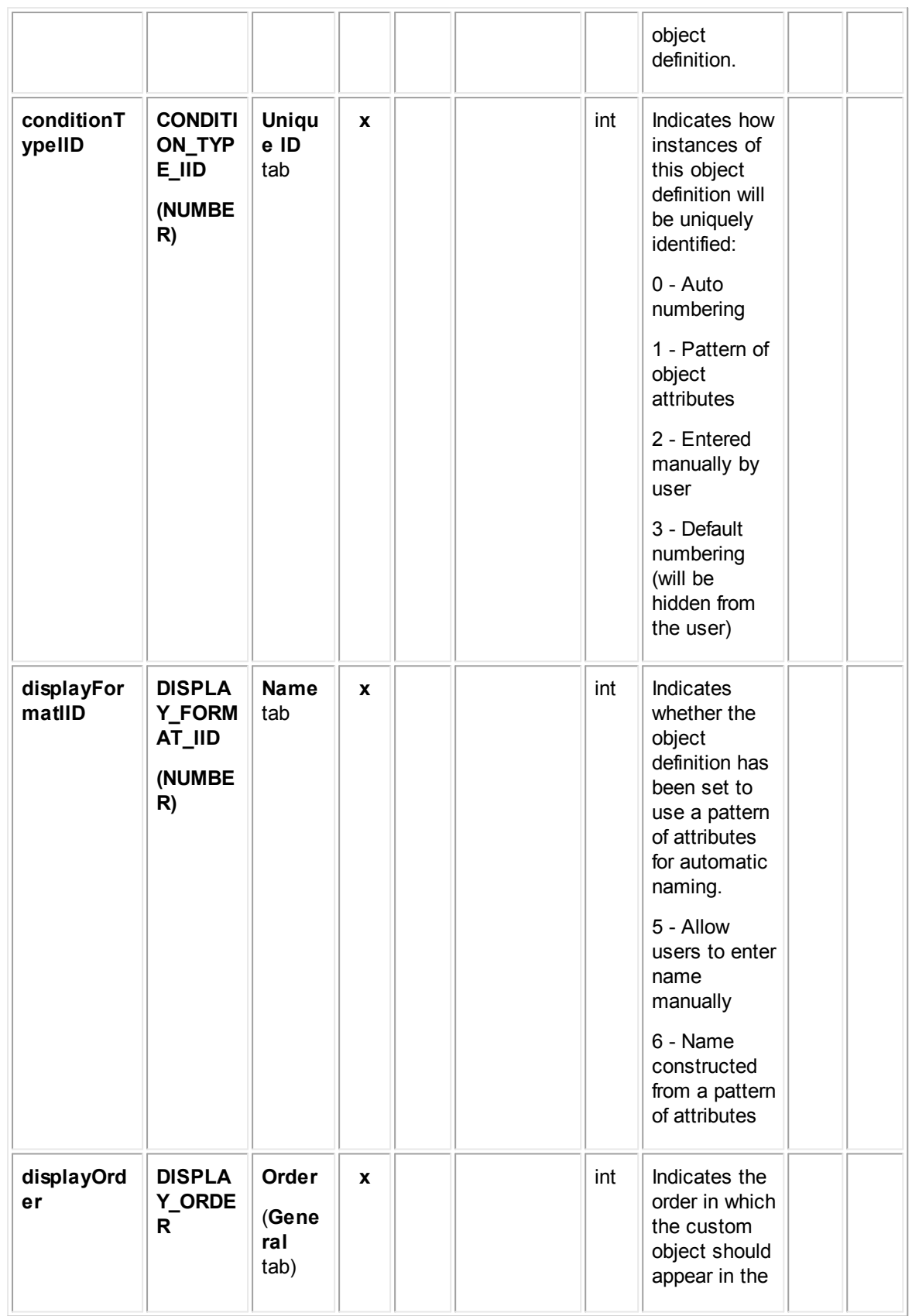

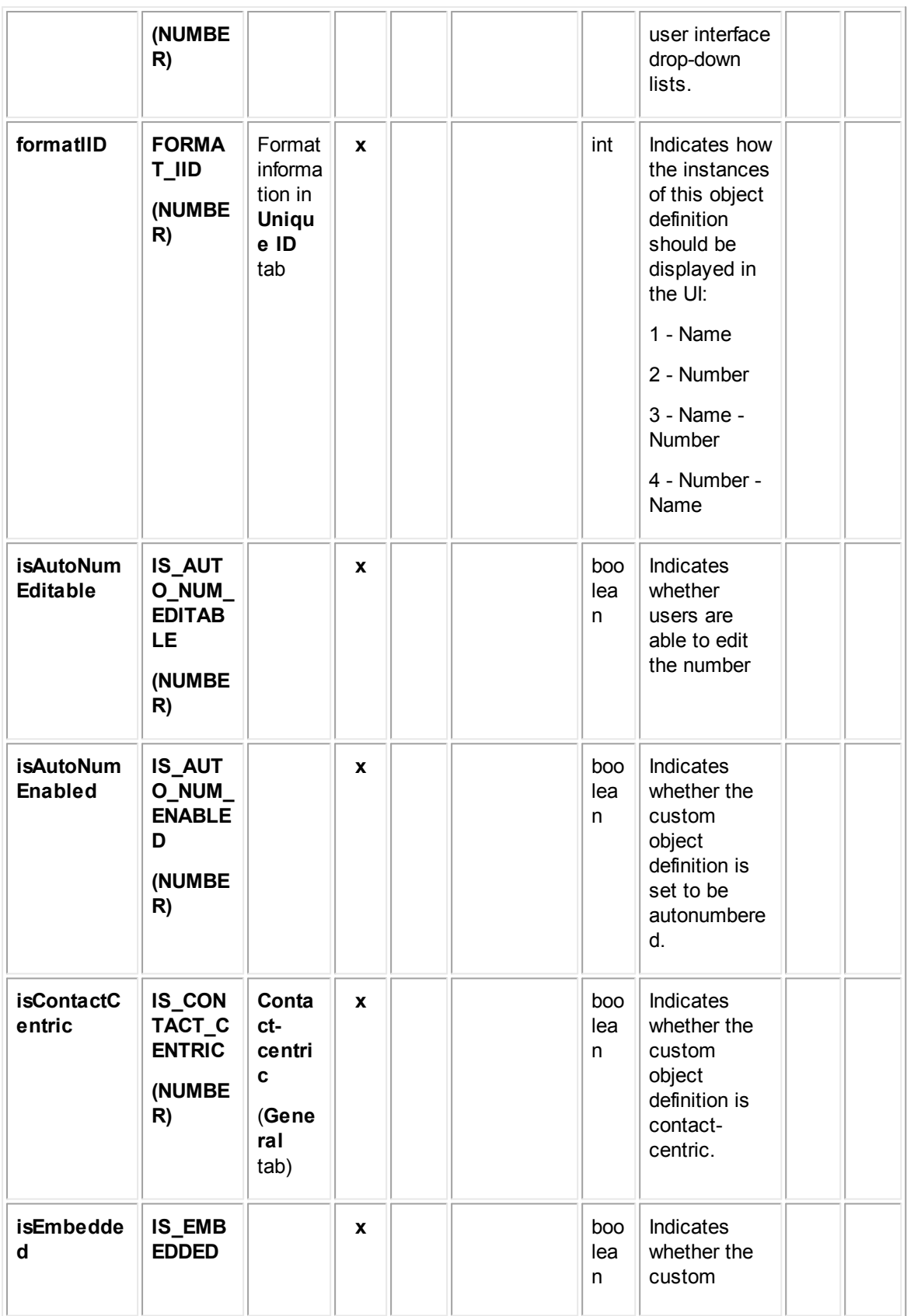

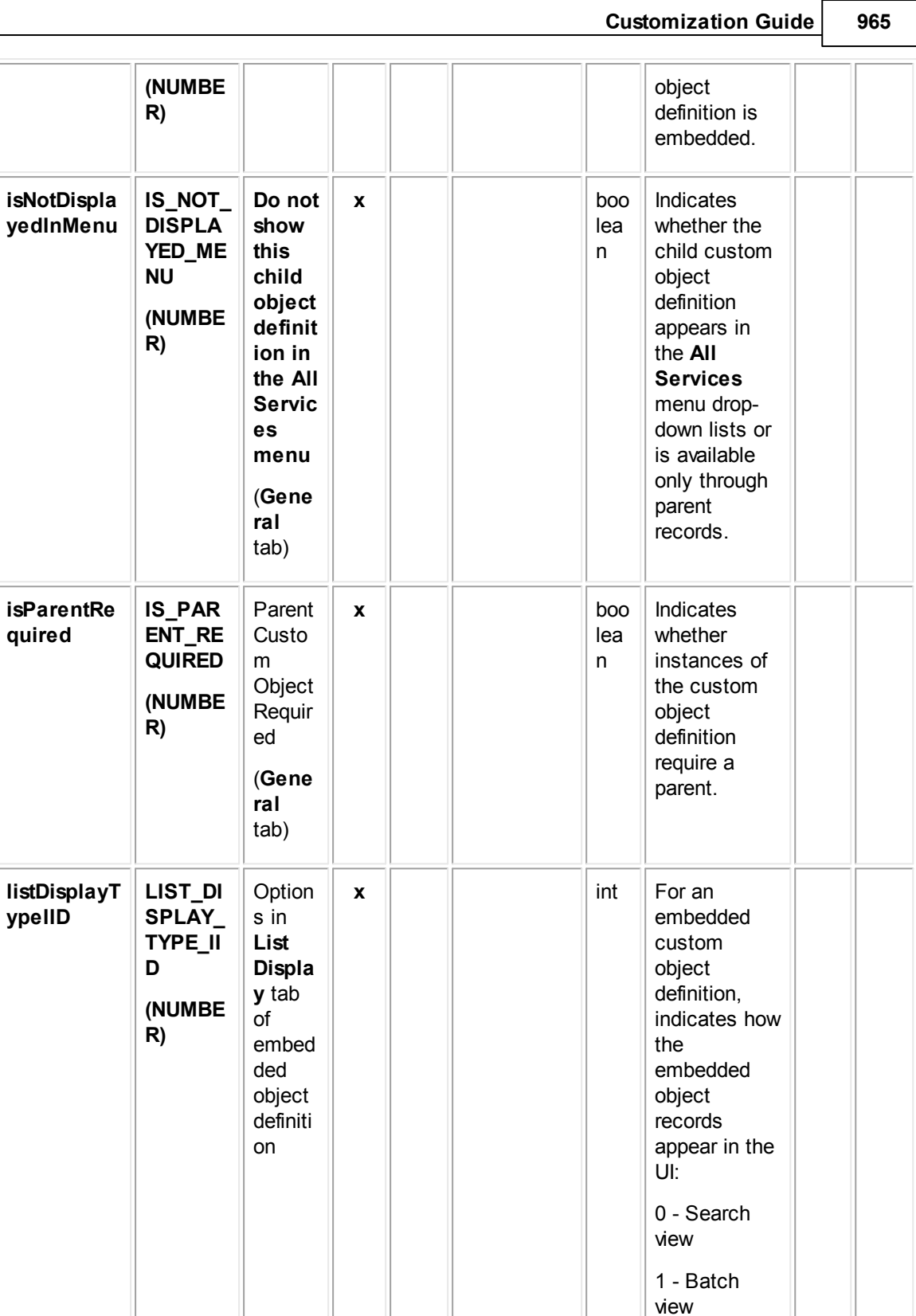

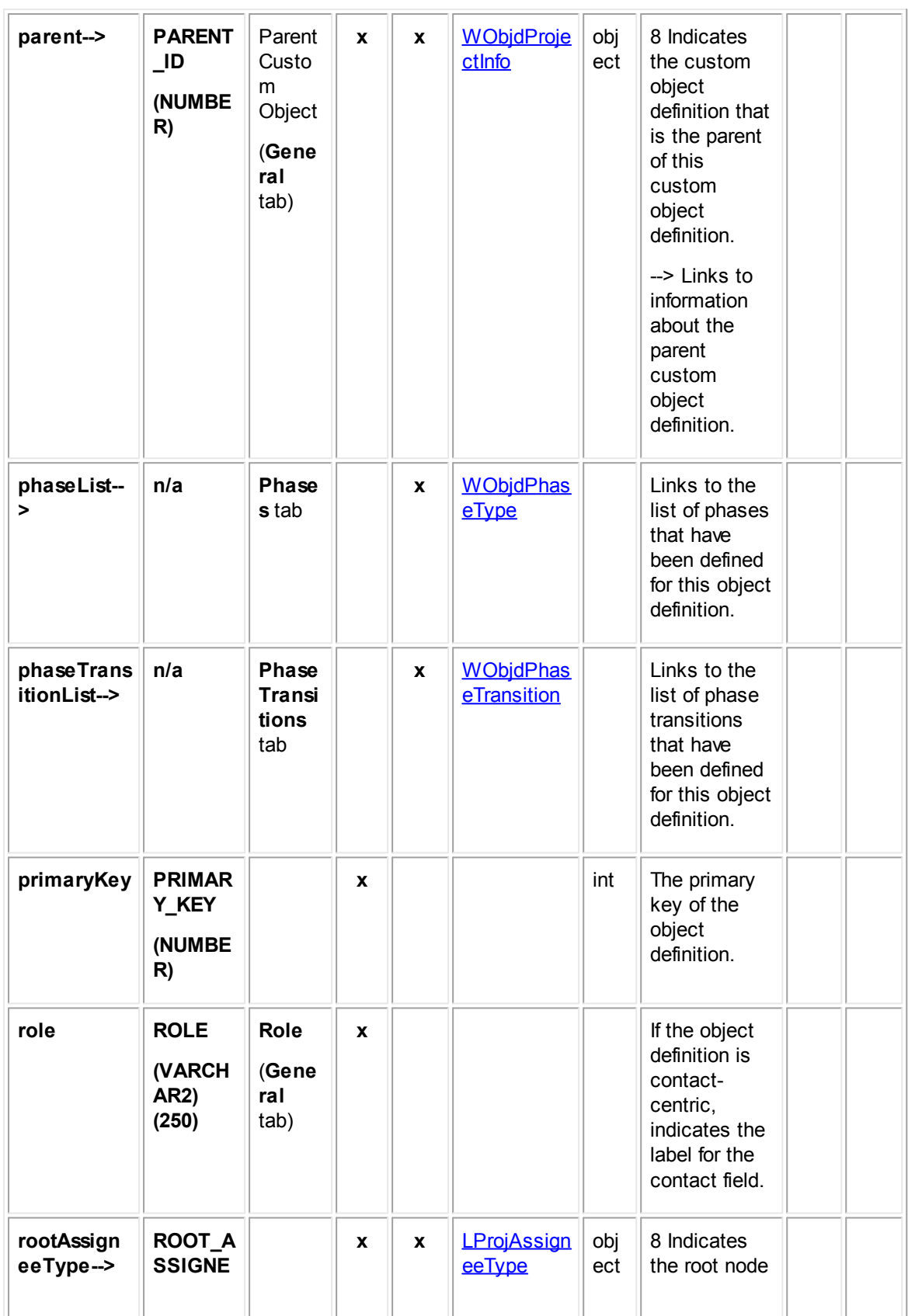

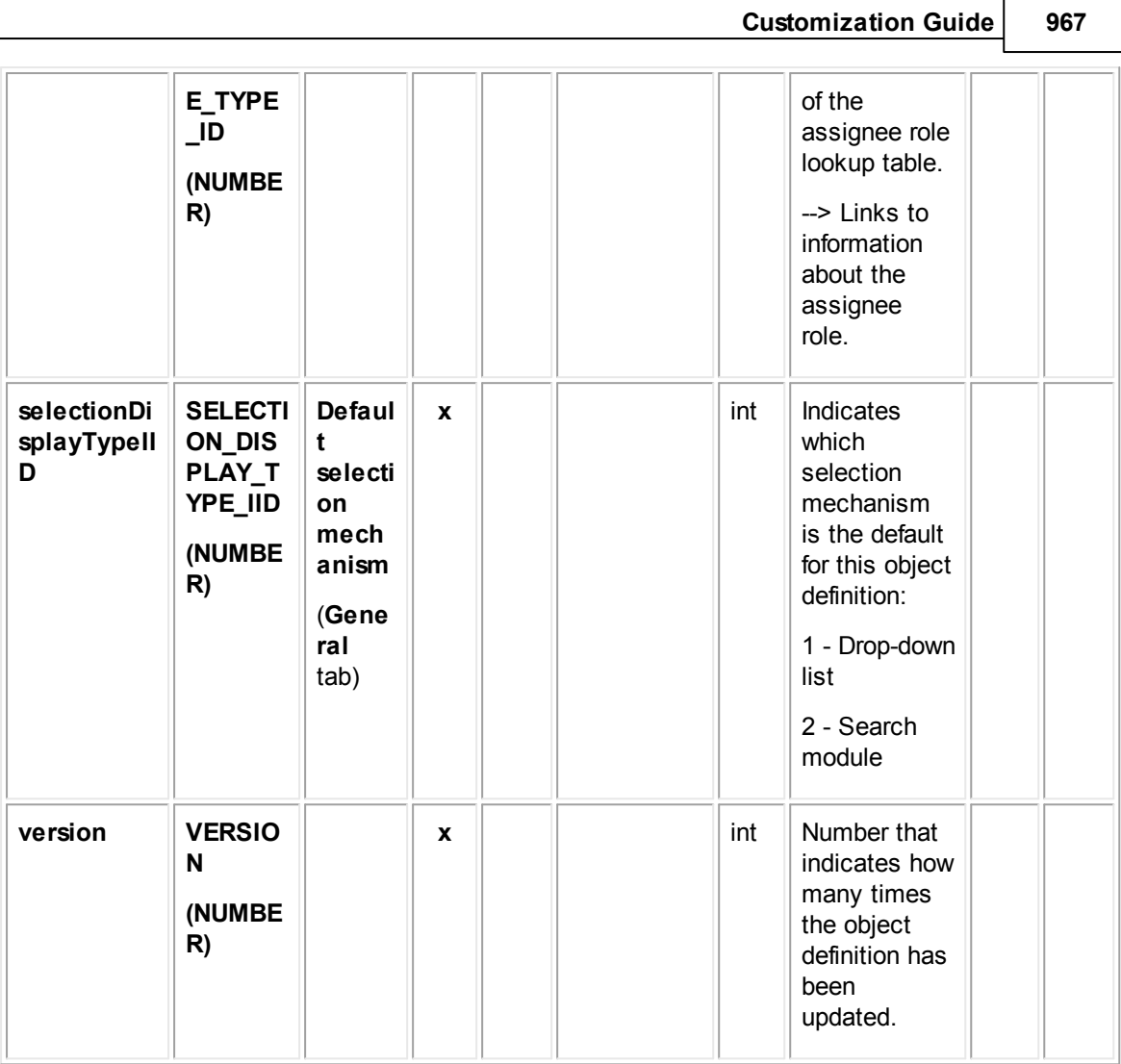

## <span id="page-966-0"></span>**1.1.36.5 YDetailLookupItem**

YDetailLookupItem contains information about custom lookup table items, such as the item's name, tree position, and display order. The lookup item hierarchy is handled by the attributes **parent-->** and **childList-->**. This table represents the item list displayed in the **Custom Lookup Tables** block on the **Custom** tab of the **Lookup Tables** screen, which are defined to be used for custom fields of type List.

| <b>Attribu</b><br>te | <b>Database</b><br>column<br>name | <b>Field</b><br>in UI | En<br>d<br><b>of</b> | <b>Bri</b><br>dg<br>e | <b>Links to</b><br>object<br>table: | Da<br>ta<br>typ | <b>Comments</b> |           | <b>Commonl</b><br>y used in: |
|----------------------|-----------------------------------|-----------------------|----------------------|-----------------------|-------------------------------------|-----------------|-----------------|-----------|------------------------------|
|                      |                                   |                       | pat<br>h             |                       |                                     | е               |                 | Rul<br>es | Te<br>mp/<br><b>Wiz</b>      |

**Object: YDetailLookupItem (Y\_DETAIL\_LOOKUP\_ITEM)**

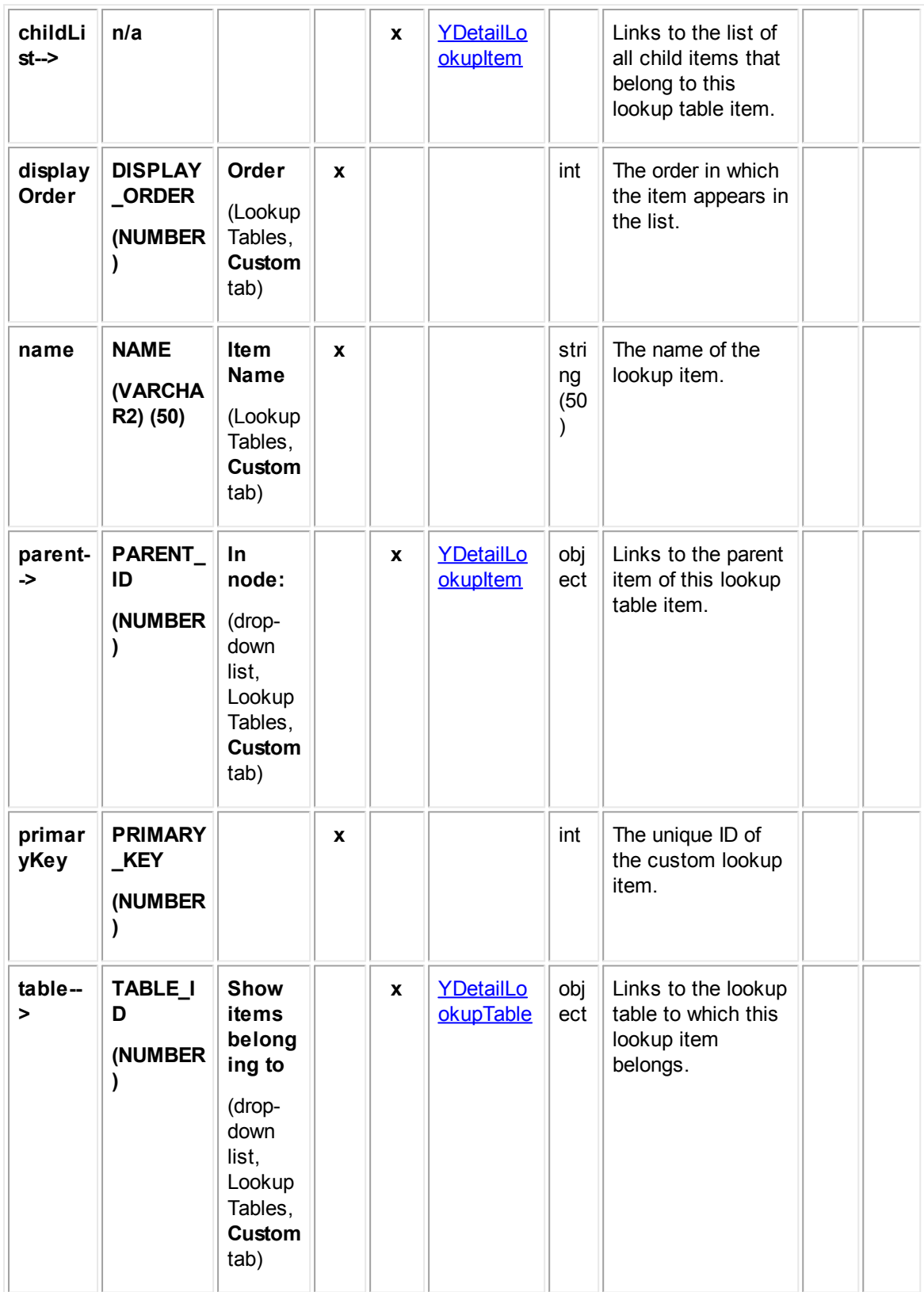

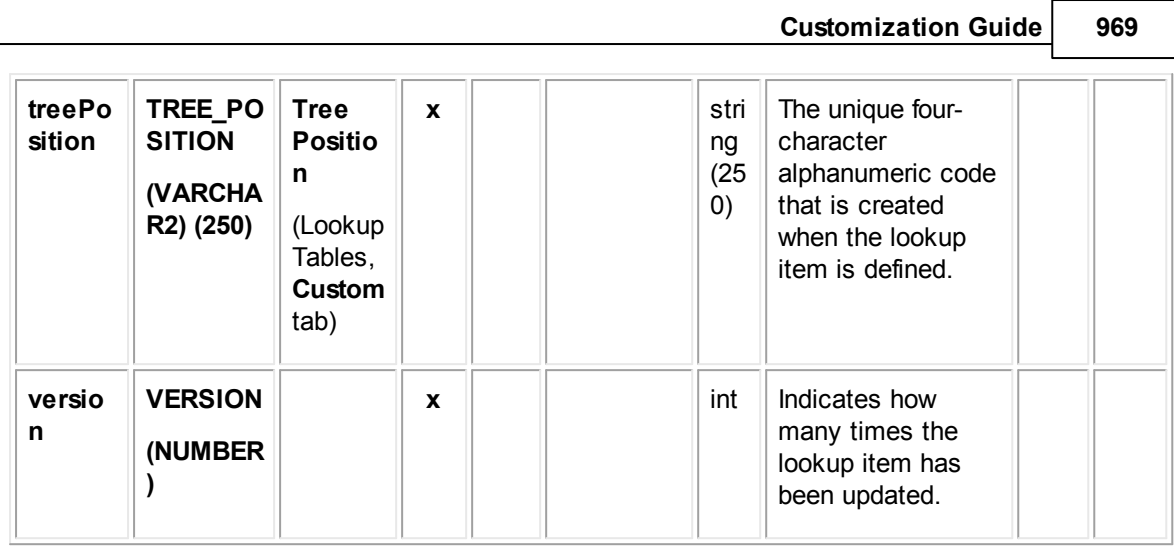

## <span id="page-968-0"></span>**1.1.36.6 YDetailLookupTable**

YDetailLookupTable contains information about custom lookup tables, such as the name and unique code. This table links to **YDetailLookupItem** for the root lookup item. This table represents the **Custom Lookup Tables** block on the **Custom** tab of the **Lookup Tables** screen.

| <b>Attrib</b><br>ute | <b>Databas</b><br>е<br>column<br>name | <b>Field in</b><br>UI                        | <b>En</b><br>d<br>οf<br>pat | <b>Bri</b><br>dg<br>$\mathbf{e}$ | Links to<br>object<br>table: | Da<br>ta<br>typ<br>$\mathbf{e}$ | <b>Comments</b>                                                                                                    | Common<br>ly used<br>in: |                     |
|----------------------|---------------------------------------|----------------------------------------------|-----------------------------|----------------------------------|------------------------------|---------------------------------|----------------------------------------------------------------------------------------------------|--------------------------|---------------------|
|                      |                                       |                                              | h                           |                                  |                              |                                 |                                                                                                    | Rul<br>es                | Te<br>mp<br>Wi<br>z |
| <b>isActiv</b><br>е  | <b>IS_ACTI</b><br><b>VE</b>           | activate<br>and<br>inactivat<br>e<br>buttons | $\mathbf{x}$                |                                  |                              | int                             | Indicates whether<br>the table entry is<br>active (value 1) and<br>can be used when<br>editing records<br>containing that entry.<br>If it is inactive (value<br>0), records may<br>contain that entry for<br>reporting and<br>historical purposes,<br>but cannot be saved<br>when editing, unless<br>that entry is changed<br>to some other, active<br>table entry. |                          |                     |

**Object: YDetailLookupTable (Y\_DETAIL\_LOOKUP\_TABLE)**

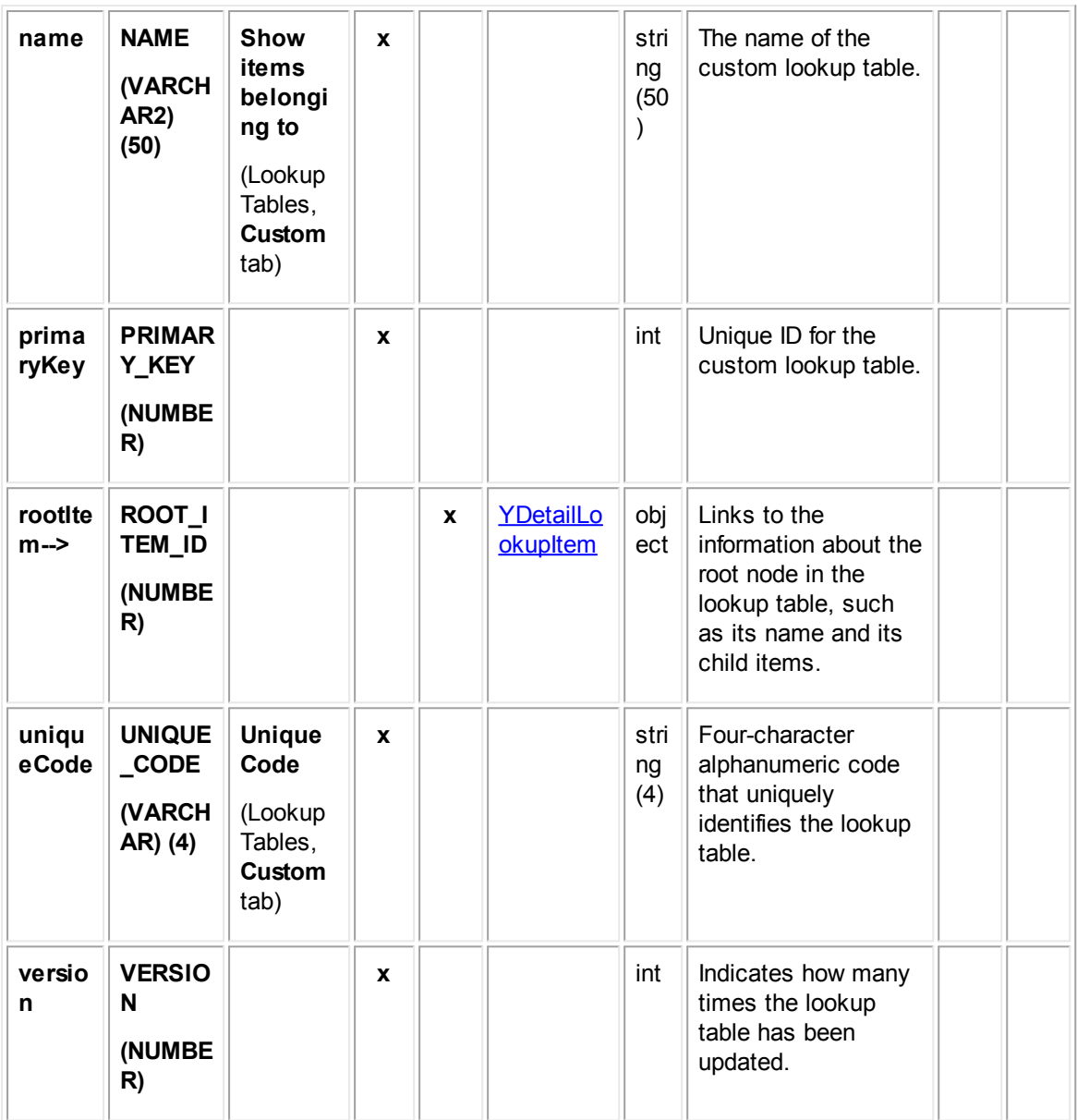

#### <span id="page-969-0"></span>**1.1.36.7 YGroup**

YGroup contains information about the group accounts in TeamConnect including the name of the group account and its creation date. This table also links to lists that describe a group's access rights settings, the group's members, tools rights settings, and default object view settings.

**Object: YGroup (Y\_GROUP)**

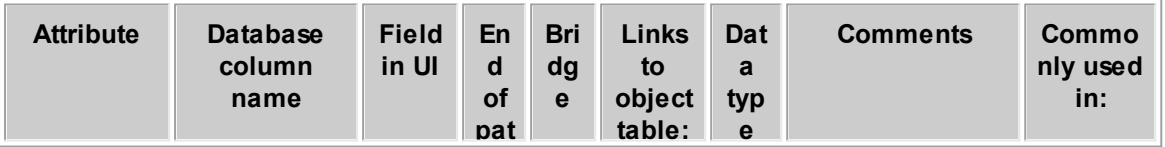

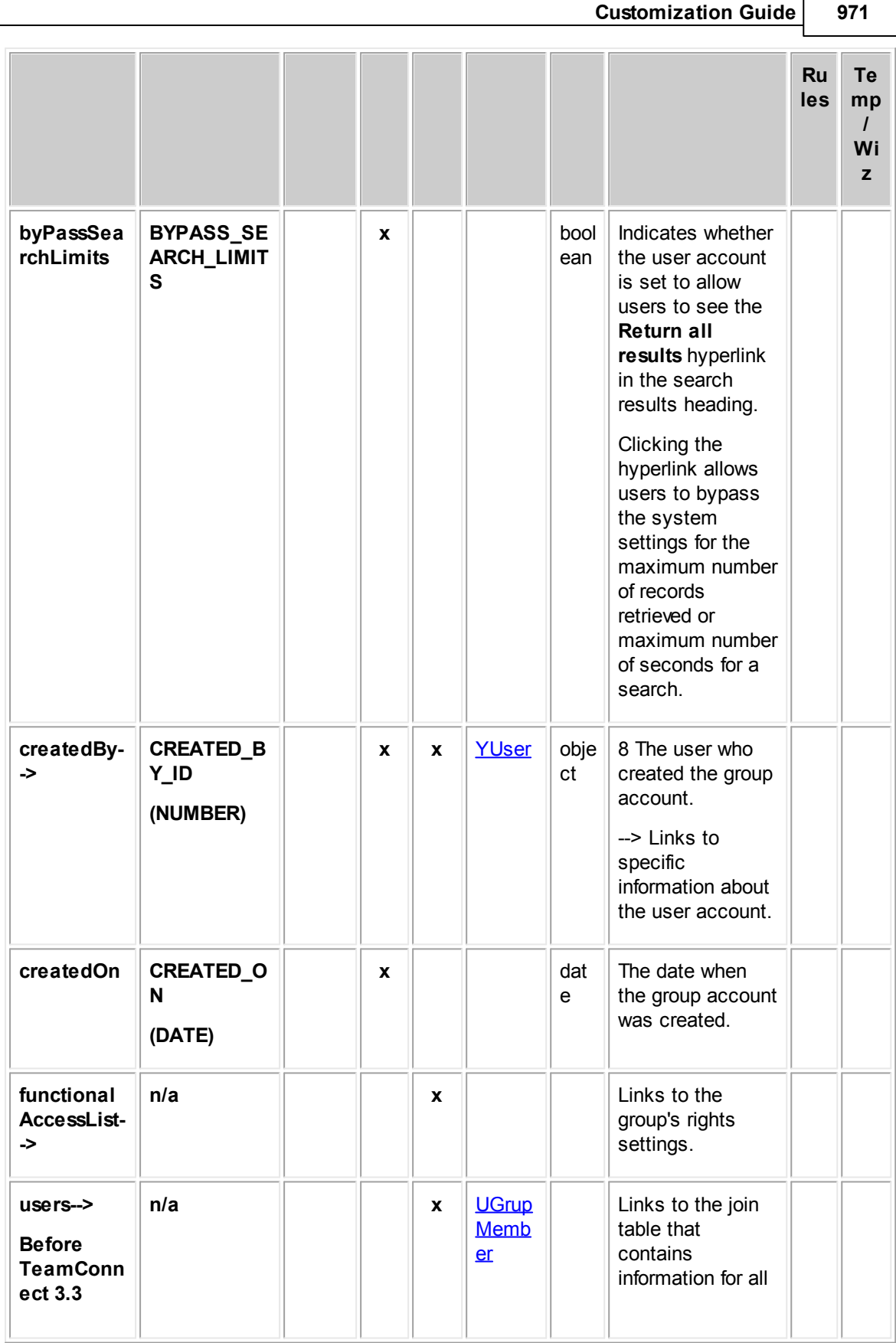

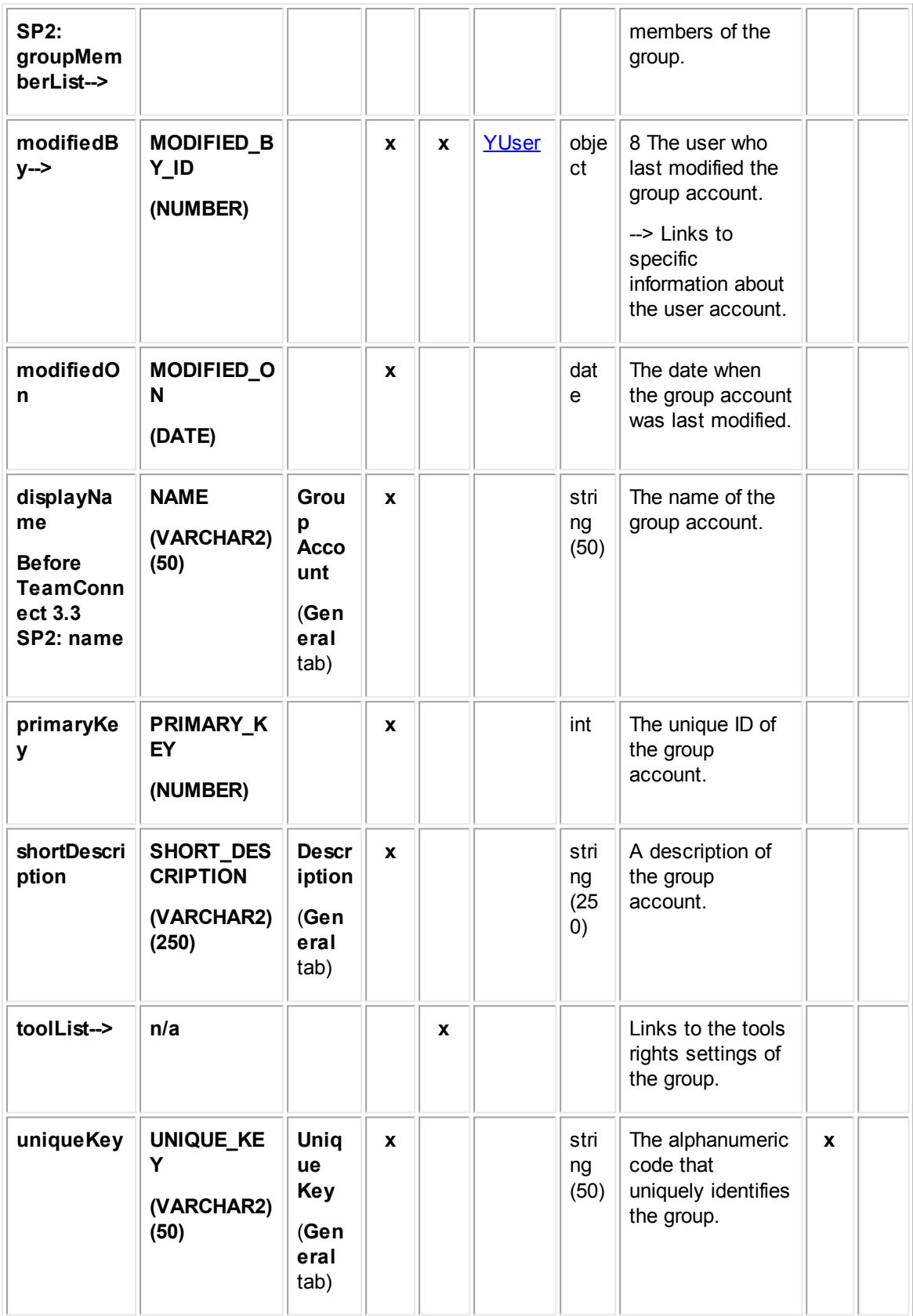

*TeamConnect Setup and Development*
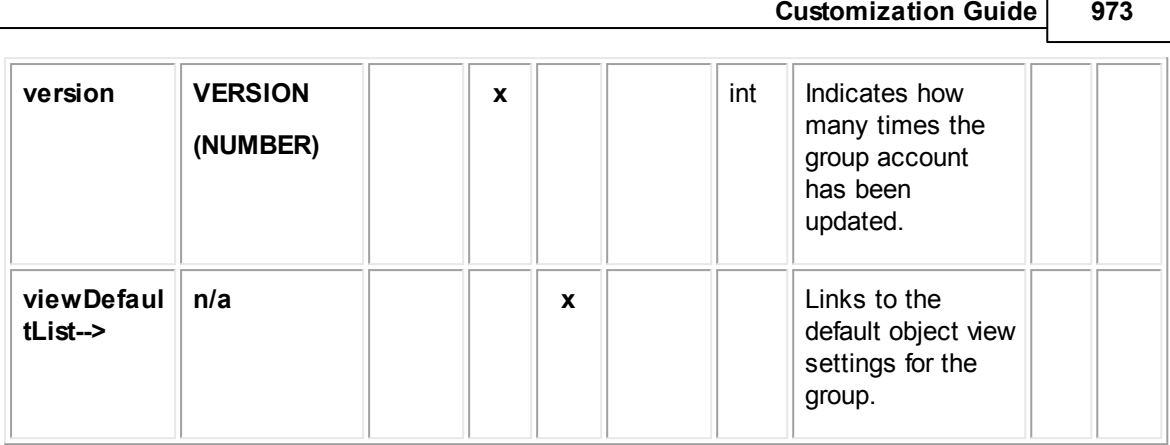

Г

# **1.1.36.8 YRecentlyViewedRecord**

YRecentlyViewedRecord allows you to define what records appear on the page when the user selects the Recently Viewed Records collection in the left pane.

**Object: YRecentlyViewedRecord (Y\_ RECENTLY\_VIEWED\_RECORD)**

| <b>Attribute</b>             | <b>Database</b><br>column<br>name                | <b>Fiel</b><br>d in<br>UI | En<br>$\mathbf d$<br>of<br>pat<br>$\mathsf{h}$ | <b>Bri</b><br>dg<br>$\mathbf{e}$ | <b>Link</b><br>s to<br>obj<br>ect<br>tabl<br>e: | Dat<br>a<br>typ<br>$\mathbf{e}$ | <b>Comments</b>                                                                    | <b>Commonly</b><br>used in: |                     |
|------------------------------|--------------------------------------------------|---------------------------|------------------------------------------------|----------------------------------|-------------------------------------------------|---------------------------------|------------------------------------------------------------------------------------|-----------------------------|---------------------|
|                              |                                                  |                           |                                                |                                  |                                                 |                                 |                                                                                    | Rul<br>es                   | <b>Temp</b><br>/Wiz |
| primaryK<br>ey               | PRIMARY_K<br><b>EY</b><br>(NUMBER)               |                           |                                                |                                  |                                                 | int                             | The ID number of the<br>current Recently<br>Viewed record entry.                   |                             |                     |
| recordPri<br>maryKey         | <b>RECORD_PR</b><br><b>IMARY_KEY</b><br>(NUMBER) |                           |                                                |                                  |                                                 | int                             | The primary key<br>number of a recently<br>viewed record.                          |                             |                     |
| uniqueCo<br>de               | UNIQUE_CO<br><b>DE</b><br>(VARCHAR2)<br>(4)      |                           |                                                |                                  |                                                 | stri<br>ng<br>(4)               | The unique code of a<br>recently viewed<br>record.                                 |                             |                     |
| version                      | <b>VERSION</b><br>(NUMBER)                       |                           |                                                |                                  |                                                 | int                             | The version number<br>of the current<br><b>Recently Viewed</b><br>record entry.    |                             |                     |
| viewedBy<br>$ID \rightarrow$ | <b>VIEWED_BY</b><br>ID<br>(NUMBER)               |                           |                                                |                                  | <b>YUs</b><br>er                                | int                             | The ID number of the<br>user viewing the<br>current Recently<br>Viewed collection. |                             |                     |

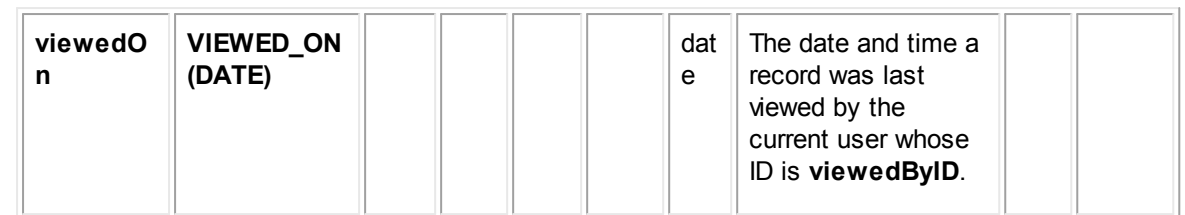

# <span id="page-973-0"></span>**1.1.36.9 YUser**

YUser contains information about the user accounts in TeamConnect. This information includes the username, user type (such as normal or super), expiration date, password, authentication mechanism, default group, and the associated contact record. It also links to lists that describe a user's access rights settings, group accounts to which a user is a member, tools rights settings, and preference settings.

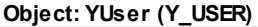

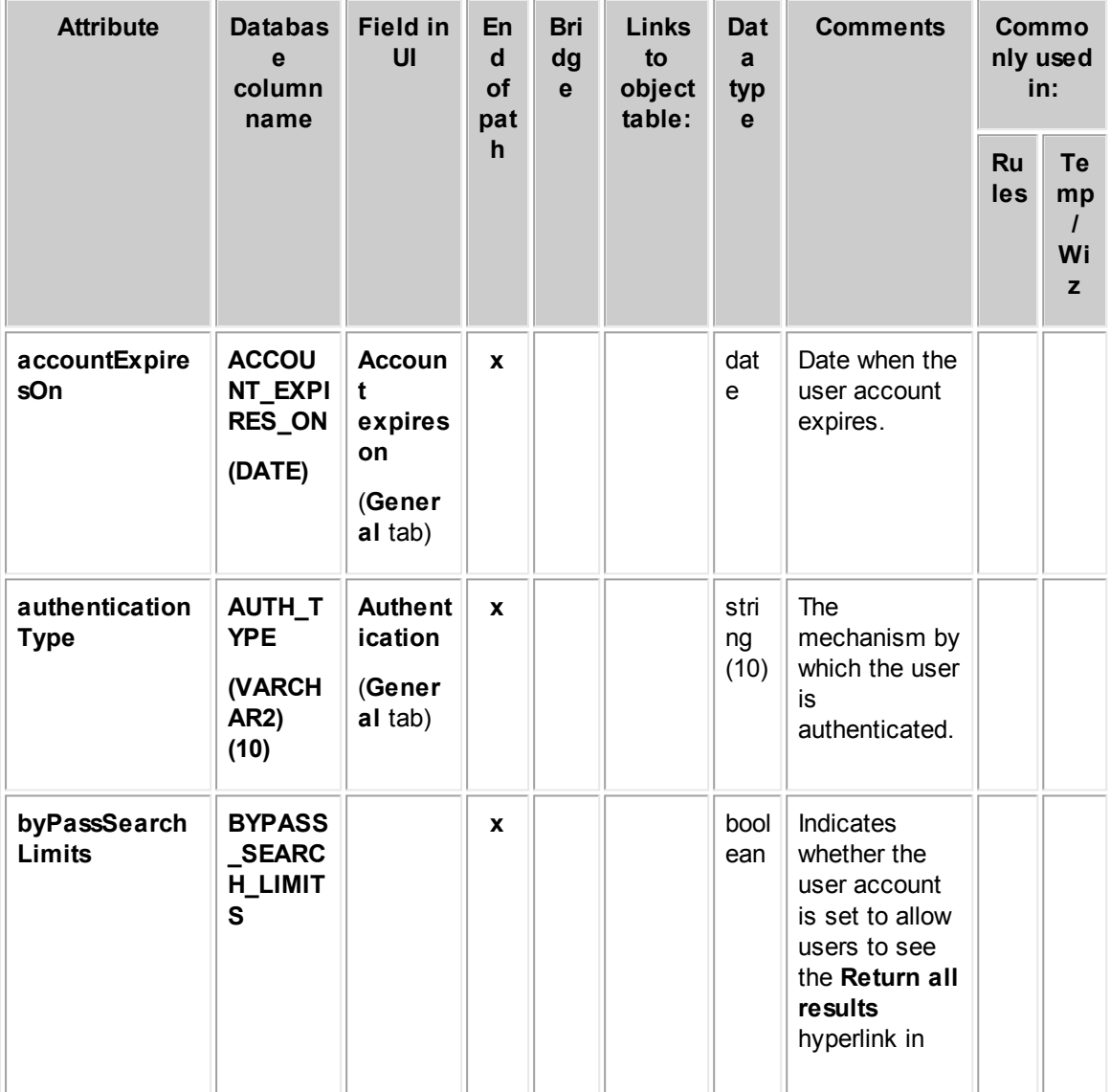

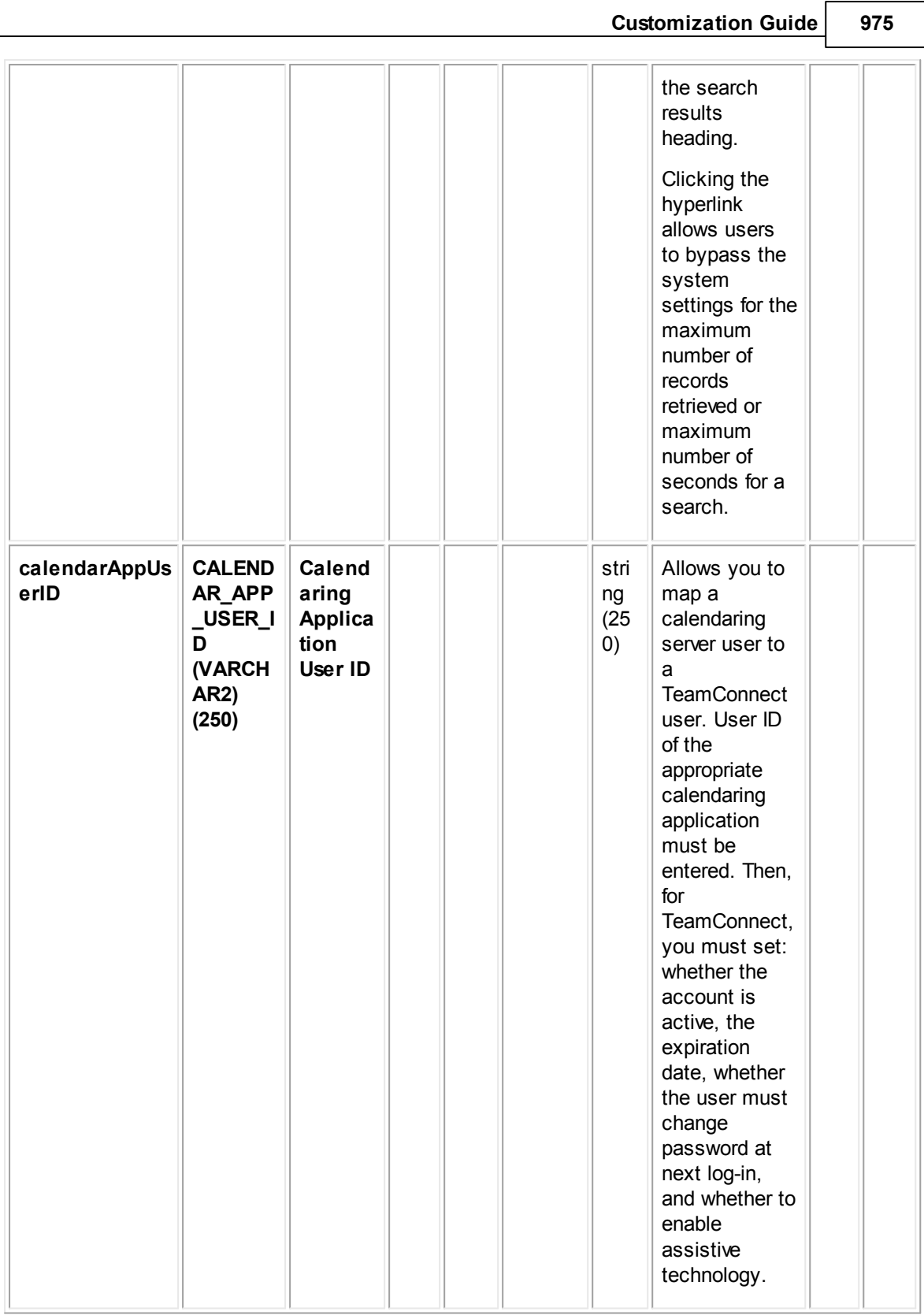

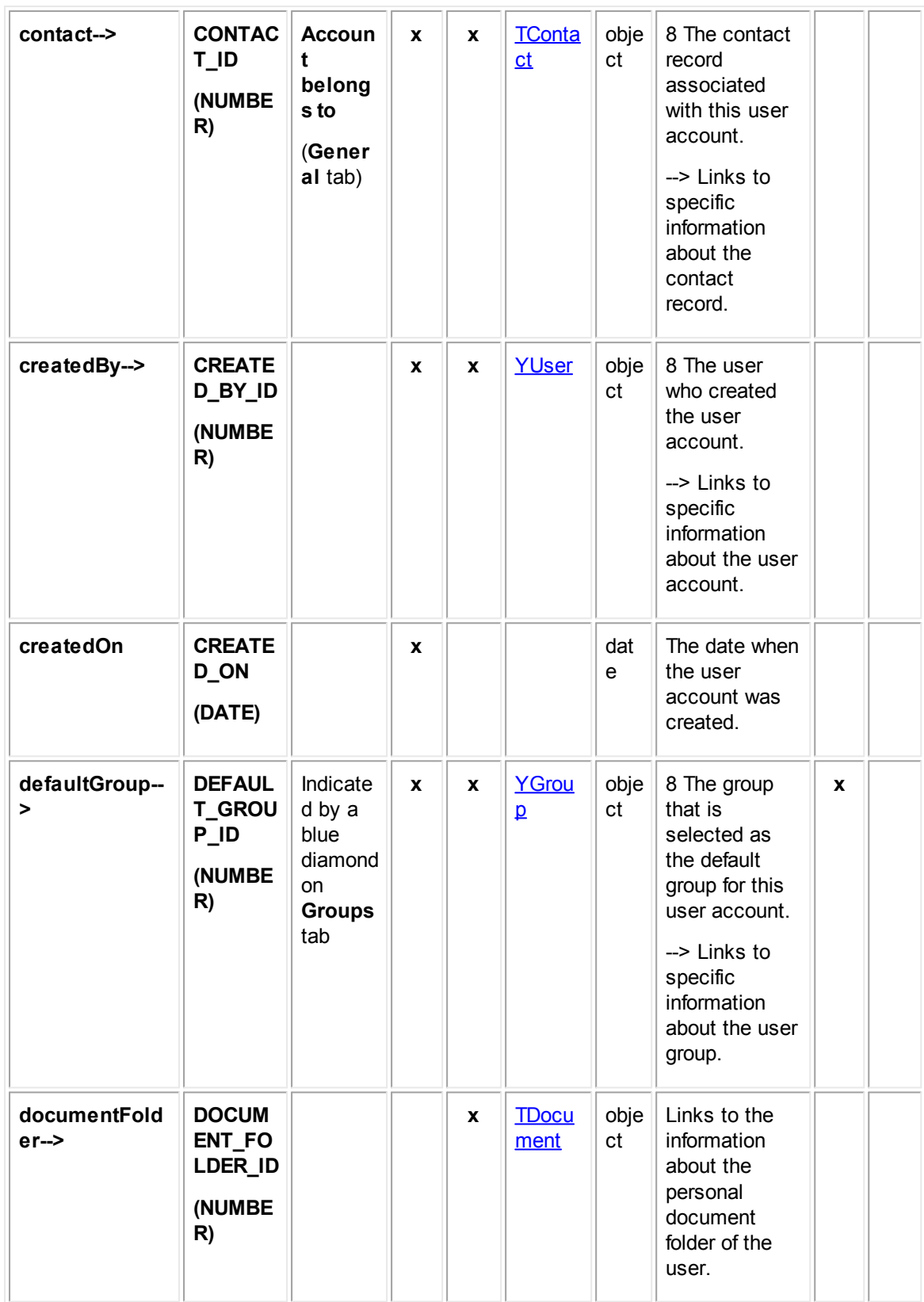

**functionalAcce ssList--> n/a Rights** tab **Catego ry Rights** tab  $\mathbf{x}$  UUser Functio nalAcc ess Links to the user's rights settings. **groupMember List--> n/a x** [UGrup](#page-956-0) **[Membe](#page-956-0)** [r](#page-956-0) Links to the join table that contains information for all groups in which this user is a member. **x isAccountActiv e ACCOU NT\_TYP E (NUMBE R) Accoun t expires on** (check box, **Genera l** tab)  $\mathbf{x}$   $\parallel$   $\parallel$  bool ean Indicates whether the user account is set to expire on a certain date. 0 - false 1 - true **isActive | IS ACTI VE (NUMBE R) Accoun t is active** (**Gener al** tab)  $\mathbf{x}$   $\parallel$   $\parallel$  bool ean Indicates whether the user account is active. 0 - false 1 - true **isChangePass wordNextLogi n IS\_CHA NGE\_P WD\_NE XT\_LOG IN (NUMBE R) Must change passwo rd on next login** (**Gener al** tab)  $\mathbf{x}$   $\parallel$   $\parallel$  bool ean Indicates whether the user is required to change the password the next time he/ she logs in to TeamConnect. 0 - false 1 - true

**Customization Guide 977**

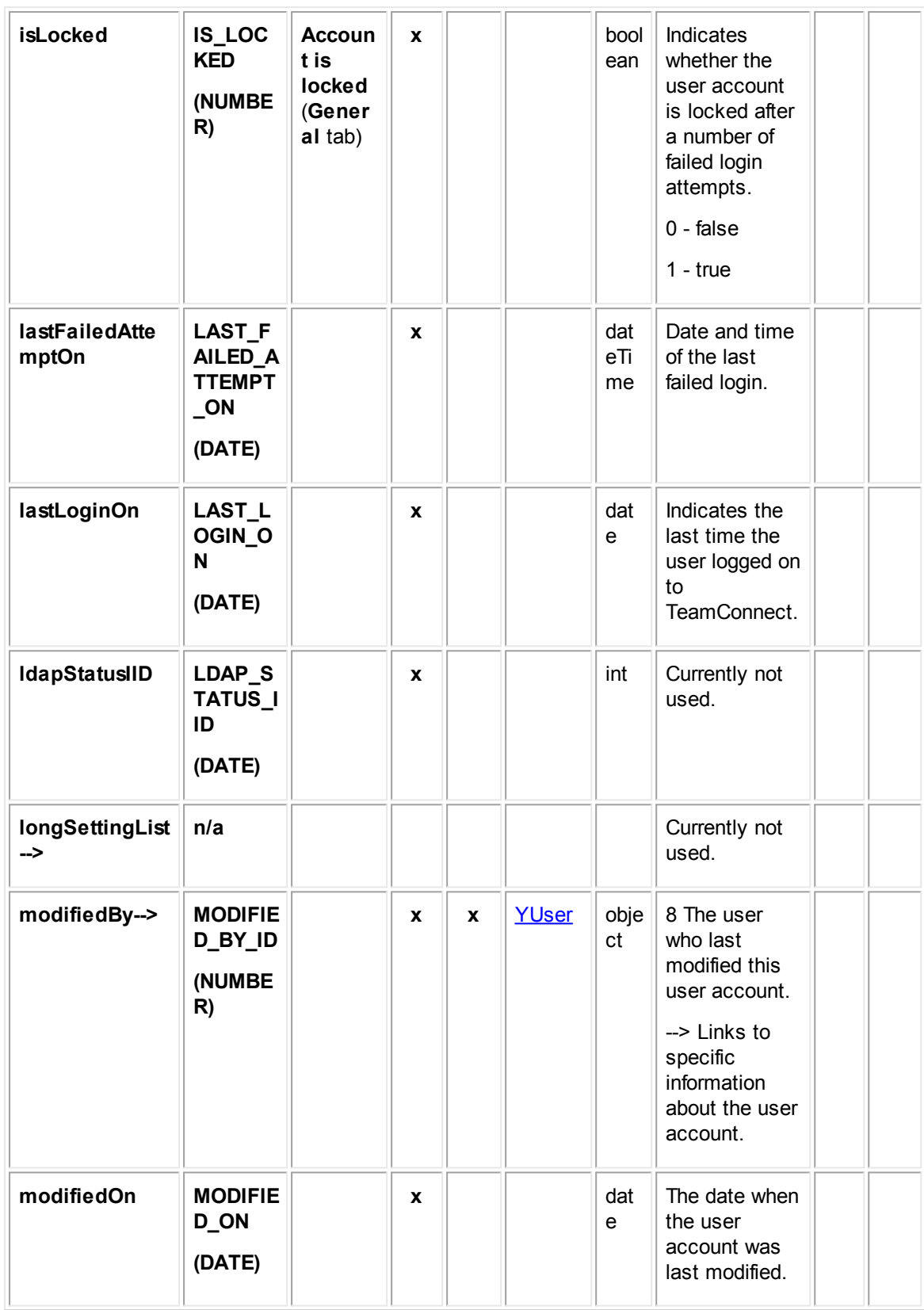

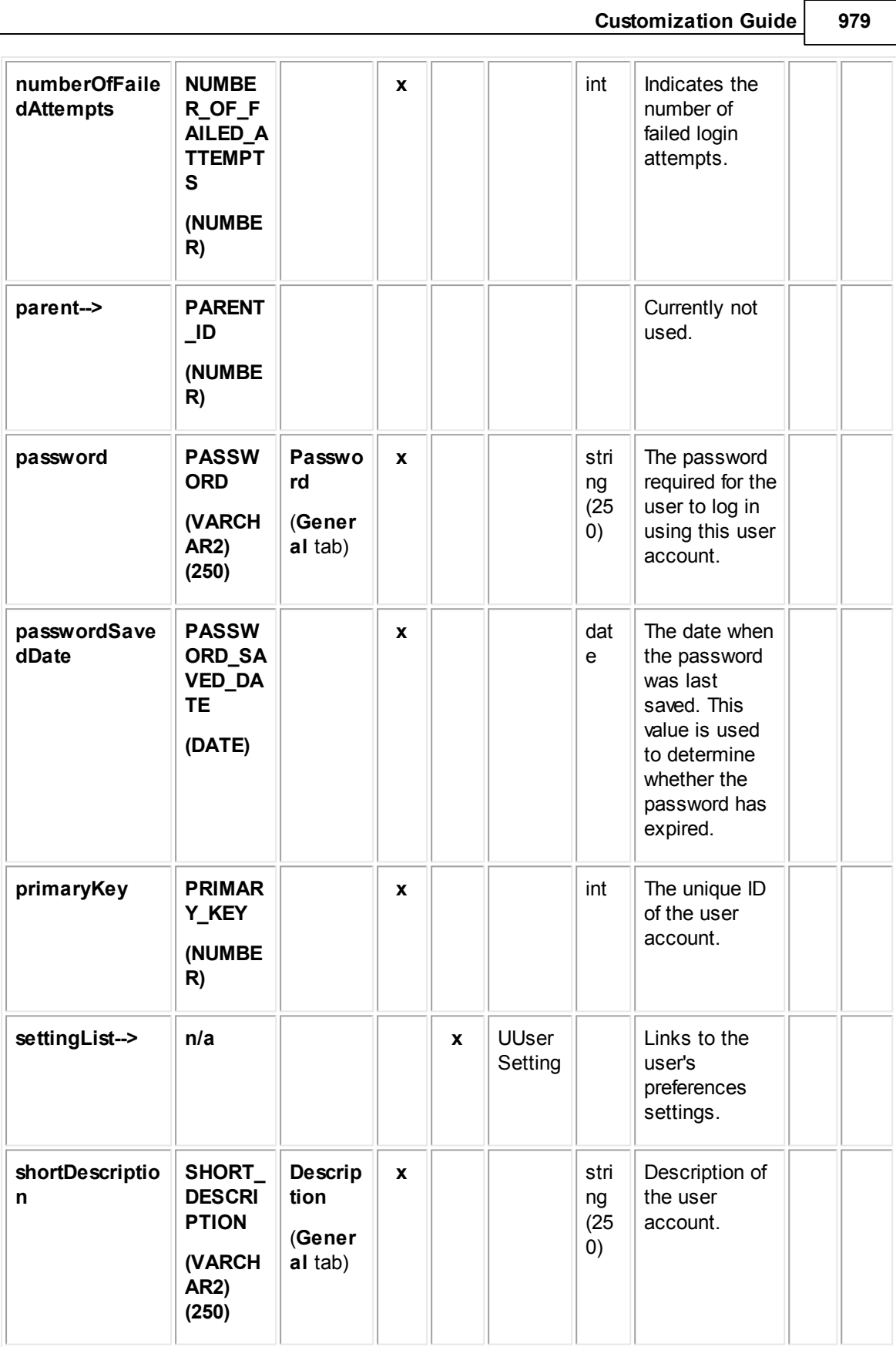

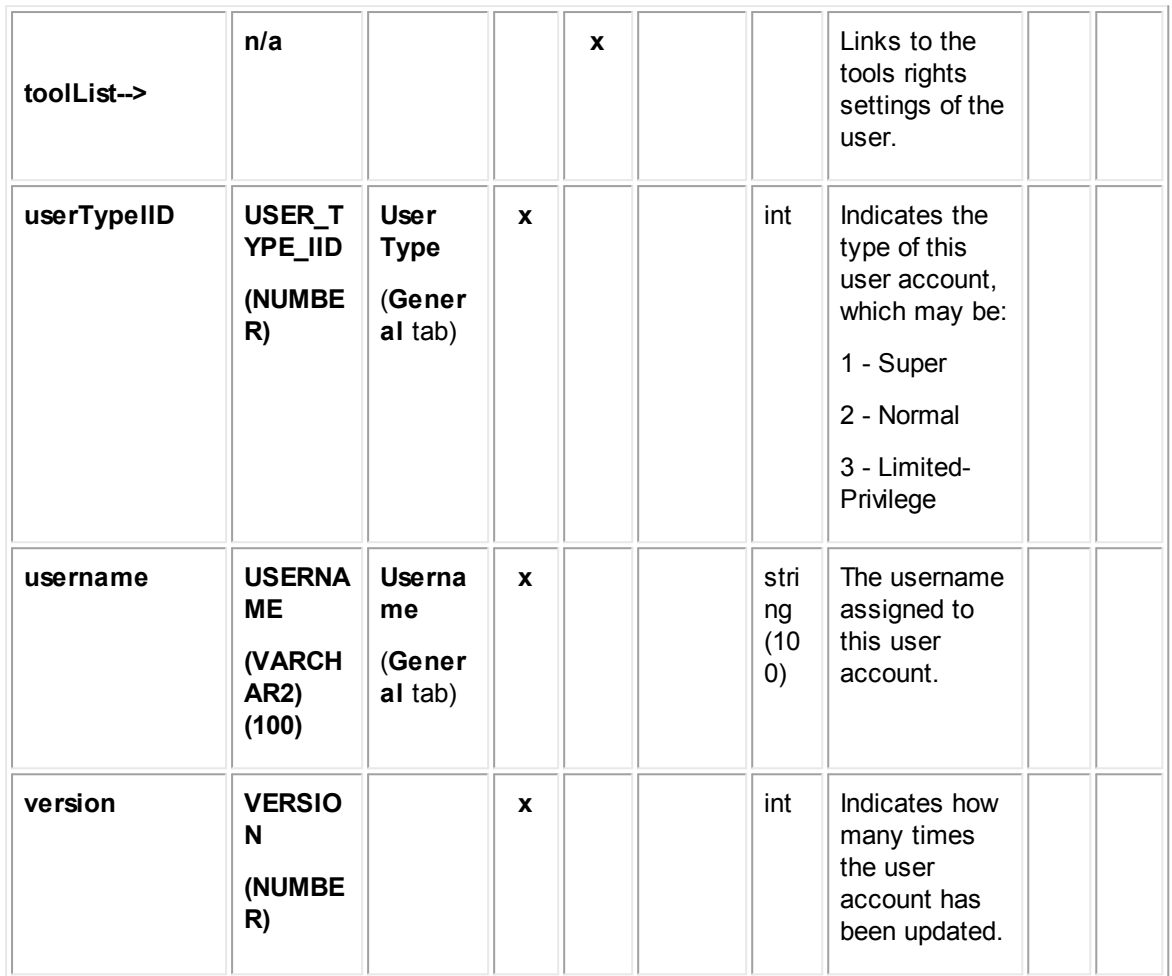

# **1.1.36.10 YUserSubscribedCollection**

YUserSubscribedCollection allows you to define, configure, and set up the display of the types of collections groups of users may subscribe to.

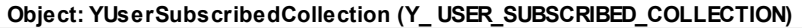

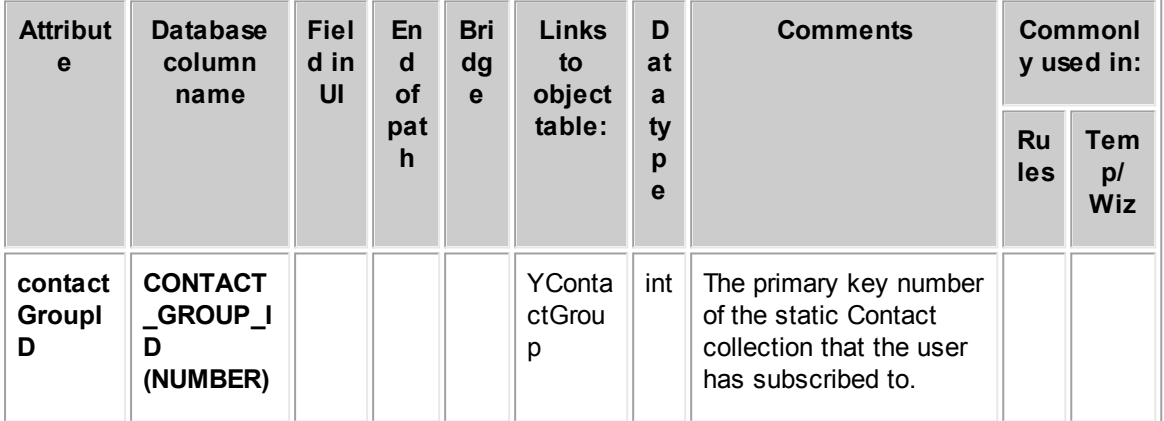

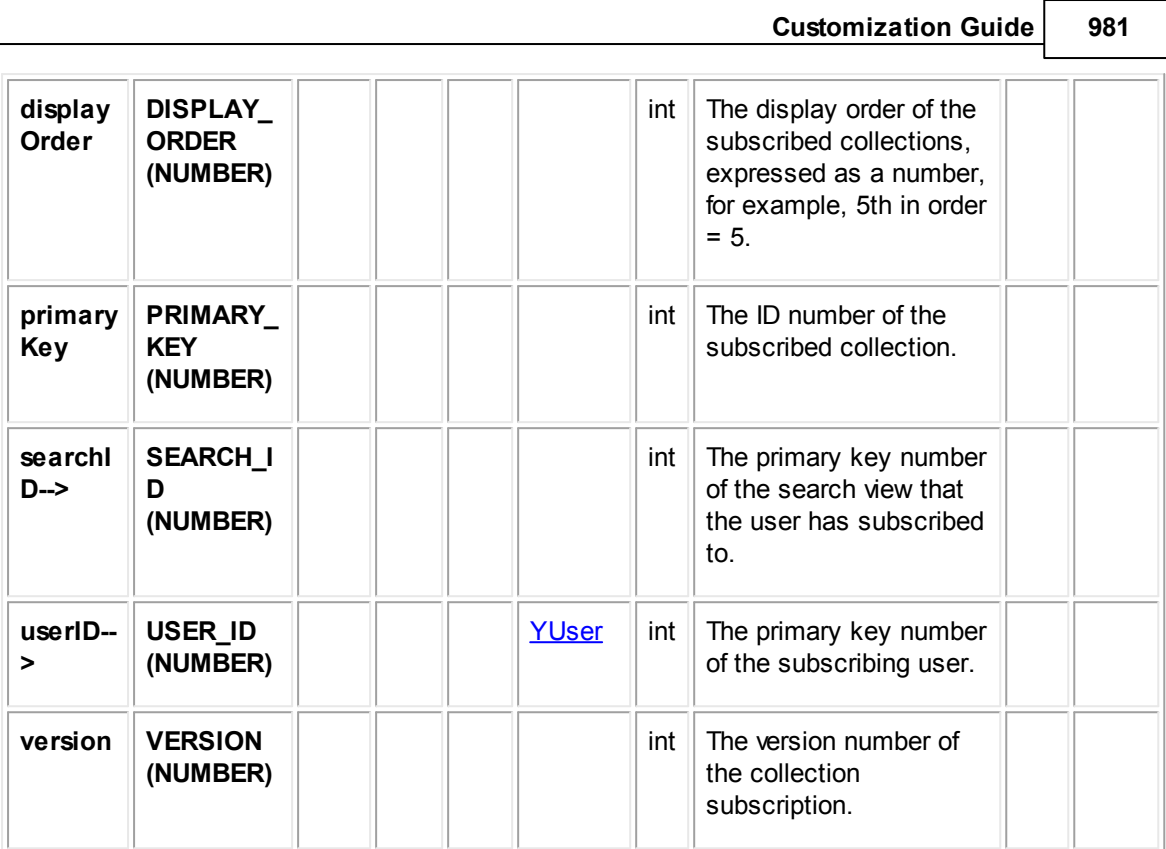

# **1.1.37 Glossary**

# $\underline{A} \mid \underline{B} \mid \underline{C} \mid \underline{D} \mid \underline{E} \mid \underline{F} \mid \underline{G} \mid \underline{H} \mid \underline{I} \mid \underline{L} \mid \underline{M} \mid \underline{N} \mid \underline{O} \mid \underline{P} \mid \underline{Q} \mid \underline{R} \mid \underline{S} \mid \underline{T} \mid \underline{U} \mid \underline{V} \mid \underline{W} \mid$  $\underline{A} \mid \underline{B} \mid \underline{C} \mid \underline{D} \mid \underline{E} \mid \underline{F} \mid \underline{G} \mid \underline{H} \mid \underline{I} \mid \underline{L} \mid \underline{M} \mid \underline{N} \mid \underline{O} \mid \underline{P} \mid \underline{Q} \mid \underline{R} \mid \underline{S} \mid \underline{T} \mid \underline{U} \mid \underline{V} \mid \underline{W} \mid$  $\underline{A} \mid \underline{B} \mid \underline{C} \mid \underline{D} \mid \underline{E} \mid \underline{F} \mid \underline{G} \mid \underline{H} \mid \underline{I} \mid \underline{L} \mid \underline{M} \mid \underline{N} \mid \underline{O} \mid \underline{P} \mid \underline{Q} \mid \underline{R} \mid \underline{S} \mid \underline{T} \mid \underline{U} \mid \underline{V} \mid \underline{W} \mid$  $\underline{A} \mid \underline{B} \mid \underline{C} \mid \underline{D} \mid \underline{E} \mid \underline{F} \mid \underline{G} \mid \underline{H} \mid \underline{I} \mid \underline{L} \mid \underline{M} \mid \underline{N} \mid \underline{O} \mid \underline{P} \mid \underline{Q} \mid \underline{R} \mid \underline{S} \mid \underline{T} \mid \underline{U} \mid \underline{V} \mid \underline{W} \mid$  $\underline{A} \mid \underline{B} \mid \underline{C} \mid \underline{D} \mid \underline{E} \mid \underline{F} \mid \underline{G} \mid \underline{H} \mid \underline{I} \mid \underline{L} \mid \underline{M} \mid \underline{N} \mid \underline{O} \mid \underline{P} \mid \underline{Q} \mid \underline{R} \mid \underline{S} \mid \underline{T} \mid \underline{U} \mid \underline{V} \mid \underline{W} \mid$  $\underline{A} \mid \underline{B} \mid \underline{C} \mid \underline{D} \mid \underline{E} \mid \underline{F} \mid \underline{G} \mid \underline{H} \mid \underline{I} \mid \underline{L} \mid \underline{M} \mid \underline{N} \mid \underline{O} \mid \underline{P} \mid \underline{Q} \mid \underline{R} \mid \underline{S} \mid \underline{T} \mid \underline{U} \mid \underline{V} \mid \underline{W} \mid$  $\underline{A} \mid \underline{B} \mid \underline{C} \mid \underline{D} \mid \underline{E} \mid \underline{F} \mid \underline{G} \mid \underline{H} \mid \underline{I} \mid \underline{L} \mid \underline{M} \mid \underline{N} \mid \underline{O} \mid \underline{P} \mid \underline{Q} \mid \underline{R} \mid \underline{S} \mid \underline{T} \mid \underline{U} \mid \underline{V} \mid \underline{W} \mid$  $\underline{A} \mid \underline{B} \mid \underline{C} \mid \underline{D} \mid \underline{E} \mid \underline{F} \mid \underline{G} \mid \underline{H} \mid \underline{I} \mid \underline{L} \mid \underline{M} \mid \underline{N} \mid \underline{O} \mid \underline{P} \mid \underline{Q} \mid \underline{R} \mid \underline{S} \mid \underline{T} \mid \underline{U} \mid \underline{V} \mid \underline{W} \mid$  $\underline{A} \mid \underline{B} \mid \underline{C} \mid \underline{D} \mid \underline{E} \mid \underline{F} \mid \underline{G} \mid \underline{H} \mid \underline{I} \mid \underline{L} \mid \underline{M} \mid \underline{N} \mid \underline{O} \mid \underline{P} \mid \underline{Q} \mid \underline{R} \mid \underline{S} \mid \underline{T} \mid \underline{U} \mid \underline{V} \mid \underline{W} \mid$  $\underline{A} \mid \underline{B} \mid \underline{C} \mid \underline{D} \mid \underline{E} \mid \underline{F} \mid \underline{G} \mid \underline{H} \mid \underline{I} \mid \underline{L} \mid \underline{M} \mid \underline{N} \mid \underline{O} \mid \underline{P} \mid \underline{Q} \mid \underline{R} \mid \underline{S} \mid \underline{T} \mid \underline{U} \mid \underline{V} \mid \underline{W} \mid$  $\underline{A} \mid \underline{B} \mid \underline{C} \mid \underline{D} \mid \underline{E} \mid \underline{F} \mid \underline{G} \mid \underline{H} \mid \underline{I} \mid \underline{L} \mid \underline{M} \mid \underline{N} \mid \underline{O} \mid \underline{P} \mid \underline{Q} \mid \underline{R} \mid \underline{S} \mid \underline{T} \mid \underline{U} \mid \underline{V} \mid \underline{W} \mid$  $\underline{A} \mid \underline{B} \mid \underline{C} \mid \underline{D} \mid \underline{E} \mid \underline{F} \mid \underline{G} \mid \underline{H} \mid \underline{I} \mid \underline{L} \mid \underline{M} \mid \underline{N} \mid \underline{O} \mid \underline{P} \mid \underline{Q} \mid \underline{R} \mid \underline{S} \mid \underline{T} \mid \underline{U} \mid \underline{V} \mid \underline{W} \mid$  $\underline{A} \mid \underline{B} \mid \underline{C} \mid \underline{D} \mid \underline{E} \mid \underline{F} \mid \underline{G} \mid \underline{H} \mid \underline{I} \mid \underline{L} \mid \underline{M} \mid \underline{N} \mid \underline{O} \mid \underline{P} \mid \underline{Q} \mid \underline{R} \mid \underline{S} \mid \underline{T} \mid \underline{U} \mid \underline{V} \mid \underline{W} \mid$  $\underline{A} \mid \underline{B} \mid \underline{C} \mid \underline{D} \mid \underline{E} \mid \underline{F} \mid \underline{G} \mid \underline{H} \mid \underline{I} \mid \underline{L} \mid \underline{M} \mid \underline{N} \mid \underline{O} \mid \underline{P} \mid \underline{Q} \mid \underline{R} \mid \underline{S} \mid \underline{T} \mid \underline{U} \mid \underline{V} \mid \underline{W} \mid$  $\underline{A} \mid \underline{B} \mid \underline{C} \mid \underline{D} \mid \underline{E} \mid \underline{F} \mid \underline{G} \mid \underline{H} \mid \underline{I} \mid \underline{L} \mid \underline{M} \mid \underline{N} \mid \underline{O} \mid \underline{P} \mid \underline{Q} \mid \underline{R} \mid \underline{S} \mid \underline{T} \mid \underline{U} \mid \underline{V} \mid \underline{W} \mid$  $\underline{A} \mid \underline{B} \mid \underline{C} \mid \underline{D} \mid \underline{E} \mid \underline{F} \mid \underline{G} \mid \underline{H} \mid \underline{I} \mid \underline{L} \mid \underline{M} \mid \underline{N} \mid \underline{O} \mid \underline{P} \mid \underline{Q} \mid \underline{R} \mid \underline{S} \mid \underline{T} \mid \underline{U} \mid \underline{V} \mid \underline{W} \mid$  $\underline{A} \mid \underline{B} \mid \underline{C} \mid \underline{D} \mid \underline{E} \mid \underline{F} \mid \underline{G} \mid \underline{H} \mid \underline{I} \mid \underline{L} \mid \underline{M} \mid \underline{N} \mid \underline{O} \mid \underline{P} \mid \underline{Q} \mid \underline{R} \mid \underline{S} \mid \underline{T} \mid \underline{U} \mid \underline{V} \mid \underline{W} \mid$  $\underline{A} \mid \underline{B} \mid \underline{C} \mid \underline{D} \mid \underline{E} \mid \underline{F} \mid \underline{G} \mid \underline{H} \mid \underline{I} \mid \underline{L} \mid \underline{M} \mid \underline{N} \mid \underline{O} \mid \underline{P} \mid \underline{Q} \mid \underline{R} \mid \underline{S} \mid \underline{T} \mid \underline{U} \mid \underline{V} \mid \underline{W} \mid$  $\underline{A} \mid \underline{B} \mid \underline{C} \mid \underline{D} \mid \underline{E} \mid \underline{F} \mid \underline{G} \mid \underline{H} \mid \underline{I} \mid \underline{L} \mid \underline{M} \mid \underline{N} \mid \underline{O} \mid \underline{P} \mid \underline{Q} \mid \underline{R} \mid \underline{S} \mid \underline{T} \mid \underline{U} \mid \underline{V} \mid \underline{W} \mid$  $\underline{A} \mid \underline{B} \mid \underline{C} \mid \underline{D} \mid \underline{E} \mid \underline{F} \mid \underline{G} \mid \underline{H} \mid \underline{I} \mid \underline{L} \mid \underline{M} \mid \underline{N} \mid \underline{O} \mid \underline{P} \mid \underline{Q} \mid \underline{R} \mid \underline{S} \mid \underline{T} \mid \underline{U} \mid \underline{V} \mid \underline{W} \mid$  $\underline{A} \mid \underline{B} \mid \underline{C} \mid \underline{D} \mid \underline{E} \mid \underline{F} \mid \underline{G} \mid \underline{H} \mid \underline{I} \mid \underline{L} \mid \underline{M} \mid \underline{N} \mid \underline{O} \mid \underline{P} \mid \underline{Q} \mid \underline{R} \mid \underline{S} \mid \underline{T} \mid \underline{U} \mid \underline{V} \mid \underline{W} \mid$  $\underline{A} \mid \underline{B} \mid \underline{C} \mid \underline{D} \mid \underline{E} \mid \underline{F} \mid \underline{G} \mid \underline{H} \mid \underline{I} \mid \underline{L} \mid \underline{M} \mid \underline{N} \mid \underline{O} \mid \underline{P} \mid \underline{Q} \mid \underline{R} \mid \underline{S} \mid \underline{T} \mid \underline{U} \mid \underline{V} \mid \underline{W} \mid$  $\underline{A} \mid \underline{B} \mid \underline{C} \mid \underline{D} \mid \underline{E} \mid \underline{F} \mid \underline{G} \mid \underline{H} \mid \underline{I} \mid \underline{L} \mid \underline{M} \mid \underline{N} \mid \underline{O} \mid \underline{P} \mid \underline{Q} \mid \underline{R} \mid \underline{S} \mid \underline{T} \mid \underline{U} \mid \underline{V} \mid \underline{W} \mid$  $\underline{A} \mid \underline{B} \mid \underline{C} \mid \underline{D} \mid \underline{E} \mid \underline{F} \mid \underline{G} \mid \underline{H} \mid \underline{I} \mid \underline{L} \mid \underline{M} \mid \underline{N} \mid \underline{O} \mid \underline{P} \mid \underline{Q} \mid \underline{R} \mid \underline{S} \mid \underline{T} \mid \underline{U} \mid \underline{V} \mid \underline{W} \mid$  $\underline{A} \mid \underline{B} \mid \underline{C} \mid \underline{D} \mid \underline{E} \mid \underline{F} \mid \underline{G} \mid \underline{H} \mid \underline{I} \mid \underline{L} \mid \underline{M} \mid \underline{N} \mid \underline{O} \mid \underline{P} \mid \underline{Q} \mid \underline{R} \mid \underline{S} \mid \underline{T} \mid \underline{U} \mid \underline{V} \mid \underline{W} \mid$  $\underline{A} \mid \underline{B} \mid \underline{C} \mid \underline{D} \mid \underline{E} \mid \underline{F} \mid \underline{G} \mid \underline{H} \mid \underline{I} \mid \underline{L} \mid \underline{M} \mid \underline{N} \mid \underline{O} \mid \underline{P} \mid \underline{Q} \mid \underline{R} \mid \underline{S} \mid \underline{T} \mid \underline{U} \mid \underline{V} \mid \underline{W} \mid$  $\underline{A} \mid \underline{B} \mid \underline{C} \mid \underline{D} \mid \underline{E} \mid \underline{F} \mid \underline{G} \mid \underline{H} \mid \underline{I} \mid \underline{L} \mid \underline{M} \mid \underline{N} \mid \underline{O} \mid \underline{P} \mid \underline{Q} \mid \underline{R} \mid \underline{S} \mid \underline{T} \mid \underline{U} \mid \underline{V} \mid \underline{W} \mid$  $\underline{A} \mid \underline{B} \mid \underline{C} \mid \underline{D} \mid \underline{E} \mid \underline{F} \mid \underline{G} \mid \underline{H} \mid \underline{I} \mid \underline{L} \mid \underline{M} \mid \underline{N} \mid \underline{O} \mid \underline{P} \mid \underline{Q} \mid \underline{R} \mid \underline{S} \mid \underline{T} \mid \underline{U} \mid \underline{V} \mid \underline{W} \mid$  $\underline{A} \mid \underline{B} \mid \underline{C} \mid \underline{D} \mid \underline{E} \mid \underline{F} \mid \underline{G} \mid \underline{H} \mid \underline{I} \mid \underline{L} \mid \underline{M} \mid \underline{N} \mid \underline{O} \mid \underline{P} \mid \underline{Q} \mid \underline{R} \mid \underline{S} \mid \underline{T} \mid \underline{U} \mid \underline{V} \mid \underline{W} \mid$  $\underline{A} \mid \underline{B} \mid \underline{C} \mid \underline{D} \mid \underline{E} \mid \underline{F} \mid \underline{G} \mid \underline{H} \mid \underline{I} \mid \underline{L} \mid \underline{M} \mid \underline{N} \mid \underline{O} \mid \underline{P} \mid \underline{Q} \mid \underline{R} \mid \underline{S} \mid \underline{T} \mid \underline{U} \mid \underline{V} \mid \underline{W} \mid$  $\underline{A} \mid \underline{B} \mid \underline{C} \mid \underline{D} \mid \underline{E} \mid \underline{F} \mid \underline{G} \mid \underline{H} \mid \underline{I} \mid \underline{L} \mid \underline{M} \mid \underline{N} \mid \underline{O} \mid \underline{P} \mid \underline{Q} \mid \underline{R} \mid \underline{S} \mid \underline{T} \mid \underline{U} \mid \underline{V} \mid \underline{W} \mid$  $\underline{A} \mid \underline{B} \mid \underline{C} \mid \underline{D} \mid \underline{E} \mid \underline{F} \mid \underline{G} \mid \underline{H} \mid \underline{I} \mid \underline{L} \mid \underline{M} \mid \underline{N} \mid \underline{O} \mid \underline{P} \mid \underline{Q} \mid \underline{R} \mid \underline{S} \mid \underline{T} \mid \underline{U} \mid \underline{V} \mid \underline{W} \mid$  $\underline{A} \mid \underline{B} \mid \underline{C} \mid \underline{D} \mid \underline{E} \mid \underline{F} \mid \underline{G} \mid \underline{H} \mid \underline{I} \mid \underline{L} \mid \underline{M} \mid \underline{N} \mid \underline{O} \mid \underline{P} \mid \underline{Q} \mid \underline{R} \mid \underline{S} \mid \underline{T} \mid \underline{U} \mid \underline{V} \mid \underline{W} \mid$  $\underline{A} \mid \underline{B} \mid \underline{C} \mid \underline{D} \mid \underline{E} \mid \underline{F} \mid \underline{G} \mid \underline{H} \mid \underline{I} \mid \underline{L} \mid \underline{M} \mid \underline{N} \mid \underline{O} \mid \underline{P} \mid \underline{Q} \mid \underline{R} \mid \underline{S} \mid \underline{T} \mid \underline{U} \mid \underline{V} \mid \underline{W} \mid$  $\underline{A} \mid \underline{B} \mid \underline{C} \mid \underline{D} \mid \underline{E} \mid \underline{F} \mid \underline{G} \mid \underline{H} \mid \underline{I} \mid \underline{L} \mid \underline{M} \mid \underline{N} \mid \underline{O} \mid \underline{P} \mid \underline{Q} \mid \underline{R} \mid \underline{S} \mid \underline{T} \mid \underline{U} \mid \underline{V} \mid \underline{W} \mid$  $\underline{A} \mid \underline{B} \mid \underline{C} \mid \underline{D} \mid \underline{E} \mid \underline{F} \mid \underline{G} \mid \underline{H} \mid \underline{I} \mid \underline{L} \mid \underline{M} \mid \underline{N} \mid \underline{O} \mid \underline{P} \mid \underline{Q} \mid \underline{R} \mid \underline{S} \mid \underline{T} \mid \underline{U} \mid \underline{V} \mid \underline{W} \mid$  $\underline{A} \mid \underline{B} \mid \underline{C} \mid \underline{D} \mid \underline{E} \mid \underline{F} \mid \underline{G} \mid \underline{H} \mid \underline{I} \mid \underline{L} \mid \underline{M} \mid \underline{N} \mid \underline{O} \mid \underline{P} \mid \underline{Q} \mid \underline{R} \mid \underline{S} \mid \underline{T} \mid \underline{U} \mid \underline{V} \mid \underline{W} \mid$  $\underline{A} \mid \underline{B} \mid \underline{C} \mid \underline{D} \mid \underline{E} \mid \underline{F} \mid \underline{G} \mid \underline{H} \mid \underline{I} \mid \underline{L} \mid \underline{M} \mid \underline{N} \mid \underline{O} \mid \underline{P} \mid \underline{Q} \mid \underline{R} \mid \underline{S} \mid \underline{T} \mid \underline{U} \mid \underline{V} \mid \underline{W} \mid$  $\underline{A} \mid \underline{B} \mid \underline{C} \mid \underline{D} \mid \underline{E} \mid \underline{F} \mid \underline{G} \mid \underline{H} \mid \underline{I} \mid \underline{L} \mid \underline{M} \mid \underline{N} \mid \underline{O} \mid \underline{P} \mid \underline{Q} \mid \underline{R} \mid \underline{S} \mid \underline{T} \mid \underline{U} \mid \underline{V} \mid \underline{W} \mid$  $\underline{A} \mid \underline{B} \mid \underline{C} \mid \underline{D} \mid \underline{E} \mid \underline{F} \mid \underline{G} \mid \underline{H} \mid \underline{I} \mid \underline{L} \mid \underline{M} \mid \underline{N} \mid \underline{O} \mid \underline{P} \mid \underline{Q} \mid \underline{R} \mid \underline{S} \mid \underline{T} \mid \underline{U} \mid \underline{V} \mid \underline{W} \mid$  $\underline{A} \mid \underline{B} \mid \underline{C} \mid \underline{D} \mid \underline{E} \mid \underline{F} \mid \underline{G} \mid \underline{H} \mid \underline{I} \mid \underline{L} \mid \underline{M} \mid \underline{N} \mid \underline{O} \mid \underline{P} \mid \underline{Q} \mid \underline{R} \mid \underline{S} \mid \underline{T} \mid \underline{U} \mid \underline{V} \mid \underline{W} \mid$  $\underline{A} \mid \underline{B} \mid \underline{C} \mid \underline{D} \mid \underline{E} \mid \underline{F} \mid \underline{G} \mid \underline{H} \mid \underline{I} \mid \underline{L} \mid \underline{M} \mid \underline{N} \mid \underline{O} \mid \underline{P} \mid \underline{Q} \mid \underline{R} \mid \underline{S} \mid \underline{T} \mid \underline{U} \mid \underline{V} \mid \underline{W} \mid$  $\underline{A} \mid \underline{B} \mid \underline{C} \mid \underline{D} \mid \underline{E} \mid \underline{F} \mid \underline{G} \mid \underline{H} \mid \underline{I} \mid \underline{L} \mid \underline{M} \mid \underline{N} \mid \underline{O} \mid \underline{P} \mid \underline{Q} \mid \underline{R} \mid \underline{S} \mid \underline{T} \mid \underline{U} \mid \underline{V} \mid \underline{W} \mid$

# <span id="page-980-0"></span>**A**

# <span id="page-980-2"></span>*Account*

This term can refer to the system object definition called Account, that can be used for tracking various amounts of money allocated for specific purposes.

It can also refer to the TeamConnect records that store the [User](#page-997-2) and [Group](#page-987-3) information, such as name, password, rights and so on. User and Group Accounts can be accessed only by the designated users, such as TeamConnect administrators, on the **Admin** tab.

# <span id="page-980-1"></span>*Action*

There are two types of actions in TeamConnect—wizard actions and rule actions.

A wizard page action is an action that is triggered by a page transition in a [Wizard](#page-998-1). For example, when a user is creating a [Record](#page-992-1) using a wizard, the wizard can do one of the following actions:

- Populate a field in the record with a specified value.
- Execute a Java class file, which can create another record, do a calculation, or do another task automatically.

For more details about wizard actions, see [Creating](#page-180-0) Custom Pages.

A rule action is an action that TeamConnect performs when a [Rule](#page-993-1) is triggered in TeamConnect. Depending on the type of rule, the action that the rule executes could be the following:

- · Deny the user the ability to do an operation, such as delete, post, void, update, or create a [Record](#page-992-1), and display a message to the user.
- Allow the user to do one of the operations above (in other words, do nothing).
- Send the record into a [Route](#page-993-2) of users who can approve or reject the operation attempted by the user.
- · Do [Custom](#page-985-0) Actions specified in a JavaScript or Java class file, such as create a record or interact with an outside application (such as Microsoft Exchange).

For more details about rule actions, see the Rule [Actions](#page-432-0).

#### <span id="page-981-0"></span>*Admin Rights*

These are rights that control access to all features in TeamConnect that can be accessed by the **Admin** tab in the user interface. These include object definition, lookup tables, routes, home pages, system settings, and so on.

#### <span id="page-981-2"></span>*Administrator (TeamConnectAdmin User)*

A user whose job responsibilities include creating or maintaining user and group accounts, specifying the appropriate system settings for the organization, creating and/or maintaining systemwide Home Pages and Portal Panes, and making minor changes to the system design if necessary. These responsibilities are reflected by the **[Admin](#page-981-0) Rights** assigned to this user accordingly.

### *API*

Application Program Interface, a set of routines, protocols, and tools for building software applications.

TeamConnect's API can be used for customizing TeamConnect. You can use the API for purposes such as creating Java rules, integration with other systems, and enhancing the capabilities of various areas of TeamConnect, such as Home Pages.

#### *API Rule*

#### See [Custom](#page-985-0) Action.

#### <span id="page-981-1"></span>*Appender*

A definition of a system or audit log. Appenders can be of various types, including SMTP, socket and file. File appenders are the most commonly used, as the logging statements are simply captured in a file. A log can be a general TeamConnect log, or it can be associated with a specific [logger](#page-988-3), so that it captures messages only from a certain TeamConnect area, such as portal panes or custom blocks.

#### *Applet*

A small utility written in Java. In TeamConnect, applets can be used for the document screen interface. If applets are enabled on the system, users can enable them for their own use on the **Preferences** tab of the **Preferences** screen.

#### *Application*

A term used in the previous versions of TeamConnect to refer to Custom [Objects,](#page-985-1) namely, the objects that are created for your organization.

For more details on custom objects, see [Creating](#page-180-0) Custom Pages.

#### <span id="page-982-2"></span>*Appointment*

A [System](#page-995-1) Object definition that is intended to allow end [Users](#page-997-2) to track their scheduled events, engagements, or meetings. Appointments are automatically available as a system **[Block](#page-983-2)** in [Object](#page-990-1) [Views](#page-990-1) for Custom [Objects](#page-985-1).

#### <span id="page-982-1"></span>*Approval*

The approval process is the major component of TeamConnect [Workflow.](#page-998-2) Authorization from one or more designated users (known as [approvers](#page-982-0)), which is required for certain actions that are attempted by other users. For example, deleting a matter, posting an *[invoice](#page-988-4)*, or changing the [phase](#page-991-1) of a matter could require approval and therefore trigger an approval process. When users trigger an approval process, they are considered [requestors](#page-992-2) in the approval process. Users' attempted actions are completed upon their final approval.

#### <span id="page-982-4"></span>*Approval Rule*

A type of TeamConnect rule, that allows you to define [Conditions](#page-984-0) that when an action requiring an [Approval](#page-982-1) is attempted by a user, it is automatically routed to the designated [Approvers](#page-982-0). The approval process is defined with the use of a [Route](#page-993-2).

#### <span id="page-982-0"></span>*Approvers*

Designated [Users](#page-997-2) who have the authority to approve or reject certain actions attempted by other users who do not have the permission to complete these actions. There can be several approvers at each level of the [Approval](#page-982-1) process. This approval level is also known as an approval [Stop,](#page-994-0) which is a component of a [Route](#page-993-2). During an approval process, approvers may be able to send the approval request to [reviewers](#page-993-3) for review before they make their decision. Approvers can view their approval requests on the **My Approvals** screen.

#### <span id="page-982-5"></span>*Assignees*

TeamConnect [Users](#page-997-2) who are assigned to one or more [Projects](#page-991-2) or [Tasks.](#page-996-0) There can be one or several users assigned to a project. In projects each assignee can have a different role, such as attorney, agent, appraiser, paralegal, and so on. Typically, the main assignee is in charge of the whole project, whereas the rest of the assigned users are responsible for certain parts of the project. Tasks can have only one current assignee.

#### *Attendees*

TeamConnect [Users](#page-997-2) and members of Contact Groups [\(Address](#page-985-2) Books) who are expected to take part in an event, such as a meeting or conference call, for which there is an [Appointment](#page-982-2) scheduled. Designer contact groups are called Address Books in the end-user interface.

#### <span id="page-982-3"></span>*Attributes*

Building blocks of [Objects](#page-989-3), which represent data entered by end users. Attributes correspond to columns within tables in the database.

For example, every [Custom](#page-985-1) Object consists of over a dozen attributes, all of which are listed in the main database table for that object: **mainAssignee**, **createdOn**, **CreatedBy**, **ClosedOn**, **defaultCategory**, and so on. The corresponding collection of data constitutes an object record.

You use attributes to identify their corresponding fields when working in various areas of TeamConnect, such as **[Search](#page-994-1) Views, [Rules](#page-993-1)**, and *Wizards*. To navigate through selecting the necessary attributes, you can use a tool called Object [Navigator](#page-990-2). For details, see Using [Object](#page-667-0) [Navigator.](#page-667-0)

#### <span id="page-983-4"></span>*Automated Action*

An action performed when a [rule](#page-993-1) is triggered that is driven by a Javascript or Java class file. For example, a related [Record](#page-992-1) can be automatically created when the rule is triggered. For more details, see Writing [Automated](#page-1125-0) Actions.

#### *Audit Settings*

Settings for tracking the actions of users—which screens they access, which selections they make in the screens they visit, when they log in and log out, and other actions.

# <span id="page-983-0"></span>**B**

## <span id="page-983-5"></span>*Batch Screen*

A type of tab or section in a tab of a record screen where certain multiple data items of the [Record](#page-992-1) can be entered and viewed as a single list, all in one screen. In the object model, items added to a record with batch screens are considered **[Sub-objects](#page-994-2)**, and are usually represented by J-tables.

An example of a batch screen in the administrative user interface can be the **Custom Fields** tab in object definitions.

#### <span id="page-983-2"></span>*Block*

A group of system and/or custom fields included into a single file, XML (for custom blocks) or JSP (for system blocks). In the end-user interface, each block is typically displayed as a separate tab or a section on the record screen.

TeamConnect [Object](#page-990-1) Views provided by Mitratech consist of system blocks, such as **General**, **Categories**, **Workflow**, **Assignees**, **Attendees**, and so on. You can also create your own Custom Blocks using [Custom](#page-985-3) Fields.

#### <span id="page-983-3"></span>*Business Objects*

Representations of the nature and behavior of real world things or concepts in terms that are meaningful to the business. Customers, products, orders, employees, trades, invoices, payments, appointments, accounts, shipping containers and vehicles are all examples of real-world concepts or things that could be represented by Business Objects.

There are **[System](#page-995-1) [Objects](#page-985-1)** and **Custom Objects** in TeamConnect.

# <span id="page-983-1"></span>**C**

#### *Cache*

A special high-speed storage mechanism. The TeamConnect application server has its own user interface caching mechanism to store the screen designs and other user interface data accessed by the application. You can clear the TeamConnect user interface Cache by either re-starting the application server or by clicking **Clear Cache** in the **User Interface Settings** screen of the **System Settings** on the **Admin** tab.

Browsers have their own memory caching mechanisms that can be cleared by closing the browser.

#### *Calendar*

A special search results display type available in for search views only in the Appointment object definition. It displays scheduled appointments in a day planner layout.

### *Cascading Security*

The transferring of parent projects' record-level security, automatically in a waterfall fashion, to their related records. This is done on the **Security** tab of only custom object definitions.

### <span id="page-984-2"></span>*Category*

Lookup items that allow you to organize custom fields into blocks or sections on the screen for the end-user interface. By adding or deleting categories in a record, the end users display or hide respectively the associated blocks of details in that record. Categories also help users to organize their records by certain types, for example, employee contact records vs. non-employee contact records, domestic vs. international accounts, and so on.

You must specify categories when defining the following:

- **[Custom](#page-985-3) Fields**
- **[Blocks](#page-983-2)**
- Access to object records at the category level

## *Category Rights*

## See [Category](#page-984-1) Security.

#### <span id="page-984-1"></span>*Category Security*

The [Rights](#page-993-4) to the object's categories and their custom fields. This is the second level of security, after the object level. All rights assigned at this level take effect only if the access to the object itself is granted.

Category-level rights add more granularity to the object-level rights. A user might have access to the object, but you can still control access to the organization-specific information stored in the custom fields and displayed in custom blocks.

#### *Check In/Out*

A way to manage files that are uploaded to the TeamConnect Documents area so that only one person at a time can edit them. If a file is checked out by a user, then no other users can edit the file. When the user is finished editing, he or she then checks in the file, making it available to other users.

#### <span id="page-984-3"></span>*Child*

Hierarchical relations where one (parent) item can have multiple (child) items, whereas each child item can have only one parent. Typically, parent-child relations can be established between [Custom](#page-985-1) [Objects](#page-985-1) in their object definitions. For example, one Claim can have multiple Features, one Feature can have multiple Sub-features, and so on.

The term "parent" can be also used with reference to the custom object that has **[Embedded](#page-987-4) Objects** defined for it.

[Categories](#page-984-2) can also have parent-child relations.

#### <span id="page-984-0"></span>*Condition*

A value that you select for a qualifier in a [Rule.](#page-993-1) For example, a condition could be an assignee role, a phase, a number of days from when the [Record](#page-992-1) was opened or closed, and so on. See also [Attribute](#page-982-3) and [Qualifier.](#page-991-3)

#### <span id="page-985-4"></span>*Contact*

A [System](#page-995-1) Object definition that is intended to allow end [Users](#page-997-2) to create record for individuals, organizations or separate entities within a organization (such as departments) that deal with their organization. Contacts can be organized into various Contact Groups [\(Address](#page-985-2) Books).

#### <span id="page-985-2"></span>*Contact Group (Address Book)*

A [System](#page-995-1) Object definition that is intended to allow end [Users](#page-997-2) to organize their [Contact](#page-985-4) records together. Users can create groups of contacts with whom they frequently interact, so that their phone numbers are readily accessible when needed. The members of contact groups who are also [Users](#page-997-2) can be added as attendees to appointments.

Contact Groups are called Address Books in the end-user interface.

#### <span id="page-985-0"></span>*Custom Action*

An action performed by a rule in TeamConnect that is defined in a JavaScript or Java class file. Custom Actions can do a wide range of functions - anything that is possible with Java or Javascript.

#### <span id="page-985-3"></span>*Custom Fields*

More custom fields that can be created for various objects. These fields allow you to meet the individual needs of your organization. Custom fields differ in each client installation of TeamConnect. When you create a custom field, you specify the label that appears in the user interface and what type of value the field holds (text, number, check box, and so on). You can create custom fields for type of object, system or custom.

Typically, you organize custom fields into [Custom](#page-983-2) Blocks so that you can specify which groups of users can view them.

#### <span id="page-985-1"></span>*Custom Object*

[Business](#page-983-3) Objects created for your organization. They do not come with the factory default TeamConnect, but are created by a TeamConnect Solution Developer using the object definition area of TeamConnect. Custom Objects can have names used within your industry for files, such as matters, claims, litigation, or policies.

The individual instances of Custom Objects are sometimes referred to as [Projects](#page-991-2) within this documentation.

In TeamConnect 1.6.x, Custom Objects were referred to as "Applications."

For more details on custom objects, see [Creating](#page-180-0) Custom Pages.

#### *Custom View*

See [Object](#page-990-1) View.

#### *Custom vs. System*

In TeamConnect, various components are referred to as either system or custom. System means that the component is a default component of TeamConnect. Custom means that it is created for your organization. For example, objects, [Blocks,](#page-983-2) fields can be system or custom.

# <span id="page-986-0"></span>**D**

### *DataMart*

An older TeamConnect feature providing a repository of data for reporting and analysis. This feature has been superseded by **Data [Warehouse](#page-986-1)**.

## <span id="page-986-1"></span>*Data Warehouse*

An optional TeamConnect product. A repository of data gathered from operational data and other sources that is designed to serve a particular community of knowledge workers. In scope, the data derives from an enterprise-wide database, such as TeamConnect database, and meets your specific demands in terms of analysis, content, presentation, and ease-of-use. Typically, Data Warehouse is used for general reporting purposes.

If you are using Business Objects™ or other software to run reports and you want to include the information entered in a [Custom](#page-985-3) Field for your reports, then you must make this selection when creating the custom field in an object definition.

#### *Debug Settings*

A tool that allows you to select whether you want TeamConnect to log various program operations.

#### *Default*

A value or setting that TeamConnect is automatically selects if the user does not specify a substitute. For example, TeamConnect might select certain [Categories](#page-984-2) as default categories for [Records,](#page-992-1) or set one of a contact's addresses as default.

Likewise, the default directory (for example in documents) is the directory the operating system searches unless you specify a different directory.

The default can also be an action that the program takes. For example, a user who creates an appointment is automatically (or by default) added as an attendee for this appointment.

#### <span id="page-986-2"></span>*Document*

A [System](#page-995-1) Object definition that is intended to allow end [Users](#page-997-2) to manage files uploaded to the Documents area of TeamConnect. These can be plain text, Microsoft Word, Excel, PDF, image (JPEG, GIF, BMP), HTML, XML, and so on. They are usually attached to TeamConnect [Records.](#page-992-1)

Documents are automatically available as a system **[Block](#page-983-2)** in all [Object](#page-990-1) Views.

Many files necessary for customization of TeamConnect are also uploaded as Documents. These include XML files for [Custom](#page-983-2) Blocks, [Custom](#page-985-0) Actions for Java [Rules,](#page-993-1) files included in [Templates](#page-996-1), and other files related to your customized system design.

#### *Document Type*

File type. For example, Microsoft Word document (DOC), text file (TXT), or JPEG image (JPG). When uploading files into the Documents area of TeamConnect, you specify the document type. TeamConnect then recognizes that file type and displays the appropriate icon.

As a solution developer, you can specify which file types TeamConnect is able to identify in the Documents area by adding them to the list of Document Types in the [Document](#page-986-2) object definition.

#### <span id="page-986-3"></span>*Dynamic Value*

A value that is automatically generated based on a value that is entered or selected in another field, as opposed to a **Static Value**. Dynamic values are often used in TeamConnect [Templates](#page-996-1), [Wizards](#page-998-1), Unique IDs and names for custom object [Records](#page-992-1).

# <span id="page-987-0"></span>**E**

# *Entity*

This term is sometimes used to refer to [Objects](#page-989-3) in TeamConnect.

## *End User*

The final or ultimate [User](#page-997-2) of the system. The end user is the individual who uses TeamConnect after it has been fully developed and designed, by way of the user interface. This term is typically used when the distinction from the users with administrative rights needs to be emphasized. It usually implies an individual with a relatively low level of computer expertise. Unless you are a programmer, engineer, or solution developer, you are likely an end user.

## <span id="page-987-4"></span>*Embedded Objects*

Simplified [Custom](#page-985-1) Objects created within other (parent/main) Custom Objects that can only exist within the context of the parent Custom Object. Within [Wizards](#page-998-1) and [Templates](#page-996-1), embedded objects are considered to be Related [Objects](#page-992-3).

#### <span id="page-987-5"></span>*Expense*

A [System](#page-995-1) Object definition that is intended to allow end [Users](#page-997-2) to track internal costs of doing business in their organization. Expenses are automatically available as a system [Block](#page-983-2) in [Object](#page-990-1) [Views](#page-990-1) for Custom [Objects](#page-985-1).

# <span id="page-987-1"></span>**F**

# *Friendly Name*

A label that you give to a TeamConnect component, such as a [Custom](#page-983-2) Block, in the form of a text name instead of a code. Friendly names allow you to identify the component among the other components with which it is listed in the screen, so that you do not have to remember a unique code or a key that is automatically assigned by TeamConnect.

#### *Full-Text Search*

Allows you to search for items in the database according to their content. TeamConnect provides the feature of content searching in uploaded documents, and certain fields in [Records](#page-992-1), if Microsoft® SQL Server Full-Text Search or Oracle® Text (interMedia) is available on your database server. For example, using content searching, you could search the content of uploaded documents to find a file in which a certain person's name is mentioned. This feature is available in search screens if the appropriate fields are included in the corresponding [Search](#page-994-1) View.

#### *Functional Level Security*

Discontinued term. Replaced by the concept of object-level [Rights.](#page-993-4)

<span id="page-987-2"></span>**G**

<span id="page-987-3"></span>*Group*

Refers to either Contact Groups [\(Address](#page-985-2) Books) or [User](#page-997-2) Groups.

User groups are certain groups of users who have the same or similar responsibilities within the organization. Each User Group has its own set of access rights assigned to it. Groups can also have different [Object](#page-990-1) Views.

#### *Group Rights*

The [Rights](#page-993-4) to all features that can be accessed in the end user interface. These primarily include the rights to all [System](#page-995-1) Object and [Custom](#page-985-1) Object records, and certain [Tools,](#page-996-2) such as Scheduler, Batch Task and Expense Entry. Rights are assigned by user group.

# <span id="page-988-0"></span>**H**

# <span id="page-988-7"></span>*History*

A [System](#page-995-1) Object definition that is intended to allow end [Users](#page-997-2) to make chronological entries always associated with a specific [Record](#page-992-1). History is a [Related](#page-992-3) Object only; that is, History records can only exist when related to other records. History is automatically available as a system **[Block](#page-983-2)** in [Object](#page-990-1) [Views](#page-990-1).

## <span id="page-988-5"></span>*Home Page*

The first screen that users see after logging in to TeamConnect. Home Pages function as a starting point for all TeamConnect users and can be personalized to fit their individual needs. Users can access various types of information or do different actions from Portal [Panes](#page-991-4) that are available on the Home Page.

# <span id="page-988-1"></span>**I**

### <span id="page-988-4"></span>*Invoice*

A [System](#page-995-1) Object definition that is intended to allow end [Users](#page-997-2) to track invoices or bills sent by [Vendors](#page-998-3) who provide their organization with goods or services. Invoices are automatically available as a system [Block](#page-983-2) in [Object](#page-990-1) Views for Custom [Objects](#page-985-1).

#### <span id="page-988-6"></span>*Involved*

A [System](#page-995-1) Object definition that is always related to a [Custom](#page-985-1) Object. It is intended to allow end [Users](#page-997-2) to keep track of various involved parties associated with a [Project.](#page-991-2) Involved is automatically available as a system **[Block](#page-983-2)** in [Object](#page-990-1) Views for Custom [Objects.](#page-985-1)

# <span id="page-988-2"></span>**L**

# *Line Item*

A [System](#page-995-1) Object definition that is intended to allow end [Users](#page-997-2) to list the goods or services specified in a vendor *Invoice*. The details of each line item, such as the type (fee or expense), price, quantity, and dates must be entered in the Line Items screen of the corresponding invoice. Line Items are automatically available as a system [Block](#page-983-2) in [Object](#page-990-1) Views for Custom [Objects](#page-985-1).

#### <span id="page-988-3"></span>*Logger*

A component for a specific area of TeamConnect for which a system or audit log can be defined. For example, TeamConnect has loggers for portal panes, custom blocks, the XML layer, and user login/ sign off. When you define a log (or [appender](#page-981-1)), you select which logger's messages it captures.

#### <span id="page-989-4"></span>*Lookup Table*

Tables that organize, store and quickly access multiple items, such as contacts' roles, types of addresses, phone, fax and other contact information, and so on. In addition to adding, renaming, inactivating, and deleting items in system lookup tables, you can define new custom lookup tables and their contents. In the end-user interface, lookup tables are represented by either drop-down lists (most commonly) or radio buttons, where the user can look up the necessary information and make the appropriate selection.

## <span id="page-989-0"></span>**M**

#### *Member*

This term can refer to the following:

- [Group](#page-987-3) members are [Users](#page-997-2) who are included in a group, from which they can obtain rights to various objects and tools in TeamConnect.
- [Route](#page-993-2) members are users who are included in the [Approval](#page-982-4) process in an Approval Rule.
- Contact Group [\(Address](#page-985-2) Book) members are contacts that are included in a user's personal Contact Groups.

#### *Memo Text*

A type of text field in TeamConnect in which you can type free-form text of a length up to what your database permits.

## <span id="page-989-1"></span>**N**

#### *Node*

Different levels in the **[Lookup](#page-989-4) Table** tree structures that have their own sub-levels.

#### *Null Value*

An empty or blank value in a field. For example, a field has a null value if the user has not entered anything into the field. It is important to understand this term when writing rules because the Rules screen sometimes indicates that there is a null value selected in a qualifier by displaying **(null)**. The allowNullValue tag can also be used for custom fields of type Drop-down List.

# <span id="page-989-2"></span>**O**

#### <span id="page-989-3"></span>*Object*

Within this documentation, it is the same as [Business](#page-983-3) Object.

This term also overlaps the object-oriented programming terminology, where an object is defined as a self-contained entity that consists of both data and procedures to manipulate the data.

#### *Object Attribute*

See [Attribute.](#page-982-3)

*Object Definition*

A specification of all properties of a **[System](#page-995-1) Object** or [Custom](#page-985-1) Object. After fully defined, it can contain all details regarding the object, from its name, icon, categories, and custom fields, to the way its record and search screens look, wizards that can be used for creating its [Records](#page-992-1), naming and numbering patterns for (custom object) records, and rules that are triggered when users are working with the object records.

### *Object-Level Security*

See System Record Rights and Custom Record Rights.

### <span id="page-990-3"></span>*Object Model*

The architecture in which data exists in TeamConnect. In the user interface, it is represented in the form of tables that hold information about objects and [Records](#page-992-1) in the form of [Attributes.](#page-982-3) [Object](#page-990-2) [Navigator](#page-990-2) allows you to navigate through these tables to select attributes when you are creating [Rules,](#page-993-1) [Wizards](#page-998-1) or [Templates,](#page-996-1) or possibly when you are defining the naming convention of an object. The object model is fully documented in Object [Model:](#page-683-0) Read This First and the additional reference tables it points the user to.

#### <span id="page-990-2"></span>*Object Navigator*

A tool that allows you to traverse through the tables of the [Object](#page-990-3) Model to select [Attributes.](#page-982-3) This is necessary when creating rules, templates, wizards, and possibly when defining the naming convention of an object. Using Object Navigator, you create a [Path](#page-990-4) that identifies an [Attribute](#page-982-3). For details, see Using Object [Navigator](#page-667-0).

## <span id="page-990-5"></span>*Object Table*

A table in the [Object](#page-990-3) Model that contains a list of [Attributes](#page-982-3) belonging to a specific object.

#### <span id="page-990-1"></span>*Object View*

A specific layout of tabs, sections, blocks, and other user interface elements on the screen that can be assigned to users or groups, which you can customize by adding/removing system and custom [Blocks](#page-983-2) in the tabs as desired. In each object definition, several Object Views can be created so that different groups of users see the information that is relevant to them.

#### *Operator*

A specific action that allows you to manipulate and assign values to fields in templates and wizards. For example, **set to value of path** sets the value of a field to the value specified by the [Path.](#page-990-4)

# <span id="page-990-0"></span>**P**

# *Parameter*

A wizard page component that allows you to add certain data items that you might need to use as qualifiers in rules when creating conditions for page transitions. You can also use parameter values to do certain [Actions](#page-980-1) (or operations) on the object attributes. These data items are not stored in the TeamConnect database and can be added and used only within [Wizards](#page-998-1).

#### *Parent*

See [Child.](#page-984-3)

<span id="page-990-4"></span>*Path*

A series of **[Attributes](#page-982-3)** that is created using **Object [Navigator](#page-990-2)**. A path is used to identify how to get to a specific attribute in a table of the [Object](#page-990-3) Model. Paths can be used in [Rules,](#page-993-1) [Templates,](#page-996-1) [Wizards,](#page-998-1) and in the naming patterns for object records.

#### <span id="page-991-1"></span>*Phases*

Certain states of a [Project](#page-991-2). A specific sequence of phases and their transitions define the life cycle of the project. For example, a Litigation record might go through the following phases Suit Filed > Discovery > Depositions > Settlement > Arbitration >Trial > Closed. All Phases and their transitions are defined in the [Custom](#page-985-1) Object definitions.

#### <span id="page-991-4"></span>*Portal Pane*

A component of a [Home](#page-988-5) Page, which represents a specialized menu that allows the end users to access different information or do specific tasks directly from the Home Page. includes one or more items of content.

#### *Preferences*

System options that you can use to customize your TeamConnect to fit your individual needs and personal preferences. They are listed when you click the **Preferences** link in the user interface.

#### *Primary Key*

An automatically generated number that uniquely identifies the newly created item in the database.

Primary keys are rarely displayed in the record screens. However, they can be used when building paths with Object Navigator, for example in rule qualifiers, in custom object record names and unique identifiers, or when working with the XML layer.

#### *Process Manager*

A TeamConnect user who is responsible for monitoring [approval](#page-982-1) processes that are sent to approvers by requestors. Process Managers receive notifications of approval requests when there is an error. They may also be notified when a request is rejected or expired. They can restart an approval process to resolve errors, rejections, or expirations, or reassign the task of approving a request to other users when necessary. They can also reject approval requests.

#### <span id="page-991-2"></span>*Project*

Is a generic term used to refer to an individual [Record](#page-992-1) or instance of a [Custom](#page-985-1) Object.

# <span id="page-991-0"></span>**Q**

#### <span id="page-991-3"></span>*Qualifier*

[Rule](#page-993-1) qualifiers are criteria used to determine whether a user's attempted operation, such as deleting a [Record,](#page-992-1) should be permitted. Qualifiers can include who the user is, the phase of the record, the number of days from when the record was closed, and countless other possibilities.

[Search](#page-994-1) View qualifiers are [Attributes](#page-982-3) used as criteria that a user can use to search for records, such as the name of the record, the record number, the phase of the record, the record's assignees, and countless other possibilities.

#### *Quick Search*

Search performed directly from a Search Module field by typing search criteria in the field and then clicking the **Find** icon. The formatting requirements for typing your criteria vary depending on whether the Search Module field is for a [Project,](#page-991-2) [Contact,](#page-985-4) [User,](#page-997-2) or [Account](#page-980-2).

# <span id="page-992-0"></span>**R**

# *Read-only Access*

Record-level security state in which the record cannot be modified as a result of the rights assigned to it or for workflow reasons, when the record is pending approval, and the approval rule prevents anyone from modifying the record. This relates to Record Security and not to the read-only display state.

# <span id="page-992-1"></span>*Record*

An individual instance of a [System](#page-995-1) Object or [Custom](#page-985-1) Object in TeamConnect, created and accessed in the user interface. Note that Custom Object records are sometimes generically referred to as [Projects.](#page-991-2)

# *Record Security*

Access protection set at the level of individual object records. For example, you can make a [Record](#page-992-1) Private or Public or you can grant or deny the rights to read, update, and delete a record to other [Users](#page-997-2) or [Groups](#page-987-3). This level of security can be set only on the **Security** tabs of individual records in the end-user interface. This is the lowest level of access rights. All rights assigned at this level take effect only if the appropriate rights are assigned at the object level.

# *Rejection*

Denial of an [Approval](#page-982-1) request to do a user-attempted operation by members of a [Route](#page-993-2). If the operation is rejected, this is noted on the **Workflow** tab of the [Record](#page-992-1).

# <span id="page-992-3"></span>*Related Objects*

Objects that are in one way or another are associated with other objects in TeamConnect, either using hierarchical relations (child-parent, [Involved,](#page-988-6) [Embedded](#page-987-4) Objects), or non-hierarchical relations established in **[Custom](#page-985-3) Fields** of type Custom Object.

# <span id="page-992-4"></span>*Request*

An attempted operation by a user that is not completed until it has been approved by the approvers in a specified approval route. A request can be tracked by the requestor, the approvers who receive the request, and possibly a Process Manager, if one is specified for that approval process.

# <span id="page-992-2"></span>*Requestor*

A user who performs an action that triggers an [approval](#page-982-1) process, such as posting an *invoice*, voiding an invoice, or changing the [phase](#page-991-1) of a [project](#page-991-2) (such as a matter). The [request](#page-992-4) is sent to [approvers](#page-982-0) according to the approval route that is defined for that workflow process. The requestor's request is approved or rejected by the approvers. Requestors can view the progress of their requests on the **My Requests** screen. They can also cancel a request if necessary.

# *Required Fields*

Fields that must have a value entered in them because a [Record](#page-992-1) cannot be saved. Depending on the end-user TeamConnect configuration, required field labels might be identified in the user interface in red (or other color different from the default text color), or other special formatting applied to the label text, such as **bold** or *italics*.

You can make [Custom](#page-985-3) Fields required by specifying them as such when you create them. You can also make fields required only under certain conditions, with the use of [Rules](#page-993-1).

#### *Resources*

Resources are means and/or facilities necessary for conducting an event, for which an [Appointment](#page-982-2) has been scheduled. For example, you might need to book a particular conference room or a projector.

#### <span id="page-993-3"></span>*Reviewer*

A user who is asked by an **[approver](#page-982-0)** to review an [approval](#page-982-1) request. Reviewers are not approvers, so they do not approve or reject the request. They can provide feedback to the approver who makes a decision in the process. Reviewers can view their requests for review on the **My Approvals** screen.

#### <span id="page-993-4"></span>*Rights*

Privileges or permissions to use information that taken together constitute security at different levels, object, category, and individual [Record](#page-992-1). In TeamConnect, access rights ensure that no record information can be read and/or compromised by unauthorized individuals. Typically, rights are assigned by the TeamConnect system [Administrator](#page-981-2) to individual [Users](#page-997-2) and/or [Groups](#page-987-3).

#### *Root*

The top [Category](#page-984-2) in the categories hierarchy tree. It is always automatically added to every record in TeamConnect. In **[Projects](#page-991-2)**, this category has the same name as the object itself.

#### <span id="page-993-2"></span>*Route*

A defined hierarchy of users whose **[Approval](#page-982-1)** is required to authorize a requested operation. It is an approval path that can consist of one or more nodes, called [Stops](#page-994-0), that can contain one or more Members who can approve or reject the operation. Routes are used for the [Workflow](#page-998-2) purposes, to control the actions that take place in your business processes.

#### <span id="page-993-1"></span>*Rules*

Business [Workflow](#page-998-2) requirements that allow you to depend on TeamConnect to ensure that the proper processes, which are specific to your industry and organization, are maintained by users.

TeamConnect allows you to create rules that control whether the operations attempted by users are in accordance with your business processes. A rule is triggered when the operation is attempted, and the [Qualifiers](#page-991-3) are checked to determine what should occur. For example, rules can ensure that certain [Custom](#page-985-3) Fields are filled out if a particular [Category](#page-984-2) is selected.

[Approval](#page-982-4) rules postpone the operation until all members in the approval process, or [Route](#page-993-2), have approved the operation.

Rules written using Java class files or JavaScript can also perform [Automated](#page-983-4) Actions when they are triggered.

# <span id="page-993-0"></span>**S**

#### *Search Module*

A special utility that allows the user to quickly search for a specific record and link it to the record with which you are currently working without leaving its screen. The Search Module is represented by a field with two icons, **Find** and **Open**, next to it.

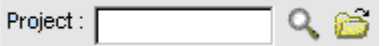

#### *Search Screen*

A type of screen that appears whenever you are looking for a specific record. Search screens consist of two tabs: **Filter** and **Results**. In the user interface search screens can be displayed as separate screens, tabs, or sections of a tab. You can access these screens if you select a provided search

option or if you click the **Find** icon in record screens. You can define what types of search screens are available to users by creating **[Search](#page-994-1) Views**.

#### <span id="page-994-1"></span>*Search Views*

Specific sets of search [Qualifiers](#page-991-3) and search results display settings that you can define in each object definition to allow end users to quickly find the necessary object [Records](#page-992-1) and/or create quick reports. Typically, there are two default Search Views each object definition: **Default** and **Advanced**. However, you can create customized search views (such as **My Tasks**, **Recent Invoices**, and so on).

#### *Security*

See [Rights.](#page-993-4)

#### <span id="page-994-4"></span>*Security Rule*

A type of TeamConnect rule that you can create to check the specified [Qualifiers](#page-991-3) before allowing or denying the user's attempted operation. A security rule is based on the conditions in the [Record](#page-992-1) when it was first opened by the user, so that the user cannot change the values of fields if he or she should not have permission. For more details on security rules, see [Security](#page-397-0) Rules. See also [Validation](#page-997-3) Rule.

## *Smart Search*

A search utility located in the user interface. Smart Search allows users to search for specific record types or across **All Records** or **All Projects**. Users can enter a few consecutive characters from any record's name or number, select the type of record, and the system will figure out what to search by, name or number, and whether the characters come from the beginning, middle, or end.

# *SQL*

Structured Query Language. Used for performing operations in a database, such as searching, adding values, and altering values.

#### <span id="page-994-3"></span>*Static Value*

A value that the user manually enters or selects. Unlike [Dynamic](#page-986-3) Values, static values are not based on the values in other fields. It is important to understand the difference when working with TeamConnect [Templates,](#page-996-1) [Wizards,](#page-998-1) Unique IDs and names for custom object [Records](#page-992-1).

#### <span id="page-994-0"></span>*Stop*

An [Approval](#page-982-1) node, or check-point in a [Route](#page-993-2) within the TeamConnect [Workflow](#page-998-2). Each stop consists of a certain number of [Approvers](#page-982-0), whose authorization is required for a pending action. Each approval route might have several stops.

# <span id="page-994-2"></span>*Sub-object*

In end-user interface, it is an item that is typically added to an object [Record](#page-992-1) using a Batch [Screen](#page-983-5). Different objects have different sub-objects. For example, the following items are all sub-objects:

categories, task assignees, project assignees, project relations, contact relations, and the addresses, emails, skills, phone numbers and other items added to contact records.

In the TeamConnect object model, sub-objects are always represented by J-tables, such as JProjAssignee, JContRate, JApptAttendee, and so on. The only exception is categories that are always represented by the WObjdCategory object table.

#### *Super User*

A user who can access private and public [Records](#page-992-1) regardless of the settings on the **Security** tab of these records, provided this user has the object-level [Rights](#page-993-4) to these records.

#### *System vs. Custom*

In TeamConnect, various components are referred to as either system or custom. System means that the component is a predefined component that is installed with TeamConnect. Custom means that it is created for your organization. For example, objects, **Blocks**, and fields can be system or custom.

Each object definition in TeamConnect has its own system fields, organized into system blocks that are added to its system views. All system views are automatically set as default system-wide object views.

#### <span id="page-995-1"></span>*System Object*

Default [Business](#page-983-3) Objects provided by Mitratech to your organization. They represent business objects that are common to most business models regardless of the specific industry.

There are 13 system objects within TeamConnect: [Account](#page-980-2), [Contact](#page-985-4), Contact Groups [\(Address](#page-985-2) [Books\),](#page-985-2) [Appointment](#page-982-2), [Expense,](#page-987-5) [Invoice,](#page-988-4) [Task,](#page-996-0) [History,](#page-988-7) [Document,](#page-986-2) [Involved,](#page-988-6) [User](#page-997-2) account, and [Group](#page-987-3) account.

#### *System Settings*

Settings, such as password policy, user interface settings, and so on that affect the whole system. Typically available to TeamConnect [Administrators](#page-981-2).

# <span id="page-995-0"></span>**T**

#### *Tab*

A user interface element that appears at the top of all user and administrative record screens. When clicked each tab opens a new set of information from the record.

In the end-user interface, all tabs in object [Records](#page-992-1) are defined using the [Search](#page-994-1) Views in the object definitions. When you define tabs, you must add at least one **[Block](#page-983-2)** in order for the tab to be displayed on the screen.

#### *Table*

See [Lookup](#page-989-4) Table, [Object](#page-990-5) Table.

#### *Tag*

An instruction that is included in an HTML or XML file. The instruction is enclosed between the greater than  $(>)$  and less than symbols  $(<)$ , also known as angled brackets. You use tags when creating [Blocks](#page-983-2), or Document [Templates.](#page-996-1)

#### *Tag Attribute*

A value that modifies an HTML or XML tag. For example, if you want to specify that a number field is formatted to display as a dollar amount in a form, you would use the attribute format="DOLLAR".

For a list of available tag attributes for TeamConnect [Blocks,](#page-983-2) see Using Tag [Attributes](#page-656-0) section.

#### <span id="page-996-0"></span>*Task*

A [System](#page-995-1) Object definition that is intended to allow end [Users](#page-997-2) to track internal assignments that they have to do, usually while working on [Projects,](#page-991-2) for example preparing reports, following up on cases, reviewing documentation, and so on. Tasks are automatically available as a system [Block](#page-983-2) in [Object](#page-990-1) Views for Custom [Objects.](#page-985-1)

#### <span id="page-996-1"></span>*Template*

This term can refer to the following:

- · Document templates
- Templates used with [Wizards](#page-998-1)
- Templates used with rules
- Templates used with wizards and rules

A document template is a template designed for use with the Document Generator. You can use this capability to generate documents from [Records](#page-992-1) using certain fields, such as the name of the contact associated with the record.

Templates used with wizards or rules define default values that should be automatically filled in for certain fields, [Sub-objects](#page-994-2), and Related [Objects.](#page-992-3) For more details on templates, see [Creating](#page-180-0) [Custom](#page-180-0) Pages.

#### <span id="page-996-2"></span>*Tool*

A utility that helps to automate an operation to decrease the time and effort that would be expended on a task, such as reassigning work in bulk to various [Users.](#page-997-2) There are system tools that come by default with TeamConnect; however, it is also possible to create custom tools. For details about creating custom tools, see [Creating](#page-69-0) Custom Tools.

#### *Transaction*

Events or happenings in your business that change its financial position, such as buying supplies, paying bills, withdrawing money, or buying equipment. For example [Expenses](#page-987-5), [Tasks,](#page-996-0) and [Invoices](#page-988-4) and regular money withdrawals from and transfers between [Accounts](#page-980-2) incur transactions against accounts.

#### *Traversing*

The act of jumping from one table to another in Object [Navigator](#page-990-2). This is accomplished by selecting one of the [Attributes](#page-982-3) that appears with an arrow next to it. Each time you traverse to another table, you add the selected attribute to the [Path](#page-990-4) which you are creating to identify a field in TeamConnect.

#### *Tree Position*

The last branch in a lookup table hierarchy tree, represented by 4-character alphanumeric combination assigned to an item listed in a **[Lookup](#page-989-4) Table**, a [Category](#page-984-2) or an [Assignee](#page-982-5) Role. Tree positions uniquely identify these items in TeamConnect database. They can include letters and numbers, but letters used in a tree position must be capitalized.

The full tree position path of each child lookup item includes the tree positions of all of its parents.

# <span id="page-997-0"></span>**U**

#### *UBB code*

Ultimate bulletin board code--a variation of HTML formatting tags that allows you to add functionality and styles to your messages.

#### <span id="page-997-4"></span>*Unique Code*

A unique code that identifies a system or custom [Object](#page-989-3) in the TeamConnect database. It consists of a 4-character, alphanumeric combination, and its letters must be capitalized. System objects have predefined unique codes, whereas custom objects must have unique codes defined when first created.

[Phases](#page-991-1) have 4-character, alphanumeric combination assigned to them too, which are also knows as unique codes.

#### *Unique ID*

Identifies an individual custom object record. You must set unique IDs in the object definition of each custom object. For example, you can set the records to be automatically numbered by the system, or to be given a unique id based on a pattern of [Attributes](#page-982-3) that are selected in the record.

Do not confuse the [Unique](#page-997-4) ID for Custom Object records with the Unique Code of the Custom Object. Also, do not confuse it with naming patterns for Custom Object records.

#### <span id="page-997-2"></span>*User*

An account created for a specific person who uses TeamConnect. Users can be members of [Groups](#page-987-3), and can have [Rights](#page-993-4) assigned to them or from a group in which they are a member. Each user has their own password to log in to TeamConnect, which is first specified in their user account (accessible by the [Administrator](#page-981-2) only) together with the username and rights.

#### *User Interface*

The graphical representation of TeamConnect on the computer screen, where the user can click buttons and hyperlinks, make selections from drop-down lists, enter text into fields, and so on. It is also referred to as the graphic user interface or GUI. The end-user interface in TeamConnect includes all available TeamConnect features, because end users do not typically have access to items in the **Admin** tab.

#### *User-Invoked Actions*

See [Custom](#page-985-0) Actions.

#### <span id="page-997-1"></span>**V**

## *Value Set*

A group of attributes in a **[Sub-object](#page-994-2)** which end users must always populate to make a valid sub-object entry. When creating [Templates,](#page-996-1) you must make sure that you that all attributes from the sub-object's value set are defined. For more details on defining sub-objects in templates, see the [Creating](#page-180-0) Custom Pages.

## <span id="page-997-3"></span>*Validation Rule*

A type of [Rule](#page-993-1) in TeamConnect that you can create to check the specified [Qualifiers](#page-991-3) before allowing or denying a user's attempted operation, such as creating or updating a [Record.](#page-992-1) For more details on validation rules, see the [Validation](#page-398-0) Rules. See also [Security](#page-994-4) Rule.

#### <span id="page-998-3"></span>*Vendor*

Outside [Contacts](#page-985-4) with whom your organization conducts business. These can be suppliers of goods or services, outside counsel, and so on.

#### *Version Control*

A method of tracking the edits made to a document that is uploaded to TeamConnect. Version control allows users to access previous versions of a document, and even revert the current version back to a previous version if needed. Version control must be activated by the TeamConnect [Administrator.](#page-981-2)

## <span id="page-998-0"></span>**W**

#### <span id="page-998-1"></span>*Wizard*

A utility that you can create allows users to create object [Records](#page-992-1). A wizard guides the user through pages of questions and instructions, and, if you have a [Template](#page-996-1) associated with the wizard, automatically enters values into the correct fields. A wizard can even do actions such as automatically creating related records, performing calculations, and other automated actions.

#### <span id="page-998-2"></span>*Workflow*

Workflow is a sequence of activities within an organization to produce a final outcome.

For example, in a financial setting, a request to delete an account might be automatically routed from a financial officer to accounting manager to accounting director for approval and back to the officer for processing.

At each stage in the workflow, one [User](#page-997-2) or [Group](#page-987-3) is responsible for a specific operation. After the operation is complete, TeamConnect ensures that the users responsible for the next operation are notified and receive the data they need to execute their stage of the process.

# **1.1.38 Out of the Box System Fields**

**[Account](#page-999-0) Object [Contact](#page-999-1) Object** [History](#page-999-2) Object [Invoice](#page-1003-0) Object [Involved](#page-1004-0) Object **[Dispute](#page-1005-0) [Transaction](#page-1014-0)** Advice and [Counsel](#page-1018-0) Misc. [Custom](#page-1019-0) Objects **[SQL](#page-1037-0)** 

# <span id="page-999-0"></span>**1.1.38.1 Account Object**

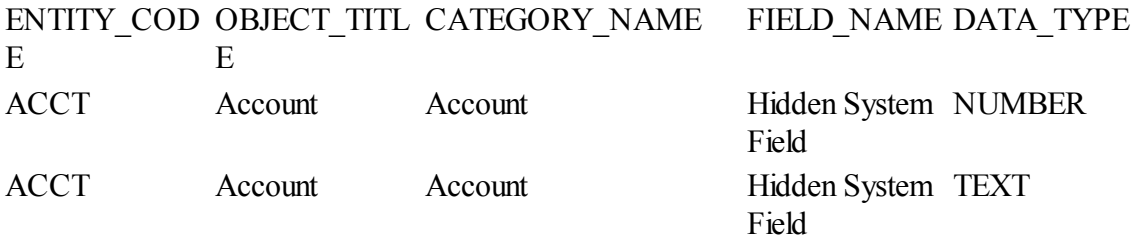

# <span id="page-999-1"></span>**1.1.38.2 Contact Object**

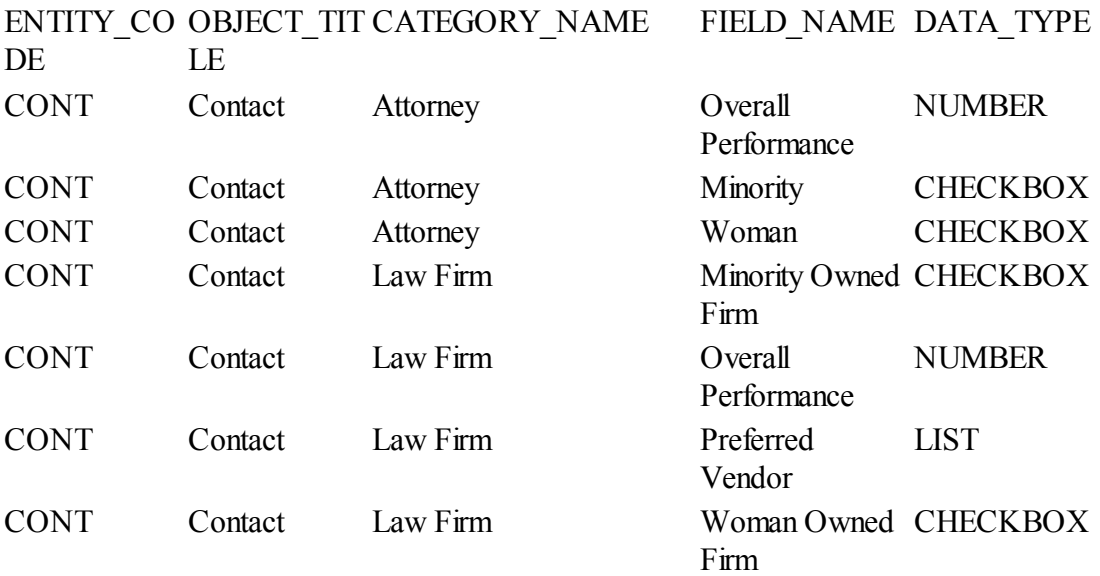

# <span id="page-999-2"></span>**1.1.38.3 History Object**

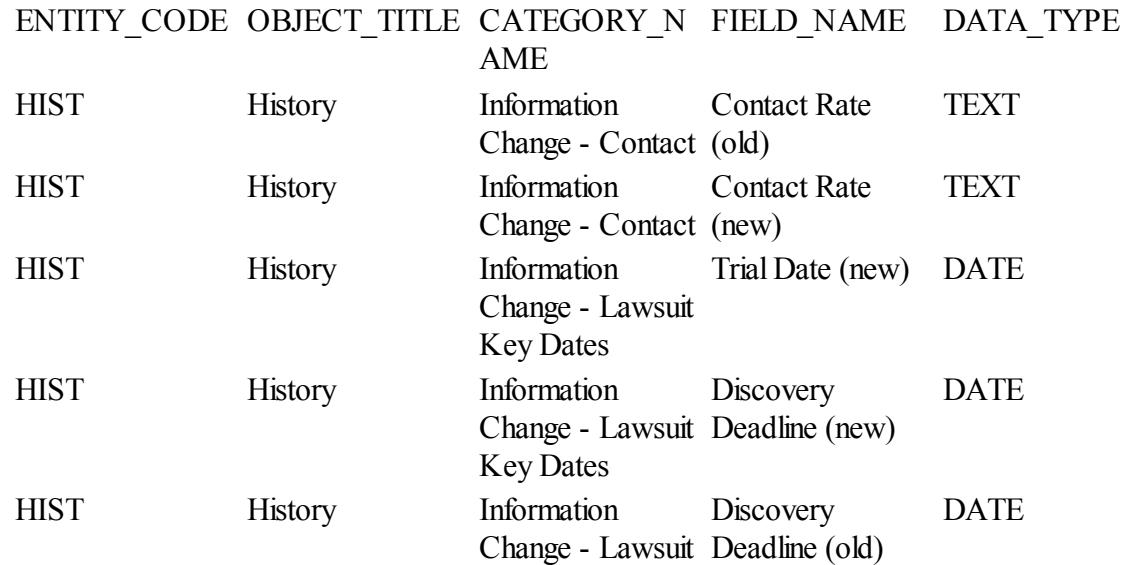

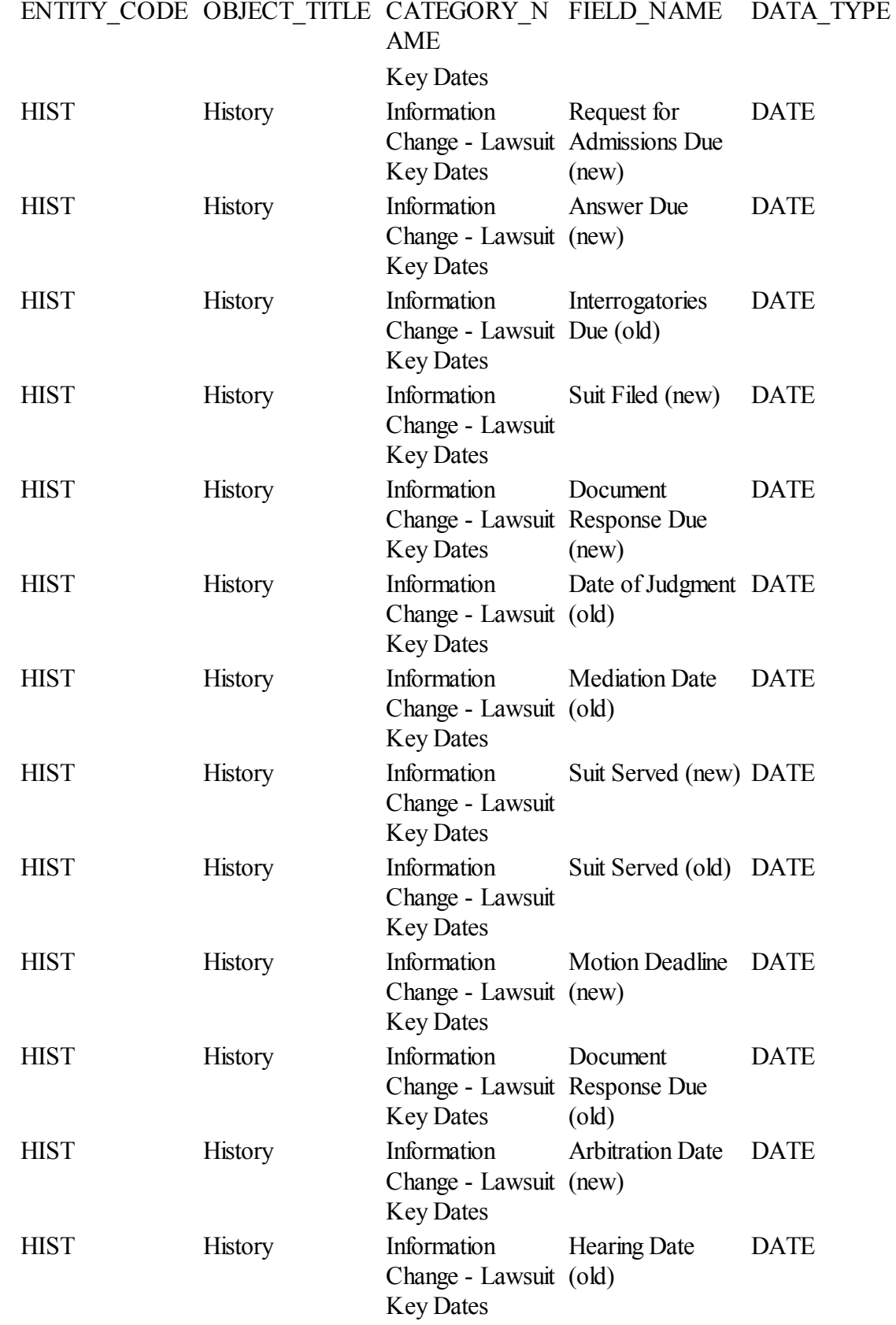

# ENTITY\_CODE OBJECT\_TITLE CATEGORY\_N FIELD\_NAME DATA\_TYPE

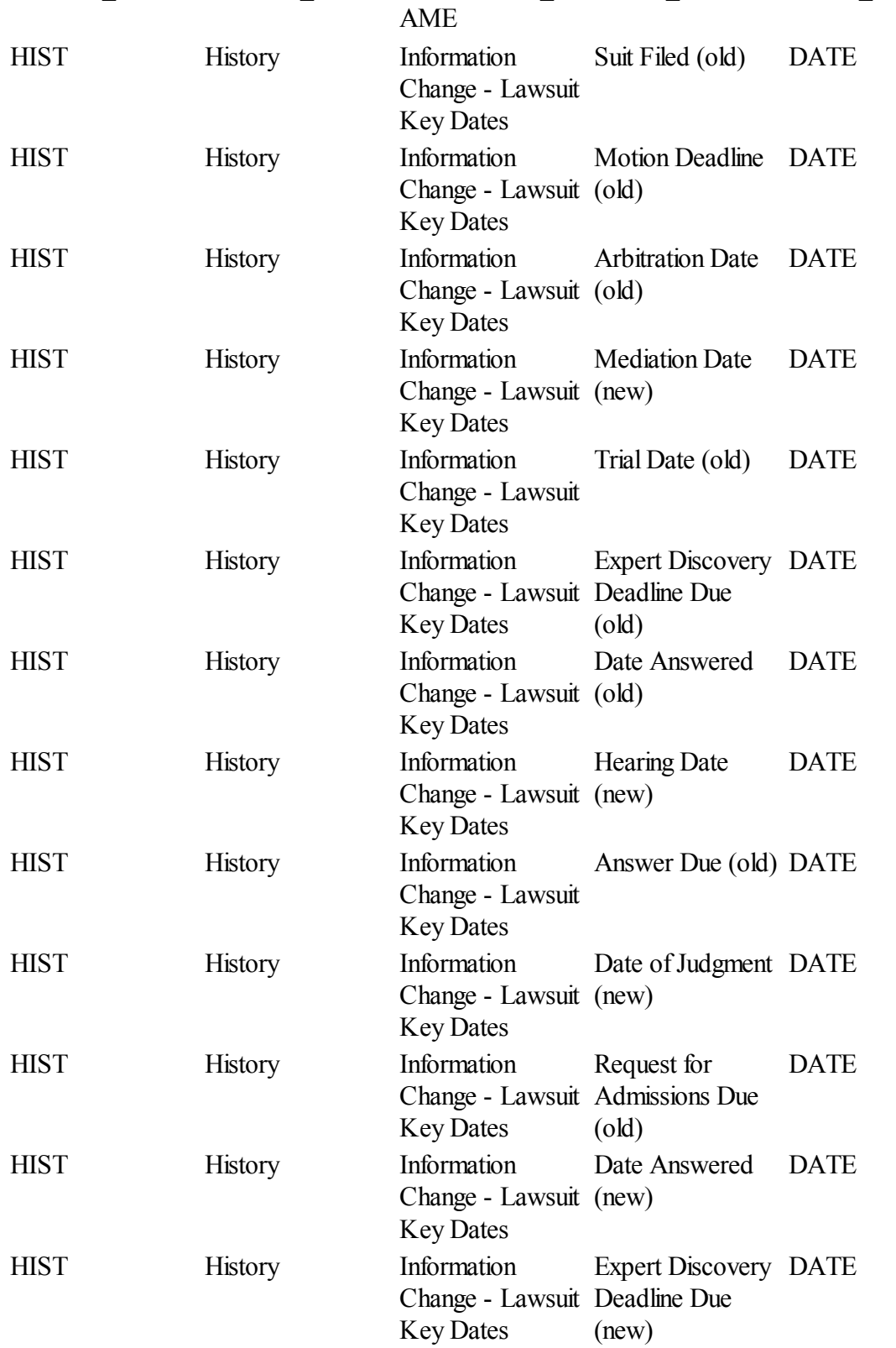

**Customization Guide** 

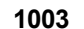

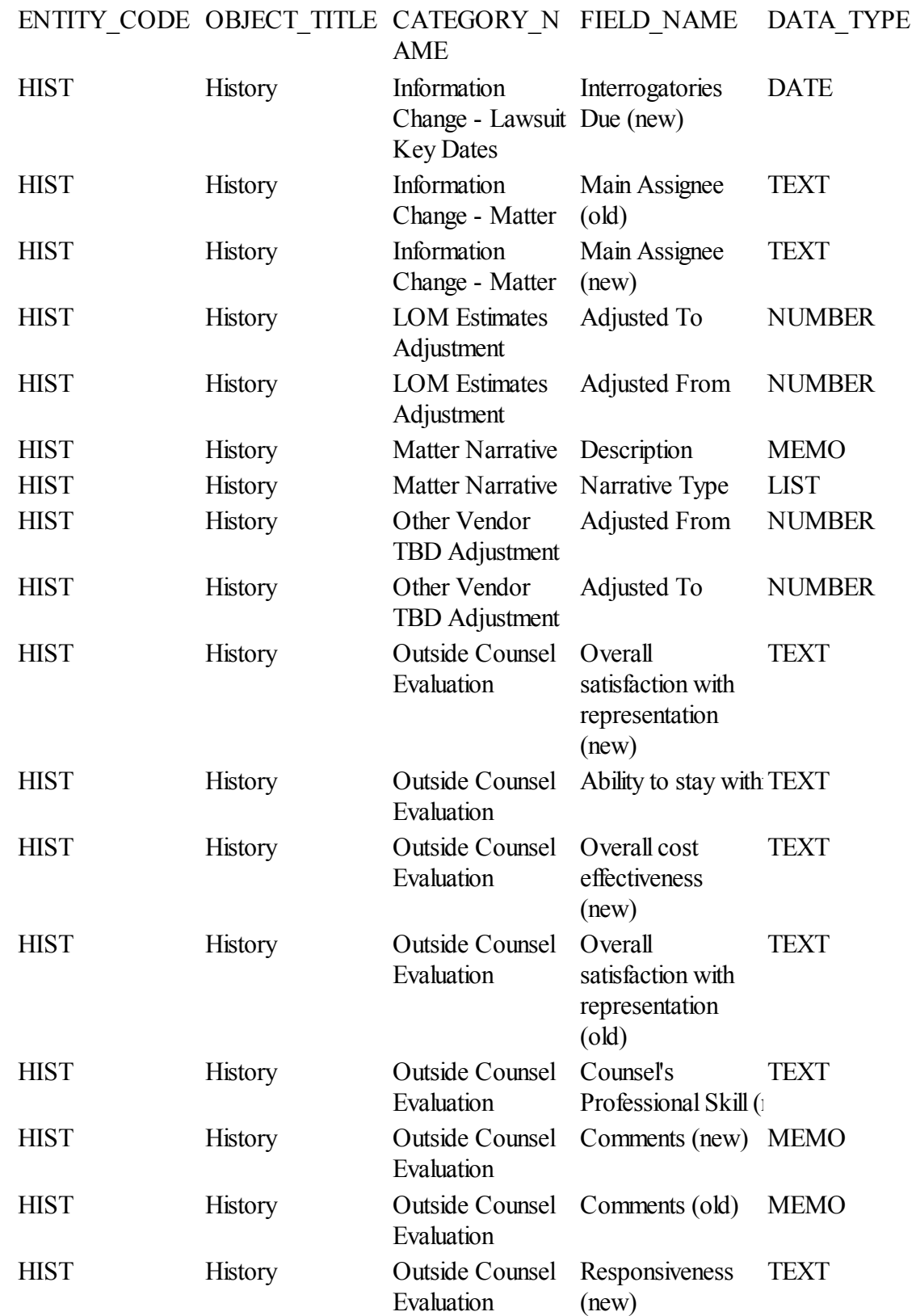

# ENTITY\_CODE OBJECT\_TITLE CATEGORY\_N FIELD\_NAME DATA\_TYPE

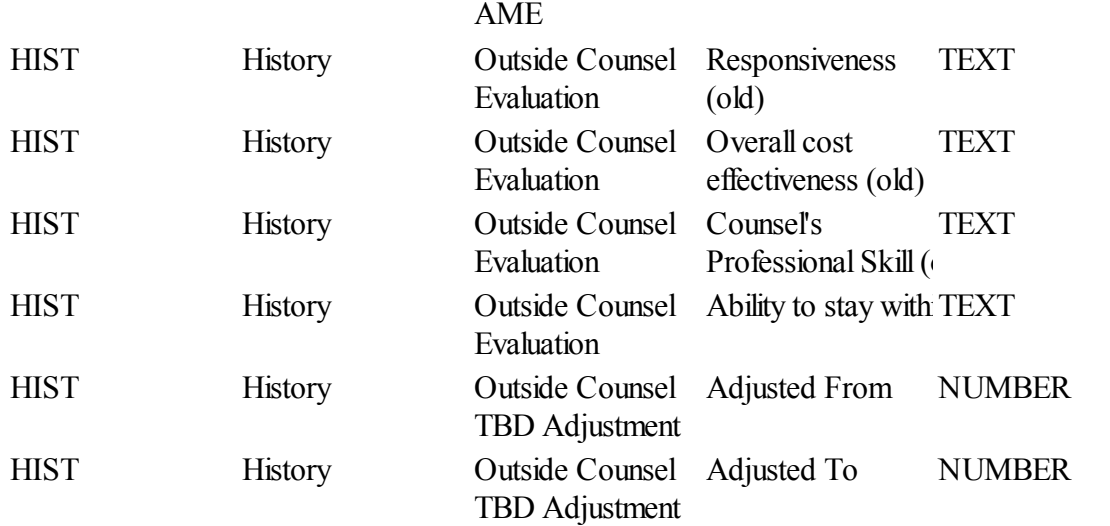

# <span id="page-1003-0"></span>**1.1.38.4 Invoice Object**

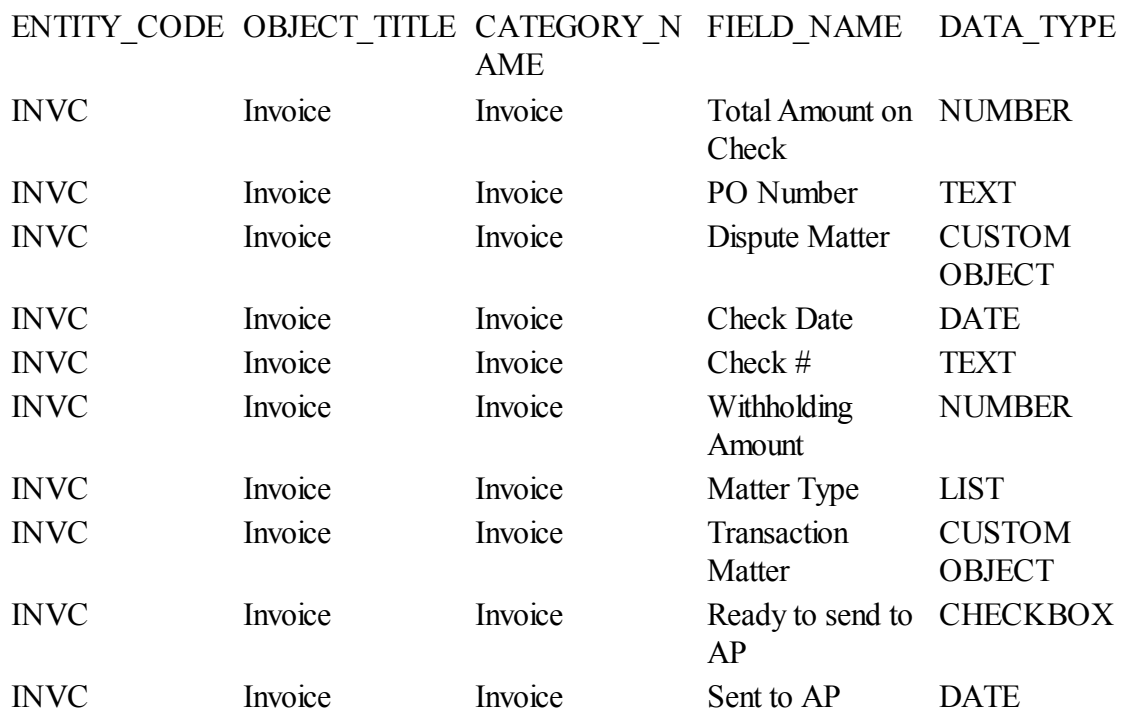

## <span id="page-1004-0"></span>**1.1.38.5 Involved Object**

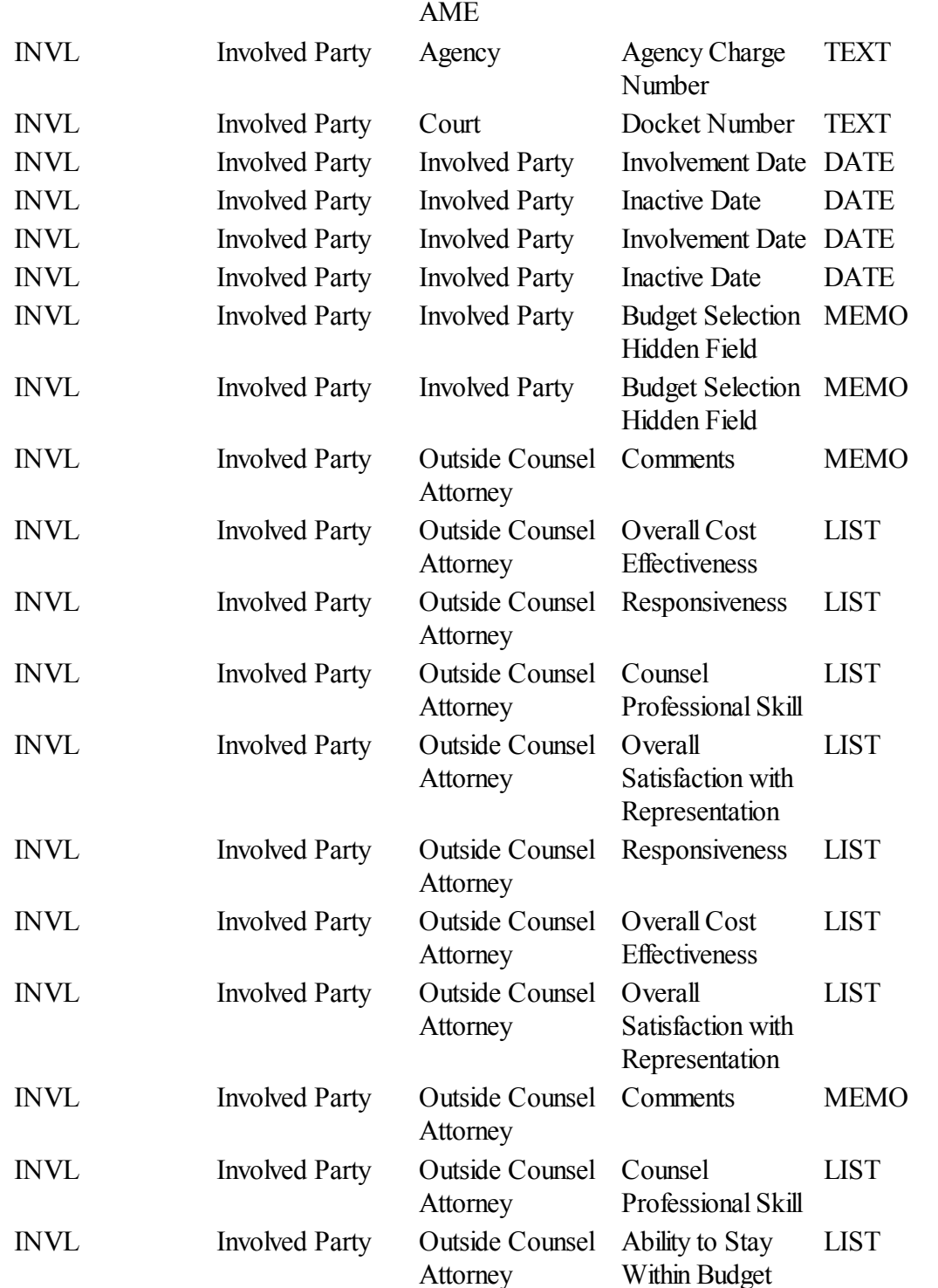

#### ENTITY\_CODE OBJECT\_TITLE CATEGORY\_N FIELD\_NAME DATA\_TYPE

<span id="page-1005-0"></span>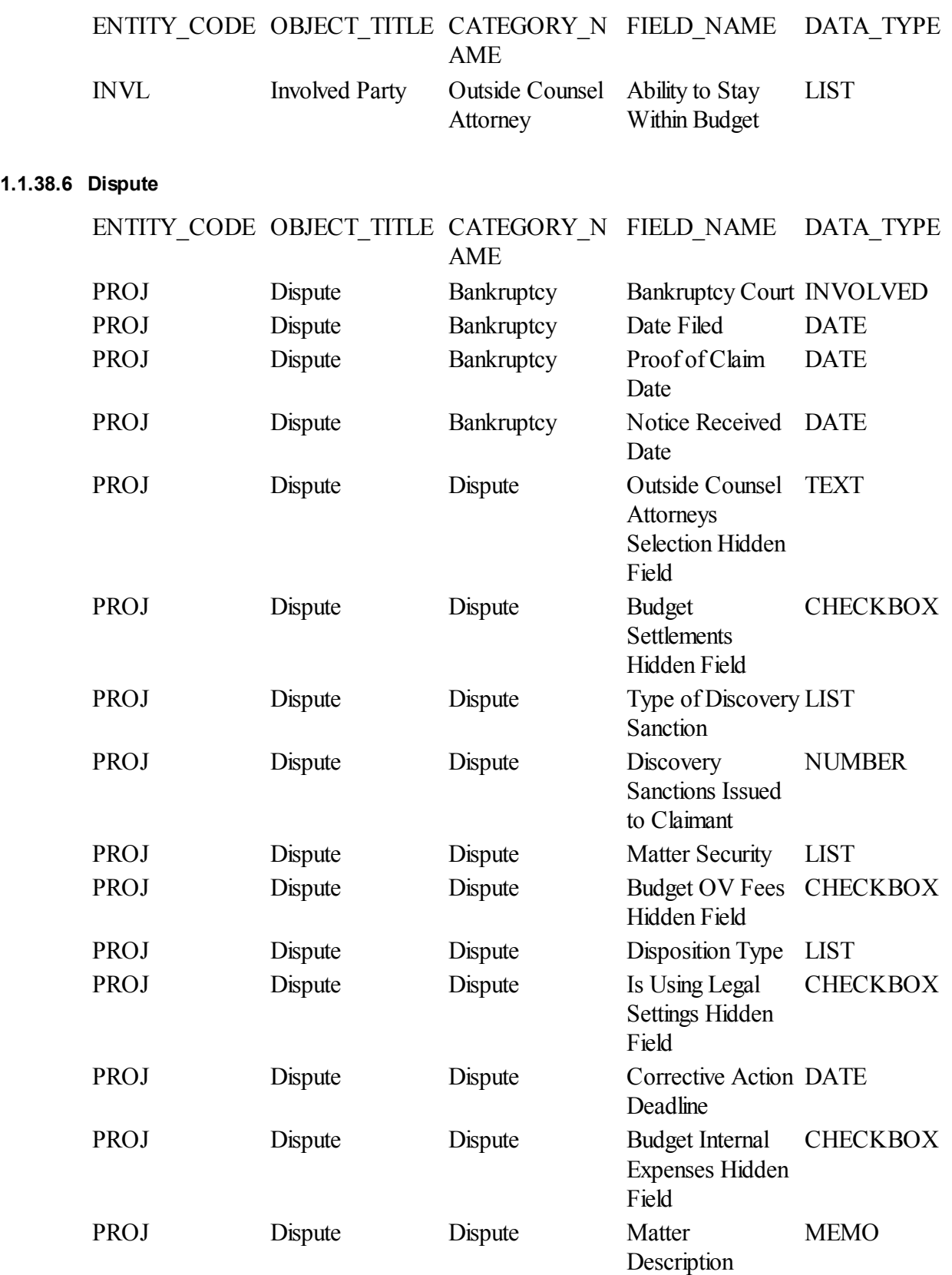

**Customization Guide** 

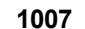

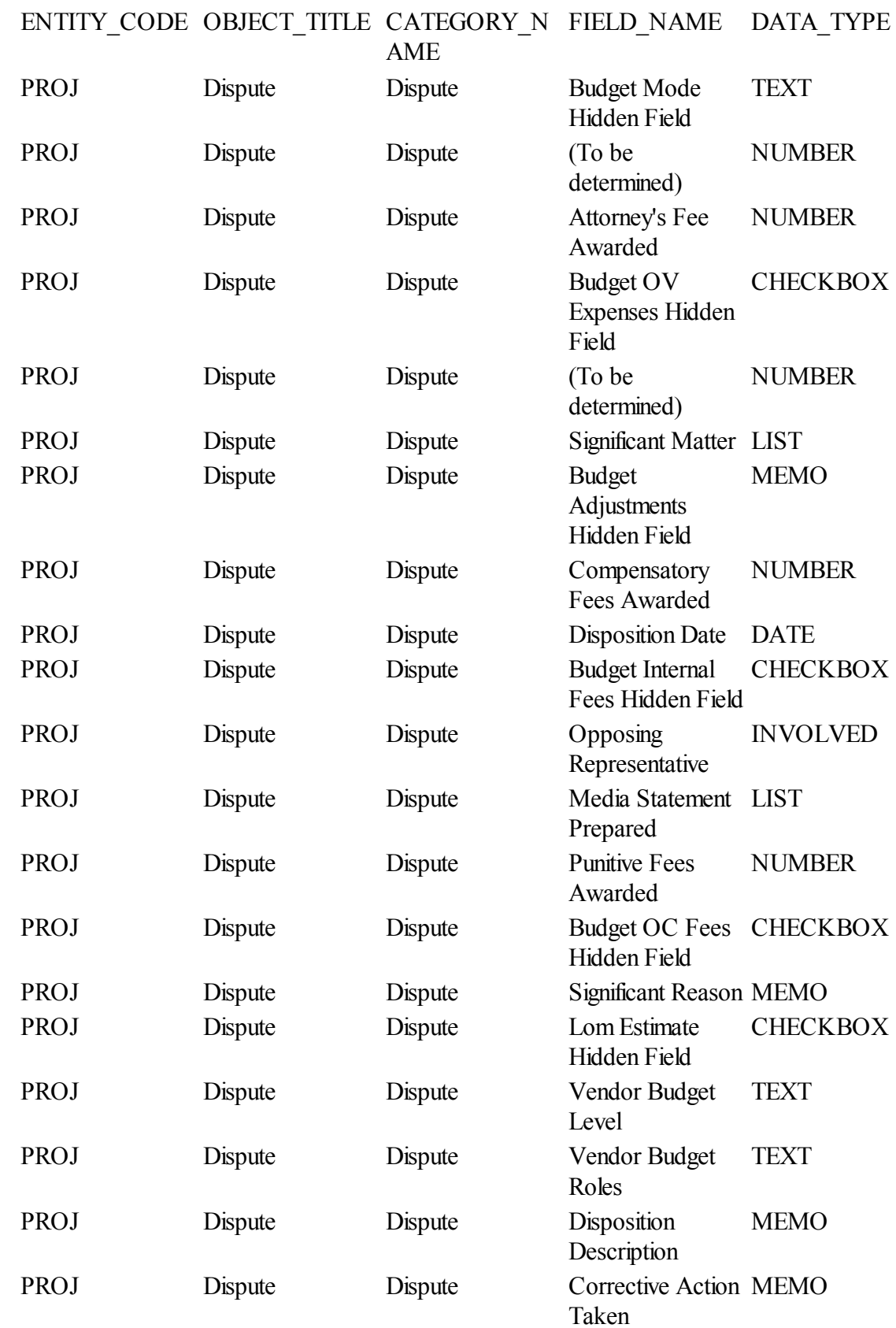

# ENTITY\_CODE OBJECT\_TITLE CATEGORY\_N FIELD\_NAME DATA\_TYPE

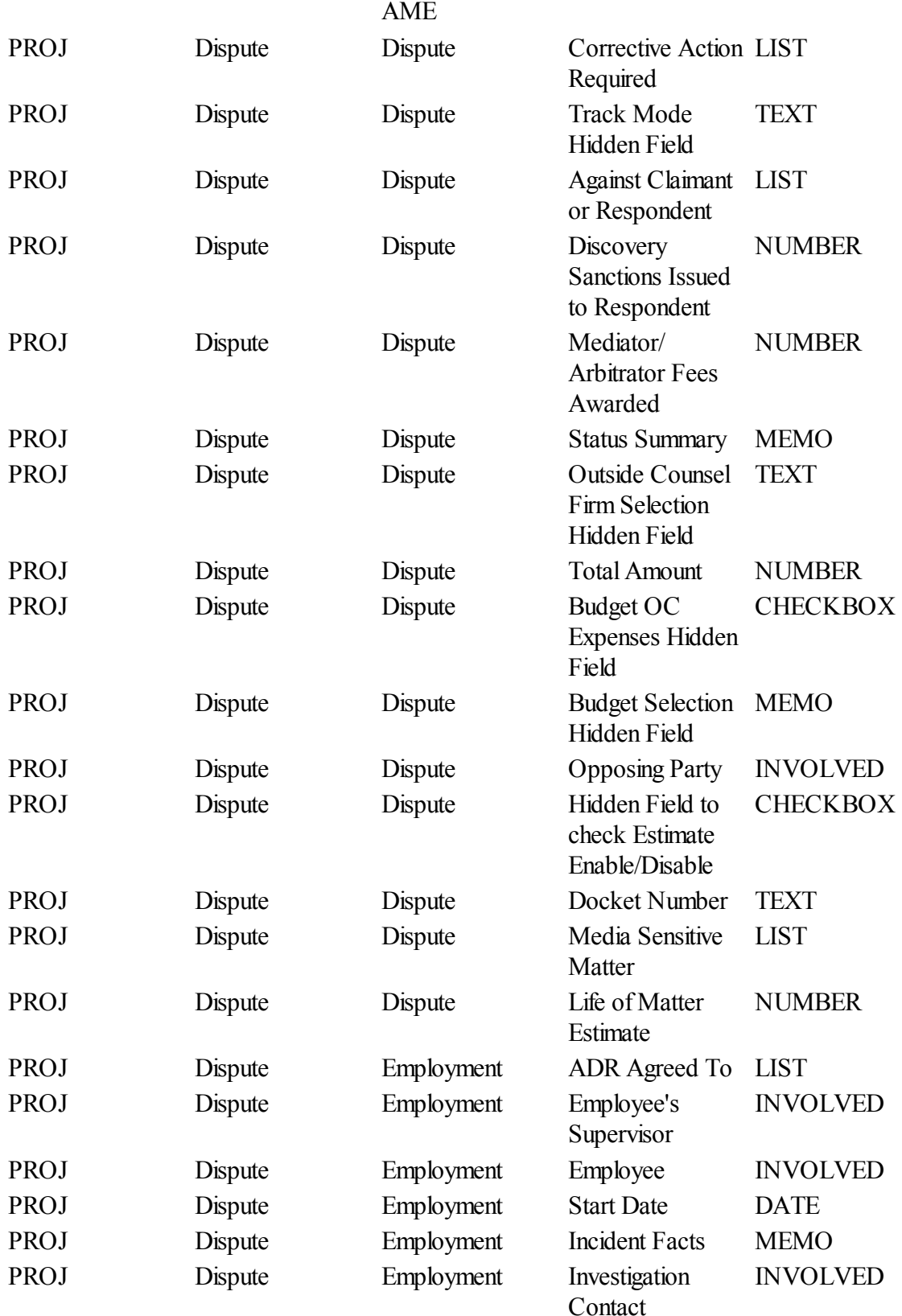
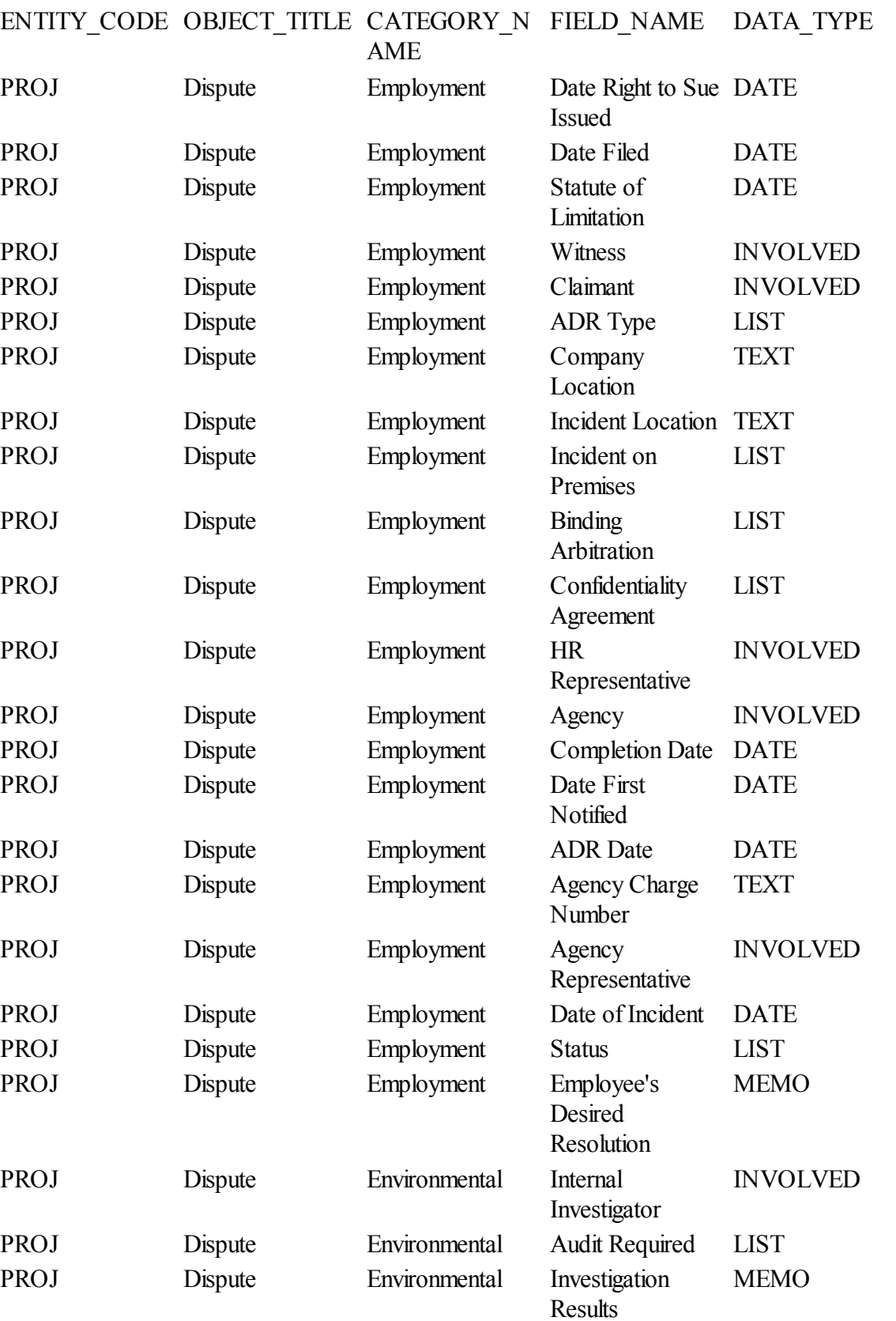

# ENTITY\_CODE OBJECT\_TITLE CATEGORY\_N

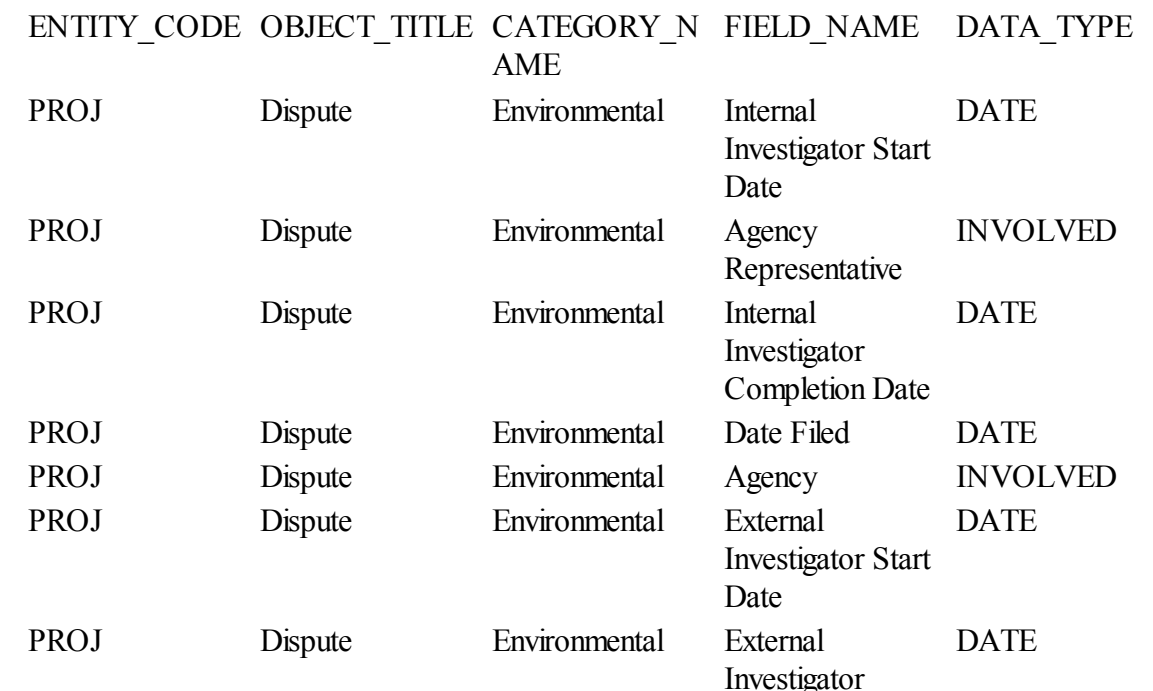

PROJ Dispute Environmental Status LIST

PROJ Dispute Environmental Audit Date DATE

PROJ Dispute Environmental External

PROJ Dispute Environmental Agency Charge

PROJ Dispute Environmental External Audit

PROJ Dispute General Liability/

PROJ Dispute General Liability/

PROJ Dispute Environmental Site INVOLVED

PROJ Dispute Environmental Penalty Amount NUMBER

PROJ Dispute Environmental Internal Contact INVOLVED

PROJ Dispute Environmental Incident Location TEXT PROJ Dispute Environmental Corrective Action LABEL PROJ Dispute Environmental Incident Facts MEMO PROJ Dispute Environmental Damage Type LIST PROJ Dispute Environmental Date of Incident DATE PROJ Dispute Environmental Chemicals Present LIST

Claim

Claim

Completion Date

Investigator

Number

Type

New Opposing

Incident Facts MEMO

Party

INVOLVED

TEXT

LIST

LABEL

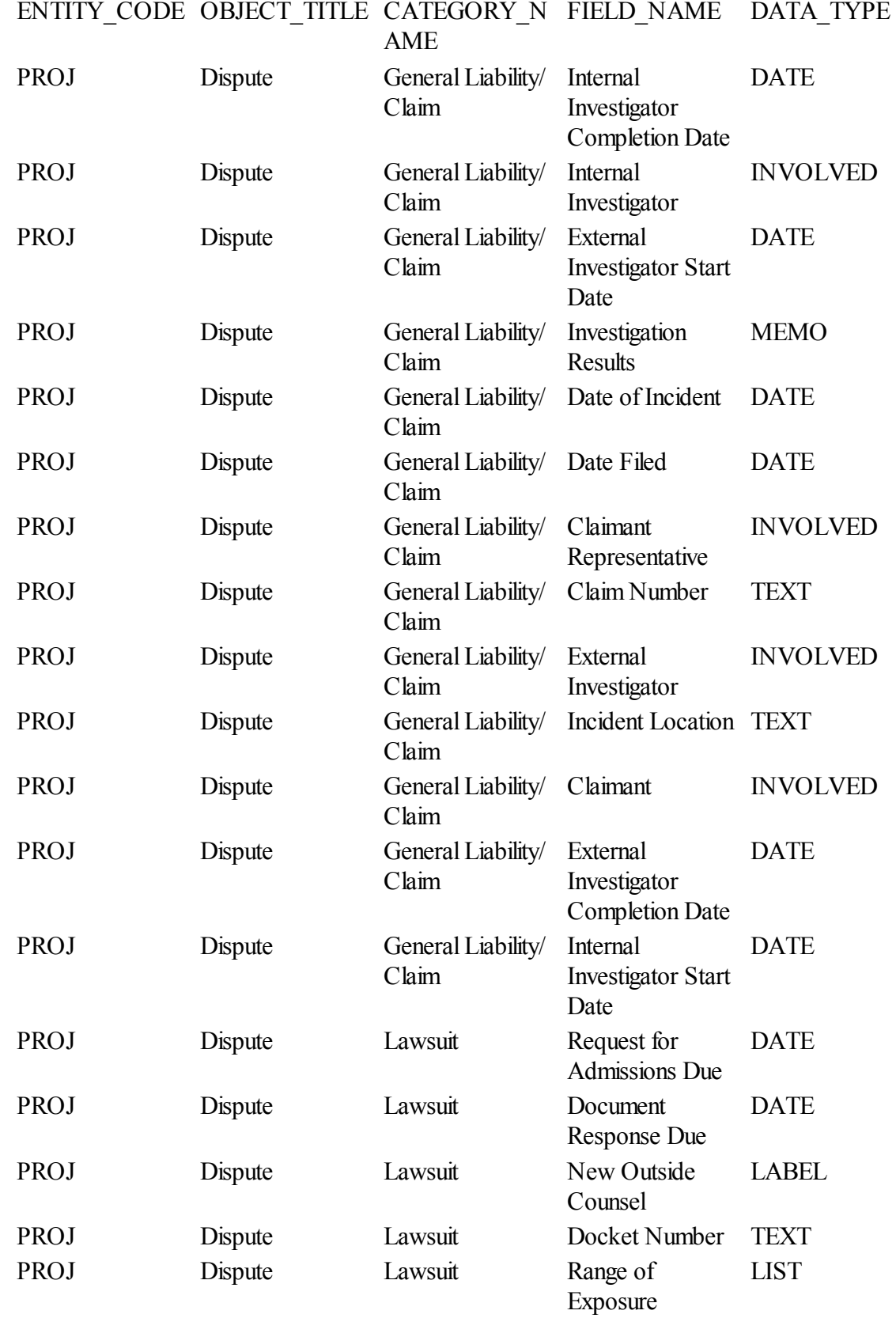

#### ENTITY\_CODE OBJECT\_TITLE CATEGORY\_N FIELD\_NAME DATA\_TYPE

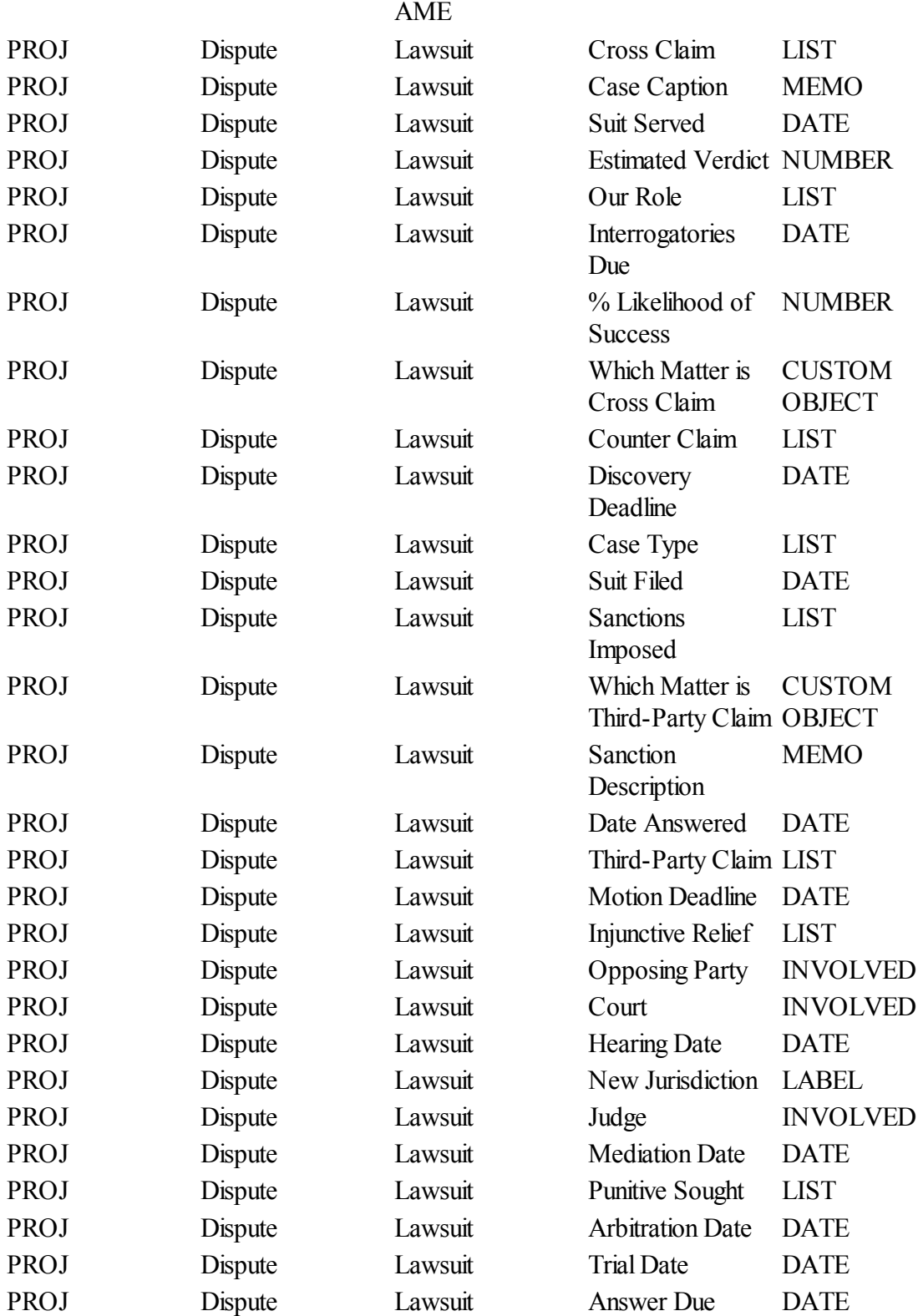

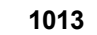

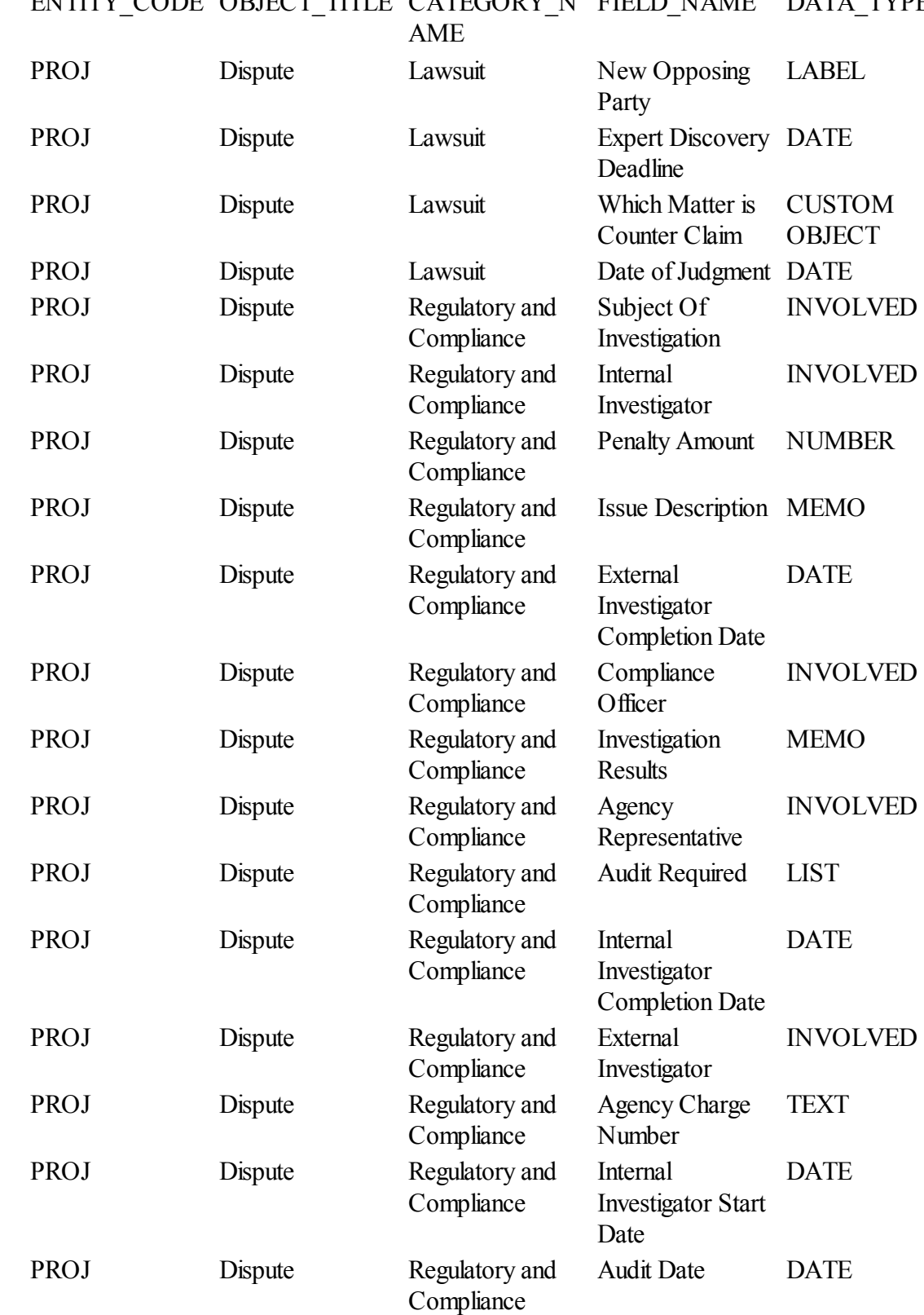

#### ENTITY CODE OBJECT TITLE CATEGORY N FIELD NAME DATA TYPE

## ENTITY\_CODE OBJECT\_TITLE CATEGORY\_N FIELD\_NAME DATA\_TYPE

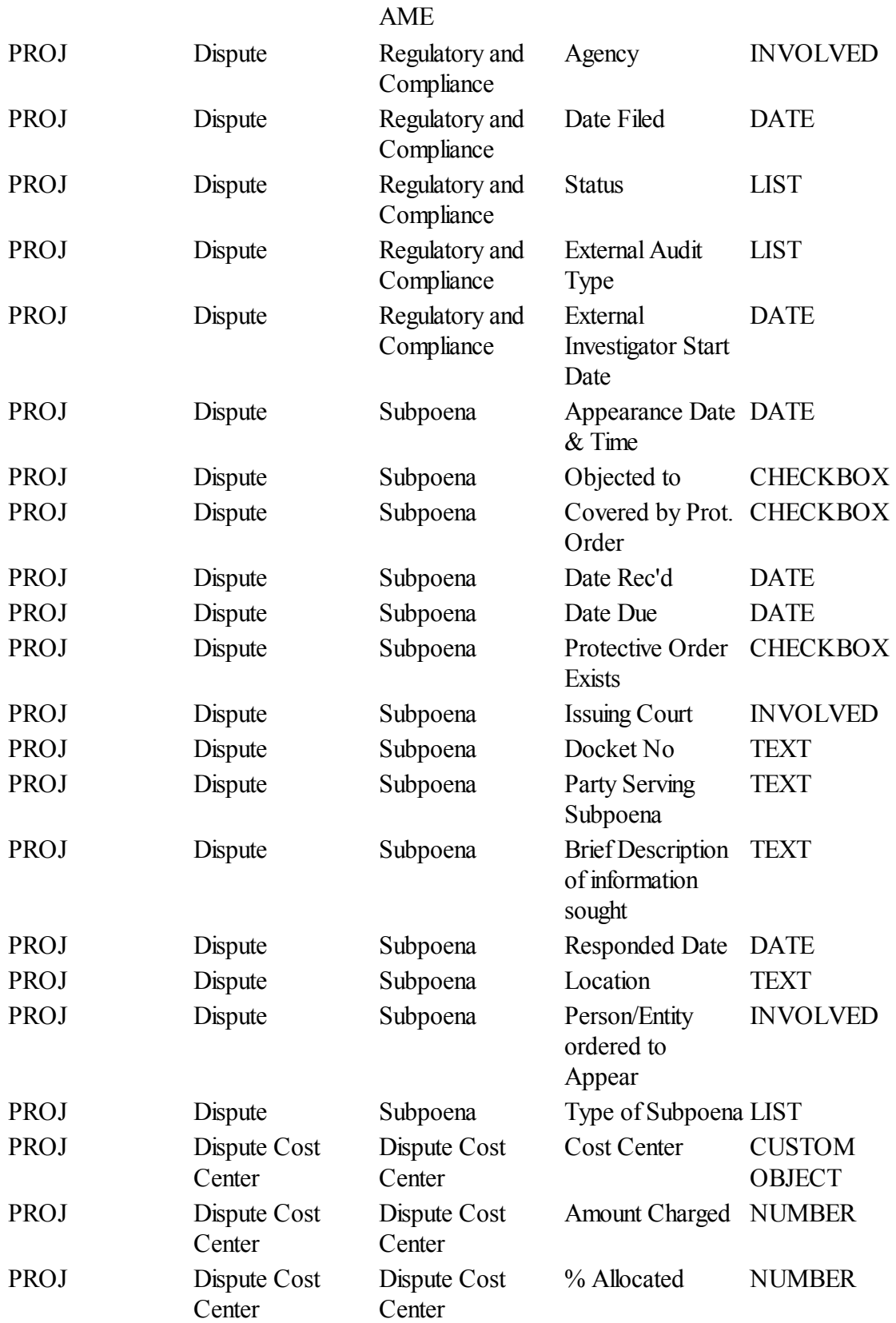

#### **1.1.38.7 Transaction**

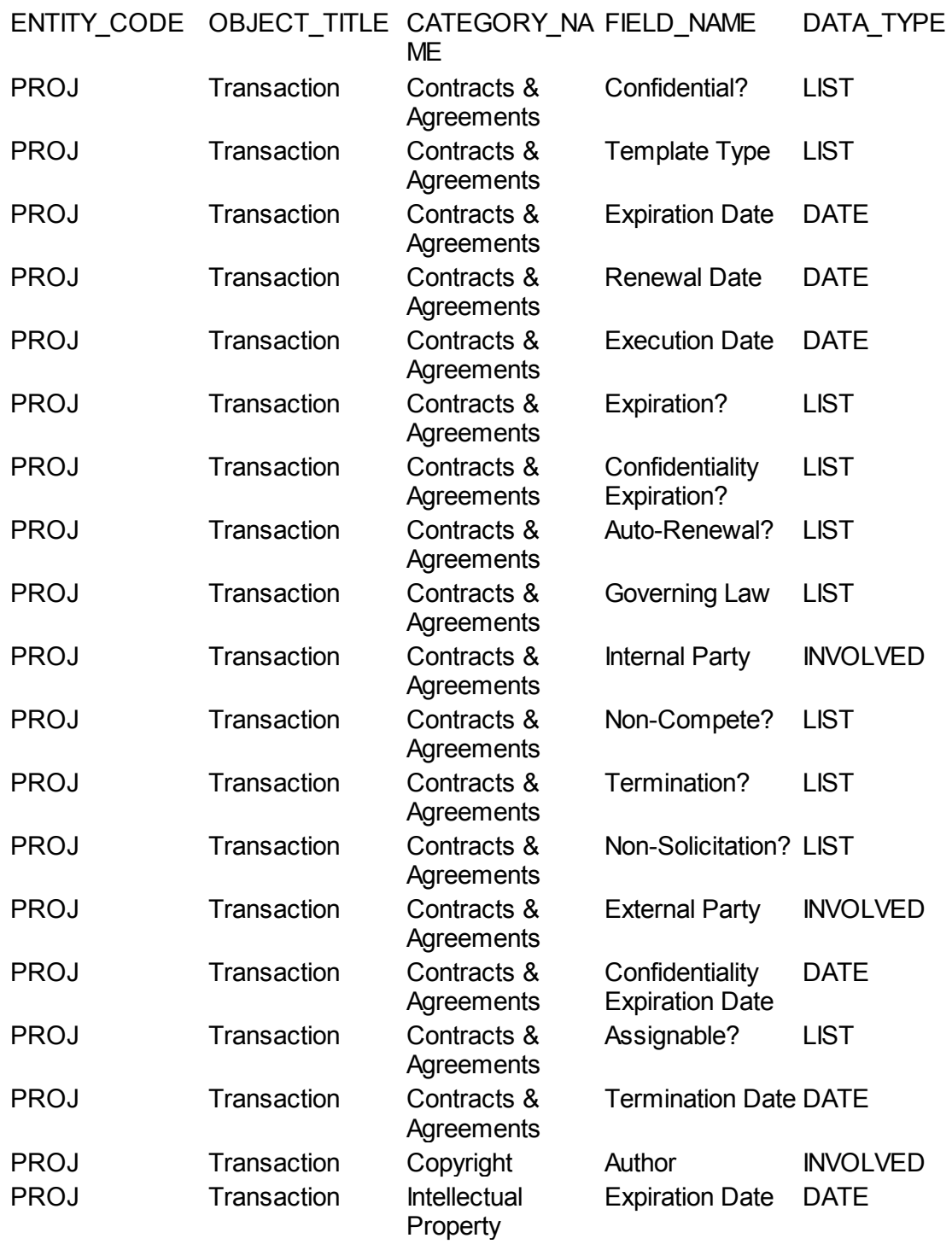

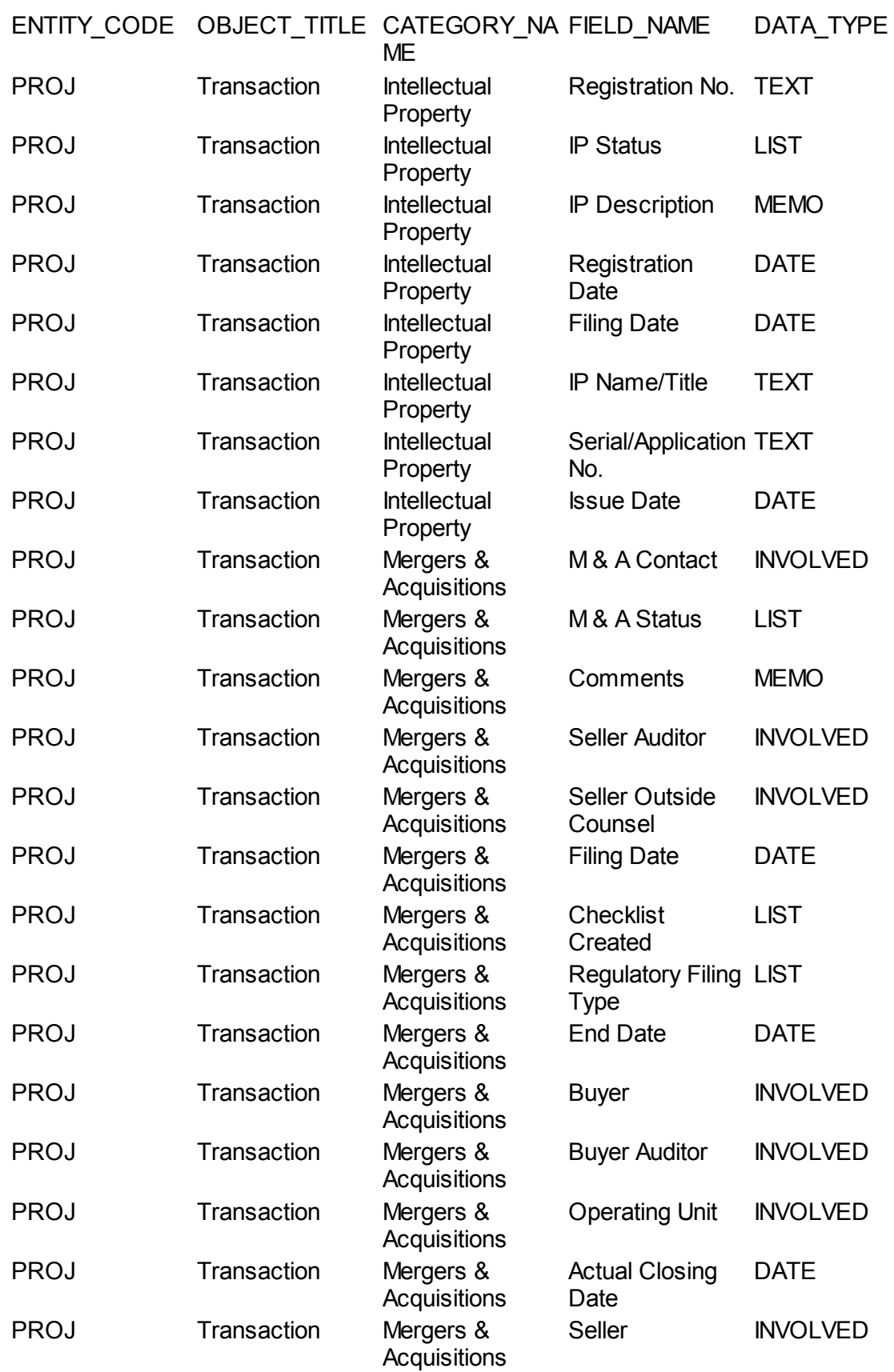

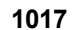

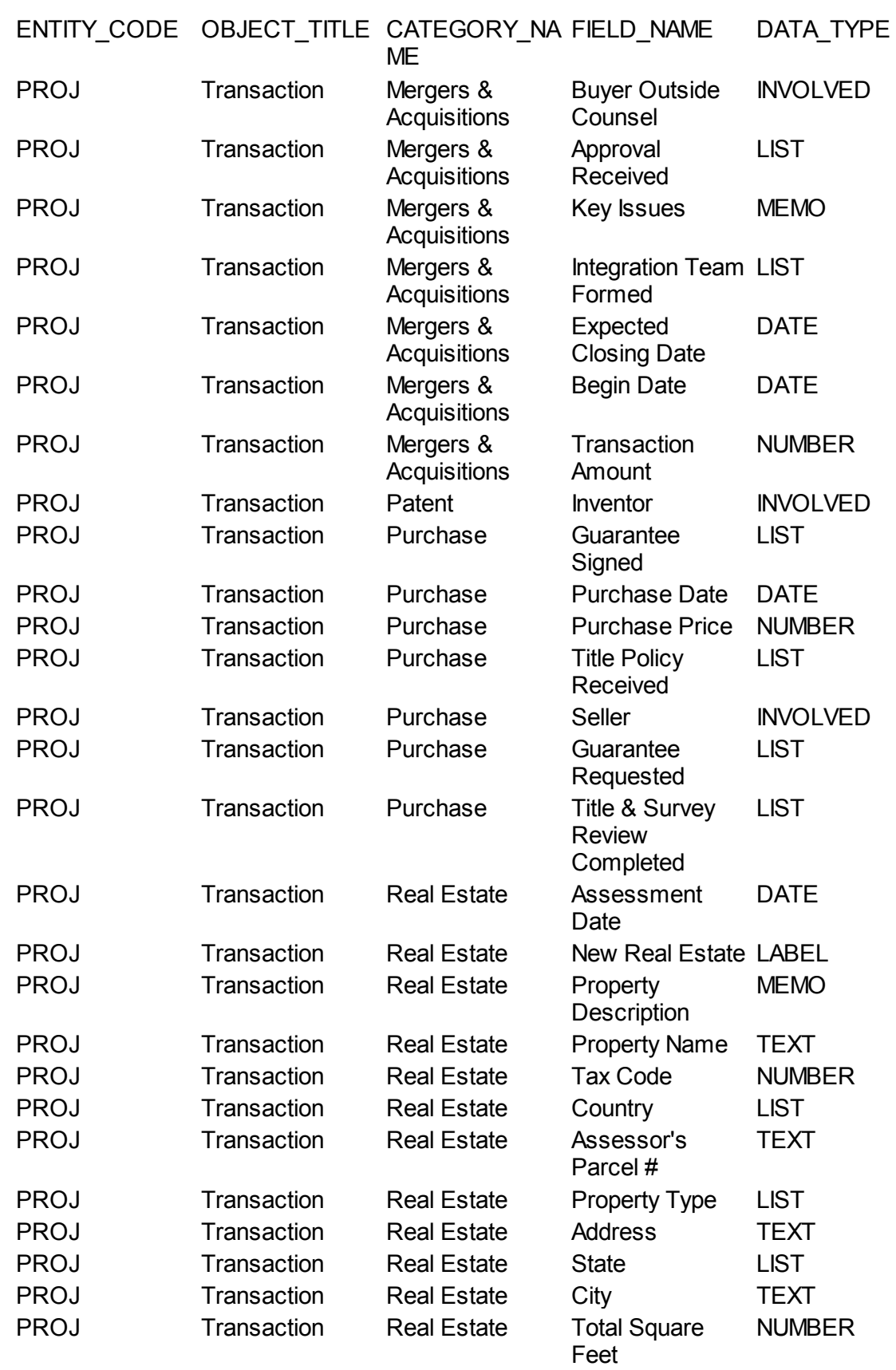

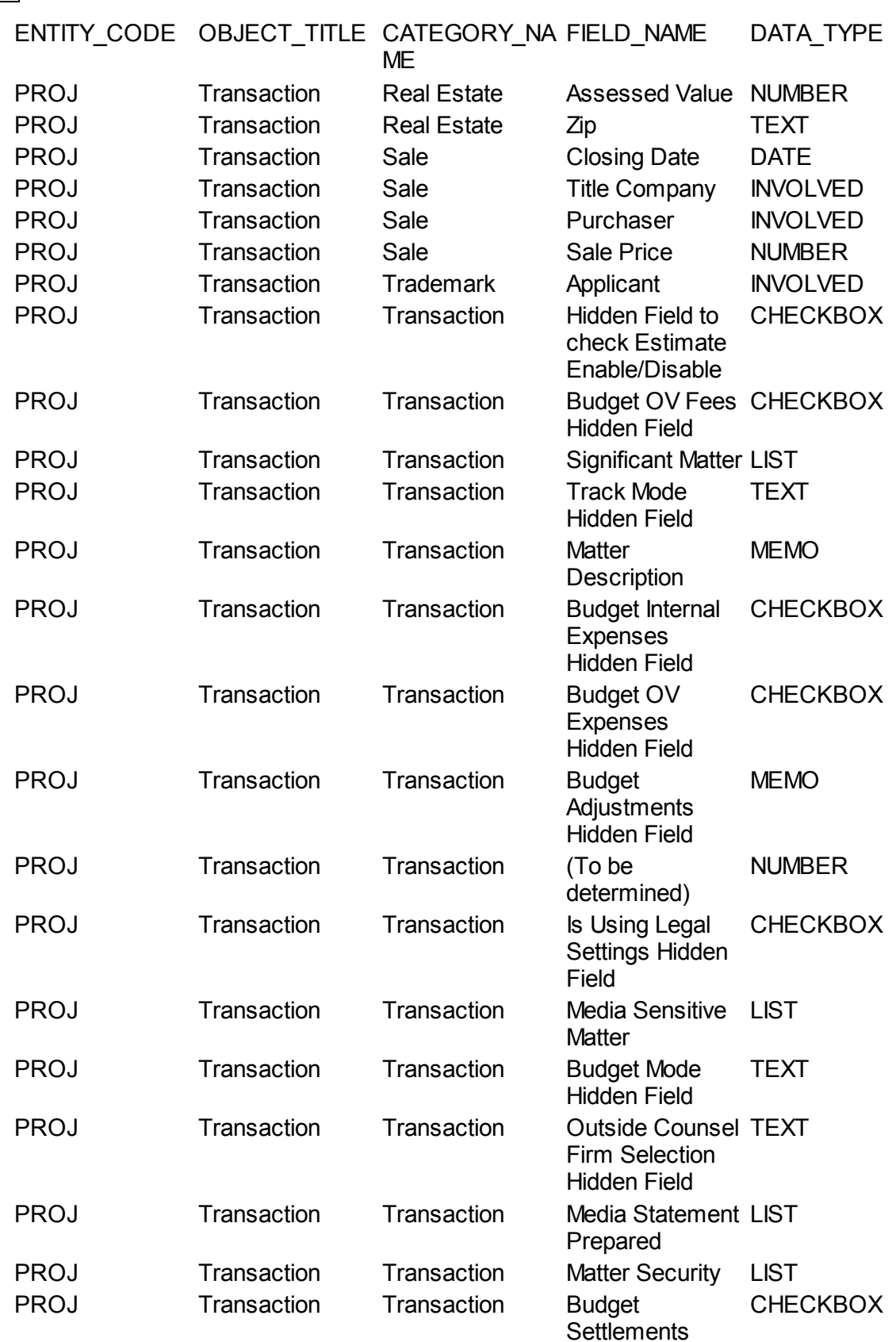

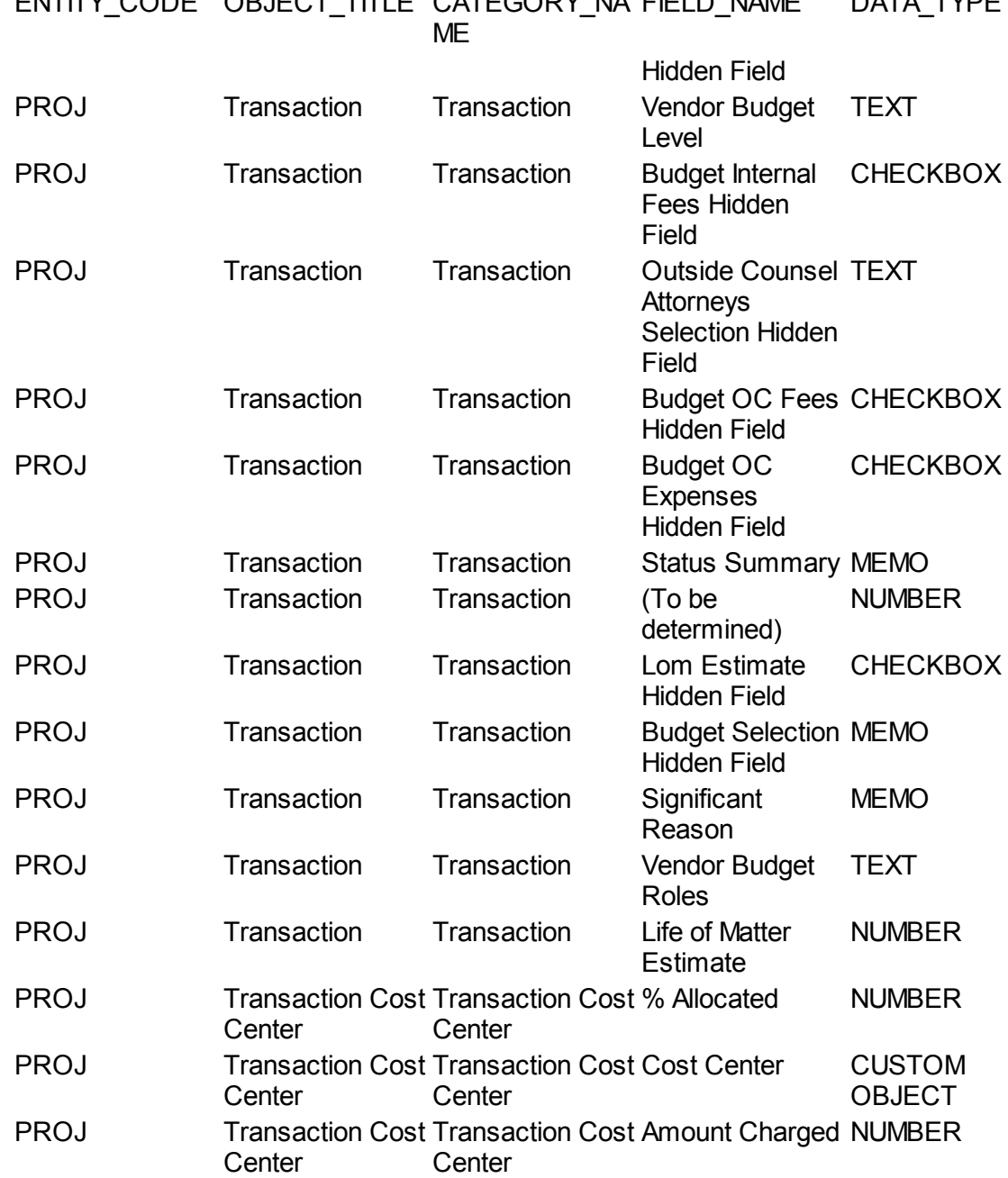

# ENTITY\_CODE OBJECT\_TITLE CATEGORY\_NA FIELD\_NAME DATA\_TYPE

#### **1.1.38.8 Advice and Counsel**

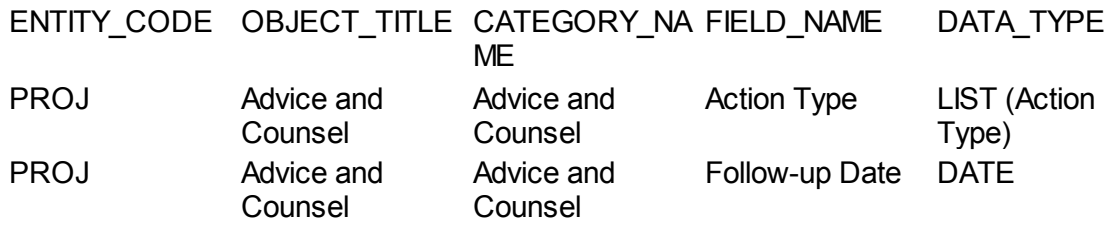

Counsel

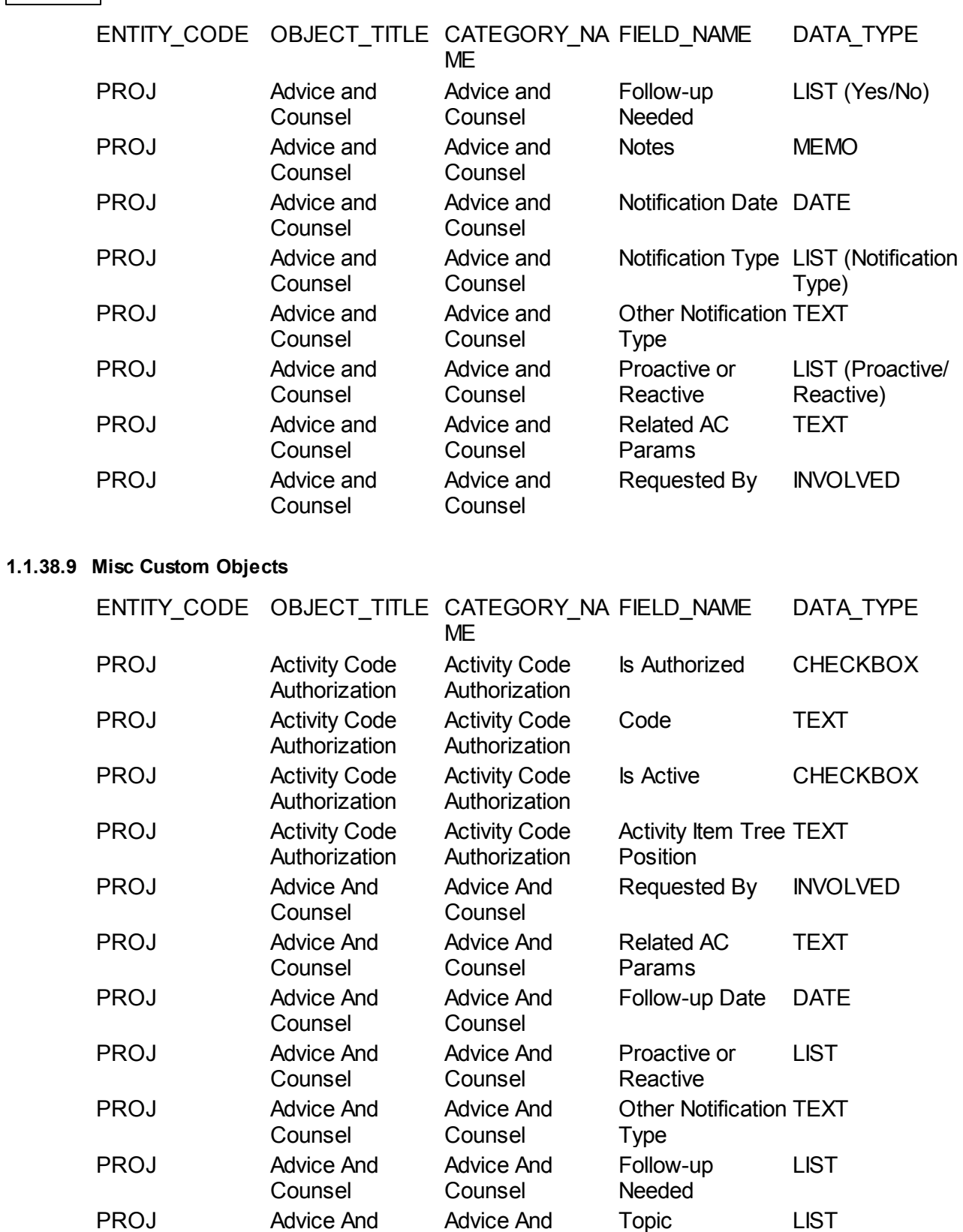

Counsel

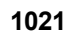

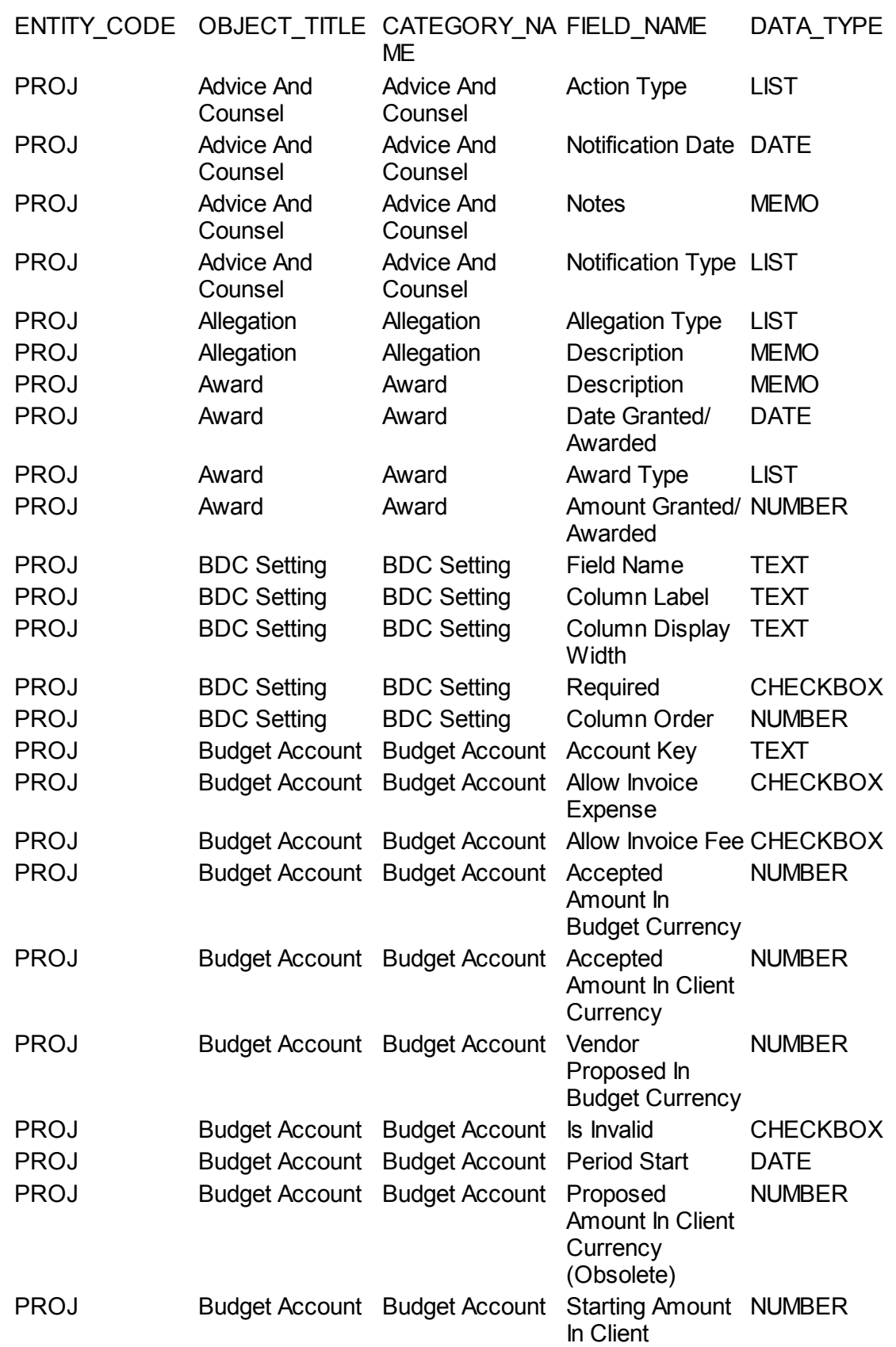

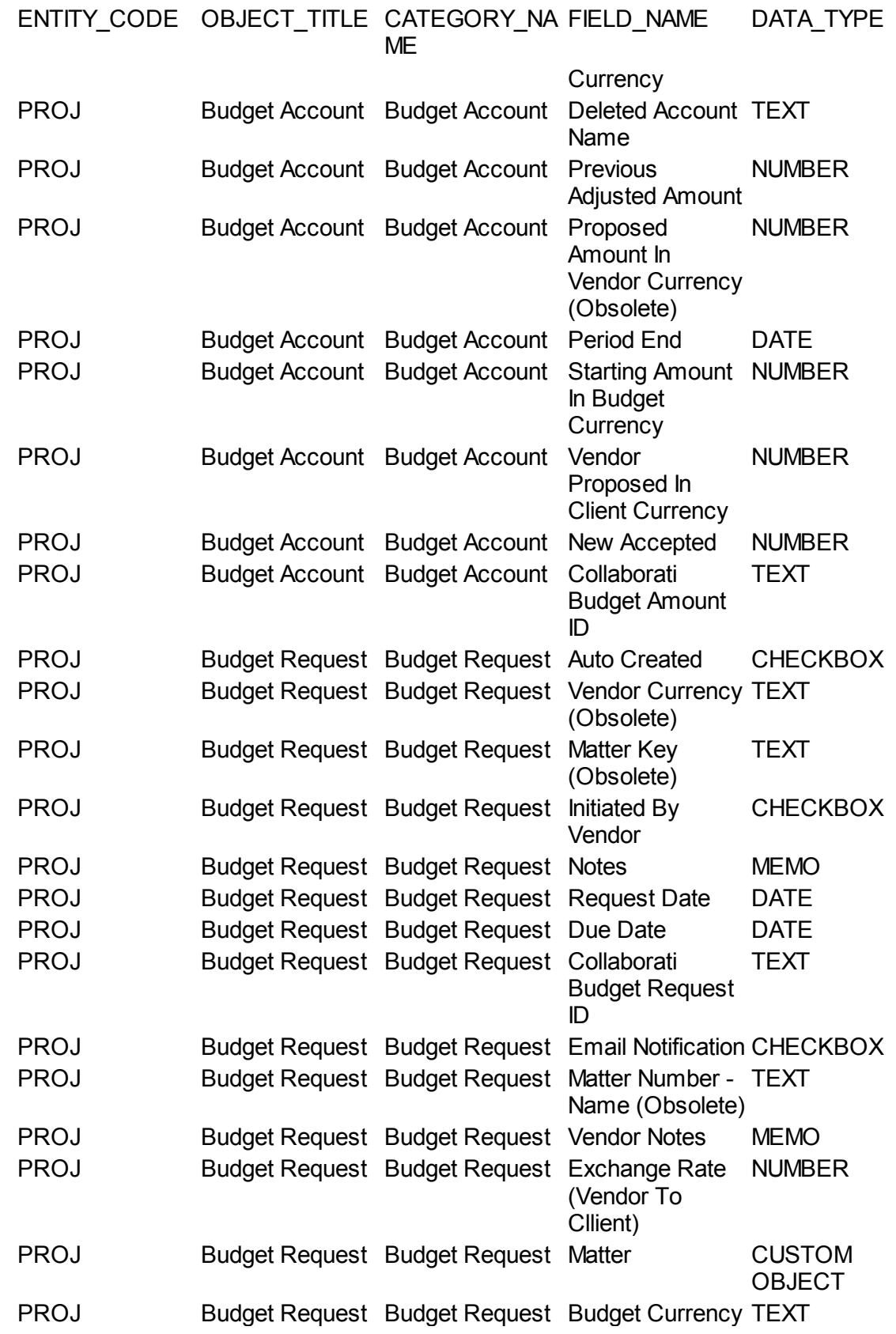

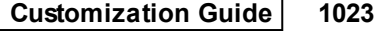

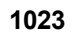

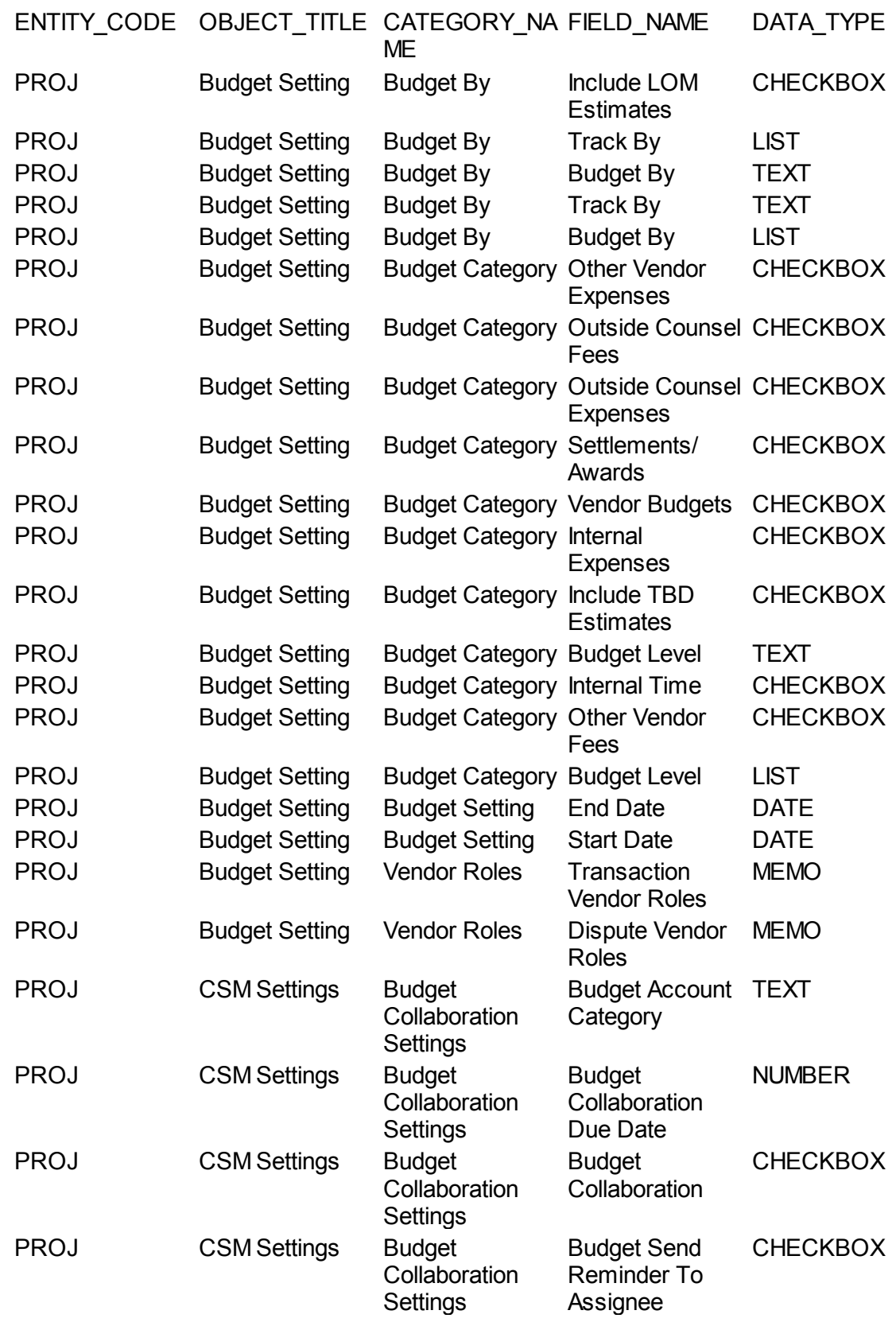

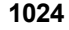

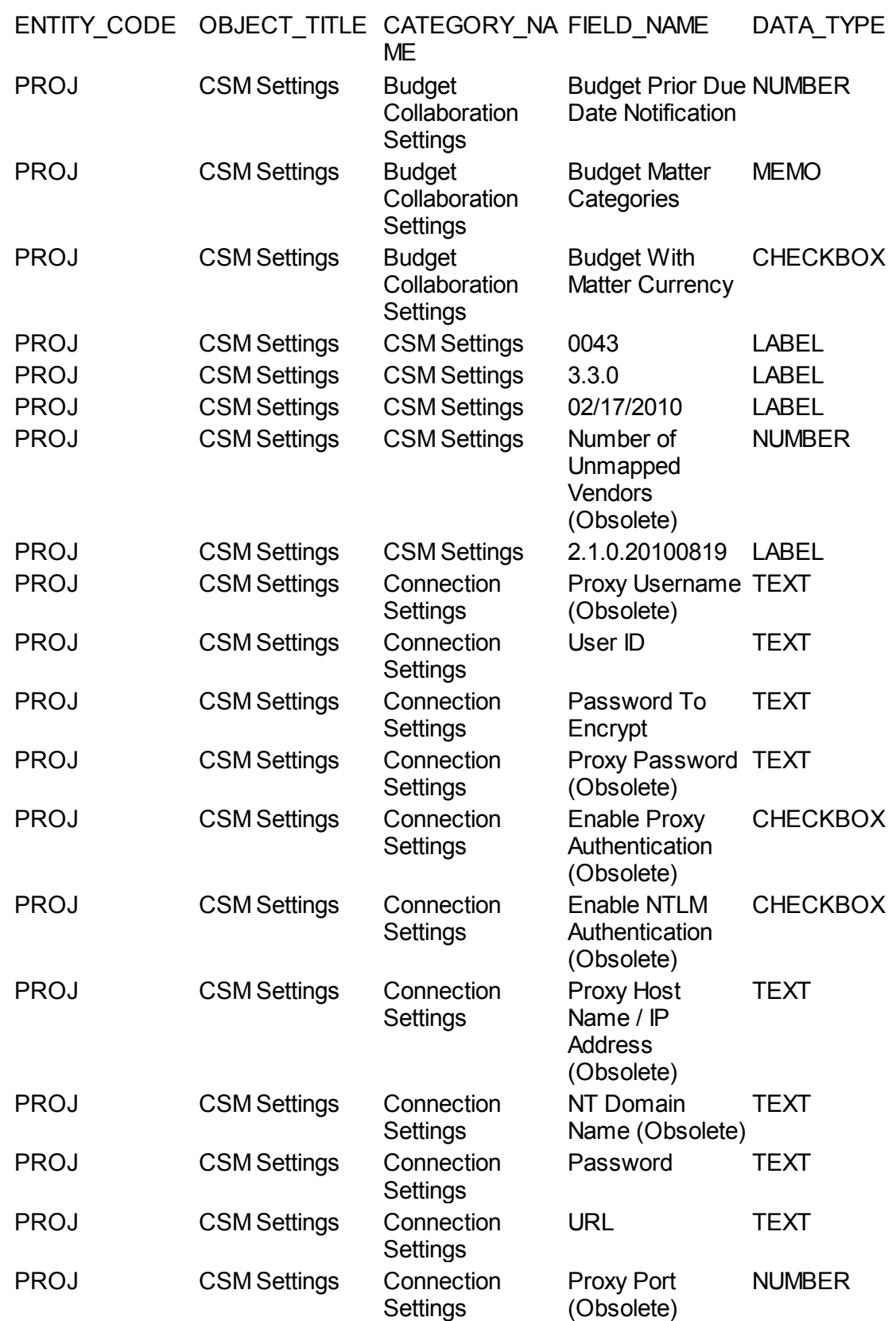

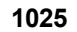

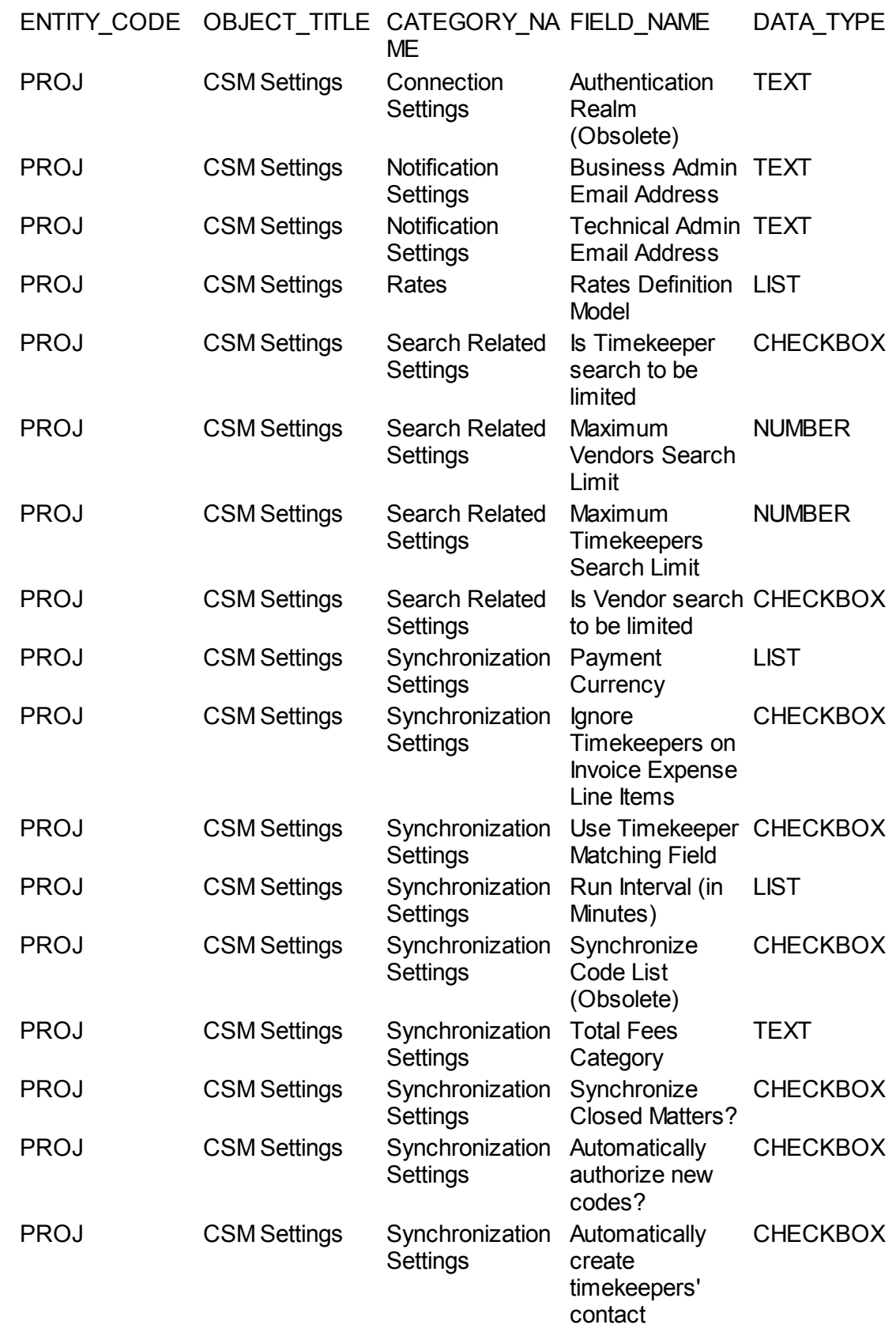

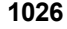

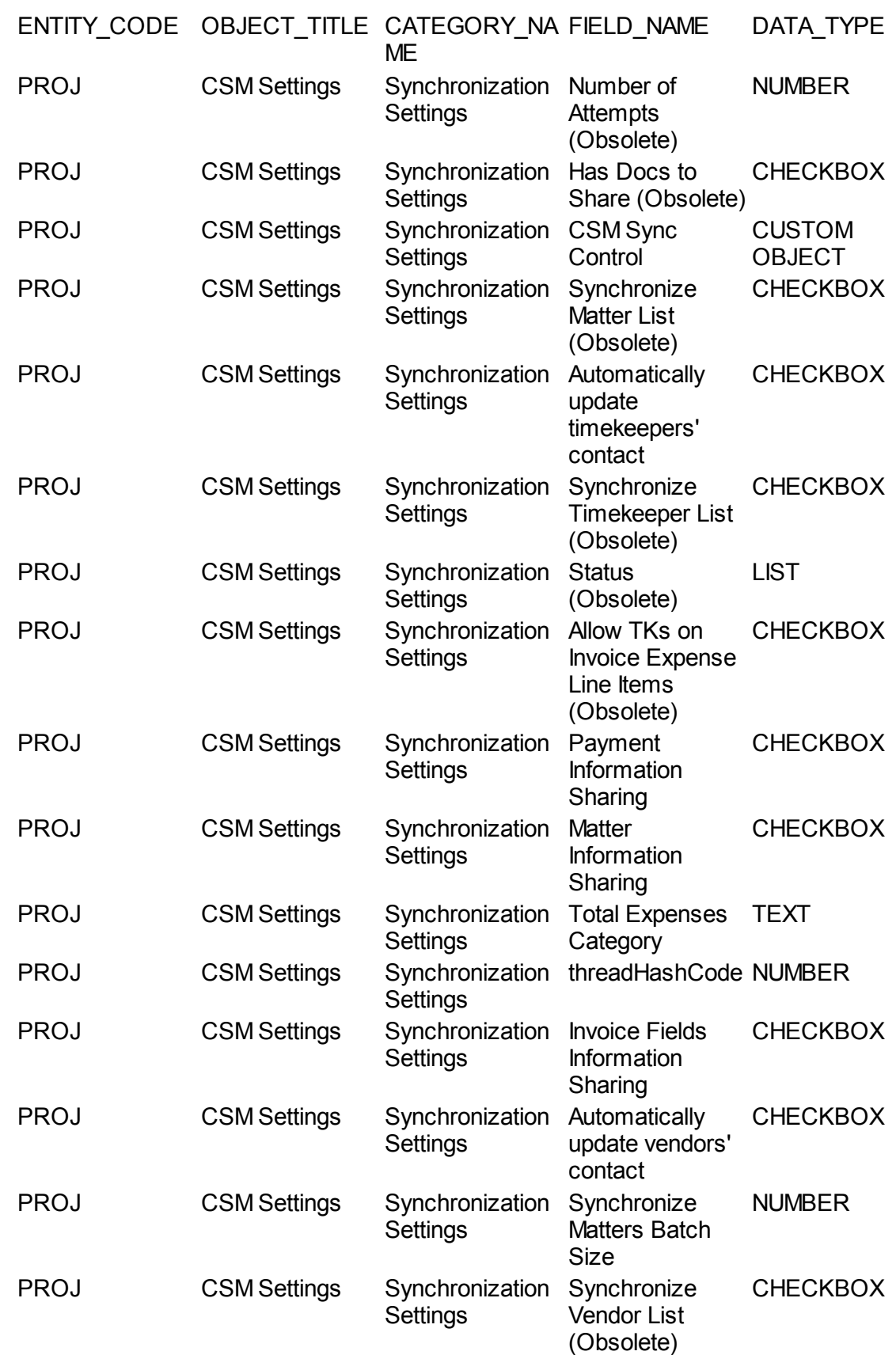

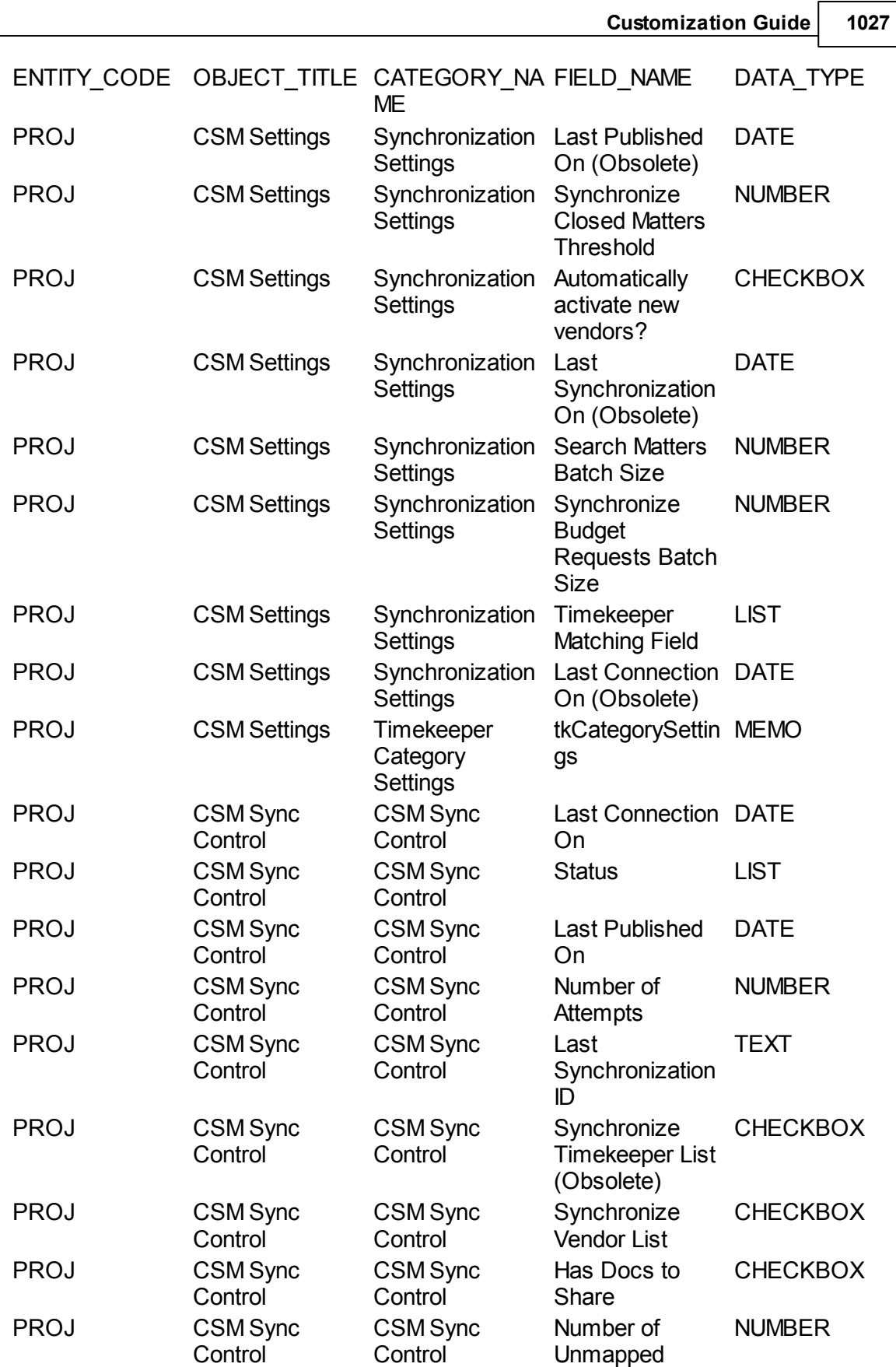

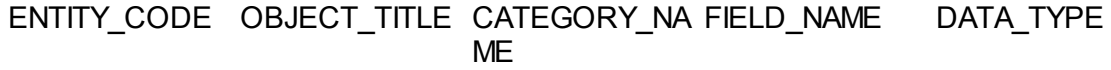

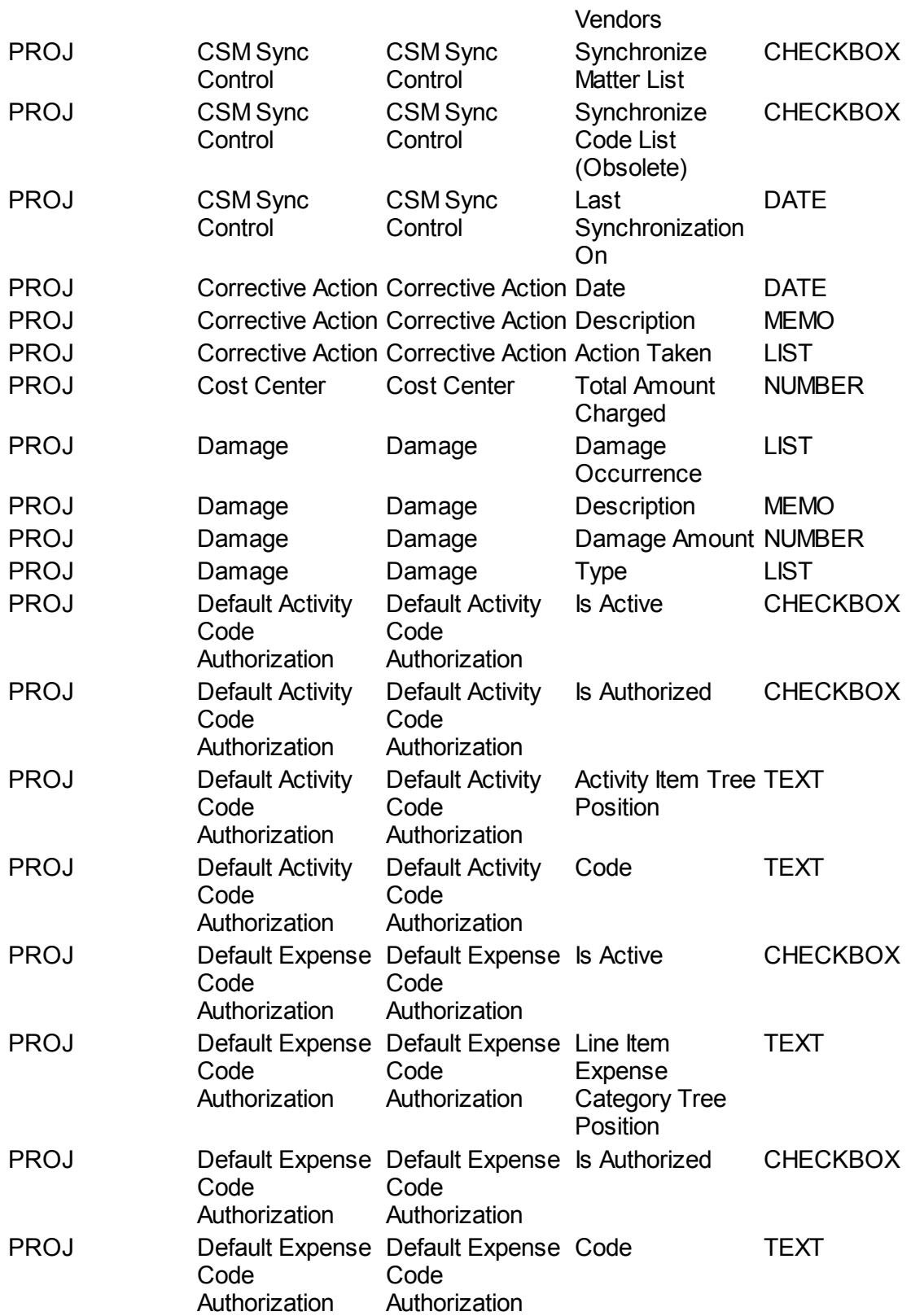

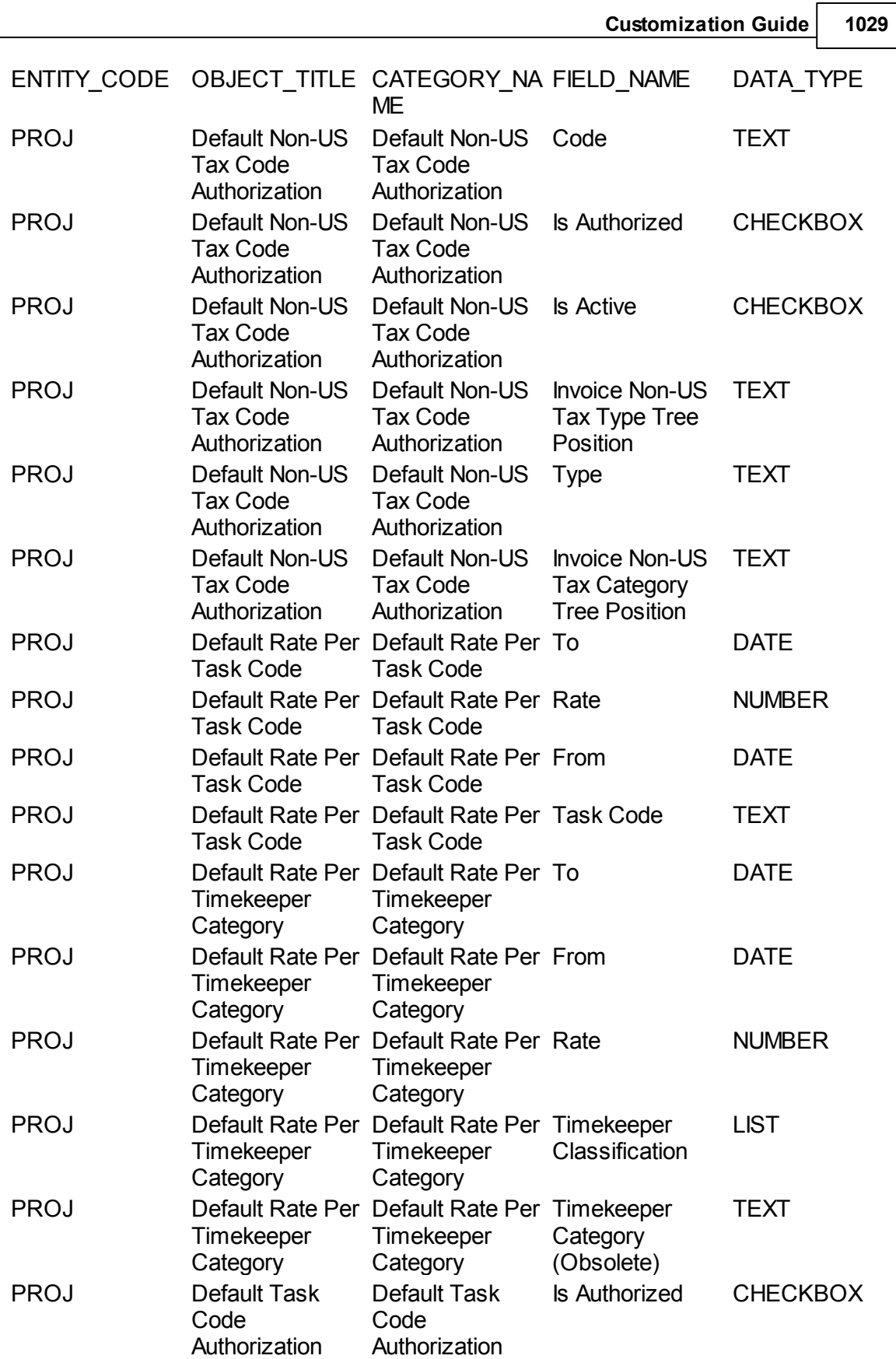

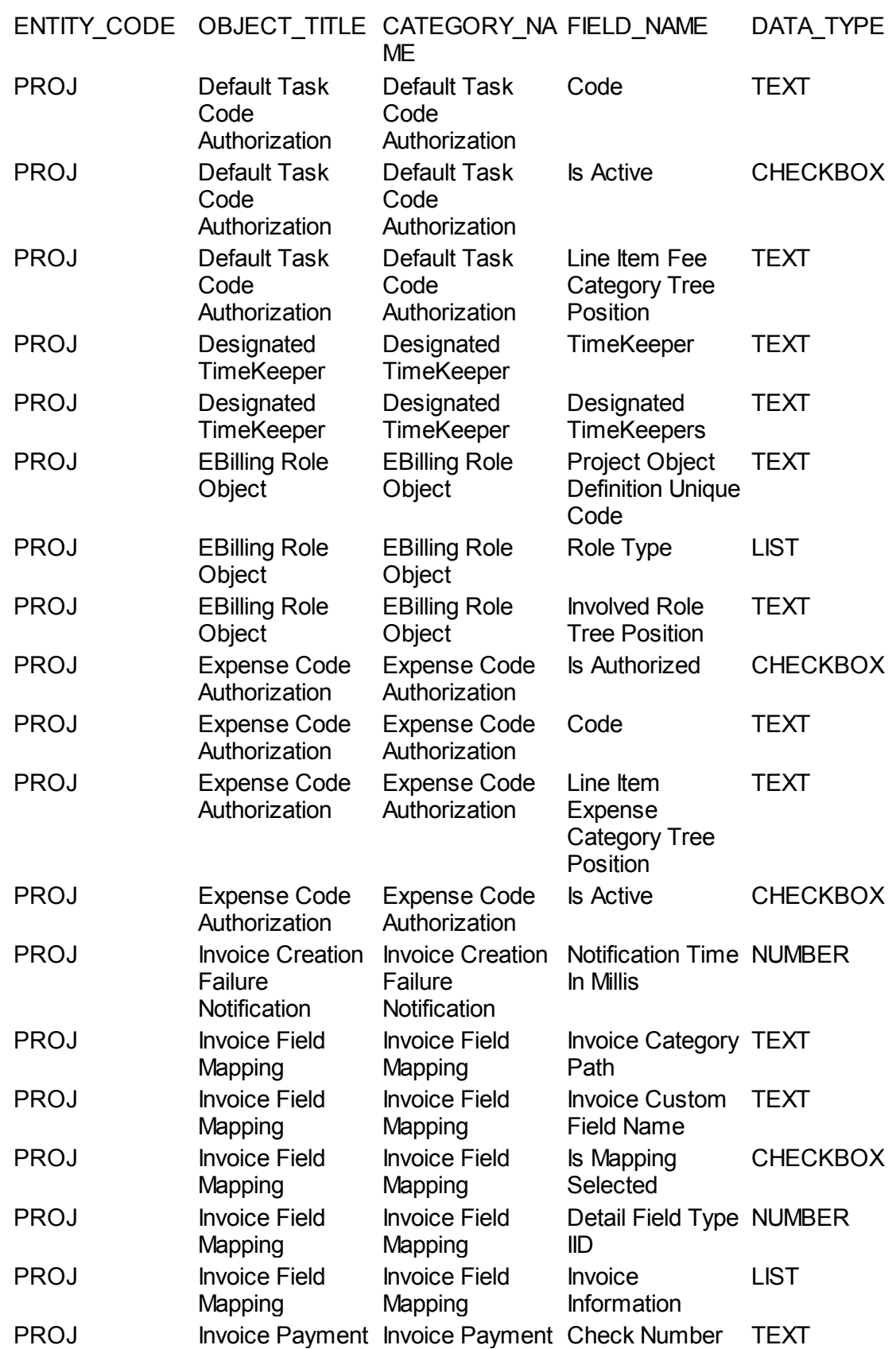

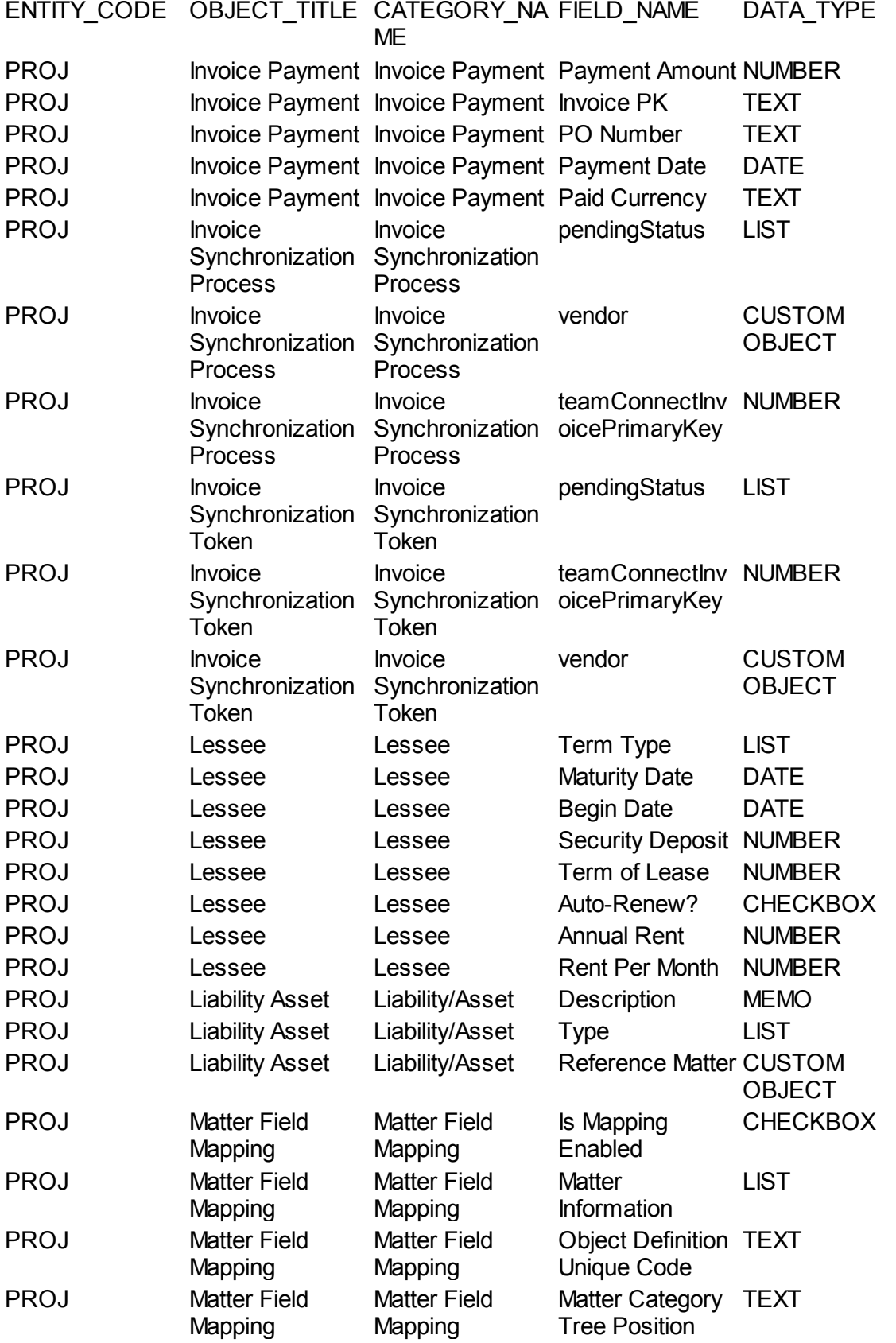

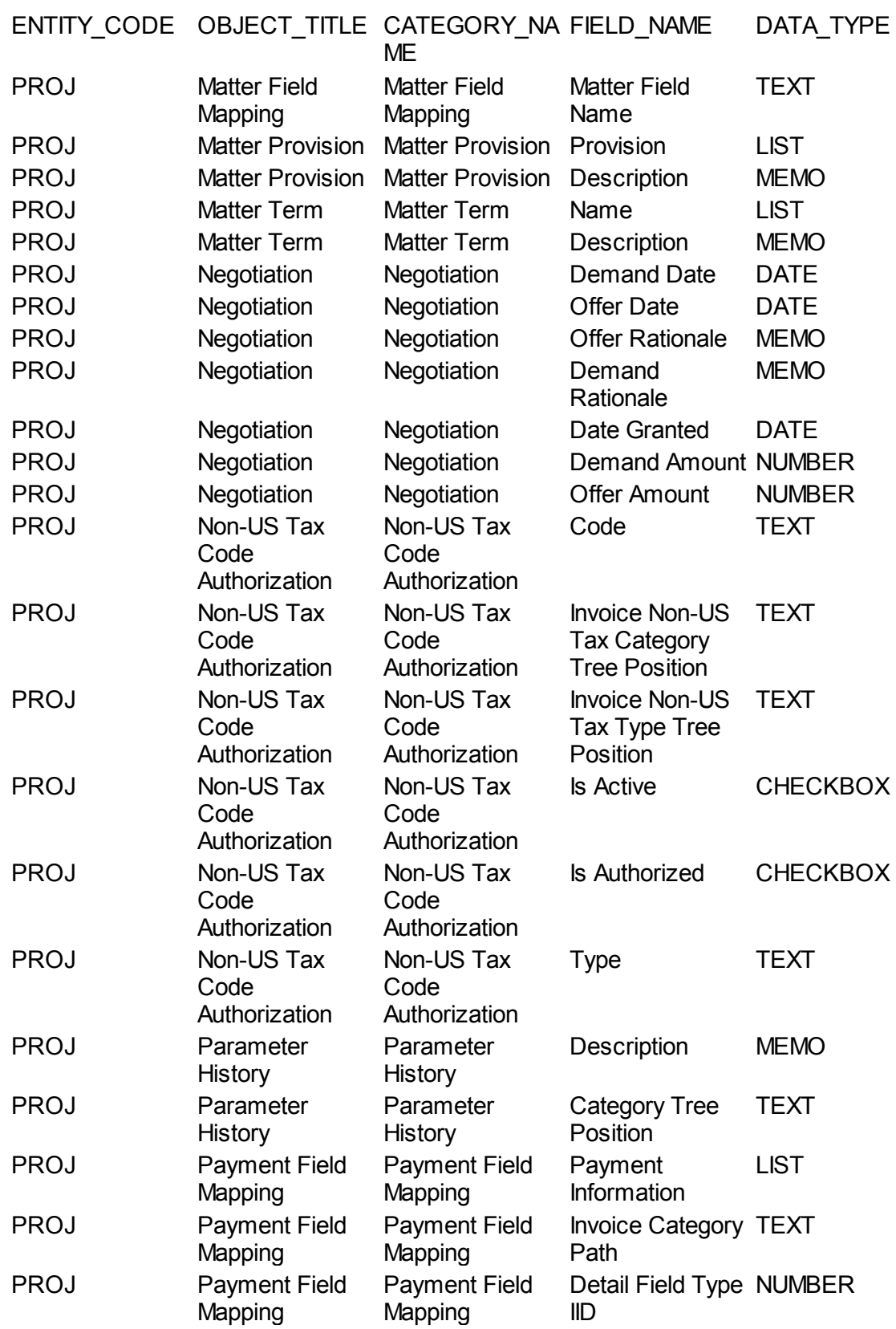

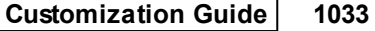

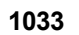

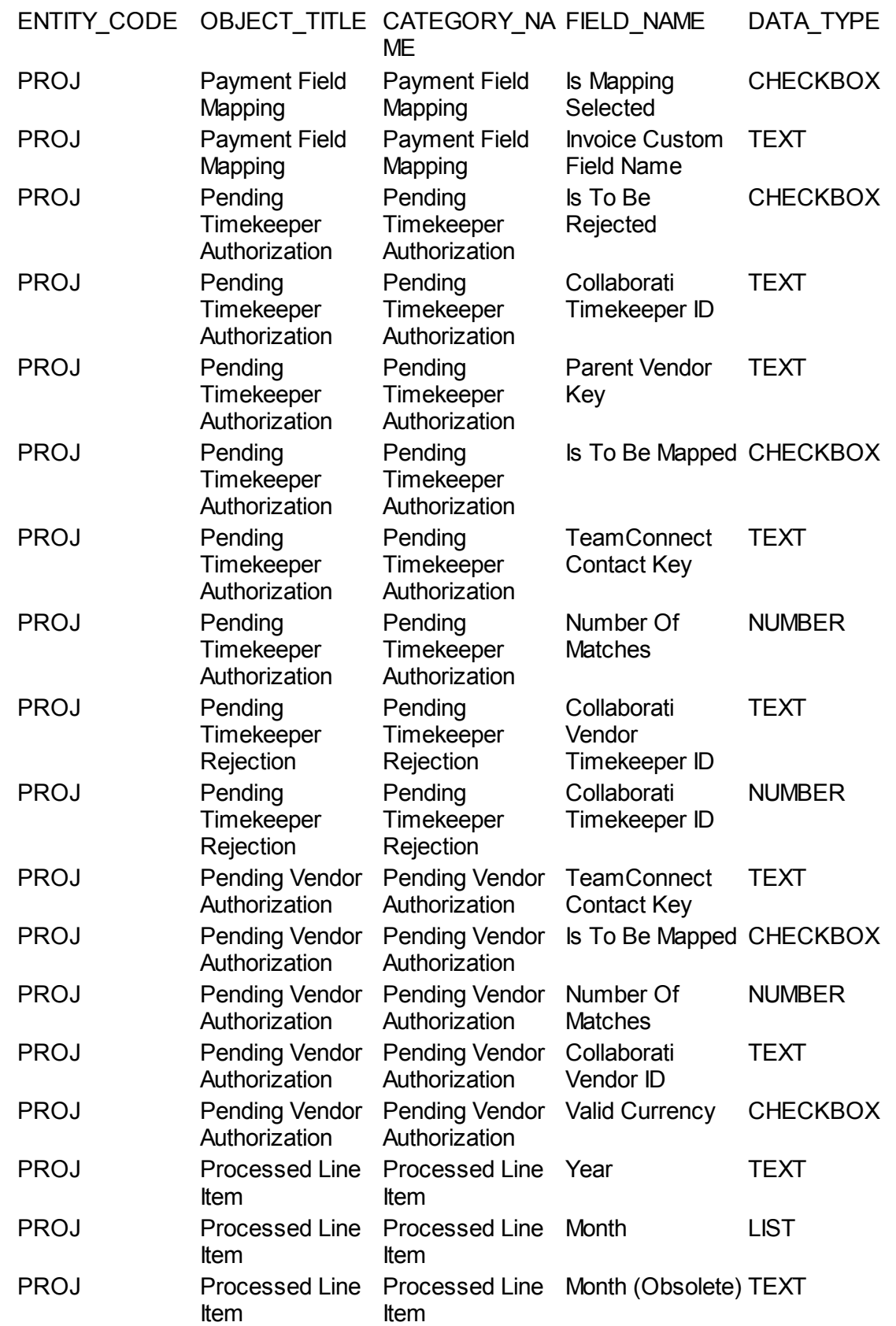

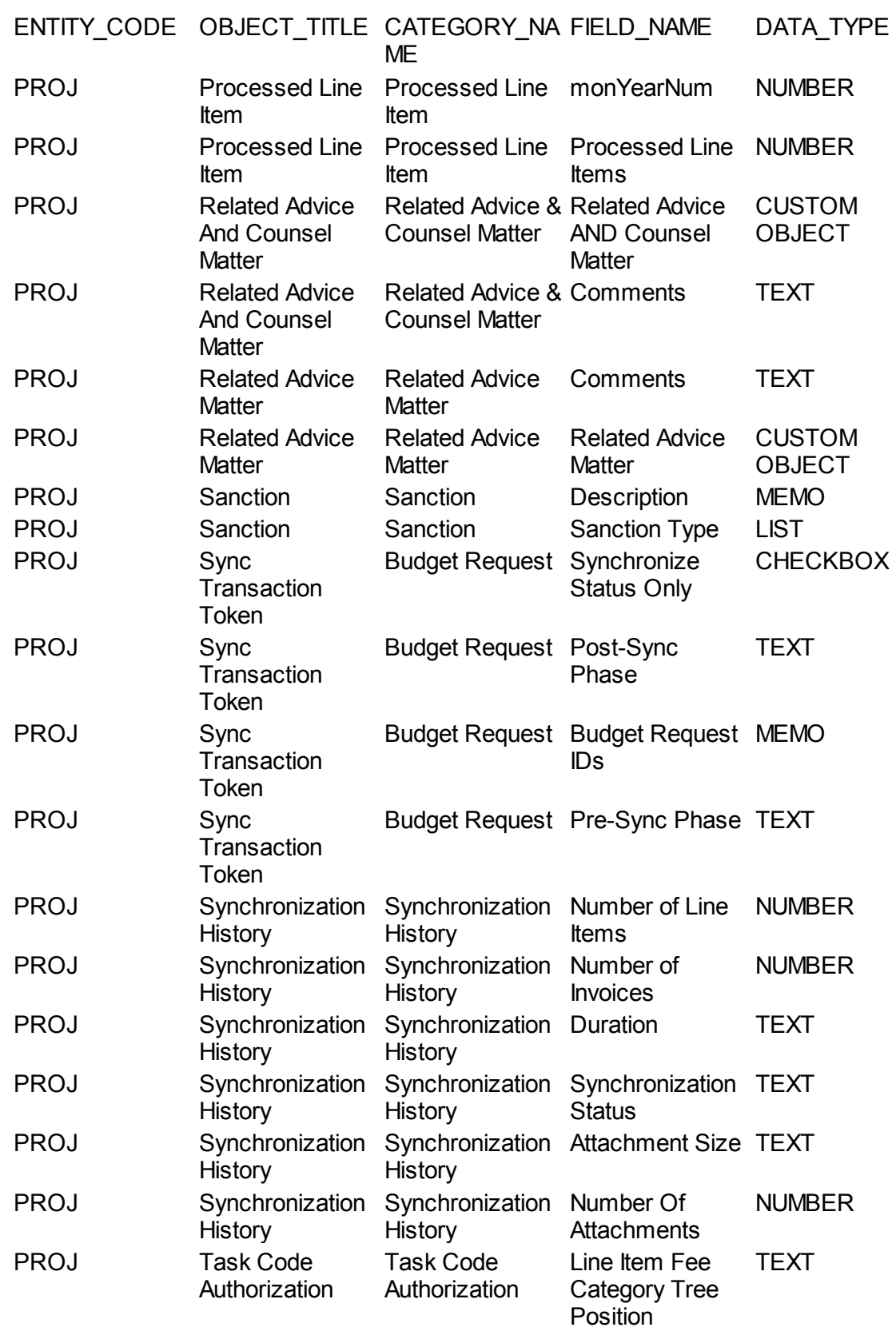

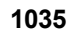

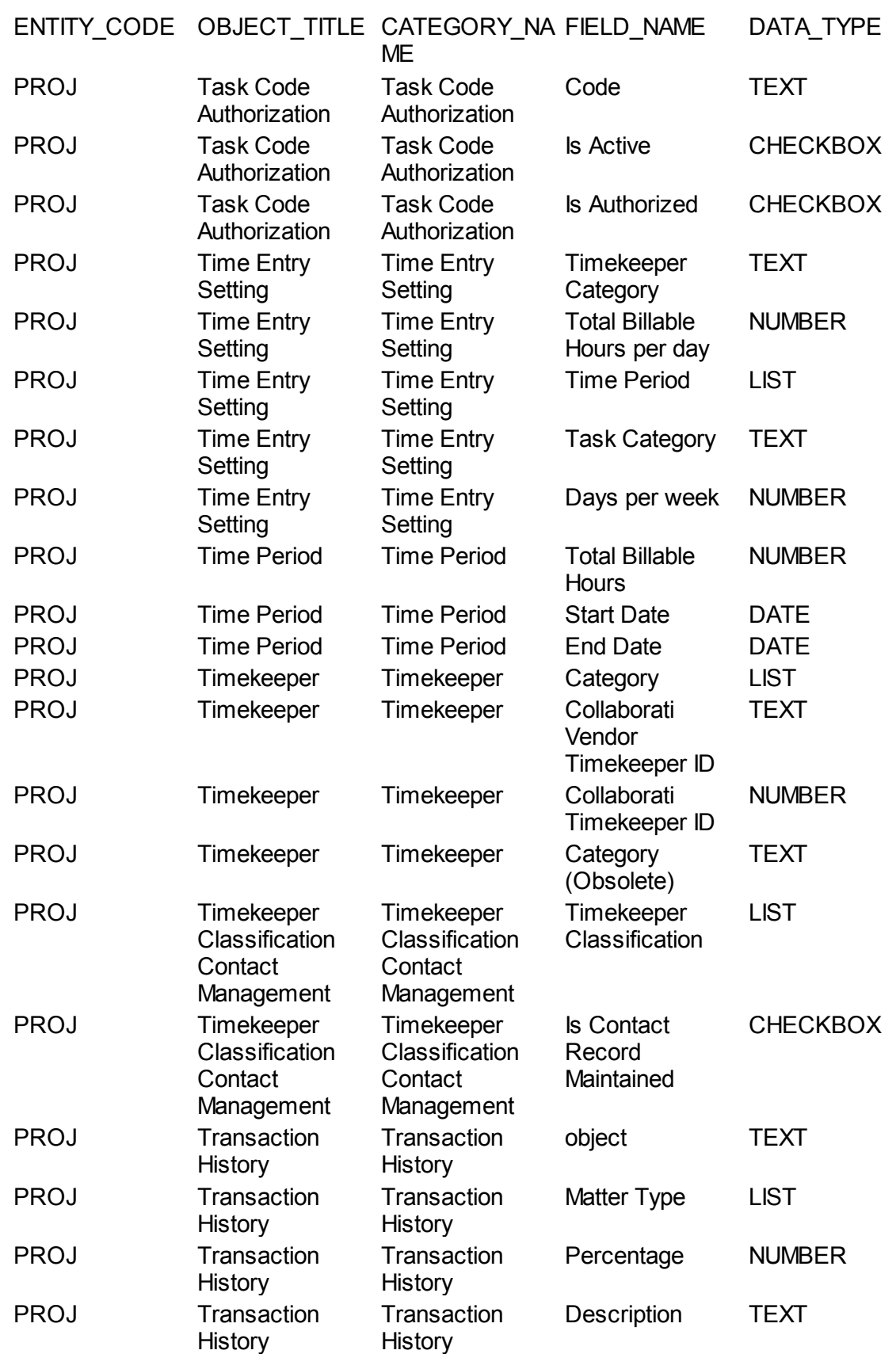

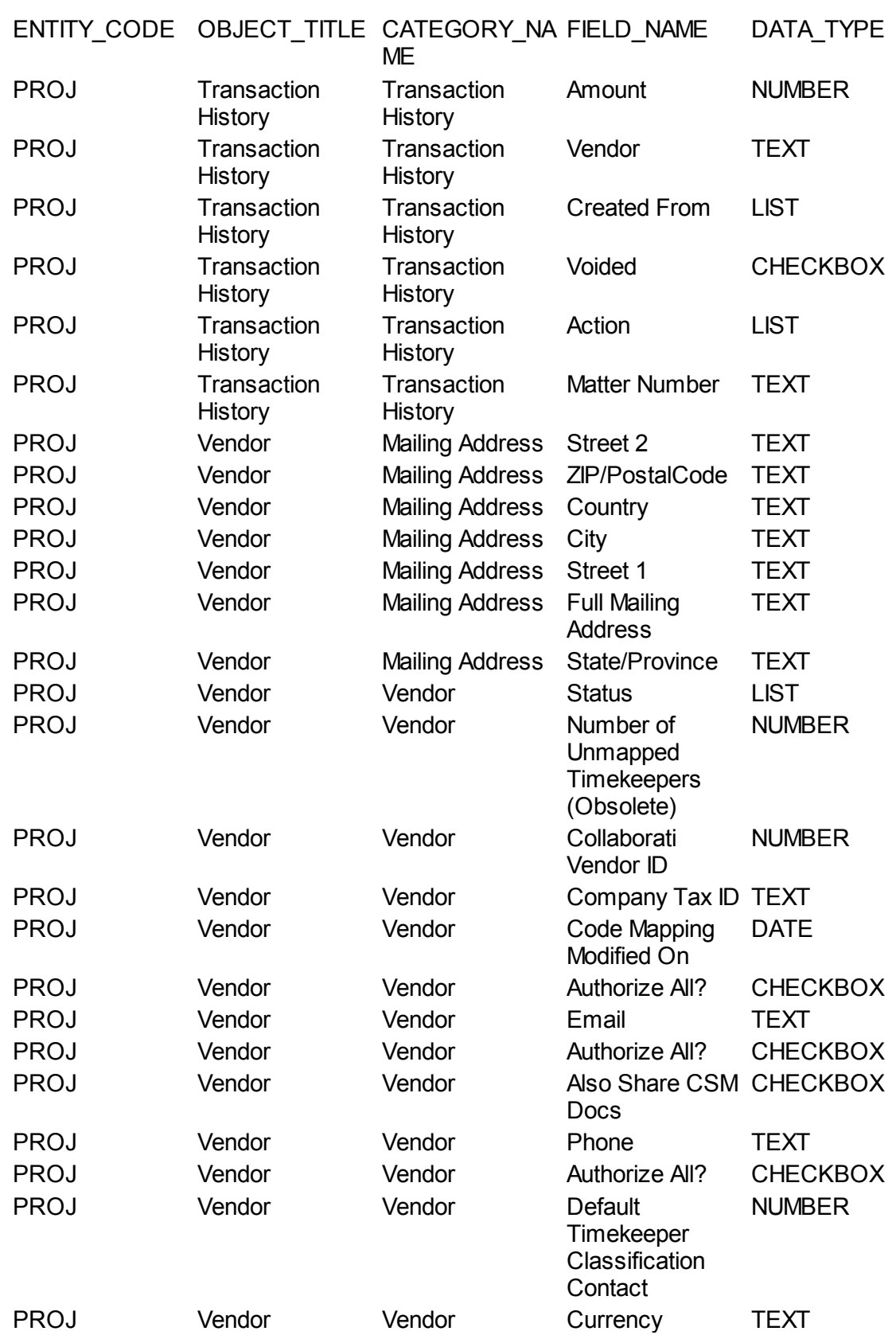

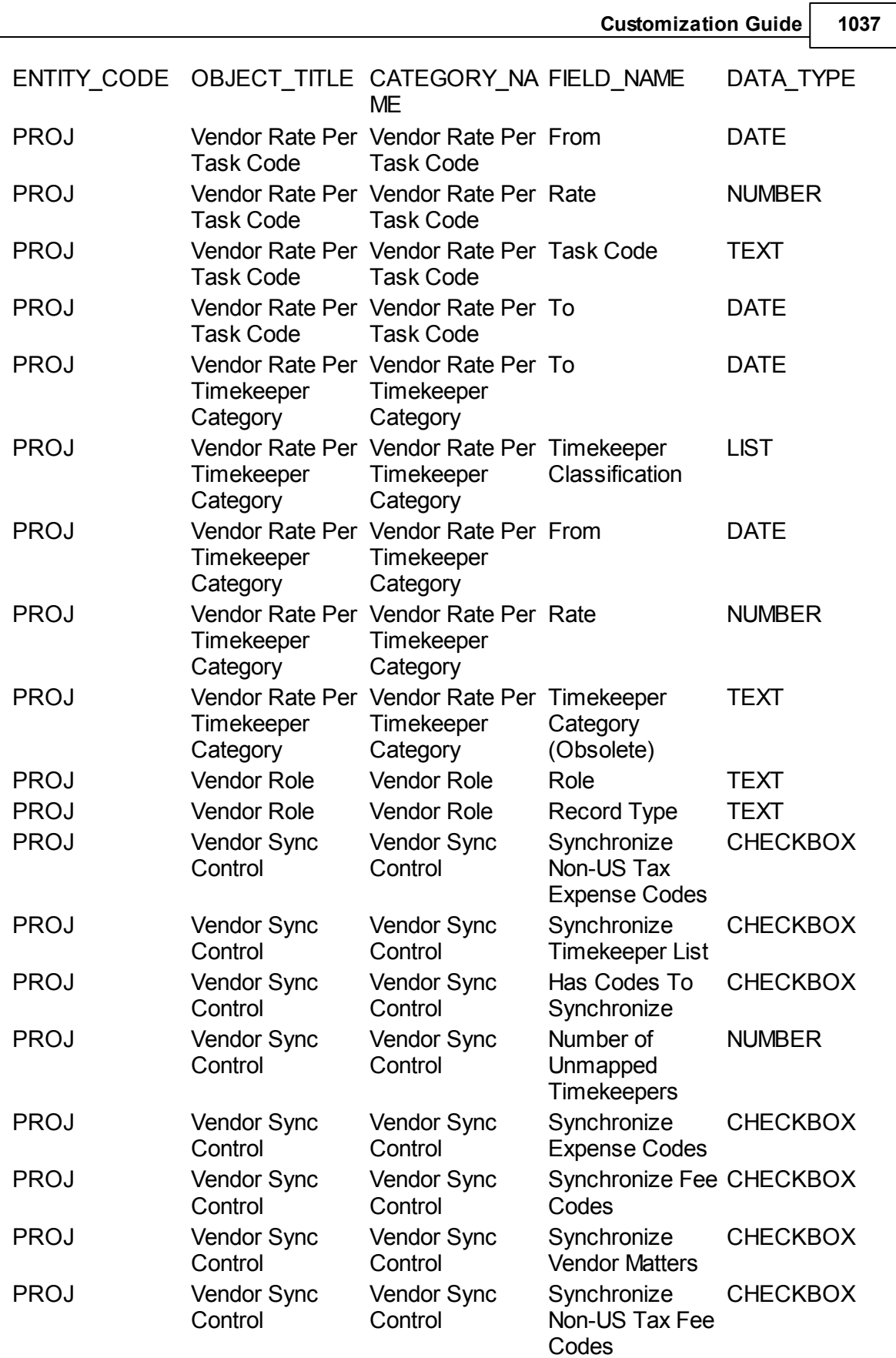

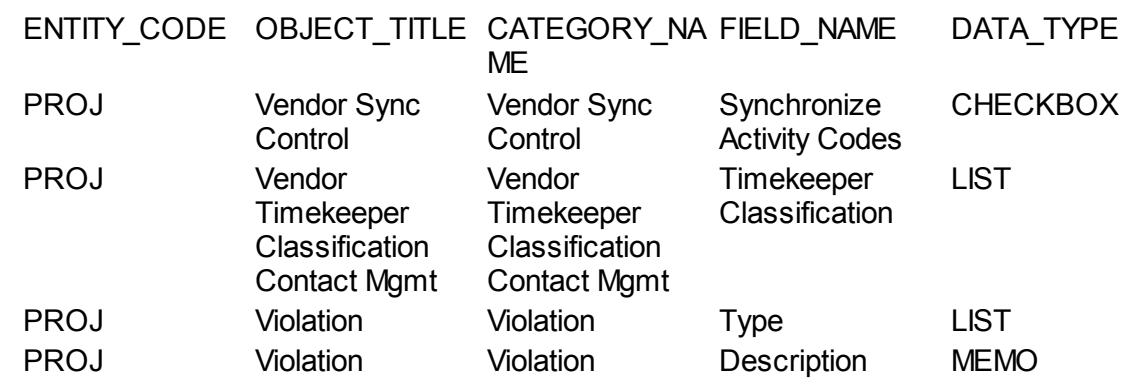

#### **1.1.38.10 SQL**

F.DETAIL\_FIELD\_TYPE\_IID,1,'TEXT',2,'NUMBER',3,'DATE',5,'CHECKBOX',6,'LIST',8, 'INVOLVED',9,'MEMO',10,'LABEL',11,'CUSTOM OBJECT',F.DETAIL\_FIELD\_TYPE\_IID) DATA\_TYPE

#### FROM Y OBJ DETAIL FIELD F

,Y\_OBJ\_CATEGORY C

,Y\_OBJECT\_DEFINITION D

#### WHERE F.CATEGORY ID = C.PRIMARY KEY

AND C.OBJECT DEFINITION  $ID = D.PRIMARY$  KEY

ORDER BY 1, 2, 3

## **1.2 Legal Customization Help**

Welcome to the *TeamConnect® Legal Matter Management 4.0 Customization Help*.

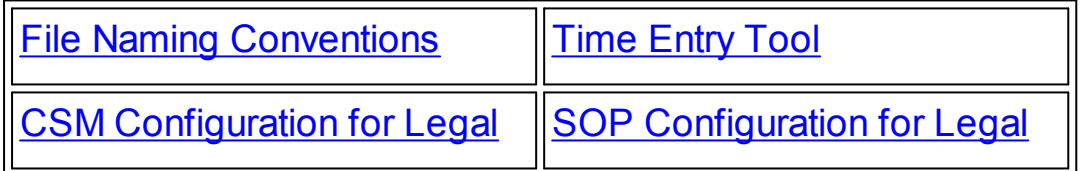

## **1.2.1 Legal Customization Guidelines**

*Important: Mitratech recommends that the shipped design files remain untouched.*

When customizing TeamConnect® Legal Matter Management, you should follow these general guidelines:

- If you modify any files that are delivered with TeamConnect® Legal Matter Management, you must not use the same file names. Instead, copy and rename the files. This will help distinguish between problems with the modifications and problems in the delivered product.
- · A Java developer should make any necessary modifications to copies of TeamConnect® Legal Matter Management's Java class files.
- · Renaming TeamConnect® Legal Matter Management components usually will not cause problems, but you should not change their tree positions because many rules and wizards depend on them.
- · Hiding or deactivating a component is preferable to deleting it. For example, rather than delete unneeded blocks, remove them from the object view.
- Before deleting a component, determine whether any class files, XML files, rules, or wizards depend on it so that you can make corresponding modifications to the dependent components. You can search the source code for the unique key of the item to determine whether any class file rules or wizards depend on the item.

You must have access to the Java source code to be able to search for such text strings.

#### <span id="page-1038-0"></span>**1.2.2 File Naming Conventions**

This section explains the file naming conventions for the Java class, XML, and JavaScript files that are shipped with TeamConnect® Legal Matter Management. These conventions provide clues as to the function of the files. This section explains the file naming conventions so that you can identify files that you may want to copy, rename, and then modify to suit your business needs.

The files delivered with TeamConnect® Legal Matter Management all use the **SYS** suffix. In order to distinguish the files that were shipped with the product from files that have been customized, solution developers must not simply modify the delivered files, but should at least change the **SYS** suffix to another string--for example, **IMP**.

#### *Caution: If you modify any files that are delivered with TeamConnect® Legal Matter Management, you must not use same file names. Instead, copy and rename the files.*

Solution developers can create their own naming patterns. However, Mitratech recommends that they follow the general file naming conventions so that the function of the corresponding Java class, XML, and JavaScript files will be implied by their file names.

#### **1.2.2.1 Filename Parts**

TeamConnect® Legal Matter Management file names can include some, but not necessarily all, of the following components in the following order:

#### **PrefixComponentMatter\_ObjectDescriptionTrigger/QualifierSuffix.FileExtension**

The parts of the filename are delimited with capital letters. For example, the file **CommonWzMatterPopulateCategoriesQSYS.class** has the following parts:

- · **Common—**The Common prefix indicates that this file contains a super class that is inherited by more than one object.
- · **Wz—**The **Wz** component indicates that this file is used by a wizard.

#### **1040 TeamConnect® Enterprise 4.1**

- · **MatterPopulateCategories—**This descriptive string indicates that the file is used to populate categories for matter records.
- · **Q—**The **Q** indicates that this file acts as a qualifier.
- · **SYS—**The **SYS** indicates that the file was delivered with TeamConnect® Legal Matter Management and was not developed during or after implementation.
- · **.class**—Indicates a Java file.

#### **Prefixes**

The following filename prefixes are used with the **SYS** files:

- **Common**—Indicates that the file contains a super class that is inherited by more than one object.
- TCL—Indicates that the file contains utilities used by various class files.

For example, **TCLActionHandlerSYS.class** contains an action handler utility used by other class files.

## **Components**

The following filename components are used with the **SYS** files:

- · **Cjb**—Indicates that the file contains a custom Java block (CJB).
- · **Rule**—Indicates that the file is used by a rule. This also indicates that the file is not associated with a wizard.
- Wz-Indicates that the file is used by a wizard.
- · **WzCjb**—Indicates that the file is a CJB for a wizard page.

For example, **RuleTCreateBudgetCASYS.class** is used by a rule for creating budgets upon the creation of a Transaction record, but the file is not directly associated with a wizard.

## **Matter Object**

The following letters indicate the matter object to which the **SYS** files apply:

- AC-Advice & Counsel
- · **D—**Dispute
- · **T**—Transaction

For example, **RuleTUpdateBudgetUASYS.class** contains a rule for the Transaction object that updates a budget upon the Update action.

#### **Description**

The description is usually an intuitive string that indicates the file's functionality. For example, the string may be as simple as **Budget** or include a description of a qualifier, such as **IsNoFirmsSelectedAndFirmsListEmpty**. If the string is prefixed by **Matter**, the qualifier or action affects more than one matter object.

The following acronyms appear in the descriptive string of some filenames:

- AC-Advice & Counsel
- · **IP—**Intellectual Property
- · **OC—**Outside Counsel
- · **OP**—Opposing Party

For example, **WzTValidateFieldsQSYS.class** contains qualifiers used by the Transaction object's New Transaction wizard to validate fields.

#### **Trigger/Qualifier**

The following acronyms indicate triggers or qualifiers in the **SYS** files:

- · **A—**Action (most likely for a wizard action)
- **CA--** Performs an action on Create
- · **CUA—**Performs an action on Create or Update
- **DA**—Performs an action on Delete
- · **Q—**Qualifier
- · **AQ—**A qualifier for an Approval rule
- UA-Performs an action on Update

For example, **CommonWzOutsideCounselBudgetASYS.class** contains a common wizard action for the creation of outside counsel budgets.

#### **1.2.2.2 Utility Class Files**

The following utility class files perform the corresponding function:

- · **ConstantsSYS.class—**Holds the system constants in TeamConnect® Legal Matter Management. Stores tree positions, custom field names, wizard parameter names, etc.
- · **TCLAccountUtilitySYS.class—**Provides alternatives to the standard TeamConnect Enterprise account-processing methods. Holds transaction, deposit, and withdrawal methods that provide alternatives to the standard TeamConnect Enterprise account-processing API.

*Caution: To avoid account-processing errors, you should carefully plan any modifications to the functionality contained in the TCLAccountUtilitySYS.class file.*

· **TCLBudgetUtilitySYS.class—**Holds the budget constants and utilities in TeamConnect® Legal Matter Management.

Note: A file that does not have a prefix in its filename or a trigger/gualifier before the SYS suffix is *probably a user interface design XML file that does not use Java. For example, the LawsuitDetailsSYS.xml file is not prefixed by Common or TCL and does not have an A or Q before SYS.*

#### **1042 TeamConnect® Enterprise 4.1**

- · **TCLFacadeSYS.class—**Stores many utility methods used by TeamConnect® Legal Matter Management.
- · **TCLParameterTokenizerSYS.class—**Holds lists of parameters that are created during execution. This class provides methods to generate and parse one long string that holds all the parameter data. This class file uses a corresponding JavaScript file called **TCLParameterTokenizerSYS.js**.
- · **TCLSecurityUtilitySYS.class—**Stores security- and access-management-related utility methods.

#### **1.2.2.3 Base Classes**

The following base class files provide enhanced functionality in CJBs:

- · **TCLActionHandlerSYS.class—**An abstract super class that stores essential utilities shared by all action classes.
- · **TCLConditionHandlerSYS.class—**An abstract super class that is used in qualifiers and stores essential utilities shared by all condition classes.
- · **TCLCustomBlockSYS.class—**An abstract super class used by all custom block classes and stores essential utilities shared by all CJBs.

#### **1.2.2.4 Batch Display Files for Custom Java Blocks**

Most of the CJBs in TeamConnect® Legal Matter Management 3.4 use one XML file and one class file. However, CJBs with batch displays require two additional files to define the new and regular rows of the batch display. For example, the **Cost Center** block for the Transaction object uses the following four files:

- · **CjbTCostCenterSYS.class—**Java class file
- · **CjbTCostCenterSYS.xml—**Primary XML CJB design file
- · **CjbTCostCenter\_NewRowSYS.xml—**XML design file that represents the New Row
- · **CjbTCostCenter\_RegularRowSYS.xml—**XML design file that represents the Regular Row

The same convention is used for the **Cost Center** blocks for the Dispute object:

- · **CjbDCostCenterSYS.class—**Java class file
- · **CjbDCostCenterSYS.xml—**Primary XML CJB design file
- · **CjbDCostCenter\_NewRowSYS.xml—**XML design file that represents the New Row
- · **CjbDCostCenter\_RegularRowSYS.xml—**XML design file that represents the Regular Row

The batch display convention is also used for the **Environmental Corrective Action** block, which is displayed on the **General** tab of Dispute records that have the Environmental category:

- · **CjbDCorrectiveActionSYS.class—**Java class file
- · **CjbDCorrectiveActionSYS.xml—**Primary XML CJB design file
- · **CjbDCorrectiveAction\_NewRowSYS.xml—**XML design file that represents the New Row

· **CjbDCorrectiveAction\_RegularRowSYS.xml—**XML design file that represents the Regular Row

The batch display convention is also used for the **Real Estate Lessee** block of the Transaction object, which is displayed on the **General** tab if the Real Estate category is selected. The **Real Estate Lessee** block uses the following files:

- · **CjbTLesseeSYS.class—**Java class file
- · **CjbTLesseeSYS.xml—**Primary XML CJB design file
- · **CjbTLessee\_NewRowSYS.xml—**XML design file that represents the New Row
- · **CjbTLessee\_RegularRowSYS.xml—**XML design file that represents the Regular Row

#### **1.2.3 Object Definitions**

This section provides TeamConnect® Legal Matter Management-specific guidelines regarding the following activities:

- · Changing the name of an object definition
- · Modifying object definition attributes
- Configuring object definition naming patterns

Performing these procedures is covered by the TeamConnect Enterprise Solution Developer documentation.

## **Changing the Name of an Object Definition**

You can change the name of a custom object definition without causing any problems because no rules or wizards depend on object definition names. However, you must not change the tree position of a custom object because many rules and wizards depend on the tree position.

## **Modifying Object Definition Attributes**

You can change the attributes of a custom object definition without causing any problems because no rules or wizards depend on object definition attributes.

## **Configuring Object Definition Naming Patterns**

You can change the naming pattern of a custom object definition without causing any problems because no rules or wizards depend on object definition naming patterns.

#### **1.2.4 Embedded Objects**

An embedded object is a simplified custom object created within another custom object. You cannot define phases, assignees, or rules in embedded objects, so they have few dependencies.

This section provides TeamConnect® Legal Matter Management-specific guidelines regarding adding, deleting, and modifying embedded objects. Performing these procedures is covered by the TeamConnect Enterprise Solution Developer documentation.

#### **Adding Embedded Objects**

Adding embedded objects should not cause any unanticipated problems, but you will have to determine how to integrate them into the business solution and modify the object view of the parent object.

#### **Deleting Embedded Objects**

If custom blocks depend on the embedded object, deleting the embedded object can cause problems unless you also delete the block. To determine which files use an embedded object, look at the **Blocks** tab of the parent object and analyze the filenames to determine whether any files correspond to the embedded object. If there are any corresponding files, you can delete them accordingly.

#### **Modifying Embedded Objects**

You can edit the name of an embedded object without causing problems because CJBs reference the embedded object's unique code, not the object's name.

If custom blocks depend on the embedded object, modifying the embedded object can cause problems. Look at the **Blocks** tab of the parent object and analyze the filenames to determine whether any files correspond to the embedded object. If there are any corresponding files, you can modify them accordingly.

Adding, deleting, and modifying embedded objects' categories and custom fields is addressed in [Categories](#page-1043-0) and [Custom](#page-1047-0) Fields.

#### **Special Embedded Objects**

The following embedded objects in TeamConnect® Legal Matter Management use CJBs to display information and will break custom blocks when the object is deleted or their custom fields are modified:

- Corrective Action (of Dispute)
- Lessee (of Transaction)
- Dispute Cost Center
- **Transaction Cost Center**
- Related Advice & Counsel Matter (of Dispute)
- · Related Advice Matter (of Transaction)

#### <span id="page-1043-0"></span>**1.2.5 Categories**

All categories can be added, modified, and deleted through the **Categories** tab of the respective object definition. Many categories are used by other components, so you should proceed with caution when modifying them.

All custom screens are dependent on categories. For more information, see Custom [Screens.](#page-1049-0)
This section provides TeamConnect® Legal Matter Management-specific guidelines regarding adding, deleting, renaming, and reordering categories. Performing these procedures is covered by the TeamConnect Enterprise Solution Developer documentation. Additionally, this section provides tips for searching for category dependencies and highlights categories requiring special attention.

## **Adding Categories**

Adding new object categories has no impact on the application and requires nothing more than the work necessary to add new custom fields, object blocks, search views, and rules that may be associated with the new categories.

## **Deleting Categories**

Deleting a category can seriously impact the application if fields, blocks, rules, or wizards depend on it. Dependent fields are essentially deleted. Dependent blocks might display errors unless they are also removed. Dependent rules will not work properly and may cause java error messages to be displayed.

If a category has no dependent components, its deletion will not cause any issues. However, it is best to proceed with extreme caution by determining whether the category is used by other components and make any necessary modifications.

## **Renaming Categories**

You can edit category names without causing problems because rules and CJBs reference the category's tree position, not the category's name. You may have to modify the UI to be consistent with the category name change.

## **Reordering Categories**

Reordering the display order of categories does not cause any issues because the order of the categories is not referenced by XML files, CJBs, rules, or wizards.

*Note: In TeamConnect® Legal Matter Management 3.4, the default order of all categories is zero.*

## **Searching for Category Dependencies**

To determine dependencies on categories, you can search the source code for a variety of text strings. For example, you can search according to the category's tree position to find all the class files that might use that category. Alternatively, you can search for all categories using the following strings:

- **category='Tree\_Position'**—This is useful for finding XML blocks that use specific categories. For example, if you search the source code for **category='DISP\_EMPL'**, the search results will point to XML files such as **WzEmploymentDetailsSYS.xml** (the **Employment Details** block in the **New Dispute** wizard's **Details** page). Thus, you would have a list of all the blocks dependent on the Dispute object's Employment category.
- **CAT** —This string is useful for determining which class files use categories. You can use it to search for all categories used by class files or append the tree position of a specific category. For example, if you search the source code for **CAT\_DISP\_EMPL**, the search results include

**WzDDetailsASYS.java**. Thus, you would know that the Dispute object's Employment category is used by page actions in the **New Dispute** wizard's **Details** page.

You must have access to the source code (.java files, NOT .class files) to be able to search for such text strings.

## **Special Categories**

The tree positions of the following categories are used by many rules and wizards, so deleting them would result in a major impact:

- General Liability/Claim (for Dispute)
- Lawsuit (for Dispute)
- Subpoena (for Dispute)
- · Outside Counsel Attorney (for Dispute and Transaction Involved Party)
- · Outside Counsel Attorney : Primary (for Dispute and Transaction Involved Party)
- · Outside Counsel Firm (for Dispute and Transaction Involved Party)
- · Outside Counsel Firm : Primary (for Dispute and Transaction Involved Party)

## **1.2.6 Phases and Phase Transitions**

TeamConnect® Legal Matter Management 3.4 matters come with the following phases that follow a basic process flow and should be acceptable to most customers:

- **Intake**
- · Open
- · Closed
- **Reopen**

In addition, the Advice & Counsel object has the Research Pending category.

A few rules and wizards reference phases and phase transitions; all of them are visible in the UI because the rule names contain the phase and phase transitions.

This section provides Matter Management-specific guidelines regarding adding, deleting, and modifying of phases and phase transitions. Performing these procedures is covered by the other chapters in this documentation.

## **Adding Phases and Phase Transitions**

Adding phases should not cause any unanticipated problems; you will have to determine how to integrate them into the business solution.

*Important: Adding phases to a live system may negatively impact phase histories.*

## **Deleting Phases and Phase Transitions**

If a rule depends on a phase or phase transition, deleting the phase would cause the rule to break and errors to be displayed.

*Important: Deleting phases on a live system may negatively impact phase histories.*

The only dependency on phases in TeamConnect® Legal Matter Management is the rule that ensures that a contact involved in an open matter cannot be deleted. The Dispute and Transaction objects use the **RuleContactInvolvedInOpenMatterQSYS class** file that depends on the **Open** and **Reopen** phases.

## **Modifying Phases and Phase Transitions**

Editing phases should not cause any unanticipated problems, although you would have to determine how to integrate them into the business solution.

*Important: Editing phases on a live system may negatively impact phase histories.*

## **1.2.7 Assignee Roles**

Assignee roles are defined on the **Assignee Roles** tab of the Advice & Counsel, Dispute, and Transaction object definitions. Some assignee roles are used by other components, so you should proceed with caution when modifying them.

This section provides Matter Management-specific guidelines regarding adding, deleting, renaming, and reordering assignee roles. Performing these procedures is covered by other chapters in this documentation. Additionally, this section highlights assignee roles requiring special attention.

## **Adding Assignee Roles**

Adding new assignee roles has no impact other than the work necessary to add new custom fields, blocks, search views, and rules that may be associated with the new role.

## **Deleting Assignee Roles**

Deleting an assignee role can cause a negative impact if rules depend on it. TeamConnect® Legal Matter Management has the following rules for the Dispute and Transaction objects that depend on the **Attorney** assignee role:

- Set Attorney As Main Assignee Create SYS
- Set Attorney As Main Assignee Update SYS

If you delete all delivered assignee roles, you should turn off the following rules:

- Require At Least One Assignee For Matter Create SYS
- Require At Least One Assignee For Matter Update SYS
- Track Changes To Main Assignee SYS

If an assignee role has no dependent components, its deletion will not cause any issues. However, it is best to proceed with caution by determining whether the assignee roles is used by other components and make any necessary modifications.

When possible, it is preferable to change the name and display order while leaving the unique code as-is rather than deleting an assignee role.

## **Renaming Assignee Roles**

You can edit the names of assignee roles without causing problems because rules and CJBs reference the assignee roles' unique code, not the assignee roles' name. You may have to modify the UI to be consistent with the assignee role name change.

## **Reordering Assignee Roles**

Reordering the display order of assignee roles does not cause any issues because the order of the assignee roles is not referenced by XML files, CJBs, rules, or wizards.

## <span id="page-1047-0"></span>**1.2.8 Custom Fields**

Many of TeamConnect® Legal Matter Management's fields are used by blocks, rules, wizards, and reports. To determine such dependencies, you can search the source code for the field name.

Business Objects reports depend on field names and the **Include in Data Warehouse** setting. See [Reports](#page-1052-0) and the Business Objects documentation for more information about report dependencies.

This section provides Matter Management-specific guidelines regarding adding, deleting, and renaming custom fields. Performing these procedures is covered by other chapters in this documentation.

## **Adding Custom Fields**

Adding custom fields does not cause any impact other than adding them to existing object blocks and CJBs if necessary.

## **Deleting Custom Fields**

Deleting custom fields can impact object blocks and CJBs, rules, wizards, reports, and search views. When deleting fields, you must determine such dependencies and fix any affected files, rules, search views and so on. Hiding fields may be preferable to deleting them.

## **Renaming Custom Fields**

Renaming field labels has no impact because the field name is used by other components, not the label. However, you may have to reconcile the new label with other UI terminology.

Note: If an object block "hard-codes" the label value, edits to the field label will not be reflected in *the UI.*

The field name is essentially a unique ID, so changing the name impacts any dependent object blocks and CJBs, rules, wizards, and search views throughout the system as well as in the API and reports.

## **1.2.9 Lookup Tables**

All TeamConnect® Legal Matter Management lookup tables can be viewed and modified on the **Lookup Tables** screen. Using [Categories](#page-152-0) and Lookup Tables provides a reference of TeamConnect® Legal Matter Management's lookup table items as well as the locations of all the fields and class files that use them.

You can find all instances of lookup tables that are used by class files by searching the source code for the **LT** text string.

Note: You must have access to the source code (.java files, NOT .class files) to be able to search *for such text strings.*

This section provides Matter Management-specific guidelines regarding adding, modifying, reordering, and deleting items in lookup tables. Performing these procedures is covered by other chapters in this documentation. Additionally, this section highlights lookup tables requiring special attention.

## **Adding Items to Lookup Tables**

Adding lookup tables should not cause any impact other than integrating them into the business solution.

## **Modifying Items in Lookup Tables**

If you must modify a particular lookup table, determine which fields use the lookup table by referring to Using [Categories](#page-152-0) and Lookup Tables and then determine which rules, wizards, or reports use those fields.

With the exception of the **Outside Counsel Evaluation** custom lookup table, you can rename lookup table items to suit your implementation without causing problems. However, the tree position of many lookup table items are used by rules and wizards.

## **Reordering Items in Lookup Tables**

All lookup table items have an integer assigned to them that indicates the order in which they are to be displayed with respect to the other items in the same node. Lookup table items with the same integer are displayed alphabetically.

With the exception of the **Outside Counsel Evaluation** custom lookup table, you can re-order lookup table items to suit your implementation without causing problems. However, you must not change the tree position of any lookup table items because many rules and wizards depend on them.

*Important: Do not change the order of the Outside Counsel Evaluation custom lookup table because several rules and wizards depend on the order of its items.*

## **Deleting Items in Lookup Tables**

Deleting a lookup table can cause serious impact if fields or rules depend on it. Dependent fields are essentially deleted. Dependent rules will not work properly and may cause Java error messages to be displayed.

If a lookup table has no dependent components, its deletion will not cause any issues. However, it is best to proceed with caution by determining whether the lookup table is used by other components and make any necessary modifications.

## **Lookup Tables Requiring Special Caution**

The following lookup tables are essential to the corresponding functionality:

- **Budgeting Type**—Used for budgeting functionality.
- · **Contact Relation Type**—This system lookup table is used in several CJBs such as the **Outside Counsel**, **Opposing Party**, and **Jurisdiction** blocks.
- **Matter Type—Used for Invoice functionality. The tree positions must match the applicable** matter objects (DISP and TRAN).
- · **Matter Specific Budgeting Type**—Used for changing budgeting mode functionality.

You can safely rename the lookup items in these lookup tables, but you may have to reconcile the naming differences within the UI.

## **1.2.10 Custom Screens**

Custom blocks and object views offer flexibility in screen layout and control over user access to record information. Custom fields are the core component of custom screens.

Custom fields can be created and displayed by category only. For all categories and custom fields you add to an object definition, associated access rights are automatically created. Users and user groups must be assigned the appropriate access rights to be able to view the custom screens.

#### *Note: Some blocks use the TCLegalJavascript.js file to handle the show/hide behavior of some blocks. You can find all the XML files that use it by searching the source code for TCLegalJavascript.js.*

This section provides Matter Management-specific guidelines regarding adding, modifying, and deleting custom screens.

## **Adding Custom Screens**

You can add custom screens with no impact other than the work necessary to integrate them with the rest of the product, such as UI design.

## **Modifying Custom Screens**

You can perform many modifications to the custom blocks and object views using the **Admin** menu, but some dependencies in class files may not be readily obvious.

## **Deleting Custom Screens**

If a custom field is deleted (or a category is deleted upon which the field depends) but remaining elements of the design require the field, TeamConnect® Legal Matter Management will display an error that shows which custom field is missing. For more information about determining category dependencies, see [Categories](#page-1043-0).

Some custom screens are used only for wizards and use wizard parameters. It is best not to change or remove wizard parameters, because many CJBs, actions, and conditions are dependent on the parameters.

## **Searching for Categories Used by XML Files**

You can find all categories that are used by XML files by searching the source code for the **category=** text string.

Note: You must have access to the source code (.java files, NOT .class files) to be able to search *for such text strings.*

## **1.2.11 Rules**

TeamConnect® Legal Matter Management 3.4 includes the following general sets of business rules that should meet the common needs of most clients:

- Business rules for matter objects
- Business rules for Involved party objects
- Business rules for Contact system object
- Business rules for Invoice system object
- Business rules for matter budgeting

This section provides Matter Management-specific guidelines regarding adding, modifying, activating, deactivating, and reordering rules.

## **Adding Rules**

If you need to incorporate new rules, you should use the configuration tool in the UI. All rules can be created, viewed, and modified on the **Rules** tab of the corresponding object definition.

If you must use Java code to create the necessary rules, see Utility [Class](#page-1040-0) Files and Base [Classes](#page-1041-0) and review the corresponding files in the code.

## **Modifying Rules**

If you must modify a rule, do not modify it directly. Instead, copy and rename it and make your modifications to the copy. You should deactivate the original rule.

You should be very careful when modifying rules for the Dispute and Transaction Involved Party objects because there are many dependent fields, categories, and other items. Most of these rules use class files.

## **Activating Rules**

You can activate a rule on the **General** tab of the corresponding rule screen.

Before activating rules, consider the affect it will have on users. For example, if you activate the Contact object rule **Only certain users can update contacts of type External Attorney or External Law Firm - SYS**, only users that belong to the Legal Administrator group as their default group will be allowed to update contact records with the **External : Attorney** or **External : Law Firm** categories.

## **Deleting Rules**

You should not delete rules; instead, deactivate them.

## **Deactivating Rules**

You can deactivate a rule on the **General** tab of the corresponding rule's screen.

However, you must not deactivate or delete the following rules:

- · **Create Accounts For Matter Budget - SYS**
- · **Set Matter Specific Budgeting Type - Update - SYS**
- · **Update Dispute Budget - SYS**
- · **Update Transaction Budget - SYS**
- · **Create Accounts For Vendor Budget - SYS** (for the Dispute and Transaction Involved Party objects)

By default, the Invoice object requires a matter type and matter. To deactivate this feature, you must modify the **New Invoice** wizard and deactivate the following rules:

- · **Require Matter When 'MatterType' Set - Create - SYS**
- · **Require Matter When 'MatterType' Set - Update - SYS**
- · **Set Invoice Project To Line Items - Update - SYS**
- · **Set Invoice Project To Line Items - Post - SYS**
- · **Set Invoice Project To Line Items - Create - SYS**

You must modify the **New Invoice** wizard. Set the **Default Value** field of the **WzSingleMatterTypePreference** wizard parameter to **No**. On the Invoice object's **Line Items** tab, set the **Show in Concise View** and **Show in Detailed View** lists to **Show** for the **Project** field.

## **Reordering Rules**

Rules of the same type are executed in order from lowest to highest. You can modify the order of most rules. However, the following rules are exceptions:

· **Set Matter Specific Budgeting Type - Update - SYS** Dispute and Transaction rule MUST have a higher order than **Update Dispute Budget - SYS or Update Transaction Budget - SYS**.

- · **Set Non-Root Category As Default - Create - SYS** MUST have a higher order than **Matter Must Have Category Besides Root - Create - SYS**
- · **Set Non-Root Category As Default - Update - SYS** MUST have a higher order than **Matter Must Have Category Besides Root - Update - SYS**

## <span id="page-1052-0"></span>**1.2.12 Reports**

Multiple Business Objects universes for ad-hoc reporting and a set of standard Business Objects reports are an optional feature that can be purchased separately. For information on how to install Business Objects, see the *Installation Guide* for Business Objects.

The universes include:

- Standard Reporting universe
- Matter universe
- Finance universe
- Contact Management universe
- **Events Universe**
- Admin universe
- Document universe

The Business Objects Analytics option includes these reports:

- Top 25 Outside Counsel Spending
- Top 10 Matter by Spending
- **Budget Summary**
- Invoice Summary
- Spending by Cost Center
- Spending by Matter Category
- Settlement Payout
- Budget/Expenditure Detail
- **Matter Count**
- **Case Progress**

Contact Product Management for specific details regarding Business Objects reports.

*Caution: The Business Objects reports depend on many fields. Changing the Include in Data Warehouse setting of custom Fields can impact the creation of reports. For specific field dependencies, see [Custom](#page-1047-0) Fields.*

## **1.2.13 Wizards**

Wizards use categories, custom fields, actions, conditions, and CJBs. Their code is tied to the system and is difficult to modify without breaking.

TeamConnect® Legal Matter Management comes with the following wizards:

**TeamConnect Legal Matter Management wizards**

| <b>Object</b>                               | Wizard                               |  |
|---------------------------------------------|--------------------------------------|--|
| <b>Advice &amp; Counsel</b>                 | Create a New Advice & Counsel Matter |  |
| <b>Dispute</b>                              | New Dispute                          |  |
|                                             | Create a Subpoena                    |  |
| Invoice                                     | New Invoice                          |  |
| <b>Involved Party for</b><br><b>Dispute</b> | New Jurisdiction                     |  |
|                                             | New Opposing Party                   |  |
| <b>Involved Party</b>                       | New Outside Counsel                  |  |
| <b>Transaction</b>                          | New Transaction                      |  |

The **New Outside Counsel** wizard is essentially the same for the Dispute and Transaction objects (some of their lists vary according to matter type).

When the **Create a New Advice & Counsel Matter** wizard is launched from within a Dispute or Transaction record, it creates an embedded Advice & Counsel record in order to display Advice & Counsel information within a custom block on the **Related Advice** tab. The wizard is essentially the same for the Dispute and Transaction objects.

When the **Create a Subpoena** wizard is launched from **Create a new Dispute**, it creates a Dispute record with **Subpoena** category. From the wizard, you can choose to create a subpoena of type: **Order to produce documents** or **Order to appear**. The wizard performs duplicate records checking based on these fields: **Issuing Court**, **Docket Number**, **Type of Subpoena**. If a new subpoena contains the same **Issuing Court**, **Docket Number**, **Type of Subpoena** values as another subpoena, the user will have an option to create a new record or update an existing record.

The **New Outside Counsel** wizard is particularly dependent on wizard parameters and the following Involved Party categories:

- · Outside Counsel Firm
- Outside Counsel Firm : Primary
- Outside Counsel Attorney
- Outside Counsel Attorney : Primary

End users will use various wizards to do the following:

- Create a general matter records
- Create matter records with the Advice & Counsel category
- Add involved parties to matter records
- Create Invoice records

For more information about the wizards, see the corresponding Gap Analysis document and the wizard specifications in Maestro.

## **Java Classes used by Wizards**

The following table shows the Java classes used by specific wizard pages:

**Java classes used by wizard pages**

| <b>Wizard</b><br>name                                       | Page                   | <b>Class</b><br><b>Description</b>        |                                                                                                    |  |
|-------------------------------------------------------------|------------------------|-------------------------------------------|----------------------------------------------------------------------------------------------------|--|
| Create a<br><b>New Advice</b><br>& Counsel<br><b>Matter</b> | General<br>Information | WzACValidateFieldsQSY<br>S                | Validate required fields on the<br><b>General Information page.</b>                                                                                                    |  |
|                                                             |                        | WzACValidateFieldsASY<br>S                | If there are empty required fields,<br>display the General Information page<br>and the error message "Required<br>field: fieldname cannot be empty."                                                                                         |  |
|                                                             |                        | <b>WzACCheckWasRelated</b><br><b>ASYS</b> | Checks whether the user made a<br>selection on the Suggestion page. If<br>so, the wizard proceeds to the Use<br><b>Existing AC page.</b>                                                                                                    |  |
|                                                             |                        | WzACNoSearchResultsQ<br><b>SYS</b>        | Checks whether there are any search<br>results based on user input on the<br>General Information page. If not,<br>the wizard proceeds to the<br>Assignees page.                                                                              |  |
|                                                             | Assignees              | CreateEmbeddedObject                      | When invoked from a dispute or<br>transaction record, this page<br>transition rule creates an embedded<br>advice & counsel record in order to<br>display advice & counsel information<br>within a custom block on the Related<br>Advice tab. |  |
| Create a<br>Subpoena                                        | General<br>Information | WzDSetCategorySubpoen<br>alASYS           | Sets the Subpoena category for a<br>dispute so that related custom fields                                                                                                    |  |

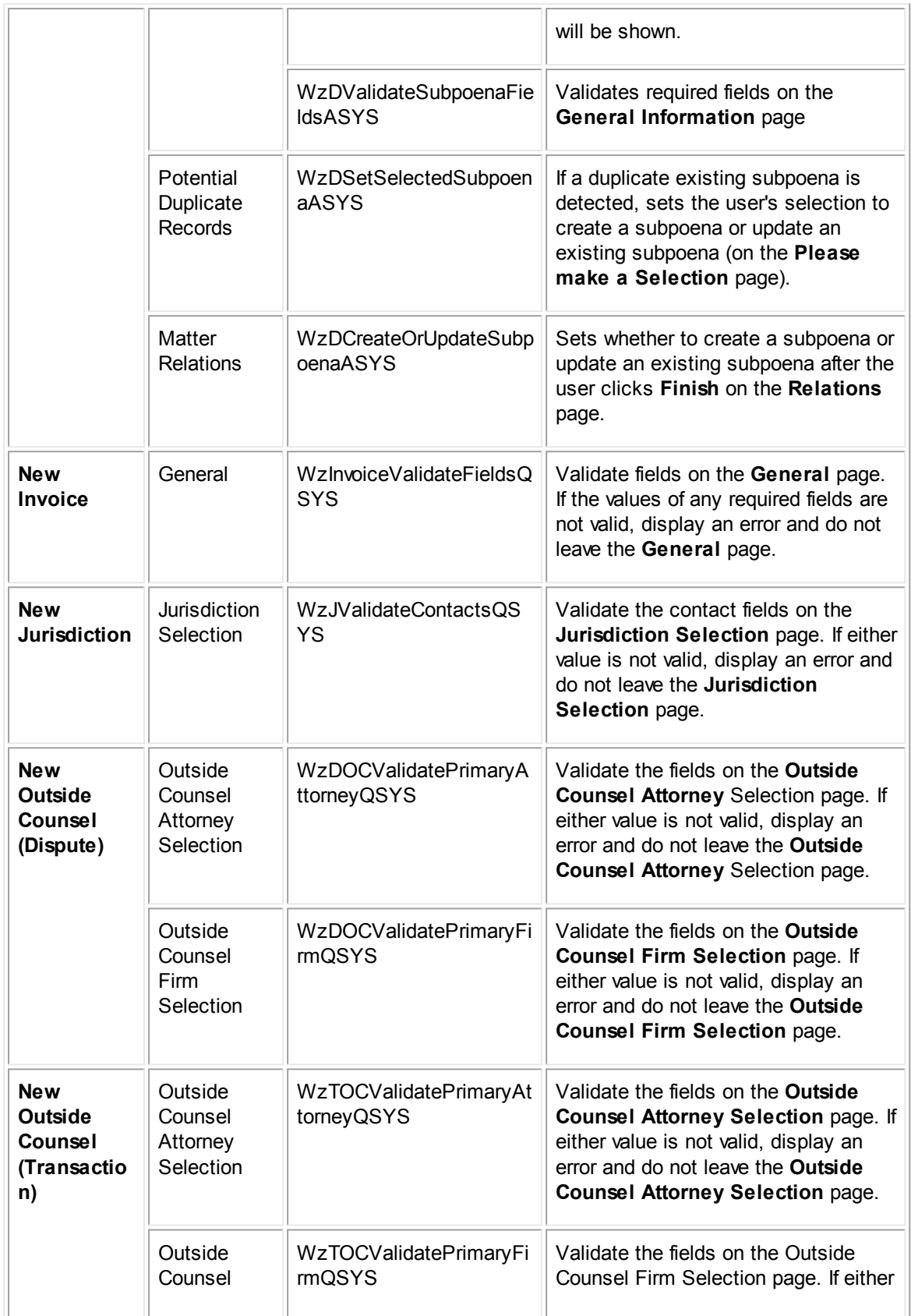

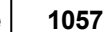

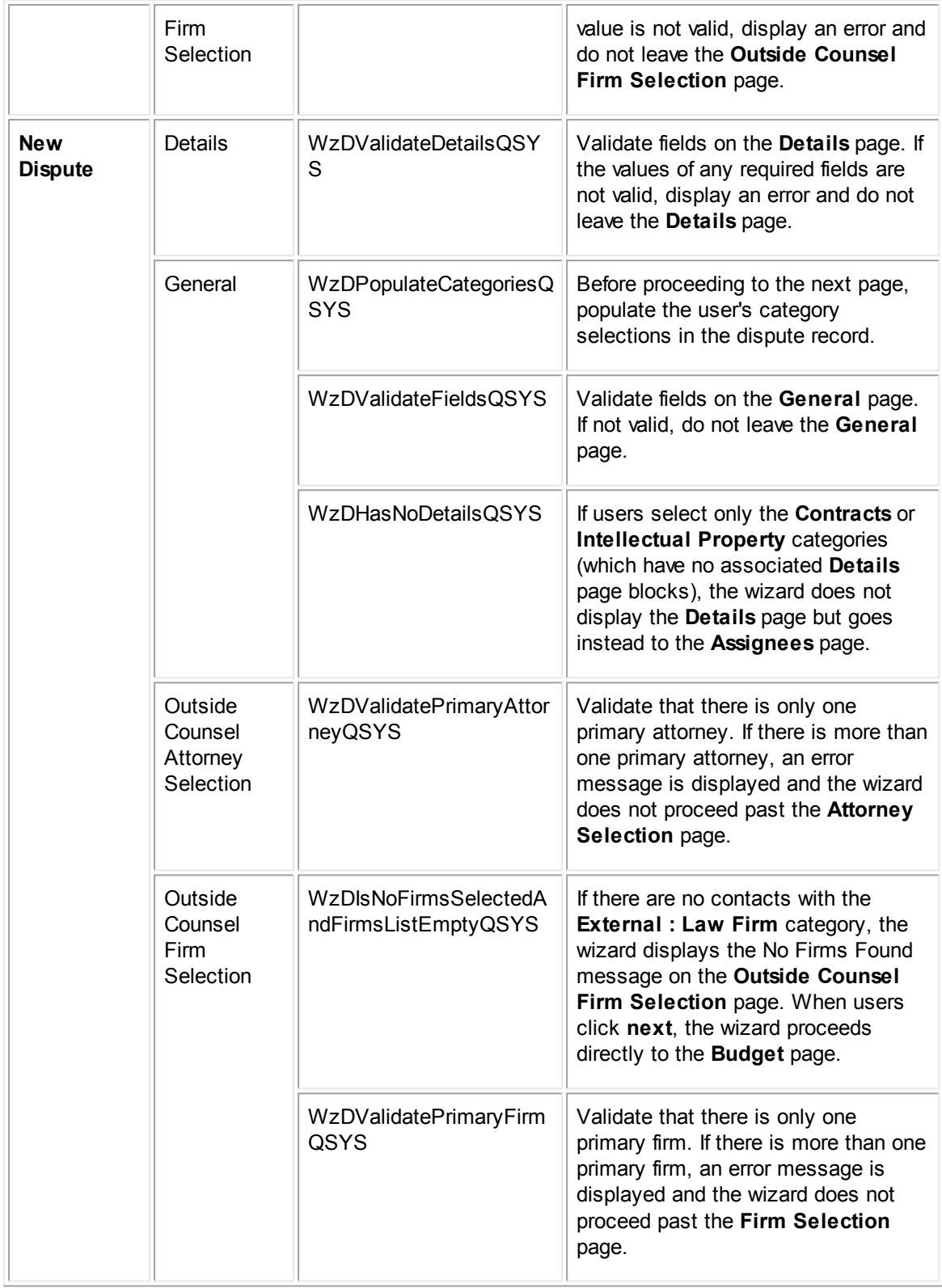

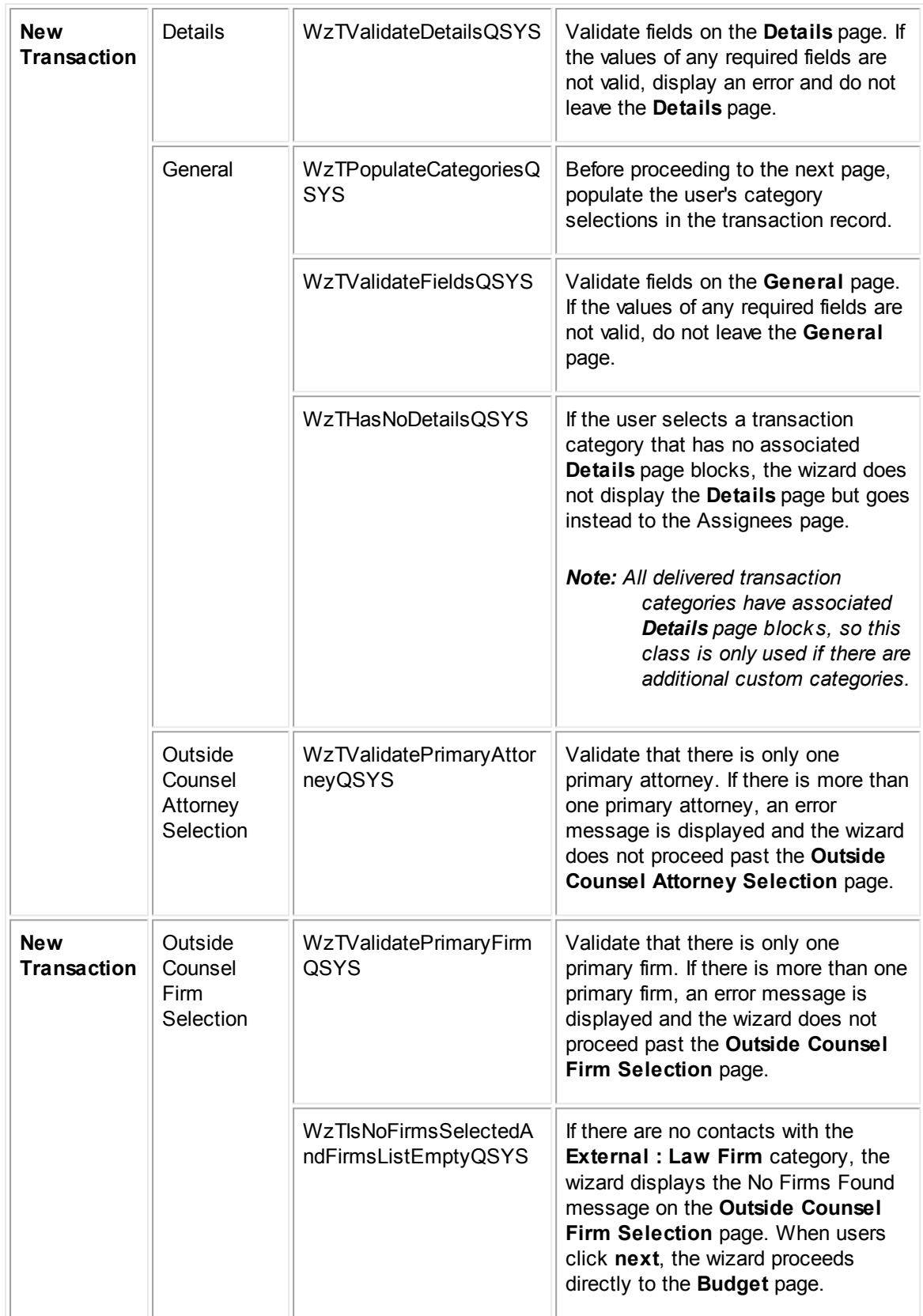

TeamConnect® Legal Matter Management's wizards also use CJBs. See the wizard sections of the Gap Analysis documents for the names of the CJB files corresponding to each CJB.

## **1.2.14 Custom Tools**

TeamConnect® Legal Matter Management has the following custom tools:

- · **Invoice Validation Rule Settings**—Allows you to activate or deactivate invoice validation rules. For more details, see the *CSM Configuration Guide*.
- **Default [Settings](#page-1058-0)**—Allows you to set the budgeting mode for the entire system.
- · **Map Service of Process—**Allows you to map SOP actions, agents, and targets. For more details, see the *SOP 1.0 Installation and Configuration Guide*.
- · **Time [Entry](#page-1059-0) Tool**—Allows you to manage timekeepers' entries.

The **Month** field references the **Fiscal Period** custom lookup table, which includes all twelve months. The default fiscal period is **January**.

*Important: The month should be set before any dispute or transaction records are created. Alternatively, the month can be set just before running the Fiscal Year Tool.*

## <span id="page-1058-0"></span>**Default Settings**

By default, all the following check boxes in the **Budget for** section are selected:

- Outside Counsel Legal Fees
- Outside Counsel Legal Expenses
- **Expert or Other Vendors Fees**
- **Expert or Other Vendor Expenses**
- Internal Expenses
- Settlements or Awards
- Internal Time

Each dispute or transaction record will have corresponding accounts automatically created for each item selected in the **Budget for** section.

By default, Do **not budget by fiscal period** is selected in the **Extend budget level by** section. Corresponding fiscal period accounts are created for each dispute or transaction record when the one of the following options are selected:

- · Annually
- · Annual+Quarter
- · Annual+Month

For example, if **Internal Time** is selected in the **Budget for** section and **Annual+Month** is selected in the **Extend budget level by** section, the following corresponding accounts are created for each dispute or transaction record:

- · Internal Fees
- Internal Fees : Annual (one for each fiscal year)
- Internal Fees: Monthly (twelve for each fiscal year)

## <span id="page-1059-0"></span>**1.2.14.1 Time Entry Tool**

The Time Entry Tool comes with default settings that allow you to use it out of the box. You will need to configure rights for Users/User Groups and Contacts to enable rights to perform Time Entry Tool Administrator and User functions.

Important: You must set a default rate for each timekeeper or errors will occur when using the Time *Entry Tool.*

This section describes:

- Out-of-the-box default settings for the Time Entry Tool, as well as how to set up and customize the tool
- · Administrator's usage of the Time Entry Tool

For more information, see information about using the Time Entry Tool from a user's point of view.

#### 1.2.14.1.1 Editing Time Entry Tool Settings

You can customize the Time Entry Tool by changing the default settings that determine:

- **Billing Period definition**
- Daily Billable hours
- Timekeeper required categories
- **Task Category**

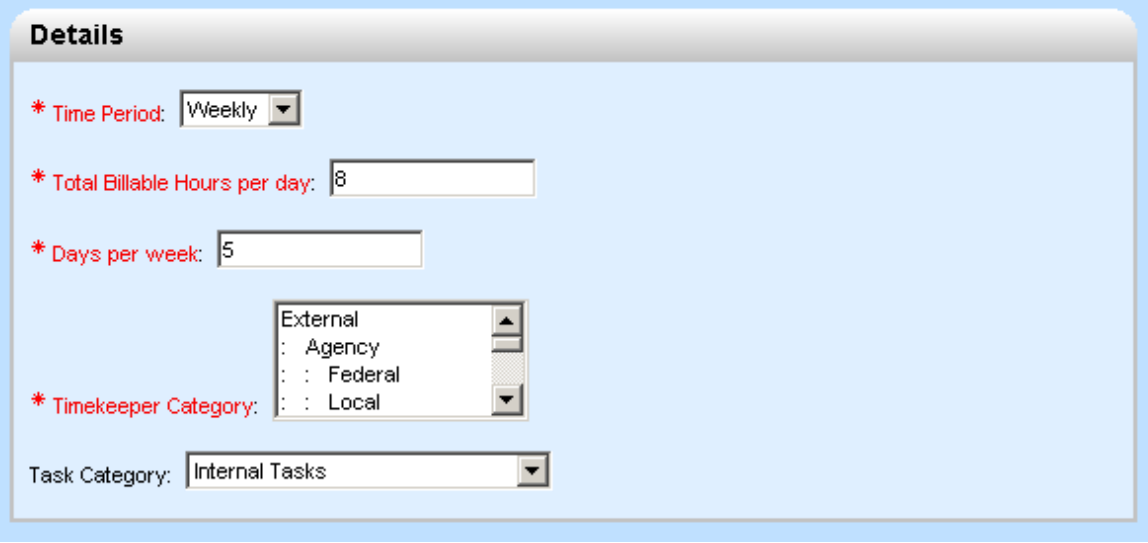

**Time Entry Settings Details Block**

#### **To edit Time Entry Tool Settings**

You can edit the default settings that affect billing Time Period organization, the Time Entry Tool **Available Hours** value, that determine who can use the Time Entry Tool, and available Task Categories from the Time Entry Tool.

- 1. From the **Main** menu, click the **Go to** drop-down list and select **Time Entry Settings**.
- 2. Click the **Time Entry Settings** link.
- 3. Click **Edit**. The following fields are on the **General** tab, **Details** block.
- 4. (optional) To change the **Time Period**, click the drop-down list and select **Daily**, **Weekly** (default), or **Monthly**. The period determines the time span for which Legal Administrators can define billing Time Periods and time spans for which users can enter time entries.
- 5. (optional) If you selected **Weekly** for the **Time Period** above, type the billable **Days per week**.

Days per week only displays if the **Time Period** was set to **Weekly**.

6. (optional) Type the **Total Billable Hours per day** (default - 8). On the Time Entry Tool, this value is used to calculate the total **Available Hours** for a Time Period.

For weekly time periods, the **Total Billable Hours per day** value is multiplied by the **Days per week** value (described above) to produce the **Available Hours** (displayed on the Time Entry Tool). For example, for one week's time period, the default Available Hours could be (6 Days per week \* 8 Total Billable Hours per day) = 48 hours.

For monthly time periods, Monday through Friday are considered billable (or there are 5 billable days per week). For example, **Available Hours** for the month of June (21 weekdays) would be (21 Days per month \* 8 Total Billable Hours per day) = 168 hours.

- 7. (optional) Select one or more **Timekeeper Categories**. These values determine the default category required for a Matter Management contact to be authorized as a timekeeper (prerequisite to using the Time Entry Tool).
- 8. To restrict the **Task Category** to describe a new record, click the drop-down list and select a category. In the Time Entry Tool, this value (and child categories) displays as an option from the Category drop-down list when adding time entries.

In the Time Entry Tool, only tasks (created from Disputes or Transaction Matter records) with the **Default Category** that is specified in the drop-down list as the current **Task Category** will display. For example, if a new task record with **Default Category** of Internal Tasks (default **Task Category** value in Time Entry Settings) is saved, then that task will display as a time entry in the Time Entry Tool.

9. Click **Save**.

#### 1.2.14.1.2 Editing Default Time Entry Tool Fields

The Time Entry Tool has been created with default fields and field settings. For all fields, you can change the following settings:

Column Label

- · Column Order
- Column Display Width
- **Required**

By default, one field, **Task Activity** is hidden. You can activate this field or later hide it again. The existing default fields cannot be hidden.

| <b>Time Entry Tool Setting</b>                                                        |                     |                     |                         |              |  |
|---------------------------------------------------------------------------------------|---------------------|---------------------|-------------------------|--------------|--|
| Number of entries you would like to add: $\boxed{1 - \underline{\blacktriangledown}}$ |                     |                     |                         |              |  |
| <b>Field Name</b>                                                                     | <b>Column Label</b> | <b>Column Order</b> | Column Display<br>Width | Required     |  |
| 1<br>(None Selected) v                                                                |                     |                     |                         | г            |  |
|                                                                                       |                     |                     |                         | $+$ add more |  |
| <b>Field Name</b>                                                                     | <b>Column Label</b> | Column Order        | Column Display<br>Width | Required     |  |
| actualHours<br>1                                                                      | Hours               | 60                  | 6                       | <b>YES</b>   |  |
| completedOn<br>$\mathcal{P}$                                                          | Completed On        | 50                  | 15                      | <b>YES</b>   |  |
| defaultCategory<br>3.                                                                 | Category            | 40                  | 30                      | <b>YES</b>   |  |
| Project<br>4                                                                          | Matter              | 10 <sup>1</sup>     | 20                      | <b>YES</b>   |  |
| shortDescription<br>5.                                                                | Description         | 30                  | 30                      | <b>YES</b>   |  |
| Check All - Uncheck All edit<br>delete                                                |                     |                     |                         |              |  |

**Time Entry Settings, Time Entry Tool Setting Block**

*Note: This image displays default fields and related values for Column Label, Column Order, Column Display Width, and Required fields.*

#### **To edit default Time Entry Tool fields**

You can change how Time Entry Tool fields display and whether the fields are required by users.

- 1. From the **Main** menu, click the **Go to** drop-down list and select **Time Entry Settings**.
- 2. Click the **Time Entry Settings** link.
- 3. Click **Edit**. The following fields are on the **General** tab, **Time Entry Tool Setting** Block.
- 4. To change the text that displays for default fields on the Time Entry Tool:
	- a. Check the box(es) next to the existing **Field Name** and click **edit**.
	- b. Type the new text to identify the field in the **Column Label** box.
	- c. Click **ok** on that field row.
- 5. To change the position of a Time Entry Tool field from left to right:
	- a. Check the box(es) next to the existing **Field Name** and click **edit**.
	- b. Type a numeric value in the **Column Order** box, where the lowest value displays furthest to the left and the highest value displays furthest to the right on the screen.
	- c. Click **ok** on that field row.
- 6. To change the maximum length for displaying the field's **Column Label**:
	- a. Check the box(es) next to the existing **Field Name** and click **edit**.
	- b. Type a numeric value in the **Column Display Width** box. This value determines the length of space allotted to display the corresponding Time Entry Tool field value. For example, for the **actualHours** field, the default **Column Display Width** of 6 would allow a Time Entry Tool user to enter a value like 100.25
	- c. Click **ok** on that field row.
- 7. To set whether an existing Time Entry Tool field is required by users to complete:
	- a. Check the box(es) next to the existing **Field Name** and click **edit**.
	- b. Clear the **Required** box to display the field but allow blank values, or check the **Required** box prevent saving this field with blank values.
	- c. Click **ok** on that field row.
- 8. To display the **activityItem** field on the Time Entry Tool:
	- a. From the **Number of entries you would like to add**: drop-down list, select 1.
	- b. From the **Field Name** drop-down list, select **activityItem**.
	- c. Type a descriptive field label in **Column Label** box (for example, Task Activity).
	- d. Type the field's **Column Order** (number).
	- e. Type the **Column Display Width**.
	- f. Set the **Required** check box. See field explanations above for more information.
- 9. Click **Save**.

#### 1.2.14.1.3 Creating Billing Time Periods

You can define Time Periods to organize billing periods in which timekeepers enter records for the Time Entry Tool. There are two sections from which you can create a Time Period. You can use the Create Next Fiscal Budget tool (found in the end-user interface in TeamConnect) to create Billing Time Periods that match corresponding budgets (for example, yearly periods), or you can define independent Time Periods from the Time Entry Settings area (for example, on a daily, weekly, or monthly basis).

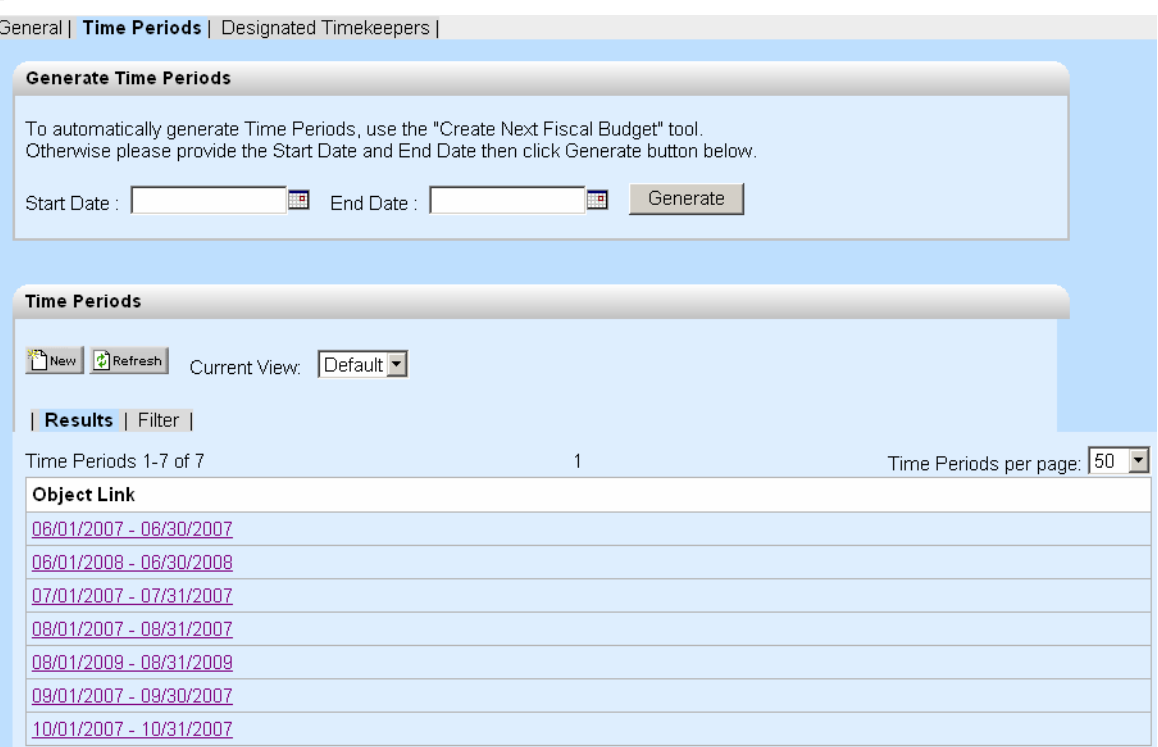

**Time Entry Settigns, Time Periods Tab**

You can create Time Periods to match corresponding budgets (using the Fiscal Year tool), or you can create autonomous time periods using the date fields in the Time Entry Settings. For more details, see Default [Settings](#page-1058-0).

#### **To create Time Periods from Time Entry Settings**

If you have already created billing Time Periods from the Create Next Fiscal Budget tool, you can skip this procedure. The **Generate Time Periods** section allows quick creation of multiple Time Periods. The **Time Periods** section allows creation of individual Time Periods and overriding the default **Available Hours** calculation.

- 1. From the **Main** menu, click the **Go to** drop-down list and select **Time Entry Settings**.
- 2. Click the **Time Entry Settings** link.
- 3. Click **Edit**.
- 4. Select the **Time Periods** tab.
- 5. To create multiple Time Periods quickly, from the **Generate Time Periods** section, click the Calendar icon for **Start Date** and select a date. Click the Calendar icon for **End Date** and select a date.

If the date range spans multiple time periods, then multiple time periods will be created. For example, if the time period is monthly and the start date is

06/01/2007 and the end date is 08/31/2007, then three time periods will be created.

a. Click **Generate**.

b. Click **Save** (for the Time Entry Setting Record).

It is recommended to create Time Periods from the Generate Time Periods section because the Time Entry Tool **Available Hours** will be automatically calculated based on the **Billable Hours Per Day** \* (billable) **Days in the Time Period**.

- 6. To create individual Time Periods, from the **Time Periods** section, click **New**.
	- a. Click the Calendar icon for **End Date** and select a date.
	- b. Click the Calendar icon for **Start Date** and select a date.
	- c. Type a number in **Total Billable Hours** (sets the **Available Hours** in the Time Entry Tool).
	- d. Click **Save**.
- *Note: The default naming convention for new Time Periods is "Start Date"-"End Date". For example, 06/01/2007 - 06/30/07.*
- 1.2.14.1.4 Managing Timekeepers

Members of Legal Administrator group have the authority to set up designated timekeepers. A designated timekeeper has the authority to enter another timekeeper's time entries.

Important: You must set a default rate in the contact record of each timekeeper or errors will occur *when using the Time Entry Tool.*

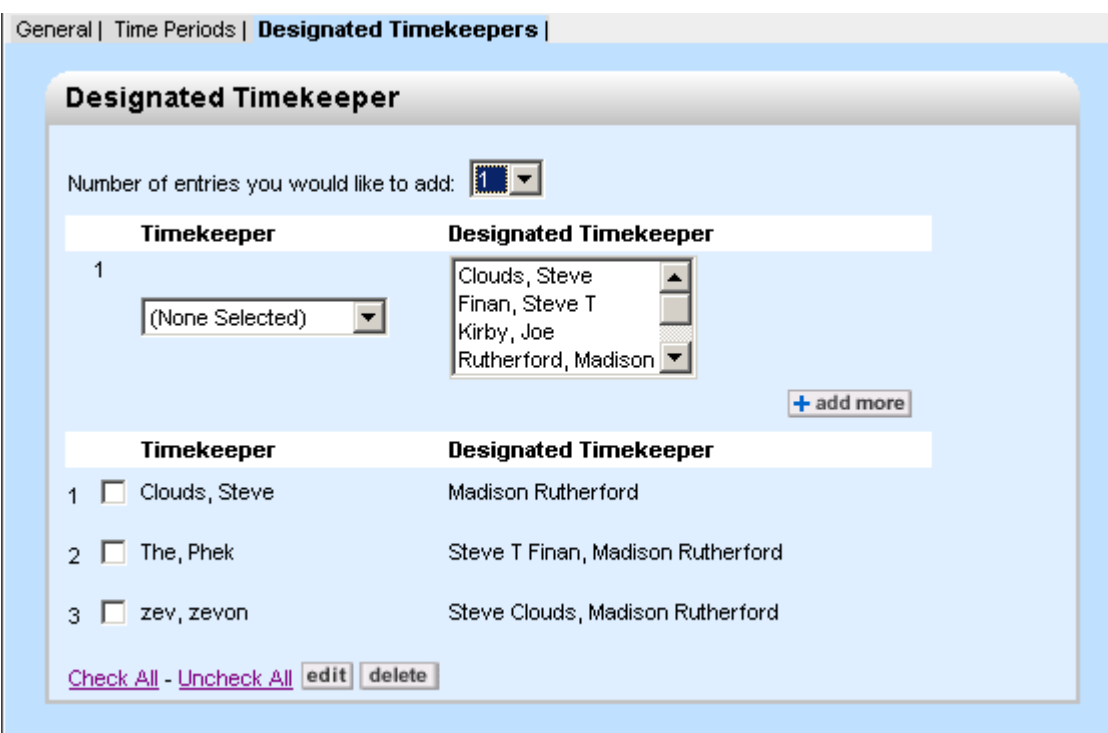

**Time Entry Settings Designated Timekeepers Tab**

#### **To delegate Timekeeping duties**

Members of the Legal Administrator group can set up designated timekeepers. For example, if Ralph and Tim are timekeepers, Tim can be designated with the ability to enter Ralph's time entries in the Time Entry Tool.

- 1. From the **Main** menu, click the **Go to** drop-down list and select **Time Entry Settings**.
- 2. Click the **Time Entry Settings** link.
- 3. Click **Edit**.
- 4. Select the **Designated Timekeepers** tab.
- 5. From the **Number of entries you would like to add**: drop-down list, select the number of timekeepers for which you want to delegate time entry actions.
- 6. From the **Timekeeper** drop-down list, select the timekeeper to delegate time entry actions for. For example, if you would like Tim to be able to enter Ralph's time entries, select Ralph.
- 7. From the **Designated Timekeeper** drop-down list, select one or more timekeeper delegates. The maximum number of designated timekeepers for a single Timekeeper is 3.

For example, if you would like Susan, Tim, and George to be able to enter Ralph's time entries, select Susan. Click the CTRL key and select Tim. Click the CTRL key and select George.

- 8. Click **ok** for new timekeeper-delegates rows.
- 9. Click **Save** (for the Time Entry Setting record).

#### **To update the designated Timekeepers list**

You can add or remove delegated timekeepers to a Designated Timekeepers list.

- 1. From the **Main** menu, click the **Go to** drop-down list and select **Time Entry Settings**.
- 2. Click the **Time Entry Settings** link.
- 3. Click **Edit**.
- 4. Select the **Designated Timekeepers** tab.
- 5. Check the box next to existing **Timekeeper-Delegates** rows to update.
- 6. Select or deselect **Timekeeper delegates**.
- 7. Click **ok** for updated **Timekeeper-Delegates** rows.
- 8. Click **Save** (for the Time Entry Setting record).

#### **To delete the designated Timekeeper-Delegate combinations**

You can remove designated timekeeper combinations.

1. From the **Main** menu, click the **Go to** drop-down list and select **Time Entry Settings**.

- 2. Click the **Time Entry Settings** link.
- 3. Click **Edit**.
- 4. Select the **Designated Timekeepers** tab.
- 5. Check the box next to existing timekeeper-delegates rows to delete.
- 6. Click **delete**.
- 7. Click **Save** (for the Time Entry Setting record).

#### 1.2.14.1.5 Using the Time Entry Tool as Administrator

The **Legal Administrator** group can do the following:

- Review and verify the time entries for all timekeepers' entries in the Time Entry Tool.
- Change the phase of a billing time period.
- Add, change (edit, post, void), or delete time entries for other timekeepers.

For more information, see the Legal Matter Management User Help.

#### **Reviewing Time Entries**

While reviewing timekeepers' entries in the Time Entry Tool or after the time period has ended, you can lock the corresponding time period. If the time period phase is locked, timekeepers will be prevented from entering, changing, posting, voiding, or deleting time entries from the Time Entry Tool.

- **To verify time entries for a Time Period**
	- 1. From the **Main** menu, **Tools** drop-down list, select **Time Entry Tool**.
	- 2. For the **Task For**, select the time period to view by clicking the Calendar icon to select a date.
		- $\circ$  If the time period is weekly, the corresponding week's time period is displayed.
		- $\circ$  If the time period is monthly, the corresponding month's time period is displayed.
	- 3. From the **Timekeepers** drop-down list, select the timekeeper whose time entries to view.

### **Time Period Phases**

A Time Period can have the following phases:

- · **Un-Lock—**(default) Allows timekeepers to enter, change (edit, post, void), and delete time entries in the Time Entry Tool
- **Lock—**Prevents timekeepers from entering, changing (editing, posting, voiding), and deleting time entries in the Time Entry Tool. A Time Period in Locked phase can be changed to **Un-Lock** or **Processed** phases.

· **Processed—**Prevents timekeepers from entering, changing (editing, posting, voiding), and deleting time entries in the Time Entry Tool. After a Time Period is set to the **Processed** phase, you cannot change it to previous phases.

## **To change a Time Period's phase**

- 1. From the **Main** menu, click the **Go to** drop-down list and select **Time Entry Settings**.
- 2. Click the **Time Entry Settings** link.
- 3. Click **Edit**.
- 4. Select the **Time Periods** tab.
- 5. From the **Time Periods** section **Filter** tab, search for a Time Period.
- 6. From the **Results** tab, click a Time Period name.
- 7. From the **(actions)** drop-down list, select one of the following:
	- o **Un-Lock—**Only displays if the current phase is Lock
	- o **Lock—**Only displays if the current phase is Unlocked
	- o **Processed**
- 8. From the confirmation dialog, click **OK**.

#### **1.2.14.2 Tool Rights**

You can set the tool rights on the **Tool Rights** tab of the group account screen:

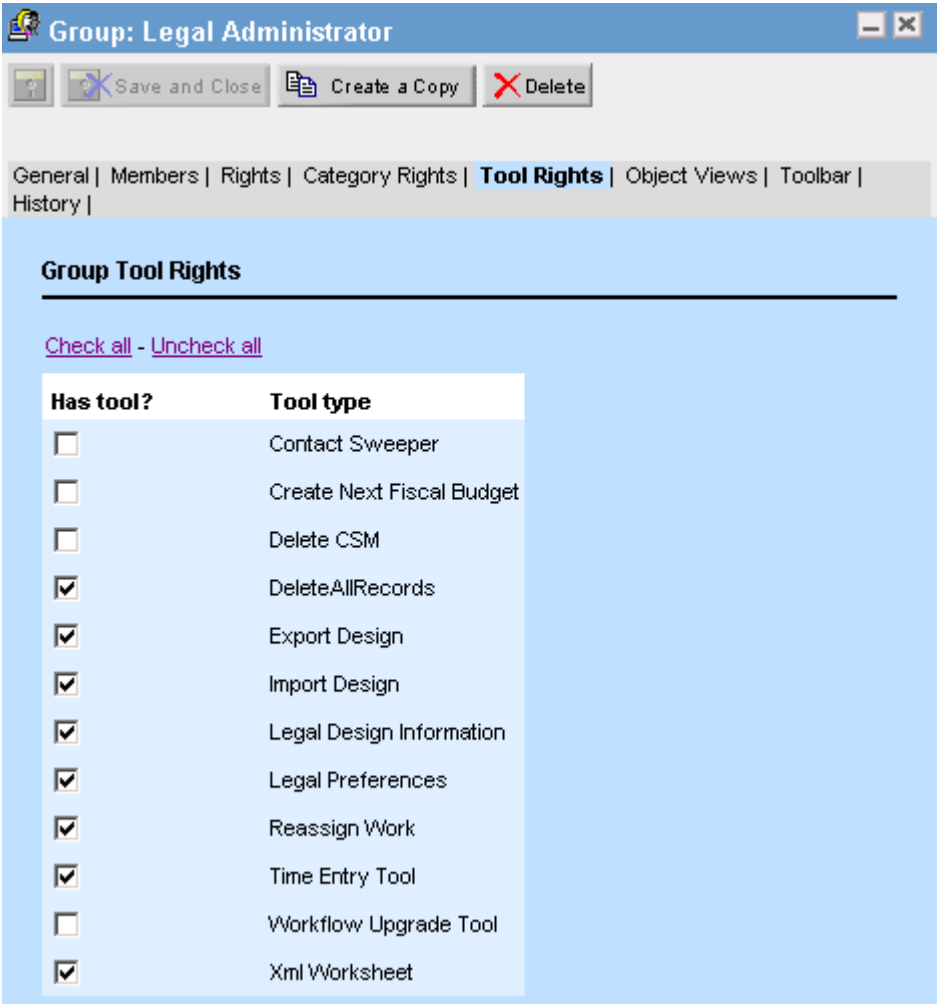

Alternatively, you can set the tool rights according to user on the **Tool Rights** tab of the user's account screen:

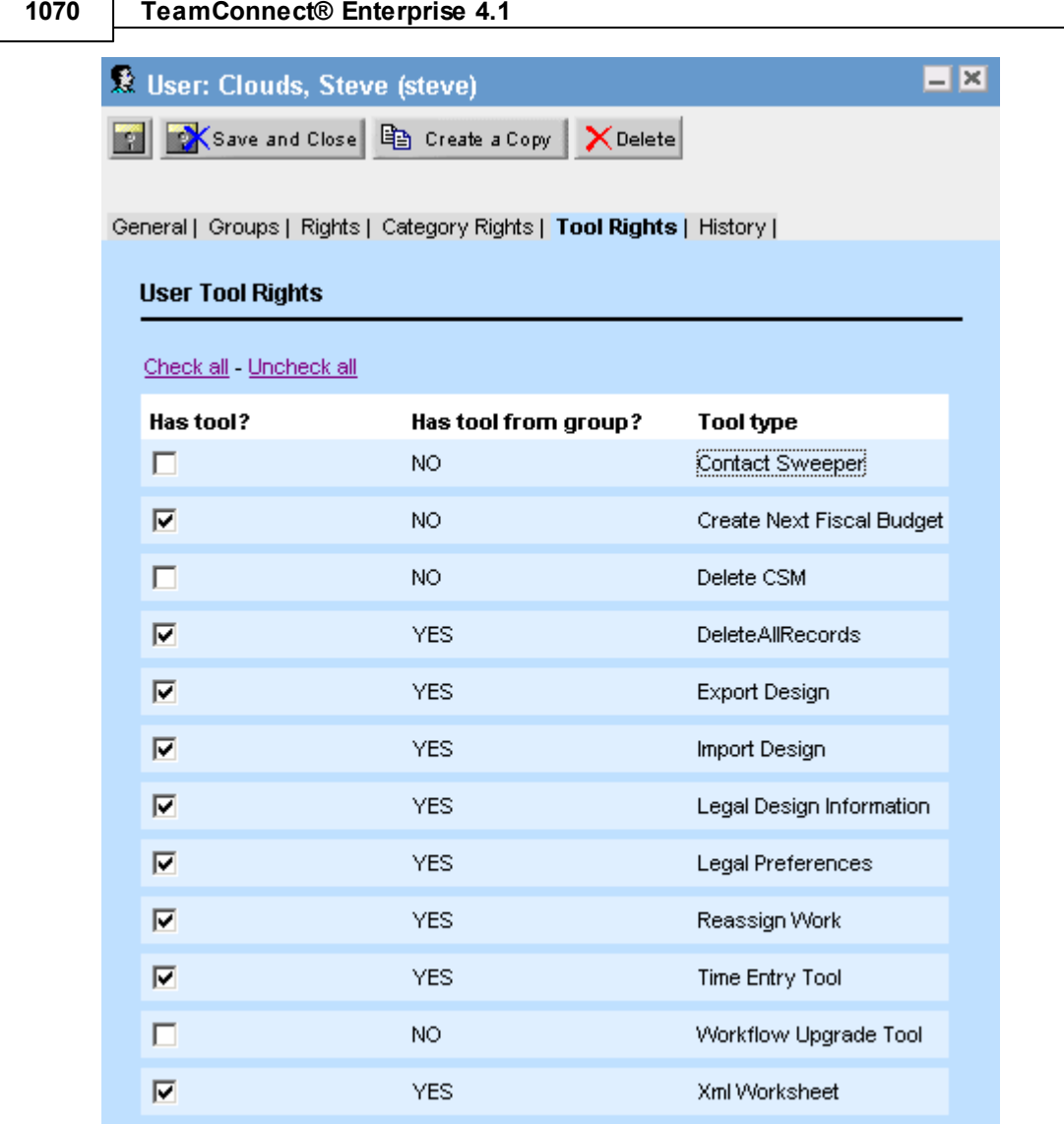

## **1.2.15 CSM Configuration for Matter Management**

Three of the Collaborati Spend Management (CSM) Settings tabs are modified for Matter Management:

- **E-Billing Roles**
- **Vendors**
- **Payments**

Information about the default Matter Management configurations is described for reference in this section.

For more information about the default CSM Settings configuration for the **Connection** tab, **Timekeepers** tab, **Default Rates** tab, and **History** tab, see the *Collaborati Spend Management Configuration Guide*.

#### **1.2.15.1 CSM e-Billing Roles Tab Configuration**

By default, the CSM Settings, **E-Billing Roles** tab will be configured with the following e-Billing Roles:

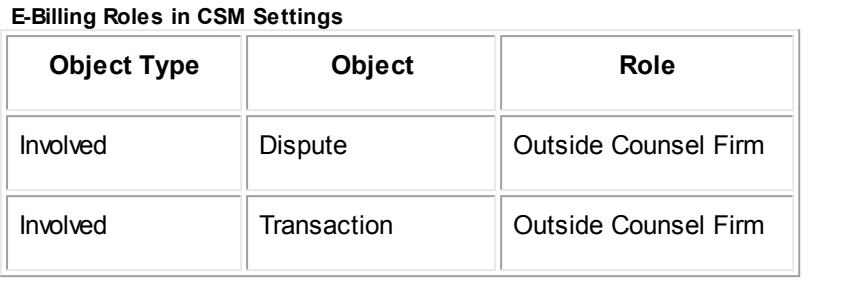

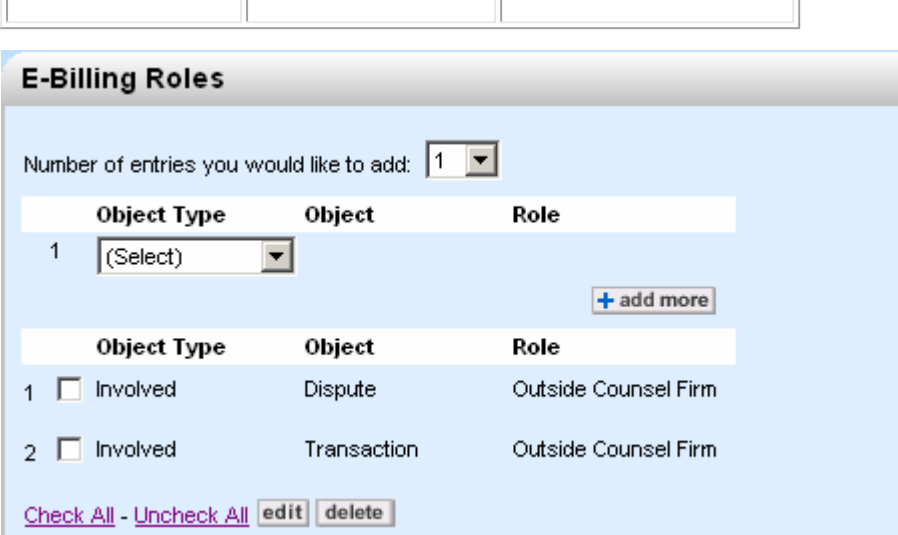

#### **1.2.15.2 CSM Vendors Tab Configuration**

By default, the CSM Settings, Vendors tab will be configured with the following Vendor Settings enabled (checked):

- Automatically update contact records with latest Collaborati vendor information.
- Automatically activate vendors after authorization.
- Automatically authorize new codes.

#### **Vendor Settings**

- $\overline{\mathbf{v}}$ Automatically update contact records with latest Collaborati vendor information.
- $\overline{\mathbf{v}}$ Automatically activate vendors after authorization.
- $\overline{\mathbf{v}}$ Automatically authorize new codes.

#### **1.2.15.3 CSM Payment Tab Configuration**

By default, the **CSM Settings**, **Payments** tab will be configured with the following setting:

*Note: Share payment information with vendors will be disabled (not checked).*

#### **CSM Payment Settings**

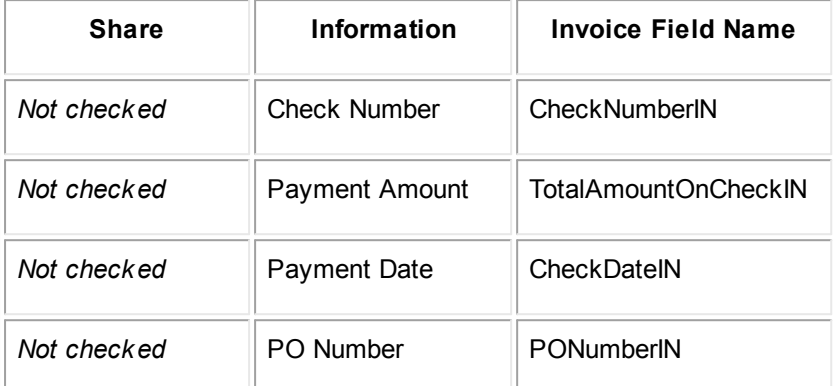

#### **Payment Settings**

 $\Box$  Share payment information with vendors

Please specify which payment information you would like to share with vendors from the list below. For each field, please select the invoice field where you store this information.

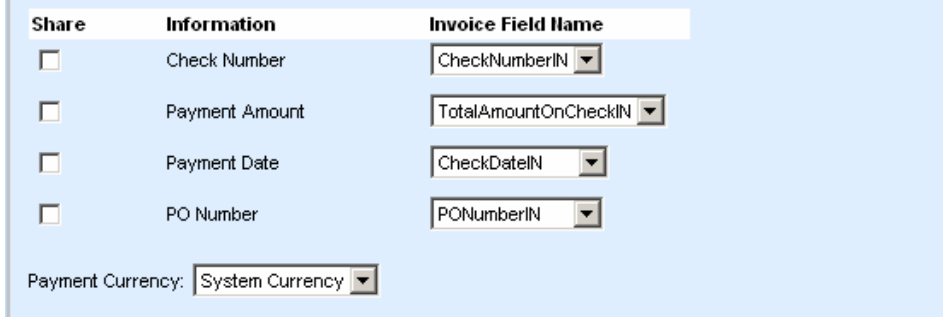

## **1.2.16 Groups and Users**

TeamConnect® Legal Matter Management 3.4 comes with five user groups with the following sets of pre-configured rights based on their job responsibilities within a legal department:

**Pre-configured user group rights**

| User group       | <b>Rights</b>                                                                                                    |
|------------------|----------------------------------------------------------------------------------------------------|
| <b>CSM Admin</b> | Members of the CSM Admin group have no Admin, User, or category<br>rights. They have rights only to the following:<br><b>CSM Settings object and its embedded objects</b> |

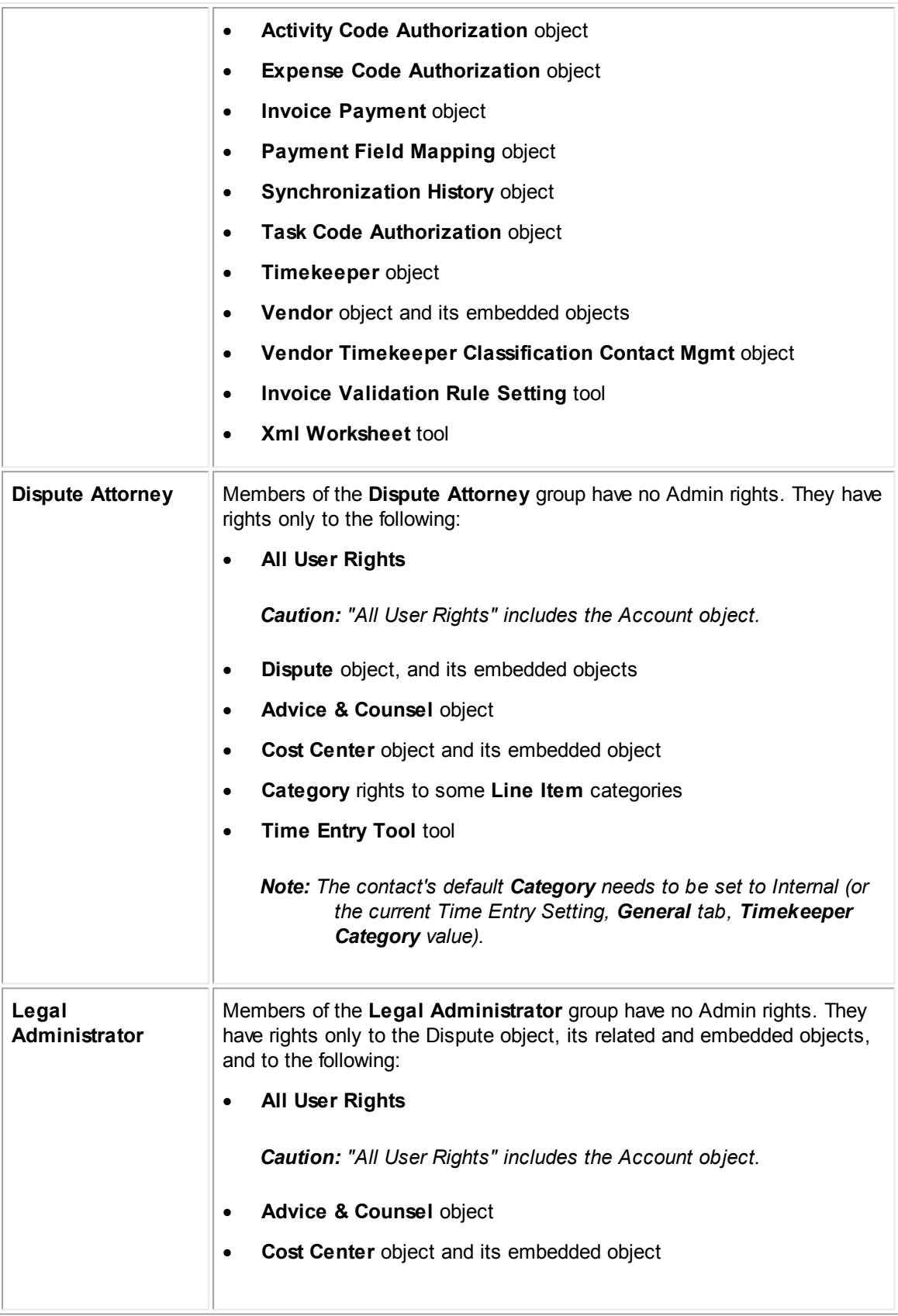

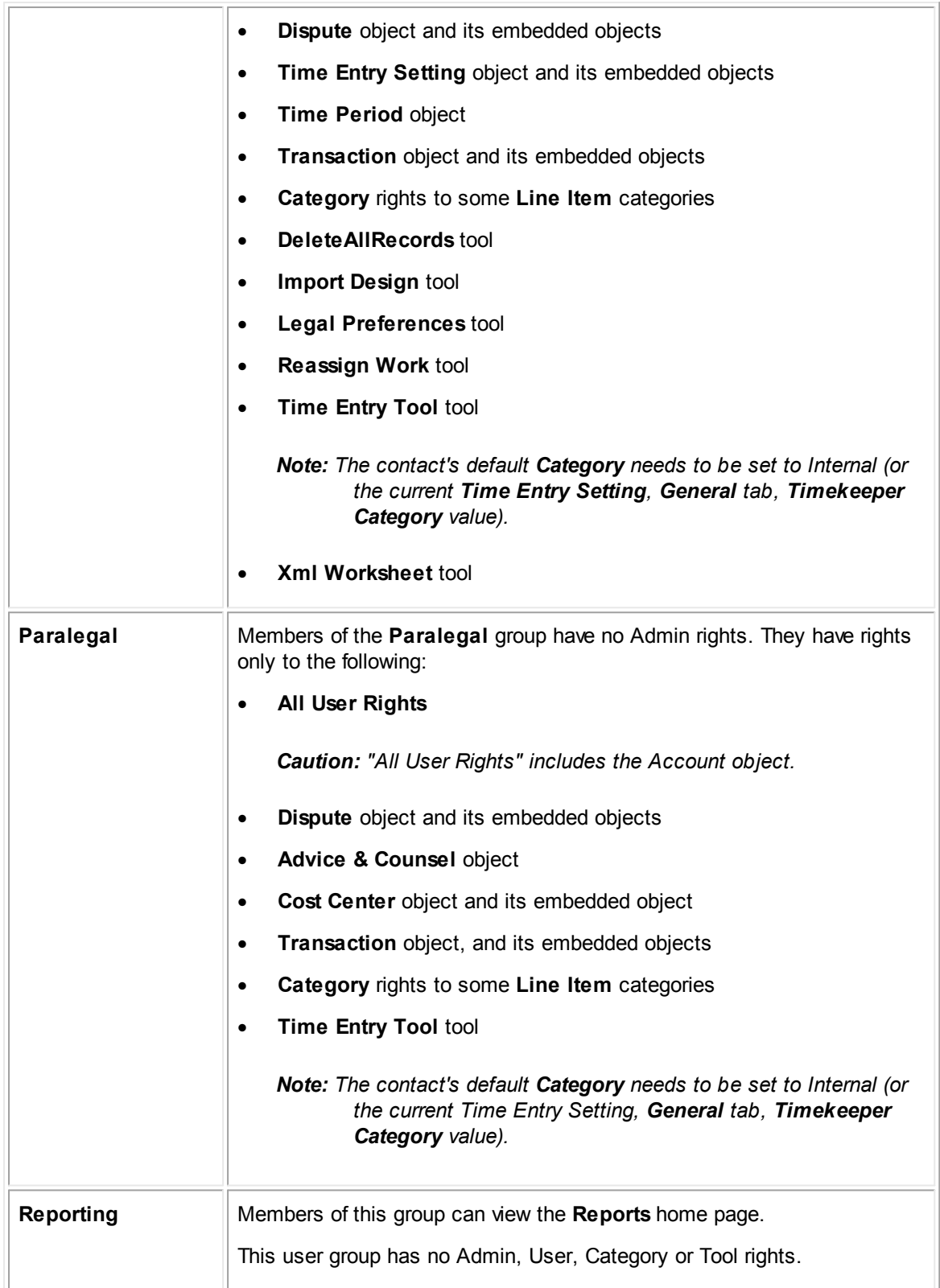

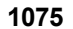

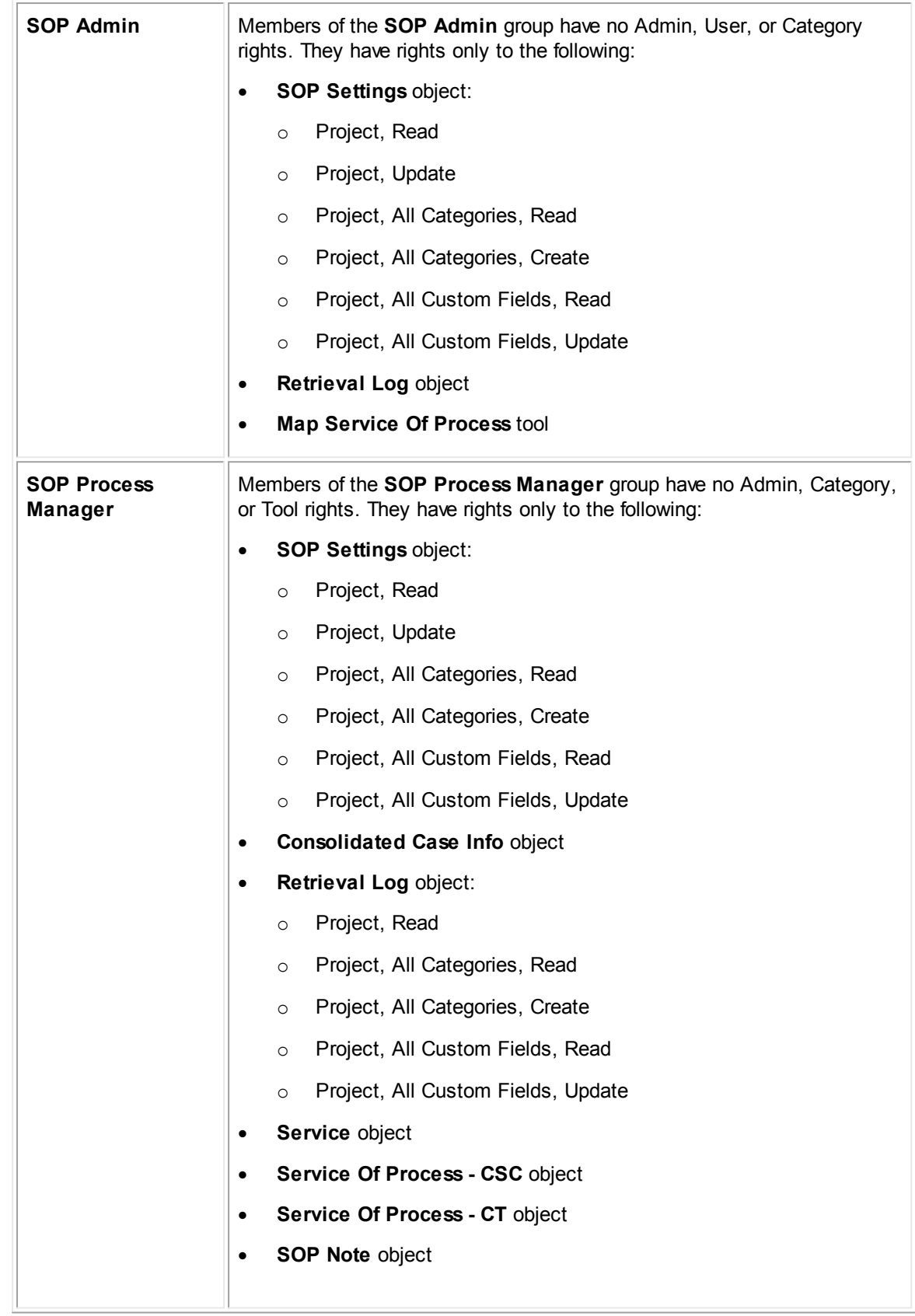

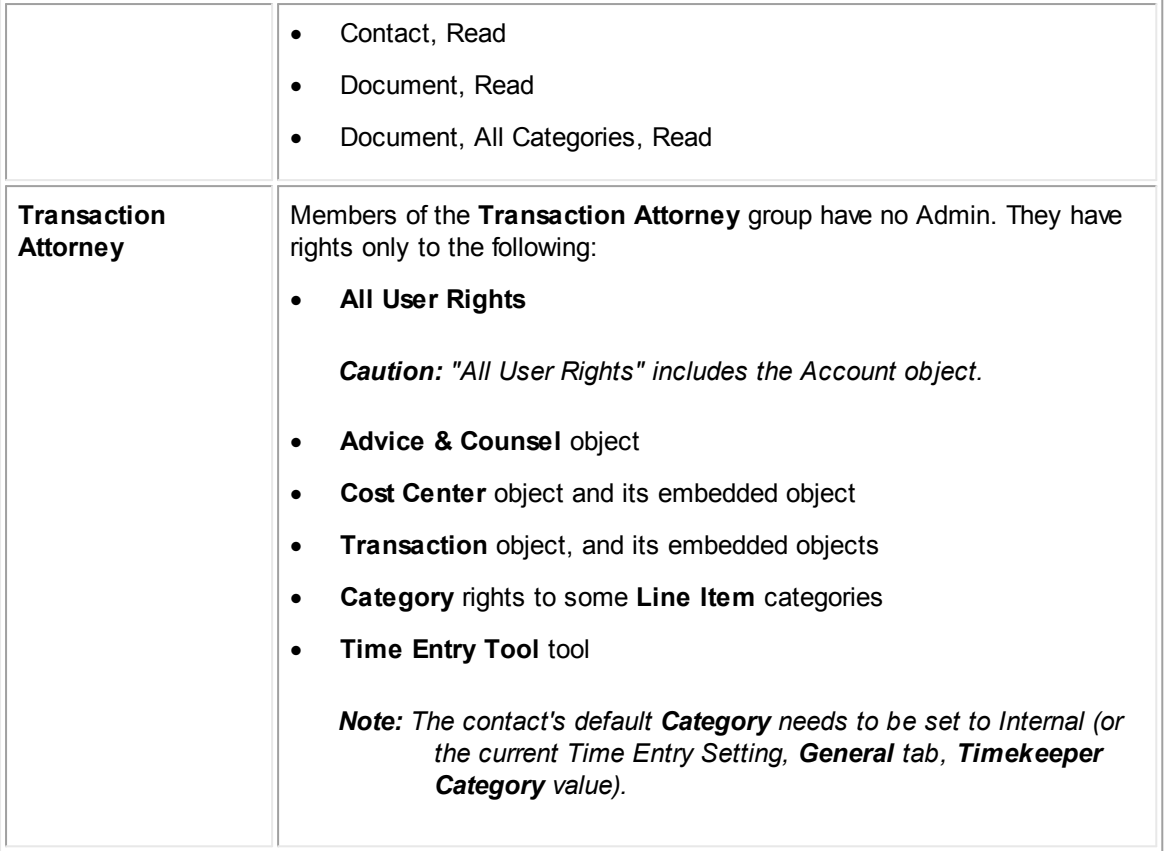

Because users should not alter TeamConnect® Legal Matter Management's automated accounts, you should restrict user access to the Account object. Many rules and wizards depend on the standard configuration.

## **1.2.17 Service of Process Manager for Matter Management**

Service of Process (SOP) Manager for Matter Management supports integration with CT and CSC Registered Agents (RA).

For each Registered Agent, you must add the mapping files to Matter Management in order to use them. Details about adding the mapping files and the contents of the files is described for reference in this section.

For more information about SOP Manager, see the *Service of Process Manager User Guide* and the *Service of Process Manager Installation and Configuration Guide*.

*Note: If you use both RAs, install each mapping file so that all mappings are available to you.*

#### **1.2.17.1 Adding the CT Mapping File to Matter Management**

To use SOP mapping, add the CT.xml file to Matter Management. This file is available on your installation media.

#### **To add the CT Mapping file to Matter Management**

1. In TeamConnect, go to the following location and create a new document folder named **Mapping Files**:

#### **Root/System/Object Definitions/Service Of Process - CT**

2. On your installation media, in the data\* folder, locate the file named **Dispute for CT.xml** and copy it into the *Mapping Files* folder that you created.

#### 1.2.17.1.1 CT Mapping Files

Matter Management is mapped to CT, which enables a Dispute matter to be created based on the mapping files. Participants of the matters are created as Involved(s). The mapping file for CT is named Dispute for CT.

A created Dispute matter contains the following information:

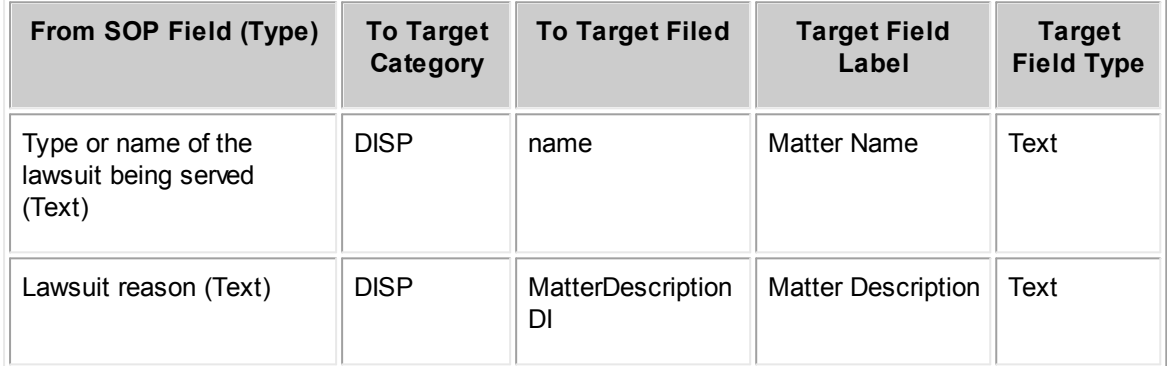

#### **Default Category = Lawsuit**

*Note: Date fields can not be populated when creating dispute matters because the CT source data is in a (Text) format and not a (Date) format as required by the dispute matter.*

The following sections will create a contact record and add it to the client's dataset if a unique identifier is not defined. It will only create a record if a properly formatted contact record is manually created as described in the Service of Process Installation and Configuration Guide.

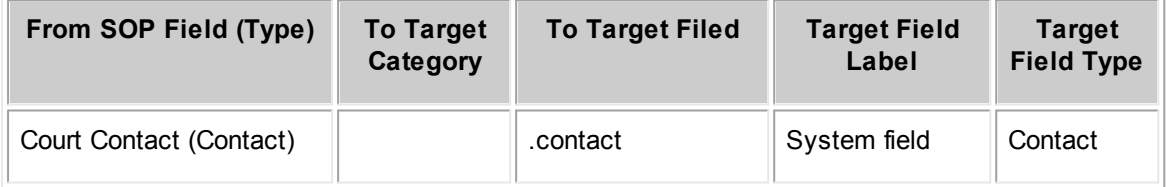

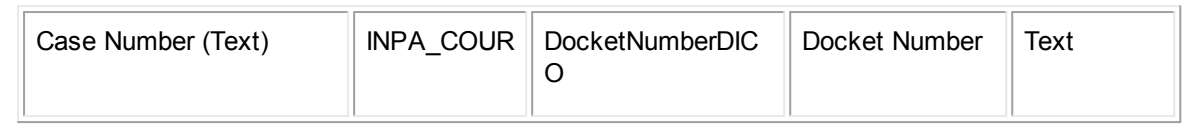

#### **Involved Role = Court**

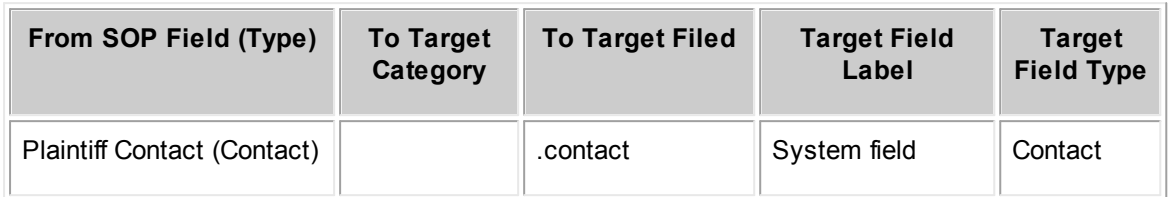

#### **Involved Role = Opposing Party**

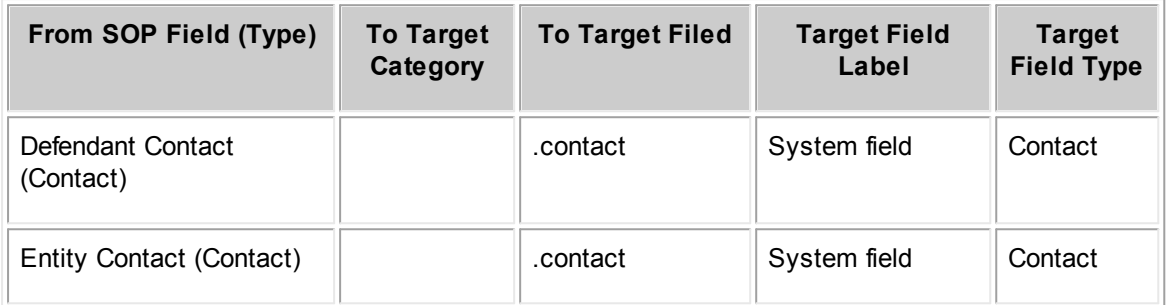

#### **Involved Role = Defendant**

*Note: Only populated SOP records will create Involved(s) in the created Dispute matter. If both SOP records exist, the Dispute matter will contain two defendants*

## **1.2.17.2 Adding the CSC Mapping File to Matter Management**

To use SOP mapping, add the **Dispute for CSC.xml** file to Matter Management. This file is available on your installation media.

#### **To add the CSC Mapping file to Matter Management**

1. In TeamConnect, go to the following location and create a new document folder named Mapping Files:

#### **Root/System/Object Definitions/Service Of Process - CSC**

2. On your installation media, in the data\* folder, locate the file named **Dispute for CSC.xml** and copy it into the Mapping Files folder that you created.

1.2.17.2.1 CSC Mapping Files

Matter Management is mapped to CSC, which enables a Dispute matter to be created based on the mapping files. Participants of the matters are created as Involved(s). The mapping file for CSC is named **Dispute for CSC**.

**Customization Guide 1079**

A created Dispute matter for CSC contains the following information:

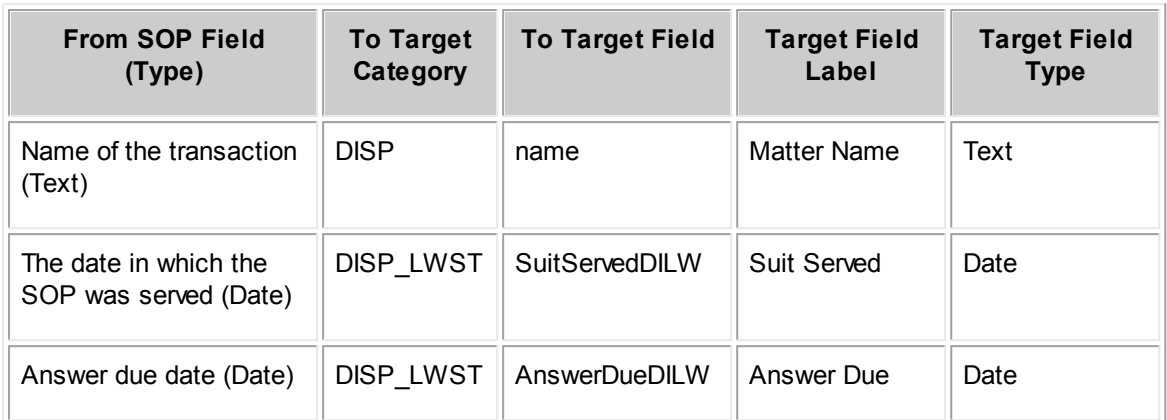

## **Default Category = Lawsuit**

The following sections will create a contact record and add it to the client's dataset if a unique identifier is not defined. It will only create a record if a properly formatted contact record is manually created as described in the Service of Process Installation and Configuration Guide.

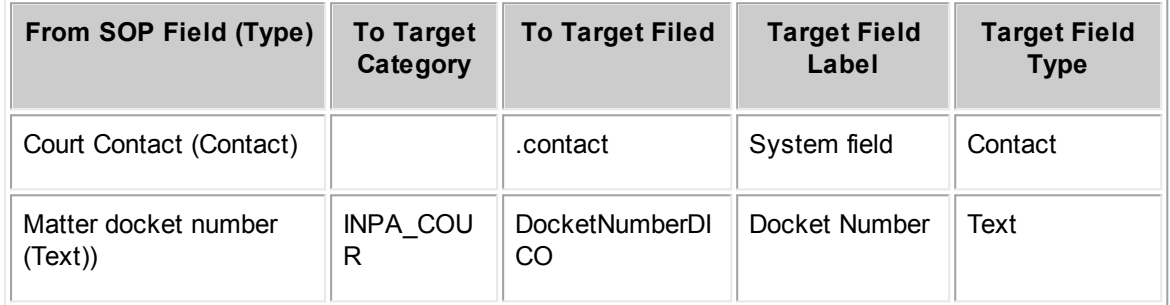

## **Involved Role = Court**

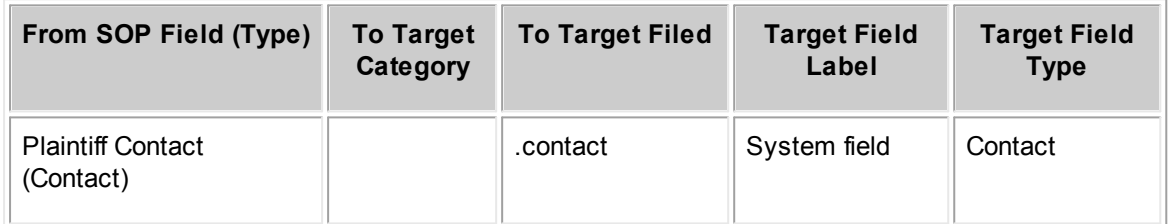

## **Involved Role = Opposing Party**

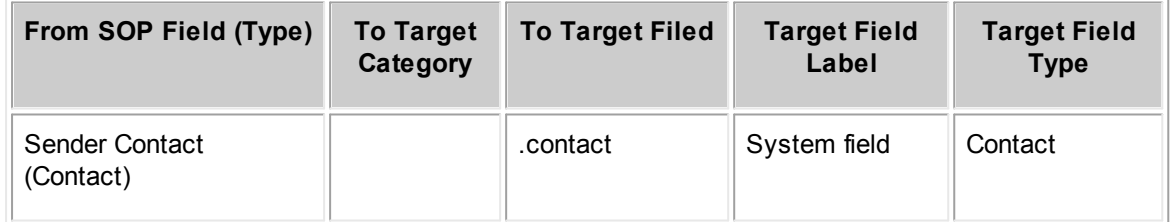

**Involved Role = Opposing Representative**

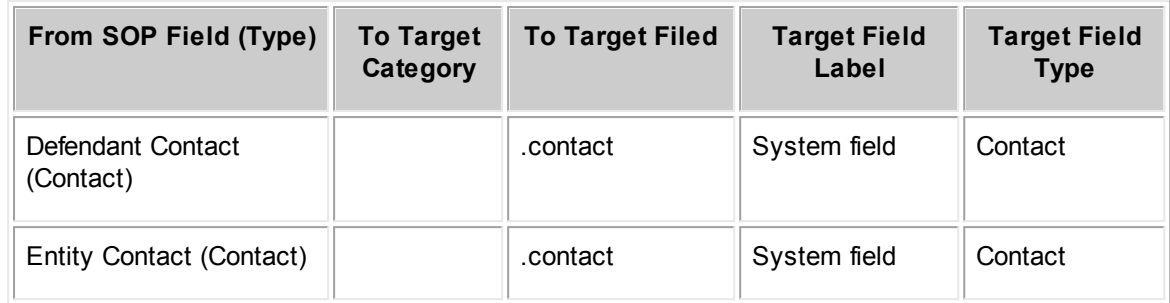

#### **Involved Role = Defendant**

*Note: Only populated SOP records create Involved(s) in the created Dispute Matter. If both SOP records exist, the Dispute matter contains two defendants.*

# **1.3 Collaborati Spend Management Customization Help**

Welcome to the *TeamConnect® Collaborati Spend Management 4.0 Customization Help*.

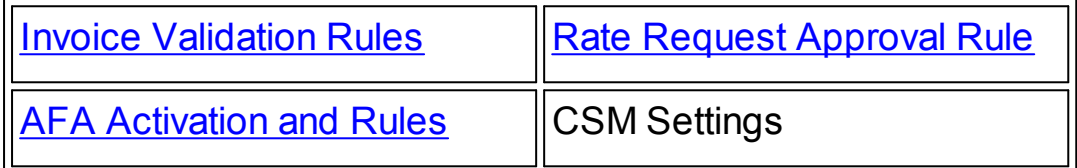

## **1.3.1 Setup Overview**

CSM is installed using the Available Updates feature of TeamConnect. Refer to the Installation Help for this version of CSM to learn more about the requirements for installing CSM.

After installation, and prior to configuring CSM, review the prerequisites and setup process to become familiar with the stages of CSM configuration.

## **1.3.1.1 Prerequisites**

The following steps include business and technical prerequisites:

- 1. Subscribe to CSM. For details, contact your Mitratech account manager. CSM users may need to install Legal Matter Management prior to CSM installation, if desired (see below).
- 2. Provide your Mitratech account manager with an email address at your organization to be used for notifications related to CSM setup.
- 3. Provide your Mitratech account manager with a list of vendors to add to e-billing. The list must contain each vendor's country code, default currency, name, Tax Id, address, and a vendor contact person's email address so that vendors can receive email notifications related to Collaborati registration.

You can add additional vendors at any time by contacting your Mitratech account manager.
- 4. Create a contact record in TeamConnect for each vendor. Verify that each vendor's contact has been added as an involved party, in active status, to the appropriate matter records.
- 5. Before running CSM Synchronization, your TeamConnect developers must review any new or existing custom Invoice rules to avoid conflict with CSM behavior.

For example:

- If creation of an e-invoice in TeamConnect fails due to a rule triggered on Create, the invoice is rejected. For example, if a validation rule requires an (otherwise optional) invoice field to be populated, an e-invoice might not comply. In this case, the e-invoice will be auto-rejected for the Collaborati vendor with the **Rule Action** error message displayed in the **Comments to Vendor** field.
- $\circ$  If creation of an e-invoice in TeamConnect fails due to a run-time error in a custom rule, the invoice is rejected. The CSM business admin will receive email notification about the error condition.
- If an e-invoice has been created in TeamConnect but then fails to post due to a rule triggered on Update or Post, CSM will continue to attempt to auto-post the invoice in TeamConnect until the error is fixed (for example, a rule is fixed or turned off). The CSM business admin will receive email notification about the failure to post.
- 6. Verify that TeamConnect's task codes, expense codes, activity codes, and non-US tax categories that are used for CSM and Collaborati reflect the values you want your vendors to use in the invoices by doing the following:
	- a. Click the **Setup** link from the upper right area of TeamConnect.
	- b. Select **Object Definitions** from the **Go To** drop-down list.
	- c. Next to the **Invoice** object, click + and then click the **Line Item** object.

The **Line Item** object definition screen is displayed.

- d. Click the **Task Categories** tab.
- e. Verify that the appropriate task codes are displayed in the **Task Code** column.
- f. Click the **Expense Categories** tab.
- g. Verify that the appropriate expense codes display in the **Expense Code** column.
- h. From the TeamConnect **Admin** menu, select **Lookup Tables** from the **Go To** drop-down list.
- i. On the **System** tab of the **Lookup Tables** screen, select **Activity Items** from the **Show items belonging to** drop-down list.
- j. Verify that the appropriate activity codes are displayed in the **Activity Code** column.
- k. For **Non-US Tax Categories**, return to the **Object Definitions** screen. Click **Invoice**.
- l. Select the **Non-US Tax Categories** tab.
- m. Verify that the appropriate Non-US Tax Categories are displayed in the Tax Code column. Note that **Tax Codes** will vary by the selected Non-US Tax Category node.
- n. If you modify or add any **Task Codes**, **Expense Codes**, or **Activity Codes** use the Line Item Codes Mapping Tool.

7. Verify that CSM administrators (members of the CSM Admin user group who set up your CSM configuration) have sufficient security rights to view the necessary contact records.

For example, if a vendor's contact record has a security setting of **Private**, the CSM administrator will not have Read rights and cannot establish the necessary relationship between the contact record and the corresponding involved party record.

In this scenario, you could grant the **Super** user type to the CSM user, which includes Read permissions to private contacts. For details on granting rights, see the TeamConnect Administration Guide.

8. For new TeamConnect installations, determine the appropriate time zone to use for the **Date Received** field of invoice records. This field is time zone independent--it displays the date using TeamConnect's system time zone, not the end-user's time zone. For example, if TeamConnect's **Time Zone** field (on the **Admin Settings / Region** page) is set to **GMT** (the default), the **Date Received** field will display GMT time, even if the user's time zone preferences are set to **EST**.

For existing TeamConnect installations, it is recommended that you not change TeamConnect's **Time Zone** field on the system settings screen, because this may cause confusion regarding the time zone of original time stamp. That is, if you change the system **Time Zone** setting, the existing data is not updated.

## <span id="page-1081-0"></span>**1.3.1.2 Overview of the Initial Setup Process**

- 1. Once you have signed up for CSM, a client record for your law department is created in Collaborati, and your designated contact (as identified in item 2 of [Prerequisites](#page-1079-0)) will receive the initial email notification containing a user ID and a password for connecting to Collaborati.
- 2. Your designated **CSM Admin** group members will need to fill in information on the following pages of the CSM Settings object:
	- o **Connection** page
	- o **General** page
	- o **Default** Rates page
	- o **E-billing** Roles page
- 3. Once the connection has been established, the vendor records for all of your vendors (step 4 of [Prerequisites\)](#page-1079-0) will be created in Collaborati by Mitratech, and pulled into your CSM settings. This information will enable CSM to pop up suggestions that help a member of your CSM Admin group to correctly map Collaborati vendor records to your vendor contacts.
	- o For each authorized vendor, you can optionally restrict the billing codes that they would be able to use (by default, all your invoice line item categories will be available to all vendors).
	- $\circ$  You can deactivate any vendor at any time. Once deactivated, the vendor would not be able to continue submitting invoices electronically.
- 4. Once the vendor records are mapped and activated in TeamConnect, each vendor will receive a notification inviting them to register for Collaborati.

For each authorized vendor, you may be required to authorize new timekeeper records from Collaborati, mapping them to your existing contact cards (depending on how you have chosen to maintain timekeeper contact cards in TeamConnect). If this is the case, you will be notified once a vendor has registered and submitted timekeepers for your authorization.

- 5. You can optionally use the **Default Rates** tab to set up a structure to easily specify various levels of rates (based on task codes or timekeeper categories). You can also view expense unit prices.
	- $\circ$  The global-level default settings can be overridden by rates specification at the vendor level or further at the timekeeper level.
	- $\circ$  These rates will be used for invoice validation based on the out-of-the-box e-billing Rules (see Viewing Invoice [Validation](#page-1083-0) Rule Settings).
- 6. You can optionally use the **Payments** tab if your TeamConnect invoices are updated with payment information from your Accounts Payable system, and you would like to share the payment information with your vendors.
- 7. You can optionally activate any or all of the out-of-the-box e-billing rules that have been created based on most common billing guidelines. These rules provide validation against your established timekeeper rates, expense unit prices, as well as duplicate charges, unauthorized charges (for example, charges for work performed on a closed matter, as established in your guidelines), etc.
- 8. Budget request information is available in TeamConnect by clicking the **Budgets** link under the **Finance** tab in global navigation. You might also want to add budget request information to other parts of the user interface, such as the pages that display information about your legal matters. Doing so requires a few manual steps:
	- a. In **Documents**, navigate to **Top Level / System / Screens**.
	- b. Locate block file **BudgetRequestSearchMatter.xml** and copy this file.
	- c. Navigate to the **Screens** folder of whatever custom object definition represents your legal matters.
	- d. Paste the file into that folder.
	- e. In Designer, open that custom object definition and add the block file to one or more object views.

## **1.3.1.3 What Happens After Setup is Complete**

The vendor-specific setting "Also share documents attached to the CSM Settings record with this vendor" is set to "Yes" for newly added vendors. However, you may have some existing vendors where that option is set to "No". If you wish that setting to be "Yes" for all vendors, an upgrade script is available for changing your CSM configuration. It must be run manually, with a SQL query tool, when logged on to the database with the TeamConnect username. The script can be found in the **Documents** page of TeamConnect at this path:

Top Level / System / Scripts

For MSSQL databases, run script **MSSQL\_upgrade\_CSM\_DocumentSharingOption.sql**

For Oracle databases, run script **Oracle\_upgrade\_CSM\_DocumentSharingOption.sql**

For more information about this setting, see Sharing Documents with a Collaborati Vendor.

## **First Sync**

After completing setup, make sure you synchronize with Collaborati. See Defining CSM Connection and Synchronization for details.

## **Invoices**

Your vendors will immediately be able to start submitting invoices electronically. Once TeamConnect receives submitted invoices, they will be created and submitted for posting automatically, and will follow the same business processes you have established for invoices (for example, invoices will be automatically routed to the desired approval chain based on your approval rules for invoice posting).

*Note: You can optionally create separate workflow rules specific to electronic invoices; use the isElectronic field in the rule qualifier for that option. For details on establishing rule qualifiers, see the Rules Configuration Guide.*

Once invoices are in the approval chain, they display the "Pending Client Approval" status for the respective vendors. Neither intermediate workflow steps (for example, multiple approval steps, ad-hoc reviews, etc.), nor internal correspondence is visible to vendors.

Rejected invoices show the "Rejected" status for the vendors. Approved and posted invoices show the "Approved" status and any adjustments and comments to vendors that were made during the approval process.

*Note: If you selected to share invoice payment information with your vendors, then paid invoices will show the "Paid" status for the vendors. Otherwise, invoice approval and rejection will be the final states communicated to your vendors. If an invoice is voided after posting, this will not be communicated automatically to your vendor but rather, the invoice will remain '"Approved" in Collaborati. If an invoice is re-posted after rejection, this is not communicated automatically to your vendor and the invoice remains in Rejected status in Collaborati.*

## **New vendors**

Repeat steps 3-4 from the initial setup [process](#page-1081-0) to authorize new vendors.

To add new vendors to the list, contact your Mitratech account manager with this request.

## **1.3.1.4 Administer CSM Setup**

Each user who requires access to CSM screens needs to be added to the **CSM Admin** group. Do this by following the instructions for maintaining user groups.

#### <span id="page-1083-0"></span>**1.3.1.5 Viewing Invoice Validation Rule Settings**

Submitted invoices go through a comprehensive validation process based on your custom rules (if any) and the active invoice validation rules defined in the Invoice Validation Rule Setting screen.

*Note: There are four invoice types: Standard, Credit Note, Accrual, and Shadow. Invoice validation rules are enforced only against Standard invoices.*

You can deactivate any or all of the out-of-the-box invoice validation rules. Once the rules are activated, they will be active on all invoice updates and newly created invoices (the rules apply to both create and update actions).

*Caution: Do not edit invoice validation rules from the Designer area Invoice object definition. Use the Invoice Validation Rule Setting Tool to disable or enable rules or edit conditional parameters.*

For a complete description of available rules and the values to configure their settings, see [Adjusting](#page-1095-0) the Invoice [Validation](#page-1095-0) Rule Settings.

*Note: Invoice validation rules only apply to Standard type invoices by default. For further assistance, contact Mitratech Support.*

#### 1.3.1.5.1 Accessing the Invoice Validation Rule Setting Screen

Members of the CSM Admin group have default access rights to the Invoice Validation Rule Setting Tool.

## **To access the Invoice Validation Rule Setting Screen**

- 1. Click the **Setup** link.
- 2. From the **Tools** drop-down list, select **Invoice Validation Rule Setting**.

The **Invoice Validation Rule Setting** screen opens, allowing you to activate or deactivate the out-of-the-box invoice validation rules. For a complete description of available rules and the values to configure their settings, see Adjusting the Invoice [Validation](#page-1095-0) Rule Settings.

## **1.3.1.6 Activating the Rate Request Approval Rule**

Rate requests are requests with proposed hourly rates that vendors submit through Collaborati. To be able to accept rates and approve requests, you must activate a rate request approval rule. You also use the approval rule to specify who can approve requests.

*Note: Vendors can only send rates if rate collaboration is enabled. To enable rate collaboration, contact Mitratech Support.*

See Applying Vendor Requested Rates for more information about receiving and approving rate requests.

## **To activate the rate request approval rule**

- 1. In the Designer, from the **Go to** drop-down menu, select **Object Definitions**.
- 2. From the **Object Definition List**, navigate to **CSM Settings>Vendor>Rate Request**.
- 3. Click the **Rules** tab.

- 4. From the list of rules, click the **CSM - Rate Request Approval** link.
- 5. Click the **Create a Copy** button, and rename the rule if necessary.
- 6. Click the **Qualifier** tab. Create rule qualifiers to specify conditions for the rule. See [Creating](#page-427-0) Rule [Qualifiers](#page-427-0) for more information.
- 7. Click the **Action** tab.
- 8. Click the **View Route Details** link.
- 9. Click the **Create a Copy** button, and rename the route if necessary.
- 10. Create routes to specify who can approve requests. See the sections of [Creating](#page-459-0) Routes for more information.
- 11. Return to the **Action** tab of the new rule. Select the new route from the **Approval route** field.
- 12. From the **Process Manager** field, select the group that approvers must be part of to approve rate requests. If you want approvers to be able to approve from **My Approvals**, select the **Workflow Process Manager** group.

Make sure to add all approvers to the group you select.

- 13. From **Updates to record pending approval**, select one of the following fields:
	- o **Allowed to approvers of current stop**—Allows rate request approvers to update rates of a request.
	- o **Allowed to anyone**—Allows any user to update rates of a request.
- 14. Return to the **General** tab of the new rule, and place a checkmark in **This rule is Active** to activate the rule.

#### **1.3.1.7 Activating Alternative Fee Arrangements and Rules**

Instead of using hourly rates to determine an invoice amount, users can enter alternative fees for each vendor on a matter. From the **Alternative Fee Arrangement Settings** screen, you can activate the alternative fee arrangements that appear on the **AFA** page of a matter and determine how they work in CSM.

*Note: Users can only enter alternative fee arrangements if the ability is enabled. To enable alternative fee arrangements, contact Mitratech Support.*

#### **To activate alternative fee arrangements and rules**

- 1. Click the **Setup** link.
- 2. From the **Tools** drop-down list, select **Alternative Fee Arrangement Settings**. The **Alternative Fee Arrangement Settings** screen opens.

If you see a message that the AFAs are disabled, but you have enabled AFAs, sync your system with Collaborati. See Starting or Stopping CSM Synchronization with Collaborati for more information.

3. Make alternative fee arrangements active by placing a check-mark in the **This AFA is active** check-box. When you make an alternative fee arrangement active, the option for that alternative fee arrangement appears on the **AFA** page of the matter. Make rules for each arrangement active by placing check-marks in the **This Rule is Active** check-boxes. See the **Alternative Fee Arrangements and Rules table** for a description of rules.

*If you do not select these check-boxes for active alternative fee arrangements, even if the AFA is active check-box is selected, CSM will not enforce the AFA.*

| <b>Capped Fee</b>                                                                                          |                                                                                     |  |
|----------------------------------------------------------------------------------------------------|-------------------------------------------------------------------------------------|--|
| This arrangement is billed in the standard hourly way, but the total fees paid cannot exceed a set amount. |                                                                                     |  |
| This AFA is Active                                                                                         |                                                                                     |  |
|                                                                                                    | <b>CSM(Validation)</b> - Fees exceed Capped Fee Amount                              |  |
| $\sqrt{ }$ This rule is Active                                                                             |                                                                                     |  |
|                                                                                                    | Default Warning Message: custom.INVC.csm.rule.feesExceedsCappedFee.exceedsCappedFee |  |
|                                                                                                    | $\sqrt{ }$ Auto-adjust in-compliant charges to the agreed fee                       |  |
| Adjustment Reason                                                                                          | Fees exceed capped fee $\rightarrow$                                                |  |
| Hourly Fee Tracking                                                                                        | <b>Always Enabled</b><br>$\cdot$                                                    |  |
| <b>Tracking Method</b>                                                                                     | Fee Adjustment                                                                      |  |

**Correctly Enabled AFA Rule**

If conditions for an active rule are met, the following results occur:

- $\circ$  A default warning message displays in the invoice with an explanation of the condition of the rule. Update the **Default Warning Message** to change the warning message.
- $\circ$  The invoice automatically adjusts to the alternative fee if you have placed a checkmark in the **Auto-adjust...** check-box of the rule. If the rule is not set to auto-adjust, a message appears in the invoice about updating the invoice manually. See the **Alternative Fee** Arrangements and Rules table for an explanation of how the invoice automatically adjusts.

If you use this check-box, select an **Adjustment Reason** so that, if the vendor receives a rejection, the invoice will include information about the reason for the rejection.

4. Select an option for the **Hourly Fee Tracking** field to specify whether or not the invoice tracks the hourly fee details.

*Important: Make sure you do not change this option after you have already saved the AFA settings. Changing the Hourly Fee Tracking field after TeamConnect starts receiving Collaborati invoices can cause issues with the invoice savings amount.*

**Volume Discount** and **Shared Costs** do not have this option.

- o **Always Disabled—**The invoice does not track hourly fee details.
- o **Always Enabled—**The **Tracking Method** field automatically appears on the matter with the tracking method option that you specify in the setup listed as the default.
- o **Selectable by Matter—**The **Hourly Fee Tracking** check-box appears with the matter so that the user can specify whether or not to track the hourly invoice fees.
- 5. Select an option for the **Tracking Method** field. The **Tracking Method** for some AFAs is already set.
	- o **Fee Adjustment—**A standard invoice includes the original invoice fees with an adjustment to the alternative fee amount.

- o **Shadow Invoicing—**A shadow invoice includes the original invoice fees, while the alternative fee appears as the only amount on the standard invoice.
- o **Selectable by Matter—**The user can specify how to track hourly invoice fees.
- 6. Click **Save AFA Settings**.

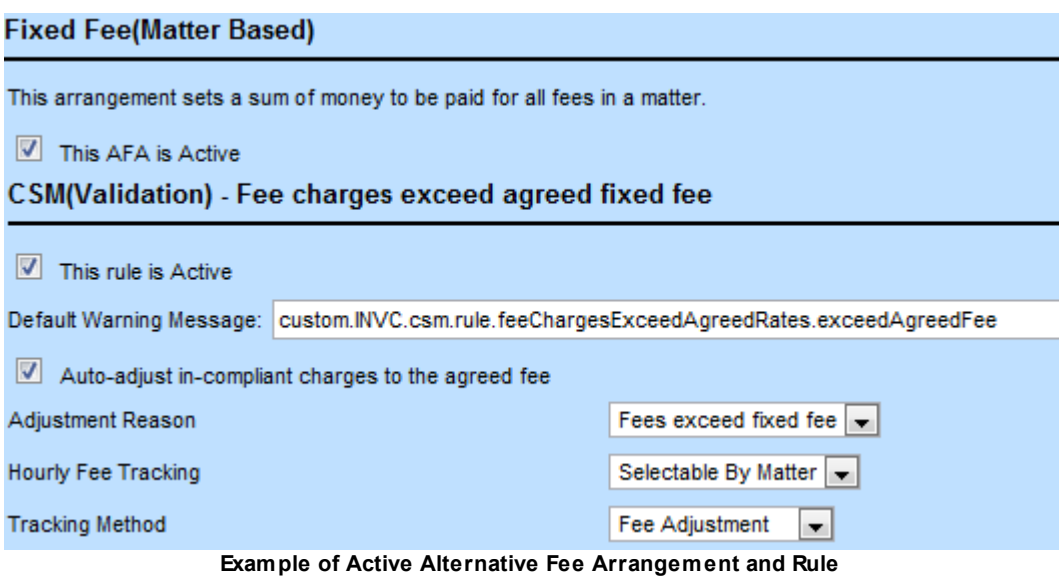

Details on the available Alternative Fee Arrangements can be found below. For more information on each option, see Adding Alternative Fee Arrangements to a Matter.

#### **Alternative Fee Arrangements and Rules**

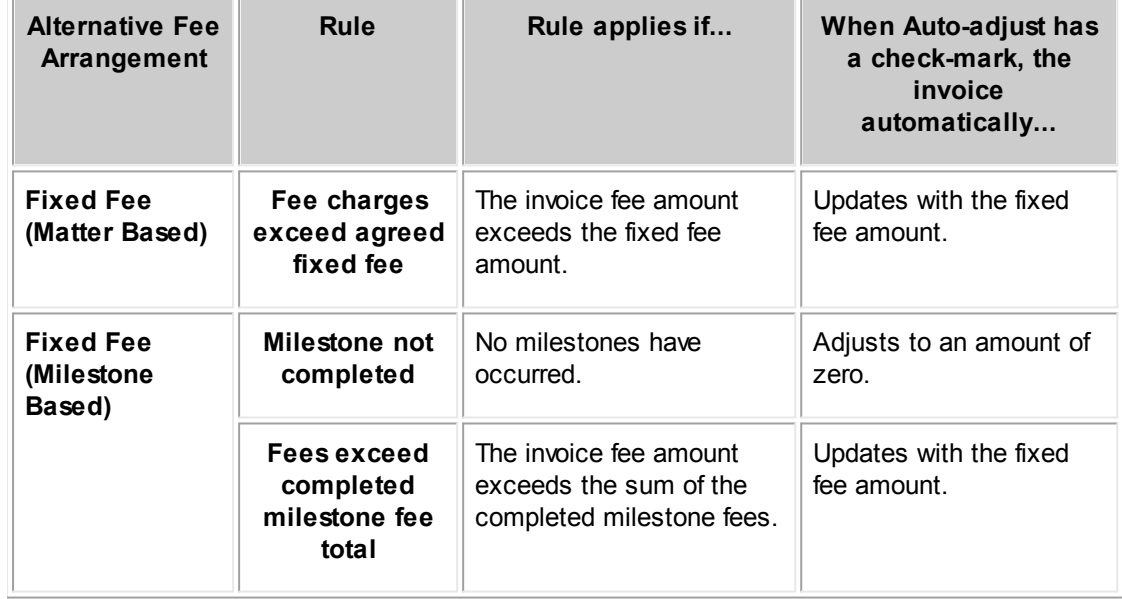

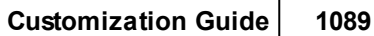

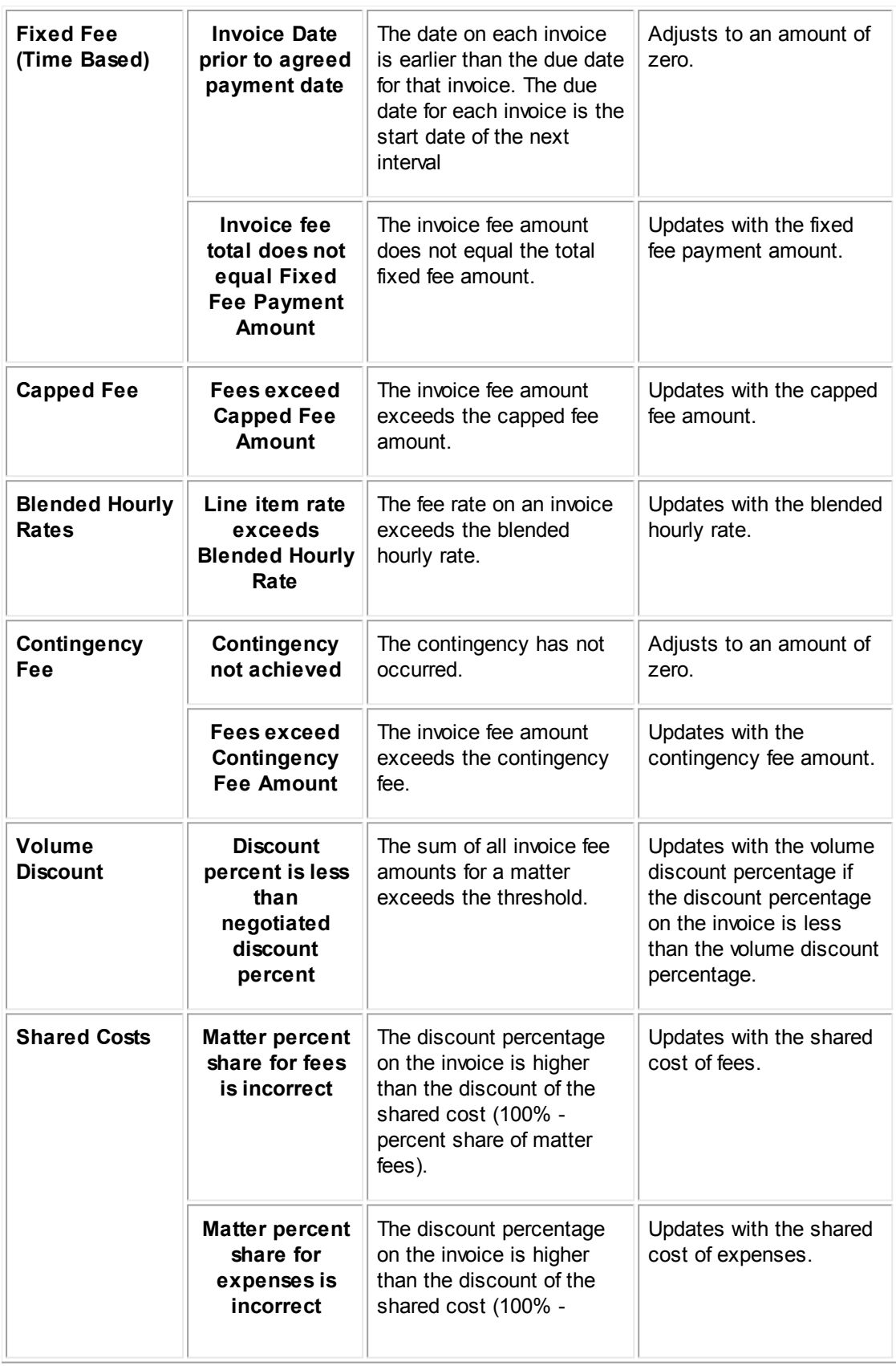

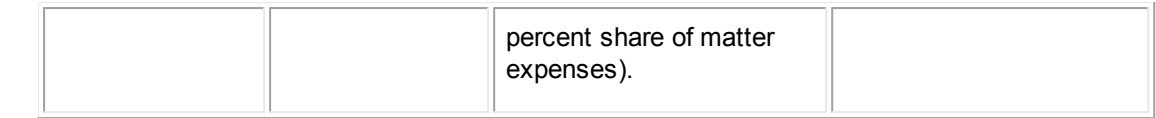

1.3.1.7.1 Updating Additional Rules for Alternative Fee Arrangements

After you enable alternative fee arrangements, you may need to make updates to a few additional rules.

# **If you want TeamConnect to Reject Multi- Matter Invoices**

When you initially enable AFAs, if TeamConnect receives a multi-matter invoice and the **AFA Type** for one of the matters is set to **Volume Discount** or **Shared Costs**, TeamConnect rejects the invoice.

## **To update TeamConnect to reject all multi-matter invoices**

- 1. From the **Tools** drop-down under the **Setup**, select **Invoice Validation Rule Setting**.
- 2. From the drop-down, select **Show All Rules**.
- 3. For the **CSM (Validation) - Do Not Allow Multi-Matter Invoice except Line Item Projects with Specific Project Categories** rule, select **This Rule is Active**.
- 4. Click **Save Rule Setting**.

# **If You Have TeamConnect Legal**

If you have TeamConnect Legal and you enable AFAs, you must update the **AFA Invoice Posting Rule - Post - SYS** rule.

## **To update TeamConnect Legal when you enable AFAs**

- 1. From the **Go to** drop-down under the **Setup**, select **Object Definitions**.
- 2. Click the **Invoice** object definition.
- 3. Click the **Rules** tab.
- 4. Click the **AFA Invoice Posting Rule - Post - SYS** rule.
- 5. Change the **Order** to a number higher than 1000.
- 6. Click **Save and Close**.
- 7. Log out of TeamConnect to update the changes.

1.3.1.7.2 Creating Alternative Fee Arrangement Pages

After you have activated alternative fee arrangements and their rules, you must configure the **AFA** page to appear.

The **AFA** page of a matter or project record is where users enter alternative fee information for each vendor associated with the matter or project.

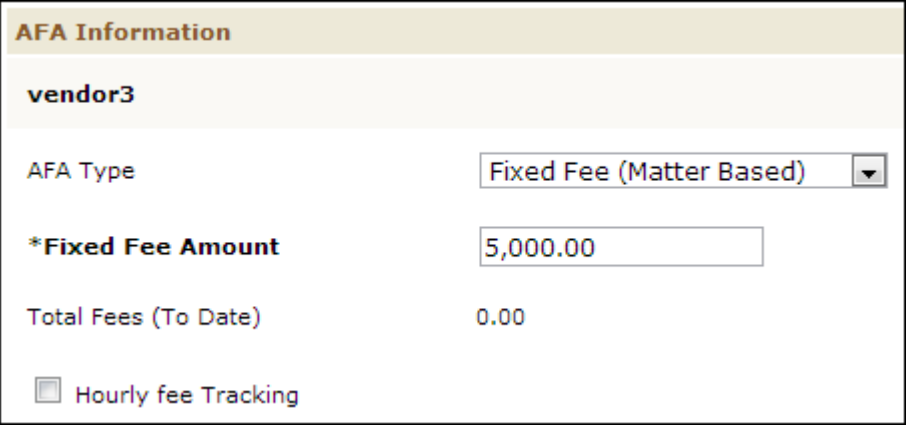

**AFA Page with Fixed Fee (Matter Based) Example**

#### **To create the AFA page**

- 1. From the **All** tab, click **CSM Settings**.
- 2. From **CSM Settings**, click the **E-Billing Roles** link in the left pane.
- 3. Click **Edit**.
- 4. Under **E-Billing Roles**, for each type of object record that you want to include the **AFA** page, specify the object if it is not currently specified. Do the following for each object:
	- o Select **Involved** from the **Object Type** field.
	- o Select the name of the object from the **Object** field.
	- o Select the **Role** associated with the object.
	- o Click **Add** to add the role to the list.

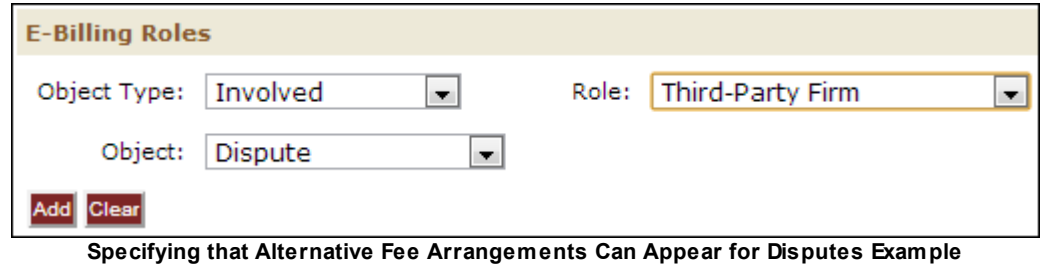

- 5. Click the save drop-down, and select **Save & View**.
- 6. Sync your system with Collaborati. See Starting or Stopping CSM Synchronization with Collaborati for more information.

- 7. Click the **Setup** link.
- 8. From the **Go to** drop-down, select **Object Definitions**.
- 9. Click the object definition link for the matter or project where you want to add the **AFA** page.
- 10. Click the **Object Views** tab.
- 11. Click the link for the current object view.

To look up the current object view, select **Default Object Views** from the **System Settings** drop-down and look for the object name and the chosen object view.

- 12. In the **Object View** tab that opens, enter **AFA** in the **New** tab name field and click **add**.
- 13. From the **Add the block** drop-down, select **AFA Information** and click **add** next to the **Add the block** drop-down.
- 14. Click **Save & Close**.

# <span id="page-1091-0"></span>**1.3.2 Uninstalling CSM**

*Note: This section assumes that you installed and configured the tool that deletes/restores CSM. For more information, see [Creating](#page-69-0) Custom Tools.*

TeamConnect provides a tool that lets you delete your current CSM design. This is useful if you need to delete an older version of CSM before installing a newer one.

When you use this tool, the following CSM items are deleted:

- CSM settings
- · Vendors
- **Timekeepers**
- CSM object definitions

Non-CSM records, such as Contacts and Invoices, are not deleted if they were created by CSM.

Additionally, all versions of CSM that are listed on the **About/Version** tab are removed and a new entry appears that shows that the delete tool was used to delete the last CSM design.

*Note: While the tool is running, all rules are automatically disabled, and automatically enabled when the uninstall is complete. It is recommended that you perform this task during off-peak hours.*

You can also use this tool to restore CSM default data. See [Restoring](#page-1093-0) CSM Default Data for more information.

## **How Uninstalling CSM Affects your Client Account in Collaborati**

When you open the tool, if an active connection exists between CSM and Collaborati, a warning message appears to inform you of the following:

- · Uninstalling CSM permanently disables the client account in Collaborati.
- After the uninstall, you must request a new client account if you wish to reinstall CSM.

Terminating the corresponding Collaborati client account prevents users from reusing the same client account on Collaborati to synchronize with a different CSM design.

*Important: Before you uninstall CSM, you must turn off synchronization between CSM and Collaborati. See Starting or Stopping CSM Synchronization with Collaborati for more information.*

## **To uninstall CSM**

1. In the TeamConnect Designer, click **Tools**, and then select the CSM delete/restore tool.

The tool's main screen opens.

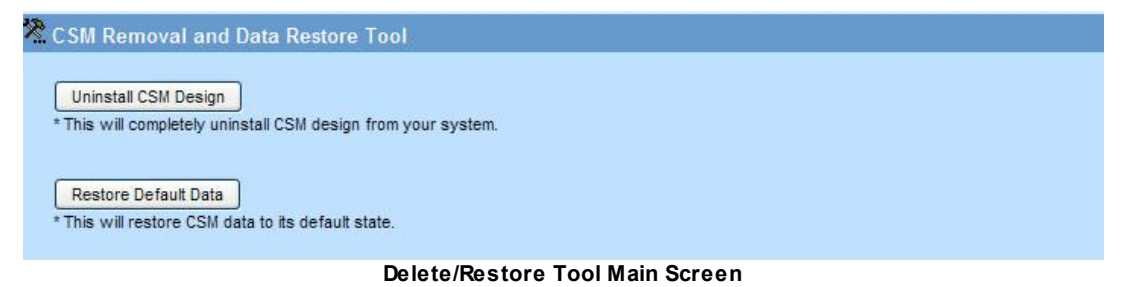

If the tool detects an active connection between CSM and Collaborati, a warning message appears. This is an informational message and will not prevent the uninstall of CSM.

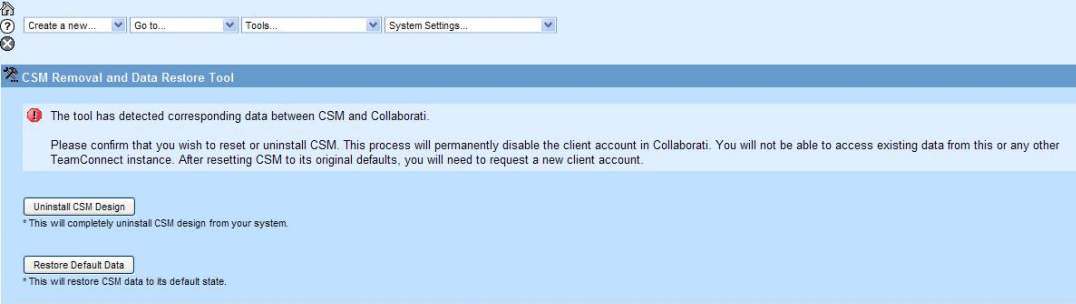

**Warning Message Detecting Active Connection Between CSM and Collaborati**

2. To continue, click **Uninstall CSM Design**.

A confirmation message opens.

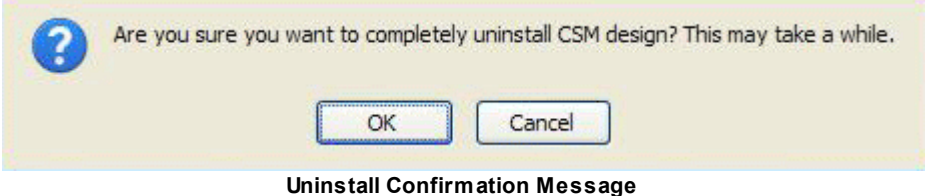

3. Click **OK** to begin uninstalling CSM.

When the uninstall is complete, a confirmation message appears.

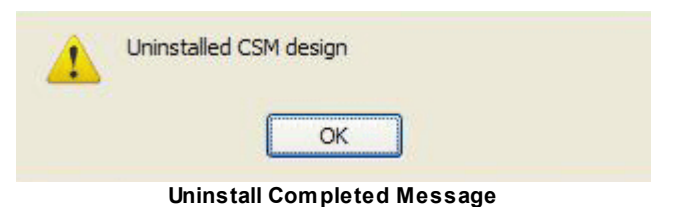

4. Click **OK** to close the message.

#### <span id="page-1093-0"></span>**1.3.2.1 Restoring CSM Default Data**

*Note: This section assumes that you installed and configured the tool that deletes/restores CSM default data. For more information, see [Creating](#page-69-0) Custom Tools.*

If you need to drop your CSM settings, but you do not need to upgrade to a later version, use the restore tool to quickly restore default CSM data without removing the CSM design.

Once the default data is restored, you can go to CSM and re-associate vendors. See Authorizing Vendors for more information.

When you use this tool, the following CSM items are deleted:

- CSM settings
- **Vendors**
- **Timekeepers**
- CSM object definitions

Non-CSM records, such as Contacts and Invoices, are not deleted if they were created by CSM.

You can also use this tool to uninstall CSM. See [Uninstalling](#page-1091-0) CSM for more information.

# **How Restoring CSM Affects your Client Account in Collaborati**

When you open the tool, if an active connection exists between CSM and Collaborati, a warning message appears to inform you about the following:

- Restoring default CSM data permanently disables the client account in Collaborati.
- After you reinstall the default CSM data, you must request a new client account.

*Important: Before you restore CSM default data, you must turn off synchronization between CSM and Collaborati. See Starting or Stopping CSM Synchronization with Collaborati for more information.*

*Note: While the tool is running, all rules are automatically disabled, and automatically enabled when the uninstall is complete. It is recommended that you perform this task during off-peak hours.*

## **To restore default CSM data**

1. In the TeamConnect Designer, click **Tools**, and then select the CSM delete/restore tool.

The tool's main screen opens.

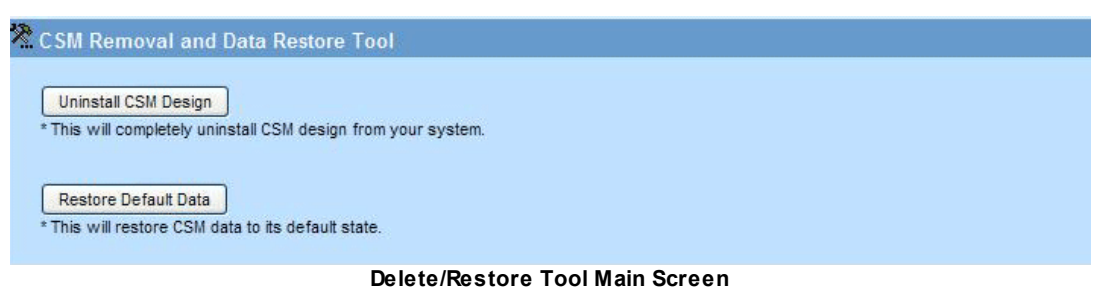

If the tool detects an active connection between CSM and Collaborati, a warning message appears. This is an informational message and will not prevent the tool from restoring CSM data.

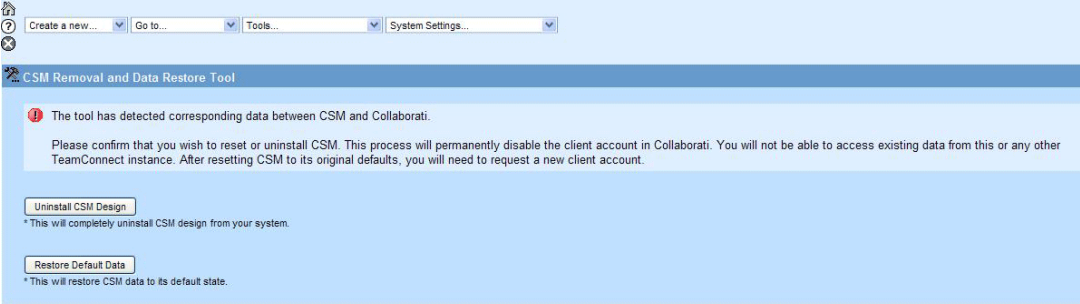

**Warning Message Detecting Active Connection Between CSM and Collaborati**

2. To continue, click **Restore Default Data**.

A confirmation message opens.

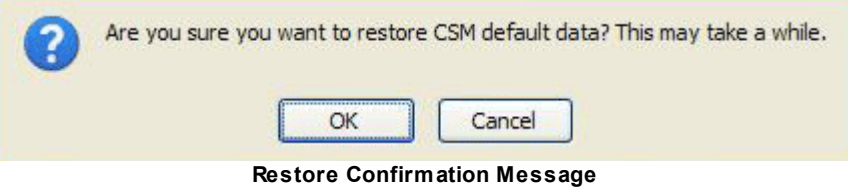

3. Click **OK** to begin restoring CSM's default data.

When the data is restored, a confirmation message appears.

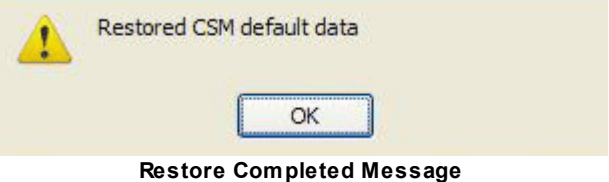

4. Click **OK** to close the message.

# <span id="page-1095-0"></span>**1.3.3 Adjusting the Invoice Validation Rule Settings**

See the following sections for specific rule information:

*Caution: Do not edit invoice validation rules.*

- **Fee [Charges](#page-1095-1) Exceed Agreed Rates**
- Expense Charges Exceed [Acceptable](#page-1096-0) Unit Costs
- Do Not Allow [Multi-Matter](#page-1097-0) Invoices
- **[Timekeeper](#page-1098-0) Billed Too Much Time**
- Invoice [Service/Expense](#page-1100-0) Charges are Too Old
- [Invoice](#page-1101-0) is Too Old
- · Invoice Contains Duplicate [Timekeeper](#page-1102-0) Charge
- **Invoice Contains [Duplicate](#page-1104-0) Expense**
- **Invoice Line Item Description Contains [Unauthorized](#page-1106-0) Keywords**
- Invoice [currency](#page-1107-0) doesn't match vendor currency

*Note: This section describes rules defined in the invoice object definition.*

## <span id="page-1095-1"></span>**1.3.3.1 Fee Charges Exceed Agreed Rates**

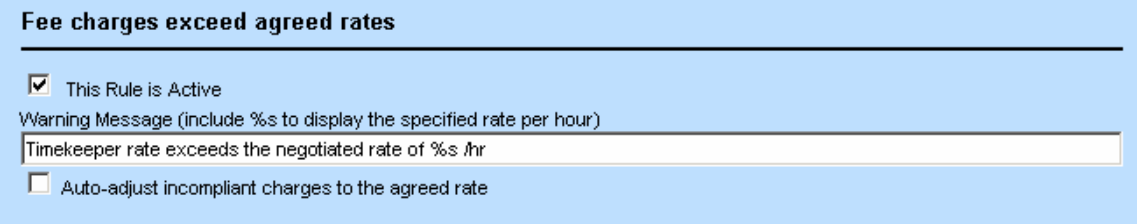

#### **Fee Charges Exceed Agreed Rates Rule Settings**

# **Concept:**

If rates for timekeepers are set at any level, this rule ensures that all fee charges on an invoice are less than or equal to a timekeeper's set rates for the appropriate time period. This rule will validate that charges do not exceed the "lowest" level rates available for each timekeeper. Rates for timekeepers can be defined at various levels (timekeeper Contact, Vendor, or Global).

Timekeeper rates can be defined at various levels in TeamConnect and CSM. This rule looks for the timekeeper rate in the following order of priority (if the rate is not defined or set to 0, the rule will use the next timekeeper rate definition):

- 1. Timekeeper Invoice Task Rate (from TeamConnect contact, Rates page) where the rate for a specific line item task code would be used first. If not found, the rate for the parent of a specific line item task code would be used\*.
- 2. Timekeeper Default Rate (from TeamConnect contact, Rates page).
- 3. Vendor's rate (for associated timekeepers; from CSM Vendor account, Rates page). Depending on settings, the rate for a specific line item task code would be used first. If not found, the rate for the parent of a specific line item task code would be used. Otherwise, the rate for a timekeeper category would be used.
- 4. CSM Settings Default rate (for timekeepers; from CSM Settings, Default Rates page). Depending on settings, the rate for a specific line item task code would be used first. If not found, the rate for the parent of a specific line item task code would be used. Otherwise, the rate for a timekeeper category would be used.

*Note: For this rule description, the timekeeper's default currency is defined from the TeamConnect contact record, Rates page, Default Currency.*

This validation rule is triggered on invoice creation, and on invoice update.

If an invoice is submitted in a currency that is different from the timekeeper's default currency, this rule will not apply to the invoice.

Note: This is an optional rule; do not set this rule if you do not wish to validate fee charges.

# **Field Descriptions:**

- · **This Rule is Active—**Select this check box to activate the rule. If fee charges exceed agreed rates on invoice line item creation/update, the rule will be triggered. This means that a warning message will be inserted into each incompliant line item charge, unless the **Auto-adjust incompliant charges** option is checked.
- · **Warning Message—**Type a warning message to display when this rule is triggered. If the fee charge exceeds the timekeeper's lowest level rate, this warning will be inserted into the line item. The default warning message is: "Timekeeper rate exceeds the negotiated rate of %s /hr", where "%s" is used to display the specified rate per hour.
- · **Auto-adjust incompliant charges—**If this option is checked, the fee line item that exceeds your company's specified rate will be auto-adjusted to timekeepers lowest level available rate. The adjustment reason will be defined in the rule parameter "Adjustment reason", if one exists. The **Adjusted By** value will be *System*.

## <span id="page-1096-0"></span>**1.3.3.2 Expense Charges Exceed Acceptable Unit Costs**

## **Concept:**

Expense charges exceed acceptable unit costs  $\overline{\triangledown}$  This Rule is Active Warning Message (include %s to display the specified unit cost) Expense exceeds the maximum allowed unit cost of %s /unit Auto-adjust incompliant charges to the maximum allowed unit cost

**Expense Charges Exceed Acceptable Unit Costs Rule Settings**

This rule ensures that all expense charges on the invoice are less than or equal to your company's specified unit costs for the appropriate time period. This validation rule is triggered on invoice creation and on invoice update.

If the submitted invoice's currency is different from the system Default Currency, this rule will not perform any validation on the invoice.

## **Field Descriptions:**

- · **This Rule is Active—**Select this check box to activate the rule. If expense charges exceed acceptable unit costs on invoice line item creation/update, for each expense line item of the triggered invoice, the rule will be triggered. This means that a warning message will be inserted into each incompliant line item charge, unless the **Auto-adjust incompliant charges to the maximum allowed unit cost** option is checked.
- · **Warning Message—**Type a warning message to display when this rule is triggered. If the expense unit price of a line item exceeds your company's specified unit costs (defined on the Invoice Line Item object definition, **Expense Codes** tab), this warning will be inserted into the line item. The default warning message is: "Expense exceeds the maximum allowed unit cost of %s /unit", where "%s" is used to display the specified unit cost.
- · **Auto-adjust incompliant charges to the maximum allowed unit cost—**If this option is checked, the expense line item unit price that exceeds your company's specified unit costs will be auto-adjusted to the maximum allowed unit cost. The adjustment reason will be defined in the rule parameter "Adjustment reason", if one exists. The **Adjusted By** value will be *System*.

## <span id="page-1097-0"></span>**1.3.3.3 Do Not Allow Multi-Matter Invoices**

Do Not Allow Multi-Matter Invoice except Line Item Projects with Specified Project Categories

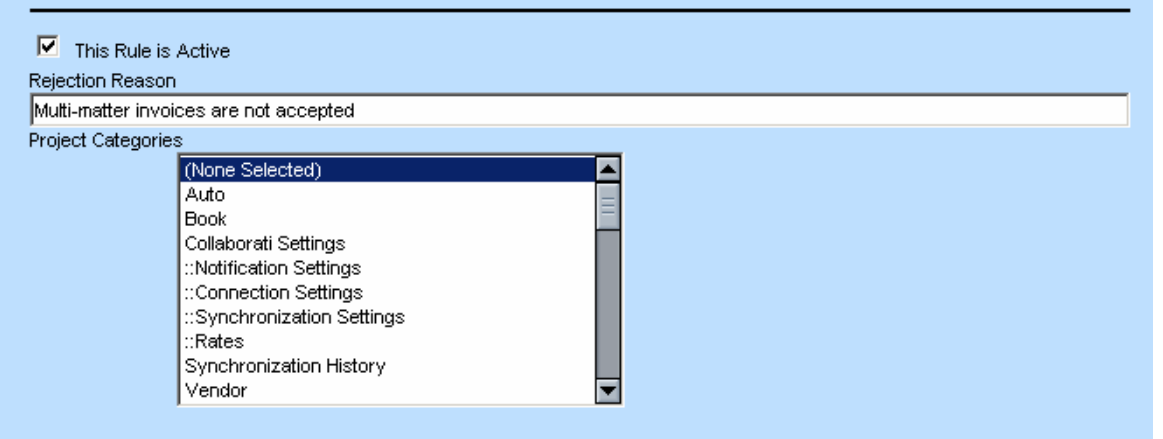

**Do Not Allow Multi-Matter Invoices Rule Settings**

# **Concept:**

Note: This is an optional rule; do not set this rule if you do not wish to validate expenses for all *vendors.*

This rule ensures that all invoices submitted for post are either single-matter invoices, or multi-matter invoices that belong to specific project categories for the appropriate time period. This validation rule is triggered on invoice creation (for manual invoices).

Note: This is an optional rule; do not set this rule if your company allows multi-matter invoices, or if *you wish to allow vendors to submit multi-matter invoices under specified conditions.*

## **Field Descriptions:**

- · **This Rule is Active—**Select this check box to activate the rule. If an invoice is created with multiple matters, all projects of the invoice will be checked against project categories that accept multiple matters for all line items of the triggered invoice. Incompliant invoices will be automatically rejected.
- · **Rejection Reason—**Type a warning message to display when this rule is triggered (manual invoices only). If the triggered invoice has multiple projects and the triggered invoice line item has a project with categories NOT defined in the **Project Categories** parameter, the invoice will be rejected, and this warning will display when the user attempts to save the invoice. The default warning message is: "Multi-matter invoices are not accepted."
- · **Project Categories—**Select one or multiple project categories that allow multiple matters to be submitted on an individual invoice.

## <span id="page-1098-0"></span>**1.3.3.4 Timekeeper Billed Too Much Time**

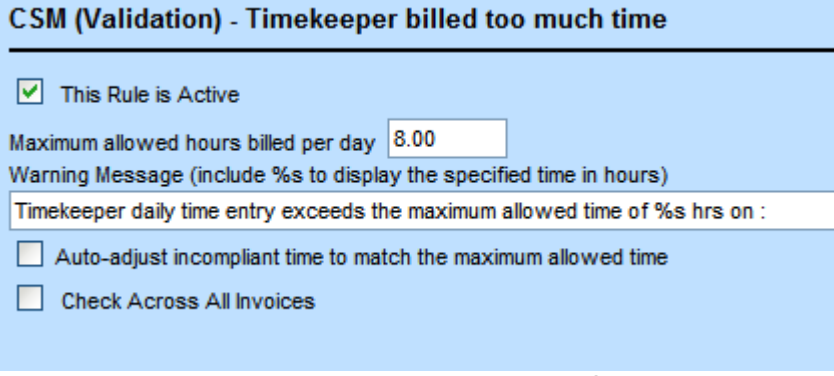

## **Timekeeper Billed Too Much Time Rule Settings**

# **Concept:**

This rule ensures that all submitted timekeeper time entries on an invoice (or across invoices, depending on your settings) are less than or equal to your company's specified maximum billable hours for timekeepers for the same service date and for the appropriate time period. This validation rule is triggered on invoice creation and on invoice update (for manual invoices).

# **Field Descriptions:**

Note: This is an optional rule; do not set this rule if your company does not require this type of *validation.*

- · **This Rule is Active—**Select this check box to activate the rule. The rule is triggered if an invoice is created with timekeeper time entries that exceed the client-specified maximum amount of time for a single service date. This means that a warning message will be inserted into incompliant line item charges, unless the **Auto-adjust incompliant time to match the maximum allowed time** option is checked.
- · **Maximum allowed hours billed per day—**Enter the maximum number of hours that can be billed by a timekeeper each day. The default value is 8. This must be a positive, non-zero value.
- · **Warning Message—**Type a warning message to display when this rule is triggered. If a line items contains fee charges exceeding the specified time limit, this warning will be inserted into the invoice line item. If you specified the Check Across All Invoices option, all invoices for the same timekeeper and service date will be combined and checked against the limit. The default warning message is:

"Timekeeper daily time entry exceeds the maximum allowed time of %s hrs.", where "%s" is used to display the specified time in hours.

For example, Timekeeper daily time entry exceeds the maximum allowed time of 8 hrs on: current invoice (line item 1, 2, 3, ... ), INV-101 (line item 1), INV-121 (line item 2,12), INV-129 (line item 20), INV-131 (line item 11),...

- · **Auto-adjust incompliant time to match the maximum allowed time—**If this option is checked, the vendor's submitted time that exceeds your company's specified time limit will be auto-adjusted to your company's maximum allowed time. The adjustment reason will be defined in the rule parameter "Adjustment reason", if one exists. The **Adjusted By** value will be *System*.
- · **Check Across All Invoices—**Select this check box to enforce this rule on new invoice creation or invoice update against all existing invoice fee line items (for all non-rejected invoices). By default, this check box is cleared.

# **Sample Scenario One**

For example, if the **Check Across All Invoices** check box is selected and the Auto-adjust incompliant time to match the maximum allowed time check box is cleared then the following would apply:

Assume that the invoice validation rule field, Maximum allowed hours billed per day = 8, and an invoice already exists with a fee line item for Timekeeper (John D.), with service date (03/17/2009), and Units (3 hours).

If you create an invoice that contains a fee line item for Timekeeper (John D.), with service date (03/17/2009), and Units (7 hours), the invoice validation rule would be triggered and the sum of billed hours  $(3 + 7 = 10)$  would cause the new invoice to be rejected.

# **Sample Scenario Two**

If both **Check Across All Invoices** and Auto-adjust incompliant time to match the maximum allowed time check boxes are selected then the following would apply:

Assume that the invoice validation rule field, Maximum allowed hours billed per day = 8, and an invoice already exists with a fee line item for Timekeeper (John D.), with service date (03/17/2009), and Units (3 hours).

If you create an invoice that contains two fee line items for Timekeeper (John D.), with service date (03/17/2009):

- · Fee line item 1: Units value is 2 hours
- · Fee line item 2: Units value is 5 hours

Then the invoice validation rule would be triggered and the sum of billed hours  $(3 + 2 + 5 = 10)$  would cause the auto-adjust condition to be applied so that the new invoice's Fee line item 2, Unit value would be auto-adjusted to 3 hours. The resulting sum of billed hours  $(3 + 2 + 3 = 8)$  would then comply with the invoice validation rule.

The following will occur:

Under the new invoice's fee line item 2, a warning will display, like Timekeeper daily time entry exceeds the maximum allowed time of 8 hrs on: current invoice (line item 1, 2), INV-101 (line item 1).

Warnings resulting from breaking this invoice validation rule only display on the line items of invoices you are currently trying to create or update. The warning message will list pre-existing invoice fee line items with the same Timekeeper and service date, that were used to calculate the total hours billed by a Timekeeper.

- The line item detail field for the new invoice's, fee line item 2 will display a Adjusted icon, indicating that the line item was adjusted.
- *Note: If you select both the Auto-adjust incompliant time to match the maximum allowed time and Check Across All Invoices check boxes, and if you create/update an invoice that contains fee line items that would break the current conditions of this rule, the auto-adjustment would only apply to the fee line items of a new invoice or invoice you are updating and not be applied to any fee line items of previously created/saved invoices.*

#### <span id="page-1100-0"></span>**1.3.3.5 Invoice Service/Expense Charges are Too Old**

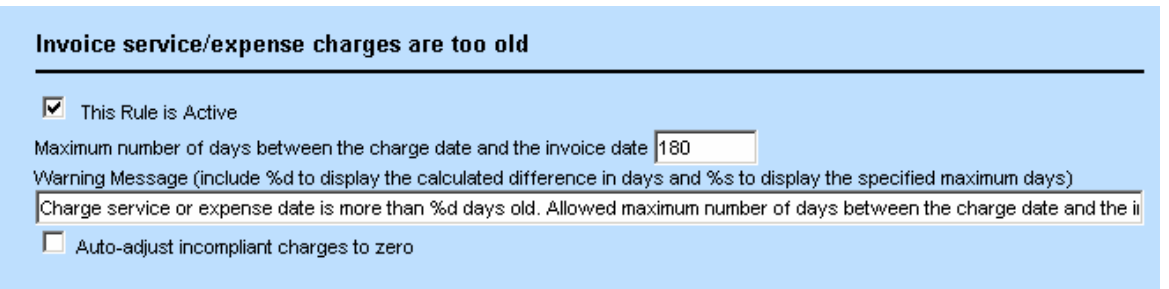

**Invoice Service/Expense Charges are Too Old Rule Settings**

## **Concept:**

This rule ensures that invoices do not contain service or expense charges (i.e., line items) that are on dates that fall after your company's maximum number of days between the service date and the invoice date. For example, a company may not accept an invoice that contains service dates that are more than 180 days old. This validation rule is triggered on invoice creation and on invoice update (for manual invoices) and settings must be valid within the appropriate time period.

Note: This is an optional rule; do not set this rule if your company does not require this type of *validation.*

## **Field Descriptions:**

- · **This Rule is Active—**Select this check box to activate the rule. If an invoice is created with service/expense dates on the invoice (i.e., line item dates) that exceed the client-specified maximum number of days between the service date and the invoice date, the rule will be triggered. This means that a warning message will be inserted into each incompliant line item charge, unless the **Auto-adjust incompliant charges to zero** option is checked.
- · **Maximum number of days between the charge date and the invoice date—**Enter the number of days that your company will allow between an invoice date and an individual charge date. The default is 180 days. This must be a positive, non-zero value.
- · **Warning Message—**Type a warning message to display when this rule is triggered. If a line item contains service/expense dates exceeding the specified time, this warning will be inserted into the invoice line item. The default warning message is: "Charge service or expense date is more than %d days old. Allowed maximum number of days between the charge date and the invoice date is %s days.", where "%d" is used to display the calculated difference in days and "%s" is used to display the specified maximum days.
- · **Auto-adjust incompliant charges to zero—**If this option is checked, incompliant charges will be adjusted to zero. In this case, the information about this adjustment along with the adjustment reason (which should be selected from the Adjustment Reasons lookup table) will be recorded in the adjustment history. The **Adjusted By** value will be *System*.

## <span id="page-1101-0"></span>**1.3.3.6 Invoice is Too Old**

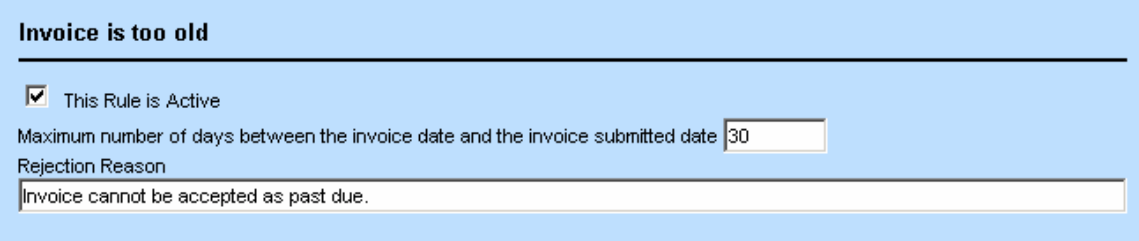

#### **Invoice is Too Old Rule Settings**

# **Concept:**

This rule ensures that the calculated difference between the invoice date and the invoice creation date is less than or equal to your company's maximum number of days in which vendors are allowed to submit charges for payment. For example, a company may not accept and invoice with an invoice date that is more than 30 days from the current date. This validation rule is triggered on invoice creation and on invoice update (for manual invoices) and settings must be valid within the appropriate time period.

Note: This is an optional rule; do not set this rule if your company does not require this type of *validation.*

## **Field Descriptions:**

- · **This Rule is Active—**Select this check box to activate the rule. If an invoice is submitted with an invoice date that is more than the client-specified maximum number of days between the invoice date and the current date, the rule will be triggered. Incompliant invoices will be automatically rejected.
- · **Maximum number of days between the invoice date and the invoice submitted date—** Enter the number of days that your company will allow between an invoice date and the invoice submitted date. The default is 30 days. This must be a positive, non-zero value.
- · **Rejection Reason—**Type a warning message to display when this rule is triggered (manual invoices only). If the invoice is submitted after the maximum number of allowed dates, this warning will appear when the user attempts to save the invoice. The default warning message is: "Invoice cannot be accepted as past due."

## <span id="page-1102-0"></span>**1.3.3.7 Invoice Contains Duplicate Timekeeper Charge**

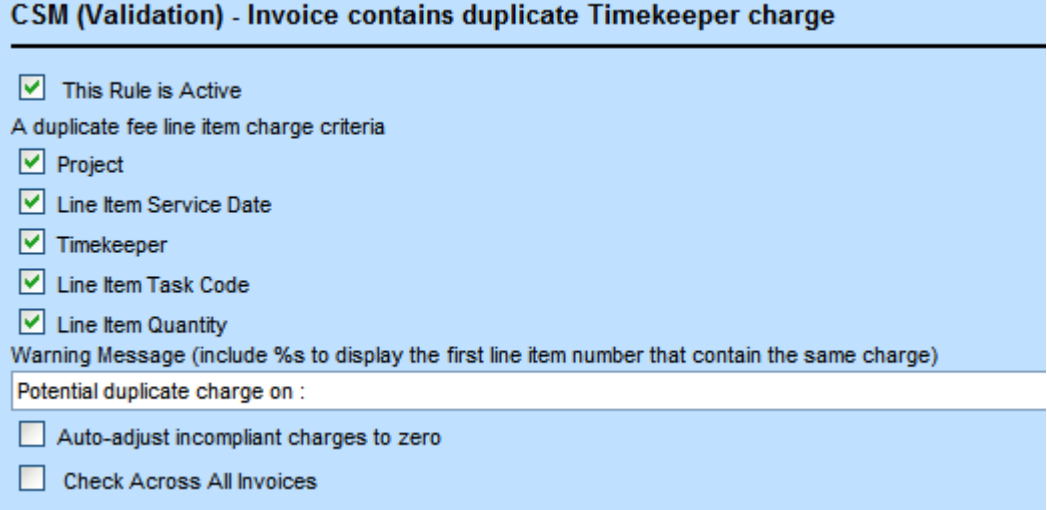

**Invoice Contains Duplicate Timekeeper Charge Rule Settings**

## **Concept:**

This rule ensures that vendors do not charge more than once for the same work done on a matter for the appropriate time period. This validation rule is triggered on invoice creation and on invoice update (for manual invoices).

Note: This is an optional validation rule; do not set this rule if your company does not require this *type of validation.*

## **Field Descriptions:**

· **This Rule is Active—**Select this check box to activate the rule. If two fee line items contain a duplicate charge, the rule will be triggered. This means that a warning message will be inserted into each incompliant line item charge, unless the **Auto-adjust incompliant charges to zero** option is checked.

- · **A duplicate fee line item charge criteria—**Select the check boxes next to the items that may not have another duplicate fee item charge in the same invoice.
	- o Project
	- o Line Item Service Date
	- o Timekeeper
	- o Line Item Task Code
	- o Line Item Quantity
- · **Warning Message—**Type a warning message to display when this rule is triggered. If the rule is applied to validate only one invoice, a line item contains a duplicate fee item charge, the second and every duplicate line item after will receive this warning. The default warning message is either:
	- $\circ$  "Potential duplicate charge, see line item %s", where "%s" is used to display the duplicated line item number.
	- $\circ$  Potential duplicate charge on:  $\leq$  invoice number or "current invoice"> (line item  $\leq$  line item number>)(line item 1, 2, 3 ...), ...
		- For example, Potential duplicate charge on: current invoice (line item 1, 2, 3, ... ), INV-101 (line item 1, 3), INV-121 (line item 1, 2), INV-129 (line item 20), INV-131 (line item 11, 14), ...
		- In the resulting warning message "..." indicates either more than 3 line items of an invoice or more than 5 invoices break the validation rule.
- · **Auto-adjust incompliant charges to zero—**If this option is checked, incompliant charges will be adjusted to zero. In this case, the information about this adjustment along with the adjustment reason (which should be selected from the Adjustment Reasons lookup table) will be recorded in the adjustment history. The **Adjusted By** value will be *System*.
- · **Check Across All Invoices—**Select this check box to enforce this rule against all existing invoice fee line items (for non-rejected invoices). By default, this check box is cleared.

# **Sample Scenario One**

For example, if the **Check Across All Invoices** check box is selected and the Auto-adjust incompliant charges to zero check box is cleared then the following would apply:

Assume that all Duplicate Fee Line Item Charge Criteria are selected (Project, Line Item Service Date, Timekeeper, Line Item Task Code, Line Item Quantity). Also assume an invoice already exists with a fee line item for project (Accident Claim 20-304), with service date (03/17/2009), Timekeeper (John D.), Task Code (Accident), and Units/Quantity (3 hours).

If you create an invoice that contains a fee line item for project (Accident Claim 20-304), with service date (03/17/2009), Timekeeper (John D.), Task Code (Accident), and Units/Quantity (3 hours), the invoice validation rule would be triggered and the duplicate values in the Duplicate Fee Line Item Charge Criteria fields would cause the new invoice to be rejected.

A warning would be added to the fee line item of the new invoice.

# **Sample Scenario Two**

If both **Check Across All Invoices** and Auto-adjust incompliant charges to zero check boxes are selected then the following would apply:

Assume that all Duplicate Fee Line Item Charge Criteria are selected (Project, Line Item Service Date, Timekeeper, Line Item Task Code, Line Item Quantity). Also assume an invoice already exists with a fee line item for project (Accident Claim 20-304), with service date (03/17/2009), Timekeeper (John D.), Task Code (Accident), and Units/Quantity (3 hours).

If you create an invoice that contains a fee line item for project (Accident Claim 20-304), with service date (03/17/2009), Timekeeper (John D.), Task Code (Accident), and Units/Quantity (3 hours), the invoice validation rule would be triggered and the new invoice's fee line item Units/Quantity value would be auto-adjusted to 0 hours.

A warning would be added to the fee line item of the new invoice. The Warnings column for the new invoice, fee line item would display a green check mark, indicating that the line item was adjusted.

- *Note: Warnings resulting from breaking this invoice validation rule only display on the line items of invoices you are currently trying to create or update. The warning message will list preexisting invoice fee line items that meet the invoice validation rule's current Duplicate fee line item charge criteria.*
- *Note: If you select both the Auto-adjust incompliant charges to zero and Check Across All Invoices check boxes, and if you create (or update) an invoice that contains fee line items that would break the current conditions of this rule, the auto-adjustment would only apply to the fee line items of the new/updated invoice and not be applied to any fee line items of previously saved invoices.*

#### <span id="page-1104-0"></span>**1.3.3.8 Invoice Contains Duplicate Expense**

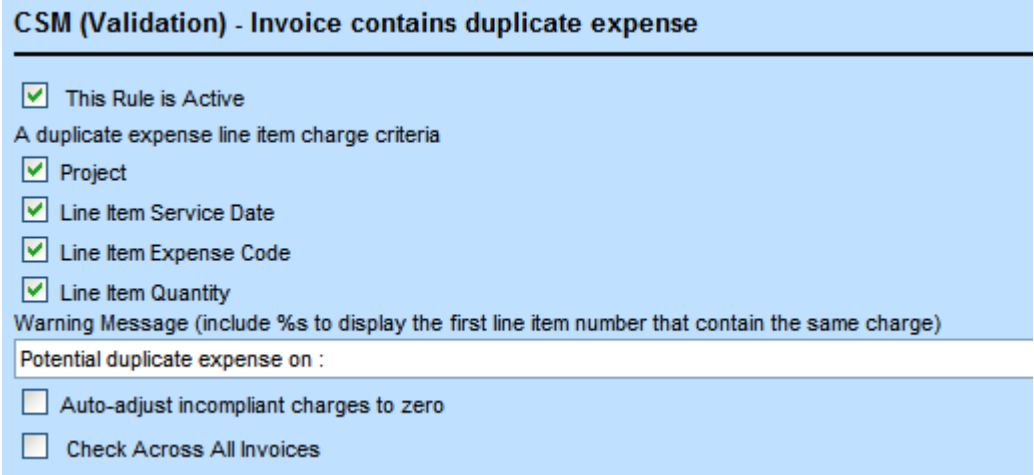

#### **Invoice Contains Duplicate Expense Rule Settings**

# **Concept:**

This rule ensures that vendors do not charge more than once for the same expense on a matter for the appropriate time period. This validation rule is triggered on invoice creation and on invoice update (for manual invoices).

Note: This is an optional validation rule; do not set this rule if your company does not require this *type of validation.*

## **Field Descriptions:**

- · **This Rule is Active—**Select this check box to activate the rule. If two expense line items contain a duplicate charge, the rule will be triggered. This means that a warning message will be inserted into each incompliant expense line item, unless the **Auto-adjust incompliant charges to zero** option is checked.
- · **A duplicate fee line item charge criteria—**Select the check boxes next to the items that may not have another duplicate expense item charge in the same invoice.
	- o Project
	- o Line Item Service Date
	- o Line Item Expense Code
	- o Line Item Quantity
- · **Warning Message—**Type a warning message to display when this rule is triggered. If a line item contains a duplicate expense item charge, the second and every duplicate line item after that will receive this warning. The default warning message is either:
	- o "Potential duplicate expense, see line item %s", where "%s" is used to display the duplicated line item number.
	- o Potential duplicate expense on: <invoice number or "current invoice"> (line item <line item number>)(line item 1, 2, 3 ...), ...

For example, Potential duplicate expense on: current invoice (line item 1, 2), INV-101 (line item 1, 3,19, ... ), INV-121 (line item 2), INV-129 (line item 20), INV-131 (line item 14), ...

- · **Auto-adjust incompliant charges to zero—**If this option is checked, incompliant charges will be adjusted to zero. In this case, the information about this adjustment along with the adjustment reason (which should be selected from the Adjustment Reasons lookup table) will be recorded in the adjustment history. The **Adjusted By** value will be *System*.
- · **Check Across All Invoices—**Select this check box to enforce this rule against all existing invoice expense line items (for non-rejected invoices). By default, this check box is cleared.

## **Sample Scenario One**

For example, if the **Check Across All Invoices** check box is selected and the **Auto-adjust incompliant charges to zero** check box is cleared then the following would apply:

Assume that all Duplicate Expense Line Item Charge Criteria are selected (Project, Line Item Service Date, Line Item Expense Code, Line Item Quantity). Also assume an invoice already exists with a expense line item for project (Accident Claim 20-304), with service date (03/17/2009), Expense Code (Photocopy), and Units/Quantity (50,000).

If you create an invoice that contains an expense line item for project (Accident Claim 20-304), with service date (03/17/2009), Expense Code (Photocopy), and Units/Quantity (50,000), the invoice

validation rule would be triggered and the duplicate values in the Duplicate Expense Line Item Charge Criteria fields would cause the new invoice to be rejected.

A warning would be added to the expense line item of the new invoice.

## **Sample Scenario Two**

If both **Check Across All Invoices** and **Auto-adjust incompliant charges to zero** check boxes are selected then the following would apply:

Assume that all Duplicate Expense Line Item Charge Criteria are selected (Project, Line Item Service Date, Line Item Expense Code, Line Item Quantity). Also assume an invoice already exists with an expense line item for project (Accident Claim 20-304), with service date (03/17/2009), Expense Code (Photocopy), and Units/Quantity (50,000).

If you create an invoice that contains an expense line item for project (Accident Claim 20-304), with service date (03/17/2009), Expense Code (Photocopy), and Units/Quantity (50,000), the invoice validation rule would be triggered and the new invoice's expense line item Units/Quantity value would be auto-adjusted to 0 units.

A warning would be added to the expense line item of the new invoice. The Warnings column for the new invoice, expense line item would display a green check mark, indicating that the line item was adjusted.

- *Note: Warnings resulting from breaking this invoice validation rule only display on the line items of invoices you are currently trying to create or update. The warning message will list preexisting invoice expense line items that meet the invoice validation rule's current Duplicate expense line item charge criteria.*
- *Note: If you select both the Auto-adjust incompliant charges to zero and Check Across All Invoices check boxes, and if you create (or update) an invoice that contains expense line items that would break the current conditions of this rule, the auto-adjustment would only apply to the expense line items of the new/updated invoice and not be applied to any expense line items of previously saved invoices.*

#### <span id="page-1106-0"></span>**1.3.3.9 Invoice Line Item Description Contains Unauthorized Keywords**

Invoice line item description contains keywords

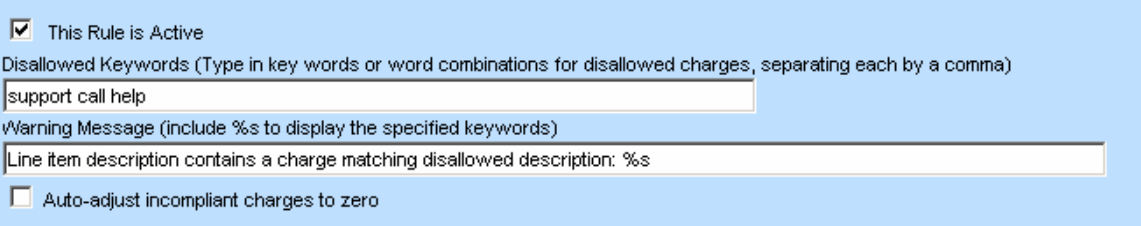

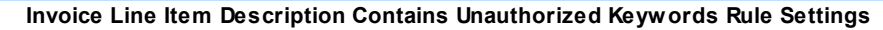

**Concept:**

This rule ensures that the invoice line item descriptions do not include certain client-specified keywords, for example, "support, help" during the appropriate time period. This validation rule is triggered on invoice creation and on invoice update (for manual invoices). The search for Disallowed Keywords is not case-sensitive and is performed as a wildcard search.

Note: This is an optional validation rule; do not set this rule if your company does not require this *type of validation.*

# **Field Descriptions:**

- · **This Rule is Active—**Select this check box to activate the rule. If any of the client-specified keywords are found in the line item descriptions, the rule will be triggered. This means that a warning message will be inserted into each incompliant line item, unless the **Auto-adjust incompliant charges to zero** option is checked.
- · **Disallowed Keywords—**Type in any keywords or word combinations that are not allowed in the line item descriptions, separating each by a comma. For example, if you type "one" then the following invoice descriptions would trigger warnings: "ONE", "TONE", "ToNeS", "Phone". Another example, if you would like to get a warning for any line items that reference "library books", then it would be recommended to type "book" rather than "library books" in order to match on all combinations such as "books from library", "a library loaned book", etc.
- · **Warning Message—**Type a warning message to display when this rule is triggered. If a line item contains such words, this warning will be inserted into the line item details. The default warning message is: "Line item description contains a charge matching disallowed description: %s", where "%s" is used to display the unauthorized key words.
- · **Auto-adjust incompliant charges to zero—**If this option is checked, incompliant line items will be adjusted to zero. In this case, the information about this adjustment along with the adjustment reason (which should be selected from the Adjustment Reasons lookup table) will be recorded in the adjustment history. The **Adjusted By** value will be *System*.

## <span id="page-1107-0"></span>**1.3.3.10 Invoice currency doesn't match vendor currency**

## **Concept:**

If this rule is enabled and the invoice currency is different from the vendor's default currency (from the TeamConnect contact record, Rates page, Default Currency), the invoice will be rejected. If the vendor's contact default currency is not defined, this rule will compare the invoice currency against the TeamConnect system default currency. This validation rule is triggered on invoice creation and on invoice update (for manual invoices).

You should not enable this rule if you expect your vendors to submit invoices in multiple currencies.

## **Field Descriptions:**

**Warning Message—**Type a warning message to display when this rule is triggered. If a line item contains such words, this warning will be inserted into the line item details. The default warning message is: "Invoice currency <SUBMITTED CURRENCY CODE> does not match our records for your company: <VENDOR CURRENCY CODE>. Please contact your client's billing coordinator."

· **This Rule is Active—**Select this check box to activate the rule. By default, this rule is not active.

# **1.3.4 Frequently Asked Questions and Troubleshooting**

This section includes additional general information about CSM and tips for troubleshooting CSM.

## **1.3.4.1 Frequently Asked Questions**

## **How do I enter Non-US Tax Categories?**

Detailed instructions for editing Non-US Tax Categories are available in section "Defining Non-US Tax Categories" in the *Customization Guide*.

## **What kind of email notifications will I receive from Collaborati?**

For clients (TeamConnect/CSM customers), the following notifications are sent:

- A welcome email with the user ID and password to connect with Collaborati.
- Email notification when a vendor(s) is added in Collaborati and associated with your (client) company.
- Email notification when a timekeeper(s) is added in Collaborati for a vendor that is associated with your (client) company. Note that if the setting, **Automatically create new Contact records with Collaborati timekeeper information**, is enabled (check) you will not receive this email notification because you will not be required to respond to the timekeeper addition.
- · Email notifications will be sent to your company's Business Administrator (email address set on the CSM Settings Connection page) for the following:
	- $\circ$  If creation of an e-invoice in TeamConnect fails due to a run-time error in a custom rule, and the invoice is rejected.
	- $\circ$  If an e-invoice has been created in TeamConnect but then fails to post due to a rule triggered on Update or Post.
- · Email notifications will be sent to your company's Technical Administrator (email address set on the CSM Settings Connection page) when your CSM ID (User ID and Password) is changed (on request) by Mitratech Support.

## **1.3.4.2 Troubleshooting**

## **Invoice Transfers Incomplete on TeamConnect Using WebLogic's JDBC Driver with Oracle**

**Explanation:** If you are running TeamConnect with CSM on a WebLogic application server, using the Oracle JDBC driver that ships with WebLogic, you may notice that no data is synchronizing with Collaborati, even though synchronization shows as running in the CSM Settings screen (for example, expected invoices are not received in TeamConnect). Please check the default system log for a Java ClassCastException on a java.lang.Double.

**Resolution:** If you find this exception in the logs, we recommend configuring the WebLogic data source using the latest JDBC driver from Oracle.

## **Unable to start a connection between CSM and Collaborati**

**Explanation:** If you are using an Oracle 10g database for TeamConnect and you are trying to test the connection between CSM Settings and Collaborati, start a connection between CSM Settings and Collaborati, or save an authorized timekeepers list in CSM Settings, if the following error displays:

Connection refused. Unrecognized CSM identifier. The <*encrypted-database-instance-name*>, <*encrypted-database-schema-name*>, <*database-schema-creation-date*>, <*last-csm-connectiondate*> do not match the authorized info in Collaborati.

...then you may need to set an additional Oracle JVM parameter.

**Resolution:** Include the following setting in the JVM argument on the server on which TeamConnect is deployed:

-Doracle.jdbc.V8Compatible=true

For more details, see Oracle MetaLink documentation: Doc ID: Note:360422.1.

## **Why don't I see CSM Settings or why can't I open CSM Settings?**

**Explanation:** If you have upgraded from TeamConnect 2.x to the current version, you need to do the following to open CSM Settings.

- 1. Verify that your user is a member of the CSM Admin group. See the TeamConnect Administration Guide for more information.
- 2. From the TeamConnect User area, from the **All Services** tab, select **CSM Settings**.
- 3. From the resulting page, you need to click the **All CSM Settings** link from the left navigation pane the first time you open CSM Settings. Afterward, a table will appear in the page body with the **Settings** link available to open CSM Settings.

## **Why am I seeing warning messages on the CSM Settings Share Documents page or Vendor's Share Documents page?**

**Explanation:** If you are logged in as a user that only belongs to the CSM Admin group and no other groups, you may not have sufficient rights to use the **Share Documents** page. From the **Admin** tab, you need to add your user to a group that has sufficient rights to work with TeamConnect Document records. See your system administrator for assistance.

# **1.4 Developer's Help**

Welcome to the *TeamConnect® Enterprise 4.0 Developer's Help*.

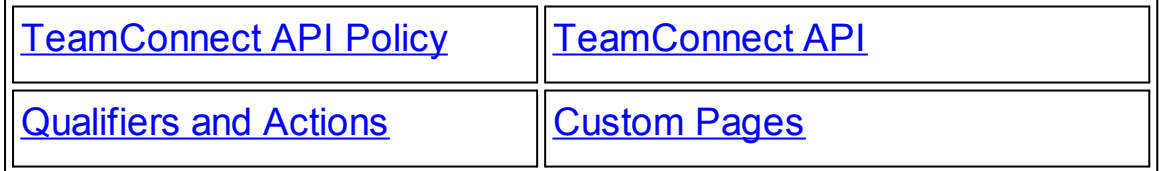

[Scheduled](#page-1142-0) Actions **Java [Samples](#page-1210-0)** 

# <span id="page-1110-0"></span>**1.4.1 TeamConnect API Policy**

This API Policy applies when a Client licenses or upgrades to TeamConnect version 4.0 or later. For the purposes of this API Policy, Partners are service providers who successfully complete Mitratech's Partner Certification Program and have signed a partner agreement with Mitratech. Mitratech acknowledges some Clients may engage a third party service provider to perform professional services on Client's behalf; a third party service provider's violation of this API Policy is deemed a violation by Client of this API Policy. Any development performed by Mitratech's Professional Services team will be deemed compliant with this API Policy. The use of the TeamConnect API layer by Mitratech's Clients is subject to the following terms and conditions:

# **Permitted Use**

Interaction with Mitratech products via the API layer is subject to Mitratech licensing rules and agreements. Client acknowledges the API layer contains checkpoints which allow Mitratech to monitor usage of the API layer. Client (including any end users allowed by Client) shall not circumvent the API layer to directly interact with Mitratech products, databases or other components. The end users, whether a named user, limited privilege user, or any other user, of any application accessing the Mitratech API constitute end users of Mitratech products.

Client shall not market or sell an Application that utilizes the API layer without prior written consent of Mitratech and paying the applicable licensing fees, if any.

# **Policy Violation**

If, absent prior written consent of Mitratech obtained via Mitratech's standard consent procedures, Client circumvents the API layer to directly interact with Mitratech products, databases or other components, Client has violated this API Policy. Even if Mitratech consents to the circumvention of the API layer by Client, Client understands the circumventing product will not be warranted or supported by Mitratech, but keeping Mitratech apprised of the situation will help Mitratech better advise Client on future development and upgrades.

# **Consequences of Violation**

Client acknowledges circumvention of the API layer could make future upgrades impractical or cost prohibitive, and Client assumes this risk. In addition, Client understands Mitratech does not support or warrant the specific circumventing development.

If Client uses a third party service provider, whether or not a Partner, to work on or make any product, database, or component that integrates with TeamConnect, then Client holds Mitratech harmless from any violation of this API policy by the service provider. If Client markets or sells an Application that utilizes the API layer without obtaining Mitratech's prior written consent and paying the applicable licensing fees, if any, Client may be liable for the unpaid license fees and subject to injunction or any other remedies allowed under the license agreement with Mitratech.

# <span id="page-1111-0"></span>**1.4.2 The TeamConnect API**

If the customization options available in the Designer user interface are not sufficient for your design, you can use the TeamConnect API to add functionality to areas of the application. Written in Java, the TeamConnect API consists of several classes and methods.

# **Service and Model Classes**

The following diagram illustrates the structure of the API.

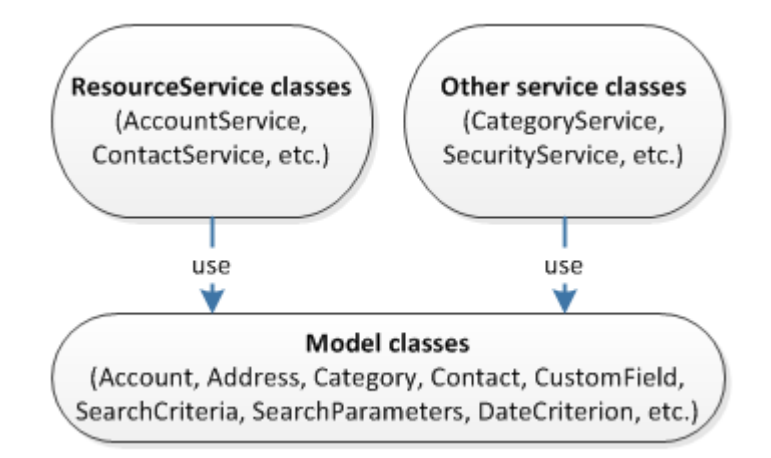

As shown in the diagram, the API includes service [classes](#page-1115-0) and model [classes.](#page-1113-0) The service classes use the model classes, which contain methods for records and functionality in TeamConnect.

The service classes perform behavior and provide access to instances of an object. The service classes are divided into two different categories:

- [ResourceService](#page-1116-0) classes—The service classes that provides methods for creating, reading, updating, deleting, searching for, and manipulating model objects. The API includes a service class for each TeamConnect entity. For example, you use AccountService to access financial accounts and UserService to access user accounts.
- · Other service [classes](#page-1119-0)—All other service classes provide methods for high-level functions that do not pertain to one object type. For example, you use categoryservice to access category objects and SecurityService to access security objects.

# **Custom Classes**

In addition to service and model classes, the API also includes classes for custom code. The following diagram illustrates how custom classes function in the API.

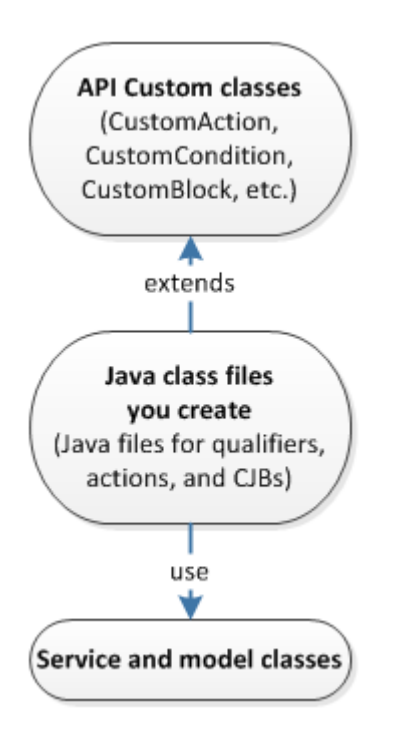

You use the custom classes to create the Java class files for automated qualifiers, [automated](#page-1126-0) [actions](#page-1126-0), custom [screens](#page-1132-0), [custom](#page-1139-0) tools, and [scheduled](#page-1142-0) custom actions. When writing code for these files, you extend the API custom class specific to the type of file you are creating. For example, when creating a Java class for a qualifier, you extend CustomCondition. When creating a Java class for a wizard custom screen, you extend  $WizardCustomerBlock$ . After you extend the necessary class, use the service and model class methods to write custom code for the class file.

For example code of each of these types of classes, see Getting Started with Custom [Classes](#page-1119-1).

## **1.4.2.1 Setting up Your Development Environment**

The TeamConnect API is based on JDK 1.6 and works with versions 1.6 and 1.7. You can use any compatible development environment and compiler that you wish. The following JAR file is necessary for custom code development:

**teamconnect-enterprise-api-***version***.jar**, which contains most TeamConnect packages.

You can find these files in the **utilities/lib** directory of your installation media.

*Note: In these JAR files, version represents the version number that differs from one TeamConnect version to the next.*

To test your custom code, you must have access to an instance of TeamConnect. From TeamConnect, upload your Java classes, XML, or JAR files to TeamConnect's **Documents** area. Refer to Adding Custom Code to [TeamConnect](#page-487-0) for details about adding custom code to TeamConnect.

#### **1.4.2.2 API Package Classes**

Written in Java, the TeamConnect API consists of several packages. Packages are methods grouped together with a common theme for organization purposes.

The API includes the following packages:

- · **com.mitratech.teamconnect.enterprise.api**—Includes any general classes, mainly Platform.
- · **com.mitratech.teamconnect.enterprise.api.callable**—Includes the four different types of callable methods that you use with UtilityService.runAsSystemUser().
- · **com.mitratech.teamconnect.enterprise.api.custom**—Includes the classes you extend when you are creating custom screens, automated qualifiers, and automated actions.
- · **com.mitratech.teamconnect.enterprise.api.model**—Includes the classes for all API objects that are not part of the other model packages.
- · **com.mitratech.teamconnect.enterprise.api.model.custom**—Includes the API model classes for all design entities.
- · **com.mitratech.teamconnect.enterprise.api.model.enums**—Includes the API model classes for all enumerations.
- · **com.mitratech.teamconnect.enterprise.api.model.exceptions**—Includes the API model classes for all exceptions.
- · **com.mitratech.teamconnect.enterprise.api.model.parameters**—Includes the API model classes for all parameters.
- · **com.mitratech.teamconnect.enterprise.api.model.search**—Includes the API model classes for searching.
- · **com.mitratech.teamconnect.enterprise.api.service**—Includes all the service classes.

To see the specific contents of these packages, refer to the API Reference in the following location on your installation media:

#### **~\utilities\javadocs\api\index.html**

#### <span id="page-1113-0"></span>1.4.2.2.1 Model Classes

Use the API model classes to describe properties of TeamConnect objects and to implement actions.

## Note: To use model classes, you may need to **[access](#page-1115-0) a service class** if you do not already have *access to an instance of the object.*

The following diagram illustrates the structure of most API model classes.

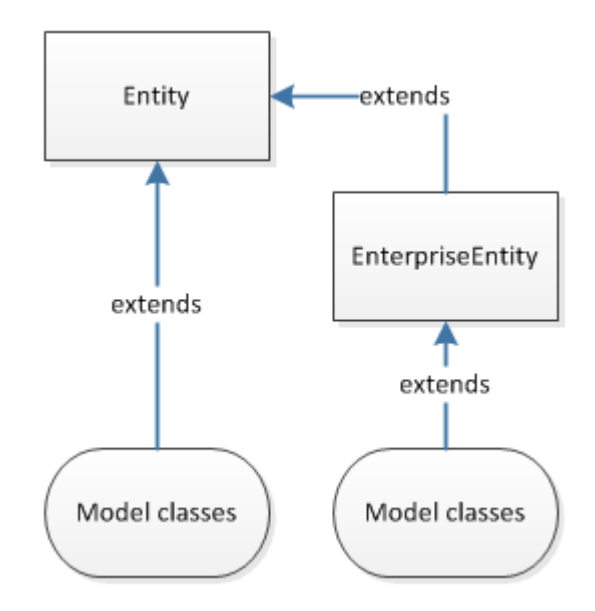

All model classes correspond to an object in the database. The TeamConnect API includes the following main model classes:

- EnterpriseEntity—The base class for all model classes that correspond to records of system and custom objects. The classes for these objects include methods for record features associated with the objects, such as security, custom fields, and categories. Those model classes extend EnterpriseEntity.
- · Entity—The base class that provides functionality for sub-objects and other properties of EnterpriseEntity records, such as assignees, phone numbers, and invoice adjustments. EnterpriseEntity extends Entity, which means that Entity also provides a base class for system and custom objects.

For example, the **Project model class extends** EnterpriseEntity, which extends Entity. The ProjectAssignee model class, which provides functionality for a project, extends Entity. The following diagram illustrates the API model structure with these classes.

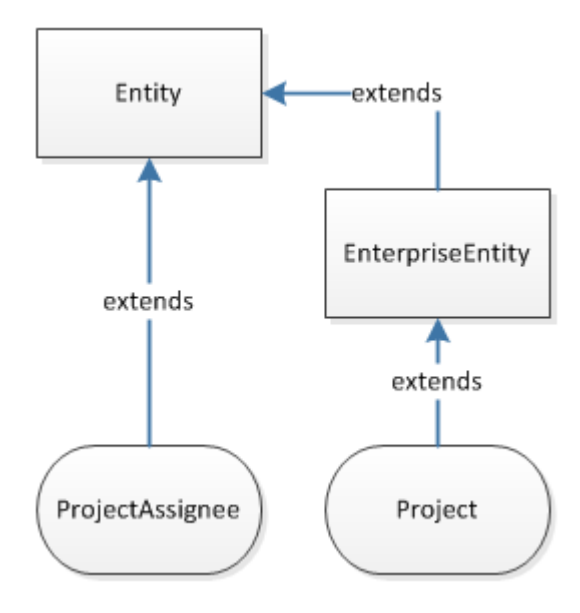

#### 1.4.2.2.2 Enumerations

Enumerations, or enums, manage options in drop-down lists in TeamConnect. Unlike lookup tables, you cannot add options to these drop-down lists.

All enums are model API [classes](#page-1113-0) that include a list of the enum constants. The purpose of these enums is to specify the selected option for a drop-down field, so that you can use the field in API code. Enum classes always include the following two methods:

- $valueOf()$  -Returns the enum constant for a given field name.
- · values()—Returns the list of enum constants.

For example, accounts in TeamConnect have the drop-down list field of **Overdraft Type**. The AccountOverdraftType class includes three enum constants for the three options in this drop-down list. You use this class for the **Overdraft Type** account field.

#### <span id="page-1115-0"></span>1.4.2.2.3 Service Classes

You access a service class for a particular object when you are using any of the ResourceService methods (create(), update(), read(), etc.). For example, if you need to use the update() method to update the name of an account, you need to access AccountService.

Note: If you are adding the [custom](#page-1118-0) code to a screen or rule, the API already has access to the object with that screen or rule. As a result, you do not need to access the service class for *that object.*

When you use the API, you must reference the service classes so that you can call or invoke methods that the service classes use. Accessing the service classes requires two parts:

· A main utility class specific to the module, which you can use to retrieve service implementations. Platform is the main utility class for the TeamConnect enterprise module. If you look at the Platform class in the javadocs, you see a method that you can use to call each service class for ResourceService and TransationalService. For example, to access the account service using the Platform class, you use the following method:

platform.getAccountService()

- · A service class. Service classes provide access to API model classes. To access the account model classes using the main utility class method, you enter the following information:
	- o The name of the service class
	- o A variable name for the method
	- o An equal sign
	- $\circ$  The Platform method for the service class

For example, to access AccountService, enter the following code:

AccountService accountService = Platform.getAccountService();

*Note: Before you can make a change to an object, you must access the service class for the object. If you are using objects from more than one service class in your code, you must access the service classes for both objects.*
After you call the service class(es), you can use the API model [classes](#page-1113-0) to describe properties of TeamConnect objects and implement actions.

#### <span id="page-1116-0"></span>1.4.2.2.3.1 Resource Services

Resource services provide classes for creating, reading, updating, deleting, searching for, and manipulating model objects. Each service class corresponds to a TeamConnect entity or object type (for example, contacts, projects, accounts, invoices, etc.).

While each service class has it's own set of methods that are specific to that object, ResourceService provides a few common functions that all service classes extend, as shown in the following table.

#### **ResourceService Method Actions**

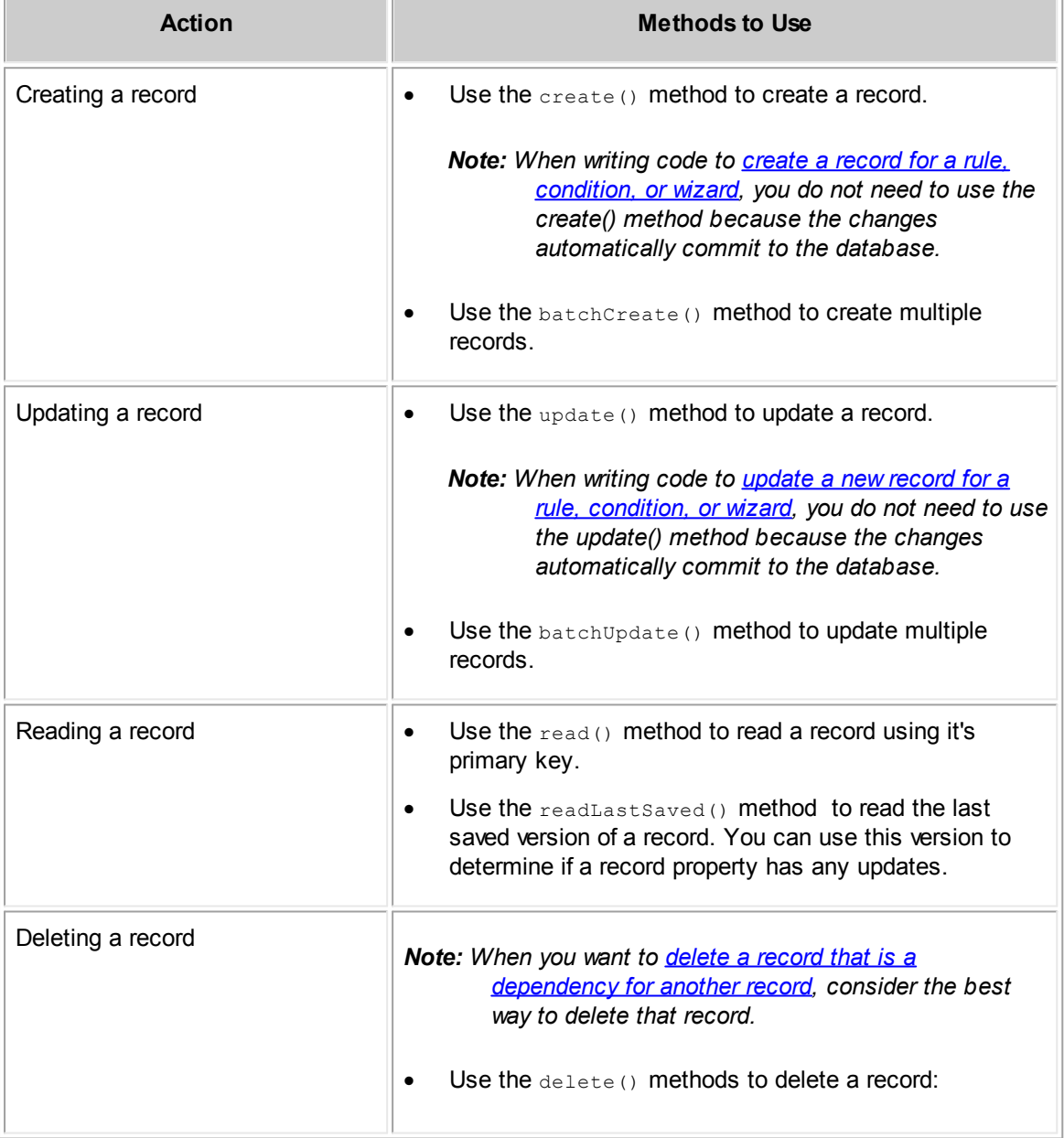

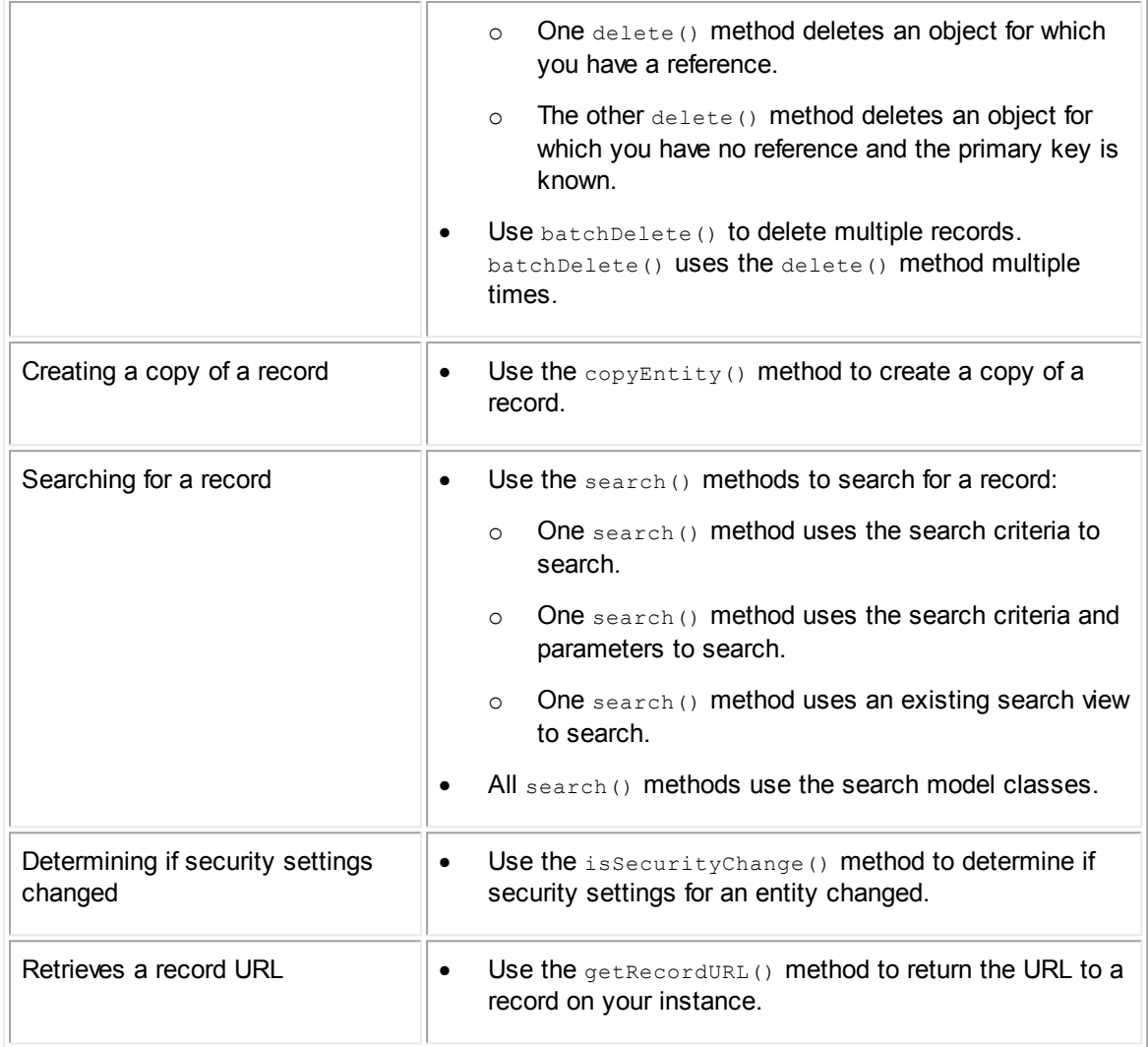

For examples of some of these functions, see the code examples for each service class:

- **[AccountService](#page-1146-0)**
- [AppointmentService](#page-1148-0)
- [ContactService](#page-1151-0)
- [DocumentService](#page-1153-0)
- · [ExpenseService](#page-1156-0)
- **[GroupService](#page-1158-0)**
- **[HistoryService](#page-1160-0)**
- · [InvoiceService](#page-1162-0)
- [ProjectService](#page-1170-0)
- [InvolvedService](#page-1171-0)
- [TaskService](#page-1164-0)

#### [UserService](#page-1167-0)

In the cases of the record that triggers the qualifier or action and the record with the custom block, you do not need to call the service class to access to the record.

The following table shows whether you use ResourceService classes in qualifiers, actions, and screens.

**Services in Qualifiers, Actions, and Screens**

| <b>Method</b>                                                                    | <b>Qualifiers and</b><br><b>Actions</b> | <b>Custom Screens</b> |
|----------------------------------------------------------------------------------|-----------------------------------------|-----------------------|
| read()<br>(for the initial record)                                               | No                                      | <b>No</b>             |
| create()                                                                         | <b>No</b>                               | Yes                   |
| update()                                                                         | No                                      | Yes                   |
| $new\leq^{\text{object}}$<br>(for the new object method<br>in the Service class) | Yes                                     | Yes                   |

## <span id="page-1118-0"></span>**Qualifiers and Actions**

When you create an automated qualifier or action, the code calls the

CustomCondition.condition(M) or CustomAction.action(M) methods. Your code must override these methods, which allows access to the record that triggered the qualifier or action. Because you have access to the record, you do not need to call the service class to read the record.

Rules, wizards, and conditions save all changes automatically. As a result, you do not need to use the create() or update() service methods. To delete an object or create an object using the new<Object>() method in a service class, you must still call the service class for the object.

## <span id="page-1118-1"></span>**Custom Screens**

When you create a custom block for a record, you use the CustomBlock.getRecord() method to access the record. Because you have access to the record, you do not need to call the service class for the record.

Unlike with automated qualifiers and actions, custom screens do not save automatically. As a result, if you want to create a new record or update the record with the screen, you must use the create() or update() methods. Because create() and update() are ResourceService methods, you must call the service class of the record as part of the code.

For example, if the custom screen is on the contact object definition, but you are not creating a new record or updating an existing contact, you do not need to call ContactService. However, if you want to update a field in the contact record when another field changes, your custom screen code must include the call to contactService so that you can use the update() method.

<span id="page-1119-0"></span>When you want to delete a record that is a dependency for another record, you must first delete the record that has the dependency, then you can delete the dependency record. For example, if you want to delete a contact that is listed as the contact for a user, delete the user first. Then you can delete the contact. Because you must use the  $\det(\theta)$  method to perform the deletions, you must call UserService and ContactService.

However, if you want to delete a record that is a dependency for another record as part of an automated qualifier and action, you cannot delete both as part of the qualifier or action because both deletions cannot be part of the same transaction.

#### 1.4.2.2.3.2 Other Service Classes

Any service classes that are not ResourceService classes initiate actions not specific to any model objects. These classes corresponds to different high-level functions in TeamConnect, including settings, security, and internationalization.

For examples of using these functions in the API, see the topics for the following classes:

- [CategoryService](#page-1176-0)
- [InternationalizationService](#page-1195-0)
- [LookupItemService](#page-1181-0)
- [ObjectDefinitionService](#page-1144-0)
- [ScheduledActionService](#page-1142-0)
- [SecurityService](#page-1191-0)
- [SettingsService](#page-1193-0)
- [UtilityService](#page-1186-0)

#### **1.4.2.3 Getting Started with Custom Classes**

When you create a rule in the **Setup** or use Screen Designer, TeamConnect provides customization options in the user interface. If the user interface does not offer the type of customization you want, you use the API classes to create custom code and upload the code to TeamConnect. The TeamConnect API allows you to create the following types of custom code:

- · Conditions—You add conditions to the **Qualifier** page of a rule or the **General** tab of a condition. Custom conditions are also known as automated qualifiers.
- · Actions—You add actions to the **Action** page of a rule and the **Actions** page of a wizard. Custom action are also known as automated actions.
- · Blocks—You upload custom blocks to the **Screens** directory under the **Documents** tab and select them from the **Blocks** tab to add them to a specific object definition. Custom blocks are also known as custom screens.
- · Wizard blocks—You upload custom blocks to the **Screens** directory under the **Documents** tab and select them from the wizard's **Page Components** tab. Wizard blocks are also known as wizard custom screens.
- · Scheduled actions—You upload scheduled actions to the **Scheduled Actions** directory under the **Documents** tab and select them from the **Scheduled Actions** tool under the **All** tab.

· Tools—You upload custom tools to the **Tools** directory under the **Documents** tab and select them from the **Administer Custom Tools** page.

Use the sample code in this topic as a starting place for each previously mentioned code type.

# **Custom Action**

This code provides a sample for a [custom](#page-1126-0) action on a contact rule. It also includes code for [logging](#page-1208-0) Debug [messages.](#page-1208-0)

```
import com.mitratech.teamconnect.enterprise.api.custom.CustomAction;
import com.mitratech.teamconnect.enterprise.api.model.Contact;
public class ContactCustomAction extends CustomAction<Contact> {
   @Override
   public void action(final Contact contact) {
       logDebug("contact="+contact);
   }
}
```
# **Custom Action with Parameters**

This code provides a sample for a custom action with [parameters](#page-1128-0) on a contact rule.

```
import com.mitratech.teamconnect.enterprise.api.custom.CustomAction;
import com.mitratech.teamconnect.enterprise.api.model.Contact;
public class ContactCustomAction extends CustomAction<Contact> {
   @Override
   public void declareParameters() {
      getParameters().addTextParameter("name", "Label", "Default Value");
   }
   @Override
   public void action(final Contact contact) {
      logDebug("Parameter="+getParameters().getTextParameterValue("name"));
   }
}
```
# **Custom Condition**

This code provides a sample for a custom [condition](#page-1126-0) on a contact rule or condition. It also includes code for logging Debug messages.

```
import com.mitratech.teamconnect.enterprise.api.custom.CustomCondition;
import com.mitratech.teamconnect.enterprise.api.model.Contact;
public class ContactCustomCondition extends CustomCondition<Contact> {
   @Override
   public boolean condition(final Contact contact) {
       logDebug("contact="+contact);
      return true;
   }
}
```
# **Custom Block**

This code provides a sample for a [custom](#page-1133-0) block for a contact record. It also includes code for custom initialization.

```
import com.mitratech.teamconnect.enterprise.api.custom.CustomBlock;
import com.mitratech.teamconnect.enterprise.api.model.Contact;
public class MyCustomBlock extends CustomBlock<Contact>
{
   @Override
   public void initialize(java.util.Map<String, String> pageArgs) {
       // Perform some custom initialization
   }
   public String getText() {
      Contact contact = qetRecord();
      // Display something on screen
      return contact.getDisplayString();
   }
}
```
### **Wizard Custom Block**

This code provides a sample for a custom block for a [contact](#page-1134-0) wizard. It also includes code for parameters and custom initialization.

```
import com.mitratech.teamconnect.enterprise.api.custom.WizardCustomBlock;
import com.mitratech.teamconnect.enterprise.api.model.Contact;
```

```
public class MyCustomBlock extends WizardCustomBlock<Contact> {
   @Override
   public void initialize(java.util.Map<String, String> pageArgs) {
       // Perform some custom initialization
      getParameters().addTextParameter("name", "Label", "Default Value");
   }
   public void action() {
      Contact contact = getRecord();
      logDebug("Parameter=" + getParameters().getTextParameterValue("name"));
      logDebug("Contact=" + contact.getDisplayString());
   }
}
```
# **Scheduled Custom Action**

This code provides a sample for a [scheduled](#page-1142-0) custom action for a contact. It also includes code for logging Debug messages.

```
import com.mitratech.teamconnect.enterprise.api.model.Contact;
import com.mitratech.teamconnect.enterprise.api.custom.ScheduledCustomAction;
public class SampleActionClass extends ScheduledCustomAction {
   @Override
   public void action() {
       logDebug("message");
   }
}
```
# **Custom Tool**

This code provides a sample for a [custom](#page-1139-0) tool. It also includes code for logging Debug messages.

```
import com.mitratech.teamconnect.enterprise.api.custom.CustomTool;
import com.mitratech.teamconnect.enterprise.api.model.Contact;
public class MyCustomTool extends CustomTool {
   @Override
   public void initialize(java.util.Map<String, String> pageArgs) {
       // Perform some custom initialization
   \mathbf{I}
```

```
public void action() {
      Contact contact = qetRecord();
      logDebug("Contact=" + contact.getDisplayString());
   }
}
```
#### 1.4.2.3.1 Automated Qualifiers and Actions

[Automated](#page-1124-0) qualifiers are files that you create to add conditional expressions to TeamConnect rules and conditions. [Automated](#page-1125-0) actions are files that you create to add actions to rules and wizards.

Automated qualifiers and actions display in one of the following two states:

· **Current Object State—**Object data displayed on the screen at the time when the user attempts a specified operation. In existing records, this data may include previously saved values from the database, as well as the values entered by the user before updating the record.

In new records that are being created, this data includes only the values entered by the user and automatically populated by the system. All rule types, except security, typically use the current object data. Post commit rules only use the current object state.

· **Old Object State—**Object data stored in the database at the time when the user attempts a specified operation. This applies only to existing records and excludes the values that the user may have entered before saving the record.

Security rules are the only rule type that uses exclusively the old object state. However, sometimes, other rule types may use the old object state to check if any changes have been made to the current object.

### **Rule Types and Execution Order**

The following table indicates which rules may have custom or automated qualifiers and actions.

#### <span id="page-1123-0"></span>**Rule Types**

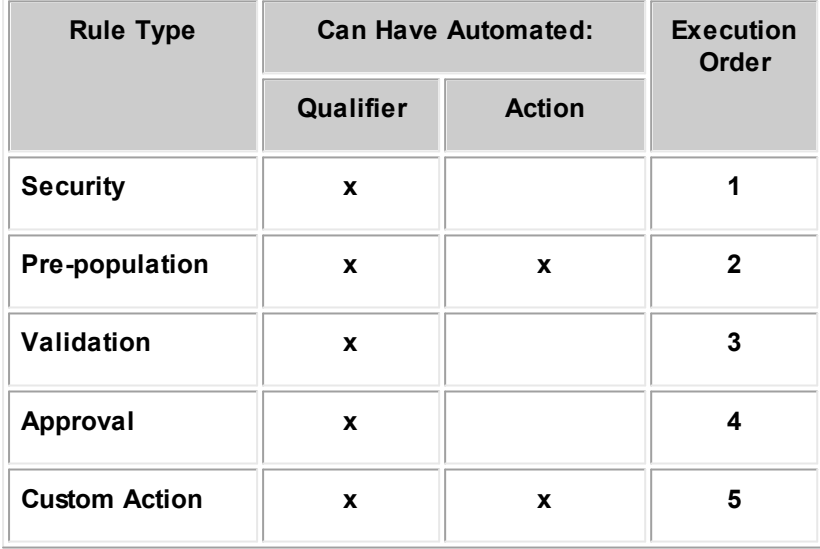

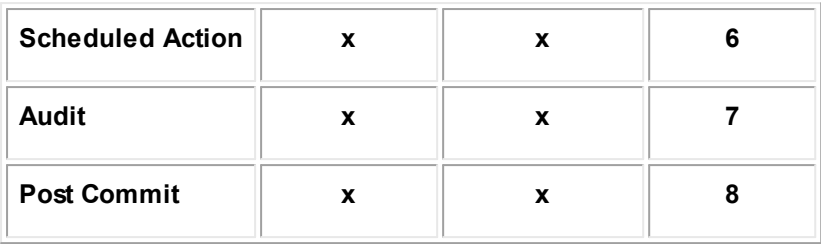

When a user attempts an operation in TeamConnect, multiple rules may trigger. If rules of different types apply to that operation, [the](#page-1123-0) rules execute according to the predefined order indicated in the Rule [Types](#page-1123-0) table. You cannot modify the predefined order in which multiple rules execute.

If several rules of the same type trigger, they execute according to the order number of the rule in the user interface (for example, see the General Tab on Rule [Screens](#page-415-0) image). You can change this order.

## **Parameters**

[Parameters](#page-1128-0) are arguments passed to the rule through fields in the user interface. The Java file defines how parameters appear as fields in the user interface. The user specifies parameter values in the rule interface rather than in the file. As a result, you can maintain the rule components without modifying the actual code.

<span id="page-1124-0"></span>1.4.2.3.1.1 Automated Qualifiers

You add qualifiers to the **Qualifier** page of a rule and the **General** page of a condition. All qualifiers return a Boolean to determine whether the qualifier conditions are true or false.

When qualifiers are automated, they use Java files to create the qualifier. Automated qualifiers for rules define whether the associated action executes; the action executes if the qualifier is true. Automated qualifiers for conditions define whether the condition is true.

After you create an automated qualifier, upload the file to the **Automated Qualifiers** folder in the appropriate object definition. For more details, see Uploading Rule [Component](#page-487-0) Files.

# **When to Create Automated Qualifiers**

You create an automated qualifier when you cannot create the qualifier through the user interface. Create an automated qualifier in the following situations:

· You need access to more methods than those methods available through the TeamConnect object model.

For example, a rule may require that an action executes if a project has a related involved party record with a specific role. Because projects have no one-to-many relationship with involved parties, creating this rule requires an API method to return the list of the associated involved party records.

For a sample in Java, see [Checking](#page-1216-0) Category List in Related Records.

· You need to use Boolean operators, such as NOT, XOR, NOR, XNOR.

For more automated qualifier samples, see [Automated](#page-1212-0) Qualifiers.

## **Wizard Page Transition Rules**

Page [transition](#page-385-0) rules are similar to the TeamConnect rule types in the Rule [Types](#page-1123-0) table, especially validation rules. They determine the sequence of the wizard pages by performing actions based on conditions met in the qualifier. Along with values of the main object, automated qualifiers in page transition rules may use wizard parameters and values from related objects and sub-objects defined in the templates associated with the wizard.

You cannot customize actions in page transition rules because they have a predefined transition to a specific page in the wizard. All page transition rules also have the same predefined trigger, which you do not need to define. The trigger is the transition between pages that occurs when you click the **next** button on the wizard page for the rule.

For example, if the wizard identifies a claimant, a page transition rule may use the provided information to search the database for the contact. If the system finds a matching contact, the wizard goes to the page that verifies the available contact information. If not, the wizard goes to the page that collects the contact information for a new contact record.

#### <span id="page-1125-0"></span>1.4.2.3.1.2 Automated Actions

You add actions to the **Action** page of a rule and the **Actions** page of a wizard. Rule actions specify what occurs if the rules meet the conditions in rule qualifiers. Wizard actions specify the actions for each wizard page. Unlike automated qualifiers that must return a boolean value, actions do NOT return values.

Automated actions files for both rules and wizards must be uploaded to the **Automated Actions** folder in the appropriate object definition. For more details, see Uploading Rule [Component](#page-487-0) Files.

## **Rule Automated Actions**

Rule [actions](#page-432-0) execute when qualifiers return true. With automated rule actions, you can create new records and compare, calculate, and insert values. You use automated actions for custom and scheduled action rules.

For example, a rule may require that if a contact name changes, a history record for the contact saves with the date when the name changed and the ID of the user who made the change. For rule action samples in Java, see Rule [Actions](#page-1220-0).

You do not create automated actions in the following situations:

- To deny the operation that triggers a rule.
- To approve the operation that triggers a rule and its route.
- · To define actions with a template, such as populating fields with defined values.

### **Wizard Automated Actions**

Wizard actions execute when the user clicks **next** on the wizard page with the action, moving the wizard to the next page. Like rule actions, automated wizard actions create new records and compare, calculate, and insert values.

For example, in a wizard, you may want to assign a value to a custom field of the object. Or, instead of assigning values you may want to calculate values, display additional entry fields, overwrite values

in the associated templates, validate the entered data, or create a new record. For examples of wizard page actions in Java, see Wizard Page [Actions](#page-1233-0).

When writing automated page actions, make sure they will not duplicate custom action rules with the **Create** trigger. Custom action rules execute when the wizard finishes and the rule qualifiers are met.

You do not need to create automated actions in wizards when you need to assign a value to a system field of the main object, its sub-objects, and related objects.

*Important: In wizards, do not confuse page actions with rule actions in page transition rules because you cannot automate actions in page transition rules.*

#### <span id="page-1126-0"></span>1.4.2.3.1.3 Qualifier and Action Code

When creating **[automated](#page-1125-0) qualifiers** and **automated actions**, you use the following subclasses of CustomItem:

- CustomCondition—Use when creating automated qualifiers for rules and conditions.
- CustomAction—Use when creating automated actions for rules and wizards.

The following table provides the basic differences between qualifiers and actions.

#### **Qualifiers and Actions**

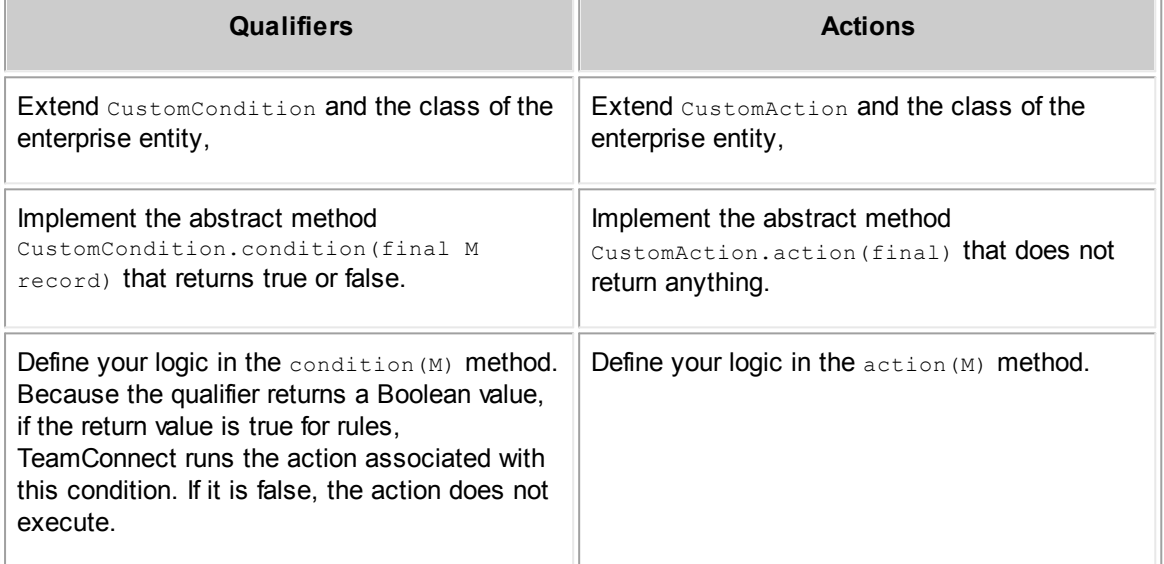

You call the condition  $(M)$  and  $\arctan(M)$  methods when the qualifiers and actions run. Override these methods to access an instance of the object.

The following code snippet demonstrates the basic structure of a qualifier in Java. You must determine what else to import for your qualifier.

```
import com.mitratech.teamconnect.enterprise.api.model.Project;
import com.mitratech.teamconnect.enterprise.api.model.rule.CustomCondition;
public class MyCustomCondition extends CustomCondition<Project>
```
{

}

```
@Override
public boolean condition (final Project record){
   // Put your code here
}
```
The following code snippet demonstrates the basic structure of an action in Java. You must determine what else to import for your action.

```
import com.mitratech.teamconnect.enterprise.api.model.Project;
import com.mitratech.teamconnect.enterprise.api.model.rule.CustomAction;
public class MyCustomAction extends CustomAction<Project>
{
   @Override
   public boolean action (final Project record) {
      // Put your code here
   }
}
```
<span id="page-1128-0"></span>Parameters in actions and qualifiers are values that the Java file displays as fields in the user interface, as shown in the following image.

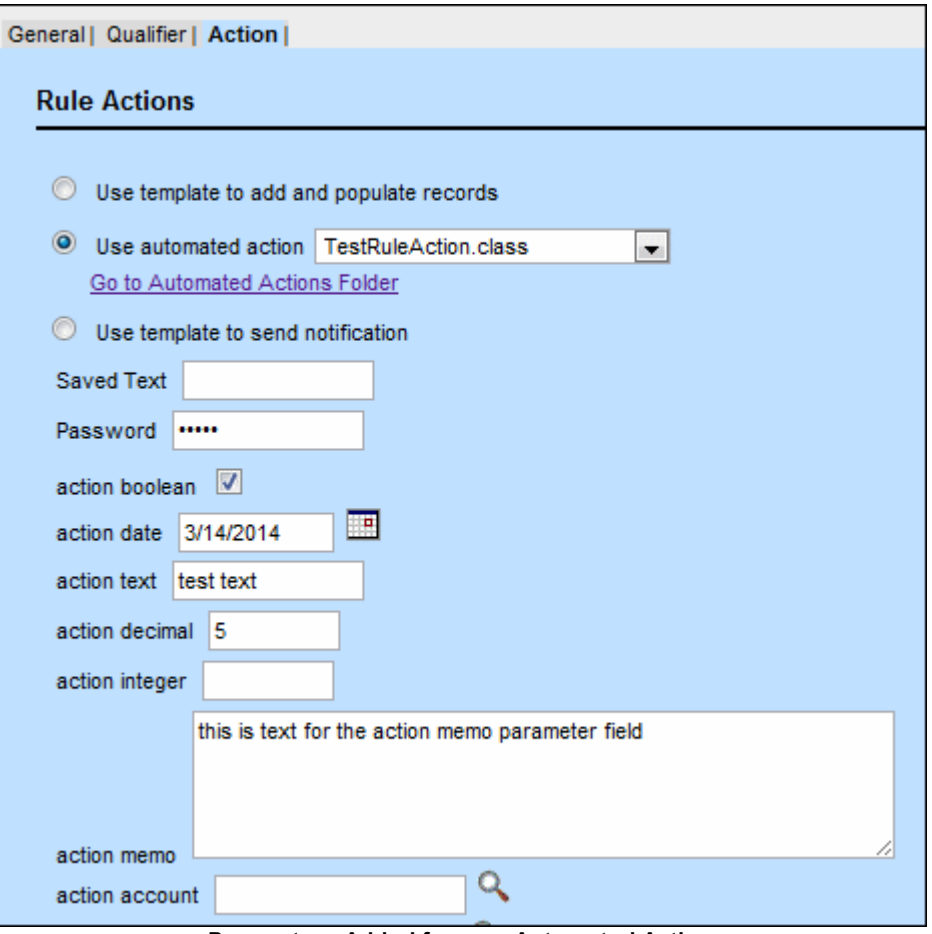

**Parameters Added from an Automated Action**

If values in a qualifier or an action might change, use parameters so that the solution developer can change the value without modifying the action or qualifier file. In addition, when you use parameters in rules, you are sometimes able to use the same file for multiple rules that require different values.

For example, when an automated action creates a task with the due date based on a date in a project, the solution developer can set the number of days before the task is due through the user interface. You can also use an automated action to create new accounts for budgets that a solution developer sets from a parameter.

Set or get parameter values using the methods from the Parameters class.

For code samples, see [Parameterized](#page-1228-0) Actions.

## **About Parameters in Wizards**

Wizard page actions use the following types of parameters:

Wizard parameters that are transient values of different types that the wizard creates, uses, and discards afterwards. The user who designs the wizard through the user interface defines the wizard parameter name within the wizard.

- · All sub-objects and related objects defined in the template, which the wizard treats as parameters. The system within the template automatically defines the names of these parameters, using the name of the object and a sequential number. For example, Account 1, History 1, Assignee 1, and Assignee 2.
- [Parameters](#page-1128-0) that you use in any automated action or qualifier.

### **Adding and Using Parameters**

Qualifiers and actions both accept parameters. Parameters are fields that appear on the **Qualifier**, **General**, and **Action** pages that someone working in the **Setup** can update. When adding, [getting,](#page-1128-0) or setting [parameters](#page-1128-0), use the Parameters class.

You define parameters in rules in the following way:

- The CustomCondition.declareParameters() OF CustomAction.declareParameters() methods, which accept methods from the Parameters class.
- The add methods in the Parameters class, which create the parameters. The class includes a parameter for each data type and certain system objects. For example, if you want to add a project field to the **Qualifier** or **Action** page, use the addProjectParameter() method.

After you define parameters, you include the code for the qualifier or action using the condition (M) or  $\arctan(M)$  methods. As part of this code, you can retrieve the value entered for a parameter in the **Setup**. In the case of the project parameter example, you use the getProjectParameterValue() method to retrieve the project. If you need to update the value an existing parameter within the condition  $(M)$  or action  $(M)$  methods, you can use the set methods. For example, setProjectParameterValue().

If no one enters a value for the parameter, the qualifier or action uses the default value for the parameter. When someone enters a value in the **Setup** for the parameter field, the entered value overrides the default value.

The following code sample demonstrates how to add parameters to the **Action** page of a rule. The action code retrieves the value of the parameter text field with the name "text" and updates the name of a project with the value.

```
public class TestRuleAction extends CustomAction<Project> {
   @Override
   public void declareParameters() {
      parameters.addTextParameter("text", "Text", "default value");
      parameters.addPasswordParameter("password", "Password", "default
      password");
      parameters.addBooleanParameter("action boolean", "action boolean",
      false);
      Date date = new Date();
      parameters.addDateParameter("new action date", "new action date", new
      Date()parameters.addDecimalParameter("action decimal", "action decimal",
      BigDecimal.valueOf(.5));
      parameters.addNumberParameter("action number", "action number",
      Long.valueOf(5));
```

```
parameters.addMemoParameter("action memo", "action memo", "This is memo
   text field content");
   Account account = platform.getAccountService().read(Long.valueOf(503));
   addAccountParameter("action account", "action account", account);
}
@Override
public void action(final Project dispute) {
   dispute.setName(parameters.getTextParameterValue("text"));
   Account newAccount = platform.getAccountService().newAccount("Test
   Account", BigDecimal.valueOf(1000), new Date(), new Date());
   newAccount.setNote("Here is a note that has been set");
}
```
The sample code in this topic is for a qualifier that checks whether the policy holder of a Policy changed. An Involved custom field in the Policy custom object definition specifies the policy holder. If the primary key of the policy holder is the same as the primary key of the policy holder in the previous state of the record, the qualifier returns true, and the action runs. Otherwise, the qualifier returns false.

Before attempting to run this rule, you must create a custom field of type Involved in the root of the Policy custom object definition. Then, you specify this custom field as a parameter for the qualifier.

### **Defining the Parameter**

}

As explained in [Parameters](#page-1128-0) in Qualifiers and Actions, all rule parameters use the Parameters class and the  $\text{decharacter}()$  method of a rule condition or action. Because the example rule compares the contents of an involved custom field in two states of a record, we need to be able to locate that custom field. The Parameter.addTextParameter() method in the example locates the field by taking three arguments:

- The label of the parameter. This text describes the custom field.
- The name of the parameter. This text identifies the custom field.
- The default value of the parameter.

Specifying this parameter results in a text box with the appropriate label in the **Qualifiers** tab of the rule. The following code sample shows how to define this text box using a parameter.

```
import com.mitratech.teamconnect.enterprise.api.custom.CustomCondition;
public class MyParameterizedCustomCondition extends CustomCondition<Project>
{
   @Override
   public void declareParameters() {
      parameters.addTextParameter("My Parameter Label", "myParameter",
       "defaultValue");
```

```
}
   @Override
   public boolean condition(final Project dispute) {
   // Place code for all conditions here.
}
```
# **Checking the Condition**

After defining the parameter, the rule must be able to compare the policy holder in the previous version of the policy with the policy holder in the new version. The rule should return true if the primary keys of the custom fields' contents are the same. When writing the code, the rule must perform the following actions:

- Retrieve the associated project.
- Retrieve the old state of the record from the database.
- Retrieve the parameter using the name of the parameter, which is  $f_{\text{fieldKey}}$  for this sample.

```
Use the getTextParameterValue() method to retrieve the value: string fieldKey =
parameters.getTextParameterValue("fieldKey");
```
## **Completing the Qualifier**

The following code sample includes the parameter and conditions:

#### **Completed Qualifier Example**

```
import com.mitratech.teamconnect.enterprise.api.custom.CustomCondition;
import com.mitratech.teamconnect.enterprise.api.model.Contact;
import com.mitratech.teamconnect.enterprise.api.model.Project;
public class CheckingWhetherPolicyHolderWasChanged extends
CustomCondition<Project>
{
   @Override
   public void declareParameters() {
      parameters.addTextParameter("Policy custom field name",
       "policyCustomFieldName", "policyHolder");
   }
   @Override
   public boolean condition(final Project dispute) {
       // Getting the old object.
      Project oldDispute = platform.getProjectService().read(dispute);
      // Getting parameter value that indicates custom field key
      String policyCustomFieldName =
      parameters.getTextParameterValue("policyCustomFieldName");
       // Getting policy holder from the old object's custom field.
      Contact oldPolicyHolder =
      oldDispute.getInvolvedFieldValue(policyCustomFieldName).getContact();
```

```
// Getting policy holder from the current object's custom field.
   Contact currentPolicyHolder =
   dispute.getInvolvedFieldValue(policyCustomFieldName).getContact();
   // If the policy holder in the old object is not the policy holder in the
   current object, return true.
   return
   !oldPolicyHolder.getPrimaryKey().equals(currentPolicyHolder.getPrimaryKey
   ();
}
```
<span id="page-1132-0"></span>1.4.2.3.2 Custom Pages

}

Use XML files to create custom [screens](#page-1133-0) and [tools.](#page-1139-0) The XML file includes the structure, layout, and contents of a custom block. If the screen or tool has complex business requirements or if data is pulled from related records, you can use a [Custom](#page-211-0) Java Block (CJB). The CJB uses the TeamConnect API to specify actions and properties for the custom block.

Note: You do not need a CJB if the page is only referencing system fields or existing custom fields *or you just want to display plain HTML.*

When implementing a CJB, stay within the following JavaBean conventions:

The get method signature—public PropertyType getPropertyName() Or public boolean isPropertyName()

For example:

public String getName(); public boolean isActive();

The set method signature—public void setPropertyName (PropertyType value)

For example:

public void setName(String name); public void setActive(boolean isActive);

### **Service and Model Classes**

When you add a custom screen or tool to an object, you create page sections. When custom page requires information, access the associated service [classes](#page-1115-0) and call specific model [methods](#page-1113-0) in the CJB.

For custom screens only, because the underlying record is already available to the CJB because of the getRecord() method, you do not need to use the read() method in the record [service](#page-1118-1) class to access the record. If you need to access a different record of the same type, then you access the service class. For example, if you create a contact record as part of the screen, access ContactService in the code to use the create() method.

*Note: If you want to perform some initialization when TeamConnect first loads a screen or tool, you must override the initialize() method. For example, if you want to access the page arguments that launch a wizard, you can use the initialize() method to access them.*

## <span id="page-1133-1"></span>**OnClick and OnChange Functions**

If the custom block includes a CJB, you execute actions in the CJB from the XML file using the following functions:

- invokeCustomAction—Use in custom screen XML files.
- invokeToolAction-Use in custom tool XML files.

Use these functions for onClick and onChange events. For example, you can use the invokeCustomAction function to execute an action when a user clicks a button in a screen, as shown in the following sample:

```
<input type="button" value="Execute action1" onClick="invokeCustomAction(this,
'cjb', 'action1', 'hi', 1, true)" /
```
In the previous sample, invokeCustomAction takes the following parameters:

- this—The first parameter of these functions in all custom XML files.
- · 'cjb'—The ID of the CJB defined in the XML file.
- · 'action1'—The name of the Java method in the CJB.
- 'hi', 1, true—Arguments that the action uses.

If this button was in a custom tool, the parameters of the invokeToolAction function would include the following two parameters:

- · 'action1'—The name of the Java method in the CJB.
- 'hi', 1, true—Arguments that the action uses.

### <span id="page-1133-0"></span>1.4.2.3.2.1 Custom Screens

Custom screens extend the CustomBlock class and are made up of [custom](#page-210-0) blocks. Any block that is not part of the original functionality of TeamConnect is a custom block. Wizard custom blocks are a type of [custom](#page-210-1) block that you create for wizards.

The following diagram illustrates how custom screens work in the API.

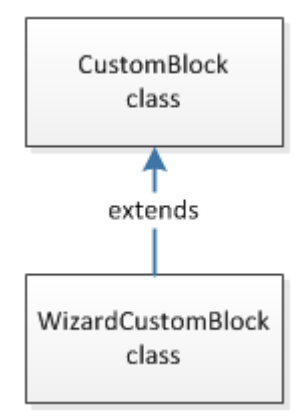

Refer to the **code [sample](#page-1135-0)** for an example of a custom screen.

## <span id="page-1134-0"></span>**Wizard Custom Screens**

As shown in the previous diagram, the WizardCustomBlock class extends the CustomBlock class when you are creating a screen for a wizard. As a result, any custom block can be a wizard custom block. However, you cannot use a wizard custom block for a custom screen because wizard blocks may contain wizard [parameters.](#page-369-0)

You can use wizard parameters in two ways:

· *To pass data from one page to another.*

When you add a wizard parameter to pass data, the parameter does not automatically appear in the wizard block.

To add a wizard parameter, use the Parameters object method for adding the specific type of parameter. For example, the following code adds text and boolean parameters.

```
getParameters().addTextParameter("text", "Text", "default value");
getParameters().addBooleanParameter("action boolean", "action boolean",
false);
```
After you add the parameter to the code, you can refer to it on any other wizard page by the String name of the parameter. Retrieve the parameter using the get method for the parameter type. In the case of the previous two parameters, use the following code to retrieve the parameters.

```
getParameters().getTextParameterValue("text");
getParameters().getBooleanParameterValue("action boolean");
```
· *To display a parameter field on a wizard custom screen.*

To add a parameter to the wizard screen, you must define it on the **Page [Components](#page-364-0)** [page](#page-364-0) in the **Setup**. From the XML file, you can use the [tc:WizardParameter](#page-217-0) tag to display the parameter on the wizard custom screen.

<span id="page-1135-0"></span>The code samples in this section provide an example of how to use CJB files to display the following block in a contact object. When you click one of the buttons in the screen, the system creates or updates a history entry.

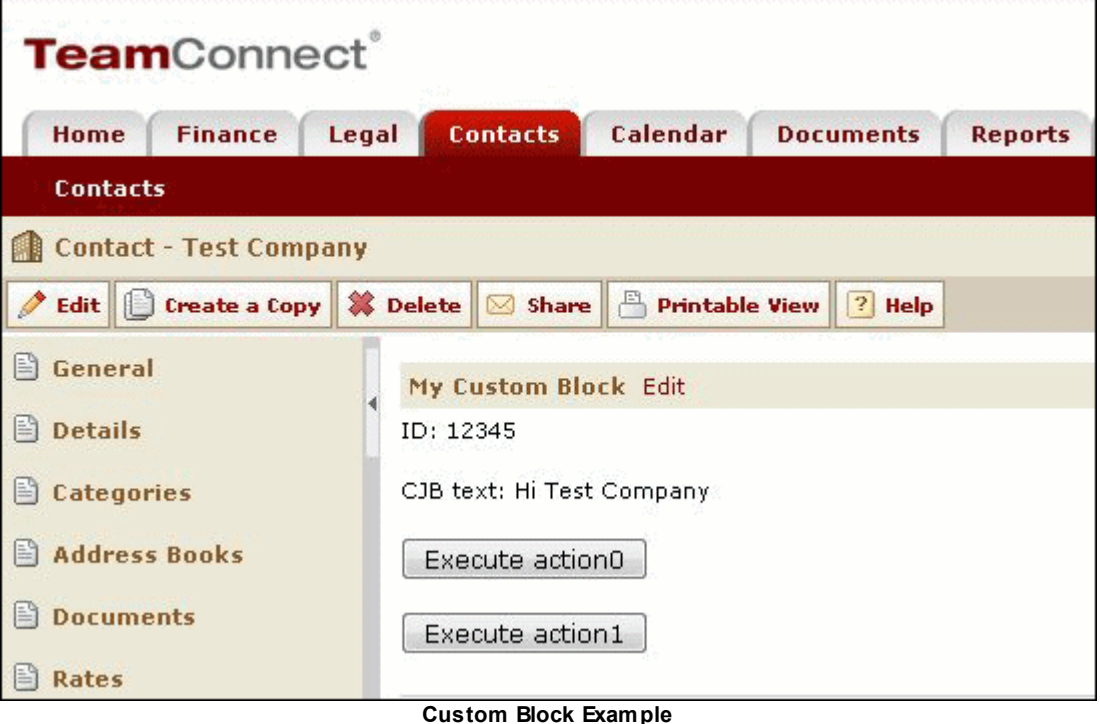

# **CJB File**

The following code sample provides the CJB file for the custom block example.

```
import com.mitratech.teamconnect.enterprise.api.custom.CustomBlock;
import com.mitratech.teamconnect.enterprise.api.model.Company;
import com.mitratech.teamconnect.enterprise.api.model.Contact;
import com.mitratech.teamconnect.enterprise.api.model.History;
import com.mitratech.teamconnect.enterprise.api.model.Person;
import com.mitratech.teamconnect.enterprise.api.service.HistoryService;
// Contact CJB example
public class MyCustomBlock extends CustomBlock<Contact>
{
   @Override
   public void initialize(java.util.Map<String, String> pageArgs) {
      // Perform some custom initialization
   }
   // Display something on the screen (see XML)
   public String getText() {
```

```
Contact contact = qetRecord();
      if (contact instanceof Person) {
          return "Hi " + ((Person) contact).getFirstName();
      } else {
          return "Hi " + ((Company) contact).getName();
      }
   }
   // Execute a user action (see XML)
   public void action0() {
      if (isDebug()) {
          logDebug("action0 executed");
      }
      // Create a History
      HistoryService historyService = platform.getHistoryService();
      History newHistory = historyService.newHistory("Action0 button was
      clicked by " +
      platform.getUtilityService().getCurrentUser().getDisplayName(),
      getRecord());
      historyService.create(newHistory);
   }
   // Execute a user action with arguments (see XML)
   public void action1(String arg1, int arg2, boolean arg3) {
      try {
          // Update History
         History lastHistory =
         platform.getHistoryService().getLastHistory(getRecord());
          lastHistory.setNote(String.format("Arguments passed to method were
          arg1 = $s, arg2 = $d, arg3 = $b", arg1, arg2, arg3);
          platform.getHistoryService().update(lastHistory);
      } catch (Exception e) {
          logError("Error in action1", e);
      }
   }
}
```
Here's how the previous CJB sample works:

The beginning of the code extends CustomBlock. When you extend CustomBlock, the object type must match the object for which you are defining the CJB file. Because the code in this sample is for the contact object, the CJB file extends CustomBlock<Contact> with the following code.

public class MyCustomBlock extends CustomBlock<Contact>

• The body of the initialize() method includes any initial processing. The sample overrides the initialize() method to access the page arguments that launch the screen.

```
@Override
public void initialize(java.util.Map<String, String> pageArgs)
```
The sample retrieves the contact record with the custom block.

```
Contact contact = qetRecord();
```
*Note: Because the CJB retrieves the contact record with this code, it does not need to performing a [ResourceService](#page-1116-0) read() action.*

· The following code displays the contact name fields on the screen after retrieving the object.

```
public String getText() {
   Contact contact = qetRecord();
   if (contact instanceof Person) {
       return "Hi " + ((Person) contact).getFirstName();
   } else {
      return "Hi " + ((Company) contact).getName();
   }
}
```
- When the user clicks the action0 button, the following code executes in response to the user action:
	- o The system checks if the logger for the custom code is enabled for the **Debug** level. If true, the system logs a message.

```
if (isDebug()) {
   logDebug("action0 executed");
}
```
o The code **accesses the [HistoryService](#page-1115-0) class** using the Platform class.

HistoryService historyService = platform.getHistoryService();

o The system creates a new history entry with the name of the user who clicked the button.

```
History newHistory = historyService.newHistory("Action0 button was
clicked by " +
platform.getUtilityService().getCurrentUser().getDisplayName(),
getRecord());
historyService.create(newHistory);
```
- When the user clicks the action1 button, the following code executes with arguments in response to the user action:
	- o The action lists the three arguments.

```
public void action1(String arg1, int arg2, boolean arg3) {
```
 $\circ$  The system tries retrieves the most recent history and updates the note of the entry.

```
try {
   // Update History
   History lastHistory =
   platform.getHistoryService().getLastHistory(getRecord());
   lastHistory.setNote(String.format("Arguments passed to method were
   arg1=%s, arg2=%d, arg3=%b", arg1, arg2, arg3));
   platform.getHistoryService().update(lastHistory);
}
```
o If the system cannot perform an update, the code logs an error.

```
catch (Exception e) {
   logError("Error in action1", e);
}
```
### **XML File**

The following code sample provides the XML file for the custom block example. See [Creating](#page-214-0) Block XML [Files](#page-214-0) for more information about creating XML files.

```
<?xml version="1.0" encoding="UTF-8"?>
<tc:transform version="4.0" xmlns:tc="http://www/w2.prg/1999/XSL/Transform">
   <tc:blockTemplate>
       <tc:useClass id="cjb" name="MyCustomBlock"/>
           <!-- Display a system field -->
           ID: <tc:field name="enterpriseEntity.idNumber" />
           \braket{br}/\braket{br}/\braket{br}<!-- Display a dynamic value -->
           CJB text: <tc:out value="${cjb.text}" />
           \braket{br}/\braket{br}/\braket{br}<!-- Execute a cjb action without arguments -->
           <input type="button" value="Execute action0"
           onClick="invokeCustomAction(this, 'cjb', 'action0')" />
           \frac{\text{chr}}{\text{chr}}<!-- Execute a cjb action with arguments -->
           <input type="button" value="Execute action1"
           onClick="invokeCustomAction(this, 'cjb', 'action1', 'hi', 1, true)" />
```

```
</tc:blockTemplate>
</tc:transform>
```
Here's how the previous XML file works:

The tc:useClass tag references the Java class, as shown in the following code.

```
<tc:useClass id="cjb" name="MyCustomBlock"/>
```
This tag includes the following attributes:

- o name—The name of the Java class.
- $\circ$  id—An alias for the Java class. The invokeCustomAction function refers to the Java class using this alias.
- · The following code displays a number system field and a text field with a dynamic value.

```
ID: <tc:field name="enterpriseEntity.idNumber" />
CJB text: <tc:out value="${cjb.text}" />
```
The following code executes an action without arguments and an action with arguments. This code provides an example of how to use the [invokeCustomAction](#page-1133-1) function. When you click a button, you call invokeCustomAction, which submits the page and causes the method in the Java class to execute. Methods can also execute with arguments, as shown in the second invokeCustomAction function.

```
<input type="button" value="Execute action0"
onClick="invokeCustomAction(this, 'cjb', 'action0')" />
<input type="button" value="Execute action1"
onClick="invokeCustomAction(this, 'cjb', 'action1', 'hi', 1, true)" />
```
<span id="page-1139-0"></span>1.4.2.3.2.2 Custom Tools

Custom tools extend the CustomTool class. Code for [custom](#page-1132-0) tools is similar to code for custom [screens](#page-1132-0).

Refer to the **code [sample](#page-1140-0)** for an example of a custom tool.

<span id="page-1140-0"></span>The code samples in this section provide an example of how to use CJB files to display the following block in a custom tool.

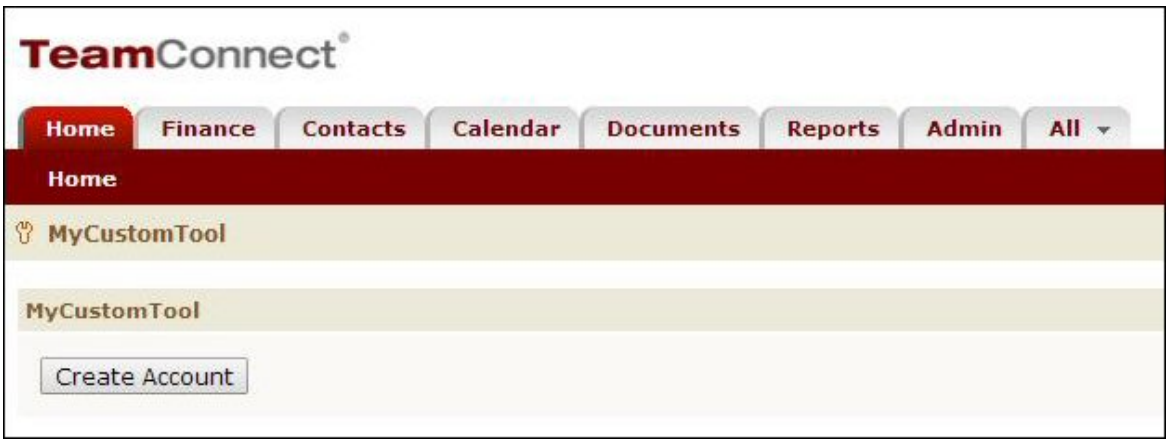

#### **Custom Tool Example**

## **Java File**

The following code sample provides the CJB file for the custom block example.

```
import com.mitratech.teamconnect.enterprise.api.custom.CustomTool;
import com.mitratech.teamconnect.enterprise.api.model.Account;
public class MyCustomTool extends CustomTool
{
   public void createAccount() {
      String accountName = "New Account";
      BigDecimal allocationLimit = new BigDecimal(1000);
      Date startDate = new Date();
      Date endDate = DateUtils.addYears(startDate, 1);
      Account newAccount = platform.getAccountService().newAccount(accountName,
      allocationLimit, startDate, endDate);
      platform.getAccountService().create(newAccount);
   }
}
```
Here's how the previous CJB sample works:

The beginning of the code extends  $\text{Customer}$  as shown in the following code.

```
public class MyCustomTool extends CustomTool
```
The sample accesses the [AccountService](#page-1115-0) class using the Platform class and creates a new account object called **New Account**.

String accountName = "New Account";

```
BigDecimal allocationLimit = new BigDecimal(1000);
Date startDate = new Date();
Date endDate = DateUtils.addYears(startDate, 1);
Account newAccount = platform.getAccountService().newAccount(accountName,
allocationLimit, startDate, endDate);
```
The sample executes the  $\text{create}(i)$  method to create a new account from the tool.

```
platform.getAccountService().create(newAccount);
```
### **XML File**

The following code sample provides the XML file for the custom tool example. See [Creating](#page-214-0) Block XML [Files](#page-214-0) for more information about creating XML files.

```
<?xml version="1.0" encoding="UTF-8"?>
<tc:transform version="1.0" xmlns:tc="http://www.w3.org/1999/XSL/Transform">
   <input id="createAccount" name="createAccount" type="button"
   onclick="invokeToolAction('createAccount', 'createAccount');"
   title="<teamconnect:message key='button.yes'/>" value="<teamconnect:message
   key='button.yes'/>" />
</tc:transform>
```
Here's how the previous XML sample works:

- When you save this XML file, you give it the same name as the Java file. The system knows that the XML file refers to the Java file of the same name.
- The <input> tag includes the following parts:
	- o The ID, the name, and the type of  $\langle$ input> tag.

```
id="createAccount" name="createAccount" type="button"
```
 $\circ$  The onClick event with the [invokeToolAction](#page-1133-1) function. When you click the button, you call invokeToolAction, which submits the page and causes the method in the Java class to execute.

```
onclick="invokeToolAction('createAccount', 'createAccount');
```
 $\circ$  The title and value of the button with a custom key that you can internationalize. To use this code, replace *button.yes* with a custom internationalization key for this button.

```
title="<teamconnect:message key='button.yes'/>"
value="<teamconnect:message key='button.yes'/>"
```
#### <span id="page-1142-0"></span>1.4.2.3.3 Scheduled Actions

The **Scheduled Actions** tool controls actions that are scheduled to execute at specific times in the future. When you add a new scheduled action from the tool, you can [select](#page-1142-1) a Java class from the **Action** drop-down.

All scheduled actions that you create [through](#page-1143-0) the API automatically save to the **Scheduled Actions** tool.

In the API, the following interfaces represent scheduled actions:

- · ScheduledActionService—Includes methods that you use to create, delete, activate, and retrieve scheduled actions.
- ScheduledActionStatus—Includes methods that you use to return information about each scheduled action.
- Parameter—Includes methods that you use to return information about [parameter](#page-1128-0) fields for the scheduled action.
- · Schedule—Includes methods that you use to return information about the start date, end date, and how often the scheduled action occurs.

#### <span id="page-1142-1"></span>1.4.2.3.3.1 Adding Java Classes for Scheduled Actions

You use the API to create a Java class for the scheduled action. After you have a file for the Java class, you can add it to the **Scheduled Actions** folder in TeamConnect and select it from the **Actions** drop-down list.

The action in the following code sample retrieves a text parameter, creates a new person contact, and adds an address to the contact.

```
import com.mitratech.teamconnect.enterprise.api.model.Contact;
import com.mitratech.teamconnect.enterprise.api.model.Address;
import com.mitratech.teamconnect.enterprise.api.service.ContactService;
import com.mitratech.teamconnect.enterprise.api.custom.ScheduledCustomAction;
public class SampleActionClass extends ScheduledCustomAction {
   @Override
   public void action() {
      //Retrieve the contact service from platform.
      final ContactService contactService = platform.getContactService();
       //retrieves a text parameter
      String paramCity = getParameters().getTextParameterValue("city");
      //create a new contact of type person.
      Contact cont = contactService.newPerson("firstName", "lastName");
       //add a business address to the new contact.
```

```
Address address =
      cont.addAddress("BUS1").setCity(paramCity).setState("TX");
      //create new contact
      Contact createdContact = contactService.create(cont);
   }
}
```
#### <span id="page-1143-0"></span>1.4.2.3.3.2 Using the API w ith Scheduled Actions

You can use ScheduledActionService to do most of the actions you can do on the **Scheduled Actions** tool page. Also like the tool, you cannot update scheduled actions. You can only delete or deactivate existing actions.

When you create a scheduled action using the API, you reference a Java class in the **Scheduled Actions** folder. If the Java class is not in the folder, you can add it through the API using [DocumentService](#page-1153-0). The name of the Java class in the following code sample is [ActionClass](#page-1142-1).

```
public class MyRule extends CustomAction<Project> {
   @Override
   public void action(Project project) {
       //the action class for the scheduled action.
      Class<ActionClass> actionClass = ActionClass.class;
       // Retrieve the service
      ScheduledActionService scheduledActionService =
      platform.getScheduledActionService();
       // Build parameters
       Parameters parameters = scheduledActionService.newParameters();
      parameters.addBooleanParameter("isAThing", "This is a thing", false);
      parameters.addProjectParameter("triggeringProject", "Project responsible
       for the action", project);
       //create a new weekly schedule.
      Calendar cal = Calendar.getInstance();
       cal.set(2014, 06, 19);
      Schedule schedule = Schedule.createWeekly(cal.getTime(), 2);
       ScheduledActionStatus generatedUniqueId =
       scheduledActionService.scheduleAction(actionClass, parameters, schedule);
   }
}
public class ActionClass extends ScheduledCustomAction {
```

```
@Override
public void action() {
   // Repeated action code
}
```
If you want to get a scheduled action from the tool, you can use the  $q$ etScheduledAction() method, as shown in the following sample.

```
ScheduledActionStatus scheduledActionStatus =
scheduledActionService.getScheduledAction("uniqueName");
```
If you want to deactivate a scheduled action using the API, you can use the deactivate() method, as shown in the following sample.

```
scheduledActionService.deactivate("uniqueName");
```
#### **1.4.2.4 Creating New Records**

}

Specific conditions frequently require the creation of new records. For example, a business rule may require that when a value changes in a project, the rule [automated](#page-1125-0) action to create a new history record.

When creating new records, you use the following methods:

The new<*Object>*() methods in the resource service classes to create new objects. For example, newExpense() in ExpenseService.

Note: When writing code to create a new record for a rule, you do not need to use the create() *method because the rule automatically commits the changes to the database.*

- The ResourceService.create() method to save the created object to the database after you create the empty object.
- Object-specific methods that you can set in the new empty object using the API [model](#page-1113-0) [interfaces](#page-1113-0) for the objects.
- The UtilityService.runAsSystemUser() method to create the record regardless of the current user's rights. For more details, see [Running](#page-1188-0) Code as the System User.

In addition to the [resource](#page-1116-0) service samples, refer to [Creating](#page-1222-0) a History Record, [Creating](#page-1233-1) a Child [Project,](#page-1233-1) and [Creating](#page-1226-0) Related Task Record for more samples about creating a record in Java.

#### <span id="page-1144-0"></span>**1.4.2.5 Object Definitions**

An implementation of TeamConnect contains a variety of object definitions that are classified in one of the following ways:

- System Object [Definitions—](#page-1146-1)Objects that exist as part of the core functionality of TeamConnect, before any customization. A TeamConnect implementation may utilize some, all, or none of the system objects. System objects include Account, Appointment, Contact, Document, Expense, History, Invoice, Involved, and Task.
- **Custom Object Definitions-Objects defined for a TeamConnect implementation. Custom** objects could be Claims, Cases, Matters, Litigations, among others. They can have parent-child relationships with one another or you can define a custom object as an embedded object of another custom object, which is a child object with limited functionality.

An instance of an object is a record. For more details about system or custom objects, see [About](#page-91-0) [Objects.](#page-91-0)

### **ObjectDefinitionService Interface**

If you want to retrieve object definitions using the API, you can use objectDefinitionService. As part of the ObjectDefinitionService interface, you can use the getObjectDefinition() method to retrieve an object definition. If the API cannot find an object definition that fits the unique code, the method throws an exception. The following code sample uses the getObjectDefinition() method to retrieve the contact object definition.

```
ObjectDefinition contactObjectDefinition =
objectDefinitionService.getObjectDefinition("CONT");
```
In the following code sample, you can use the getObjectDefinition() method to retrieve a custom object definition with the unique code of MATT.

```
ObjectDefinition matterObjectDefinition =
objectDefinitionService.getObjectDefinition("MATT");
```

```
Note: Use the following code to access ObjectDefinitionService: ObjectDefinitionService
       objectDefinitionService = platform.getObjectDefinitionService();
```
## **ObjectDefinition Interface**

The ObjectDefinitionService methods use the ObjectDefinition class to return information about object definitions. ProjectObjectDefinition and InvolvedObjectDefinition also extends ObjectDefinition. The ObjectDefinition class includes the settings on the following pages of an object definition in the **Setup**:

- General-The hasInvolved(), isContactCentric(), and isNewBtnNotShownInRelObjBlock() methods refer to settings that might appear on the **General** page, depending on the type of object definition. If an object definition does not have the associated setting, the method returns false.
- **Wizards**—The getRequiresWizardForCreate() method refers to whether or not the setting on the **Wizards** page specifies that a wizard is required to create a new record.

*TeamConnect Setup and Development*

#### <span id="page-1146-1"></span>1.4.2.5.1 System Objects

System objects are the out-of-the-box objects included with TeamConnect. System objects allow you to do basic functions, such as creating contacts or invoices.

All system objects in the API each have a [resource](#page-1116-0) service class. These resource service classes use the API model [interfaces](#page-1113-0) to work with system fields. All system fields have get and set methods in their owner interfaces. You can also get or set [custom](#page-1179-0) fields on system objects.

#### 1.4.2.5.1.1 Accounts

Accounts electronically track posted transactions, mainly expenses, tasks, and invoices. Use the AccountService class to access accounts in the API.

The API provides the following model interfaces for accounts:

- The Account class, which contains information about the account.
- The  $AccountInvolvedType$  class, which contains the enums for posting an account to a contact.
- The AccountOverdraftType class, which contains the enums for how the account handles overdraft amounts.
- The AccountPostingCriteria class, which contains information about the account and its posting criteria.
- The AccountPostingStatus class, which contains the enums that indicate whether an expense, invoice, or task is posted to an account.
- The AccountProjectType class, which contains the enums for posting a project to an account.
- The AccountTransaction class, which contains information about an account transaction.
- The AccountVendorType class, which contains the enums for posting a vendor to an account.

Refer to the [AccountService](#page-1146-0) samples for examples of working with accounts in the API.

<span id="page-1146-0"></span>Use AccountService when working with account records.

Whenever a Service operation requires AccountService, set up AccountService using the following code:

AccountService accountService = platform.getAccountService();

## **Creating an Account**

The following sample creates an account record. During account creation, you can set objects in the account record, such as the account name.

```
Account newAccount = accountService.newAccount("name", allocationLimit,
startOnDate, endOnDate);
```
# **Creating a Child Account**

The following sample creates a child account record. During child account creation, you can use API interface methods to set objects in the account, such as the parent account.

```
Account newChildAccount = accountService.newAccount("name",
allocationLimit, startOnDate, endOnDate);
newChildAccount.setParentAccount(parentAccount);
```
# **Reading an Account**

The following sample reads an account record. When you read an account, you retrieve the account so that you can make changes to it, such as activating or transferring money from it.

```
//The id initialized here is the id of an existing account
Long id = 1234567890L;
Account account = accountService.read(id);
```
# **Activating an Account**

The following sample activates an account record.

```
accountService.activateAccount(accountToBeActivated);
```
# **Deactivating an Account**

The following sample deactivates an account record.

```
accountService.deactivateAccount(account);
```
# **Allocating Money to an Account**

The following sample allocates money to an account record. When you allocate money to an account, a parent account must already exist.

```
//Allocating money to an account - $5000
accountService.allocateMoney(account, amount, "description");
```
# **Transferring Money between Accounts**

The following sample transfers money between two accounts. When you transfer money, a parent and child account must already exist.

```
accountService.transferMoney(accountFrom, accountTo, amount, "description");
```
#### **Withdrawing money from an Account**

The following sample withdraws money from an account record.

```
//Withdrawing from an account - $5000
accountService.withdrawMoney(account, new BigDecimal("5000"), "Withdraw to
zero");
```
### **Deleting an Account**

The following sample deletes an account record. When you delete an account, the account must not have a balance.

```
//Account cannot have a balance before deletion. Make necessary withdrawals.
accountService.withdrawMoney(parentAccount, new BigDecimal("1000"), "Withdraw to
zero");
accountService.withdrawMoney(childAccount, new BigDecimal("234"), "Withdraw to
zero");
//When deleting a parent account with attached child accounts, the child
accounts also cannot have a balance. The deletion of a parent will delete its
child accounts as well.
accountService.delete(parentAccount);
```
#### 1.4.2.5.1.2 Appointments

Appointments are scheduled events or meetings with a date, time, and attendees. Use the AppointmentService class to access appointments in the API.

The API provides the following model interfaces for appointments:

- The Appointment class, which contains information about an appointment.
- The AppointmentAttendee class, which contains information about an appointment attendee user and type.
- The AttendanceType class, which contains the enums that indicate if a contact will attend an appointment.

Refer to the [AppointmentService](#page-1148-0) samples for examples of working with appointments in the API.

<span id="page-1148-0"></span>Use AppointmentService when working with account records.

Whenever a Service operation requires AppointmentService, set up AppointmentService using the following code:

AppointmentService appointmentService = platform.getAppointmentService();

# **Creating an Appointment**

The following sample creates an appointment. During appointment creation, you can use API interface methods to set objects in the appointment, including the start date, end date, and category.

```
// Retrieve the appointment service from the platform provided by the API
AppointmentService appointmentService = platform.getAppointmentService();
// Set up the initial required arguments to create a valid appointment
long fourDaysInMilliseconds = 86400000 * 4;
Date startOn = new Date();
Date endOn = new Date(startOn.getTime() + fourDaysInMilliseconds);
// Create a new appointment, passing in the arguments created above.
Appointment appointment = appointmentService("Appointment Subject", startOn,
endOn);
// Any non-required fields on the appointment may be set or added now
appointment.setAllDay(true);
appointment.addCategory("APPT_CATE_CUST");
```
### **Updating an Appointment**

The following sample updates an appointment. When you update an appointment, you can use API interface methods to set objects in the appointment, including the primary key, new attendees, and custom fields.

```
// Retrieve the appointment service from the platform provided by the API.
AppointmentService appointmentService = platform.getAppointmentService();
// Retrieve the desired appointment.
long primaryKeyForAppointment = 2;
Appointment appointment = appointmentService.read(primaryKeyForAppointment);
// Modify fields.
appointment.addAttendee(platform.getUserService().findUserByUsername("TestUser"
), AttendanceType.WILL ATTEND);
appointment.setBooleanFieldValue("customBooleanField", false);
```
## **Deleting an Appointment**

The following sample deletes an appointment.

// Retrieve the appointment service from the platform provided by the API.

```
AppointmentService appointmentService = platform.getAppointmentService();
// An appointment can be deleted simply by passing in the primary key.
long primaryKeyForAppointment = 8;appointmentService.delete(primaryKeyForAppointment);
// Or, you can pass in the appointment object.
Appointment appointment = appointmentService.read(primaryKeyForAppointment);
appointmentService.delete(appointment);
// In a rule, the delete will be committed when the rule completes.
// Otherwise, the delete will be committed immediately.
```
# **Searching for an Appointment**

The following sample searches for all appointments in Room 101.

```
// Retrieve the appointment service from the platform provided by the API.
AppointmentService appointmentService = platform.getAppointmentService();
// Find all appointments located in Room 101
SearchCriteria criteria = new SearchCriteria(new
StringCriterion(Appointment.LOCATION).equalTo("Room 101"));
// Sort results by start date
SearchParameters parameters = new SearchParameters(new
SortField(Appointment.START_ON));
// Execute search and return results
return appointmentService.search(criteria, parameters);
```
#### 1.4.2.5.1.3 Contacts

Contacts are people or companies for which your organization needs to store information, including employees, vendors, outside counsel, claimants, injured parties, witnesses, and agencies. Use the ContactService class to access contacts in the API.

The API provides the following model interfaces for contacts:

- The Address class, which contains information about a contact address.
- The Company class, which contains information that applies to only company contacts and extends the Contact class.
- The Contact class, which contains information that applies to all contacts.
- The ContactRelation class, which contains information about a contact relation.

- The DefaultRate class, which contains information about a default rate for a contact.
- The Email class, which contains information about a contact email address.
- The FaxNumber class, which contains information about a contact fax number.
- The InternetAddress class, which contains information about a contact web address.
- The InvoiceTaskRate class, which contains information about an invoice task rate for a contact.
- The Person class, which contains information that applies to only person contacts and extends the Contact class.
- The PhoneNumber class, which contains information about a contact phone number.
- The Skill class, which contains information about a contact skill.
- The TaskRate class, which contains information about a task rate for a contact.

Refer to the [ContactService](#page-1151-0) samples for examples of working with contacts in the API.

<span id="page-1151-0"></span>Use ContactService when working with contact records.

Whenever a Service operation requires ContactService, set up ContactService using the following code:

ContactService contactService = platform.getContactService();

### **Creating a Person Contact**

The following sample creates a person contact record. During contact creation, you can use API interface methods to set objects in the contact record, including the contact address.

```
Person personContact = ContactService.newPerson("Bob", "Dole");
Address address = person.addAddress("ADDR HOME");
address.setStreet("1234 Fake St.");
address.setCity("Austin");
address.setState("TX");
address.setPostalCode("78704");
address.setCountry("USA");
```
## **Creating a Company Contact**

The following sample creates a company contact record. During contact creation, you can use API interface methods to set objects in the contact record, including the contact address and email.

```
Company companyContact = ContactService.newCompany("myLittleCompany");
Address address = company.addAddress("ADDR_BUS1");
address.setStreet("1234 Fake St.");
```
```
address.setCity("Austin");
address.setState("TX");
address.setPostalCode("78704");
address.setCountry("USA");
Email email = company.addEmail("MAIL_BUS1", "you@yourcompany.com");
```
# **Updating a Contact**

The following sample updates a contact record. When you update a contact, you can use API interface methods to update objects in the contact record, including the contact fax number, email, and web address.

```
//Adding or updating a business fax number
FaxNumber faxNumber = person.addFaxNumber("FAXX_BUS1", "5123827322");
//Adding or updating a personal email
Email email = person.addEmail("MAIL PER1", "you@yourcompany.com");
//Adding or updating a mobile phone number
PhoneNumber phoneNumber = person.addPhoneNumber("PHON_MOBI", "5123827322");
//Adding or updating a business web address
InternetAddress internetAddress = person.addInternetAddress("INET_BWEB",
"www.mitratech.com");
//Adding or updating a default skill
Skill skill = person.addSkill("SKIL DEFA", 2);
```
### **Reading a Contact**

The following sample reads a contact record. When you read a contact, you retrieve the contact so that you can make changes to it, such as updating or deleting it.

```
//The id initialized here is the id of an existing person contact
long personId = 49L;
Person personContact = ContactService.readPerson(personId);
//The id initialized here is the id of an existing company contact
long companyId= 23L;
Company companyContact = ContactService.readCompany(CompanyId);
```
# **Deleting a Contact**

The following sample deletes a contact record. When you delete a contact, if the contact is associated with a user or any other object, remove the association first.

```
ContactService.delete(personContact);
ContactService.delete(companyContact);
```
#### 1.4.2.5.1.4 Documents

In addition to the **Documents** tab where you can save any document, all records have a **Documents** page where you can save documents to that record. When working with documents in the API, you have the ability to perform the same functionality that you can use with documents in TeamConnect. Use the DocumentService class to access with documents in the API.

The API provides the following model interfaces for documents:

- The Document class, which contains information about a document. A document is anything that can appear in the documents list.
- The Folder class, which contains information about a document folder.
- The **Hyperlink** class, which contains a hyperlink.
- The shortcut class, which contains a shortcut.
- The  $_{\text{File}}$  class, which contains information about a file.
- The FileContentType class, which contains information about the file type of a document.
- The FileVersion class, which contains information for a file version.

Refer to the [DocumentService](#page-1153-0) samples for examples of working with documents in the API.

<span id="page-1153-0"></span>Use DocumentService when working with document records.

Whenever a Service operation requires DocumentService, set up DocumentService using the following code:

DocumentService documentService = platform.getDocumentService();

# **Creating a Document Record**

The following sample creates a document. During document creation, you can add the document to a folder, create a shortcut for the folder, and check in the file, among other things.

```
DocumentService documentService = platform.getDocumentService();
// Get attachment folder of a record
Folder attachmentFolder =
documentService.getAttachmentFolderForDocumentOwner(getRecord());
// Create a folder under the attachment folder
Folder folder = attachmentFolder.addFolder("New Folder");
```

```
// Create a file directly under the attachment folder
FileContentType contentType =
platform.getLookupItemService().getFileContentTypeByFileExtension("txt");
byte[] fileContent = new byte[0];
File file = attachmentFolder.addFile("New File", fileContent, contentType);
// Create a hyperlink
Hyperlink hyperlink = folder.addHyperlink("Mitratech", "http://
www.mitratech.com");
// Create a shortcut to a folder
Shortcut shortcutToFolder = folder.addShortcut(folder);
// Create a shortcut to a file
Shortcut shortcutToFile = folder.addShortcut(file);
//Checkout file
documentService.checkOut(file);
//Checkin file
documentService.checkIn(file, fileContent, "check in comment");
```
# **Reading a Document Using its Path**

The following sample returns a document using its folder path.

```
// Returns a document from the repository using its folder path
Document document = documentService.findDocumentByPath("path");
```
# **Retrieving the Root Folder**

The following sample returns the root document folder.

```
// Returns the root document folder
Folder rootFolder = documentService.getRootFolder();
```
### **Copying a Document**

The following sample copies a document to a new folder.

```
// Returns an exact duplicate of a given entity object
Document duplicateDocument = documentService.copyEntity(originalDocument);
```

```
// Copies a document to a new parent folder
documentService.copyDocument(document, parentFolder);
```
### **Moving a Document**

The following sample moves a document to a new folder.

```
// Changes the location of a file
documentService.moveDocument(document, parentFolder);
```
### **Checking Out a Document**

The following sample checks out a file and locks it so that other users cannot check it out.

```
// Checks out and locks a file for a single user to update
documentService.checkOut(file);
```
# **Undoing a Document Checkout**

The following sample reverses a document checkout. The document remains unchanged and has no version number.

```
// Reverses the checkout of a file.
documentService.undoCheckOut(file);
```
### **Checking in a Document**

The following sample checks in a document by converting the existing file to the new file version and replacing the file contents the byte array of the new contents.

```
// Checks in a file.
documentService.checkIn(file, data, "versionText");
```
### **Reverting a Document to a Previous Version**

The following sample reverts a document to a previous version by converting the existing file to a different file version and replacing the file contents with the byte array of the new contents.

```
// Revert a document to a prior version
FileVersion version = documentService.getFileVersions(file).get(0);
documentService.revertTo(version);
```
1.4.2.5.1.5 Expenses

Expenses are internal costs for your business as a whole or that you can associate with an account. Use the ExpenseService class to access expenses in the API.

The API provides the Expense model interfaces for information about an expense.

Refer to the [ExpenseService](#page-1156-0) samples for examples of working with expenses in the API.

<span id="page-1156-0"></span>Use ExpenseService when working with expense records.

Whenever a Service operation requires ExpenseService, set up ExpenseService using the following code:

ExpenseService expenseService = platform.getExpenseService();

### **Creating an Expense**

The following sample creates an expense record. During expense creation, you can use API interface methods to set objects in the expense record, including the user who is responsible for the expense and a description of the expense.

```
//Expense description is a mandatory field
Expense expense = expenseService.newExpense("Brand New Test Description");
User user = platform.getUserService().findUserByUsername("Expenser");
expense.setExpensedBy(user);
//Date will be converted to midnight GMT, then back to the local date/time
relative to GMT midnight
Calendar cal = Calendar.getInstance();
cal.set(2014, 01, 30);
expense.setExpenseDate(new CalendarDate(cal));
```
# **Updating an Expense**

The following sample updates an expense record. When you update an expense, you can use API interface methods to update objects in the expense, including the expense name.

```
expense.setShortDescription("Expense Description Update");
//Adding new unit price for expensed item ($150) and quantity of units (2)
expense.setUnitPrice(BigDecimal.valueOf(150));
expense.setQuantity(BigDecimal.valueOf(2));
```
### **Reading an Expense**

The following sample reads an expense record. When you read an expense, you can retrieve the last saved version of the expense to post, delete, or do something else with the record.

```
//The expenseHandle here is a preexisting Expense object
Expense lastSavedExpense = expenseService.readLastSaved(expenseHandle);
```
### **Posting an Expense**

The following sample posts an expense record. When you post an expense, you can use API interface methods to prepare an expense for posting.

```
//Ensure that these options are enabled in an account to post an expense
account.setAllowPosting(true);
account.getAccountPostingCriteria().setAllowExpense(true);
expenseService.postExpense(expense);
```
# **Voiding an Expense**

The following sample voids an expense record.

```
//An expense must be posted to be voided
expenseService.voidExpense(expense);
```
### **Deleting an Expense**

The following sample deletes an expense record.

```
expenseService.delete(expense);
```
# **Getting Transactions for an Expense**

The following sample returns a list of transactions for an expense record.

```
List<AccountTransaction> transactions =
expenseService.getTransactionsForExpense(expense);
```
### **Getting Transactions for an Expense Associated with an Account**

The following sample returns a list of transactions for an expense record that is associated with an account.

```
List<AccountTransaction> transactions =
expenseService.getTransactionsForExpense(account, expense);
```
### **Searching for Expenses**

The following sample searches for expenses with a start date of January 2012.

```
Calendar cal = Calendar.getInstance();
cal.set(2012, 1, 1);
Date startDate = cal.getTime();
Calendar cal = Calendar.getInstance();
cal.set(2012, 1, 31);
Date endDate = cal.getTime();
DateCriterion dateCriterion = new
DateCriterion(Expense.EXPENSE DATE).between(startDate, endDate);
List<Expense> expenses = platform.getExpenseService().search(new
SearchCriteria(dateCriterion));
```
#### 1.4.2.5.1.6 Groups

In TeamConnect, a group exists independently of its group account record, meaning that if you need to get or set any information for a group, you must use the group account. All TeamConnect users have their own group accounts (instances of GroupAccount) that include information such as the group display name and description. Use the GroupService class to access with groups in the API.

The API provides the following model interfaces for groups:

- The Group class, which contains the display name of the group. You can use this object to return the group name.
- The GroupAccount class, which contains all the fields for the group account in TeamConnect. You can use this object to get or set information for a user.

Because every display name is unique, the group name connects a group to its group account. When you create a new group, TeamConnect generates a key that you can also use to identify the group. Use the entity.  $getPrimaryKey$  method if you want to identify the group with its key.

Because group rights determine the code you can run, it is sometimes necessary to check [whether](#page-1190-0) the [current](#page-1190-0) user is part of a group. You can get the current user using the UtilityService.getCurrentUser() method.

Refer to the [GroupService](#page-1158-0) samples for examples of working with groups in the API.

<span id="page-1158-0"></span>Use GroupService when working with group records.

Whenever a Service operation requires GroupService, set up GroupService using the following code:

```
GroupService groupService = platform.getGroupService();
```
### **Creating a Group**

The following sample creates a group. To create a group, you need to create a group account.

During group creation, you can use API interface methods to set objects in the group, such as its description.

```
//create a new group account with specified unique name and display name.
GroupAccount groupAccount = groupService.newGroupAccount("GroupUniqueName",
"GroupDisplayName");
groupAccount.setDescription("Description");
```
# **Updating a Group**

The following sample updates a group. When you update a group, you can use API interface methods to update the group account, such as its description.

```
//get group with specified name.
Group group = groupService.getGroupForName("GroupName");
//retrieve the group account from the group.
GroupAccount groupAccount = groupService.getGroupAccountForGroup(group);
groupAccount.setDescription("newDescription");
```
### **Reading a Group**

The following sample reads a group. When you read a group, you retrieve the group account so that you can make changes to it, such as updating or deleting it.

```
//read group and user accounts.
GroupAccount groupAccount = qroupService.read(1L);
UserAccount userAccount = userService.read(1L);
//get the group and user from their corresponding accounts.
Group group = groupService.getGroupForGroupAccount(groupAccount);
User user = userService.getUserForUserAccount(userAccount);
groupService.addUserToGroup(group, user);
```
# **Finding a Group**

The following sample finds a particular group. You can use the unique to find the group.

```
//get group based on its unique key.
Group group = groupService.getGroupForKey("uniqueKey");
//get all groups.
List<Group> allGroups = groupService.getAllGroups();
//get all users for a group.
```

```
List<User> usersForGroup = groupService.getAllUsersForGroup(group);
//get all user accounts for group account.
GroupAccount groupAccount = qroupService.read(1L);
List<UserAccount> userAccountsForGroupAccount =
groupService.getAllUserAccountsForGroupAccount(groupAccount);
//get all groups for a user.
User user = userService.findUserByUsername("username");
List<Group> groupsForUser = groupService.getGroupsForUser(user);
```
# **Deleting a Group**

The following sample deletes a group by deleting the group account.

```
GroupAccount groupAccount = qroupService.read(1L);
groupService.delete(groupAccount);
//same as groupService.delete(groupAccount.getPrimaryKey());;
```
#### 1.4.2.5.1.7 History Entries

All records have a **History** or **Narratives** page, where you can save an entry with a general comment or information about an update to the record. When working with history entries in the API, you view current entries or create new entries. Use the **HistoryService** class to work with history entries in the API.

The API provides the **History** model interface for information about specific entries.

Refer to the [HistoryService](#page-1160-0) samples for examples of working with histories entries in the API.

<span id="page-1160-0"></span>Use HistoryService when working with history records.

Whenever a Service operation requires **HistoryService**, set up **HistoryService** using the following code:

```
HistoryService historyService = platform.getHistoryService();
```
### **Creating a History Entry**

The following sample creates a history entry. During history creation, you can use API interface methods to set objects in the entry, such as the history description and the category.

```
// Creates an empty history object.
History newHistory = historyService.newHistory("history", parentEntity);
```
# **Reading a History Entry**

```
1162 TeamConnect® Enterprise 4.1
```
The following sample returns a history entry using its primary key.

```
// Reads the Entity object based on the primary key provided
historyService.read(primaryKey);
```
# **Finding a History Entry**

The following samples return all history entries for a particular entity and the most recent entry for an entity.

```
List<History> histories = historyService.getHistories(entity);
// Return most recent history with specified category and for a particular
entity
History lastHistory = historyService.getLastHistory(entity, "HIST STAT");
```
### **Deleting a History Entry**

The following samples delete a history entity.

```
// Deletes the Entity object
historyService.delete(history);
// Deletes the Entity object based on the primary key provided
historyService.delete(primaryKey);
```
#### 1.4.2.5.1.8 Invoices

Invoices are bills that your organization receives from vendors and that you can post against accounts and projects. When working with invoices in the API, use the  $\text{Investerwise class.}$ 

The API provides the following model interfaces for invoices:

- The Invoice class, which contains information about the invoice.
- The InvoiceAdjustment class, which is the base class for all invoice adjustment classes and contains basic information about the adjustment.
- The InvoiceAdjustmentTarget class, which contains the enums that indicate the amount being adjusted for the invoice summary.
- The InvoiceAdjustmentType class, which contains the enums that indicate the type of invoice summary adjustment.
- The InvoiceCategoryAdjustment class, which contains information about the invoice category adjustment, such as the task or expense code.
- The InvoicePostingStatus class, which contains the enums that indicate the posting status of the invoice.
- The InvoiceHeaderAdjustment class, which contains information about whether fees, expenses, or the total amount is the target of the header adjustment.
- The InvoiceTimekeeperAdjustment class, which contains information about the timekeeper and the project associated with the adjustment.
- The InvoiceType class, which contains the enums that indicate the type of invoice.
- The LineItem class, which contains information about a line item.
- The LineItemType class, which contains the enums that indicate the type of line item.
- The AdjustmentInformation class, which contains information about the adjustments.
- The AdjustmentMethod class, which contains the enums that indicate the method for adjusting the amount.

Refer to the [InvoiceService](#page-1162-0) samples for examples of working with invoices in the API.

<span id="page-1162-0"></span>Use InvoiceService when working with invoice records.

Whenever a Service operation requires InvoiceService, set up InvoiceService using the following code:

InvoiceService invoiceService = platform.getInvoiceService();

### **Creating an Invoice with Line Items**

The following sample creates an invoice and adds line items. During invoice creation, you can use API interface methods to set objects in the invoice record and line items, including the line item rate, quantity, discount, and total.

```
// vendor is an existing contact
Company vendor = platform.getContactService().readCompany(45L);
CalendarDate invoiceDate = new CalendarDate();
Invoice invoice = invoiceService.newInvoice("456", vendor, invoiceDate);
//the line item original rate.
BigDecimal originalRate = new BigDecimal ("23.00");
//the line item original quantity.
BigDecimal originalQuantity = new BigDecimal("500");
//the line item original discount.
BigDecimal originalDiscount = new BigDecimal("17.56");
//the line item original total.
BigDecimal originalTotal = new BigDecimal("34805743570");
LineItem newLineItem = invoiceService.newExpenseLineItem(invoice, invoiceDate,
"LNI$ EXPS OCEX E100 E101", originalRate,
originalQuantity).setOriginalDiscount(originalDiscount).setOriginalTotal(origina
lTotal);
```
### **Updating and Adjusting an Invoice**

The following sample updates and adjusts an invoice. When you update an invoice, you can use API interface methods to set objects in the invoice record, including the start date. You also use API interface methods to adjust an invoice, such as for reducing an amount to a new amount.

```
CalendarDate periodStartDate = new CalendarDate();
invoice.setPeriodStartDate(periodStartDate);
AdjustmentInformation information =
new AdjustmentInformation(AdjustmentMethod.REDUCE BY AMOUNT, new
BigDecimal("45.00"));
invoiceService.adjustInvoiceFees(invoice, information);
```
# **Adjusting Invoice Line Items**

The following sample adjusts an invoice line item. When you adjust a line item, you can use API interface methods to adjust the line item, such as changing a line item amount to a new amount.

```
AdjustmentInformation information =
new AdjustmentInformation(AdjustmentMethod.NEW AMOUNT, new BigDecimal("22.56");
invoiceService.adjustLineItemRate(lineItemToAdjust, information);
```
# **Reading an Invoice**

The following sample reads an invoice record. When you read an invoice, you retrieve the invoice so that you can make changes to it, such as updating or posting to it.

```
// id of existing invoice.
long id = 4982340L;Invoice invoice = invoiceService.read(id);
```
# **Searching for an Invoice**

The following sample searches for an invoice record.

```
// Returns all invoices that have an invoice date within the last 10 days
SearchCriteria criteria = new SearchCriteria(new
RelativeDateCriterion(Invoice.INVOICE DATE).withinLast(10));
List<Invoice> invoices = invoiceService.search(criteria);
```
# **Posting an Invoice**

The following sample posts an invoice.

```
invoiceService.postInvoice(invoiceToBePosted);
```
### **Voiding an Invoice**

The following sample voids an invoice.

invoiceService.voidInvoice(invoiceToBeVoided);

### **Deleting an Invoice**

The following sample voids an invoice.

invoiceService.delete(invoiceToBeDeleted);

1.4.2.5.1.9 Tasks

Tasks are internal assignments that you can bill to accounts if necessary. When working with tasks in the API, use the TaskService class.

The API provides the following model interfaces for tasks:

- The Task class, which contains information about the task.
- The TaskAssignee class, which contains information about the user assigned to a task.
- The  $_{TaskPriority}$  class, which contains the enums that indicate the priority of the task.
- The TaskWorkStatus class, which contains the enums that indicate the status of the task.

Refer to the [TaskService](#page-1164-0) samples for examples of working with tasks in the API.

<span id="page-1164-0"></span>Use TaskService when working with task records.

Whenever a Service operation requires TaskService, set up TaskService using the following code:

TaskService taskService = platform.getTaskService();

# **Creating a Task**

The following sample creates a task record. During task creation, you can use API interface methods to set objects in the task record, including the current assignee, associated project, and task rate.

```
Project project = platform.getProjectService().read(0L);
User assignee = platform.getUserService().findUserByUsername("task assignee");
Task task = taskService.newTask("This is a new task", assignee);
task.setActualHours(BigDecimal.TEN);
task.setRateAmount(BigDecimal.ONE);
task.setNote("Note: This is a new task");
task.setProject(project);
```
# **Reading a Task**

The following sample reads a task record. When you read a task, you retrieve the task so that you can make changes to it, such as updating or posting to it.

```
//the primary key of an existing task
long id = 12345678910L;Task task = taskService.read(id);
```
# **Searching for Tasks**

The following sample searches for tasks with a start date of January 2012.

```
Date startDate = new SimpleDateFormat("yyyy-MM-dd").parse("2012-01-01");
Date endDate = new SimpleDateFormat("yyyy-MM-dd").parse("2012-01-31");
DateCriterion dateCriterion = new DateCriterion(new FieldPath(Task.START DATE));
List<Task> tasksStartingInJanuary2012 = taskService.search(new
SearchCriteria(dateCriterion.between(startDate, endDate)));
```
# **Posting a Task**

The following sample posts a task record. When you post a task, you can use API interface methods to update the task at the same time.

```
//the primary key of an existing task
long id = 12345678910L;
Task task = taskService.read(id);
task.setCompletedDate(new CalendarDate());
task.setCompletedPercent(BigDecimal.valueOf(100));
taskService.postTask(task);
```
# **Voiding a Task**

The following sample voids a task record.

```
//the primary key of an existing task
long id = 12345678910L;Task task = taskService.read(id);
taskService.voidTask(task);
```
# **Reassigning a Task**

The following sample reassigns a task to another user.

```
//the primary key of an existing task
```

```
long taskId = 12345678910L;Task task = taskService.read(taskId);
//the primary key of an existing user
long userId = 12345678910L;User user = platform.getUserService().findUserByUsername("new assignee");
taskService.reassign(task, user);
```
# **Deleting a Task**

The following sample deletes a task record.

```
//the primary key of an existing task
long taskId = 12345678910L;Task task = taskService.read(id);
taskService.delete(task);
```
# **Getting a List of Transactions for a Task**

The following sample returns a list of transactions for a task record.

```
//the primary key of an existing task
long taskId = 12345678910L;Task task = taskService.read(id);
List<AccountTransaction> transactions =
taskService.getTransactionsForTask(task);
```
# **Getting a List of Transactions for a Task associated with an Account**

The following sample returns a list of transactions for a task record that is associated with an account.

```
//the primary key of an existing task
long taskId = 12345678910L;
Task task = taskService.read(id);
//the primary key of an existing account
long accountId = 12345678910L;Account account = accountService.read(id);
```

```
List<AccountTransaction> transactions =
taskService.getTransactionsForTask(account, task);
```
#### 1.4.2.5.1.10 Users

In TeamConnect, a user exists independently of its user account record, meaning that if you need to get or set any information for a user, you must use the user account. All TeamConnect users have their own user accounts (instances of UserAccount) that include information such as username, password, and account status. Each user account is also linked to a contact record (instance of Contact) through the getContact() method. Use the UserService class to access with users in the API.

The API provides the following model interfaces for users:

- The User class, which contains some read-only fields for the user. You can use this object to specify a user.
- The UserAccount class, which contains all the fields for the user account in TeamConnect. You can use this object to get or set information for a user.
- The UserType class, which contains the enums that indicate the type of user.

Because every username is unique, the username connects a user to its user account. When you create a new user, TeamConnect generates a key that you can also use to identify the user. Use the entity.getPrimaryKey method if you want to identify the user with its key.

Because you can change the user who is running the code, it is sometimes necessary to [identify](#page-1190-1) the [current](#page-1190-1) user. You can get the current user using the UtilityService.getCurrentUser() method.

Refer to the [UserService](#page-1167-0) samples for examples of working with users in the API.

<span id="page-1167-0"></span>Use UserService when working with user records.

Whenever a Service operation requires UserService, set up UserService using the following code:

UserService userService = platform.getUserService();

# **Creating a User**

The following sample creates a user record. You can use the  $newUser()$  and  $newUserAccount()$ methods to create a user account and its associated user, the saveUserAccount() method to save the user, and the getUserForUserAccount() method to extract the user from its account.

During user creation, you can use API interface methods to set objects in the user record, including the corresponding contact, username, and password. Before creating a user, a corresponding contact record must already exist in TeamConnect or you must create a new contact using [ContactService](#page-1151-0). As shown in the sample, when creating a user record, you must also create the user account.

```
//read or create a contact
Context contact = contactService.readPerson(1L):
```

```
//create a limited privilege user account.
UserAccount limitedUserAccount =
userService.newLimitedPrivilegeUserAccount("username", "password", contact,
true);
limitedUserAccount.setActive(true);
limitedUserAccount.setChangePasswordNextLogin(true);
limitedUserAccount.setShortDescription("Description for limited privilage user
account");
//get user from limited privilege user account.
User limitedUser = userService.getUserForUserAccount(limitedUserAccount);
//create a normal user account.
UserAccount normalUserAccount = userService.newNormalUserAccount("username",
"password", contact);
normalUserAccount.setActive(true);
normalUserAccount.setChangePasswordNextLogin(true);
normalUserAccount.setShortDescription("Description for normal user account");
//get user from normal user account.
User normalUser = userService.getUserForUserAccount(normalUserAccount);
//create a super user account.
UserAccount SuperPowerfulUserAccount =
userService.newSuperUserAccount("username", "password", contact);
SuperPowerfulUserAccount.setActive(true);
SuperPowerfulUserAccount.setChangePasswordNextLogin(true);
SuperPowerfulUserAccount.setShortDescription("Description for a super powerful
user account");
//get user from super user account.
User superUser = userService.getUserForUserAccount(SuperPowerfulUserAccount);
```
# **Updating a User**

The following sample updates a user record. When you update a user, you can use API interface methods to update fields in the user record, including the username, password, and active setting.

```
//read or create a user account.
UserAccount userAccount = userService.read(1L);
userAccount.setUsername("newUsername");
userAccount.setPassword("newPassword");
userAccount.setActive(true);
```
# **Reading a User**

```
1170 TeamConnect® Enterprise 4.1
```
The following sample reads a user record. When you read a user, you retrieve the user so that you can make changes to the user account, such as updating or deleting it.

```
//read a user account.
UserAccount userAccount = userService.read(1L);
//get the user from the user account.
User user = userService.getUserForUserAccount(userAccount);
```
# **Finding a User**

The following sample find a particular user record. You can use a username to find the user.

```
User user = userService.findUserByUsername("username");
```
# **Deleting a User**

The following sample deletes a user record.

```
UserAccount userAccount = userService.read(1L);
userService.delete(userAccount);
//same as userService.delete(userAccount.getPrimaryKey());
```
1.4.2.5.2 Custom Objects

Custom objects are objects not included with TeamConnect Enterprise. The solution developer typically creates custom objects or they are included as part of a TeamConnect module, such as TeamConnect Legal. Custom objects are also called projects or matters.

Custom objects in the API have a [resource](#page-1116-0) service class for [projects](#page-1169-0) and [Involved](#page-1171-0) parties. These classes use the API model [interfaces](#page-1113-0) to work with the system fields of custom objects. All system fields have get and set methods in their owner interfaces. You can also get or set [custom](#page-1179-0) fields on custom objects.

### <span id="page-1169-0"></span>1.4.2.5.2.1 Projects

Projects refer to custom objects with information that meets the business requirements of your organization. When working with projects in the API, use the **ProjectService class.** 

The API provides the following model interfaces for projects:

- The Project class, which contains information about the project.
- The ProjectAssignee class, which contains information about a user assignees to a project.
- The ProjectRelation class, which contains information about a contact related to the Involved party.

Refer to the [ProjectService](#page-1170-0) samples for examples of working with projects in the API.

<span id="page-1170-0"></span>Use ProjectService when working with project records.

Whenever a Service operation requires ProjectService, set up ProjectService using the following code:

ProjectService projectService = platform.getProjectService();

# **Adding an Embedded Project to a Parent Project**

The following samples update a project record by adding an embedded project to the project. As shown in these samples, you can use  $\text{product}$  methods to add the embedded project.

```
EmbeddedEntity embeddedProject = project.addEmbeddedEntity("unique code");//or
EmbeddedEntity embeddedProject = project.addEmbeddedEntityWithName("unique
code", "name");
//or
EmbeddedEntity embeddedProject =
project.addEmbeddedEntityWithNumberString("unique code", "id number as a
string");
//or
EmbeddedEntity embeddedProject = project.addEmbeddedEntity("unique code",
"name", "id number as a string");
```
# **Changing a Project's Phase**

The following sample changes the phase of a project and updates the record. While making these changes, you can use API interface methods to update objects in the project record, such as the project name.

```
project.setContact(contact);
project.setMainAssignee(assignee);
projectService.changePhaseWithUpdate(project, "phase code of the phase to change
to");
```
### **Reading Child Projects for a Record**

The following sample returns the child projects of a parent project.

```
List<Project> childProjects = projectService.getChildProjects(project, "unique
code of the child Custom Object Definition");
```
### **Searching for a Project**

The following samples return an existing project. The second sample includes a ProjectService.search() method. This search() method is different from the ResourceService.search() methods because the ProjectService.search() method includes the unique code of an existing project as a parameter.

```
//Reading a project
//The id initialized here is the id of an existing project
Long id = 1234567890L;Project project = projectService.read(id);
//Searching for a project
List<Project> search("unique code", "search view key");
```
# **Deleting a Project**

The following sample deletes and existing project.

```
//The id initialized here is the id of an existing project
Long id = 1234567890L;
projectService.delete(id);
```
<span id="page-1171-0"></span>1.4.2.5.2.2 Involved Parties

Involved parties are project participants that may not be TeamConnect users. When working with Involved parties in the API, use the InvolvedService class.

The API provides the following model interfaces for Involved parties:

- The Involved class, which contains information about an Involved party.
- The InvolvedRelation class, which contains information.

Refer to the [InvolvedService](#page-1171-1) samples for examples of working with Involved parties in the API.

<span id="page-1171-1"></span>Use InvolvedService when working with Involved party records.

Whenever a Service operation requires InvolvedService, set up InvolvedService using the following code:

```
InvolvedService involvedService = platform.getInvolvedService();
```
### **Adding an Involved Party to a Project**

The following sample adds a new Involved party to a project.

During Involved party creation, you can to set objects in the Involved party record, including the Involved party unique code and the associated project.

```
Involved newInvolved = involvedService.newInvolved(project, contact,
```
"INPA\_EXPE");

### **Reading an Involved Party**

The following sample returns an Involved party.

```
//The id initialized here is the id of an existing project
Long id = 1234567890LInvolved involved = involvedService.read(id);
```
### **Searching for an Involved Party**

The following sample creates an Involved party record. The sample includes an InvolvedService.search() method. This search() method is different from the ResourceService.search() methods because the InvolvedService.search() method includes the unique code of an existing project as a parameter.

```
List<Involved> involveds = involvedService.search("unique code", "search view
key");
```
# **Deleting an Involved Party**

The following samples delete an Involved party record.

```
involvedService.delete(involved);
//or
//The id initialized here is the id of an existing project
Long id = 1234567890L;
involvedService.delete(id);
```
### 1.4.2.5.3 Related Records

Any system or custom object record can have related [records.](#page-93-0) For example, contact and appointment records can have documents or histories related to them. In addition, project records can have related appointments, documents, histories, accounts, tasks, expenses, and child project records.

Do not confuse related objects with [sub-objects](#page-1174-0), such as a contact's addresses or assignees of a project. To retrieve sub-objects, you must use the appropriate methods in the sub-object's owner interface.

The methods that you use to get related records depend on the types of related records. [Projects](#page-1173-0) have some [methods](#page-1173-0) for obtaining related records. In certain cases, to retrieve some related records, you must [perform](#page-1196-0) a search. Search for the following types of related records:

· The following related records of system objects and projects: tasks, accounts, appointments, expenses, invoices, history entries, and documents.

· Child accounts. While you can access the parent account from the child using Account.getParentAccount(), access child accounts of a parent by searching.

#### <span id="page-1173-0"></span>1.4.2.5.3.1 Getting Related Records of Projects

When you edit a field with a related record in a project record, you retrieve that field using the Project interface. When you cannot edit a related record field in the project record, the ProjectService interface has methods for retrieving information related to a project. Use the following methods to obtain related records for a project:

- ProjectService.getChildProjects()—Retrieves all child projects records of a particular type related to a **Project** record.
- ProjectService.getInvolved()—Retrieves all Involved party records related to a Project record.
- Project.getParentProjecct()-Retrieves the parent project of a Project record.
- Project.getEmbeddedProjects()—Retrieves all embedded project records of a particular type related to a **Project** record.
- Project.getRelations()—Retrieves all projects related to a Project record. The API retrieves information about each relation using the **ProjectRelation** class.

Note: In some cases, when you need to narrow down the list of related records you are looking for, *you may need to [search](#page-635-0).*

For complete samples in Java, see the Looping through Related [Records](#page-1211-0) of Projects and [Copying](#page-1221-0) Values from Parent to Multiple Child [Records](#page-1221-0) samples.

#### 1.4.2.5.3.2 Using Custom Fields and Primary Keys to Relate Records

Certain situations require you to uniquely identify a system object record, such as a task or history record, that does not have a relationship to the current object record. To work around this situation, you can add a custom field to a record and store the primary key of another record to create a relationship. When you need to retrieve a record, you can use the primary key in this field. Typically, users do not see or modify this field.

For example, you might have a rule that creates a history record when someone creates a particular task for a project. After the task is complete, another rule might retrieve the history record and update it. In this situation, the project's history and the task have no direct relationship. To create a relationship, you can use the first rule to create a custom field in the task object definition and store the primary key of the history record. When you need to retrieve that history record in the second rule, you can use the custom field value.

The following code snippet demonstrates how the first rule retrieves the primary key of the history record and stores it in the custom field of a task:

```
// Store the primary key of the history in the record's custom field
task.setNumberFieldValue("history", new BigDecimal(history.getPrimaryKey()));
```
The following code snippet demonstrates how a different rule retrieves the history record using its primary key in the custom field of a task record:

```
// Retrieving the primary key of the history from the record's custom field
Long primaryKey = record.getNumberFieldValue("history").longValue();
// Retrieve the related history record
History retrievedHistory = platform.getHistoryService().read(primaryKey);
```
#### <span id="page-1174-0"></span>1.4.2.5.4 Sub-Objects

[Sub-objects](#page-99-0) contain information that exists only within a record. You cannot access the sub-objects outside that record. For example, [categories](#page-1176-0)*,* appointment attendees, contact addresses, invoice line items, and project assignees are all sub-objects.

Some sub-objects are also associated with the [system](#page-1181-0) lookup tables that define the individual types of sub-objects. For example, the **Fax Type** system lookup table defines the different types of fax numbers that you can add to a contact record.

### **Sub-Objects in the API**

Each sub-object is part of a main object. You retrieve sub-objects using a get method in the main object class. For example, if you want to retrieve a list of attendees for an appointment, use the Appointment.getAttendees method. If you want to retrieve the phone numbers for a contact, use the Contact.getPhoneNumbers method.

You can also add and remove sub-objects using the corresponding methods in the owner interfaces. For example, if you want to add an attendee to an appointment, use the Appointment, addAttendee method. If you want to remove an attendee from an appointment, use the Appointment.removeAttendee method.

# **Sub-Object Classes**

The following table includes all the frequently used sub-objects and their classes.

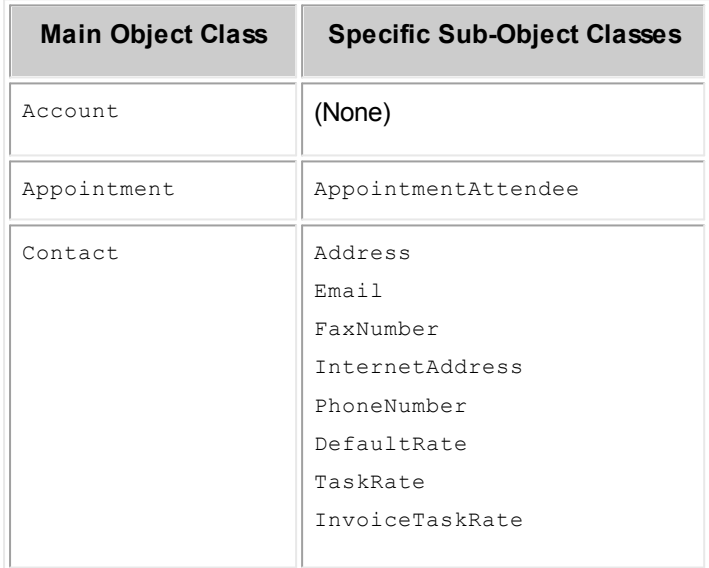

**Sub-Objects of Main TeamConnect Objects**

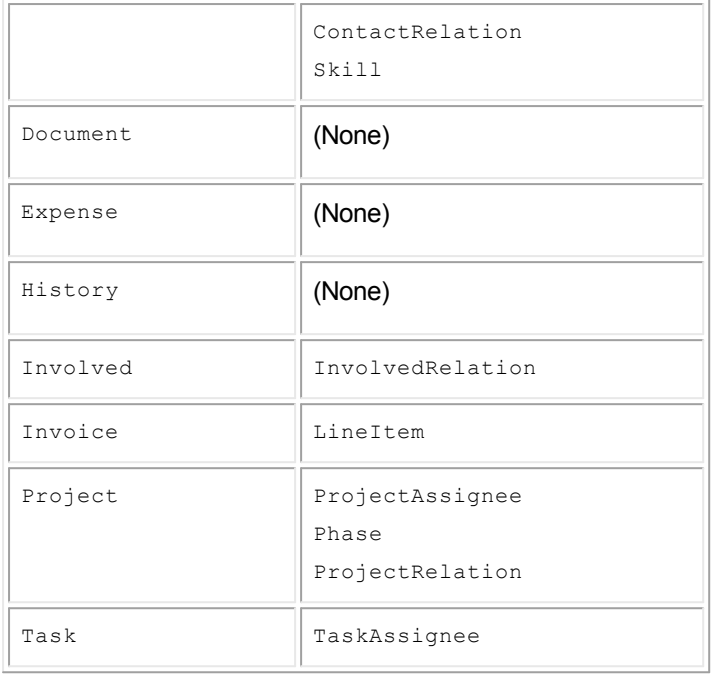

#### 1.4.2.5.4.1 Project and Task Assignees

Assignees are sub-objects of users assigned to a project or task. The methods for assignees in respective Task and Project interfaces reflect the differences between task and project assignees.

#### **Project and Task Assignee Differences**

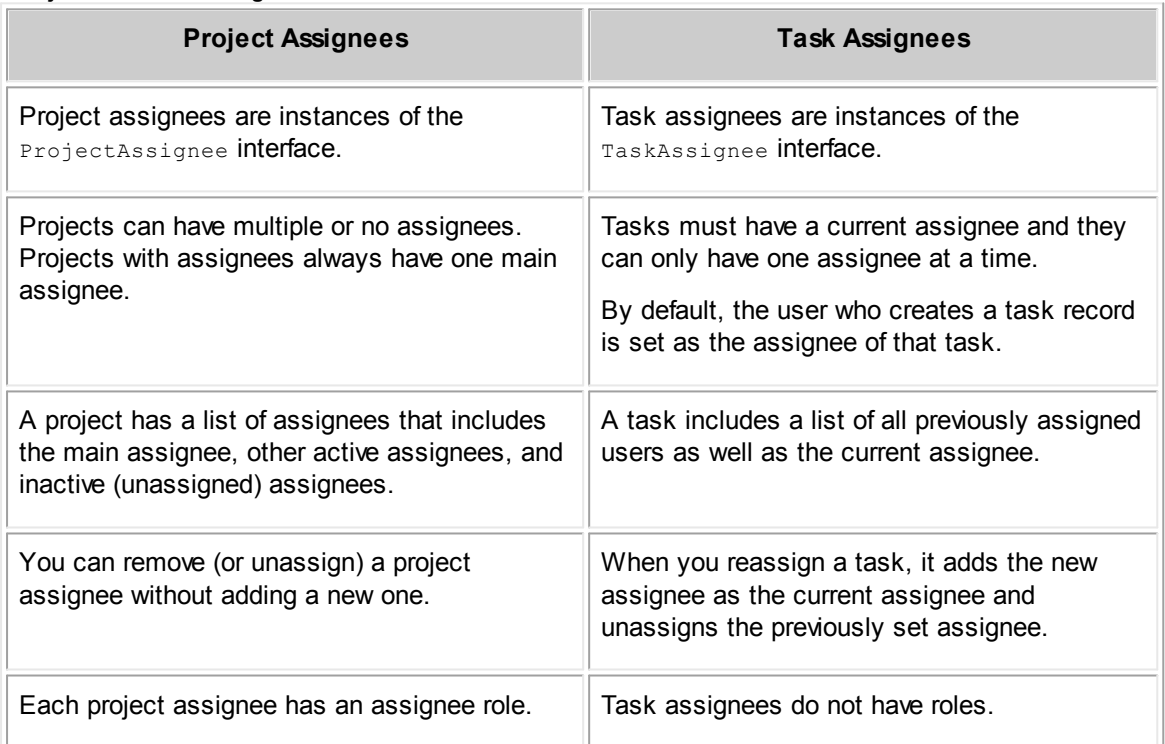

Instances of ProjectAssignee or TaskAssignee are always associated with a user. When you add an assignee to a task or project, you must provide a user in order to create the assignee.

For example, the **Project.addAssignee()** method assigns a project to an existing user, as shown in the following sample, and returns **ProjectAssignee** with the assigned user.

**project.addAssignee("ROLE\_TREE\_POSI", user);**

#### 1.4.2.5.4.2 Contact Sub-Objects

Contacts have many sub-objects, including the sub-objects with the following interfaces:

- · Address
- · Email
- · FaxNumber
- · InternetAddress
- · PhoneNumber
- · DefaultRate
- · TaskRate
- · InvoiceTaskRate
- · ContactRelation
- · Skill

In some sub-object lists for a contact, one of the list items is the primary item. Specific methods for getting and setting the primary sub-objects are available in the Contact interface. For example, the phone and fax sub-objects have a primary phone number and a primary fax number. You can retrieve these primary sub-objects with the  $q$ etPrimaryPhoneNumber() and  $q$ etPrimaryFaxNumber() methods.

All of the sub-objects of contact have types, which describe the values you enter. Most sub-objects store these types in the [system](#page-1181-0) lookup tables, with the exception of the rate sub-objects. The rate sub-objects (DefaultRate, TaskRate, and InvoiceTaskRate) are categories and instances of CategoryDefintion.

#### <span id="page-1176-0"></span>1.4.2.5.5 Categories

[Categories](#page-153-0) have the following two purposes:

- They provide a simple way to organize and search for records.
- They organize [custom](#page-1179-0) fields by associating each custom field with a category. For custom fields to appear at all times, you can associate them with the root category. Users can display or hide custom fields by selecting or deselecting the associated categories.

In every object definition, the starting point for the category hierarchy is the root category. The hierarchy also includes a primary category, which the user sets manually. Upon record creation, the root category is set as the primary category.

# **Categories in the API**

In the API, you represent categories with the following interfaces:

· CategoryService—The general category class that you use to obtain information about the categories for an object definitions or a tree position.

*Note: Use the following code to access [CategoryService:](#page-1115-0)* CategoryService categoryService = platform.getCategoryService();

- · Category—The class that you use to obtain information about added categories and their hierarchical positions in a record, including any children and parent categories. A  $\text{Categorical}$  is an instance of a CategoryDefinition.
- CategoryDefinition—The class that you use to obtain information about categories that exist for an object and their associated custom fields.
- · EnterpriseEntity—The class that includes methods that system objects and other interfaces extend. This class includes the  $q$ etAllCategories(),  $q$ etPrimaryCategory(), hasCategory(), and setPrimaryCategory() methods.
- · Object model interfaces with categories—These class also have methods for getting and setting categories. For example, the  $Invoice$  class has the following methods:  $addcategory()$ , getCategories(), and removeCategory(). Other object model interfaces may have different category methods.

*Note: In instances of an Involved object, categories are known as "involved roles."*

# <span id="page-1177-0"></span>**Category Tree Positions**

A full tree position uniquely identifies a category. The root category's full tree position is the same as the unique code of the object definition. The full tree position of non-root categories is a combination of the following with underscores as delimiters:

- The full tree position of the category's parent category
- The partial tree position of the category itself

For example, category B with partial tree position BBBB is under category A with partial tree position AAAA, which is under the root category of the Appointment object definition with the unique code APPT. As a result, the full tree position of category B is APPT\_AAAA\_BBBB, and the full tree position of category A is APPT\_AAAA.

1.4.2.5.5.1 Adding or Deleting Categories in Records

If you want to select a category for a record, you can use the  $addcategory()$  method from the object's model class. The following code sets External, with a tree position of CONT\_EXTE, as a category for a contact:

contact.addCategory("CONT\_EXTE");

If you want to deselect a category from a record, you can use the removeCategory() method from the object's model class. The following code removes External from the list of selected categories for a contact:

contact.removeCategory("CONT\_EXTE");

For a sample, see Updating Added [Categories](#page-1223-0).

1.4.2.5.5.2 Returning Categories for a Record

If you want to know the categories that are selected for a record, you can use the EnterpriseEntity.getAllCategories() method. The following code returns all selected categories, including the parent categories, for a contact:

```
List<Category> allCategories = contact.getAllCategories();
```
If you want to know the lowest-level categories that are selected for a record, you can use the getCategories() method from the object's model class. The lowest-level categories include all the categories that do not have any child categories. If a selected category has lower-level categories that are not selected,  $qetCateqories()$  only returns the selected category. For example, the circled categories in the following image are the lowest-level selected categories.

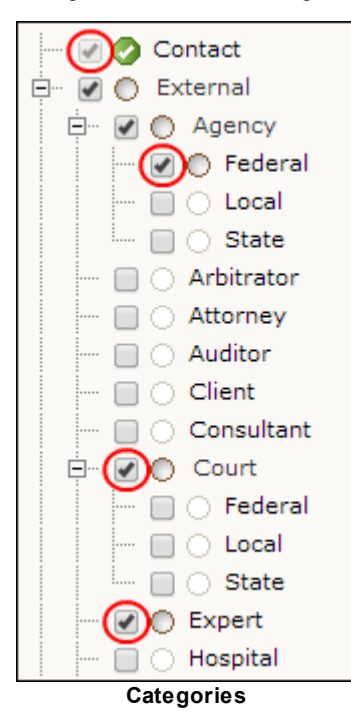

If the contact record has the categories selected in the previous image, the following code returns the **Contact**, **Federal**, **Court**, and **Expert** categories for the contact:

List<Categories> categories = contact.getCategories();

In this example, the code does not return **Agency** because **Federal** is a lower level category, and it returns **Court** because none of the lower level categories for **Court** are selected.

1.4.2.5.5.3 Getting and Setting Primary Categories

If you want to set the primary category of an object, you can use the EnterpriseEntity.setPrimaryCategory() method. The following code sample provides an example of how to create a new contact and set its primary category:

```
// Retrieve the contact service
ContactService contactService = platform.getContactService();
// Create a new, blank contact. The vendor record is a contact which has
// previously been created. Set some categories for the contact record
Contact contact = contactService.newCompany("vendor");
contact.setPrimaryCategory("CONT_EXTE_LAWF");
contact.addCategory("CONT_EXTE_VEND");
// Save the contact to the database
contactService.create(contact);
```
If you want to return the primary category of an object, you can use the

EnterpriseEntity.getPrimaryCategory() method. The following code sample returns the primary category of a contact:

Category primaryCategory = contact.getPrimaryCategory();

For a complete sample, see the [Checking](#page-1217-0) the Default Role in Related Involved Records sample.

1.4.2.5.5.4 Checking Records for Specific Categories

To return whether a record has a particular category, you can use the  $hasCategory()$  method and the full tree position of the category. The following code sample checks if a contact has the "Vendor" category:

```
boolean isVendor = contact.hasCategory("CONT_EXTE_VEND");
```
For a sample, see the Checking Lists of Added [Categories](#page-1210-0) sample.

#### <span id="page-1179-0"></span>1.4.2.5.5.5 Custom Fields

[Custom](#page-182-0) fields exist for capturing your organization's custom information in TeamConnect. You create custom fields within object definitions under [categories](#page-1176-0) in an object. Within records in TeamConnect, users make custom fields available by selecting the categories with that custom field. Custom fields that appear at all times are under the root category.

In the TeamConnect API, the following interfaces represent custom field information:

- EnterpriseEntity and Project—You use methods in these classes to get and set [custom](#page-1180-0) [fields](#page-1180-0), depending on the custom field type.
- · CustomField—You use this class to retrieve information about a custom field. You mainly use this custom field and its subclasses when [constructing](#page-1198-0) search criteria.

<span id="page-1180-0"></span>You can get and set most custom fields using methods in the EnterpriseEntity interface. The Project interface has methods to get and set custom fields of Involved type.

To get or set a value in a custom field, you need the following information to locate the necessary field:

(If the field is not under a root [category](#page-1177-0)) The full tree position of the category for the field.

You can find the full tree position of a category in the UI of the TeamConnect Setup.

The name of the custom field, not its label.

You can find field names on the **Custom Fields** tab of the corresponding object definition in the TeamConnect user interface.

The type of custom field.

Depending on the field type, you use different [methods](#page-1180-1) to get or set the value in the custom field.

· (If the custom field is of type List) The full tree position of the [lookup](#page-1186-0) table item in the list.

The following table lists all the methods from the EnterpriseEntity and Project interfaces that allow you to get or set custom field values according to field type.

| <b>Field Type</b>          | get and set Methods                                | <b>Class(es) with Methods</b>    |
|----------------------------|----------------------------------------------------|----------------------------------|
| <b>Check Box (Boolean)</b> | qetBooleanFieldValue()<br>setBooleanFieldValue()   | EnterpriseEntity                 |
| Date                       | qetDateFieldValue()<br>setDateFieldValue()         | EnterpriseEntity<br>CalendarDate |
| Involved                   | qetInvolvedFieldValue()<br>setInvolvedFieldValue() | Project                          |
| List                       | qetLookupFieldValue()<br>setLookupFieldValue()     | EnterpriseEntity                 |
| Memo (Text)                | qetMemoFieldValue()<br>setMemoFieldValue()         | EnterpriseEntity                 |
| <b>Number</b>              | qetNumberFieldValue()<br>setNumberFieldValue()     | EnterpriseEntity                 |
| <b>Custom Object</b>       | qetProjectFieldValue()<br>setProjectFieldValue()   | EnterpriseEntity                 |

<span id="page-1180-1"></span>**Custom Field Types and Method Names**

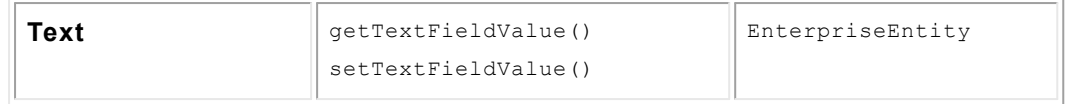

You can retrieve custom fields from any of the objects that extend EnterpriseEntity, as shown in the following code:

```
record.getCalendarDateFieldValue("fieldName");
record.getLookupFieldValue("fieldName");
```
If a custom field is part of a non-Root category, you must include the tree position when retrieving the value of the custom field:

```
record.getBooleanFieldValue("TREE_POSI", "fieldName");
record.getLookupFieldValue("TREE_POSI", "fieldName");
```
In the following code sample, you can get the value of the **LossAmount** custom field of type Number, which has a category with the full tree position CLAM\_FEAT:

record.getNumberFieldValue("LossAmount", "CLAM\_FEAT");

For a complete sample, see the [Comparing](#page-1214-0) Custom Field Qualifiers sample.

You can set different kinds of values for custom fields of objects that extend EnterpriseEntity. To set a value in a list custom field, you can enter a field name and the value using EnterpriseEntity methods, as shown in the following code:

```
record.setBooleanFieldValue(fieldName, true);
record.setLookupFieldValue(categoryTreePosition, fieldName, "ITEM");
```
In the following code sample, you can set the value of the memo field **OtherDistractions** and use its category full tree position of CLAM\_FEAT:

```
record.setMemoFieldValue("CLAM_FEAT", "OtherDistractions", "Claimant was reading
a map.");
```
For a complete sample, see the [Checking](#page-1225-0) and Setting Values in Custom Fields of Type List sample.

<span id="page-1181-0"></span>1.4.2.5.6 Lookup Table Fields

Lookup tables provide options in List fields of TeamConnect. Each option in a List field is a lookup table item. TeamConnect has two types of lookup tables:

System lookup tables that TeamConnect includes by default. You can modify them by adding and removing items, but you cannot delete them.

Custom lookup tables that you can create as custom fields. Unlike system lookup tables, you can delete custom lookup tables. However, determine whether other design components are dependent on the custom lookup table before deleting it.

Because items in a lookup table have hierarchical relationships between them, you can use full tree positions to uniquely identify all lookup table items. Tree positions for [system](#page-1183-0) lookup tables and [custom](#page-1185-0) lookup tables are different.

### **Lookup Tables in the API**

In the API, you represent lookup tables and their items with the following interfaces:

[LookupItemService](#page-1182-0)—Includes methods that you use to return information about lookup tables and items. For example, you can use the  $q$ etCustomLookupItems() method to retrieve a list of items in a custom lookup table:

```
lookupItemService.getCustomLookupItems("CODE");
```
*Note: Use the following code to access [LookupItemService](#page-1115-0):* LookupItemService lookupItemService = platform.getLookupItemService();

LookupItem—Includes methods for retrieving information about lookup table items. For example, the following code uses the  $q$ etStoredValue() method to retrieve the stored value of a lookup table item:

```
contact.getLookupFieldValue("categoryFullTreePosition",
"fieldName").getStoredValue();
```
· EnterpriseEntity—Includes methods that system objects and other interfaces extend. For example, you can use the getLookupFieldValue() method with the Contact model interface to return the value for a custom lookup field:

contact.getLookupFieldValue(String treePosition, String fieldName);

### <span id="page-1182-0"></span>**LookupItemService Interface**

Most LookupItemService methods return information about the following types of lookup tables and lookup table items:

- System lookup tables—You can retrieve all system lookup tables. Each system lookup table in TeamConnect has a [LookupItemService](#page-1184-0) method. For example, use lookupItemService.getContactPhoneNumberTypes() to return a list of the lookup table items for the phone number field in a contact.
- · Custom lookup tables—You can retrieve a custom lookup table and item. getCustomLookupItemForTreePostion() returns one item in a lookup table, and getCustomLookupItems() returns the list of items in a custom lookup table.
- Currency—You can retrieve and update the currency lookup table.  $q$ etCurrencyItemList() returns the list of currencies in the lookup table, and updateCurrencyRates() adds a currency entry to the lookup table.

- · Expenses—You can retrieve information about an expense category. readLineItemExpenseCode() returns an item in the expense category lookup table, and readLineItemExpenseUnitPrice() and readExpenseRateScaleValue() return rates and units associated with a category.
- Document types—You can retrieve document types. For example, getAllDocumentTypes() returns the list of document types in a lookup table.

#### <span id="page-1183-0"></span>1.4.2.5.6.1 System Lookup Table Tree Positions

The full tree position of a system lookup table item is a combination of the following codes with underscores as delimiters:

- The full tree position of the lookup item's parent item.
- The partial tree position of the item.

In the following image, the **Territory Type** lookup table in contact records has the code of TERR. If **Orange County** has the partial tree position OCNT and **Southern California** has the partial tree position SOCA, the full tree position of Orange County is TERR\_SOCA\_OCNT.

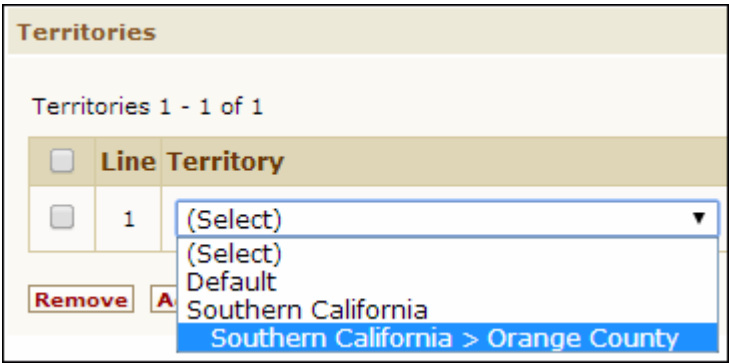

**Territory System Lookup Table**

The following code samples provide examples of how you can use the tree position to retrieve a system lookup table item.

```
LookupItemService lookupItemService = platform.getLookupItemService();
// Retrieving the "Apple" item within the Fruits custom table
CustomLookupItem apple =
lookupItemService.getCustomLookupItemForTreePosition("FRUI_APPL");
// Retrieve all items in the Fruits custom table
List<CustomLookupItem> fruits = lookupItemService.getCustomLookupItems("FRUI");
// Retrieving the "Mobile" item within the Phone Type system table;
SystemLookupItem mobile =
lookupItemService.getSystemLookupItemForTreePosition("PHON_MOBI");
```
The following table includes all system lookup tables, their associated LookupItemService method, and their unique codes. Use the unique code of each system lookup table at the beginning of the full tree position for a lookup table item. The table also lists API model interfaces associated with the lookup tables. If the lookup tables are not associated with a string field, the API class column does not apply.

### <span id="page-1184-0"></span>**System Lookup Table Names**

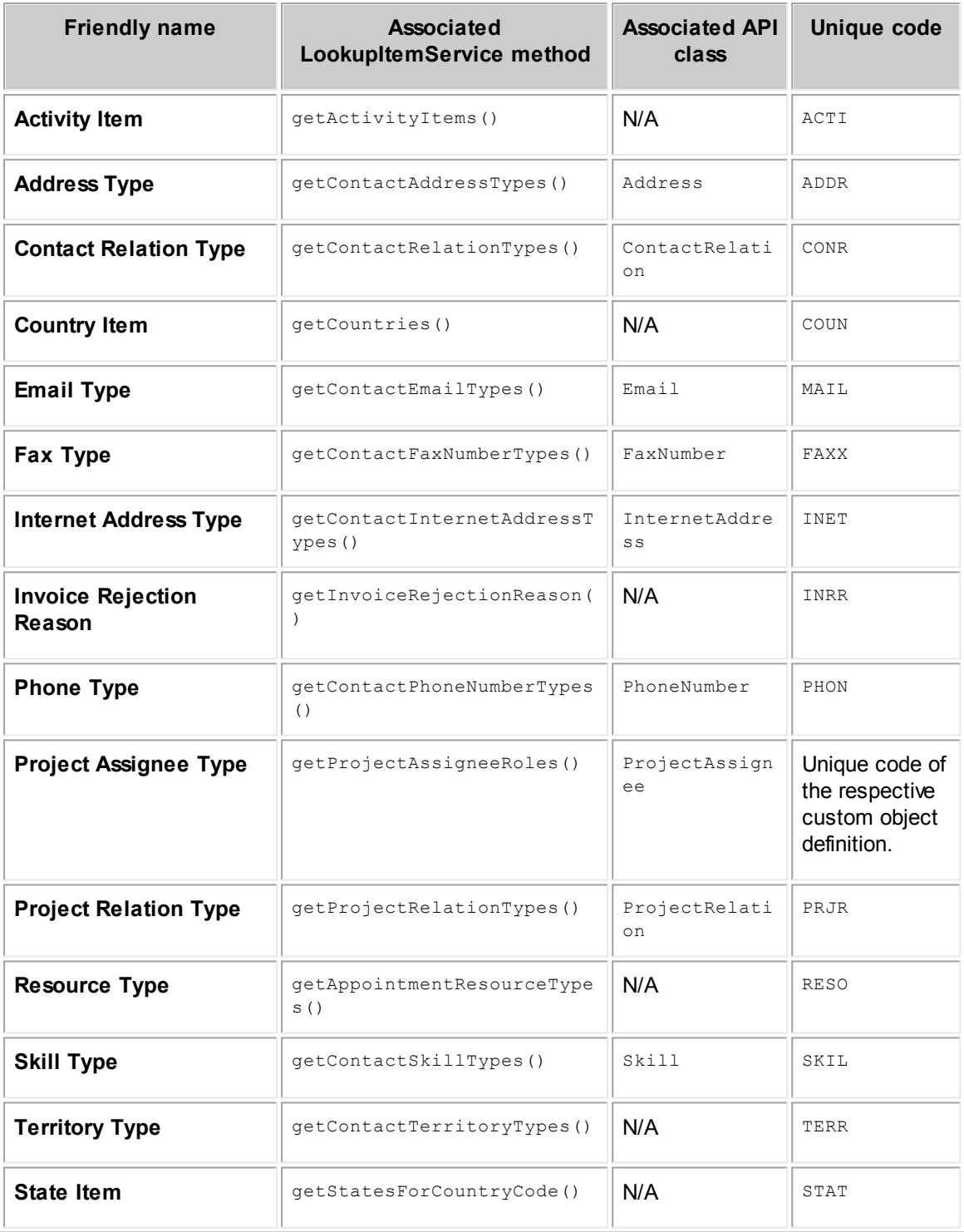

<span id="page-1185-0"></span>1.4.2.5.6.2 Custom Lookup Table Tree Positions

When you create a custom lookup table, you specify the unique code of the lookup table in the form of a 4-character alphanumeric combination. For example, the unique code of the **Occupations** custom lookup table might be OCCU.

The full tree position of the root node includes the unique code of the custom lookup table and ROOT. For example, the full tree position of the root node of the **Occupations** lookup table is OCCU\_ROOT.

The full tree position of non-root custom lookup table items include the following with underscores as delimiters:

- The unique code of the custom lookup table.
- The partial tree position of the root node (ROOT).
- The partial tree position of any parent items.
- The partial tree position of the item.

For example, the **Occupations** custom lookup table in the following image has an **HR Associate** item with a partial tree position of HRAS and a **Human Resources** item with the partial tree position HURE. As a result, the full tree position of the **HR Associate** item is OCCU\_ROOT\_HURE\_HRAS.

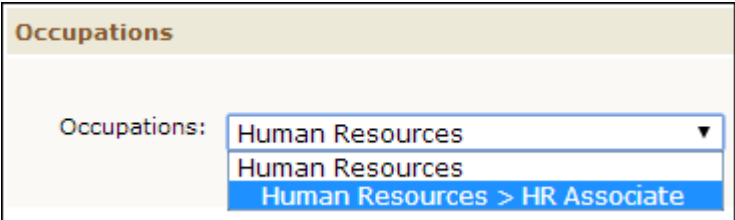

**Occupations Custom Lookup Table**

The following code samples provide examples of how you can use the tree position to retrieve a custom lookup table item.

```
CustomLookupItem customItem =
lookupItemService.getCustomLookupItemForTreePosition("treePosition");
//Retrieving "Big Budget Hits" custom item in the "Released Movies" custom table
//Table Code: RMOV, Item Tree Position: BBHT
CustomLookupItem movie =
lookupItemService.getCustomLookupItemForTreePosition("RMOV_ROOT_BBHT");
//Retrieving "Comedy" child item of the "Big Budget Hits" custom item
//Table Code: RMOV, Item Tree Position: CMDY
CustomLookupItem comedy =
lookupItemService.getCustomLookupItemForTreePosition("RMOV_ROOT_BBHT_CMDY");
```
<span id="page-1186-0"></span>1.4.2.5.6.3 Getting or Setting Values in List Custom Fields

The following sections demonstrate how to get or set values in List custom fields.

### **Getting Values in Lists**

The EnterpriseEntity.getLookupFieldValue() method retrieves the item selected for a List custom field. You can use this value, which is a LookupItem object, to retrieve the full tree position of the lookup item. The following code provides an example of how you can retrieve the full tree position of a List custom field in the contact object:

```
contact.getLookupFieldValue("APPT_AAAA_BBBB", "HR_Associate").getKey();
```
In addition to contacts, you can use this code for any [objects](#page-1113-0) that extend  $\text{Enter}$ as projects or expenses.

### **Setting Values in Lists**

When you set values in List custom fields, you must include the following information:

- The full tree position of the [category](#page-1177-0) for the custom field.
- The name of the List custom field.
- The full tree [position](#page-1185-0) of the item in the lookup table.

You can use the EnterpriseEntity.getLookupFieldValue() without the full tree position of the category, as shown in the following code sample.

contact.setLookupFieldValue("HR Associate", "OCCU ROOT HURE HRAS");

If you know the tree position, you can also use it as one of the parameters for the method:

```
contact.setLookupFieldValue("APPT_AAAA_BBBB", "HR Associate",
"OCCU_ROOT_HURE_HRAS");
```
For a complete sample of custom list fields in Java, see [Checking](#page-1225-1) and Setting Values in Custom [Fields](#page-1225-1) of Type List.

#### **1.4.2.6 Common API Functions**

If you need to perform common functions using the API, you can use the UtilityService interface. This interface encompasses miscellaneous methods that you might use throughout your code. These methods do not set anything in TeamConnect, but instead they retrieve information or run your code as a different user.

*Note: Use the following code to access [UtilityService](#page-1115-0):* UtilityService utilityService = platform.getUtilityService();

UtilityService includes methods for the following types of actions:

· *Converting or changing formats*—For example, you can use the booleanValueForString() method to convert a string to a boolean and the  $formatDateByUseEstting()$  method to format the date based on the user's date settings, as shown in the following code samples.

```
UtilityService utilityService = platform.getUtilityService();
//Converting strings to booleans and returning boolean true.
utilityService.booleanValueForString("YES");
utilityService.booleanValueForString("TRUE");
utilityService.booleanValueForString("1");
//Converting strings to booleans and returning boolean false.
utilityService.booleanValueForString("NO");
utilityService.booleanValueForString("FALSE");
utilityService.booleanValueForString("0");
//Formatting the date for the user based on the current settings for that
User user = utilityService.getCurrentUser();
Date today = new Date();
String formattedDate = utilityService.formatDateByUserSetting(today, user);
```
· *Retrieving information based on the current day, time, or user*—For example, you can also use the  $q$ etCurrentUser() method to retrieve the user object for the user [currently](#page-1190-1) running the [code.](#page-1190-1) You can also use the getBeginningOfToday() method to return the start of the current day in the current user's time zone, as shown in the following code sample.

```
Date date = utilityService.getBeginningOfToday();
```
· *Retrieving information about single-project object definitions*—For example, you can use the getSingletonForObjectDefinition() method to return the single project for an object definition, as shown in the following code sample.

```
// Unique 4-letter code for custom project.
String projectDefinitionUniqueCode = "PROJ";
Project singletonProject =
utilityService.getSingletonForObjectDefinition(projectDefinitionUniqueCode);
```
· *Retrieving system information*—For example, you can use the getDatabaseInfo() to return information about the TeamConnect database, as shown in the following sample.

```
DatabaseInfo databaseInfo = utilityService.getDatabaseInfo();
String serverName = databaseInfo.getServerName();
String databaseName = databaseInfo.getDatabaseName();
Date databaseCreatedOn = databaseInfo.getDatabaseCreatedOn();
String version = databaseInfo.getVersion();
DatabaseProduct product = databaseInfo.getDatabaseProduct();
```
• *Comparing two different days*—For example, you can use the isDayAfter() method to determine whether one date occurs before or after another date, as shown in the following sample about comparing the created on date for two different invoices.

```
//find two invoices
Long invoiceId1 = 1L;
Invoice invoice1 = invoiceService.read(invoiceId1);
Long invoiceId2 = 2L;
Invoice invoice2 = invoiceService.read(invoiceId2);
//Determine if invoice2 was created after invoice1
if (utilityService.isDayAfter(invoice2.getCreatedOn(),
invoice1.getCreatedOn()))
{
   //do something
}
```
**Sorting a list—You can use the sortUsingPath() method to sort a list, as shown in the** following sample.

```
List<User> users = platform.getUserService().getAllUsers();
//sort users based on the contact primary city. In ascending order.
FieldPath pathToContactsPrimaryCity = new
FieldPath(User.CONTACT).add(Contact.PRIMARY_ADDRESS).add(Address.CITY);
boolean isAscending = true;
List sortedUsers= platform.getUtilityService().sortUsingPath(users,
pathToContactsPrimaryCity, isAscending);
```
· *Running code as a different user*—You can use the runAsSystemUser() method to run [code](#page-1188-0) as the [system](#page-1188-0) user. You can also use the  $runAssUser()$  method to run code as a specific user, as shown in the following sample.

```
//get current user
User user = utilityService.getCurrentUser();
//run a call as the user
utilityService.runAsUser(user, new Callable() {
   @Override
   public void call() {
      //do something
   }
});
```
#### <span id="page-1188-0"></span>1.4.2.6.1 Running Code as the System User

Because every record is subject to security, change to a user you know has the appropriate rights to ensure that your code runs. To execute code regardless of your [functional](#page-1191-0) or record security rights, you can run code as if you are the system user.

Note: If you want code to fail if the current user does not have the appropriate rights, you do not *need to run code as the system user.*

The system user, which has the username "system" and contact name "system, system" includes the following characteristics:

- Has all rights at all times.
- Cannot be added to a group.
- · Cannot be denied security rights in a record's **Security** tab.
- Can always execute any method in the API.

To run code as the system user inside a call, use utilityService.runAsSystemUser().

UtilityService includes four runAsSystemUser () methods. The method you use depends on whether you want to return data and/or execute additional code if the call throws an exception.

The following code snippet indicates how to execute code as a system user without returning any results:

```
utilityService.runAsSystemUser(new Callable() {
   public void call() {
   // Place your code here.
   }
});
```
The following code snippet indicates how to execute code as a system user and return data:

```
String username = utilityService.runAsSystemUser(new
CallableWithReturn<String>() {
   public String call() {
      String answer = "";
       // Place your code here.
      return answer;
   }
});
```
The following code snippet indicates how to execute code as a system user without returning any results and also executing additional code if the call throws an exception:

```
try {
   utilityService.runAsSystemUser(new
   CallableWithException<FileNotFoundException> callable() {
      public void call() throws FileNotFoundException {
          throw new FileNotFoundException();
       }
   });
```

```
} catch (FileNotFoundException e) {
   System.out.println("Couldn't find file!");
}
```
You can combine the last two code snippets to execute code that returns data or that executes additional code in the case of an error.

#### <span id="page-1190-0"></span>1.4.2.6.2 Getting Current User Information

The current user is the user who is triggering a rule or invoking an action. When you want code to execute regardless of the current user's rights, you change the current user to the [system](#page-1188-0) user. Because the user running the code can change, you may need to retrieve the current user.

To retrieve the user object for the current user, use the utilityService.getCurrentUser() method.

The following code sample retrieves the username of the current user. This code is useful when the current user is a required condition. You can use the username to determine whether the current user meets the condition.

```
String username = UtilityService.getCurrentUser().getUsername();
```
The following code sample retrieves the contact record of the current user.

```
User currentUser = utilityService.getCurrentUser();
Contact userContact = userService.getUserAccountForUser(user).getContact();
```
The following code sample retrieves the groups to which the current user belongs.

utilityService.getCurrentUser.getGroupList();

The following code sample checks the list of groups for the current user to find out if the user is part of a specific group. You can use this code as a template to check other conditions in addition to the group membership of the current user.

```
// Initialize services.
UtilityService utilityService = platform.getUtilityService();
GroupService groupService = platform.getGroupService();
//get group list for user.
User currentUser = utilityService.getCurrentUser();
List<Group> groupsForUser = groupService.getGroupsForUser(currentUser);
//Check to see if specific group is part of the list.
for (Group group : groupsForUser) {
   if (group.getDisplayName().equals("specifiedGroupName")) {
      return false;
```

```
}
}
return true;
```
#### <span id="page-1191-0"></span>**1.4.2.7 Security Rights**

TeamConnect includes the following types of security settings:

- Record [security—](#page-1191-1)The security settings of a record. You handle record security from the **Security** page in a record.
- · [Functional](#page-1192-0) security—The rights of each user or group account to perform specific operations or functions on TeamConnect objects. Functional security affects all records of a specific object type.

*Note:* Use the following code to **access SecurityService**: SecurityService SecurityService = platform.getSecurityService();

<span id="page-1191-1"></span>1.4.2.7.1 Record Security

You can use record security in the API to update record permissions and determine whether a user or group can access a record. The SecurityAccess interface includes all the methods for retrieving and updating permissions for users and groups. To call these methods, use the GroupSecurityAccess and UserSecurityAccess interfaces, which extend SecurityAccess.

Updating the security of a record has two parts:

· Creating the security object—Before you can update the security of a record, you must create a security object for the user or group. This security object is specific to the record and the user or group. When you create this security object, you also allow or deny the user or group read access to the record. Create this object with the allowUserAccess(), allowGroupAccess(), denyUserAccess(), or denyGroupAccess() methods in the EnterpriseEntity interface.

Note: A record can only have one security object for each user or group. If you try to create a *security object for a user or group that already exists, you receive an error.*

Updating security—After you create the security object, you can use the securityAccess methods through the UserSecurityAccess and GroupSecurityAccess interfaces to update permissions. If you want to update a security object that already exists, use the getUserSecurityAccessList() or getGroupSecurityAccessList() methods in EnterpriseEntity to retrieve a record's security object from a list.

## **Allowing Security Access**

To allow access to a record, create the security object and give the user or group read access.

For example, if you are adding group rights to a record, you use the EnterpriseEntity.allowGroupAccess() method to create a security object and grant read access to the group. After you retrieve the group, you can use methods part of the  $GroupSecurityAccess$ interface to update permissions, as shown in the following code sample.

```
public void allowGroupSecurityAccessObject(Contact record) {
   // Creates a record-level security object which (by default) grants the
   group read access to the record
   Group group = platform.getGroupService().getGroupForName("test group");
   GroupSecurityAccess gsa = record.allowGroupAccess(group);
   // To allow more permissions, specify them individually
   gsa.addUpdate().addDelete().addChangeSecurityAccess();
}
```
If group rights for a record already exist, you cannot use the  $\alpha$ llowGroupAcess() method to retrieve the security object. If you want to update the group rights of the record, you must retrieve it from the list of records for the group's security objects using the getGroupSecurityAccessList() method.

## **Denying Security Access**

To deny access to a record, create the security object and deny the user or group specific rights.

For example, if you want to deny group access to a record, you must create the security object using the EnterpriseEntity.denyGroupSecurityAccess() method. In addition, when you create the group, you can specify which security permissions you want to deny for the group's access to that record, as shown in the following code sample:

```
public void denyGroupSecurityAccessObject(Contact record) {
   //Creates a record-level security object which includes the specified
   permissions
   Group group = platform.getGroupService().getGroupForName("demo group");
   GroupSecurityAccess gsa = record.denyGroupAccess(group, true, true, true,
   true);
   // Check if the object contains the delete permission
   if (gsa.isDelete()) {
      record.setNote("Can be deleted by " + group.getDisplayName());
   }
}
```
*Note: Specifying true for the Boolean parameters of the denyGroupAccess() method denies access to a particular right, but specifying false does not allow or deny access.*

If you want to update a group's rights after creating the security object, you can use the SecurityAccess methods through the GroupSecurityAccess interface.

#### <span id="page-1192-0"></span>1.4.2.7.2 Functional Security

Users with similar functions are typically organized into user groups (instances of GroupAccount). The rights assigned to the group reflect the functional security rights of the users in the group. You

cannot modify functional rights using the TeamConnect API, only through the user interface. If you want to know if a user has a particular functional right, you can use the following interfaces:

- · SecurityService—Provides methods that can check a user's rights within TeamConnect.
- · OperationType—Provides enumerations that include all the rights a user can have.

Some of the SecurityService methods use the OperationType class. For example, the following code checks if a user can create an account:

```
boolean hasEntityOperationRights =
platform.getSecurityService().isEntityOperationEnabled(user,
OperationType.CREATE, "ACCT");
```
In the previous code snippet, the securityService.isEntityOperationEnabled() method checks if the given user, called **anyUser**, has the necessary rights to create an account object. If the user has the rights, this code returns true.

In addition to a method for checking rights at the object level, SecurityService also includes methods for checking whether a user has rights to categories, tools, and user invoked rules:

- isCategoryOperationEnabled() checks rights for categories.
- isToolAccessEnabled() checks rights for system or custom tools.
- isUserInvokedAccessEnabled() checks rights for user invoked rules.
- isEntityOperationEnabled() checks rights for objects.

#### **1.4.2.8 System and User Settings**

You can use the API to retrieve and update system and user settings. System settings are settings an administrator updates from the **Admin Settings**. User settings are settings that a user updates on their **Preferences** page. When working with these settings in the API, you use settingsService with the settingKey enums.

### **SettingsService Interface**

SettingsService provides methods to retrieve and update system and user settings. This interface includes the following types of methods:

· *Methods that retrieve the value for a setting*—Most SettingsService methods retrieve a value for a specific setting. For example, the following method returns the filename of the custom logo image.

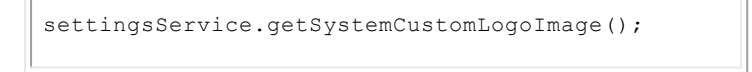

For settings that do not have a specific get method, you can use the  $q$ etSystemSetting() or getUserSetting() methods. You can also use these methods for settings that do have a get method. For example, the following code returns the filename of the custom logo image, just as the getSystemCustomLogoImage() method does.

```
settingsService.getSystemSetting(SettingsKey.CUSTOM_LOGO_IMAGE);
```
- *Note: The getSystemSetting() and getUserSetting() methods always return String values. Convert each value to another data type, such as an Integer or Boolean, if necessary. Get methods for specific settings, such as getSystemMaxUploadSize(), return the appropriate data type for the TeamConnect field.*
- · *Methods that set the value of a setting*—You use the setSystemSetting() and the setUserSetting() methods to set the values for system and user settings. SettingsService does not provide methods for setting specific settings.

*Note: Use the following code to access [SettingsService](#page-1115-0):* SettingsService settingsService = platform.getSettingsService();

## <span id="page-1194-1"></span>**Two Types of Setting Parameters**

Two methods of the same name exist for each of the following previously mentioned methods: getSystemSetting(), getUserSetting(), setSystemSetting(), and setUserSetting(). These two methods are different because they each use two different types of parameters:

- The enums in the  $\text{settingKey}$  class. This class includes enums for all user and system settings.
- The key of a [custom](#page-1194-0) setting. You can only add a custom setting through the TeamConnect API, not from the TeamConnect **Setup**.

For an example of the different types of parameters, the next two code samples use the two different setSystemSetting() methods.

In the following sample, setSystemSetting() uses a SettingKey enum as a parameter. Using the SEARCH\_MAX\_TIME setting key, this code updates the **Maximum Search time (seconds)** field in the **Admin Settings** to a value of 25.

settingsService.setSystemSetting(SettingsKey.SEARCH\_MAX\_TIME, "25");

The following sample includes a custom field as a parameter for setSystemSetting(). This code updates a custom field in the **Admin Settings**, specified by the **Custom System Setting** parameter, to a value of 25.

```
settingsService.setSystemSetting("Custom System Setting", "25");
```
#### <span id="page-1194-0"></span>1.4.2.8.1 Adding Custom Settings

You can add user and system custom settings to TeamConnect using the API. When you add a custom setting, you can enter custom code so that the setting works throughout TeamConnect.

To add custom settings, use the setSystemSetting() and setUserSetting() methods that [receive](#page-1194-1) the custom setting name [parameter](#page-1194-1). Even though custom setting values save as String values, you can convert the setting to another data type as part of the code.

For example, if you want to create a new user setting with the **New Custom Setting** key, use the following code:

```
// Adds a new custom setting to the system.
// Making the same call after the setting is initially added updates the value
like it does for non-custom settings.
platform.getSettingsService().setSystemSetting("New Custom Setting", "10");
// Setting values save as a String, so you can convert the String to an Integer
or another data type.
// You can enter custom code to check the value of the newly added setting and
impact parts of TeamConnect.
if(Integer.valueOf(platform.getSettingsService().getSystemSetting("newCustomSett
ing'') ) > 5) {
   // Custom code here
}
```

```
Note: If New Custom Setting already exists when you enter the previous code, the setting updates
        with the new value.
```
#### **1.4.2.9 Internationalization**

TeamConnect provides ways for you to customize system and custom data for multiple languages and regions. In addition to changing the language in the user interface, you can also change the currency and the time and date display for a specified region.

InternationalizationService is the main interface for working with different locales and currencies. None of the methods for this interface change anything in your version of TeamConnect. However, you can use the methods to retrieve information based on specified locales. If an InternationalizationService method does not require a locale, the code uses the [current](#page-1190-0) user's locale.

InternationalizationService includes methods for the following types of actions:

**Converting currency—You can use the convertCurrency() method to convert one type of** currency to the system currency. The following code sample converts 100 British Pounds to the system currency.

```
BigDecimal value = new BigDecimal(100);
BigDecimal valueInOtherCurrency =
platform.getInternationalizationService().convertCurrency(value, "GBP");
```
· *Retrieving the currency based on a code*—You can use the getCurrency() method to retrieve a currency. The following code sample returns the currency object for GBP, which includes the currency's code, symbol, and exchange rate.

```
Currency currency = internationalizationService.getCurrency("GBP");
```
· *Retrieving values for a system or user setting*—For example, you can use the getCurrentUserLocale() method to return the locale of the current user, as shown in the following code sample.

```
Locale currencyUserLocale =
internationalizationService.getCurrentUserLocale();
```
· *Returning a localized version of a string or number*—For example, you can use the  $localizeNumber()$  method to determine the format of a number based on the locale. The following code sample returns 5.555,55 for the French locale.

```
String localizedNumberString = internationalizationService.localizeNumber(new
BigDecimal(5555.55), Locale.FRANCE);
```
You can also use the localize() method with a custom message to [format](#page-498-0) the date.

· *Sorting based on a locale*—Based on the current user's locale, you can use the sortCategories() method or the sortLookupItems() method to sort items with the same display order alphabetically, as shown in the following code sample.

```
List<LookupItem> sortedLocalizedLookupItems =
internationalizationService.sortCategories(unsortedLookupItems);
```
*Note: To update the display order, use the CategoryDefinition interface for categories and the LookupItem interface for lookup items.*

*Note: Use the following code to access [InternationalizationService](#page-1115-0):* InternationalizationService internationalizationService = platform.getInternationalizationService();

#### <span id="page-1196-0"></span>**1.4.2.10 Searching for Records**

In your API code, you may need to perform actions on records that meet specified criteria, particularly as part of a rule specification. For example, before integrating with a billing system, a rule may search the database for all task records added to a matter within a period of time.

[Search](#page-1198-0) in the API using ResourceService.search(), which provides similar functionality to search views in the TeamConnect user interface.

Because searching may drastically affect performance, verify that there is no other way to get the desired list of records. If you must conduct a search, especially against a large number of records, narrow your search criteria and consider providing a time-out.

Before using the  $\text{search}(i)$  methods, consider using available predefined methods to get related records. For example, the  $\text{User interface}$  has the  $\text{getContext}$  method to obtain the contact of a user. The **Project** interface has methods for [obtaining](#page-1173-0) a list of child or involved records.

The following table provides examples of records that custom code is likely to includes as part of a search and whether or not an alternative exists.

**To Search or Not to Search**

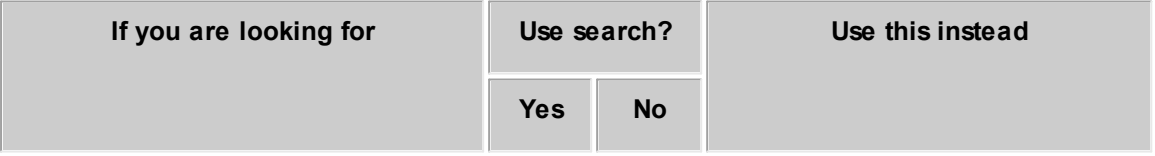

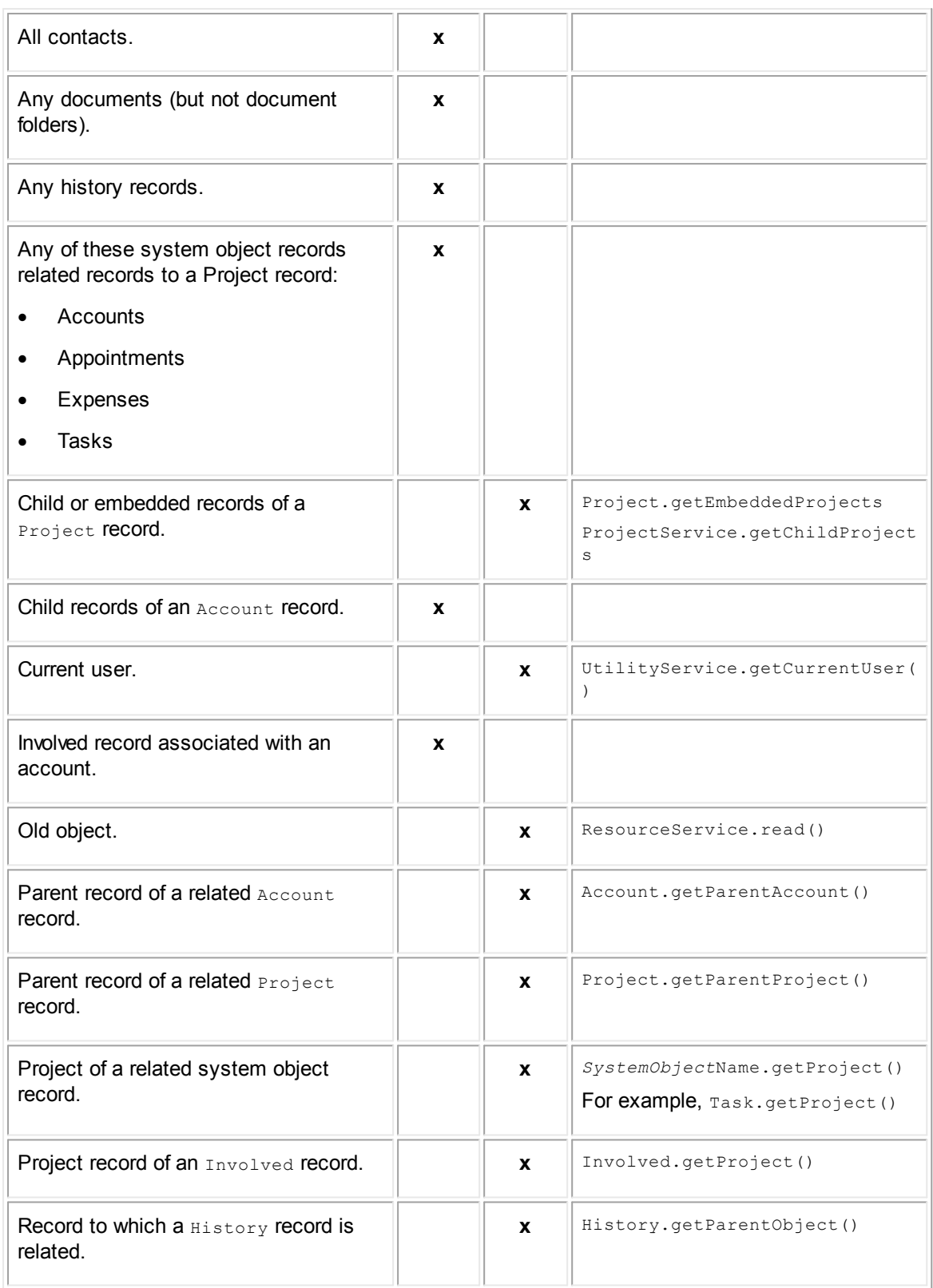

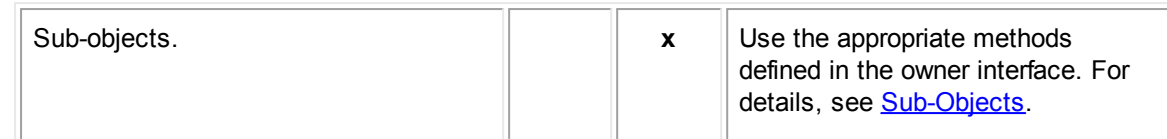

#### <span id="page-1198-0"></span>1.4.2.10.1 Creating an API Search View

When you are creating code for searching, you must include the following information in your search code:

- One of three ResourceService.search() methods to execute the search.
	- $\circ$  A method that uses the search view key to return the results of a search view.
	- o A method that uses filter criteria to return search results.
	- $\circ$  A method that uses filter criteria and search parameters to return search results.
- Methods part of the search classes to enter search [criteria](#page-1198-1) and [parameters.](#page-1205-0)
- The resource service class and concrete objects to specify the objects you are searching. For example, if you are searching for accounts, **[access](#page-1115-0) [AccountService](#page-1115-0) so that you can use** Account methods as part of the search.

When you include all this information, you can [execute](#page-1206-0) the search.

<span id="page-1198-1"></span>1.4.2.10.1.1 Search Criteria

Creating search criteria is the same as entering **Filter Criteria** for a custom search. To create filter criteria, use one of the two search() methods that accept SearchCriteria. Depending on your filter criteria, you can construct SearchCriteria in one of three ways:

- SearchCriteria() -Searching for one type of record.
- SearchCriteria (FieldCriterion fieldCriterion)—[Searching](#page-1198-3) with one filter criteria.
- SearchCriteria(SearchExpression expr1, SearchExpression expr2, SearchExpression... expressions) -Searching with multiple filter criteria.

## <span id="page-1198-2"></span>**Searching for One Type of Record**

To return all records of a specific type, use an empty  $\text{SearchCriterion}$  (). For example, if you want to return all records for one project type, pass in the project's unique code and SearchCriteria(), as shown in the following sample.

```
// Using an empty search criteria to return all Disputes
List<Project> allDisputes = platform.getProjectService().search("DISP", new
SearchCriteria());
```
## <span id="page-1198-3"></span>**Searching with One Filter Criteria**

To search with one filter criteria, use SearchCriteria(FieldCriterion fieldCriterion). Use FieldCriterion to enter the fields you are searching on and its [subclasses](#page-1205-1) when you know the

data [types](#page-1205-1) of those fields. Along with the field, you include the value of the field that determines the search results.

For example, if you want to search for all appointments in Room 101, you can use the code in the following sample.

```
// Retrieve the appointment service from the platform provided by the API.
AppointmentService appointmentService = platform.getAppointmentService();
// Find all appointments located in Room 101
StringCriterion locationCriterion = new
StringCriterion(Appointment.LOCATION).equalTo("Room 101");
SearchCriteria criteria = new SearchCriteria(locationCriterion);
// Execute search
List<Appointment> results = appointmentService.search(criteria);
```
The previous sample uses the following code to build search criteria:

- Appointment. LOCATION for **[searching](#page-1202-0) on a system field**.
- equalTo("Room 101") for setting the [operator.](#page-1205-1)

## <span id="page-1199-0"></span>**Searching with Multiple Filter Criteria**

To search with multiple filter criteria, use SearchCriteria(SearchExpression expr1, SearchExpression expr2, SearchExpression... expressions). SearchExpression allows you to search during the following scenarios.

#### **All or Any Criteria as Part of the Results**

You may want to search with more than one filter criteria and you want all or any of the criteria to be part of the results. For all the criteria, use the  $_{\text{and}}$  method. For any of the criteria, use the  $_{\text{or}}$  () method.

The following code sample provides an example of using the  $\circ$  r() method to join date criteria and combining the date criteria with the and() method.

```
// Retrieve the appointment service from the platform provided by the API.
AppointmentService appointmentService = platform.getAppointmentService();
// Find all appointments located in Room 101
SearchCriteria criteria = new SearchCriteria(new
StringCriterion(Appointment.LOCATION).equalTo("Room 101"));
// Find appointments starting within four days or ending in the next two days
RelativeDateCriterion startOnCriterion = new
RelativeDateCriterion(Appointment.START_ON).next(4);
```

```
RelativeDateCriterion endOnCriterion = new
RelativeDateCriterion(Appointment.END_ON).next(2);
// Join the two date criteria, specifying 'or' logic
SearchCriteria dateCriteria = startOnCriterion.or(endOnCriterion);
// Join the date criteria and location criteria
criteria.and(dateCriteria);
// Execute search and return results
List<Appointment> results = appointmentService.search(criteria);
```
The previous sample includes the following code:

The first search expression uses one filter criteria to specify that the results return all appointments in Room 101.

```
SearchCriteria criteria = new SearchCriteria(new
StringCriterion(Appointment.LOCATION).equalTo("Room 101"));
```
The second search expression specifies relative date criteria using the  $next()$  method and combines them with the  $\circ$  r() method to specify whether the search returns the applicable start date or end date.

```
RelativeDateCriterion startOnCriterion = new
RelativeDateCriterion(Appointment.START_ON).next(4);
RelativeDateCriterion endOnCriterion = new
RelativeDateCriterion(Appointment.END_ON).next(2);
SearchCriteria dateCriteria =
startOnCriterion.or(endOnCriterion);
```
· The sample combines both of the previous expressions.

criteria.and(dateCriteria);

The code [executes](#page-1206-0).

```
List<Appointment> results = appointmentService.search(criteria);
```
### **Complex Criteria to Determine Results**

You may want to specify whether some and which criteria should be, should possibly be, or should not be part of the results. You can use a different method for each search criteria:

- You can specify that the search must include two search conditions with and().
- You can specify that either search condition should appear in the search results using  $\circ$  r().

You can specify conditions for results that you do not want to include using  $not()$ .

The following code sample provides an example of the previous scenario.

```
// Get service
AppointmentService appointmentService = platform.getAppointmentService();
// Group One: In Room 101 AND All Day
StringCriterion locationCriterion = new
StringCriterion(Appointment.LOCATION).equalTo("Room 101");
BooleanCriterion allDayCriterion = new
BooleanCriterion(Appointment.ALL_DAY).isTrue();
SearchCriteria andGroup = locationCriterion.and(allDayCriterion);
// Group Two: Started within the last 5 days OR ends in the next 3 days
RelativeDateCriterion startOnCriterion = new
RelativeDateCriterion(Appointment.START_ON).withinLast(5);
RelativeDateCriterion endOnCriterion = new
RelativeDateCriterion(Appointment.END_ON).next(3);
SearchCriteria orGroup = startOnCriterion.or(endOnCriterion);
// Composite Group: NOT in both group one and group two
SearchCriteria notGroup = new SearchCriteria(andGroup, orGroup).not();
// Execute search and return results
return appointmentService.search(notGroup);
```
The previous sample includes the following code:

The first search expression specifies all day-long appointments in Room 101.

```
StringCriterion locationCriterion = new
StringCriterion(Appointment.LOCATION).equalTo("Room 101");
BooleanCriterion allDayCriterion = new
BooleanCriterion(Appointment.ALL_DAY).isTrue();
SearchCriteria andGroup = locationCriterion.and(allDayCriterion);
```
The second search expression specifies all appointments that started in the last 5 days or end in the next 3 days.

```
RelativeDateCriterion startOnCriterion = new
RelativeDateCriterion(Appointment.START_ON).withinLast(5);
RelativeDateCriterion endOnCriterion = new
RelativeDateCriterion(Appointment.END_ON).next(3);
SearchCriteria orGroup = startOnCriterion.or(endOnCriterion);
```
The third search expression specifies all appointments not part of the other two expressions.

SearchCriteria notGroup = new SearchCriteria(andGroup, orGroup).not();

The sample searches for all results that the third expression returns as part of its [execution](#page-1206-0).

```
appointmentService.search(notGroup);
```
*Note: This code uses the* and(SearchExpression expression) *method instead of the* and() *method because it combines multiple filter criteria with additional search expressions. If the AND or OR applies to all filter criteria, use the* and() *or* or() *methods.*

<span id="page-1202-1"></span>When you have one field that is directly part of a record, you can construct a criterion with the SearchableField.

Note: If the record does not have direct access to the field but can access it through a field in the *record, you must construct a criterion with a [FieldPath.](#page-1203-0)*

The type of criterion depends on the type of field. The API provides the following criterion types with SearchableField **CONStructors:** 

- · BooleanCriterion—For Boolean fields.
- CategoryCriterion-For categories.
- DateCriterion-For date fields.
- DecimalCriterion-For BigDecimal fields.
- EnumerationCriterion-For enum-based fields.
- FieldCriterion-For all fields.
- IntegerCriterion-For integer fields.
- LookupItemCriterion-For lookup table fields.
- · ObjectCriterion—For account, contact, project, and user fields.
- RelativeDateCriterion-For integers before and after a certain date.
- · StringCriterion—For string fields.

The SearchableField you use depends on whether the field is a system or custom field.

### <span id="page-1202-0"></span>**System Field Searching**

When you want to search for a system field, use the static field in the model class for the object. You can find a list of static fields for each class in the javadocs: **~\utilities\javadocs\api \index.html**

For example, if you are searching on the **Location** field in appointments, the LOCATION static field is part of the Appointment class. As a result, the SearchableField is Appointment. LOCATION. Before you add the [operator,](#page-1205-1) the search field of the criterion looks like the following code.

StringCriterion locationCriterion = new StringCriterion(Appointment.LOCATION)

## **Custom Field Searching**

When you want to search for custom fields, you can use the CustomField class to retrieve information about fields for a search.

Note: When searching on system fields, use the static system fields in the class for that object. For *example, to search with the Location field in appointments, use Appointment.LOCATION.*

Use the CustomField class when you have to include custom fields in search [criteria](#page-1198-1). You can use this interface with custom fields of all data types. However, if you are working with projects, Involved parties, or lookup table custom fields, you have the following additional classes:

- · ProjectCustomField
- · LookupCustomField
- · InvolvedCustomField

The following code sample provides an example of how to search using a custom field as the search criteria.

```
// Get instances of the services we'll need
ProjectService projectService = platform.getProjectService();
CategoryService categoryService = platform.getCategoryService();
// Retrieve the custom field
CustomField<String> textField =
categoryService.getCustomField("fullTreePositionofCategory", "customFieldName");
// Find records with the given custom field set to "Test value"
StringCriterion stringCriterion = new StringCriterion(textField).equalTo("Test
value");
SearchCriteria searchCriteria = new SearchCriteria(stringCriterion);
// Execute search and return results
return projectService.search("DISP", searchCriteria");
```
<span id="page-1203-0"></span>Field paths contain more than one [SearchableField](#page-1202-1). Use FieldPath to construct a field when the record does not have direct access to the field you want to search.

For example, if you want to search with the username of an appointment attendee, you cannot access the user directly from the appointment. The Appointment class contains the static ATTENDEES field. Once you have access to the attendees, you can access the static USER field with the AppointmentAttendee class. After you have access to the user, you can access the static USERNAME field with the User class. As a result, the FieldPath is (Appointment.ATTENDEES).add(AppointmentAttendee.USER).add(User.USERNAME);

Before you add the [operator,](#page-1205-1) the field path looks like the following code.

```
FieldPath fieldPath = new
FieldPath(Appointment.ATTENDEES).add(AppointmentAttendee.USER).add(User.USERNAME
);
```
The following code includes an example of a search with two criteria that use field paths.

```
AppointmentService appointmentService = platform.getAppointmentService();
// Create a path to the Appointment's Project's Created On
FieldPath projectCreatedOn = new
FieldPath(Appointment.PROJECT).add(Project.CREATED_ON);
// Create a path to the Appointment's Attendee's Attendance Type
FieldPath attendeeAttendanceType = new
FieldPath(Appointment.ATTENDEES).add(AppointmentAttendee.ATTENDANCE_TYPE);
// Search for appointments related to projects created in the last thirty days
RelativeDateCriterion relativeDateCriterion = new
RelativeDateCriterion(projectCreatedOn).withinLast(30);
// Search for appointments that have attendees that will not attend
EnumerationCriterion<AttendanceType> enumerationCriterion = new
EnumerationCriterion<AttendanceType>(attendeeAttendanceType).equalTo(AttendanceT
ype.WILL_NOT_ATTEND);
// Criterions constructed from field paths behave exactly like criterions
constructed from fields, and can be combined just the same
SearchCriteria criteria = new SearchCriteria(relativeDateCriterion,
enumerationCriterion);
// Execute search
List<Appointment> appointments = appointmentService.search(criteria);
```
You can also use field paths with custom field searching, as shown in the following sample.

```
ProjectService projectService = platform.getProjectService();
CategoryService categoryService = platform.getCategoryService();
// Field Paths can also point to custom fields
CustomField<String> customField = categoryService.getCustomField("CONT", "custom
field");
FieldPath contactCustomField = new FieldPath(Project.CONTACT).add(customField);
// Search for projects based on contact custom field
```

```
StringCriterion stringCriterion = new
StringCriterion(contactCustomField).equalTo("value");
SearchCriteria criteria = new SearchCriteria(stringCriterion);
// Execute search
List<Project> projects = projectService.search("DISP", criteria);
```
<span id="page-1205-1"></span>Setting operators in the API are similar to setting operators in TeamConnect custom searches. To search with operators, [use](#page-1198-3) the  $F1edCriterion$  [class](#page-1198-3) and all the classes that extend it. FieldCriterion includes methods for operators that you can use on all fields.

Because each data type has different operators, each data type class has its own set of methods for using operators. These methods are part of the following classes:

- BooleanCriterion-Operators for Boolean fields.
- CategoryCriterion-Operators for categories.
- DateCriterion-Operators for date fields.
- DecimalCriterion-Operators for BigDecimal fields.
- EnumerationCriterion-Operators for enum-based fields.
- IntegerCriterion-Operators for integer fields.
- LookupItemCriterion-Operators for lookup table fields.
- ObjectCriterion-Operators for account, contact, project, and user fields.
- RelativeDateCriterion—Operators for integers before and after a certain date.
- StringCriterion-Operators for string fields.

In the case of the example for system field searching without the operator, the entire criterion looks like the following code with the operator:

```
StringCriterion locationCriterion = new
StringCriterion(Appointment.LOCATION).equalTo("Room 101");
```
### <span id="page-1205-0"></span>1.4.2.10.1.2 Search Parameters

Use search parameters to control the search, such as the page size and the sort order of the search results. To control your search, use the [search\(\)](#page-1198-0) method that accepts the SearchParameters class.

As you create the code for searching, use the search parameter constructors. The constructors include a combination of the following search parameters:

- beginIndex-The first page of results the search returns.
- limit—The number of search results to return on a page.
- useUnsavedChanges—An indication of whether the search should run against changes not yet committed to the database.

sortFields—The fields for sorting the search results.

If a constructor does not include one of these parameters, the search uses the default for the parameter. Retrieve or set the default settings using the SearchParameters get and set methods  ${\sf (getBeginningex()}, setLimit(), etc.).$ 

The following list provides examples of some SearchParameters constructors. For a full list of constructors, refer to the SearchParameters class in the javadocs.

SearchParameters(SortField... sortFields)

You can specify how you want the search results to sort. This constructor creates a parameter with one or more sort fields, the default limit, and the default begin index. The following code sample sorts the results by start date in ascending order.

```
// Sort results by start date
SearchParameters parameters = new SearchParameters(new
SortField(Appointment.START_ON));
```
· SearchParameters(java.lang.Integer limit)

You can limit the number of results in a search. This constructor creates a parameter with the number of search results, the default being index, and no sort fields. The following code sample limits the number of results to 10 records.

```
// Limit results to 10 records
SearchParameters parameters = new SearchParameters(10);
```
· SearchParameters(boolean useUnsavedChanges)

You can specify whether a search should return results from the database or changes not yet commented to the database. This constructor creates a parameter that specifies which to search, the default limit and begin index, and no sort fields. The following code sample specifies that the search results will include changes not yet saved to the database.

// Includes unsaved changes in search results SearchParameters parameters = new SearchParameters(true);

<span id="page-1206-0"></span>1.4.2.10.2 Executing a Search

When you have all the information you need to return [search](#page-1198-0) results, whether it is the search view [key](#page-1198-0) or the [search](#page-1198-1) criteria and [parameters](#page-1205-0), you can execute the search.

The following code sample executes a search with search criteria and parameters. This sample returns search results for appointments in Room 101 sorted by start date.

```
public class AppointmentSample extends List<Appointment> {
@Override
   public void action(Appointment appointment) {
   }
```

```
public void searchAppointment() {
   // Retrieve the appointment service from the platform provided by the
   API.
   AppointmentService appointmentService = platform.getAppointmentService();
   // Find all appointments located in Room 101
   StringCriterion locationCriterion = new StringCriterion(new
   FieldPath(Appointment.LOCATION)).equalTo("Room 101");
   SearchCriteria criteria = new SearchCriteria(locationCriterion);
   // Sort results by start date
   SearchParameters parameters = new SearchParameters(new SortField(new
   FieldPath(Appointment.START_ON)));
   // Execute search
   List<Appointment> results = appointmentService.search(criteria,
   parameters);
}
```
### **1.4.2.11 Logging**

}

TeamConnect's logging functionality allows the system to generate logging messages for information or troubleshooting. As a TeamConnect developer, you can specify messages for log levels during customization, design, and production.

For example, when you are writing and testing code, include **Debug** messages so that you can see what occurs when your code executes. When code is in production, messages with a higher level of severity, such as **Warn** or **Error**, indicate less frequent but more critical problems in your code.

Logs capture messages based on the logger levels that system administrators or solution developers define in TeamConnect. TeamConnect only logs messages for the level defined and the levels of higher severity. As a result, if you include a message in your code for a lower level, TeamConnect does not log the message to the logger. For example, loggers with a **Warn** level include messages with levels of **Warn**, **Error**, and **Fatal**. If your code includes a message for the **Info** logger level, the message does not log.

## <span id="page-1207-0"></span>**Loggers for API Code**

TeamConnect has several predefined loggers. Depending on the type of code you are writing, TeamConnect logs messages to the corresponding logger:

- · Code for an automated qualifier or action logs messages to the **Rule** logger.
- · Code for a custom screen logs messages to the **Custom Blocks** logger.
- · Code for a custom tool logs messages to the **Tools** logger.

## **Logging Messages from the API**

Complete the following steps for your custom code to generate log messages:

- 1. On the **Logging** page of the **Admin Settings**, define the logging level for the type of [logger](#page-1207-0) [associated](#page-1207-0) with the code.
- 2. Specify logging [messages](#page-1208-0) in your code using the CustomItem or Platform logging methods.
- 3. Add code that [checks](#page-1209-0) the logging levels in TeamConnect before running logging methods.

#### <span id="page-1208-0"></span>1.4.2.11.1 Specifying Logging Messages

The following classes include methods for logging:

- CustomItem-Includes the logging methods for code that extends CustomItem, which means automated qualifiers, automated actions, custom screens, and custom tools.
- Platform-Includes the logging methods for code that does not extend CustomItem.

Both classes include the same logging methods at the following logger levels:

```
· Debug
```

```
o logDebug(String message)
```
- o logDebug(String message, Throwable t)
- · **Info**

```
o logInfo(String message)
```

```
o logInfo(String message, Throwable t)
```
- · **Warn**
	- o logWarn(String message)
	- o logWarn(String message, Throwable t)
- · **Error**
	- o logError(String message)
	- o logError(String message, Throwable t)

The following code includes examples of methods that log messages:

```
String username = "username";
Date time = new Date();
// Log some debugging information
logDebug("rule executed by " + username + " at " + time);
// Also possible via Platform
platform.logDebug("rule executed by " + username + " at " + time);
// Log an informational message
```

```
1210 TeamConnect® Enterprise 4.1
```

```
logInfo("rule executed by " + username + " at " + time);
// Also possible via Platform
platform.logInfo("rule executed by " + username + " at " + time);
// Log a warning
logWarn("Missing some information");
// Also possible via Platform
platform.logWarn("Missing some information");
// Log an error
logError("This is a problem");
// Also possible via Platform
platform.logError("This is a problem");
```
<span id="page-1209-0"></span>1.4.2.11.2 Checking Logger Levels

Running code with logging [methods](#page-1208-0) can have an impact on performance. You can prevent code from running unnecessarily by first checking whether the specified logger level is enabled on the **Logging** page of **Admin Settings**.

The API provides the following methods for checking whether the **Debug** or **Info** logger levels are enabled:

- isDebug() to check for the **Debug** logger level.
- isInfo() to check for the **Info** logger level.

*Note: These levels have methods for checking because levels of a higher severity are not intended for code in production.*

The following code for logging **Debug** and **Info** log messages checks whether the logger levels are turned on before running the log methods.

```
// Log some debugging information
logDebug("rule executed");
// Check the log level before executing complex debugging statements to improve
performance
if(isDebug()) {
logDebug("rule executed by " + username + " at " + time);
}
// Log an informational message
logInfo("rule executed");
// Check the log level before executing complex informational statements to
improve performance
if(isInfo()) {
logInfo("rule executed by " + username + " at " + time);
```
**1.4.3 Java Samples**

}

This reference section provides examples of automated qualifiers, automated actions, and searching samples written in Java. If desired, you can copy these samples and use them as models or starting points for your own custom code.

The concepts that are demonstrated in these samples are introduced in The [TeamConnect](#page-1111-0) API, [Automated](#page-1123-0) Qualifiers and Actions, and [Searching](#page-1196-0) for Records.

## **Sample Values**

Each complete sample includes a description and a table listing all of the example values in the sample. The values in each sample are intended to demonstrate the kind of values needed, such as unique codes of object definitions, full tree positions of categories, and custom field names.

## **System User In These Samples**

Many of the following code samples switch to the system user to enable the code to be executed regardless of the current user's rights.

However, you must determine whether switching to the system user is necessary in your own code based on the requirements for your custom code and your custom TeamConnect design. For more details about the system user, see [Running](#page-1188-0) Code as the System User.

#### **1.4.3.1 Partial Samples to Demonstrate Concepts**

The following code samples are incomplete. They demonstrate concepts as noted in the heading and description. These concepts are presented in the context of rule qualifiers, but you can apply them in other types of custom code. You can use these qualifiers with any rule type.

You can find the following partial code samples in this section:

- **Checking Lists of Added [Categories](#page-1210-0) in Records**
- **Looping Through Related [Records](#page-1211-0) of Projects**
- **Getting Child [Projects](#page-1211-1) of Specific Custom Object**

## <span id="page-1210-0"></span>**Checking Lists of Added Categories in Records**

The following rule qualifier code sample in Java shows how you can check whether a specific category is one of the multiple categories added to a record.

**Java Sample: Checking Lists of Added Categories**

```
import java.util.List;
import com.mitratech.teamconnect.enterprise.api.model.Category;
import com.mitratech.teamconnect.enterprise.api.model.Project;
public class CheckingValuesInRelatedRecords3 extends CustomCondition<Project> {
```

```
@Override
   public boolean condition(Project record) {
      // Getting list of categories added to the project
      List<Category> categories = record.getCategories();
      for (Category category : categories) {
          // Looking for some specific category
          if (category.getTreePosition().equals("FULL TREE POSI TION")) {
             return false;
          }
      }
      return true;
   }
}
```
## <span id="page-1211-0"></span>**Looping Through Related Records of Projects**

Related records of projects, including involved records and child projects (custom objects), have specific methods for getting them. These methods are described in Related [Records.](#page-1172-0)

You retrieve a list of Involved parties or all child projects:

#### **Java Sample: Looping Through Related Records of Projects**

```
public void action(Project project) {
   // Get list of child objects for project for a specific custom object
   definition
   List<Project> children =
   platform.getProjectService().getChildProjects(project, "uniqueCode");
   // Loop through list of child objects
   for (Project child : children) {
      // Do something with the child here
   }
   // Get list of embedded entities for the same specific custom object
   definition
   List<EmbeddedEntity> embeddedEntities=
   project.getEmbeddedEntities("uniqueCode");
   // Loop through list of embedded entities
   for (EmbeddedEntity entity : embeddedEntities) {
      // Do something with the entity here
   }
}
```
## <span id="page-1211-1"></span>**Getting Child Projects of Specific Custom Objects**

The following code sample obtains a list of child or embedded objects of a specific custom object definition using its unique code. The method for getting the list takes the unique code of that object definition as an argument:

```
Java Sample: Getting Child Projects of Specific Custom Objects
```

```
public void action(Project project) {
   // Get list of child objects for project for a specific custom object
   definition
   List<Project> children =
   platform.getProjectService().getChildProjects(project, "uniqueCode");
   // Loop through list of child objects
   for (Project child : children) {
      // Do something with the child here
   }
   // Get list of embedded entities for the same specific custom object
   definition
   List<EmbeddedEntity> embeddedEntities=
   project.getEmbeddedEntities("uniqueCode");
   // Loop through list of embedded entities
   for (EmbeddedEntity entity : embeddedEntities) {
      // Do something with the entity here
   }
}
```
### **1.4.3.2 Automated Qualifiers**

You can use the following examples of automated qualifiers written in Java with any rule type.

Depending on whether you need the old object or the current object, different methods are necessary for getting values of an object. In these examples, the values in the current object are used unless otherwise stated.

You can find the following automated qualifier samples in this section:

- **[Checking](#page-1212-0) System Field Values**
- **[Comparing](#page-1213-0) Custom Field Values**
- **[Checking](#page-1214-0) Whether System Field Values Were Changed**
- **[Checking](#page-1215-0) Whether Custom Field Values Were Changed**
- **[Checking](#page-1216-0) Roles in Related Records**
- **[Checking](#page-1217-0) Default Category in Related Records**
- **[Checking](#page-1218-0) Values in Vendor's Contact Record**
- **[Checking](#page-1219-0) Whether Custom Field Has a Value**

## <span id="page-1212-0"></span>**Checking System Field Values**

Both the total amount and activity item are system fields in task records (instances of  $_{\text{Task}}$ ). Therefore, the interface  $_{\text{Task}}$  has specific methods to get their values.

The activity items in task records are system lookup table items. For more details, see [Lookup](#page-1181-0) [Tables](#page-1181-0) and List Fields.

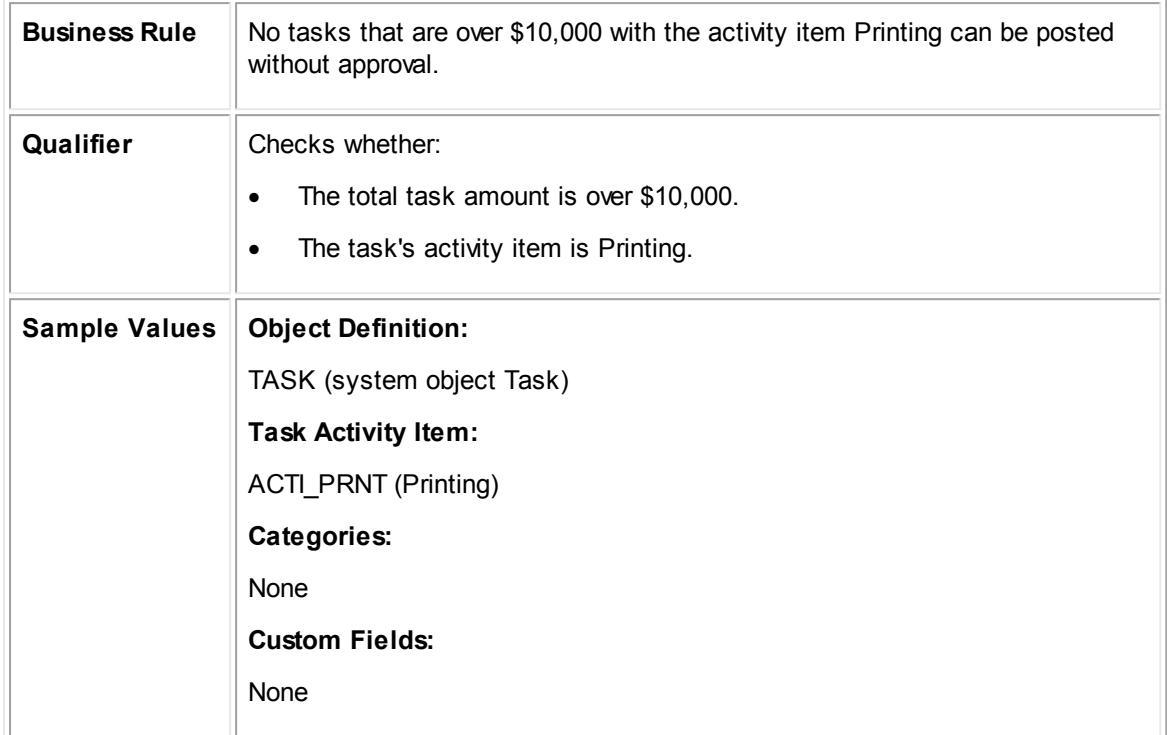

**Java Qualifier: Checking System Field Values**

```
public class VerifyingSystemFieldValues extends CustomCondition<Task> {
   @Override
   public boolean condition(Task task) {
      // Check whether the activity item of the task is Printing and the total
      amount of the task is greater than or equal to 10,000
      return task.getActivityItem().equals("ACTI_PRNT") &&
      task.getTotalAmount().doubleValue() >= 10000;
   }
}
```
# <span id="page-1213-0"></span>**Comparing Custom Field Values**

Automated qualifiers are frequently used to compare field values. You can compare the values of any fields as long as the values are of the same data type. This example demonstrates how to compare the values from two custom fields of type Date.

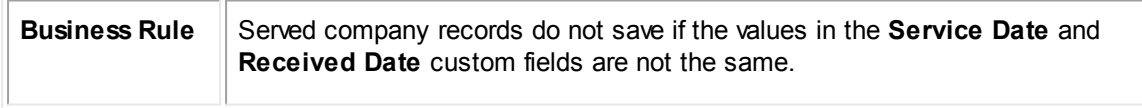

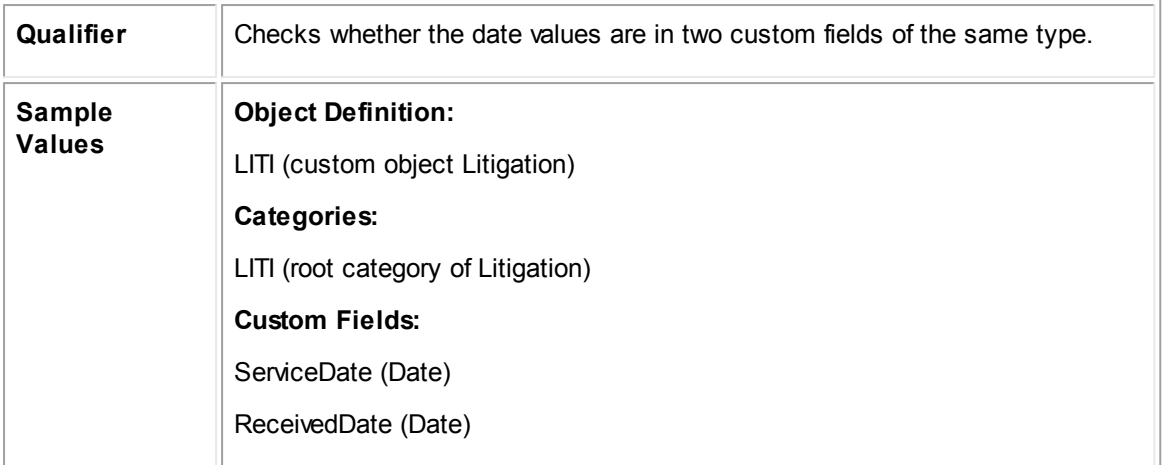

**Java Qualifier: Comparing Custom Field Values**

```
public class ComparingTwoCustomFieldValues extends CustomCondition<Project> {
   @Override
   public boolean condition(Project project) {
      // Getting the value of the service date field
      Date serviceDate = project.getDateFieldValue("LITI", "serviceDate");
      // Getting the value of the received date field
      Date receivedDate = project.getDateFieldValue("LITI", "receivedDate");
      // Return true if they are not equal
      return !serviceDate.equals(receivedDate);
   }
}
```
# <span id="page-1214-0"></span>**Checking Whether System Field Values Changed**

Automated qualifiers in business rules often compare the values of a record that displayed when the record opened with the values entered by the currently logged-in user before saving the record.

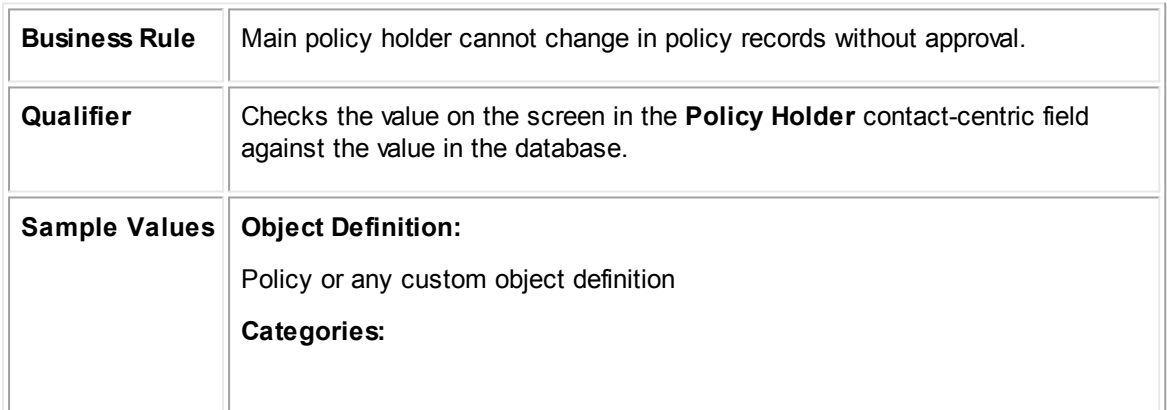

The following sample checks whether the contact-centric field of a record has changed.

None **Custom Fields:** None

**Java Qualifier: Checking Whether System Field Values Changed**

```
public class CheckingWhetherRecordValuesWereChanged extends
CustomCondition<Project> {
   @Override
   public boolean condition(Project project) {
      // Getting the object as it currently exists in the database - that is,
      the 'old' object
      Project initialProject =
      platform.getProjectService().readLastSaved(project);
      // Return true if the contact associated with the project has been
      changed
      return project.getContact() != null &&
      initialProject.getContact().getPrimaryKey() !=
      project.getContact().getPrimaryKey();
   }
}
```
## <span id="page-1215-0"></span>**Checking Whether Custom Field Values Changed**

This sample demonstrates how to check whether the value in a custom field changed. Notice that the method of getting the database value and the value entered during the current session is done in the same as in the previous sample.

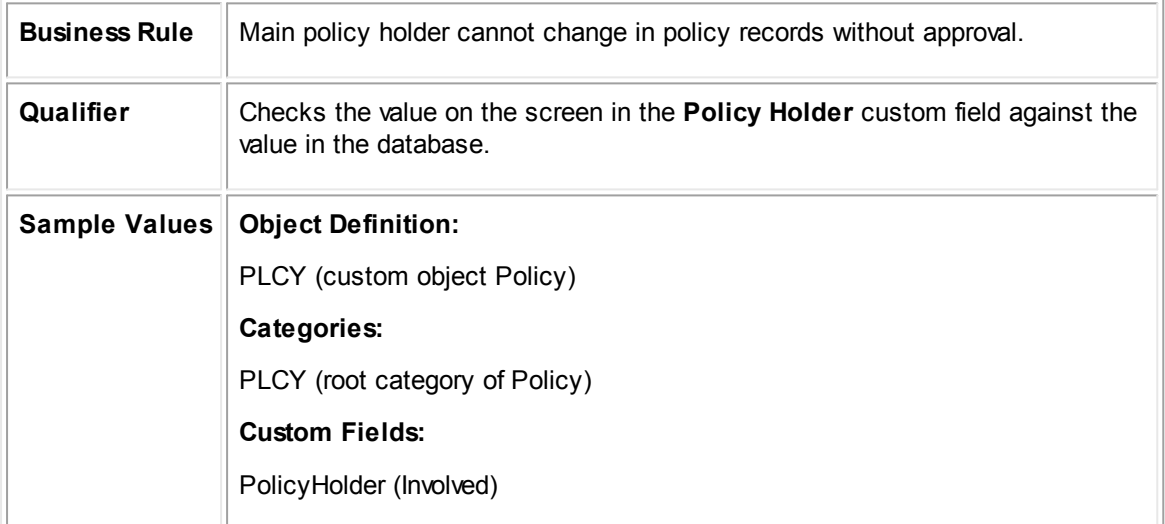

#### **Java Qualifier: Checking Whether Custom Field Values Changed**

public class CheckingWhetherCustomFieldValuesWereChanged extends

```
CustomCondition<Project> {
   @Override
   public boolean condition(Project project) {
      // Getting the object as it currently exists in the database - that is,
      the 'old' object
      Project initialProject =
      platform.getProjectService().readLastSaved(project);
      // Getting new policy holder
      Involved currentPolicyHolder = project.getInvolvedFieldValue("PLCY",
      "PolicyHolder");
      // Getting old policy holder
      Involved initialPolicyHolder =
      initialProject.getInvolvedFieldValue("PLCY", "PolicyHolder");
      // Return true if the policy holder has been changed
      return currentPolicyHolder.getPrimaryKey() !=
      initialPolicyHolder.getPrimaryKey();
   }
}
```
# <span id="page-1216-0"></span>**Checking Roles in Related Records**

You can use automated qualifiers to check the values in related records of the current object.

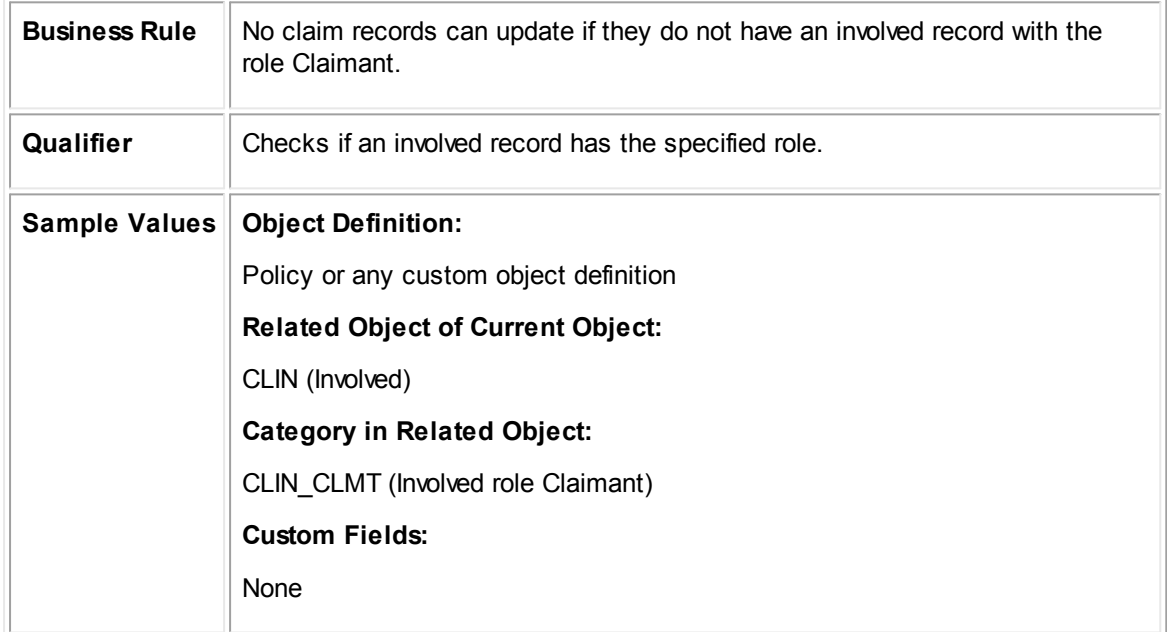

In the following sample, after getting the list of Involved records related to the current project object, the rule checks the list of categories (involved roles) added to each involved record. If a role does not exists, the qualifier returns true.

**Java Qualifier: Checking Roles in Related Involved Records**

```
public class CheckingValuesInRelatedRecords extends CustomCondition<Project> {
   @Override
   public boolean condition(Project project) {
      List<Involved> involvedList =
      platform.getProjectService().getInvolved(project);
      for (Involved involved : involvedList) {
          List<Category> roles = involved.getCategories();
          for (Category role : roles) {
             if (role.getTreePosition().equals("CLIN_CLMT")) {
                 // Return false if the project has any involved with the role
                 of Claimant
                 return false;
              }
          }
       }
       // Return true if the project has no involved with the role of Claimant
      return true;
   }
}
```
# <span id="page-1217-0"></span>**Checking Default Category in Related Records**

The following sample gets the list of Involved records related to the current object and checks the default category (role) of each Involved record. If none of the Involved records have a particular category, the qualifier returns true.

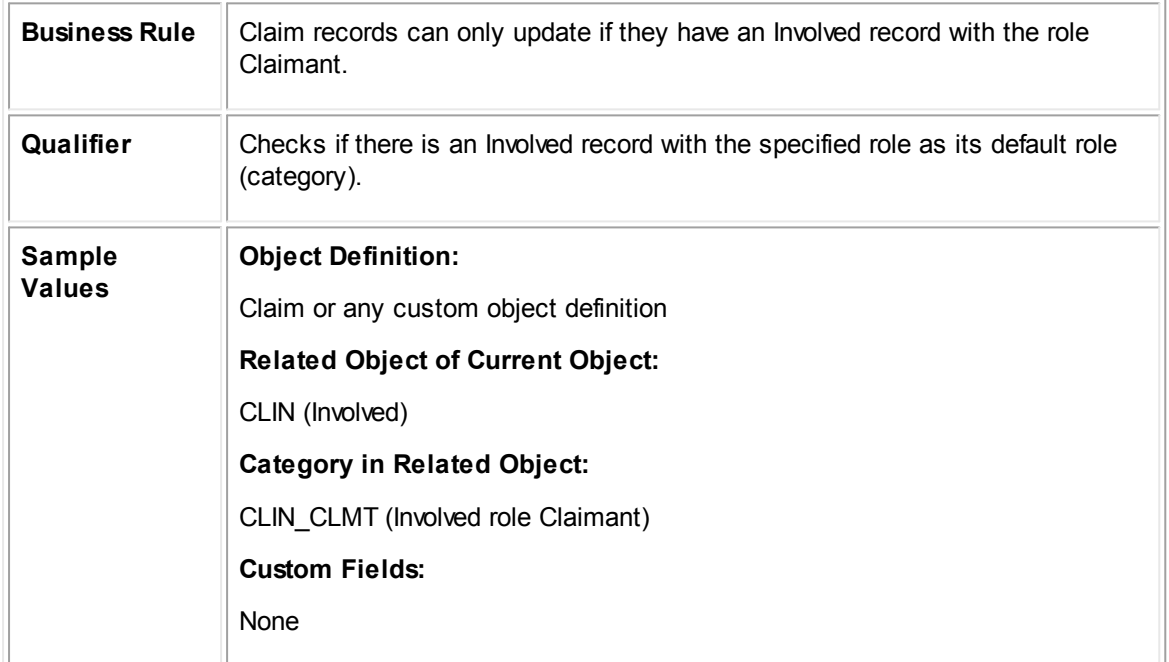

**Java Qualifier: Checking the Default Role in Related Involved Records**

```
package com.mitratech.teamconnect.enterprise.api.model.rule;
import java.util.List;
import com.mitratech.teamconnect.enterprise.api.model.Involved;
import com.mitratech.teamconnect.enterprise.api.model.Project;
import com.mitratech.teamconnect.enterprise.api.service.ProjectService;
public class CheckingValuesInRelatedRecords2 extends CustomCondition<Project> {
   @Override
   public boolean condition(Project project) {
      // Getting the project service
      ProjectService projectService = platform.getProjectService();
      // Getting the list of involved records related to the project
      List<Involved> involvedList = projectService.getInvolved(project);
      for (Involved involved : involvedList) {
          // If the default category is Claimant, return false
          if
          (involved.getPrimaryCategory().getTreePosition().equals("CLIN_CLMT"))
          {
             return false;
          }
       }
      return true;
   }
}
```
## <span id="page-1218-0"></span>**Checking Values in Vendor's Contact Record**

The following qualifier checks whether the vendor of an invoice has a specific checkbox selected in the contact record. The qualifier then checks whether the number of line items in the invoice is more than the number that were in the previously saved version of the invoice.

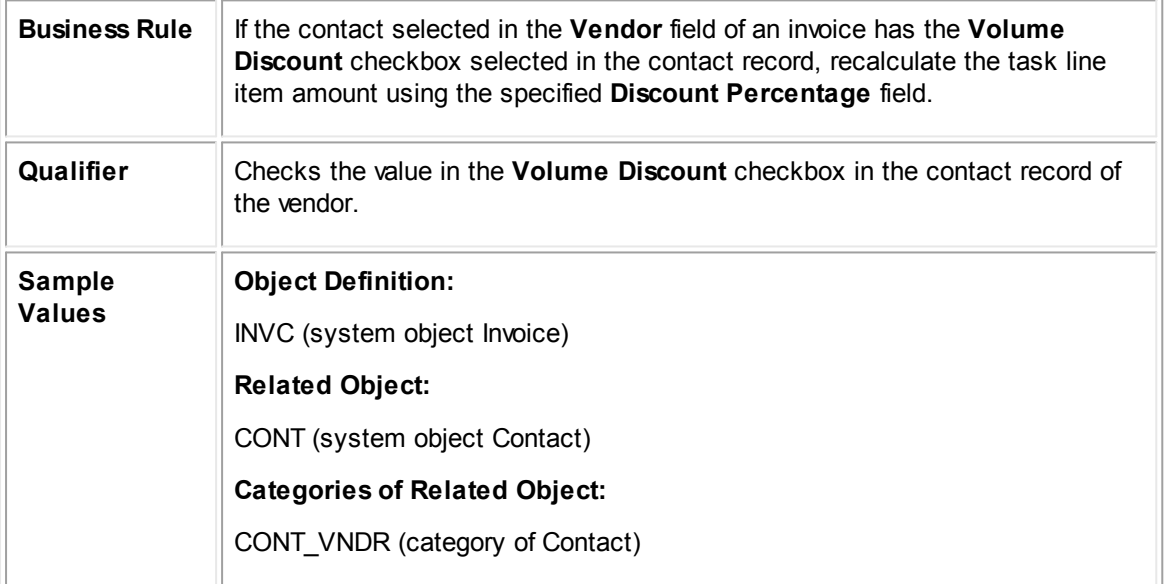

#### **Custom Fields of Related Object:**

volumeDiscount (checkbox)

The following sample is an example of checking values in vendor's contact record.

#### **Java Qualifier: Checking Values in Vendor's Contact Record**

```
public class CheckingValueInVendorContactRecord extends CustomCondition<Invoice>
{
   @Override
   public boolean condition(Invoice invoice) {
      // Get invoice service object
      InvoiceService invoiceService = platform.getInvoiceService();
      // Getting old invoice object
      Invoice oldInvoice = invoiceService.readLastSaved(invoice);
      Contact vendor = invoice.getVendor();
       // Return true if the vendor has volume discount set to true and the line
      item count on the invoice has increased
      return vendor.getBooleanFieldValue("CONT_VNDR", "volumeDiscount") &&
      invoiceService.getLineItemCount(invoice) >
      invoiceService.getLineItemCount(oldInvoice);
   }
}
```
## <span id="page-1219-0"></span>**Checking Whether Custom Field Has a Value**

The following qualifier checks whether a custom field that was previously null has a value, by comparing the value in the old object with the value in the current object.

This qualifier can be used with the action described in [Creating](#page-1226-0) Related Task Record.

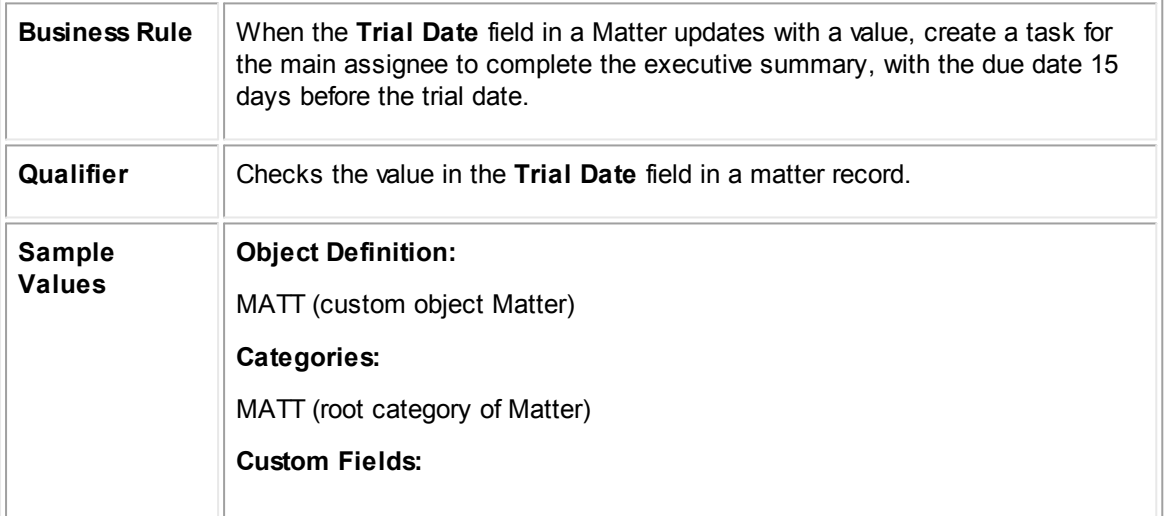

trialDate (Date)

**Java Qualifier: Checking Whether Custom Field Has a Value**

```
public class CreatingARelatedTaskRecordQualifier extends
CustomCondition<Project> {
   @Override
   public boolean condition(Project project) {
      // Get old object
      Project oldProject = platform.getProjectService().read(project);
      // Get current trial date
      CalendarDate trialDate = project.getCalendarDateFieldValue("MATT",
      "trialDate");
      // Get old trial date
      CalendarDate oldTrialDate = project.getCalendarDateFieldValue("MATT",
       "trialDate");
       // Return true if the current trial date is not null and the previous
      trial date was null
      return trialDate != null &\& oldTrialDate == null;
   }
}
```
### **1.4.3.3 Automated Actions**

This section provides samples of automated actions written in Java in the following sections:

- **Rule [Actions](#page-1220-0)**
- **[Parameterized](#page-1228-0) Actions**
- · Wizard Page [Actions](#page-1233-0)

<span id="page-1220-0"></span>1.4.3.3.1 Rule Actions

You can use the following samples of automated actions written in Java with rules of type Custom Action:

- Copying Values from Parent to Multiple Child [Records](#page-1221-0)
- **[Creating](#page-1222-0) a History Record**
- **Updating Added [Categories](#page-1223-0)**
- · [Checking](#page-1225-0) and Setting Values in Custom Fields of Type List
- **[Creating](#page-1226-0) Related Task Record**

For parameterized rule action samples, see **[Parameterized](#page-1228-0) Actions**. For wizard page action samples, see Wizard Page [Actions.](#page-1233-0)

## <span id="page-1221-0"></span>**Copying Values from Parent to Multiple Child Records**

The following Java action gets the values of two custom fields of type date in the current object record (custom object Complaint) and copies the values of these fields into date fields in the child records of a particular custom object definition (custom object Served Company).

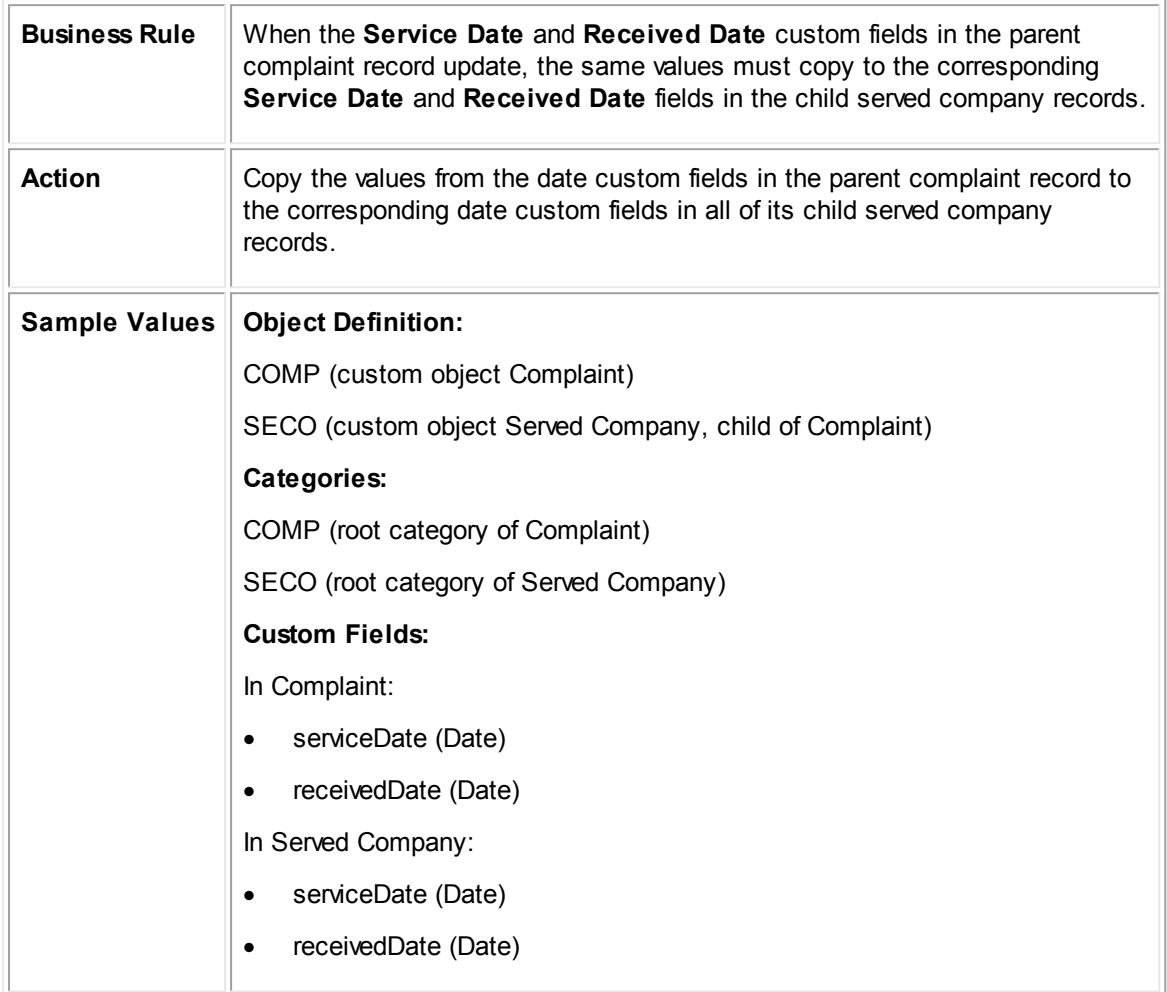

#### **Java Action: Copying Values from Parent to Multiple Child Records**

```
public class CopyingValuesFromParentToMultipleChildRecords extends
CustomAction<Project> {
   @Override
   public void action(final Project project) {
       // Run as system user to bypass security
      platform.getUtilityService().runAsSystemUser(new Callable() {
          @Override
          public void call() {
```

```
// Get service date and received date field values from parent
             CalendarDate serviceDate =
             project.getCalendarDateFieldValue("COMP", "serviceDate");
             CalendarDate receivedDate =
             project.getCalendarDateFieldValue("COMP", "receivedDate");
             // Get a set of child objects for a specific child object
             definition
             List<Project> servedCompanies =
             platform.getProjectService().getChildProjects(project, "SECO");
             for (Project company : servedCompanies) {
                 // Set the values from the parent project fields onto each
                child
                 company.setCalendarDateFieldValue("SECO", "serviceDate",
                 serviceDate);
                company.setCalendarDateFieldValue("SECO", "receivedDate",
                receivedDate);
             }
          }
      });
   }
}
```
# <span id="page-1222-0"></span>**Creating a History Record**

The following Java action creates a history record and relates it to the current object, which is a contact record. This action would be executed whenever a contact's name is updates.

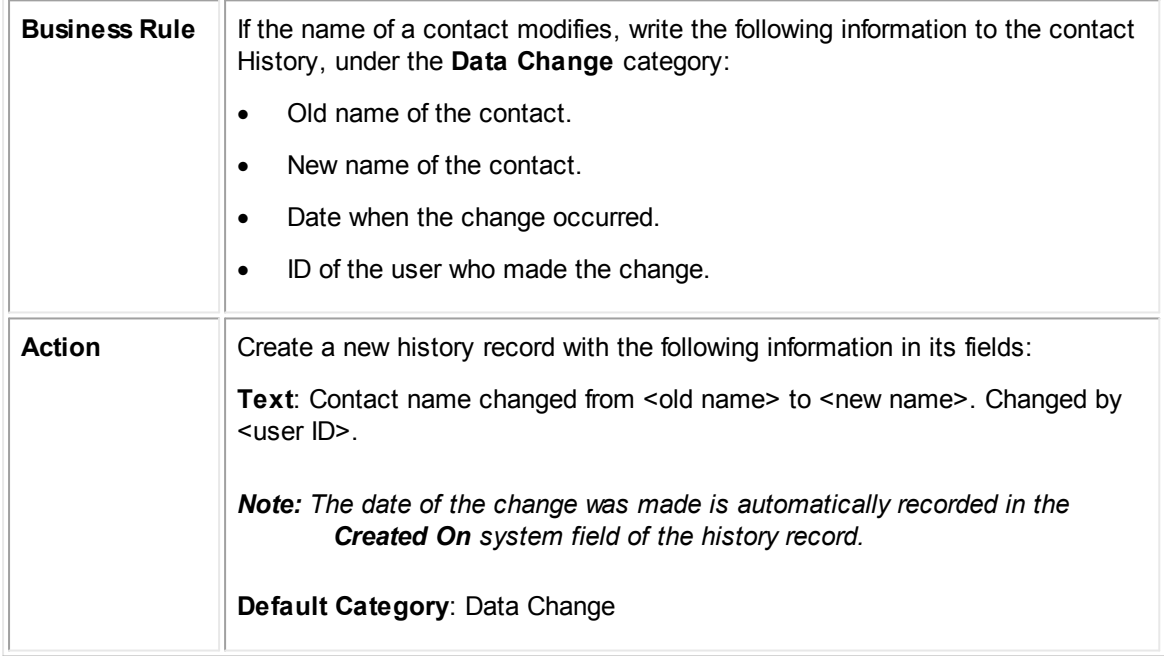

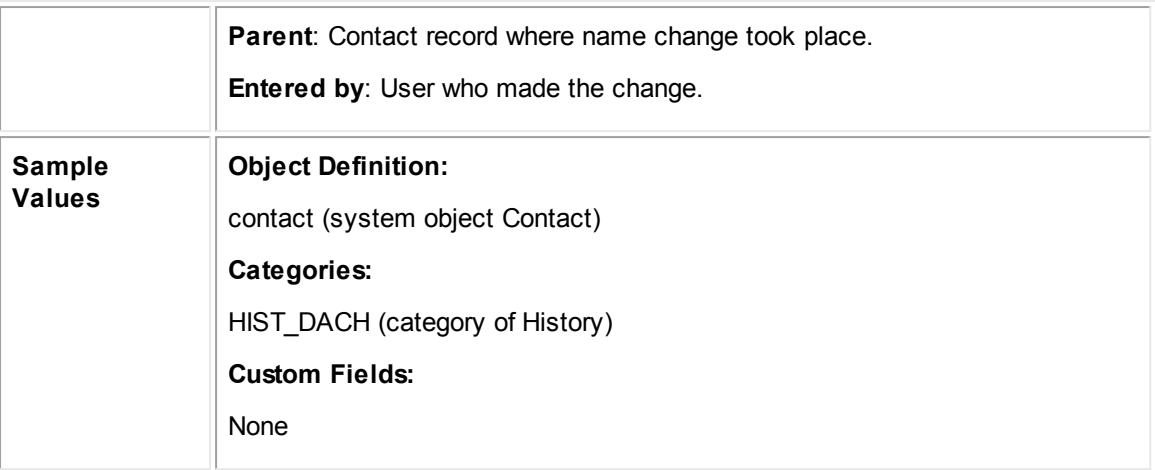

#### **Java Action: Creating a History Record**

```
public class CreatingAHistoryRecord extends CustomAction<Contact> {
   @Override
   public void action(final Contact contact) {
      // Run as system user
      platform.getUtilityService().runAsSystemUser(new Callable() {
          @Override
          public void call() {
             // Get old contact
             final Contact oldContact =
             platform.getContactService().readLastSaved(contact);
             // Create a string for history text using old and new values of
             the contact's name
             String historyText = String.format("Contact name changed from %s
             to %s",
             oldContact.getDisplayString(), contact.getDisplayString());
             // Create a history record and related it to the contact
             History history =
             platform.getHistoryService().newHistory(historyText, contact);
             // Set the primary category of the history to Data Change
             history.setPrimaryCategory("HIST_DACH");
          }
      });
   }
}
```
# <span id="page-1223-0"></span>**Updating Added Categories**
The following Java action removes specific categories from the current object record and adds other categories.

In this example, when the value of the **Pre/Post** custom field in a claim record updates, the corresponding **Pre** or **Post** category is added. Each project can have only one of the two categories at a time. This action automatically sets the categories according to the value in the **Pre/Post** field.

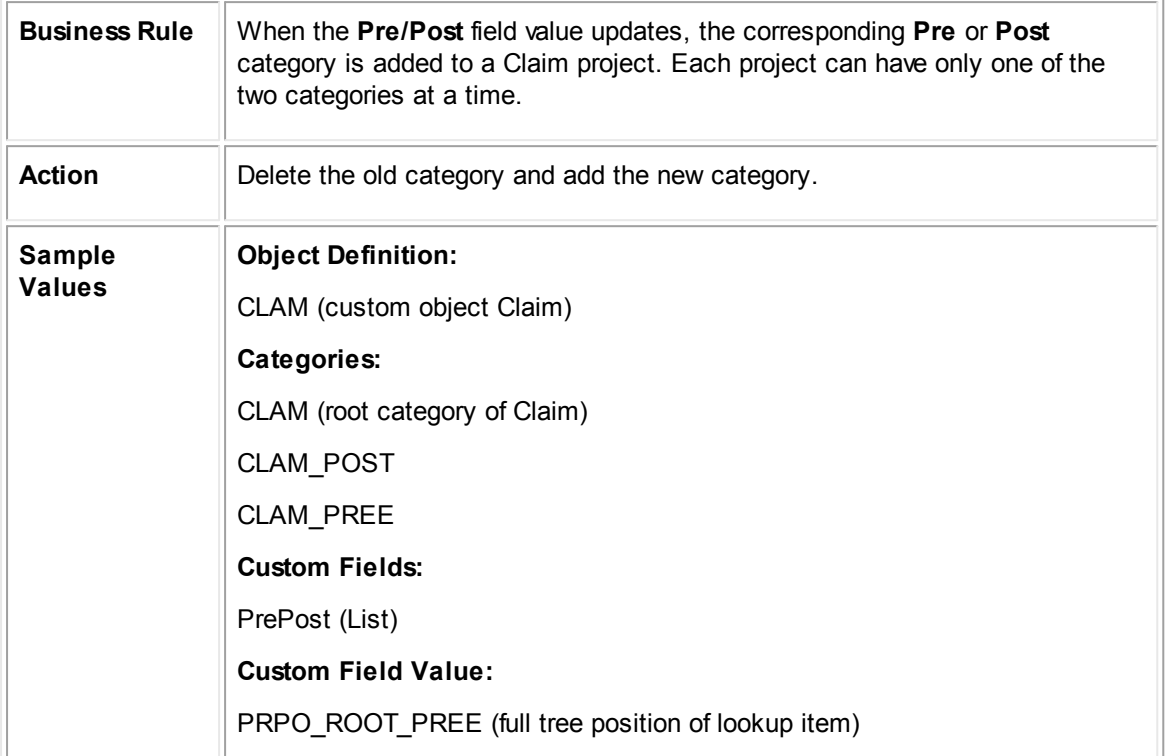

#### **Java Action: Updating Added Categories**

```
package com.mitratech.teamconnect.enterprise.api.model.rule;
import com.mitratech.teamconnect.enterprise.api.callable.Callable;
import com.mitratech.teamconnect.enterprise.api.model.Project;
public class UpdatingAddedCategories extends CustomAction<Project> {
   @Override
   public void action(final Project record) {
      // The record must be declared as final if it is going to be referenced
      in a Callable
       // Get an instance of the utility service in order to run code as system
      user
      platform.getUtilityService().runAsSystemUser(new Callable() {
          public void call() {
             // Getting the value of the Pre/Post custom field
             String newPrePostKey = record.getProjectFieldValue("CLAM",
             "PrePost").getUniqueKey();
             if (newPrePostKey.equals("PRPO_ROOT_PREE")) {
                 record.removeCategory("CLAM_POST");
```
}

```
record.addCategory("CLAM_PREE");
          } else {
              record.removeCategory("CLAM_PREE");
              record.addCategory("CLAM_POST");
          }
       }
   });
}
```
# **Checking and Setting Values in Custom Fields of Type List**

The following Java action automatically sets the value of one custom field according to the value selected in another custom field.

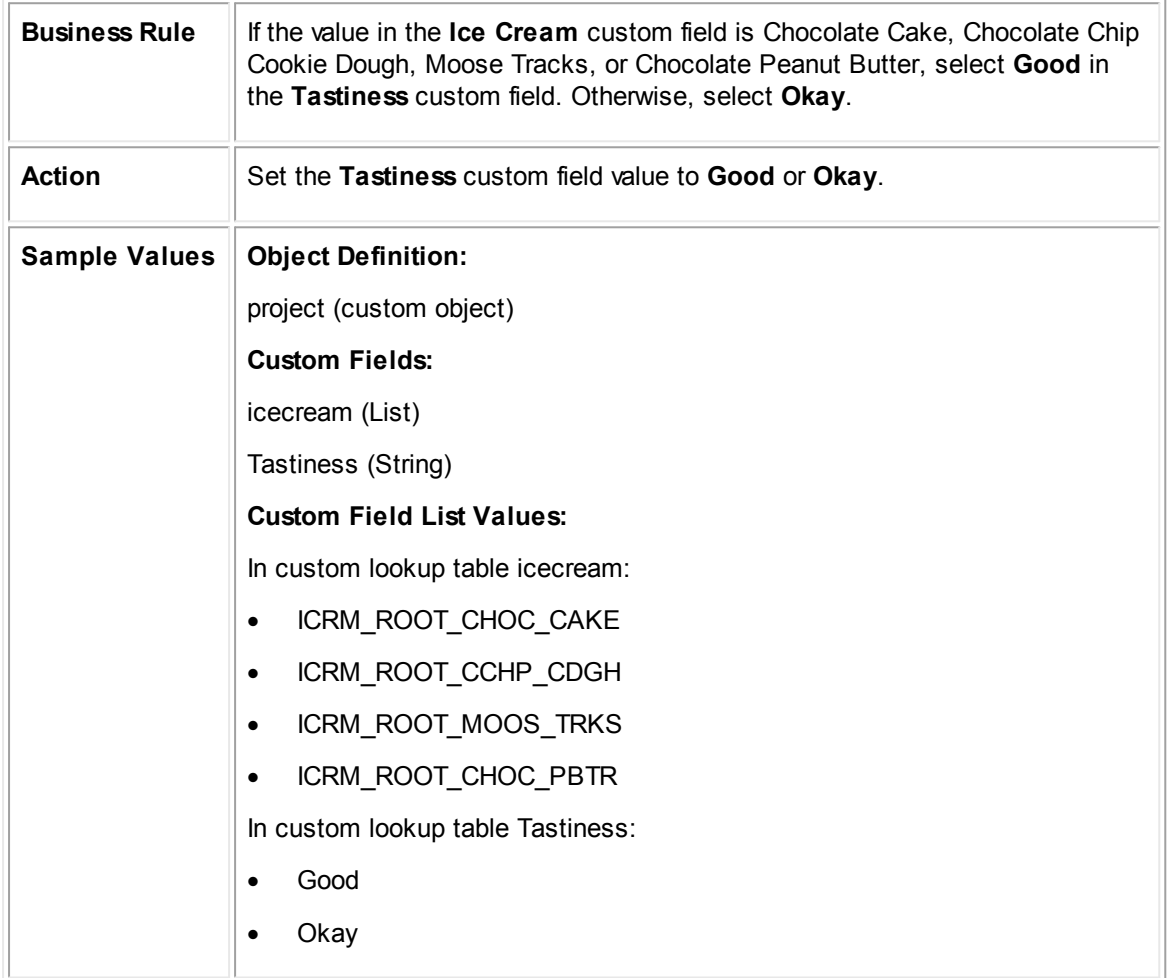

#### **Java Action: Checking and Setting Values in Custom Fields of Type List**

public class IceCreamCondition extends CustomCondition<Project> {

```
@Override
   public boolean condition(Project project) {
      // Getting the value of the ice cream custom lookup field
      String flavor = project.getLookupFieldValue("icecream").getKey();
      /* Check whether the value of the field is one of the four ice cream
      flavors that contains chocolate */
      if (flavor.equals("CHOC_CAKE") || flavor.equals("CCHP_CDGH") ||
      flavor.equals("MOOS_TRKS") || flavor.equals("CHOC_PBTR")) {
          // If value is one of the four values, set "Tastiness" custom field to
         Good.
         project.setTextFieldValue("Tastiness", "Good");
      } else {
          // If value is NOT one of the four values, set "Tastiness" custom
         field to Okay.
         project.setTextFieldValue("Tastiness", "Okay");
      }
      /* This code can also be done without using keys, such as getting the
      value of a text field which is not going to have a key associated with
      it. */
      // Getting the value of the ice cream custom lookup field
      String flavorText = project.getTextFieldValue("icecream");
      /* Check whether the value of the field is one of the four ice cream
      flavors that contains chocolate */
      return (flavorText.equals("CHOCOLATE CAKE") ||
      flavorText.equals("CHOCOLATE CHIP COOKIE DOUGH") ||
      flavorText.equals("MOOSE TRACKS") || flavorText.equals("CHOCOLATE PEANUT
      BUTTER"));
   }
}
```
# **Creating Related Task Record**

The following Java action creates a task record, relates it to the current object, and sets the default category. The due date of the task is set to 15 days before the date in a custom field in the current object.

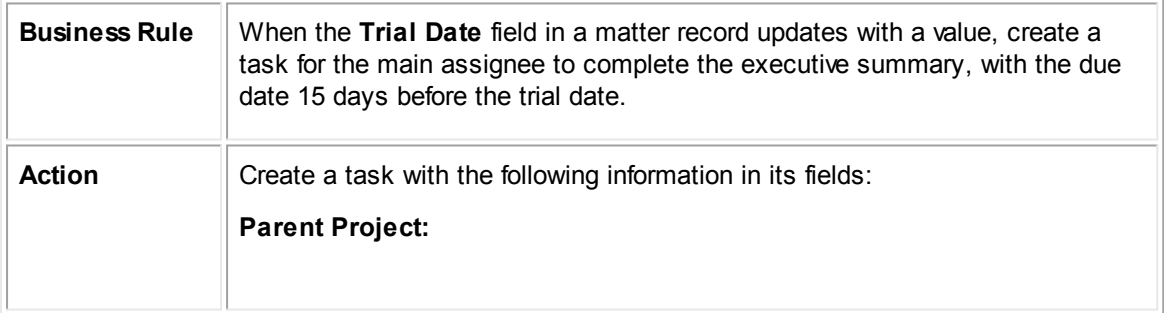

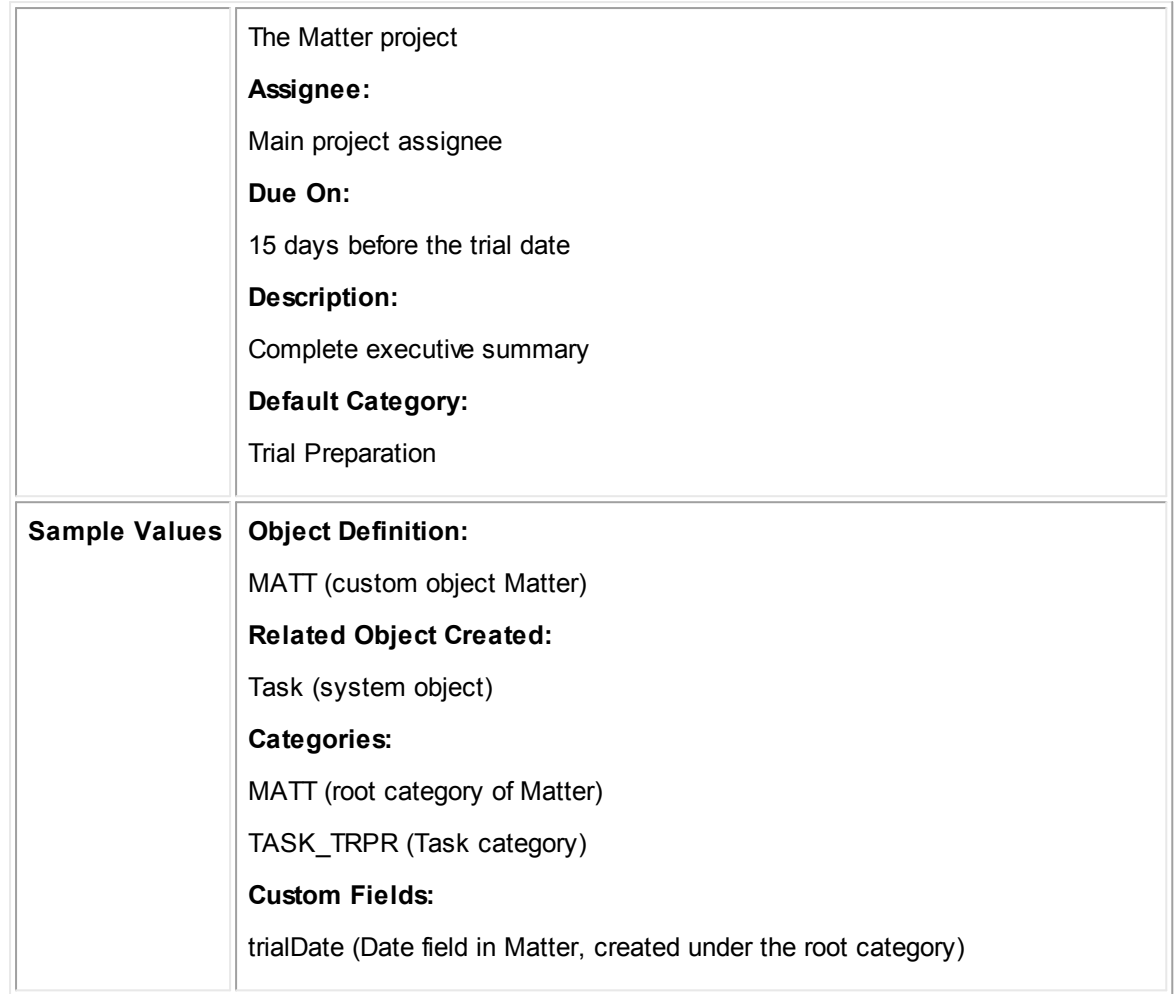

```
Java Action: Creating Related Task Record
```

```
public class CreatingRelatedTaskRecord extends CustomAction<Project> {
   @Override
   public void action(final Project project) {
       // Run as system user to bypass security
      platform.getUtilityService().runAsSystemUser(new Callable() {
          @Override
          public void call() {
             // Creating task and assigning it to main assignee of current
             object
             Task task = platform.getTaskService().newTask("Complete executive
             summary", project.getMainAssignee().getUser());
             CalendarDate trialDate = project.getCalendarDateFieldValue("MATT",
             "trialDate");
             // Set the due on date to fifteen days before the trial date
             Calendar dueOn = Calendar.getInstance();
             dueOn.setTime(trialDate);
```

```
dueOn.add(Calendar.DAY_OF_YEAR, -15);
          task.setDueDate(new CalendarDate(dueOn));
          // Set primary category to trial preparation
          task.setPrimaryCategory("TASK_TRPR");
       }
   });
}
```
1.4.3.3.2 Parameterized Actions

}

Rule parameters appear in the user interface and allow the administrator to enter values for the rule. Having parameters in rules is useful when certain values in a qualifier or an action may change and you prefer to have the administrator change the value through the user interface rather than modify the file. Parameterized rules are also useful because you can use the same file for multiple rules that each require different values.

Parameters for a wizard page action work in the same way as a rule, expect they appear in the wizard.

This section includes the following parameterized action samples:

- Specifying Due Date for Task Record Using [Parameter](#page-1228-0)
- **Creating Project with Related History Using [Parameters](#page-1230-0)**

## <span id="page-1228-0"></span>**Specifying Due Date for Task Record Using Parameter**

The following sample automatically creates a task record when the user is saving a claim record for the first time. The due date of the task is set automatically according to the number of days specified by the administrator in the parameter, which appears as a field on the Rule screen in the user interface.

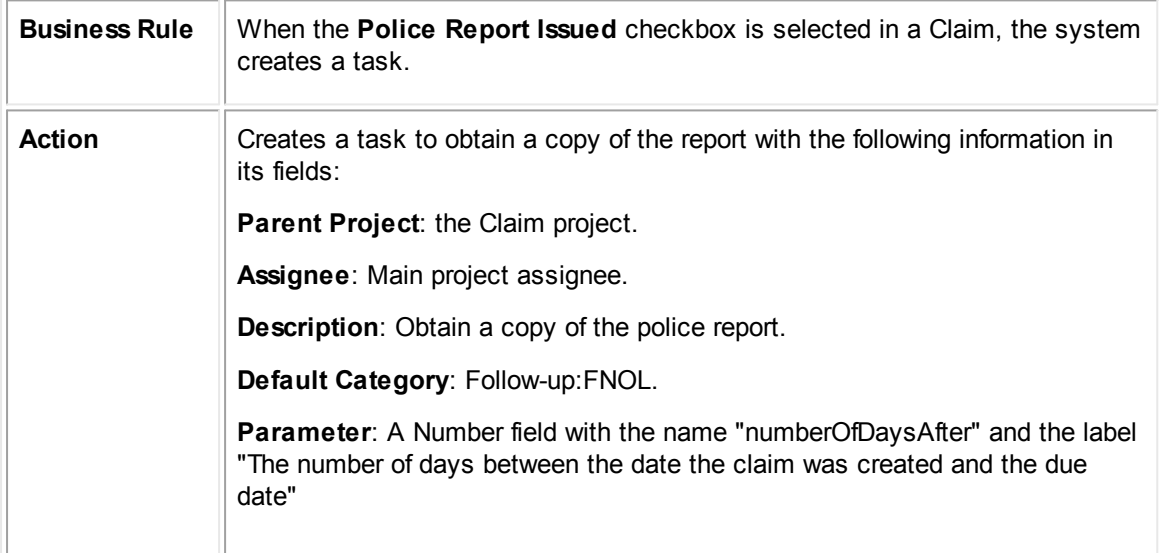

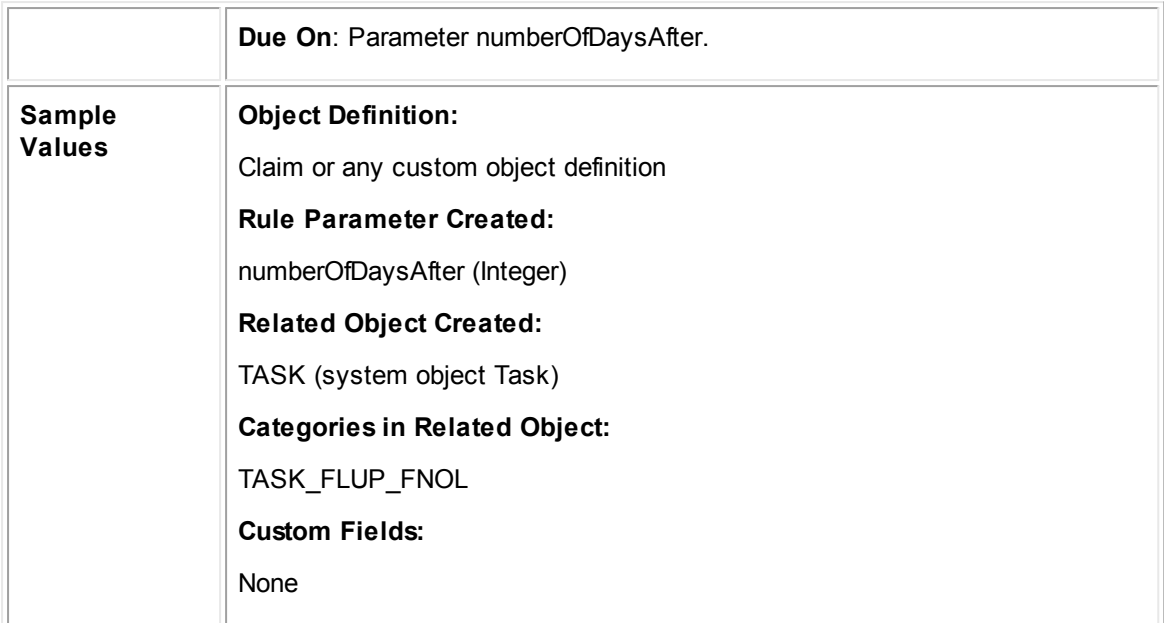

**Java Parameterized Action: Specifying Due Date for Task Record Using Parameter**

```
public class SpecifyingDueDateForTaskRecord extends CustomAction<Project> {
   @Override
   public void declareParameters() {
      parameters.addNumberParameter("numberOfDaysAfter", "The number of days
      between the date the claim was created and the due date",
      Long.valueOf(1));
   }
   @Override
   public void action(final Project project) {
      // Run as system user to bypass security
      platform.getUtilityService().runAsSystemUser(new Callable() {
          @Override
          public void call() {
             // Get the value of the rule parameter
             int numberOfDaysAfter =
             parameters.getNumberParameterValue("numberOfDaysAfter").intValue()
             ;
             // Create a task and assigning it to the main assignee of the
             project
             Task task = platform.getTaskService().newTask("Obtain a copy of
             the police report", project.getMainAssignee().getUser());
             // Relate the task to the project
             task.setProject(project);
```

```
// Set the due date based on the number of days specified in the
             rules parameter
             Calendar dueOn = Calendar.getInstance();
             dueOn.setTime(project.getCreatedOn());
             dueOn.add(Calendar.DAY_OF_YEAR, numberOfDaysAfter);
             // Set the primary category of the task
             task.setPrimaryCategory("TASK_FLUP_FNOL");
          }
      });
   }
}
```
## <span id="page-1230-0"></span>**Creating Project with Related History Using Parameters**

The following Java action uses multiple parameters. Based on these parameter values, the action creates a Package Request custom object record. It then determines whether to create a related history record based on a boolean parameter, and if so, creates the history record with the correct values.

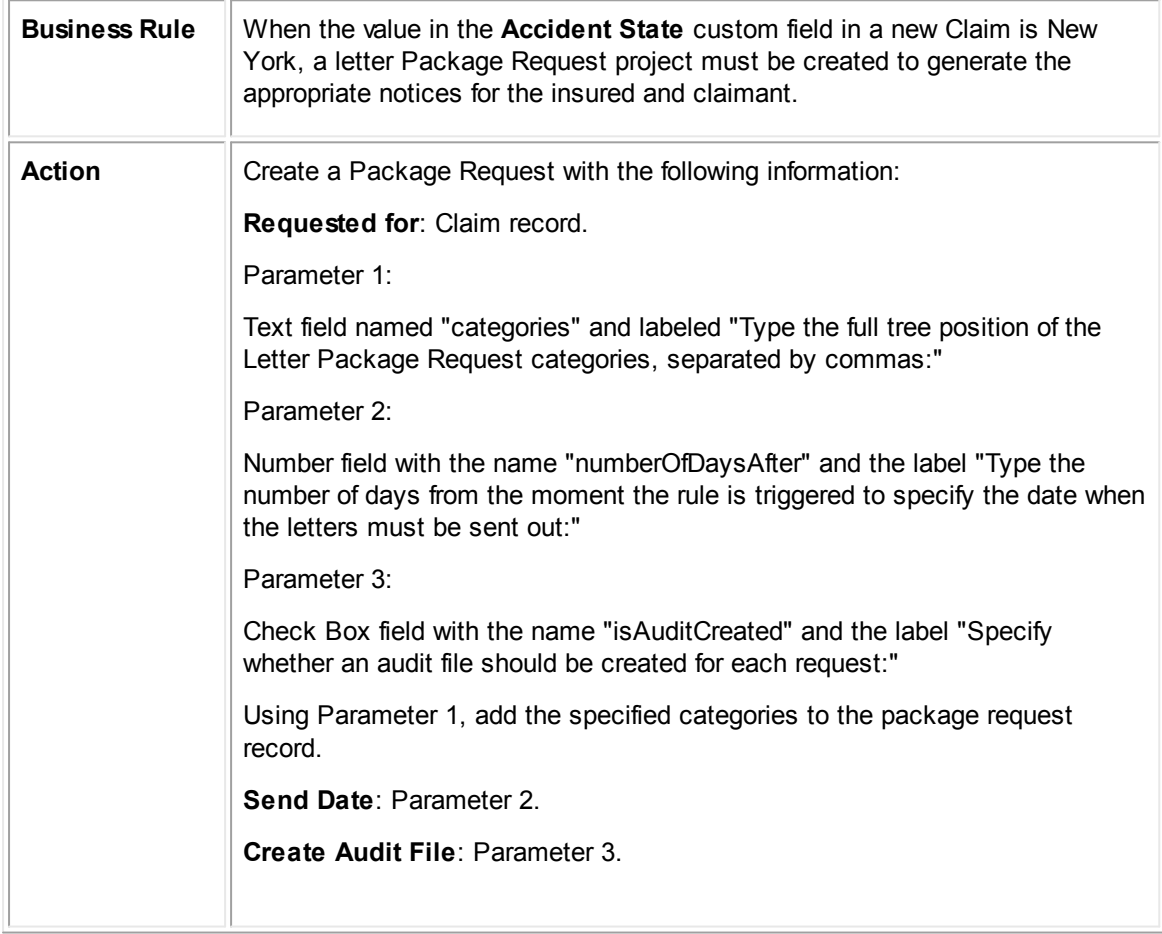

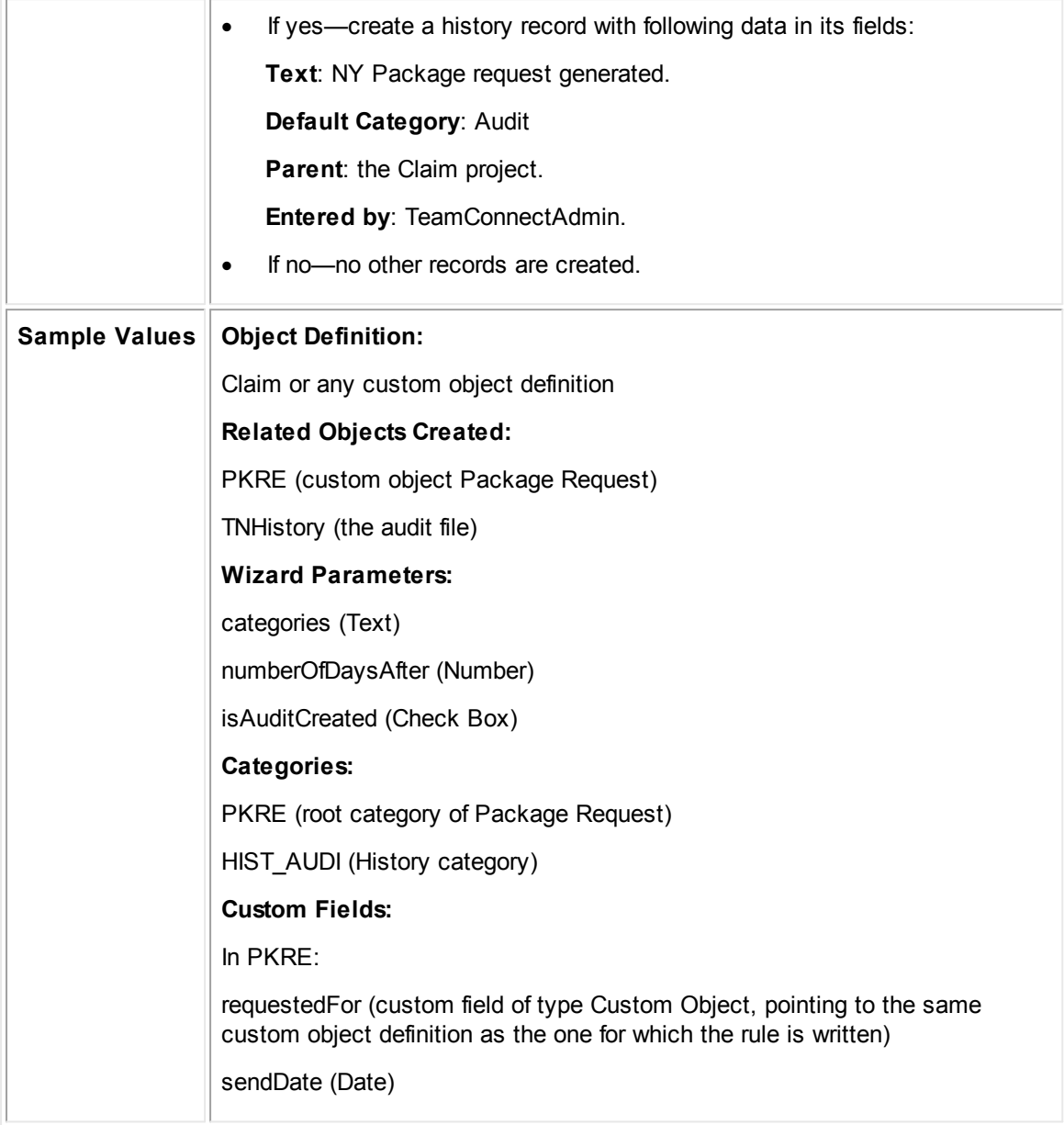

#### **Java Parameterized Action: Creating Project with Related History Using Parameters**

```
public class CreatingProjectWithRelatedHistory extends CustomAction<Project> {
   @Override
   public void declareParameters() {
      parameters.addTextParameter("categories", "Full tree position of the
      Letter Package Request categories, separated by commas", null);
      parameters.addNumberParameter("numberOfDaysAfter", "Number of days
      between the rule triggering and the date the letters must be sent out",
       Long.valueOf(1));
```

```
parameters.addBooleanParameter("isAuditCreated", "Whether an audit file
   should be created for each package request", null);
}
@Override
public void action(final Project project) {
   // Get the parameter values
   final int numberOfDaysAfter =
   parameters.getNumberParameterValue("numberOfDaysAfter").intValue();
   final boolean isAuditCreated =
   parameters.getBooleanParameterValue("isAuditCreated");
   final String[] categories =
   parameters.getTextParameterValue("categories").split(Pattern.quote(","));
   // Run as system user to bypass security
   platform.getUtilityService().runAsSystemUser(new Callable() {
       @Override
      public void call() {
          // Creating new package request
          Project packageRequest =
          platform.getProjectService().newProject("PKRE");
          // Setting value of Requested For custom field to the current
          project object
          packageRequest.setProjectFieldValue("PKRE", "requestedFor",
          project);
          for (String category : categories) {
             packageRequest.addCategory(category);
          }
          Calendar sendDate = Calendar.getInstance();
          sendDate.setTime(new Date());
          sendDate.add(Calendar.DAY_OF_YEAR, numberOfDaysAfter);
          packageRequest.setDateFieldValue("PKRE", "sendDate",
          sendDate.getTime());
          if (isAuditCreated) {
              // Create history with primary category set to audit
             History history =
             platform.getHistoryService().newHistory("Package request
             generated", project);
             history.setPrimaryCategory("HIST_AUDI");
          }
       }
   });
```
} }

#### 1.4.3.3.3 Wizard Page Actions

The construction of a [wizard](#page-351-0) action is almost the same as the construction of a rule action, except the action identifies and uses parameters in different ways. For details about wizard page actions, see Wizard [Automated](#page-1125-0) Actions.

You can use the following examples of wizard page actions in Java. These actions execute when the wizard user clicks next to go to the next wizard page.

- **[Creating](#page-1233-0) a Child Project**
- Setting User with Specific Role in Project as Task [Assignee](#page-1234-0)
- **Filtering Users for Manual [Selection](#page-1235-0)**
- **[Automatically](#page-1237-0) Selecting Project Assignees**

## <span id="page-1233-0"></span>**Creating a Child Project**

Automated actions in wizards can create related records for a main record. While you can also create related records through a template, by creating related records through a page action, you can specify that the related record only create when certain conditions exist.

In this example, when the **Any Injuries?** checkbox is selected in a wizard, the system creates a child BI Claim. The following wizard action automatically creates a child BI Claim project.

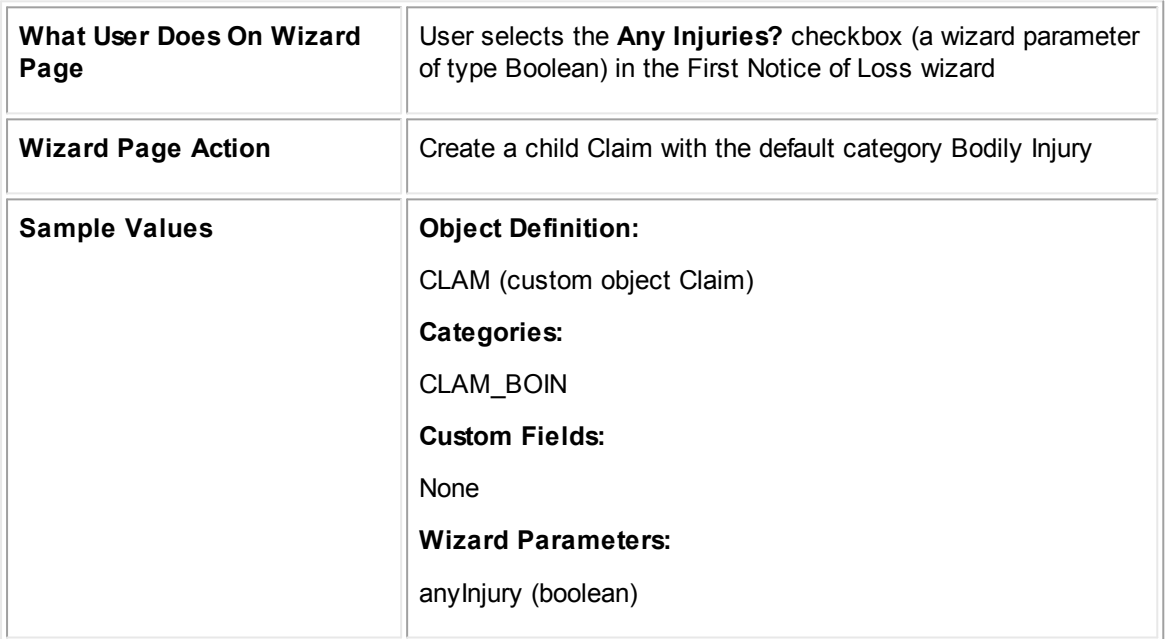

#### **Java Wizard Action: Creating a Child Project**

public class CreatingAChildProject extends CustomAction<Project> {

```
@Override
   public void action(final Project project) {
      // Get wizard parameter
      final boolean isAnyInjury =
      parameters.getBooleanParameterValue("anyInjury");
      // Run as system user to bypass security
      platform.getUtilityService().runAsSystemUser(new Callable() {
          @Override
          public void call() {
             // Create new claim as a child of the project
             Project claim = platform.getProjectService().newProject("CLAM");
             claim.setParentProject(project);
             // Add BI category as primary
             claim.setPrimaryCategory("CLAM_BOIN");
          }
      });
   }
}
```
# <span id="page-1234-0"></span>**Setting User with Specific Role in Project as Task Assignee**

The wizard action automatically assigns the task to the first user who has the **Proposed Attorney** assignee role in the matter.

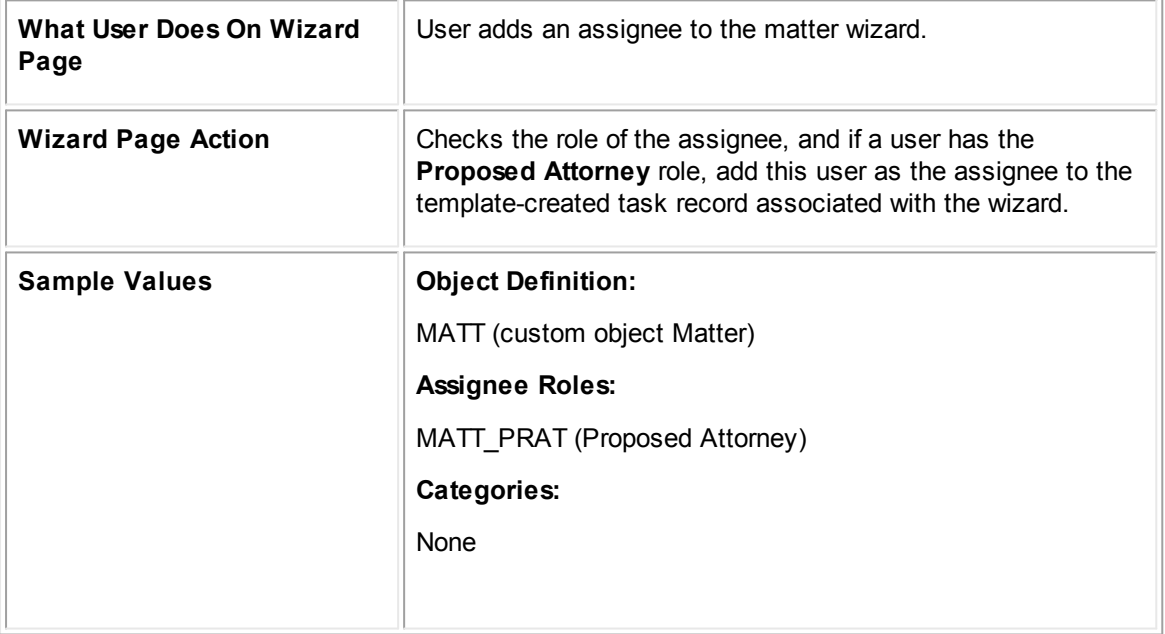

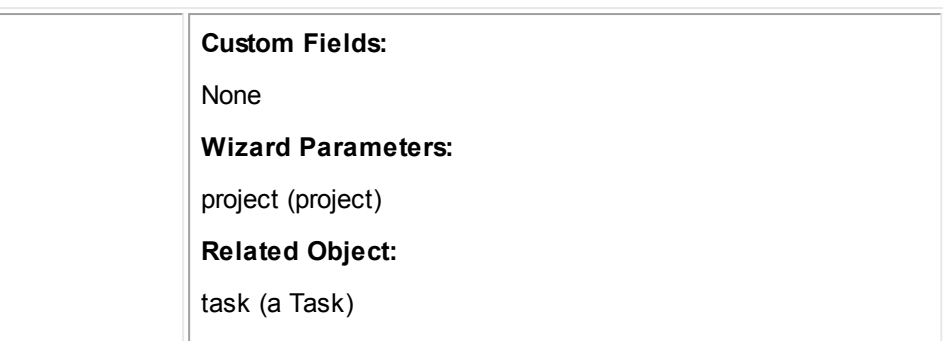

#### **Java Wizard Action: Setting User with Specific Role as Assignee in Task**

```
public class SettingUserWithRoleAsAssigneeInRelatedTask extends
CustomAction<Task> {
   @Override
   public void action(final Task task) {
       // Retrieve project wizard parameter
      final Project project = parameters.getProjectParameterValue("project");
      // Run as system user to bypass security
      platform.getUtilityService().runAsSystemUser(new Callable() {
          @Override
          public void call() {
             // Get list of project assignees
             List<ProjectAssignee> assignees = project.getAssignees();
              for (ProjectAssignee assignee : assignees) {
                 // Assign the project assignee with the 'Proposed Attorney'
                 role
                 if (assignee.getAssigneeRole().equals("MATT_PRAT")) {
                    platform.getTaskService().reassign(task,
                    assignee.getUser());
                    break;
                 }
             }
          }
      });
   }
}
```
## <span id="page-1235-0"></span>**Filtering Users for Manual Selection**

The following wizard page action assigns a list of users to a project when they have a certain primary category in their contact records.

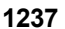

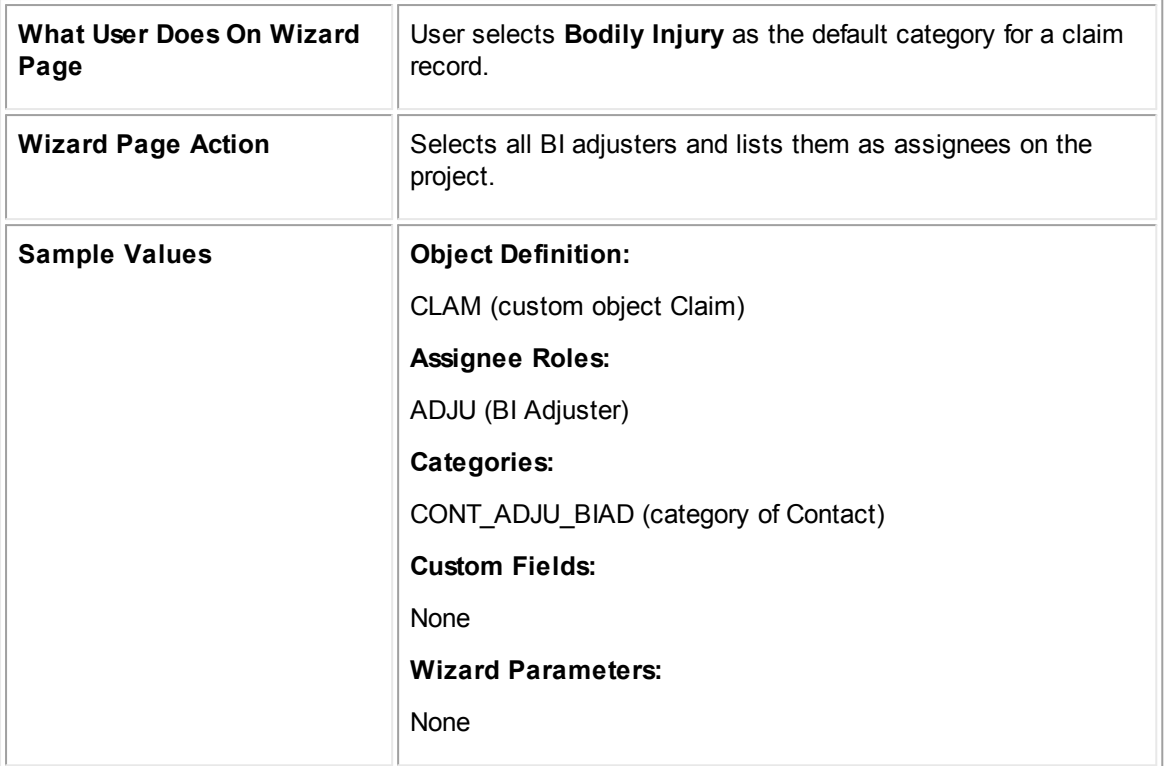

**Java Wizard Action: Filtering Users for Manual Selection**

```
public class FilteringUsersForManualSelection extends CustomAction<Project> {
   @Override
   public void action(final Project project) {
      // Run as system user to bypass security
      platform.getUtilityService().runAsSystemUser(new Callable() {
          @Override
          public void call() {
             List<User> users = platform.getUserService().getAllUsers();
             for (User user : users) {
                 // If the user's contact's primary category is BI Adjuster, add
                 to adjusters
                if
                 (user.getContact().getPrimaryCategory().getTreePosition().equal
                 s("CONT_ADJU_BIAD")) {
                    project.addAssignee("ADJU", user);
                }
             }
          }
       });
```
} }

# <span id="page-1237-0"></span>**Automatically Selecting Project Assignees**

The following wizard page action first checks whether the claim record created by the wizard has the category BI. It then gets a list of users by checking the default category (Bodily Injury) and the value in the **Is available** checkbox in the user's contact record. The action also assigns the first available BI Adjuster to the claim and then clears the **Is available** checkbox.

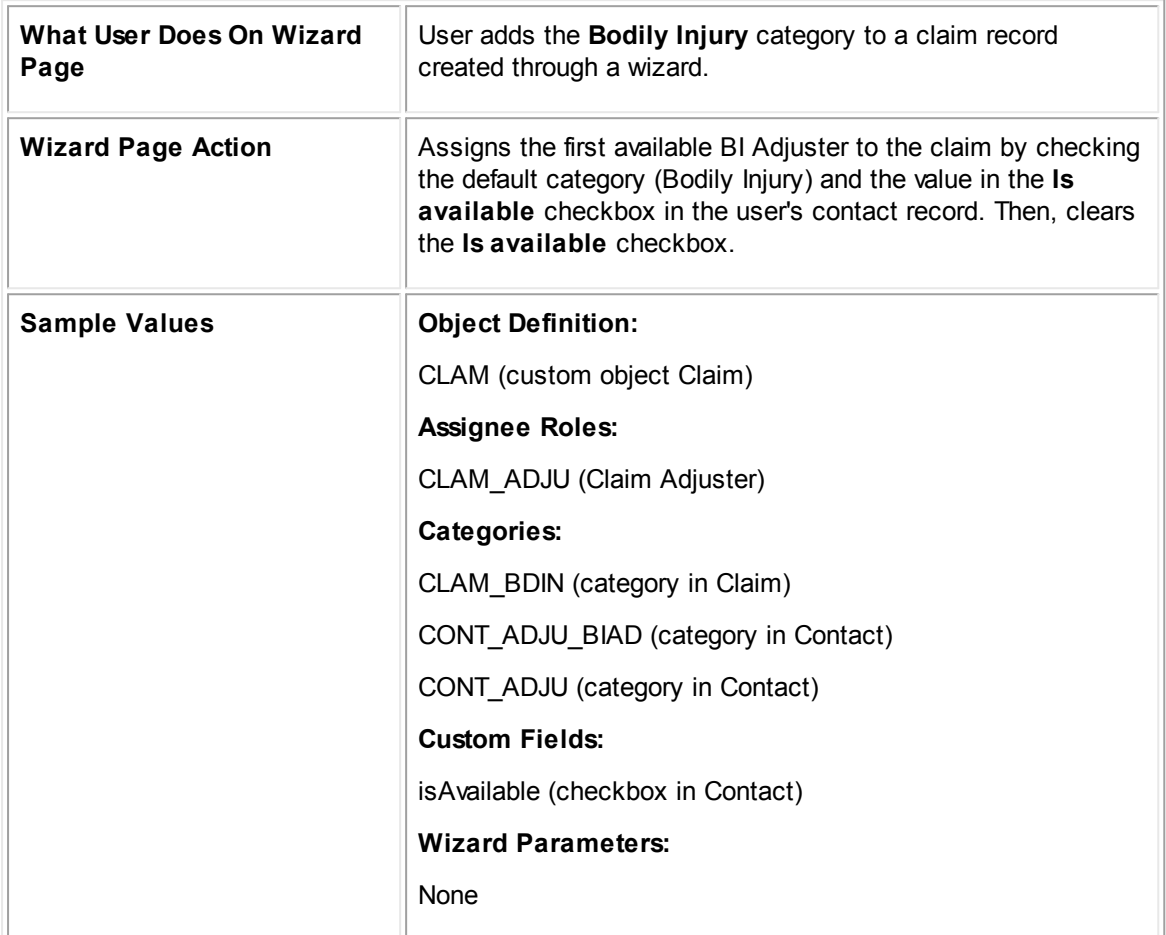

**Java Wizard Action: Automatically Selecting Project Assignees**

```
public class AutomaticallySelectingProjectAssignee extends CustomAction<Project>
{
   @Override
   public void action(final Project project) {
      try {
          platform.getUtilityService().runAsSystemUser(new
          CallableWithException<Exception>() {
```
*TeamConnect Setup and Development*

```
@Override
             public void call() throws Exception {
                 // Check whether BI Category has been added to the claim record
                 boolean isBI = project.hasCategory("CLAM_BDIN");
                 // Get all users
                 List<User> users = platform.getUserService().getAllUsers();
                 for (User user : users) {
                    // Check primary category and value of Is Available field on
                    each user's contact
                    Contact contact = user.getContact();
                    if (contact.getPrimaryCategory().equals("CONT_ADJU_BIAD") &&
                    contact.getBooleanFieldValue("CONT_ADJU", "isAvailable")) {
                        // Add the user as a project assignee with the role BI
                        Adjuster
                        project.addAssignee("CLAM_ADJU", user);
                        // Make the contact no longer available
                       contact.setBooleanFieldValue("CONT_ADJU", "isAvailable",
                       false);
                    }
                }
             }
          });
      } catch (Exception e) {
          // Log a message with the exception attached
          logWarn("The category CLAM BDIN was not added to Claim", e);
      }
   }
}
```
### **1.4.3.4 Searching Samples**

You can use the following searching examples written in Java in your custom code. In these examples, the values in the current object are used unless otherwise stated.

You can find the following search samples in this section:

- [Searching](#page-1238-0) for Child Accounts with Certain Posting Criteria
- Getting a List of Tasks [Completed](#page-1240-0) within a Certain Time Period

## <span id="page-1238-0"></span>**Searching for Child Accounts with Certain Posting Criteria**

The following code searches for all accounts with the same parent account and a specific project set as their posting criteria.

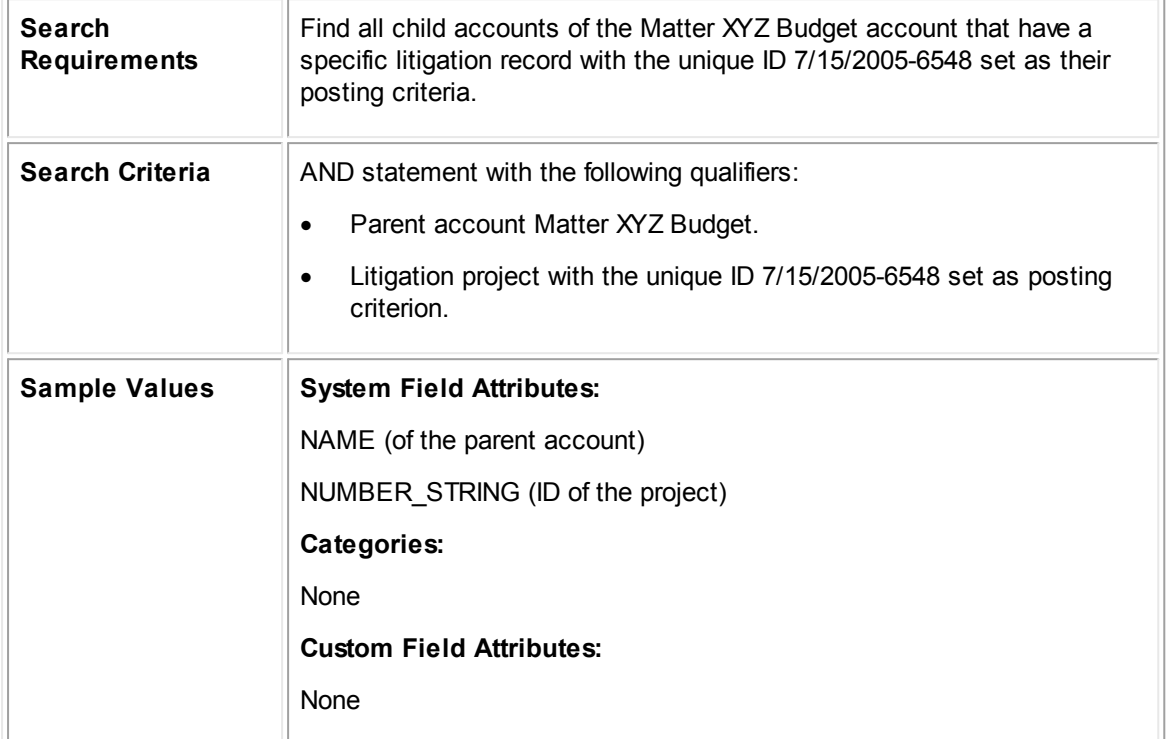

#### **Searching for Child Accounts with Certain Posting Criteria**

```
// An example of building more complicated field paths
AccountService accountService = platform.getAccountService();
// Search by the name of the parent account
FieldPath parentAccountName = new
FieldPath(Account.PARENT ACCOUNT).add(Account.NAME);
StringCriterion parentAccountNameCriterion = new
StringCriterion(parentAccountName).equalTo("Matter XYZ Budget");
// Search by the number string of the project
FieldPath projectNumberString = new
FieldPath(AccountPostingCriteria.PROJECT).add(Project.NUMBER STRING);
StringCriterion projectNumberStringCriterion = new
StringCriterion(projectNumberString).equalTo("7/15/2005-6548");
// Join the criteria together
SearchCriteria criteria = new SearchCriteria(parentAccountNameCriterion,
projectNumberStringCriterion);
List<account> accounts = accountService.search(criteria);
```
## <span id="page-1240-0"></span>**Getting a List of Tasks Completed within a Certain Time Period**

The following code gets a list of all tasks completed within the specified time period.

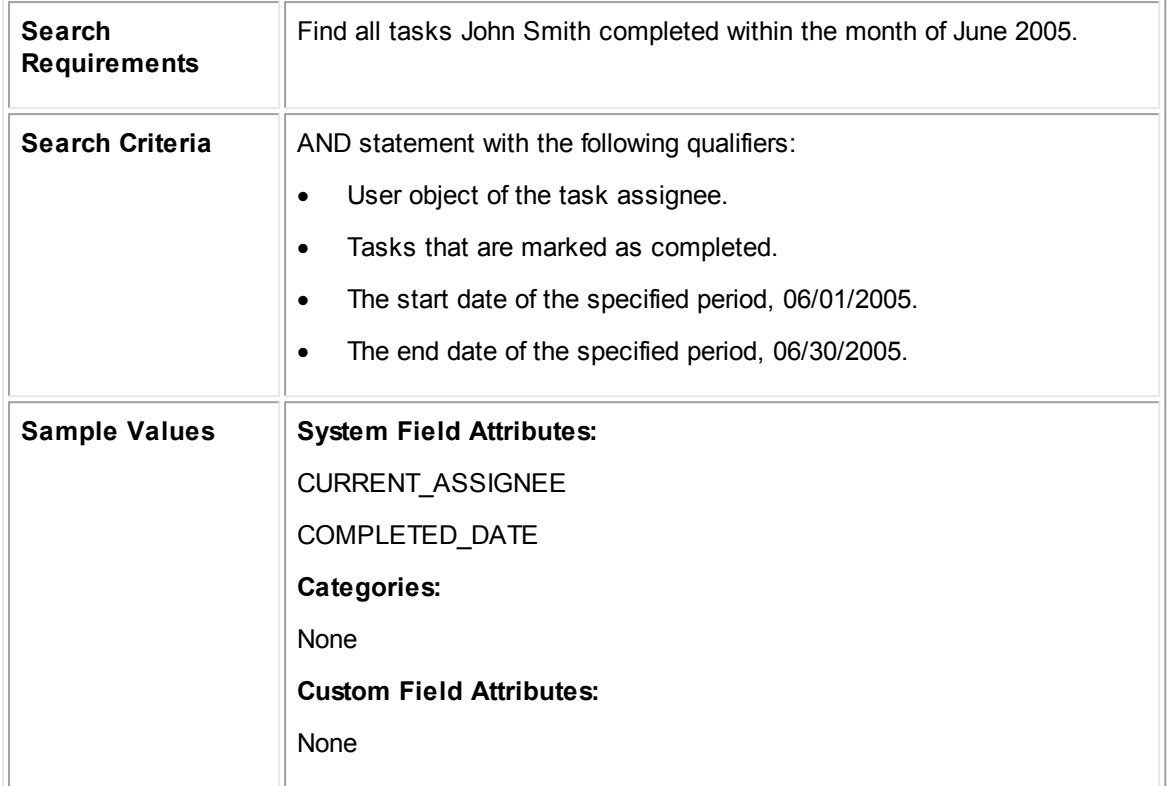

**Searching for All Tasks Completed within a Certain Period**

```
TaskService taskService = platform.getTaskService();
// Find tasks only for the given user
UserCriterion userCriterion = new
UserCriterion(Task.CURRENT_ASSIGNEE).equalTo(assignee);
// Find tasks completed after the given start date and before the given end date
DateCriterion dateCriterion = new
DateCriterion(Task.COMPLETED DATE).between(6/01/2005, 6/30/2005);
// Join together the two criteria, using 'and' logic by default
SearchCriteria searchCriteria = new SearchCriteria(userCriterion,
dateCriterion);
// Execute search and return results
List<Task> tasks = taskService.search(searchCriteria);
```
# **1.5 Web Services Help**

Welcome to the *TeamConnect® Enterprise Web Services Help*.

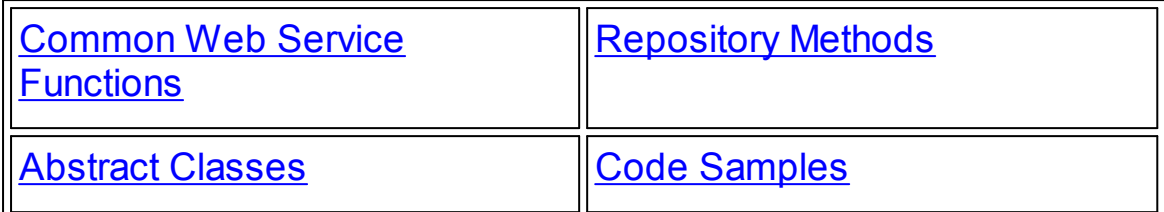

## **1.5.1 Getting Started**

Welcome to TeamConnect Web Services. To get started building application interfaces with the TeamConnect system, follow these steps:

- 1. Get comfortable with high-level concepts in this chapter.
- 2. Decide which features of TeamConnect® Enterprise you'd like to use. Take a look through the section **Supported Operations**.
- 3. Use the Web Service API [Reference](#page-1263-0) chapter to get a further idea of the types of requests you can make per repository or TeamConnect Web Service.
- 4. Use your 3rd party SOAP toolkit to generate client-side source files and API for the TeamConnect Web Service .WSDL and schema (.XSD) files provided.

The resulting client-side source files (in the programming language you will use for your client application) will provide more specific syntax for the repository, method, parameter, return names/values to use in your client application.

5. Create your client application.

## **1.5.1.1 Overview**

TeamConnect Web Services provide repositories (for ex. ContactRepository) that are interfaces to make Web Service requests. The result of a TeamConnect Web Service request will generally be data insertion to, update to, retrieval from, or deletion from a TeamConnect database.

To work with TeamConnect records supported by Web Services, you build TeamConnect Web Service client programs that use the TeamConnect Web Service API. You'll need to use a SOAP toolkit (such Apache CXF) that connects to and interacts with TeamConnect® Enterprise.

You can write a client program in the programming language of your choice. Write a client program to send a request to one of the TeamConnect Web Services such as the DocumentRepository or ContactRepository.

You don't need to install the TeamConnect Web Service API. You only need to install software for your programming language and the SOAP toolkit you will use to write client programs. For example, if you will write client programs in Java, you need to install the Java development kit and a SOAP toolkit such as Apache CXF.

TeamConnect Web Service operations are defined in WSDL (Web Services Definition Language) files. The TeamConnect Web Service source files (.WSDL and .XSD) are provided in the

TeamConnect installation package. You need to host the .WSDL and .XSD files on a web server or application server. To connect to a TeamConnect Web Service, you need to declare the URL to the .WSDL files in your client programs. This guide provides a format standard for the .WSDL URLs. Refer to your SOAP toolkit documentation for pre-defined functions provided to connect to a TeamConnect Web Service.

After establishing a connection to the WSDL, the client program can send requests to the TeamConnect Web Service to perform any operations supported by the TeamConnect Web Service. For example, after connecting to the ContactRepository, a client program could send an insertContact request to add a contact record.

A client program sends a SOAP request which the TeamConnect Web Service processes and sends a response. The request and response messages are XML files with a header and body.

For TeamConnect Web Service requests, the header must include a valid TeamConnect user name and password (also note that the user should belong to a group with sufficient rights to perform the requested operations). The header also lists classes that are referred to in the message. The message body specifies the requested operation with related parameters.

The WSDL source files provided with TeamConnect define the requests that a Web Service can process. The WSDL file includes the operations that a TeamConnect Web Service can perform, required parameters per operation, and the response per operation. SOAP header elements and errors thrown are also described in the WSDL file.

Typically before you begin to use TeamConnect Web Services, you need to download a SOAP toolkit or framework (such as Apache CXF) that interprets WSDL files, and also encodes and decodes XML requests and responses. When a TeamConnect Web Service receives a request, it sends an XML response. The SOAP toolkit will parse the response in a format appropriate to the programming language of the client program.

In addition, the SOAP toolkit generates stubs or client proxies that know how to locate TeamConnect® Enterprise. Usually one stub or client proxy is generated for each Web Service and your client application is written against the stubs.

The toolkit you would use depends on the programming language you are using. Depending on the toolkit you use, you may not need to write any XML or you may write some of the XML messages. Note that the TeamConnect Web Service API uses document/literal style SOAP 1.1 (not rpc/ encoded style) and WSDL 1.1.

- *Note: When using TeamConnect Web Service functions, note that TeamConnect Rules associated with the operation you are performing such as update or insert will apply (for example, field validations).*
- *Important: Samples in this guide use JAVA syntax (specific to the Apache CXF wsdl2javagenerated source). If you are using a different programming language, you must get a corresponding 3rd party SOAP toolkit to convert the provided .WSDL and .XSD files to the appropriate source code. If you are using a programming language other than JAVA and SOAP toolkit other than Apache CXF, you should feel comfortable with the SOAP toolkit vendor's support.*
- *Note: The code samples provided in this guide are not complete applications. You may need to refer to 3rd party software documentation for the tool you use to generate client-side code for how*

*to perform authentication and how to create client proxies for repositories. For example, see Putting [Components](#page-1256-1) Together in a Client Application for more information.*

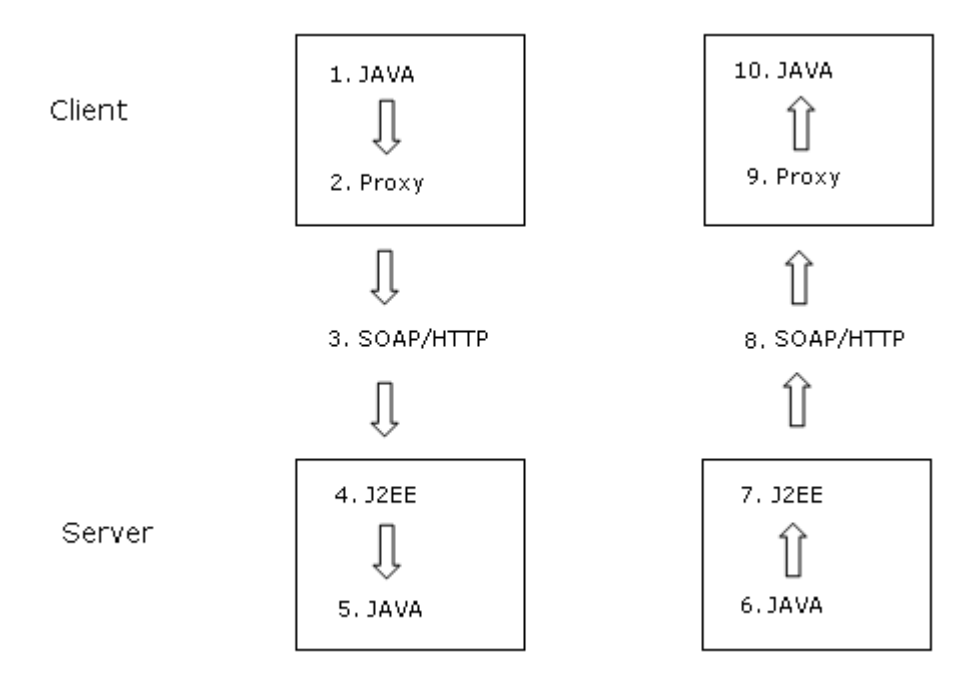

**Data Flow Diagram for JAVA Application Using Web Service API**

### <span id="page-1243-0"></span>1.5.1.1.1 Supported Operations

The following table summarizes supported Web Service operations by TeamConnect object type.

| <b>TeamConnect Object Type</b> | <b>Supported Operations</b>    |
|--------------------------------|--------------------------------|
| Accounts                       | insert<br>$\bullet$            |
|                                | read<br>$\bullet$              |
|                                | readChildAccounts<br>$\bullet$ |
|                                | readRecentlyViewed<br>٠        |
|                                | update<br>٠                    |
|                                | readByCriteria<br>٠            |
|                                | activateAccount<br>٠           |
|                                | deactivateAccount<br>$\bullet$ |
|                                | allocateMoney<br>$\bullet$     |
|                                | transferMoney<br>٠             |
|                                |                                |

**Supported Web Service Operations**

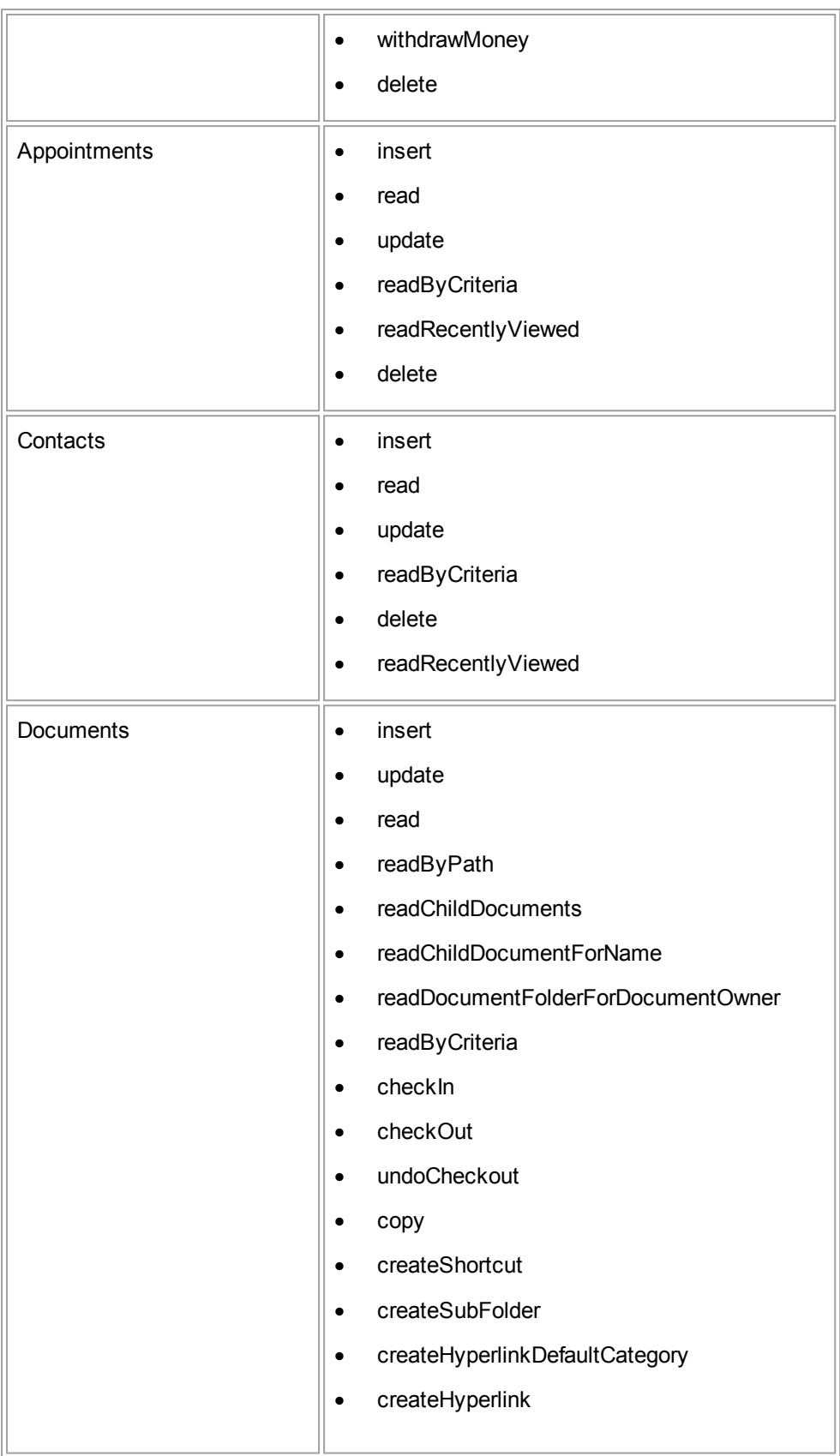

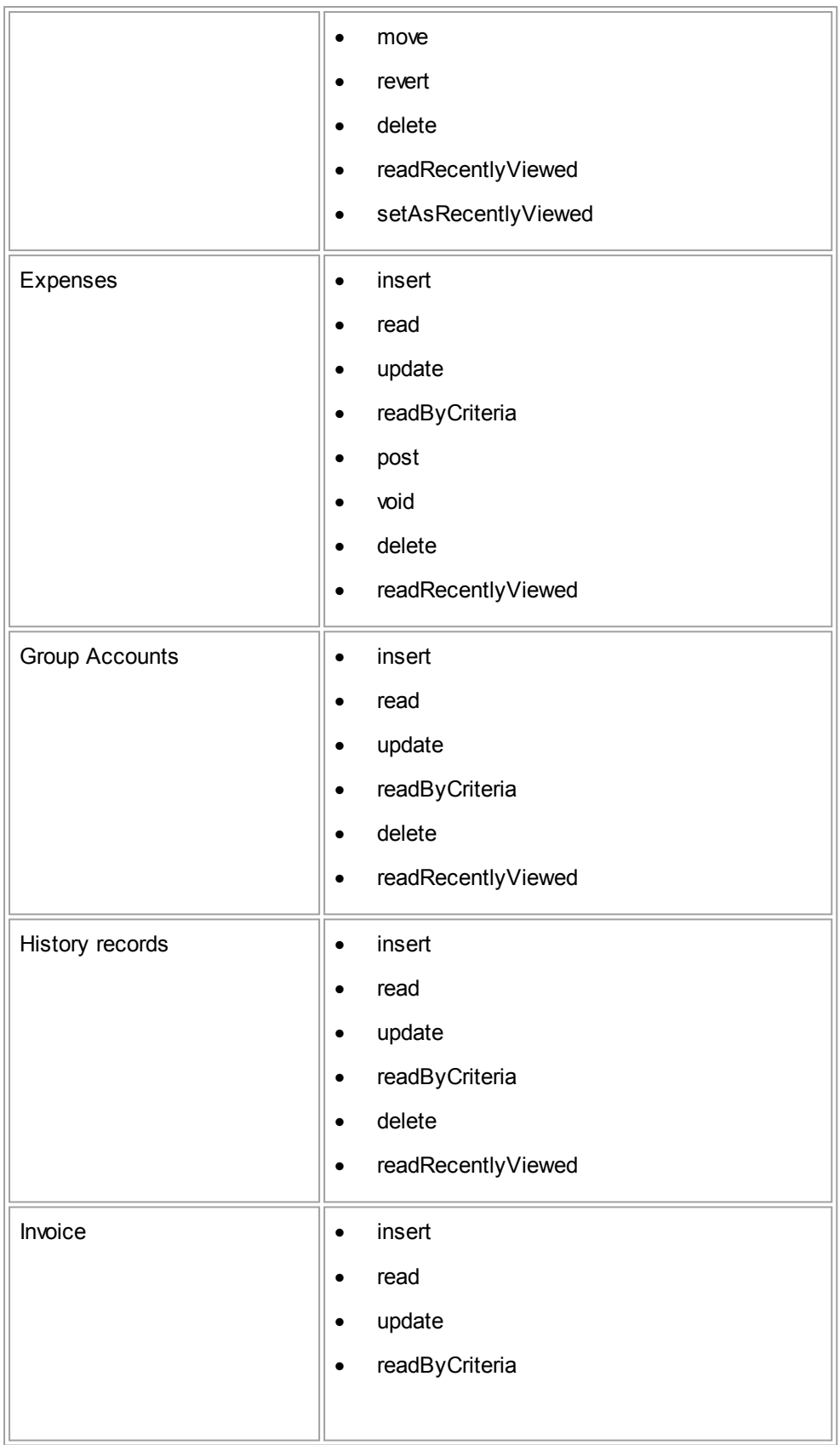

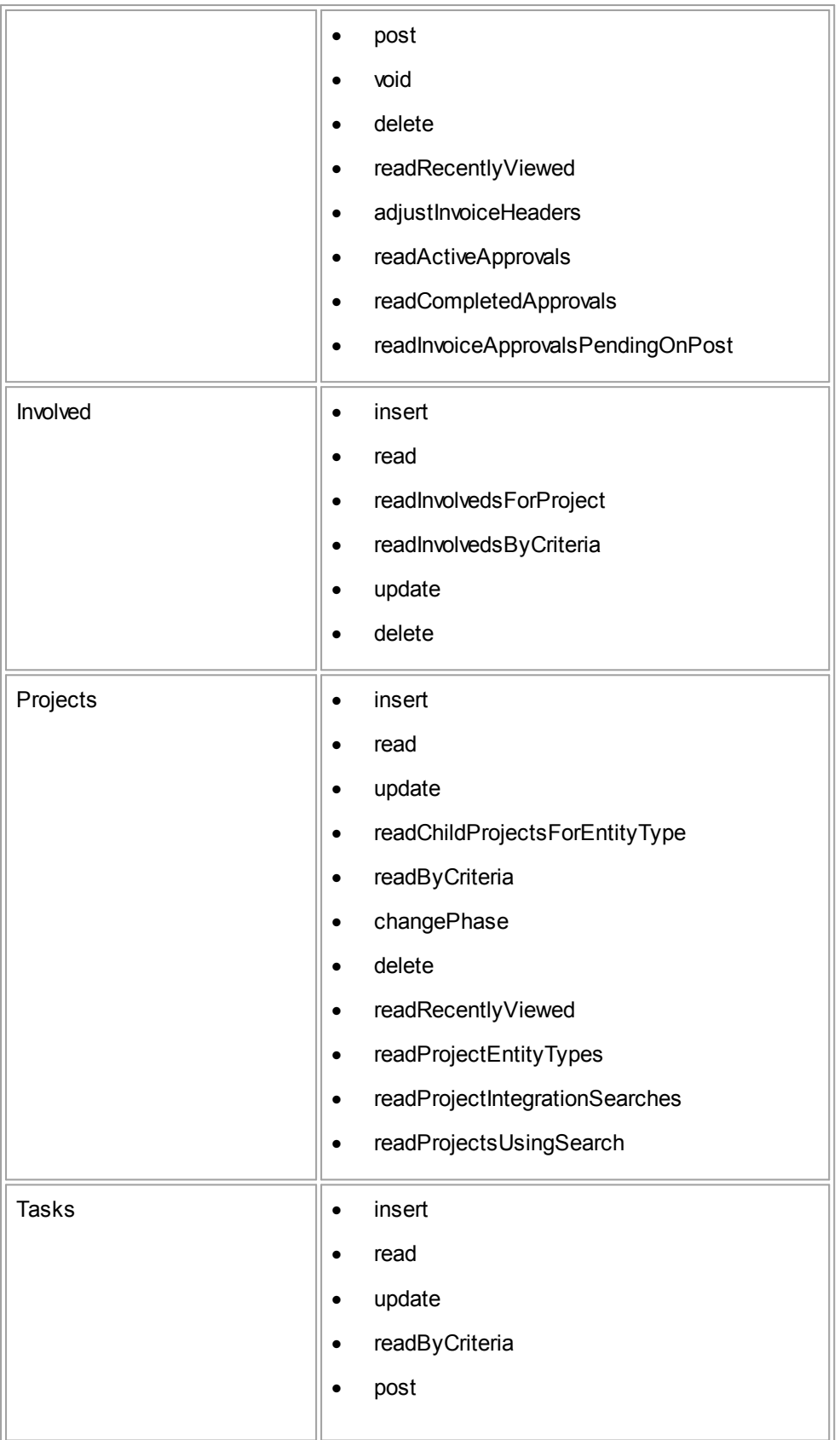

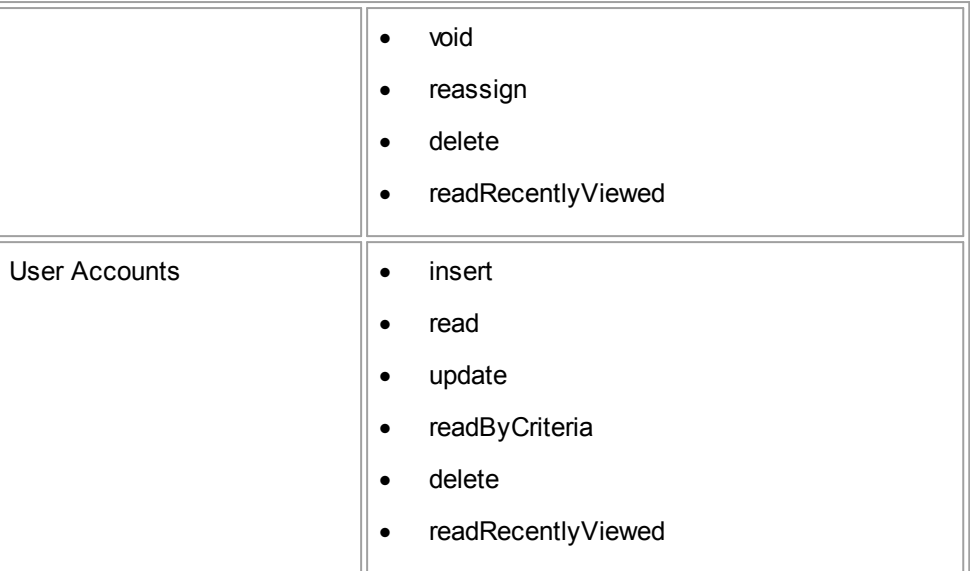

## **What is Not Supported**

See [Operations](#page-1370-0) Not Supported In Web Services for a list of functions that need to be performed by using the TeamConnect application user interface (UI).

## **1.5.1.2 Key Concepts**

This section provides general concepts or conventions to understand before you start to use TeamConnect Web Services.

#### 1.5.1.2.1 Repository Classes

Before you begin, you should understand that each TeamConnect object type is associated with a repository class (for example, ContactRepository). Methods are provided per repository for common TeamConnect functions. For example:

- insertContact (ContactCreate contact)
- updateContact (ContactUpdate contact)
- readContact (String uniqueKey, List properties)
- · readContactsByCriteria (SearchCriteria criteria, Int limit, List properties)
- deleteContact (String uniqueKey)

Note: For a list of available properties that can be retrieved per record, see the elements listed in the *original types.xsd file under the webservices directory. For example, the complexTypes, person, has a list of elements whose names are available properties to read or search from TeamConnect .*

One HTTP request results from each repository class call. However, there are multiple subclasses associated with each TeamConnect object type (or repository class) that you use to store data (such as field values) when inserting (creating), updating, reading, or deleting TeamConnect records.

In a client program you instantiate a repository class once but you can use that repository instance multiple times to work with multiple records. You use the type classes or record unique keys as parameters to identify which record you are working with per request.

#### 1.5.1.2.2 Selective Record Updating and Reading

To maximize performance, methods to update type classes (TeamConnect records) and read type classes (TeamConnect records) allow you to specify the properties you want to update or read.

When you update a type class (TeamConnect record) using a Web Service, you identify the record to update by passing its unique key. The update request only updates your specified properties. Unlike a record update made by a TeamConnect rule, the record does not need to be retrieved first in order to change a property. This feature offers better performance through fewer HTTP requests and smaller data packets.

When you read a type class (TeamConnect record) using a Web Service, you must specify which properties to return. Only the specified property values are returned with a corresponding object. This feature improves performance through smaller data packets.

- Note: When a record is read by a TeamConnect rule, the returned object includes all of its property *values.*
- *Important: When reading records, any properties you do not include in the List<String> properties parameter may be returned with a null or 0 (zero) value. For example, if you are reading a contact record and specify three property values to return out of 24 properties available, then the remaining 21 properties will be returned with either null or 0 values. Note that you should ignore the null and 0 values for properties you did not explicitly retrieve.*

#### 1.5.1.2.3 Data Types

After you use a 3rd party tool (for example, Apache CXF wsdl2java) to generate client-side source code, you can view the resulting classes that provide information about data types in the corresponding directory: ...\com\mitratech\teamconnect\webservice\type

# **Dates and Time Zone Independence**

When working with date fields (properties of type Date), dates can be either time-zone independent or time-zone dependent. You need to refer to the types.xsd and find the property's corresponding element type. If the element type is "dateTime" then the date value is time-zone dependent. If the type is "date" then the date value is time-zone independent.

#### 1.5.1.2.4 Request and Response Formats

Each repository method (request) call in your client application will be translated by the client proxy (provided by the SOAP toolkit) into an XML message with a SOAP wrapper. Each repository method results in one SOAP request over HTTP to the Web Service (TeamConnect ) server.

*Note: Each SOAP request requires authentication to the TeamConnect system. See [SOAP](#page-1255-0) [Message](#page-1255-0) Security Header for more information.*

#### 1.5.1.2.5 Error Handling

There are a few types of errors you may receive.

- Permission Denied errors will result if the user ID provided during authentication doesn't have sufficient access rights to perform the requested functions.
- · Client-side errors. For example, an error would result if you tried to create a record but didn't populate one of its required fields.
- Server-side errors. After you generate client-side source code from the WSDL files, the WebServiceFaultDetail class provides a property, detailedErrorMessage, that is a wrapper for server-side error messages.

For server-side errors, the server throws the error, which is wrapped in an .XML message. This message is returned to the client and translated to a .JAVA object (or the appropriate programming language object equivalent) with the exception.

#### 1.5.1.2.6 Record Unique Keys

*Note: This section describes the current convention of a record's unique key. This definition may change in the future.*

When updating, reading, or deleting records, you need to pass the desired record's unique key. The unique key format is like: TC\_Object\_Definition\_Unique\_Code + "\_" + TC\_record\_primary\_key (for example, an invoice's unique key might look like **INVC\_3055**).

## *Note: The unique key value is not stored directly in the TeamConnect database. It is constructed by two values stored separately in the database.*

If you don't know a record's unique key and want to read or retrieve its properties, you can alternatively use the read*X*ByCriteria request. For example, to read a contact you can use the contactRepository readContactsByCriteria request. You can either specify the properties to read in the target record directly as a readContactsByCriteria parameter or you can just retrieve the uniqueKey property in the search results and pass this value in the readContact request. Typically you will search or use the read*X*ByCriteria request to get a record's unique key. Then you can use the unique key for update, read, or delete operations.

## **1.5.1.3 Requirements**

- · A TeamConnect® Enterprise instance
- · A valid TeamConnect® Enterprise user ID and password. This user must have sufficient rights to perform operations you plan to use through membership in a group with corresponding rights. For more information, see Account Administration for group record rights (global user rights, global admin rights, global setup rights) and group category and custom field rights.

For projects/matters (custom objects), you will need to manually grant access rights to your group per custom object under the Group **Record Rights** and **Category Rights** areas.

TeamConnect Web Service source files (.WSDL and .XSD files), located at the following installation path (after running the TeamConnect Installer):

C:\Program Files\Mitratech\TeamConnect \*\utilities\webservices\

(where \* would be replaced by the current release version, for example,

C:\Program Files\Mitratech\TeamConnect 3.4 SP1\utilities\webservices\)

An SDK for the programming language you want to use.

If you are creating a Java client application, you must use a JDK version that is supported by TeamConnect. Refer to the TeamConnect Release Notes for supported versions.

· A third-party SOAP toolkit to generate the Web Service client API and code from the Web Service WSDL files. For example, Apache CXF. The SOAP toolkit should also provide the framework for creating a client proxy.

*Note: Samples provided in this guide are based on client-side JAVA code generated using Apache CXF 2.1. If you are using a different tool to generate client-side code, you need to reference the resulting source files.*

#### 1.5.1.3.1 Generating Client Source-code and API

This section describes the generation of the Web Service Client API and source-code using your SOAP toolkit.

## *Note: If you will write a JAVA client program and use the Apache CXF toolkit/framework, then skip to the bottom of this section for information about locating the client API.*

Depending on which programming language and SOAP toolkit you plan to use, you will need to use the toolkit to convert the TeamConnect Web Service .WSDL and .XSD files to client-side code (for example .JAVA source). This code serves as the Client API for the TeamConnect Web Service classes, methods, properties, and return values you would write to in your client program.

Copy the TeamConnect Web Service files (.WSDL and schema or .XSD) from the TeamConnect installation path at C:\Program Files\Mitratech\TeamConnect \*\utilities\webservices\ (where \* is the version number) to a different working directory (where the path does not include spaces or special characters). The following is a list of TeamConnect Web Service files:

- account-repository.wsdl
- account-repository-schema.xsd
- appointment-repository.wsdl
- appointment-repository-schema.xsd
- contact-repository.wsdl
- contact-repository-schema.xsd
- document-repository.wsdl

- · document-repository-schema.xsd
- expense-repository.wsdl
- expense-repository-schema.xsd
- group-account-repository.wsdl
- group-account-repository-schema.xsd
- history-repository.wsdl
- history-repository-schema.xsd
- invoice-repository.wsdl
- invoice-repository-schema.xsd
- involved-repository.wsdl
- involved-repository-schema.xsd
- project-repository.wsdl
- project-repository-schema.xsd
- repository-fault-schema.xsd
- task-repository.wsdl
- task-repository-schema.xsd
- types.xsd
- user-account-repository.wsdl
- user-account-repository-schema.xsd

Use the tool provided in the 3rd party SOAP toolkit to convert the .WSDL files to the source code corresponding to the programming language you plan to code.

After generating the client-side source code, you must compile the code. Then package the binaries into a .JAR file (or appropriate package for your programming language, where the root directory should be \com).

You need to add the resulting .JAR file (or appropriate package for your programming language) to your CLASSPATH environment variable (or appropriate environment variable for your programming language) before you can compile a custom application.

# **Client Source Code for JAVA and Apache CXF**

For example, after generating client-side source code from the contact-repository.wsdl file, a directory structure like the following results:

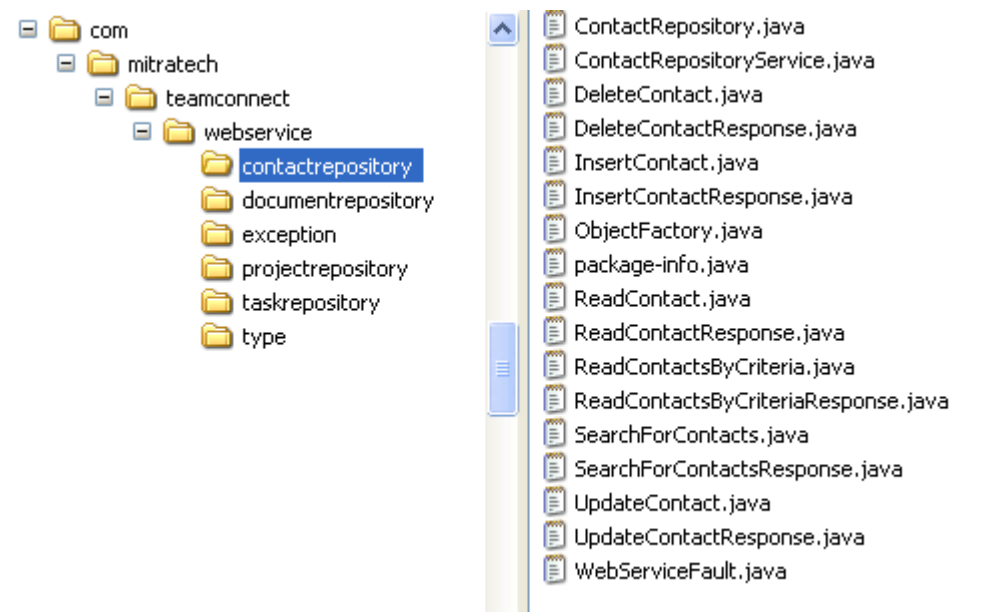

**Sample Client-side Source Code Directory (Contact Repository)**

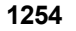

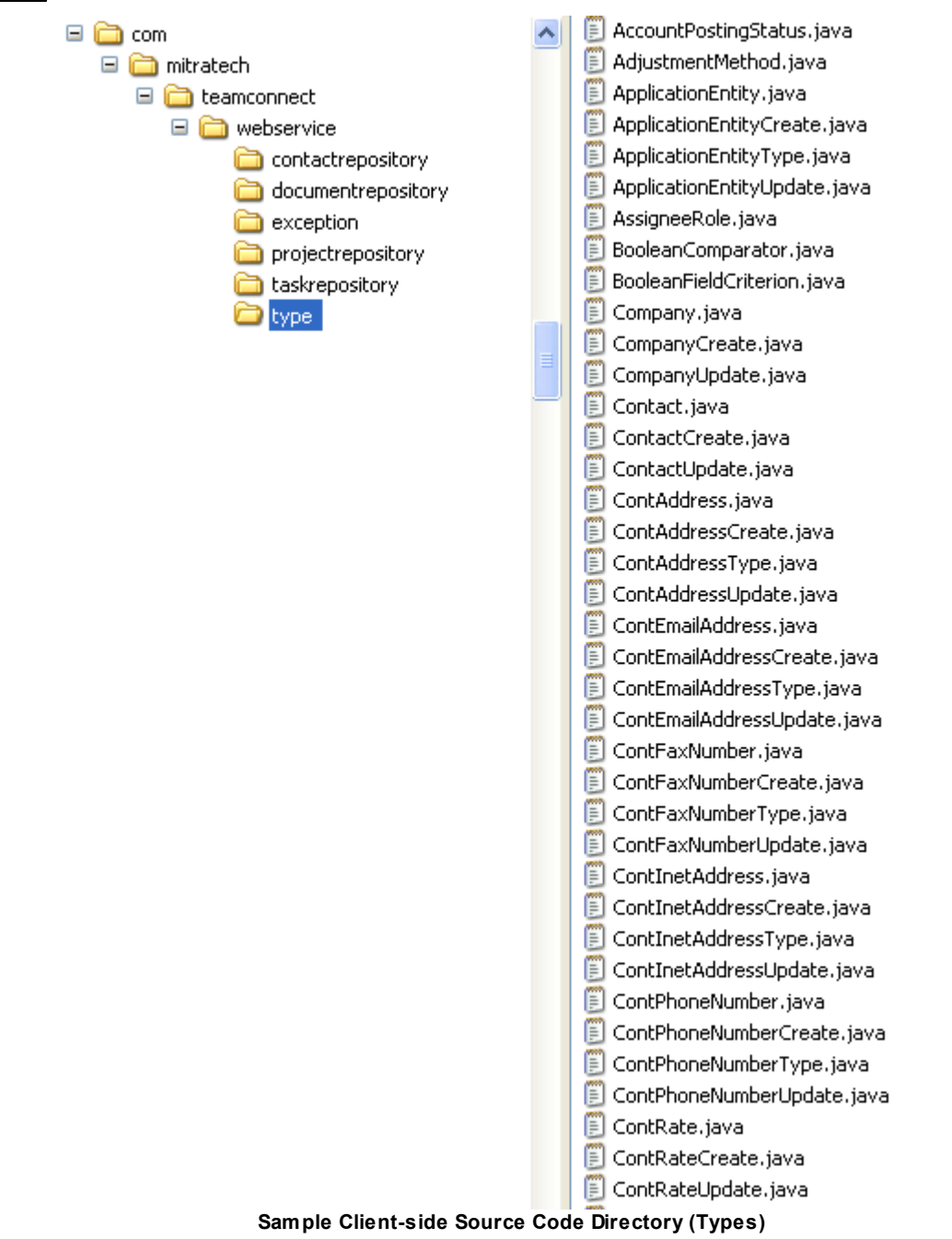

Continuing with the example of contacts, find the objects that you will typically use in the following generated client-side source code directories:

\com\mitratech\teamconnect\webservice\contactrepository

\com\mitratech\teamconnect\webservice\type

# **Client API for JAVA and Apache CXF**

If you plan to write a JAVA client program and use the Apache CXF toolkit/framework, then you only need to generate the client-side code. You do not need to compile the code because the TeamConnect Installer provides the client API in the form of a .JAR file located in the installation path:

C:\Program Files\Mitratech\TeamConnect \*\utilities\webservices\teamconnect-webservice-client-\*\*.jar

(where \* and \*\* will be the current version of TeamConnect )

## **1.5.1.4 Creating an Application**

The following section describes components required for a client application.

- **Client Proxy** 
	- o Reference to Client API path
	- o Web Service URL
- Security Header (Interceptor)
- **Client Application**

#### 1.5.1.4.1 Client Proxy

The 3rd party SOAP toolkit should provide a class that creates a client proxy to translate the programming language used in your client application to the XML message format defined in the WSDL files. In your client application, you need to instantiate the given client proxy.

## **Client API Path**

For each client proxy you also need to reference the class name of the client API that will be used. You can do this by passing the target entity name to populate the resulting client API qualified class name. For example, you'd construct the string for the class path to a client interface like :

"com.mitratech.teamconnect.webservice." + entityName.toLowerCase() + "repository." + entityName + "Repository"

(where depending on the repository type you are working with, you would pass in the corresponding entityName, such as Contact)

For more a more detailed example, see the Client Proxy [Sample](#page-1372-0) Code section of the [Client](#page-1371-0) Application Components [\(Java/Apache](#page-1371-0) CXF) appendix.

## **Web Service URL**

For each client proxy you also need to reference the URL of the TeamConnect Web Service that will be used. You can do this by passing the target entity name to populate the resulting TeamConnect Web Service URL. For example, you'd construct the string for a TeamConnect Web Service URL like :

"http://" + SERVER + ":" + PORT + "/" + APP NAME + "/webservice/" + StringUtils.uncapitalize(entityName) + "Repository"

(where depending on the repository type you are working with, you would pass in the corresponding entityName, such as Contact)

The format of the resulting Web Service URL would be like:

*http://localhost:8080/teamconnect/webservice/contactRepository*

For more a more detailed example, see the **Client Proxy [Sample](#page-1372-0) Code** section of the [Client](#page-1371-0) Application Components [\(Java/Apache](#page-1371-0) CXF) appendix.

#### <span id="page-1255-0"></span>1.5.1.4.2 SOAP Message Security Header

For each client proxy you can define an interceptor with SOAP message security header content (for TeamConnect authentication). The interceptor should be added to the client proxy once and afterward, the corresponding security header will be automatically inserted into each XML message resulting from a Web Service request.

The interceptor for the message security header needs to contain the following:

· A string variable for the TeamConnect user name used to authenticate to the system.

If you are writing a Web Service client application in a Software as a Service (SaaS) environment, the user name should use the format: user@domain

· A string variable for the TeamConnect user password used to authenticate to the system. During message transfer the password will be sent as unencrypted clear text.

If you need to transmit the password in a more secure manner, you can set up SSL between your client application and the TeamConnect instance.

For a more detailed example, see the **Security [Headers](#page-1373-0) Sample Code** section of the [Client](#page-1371-0) Application Components [\(Java/Apache](#page-1371-0) CXF) appendix.

The TeamConnect Web API is compliant with the WS-Security 1.1 OASIS standard. Currently only authentication using the UsernameToken is supported. For more information, see:

http://www.oasis-open.org/committees/tc\_home.php?wg\_abbrev=wss

## **Sample SOAP Message Security Header for Authentication**

In your custom application, you should define a security header for SOAP/HTTP requests that looks like:

```
<soap:Header>
<wsse:Security xmlns:wsse="http://docs.oasis-open.org/wss/2004/01/
oasis-200401-wss-wssecurity-secext-1.0.xsd" soap:mustUnderstand="1">
<wsse:UsernameToken xmlns:wsu="http://docs.oasis-open.org/wss/2004/
01/oasis-200401-wss-wssecurity-utility-1.0.xsd"
wsu:Id="UsernameToken-1809471" xmlns:wsse="http://docs.oasis-
open.org/wss/2004/01/oasis-200401-wss-wssecurity-secext-1.0.xsd">
<wsse:Username xmlns:wsse="http://docs.oasis-open.org/wss/2004/01/
oasis-200401-wss-wssecurity-secext-1.0.xsd">administrator</
wsse:Username>
<wsse:Password Type="http://docs.oasis-open.org/wss/2004/01/oasis-
```

```
200401-wss-username-token-profile-1.0#PasswordText"
xmlns:wsse="http://docs.oasis-open.org/wss/2004/01/oasis-200401-wss-
wssecurity-secext-1.0.xsd">password</wsse:Password>
</wsse:UsernameToken>
</wsse:Security>
</soap:Header>
//administrator should be replaced with a valid TeamConnect user name with
sufficient rights to perform required functions.
//password should be replaced with the administrator user's password.
```
#### <span id="page-1256-1"></span>1.5.1.4.3 Putting Components Together in a Client Application

In a client application there are two key items to do:

- · Instantiate a client proxy and type cast the proxy with the Web Service client interface that corresponds to the entity type you pass as parameter. For example, if you use the entityName, Contact, then you'd cast the proxy as type ContactRepository.
- Add the interceptor for SOAP security header to the client proxy.

Afterward you would use the client proxy to make Web Service request calls.

For more a more detailed example, see the Client [Application](#page-1374-0) Sample Code section of the [Client](#page-1371-0) Application Components [\(Java/Apache](#page-1371-0) CXF) appendix.

#### <span id="page-1256-0"></span>1.5.1.4.4 Common Functions

This section shows how you can use TeamConnect® Enterprise Web Services for common functions such as creating, updating, reading, searching, deleting records.

Each TeamConnect Web Service is represented by a repository WSDL file. Each Web Service corresponds to a TeamConnect entity or object type (for example, contacts, projects, accounts, invoices). There are a few recurring methods or operations that are common across all TeamConnect® Enterprise Web Services:

- Creating (Inserting) a record
- Updating a record
- Reading a record
- Searching for records
- Deleting a record

Some TeamConnect® Enterprise Web Services may have additional functions that are particular to that object, for example, posting or voiding records (such as invoices, expenses, tasks), and uploading documents, etc.

*Note: Some common functionality is not supported for involved party records.*

#### 1.5.1.4.4.1 Creating Records

Each TeamConnect Web Service provides a method for creating a corresponding record. The general form of the method is insert*Object* (objectDataType). For example, for the Contact repository the corresponding method is insertContact (ContactCreate). The resulting record's unique key is returned.

#### 1.5.1.4.4.2 Updating Records

Each TeamConnect Web Service provides a method for updating a corresponding record. The general form of the method is update*Object* (ObjectUpdate). For example, for the Contact repository the corresponding method is updateContact (ContactUpdate). Among the properties of the ContactUpdate object that you need to set, the unique key of the target record to update is required. There is no return value.

An update*Object* method does not retrieve all of a record's data before updating its properties. The target record to update is identified by its unique key, then you use set methods to update existing property values or populate empty property values.

To clear existing property values and reset the values to null, use the getClearedProps method provided in the *Object*Update class. For example, to update a contact of type person by clearing existing property values, use the PersonUpdate.getClearedProps().add(Item) method. Otherwise use the PersonUpdate.getClearedProps().addAll(Items) method where **Items** is a list of contact property names whose values to clear.

#### 1.5.1.4.4.3 Reading Records

Each TeamConnect Web Service provides a method for reading a record of its object type. The general form of the method is read*Object* (String uniqueKey, List<String> properties). For example, for the Contact repository the corresponding method is readContact (String uniqueKey, List<String> properties). The corresponding contact record is returned with only the specified property values.

You can find the list of available properties in the types.wsdl file. For example, to find the properties available for contact records, look for the complex types: company, contact, or person. Each element for those types represents a property that can be returned on read. Similarly you can find the properties in the corresponding client-side source code (for example, in the Contact, Person, Company, ContAddress, ContEmailAddress objects, etc.). For more information, refer to [Web](#page-1263-0) Service API [Reference.](#page-1263-0)

#### 1.5.1.4.4.4 Searching Records

Each TeamConnect Web Service provides a method for searching records by an object type and by additional search criteria. The general form of the method is read*Objects*ByCriteria (SearchCriteria criteria, int limit, List<String> properties). For example, for the Contact repository the corresponding method is readContactsByCriteria (SearchCriteria criteria, int limit, List<String> properties). A list of record objects that meet the search criteria is returned with only the specified property values.

*Note: When defining the list of property values to return, remember that some of the entity properties are objects. In these cases you need to explicitly specify the property of the property (where the property type is object) to return. For an example, see Code [Snippet](#page-1382-0) for [readContactsByCriteria](#page-1382-0) (specify return properties of contact property of type object).*

The search method provided in TeamConnect® Enterprise Web Services is designed to search among a moderate number of records (for example, if you expect less than 100 records in the search results). For the limit parameter, it is recommended to enter 100 as the maximum number of records to return. If you need to search across a larger volume of records, you may want to use the application UI.

A detailed description of how to define search criteria is provided below. The properties parameter in the readContactsByCriteria method is defined and used in the same way as for the readContact method (described above).

## **Search Criteria**

You need to define search criteria. From the *\types* directory you need to use the FieldSearchClause object to hold your search criteria. For each search, you need to define the following:

one or more field criterion

Field criterion are defined according to the data type for the field you are searching. For example, you can define field criterion for comparing a field that is a String type using the StringComparator and StringFieldCriterion objects.

an operator (for example, AND or OR) that defines how the field criterion are combined in the search if you are using multiple field criteria

Each field criterion is made up of three parts: a field path (pointer to the database table/column that you will query), a comparator (defines how you are comparing the database record values against a literal value), and a literal value. The parts of a field criterion are illustrated in the following search fields screenshot.

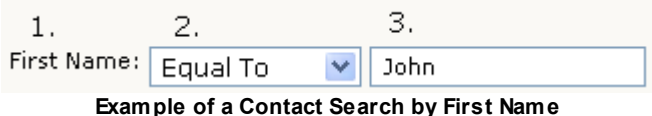

In the contact search screenshot, First Name (1.) corresponds to the field path; Equal To (2.) corresponds to the comparator; and John (3.) is the literal value. Corresponding sample code for search criteria is in the Code Snippet section. See [Searching](#page-1381-0) for Contacts for a JAVA example of how to set search criteria.

# **Searching Records By Custom Field**

When defining search criteria where you want to search for a record by a custom field value, you need to define the searchKeyPath using the following format: TCCategoryTreePosition + "\_\_" + detailFieldName (where there are two underscores, "\_", between the tree position and detail field name).

For example, fieldPathExpression.setSearchKeyPath("**DISP\_\_CorrectiveActionDeadlineDI**");

For a more detailed example, see Code Snippet for [readContactsByCriteria](#page-1383-0) (search by custom field [value\).](#page-1383-0)

Note: If you will search by a custom field value that is associated with a child category, then the *TCCategoryTreePosition should be constructed like parentObjectRootCategoryTreePosition + "\_" + childCategoryTreePosition "\_\_" + detailFieldName (where there is a single*

*underscore, "\_", between the root category tree position and its child category tree positions. Also note that an object's root category tree position is the same as the object definition's unique code.*

1.5.1.4.4.5 Working w ith Categories

Web Services support enabling categories for a record, disabling categories for a record, and reading categories (and category properties) for a record.

## **Before You Begin**

You need to get the following information before working with categories using Web Services:

Category unique key—This value is constructed like <projectUniqueCode + " " + categoryTreePosition>

For example, if you are adding a parent category, Contracts, to a dispute record, then the category unique key would be "DISP\_CONT"

(where the tree position for Contracts is "CONT"; and the unique code for the Dispute object is "DISP")

Another example would be if you are adding a child category, Confidentiality Breach, to a dispute record, then the category unique key would be "DISP\_CONT\_COBR"

(where the following apply:

- § the tree position for the child category, Confidentiality Breach, is "COBR"
- the tree position for the parent category, Contracts, is "CONT"
- the unique code for the Dispute object is "DISP")
- Category name

## **Enabling Categories**

When creating or updating a record, you can enable categories for the record. You can enable multiple categories for a record with the exception of invoice line items, tasks, and expenses.

*Important: A category must already exist in TeamConnect before you can enable the category for a record using Web Services. Web Services do not support creating a category for an object definition. Use the TeamConnect Designer UI area to create new categories.*

When creating records that are system object or custom object types, the TeamConnect system automatically sets the default category to the corresponding object definition's root category (for example an account record's root category is Account). As a result, you are not required to set a category for records with the exception of invoice line items.

When creating an invoice line item record where the line item type is set to EXPENSE, you need to explicitly set one Expense Category. Otherwise, when creating an invoice line item record where the line item type is set to FEE, you need to explicitly set one Fee/Task Category.
*Caution: If you set multiple categories for a line item, only the last set category will be saved.*

Note: If a validation rule exists that requires new projects or matters to be saved with a category *other than the root category, you may need to enable or add a category to the record when you create it using Web Services.*

From the Category type class, use the setUniqueKey (String) method to identify which category you want to add to (enable for) a record. From an *Object*Create class, you would use the getCategories() method to add an instance of the Category class for the type of record you are creating. For example:

```
Category cat = new Category();
cat.setUniqueKey("CONT_EXTE");
PersonCreate person = PersonCreate();
person.getCategories().add(cat);
```
Use the getCategories() method to:

- enable categories for a record during record creation or
- enable additional categories for a record during record update

### **Reading Primary Categories**

If a record has multiple categories and you are only interested in getting the primary category, include primaryCategory in the properties parameters.

## **Disabling Categories**

When updating a record, use the getCategoryDeleteUniqueKeys() method to disable a category for that record. For example:

```
PersonUpdate person = PersonUpdate();
person.getCategoryDeleteUniqueKeys().add("CONT_INTR");
\\where "CONT_INTR" is the unique key of the category to disable
```
### **Reading Categories**

Reading categories for a record is different from reading other record properties in that in the properties (List of string property names) parameter, you include "categories". The returned record object will include a list of category objects for that record (including all of that record's custom fields).

*Important: Reading categories is the exception to the general rule that when you specify a record's properties to read, for properties that are objects, you need to specify the non-object property of the parent object property to retrieve.*

For example:

```
Person readPerson = (Person)contactRepository.readContact(uniqueKey,
getPropertiesToRead());
\overline{1}
```

```
1262 TeamConnect® Enterprise 4.1
```

```
private List<String> getPropertiesToRead() {
   List<String> properties = new ArrayList<String>();
   properties.add("firstName");
   properties.add("lastName");
   properties.add("address.type");
   properties.add("categories");
   return properties;
}
```
1.5.1.4.4.6 Working w ith Custom Fields

Web Services support populating, editing, clearing, and reading custom field values.

# **Before You Begin**

A custom field must already exist in TeamConnect before you can add the custom field to a record using Web Services. Use the TeamConnect Designer UI area to create new custom fields (for an object/category combination).

*Important: Each custom field is dependent on a record category. Before you can work with a custom field in a record, its corresponding category (or category hierarchy) must be enabled in that record. For more information, see Working with [Categories](#page-1259-0).*

You also need to get the following information before working with categories using Web Services:

Category unique key-This value is constructed like <projectUniqueCode + " " + categoryTreePosition>

For example, if you are adding a parent category, Contracts (with tree position "CONT") that was created under the Dispute object (with unique code "DISP"), then the category unique key would be "DISP\_CONT".

Another example would be if you are adding a child category, Confidentiality Breach (with tree position "COBR"), which is a child of the Contracts category under the Dispute object, then the unique key would be "DISP\_CONT\_COBR".

- Category name
- · Custom field type (for example, Boolean, DateTime, Decimal, Involved, Note, Project, Text, TableItem)
- · Custom field name

# **Populating and Updating Custom Field Values**

To populate a custom field value, you would enable the corresponding category for a record. There are several type classes available to instantiate a class or container for the properties of a custom field. Each of these type classes are associated with a field data type and include: BooleanCustomField, DateTimeCustomField, DecimalCustomField, InvolvedCustomField, NoteCustomField, ProjectCustomField, TableItemCustomField, TextCustomField. Instantiate the appropriate custom field type class. Use the provided methods, setFieldName(String value) and

setValue(boolean value) to identify the custom field name to populate and to assign the field value for, respectively (where the setValue parameter type would vary).

Each custom field is associated with a category. From the Category type class, several methods are provided to add the custom field data object described in the paragraph above, including getBooleanCustomFields(); getDateTimeCustomFields(); getDecimalCustomFields(); getInvolvedCustomFields(); getNoteCustomFields(); getProjectCustomFields(); getTableItemCustomFields(); getTextCustomFields().

A sample for populating a boolean custom field (associated with a corresponding category) for a record follows:

```
PersonCreate person = createPerson();
Category cat2 = new Categorical(y);
cat2.setUniqueKey("CONT");
BooleanCustomField synched = new BooleanCustomField();
synched.setFieldName("Synchronized");
synched.setValue(true);
cat2.getBooleanCustomFields().add(synched);
person.getCategories().add(cat2);
```
Use the custom field type class' setValue() method to populate or update a custom field's value.

### **Clearing Custom Field Values**

Use the custom field type class' setValue() method to clear a custom field's value. For example:

```
PersonUpdate person = PersonUpdate();
Category cat2 = new Categorical(y);
cat2.setUniqueKey("CONT");
BooleanCustomField synched = new BooleanCustomField();
synched.setFieldName("Synchronized");
synched.setValue();
//in this case set the value to null to clear the current custom field value.
if the custom field were a String type, you'd set the value to ""
cat2.getBooleanCustomFields().add(synched);
person.getCategories().add(cat2);
```
## **Reading Custom Field Values**

When reading a record, specify the categories property as part of the return values. The resulting record's categories (property) object will also contain all associated custom fields and related custom field properties.

#### 1.5.1.4.4.7 Deleting Records

Each TeamConnect Web Service provides a method for deleting a corresponding record. The general form of the method is delete*Object* (String uniqueKey). For example, for the Contact repository the corresponding method is deleteContact (String uniqueKey). There is no return value.

## **1.5.2 Web Service API Reference**

This chapter provides a reference for the TeamConnect Web Service repositories, their request methods, parameters, and return values. Summary information is also provided for the data objects or record property containers typically specified as request parameters.

# **Data Object Summary Tables**

This guide does not include detailed property descriptions for data objects (containers for record property values). Most of these properties and their data restrictions are documented in the Customization guide, Object Model [Reference](#page-1263-0) section. In the **API Reference Summary** section of this chapter, table summaries listing the data objects typically used within a repository's requests or returned from the server are provided. Those table summaries include references to the corresponding Object Model Reference object names.

To locate more detailed descriptions of a TeamConnect Web Service data object's property, find the corresponding Object Model Reference object name. Search for that Object Model Reference object name in the Customization guide or TeamConnect Designer area help. From the description of each Object Model Reference object, you can typically match the TeamConnect Web Service data object property name directly to the attribute name for the Object Model Reference object (although exceptions may exist).

*Note: For example, if you were interested in learning more information about the property, name, for the Web Service data object, account, then you would search the Customization help/guide for the Object Model Reference attribute table, "TAccount" and within the resulting help/ guide section, look for the Attribute, name, and its related Comments.*

There are a set of data objects used to set search criteria. Each of these data objects can generally be used to search multiple record types so they are listed separately from the repository summary tables. See Data [Objects](#page-1368-0) Used in Search Criteria for more information.

# **System Lookup Table Items**

There are a set of data objects that you use to populate a record (repository) property value(s) using existing items from TeamConnect system lookup tables. These data objects (classes) are subclasses of the lookupItem abstract class.

To add a system lookup table item to populate a record property, use the method, setStoredValue (String storedValue), where the storedValue should be the TeamConnect system lookup table item's Tree Position value. Note that the system lookup table item should already be defined in TeamConnect before you can use the item with Web Services.

For an example, Code Snippet for creating a contact of type person and [populating](#page-1377-0) a property from a [system](#page-1377-0) lookup table.

### <span id="page-1263-0"></span>**1.5.2.1 API Reference Summary**

This section provides the following information per repository (Web Service interface):

- · A table of requests
- A table of required fields to create a record with the repository

· A table of related data objects (record property containers)

*Note: There are some remaining data objects (for example, related to search criteria), that are currently not documented in this section.*

### 1.5.2.1.1 AccountRepository

### **AccountRepository Requests Summary**

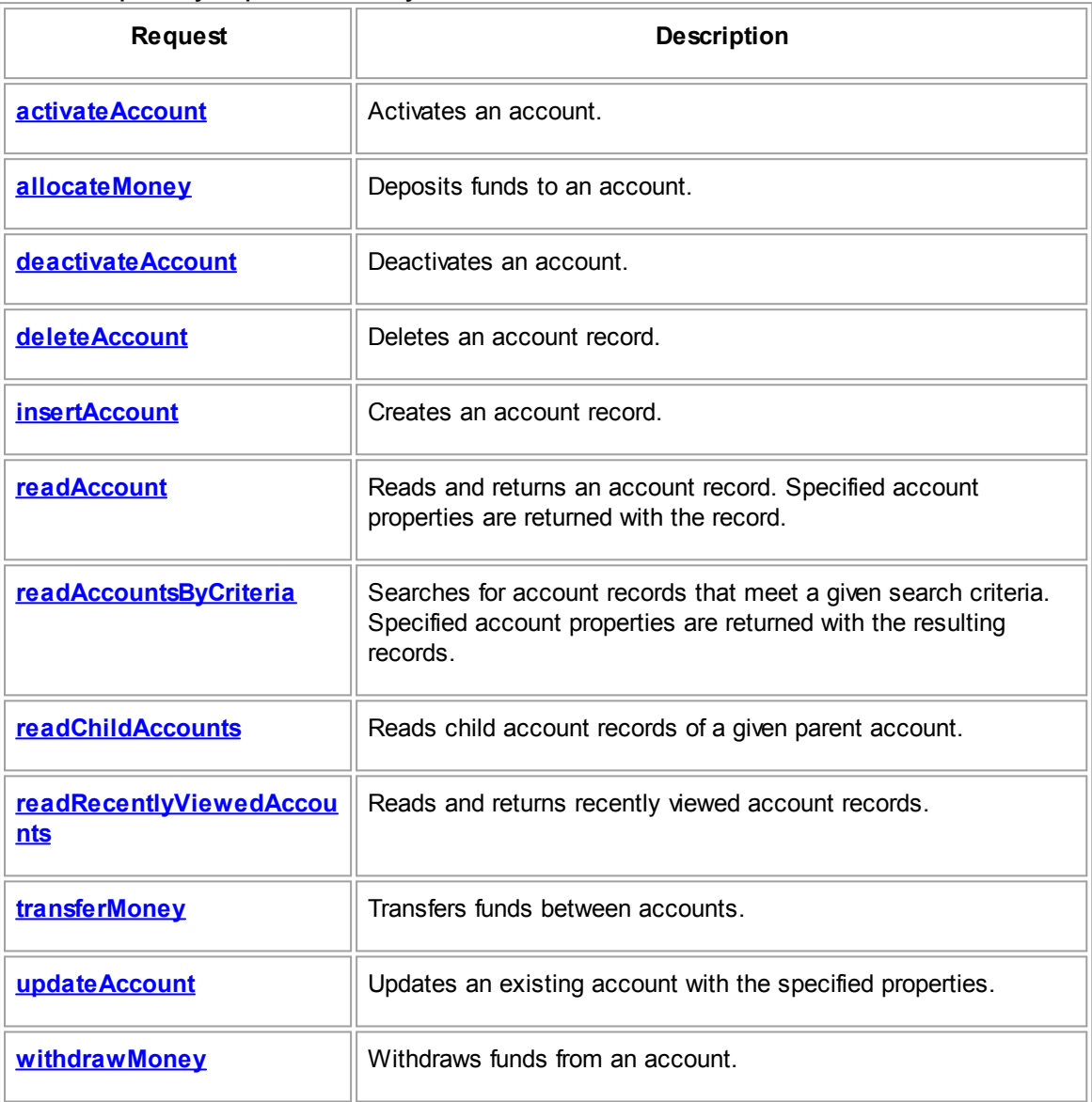

### **AccountRepository Data Objects Summary**

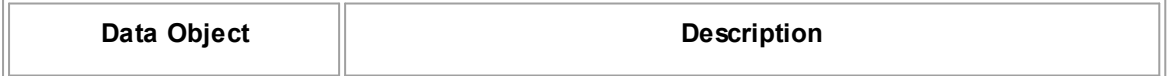

<span id="page-1265-2"></span><span id="page-1265-1"></span><span id="page-1265-0"></span>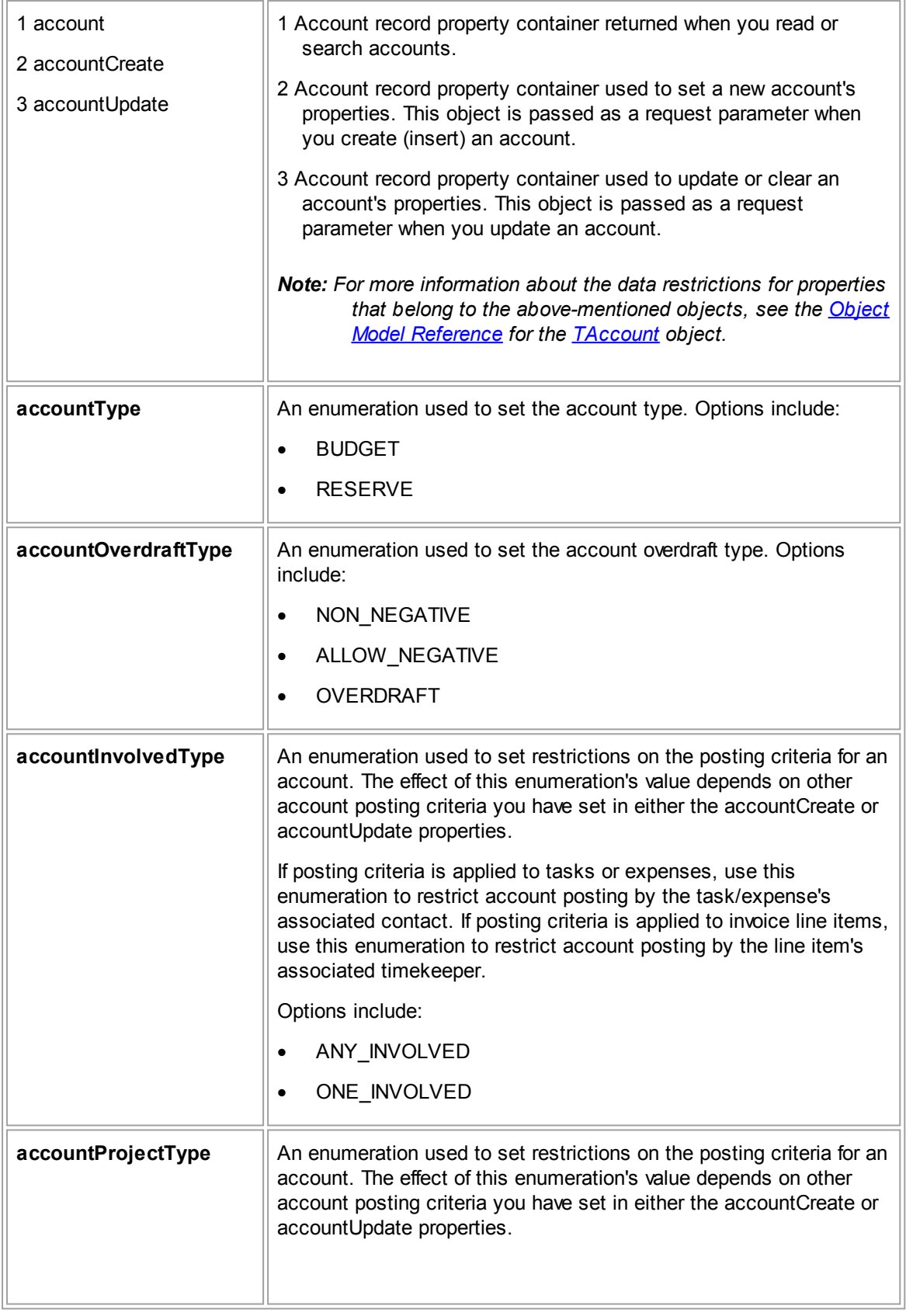

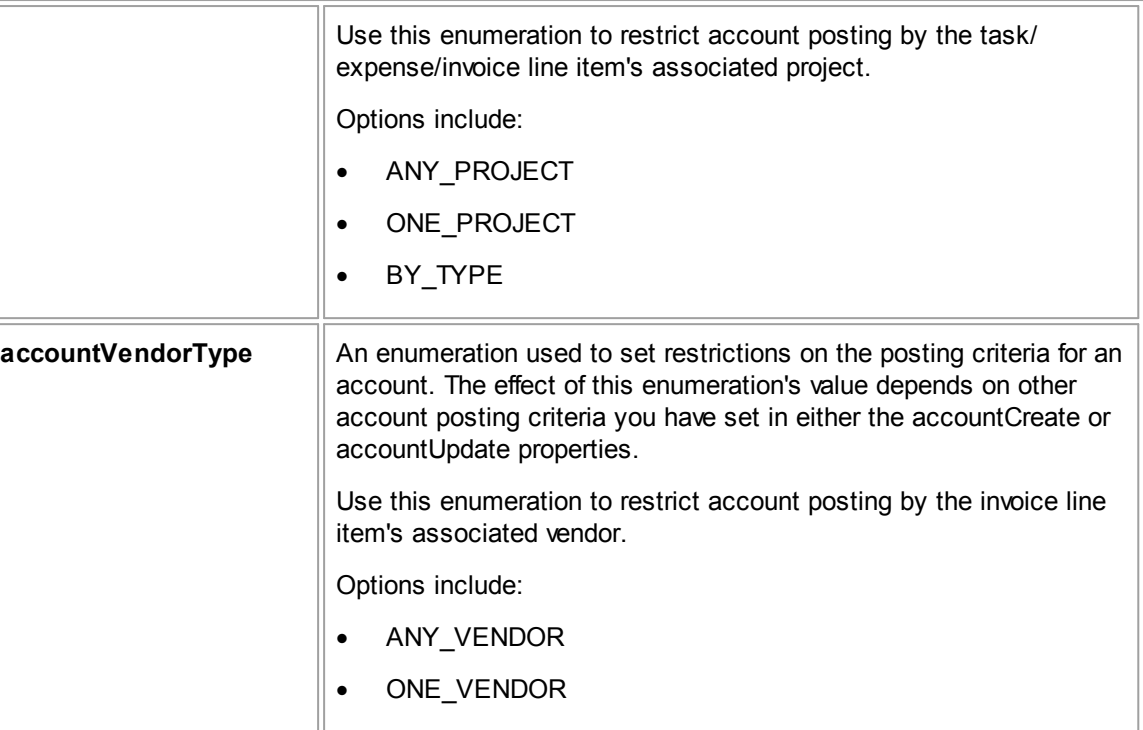

### 1.5.2.1.2 AppointmentRepository

## **AppointmentRepository Requests Summary**

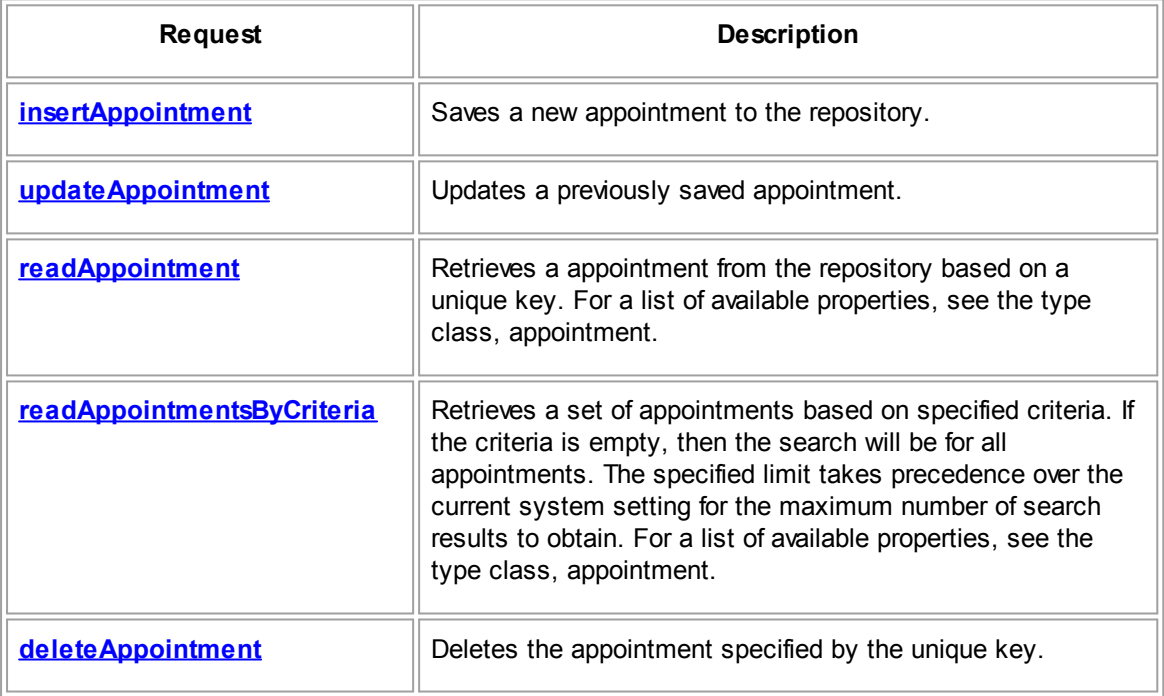

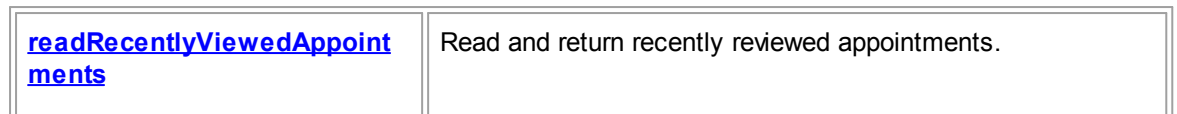

### **AppointmentRepository Data Objects Summary**

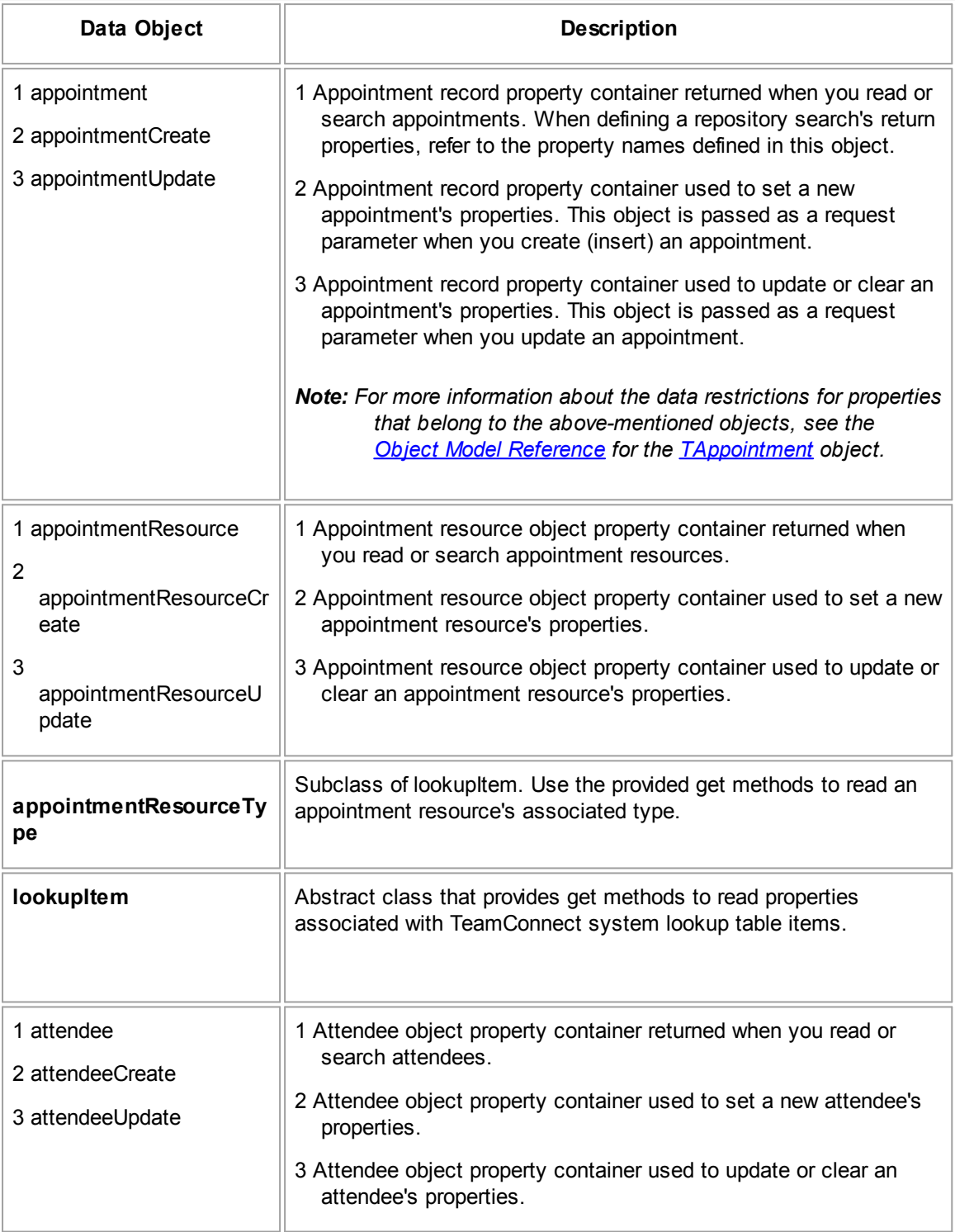

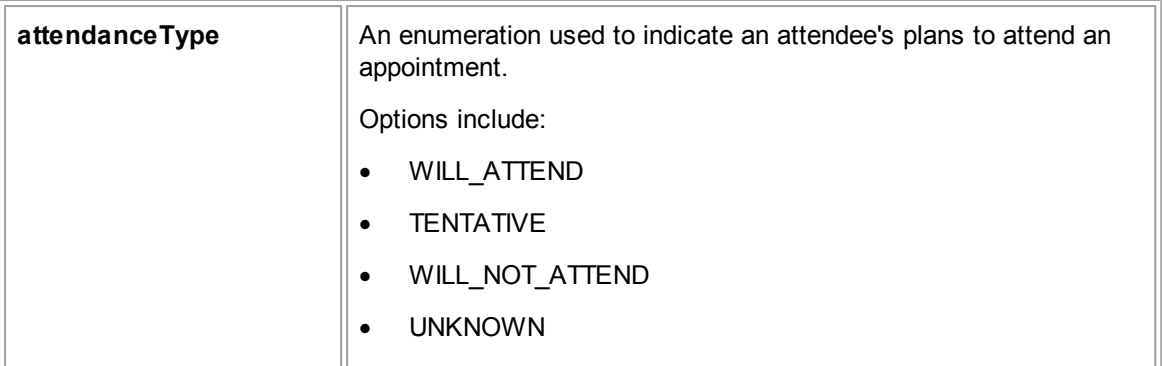

### 1.5.2.1.3 ContactRepository

### **ContactRepository Requests Summary**

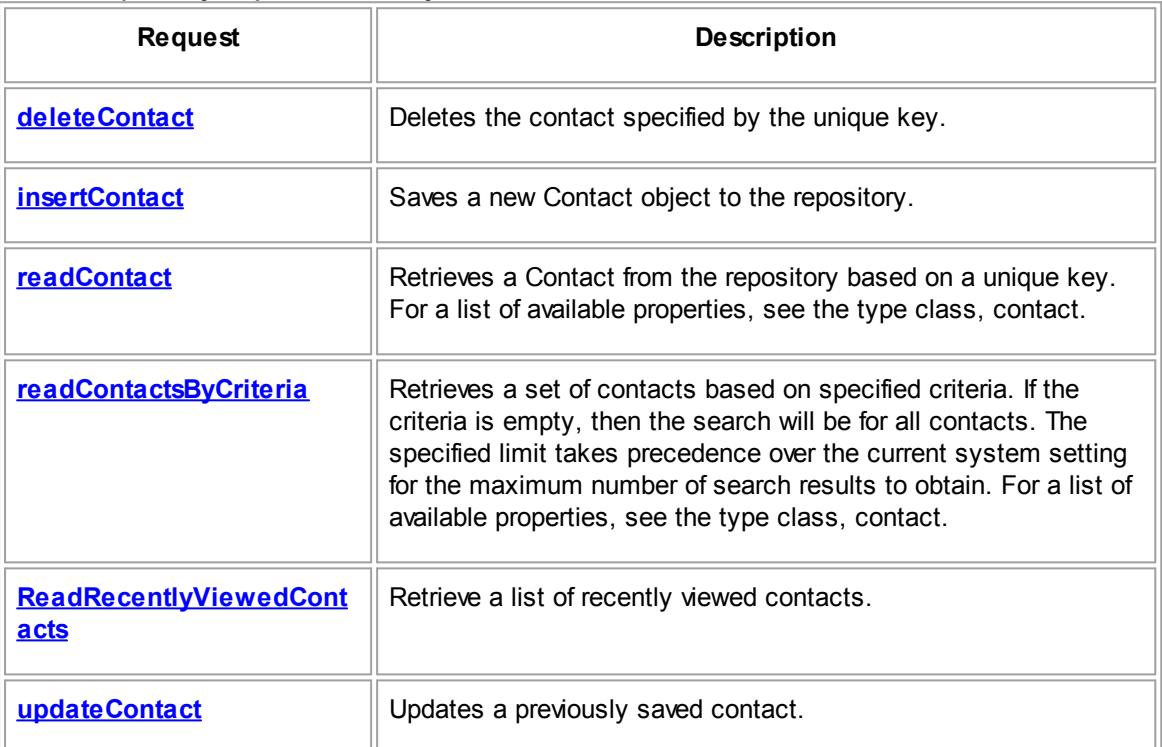

### **ContactRepository Data Objects Summary**

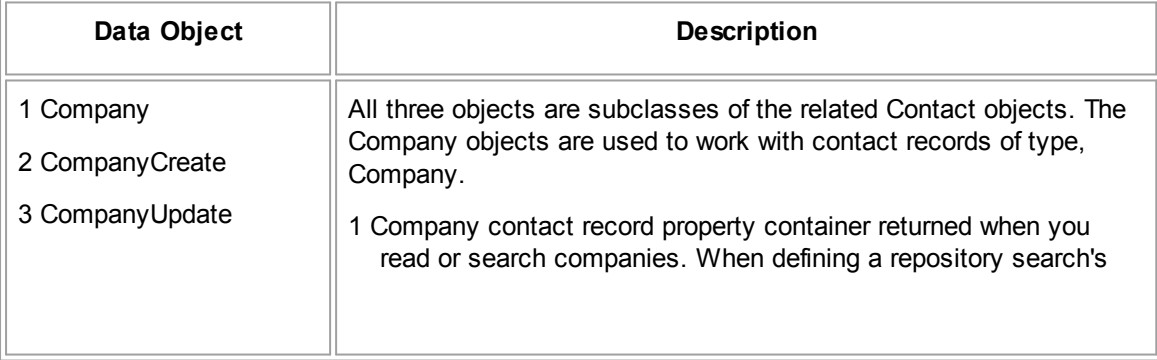

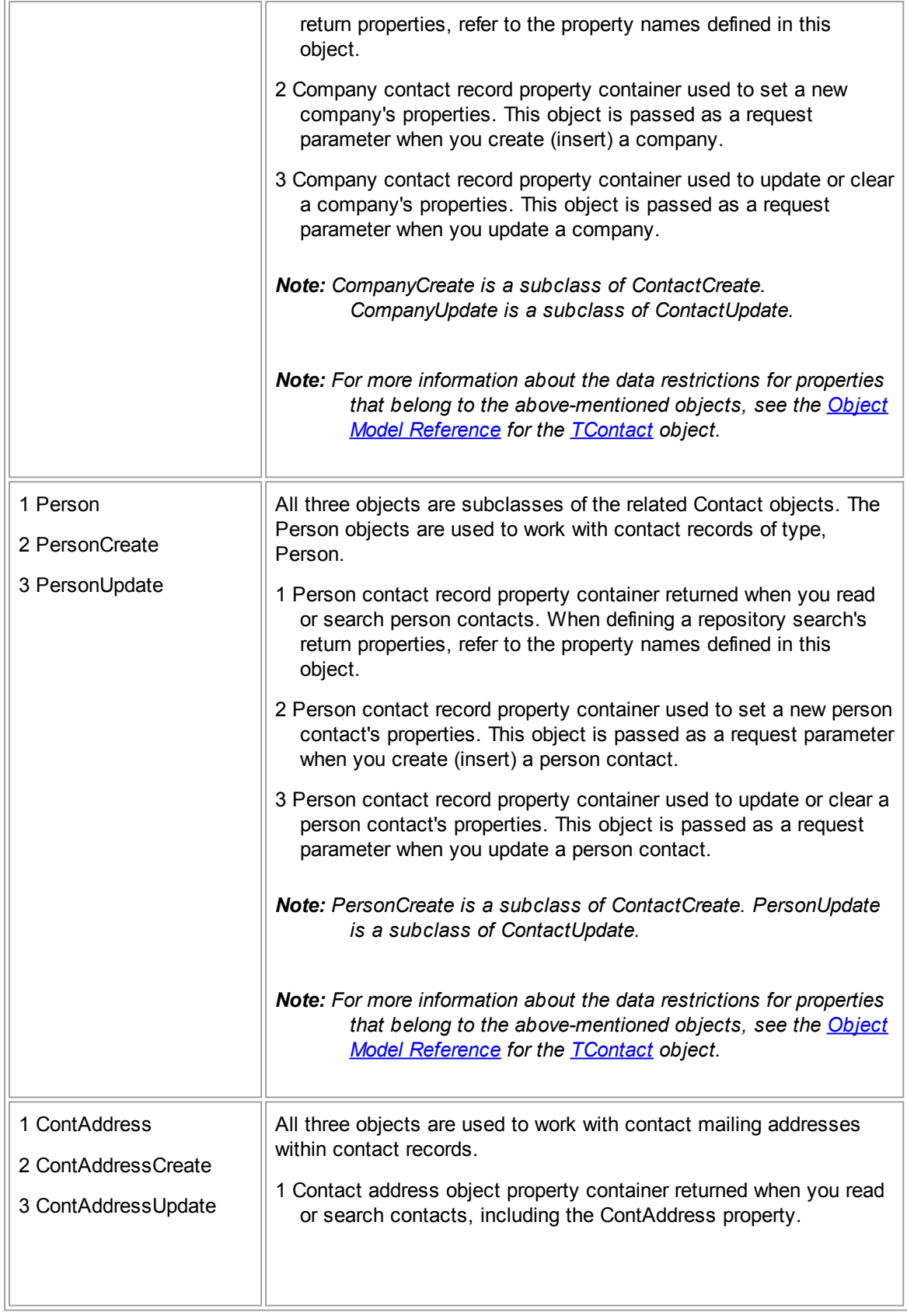

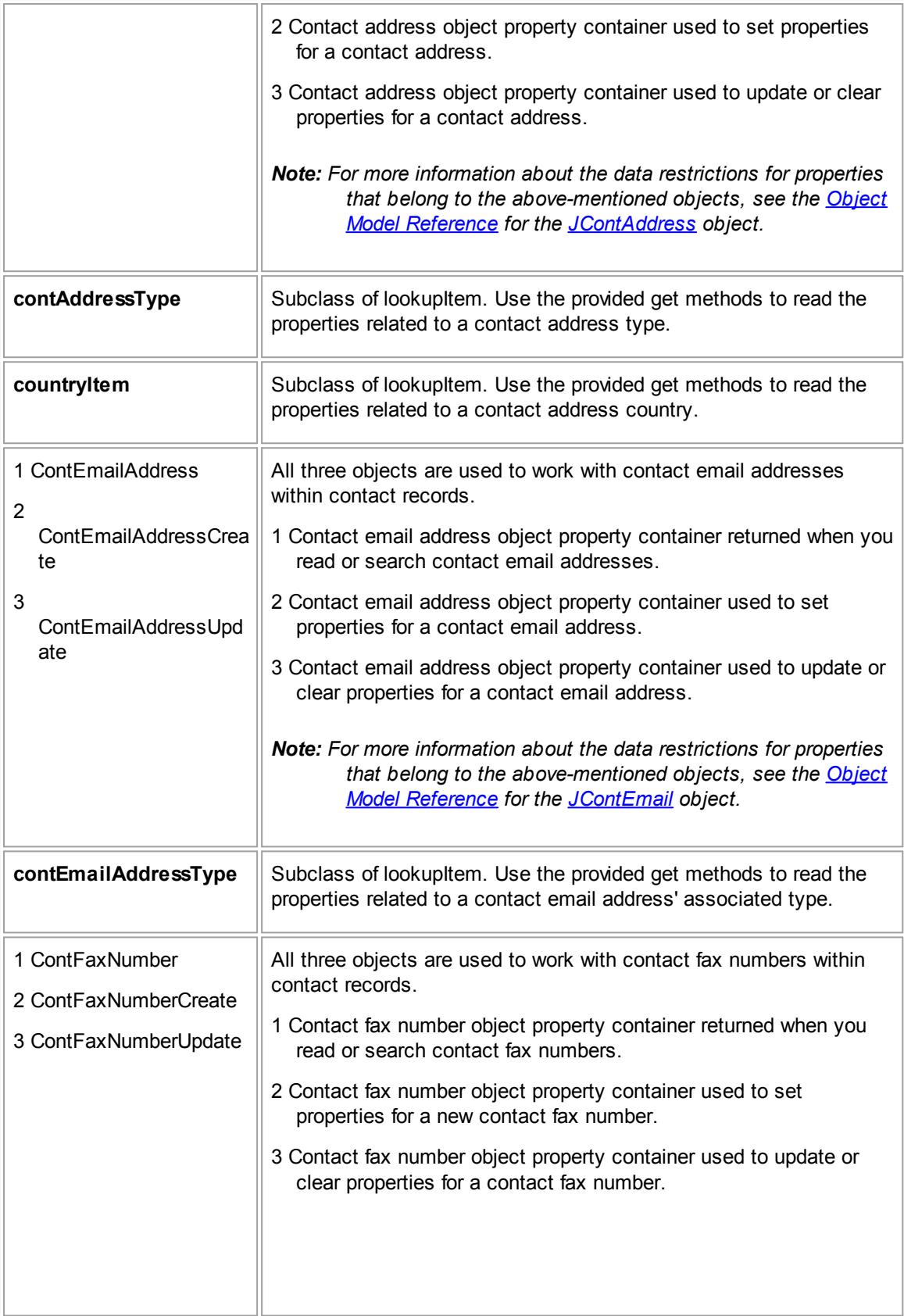

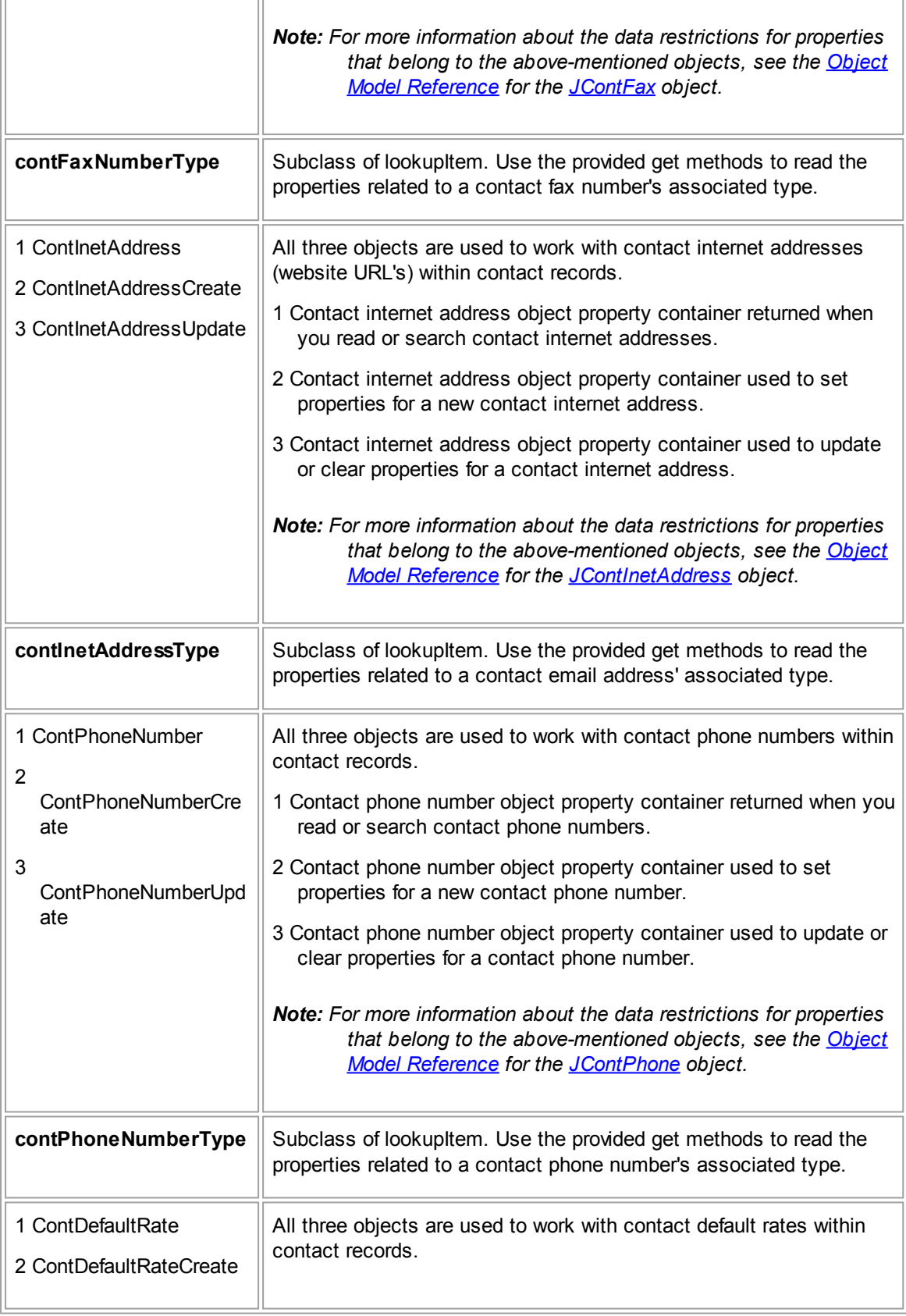

 $\overline{a}$ 

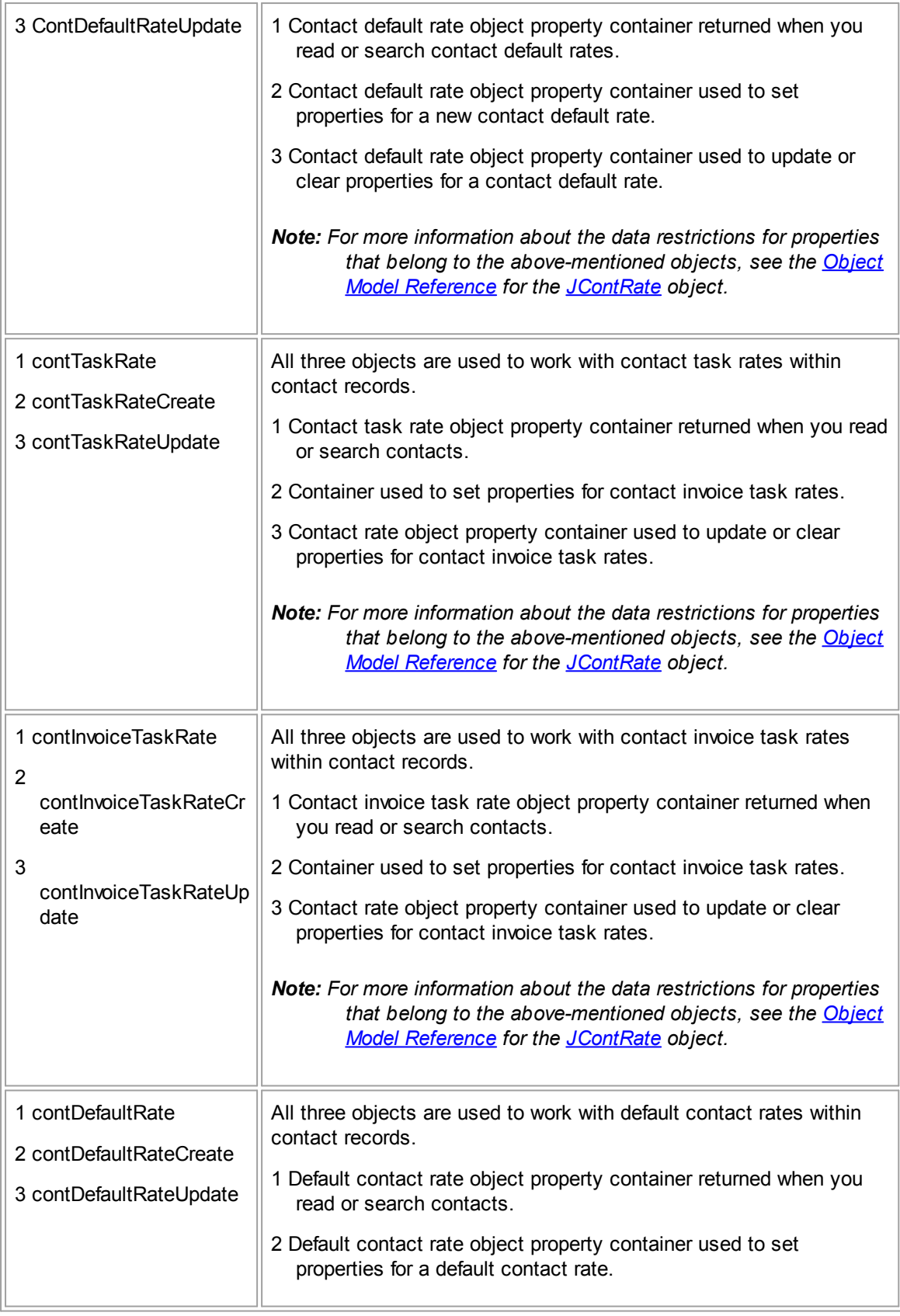

<span id="page-1273-1"></span><span id="page-1273-0"></span>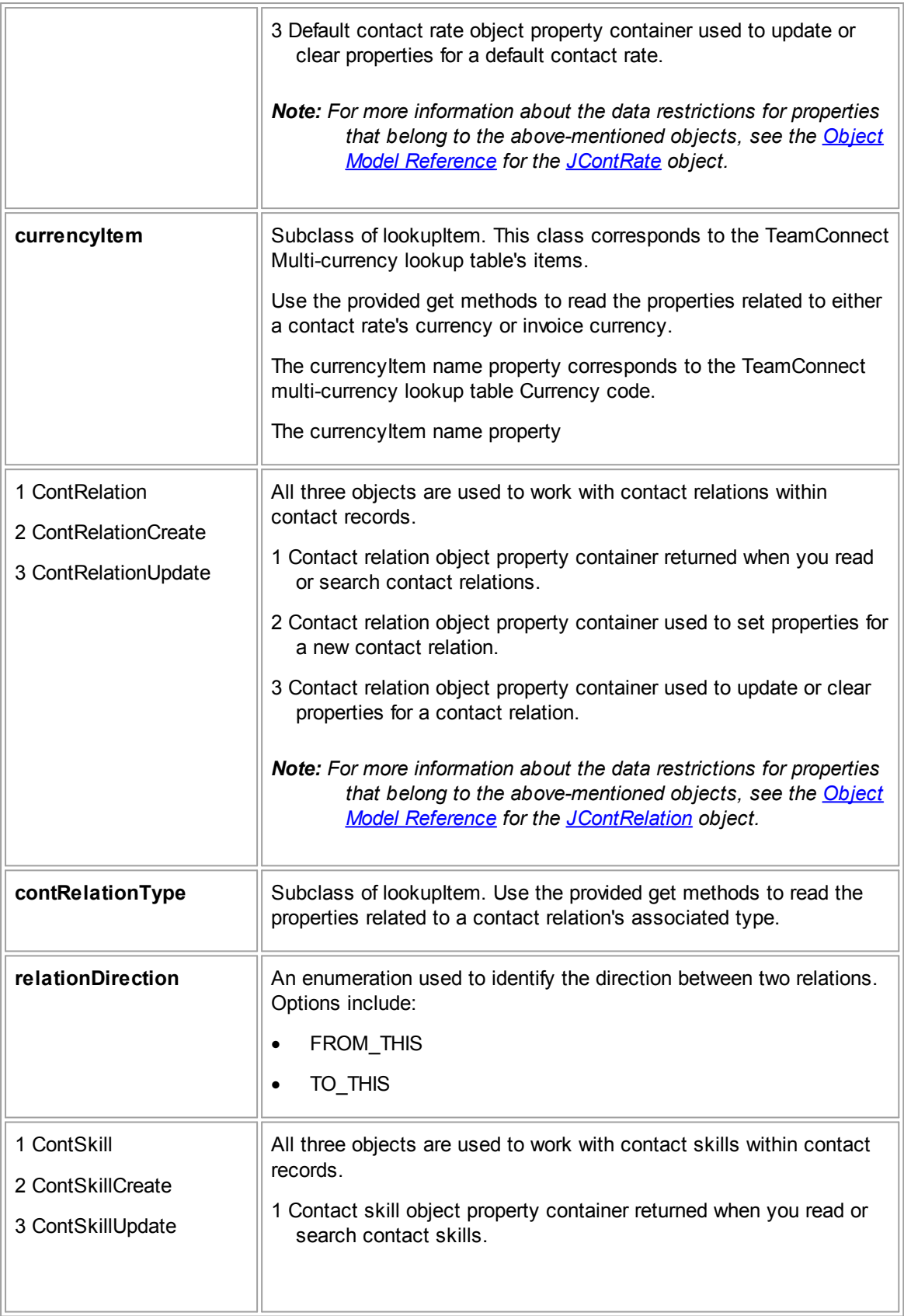

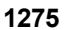

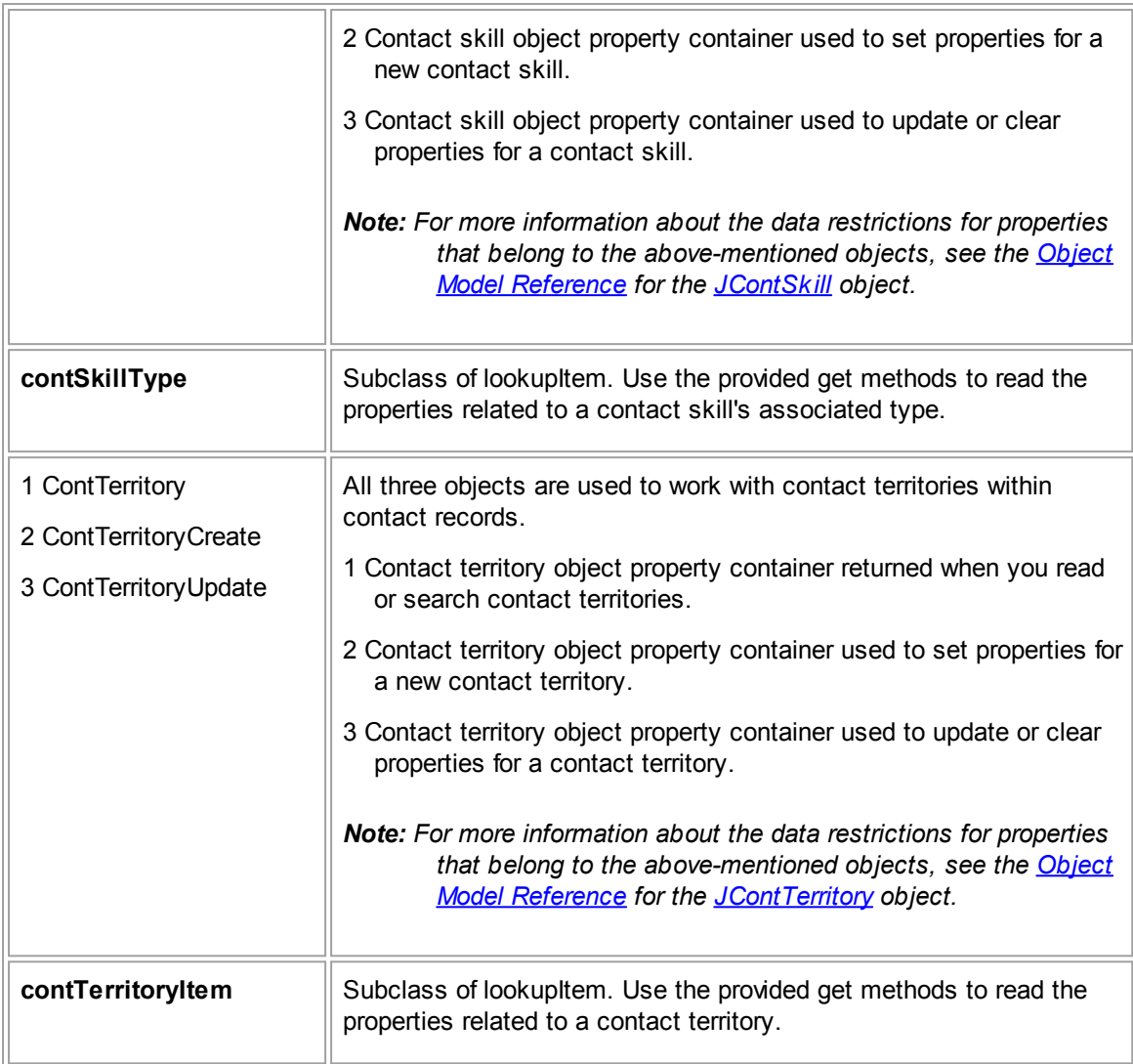

### 1.5.2.1.4 DocumentRepository

### **DocumentRepository Requests Summary**

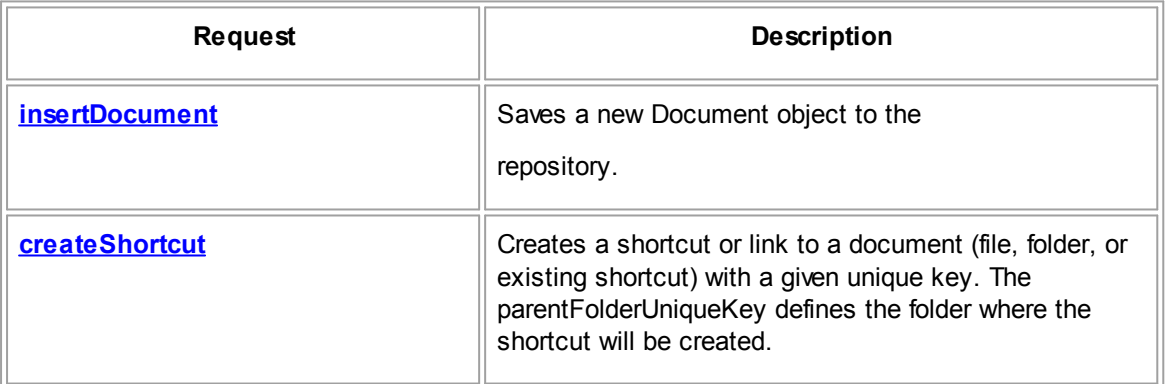

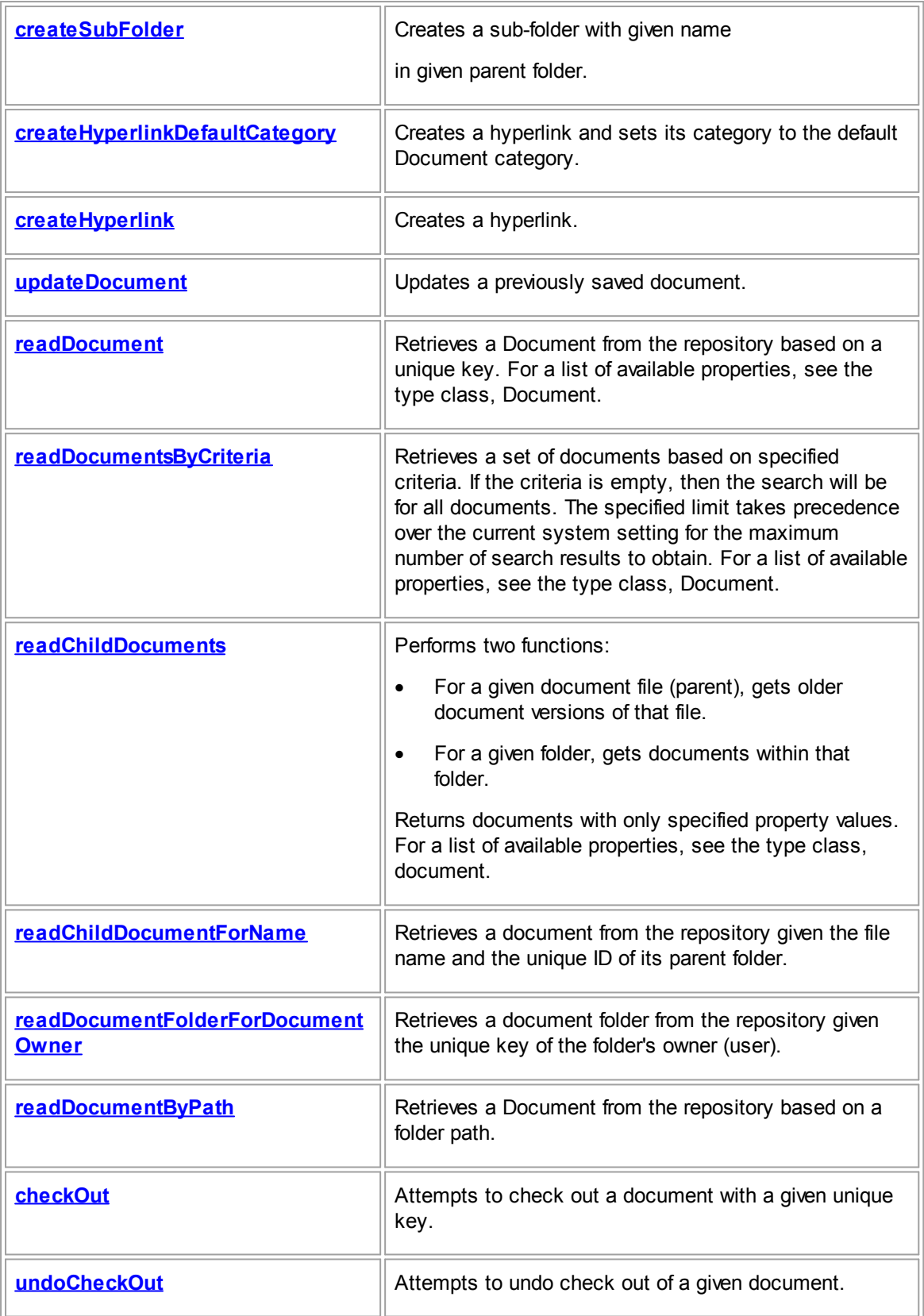

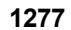

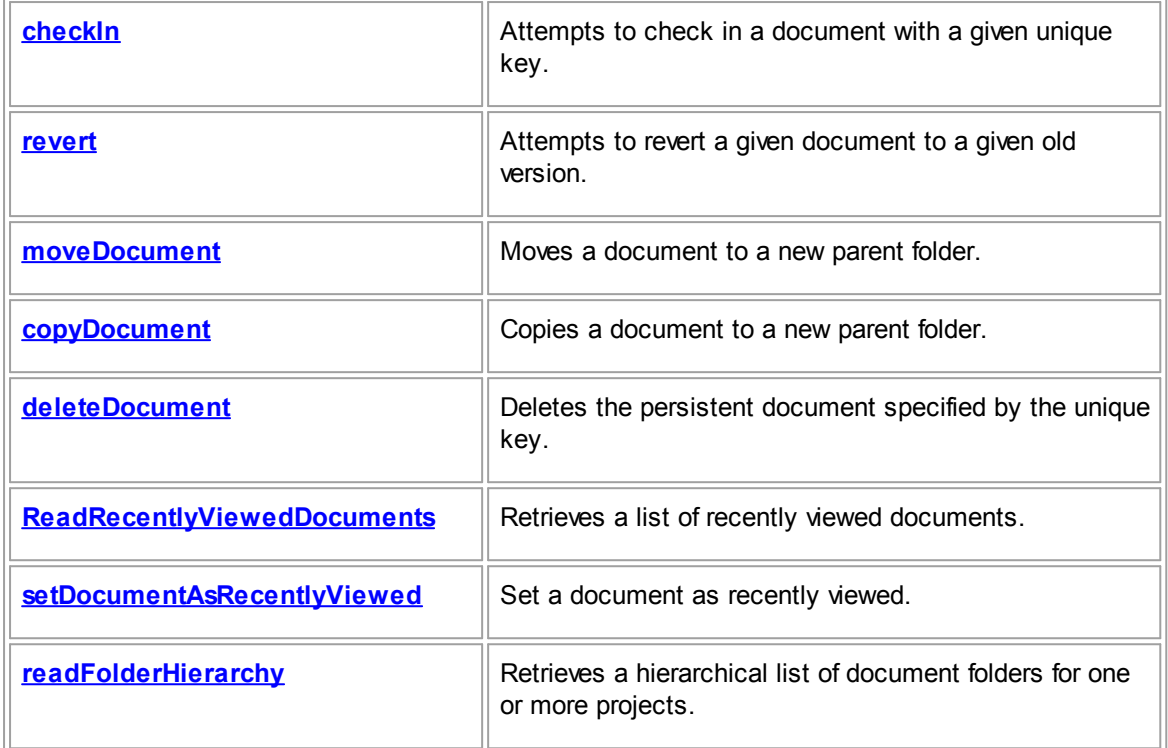

## **DocumentRepository Data Objects Summary**

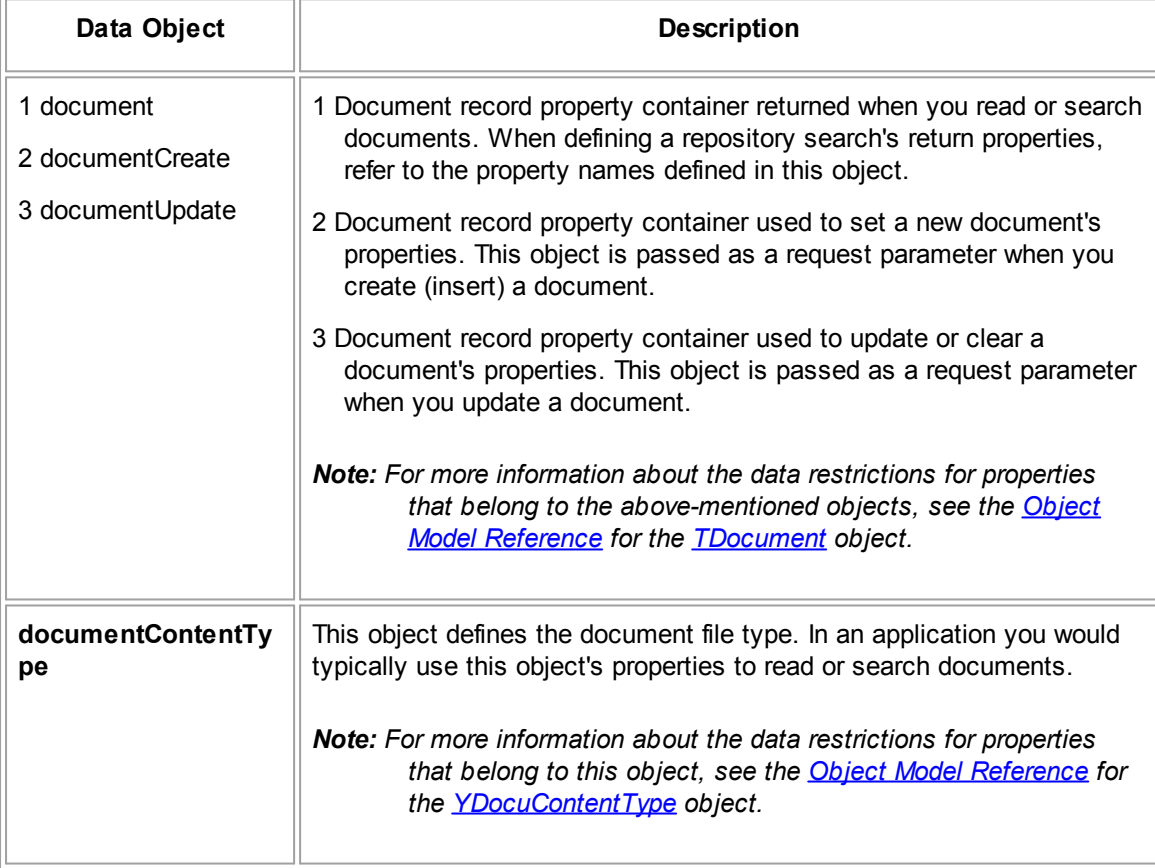

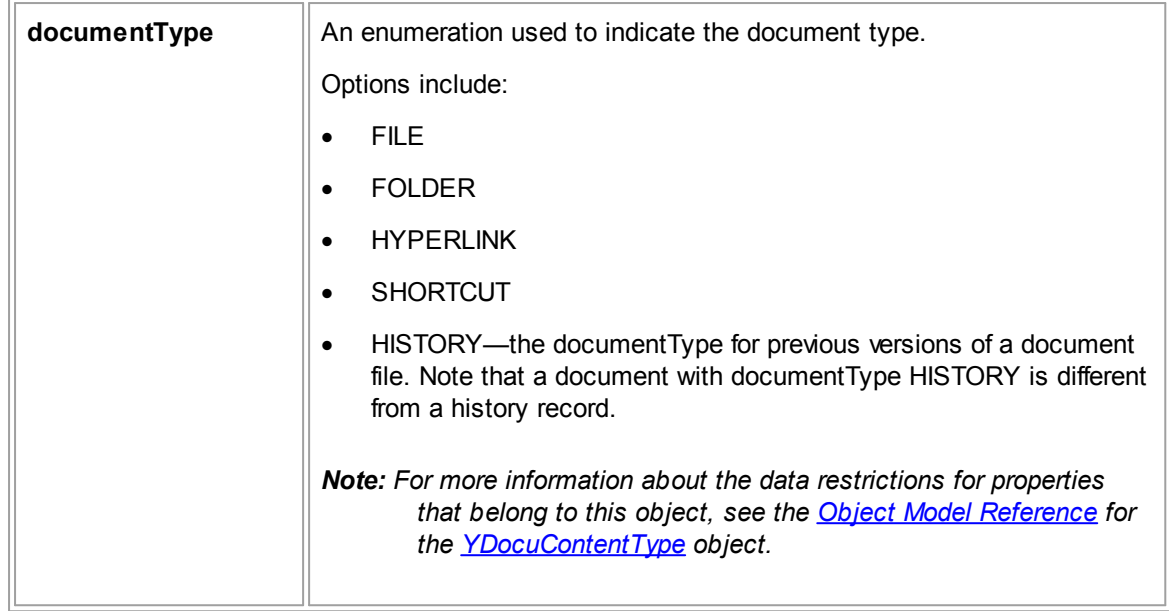

### 1.5.2.1.5 ExpenseRepository

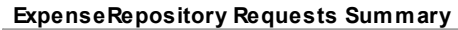

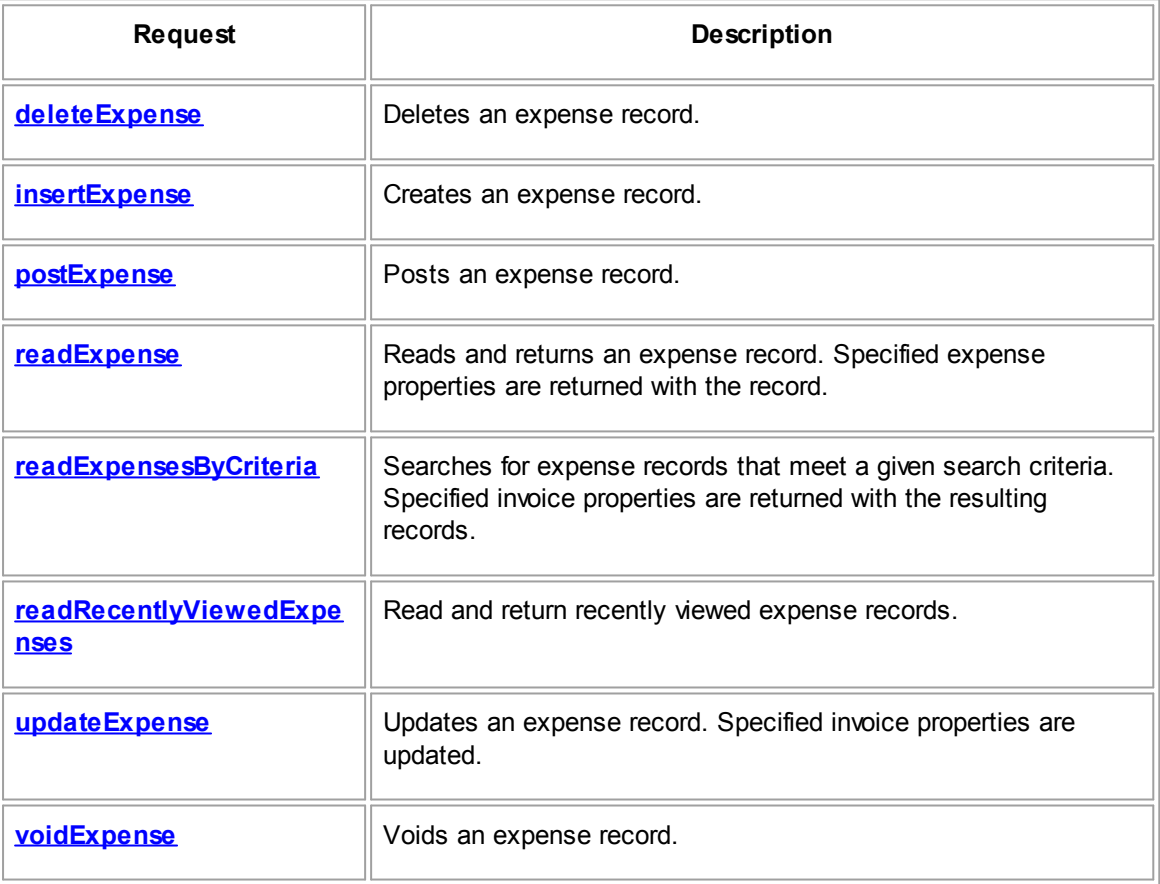

**ExpenseRepository Data Objects Summary**

<span id="page-1278-1"></span>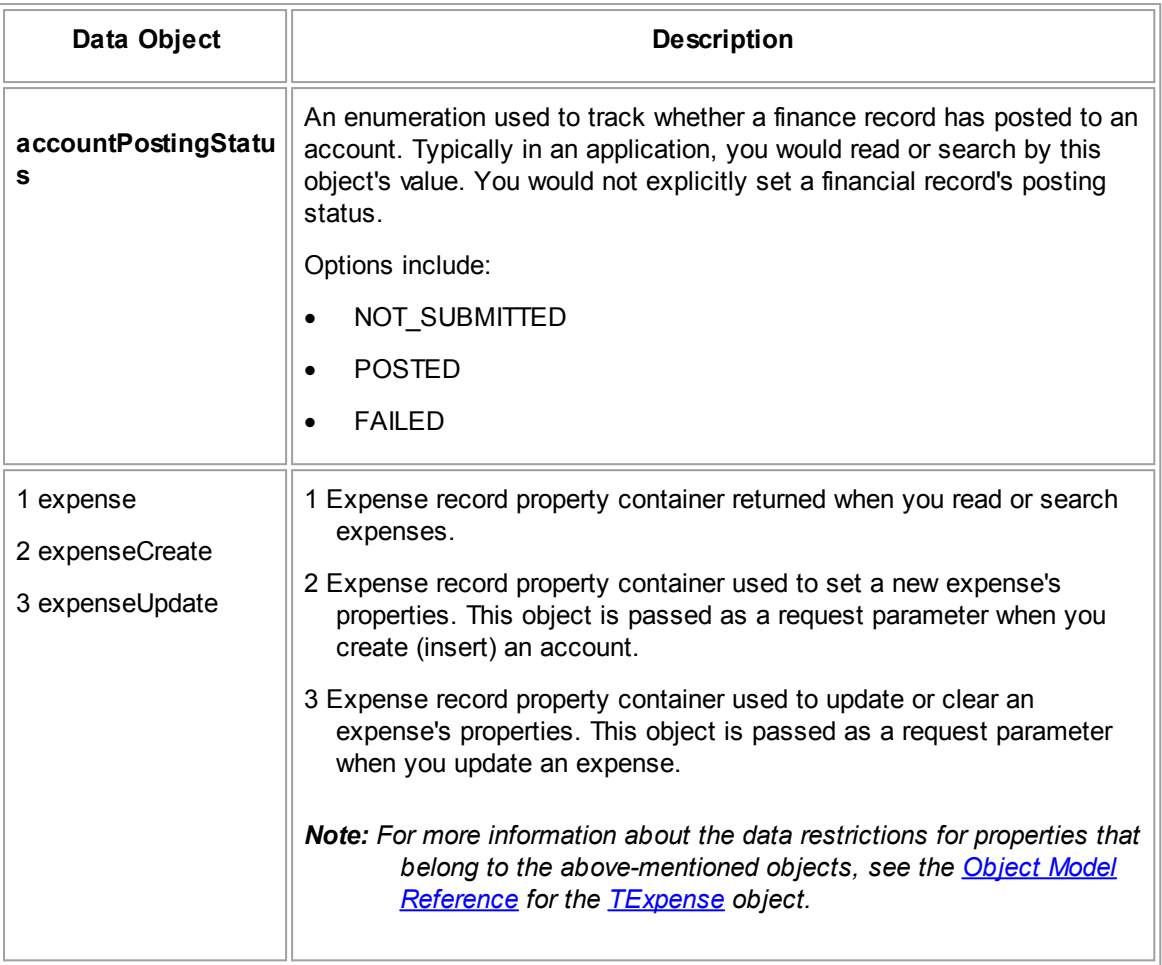

### <span id="page-1278-0"></span>1.5.2.1.6 GroupAccountRepository

### **GroupAccountRepository Requests Summary**

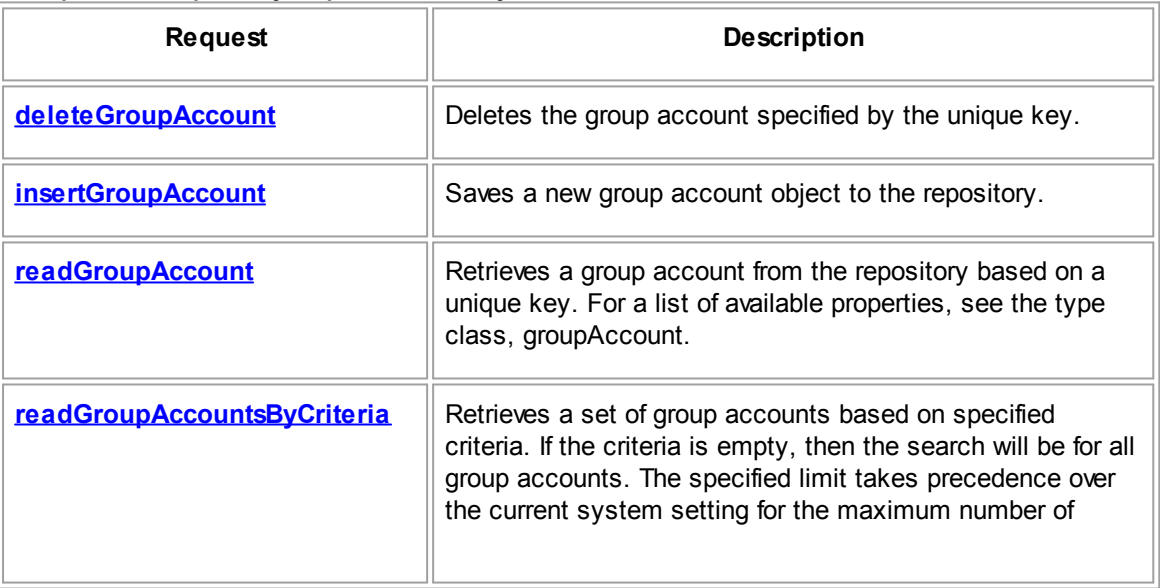

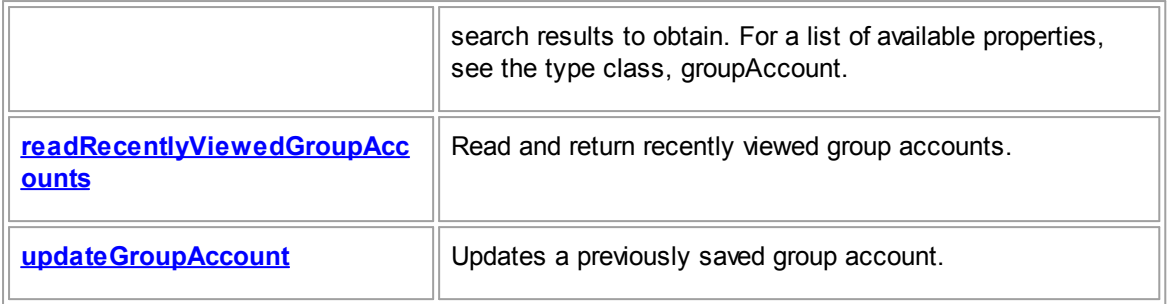

## **GroupAccountRepository Data Objects Summary**

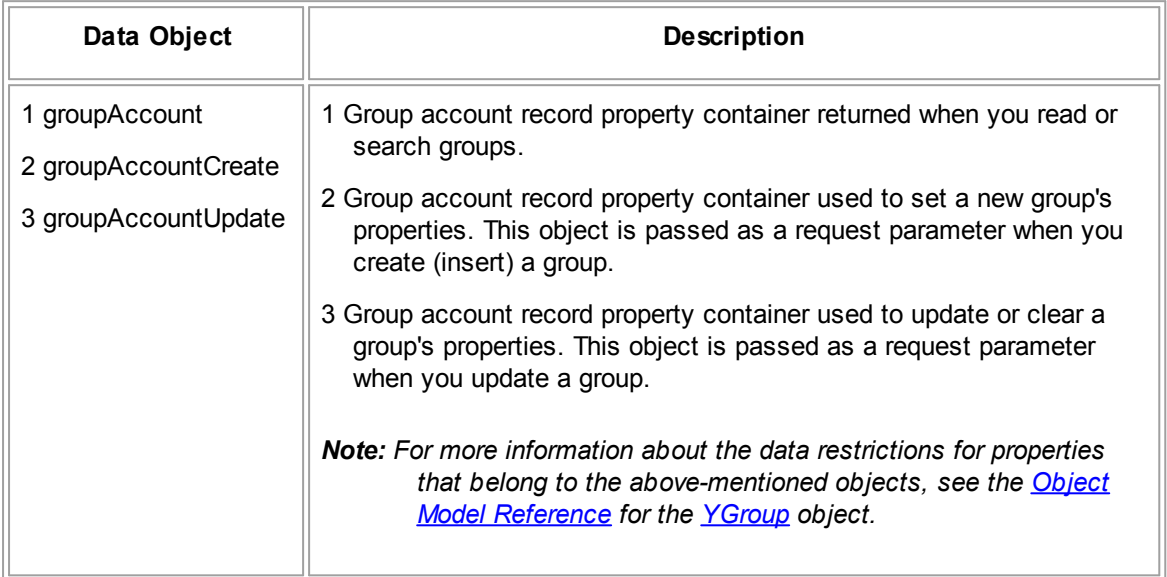

### 1.5.2.1.7 HistoryRepository

## **HistoryRepository Requests Summary**

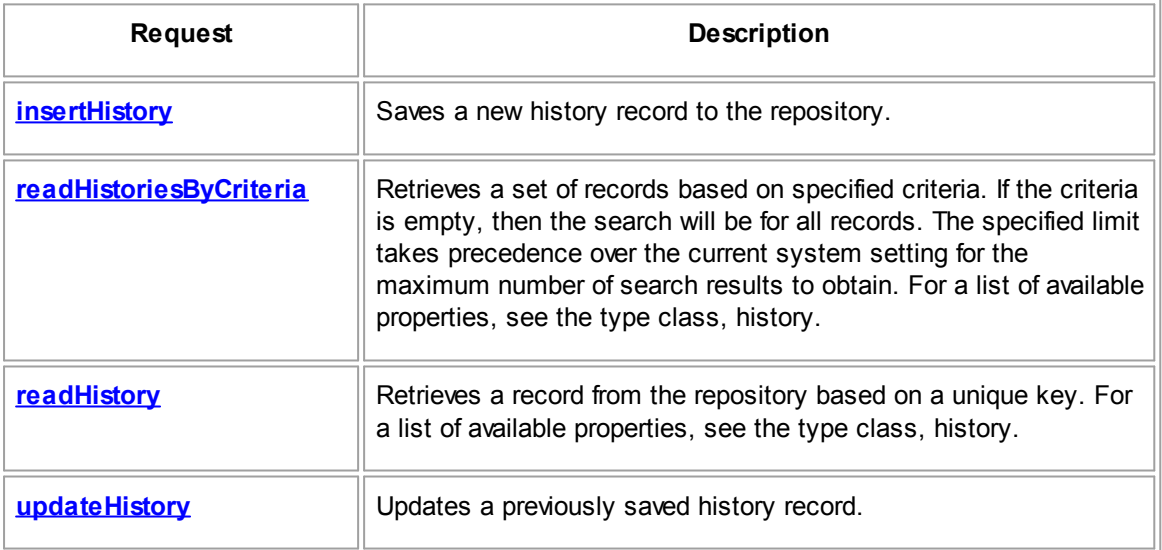

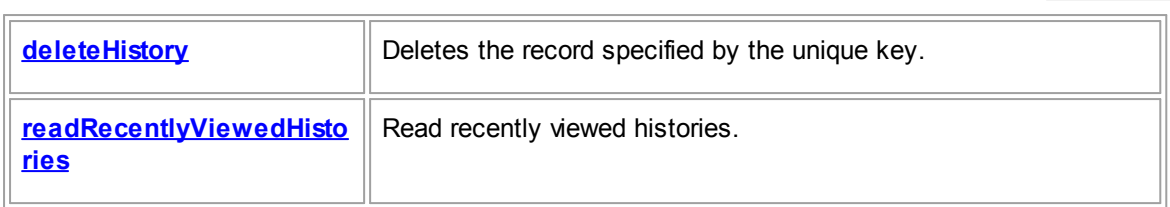

# **HistoryRepository Data Objects Summary**

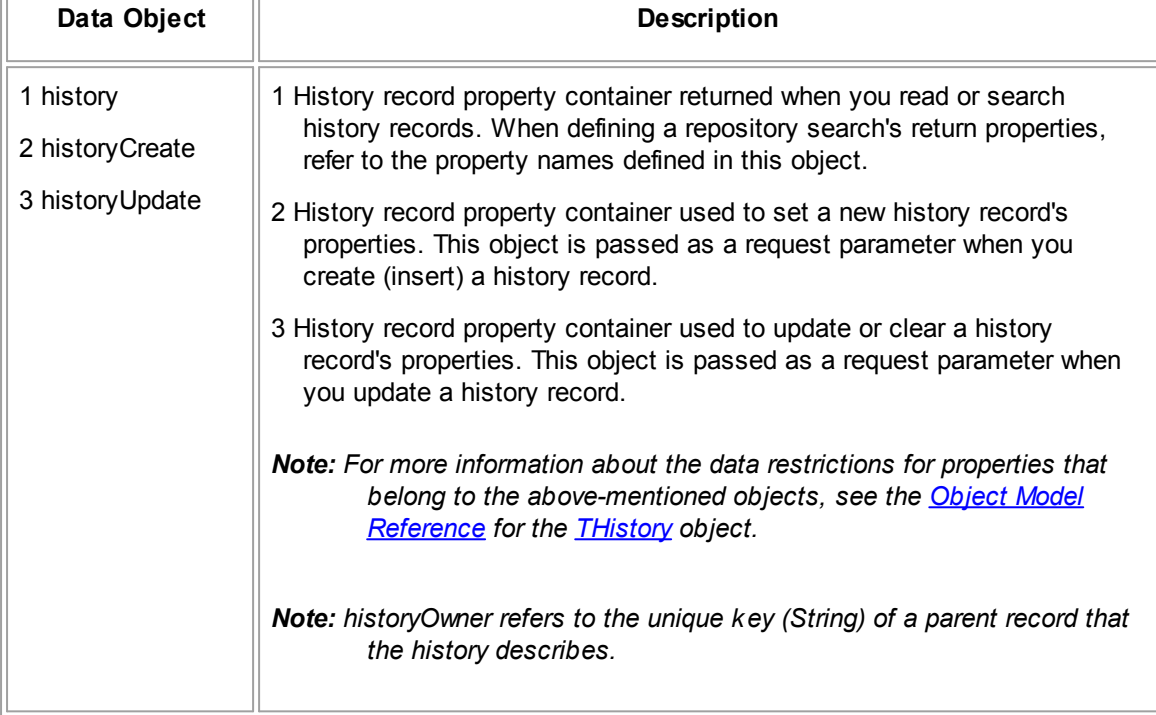

# 1.5.2.1.8 InvoiceRepository

### **InvoiceRepository Requests Summary**

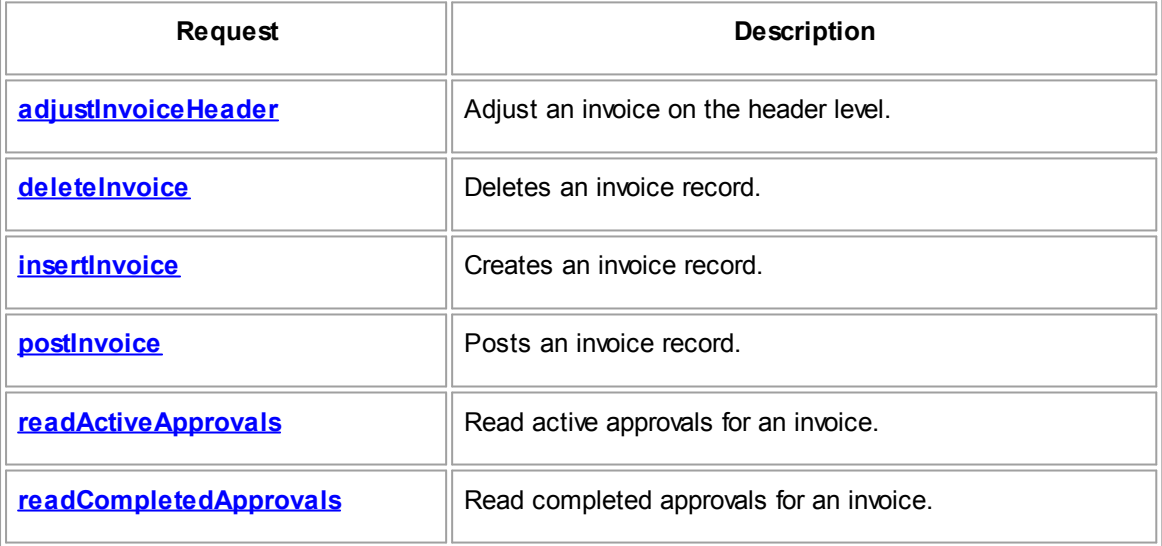

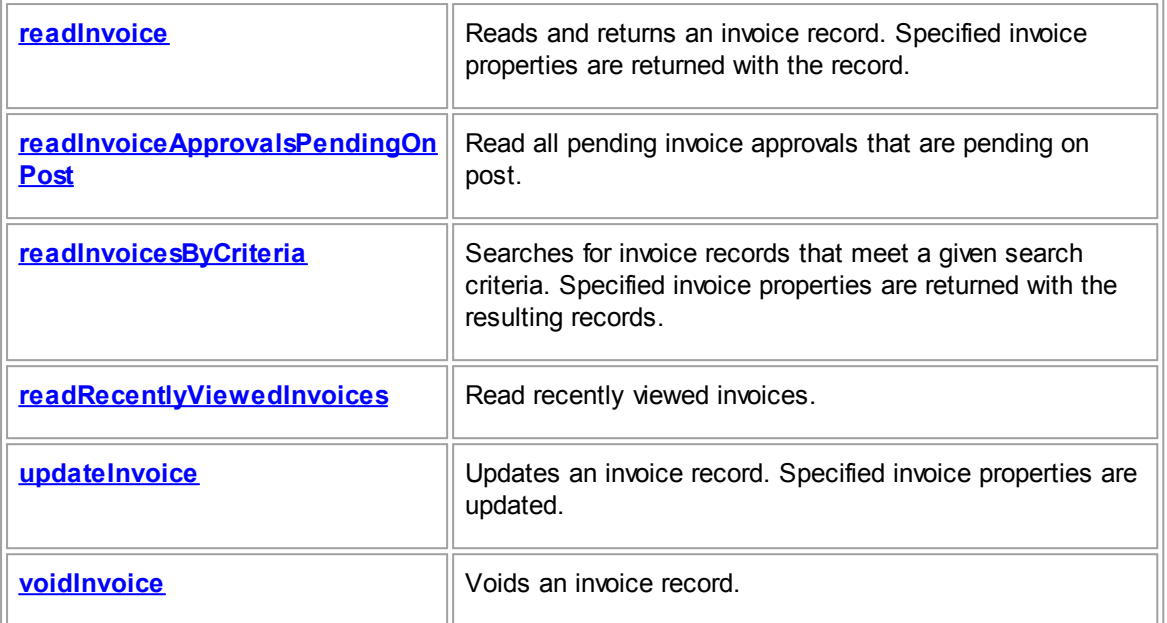

## **InvoiceRepository Data Objects Summary**

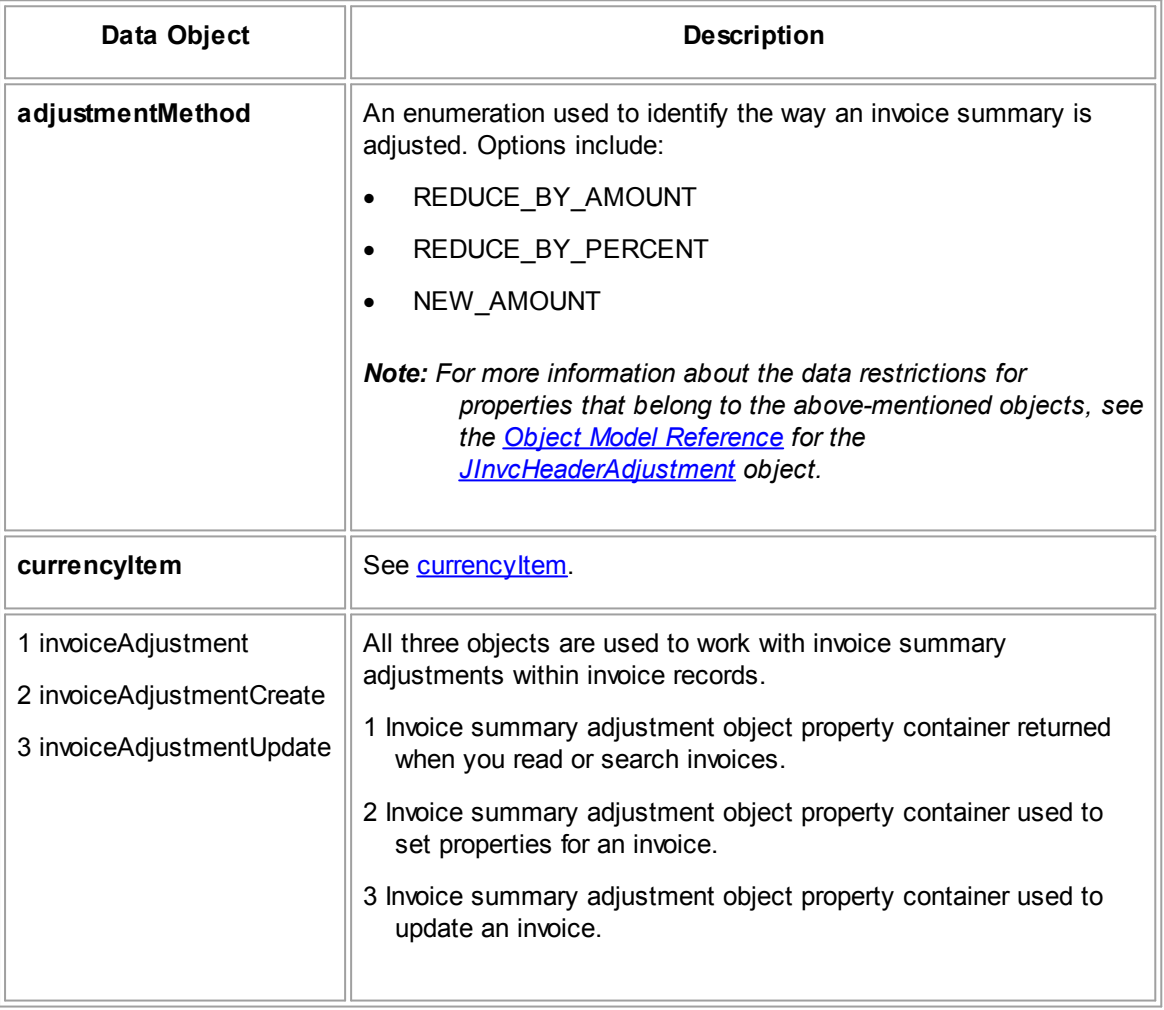

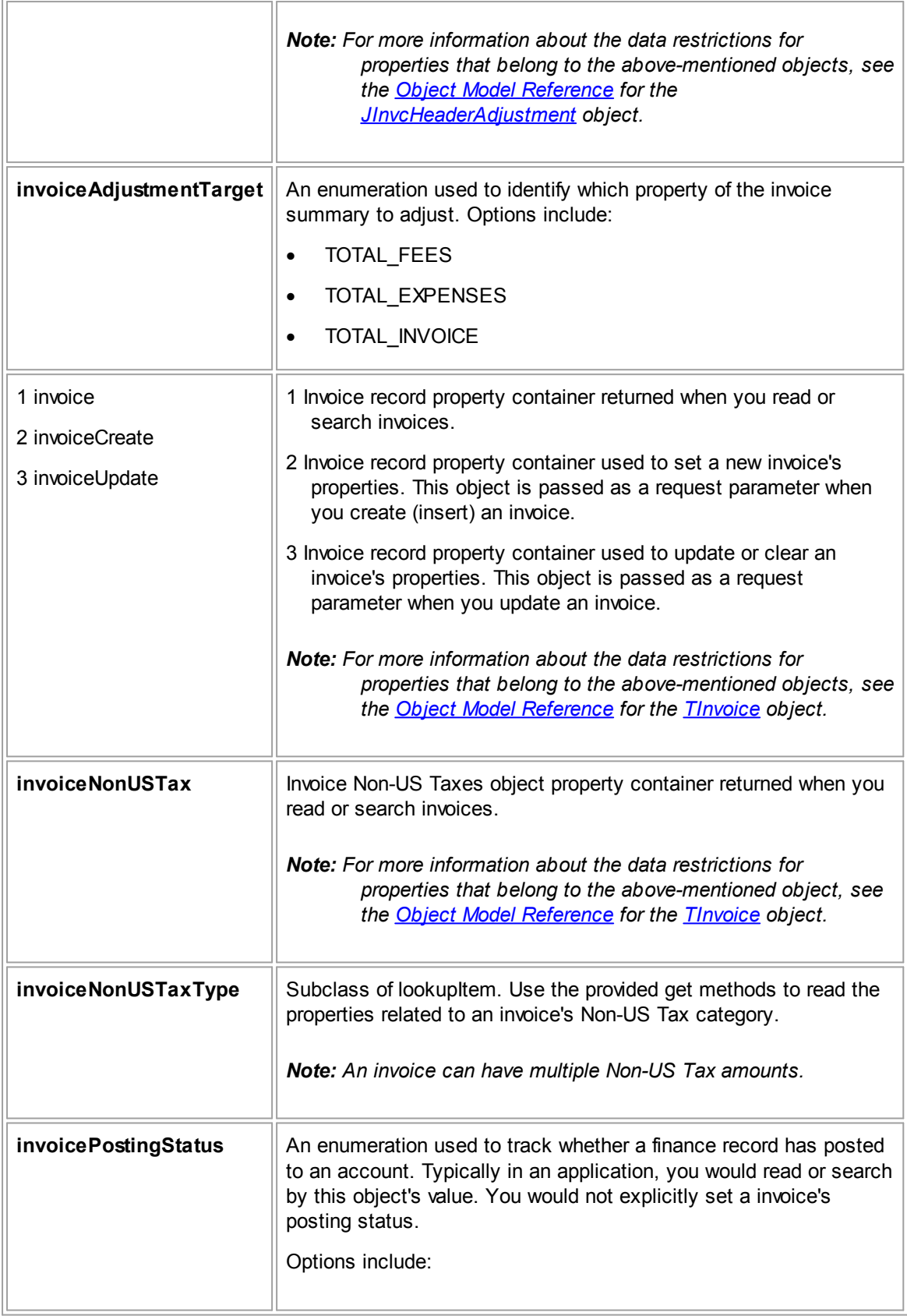

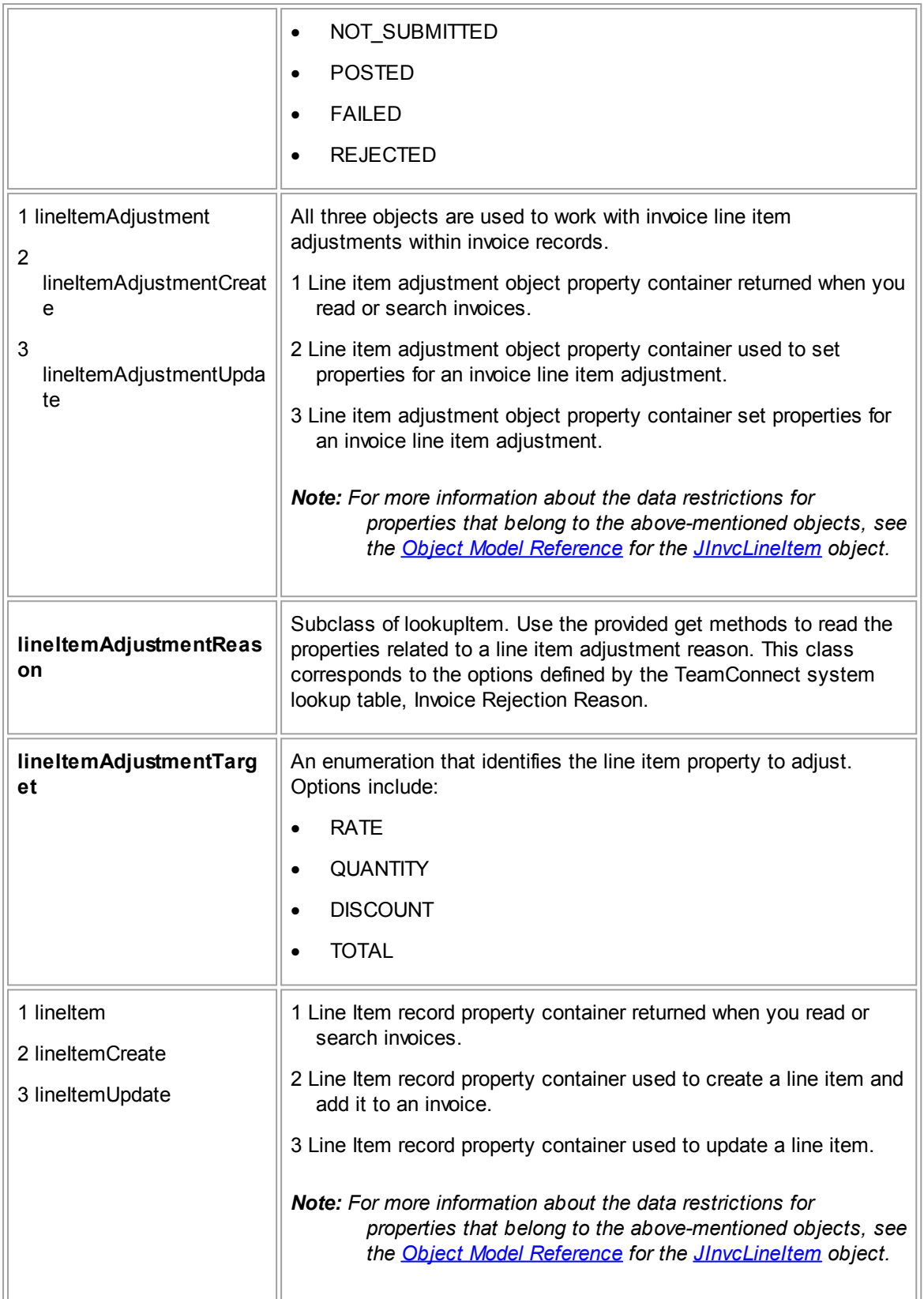

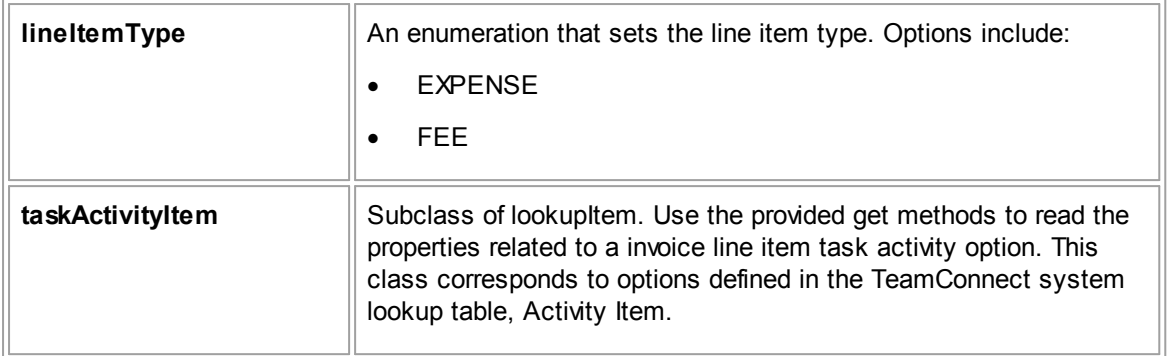

### 1.5.2.1.9 LookupTableSource

### **LookupTableSource Requests Summary**

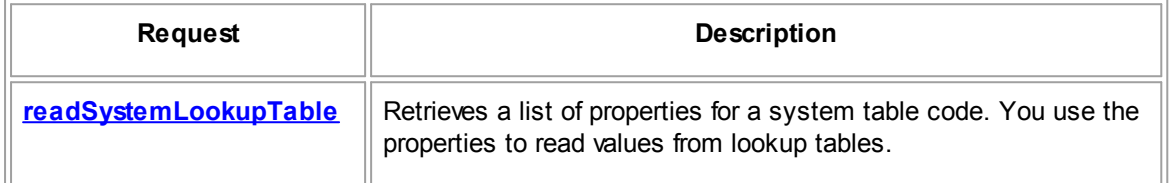

### 1.5.2.1.10 ProjectRepository

Use the ProjectRepository to manage project, matters, or custom object records (for example, create, update, read,search, delete). The corresponding custom object must already be defined in the TeamConnect Designer area Object Definitions screen. Corresponding categories for the custom object must also be defined in the TeamConnect Designer area Object Definitions screen.

**ProjectRepository Requests Summary**

| <b>Request</b>                                   | <b>Description</b>                                                                                                    |
|--------------------------------------------------|----------------------------------------------------------------------------------------------------|
| changePhase                                      | Changes the phase of a project record. The phase must already<br>be defined in TeamConnect.                                                          |
| <u>deleteProject</u>                             | Deletes a project record.                                                                                                    |
| <u>insertProject</u>                             | Creates a project record.                                                                                                    |
| <u>readChildProjectsForEntityT</u><br><u>vpe</u> | Reads and returns a project record's child projects by a given<br>category. Specified project properties are returned with the<br>resulting records. |
| <u>readProject</u>                               | Reads and returns a project record. Specified project properties<br>are returned with the record.                                                    |
| <u>readProjectEntityTypes</u>                    | Get a list of project entity types in TeamConnect.                                                                                                   |

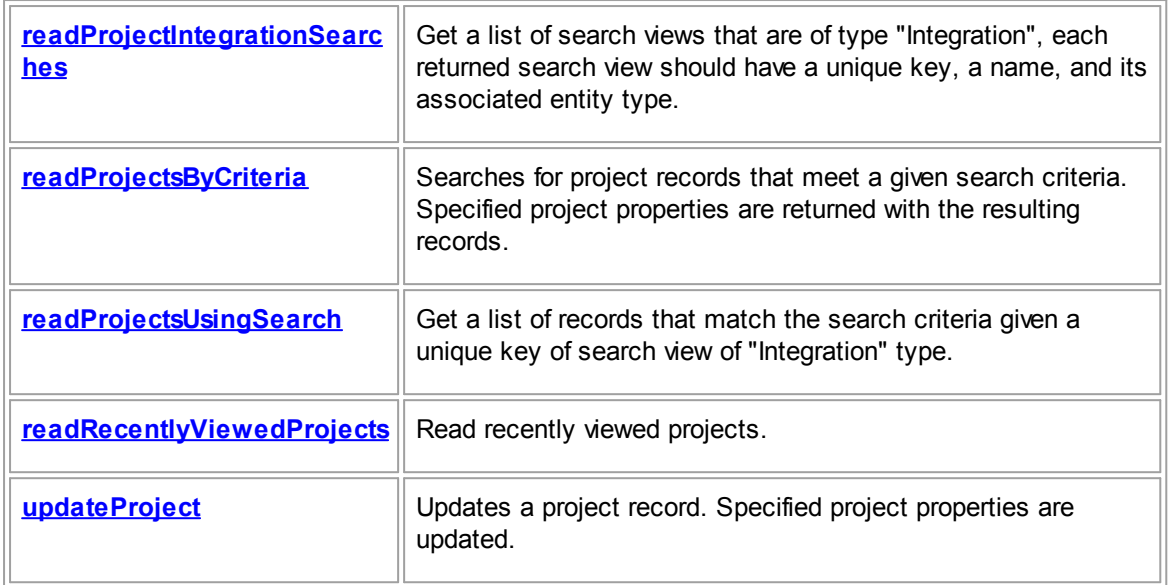

## **ProjectRepository Data Objects Summary**

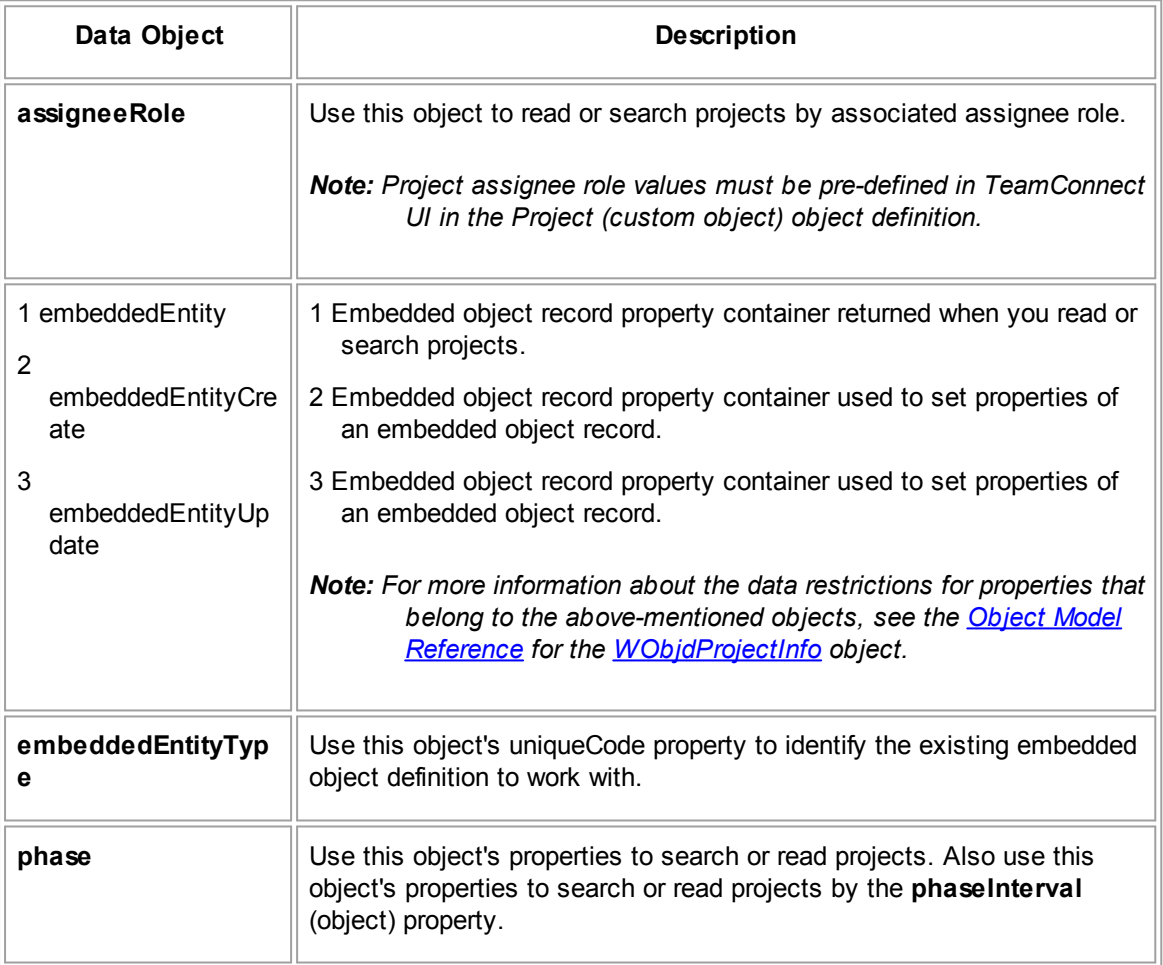

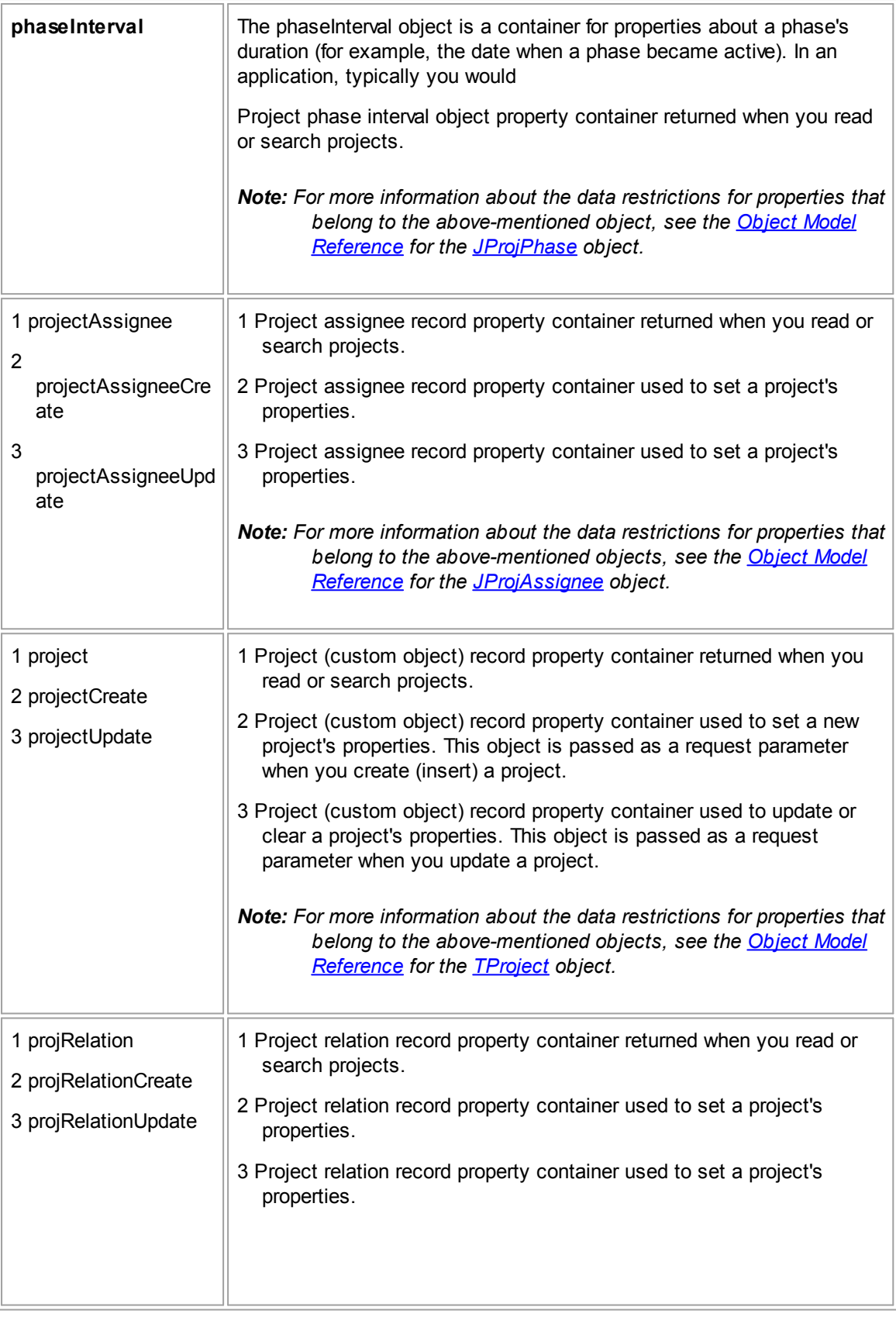

īī

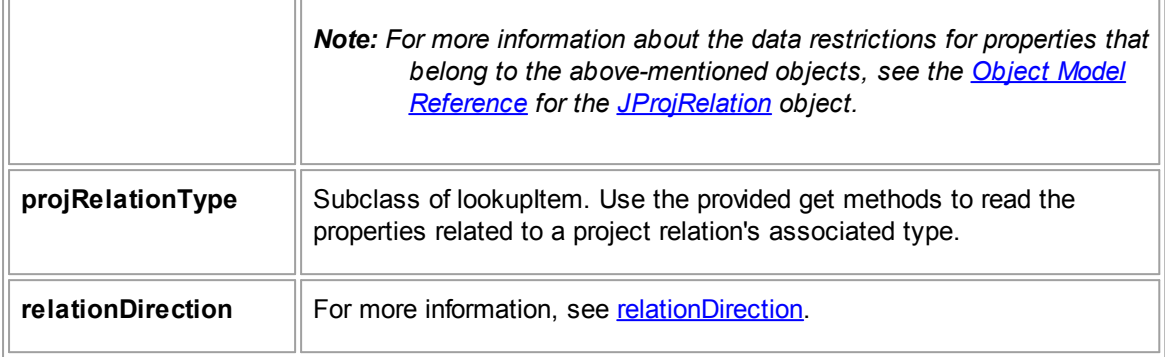

### 1.5.2.1.11 InvolvedRepository

Use this repository to work with involved party records or contacts who are involved in a project (matter).

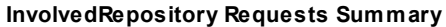

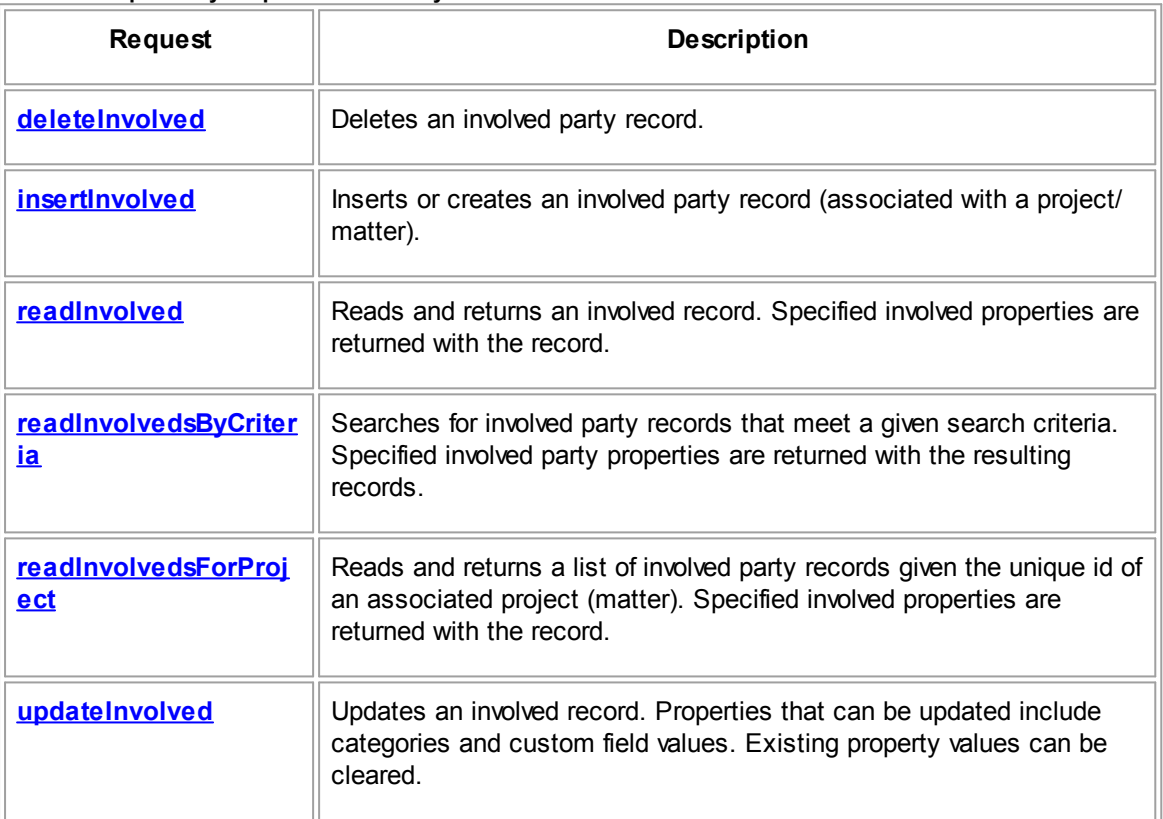

### **InvolvedRepository Data Objects Summary**

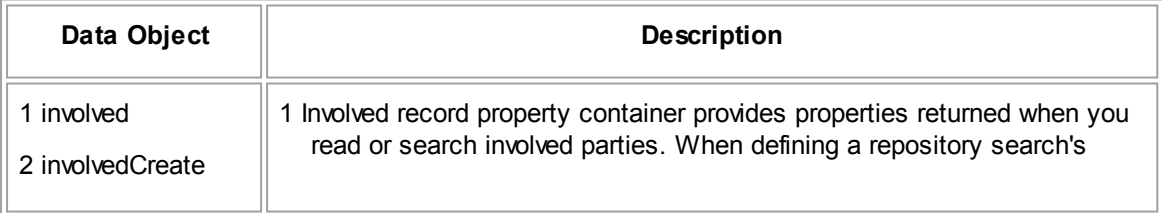

 $\overline{r}$ 

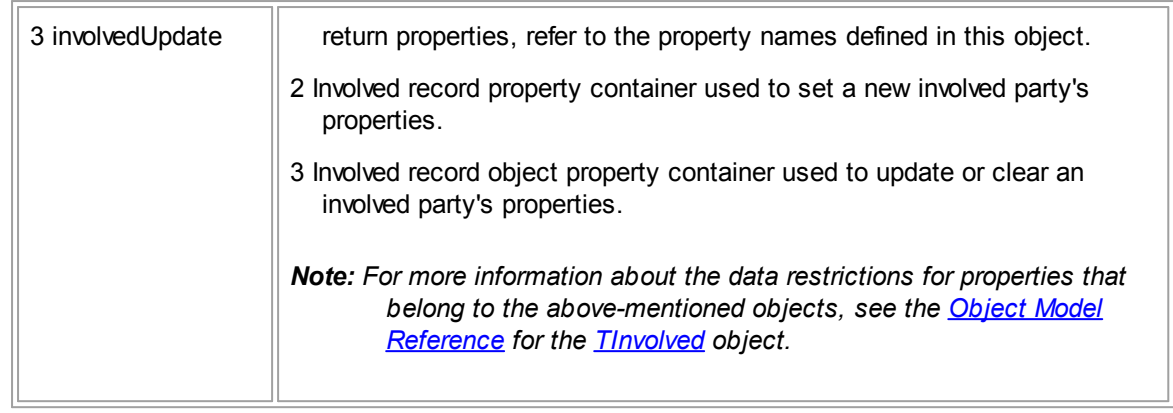

## 1.5.2.1.12 TaskRepository

### **TaskRepository Requests Summary**

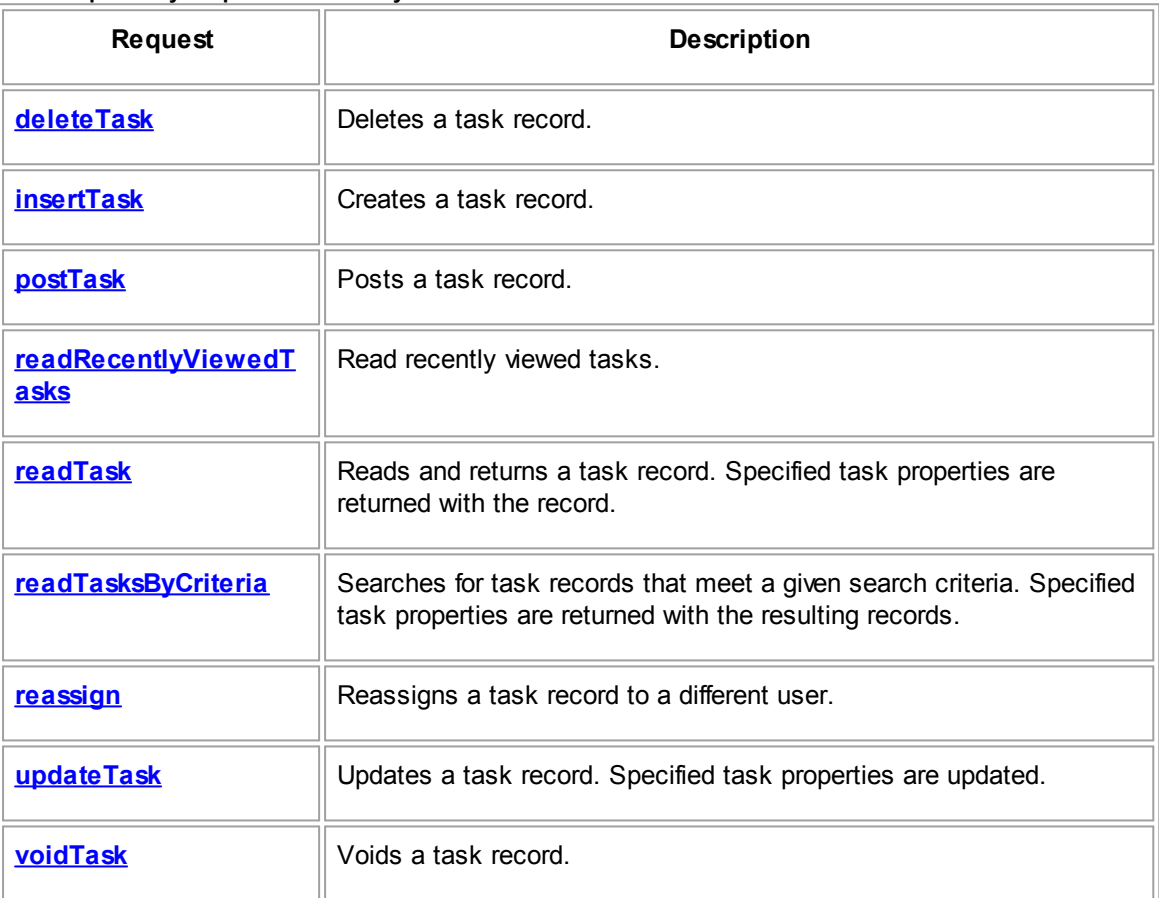

## **TaskRepository Data Objects Summary**

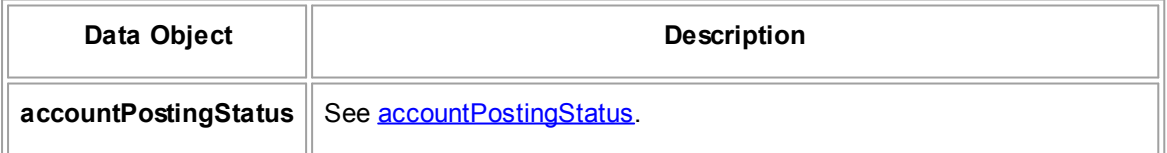

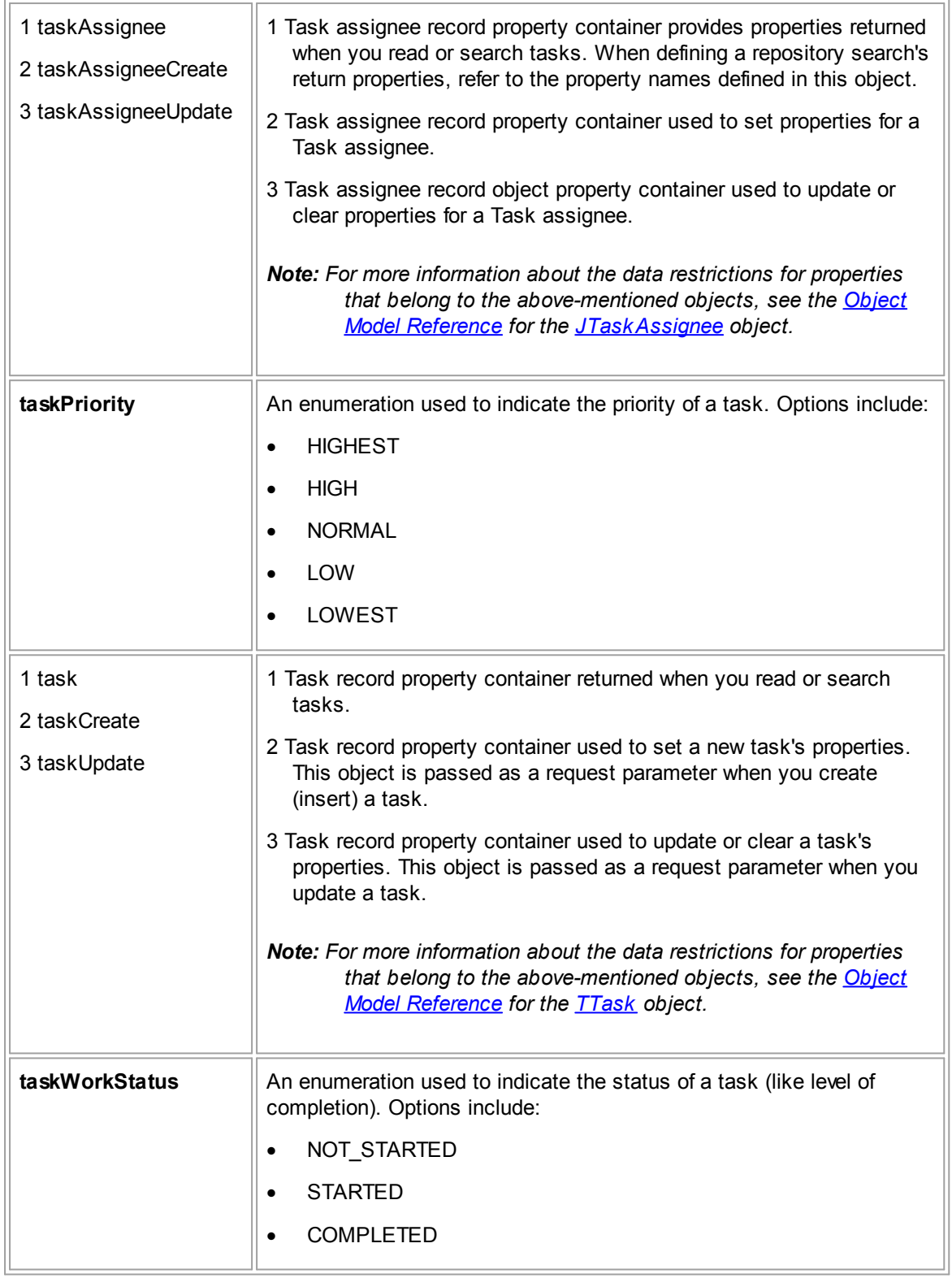

### <span id="page-1290-0"></span>1.5.2.1.13 UserAccountRepository

**UserAccountRepository Requests Summary**

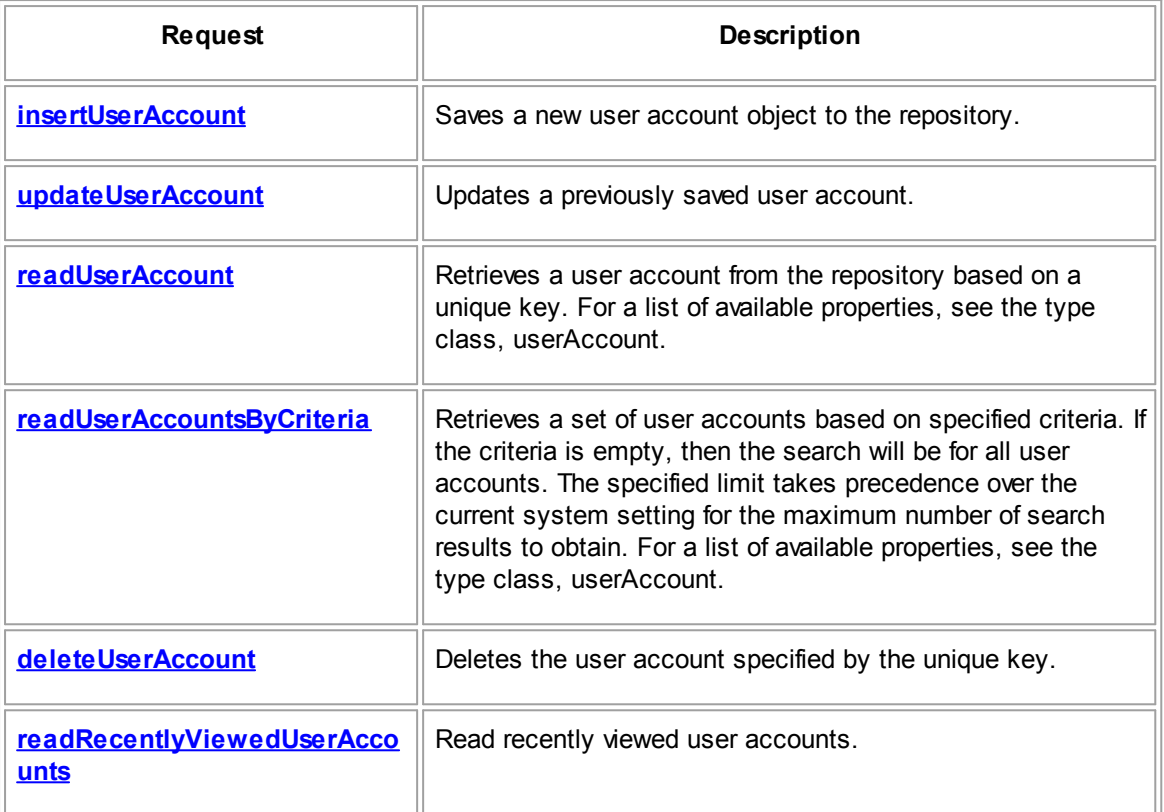

# **UserAccountRepository Data Objects Summary**

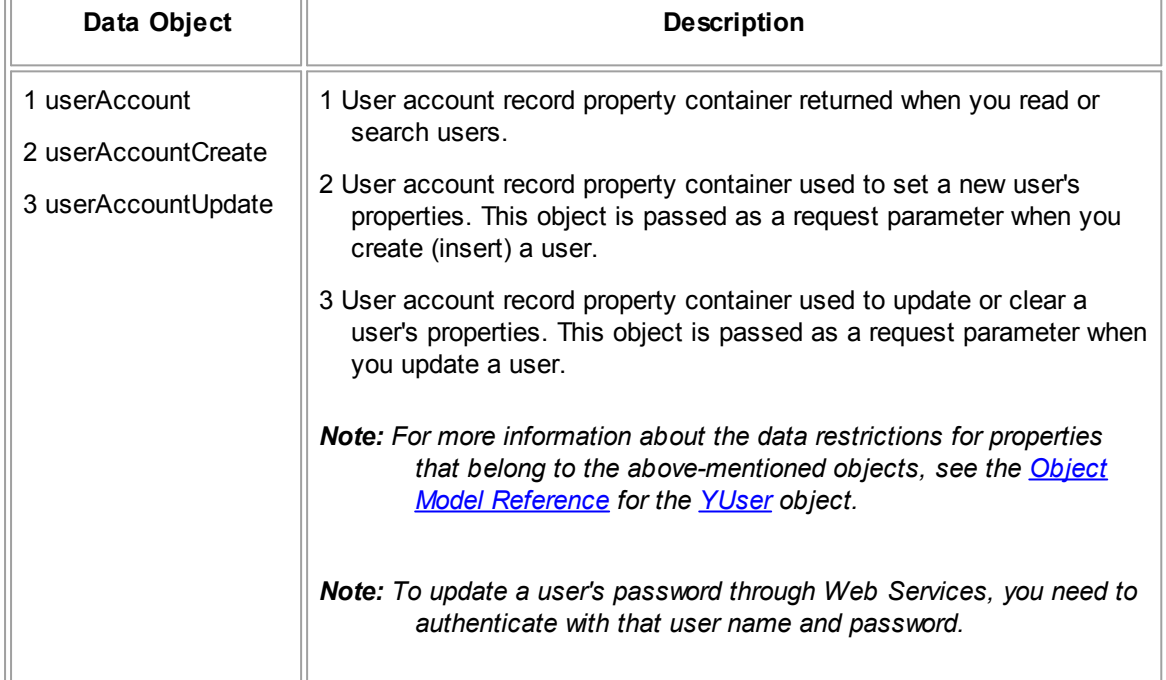

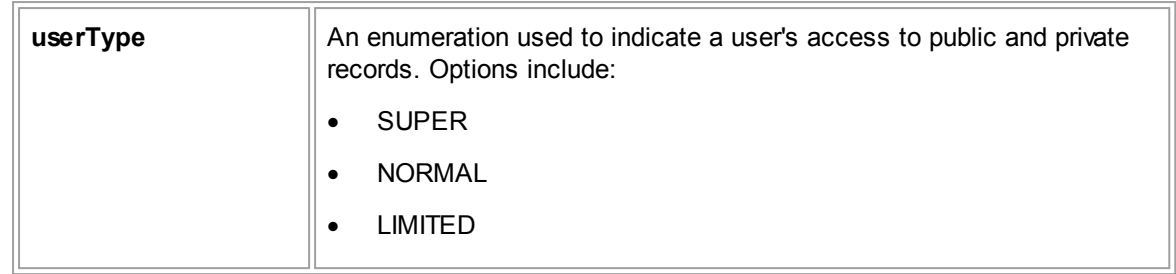

### **1.5.2.2 Repository Method Details**

This section provides more detailed information about the methods or requests supported for repositories.

### 1.5.2.2.1 AccountRepository Method Details

This section describes the AccountRepository methods, including parameters and return values. For the method to insert a new record, a list of required properties is provided.

### <span id="page-1291-0"></span>1.5.2.2.1.1 insertAccount

Inserts or creates an account record.

### **Parameters**

**insertAccount Parameter Descriptions**

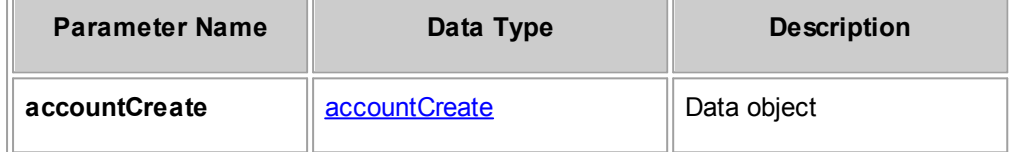

# **Required Properties from accountCreate**

The following table lists properties from the accountCreate data object that must be populated in order to create an account. Also note that the same properties must be populated when you are updating an account, using the accountUpdate data object.

### <span id="page-1291-1"></span>**accountCreate Required Properties**

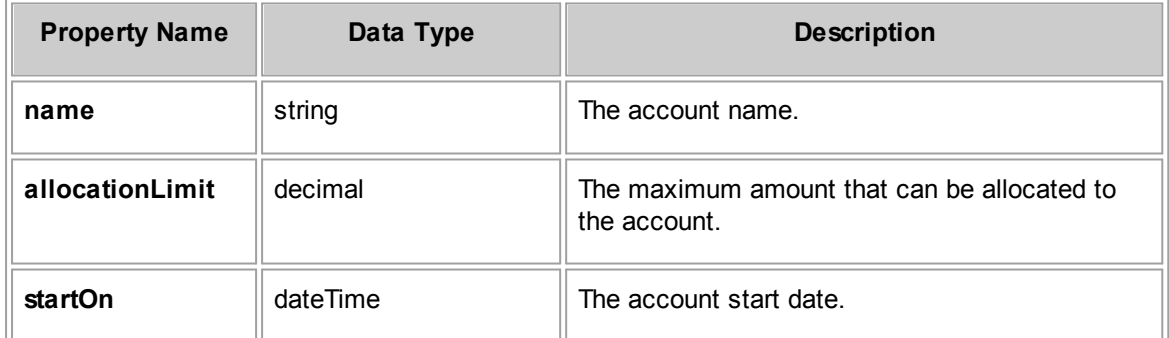

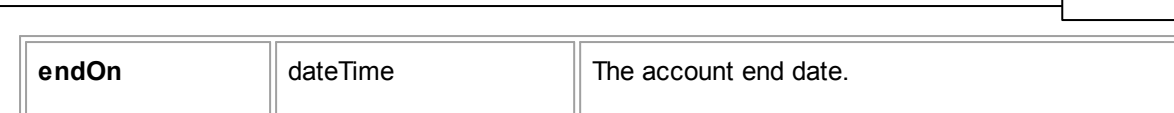

**Customization Guide 1293**

## **Response**

### **insertAccount Response Descriptions**

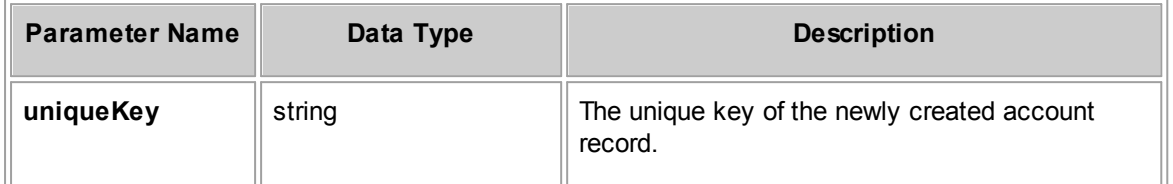

### <span id="page-1292-1"></span>1.5.2.2.1.2 updateAccount

Updates an account record.

When you send an updateAccount request, certain account property values must be populated. For more information, see the [accountCreate](#page-1291-1) Required Properties table.

# **Parameters**

**updateAccount Parameter Descriptions**

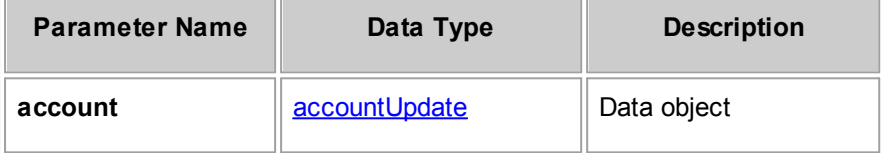

# **Response**

None

### <span id="page-1292-0"></span>1.5.2.2.1.3 readAccount

Gets requested properties for an existing account given its unique key.

# **Parameters**

### **readAccount Parameter Descriptions**

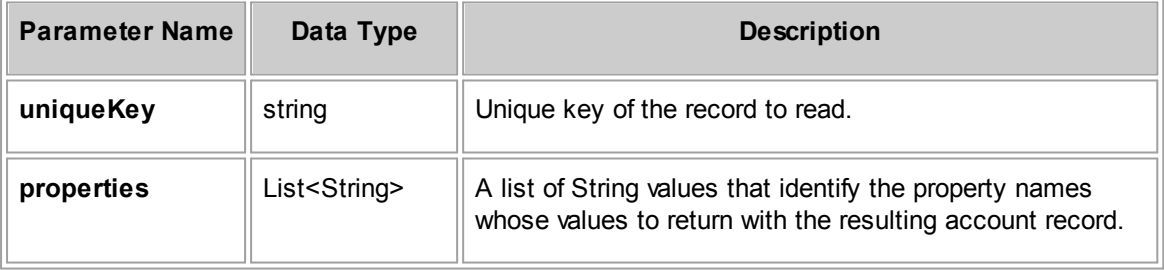

### **Response**

**readAccount Response Descriptions**

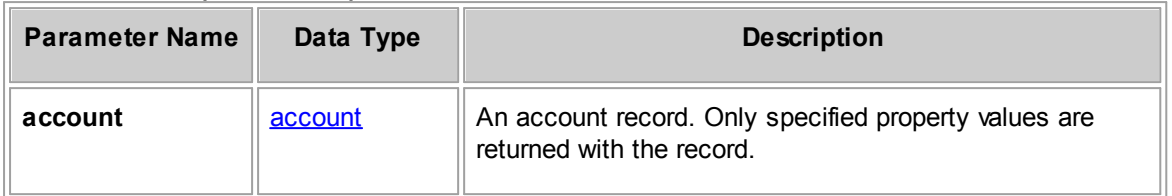

# **See Also:**

[account](#page-1265-2) for more information about the properties you can retrieve for the invoice

### 1.5.2.2.1.4 readAccountsByCriteria

Retrieves a set of accounts based on specified search criteria. If the criteria is empty, then the search will retrieve all accounts. The specified limit takes precedence over the current system setting for the maximum number of search results. For a list of available properties, see the type class, account.

## **Parameters**

**readAccountsByCriteria Parameter Descriptions**

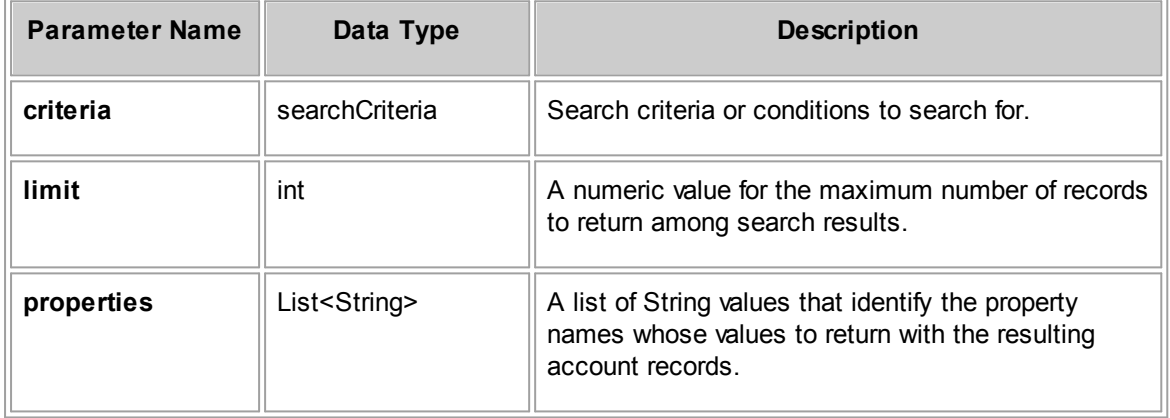

### **Response**

### **readAccountsByCriteria Response Descriptions**

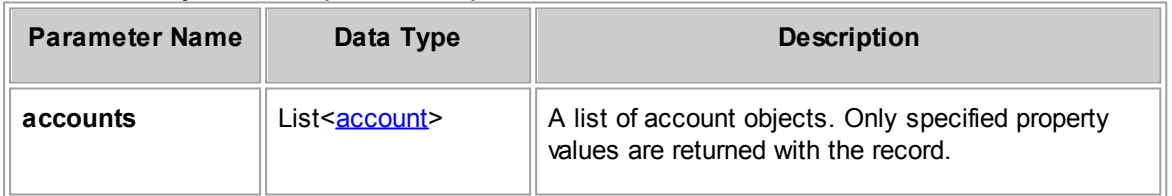

# **See Also:**

[account](#page-1265-2) for more information about the properties you can retrieve for the account

### <span id="page-1294-1"></span>1.5.2.2.1.5 readChildAccounts

Retrieves child accounts and their requested properties for a given parent account's unique key.

# **Parameters**

### **readChildAccounts Parameter Descriptions**

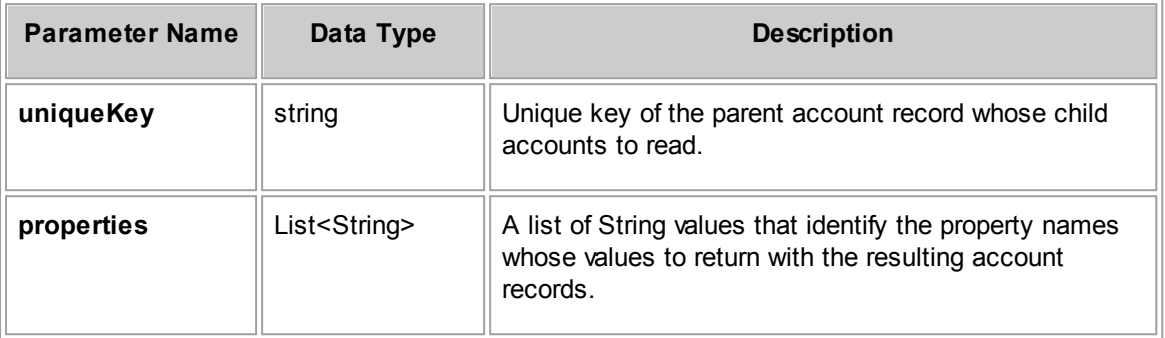

## **Response**

**readChildAccounts Response Descriptions**

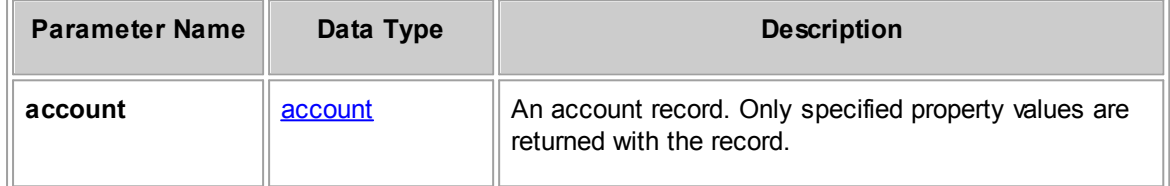

# **See Also:**

[account](#page-1265-2) for more information about the properties you can retrieve for the invoice

### <span id="page-1294-0"></span>1.5.2.2.1.6 activateAccount

Activates an account record.

### **Parameters**

### **activateAccount Parameter Descriptions**

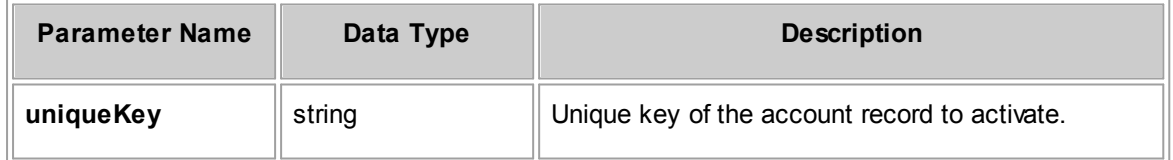

## **Response**

None

### <span id="page-1295-1"></span>1.5.2.2.1.7 deactivateAccount

Deactivates an account record.

# **Parameters**

**deactivateAccount Parameter Descriptions**

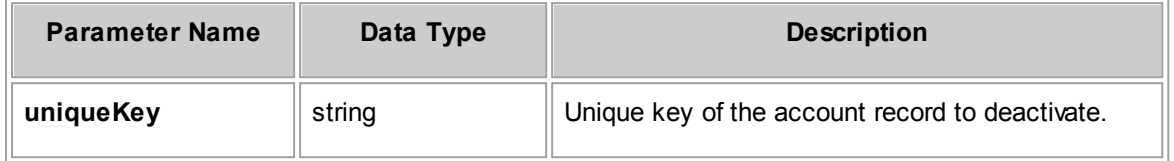

## **Response**

None

### <span id="page-1295-0"></span>1.5.2.2.1.8 allocateMoney

Deposits funds to an account.

### **Parameters**

### **allocateMoney Parameter Descriptions**

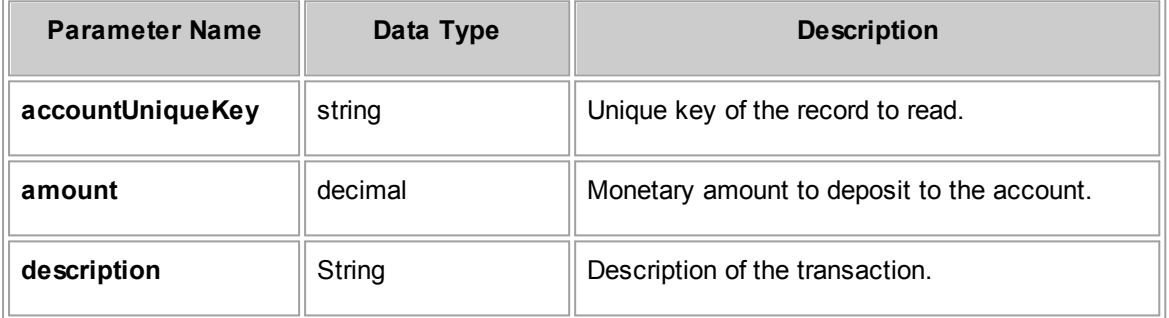

## **Response**

None

### <span id="page-1295-2"></span>1.5.2.2.1.9 transferMoney

Transfers funds between accounts.

# **Parameters**

**transferMoney Parameter Descriptions**
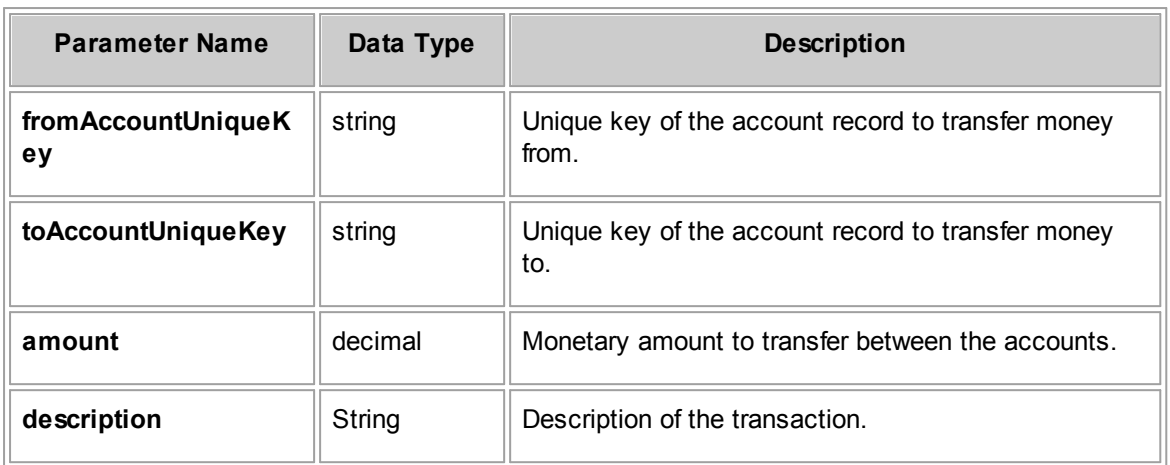

None

#### 1.5.2.2.1.10 w ithdraw Money

Withdraws funds from a given account.

### **Parameters**

#### **withdrawMoney Parameter Descriptions**

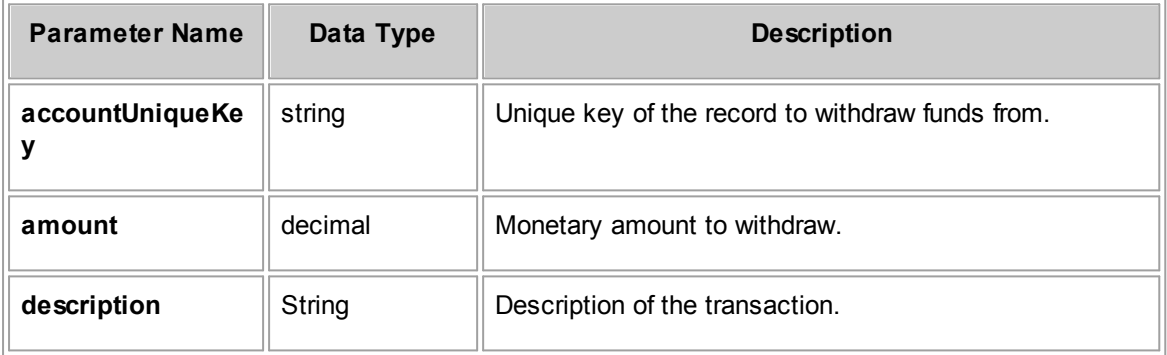

# **Response**

None

#### 1.5.2.2.1.11 deleteAccount

Deletes the account specified by the unique key.

# **Parameters**

**deleteAccount Parameter Descriptions**

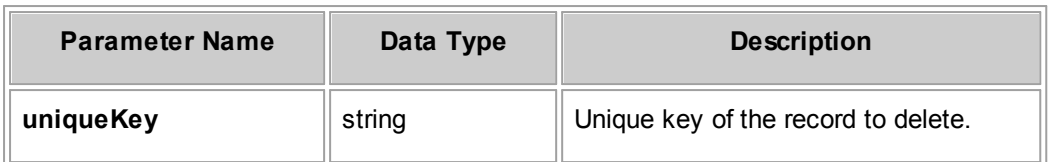

### **Response**

There is no return value.

#### 1.5.2.2.1.12 readRecentlyView edAccounts

Read and return recently viewed accounts.

# **Parameters**

**readRecentlyViewedAccounts Parameter Descriptions**

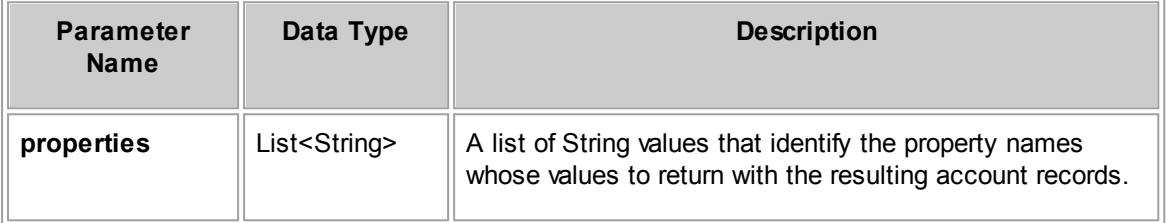

# **Response**

**readRecentlyViewedAccounts Response Descriptions**

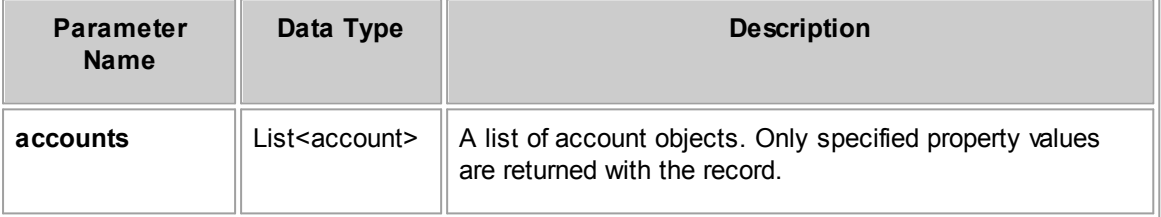

#### 1.5.2.2.2 AppointmentRepository Method Details

This section describes the AppointmentRepository methods, including parameters and return values. For the method to insert a new record, a list of required properties is provided.

#### 1.5.2.2.2.1 insertAppointment

Inserts or creates an appointment record.

# **Parameters**

**insertAppointment Parameter Descriptions**

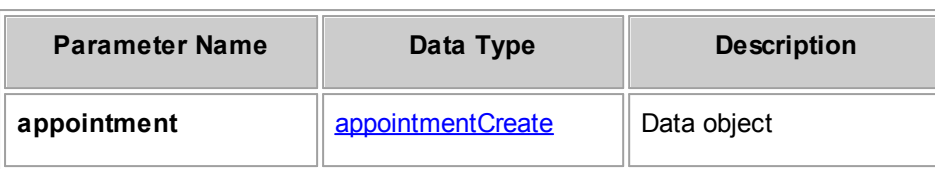

# <span id="page-1298-0"></span>**Required Properties from appointmentCreate**

The following table lists properties from the accountCreate data object that must be populated in order to create an account. Also note that the same properties must be populated when you are updating an account, using the accountUpdate data object.

| <b>Property Name</b> | Data Type                                   | <b>Description</b>                                                                                                    |
|----------------------|---------------------------------------------|----------------------------------------------------------------------------------------------------|
| subject              | string                                      | The name or reason for the appointment.<br>This field supports up to 250 characters.                                             |
| startOn              | dateTime                                    | The appointment start date and time.                                                                                             |
| endOn                | dateTime                                    | The appointment start date and time.                                                                                             |
| attendeeCreates      | List <attendeecreat<br>e</attendeecreat<br> | Add one or more attendees to an appointment using<br>this list of attendeeCreate data objects.                                   |
| categories           | List <category></category>                  | Enable one or more categories using this list of<br>categories.                                                                  |
|                      |                                             | <b>Note:</b> The categories you identify must already be<br>defined in TeamConnect through the<br>Appointment Object Definition. |

**appointmentCreate Required Properties**

# **Response**

**insertAppointment Response Descriptions**

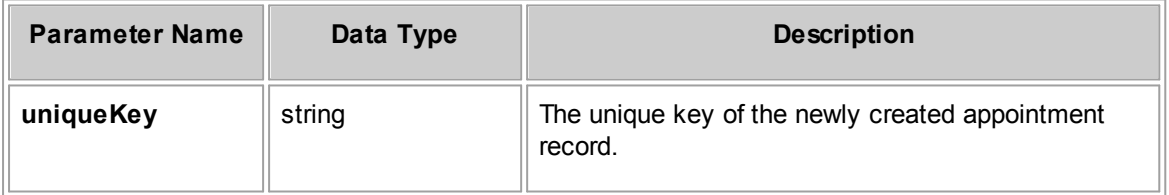

# **See Also:**

[appointmentCreate](#page-1267-0) for more information about the properties you can set for the appointment

1.5.2.2.2.2 updateAppointment

Updates an appointment record.

When you send an updateAppointment request, certain appointment property values must be populated. For more information, see [appointmentCreate](#page-1298-0) Required Properties.

### **Parameters**

**updateAppointment Parameter Descriptions**

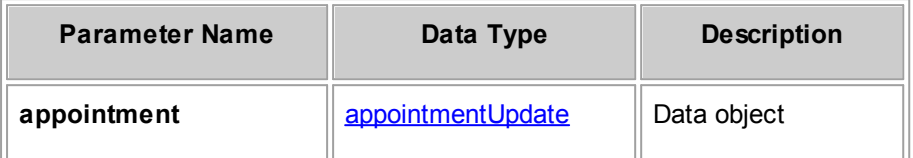

### **Response**

None

# **See Also:**

[appointmentUpdate](#page-1267-2) for more information about the properties you can set for the appointment

#### 1.5.2.2.2.3 readAppointment

Gets requested properties for an existing appointment given its unique key.

### **Parameters**

#### **readAppointment Parameter Descriptions**

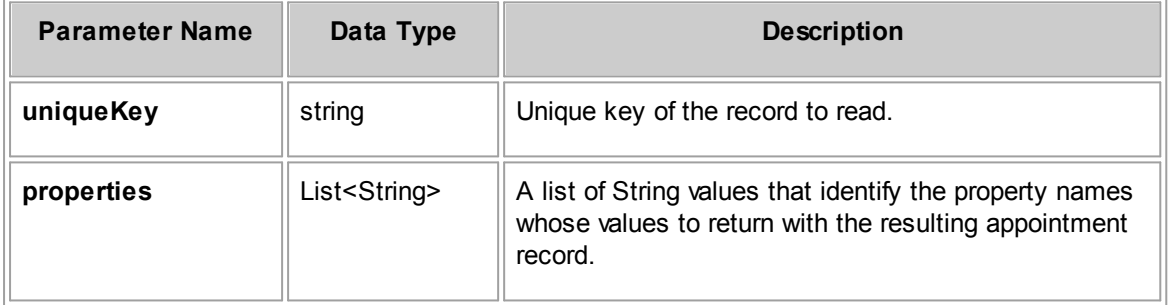

### **Response**

**readAppointment Response Descriptions**

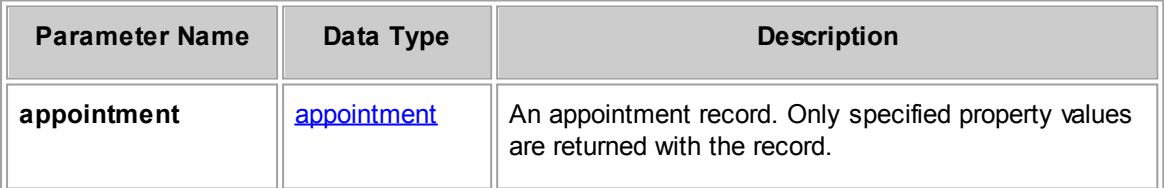

# **See Also:**

[appointment](#page-1267-3) for more information about the properties you can retrieve for the appointment

#### 1.5.2.2.2.4 readAppointmentsByCriteria

Retrieves a set of appointments based on specified search criteria. If the criteria is empty, then the search will retrieve all appointments. The specified limit takes precedence over the current system setting for the maximum number of search results. For a list of available properties, see the type class, appointment.

#### **Parameters**

#### **readAppointmentsByCriteria Parameter Descriptions**

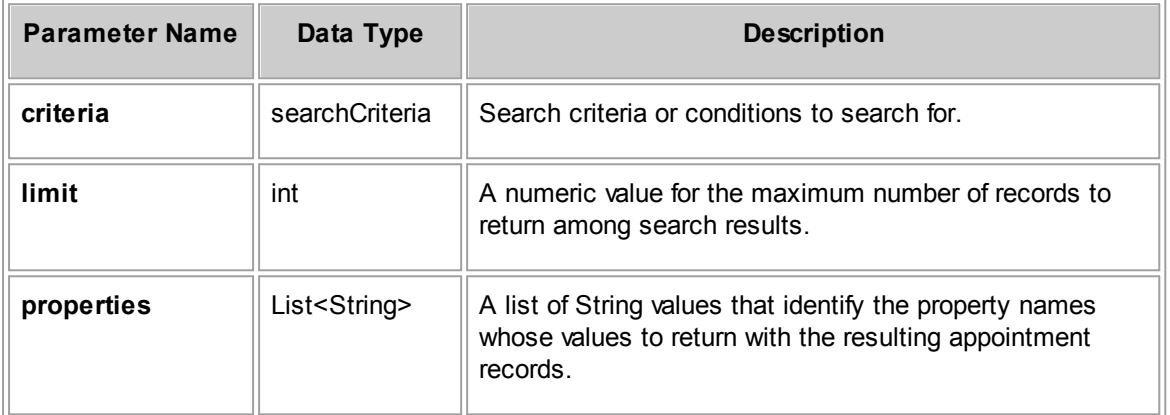

## **Response**

**readAppointmentsByCriteria Response Descriptions**

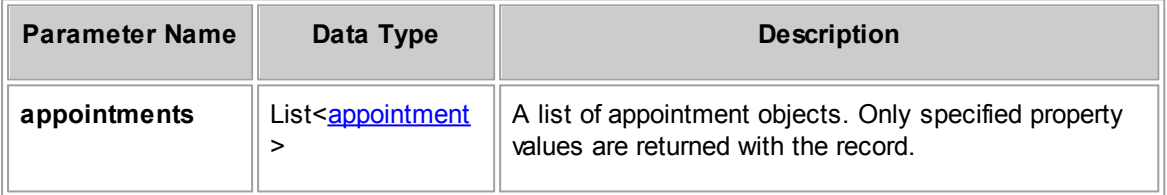

## **See Also:**

[appointment](#page-1267-3) for more information about the properties you can retrieve

#### 1.5.2.2.2.5 deleteAppointment

Deletes the appointment specified by the unique key.

# **Parameters**

**deleteAppointment Parameter Descriptions**

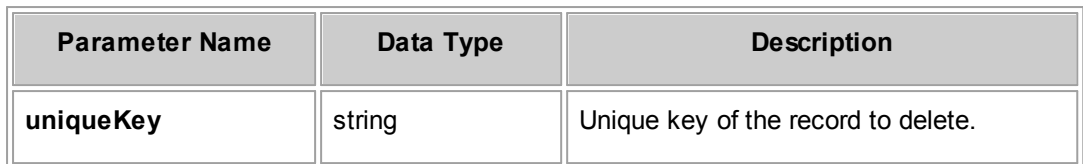

### **Response**

There is no return value.

#### 1.5.2.2.2.6 readRecentlyView edAppointments

Read and return recently viewed appointments.

# **Parameters**

**readRecentlyViewedAppointments Parameter Descriptions**

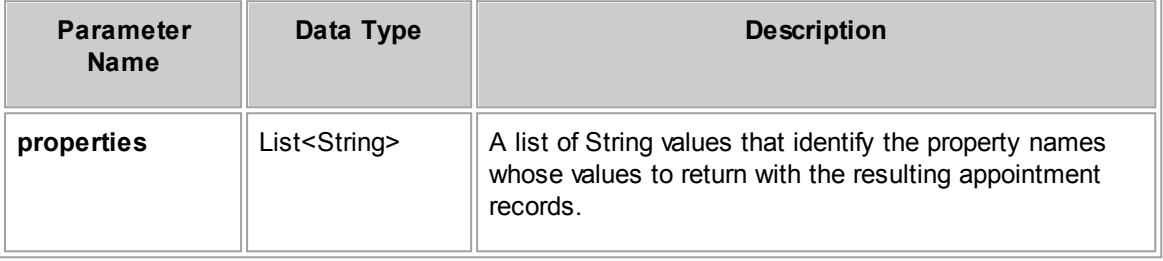

## **Response**

**readRecentlyViewedAppointments Response Descriptions**

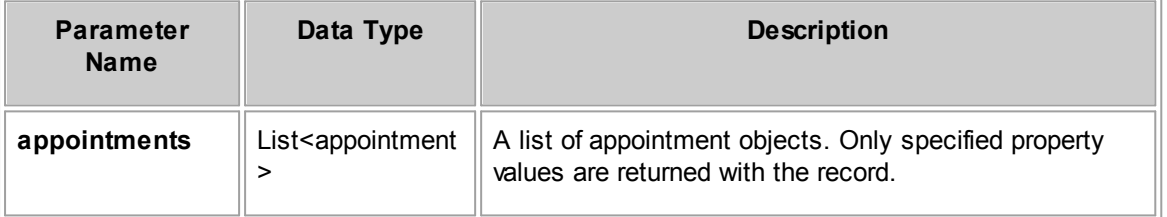

#### 1.5.2.2.3 ContactRepository Method Details

This section describes the ContactRepository methods, including parameters and return values. For the method to insert a new record, a list of required properties is provided.

#### 1.5.2.2.3.1 insertContact

Inserts or creates a contact record.

### **Parameters**

**insertContact Parameter Descriptions**

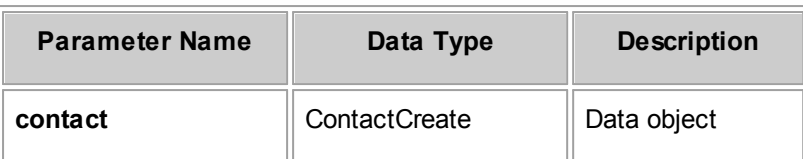

# **Required Properties from personCreate**

The following table lists properties from the personCreate data object that must be populated in order to create a person. Also note that the same properties must be populated when you are updating a person, using the personUpdate data object.

<span id="page-1302-0"></span>**personCreate Required Properties**

| <b>Property Name</b> | Data Type | <b>Description</b>            |
|----------------------|-----------|-------------------------------|
| firstName            | string    | The first name of the person. |
| lastName<br>string   |           | The last name of the person.  |

# **Required Properties from companyCreate**

The following table lists properties from the companyCreate data object that must be populated in order to create a company. Also note that the same properties must be populated when you are updating a company, using the companyUpdate data object.

<span id="page-1302-1"></span>**companyCreate Required Properties**

| <b>Property Name</b> | Data Type | <b>Description</b>            |
|----------------------|-----------|-------------------------------|
| name                 | string    | The name of the organization. |

# **Response**

**insertContact Response Descriptions**

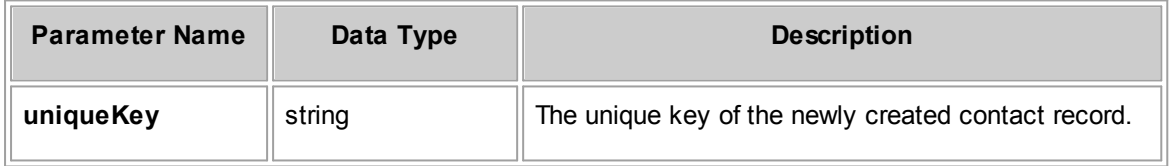

# **See Also:**

For more information about the properties you can set for the contact, see:

- [contactCreate](#page-1367-0)
- [CompanyCreate](#page-1268-0)
- **[PersonCreate](#page-1269-0)**

1.5.2.2.3.2 updateContact

Updates a contact record.

When you send an updateContact request, certain contact property values must already exist. For more information, see [personCreate](#page-1302-0) Required Properties and [companyCreate](#page-1302-1) Required Properties.

Note: To update a value that does not exist for a contact, use a Create data object to insert the *value. For example, if an existing contact does not have a phone number, use ContPhoneNumberCreate to insert a new phone number. After that, use ContPhoneNumberUpdate to update the phone number.*

## **Parameters**

**updateContact Parameter Descriptions**

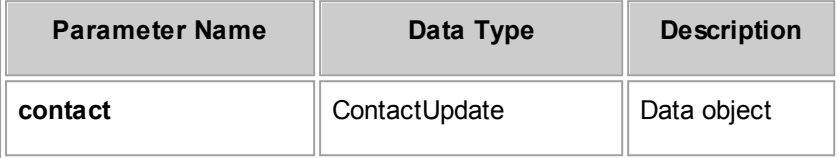

## **Response**

None

# **See Also:**

For more information about the properties you can set for the contact, see:

- [contactUpdate](#page-1367-1)
- [CompanyUpdate](#page-1268-1)
- **[PersonUpdate](#page-1269-1)**

#### 1.5.2.2.3.3 readContact

Gets requested properties for an existing contact given its unique key.

### **Parameters**

#### **readContact Parameter Descriptions**

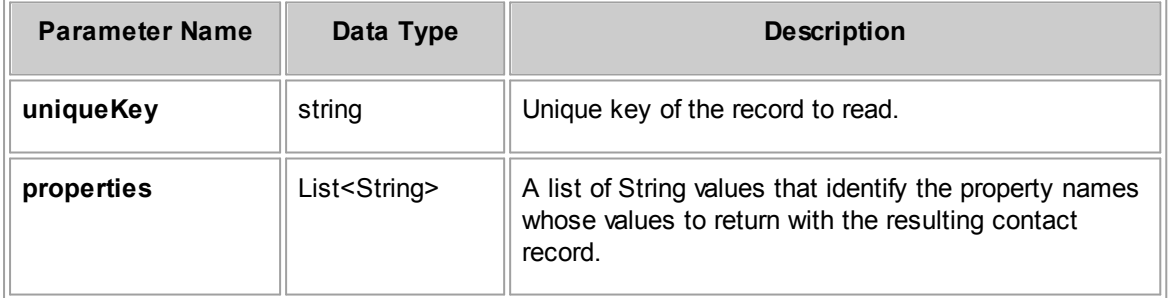

**readContact Response Descriptions**

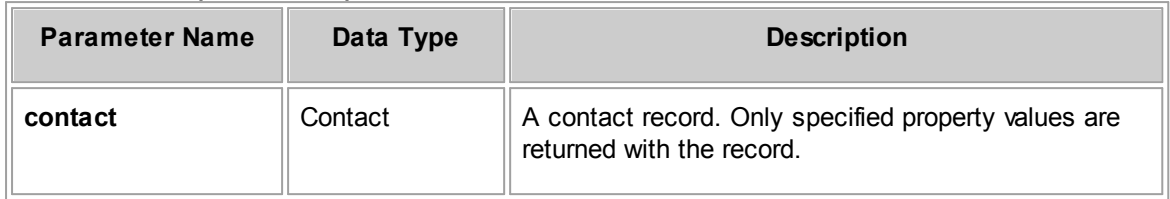

# **See Also:**

[contact](#page-1366-0) for more information about the properties you can retrieve for the contact

#### 1.5.2.2.3.4 readContactsByCriteria

Retrieves a set of contacts based on specified search criteria. If the criteria is empty, then the search will retrieve all contacts. The specified limit takes precedence over the current system setting for the maximum number of search results. For a list of available properties, see the type class, contact.

# **Parameters**

#### **readContactsByCriteria Parameter Descriptions**

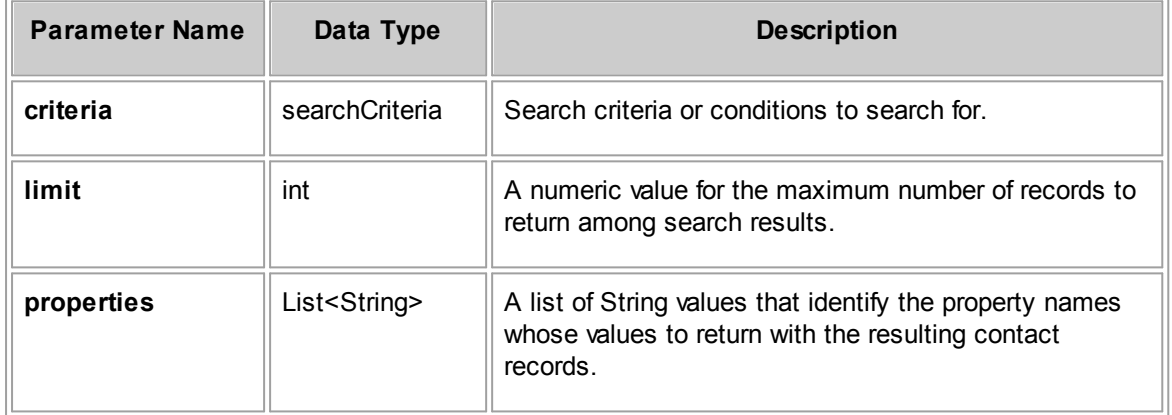

### **Response**

#### **readContactsByCriteria Response Descriptions**

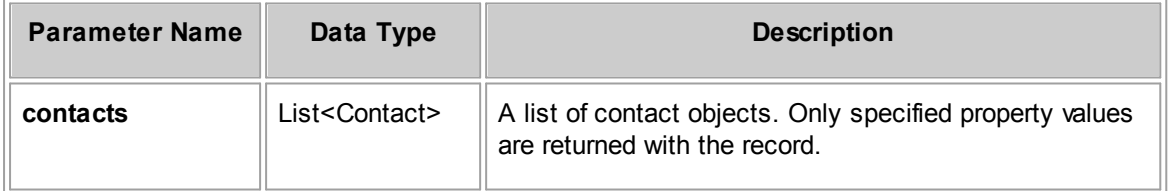

# **See Also:**

#### [contact](#page-1366-0) for more information about the properties you can retrieve

#### 1.5.2.2.3.5 deleteContact

Deletes the contact specified by the unique key.

# **Parameters**

#### **deleteContact Parameter Descriptions**

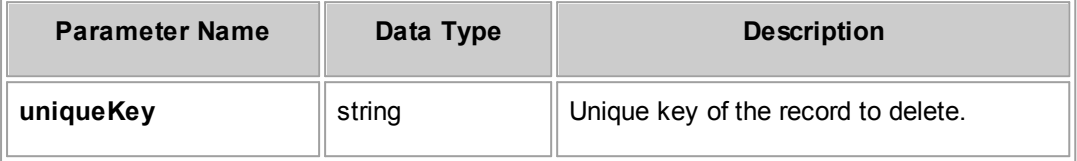

### **Response**

There is no return value.

#### 1.5.2.2.3.6 ReadRecentlyView edContacts

Read and return recently viewed contacts.

### **Parameters**

#### **readRecentlyViewedContacts Parameter Descriptions**

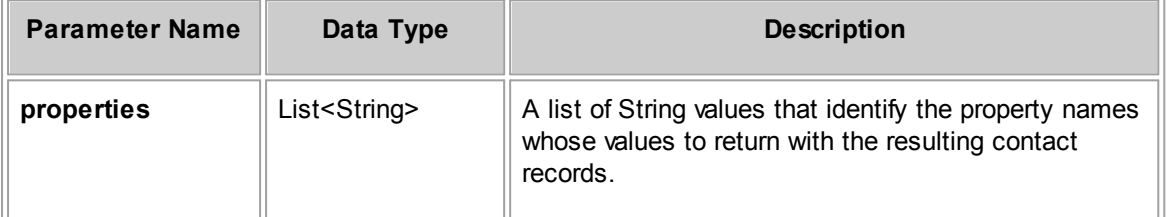

### **Response**

#### **readRecentlyViewedContacts Response Descriptions**

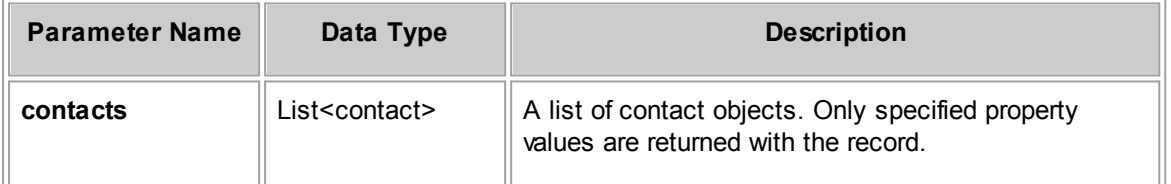

#### 1.5.2.2.4 DocumentRepository Method Details

This section describes the DocumentRepository methods, including parameters and return values. For the method to insert a new record, a list of required properties is provided.

1.5.2.2.4.1 insertDocument

Inserts or creates a document record (file).

Depending on the type of document you want to create, use one of the following requests:

- For document files, use the insertDocument request with an input parameter (data object of type documentCreate) that defines the properties of the document to create.
- · For shortcuts, use createShortcut with input parameters that define which existing document to create a shortcut to (documentUniqueKey) and the target folder location for the shortcut (parentFolderUniqueKey).
- · For subfolders, use createSubFolder with input parameters that define the new folder's name (name) and the target folder location for the shortcut (parentUniqueKey).

Separate requests are provided for creating shortcuts and subfolders.

## **Parameters**

**insertDocument Parameter Descriptions**

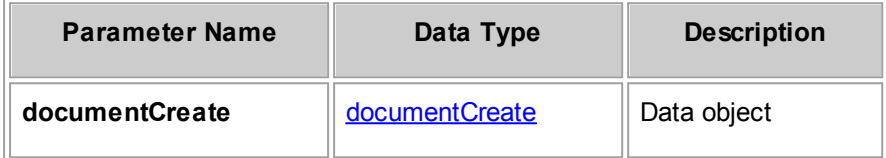

# <span id="page-1306-0"></span>**Required Properties from documentCreate**

The following table lists properties from the documentCreate data object that must be populated in order to upload a document file. Also note that the same properties must be populated when you are updating a document, using the documentUpdate data object.

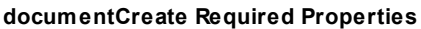

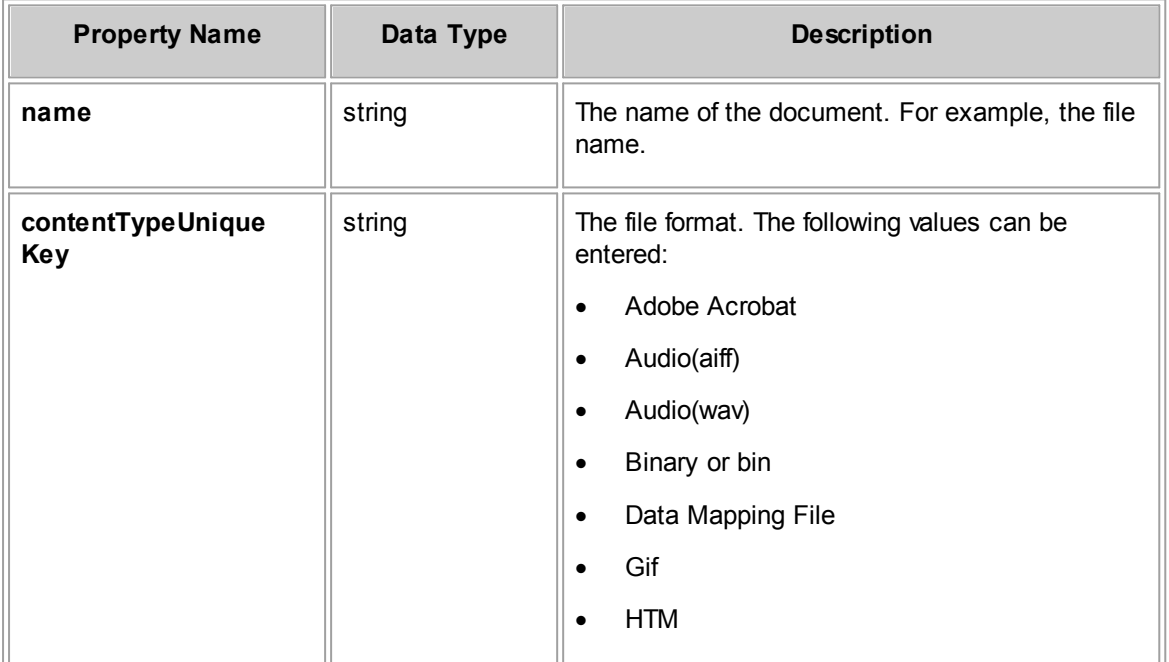

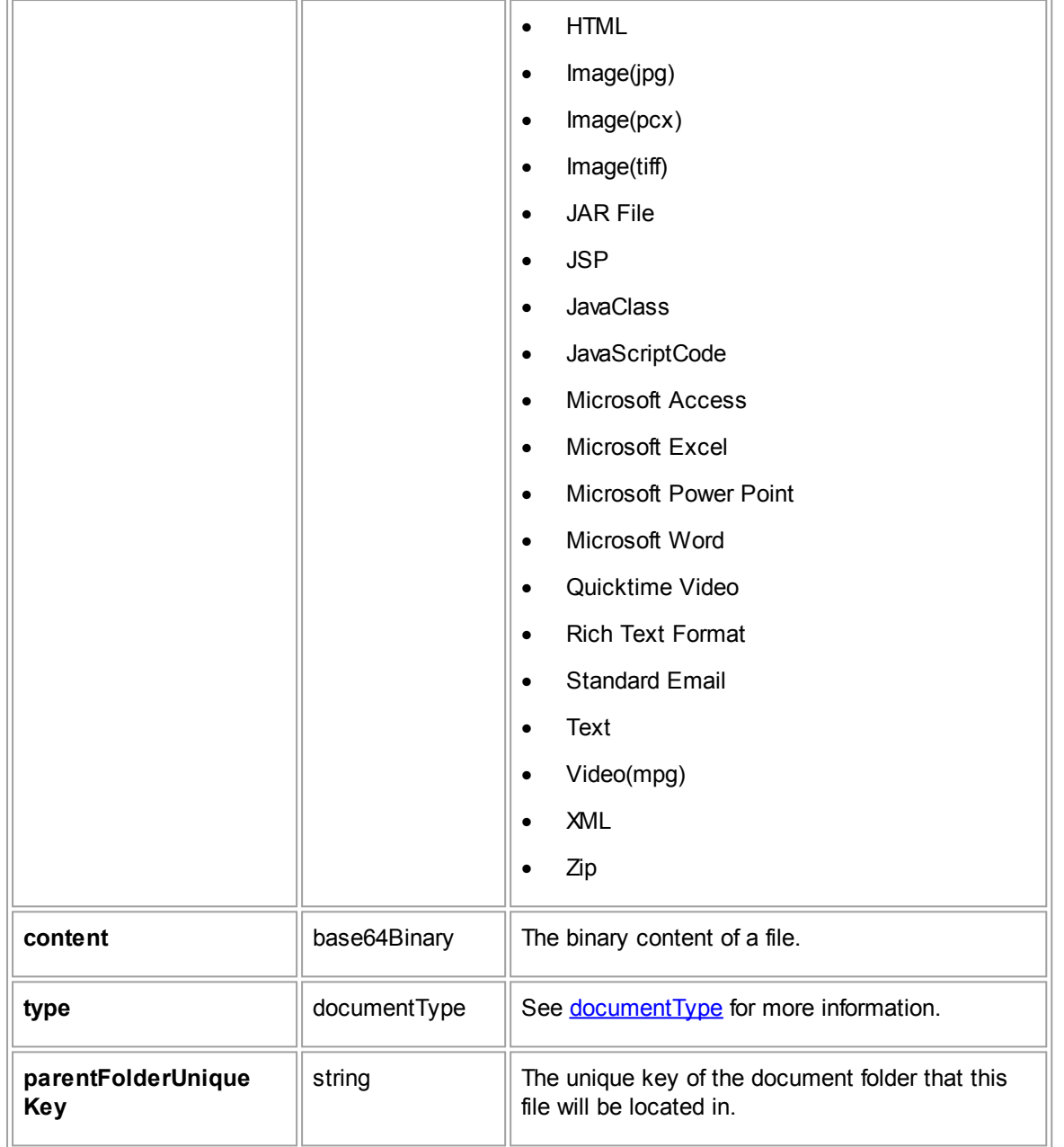

**insertDocument Response Descriptions**

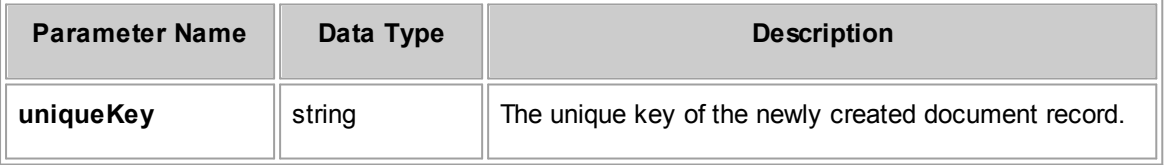

# **See Also:**

[documentCreate](#page-1276-0) for more information about the properties you can set for a document

#### 1.5.2.2.4.2 createShortcut

Inserts or creates a shortcut to an existing TeamConnect document.

# **Parameters**

#### **createShortcut Parameter Descriptions**

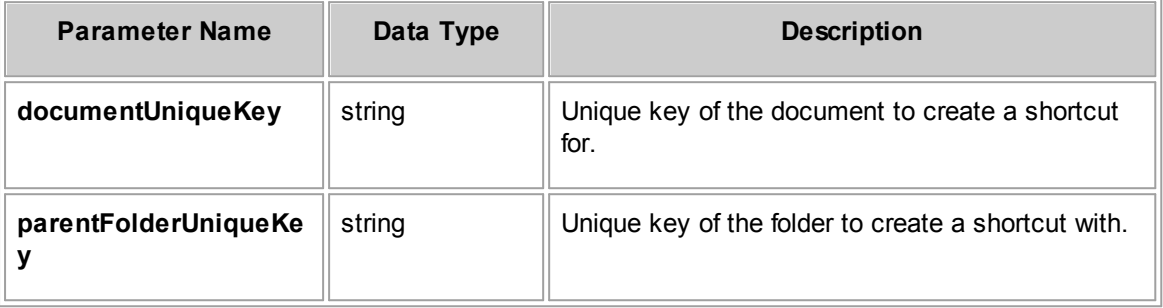

# **Response**

**createShortcut Response Descriptions**

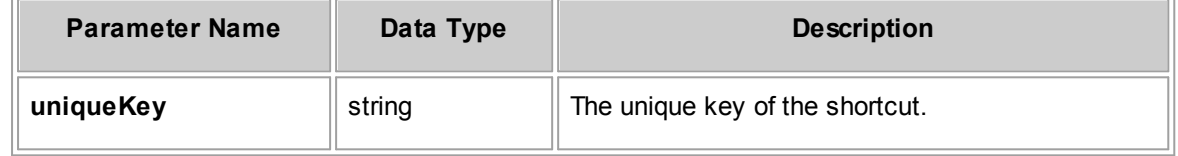

#### 1.5.2.2.4.3 createSubFolder

Inserts or creates a subfolder in a given parent folder.

# **Parameters**

#### **createSubFolder Parameter Descriptions**

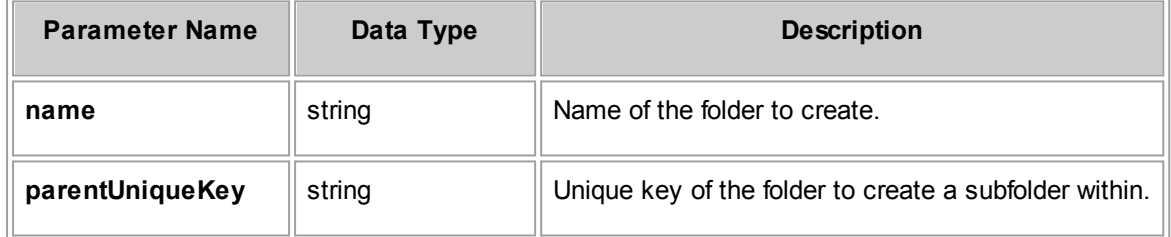

## **Response**

**createSubFolder Response Descriptions**

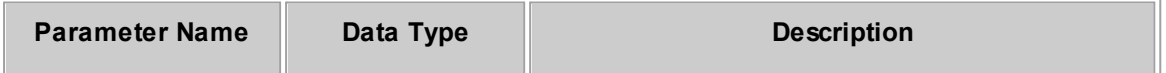

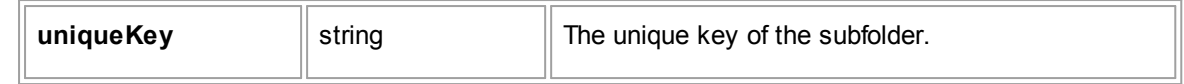

1.5.2.2.4.4 createHyperlinkDefaultCategory

Creates a hyperlink in a given parent folder. The hyperlink category is set to the default category for the Document object definition.

# **Parameters**

**createHyperlinkDefaultCategory Parameter Descriptions**

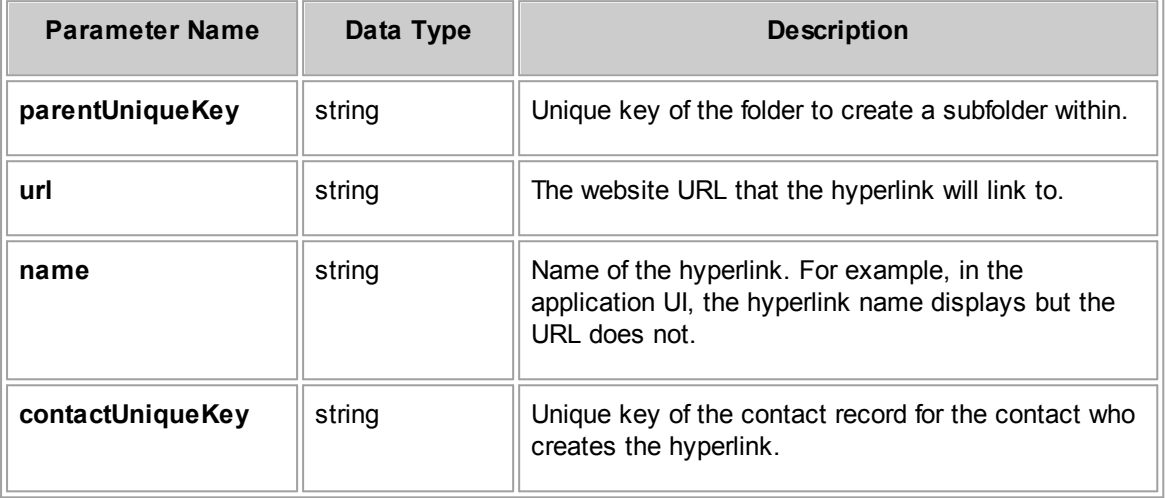

# **Response**

**createHyperlinkDefaultCategory Response Descriptions**

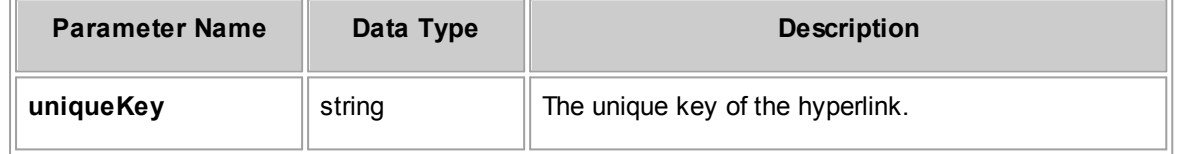

#### 1.5.2.2.4.5 createHyperlink

Creates a hyperlink in a given parent folder. The hyperlink category is set to a specified Document category.

# **Parameters**

**createHyperlink Parameter Descriptions**

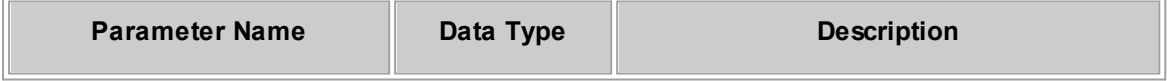

**Customization Guide 1311**

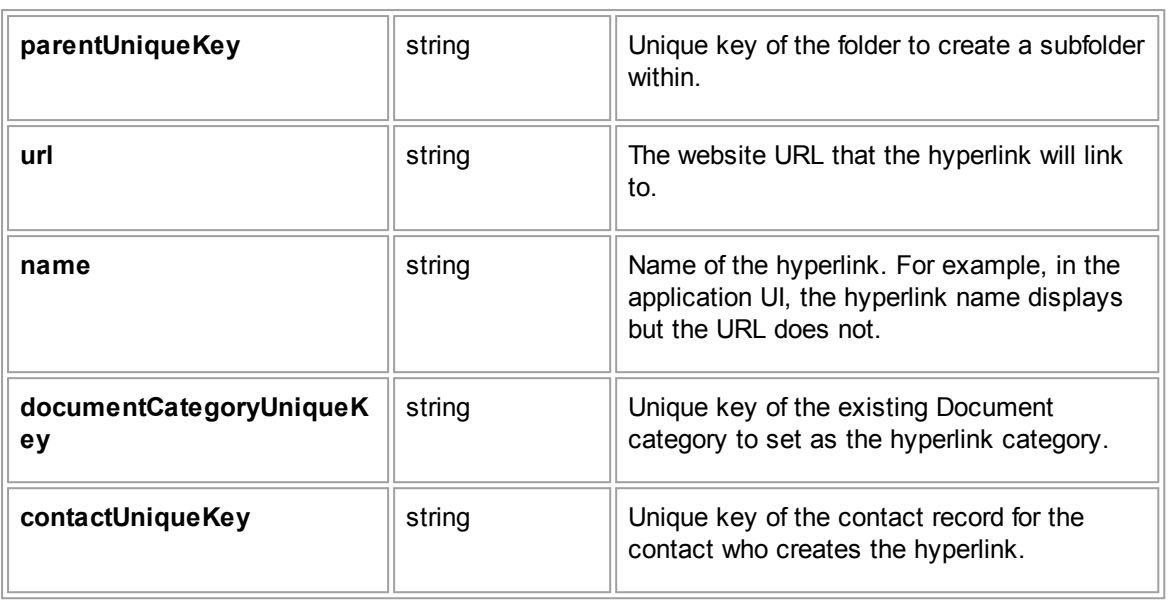

## **Response**

**createHyperlink Response Descriptions**

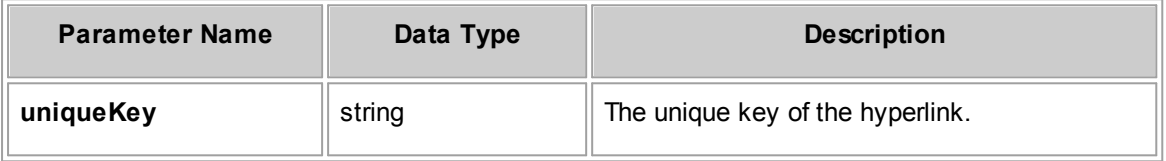

#### 1.5.2.2.4.6 updateDocument

Updates a document record (file, hyperlink, shortcut, or folder).

When you send an updateDocument request, certain document property values must be populated. For more information, see [documentCreate](#page-1306-0) Required Properties.

*Note: Although it is not customary in this guide to provide detailed documentation of the data objects, it should be noted that the shortcutToDocumentUniqueKey property of the documentUpdate data object is the unique key of the shortcut to the current document that you're updating.*

# **Parameters**

#### **updateDocument Parameter Descriptions**

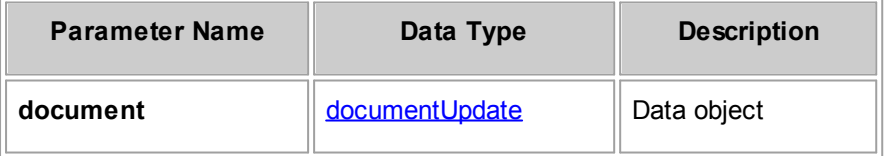

None

#### 1.5.2.2.4.7 readDocument

Gets requested properties for an existing document given its unique key.

# **Parameters**

#### **readDocument Parameter Descriptions**

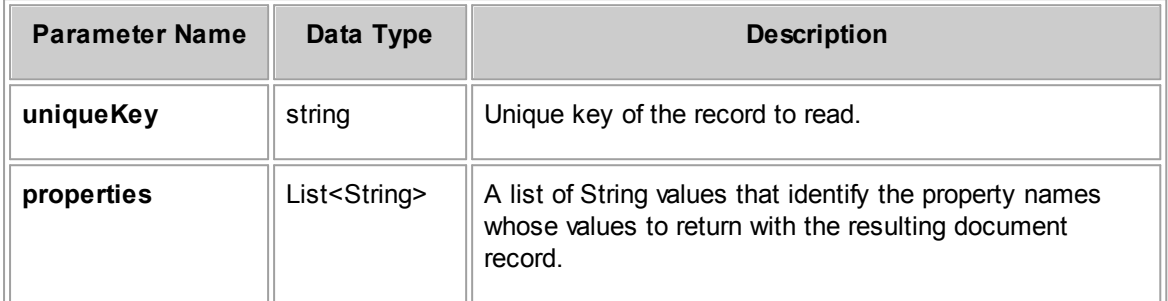

## **Response**

#### **readDocument Response Descriptions**

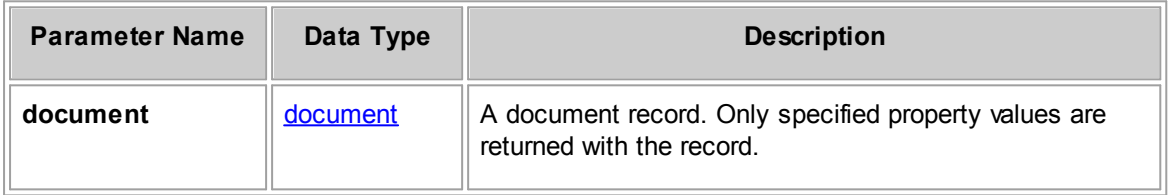

#### 1.5.2.2.4.8 readDocumentsByCriteria

Retrieves a set of documents based on specified search criteria. If the criteria is empty, then the search will retrieve all documents. The specified limit takes precedence over the current system setting for the maximum number of search results. For a list of available properties, see the type class, document.

### **Parameters**

#### **readDocumentsByCriteria Parameter Descriptions**

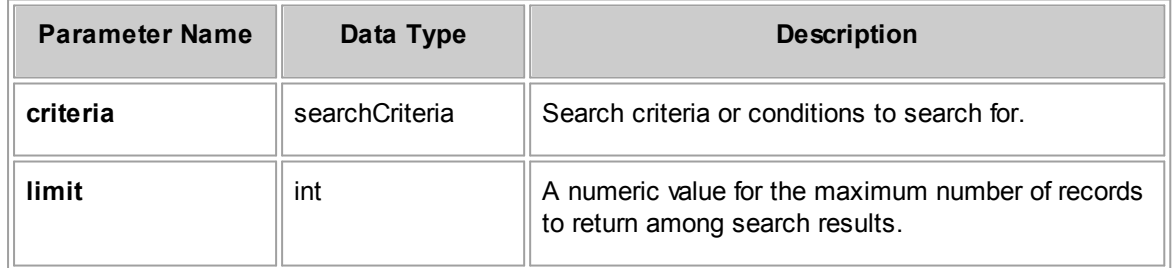

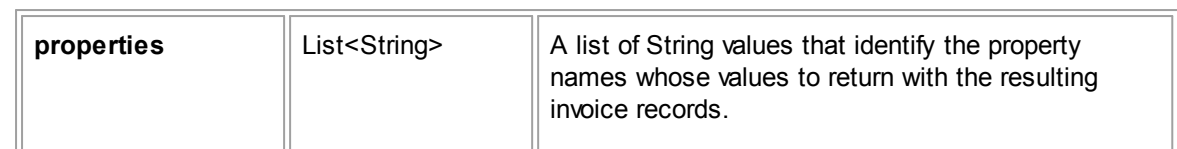

**readDocumentsByCriteria Response Descriptions**

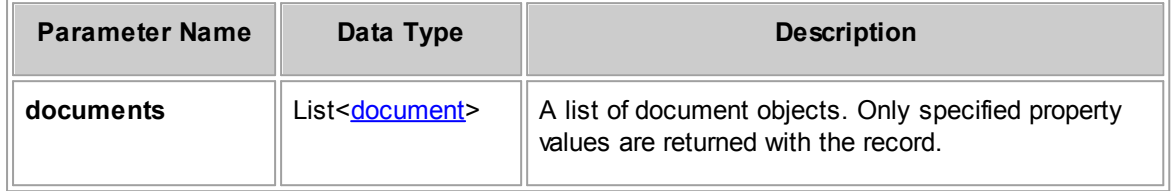

### 1.5.2.2.4.9 readDocumentByPath

Gets a document data object and the specified property values for a given path.

# **Parameters**

**readDocumentByPath Parameter Descriptions**

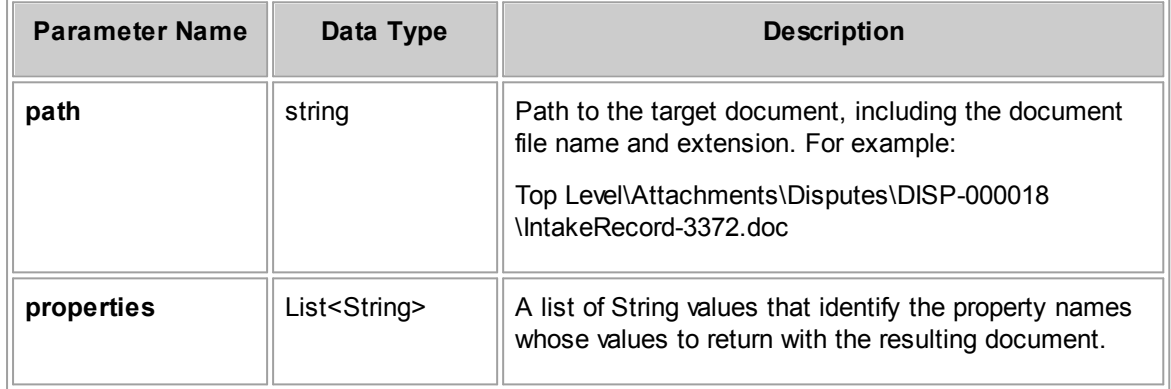

# **Response**

**readDocumentByPath Response Descriptions**

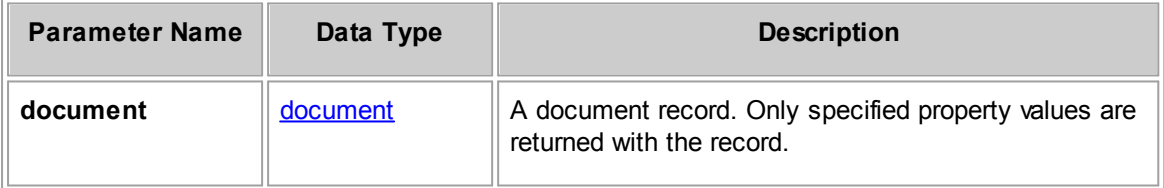

1.5.2.2.4.10 readChildDocuments

This request can perform two functions based on the document unique key parameter.

- · If you pass the unique key of a document file (parent), the response includes older document versions of that file.
- · If you pass the unique key of a folder, the response includes documents within that folder.

#### **Parameters**

**readChildDocuments Parameter Descriptions**

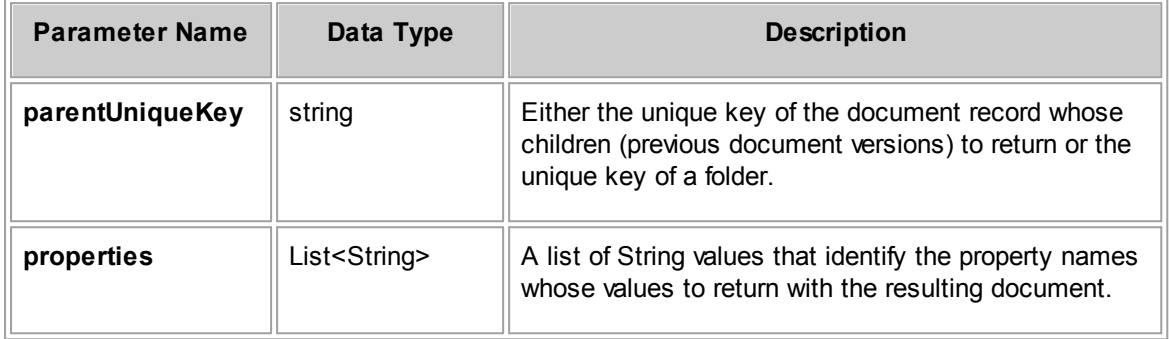

## **Response**

**readChildDocuments Response Descriptions**

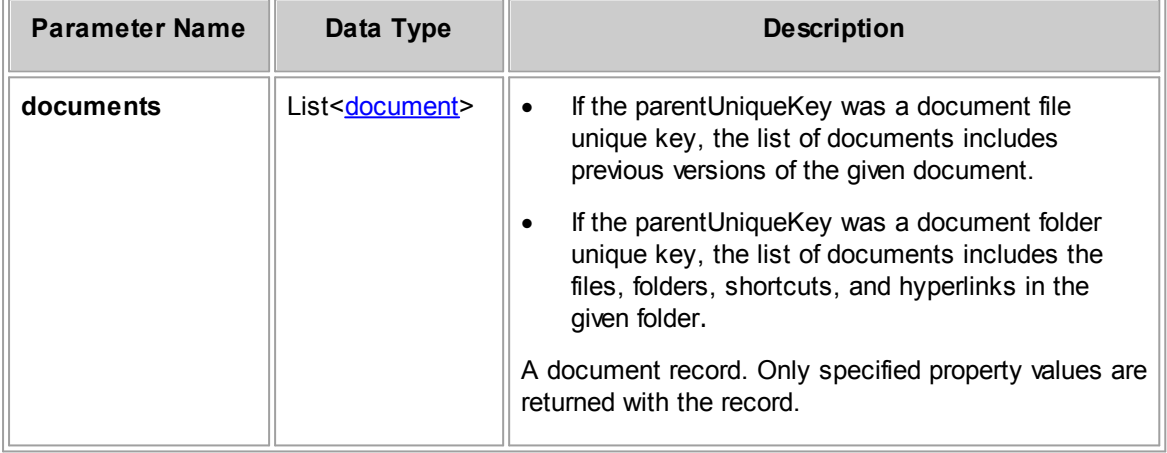

#### 1.5.2.2.4.11 readChildDocumentForName

Gets requested properties for an existing document given the unique key of its parent folder and the document's file name.

## **Parameters**

**readChildDocumentForName Parameter Descriptions**

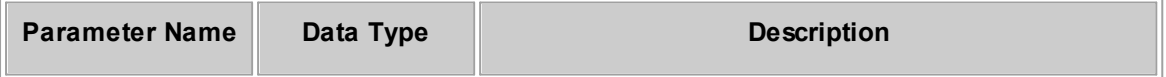

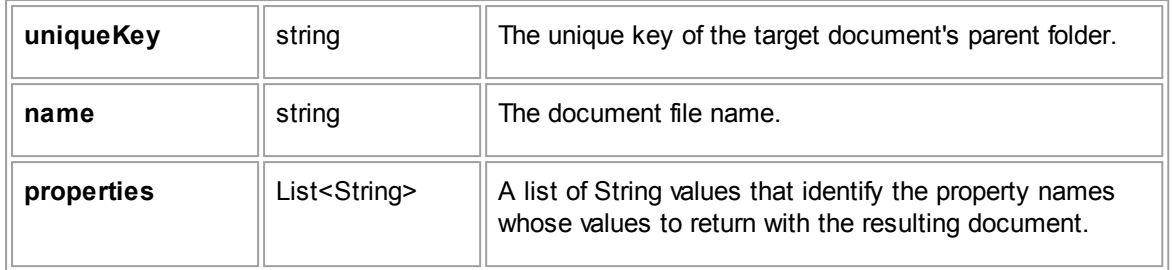

**readChildDocumentForName Response Descriptions**

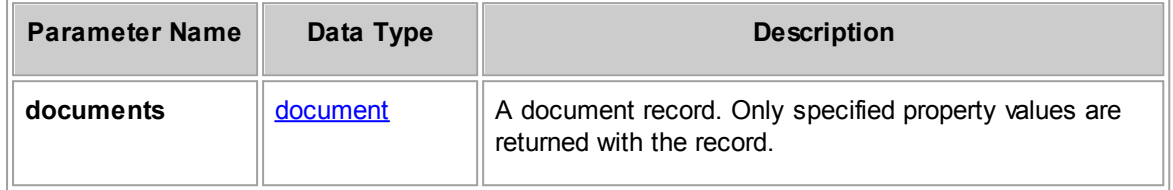

#### 1.5.2.2.4.12 readDocumentFolderForDocumentOw ner

Gets requested properties for an existing document folder given the unique key of its owner (user).

## **Parameters**

**readDocumentFolderForDocumentOwner Parameter Descriptions**

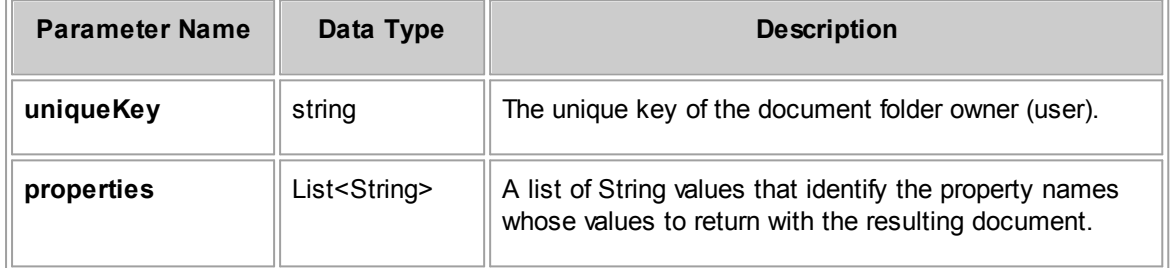

# **Response**

**readDocumentFolderForDocumentOwner Response Descriptions**

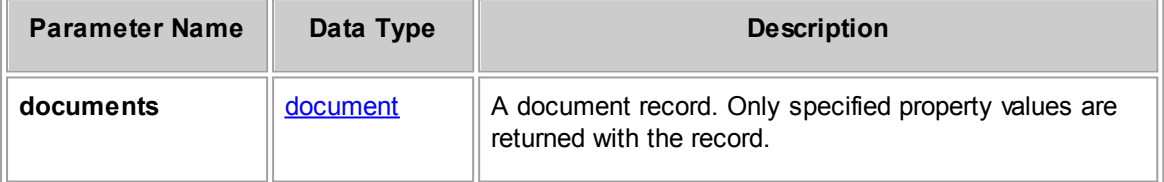

<span id="page-1315-1"></span>1.5.2.2.4.13 checkIn

Checks in a document that had been previously checked out.

When a new version of a document is checked in, its unique key does not change; however, the previous version of the document is saved under a new unique key.

### **Parameters**

**checkIn Parameter Descriptions**

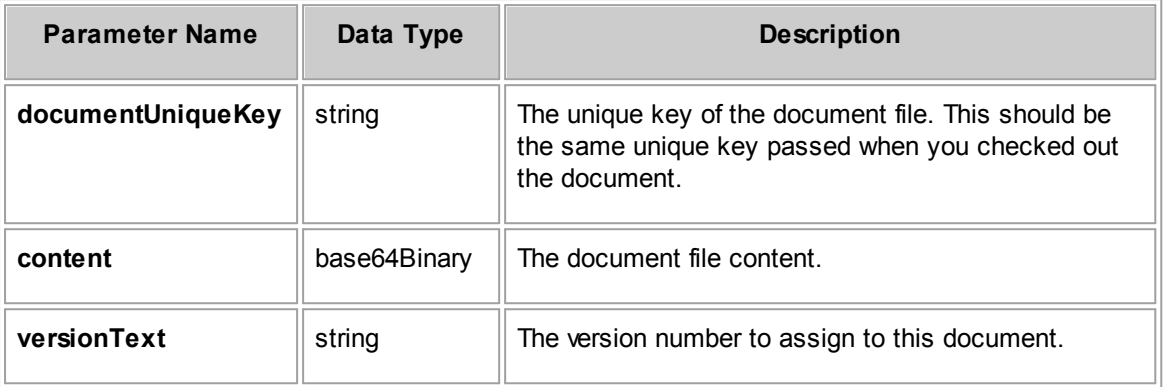

## **Response**

None

#### **See Also:**

[checkOut,](#page-1315-0) [revert](#page-1316-0) for related methods

#### <span id="page-1315-0"></span>1.5.2.2.4.14 checkOut

Checks out a document. This function is typically used for version control of a file in TeamConnect and to lock a file while it is being edited.

## **Parameters**

**checkOut Parameter Descriptions**

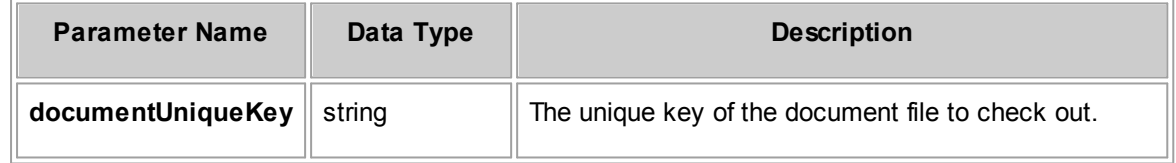

### **Response**

None

**See Also:**

#### [checkIn,](#page-1315-1) [revert](#page-1316-0) for information about related methods

#### 1.5.2.2.4.15 undoCheckOut

Attempts to undo check out of a given document.

# **Parameters**

#### **undoCheckOut Parameter Descriptions**

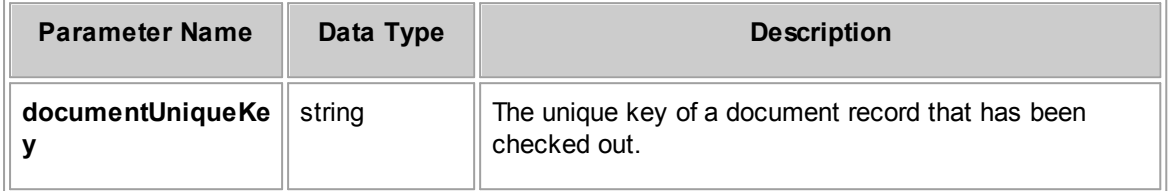

### **Response**

None

# **See Also:**

[checkOut](#page-1315-0) for information about related methods

#### <span id="page-1316-0"></span>1.5.2.2.4.16 revert

To revert a document to an older document version, you need to know the unique key of that older document version. You can accomplish this by getting a list of older document versions by calling the readChildDocuments method, then find the older version to revert back to from the list.

## **Parameters**

#### **revert Parameter Descriptions**

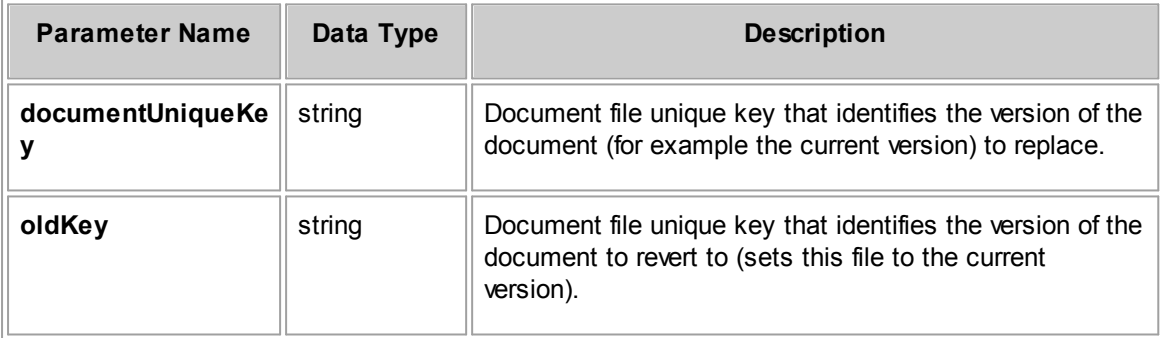

# **Response**

None

# **See Also:**

[checkOut,](#page-1315-0) [checkIn](#page-1315-1) for information about related records

#### 1.5.2.2.4.17 moveDocument

Moves a document to a new parent folder.

# **Parameters**

**moveDocument Parameter Descriptions**

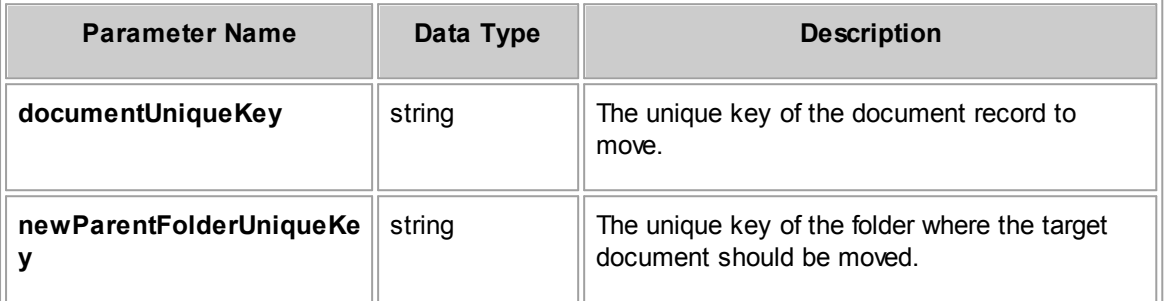

## **Response**

None

#### 1.5.2.2.4.18 copyDocument

Copies a document to a new parent folder.

# **Parameters**

**copyDocument Parameter Descriptions**

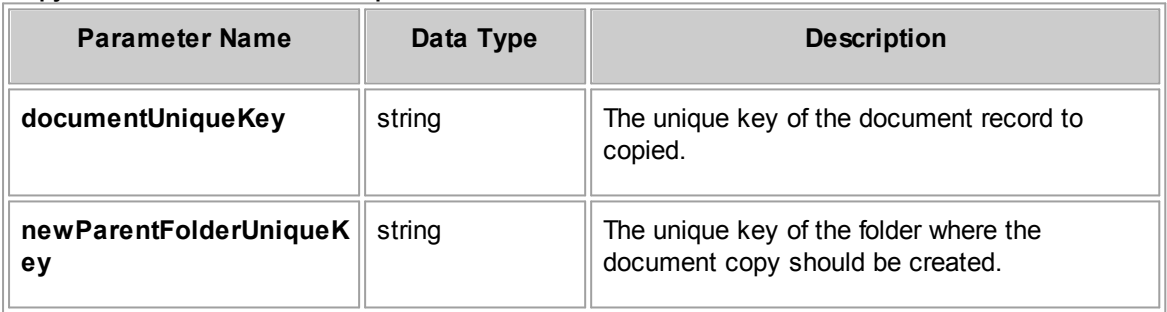

## **Response**

None

#### 1.5.2.2.4.19 deleteDocument

Deletes the persistent document specified by the unique key.

### **Parameters**

**deleteDocument Parameter Descriptions**

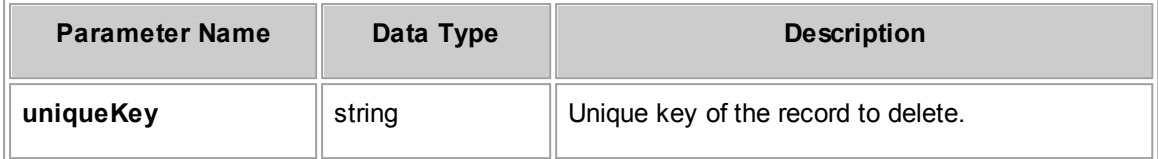

## **Response**

There is no return value.

#### 1.5.2.2.4.20 ReadRecentlyView edDocuments

Read and return recently viewed documents.

# **Parameters**

**readRecentlyViewedDocuments Parameter Descriptions**

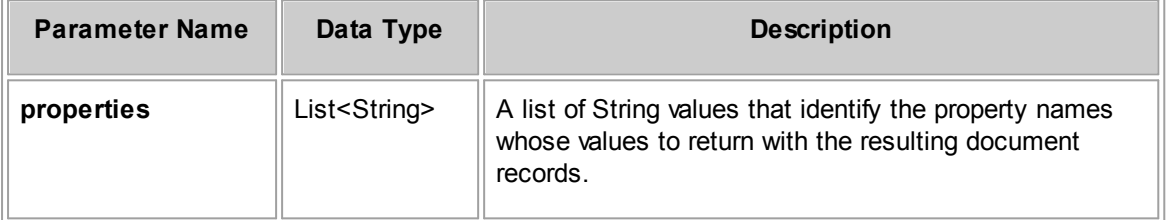

# **Response**

**readRecentlyViewedContacts Response Descriptions**

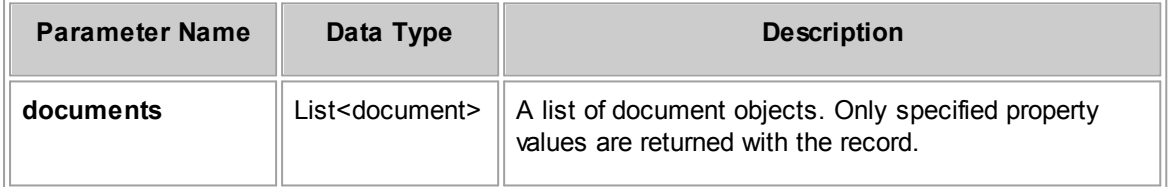

#### 1.5.2.2.4.21 setDocumentAsRecentlyView ed

Set document to recently viewed status.

## **Parameters**

**setDocumentAsRecentlyViewed Parameter Descriptions**

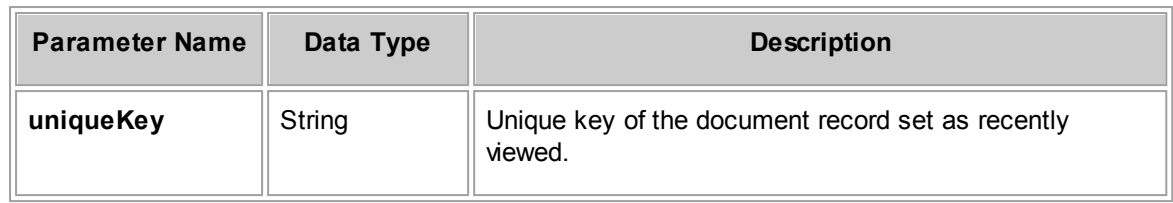

## **Response**

There is no return value.

#### 1.5.2.2.4.22 readFolderHierarchy

Retrieves a hierarchal list of document folders for one or more projects.

# **Parameters**

#### **readFolderHierarchy Parameter Descriptions**

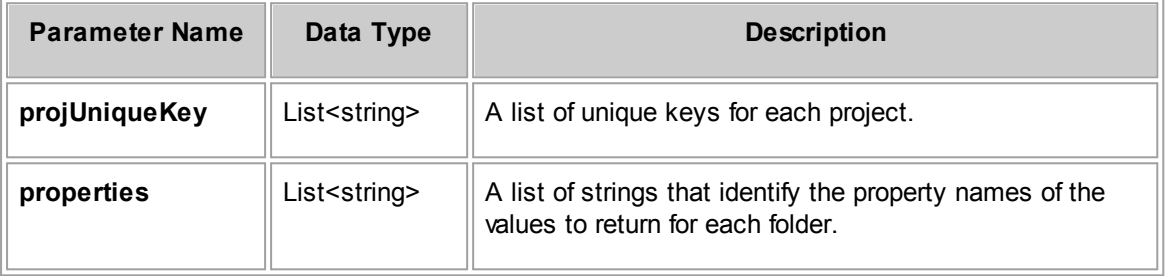

# **Response**

**readFolderHierarchy Response Descriptions**

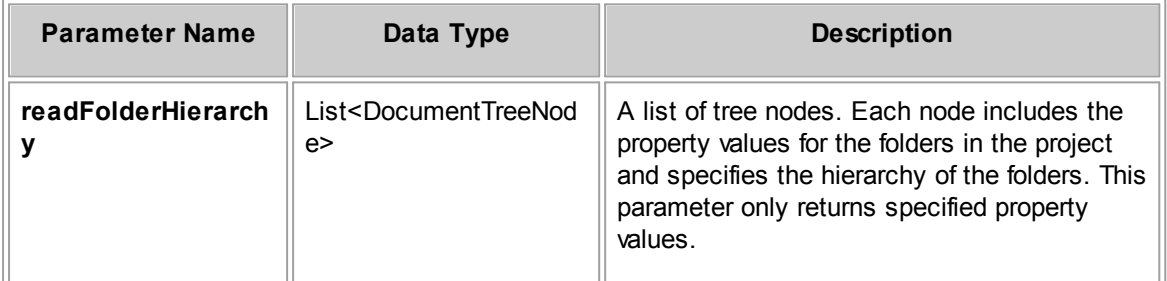

#### 1.5.2.2.5 ExpenseRepository Method Details

This section describes the ExpenseRepository methods, including parameters and return values. For the method to insert a new record, a list of required properties is provided.

#### 1.5.2.2.5.1 insertExpense

Inserts or creates an expense record.

### **Parameters**

#### **insertExpense Parameter Descriptions**

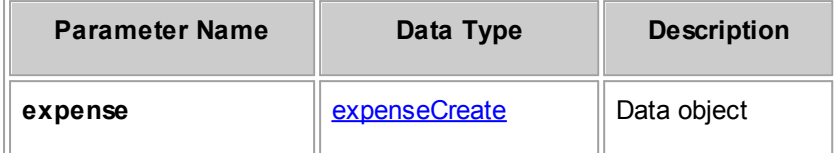

# **Required Properties from expenseCreate**

The following table lists properties from the expenseCreate data object that must be populated in order to upload an expense. Also note that the same properties must be populated when you are updating an expense, using the expenseUpdate data object.

<span id="page-1320-0"></span>**expenseCreate Required Properties**

| <b>Property Name</b>    | Data Type | <b>Description</b>                                                                               |
|-------------------------|-----------|--------------------------------------------------------------------------------------------------|
| shortDescription        | string    | The expense description.                                                                         |
| expenseDate             | date      | The expense date. For example, when the expense<br>was incurred or the date the record was made. |
| expensedByUniqueK<br>ey | string    | The unique key of the user responsible for the<br>expense.                                       |

### **Response**

#### **insertExpense Response Descriptions**

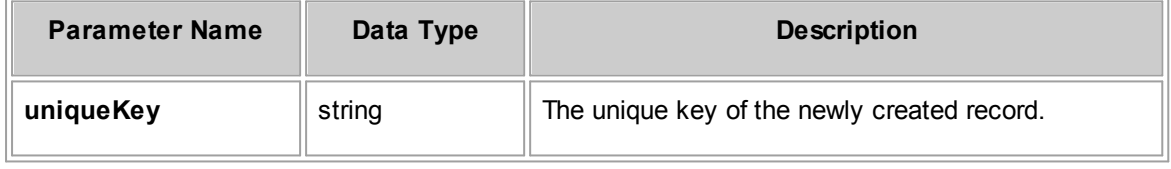

## **See Also:**

[expenseCreate](#page-1278-0) for more information about the properties you can set for the expense

#### 1.5.2.2.5.2 updateExpense

Update an expense record.

When you send an updateExpense request, certain expense property values must be populated. For more information about [the](#page-1320-0) required properties when creating or updating expenses, see the [expenseCreate](#page-1320-0) Required Properties table.

# **Parameters**

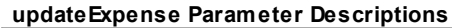

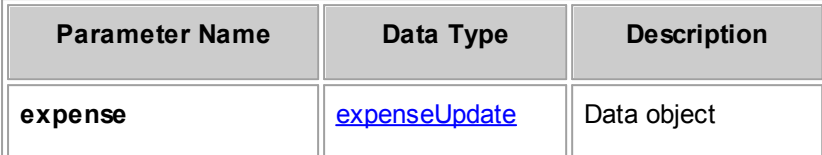

# **Response**

There is no return value.

# **See Also:**

[expenseUpdate](#page-1278-1) for more information about the properties you can change for expenses

#### 1.5.2.2.5.3 readExpense

Gets requested properties for an existing expense given its unique key.

# **Parameters**

**readExpense Parameter Descriptions**

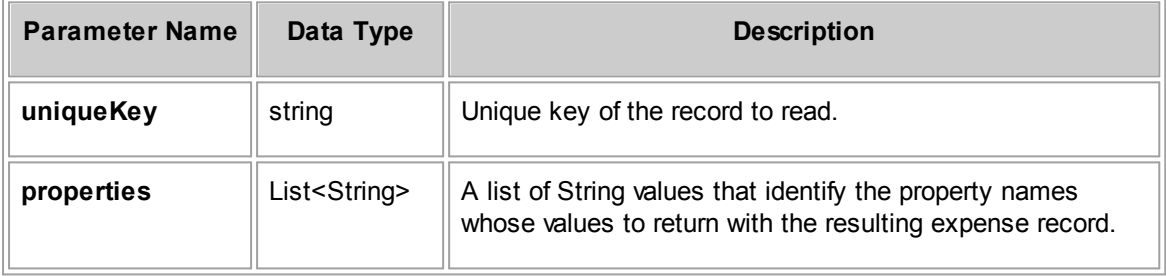

### **Response**

#### **readExpense Response Descriptions**

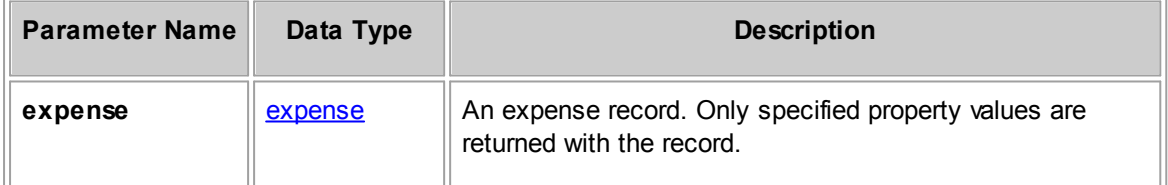

**See Also:**

[expense](#page-1278-2) for more information about the properties you can retrieve for the invoice

#### 1.5.2.2.5.4 readExpensesByCriteria

Retrieves a list of expenses based on specified search criteria. If the criteria is empty, then the search will retrieve all expenses. The specified limit takes precedence over the current system setting for the maximum number of search results. For a list of available properties, see the type class, expense.

## **Parameters**

#### **readExpensesByCriteria Parameter Descriptions**

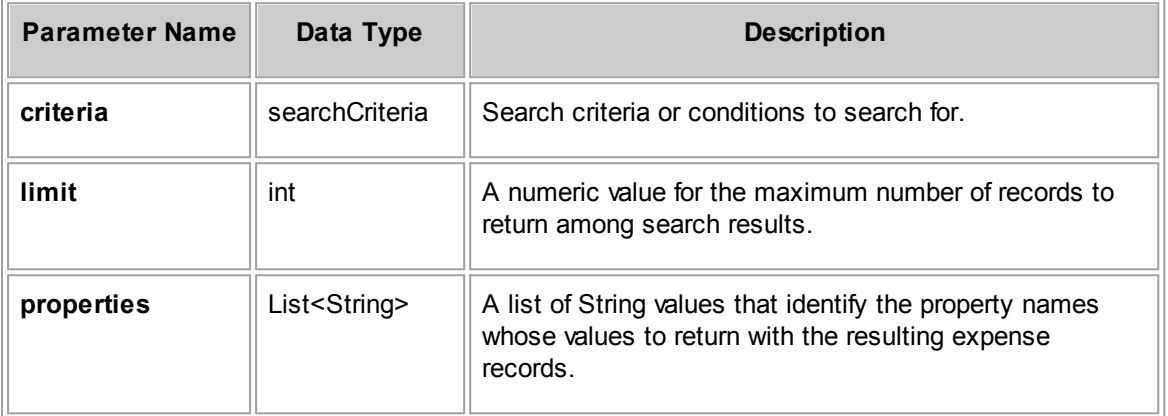

### **Response**

#### **readExpensesByCriteria Response Descriptions**

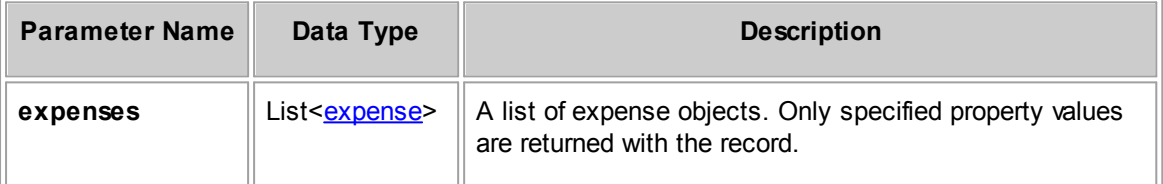

# **See Also:**

[expense](#page-1278-2) for more information about the properties you can retrieve for the expense

#### 1.5.2.2.5.5 postExpense

Posts a given expense.

### **Parameters**

#### **postExpense Parameter Descriptions**

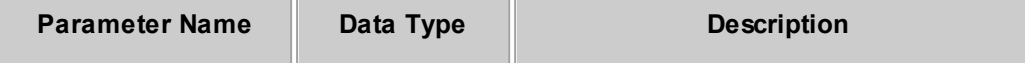

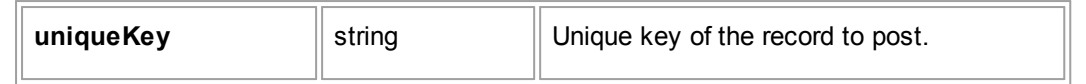

### **Response**

There is no return value.

#### 1.5.2.2.5.6 voidExpense

Voids a given expense.

### **Parameters**

#### **voidExpense Parameter Descriptions**

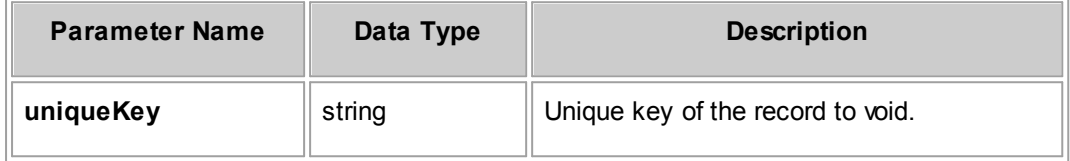

### **Response**

There is no return value.

#### 1.5.2.2.5.7 deleteExpense

Deletes the expense specified by the unique key.

# **Parameters**

#### **deleteExpense Parameter Descriptions**

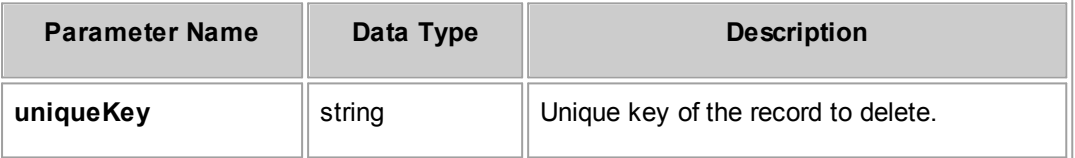

### **Response**

There is no return value.

#### 1.5.2.2.5.8 readRecentlyView edExpenses

Read and return recently viewed expenses.

## **Parameters**

**readRecentlyViewedDocuments Parameter Descriptions**

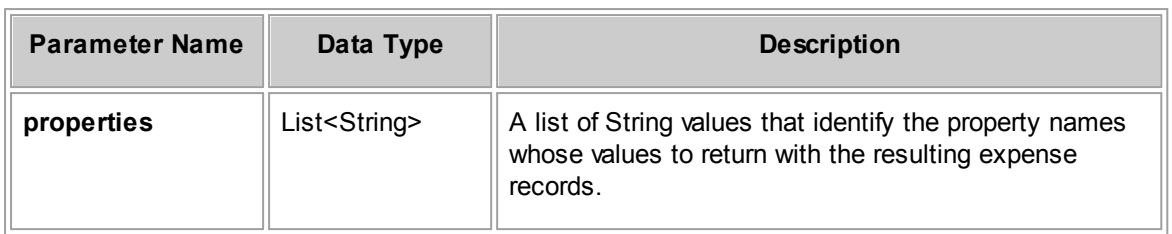

**readRecentlyViewedContacts Response Descriptions**

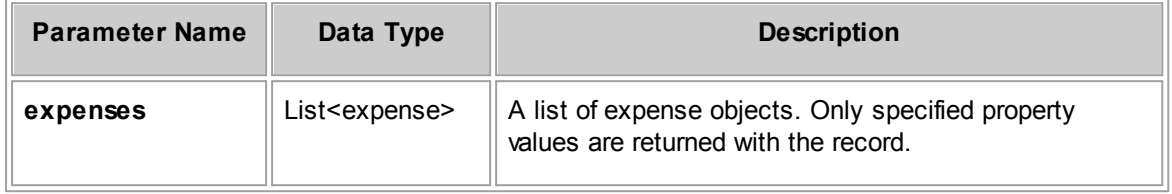

#### 1.5.2.2.6 GroupAccountRepository Method Details

This section describes the GroupAccountRepository methods, including parameters and return values. For the method to insert a new record, a list of required properties is provided.

#### 1.5.2.2.6.1 insertGroupAccount

Inserts or creates a group account record.

# **Parameters**

**insertGroupAccount Parameter Descriptions**

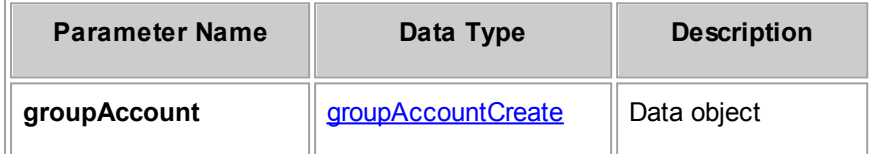

# **Required Properties from groupAccountCreate**

The following table lists properties from the groupAccountCreate data object that must be populated in order to upload a groupAccount. Also note that the same properties must be populated when you are updating a groupAccount, using the groupAccountUpdate data object.

## <span id="page-1324-0"></span>**groupAccountCreate Required Properties**

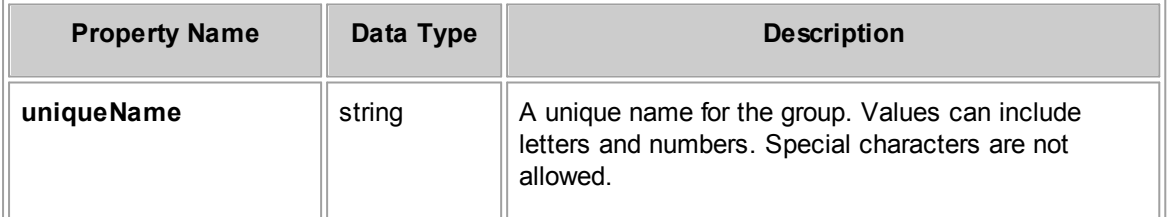

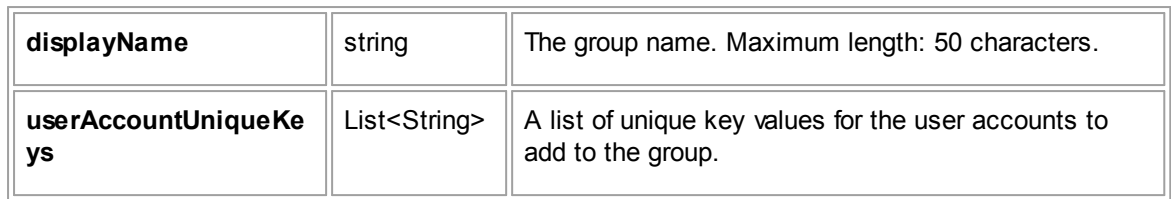

# **Response**

**insertGroupAccount Response Descriptions**

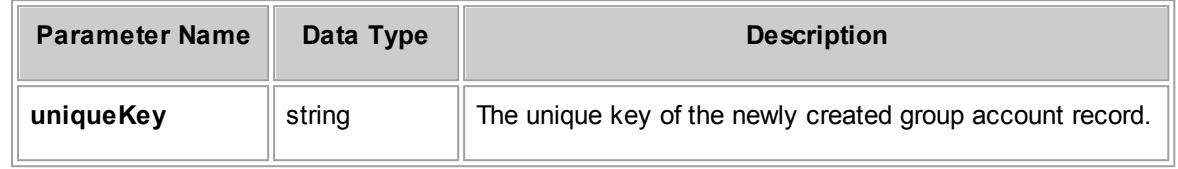

# **See Also:**

[groupAccountCreate](#page-1279-0) for more information about the properties you can set for the group

#### 1.5.2.2.6.2 updateGroupAccount

Updates a group account record.

When you send an updateGroupAccount request, certain contact property values must be populated. For more information, see [groupAccountCreate](#page-1324-0) Required Properties.

### **Parameters**

**updateGroupAccount Parameter Descriptions**

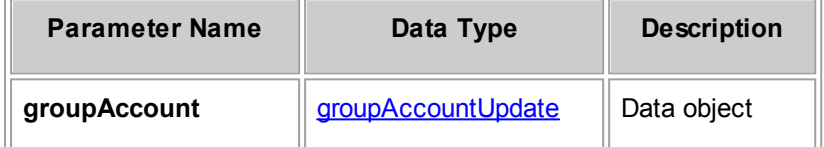

## **Response**

None

### **See Also:**

[groupAccountUpdate](#page-1279-1) for more information about the properties you can set for the user

#### 1.5.2.2.6.3 readGroupAccount

Gets requested properties for an existing group account given its unique key.

# **Parameters**

**readGroupAccount Parameter Descriptions**

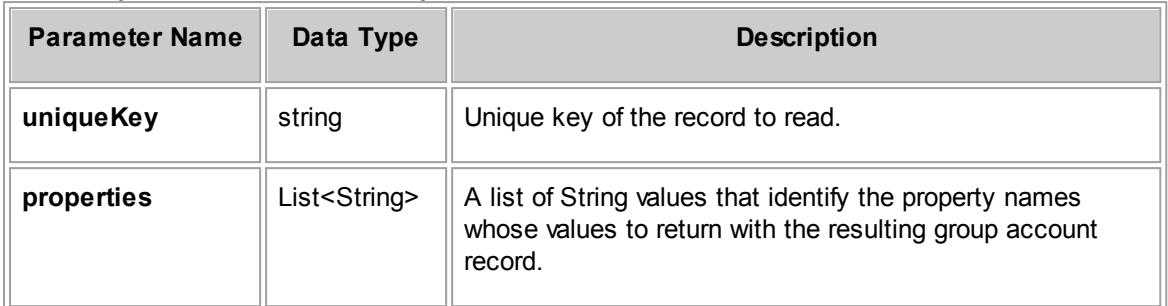

# **Response**

**readGroupAccount Response Descriptions**

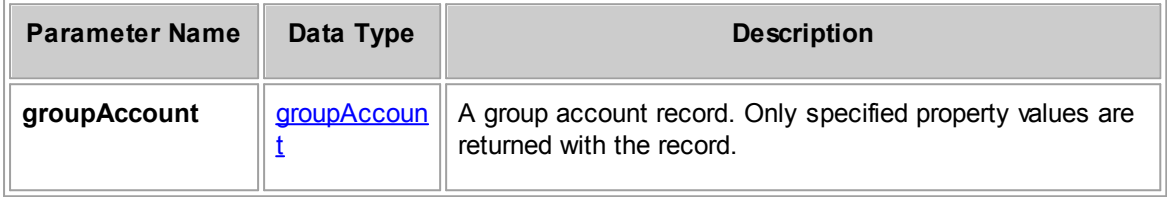

# **See Also:**

[groupAccount](#page-1279-2) for more information about the properties you can retrieve for the group

#### 1.5.2.2.6.4 readGroupAccountsByCriteria

Retrieves a set of group accounts based on specified search criteria. If the criteria is empty, then the search will retrieve all group accounts. The specified limit takes precedence over the current system setting for the maximum number of search results. For a list of available properties, see the type class, groupAccount.

# **Parameters**

**readGroupAccountsByCriteria Parameter Descriptions**

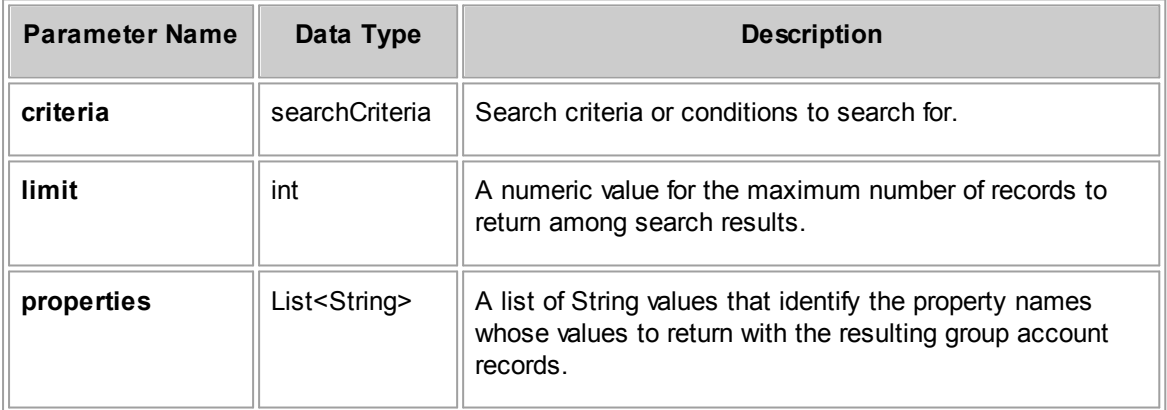

### **Response**

**readGroupAccountsByCriteria Response Descriptions**

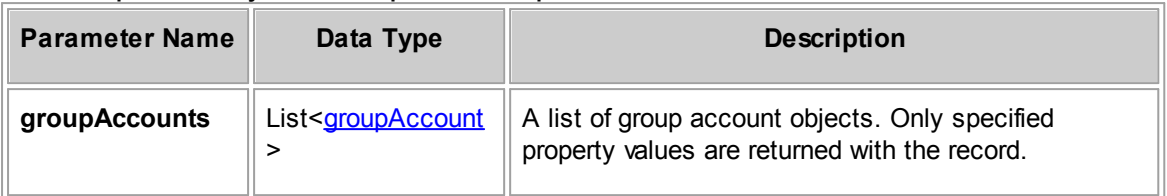

# **See Also:**

[groupAccount](#page-1279-2) for more information about the properties you can retrieve

#### 1.5.2.2.6.5 deleteGroupAccount

Deletes the group account specified by the unique key.

# **Parameters**

**deleteGroupAccount Parameter Descriptions**

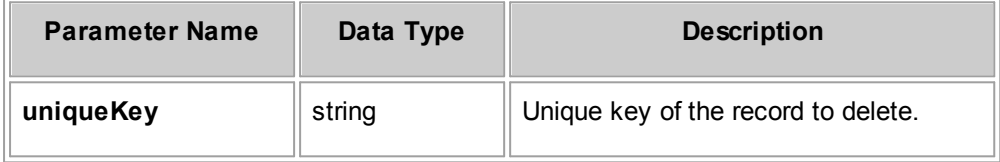

## **Response**

There is no return value.

#### 1.5.2.2.6.6 readRecentlyView edGroupAccounts

Read and return recently viewed accounts.

## **Parameters**

**readRecentlyViewedDocuments Parameter Descriptions**

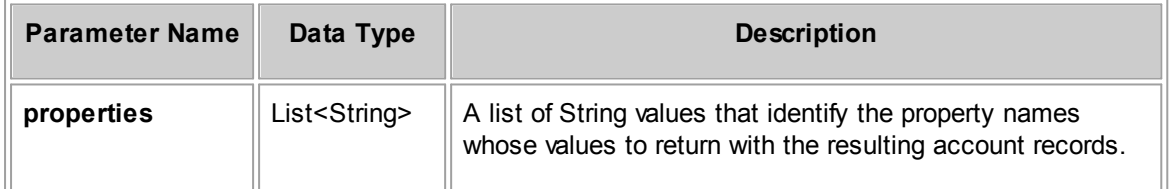

## **Response**

**readRecentlyViewedContacts Response Descriptions**

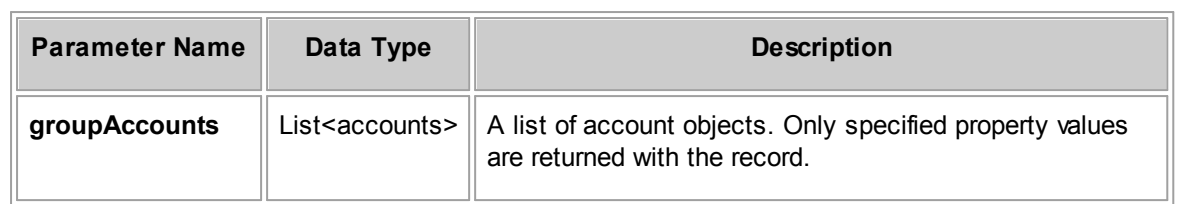

#### 1.5.2.2.7 HistoryRepository Method Details

This section describes the HistoryRepository methods, including parameters and return values. For the method to insert a new record, a list of required properties is provided.

#### 1.5.2.2.7.1 insertHistory

Inserts or creates a history record. Although a history is a unique and searchable record, you will typically associate a history with another record (for example, an account), using the history to track changes made to the account.

## **Parameters**

**insertHistory Parameter Descriptions**

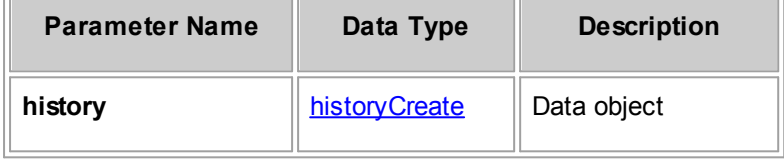

# **Required Properties from historyCreate**

The following table lists properties from the historyCreate data object that must be populated in order to create a history record. Also note that the same properties must be populated when you are updating a history record, using the historyUpdate data object.

<span id="page-1328-0"></span>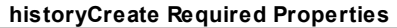

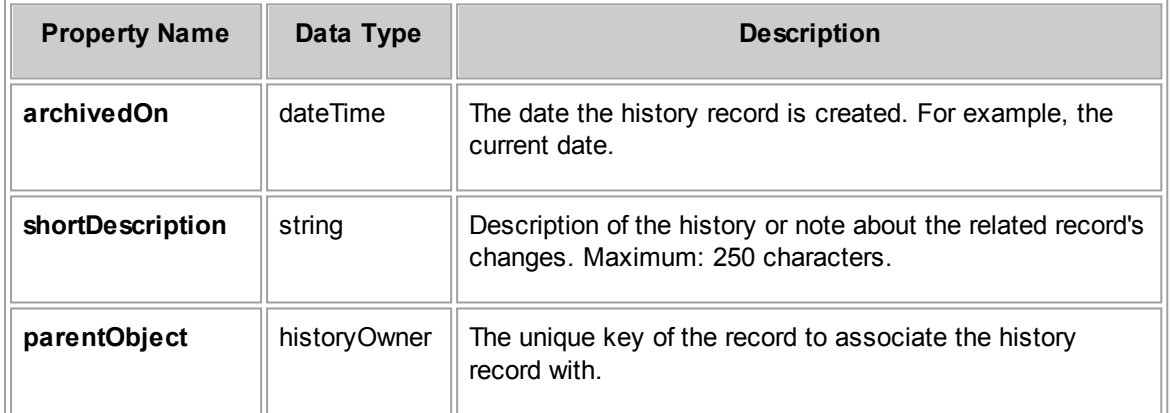

# **Response**

**insertHistory Response Descriptions**

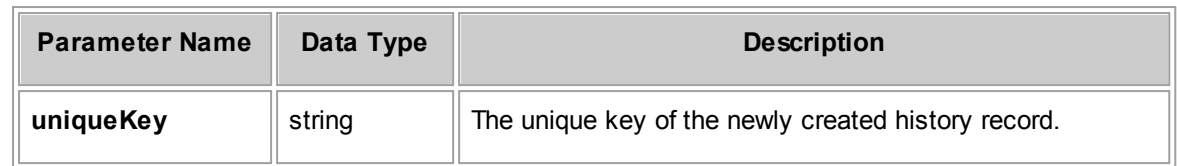

# **See Also:**

history Create for more information about the properties you can set for the history

#### 1.5.2.2.7.2 updateHistory

Updates a history record.

When you send an updateHistory request, certain history property values must be populated. For more information, see [historyCreate](#page-1328-0) Required Properties.

#### **Parameters**

#### **updateHistory Parameter Descriptions**

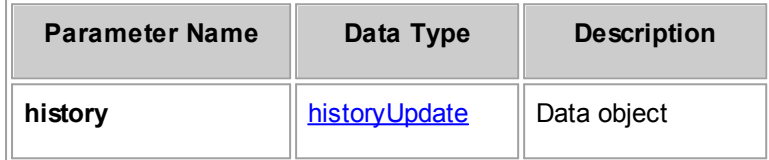

### **Response**

None

# **See Also:**

history Update for more information about the properties you can set for the account

#### 1.5.2.2.7.3 readHistory

Gets requested properties for an existing history given its unique key.

### **Parameters**

#### **readHistory Parameter Descriptions**

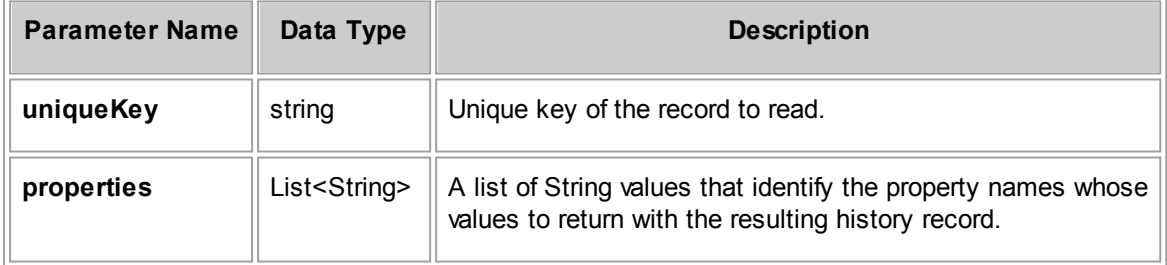

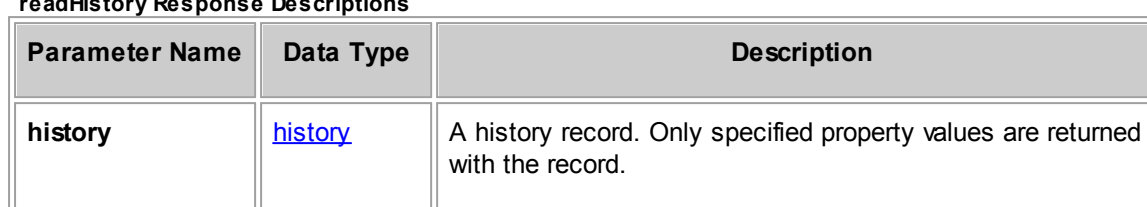

**readHistory Response Descriptions**

# **See Also:**

[history](#page-1280-2) for more information about the properties you can retrieve for the record

#### 1.5.2.2.7.4 readHistoriesByCriteria

Retrieves a set of history records based on specified search criteria. If the criteria is empty, then the search will retrieve all history records. The specified limit takes precedence over the current system setting for the maximum number of search results. For a list of available properties, see the type class, history.

# **Parameters**

#### **readHistoriesByCriteria Parameter Descriptions**

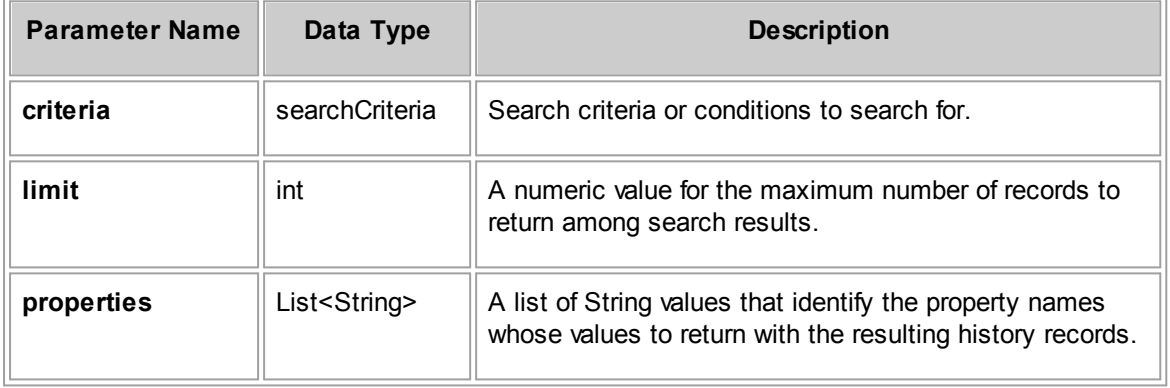

### **Response**

#### **readHistoriesByCriteria Response Descriptions**

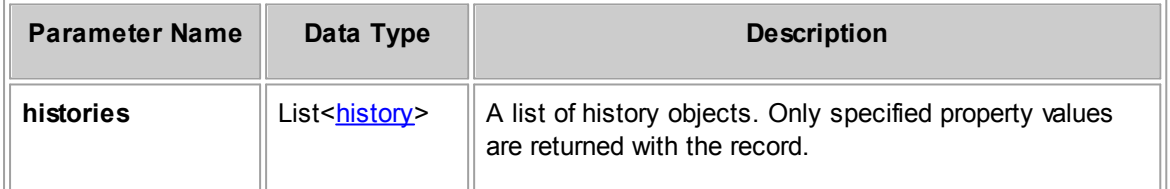

# **See Also:**

[history](#page-1280-2) for more information about the properties you can retrieve for the record

1.5.2.2.7.5 deleteHistory

Deletes the history record specified by the unique key.

### **Parameters**

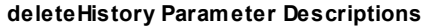

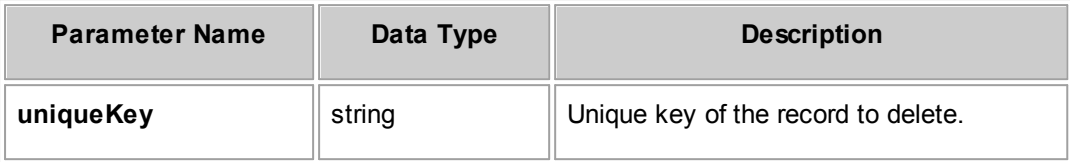

## **Response**

There is no return value.

#### 1.5.2.2.7.6 readRecentlyView edHistories

Read and return recently view history records.

# **Parameters**

**readRecentlyViewedHistories Parameter Descriptions**

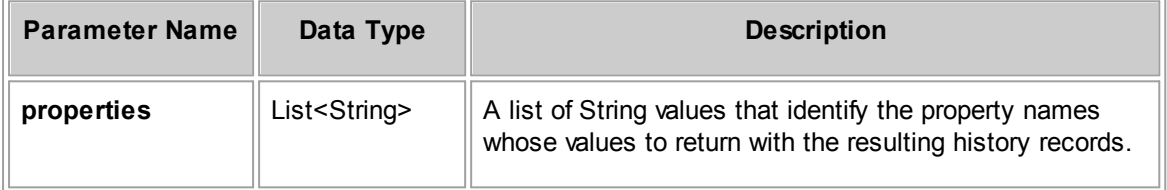

# **Response**

**readRecentlyViewedHistories Response Descriptions**

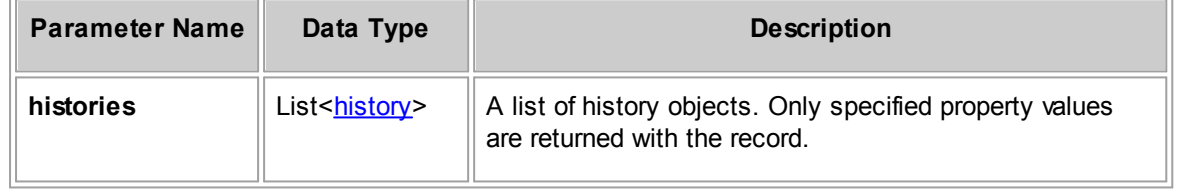

#### 1.5.2.2.8 InvoiceRepository Method Details

This section describes the InvoiceRepository methods, including parameters and return values. For the method to insert a new record, a list of required properties is provided.
1.5.2.2.8.1 insertInvoice

Inserts or creates an invoice record.

To create an invoice, use the insertInvoice request with an input parameter (data object of type InvoiceCreate) that defines the properties of the invoice to create.

The response to creating an invoice is the unique key value of the new record. The unique key uniquely identifies a record and is used as a parameter in operations like updating and reading records.

Typically when approval rules (workflow) have been created for invoices, there may be scenarios when an approver rejects an invoice and you may resubmit another version of an existing invoice. When you create or update an invoice that has the same number, date, and vendor as an existing rejected invoice, the new or updated invoice will be saved with an auto-incremented version. For example, if the original rejected invoice's version was 1.0 then the resubmitted invoice's version will automatically be set to 1.1. For more information about rejected invoices, see the User Guide section on Invoices.

## **Parameters**

**insertInvoice Parameter Descriptions**

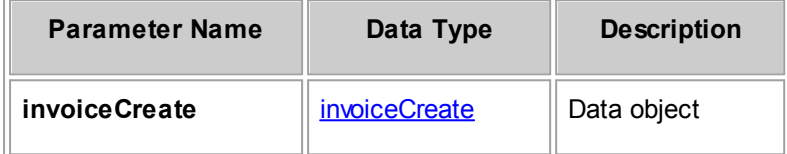

## **Required Properties from invoiceCreate**

The following table lists properties from the invoiceCreate data object that must be populated in order to create an invoice. Also note that the same properties must be populated when you are updating an invoice, using the invoiceUpdate data object.

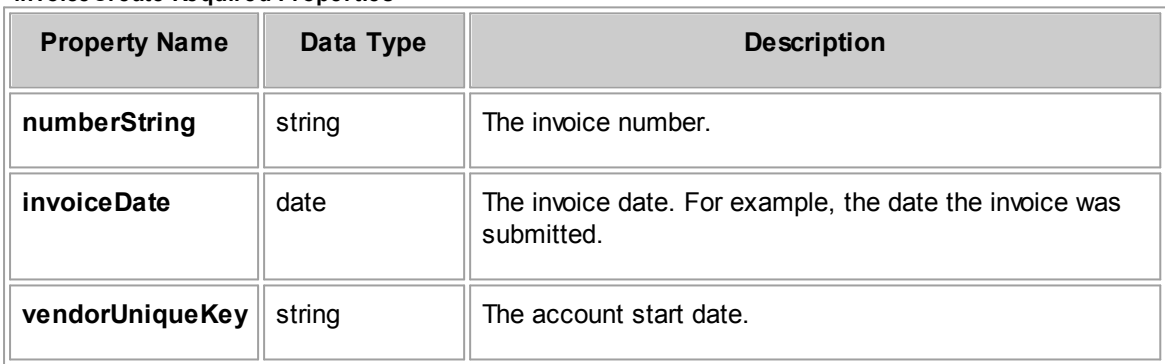

#### <span id="page-1332-0"></span>**invoiceCreate Required Properties**

## **Required Properties from lineItemCreate**

The following table lists properties from the lineItemCreate data object that must be populated in order to create a line item. Although you can create or update an invoice with no line items, this is very impractical. Note that there are different required properties depending on the type of line item you are creating or editing.

Also note that the same properties must be populated when you are updating an invoice, using the invoiceUpdate data object with the lineItemUpdate data object.

<span id="page-1333-0"></span>**lineItemCreate Required Properties**

| <b>Property Name</b>    | Data Type                                         | <b>Description</b>                                                                                                    |
|-------------------------|---------------------------------------------------|----------------------------------------------------------------------------------------------------|
| <b>itemNumber</b>       | int                                               | Numeric ID that will set the display order of the line<br>item in the application UI.                                                                                                    |
| serviceDate             | date                                              | date for the expense or services provided.                                                                                                    |
| projectUniqueKey        | string                                            | The unique key of the project associated with this line<br>item.                                                                                                    |
| categories              | List <category<br><math>\geq</math></category<br> | If the type property is expense, the category<br>$\bullet$<br>should be a line item expense category.<br>If the type property is fee, the category should be a<br>line item task category. |
| type                    | lineltemType                                      | The line item type (EXPENSE or FEE).                                                                                                    |
| timekeeperUniqueK<br>ey | string                                            | This property is only required if the type is Fee. Unique<br>key of the timekeeper's contact record.                                                                                       |
| activityUniqueKey       | string                                            | This property is only required if the type is Fee. Tree<br>position of the item from the Activity Item system<br>lookup table to associate with the Fee/Task.                              |
| originalRate            | decimal                                           | If the specified type is expense, the unit price for<br>$\bullet$<br>an expense.<br>If the specified type is fee, the original rate for<br>$\bullet$<br>services rendered.                 |
| originalQuantity        | decimal                                           | If the specified type is expense, the number of<br>$\bullet$<br>units for an expense.<br>If the specified type is fee, the number of hours of a<br>$\bullet$<br>service.                   |

## **Response**

**insertInvoice Response Descriptions**

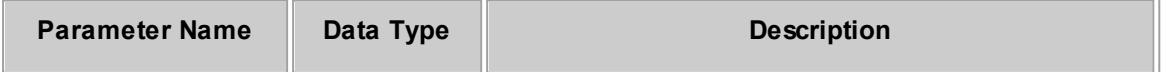

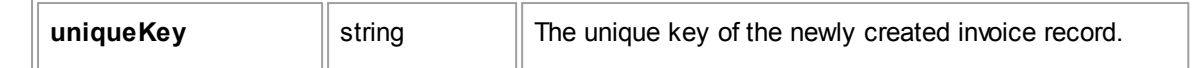

# **See Also:**

[invoiceCreate](#page-1282-0) for more information about the properties you can set for the invoice

[lineItemCreate](#page-1283-0) for more information about the properties you can set for line items

#### 1.5.2.2.8.2 updateInvoice

Update an invoice record.

When you send an updateInvoice request, certain invoice property values must be populated. For more information about [the](#page-1332-0) required properties when creating or updating line items, see the [invoiceCreate](#page-1332-0) Required Properties table. In addition, when updating an invoice it is most practical for the invoice to include at least one line item. For more information about the required properties when creating or updating line items, see the [lineItemCreate](#page-1333-0) Required Properties table.

## **Parameters**

#### **updateInvoice Parameter Descriptions**

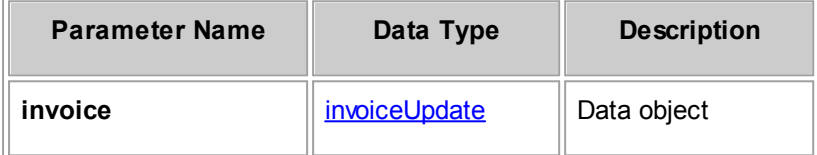

## **Response**

There is no return value.

#### **See Also:**

[invoiceUpdate](#page-1282-1) for more information about the properties you can change for invoices

[lineItemUpdate](#page-1283-1) for more information about the properties you can set for line items

#### 1.5.2.2.8.3 readInvoice

Gets requested properties for an existing invoice given its unique key.

## **Parameters**

#### **readInvoice Parameter Descriptions**

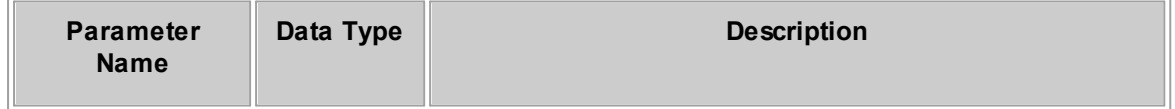

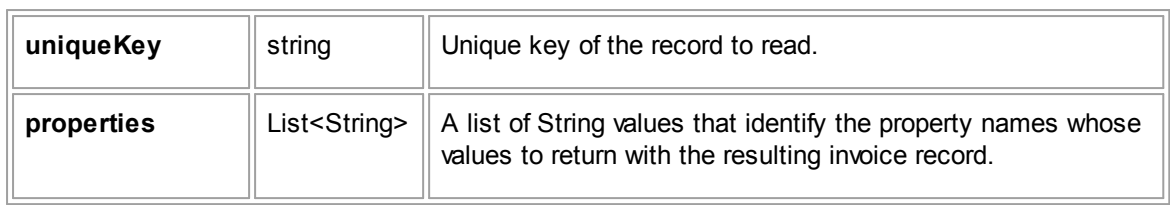

## **Response**

#### **readInvoice Response Descriptions**

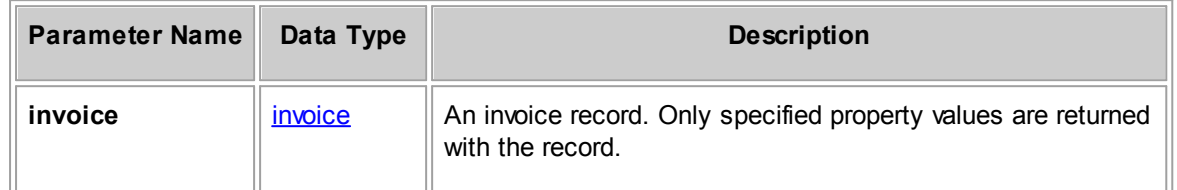

## **See Also:**

[invoice](#page-1282-2) for more information about the properties you can retrieve for the invoice

lineltem for more information about the properties you can retrieve for line items

#### 1.5.2.2.8.4 readInvoicesByCriteria

Retrieves a list of invoices based on specified search criteria. If the criteria is empty, then the search will retrieve all invoices. The specified limit takes precedence over the current system setting for the maximum number of search results. For a list of available properties, see the type class, invoice.

## **Parameters**

**readInvoicesByCriteria Parameter Descriptions**

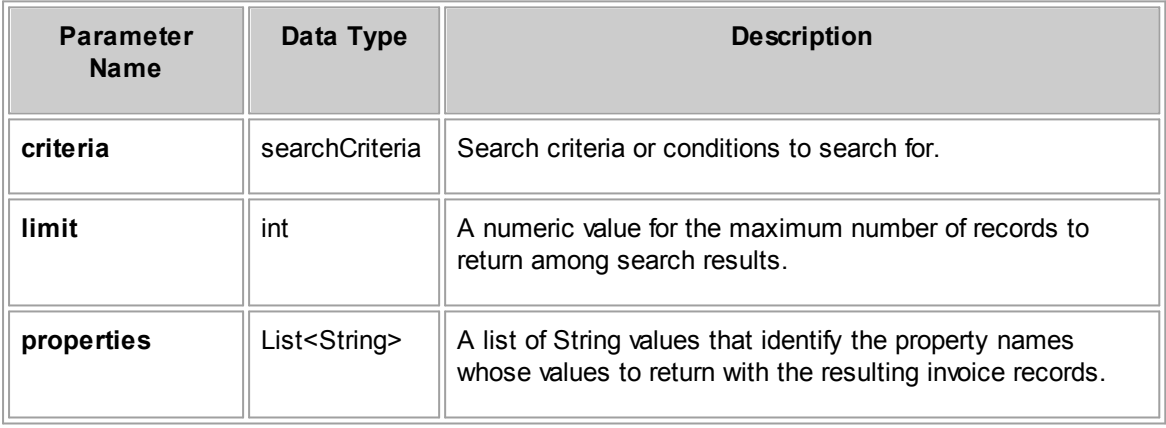

# **Response**

**readInvoicesByCriteria Response Descriptions**

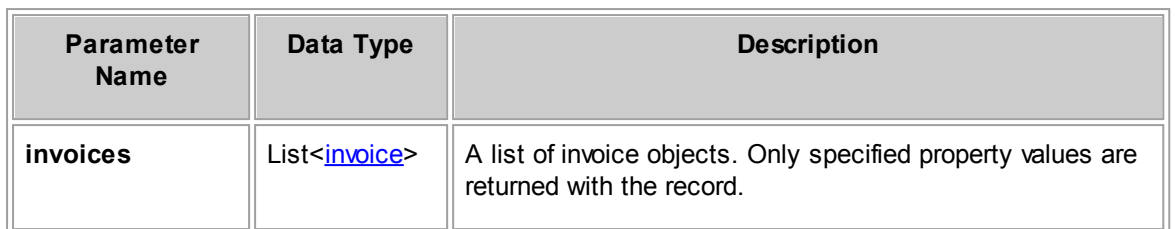

# **See Also:**

[invoice](#page-1282-2) for more information about the properties you can retrieve for the invoice lineltem for more information about the properties you can retrieve for line items

#### 1.5.2.2.8.5 postInvoice

Posts a given invoice.

## **Parameters**

#### **postInvoice Parameter Descriptions**

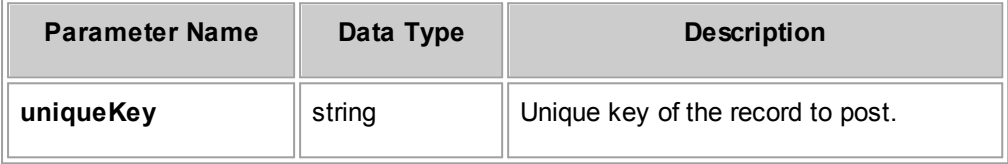

## **Response**

There is no return value.

#### 1.5.2.2.8.6 voidInvoice

Voids a given invoice.

## **Parameters**

**voidInvoice Parameter Descriptions**

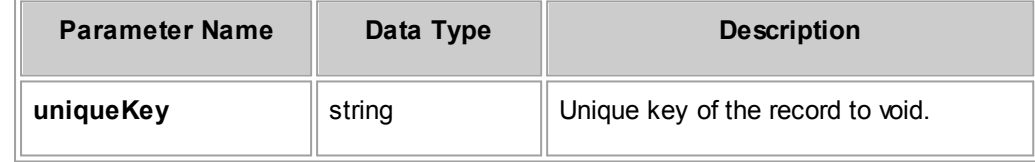

# **Response**

There is no return value.

1.5.2.2.8.7 deleteInvoice

Deletes the invoice specified by the unique key.

## **Parameters**

**deleteInvoice Parameter Descriptions**

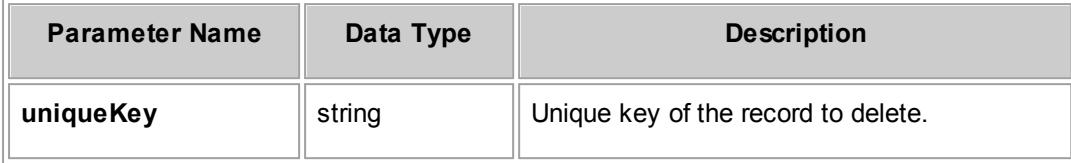

## **Response**

There is no return value.

1.5.2.2.8.8 readRecentlyView edInvoices

# **Parameters**

**readRecentlyViewedInvoices Parameter Descriptions**

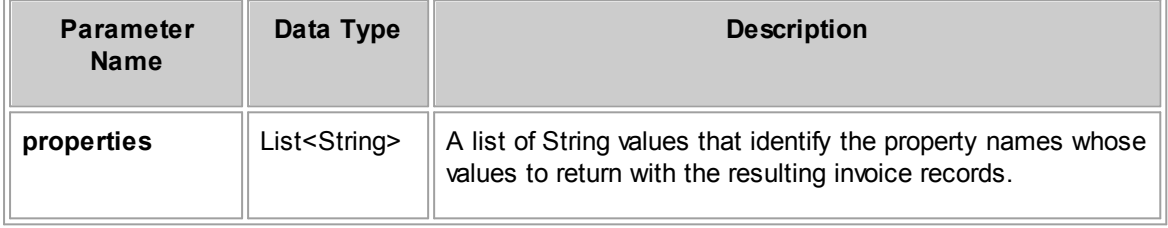

## **Response**

**readRecentlyViewedInvoices Response Descriptions**

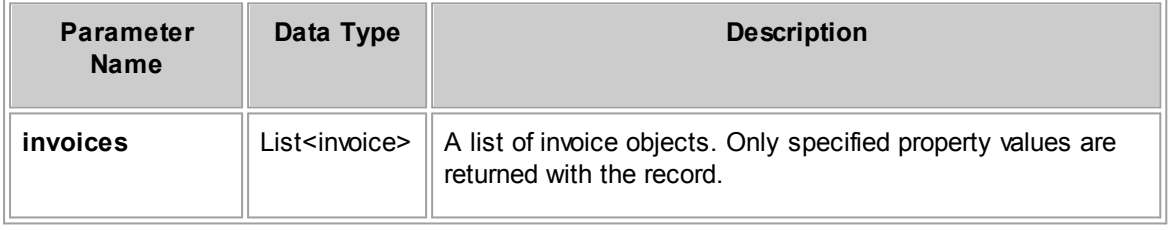

#### 1.5.2.2.8.9 adjustInvoiceHeader

# **Parameters**

**adjustInvoiceHeader Parameter Descriptions**

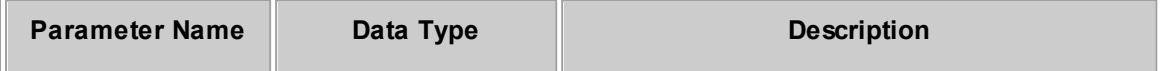

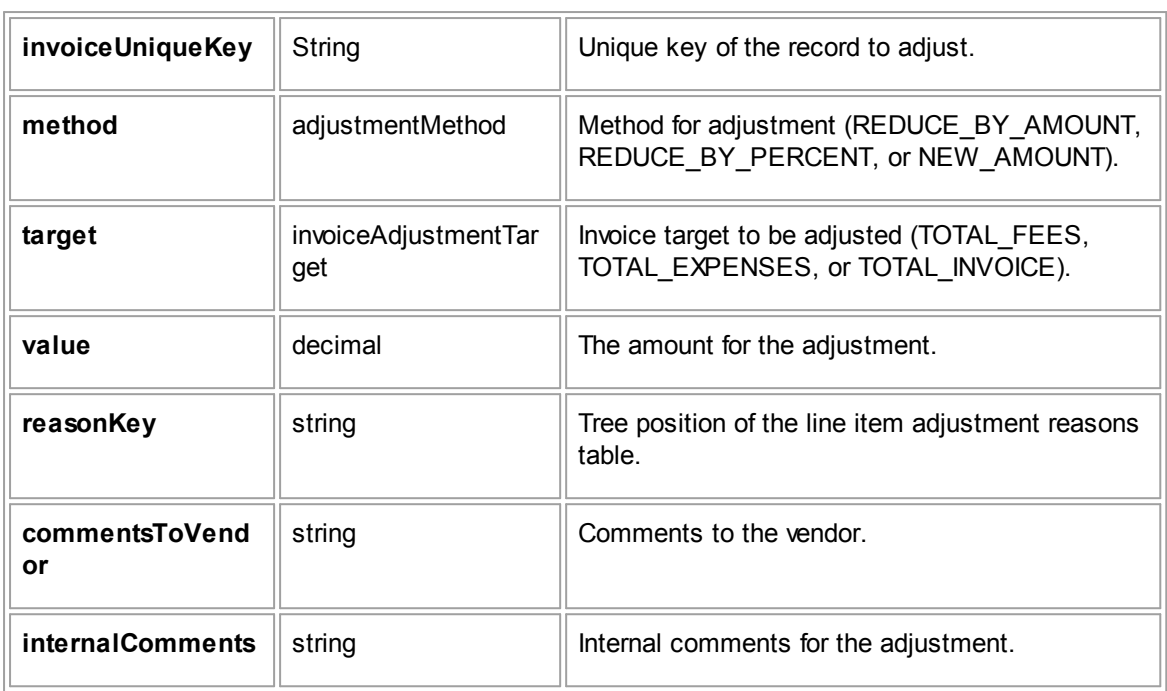

There is no return value.

#### 1.5.2.2.8.10 readActiveApprovals

# **Parameters**

**readActiveApprovals Parameter Descriptions**

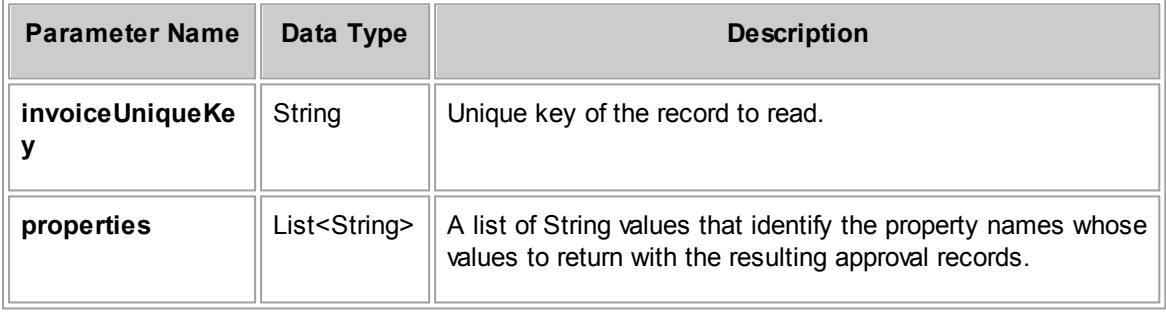

# **Response**

**readActiveApprovals Response Descriptions**

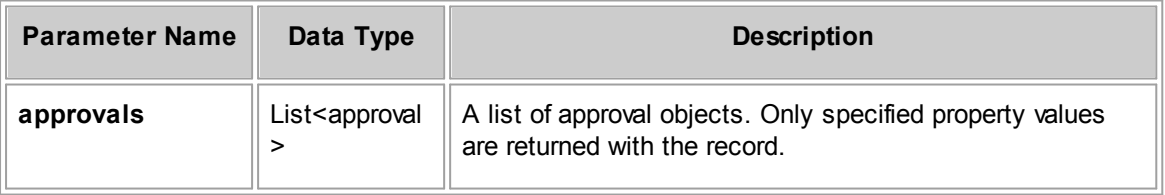

#### 1.5.2.2.8.11 readCompletedApprovals

# **Parameters**

#### **readCompletedApprovals Parameter Descriptions**

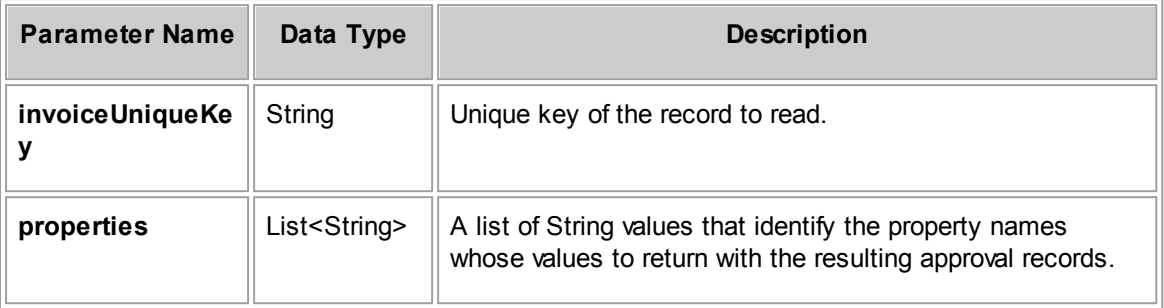

## **Response**

#### **readCompletedApprovals Response Descriptions**

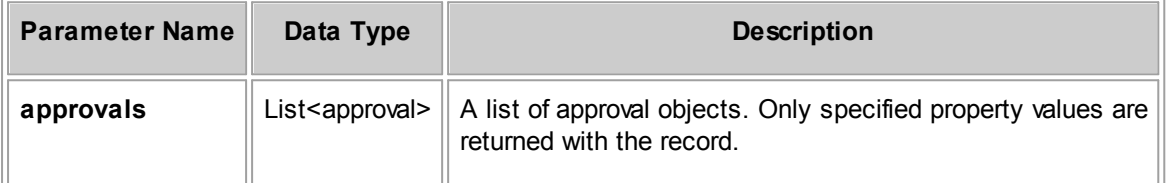

## 1.5.2.2.8.12 readInvoiceApprovalsPendingOnPost

Read all pending invoice approvals that are pending on post.

## **Parameters**

**readInvoiceApprovalsPendingOnPost Parameter Descriptions**

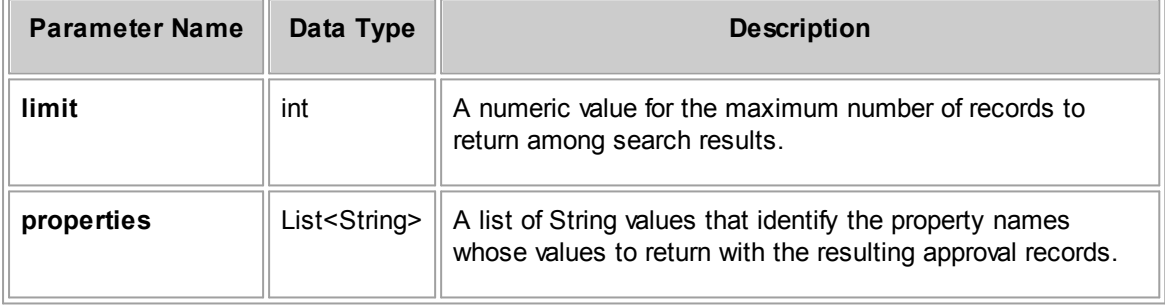

## **Response**

**readInvoiceApprovalsPendingOnPost Response Descriptions**

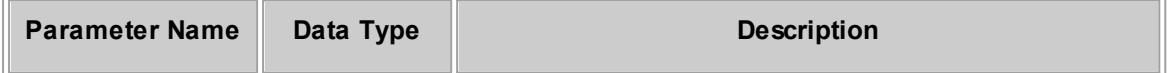

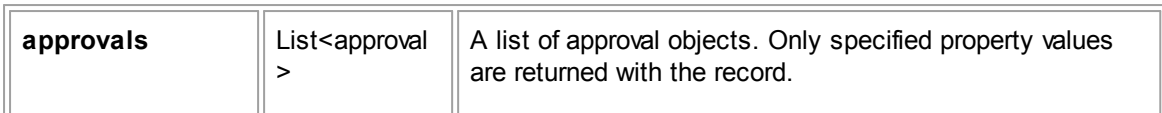

#### 1.5.2.2.9 LookupTableSource Method Details

This section describes the LookupTableSource methods, including parameters and return values.

#### 1.5.2.2.9.1 readSystemLookupTable

Retrieves a list of properties for a system table code. You use the properties to read values from lookup tables.

## **Parameters**

## **readSystemLookup Parameter Descriptions**

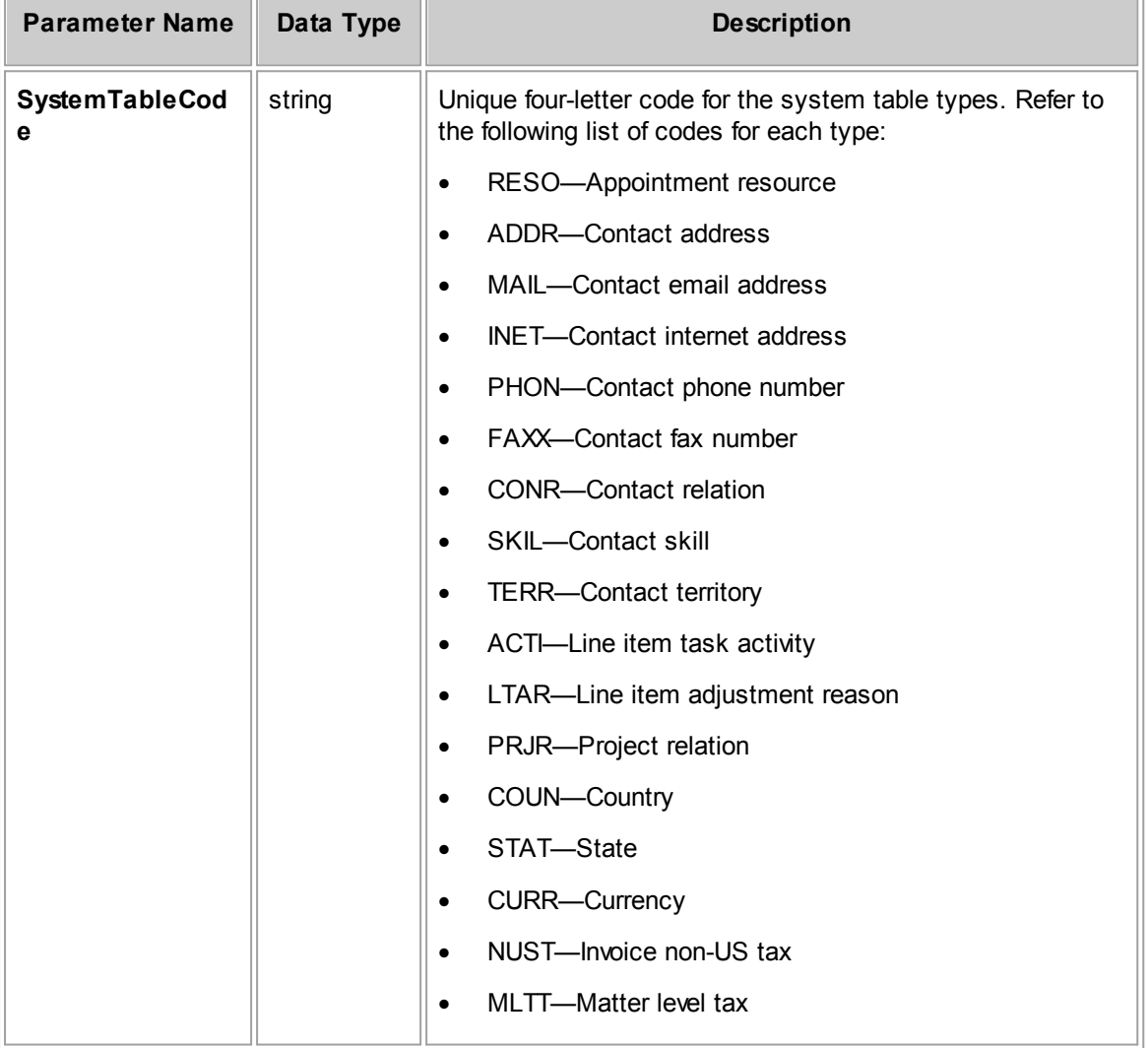

## **Response**

**readSystemLookup Response Descriptions**

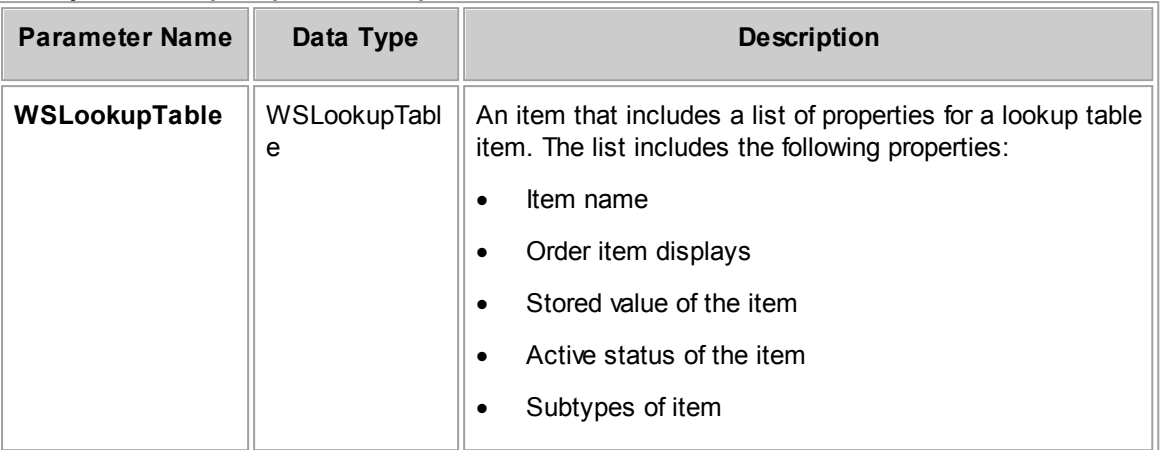

#### 1.5.2.2.10 ProjectRepository Method Details

This section describes the ProjectRepository methods, including parameters and return values. For the method to insert a new record, a list of required properties is provided.

#### 1.5.2.2.10.1 insertProject

Inserts or creates a project record.

## **Parameters**

**insertProject Parameter Descriptions**

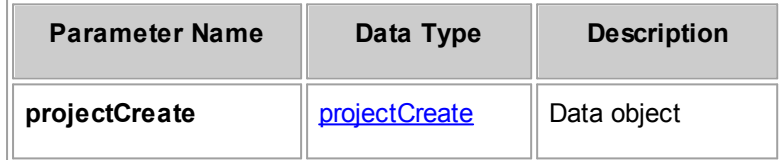

## **Required Properties from projectCreate**

The following table lists properties from the projectCreate data object that must be populated in order to create a project. Also note that the same properties must be populated when you are updating a project, using the projectUpdate data object.

<span id="page-1341-0"></span>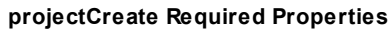

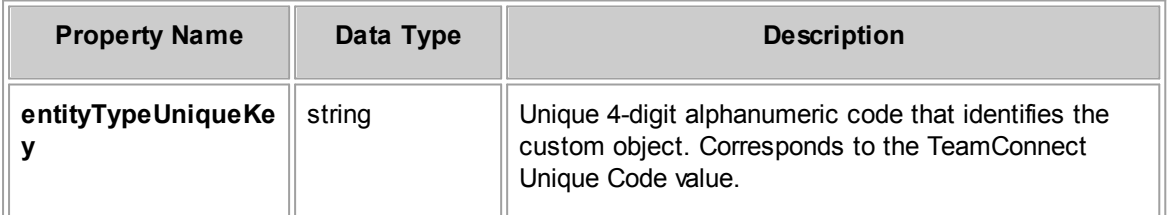

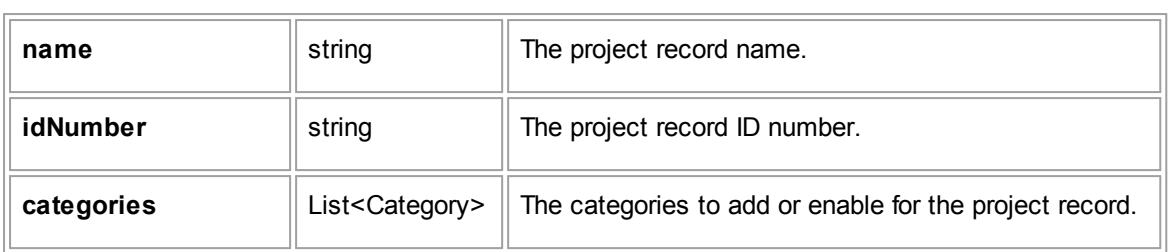

**insertProject Response Descriptions**

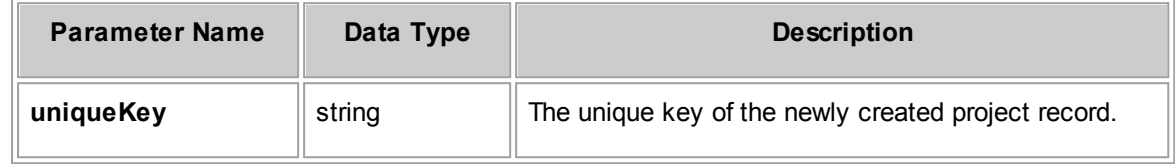

# **See Also:**

[projectCreate](#page-1286-0) for more information about the properties you can set for the project

[projectAssigneeCreate](#page-1286-1) for more information about adding assignees to the project and the corresponding assignee properties you can set

[projRelationCreate](#page-1286-2) for more information about adding relations to the project and the corresponding relation properties you can set

#### 1.5.2.2.10.2 updateProject

Updates a project or matter record.

When you send an updateProject request, certain project property values must be populated. For more information, see the [projectCreate](#page-1341-0) Required Properties table.

#### **Parameters**

**updateProject Parameter Descriptions**

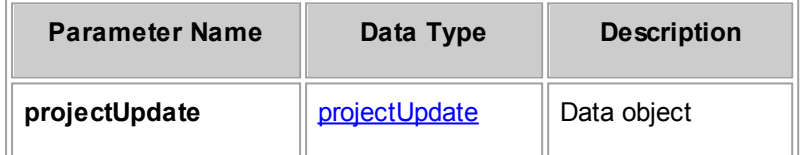

#### **Response**

None

## **See Also:**

[projectUpdate](#page-1286-3) for more information about the properties you can set for the invoice

[projectAssigneeUpdate](#page-1286-4) for more information about the properties you can update for assignees

[projRelationUpdate](#page-1286-5) for more information about the properties you can update for relations

#### 1.5.2.2.10.3 readProject

Gets requested properties for an existing project given its unique key.

## **Parameters**

#### **readProject Parameter Descriptions**

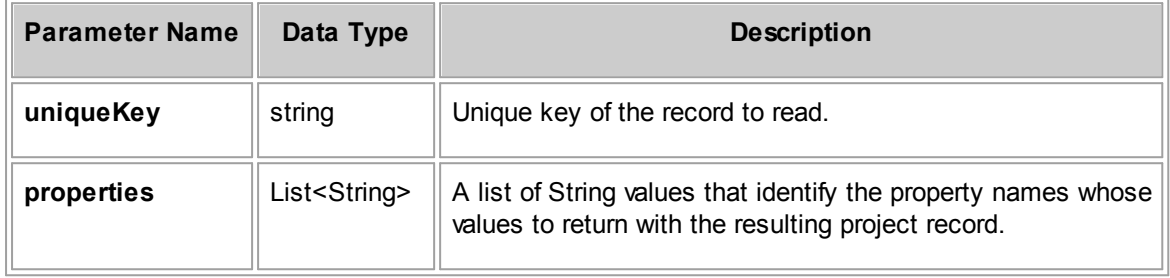

## **Response**

**readProject Response Descriptions**

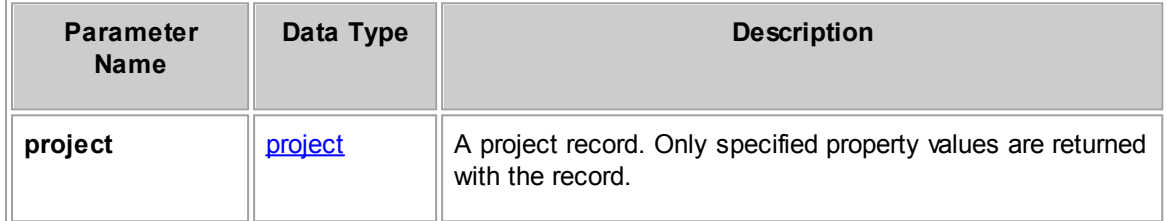

## **See Also:**

[project](#page-1286-6) for more information about the properties you can retrieve

[projectAssignee](#page-1286-7) for more information about the properties you can retrieve for assignees

[projRelation](#page-1286-8) for more information about the properties you can retrieve for relations

[phaseInterval](#page-1286-9) for more information about the properties you can retrieve for phases

#### 1.5.2.2.10.4 readProjectsByCriteria

Retrieves a set of projects based on specified search criteria. If the criteria is empty, then the search will retrieve all projects. The specified limit takes precedence over the current system setting for the maximum number of search results. For a list of available properties, see the type class, project.

#### **Parameters**

**readProjectsByCriteria Parameter Descriptions**

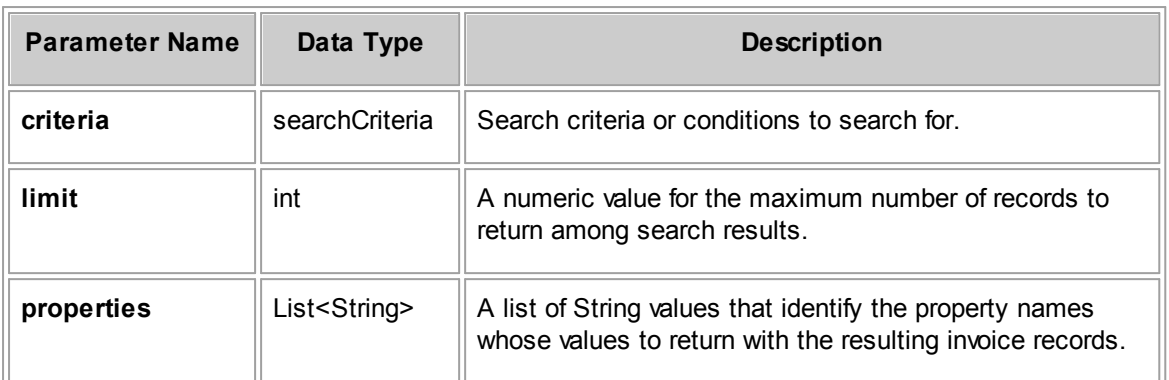

**readProjectsByCriteria Response Descriptions**

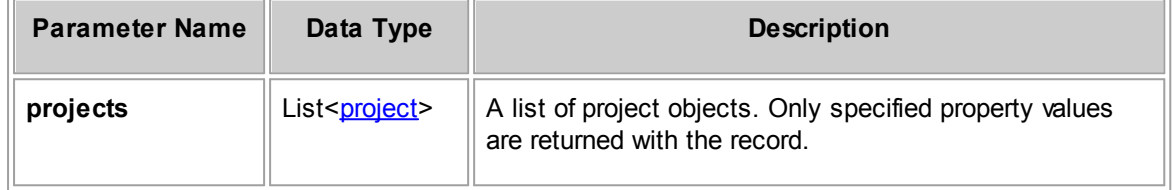

# **See Also:**

[project](#page-1286-6) for more information about the properties you can retrieve

[projectAssignee](#page-1286-7) for more information about the properties you can retrieve for assignees

[projRelation](#page-1286-8) for more information about the properties you can retrieve for relations

[phaseInterval](#page-1286-9) for more information about the properties you can retrieve for phases

#### 1.5.2.2.10.5 readChildProjectsForEntityType

Retrieves requested properties of child project records for a given parent project record. You must also specify the project type of child projects to retrieve.

#### **Parameters**

**readChildProjectsForEntityType Parameter Descriptions**

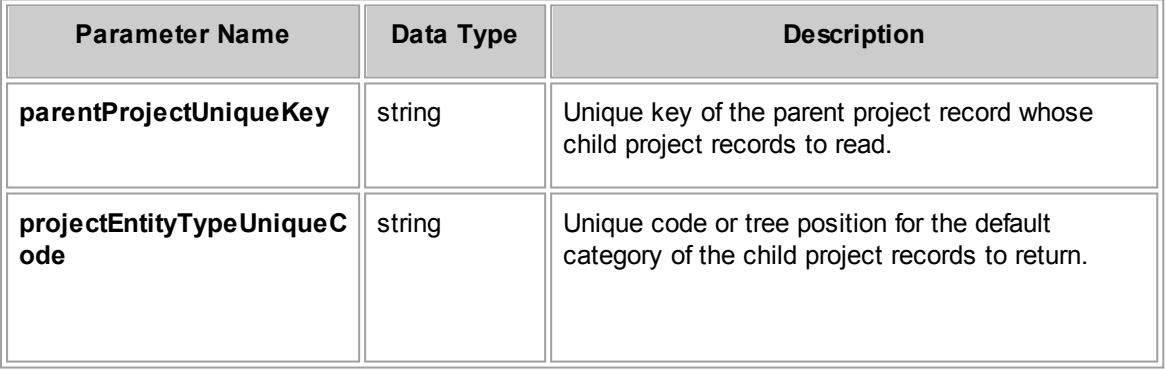

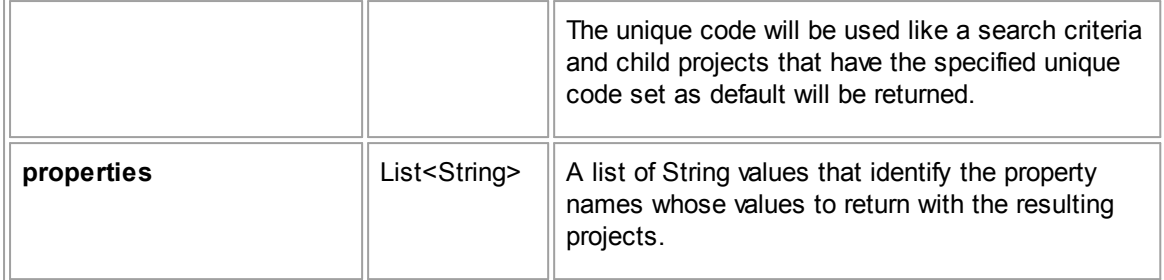

## **Response**

**readChildProjectsForEntityType Response Descriptions**

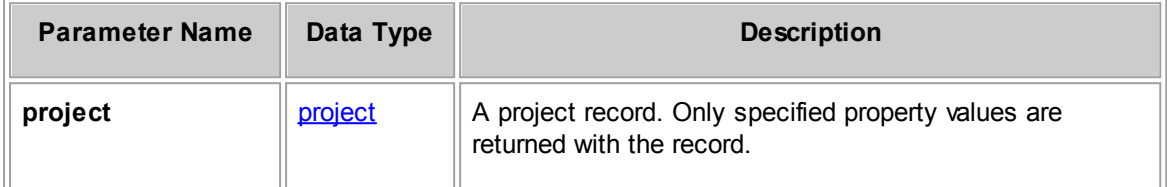

## **See Also:**

[project](#page-1286-6) for more information about the properties you can retrieve

[projectAssignee](#page-1286-7) for more information about the properties you can retrieve for assignees

[projRelation](#page-1286-8) for more information about the properties you can retrieve for relations

[phaseInterval](#page-1286-9) for more information about the properties you can retrieve for phases

#### 1.5.2.2.10.6 changePhase

Changes a project records phase. You must get the valid phase's unique key from the TeamConnect application interface.

## **Parameters**

**changePhase Parameter Descriptions**

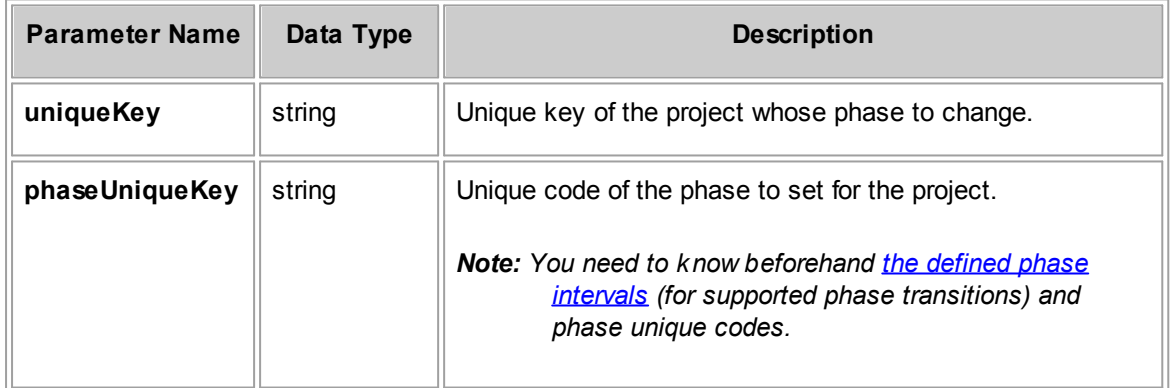

None

#### 1.5.2.2.10.7 deleteProject

Deletes the project specified by the unique key.

# **Parameters**

#### **deleteProject Parameter Descriptions**

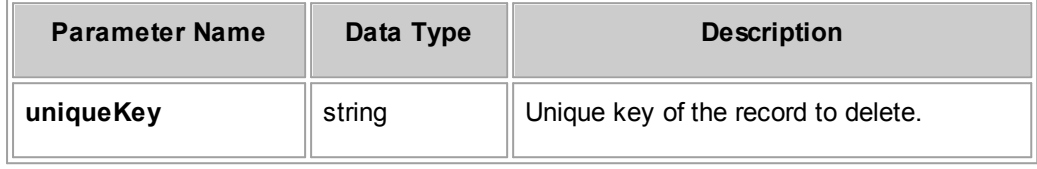

## **Response**

None

#### 1.5.2.2.10.8 readRecentlyView edProjects

# **Parameters**

#### **readRecentlyViewedProjects Parameter Descriptions**

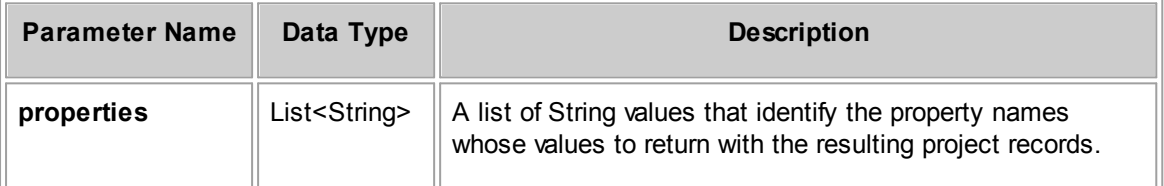

## **Response**

**readRecentlyViewedProjects Response Descriptions**

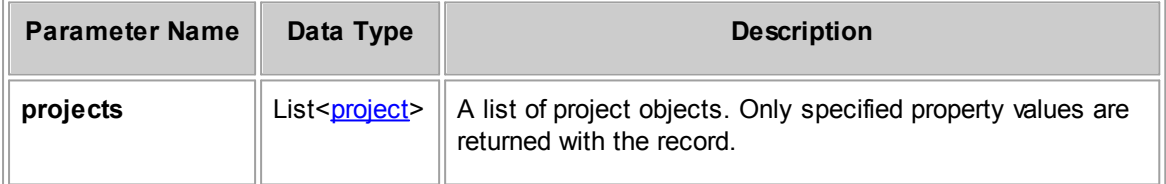

#### 1.5.2.2.10.9 readProjectEntityTypes

Get a list of project entity types in TeamConnect.

# **Parameters**

#### **readProjectEntityTypes Parameter Descriptions**

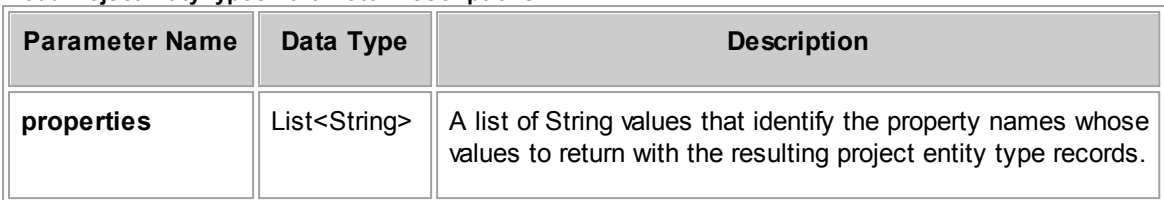

## **Response**

**readProjectEntityTypes Response Descriptions**

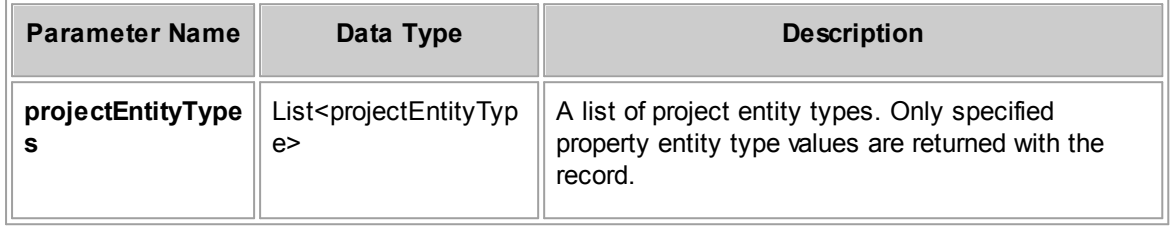

#### 1.5.2.2.10.10 readProjectIntegrationSearches

Get a list of search views that are of type "Integration". Each returned search view should have a unique key, a name, and its associated entity type.

#### **Response**

**readProjectIntegrationSearches Response Descriptions**

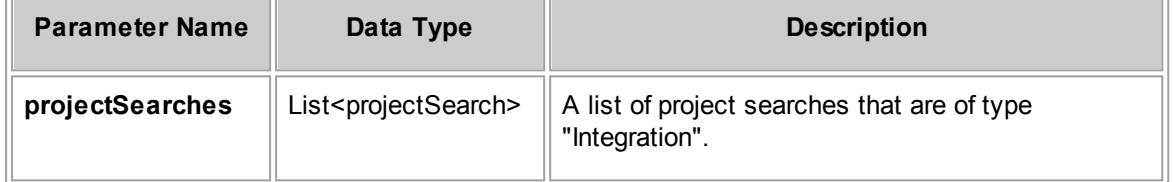

#### 1.5.2.2.10.11 readProjectsUsingSearch

## **Parameters**

**readProjectsUsingSearch Parameter Descriptions**

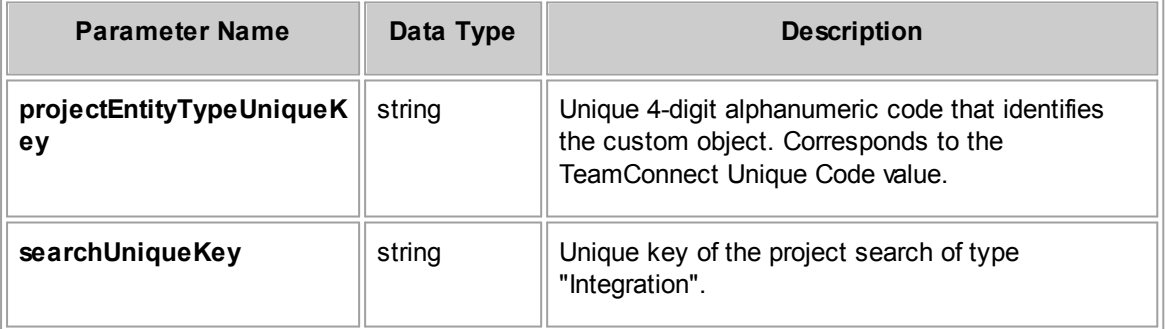

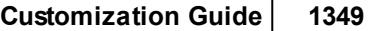

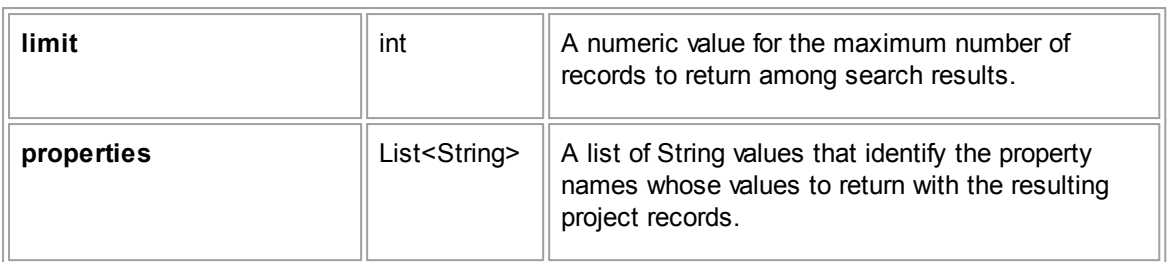

**readProjectEntityTypes Response Descriptions**

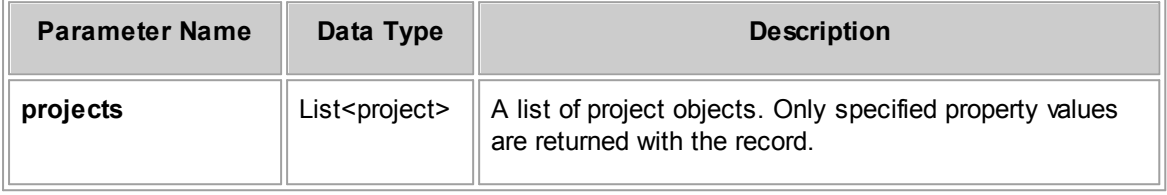

#### 1.5.2.2.11 InvolvedRepository Method Details

This section describes the InvolvedRepository methods, including parameters and return values. For the method to insert a new record, a list of required properties is provided.

#### 1.5.2.2.11.1 insertInvolved

Inserts or creates an involved party record. Note that when an involved record is created with the active status set to true, the activeDate will automatically be set to the current date.

## **Parameters**

**insertInvolved Parameter Descriptions**

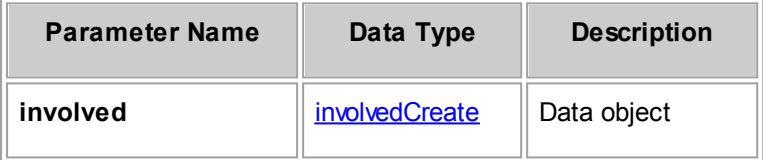

#### **Required Properties from involvedCreate**

The following table lists properties from the involvedCreate data object that must be populated in order to create an involved party. Also note that the same properties must be populated when you are updating an involved party, using the involvedUpdate data object.

**involvedCreate Required Properties**

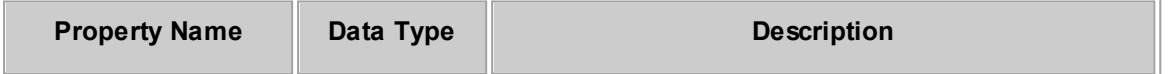

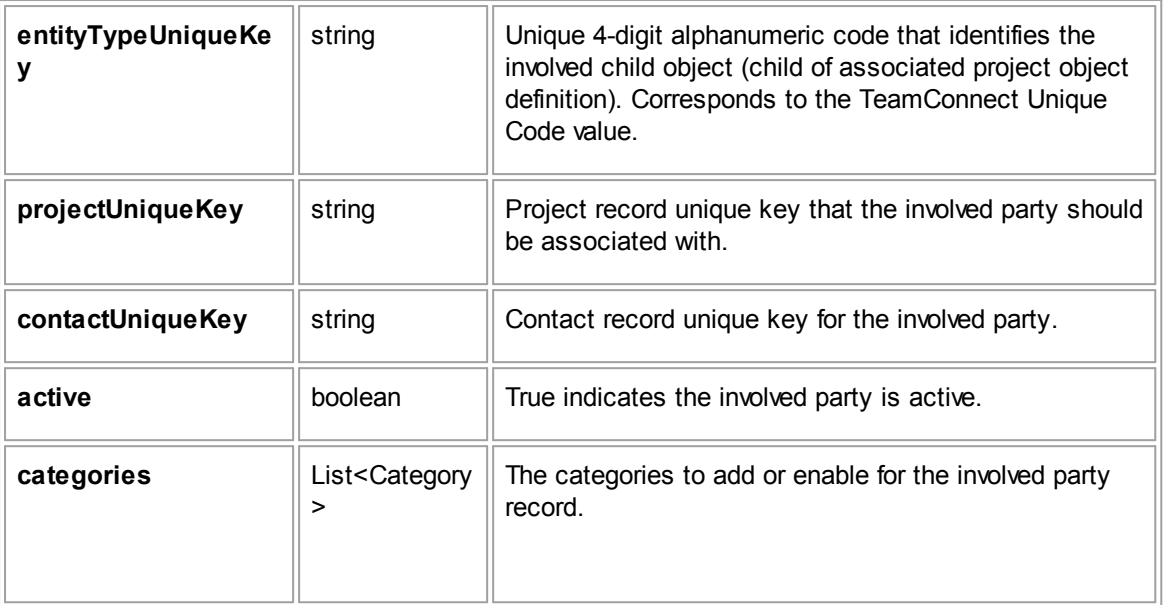

# **Response**

**insertInvolved Response Descriptions**

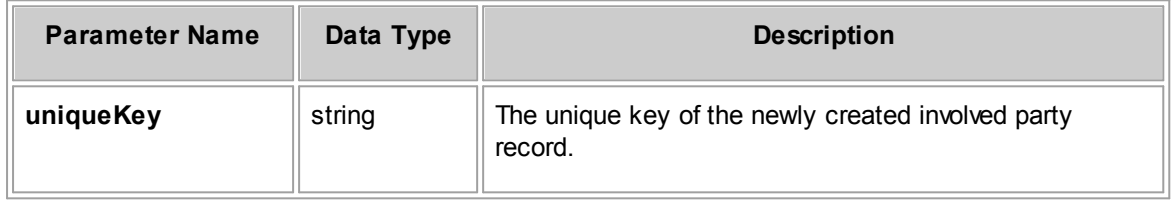

# **See Also:**

[involvedUpdate](#page-1288-0) for more information about the properties you can update for the involved record

#### 1.5.2.2.11.2 updateInvolved

Updates an involved record.

## **Parameters**

#### **updateInvolved Parameter Descriptions**

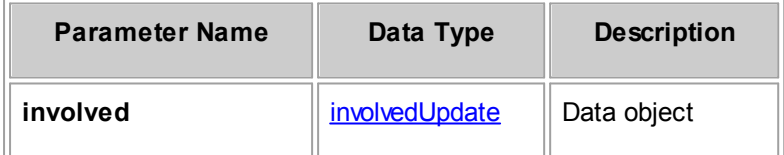

## **Response**

None

# **See Also:**

[involvedUpdate](#page-1288-0) for more information about the properties you can update for the involved record

1.5.2.2.11.3 readInvolved

Gets requested properties for an existing involved record given its unique key.

# **Parameters**

**readInvolved Parameter Descriptions**

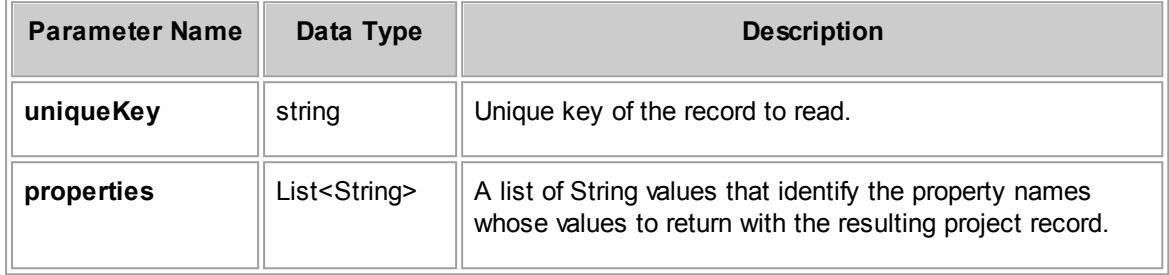

## **Response**

**readInvolved Response Descriptions**

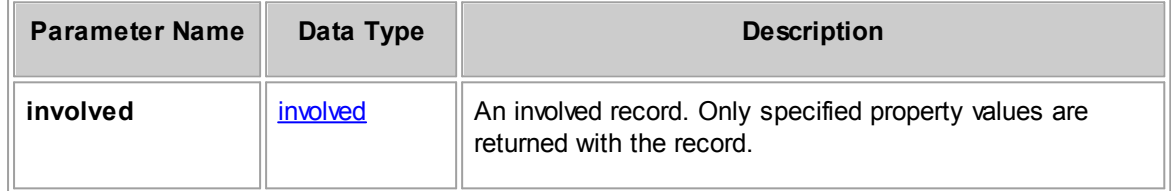

#### **See Also:**

[involved](#page-1287-1) for more information about the properties you can retrieve

#### 1.5.2.2.11.4 readInvolvedsForProject

Gets requested properties for involved party records that are associated with a project record, given the unique key of the project record.

# **Parameters**

**readInvolvedsForProject Parameter Descriptions**

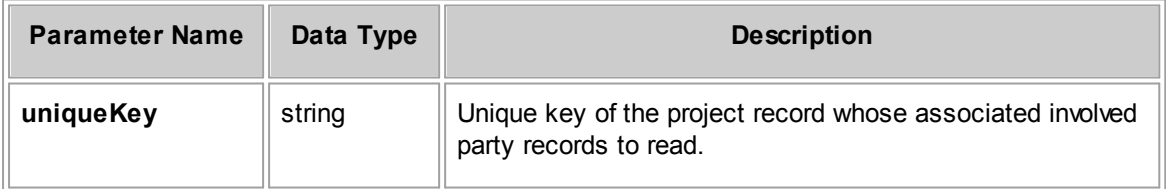

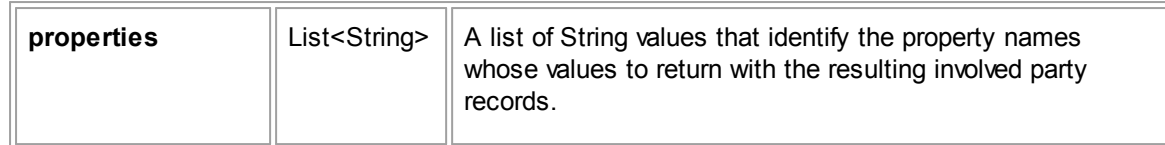

## **Response**

**readInvolvedsForProject Response Descriptions**

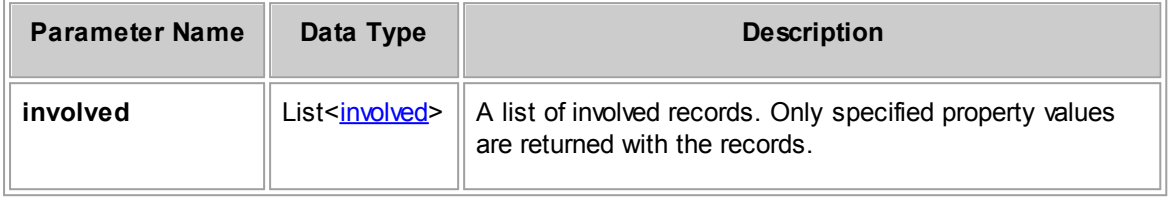

## **See Also:**

[involved](#page-1287-1) for more information about the properties you can retrieve

#### 1.5.2.2.11.5 readInvolvedsByCriteria

Gets requested properties for involved party records given search criteria.

## **Parameters**

**readInvolvedsByCriteria Parameter Descriptions**

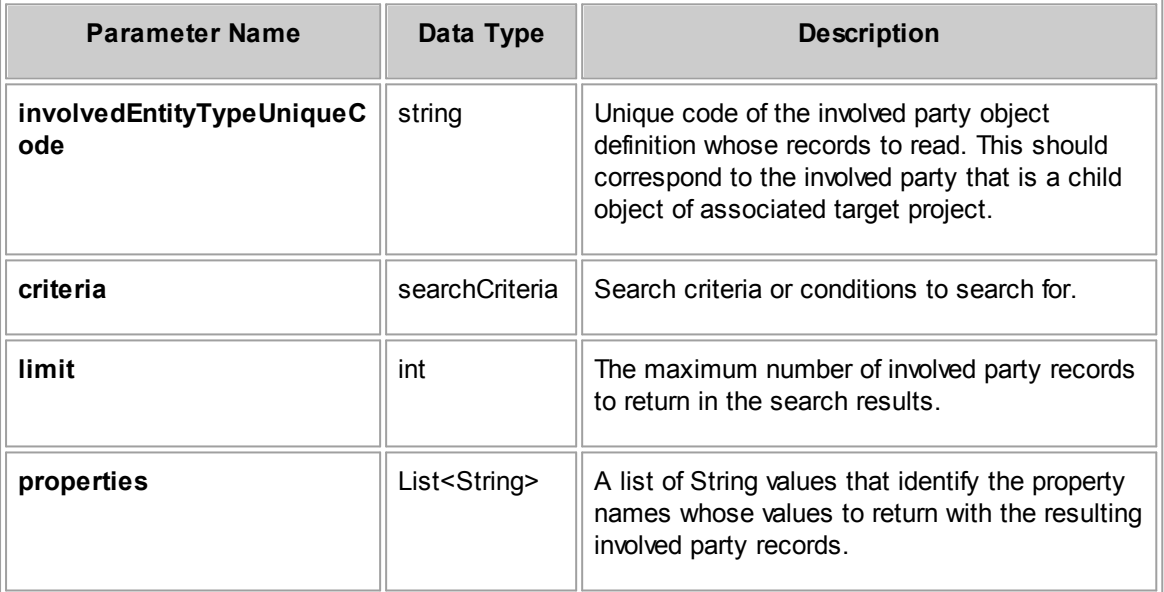

## **Response**

**readInvolvedsByCriteria Response Descriptions**

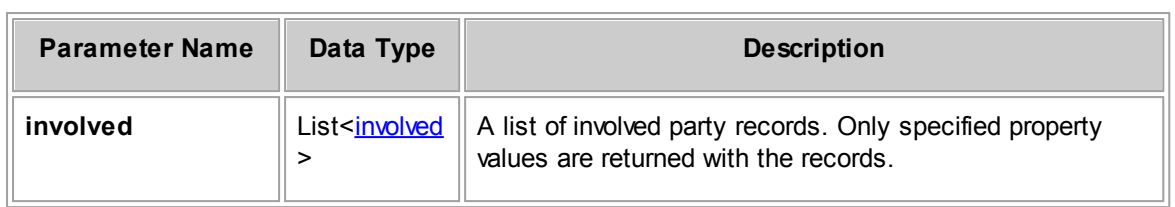

## **See Also:**

[involved](#page-1287-1) for more information about the properties you can retrieve

#### 1.5.2.2.11.6 deleteInvolved

Deletes an involved part record given its unique key.

## **Parameters**

#### **deleteInvolved Parameter Description**

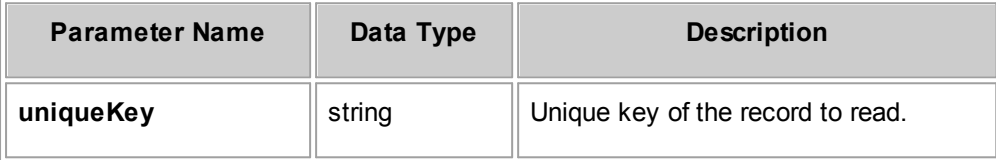

## **Response**

None

#### 1.5.2.2.12 TaskRepository Method Details

This section describes the TaskRepository methods, including parameters and return values. For the method to insert a new record, a list of required properties is provided.

#### 1.5.2.2.12.1 insertTask

Inserts or creates a task record.

#### **Parameters**

#### **insertTask Parameter Descriptions**

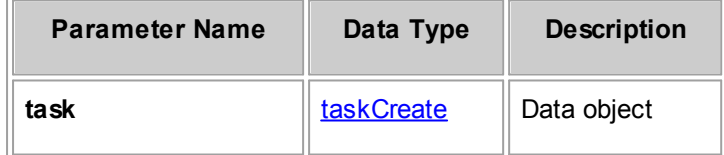

## **Required Properties from taskCreate**

The following table lists properties from the taskCreate data object that must be populated in order to create a task record. Also note that the same properties must be populated when you are updating a task record, using the taskUpdate data object.

#### <span id="page-1353-0"></span>**taskCreate Required Properties**

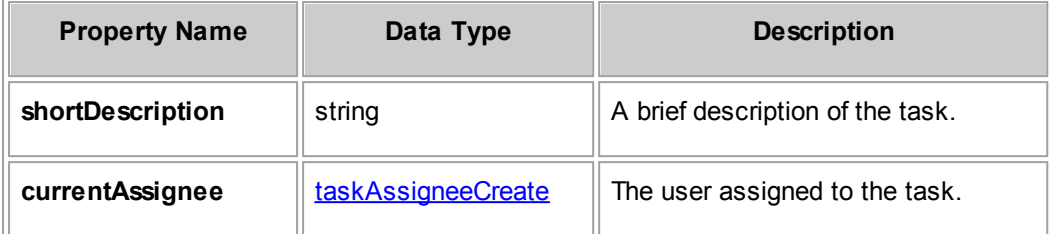

#### **Response**

**insertTask Response Descriptions**

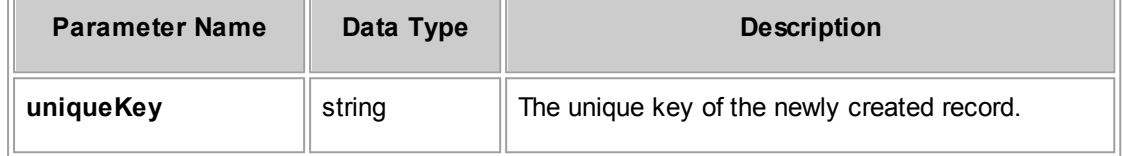

# **See Also:**

[taskCreate](#page-1289-0) for more information about the properties you can set for the expense

1.5.2.2.12.2 updateTask

Update a task record.

When you send an updateTask request, certain task property values must be populated. For more information about the required properties when creating or updating tasks, see Table [2.192](#page-1353-0) ["taskCreate](#page-1353-0) Required Properties".

#### **Parameters**

**updateTask Parameter Descriptions**

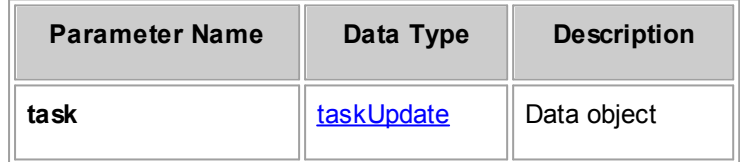

## **Response**

There is no return value.

## **See Also:**

[taskUpdate](#page-1289-2) for more information about the properties you can change for tasks

#### 1.5.2.2.12.3 readTask

Gets requested properties for an existing task given its unique key.

#### **Parameters**

#### **readTask Parameter Descriptions**

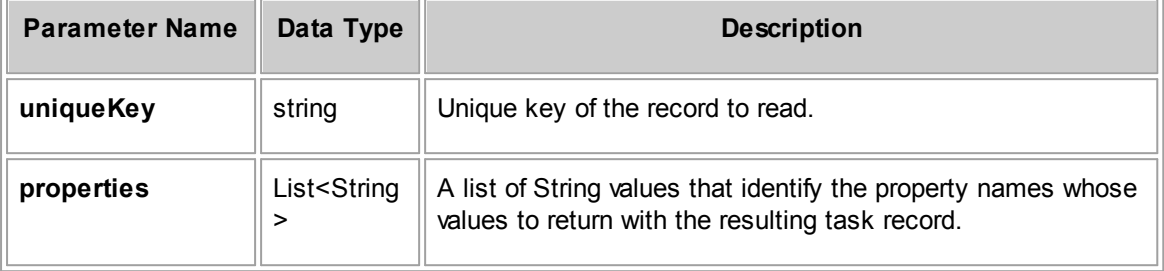

## **Response**

**readTask Response Descriptions**

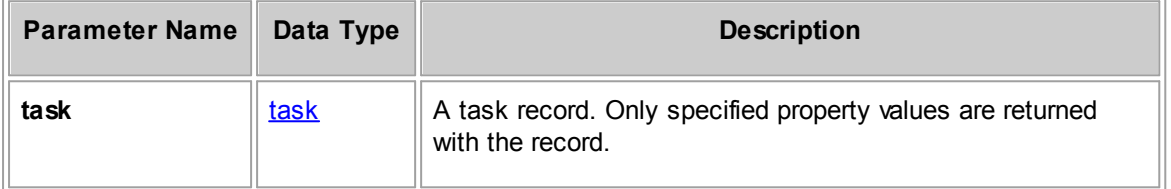

## **See Also:**

[task](#page-1289-3) for more information about the properties you can retrieve for the task

#### 1.5.2.2.12.4 readTasksByCriteria

Retrieves a list of tasks based on specified search criteria. If the criteria is empty, then the search will retrieve all tasks. The specified limit takes precedence over the current system setting for the maximum number of search results. For a list of available properties, see the type class, task.

#### **Parameters**

#### **readTasksByCriteria Parameter Descriptions**

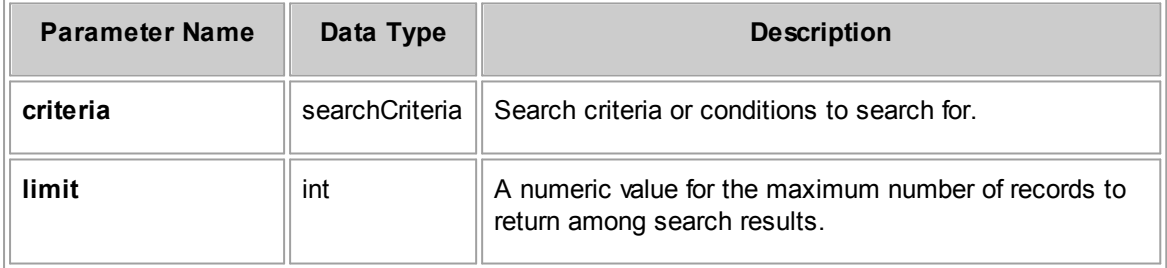

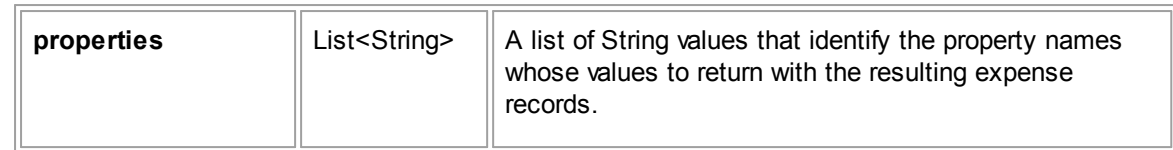

## **Response**

**readTasksByCriteria Response Descriptions**

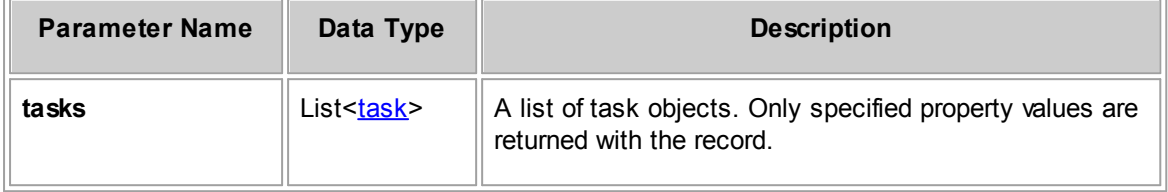

# **See Also:**

[task](#page-1289-3) for more information about the properties you can retrieve for the task

#### 1.5.2.2.12.5 postTask

Posts a given task.

## **Parameters**

**postTask Parameter Descriptions**

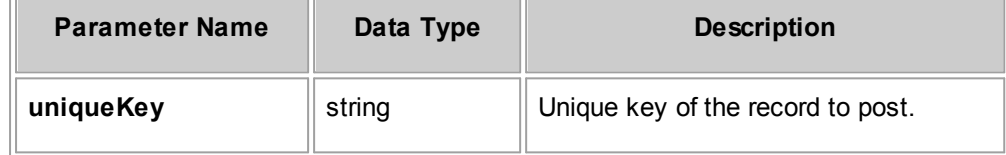

# **Response**

There is no return value.

#### 1.5.2.2.12.6 voidTask

Voids a given task.

## **Parameters**

**voidTask Parameter Descriptions**

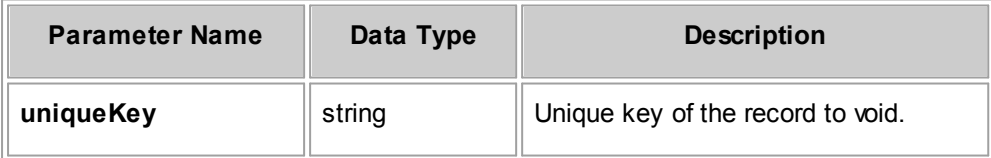

There is no return value.

#### 1.5.2.2.12.7 reassign

Reassigns a given task to a different user.

# **Parameters**

#### **reassign Parameter Descriptions**

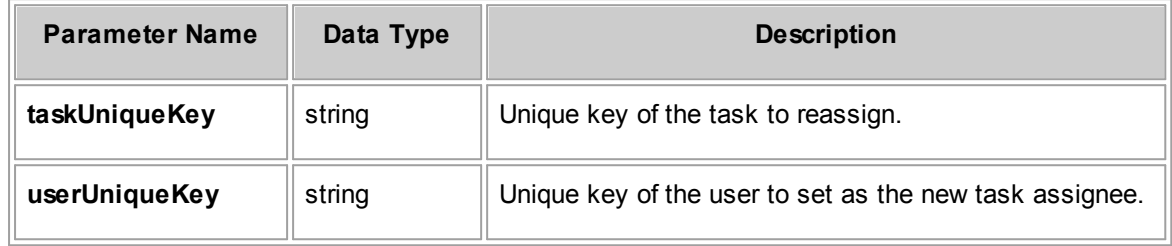

## **Response**

There is no return value.

#### 1.5.2.2.12.8 deleteTask

Deletes the task specified by the unique key.

## **Parameters**

#### **deleteTask Parameter Descriptions**

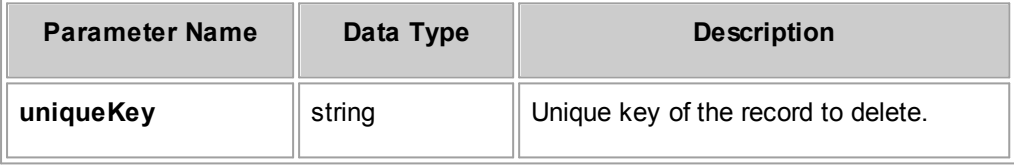

# **Response**

There is no return value.

1.5.2.2.12.9 readRecentlyView edTasks

Read recently viewed tasks.

## **Parameters**

**readRecentlyViewedTasks Parameter Descriptions**

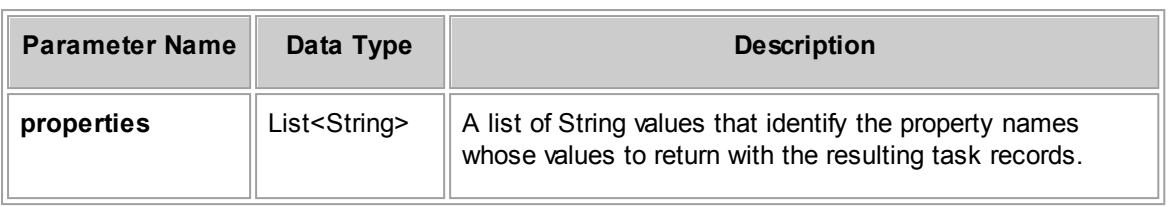

## **Response**

**readRecentlyViewedTasks Response Descriptions**

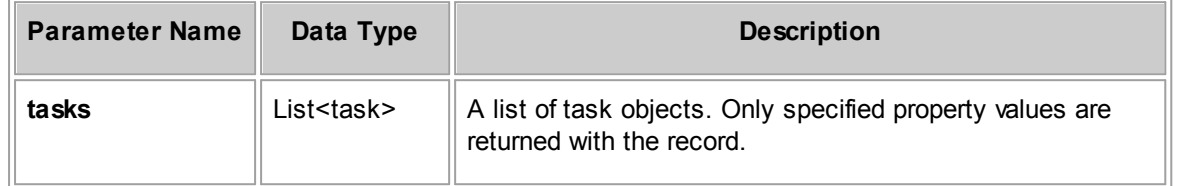

#### 1.5.2.2.13 UserAccountRepository Method Details

This section describes the UserAccountRepository methods, including parameters and return values. For the method to insert a new record, a list of required properties is provided.

#### 1.5.2.2.13.1 insertUserAccount

Inserts or creates a user account record.

## **Parameters**

#### **insertUserAccount Parameter Descriptions**

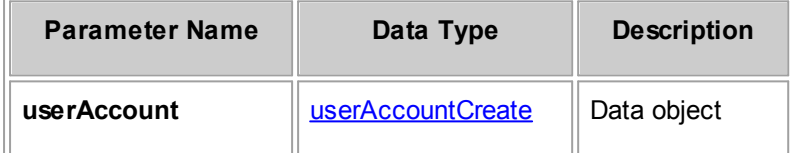

# **Required Properties from userAccountCreate**

The following table lists properties from the userAccountCreate data object that must be populated in order to create a user account record. Also note that the same properties must be populated when you are updating a user account record, using the userAccountUpdate data object.

#### <span id="page-1357-0"></span>**userAccountCreate Required Properties**

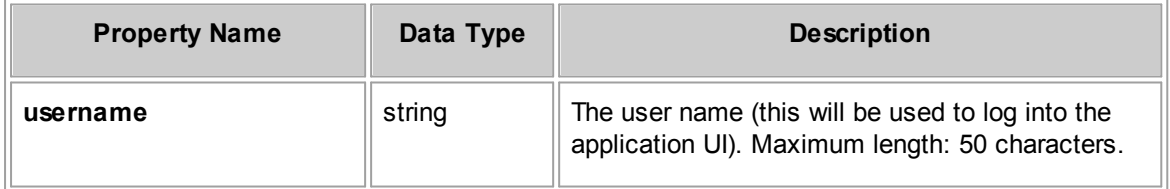

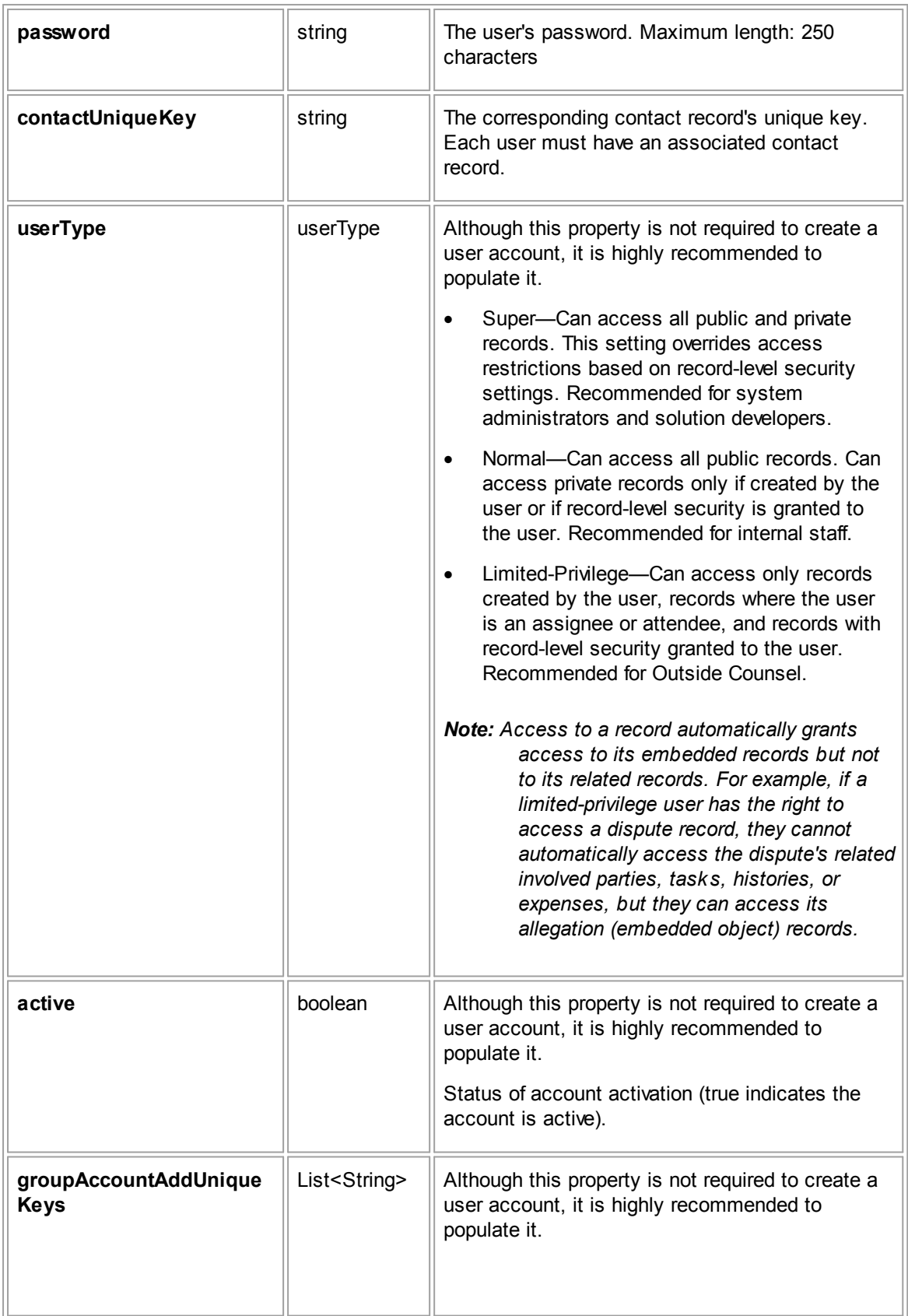

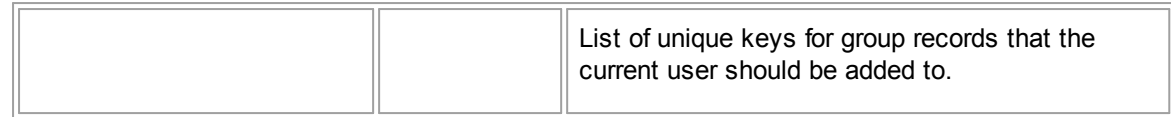

**insertUserAccount Response Descriptions**

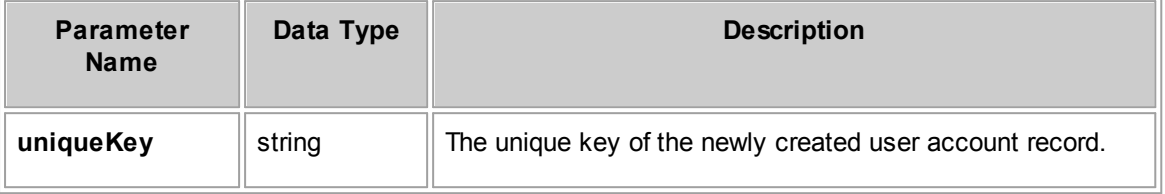

## **See Also:**

[userAccountCreate](#page-1290-0) for more information about the properties you can set for the user

[userType](#page-1291-0) for more information about the properties you can set for the user

#### 1.5.2.2.13.2 updateUserAccount

Updates a user account record.

When you send an updateUserAccount request, certain contact property values must be populated. For more information, see the [userAccountCreate](#page-1357-0) Required Properties table.

## **Parameters**

**updateUserAccount Parameter Descriptions**

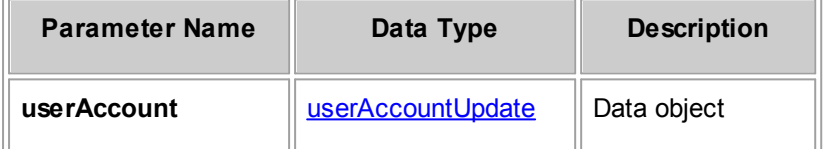

#### **Response**

None

# **See Also:**

[userAccountUpdate](#page-1290-1) for more information about the properties you can set for the user

#### 1.5.2.2.13.3 readUserAccount

Gets requested properties for an existing user account given its unique key.

## **Parameters**

**readUserAccount Parameter Descriptions**

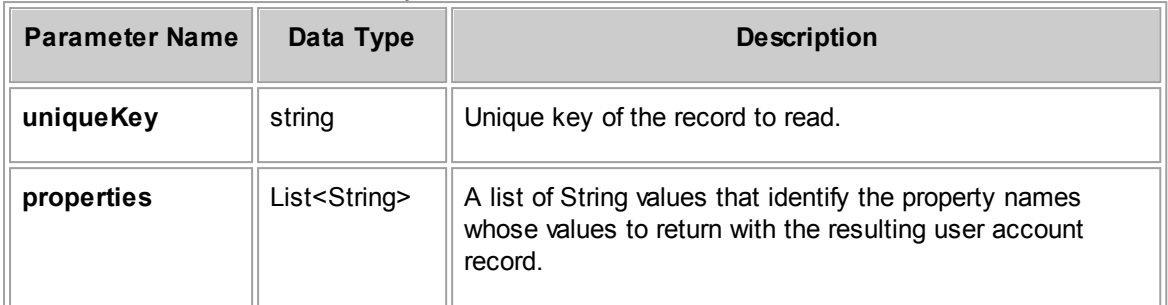

# **Response**

**readUserAccount Response Descriptions**

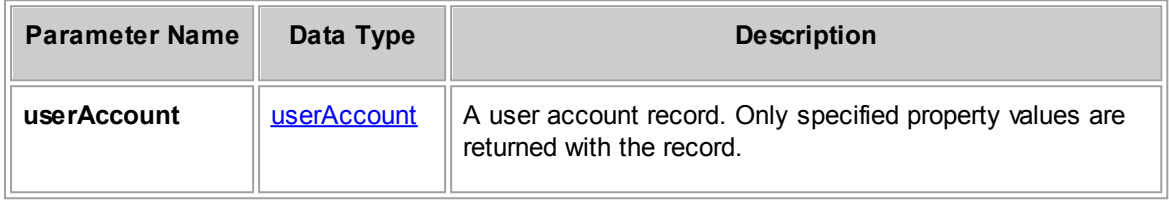

# **See Also:**

[userAccount](#page-1290-2) for more information about the properties you can retrieve for the user

#### 1.5.2.2.13.4 readUserAccountsByCriteria

Retrieves a set of user accounts based on specified search criteria. If the criteria is empty, then the search will retrieve all user accounts. The specified limit takes precedence over the current system setting for the maximum number of search results. For a list of available properties, see the type class, userAccount.

## **Parameters**

**readUserAccountsByCriteria Parameter Descriptions**

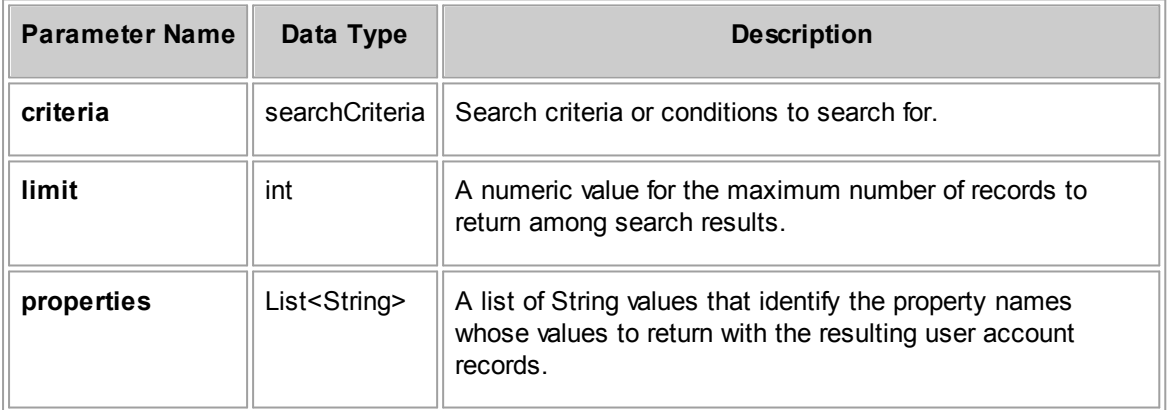

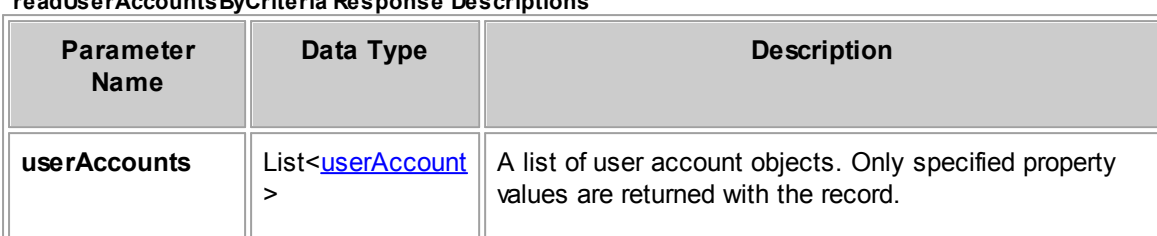

**readUserAccountsByCriteria Response Descriptions**

## **See Also:**

[userAccount](#page-1290-2) for more information about the properties you can retrieve

#### 1.5.2.2.13.5 deleteUserAccount

Deletes the user account specified by the unique key.

# **Parameters**

**deleteUserAccount Parameter Descriptions**

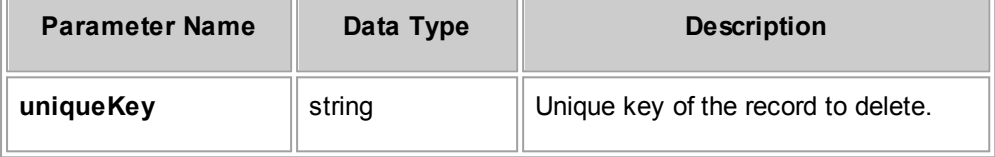

## **Response**

There is no return value.

1.5.2.2.13.6 readRecentlyView edUserAccounts

Read recently viewed user accounts.

# **Parameters**

**readRecentlyViewedUserAccounts Parameter Descriptions**

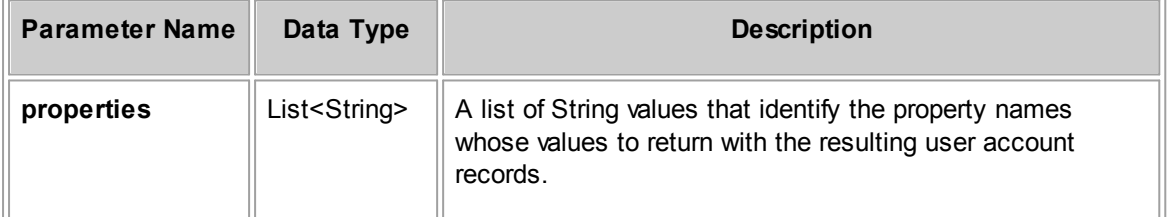

## **Response**

**readRecentlyViewedUserAccounts Response Descriptions**

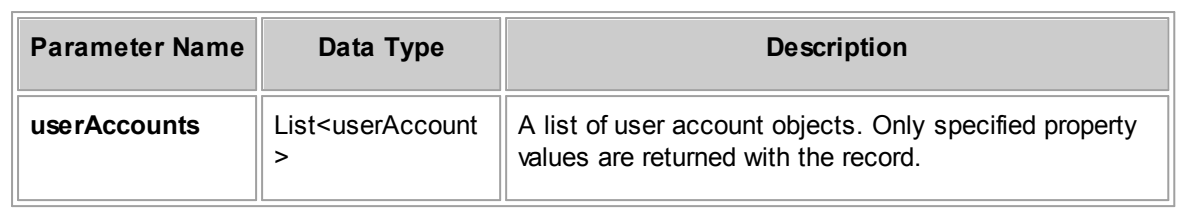

#### **1.5.2.3 REST API HTTP Methods**

You can use JSON formatted HTTP requests to create, read, update, or delete records from the TeamConnect server using the REST API methods. You must have the rights to view or make changes to these records.

Before you use the REST API HTTP methods, enter the following information:

- http://<host>/<TeamConnectVersion>/webservice/rest for the root of the API.
- application/json for the content-type and accept headers.
- HTTP basic authentication with TeamConnect credentials.

The HTTP methods are GET, POST, PUT, and DELETE. When you make a request using one of the HTTP methods, refer to the following tables.

| <b>HTTP</b><br><b>Method</b> | <b>Format</b>                                                | <b>Description</b>                                                                                                    |
|------------------------------|--------------------------------------------------------------|----------------------------------------------------------------------------------------------------|
| <b>GET</b>                   | (nothing after GET)                                          | Returns a list of record types.                                                                                                    |
|                              | / <typeofrecord></typeofrecord>                              | Returns all the records of that type in the server.                                                                                                    |
|                              | Example: /tasks                                              | To limit the number of results, enter a number in the<br>Number of records per result page field on the<br>General page of the Preferences in TeamConnect. To<br>see additional pages of results, enter ?page=2, or another<br>number depending on the page, after / <typeofrecord>.</typeofrecord> |
|                              |                                                              | To search text or checkbox fields, enter the following:                                                                                                    |
|                              |                                                              | ? <treepostition>.<fieldname>=<value> after /<br/><typeofrecord>, for example, ?<br/>DISP SUBP.DocketNoSU=1234</typeofrecord></value></fieldname></treepostition>                                                                                                    |
|                              | / <typeofrecord>/<br/><math>&lt;</math>TD&gt;</typeofrecord> | Returns information about the record.                                                                                                    |
|                              | Example: $/t$ asks/2                                         |                                                                                                    |
| <b>POST</b>                  | / <typeofrecord></typeofrecord>                              | Creates a new record.                                                                                                    |
|                              |                                                              | To determine the structure of the JSON object, refer to<br>Determining the structure of a JSON object.                                                                                                    |

**HTTP Methods for Records**

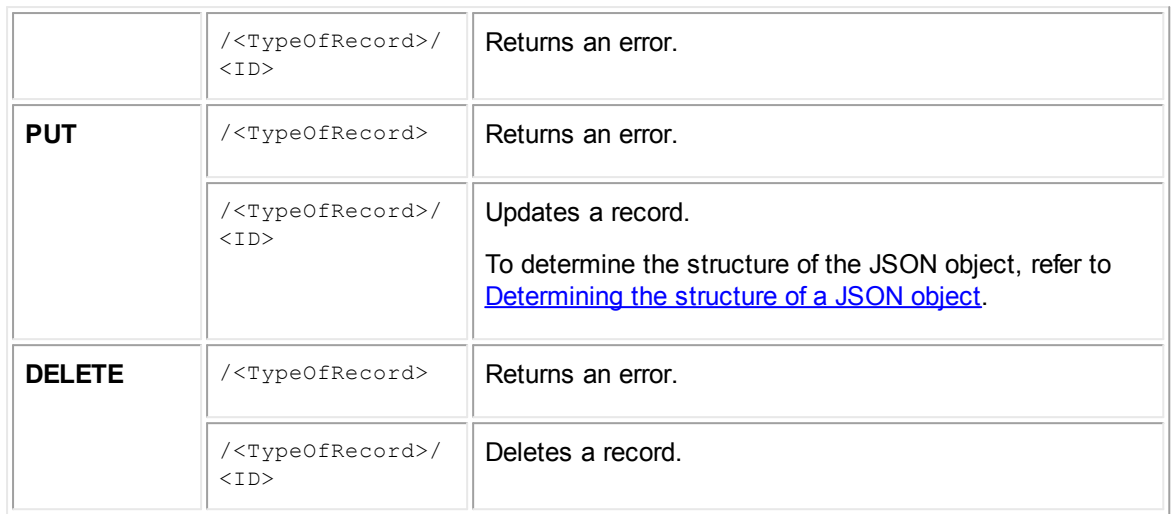

#### **HTTP Methods for Projects**

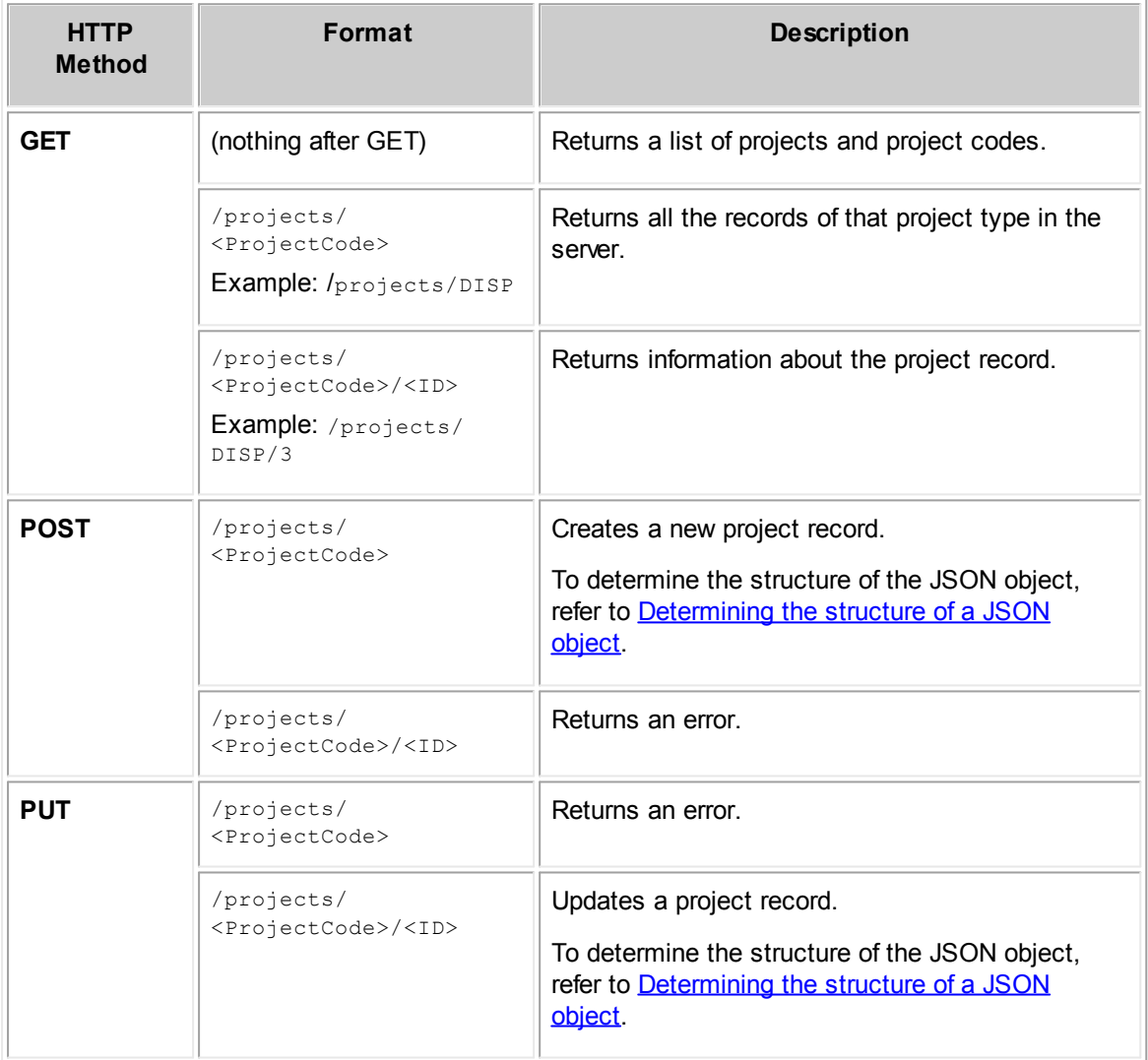

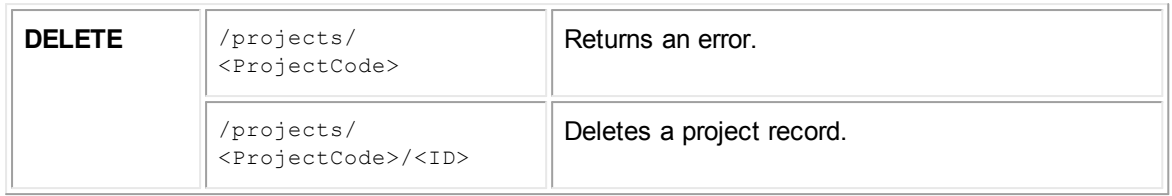

# <span id="page-1364-0"></span>**Determining the structure of a JSON object**

When you create or update a new record or project using the POST or PUT method, use the same format as a JSON object. Use the GET method with a record type and ID to return a formatted example.

The following structure is an example of a JSON object for /tasks:

```
{
   "shortDescription":"Created using the API",
   "currentAssignee": {
   "assignedOn":"Aug 15, 2012 8:15:00 AM", {
   "href": "/user/15"
   }
   }
```
The following structure is an example of a JSON object for /appointments:

```
"subject":"Created using the API",
"startOn":"Aug 20, 2012 4:31:00 PM",
"endOn":"Aug 20, 2012 5:31:00 PM",
"attendees":[ {
"href": "/user/3"
}]
```
The following structure is an example of a JSON object for /DISP:

```
{
   "entityType":"DISP",
   "name":"Created using the API",
   "categories": {
   "DISP":{
   "categoryItem":"DISP",
   "customFields":{}
   }
       "DISP_BANK":{
       "categoryItem":"DISP_BANK",
       "customFields":{}
       \mathbf{I}}
}
```
}

{

}

# **Troubleshooting Error Messages**

You receive an error message if you enter the following:

- An invalid username or password.
- · Invalid parameter values for a record.
- An ID that does not exist.
- No ID when you enter a REST method that requires an ID (PUT and DELETE).
- An ID when the REST method does not require an ID (POST).

You might also receive an error message if you do not enter what the method requires. For example, if you are trying to update a task with the PUT method, but you do not enter new values, you receive an error message.

#### **1.5.2.4 Abstract Classes**

The following table summarizes abstract classes used in TeamConnect Web Services.

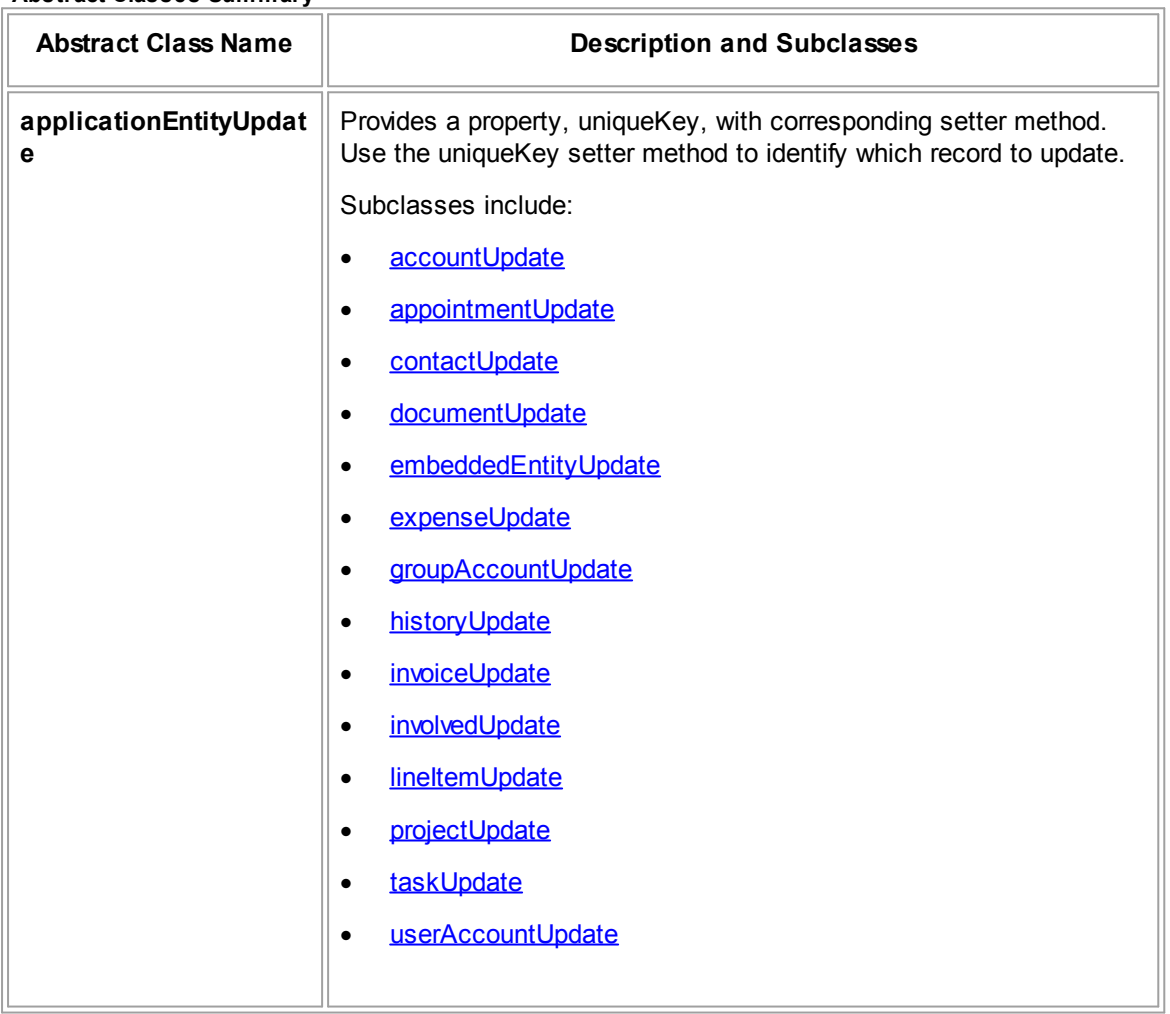

**Abstract Classes Summary**

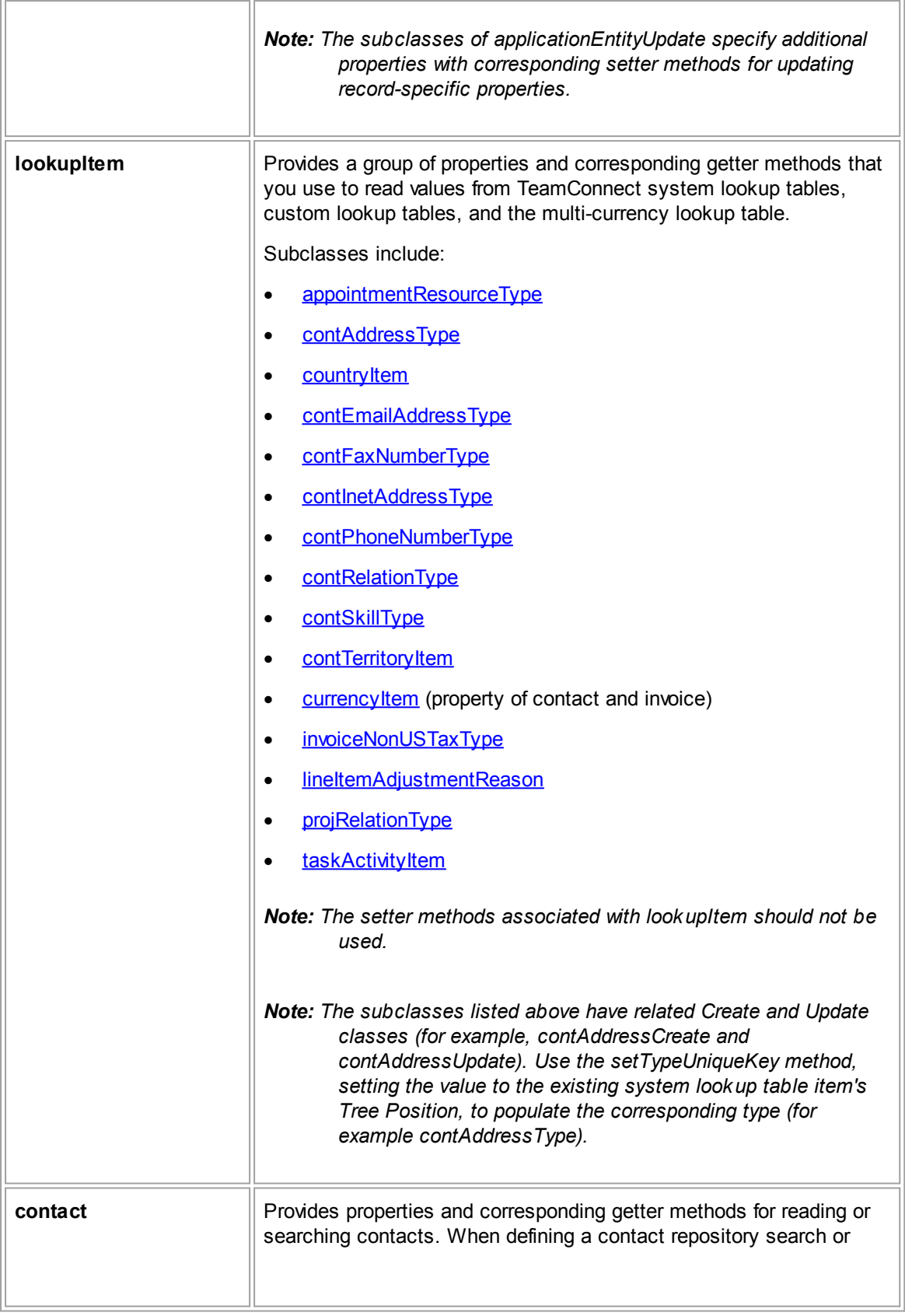

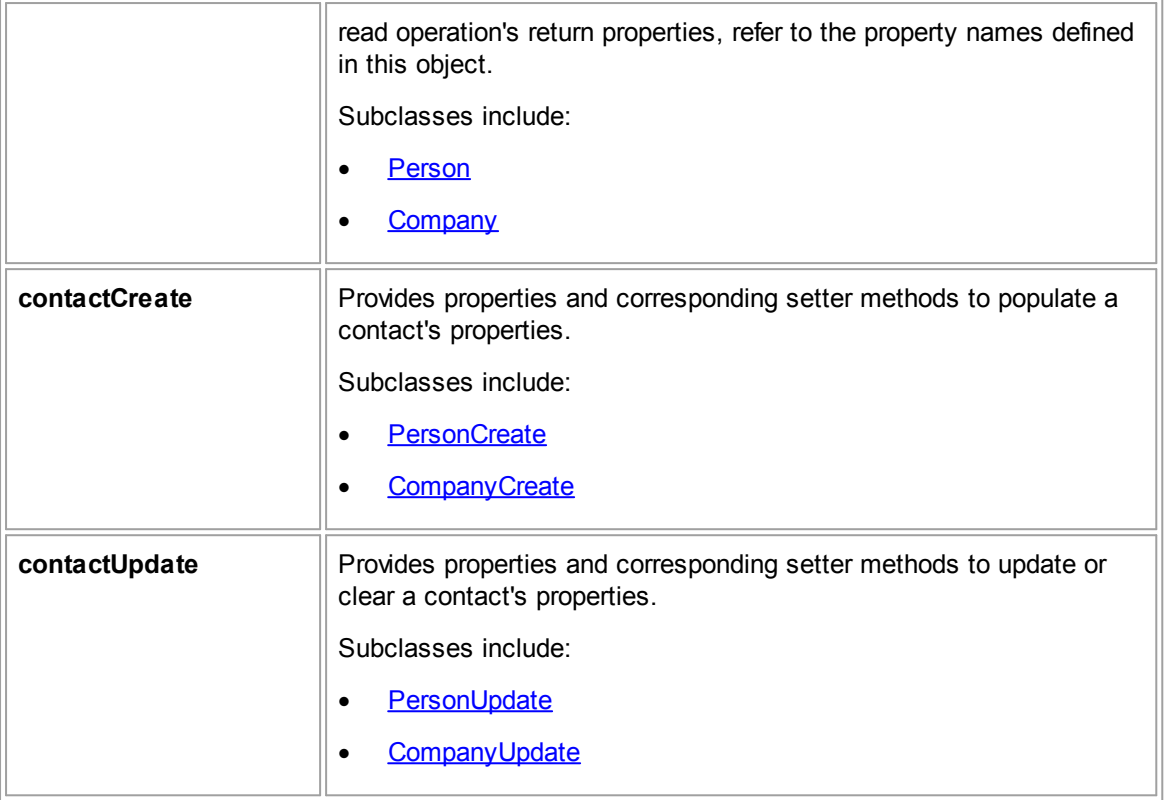

## <span id="page-1367-0"></span>**1.5.2.5 Category and Custom Field Data Objects**

The following table summarizes data objects used to add/remove categories to records or populate/ update/clear custom field values in records using TeamConnect Web Services.

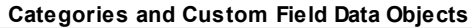

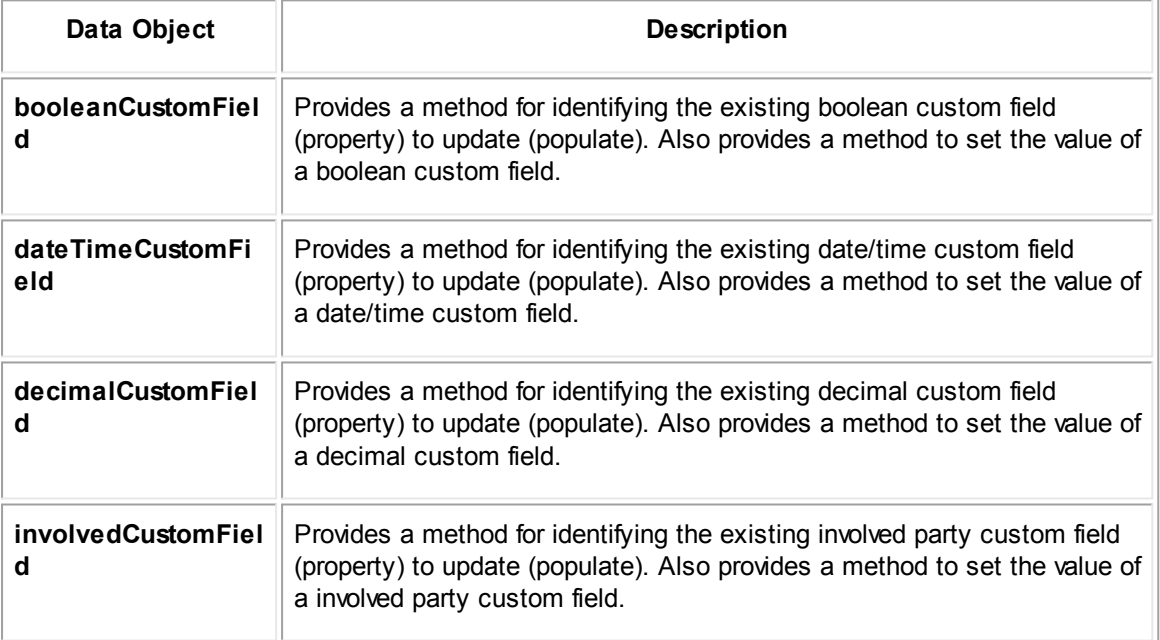
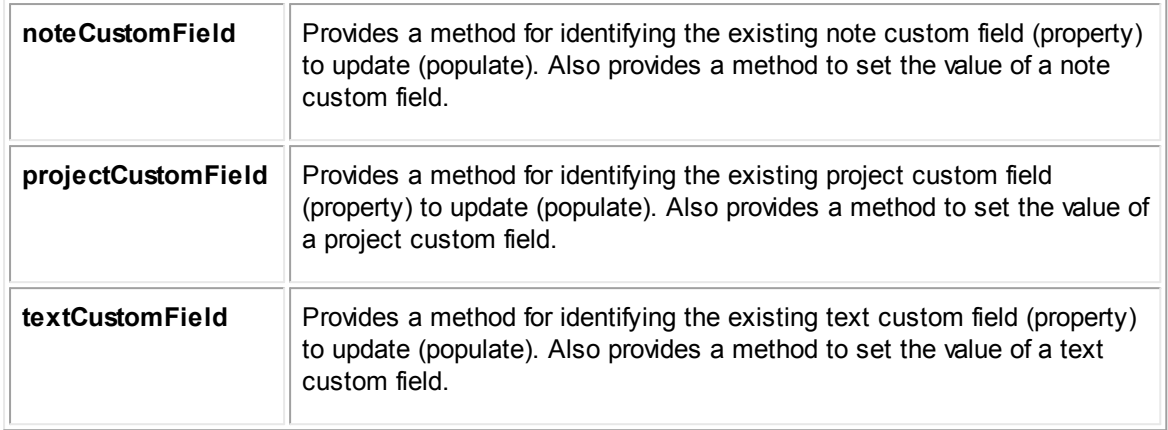

# **1.5.2.6 Data Objects Used in Search Criteria**

There are a set of data objects that you use to define search criteria when you are searching records. This section provides a summary for data objects used in searches.

**Data Objects Used in Search Criteria**

| Data Object                         | <b>Description</b>                                                                                                    |
|-------------------------------------|----------------------------------------------------------------------------------------------------|
| fieldSearchClause                   | Subclass of search Criteria. Provides methods to add field<br>criteria to a search definition. Also provides a method to set the<br>logic for combining multiple field criterion in a search. |
| legacySearchFieldPathExpre<br>ssion | Subclass of fieldPathExpression. Provides a method to set a<br>searchKeyPath or define the TeamConnect field (Web Service<br>property) whose value you will search by.                        |
| booleanComparator                   | Use this enumeration to set the method for comparing a<br>boolean field value against existing values in the TeamConnect<br>database.                                                         |
| dateComparator                      | Use this enumeration to set the method for comparing a date<br>field value against existing values in the TeamConnect<br>database.                                                            |
|                                     | Use this with both calendarDateFieldCriterion and<br>dateFieldCriterion.                                                                                                    |
| decimalComparator                   | Use this enumeration to set the method for comparing a<br>decimal field value against existing values in the TeamConnect<br>database.                                                         |
| documentFolderComparator            | Use this enumeration to set the method for comparing a<br>document folder field value against existing values in the<br>TeamConnect database.                                                 |

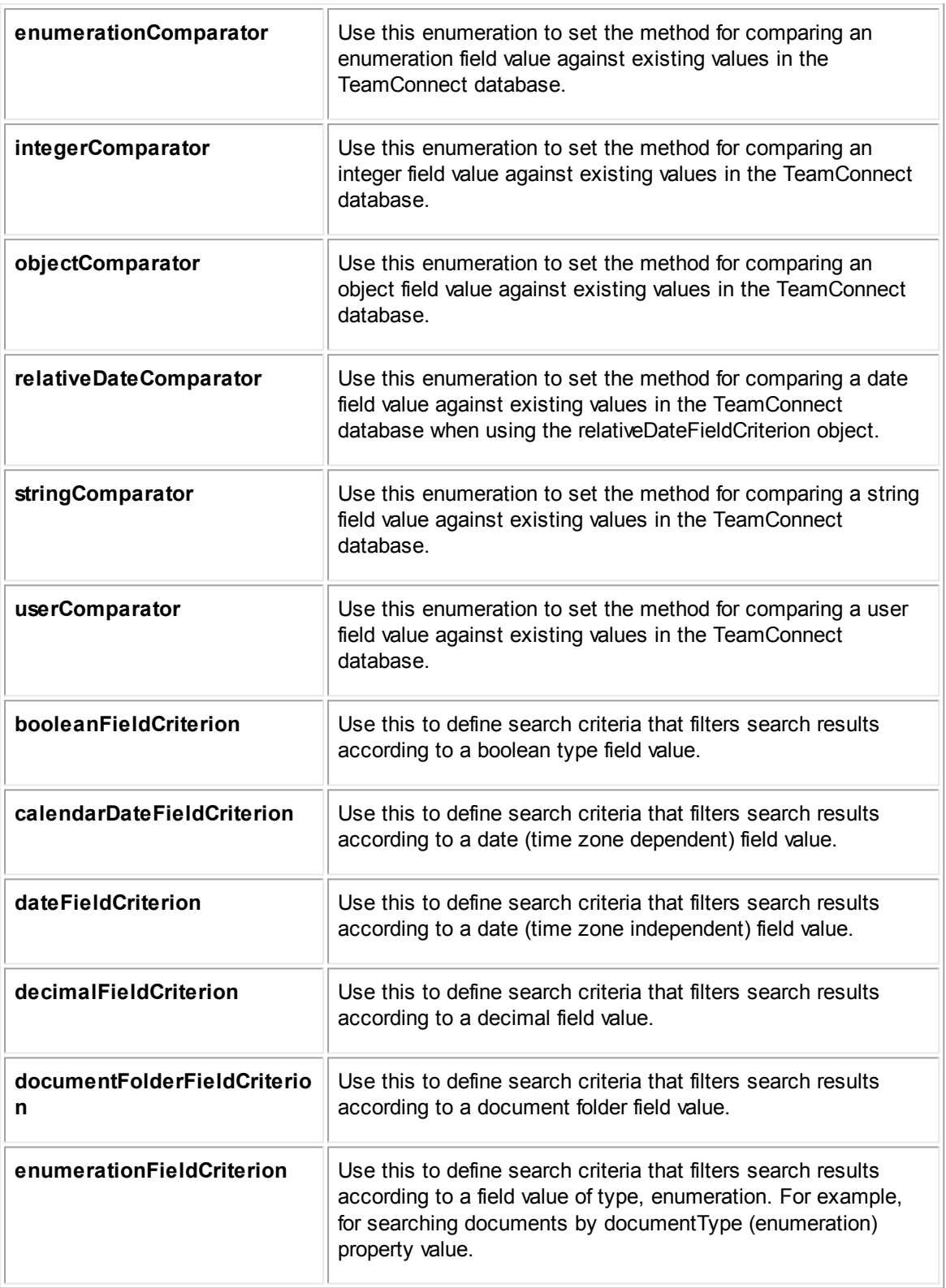

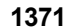

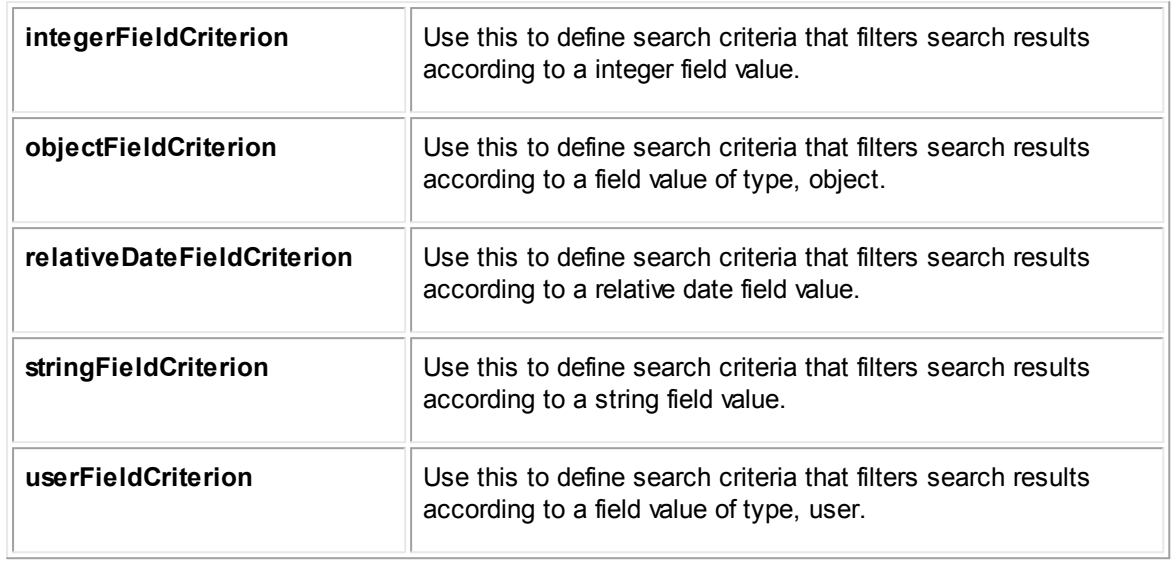

# **1.5.3 Frequently Asked Questions**

This section provides tips for using Web Services.

# **1.5.3.1 Batch Operations**

When using Web Services, you need to make a unique repository request per record creation, record update, record read, records search, and record deletion operation.

Adding or updating certain record property values can be performed in a batch manner. For example:

- Contact addresses, email addresses, internet addresses
- Contact phone numbers, fax numbers
- Contact rates, relations, skills, territories
- · Invoice adjustments
- · Invoice line items, and line item adjustments
- Project assignees, relations
- Task assignees

# **1.5.3.2 Operations Not Supported In Web Services**

The following operations must be performed from the TeamConnect UI:

Setting the default category for a record

When a record is created through Web Services, its default category is automatically set as the root category. To change a record's default category, use the TeamConnect UI.

- Creating, updating, reading, deleting object definitions
- Creating, updating, reading, deleting categories

- · Creating or deleting custom fields
- Creating, updating, reading, deleting phases
- Creating, updating, reading, deleting phase transitions
- · Creating, updating, reading, deleting rules

# **1.5.3.3 Cosmetic Data Objects**

In the Web Service types.xsd file, you may see certain data objects that are used internally by Web Services but are not useful when you write a client program. As a result, you can ignore the following data objects (which may be auto-generated as data objects or classes when you run a SOAP toolkit against the Web Service source files):

- user
- userCreate
- userUpdate
- · phaseIntervalCreate
- phaseIntervalUpdate
- involvedEntityType
- applicationEntityType
- · projectEntityType
- applicationEntityType
- **visibility**
- directive
- fieldType
- systemTableCode

*Note: If you want to work with the User record type, the following data objects are available: userAccount, userAccountCreate, and userAccountUpdate.*

# **1.5.4 Client Application Components (Java/Apache CXF)**

This appendix contains sample code for the following components of a client application:

- **Client [Proxy](#page-1372-0)** 
	- o Web Service client interface classpath reference
	- o Web Service URL
- **Security [Headers](#page-1373-0) for system authentication**
- Client [Application](#page-1374-0) that combines instantiation of the Client Proxy and insertion of the interceptor for Security Headers addition

*Note: All samples were written in JAVA for use with the Apache CXF.*

# <span id="page-1372-0"></span>**1.5.4.1 Client Proxy Sample Code**

The following code sample illustrates concepts described in Client [Proxy](#page-1254-0) of the [Getting](#page-1241-0) Started section.

It is important to note that the JaxWsProxyFactoryBean or equivalent class should be provided by your SOAP toolkit to create a client proxy. In addition, note that you can use the entityName (object type name, such as Contact) to construct both the classpath to the corresponding Web Service client interface, and to construct the corresponding Web Service URL.

*Note: In this sample, the TeamConnect version is presumed to be 3.2.*

```
package com.mitratech.teamconnect;
import org.apache.commons.lang.StringUtils;
import org.apache.cxf.jaxws.JaxWsProxyFactoryBean;
/**
 * The purpose of this class is to create a Web Service client side proxy
 *
 * @author
 * @since 3.0
 */
public class WSClientFactory
{
   private final static String SERVER = "localhost";
   private final static String PORT = "8080";
   private final static String APP_NAME = "teamconnect-3.4SP1.0.0021";
   /**
    *
    * @param entityName
    * @return a service proxy for the specified entity
    */
   public Object createWSProxy(String entityName) {
      JaxWsProxyFactoryBean clientFactory = new JaxWsProxyFactoryBean();
       try {
          clientFactory.setServiceClass(getClassForEntity(entityName));
       } catch (ClassNotFoundException cnfe) {
          throw new IllegalArgumentException("No Web Services available for entity
          named: " + entityName);
       \mathbf{I}clientFactory.setAddress(getWSAddress(entityName));
      return clientFactory.create();
   }
   private Class getClassForEntity(String entityName) throws
   ClassNotFoundException {
```
}

}

```
return Class.forName("com.mitratech.teamconnect.webservice." +
   entityName.toLowerCase() + "repository." + entityName + "Repository");
}
private String getWSAddress(String entityName) {
   return "http://" + SERVER + ":" + PORT + "/" + APP_NAME + "/webservice/" +
   StringUtils.uncapitalize(entityName) + "Repository";
}
```
# <span id="page-1373-0"></span>**1.5.4.2 Security Headers Sample Code**

The following code sample illustrates concepts described in **SOAP [Message](#page-1255-0) Security Header** of the **Getting [Started](#page-1241-0) section.** 

It is important to know that the TeamConnect user name and password need to be stored as String variables. Also note that in the resulting SOAP request message, the password will be transferred in cleartext format (unencrypted).

```
package com.mitratech.teamconnect;
import java.io.IOException;
import java.util.HashMap;
import java.util.Map;
import javax.security.auth.callback.Callback;
import javax.security.auth.callback.CallbackHandler;
import javax.security.auth.callback.UnsupportedCallbackException;
import org.apache.cxf.endpoint.Client;
import org.apache.cxf.endpoint.Endpoint;
import org.apache.cxf.frontend.ClientProxy;
import org.apache.cxf.ws.security.wss4j.WSS4JOutInterceptor;
import org.apache.ws.security.WSConstants;
import org.apache.ws.security.WSPasswordCallback;
import org.apache.ws.security.handler.WSHandlerConstants;
public class WSSecurityHeadersHelper
{
   private final static String USER = "system";
   private final static String PASSWORD = "s";
   public static void applySecurityHeaders(final Object sei) {
      Client cxfClient = ClientProxy.getClient(sei);
      Endpoint cxffIndpoint = cxfClient.getEndpoint();
      Map<String, Object> outProps = new HashMap<String, Object>();
      outProps.put(WSHandlerConstants.ACTION, WSHandlerConstants.USERNAME_TOKEN);
      outProps.put(WSHandlerConstants.USER, USER);
      outProps.put(WSHandlerConstants.PASSWORD_TYPE, WSConstants.PW_TEXT);
      outProps.put(WSHandlerConstants.PW_CALLBACK_CLASS,
      ClientPasswordCallback.class.getName());
      WSS4JOutInterceptor wssOut = new WSS4JOutInterceptor(outProps);
      cxfEndpoint.getOutInterceptors().add(wssOut);
```

```
public static class ClientPasswordCallback implements CallbackHandler
{
   public void handle(Callback[] callbacks) throws IOException,
   UnsupportedCallbackException {
      WSPasswordCallback pc = (WSPasswordCallback) callback[0];pc.setPassword(PASSWORD);
   }
}
```
# <span id="page-1374-0"></span>**1.5.4.3 Client Application Sample Code**

}

The following code sample illustrates concepts described in Putting [Components](#page-1256-0) Together in a Client [Application](#page-1256-0) of the Getting [Started](#page-1241-0) section. The code is an excerpt from a client application that creates a client proxy for the contactRepository.

It is important to note that when you instantiate the client proxy using the createWSProxy method, you would type cast the resulting object according to the entityName you had passed in. For example, if you passed in the entityName, Contact, then you'd type cast the returned object as ContactRepository. For the entityName, Document, then you'd type cast the returned object as DocumentRepository.

It is also important to note that you add the interceptor for the message security headers only one time to the client proxy. Afterward, when messages are generated for the client application requests, the corresponding security headers will be automatically inserted in each message. See the code like: WSSecurityHeadersHelper.applySecurityHeaders(contactRepository)

```
package com.mitratech.teamconnect;
import java.util.Date;
import java.util.List;
import com.mitratech.teamconnect.webservice.contactrepository.ContactRepository;
import com.mitratech.teamconnect.webservice.type.Category;
import com.mitratech.teamconnect.webservice.type.ContAddressCreate;
import com.mitratech.teamconnect.webservice.type.ContAddressUpdate;
import com.mitratech.teamconnect.webservice.type.Contact;
import com.mitratech.teamconnect.webservice.type.FieldSearchClause;
import com.mitratech.teamconnect.webservice.type.LegacySearchFieldPathExpression;
import com.mitratech.teamconnect.webservice.type.LogicOperator;
import com.mitratech.teamconnect.webservice.type.Person;
import com.mitratech.teamconnect.webservice.type.PersonCreate;
import com.mitratech.teamconnect.webservice.type.PersonUpdate;
import com.mitratech.teamconnect.webservice.type.StringComparator;
import com.mitratech.teamconnect.webservice.type.StringFieldCriterion;
import com.mitratech.teamconnect.webservice.type.TextCustomField;
public class WSContactClient extends AbstractWSClient
{
   private ContactRepository contactRepository;
   public WSContactClient() {
      contactRepository = (ContactRepository) createWSProxy("Contact");
```

```
WSSecurityHeadersHelper.applySecurityHeaders(contactRepository);
   fieldNames.add("firstName");
   fieldNames.add("addresses.uniqueKey");
   fieldNames.add("addresses.type.name");
   fieldNames.add("addresses.city");
   fieldNames.add("addresses.state");
   fieldNames.add("addresses.countryCode.name");
   fieldNames.add("categories");
}
public static void main(String[] args) throws Exception {
   WSContactClient contactClient = new WSContactClient ();
   String uniqueKey = contactClient.insertContact();
   Person person = contactClient.readContactByKey(uniqueKey);
   contactClient.updateContact(uniqueKey);
   person = contactClient.readContactByKey(uniqueKey);
   List<Contact> contacts =
   contactClient.readContactsByFirstName(person.getFirstName());
   contacts = contactClient.readContactsByPrimaryLanguage("English");
   contacts = contactClient.readContactsByPrimaryLanguage("French");
   contactClient.deletePerson(uniqueKey);
   person = contactClient.readContactByKey(uniqueKey);
   System.out.println("done");
}
private String insertContact() throws Exception {
   String uniqueKey = contactRepository.insertContact(createPerson());
   return uniqueKey;
}
private Person readContactByKey(String uniqueKey) throws Exception
{
   Person person = (Person)contactRepository.readContact(uniqueKey,
   fieldNames);
   return person;
}
private PersonCreate createPerson() {
   String now = " " + new Date() . getTime();
   PersonCreate person = new PersonCreate();
   person.setFirstName("first name " + now);
   person.getAddressCreates().add(createContAddress());
   ContAddressCreate anotherAddress = createContAddress();
   anotherAddress.setCity("San Jose");
   person.getAddressCreates().add(anotherAddress);
   Category cat = new Category();
   cat.setUniqueKey("CONT");
   TextCustomField primaryLanguage = new TextCustomField();
   primaryLanguage.setFieldName("primaryLanguage");
```

```
primaryLanguage.setValue("English");
   cat.getTextCustomFields().add(primaryLanguage);
   person.getCategories().add(cat);
   return person;
}
private ContAddressCreate createContAddress() {
   ContAddressCreate address = new ContAddressCreate();
   address.setTypeUniqueKey("ADDR HOME");
   address.setCity("Los Angeles");
   address.setState("CA");
   address.setCountryCodeUniqueKey("COUN 0002");
   return address;
}
```
# **1.5.5 Code Samples (Java/Apache CXF)**

This chapter provides additional code samples (snippets) for using Web Services when writing a JAVA client program and using the Apache CXF SOAP toolkit. Samples for the following Web Services are provided:

**ContactRepository** 

}

- **AccountRepository**
- · AppointmentRepository
- **DocumentRepository**
- **ExpenseRepository**
- GroupAccountRepository
- **HistoryRepository**
- · InvoiceRepository
- ProjectRepository
- · InvolvedRepository
- **TaskRepository**
- UserAccountRepository

Each TeamConnect Web Service's or repository's sample code is provided by repository name in alphabetic order for ease of navigation. However the object types can be grouped conceptually like the following:

- · System Objects—AccountRepository, AppointmentRepository, ContactRepository, ExpenseRepository, InvoiceRepository, TaskRepository
	- $\circ$  Document Repository (this type of record can be stand-alone but is commonly associated with another record)

- o HistoryRepository (this type of record is always associated with another record, for capturing information about changes to the record information)
- Custom Objects—ProjectRepository
	- $\circ$  Involved Repository (although a system object, this type of record is commonly associated with a project record)
- Account Administration Objects-GroupAccountRepository, UserAccountRepository

Basic overview descriptions for common functions like inserting, updating, reading, searching, and deleting records are in the chapter, Getting [Started](#page-1241-0) under Common [Functions](#page-1256-1).

*Note: For JAVA code samples provided in this guide, JAX-WS and JAXB methods were used for JAVA XML Binding.*

# **1.5.5.1 Contacts**

The following .JAVA code samples show how you can use TeamConnect® Enterprise Web Services for functions specific to contact records.

In the code samples for creating person and company contacts, the required fields are indicated in comments.

# <span id="page-1377-0"></span>1.5.5.1.1 Creating Contacts

When creating a contact record, you need to further specify the type of contact you are creating. This is done through the contact argument. To specify a person type contact, pass in a contact created through the PersonCreate object. To specify a company type contact, pass in a contact created through the CompanyCreate object. When you instantiate the PersonCreate or CompanyCreate objects, they are used to store contact record properties. Both the PersonCreate and CompanyCreate objects extend ContactCreate, an abstract class.

# **Code Snippet for creating a contact of type person and populating a property from a system lookup table**

```
protected ContactRepository contactRepository;
PersonCreate person = new PersonCreate();
//firstName is a required field
person.setFirstName("John");
//lastName is a required field
person.setLastName("Doe");
ContAddressCreate address = new ContAddressCreate();
address.setTypeUniqueKey("HOME");
//where the typeUniqueKey value, "HOME", is an existing item's Tree Position value
under the system lookup table, Address Type
address.setStreet("2468 Washington Ave.");
address.setCity("Los Angeles");
address.setState("CA");
address.setPostalCode("90026");
```

```
person.getAddressCreates().add(address);
String uniqueKey = contactRespository.insertContact(person);
//when you create a contact, the record's unique key is returned
//alternatively you could create a company contact like
contactRespository.insertContact(company)
//where company would be an instance of the CreateCompany object
```
# **Code Snippet for creating a contact of type company**

```
protected ContactRepository contactRepository;
CompanyCreate company = new CompanyCreate();
//name is a required field
company.setName("ACME Inc.");
//taxNumber is used to identify vendor contacts if you are using CSM/Collaborati
company.setTaxNumber("0112498531");
String uniqueKey = contactRespository.insertContact(company);
//when you create a contact, the record's unique key is returned
```
# **Code Snippet for adding categories and custom fields to a person (contact)**

```
protected ContactRepository contactRepository;
PersonCreate person = createPerson();
String personUniqueKey = contactRepository.insertContact(person);
private PersonCreate createPerson() {
   String firstName = "first" + new Date().getTime();
   PersonCreate person = new PersonCreate();
   person.setFirstName(firstName);
   person.setBirthdate(Calendar.getInstance().getTime());
   ContAddressCreate address = new ContAddressCreate();
   address.setTypeUniqueKey("ADDR HOME");
   address.setCity("Portland");
   address.setState("OR");
   address.setCountryCodeUniqueKey("COUN 0002");
   person.getAddressCreates().add(address);
   Category cat = new Category();
   //the next two lines identify a category and then add the category to the
   contact record
   cat.setUniqueKey("CONT_EXTE");
   person.getCategories().add(cat);
   Category cat2 = new Category();
   person.getCategories().add(cat2);
   cat2.setUniqueKey("CONT");
   //the next four lines create a placeholder for an existing Boolean custom
   field, identify the known custom field name (synched), set the custom field
   value, and add the custom field placeholder to its parent category
   BooleanCustomField synched = new BooleanCustomField();
   synched.setFieldName("synched");
```

```
synched.setValue(true);
cat2.getBooleanCustomFields().add(synched);
TextCustomField primaryLanguage = new TextCustomField();
primaryLanguage.setFieldName("primaryLanguage");
primaryLanguage.setValue("Englishe US");
cat2.getTextCustomFields().add(primaryLanguage);
return person;
}
```
# 1.5.5.1.2 Updating Contacts

When updating contacts, use the PersonUpdate or CompanyUpdate objects as parameters to the ContactRepository updateContact method.

Some data associated with a contact record is stored through separate objects. For example, a contact's rates are added through the ContRateCreate object. In addition, contact rates are updated through the ContRateUpdate object. The same concepts apply to a contact's mailing addresses (ContAddressCreate), email addresses (ContEmailAddressCreate), internet addresses (ContInetAddressCreate), phone numbers (ContPhoneNumberCreate), fax numbers (ContFaxNumberCreate), relations (ContRelationCreate), skills (ContSkillCreate), and territories (ContTerritoryCreate).

To delete certain data associated with a contact record (for example, rates, mailing addresses, email addresses, internet addresses, phone numbers, fax numbers, relations, skills, territories), use the following:

PersonUpdate.getRateDeleteUniqueKeys().add(newItem);

where newItem is the unique key of the rate to delete. Note that you need to repeat the line above for each rate to delete.

Also see the code snippets under Creating [Contacts](#page-1377-0) for comments about required contact fields.

# **Code Snippet for updating existing properties**

```
protected ContactRepository contactRepository;
//for this example, it is assumed that you already know the target contact record's
unique key (where uniqueKey is a String variable)
PersonUpdate personUpdate = new PersonUpdate();
personUpdate.setUniqueKey(uniqueKey);
personUpdate.setLastName("Doe II");
contactRepository.updateContact(personUpdate);
```
### **Code Snippet for clearing existing property values**

```
protected ContactRepository contactRepository;
//for this example, it is assumed that you already know the target contact record's
unique key (where uniqueKey is a String variable)
PersonUpdate personUpdate = new PersonUpdate();
personUpdate.setUniqueKey(uniqueKey);
personUpdate.getClearedProps().addAll(getPropertiesToClear());
private List<String> getPropertiesToClear() {
```

```
List<String> properties = new List<String>();
properties.add("firstName");
properties.add("lastName");
properties.add("address.type");
properties.add("address.state");
return properties;
```
# **Code Snippet for adding contact rates**

}

```
protected ContactRepository contactRepository;
//for this example, it is assumed that you already know the target contact record's
unique key (where uniqueKey is a String variable)
PersonUpdate personUpdate = new PersonUpdate();
personUpdate.setUniqueKey(uniqueKey);
ContRateCreate rate = new ContRateCreate();
Date today = new Date();
rate.setFirstEffectiveDate(today);
rate.setLastEffectiveDate(new Date(today.getTime() + 100000));
rate.setRate(new BigDecimal(20));
rate.setTaskCategoryCode("TASK_DEFA");
personUpdate.getRateCreates().add(rate);
contactRepository.updateContact(personUpdate);
```
# **Code Snippet for updating a contact's custom field values**

```
protected ContactRepository contactRepository;
//for this example, it is assumed that you already know the target contact record's
unique key (where uniqueKey is a String variable)
PersonUpdate personUpdate = new PersonUpdate();
personUpdate.setUniqueKey(uniqueKey);
Category cat = new Category ();
personUpdate.getCategories().add(cat);
//The category should already exist. You should get its unique key (tree position)
from TeamConnect.
cat.setUniqueKey("CONT_EXTE");
TextCustomField primaryLanguage = new TextCustomField();
cat.getTextCustomFields().add(primaryLanguage);
primaryLanguage.setFieldName("primaryLanguage");
primaryLanguage.setValue("Chinese PRC");
contactRepository.updateContact(personUpdate);
```
1.5.5.1.3 Reading Contacts

When reading a contact record, identify the target record by unique key. Use the ContactRepository readContact method.

# **Code Snippet**

```
//for this example, it is assumed that you already know the target contact record's
unique key (where uniqueKey is a String variable)
protected ContactRepository contactRepository;
public void readPersonContact() throws Exception {
   Person readPerson = (Person) contactRepository.readContact(uniqueKey,
   getPropertiesToRead());
}
private List<String> getPropertiesToRead() {
   List<String> properties = new List<String>();
   properties.add("firstName");
   properties.add("lastName");
   properties.add("address.type");
   properties.add("address.state");
   return properties;
}
```
1.5.5.1.4 Searching for Contacts

When searching for contacts, use the ContactRepository readContactsByCriteria method. Use the Person, Company, and Contact data objects to reference the field names you can use in the search criteria and include in the properties list for values to return with the search results (contact records). From the search results, the numeric limit value you set determines how many contact records will be returned. Similar to when you are reading a contact record, you must specify the names of property values to return with search results.

For more general information about how to define search criteria, see [Searching](#page-1257-0) Records.

# **Code Snippet for readContactsByCriteria**

```
//for this example, it is assumed that at least one contact record that meets the
search criterion already exists
protected ContactRepository contactRepository;
public void searchPersonContacts() throws Exception {
   StringFieldCriterion fieldCriterion = new StringFieldCriterion();
   fieldCriterion.setComparator(StringComparator.EQUALS_ENFORCE_CASE);
   LegacySearchFieldPathExpression fieldPathExpression = new
   LegacySearchFieldPathExpression();
   fieldPathExpression.setSearchKeyPath("firstName");
   fieldCriterion.setFieldPath(fieldPathExpression);
   fieldCriterion.getValue().add("John");
   FieldSearchClause searchCriteria = new FieldSearchClause();
   searchCriteria.setOperator(LogicOperator.AND);
   searchCriteria.getCriteria().add(fieldCriterion);
```

```
List<Contact> contacts =
   contactRepository.readContactsByCriteria(searchCriteria, 100,
   getPropertiesToRead());
}
private List<String> getPropertiesToRead() {
   List<String> properties = new List<String>();
   properties.add("firstName");
   properties.add("lastName");
   properties.add("addresses.type");
   properties.add("addresses.state");
   return properties;
}
```
# **Code Snippet for readContactsByCriteria (specify return properties of contact property of type object)**

```
//for this example, it is assumed that at least one contact record that meets the
search criterion already exists
//the last three properties defined in the properties list illustrate how you
specify contact search return property values where the contact property is an
object
protected ContactRepository contactRepository;
public void searchPersonContacts() throws Exception {
   StringFieldCriterion fieldCriterion = new StringFieldCriterion();
   fieldCriterion.setComparator(StringComparator.EQUALS_ENFORCE_CASE);
   LegacySearchFieldPathExpression fieldPathExpression = new
   LegacySearchFieldPathExpression();
   fieldPathExpression.setSearchKeyPath("firstName");
   fieldCriterion.setFieldPath(fieldPathExpression);
   fieldCriterion.getValue().add("John");
   FieldSearchClause searchCriteria = new FieldSearchClause();
   searchCriteria.setOperator(LogicOperator.AND);
   searchCriteria.getCriteria().add(fieldCriterion);
   List<Contact> contacts =
   contactRepository.readContactsByCriteria(searchCriteria, 100,
   getPropertiesToRead());
}
private List<String> getPropertiesToRead() {
   List<String> properties = new List<String>();
   properties.add("firstName");
   properties.add("lastName");
   properties.add("primaryPhoneNumber.number");
   //where number is a property of the contact property, primaryPhoneNumber (type
   object)
   properties.add("primaryEmailAddress.address");
   //where address is a property of the contact property, primaryEmailAddress
   (type object)
   properties.add("defaultRates.rate");
```

```
1384 TeamConnect® Enterprise 4.1
```
}

```
//where rate is a property of the contact property, defaultRates (type object)
return properties;
```
# **Code Snippet for readContactsByCriteria (search by custom field value)**

```
//for this example, it is assumed that at least one contact record that meets the
search criterion already exists
//also assume that a category, Employee (with unique code, EMPL) has been defined
for the Contact object definition
//also assume that a custom string field, DLNumb (driver's license number) has been
define for the Contact category, Employee
protected ContactRepository contactRepository;
public void searchPersonContacts() throws Exception {
   StringFieldCriterion fieldCriterion = new StringFieldCriterion();
   fieldCriterion.setComparator(StringComparator.EQUALS_ENFORCE_CASE);
   LegacySearchFieldPathExpression fieldPathExpression = new
   LegacySearchFieldPathExpression();
   fieldPathExpression.setSearchKeyPath("CONT_EMPL__DLNumb");
   //note there are two underscores between "EMPL" and "DLNumb" in the
   searchKeyPath above
   fieldCriterion.setFieldPath(fieldPathExpression);
   fieldCriterion.getValue().add("B301792Z");
   FieldSearchClause searchCriteria = new FieldSearchClause();
   searchCriteria.setOperator(LogicOperator.AND);
   searchCriteria.getCriteria().add(fieldCriterion);
   List<Contact> contacts =
   contactRepository.readContactsByCriteria(searchCriteria, 100,
   getPropertiesToRead());
}
private List<String> getPropertiesToRead() {
   List<String> properties = new List<String>();
   properties.add("firstName");
   properties.add("lastName");
   properties.add("addresses.type");
   properties.add("addresses.state");
   return properties;
}
```
1.5.5.1.5 Deleting Contacts

When deleting a contact record, use the ContactRepository deleteContact method. Identify the target record to delete by its unique key.

# **Code Snippet**

//for this example, it is assumed that you already know the target contact record's unique key (where uniqueKey is a String variable)

```
protected ContactRepository contactRepository;
contactRepository.deleteContact(uniqueKey);
```
# **1.5.5.2 Accounts**

The following .JAVA code samples show how you can use TeamConnect® Enterprise Web Services for functions specific to account records.

#### 1.5.5.2.1 Creating accounts

The following sample creates an account record. In the sample, required fields are commented. During account creation, it is optional to set posting criteria or definitions on which types of financial records can post to the account (for example, tasks, expenses, invoices).

# **Code Snippet**

```
Date date = new Date();
protected AccountRepository accountRepository;
AccountCreate account = createAccount();String accountUniqueKey = accountRepository.insertAccount(account);
private String createAccount() throws Exception {
   AccountCreate account = new AccountCreate();
   //name is a required field
   account.setName("2009-Q1");
   //startOn date is a required field
   account.setStartOn(01-JAN-09);
   //endOn date is a required field
   account.setEndOn(31-MAR-09);
   //allocationLimit is a required field
   account.setAllocationLimit(25000.00);
   //(optional) set the account type as BUDGET or RESERVE
   account.setType(AccountType.BUDGET);
   //(optional) set the account overdraft type
   account.setAccountOverdraftType(AccountOverdraftType.ALLOW_NEGATIVE);
   //(optional) if this is a child account, set the parent account
   account.setParentAccountUniqueKey("ACCT_4141");
   returns account;
```
}

#### **Code Snippet for setting account posting criteria**

//the following sample code would be used as an excerpt from the above sample for creating an account; it is presented separately just to simplify the process for setting account posting criteria //the following section sets posting criteria that allows tasks of a certain category to post to this account account.setAllowTask(true); account.setTaskCategoryUniqueKey(taskCategoryUniqueKey);

```
1386 TeamConnect® Enterprise 4.1
```
account.setTaskPercent(100); //the following section sets posting criteria that allows expenses of a certain category to post to this account account.setAllowExpense(true); account.setExpenseCategoryUniqueKey(expenseCategoryUniqueKey); account.setExpensePercent(100); //the following section sets posting criteria that allows invoice expense line items of a certain category to post to this account account.setAllowInvoiceExpense(true); account.setInvoiceExpenseCategoryUniqueKey(invoiceExpCategoryUniqueKey); account.setInvoiceExpensePercent(100); //the following section sets posting criteria that allows invoice fee line items of a certain category to post to this account account.setAllowInvoiceTask(true); account.setInvoiceTaskCategoryUniqueKey(invoiceTaskCategoryUniqueKey); account.setInvoiceTaskPercent(100);

#### 1.5.5.2.2 Updating accounts

The following sample updates an existing account record.

```
Date date = new Date();
protected AccountRepository accountRepository;
//for this example, it is assumed that you already know the target account record's
unique key (where uniqueKey is a String variable)
AccountUpdate account = new AccountUpdate();
account.setUniqueKey(uniqueKey);
account.setName("Budget 2009 Q2");
account.setAllocated(15000.00);
account.setAllocationLimit(20000.00);
account.setUsed(5000.00);
account.setAvailable(10000.00);
account.setStartOn(date);
account.setAccountOverdraftType(AccountOverdraftType.ALLOW_NEGATIVE);
account.setType(AccountType.BUDGET);
account.setActive(true);
//setting the autoPost property to true indicates that financial transactions can
post to this account;
account.setAutoPost(true);
account.setParentAccountUniqueKey("ACCT_1519");
accountRepository.updateAccount(account);
```
### 1.5.5.2.3 Reading accounts

The following sample reads an existing account record.

```
//for this example, it is assumed that you already know the target account record's
unique key (where uniqueKey is a String variable)
protected AccountRepository accountRepository;
public void readAccount() throws Exception {
   Account account = (Account) accountRepository.readAccount(uniqueKey,
   getPropertiesToRead());
}
private List<String> getPropertiesToRead() {
   List<String> properties = new List<String>();
   properties.add("createdBy");
   properties.add("createdOn");
   properties.add("modifiedBy");
   properties.add("modifiedOn");
   properties.add("name");
   properties.add("allocated");
   properties.add("allocationLimit");
   properties.add("used");
   properties.add("available");
   properties.add("startOn");
   properties.add("endOn");
   properties.add("expensePercent");
   properties.add("invoiceExpensePercent");
   properties.add("invoiceTaskPercent");
   properties.add("taskPercent");
   properties.add("allowExpense");
   properties.add("allowTask");
   properties.add("allowInvoiceExpense");
   properties.add("allowInvoiceTask");
   properties.add("accountInvolvedType");
   properties.add("accountVendorType");
   properties.add("accountProjectType");
   properties.add("accountOverdraftType");
   properties.add("type");
   properties.add("active");
   properties.add("autoPost");
   properties.add("categories");
   properties.add("expenseCategory");
   properties.add("taskCategory");
   properties.add("projectCategory");
   properties.add("invoiceExpenseCategory");
```

```
properties.add("invoiceTaskCategory");
properties.add("involved");
properties.add("project");
properties.add("vendor");
properties.add("parentAccount");
return properties;
```
# 1.5.5.2.4 Reading child accounts

}

The following sample reads child accounts of a parent account record. Identify the parent account by its unique key. In the sample, a complete list of account properties is provided but in your program, you can remove unnecessary properties to improve performance. Only the listed property values will be returned with the child accounts in the search results.

```
//for this example, it is assumed that you already know the target parent account
record's unique key (where uniqueKey is a String variable)
protected AccountRepository accountRepository;
public void readChildAccounts() throws Exception {
   List<Account> accounts = (List<Account>)
   accountRepository.readChildAccounts(uniqueKey, getPropertiesToRead());
}
private List<String> getPropertiesToRead() {
   List<String> properties = new List<String>();
   properties.add("createdBy");
   properties.add("createdOn");
   properties.add("modifiedBy");
   properties.add("modifiedOn");
   properties.add("name");
   properties.add("allocated");
   properties.add("allocationLimit");
   properties.add("used");
   properties.add("available");
   properties.add("startOn");
   properties.add("endOn");
   properties.add("expensePercent");
   properties.add("invoiceExpensePercent");
   properties.add("invoiceTaskPercent");
   properties.add("taskPercent");
   properties.add("allowExpense");
   properties.add("allowTask");
   properties.add("allowInvoiceExpense");
   properties.add("allowInvoiceTask");
   properties.add("accountInvolvedType");
   properties.add("accountVendorType");
```

```
properties.add("accountProjectType");
properties.add("accountOverdraftType");
properties.add("type");
properties.add("active");
properties.add("autoPost");
properties.add("categories");
properties.add("expenseCategory");
properties.add("taskCategory");
properties.add("projectCategory");
properties.add("invoiceExpenseCategory");
properties.add("invoiceTaskCategory");
properties.add("involved");
properties.add("project");
properties.add("vendor");
properties.add("parentAccount");
return properties;
```
1.5.5.2.5 Searching accounts

}

The following sample searches for account records where the name contains "2009".

```
//for this example, it is assumed that at least one account record that meets the
search criterion already exists
protected AccountRepository accountRepository;
public void searchAccounts() throws Exception {
   StringFieldCriterion fieldCriterion = new StringFieldCriterion();
   fieldCriterion.setComparator(StringComparator.CONTAINS);
   LegacySearchFieldPathExpression fieldPathExpression = new
   LegacySearchFieldPathExpression();
   fieldPathExpression.setSearchKeyPath("name");
   fieldCriterion.setFieldPath(fieldPathExpression);
   fieldcriterion.getValue().add("2009");
   FieldSearchClause searchCriteria = new FieldSearchClause();
   searchCriteria.setOperator(LogicOperator.AND);
   searchCriteria.getCriteria().add(fieldCriterion);
   List<Account> accounts =
   accountRepository.readAccountsByCriteria(searchCriteria, 100,
   getPropertiesToRead());
}
private List<String> getPropertiesToRead() {
   List<String> properties = new List<String>();
   properties.add("createdBy");
   properties.add("createdOn");
   properties.add("modifiedBy");
```

```
properties.add("modifiedOn");
properties.add("name");
properties.add("allocated");
properties.add("allocationLimit");
properties.add("used");
properties.add("available");
properties.add("startOn");
properties.add("endOn");
properties.add("expensePercent");
properties.add("invoiceExpensePercent");
properties.add("invoiceTaskPercent");
properties.add("taskPercent");
properties.add("allowExpense");
properties.add("allowTask");
properties.add("allowInvoiceExpense");
properties.add("allowInvoiceTask");
properties.add("accountInvolvedType");
properties.add("accountVendorType");
properties.add("accountProjectType");
properties.add("accountOverdraftType");
properties.add("type");
properties.add("active");
properties.add("autoPost");
properties.add("categories");
properties.add("expenseCategory");
properties.add("taskCategory");
properties.add("projectCategory");
properties.add("invoiceExpenseCategory");
properties.add("invoiceTaskCategory");
properties.add("involved");
properties.add("project");
properties.add("vendor");
properties.add("parentAccount");
return properties;
```
## 1.5.5.2.6 Activating accounts

}

The following sample activates an existing account record.

```
// this sample assumes an account already exists with the unique key (String) value
equal to uniqueKey
protected AccountRepository accountRepository;
accountRepository.activateAccount(uniqueKey);
```
#### 1.5.5.2.7 Deactivating accounts

The following sample deactivates an existing active account record.

# **Code Snippet**

```
// this sample assumes an active account already exists with the unique key
(String) value equal to uniqueKey
protected AccountRepository accountRepository;
accountRepository.deactivateAccount(uniqueKey);
```
#### 1.5.5.2.8 Allocating money to accounts

The following sample allocates money to an existing active account record.

# **Code Snippet**

```
// this sample assumes an active account already exists with the unique key
(String) value equal to uniqueKey
protected AccountRepository accountRepository;
//the allocated variable defines the monetary amount to allocate to the account
BigDecimal allocated = new BigDecimal ("1000.00000000000");
//the third parameter of the allocateMoney method is a String description of the
fund allocation transaction
accountRepository.allocateMoney(uniqueKey, allocated, "test money allocation
through Web Services");
```
#### 1.5.5.2.9 Transferring money betw een accounts

The following sample transfers funds from a parent account to one of its child accounts. The transferMoney method can also transfer funds from a child account to its parent account. For the sample below, it is assumed that the following already exist:

- a parent account which is active and has money already allocated to it, where the record's unique key is a String equal to parentUniqueKey
- a child account for the parent which is active, where the record's unique key is a String equal to childUniqueKey

# **Code Snippet**

protected AccountRepository accountRepository;

```
//the third parameter is the monetary amount to transfer between the parent and
child account; the fourth parameter is a String description of the transfer
transaction
accountRepository.transferMoney(parentUniqueKey, childUniqueKey, new
```

```
BigDecimal("3333.00"), "money transferred through Web Services");
```
## 1.5.5.2.10 Withdraw ing money from accounts

The following sample withdraws funds from an account. For the sample, it is assumed that an active account already exists.

# **Code Snippet**

```
// this sample assumes an active account already exists with the unique key
(String) value equal to uniqueKey
protected AccountRepository accountRepository;
// Withdraw money from the account
BigDecimal used = new BigDecimal ("100.00000000000");
//the third parameter is a String description of the withdrawal transaction
accountRepository.withdrawMoney(uniqueKey, used, "test allocating");
```
#### 1.5.5.2.11 Deleting accounts

The following sample deletes an existing account record.

#### **Code Snippet**

```
//for this example, it is assumed that you already know the target account record's
unique key (where uniqueKey is a String variable)
protected AccountRepository accountRepository;
accountRepository.deleteAccount(uniqueKey);
```
# **1.5.5.3 Appointments**

The following .JAVA code samples show how you can use TeamConnect® Enterprise Web Services for functions related to appointment records.

#### 1.5.5.3.1 Creating appointments

The following sample creates an appointment record.

```
protected AppointmentRepository appointmentRepository;
private String createAppointment() throws Exception {
   Date date = new Date();
   AppointmentCreate appointment = new AppointmentCreate();
   appointment.setSubject("Quarterly Meeting - Q2 2009");
   appointment.setLocation("Build A-5");
   appointment.setAssignedOn(date);
   appointment.setStartOn(date);
   appointment.setEndOn(date);
   appointment.setAllDay(true);
   appointment.setProjectUniqueKey("DISP_0003");
   appointment.getAttendeeCreates().add(attendees);
```

```
appointment.getResourceCreates().add(resources);
   appointment.getCategories().add(categories);
   return appointmentRepository.insertAppointment(appointment);
}
private List<AttendeeCreate> attendeeCreate() {
   List<AttendeeCreate> attendees = new List<AttendeeCreate>();
   AttendeeCreate attendee1 = new AttendeeCreate();
   attendee1.setUserUniqueKey("USER_1005");
   attendee1.setAttendanceType(AttendanceType.WILL_ATTEND);
   AttendeeCreate attendee2 = new AttendeeCreate();
   attendee2.setUserUniqueKey("USER_1013");
   attendee2.setAttendanceType(AttendanceType.TENTATIVE);
   attendees.add(attendee1);
   attendees.add(attendee2);
   return attendees;
}
private List<AppointmentResourceCreate> appointmentResourceCreate()
{
   List<AppointmentResourceCreate> appointmentResources = new
   List<AppointmentResourceCreate>();
   AppointmentResourceCreate apptResource = new AppointmentResourceCreate();
   //for this sample, it is assumed that for the Resource Type system lookup
   table, there is a table item with the unique key (or Tree position),
   "CRMA" (for Conference Room A)
   apptResource.setTypeUniqueKey("CRMA");
   appointmentResources.add(apptResource);
   return appointmentResources;
}
private List<Category> categoryAdd() {
   List<Category> categories = new ListArray<Category>();
   Category cat = new Category();
   //the next two lines identify a category and then add the category to the
   appointment record
   cat.setUniqueKey("APPT_TRIA");
   categories.add(cat);
   return categories;
}
```
#### 1.5.5.3.2 Updating appointments

The following sample updates an appointment record with given unique key.

```
//for this sample, it is assumed that an appointment record already exists with a
unique key String equal to uniqueKey
protected AppointmentRepository appointmentRepository;
```

```
public void test updateAppointment() throws Exception {
   Date date = new Date():
   AppointmentUpdate appointment = new AppointmentUpdate();
   //use the setUniqueKey method to identify the target task record to update by
   its unique key
   appointment.setUserUniqueKey("user 1003");
   appointment.setAssignedOn(date);
   appointment.setStartOn(date);
   appointment.setEndOn(date);
   appointment.setAllDay(true);
   appointment.setProjectUniqueKey("DISP_0003");
   appointment.getAttendeeUpdates().add(attendees);
   appointmentRepository.updateAppointment(appointment);
}
private List<AttendeeUpdate> attendeeUpdate() {
   List<AttendeeUpdate> attendees = new List<AttendeeUpdate>();
   AttendeeUpdate attendee1 = new AttendeeUpdate();
   //identify which attendee to update by the record's unique key
   attendee1.setUniqueKey("ATTN 1001");
   attendee1.setUserUniqueKey("USER_1005");
   attendee1.setAttendanceType(AttendanceType.WILL_NOT_ATTEND);
   attendees.add(attendee1);
   return attendees;
}
```
# 1.5.5.3.3 Reading appointments

The following sample reads an appointment record and returns the specified property values.

```
protected AppointmentRepository appointmentRepository;
private List<String> getPropertiesToRead() {
   List<String> props = new List<String>();
   //the list of all available properties displays below but to increase
   efficiency in your searches, you can omit unnecessary properties from your
   application and those values will not be returned
   props.add("uniqueKey");
   props.add("version");
   props.add("subject");
   props.add("categories");
   props.add("createdOn");
   props.add("createdBy");
   props.add("modifiedBy");
   props.add("modifiedOn");
   props.add("location");
```

```
props.add("startOn");
   props.add("endOn");
   props.add("allDay");
   props.add("project");
   props.add("attendees");
   props.add("resources");
   props.add("categories");
   return props;
}
private Appointment readAppointment() throws Exception {
   Appointment readAppointment = appointmentRepository.readAppointment(uniqueKey,
   getPropertiesToRead());
   return readAppointment;
}
```
#### 1.5.5.3.4 Searching appointments

The following sample searches for one or more appointment records and returns the specified property values. For this sample, it is assumed there is one or more appointments already existing with a subject String field value equal to subject.

```
protected AppointmentRepository appointmentRepository;
private List<Appointment> test_readAppointmentsByCriteria() throws
Exception {
   // Criterion for appointment searching
   StringFieldCriterion fieldCriterion = new StringFieldCriterion();
   fieldCriterion.setComparator(StringComparator.EQUALS_ENFORCE_CASE);
   LegacySearchFieldPathExpression fieldPathExpression = new
   LegacySearchFieldPathExpression();
   fieldPathExpression.setSearchKeyPath("subject");
   fieldCriterion.setFieldPath(fieldPathExpression);
   fieldCriterion.getValue().add("Client meeting");
   FieldSearchClause searchCriteria = new FieldSearchClause();
   searchCriteria.setOperator(LogicOperator.AND);
   searchCriteria.getCriteria().add(fieldCriterion);
   appointments =
   appointmentRepository.readAappointmentsByCriteria(searchCriteria, 100,
   getPropertiesToRead());
}
private List<String> getPropertiesToRead() {
   List<String> props = new List<String>();
   //the list of all available properties displays below but to increase
   efficiency in your searches, you can omit unnecessary properties from your
   application and those values will not be returned
   props.add("uniqueKey");
   props.add("version");
```

```
props.add("subject");
props.add("categories");
props.add("createdOn");
props.add("createdBy");
props.add("modifiedBy");
props.add("modifiedOn");
props.add("location");
props.add("startOn");
props.add("endOn");
props.add("allDay");
props.add("project");
props.add("attendees");
props.add("resources");
props.add("categories");
return props;
```
#### 1.5.5.3.5 Deleting appointments

}

The following sample deletes an existing appointment.

# **Code Snippet**

```
//for this sample it is assumed that a appointment record exists with a unique key
String equal to uniqueKey
protected AppointmentRepository appointmentRepository;
public void test deleteAppointment() throws Exception {
   appointmentRepository.deleteAppointment(uniqueKey);
}
```
# **1.5.5.4 Document Records**

The following .JAVA code samples show how you can use TeamConnect® Enterprise Web Services for functions related to document records.

#### 1.5.5.4.1 Creating document records

There are four types of document records: file, folder, hyperlink, shortcut. The following samples create a file. Separate ContactRepository methods are provided to create folders and shortcuts.

#### **Code Snippet for creating a document file**

```
Date date = new Date();
protected DocumentRepository documentRepository;
String uniqueKey = documentRepository.insertDocument(document);
private void createDocument() {
   DocumentCreate document = new DocumentCreate();
   document.setName("test_document.txt");
```

```
document.setContent("test document content".getBytes());
document.setType(DocumentType.FILE);
document.setParentFolderUniqueKey("DOCU_11");
document.setContentTypeUniqueKey("Text");
return document;
```
#### 1.5.5.4.2 Updating documents

}

The following samples show how to update documents for the available types (file, folder, hyperlink, shortcut).

# **Code Snippet for updating a document file**

```
Date date = new Date();
protected DocumentRepository documentRepository;
documentRepository.updateDocument(document);
private void updateDocument() {
   DocumentUpdate document = new DocumentUpdate();
   document.setUniqueKey("DOCU_2010");
   document.setContent(byte[] value);
   document.setName("receipt012109");
   return document;
}
```
# **Code Snippet for updating a document folder**

```
Date date = new Date();
protected DocumentRepository documentRepository;
documentRepository.updateDocument(document);
private void updateDocument() {
   DocumentUpdate document = new DocumentUpdate();
   document.setUniqueKey("DOCU_2011");
   document.setName("Correspondence Jan09");
   document.setParentFolderUniqueKey("DOCU_3005");
   return document;
}
```
# **Code Snippet for updating a document hyperlink**

```
Date date = new Date();
protected DocumentRepository documentRepository;
documentRepository.updateDocument(document);
private void updateDocument() {
   DocumentUpdate document = new DocumentUpdate();
   document.setUniqueKey("DOCU_2011");
   document.setName("BusinessWeek URL");
   document.setUrl("http://businessweek.com");
```

```
1398 TeamConnect® Enterprise 4.1
```

```
return document;
```
}

# **Code Snippet for updating a document shortcut**

```
Date date = new Date();
protected DocumentRepository documentRepository;
documentRepository.updateDocument(document);
private void updateDocument() {
   DocumentUpdate document = new DocumentUpdate();
   document.setUniqueKey("DOCU_2010");
   document.setName("shortcutToWorksheet");
   return document;
}
```
#### 1.5.5.4.3 Reading documents

The following samples show how to read documents. Note that certain properties you can request to be returned are only relevant to particular document types (for example, the url property is only relevant to the document type, hyperlink). Comments are provided for properties that are document type-specific.

```
private List<String> getPropertiesToRead() {
   List<String> props = new List<String>();
   //the list of all available properties displays below but to increase
   efficiency in your searches, you can omit unnecessary properties from your
   application and those values will not be returned
   props.add("version");
   props.add("subject");
   props.add("categories");
   props.add("createdOn");
   props.add("createdBy");
   props.add("modifiedBy");
   props.add("modifiedOn");
   props.add("name");
   props.add("author");
   props.add("authorDate");
   props.add("size");
   //the contentType is only relevant to a document of type FILE
   props.add("contentType");
   //the contentType is only relevant to a document of type FILE
   props.add("content");
   props.add("type");
   props.add("parentFolder");
   props.add("checkedOutBy");
   props.add("checkedOutOn");
```

```
props.add("checkedInBy");
   props.add("checkedInOn");
   props.add("versionText");
   //the url is only relevant to a document of type HYPERLINK
   props.add("url");
   //the contentType is only relevant to a document of type SHORTCUT
   props.add("shortcutToDocument");
   return props;
}
private Document readDocument() throws Exception {
   Document readDocument = documentRepository.readDocument(uniqueKey,
   getPropertiesToRead());
   return readDocument;
}
```

```
1.5.5.4.4 Reading child documents for a document
```
Performs one of the following:

- Gets child documents (files) for a given document folder.
- Gets previous versions of a document (files) for a given document file.

For both operations, documents are returned with only specified property values. For a list of available properties, see the type class, Document.

```
private List<String> getPropertiesToRead() {
   List<String> props = new List<String>();
   //the list of all available properties displays below but to increase
   efficiency in your searches, you can omit unnecessary properties from your
   application and those values will not be returned
   props.add("version");
   props.add("subject");
   props.add("categories");
   props.add("createdOn");
   props.add("createdBy");
   props.add("modifiedBy");
   props.add("modifiedOn");
   props.add("name");
   props.add("author");
   props.add("authorDate");
   props.add("size");
   //the contentType is only relevant to a document of type FILE
   props.add("contentType");
   //the contentType is only relevant to a document of type FILE
   props.add("content");
```

```
props.add("type");
   props.add("parentFolder");
   props.add("checkedOutBy");
   props.add("checkedOutOn");
   props.add("checkedInBy");
   props.add("checkedInOn");
   props.add("versionText");
   //the url is only relevant to a document of type HYPERLINK
   props.add("url");
   //the contentType is only relevant to a document of type SHORTCUT
   props.add("shortcutToDocument");
   return props;
}
private Document readChildDocument() throws Exception {
   //the first parameter, parentUniqueKey, identifies the unique key of the parent
   folder whose child documents' properties to return; where child documents would
   include files, subfolders, hyperlinks, and shortcuts included in the parent
   folder recursively
   List<Document> readChildDocument =
   documentRepository.readChildDocuments("DOCU_2534",
   getPropertiesToRead());
   return readChildDocument;
}
```
#### 1.5.5.4.5 Reading documents by path

Retrieves a Document from the repository based on a folder path.

```
private List<String> getPropertiesToRead() {
   List<String> props = new List<String>();
   //the list of all available properties displays below but to increase
   efficiency in your searches, you can omit unnecessary properties from your
   application and those values will not be returned
   props.add("version");
   props.add("subject");
   props.add("categories");
   props.add("createdOn");
   props.add("createdBy");
   props.add("modifiedBy");
   props.add("modifiedOn");
   props.add("name");
   props.add("author");
   props.add("authorDate");
   props.add("size");
   //the contentType is only relevant to a document of type FILE
```

```
props.add("contentType");
   //the contentType is only relevant to a document of type FILE
   props.add("content");
   props.add("type");
   props.add("parentFolder");
   props.add("checkedOutBy");
   props.add("checkedOutOn");
   props.add("checkedInBy");
   props.add("checkedInOn");
   props.add("versionText");
   //the url is only relevant to a document of type HYPERLINK
   props.add("url");
   //the contentType is only relevant to a document of type SHORTCUT
   props.add("shortcutToDocument");
   return props;
}
private Document readDocumentByPath() throws Exception {
   //the first parameter, path, identifies the document folder path to
   the target document whose specified properties to return
   Document document =
   documentRepository.readDocumentByPath("TopLevel Users john",
   getPropertiesToRead());
   return document;
}
```
#### 1.5.5.4.6 Reading the child document of a parent folder

Retrieves a document from the repository given the file name and the unique ID of its parent folder.

```
private List<String> getPropertiesToRead() {
   List<String> props = new List<String>();
   //the list of all available properties displays below but to increase
   efficiency in your searches, you can omit unnecessary properties from your
   application and those values will not be returned
   props.add("version");
   props.add("subject");
   props.add("categories");
   props.add("createdOn");
   props.add("createdBy");
   props.add("modifiedBy");
   props.add("modifiedOn");
   props.add("name");
   props.add("author");
   props.add("authorDate");
```

```
props.add("size");
   //the contentType is only relevant to a document of type FILE
   props.add("contentType");
   //the contentType is only relevant to a document of type FILE
   props.add("content");
   props.add("type");
   props.add("parentFolder");
   props.add("checkedOutBy");
   props.add("checkedOutOn");
   props.add("checkedInBy");
   props.add("checkedInOn");
   props.add("versionText");
   //the url is only relevant to a document of type HYPERLINK
   props.add("url");
   //the contentType is only relevant to a document of type SHORTCUT
   props.add("shortcutToDocument");
   return props;
\overline{1}private Document readChildDocumentForName() throws Exception {
   //the first parameter, parentUniqueKey, identifies the unique key of the parent
   folder whose child documents' properties to return; where child documents would
   include files, subfolders, hyperlinks, and shortcuts included in the parent
   folder recursively
   //the second parameter identifies the target document file name, including file
   extension
   List<Document> readChildDocumentForName =
   documentRepository.readChildDocuments("DOCU_2789",
   "invoice101009 4009 attachment.doc", getPropertiesToRead());
   return readChildDocument;
}
```
#### 1.5.5.4.7 Reading the Document Folder for a User

Retrieves a document folder from the repository given the unique key of the folder's owner (user).

```
private List<String> getPropertiesToRead() {
   List<String> props = new List<String>();
   //the list of all available properties displays below but to increase
   efficiency in your searches, you can omit unnecessary properties from your
   application and those values will not be returned
   props.add("version");
   props.add("subject");
   props.add("categories");
   props.add("createdOn");
   props.add("createdBy");
   props.add("modifiedBy");
```

```
props.add("modifiedOn");
   props.add("name");
   props.add("author");
   props.add("authorDate");
   props.add("size");
   props.add("content");
   props.add("type");
   props.add("parentFolder");
   props.add("checkedOutBy");
   props.add("checkedOutOn");
   props.add("checkedInBy");
   props.add("checkedInOn");
   props.add("versionText");
   return props;
}
private Document readDocumentFolderForDocumentOwner() throws Exception {
   //the first parameter, uniqueKey, identifies the unique key of the user whose
   TeamConnect Documents area user folder to return (for example, the path to the
   user folder for Al would look like Top Level\Users\al)
   document readDocumentFolderForDocumentOwner =
   documentRepository.readDocumentFolderForDocumentOwner("USER_1223",
   getPropertiesToRead());
   return readUserFolder;
}
```
#### 1.5.5.4.8 Searching documents

The following samples show how to search documents by name, parent folder, date last modified, and author.

```
\\for this sample it is assumed that a Date variable, date, exists representing a
past date
protected DocumentRepository documentRepository;
StringFieldCriterion fieldCriterion1 = new StringFieldCriterion();
fieldCriterion1.setComparator(StringComparator.CONTAINS);
LegacySearchFieldPathExpression fieldPathExpression1 = new
LegacySearchFieldPathExpression();
fieldPathExpression1.setSearchKeyPath("name");
fieldCriterion1.setFieldPath(fieldPathExpression);
fieldCriterion1.getValue().add("Invoice_10508");
StringFieldCriterion fieldCriterion2 = new StringFieldCriterion();
fieldCriterion2.setComparator(StringComparator.EQUALS);
LegacySearchFieldPathExpression fieldPathExpression2 = new
LegacySearchFieldPathExpression();
fieldPathExpression2.setSearchKeyPath("parentFolder.uniqueKey");
fieldCriterion2.setFieldPath(fieldPathExpression);
```

```
fieldCriterion2.getValue().add("DOCU_1099");
DateFieldCriterion fieldCriterion3 = new DateFieldCriterion();
fieldCriterion3.setComparator(DateComparator.EQUALS);
LegacySearchFieldPathExpression fieldPathExpression3 = new
LegacySearchFieldPathExpression();
fieldPathExpression3.setSearchKeyPath("modifiedOn");
fieldCriterion3.setFieldPath(fieldPathExpression);
fieldCriterion3.getValue().add(date);
StringFieldCriterion fieldCriterion4 = new StringFieldCriterion();
fieldCriterion4.setComparator(StringComparator.EQUALS);
LegacySearchFieldPathExpression fieldPathExpression4 = new
LegacySearchFieldPathExpression();
fieldPathExpression4.setSearchKeyPath("author.uniqueKey");
fieldCriterion4.setFieldPath(fieldPathExpression);
fieldCriterion4.getValue().add("CONT_1015");
FieldSearchClause searchCriteria = new FieldSearchClause();
searchCriteria.setOperator(LogicOperator.AND);
searchCriteria.getCriteria().add(fieldCriterion1);
searchCriteria.getCriteria().add(fieldCriterion2);
searchCriteria.getCriteria().add(fieldCriterion3);
searchCriteria.getCriteria().add(fieldCriterion4);
List<Document> searchDocument =
documentRepository.readDocumentsByCriteria(searchCriteria, 100,
getPropertiesToRead());
private List<String> getPropertiesToRead() {
   List<String> props = new List<String>();
   //the list of all available properties displays below but to increase
   efficiency in your searches, you can omit unnecessary properties from your
   application and those values will not be returned
   props.add("version");
   props.add("subject");
   props.add("categories");
   props.add("createdOn");
   props.add("createdBy");
   props.add("modifiedBy");
   props.add("modifiedOn");
   props.add("name");
   props.add("author");
   props.add("authorDate");
   props.add("size");
   //the contentType is only relevant to a document of type FILE
   props.add("contentType");
   //the contentType is only relevant to a document of type FILE
   props.add("content");
   props.add("type");
   props.add("parentFolder");
```
```
props.add("checkedOutBy");
props.add("checkedOutOn");
props.add("checkedInBy");
props.add("checkedInOn");
props.add("versionText");
//the url is only relevant to a document of type HYPERLINK
props.add("url");
//the contentType is only relevant to a document of type SHORTCUT
props.add("shortcutToDocument");
return props;
```
## 1.5.5.4.9 Creating document shortcuts

}

Creates a shortcut or link to a document (file, folder, or existing shortcut) with a given unique key. The parentFolderUniqueKey defines the folder where the shortcut will be created. The unique key of the resulting shortcut (type of document record) is returned.

# **Code Snippet**

```
protected DocumentRepository documentRepository;
//the first parameter, documentUniqueKey, identifies an existing document to create
a link to
//the second parameter, parentFolderUniqueKey, identifies the folder where the
shortcut will be created
String uniqueKey = documentRepository.createShortcut("DOCU_1451", "DOCU_1771");
```
#### 1.5.5.4.10 Creating subfolders

Creates a sub-folder with given name in given parent folder. The unique key of the resulting folder (type of document record) is returned.

#### **Code Snippet**

```
protected DocumentRepository documentRepository;
//the first parameter, name, sets the subfolder name
//the second parameter, parentUniqueKey, identifies the folder where the folder
will be created
String uniqueKey = documentRepository.createSubFolder("Child Folder", "DOCU_1010");
```
#### 1.5.5.4.11 Creating hyperlinks w ith the default Document category

Creates a hyperlink and sets its category to the default Document category.

```
protected DocumentRepository documentRepository;
//the first parameter, parentFolderUniqueKey, identifies the folder where the
hyperlink will be created name, sets the subfolder name
//the second parameter, url, sets the website URL target for the hyperlink
```

```
//the third parameter, name, sets the hyperlink name that displays in the
application UI
```
//the fourth parameter, contactUniqueKey, identifies the hyperlink record author String uniqueKey = documentRepository.createHyperlinkDefaultCategory("DOCU\_1753", "http://www.mitratech.com", "Mitratech URL", "CONT\_1005");

#### 1.5.5.4.12 Creating hyperlinks

Creates a hyperlink.

# **Code Snippet**

```
protected DocumentRepository documentRepository;
//the first parameter, parentFolderUniqueKey, identifies the folder where the
hyperlink will be created name, sets the subfolder name
//the second parameter, url, sets the website URL target for the hyperlink
//the third parameter, name, sets the hyperlink name that displays in the
application UI
//the fourth parameter, documentCategoryUniqueKey, identifies the document category
to set as the hyperlink category
//the fifth parameter, contactUniqueKey, identifies the hyperlink record author
String uniqueKey = documentRepository.createHyperlinkDefaultCategory("DOCU_1753",
"http://www.mitratech.com", "Mitratech URL", "DOCU_1855", "CONT_1005");
```
#### 1.5.5.4.13 Copying documents

Copies a document to a new parent folder.

#### **Code Snippet**

```
protected DocumentRepository documentRepository;
//the first parameter, documentUniqueKey, identifies an existing document to copy
//the second parameter, parentFolderUniqueKey, identifies the folder where the
document copy will be created
documentRepository.copyDocument("DOCU_1700", "DOCU_1811");
```
#### 1.5.5.4.14 Moving documents

Moves a document to a new parent folder.

#### **Code Snippet**

protected DocumentRepository documentRepository;

```
//the first parameter, documentUniqueKey, identifies an existing document to move
//the second parameter, newParentFolderUniqueKey, identifies the folder where the
document will be moved
```
documentRepository.moveDocument("DOCU\_1900", "DOCU\_1024");

#### 1.5.5.4.15 Checking out documents

Attempts to check out a document with a given unique key.

## **Code Snippet**

```
protected DocumentRepository documentRepository;
//the first parameter, documentUniqueKey, identifies an existing document to check
out
documentRepository.checkOut("DOCU_2900");
```
#### 1.5.5.4.16 Undoing a document checkout

Cancels a checkout operation on a document with a given unique key.

# **Code Snippet**

```
protected DocumentRepository documentRepository;
//the parameter, documentUniqueKey, identifies an existing document to undo the
checkout operation for
documentRepository.undoCheckOut("DOCU_2900");
```
#### 1.5.5.4.17 Checking in documents

Attempts to check in a document (of type file) with a given unique key.

# **Code Snippet**

```
byte[] docContent = "test document content".getBytes();
protected DocumentRepository documentRepository;
//the first parameter, documentUniqueKey, identifies an existing document to check
in a new version for
//the second parameter, content, contains the updated file content to check in
//the third parameter, version, identifies the numeric version of the file you are
checking in
documentRepository.checkIn("DOCU_2901", docContent, "1.3");
```
#### 1.5.5.4.18 Reverting a document to a previous version

Attempts to revert a given document to a given old version.

# **Code Snippet**

protected DocumentRepository documentRepository;

//the first parameter, documentUniqueKey, identifies the version of the document file (for example the current version) to replace //the second parameter, oldKey, identifies the version of the document file to revert to (sets this file to the current version) documentRepository.revert("DOCU\_2902", "DOCU\_2892");

#### 1.5.5.4.19 Deleting documents

The following sample deletes a document. You must get the unique key value for record to delete.

# **Code Snippet**

```
//for this sample it is assumed that a document exists with the unique key equal to
a String, uniqueKey
protected DocumentRepository documentRepository;
documentRepository.deleteDocument(uniqueKey);
```
# **1.5.5.5 Expenses**

The following .JAVA code samples show how you can use TeamConnect® Enterprise Web Services for functions related to expense records.

# 1.5.5.5.1 Creating expenses

The following sample creates an expense record.

# **Code Snippet**

```
protected ExpenseRepository expenseRepository;
private String createExpense() throws Exception {
   Date date = new Date();
   ExpenseCreate expense = new ExpenseCreate();
   expense.setContactUniqueKey("CONT_1003");
   //expenseDate is a required property
   expense.setExpenseDate(date);
   //expensedByUniqueKey is a required property
   expense.setExpensedByUniqueKey("EXPE_1212");
   //shortDescription is a required property
   expense.setShortDescription(String value);
   expense.setProjectUniqueKey(String value);
   expense.setQuantity(BigDecimal value);
   expense.setUnitPrice(BigDecimal value);
   return expenseRepository.insertExpense(expense);
}
```
#### 1.5.5.5.2 Updating expenses

The following sample updates an expense record's expenseDate, projectUniqueKey, quantity, totalAmount, unitPrice values.

# **Code Snippet**

//for this sample, it is assumed that an expense record already exists with a unique key String equal to uniqueKey protected ExpenseRepository expenseRepository;

```
public void test updateExpense() throws Exception {
   Date date = new Date();
   ExpenseUpdate expenseUpdate = new ExpenseUpdate();
   //use the setUniqueKey method to identify the target expense record to update
   by its unique key
   expenseUpdate.setUniqueKey(uniqueKey);
   expenseUpdate.setExpenseDate(date);
   expenseUpdate.setProjectUniqueKey("DISP_2003");
   expenseUpdate.setQuantity(15.0);
   expenseUpdate.setUnitPrice(2.0);
   //Note that the totalAmount property is calculated by the product of the
   quantity and unitPrice property values. In the expense update sample provided,
   the totalAmount property will automatically be updated to 30.0
   expenseRepository.updateExpense(expenseUpdate);
}
```
#### 1.5.5.5.3 Reading expenses

The following sample reads an expense record and returns the specified property values.

```
protected ExpenseRepository expenseRepository;
private List<String> getPropertiesToRead() {
   List<String> props = new List<String>();
   //the list of all available properties displays below but to ncrease efficiency
   in your searches, you can omit unnecessary properties from your application and
   those values will not be returned
   props.add("shortDescription");
   props.add("categories");
   props.add("createdOn");
   props.add("modifiedBy");
   props.add("createdBy");
   props.add("modifiedOn");
   props.add("version");
   props.add("contact");
   props.add("expenseDate");
   props.add("expensedBy");
   props.add("project");
   props.add("quantity");
   props.add("unitPrice");
   props.add("totalAmount");
   return props;
}
private Expense readExpense() throws Exception {
   Expense readExpense = expenseRepository.readExpense(uniqueKey,
   getPropertiesToRead());
```

```
return readExpense;
```
#### 1.5.5.5.4 Searching expenses

}

The following sample searches for one or more expense records and returns the specified property values. For this sample, it is assumed there are one or more expenses already existing with a subject String field value equal to subject.

```
protected ExpenseRepository expenseRepository;
private List<Expense> test_readExpensesByCriteria() throws Exception
{
   // Criterion for expense searching
   StringFieldCriterion fieldCriterion = new StringFieldCriterion();
   fieldCriterion.setComparator(StringComparator.EQUALS_ENFORCE_CASE);
   LegacySearchFieldPathExpression fieldPathExpression = new
   LegacySearchFieldPathExpression();
   fieldPathExpression.setSearchKeyPath("shortDescription");
   fieldCriterion.setFieldPath(fieldPathExpression);
   fieldCriterion.getValue().add(subject);
   FieldSearchClause searchCriteria = new FieldSearchClause();
   searchCriteria.setOperator(LogicOperator.AND);
   searchCriteria.getCriteria().add(fieldCriterion);
   expenses = expenseRepository.readExpensesByCriteria(searchCriteria, 100,
   getPropertiesToRead());
}
private List<String> getPropertiesToRead() {
   List<String> props = new List<String>();
   //the list of all available properties displays below but to increase
   efficiency in your searches, you can omit unnecessary properties from your
   application and those values will not be returned
   props.add("shortDescription");
   props.add("uniqueKey");
   props.add("categories");
   props.add("createdOn");
   props.add("modifiedBy");
   props.add("createdBy");
   props.add("modifiedOn");
   props.add("version");
   props.add("contact");
   props.add("expenseDate");
   props.add("expensedBy");
   props.add("project");
   props.add("quantity");
   props.add("unitPrice");
```

```
props.add("totalAmount");
return props;
```
# 1.5.5.5.5 Posting expenses

}

The following sample posts an expense with given unique key.

# **Code Snippet**

```
String expenseUniqueKey = "EXPE_1001";
protected ExpenseRepository expenseRepository;
expenseRepository.postExpense(expenseUniqueKey);
```
# 1.5.5.5.6 Voiding expenses

The following sample voids a expense with given unique key.

#### **Code Snippet**

```
String expenseUniqueKey = "EXPE_1001";
protected ExpenseRepository expenseRepository;
expenseRepository.voidExpense(expenseUniqueKey);
```
#### 1.5.5.5.7 Deleting expenses

The following sample deletes an existing expense.

# **Code Snippet**

```
//for this sample, it is assumed that an expense record already exists with a
unique key String equal to uniqueKey
protected ExpenseRepository expenseRepository;
public void test deleteExpense() throws Exception {
   expenseRepository.deleteExpense(uniqueKey);
}
```
# **1.5.5.6 Group Accounts**

The following .JAVA code samples show how you can use the Group Account Web Service to manage group account records. From the Group Account Web Services, you can create group accounts and set the group account name, description, and add users to the group. Group Account Web Services do not support all functionality available from the TeamConnect application, such as setting group record rights, setting group category rights, setting group tool rights, and setting default object views.

#### 1.5.5.6.1 Creating group accounts

The following sample creates a group account record. Also see the section about User [Accounts.](#page-1439-0)

# **Code Snippet**

```
// this sample assumes at least one user account record already exists with the
unique key (String) value equal to userUniqueKey
protected GroupAccountRepository groupAccountRepository;
private String insertGroupAccount() throws Exception {
   String groupAccountName = "administrators";
   GroupAccountCreate groupAccount = new GroupAccountCreate();
   //uniqueName is a required field
   groupAccount.setUniqueName(groupAccountName);
   //displayName is a required field
   groupAccount.setDisplayName(groupAccountName);
   //add users to the group
   groupAccount.getUserAccountUniqueKeys().add(userUniqueKeys);
   String uniqueKey = groupAccountRepository.insertGroupAccount(groupAccount);
   return uniqueKey;
}
private List<String> userAccountUniqueKeys() {
   List<String> userUniqueKeys = new List<String>();
   userUniqueKeys.add("USER 1005");
   userUniqueKeys.add("USER_1009");
   userUniqueKeys.add("USER_1041");
   return userUniqueKeys;
}
```
# 1.5.5.6.2 Updating group accounts

The following sample updates an existing group account record by changing the display name, changing the description, and removing an existing group member (user account).

```
// this sample assumes a group account record already exists with the unique key
(String) value equal to uniqueKey
protected GroupAccountRepository groupAccountRepository;
public void test updateGroupAccount() throws Exception {
   GroupAccountUpdate groupUpdate = new GroupAccountUpdate();
   //set the uniqueKey with the String value of the target group record to
   identify which record you are updating
   groupUpdate.setUniqueKey(uniqueKey);
   //update the existing display name
   groupUpdate.setDisplayName("BusinessAdministrators");
   //update the existing group description
```

```
groupUpdate.setDescription("Administrators who manage Admin Settings and
   TeamConnect user/group accounts");
   //remove a user from the group
   groupUpdate.getUserAccountDeleteUniqueKeys().add(userUniqueKeys);
   groupAccountRepository.updateGroupAccount(groupUpdate);
}
private List<String> userAccountUniqueKeys() {
   List<String> userUniqueKeys = new List<String>();
   userUniqueKeys.add("USER 1005");
   return userUniqueKeys;
}
```
#### 1.5.5.6.3 Reading group accounts

The following sample reads the specified properties of a group account record. All available properties of a group account are listed but you can comment out or remove unnecessary properties in your application to improve performance.

```
//define the list of group account record properties to return with the
readGroupAccount results
protected GroupAccountRepository groupAccountRepository;
private List<String> getProperties() {
   List<String> properties = new List<String>();
   properties.add("uniqueName");
   properties.add("displayName");
   properties.add("description");
   properties.add("createdBy");
   properties.add("createdOn");
   properties.add("modifiedBy");
   properties.add("modifiedOn");
   properties.add("users");
   return properties;
}
public GroupAccount test_readGroupAccount() throws Exception {
   //it is assumed that a group account record exists with the unique key equal to
   String, uniqueKey
   GroupAccount searchedGroup = groupAccountRepository.readGroupAccount(uniqueKey,
   getProperties());
   return searchedGroup;
}
```
# 1.5.5.6.4 Searching group accounts

The following sample searches groups by given search criteria and returns the specified properties of the resulting group account records.

# **Code Snippet**

```
protected GroupAccountRepository groupAccountRepository;
private List<GroupAccount> test readGroupAccountsByCriteria() throws
Exception {
   // Criterion for group account searching
   UserFieldCriterion fieldCriterion = new UserFieldCriterion();
   fieldCriterion.setComparator(UserComparator.ONE OF);
   LegacySearchFieldPathExpression fieldPathExpression = new
   LegacySearchFieldPathExpression();
   fieldPathExpression.setSearchKeyPath("createdBy");
   fieldCriterion.setFieldPath(fieldPathExpression);
   fieldCriterion.getValues().add("JohnDoe");
   FieldSearchClause searchCriteria = new FieldSearchClause();
   searchCriteria.setOperator(LogicOperator.AND);
   searchCriteria.getCriteria().add(fieldCriterion);
   groups = groupAccountRepository.readGroupAccountsByCriteria(searchCriteria,
   100, getPropertiesToRead());
}
private List<String> getProperties() {
   List<String> properties = new List<String>();
   properties.add("uniqueName");
   properties.add("displayName");
   properties.add("description");
   properties.add("createdBy");
   properties.add("createdOn");
   properties.add("modifiedBy");
   properties.add("modifiedOn");
   properties.add("users");
   return properties;
}
```
1.5.5.6.5 Deleting group accounts

The following sample deletes a group account record with a given unique key.

*Note: Deleting a group removes users from the group; however the user accounts are not deleted from the system. Also see the Administrator help, Deleting a Group, topic for Scenarios that Prevent Deletion.*

```
//for this sample it is assumed that a group record exists with a unique key String
equal to uniqueKey
protected GroupAccountRepository groupAccountRepository;
public void test deleteGroupAccount() throws Exception {
   groupAccountRepository.deleteGroupAccount(uniqueKey);
}
```
# **1.5.5.7 History Records**

The following .JAVA code samples show how you can use TeamConnect® Enterprise Web Services for functions related to history records.

#### 1.5.5.7.1 Creating history records

The following sample creates a history record.

#### **Code Snippet**

```
Date date = new Date();
protected HistoryRepository historyRepository;
String uniqueKey = historyRepository.insertHistory(history);
private void createHistory() {
   HistoryCreate history = new HistoryCreate();
   //archivedOn is a required field
   history.setArchivedOn(date);
   //shortDescription is a required field
   history.setShortDescription("Subject - Update contact phone number");
   //text is an additional field that stores more information than the
   shortDescription; text allows up to 20000 characters
   history.setText("Additional information about the contact record update");
   Category cat = new Category();
   //the next two lines identify a category and then add the category to the
   history record
   cat.setUniqueKey("HIST STAT");
   history.getCategories().add(cat);
   //use the parentObject property to associate the history with an existing
   record by unique key, for example, to describe a contact record that you have
   recently modified
   history.setParentObject("CONT 1234");
   return history;
}
```
#### 1.5.5.7.2 Updating history records

The following sample updates a history record. Prerequisite to working with history records, you must also get the unique key value for the history record to update. If the history record is associated with another record, you need to get that record's unique key

# **Code Snippet**

```
Date date = new Date();
protected HistoryRepository historyRepository;
historyRepository.updateHistory(history);
private void updateHistory() {
   HistoryUpdate history = new HistoryUpdate();
   //use setUniqueKey to identify the target history record to update
   history.setUniqueKey("HIST_0011");
   history.setShortDescription("Subject - Update contact phone number");
   history.setText("Additional information about the contact record update");
   history.setArchivedOn(date);
   Category cat = new Category();
   //the next two lines identify a category and then add the category to the
   history record
   cat.setUniqueKey("HIST_MANA");
   history.getCategories().add(cat);
   //use the parentObject property to associate the history with an existing
   record by unique key, for example, to describe a contact record that you have
   recently modified
   history.setParentObject("CONT_1234");
   return history;
}
```
#### 1.5.5.7.3 Reading history records

The following sample reads a history record. You must get the unique key value for the history record to update.

```
//for this sample, it is assumed that the unique key of the target
History record to read is a String, "HIST_0011"
protected HistoryRepository historyRepository;
History readHistory = historyRepository.readHistory("HIST_0011",
getPropertiesToRead());
private List<String> getPropertiesToRead() {
   List<String> properties = new List<String>();
   properties.add("version");
   properties.add("createdBy");
   properties.add("createdOn");
   properties.add("modifiedBy");
   properties.add("modifiedOn");
   properties.add("archivedOn");
   properties.add("text");
   properties.add("shortDescription");
   properties.add("parentObject");
```

```
properties.add("categories");
return properties;
```
#### 1.5.5.7.4 Searching history records

}

The following sample searches for history records by short description (records that contain "updated contact record" in the Description) and date (records created after 12/01/2008).

```
protected HistoryRepository historyRepository;
StringFieldCriterion fieldCriterion1 = new StringFieldCriterion();
fieldCriterion1.setComparator(StringComparator.CONTAINS);
LegacySearchFieldPathExpression fieldPathExpression1 = new
LegacySearchFieldPathExpression();
fieldPathExpression1.setSearchKeyPath("shortDescription");
fieldCriterion1.setFieldPath(fieldPathExpression);
fieldCriterion1.getValue().add("updated contact record");
DateFieldCriterion fieldCriterion2 = new DateFieldCriterion();
fieldCriterion2.setComparator(StringComparator.AFTER);
LegacySearchFieldPathExpression fieldPathExpression2 = new
LegacySearchFieldPathExpression();
fieldPathExpression2.setSearchKeyPath("createdOn");
fieldCriterion2.setFieldPath(fieldPathExpression);
fieldCriterion2.getValue().add(01-DEC-08);
FieldSearchClause searchCriteria = new FieldSearchClause();
searchCriteria.setOperator(LogicOperator.AND);
searchCriteria.getCriteria().add(fieldCriterion1);
searchCriteria.getCriteria().add(fieldCriterion2);
List<History> searchHistory =
historyRepository.readHistoriesByCriteria(searchCriteria, 100,
getPropertiesToRead());
private List<String> getPropertiesToRead() {
   List<String> properties = new List<String>();
   properties.add("version");
   properties.add("createdBy");
   properties.add("createdOn");
   properties.add("modifiedBy");
   properties.add("modifiedOn");
   properties.add("archivedOn");
   properties.add("text");
   properties.add("shortDescription");
   properties.add("parentObject");
   properties.add("categories");
   return properties;
}
```
#### 1.5.5.7.5 Deleting history records

The following sample deletes a history record. You must get the unique key value for record to delete.

# **Code Snippet**

```
//for this sample it is assumed that a history record exists with the unique key
equal to a String, uniqueKey
protected HistoryRepository historyRepository;
historyRepository.deleteHistory(uniqueKey);
```
# **1.5.5.8 Invoices and Line Items**

The following .JAVA code samples show how you can use TeamConnect® Enterprise Web Services for functions specific to invoice and line item records, such as adding line items to an invoice, posting, adjusting an invoice summary, and adjusting invoice line items.

#### 1.5.5.8.1 Creating an Invoice with Line Items

The following example shows how to create an invoice and add an expense and fee line item to the invoice. When creating an invoice, you must populate a few required properties using the following methods (from the type class, InvoiceCreate): setNumberString, setInvoiceDate, and setVendorUniqueKey.

It is most practical to add one or more line items to an invoice. There are two types of line items you can add: expense or fee line items. For expense line items, you must populate a few required properties using the following methods (from the type class, LineItemCreate): setItemNumber, setServiceDate, setProjectUniqueKey, setOriginalRate, setOriginalQuantity, setOriginalDiscount, setType, and getCategories. For fee line items, you must populate a few required properties using the following methods (from the type class, LineItemCreate): setItemNumber, setServiceDate, setProjectUniqueKey, setOriginalRate, setOriginalQuantity, setOriginalDiscount, setType, getCategories, setTimekeeperUniqueKey, and setActivityUniqueKey.

Before starting, get the following:

- For expense line items, get the corresponding Line Item Expense Category Code(s)
- For fee line items, get the corresponding Line Item Fee Category Code(s) and Task Activity Lookup Table Activity Code(s)

When adding an expense line item to an invoice, use the Category object to specify the corresponding expense category. As described in the category example for contacts, you must already know the target expense category's unique key.

```
protected InvoiceRepository invoice = new InvoiceRepository();
InvoiceCreate invoice = createInvoice();
invoice.insertInvoice(invoice);
private InvoiceCreate createInvoice() throws Exception {
   Date date = new Date();
   long time = date.getTime();
```

```
InvoiceCreate invoice = new InvoiceCreate();
   //numberString is a required field
   invoice.setNumberString("invoice Web Service test " + time);
   //vendorUniqueKey is a required field
   invoice.setVendorUniqueKey("CONT_8094");
   //invoiceDate is a required field
   invoice.setInvoiceDate(date);
   invoice.setComment("comment");
   invoice.setPeriodStartDate(date);
   invoice.setPeriodEndDate(new Date(time + 1000000));
   invoice.setSubmittedElectronically(true);
   invoice.setReceivedDate(date);
   invoice.setTaxRate(new BigDecimal("8"));
   invoice.setWarnings("invoice warning");
   //Note that it is practical although not required to add one or more line items
   to an invoice
   invoice.getLineItemCreates().addAll(createLineItems());
   return invoice;
private List<LineItemCreate> createLineItems() throws Exception {
   List<LineItemCreate> lineItems = new List<LineItemCreate>();
   //create expense line item
   LineItemCreate lineItem1 = new LineItemCreate();
   //itemNumber is a required field
   lineItem1.setItemNumber(1);
   //for expense line items, originalQuantity is a required field that corresponds
   to a quantity of expense items being charged
   lineItem1.setOriginalQuantity(new BigDecimal("2"));
   //for expense line items, originalRate is a required field that corresponds to
   the per unit cost of expense item
   lineItem1.setOriginalRate(new BigDecimal("50"));
   //for expense line items, type (LineItemType) is a required field and would
   always be EXPENSE
   lineItem1.setType(LineItemType.EXPENSE);
   lineItem1.setServiceDate(date);
   //category for each line item is a required field
   Category cat1 = new Category();
   cat1.setUniqueKey("EXPE");
   lineItem1.getCategories().add(cat1);
   lineItems.add(lineItem1);
   //create fee line item
   LineItemCreate lineItem2 = new LineItemCreate();
   lineItem2.setItemNumber(2);
   //for Fee line items, the originalQuantity is a required field and will
   correspond to the hours worked by the timekeeper
   lineItem2.setOriginalQuantity(new BigDecimal("2"));
```
}

```
//for Fee line items, the originalRate is a required field and will correspond
to the associated timekeeper's rate
lineItem2.setOriginalRate(new BigDecimal("50"));
//for fee line items, type (LineItemType) is a required field and would always
be FEE
lineItem2.setType(LineItemType.FEE);
lineItem2.setServiceDate(date);
Category cat2 = new Category();
cat2.setUniqueKey("TASK");
lineItem2.getCategories().add(cat2);
//for fee line items, the activityUniqueKey is a required field; the
ActivityUniqueKey property needs to be constructed by "ACTI_"+<4 character Task
Activity Lookup Table Activity Code>; see the example below where the Activity
Code is A101
lineItem2.setActivityUniqueKey("ACTI_A101");
lineItems.add(lineItem2);
return lineItems;
```
#### 1.5.5.8.2 Updating and Adjusting an Invoice

}

The following example shows how to update an invoice. You can edit the properties of the invoice as well as adjust the invoice summary or adjust the invoice's line items when you perform an invoice update.

The section of the example that shows how to adjust an invoice summary does so by changing the invoice total to a specified amount. It is assumed that there is an existing invoice that will be adjusted. To access an existing invoice, use the InvoiceRepository's updateInvoice method. To create the invoice summary adjustment, use the type class, InvoiceAdjustmentCreate. Note that there are other ways to adjust an invoice summary and you can refer to the User Guide for more general information.

When creating an invoice summary adjustment, you must use the following set methods to populate required fields: setAdjustingUserUniqueKey(String value), setAdjustmentDate(Date value), setAdjustmentTarget(InvoiceAdjustmentTarget value), setAdjustmentValue(BigDecimal value), setAdjustmentMethod(AdjustmentMethod value).

For more information on adjusting line items, see [Adjusting](#page-1420-0) Invoice Line Items.

```
//for this example, it is assumed that you already know the target
invoice record's unique key (where uniqueKey is a String variable)
protected InvoiceRepository invoice = new InvoiceRepository();
InvoiceUpdate invoice = updateInvoice();
invoice.updateInvoice(invoice);
private InvoiceUpdate updateInvoice() throws Exception {
   Date date = new Date();
   String uniqueKey = "inv5010897";
   InvoiceUpdate invoice = new InvoiceUpdate();
```

```
//next line used to ID the invoice to update
   invoice.setUniqueKey(uniqueKey);
   //these 3 lines update invoice properties
   invoice.setNumberString("inv100-2053");
   invoice.setInvoiceDate(date);
   invoice.setVendorUniqueKey("ven2345");
   //these lines are used to adjust the invoice header/summary
   invoice.getAdjustmentUpdates().add(createInvoiceAdjustment());
   return invoice;
}
private InvoiceAdjustmentCreate createInvoiceAdjustment() throws Exception {
   String userUniqueKey = "user101";
   InvoiceAdjustmentCreate invoiceAdjustment = new InvoiceAdjustmentCreate();
   invoiceAdjustment.setAdjustingUserUniqueKey(userUniqueKey);
   invoiceAdjustment.setAdjustmentDate(date);
   invoiceAdjustment.setAdjustmentTarget(InvoiceAdjustmentTarget.TOTAL_INVOICE);
   invoiceAdjustment.setAdjustmentValue(2005.17);
   invoiceAdjustment.setAdjustmentMethod(AdjustmentMethod.NEW_AMOUNT);
   invoiceAdjustment.setInHouseComments("Rejected invoice because the timekeeper
   rate exceeds our agreement. Adjusting the total per acceptable rates.");
   invoiceAdjustment.setCommentsToVendor("Rejected invoice because the timekeeper
   rate exceeds our agreement. Adjusting the total per acceptable rates.");
   return invoiceAdjustment;
}
```
<span id="page-1420-0"></span>1.5.5.8.3 Adjusting Invoice Line Items

The following example shows how to adjust an invoice line item by changing the line item rate by a specified amount. In the example, it is assumed there is an existing invoice with one or more line items. To access an existing invoice, use the InvoiceRepository's updateInvoice method. To perform the line item adjustment, use the type class, LineItemAdjustmentUpdate.

```
Note: You can also adjust line items at the time you add line items to an invoice. In this case, you
        can use either the InvoiceRepository's insertInvoice or updateInvoice method. Since you are
        adjusting the line item and creating it at the same time, use the type class,
        LineItemAdjustmentCreate.
```
When performing a line item adjustment, you must use the following set methods to populate required fields: .

# **Code Snippet for adjusting invoice line items on invoice update**

```
protected InvoiceRepository invoice = new InvoiceRepository();
InvoiceUpdate invoice = updateInvoice();
invoice.updateInvoice(invoice);
private InvoiceUpdate updateInvoice() throws Exception {
```

```
Date date = new Date();
   InvoiceUpdate invoice = new InvoiceUpdate();
   //these 3 lines are used to ID the invoice to update
   invoice.setNumberString("inv100-2053");
   invoice.setInvoiceDate(date);
   invoice.setVendorUniqueKey("ven2345");
   //these lines are used to adjust an invoice line item
   invoice.getLineItemCreates().add(createLineItemAdjustment());
   return invoice;
}
private LineItemAdjustmentCreate createLineItemAdjustment() throws Exception {
   String userUniqueKey = "user_101";
   LineItemAdjustmentCreate lineItemAdjustment = new LineItemAdjustmentCreate();
   lineItemAdjustment.setAdjustingUserUniqueKey(userUniqueKey);
   lineItemAdjustment.setAdjustmentDate(date);
   lineItemAdjustment.setAdjustmentTarget(LineItemAdjustmentTarget.RATE);
   lineItemAdjustment.setAdjustmentValue(45.5);
   lineItemAdjustment.setAdjustmentMethod(AdjustmentMethod.REDUCE_BY_AMOUNT);
   lineItemAdjustment.setInHouseComments("Rejected invoice because the timekeeper
   rate exceeds our agreement. Adjusting the rate down.");
   lineItemAdjustment.setCommentsToVendor("Rejected invoice because the timekeeper
   rate exceeds our agreement. Adjusting the line item rate.");
   return lineItemAdjustment;
}
```
# 1.5.5.8.4 Reading an Invoice

The following sample reads an invoice record. You must get the unique key value for the invoice record to update.

```
//for this sample, it is assumed that the unique key of the target Invoice record
to read is a String, "INVC_0011"
protected InvoiceRepository invoiceRepository;
Invoice invoice = invoiceRepository.readInvoice("INVC_0011",
getPropertiesToRead());
private List<String> getPropertiesToRead() {
   List<String> properties = new List<String>();
   properties.add("version");
   properties.add("createdBy");
   properties.add("createdOn");
   properties.add("modifiedBy");
   properties.add("modifiedOn");
   properties.add("numberString");
   properties.add("invoiceDate");
   properties.add("receivedDate");
```

```
properties.add("periodStartDate");
properties.add("periodEndDate");
properties.add("submittedElectronically");
properties.add("postingStatus");
properties.add("vendor");
properties.add("submittedTotal");
properties.add("currency");
properties.add("comment");
properties.add("warnings");
properties.add("taxRate");
properties.add("adjustments");
properties.add("lineItems");
properties.add("originalExpenseTotal");
properties.add("originalFeeTotal");
properties.add("originalInvoiceTotal");
properties.add("expenseDiscountTotal");
properties.add("feeDiscountTotal");
properties.add("invoiceDiscountTotal");
properties.add("expenseAdjustmentTotal");
properties.add("feeAdjustmentTotal");
properties.add("invoiceAdjustmentTotal");
properties.add("expenseTaxTotal");
properties.add("feeTaxTotal");
properties.add("invoiceTaxTotal");
properties.add("netExpenseTotal");
properties.add("netFeeTotal");
properties.add("netInvoiceTotal");
properties.add("categories");
properties.add("note");
return properties;
```
# 1.5.5.8.5 Searching for Invoices

}

The following sample searches invoices by given search criteria (a particular invoice vendor) and returns the specified properties of the resulting invoice records.

```
protected InvoiceRepository invoiceRepository;
private List<Invoice> test readInvoicesByCriteria() throws Exception
{
   // Criterion for invoice searching
   StringFieldCriterion fieldCriterion = new StringFieldCriterion();
   fieldCriterion.setComparator(UserComparator.CONTAINS);
```

```
LegacySearchFieldPathExpression fieldPathExpression = new
   LegacySearchFieldPathExpression();
   fieldPathExpression.setSearchKeyPath("vendor");
   fieldCriterion.setFieldPath(fieldPathExpression);
   fieldCriterion.getValue().add("Rubidoux Accounting");
   FieldSearchClause searchCriteria = new FieldSearchClause();
   searchCriteria.setOperator(LogicOperator.AND);
   searchCriteria.getCriteria().add(fieldCriterion);
   invoices = invoiceRepository.readInvoicesByCriteria(searchCriteria, 100,
   getPropertiesToRead());
}
private List<String> getPropertiesToRead() {
   List<String> properties = new List<String>();
   properties.add("version");
   properties.add("createdBy");
   properties.add("createdOn");
   properties.add("modifiedBy");
   properties.add("modifiedOn");
   properties.add("numberString");
   properties.add("invoiceDate");
   properties.add("receivedDate");
   properties.add("periodStartDate");
   properties.add("periodEndDate");
   properties.add("submittedElectronically");
   properties.add("postingStatus");
   properties.add("vendor");
   properties.add("submittedTotal");
   properties.add("currency");
   properties.add("comment");
   properties.add("warnings");
   properties.add("taxRate");
   properties.add("adjustments");
   properties.add("lineItems");
   properties.add("originalExpenseTotal");
   properties.add("originalFeeTotal");
   properties.add("originalInvoiceTotal");
   properties.add("expenseDiscountTotal");
   properties.add("feeDiscountTotal");
   properties.add("invoiceDiscountTotal");
   properties.add("expenseAdjustmentTotal");
   properties.add("feeAdjustmentTotal");
   properties.add("invoiceAdjustmentTotal");
   properties.add("expenseTaxTotal");
   properties.add("feeTaxTotal");
   properties.add("invoiceTaxTotal");
```

```
properties.add("netExpenseTotal");
properties.add("netFeeTotal");
properties.add("netInvoiceTotal");
properties.add("categories");
properties.add("note");
return properties;
```
1.5.5.8.6 Posting an Invoice

}

The following example shows how to post an invoice. Before starting, you must get the unique key of the target invoice record.

# **Code Snippet**

```
String invoiceUniqueKey = "inv_1001";
protected InvoiceRepository invoiceRepository;
invoiceRepository.postInvoice(invoiceUniqueKey);
```
#### 1.5.5.8.7 Voiding an Invoice

The following example shows how to void an invoice. Before starting, you must get the unique key of the target invoice record.

# **Code Snippet**

```
String invoiceUniqueKey = "inv_1001";
protected InvoiceRepository invoiceRepository;
invoiceRepository.voidInvoice(invoiceUniqueKey);
```
## 1.5.5.8.8 Searching for Line Items

When searching for or filtering line items that are associated with an invoice, use the Invoice Repository's readInvoicesByCriteria method. In the definition of the fieldPathExpression.setSearchKeyPath, use the properties defined in the type class, LineItem, to identify which line item fields to use as search criteria.

The following example filters an invoice's line items based on associated project, fee line items, and a given timekeeper.

```
//for this example, it is assumed that at least one invoice line item record that
meets the search criterion already exists
protected InvoiceRepository invoiceRepository;
public void searchInvoices() throws Exception {
   ObjectFieldCriterion fieldCriterion1 = new ObjectFieldCriterion();
   fieldCriterion.setComparator(ObjectComparator.EQUALS);
   LegacySearchFieldPathExpression fieldPathExpression1 = new
   LegacySearchFieldPathExpression();
```

```
fieldPathExpression1.setSearchKeyPath("lineItemList.project.primaryKey");
   fieldCriterion1.setFieldPath(fieldPathExpression1);
   fieldCriterion.setValue("DISP_1007");
   FieldSearchClause searchCriteria = new FieldSearchClause();
   searchCriteria.setOperator(LogicOperator.AND);
   searchCriteria.getCriteria().add(fieldCriterion1);
   //the following section defines a second fieldCriterion item for filtering fee
   line items
   StringFieldCriterion fieldCriterion2 = new StringFieldCriterion();
   fieldCriterion.setComparator(StringComparator.EQUALS_ENFORCE_CASE);
   LegacySearchFieldPathExpression fieldPathExpression2 = new
   LegacySearchFieldPathExpression();
   fieldPathExpression2.setSearchKeyPath("lineItem.type");
   fieldCriterion2.setFieldPath(fieldPathExpression2);
   fieldCriterion.setValue("FEE");
   searchCriteria.getCriteria().add(fieldCriterion2);
   //the following section defines a third fieldCriterion item for filtering line
   items associated with a given timekeeper
   StringFieldCriterion fieldCriterion3 = new StringFieldCriterion();
   fieldCriterion.setComparator(StringComparator.EQUALS_ENFORCE_CASE);
   LegacySearchFieldPathExpression fieldPathExpression3 = new
   LegacySearchFieldPathExpression();
   fieldPathExpression3.setSearchKeyPath("lineItem.timekeeper.uniqueKey");
   fieldCriterion3.setFieldPath(fieldPathExpression3);
   fieldCriterion.setValue("CONT_1010");
   searchCriteria.getCriteria().add(fieldCriterion3);
   List<Invoice> invoices =
   invoiceRepository.readInvoicesByCriteria(searchCriteria, 100,
   getPropertiesToRead());
}
private List<String> getPropertiesToRead() {
   List<String> properties = new List<String>();
   properties.add("numberString");
   properties.add("invoiceDate");
   properties.add("vendor");
   properties.add("lineItems.version");
   properties.add("lineItems.itemNumber");
   properties.add("lineItems.serviceDate");
   properties.add("lineItems.version");
   properties.add("lineItems.originalRate");
   properties.add("lineItems.originalQuantity");
   properties.add("lineItems.originalDiscount");
   properties.add("lineItems.originalTotal");
   properties.add("lineItems.adjustedTotal");
   return properties;
```
 $\overline{1}$ 

#### 1.5.5.8.9 Deleting an Invoice

The following sample deletes an invoice record. You must get the unique key value for record to delete.

# **Code Snippet**

```
//for this sample it is assumed that an invoice record exists with the unique key
equal to a String, uniqueKey
protected InvoiceRepository invoiceRepository;
invoiceRepository.deleteInvoice(uniqueKey);
```
# **1.5.5.9 Projects (Matters)**

The following .JAVA code samples show how you can use TeamConnect® Enterprise Web Services for functions specific to project or custom object records, such as changing a project record's phase. Prerequisite to working with project records, the Custom Object Definition must already exist in TeamConnect . In addition, you need to get the following information before writing an application using Web Services:

- The project's Unique Code
- The unique keys of the project's phases
- The defined phase transitions for the project

Also see Working with [Categories](#page-1259-0) and [Working](#page-1261-0) with Custom Fields for additional information to gather before writing an application.

#### 1.5.5.9.1 Creating a Project With Assignees and a Custom Field

Creating a project record is done using the ProjectRepository object. For example, use the ProjectRepository's insertProject (ProjectCreate project) method. The resulting record's unique key is returned. The insertProject call will result in a SOAP/HTTP request and requires authentication.

When creating a project you can also add one or more assignees. From the type class, ProjectCreate, you need to use the getAssigneeCreates() method (see the example below for how to add items to the resulting list of ProjectAssigneeCreate).

Before you can start, you must get the unique key for the target assignee role and the unique key for the user to add as assignee either from the TeamConnect Designer GUI or from the database.

# Note: After you understand how to add assignees to a project, you can apply a similar concept to the *procedure for adding relations to a project.*

# **Code Snippet**

//in the sample below, basic require fields are commented but it is recommended to verify whether additional required fields have been defined from the TeamConnect custom object definition or from the responsible solution developer protected ProjectRepository projectRepository; ProjectCreate project = createProject(); projectRepository.insertProject(project);

```
private ProjectCreate createProject() throws Exception {
   Date date = new Date():
   //the EntityTypeUniqueKey is an object's 4-character unique code; look this
   value up either in the Designer area Object Definitions list or from the
   database
   String Entity Type Unique Key = "DISP";
   ProjectCreate project = new ProjectCreate();
   //entityTypeUniqueKey is a required field
   project.setEntityTypeUniqueKey(Entity_Type_Unique_Key);
   //name is a required field
   project.setName("Small Claims Forster vs. Gloucster");
   //idNumber is a required field
   project.setIdNumber("Dispute_1001");
   project.setClosedOn(date);
   //the next three lines add a category to the project
   Category cat = new Category();
   cat.setUniqueKey("DISP EXTE");
   project.getCategories().add(cat);
   //the next four lines create a placeholder for an existing Text custom field,
   identify the known custom field name (statusSummary), set the custom field
   value, and add the custom field placeholder to its parent category
   TextCustomField statusSummary = new TextCustomField();
   statusSummary.setFieldName("statusSummary");
   statusSummary.setValue("Dispute has been resolved. Settlement reached.");
   cat.getTextCustomFields().add(statusSummary);
   project.getAssigneeCreates().addAll(getAssigneeCreates());
   return project;
}
public List<ProjectAssigneeCreate> getAssigneeCreates() {
   Date date = new Date();
   List<ProjectAssigneeCreate> assignees = new List<ProjectAssigneeCreate>();
   ProjectAssigneeCreate assignee1 = new ProjectAssigneeCreate();
   assignee1.setRoleUniqueKey("RPRT");
   assignee1.setAssignedOn(date);
   assignee1.setUnassignedOn(date);
   assignee1.setUserUniqueKey("USER9614");
   assignee1.setActive(True);
   assignees.add (assignee1);
   ProjectAssigneeCreate assignee2 = new ProjectAssigneeCreate();
   assignee2.setRoleUniqueKey("RPRT");
   assignee2.setAssignedOn(date);
   assignee2.setUnassignedOn(date);
   assignee2.setUserUniqueKey("USER9630");
   assignee2.setActive(False);
   assignees.add (assignee2);
   return assignees;
```

```
}
```
#### 1.5.5.9.2 Updating a Project by Adding an Embedded Object Record

Updating a project is similar to updating other record types, such as contacts. You need to use the ProjectRepository's updateProject method. In addition, from the type class, ProjectUpdate, use provided methods to identify the target record and update its property values. Before you can start, you need to know the target project record's unique key.

You can add one or more embedded object records either at the time you update or create a project record. The example below illustrates how to add an embedded object record (Damage) to an existing project record (Dispute).

*Note: Adding an embedded object record to a project is analogous to adding an assignee or relation to a project.*

```
protected ProjectRepository projectRepository;
ProjectUpdate project = updateProject();
projectRepository.updateProject(project);
private ProjectUpdate updateProject() throws Exception {
   String date = String.valueOf(new Date().getTime());
   //the EntityTypeUniqueKey is an object's 4-character unique code; look this
   value up either in the Designer area Object Definitions list or from the
   database
   String Entity Type Unique Key = "DISP";
   ProjectUpdate project = new ProjectUpdate();
   //the next line identifies which record to update by its unique key
   project.setUniqueKey("DISP_2468");
   project.setEntityTypeUniqueKey(Entity Type Unique Key);
   project.setName("Small Claims Forster vs. Gloucster");
   project.setClosedOn(date);
   project.setIdNumber("Dispute_1001");
   //the next three lines add a category to the project
   Category cat = new Category();
   //the category must already be created in TeamConnect ; you need to get the
   unique key from the TeamConnect GUI or database
   cat.setUniqueKey("DISP EXTE");
   project.getCategories().add(cat);
   project.getEmbeddedEntityCreates().add(getEmbeddedEntityCreates());
   return project;
\overline{\mathbf{1}}public EmbeddedEntityCreate getEmbeddedEntityCreates() {
   Date date = new Date();
   // List<EmbeddedEntityCreate> embeddedEntities = new
   List<EmbeddedEntityCreate>();
   EmbeddedEntityCreate embeddedEntity = new EmbeddedEntityCreate();
```
embeddedEntity.setName("Damage 1002");

```
//the embedded object or project object definition must already exist in
TeamConnect ; you need to get the embedded object's 4-character unique key
(Unique Code) from the TeamConnect GUI or database
embeddedEntity.setEntityTypeUniqueKey("DAMA");
embeddedEntity.setContactUniqueKey("cont_1004");
embeddedEntity.setIdNumber("Damage 1002");
Category catEmbedded = new Category();
//the embedded object's category must already exist in TeamConnect; you need to
get the corresponding category's unique key from the TeamConnect GUI or
database
catEmbedded.setUniqueKey("DAMG");
embeddedEntity.getCategories().add(catEmbedded);
return embeddedEntity;
```
1.5.5.9.3 Changing a Project's Phase

}

When changing a project's phase, you must have already gathered the record's unique key as well as the unique key of the target phase to transition to. The ProjectRepository changePhase method will be validated against existing Phase Transition definitions for the project object definition.

#### **Code Snippet**

proj.Repository.changePhase("DISP\_1004", "OPNN\_OPEN");

#### 1.5.5.9.4 Reading Projects

Reading a project record is similar to reading a contact record. A main difference would be when you request the categories property in the resulting project record's returned property values. By default, the returned list of categories also stores all property values associated with all project categories.

```
//for this example, it is assumed that you already know the target project record's
unique key (where uniqueKey is a String variable)
protected ProjectRepository projectRepository;
public void readProject() throws Exception {
   Project project = (Project)
   projectRepository.readProject(uniqueKey, getPropertiesToRead());
}
private List<String> getPropertiesToRead() {
   List<String> properties = new List<String>();
   properties.add("name");
   properties.add("idNumber");
   properties.add("currentPhase.storedValue");
   properties.add("assignees");
   properties.add("categories");
```

```
return properties;
```
1.5.5.9.5 Reading Child Projects for a Record

}

The sample below illustrates how you can read child projects of a project record by the child project type (project's 4-character unique code).

# **Code Snippet**

```
// in this sample, it is assumed there is an existing parent project record with a
unique key String, parentKey
// it is also assumed that there are one or more child project records (where the
custom object definition's unique code is "CLAI")
protected ProjectRepository projectRepository;
public void readChildProjectsForEntityType() throws Exception {
   // in the list of child Projects returned, only the name properties will be
   returned
   List<Project> children =
   projectRepository.readChildProjectsForEntityType(parentKey, "CLAI",
   Arrays.asList("name"));
}
```
#### 1.5.5.9.6 Searching for Projects

Searching for projects is similar to searching for other object types. The following example illustrates how to search among projects for the following criteria: a given project phase, and given main assignee (by their user name).

```
protected ProjectRepository projectRepository;
public void searchProjects() throws Exception {
   StringFieldCriterion fieldCriterion1 = new StringFieldCriterion();
   fieldCriterion.setComparator(StringComparator.EQUALS_ENFORCE_CASE);
   LegacySearchFieldPathExpression fieldPathExpression1 = new
   LegacySearchFieldPathExpression();
   fieldPathExpression1.setSearchKeyPath("currentPhase.storedValue");
   fieldCriterion1.setFieldPath(fieldPathExpression1);
   //need clarification if unique key or name
   //if unique key, then filtering for projects that are in phase, Closed
   fieldCriterion.getValues().add("CLOS");
   FieldSearchClause searchCriteria = new FieldSearchClause();
   searchCriteria.setOperator(LogicOperator.AND);
   searchCriteria.getCriteria().add(fieldCriterion1);
   //the following section defines a second fieldCriterion item for
   StringFieldCriterion fieldCriterion2 = new StringFieldCriterion();
   fieldCriterion.setComparator(StringComparator.EQUALS);
```

```
LegacySearchFieldPathExpression fieldPathExpression2 = new
   LegacySearchFieldPathExpression();
   fieldPathExpression2.setSearchKeyPath("mainAssignee.user.username");
   fieldCriterion2.setFieldPath(fieldPathExpression2);
   fieldCriterion.getValue().add("JohnDoe");
   searchCriteria.getCriteria().add(fieldCriterion2);
   List<Project> projects =
   projectRepository.readProjectsByCriteria(searchCriteria, 100,
   getPropertiesToRead());
}
private List<String> getPropertiesToRead() {
   List<String> properties = new List<String>();
   properties.add("name");
   properties.add("idNumber");
   return properties;
}
```
#### 1.5.5.9.7 Deleting a Project

The following sample deletes a project record. You must get the unique key value for record to delete.

# **Code Snippet**

```
//for this sample it is assumed that a project record exists with the unique key
equal to a String, uniqueKey
protected ProjectRepository projectRepository;
projectRepository.deleteProject(uniqueKey);
```
# **1.5.5.10 Involved Records**

An involved is a unique record typically associated with a matter or project.

#### 1.5.5.10.1 Inserting Involved records

Inserts or creates an involved party record (associated with a project/matter). Often, an involved will be created and added to a project record at the same time as the project creation. This example assumes a project has already been created.

```
protected InvolvedRepository involvedRepository;
String uniqueKey = Repository.insertInvolved(involved);
private void createInvolved() {
   InvolvedCreate involved = new InvolvedCreate();
   //the following are required fields
   //in the following line, "DINV" is the unique code of the Involved object
   definition, which is a child of the related Dispute (project) object definition
   involved.setEntityTypeUniqueKey("DINV");
```

```
//in the following line, "DISP_2008" is the existing dispute record unique key
involved.setProjectUniqueKey("DISP_2008");
//in the following line, "CONT 5497" corresponds to the unique key of the
contact record for the person you are adding as the involved to a project
involved.setContactUniqueKey("CONT_5497");
involved.setActive(true);
Category cat = new Category();
//the next two lines identify a category and then add the category to the
involved record; this category corresponds to the involved party's default role
cat.setUniqueKey("DINV_MNGR");
involved.getCategories().add(cat);
return involved;
```

```
1.5.5.10.2 Updating Involved records
```
}

Updating an involved is similar to updating other record types, such as contacts, except that you will be updating only the involved record's categories, custom field values, or clearing existing property values. You need to use the InvolvedRepository's updateInvolved method. Before you can start, you need to know the target record's unique key.

```
private InvolvedRepository involvedRepository;
Date date = new Date():
InvolvedUpdate involved = new InvolvedUpdate();
Category cat = new Category();
//the next two lines identify a category and then add the category to the involved
record
cat.setUniqueKey("INPA_ARBI");
involved.getCategories().add(cat);
Category cat2 = new Category();
involved.getCategories().add(cat2);
cat2.setUniqueKey("INPA_MEDI");
//the next four lines create a placeholder for an existing DateTime custom field,
identify the known custom field name (InactiveDateDI), set the custom field value,
and add the custom field placeholder to its parent category
DateTimeCustomField dateTime1 = new DateTimeCustomField();
dateTime1.setFieldName("InactiveDateDI");
dateTime1.setValue(date);
cat2.getDateTimeCustomFields().add(dateTime1);
DateTimeCustomField dateTime2 = new DateTimeCustomField();
dateTime2.setFieldName("InvolvementDateDI");
dateTime2.setValue(date);
cat2.getDateTimeCustomFields().add(dateTime2);
involvedRepository.updateInvolved(involved);
```
1.5.5.10.3 Reading Involved records

Reading an involved record is similar to reading a contact record.

# **Code Snippet**

```
//for this sample, it is assumed there exists an involved record with the unique
key equal to a String, invUniqueKey
private InvolvedRepository involvedRepository;
private List<String> getPropertiesToRead() {
   List<String> props = new List<String>();
   props.add("uniqueKey");
   props.add("contact");
   props.add("project");
   props.add("project.name");
   props.add("contact.uniqueKey");
   return props;
}
public void test readInvolved throws Exception {
   // Search the involved record
   Involved involved = involvedRepository.readInvolved(invUniqueKey,
   getPropertiesToRead());
}
```
#### 1.5.5.10.4 Reading Involved Parties for a Project Record

The following sample gets requested properties for involved party records that are associated with a project record, given the unique key of the project record.

```
readInvolvedsForProject
private InvolvedRepository involvedRepository;
private List<String> getPropertiesToRead() {
   List<String> props = new List<String>();
   props.add("uniqueKey");
   props.add("contact");
   props.add("project");
   props.add("project.name");
   props.add("contact.uniqueKey");
   return props;
}
public void test readInvolvedsForProject throws Exception {
   // Search the involved records for a project
   //in the following operation, "DISP_5941" is the unique key of the project
   record whose involved party records will be returned
   List<Involved> involvedParties =
   involvedRepository.readInvolvedsForProject("DISP_5941",
```

```
getPropertiesToRead());
```
#### 1.5.5.10.5 Searching Involved Party Records

}

The following sample searches involved party records by entity type and contact last name.

```
//for this sample, it is assumed there exists an involved record
with the unique key equal to a String, invUniqueKey
private InvolvedRepository involvedRepository;
private List<String> getPropertiesToRead() {
   List<String> props = new List<String>();
   props.add("uniqueKey");
   props.add("person.lastName");
   props.add("person.firstName");
   props.add("project");
   props.add("project.name");
   props.add("contact.uniqueKey");
   return props;
}
public void searchInvolveds() throws Exception {
   StringFieldCriterion fieldCriterion1 = new StringFieldCriterion();
   fieldCriterion.setComparator(StringComparator.EQUALS_ENFORCE_CASE);
   LegacySearchFieldPathExpression fieldPathExpression1 = new
   LegacySearchFieldPathExpression();
   fieldPathExpression1.setSearchKeyPath("entityType.uniqueCode");
   fieldCriterion1.setFieldPath(fieldPathExpression1);
   //filtering for involved party records defined by the Involved object
   definition with the TeamConnect unique code, "DINV"
   fieldCriterion.getValue().add("DINV");
   FieldSearchClause searchCriteria = new FieldSearchClause();
   searchCriteria.setOperator(LogicOperator.AND);
   searchCriteria.getCriteria().add(fieldCriterion1);
   //the following section defines a second fieldCriterion item for
   StringFieldCriterion fieldCriterion2 = new StringFieldCriterion();
   fieldCriterion.setComparator(StringComparator.EQUALS);
   LegacySearchFieldPathExpression fieldPathExpression2 = new
   LegacySearchFieldPathExpression();
   fieldPathExpression2.setSearchKeyPath("contact.person.lastName");
   fieldCriterion2.setFieldPath(fieldPathExpression2);
   fieldCriterion.getValue().add("Doe");
   searchCriteria.getCriteria().add(fieldCriterion2);
   public void test readInvolvedsByCriteria throws Exception {
   // Search the involved records
```

```
Involved involved = involvedRepository.readInvolvedsByCriteria(searchCriteria,
100,
getPropertiesToRead());
```
1.5.5.10.6 Deleting an Involved

}

The following sample deletes an involved party record. You must get the unique key value for record to delete.

#### **Code Snippet**

```
//for this sample it is assumed that an involved party record exists with the
unique key equal to a String, uniqueKey
protected InvolvedRepository involvedRepository;
involvedRepository.deleteInvolved(uniqueKey);
```
# **1.5.5.11 Tasks**

The following .JAVA code samples show how you can use TeamConnect® Enterprise Web Services for functions related to task records.

#### 1.5.5.11.1 Creating tasks

The following sample creates a task record. Prerequisite to working with task records, you must also get the unique key value for an existing TeamConnect user record to add as a task assignee.

```
protected TaskRepository taskRepository;
private String createTask() throws Exception {
   Date date = new Date();
   TaskAssigneeCreate taskAssignee = new TaskAssigneeCreate();
   taskAssignee.setUserUniqueKey("user_1003");
   taskAssignee.setAssignedOn(date);
   TaskCreate task = new TaskCreate();
   //the shortDescription field is required
   task.setShortDescription("subject");
   task.setActualHours(new BigDecimal("8.00"));
   task.setCurrentAssignee(taskAssignee);
   task.setPriority(TaskPriority.HIGH);
   task.setEstimatedHours(new BigDecimal("9.00"));
   task.setStartDate(date);
   task.setNote("A_task_note " + date.getTime());
   task.setRateAmount(new BigDecimal("50"));
   return taskRepository.insertTask(task);
\overline{1}
```
#### 1.5.5.11.2 Updating tasks

The following sample updates a task record with the actual hours to complete the task, a newly calculated total amount, the date the task was completed, and percent completion value.

#### **Code Snippet**

```
//for this sample, it is assumed that a task record already exists with a unique
key String equal to uniqueKey
protected TaskRepository taskRepository;
public void test updateTask() throws Exception {
Date date = new Date();
TaskUpdate taskUpdate = new TaskUpdate();
//use the setUniqueKey method to identify the target task record to update by its
unique key
taskUpdate.setUniqueKey(uniqueKey);
taskUpdate.setActualHours(new BigDecimal("15.00"));
taskUpdate.setRateAmount(new BigDecimal("50"));
taskUpdate.setCompletedDate(date);
taskUpdate.setCompletedPercent(100.00);
taskRepository.updateTask(taskUpdate);
}
```
#### 1.5.5.11.3 Reading tasks

The following sample reads a task record and returns the specified property values.

```
protected TaskRepository taskRepository;
private List<String> getPropertiesToRead() {
   List<String> props = new List<String>();
   //the list of all available properties displays below but to increase
   efficiency in your searches, you can omit unnecessary properties from your
   application and those values will not be returned
   props.add("shortDescription");
   props.add("uniqueKey");
   props.add("currentAssignee");
   props.add("categories");
   props.add("createdOn");
   props.add("modifiedBy");
   props.add("version");
   props.add("modifiedOn");
   props.add("contact");
   props.add("project");
   props.add("activityItem");
   props.add("priority");
   props.add("workStatus");
```

```
props.add("postingStatus");
   props.add("dueDate");
   props.add("startDate");
   props.add("completedDate");
   props.add("completedPercent");
   props.add("actualHours");
   props.add("estimatedHours");
   props.add("rateAmount");
   props.add("totalAmount");
   props.add("note");
   return props;
}
private Task readTask() throws Exception {
   Task readTask = taskRepository.readTask(uniqueKey, getPropertiesToRead());
   return readTask;
}
```
#### 1.5.5.11.4 Searching tasks

The following sample searches for one or more task records and returns the specified property values. For this sample, it is assumed there is one or more tasks already existing with a subject String field value equal to subject.

```
protected TaskRepository taskRepository;
private List<Task> test readTasksByCriteria() throws Exception {
   // Criterion for task searching
   StringFieldCriterion fieldCriterion = new StringFieldCriterion();
   fieldCriterion.setComparator(StringComparator.EQUALS_ENFORCE_CASE);
   LegacySearchFieldPathExpression fieldPathExpression = new
   LegacySearchFieldPathExpression();
   fieldPathExpression.setSearchKeyPath("shortDescription");
   fieldCriterion.setFieldPath(fieldPathExpression);
   fieldCriterion.getValue().add(subject);
   FieldSearchClause searchCriteria = new FieldSearchClause();
   searchCriteria.setOperator(LogicOperator.AND);
   searchCriteria.getCriteria().add(fieldCriterion);
   tasks = taskRepository.readTasksByCriteria(searchCriteria, 100,
   getPropertiesToRead());
}
private List<String> getPropertiesToRead() {
   List<String> props = new List<String>();
   //the list of all available properties displays below but to increase
   efficiency in your searches, you can omit unnecessary properties from your
   application and those values will not be returned
   props.add("shortDescription");
```

```
props.add("uniqueKey");
props.add("currentAssignee");
props.add("categories");
props.add("createdOn");
props.add("modifiedBy");
props.add("version");
props.add("modifiedOn");
props.add("contact");
props.add("project");
props.add("activityItem");
props.add("priority");
props.add("workStatus");
props.add("postingStatus");
props.add("dueDate");
props.add("startDate");
props.add("completedDate");
props.add("completedPercent");
props.add("actualHours");
props.add("estimatedHours");
props.add("rateAmount");
props.add("totalAmount");
props.add("note");
return props;
```
# 1.5.5.11.5 Posting tasks

}

The following sample posts a task with given unique key.

# **Code Snippet**

```
String taskUniqueKey = "TASK_1001";
protected TaskRepository taskRepository;
taskRepository.postTask(taskUniqueKey);
```
# 1.5.5.11.6 Voiding tasks

The following sample voids a task with given unique key.

```
String taskUniqueKey = "TASK_1001";
protected TaskRepository taskRepository;
taskRepository.voidTask(taskUniqueKey);
```
#### 1.5.5.11.7 Reassigning tasks

The following sample reassigns a task from a current assignee (user) to a different assignee.

# **Code Snippet**

```
//for this sample, it is assumed that a task record already exists with a unique
key String equal to uniqueKey
protected TaskRepository taskRepository;
private test_reassign() throws Exception {
   //reassign a task identified by its unique key to a new assignee, identified by
   his corresponding user unique key ("user_1005")
   taskRepository.reassign(uniqueKey, "user_1005");
}
```
#### 1.5.5.11.8 Deleting tasks

The following sample deletes an existing task.

# **Code Snippet**

```
//for this sample it is assumed that a task record exists with a unique key String
equal to uniqueKey
protected TaskRepository taskRepository;
public void test deleteTask() throws Exception {
   taskRepository.deleteTask(uniqueKey);
}
```
# <span id="page-1439-0"></span>**1.5.5.12 User Accounts**

The following .JAVA code samples show how you can use TeamConnect® Enterprise Web Services for functions related to user records.

#### 1.5.5.12.1 Creating user accounts

The following sample creates a user account record. Prerequisite to working with user records, a corresponding contact (type person) record must already exist in TeamConnect . In addition, you need to get the following information before writing an application using Web Services: the unique key of the related contact record.

```
// this sample assumes a contact record (type person) already exists with the
unique key (String) value equal to contactUniqueKey
protected UserAccountRepository userAccountRepository;
private String insertUserAccount() throws Exception {
   String userAccountName = "John Doe";
   UserAccountCreate userAccount = new UserAccountCreate();
   //username is a required field
   userAccount.setUsername(userAccountName);
```
```
//password is a required field
userAccount.setPassword("p@ssw0rd");
//contactUniqueKey is a required field
userAccount.setContactUniqueKey(contactUniqueKey);
userAccount.setShortDescription("new user hired 10/01/2008, business
administrator");
userAccount.setUserType(UserType.NORMAL);
userAccount.setActive(true);
String uniqueKey = userAccountRepository.insertUserAccount(userAccount);
return uniqueKey;
```
<span id="page-1440-2"></span>1.5.5.12.2 Updating user accounts

}

The following sample updates an existing user account record by changing the password, changing the user type, and inactivating the user account.

Note: In actual business usage, if you are inactivating a user account, it is unlikely you would need *to change other properties but the samples are provided for you to use as necessary.*

#### **Code Snippet**

```
// this sample assumes a user record already exists with the unique key (String)
value equal to uniqueKey
protected UserAccountRepository userAccountRepository;
public void test updateUserAccount() throws Exception {
   UserAccountUpdate userUpdate = new UserAccountUpdate();
   //set the uniqueKey with the String value of the target user record to identify
   which record you are updating
   userUpdate.setUniqueKey(uniqueKey);
   //update the existing password
   userUpdate.setPassword("newP@ssw0rd");
   //update the existing userType
   userUpdate.setUserType(UserType.LIMITED);
   //inactive the user account
   userUpdate.setActive(false);
   userAccountRepository.updateUserAccount(userUpdate);
}
```
#### <span id="page-1440-0"></span>1.5.5.12.3 Reading user accounts

The following sample reads the specified properties of a user account record.

#### **Code Snippet**

```
//define the list of user record properties to return with the readUserAccount
results
protected UserAccountRepository userAccountRepository;
```
#### **1442 TeamConnect® Enterprise 4.1**

```
private List<String> getProperties() {
   List<String> properties = new List<String>();
   properties.add("username");
   properties.add("active");
   properties.add("password");
   properties.add("contact");
   properties.add("shortDescription");
   properties.add("uniqueKey");
   properties.add("userType");
   return properties;
}
public UserAccount test readUserAccount() throws Exception {
   //it is assumed that a user record exists with the unique key equal to String,
   uniqueKey
   UserAccount searchedUser = userAccountRepository.readUserAccount(uniqueKey,
   getProperties());
   return searchedUser;
}
```
#### <span id="page-1441-0"></span>1.5.5.12.4 Searching user accounts

The following sample searches users by given search criteria and returns the specified properties of the resulting user account records.

#### **Code Snippet**

```
protected UserAccountRepository userAccountRepository;
private List<UserAccount> test_readUserAccountsByCriteria() throws
Exception {
   // Criterion for user account searching
   StringFieldCriterion fieldCriterion = new StringFieldCriterion();
   fieldCriterion.setComparator(StringComparator.EQUALS_ENFORCE_CASE);
   LegacySearchFieldPathExpression fieldPathExpression = new
   LegacySearchFieldPathExpression();
   fieldPathExpression.setSearchKeyPath("username");
   fieldCriterion.setFieldPath(fieldPathExpression);
   fieldCriterion.getValue().add("JohnDoe");
   FieldSearchClause searchCriteria = new FieldSearchClause();
   searchCriteria.setOperator(LogicOperator.AND);
   searchCriteria.getCriteria().add(fieldCriterion);
   users = userAccountRepository.readUserAccountsByCriteria(searchCriteria, 100,
   getPropertiesToRead());
\mathbf{I}private List<String> getProperties() {
   List<String> properties = new List<String>();
   properties.add("username");
   properties.add("active");
```

```
properties.add("password");
properties.add("contact");
properties.add("shortDescription");
properties.add("uniqueKey");
properties.add("userType");
return properties;
```
<span id="page-1442-2"></span>1.5.5.12.5 Deleting user accounts

}

The following sample deletes a user account record with a given unique key.

#### **Code Snippet**

```
//for this sample it is assumed that a user record exists with a unique key String
equal to uniqueKey
protected UserAccountRepository userAccountRepository;
public void test deleteUserAccount() throws Exception {
   userAccountRepository.deleteUserAccount(uniqueKey);
}
```
## <span id="page-1442-0"></span>**1.5.6 Glossary**

### **A**

#### *authentication*

In the TeamConnect Web Service environment, authentication is the process by which a client program establishes trusted status with the TeamConnect system (database). This is accomplished by providing a valid TeamConnect user name and password in the security header section of each Web Service request.

For more information, see **SOAP [Message](#page-1255-0) Security Header**.

### **H**

#### *HTTP (HyperText Transfer Protocol)*

Network communications protocol used between Web Service clients and servers. In the TeamConnect Web Service environment, a developer programs in his or her desired programming language. Then he or she uses a 3rd party SOAP toolkit to transform the client program into packaged Web Service requests in SOAP messages transferred over HTTP.

## **O**

### *object*

In the TeamConnect Web Service environment, an object may refer to the following: an instance of a class provided in the Web Service client API, a TeamConnect system object or custom object.

## **R**

#### *record*

In the TeamConnect Web Service environment, a record refers to an instance of a TeamConnect system object or custom object in the TeamConnect database.

#### *repository*

In the TeamConnect Web Service environment, each entity has a corresponding repository class that supports operations for working with records of that entity type. For example, the ContactRepository provides methods for inserting a contact, updating a contact, reading a contact, searching contacts, deleting a contact from a TeamConnect system.

#### *request*

In the TeamConnect Web Service environment, each client program's repository method call will be transformed by the 3rd party SOAP toolkit into a request to the corresponding Web Service.

## **S**

### *SOAP (Simple Object Access Protocol)*

Protocol for exchanging Web Service requests (from the client to server) and responses (from the server to the client). In the TeamConnect Web Service environment, a 3rd party SOAP toolkit will transform the client program to corresponding SOAP messages. On the server, a corresponding framework will transform the SOAP message to the appropriate programming language (and transform server responses from a programming language to a SOAP message).

Note: Mitratech does not provide a 3rd party SOAP toolkit. You need to download one from the internet.

## **W**

### *Web Service*

Web application programming interface (API) hosted on your TeamConnect server. In the TeamConnect Web Service environment, the Web Service API supports most operations that a TeamConnect end-user could perform in the user interface. Some operations that a TeamConnect administrator could perform in the user interface are also supported.

## **X**

### *XML (extensible markup language)*

In the TeamConnect Web Service environment, source files (.WSDL, .XSD) use XML format. In addition, generated SOAP messages use XML format. Generally developers do not need to create files directly in XML format. Developers should be expected to code in their desired programming language and use a 3rd party SOAP toolkit to auto-generate the corresponding SOAP (XML) messages.

# **Index**

## **- 4 -**

[4.0.8](#page-459-1) [460](#page-459-0)

## **- A -**

[AccountRepository](#page-1264-1) [1265](#page-1264-0) [activateAccount](#page-1294-1) [1295](#page-1294-0) [allocateMoney](#page-1295-1) [1296](#page-1295-0) [deactivateAccount](#page-1295-1) [1296](#page-1295-2) [deleteAccount](#page-1296-1) [1297](#page-1296-0) [insertAccount](#page-1291-1) [1292](#page-1291-0) [method](#page-1291-1) details [1292](#page-1291-2) [readAccount](#page-1292-1) [1293](#page-1292-0) [readAccountsByCriteria](#page-1293-1) [1294](#page-1293-0) [readChildAccounts](#page-1294-1) [1295](#page-1294-2) [readRecentlyViewedAccounts](#page-1297-1) [1298](#page-1297-0) [transferMoney](#page-1295-1) [1296](#page-1295-3) [updateAccount](#page-1292-1) [1293](#page-1292-2) [withdrawMoney](#page-1296-1) [1297](#page-1296-2) [accounts](#page-825-1) object model [826](#page-825-0) [EAcctDetail](#page-846-1) [847](#page-846-0) [EAcctGroupAccess](#page-850-1) [851](#page-850-0) [EAcctUserAccess](#page-847-1) [848](#page-847-0) [JTranDetail](#page-841-1) [842](#page-841-0) [RTransaction](#page-844-1) [845](#page-844-0) [TAccount](#page-825-1) [826](#page-825-2) [actions](#page-434-1) [435](#page-434-0) AFA rules [1086](#page-1085-0) [creating](#page-1090-1) pages [1091](#page-1090-0) [updating](#page-1089-1) [1090](#page-1089-0) [appenders](#page-71-1) [72](#page-71-0) [audit](#page-85-1) [86](#page-85-0) audit [loggers](#page-90-1) [91](#page-90-0) [clearing](#page-73-1) logs [74](#page-73-0) [default](#page-72-1) [73](#page-72-0) file [layouts](#page-77-1) [78](#page-77-0) [files](#page-74-1) [75](#page-74-0) HTML [layout](#page-80-1) [81](#page-80-0) [loggers](#page-87-1) [88](#page-87-0) [pattern](#page-77-1) layout [78](#page-77-2) [rolling](#page-74-1) over logs [75](#page-74-2) [SMTP](#page-81-1) [82](#page-81-0)

[socket](#page-82-1) [83](#page-82-0) [system](#page-84-1) [85](#page-84-0) [system](#page-87-1) loggers [88](#page-87-2) [viewing](#page-72-1) logs [73](#page-72-2) XML [layout](#page-80-1) [81](#page-80-2) [AppointmentRepository](#page-1266-1) [1267](#page-1266-0) [deleteAppointment](#page-1300-1) [1301](#page-1300-0) [insertAppointment](#page-1297-1) [1298](#page-1297-2) [method](#page-1297-1) details [1298](#page-1297-3) [readAppointment](#page-1299-1) [1300](#page-1299-0) [readAppointmentsByCriteria](#page-1300-1) [1301](#page-1300-2) [readRecentlyViewedAppointment](#page-1301-1) [1302](#page-1301-0) [updateAppointment](#page-1299-1) [1300](#page-1299-2) [appointments](#page-806-1) object model [807](#page-806-0) [EApptDetail](#page-818-1) [819](#page-818-0) [EApptGroupAccess](#page-822-1) [823](#page-822-0) [EApptUserAccess](#page-820-1) [821](#page-820-0) [JApptAttendee](#page-814-1) [815](#page-814-0) [JApptResource](#page-816-1) [817](#page-816-0) [LApptAreaItem](#page-813-1) [814](#page-813-0) [LApptResourceType](#page-817-1) [818](#page-817-0) [TAppointment](#page-806-1) [807](#page-806-2) [approval](#page-434-1) [435](#page-434-0) [approval](#page-399-1) rules [400](#page-399-0) [approvers](#page-434-1) [435](#page-434-0) [assignee](#page-139-1) roles [140](#page-139-0) [adding](#page-139-1) [140](#page-139-2) [deleting](#page-142-1) [143](#page-142-0) [editing](#page-141-1) [142](#page-141-0) [audit](#page-402-1) rules [403](#page-402-0) default [description](#page-404-1) [405](#page-404-0) [history](#page-405-1) [406](#page-405-0) [tracking](#page-405-1) [406](#page-405-0) [triggers](#page-403-1) [404](#page-403-0) [updates](#page-403-1) [404](#page-403-0)

## **- B -**

Backward [Compatibility](#page-30-1) Settings [31](#page-30-0) [blocks](#page-209-1) [210](#page-209-0) [clearing](#page-239-1) cache [240](#page-239-0) [creating](#page-211-1) [212](#page-211-0) [creating](#page-214-1) XML files [215](#page-214-0) [defining](#page-226-1) [227](#page-226-0) [reports](#page-219-1) [220](#page-219-0) [sample](#page-223-1) XML file [224](#page-223-0) [tags](#page-215-1) [216](#page-215-0) [troubleshooting](#page-230-1) [231](#page-230-0)

[blocks](#page-225-0) 210 [uploading](#page-225-0) XML files [226](#page-225-1)

$$
-C -
$$

[categories](#page-152-1) [153](#page-152-0) [activating](#page-162-1) [163](#page-162-0) [adding](#page-159-1) [160](#page-159-0) [custom](#page-158-1) object [159](#page-158-0) [deleting](#page-162-1) [163](#page-162-2) [editing](#page-159-1) [160](#page-159-2) [end-user](#page-156-1) interface [157](#page-156-0) [inactivating](#page-160-1) [161](#page-160-0) [system](#page-158-1) object [159](#page-158-2) tree [position](#page-156-1) [157](#page-156-2) [using](#page-153-1) [154](#page-153-0) [viewing](#page-153-1) [154](#page-153-2) [categories](#page-1176-1) for API [1177](#page-1176-0) adding [categories](#page-1177-1) [1178](#page-1177-0) checking for [categories](#page-1179-1) [1180](#page-1179-0) default [categories](#page-1179-1) [1180](#page-1179-2) deleting [categories](#page-1177-1) [1178](#page-1177-0) returning [categories](#page-1178-1) [1179](#page-1178-0) [clearing](#page-239-1) cache [240](#page-239-0) client application [components](#page-1374-1) [1375](#page-1374-0) client [proxy](#page-1372-1) [1373](#page-1372-0) [security](#page-1373-1) headers [1374](#page-1373-0) common API [functions](#page-1186-1) [1187](#page-1186-0) [current](#page-1190-1) user [1191](#page-1190-0) [system](#page-1188-1) user [1189](#page-1188-0) [common](#page-955-1) object model [956](#page-955-0) [JNote](#page-955-1) [956](#page-955-2) [UGrupMember](#page-956-1) [957](#page-956-0) [WObjdDetailField](#page-957-1) [958](#page-957-0) [WObjdProjectInfo](#page-961-1) [962](#page-961-0) [YDetailLookupItem](#page-966-1) [967](#page-966-0) [YDetailLookupTable](#page-968-1) [969](#page-968-0) [YGroup](#page-969-1) [970](#page-969-0) [YRecentlyViewedRecord](#page-972-1) [973](#page-972-0) [YUser](#page-973-1) [974](#page-973-0) [YUserSubscribedCollection](#page-979-1) [980](#page-979-0) conditional [expressions](#page-477-1) [478](#page-477-0) [conditions](#page-477-1) [478](#page-477-0) [creating](#page-478-1) [479](#page-478-0) [logic](#page-486-1) [487](#page-486-0) [operators](#page-480-1) [481](#page-480-0) right [arguments](#page-480-1) [481](#page-480-0) [routes](#page-486-1) [487](#page-486-2)

contact [sweeper](#page-47-1) [48](#page-47-0) [custom](#page-69-1) tools [70](#page-69-0) [duplicates](#page-54-1) [55](#page-54-0) [editing](#page-50-1) [51](#page-50-0) [fixing](#page-52-1) [53](#page-52-0) [generating](#page-48-1) [49](#page-48-0) [logging](#page-54-1) [55](#page-54-2) [prerequisites](#page-47-1) [48](#page-47-2) [references](#page-53-1) [54](#page-53-0) [uploading](#page-52-1) [53](#page-52-2) [contact-centric](#page-148-1) [149](#page-148-0) [ContactRepository](#page-1268-1) [1269](#page-1268-0) [deleteContact](#page-1305-1) [1306](#page-1305-0) [insertContact](#page-1301-1) [1302](#page-1301-2) [method](#page-1301-1) details [1302](#page-1301-3) [readContact](#page-1303-1) [1304](#page-1303-0) [readContactsByCriteria](#page-1304-1) [1305](#page-1304-0) [ReadRecentlyViewedContacts](#page-1305-1) [1306](#page-1305-2) [updateContact](#page-1303-1) [1304](#page-1303-2) [contacts](#page-754-1) object model [755](#page-754-0) [EContDetail](#page-800-1) [801](#page-800-0) [EContGroupAccess](#page-804-1) [805](#page-804-0) [EContUserAccess](#page-801-1) [802](#page-801-0) [JContAddress](#page-772-1) [773](#page-772-0) [JContDefaultRate](#page-788-1) [789](#page-788-0) [JContEmail](#page-781-1) [782](#page-781-0) [JContFax](#page-779-1) [780](#page-779-0) [JContInetAddress](#page-783-1) [784](#page-783-0) [JContPhone](#page-776-1) [777](#page-776-0) [JContRate](#page-789-1) [790](#page-789-0) [JContRelation](#page-791-1) [792](#page-791-0) [JContSkill](#page-785-1) [786](#page-785-0) [JContTerritory](#page-794-1) [795](#page-794-0) [JDistMember](#page-798-1) [799](#page-798-0) [LContAddressType](#page-775-1) [776](#page-775-0) [LContEmailType](#page-782-1) [783](#page-782-0) [LContFaxType](#page-780-1) [781](#page-780-0) [LContInetAddressType](#page-784-1) [785](#page-784-0) [LContPhoneType](#page-778-1) [779](#page-778-0) [LContRelationType](#page-793-1) [794](#page-793-0) [LContSkillType](#page-786-1) [787](#page-786-0) [LContTerritoryType](#page-795-1) [796](#page-795-0) [LCountryItem](#page-774-1) [775](#page-774-0) [RDistribution](#page-796-1) [797](#page-796-0) [TContact](#page-754-1) [755](#page-754-2) converting [EasyDocs](#page-633-1) RTF files to templates [634](#page-633-0) creating [EasyDocs](#page-594-1) RTF file [595](#page-594-0) [auto-mapping](#page-603-1) system fields [604](#page-603-0)

creating [EasyDocs](#page-608-0) RTF file 595 [filter@](#page-608-0) merge fields [609](#page-608-1) if@ [merge](#page-609-1) fields [610](#page-609-0) [inserting](#page-608-0) filter@ merge fields [609](#page-608-2) [inserting](#page-607-1) loop@ merge fields [608](#page-607-0) [loop@](#page-605-1) merge fields [606](#page-605-0) [mapped](#page-604-1) custom fields [605](#page-604-0) [mapped](#page-601-1) system fields [602](#page-601-0) [merge](#page-601-1) field codes [602](#page-601-2) [merge](#page-599-1) fields [600](#page-599-0) not using [filter@](#page-608-0) [609](#page-608-3) not using [loop@](#page-607-1) [608](#page-607-2) [creating](#page-358-1) wizards [359](#page-358-0) [actions](#page-372-1) [373](#page-372-0) [automated](#page-373-1) actions [374](#page-373-0) [General](#page-360-1) tab [361](#page-360-0) initial [actions](#page-374-1) [375](#page-374-0) Page [Components](#page-364-1) tab [365](#page-364-0) page [order](#page-389-1) [390](#page-389-0) page [transition](#page-385-1) rules [386](#page-385-0) Page [Transitions](#page-382-1) tab [383](#page-382-0) [Pages](#page-362-1) tab [363](#page-362-0) [parameters](#page-369-1) [370](#page-369-0) simple [actions](#page-375-1) [376](#page-375-0) [Wizards](#page-359-1) tab [360](#page-359-0) CSM [admin](#page-1083-1) setup [1084](#page-1083-0) [designers](#page-1079-1) [1080](#page-1079-0) first [synchronization](#page-1082-1) [1083](#page-1082-0) [invoices](#page-1082-1) [1083](#page-1082-0) new [vendors](#page-1082-1) [1083](#page-1082-0) [prerequisites](#page-1079-1) [1080](#page-1079-2) [process](#page-1081-1) setup [1082](#page-1081-0) [restoring](#page-1093-1) data [1094](#page-1093-0) [setup](#page-1079-1) [1080](#page-1079-3) [uninstalling](#page-1091-1) [1092](#page-1091-0) [validation](#page-1083-1) rules [1084](#page-1083-2) [CSM](#page-1089-1) rules [1090](#page-1089-0) [AFAs](#page-1085-1) [1086](#page-1085-0) [invoices](#page-1083-1) [1084](#page-1083-2) rate request [approval](#page-1084-1) [1085](#page-1084-0) setting [screen](#page-1084-1) [1085](#page-1084-2) [custom](#page-400-1) action rules [401](#page-400-0) [custom](#page-1133-1) blocks [1134](#page-1133-0) [sample](#page-1135-1) [1136](#page-1135-0) [custom](#page-487-1) code [488](#page-487-0) rule [component](#page-487-1) files [488](#page-487-2) [rules](#page-490-1) [491](#page-490-0)

start up [classes](#page-489-1) [490](#page-489-0) wizard page [actions](#page-493-1) [494](#page-493-0) wizard page [transitions](#page-492-1) [493](#page-492-0) custom designs [Design](#page-501-1) Import Tool [502](#page-501-0) Design [Snapshot](#page-499-1) Tool [500](#page-499-0) [migrating](#page-499-1) [500](#page-499-2) [requirements](#page-499-1) [500](#page-499-3) [troubleshooting](#page-518-1) [519](#page-518-0) [custom](#page-191-1) field types [192](#page-191-0) [custom](#page-195-1) objects [196](#page-195-0) [Involved](#page-194-1) [195](#page-194-0) [lists](#page-193-1) [194](#page-193-0) [custom](#page-182-1) fields [183](#page-182-0) [creating](#page-208-1) [209](#page-208-0) Data Warehouse [requirements](#page-187-1) [188](#page-187-0) name [requirements](#page-187-1) [188](#page-187-2) [required](#page-190-1) fields [191](#page-190-0) tab [18](#page-185-0)[6](#page-185-1) [types](#page-191-1) [192](#page-191-0) [where](#page-184-1) to use [185](#page-184-0) [custom](#page-1179-1) fields for API [1180](#page-1179-3) [getting](#page-1181-1) values [1182](#page-1181-0) [requirements](#page-1180-1) [1181](#page-1180-0) [setting](#page-1181-1) values [1182](#page-1181-2) [custom](#page-173-1) lookup tables [174](#page-173-0) [activating](#page-179-1) [180](#page-179-0) [adding](#page-175-1) [176](#page-175-0) [deleting](#page-176-1) [177](#page-176-0) [deleting](#page-180-1) items [181](#page-180-0) [editing](#page-177-1) [178](#page-177-0) [inactivating](#page-177-1) [178](#page-177-2) [items](#page-176-1) [177](#page-176-2) [viewing](#page-174-1) [175](#page-174-0) [custom](#page-195-1) object fields [196](#page-195-0) data [types](#page-200-1) [201](#page-200-0) Object [Navigator](#page-204-1) [205](#page-204-0) [qualifier](#page-200-1) syntax [201](#page-200-0) [qualifiers](#page-198-1) [199](#page-198-0) [search](#page-198-1) views [199](#page-198-2) [custom](#page-93-1) objects [94](#page-93-0) [assignee](#page-139-1) roles [140](#page-139-0) [creating](#page-110-1) [111](#page-110-0) [deleting](#page-152-1) [153](#page-152-2) [embedded](#page-100-1) [101](#page-100-0) general [information](#page-112-1) [113](#page-112-0) [Involved](#page-93-1) [94](#page-93-2) naming [patterns](#page-122-1) [123](#page-122-0)

[custom](#page-143-0) objects 94 [notifications](#page-143-0) [144](#page-143-1) phase [transitions](#page-134-1) [135](#page-134-0) [phases](#page-130-1) [131](#page-130-0) [unique](#page-117-1) IDs [118](#page-117-0) [custom](#page-180-1) pages [181](#page-180-2) [blocks](#page-209-1) [210](#page-209-0) [custom](#page-182-1) fields [183](#page-182-0) [object](#page-231-1) views [232](#page-231-0) [process](#page-182-1) [183](#page-182-2) [views](#page-181-1) [182](#page-181-0) [custom](#page-1132-1) pages in API [1133](#page-1132-0) [blocks](#page-1133-1) [1134](#page-1133-0) [screens](#page-1133-1) [1134](#page-1133-0) tools [114](#page-1139-0)[0](#page-1139-1) custom [scheduled](#page-1142-1) actions [1143](#page-1142-0) adding to [TeamConnect](#page-1142-1) [1143](#page-1142-2) [sample](#page-1143-1) [1144](#page-1143-0) custom screens API [sample](#page-1135-1) [1136](#page-1135-0) custom [screens](#page-1133-1) in API [1134](#page-1133-0) [custom](#page-69-1) tools [70](#page-69-0) API [sample](#page-1140-1) [1141](#page-1140-0) [configuring](#page-70-1) [71](#page-70-0) in API [1140](#page-1139-0) [uploading](#page-70-1) [71](#page-70-2) [custom](#page-181-1) views [182](#page-181-0) [customization](#page-25-1) [26](#page-25-0) custom [messages](#page-34-1) [35](#page-34-0) Data [Warehouse](#page-36-1) [37](#page-36-0) [design](#page-25-1) [26](#page-25-2) [sequence](#page-32-1) [33](#page-32-0) [Setup](#page-26-1) [27](#page-26-0) SQL [Server](#page-36-1) [37](#page-36-0) system [settings](#page-36-1) [37](#page-36-2) user [interface](#page-27-1) [28](#page-27-0)

## **- D -**

[design](#page-25-1) [26](#page-25-2) [Design](#page-501-1) Import Tool [502](#page-501-0) design [upgrades](#page-502-1) [503](#page-502-0) Design [Snapshot](#page-499-1) Tool [500](#page-499-0) creating [snapshot](#page-500-1) [501](#page-500-0) [reverting](#page-501-1) [502](#page-501-2) [upgrade](#page-501-1) file [502](#page-501-3) [Document](#page-522-1) Generator [523](#page-522-0)

[content](#page-543-1) [544](#page-543-0) [headers](#page-528-1) [529](#page-528-0) user [input](#page-540-1) [541](#page-540-0) [document](#page-546-1) template tags [547](#page-546-0) [tc:block](#page-569-1) [570](#page-569-0) [tc:compute](#page-570-1) [571](#page-570-0) [tc:conditional](#page-564-1) [565](#page-564-0) [tc:data](#page-549-1) [550](#page-549-0) [tc:date](#page-562-1) [563](#page-562-0) [tc:detail](#page-554-1) [555](#page-554-0) [tc:file](#page-563-1) [564](#page-563-0) [tc:filter](#page-574-1) [575](#page-574-0) [tc:input](#page-577-1) [578](#page-577-0) [tc:loop](#page-556-1) [557](#page-556-0) [tc:operand](#page-571-1) [572](#page-571-0) [tc:search](#page-572-1) [573](#page-572-0) [tc:user](#page-562-1) [563](#page-562-2) document templates [basics](#page-523-1) [524](#page-523-0) [completing](#page-586-1) [587](#page-586-0) [content](#page-543-1) [544](#page-543-0) [converting](#page-587-1) templates to XML [588](#page-587-0) [creating](#page-587-1) headers [588](#page-587-0) [creating](#page-586-1) tags [587](#page-586-2) [creating](#page-540-1) user input fields [541](#page-540-2) [displaying](#page-542-1) entry fields [543](#page-542-0) [Document](#page-522-1) Generator [523](#page-522-0) [document](#page-527-1) templates [528](#page-527-0) filter [pages](#page-528-1) [529](#page-528-2) filtering [sub-objects](#page-652-1) [653](#page-652-0) [headers](#page-528-1) [529](#page-528-0) main [filters](#page-536-1) [537](#page-536-0) [nested](#page-578-1) tags [579](#page-578-0) [nesting](#page-643-1) tags [644](#page-643-0) [non-related](#page-535-1) object filters [536](#page-535-0) object [attribute](#page-581-1) names [582](#page-581-0) [record](#page-532-1) filters [533](#page-532-0) [related](#page-531-1) object filters [532](#page-531-0) [retrieving](#page-649-1) data from child objects [650](#page-649-0) [retrieving](#page-645-1) data from contact fields [646](#page-645-0) [retrieving](#page-648-1) data from custom fields [649](#page-648-0) [retrieving](#page-649-1) data from Involved custom fields [650](#page-649-2) [retrieving](#page-647-1) data from related objects [648](#page-647-0) [samples](#page-643-1) [644](#page-643-2) [sub-filters](#page-536-1) [537](#page-536-0) [sub-object](#page-532-1) filters [533](#page-532-0) [tags](#page-546-1) [547](#page-546-2) [tc:conditional](#page-653-1) samples [654](#page-653-0)

[document](#page-589-0) templates [testing](#page-589-0) [590](#page-589-1) [troubleshooting](#page-637-1) [638](#page-637-0) [uploading](#page-589-0) [590](#page-589-2) user [input](#page-540-1) [541](#page-540-0) [writing](#page-544-1) text [545](#page-544-0) [DocumentRepository](#page-1274-1) [1275](#page-1274-0) [checkIn](#page-1315-1) [1316](#page-1315-0) [checkOut](#page-1315-1) [1316](#page-1315-2) [copyDocument](#page-1317-1) [1318](#page-1317-0) [createHyperlink](#page-1309-1) [1310](#page-1309-0) [createHyperlinkDefaultCategory](#page-1309-1) [1310](#page-1309-2) [createShortcut](#page-1308-1) [1309](#page-1308-0) [createSubFolder](#page-1308-1) [1309](#page-1308-2) [deleteDocument](#page-1318-1) [1319](#page-1318-0) [insertDocument](#page-1306-1) [1307](#page-1306-0) [method](#page-1305-1) details [1306](#page-1305-3) [moveDocument](#page-1317-1) [1318](#page-1317-2) [raedChildDocuments](#page-1313-1) [1314](#page-1313-0) [readChildDocumentForName](#page-1313-1) [1314](#page-1313-2) [readDocument](#page-1311-1) [1312](#page-1311-0) [readDocumentFolderForDocumentOwner](#page-1314-1) [1315](#page-1314-0) [readDocumentsByCriteria](#page-1311-1) [1312](#page-1311-2) [readDocumentsByPath](#page-1312-1) [1313](#page-1312-0) [readFolderHierarchy](#page-1319-1) [1320](#page-1319-0) [ReadRecentlyViewedDocuments](#page-1318-1) [1319](#page-1318-2) revet [1317](#page-1316-0) [setDocumentAsRecentlyViewed](#page-1318-1) [1319](#page-1318-3) [undoCheckOut](#page-1316-1) [1317](#page-1316-2) [updateDocument](#page-1310-1) [1311](#page-1310-0) [documents](#page-939-1) object model [940](#page-939-0) [EDocuDetail](#page-949-1) [950](#page-949-0) [EDocuGroupAccess](#page-953-1) [954](#page-953-0) [EDocuUserAccess](#page-950-1) [951](#page-950-0) [JDocuContent](#page-947-1) [948](#page-947-0) [TDocument](#page-939-1) [940](#page-939-2) [YDocuContentType](#page-947-1) [948](#page-947-2) documents templates [inserting](#page-582-1) tags [583](#page-582-0) [preparing](#page-582-1) RTF files [583](#page-582-0)

## **- E -**

[EAcctDetail](#page-846-1) [847](#page-846-0) [EAcctGroupAccess](#page-850-1) [851](#page-850-0) [EAcctUserAccess](#page-847-1) [848](#page-847-0) [EApptDetail](#page-818-1) [819](#page-818-0) [EApptGroupAccess](#page-822-1) [823](#page-822-0)

[EApptUserAccess](#page-820-1) [821](#page-820-0) [EasyDocs](#page-590-1) [591](#page-590-0) [converting](#page-633-1) RTF files to templates [634](#page-633-0) [creating](#page-594-1) RTF file [595](#page-594-0) Data [Mapping](#page-610-1) Tool [611](#page-610-0) deleting [template](#page-637-1) files [638](#page-637-2) Document [Templates](#page-610-1) folder [611](#page-610-0) [functions](#page-591-1) [592](#page-591-0) [group](#page-594-1) rights [595](#page-594-2) [mapping](#page-615-1) RTF merge fields [616](#page-615-0) [modifying](#page-636-1) data mapping [637](#page-636-0) [modifying](#page-635-1) RTF files [636](#page-635-0) [process](#page-592-1) [593](#page-592-0) [step](#page-594-1) 1 [595](#page-594-0) [step](#page-614-1) 2 [615](#page-614-0) [step](#page-615-1) 3 [616](#page-615-0) [step](#page-633-1) 4 [634](#page-633-0) [step](#page-634-1) 5 [635](#page-634-0) [template](#page-635-1) files [636](#page-635-2) testing [templates](#page-634-1) [635](#page-634-0) [uploading](#page-614-1) RTF file [615](#page-614-0) [EContDetail](#page-800-1) [801](#page-800-0) [EContGroupAccess](#page-804-1) [805](#page-804-0) [EContUserAccess](#page-801-1) [802](#page-801-0) Editing items pending [approval](#page-459-1) [460](#page-459-0) [EDocuDetail](#page-949-1) [950](#page-949-0) [EDocuGroupAccess](#page-953-1) [954](#page-953-0) [EDocuUserAccess](#page-950-1) [951](#page-950-0) [EExpeDetail](#page-858-1) [859](#page-858-0) [EExpeGroupAccess](#page-862-1) [863](#page-862-0) [EExpeUserAccess](#page-860-1) [861](#page-860-0) [EHistDetail](#page-932-1) [933](#page-932-0) [EHistGroupAccess](#page-937-1) [938](#page-937-0) [EHistUserAccess](#page-935-1) [936](#page-935-0) [EInvcDetail](#page-915-1) [916](#page-915-0) [EInvcGroupAccess](#page-925-1) [926](#page-925-0) [EInvcUserAccess](#page-922-1) [923](#page-922-0) [EInvlDetail](#page-732-1) [733](#page-732-0) [EInvlGroupAccess](#page-736-1) [737](#page-736-0) [EInvlUserAccess](#page-734-1) [735](#page-734-0) [ELitmDetail](#page-916-1) [917](#page-916-0) [ELitmGroupAccess](#page-918-1) [919](#page-918-0) [ELitmUserAccess](#page-920-1) [921](#page-920-0) embedded objects [101,](#page-100-0) [149](#page-148-0) [converting](#page-149-1) to child [150](#page-149-0) [creating](#page-145-1) [146](#page-145-0) [defining](#page-148-1) [149](#page-148-2)

[embedded](#page-144-0) objects 101, 149 [displaying](#page-144-0) [145](#page-144-1) list [displays](#page-143-0) [144](#page-143-2) [EMileDetail](#page-747-1) [748](#page-747-0) [EMileGroupAccess](#page-751-1) [752](#page-751-0) [EMileUserAccess](#page-748-1) [749](#page-748-0) [enumerations](#page-1115-1) [1116](#page-1115-0) [EProjDetail](#page-718-1) [719](#page-718-0) [EProjGroupAccess](#page-722-1) [723](#page-722-0) [EProjUserAccess](#page-719-1) [720](#page-719-0) [ETaskDetail](#page-875-1) [876](#page-875-0) [ETaskGroupAccess](#page-879-1) [880](#page-879-0) [ETaskUserAccess](#page-876-1) [877](#page-876-0) [ExpenseRepository](#page-1277-1) [1278](#page-1277-0) [deleteExpense](#page-1323-1) [1324](#page-1323-0) [insertExpense](#page-1320-1) [1321](#page-1320-0) [method](#page-1319-1) details [1320](#page-1319-2) [postExpense](#page-1322-1) [1323](#page-1322-0) [readExpense](#page-1321-1) [1322](#page-1321-0) [readExpensesByCriteria](#page-1322-1) [1323](#page-1322-2) [readRecentlyViewedExpenses](#page-1323-1) [1324](#page-1323-2) [updateExpense](#page-1320-1) [1321](#page-1320-2) [voidExpense](#page-1323-1) [1324](#page-1323-3) [expenses](#page-852-1) object model [853](#page-852-0) [EExpeDetail](#page-858-1) [859](#page-858-0) [EExpeGroupAccess](#page-862-1) [863](#page-862-0) [EExpeUserAccess](#page-860-1) [861](#page-860-0) [TExpense](#page-853-1) [854](#page-853-0) [Export](#page-511-1) List [512](#page-511-0)

## **- F -**

field value [types](#page-341-1) [342](#page-341-0) [memo](#page-341-1) [342](#page-341-2) [number](#page-341-1) [342](#page-341-3) [text](#page-341-1) [342](#page-341-2) file [names](#page-1038-1) [1039](#page-1038-0) base [classes](#page-1041-1) [1042](#page-1041-0) batch [display](#page-1041-1) files [1042](#page-1041-2) [custom](#page-1041-1) Java blocks [1042](#page-1041-2) [parts](#page-1038-1) [1039](#page-1038-2) utility [classes](#page-1040-1) [1041](#page-1040-0) frequently asked questions [CSM](#page-1108-1) [1109](#page-1108-0) web [services](#page-1370-1) [1371](#page-1370-0)

## **- G -**

global [navigation](#page-327-1) [328](#page-327-0) [Tab](#page-328-1) bar [329](#page-328-0) Tab bar [contents](#page-329-1) [330](#page-329-0) [GroupAccountRepository](#page-1278-1) [1279](#page-1278-0) [deleteGroupAccount](#page-1327-1) [1328](#page-1327-0) [insertGroupAccount](#page-1324-1) [1325](#page-1324-0) [method](#page-1324-1) details [1325](#page-1324-2) [readGroupAccount](#page-1325-1) [1326](#page-1325-0) [readGroupAccountsByCriteria](#page-1326-1) [1327](#page-1326-0) [readRecentlyViewedGroupAccounts](#page-1327-1) [1328](#page-1327-2) [updateGroupAccount](#page-1325-1) [1326](#page-1325-2) groups [preparing](#page-25-1) [26](#page-25-3)

## **- H -**

[histories](#page-927-1) object model [928](#page-927-0) [EHistDtail](#page-932-1) [933](#page-932-0) [EHistGroupAccess](#page-937-1) [938](#page-937-0) [EHistUserAccess](#page-935-1) [936](#page-935-0) [THistory](#page-928-1) [929](#page-928-0) [HistoryRepository](#page-1279-1) [1280](#page-1279-0) [deleteHistory](#page-1331-1) [1332](#page-1331-0) [insertHistory](#page-1328-1) [1329](#page-1328-0) [method](#page-1328-1) details [1329](#page-1328-2) [readHistoriesByCriteria](#page-1330-1) [1331](#page-1330-0) [readHistory](#page-1329-1) [1330](#page-1329-0) [readRecentlyViewedHistories](#page-1331-1) [1332](#page-1331-2) [updateHistory](#page-1329-1) [1330](#page-1329-2) home pages [adding](#page-325-1) portal panes [326](#page-325-0) [basics](#page-282-1) [283](#page-282-0) [content](#page-312-1) [313](#page-312-0) [Content](#page-323-1) tab [324](#page-323-0) [creating](#page-312-1) [313](#page-312-2) [customization](#page-309-1) [310](#page-309-0) [customizing](#page-314-1) [315](#page-314-0) [editing](#page-317-1) [318](#page-317-0) [layout](#page-317-1) [318](#page-317-0) [master](#page-315-1) [316](#page-315-0) [modifying](#page-316-1) [317](#page-316-0) [settings](#page-310-1) [311](#page-310-0) [summary](#page-281-1) [282](#page-281-0) synchronizing [customizations](#page-317-1) [318](#page-317-2)

## **- I -**

[Invoice](#page-1003-1) [1004](#page-1003-0) invoice [validation](#page-1083-1) rules [1084](#page-1083-2) [adjusting](#page-1095-1) [1096](#page-1095-0) do not allow [multi-matter](#page-1097-1) invoices [1098](#page-1097-0) expense charges exceed [acceptable](#page-1096-1) unit costs [1097](#page-1096-0) fee [charges](#page-1095-1) exceed agreed rates [1096](#page-1095-2) invoice contains [duplicate](#page-1104-1) expense [1105](#page-1104-0) invoice contains duplicate [timekeeper](#page-1102-1) charge [1103](#page-1102-0) invoice [currency](#page-1107-1) doesn't match vendor currency [1108](#page-1107-0) [invoice](#page-1101-1) is too old [1102](#page-1101-0) invoice line item description contains [unauthorized](#page-1106-1) keywords [1107](#page-1106-0) invoice [service/expense](#page-1100-1) charges are too old [1101](#page-1100-0) [timekeeper](#page-1098-1) billed too much time [1099](#page-1098-0) [InvoiceRepository](#page-1280-1) [1281](#page-1280-0) adiustInvoiceHeader [1338](#page-1337-0) [deleteInvoice](#page-1337-1) [1338](#page-1337-2) [insertInvoice](#page-1332-1) [1333](#page-1332-0) [method](#page-1331-1) details [1332](#page-1331-3) [postInvoice](#page-1336-1) [1337](#page-1336-0) [readActiveApprovals](#page-1338-1) [1339](#page-1338-0) [readCompletedApprovals](#page-1339-1) [1340](#page-1339-0) [readInvoice](#page-1334-1) [1335](#page-1334-0) [readInvoiceApprovalsPendingOnPost](#page-1339-1) [1340](#page-1339-2) [readInvoicesByCriteria](#page-1335-1) [1336](#page-1335-0) [readRecentlyViewedInvoices](#page-1337-1) [1338](#page-1337-3) [updateInvoice](#page-1334-1) [1335](#page-1334-2) [voiceInvoice](#page-1336-1) [1337](#page-1336-2) [invoices](#page-881-1) object model [882](#page-881-0) [EInvcDetail](#page-915-1) [916](#page-915-0) [EInvcGroupAccess](#page-925-1) [926](#page-925-0) [EInvcUserAccess](#page-922-1) [923](#page-922-0) [ELitmDetail](#page-916-1) [917](#page-916-0) [ELitmGroupAccess](#page-918-1) [919](#page-918-0) [ELitmUserAccess](#page-920-1) [921](#page-920-0) [JInvcCategoryAdjustment](#page-895-1) [896](#page-895-0) [JInvcHeaderAdjustment](#page-897-1) [898](#page-897-0) [JInvcLineItem](#page-900-1) [901](#page-900-0) [JInvcNonUSTax](#page-908-1) [909](#page-908-0) [JInvcTimekeeperAdjustment](#page-911-1) [912](#page-911-0) [JLitmAdjustment](#page-912-1) [913](#page-912-0)

[LInvcNonUSTaxType](#page-909-1) [910](#page-909-0) [TInvoice](#page-881-1) [882](#page-881-2) [YCurrencyInfo](#page-926-1) [927](#page-926-0) [Involved](#page-93-1) objects [94](#page-93-2) [creating](#page-115-1) [116](#page-115-0) [InvolvedRepository](#page-1287-1) [1288](#page-1287-0) [deleteInvolved](#page-1352-1) [1353](#page-1352-0) [insertInvolved](#page-1348-1) [1349](#page-1348-0) [method](#page-1348-1) details [1349](#page-1348-2) [readInvolved](#page-1350-1) [1351](#page-1350-0) [readInvolvedsByCriteria](#page-1351-1) [1352](#page-1351-0) [readInvolvedsForProject](#page-1350-1) [1351](#page-1350-2) [updateInvolved](#page-1349-1) [1350](#page-1349-0)

**- J -**

[JApptAttendee](#page-814-1) [815](#page-814-0) [JApptResource](#page-816-1) [817](#page-816-0) Java [samples](#page-1210-1) [1211](#page-1210-0) [automated](#page-1220-1) actions [1221](#page-1220-0) [automated](#page-1212-1) qualifiers [1213](#page-1212-0) [categories](#page-1210-1) [1211](#page-1210-2) child [projects](#page-1210-1) [1211](#page-1210-2) [parameterized](#page-1228-1) actions [1229](#page-1228-0) related [records](#page-1210-1) [1211](#page-1210-2) rule [actions](#page-1220-1) [1221](#page-1220-2) [searching](#page-1238-1) [1239](#page-1238-0) Wizard page [actions](#page-1233-1) [1234](#page-1233-0) [JContAddresss](#page-772-1) [773](#page-772-0) [JContDefaultRate](#page-788-1) [789](#page-788-0) [JContEmail](#page-781-1) [782](#page-781-0) [JContFax](#page-779-1) [780](#page-779-0) [JContInetAddress](#page-783-1) [784](#page-783-0) [JContPhone](#page-776-1) [777](#page-776-0) [JContRate](#page-789-1) [790](#page-789-0) [JContRelation](#page-791-1) [792](#page-791-0) [JContSkill](#page-785-1) [786](#page-785-0) [JContTerritory](#page-794-1) [795](#page-794-0) [JDistMember](#page-798-1) [799](#page-798-0) [JDocuContent](#page-947-1) [948](#page-947-0) [JInvcCategoryAdjustment](#page-895-1) [896](#page-895-0) [JInvcHeaderAdjustment](#page-897-1) [898](#page-897-0) [JInvcLine](#page-900-1) Item [901](#page-900-0) [JInvcNonUSTax](#page-908-1) [909](#page-908-0) [JInvcTimekeeperAdjustment](#page-911-1) [912](#page-911-0) [JInvlRelation](#page-731-1) [732](#page-731-0) [JLitmAdjustment](#page-912-1) [913](#page-912-0)

#### **1452 TeamConnect® Enterprise 4.1**

[JNote](#page-955-1) [956](#page-955-2) [JProjAssignee](#page-706-1) [707](#page-706-0) [JProjPhase](#page-710-1) [711](#page-710-0) [JProjRelation](#page-715-1) [716](#page-715-0) [JTaskAssignee](#page-874-1) [875](#page-874-0) [JTranDetail](#page-841-1) [842](#page-841-0)

## **- L -**

LApptArealtem [814](#page-813-0) [LApptResourceType](#page-817-1) [818](#page-817-0) [LContAddressType](#page-775-1) [776](#page-775-0) [LContEmailType](#page-782-1) [783](#page-782-0) [LContFaxType](#page-780-1) [781](#page-780-0) [LContInetAddressType](#page-784-1) [785](#page-784-0) [LContPhoneType](#page-778-1) [779](#page-778-0) [LContRelationType](#page-793-1) [794](#page-793-0) [LContSkillType](#page-786-1) [787](#page-786-0) [LContTerritoryType](#page-795-1) [796](#page-795-0) [LCountryItem](#page-774-1) [775](#page-774-0) [LInvcNonUSTaxType](#page-909-1) [910](#page-909-0) list [fields](#page-1181-1) for API [1182](#page-1181-3) [getting](#page-1186-1) values [1187](#page-1186-2) [setting](#page-1186-1) values [1187](#page-1186-2) localization [custom](#page-496-1) blocks [497](#page-496-0) custom [messages](#page-496-1) [497](#page-496-2) [customizing](#page-493-1) [494](#page-493-2) i18n [keys](#page-494-1) [495](#page-494-0) portal [panes](#page-496-1) [497](#page-496-3) [reports](#page-495-1) [496](#page-495-0) [rules](#page-496-1) [497](#page-496-4) saved [searches](#page-497-1) [498](#page-497-0) [Unique](#page-495-1) Key fields [496](#page-495-2) upgrade [considerations](#page-497-1) [498](#page-497-2) [wizards](#page-497-1) [498](#page-497-3) [logging](#page-1207-1) using API [1208](#page-1207-0) [logger](#page-1209-1) levels [1210](#page-1209-0) logging [messages](#page-1208-1) [1209](#page-1208-0) [lookup](#page-152-1) tables [153](#page-152-0) [activating](#page-172-1) [173](#page-172-0) [adding](#page-169-1) [170](#page-169-0) [custom](#page-173-1) [174](#page-173-0) [deleting](#page-173-1) [174](#page-173-2) [editing](#page-170-1) [171](#page-170-0) [inactivating](#page-170-1) [171](#page-170-2) [system](#page-164-1) [165](#page-164-0)

[types](#page-163-1) [164](#page-163-0) [using](#page-163-1) [164](#page-163-2) [lookup](#page-1181-1) tables for API [1182](#page-1181-3) custom lookup table tree [positions](#page-1185-1) [1186](#page-1185-0) system lookup table tree [positions](#page-1183-1) [1184](#page-1183-0) [LookupTableSource](#page-1284-1) [1285](#page-1284-0) [method](#page-1340-1) details [1341](#page-1340-0) [readSystemLookupTable](#page-1340-1) [1341](#page-1340-2) [LProjAssigneeType](#page-708-1) [709](#page-708-0) [LProjRelationType](#page-716-1) [717](#page-716-0) [LTaskActivityItem](#page-872-1) [873](#page-872-0)

## **- M -**

mapping [EasyDocs](#page-615-1) RTF merge fields [616](#page-615-0) [converting](#page-632-1) to XML files [633](#page-632-0) [current](#page-630-1) date [631](#page-630-0) [current](#page-630-1) user [631](#page-630-2) custom field [mapping](#page-619-1) [620](#page-619-0) [filter@](#page-623-1) merge field [624](#page-623-0) filter@ to related [objects](#page-624-1) [625](#page-624-0) filter@ to [sub-objects](#page-624-1) [625](#page-624-0) if@ merge field [mapping](#page-627-1) [628](#page-627-0) [loop@](#page-620-1) merge field [621](#page-620-0) loop@ to related [objects](#page-620-1) [621](#page-620-2) loop@ to [sub-objects](#page-620-1) [621](#page-620-2) [nested](#page-625-1) within filter@ [626](#page-625-0) [nested](#page-621-1) within loop@ [622](#page-621-0) [opening](#page-615-1) RTF file [616](#page-615-2) system field [mapping](#page-616-1) [617](#page-616-0) to a file [63](#page-631-0)[2](#page-631-1) to [XML](#page-632-1) files [633](#page-632-2) user input [screens](#page-633-1) [634](#page-633-2) matter management adding CSC [mapping](#page-1077-1) files [1078](#page-1077-0) adding CT [mapping](#page-1076-1) files [1077](#page-1076-0) [assignee](#page-1046-1) roles [1047](#page-1046-0) [categories](#page-1043-1) [1044](#page-1043-0) CSC [mapping](#page-1077-1) files [1078](#page-1077-2) CSM [configuration](#page-1069-1) [1070](#page-1069-0) CT [mapping](#page-1076-1) files [1077](#page-1076-2) [custom](#page-1047-1) fields [1048](#page-1047-0) custom [screens](#page-1049-1) [1050](#page-1049-0) [custom](#page-1058-1) tools [1059](#page-1058-0) [customizing](#page-1037-1) [1038](#page-1037-0) [E-Billing](#page-1070-1) Roles tab [1071](#page-1070-0) [embedded](#page-1042-1) objects [1043](#page-1042-0) [groups](#page-1071-1) [1072](#page-1071-0)

matter [management](#page-1048-0) [lookup](#page-1048-0) tables [1049](#page-1048-1) object [definitions](#page-1042-1) [1043](#page-1042-2) [payment](#page-1071-1) settings [1072](#page-1071-2) phase [transitions](#page-1045-1) [1046](#page-1045-0) [phases](#page-1045-1) [1046](#page-1045-0) [reports](#page-1052-1) [1053](#page-1052-0) rules [105](#page-1050-0)[1](#page-1050-1) SOP [107](#page-1075-0)[6](#page-1075-1) Time [Entry](#page-1059-1) Tool [1060](#page-1059-0) tool [rights](#page-1068-1) [1069](#page-1068-0) [users](#page-1071-1) [1072](#page-1071-0) vendor [settings](#page-1070-1) [1071](#page-1070-2) [wizards](#page-1053-1) [1054](#page-1053-0) model [classes](#page-1113-1) [1114](#page-1113-0)

## **- N -**

[nesting](#page-643-1) tags [644](#page-643-0)

## **- O -**

object [definitions](#page-102-1) [103](#page-102-0) [custom](#page-110-1) objects [111](#page-110-0) [system](#page-108-1) objects [109](#page-108-0) object [model](#page-683-1) [684](#page-683-0) [accounts](#page-825-1) [826](#page-825-0) [appointments](#page-806-1) [807](#page-806-0) [audience](#page-684-1) [685](#page-684-0) [columns](#page-687-1) [688](#page-687-0) [common](#page-955-1) objects [956](#page-955-0) [contacts](#page-754-1) [755](#page-754-0) [conventions](#page-685-1) [686](#page-685-0) [database](#page-693-1) table names [694](#page-693-0) [documents](#page-939-1) [940](#page-939-0) [enumerations](#page-685-1) [686](#page-685-2) [expenses](#page-852-1) [853](#page-852-0) [histories](#page-927-1) [928](#page-927-0) [invoices](#page-881-1) [882](#page-881-0) legacy [names](#page-684-1) [685](#page-684-2) list [attributes](#page-693-1) [694](#page-693-2) [lookup](#page-691-1) tables [692](#page-691-0) new [names](#page-684-1) [685](#page-684-2) object [names](#page-693-1) [694](#page-693-0) [objects](#page-684-1) [685](#page-684-3) [projects](#page-694-1) [695](#page-694-0) [properties](#page-689-1) [690](#page-689-0) [system](#page-691-1) objects [692](#page-691-0)

table [prefixes](#page-689-1) [690](#page-689-2) [tasks](#page-864-1) [865](#page-864-0) [terms](#page-686-1) [687](#page-686-0) [XCT](#page-693-1) files [694](#page-693-3) object model [properties](#page-689-1) [690](#page-689-0) [database](#page-693-1) table names [694](#page-693-0) list [attributes](#page-693-1) [694](#page-693-2) [lookup](#page-691-1) tables [692](#page-691-0) object [names](#page-693-1) [694](#page-693-0) [system](#page-691-1) objects [692](#page-691-0) table [prefixes](#page-689-1) [690](#page-689-2) [XCT](#page-693-1) files [694](#page-693-3) object naming [patterns](#page-122-1) [123](#page-122-0) [attribute](#page-126-1) format [127](#page-126-0) auto [naming](#page-130-1) [131](#page-130-2) [literals](#page-128-1) [129](#page-128-0) object [attributes](#page-125-1) [126](#page-125-0) object [navigator](#page-667-1) [668](#page-667-0) [attributes](#page-668-1) [669](#page-668-0) [creating](#page-678-1) paths [679](#page-678-0) filtering related [objects](#page-675-1) [676](#page-675-0) filtering [sub-objects](#page-675-1) [676](#page-675-0) [navigating](#page-680-1) objects [681](#page-680-0) [paths](#page-670-1) [671](#page-670-0) [starting](#page-673-1) tables [674](#page-673-0) [window](#page-670-1) [671](#page-670-2) [object](#page-231-1) views [232](#page-231-0) [assigning](#page-238-1) [239](#page-238-0) [clearing](#page-239-1) cache [240](#page-239-0) [creating](#page-236-1) [237](#page-236-0) [defining](#page-235-1) [236](#page-235-0) [invoice](#page-240-1) line items [241](#page-240-0) [troubleshooting](#page-238-1) [239](#page-238-2) [objects](#page-91-1) [92](#page-91-0) [creating](#page-101-1) [102](#page-101-0) [custom](#page-93-1) [94](#page-93-0) [default](#page-109-1) icons [110](#page-109-0) [definitions](#page-102-1) [103](#page-102-0) [embedded](#page-100-1) [101](#page-100-0) [Involved](#page-93-1) [94](#page-93-2) [related](#page-93-1) [94](#page-93-3) [sub-objects](#page-99-1) [100](#page-99-0) [system](#page-91-1) [92](#page-91-2) objects definitions [viewing](#page-105-1) [106](#page-105-0) [OOTB](#page-998-1) [999](#page-998-0)

## **- P -**

phase [transitions](#page-134-1) [135](#page-134-0) [creating](#page-137-1) [138](#page-137-0) [deleting](#page-138-1) [139](#page-138-0) [editing](#page-137-1) [138](#page-137-2) [phases](#page-130-1) [131](#page-130-0) [adding](#page-132-1) [133](#page-132-0) [deleting](#page-133-1) [134](#page-133-0) [editing](#page-132-1) [133](#page-132-2) portal [panes](#page-284-1) [285](#page-284-0) [action](#page-293-1) links [294](#page-293-0) [basics](#page-282-1) [283](#page-282-0) [changes](#page-318-1) [319](#page-318-0) [color](#page-320-1) [321](#page-320-0) [contents](#page-320-1) [321](#page-320-0) [creating](#page-307-1) [308](#page-307-0) [creating](#page-326-1) from home page [327](#page-326-0) [custom](#page-303-1) content [304](#page-303-0) [customizing](#page-314-1) [315](#page-314-0) [default](#page-284-1) [285](#page-284-2) [deleting](#page-321-1) [322](#page-321-0) [modifying](#page-316-1) [317](#page-316-0) multiple [contents](#page-306-1) [307](#page-306-0) [object](#page-294-1) links [295](#page-294-0) [opening](#page-285-1) [286](#page-285-0) [options](#page-320-1) [321](#page-320-0) [search](#page-298-1) views [299](#page-298-0) [settings](#page-286-1) [287](#page-286-0) [summary](#page-281-1) [282](#page-281-0) synchronizing [customizations](#page-317-1) [318](#page-317-2) [templates](#page-315-1) [316](#page-315-0) [text](#page-300-1) [301](#page-300-0) [title](#page-320-1) [321](#page-320-0) Web [URLs](#page-302-1) [303](#page-302-0) [WebIntelligence](#page-305-1) URLs [306](#page-305-0) portal panes [contents](#page-289-1) [290](#page-289-0) post [commit](#page-406-1) rules [407](#page-406-0) [pre-population](#page-398-1) rules [399](#page-398-0) [ProjectRepository](#page-1284-1) [1285](#page-1284-2) [changePhase](#page-1345-1) [1346](#page-1345-0) [deleteProject](#page-1346-1) [1347](#page-1346-0) [insertProject](#page-1341-1) [1342](#page-1341-0) [method](#page-1341-1) details [1342](#page-1341-2) [readChildProjectsForEntityType](#page-1344-1) [1345](#page-1344-0) [readProject](#page-1343-1) [1344](#page-1343-0) [readProjectEntityTypes](#page-1346-1) [1347](#page-1346-2)

[readProjectIntegrationSearches](#page-1347-1) [1348](#page-1347-0) [readProjectsByCriteria](#page-1343-1) [1344](#page-1343-2) [readProjectsUsingSearch](#page-1347-1) [1348](#page-1347-2) [readRecentlyViewedProjects](#page-1346-1) [1347](#page-1346-3) [updateProject](#page-1342-1) [1343](#page-1342-0) [projects](#page-694-1) object model [695](#page-694-0) [EInvlDetail](#page-732-1) [733](#page-732-0) [EInvlGroupAccess](#page-736-1) [737](#page-736-0) [EInvlUserAccess](#page-734-1) [735](#page-734-0) [EMileDetail](#page-747-1) [748](#page-747-0) [EMileGroupAccess](#page-751-1) [752](#page-751-0) [EMileUserAccess](#page-748-1) [749](#page-748-0) [EProjDetail](#page-718-1) [719](#page-718-0) [EProjGroupAccess](#page-722-1) [723](#page-722-0) [EProjUserAccess](#page-719-1) [720](#page-719-0) [JInvlRelation](#page-731-1) [732](#page-731-0) [JProjAssignee](#page-706-1) [707](#page-706-0) [JProjPhase](#page-710-1) [711](#page-710-0) [JProjRelation](#page-715-1) [716](#page-715-0) [LProjAssigneeType](#page-708-1) [709](#page-708-0) [LProjRelationType](#page-716-1) [717](#page-716-0) [TInvolved](#page-724-1) [725](#page-724-0) [TMilestone](#page-739-1) [740](#page-739-0) [TProject](#page-694-1) [695](#page-694-2) [WObjdPhaseTransition](#page-714-1) [715](#page-714-0) [WObjdPhaseType](#page-711-1) [712](#page-711-0)

## **- Q -**

[qualifier](#page-419-1) items [420](#page-419-0) [creating](#page-427-1) [428](#page-427-0) [examples](#page-428-1) [429](#page-428-0) [limitations](#page-431-1) [432](#page-431-0) [operators](#page-421-1) [422](#page-421-0) right [arguments](#page-423-1) [424](#page-423-0)

## **- R -**

rate request [approval](#page-1084-1) rule [1085](#page-1084-0) [RDistribution](#page-796-1) [797](#page-796-0) [reassign](#page-459-1) [460](#page-459-0) related [objects](#page-93-1) [94](#page-93-3) [contact-centric](#page-97-1) [98](#page-97-0) parent-child [relationships](#page-96-1) [97](#page-96-0) [relationship](#page-94-1) types [95](#page-94-0) related [records](#page-1172-1) for API [1173](#page-1172-0) [custom](#page-1173-1) fields [1174](#page-1173-0) [getting](#page-1173-1) [1174](#page-1173-2)

related [records](#page-1173-1) for API 1173 [primary](#page-1173-1) keys [1174](#page-1173-0) [REST](#page-1362-1) API [1363](#page-1362-0) [retrieving](#page-556-1) tc:loop data [557](#page-556-0) qualifier [examples](#page-561-1) [562](#page-561-0) [qualifier](#page-559-1) syntax [560](#page-559-0) [qualifiers](#page-558-1) [559](#page-558-0) [sub-objects](#page-557-1) [558](#page-557-0) retrieving template data from child [objects](#page-649-1) [650](#page-649-0) from [contact](#page-645-1) fields [646](#page-645-0) from [custom](#page-648-1) fields [649](#page-648-0) from [Involved](#page-649-1) custom fields [650](#page-649-2) from related [objects](#page-647-1) [648](#page-647-0) [routes](#page-432-1) [433](#page-432-0) [accessing](#page-460-1) [461](#page-460-0) [conditions](#page-486-1) [487](#page-486-2) [customizing](#page-471-1) [472](#page-471-0) email [notifications](#page-473-1) [474](#page-473-0) [General](#page-461-1) tab [462](#page-461-0) [stops](#page-461-1) [462](#page-461-2) [RTransaction](#page-844-1) [845](#page-844-0) rule [actions](#page-1123-1) [1124](#page-1123-0) [custom](#page-487-1) code [488](#page-487-0) [parameters](#page-1128-1) [1129](#page-1128-0) [writing](#page-1125-1) [1126](#page-1125-0) [writing](#page-1126-1) in Java [1127](#page-1126-0) rule [qualifers](#page-1123-1) [1124](#page-1123-0) [custom](#page-487-1) code [488](#page-487-0) [parameters](#page-1128-1) [1129](#page-1128-0) [writing](#page-1124-1) [1125](#page-1124-0) [writing](#page-1126-1) in Java [1127](#page-1126-0) rule [triggers](#page-406-1) [407](#page-406-2) [events](#page-406-1) [407](#page-406-3) rule [types](#page-396-1) [397](#page-396-0) [approval](#page-399-1) [400](#page-399-0) [audit](#page-402-1) [403](#page-402-0) [custom](#page-400-1) action [401](#page-400-0) post [commit](#page-406-1) [407](#page-406-0) [pre-population](#page-398-1) [399](#page-398-0) [scheduled](#page-401-1) action [402](#page-401-0) [security](#page-397-1) [398](#page-397-0) user [invoked](#page-401-1) action [402](#page-401-2) [validation](#page-398-1) [399](#page-398-2) rules [396,](#page-395-0) [435](#page-434-0) [approval](#page-399-1) [400](#page-399-0) [audit](#page-402-1) [403](#page-402-0) [automated](#page-1123-1) actions [1124](#page-1123-0)

[automated](#page-1123-1) qualifiers [1124](#page-1123-0) [comoponents](#page-396-1) [397](#page-396-2) [creating](#page-410-1) [411](#page-410-0) creating [qualifiers](#page-427-1) [428](#page-427-0) [custom](#page-400-1) action [401](#page-400-0) general [information](#page-410-1) [411](#page-410-2) [General](#page-414-1) tab [415](#page-414-0) post [commit](#page-406-1) [407](#page-406-0) [pre-population](#page-398-1) [399](#page-398-0) [qualifier](#page-419-1) items [420](#page-419-0) [qualifier](#page-425-1) logic [426](#page-425-0) [Qualifier](#page-418-1) tab [419](#page-418-0) [qualifiers](#page-417-1) [418](#page-417-0) [scheduled](#page-401-1) action [402](#page-401-0) [security](#page-397-1) [398](#page-397-0) [specifications](#page-475-1) [476](#page-475-0) tab [41](#page-410-3)[1](#page-410-1) trigger [events](#page-406-1) [407](#page-406-3) [triggers](#page-406-1) [407](#page-406-2) [types](#page-396-1) [397](#page-396-0) user [invoked](#page-401-1) action [402](#page-401-2) [validation](#page-398-1) [399](#page-398-2) rules in Java [112](#page-1126-0)[7](#page-1126-1) [automated](#page-1130-1) qualifier [1131](#page-1130-0)

## **- S -**

[scheduled](#page-401-1) action rules [402](#page-401-0) seach views [creating](#page-246-1) [247](#page-246-0) [search](#page-270-1) view filter [271](#page-270-0) [contacts](#page-275-1) [276](#page-275-0) [creating](#page-276-1) [277](#page-276-0) [filter](#page-274-1) tab [275](#page-274-0) qualifier [conditions](#page-271-1) [272](#page-271-0) [qualifier](#page-278-1) tips [279](#page-278-0) [qualifiers](#page-270-1) [271](#page-270-2) [section](#page-277-1) titles [278](#page-277-0) [search](#page-263-1) view results [264](#page-263-0) [object](#page-268-1) link types [269](#page-268-0) [object](#page-269-1) links [270](#page-269-0) search [example](#page-267-1) [268](#page-267-0) [spanned](#page-267-1) columns [268](#page-267-0) search views [approvals](#page-249-1) [250](#page-249-0) auto [search](#page-258-1) [259](#page-258-0) [designing](#page-242-1) [243](#page-242-0) [document](#page-251-1) content [252](#page-251-0)

[search](#page-252-0) views field [content](#page-252-0) [253](#page-252-1) filter [display](#page-270-1) [271](#page-270-0) [full-text](#page-250-1) search [251](#page-250-0) general [information](#page-253-1) [254](#page-253-0) global [search](#page-248-1) [249](#page-248-0) home [pages](#page-247-1) [248](#page-247-0) IMAP [search](#page-260-1) [261](#page-260-0) [projects](#page-262-1) [263](#page-262-0) [requests](#page-249-1) [250](#page-249-0) results [display](#page-263-1) [264](#page-263-0) [screen](#page-243-1) [244](#page-243-0) search [modules](#page-259-1) [260](#page-259-0) [subscribing](#page-257-1) [258](#page-257-0) [templates](#page-263-1) [264](#page-263-2) [Third-party](#page-262-1) calendars [263](#page-262-0) [troubleshooting](#page-281-1) [282](#page-281-2) [unsubscribing](#page-257-1) [258](#page-257-0) workflow [processes](#page-249-1) [250](#page-249-0) [searching](#page-1196-1) using API [1197](#page-1196-0) [executing](#page-1206-1) [1207](#page-1206-0) field [paths](#page-1203-1) [1204](#page-1203-0) on [fields](#page-1202-1) [1203](#page-1202-0) search [criteria](#page-1198-1) [1199](#page-1198-0) search [operators](#page-1205-1) [1206](#page-1205-0) search [parameters](#page-1205-1) [1206](#page-1205-2) [search](#page-1198-1) views [1199](#page-1198-2) [security](#page-1191-1) rights for API [1192](#page-1191-0) [functional](#page-1192-1) security [1193](#page-1192-0) record [security](#page-1191-1) [1192](#page-1191-2) [system](#page-1188-1) user [1189](#page-1188-0) [security](#page-397-1) rules [398](#page-397-0) service [classes](#page-1115-1) [1116](#page-1115-2) [actions](#page-1118-1) [1119](#page-1118-0) [dependencies](#page-1119-1) [1120](#page-1119-0) [other](#page-1119-1) [1120](#page-1119-2) [qualifiers](#page-1118-1) [1119](#page-1118-0) [ResourceService](#page-1116-1) [1117](#page-1116-0) [screens](#page-1118-1) [1119](#page-1118-0) [Setup](#page-26-1) [27](#page-26-0) Backward [Compatibility](#page-30-1) Settings page [31](#page-30-0) [designer](#page-27-1) menu [28](#page-27-2) [overview](#page-27-1) [28](#page-27-0) ssearch view results display [columns](#page-269-1) [270](#page-269-2) stop [members](#page-465-1) [466](#page-465-0) [groups](#page-466-1) [467](#page-466-0) user [paths](#page-467-1) [468](#page-467-0)

[users](#page-468-1) with roles [469](#page-468-0) [stops](#page-461-1) [462](#page-461-2) [customizing](#page-471-1) [472](#page-471-0) [sub-objects](#page-99-1) [100](#page-99-0) [embedded](#page-100-1) [101](#page-100-0) [sub-objects](#page-1174-1) for API [1175](#page-1174-0) [contacts](#page-1176-1) [1177](#page-1176-2) project [assignees](#page-1175-1) [1176](#page-1175-0) task [assignees](#page-1175-1) [1176](#page-1175-0) System Fields [999,](#page-998-0) [1004,](#page-1003-0) [1006](#page-1005-0) [system](#page-164-1) lookup tables [165](#page-164-0) contact [address](#page-168-1) [169](#page-168-0) [structure](#page-167-1) [168](#page-167-0) [system](#page-91-1) objects [92](#page-91-2) [configuring](#page-108-1) [109](#page-108-0) [default](#page-109-1) icons [110](#page-109-0) general [information](#page-108-1) [109](#page-108-2) system [settings](#page-36-1) [37](#page-36-2) [accessing](#page-37-1) [38](#page-37-0) [appenders](#page-71-1) [72](#page-71-0) contact [sweeper](#page-47-1) [48](#page-47-0) [duplicate](#page-55-1) checking [56](#page-55-0) [duplicate](#page-46-1) contact manager [47](#page-46-0) invoice [duplicates](#page-40-1) [41](#page-40-0) [invoices](#page-40-1) [41](#page-40-2) line [items](#page-41-1) [42](#page-41-0) line items [behavior](#page-41-1) [42](#page-41-2) [miscellaneous](#page-38-1) [39](#page-38-0) [non-US](#page-40-1) taxes [41](#page-40-3) preventing [duplicates](#page-55-1) [56](#page-55-2) rule [execution](#page-37-1) [38](#page-37-2) XML [Worksheet](#page-68-1) tool [69](#page-68-0) [system](#page-181-1) views [182](#page-181-0) sytem settings line item [adjustments](#page-43-1) [44](#page-43-0)

## **- T -**

Tab bar [appearance](#page-328-1) [329](#page-328-0) [contents](#page-329-1) [330](#page-329-0) [TAccount](#page-825-1) [826](#page-825-2) tag [attributes](#page-656-1) [657](#page-656-0) all field [types](#page-658-1) [659](#page-658-0) [custom](#page-666-1) object fields [667](#page-666-0) date [fields](#page-664-1) [665](#page-664-0) field [labels](#page-657-1) [658](#page-657-0)

tag att[rib](#page-666-1)utes 6 5 7 [Involved](#page-666-1) fields [6](#page-666-2) 6 7 list [fields](#page-664-1) [665](#page-664-2) [memo](#page-663-1) text fields [6](#page-663-0) 6 4 n u m b e r [field](#page-660-1) s [6](#page-660-0) 6 1 t e x t [field](#page-662-1) s [6](#page-662-0) 6 3 **TApp[oin](#page-806-1)tment** [8](#page-806-2)07 [Ta](#page-1288-1)skRepository [1](#page-1288-0) 2 8 9 d [ele](#page-1356-1) t e Ta s k [1](#page-1356-0) 3 5 7 [insertTask](#page-1352-1) [1353](#page-1352-2) [method](#page-1352-1) details [1](#page-1352-3) 3 5 3 post[Ta](#page-1355-1)sk [1](#page-1355-0) 3 5 6 readRecently[Vie](#page-1356-1)wedTasks [1](#page-1356-2) 3 5 7 re a d [Ta](#page-1354-1) s k [1](#page-1354-0) 3 5 5 re a d [Ta](#page-1354-1) s k s [1](#page-1354-2) 3 5 5 reas[sig](#page-1356-1)n [1](#page-1356-3) 3 5 7 update[Ta](#page-1353-1)sk [1](#page-1353-0) 3 5 4 [void](#page-1355-1) Ta s k [1](#page-1355-2) 3 5 6 tasks object [m](#page-864-1)odel [8](#page-864-0)6 6 5 E[Ta](#page-875-1)skDetail [8](#page-875-0) 7 6 E[Ta](#page-879-1)skGroupAccess [8](#page-879-0) 8 0 E[Ta](#page-876-1)skUserAccess [8](#page-876-0)77 JTaskAs[sig](#page-874-1)nee [8](#page-874-0) 7 5 LTaskAc[tivit](#page-872-1)yItem [8](#page-872-0) 7 3 [TTa](#page-864-1) s k 8 [6](#page-864-2) 5 tc:con[ditio](#page-564-1)nal [5](#page-564-0)6 6 5 catego[rie](#page-569-1)s [5](#page-569-2) 7 0 comparing custom [field](#page-567-1) values [5](#page-567-0) 6 8 compa[rin](#page-568-1)g sub-objects [5](#page-568-0) 6 9 c u s t o m [field](#page-653-1) s [6](#page-653-2) 5 4 meeting con[ditio](#page-655-1)ns [6](#page-655-0) 5 6 object attribute [valu](#page-568-1)es [5](#page-568-2) 6 9 s a m [ple](#page-653-1) s [6](#page-653-0) 5 4 sub-o[bj](#page-654-1)ects [6](#page-654-0) 5 5 tes[tin](#page-654-1)g 6 [5](#page-654-2) 5 [TC](#page-754-1)ontact [7](#page-754-2) 5 5 **TDocu[m](#page-939-1)ent** [9](#page-939-2) 4 0 [Te](#page-1111-1)amConnect API [1](#page-1111-0)<sup>-</sup> 1 1 2 account sam[ple](#page-1146-1)s [1](#page-1146-0) 1 4 7 accounts [1](#page-1146-2) 1 4 7 a c [tio](#page-1123-1) n s [1](#page-1123-0) 1 2 4 appointment sam[ple](#page-1148-1)s [1](#page-1148-0) 1 4 9 app[oin](#page-1148-1)tments [1](#page-1148-2) 1 4 9 [blo](#page-1133-1) c k s 1 [1](#page-1133-0) 3 4 catego[rie](#page-1176-1)s [1](#page-1176-0) 1 7 7 common func[tio](#page-1186-1)ns [1](#page-1186-0) 1 8 7 contact sam[ple](#page-1151-1)s [1](#page-1151-0) 1 5 2 contacts [1](#page-1150-0) 1 5 1

c u s t o m [field](#page-1179-1) s [1](#page-1179-3) 1 8 0 custo[m](#page-1169-1) objects [1](#page-1169-0) 1 7 0 custom set[tin](#page-1194-1)gs [1](#page-1194-0) 1 9 5 de[velo](#page-1112-1)pment environment [1](#page-1112-0) 1 1 3 document sam[ple](#page-1153-1)s [1](#page-1153-0) 1 5 4 docu[m](#page-1153-1)ents [1](#page-1153-2) 1 5 4 enumera[tio](#page-1115-1)ns [1](#page-1115-0) 1 1 6 execu[tin](#page-1206-1)g search [1](#page-1206-0)207 expense sam[ple](#page-1156-1)s [1](#page-1156-0) 1 5 7 [e](#page-1156-1)xpenses [1](#page-1156-2) 1 5 7 get[tin](#page-1119-1)g started [1](#page-1119-3) 1 2 0 g ro u p s a m [ple](#page-1158-1) s [1](#page-1158-0) 1 5 9 g [ro](#page-1158-1) u p s [1](#page-1158-2) 1 5 9 [his](#page-1160-1)tory [1](#page-1160-0) 1 6 1 history sam[ple](#page-1160-1)s [1](#page-1160-2) 1 6 1 [internationalization](#page-1195-1) 9 6 invoice [samples](#page-1162-1) [1163](#page-1162-0) [invoices](#page-1161-1) [1162](#page-1161-0) [Involved](#page-1171-1) parties [1172](#page-1171-0) Involved party [samples](#page-1171-1) [1](#page-1171-2) 1 7 2 J a va s a m [ple](#page-1210-1) s [1](#page-1210-0) 2 1 1 list [fields](#page-1181-1) [1182](#page-1181-3) [logging](#page-1207-1) [1208](#page-1207-0) [lookup](#page-1181-1) tables [1182](#page-1181-3) model [classes](#page-1113-1) 1114 new [re](#page-1144-1)cords [1](#page-1144-0) 1 4 5 o bj e c t d e [finitio](#page-1144-1) n s [1](#page-1144-2) 1 4 5 o[bj](#page-1144-1)ects [1](#page-1144-2) 1 4 5 [p](#page-1113-1)ackages [1](#page-1113-2) 1 1 4 [p](#page-1132-1) a g e s [1](#page-1132-0) 1 3 3 p [olic](#page-1110-1) y [1](#page-1110-0) 1 1 1 project sam[ple](#page-1170-1)s [1](#page-1170-0) 1 7 1 p[roj](#page-1169-1)ects [1](#page-1169-2) 1 7 0 q u [alifie](#page-1123-1) rs [1](#page-1123-0) 1 2 4 [rela](#page-1172-1)ted records [1](#page-1172-0) 1 7 3 ResourceSe[rvic](#page-1116-1)e [1](#page-1116-0) 1 1 7 r [ule](#page-1123-1) s [1](#page-1123-0) 1 2 4 sched[ule](#page-1142-1)d actions [1](#page-1142-0) 1 4 3 sc[re](#page-1133-1)ens [1](#page-1133-0) 1 3 4 search crite[ria](#page-1198-1) [1](#page-1198-0) 1 9 9 search pa[ra](#page-1205-1)meters [1](#page-1205-2) 2 0 6 s e a rc [hin](#page-1196-1) g [1](#page-1196-0)197 security [rig](#page-1191-1)hts [1](#page-1191-0) 1 9 2 se[rvic](#page-1115-1)e classes [1](#page-1115-2) 1 1 6 sub-o[bj](#page-1174-1)ects [1](#page-1174-0) 1 7 5 syste[m](#page-1146-1) objects [1](#page-1146-3) 1 4 7 system set[tin](#page-1193-1)gs [1](#page-1193-0) 1 9 4 task sam[ple](#page-1164-1)s [1](#page-1164-0) 1 6 5

[TeamConnect](#page-1164-1) API 1112 [tasks](#page-1164-1) [1165](#page-1164-2) tools [114](#page-1139-0)[0](#page-1139-1) user [samples](#page-1167-1) [1168](#page-1167-0) user [settings](#page-1193-1) [1194](#page-1193-0) [users](#page-1167-1) [1168](#page-1167-2) TeamConnect [customization](#page-25-1) [26](#page-25-0) TeamConnect Enterprise API [111](#page-1109-0)[0](#page-1109-1) [designers](#page-24-1) [25](#page-24-0) [developers](#page-1109-1) [1110](#page-1109-0) web [services](#page-1241-1) [1242](#page-1241-0) [templates](#page-330-1) [331](#page-330-0) [adding](#page-338-1) fields [339](#page-338-0) [assignees](#page-346-1) [347](#page-346-0) [attendees](#page-346-1) [347](#page-346-0) [attribute](#page-343-1) values [344](#page-343-0) [categories](#page-345-1) [346](#page-345-0) [creating](#page-336-1) [337](#page-336-0) [defining](#page-338-1) fields [339](#page-338-2) deleting [sub-objects](#page-348-1) [349](#page-348-0) [document](#page-334-1) folders [335](#page-334-0) [features](#page-333-1) [334](#page-333-0) field [values](#page-341-1) [342](#page-341-0) [formula](#page-343-1) values [344](#page-343-2) general [information](#page-333-1) [334](#page-333-2) [General](#page-333-1) tab [334](#page-333-2) literal [values](#page-342-1) [343](#page-342-0) [planning](#page-331-1) [332](#page-331-0) [Records](#page-335-1) tab [336](#page-335-0) related [objects](#page-348-1) [349](#page-348-2) [sub-objects](#page-344-1) [345](#page-344-0) testing [EasyDocs](#page-634-1) templates [635](#page-634-0) [TExpense](#page-853-1) [854](#page-853-0) [THistory](#page-928-1) [929](#page-928-0) Time Entry Tool [Settings](#page-1059-1) [1060](#page-1059-0) [administrator](#page-1066-1) [1067](#page-1066-0) [default](#page-1060-1) fields [1061](#page-1060-0) [editing](#page-1059-1) [1060](#page-1059-2) time [periods](#page-1062-1) [1063](#page-1062-0) [timekeepers](#page-1064-1) [1065](#page-1064-0) [TInvoice](#page-881-1) [882](#page-881-2) [TInvolved](#page-724-1) [725](#page-724-0) [TMilestone](#page-739-1) [740](#page-739-0) [TProject](#page-694-1) [695](#page-694-2) troubleshooting [CSM](#page-1108-1) [1109](#page-1108-2)

[troubleshooting](#page-518-1) custom designs [519](#page-518-0) BUILD FAILED [message](#page-522-1) [523](#page-522-2) design import [restrictions](#page-519-1) [520](#page-519-0) DMT script [errors](#page-522-1) [523](#page-522-3) error [messages](#page-520-1) [521](#page-520-0) [general](#page-520-1) steps [521](#page-520-2) [logging](#page-520-1) [521](#page-520-3) no design [components](#page-520-1) [521](#page-520-4) [performance](#page-522-1) issues [523](#page-522-4) [warnings](#page-519-1) [520](#page-519-2) [TTask](#page-864-1) [865](#page-864-2)

## **- U -**

[UGrupMember](#page-956-1) [957](#page-956-0) [unique](#page-117-1) IDs [118](#page-117-0) auto [numbering](#page-119-1) patterns [120](#page-119-0) object [attributes](#page-121-1) [122](#page-121-0) project link [display](#page-121-1) [122](#page-121-2) upgrade [considerations](#page-497-1) for localization [498](#page-497-2) best [practices](#page-498-1) [499](#page-498-0) [custom](#page-497-1) blocks [498](#page-497-4) date [formatting](#page-498-1) [499](#page-498-2) [parameters](#page-498-1) [499](#page-498-3) uploading [EasyDocs](#page-614-1) RTF file [615](#page-614-0) user [involved](#page-401-1) action rules [402](#page-401-2) [UserAccountRepository](#page-1290-1) [1291](#page-1290-0) [deleteUserAccount](#page-1361-1) [1362](#page-1361-0) [insertUserAccount](#page-1357-1) [1358](#page-1357-0) [method](#page-1357-1) details [1358](#page-1357-2) [readRecentlyViewedUserAccounts](#page-1361-1) [1362](#page-1361-2) [readUserAccount](#page-1359-1) [1360](#page-1359-0) [readUserAccountsByCriteria](#page-1360-1) [1361](#page-1360-0) [updateUserAccount](#page-1359-1) [1360](#page-1359-2) users [preparing](#page-25-1) [26](#page-25-3)

## **- V -**

[validation](#page-398-1) rules [399](#page-398-2)

## **- W -**

web service API [reference](#page-1263-1) [1264](#page-1263-0) [AccountRepository](#page-1264-1) [1265](#page-1264-0) [AppointmentRepository](#page-1266-1) [1267](#page-1266-0) [ContactRepository](#page-1268-1) [1269](#page-1268-0)

web service API [reference](#page-1291-1) 1264 [details](#page-1291-1) [1292](#page-1291-3) [DocumentRepository](#page-1274-1) [1275](#page-1274-0) [ExpenseRepository](#page-1277-1) [1278](#page-1277-0) [GroupAccountRepository](#page-1278-1) [1279](#page-1278-0) [HistoryRepository](#page-1279-1) [1280](#page-1279-0) [InvoiceRepository](#page-1280-1) [1281](#page-1280-0) [InvolvedRepository](#page-1287-1) [1288](#page-1287-0) [LookupTableSource](#page-1284-1) [1285](#page-1284-0) [ProjectRepository](#page-1284-1) [1285](#page-1284-2) [summary](#page-1263-1) [1264](#page-1263-2) [TaskRepository](#page-1288-1) [1289](#page-1288-0) [UserAccountRepository](#page-1290-1) [1291](#page-1290-0) web service [applications](#page-1254-1) [1255](#page-1254-0) [categories](#page-1259-1) [1260](#page-1259-0) client [proxy](#page-1254-1) [1255](#page-1254-2) common [functions](#page-1256-1) [1257](#page-1256-0) [components](#page-1256-1) [1257](#page-1256-2) [creating](#page-1257-1) records [1258](#page-1257-0) [custom](#page-1261-1) fields [1262](#page-1261-0) [deleting](#page-1262-1) records [1263](#page-1262-0) reading [records](#page-1257-1) [1258](#page-1257-2) [searching](#page-1257-1) records [1258](#page-1257-3) SOAP [security](#page-1255-1) header [1256](#page-1255-0) [updating](#page-1257-1) records [1258](#page-1257-4) [URLs](#page-1254-1) [1255](#page-1254-2) web service code [samples](#page-1376-1) [1377](#page-1376-0) [accounts](#page-1384-1) [1385](#page-1384-0) [appointments](#page-1391-1) [1392](#page-1391-0) [contacts](#page-1377-1) [1378](#page-1377-0) [documents](#page-1395-1) [1396](#page-1395-0) [expenses](#page-1407-1) [1408](#page-1407-0) group [accounts](#page-1410-1) [1411](#page-1410-0) [history](#page-1414-1) [1415](#page-1414-0) [invoices](#page-1417-1) [1418](#page-1417-0) [Involved](#page-1431-1) parties [1432](#page-1431-0) line [items](#page-1417-1) [1418](#page-1417-0) [projects](#page-1426-1) [1427](#page-1426-0) [tasks](#page-1435-1) [1436](#page-1435-0) user [accounts](#page-1439-1) [1440](#page-1439-0) web [services](#page-1241-1) [1242](#page-1241-0) [abstract](#page-1365-1) classes [1366](#page-1365-0) API [reference](#page-1263-1) [1264](#page-1263-0) batch [operations](#page-1370-1) [1371](#page-1370-2) [category](#page-1367-1) data objects [1368](#page-1367-0) client application [components](#page-1371-1) [1372](#page-1371-0) client [source-code](#page-1250-1) [1251](#page-1250-0) code [samples](#page-1376-1) [1377](#page-1376-0)

[cosmetic](#page-1371-1) data objects [1372](#page-1371-2) creating [applications](#page-1254-1) [1255](#page-1254-0) [custom](#page-1367-1) field data objects [1368](#page-1367-0) data [types](#page-1248-1) [1249](#page-1248-0) error [handling](#page-1249-1) [1250](#page-1249-0) getting [started](#page-1241-1) [1242](#page-1241-2) [glossary](#page-1442-1) [1443](#page-1442-0) key [concepts](#page-1247-1) [1248](#page-1247-0) [non-supported](#page-1370-1) operations [1371](#page-1370-3) [overview](#page-1241-1) [1242](#page-1241-3) record [reading](#page-1248-1) [1249](#page-1248-2) record [updating](#page-1248-1) [1249](#page-1248-2) [repository](#page-1247-1) classes [1248](#page-1247-2) [request](#page-1248-1) formats [1249](#page-1248-3) [requirements](#page-1249-1) [1250](#page-1249-2) [response](#page-1248-1) formats [1249](#page-1248-3) [REST](#page-1362-1) API [1363](#page-1362-0) search criteria data [objects](#page-1368-1) [1369](#page-1368-0) supported [operations](#page-1243-1) [1244](#page-1243-0) [unique](#page-1249-1) keys [1250](#page-1249-3) web services for [accounts](#page-1384-1) [1385](#page-1384-0) [activating](#page-1389-1) [1390](#page-1389-0) [allocating](#page-1390-1) money [1391](#page-1390-0) [creating](#page-1384-1) [1385](#page-1384-2) [deactivating](#page-1390-1) [1391](#page-1390-2) [deleting](#page-1391-1) [1392](#page-1391-2) [reading](#page-1386-1) [1387](#page-1386-0) reading child [accounts](#page-1387-1) [1388](#page-1387-0) [searching](#page-1388-1) [1389](#page-1388-0) [transferring](#page-1390-1) money [1391](#page-1390-3) [updating](#page-1385-1) [1386](#page-1385-0) [withdrawing](#page-1391-1) money [1392](#page-1391-3) web services for [appointments](#page-1391-1) [1392](#page-1391-0) [creating](#page-1391-1) [1392](#page-1391-4) [deleting](#page-1395-1) [1396](#page-1395-2) [reading](#page-1393-1) [1394](#page-1393-0) [searching](#page-1394-1) [1395](#page-1394-0) [updating](#page-1392-1) [1393](#page-1392-0) web services for [contacts](#page-1377-1) [1378](#page-1377-0) [creating](#page-1377-1) [1378](#page-1377-2) [deleting](#page-1383-1) [1384](#page-1383-0) [reading](#page-1381-1) [1382](#page-1381-0) [searching](#page-1381-1) [1382](#page-1381-2) [updating](#page-1379-1) [1380](#page-1379-0) web services for [documents](#page-1395-1) [1396](#page-1395-0) [checking](#page-1406-1) in [1407](#page-1406-0) [checking](#page-1406-1) out [1407](#page-1406-2) [copying](#page-1405-1) [1406](#page-1405-0)

web services for [documents](#page-1395-1) 1396 [creating](#page-1395-1) [1396](#page-1395-3) creating [hyperlinks](#page-1405-1) [1406](#page-1405-2) creating [hyperlinks](#page-1404-1) with default category [1405](#page-1404-0) creating [shorcuts](#page-1404-1) [1405](#page-1404-2) creating [subfolders](#page-1404-1) [1405](#page-1404-3) [deleting](#page-1407-1) [1408](#page-1407-2) [moving](#page-1405-1) [1406](#page-1405-3) [reading](#page-1397-1) [1398](#page-1397-0) [reading](#page-1399-1) by path [1400](#page-1399-0) reading child [documents](#page-1398-1) [1399](#page-1398-0) reading [documents](#page-1400-1) of parent folder [1401](#page-1400-0) [reading](#page-1401-1) folder for user [1402](#page-1401-0) [reverting](#page-1406-1) to previous version [1407](#page-1406-3) [searching](#page-1402-1) [1403](#page-1402-0) undoing [checkout](#page-1406-1) [1407](#page-1406-4) [updating](#page-1396-1) [1397](#page-1396-0) web services for [expenses](#page-1407-1) [1408](#page-1407-0) [creating](#page-1407-1) [1408](#page-1407-3) [deleting](#page-1410-1) [1411](#page-1410-2) [posting](#page-1410-1) [1411](#page-1410-3) [reading](#page-1408-1) [1409](#page-1408-0) [searching](#page-1409-1) [1410](#page-1409-0) [updating](#page-1407-1) [1408](#page-1407-4) [voiding](#page-1410-1) [1411](#page-1410-4) web services for group [accounts](#page-1410-1) [1411](#page-1410-0) [creating](#page-1411-1) [1412](#page-1411-0) [deleting](#page-1413-1) [1414](#page-1413-0) [reading](#page-1412-1) [1413](#page-1412-0) [searching](#page-1413-1) [1414](#page-1413-2) [updating](#page-1411-1) [1412](#page-1411-2) web [services](#page-1414-1) for history [1415](#page-1414-0) [creating](#page-1414-1) [1415](#page-1414-2) [deleting](#page-1417-1) [1418](#page-1417-2) [reading](#page-1415-1) [1416](#page-1415-0) [searching](#page-1416-1) [1417](#page-1416-0) [updating](#page-1414-1) [1415](#page-1414-3) web [services](#page-1417-1) for invoices [1418](#page-1417-0) [adjusting](#page-1419-1) [1420](#page-1419-0) [creating](#page-1417-1) [1418](#page-1417-3) [deleting](#page-1426-1) [1427](#page-1426-2) [posting](#page-1424-1) [1425](#page-1424-0) [reading](#page-1421-1) [1422](#page-1421-0) [searching](#page-1422-1) [1423](#page-1422-0) [updating](#page-1419-1) [1420](#page-1419-0) [voiding](#page-1424-1) [1425](#page-1424-2) web [services](#page-1431-1) for Involved parties [1432](#page-1431-0) [deleting](#page-1435-1) [1436](#page-1435-2)

[inserting](#page-1431-1) [1432](#page-1431-2) [reading](#page-1433-1) [1434](#page-1433-0) reading for [projects](#page-1433-1) [1434](#page-1433-2) [searching](#page-1434-1) [1435](#page-1434-0) [updating](#page-1432-1) [1433](#page-1432-0) web [services](#page-1417-1) for line items [1418](#page-1417-0) [adjusting](#page-1420-1) [1421](#page-1420-0) [creating](#page-1417-1) [1418](#page-1417-3) [searching](#page-1424-1) [1425](#page-1424-3) web [services](#page-1426-1) for projects [1427](#page-1426-0) [changing](#page-1429-1) phases [1430](#page-1429-0) [creating](#page-1426-1) [1427](#page-1426-3) [deleting](#page-1431-1) [1432](#page-1431-3) [reading](#page-1429-1) [1430](#page-1429-2) reading child [projects](#page-1430-1) [1431](#page-1430-0) [searching](#page-1430-1) [1431](#page-1430-2) updating with [embedded](#page-1428-1) records [1429](#page-1428-0) web [services](#page-1435-1) for tasks [1436](#page-1435-0) [creating](#page-1435-1) [1436](#page-1435-3) [deleting](#page-1439-1) [1440](#page-1439-2) [posting](#page-1438-1) [1439](#page-1438-0) [reading](#page-1436-1) [1437](#page-1436-0) [reassigning](#page-1439-1) [1440](#page-1439-3) [searching](#page-1437-1) [1438](#page-1437-0) [updating](#page-1436-1) [1437](#page-1436-2) [voiding](#page-1438-1) [1439](#page-1438-2) web services for user [accounts](#page-1439-1) [1440](#page-1439-0) [creating](#page-1439-1) [1440](#page-1439-4) [deleting](#page-1442-1) [1443](#page-1442-2) [reading](#page-1440-1) [1441](#page-1440-0) [searching](#page-1441-1) [1442](#page-1441-0) [updating](#page-1440-1) [1441](#page-1440-2) [wizards](#page-351-1) [352](#page-351-0) [actions](#page-372-1) [373](#page-372-0) [automated](#page-373-1) actions [374](#page-373-0) [creating](#page-358-1) [359](#page-358-0) [designing](#page-351-1) [352](#page-351-2) [execution](#page-395-2) [396](#page-395-1) [General](#page-360-1) tab [361](#page-360-0) initial [actions](#page-374-1) [375](#page-374-0) [layout](#page-356-1) [357](#page-356-0) Page [Components](#page-364-1) tab [365](#page-364-0) page [order](#page-389-1) [390](#page-389-0) page [transition](#page-385-1) rules [386](#page-385-0) page [transitions](#page-357-1) [358](#page-357-0) Page [Transitions](#page-382-1) tab [383](#page-382-0) [pages](#page-362-1) [363](#page-362-0) [parameters](#page-369-1) [370](#page-369-0)

[wizards](#page-353-0) 352 [requirements](#page-353-0) [354](#page-353-1) simple [actions](#page-375-1) [376](#page-375-0) [specifications](#page-353-0) [354](#page-353-1) [starting](#page-395-2) [396](#page-395-1) tab [360](#page-359-0) [templates](#page-355-1) [356](#page-355-0) [testing](#page-390-1) [391](#page-390-0) [troubleshooting](#page-390-1) [391](#page-390-0) [Wizards](#page-359-1) tab [360](#page-359-0) [WObjdPhaseTransition](#page-714-1) [715](#page-714-0) [WObjdPhaseType](#page-711-1) [712](#page-711-0) [WObjdProjectInfo](#page-961-1) [962](#page-961-0) [WObjfDetailField](#page-957-1) [958](#page-957-0) workflow [435,](#page-434-0) [460](#page-459-0)

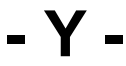

[YCurrencyInfo](#page-926-1) [927](#page-926-0) [YDetailLookupItem](#page-966-1) [967](#page-966-0) [YDetailLookupTable](#page-968-1) [969](#page-968-0) [YDocuContentType](#page-947-1) [948](#page-947-2) [YGroup](#page-969-1) [970](#page-969-0) [YRecentlyViewedRecord](#page-972-1) [973](#page-972-0) [YUser](#page-973-1) [974](#page-973-0)